# **PODER EJECUTIVO**

# **SECRETARIA DE HACIENDA Y CREDITO PUBLICO**

### **ANEXO 1-A de la Resolución Miscelánea Fiscal para 2024, publicada el 29 de diciembre de 2023.**

Al margen un sello con el Escudo Nacional, que dice: Estados Unidos Mexicanos.- HACIENDA.- Secretaría de Hacienda y Crédito Público.- Servicio de Administración Tributaria.

## **ANEXO 1-A DE LA RESOLUCIÓN MISCELÁNEA FISCAL PARA 2024.**

## **Trámites Fiscales**

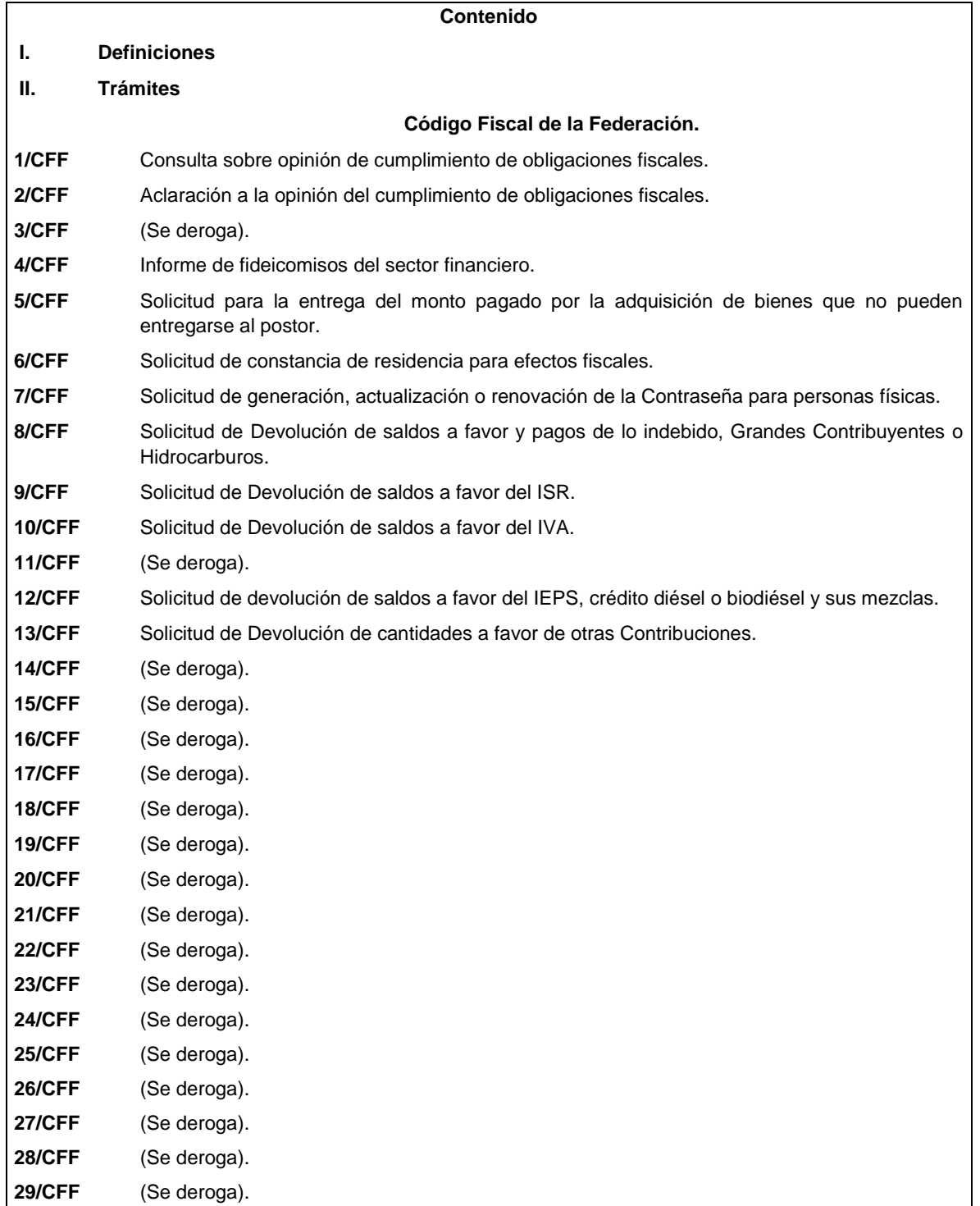

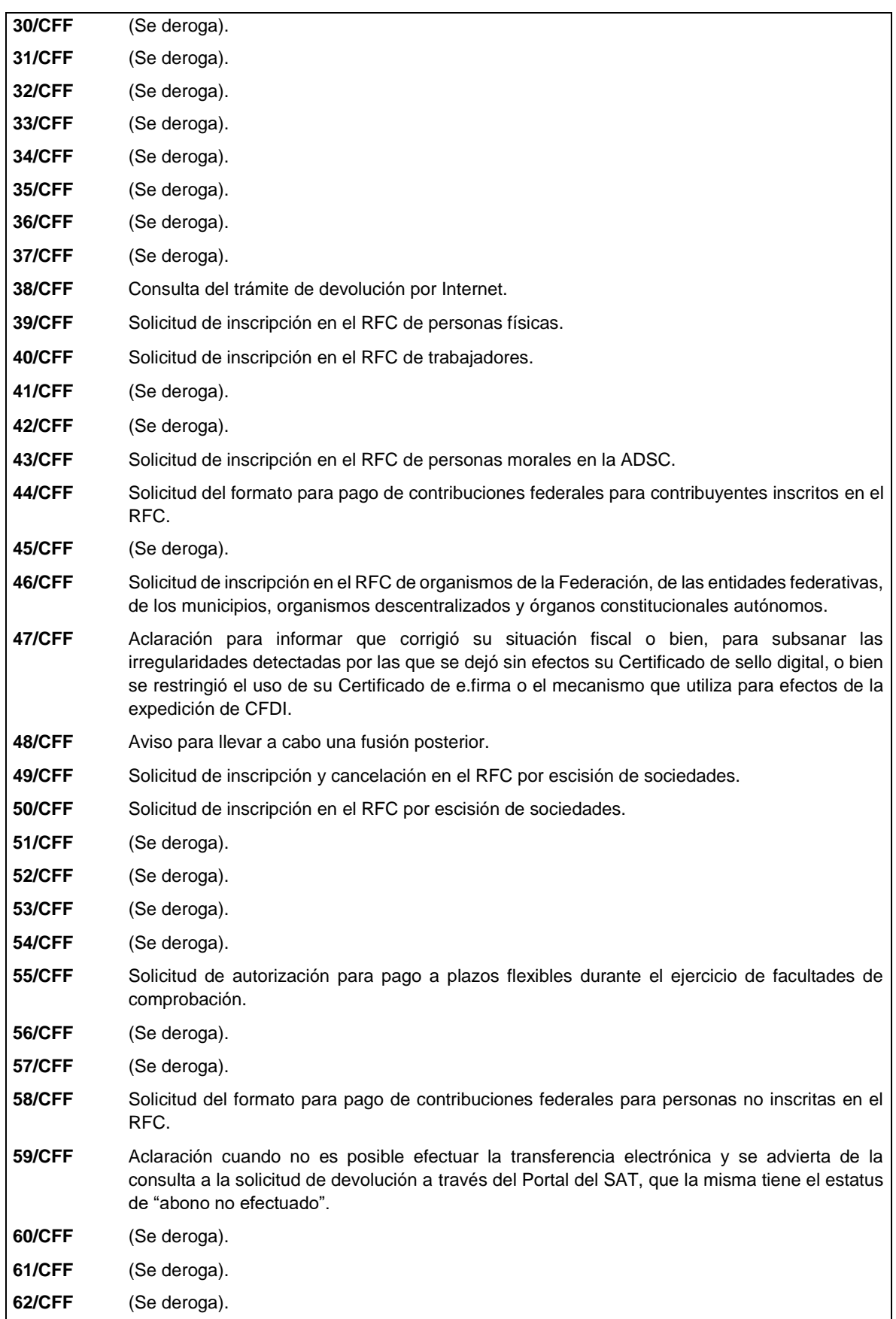

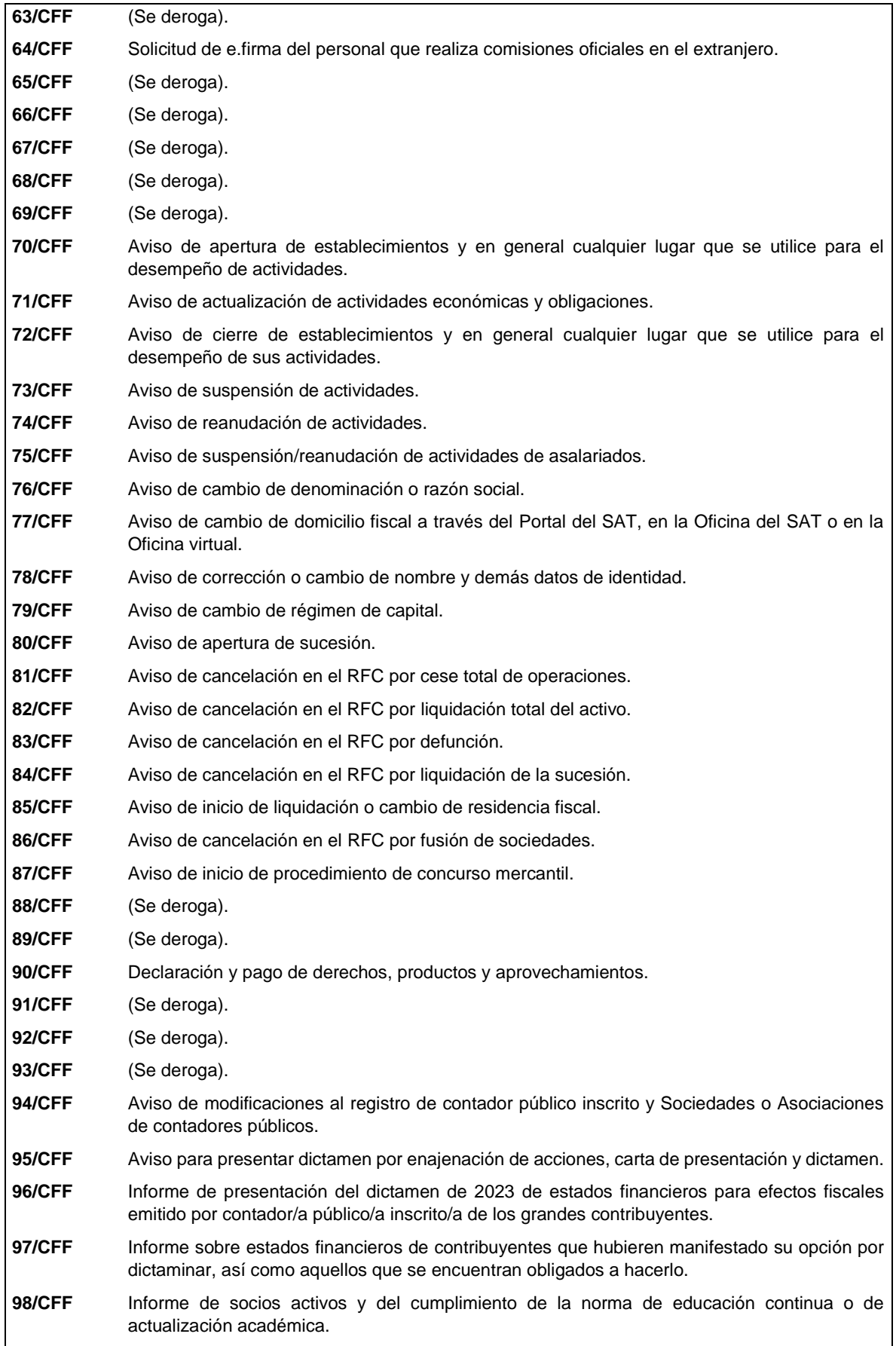

ı

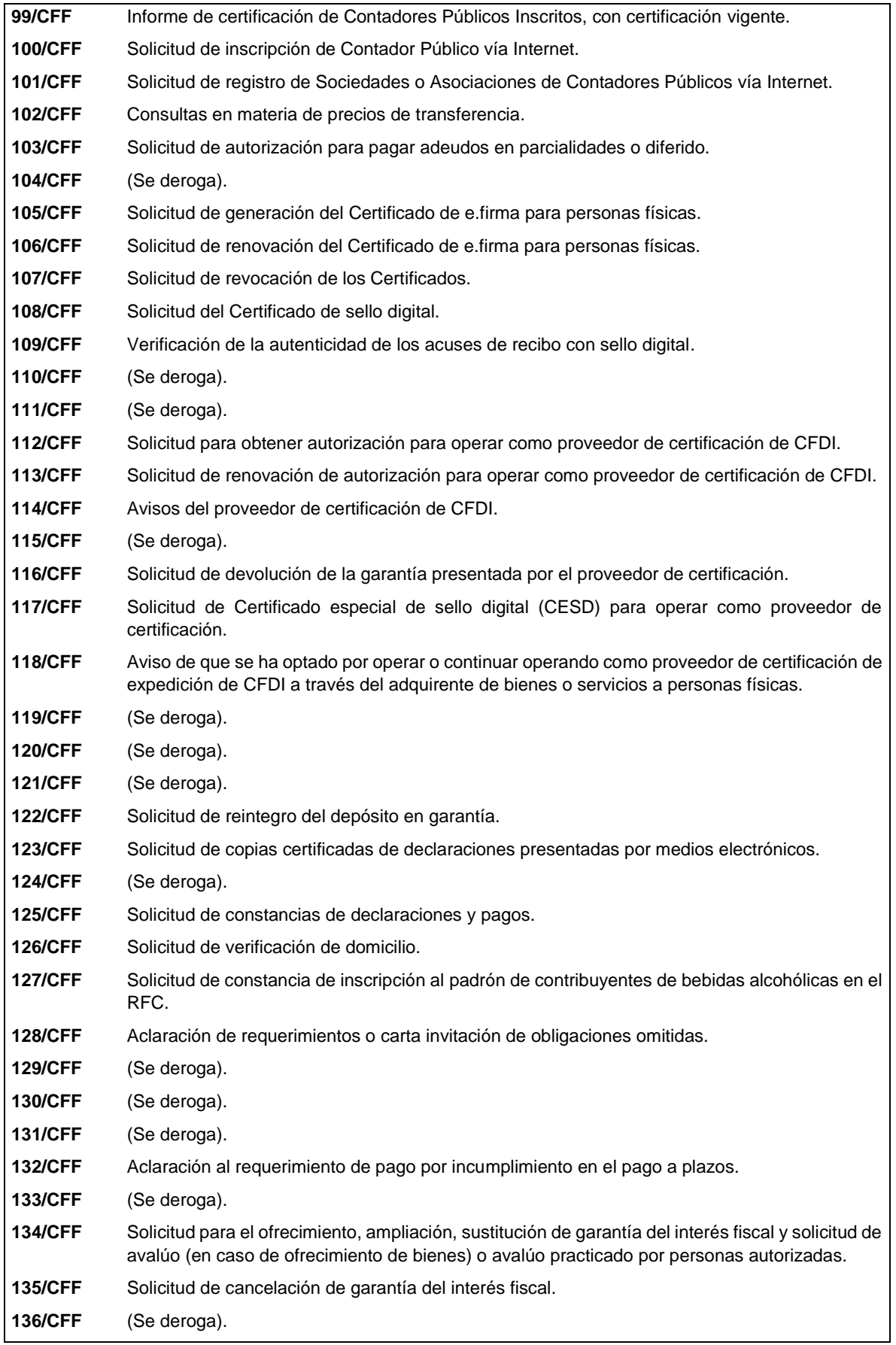

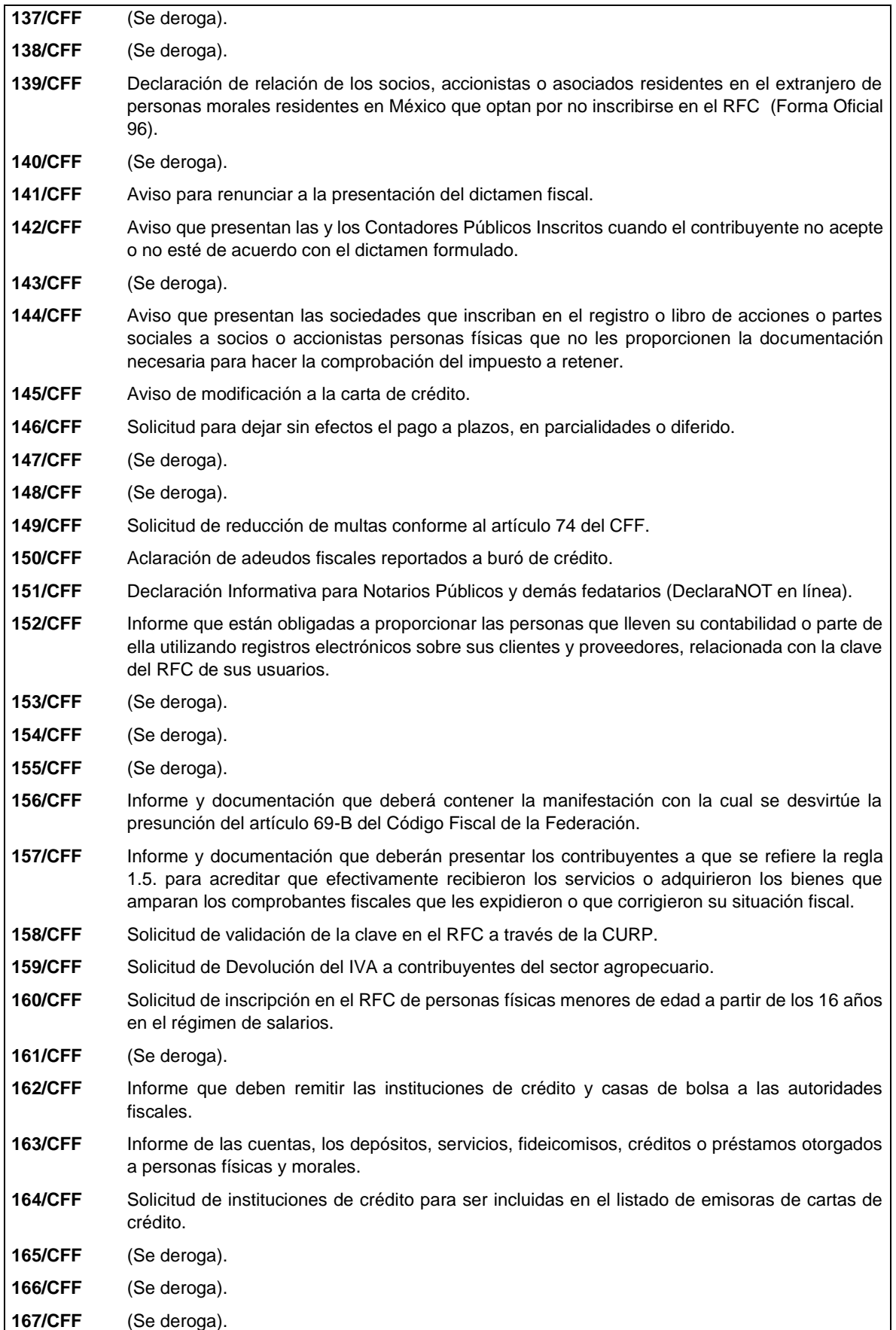

ı

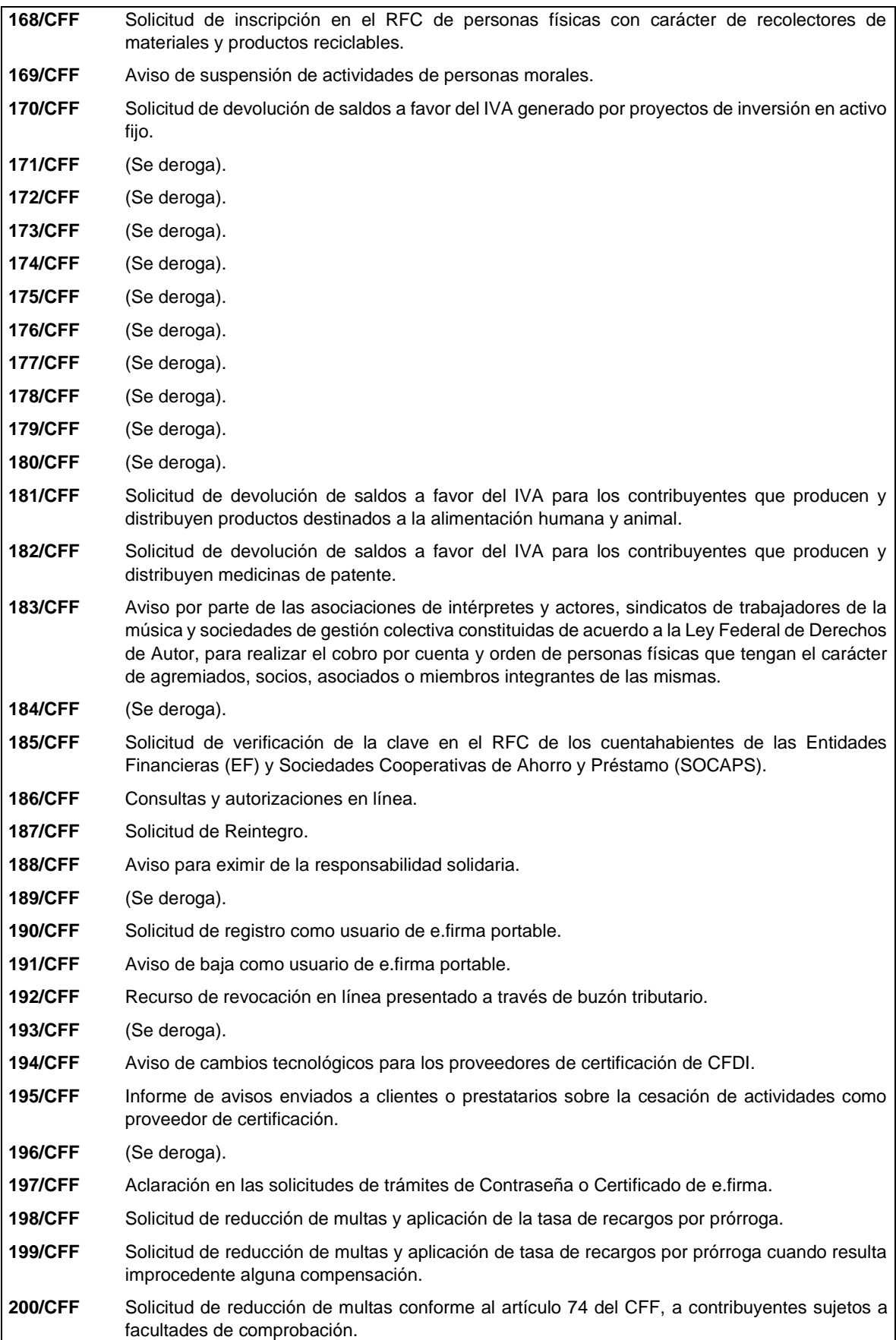

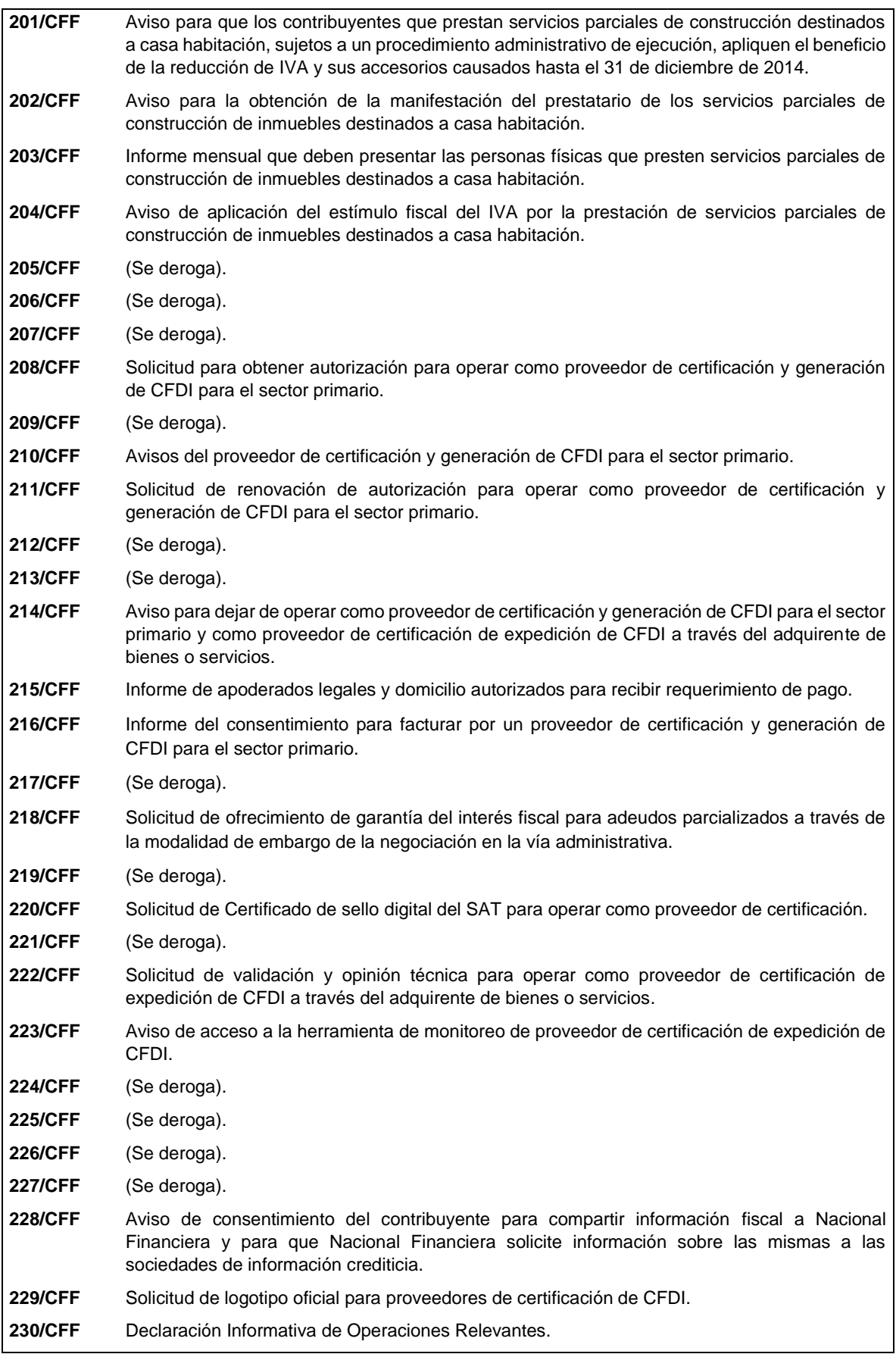

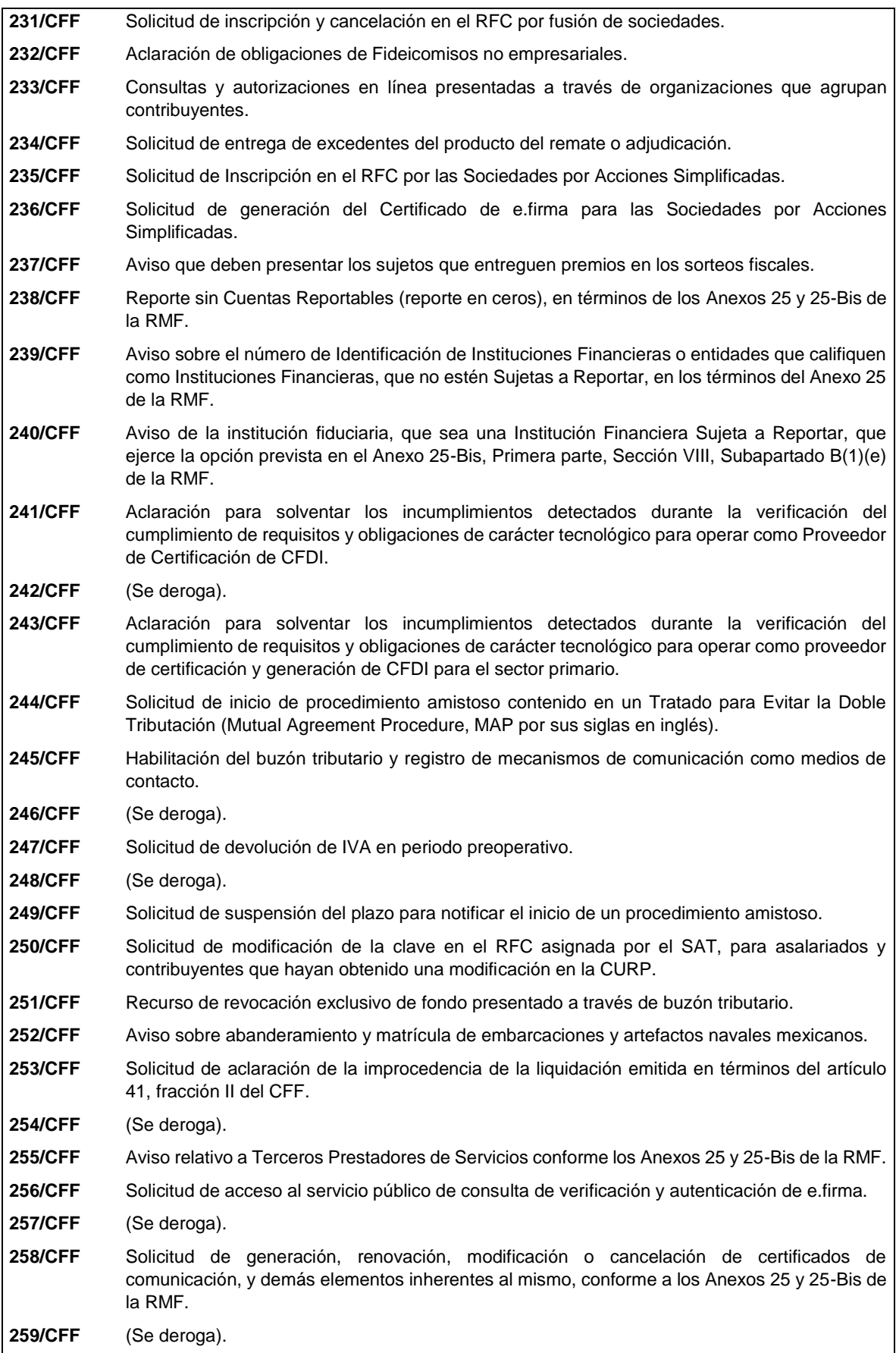

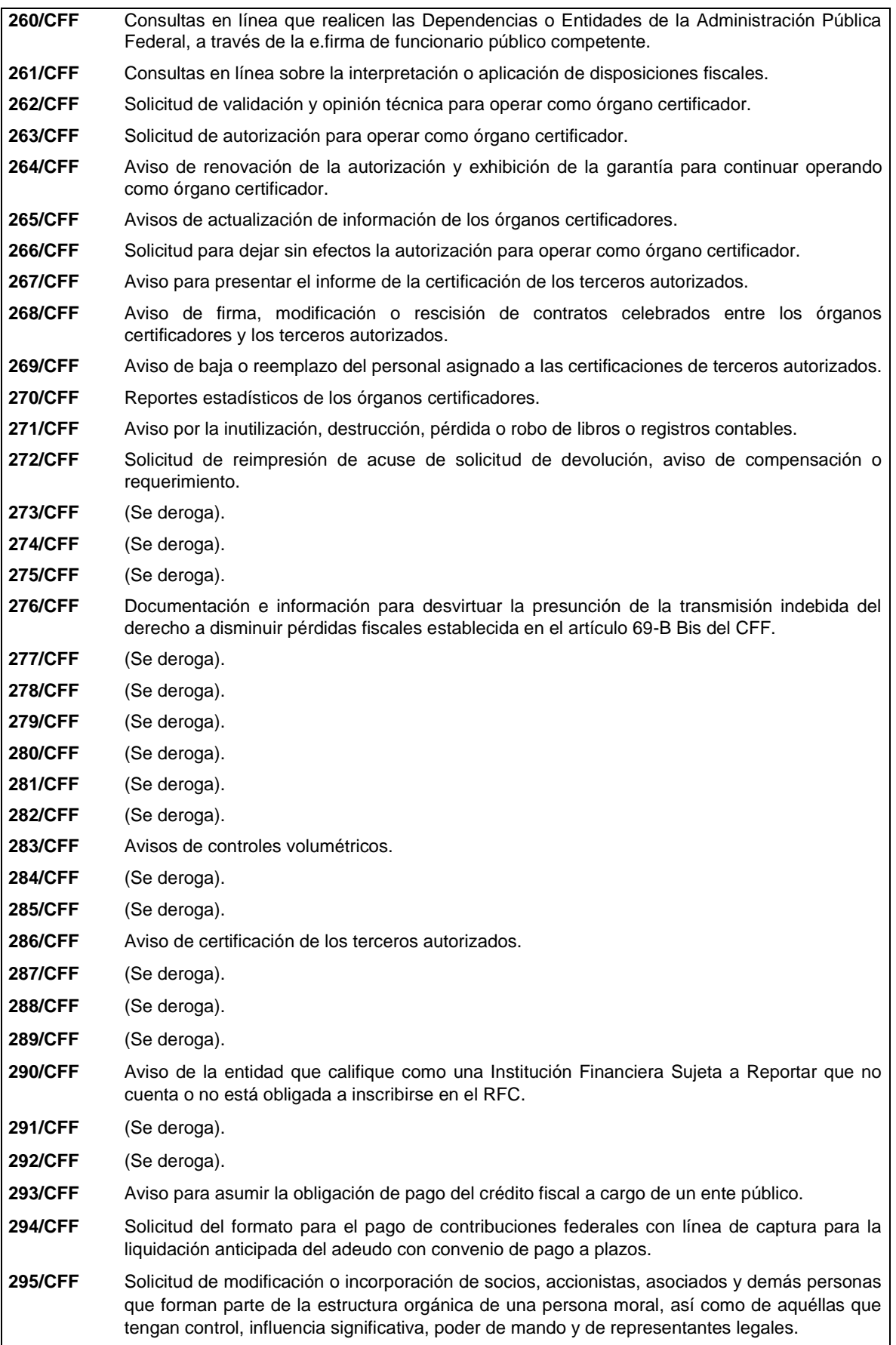

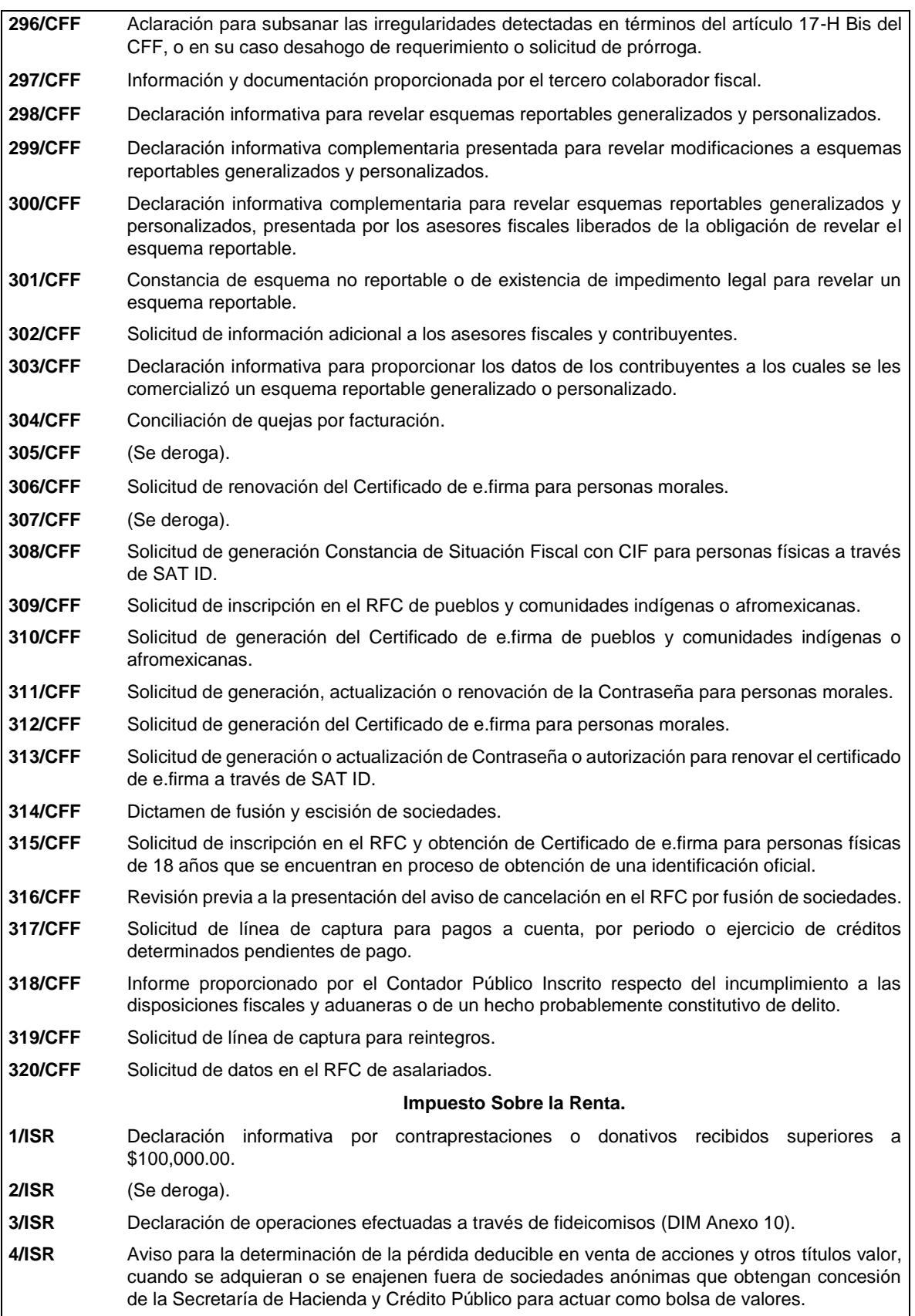

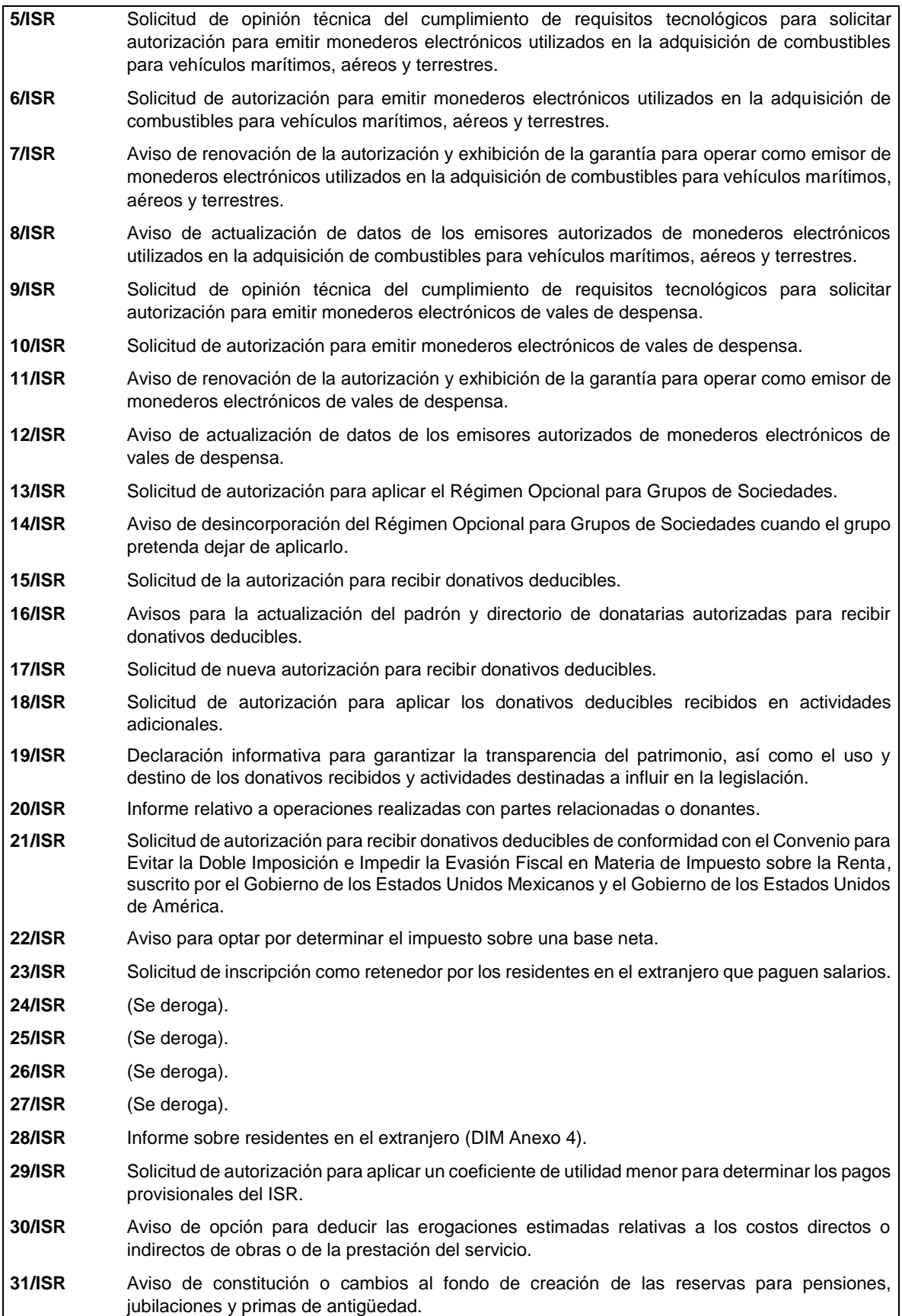

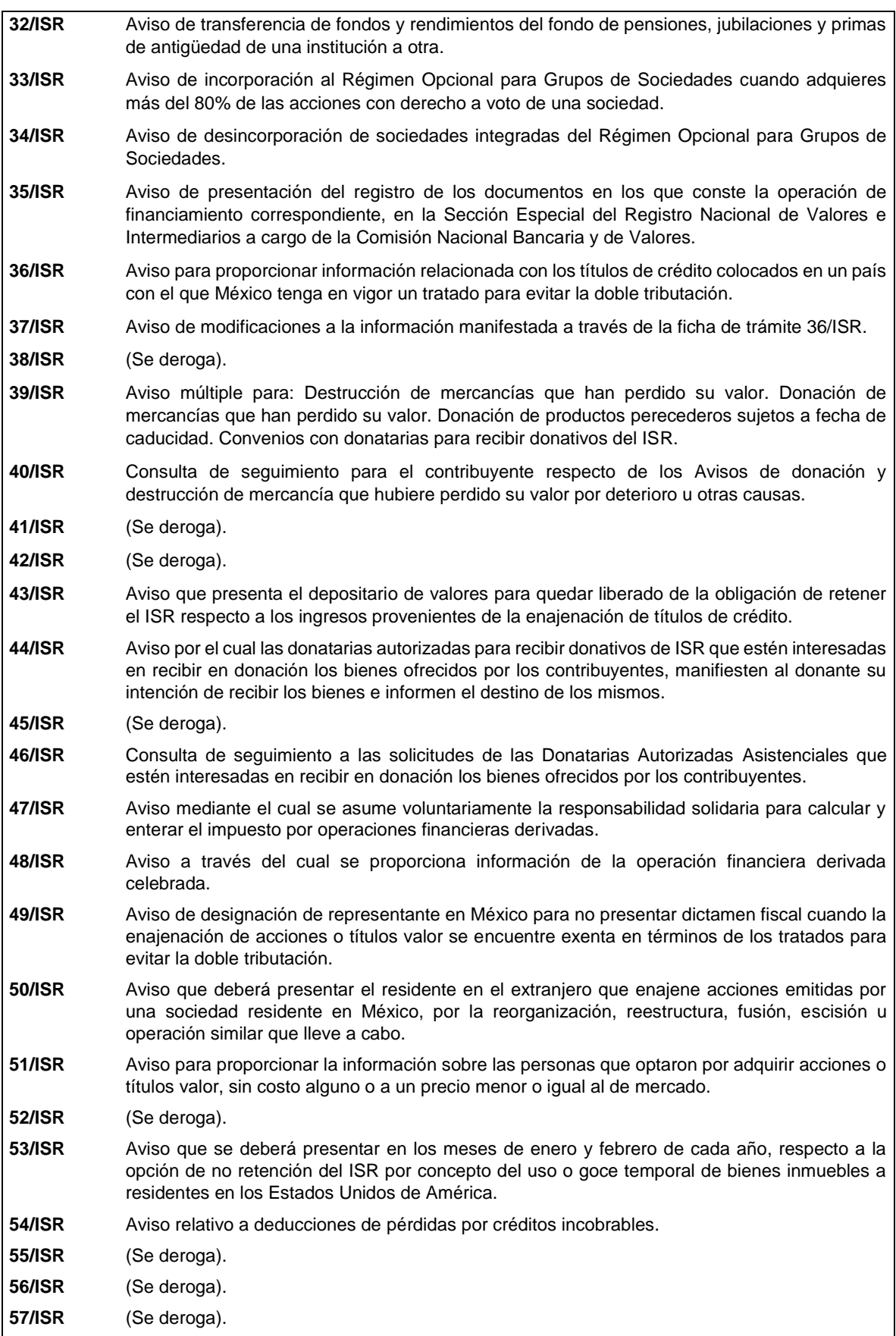

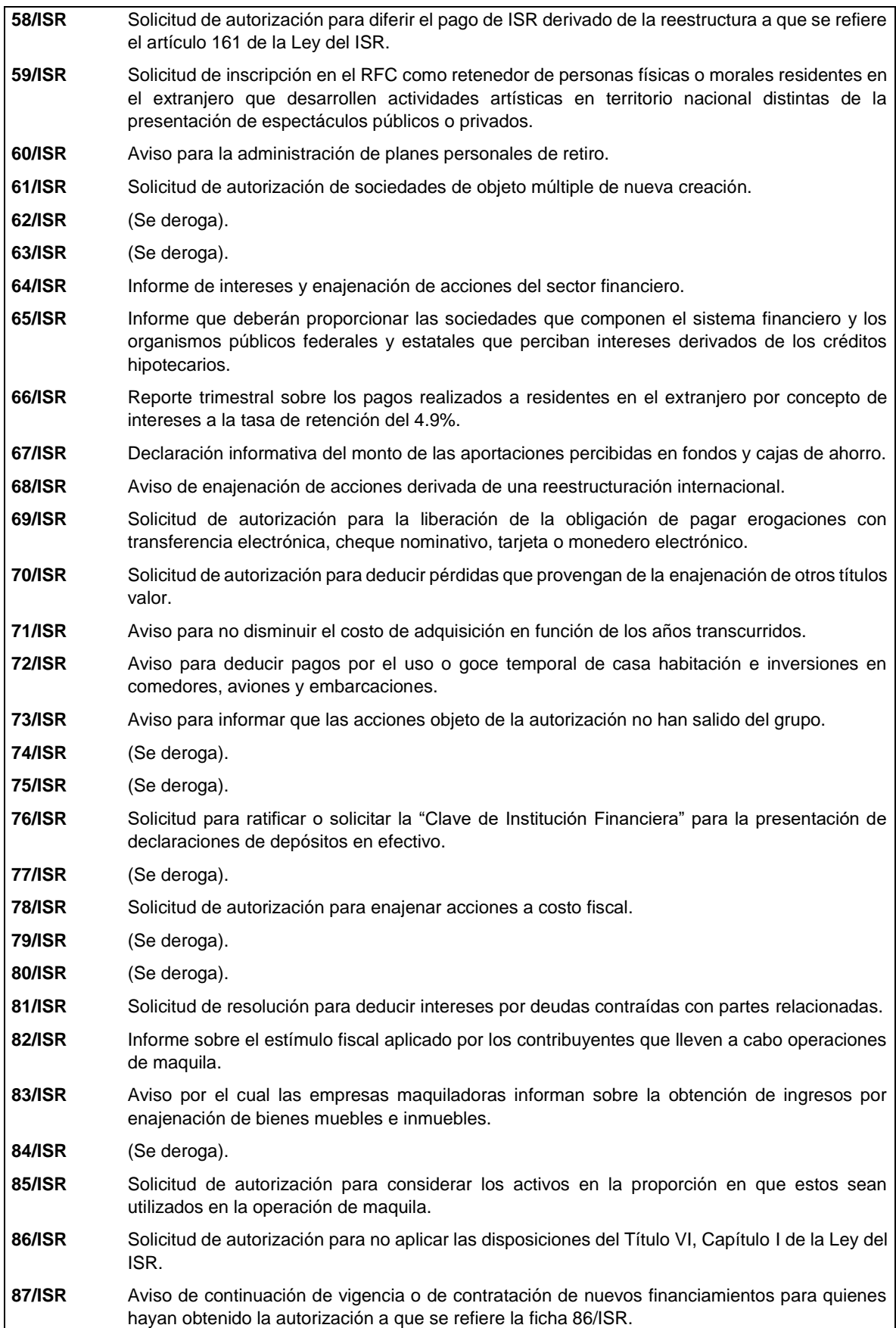

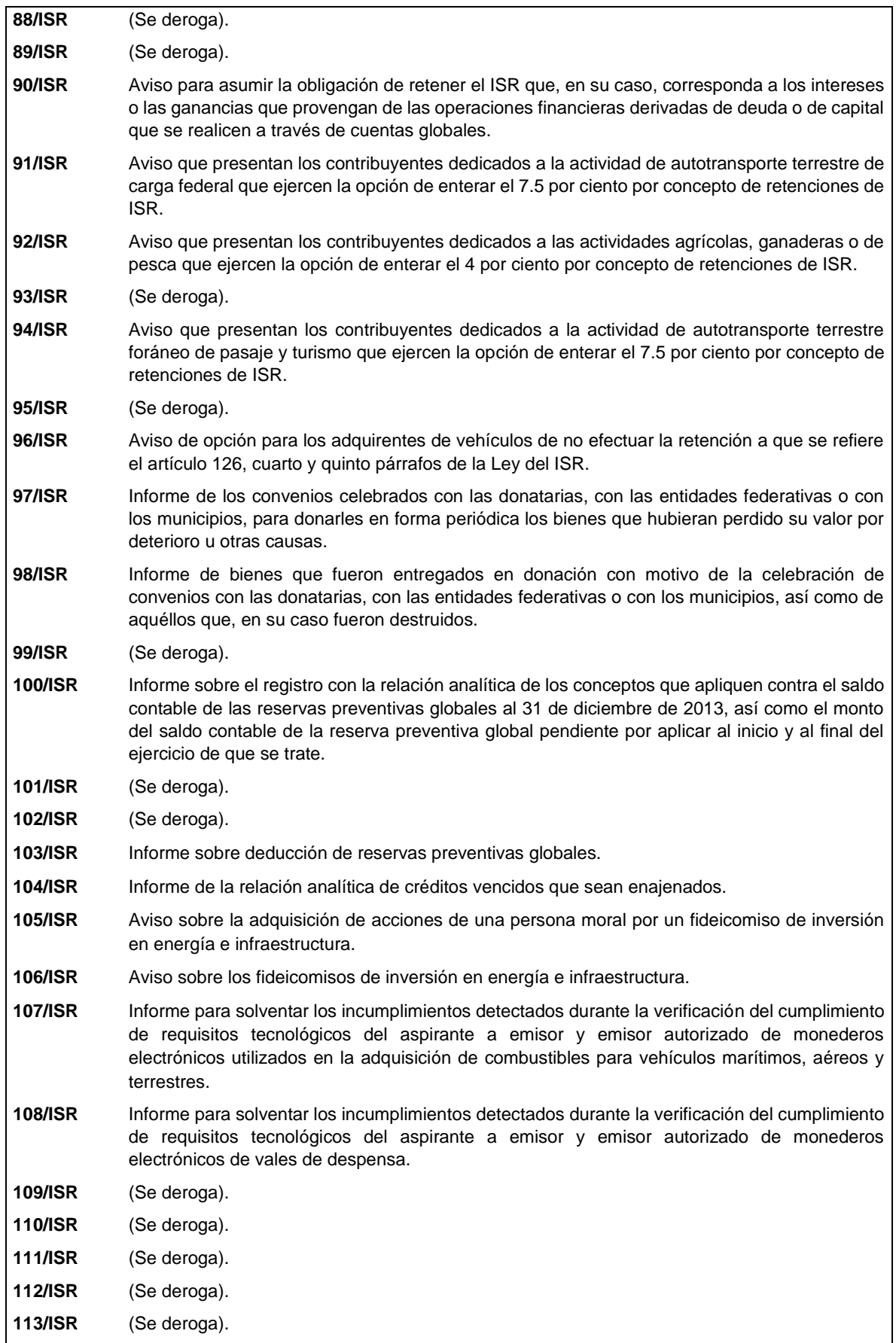

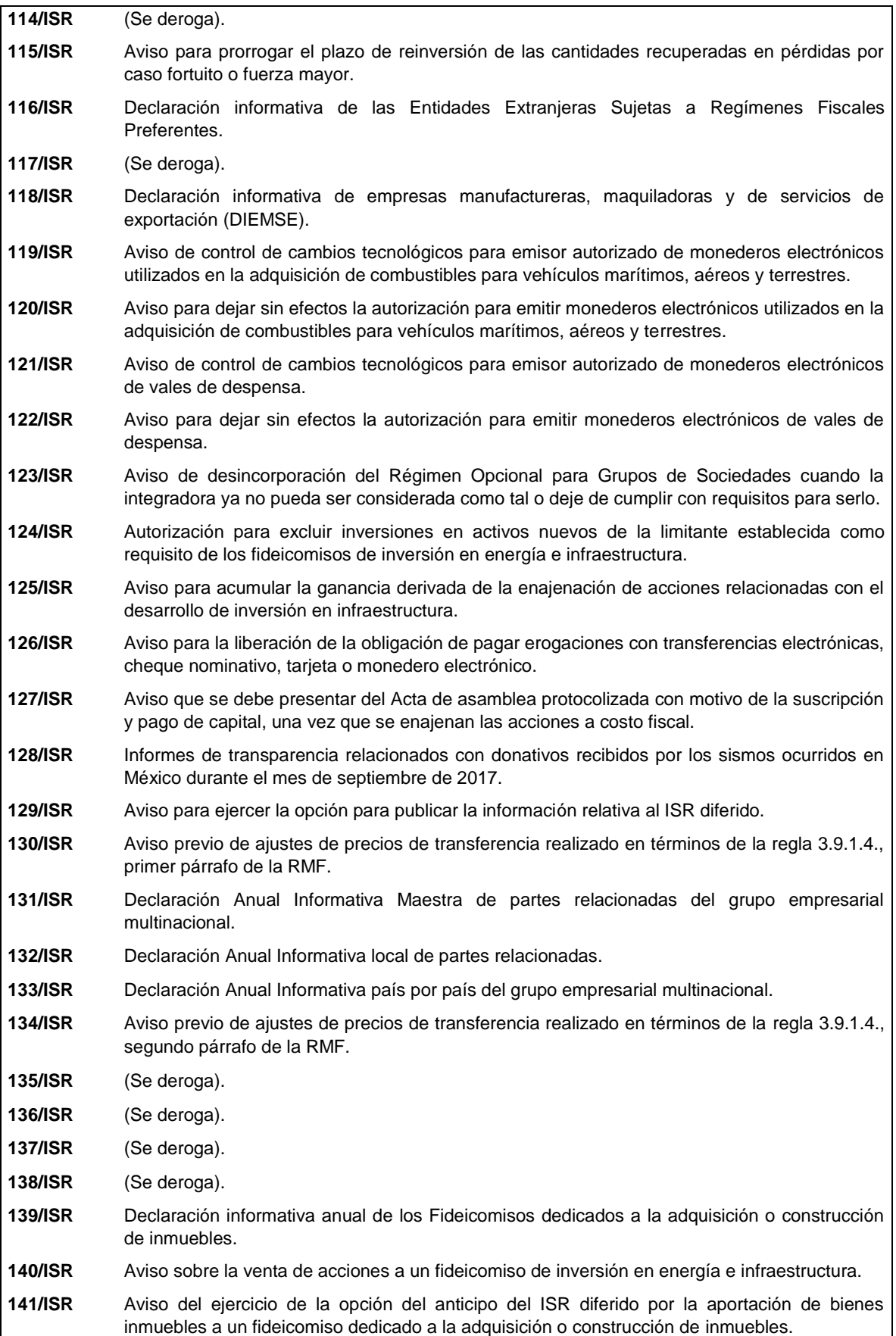

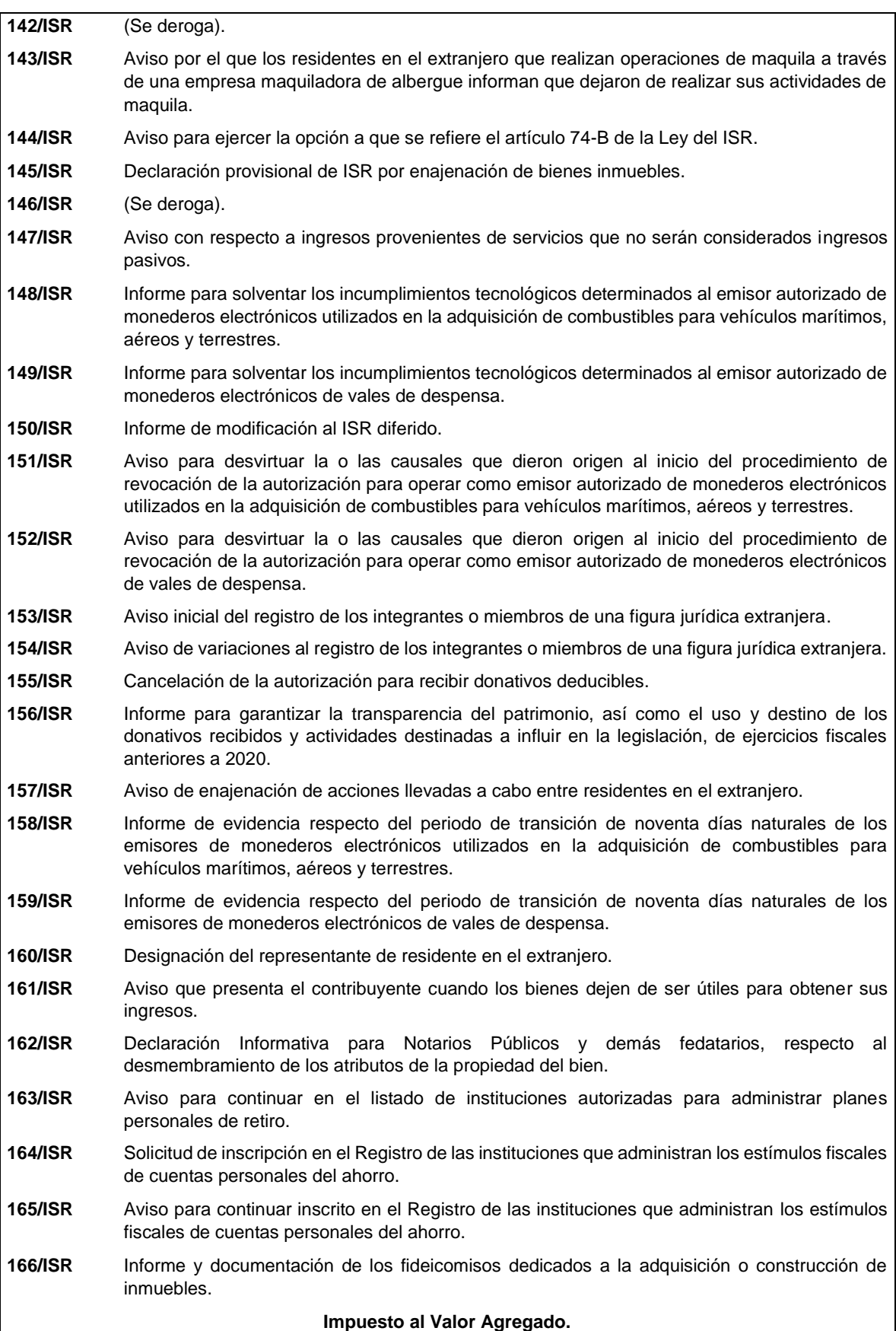

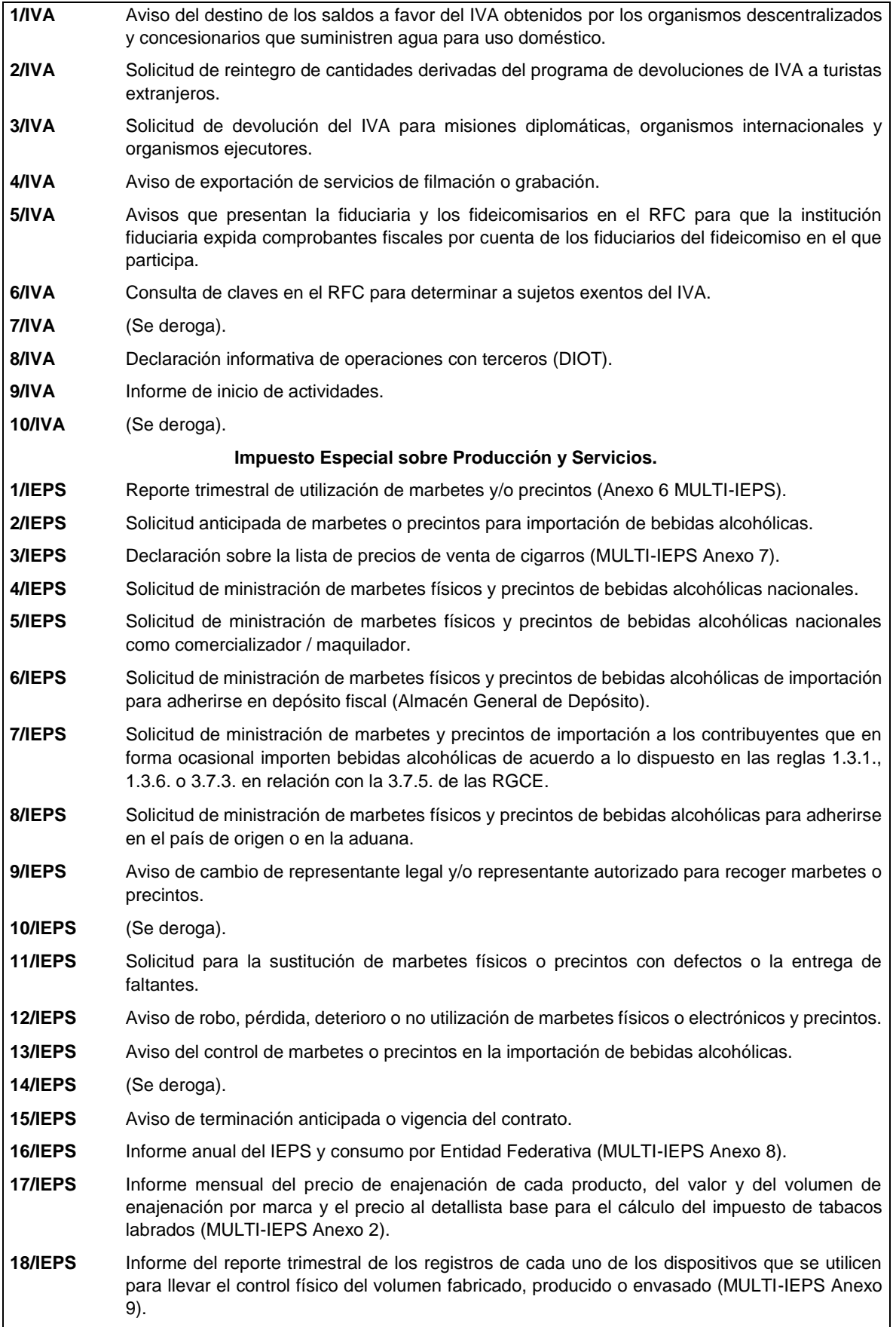

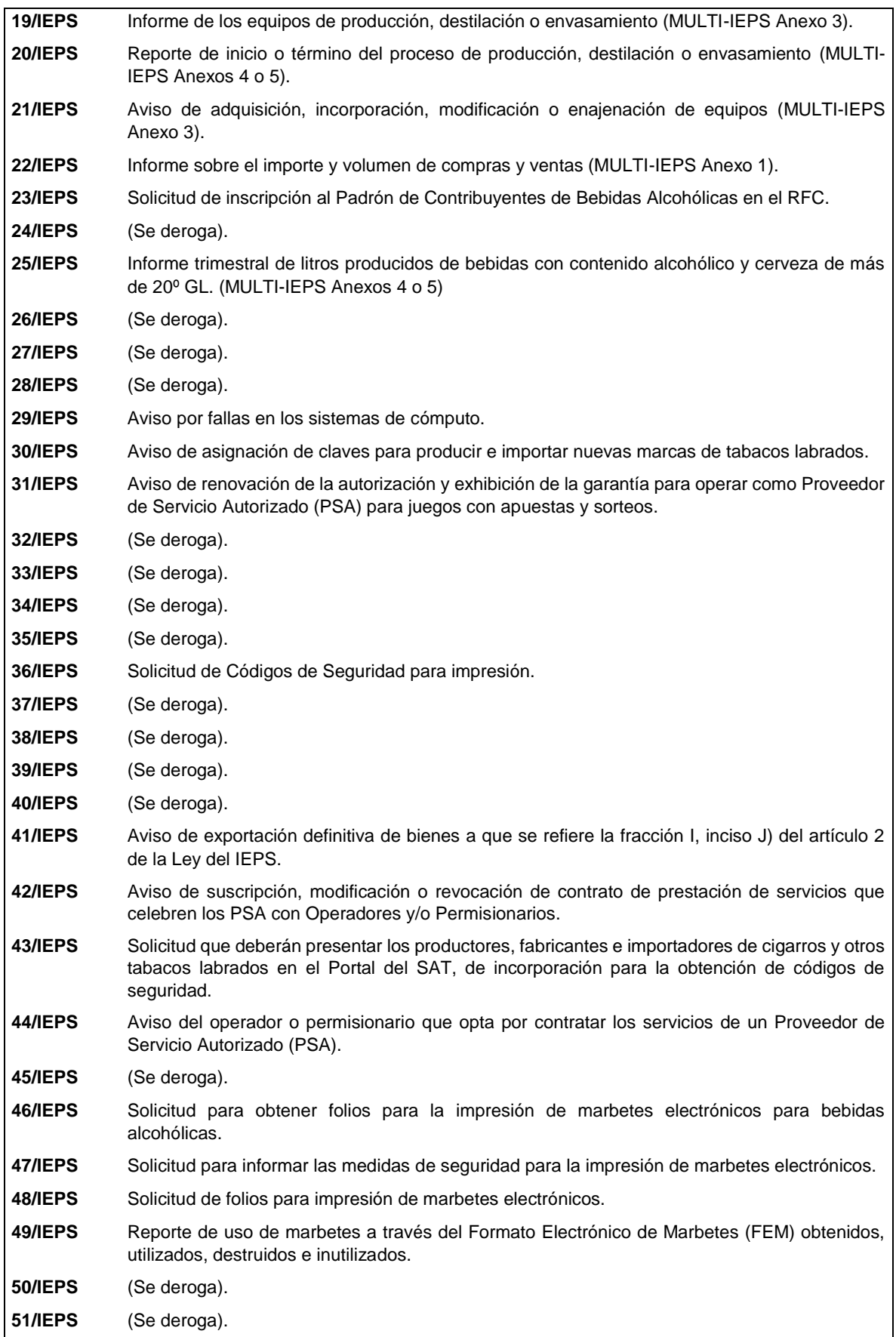

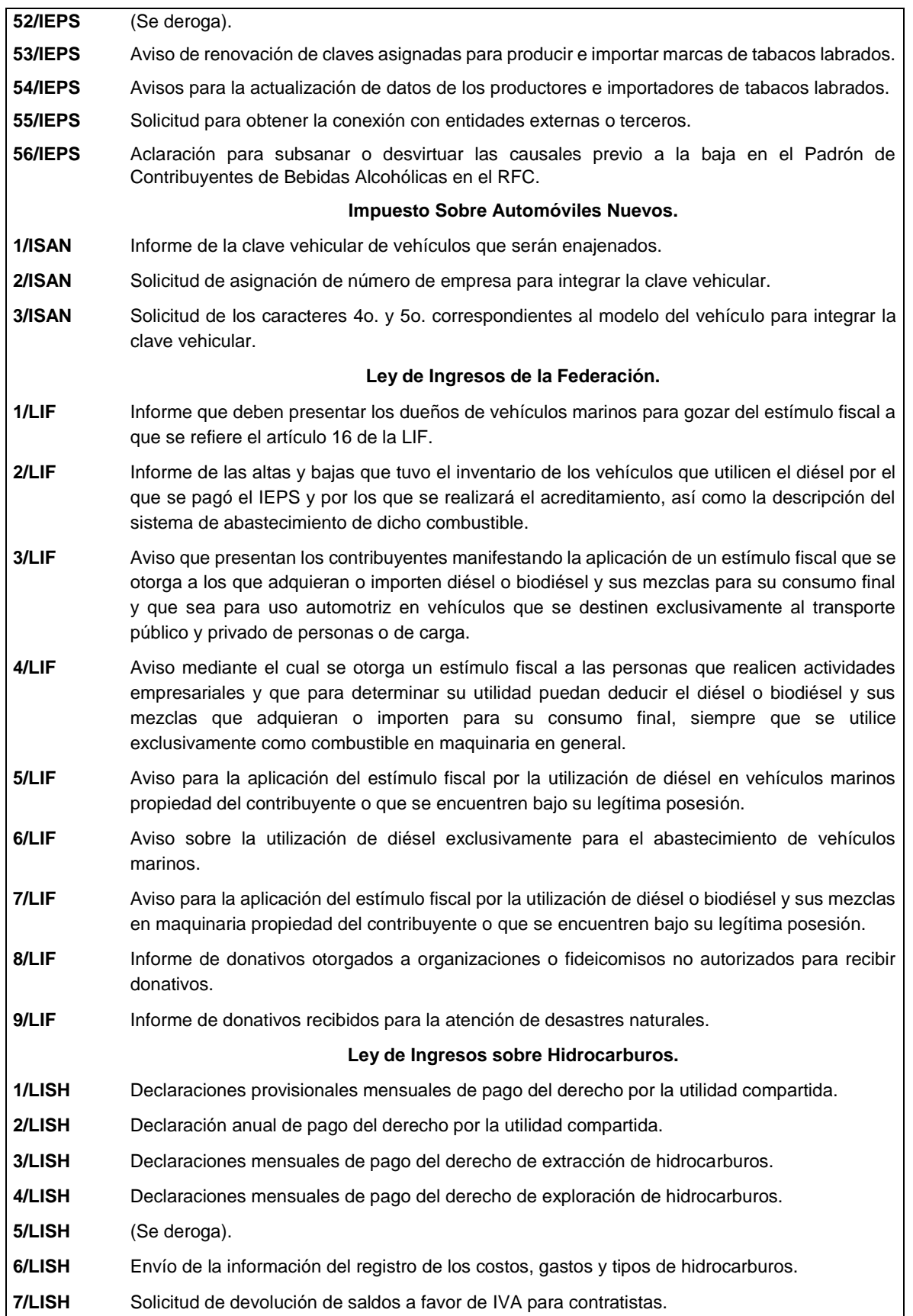

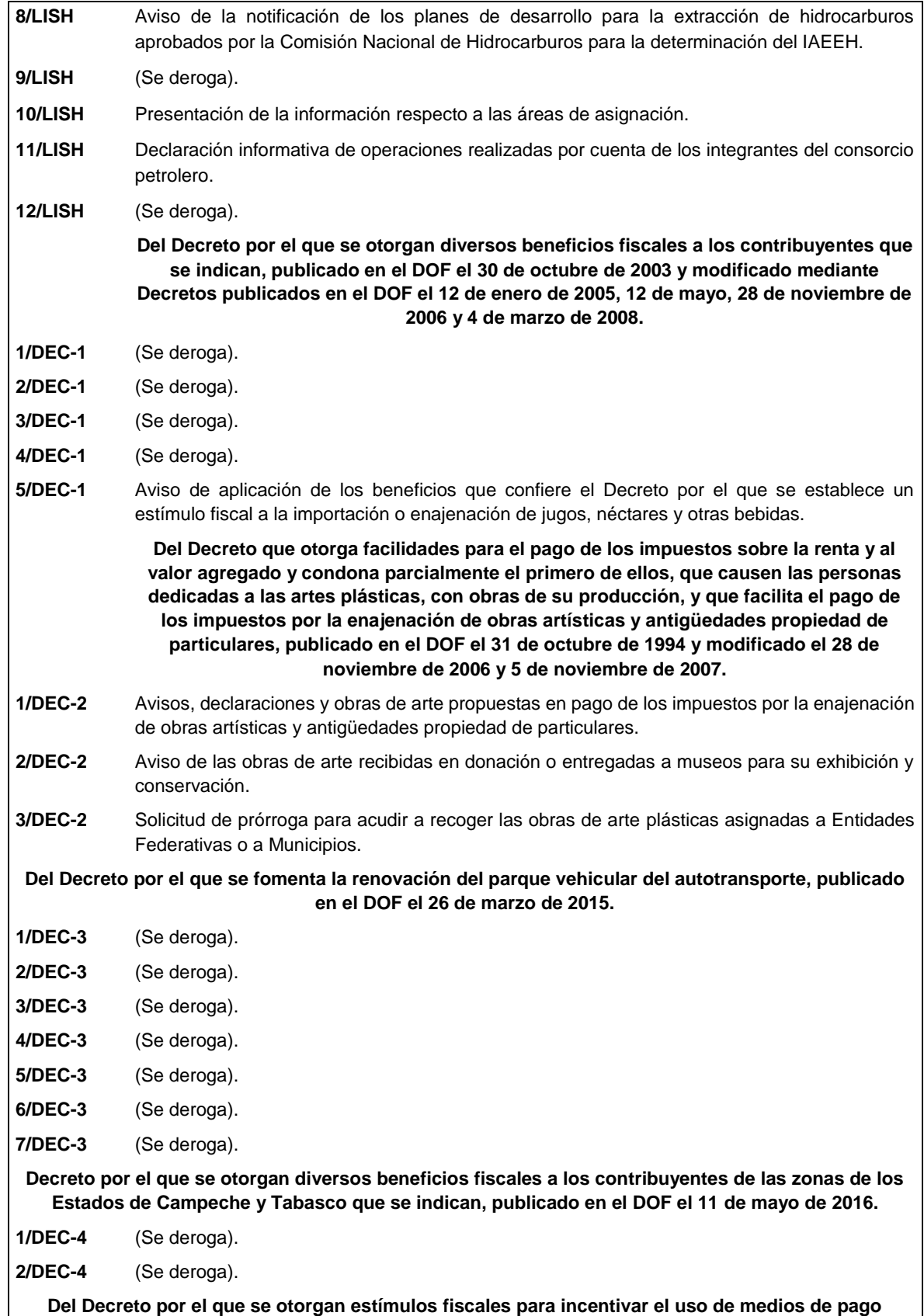

**electrónicos, publicado en el DOF el 04 de octubre de 2023.**

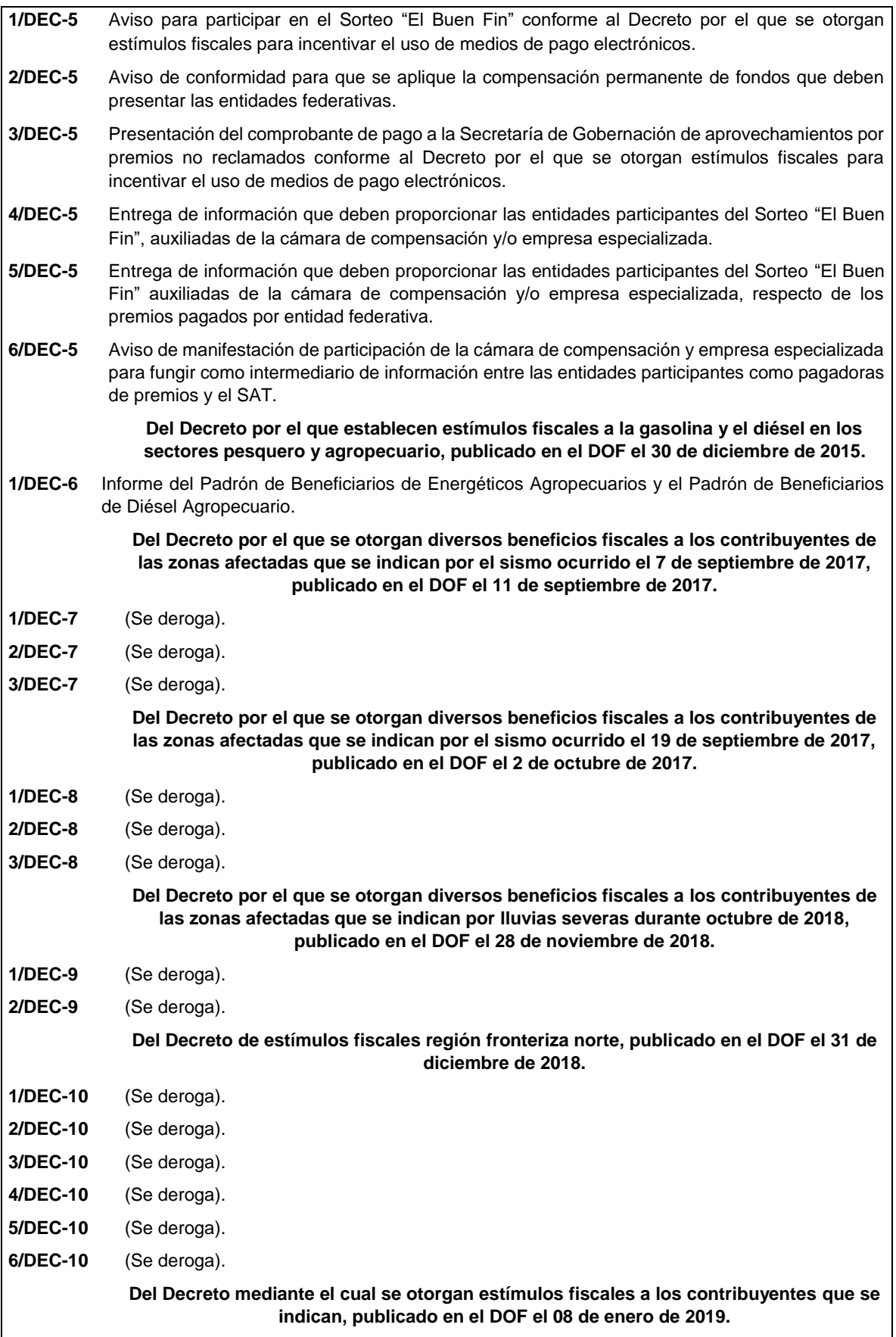

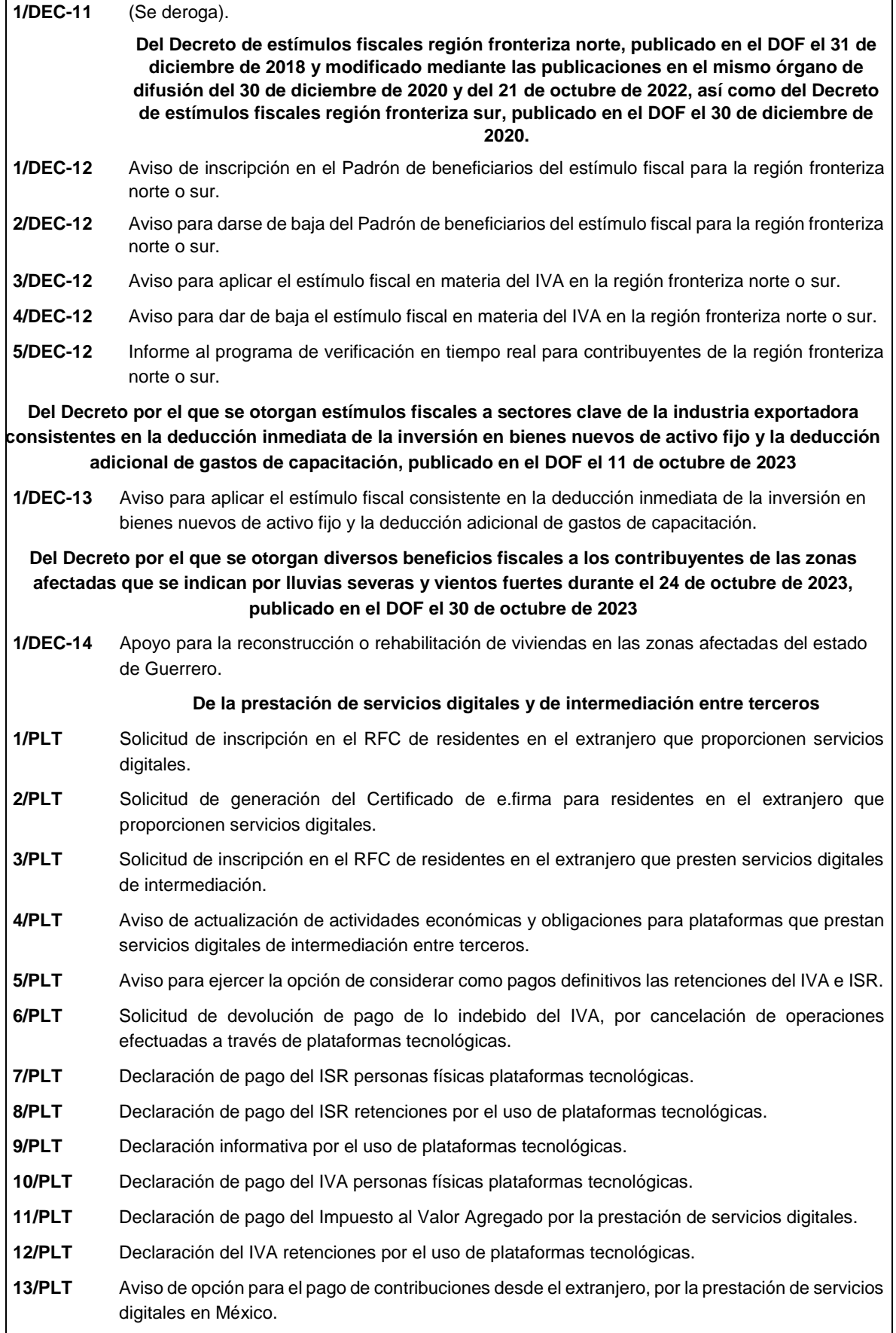

**14/PLT** Solicitud de devolución de pago de lo indebido del ISR, por cancelación de operaciones efectuadas a través de plataformas tecnológicas.

### **Ley Federal de Derechos.**

**1/DERECHOS** Aviso de la determinación del Derecho Extraordinario sobre Minería.

**2/DERECHOS** Declaración del Pago del Derecho sobre Minería.

**3/DERECHOS** Declaración del Pago del Derecho Especial sobre Minería.

**4/DERECHOS** Declaración del Pago del Derecho Adicional sobre Minería.

**5/DERECHOS** Declaración del Pago del Derecho Extraordinario sobre Minería.

## **I. Definiciones**

- **1.1.** Para los efectos del presente Anexo se entiende por:
- 1. CESD, el Certificado especial de sello digital.
- 2. CFDI, el Comprobante Fiscal Digital por Internet o Factura Electrónica.
- 3. CFF, el Código Fiscal de la Federación.
- 4. CFPC, el Código Federal de Procedimientos Civiles.
- 5. CLABE, la Clave Bancaria Estandarizada a 18 dígitos.
- 6. CONFIS, las declaraciones informativas de Control Físico.
- 7. Contraseña, clave secreta definida por el contribuyente con 8 caracteres alfanuméricos.
- 8. Correo electrónico válido, se entenderá que es aquel que sea personal, que no corresponda a un tercero y que cumpla con las siguientes características:
	- I. El número de caracteres de la cuenta (antes de la @), debe ser al menos de 3.
	- II. El dominio (a la derecha de la @), debe formarse por palabras de al menos 2 caracteres separados por 1 punto.
	- III. La última palabra después del último punto, debe ser de 2 hasta 4 caracteres.
	- IV. En el dominio debe de haber al menos 1 punto.
	- V. Se permiten letras, números, guiones, excepto caracteres especiales como los acentos, ñ,  $!#$ \$%&\'\*+-/=?^`{|}~, etcétera.
- 9. CSD, el Certificado de Sello Digital.
- 10. CURP, la Clave Única de Registro de Población a 18 posiciones.
- 11. DeclaraNOT, la Declaración Informativa de Notarios Públicos y demás Fedatarios.
- 12. DIM, Declaración Informativa Múltiple.
- 13. DIMM, el Sistema de Declaraciones Informativas por Medios Magnéticos.
- 14. DOF, el Diario Oficial de la Federación.
- 15. DPA's, derechos, productos y aprovechamientos.
- 16. e.firma Portable, medio de autenticación electrónico de los usuarios que cuenten con un Certificado de e.firma, conformado por la Contraseña y una clave dinámica.
- 17. e.firma la Firma Electrónica Avanzada que debe estar vigente.
- 18. Escrito libre, aquel que reúne los requisitos establecidos por los artículos 18 y 18-A del CFF.
- 19. FCF, el Formato para pago de contribuciones federales.
- 20. FED, el Formato Electrónico de Devoluciones.
- 21. GIIN, Número de Identificación de Intermediario Global por sus siglas en inglés Global Intermediary Identification Number.
- 22. IAEEH, el Impuesto por la Actividad de Exploración y Extracción de Hidrocarburos.
- 23. IDE, el impuesto a los depósitos en efectivo.
- 24. IDE-A, Declaración anual de Depósitos en Efectivo.
- 25. IDE-M, Declaración mensual de Depósitos en Efectivo.
- 26. IEPS, el impuesto especial sobre producción y servicios.
- 27. IETU, el impuesto empresarial a tasa única.
- 28. INDEP, el Instituto para Devolver al Pueblo lo Robado.
- 29. INPC, el Índice Nacional de Precios al Consumidor.
- 30. ISAN, el impuesto sobre automóviles nuevos.
- 31. ISR, el impuesto sobre la renta.
- 32. ISTUV, el impuesto sobre tenencia o uso de vehículos.
- 33. IVA, el impuesto al valor agregado.
- 34. LFD, la Ley Federal de Derechos.
- 35. LGSM, la Ley General de Sociedades Mercantiles.
- 36. LIF, la Ley de Ingresos de la Federación para el Ejercicio Fiscal de 2024.
- 37. LISH, la Ley de Ingresos sobre Hidrocarburos.
- 38. LA, la Ley Aduanera.
- 39. LSEM, la Ley del Servicio Exterior Mexicano.
- 40. Oficinas del SAT: las Administraciones Desconcentradas de Servicios al Contribuyente adscritas a la Administración General de Servicios al Contribuyente.
- 41. OV, el Órgano Verificador para garantizar y verificar el cumplimiento de las obligaciones a cargo del PSA.
- 42. Portal del SAT y de la Secretaría, www.sat.gob.mx y www.shcp.gob.mx, respectivamente.
- 43. PSA, el Proveedor de Servicio Autorizado para juegos con apuestas y sorteos.
- 44. RCFF, el Reglamento del CFF.
- 45. Reglamento de la LFPIORPI, Reglamento de la Ley Federal para la Prevención e Identificación de Operaciones con Recursos de Procedencia Ilícita.
- 46. RFA, la Resolución de facilidades administrativas para los contribuyentes de los sectores que en las mismas se señalan para 2023.
- 47. RGCE, las Reglas Generales de Comercio Exterior.
- 48. RFC, el Registro Federal de Contribuyentes.
- 49. RIF, el Régimen de Incorporación Fiscal.
- 50. RLISR, el Reglamento de la Ley del ISR.
- 51. RLIVA, el Reglamento de la Ley del IVA.
- 52. RMF, la Resolución Miscelánea Fiscal.
- 53. SAT, el Servicio de Administración Tributaria y por RISAT, el Reglamento Interior del Servicio de Administración Tributaria.
- 54. Secretaría, la Secretaría de Hacienda y Crédito Público.
- 55. SEM, el Servicio Exterior Mexicano.
- 56. SRE, la Secretaría de Relaciones Exteriores.
- 57. SIPRED, el Sistema de Presentación del Dictamen de estados financieros para efectos fiscales.
- 58. UMA, la Unidad de Medida y Actualización.
- 59. Días, días hábiles de conformidad con el artículo 12 del CFF y la regla 2.1.6. de la RMF.

### **1.2. Identificaciones oficiales, comprobantes de domicilio y poderes**

Para efectos de este Anexo se entenderá, salvo que se señale en el mismo lo contrario, por:

- **A. Identificación oficial**, cualquiera de las siguientes:
- 1. Credencial para votar vigente en México o en el extranjero, expedida por el Instituto Nacional Electoral (antes Instituto Federal Electoral).
- 2. Pasaporte vigente.
- 3. Cédula profesional vigente con fotografía. Quedan exceptuadas las cédulas profesionales electrónicas.
- 4. En el caso de menores de edad, la credencial emitida por Instituciones de Educación Pública o Privada con reconocimiento de validez oficial con fotografía y firma, o la Cédula de Identidad Personal emitida por el Registro Nacional de Población de la Secretaría de Gobernación vigente.
- 5. Credencial del Instituto Nacional de las Personas Adultas Mayores vigente.
- 6. Tratándose de extranjeros, documento migratorio vigente que corresponda, emitido por autoridad competente (en su caso, prórroga o refrendo migratorio).
- **B. Comprobante de domicilio**, cualquiera de los siguientes documentos:
- 1. Estado de cuenta a nombre del contribuyente que proporcionen las instituciones del sistema financiero, el mismo no deberá tener una antigüedad mayor a 4 meses, no será necesario que se exhiba pagado.
- 2. Último recibo del impuesto predial a nombre del contribuyente, el mismo no deberá tener una antigüedad mayor a 4 meses, tratándose de recibo anual deberá corresponder al ejercicio en curso, no será necesario que se exhiba pagado.
- 3. Último recibo de los servicios de luz, gas, televisión de paga, internet, teléfono o de agua a nombre del contribuyente, el mismo no deberá tener una antigüedad mayor a 4 meses, no será necesario que se exhiban pagados.
- 4. Última liquidación a nombre del contribuyente del IMSS.
- 5. Contratos de:
	- a) Arrendamiento o subarrendamiento suscritos por el contribuyente, en ambos casos, el arrendador o subarrendador deberá estar inscrito y activo en el RFC, y cuando el arrendador o subarrendador sea una persona física tendrá que estar inscrito en el RFC bajo el Régimen que corresponde únicamente por dicha actividad económica y adjuntar al contrato copia simple de su identificación oficial.

En este caso, el contrato de arrendamiento deberá cumplir con las formalidades requeridas por las disposiciones legales tales como nombre y firma de las partes que lo suscriben, el objeto del contrato, las cláusulas y declaraciones a las que se sujetaran, por mencionar algunas.

- b) Prestación de servicios a nombre del contribuyente, en el que se incluya el uso de una oficina o espacio de trabajo, suscrito con un plazo mínimo de 6 meses, acompañado del recibo de pago que cumpla con los requisitos fiscales.
- c) Fideicomiso formalizado ante fedatario público.
- d) Apertura de cuenta bancaria suscrito por el contribuyente, el mismo no deberá tener una antigüedad mayor a 3 meses.
- e) Servicio de luz, teléfono o agua suscrito por el contribuyente, que no tenga una antigüedad mayor a 2 meses.
- 6. Carta de radicación o de residencia a nombre del contribuyente, expedida por los Gobiernos Estatal, Municipal o sus similares en la Ciudad de México, conforme a su ámbito territorial, que no tenga una antigüedad mayor a 4 meses.
- 7. Comprobante de alineación y número oficial emitido por el Gobierno Estatal, Municipal o su similar en la Ciudad de México a nombre del contribuyente, dicho comprobante deberá contener el domicilio fiscal, con una antigüedad no mayor a 4 meses.
- 8. Recibo oficial u orden de pago expedido por el gobierno estatal, municipal o su similar en la Ciudad de México a nombre del contribuyente, dicho comprobante deberá contener el domicilio fiscal, con una antigüedad no mayor a 4 meses, tratándose de pago anual deberá corresponder al ejercicio en curso, no será necesario que se exhiban pagados.
- 9. En el caso de los asalariados y de los contribuyentes sin actividad económica, la credencial para votar vigente emitida por el Instituto Nacional Electoral (antes Instituto Federal Electoral), siempre que el domicilio se encuentre visible y esté ubicado dentro del territorio nacional.
- 10. En el caso de inscripción en el RFC de personas morales extranjeras, podrán presentar la Autorización de Oficina de Representación o Toma de Nota de Domicilio, expedidas por la Secretaría de Economía, siempre que estas contengan la información del domicilio en donde se llevarán a cabo las actividades económicas. Este documento deberá ser expedido a nombre de la persona moral.
- 11. Cédula de empadronamiento de mercados públicos expedida a nombre del contribuyente, acompañada del formato de pago de derechos más reciente, el cual deberá exhibirse pagado.

Para los trámites que realicen las personas físicas, los comprobantes de domicilio podrán estar a nombre de un tercero, excepto los señalado en los numerales 1, 4, 5 incisos c) y d) y 6 del presente apartado, siempre y cuando cumplan con los requisitos respectivos.

La autoridad fiscal podrá aceptar para los trámites de inscripción en el RFC y de solicitud de generación del certificado de e.firma de una persona moral, cuando este último derive de la conclusión del trámite de inscripción los comprobantes de domicilio establecidos en los numerales 1, 2, 3, 5 incisos a), b), d) y e) del presente apartado que se encuentren a nombre de uno de los socios, accionistas, asociados y demás personas, cualquiera que sea el nombre con el que se les designe, que por su naturaleza formen parte de la estructura orgánica, siempre y cuando cumplan con los requisitos señalados en dichos numerales, para cualquier otro trámite los comprobantes de domicilio deberán estar a nombre de la persona moral.

**C. Poderes**, alguno de los siguientes documentos:

## **1. Poder general para pleitos y cobranzas**

Se entiende como el conferido sin limitación para realizar toda clase de gestiones de cobro que no impliquen el ejercicio de actos de dominio o de administración, así como para atender controversias (pleitos) a nombre de un poderdante, excepto que conforme a las disposiciones fiscales se requiera una cláusula especial, a fin de defender algún interés jurídico. No aplicará para realizar trámites en el RFC.

## **2. Poder general para actos de administración**

Se otorga para que el apoderado tenga toda clase de facultades administrativas y será admisible para efectuar cualquier trámite fiscal ante el SAT siempre y cuando se trate de gestiones patrimoniales que no se traduzcan en la enajenación de la empresa o del bien otorgado para su administración. No aplicará para ofrecer garantías o sustituirlas, designar bienes para embargo o para sustituirlos, ni en los trámites de inicio de liquidación o liquidación total del activo.

#### **3. Poder general para ejercer actos de dominio**

Se entiende como el conferido sin limitación alguna para que el apoderado tenga las facultades de dueño y aplica para cualquier tipo de trámite fiscal, incluyendo aquellos actos jurídicos que pueden realizarse con los poderes para actos de administración de bienes o para pleitos y cobranzas. Es necesario presentar este poder para efecto de los avisos de inicio de liquidación o liquidación total del activo.

#### **4. Poderes especiales**

Son aquellos que se otorgan cuando se quisiere limitar las facultades de los apoderados, es decir, se consignarán las limitaciones.

## **1.3. Documentos públicos emitidos en el extranjero**

Tratándose de documentos públicos emitidos por autoridades extranjeras, los mismos siempre deberán presentarse legalizados o apostillados y acompañados, en su caso, de traducción al idioma español por perito autorizado.

## **II. Trámites**

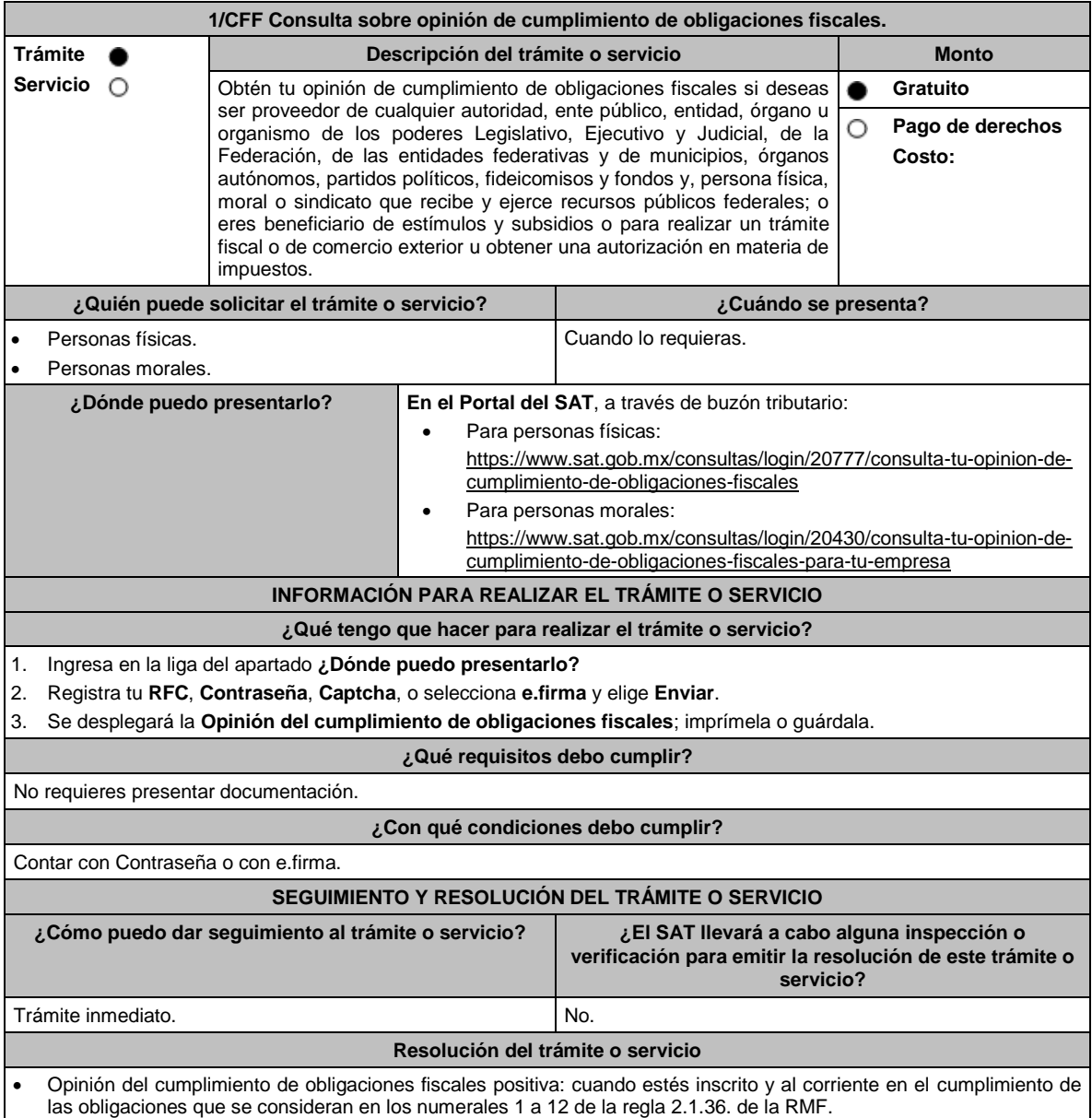

## **Código Fiscal de la Federación**

- Opinión del cumplimiento de obligaciones fiscales negativa: cuando no estés al corriente en el cumplimiento de las obligaciones que se consideran en los numerales 1 a 12 de la regla 2.1.36. de la RMF.
- Opinión del cumplimiento de obligaciones fiscales inscrito sin obligaciones: cuando estés inscrito en el RFC, pero no tienes obligaciones fiscales.
	- ➢ La obtención de la opinión es de forma inmediata y en línea y no constituye resolución en sentido favorable.

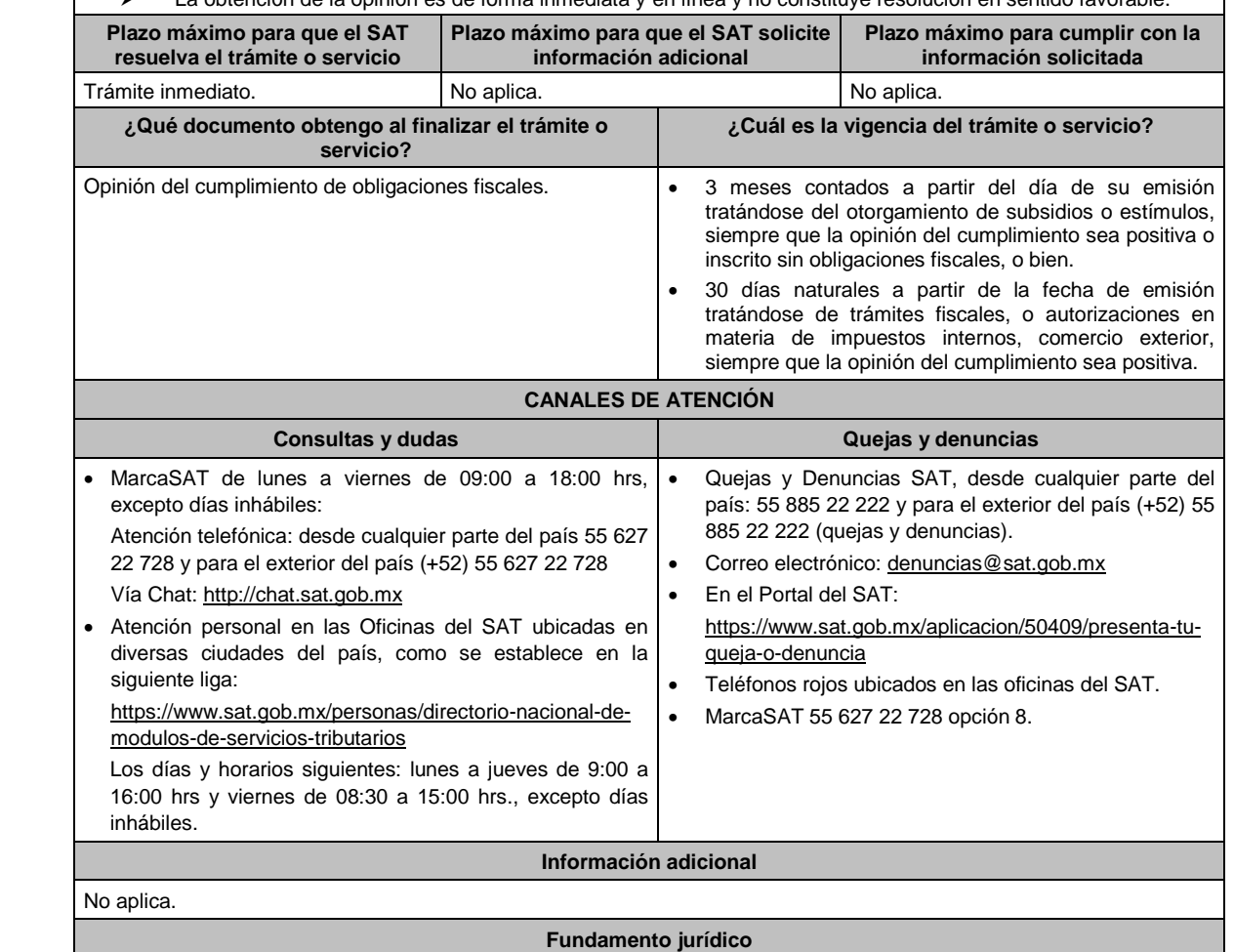

Artículos: 17-D, 32-D del CFF; Reglas 2.1.27., 2.1.28., 2.1.36. y 2.1.37. de la RMF.

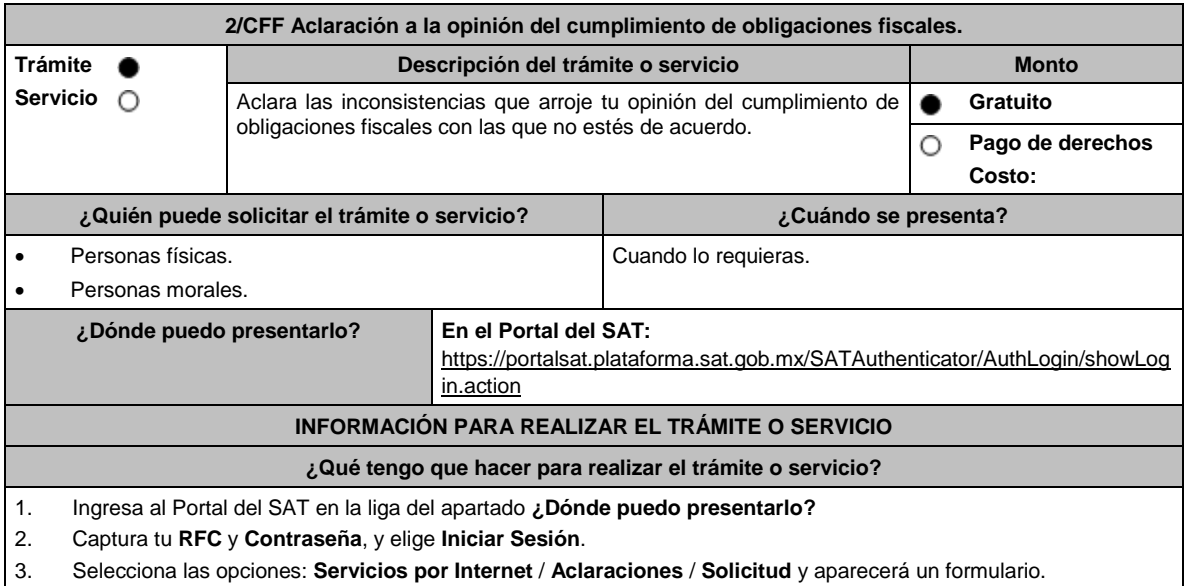

- 4. Requisita el formulario electrónico conforme a lo siguiente:
	- En el apartado **Descripción del Servicio**, en la pestaña **Trámite**, selecciona:
	- **RFC OPINIÓN DEL CUMPL**, tratándose de aclaraciones de la situación fiscal en el padrón del RFC.
	- **CRÉDITOS (OPINIÓN DEL CUMPLIM)**, tratándose de créditos fiscales o sobre el otorgamiento de garantías.
	- **DEC OPINIÓN DEL CUMPL**, tratándose de presentación de declaraciones.
	- **OPINIÓN DEL CUMPL 69-B CFF**, tratándose del listado definitivo del artículo 69-B cuarto párrafo del CFF.
	- **OPINIÓN DEL CUMPL 69-B Bis CFF**, tratándose del listado del artículo 69-B Bis noveno párrafo del CFF.
	- **OPINIÓN DEL CUMPL SENTENCIAS**, tratándose de sentencias condenatorias firmes por algún delito fiscal.
	- **OPINIÓN LOC/DOM FISCAL**, tratándose de contribuyentes inscritos en el RFC que se encuentren como no localizados.

En **\*Asunto:** Aclaración a la opinión del cumplimiento de obligaciones fiscales; en **Descripción:** Señala los motivos, razonamientos, hechos y causas que consideres necesarios por los que no estás de acuerdo con el resultado que arrojó la opinión de cumplimiento; en **Adjuntar Archivo:** Elige el icono **Elegir archivo** y en **Abrir** selecciona los documentos digitalizados en formato PDF que contienen la información que subirás señalados en el apartado de **¿Qué requisitos debo cumplir?** y elige **Cargar** selecciona **Enviar**, se genera el acuse de recepción que contiene el número de folio de la solicitud y tu acuse de recibo con el que puedes dar seguimiento a tu Aclaración, imprímelo o guárdalo.

- 5. Para verificar la respuesta a tu solicitud, ingresa al Portal del SAT y con el número de folio, verifica la respuesta ingresando en la liga: https://wwwmat.sat.gob.mx/aplicacion/operacion/66288/consulta-tus-aclaraciones-comocontribuyente de acuerdo a lo siguiente:
	- En Mi Portal, captura tu **RFC, Contraseña** y elige **Iniciar Sesión**.
	- Selecciona la opción de **Servicios por Internet** / **Aclaraciones** / **Consulta**.
	- Captura el número de folio del trámite y verifica la solución otorgada a tu solicitud.

#### **¿Qué requisitos debo cumplir?**

Adjuntar archivo en formato PDF con las declaraciones, los documentos, los avisos que solventen las inconsistencias que arrojó la opinión del cumplimiento de obligaciones fiscales con las que no estás de acuerdo.

#### **¿Con qué condiciones debo cumplir?**

Contar con Contraseña.

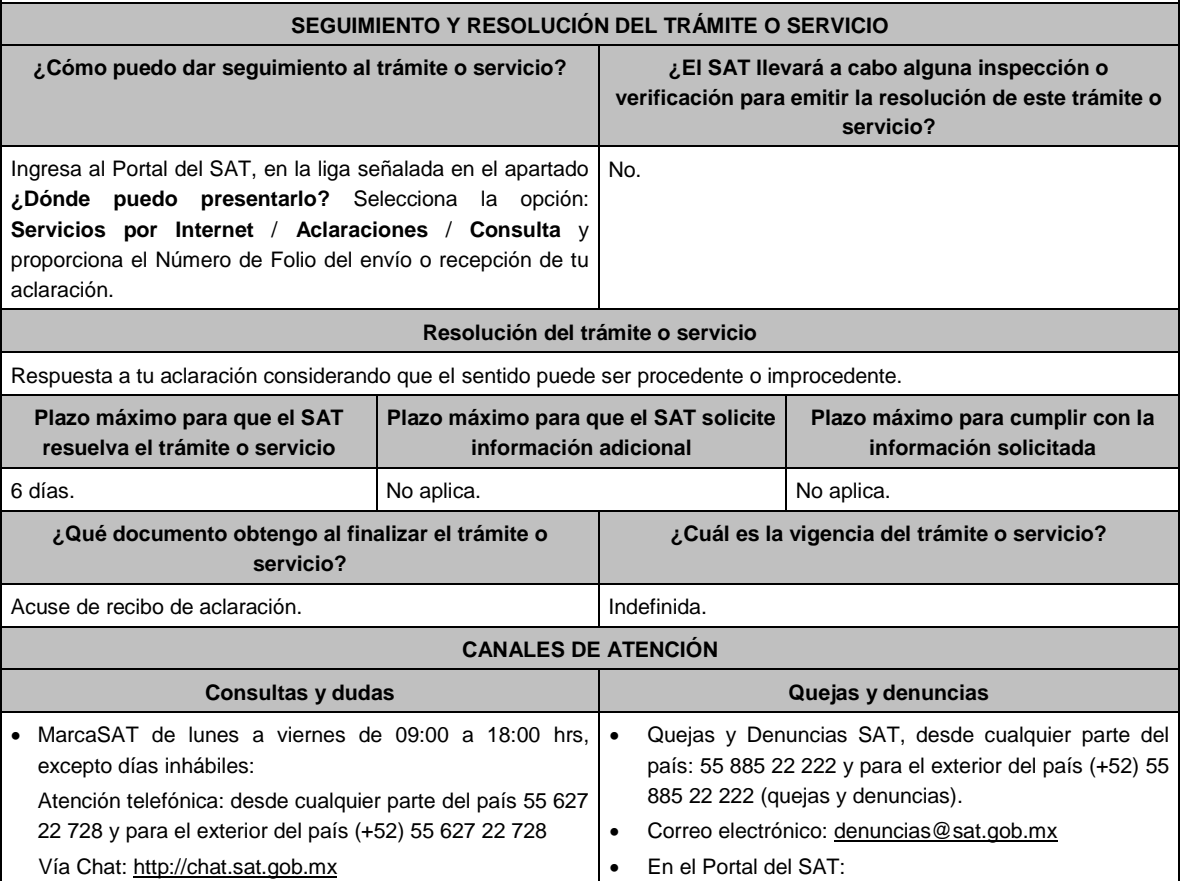

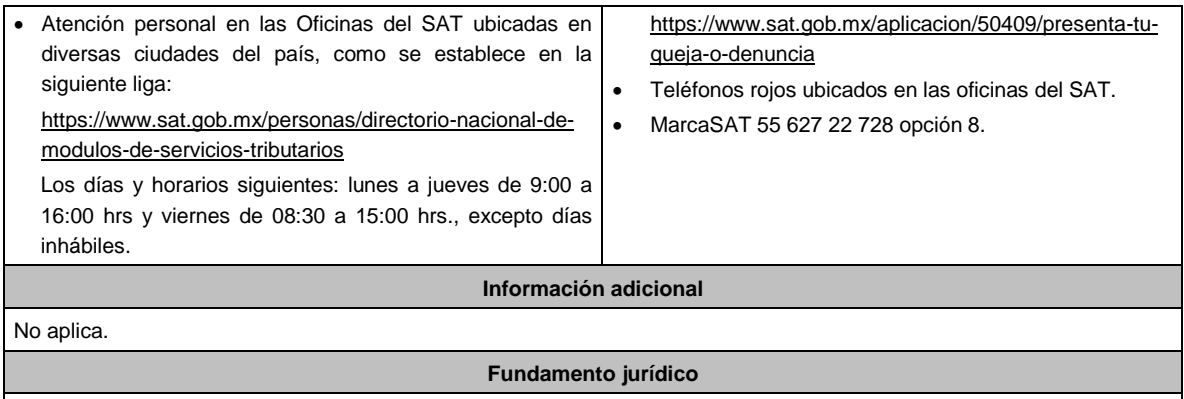

**3/CFF (Se deroga)**

Artículos: 32-D, 33-A del CFF; Regla 2.1.36. de la RMF.

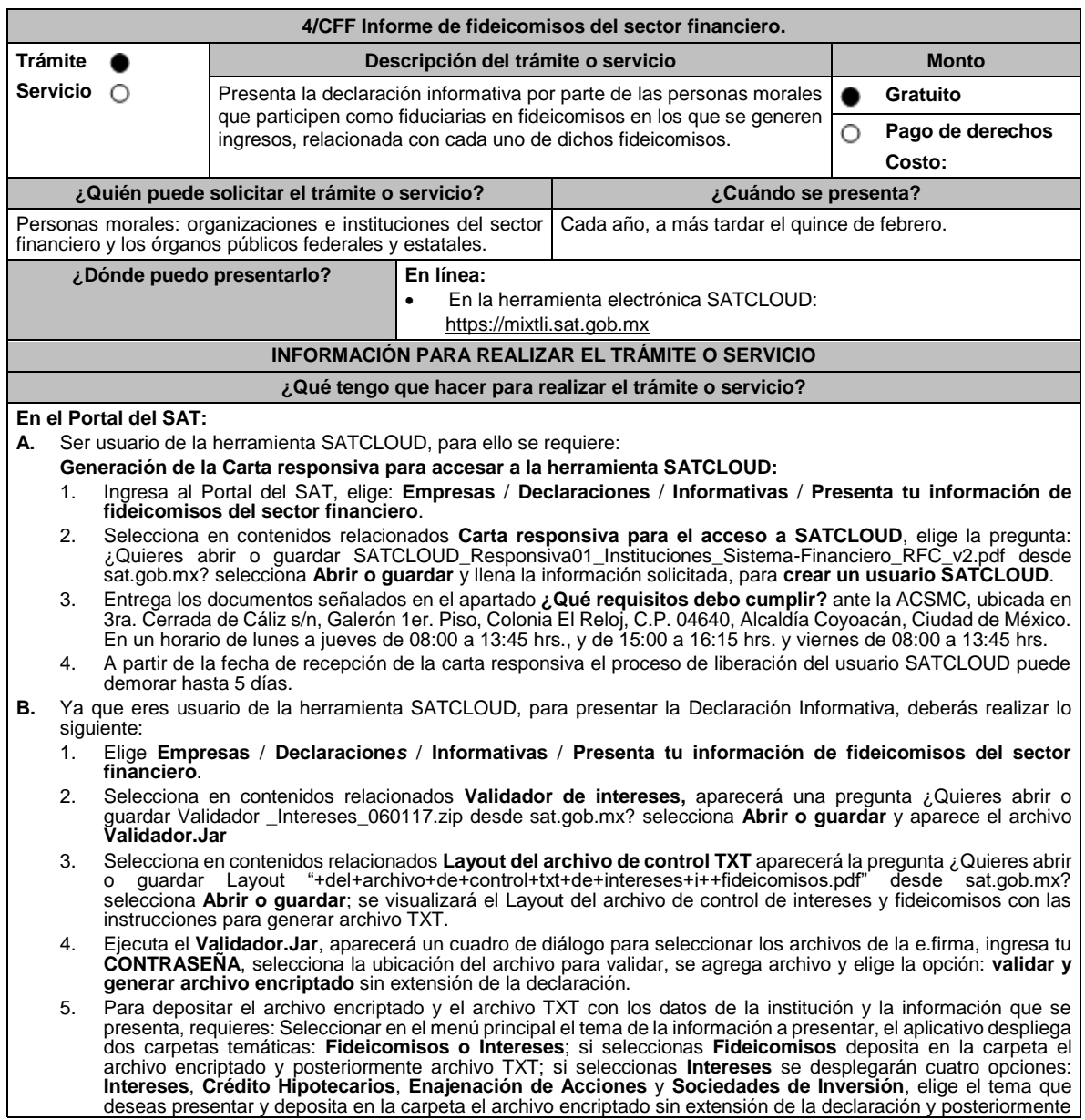

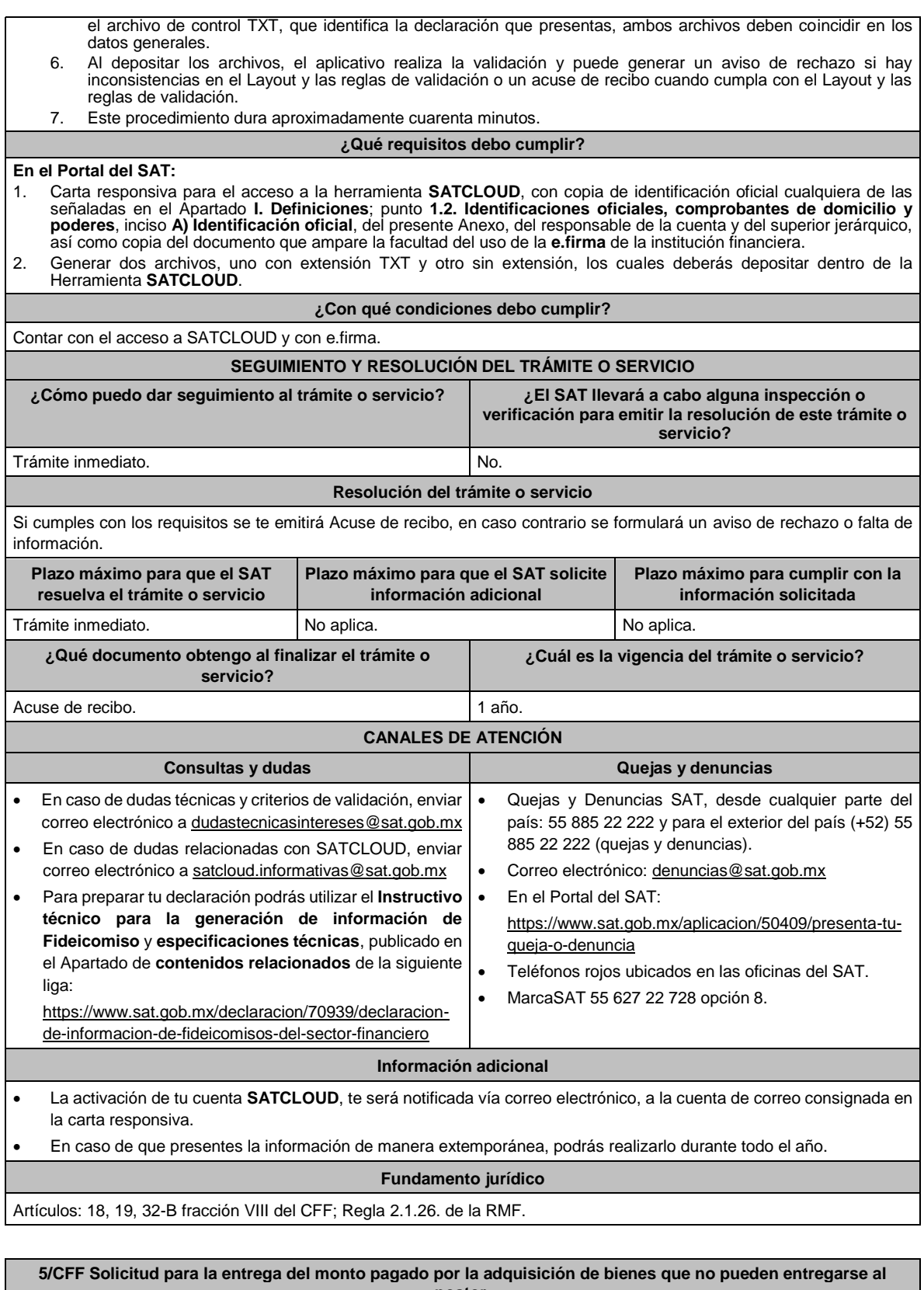

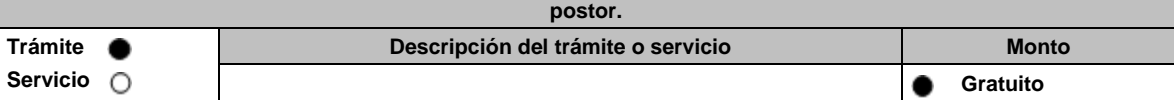

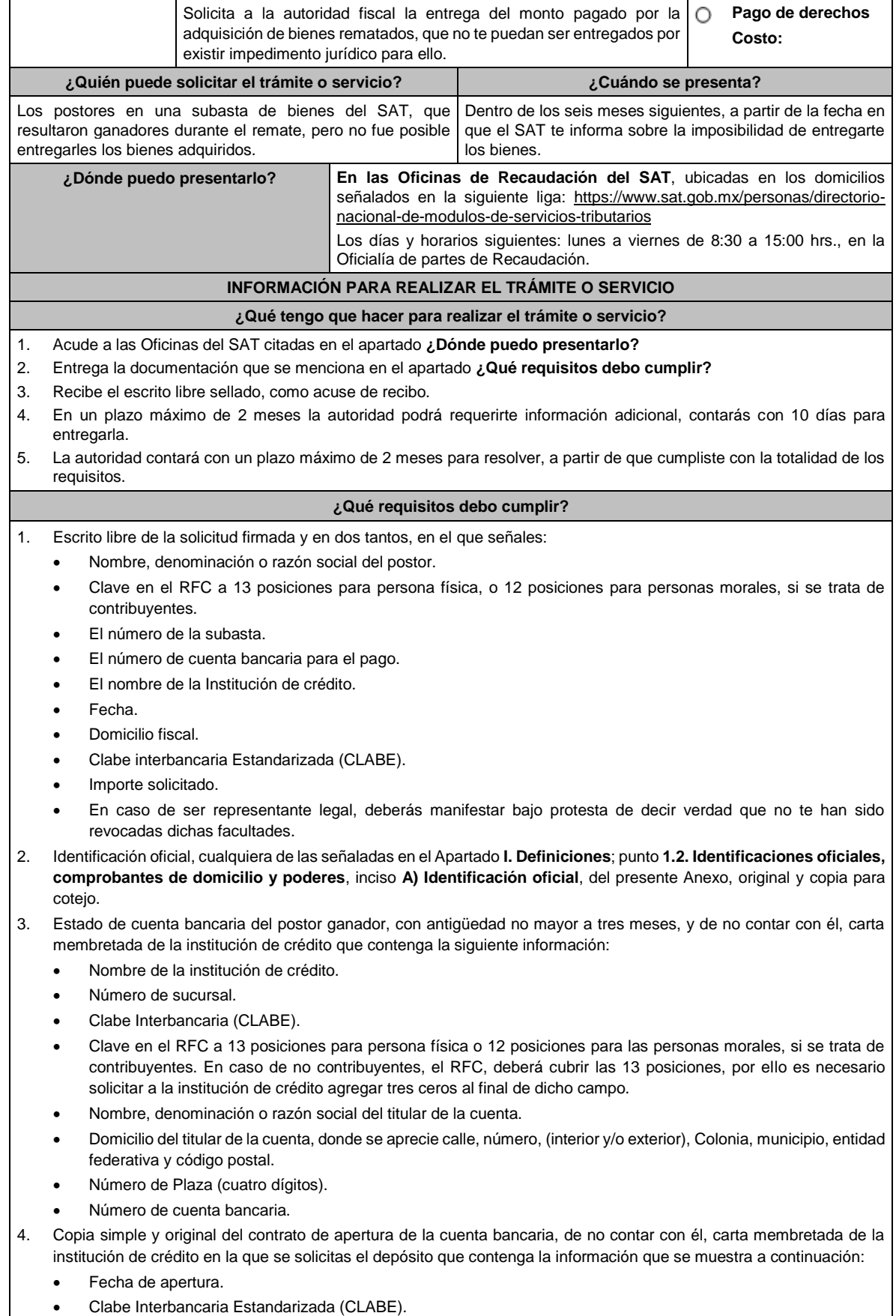

- Nombre de la institución de crédito.
- Número de sucursal.
- Nombre, denominación o razón social del titular de la cuenta.
- Domicilio del titular de la cuenta, donde se aprecie calle, número (interior y/o exterior), Colonia, municipio, entidad federativa y código postal.
- Número de Plaza (cuatro dígitos).
- Número de cuenta bancaria.
- Clave en el RFC a 13 posiciones para persona física o 12 posiciones para las personas morales, si se trata de contribuyentes.

#### **Tratándose de residentes en el extranjero o de extranjeros residentes en México.**

- 5. Documento migratorio vigente que corresponda.
- 6. Certificado de Matricula Consular, expedido por la SRE o por la Oficina Consular de la circunscripción donde se encuentre el connacional.

#### **En caso de tratarse de representante legal.**

- 7. Poder notarial para acreditar la personalidad del representante legal (copia certificada y copia simple para cotejo) o carta poder firmada ante dos testigos y ratificadas las firmas ante las autoridades fiscales o fedatario público (original y copia simple para cotejo).
- 8. Documento notarial con el que se haya designado el representante legal para efectos fiscales, en caso de residentes en el extranjero o de extranjeros residentes en México (copia certificada y copia simple para cotejo).
	- \* Para mayor referencia, consultar en el Apartado **I. Definiciones**; punto **1.2. Identificaciones oficiales, comprobantes de domicilio y poderes**, inciso **C) Poderes**, del presente Anexo.

#### **¿Con qué condiciones debo cumplir?**

Contar con CURP, en caso de personas físicas.

#### **SEGUIMIENTO Y RESOLUCIÓN DEL TRÁMITE O SERVICIO**

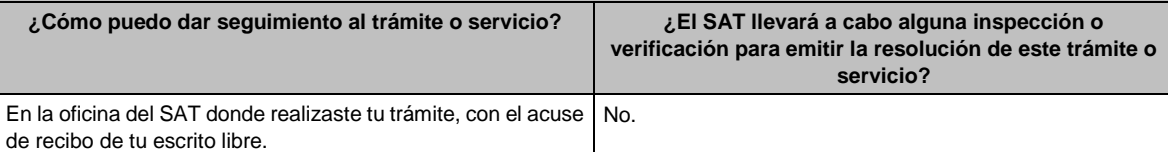

#### **Resolución del trámite o servicio**

- Si cumples con los requisitos, la autoridad ante la cual presentaste tu solicitud, emitirá resolución de autorización, en caso contrario, la resolución será de rechazo e indicará el motivo del mismo, en este caso, deberás volver a presentar el trámite.
- La notificación de la resolución se realizará en términos del artículo 134 del CFF.

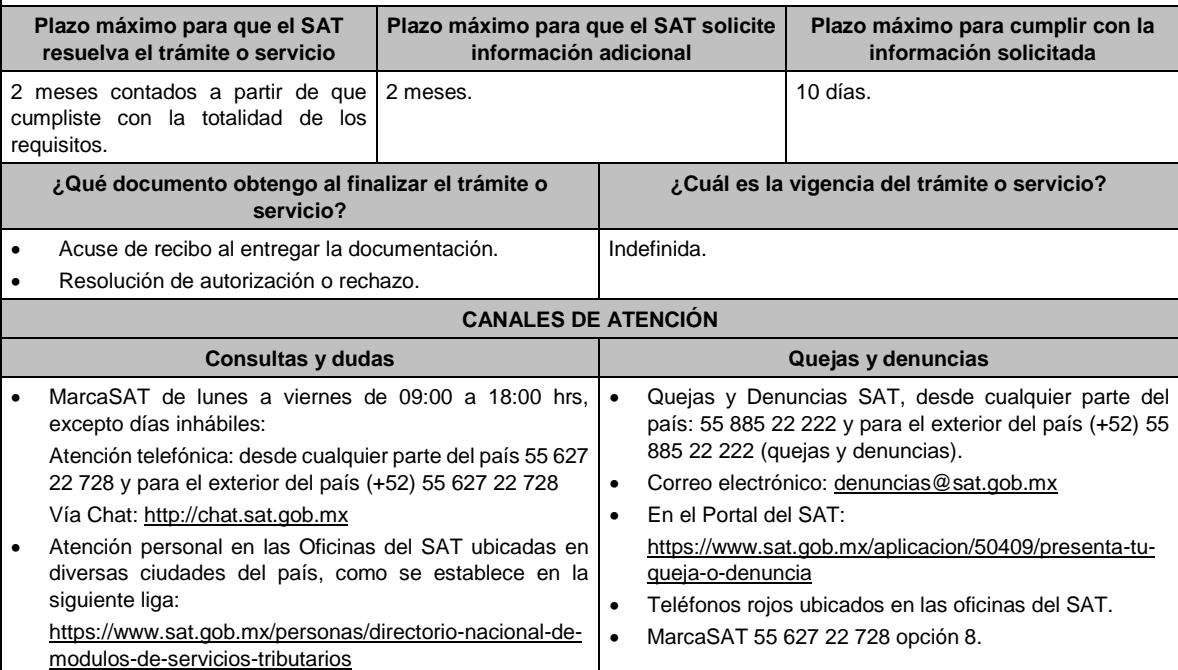

Los días y horarios siguientes: lunes a jueves de 9:00 a 16:00 hrs y viernes de 08:30 a 15:00 hrs., excepto días inhábiles.

#### **Información adicional**

No aplica.

**Fundamento jurídico**

Artículos: 134, 188-Bis del CFF; Regla 2.13.7. de la RMF.

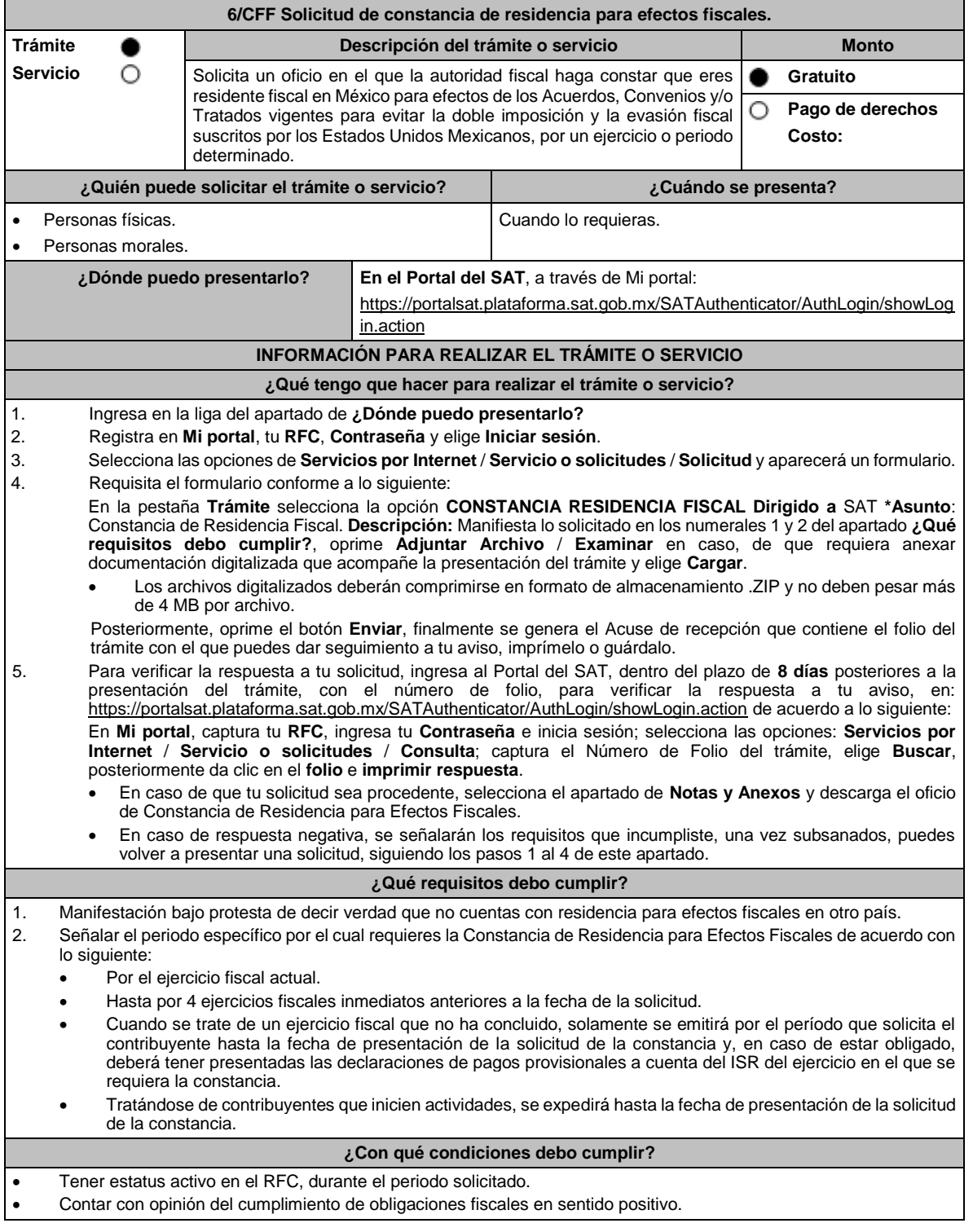

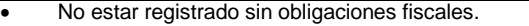

- Que el estado del domicilio fiscal y de localización del contribuyente sea distinto a no localizado.
- No estar publicado en las listas a que se refieren el segundo y cuarto párrafos del artículo 69-B del CFF.
- Contar con Contraseña.

# **SEGUIMIENTO Y RESOLUCIÓN DEL TRÁMITE O SERVICIO**

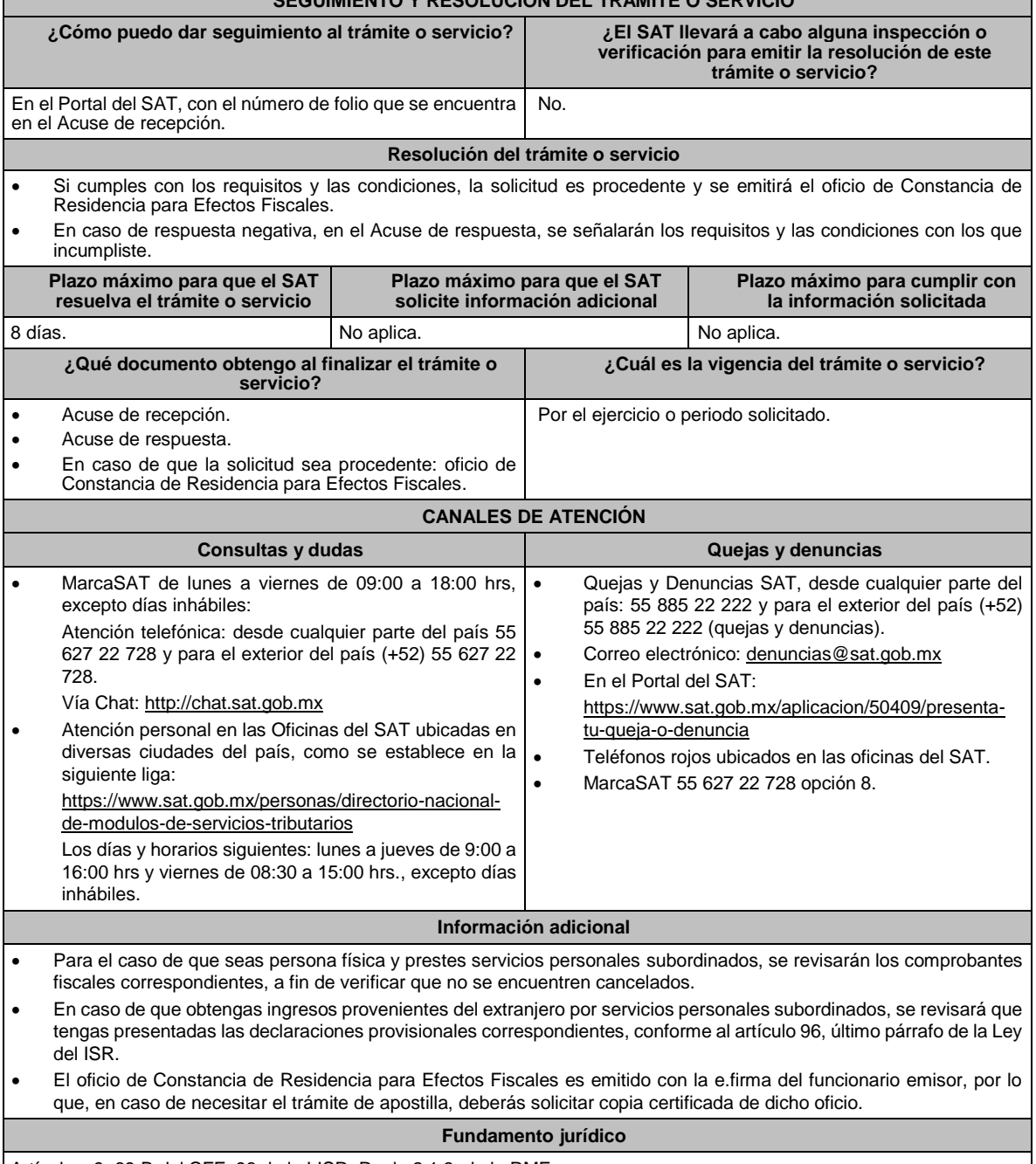

Artículos: 9, 69-B del CFF; 96 de la LISR; Regla 2.1.3. de la RMF.

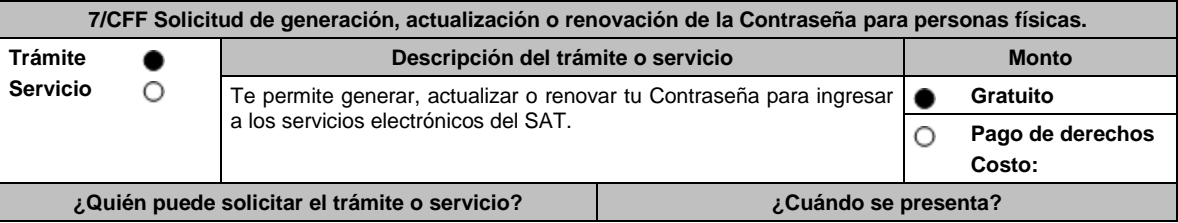

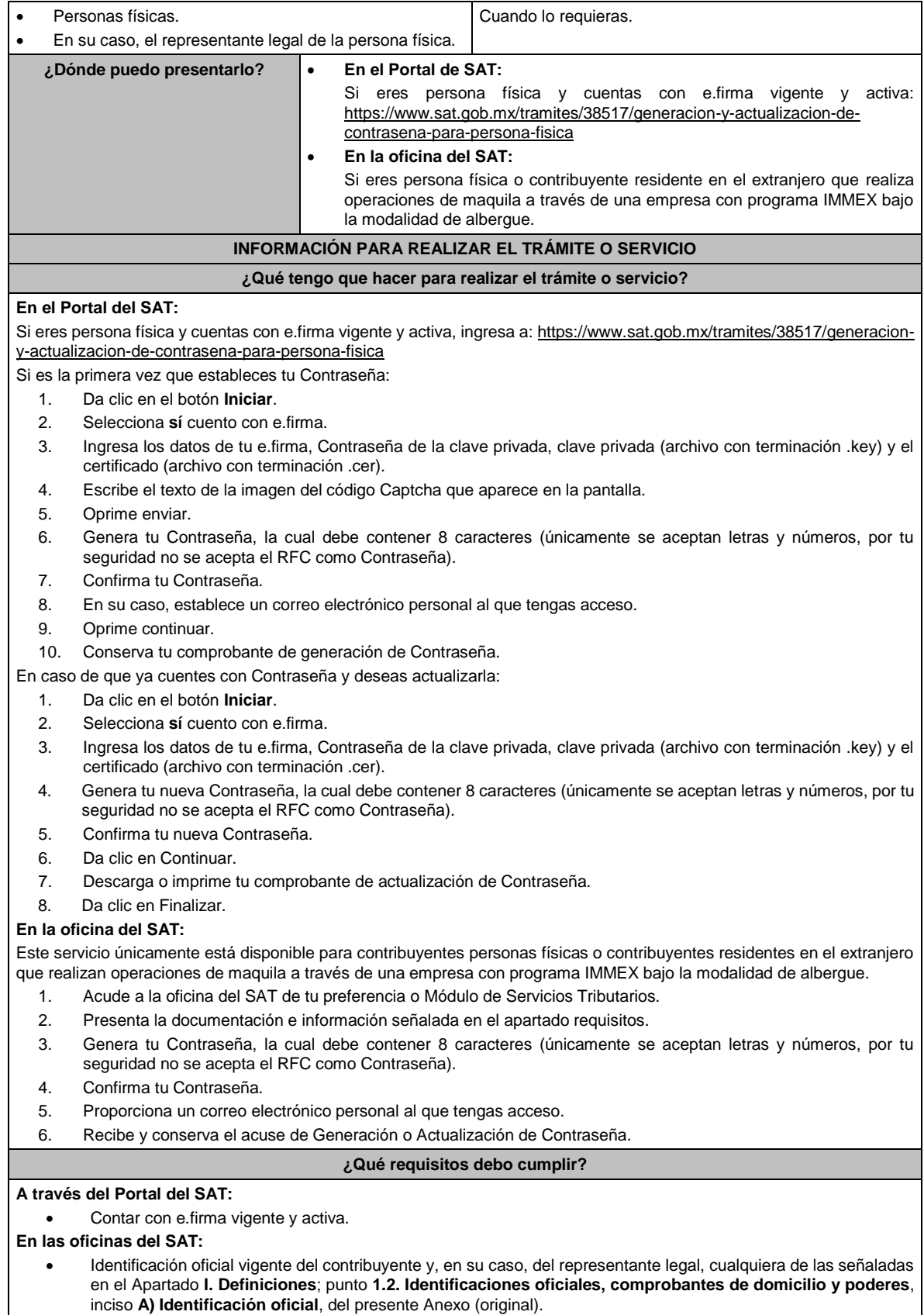

• Correo electrónico personal al que la o el contribuyente tenga acceso.
Los contribuyentes personas físicas únicamente podrán designar un representante legal para realizar el trámite de Contraseña en los siguientes supuestos, presentando adicionalmente los documentos que corresponda en cada caso: **Menores de edad:**

La persona física que ejerza la patria potestad o tutela de algún menor de edad, deberá presentar:

- Acta de nacimiento del menor, expedida por el Registro Civil u obtenida en el Portal https://www.gob.mx/ActaNacimiento/ (Formato Único), Cédula de Identidad Personal, expedida por la Secretaría de Gobernación a través del Registro Nacional de Población o resolución judicial o, en su caso, original del documento emitido por fedatario público en el que conste la patria potestad o la tutela (original o copia certificada).
- Manifestación por escrito de conformidad de los padres para que uno de ellos actúe como representante legal del menor, acompañado de la copia simple de la identificación oficial vigente que puede ser cualquiera de las señaladas en el Apartado **I. Definiciones**; punto **1.2. Identificaciones oficiales, comprobantes de domicilio y poderes**, inciso **A) Identificación oficial**, del presente Anexo del padre que no actuará como representante legal. En el apartado "Contenidos Relacionados" de la liga: https://www.sat.gob.mx/tramites/38517/generacion-yactualizacion-de-contrasena-para-persona-fisica, podrás encontrar un ejemplo de dicha manifestación.
- En los casos en que el acta de nacimiento, la resolución judicial o documento emitido por fedatario público en el que conste la patria potestad se encuentre señalado solamente un padre, no será necesario presentar este requisito.

#### **Personas físicas con incapacidad legal judicialmente declarada:**

• Resolución judicial definitiva, en la que se declare la incapacidad de la o el contribuyente, e incluya la designación de la tutora o tutor (original).

#### **Contribuyentes en apertura de sucesión:**

• Documento en el cual conste el nombramiento y aceptación del cargo de albacea otorgado mediante resolución judicial o en documento notarial, conforme a la legislación de la materia (original).

## **Contribuyentes declarados ausentes:**

- Resolución judicial en la que conste la designación como representante legal y se manifieste la declaratoria especial de ausencia de la o el contribuyente (original).
- Manifiesto bajo protesta de decir verdad, en el cual se indique que la situación de ausencia de la o el contribuyente no se ha modificado a la fecha.

#### **Contribuyentes privados de su libertad:**

- Acuerdo, auto o resolución que acredite la privación de la libertad de la o el contribuyente y/o la orden de arraigo firmada por Jueza o Juez (original).
- Cualquiera de los poderes señalados en los numerales 2, 3 y 4 del Apartado **I. Definiciones**; punto **1.2. Identificaciones oficiales, comprobantes de domicilio y poderes**, inciso **C) Poderes**, del presente Anexo (copia certificada).
- Si fue otorgado en el extranjero deberá estar debidamente apostillado o legalizado y haber sido formalizado ante fedatario público mexicano y en su caso, presentar la traducción al español realizada por perito autorizado.

#### **Contribuyentes clínicamente dictaminados en etapa terminal:**

- Dictamen médico emitido por institución médica pública o privada con enfermedad en etapa terminal, en el que se señale expresamente tal circunstancia, nombre y cédula profesional del médico o médica, así como la designación de la o el representante legal (original).
- Cualquiera de los poderes señalados en los numerales 2, 3 y 4 del Apartado **I. Definiciones**; punto **1.2. Identificaciones oficiales, comprobantes de domicilio y poderes**, inciso **C) Poderes**, del presente Anexo (copia certificada).
- Si fue otorgado en el extranjero deberá estar debidamente apostillado o legalizado y haber sido formalizado ante fedatario público mexicano y en su caso, presentar la traducción al español realizada por perito autorizado.

## **Personas residentes en el extranjero que realicen operaciones de maquila a través de una empresa con programa IMMEX bajo la modalidad de albergue:**

- Contrato suscrito con la empresa con programa IMMEX bajo la modalidad de albergue en lugar del acta o documento constitutivo. Si el contrato está escrito en un idioma distinto del español, deberá presentar una traducción al español realizada por un perito autorizado.
- Cualquiera de los poderes señalados en los numerales 2, 3 y 4 del Apartado **I. Definiciones**; punto **1.2. Identificaciones oficiales, comprobantes de domicilio y poderes**, inciso **C) Poderes**, del presente Anexo (copia certificada) otorgado ante fedatario público mexicano.
- Identificación oficial vigente del representante legal. Deberá presentar cualquiera de las señaladas en el Apartado **I. Definiciones**; punto **1.2. Identificaciones oficiales**, **comprobantes de domicilio y poderes**, inciso **A) Identificación oficial**, del presente Anexo (original).

# **¿Con qué condiciones debo cumplir?**

En caso de que se presente como identificación oficial la credencial para votar emitida por el Instituto Nacional Electoral, esta deberá estar vigente como medio de identificación. Dicha credencial puede ser validada en la siguiente liga: https://listanominal.ine.mx/scpln/

## **Si el trámite lo realizas a través del Portal del SAT:**

Contar con e.firma vigente y activa.

**Si el trámite se lleva a cabo en las oficinas del SAT o Módulos de Servicios Tributarios:**

- Contar con un correo personal al que tenga acceso, y que este no haya sido proporcionado por otro contribuyente.
- Si el representante legal cuenta con un poder otorgado en el extranjero deberá estar debidamente apostillado o legalizado y haber sido formalizado ante fedatario público mexicano y, en su caso, presentar la traducción al

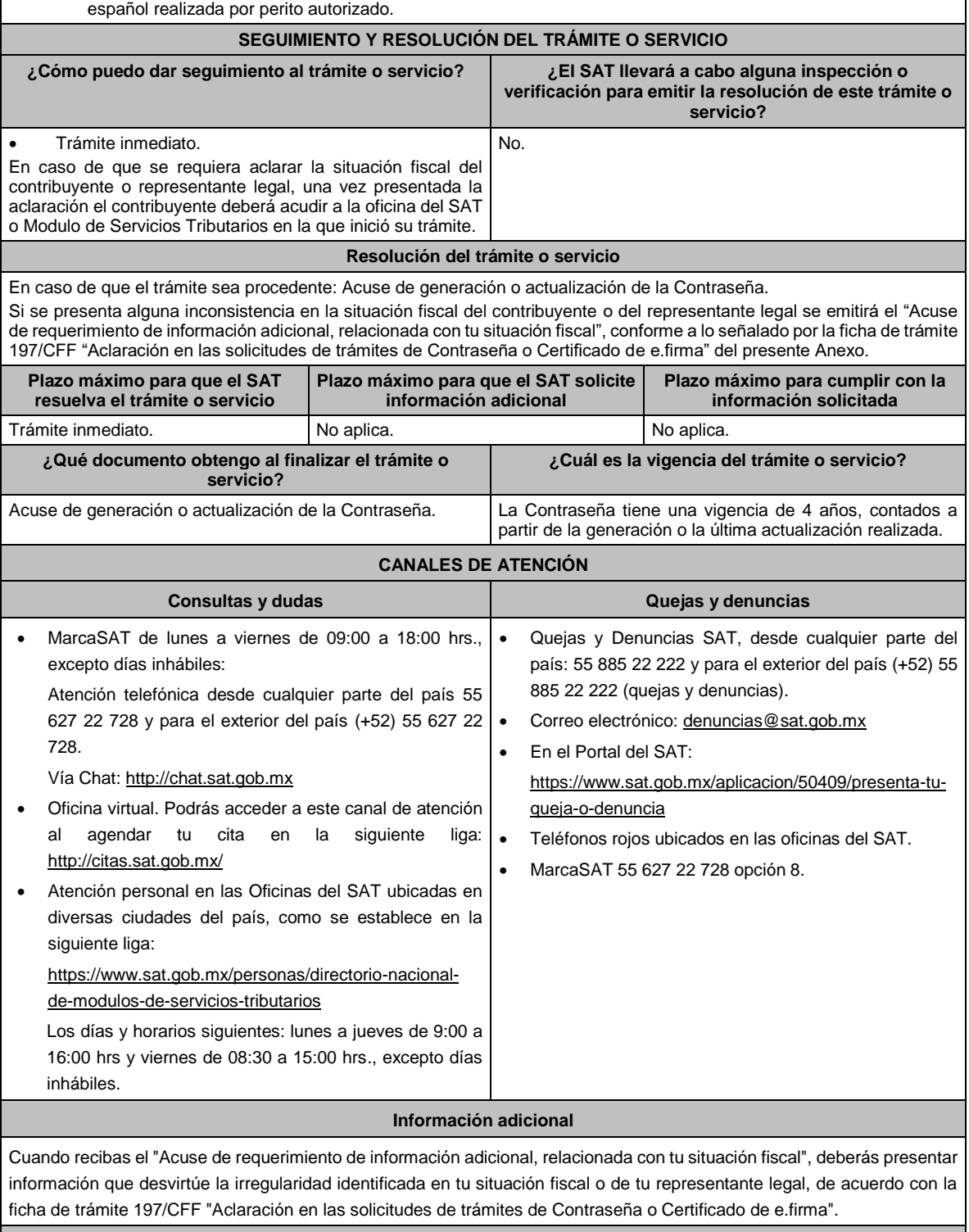

# **Fundamento jurídico**

Artículos 17-D y 19 del CFF; Reglas 2.2.1. y 2.4.4. de la RMF.

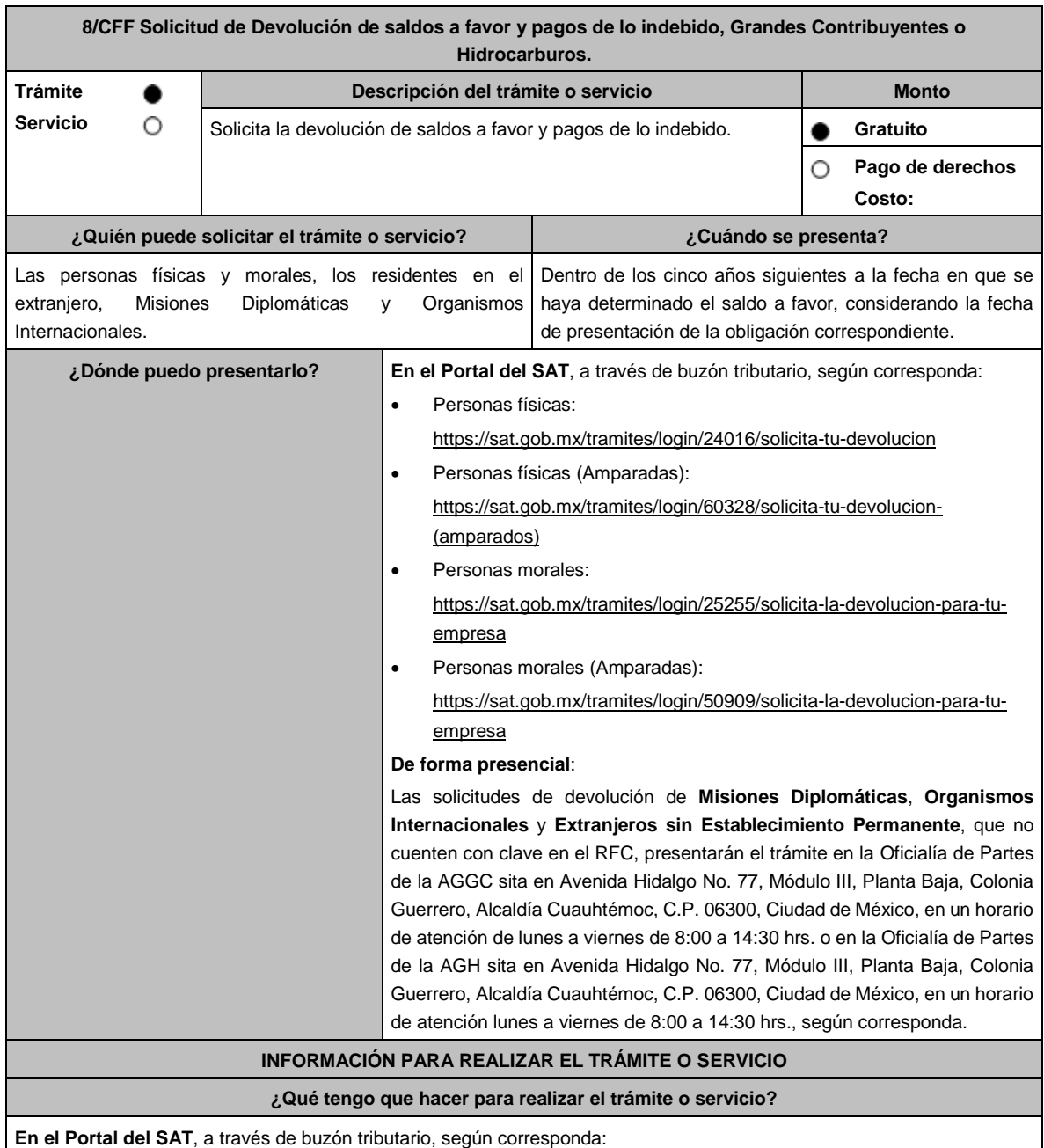

1. Ingresa en la liga del apartado de **¿Dónde puedo presentarlo?**

- 2. Captura **RFC**, **Contraseña y Captcha** o **e.firma** y elige **Iniciar sesión**.
- 3. Verifica que la información prellenada, relativa a tus datos y domicilio fiscal, esté correcta, de ser así selecciona **SI** y posteriormente, elige **Siguiente**; captura en el apartado **Información del Trámite** los datos correspondientes a tu solicitud y selecciona el **Origen devolución** / **Tipo de Trámite** / **Suborigen del saldo** y en el campo de **Información adicional**: ingresa en caso que así lo consideres la información adicional correspondiente y selecciona **Siguiente**; llena los campos que el formato electrónico solicita; adjunta la documentación e información digitalizada relacionada con tu trámite, la cual se encuentra referida en el apartado **¿Qué requisitos debo cumplir?;** una vez concluida la captura, se muestra tu información ingresada, elige **Verifica** para que confirmes que sea tu información correcta, en caso de que así sea, realiza el envío con tu e.firma.
- 4. Obtén tu acuse de recibo electrónico de la solicitud de devolución, descárgala o imprime y al concluir elige **Cerrar Sesión**.

**De forma presencial:**

y se autorice la misma.

Acude ante la Administración General, según te corresponda, de acuerdo a lo señalado en el apartado. **¿Dónde puedo presentarlo?** con lo siguiente:

- 1. La documentación correspondiente, de acuerdo a la tabla contenida en el apartado **¿Qué requisitos debo cumplir?**
- 2. Entrega la documentación correspondiente al asesor fiscal que atenderá tu trámite.

3. Recibe y conserva la forma oficial sellada como acuse de recibo de tu solicitud.

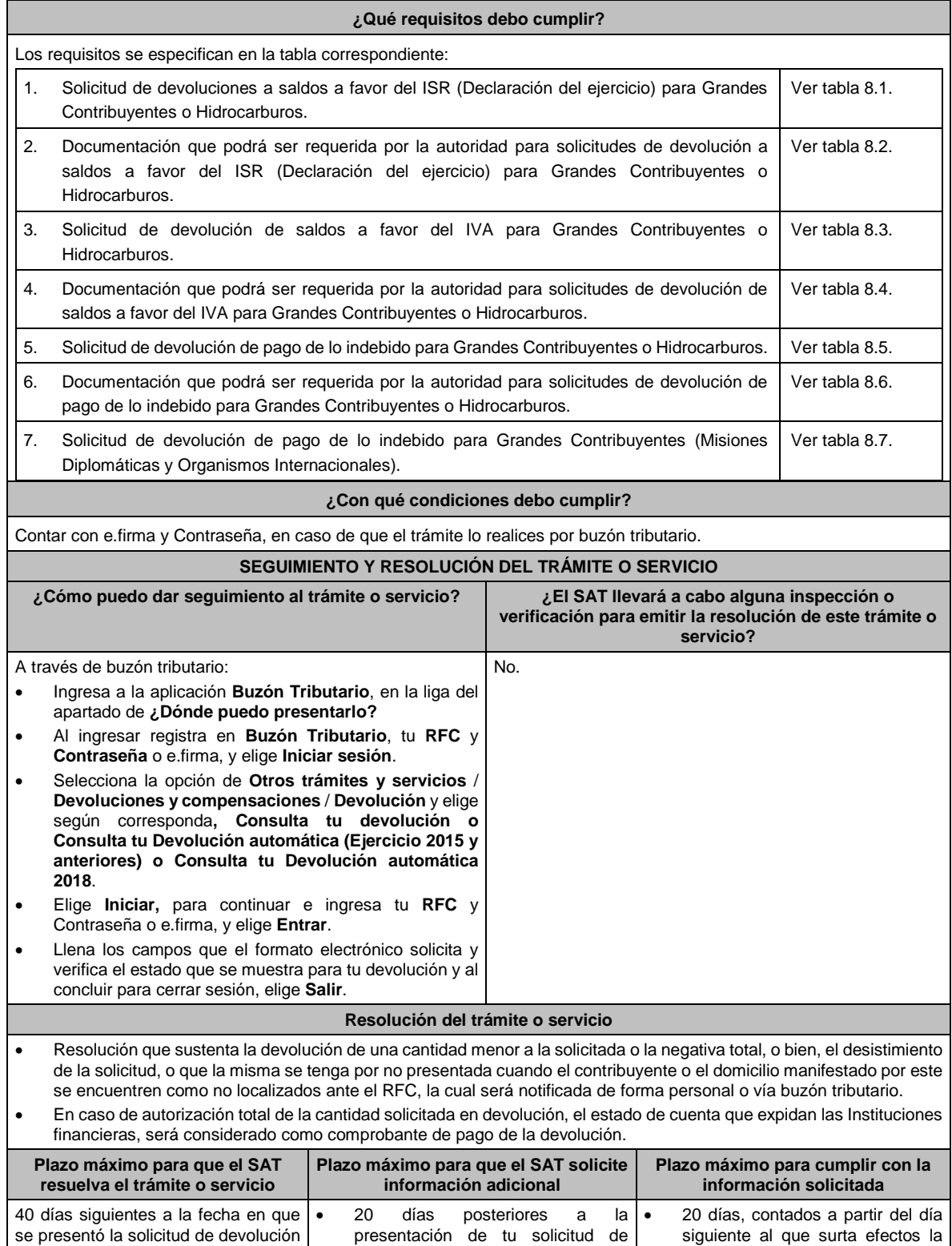

devolución, o en su caso,

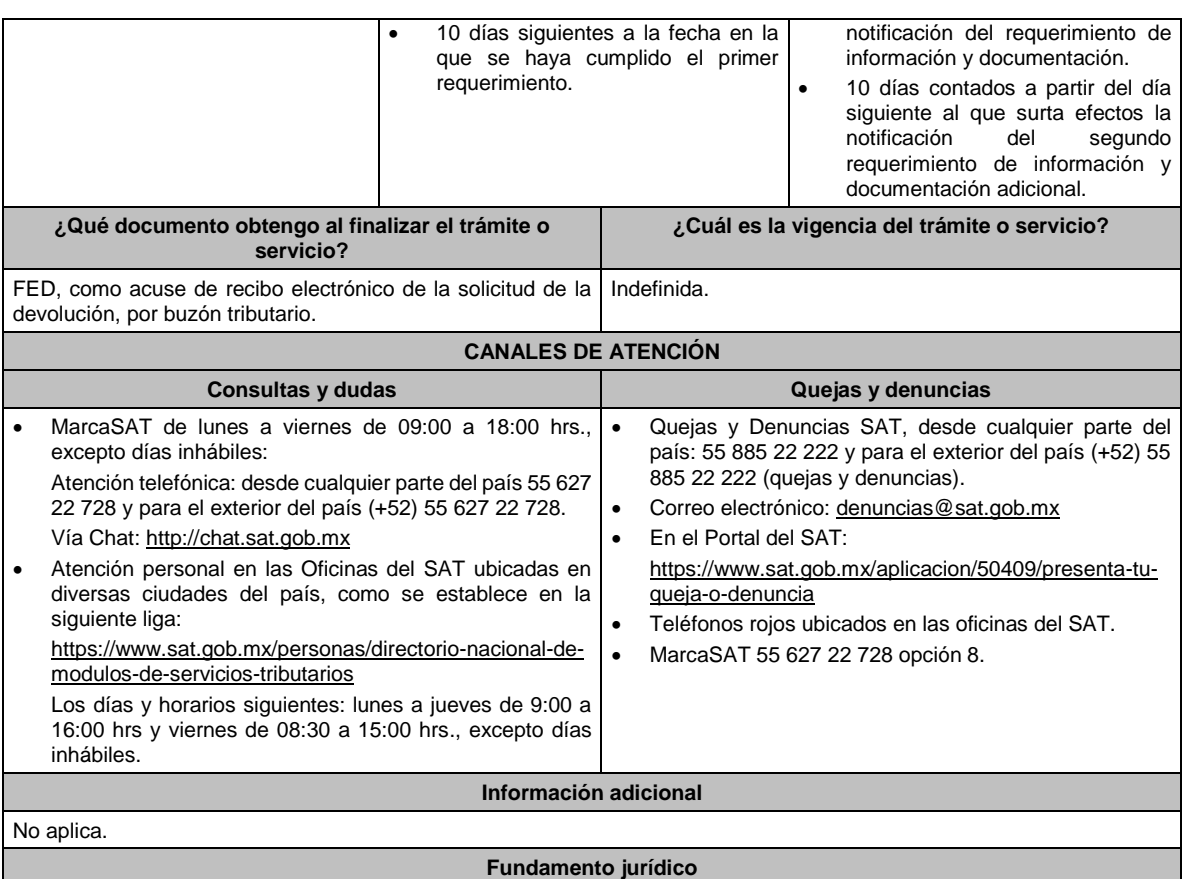

Artículos: 17-D, 18, 19, 22, 22-A y 22-C del CFF; Reglas 2.3.3., 2.3.4., 2.3.8. y 2.3.13. de la RMF.

# **TABLAS**

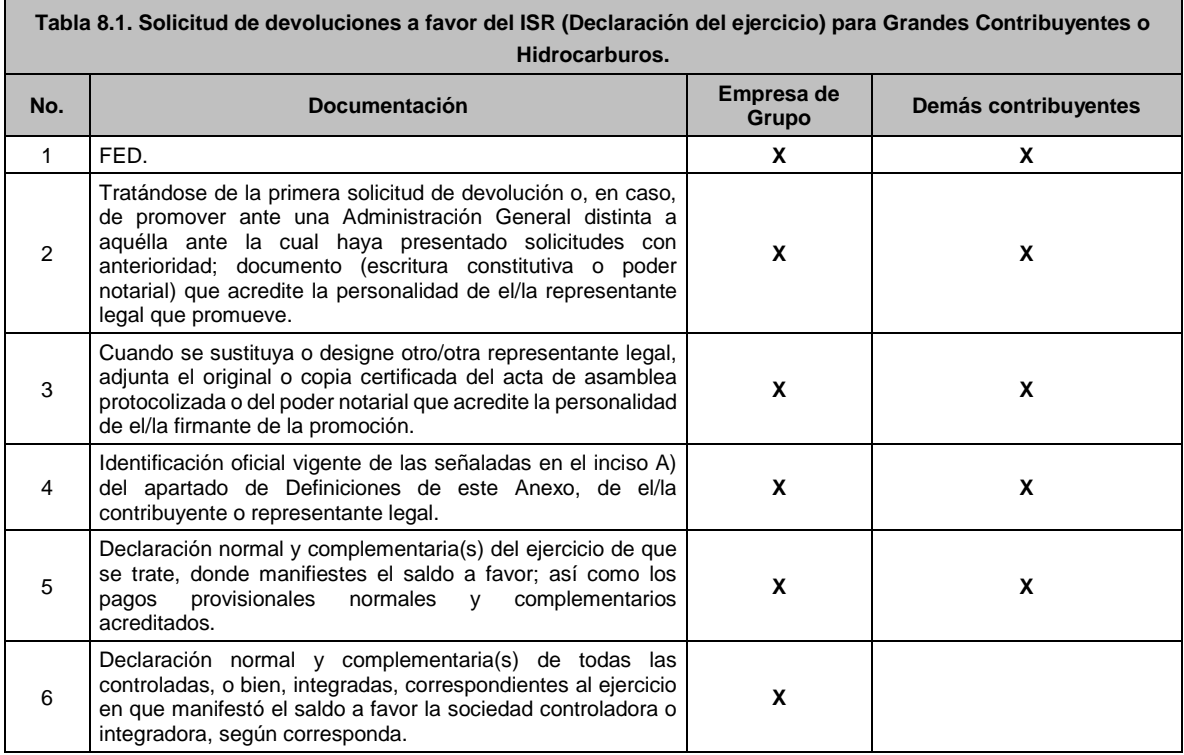

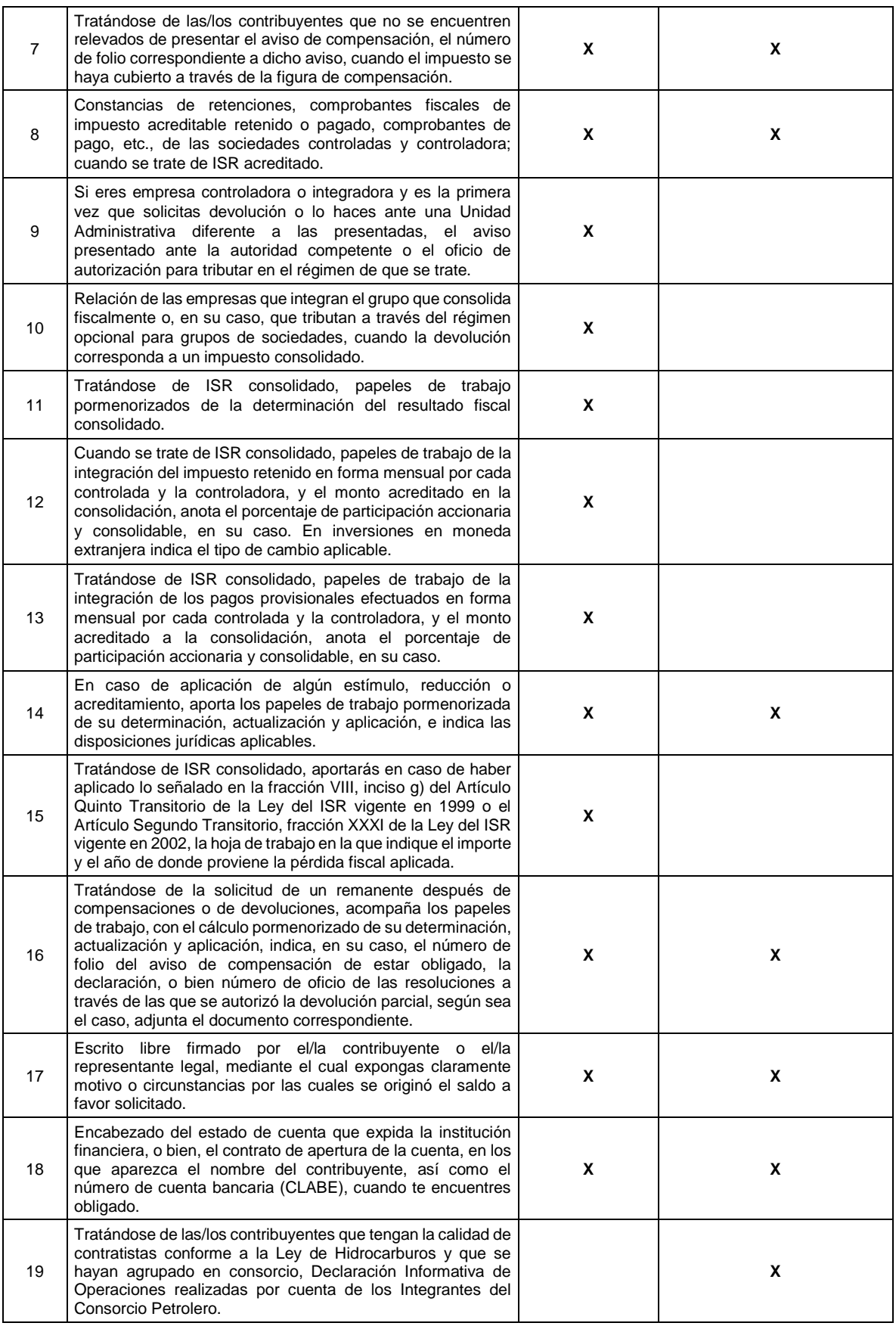

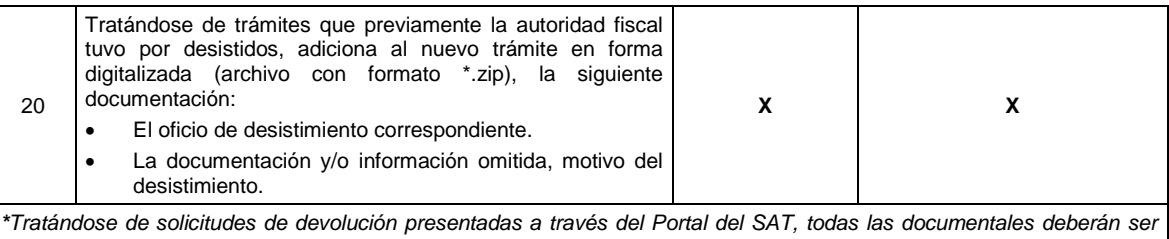

*aportadas en forma digitalizada (archivo con formato zip).*

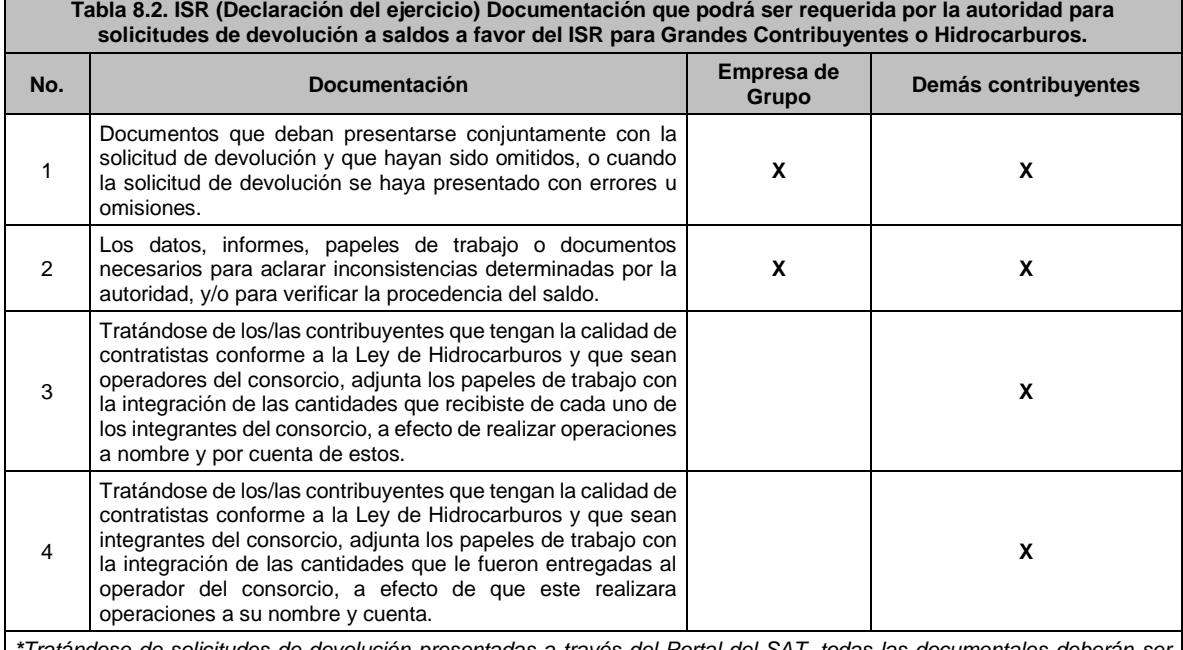

*\*Tratándose de solicitudes de devolución presentadas a través del Portal del SAT, todas las documentales deberán ser aportadas en forma digitalizada (archivo con formato zip).*

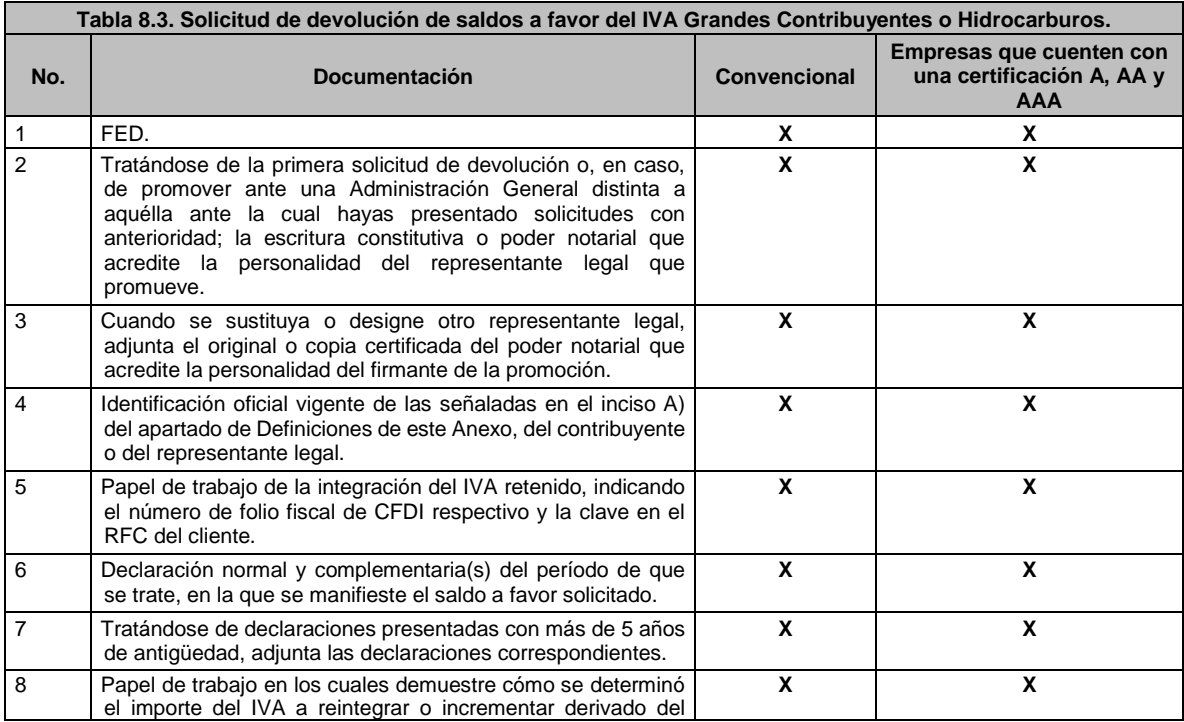

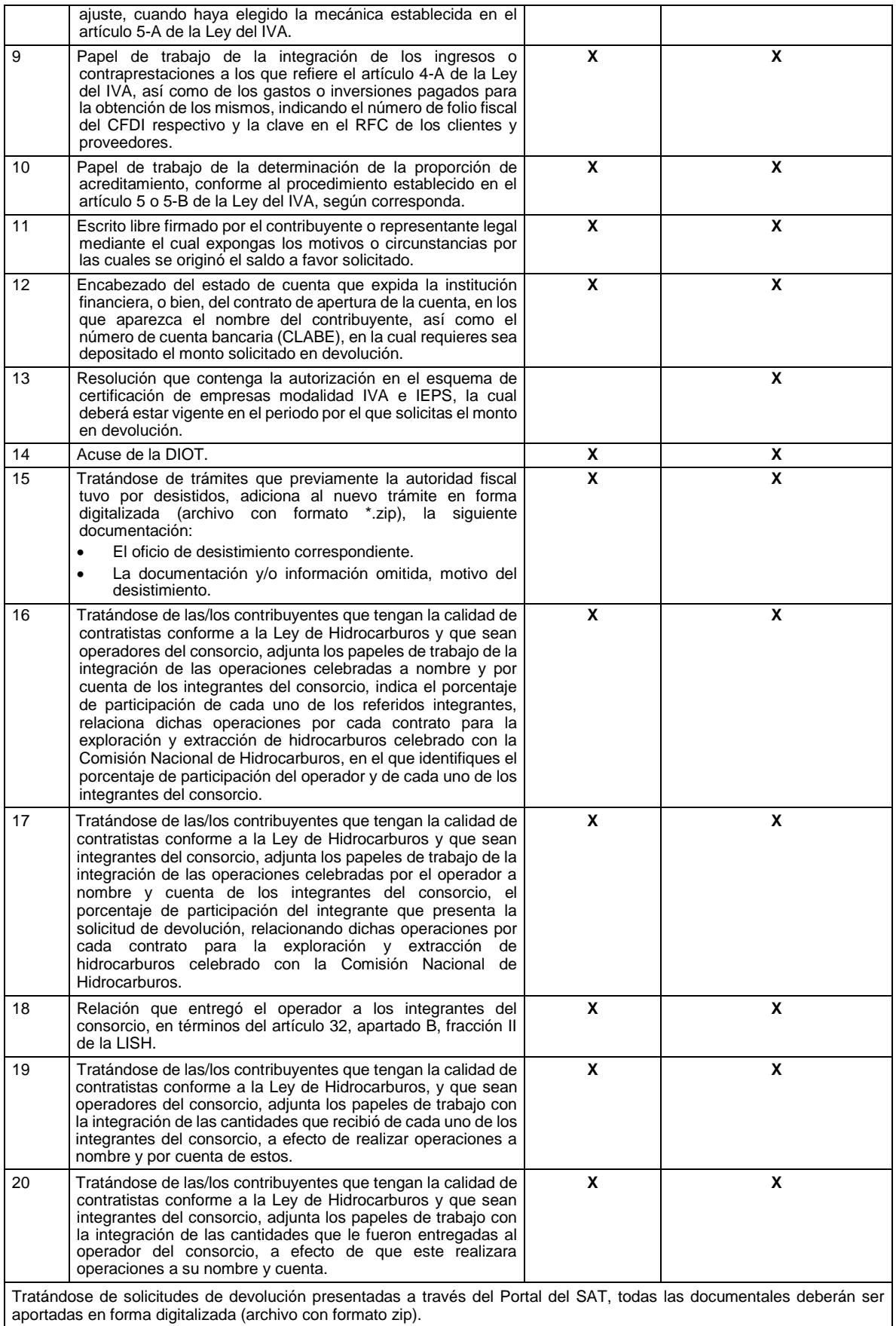

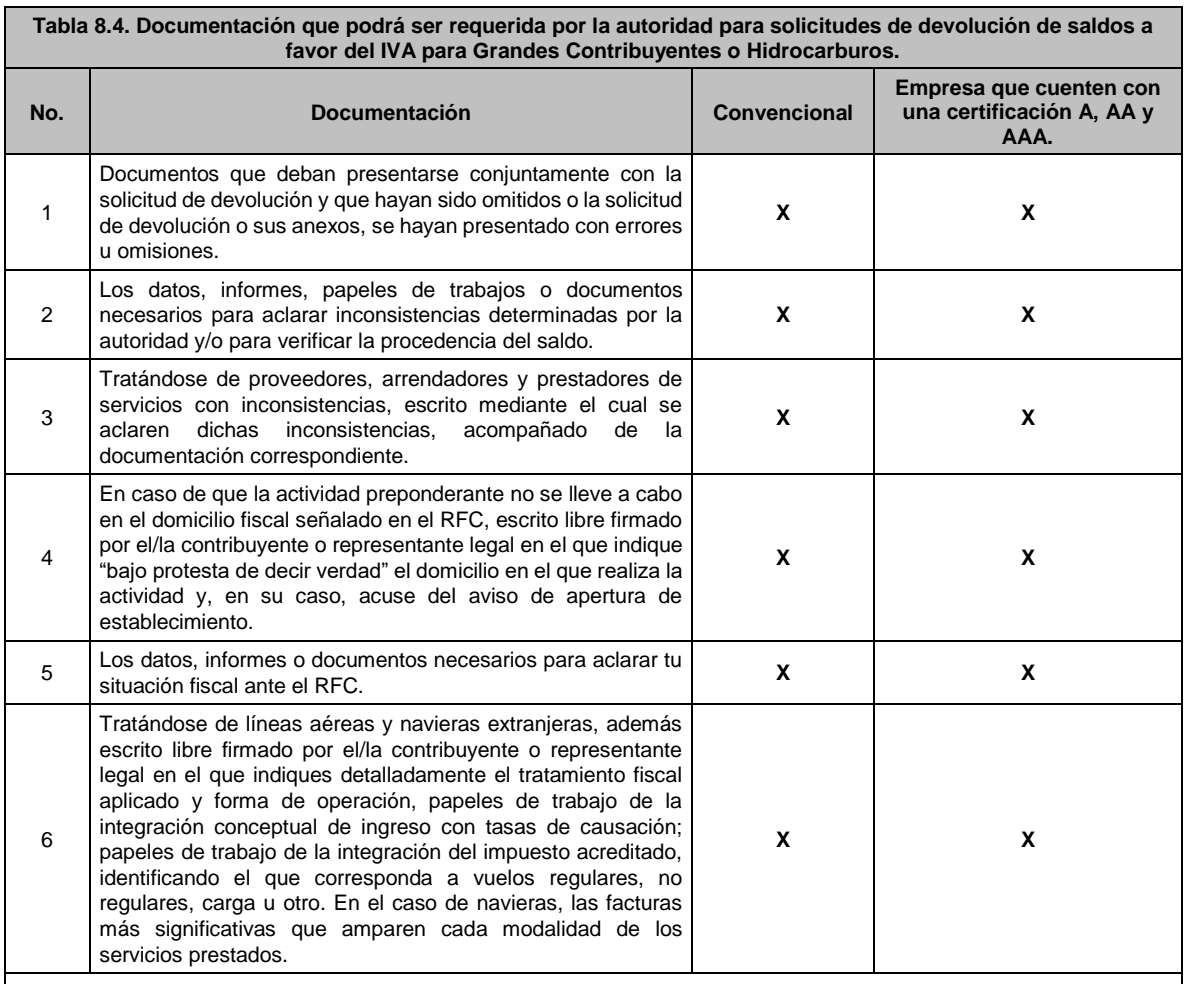

*\*Tratándose de solicitudes de devolución presentadas a través del Portal del SAT, todas las documentales deberán ser aportadas en forma digitalizada (archivo con formato zip).*

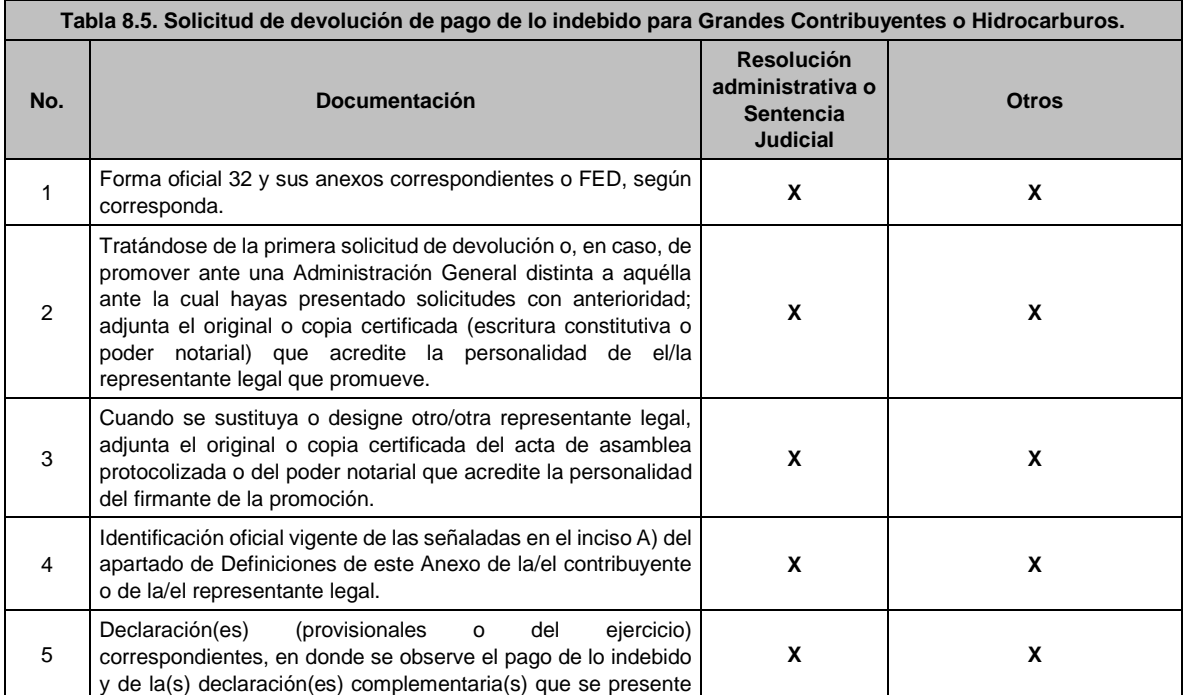

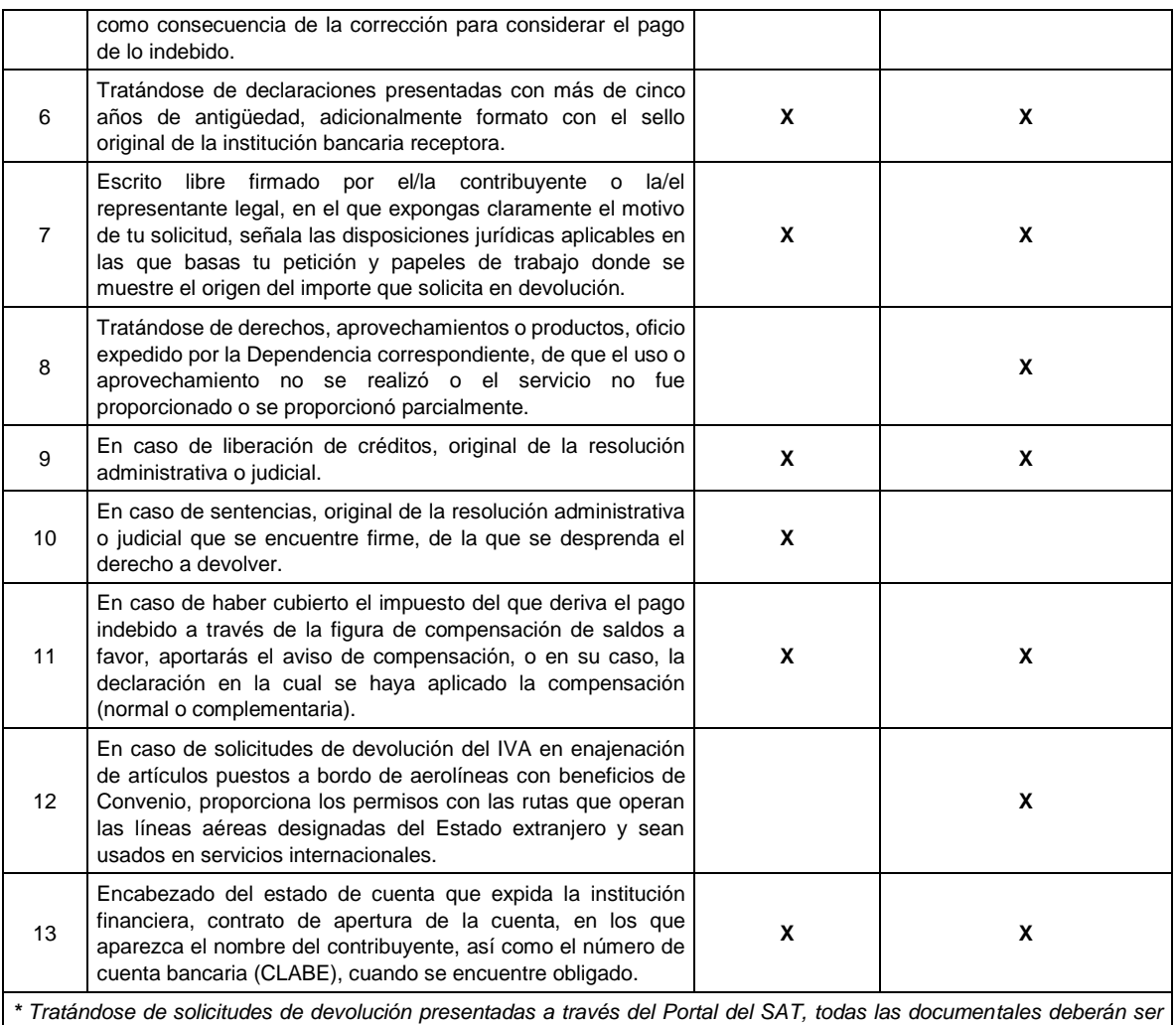

*aportadas en forma digitalizada (archivo con formato zip).*

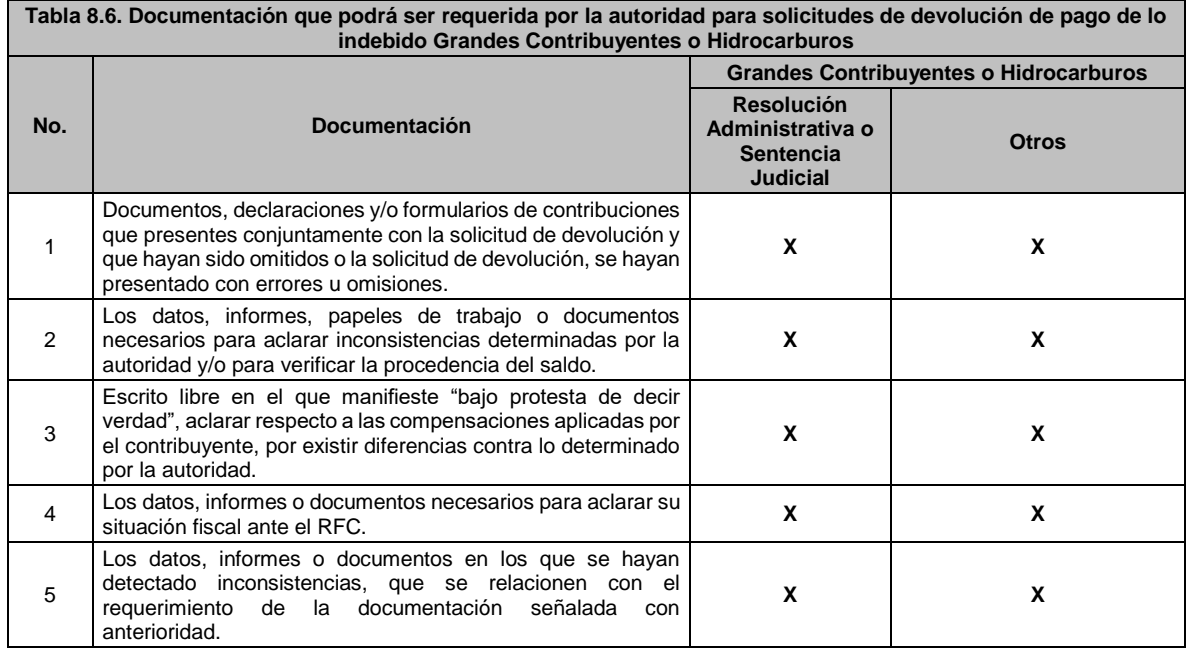

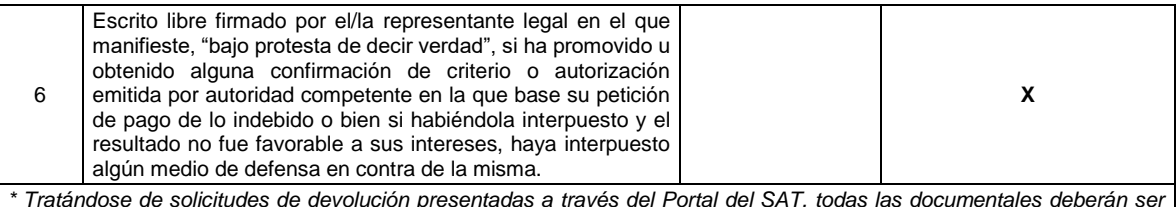

*\* Tratándose de solicitudes de devolución presentadas a través del Portal del SAT, todas las documentales deberán ser aportadas en forma digitalizada (archivo con formato zip).*

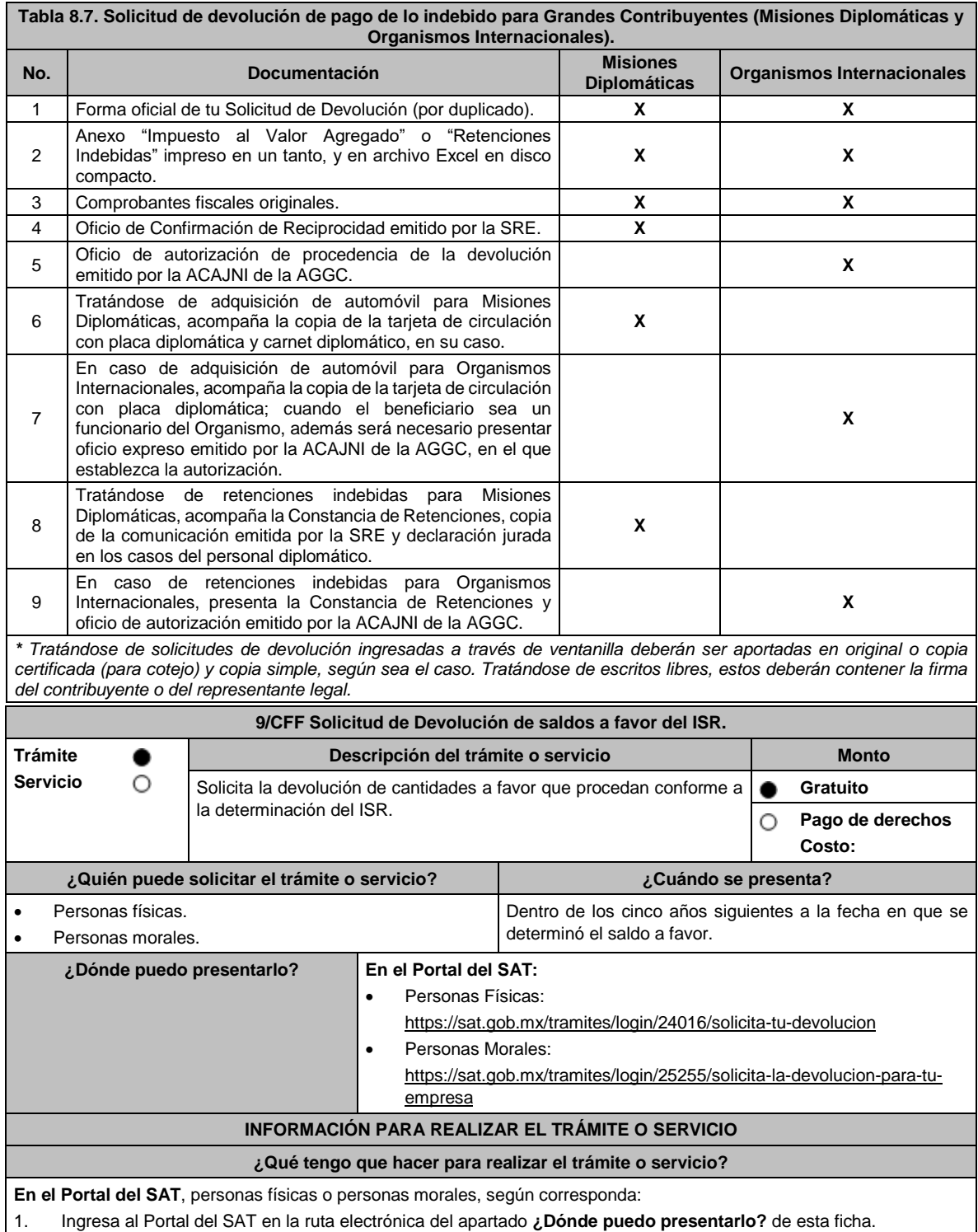

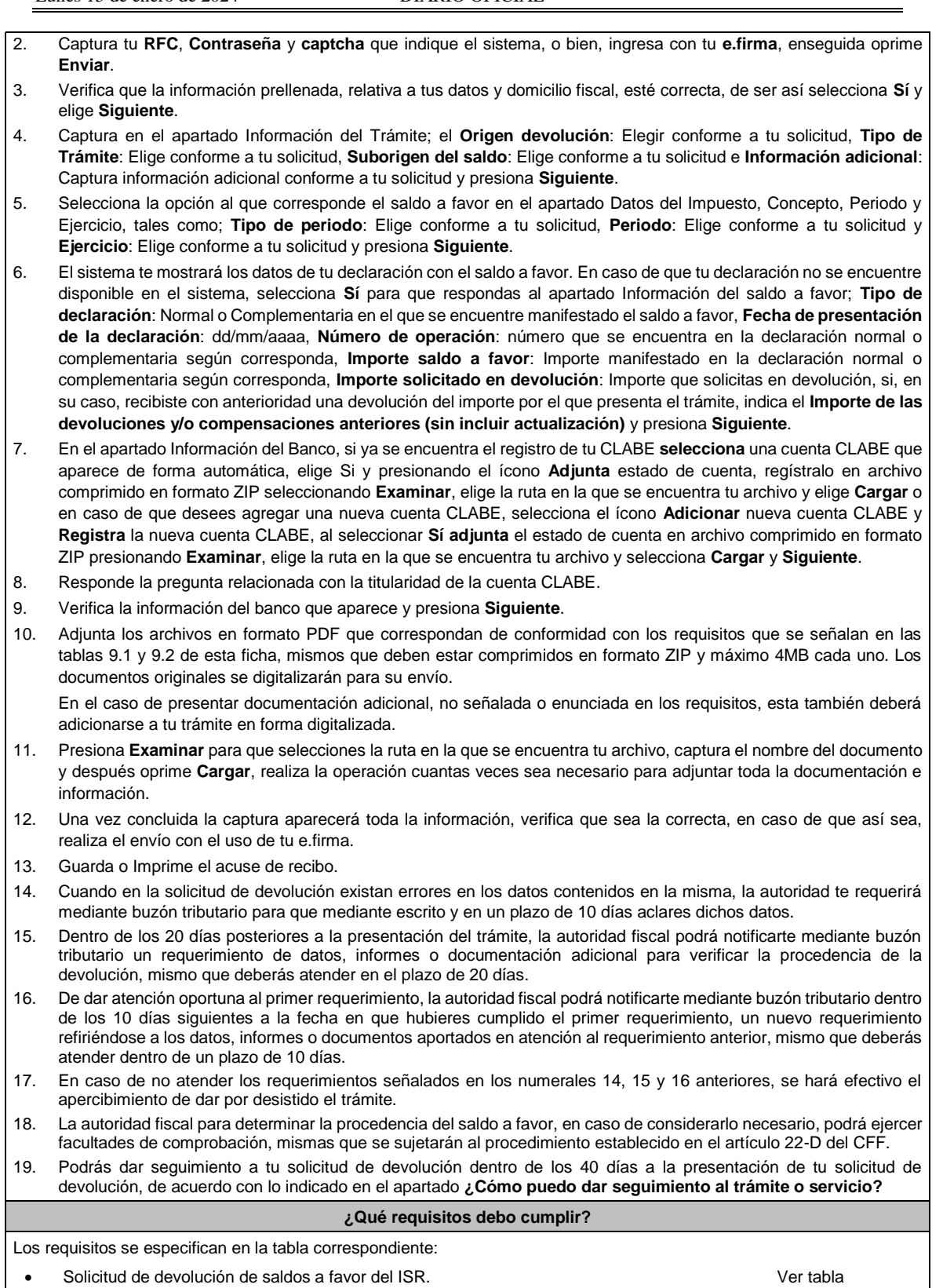

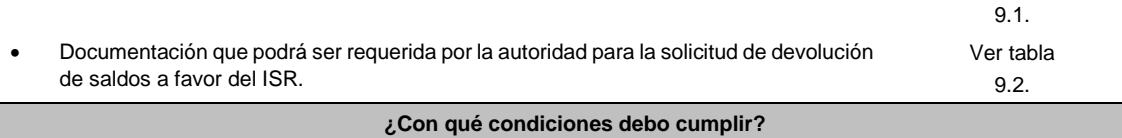

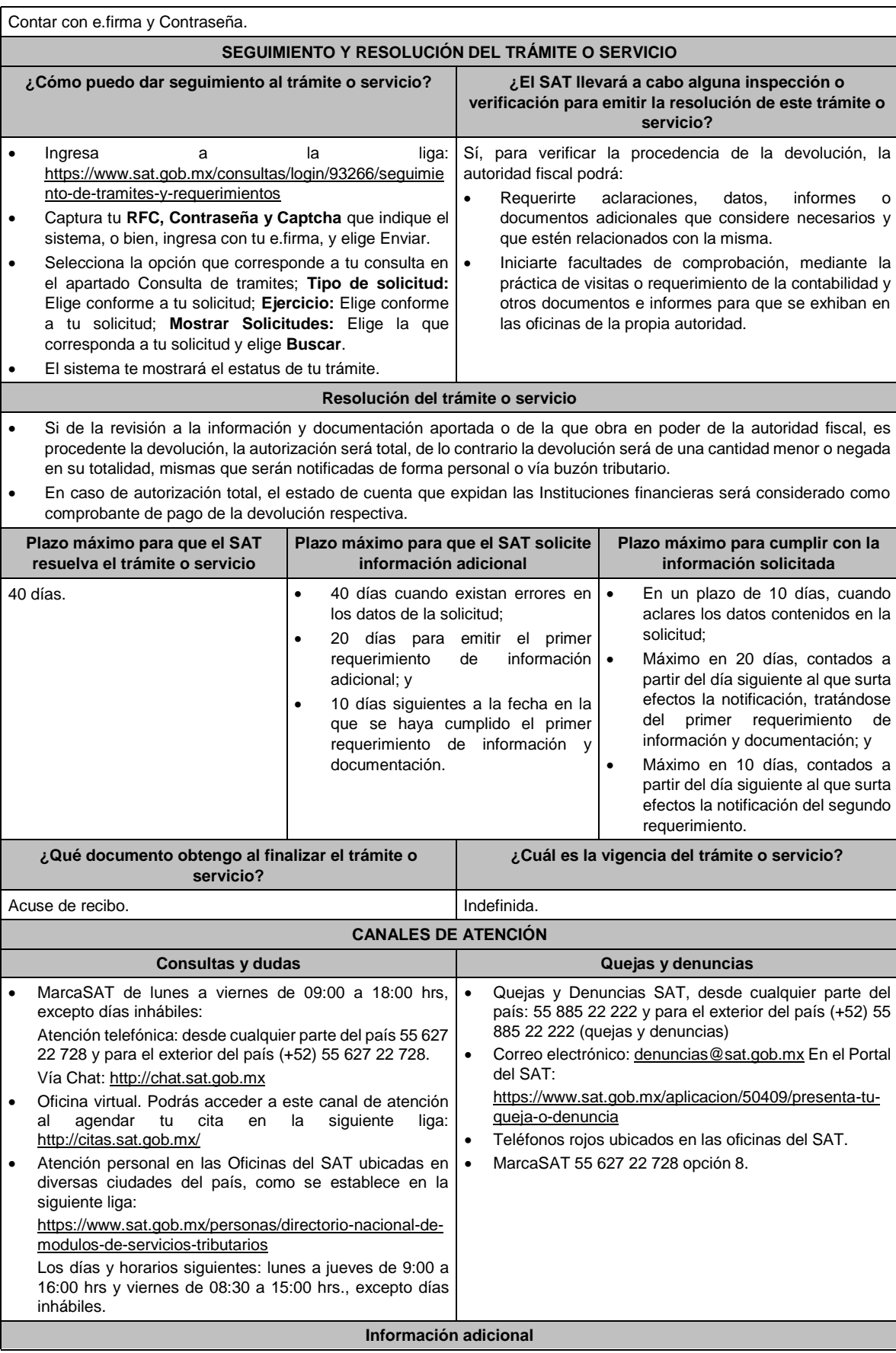

- Tratándose de remanentes de los saldos a favor de ISR no compensados por los patrones, se estará a lo señalado por la ficha de trámite 13/CFF "Solicitud de Devolución de cantidades a favor de otras Contribuciones".
- Tratándose de Personas Físicas que soliciten la devolución del saldo a favor del ISR en la declaración del ejercicio de conformidad a la regla 2.3.2. de la RMF, se estará a los términos de la misma.
- Tratándose de escritos libres, estos deberán contener la firma de la/el contribuyente o de la/el representante legal, en su caso.

# **Fundamento jurídico**

Artículos: 17-D, 22, 22-D, 37, 134, fracción I del CFF; Título II y IV de la LISR; Reglas 2.2.1., 2.2.2., 2.3.2. y 2.3.8. de la RMF.

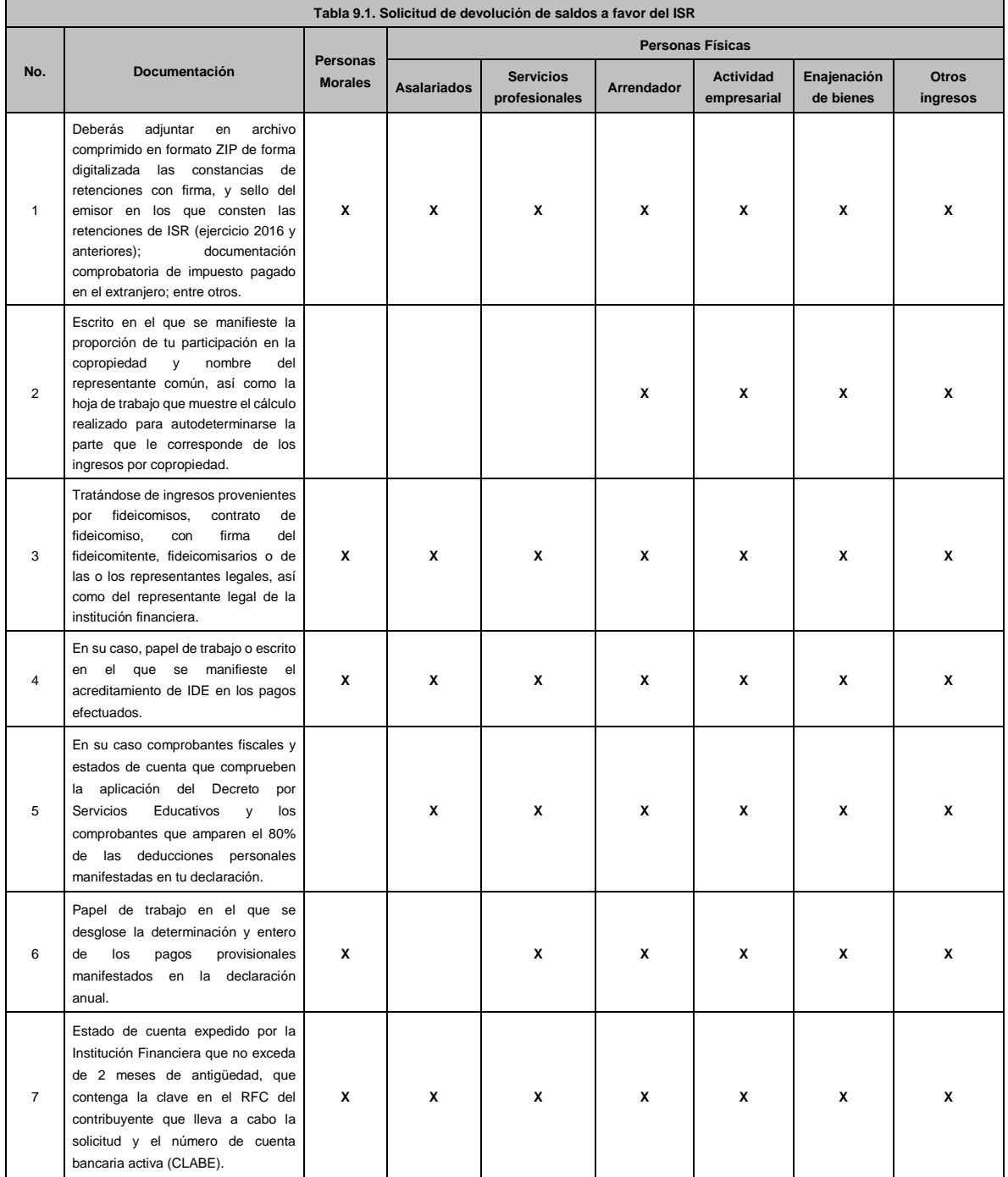

## **TABLAS**

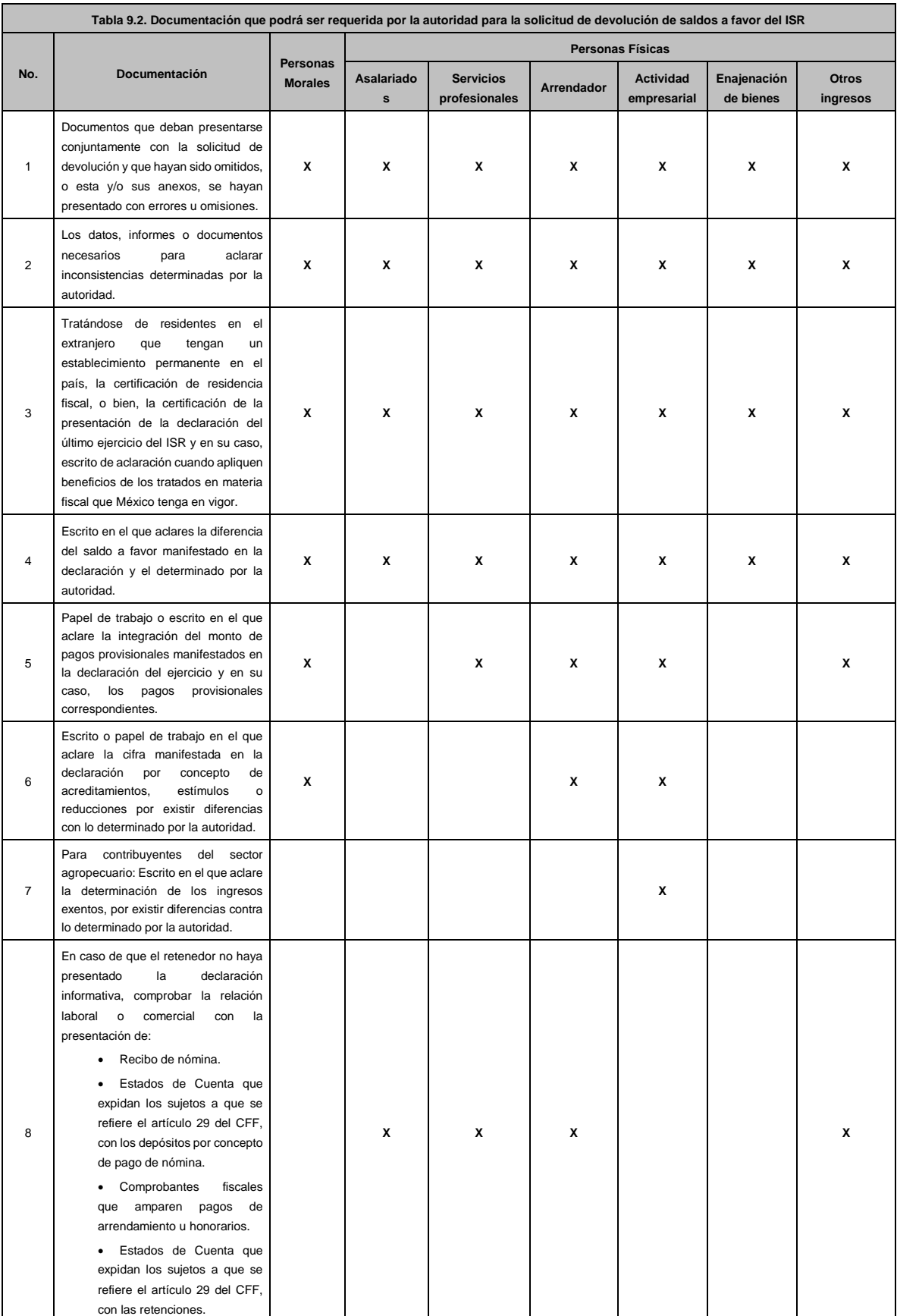

Lunes 15 de enero de 2024 DIARIO OFICIAL

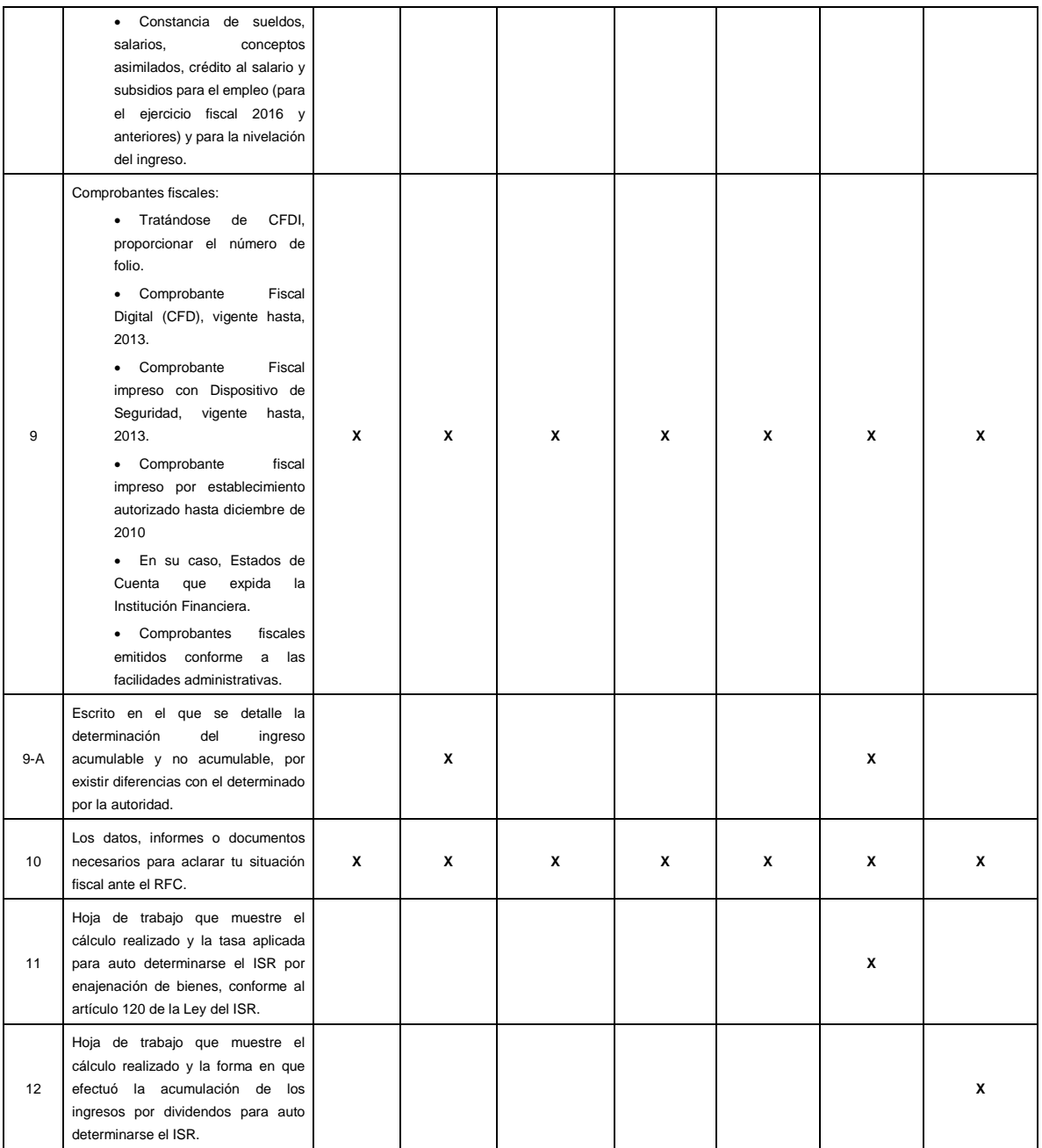

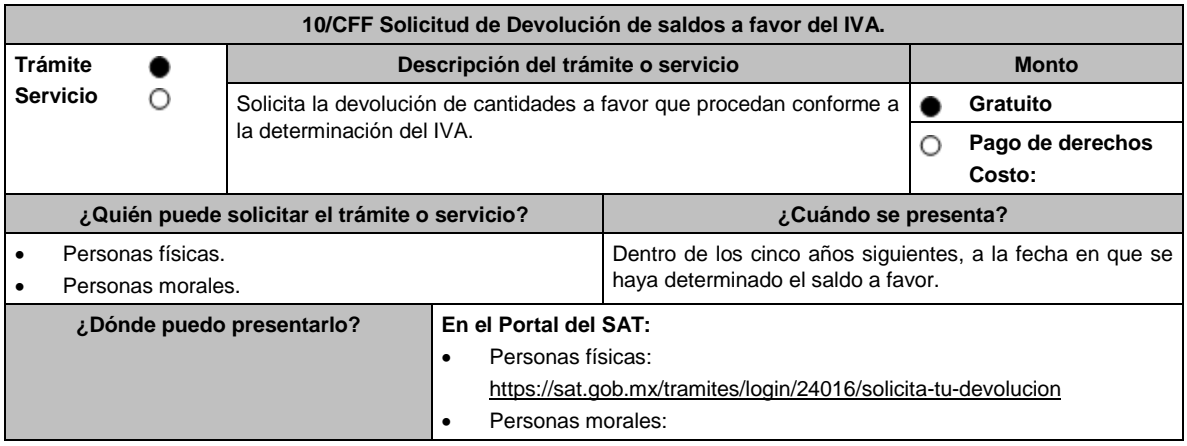

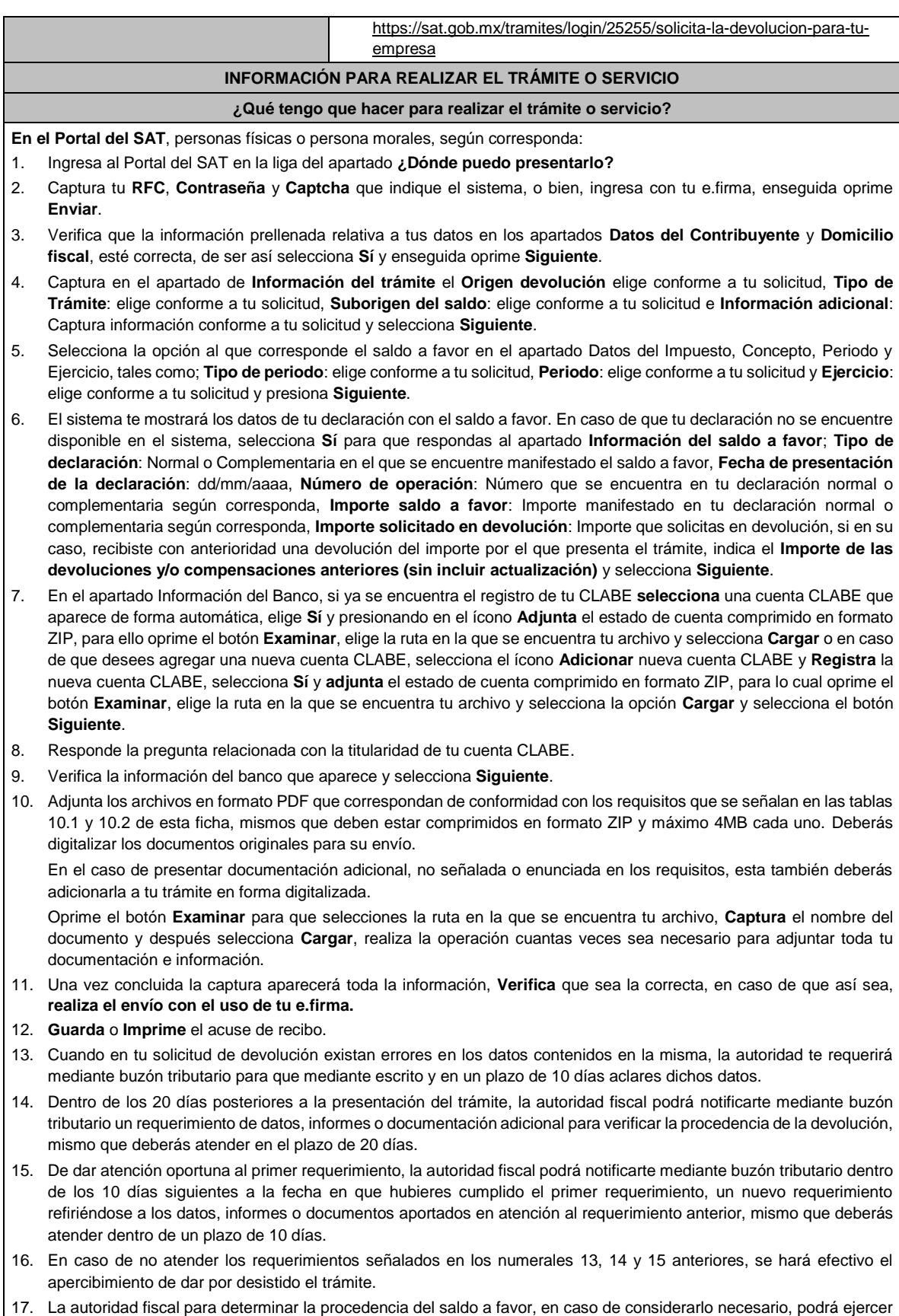

facultades de comprobación, mismas que se sujetarán al procedimiento establecido en el artículo 22-D del CFF.

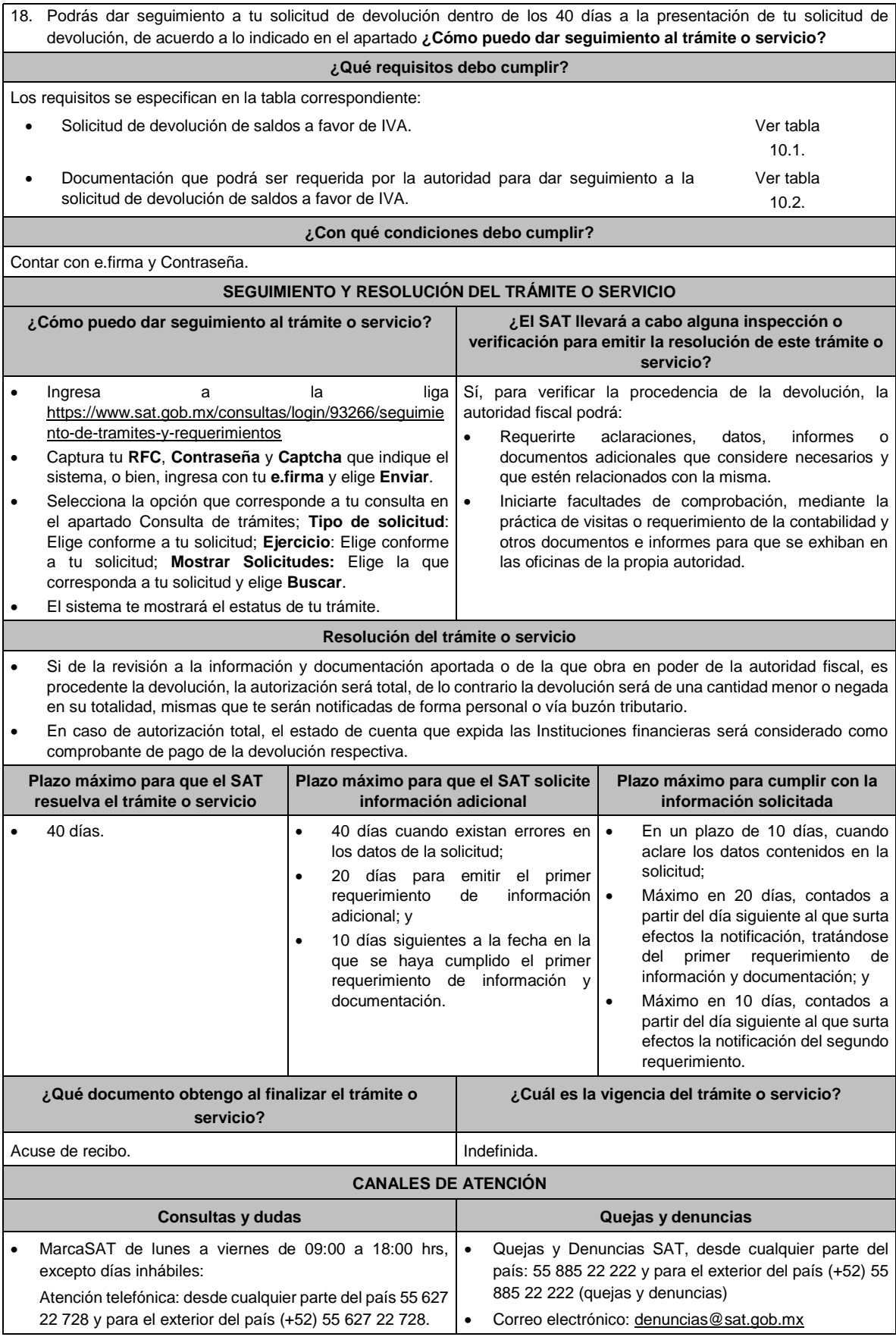

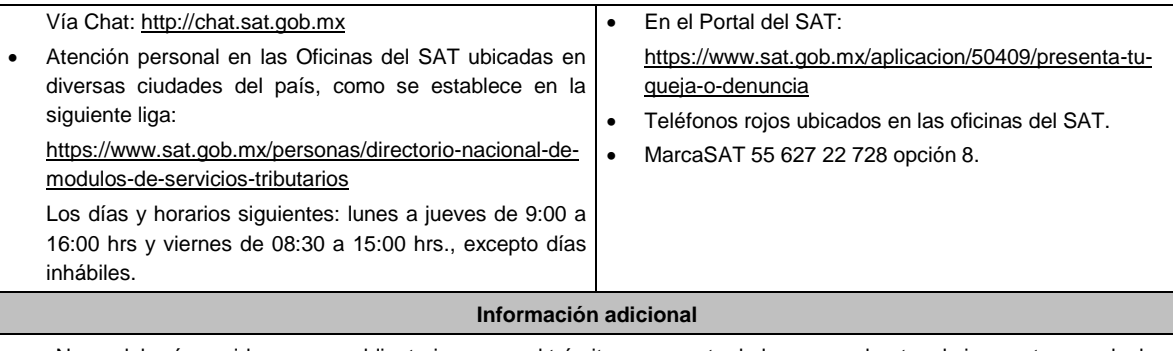

- No se deberá considerar como obligatorio anexar al trámite como parte de los comprobantes de impuesto pagado, las facturas de operaciones realizadas con proveedores, arrendadores o prestadores de servicios y de comercio exterior, los cuales, sólo podrán solicitarse mediante requerimiento de información adicional.
- Tratándose de escritos libres, estos deberán contener la firma de la/el contribuyente o de la/el representante legal, en su caso.

# **Fundamento jurídico**

Artículos: 17-D, 22, 22-D, 37 y 134, fracción I del CFF; 6 de la LIVA; Reglas 2.3.4., 2.3.8. y 4.1.5. de la RMF.

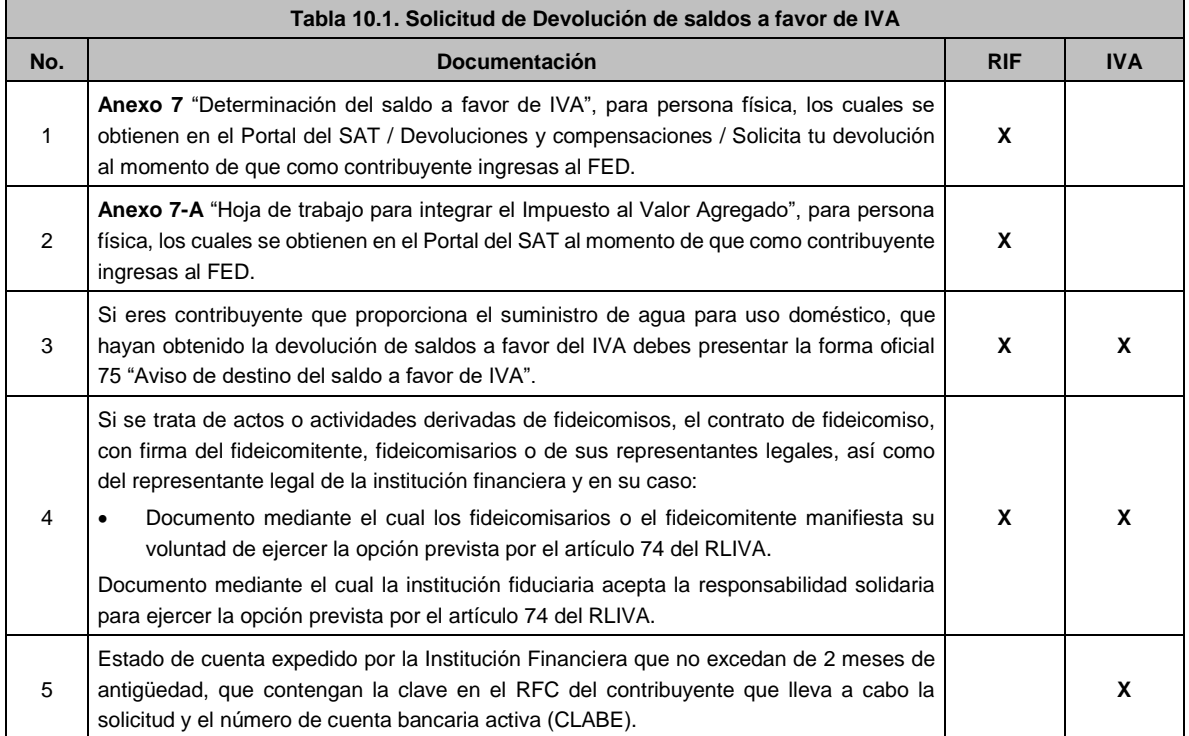

# **TABLAS**

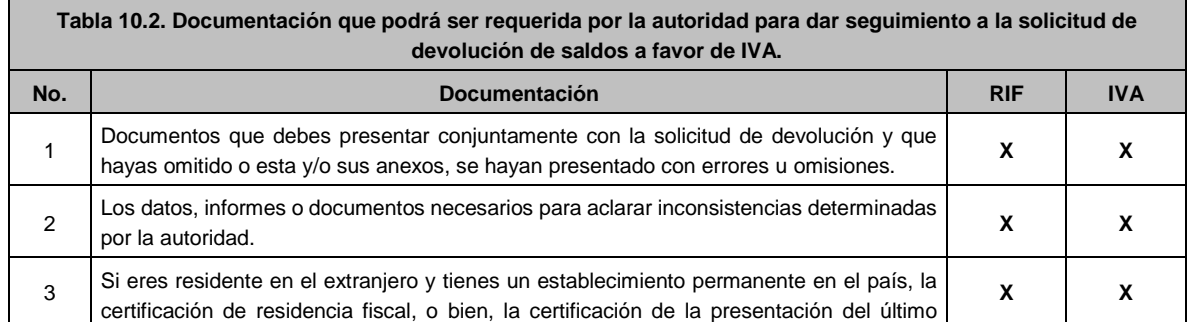

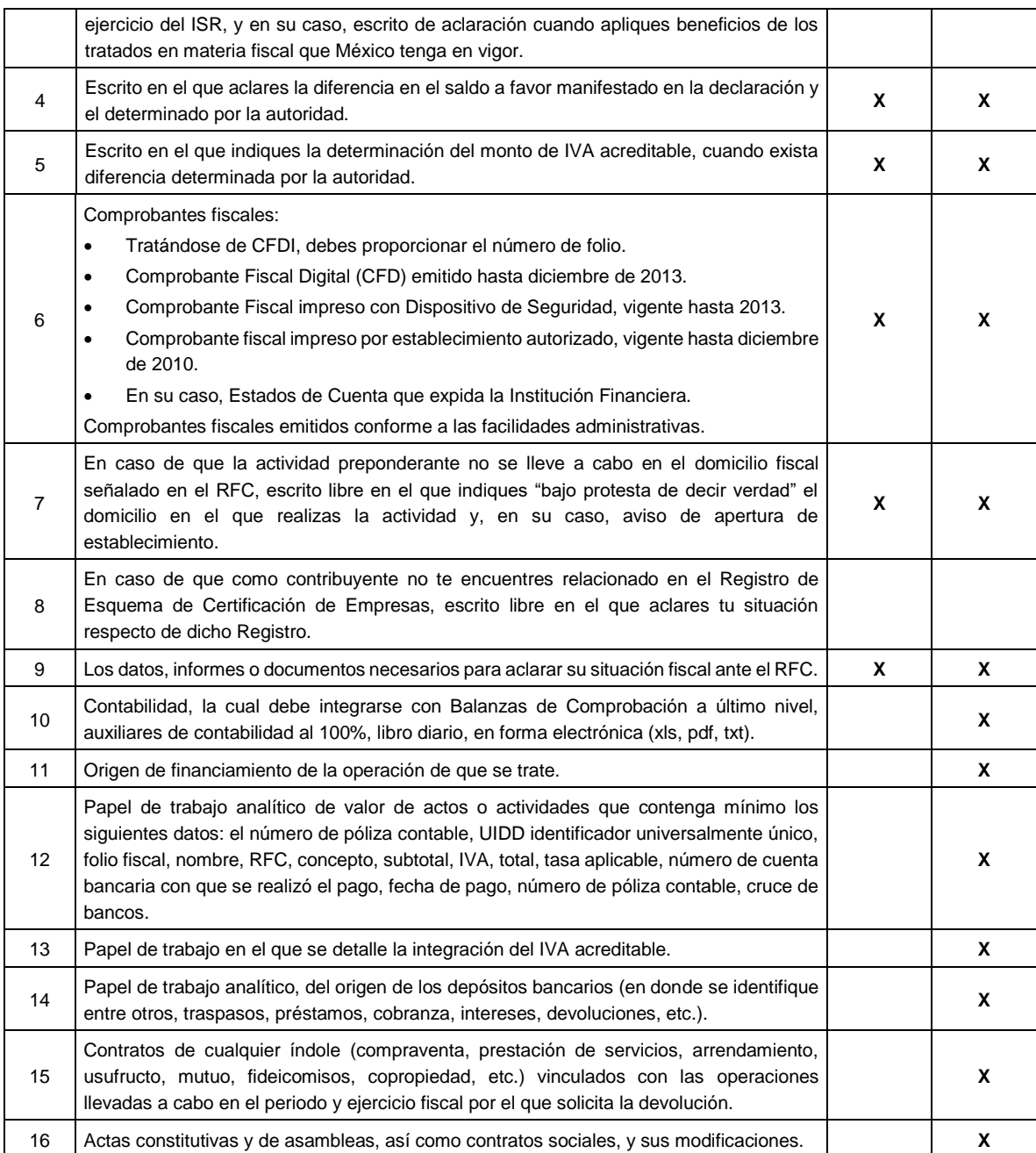

# **11/CFF (Se deroga)**

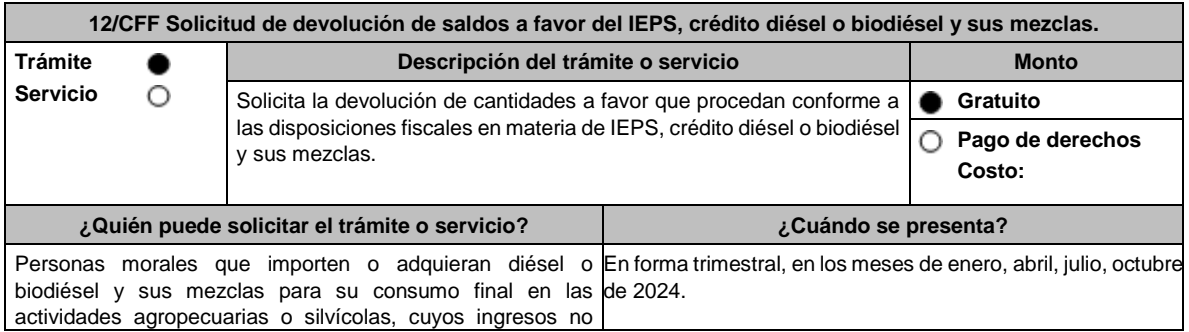

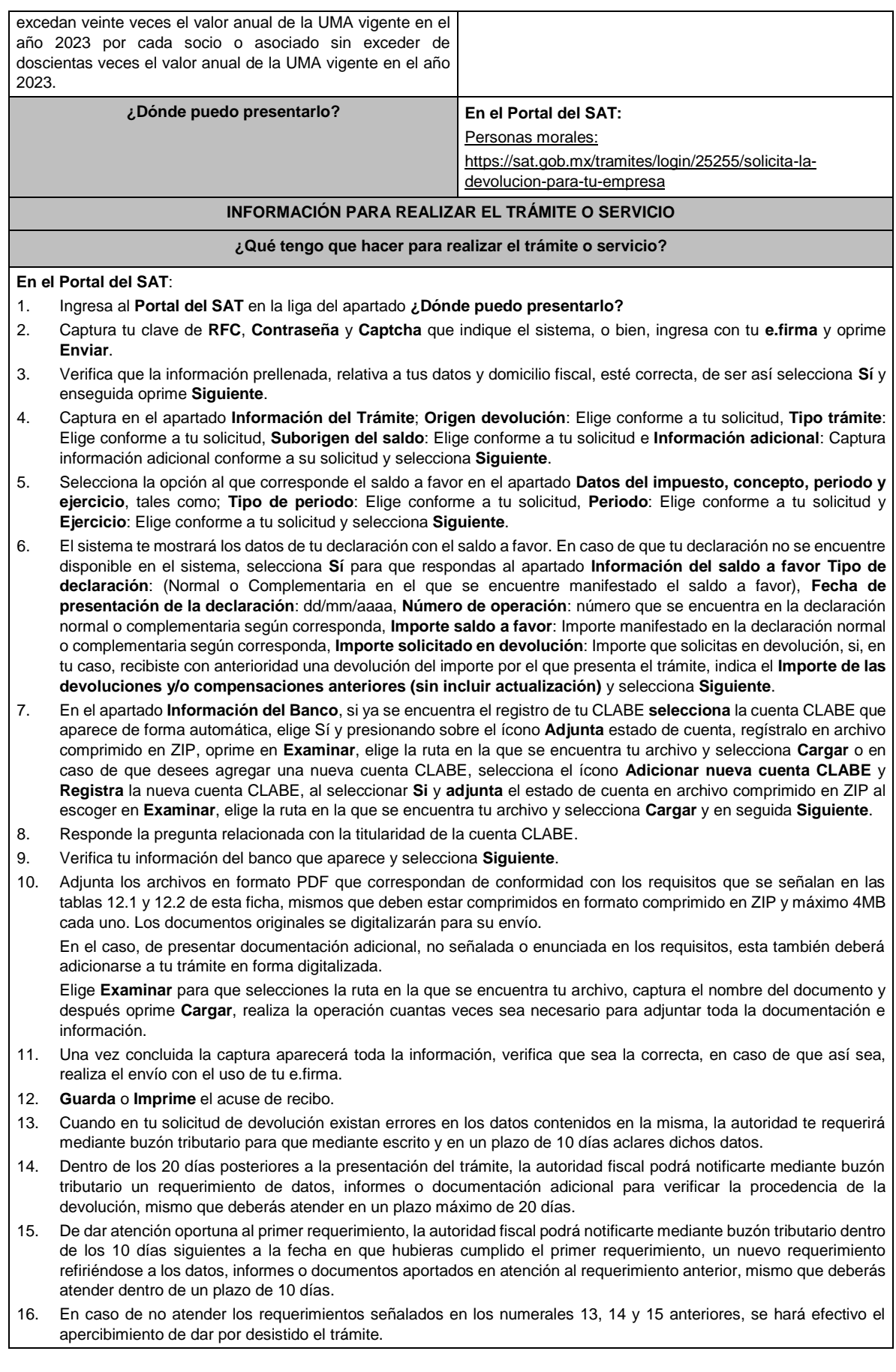

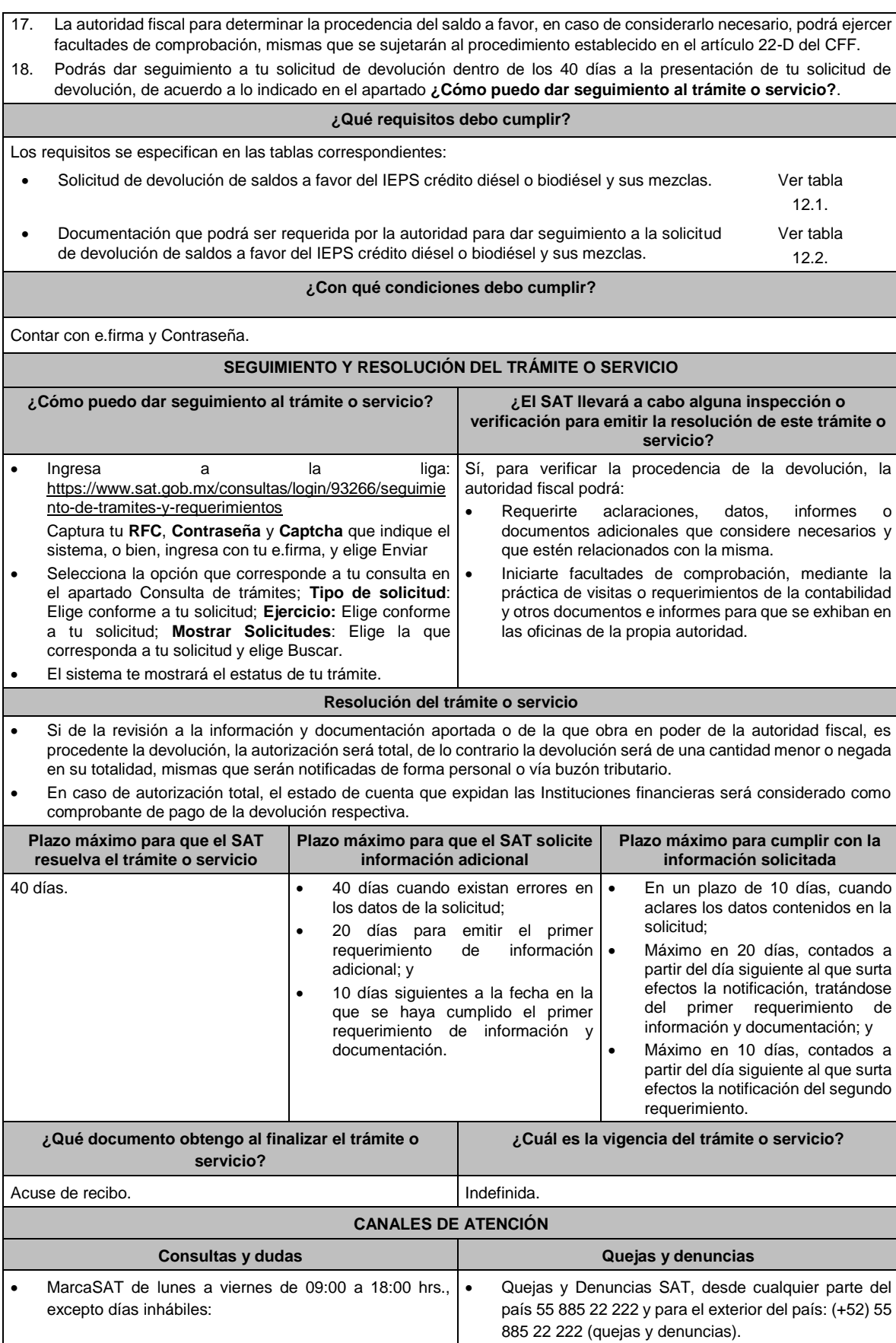

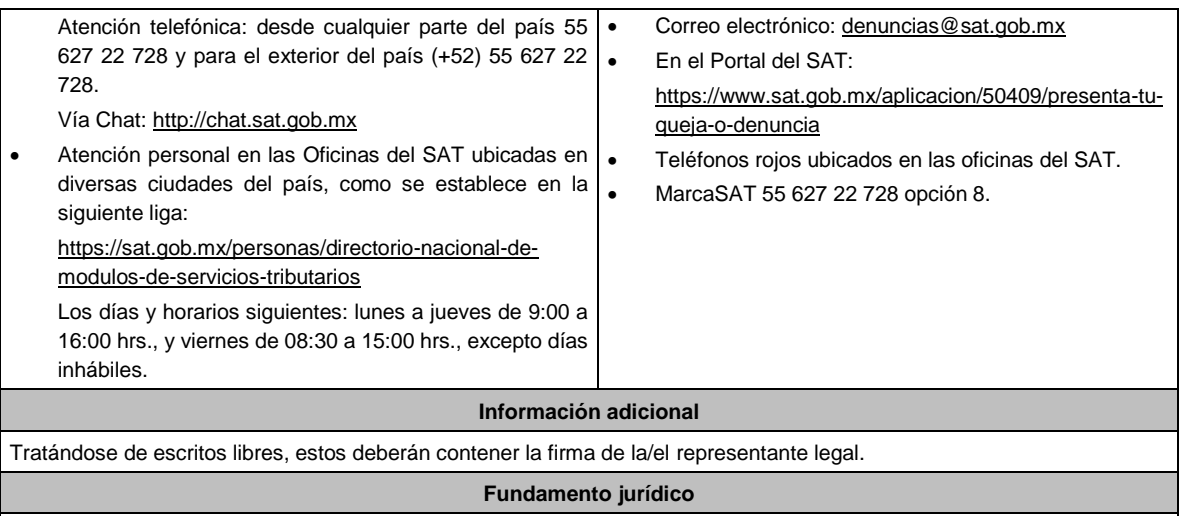

Artículos: 17-D, 22, 22-D, 37, 134, fracción I del CFF; 16, Apartado A, fracción III de la LIF; Reglas 2.3.8. y 9.5. de la RMF.

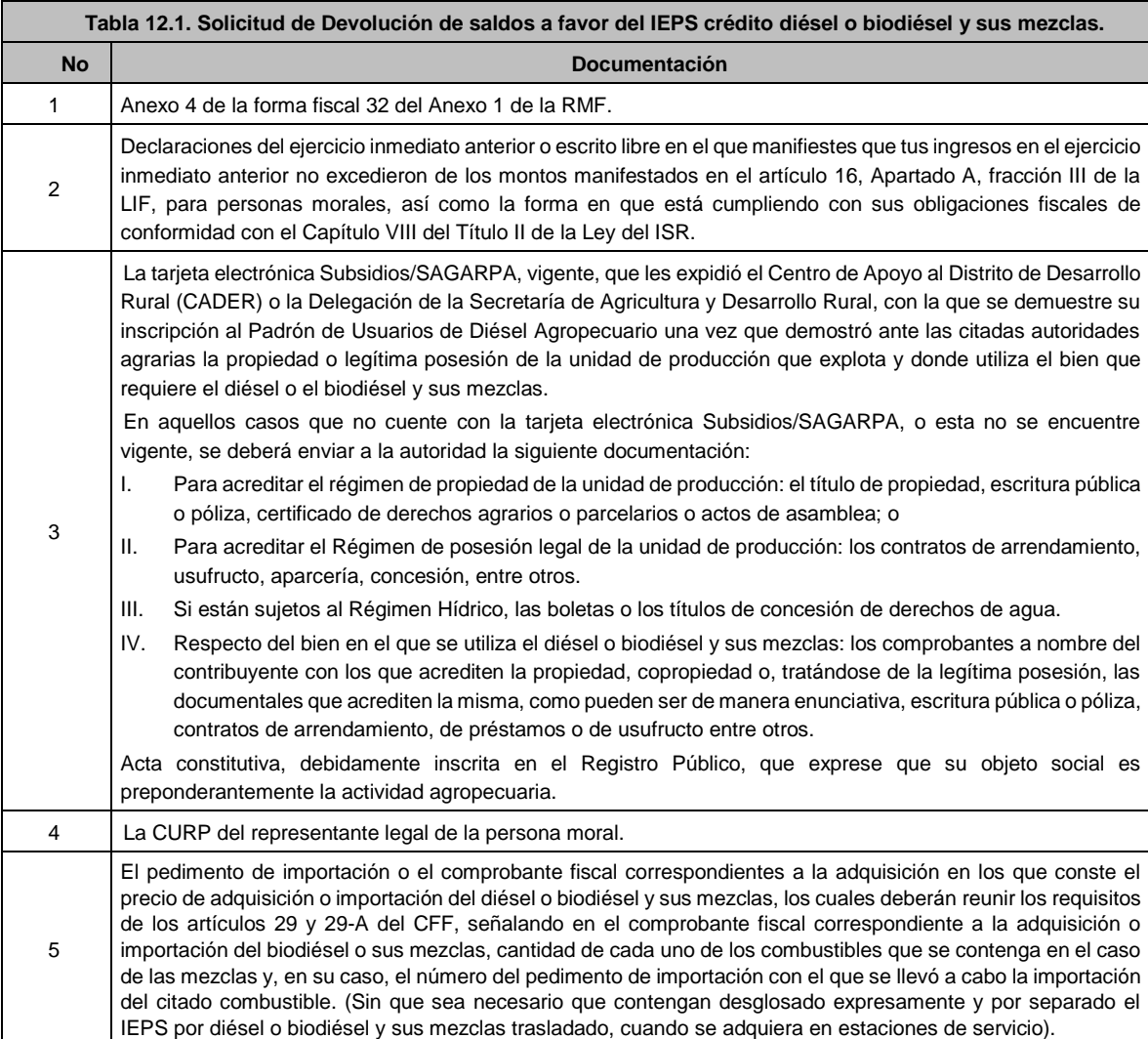

# **TABLAS**

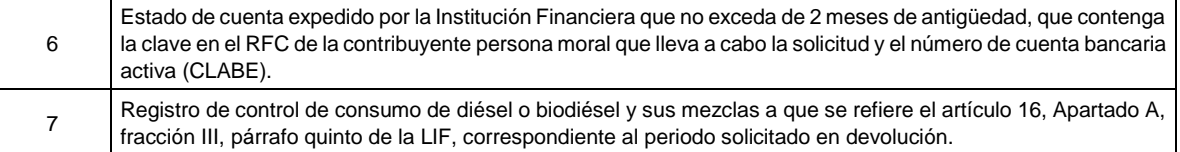

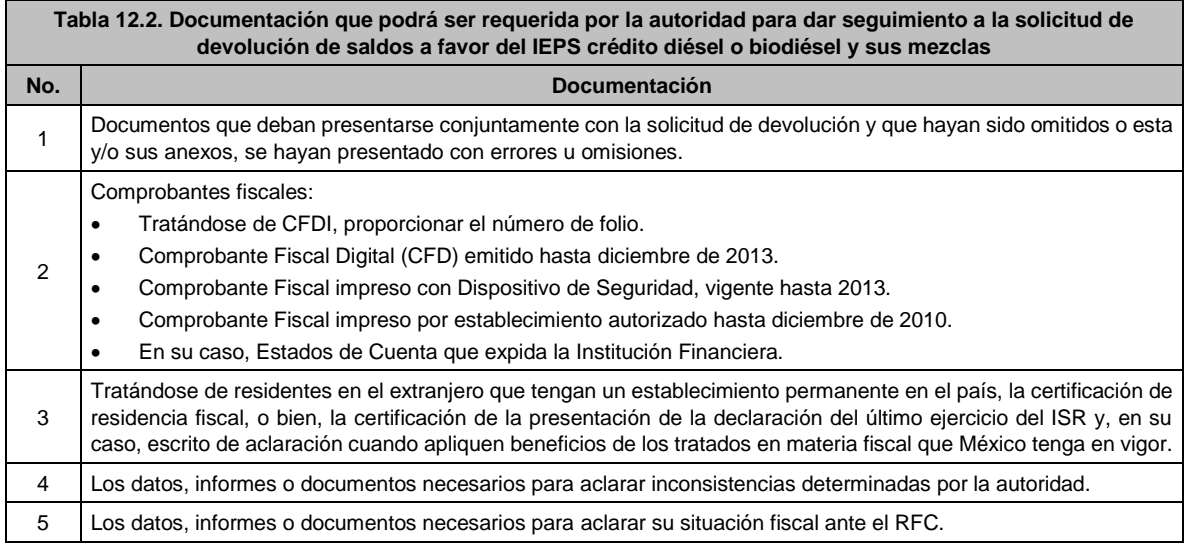

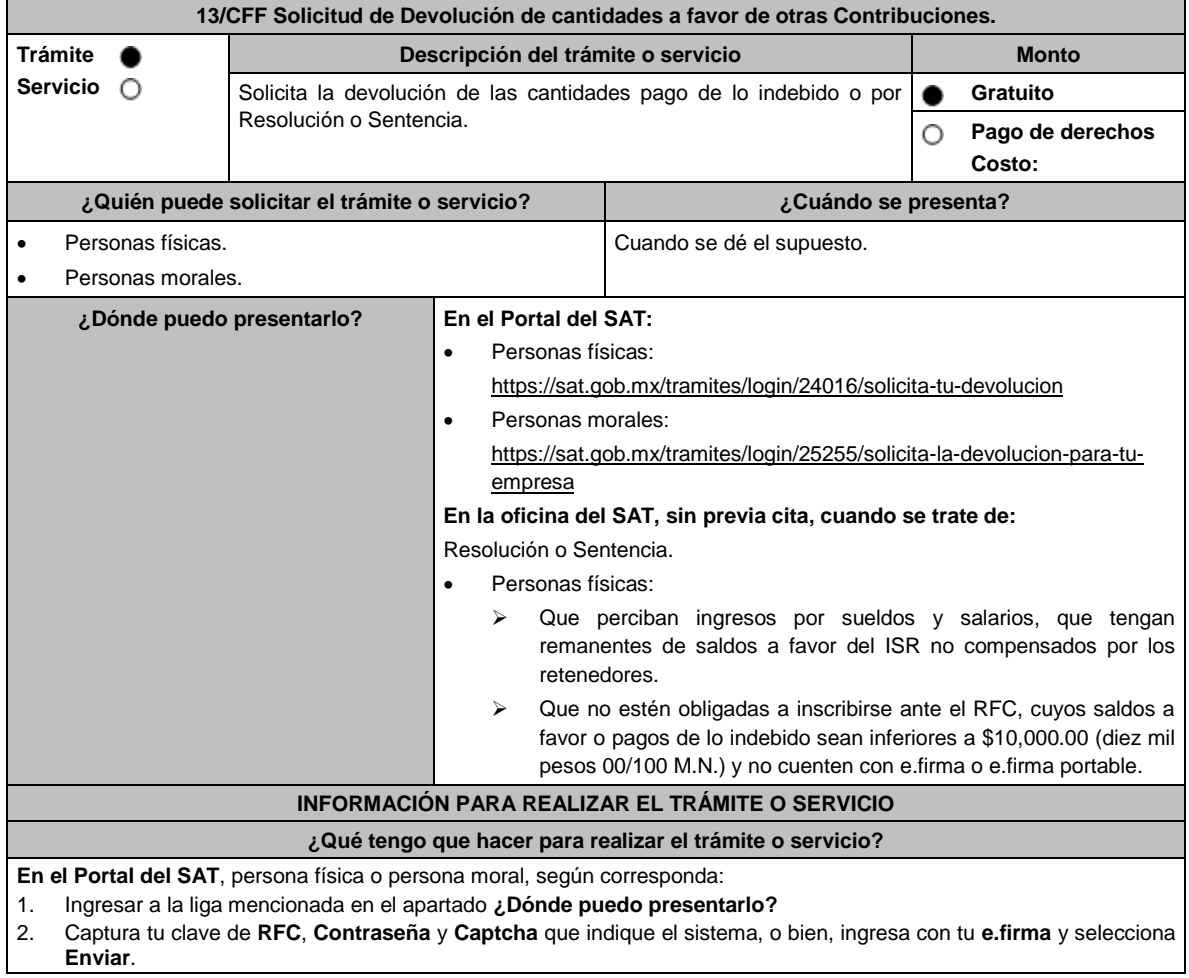

- 3. Verifica que la información prellenada, relativa a tus datos y domicilio fiscal, esté correcta, de ser así selecciona **Sí** y elige **Siguiente**.
- 4. Captura en el apartado Información del Trámite; el **Origen devolución**: Elige conforme a tu solicitud, la opción "Pago de lo indebido" o cuando la solicitud provenga en cumplimiento de una resolución dictada en un recurso administrativo o de una sentencia emitida por un órgano jurisdiccional, selecciona como origen "Resolución o Sentencia", **Tipo de Trámite**: selecciona conforme a tu solicitud, **Suborigen del saldo**: Elige conforme a tu solicitud e **Información adicional**: Elige conforme a tu solicitud, Fecha Firmeza: Elige fecha conforme a tu resolución de firmeza y oprime **Siguiente**.

Selecciona la opción pago de lo indebido en el apartado Datos del Impuesto, Concepto, Periodo y Ejercicio, tales como; **Tipo de periodo**: Elige conforme a tu solicitud, **Periodo**: selecciona conforme a tu solicitud y **Ejercicio**: Elige conforme a tu solicitud y selecciona en **Siguiente**.

- 5. El sistema te mostrará los datos de tu declaración con el pago de lo indebido. En caso de que tu declaración no se encuentre disponible en el sistema, presiona en **Sí** para que respondas al apartado de información a tu declaración; **Tipo de declaración**: (Normal o Complementaria en el que se encuentre manifestado el saldo a favor o pago de lo indebido), **Fecha de presentación de la declaración**: dd/mm/aaaa, **Número de operación**: número que se encuentra en la declaración normal o complementaria según corresponda, **Importe saldo a favor**: Importe manifestado en la declaración normal o complementaria según corresponda, **Importe solicitado en devolución**: Importe que solicitas en devolución, si, en tu caso, recibiste con anterioridad una devolución del importe por el que presenta el trámite, indica el **Importe de las devoluciones y/o compensaciones anteriores (sin incluir actualización)** y elige en **Siguiente**.
- 6. Si seleccionas como **Tipo de periodo:** Sin periodo, el **Periodo** se llena en automático y **Ejercicio**: Elige conforme a tu solicitud y selecciona siguiente. A continuación, captura Número de documento: Elige conforme a tu solicitud e Importe solicitado en devolución**:** Importe solicitado en devolución y selecciona **siguiente**.
- 7. En el apartado Información del Banco, si ya se encuentra el registro de tu CLABE selecciona una cuenta CLABE que aparece de forma automática elige **Sí** y presionando en el ícono **Adjunta** el estado de cuenta, regístralo en formato comprimido en ZIP, para ello elige en Examinar, elige la ruta en la que se encuentra tu archivo y selecciona **Carga**r o en caso de que desees agregar una nueva cuenta CLABE, selecciona el ícono Adicionar nueva cuenta CLABE y Registra tu nueva cuenta CLABE para lo cual, selecciona **Sí** y adjunta el estado de cuenta comprimido en formato ZIP, selecciona **Examinar**, elige la ruta en la que se encuentra tu archivo y presiona en **Cargar** y en seguida en **Siguiente**.
- 8. Responde la pregunta relacionada con la titularidad de la cuenta CLABE. 9. Verifica la información del banco que aparece y da elegir en **Siguiente**.
- 10. Adjunta los archivos en formato PDF que correspondan de conformidad con los requisitos que se señalan en las tablas 13.1 y 13.2, mismos que deben estar comprimidos en formato ZIP y máximo 4MB cada uno. Los documentos originales se digitalizarán para su envío.

En el caso de presentar documentación adicional, no señalada o enunciada en los requisitos, esta también deberá adicionarse a tu trámite en forma digitalizada.

Da elegir en **Examinar** para que selecciones la ruta en la que se encuentra tu archivo, **Captura** el nombre del documento y después selecciona **Cargar**, realiza la operación cuantas veces sea necesario para adjuntar toda la documentación e información.

- 11. Una vez concluida la captura aparecerá toda la información, **Verifica** que sea la correcta, en caso de que así sea, **realiza el envío con el uso de tu e.firma.**
- 12. **Guarda** o **Imprime** el acuse de recibo.
- 13. Cuando en la solicitud de tu devolución existan errores en los datos contenidos en la misma, la autoridad te requerirá mediante buzón tributario para que mediante escrito y en un plazo de 10 días aclares dichos datos.
- 14. Dentro de los 20 días posteriores a la presentación del trámite, la autoridad fiscal podrá notificarte mediante buzón tributario un requerimiento de datos, informes o documentación adicional para verificar la procedencia de la devolución, mismo que deberás atender en el plazo de 20 días.
- 15. De dar atención oportuna al primer requerimiento, la autoridad fiscal podrá notificarte mediante buzón tributario dentro de los 10 días siguientes a la fecha en que hubieres cumplido el primer requerimiento, un nuevo requerimiento refiriéndose a los datos, informes o documentos aportados en atención al requerimiento anterior, mismo que deberás atender dentro de un plazo de 10 días.
- 16. En caso de no atender los requerimientos señalados en los numerales 13, 14 y 15 anteriores, se hará efectivo el apercibimiento de dar por desistido el trámite.
- 17. La autoridad fiscal para determinar la procedencia del saldo a favor, en caso de considerarlo necesario, podrá ejercer facultades de comprobación, mismas que se sujetarán al procedimiento establecido en el artículo 22-D del CFF.
- 18. Podrás dar seguimiento a tu solicitud de devolución dentro de los 40 días a la presentación de tu solicitud de devolución, de acuerdo a lo indicado en el apartado **¿Cómo puedo dar seguimiento al trámite o servicio?**

## **En la oficina del SAT:**

- 1. Acude a la oficina del SAT que le corresponda sin previa cita y solicita un turno de Servicios que se pueden realizar sin estar obligado a inscribirse en el RFC.
- 2. Entrega la documentación solicitada en el apartado requisitos a la autoridad fiscal que atenderá su trámite.
- 3. Recibe y conserva la forma oficial sellada como acuse de recibo.

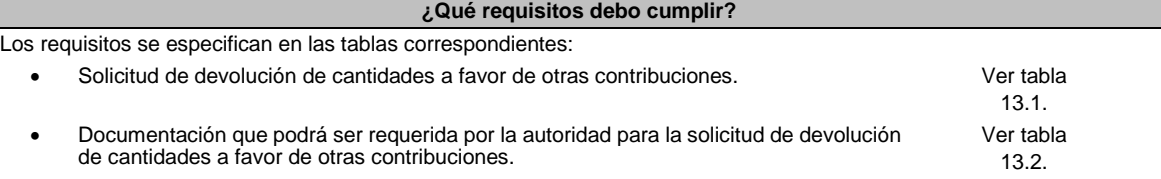

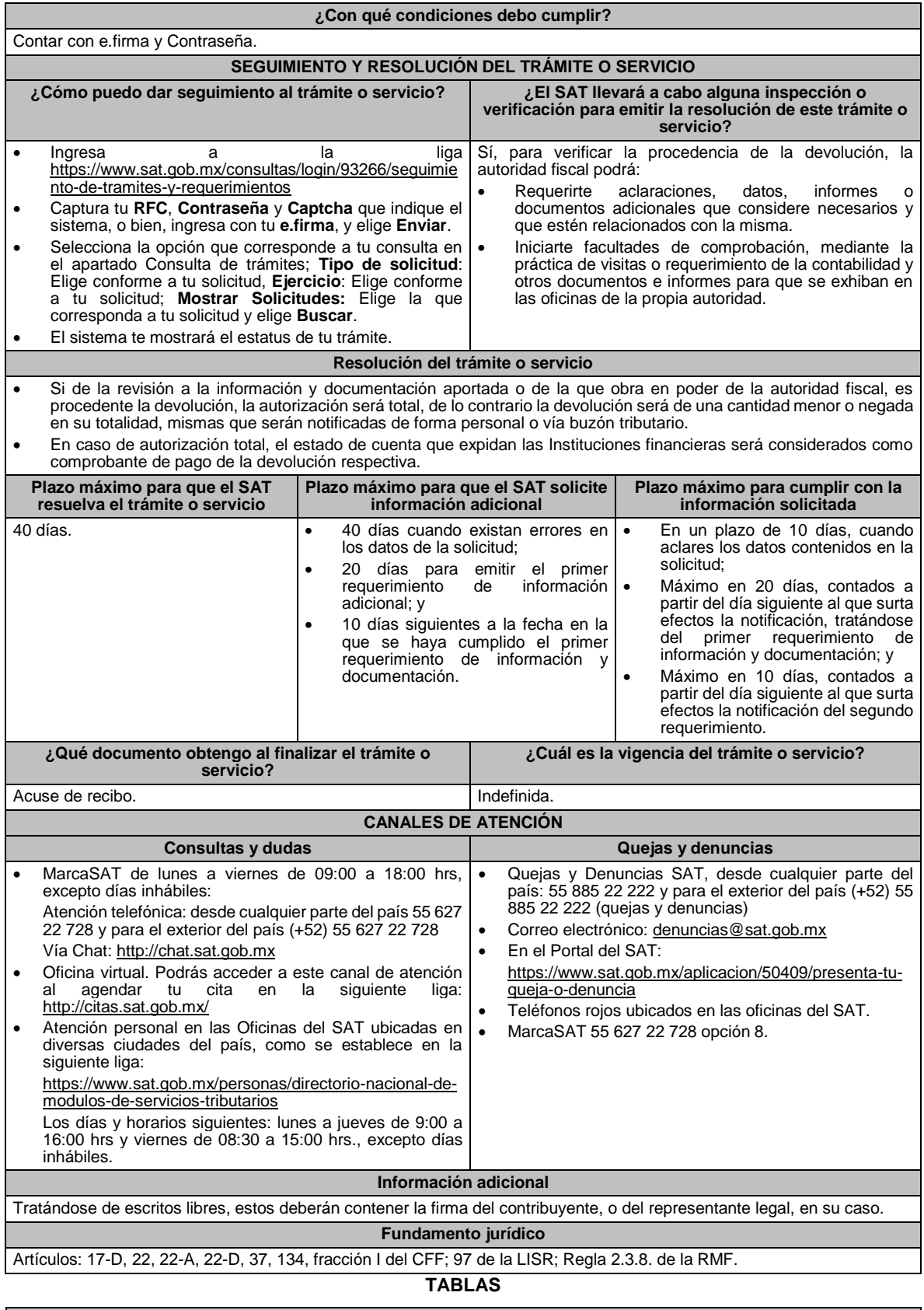

**Tabla 13.1 Solicitud de Devolución de cantidades a favor de otras contribuciones**

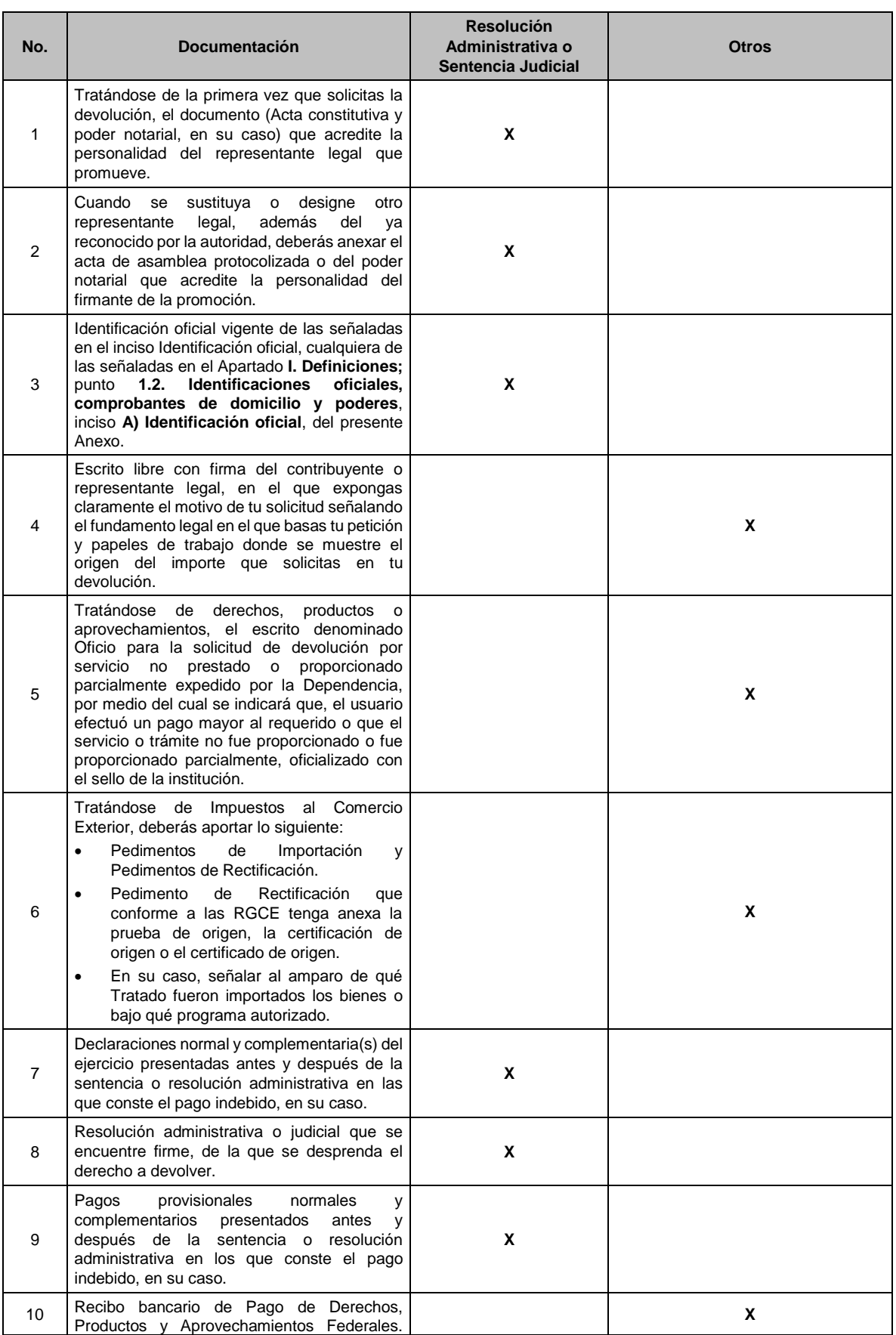

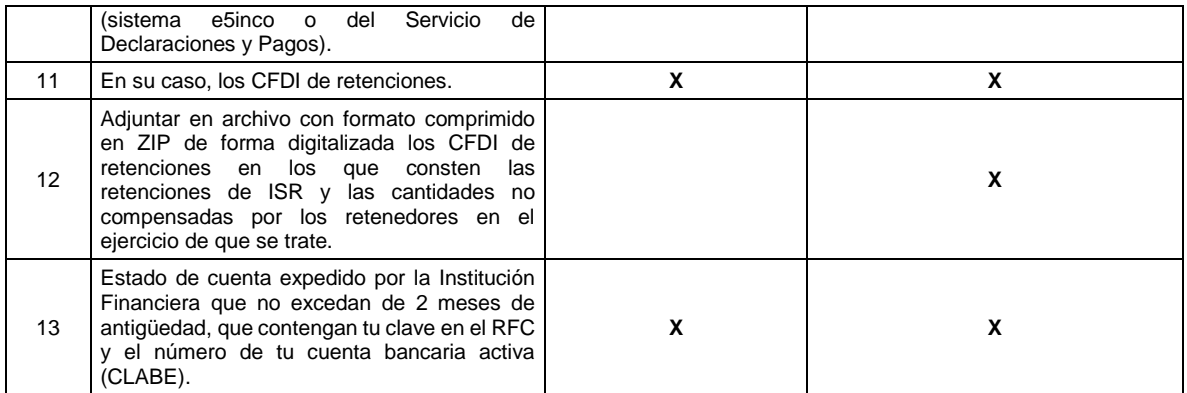

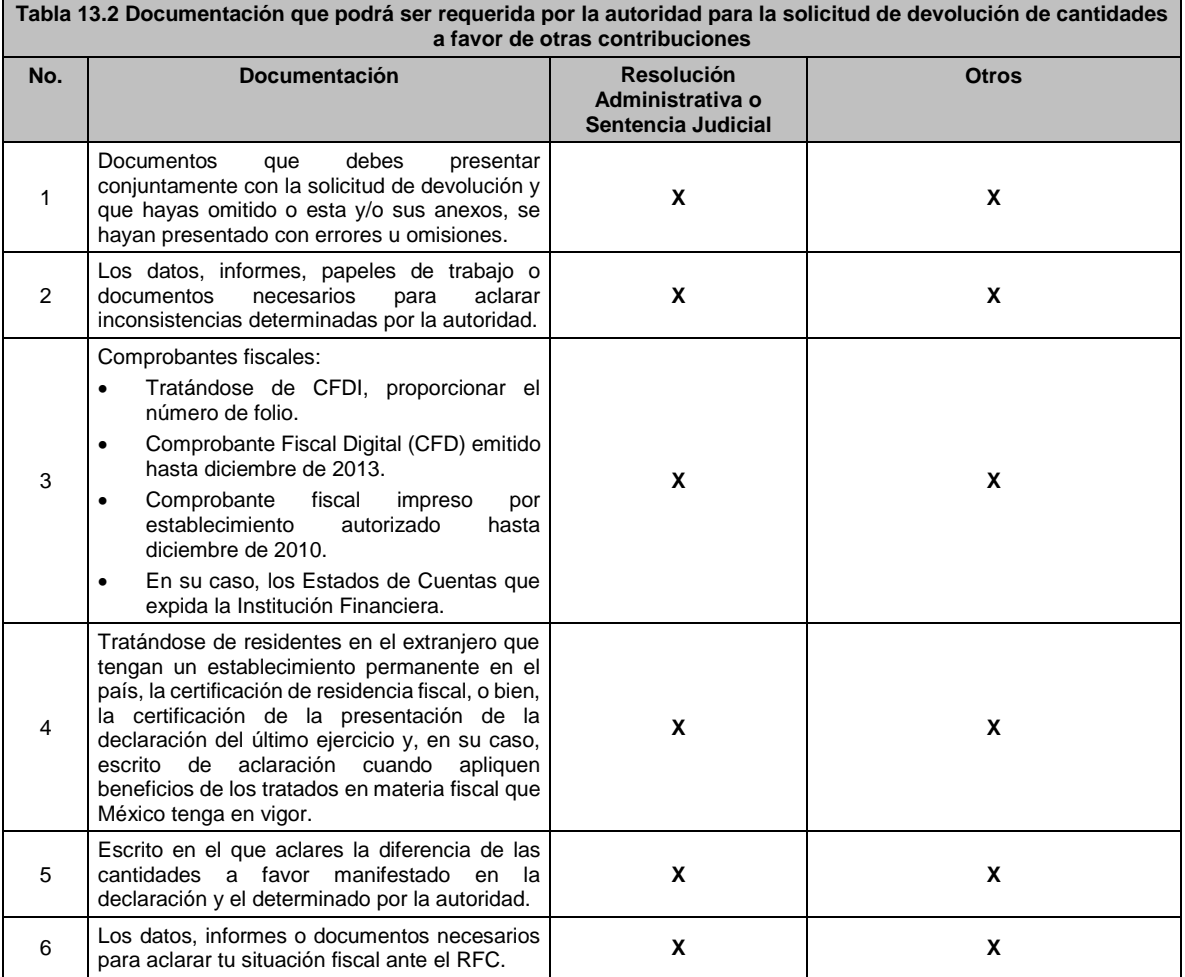

# **14/CFF (Se deroga)**

**15/CFF (Se deroga)**

**16/CFF (Se deroga)**

**17/CFF (Se deroga)**

**18/CFF (Se deroga)**

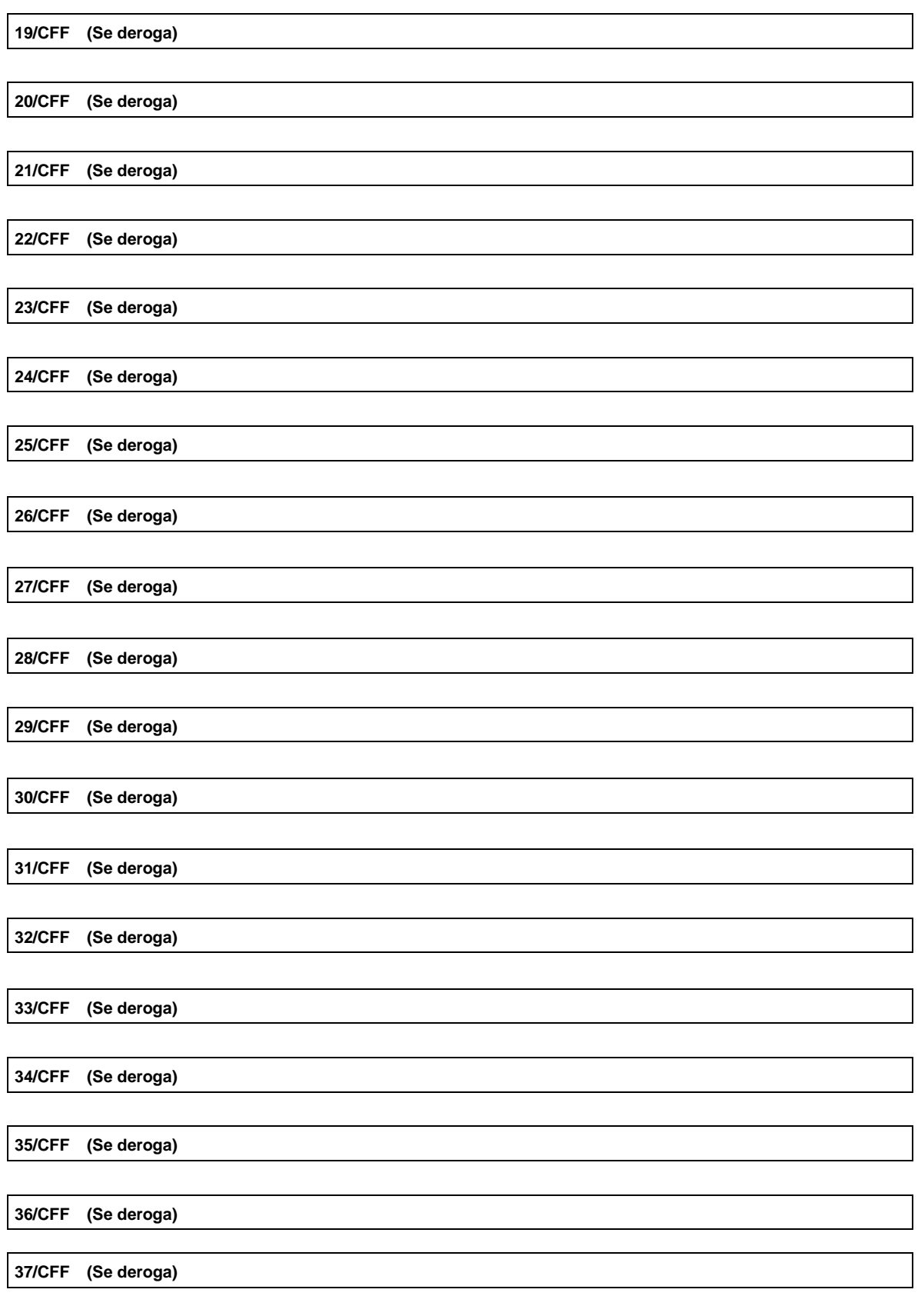

**38/CFF Consulta del trámite de devolución por Internet.**

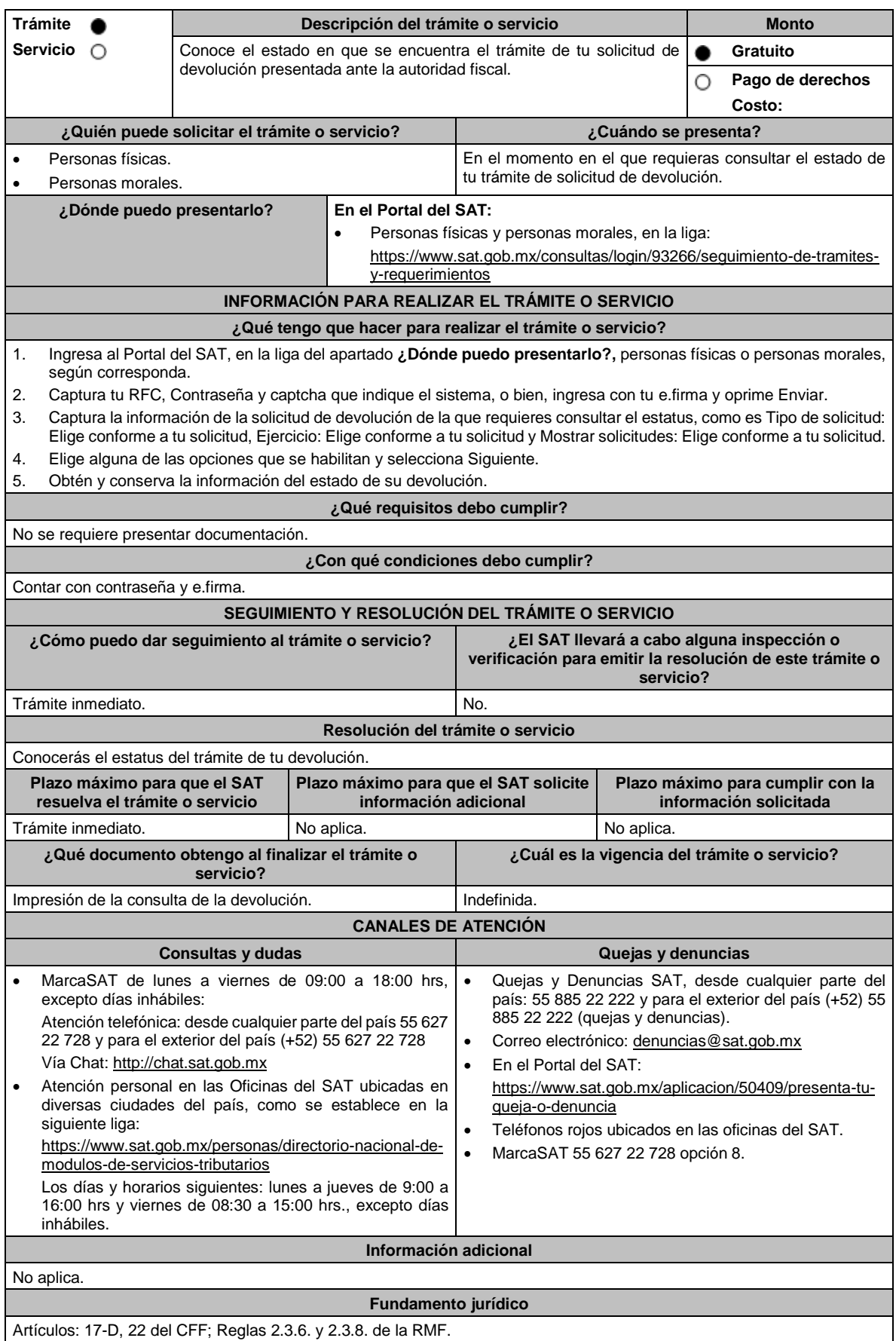

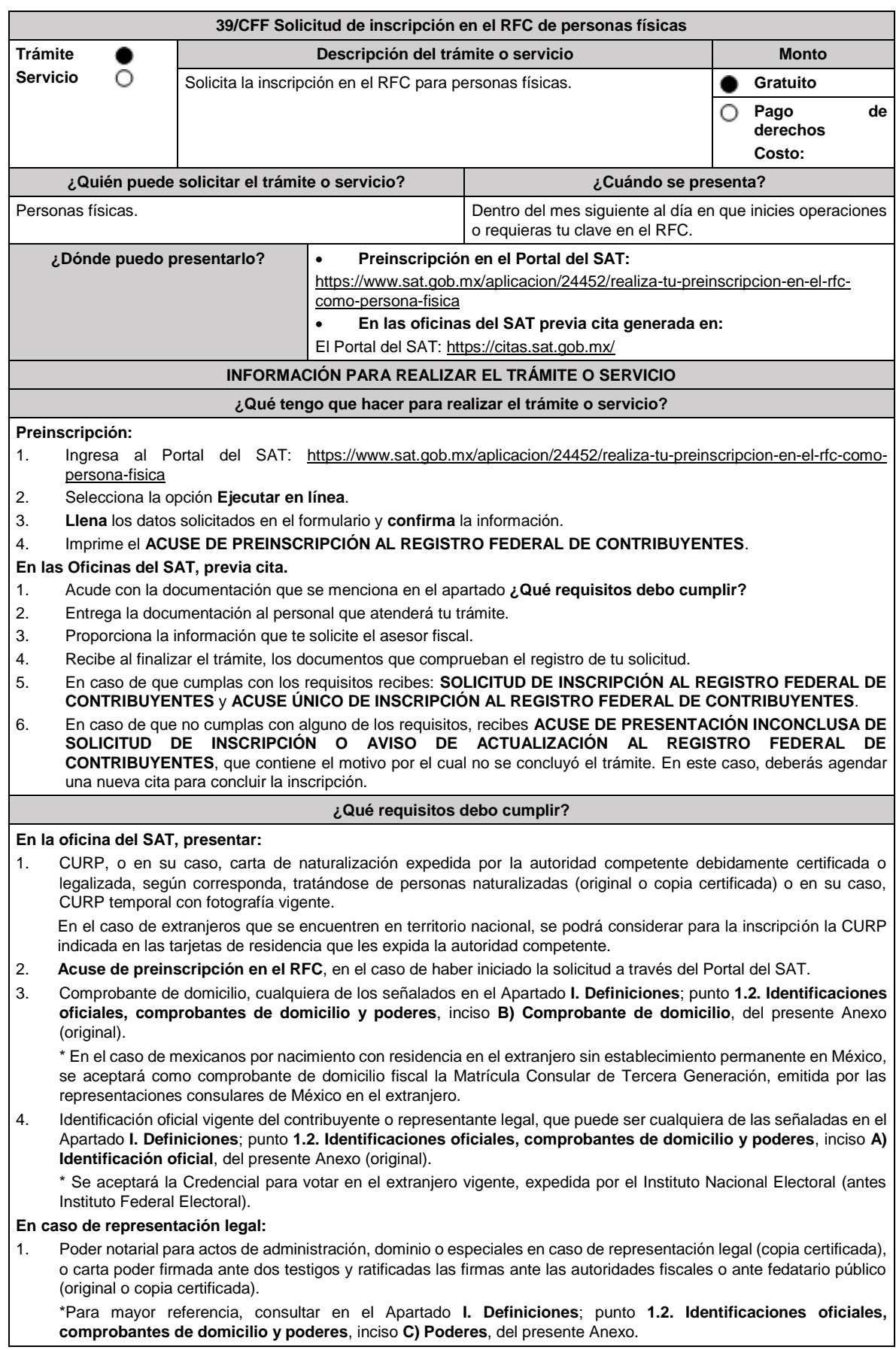

## **En los siguientes casos, adicionalmente presentar:**

- 1. **Residentes en el extranjero con o sin establecimiento permanente en México:**
	- Documento migratorio vigente, emitido por autoridad competente, en caso de personas extranjeras (original o copia certificada).
	- **Personas Extranjeras que vayan a desempeñar una actividad en territorio nacional:**
	- Documento migratorio vigente, emitido por autoridad competente, tales como:
		- o Tarjeta de residente permanente.
		- o Tarjeta de residente temporal.
		- o Tarjeta de visitante por razones humanitarias, para el caso de que se trate de un migrante con calidad de refugiado, puede exhibir el documento de reconocimiento de calidad de refugiado emitido por la Comisión Mexicana de Ayuda a Refugiados.
		- o Tarjeta de visitante con permiso para realizar actividades remuneradas.
		- o Tarjeta de visitante trabajador fronterizo.
		- o Tarjeta de residente temporal estudiante.
	- Para el caso de los extranjeros que no cuenten con autorización para desempeñar una actividad remunerada, pero que requieran el RFC para alguna otra actividad, deberán exhibir un escrito libre en el que manifiesten bajo protesta de decir verdad los fines por los que requiere la clave en el RFC.
	- Documento notarial con el que se haya designado el representante legal para efectos fiscales (original).
	- Documento con el que acrediten su número de identificación fiscal del país en que residan, cuando tengan obligación de contar con este en dicho país (copia certificada, legalizada o apostillada por autoridad competente).

#### 2. **Personas físicas que realicen actividades de exportación de servicios de convenciones y exposiciones:**

• Documento con el que se acredite que el interesado es titular de los derechos para operar un centro de convenciones o de exposiciones (original).

## 3. **Menores de edad**

No aplica.

Los padres o tutores que ejerzan la patria potestad o tutela de menores y actúen como sus representantes, deben presentar:

- Acta de nacimiento del menor, expedida por el Registro Civil u obtenida en el Portal https://www.gob.mx/actas (Formato Único), o Cédula de Identidad Personal, expedida por la Secretaría de Gobernación a través del Registro Nacional de Población (original).
- Resolución judicial o documento emitido por fedatario público en caso de patria potestad o tutela (copia certificada).
- Manifestación por escrito de conformidad de la madre y el padre para que uno de ellos actúe como representante del menor, acompañado de las copias simples de sus identificaciones oficiales vigentes, que podrán ser cualquiera de las señaladas en el Apartado **I. Definiciones**; punto **1.2. Identificaciones oficiales, comprobantes de domicilio y poderes**, inciso **A) Identificación oficial**, del presente Anexo (original).
- Identificación oficial vigente de la madre, padre o tutor que funjan como representantes del menor, que podrá ser cualquiera de las señaladas en el Apartado **I. Definiciones**; punto **1.2. Identificaciones oficiales, comprobantes de domicilio y poderes**, inciso **A) Identificación oficial**, del presente Anexo (original).
- Poder notarial que acredite la personalidad del representante legal, o carta poder firmada ante dos testigos y ratificadas las firmas ante las autoridades fiscales o ante fedatario público (original o copia certificada).

\*Para mayor referencia, consultar en el Apartado **I. Definiciones**; punto **1.2. Identificaciones oficiales, comprobantes de domicilio y poderes**, inciso **C) Poderes**, del presente Anexo.

# 4. **Personas con incapacidad legal, judicialmente declarada:**

- Resolución judicial definitiva, en la cual se declare la incapacidad de la persona física y conste la designación del tutor o representante legal (original).
- Identificación oficial vigente del tutor o representante legal, que puede ser cualquiera de las señaladas en el Apartado **I. Definiciones**; punto **1.2. Identificaciones oficiales**, **comprobantes de domicilio y poderes**, inciso **A) Identificación oficial**, del presente Anexo (original).

# **¿Con qué condiciones debo cumplir?**

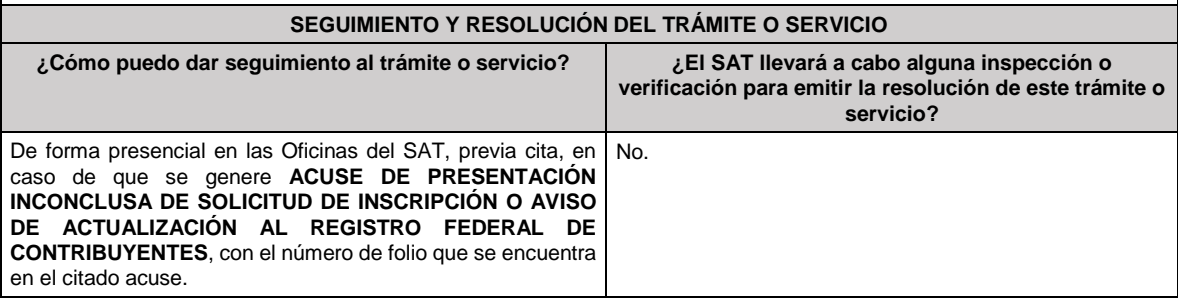

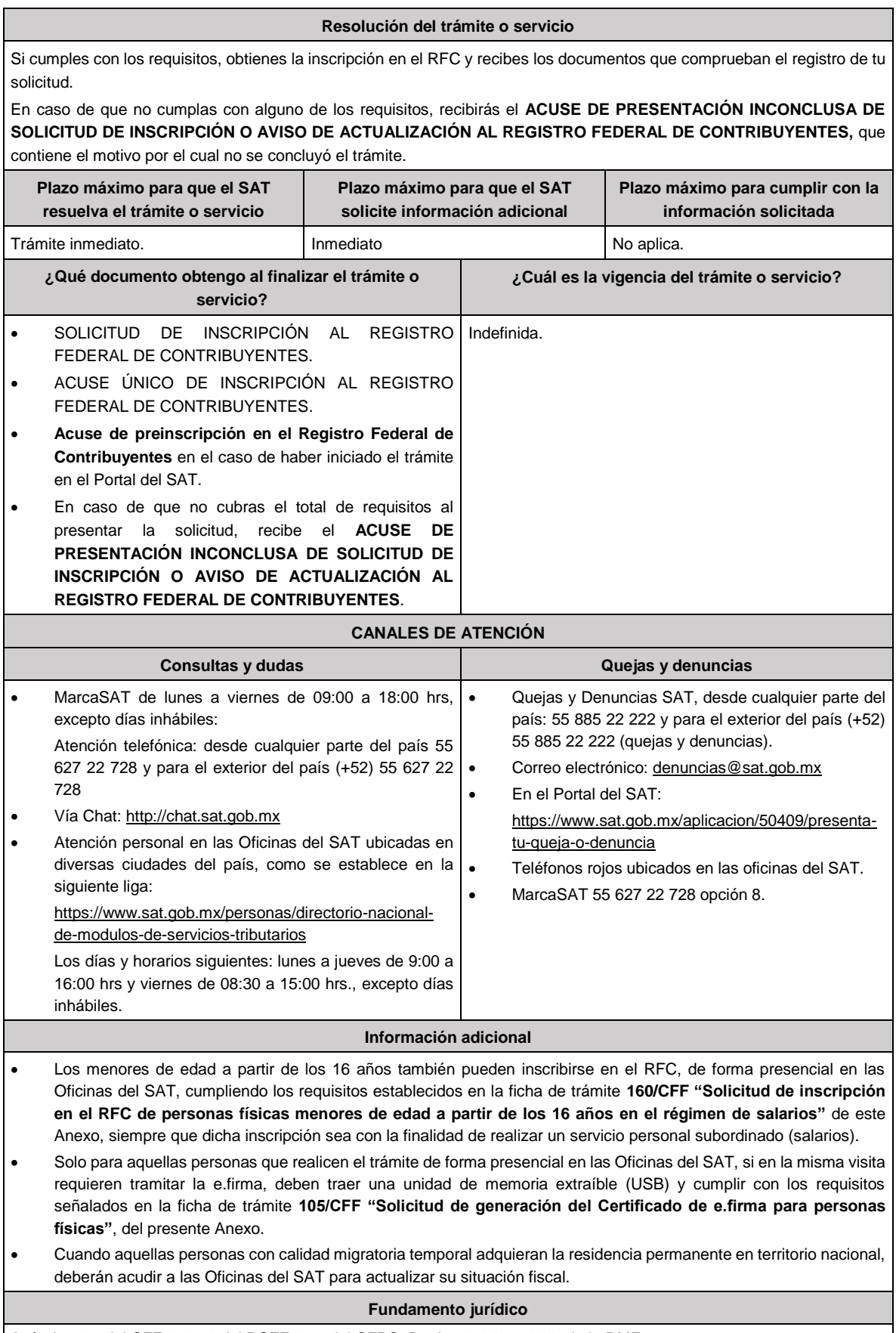

Artículos: 27 del CFF; 22, 24 del RCFF; 297 del CFPC; Reglas 2.4.4., 2.4.11. de la RMF.

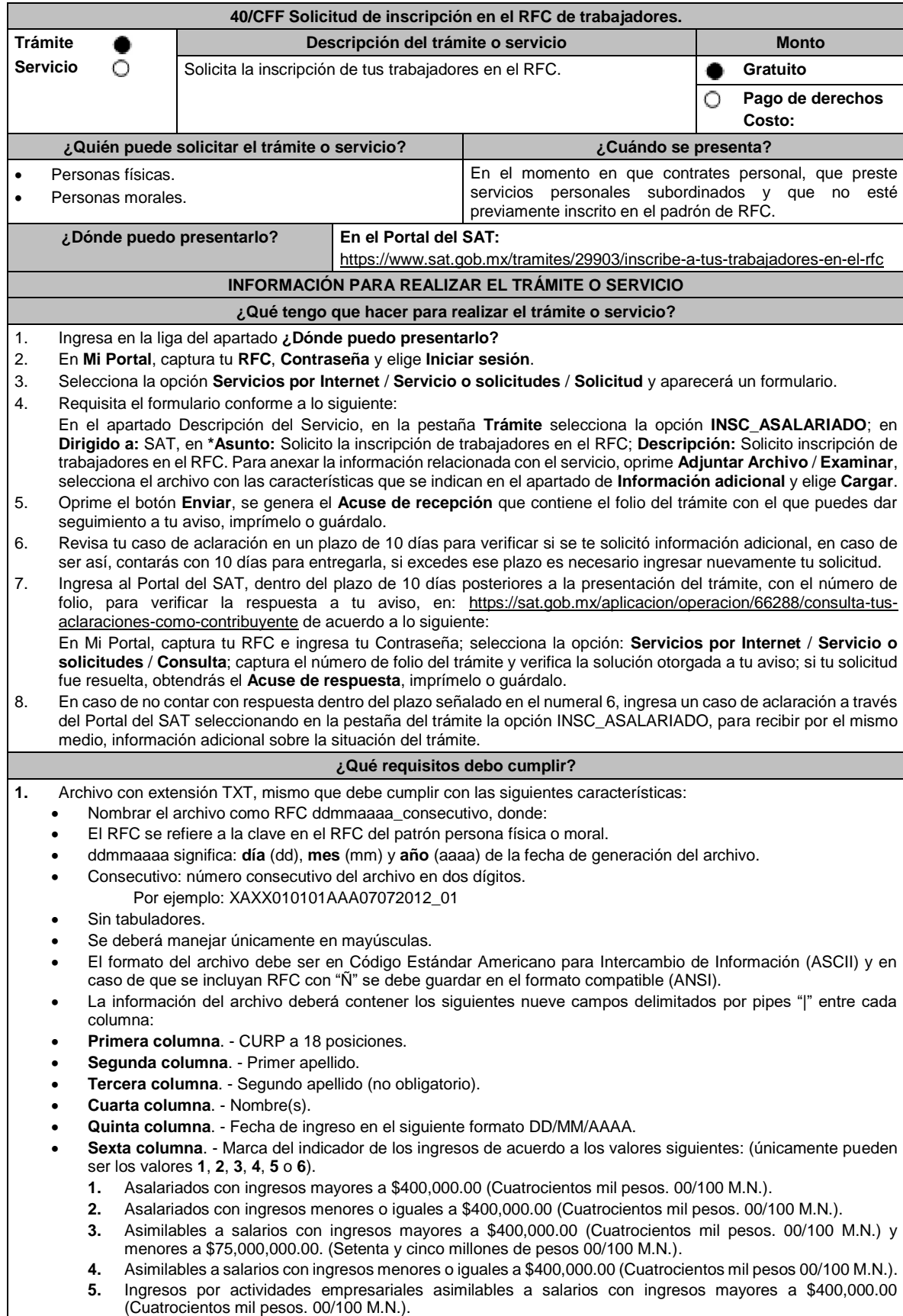

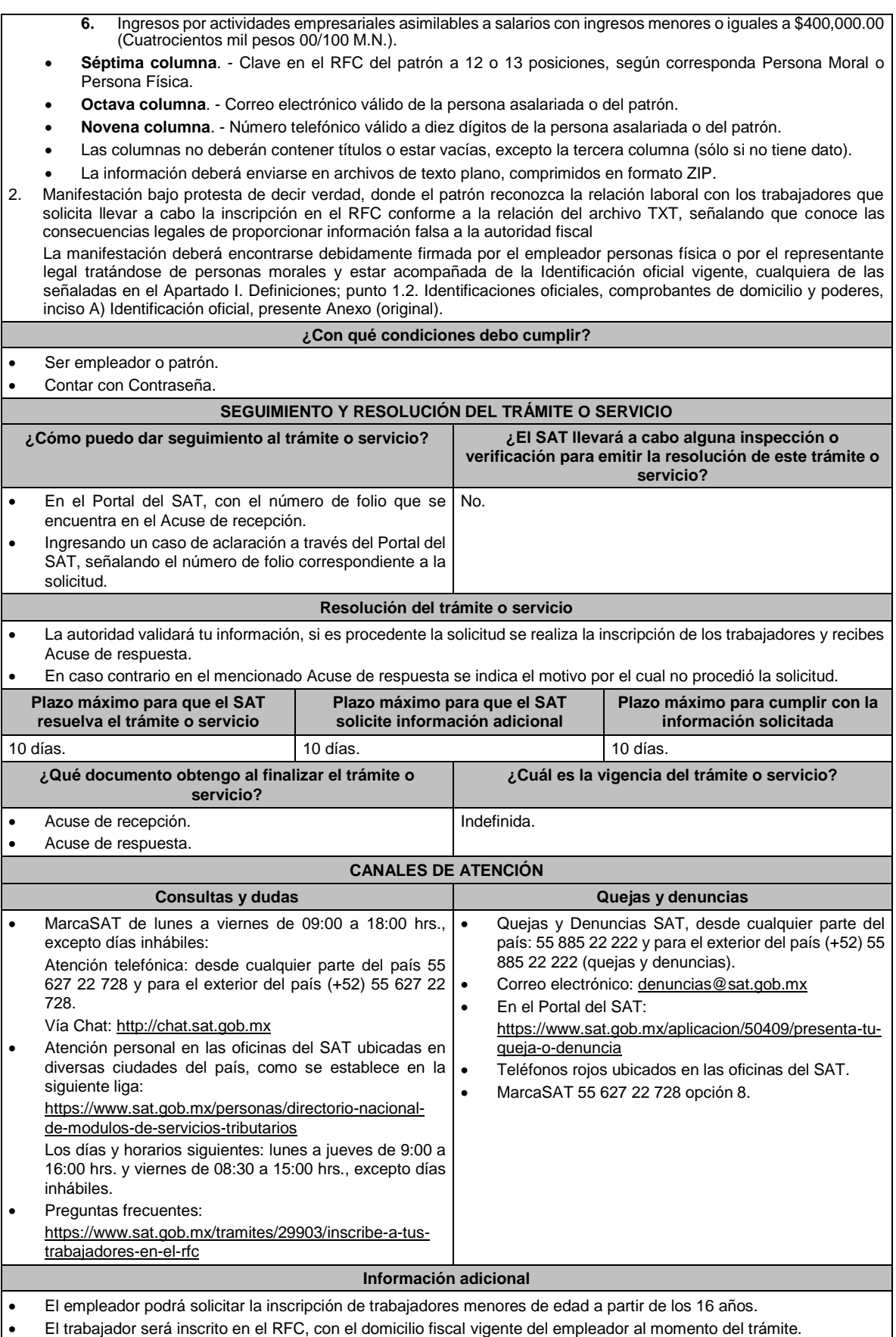

**Fundamento jurídico**

Artículos: 27 del CFF; 23 del RCFF; 297 del CFPC; Reglas 2.4.4., 2.4.6. y 2.4.11. de la RMF.

**41/CFF (Se deroga)** 

# **42/CFF (Se Deroga)**

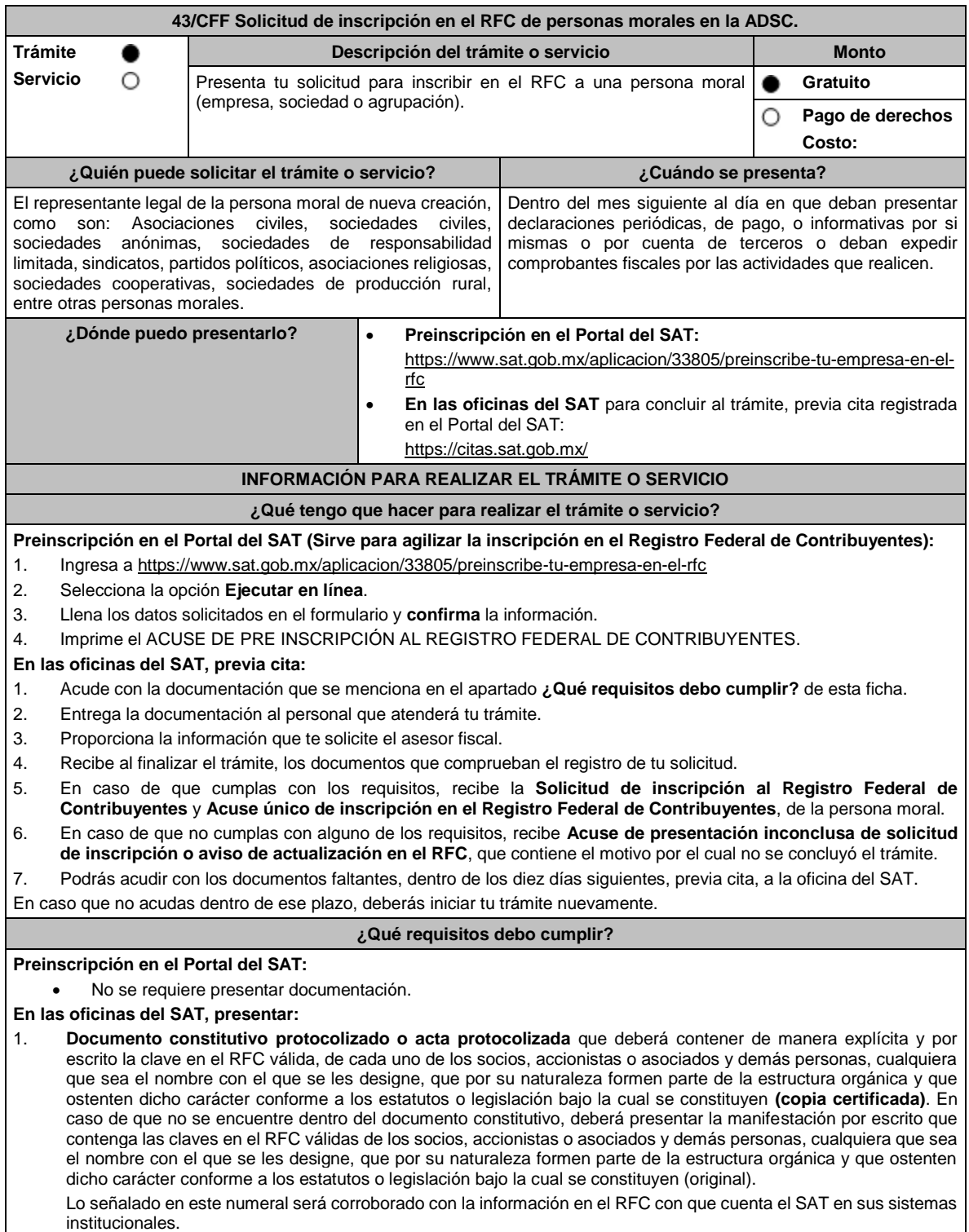
- 2. **Acuse de preinscripción en el RFC**, en el caso de haber iniciado la solicitud a través del Portal del SAT.
- 3. Comprobante de domicilio, cualquiera de los señalados en el Apartado **I. Definiciones**; punto **1.2. Identificaciones oficiales, comprobantes de domicilio y poderes**, inciso **B) Comprobante de domicilio**, del presente Anexo (original).
- 4. Poder notarial en caso de representación legal, que acredite la personalidad de la o el representante legal (copia certificada), o carta poder firmada ante dos testigos y ratificadas las firmas ante las autoridades fiscales o ante fedatario público (original). Si fue otorgado en el extranjero deberá estar debidamente apostillado o legalizado y haber sido formalizado ante fedatario público mexicano y en su caso, contar con traducción al español realizada por perito autorizado.

\*Para mayor referencia, consultar en el Apartado **I. Definiciones**; punto **1.2. Identificaciones oficiales, comprobantes de domicilio y poderes**, inciso **C) Poderes**, del presente Anexo.

- 5. Identificación oficial vigente y en original del representante legal, cualquiera de las señaladas en el Apartado **I. Definiciones**; punto **1.2. Identificaciones oficiales, comprobantes de domicilio y poderes**, inciso **A) Identificación oficial**, del presente Anexo (original).
- 6. En el caso de personas morales y asociaciones en participación residentes en México que cuenten con socios, accionistas o asociados residentes en el extranjero que no están obligados a solicitar su inscripción en el RFC, utilizarán el siguiente RFC genérico:
	- Personas físicas: EXTF900101NI1.
	- Personas morales: EXT990101NI1.

#### **Adicionalmente, si se ubica en alguno de los supuestos siguientes deberá llevar:**

#### 1. **Personas distintas de sociedades mercantiles:**

• Documento constitutivo de la agrupación (original o copia certificada), o en su caso la publicación en el diario, periódico o gaceta oficial (copia simple o impresión).

## 2. **Misiones Diplomáticas:**

- Documento con el que la SRE reconozca la existencia de la misión diplomática en México (original).
- Carné de acreditación expedido por la Dirección General de Protocolo de la SRE de la persona que realizará el trámite ante el SAT.
- Solicitar su inscripción en la Administración Desconcentrada de Servicios al Contribuyente del Distrito Federal "2", ubicada en Avenida Paseo de la Reforma Norte No. 10, planta baja, edificio Torre Caballito, Colonia Tabacalera, Alcaldía Cuauhtémoc, C.P. 06030, Ciudad de México.

#### 3. **Asociaciones en participación:**

- Contrato de la asociación en participación, con ratificación de las firmas del asociado y del asociante ante cualquier oficina del SAT (original).
- Identificación oficial vigente de los contratantes y del asociante, (en caso de personas físicas), cualquiera de las señaladas en el Apartado **I. Definiciones**; punto **1.2. Identificaciones oficiales, comprobantes de domicilio y poderes**, inciso **A) Identificación oficial**, del presente Anexo (original).
- Acta constitutiva, poder notarial e identificación, que acredite al representante legal, en caso de que participe como asociante o asociada una persona moral (copia certificada).
- Testimonio o póliza, en caso de que así proceda, donde conste el otorgamiento del contrato de asociación en participación ante fedatario público, que este se cercioró de la identidad y capacidad de los otorgantes y de cualquier otro compareciente y que quienes comparecieron en representación de otra persona física o moral contaban con la personalidad suficiente para representarla al momento de otorgar dicho instrumento (original).
- Poder notarial que acredite la personalidad del representante legal, en caso de que el asociante sea persona moral (copia certificada).

\* Para mayor referencia, consultar en el Apartado **I. Definiciones**; punto **1.2. Identificaciones oficiales, comprobantes de domicilio y poderes**, inciso **C) Poderes**, del presente Anexo.

• Documento donde conste la ratificación de contenido y firmas de quienes otorgaron y comparecieron en el contrato de asociación en participación ante fedatario público, que este se cercioró de la identidad y capacidad de los otorgantes y de cualquier otro compareciente y de que quienes comparecieron en representación de otra persona física o moral contaban con la personalidad suficiente para representarla al momento de otorgar dicho contrato (copia certificada).

#### 4. **Personas morales residentes en el extranjero con o sin establecimiento permanente en México:**

- Acta o documento constitutivo debidamente apostillado o legalizado, según proceda. Cuando estos consten en idioma distinto del español debe presentarse una traducción al español realizada por un perito autorizado (copia certificada).
- Los extranjeros que residan en un país o jurisdicción con los que México tenga en vigor un acuerdo amplio de intercambio de información y que realicen operaciones de maquila a través de una empresa con programa IMMEX bajo la modalidad de albergue, podrán exhibir el contrato suscrito con la empresa IMMEX en lugar del acta o documento constitutivo. Cuando el contrato conste en idioma distinto del español, debe presentarse una traducción al español realizada por un perito autorizado (copia certificada).
- Contrato de asociación en participación, en los casos que así proceda, con firma autógrafa del asociante y asociados o de sus representantes legales (original).
- Contrato de fideicomiso, en los casos en que así proceda, con firma autógrafa del fideicomitente, fideicomisario o de sus representantes legales, así como del representante legal de la institución fiduciaria (original).
- Documento con que acrediten el número de identificación fiscal del país en que residan, cuando tengan obligación de contar con este en dicho país, en los casos en que así proceda (copia certificada, legalizada o apostillada por autoridad competente).
	- Acta o documento debidamente apostillado o legalizado, en los casos en que así proceda, en el que conste el acuerdo de apertura del establecimiento en el territorio nacional (copia certificada).

#### 5. **Sindicatos:**

- Estatuto de la agrupación (original).
- Resolución de registro emitida por la autoridad laboral competente (original).
- 6. **Demás figuras de agrupación que regule la legislación vigente:**
	- Documento constitutivo que corresponda según lo establezca la ley de la materia (original).
- 7. **Empresas exportadoras de servicios de convenciones y exposiciones:**
	- Documento que acredite que el interesado es titular de los derechos para operar un centro de convenciones o de exposiciones (original).

#### 8. **Asociaciones religiosas:**

- Exhibir, en sustitución de la copia certificada del documento constitutivo protocolizado, el Certificado de Registro Constitutivo que emite la Secretaría de Gobernación, de conformidad con la Ley de Asociaciones Religiosas y Culto Público y su Reglamento (original).
- Estatutos de la asociación protocolizados (original).
- Dictamen de la solicitud para obtener el registro constitutivo como asociación religiosa, emitido por la Secretaría de Gobernación (original).

#### 9. **Fideicomisos:**

- Contrato de fideicomiso, con firma autógrafa del fideicomitente, fideicomisario o de sus representantes legales, así como del representante legal de la institución fiduciaria, protocolizado ante fedatario público (copia certificada), o bien contrato con ratificación de las firmas originales ante cualquier Administración Desconcentrada de Servicios al Contribuyente en términos del artículo 19 del CFF (original). En el caso de entidades de la Administración Pública, diario, periódico o gaceta oficial donde se publique el Decreto o Acuerdo por el que se crea el fideicomiso (impresión o copia simple).
- Número de contrato del fideicomiso.

#### 10. **Personas morales de carácter social o agrario distintas a sindicatos:**

- Documento mediante el cual se constituyeron o hayan sido reconocidas legalmente por la autoridad competente (original o copia certificada).
- Documento notarial, nombramiento, acta, resolución, laudo o documento que corresponda de conformidad con la legislación aplicable, para acreditar la personalidad del representante legal. Este puede ser socio, asociado, miembro o cualquiera que sea la denominación que conforme la legislación aplicable se otorgue a los integrantes de la misma, quien deberá contar con facultades para representar a la persona moral ante toda clase de actos administrativos, en lugar del poder general para actos de dominio o administración (copia certificada).

Las claves del RFC citadas en el numeral 1 de la sección de requisitos de la presente ficha, así como la condición a se refiere el primer párrafo del apartado siguiente de la presente ficha, sólo serán requeridas respecto del comisariado ejidal y el consejo de vigilancia, así como de sus respectivos suplentes, siempre y cuando el acta de asamblea o reglamento donde conste esa elección, se encuentre inscrito en el Registro Agrario Nacional.

#### 11. **Sociedades Financieras de Objeto Múltiple:**

• Contar con el folio vigente en el trámite de inscripción asignado por la Comisión Nacional para la Protección y Defensa de los Usuarios de Servicios Financieros (CONDUSEF), dentro del portal del registro de Prestadores de Servicios Financieros (SIPRES).

#### 12. **Fondos de Inversión:**

- Acta suscrita por el fundador aprobada por la CNBV, en la que dé fe de la existencia del fondo de inversión (original).
- Para la inscripción de Fondos de Inversión, se acepta como documento constitutivo protocolizado el acta constitutiva y estatutos sociales aprobados por la CNBV. No será necesario hacer constar dichos documentos ante Notario o Corredor Público ni ante el Registro Público de Comercio.

#### **¿Con qué condiciones debo cumplir?**

• El representante legal, los socios, accionistas o asociados y demás personas, cualquiera que sea el nombre con el que se les designe, que por su naturaleza formen parte de la estructura orgánica de las personas morales y que ostenten dicho carácter conforme a los estatutos o legislación bajo la cual se constituyen, **deben estar inscritos en el RFC**.

• En caso de preinscripción, llenar el formulario ubicado en el Portal del SAT.

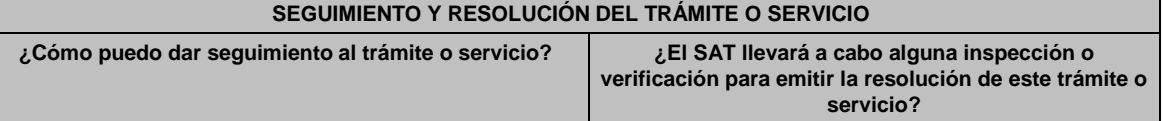

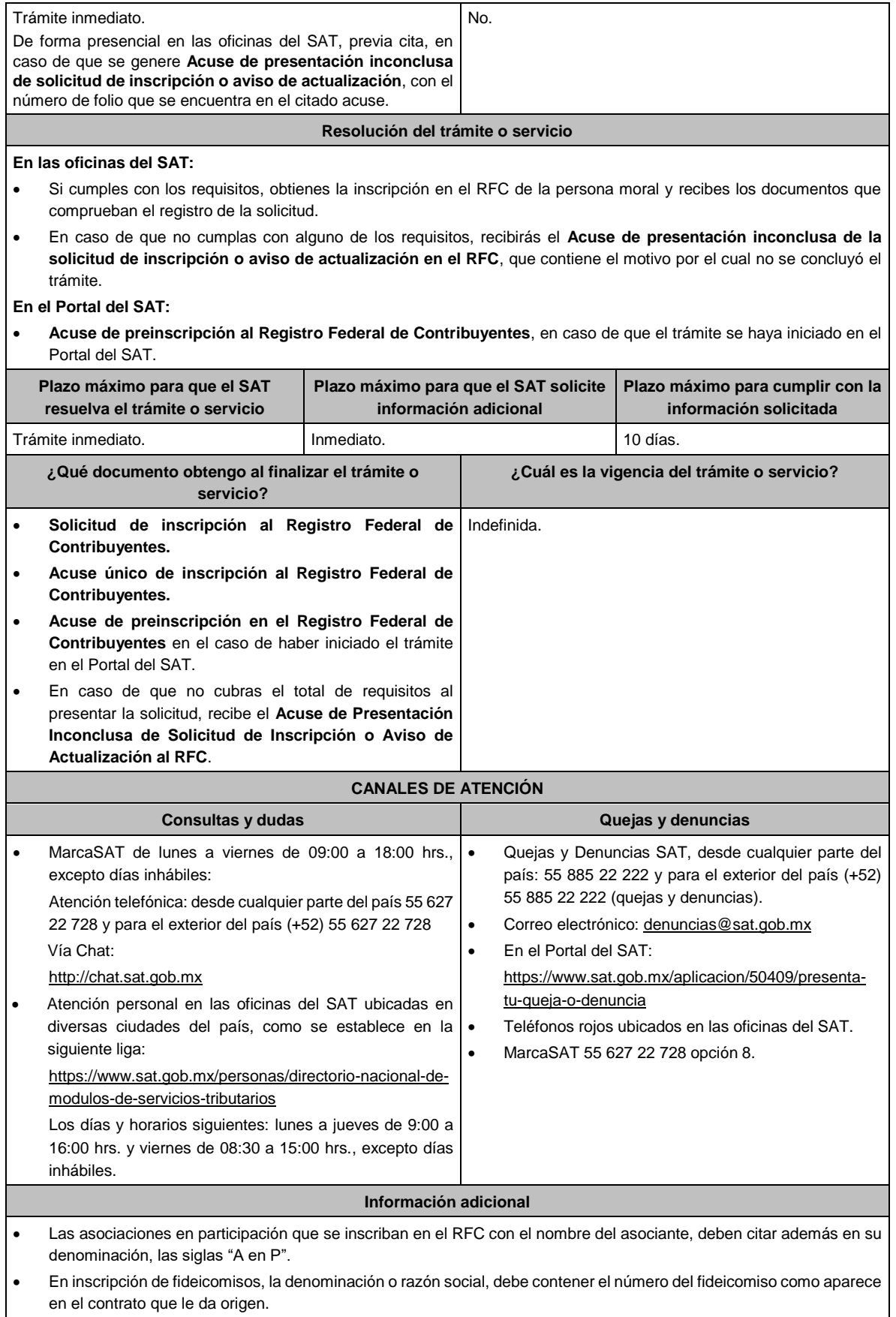

• Para concluir el trámite de inscripción, deberás tramitar la e.firma, para tales efectos, tendrás que traer una unidad de memoria extraíble (USB) y cumplir con los requisitos señalados en la ficha **312/CFF "Solicitud de generación del Certificado de e.firma para personas morales",** del presente Anexo.

## **Fundamento jurídico**

Artículos: 17-B, 19, 27 del CFF; 22, 23, 24, 25, 28 del RCFF; 297 del CFPC; Reglas 2.4.3., 2.4.11. y 2.4.12. de la RMF.

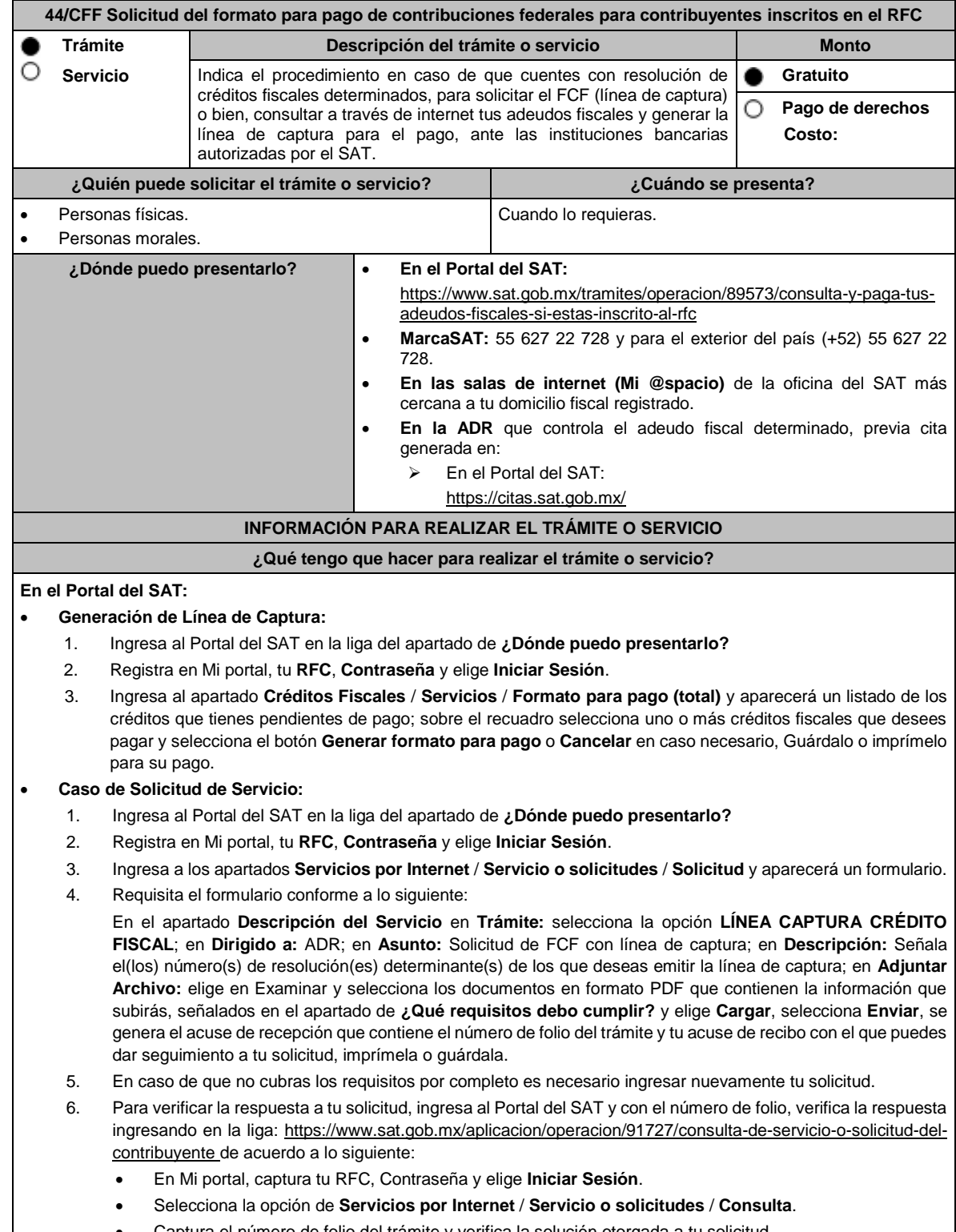

• Captura el número de folio del trámite y verifica la solución otorgada a tu solicitud.

# **En MarcaSAT:** 1. Llama al teléfono 55 627 22 728 y para el exterior del país (+52) 55 627 22 728, opción 9, seguida de opción 1, de lunes a viernes de 09:00 a 18:00 hrs. 2. Proporciona tu RFC o el de la persona moral. 3. Indica al asesor que te atienda, que deseas ingresar una solicitud de FCF con línea de captura. 4. Te solicitarán algunos datos relacionados con tu identidad, trámite y correo electrónico para proporcionarte el formato solicitado. **En las Oficinas del SAT:** 1. Acude a la sala de internet (Mi @spacio) de la oficina del SAT más cercana al domicilio fiscal registrado sin previa cita, con los documentos solicitados en el apartado **¿Qué requisitos debo cumplir?** 2. Genera la línea de captura en la sala de internet con apoyo del personal de la oficina del SAT, o solicita la línea de captura en la ventanilla asignada. 3. Recibe impreso el formato con línea de captura. **ADR:** 1. Acude a la ADR que controla tu adeudo fiscal, con los documentos solicitados en el apartado **¿Qué requisitos debo cumplir?** 2. Entrega el escrito libre y la documentación a la autoridad fiscal que atenderá tu trámite. 3. Recibe tu acuse y espera respuesta por parte de la autoridad. Ingresa al portal bancario o acude a la ventanilla de la institución bancaria para realizar el pago correspondiente si eres persona física, en caso de ser persona moral realiza tu pago a través del portal bancario. **¿Qué requisitos debo cumplir? En el Portal del SAT:** 1. No requieres presentar documentación. **En MarcaSAT:** 1. Documento notificado por el SAT. **En las oficinas del SAT:** 1. Identificación oficial, cualquiera de las señaladas en el Apartado **I. Definiciones;** punto **1.2. Identificaciones oficiales, comprobantes de domicilio y poderes,** inciso **A Identificación oficial**, del presente Anexo. 2. En caso de representación legal, copia certificada y copia del documento con el que se acredite la representación. \*Para mayor referencia, consultar en el Apartado **I. Definiciones**; punto **1.2. Identificaciones oficiales, comprobantes de domicilio y poderes**, inciso **C Poderes**, del presente Anexo. 3. Escrito libre dirigido a la autoridad donde se precise el o los números de resolución (es) y la autoridad que determinó el o los créditos fiscales. **¿Con qué condiciones debo cumplir?** Contar con RFC y contraseña. **SEGUIMIENTO Y RESOLUCIÓN DEL TRÁMITE O SERVICIO ¿Cómo puedo dar seguimiento al trámite o servicio? ¿El SAT llevará a cabo alguna inspección o verificación para emitir la resolución de este trámite o servicio? En el Portal del SAT:** • Ingresa al Portal del SAT, en la liga señalada en el apartado **¿Dónde puedo presentarlo?** selecciona la opción **Servicios por Internet** / **Servicio o solicitudes** / **Consulta**, ingresa tu Número de Folio proporcionado y elige **Buscar**. **En forma Presencial:** • En la oficina de Recaudación en la que presentaste tu solicitud, con el acuse de presentación. No.

Una vez enviada la solicitud, en caso de cumplir con los requisitos solicitados, obtendrás el FCF con línea de captura vigente.

**Resolución del trámite o servicio**

Lunes 15 de enero de 2024 DIARIO OFICIAL

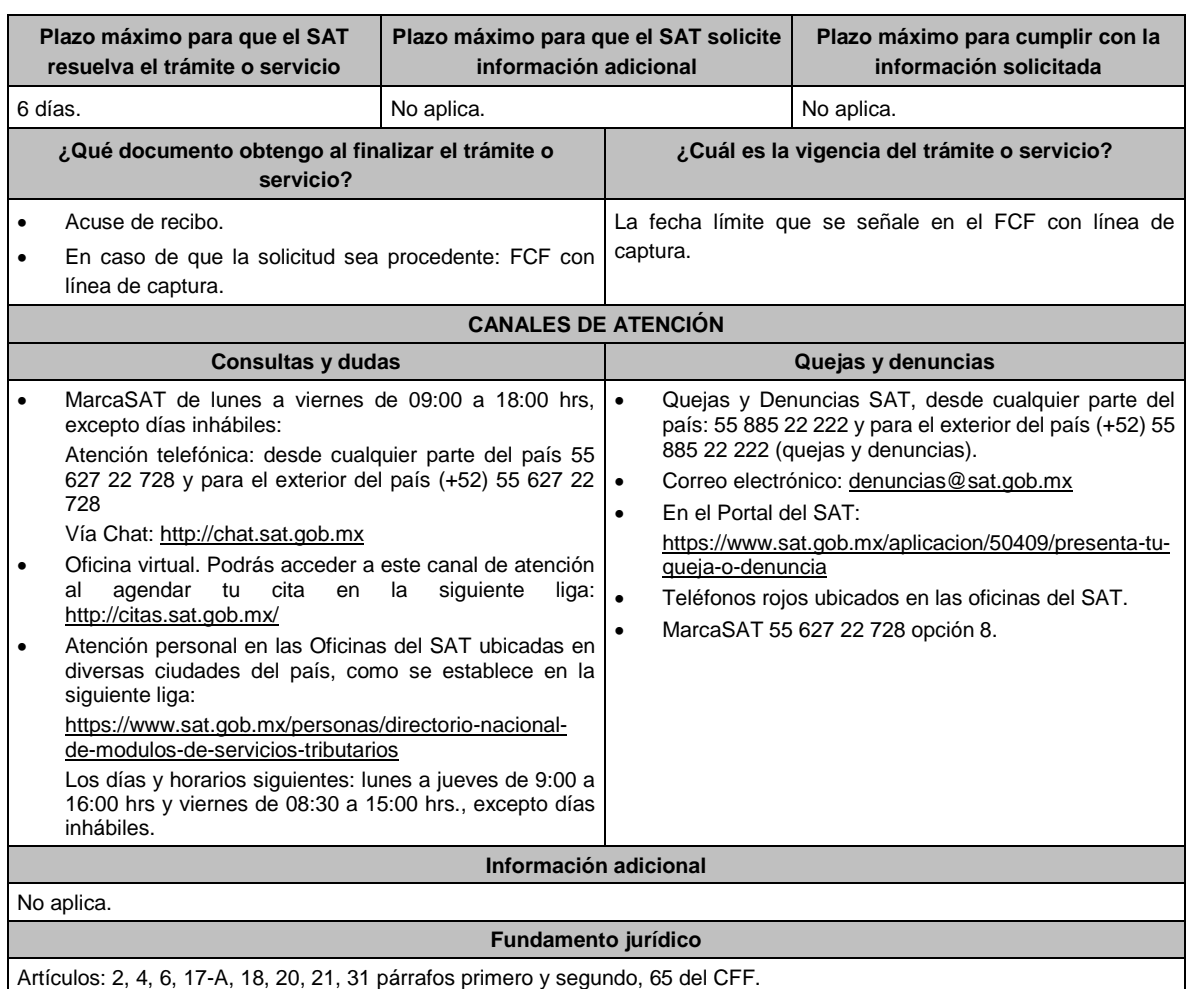

# **45/CFF (Se deroga)**

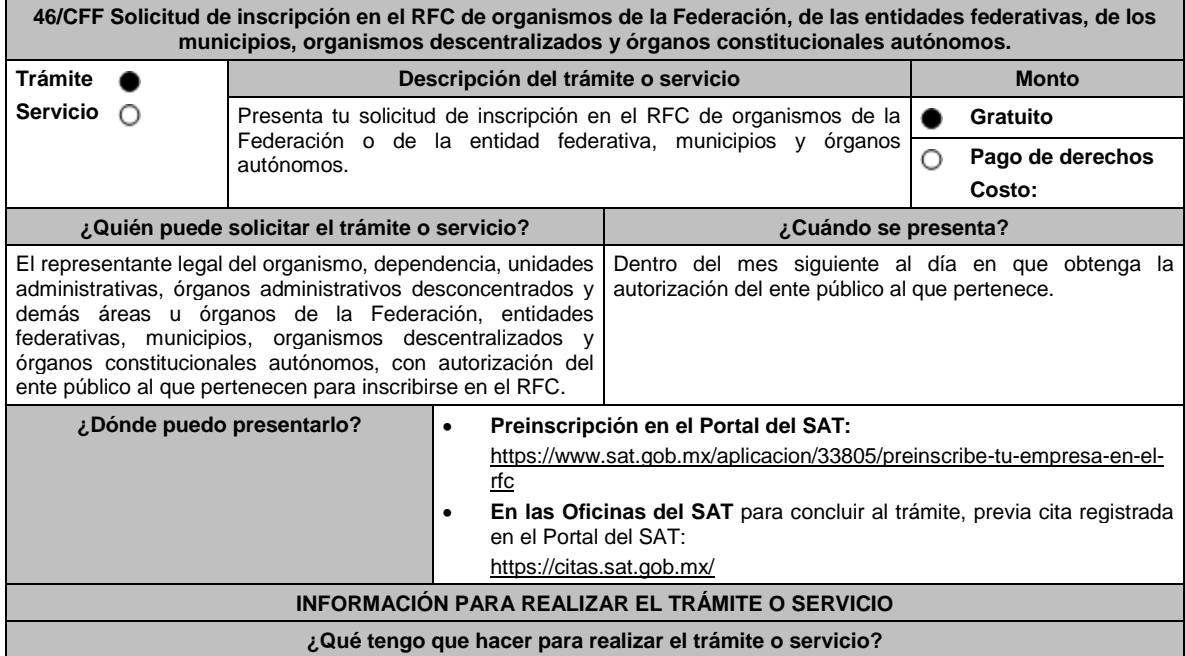

#### **Preinscripción en el Portal del SAT (Sirve para agilizar la inscripción en el Registro Federal de Contribuyentes):** 1. Ingresa a https://www.sat.gob.mx/aplicacion/33805/preinscribe-tu-empresa-en-el-rfc

- 2. Selecciona la opción **Ejecutar en línea**.
- 3. **Llena** los datos solicitados en el formulario, **confirma** la información.
- 4. Imprime el **ACUSE DE PRE INSCRIPCIÓN AL REGISTRO FEDERAL DE CONTRIBUYENTES.**

## **En las Oficinas del SAT, previa cita:**

- 1. Acude con la documentación que se menciona en el apartado **¿Qué requisitos debo cumplir?** de este trámite.
- 2. Entrega la documentación al personal que atenderá tu trámite.
- 3. Proporciona la información que te solicite el asesor fiscal.
- 4. Recibe al finalizar el trámite, los documentos que comprueban el registro de tu solicitud.
- 5. En caso de que cumplas con los requisitos, recibe **Solicitud de inscripción al RFC** y **Acuse único de inscripción en el RFC**, del organismo.
- 6. En caso de que no cumplas con alguno de los requisitos, recibes **Acuse de presentación inconclusa de solicitud de inscripción o aviso de actualización en el RFC**, que contiene el motivo por el cual no se concluyó el trámite.
- 7. Podrás acudir con los documentos faltantes, dentro de los diez días siguientes, previa cita, a la oficina del SAT.
- 8. En caso que no acudas dentro de ese plazo, deberás iniciar tu trámite nuevamente.

#### **¿Qué requisitos debo cumplir?**

#### **Preinscripción en el Portal del SAT:**

1. No se requiere presentar documentación.

## **En las Oficinas del SAT, presentar:**

- 1. Documento que acredite la personalidad del representante legal o apoderado, quien debe contar con facultades para representar a la dependencia en toda clase de actos administrativos, o contar con un poder general para actos de dominio o administración (original).
- 2. Acuse de preinscripción en el RFC, en el caso de haber iniciado la solicitud a través del Portal del SAT.
- 3. El trámite puede realizarlo un funcionario público competente de la dependencia de que se trate, quien debe demostrar que cuenta con facultades suficientes para representar a dicha dependencia, para ello debe acreditar su puesto y funciones presentando:
	- Nombramiento (original).
	- Documento que contenga la autorización del ente público al que pertenece, para cumplir por separado con sus obligaciones fiscales (original).
	- Decreto o acuerdo por el cual se crean dichas entidades, publicado en el órgano oficial (impresión o copia simple del diario, periódico o gaceta oficial).
	- Comprobante de domicilio, cualquiera de los señalados en el Apartado **I. Definiciones**; punto **1.2. Identificaciones oficiales**, **comprobantes de domicilio y poderes**, **inciso B) Comprobante de domicilio**, del presente Anexo (original).
	- Identificación oficial vigente y en original del representante legal, cualquiera de las señaladas en el Apartado **I. Definiciones**; punto **1.2. Identificaciones oficiales, comprobantes de domicilio y poderes, inciso A) Identificación oficial**, del presente Anexo (original).

#### **¿Con qué condiciones debo cumplir?**

El representante legal de la persona moral debe estar inscrito en el RFC.

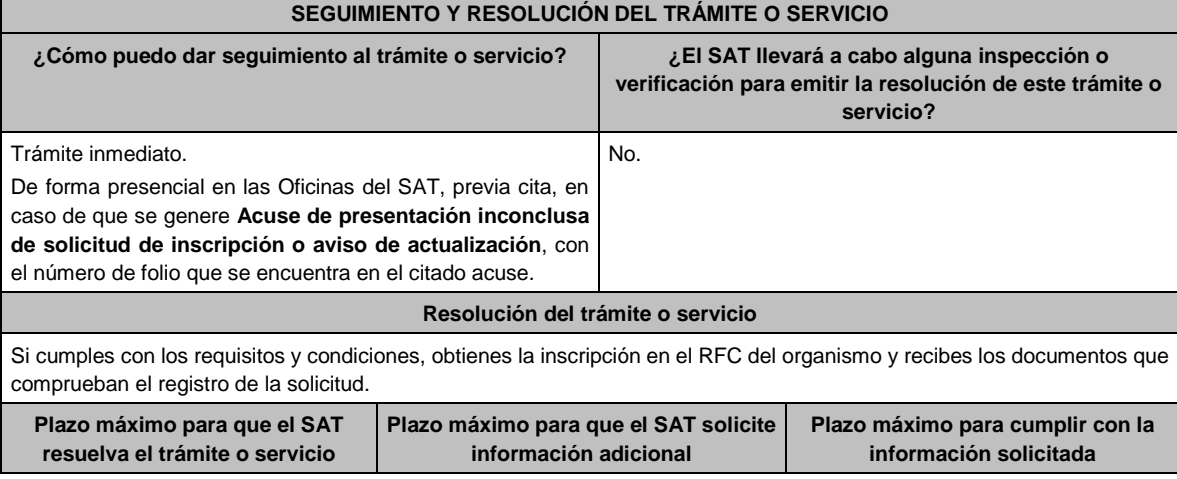

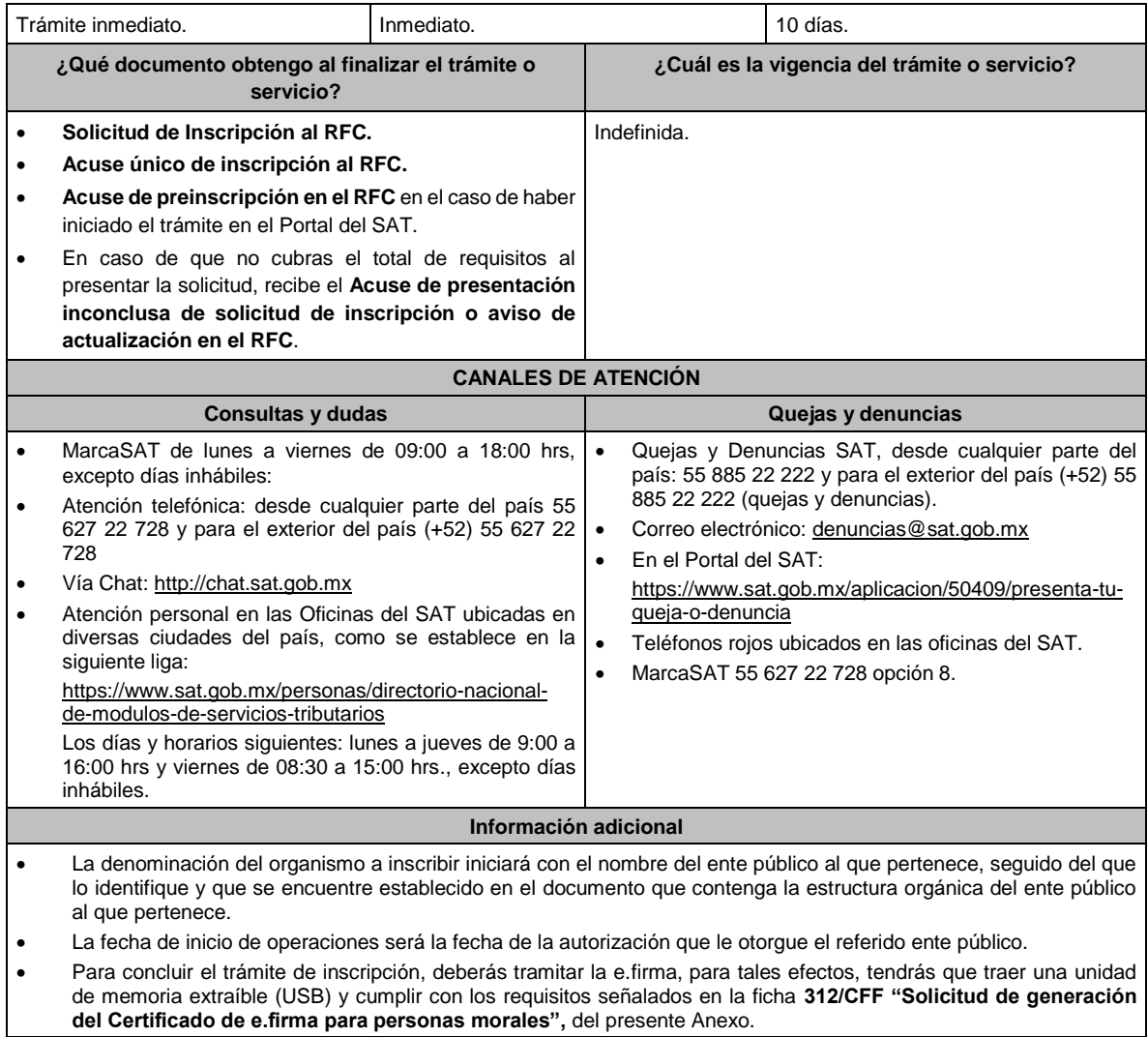

## **Fundamento jurídico**

Artículos: 5, 27 del CFF; 22, 23, 25 del RCFF; 297 del CFPC; Regla 2.4.11. de la RMF.

**47/CFF Aclaración para informar que corrigió su situación fiscal o bien, para subsanar las irregularidades detectadas por las que se dejó sin efectos su Certificado de sello digital, o bien se restringió el uso de su Certificado de e.firma o el mecanismo que utiliza para efectos de la expedición de CFDI.**

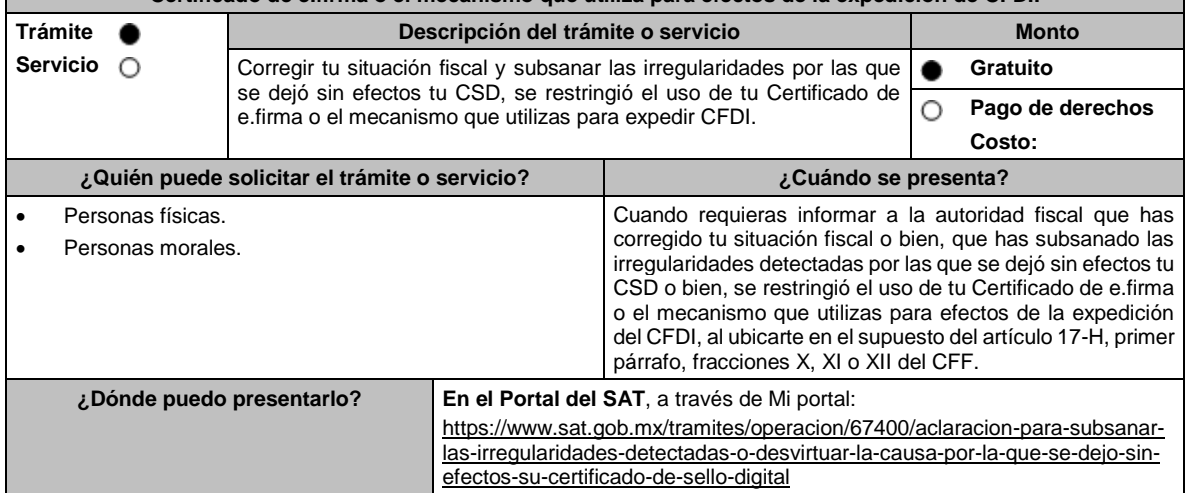

## **INFORMACIÓN PARA REALIZAR EL TRÁMITE O SERVICIO**

#### **¿Qué tengo que hacer para realizar el trámite o servicio?**

- 1. Ingresa al Portal del SAT, en la liga del apartado de **¿Dónde puedo presentarlo?**
- 2. Ingresa en Mi portal, tu **RFC**, **Contraseña** y da click en **Iniciar Sesión**.
- 3. Selecciona del menú la opción **Servicios por Internet / Aclaraciones/ Solicitud**.
- 4. Llena el formulario que se muestra en la pantalla, conforme a lo siguiente:

En el apartado **Descripción del Servicio/ Trámite** selecciona la opción conforme la etiqueta u opción que fue señalada por la autoridad en la resolución a través de la cual dejó sin efectos tu CSD.

En **Asunto:** Aclaración para subsanar las irregularidades detectadas por las que se dejó sin efectos el CSD, o bien, para informar que corregiste tu situación fiscal.

**Descripción:** Señalar la autoridad que haya dejado sin efectos el CSD o el mecanismo que utilices para efectos de la expedición de CFDI y los motivos por los cuales solicitas la aclaración, así como aquellos argumentos con los cuales consideras se subsanan o corrigen las irregularidades detectadas.

**Adjuntar Archivo:** Elige **Examinar** y selecciona los archivos en formato PDF que contienen los documentos o información que acrediten que subsanó las irregularidades detectadas o bien, aquella documentación con la acreditas que corregiste tu situación fiscal, señalados en el apartado de **¿Qué requisitos debo cumplir?** y elige **Cargar**;

Selecciona **Enviar**, se generará el acuse de recepción que contiene el número de folio del trámite con el que puedes dar seguimiento a tu solicitud, imprímela o guárdala.

- 5. Revisa tu solicitud en un plazo de 5 días para verificar si se solicitó información adicional, en caso de ser así, contarás con 10 días para entregarla, si excedes ese plazo, se tendrá por no presentada.
- 6. Con el número de folio, consulta la respuesta emitida por la autoridad ingresando al Portal del SAT, de acuerdo con los siguientes pasos:
	- Ingresa a "Mi portal", en la siguiente liga: https://wwwmat.sat.gob.mx/aplicacion/operacion/66288/consulta-tusaclaraciones-como-contribuyente captura tu RFC, Contraseña y elige **Iniciar Sesión**.
	- Selecciona la opción de **Servicios por Internet / Aclaraciones/ Consulta.**
	- Captura el número de folio del trámite y consulta la solución otorgada a tu solicitud.

## **¿Qué requisitos debo cumplir?**

- Archivo en formato PDF con la resolución administrativa a través de la cual se dejó sin efectos tu CSD o se restringió el uso de tu Certificado de e.firma o el mecanismo que utilizas para la expedición de CFDI, al ubicarte en el supuesto del artículo 17-H, primer párrafo, fracciones X, XI o XII del CFF.
- Elementos probatorios que subsanen las irregularidades detectadas o que soporten los hechos o circunstancias que corrijan tu situación fiscal.

#### **¿Con qué condiciones debo cumplir?**

Contar con Contraseña.

#### **SEGUIMIENTO Y RESOLUCIÓN DEL TRÁMITE O SERVICIO**

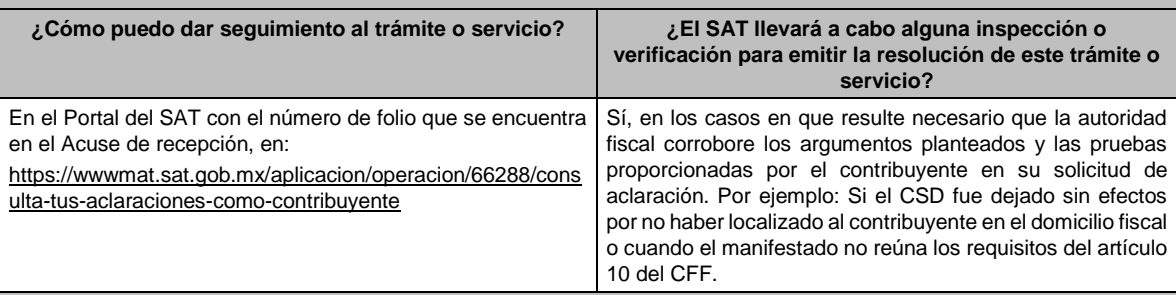

#### **Resolución del trámite o servicio**

- Resolución que se dará a conocer a través de buzón tributario.
- En su caso respuesta electrónica a tu caso de aclaración.

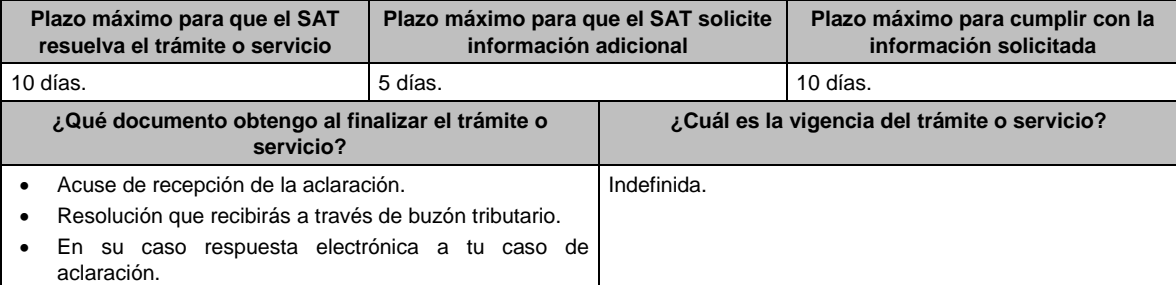

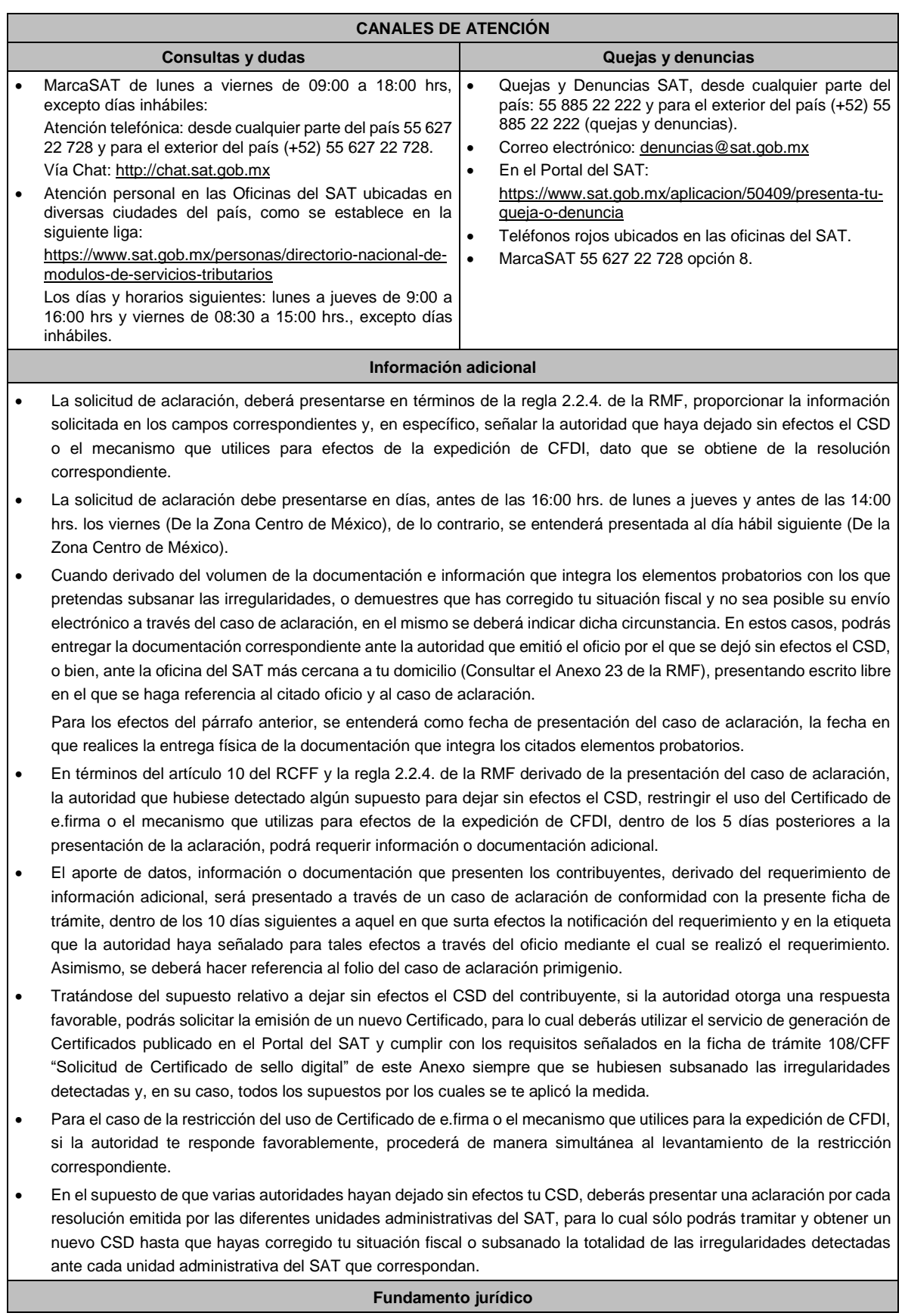

Artículos: 17-H, primer párrafo, fracciones X, XI y XII y sexto párrafo y 29, segundo párrafo, fracción II del CFF; 10 del RCFF; Reglas 2.2.4. y 2.2.8. de la RMF.

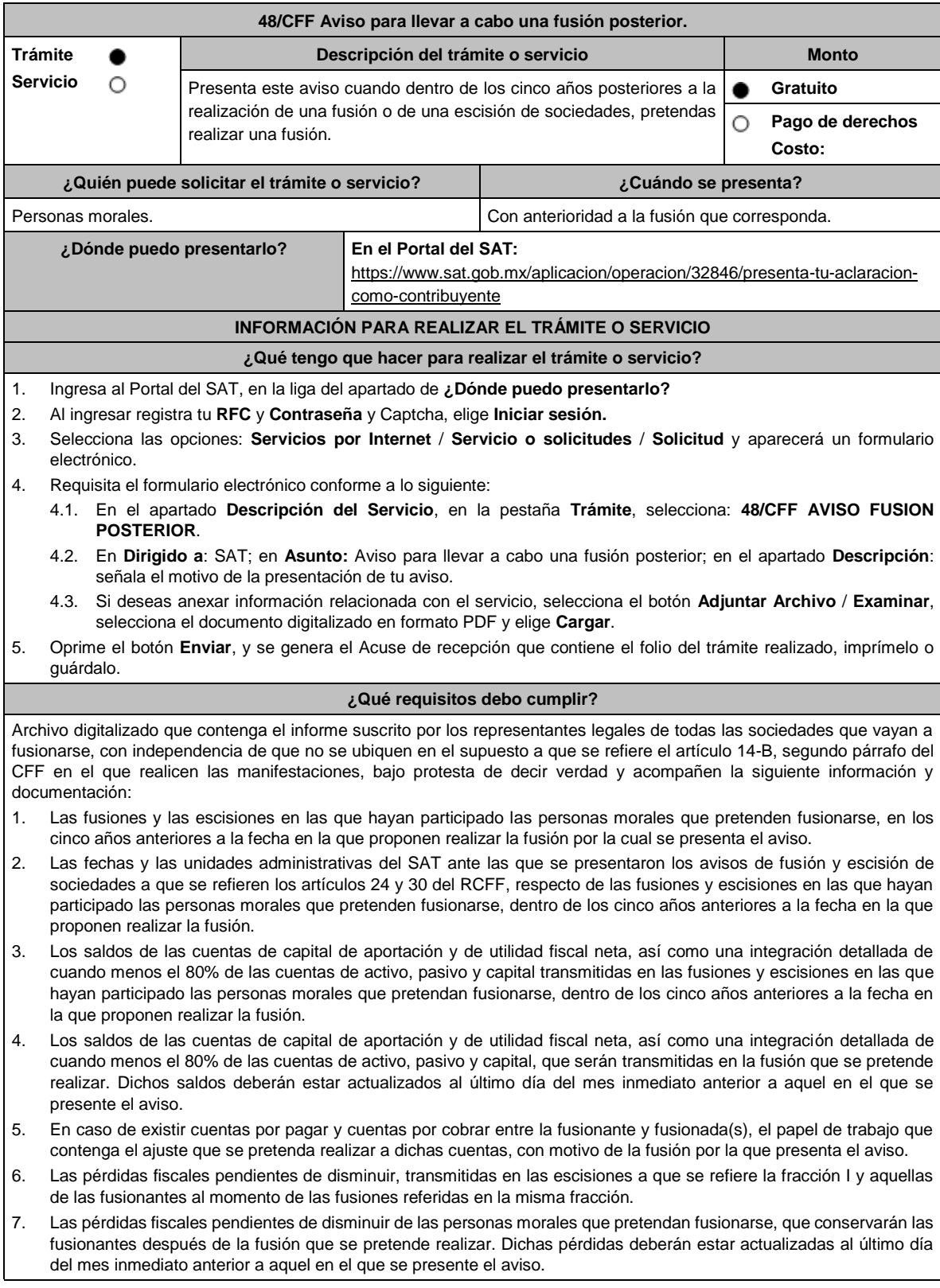

- 8. Los saldos, las cuentas y las pérdidas a que se refieren los numerales 3, 4, 5 y 6, se deberán identificar por cada persona moral que haya participado en fusiones o escisiones dentro de los cinco años anteriores a la fecha en la que proponen realizar la fusión, o que pretendan participar en esta, tanto antes como después de las fusiones o escisiones.
- 9. Indica si las personas morales que pretenden fusionarse han obtenido alguna resolución favorable en medios de defensa promovidos ante autoridades administrativas o jurisdiccionales, dentro de los cinco años anteriores a la fecha en la que proponen realizar la fusión y, en su caso, la fecha de presentación del recurso o la demanda y el número del expediente respectivo.
- 10. Documentación con la que se acredite que se cumplieron los requisitos establecidos en el artículo 14-B, fracción II, inciso a) del CFF, respecto de las escisiones en las que hayan participado las personas morales que pretenden fusionarse, dentro de los cinco años anteriores a la fecha en la que proponen realizar la fusión.
- 11. Los testimonios de los instrumentos públicos en los que se hubiesen protocolizado las actas de las asambleas generales de accionistas que aprobaron las fusiones y las escisiones en las que hayan participado las personas morales que pretenden fusionarse, dentro de los cinco años anteriores a la fecha en la que proponen realizar la fusión.
- 12. Los proyectos de las actas de las asambleas generales de accionistas que aprobarán la fusión que se pretende realizar.
- 13. Las inscripciones y anotaciones realizadas en el registro de acciones a que se refiere el artículo 128 de la LGSM, dentro de los cinco años anteriores a la fecha en la que se pretende realizar la fusión.
- 14. Organigrama del grupo al que pertenecen las personas morales que pretenden fusionarse, en el que se advierta la tenencia accionaria directa e indirecta de dichas personas, antes y después de la fusión que se pretende realizar. Para estos efectos, se entenderá como grupo, lo que el artículo 24, último párrafo de la Ley del ISR considere como tal.

#### **¿Con qué condiciones debo cumplir?**

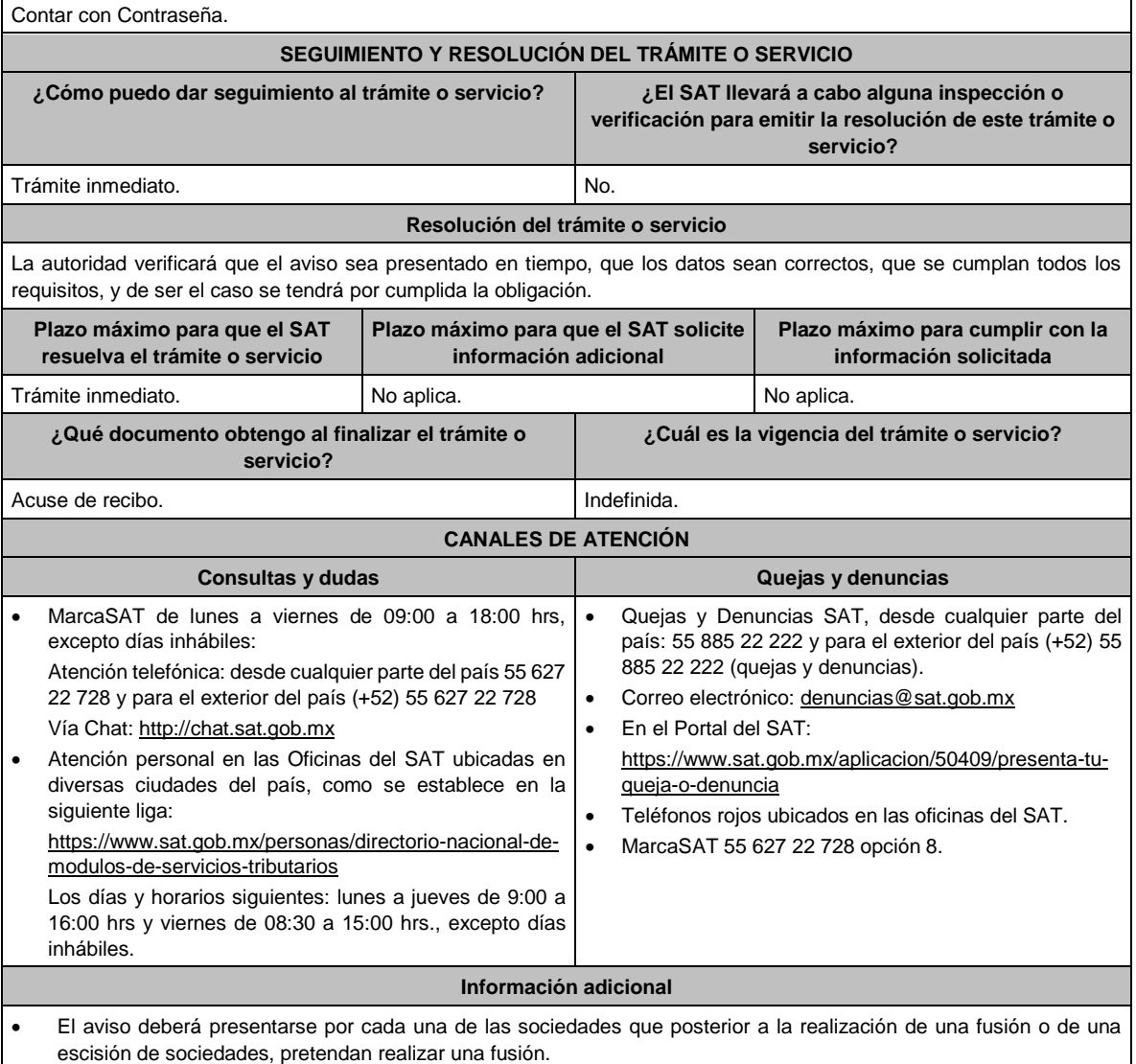

• La documentación e información señalada en esta ficha de trámite, deberá digitalizarse en formato PDF, sin que cada archivo exceda los 3 Mb, si el peso del archivo es mayor debes adjuntarlo dividiéndolo en varios archivos que cumplan con el tamaño y especificaciones señaladas y adjuntarlos en cualquiera de los diversos campos de la solicitud electrónica.

### **Fundamento jurídico**

Artículos: 12, 14-B, segundo párrafo, 17-D, del CFF; 24, 30 del RCFF; 24, último párrafo de la LISR;128 de la LGSM; Regla 2.1.9. de la RMF.

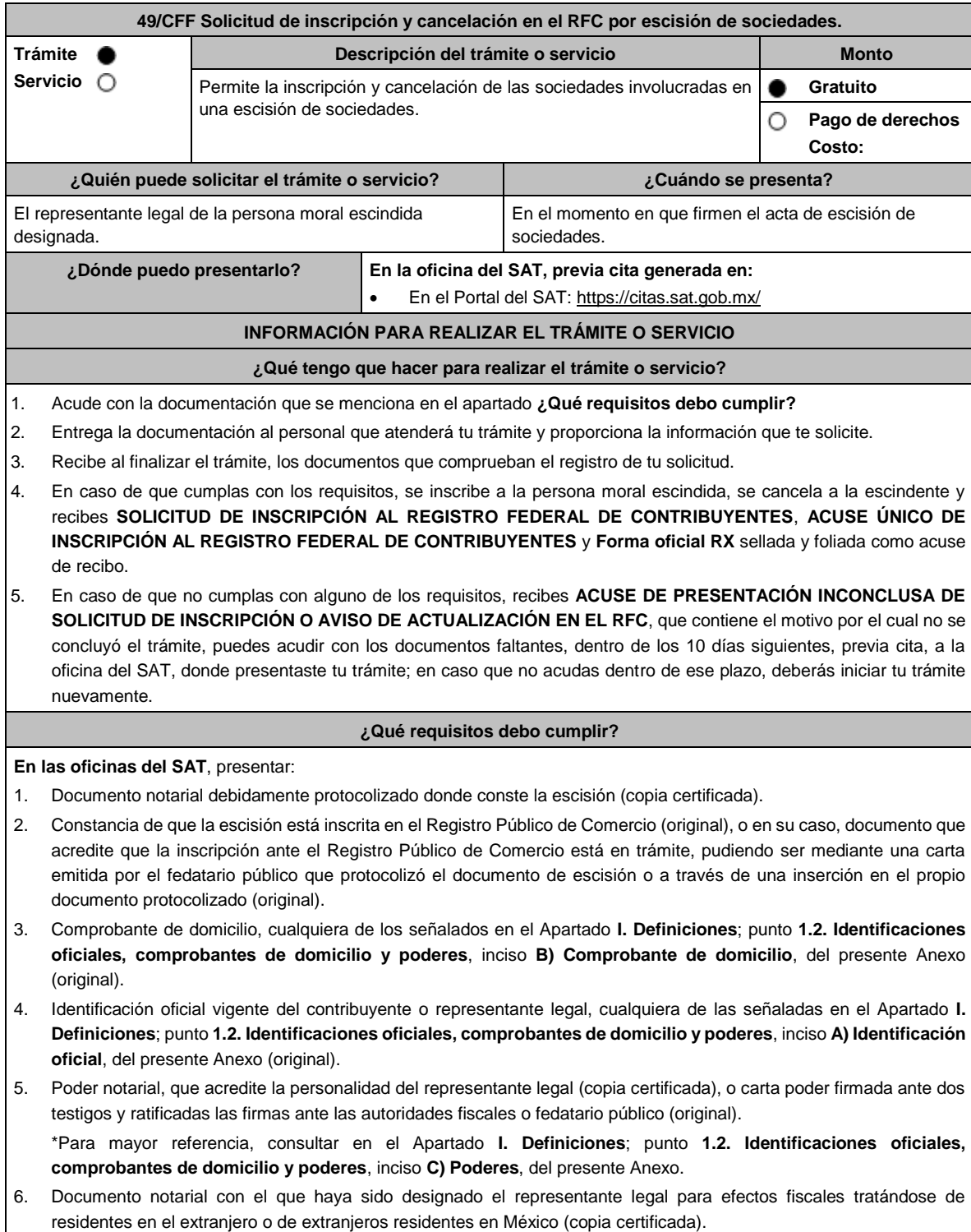

- Lunes 15 de enero de 2024 DIARIO OFICIAL 7. Forma Oficial RX Formato de avisos de liquidación, fusión, escisión y cancelación al Registro Federal de Contribuyentes, la cual podrá descargar de: https://www.sat.gob.mx/personas/resultadobusqueda?words=RX+EDITABLE&locale=1462228413195&tipobusqueda=predictiva • Elegir las opciones **Normatividades** / **Formato RX (editable)** y llenarla conforme a su sección de instrucciones, imprimirla y firmarla por el representante legal en dos tantos. 8. Personas morales que se creen a partir de una escisión, deben contar con clave en el RFC válida, de cada uno de los socios, accionistas o asociados que la integren, dentro del documento protocolizado que les dé origen. En caso de que la clave en el RFC válida de los socios, accionistas o asociados y demás personas, cualquiera que sea el nombre con el que se les designe, que por su naturaleza formen parte de la estructura orgánica y que ostenten dicho carácter conforme a los estatutos o legislación bajo la cual se constituyen no se encuentre dentro de dicha acta, el representante legal debe manifestar por escrito las claves en el RFC correspondientes. 9. Los contribuyentes que se cancelen en el RFC y que son sujetos obligados por realizar actividades vulnerables de conformidad con la LFPIORPI, y su Reglamento; deberán presentar el acuse de su baja del padrón de actividades vulnerables en original. 10. En el caso de personas morales y asociaciones en participación residentes en México que cuenten con socios, accionistas o asociados residentes en el extranjero que no están obligados a solicitar su inscripción en el RFC, utilizarán el RFC genérico siguiente: • Personas físicas: EXTF900101NI. • Personas morales: EXT990101NI1. **¿Con qué condiciones debo cumplir?** El representante legal de la persona moral a inscribir **deberá estar inscrito en el RFC**. **La persona moral escindente debe cumplir con lo siguiente:** • Opinión del cumplimiento de obligaciones fiscales positiva. • Haber presentado la última declaración del ejercicio del ISR. • No estar sujeta al ejercicio de facultades de comprobación, ni tener créditos fiscales a su cargo. • No estar publicada en las listas a que se refiere el artículo 69 del CFF, con excepción de la fracción VI relativo a los créditos condonados. • No estar publicada en las listas a que se refieren el segundo y cuarto párrafos del artículo 69-B del CFF. No haber realizado operaciones con contribuyentes que hayan sido publicados en el listado a que se refiere el artículo 69-B, cuarto párrafo del CFF, o bien, que acreditaron ante el SAT la materialidad de las operaciones que amparan los CFDI o que se autocorrigieron, exhibiendo en este caso la declaración o declaraciones complementarias que correspondan. • No existir omisiones, diferencias e inconsistencias en el cumplimiento de las obligaciones fiscales. • Contar con buzón tributario activo. • Que el domicilio para conservar la contabilidad, manifestado en la Forma RX sea localizable. **SEGUIMIENTO Y RESOLUCIÓN DEL TRÁMITE O SERVICIO ¿Cómo puedo dar seguimiento al trámite o servicio? ¿El SAT llevará a cabo alguna inspección o verificación para emitir la resolución de este trámite o servicio?** • Trámite inmediato. • Presencial en las oficinas del SAT, previa cita, en caso de que se genere ACUSE DE PRESENTACIÓN INCONCLUSA DE SOLICITUD DE INSCRIPCIÓN O AVISO DE ACTUALIZACIÓN, con el número de folio que se encuentra en el citado acuse. Sí, orden de verificación al domicilio donde conserva la contabilidad para determinar su localización. **Resolución del trámite o servicio** • Si cumples con los requisitos, obtienes la inscripción en el RFC de la persona moral escindida, la cancelación de la persona moral escindente y recibes los documentos que comprueban el registro de la solicitud.
	- En caso de que no se actualice la situación fiscal de la persona moral escindente, la resolución se envía mediante Oficio de rechazo por incumplimiento de requisitos y condiciones a través de buzón tributario.

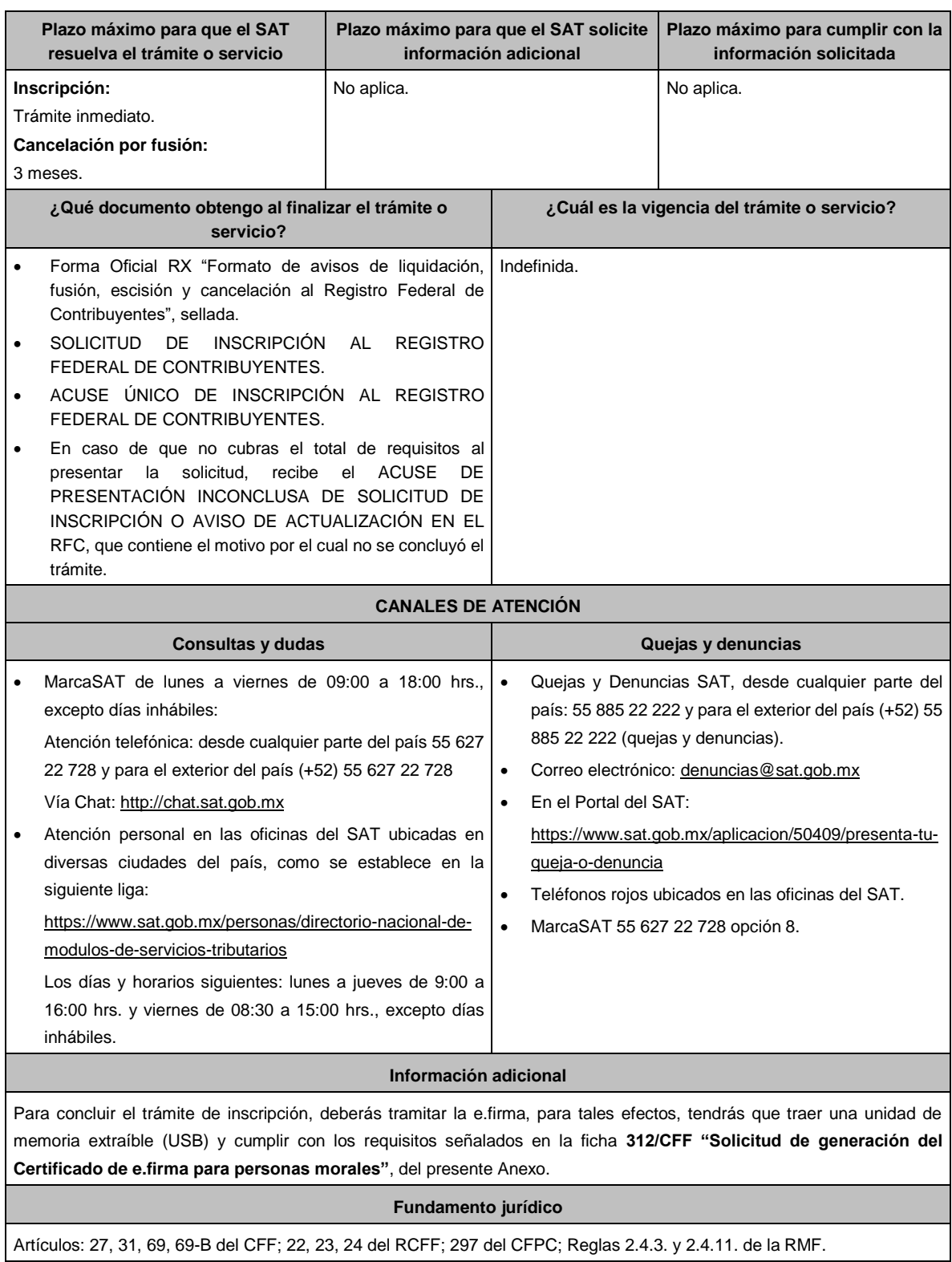

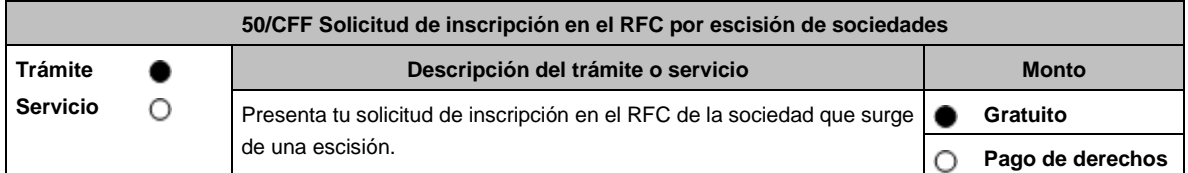

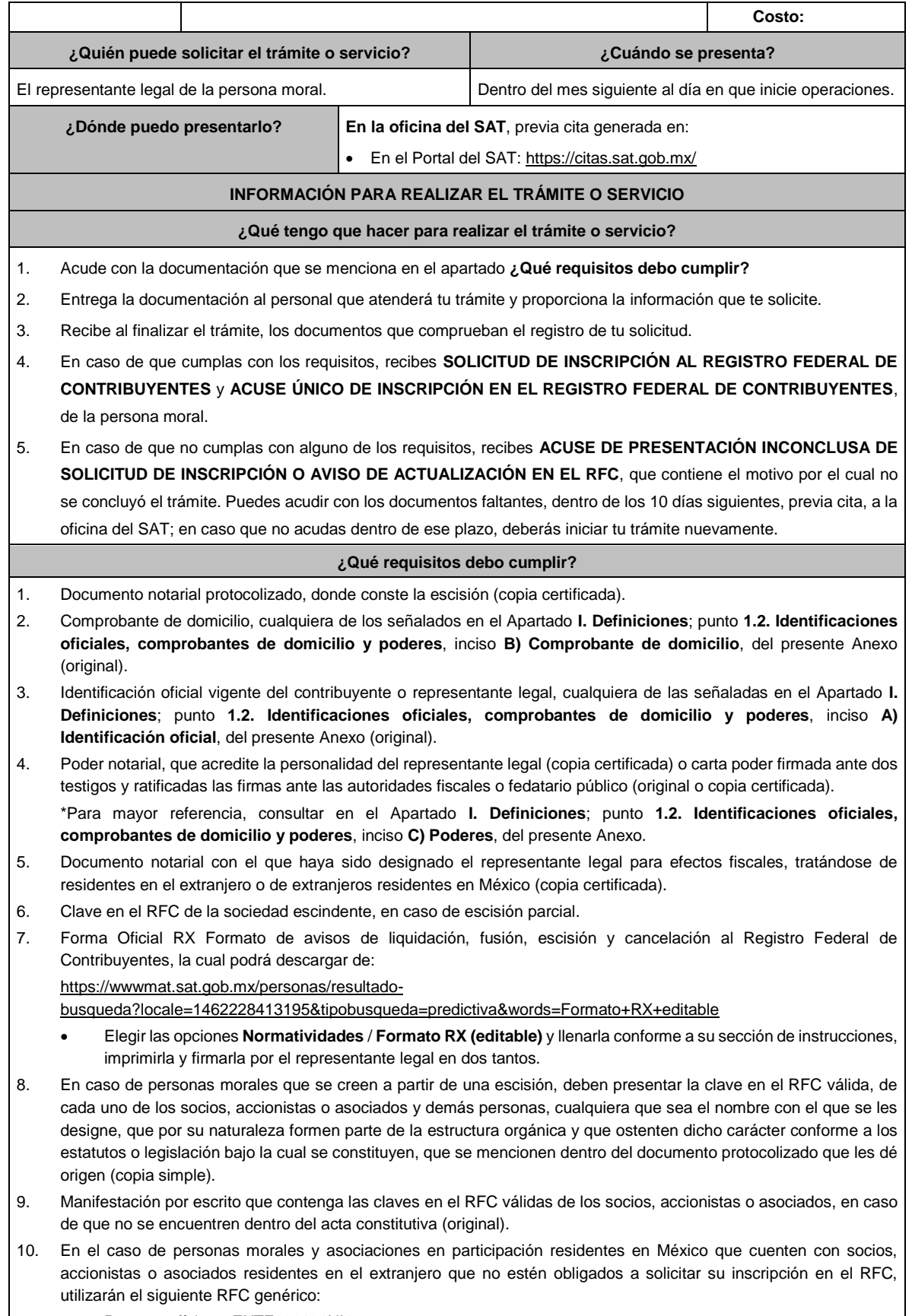

• Personas físicas: EXTF900101NI1.

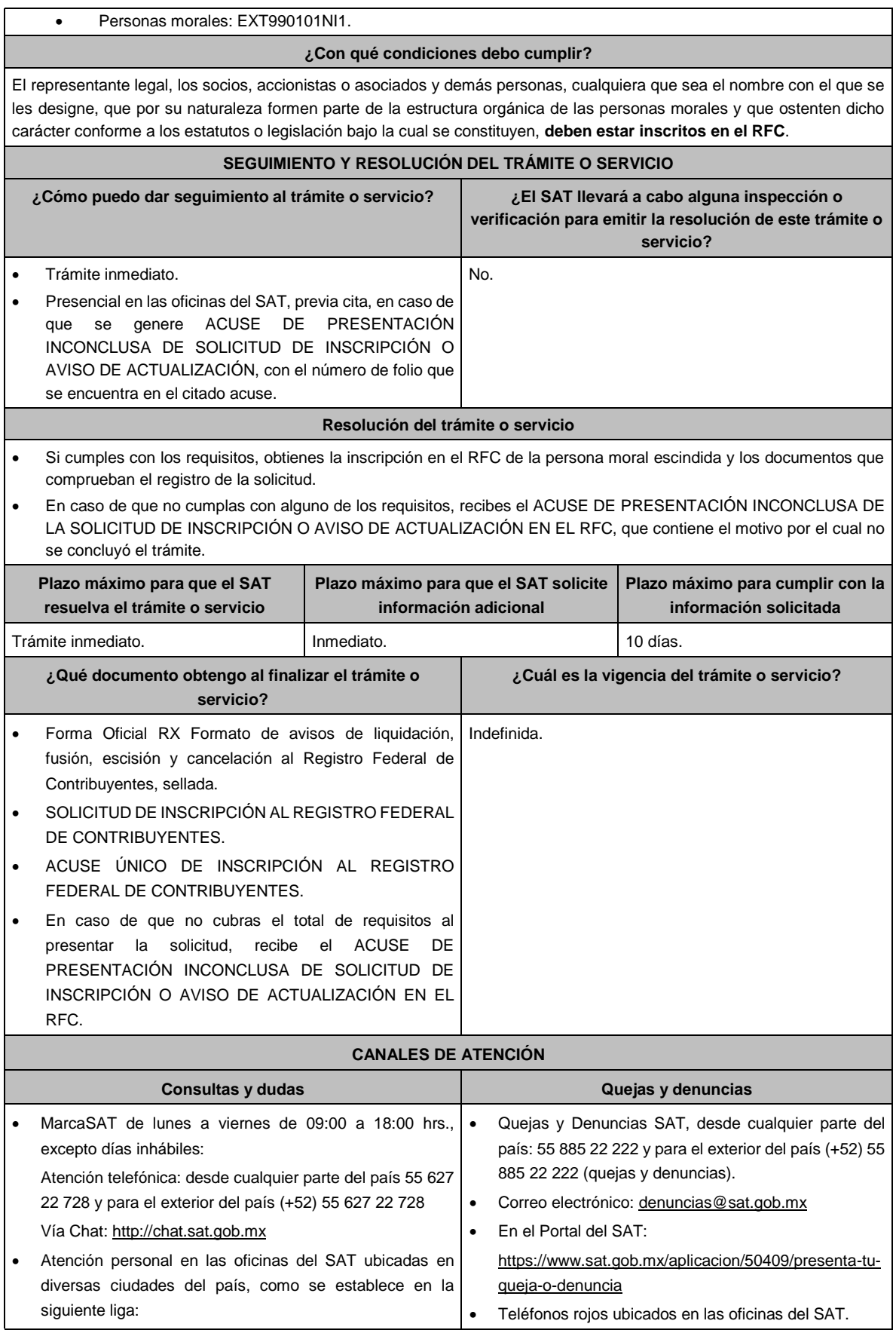

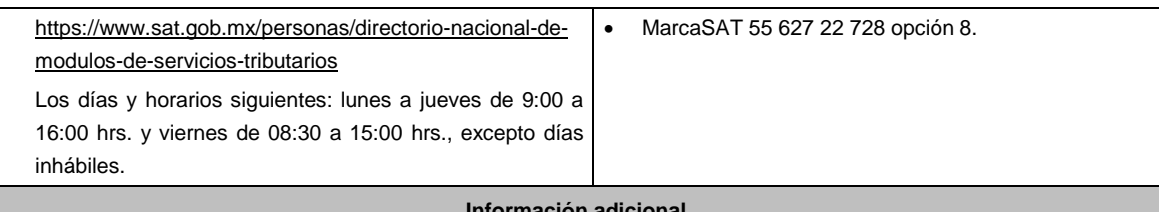

#### **Información adicional**

Para concluir el trámite de inscripción, deberás tramitar la e.firma, para tales efectos, tendrás que traer una unidad de memoria extraíble (USB) y cumplir con los requisitos señalados en la ficha **312/CFF "Solicitud de generación del Certificado de e.firma para personas morales"**, del presente Anexo.

**Fundamento jurídico**

Artículos: 5, 27 del CFF; 22, 23, 24 del RCFF; 297 del CFPC; Reglas 2.4.3. y 2.4.11. de la RMF.

**51/CFF (Se deroga)**

**52/CFF (Se deroga)**

**53/CFF (Se deroga)**

**54/CFF (Se deroga)**

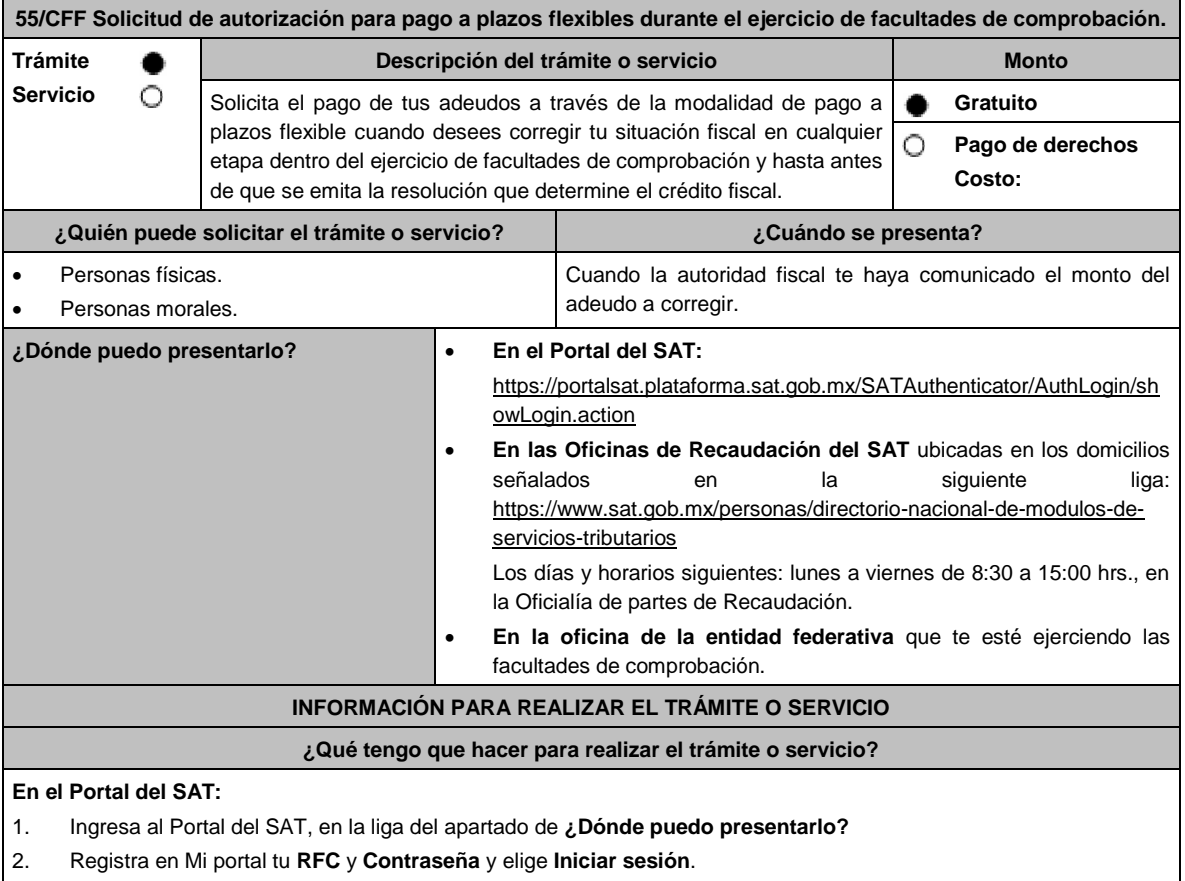

3. Ingresa a los apartados: **Servicios por Internet** / **Servicio o solicitudes** / **Solicitud** y aparecerá un formulario.

4. Requisita el formulario conforme a lo siguiente:

En el apartado **Descripción del Servicio**, en **Trámite** selecciona la opción **PAGO A PLAZOS 66 Y 66-A CFF;** en **Dirigido a:** ADR; **Asunto:** Solicitud de autorización para pago a plazos flexibles durante el ejercicio de facultades de comprobación; en **Descripción:** Señala brevemente el motivo, periodo(s) y concepto(s) por los que presentas tu solicitud. **Adjuntar Archivo:** elige **Examinar** y selecciona los documentos digitalizados en formato PDF que contienen la información que subirás señalados en el apartado de **¿Qué requisitos debo cumplir?** y elige **Cargar**, selecciona **Enviar**, se genera el acuse de recepción que contiene el número de folio del trámite y tu acuse de recibo con el que puedes dar seguimiento a tu solicitud, imprímela o guárdala.

- 5. Revisa tu caso de solicitud en un plazo de 7 días para verificar si se solicitó información adicional, en caso de ser así, contarás con 10 días para entregarla, si excedes ese plazo es necesario ingresar nuevamente tu solicitud.
- 6. Para verificar la respuesta a tu solicitud, ingresa al Portal del SAT y con el número de folio, verifica la respuesta ingresando en la liga: https://www.sat.gob.mx/aplicacion/operacion/91727/consulta-de-servicio-o-solicitud-delcontribuyente de acuerdo a lo siguiente:
- 7. En Mi portal, captura tu RFC, Contraseña y elige **Iniciar Sesión**.
- 8. Selecciona la opción de **Servicios por Internet** / **Servicio o solicitudes** / **Consulta.**
- 9. Captura el número del folio del trámite y verifica la solución otorgada a tu solicitud.

## **En forma Presencial:**

- 1. Acude a las oficinas de la ADR que corresponda a tu domicilio o a las oficinas de la autoridad de la entidad federativa con la documentación que se menciona en el apartado **¿Qué requisitos debo cumplir?**
- 2. Entrega la documentación solicitada al personal que atenderá tu trámite.
- 3. Recibe el escrito libre sellado como acuse de recibo.

## **En caso de que no cumplas:**

Cuando no cumplas con alguno de los requisitos señalados en el siguiente apartado, dentro del plazo de 7 días siguientes a la recepción de tu solicitud se te requerirá información adicional, misma que deberás entregar dentro del plazo de 10 días siguientes a aquel en que se te notifique dicho requerimiento. Si no lo haces dentro de dicho plazo o la proporcionas de manera incompleta, se rechazará tu solicitud de autorización de pago a plazos y será necesario que presentes una nueva solicitud.

## **¿Qué requisitos debo cumplir?**

- 1. Escrito libre firmado en el que señales:
	- Nombre, denominación, o razón social de la empresa si eres persona moral.
	- Domicilio fiscal manifestado en el RFC.
	- Clave en el RFC.
	- Domicilio para oír y recibir notificaciones.
	- Señalar la autoridad a la que te diriges.
	- El propósito de la promoción.
	- Dirección de correo electrónico.
	- Acreditamiento de la representación de las personas físicas o morales.

## **Adicionalmente, deberás manifestar lo siguiente:**

- Dirección de correo electrónico.
- La manifestación de que se trata de un adeudo por autocorrección, señalar el número de la operación y fecha de presentación de la declaración.
- El monto del adeudo a pagar, informado por la autoridad que le esté ejerciendo facultades de comprobación, así como los accesorios causados, identificando la parte que corresponda a recargos, multas y a otros accesorios.
- La modalidad de pago a plazos flexibles: En parcialidades incluyendo el proyecto de pagos con fechas y montos concreto o de manera diferida, según elijas.
- La justificación del motivo por el cual solicitas esta modalidad de pago.
- Bajo protesta de decir verdad que el 40% del monto del adeudo a corregir representa más de la utilidad fiscal del último ejercicio fiscal en que hayas tenido utilidad.
- La autoridad que se encuentra ejerciendo las facultades de comprobación.
- 2. Copia de la última declaración del ISR, en la que hayas manifestado utilidad fiscal y en caso de presentar solicitud a través del portal del SAT, archivo en formato PDF.
- 3. Identificación oficial, cualquiera de las señaladas en el Apartado **I. Definiciones**; punto **1.2. Identificaciones oficiales, comprobantes de domicilio y poderes**, inciso **A) Identificación oficial**, del presente Anexo.

### **En caso de representación legal:**

4. Poder notarial con el que acredite la personalidad de los representantes legales (copia simple y copia certificada para cotejo), o carta poder firmada ante dos testigos y ratificadas las firmas ante las autoridades fiscales, Notario o fedatario público. (original y copia simple).

\* Para mayor referencia, consultar en el Apartado **I. Definiciones**; punto **1.2. Identificaciones oficiales, comprobantes de domicilio y poderes**, inciso **C) Poderes**, del presente Anexo. 5. Identificación oficial, cualquiera de las señaladas en el Apartado **I. Definiciones**; punto **1.2. Identificaciones oficiales, comprobantes de domicilio y poderes**, inciso **A) Identificación oficial**, del presente Anexo. **¿Con qué condiciones debo cumplir?** Contar con Contraseña, en caso de que el trámite se realice a través del Portal del SAT. **SEGUIMIENTO Y RESOLUCIÓN DEL TRÁMITE O SERVICIO ¿Cómo puedo dar seguimiento al trámite o servicio? ¿El SAT llevará a cabo alguna inspección o verificación para emitir la resolución de este trámite o servicio? En el Portal del SAT:** • Ingresa al Portal del SAT, en la liga señalada en el apartado **¿Dónde puedo presentarlo?**; selecciona la opción **Servicios por Internet** / **Servicio o solicitudes** / **Consulta**, ingresa tu Número de Folio proporcionado y elige **Buscar**. **En forma Presencial:** • En la oficina de Recaudación o de la Entidad Federativa en la que presentaste tu solicitud, con el acuse de presentación. No. **Resolución del trámite o servicio** • La autoridad fiscal dentro del plazo de 7 días contados a partir de la recepción de la solicitud, podrá requerirte datos, informes o documentos adicionales que considere necesarios para su valoración, mismos que debes proporcionar dentro de un plazo de 10 días. • Una vez recibida tu solicitud y el proyecto de pagos, la autoridad procederá a efectuar la valoración y emitirá una resolución de aceptación o negación de la propuesta de pagos, según corresponda, la cual te será notificada, a través de buzón tributario, de forma personal o en las oficinas del SAT. En el caso de que se le haya negado la autorización del proyecto de pagos, la autoridad fiscal procederá a concluir el ejercicio de facultades de comprobación y emitirá la resolución determinativa del crédito fiscal que corresponda. **Plazo máximo para que el SAT resuelva el trámite o servicio Plazo máximo para que el SAT solicite información adicional Plazo máximo para cumplir con la información solicitada** 15 días contados a partir del día siguiente a aquel en que se recibió la solicitud o del cumplimiento al requerimiento de información. 7 días. 10 días. **¿Qué documento obtengo al finalizar el trámite o servicio? ¿Cuál es la vigencia del trámite o servicio?** Acuse de recibo. • Resolución de autorización o negativa. Varía de acuerdo al número de parcialidades autorizadas. **CANALES DE ATENCIÓN** MarcaSAT de lunes a viernes de 09:00 a 18:00 hrs, excepto días inhábiles: Atención telefónica: desde cualquier parte del país 55 627 22 728 y para el exterior del país (+52) 55 627 22 728 Vía Chat: http://chat.sat.gob.mx • Atención personal en las Oficinas del SAT ubicadas en diversas ciudades del país, como se establece en la siguiente liga: https://www.sat.gob.mx/personas/directorionacional-de-modulos-de-servicios-tributarios Los días y horarios siguientes: lunes a jueves de 9:00 a 16:00 hrs y viernes de 08:30 a 15:00 hrs., excepto días inhábiles. • Quejas y Denuncias SAT, desde cualquier parte del país: 55 885 22 222 y para el exterior del país (+52) 55 885 22 222 (quejas y denuncias). • Correo electrónico: denuncias@sat.gob.mx • En el Portal del SAT: https://www.sat.gob.mx/aplicacion/50409/presenta-tuqueja-o-denuncia • Teléfonos rojos ubicados en las oficinas del SAT. • MarcaSAT 55 627 22 728 opción 8. **Información adicional** • Los FCF para pagar de la primera y hasta la última parcialidad del periodo elegido o plazo autorizado o el correspondiente al monto diferido, te serán entregados conforme a lo siguiente: ➢ En la oficina de Recaudación del SAT o en la oficina de la Entidad Federativa donde presentaste tu solicitud.

- ➢ Entrega personal en tu domicilio fiscal, junto con la resolución de autorización.
- ➢ A través de Mi portal, sólo para los casos de reposición.
- Los pagos que se te autoricen debes pagarlos en los montos y en las fechas señaladas que se te hayan autorizado, de no ser así, perderás el beneficio.

## **Fundamento jurídico**

Artículos: 66, tercer párrafo, 134 del CFF; 66, 67 del RCFF; Reglas 2.9.10. y 2.11.4. de la RMF.

# **56/CFF (Se deroga)**

**57/CFF (Se deroga)**

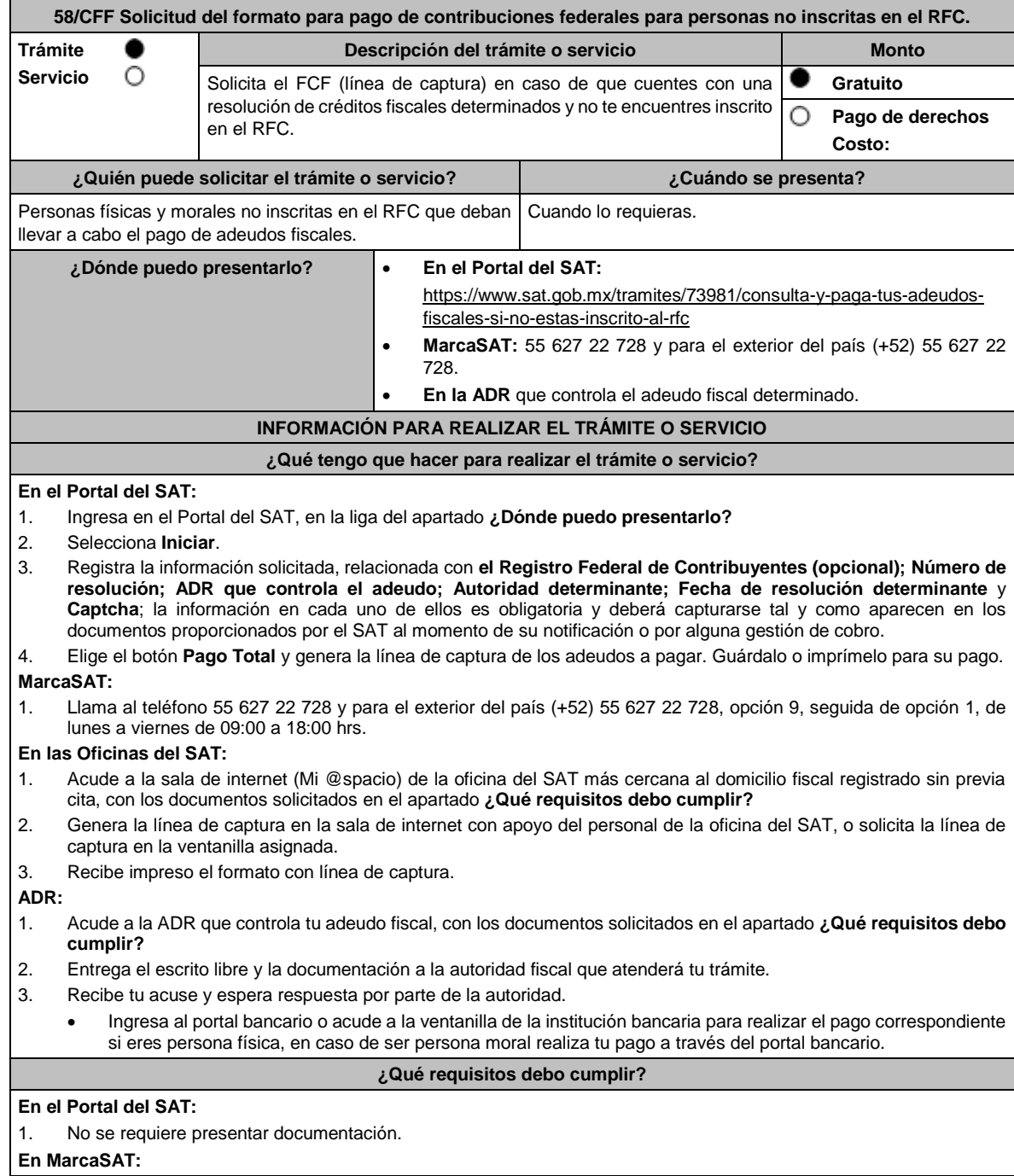

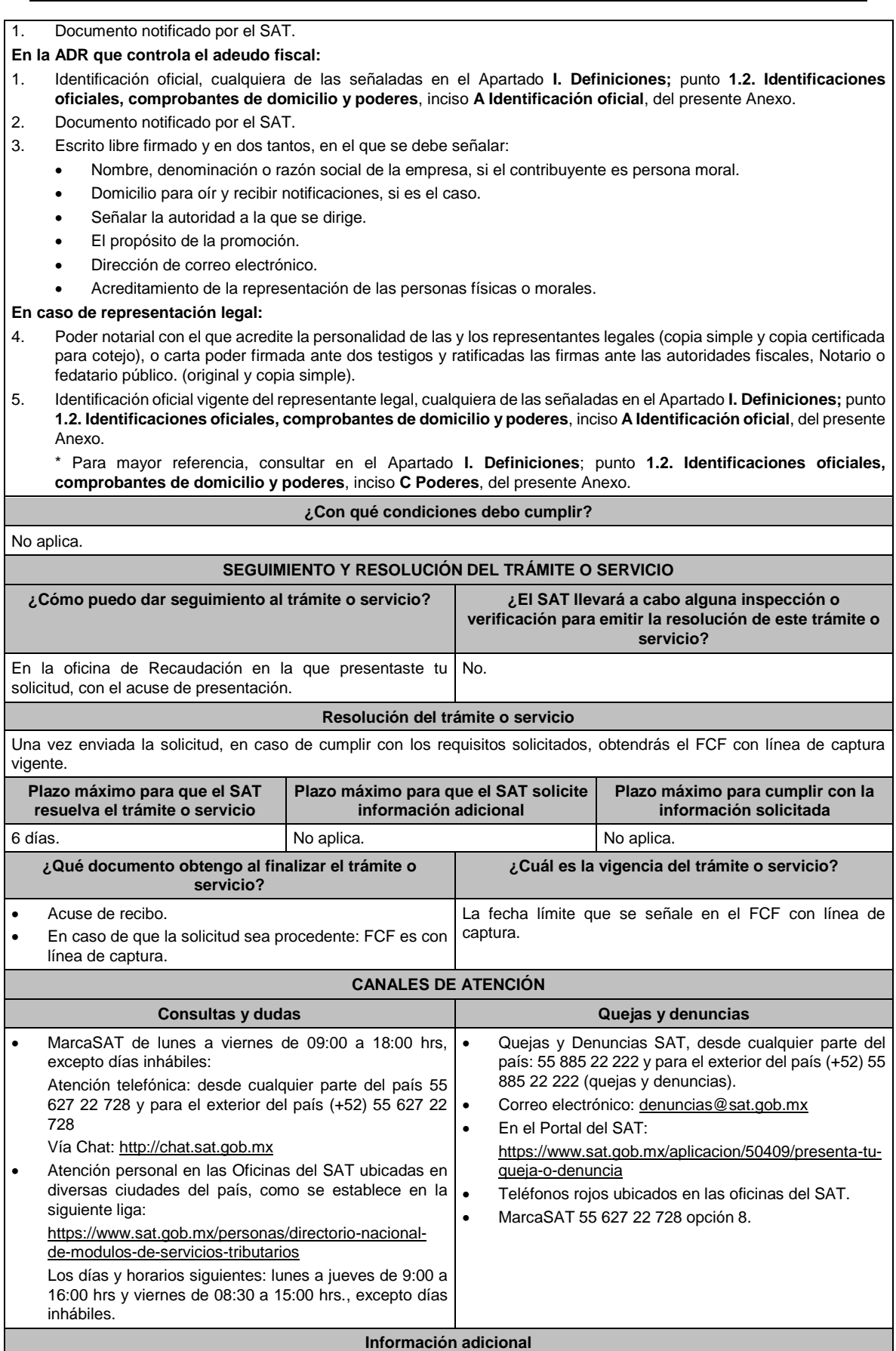

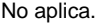

## **Fundamento jurídico**

Artículos: 2, 4, 6, 17-A, 18, 20, 21, 31 párrafos primero y segundo, 65 del CFF.

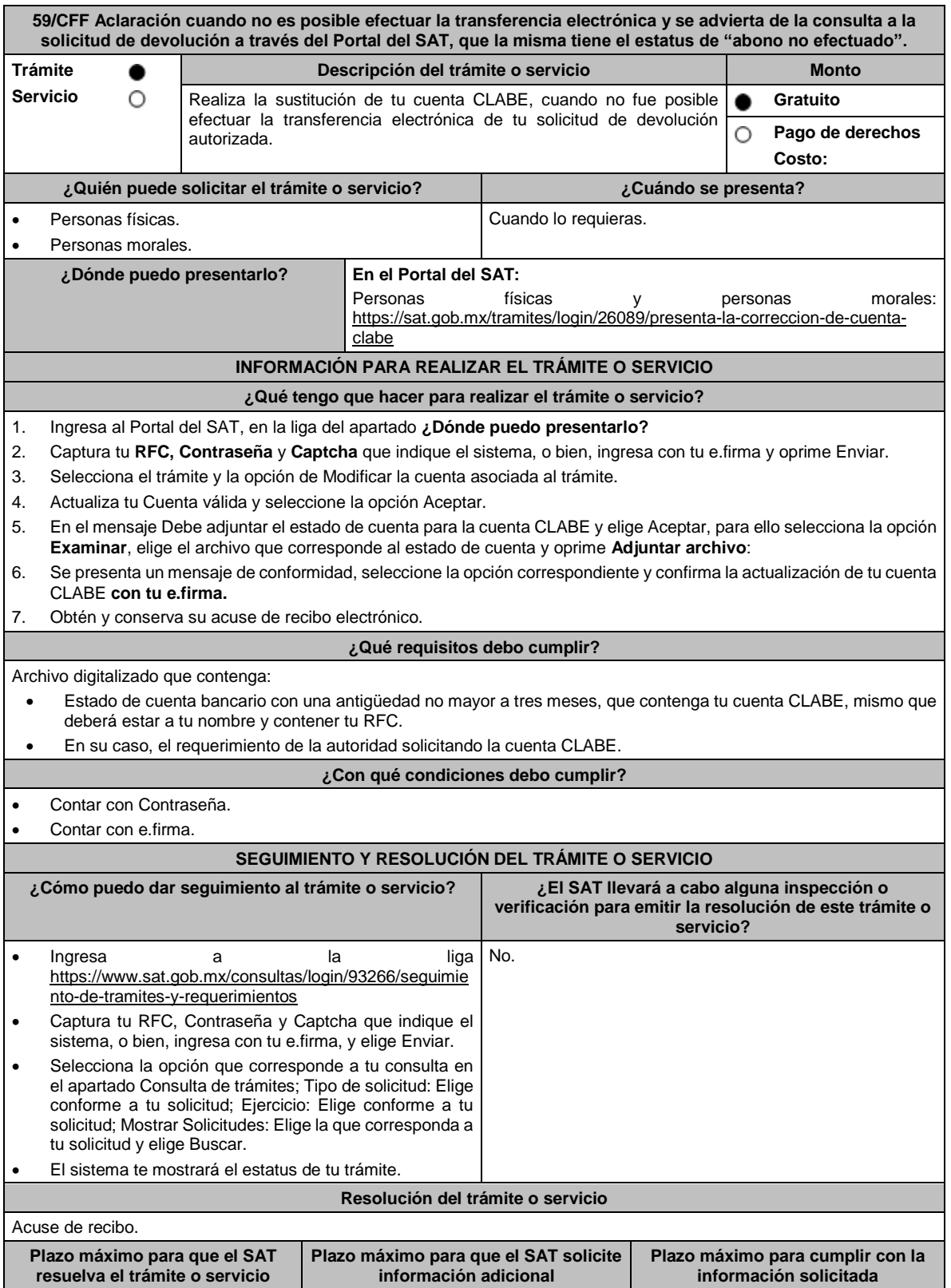

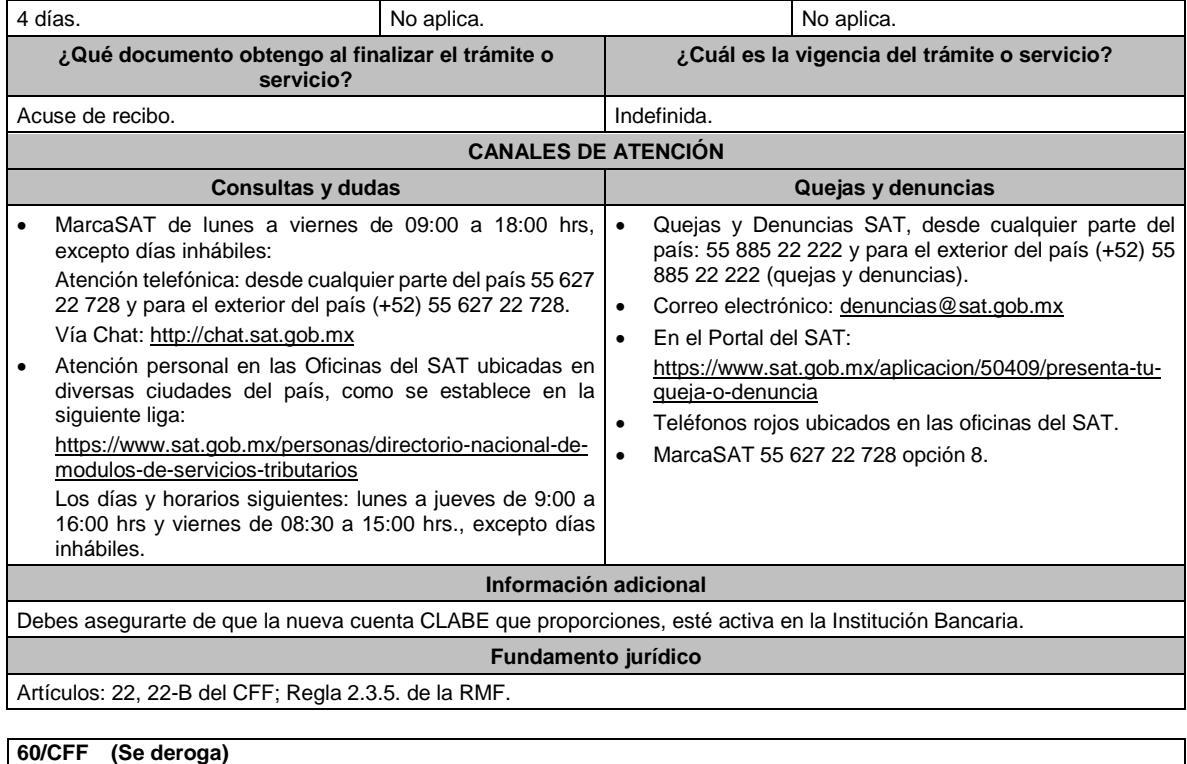

**61/CFF (Se deroga)**

# **62/CFF (Se deroga)**

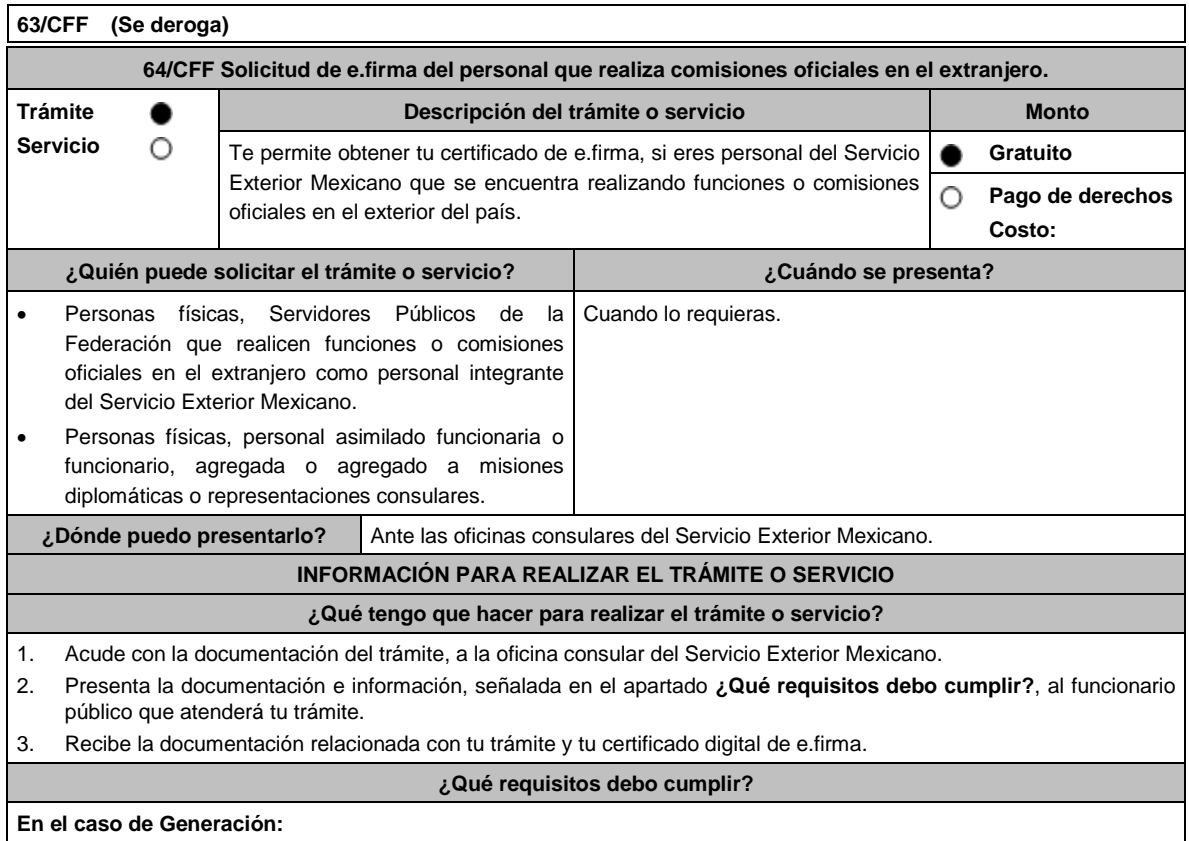

- 1. Unidad de memoria extraíble (USB) preferentemente nueva que contenga el archivo de requerimiento (.req) generado previamente en el programa Certifica disponible en: https://portalsat.plataforma.sat.gob.mx/certifica/
	- Para generar y descargar tus archivos .req y .key, descarga la aplicación Certifica eligiendo 32 bits y 64 bits, de acuerdo al sistema operativo de tu equipo de cómputo.
	- En su caso, ve al directorio de descargas configurado en tu equipo de cómputo.
	- Ejecuta el archivo Certifica.
	- Selecciona la opción Requerimiento para la Generación de Firma Electrónica.
	- Captura tu RFC, CURP y Correo Electrónico, en su caso el RFC del representante legal.
	- Oprime el botón siguiente.
	- Establece tu Contraseña de la Clave Privada, la cual debe conformarse de 8 a 256 caracteres.
	- Confirma tu Contraseña de la Clave Privada.
	- Oprime siguiente.
	- A continuación, el sistema te mostrará el mensaje "Oprima el Botón Continuar para iniciar con la generación del requerimiento".
	- Elige Continuar.
	- A continuación, se realizará el proceso de generación de claves por lo cual deberás mover el ratón o mouse de tu computadora en distintas direcciones hasta que la barra de avance se haya completado y se muestre la siguiente pantalla.
	- Oprime en el botón Guardar Archivos.
	- Elige la ruta para almacenar el archivo generado.
	- Oprime Guardar.
	- Al finalizar el sistema mostrará el mensaje que señala "Ahora ya cuenta con un requerimiento digital y su clave privada. Proceda a entregarlo a un agente certificador y la ruta donde quedaron almacenados sus archivos".
	- Oprime Aceptar.
	- En la ruta indicada, se generará una carpeta de forma automática que se conformará de la siguiente manera: la palabra FIEL, el RFC y la fecha de creación del archivo.
- 2. Forma oficial FE "Solicitud de Certificado de e.firma", disponible en el apartado "Documento descargable" de la ruta: https://www.sat.gob.mx/tramites/16703/obten-tu-certificado-de-e.firma por duplicado y firmada en tinta azul.
- 3. Correo electrónico al que tengas acceso.
- 4. Contar con CURP.
- 5. Si eres mexicano por naturalización, el original de la carta de naturalización expedida por autoridad competente.
- 6. Comprobante de domicilio, que puede ser cualquiera de los señalados en el Apartado **I. Definiciones**; punto **1.2. Identificaciones oficiales, comprobantes de domicilio y poderes**, inciso **B) Comprobante de domicilio**, del presente Anexo (original), este requisito únicamente aplica si obtuviste tu RFC a través del Portal del SAT, con tu CURP, en el caso de que únicamente cuentes con el Régimen de Sueldos y Salarios se aceptará como comprobante de domicilio la credencial para votar vigente expedida por el Instituto Nacional Electoral, siempre y cuando el domicilio sea visible y esté ubicado dentro del territorio nacional.
- 7. Identificación oficial vigente, que puede ser cualquiera de las señaladas en el Apartado **I. Definiciones;** punto **1.2. Identificaciones oficiales, comprobantes de domicilio y poderes,** inciso **A) Identificación oficial**, del presente Anexo (original).
- 8. Cumplir previamente con la acreditación de la identidad ante los servicios consulares.
- **En el caso de Renovación:**
- 1. Identificación oficial vigente, que puede ser cualquiera de las señaladas en el Apartado **I. Definiciones**; punto **1.2. Identificaciones oficiales, comprobantes de domicilio y poderes**, inciso **A) Identificación oficial**, del presente Anexo (original).
- 2. Unidad de memoria extraíble preferentemente (USB) nueva con el archivo con terminación (.ren) generado previamente a través del programa Certifica, el cual se encuentra disponible en: https://portalsat.plataforma.sat.gob.mx/certifica/
	- Descarga la aplicación Certifica eligiendo 32 bits o 64 bits, de acuerdo al sistema operativo de tu equipo de cómputo.
	- En su caso, ve al directorio de descargas configurado en tu equipo de cómputo.
	- Ejecuta el archivo Certifica.
	- Selecciona la opción Requerimiento para la Generación de Firma Electrónica.
	- Captura tu RFC, CURP y Correo Electrónico.
	- Oprime el botón siguiente.
	- Establece tu Contraseña de la Clave Privada, la cual debe conformarse de 8 a 256 caracteres.
	- Confirma tu Contraseña de la Clave Privada.

#### Oprime siguiente.

- A continuación, te mostrará el mensaje "Oprima el Botón Continuar para iniciar con la generación del requerimiento".
- Da clic en Continuar.
- A continuación, se realizará el proceso de generación de claves por lo cual deberás mover el ratón o mouse de tu computadora en distintas direcciones hasta que la barra de avance se haya completado y se muestre la siguiente pantalla.
- Oprime en el botón Guardar Archivos.
- Elige la ruta para almacenar el archivo generado.
- Oprime Guardar.
- Al finalizar el sistema mostrará el mensaje que señala "Ahora ya cuenta con un requerimiento digital y su clave privada. Proceda a entregarlo a un agente certificador y la ruta donde quedaron almacenados sus archivos".
- Oprime Aceptar.

## **¿Con qué condiciones debo cumplir?**

- Con la finalidad de asegurar el vínculo que debe existir entre un certificado digital y su titular, en el caso del trámite de generación del certificado de e.firma, se deberá contar previamente con los datos de identidad del contribuyente, consistentes en: huellas digitales, fotografía de frente, fotografía del iris, firma y digitalización de los documentos originales capturados en las oficinas consulares para la emisión del pasaporte.
- En caso de que presentes como identificación oficial la credencial para votar emitida por el Instituto Nacional Electoral, esta deberá estar vigente como medio de identificación, puedes validarla en la siguiente liga: https://listanominal.ine.mx/scpln/

#### **SEGUIMIENTO Y RESOLUCIÓN DEL TRÁMITE O SERVICIO**

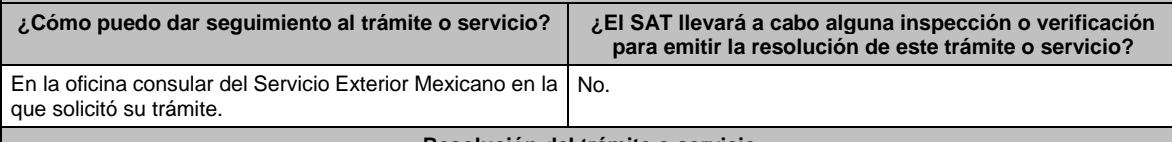

## **Resolución del trámite o servicio**

- Certificado digital de e.firma, archivo digital con terminación (.cer).
- Comprobante de generación del Certificado de e.firma.
- Si se presenta alguna inconsistencia en la situación fiscal del Contribuyente se emitirá el "Acuse de requerimiento de información adicional, relacionada con tu situación fiscal", conforme a lo señalado por la ficha de trámite 197/CFF "Aclaración en las solicitudes de trámites de Contraseña o Certificado de e.firma" del presente Anexo.

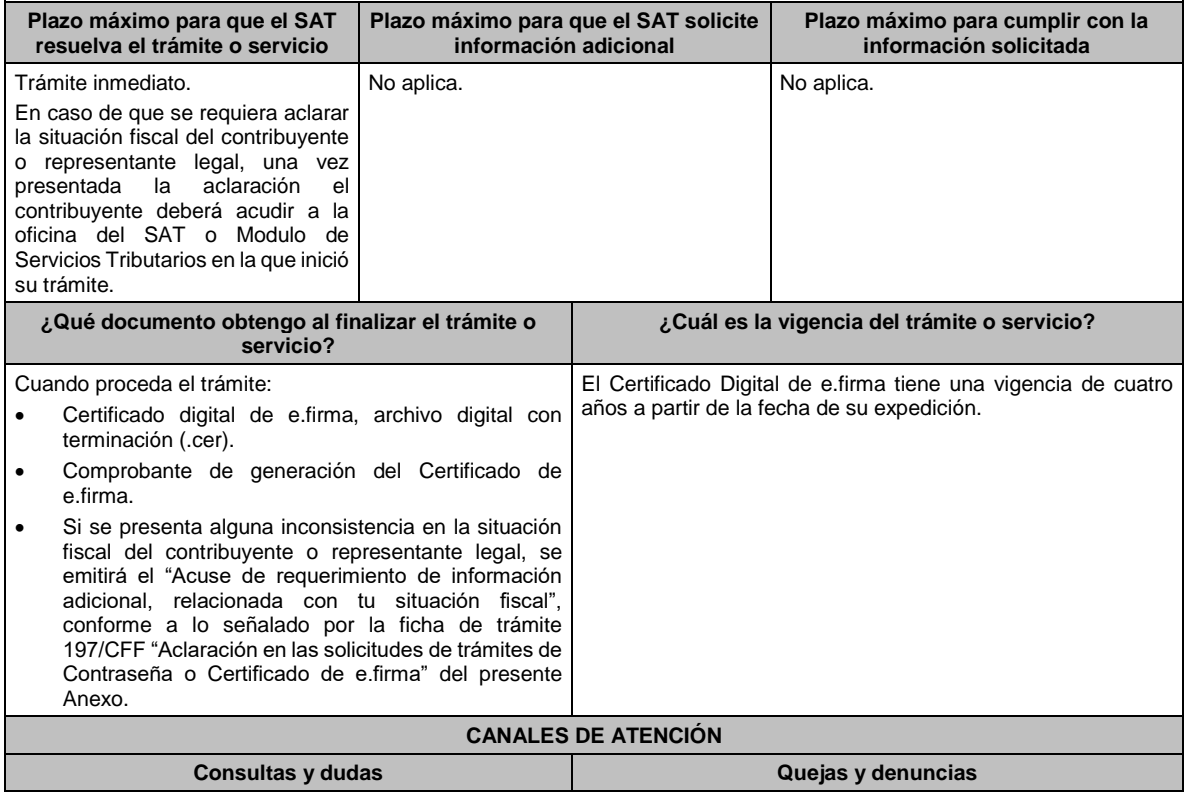

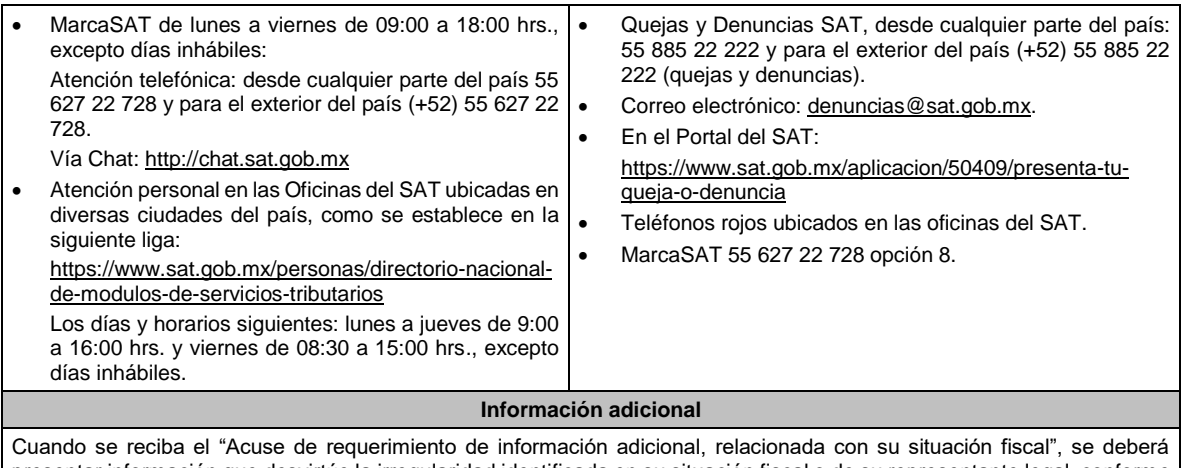

presentar información que desvirtúe la irregularidad identificada en su situación fiscal o de su representante legal, conforme a lo señalado por la ficha de trámite **197/CFF "Aclaración en las solicitudes de trámites de Contraseña o Certificado de e.firma"** del presente Anexo.

#### **Fundamento jurídico**

Artículos: 17-D del CFF; 8 de la LSEM; Reglas 2.2.14., 2.4.4., 2.4.9., 2.10.16. y 3.15.6. de la RMF.

**65/CFF (Se deroga)**

**66/CFF (Se deroga)**

**67/CFF (Se deroga)**

- **68/CFF (Se deroga)**
- **69/CFF (Se deroga)**

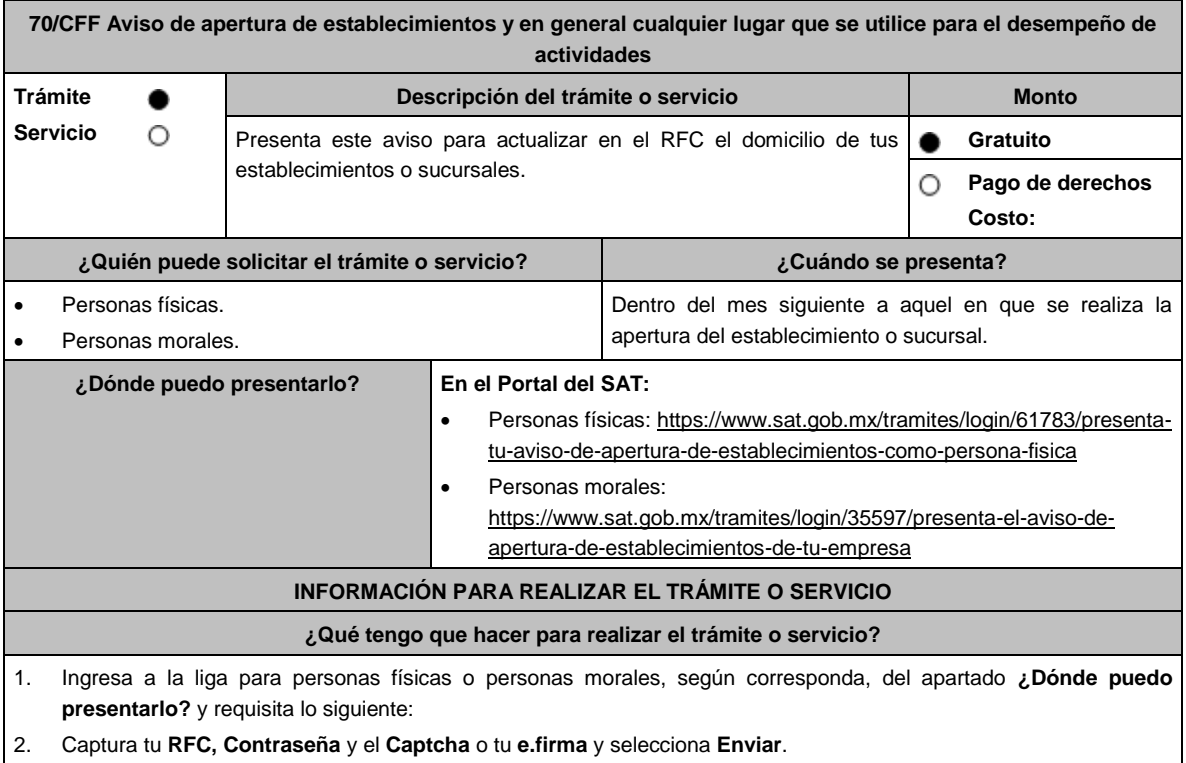

- 3. A continuación se despliega la pantalla Datos del Representante legal, registra la información solicitada en cada campo, si eres persona física y no tienes representante legal puedes dejar los campos en blanco, si eres persona moral el registro de esta información es obligatorio, después registra la fecha del movimiento; en la siguiente pantalla Datos de ubicación captura la información solicitada en cada uno de los campos empezando por el código postal, cuando registres la información de todos los campos oprime el botón Continuar, si requieres capturar otro domicilio de establecimiento, oprime el botón Añadir y empieza nuevamente con la captura, una vez que termines de registrar el domicilio de los establecimientos, oprime el botón Continuar, con esto concluyes la captura, selecciona el botón Confirmar y se genera el **AVISO DE ACTUALIZACIÓN O MODIFICACIÓN DE SITUACIÓN FISCAL** revisa la información capturada y corrige si es necesario, si la información es correcta oprime el botón Confirmar, se genera el **ACUSE DE MOVIMIENTO DE ACTUALIZACIÓN DE SITUACIÓN FISCAL**, que comprueba el registro de tu aviso, te sugerimos imprimirlo o guardarlo, con esto finalizas el trámite.
- 4. En caso de no puedas concluir el trámite en el Portal del SAT, acude a las Oficinas del SAT, para recibir información adicional sobre el mismo, previa cita generada en:
	- El Portal del SAT: https://citas.sat.gob.mx/

#### **¿Qué requisitos debo cumplir?**

No se requiere entregar documentación.

## **¿Con qué condiciones debo cumplir?**

Contar con Contraseña o e.firma.

#### **SEGUIMIENTO Y RESOLUCIÓN DEL TRÁMITE O SERVICIO**

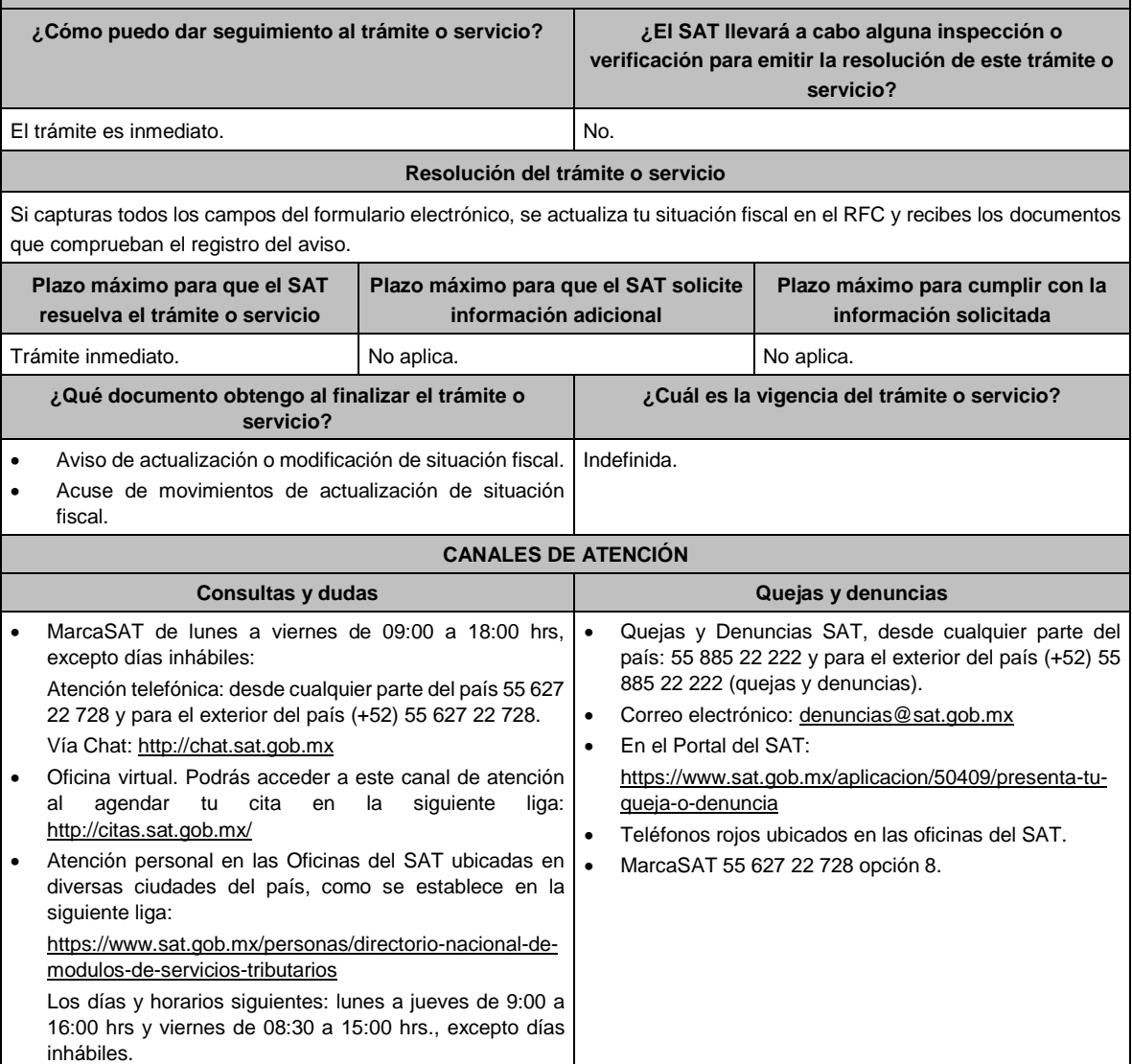

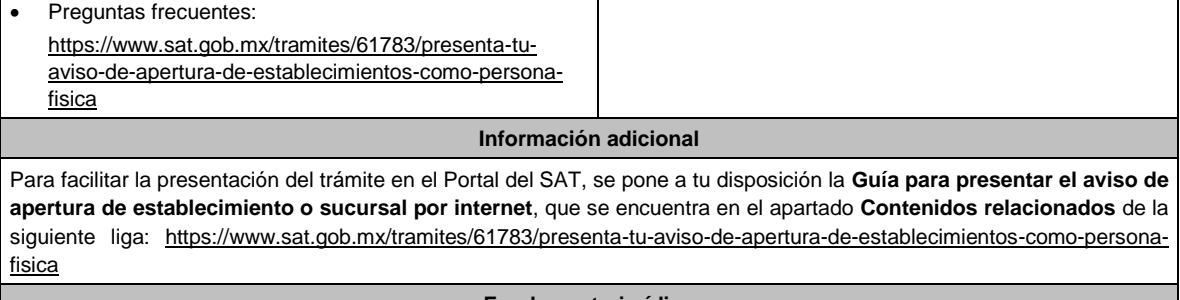

**Fundamento jurídico**

Artículos: 17-D, 27 del CFF; 29, 32 del RCFF; Regla 2.5.13. de la RMF.

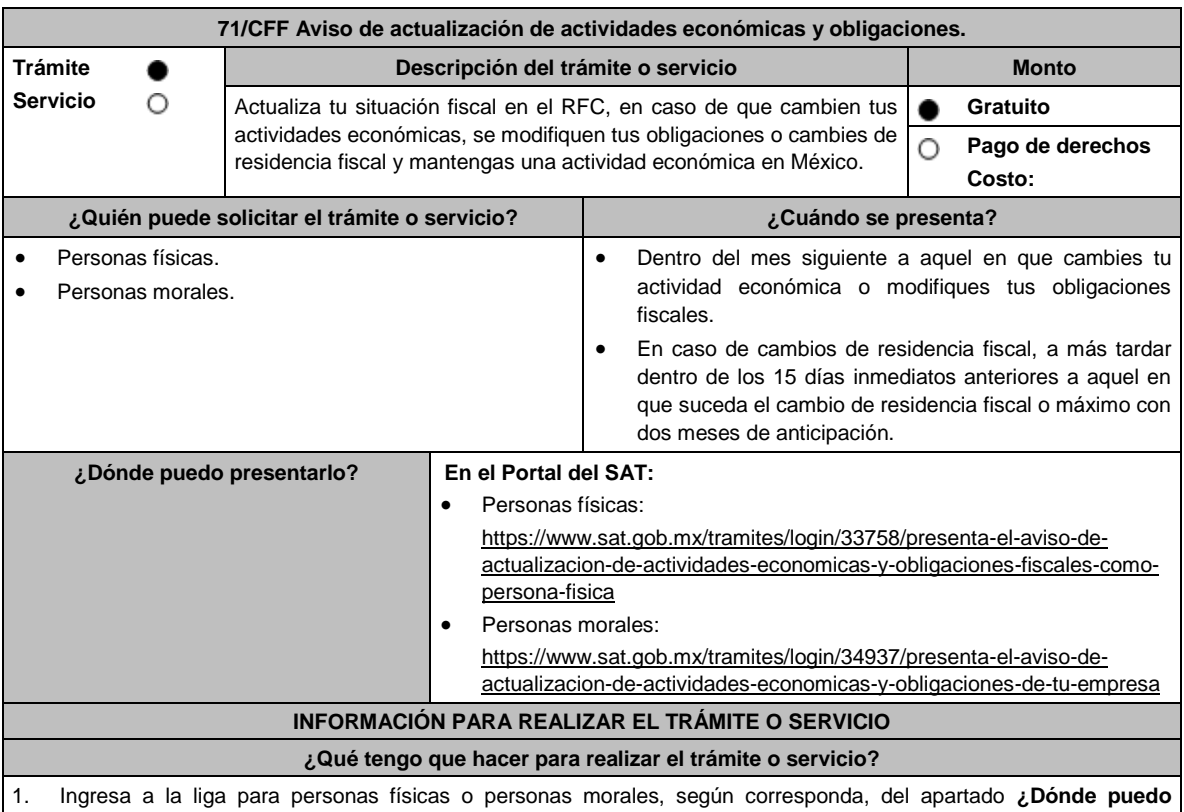

**presentarlo?** y requisita lo siguiente:

- 2. Captura tu **RFC**, **Contraseña** y el **Captcha** o tu **e.firma** y selecciona **Enviar**.
- 3. A continuación, se despliega la pantalla Datos del Representante legal, registra la información solicitada en cada campo, si eres persona física y no tienes representante legal puedes dejar los campos en blanco, en caso de persona moral, el registro es obligatorio, registra la fecha del movimiento y aparecerá un Cuestionario donde deberás capturar la información de ingresos y actividades económicas solicitada en cada una de las secciones del mismo; una vez completada oprime el botón Continuar, se despliega el RESUMEN de la información capturada, revísala y corrige si es necesario, si está correcta oprime el botón Guardar datos del cuestionario y posteriormente Confirmar; se genera el AVISO DE ACTUALIZACIÓN O MODIFICACIÓN DE SITUACIÓN FISCAL, revisa la información capturada, si es necesario puedes corregir nuevamente, si la información es correcta oprime el botón Confirmar, con esto finalizas la captura del trámite y se genera el **ACUSE DE MOVIMIENTO DE ACTUALIZACIÓN DE SITUACIÓN FISCAL**, que comprueba el registro de tu aviso, te sugerimos imprimirlo o guardarlo.
- 4. En caso de que no puedas concluir el trámite en el Portal del SAT, acude a las Oficinas del SAT, para recibir información adicional sobre el mismo, previa cita generada en:

## El Portal del SAT: https://citas.sat.gob.mx/

Tratándose de cambio de residencia fiscal de personas morales que tengan actividades económicas en México, procederás como se indica a continuación, para efectos de proporcionar la información y adjuntar la documentación digitalizada a que se refiere el apartado **¿Qué requisitos debo cumplir?:**

- 1. Ingrese al Portal de Internet del SAT www.sat.gob.mx
- 2. Seleccione la modalidad de "Empresas".
- 3. Seleccione el apartado de "Trámites del RFC" / "Actualización en el RFC".
- 4. Seleccione "Actualiza la información de socios o accionistas".
- 5. Dé clic en el botón de "INICIAR".
- 6. Ingrese los datos de su e.firma y de clic en Enviar.
- 7. Llene los datos solicitados en el formulario y confirme la información.
- 8. Imprima o guarde el "Acuse de Recepción".
- 9. Consulte, imprima o guarde el "Acuse de Respuesta".

Para el caso de cambio de residencia fiscal de personas físicas que tengan actividades económicas en México, para efectos de proporcionar la información y adjuntar la documentación digitalizada a que se refiere el apartado **¿Qué requisitos debo cumplir?** procederás como se indica a continuación:

- 1. Ingresa al Portal del SAT en la liga https://www.sat.gob.mx/aplicacion/operacion/07768/presenta-tus-solicitudes-oavisos-en-materia-fiscal
- 2. Captura tu RFC y Contraseña, seguido de Iniciar sesión.
- 3. Elige las opciones Servicios por internet / Servicio o solicitudes / Solicitud.
- 4. Llena el formulario conforme a lo siguiente: En el apartado Descripción del Servicio, en la pestaña Trámite selecciona 71/Cambio de residencia; en Dirigido a: SAT; en \*Asunto: Información adicional por cambio de residencia fiscal; en Descripción: expón brevemente de lo que trata la solicitud que estás presentando; adjunta los documentos escaneados señalados en el apartado ¿Qué requisitos debo cumplir?, para ello elige Examinar y selecciona el documento digitalizado en formato PDF que contenga la información que tengas que subir y elige Cargar.
- 5. Oprime el botón Enviar; en automático se originará tu solicitud con el número de folio del trámite de atención y obtendrás tu acuse de recibo.
- 6. Para dar seguimiento a tu trámite ingresa a liga https://www.sat.gob.mx/aplicacion/operacion/07768/presenta-tussolicitudes-o-avisos-en-materia-fiscal captura RFC y Contraseña, seguido de Iniciar sesión. Elige las opciones Servicios por internet / Servicio o Solicitudes / Consulta e ingresa tu número de folio asignado, seguido de Buscar y podrás verificar el estatus del trámite.

## **¿Qué requisitos debo cumplir?**

## **Requisitos para el cambio de residencia fiscal:**

Archivo digitalizado que contenga la siguiente información y documentación:

- 1. Documento oficial emitido por autoridad competente con el que acrediten el número de identificación fiscal, registro fiscal o equivalente en el país en que residirán para efectos fiscales, o bien, que este se encuentra en trámite (legalizado o apostillado por autoridad competente).
- 2. Designación de un representante legal que cumpla con los requisitos del artículo 174 de la Ley del ISR.

#### **¿Con qué condiciones debo cumplir?**

- Contar con Contraseña o e.firma.
- Las personas morales deben contar con clave de RFC valida, de cada uno de los socios, accionistas o asociados y demás personas, cualquiera que sea el nombre con el que se les designe, que por su naturaleza formen parte de la estructura orgánica y que ostenten dicho carácter conforme a los estatutos o legislación bajo la cual se constituyen mencionados dentro del documento acta constitutiva.

#### **SEGUIMIENTO Y RESOLUCIÓN DEL TRÁMITE O SERVICIO**

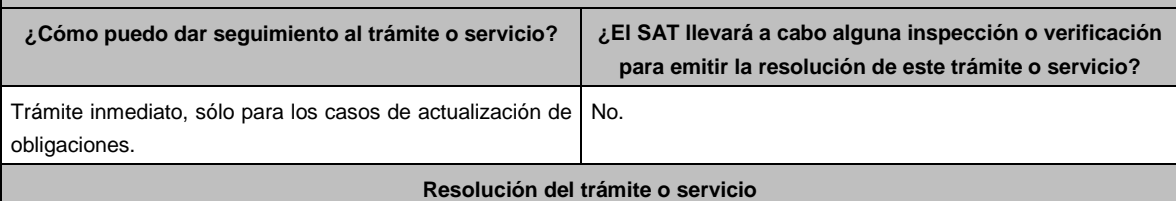

Si el registro de la información es correcto, de forma automática se actualiza la situación fiscal del contribuyente en el RFC y recibes los documentos que comprueban el registro del aviso.

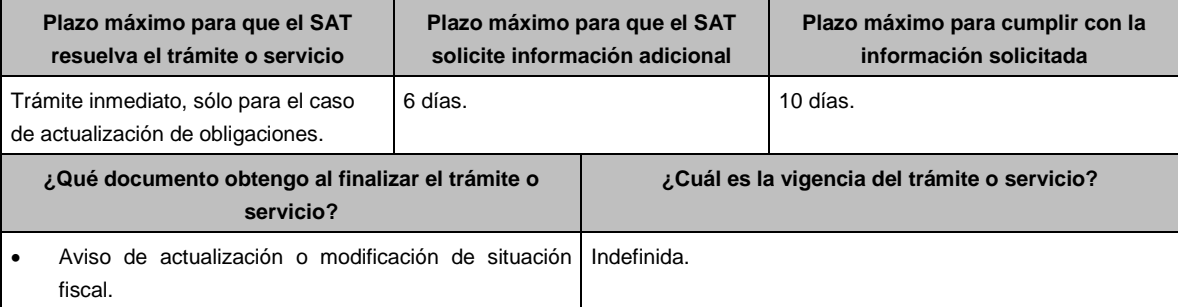

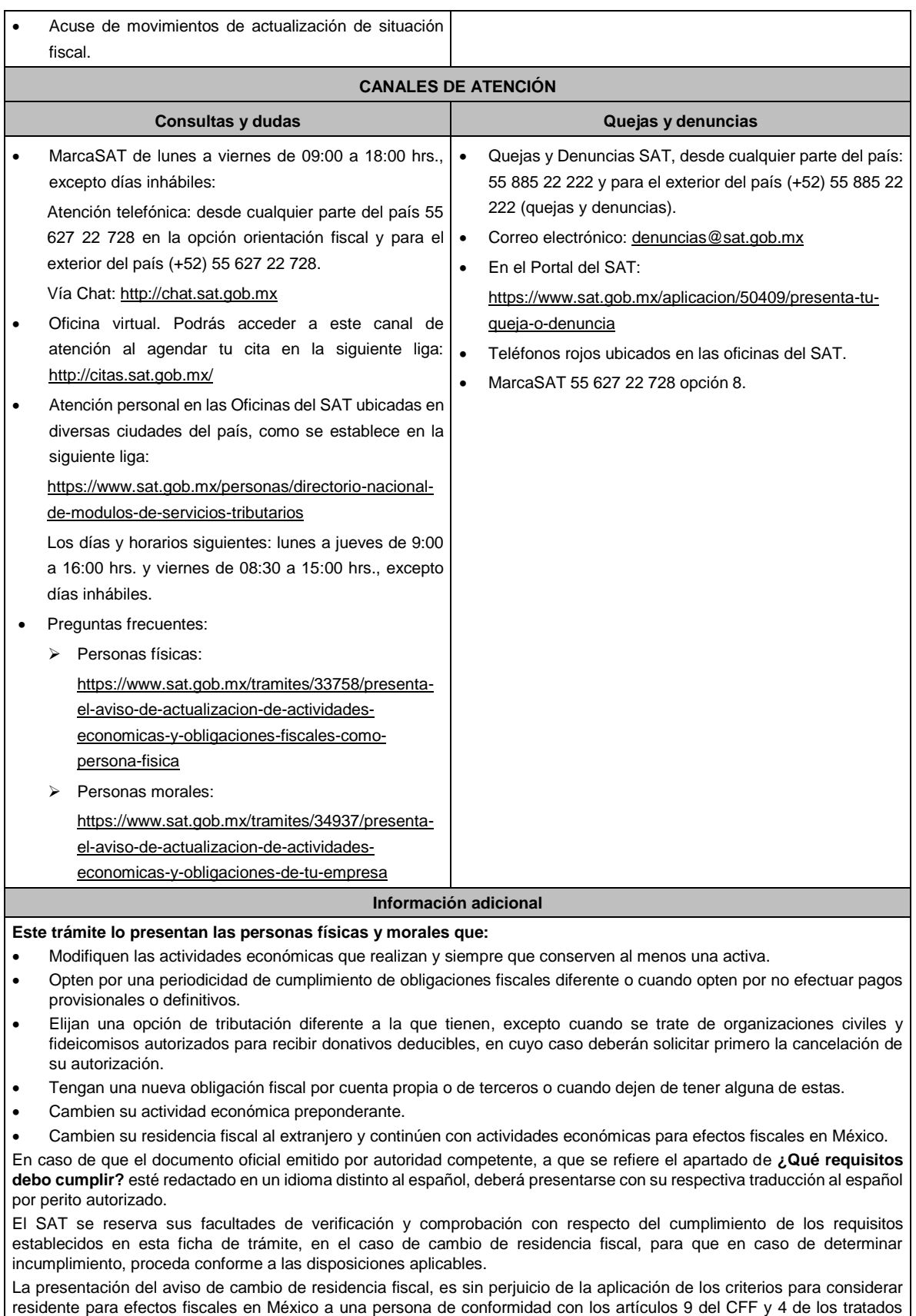

# para evitar la doble tributación que México tiene en vigor, que para este último caso pudieran resultar aplicables.

## **Fundamento jurídico**

Lunes 15 de enero de 2024 DIARIO OFICIAL

Artículos: 9, 17-D, 27 del CFF; 174 de la LISR; 29 y 30 del RCFF; Reglas., 2.5.13., 3.12.4., 3.13.2., 3.13.19., 3.21.4.1., 12.3.2., 12.3.5. y 12.3.15. de la RMF. 1.3., 2.8., 2.10., 3.11., 3.13., 4.4. y 4.6. de la RFA.

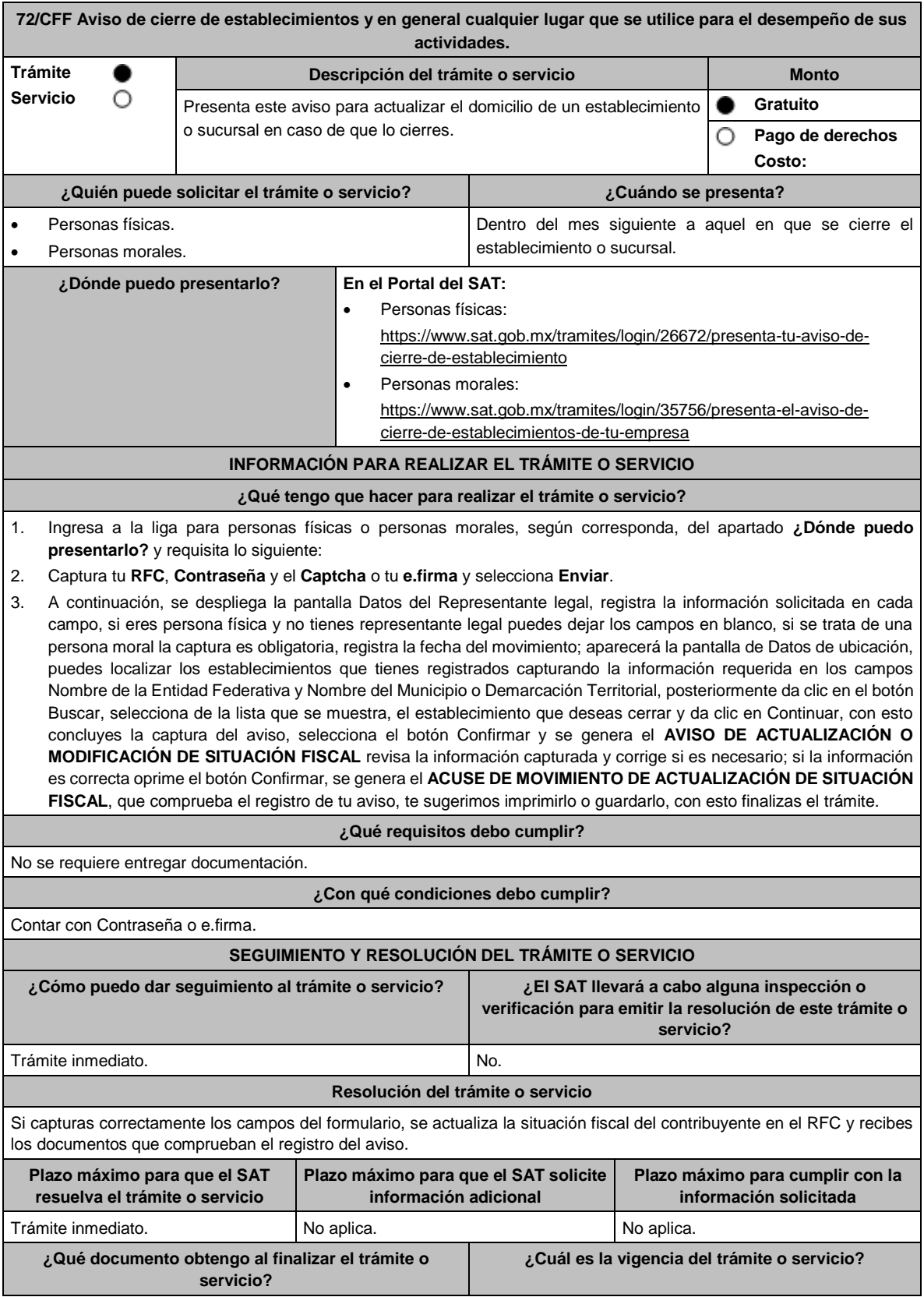

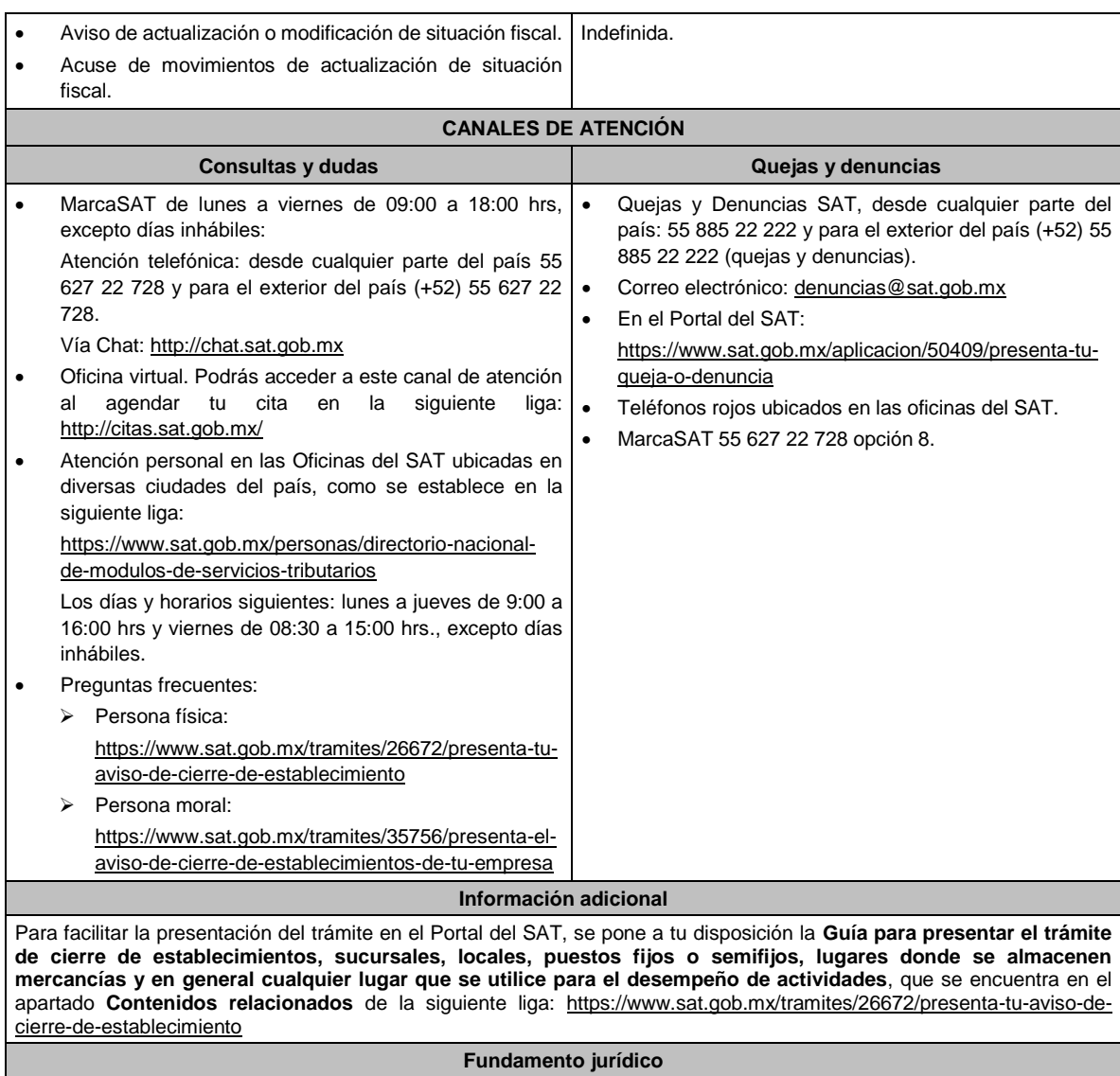

Artículos: 17-D, 27 del CFF; 29, 32 del RCFF; Regla 2.5.13. de la RMF.

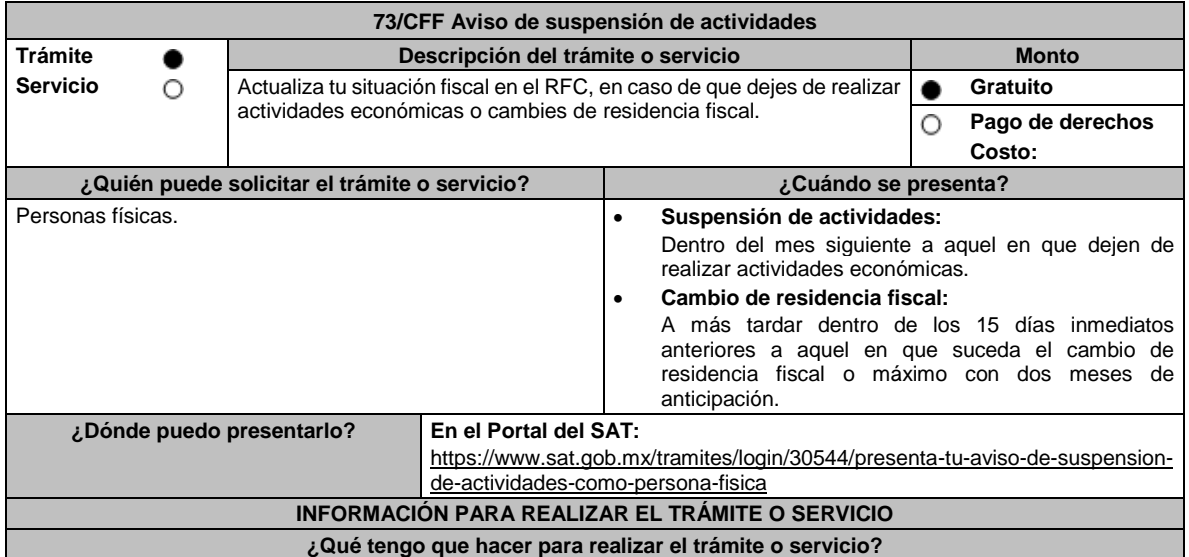

- 1. Ingresa a la liga del apartado **¿Dónde puedo presentarlo?** y requisita lo siguiente:
- 2. Captura tu **RFC**, **Contraseña** y el **Captcha** o tu **e.firma** y selecciona **Enviar**.
- 3. A continuación, se despliega la pantalla Datos del Representante legal, registra la información solicitada en cada campo, para personas físicas si no tienes representante legal puedes dejar los campos en blanco, registra la fecha del movimiento y en la siguiente pregunta selecciona la opción que corresponda y posteriormente oprime el botón Continuar.
- 4. En la siguiente pantalla. Datos de ubicación selecciona de la lista que se despliega, el domicilio donde conservarás la documentación. Si requieres registrar un nuevo domicilio donde conservarás la documentación oprime el botón Nuevo domicilio y registra la información en cada uno de los campos, empezando por el código postal.
- 5. Una vez seleccionado o capturado el domicilio, oprime el botón Continuar, con esto concluyes la captura, selecciona el botón Confirmar y se genera el **AVISO DE ACTUALIZACIÓN O MODIFICACIÓN DE SITUACIÓN FISCAL** revisa la información capturada y corrige si es necesario.
- 6. Si la información es correcta oprime el botón Confirmar, se genera el **ACUSE DE MOVIMIENTO DE ACTUALIZACIÓN DE SITUACIÓN FISCAL**, que comprueba el registro de tu aviso, te sugerimos imprimirlo o guardarlo, con esto finalizas el trámite.

Para el caso de cambio de residencia fiscal adicionalmente procederás como se indica a continuación, para efectos de proporcionar la información y adjuntar la documentación digitalizada a que se refiere el apartado **¿Qué requisitos debo cumplir?**

- 1. Ingresa al Portal del SAT en la liga https://www.sat.gob.mx/aplicacion/operacion/07768/presenta-tus-solicitudes-oavisos-en-materia-fiscal
- 2. Captura tu RFC y Contraseña, seguido de Iniciar sesión.
- 3. Elige las opciones Servicios por internet / Servicio o solicitudes / Solicitud.
- 4. Llena el formulario conforme a lo siguiente: En el apartado Descripción del Servicio, en la pestaña Trámite selecciona 73/Cambio de residencia; en Dirigido a: SAT; en \*Asunto: Información adicional por cambio de residencia fiscal; en Descripción: expón brevemente de lo que trata la solicitud que estás presentando; adjunta los documentos escaneados señalados en el apartado ¿Qué requisitos debo cumplir?, para ello elige Examinar y selecciona el documento digitalizado en formato PDF que contenga la información que tengas que subir y elige Cargar.
- 5. Oprime el botón Enviar; en automático se originará tu solicitud con el número de folio del trámite de atención y obtendrás tu acuse de recibo.
- 6. Para dar seguimiento a tu trámite ingresa a liga https://www.sat.gob.mx/aplicacion/operacion/07768/presenta-tussolicitudes-o-avisos-en-materia-fiscal captura RFC y Contraseña, seguido de Iniciar sesión. Elige las opciones Servicios por internet / Servicio o Solicitudes / Consulta e ingresa tu número de folio asignado, seguido de Buscar y podrás verificar el estatus del trámite.

#### **¿Qué requisitos debo cumplir?**

## **Requisitos para el cambio de residencia fiscal:**

- Archivo digitalizado que contenga la siguiente información y documentación:
- 1. Documento oficial emitido por autoridad competente con el que acrediten el número de identificación fiscal, registro fiscal o equivalente en el país en que residirán para efectos fiscales, o bien, que este se encuentra en trámite (legalizado o apostillado por autoridad competente).
- 2. Designación de un representante legal que cumpla con los requisitos del artículo 174 de la Ley del ISR.
- 3.- Manifestación bajo protesta de decir verdad que no se encuentra en ejercicio de facultades de comprobación.

#### **¿Con qué condiciones debo cumplir?**

- Contar con Contraseña o e.firma.
- Contar con el acuse de baja del padrón de actividades vulnerables, en caso de contribuyentes que son sujetos obligados por realizar actividades vulnerables.

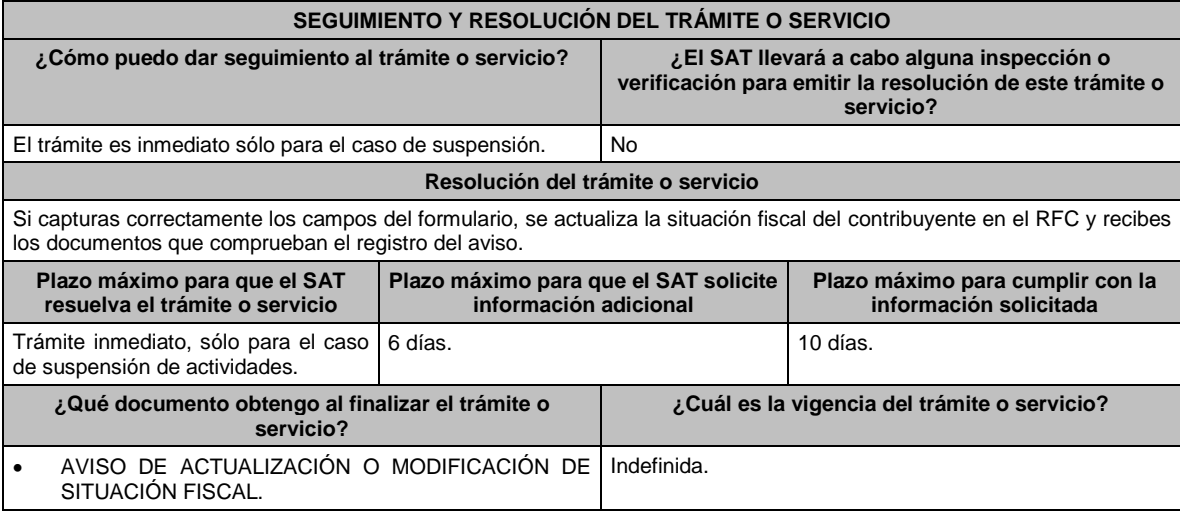

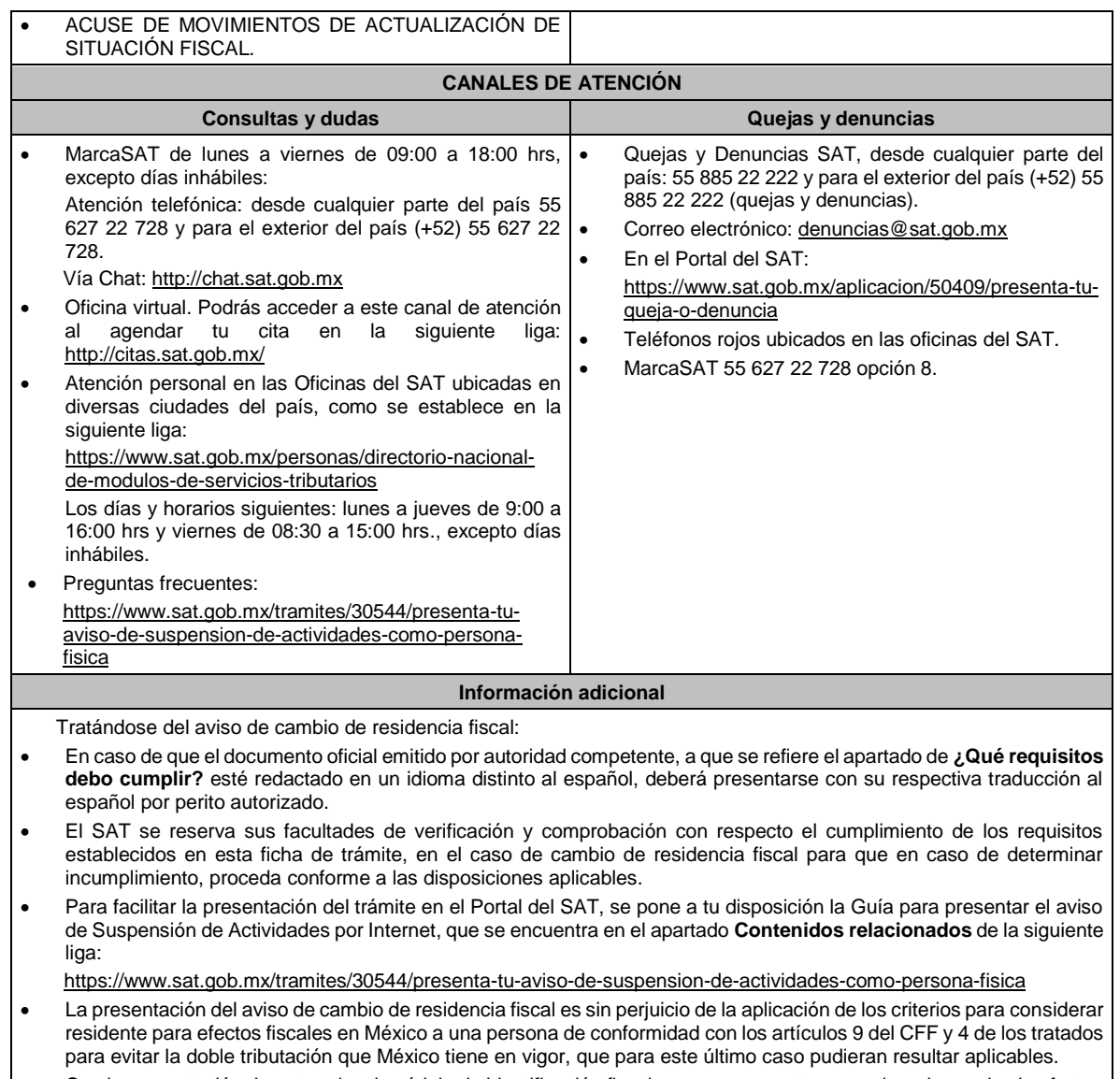

• Con la presentación de este aviso, la cédula de identificación fiscal que en su caso tengas asignada queda sin efectos en forma automática.

# **Fundamento jurídico**

Artículos: 9, 17-D, 27 del CFF; 174 de la Ley del ISR; 29, 30 del RCFF; Reglas 2.5.1., y 2.5.13. de la RMF.

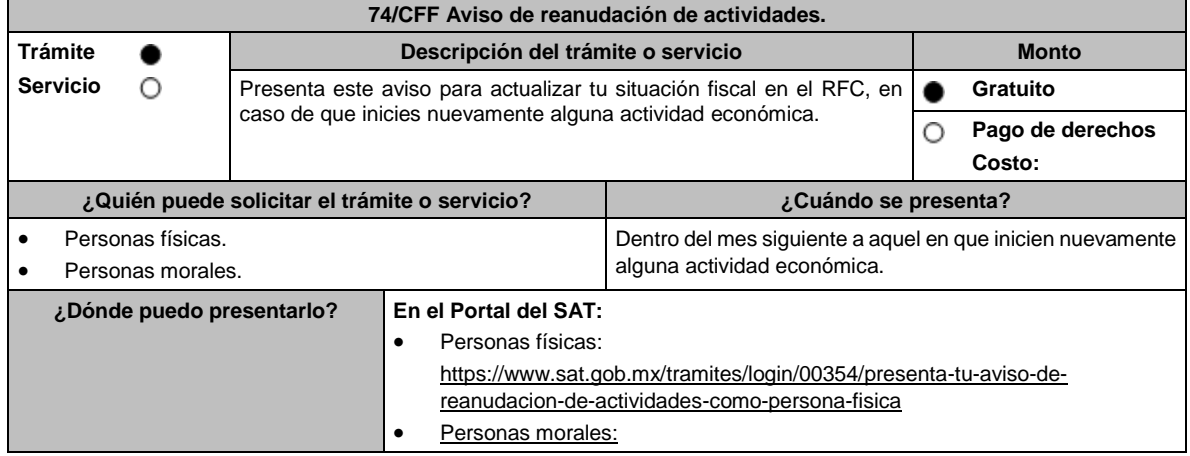

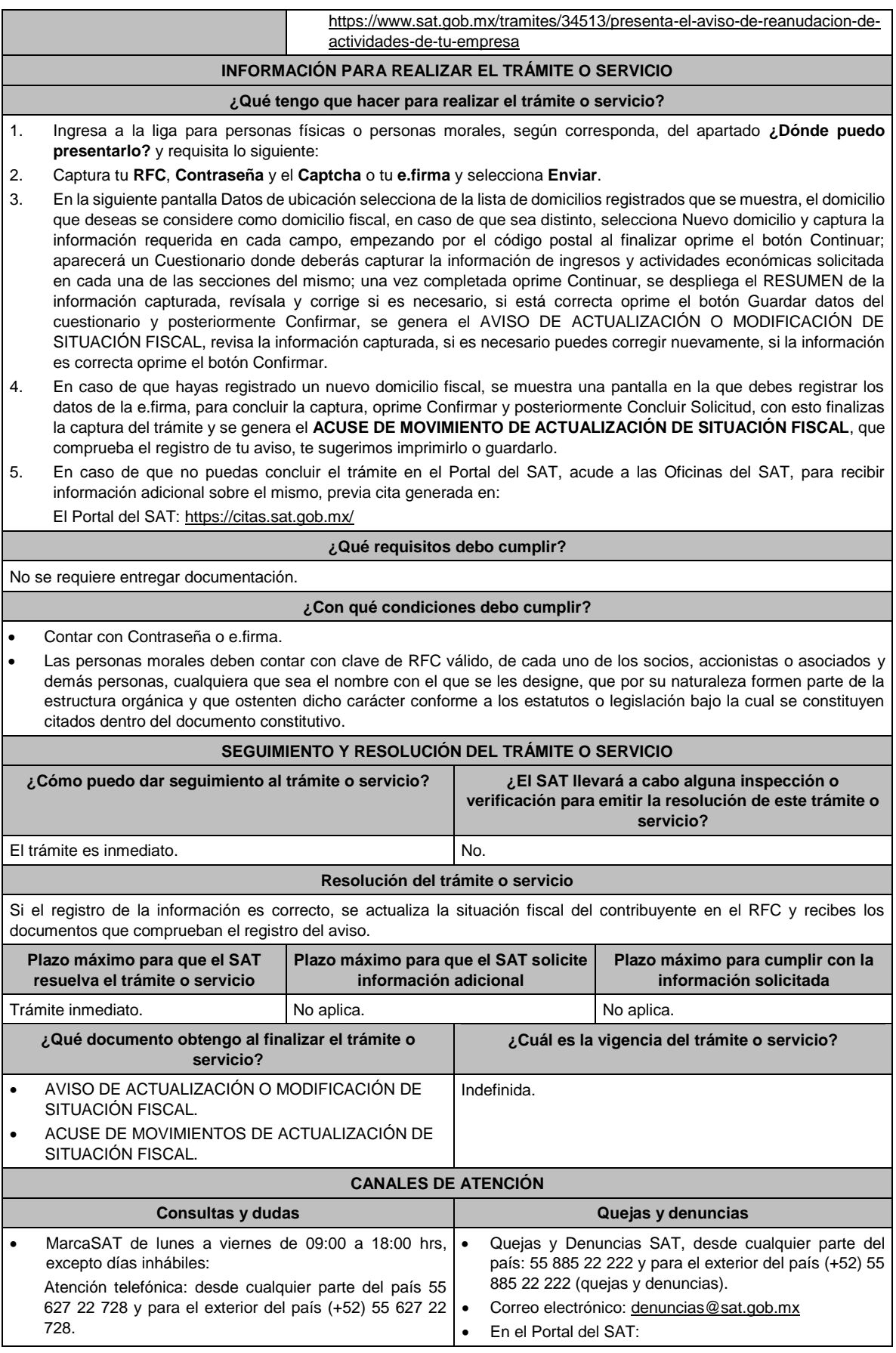
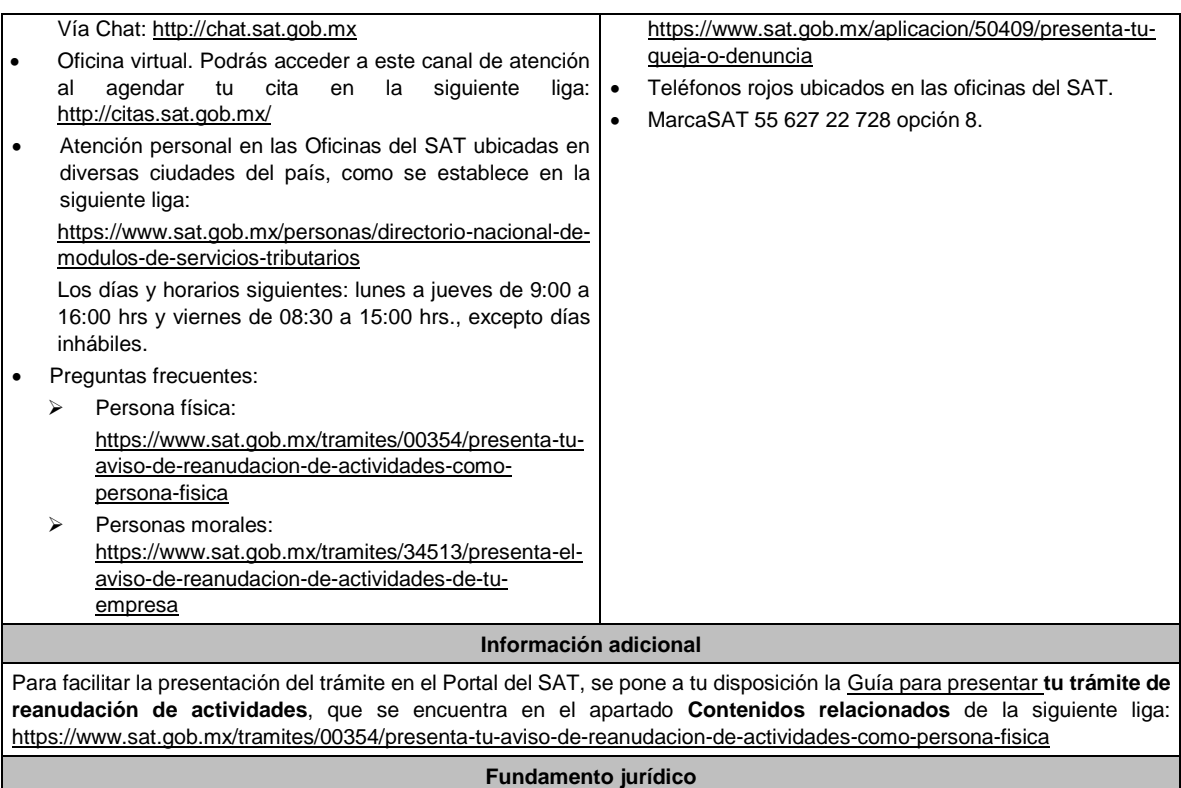

Artículos: 17-D, 27 del CFF; 29, 30 del RCFF; Reglas 2.5.13. de la RMF.

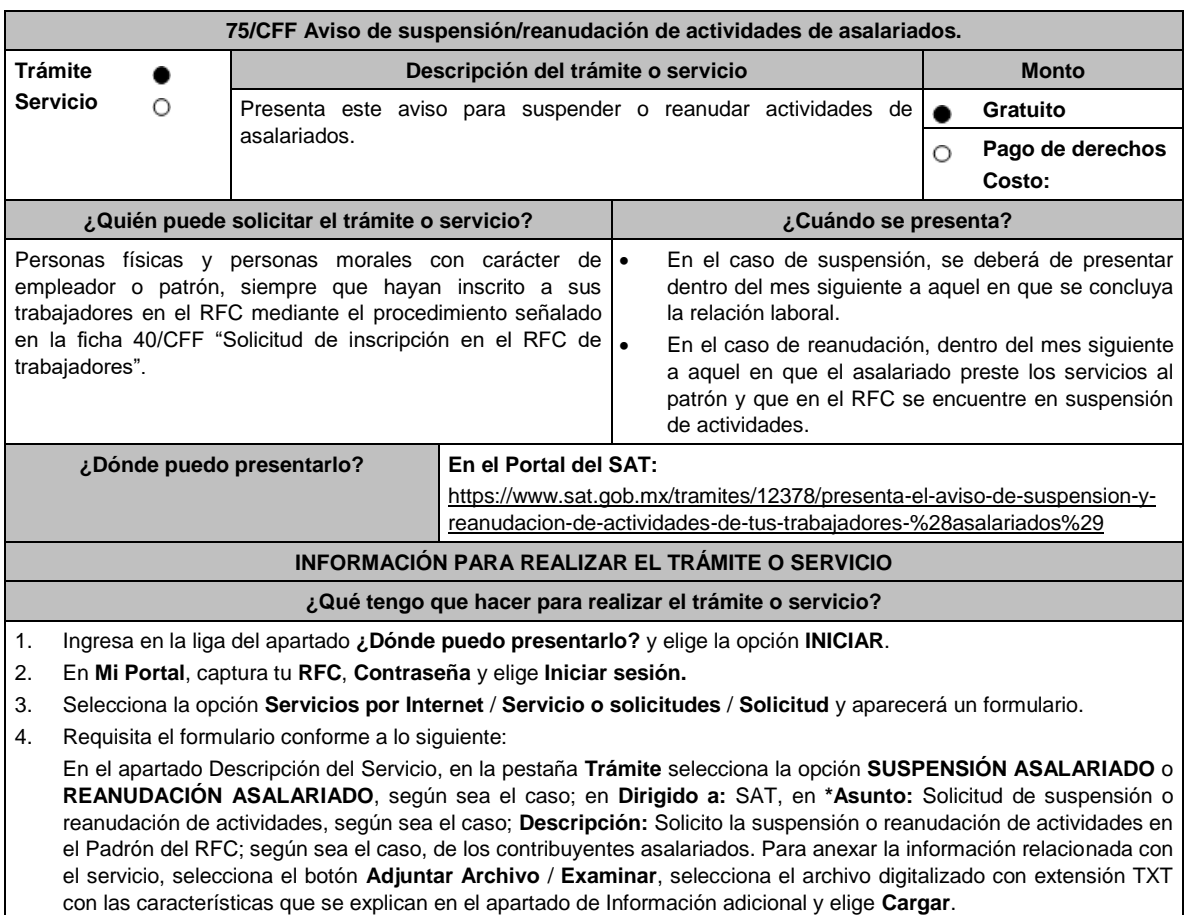

- 5. Oprime el botón **Enviar**, se genera el **Acuse de recepción** que contiene el folio del trámite con el que puedes dar seguimiento a tu aviso, imprímelo o guárdalo. 6. Revisa tu caso de aclaración en un plazo de 10 días para verificar si se te solicitó información adicional, en caso de ser así, contarás con 10 días para entregarla, si excedes ese plazo es necesario ingresar nuevamente tu solicitud. 7. Ingresa al Portal del SAT, dentro del plazo de 10 días posteriores a la presentación del trámite, con el número de folio, para verificar la respuesta a tu aviso, en: https://www.sat.gob.mx/aplicacion/operacion/66288/consulta-tusaclaraciones-como-contribuyente de acuerdo a lo siguiente: En Mi Portal, captura tu RFC e ingresa tu Contraseña; selecciona la opción: **Servicios por Internet / Servicio o solicitudes** / **Consulta**; captura el número de folio del trámite y verifica la solución otorgada a tu aviso; si tu solicitud fue resuelta, obtendrás el **Acuse de respuesta** imprímelo y guárdalo. 8. En caso de no contar con respuesta, acude a las oficinas del SAT, para recibir información adicional sobre la situación del trámite, previa cita generada en: • El Portal del SAT: https://citas.sat.gob.mx/ **¿Qué requisitos debo cumplir?** 1. Archivo TXT, que cumpla con las siguientes características: Sin tabuladores. • Únicamente mayúsculas. • El formato del archivo debe ser en Código Estándar Americano para Intercambio de Información (ASCII), y en caso de que se incluyan claves en el RFC con "Ñ" se deben guardar en el formato compatible (ANSI), sin importar el nombre de dicho archivo. • El archivo deberá estar delimitado por pipes "I" de conformidad con los siguientes nueve campos, de la persona asalariada: ➢ **Primera columna**. - Clave en el RFC a 13 posiciones. ➢ **Segunda columna**. - CURP a 18 posiciones. ➢ **Tercera columna**. - Primer Apellido. ➢ **Cuarta columna**. - Segundo Apellido (no obligatorio). ➢ **Quinta columna**. - Nombre(s). ➢ **Sexta columna**. - Fecha de suspensión o reanudación del asalariado en el formato DD/MM/AAAA. ➢ **Séptima columna**. - Marca del indicador de la suspensión o reanudación de la persona asalariada de acuerdo a los valores siguientes: 1 Suspensión de asalariados, 2 Reanudación de asalariados. (únicamente pueden ser los valores 1 o 2). ➢ **Octava columna**. - Clave en el RFC del patrón a 12 o 13 posiciones, según corresponda persona moral o persona física. ➢ **Novena columna**. - Marca del indicador de los Ingresos del asalariado de acuerdo a los valores siguientes (únicamente pueden ser los valores 1, 2, 3, 4, 5 o 6): 1. Asalariados con ingresos mayores a \$400,000.00. (Cuatrocientos mil pesos 00/100 M.N.) 2. Asalariados con ingresos menores o iguales a \$400,000.00. (Cuatrocientos mil pesos 00/100 M.N.) 3. Asimilables a salarios con ingresos mayores a \$400,000.00. (Cuatrocientos mil pesos 00/100 M.N.) y menores a \$75,000,000.00. (Setenta y cinco millones de pesos 00/100 M.N.) 4. Asimilables a salarios con ingresos menores o iguales a \$400,000.00. (Cuatrocientos mil pesos 00/100 M.N.) 5. Ingresos por actividades empresariales asimilables a salarios con ingresos mayores a \$400,000.00. (Cuatrocientos mil pesos. 00/100 M.N.) 6. Ingresos por actividades empresariales asimilables a salarios con ingresos menores o iguales a \$400,000.00. (Cuatrocientos mil pesos 00/100 M.N.) Las columnas no deberán contener títulos o estar vacías, excepto la cuarta columna. **¿Con qué condiciones debo cumplir?**  Ser empleador o patrón. Contar con Contraseña. **SEGUIMIENTO Y RESOLUCIÓN DEL TRÁMITE O SERVICIO ¿Cómo puedo dar seguimiento al trámite o servicio? ¿El SAT llevará a cabo alguna inspección o verificación para emitir la resolución de este trámite o**
- **servicio?** • En el Portal del SAT, con el número de folio que se encuentra en el Acuse de recepción. No.

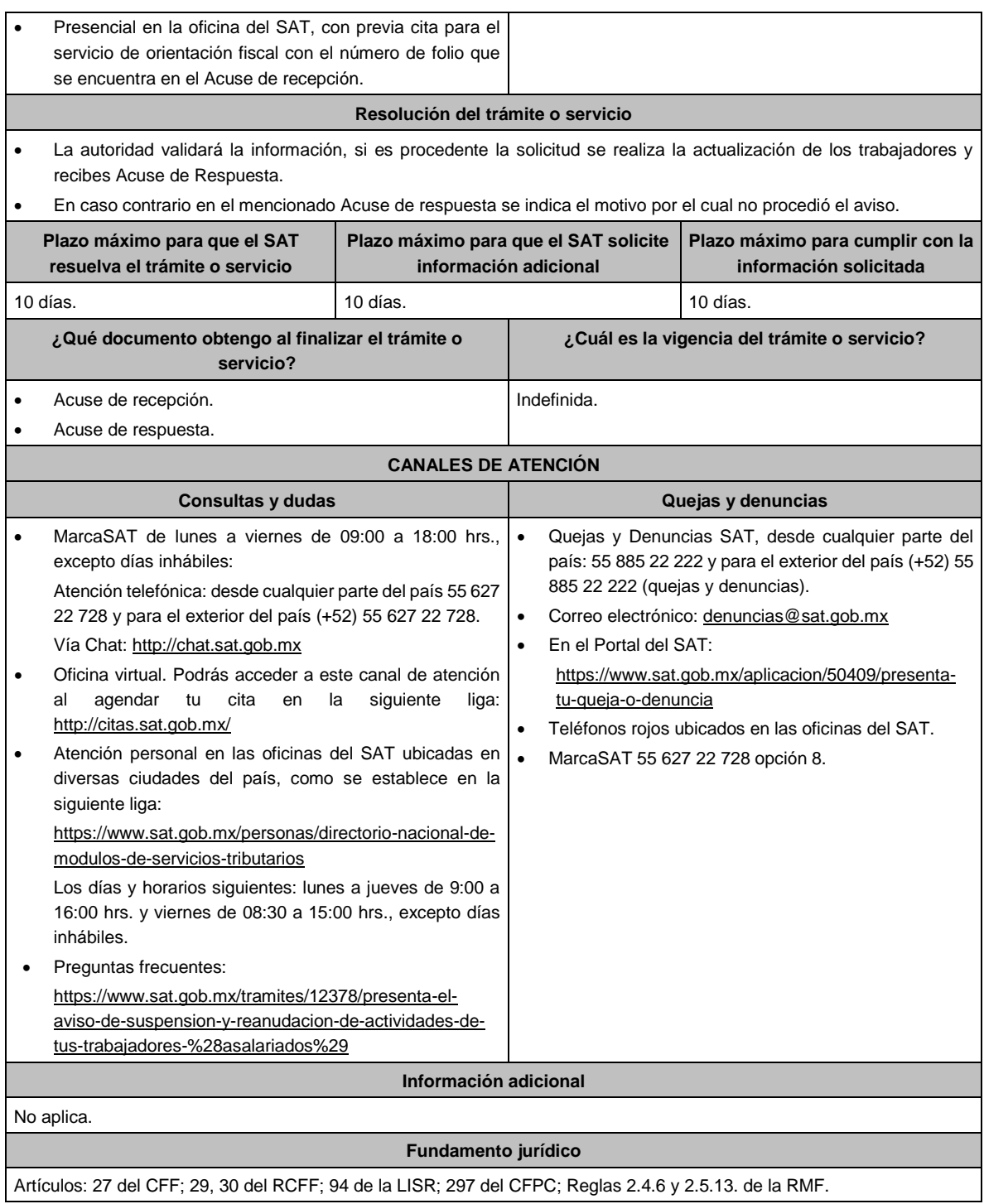

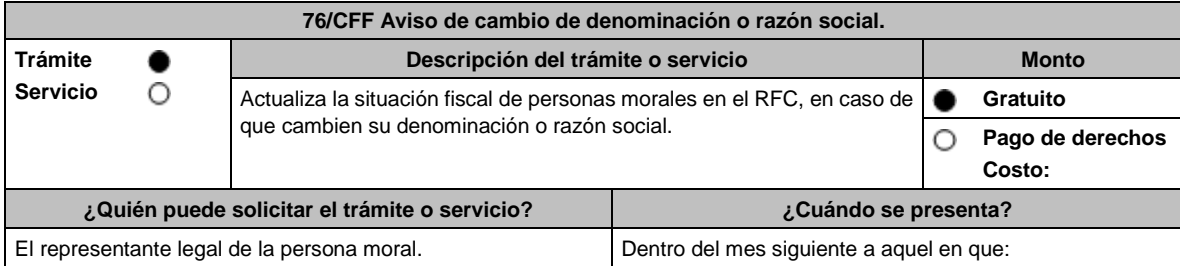

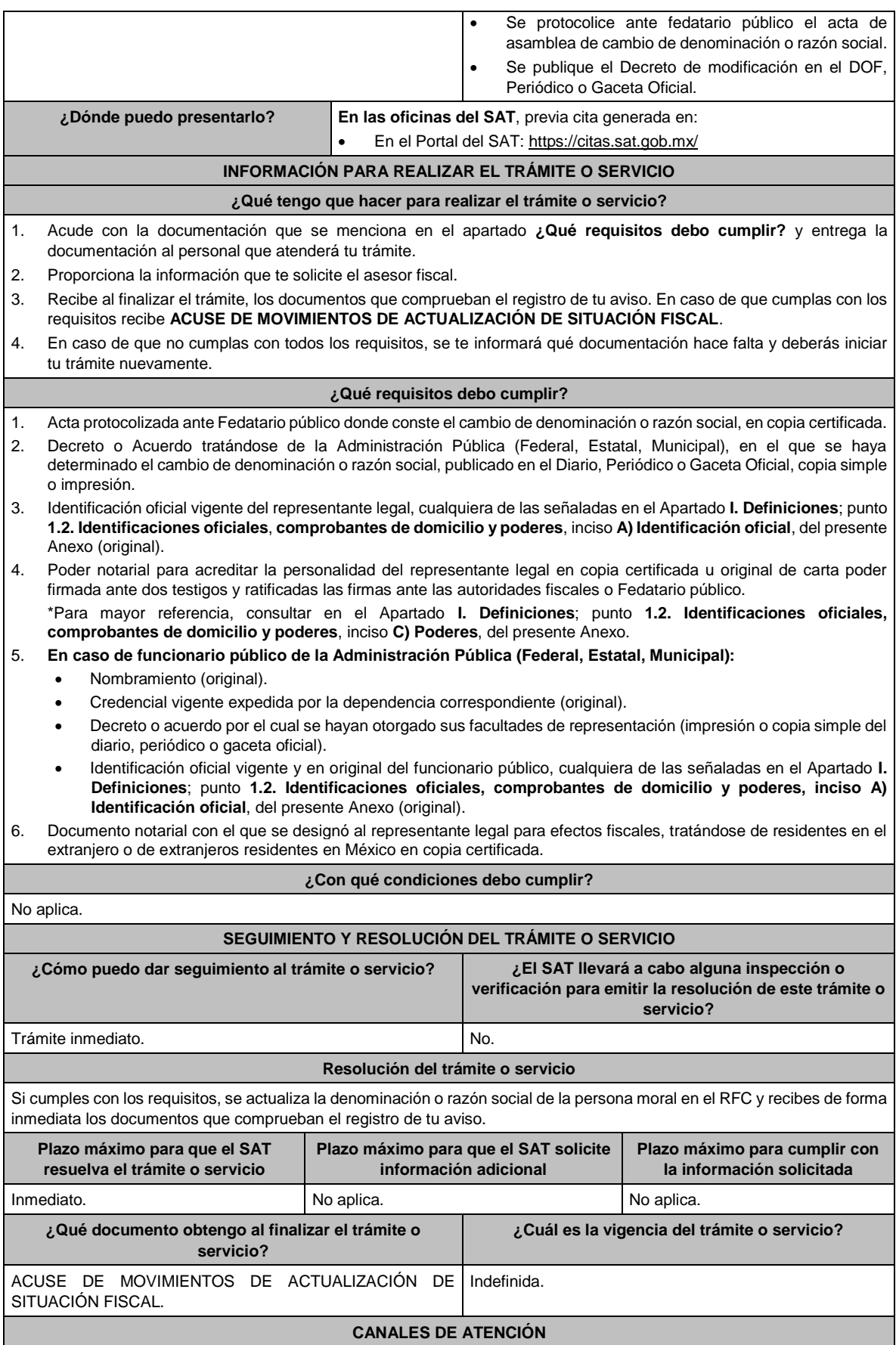

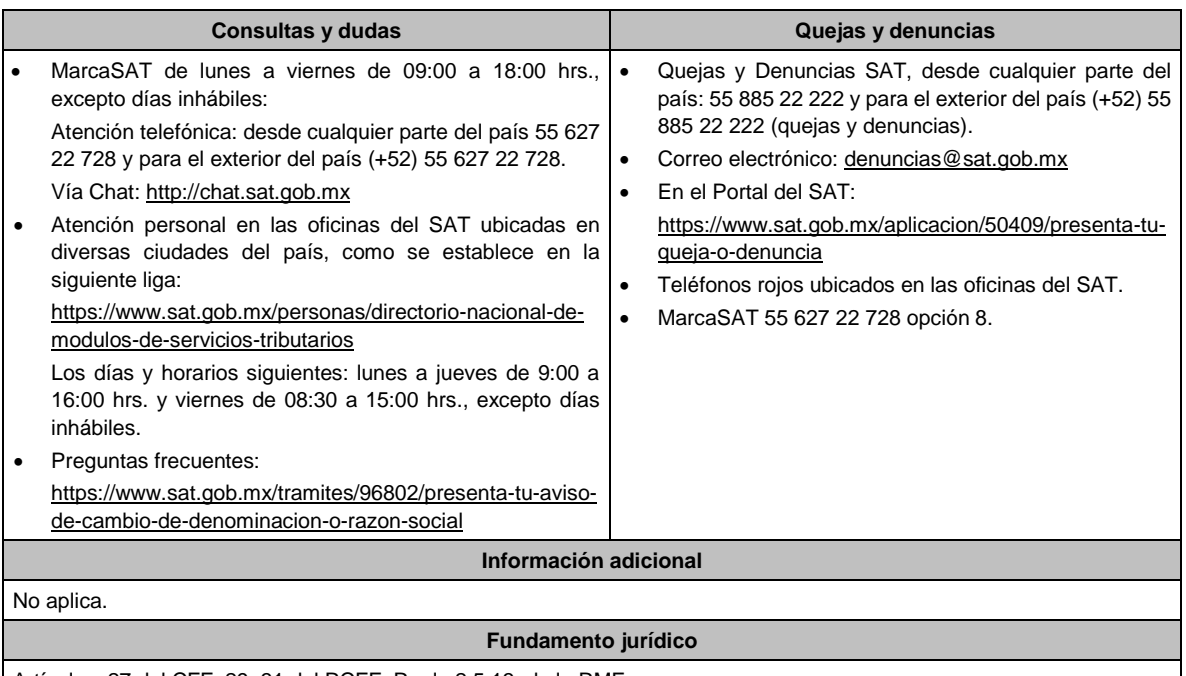

Artículos: 27 del CFF; 29, 31 del RCFF; Regla 2.5.13. de la RMF.

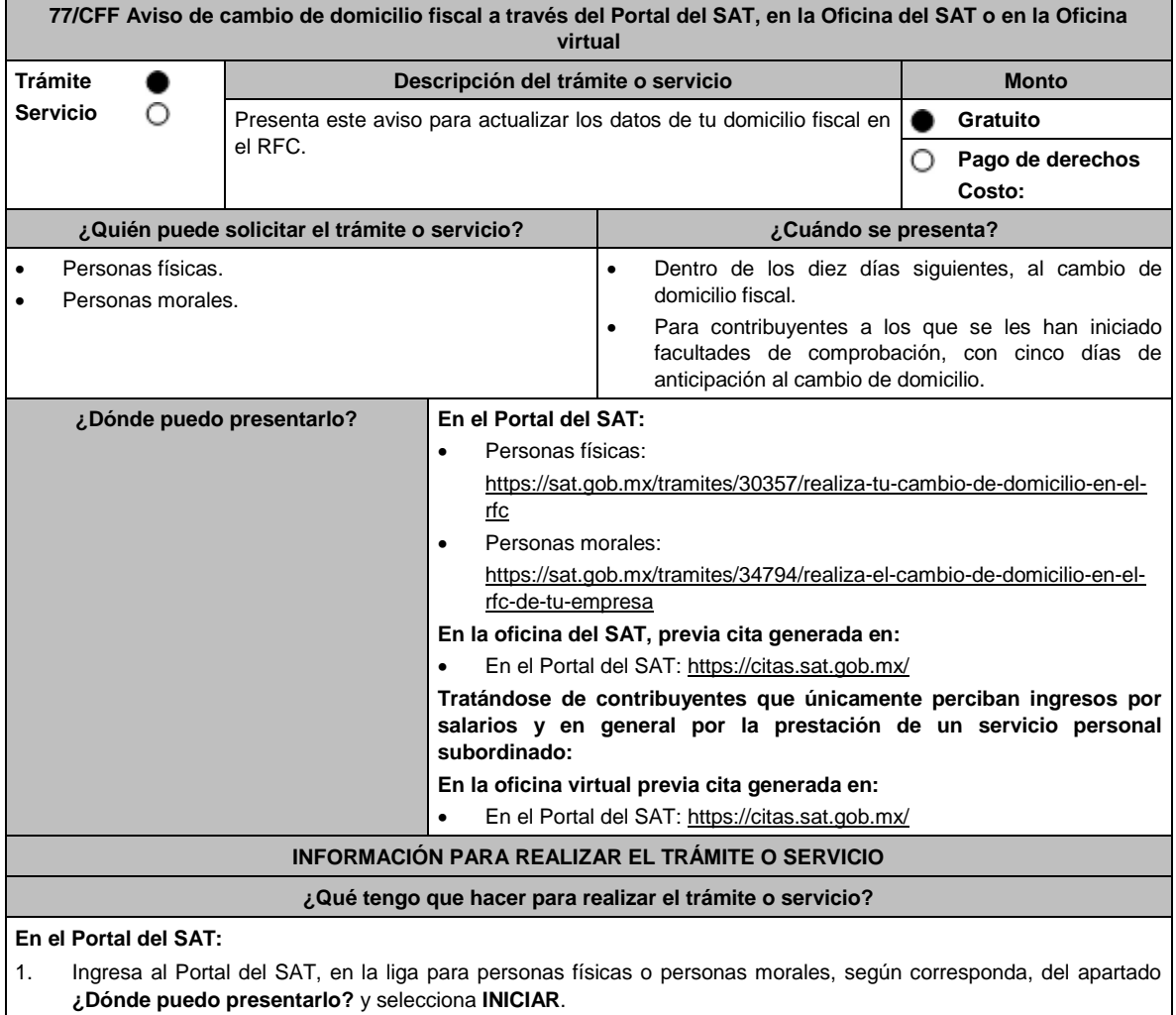

- 2. Registra tu RFC y **Contraseña** y Captcha, o los datos de la **e.firma**.
- 3. Captura en los campos del formulario electrónico que se despliega referentes a: Datos del representante legal (en caso de ser aplicable); en caso de que no aplique, captura la fecha de movimiento y elige Continuar, verifica el domicilio y revisa la información capturada. Confirma los datos e ingresa tu **e.firma**; oprime el botón **Confirmar** y posteriormente **Concluir solicitud** para que finalices el **AVISO DE ACTUALIZACIÓN DE SITUACIÓN FISCAL** y se genere el **ACUSE DE MOVIMIENTOS DE ACTUALIZACIÓN DE SITUACIÓN FISCAL**, imprímelo o guárdalo.
- 4. En caso de que, al finalizar la captura, se indique en el acuse que para concluir el trámite debes presentarte en la oficina del SAT de tu preferencia, acude previa cita, con la documentación señalada en el apartado **¿Qué requisitos debo cumplir?** opción **En las oficinas del SAT**.

### **En las Oficinas del SAT, previa cita:**

- 1. Acude con la documentación que se menciona en el apartado **¿Qué requisitos debo cumplir?**
- 2. Entrega la documentación al personal que atenderá el trámite y proporciona la información que se te solicite.
- 3. Recibe al finalizar el trámite, los documentos que comprueban el registro de tu aviso.
	- En caso de que cumplas con los requisitos recibes: **AVISO DE ACTUALIZACIÓN DE SITUACIÓN FISCAL** y **ACUSE DE MOVIMIENTOS DE ACTUALIZACIÓN DE SITUACIÓN FISCAL**, con lo cual finaliza el trámite.
	- En caso de que no cumplas con algún requisito, recibes: **ACUSE DE PRESENTACIÓN INCONCLUSA DE SOLICITUD DE INSCRIPCIÓN O AVISO DE ACTUALIZACIÓN AL REGISTRO FEDERAL DE CONTRIBUYENTES**, que contiene el motivo por el cual no se concluyó el trámite.
- 4. Puedes acudir, previa cita, con los documentos faltantes, dentro del plazo señalado en dicho Acuse, a la oficina del SAT donde iniciaste el trámite.
- 5. En caso que no acudas dentro de ese plazo, deberás iniciar tu trámite nuevamente.

### **En la oficina virtual, previa cita:**

- 1. Envía previamente a tu sesión virtual, la documentación que se señala en el apartado **¿Qué requisitos debo cumplir?**
- 2. Ingresa a tu sesión virtual y proporciona la información que te solicite el personal que atenderá el trámite.
- 3. En caso de que cumplas con los requisitos recibes: **AVISO DE ACTUALIZACIÓN DE SITUACIÓN FISCAL** y **ACUSE DE MOVIMIENTOS DE ACTUALIZACIÓN DE SITUACIÓN FISCAL**, con lo cual finaliza el trámite.
- 4. En caso de que no cumplas con los requisitos, deberás iniciar nuevamente tu trámite con todos los documentos.

### **¿Qué requisitos debo cumplir?**

## **En el Portal del SAT:**

No se requiere presentar documentación.

### **En las Oficinas del SAT presentar:**

1. Comprobante de domicilio, que puede ser cualquiera de los señalados en el Apartado **I. Definiciones**; punto **1.2. Identificaciones oficiales, comprobantes de domicilio y poderes**, inciso **B) Comprobante de domicilio**, del presente Anexo (original).

\* En el caso de los asalariados y contribuyentes sin actividad económica, sólo requieren la credencial para votar vigente emitida por el Instituto Nacional Electoral (antes Instituto Federal Electoral), siempre que el domicilio se encuentre visible y esté ubicado dentro del territorio nacional.

2. Identificación oficial vigente del contribuyente o representante legal, que puede ser cualquiera de las señaladas en el Apartado **I. Definiciones**; punto **1.2. Identificaciones oficiales, comprobantes de domicilio y poderes**, inciso **A) Identificación oficial**, del presente Anexo (original).

### **En sala de internet en las Oficinas del SAT:**

No se requiere presentar documentación, únicamente llevar su e.firma activa.

### **En caso de ser representante legal:**

- 1. Poder notarial para acreditar la personalidad del representante legal (copia certificada) o carta poder firmada ante dos testigos y ratificadas las firmas ante las autoridades fiscales (original) o fedatario público (copia certificada).
- 2. Documento notarial protocolizado con el que haya sido designado el representante legal para efectos fiscales, tratándose de residentes en el extranjero o de extranjeros residentes en México (copia certificada).
	- \* Para mayor referencia, consultar en el Apartado **I. Definiciones**; punto **1.2. Identificaciones oficiales, comprobantes de domicilio y poderes**, inciso **C) Poderes**, del presente Anexo.

### **Los padres o tutores que ejerzan la patria potestad o tutela de menores y actúen como representantes de los mismos, deben presentar:**

1. Copia certificada del acta de nacimiento del menor, expedida por el Registro Civil u obtenida en el Portal: https://www.gob.mx/actas (Formato Único), o Cédula de Identidad Personal, expedida por la Secretaría de Gobernación a través del Registro Nacional de Población.

- 2. Resolución judicial o instrumento notarial emitido por fedatario público en el que conste la patria potestad o la tutela, en caso de que así proceda (original).
- 3. Identificación oficial vigente, que puede ser cualquiera de las señaladas en el Apartado I. **Definiciones**; punto **1.2. Identificaciones oficiales, comprobantes de domicilio y poderes**, inciso **A) Identificación oficial**, del presente Anexo (original).
- 4. Manifestación por escrito de conformidad de los padres, para que uno de ellos actúe como representante del menor, junto con copias simples de sus identificaciones oficiales vigentes (cualquiera de las señaladas en el punto anterior).

**En la oficina virtual, presentar de forma digitalizada en formato PDF lo siguiente:**

- 1. Identificación oficial vigente del contribuyente, que puede ser cualquiera de las señaladas en el Apartado **I. Definiciones**; punto **1.2. Identificaciones oficiales, comprobantes de domicilio y poderes**, inciso **A) Identificación oficial**, del presente Anexo.
- 2. Si el domicilio no se encuentra visible en la credencial para votar vigente o en alguna otra de las identificaciones señaladas en el Apartado **I. Definiciones**; punto **1.2. Identificaciones oficiales, comprobantes de domicilio y poderes**, inciso **A) Identificación oficial**, del presente Anexo, deberán presentar adicionalmente:
	- Comprobante de domicilio, que puede ser cualquiera de los señalados en el Apartado **I. Definiciones**; punto **1.2. Identificaciones oficiales, comprobantes de domicilio y poderes**, inciso **B) Comprobante de domicilio**, del presente Anexo (original).
	- La credencial para votar vigente emitida por el Instituto Nacional Electoral (antes Instituto Federal Electoral), se deberá presentar por ambos lados.
- 3. Formato de avisos al Registro Federal de Contribuyentes a través de oficina virtual FOV.

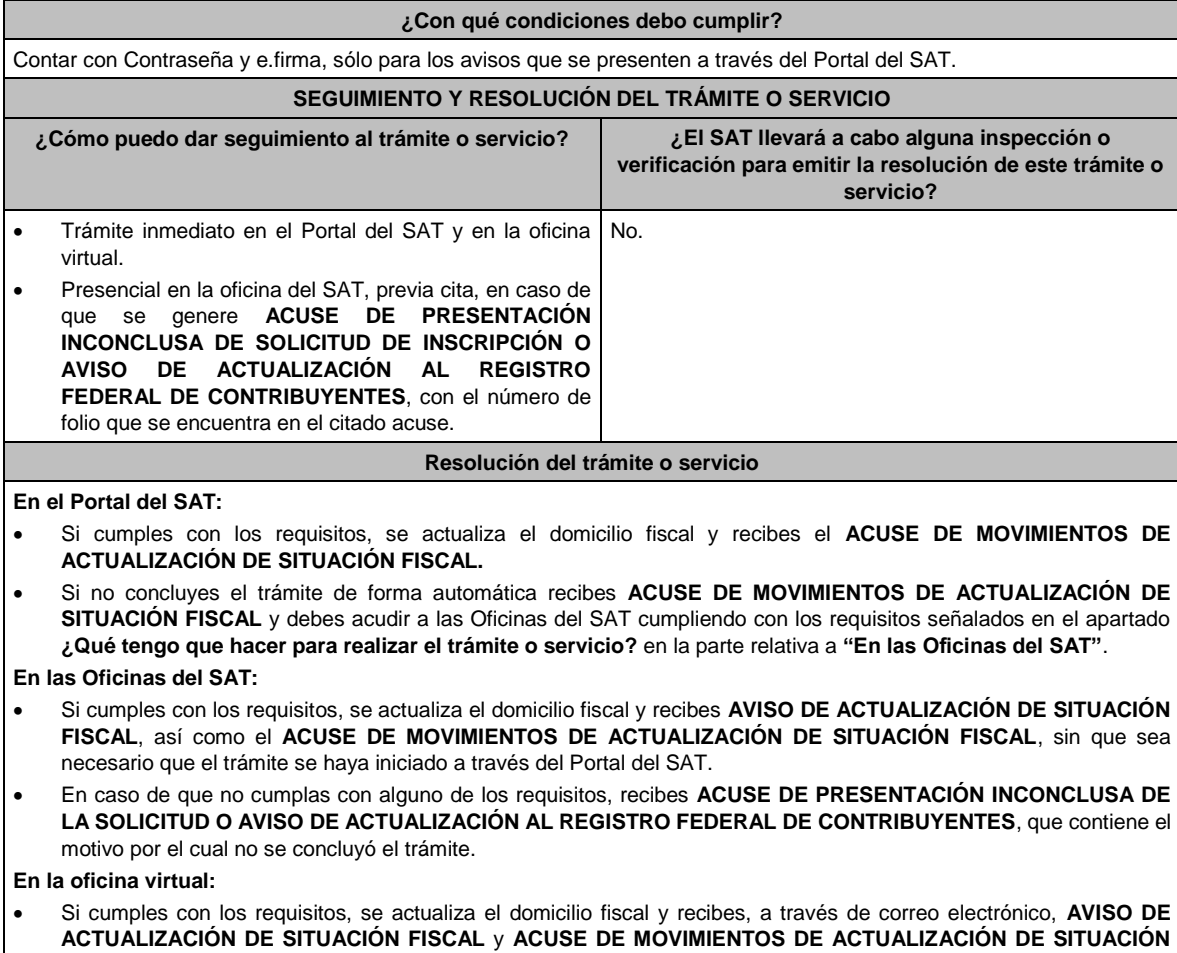

**FISCAL**. • En caso de que no cumplas con todos los requisitos, deberás iniciar nuevamente tu trámite.

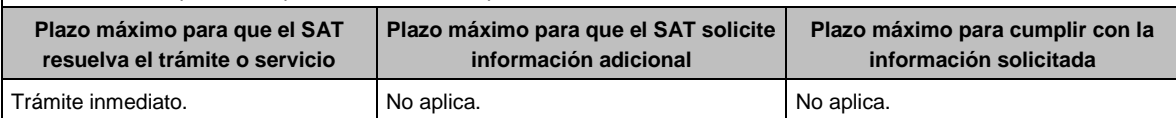

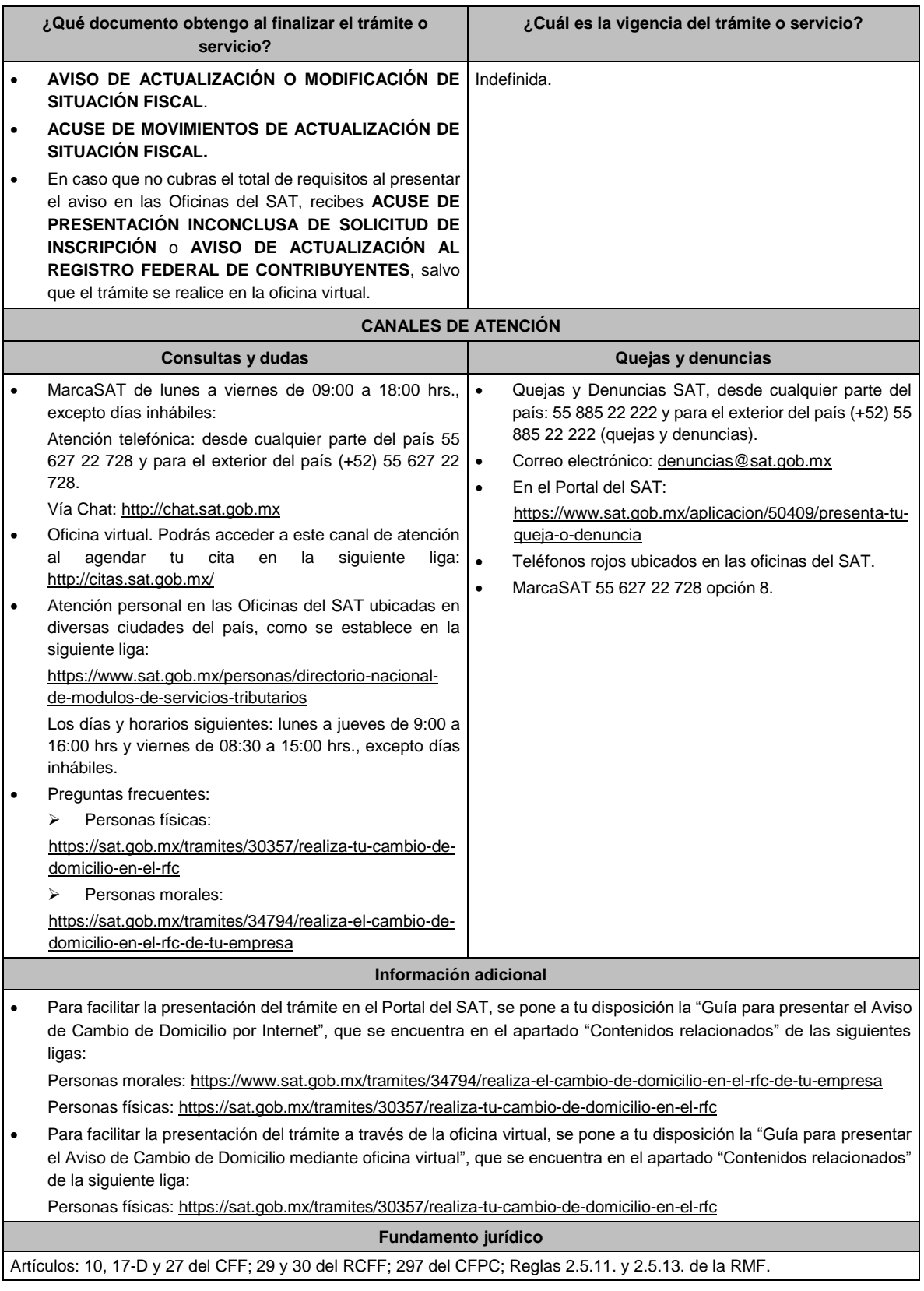

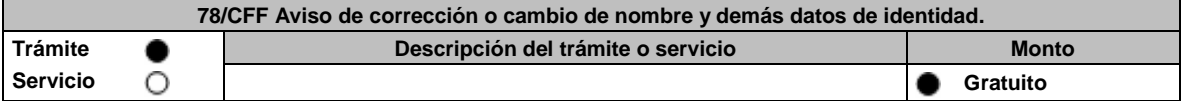

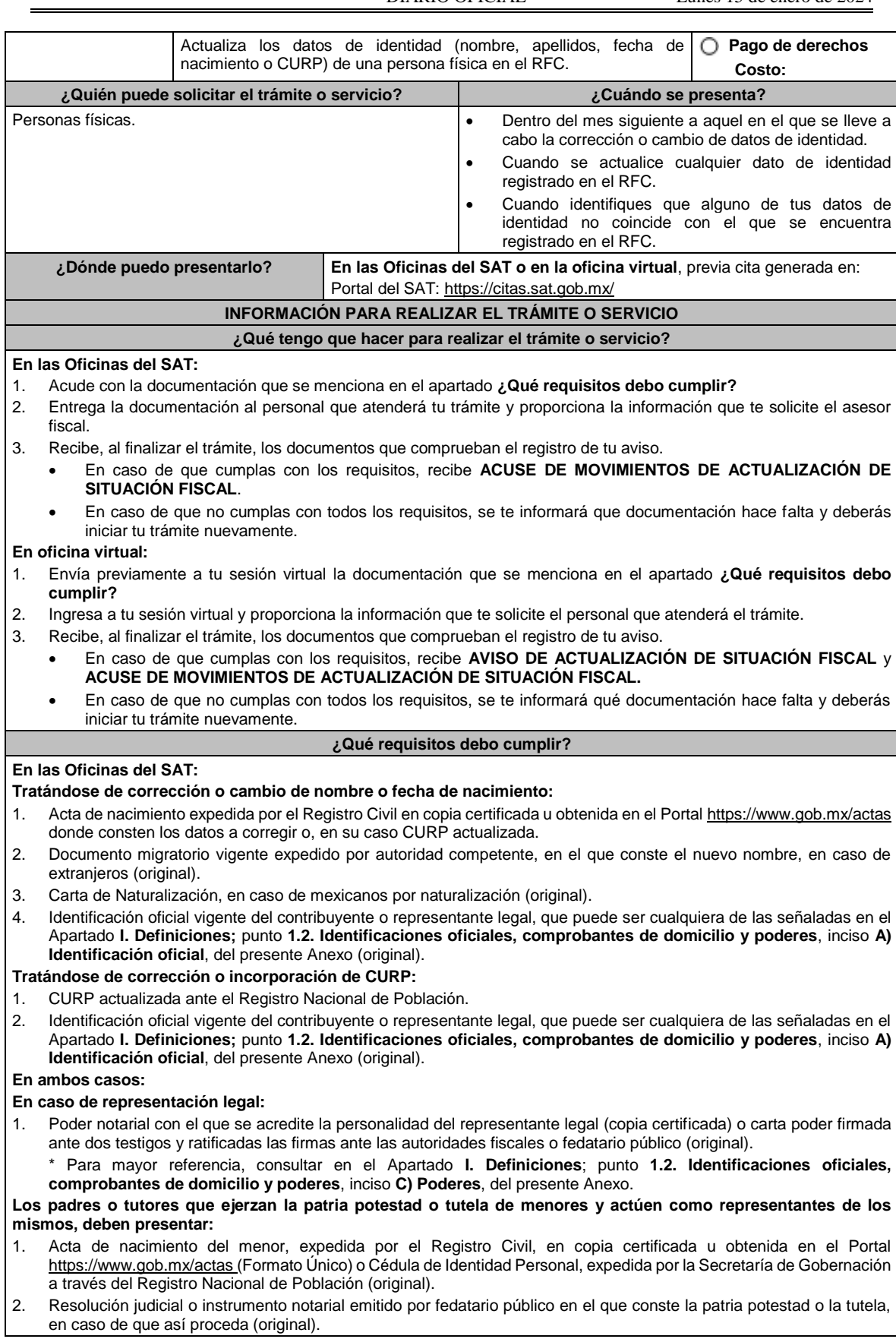

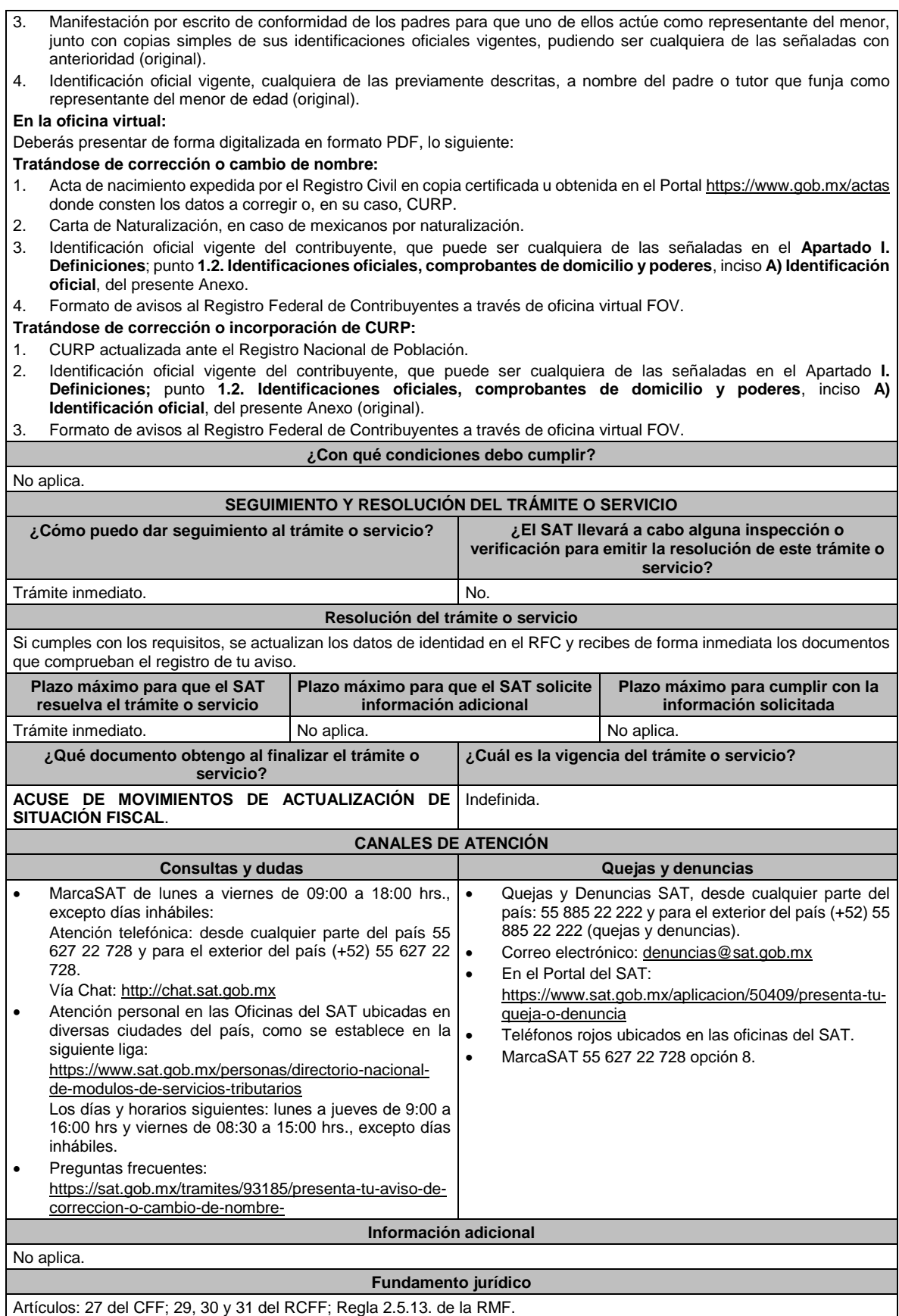

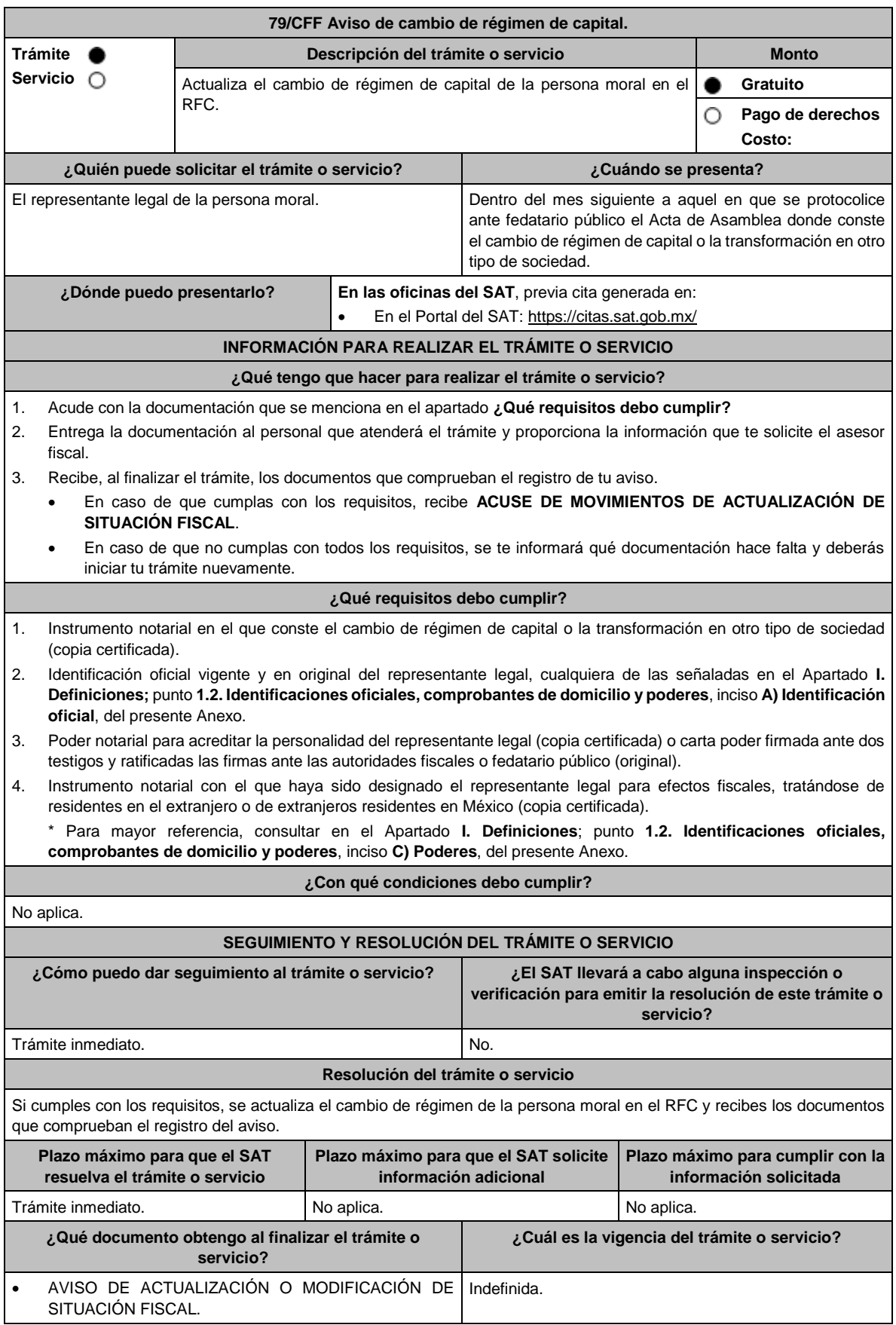

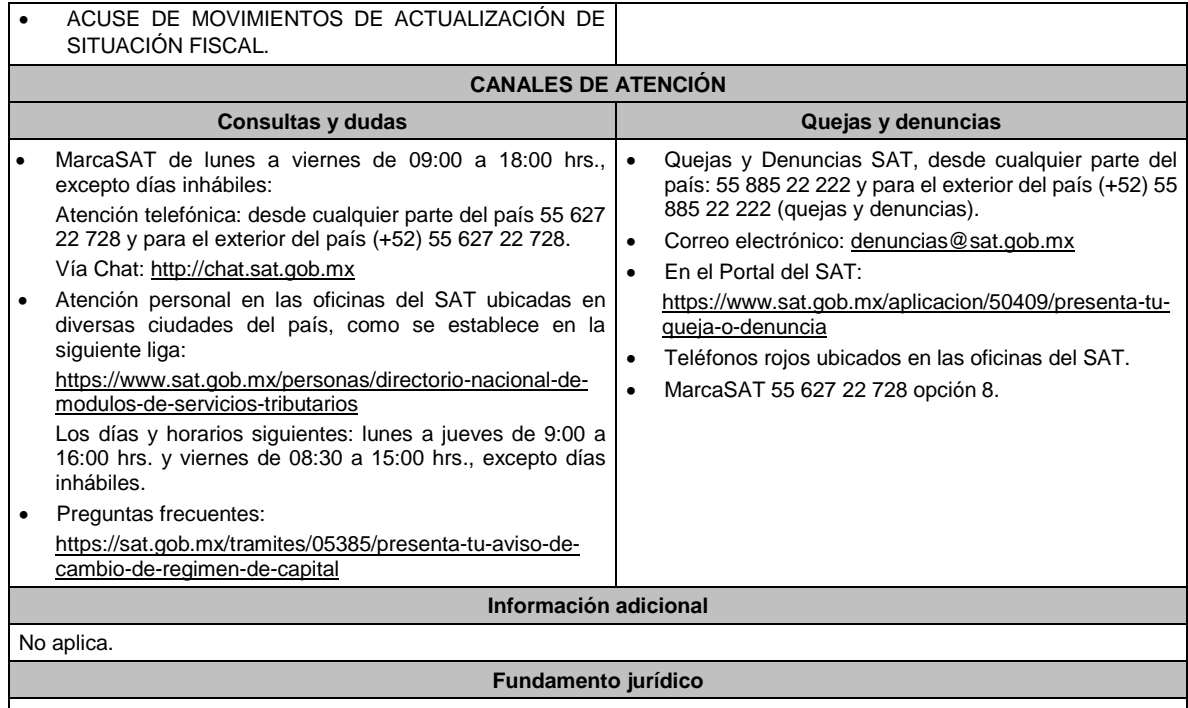

Artículos: 27 del CFF; 29, 30, 31 del RCFF; Regla 2.5.13. de la RMF.

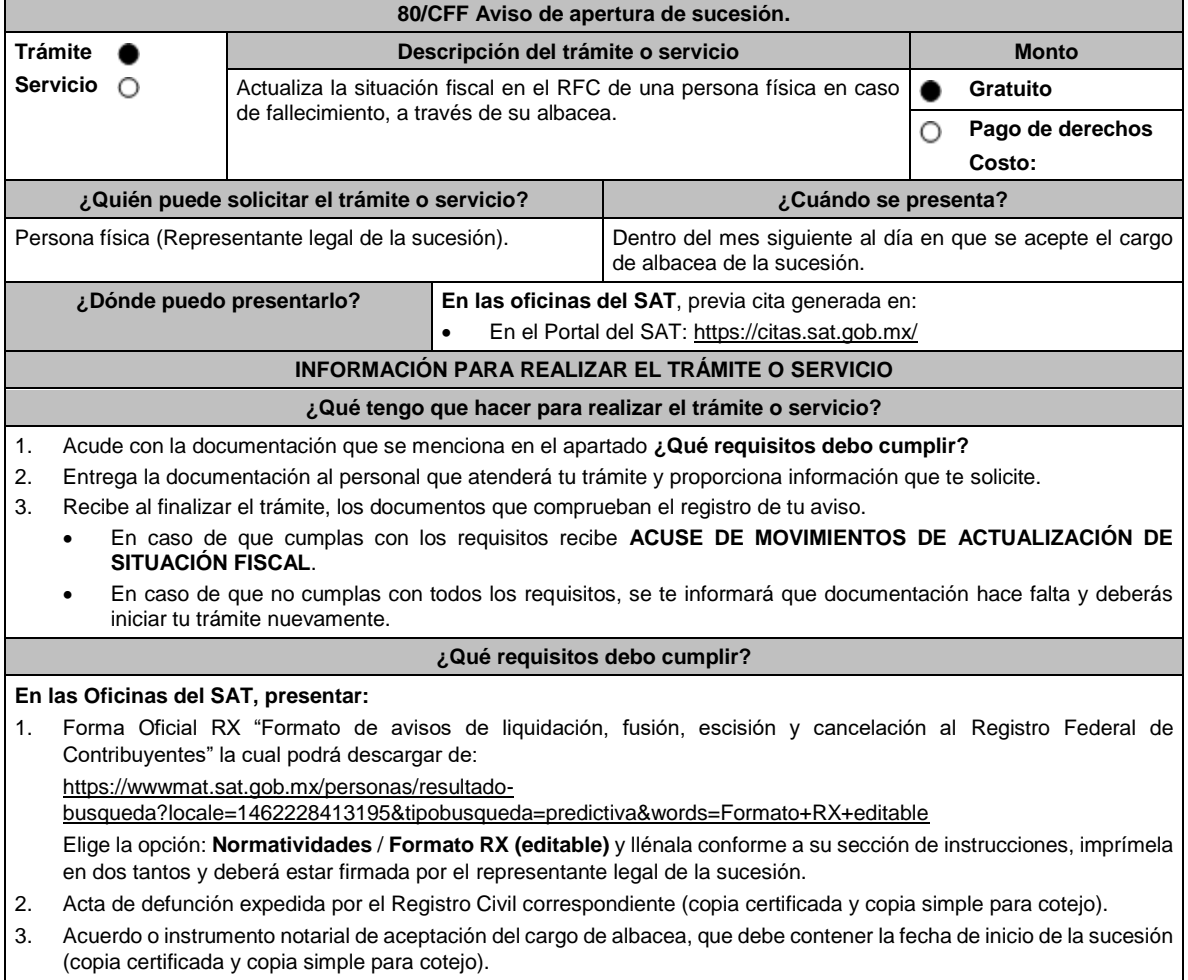

4. Identificación oficial vigente y en original del representante legal de la sucesión, cualquiera de las señaladas en el Apartado I. **Definiciones;** punto **1.2. Identificaciones oficiales, comprobantes de domicilio y poderes**, inciso **A) Identificación oficial**, del presente Anexo.

### **En caso de representación legal:**

- 5. Poder notarial para acreditar la personalidad del representante legal (copia certificada y copia simple para cotejo) o carta poder firmada ante dos testigos y ratificadas las firmas ante las autoridades fiscales o fedatario público (original y copia simple para cotejo).
- 6. Documento notarial con el que se haya designado el representante legal para efectos fiscales, en caso de residentes en el extranjero o de extranjeros residentes en México (copia certificada y copia simple para cotejo).

\*Para mayor referencia, consultar en el Apartado **I. Definiciones**; punto **1.2. Identificaciones oficiales, comprobantes de domicilio y poderes**, inciso **C) Poderes**, del presente Anexo.

**¿Con qué condiciones debo cumplir?**

Que la persona que fallezca hubiera sido una persona obligada a presentar declaraciones periódicas por cuenta propia.

La presentación de este aviso deberá realizarse después de aceptar el cargo de representante legal de la sucesión y previamente a la del aviso de cancelación en el RFC por liquidación de la sucesión.

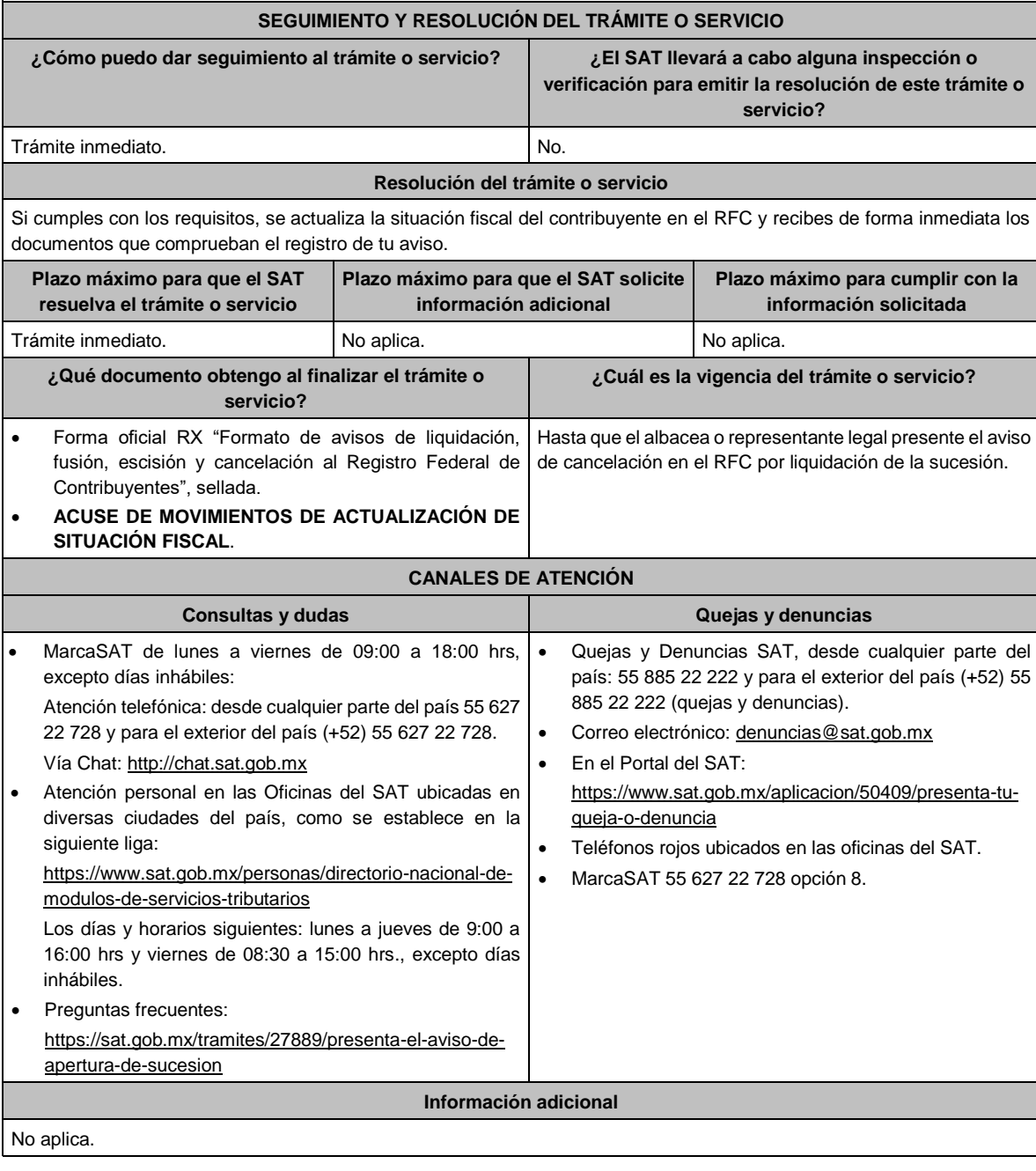

# **Fundamento jurídico**

Artículos: 27 del CFF; 29, 30 del RCFF; Regla 2.5.13. de la RMF.

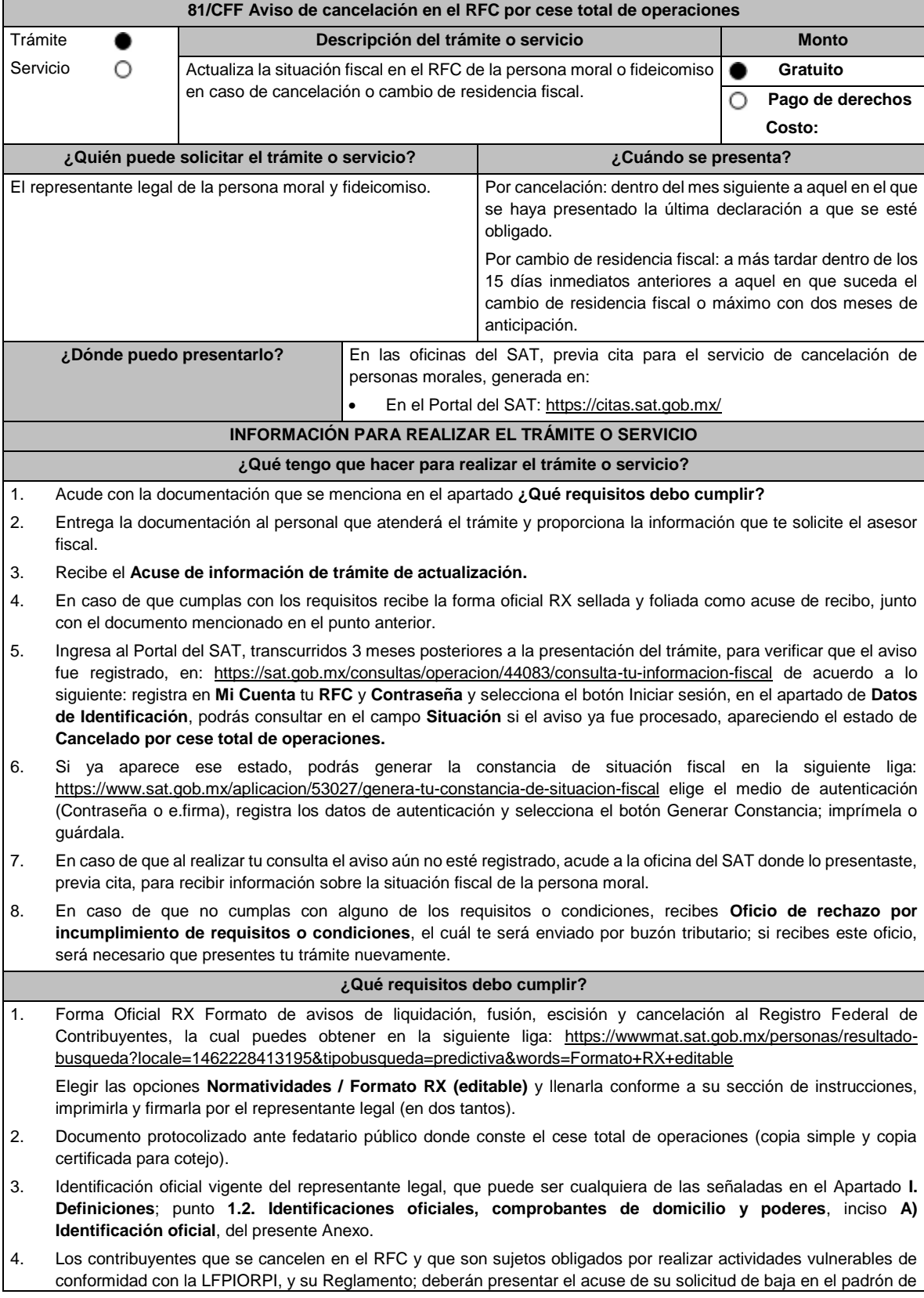

actividades vulnerables en original, o bien, la manifestación bajo protesta de decir verdad que presentaron el acuse de solicitud de baja en el referido padrón o que no son sujetos obligados en términos de la referida Ley.

- 5. Opinión de cumplimiento de obligaciones fiscales en materia de seguridad social en sentido positivo o Documento que contenga la Leyenda de "Sin Opinión de Cumplimiento", al momento de la presentación del trámite.
- 6. Poder notarial que acredite la personalidad del representante legal (copia certificada y copia simple para cotejo) o carta poder firmada ante dos testigos y ratificadas las firmas ante las autoridades fiscales o fedatario público (original y copia simple para cotejo).

\* Para mayor referencia, consultar en el Apartado **I. Definiciones**; punto **1.2. Identificaciones oficiales**, **comprobantes de domicilio y poderes**, inciso **C) Poderes**, del presente Anexo.

7. Documento notarial protocolizado con el que se haya designado el representante legal para efectos fiscales, tratándose de residentes en el extranjero o de extranjeros residentes en México (copia simple y copia certificada para cotejo).

### **En los siguientes casos, adicionalmente presentar:**

### **a) Administración Pública (Federal, Estatal, Municipal, etc.).**

• En lugar del documento notarial donde conste el cese, el Decreto o acuerdo por el cual se extinguen dichas entidades, publicado en el órgano oficial de difusión (copia simple o impresión del diario, periódico o gaceta oficial).

### **b) Cambio de residencia fiscal:**

- Documento protocolizado ante fedatario público donde conste la designación del representante legal que cumpla los requisitos del artículo 174 de la Ley del ISR (copia simple y copia certificada para cotejo).
- Documento oficial emitido por autoridad competente con el que acrediten el número de identificación fiscal del país, registro fiscal o equivalente el país en que residirán para efectos fiscales, o bien, que este se encuentra en trámite (copia simple y copia certificada, legalizada o apostillada por autoridad competente para cotejo).

**Tratándose de cambio de residencia fiscal, adicionalmente procederás como se indica a continuación, para efectos de proporcionar la información y adjuntar la documentación digitalizada a que se refiere el inciso b) del apartado ¿Qué requisitos debo cumplir?:**

- **1.** Ingrese al Portal de Internet del SAT en la siguiente liga www.sat.gob.mx
- **2.** Seleccione la modalidad de "Empresas".
- **3.** Seleccione el apartado de "Trámites del RFC" / "Actualización en el RFC".
- **4.** Seleccione la opción de "Actualiza la información de socios o accionistas".
- **5.** Dé clic en el botón de "INICIAR".
- **6.** Ingrese los datos de su e.firma y de clic en Enviar.
- **7.** Llene los datos solicitados en el formulario y confirme la información.
- **8.** Imprima o guarde el "Acuse de Recepción".
- **9.** Consulte, imprima o guarde el "Acuse de Respuesta".
- **c) Organizaciones civiles y fideicomisos autorizados para recibir donativos deducibles o que en algún ejercicio fiscal hubieran contado con dicha autorización.**
	- Acuse de la información presentada en el Portal de transparencia con motivo de la transmisión de su patrimonio a otra donataria autorizada para recibir donativos deducibles (impresión o copia simple).

### **d) Asociaciones Religiosas.**

• Documento de cancelación emitido por la Secretaría de Gobernación (copia certificada y copia simple para el cotejo).

### **¿Con qué condiciones debo cumplir?**

- Haber presentado la última declaración a la que se hubiera estado obligado antes de la cancelación.
- Opinión de cumplimiento positiva, en términos del artículo 32-D del CFF de la persona moral a cancelar, al momento de la presentación del trámite.
- No estar sujeta al ejercicio de facultades de comprobación, ni tener créditos fiscales a su cargo.
- No estar publicado en las listas a que se refieren el segundo y cuarto párrafos del artículo 69-B del CFF.
- No estar publicado en las listas a que se refiere el artículo 69 del CFF, con excepción de la fracción VI relativo a los créditos condonados.
- Que el importe de tus ingresos, deducciones, el valor de actos o actividades, las retenciones, o el impuesto acreditable, que manifestaste en tus declaraciones de pagos provisionales, retenciones, definitivos o anuales, concuerden con los importes señalados en tus CFDI, expedientes, documentos o bases de datos que las autoridades fiscales, tienen en su poder o a las que tengan acceso, respecto de los últimos cinco ejercicios fiscales.
- No haber realizado operaciones con contribuyentes que hayan sido publicados en el listado a que se refiere el artículo 69-B, cuarto párrafo del CFF, salvo que hayas acreditado ante el SAT la materialidad de las operaciones que ampara

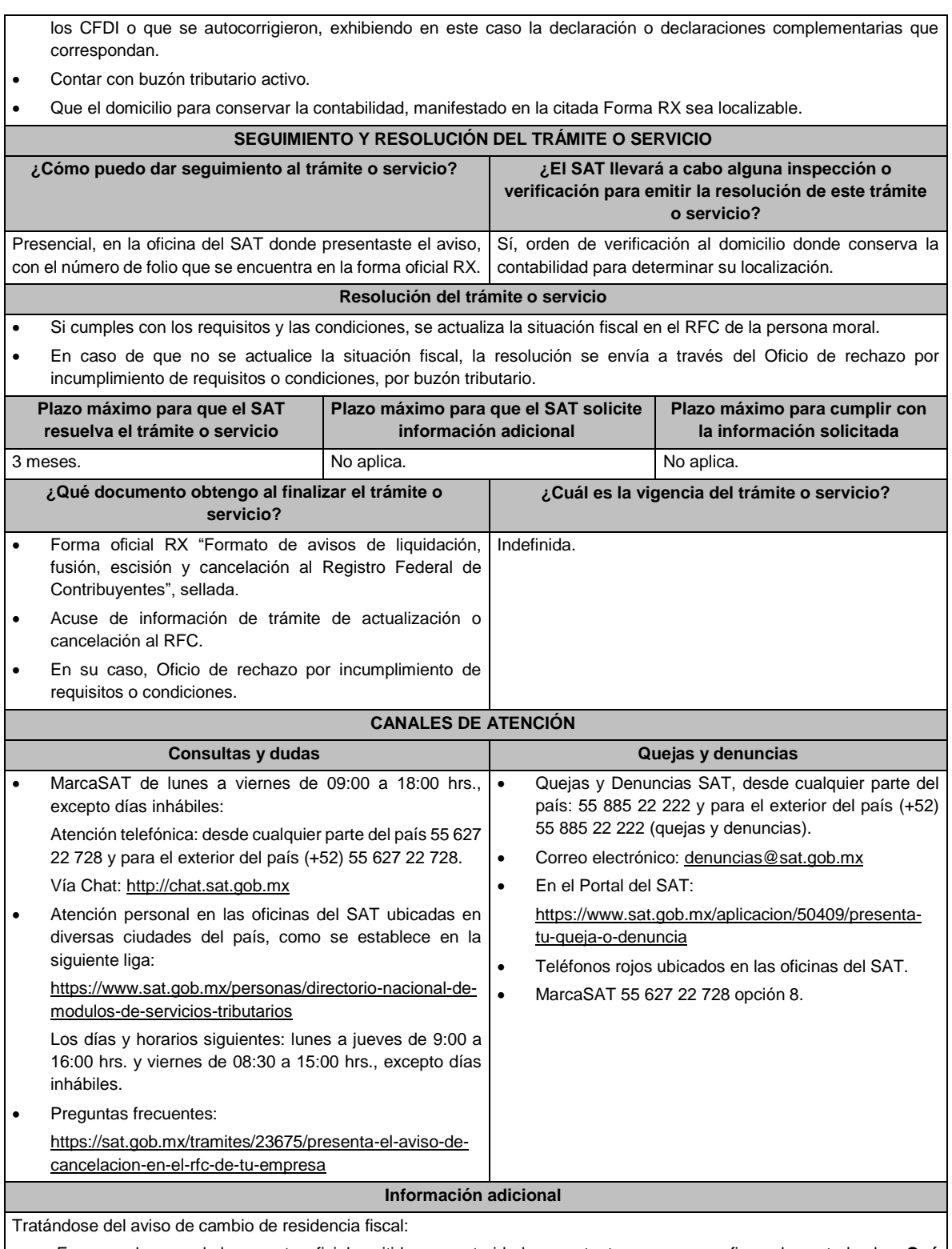

- En caso de que el documento oficial emitido por autoridad competente, a que se refiere el apartado de **¿Qué requisitos debo cumplir?** esté redactado en un idioma distinto al español, deberá presentarse con su respectiva traducción al español por perito autorizado.
- El SAT se reserva sus facultades de verificación y comprobación con respecto del cumplimiento de los requisitos establecidos en esta ficha de trámite, para que en caso de determinar incumplimiento, proceda conforme a las disposiciones aplicables.

• La presentación de este aviso es sin perjuicio de la aplicación de los criterios para considerar residente para efectos fiscales en México a una persona de conformidad con los artículos 9 del CFF y 4 de los tratados para evitar la doble tributación que México tiene en vigor, que para este último caso pudieran resultar aplicables.

# **Fundamento jurídico**

Artículos: 9, 27, 37, 69 y 69-B del CFF; 82, 82 Bis y 174 de la LISR; 29 y 30 del RCFF; Reglas 2.5.13. y 3.10.17. de la RMF.

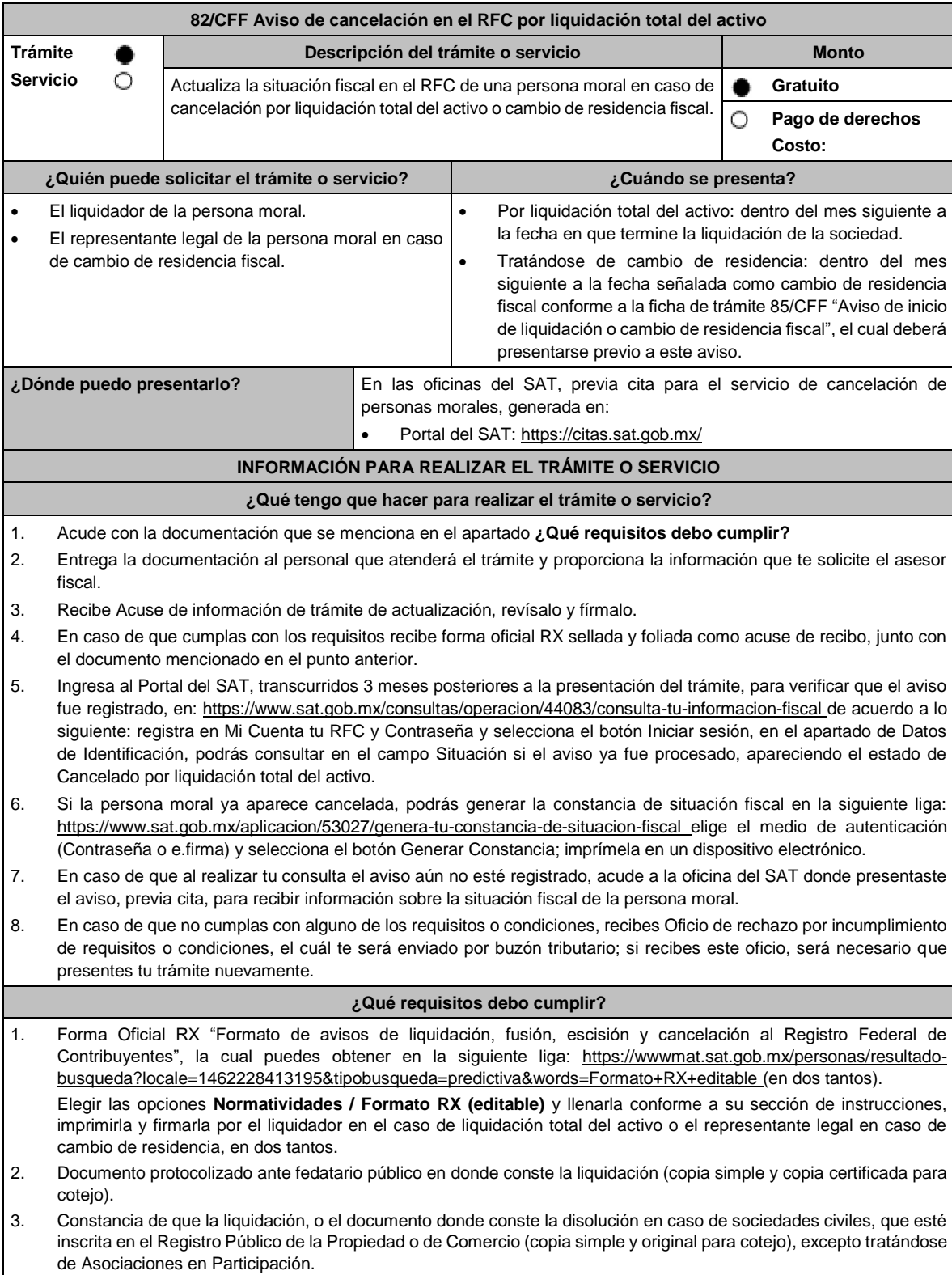

- 4. Las sociedades creadas al amparo de la Ley Federal para el Fomento de la Microindustria y la Actividad Artesanal, deben exhibir la inscripción ante el Registro Público de Comercio del acta de asamblea extraordinaria en la que se acuerde la liquidación de la sociedad (original o copia certificada y copia simple para cotejo).
- 5. Identificación oficial vigente del liquidador o en caso de que el liquidador sea persona moral, del representante legal quien actúe en representación del liquidador, que puede ser cualquiera de las señaladas en el Apartado **I. Definiciones**; punto **1.2. Identificaciones oficiales, comprobantes de domicilio y poderes**, inciso **A) Identificación oficial**, del presente Anexo, (copia simple y original para cotejo).
- 6. Poder general para actos de dominio para acreditar la personalidad del liquidador o en caso de que el liquidador sea persona moral, quien actúe en representación legal del liquidador (copia simple y copia certificada para cotejo). \*Para mayor referencia, consultar en el Apartado **I. Definiciones**; punto **1.2. Identificaciones oficiales, comprobantes de domicilio y poderes,** inciso **C) Poderes**, del presente Anexo.
- 7. Para los contribuyentes que se cancelen en el RFC y que son sujetos obligados por realizar actividades vulnerables de conformidad con la LFPIORPI, y su Reglamento; deberán presentar el acuse de su solicitud de baja en el padrón de actividades vulnerables en original, o bien, la manifestación bajo protesta de decir verdad que presentaron el acuse de solicitud de baja en el referido padrón o que no son sujetos obligados en términos de la referida Ley.
- 8. Opinión de cumplimiento de obligaciones fiscales en materia de seguridad social en sentido positivo o Documento que contenga la Leyenda de "Sin Opinión de Cumplimiento", al momento de la presentación del trámite.

### **En los siguientes casos, adicionalmente presentar:**

- **1. Organizaciones civiles y fideicomisos autorizados para recibir donativos deducibles o que en algún ejercicio fiscal hubieran contado con dicha autorización.**
	- Acuse de la información presentada en el Portal de transparencia con motivo de la transmisión de su patrimonio a otra donataria autorizada para recibir donativos deducibles (impresión o copia simple).
- **2. Por cambio de residencia fiscal:**
	- En lugar del documento notarial de liquidación, el Testimonio notarial del acta de asamblea en la que conste el cambio de residencia que contenga los datos de inscripción de la misma, ante el Registro Público de Comercio, acompañado de la constancia de inscripción en dicho registro. (copia simple y copia certificada para cotejo).
	- Documento oficial emitido por autoridad competente con el que acrediten el número de identificación fiscal del país, registro fiscal o equivalente el país en que residirán para efectos fiscales, o bien, que este se encuentra en trámite (copia simple y copia certificada, legalizada o apostillada por autoridad competente para cotejo).
	- Documento protocolizado ante fedatario público donde conste la designación del representante legal que cumpla los requisitos del artículo 174 de la Ley del ISR (copia simple y copia certificada para cotejo). Tratándose de cambio de residencia fiscal, adicionalmente procederás como se indica a continuación, para

efectos de proporcionar la información y adjuntar la documentación digitalizada a que se refiere el numeral 2 del apartado **¿Qué requisitos debo cumplir?:**

- 1. Ingrese al Portal de Internet del SAT www.sat.gob.mx
- 2. Seleccione la modalidad de "Empresas".
- 3. Seleccione el apartado de "Trámites del RFC" / "Actualización en el RFC".
- 4. Seleccione la opción de "Actualiza la información de socios o accionistas".
- 5. Dé clic en el botón de "INICIAR".
- 6. Ingrese los datos de su e. Firma y de clic en Enviar.
- 7. Llene los datos solicitados en el formulario y confirme la información.
- 8. Imprima o guarde el "Acuse de Recepción".
- 9. Consulte, imprima o guarde el "Acuse de Respuesta".

#### **3. En el caso de extranjeros:**

• Documento notarial con el que se haya designado el representante legal para efectos fiscales, tratándose de residentes en el extranjero o de extranjeros residentes en México (copia simple y copia certificada para cotejo).

## **¿Con qué condiciones debo cumplir?**

- Haber presentado la declaración final del ejercicio de liquidación.
- Opinión de cumplimiento de obligaciones fiscales en sentido positivo, en términos del artículo 32-D del CFF de la persona moral a cancelar, al momento de la presentación del trámite.
- No estar sujeta al ejercicio de facultades de comprobación, ni tener créditos fiscales a su cargo.
- No estar publicado en las listas a que se refiere el artículo 69 del CFF, con excepción de la fracción VI relativo a los créditos condonados.
- No estar publicado en las listas a que se refieren el segundo y cuarto párrafos del artículo 69-B del CFF.
- No haber realizado operaciones con contribuyentes que hayan sido publicados en el listado a que se refiere el artículo 69-B, cuarto párrafo del CFF, salvo que hayas acreditado ante el SAT la materialidad de las operaciones que amparan

los CFDI o que se autocorrigieron, exhibiendo en este caso la declaración o declaraciones complementarias que correspondan.

- Que el importe de tus ingresos, deducciones, el valor de actos o actividades, las retenciones, o el impuesto acreditable, que manifestaste en tus declaraciones de pagos provisionales, retenciones, definitivos o anuales, concuerden con los importes señalados en tus CFDI, expedientes, documentos o bases de datos que las autoridades fiscales, tienen en su poder o a las que tengan acceso, respecto de los últimos cinco ejercicios fiscales.
- Contar con buzón tributario activo.
- Que el domicilio para conservar la contabilidad, manifestado en la citada Forma RX sea localizable.

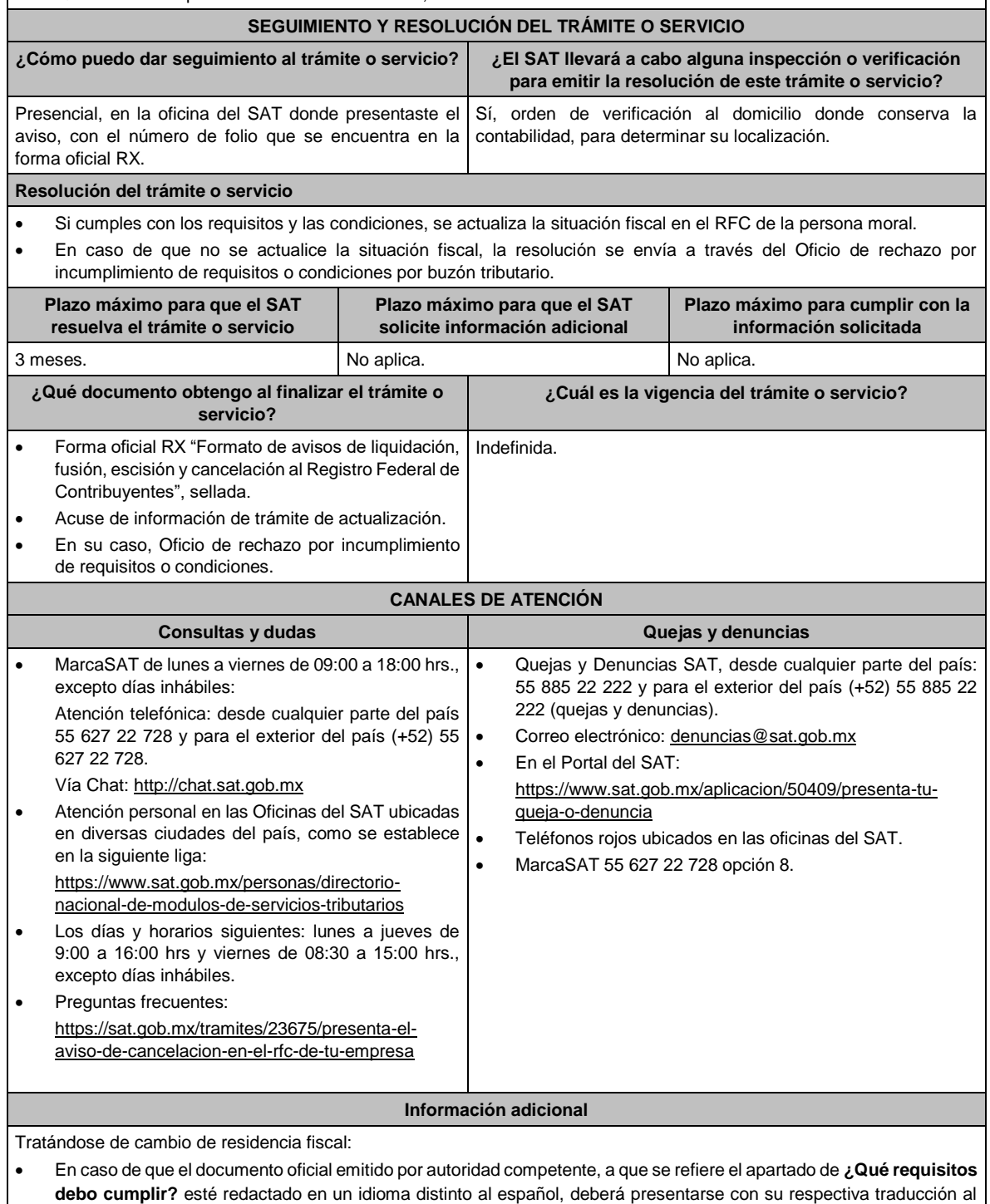

español por perito autorizado.

- El SAT se reserva sus facultades de verificación y comprobación con respecto del cumplimiento de los requisitos establecidos en esta ficha de trámite, para que en caso de determinar incumplimiento, proceda conforme a las disposiciones aplicables.
- La presentación de este aviso es sin perjuicio de la aplicación de los criterios para considerar residente para efectos fiscales en México a una persona de conformidad con los artículos 9 del CFF y 4 de los tratados para evitar la doble tributación que México tiene en vigor, que para este último caso pudieran resultar aplicables.

# **Fundamento jurídico**

Artículos: 9, 11, 27, 37, 69 y 69-B del CFF; 12, 82, 82 Bis y 174 de la LISR; 29 y 30 del RCFF; Reglas 2.5.2., 2.5.13. y 3.10.17. de la RMF.

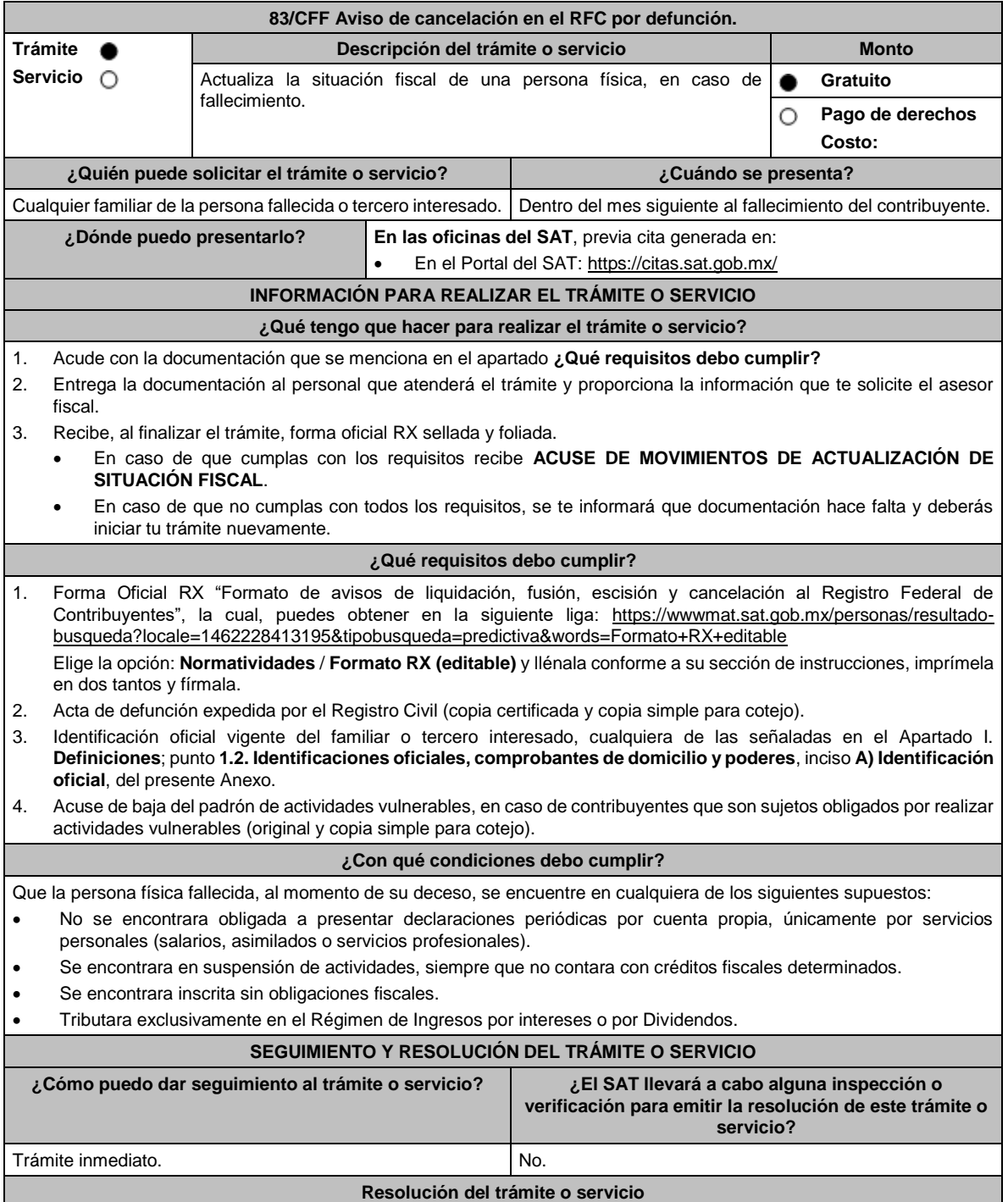

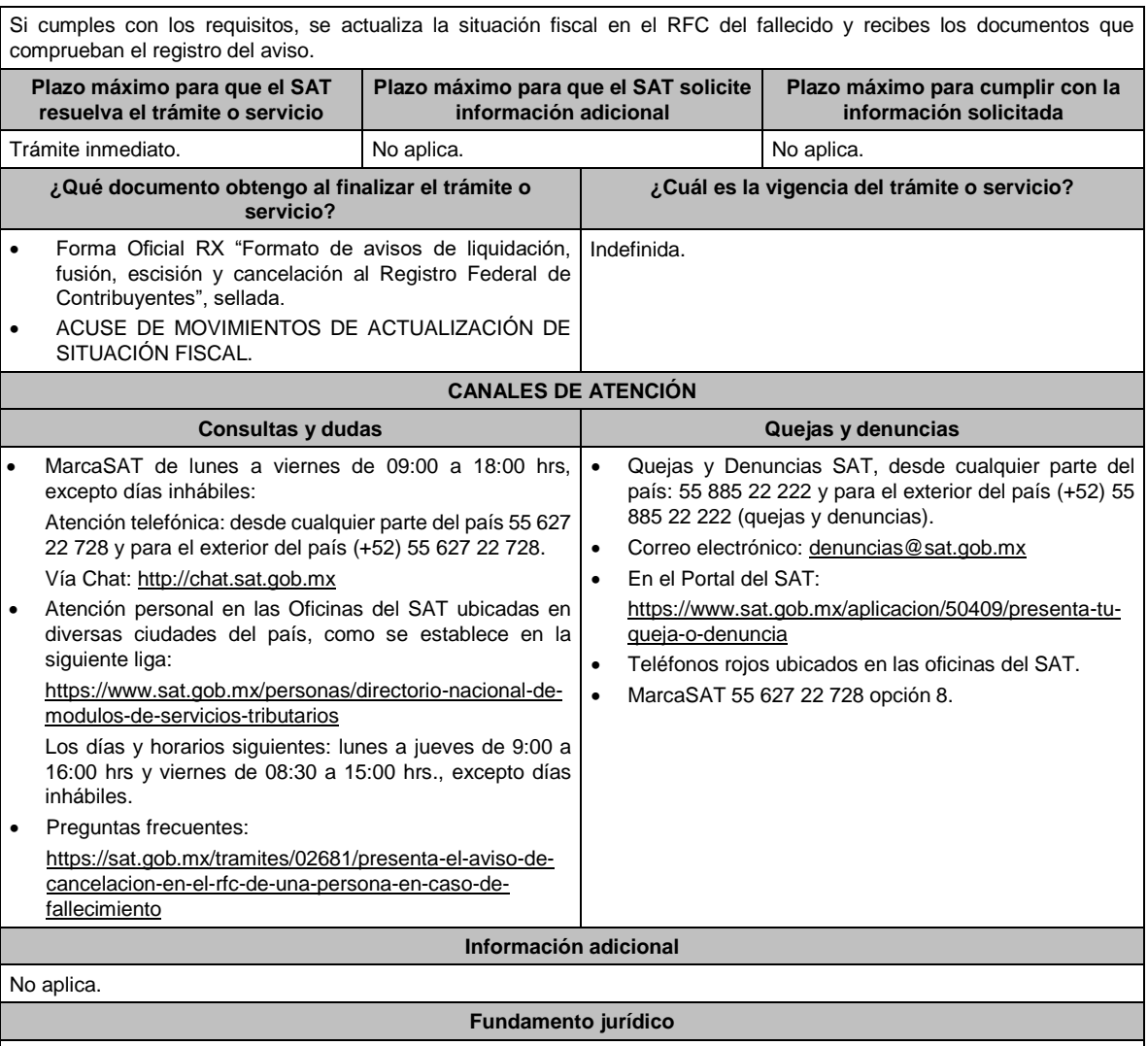

Artículos: 27 del CFF; 29, 30 del RCFF; Regla 2.5.13. de la RMF.

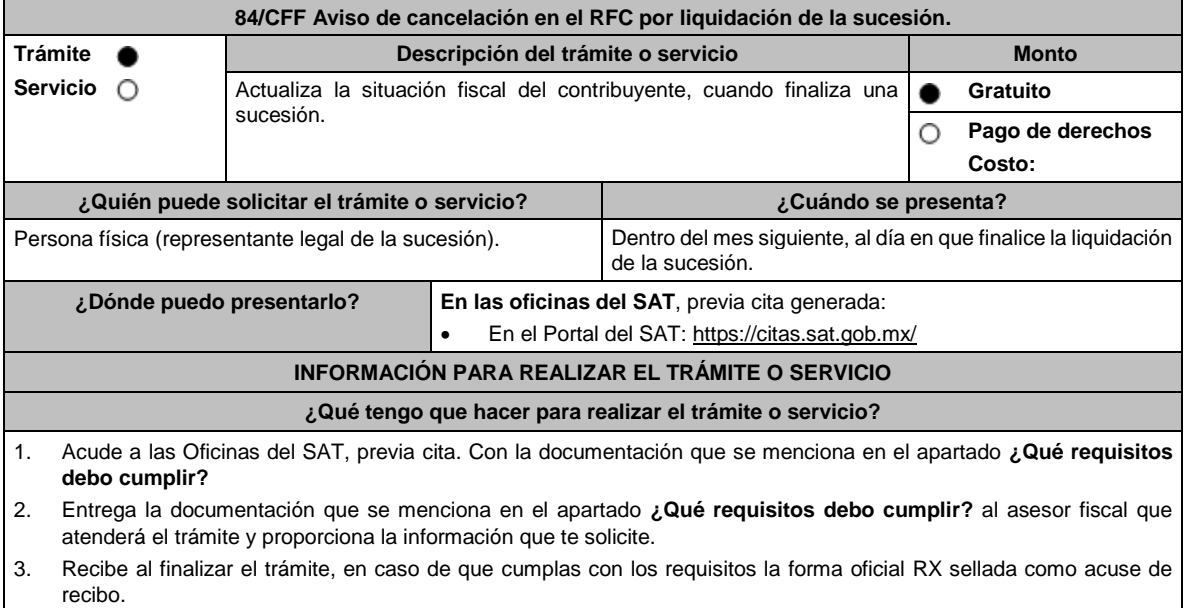

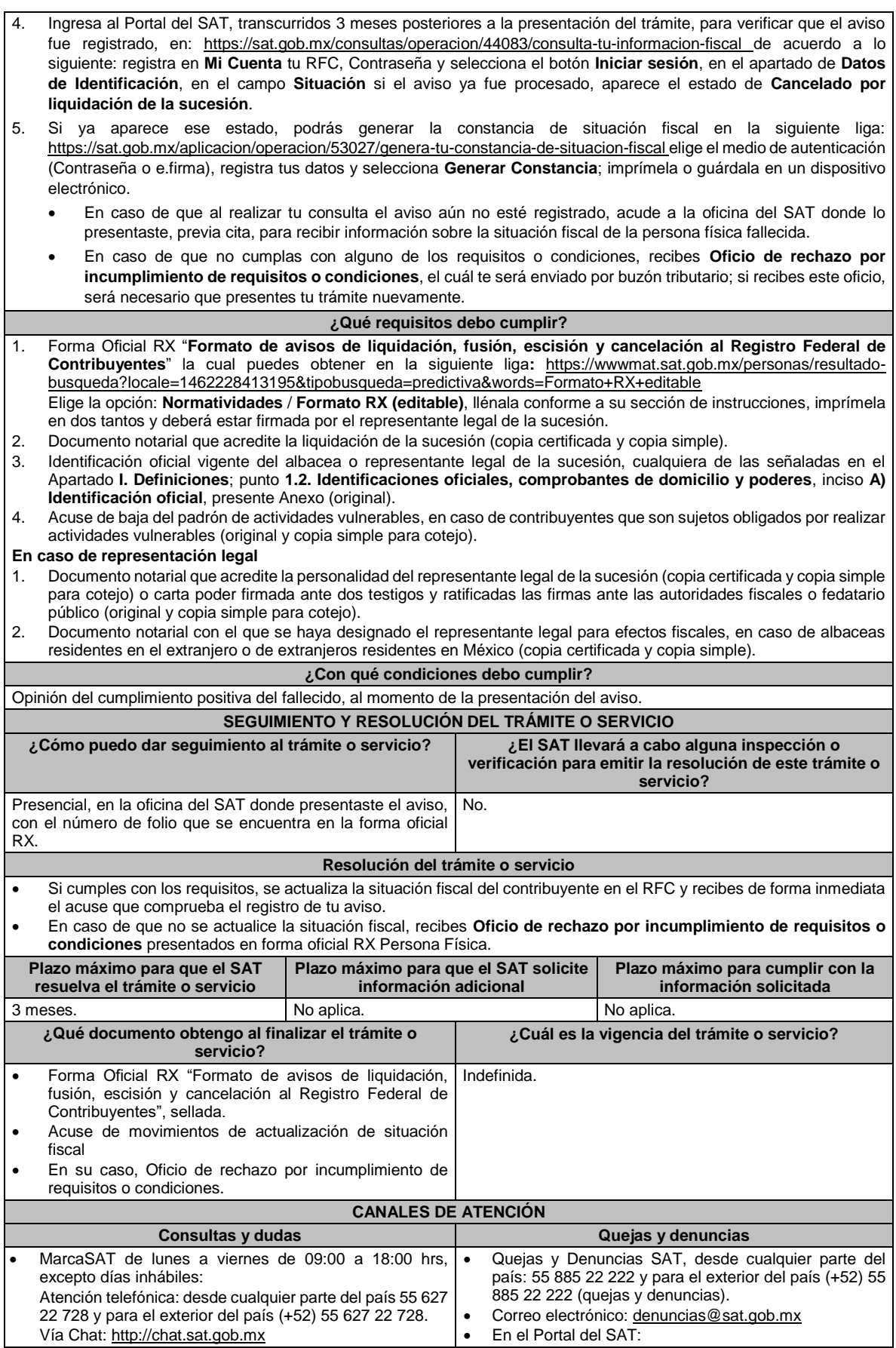

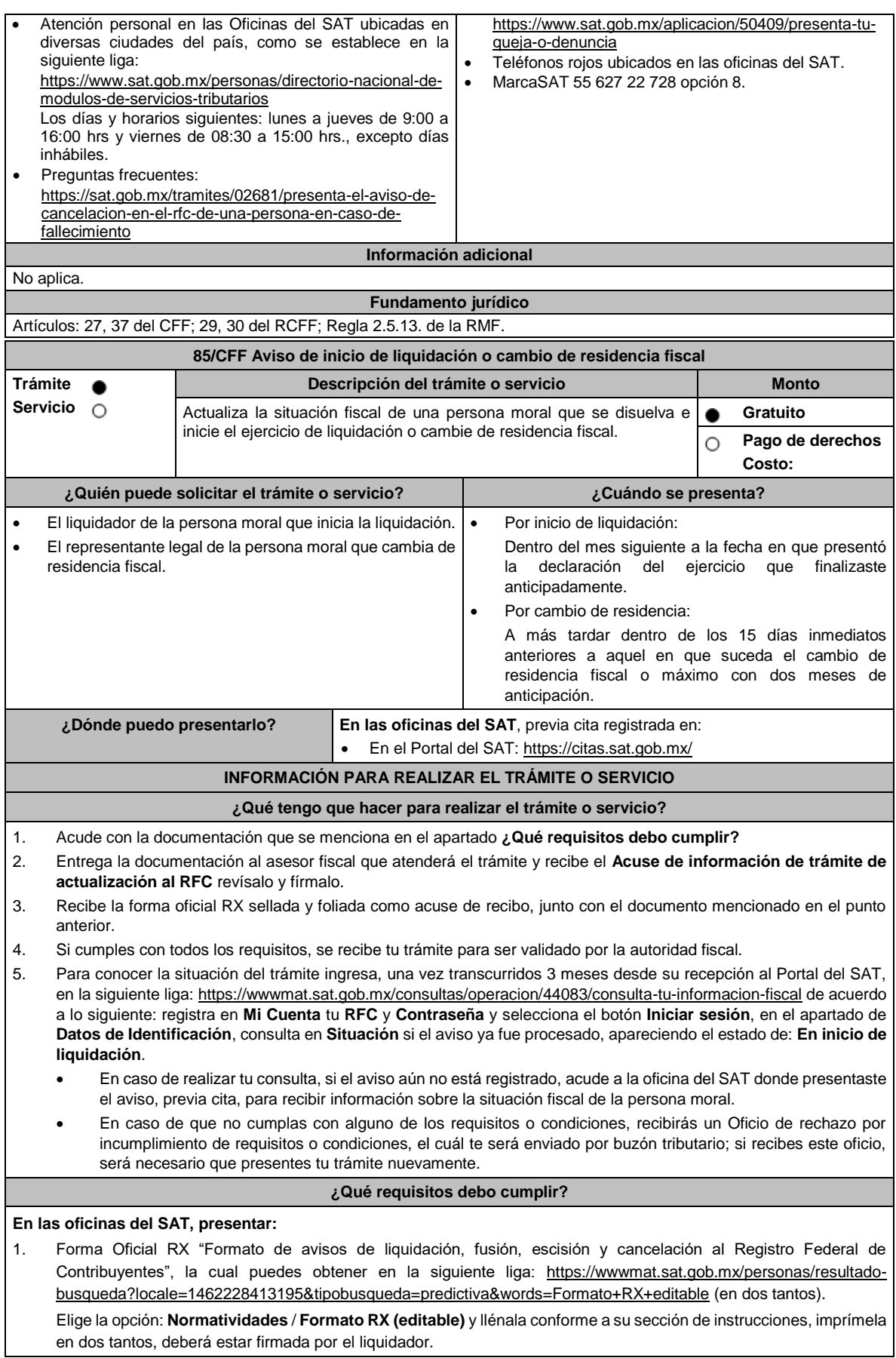

- 2. Documento protocolizado ante fedatario público, donde conste la disolución de la sociedad y la designación del liquidador o liquidadores (copia simple y copia certificada para cotejo).
- 3. Constancia de que la liquidación o documento donde conste la disolución en caso de sociedades civiles que esté inscrita en el Registro Público de la Propiedad o de Comercio (copia simple y original para cotejo), o en su caso, documento que acredite que la inscripción ante el Registro Público de la Propiedad o de Comercio está en trámite, pudiendo ser mediante una carta emitida por el Fedatario Público que protocolizó el documento de liquidación o a través de una inserción en el propio documento protocolizado (copia simple y original para cotejo).
- 4. Identificación oficial vigente del liquidador o en su caso del representante legal quien actúe en representación del liquidador cuando sea una persona moral, cualquiera de las señaladas en el Apartado **I. Definiciones**; punto **1.2. Identificaciones oficiales, comprobantes de domicilio y poderes**, inciso **A) Identificación oficial**, del presente Anexo (original).
- 5. Poder general para actos de dominio para acreditar la personalidad del liquidador o en caso de que el liquidador sea una persona moral del representante legal que actúe en su representación (copia simple y copia certificada para coteio).

\*Para mayor referencia, consultar en el Apartado **I. Definiciones**; punto **1.2. Identificaciones oficiales, comprobantes de domicilio y poderes**, inciso **C) Poderes**, del presente Anexo.

### **Requisitos adicionales para el cambio de residencia fiscal:**

- 1. Testimonio notarial del acta de asamblea en la que conste el cambio de residencia que contenga los datos de inscripción de la misma, ante el Registro Público de Comercio, acompañado de la constancia de inscripción en dicho registro (copia simple y copia certificada para cotejo).
- 2. Documento oficial emitido por autoridad competente con el que acrediten el número de identificación fiscal del país, registro fiscal o equivalente del país en que residirán para efectos fiscales, o bien, que este se encuentra en trámite (copia simple y copia certificada, legalizada o apostillada por autoridad competente para cotejo).
- 3. Designar a un representante legal que cumpla con los requisitos del artículo 174 de la Ley del ISR.
- 4. Cuando se trate de personas morales autorizadas para recibir donativos deducibles o que en algún ejercicio fiscal hubieran contado con dicha autorización, el Acuse de la información presentada en el Portal de transparencia con motivo de la transmisión de su patrimonio a otra donataria autorizada para recibir donativos deducibles (impresión o copia simple).

Tratándose de cambio de residencia fiscal, adicionalmente procederás como se indica a continuación, para efectos de proporcionar la información y adjuntar la documentación digitalizada a que se refiere el presente apartado:

- **a)** Ingrese al Portal de Internet del SAT www.sat.gob.mx
- **b)** Seleccione la modalidad de "Empresas".
- **c)** Seleccione el apartado de "Trámites del RFC" / "Actualización en el RFC".
- **d)** Seleccione la opción de "Actualiza la información de socios o accionistas".
- **e)** Dé clic en el botón de "INICIAR".
- **f)** Ingrese los datos de su e.firma y de clic en Enviar.
- **g)** Llene los datos solicitados en el formulario y confirme la información.
- **h)** Imprima o guarde el "Acuse de Recepción".
- **i)** Consulte, imprima o guarde el "Acuse de Respuesta".

#### **¿Con qué condiciones debo cumplir?**

- Haber presentado la declaración anual por terminación anticipada del ejercicio.
- Opinión de cumplimiento positiva de la persona moral, al momento de la presentación del aviso.
- Contar con e.firma de la persona moral y del liquidador.
- Contar con buzón tributario activo.
- Que el domicilio para conservar la contabilidad manifestado en la citada Forma RX sea localizable.

### **SEGUIMIENTO Y RESOLUCIÓN DEL TRÁMITE O SERVICIO**

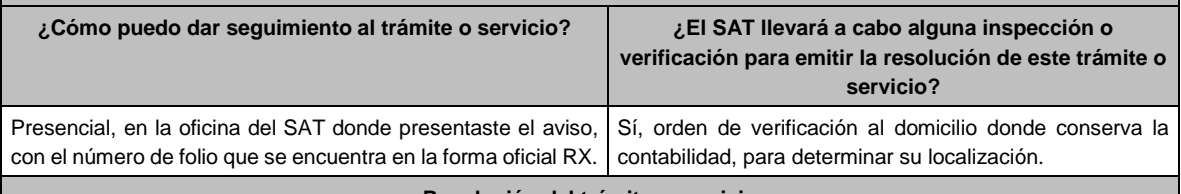

#### **Resolución del trámite o servicio**

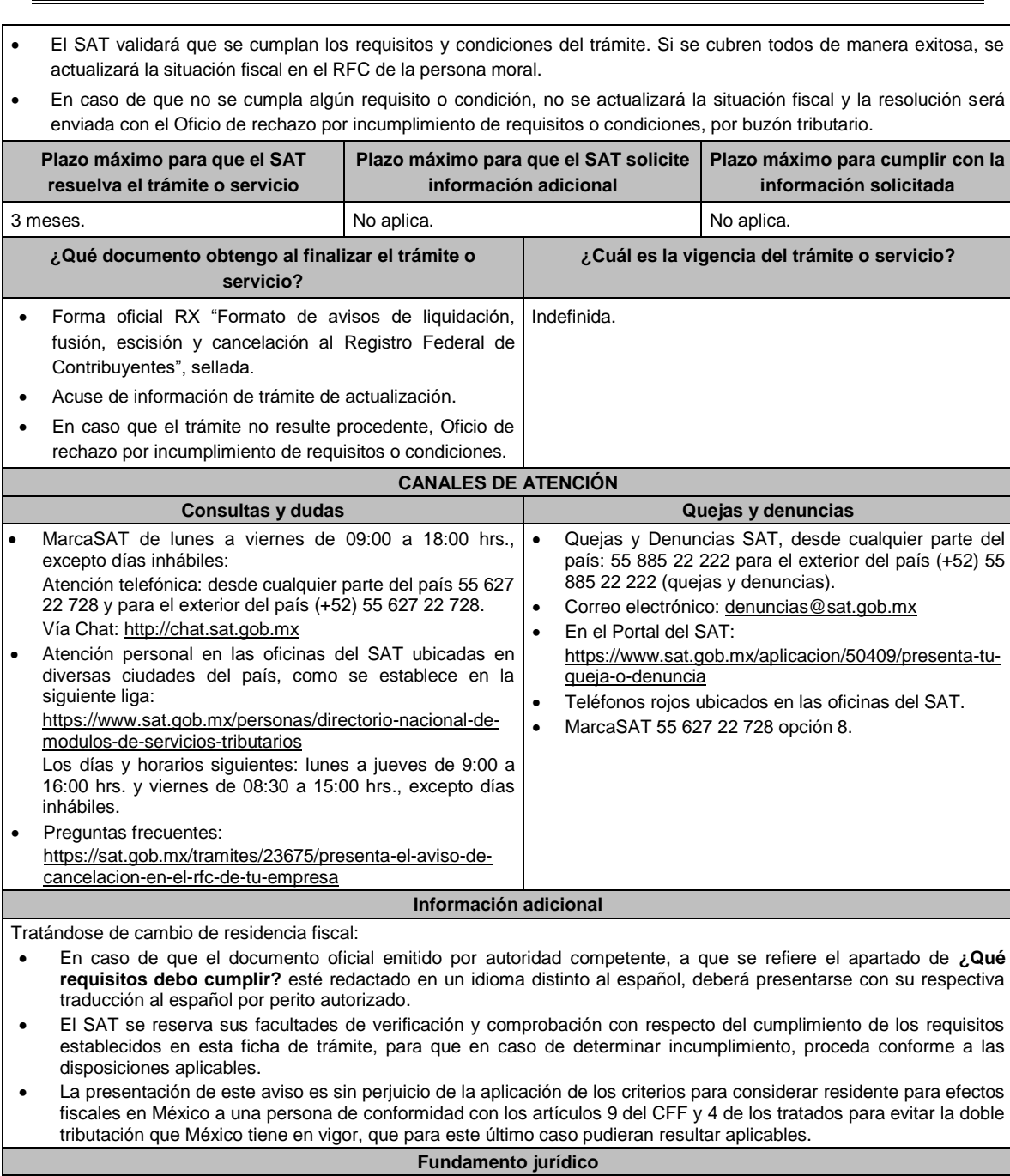

Artículos: 9, 11 y 37 del CFF; 29 y 30 del RCFF; 12 de la LISR; Reglas 2.5.2. y 2.5.13. de la RMF.

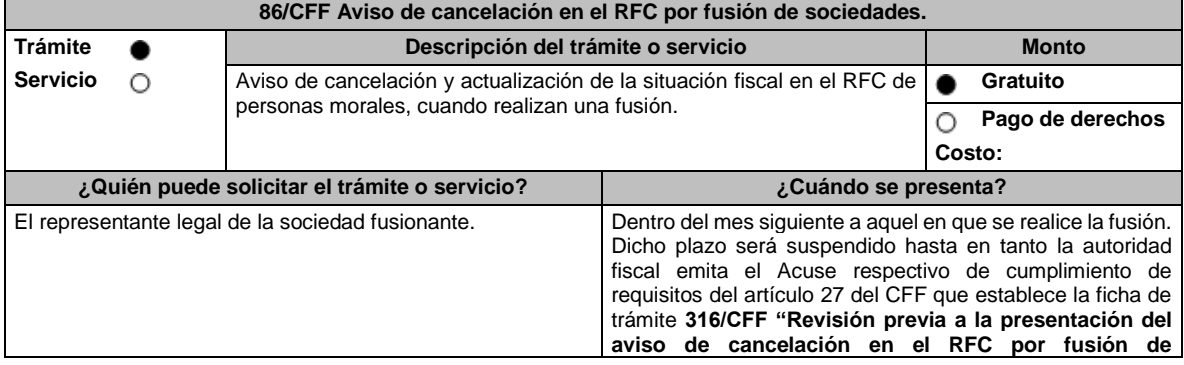

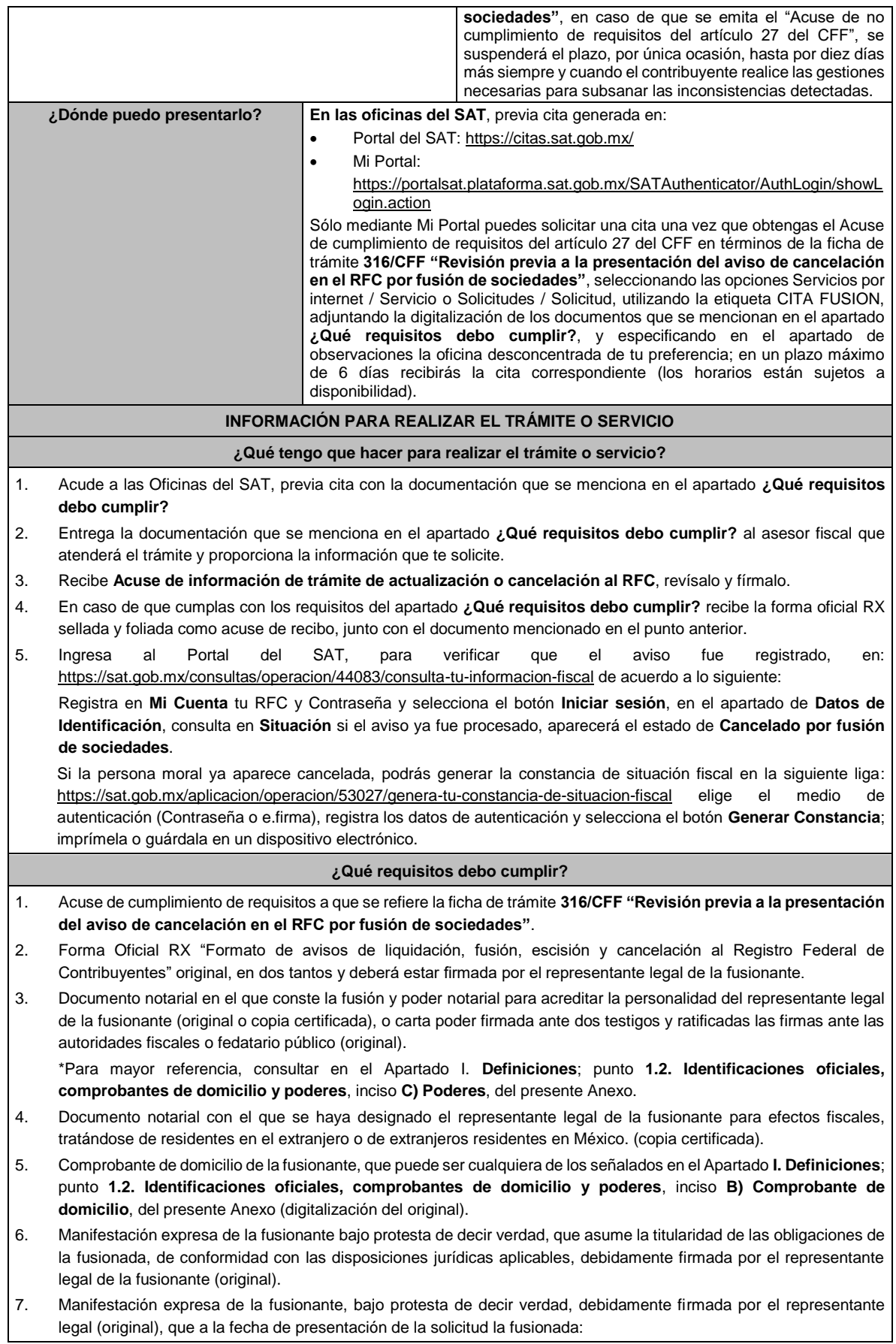

- No ha realizado operaciones con contribuyentes que hayan sido publicados en los listados a que se refiere el artículo 69-B, cuarto párrafo del CFF.
- En caso de haber celebrado dichas operaciones, que acreditó ante el SAT la materialidad de las operaciones que amparan los CFDI o bien, de que se corrigió.
- 8. Manifestación expresa de la fusionante, bajo protesta de decir verdad, de que a la fecha de presentación de la solicitud la fusionada no ha sido publicada en los listados a que se refiere el noveno párrafo del artículo 69-B Bis del CFF, debidamente firmada por el representante legal de la fusionante (original).
- 9. En el caso de que la fusionada sea un sujeto obligado por realizar actividades vulnerables en términos de la LFPIORPI, deberá presentar el acuse de su solicitud de baja en el padrón de actividades vulnerables en original, o bien, la manifestación bajo protesta de decir verdad que presentaron el acuse de baja en el referido o que no son sujetos obligados en términos de la referida Ley (original).
- 10. En caso de Donatarias Autorizadas, el acuse de presentación del Aviso a que se refiere la ficha 16/ISR "Avisos para la actualización del padrón y directorio de donatarias autorizadas para recibir donativos deducibles", en caso de organizaciones civiles que cuenten con dicha autorización, así como la información sobre la transmisión del patrimonio de la organización fusionada, conforme a lo señalado en la ficha 19/ISR "Declaración informativa para garantizar la transparencia del patrimonio, así como el uso y destino de los donativos recibidos y actividades destinadas a influir en la legislación".

### **¿Con qué condiciones debo cumplir?**

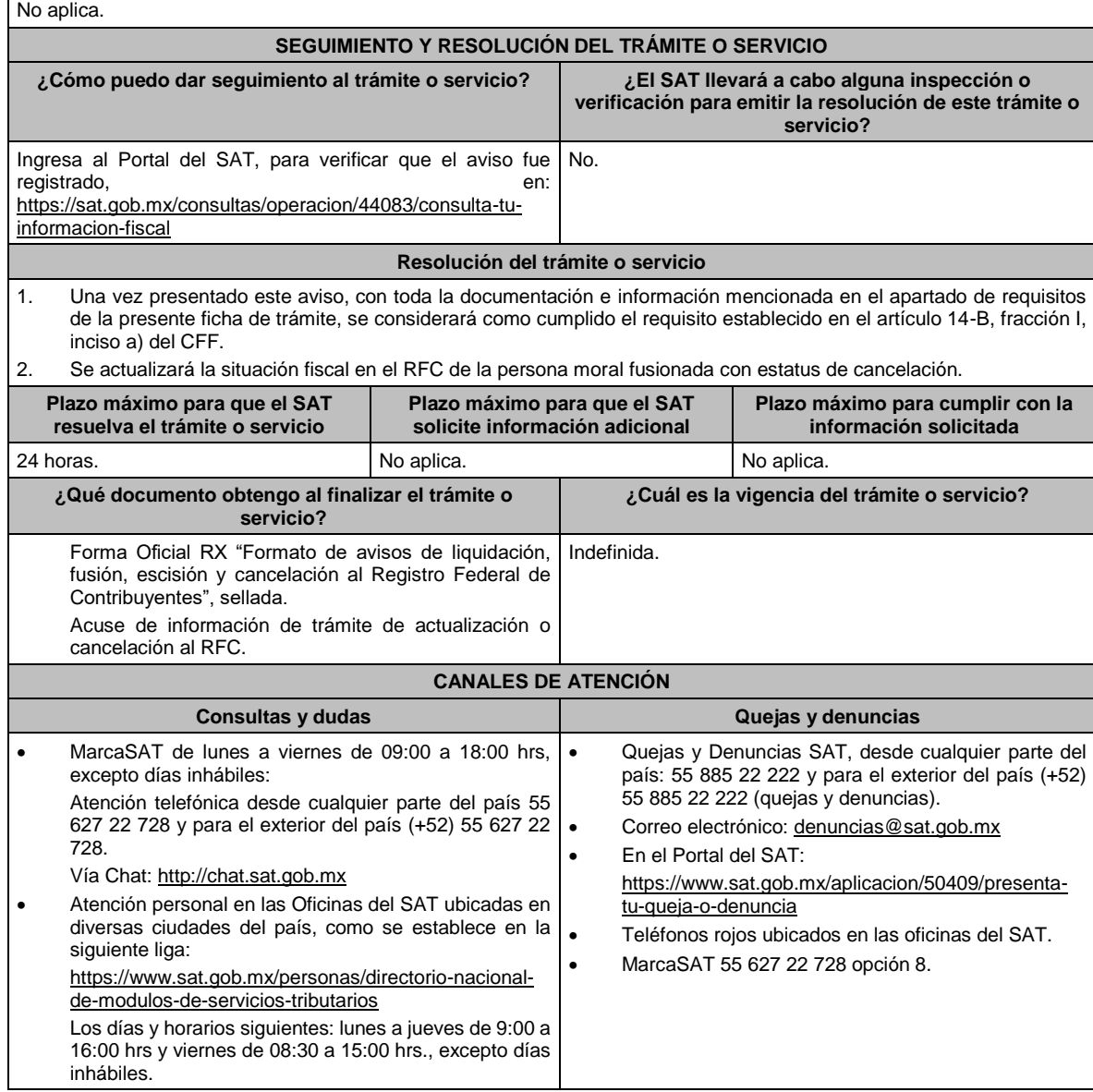

**Información adicional**

# No aplica.

# **Fundamento jurídico**

Artículos: 11, 14-B, 27, 37, 69, 69-B del CFF; 29, 30 del RCFF; Regla 2.5.13. de la RMF.

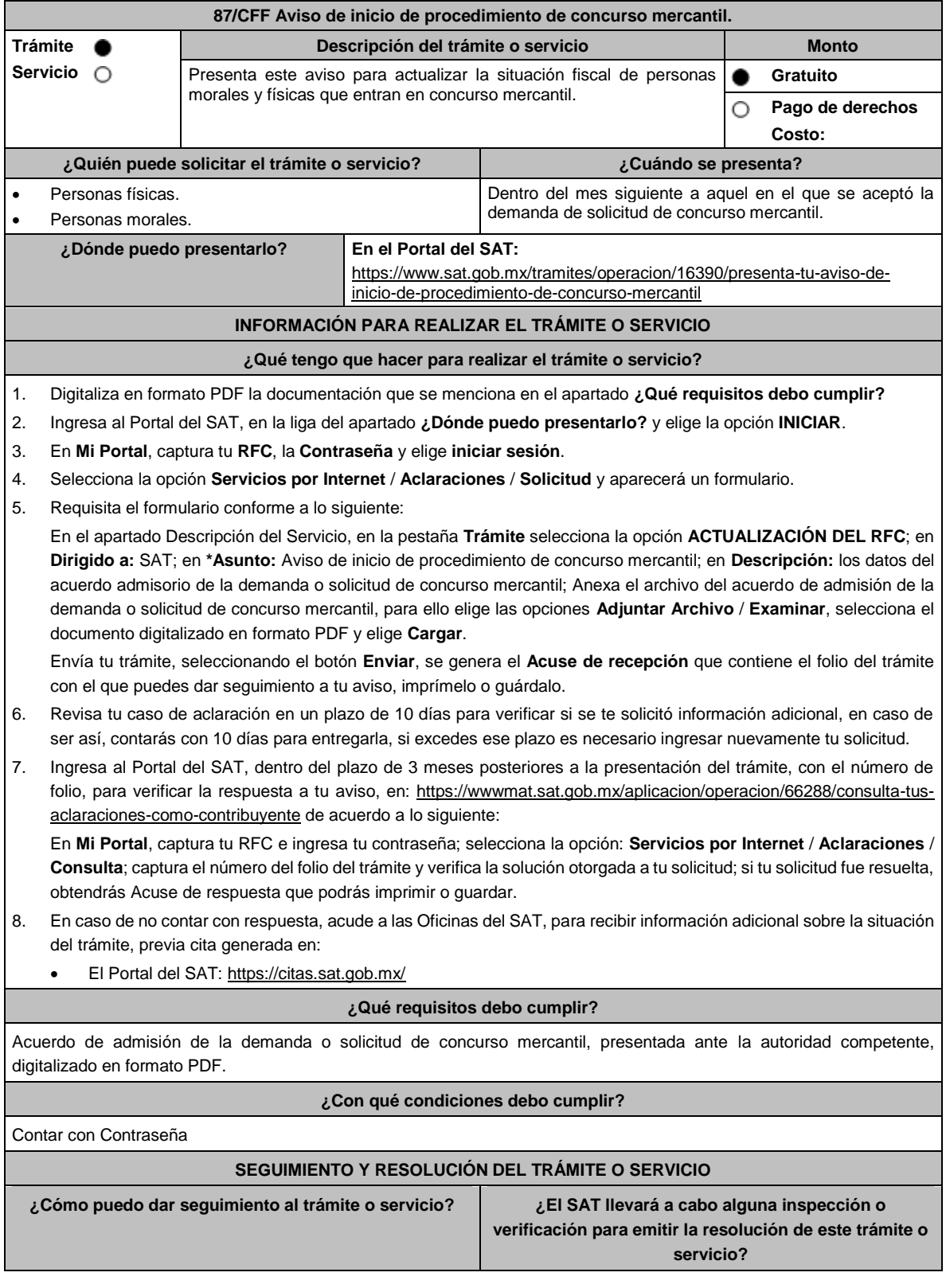

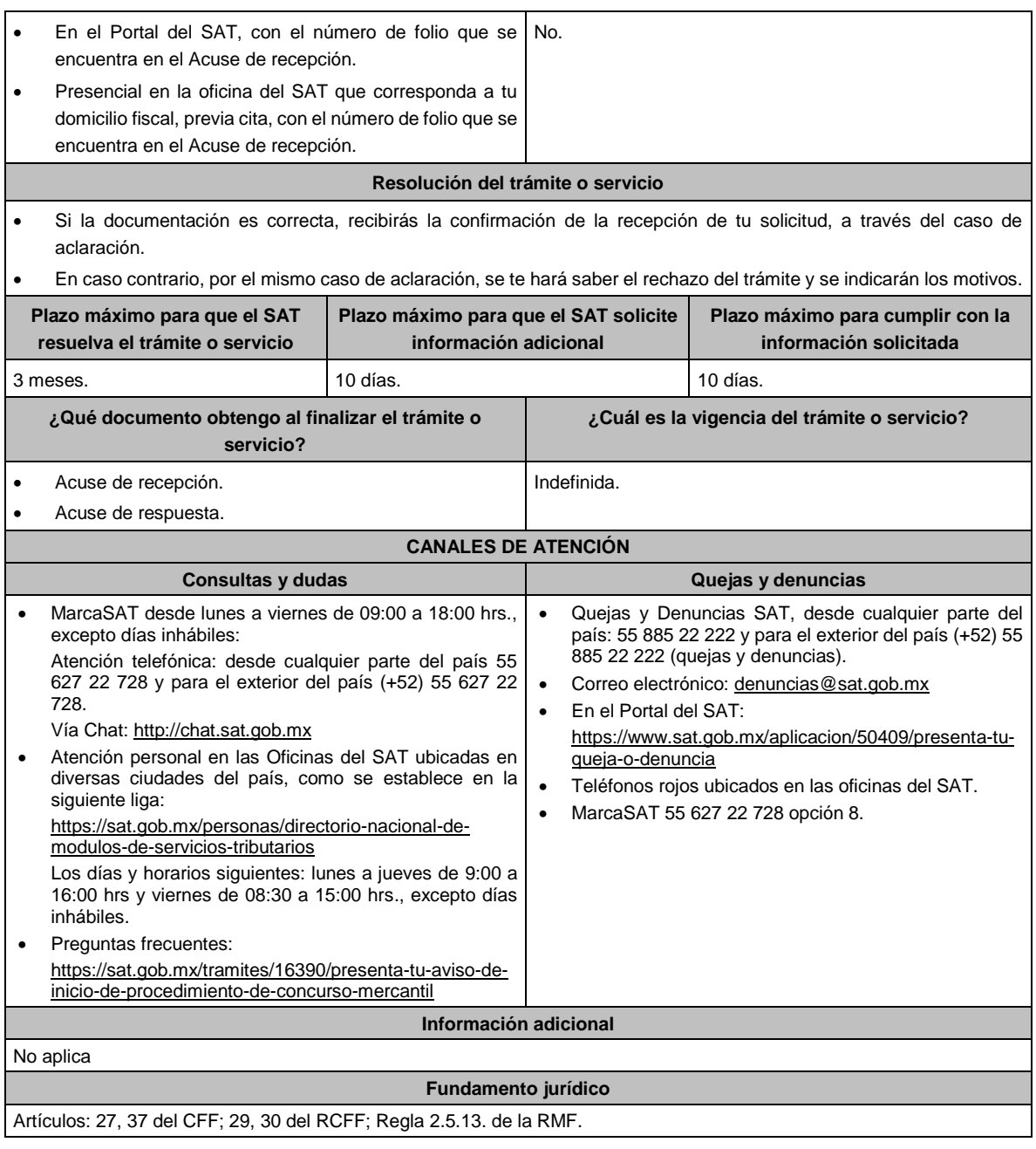

# **88/CFF (Se deroga)**

# **89/CFF (Se deroga)**

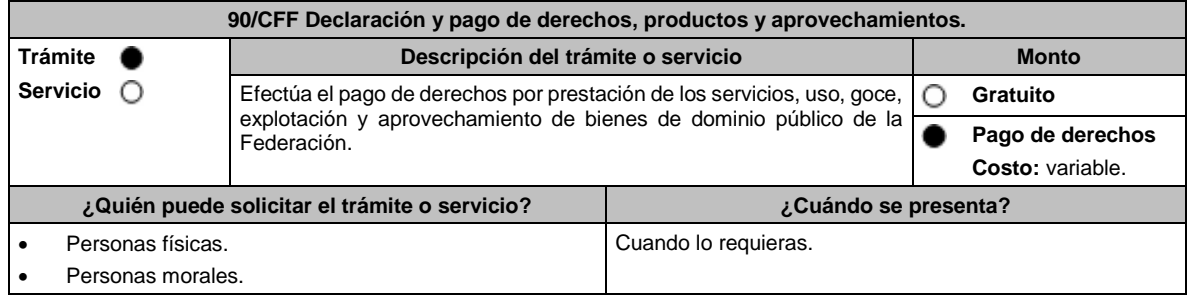

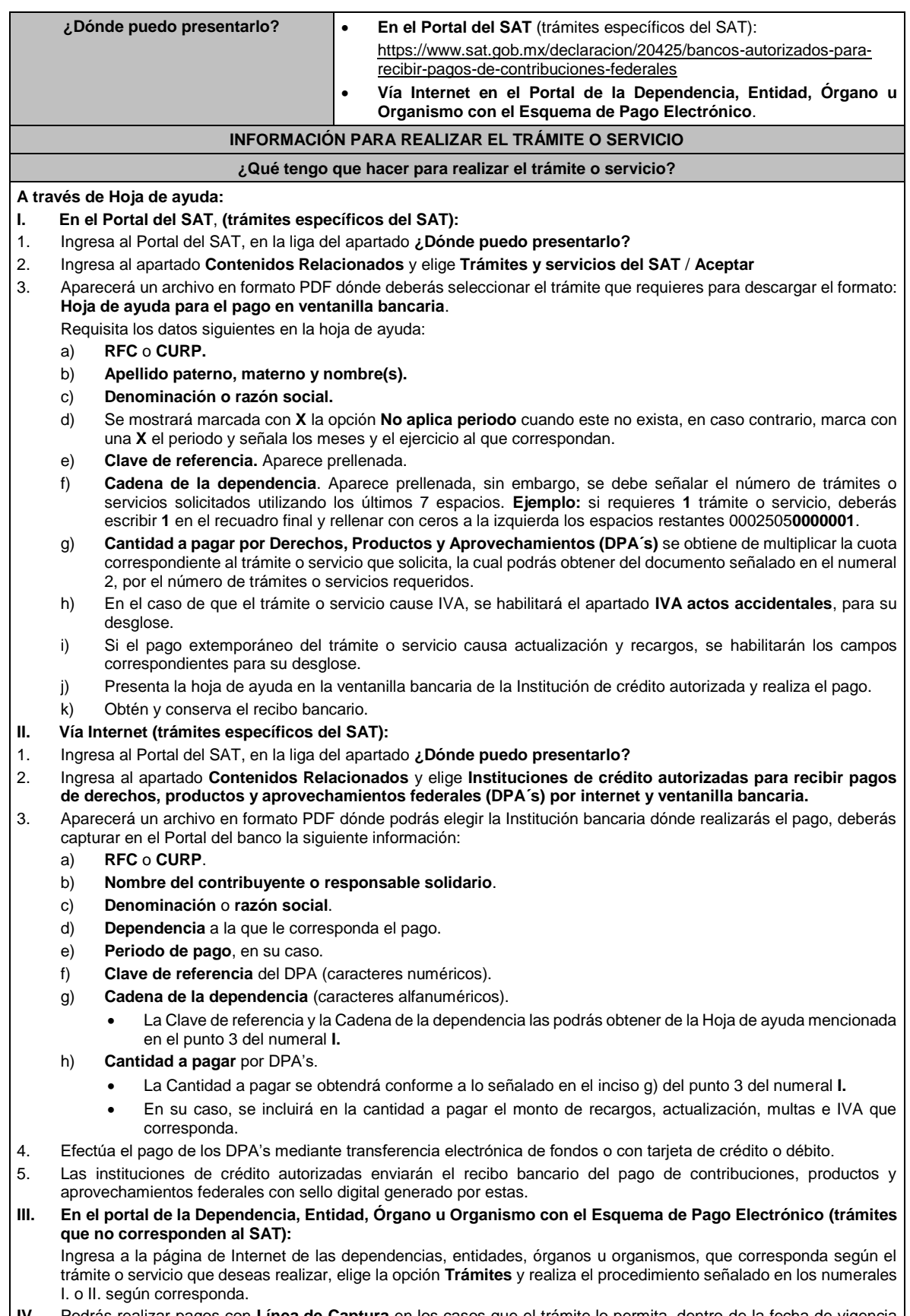

**IV.** Podrás realizar pagos con **Línea de Captura** en los casos que el trámite lo permita, dentro de la fecha de vigencia señalada en la propia línea de captura.

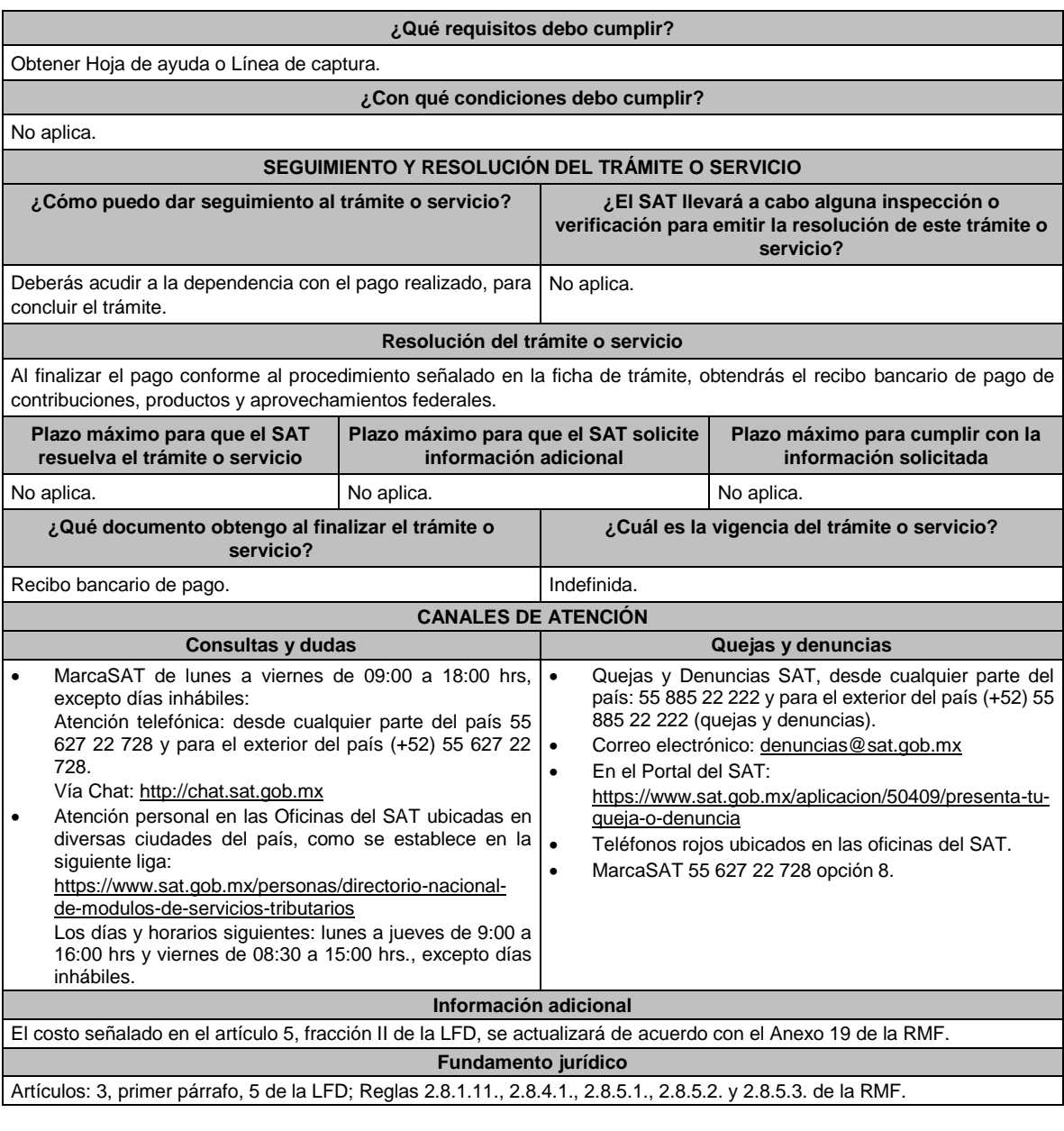

**91/CFF (Se deroga)**

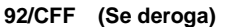

**93/CFF (Se deroga)**

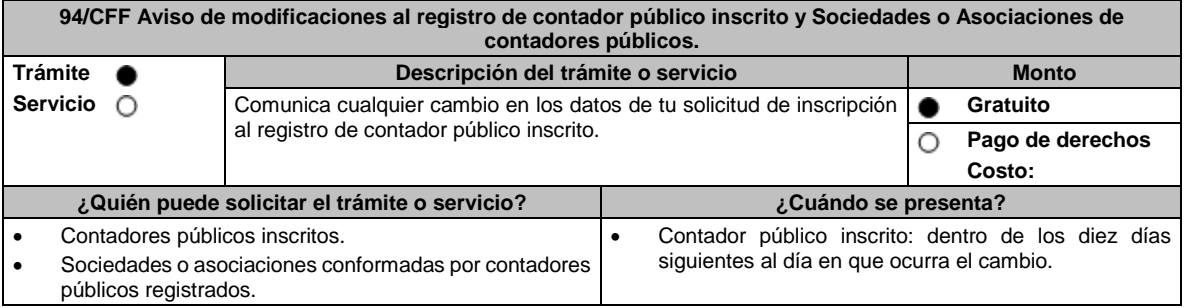

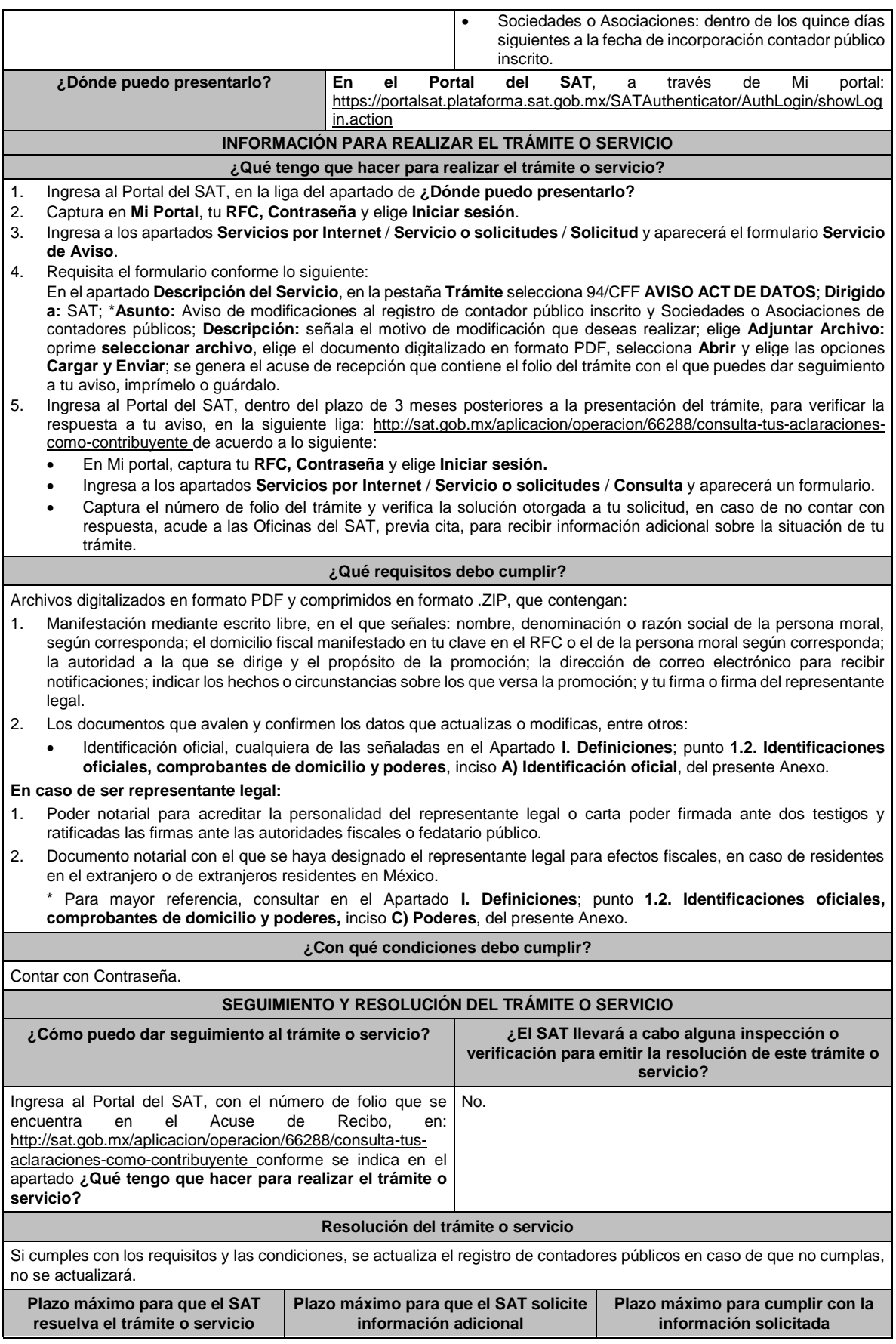

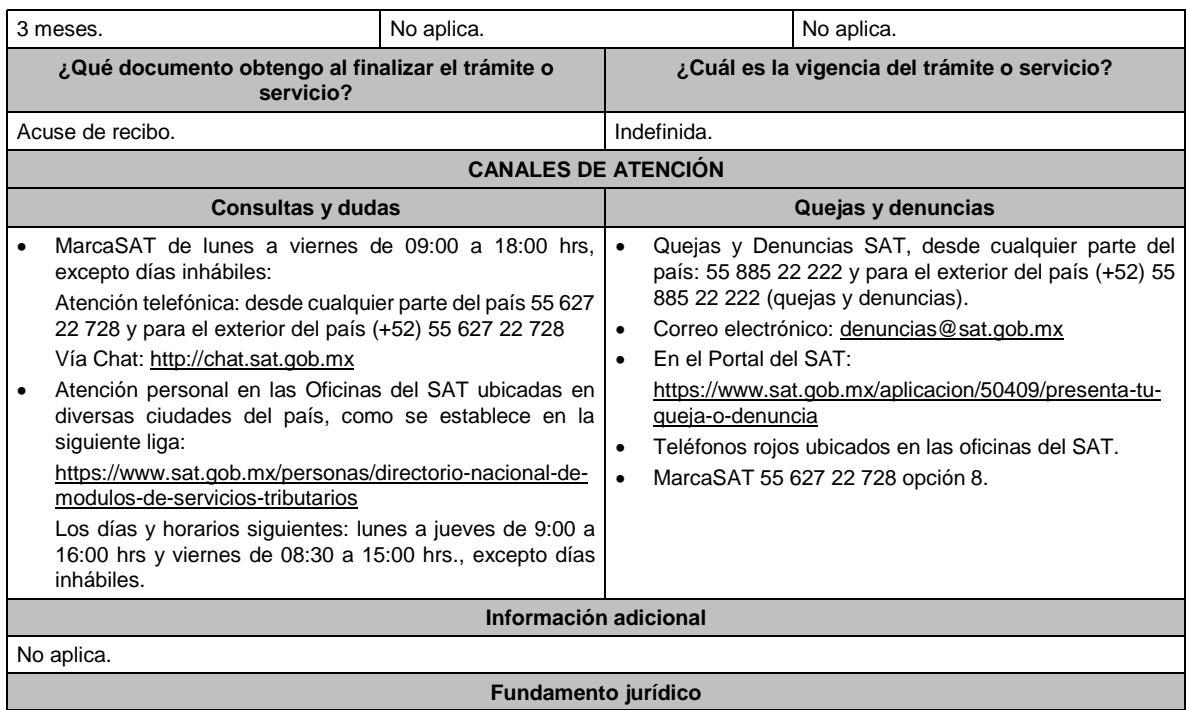

Artículos: 37, 52, penúltimo párrafo del CFF; 52, último párrafo,54 penúltimo párrafo del RCFF y regla 2.10.10. RMF.

 $\blacksquare$ 

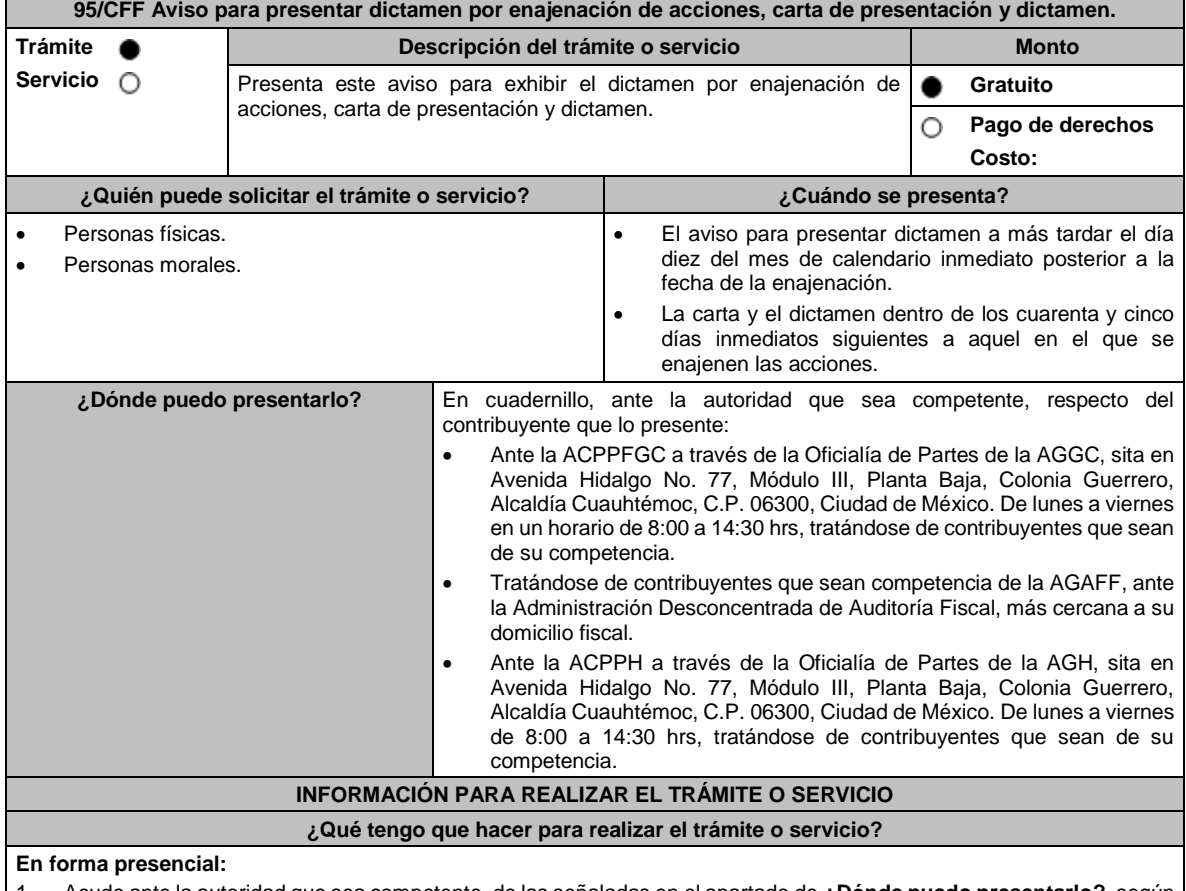

1. Acude ante la autoridad que sea competente, de las señaladas en el apartado de **¿Dónde puedo presentarlo?**, según corresponda, con los documentos señalados en el apartado de **¿Qué requisitos debo cumplir?**

2. Entrega la documentación correspondiente a la autoridad fiscal que atenderá tu trámite.

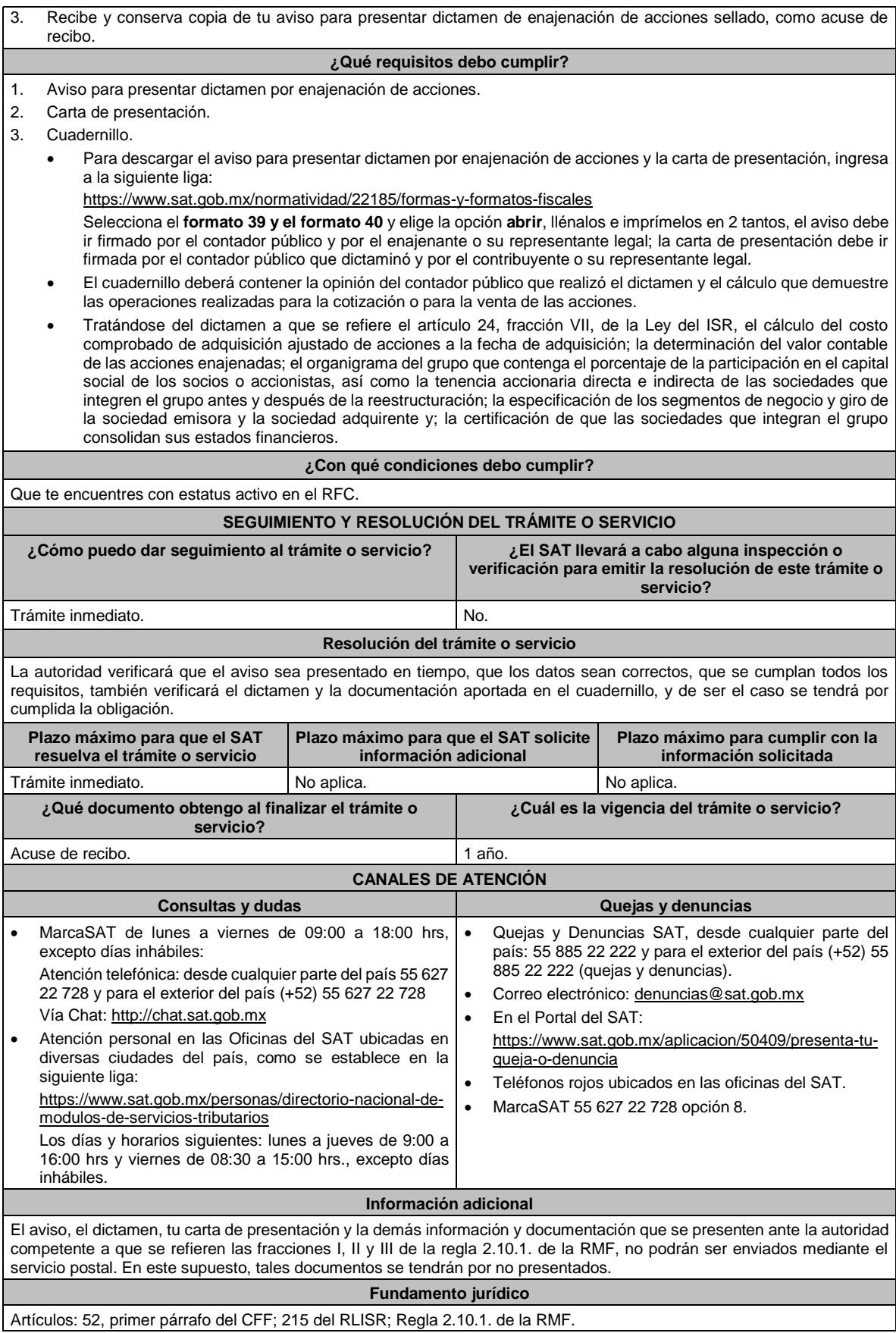

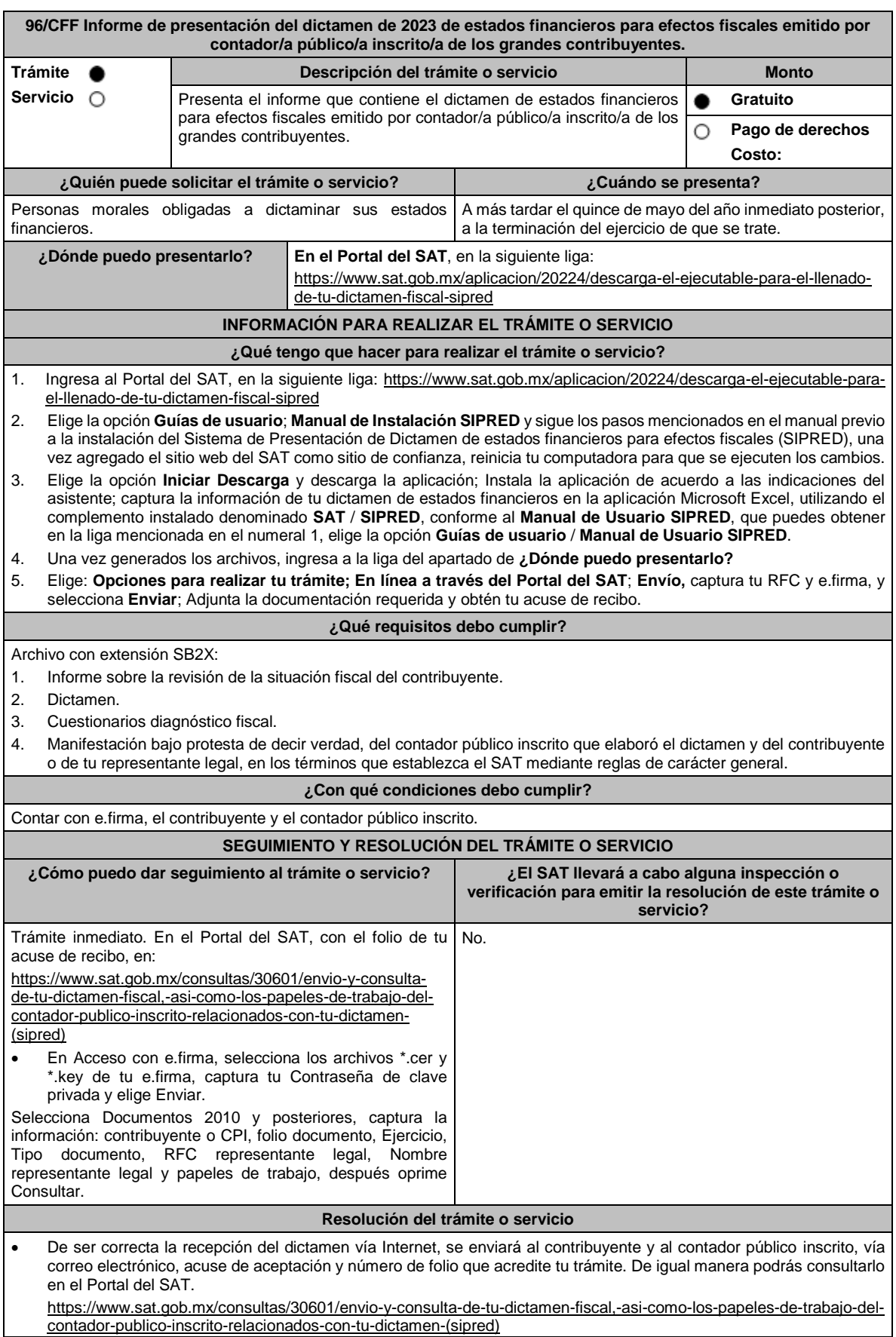

Lunes 15 de enero de 2024 DIARIO OFICIAL

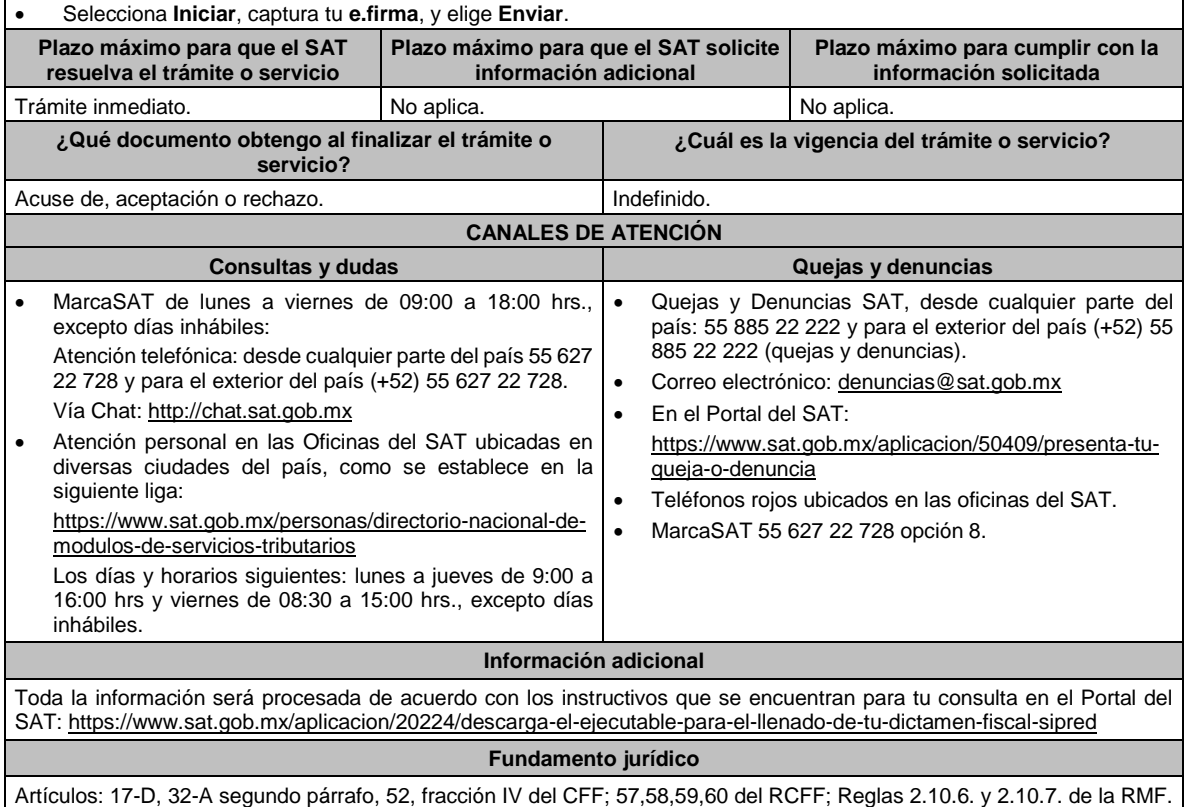

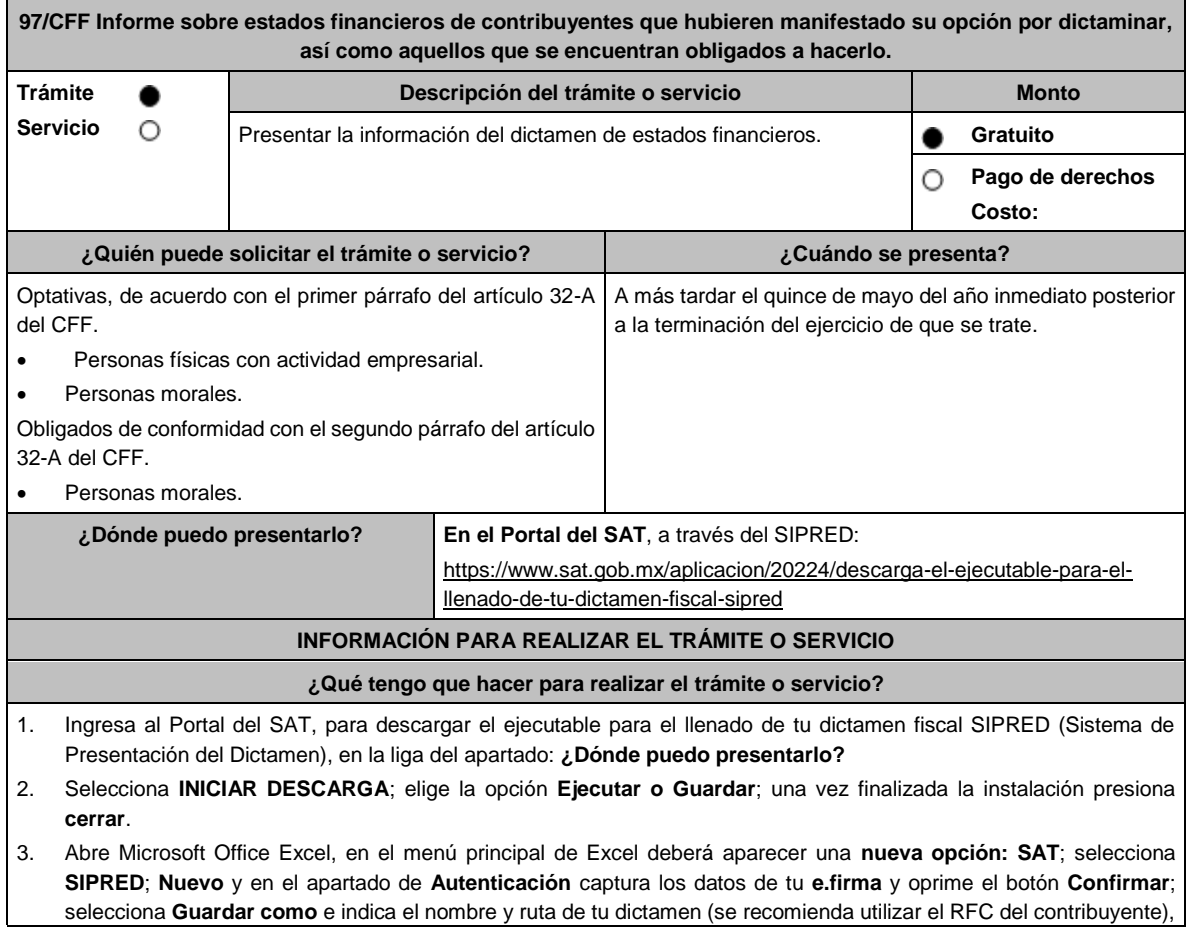
selecciona el año del **Ejercicio** al que corresponda el dictamen y el **Tipo de dictamen** fiscal que presentas, a continuación, selecciona **Crear**.

- 4. Captura la información solicitada: nombre, denominación o razón social de la empresa a dictaminarse; contador público inscrito que realiza el dictamen fiscal; en su caso, representante legal de la empresa; despacho contable de adscripción del contador público inscrito; datos generales de la empresa; anexos; cuestionario; notas a los estados financieros; declaratoria, opinión e informe del contador público inscrito; e información adicional.
- 5. Una vez concluida la captura de la información, selecciona **Validar** para verificar que esté completa; en caso de que así sea, firma con tu e.firma el dictamen, así como el contador público inscrito con su e.firma.
- 6. Selecciona **Enviar**, el sistema procesará la petición y desplegará una pantalla de Acuse de documento para validación, el cual confirma que el archivo .SB2X será validado por el SAT; como resultado puede ser aceptado o rechazado por lo que el citado acuse no ampara el cumplimiento de la obligación fiscal.
- 7. Ya que el sistema validó la aceptación se genera Acuse de aceptación en su caso si no cumple con algún requisito se genera tu Acuse de rechazo.
- 8. En caso de rechazo, una vez solventada la causa de rechazo puedes volver a realizar el trámite.
- 9. Da seguimiento a tu trámite de acuerdo con lo indicado en el apartado **¿Cómo puedo dar seguimiento al trámite o servicio?** o desde Microsoft Office Excel, opción SAT, en **Operación del sistema monitor externo:**
	- Selecciona la opción **Estatus y Acuses**.
	- **Autentifícate** con los datos de tu e.firma.
	- Selecciona **Contribuyente o CPI**.
	- **Captura** el folio, ejercicio, tipo de documento, RFC y nombre del Representante Legal y oprime **Consultar**.

#### **¿Qué requisitos debo cumplir?**

Archivo con extensión .SB2X, correspondiente al dictamen generado con el SIPRED (Sistema de Presentación del Dictamen) firmado por el contador público inscrito y el contribuyente.

# **¿Con qué condiciones debo cumplir?** Contar con e.firma, el contribuyente y el contador público inscrito. **SEGUIMIENTO Y RESOLUCIÓN DEL TRÁMITE O SERVICIO ¿Cómo puedo dar seguimiento al trámite o servicio? ¿El SAT llevará a cabo alguna inspección o verificación para emitir la resolución de este trámite o servicio?** En el Portal del SAT, con el folio de tu acuse de recibo, en: https://www.sat.gob.mx/consultas/30601/envio-y-consultade-tu-dictamen-fiscal,-asi-como-los-papeles-de-trabajo-delcontador-publico-inscrito-relacionados-con-tu-dictamen- (sipred) • En Acceso con e.firma, selecciona los archivos \*.cer y \*.key de tu e.firma, captura tu Contraseña de clave privada y elige Enviar. Selecciona Documentos 2010 y posteriores, captura la información: contribuyente o CPI, folio documento, Ejercicio, Tipo documento, RFC representante legal, Nombre representante legal y papeles de trabajo, después oprime Consultar. No. **Resolución del trámite o servicio** La autoridad validará tu información y emitirá el Acuse de aceptación vía correo electrónico. **Plazo máximo para que el SAT resuelva el trámite o servicio Plazo máximo para que el SAT solicite información adicional Plazo máximo para cumplir con la información solicitada** Trámite inmediato. (No aplica. No aplica. No aplica. No aplica. No aplica. No aplica. No aplica. No aplica. No aplica. No aplica. No aplica. No aplica. No aplica. No aplica. No aplica. No aplica. No aplica. No aplica. No a **¿Qué documento obtengo al finalizar el trámite o servicio? ¿Cuál es la vigencia del trámite o servicio?**

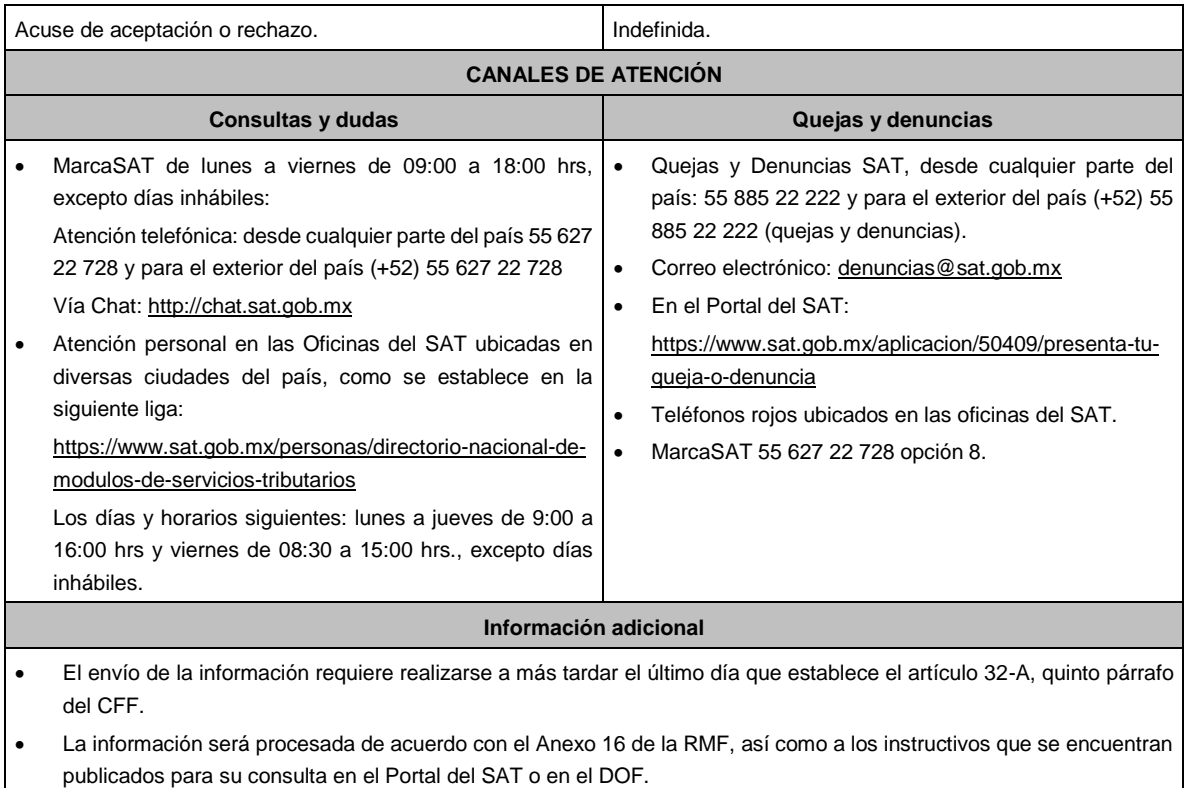

#### **Fundamento jurídico**

Artículos: 32-A, 52 del CFF; 57, 58, 59, 60 del RCFF; Reglas 2.10.6. y 2.10.7. de la RMF.

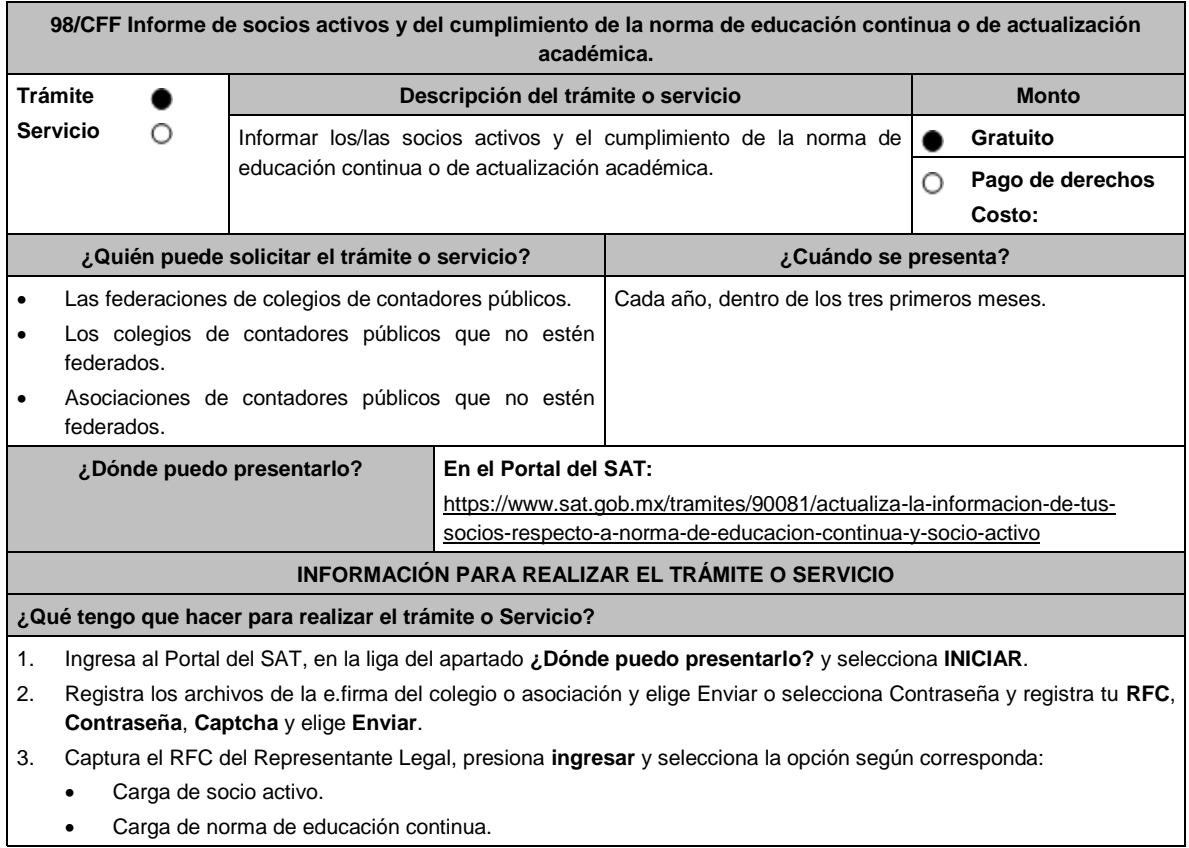

- 4. Descarga el archivo .CSV en Excel y captura tu información.
- 5. Adjunta el archivo del punto anterior seleccionando **Examinar**.
- 6. Obtén tu **acuse de recibo** de solicitud de actualización de norma educación continua o socio activo; recibirás notificación de respuesta vía correo electrónico.
- 7. Da seguimiento a tu trámite de acuerdo con lo indicado en el apartado **¿Cómo puedo dar seguimiento al trámite o servicio?**

#### **¿Qué requisitos debo cumplir?**

Proporciona conforme se indica en el apartado **¿Qué tengo que hacer para realizar el trámite o servicio?** la información siguiente:

- 1. Los socios activos, a los cuales expediste la constancia respectiva.
- 2. Cumplimiento de la norma de educación continua o de actualización académica de tus socios, que a su vez sean contadores públicos inscritos ante la AGAFF.

#### **¿Con qué condiciones debo cumplir?**

Contar con e.firma

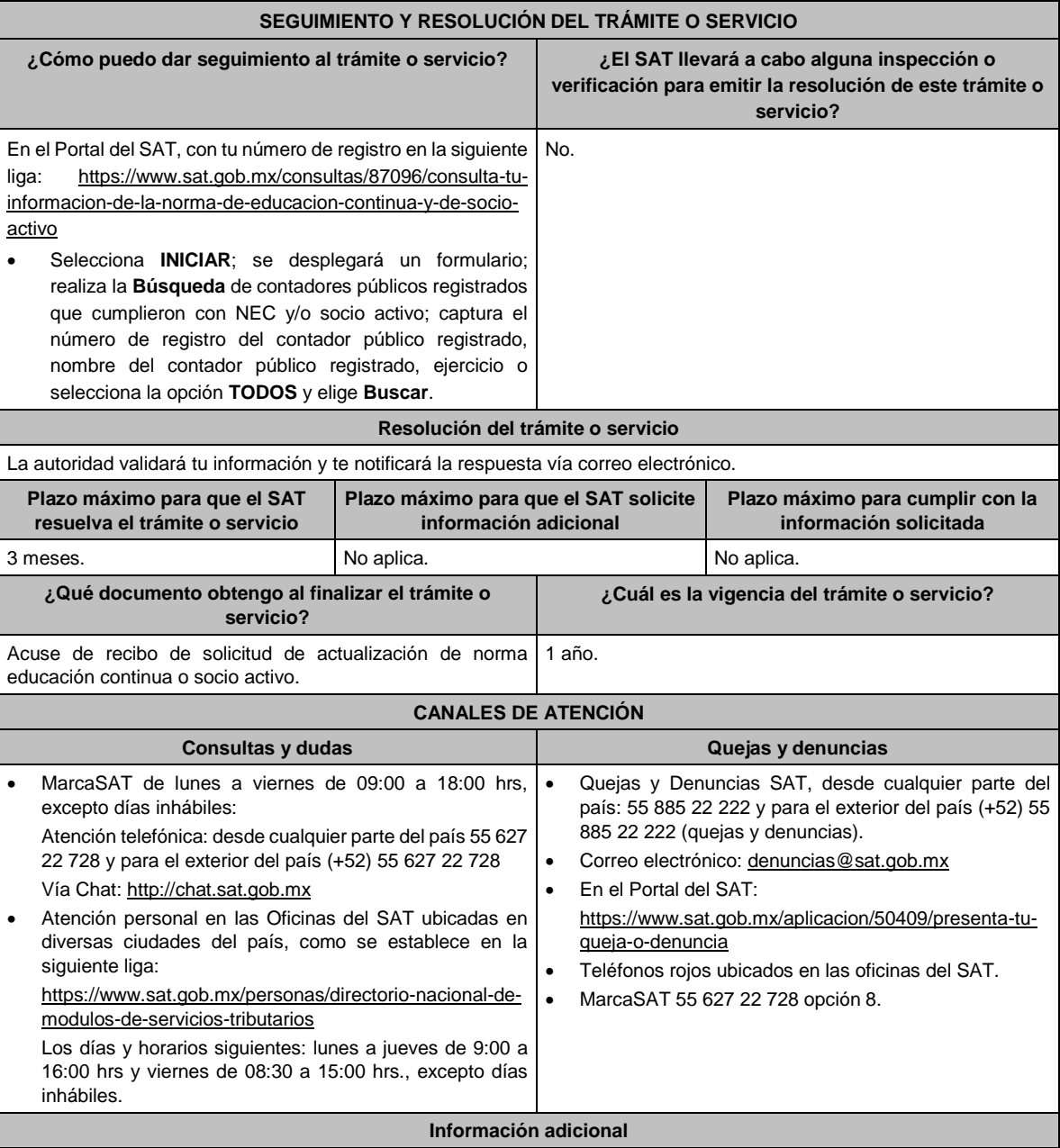

- El SAT publicará en el Portal del SAT, una relación con el nombre y el registro de contadores públicos registrados ante la AGAFF, que fueron enviados por las federaciones de colegios de contadores públicos o por los colegios o asociaciones de contadores públicos que no estén federados, lo anterior, a efecto de que las/los contadores públicos validen su inclusión.
- Si estas inscrito en el registro de contadores públicos y no apareces en la relación del portal antes mencionado pero tienes en tu poder las constancias de socio activo, de cumplimiento de la norma de educación continua o de actualización académica, realiza las aclaraciones correspondientes en un principio ante la agrupación emisora o mediante la presentación de un escrito libre ante cualquier Administración Desconcentrada de Auditoría Fiscal, o bien, en la AGAFF, dentro de los quince días posteriores a la conclusión del plazo señalado en el primer párrafo de la regla 2.10.5., una vez transcurrido dicho término sin que acrediten contar con la **constancia de socio activo y del cumplimiento de la norma de educación continua o de actualización académica**, se tendrá como no cumplido.
- En el archivo de Excel no utilizar celdas combinadas.

**Fundamento jurídico**

Artículos: 37 del CFF; 53 del RCFF; Regla 2.10.5. de la RMF.

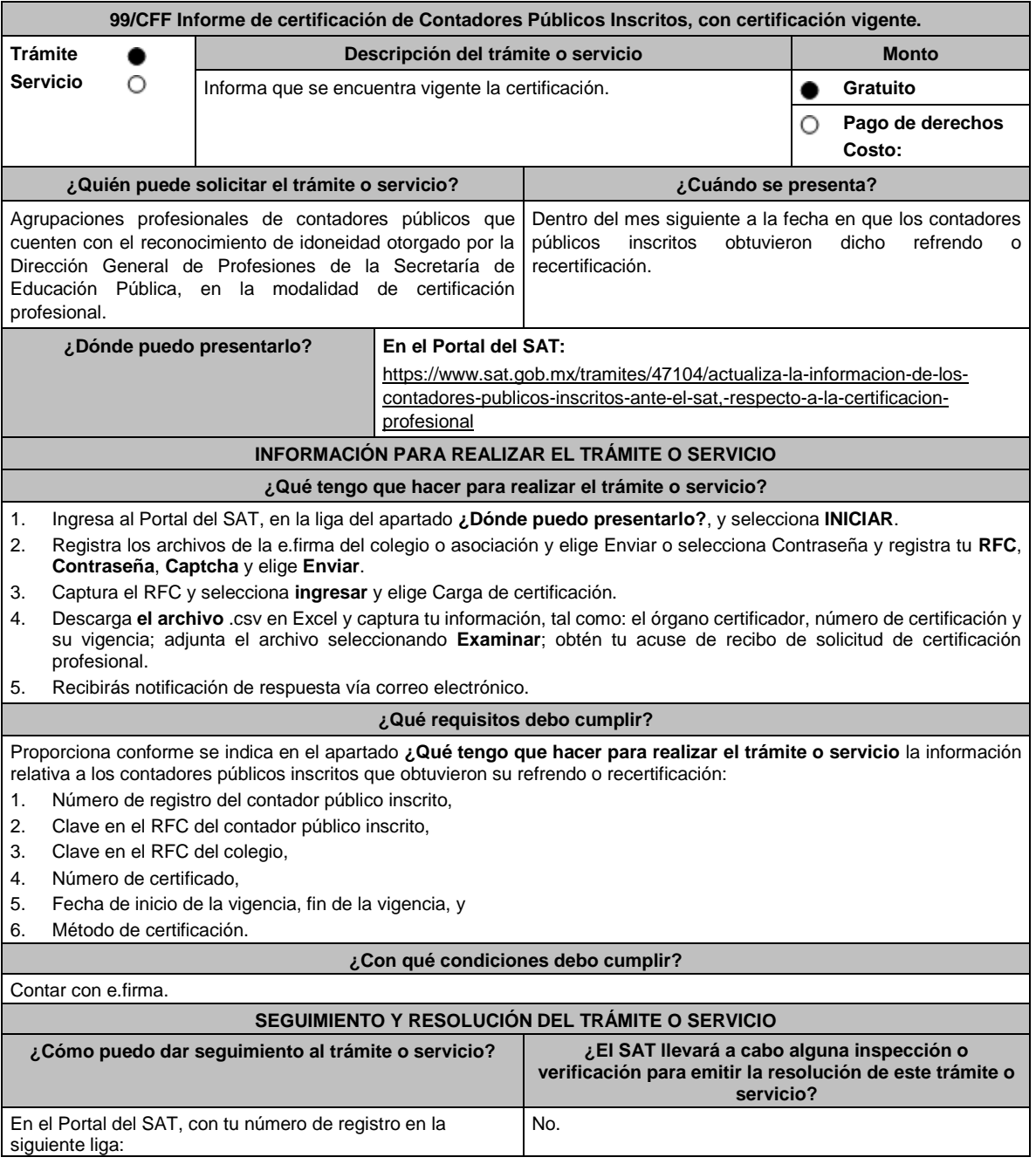

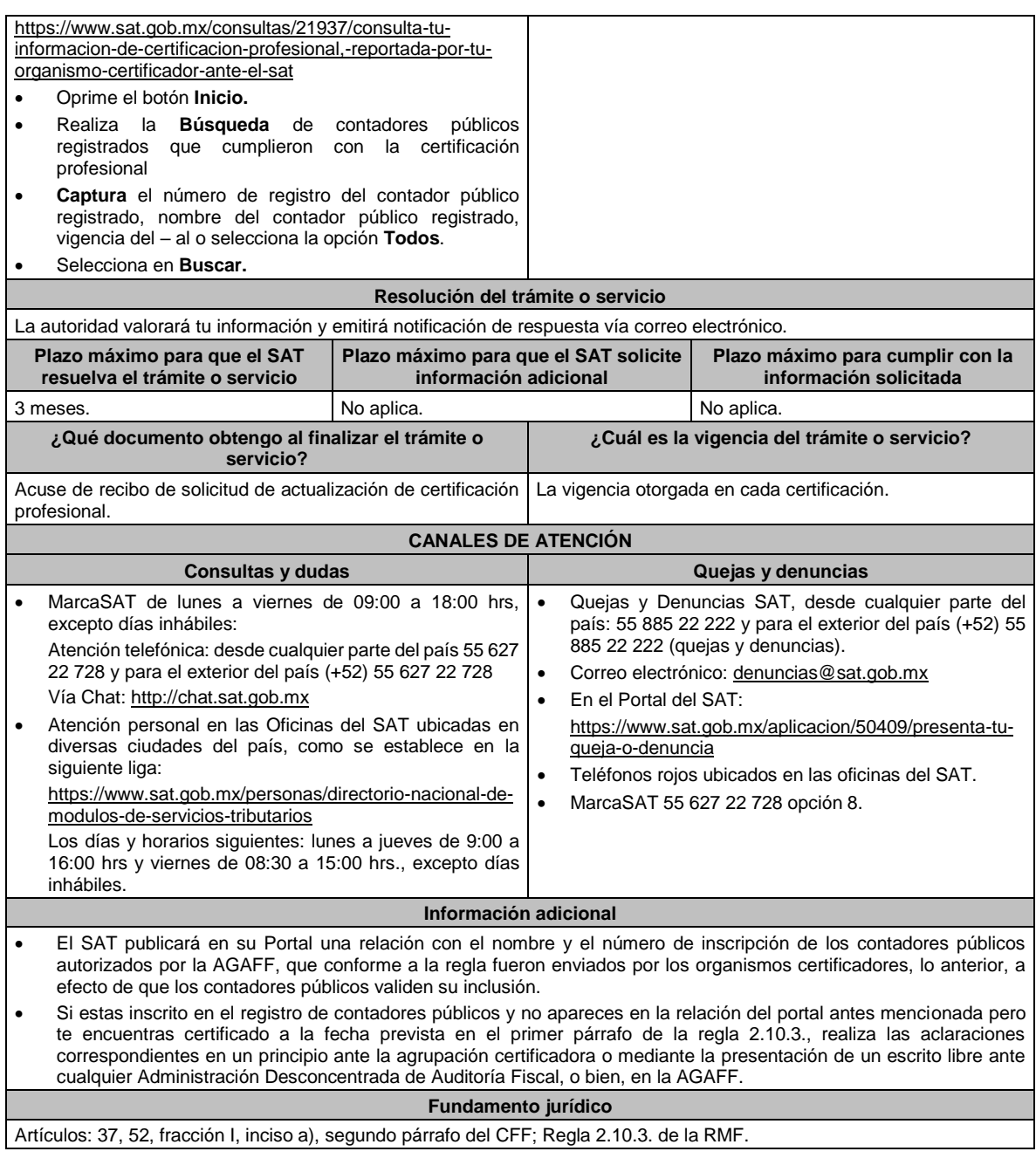

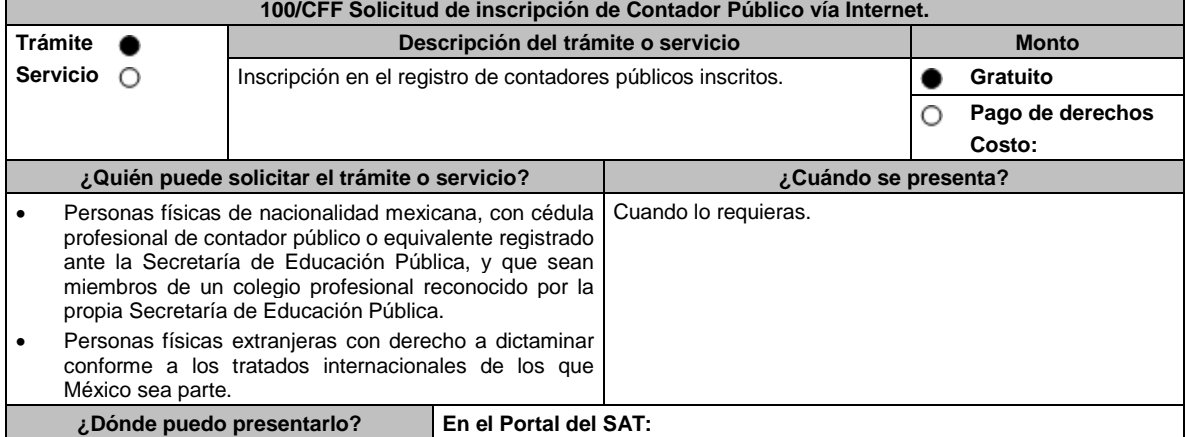

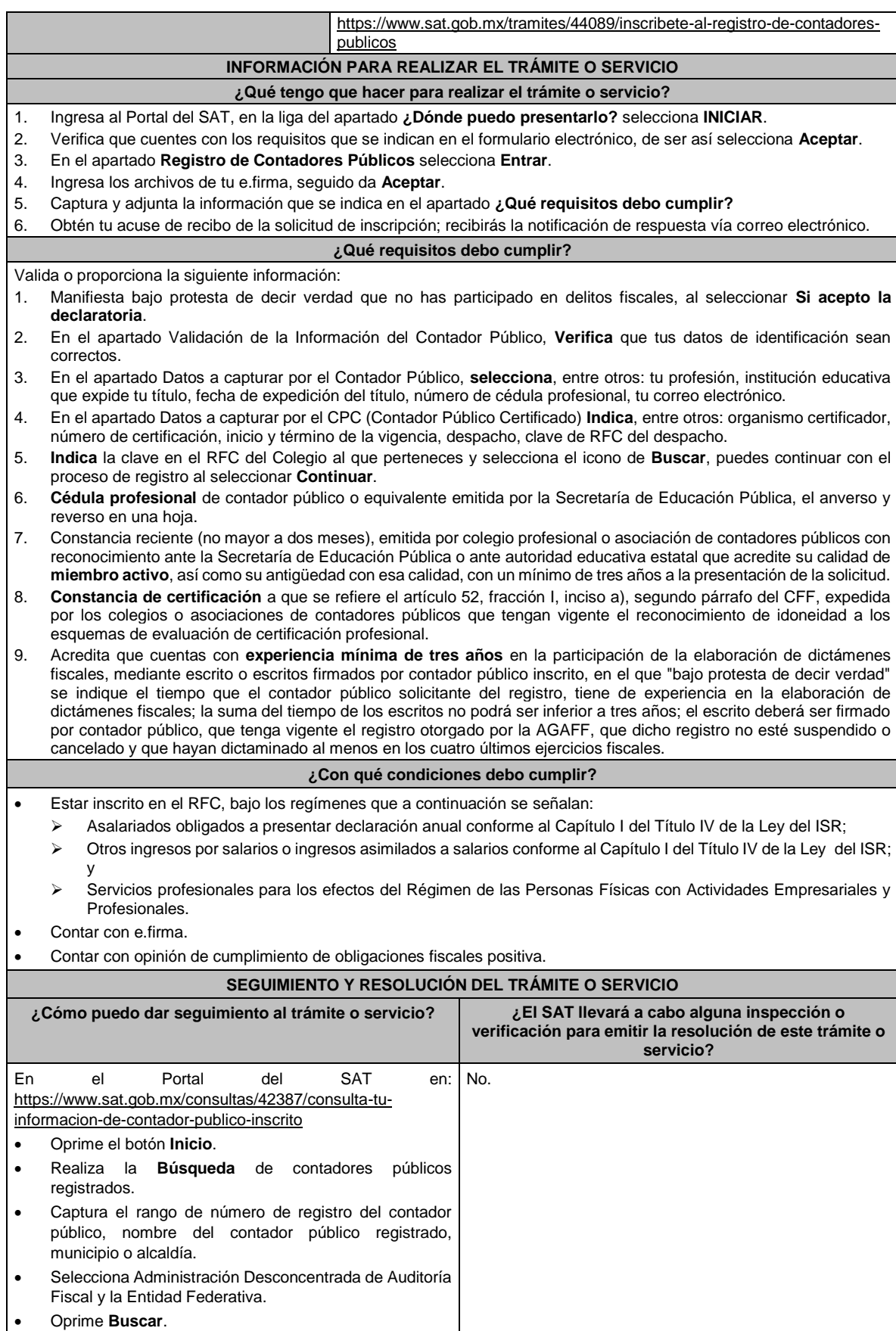

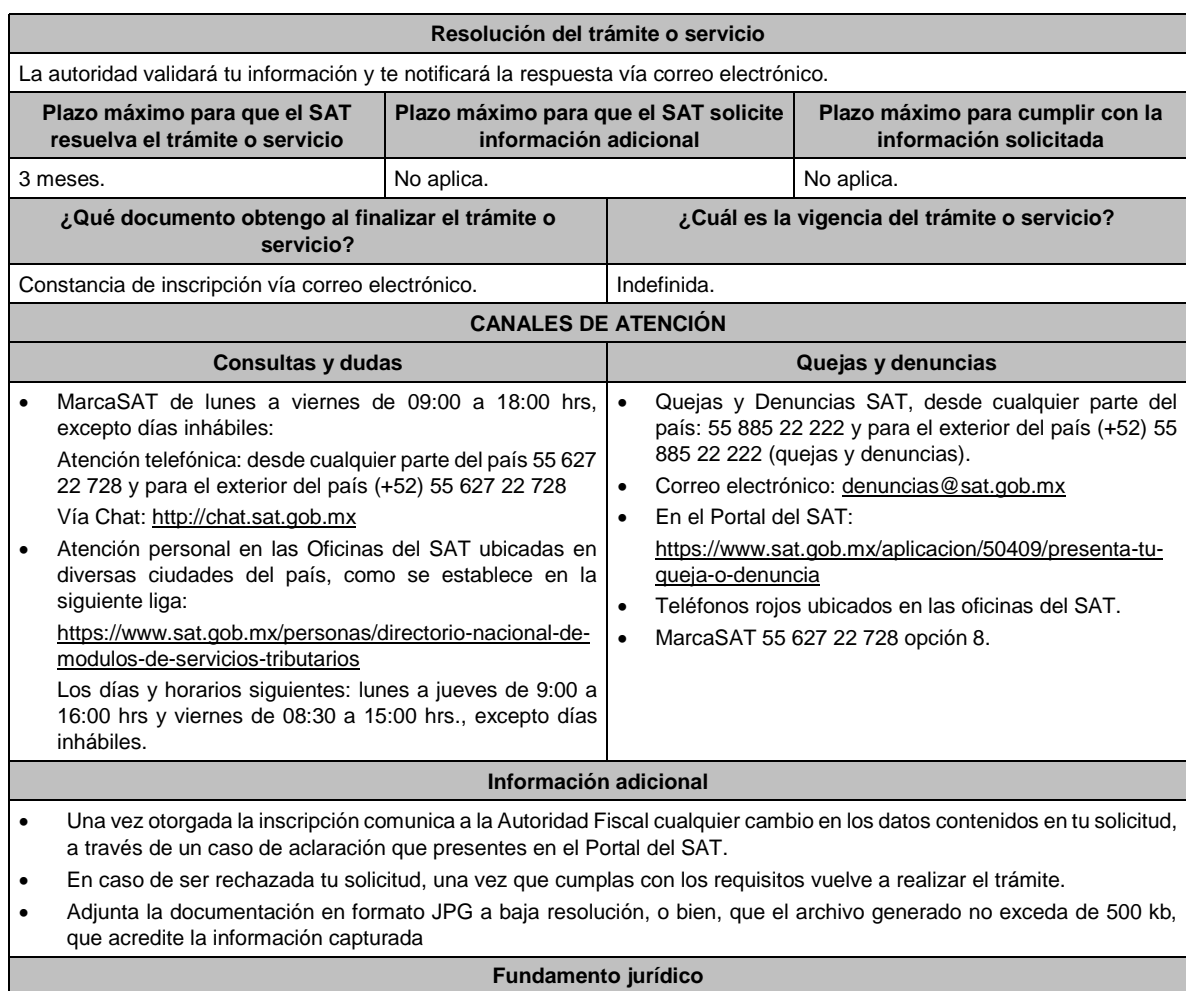

Artículos: 37, 52 del CFF; 52 del RCFF; Regla 2.10.10. de la RMF.

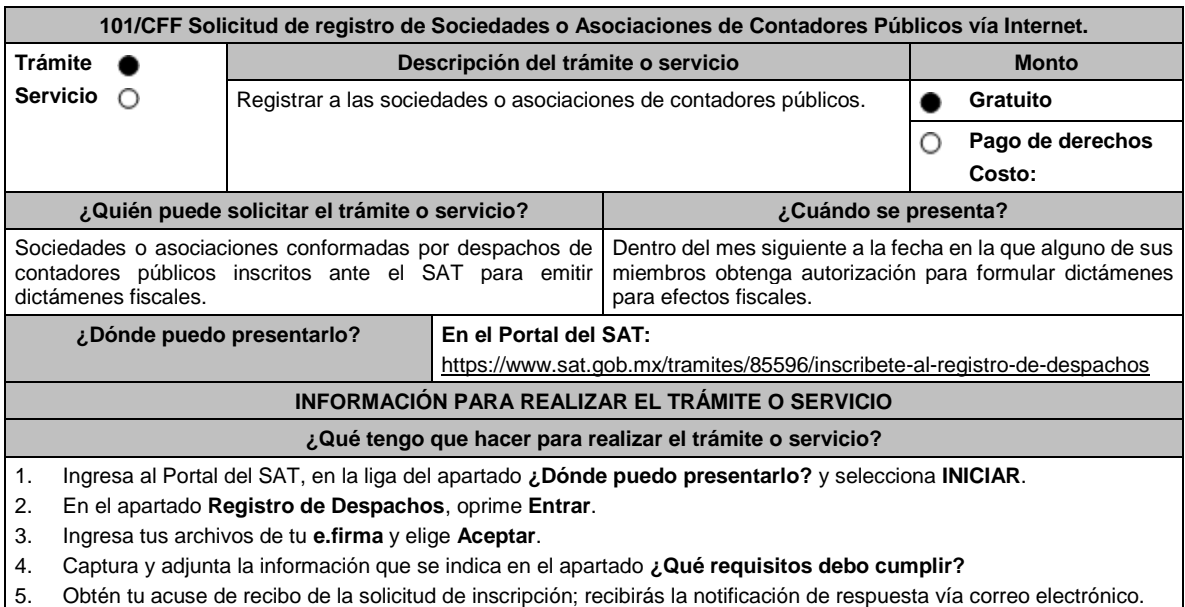

**¿Qué requisitos debo cumplir?**

Valida o proporciona la siguiente información:

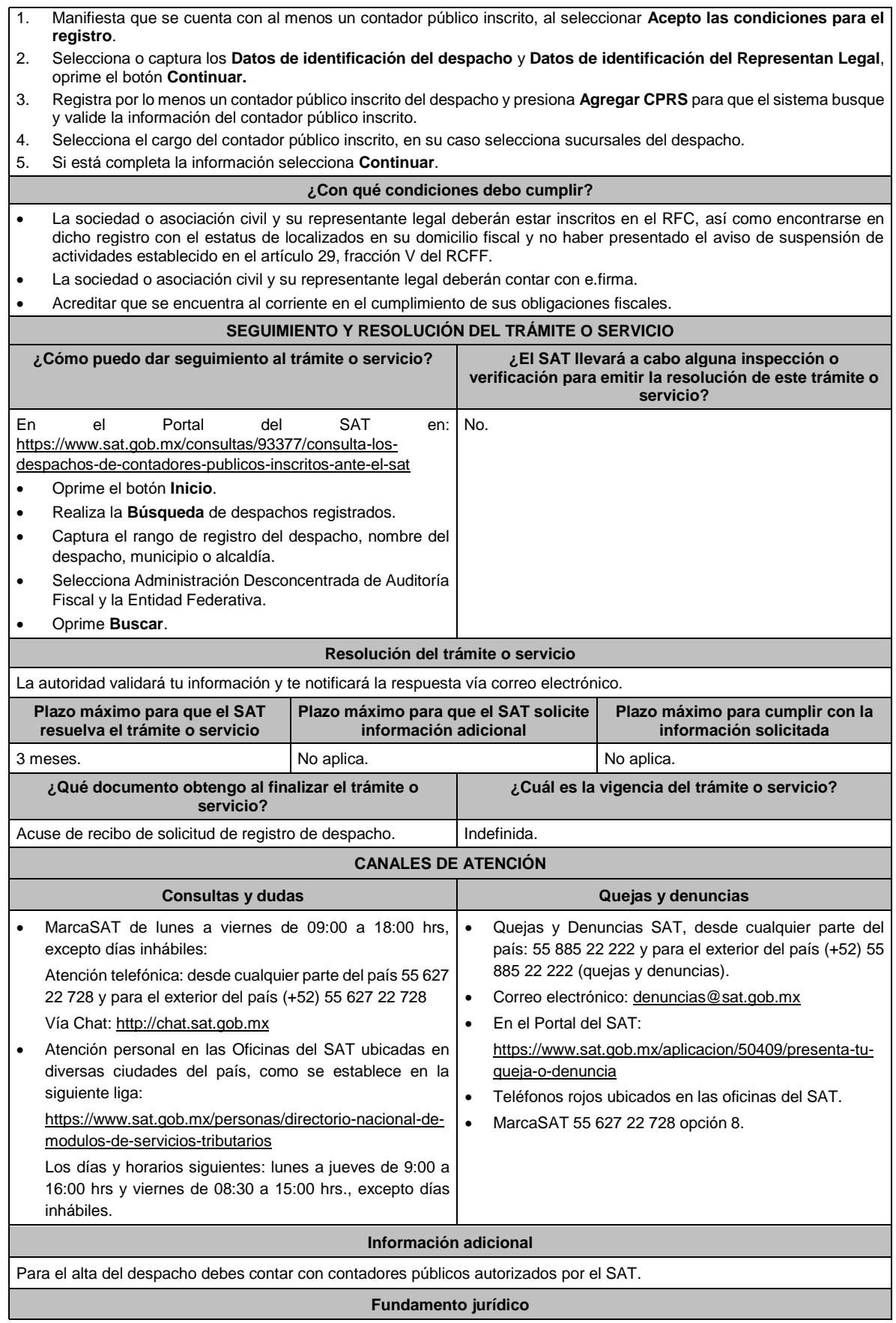

# Artículos: 37, 52 del CFF; 54 del RCFF; Regla 2.10.10. de la RMF.

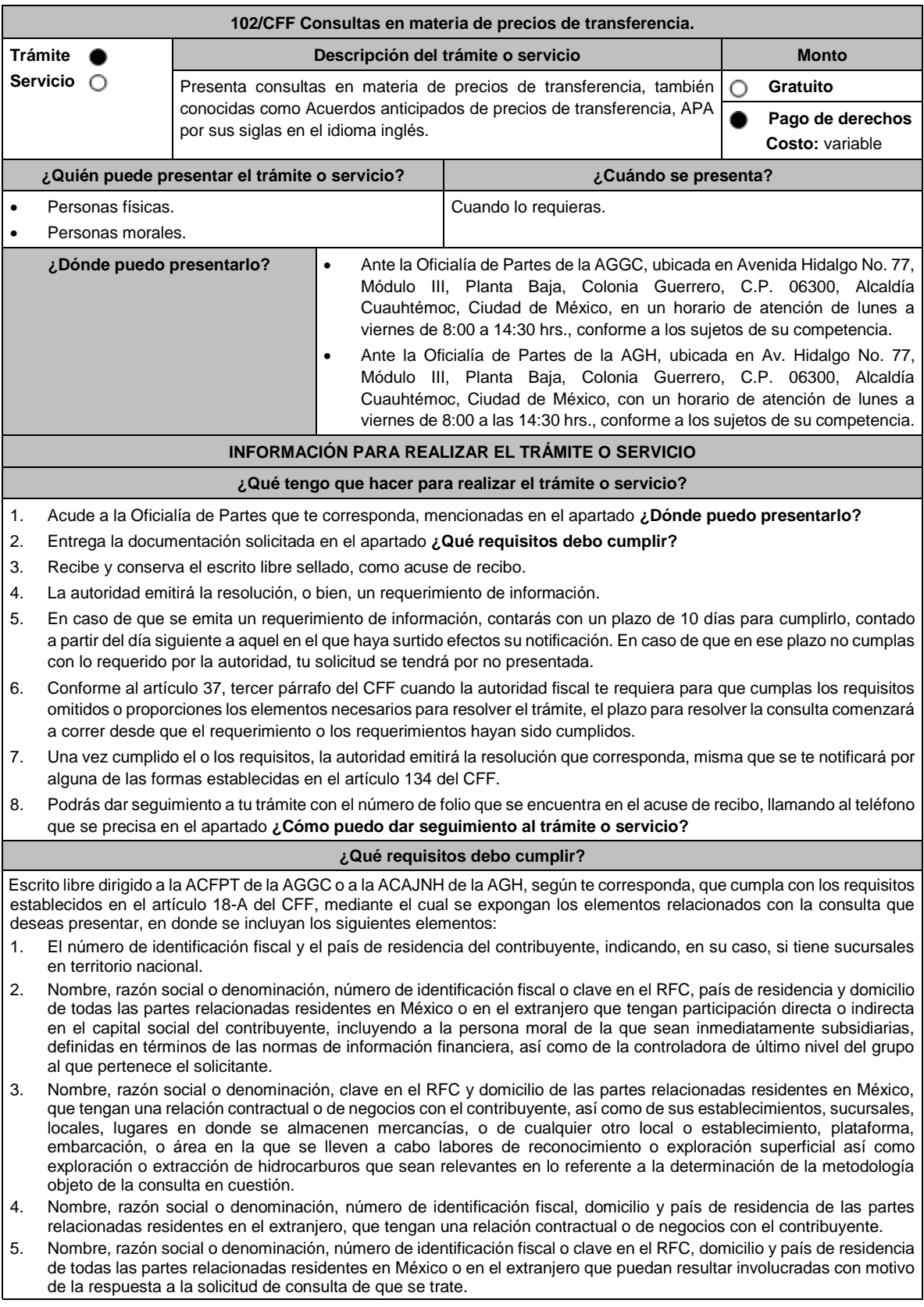

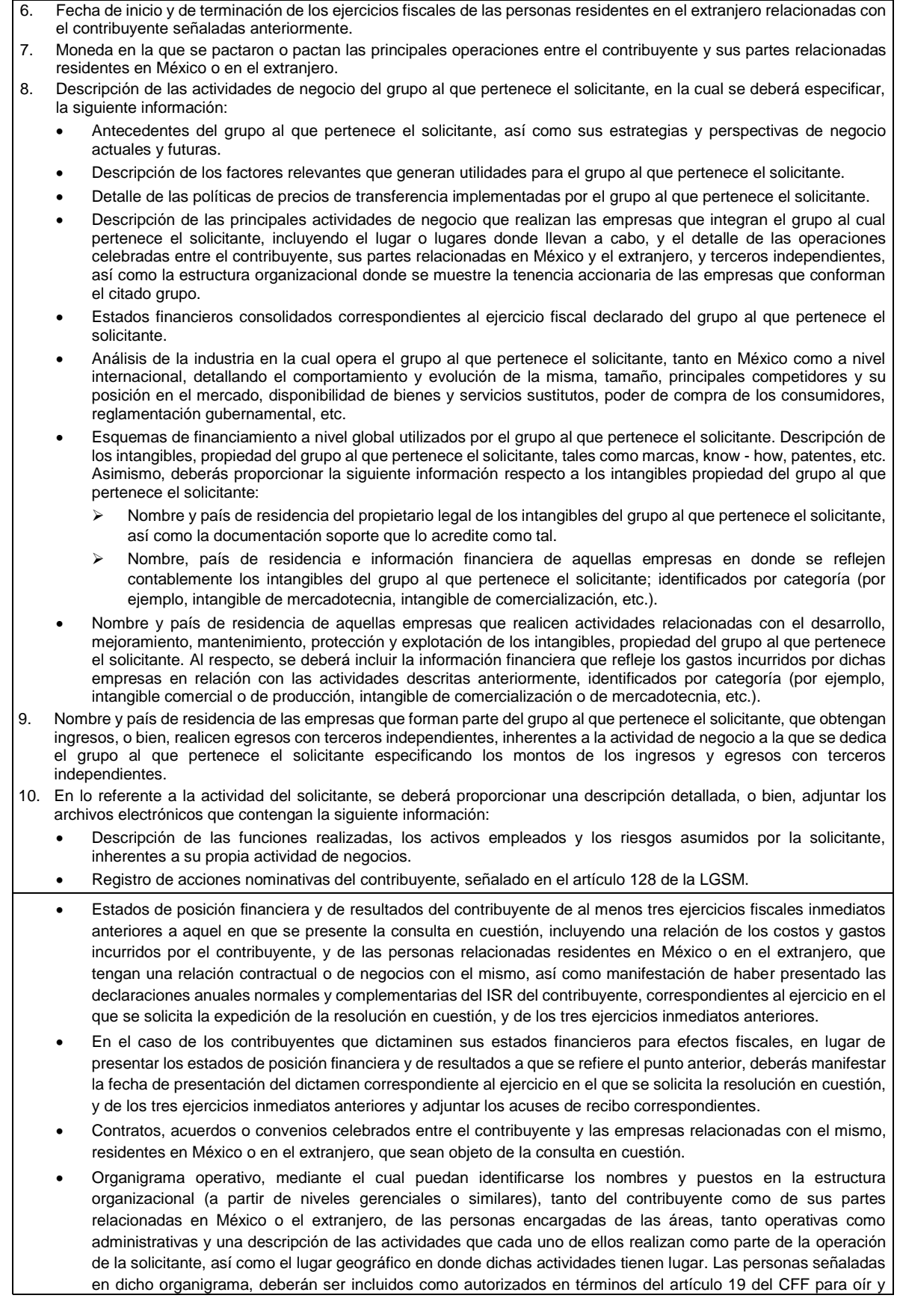

recibir toda clase de notificaciones por parte de la autoridad fiscal, así como adjuntar copia simple de su identificación oficial.

- Descripción de la estrategia de negocios implementada por el solicitante, en donde se especifique si ha sido, o bien, se pretende que sea sujeta a la implementación de algún tipo de reestructura que implique la migración de funciones, activos o riesgos, y que esto haya conllevado o conlleve a la implementación de cambios en su estructura operativa y/o en su giro de negocios.
- Lista de sus principales competidores.
- 11. En lo referente a las transacciones u operaciones por las cuales el contribuyente solicita resolución particular, deberá proporcionar sobre las mismas la información siguiente:
	- Descripción detallada de las funciones realizadas, los activos empleados y los riesgos asumidos tanto por el contribuyente como por sus partes relacionadas residentes en México o en el extranjero, inherentes a la operación u operaciones objeto de la consulta.
	- El método o métodos propuestos por el contribuyente, para la determinación del precio o monto de la contraprestación de las operaciones celebradas con sus partes relacionadas residentes en México o en el extranjero objeto de la consulta, incluyendo los criterios, parámetros y demás elementos considerados para la selección y rechazo de los métodos señalados en el artículo 180 de la Ley del ISR.
	- Información financiera y fiscal, real y proyectada, correspondiente a los ejercicios por los que solicita la resolución, en la cual se refleje el resultado de aplicar el método o métodos propuestos para determinar el precio o monto de la contraprestación de las operaciones celebradas con las personas relacionadas objeto de la consulta.
	- Información sobre las operaciones o empresas seleccionadas como comparables, indicando y detallando la aplicación de los ajustes razonables que en su caso se hayan efectuado para eliminar diferencias, de conformidad con el tercer párrafo del artículo 179 de la Ley del ISR.
	- El detalle paso a paso del cálculo del(los) indicador(es) de nivel de rentabilidad tanto de la parte analizada como de cada una de las empresas utilizadas como comparables en los análisis propuestos para las operaciones celebradas con las personas relacionadas objeto de la consulta (incluyendo para cada uno de los procesos matemáticos, la fórmula, los términos [números y decimales utilizados, aclarando si estos fueron truncados o se redondearon] correspondientes utilizados en las fórmulas aplicadas).
	- Descripción de aquellos factores que influyan directa o indirectamente en la operación objeto de la consulta, tales como:
		- ➢ Operaciones efectuadas entre empresas del grupo, del cual forma parte el solicitante;
		- ➢ Operaciones efectuadas con terceros independientes;
		- ➢ Factores económicos, políticos, geográficos, etc.
- 12. Especificar si las personas relacionadas con el contribuyente, residentes en el extranjero, se encuentran sujetas al ejercicio de las facultades de comprobación en materia de precios de transferencia, por parte de una autoridad fiscal y, en su caso, describir la etapa que guarda la revisión correspondiente. Asimismo, se deberá informar si dichas personas residentes en el extranjero están dirimiendo alguna controversia de índole fiscal en materia de precios de transferencia ante las autoridades o los tribunales y, en su caso, la etapa en que se encuentra dicha controversia. En el caso de que exista una resolución (incluyendo si se trata de una resolución anticipada en materia de precios de transferencia) por parte de alguna autoridad competente extranjera, una resolución a una consulta en términos del artículo 34 del CFF o que se haya obtenido una sentencia firme dictada por los tribunales correspondientes, se deberán proporcionar los elementos sobresalientes y los puntos resolutivos de tales resoluciones.
- 13. Adjuntar un archivo digitalizado que contenga la siguiente documentación:
	- Comprobante del pago de la cuota establecida en el artículo 53-G de la LFD, vigente en el ejercicio en el que se presente la consulta en cuestión, por el estudio y trámite de este tipo de solicitudes.
	- Documentación que demuestre que las operaciones entre el solicitante y sus partes relacionadas residentes tanto en México como en el extranjero, cumplen con los artículos 27, fracción XIII, 76, fracciones IX, X y XII, 179 y 180 de la Ley del ISR, correspondiente al ejercicio en el que se solicita la resolución en cuestión, y de los tres ejercicios inmediatos anteriores.
- 14. La demás documentación e información que sea necesaria, en casos específicos, para emitir la resolución a que se refiere el artículo 34-A del CFF, que sea requerida por la autoridad.
- 15. Cualquier información, datos y documentación que se proporcione en idioma distinto al español, deberá incluir la traducción correspondiente.
- 16. Instrumento para acreditar la personalidad de la/el representante legal (copia certificada y copia simple para cotejo) o carta poder firmada ante dos testigos y ratificadas las firmas ante las autoridades fiscales o fedatario público (original y copia simple para cotejo).

\*Para mayor referencia, consultar en el Apartado **I. Definiciones**; punto **1.2. Identificaciones oficiales, comprobantes de domicilio y poderes**, inciso **C) Poderes**, del presente Anexo.

17. Identificación oficial, cualquiera de las señaladas en el Apartado **I. Definiciones**; punto **1.2. Identificaciones oficiales, comprobantes de domicilio y poderes**, inciso **A) Identificación oficial**, del presente Anexo.

### **¿Con qué condiciones debo cumplir?**

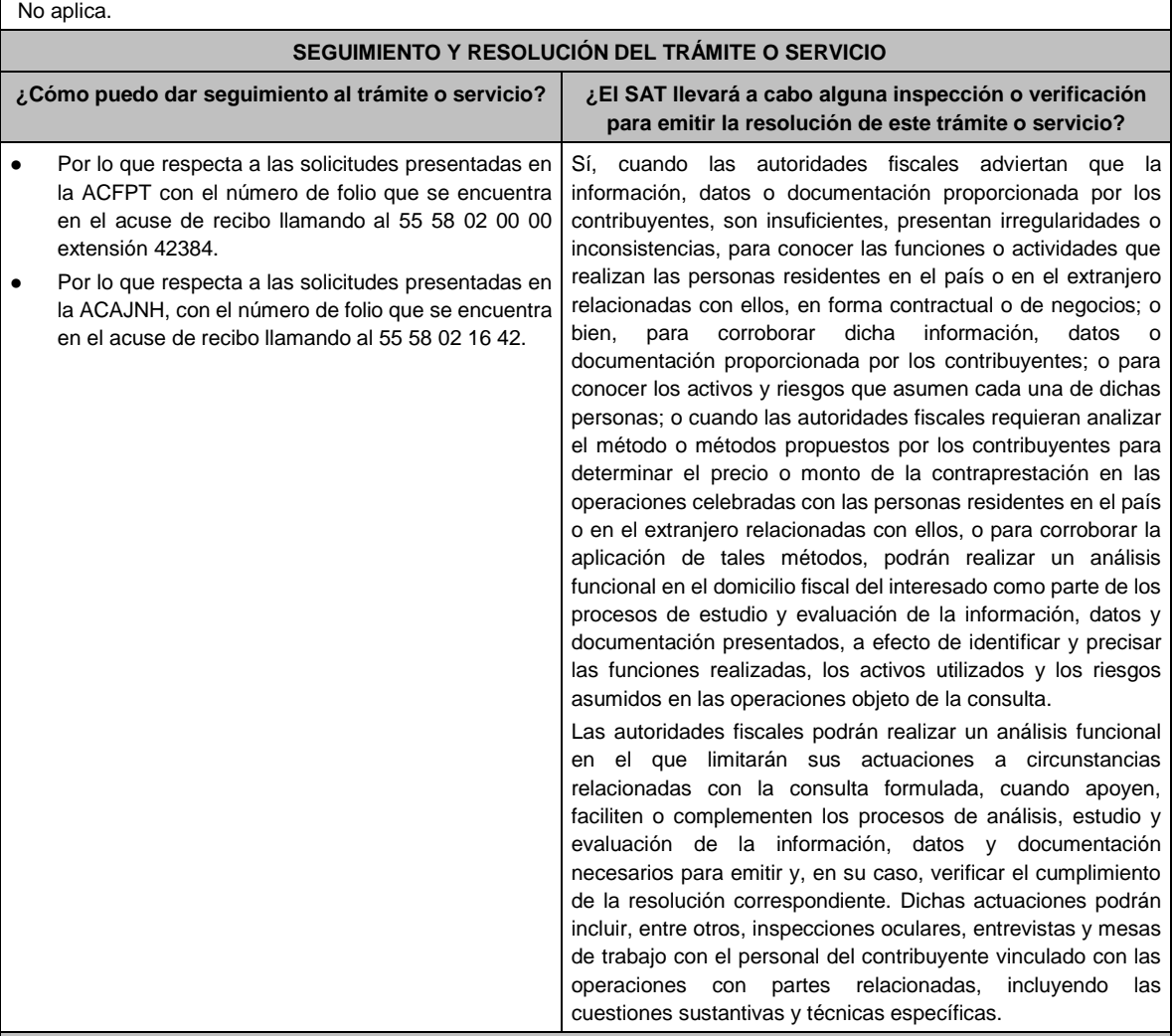

#### **Resolución del trámite o servicio**

• En caso de que cumplas todos los requisitos, obtendrás el oficio de resolución.

• La notificación de la resolución se hará por alguna de las formas establecidas en el artículo 134 del CFF.

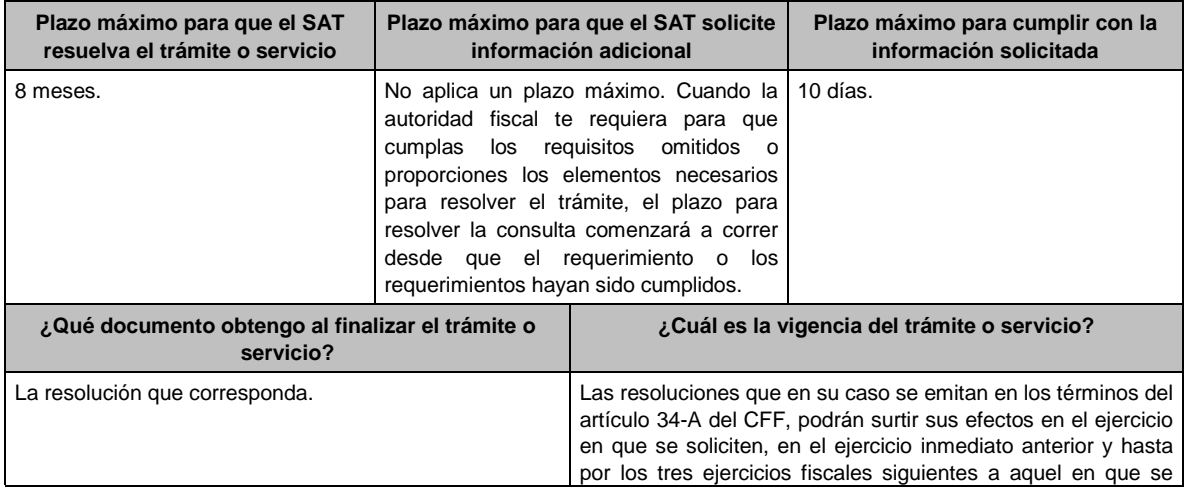

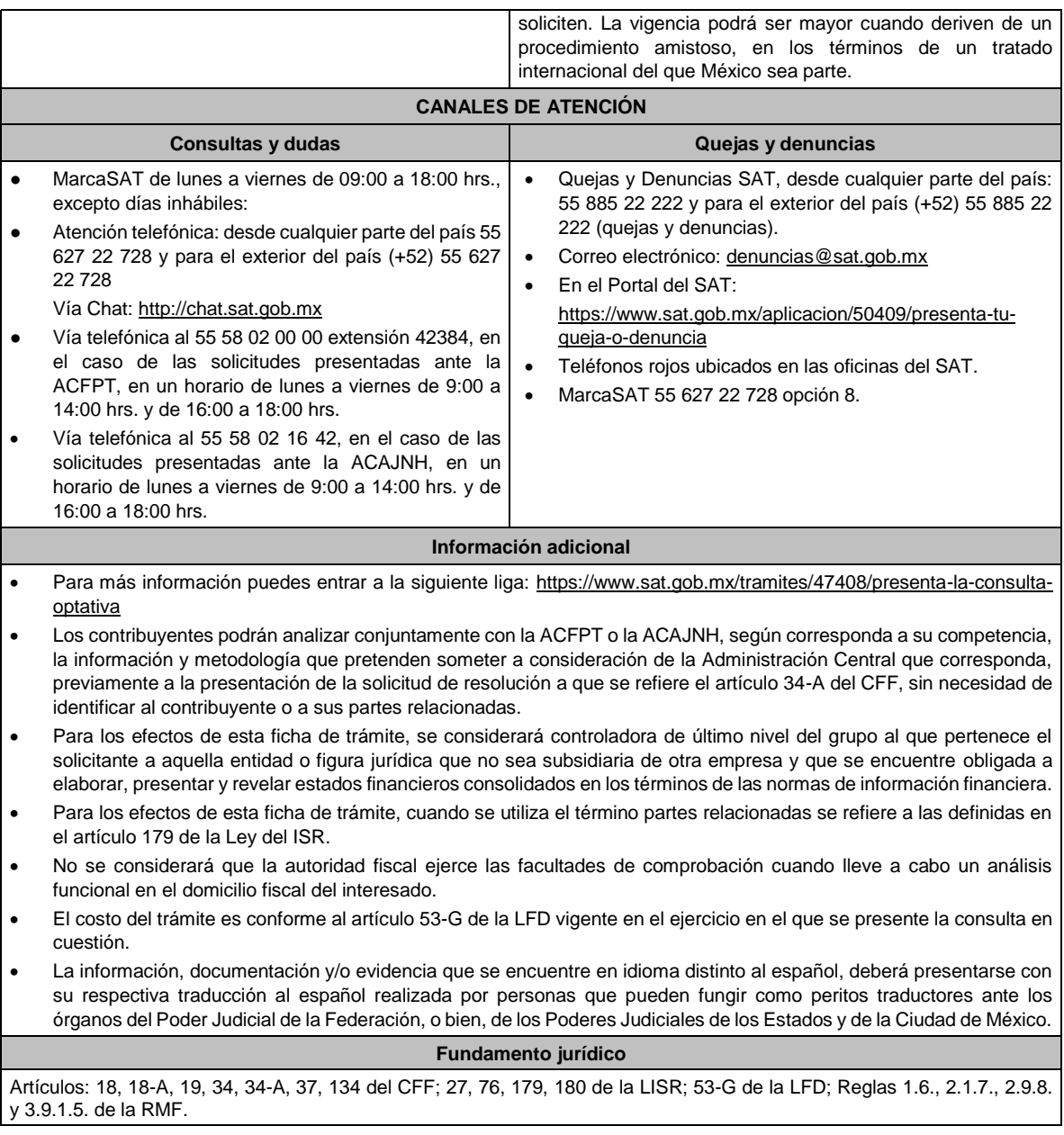

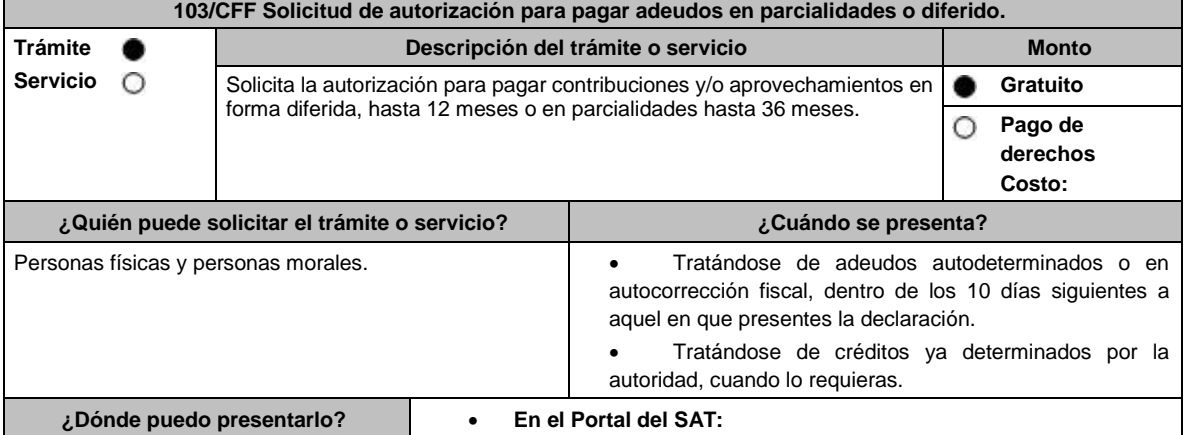

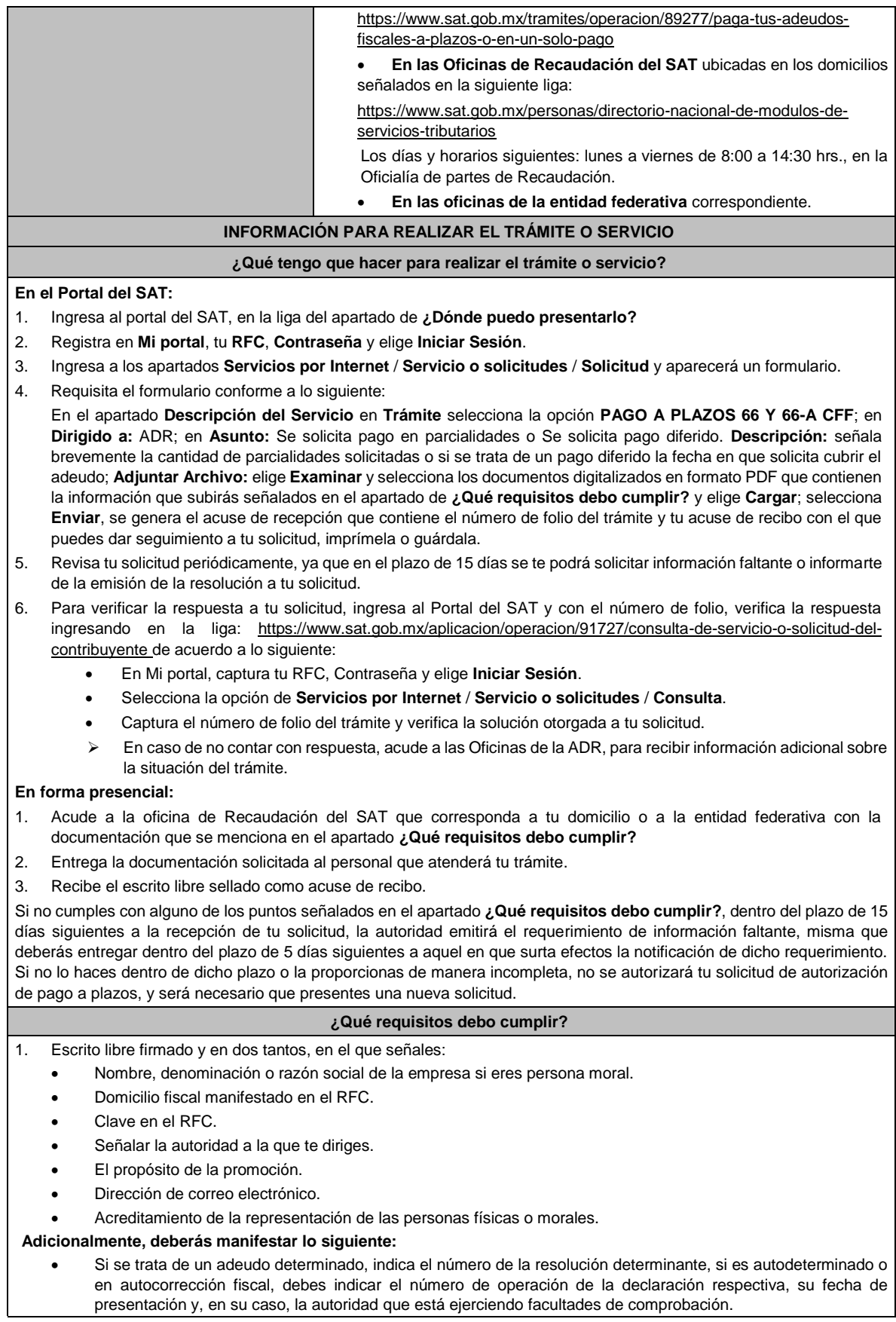

- Todos los hechos y circunstancias relacionados con el motivo de la promoción, debes acompañarlos con los documentos e información que soporten tales hechos o circunstancias. • El monto del adeudo a pagar a plazos, ya sea en parcialidades o diferido, especificando la contribución y/o aprovechamiento, los accesorios causados y el periodo al que corresponden. Tratándose de adeudos autodeterminados o en autocorrección, cuando en la declaración hayas manifestado montos pagados con anterioridad o aplicaciones como subsidios, acreditamientos, compensaciones, deberás desglosar la cantidad a cargo por impuesto, parte actualizada, recargos, y en su caso multa por corrección. • Manifiesta si deseas pagar un importe mayor al 20% del adeudo actualizado, como pago inicial señalando el porcentaje correspondiente. De no señalarlo, se considerará el importe del 20% como pago inicial. • Tratándose de adeudos autodeterminados o en autocorrección, en caso de que el servicio de declaraciones y pagos te haya generado el formato para pago del 20% como pago inicial y se haya efectuado dicho pago, deberás adjuntar el comprobante de pago del mismo. • Tratándose de adeudos ya determinados por la autoridad, en caso de que hayas realizado el pago inicial de cuando menos el 20% antes de la presentación de la solicitud, adjuntar el comprobante de dicho pago. La modalidad que hayas elegido del pago a plazos, en parcialidades o de manera diferida: ➢ En el pago en parcialidades, debes señalar el plazo en el que cubrirás el adeudo fiscal, sin que exceda de 36 meses. Para el pago diferido, debes señalar la fecha en la que cubrirás el adeudo fiscal, sin que exceda de 12 meses, a partir de la fecha de solicitud. 2. Contar con Buzón Tributario habilitado. Si se tiene Juicio de Amparo promovido y los efectos de la suspensión es contra del buzón tributario o la notificación electrónica, deberás manifestarlo en el escrito libre que entregues a la autoridad. 3. Identificación oficial, que puede ser cualquiera de las señaladas en el Apartado **I. Definiciones**; punto **1.2. Identificaciones oficiales, comprobantes de domicilio y poderes**, inciso **A) Identificación oficial**, del presente Anexo. **En caso de ser representante legal:**  Poder notarial para acreditar la personalidad del representante legal (copia certificada y copia simple para cotejo) o carta poder firmada ante dos testigos y ratificadas las firmas ante las autoridades fiscales o fedatario público (original y copia simple para cotejo). 5 Documento notarial con el que se haya designado el representante legal para efectos fiscales, en caso de residentes en el extranjero o de extranjeros residentes en México (copia certificada y copia simple para cotejo). \* Para mayor referencia, consultar en el Apartado **I. Definiciones**; punto **1.2. Identificaciones oficiales, comprobantes de domicilio y poderes**, inciso **C) Poderes**, del presente Anexo. **¿Con qué condiciones debo cumplir?**  Contar con Contraseña, en caso de que el trámite se presente a través de Mi portal. **SEGUIMIENTO Y RESOLUCIÓN DEL TRÁMITE O SERVICIO ¿Cómo puedo dar seguimiento al trámite o servicio? ¿El SAT llevará a cabo alguna inspección o verificación para emitir la resolución de este trámite o servicio? En el Portal del SAT:**  • Ingresa al Portal del SAT, en la liga señalada en el apartado **¿Dónde puedo presentarlo?;** selecciona la opción **Servicios por Internet** / **Servicio o solicitudes** / **Consulta**, ingresa tu Número de Folio proporcionado y elige **Buscar**. **En forma presencial:** • En la oficina de Recaudación en la que presentaste tu solicitud, con el acuse de presentación. • En la entidad federativa correspondiente. No. **Resolución del trámite o servicio**  • Una vez ingresada tu solicitud, la autoridad revisará que cumplas con los requisitos establecidos.
- En caso de que en la solicitud incluyas el comprobante de pago inicial del 20%, la autoridad validará el mismo y que
- el importe corresponda al 20% del adeudo actualizado a la fecha.

• Dentro de los 15 días siguientes al ingreso de tu solicitud, la autoridad podrá realizar lo siguiente:

- ➢ Te enviará por buzón tributario o de manera personal el requerimiento de información o documentación faltante en tu solicitud.
- ➢ En su caso, como parte del requerimiento señalado en el punto anterior, se te podrá incluir el FCF para el pago inicial de cuando menos el 20% o la diferencia para completar el mismo.
- ➢ Deberás cumplir con el requerimiento de información o documentación faltante en tu solicitud o pago inicial de cuando menos el 20% o la diferencia para completar el mismo, dentro de los 5 días siguientes a la fecha en que surta efectos la notificación o entrega.
- Toma en cuenta que, atendiendo a lo señalado en el artículo 65 del RCFF, en tanto se resuelve tu solicitud, deberás realizar los pagos mensuales subsecuentes, de acuerdo con el número de parcialidades solicitadas, a más tardar el mismo día de calendario en que fue efectuado el pago inicial o se completó el mismo.
- En los casos de autorización, la resolución incluirá los FCF de las parcialidades autorizadas, para efecto de que realices el pago puntal de cada parcialidad de manera mensual y sucesiva.
- En caso de que no cumplas con alguno de los requisitos o con el pago de cuando menos el 20% inicial, la solicitud será no autorizada.
- La resolución de autorización o no autorización, se enviará a tu buzón tributario, dentro de los 15 días siguientes a la fecha en que diste cumplimiento al requerimiento efectuado por la autoridad o, dentro de los 15 días siguientes a la fecha de vencimiento del requerimiento en caso de que no lo hayas atendido, o dentro de los 15 días siguientes a la fecha en que hayas ingresado tu solicitud, en caso de que no se te haya requerido información faltante ni pago inicial.
- Cuando la notificación no se pueda realizar a través de tu buzón tributario, la autoridad la realizará por cualquiera de los medios señalados en el artículo 134 del CFF.
- Es importante considerar que no se puede pagar en parcialidades, las contribuciones señaladas en el segundo punto del apartado de **Información adicional**.

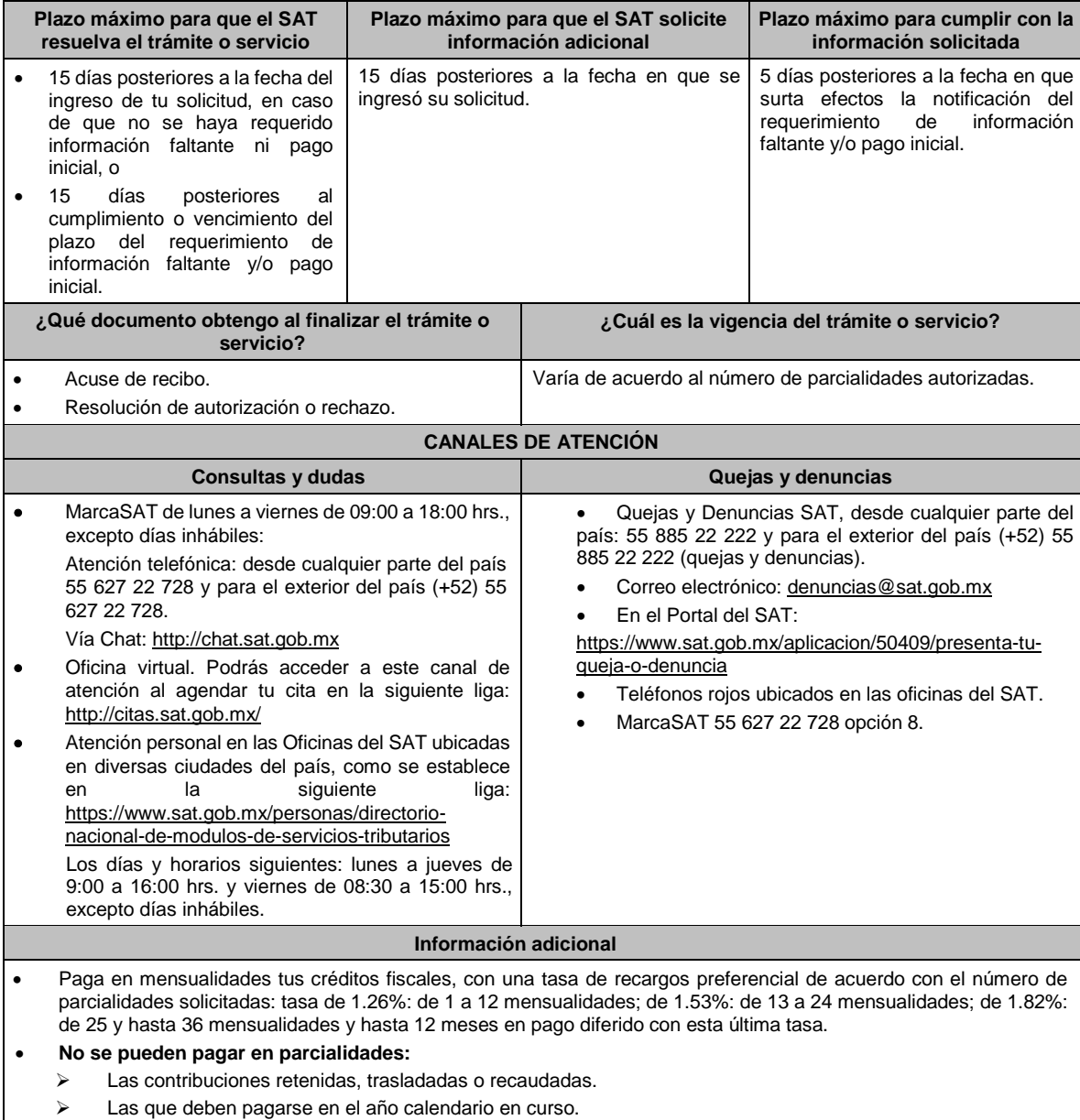

- ➢ Las que deben pagarse en los seis meses anteriores a la presentación de la solicitud.
- ➢ Las contribuciones y aprovechamientos causados por la importación y exportación de bienes o servicios.

• Con independencia del número de parcialidad que señale el FCF, los pagos que efectúes durante la vigencia de la autorización, se aplicarán a la parcialidad más antigua pendiente de cubrir, incluyendo, en su caso, la actualización y los recargos por pago extemporáneo.

• Se considerará que no cumpliste en tiempo y monto una parcialidad, cuando no la pagues a más tardar a la fecha de su vencimiento, cuando el monto pagado a más tardar a la fecha de su vencimiento sea menor al autorizado o cuando la pagues con actualización y recargos por mora de manera extemporánea.

• La información adicional para calcular el importe de las parcialidades, la puedes consultar en el Mini sitio de adeudos Fiscales, ingresa en la liga: http://omawww.sat.gob.mx/Adeudos\_Fiscales/Paginas/sim01/sim01.htm en el que se encuentran los simuladores de:

➢ Pago en parcialidades.

➢ Pago diferido.

# **Fundamento jurídico**

Artículos: 18, 19, 66, primer párrafo, 66-A, 134 del CFF; 65 del RCFF; Reglas 2.2.7., 2.11.1. y 2.11.2. de la RMF.

### **104/CFF (Se deroga)**

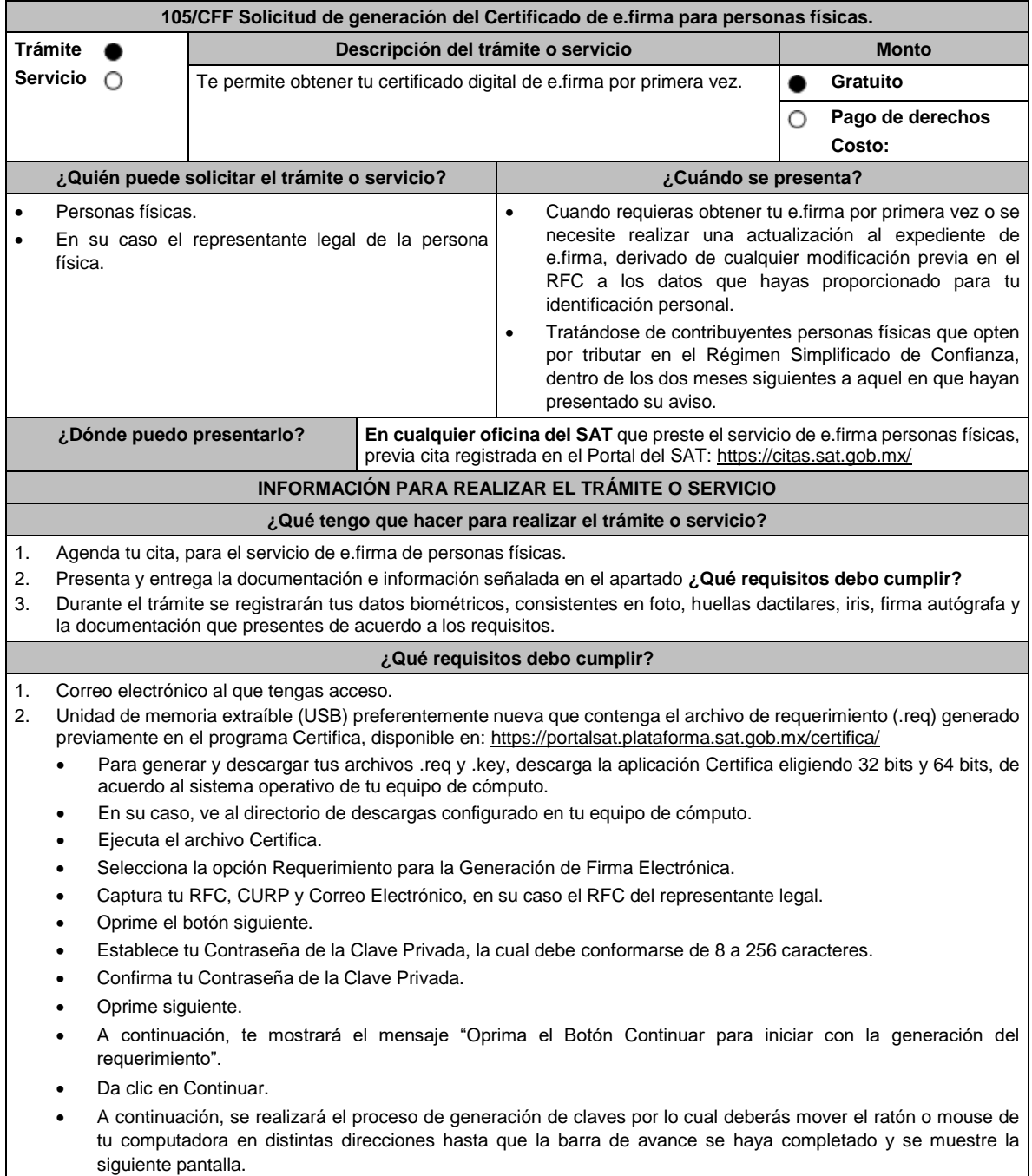

- Oprime en el botón Guardar Archivos.
- Elige la ruta para almacenar los archivos generados.
- Oprime Guardar.
- Al finalizar el sistema mostrará el mensaje que señala "Ahora ya cuenta con un requerimiento digital y su clave privada. Proceda a entregarlo a un agente certificador y la ruta donde quedaron almacenados sus archivos".
- Oprime Aceptar.
- En la ruta indicada, se generará una carpeta de forma automática que se conformará de la siguiente manera: la palabra FIEL, el RFC y la fecha de creación del archivo.
- 3. Forma oficial FE "Solicitud de Certificado de e.firma", disponible en el apartado "Documento descargable" de la ruta: https://www.sat.gob.mx/tramites/16703/obten-tu-certificado-de-e.firma-(antes-firma-electronica) por duplicado y firmada en tinta azul.
- 4. Contar con CURP.
- 5. Si eres mexicano por naturalización, original o copia certificada de la carta de naturalización expedida por autoridad competente.
- 6. Si eres extranjero, Forma Migratoria Múltiple expedida por el INM.
- 7. Comprobante de domicilio, que puede ser cualquiera de los señalados en el Apartado **I. Definiciones**; punto **1.2. Identificaciones oficiales, comprobantes de domicilio y poderes**, inciso **B) Comprobante de domicilio**, del presente Anexo (original), en el caso de que únicamente cuentes con el Régimen de Sueldos y Salarios se aceptará como comprobante de domicilio la credencial para votar vigente expedida por el Instituto Nacional Electoral, siempre y cuando el domicilio sea visible y esté ubicado dentro del territorio nacional.
- 8. Identificación oficial vigente, que puede ser cualquiera de las señaladas en el Apartado **I. Definiciones**; punto **1.2. Identificaciones oficiales, comprobantes de domicilio y poderes**, inciso **A) Identificación oficial**, del presente Anexo (original).

Los contribuyentes personas físicas únicamente podrán designar un representante legal para realizar el trámite de generación del Certificado de la e.firma en los siguientes supuestos, el Representante Legal deberá presentar su identificación oficial vigente, original de cualquiera de las señaladas en el Apartado **I. Definiciones**; punto **1.2. Identificaciones oficiales, comprobantes de domicilio y poderes**, inciso **A) Identificación oficial**, del presente Anexo y deberá estar previamente inscrito en el RFC, contar con Certificado activo de e.firma y presentar adicionalmente los siguientes requisitos para cada caso:

#### **Menores de edad:**

La persona física que ejerza la patria potestad o tutela de algún menor de edad, deberá presentar:

- Acta de nacimiento del menor, expedida por el Registro Civil u obtenida en el Portal www.gob.mx/actas (Formato Único), Cédula de Identidad Personal, expedida por la Secretaría de Gobernación a través del Registro Nacional de Población o resolución judicial o, en su caso, original del documento emitido por fedatario público en el que conste la patria potestad o la tutela (original o copia certificada).
- Manifestación por escrito de conformidad de los padres para que uno de ellos actúe como representante del menor, acompañado de la copia simple de la identificación oficial vigente, credencial para votar vigente, expedida por el Instituto Nacional Electoral (antes Instituto Federal Electoral), pasaporte vigente, cédula profesional vigente (para este trámite no se acepta como identificación la cédula profesional electrónica), credencial del Instituto Nacional de las Personas Adultas Mayores vigente; en el caso de extranjeros, documento migratorio vigente que corresponda, emitido por autoridad competente (en su caso, prórroga o refrendo migratorio), del padre que no actuará como representante legal. En el apartado "Contenidos Relacionados" de la liga: https://www.sat.gob.mx/tramites/16703/obten-tucertificado-de-e.firma podrás encontrar un ejemplo de dicha manifestación.

En los casos en que, el acta de nacimiento, la resolución judicial o documento emitido por fedatario público en el que conste la patria potestad se encuentre señalado solamente un padre, no será necesario presentar este requisito.

#### **Personas físicas con incapacidad legal judicialmente declarada:**

• Resolución judicial definitiva, en la que se declare la incapacidad de la o el contribuyente, e incluya la designación de la tutora o tutor (original).

#### **Contribuyentes en apertura de sucesión.**

• Documento en el cual conste el nombramiento y aceptación del cargo de albacea otorgado mediante resolución judicial o en documento notarial, conforme a la legislación de la materia (original).

#### **Contribuyentes declarados ausentes.**

- Resolución judicial en la que conste la designación como representante legal y se manifieste la declaratoria especial de ausencia de la o el contribuyente (original).
- Manifiesto bajo protesta de decir verdad, en el cual se indique que la situación de ausencia de la o el contribuyente no se ha modificado a la fecha.

#### **Contribuyentes privados de su libertad.**

• Acuerdo, auto o resolución que acredite la privación de la libertad de la o el contribuyente y/o la orden de arraigo firmada por Jueza o Juez (original).

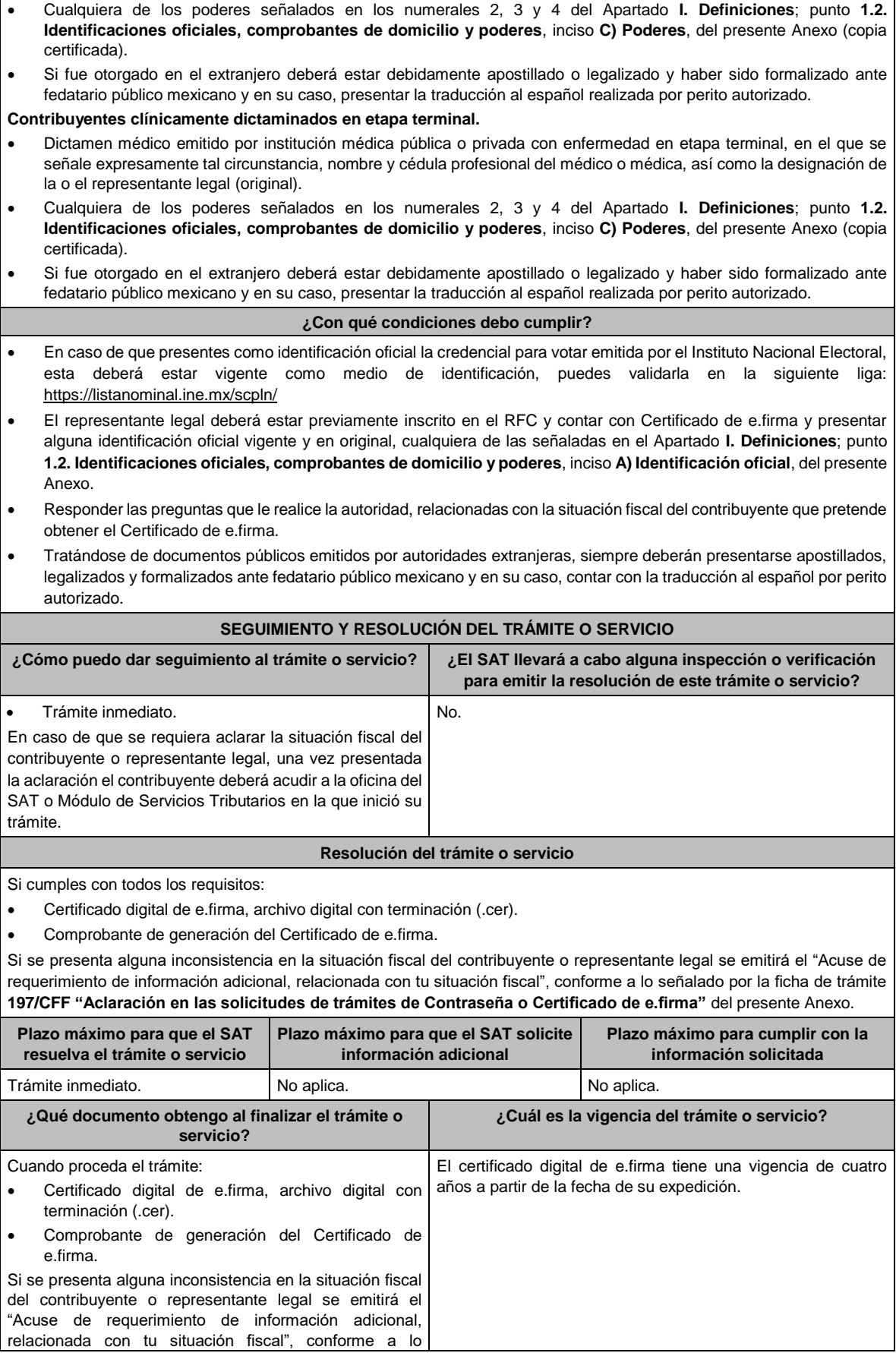

señalado por la ficha de trámite 197/CFF "Aclaración en las solicitudes de trámites de Contraseña o Certificado de e.firma" del presente Anexo.

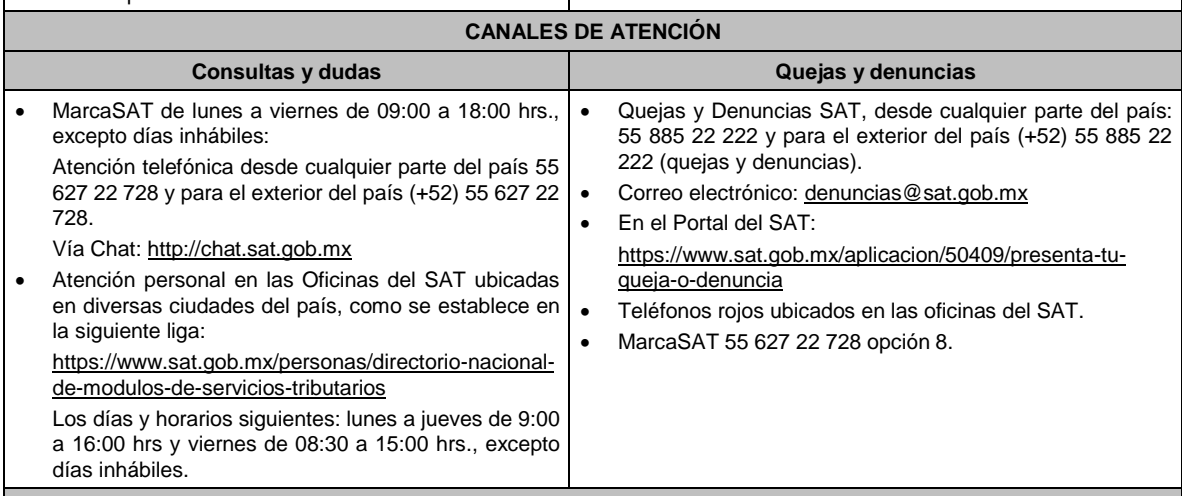

#### **Información adicional**

Con la finalidad de asegurar el vínculo que debe existir entre un certificado digital y su titular, durante la cita se tomarán tus datos de identidad, consistentes en: huellas digitales, fotografía de frente, fotografía del iris, firma y digitalización de los documentos originales.

La representación legal a que se refiere esta ficha de trámite, se realizará en términos del artículo 19 del CFF y se deberá acompañar el documento que acredite el supuesto en el que se ubica el contribuyente persona física.

Cuando recibas el "Acuse de requerimiento de información adicional, relacionada con tu situación fiscal", deberás presentar una aclaración con la información que desvirtúe la irregularidad identificada en tu situación fiscal, de tu representante legal o en su caso, de socios, accionistas o integrantes, de acuerdo con la ficha de trámite 197/CFF "Aclaración en las solicitudes de trámites de Contraseña o Certificado de e.firma" del presente Anexo, la cual, será atendida por la autoridad en un plazo de 10 días.

#### **Fundamento jurídico**

Artículos 17-D y 19 del CFF; Regla 2.2.14. de la RMF.

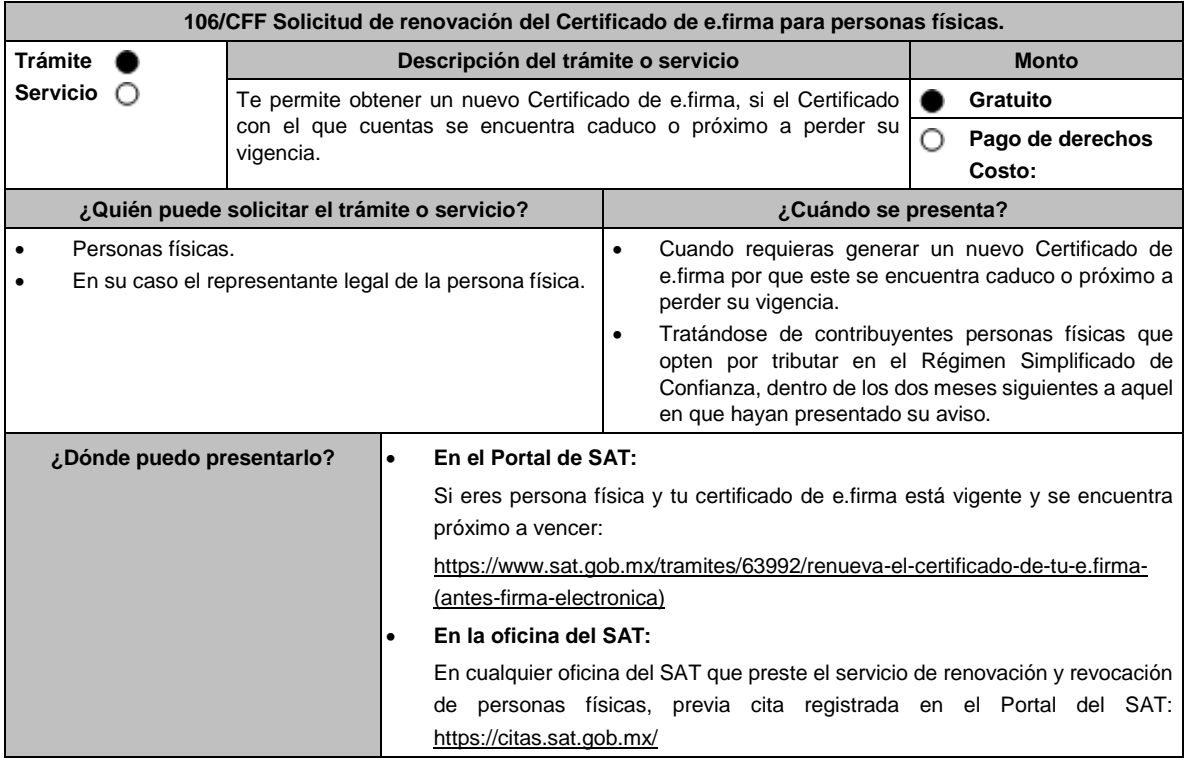

# DIARIO OFICIAL Lunes 15 de enero de 2024 **INFORMACIÓN PARA REALIZAR EL TRÁMITE O SERVICIO ¿Qué tengo que hacer para realizar el trámite o servicio? A través del Portal de SAT: Tratándose de contribuyentes personas físicas que cuenten con e.firma vigente.** 1. Genera tu archivo de renovación (.ren) en el programa Certifica disponible en: https://portalsat.plataforma.sat.gob.mx/certifica/ • Descarga la aplicación Certifica eligiendo 32 bits o 64 bits, de acuerdo al sistema operativo de tu equipo de cómputo. • En su caso, ve al directorio de descargas configurado en tu equipo de cómputo. • Ejecuta el archivo Certifica. • Selecciona la opción Requerimiento de Renovación de Firma Electrónica. Elige seleccionar Archivo. Selecciona la ubicación de tu certificado de e.firma vigente. • Confirma que aparezcan tus datos y da clic en Siguiente. • Proporciona la contraseña para tu nueva e.firma y confírmala, posteriormente selecciona Siguiente. • Oprime el botón continuar. • Mueve el mouse o ratón de tu computadora hasta que la barra de color verde se haya completado y da clic en Siguiente. • Firma la solicitud con los archivos de tu e.firma, da clic en seleccionar Archivo para buscar tu clave privada del certificado de e.firma (archivo .key). • Ingresa la Contraseña de tu e.firma que aún se encuentra vigente. Da clic en Firmar y guardar. • Selecciona la ruta donde deseas guardar los archivos de tu nueva e.firma. 2. Ingresa a CERTISAT WEB con tu e.firma vigente: https://loginc.mat.sat.gob.mx/nidp/idff/sso?id=XACCertiSAT&sid=1&option=credential&sid=1&target=https%3A%2F% 2Faplicacionesc.mat.sat.gob.mx%2Fcertisat%2F 3. Da clic en Renovación del certificado. 4. Oprime el botón examinar para enviar el archivo de requerimiento de renovación (.ren) que generaste previamente. 5. Da clic en renovar. 6. Posteriormente oprime el botón de Seguimiento. 7. Imprime o guarda el Acuse de recibo por solicitud de trámite de renovación de certificado digital dando clic en el apartado Comprobante. 8. Oprime regresar y dirígete a la opción recuperación de certificado, coloca tu RFC y da clic en Buscar. 9. Da clic en el número de serie del certificado activo de tu e.firma. 10. Guarda tu certificado de e.firma preferentemente en la misma ubicación donde guardaste tus archivos de Requerimiento de Renovación y tu llave privada. **En las oficinas del SAT:**

- 1. Agenda tu cita para el servicio de renovación y revocación de personas físicas.
- 2. Presenta y entrega la documentación e información señalada en el apartado requisitos.

#### **¿Qué requisitos debo cumplir?**

# **A través del Portal del SAT:**

Contar con los archivos de la Clave Privada (archivo .key), certificado de e.firma vigente (archivo .cer) y la Contraseña de la llave privada.

**En las oficinas del SAT:**

1. Identificación oficial vigente, que puede ser cualquiera de las señaladas en el Apartado **I. Definiciones**; punto **1.2. Identificaciones oficiales, comprobantes de domicilio y poderes**, inciso **A) Identificación oficial**, del presente Anexo (original).

- 2. Se podrá omitir la presentación de la identificación oficial, en cuyo caso se confirmará su identidad a través de huella digital.
- 3. Unidad de memoria extraíble (USB) preferentemente nueva que contenga el archivo de requerimiento (.req) generado previamente en el programa Certifica disponible en: https://portalsat.plataforma.sat.gob.mx/certifica/
	- Descarga la aplicación Certifica de acuerdo al sistema operativo de tu equipo de cómputo.
	- Ve al directorio de descargas configurado en tu equipo de cómputo.
	- Ejecuta el archivo Certifica.
	- Selecciona la opción Requerimiento para la Generación de Firma Electrónica.
	- Captura tu RFC, CURP y Correo Electrónico.
	- Oprime el botón siguiente.
	- Establece tu Contraseña de la Clave Privada, la cual debe conformarse de 8 a 256 caracteres.
	- Confirma tu Contraseña de la Clave Privada.
	- Oprime siguiente.
	- A continuación, te mostrará el mensaje "Oprima el Botón Continuar para iniciar con la generación del requerimiento".
	- Da clic en Continuar.
	- A continuación, se realizará el proceso de generación de claves por lo cual deberás mover el ratón o mouse de tu computadora en distintas direcciones hasta que la barra de avance se haya completado y se muestre la siguiente pantalla.
	- Oprime en el botón Guardar Archivos.
	- Elige la ruta para almacenar los archivos generados.
	- Oprime Guardar.
	- Al finalizar el mensaje mostrará el mensaje que señala "Ahora ya cuenta con un requerimiento digital y su clave privada. Proceda a entregarlo a un agente certificador y la ruta donde quedaron almacenados sus archivos".
	- Oprime Aceptar.
- 4. Correo electrónico al que tengas acceso.
- 5. En el caso de que la persona física cuente con representación legal por ubicarse en alguno de los supuestos señalados en la ficha de trámite 105/CFF **"Solicitud de generación del Certificado de e.firma para personas físicas"** del presente Anexo, el representante legal, deberá presentar el original de su identificación oficial así como la documentación que acredite su personalidad, contar con Certificado activo de e.firma y ratificar bajo protesta de decir verdad que continúa con el nombramiento mediante el manifiesto que le será proporcionado al momento de realizar el trámite.

#### **¿Con qué condiciones debo cumplir?**

En caso de que presentes como identificación oficial la credencial para votar emitida por el Instituto Nacional Electoral, esta deberá estar vigente como medio de identificación, puedes validarla en la siguiente liga: https://listanominal.ine.mx/scpln/ El representante legal deberá estar previamente inscrito en el RFC y contar con Certificado de e.firma y presentar original de alguna identificación oficial vigente, que puede ser cualquiera de las señaladas en el Apartado **I. Definiciones;** punto **1.2. Identificaciones oficiales, comprobantes de domicilio y poderes**, inciso **A) Identificación** del presente Anexo.

Responder las preguntas que le realice la autoridad, relacionadas con la situación fiscal del contribuyente que pretende obtener el Certificado de e.firma.

Tratándose de documentos públicos emitidos por autoridades extranjeras, siempre deberán presentarse apostillados, legalizados y formalizados ante fedatario público mexicano y en su caso, presentar la traducción al español por perito autorizado.

Cuando el SAT requiera validar la constitución y representación legal de una persona moral, así como la identidad del representante legal, podrá solicitar al contribuyente la documentación correspondiente.

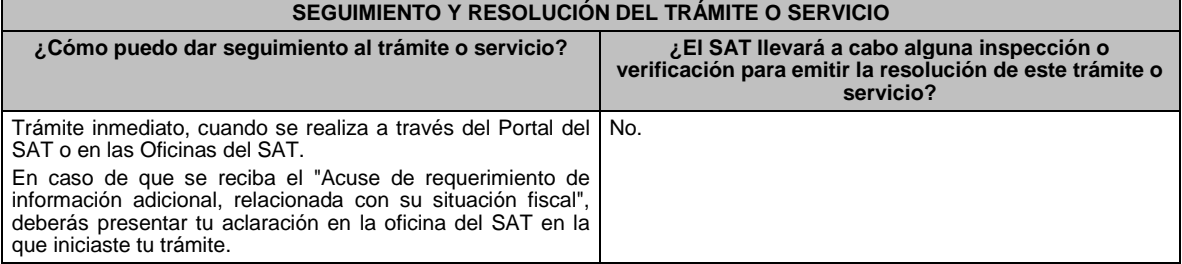

#### **Resolución del trámite o servicio**

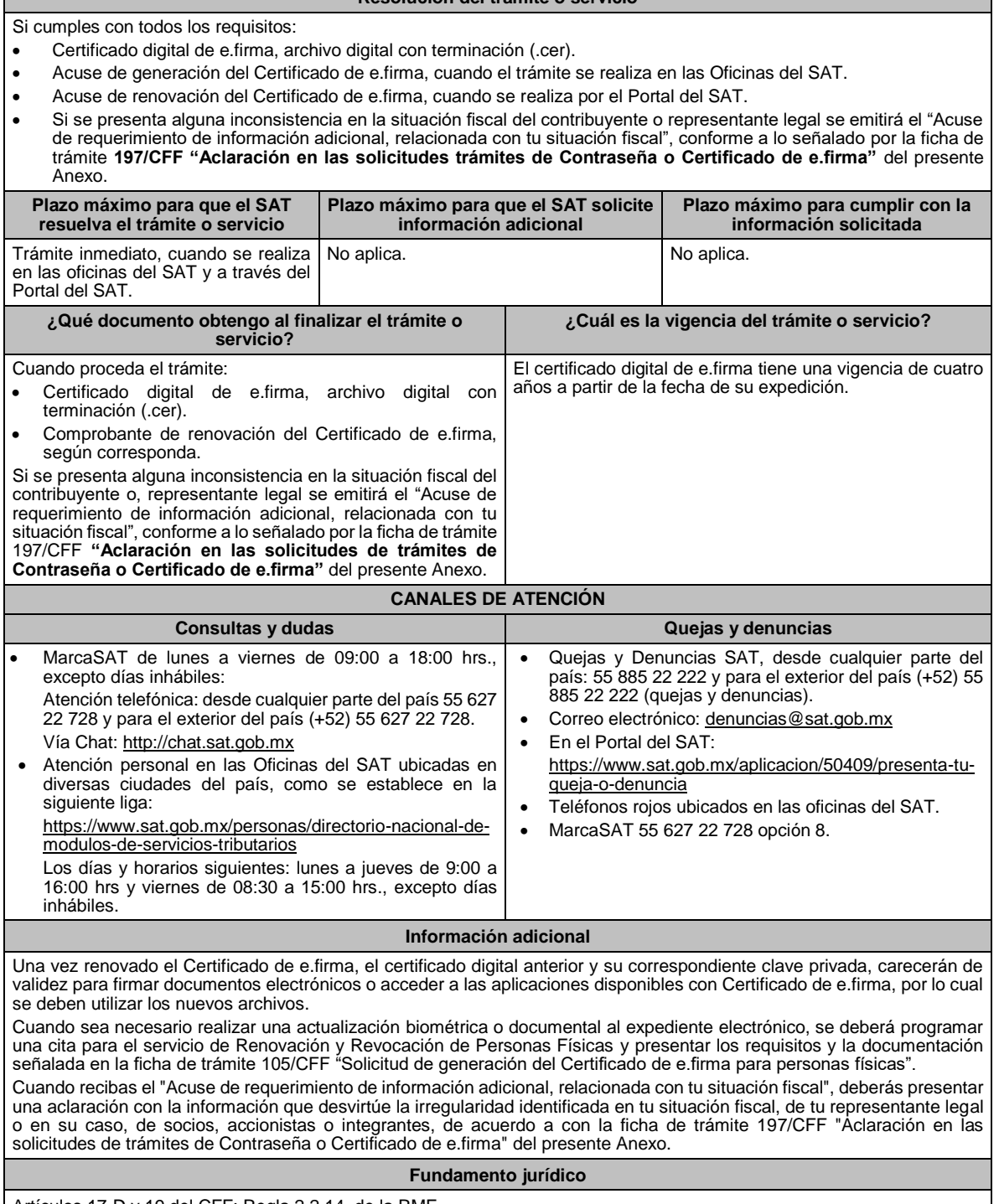

Artículos 17-D y 19 del CFF; Regla 2.2.14. de la RMF.

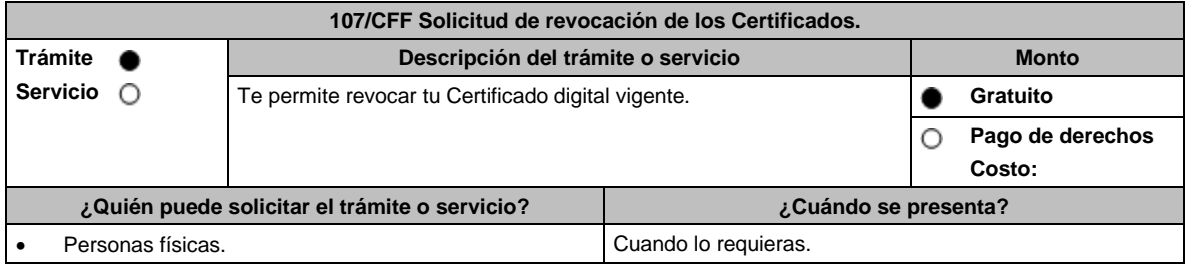

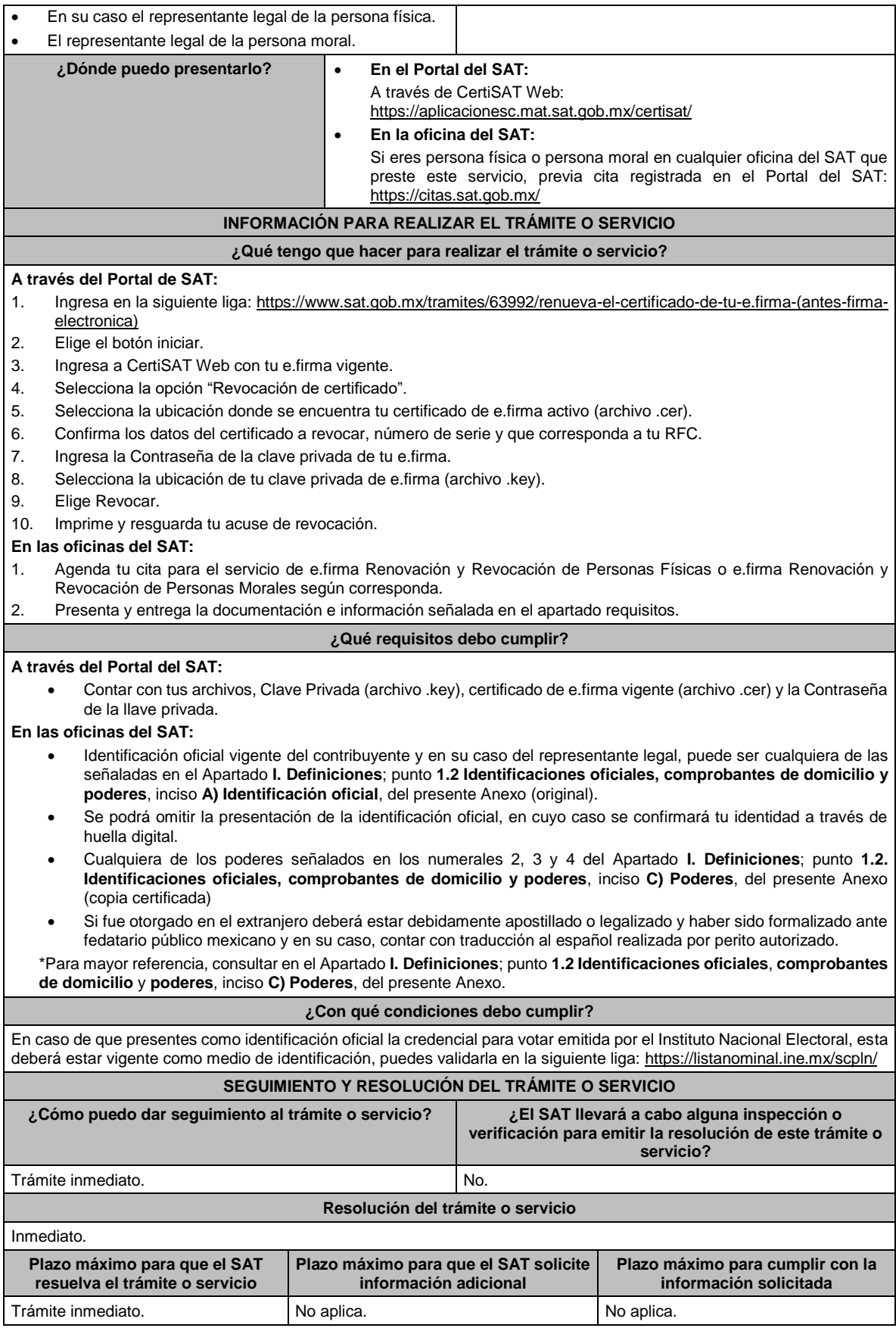

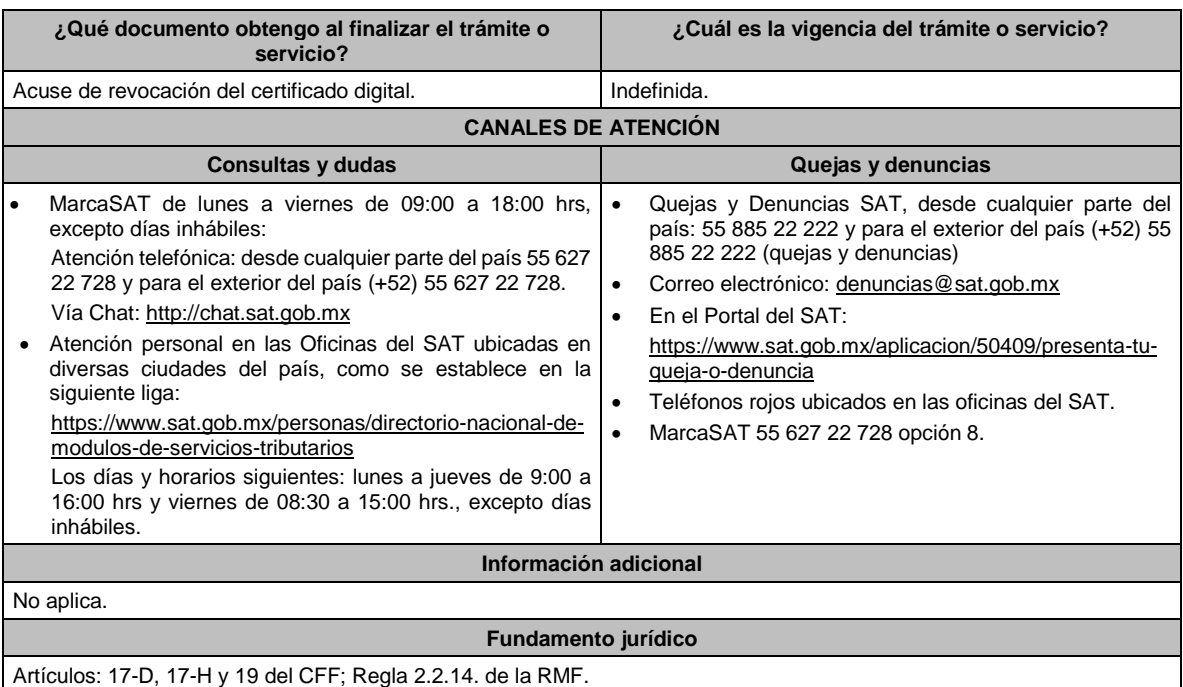

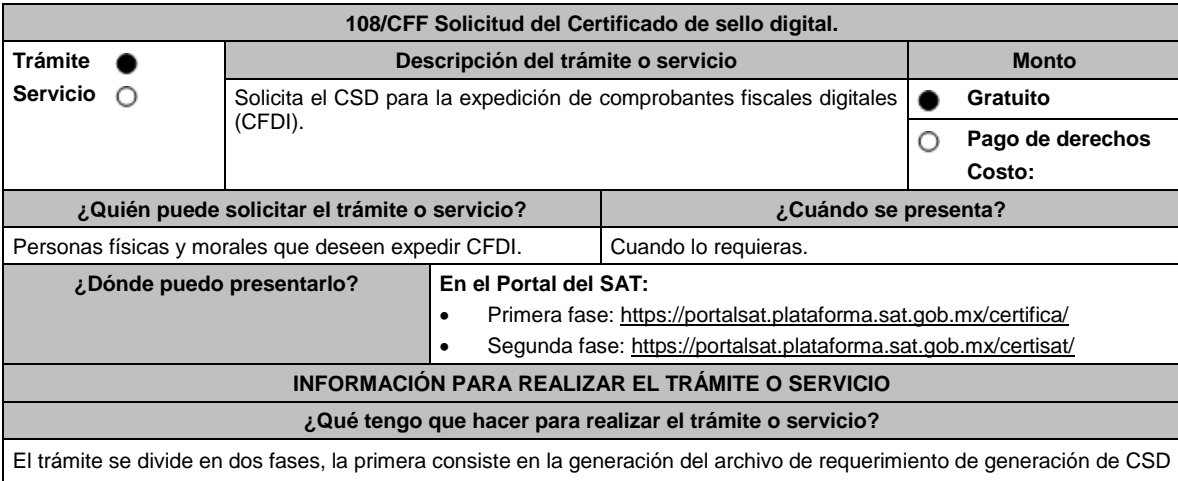

(\*.sdg) para lo cual deberás llevar a cabo los siguientes pasos:

- 1. Ingresa al Portal del SAT, en la liga del apartado de **¿Dónde puedo presentarlo?** Primera fase.
- 2. Descarga la aplicación Certifica eligiendo **Certifica (32 bits)** o bien, **Certifica (64 bits)** de acuerdo a la versión del sistema operativo de la computadora, a continuación, Ejecuta.
- 3. De las opciones que aparecen selecciona conforme a lo siguiente:

**Solicitud de Certificados de Sello Digital (CSD)**; en **Validar Certificado de Fiel Vigente** / **seleccionar Archivo**, para proporcionar el certificado de e.firma (archivo \*.cer) / **Siguiente**; en **Capturar Información** y **Establecer Contraseña** ingresa los datos solicitados referentes a la sucursal (nombre de la sucursal o unidad, contraseña de la Clave Privada, Confirmación de la Contraseña), establecer la contraseña para cada CSD a generar / **Agregar** / **Siguiente** (puedes generar más de un requerimiento de CSD); en **Generar Claves** se llevará a cabo el proceso de generación de claves del CSD, para lo cual debes mover el ratón de la computadora; en **Firmar y Guardar** selecciona la ubicación de la clave privada del certificado de e.firma (archivo .key), captura tu contraseña de la clave privada / **Firmar y guardar**; selecciona la ruta para guardar / **Aceptar**.

La segunda fase consiste en enviar el archivo de solicitud (.sdg):

- 1. Ingresa al Portal del SAT, en la liga del apartado de **¿Dónde puedo presentarlo?** Segunda fase.
- 2. Proporciona la ubicación de tu certificado de e.firma, tu llave privada y la contraseña de la clave privada. Aparecerán los servicios de control y actualización de tu certificado de e.firma o certificados de sello digital; elige **Envío de solicitud de certificados de sello digital / Examinar** para ubicar el archivo (\*.sdg) previamente generado / **Enviar requerimiento**.

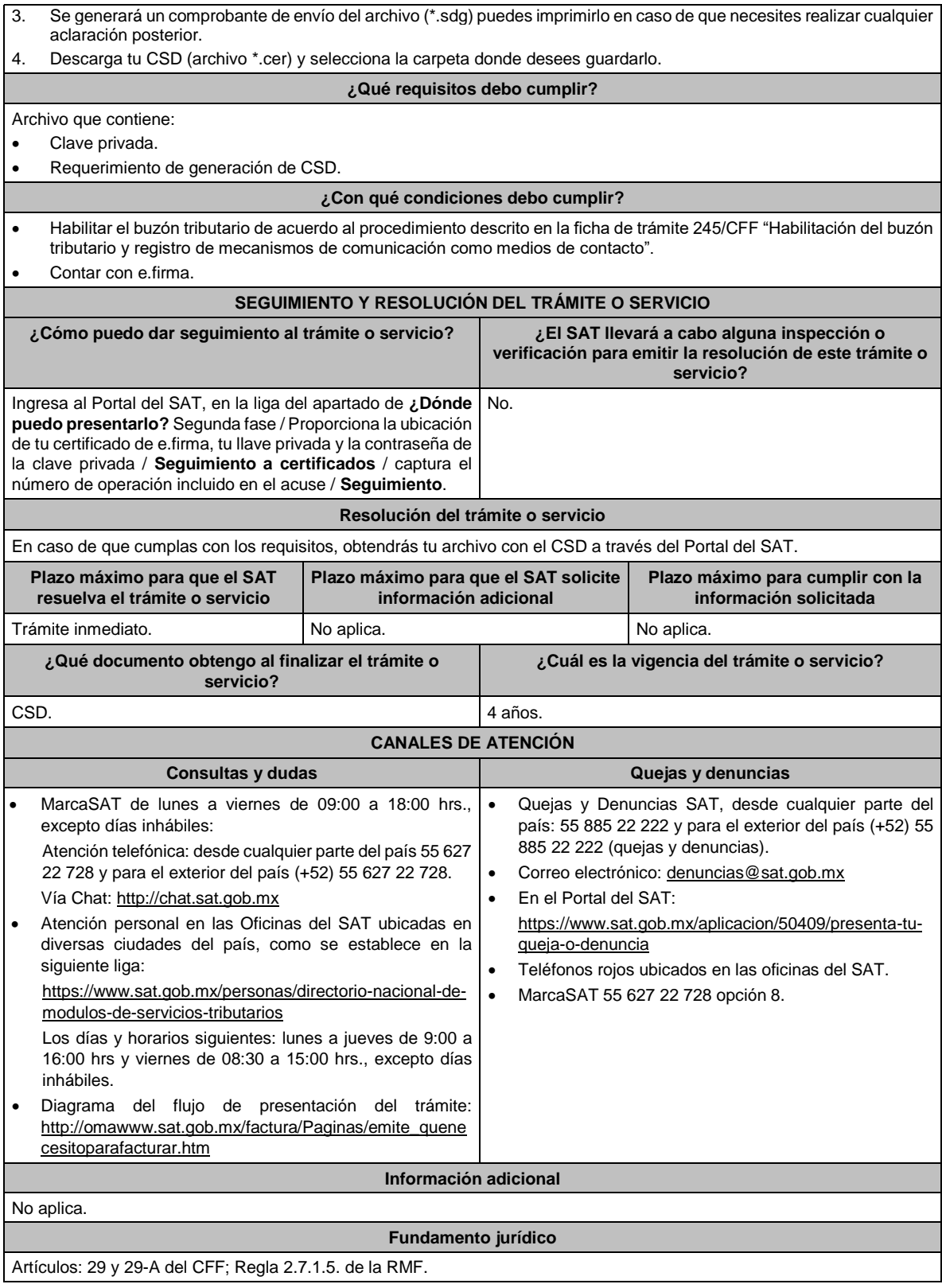

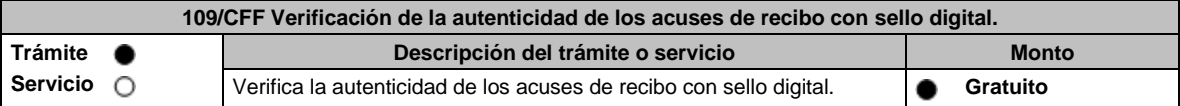

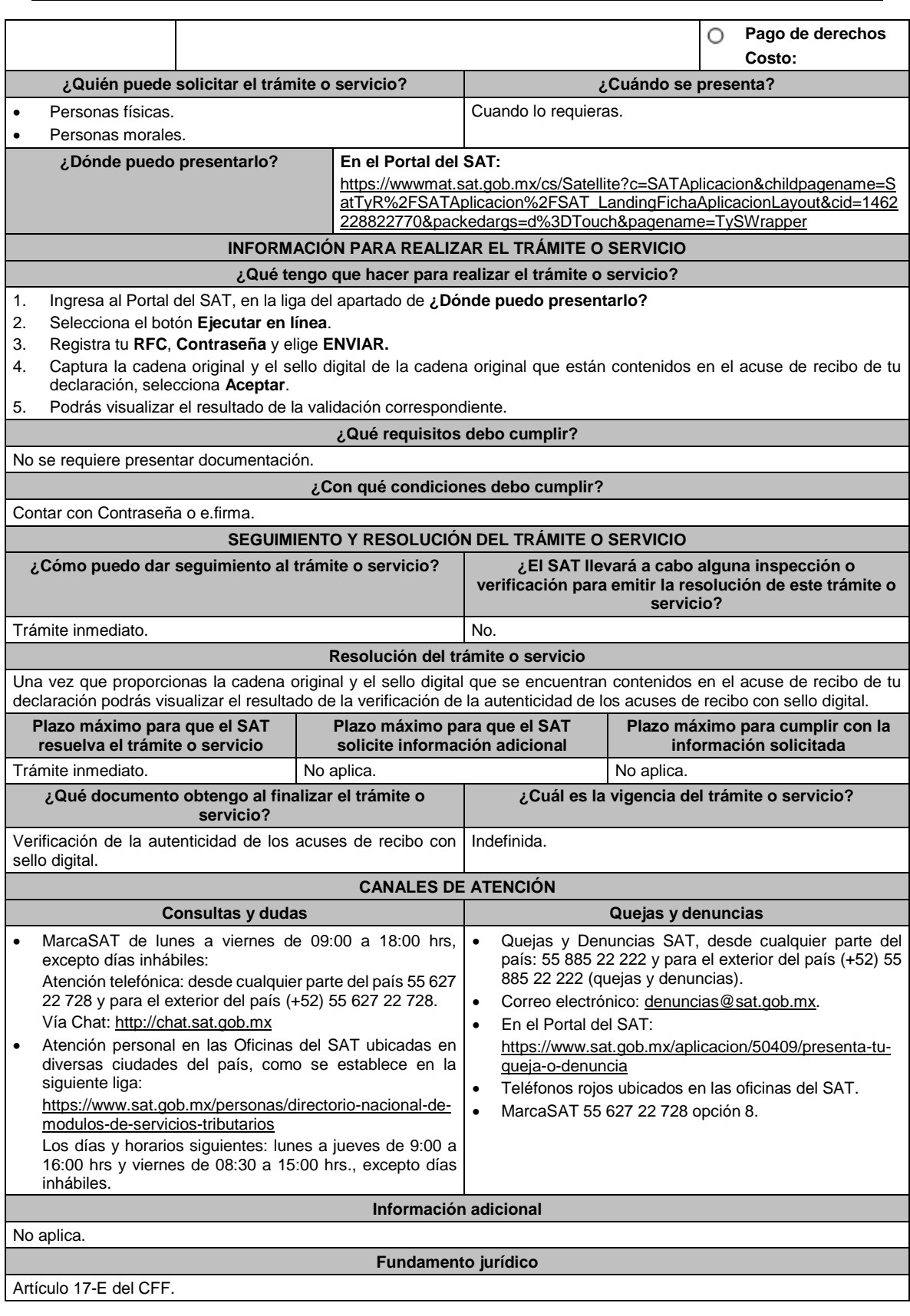

**110/CFF (Se deroga)**

# **111/CFF (Se deroga)**

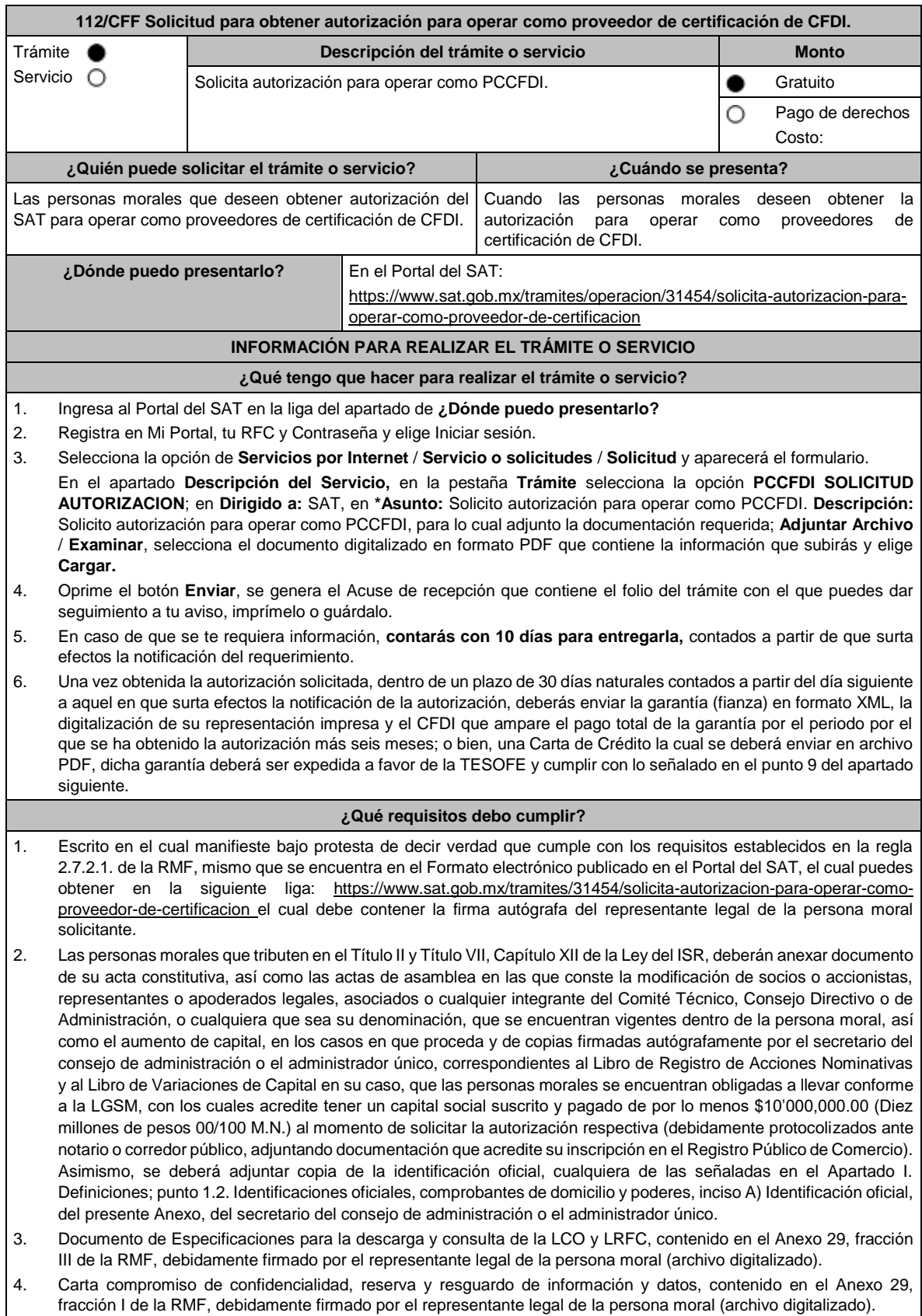

- 5. Documento de "Lineamientos de uso gráfico del logotipo para proveedores autorizados de certificación de CFDI y requerimientos funcionales, servicios generales y niveles de servicio mínimos", contenido en el Anexo 29, fracción VII de la RMF, el cual puedes obtener en la siguiente liga: https://www.sat.gob.mx/cs/Satellite?blobcol=urldata&blobkey=id&blobtable=MungoBlobs&blobwhere=14611747379 70&ssbinary=true, debidamente firmado por el representante legal de la persona moral. (archivo digitalizado).
- 6. Archivo digitalizado del documento de Características funcionales y servicios generales de la aplicación gratuita, contenido en el Anexo 29, fracción II de la RMF, debidamente firmado por el representante legal de la persona moral (archivo digitalizado).
- 7. Acreditar la personalidad del representante o apoderado legal con poder notarial para ejercer actos de administración o dominio, de conformidad con el Apartado **I. Definiciones;** punto **1.2. Identificaciones oficiales, comprobantes de domicilio y poderes,** inciso **C) Poderes**, **numerales 2 y 3,** del presente Anexo:
	- Documento notarial con el que se haya designado el representante legal para efectos fiscales, en caso de residentes en el extranjero o de extranjeros residentes en México (debidamente protocolizados ante notario o corredor público, adjuntando documentación que acredite su inscripción en el Registro Público de Comercio).
	- Identificación oficial, cualquiera de las señaladas en el Apartado **I. Definiciones;** punto **1.2. Identificaciones oficiales,** apartado **A. Identificación oficial**, del presente Anexo.
- 8. Para efectos de obtener la validación y Opinión Técnica para operar como PCCFDI, deberás adjuntar a tu solicitud de autorización lo siguiente:
	- a) Diagrama de arquitectura tecnológica.
	- b) Facilitar los elementos para la realización de la evaluación y pruebas a los sistemas que ofrezcas para la prestación del servicio de certificación de CFDI conforme a los requerimientos establecidos en la RMF y sus anexos.
	- c) Demostrar que cumples con la matriz de control publicada en el Portal del SAT en la siguiente liga: https://www.sat.gob.mx/tramites/31655/solicita-la-validacion-y-opinion-tecnica-para-ser-proveedor-decertificacion selecciona el apartado Contenidos Relacionados; descarga el documento "matriz de control" anéxala en documento digitalizado a tu solicitud, firmada al calce y rubricada en todas sus hojas por el apoderado o representante legal de la persona moral, conteniendo la leyenda "Manifiesto que mi representada cumple completamente con los puntos contenidos en esta matriz de control y que cuenta con evidencia del cumplimiento de cada uno de los puntos ahí expresados", en la misma matriz deberás ordenar por control la evidencia, y entregar en una unidad de memoria extraíble la información en la oficialía de partes de la AGSC, ubicada en Av. Hidalgo, Número 77, Módulo IV, Segundo piso, Col. Guerrero, Alcaldía Cuauhtémoc, Ciudad de México, C.P. 06300, en un horario de 09:00 a 15:00 horas, haciendo referencia al folio de ingreso del trámite.
	- d) Copia de la aplicación gratuita que requieres utilizar para certificar CFDI, así como de las mejoras cuando estas se realicen, conforme a las características funcionales y servicios generales de la aplicación gratuita del proveedor de facturas.
	- e) La copia de la aplicación informática mediante la entrega de una unidad de memoria extraíble conteniendo los archivos necesarios para instalar dicha aplicación de manera que sea totalmente funcional y permita la interacción para realizar pruebas de la certificación por parte del SAT.

Las personas morales a que se refiere la regla 2.7.2.1., primer párrafo, fracción I de la RMF no están obligadas a cumplir con este requisito.

- f) Demostrar que cumples con los requerimientos funcionales, servicios generales y niveles de servicios mínimos, los cuales están publicados en el Portal del SAT en la siguiente liga: https://www.sat.gob.mx/tramites/31655/solicita-la-validacion-y-opinion-tecnica-para-ser-proveedor-decertificacion elige en el apartado Contenidos Relacionados y descarga el archivo "Características funcionales y servicios generales de la aplicación gratuita del proveedor de facturas (documento histórico)" con los que validarás y certificarás los CFDI mediante la aplicación gratuita.
- g) Aceptar y colaborar con la visita de verificación que se realizará en el domicilio del centro de datos (en caso de ser aplicable) y de oficinas operativas, estas últimas deberán estar registrados ante el RFC como tu domicilio fiscal y/o sucursal, por el personal que se designe por la ACSMC y facilitar los elementos para la realización de la evaluación y pruebas a los sistemas que ofrezcas para la prestación del servicio de certificación de CFDI conforme a los requerimientos establecidos en la RMF y sus anexos.
- 9. La documentación mencionada en el punto 6 del apartado anterior de esta ficha deberá cumplir con lo siguiente: Tratándose de fianza, deberás presentar el formato XML, la digitalización de su representación impresa y el CFDI que ampare el pago total del servicio financiero por su emisión, en caso de que el servicio financiero se pague en una sola exhibición, el CFDI deberá contener como forma de pago la clave PUE, en caso de que el servicio financiero se pague en parcialidades, se deberá presentar el CFDI de ingresos por el valor total de la operación y los CFDI de tipo pago que acrediten el pago total del servicio, así mismo el CFDI de ingresos deberá contener en el atributo "Descripción", el número de la póliza por la cual se está realizando el pago y este deberá coincidir con el número de la póliza contenido en el formato XML de la fianza.

Tratándose de carta de crédito, documento original en el que conste dicha carta de crédito, expedida por institución financiera autorizada para ello, y el CFDI que ampare el pago total del servicio financiero por su emisión, en caso de que el servicio financiero se pague en una sola exhibición, el CFDI deberá contener como forma de pago la clave PUE, en caso de que el servicio financiero se pague en parcialidades, se deberá presentar el CFDI de ingresos por el valor total de la operación y los CFDI de tipo pago que acrediten el pago total del servicio, así mismo el CFDI de ingresos deberá contener en el atributo "Descripción", el número de la carta de crédito por la cual se está realizando el pago.

La garantía ya sea en fianza o carta de crédito, deberá ser expedida a favor de la TESOFE, y deberá amparar el periodo por el que se ha obtenido la autorización más seis meses posteriores al término de la vigencia. Tratándose de la renovación de la autorización, la garantía deberá amparar veinticuatro meses contados a partir de que pierda su vigencia la última garantía exhibida.

En ambos casos los archivos se enviarán mediante el Portal del SAT en una carpeta comprimida en formato ZIP no obstante lo señalado, el SAT podrá requerir de manera adicional al promovente la presentación en forma física de estos documentos (fianza o carta de crédito) cuando los originales consten en soporte físico (papel).

La garantía a que se refieren las reglas 2.7.2.1., 2.7.2.6. y 2.7.2.8., deberá contener el siguiente texto:

Para garantizar por (nombre de la persona moral), con domicilio en (domicilio fiscal), y (clave en el RFC del PCCFDI), el cumplimiento de las obligaciones, consistentes en: a) Validar que el CSD del emisor del CFDI, haya estado vigente en la fecha en la que se firmó el comprobante y no haya sido cancelado, b) Validar que la clave en el RFC del receptor esté en la LRFC inscritos no cancelados en el SAT, c) El envío de CFDI certificados al servicio de recepción de CFDI del SAT, en los plazos y términos establecidos en la regla 2.7.2.8., fracción IX de esta Resolución y en los documentos técnicos emitidos por el SAT. Lo anterior de conformidad con las reglas 2.7.2.6. y 2.7.2.8., fracción III de la RMF.

Garantizando hasta por un monto de \$10'000,000.00 (Diez millones de pesos 00/100 M.N.), con vigencia del (fecha de obtención de la autorización) al 30 de junio de

#### **¿Con qué condiciones debo cumplir?**

La persona moral y sus representantes o apoderados legales, socios, accionistas o cualquier integrante del Comité Técnico, Consejo Directivo o de Administración, cualquiera que sea su denominación, deberán cumplir con lo siguiente:

- Contar con Contraseña.
- Contar con e.firma.
- Contar con buzón tributario activo.

#### **SEGUIMIENTO Y RESOLUCIÓN DEL TRÁMITE O SERVICIO ¿Cómo puedo dar seguimiento al trámite o servicio? ¿El SAT llevará a cabo alguna inspección o verificación para emitir la resolución de este trámite o servicio?** En el Portal del SAT con el número de folio que se encuentra en el Acuse de recepción, en: https://www.sat.gob.mx/aplicacion/operacion/91727/consultade-servicio-o-solicitud-del-contribuyente Registra en **Mi Portal**, tu **RFC** y **Contraseña** y elige **Iniciar sesión**. Selecciona la opción de **Servicios por Internet** / **Servicio o solicitudes** / **Consulta** e ingresa el número de folio que se le asignó a tu trámite. Sí. Para otorgar la autorización, el SAT realizará la validación de la identidad, domicilio, y, en su caso, sucursal o establecimiento y en general de la situación fiscal de la persona moral solicitante, de sus representantes o apoderados legales, socios, accionistas e integrantes, así como verificación tecnológica en el domicilio del centro de datos (en caso de ser aplicable) y de oficinas operativas.

#### **Resolución del trámite o servicio**

En caso de que cumplas con los requisitos obtendrás tu autorización para operar como PCCFDI, a través del Portal del SAT.

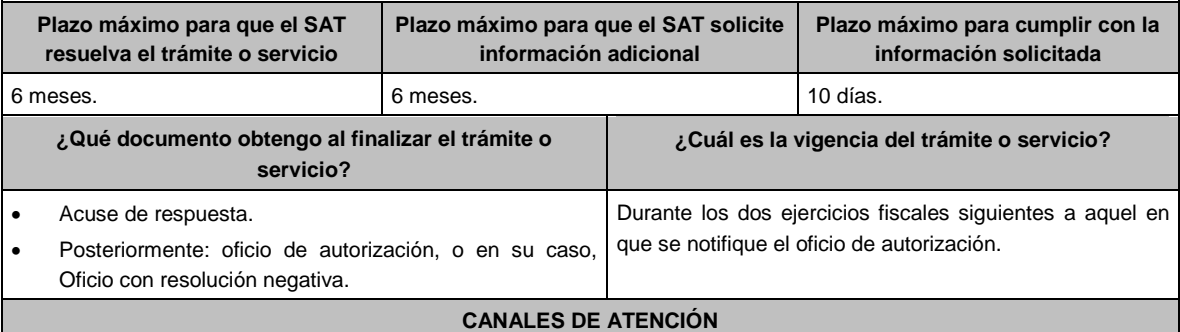

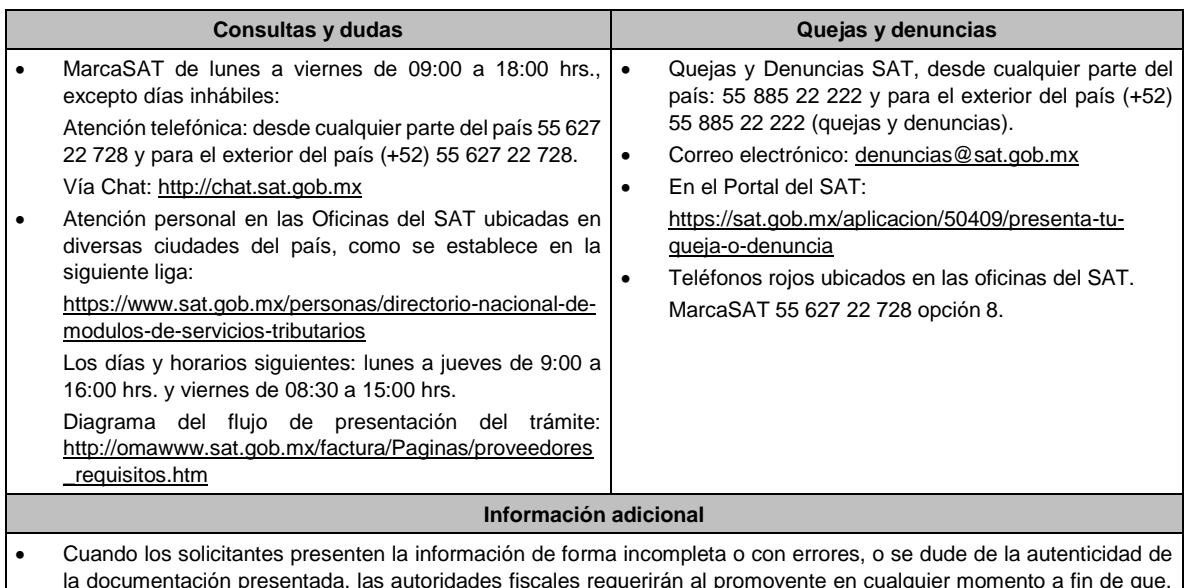

- la documentación presentada, las autoridades fiscales requerirán al promovente en cualquier momento a fin de que, en un plazo de 10 días, presente mediante escrito dirigido a la ACGSTME ante la Oficialía de Partes de la AGSC, ubicada en Avenida Hidalgo No. 77, Módulo 4, Segundo Piso, Colonia Guerrero, Alcaldía Cuauhtémoc, C.P. 06300, Ciudad de México, o bien, mediante correo certificado, el original o copia certificada del documento cuya autenticidad esté en duda.
- De no cumplirse con el requerimiento en tiempo y forma, la solicitud se tendrá por no presentada.

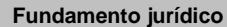

Artículos: 29, fracción IV y 29 Bis del CFF; Reglas 2.1.36., 2.7.2.1., 2.7.2.2., 2.7.2.6., 2.7.2.8. y 2.7.2.12. de la RMF y Anexo 29 de la RMF.

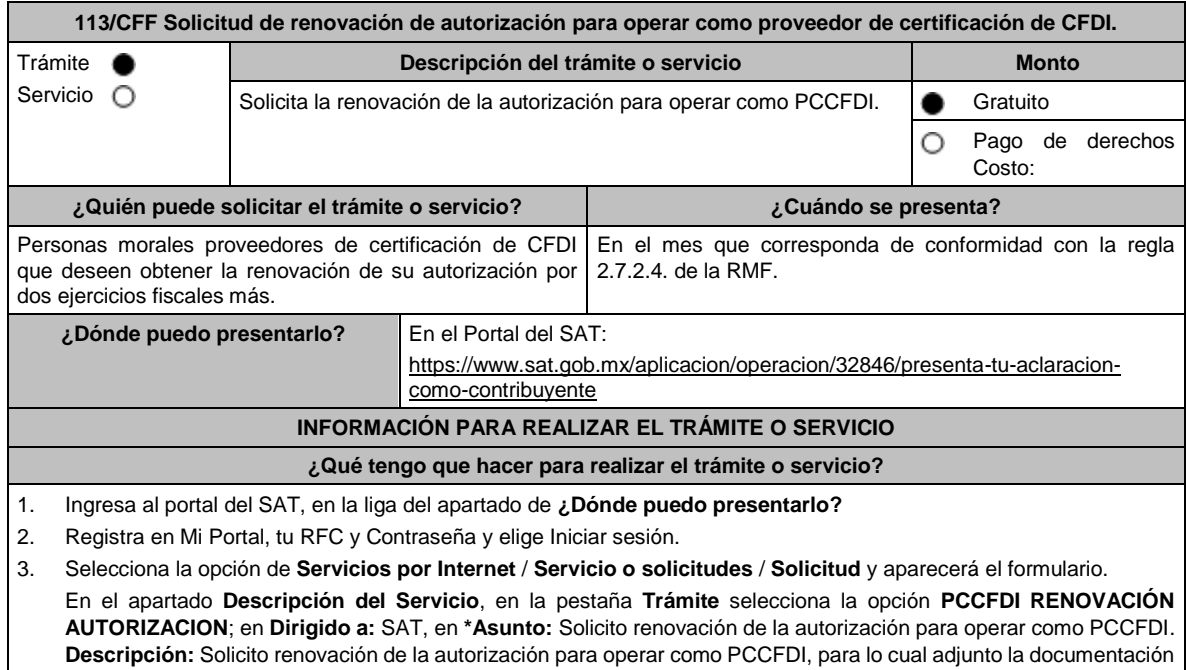

requerida. **Adjuntar Archivo** / **Examinar**, selecciona el documento digitalizado en formato PDF que contiene la información que subirás y elige **Cargar**.

- 4. Oprime el botón **Enviar**, se genera el Acuse de recepción que contiene el folio del trámite con el que puedes dar seguimiento a tu aviso, imprímelo o guárdalo.
- 5. En caso de que se te requiera información, **contarás con 10 días para entregarla**, contados a partir de que surta efectos la notificación del requerimiento

**¿Qué requisitos debo cumplir?**

- 1. Escrito libre que cumpla con los requisitos de los artículos 18 y 18-A del CFF en el cual manifieste bajo protesta de decir verdad que sigues cumpliendo con los requisitos para continuar operando como PCCFDI y con las obligaciones previstas en las reglas 2.7.2.8. y 2.7.2.9. de la RMF, el cual puedes obtener de la siguiente liga: https://www.sat.gob.mx/tramites/31454/solicita-autorizacion-para-operar-como-proveedor-de-certificacion. Dicho escrito debe contener la firma autógrafa del representante legal de la persona moral solicitante.
- 2. Presentar dictamen de estados financieros en términos del artículo 32-A del CFF del ejercicio fiscal anterior a aquel en que soliciten la renovación, siempre y cuando estén obligados en términos del citado precepto.
- 3. Archivo en formato XML, digitalización de su representación impresa y el CFDI que ampare el pago total de la garantía con motivo de la renovación de la autorización; o bien, una Carta de Crédito la cual se deberá enviar en archivo PDF, dicha garantía deberá ser constituida con los requisitos establecidos en la ficha de trámite 112/CFF "Solicitud para obtener autorización para operar como proveedor de certificación de CFDI".

En caso de que el servicio financiero se pague en una sola exhibición, el CFDI deberá contener como forma de pago la clave PUE, en caso de que el servicio financiero se pague en parcialidades, se deberá presentar el CFDI de ingresos por el valor total de la operación y los CFDI de tipo pago que acrediten el pago total del servicio, así mismo el CFDI de ingresos deberá contener en el atributo "Descripción", el número de la póliza o de la carta de crédito, por la cual se está realizando el pago.

La garantía deberá amparar veinticuatro meses contados a partir de que pierda su vigencia la última garantía exhibida.

- 4. Documento de la Carta compromiso de confidencialidad, reserva y resguardo de información y datos, contenido en el Anexo 29, fracción I de la RMF, debidamente firmado por el representante legal de la persona moral (archivo digitalizado).
- 5. Documento de Especificaciones para la descarga y consulta de la LCO, de la LRFC, contenido en el Anexo 29, fracción III de la RMF (archivo digitalizado).
- 6. Documento de "Lineamientos de uso gráfico del logotipo para proveedores autorizados de certificación de CFDI y requerimientos funcionales, servicios generales y niveles de servicio mínimos", contenido en el Anexo 29, fracción VII de la RMF, el cual puedes obtener en la siguiente liga: https://www.sat.gob.mx/cs/Satellite?blobcol=urldata&blobkey=id&blobtable=MungoBlobs&blobwhere=146117473797 0&ssbinary=true, debidamente firmado por el representante legal de la persona moral (archivo digitalizado).
- 7. Archivo digitalizado del documento de Características funcionales y servicios generales de la aplicación gratuita, contenido en el Anexo 29, fracción II de la RMF, debidamente firmado por el representante legal de la persona moral (archivo digitalizado).
- 8. Acreditar la personalidad del representante o apoderado legal con poder notarial para ejercer actos de administración o dominio, de conformidad con el Apartado **I. Definiciones**; punto **1.2. Identificaciones oficiales, comprobantes de domicilio y poderes**, inciso **C) Poderes numerales 2 y 3**, del presente Anexo:
	- Documento notarial con el que se haya designado el representante legal para efectos fiscales, en caso de residentes en el extranjero o de extranjeros residentes en México (debidamente protocolizado ante notario o corredor público, adjuntando documentación que acredite su inscripción en el Registro Público de Comercio en documento digital).
	- Identificación oficial, cualquiera de las señaladas en el Apartado **I. Definiciones**; punto **1.2. Identificaciones oficiales, comprobantes de domicilio y poderes**, inciso **A) Identificación oficial**, del presente Anexo.
- 9. Las personas morales que tributen en el Título II y Título VII, Capítulo XII de la Ley del ISR, deberán anexar documentos digitalizados de su acta de asamblea y de copias firmadas autógrafamente por el secretario del consejo de administración o el administrador único, correspondientes al Libro de Registro de Acciones Nominativas y al Libro de Variaciones de Capital en su caso, que las personas morales se encuentran obligadas a llevar conforme a la LGSM, con los cuales acrediten tener un capital social suscrito y pagado de por lo menos \$10'000,000.00 (Diez millones de pesos 00/100 M.N.) (debidamente protocolizado ante notario o corredor público, adjuntando documentación que acredite su inscripción en el Registro Público de Comercio en documento digital). Asimismo, se deberá adjuntar copia de la identificación oficial, cualquiera de las señaladas en el Apartado **I. Definiciones**; punto **1.2. Identificaciones oficiales, comprobantes de domicilio y poderes, inciso A) Identificación oficial**, del presente Anexo, del secretario del consejo de administración o el administrador único.

#### **¿Con qué condiciones debo cumplir?**

La persona moral deberá cumplir con lo siguiente:

- Contar con Contraseña.
- Contar con e.firma.
- Contar con buzón tributario activo.
- Contar con opinión de cumplimiento de obligaciones fiscales en sentido positivo, en términos del artículo 32-D del CFF.
- Encontrarse como localizada en el RFC.
- Que no hayan interpuesto algún medio de defensa en contra del SAT, o bien, no formen o hayan formado parte, de manera directa o indirecta, de alguna persona moral que haya interpuesto algún medio de defensa en contra de la resolución a través de la cual se determinó no renovar, revocar o no otorgar la autorización como PCCFDI y cualquier acto conexo de las mismas.

# **SEGUIMIENTO Y RESOLUCIÓN DEL TRÁMITE O SERVICIO**

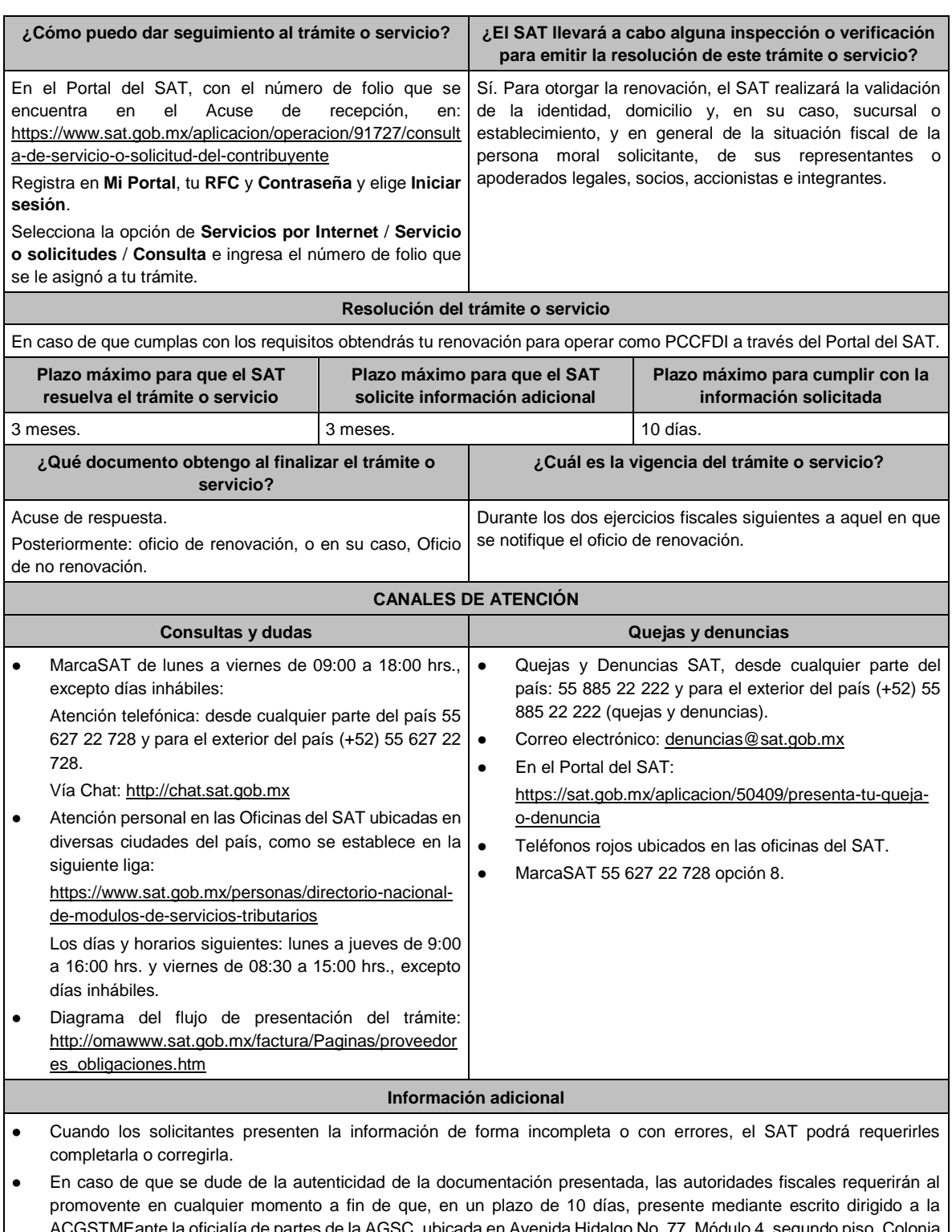

- ACGSTMEante la oficialía de partes de la AGSC, ubicada en Avenida Hidalgo No, 77, Módulo 4, segundo piso, Colonia Guerrero, Alcaldía Cuauhtémoc, C.P. 06300, Ciudad de México, o bien, mediante correo certificado, el original o copia certificada del documento cuya autenticidad esté en duda.
- De no cumplirse con el requerimiento en tiempo y forma, la solicitud se tendrá por no presentada.

**Fundamento jurídico**

Artículos: 29, fracción IV y 29 Bis del CFF; Reglas 2.7.2.4., 2.7.2.6., 2.7.2.8. y 2.7.2.9. de la RMF.

**114/CFF Avisos del proveedor de certificación de CFDI.**

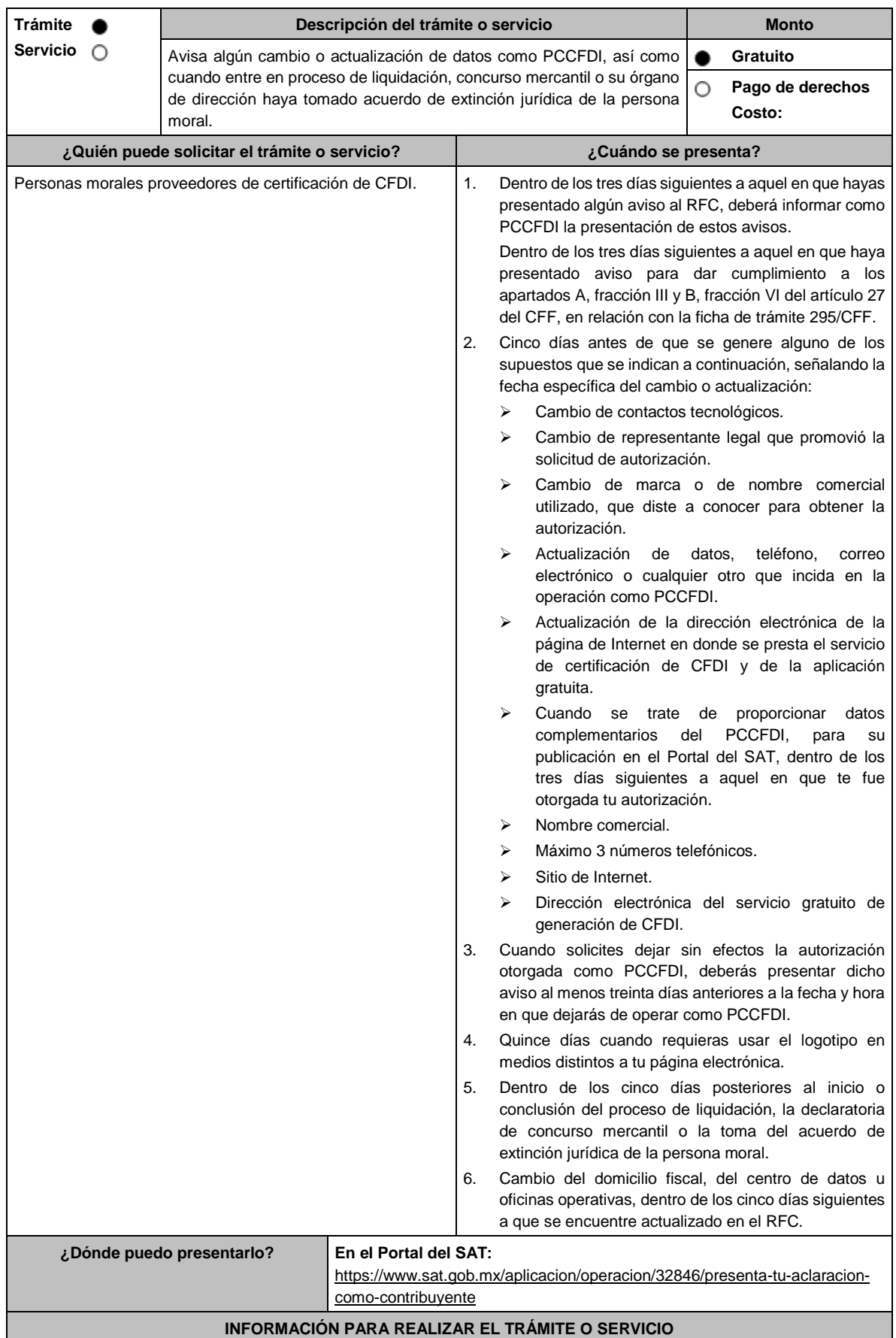

### **¿Qué tengo que hacer para realizar el trámite o servicio?**

- 1. Ingresa al Portal del SAT, en la liga del apartado de **¿Dónde puedo presentarlo?**
- 2. Registra en Mi Portal, tu RFC y Contraseña y elige Iniciar sesión.
- 3. Selecciona la opción de **Servicios por Internet** / **Servicio o solicitudes** / **Solicitud** y aparecerá el formulario. Del numeral 1 al 4 del apartado ¿Cuándo se presenta?

En el apartado **Descripción del Servicio**, en la pestaña **Trámite** selecciona la opción **PCCFDI AVISO ACT DATOS**; en **Dirigido a:** SAT, en **\*Asunto:** Presento aviso como PCCFDI. **Descripción:** Presento aviso como PCCFDI, para lo cual adjunto la documentación requerida. **Adjuntar Archivo** / **Examinar**, selecciona el documento digitalizado en formato PDF que contiene la información que subirás y elige **Cargar**.

Numeral 5 del apartado ¿Cuándo se presenta?

En el apartado **Descripción del Servicio**, en la pestaña **Trámite** selecciona la opción **PCCFDI AVISO EXTINCION**; en **Dirigido a:** SAT, en **\*Asunto:** Presento aviso de extinción de la persona moral autorizada para operar como PCCFDI. **Descripción:** Presento aviso como PCCFDI, para lo cual adjunto la documentación requerida. **Adjuntar Archivo** / **Examinar**, selecciona el documento digitalizado en formato PDF que contiene la información que subirás y elige **Cargar**.

- 4. Oprime el botón **Enviar**, se genera el Acuse de recepción que contiene el folio del trámite con el que puedes dar seguimiento a tu aviso, imprímelo o guárdalo.
- 5. Revisa tu caso de servicio o solicitud en un plazo de **10 días para verificar si se te solicitó información adicional**, en caso de ser así, **contarás con 10 días para entregarla**, si excedes ese plazo es necesario ingresar nuevamente tu solicitud.

# **¿Qué requisitos debo cumplir?**

Documento que contenga la manifestación de la persona moral del aviso de cambio, actualización o en el que solicites dejar sin efectos tu autorización según corresponda, en el cual deberás señalar lo siguiente:

- La fecha específica del cambio, así como los motivos y circunstancias del cambio o actualización.
- En el caso de que solicites dejar sin efectos tu autorización deberás señalar dicha manifestación y la fecha y hora en que dejarás de operar como PCCFDI (archivo digitalizado).
- Adjuntar el acuse obtenido en la presentación de cualquiera de los avisos al RFC.
- Documento en donde conste la manifestación a partir de cuando inició o cuando concluyó el proceso de liquidación, concurso mercantil o extinción jurídica de la persona moral (archivo digitalizado).

#### **¿Con qué condiciones debo cumplir?**

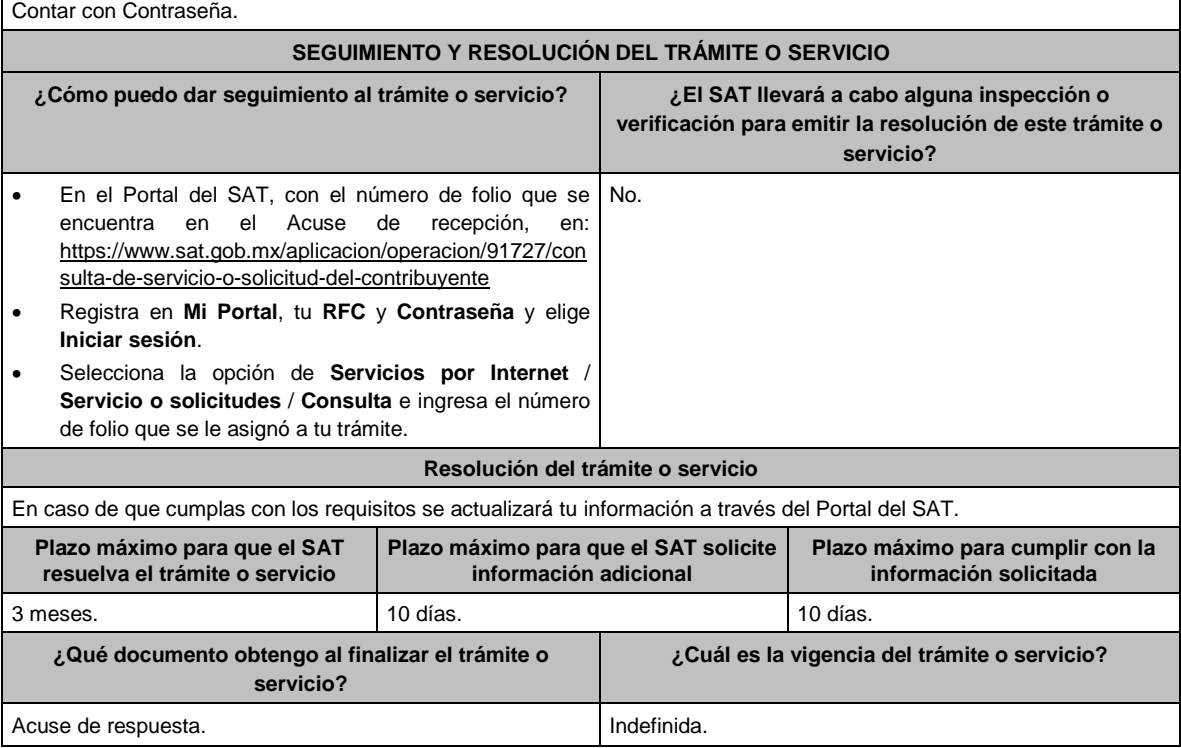

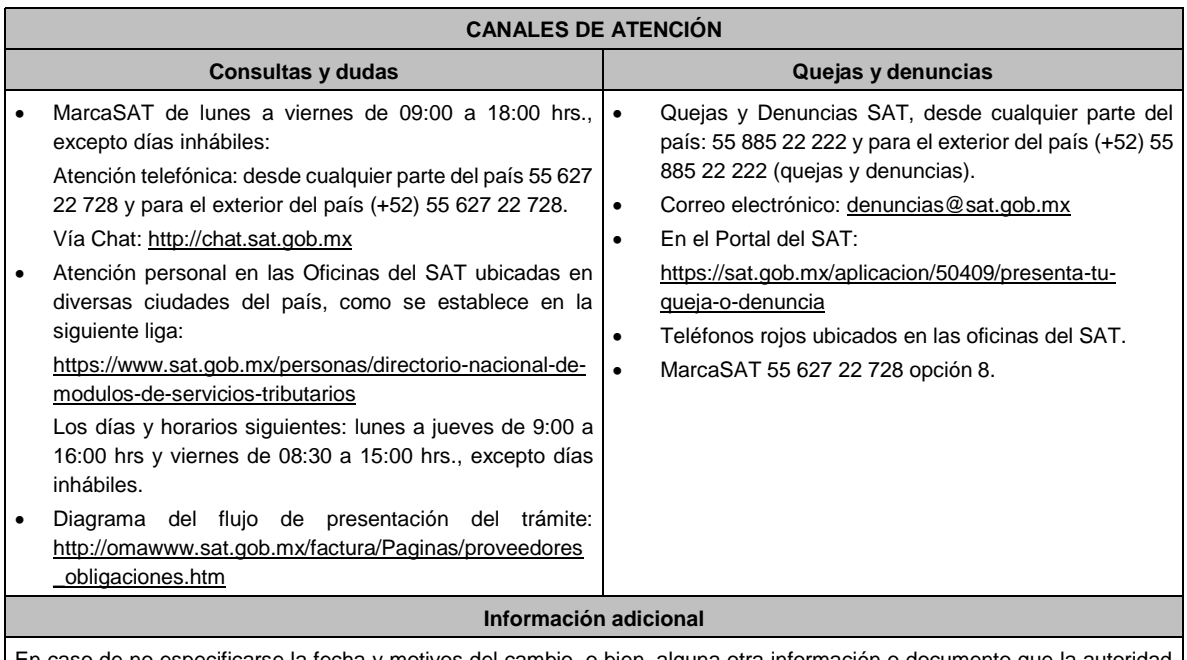

En caso de no especificarse la fecha y motivos del cambio, o bien, alguna otra información o documento que la autoridad requiera para realizar la modificación correspondiente, se requerirá al promovente a fin de que en un plazo de 10 días presente mediante escrito dirigido a la ACGSTME ante la Oficialía de Partes de la AGSC, ubicada en Avenida Hidalgo No. 77, Módulo IV, Segundo Piso, Colonia Guerrero, Alcaldía Cuauhtémoc, C.P. 06300, Ciudad de México, o bien, mediante correo certificado lo solicitado.

#### **Fundamento jurídico**

Artículos: 29, fracción IV y 29 Bis del CFF; 29 del RCFF; Reglas 2.7.2.1., 2.7.2.2., 2.7.2.3., 2.7.2.8., 2.7.2.11., 2.7.2.12. y 2.7.2.13. de la RMF.

# **115/CFF (Se deroga)**

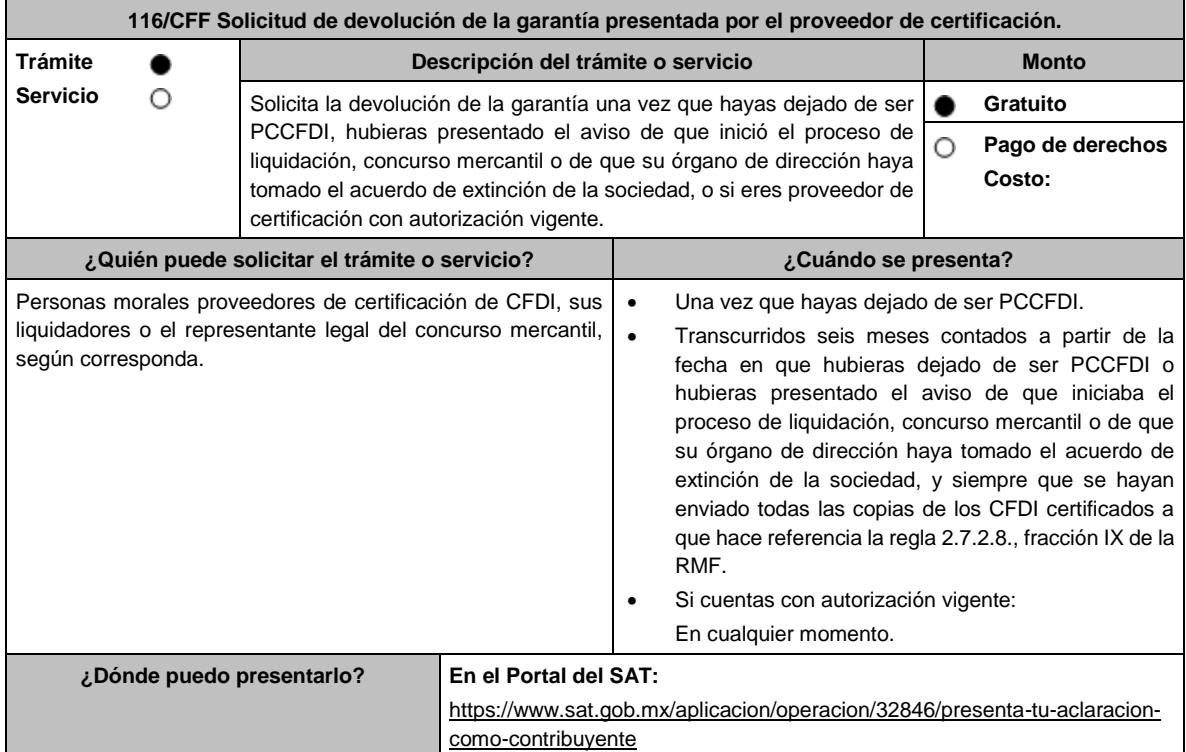
### **INFORMACIÓN PARA REALIZAR EL TRÁMITE O SERVICIO**

#### **¿Qué tengo que hacer para realizar el trámite o servicio?**

- 1. Ingresa al Portal del SAT, en la liga del apartado de **¿Dónde puedo presentarlo?**
- 2. Registra en Mi Portal, tu RFC y Contraseña y elige Iniciar sesión.
- 3. Selecciona la opción de **Servicios por Internet** / **Servicio o solicitudes** / **Solicitud** y aparecerá el formulario.

### **a) Proveedor de certificación de CFDI**

En el apartado **Descripción del Servicio**, en la pestaña **Trámite** selecciona la opción **PCCFDI DEVOLUCION GARANTIA**; en **Dirigido a:** SAT, en **\*Asunto:** Solicito devolución de garantía otorgada para operar como PCCFDI. **Descripción:** Solicito devolución de garantía otorgada para operar como PCCFDI, para lo cual adjunto la documentación requerida. **Adjuntar Archivo** / **Examinar**, selecciona el documento digitalizado en formato PDF que contiene la información que subirás y elige **Cargar**.

- 4. Oprime el botón **Enviar**, se genera el Acuse de recepción que contiene el folio del trámite con el que puedes dar seguimiento a tu aviso, imprímelo o guárdalo.
- 5. Revisa tu caso de servicio o solicitud en un plazo de **10 días para verificar si se te solicitó información adicional**, en caso de ser así, **contarás con 10 días para entregarla**, si excedes ese plazo es necesario ingresar nuevamente tu solicitud.

### **¿Qué requisitos debo cumplir?**

Escrito en el que manifieste el número de fianza o carta de crédito que se solicita en devolución.

Documento en donde conste el estatus que guarda el proceso de liquidación, concurso mercantil o extinción de la sociedad y solicites la cancelación de la garantía señalando los datos generales de la misma (archivo digitalizado), en los casos en que proceda.

### **¿Con qué condiciones debo cumplir?**

- Contar con Contraseña.
- No se encuentren sujetos a un procedimiento de revocación o no haya algún medio de defensa pendiente de resolverse en contra de la resolución a través de la cual se determinó no renovar o revocar la autorización o cualquier acto conexo de las mismas.

#### **SEGUIMIENTO Y RESOLUCIÓN DEL TRÁMITE O SERVICIO**

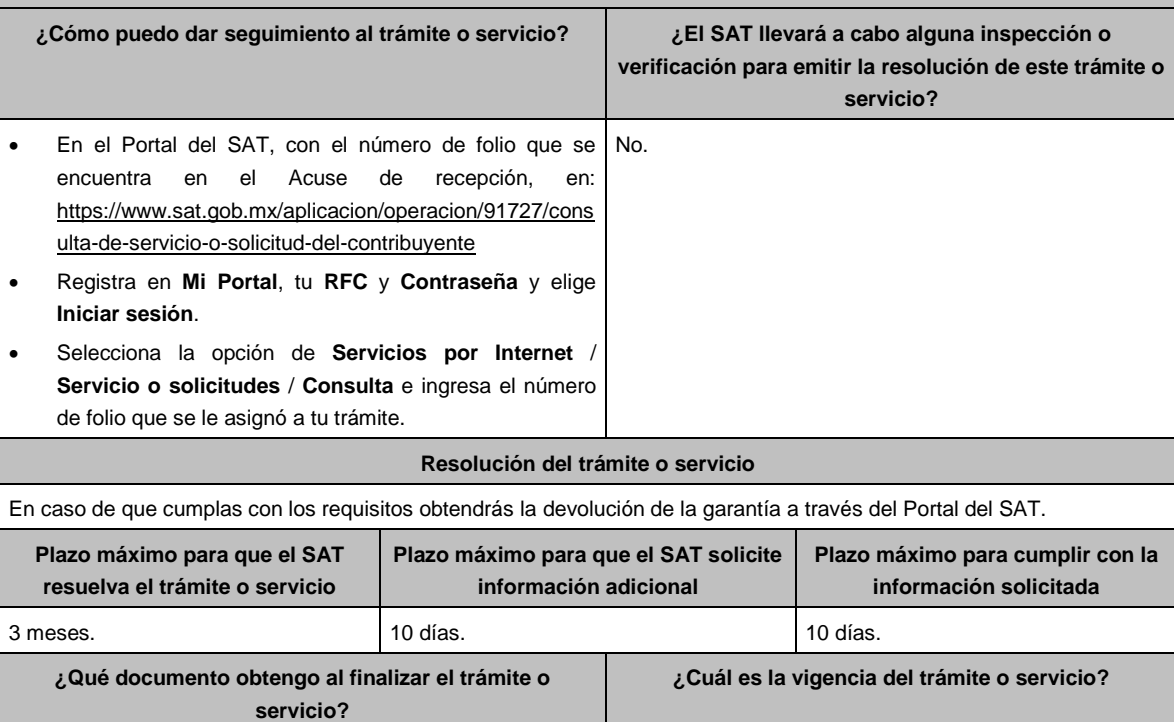

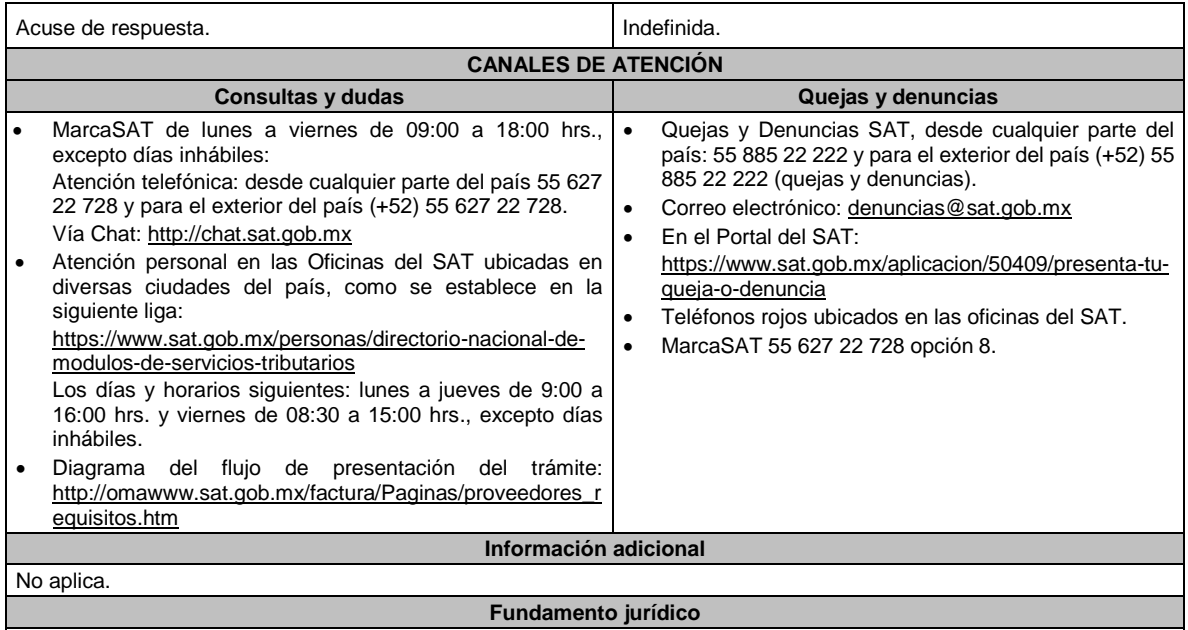

Artículos: 29, fracción IV y 29 Bis del CFF; Reglas 2.7.2.6., 2.7.2.8. y 2.7.2.13. de la RMF.

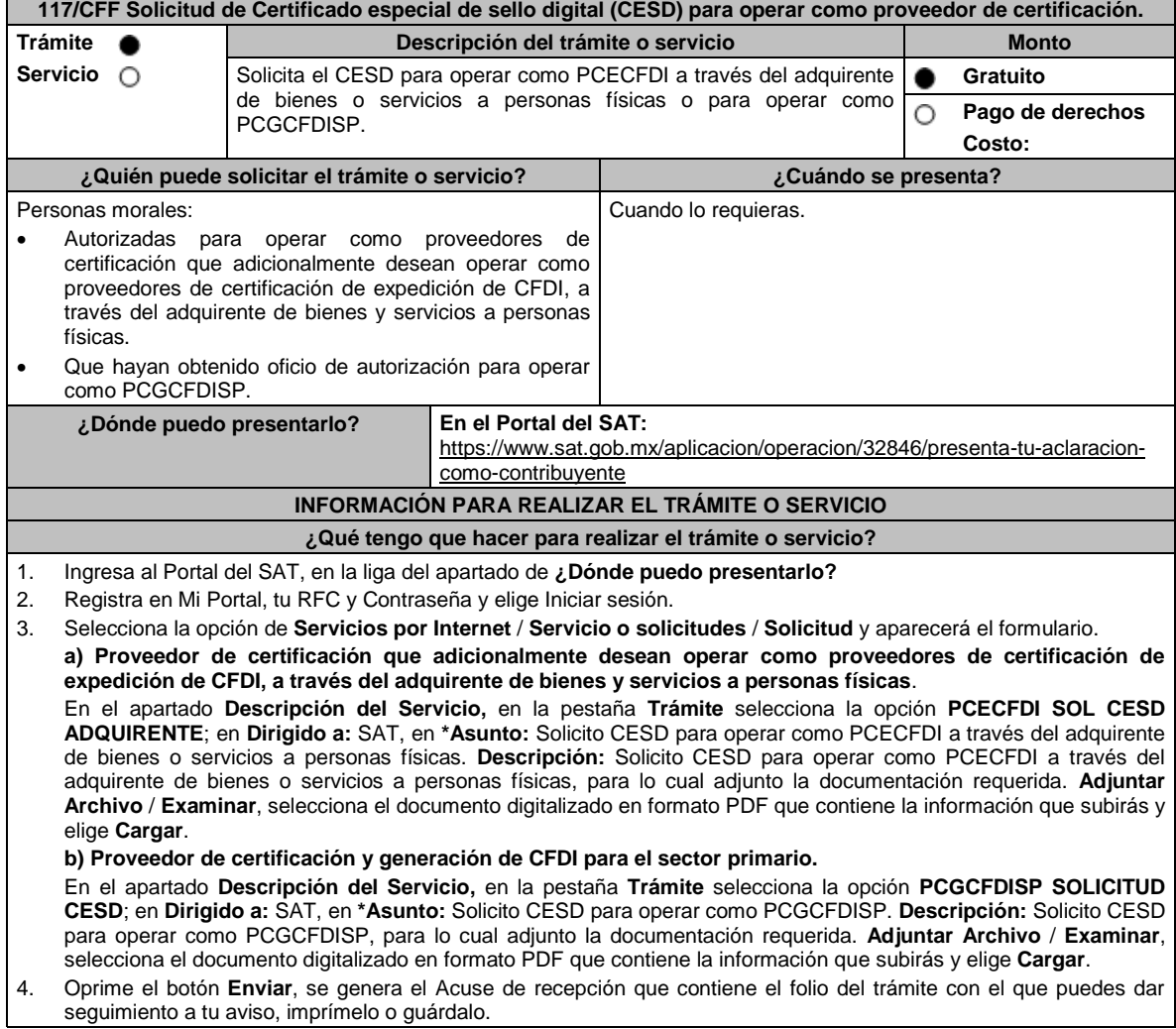

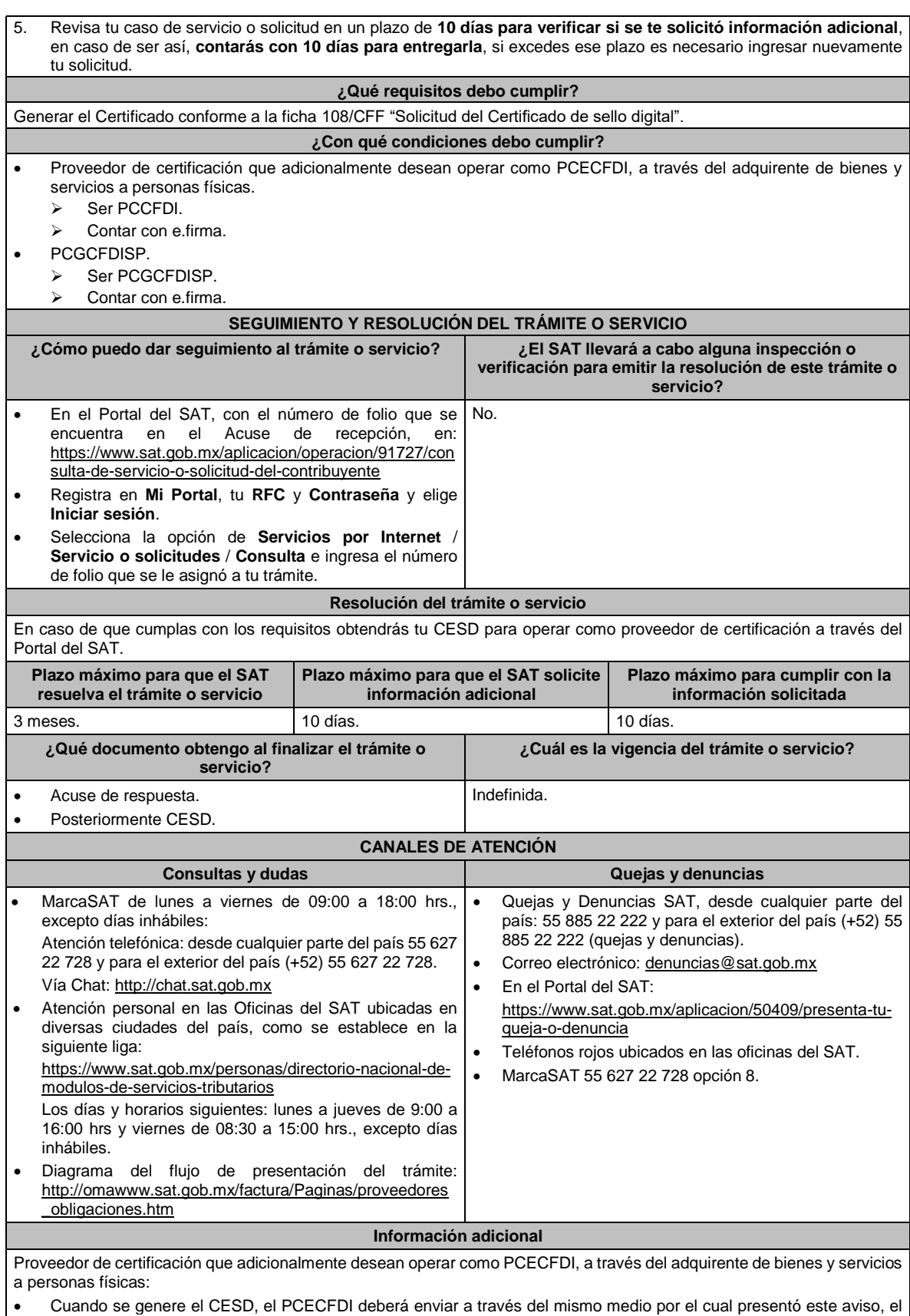

número del CESD generado.

• Cuando el CESD del PCECFDI esté por expirar o deje de tener vigencia, deberá enviar a través del mismo medio por el cual presentó este aviso, el número del CESD que dejará de utilizar y el número del nuevo CESD generado.

# **Fundamento jurídico**

Artículo 29 Bis del CFF; Reglas 2.7.2.14., 2.7.2.17., 2.7.4.2. y 2.7.4.6. de la RMF.

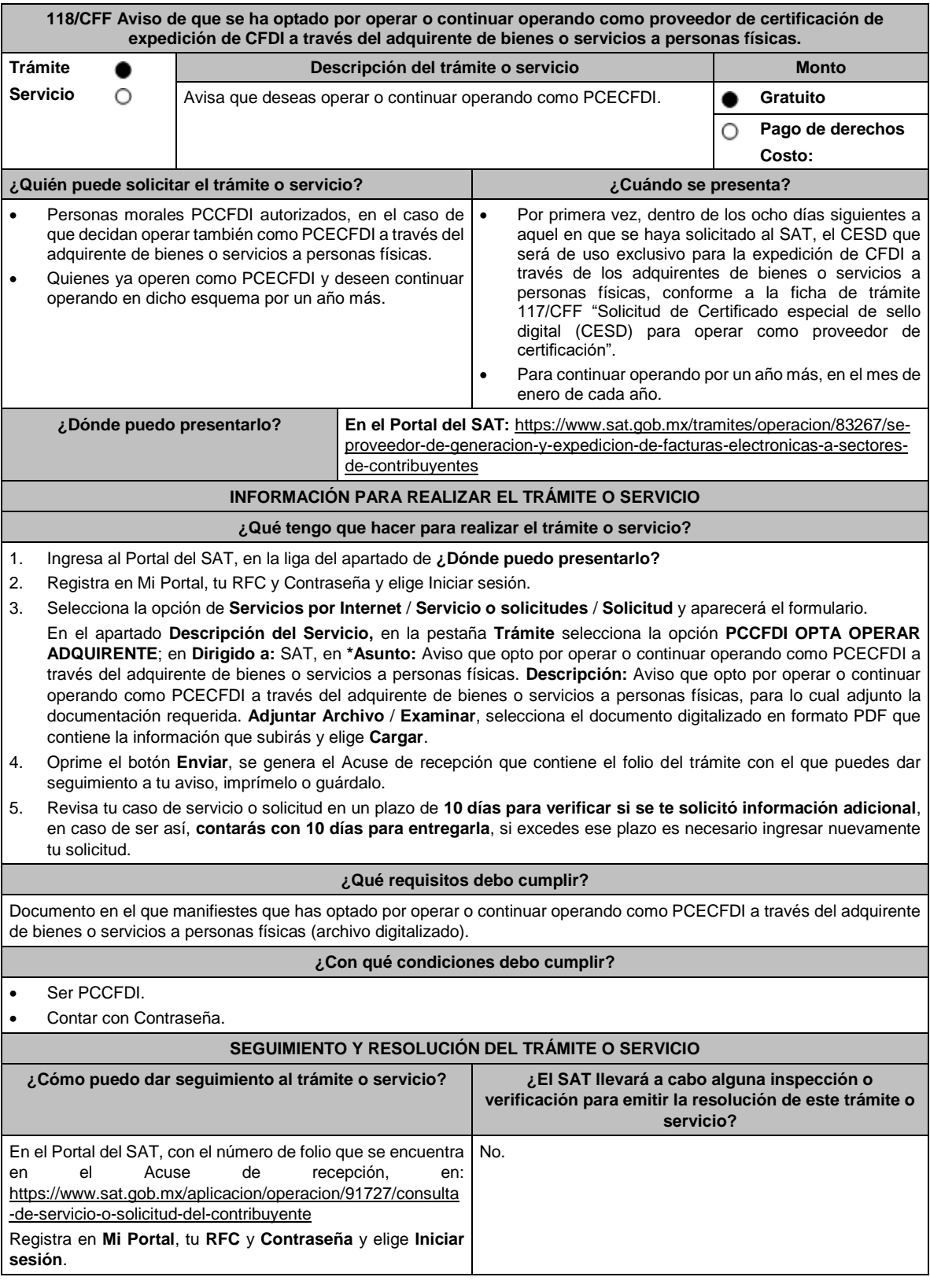

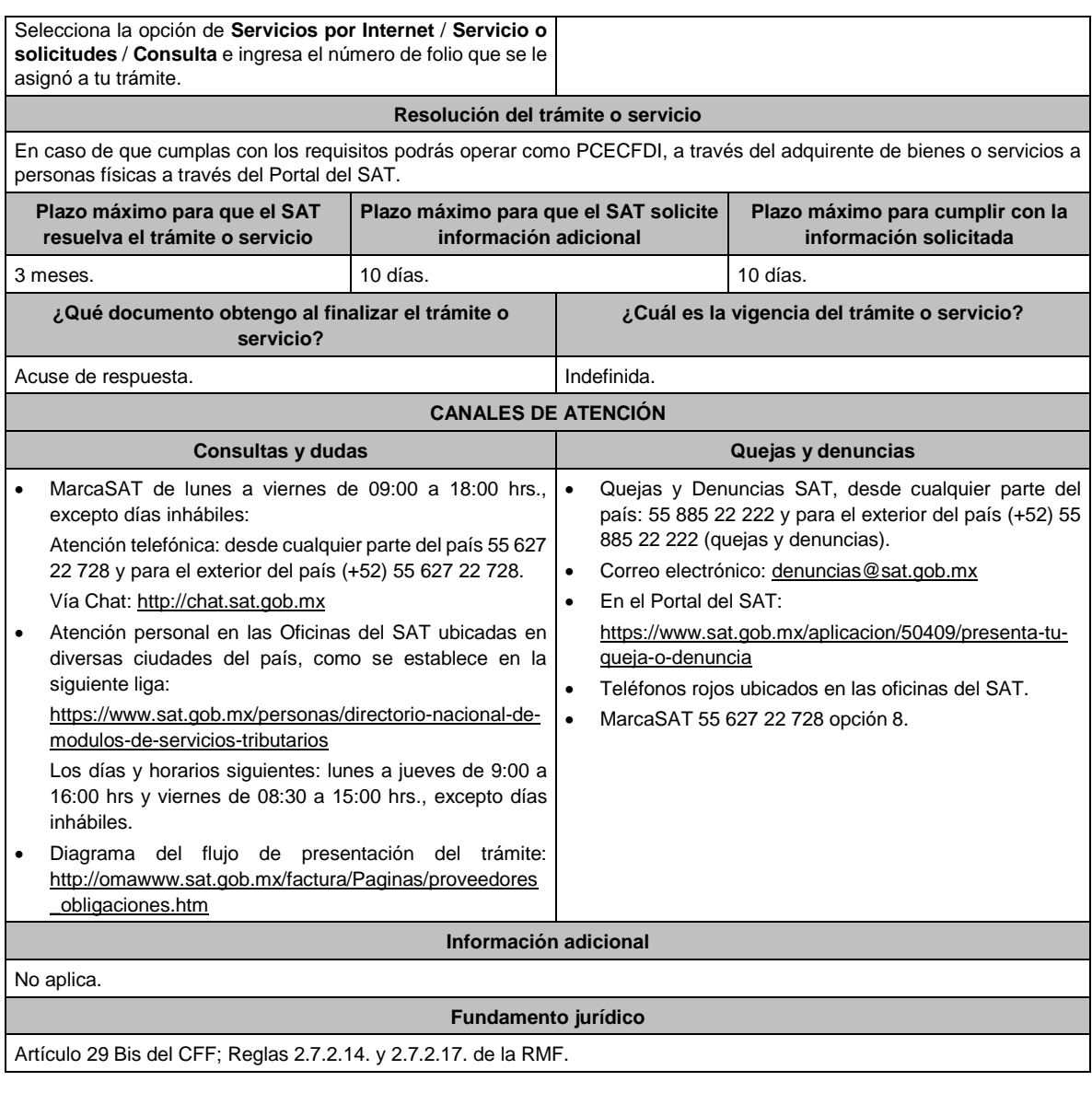

**119/CFF (Se deroga)**

# **120/CFF (Se deroga)**

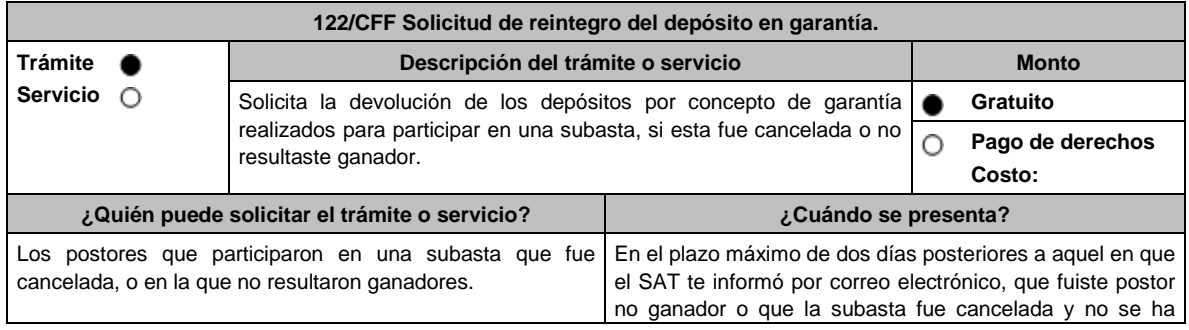

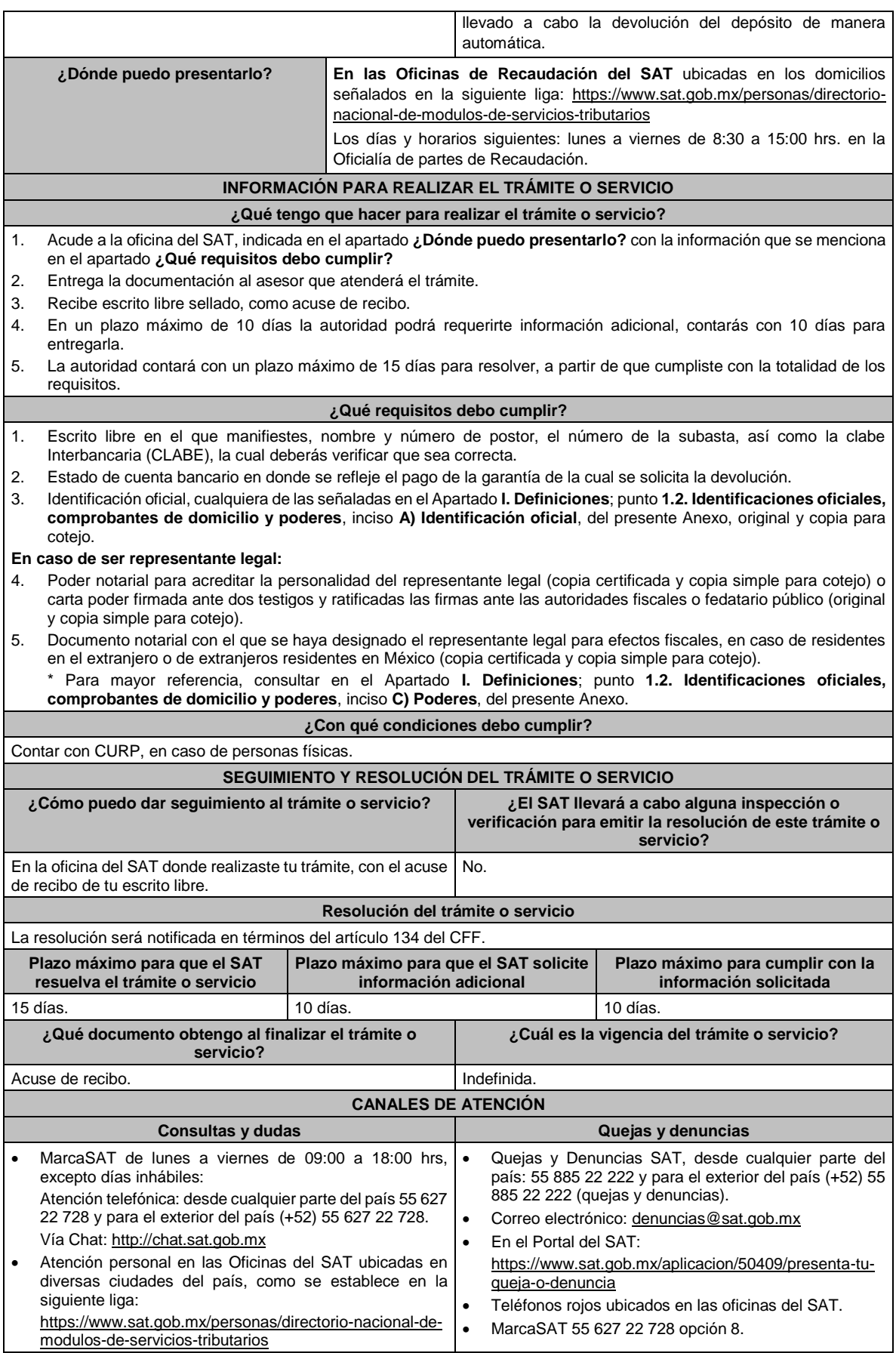

Los días y horarios siguientes: lunes a jueves de 9:00 a 16:00 hrs y viernes de 08:30 a 15:00 hrs., excepto días inhábiles.

### **Información adicional**

No aplica.

### **Fundamento jurídico**

Artículos: 37, 46, 134, 137 y 181 del CFF; 108, 109 del RCFF; Regla 2.13.10. de la RMF.

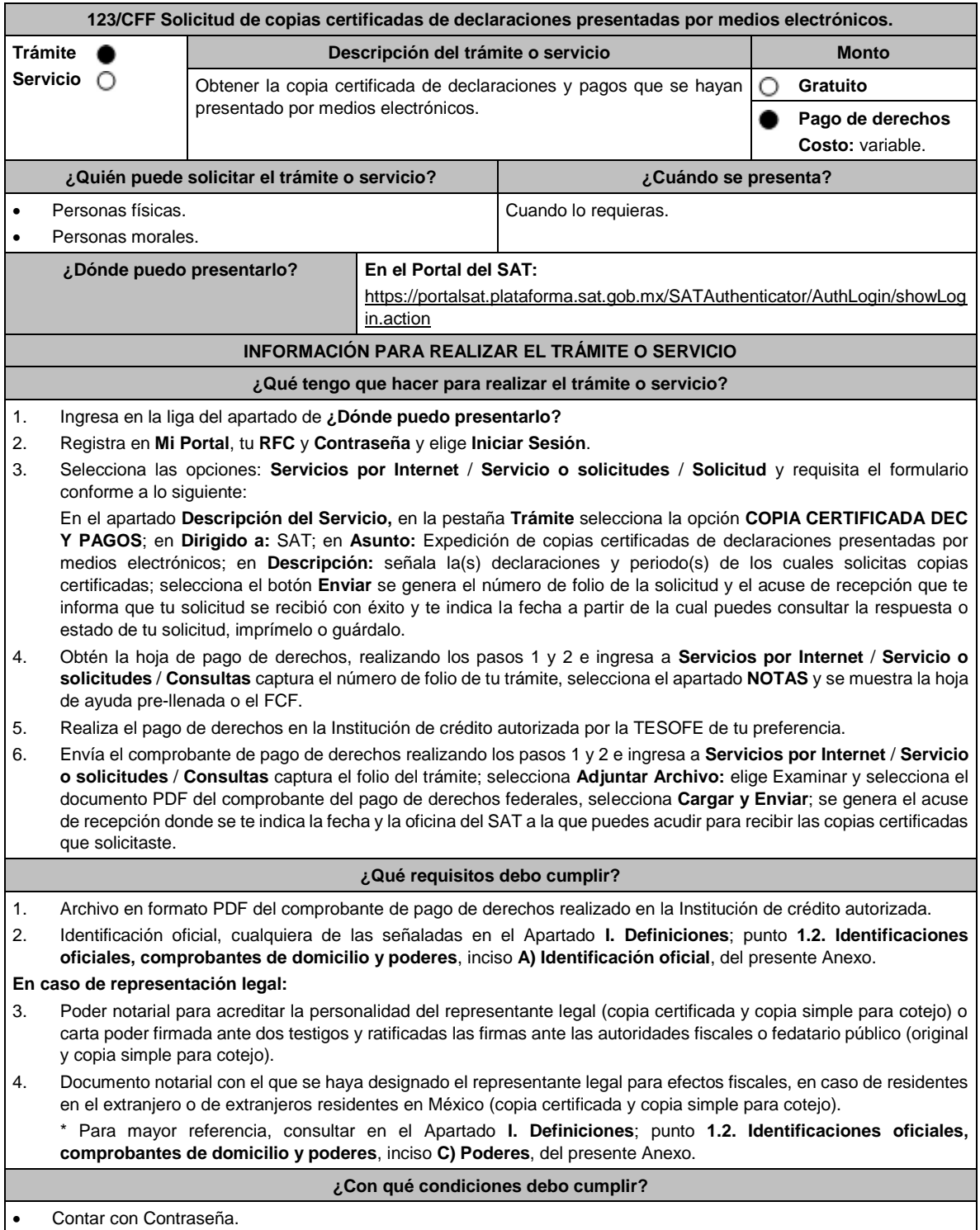

Realizar el pago de derechos.

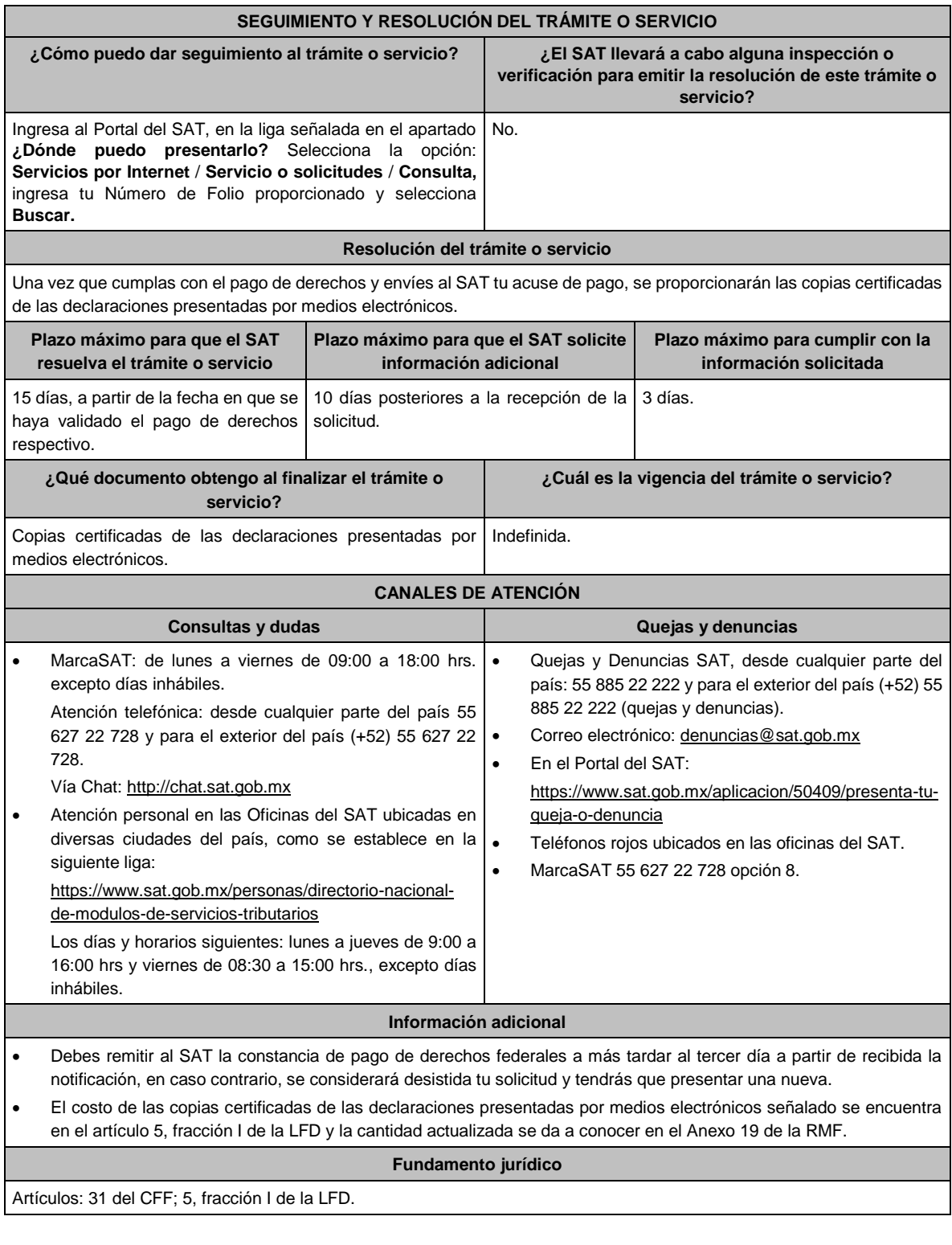

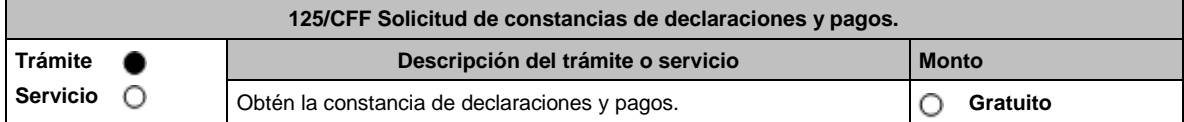

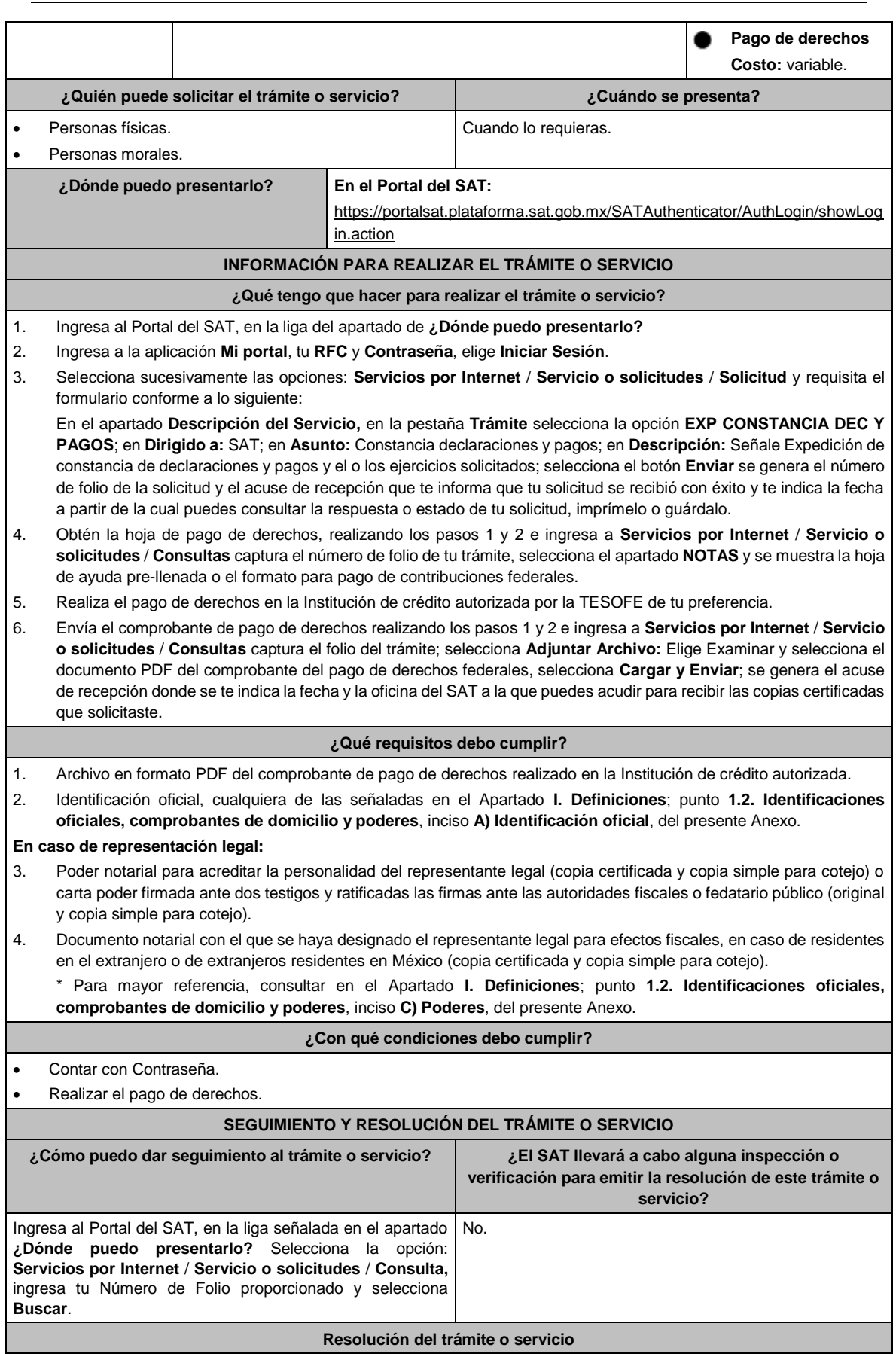

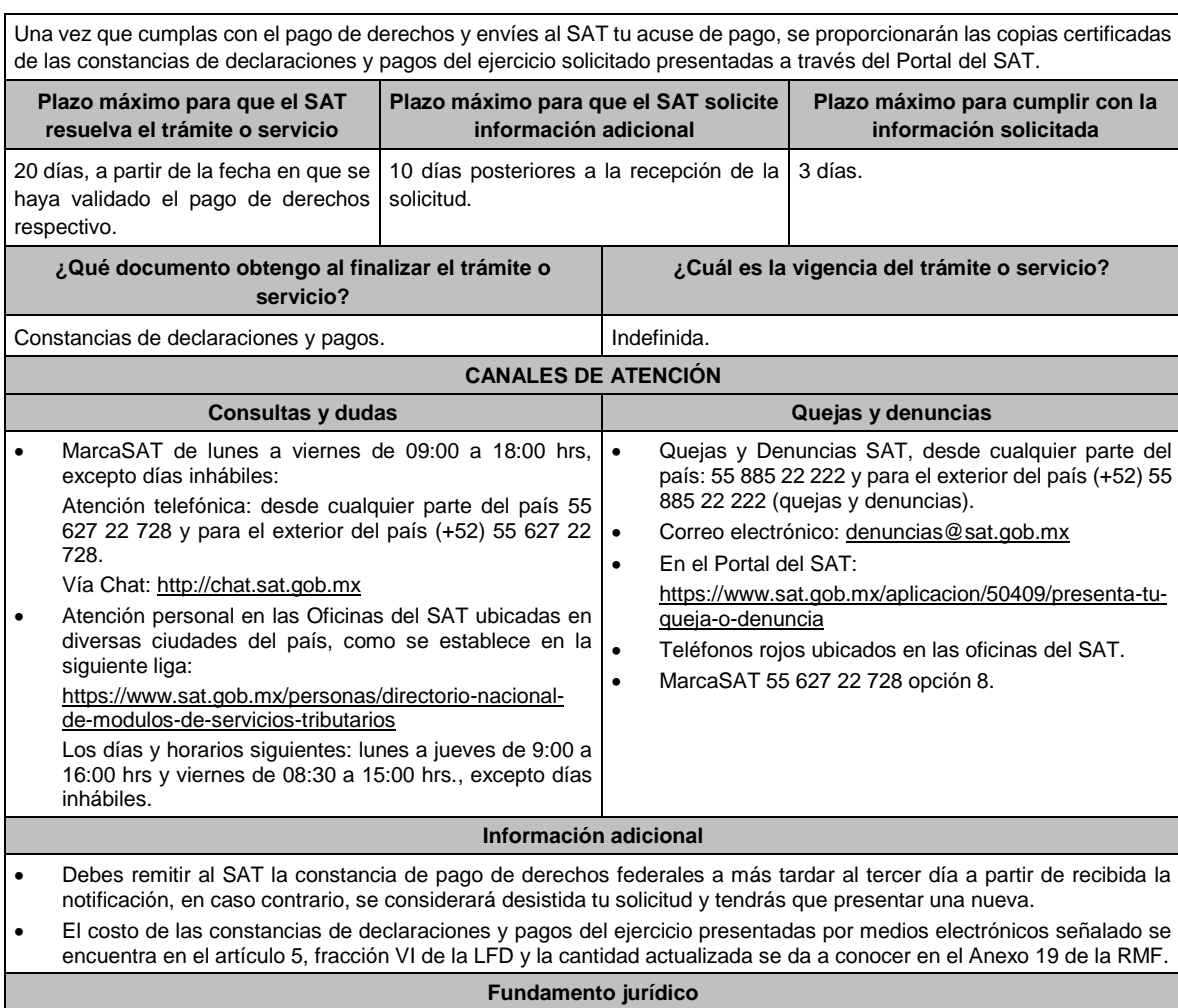

Artículos: 31 del CFF; 5, fracción VI de la LFD.

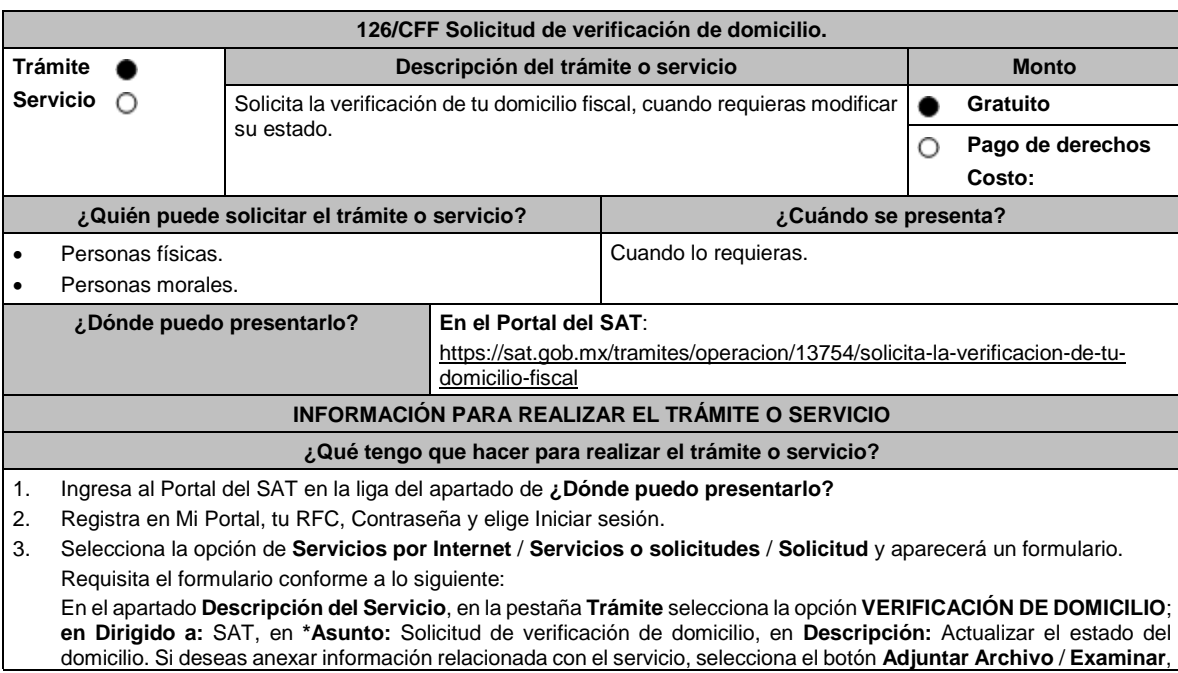

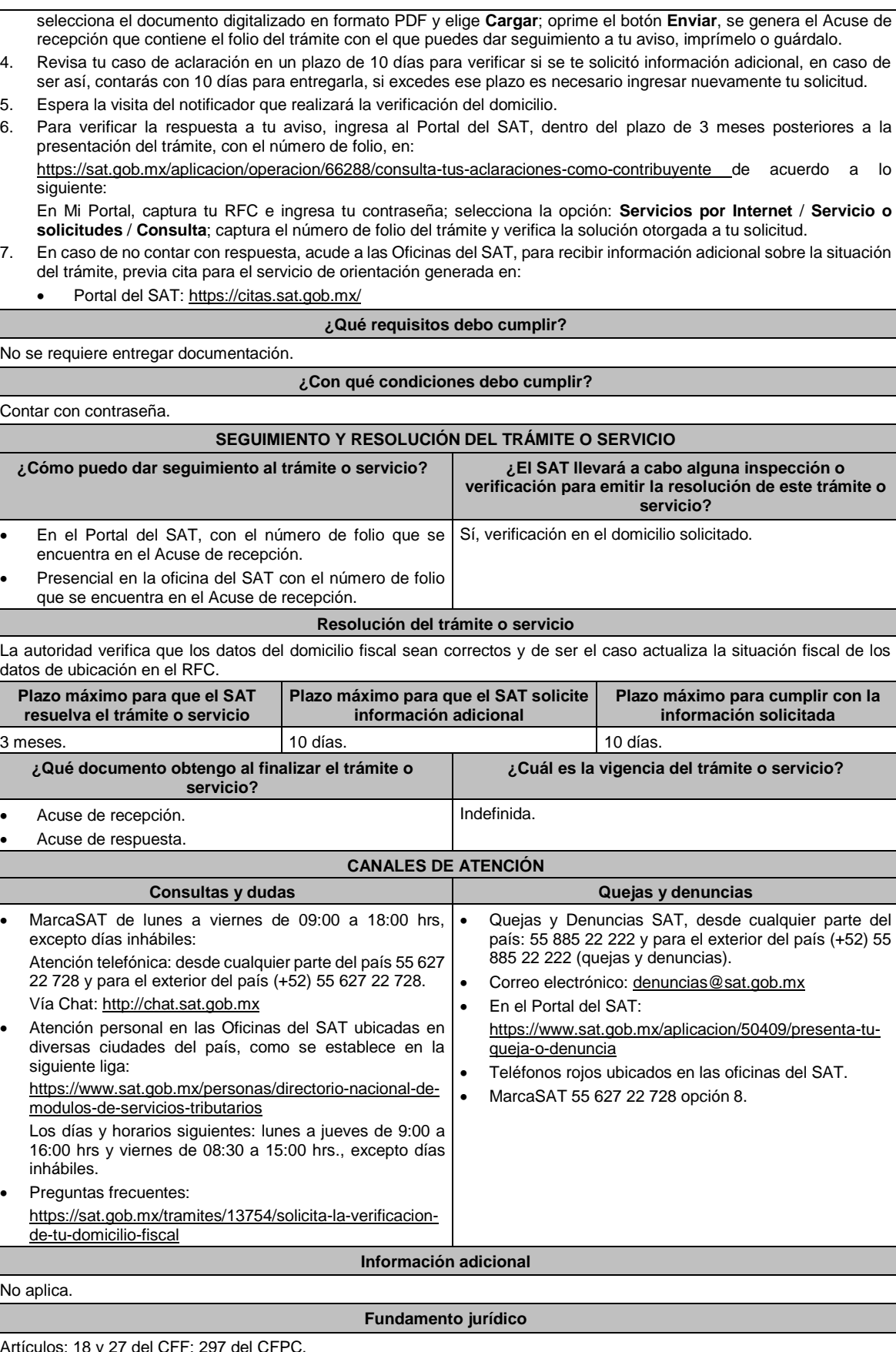

Artículos: 18 y 27 del CFF; 297 del CFPC.

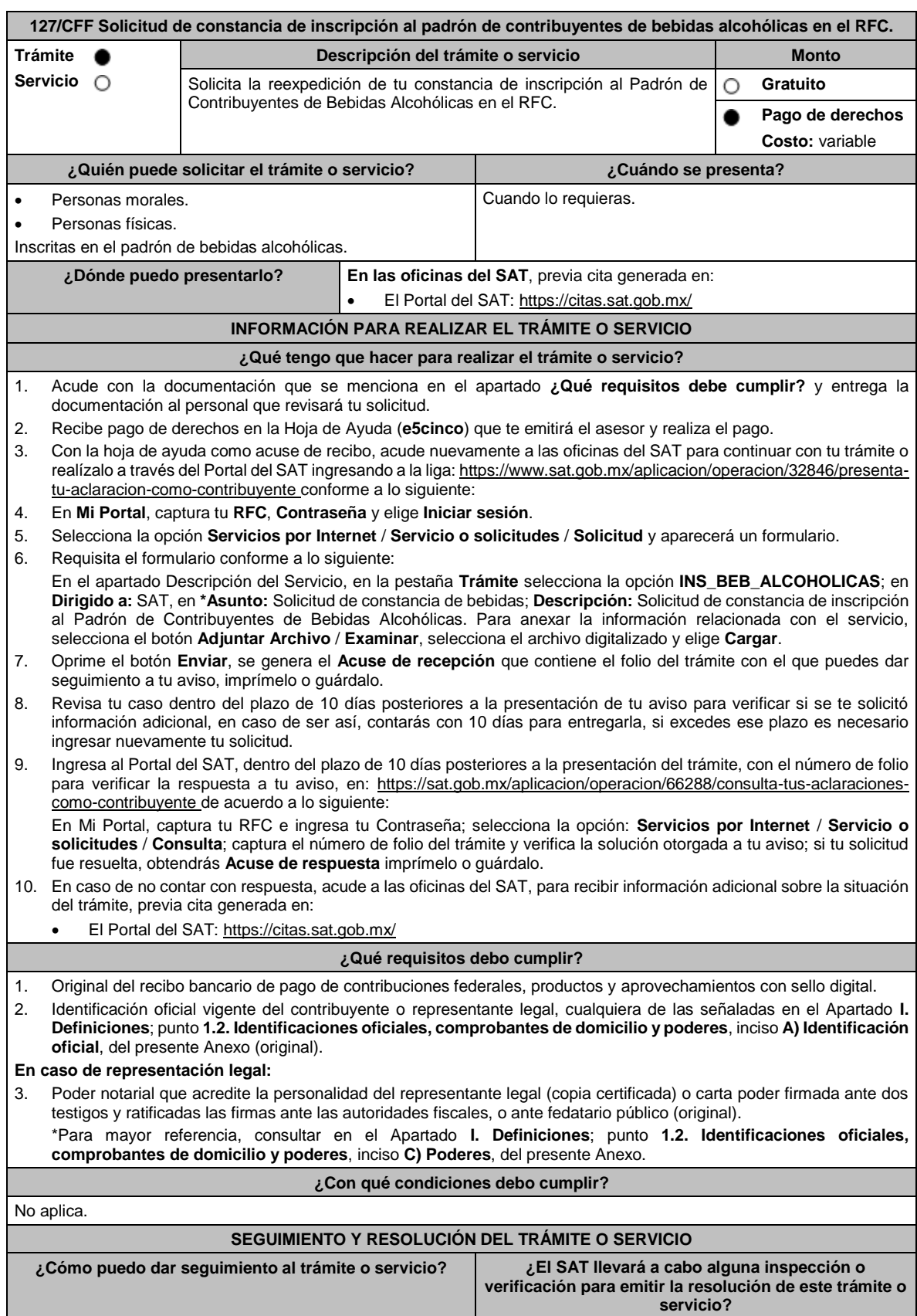

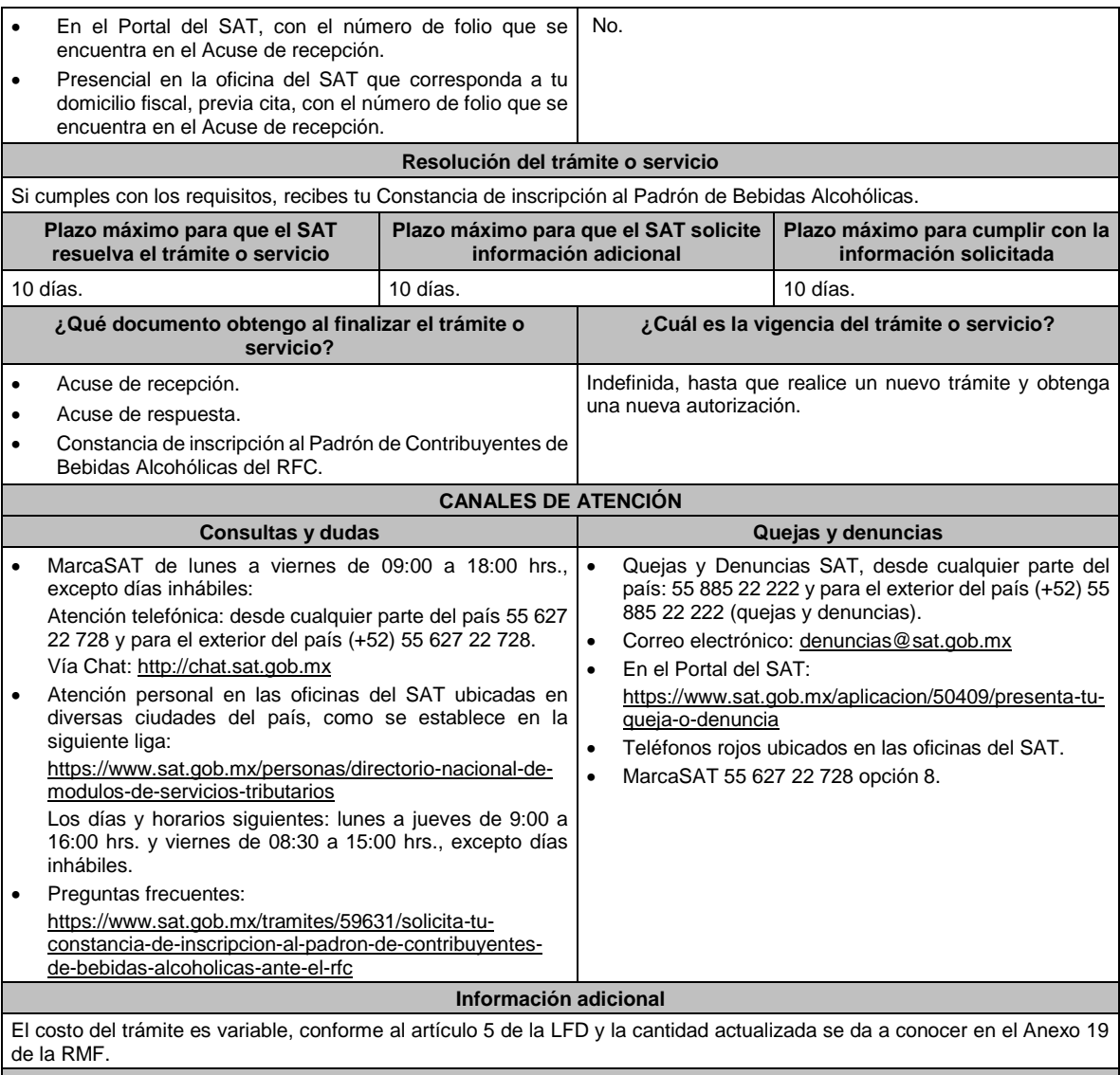

# **Fundamento jurídico**

Artículos: 31 del CFF; 19 de la LIEPS; 5, fracción II de la LFD; Regla 5.3.1. de la RMF.

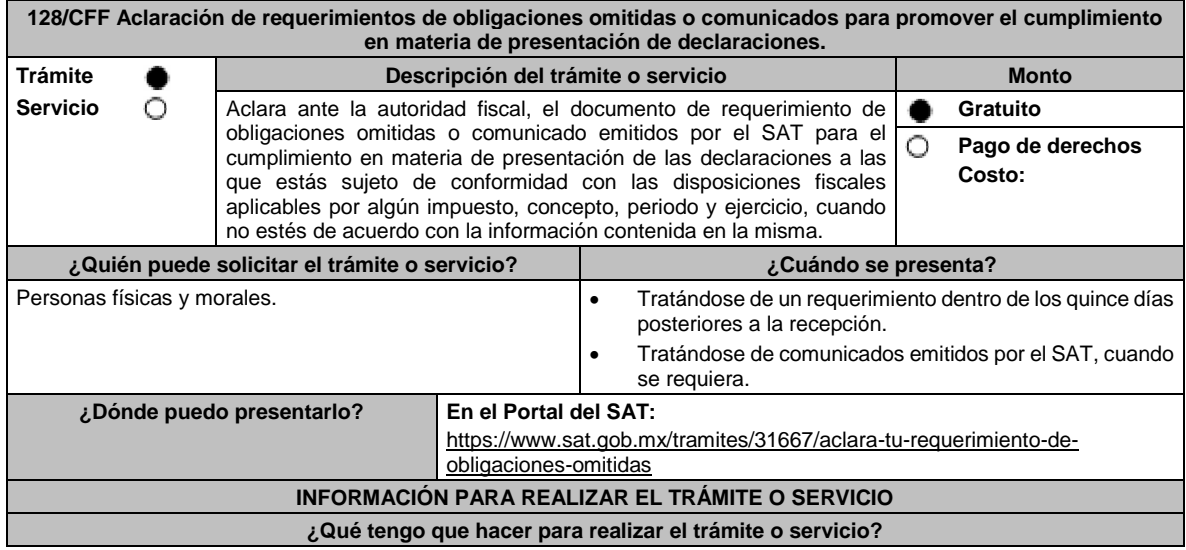

- 1. Ingresa al Portal del SAT, en la liga del apartado **¿Dónde puedo presentarlo?**
- 2. Elige **Personas o Empresa** de la parte superior del menú, según sea el caso y oprime el botón **INICIAR**.
- 3. Captura tu **RFC** y **Contraseña**, y elige **Iniciar Sesión**.
- 4. Selecciona las opciones: **Servicios por Internet** / **Aclaraciones** / **Solicitud** y aparecerá un formulario.
- 5. Requisita el formulario electrónico conforme a lo siguiente:

En el apartado **Descripción del Servicio**, en la pestaña **Trámite**, selecciona: **REQUERIMIENTOCO\_COMUNICADO CO**; en **\*Asunto:** Aclaración de requerimientos o comunicados de obligaciones omitidas; en **Descripción:** Señala los motivos, razonamientos, hechos y causas que consideres necesarios por los que no estás de acuerdo con la información contenida en el requerimiento o con el comunicado emitido por el SAT; en **Adjuntar Archivo:** Elige en Examinar y selecciona los documentos digitalizados en formato PDF que contienen la información que subirás señalados en el apartado de **¿Qué requisitos debo cumplir?** y elige **Cargar** selecciona **Enviar**, se genera el acuse de recepción que contiene el número de folio de la solicitud y tu acuse de recibo con el que puedes dar seguimiento a tu Aclaración, imprímelo o guárdalo.

- 6. Para verificar la respuesta a tu solicitud, ingresa al Portal del SAT y con el número de folio, revisa la respuesta ingresando en la liga: https://wwwmat.sat.gob.mx/aplicacion/operacion/66288/consulta-tus-aclaraciones-comocontribuyente de acuerdo a lo siguiente:
	- En **Mi portal**, captura tu **RFC**, **Contraseña** y elige **Iniciar Sesión**.
	- Selecciona la opción de **Servicios por Internet** / **Aclaraciones** / **Consulta**.
		- Captura el número de folio del trámite y verifica la solución otorgada a tu solicitud.

#### **¿Qué requisitos debo cumplir?**

- 1. Requerimiento o comunicado.
- 2. Acuse de recibo electrónico de la declaración correspondiente emitido por el SAT.
- 3. El recibo bancario de pago de contribuciones federales generado por las instituciones de crédito autorizadas en caso de que exista cantidad a pagar.
- 4. Documentación (Declaración, pago o aviso) que compruebe la improcedencia del requerimiento o comunicado.

#### **¿Con qué condiciones debo cumplir?**

Contar con Contraseña.

### **SEGUIMIENTO Y RESOLUCIÓN DEL TRÁMITE O SERVICIO**

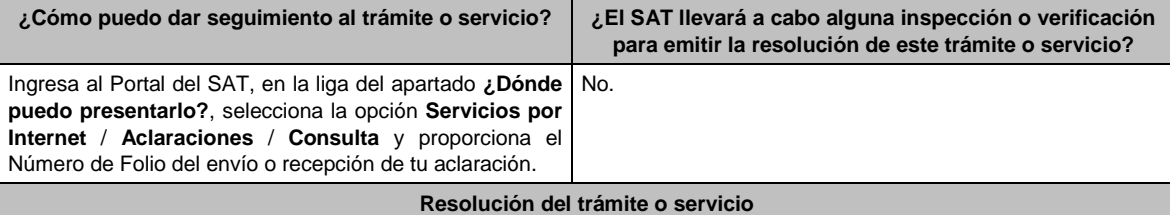

#### El SAT valorará la información proporcionada y emitirá respuesta a tu aclaración.

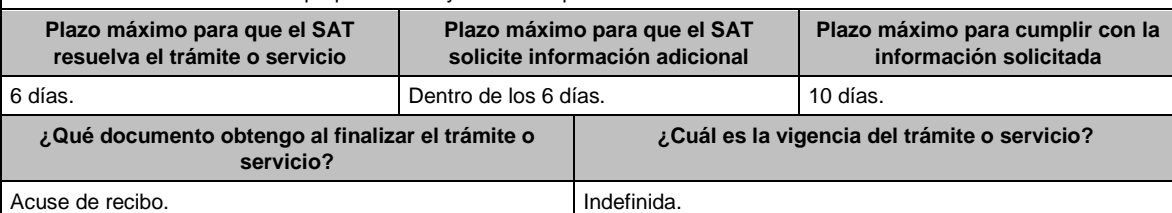

# **CANALES DE ATENCIÓN**

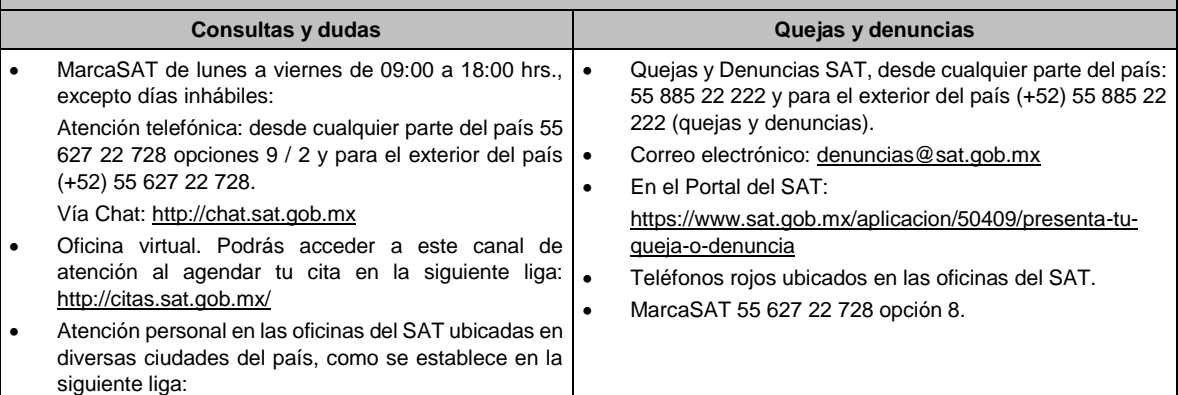

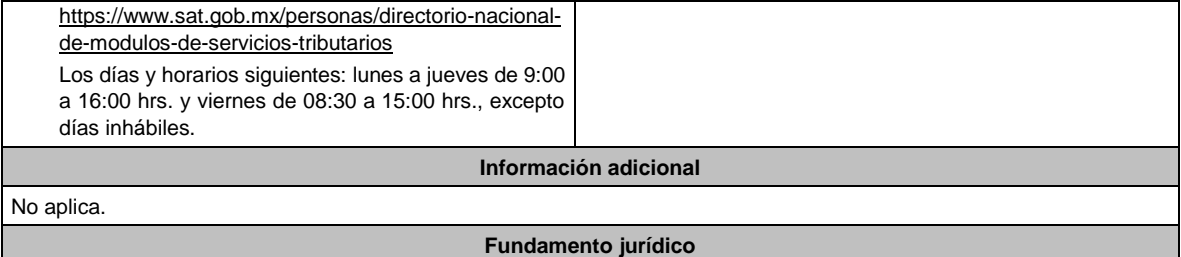

Artículos: 17-D y 33-A del CFF; 46 del RCFF; Regla 2.9.13. de la RMF.

# **129/CFF (Se deroga)**

# **130/CFF (Se deroga)**

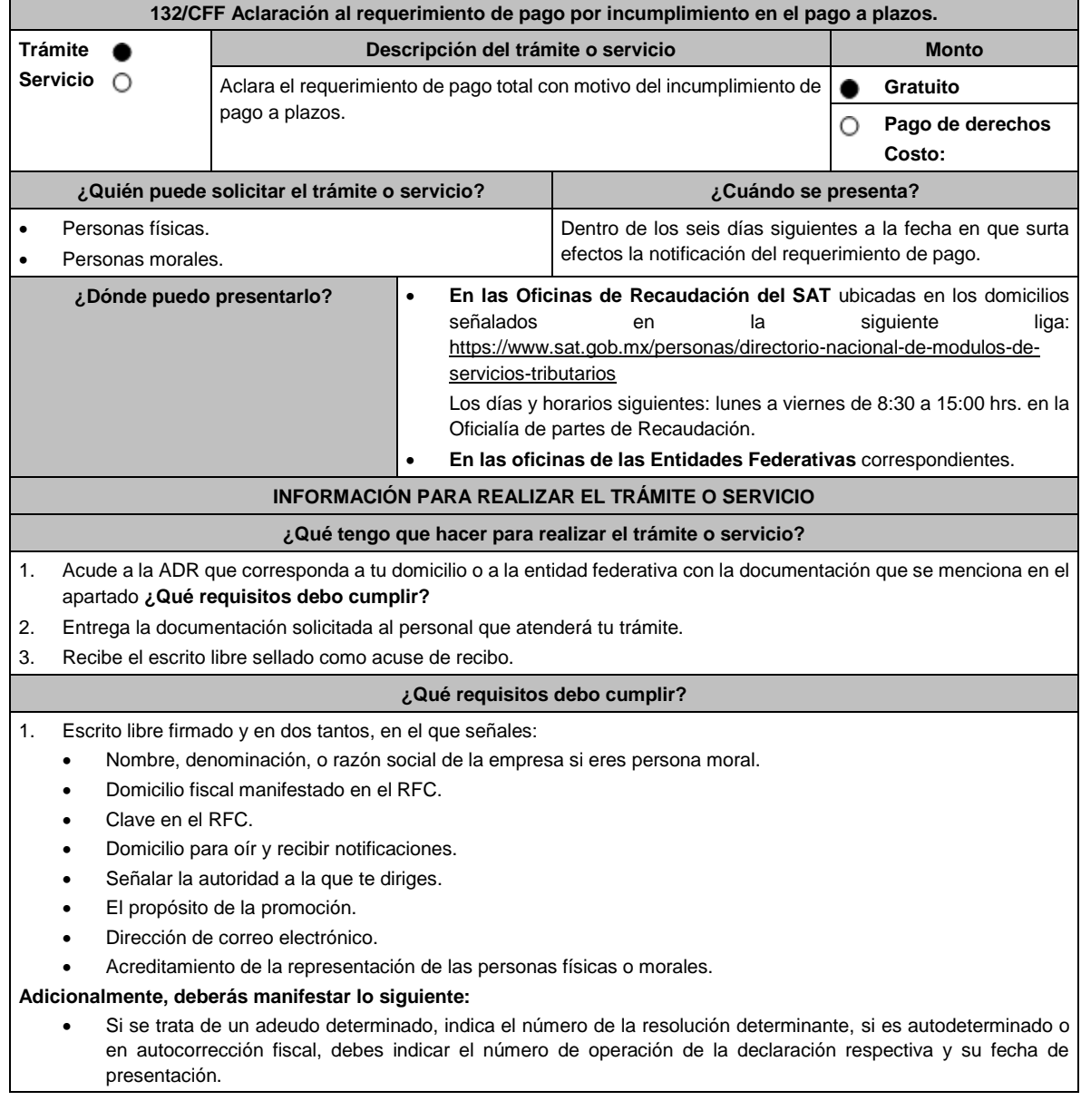

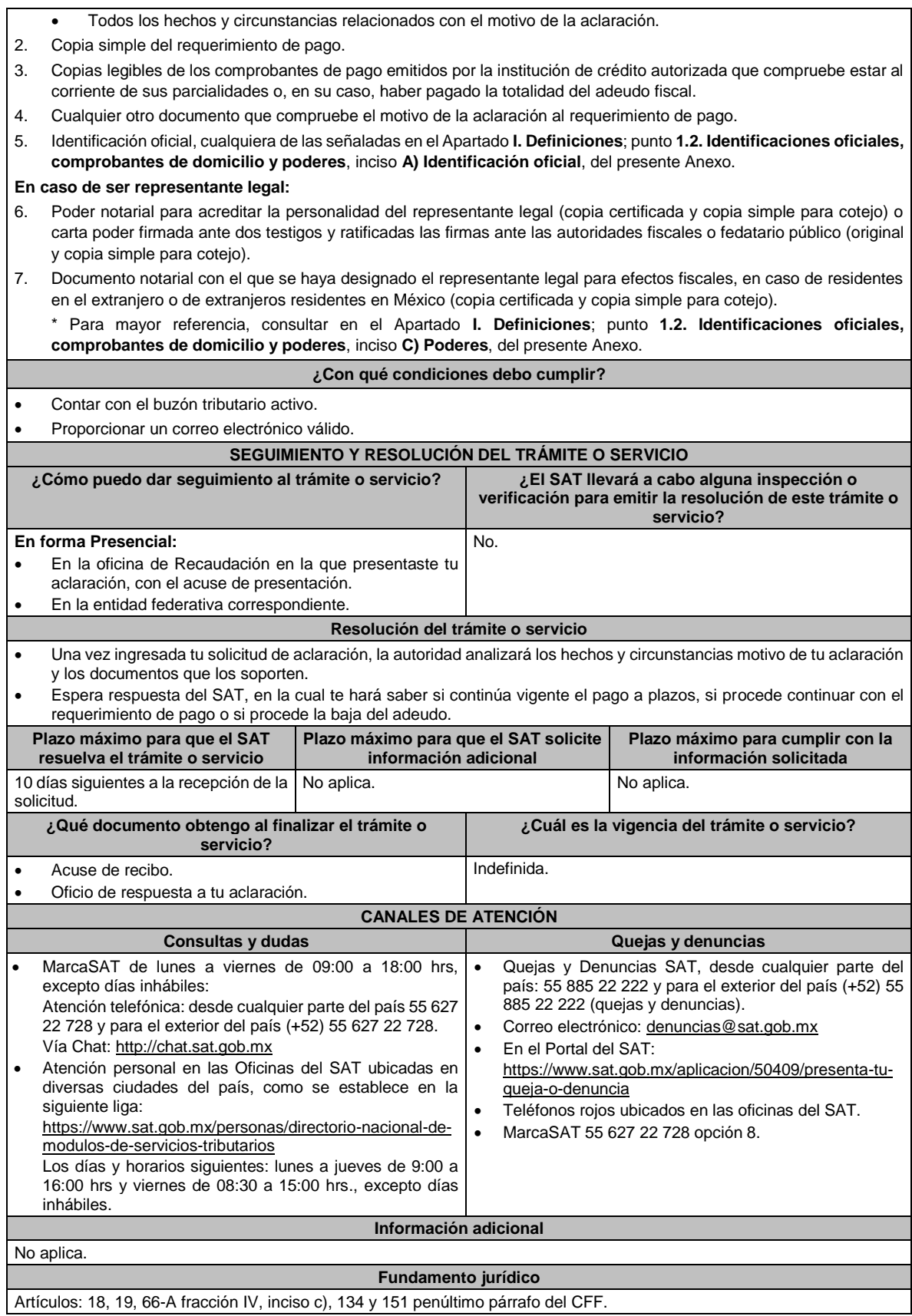

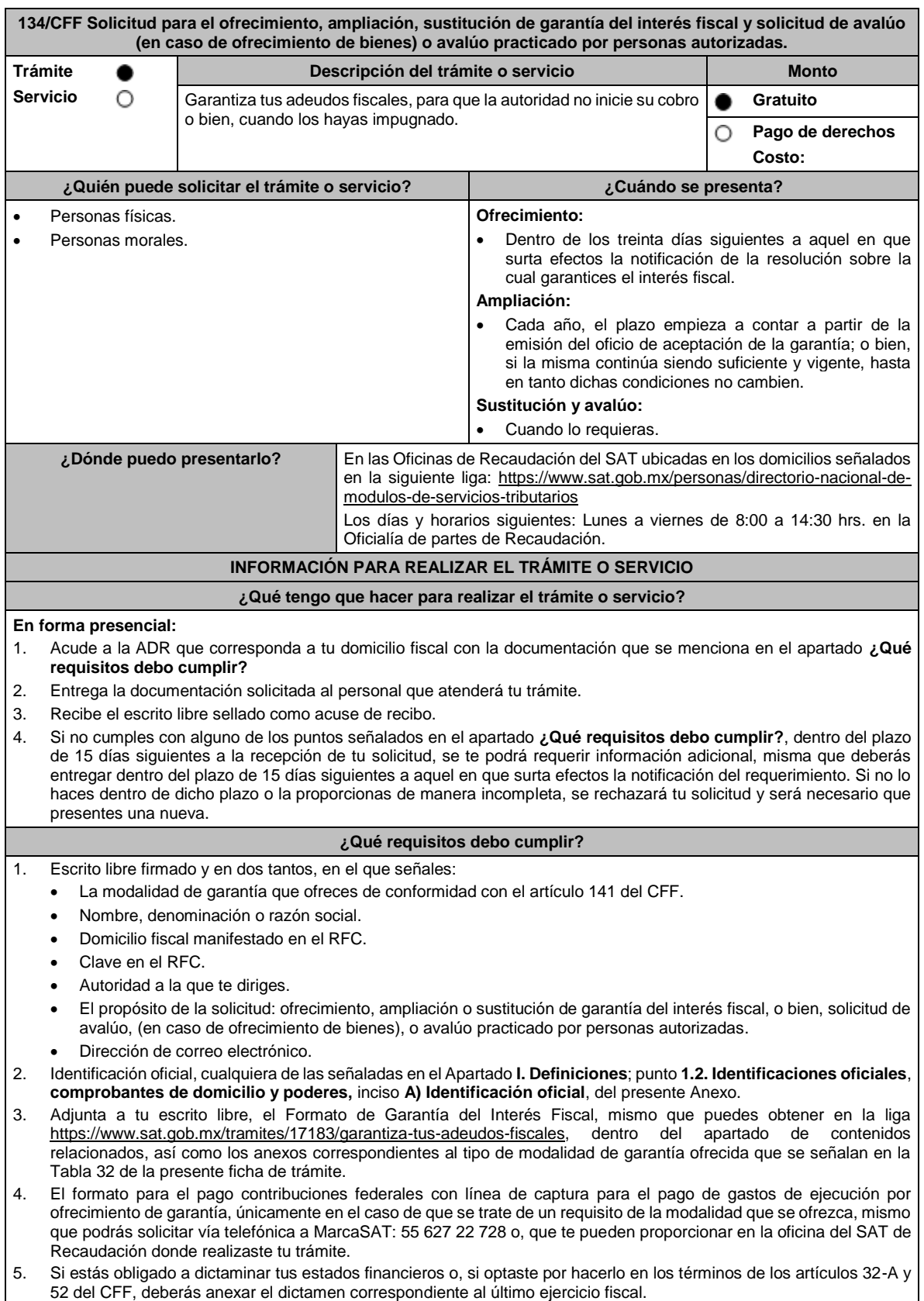

**En caso de ser representante legal:**

6. Poder notarial para acreditar la personalidad del representante legal (copia certificada y copia simple para cotejo) o carta poder firmada ante dos testigos y ratificadas las firmas ante las autoridades fiscales o fedatario público (original y copia simple para cotejo). 7. Documento notarial con el que se le haya designado como representante legal para efectos fiscales, en caso de residentes en el extranjero o de extranjeros residentes en México (copia certificada y copia simple para cotejo). \* Para mayor referencia, consultar en el Apartado **I. Definiciones;** punto **1.2. Identificaciones oficiales, comprobantes de domicilio y poderes**, inciso **C) Poderes**, del presente Anexo. **¿Con qué condiciones debo cumplir?** No aplica. **SEGUIMIENTO Y RESOLUCIÓN DEL TRÁMITE O SERVICIO ¿Cómo puedo dar seguimiento al trámite o servicio? ¿El SAT llevará a cabo alguna inspección o verificación para emitir la resolución de este trámite o servicio? En forma presencial:** En la oficina de Recaudación en la que presentaste tu solicitud, con el acuse de presentación. Sí, la ADR que conozca del trámite llevará a cabo una inspección física del bien que se ofrece en garantía, para tener certeza de su existencia y condiciones. **Resolución del trámite o servicio** • Si cumples con los requisitos, la autoridad ante la cual presentaste tu trámite, emitirá resolución de aceptación, misma que te será notificada en términos del artículo 134 del CFF. • Si no cumples con alguno de los puntos señalados en el apartado ¿Qué requisitos debo cumplir?, se te podrá requerir información adicional, la cual deberás entregar dentro del plazo establecido. Si no lo haces, o la proporcionas de manera incompleta, se rechazará tu solicitud y será necesario que presentes una nueva. **Plazo máximo para que el SAT resuelva el trámite o servicio. Plazo máximo para que el SAT solicite información adicional. Plazo máximo para cumplir con la información solicitada.** 3 meses. 15 días. 15 días. **¿Qué documento obtengo al finalizar el trámite o servicio? ¿Cuál es la vigencia del trámite o servicio?** • Acuse de recibo. • Resolución de aceptación o no aceptación. • Anual. • Una vez aceptada la garantía, su ampliación, sustitución y hasta en tanto no se cubra el adeudo o este quede sin efectos, la garantía deberá ampliarse cada año para que cubra el importe del crédito actualizado y sus recargos. **CANALES DE ATENCIÓN Consultas y dudas Quejas y denuncias** MarcaSAT de lunes a viernes de 09:00 a 18:00 hrs., excepto días inhábiles: Atención telefónica: desde cualquier parte del país 55 627 22 728 y para el exterior del país (+52) 55 627 22 728. Vía Chat: http://chat.sat.gob.mx • Atención personal en las Oficinas del SAT ubicadas en diversas ciudades del país, como se establece en la siguiente liga: https://www.sat.gob.mx/personas/directorio-nacional-demodulos-de-servicios-tributarios Los días y horarios siguientes: Lunes a jueves de 8:30 a 16:00 hrs. y viernes de 8:30 a 15:00 hrs. Quejas y Denuncias SAT, desde cualquier parte del país: 55 885 22 222 y para el exterior del país (+52) 55 885 22 222 (quejas y denuncias) • Correo electrónico: denuncias@sat.gob.mx • En el Portal del SAT: https://www.sat.gob.mx/aplicacion/50409/presenta-tuqueja-o-denuncia • Teléfonos rojos ubicados en las oficinas del SAT. • MarcaSAT 55 627 22 728 opción 8. **Información adicional** Ver tabla 32, para que conozcas los requisitos que debes cumplir de acuerdo la modalidad de garantía que ofreces. El original del avalúo deberá ser emitido por cualquiera de los siguientes peritos valuadores: ➢ El Instituto de Administración y Avalúos de Bienes Nacionales; ➢ Instituciones de crédito; ➢ Corredores públicos que cuenten con registro vigente ante la Secretaría de Economía,

➢ Empresas dedicadas a la compraventa o subasta de bienes,

- ➢ Las personas que cuenten con cédula profesional de valuadores expedida por la Secretaría de Educación Pública.
- ➢ Asociaciones que agrupen colegios de valuadores, cuyos miembros cuenten con cédula profesional en valuación expedida por la Secretaría de Educación Pública.
- ➢ Asociaciones que agrupen peritos que cuenten con cédula profesional de valuadores, expedida por la Secretaría de Educación Pública.
- El avalúo debe ser presentado en original, en la ADR en la que iniciaste tu trámite, dentro de los 8 días siguientes a aquel en que se haya realizado la diligencia de avalúo.
- El avalúo debe contener reporte fotográfico que permita la plena identificación del bien o bienes valuados.
- En caso que desees que la autoridad gestione la elaboración de tu avalúo deberás anexar solicitud para la realización del mismo, el cual será tramitado ante cualquiera de las instituciones o personas autorizadas mencionadas en el primer párrafo de este apartado.
- Una vez que se conozca el presupuesto del avalúo, la autoridad te informará el importe que debes pagar y el medio a través del cual se efectuará este, el cual deberás cubrir en su totalidad al proveedor del servicio, a efecto de que se pueda realizar el avalúo solicitado.
- En el supuesto de que cuentes con un adeudo en pago a plazos o parcialidades y, que la autoridad fiscal te requiera la presentación de la garantía del interés fiscal con motivo del incumplimiento en los pagos, podrás optar por ofrecer tu garantía mediante cualquiera de las modalidades autorizadas en el CFF vigente.

### **Fundamento jurídico**

Artículos: 65, 134, 141 y 150 del CFF; 3, 78, 81 al 88 del RCFF; Reglas 2.1.35. y 2.12.6. de la RMF.

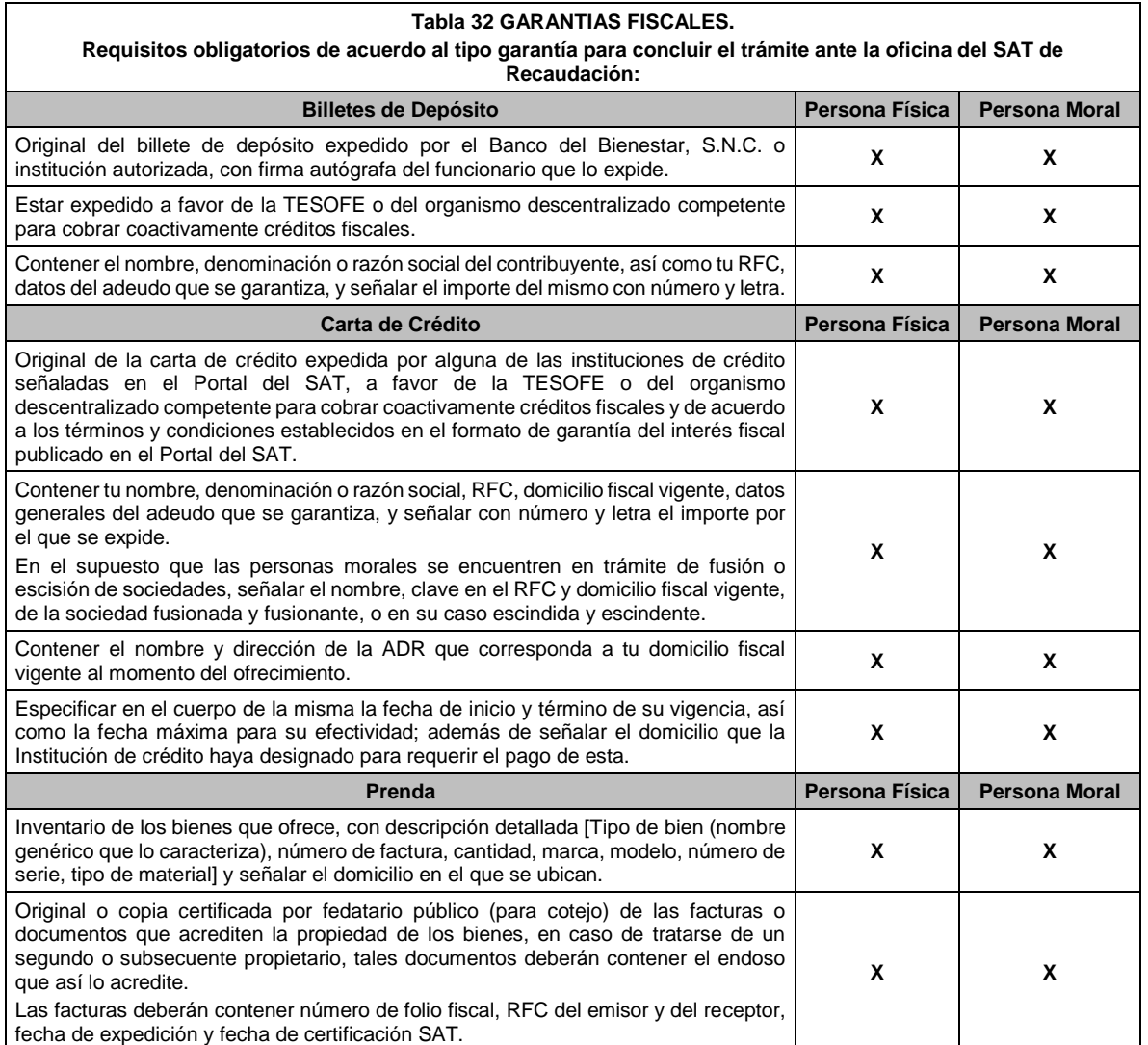

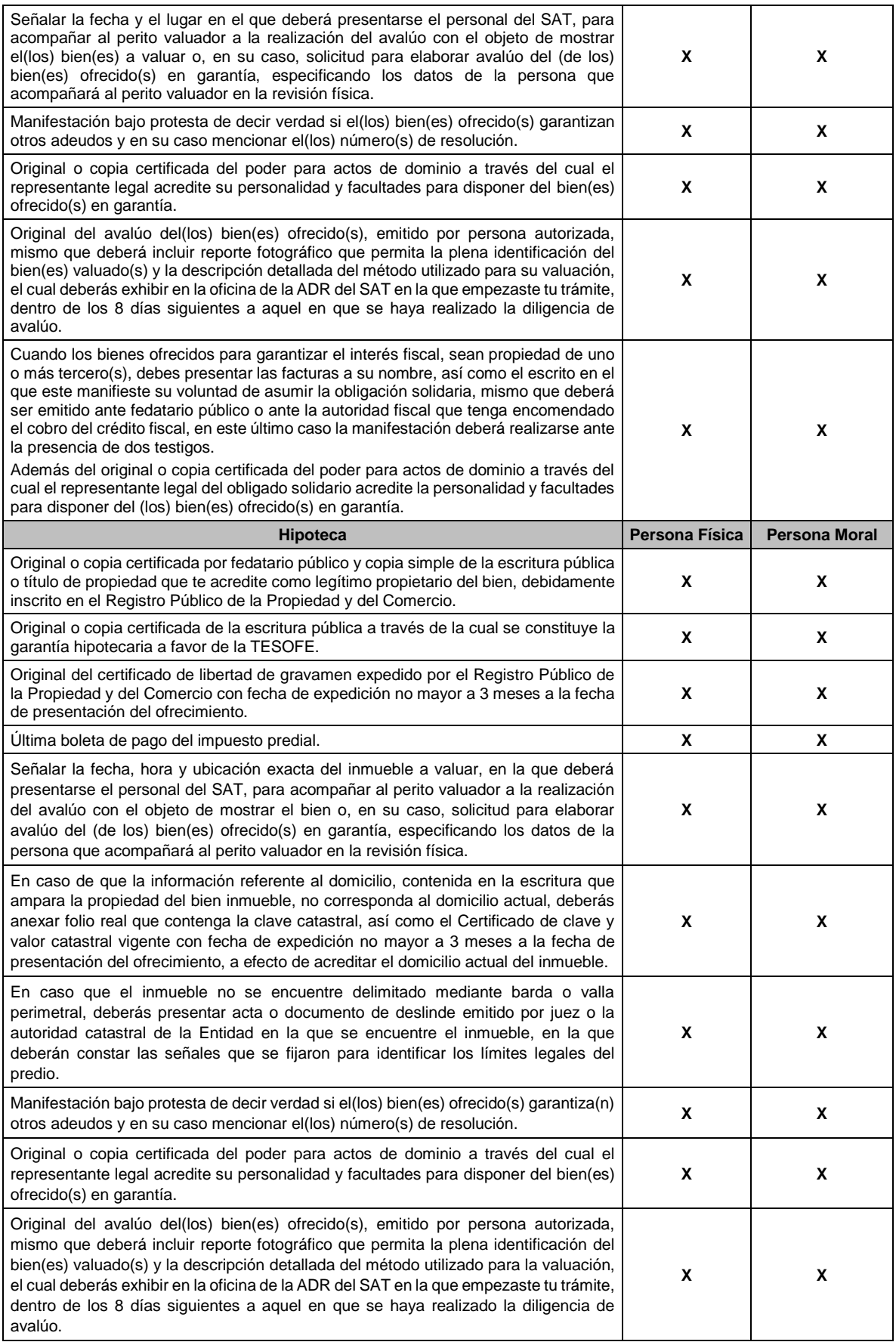

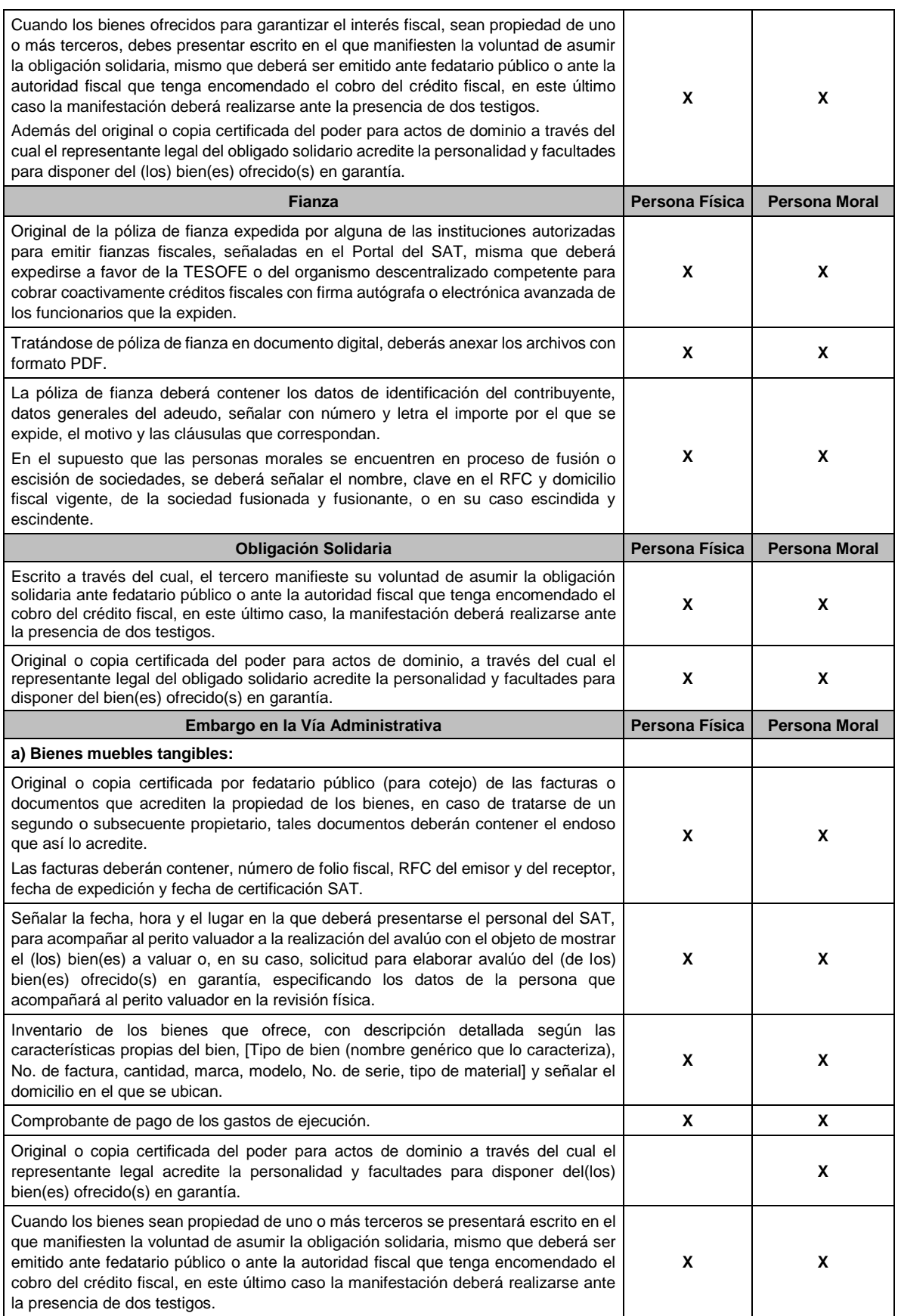

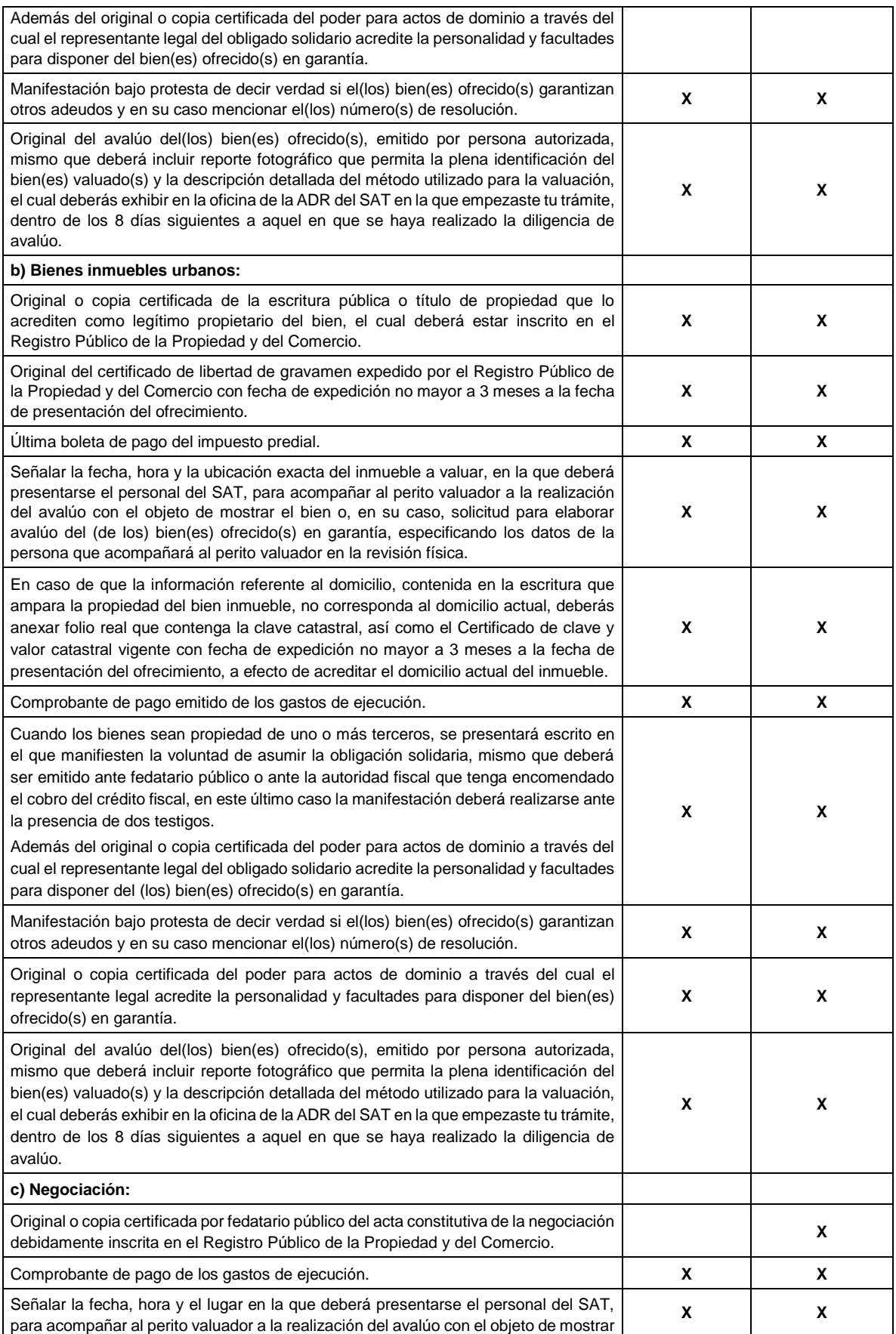

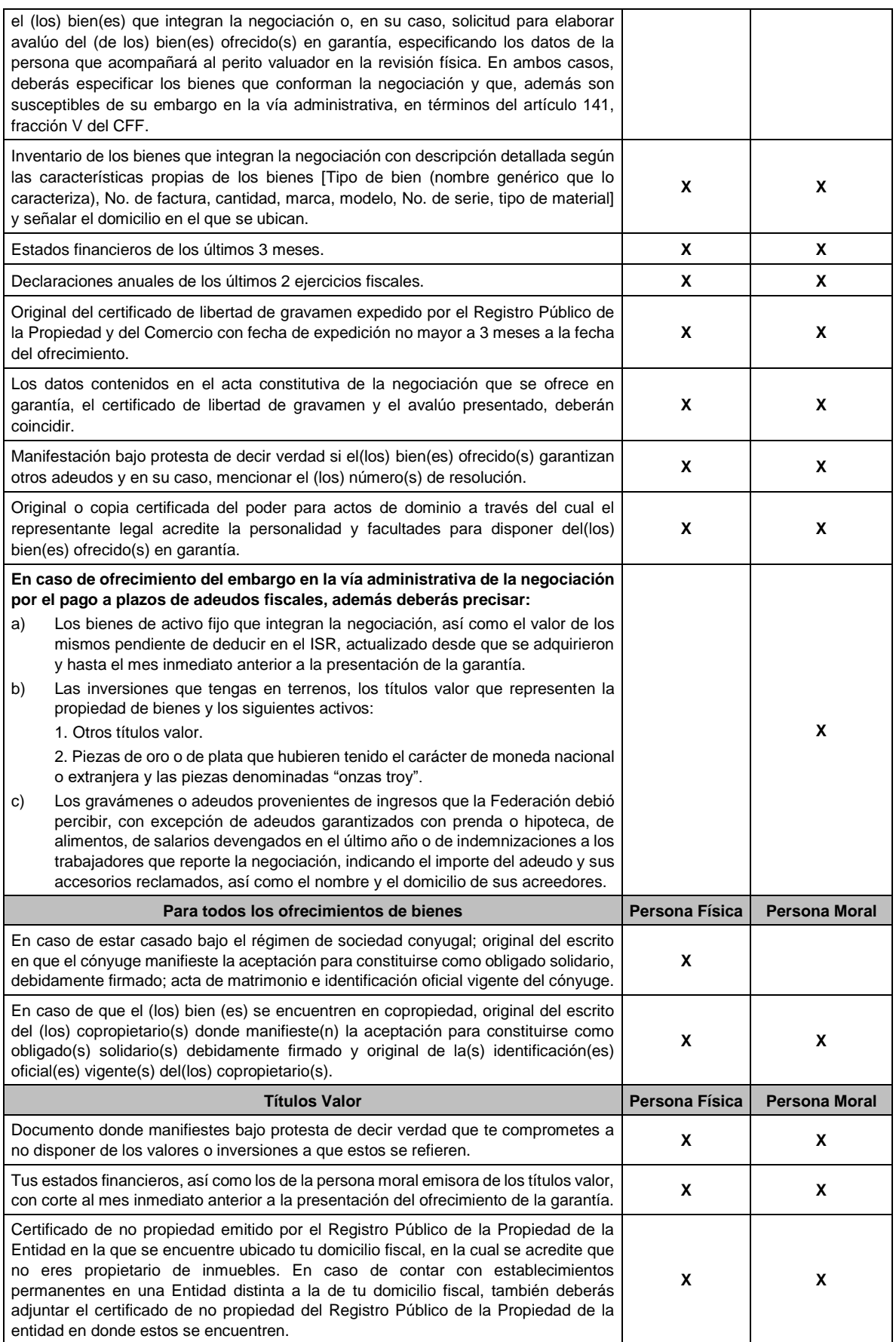

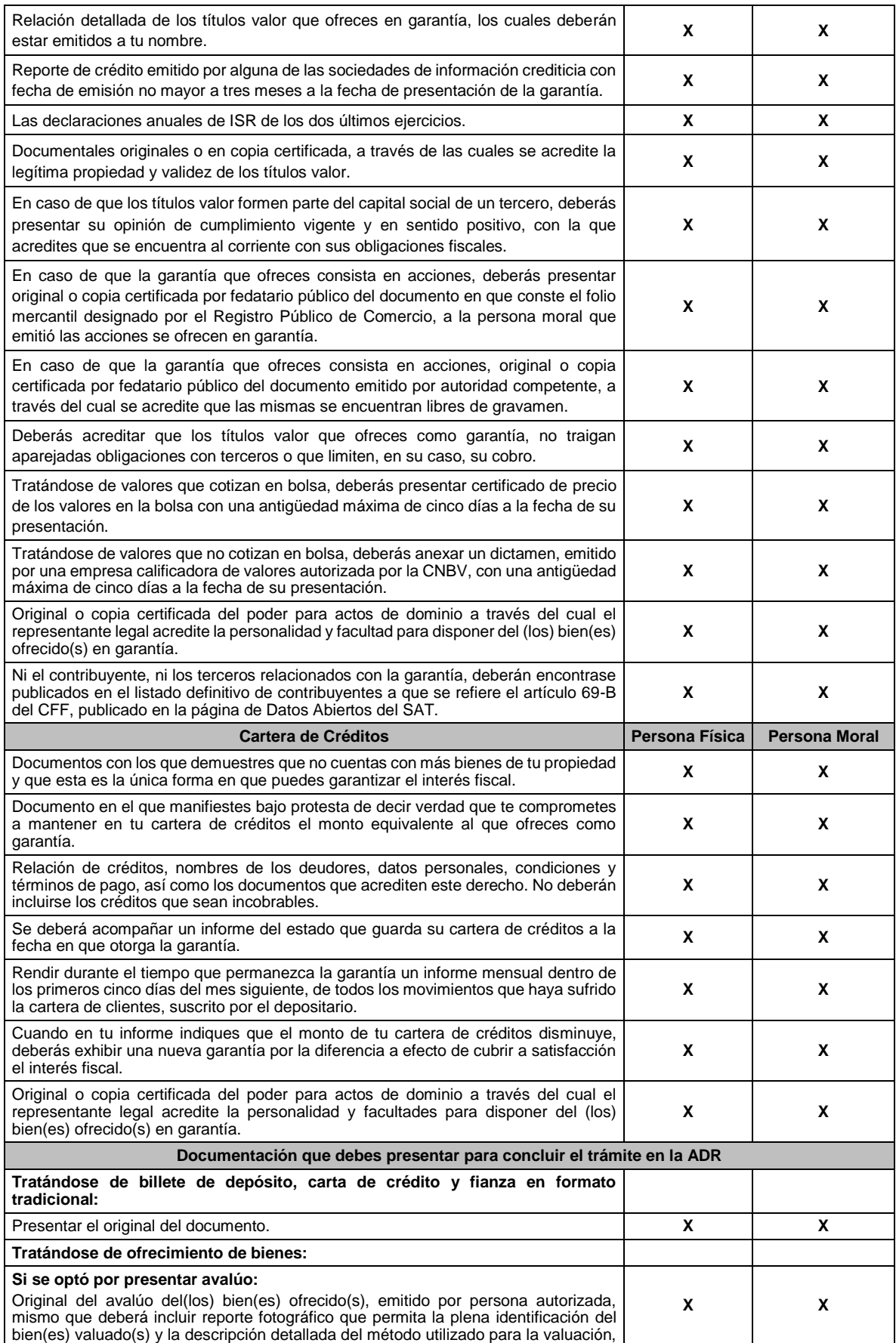

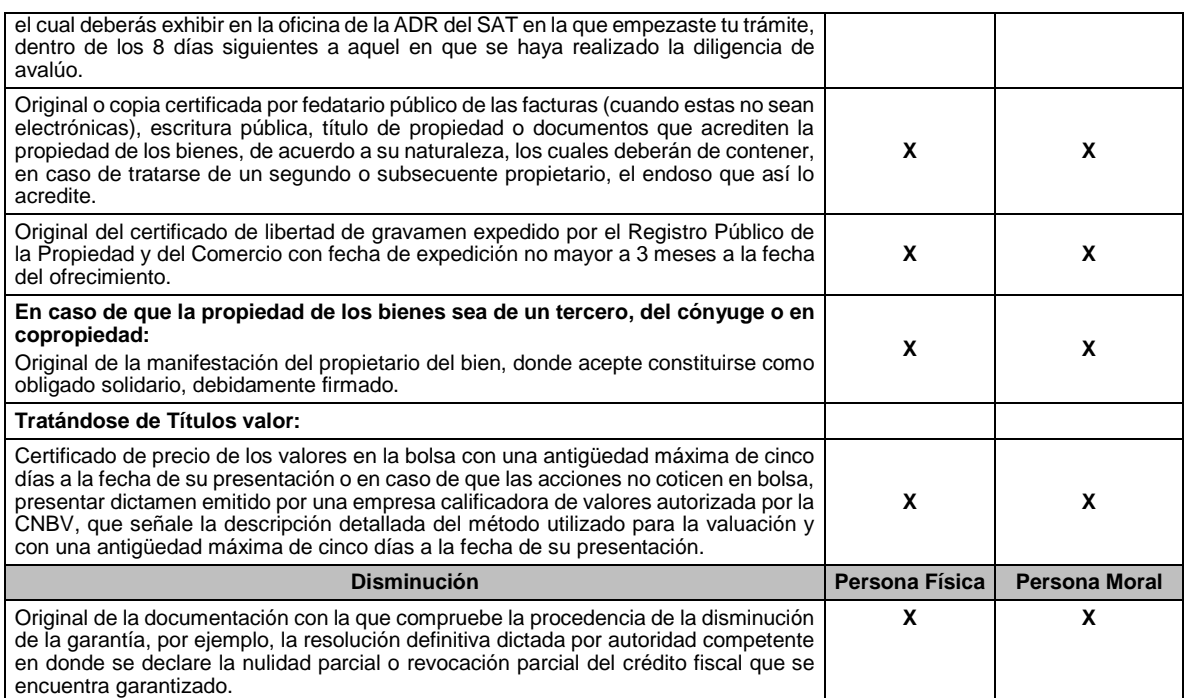

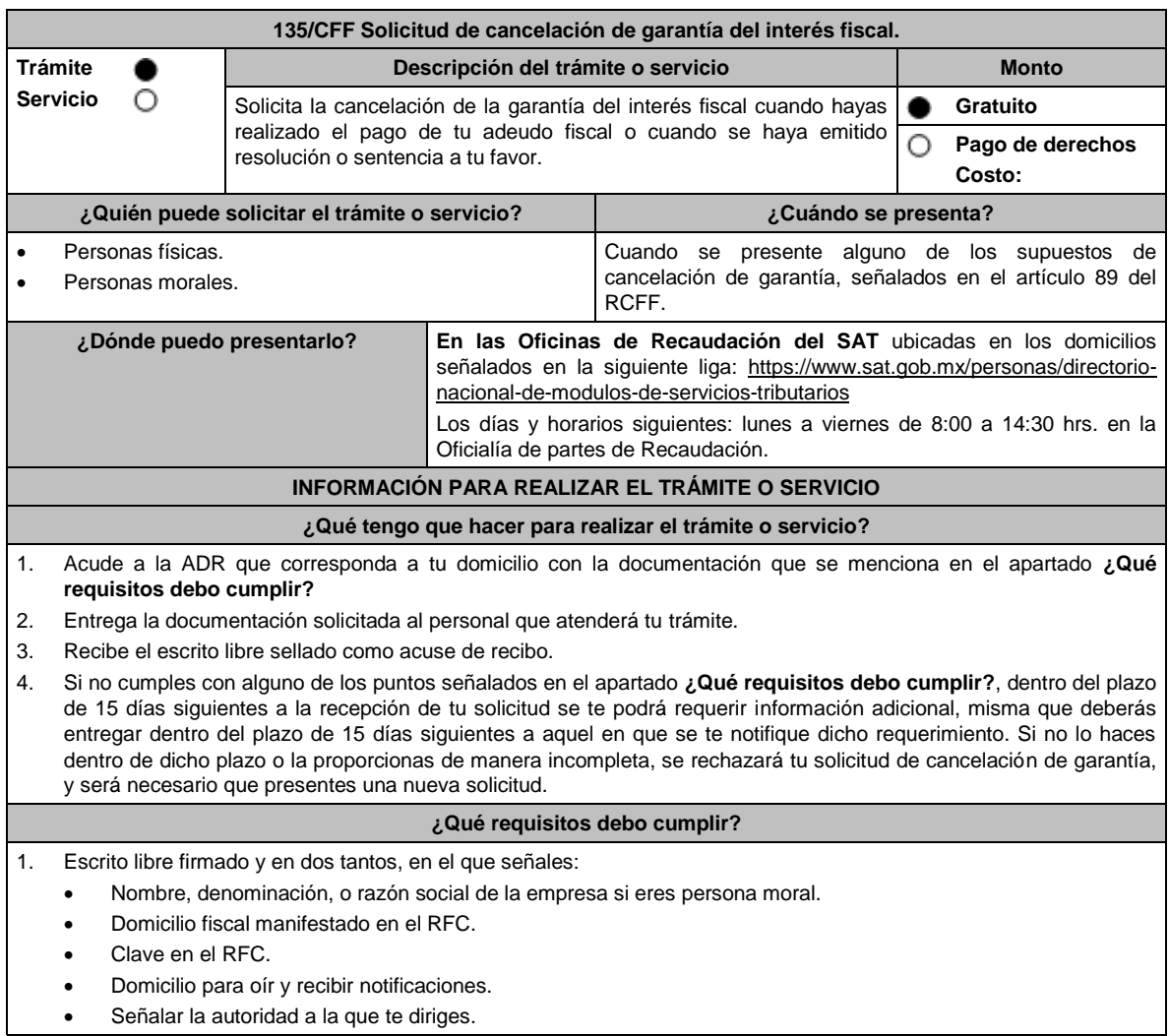

No aplica.

- El propósito de la promoción, señalando los motivos del por qué consideras que procede la cancelación.
- Dirección de correo electrónico.
- Acreditamiento de la representación de las personas físicas o morales.
- 2. Copia certificada de la resolución o sentencia, en la cual se haya dejado sin efectos el crédito fiscal garantizado; o
- 3. Comprobante con el que acredites el pago del crédito fiscal garantizado.
- 4. Identificación oficial, que puede ser cualquiera de las señaladas en el Apartado **I. Definiciones**; punto **1.2. Identificaciones oficiales, comprobantes de domicilio y poderes**, inciso **A) Identificación oficial**, del presente Anexo.

#### **En caso de ser representante legal:**

- 5. Poder notarial para acreditar la personalidad del representante legal (copia certificada y copia simple para cotejo) o carta poder firmada ante dos testigos y ratificadas las firmas ante las autoridades fiscales o fedatario público (original y copia simple para cotejo).
- 6. Documento notarial con el que se haya designado el representante legal para efectos fiscales, en caso de residentes en el extranjero o de extranjeros residentes en México (copia certificada y copia simple para cotejo).

\* Para mayor referencia, consultar en el Apartado **I. Definiciones**; punto **1.2. Identificaciones oficiales, comprobantes de domicilio y poderes**, inciso **C) Poderes**, del presente Anexo.

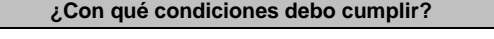

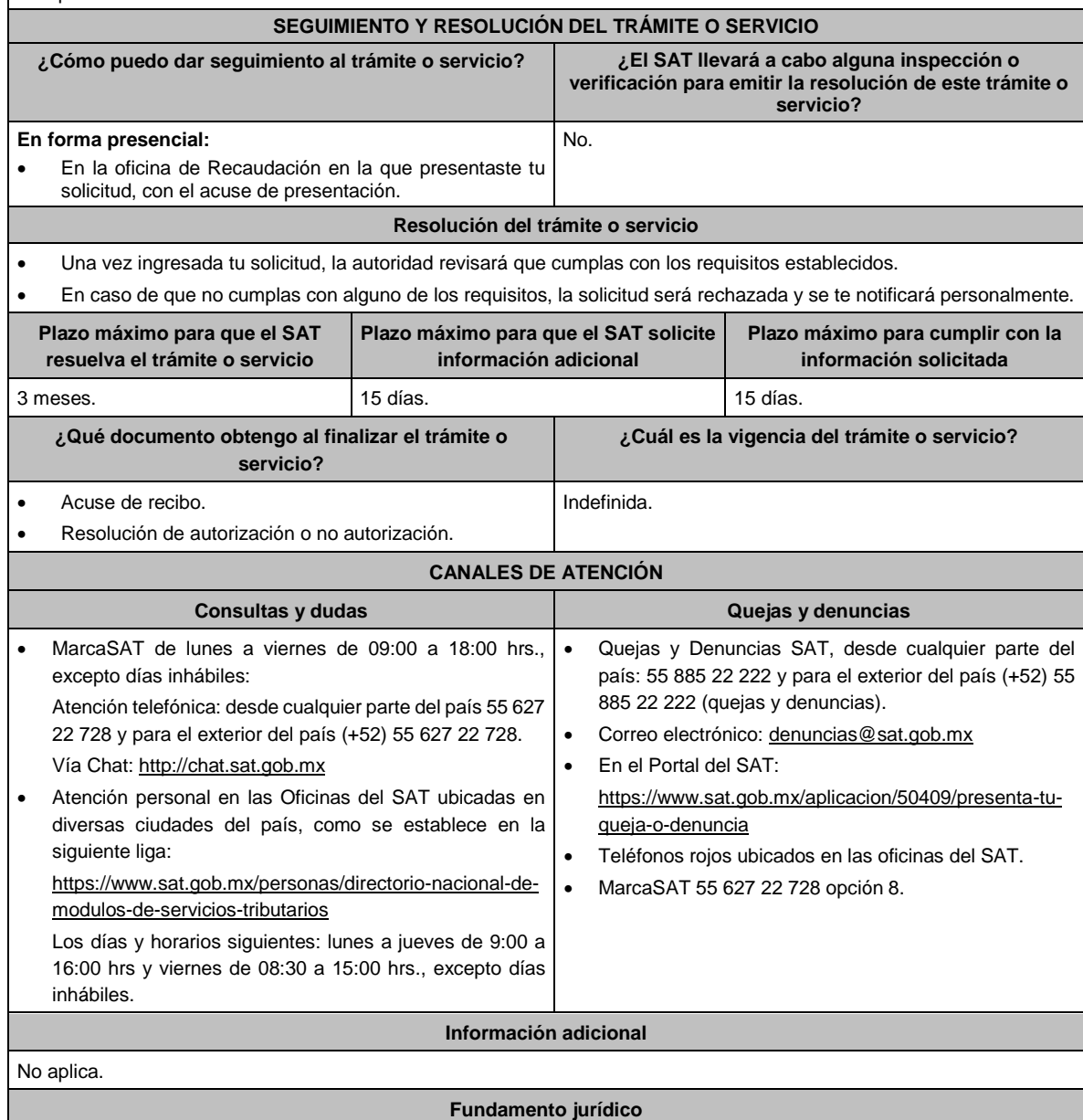

Artículos: 134 y 137 del CFF; 89 y 90 del RCFF.

**136/CFF (Se deroga)**

**137/CFF (Se deroga)**

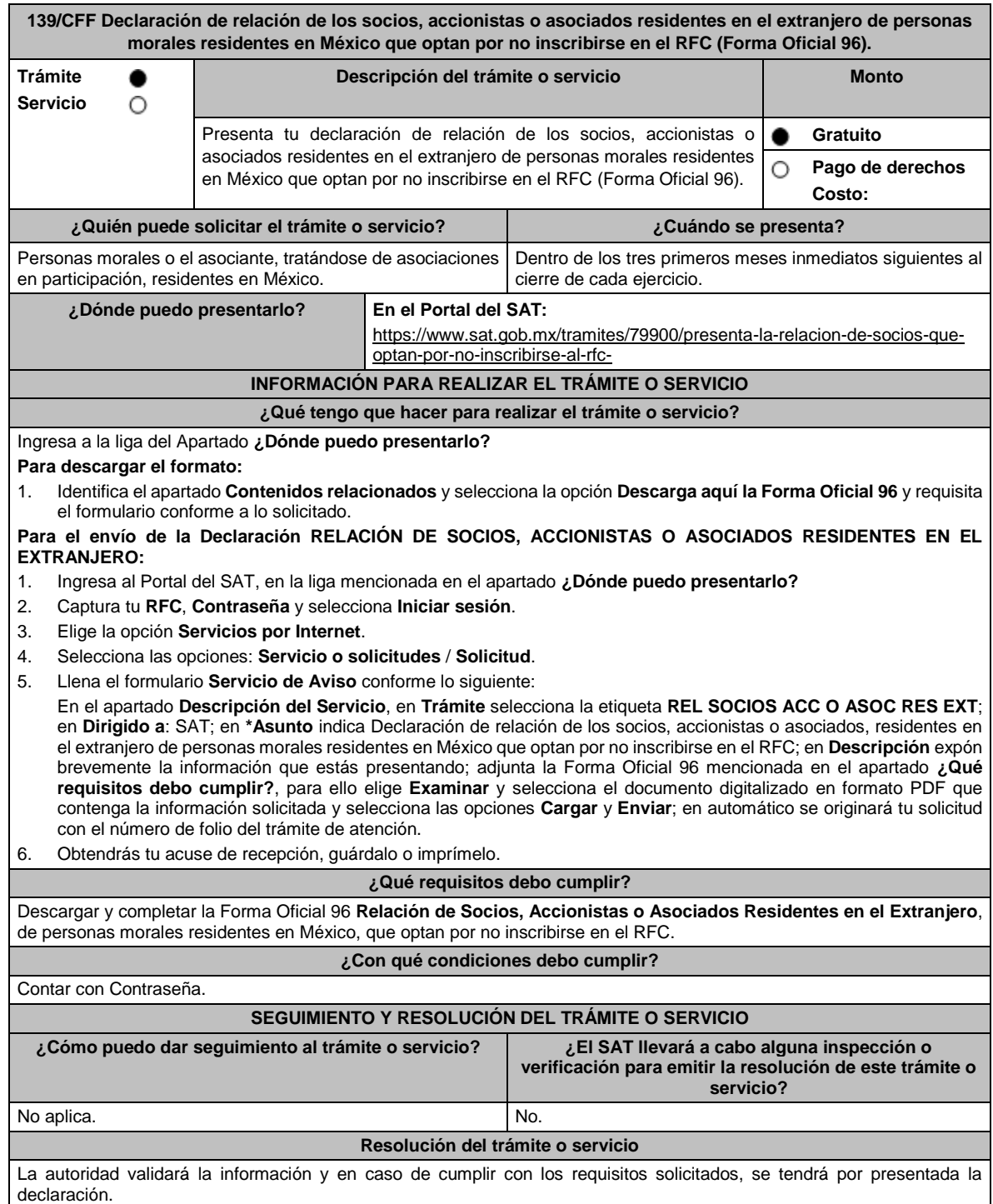

Lunes 15 de enero de 2024 DIARIO OFICIAL

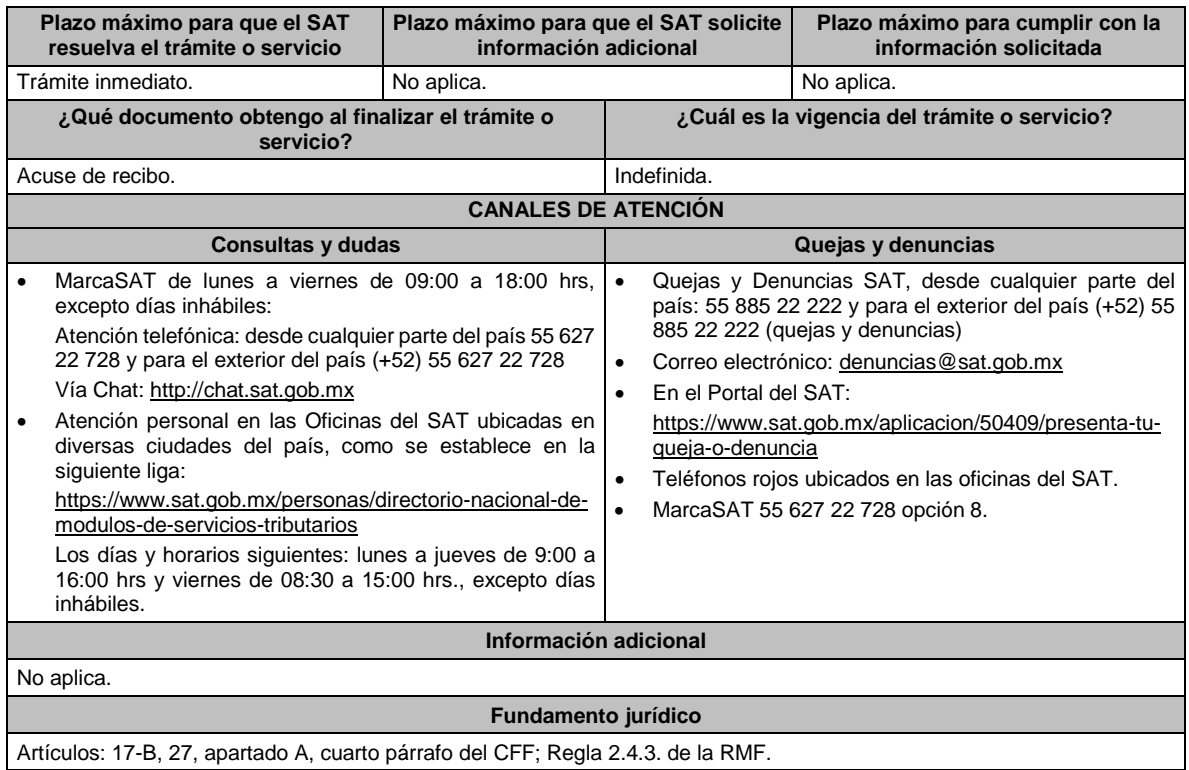

### **140/CFF (Se deroga)**

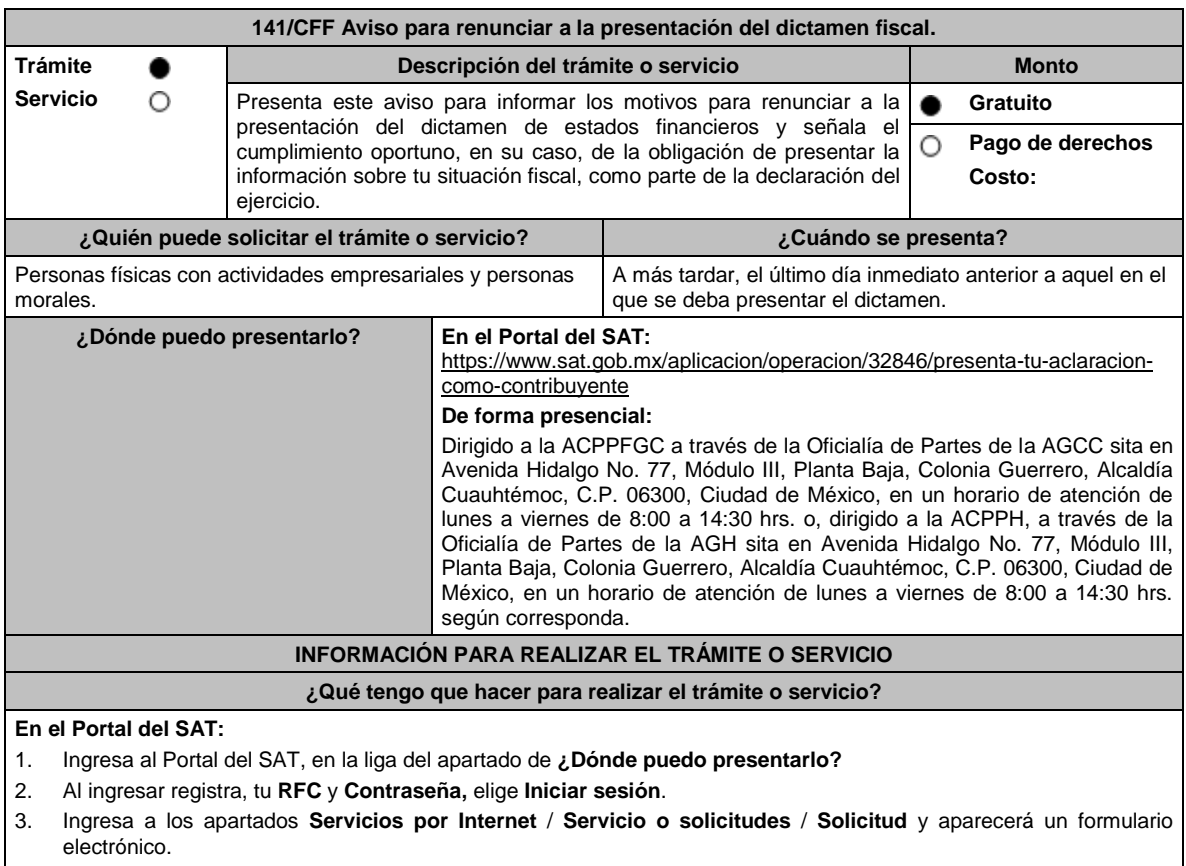

4. Requisita el formulario electrónico conforme a lo siguiente:

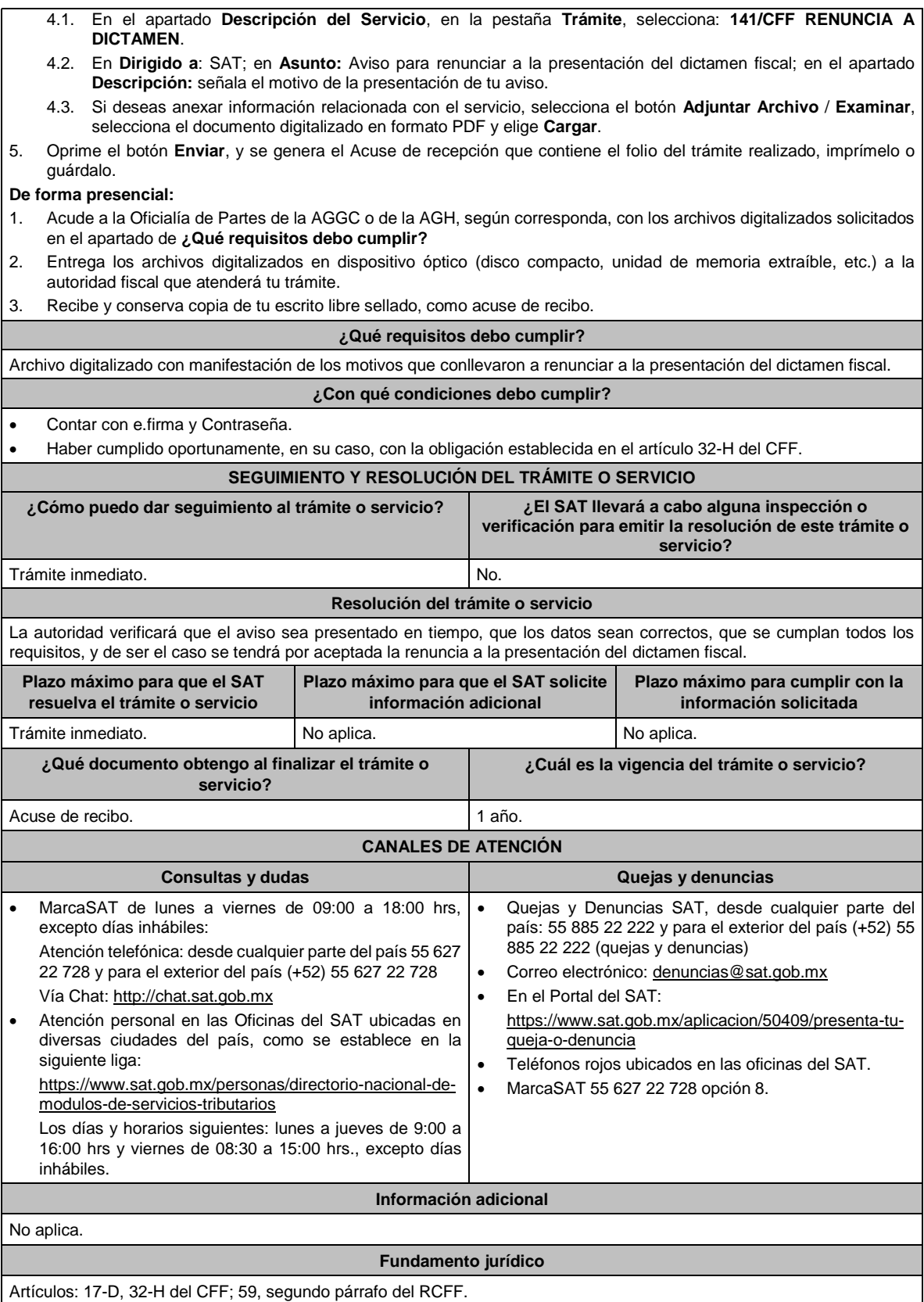

**142/CFF Aviso que presentan las y los Contadores Públicos Inscritos cuando el contribuyente no acepte o no esté de acuerdo con el dictamen formulado.**

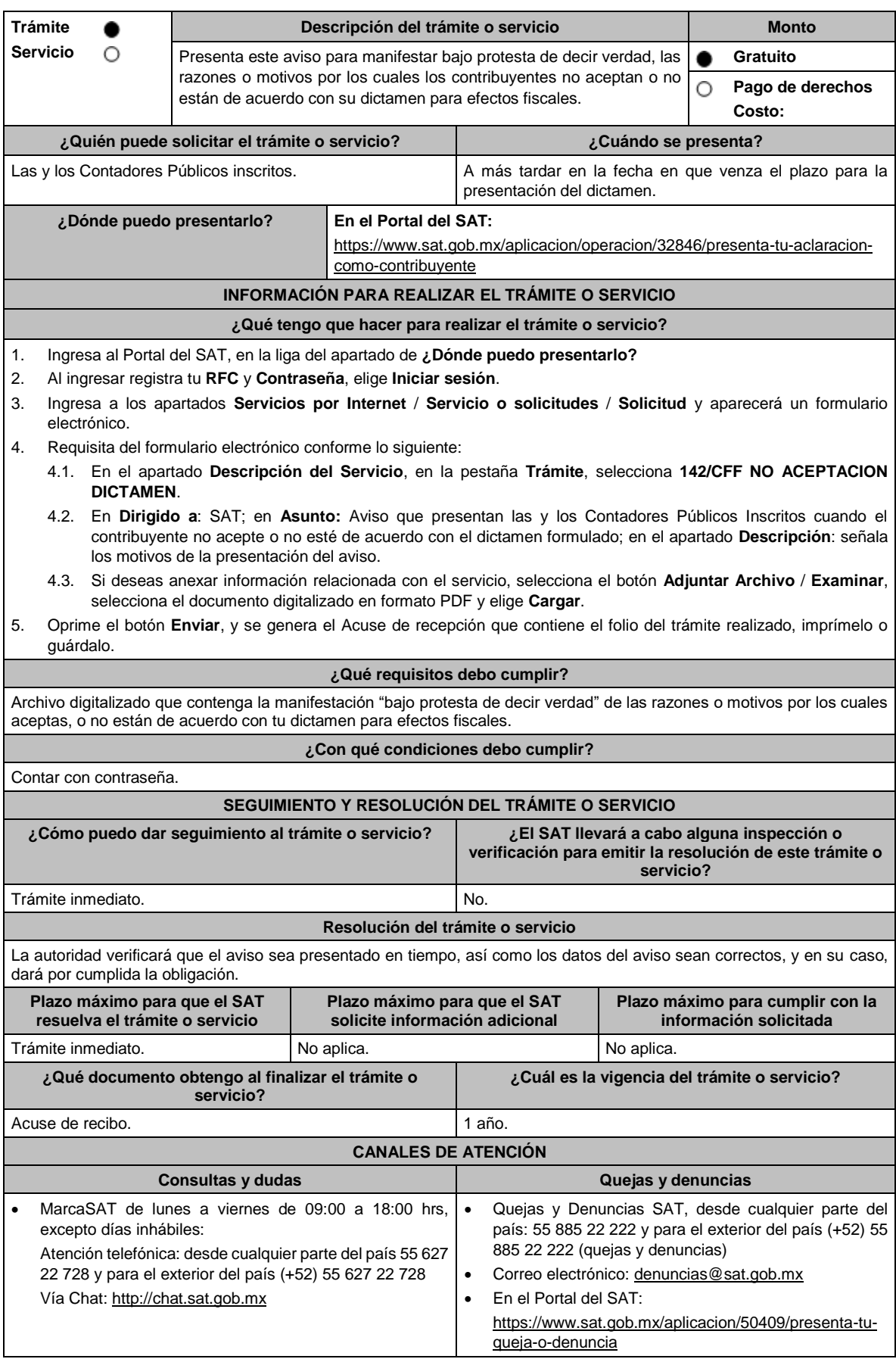

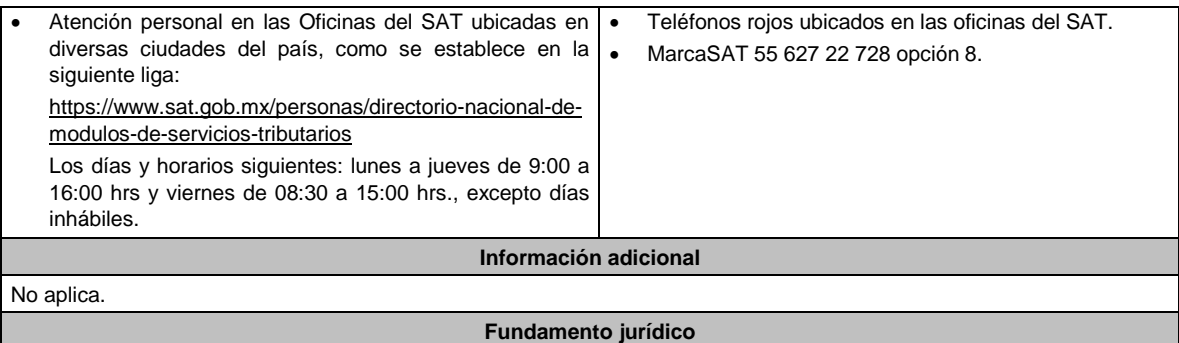

Artículos: 17-D, 32-A, 52 del CFF; Regla 2.10.25. de la RMF.

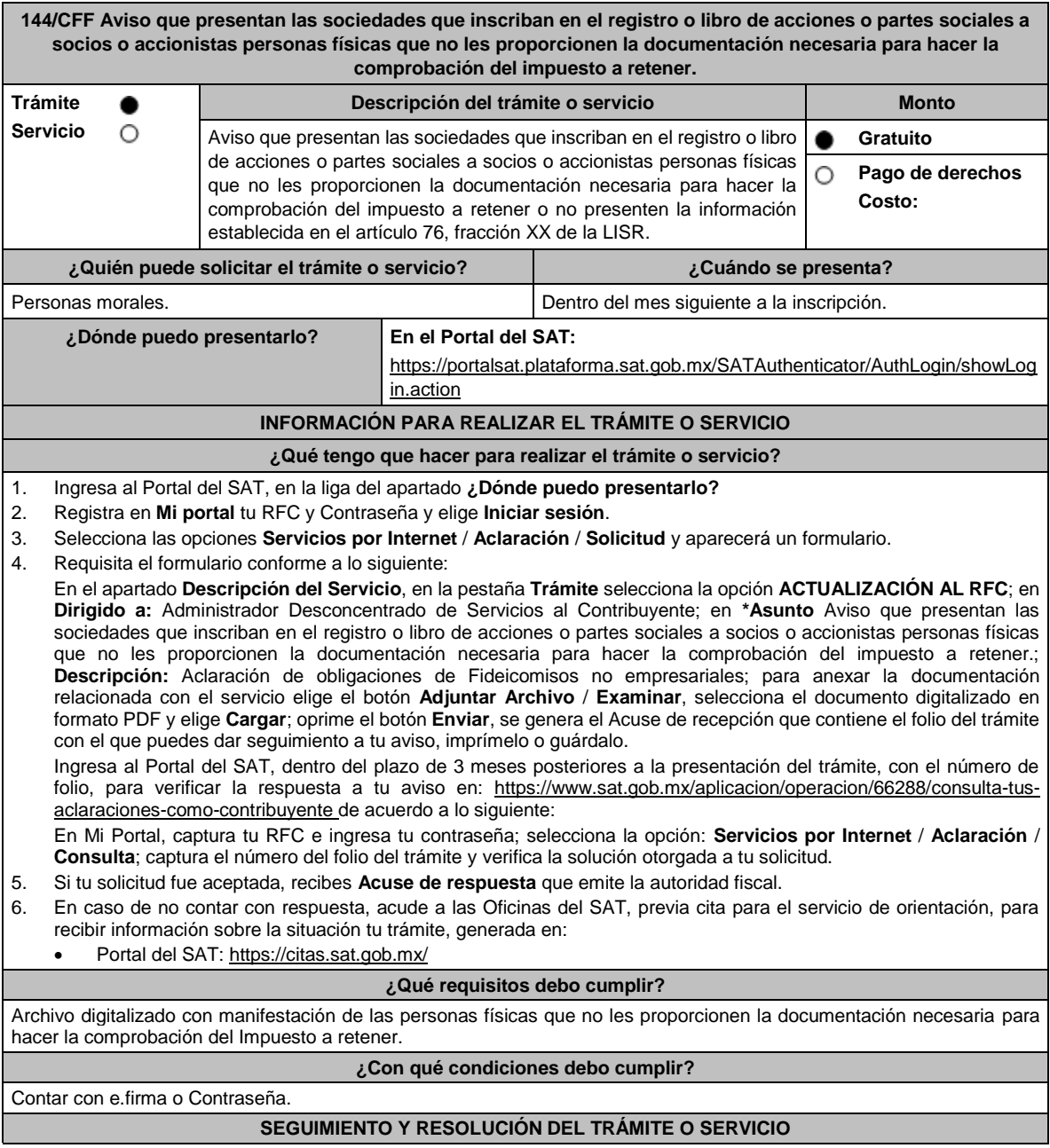

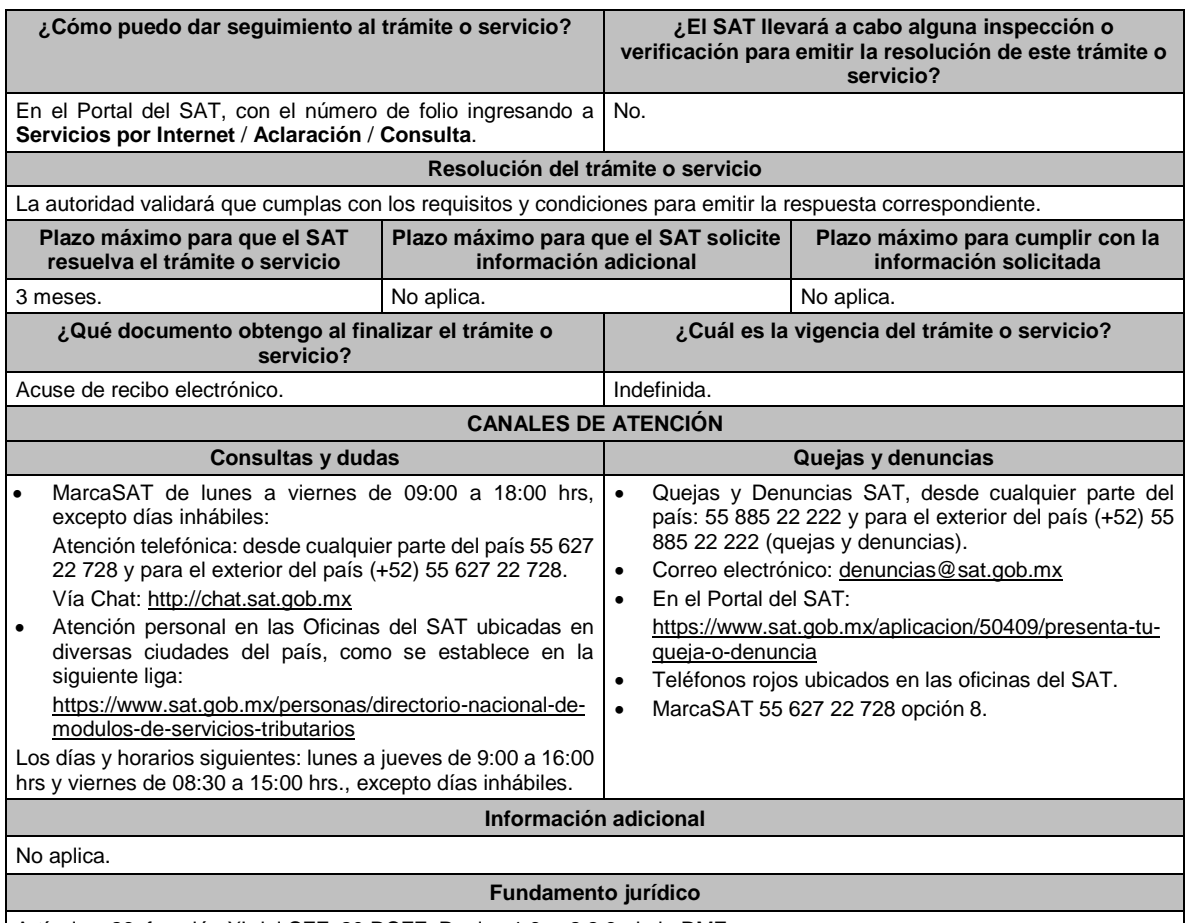

Artículos: 26, fracción XI del CFF; 20 RCFF; Reglas 1.6. y 2.2.6. de la RMF.

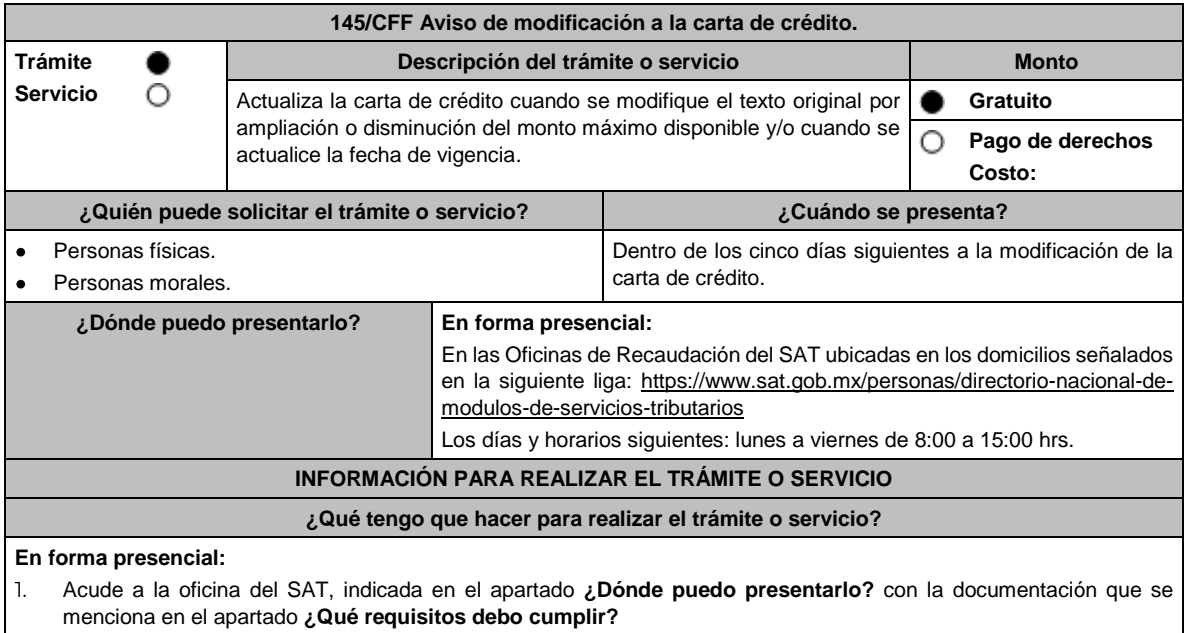

2. Entrega la documentación al personal que atenderá tu trámite.

- 3. Recibe escrito libre sellado, como acuse de recibo.
- 4. En un plazo de 15 días, la autoridad podrá requerirte información o documentación adicional.
- 5. A partir de la solicitud de información o documentación adicional que realice la autoridad fiscal, contarás con un plazo de 15 días para solventar el requerimiento.

### **¿Qué requisitos debo cumplir?** 1. Escrito libre en dos tantos, el cual deberá tener los siguientes requisitos: • El nombre, denominación o razón social. • Domicilio fiscal manifestado en el RFC. • Clave en el RFC. • Domicilio para oír y recibir notificaciones. • Señalar la autoridad a la que te diriges. • El propósito de la promoción, mencionando en que consiste la modificación de la carta de crédito. • Dirección de correo electrónico. • Acreditamiento de la representación. 2. Documentación que compruebe las modificaciones realizadas a la carta de crédito por ampliación o disminución del monto máximo disponible o actualización de la fecha de vigencia. **Para el representante legal:** 3. Identificación oficial, que puede ser cualquiera de las señaladas en el Apartado **I. Definiciones**; punto **1.2. Identificaciones oficiales, comprobantes de domicilio y poderes**, inciso **A) Identificación oficial**, del presente Anexo. 4. Poder notarial para acreditar la personalidad del representante legal (copia certificada y copia simple para cotejo) o carta poder firmada ante dos testigos y ratificadas las firmas ante las autoridades fiscales o Fedatario Público (original y copia simple para cotejo). 5. Documento notarial con el que se haya designado el representante legal para efectos fiscales, en caso de residentes en el extranjero o de extranjeros residentes en México (copia certificada y copia simple para cotejo). \*Para mayor referencia, consultar en el Apartado **I. Definiciones**; punto **1.2. Identificaciones oficiales, comprobantes de domicilio y poderes**, inciso **C) Poderes**, del presente Anexo. **¿Con qué condiciones debo cumplir?** No aplica. **SEGUIMIENTO Y RESOLUCIÓN DEL TRÁMITE O SERVICIO ¿Cómo puedo dar seguimiento al trámite o servicio? ¿El SAT llevará a cabo alguna inspección o verificación para emitir la resolución de este trámite o servicio? En forma presencial:** En la oficina de Recaudación en la que presentaste tu solicitud, con el acuse de presentación. No. **Resolución del trámite o servicio** • El SAT validará que cumplas los requisitos del trámite. • En caso de que tales requisitos no se cumplan, el SAT te requerirá a fin de que, en un plazo de 15 días, cumplas con el requisito omitido. • Si cubres todos los requisitos de manera exitosa, se emitirá la resolución a través de la cual se te informe la actualización del monto garantizado y/o de la fecha de vigencia de la carta de crédito, o, en su caso, el motivo por el cual no procede el trámite solicitado. • La resolución se te notificará de manera personal, en términos del artículo 134 del CFF. **Plazo máximo para que el SAT resuelva el trámite o servicio Plazo máximo para que el SAT solicite información adicional Plazo máximo para cumplir con la información solicitada** 3 meses. 15 días. 15 días. **¿Qué documento obtengo al finalizar el trámite o servicio? ¿Cuál es la vigencia del trámite o servicio?** Acuse de recibo. • Oficio de aceptación o no aceptación de la modificación ofrecida. Hasta que la carta de crédito sea nuevamente modificada. **CANALES DE ATENCIÓN Consultas y dudas Quejas y denuncias** MarcaSAT de lunes a viernes de 09:00 a 18:00 hrs., excepto días inhábiles: Atención telefónica: desde cualquier parte del país 55 627 22 728 y para el exterior del país (+52) 55 627 22 728. Quejas y Denuncias SAT, desde cualquier parte del país: 55 885 22 222 y para el exterior del país (+52) 55 885 22 222 (quejas y denuncias). • Correo electrónico: denuncias@sat.gob.mx

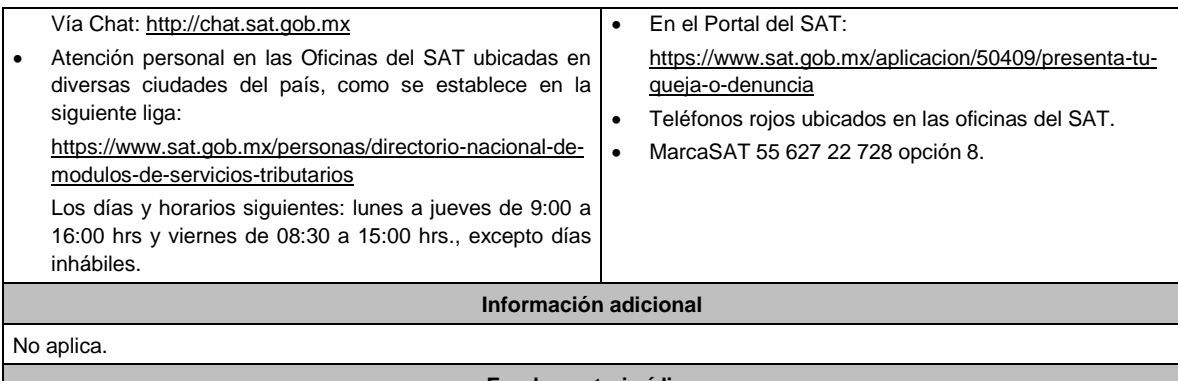

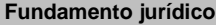

Artículos: 134 y 141 del CFF; 46, fracción VIII de la Ley de Instituciones de Crédito; Reglas 2.12.5. y 2.12.9. de la RMF.

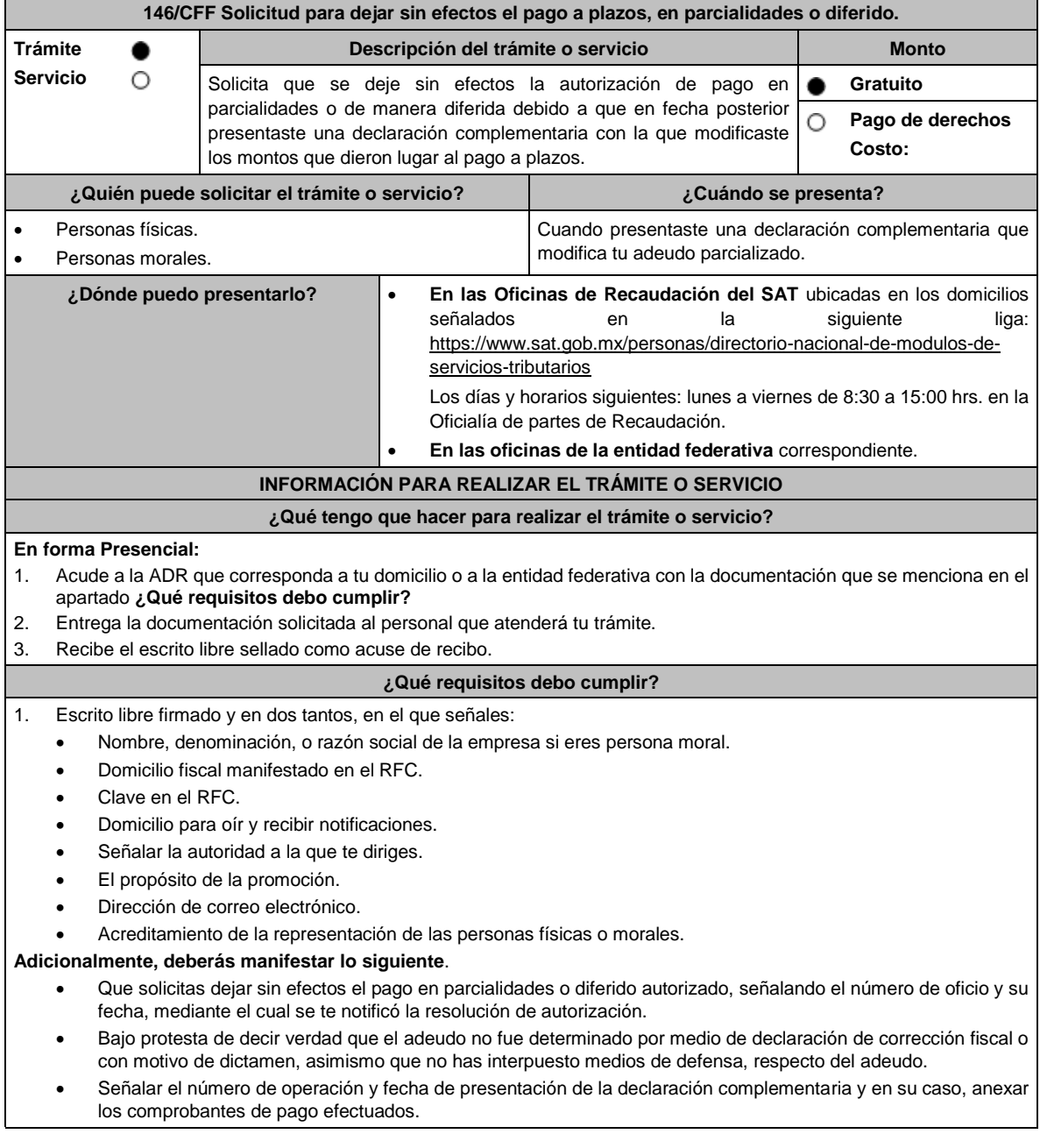

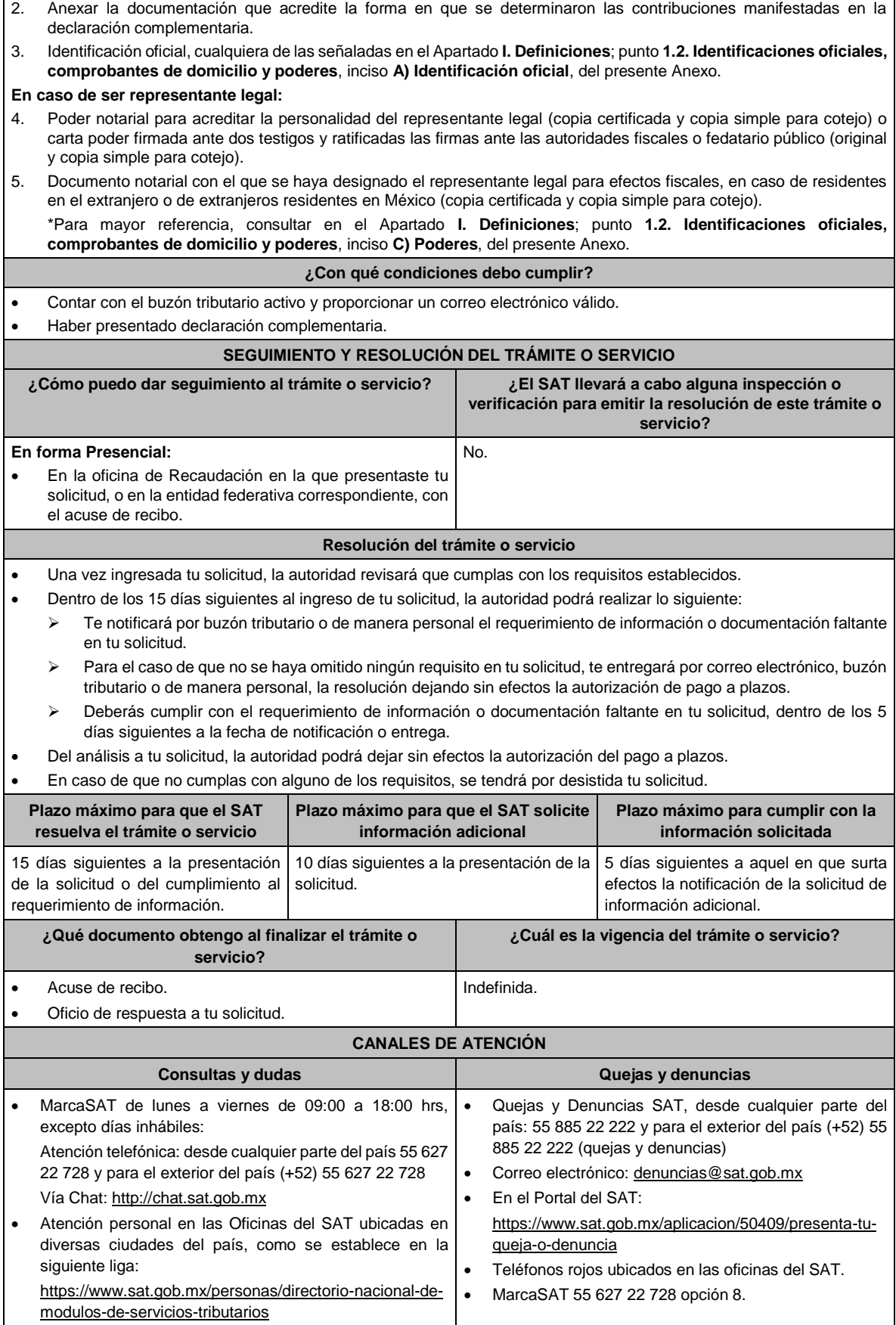

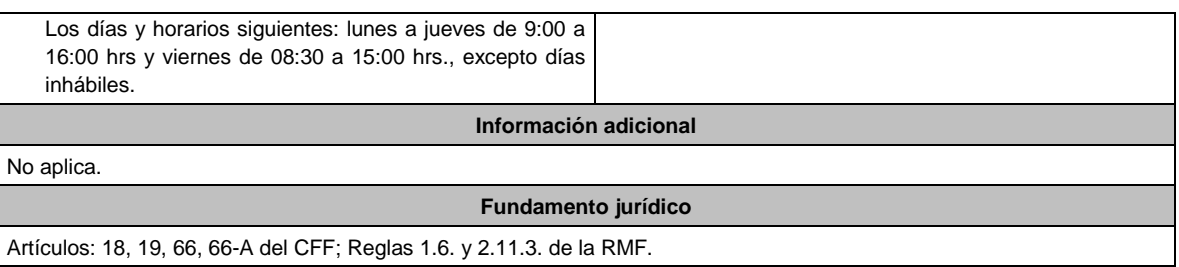

**147/CFF (Se deroga)**

# **148/CFF (Se deroga)**

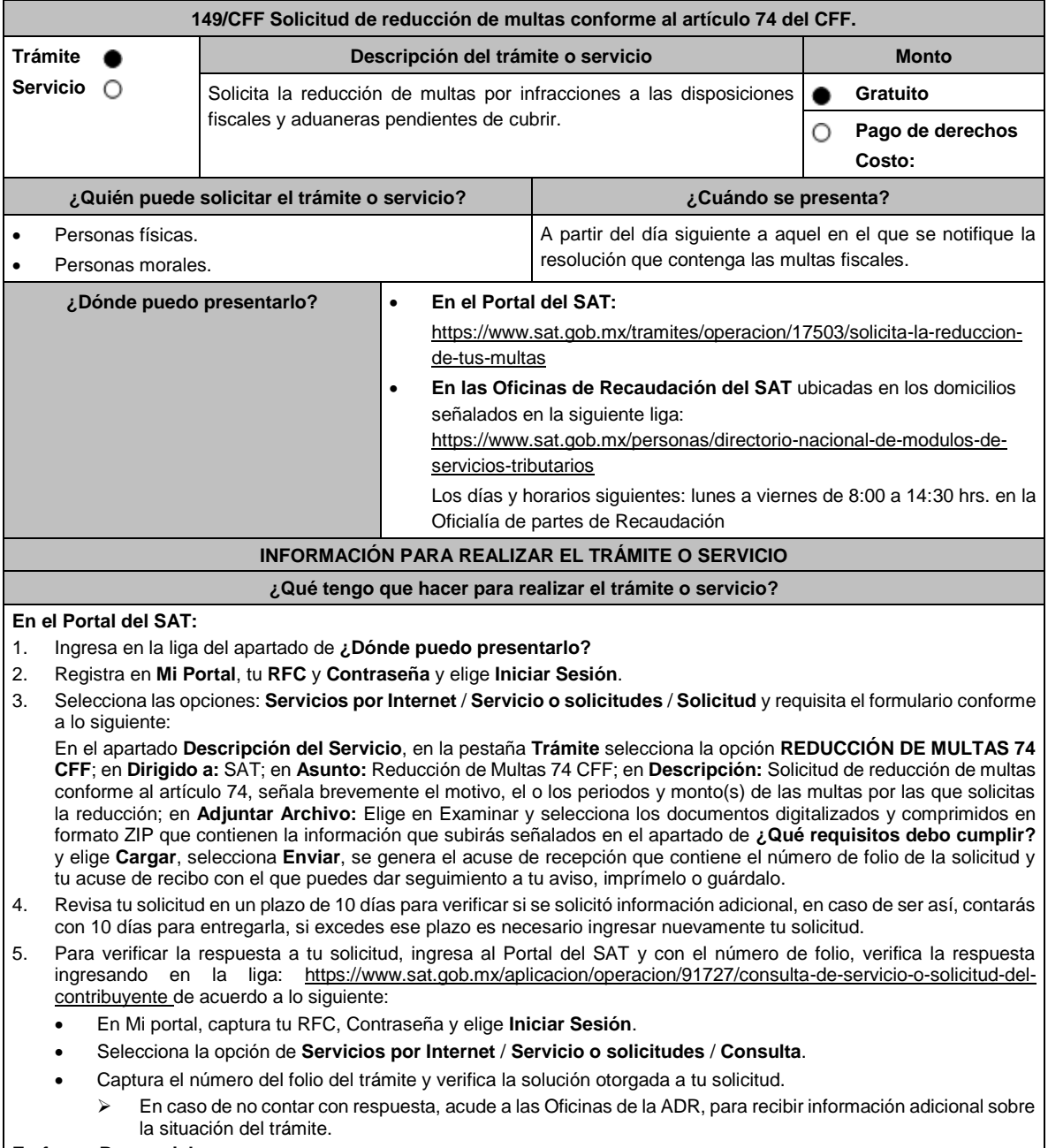

### **En forma Presencial:**
- 1. Acude a la ADR que corresponda a tu domicilio con la documentación que se menciona en el apartado **¿Qué requisitos debo cumplir?**
- 2. Entrega la documentación solicitada al personal que atenderá tu trámite.
- Recibe el escrito libre sellado como acuse de recibo.
	- Si no cumples con alguno de los puntos señalados en el apartado **¿Qué requisitos debo cumplir?** dentro del plazo de 10 días siguientes a la recepción de tu solicitud, se te podrá requerir información adicional, misma que deberás entregar dentro del plazo de 10 días siguientes a aquel en que se te notifique dicho Requerimiento. Si no lo haces dentro de dicho plazo o la proporcionas de manera incompleta, se rechazará tu solicitud de reducción de multas conforme al artículo 74 del CFF, y será necesario que presentes una nueva solicitud.

#### **¿Qué requisitos debo cumplir?**

- 1. Escrito libre firmado y en dos tantos, en el que se debe señalar:
	- Nombre, denominación, o razón social de la empresa si eres persona moral.
	- Domicilio fiscal manifestado en el RFC.
	- Clave en el RFC.
	- Domicilio para oír y recibir notificaciones.
	- Señalar la autoridad a la que te diriges.
	- Los hechos y circunstancias relacionados con el propósito de la promoción, acompañados con los documentos e información que los soporten.
	- Dirección de correo electrónico.
	- Acreditamiento de la representación de las personas físicas o morales.

#### **Adicionalmente, deberás manifestar lo siguiente:**

- La Protesta de decir verdad de que no estás o no has estado sujeto a una causa penal en la que se haya dictado sentencia condenatoria por delitos de carácter fiscal y esta se encuentre firme, así como el representante legal, administrador único, o socios, si se trata de una persona moral, deberá señalar el nombre y RFC de cada uno de ellos.
- La Protesta de decir verdad que un acto administrativo conexo no se encuentra bajo un procedimiento de resolución de controversias establecido en los tratados para evitar la doble tributación de los que México es parte.
- El monto del adeudo, tipo de contribución, periodo al que corresponde, periodo que comprende la actualización, desde el mes en que se debieron pagar y hasta aquel en que se solicite la reducción de multas conforme al artículo 74 del CFF.
- El monto de los accesorios causados, identificando la parte que corresponda a recargos, multas y otros accesorios.
	- ➢ En el caso de otorgarse una reducción parcial, deberá realizar el pago de la parte no reducida en un plazo de 10 días.
	- ➢ Una vez autorizada la reducción, deberás pagar en una sola exhibición el adeudo restante o cumplir puntualmente con el pago a plazos de los mismos, si asi lo solicitaste.
- 2. Identificación oficial, cualquiera de las señaladas en el Apartado **I. Definiciones**; punto **1.2. Identificaciones oficiales, comprobantes de domicilio y poderes**, inciso **A) Identificación oficial**, del presente Anexo.
- 3. Constancia de notificación de la resolución mediante la cual se impuso la multa.
- 4. Tener habilitado el Buzón Tributario.

#### **En caso de representación legal:**

- 5. Poder notarial para acreditar la personalidad del representante legal (copia certificada y copia simple para cotejo) o carta poder firmada ante dos testigos y ratificadas las firmas ante las autoridades fiscales o fedatario público (original y copia simple para cotejo).
- 6. Documento notarial con el que se haya designado el representante legal para efectos fiscales, en caso de residentes en el extranjero o de extranjeros residentes en México (copia certificada y copia simple para cotejo).

\*Para mayor referencia, consultar en el Apartado **I. Definiciones**; punto **1.2. Identificaciones oficiales**, **comprobantes de domicilio y poderes**, inciso **C) Poderes**, del presente Anexo.

#### **¿Con qué condiciones debo cumplir?**

Contar con Contraseña.

#### **SEGUIMIENTO Y RESOLUCIÓN DEL TRÁMITE O SERVICIO**

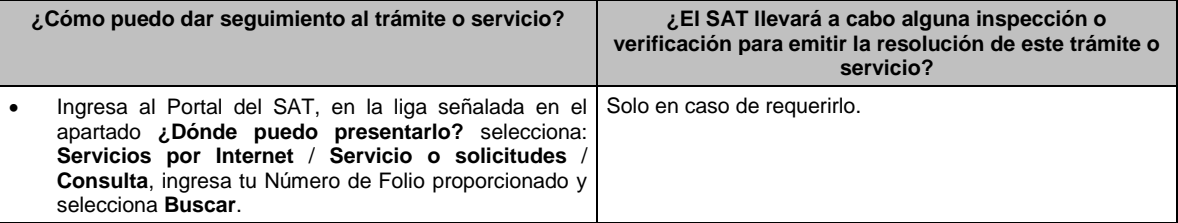

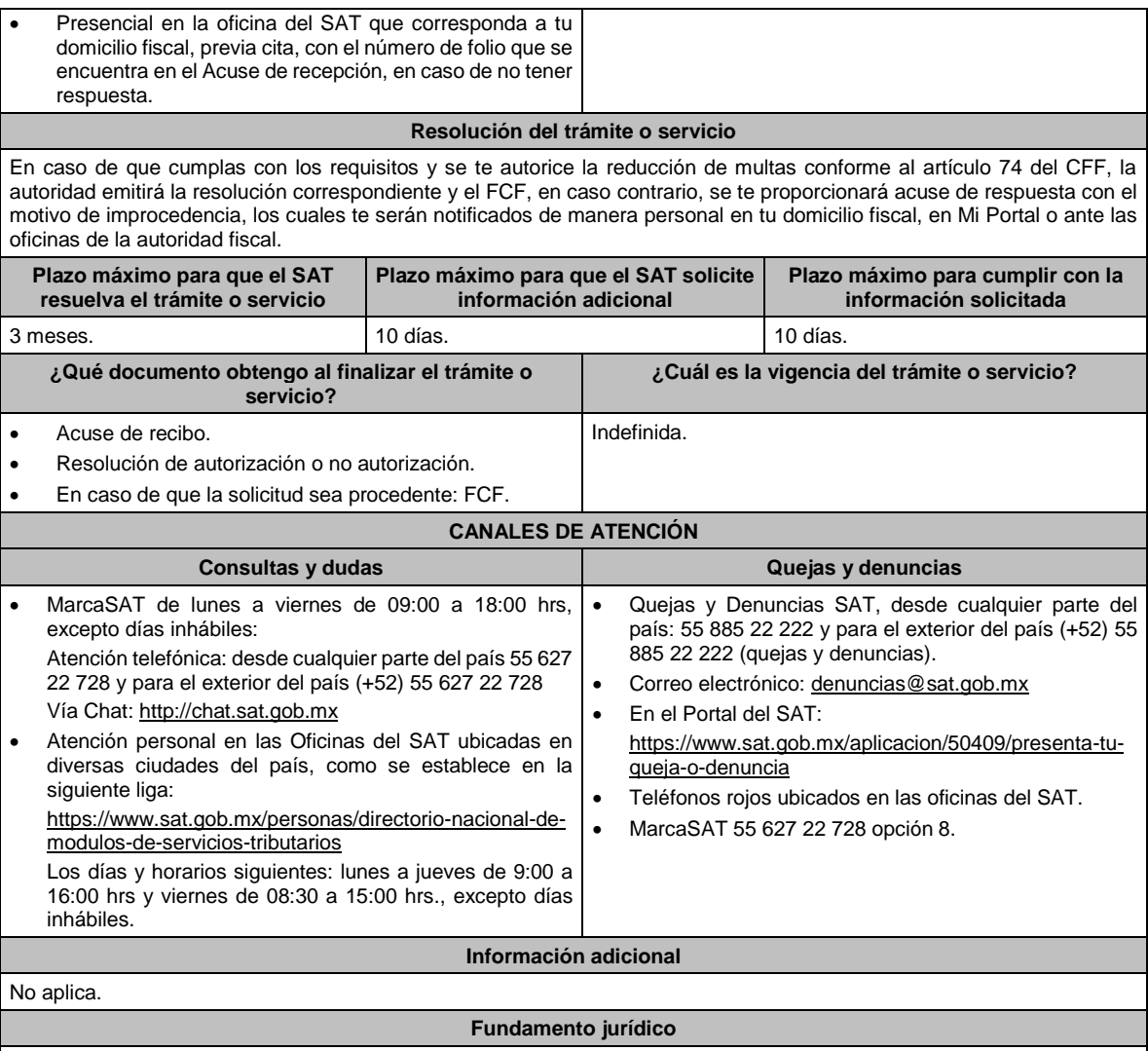

Artículos: 18, 19, 74, 134, 137 del CFF; Regla 2.14.8. de la RMF.

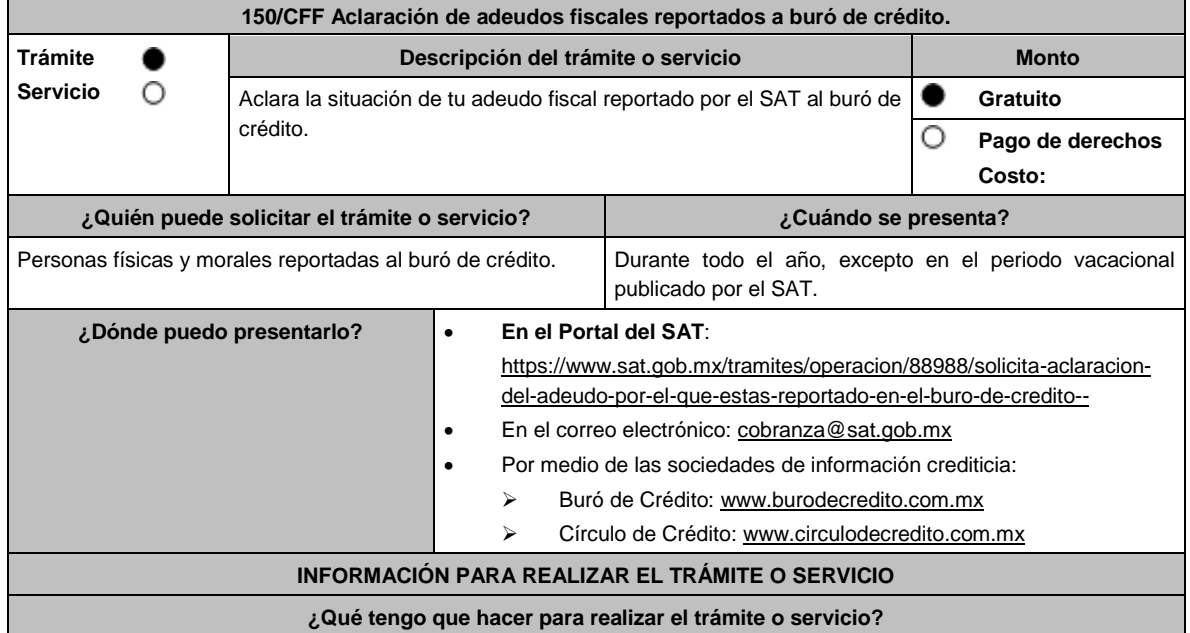

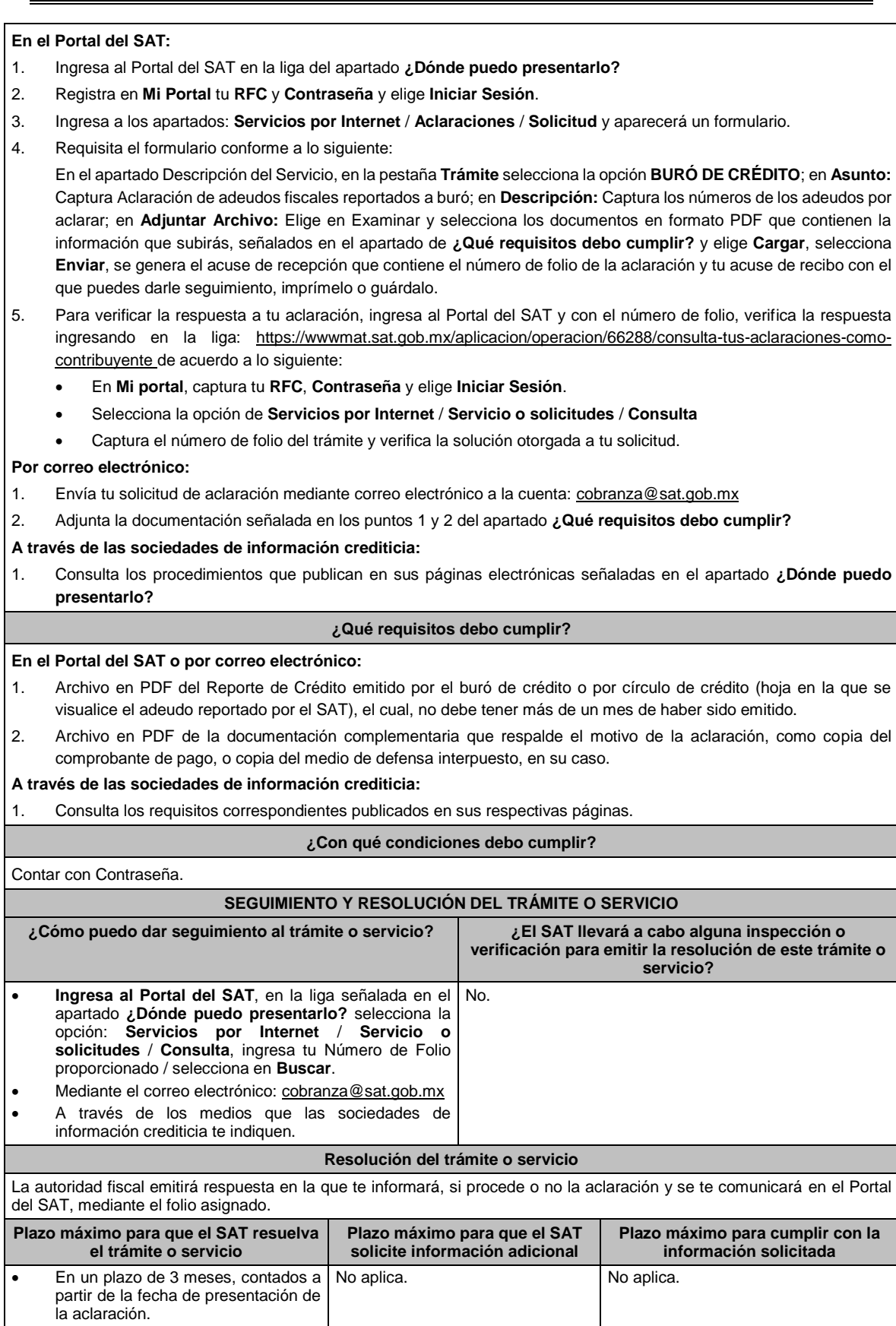

• Para aclaraciones sobre el pago del crédito reportado, el plazo de

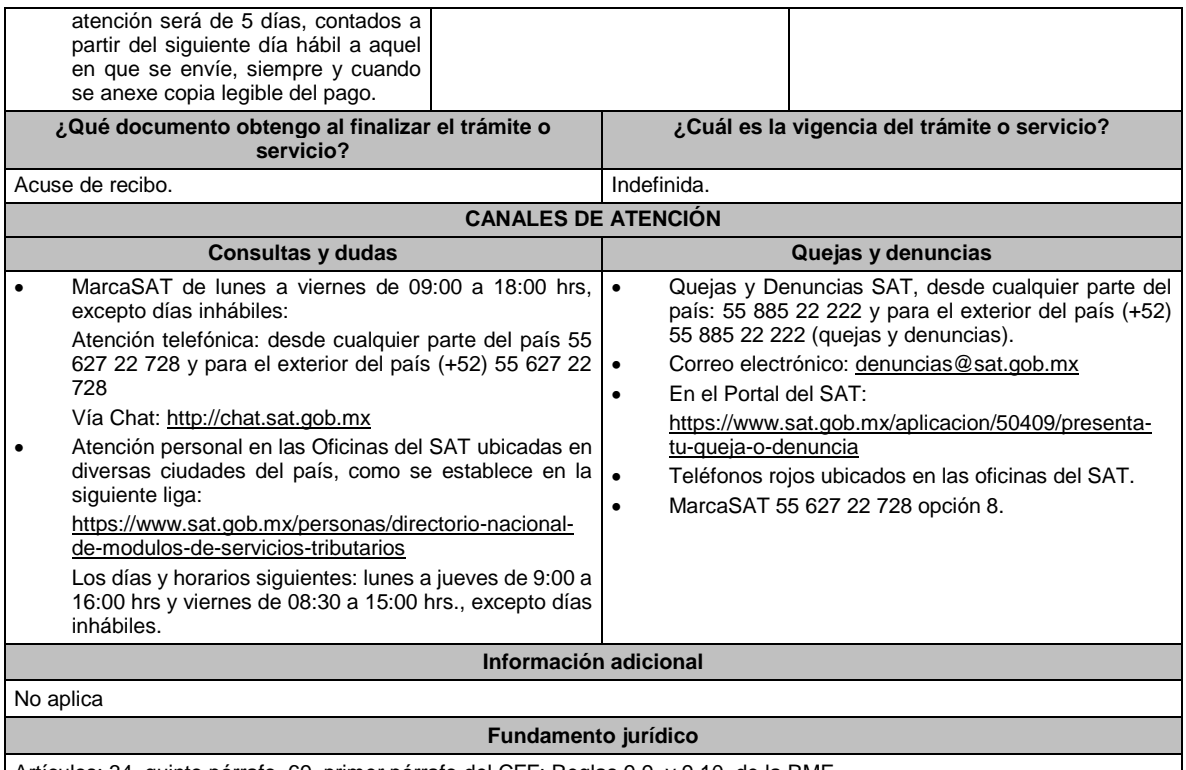

Artículos: 34, quinto párrafo, 69, primer párrafo del CFF; Reglas 9.9. y 9.10. de la RMF.

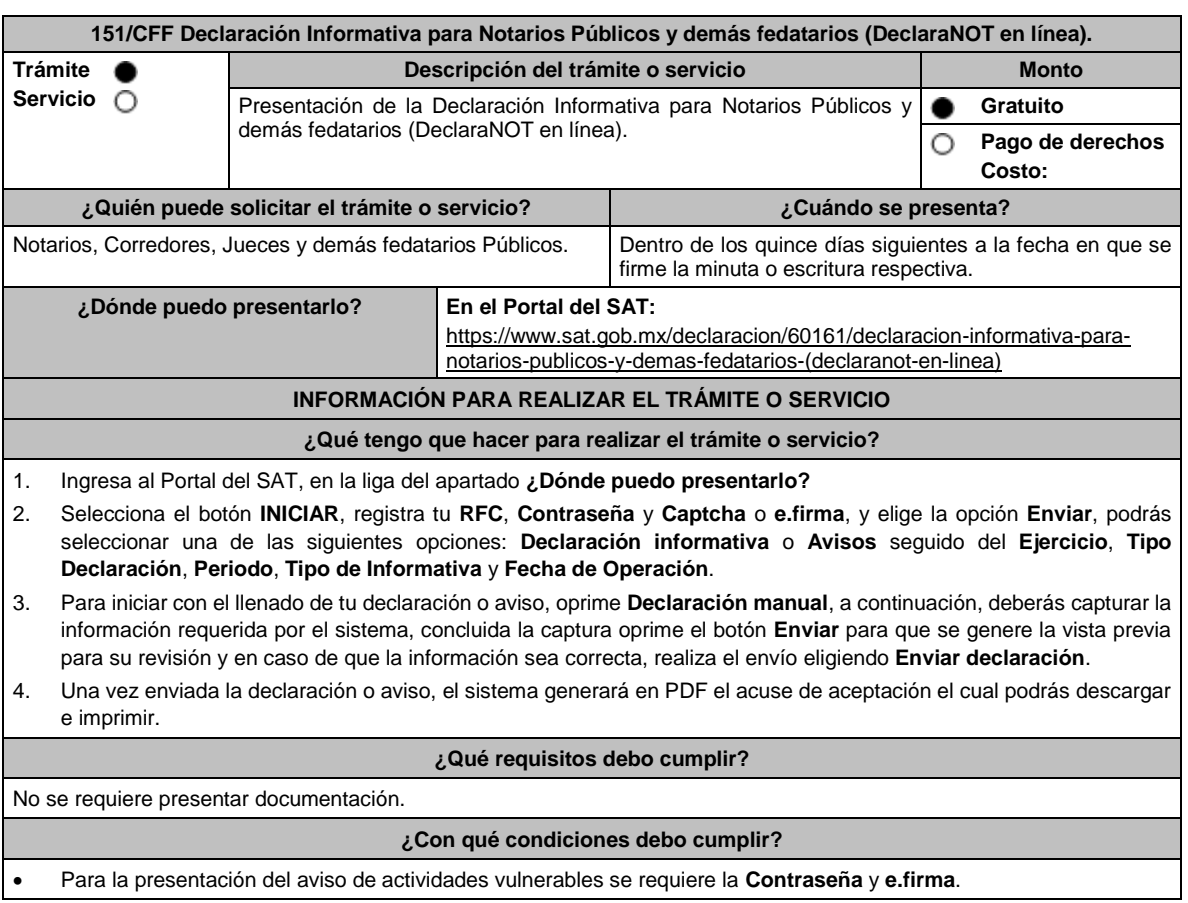

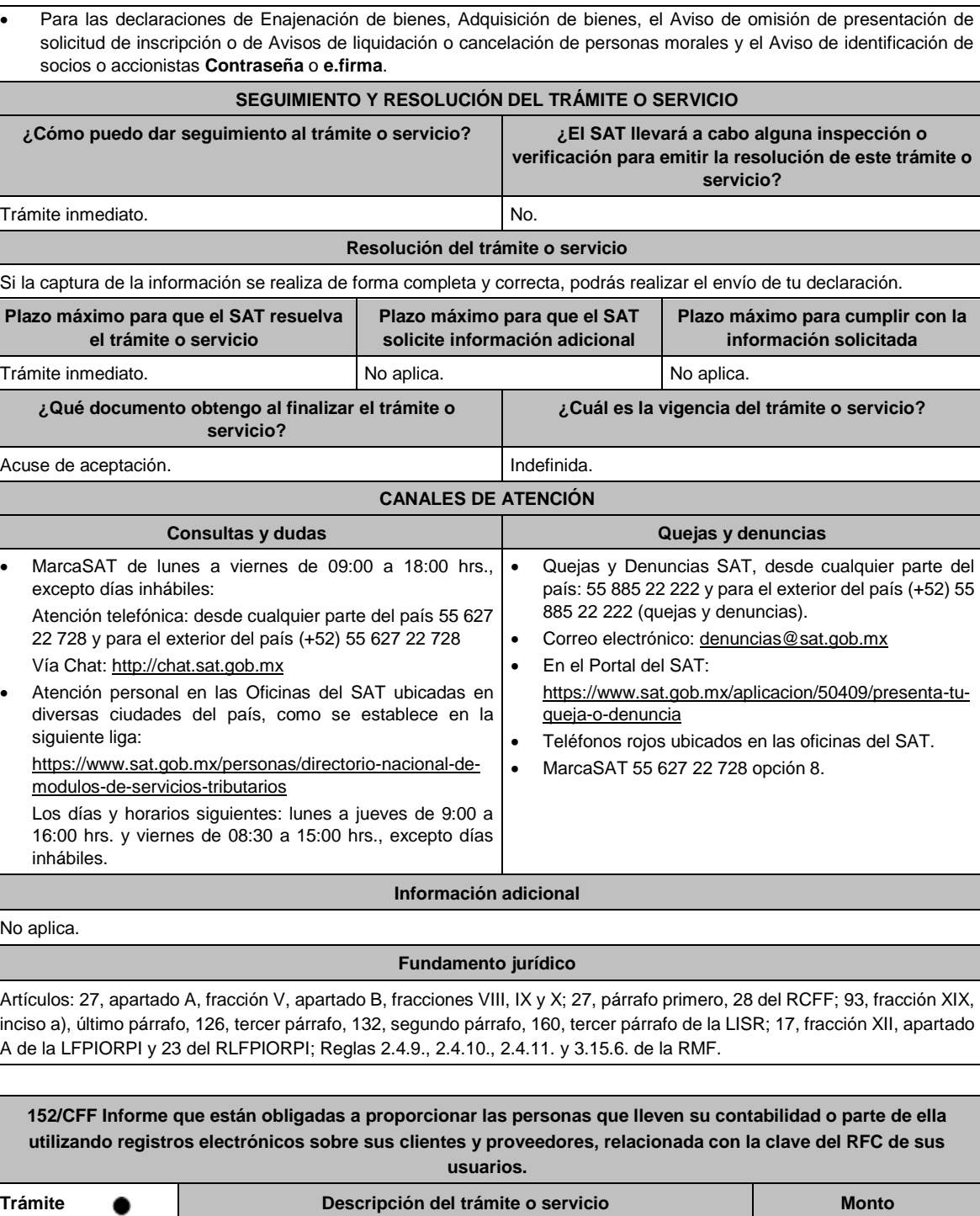

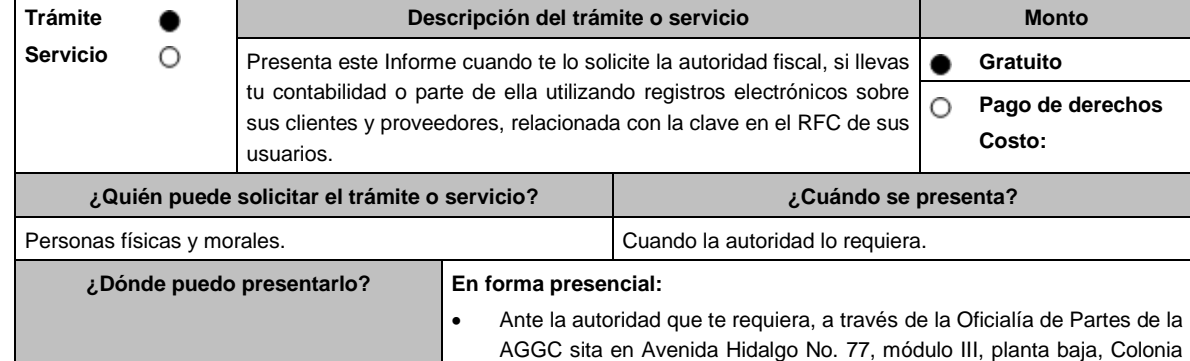

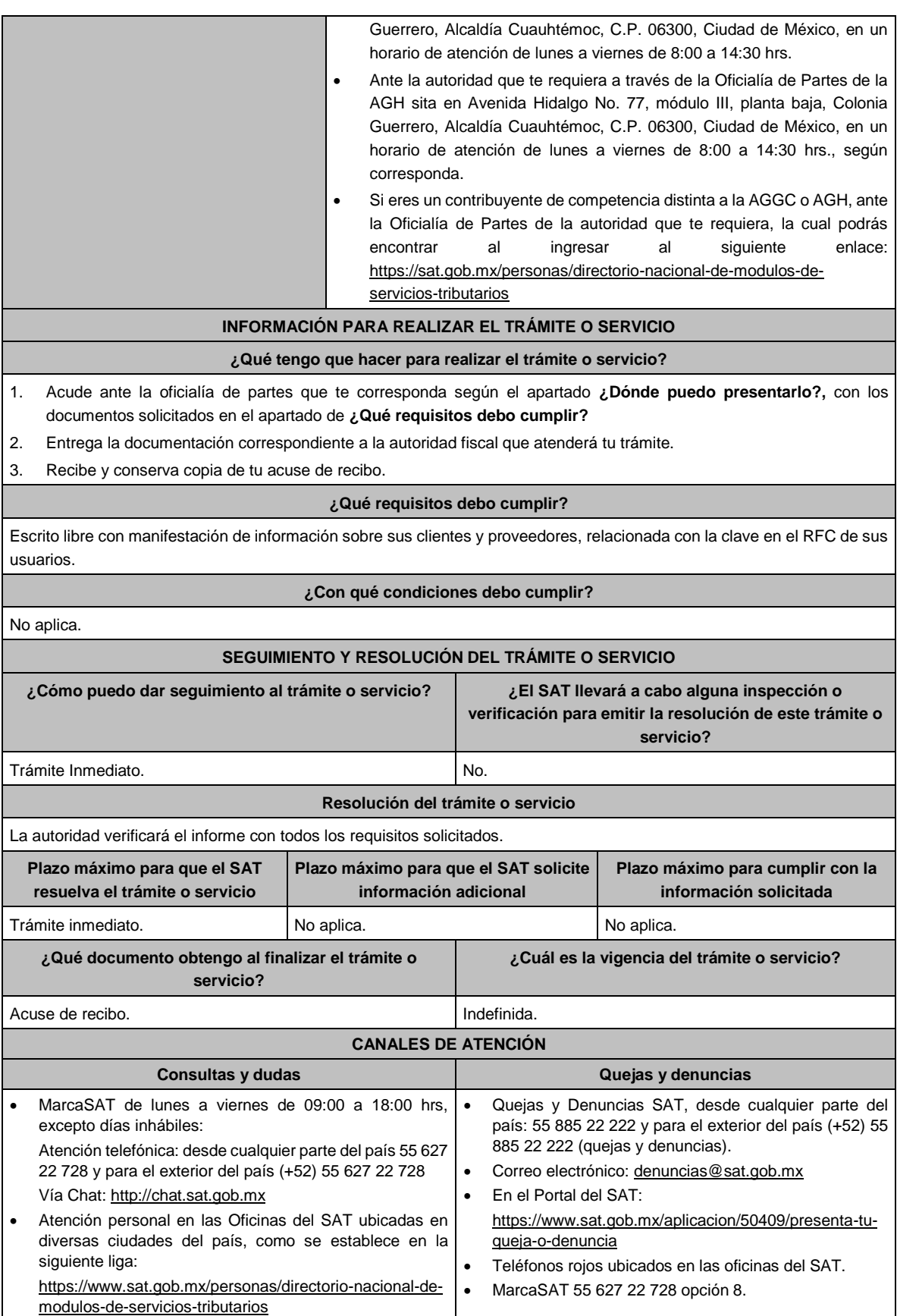

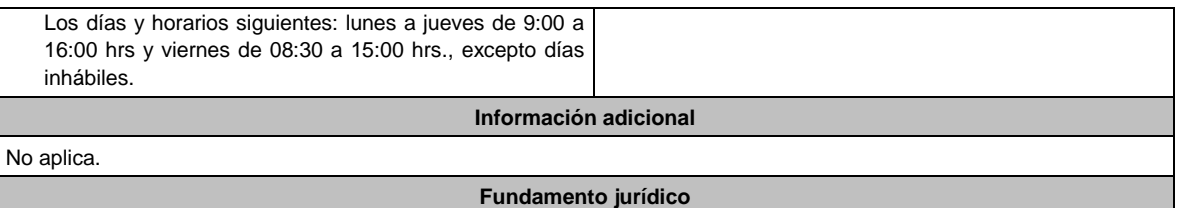

Artículo 30-A del CFF; Regla 2.8.1.7. RMF.

**153/CFF (Se deroga)**

**154/CFF (Se deroga)**

**155/CFF (Se deroga)**

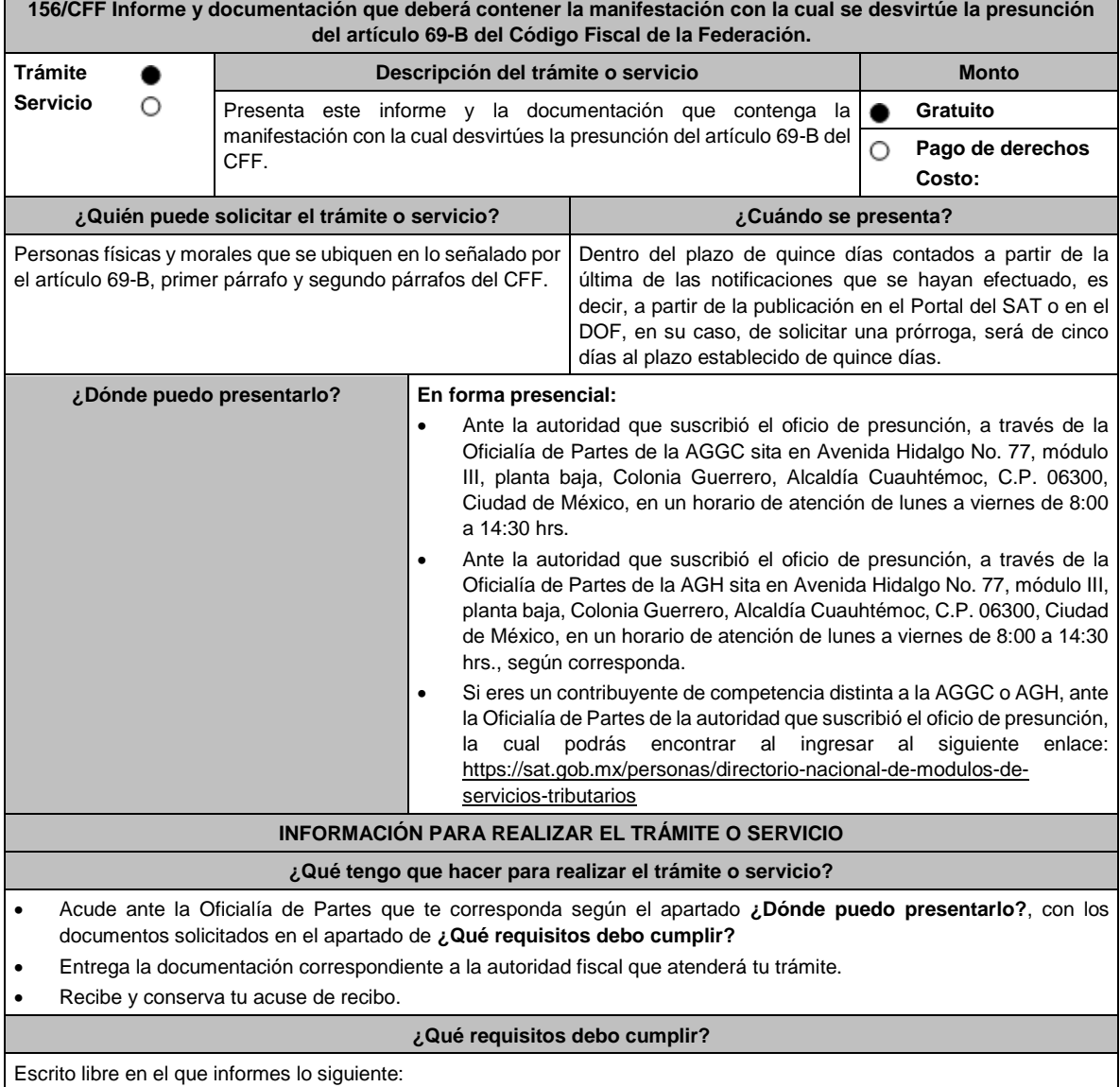

• Manifestación bajo protesta de decir verdad, que los hechos que conoció la autoridad fiscal no son ciertos; señala lo que a tu derecho convenga que consideres pertinente para desvirtuar la presuntiva del 69-B del CFF.

• Relación y respaldo de la documentación e información con la que desvirtúes que emitiste comprobantes sin contar con los activos, personal, infraestructura o capacidad material, directa o indirectamente, para prestar los servicios o producir, comercializar o entregar los bienes que amparan tus comprobantes, o bien, que te encuentras no localizado.

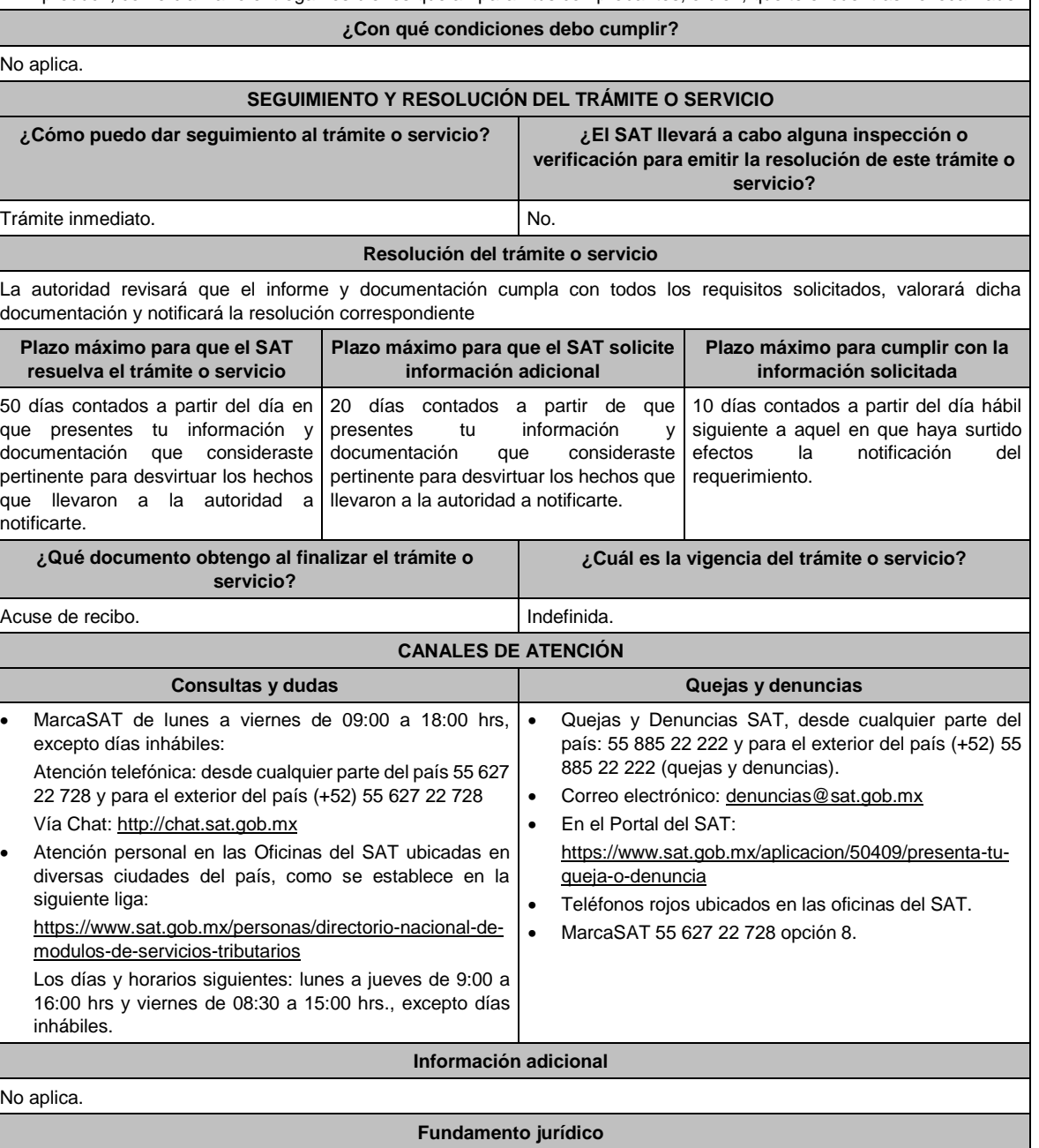

Artículo 69-B del CFF; Regla 1.4. de la RMF.

**157/CFF Informe y documentación que deberán presentar los contribuyentes a que se refiere la regla 1.5. para acreditar que efectivamente recibieron los servicios o adquirieron los bienes que amparan los comprobantes fiscales que les expidieron o que corrigieron su situación fiscal. Trámite Descripción del trámite o servicio Monto Servicio** O Presenta este informe y documentación si te ubicas en el supuesto a **Gratuito** que se refiere la regla 1.5., para acreditar que efectivamente recibiste О **Pago de derechos** los servicios o adquiriste los bienes que amparan los comprobantes fiscales que te expidieron los contribuyentes a que se refiere el artículo **Costo:**  69-B, cuarto párrafo del CFF o bien, si corregiste tu situación fiscal. **¿Quién puede solicitar el trámite o servicio? ¿Cuándo se presenta?**

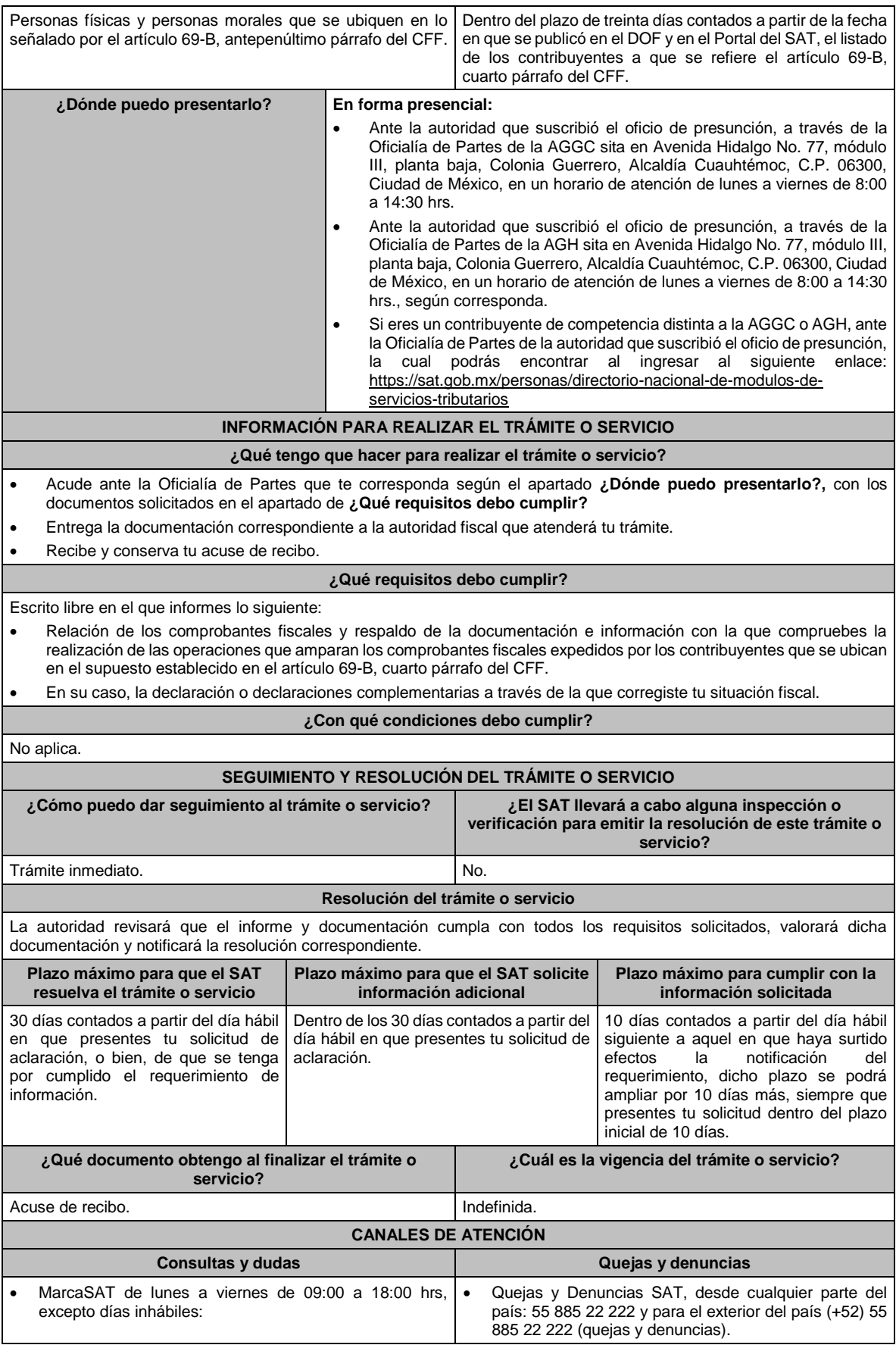

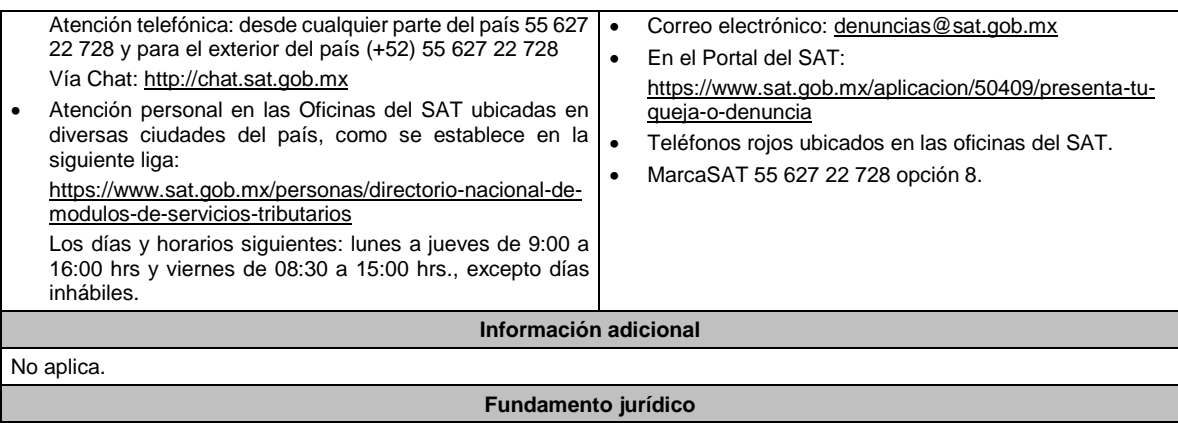

Artículo 69-B del CFF; Regla 1.5. de la RMF.

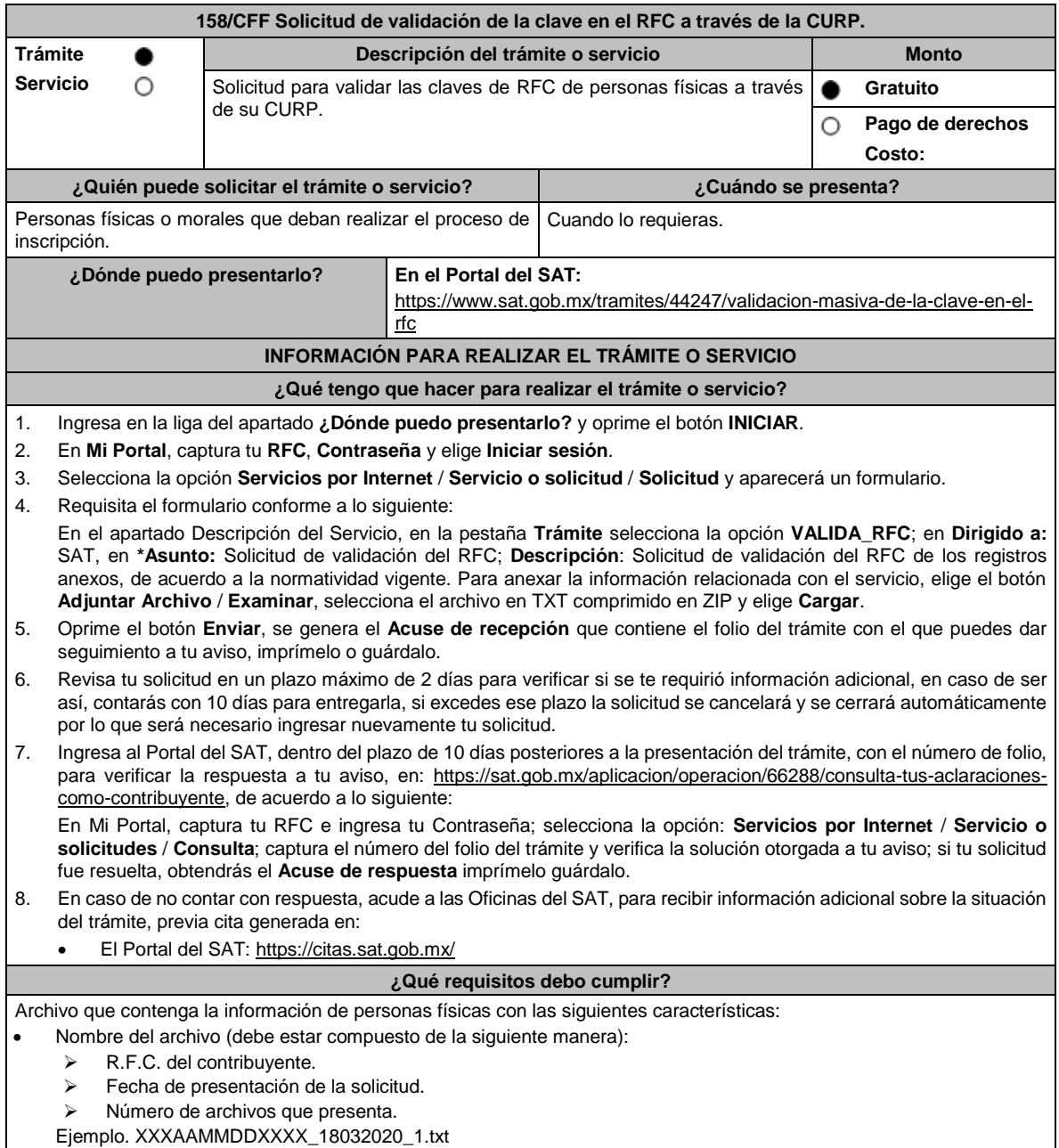

• El formato del archivo debe ser en Código Estándar Americano para Intercambio de Información (ASCII).

• Sin tabuladores. • Únicamente mayúsculas.

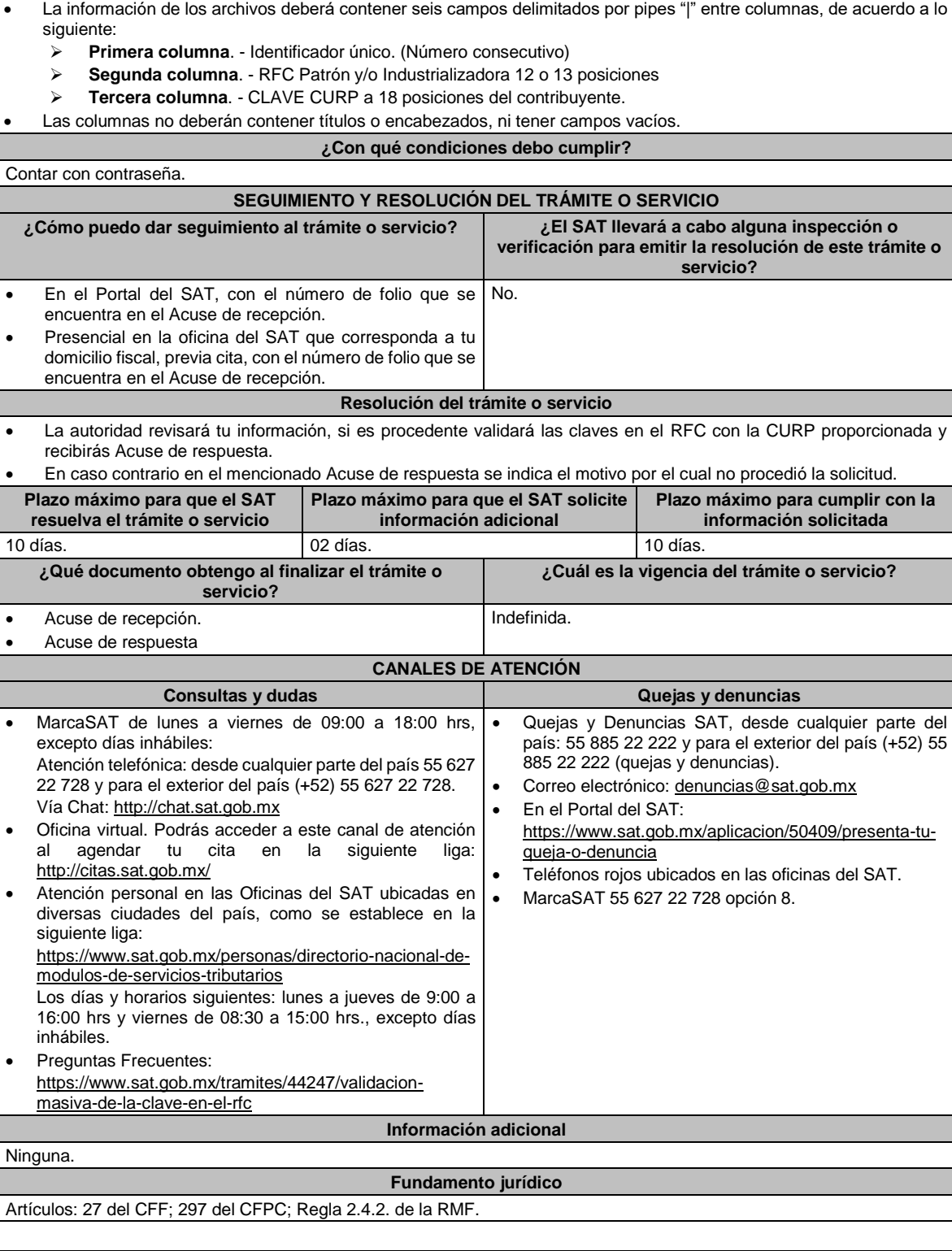

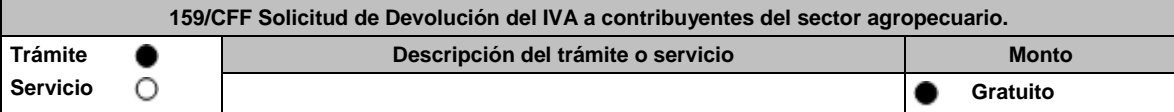

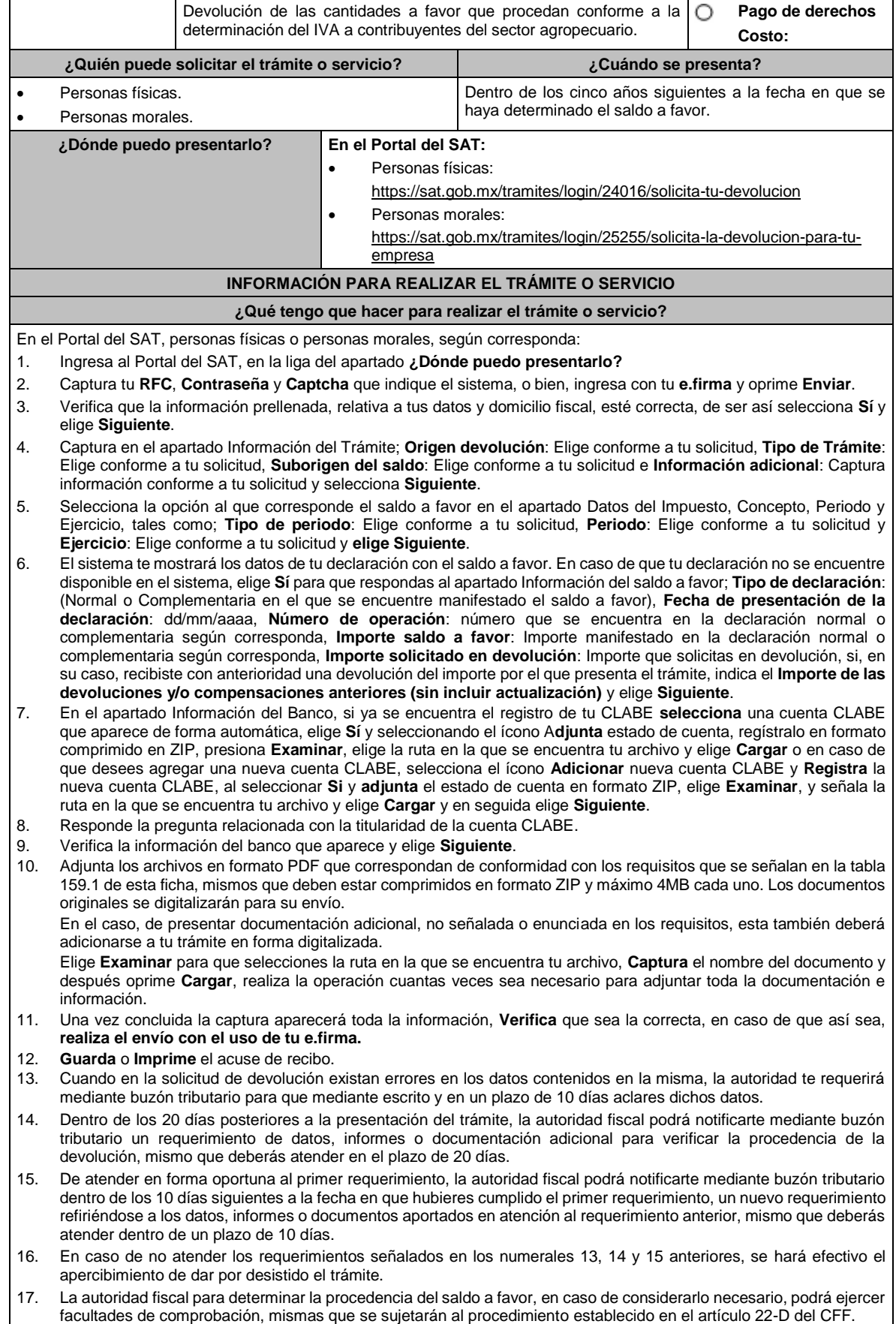

18. Podrás dar seguimiento a tu solicitud de devolución dentro de los 40 días a la presentación de tu solicitud de devolución, de acuerdo con lo indicado en el apartado **¿Cómo puedo dar seguimiento al trámite o servicio?**

#### **¿Qué requisitos debo cumplir?**

Los requisitos se especifican en la tabla **159.1**

# **¿Con qué condiciones debo cumplir?**

- Contar con contraseña.
- Contar con e.firma.
- Ingresar a la aplicación de Solicitud de devolución.
- Opinión del cumplimiento de obligaciones fiscales positiva.
- El monto de la devolución no exceda la cantidad de \$1'000,000.00 (un millón de pesos 00/100 M.N.)
- Que las últimas doce solicitudes de devolución no hayan sido negadas total o parcialmente por la autoridad fiscal, en más del 20% del monto solicitado y siempre que este no exceda de \$1'000,000.00 (un millón de pesos 00/100 M.N.). Cuando se hayan emitido las resoluciones negativas a las solicitudes de devolución, dichas resoluciones deberán estar debidamente fundadas y motivadas. Lo anterior no será aplicable tratándose de contribuyentes que no hayan presentado previamente solicitudes de devolución o que hayan presentado menos de doce solicitudes.
- Haber enviado mediante el Portal del SAT, por el período por el que se solicita la devolución, la información de Balanzas de comprobación, catálogos de cuenta, pólizas y auxiliares, conforme a la contabilidad de medios electrónicos.

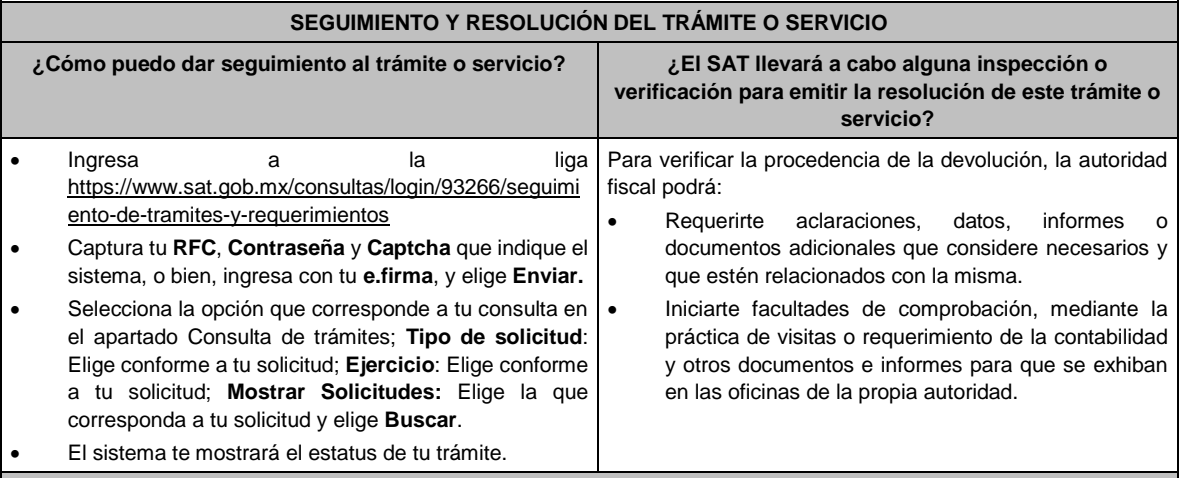

### **Resolución del trámite o servicio**

- Si de la revisión a la información y documentación aportada o de la que obra en poder de la autoridad fiscal, es procedente la devolución, la autorización será total, de lo contrario la devolución será de una cantidad menor o negada en su totalidad, mismas que serán notificadas de forma personal o vía buzón tributario.
- En caso de autorización total, el estado de cuenta que expidan las Instituciones financieras será considerado como comprobante de pago de la devolución respectiva.

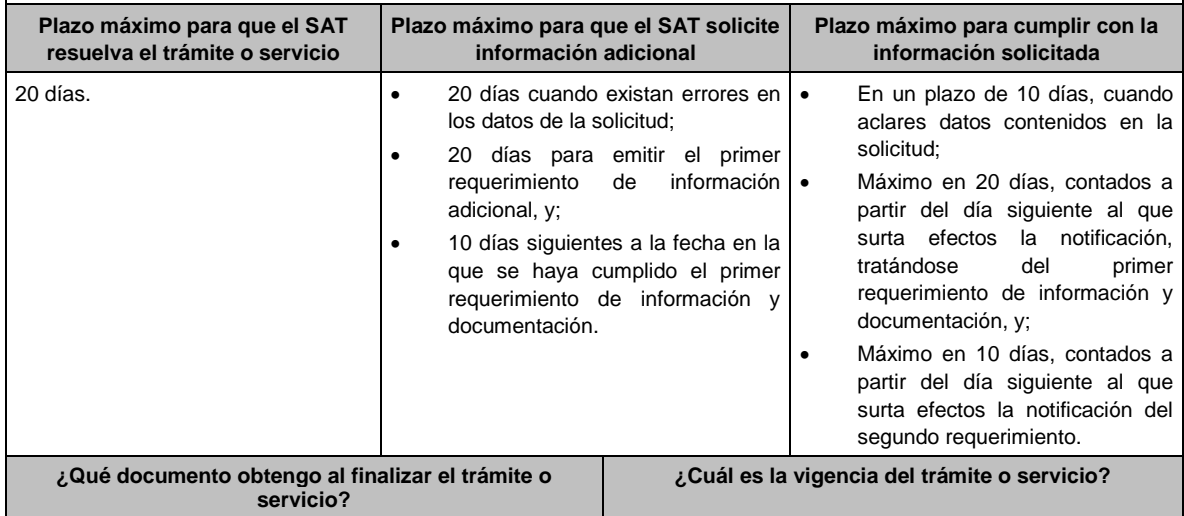

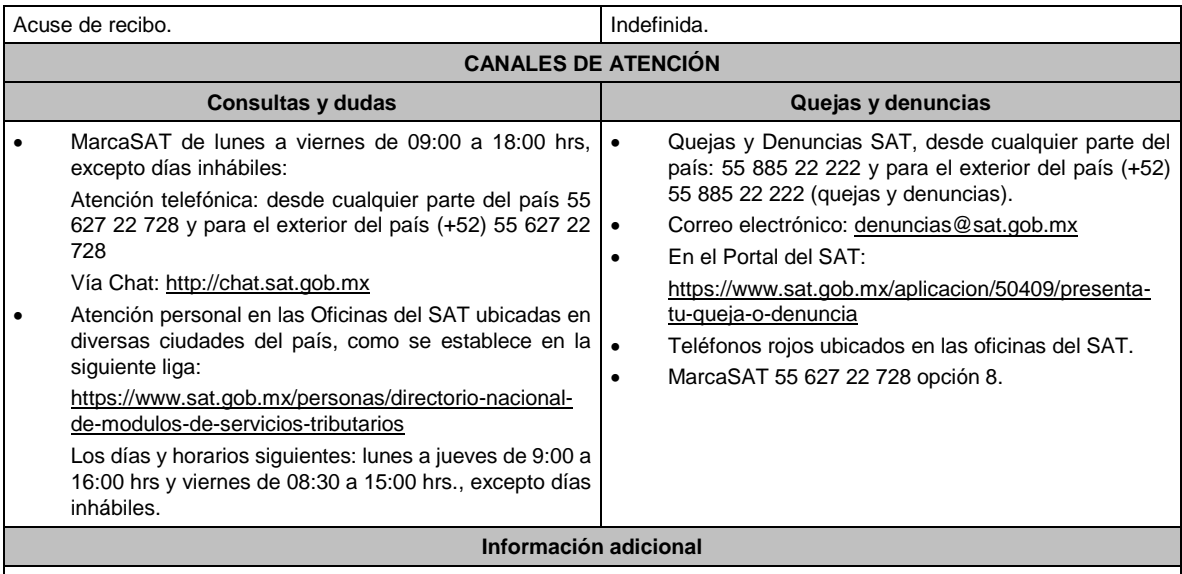

- Para acreditar el Régimen de propiedad de la unidad de producción anexar copia del título de propiedad, escritura pública o póliza, certificado de derechos agrarios o parcelarios o acta de asamblea.
- Para acreditar el Régimen de posesión legal de la unidad de producción: contratos de arrendamiento, usufructo, aparcería, concesión, entre otros. Si están sujetos a Régimen Hídrico: copia de las boletas de agua o de los títulos de concesión de derechos de agua.
- Anexar copia de los comprobantes a nombre del contribuyente con los que acrediten la propiedad, copropiedad o, tratándose de la legítima posesión, las documentales que acrediten la misma, como pueden ser, de manera enunciativa, escritura pública o póliza, contratos de arrendamiento, de préstamo o de usufructo, entre otros.
- Proporcionar datos de los prestadores de servicios (RFC, razón social y domicilio fiscal y número de empleados que presten servicios al contribuyente con cada uno).

### **Fundamento jurídico**

Artículos: 17-D, 22, 22-D, 37 del CFF; 74, sexto párrafo, 113-E, último párrafo de la LISR; 6 de la LIVA; Reglas 2.2.1., 2.2.2., 2.3.3., 2.3.4. y 2.3.8. de la RMF.

#### **TABLA 159.1**

**Nombre, Denominación o Razón Social: \_\_\_\_\_\_\_\_\_\_\_\_\_\_\_\_\_\_\_\_\_\_\_\_\_\_**

**RFC: \_\_\_\_\_\_\_\_\_\_\_\_\_\_\_\_\_\_\_\_\_\_\_\_\_\_\_\_\_\_\_\_\_\_\_\_\_\_\_\_\_\_**

**Administración Desconcentrada de Auditoría Fiscal de \_\_\_\_\_\_\_\_\_\_\_\_\_**

**1.- DESCRIPCIÓN DETALLADA DE LA ACTIVIDAD Y SU OPERACIÓN\*:**

*NOTA: Los contribuyentes personas morales, deberán exhibir, además, copia del acta constitutiva, debidamente inscrita en el Registro Público de la Propiedad, que exprese que su objeto social es preponderantemente la actividad agropecuaria.* **2.- UBICACIÓN (DOMICILIO FISCAL, SUCURSALES O ESTABLECIMIENTOS):**

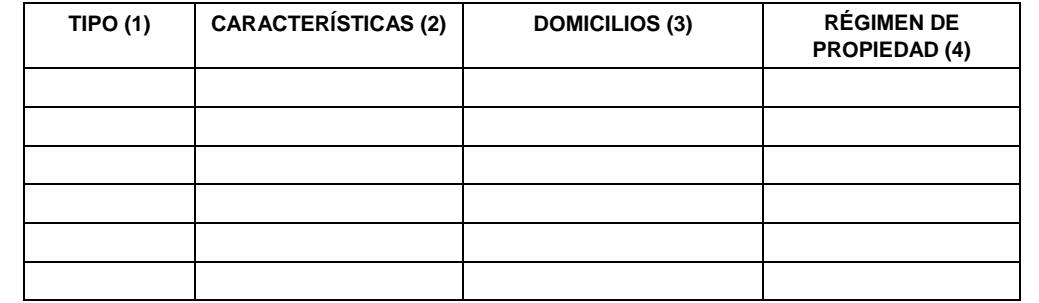

1.- BODEGA, TERRENO AGROPECUARIO O RANCHO, CASA HABITACIÓN, OFICINA, LOCAL COMERCIAL U OTROS.

2.- TAMAÑO DEL INMUEBLE, ANTIGÜEDAD EN EL DOMICILIO Y OTROS ASPECTOS RELEVANTES.

3.- MATRIZ, SUCURSAL O ESTABLECIMIENTO.

4.- EJIDO, PARTICULAR, COMUNAL, ETC.

**3.- INFRAESTRUCTURA (MAQUINARIA Y/O EQUIPO):**

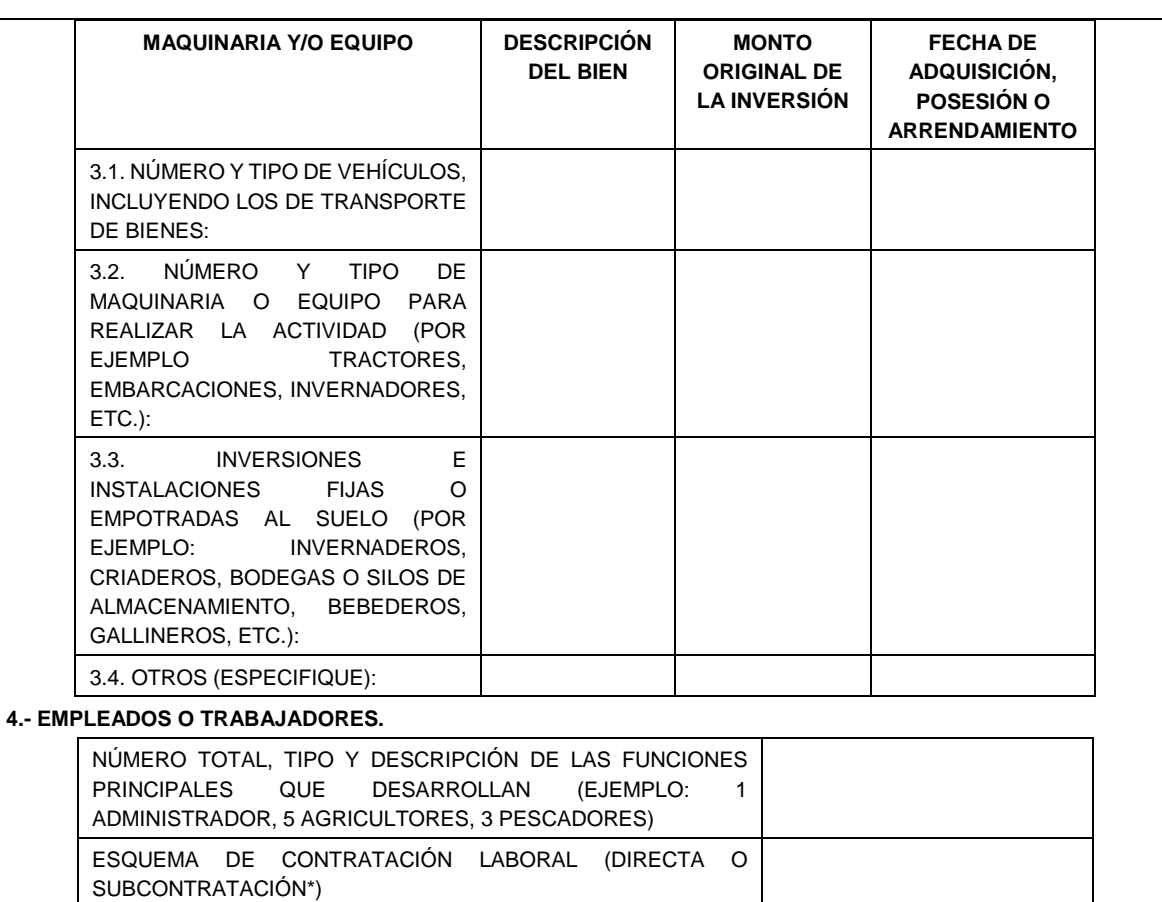

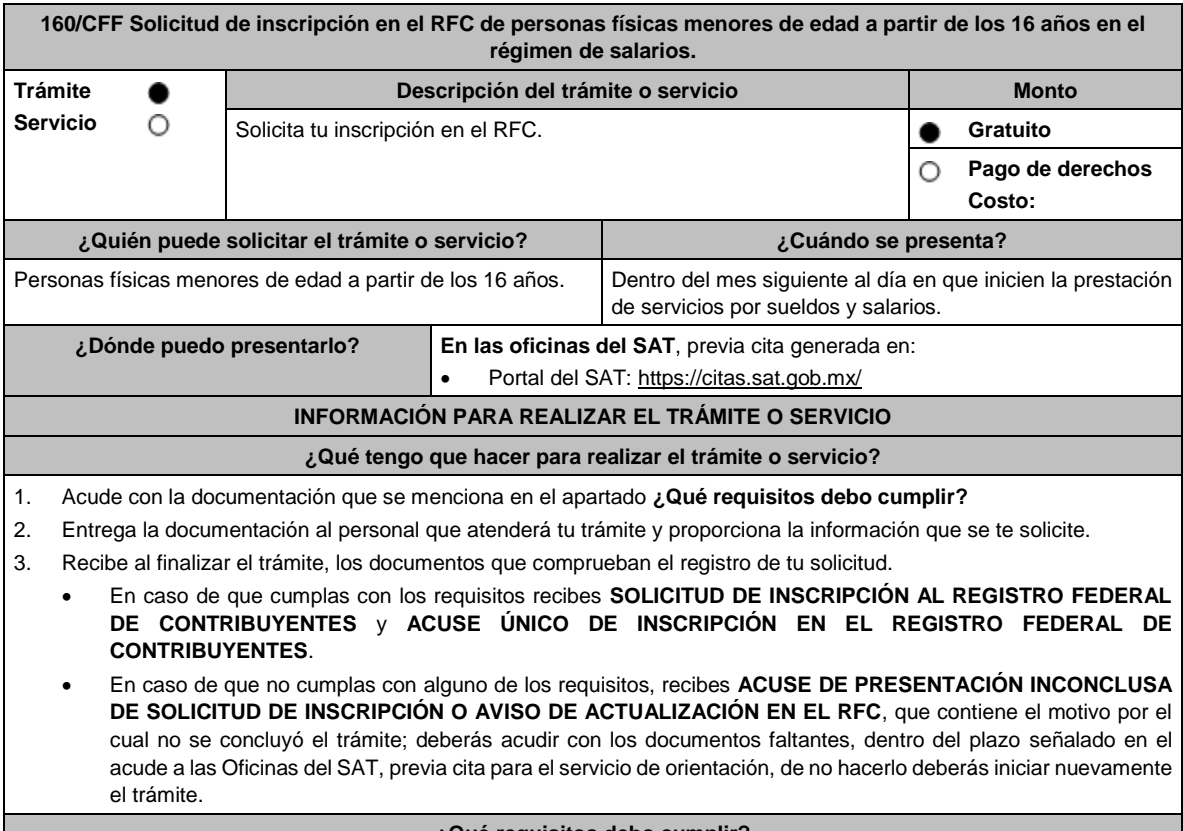

**¿Qué requisitos debo cumplir?**

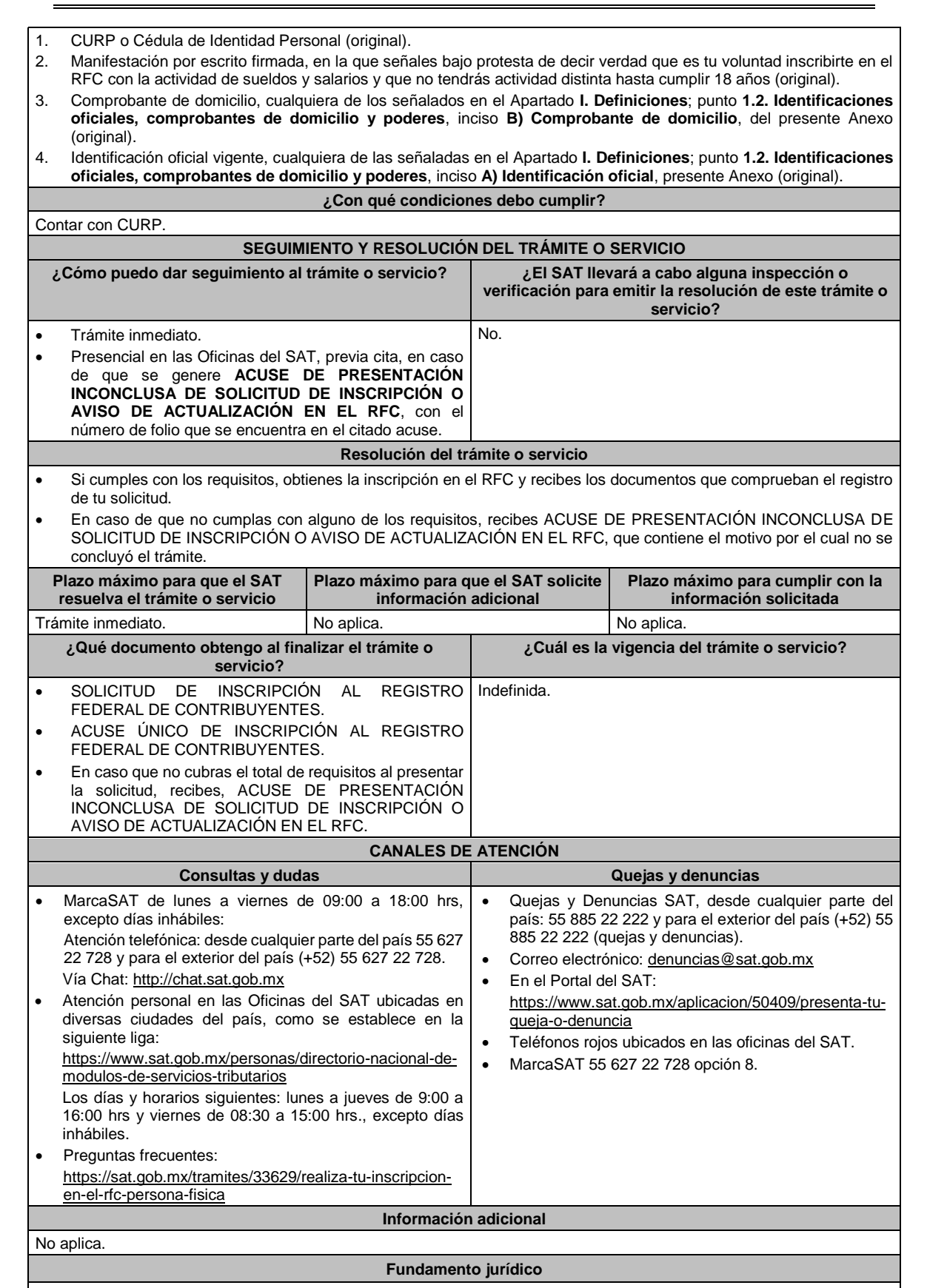

Artículos: 27 del CFF; 22, 23 del RCFF; Regla 2.4.11. de la RMF.

## **161/CFF (Se deroga)**

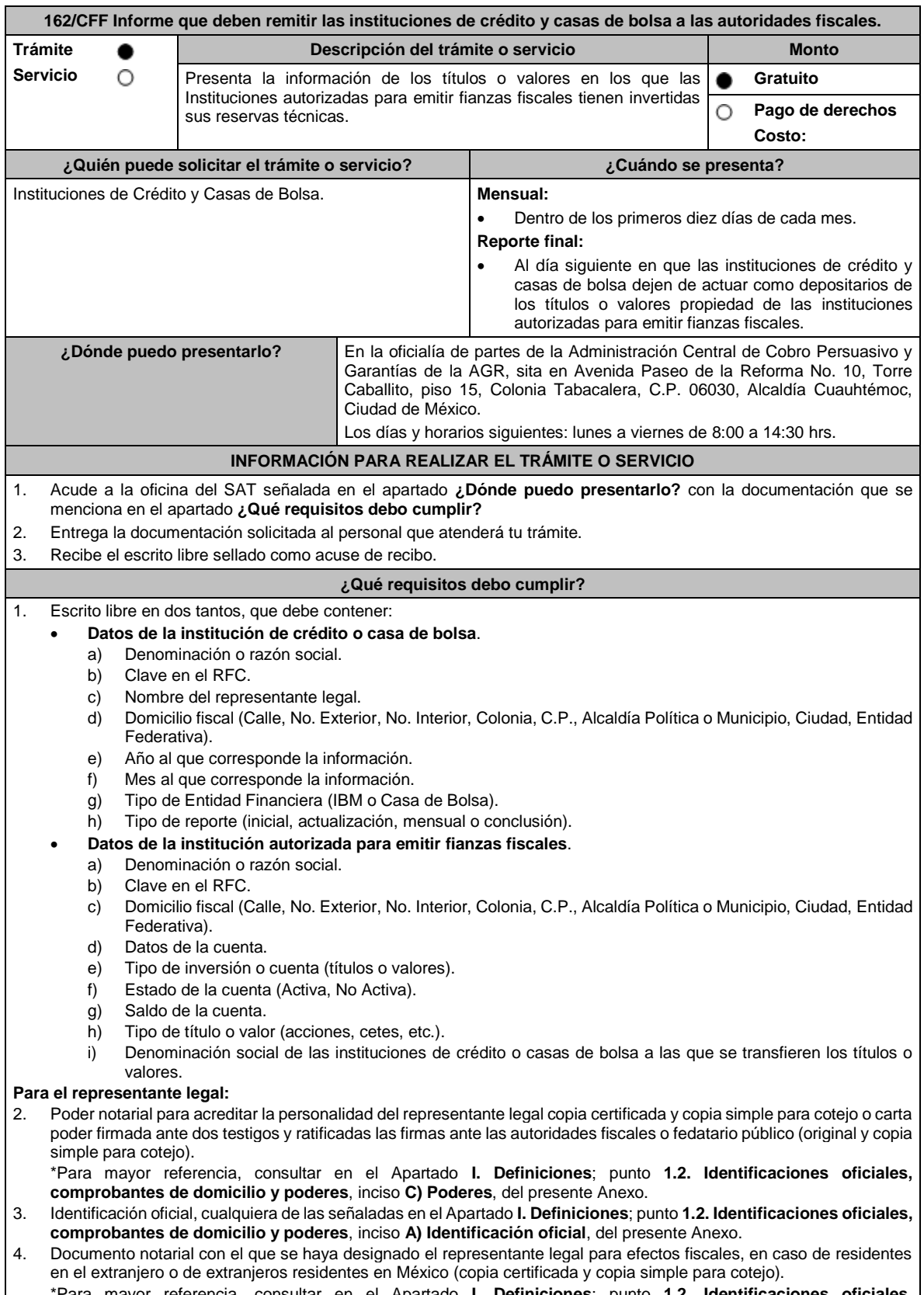

\*Para mayor referencia, consultar en el Apartado **I. Definiciones**; punto **1.2. Identificaciones oficiales**, **comprobantes de domicilio y poderes**, inciso **C) Poderes**, del presente Anexo.

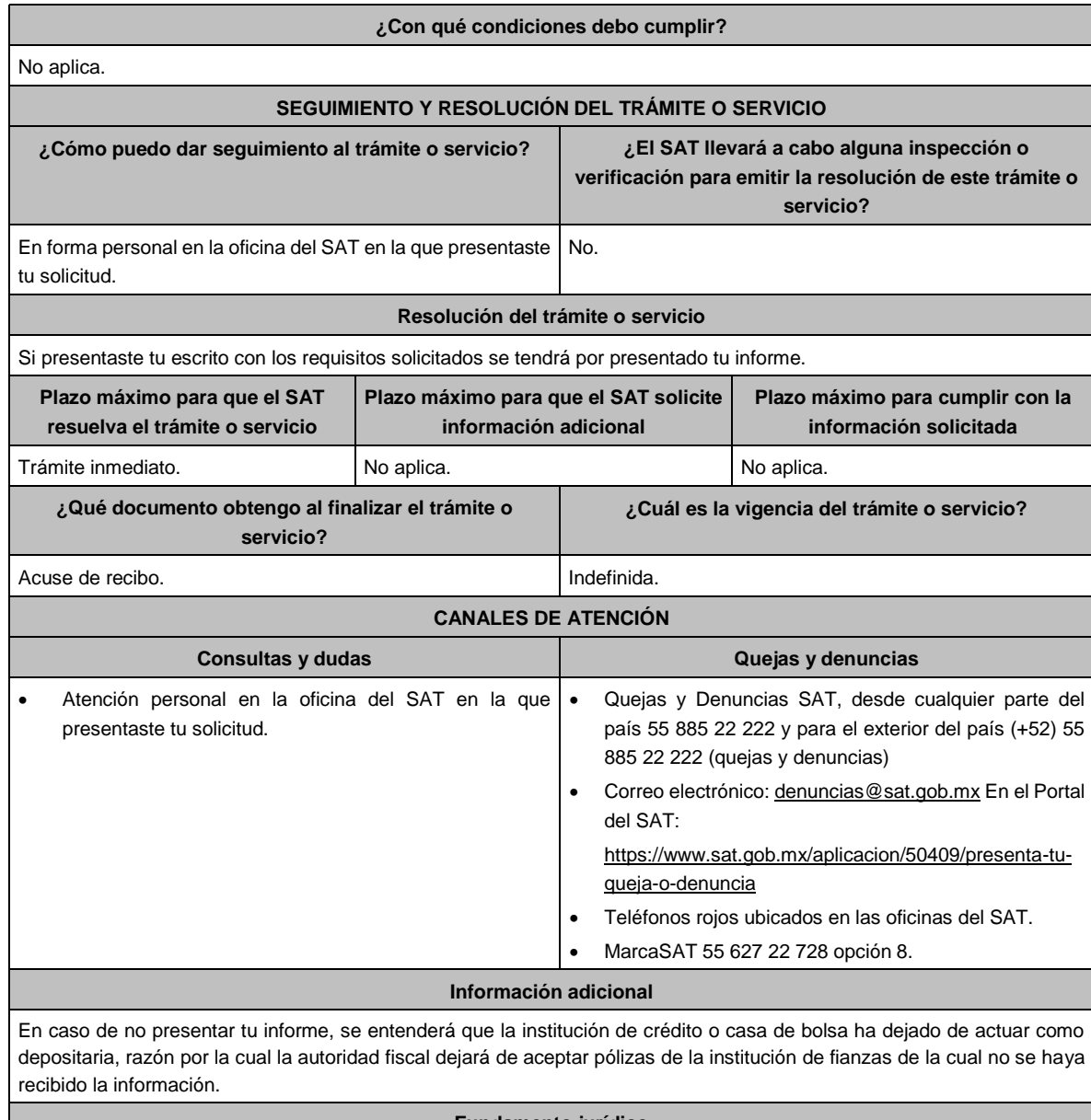

#### **Fundamento jurídico**

Artículos: 18, 143 del CFF; Regla 2.12.7. de la RMF.

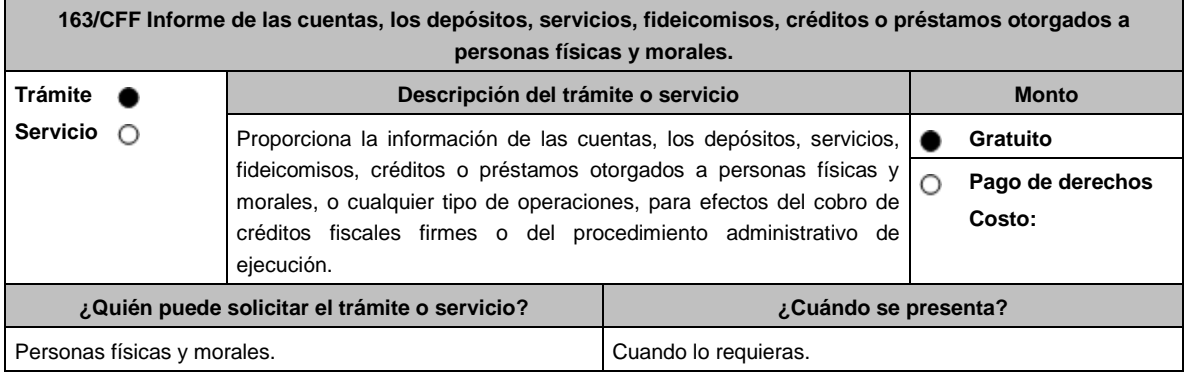

 $\overline{\phantom{a}}$ 

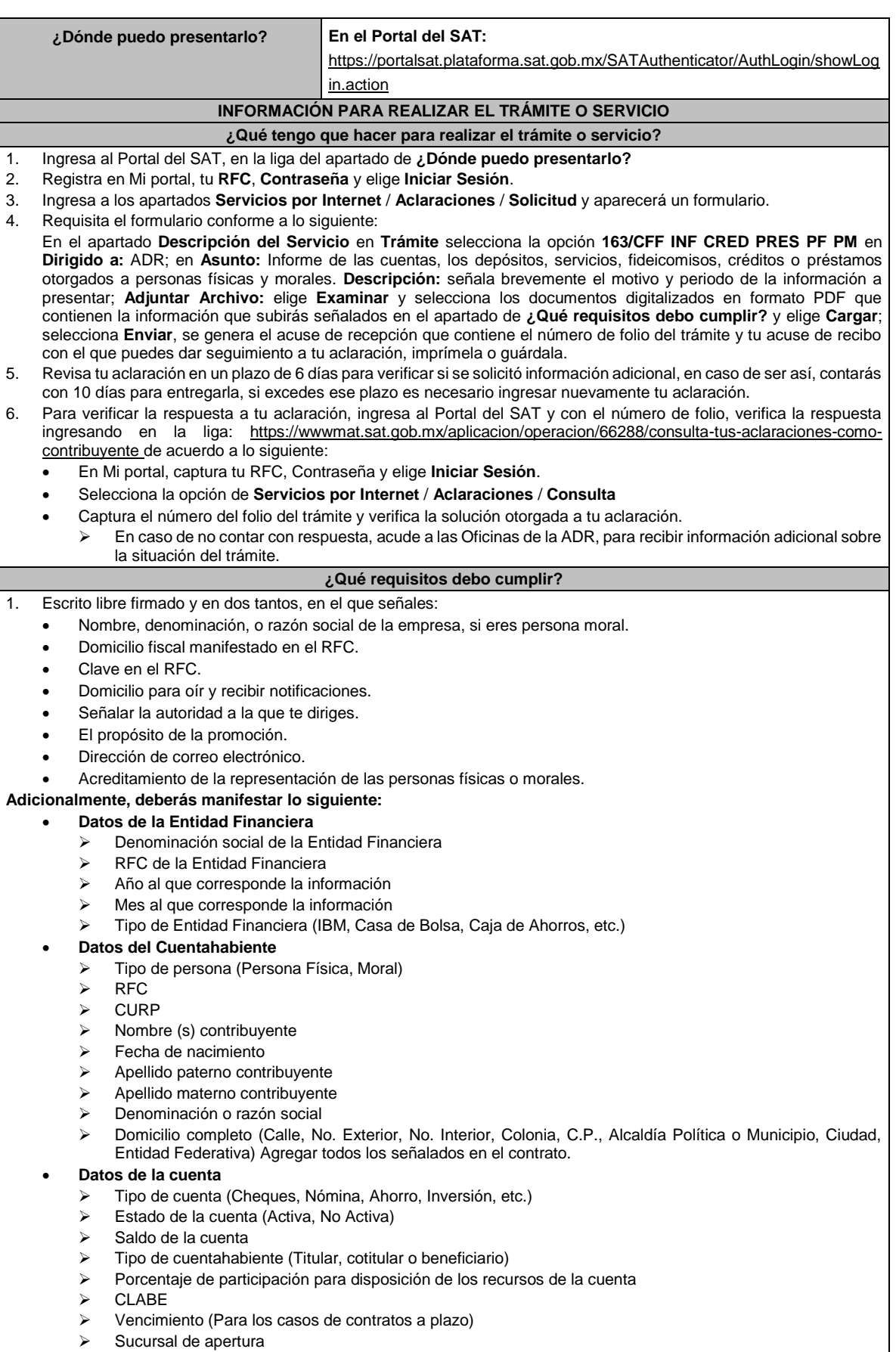

- ➢ Domicilio completo de la sucursal de apertura
- $\triangleright$  Fecha de apertura de la cuenta o contrato<br> $\triangleright$  Sucursal actual
	- Sucursal actual
- ➢ Domicilio completo de la sucursal actual

## **¿Con qué condiciones debo cumplir?**

Contar con Contraseña.

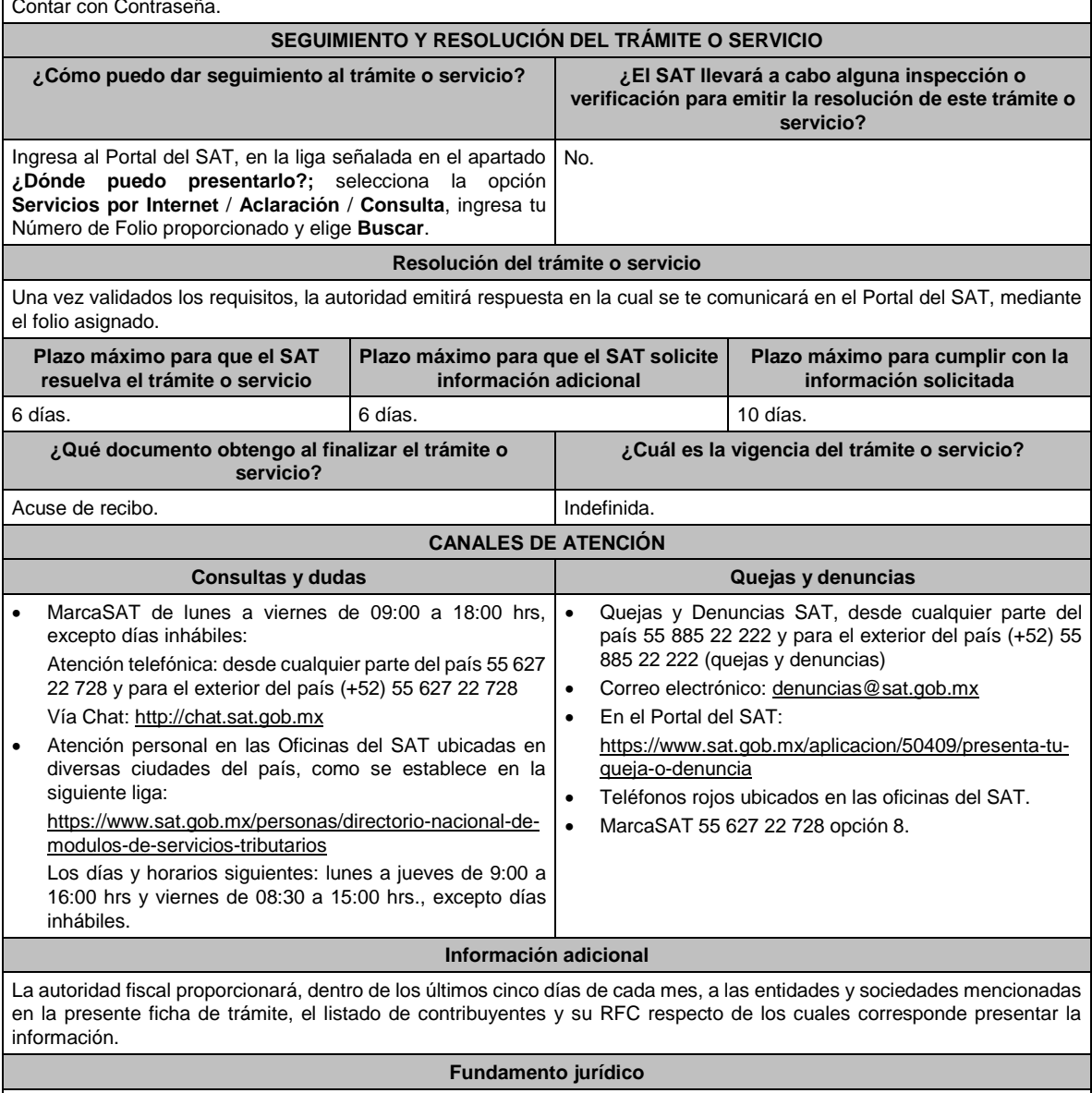

Artículo 32-B CFF; Regla 2.12.1.de la RMF.

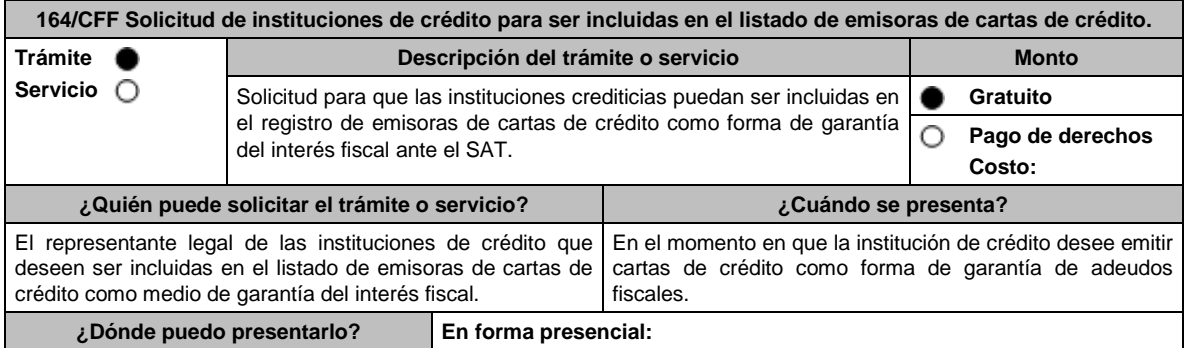

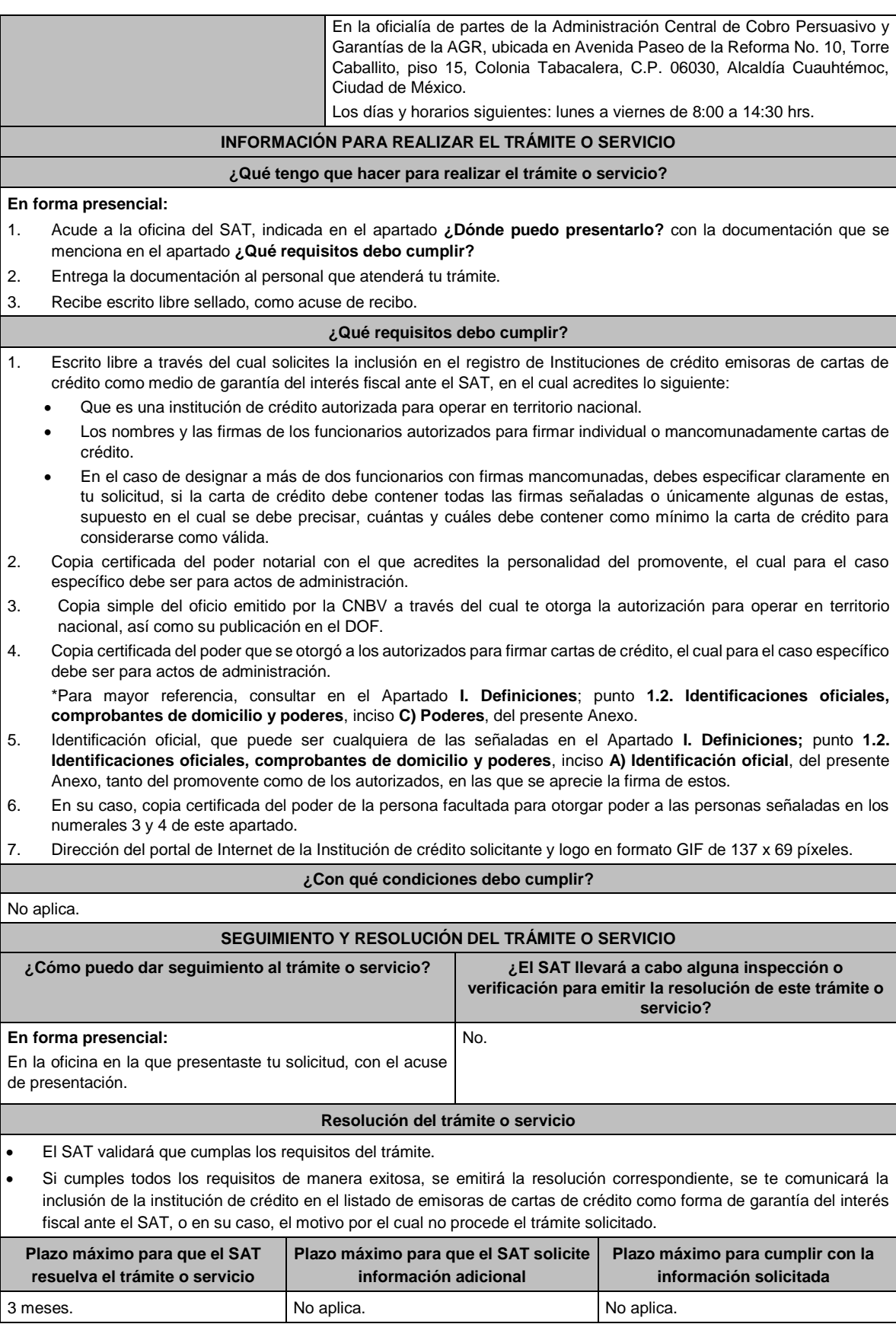

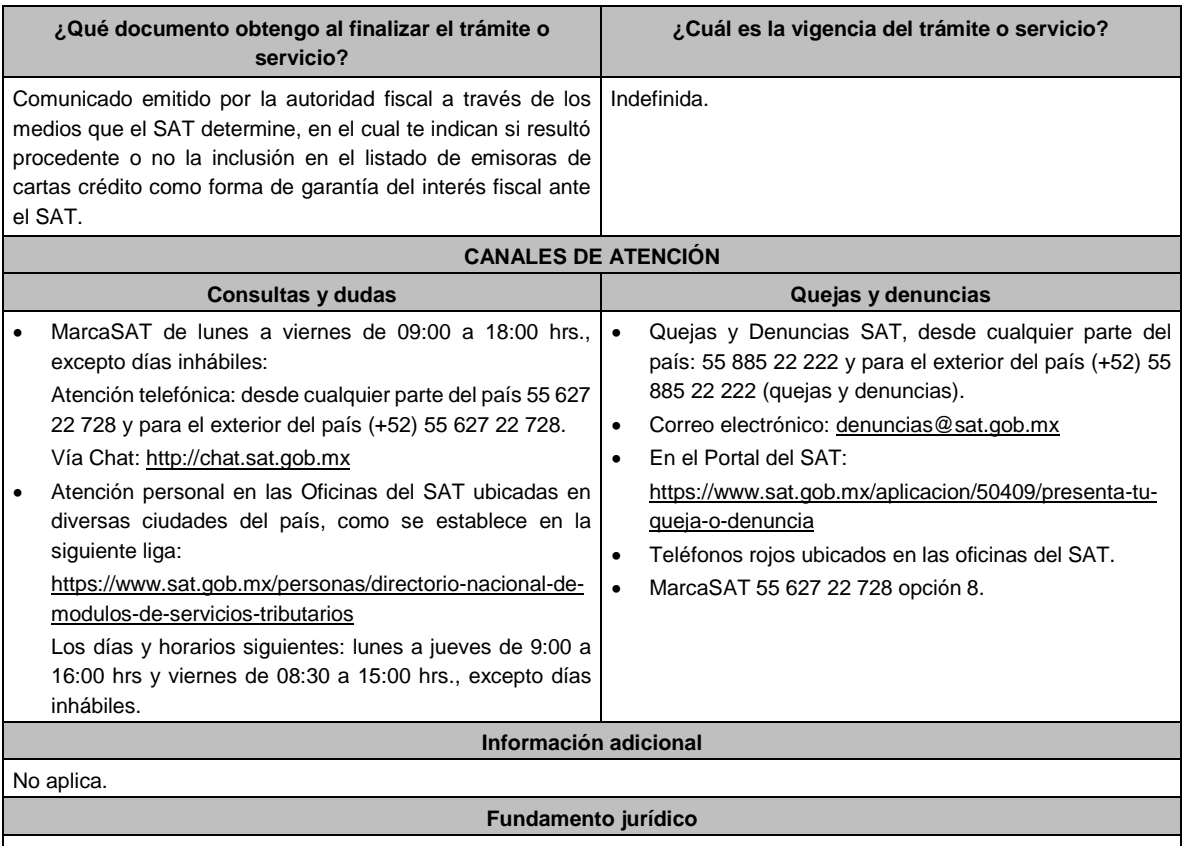

Artículos: 18, 19, 134, 141 del CFF; 78 y 79 del RCFF; 46 de la Ley de Instituciones de Crédito; Regla 2.12.5. de la RMF.

# **165/CFF Se Deroga**

# **166/CFF Se Deroga**

## **167/CFF Se Deroga**

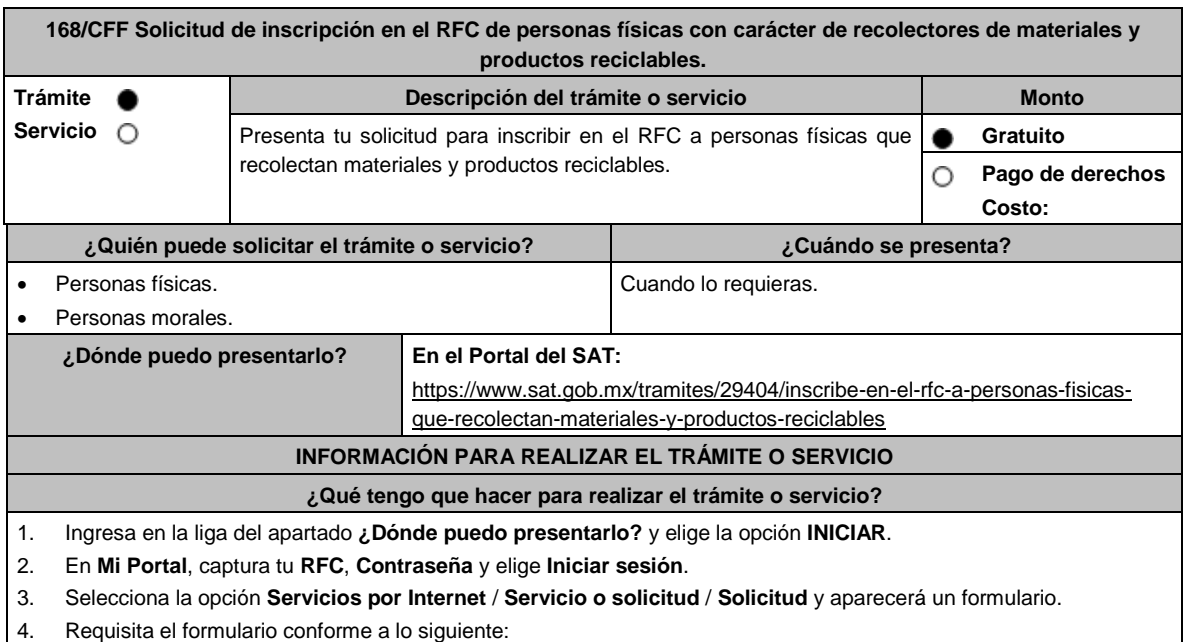

En el apartado Descripción del Servicio, en la pestaña **Trámite** selecciona la opción **INSCRIPCION RECOLECTOR**; en **Dirigido a:** SAT, en **\*Asunto:** Inscripción recolectores; **Descripción:** Solicitud de inscripción de personas físicas recolectores de materiales y productos reciclables. Para anexar la información relacionada con el servicio, selecciona el botón **Adjuntar Archivo** / **Examinar**, selecciona el archivo digitalizado y elige **Cargar**.

- 5. Oprime botón **Enviar**, se genera el **Acuse de recepción** que contiene el folio del trámite con el que puedes dar seguimiento a tu aviso, imprímelo o guárdalo.
- 6. Revisa tu caso de aclaración en un plazo de 10 días para verificar si se te solicitó información adicional, en caso de ser así, contarás con 10 días para entregarla, si excedes ese plazo es necesario ingresar nuevamente tu solicitud.
- 7. Ingresa al Portal del SAT, dentro del plazo de 10 días posteriores a la presentación del trámite, con el número de folio, para verificar la respuesta a tu aviso, en: https://sat.gob.mx/aplicacion/operacion/66288/consulta-tus-aclaracionescomo-contribuyente, de acuerdo a lo siguiente:

En Mi Portal, captura tu RFC e ingresa tu Contraseña; selecciona la opción: **Servicios por Internet** / **Servicio o solicitudes** / **Consulta**; captura el número de folio del trámite y verifica la solución otorgada a tu aviso; si tu solicitud fue resuelta, obtendrás el **Acuse de respuesta** imprímelo y guárdalo.

8. En caso de no contar con respuesta en el plazo señalado, ingresa un caso de aclaración a través del Portal del SAT, seleccionando en la pestaña del trámite la opción **INSCRIPCION RECOLECTOR**, para recibir por el mismo medio, información adicional sobre la situación del trámite.

#### **¿Qué requisitos debo cumplir?**

Archivo que contenga la información de personas físicas con carácter de recolectores de materiales y productos reciclables con las siguientes características:

- Nombre del archivo RFC ddmmaaaa\_consecutivo de dos dígitos (##), donde:
- RFC se refiere a la clave en el RFC del comercializador persona física o moral.
	- ➢ ddmmaaaa: dd **día** mm **mes** aaaa **año** de la fecha de generación del archivo.
	- ➢ Consecutivo: número consecutivo del archivo. Ejemplo XAXX010101AAA07072012\_01
- Sin tabuladores.
- Únicamente mayúsculas.
- El formato del archivo debe ser en Código Estándar Americano para Intercambio de Información (ASCII).
- La información del archivo deberá contener los siguientes ocho campos delimitados por pipes "|":
	- ➢ **Primera columna**. CURP a 18 posiciones del recolector.
	- ➢ **Segunda columna**. Primer apellido del recolector.
	- ➢ **Tercera columna**. Segundo apellido (No obligatorio).
	- ➢ **Cuarta columna**. Nombre(s) del recolector.
	- ➢ **Quinta columna**. Fecha de inicio de operación del recolector, debe ser en formato DD/MM/AAAA.
	- ➢ **Sexta columna**. Clave en el RFC de la persona que solicita la inscripción.
	- Séptima columna. Correo electrónico válido del recolector.
	- ➢ **Octava columna**. Número telefónico válido a diez dígitos del recolector.
- Las columnas no deberán contener títulos o estar vacías, excepto la tercera columna (sólo si no tiene dato).
- La inscripción será con el domicilio fiscal del comercializador.

La información deberá enviarse en archivos de texto plano, comprimidos en formato ZIP.

#### **¿Con qué condiciones debo cumplir?**

- Contar con Contraseña.
- Contar con correo electrónico válido.

#### **SEGUIMIENTO Y RESOLUCIÓN DEL TRÁMITE O SERVICIO**

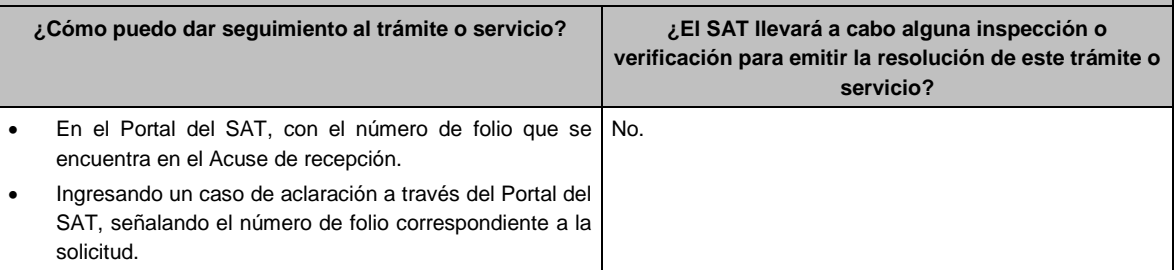

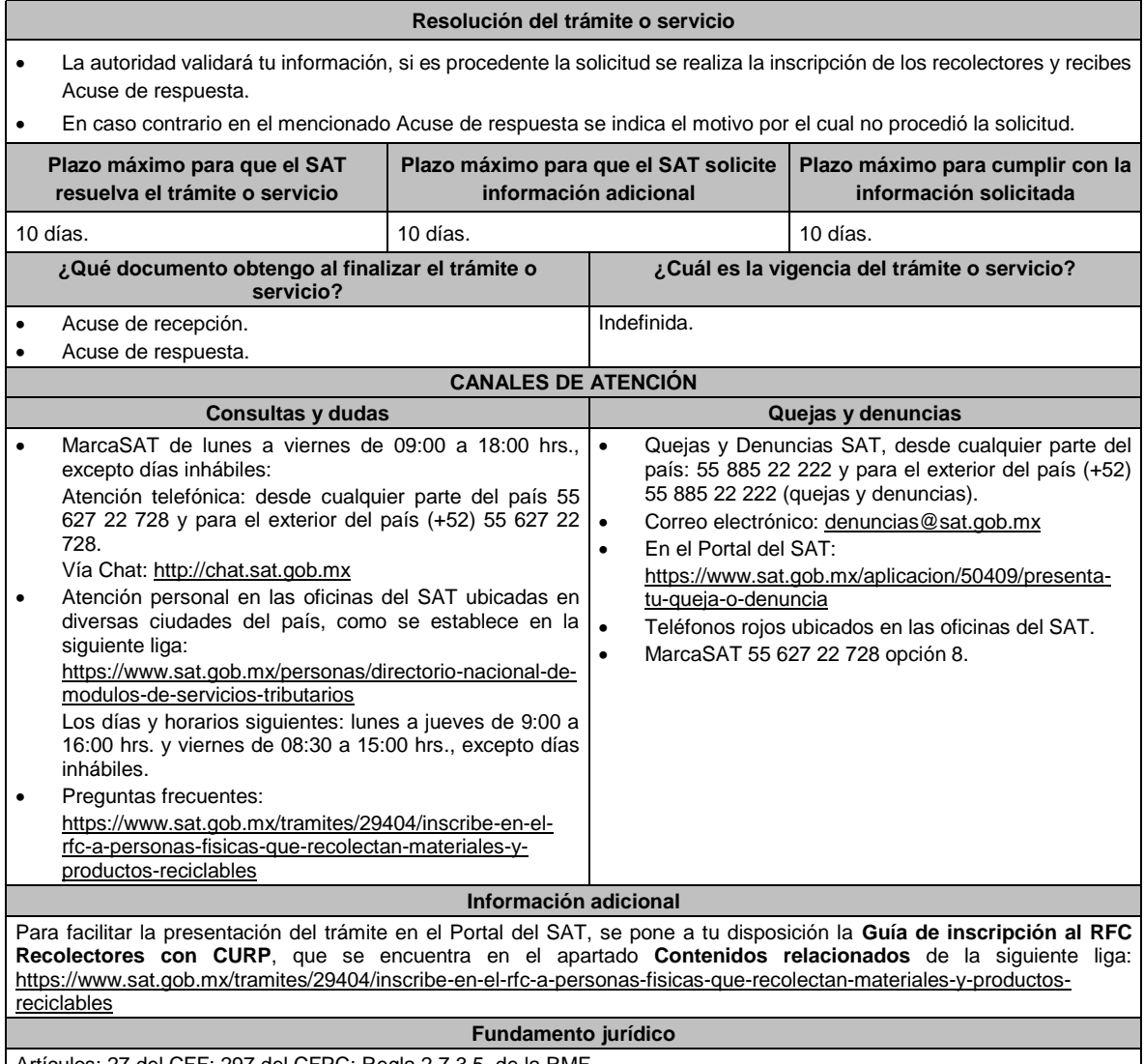

Artículos: 27 del CFF; 297 del CFPC; Regla 2.7.3.5. de la RMF.

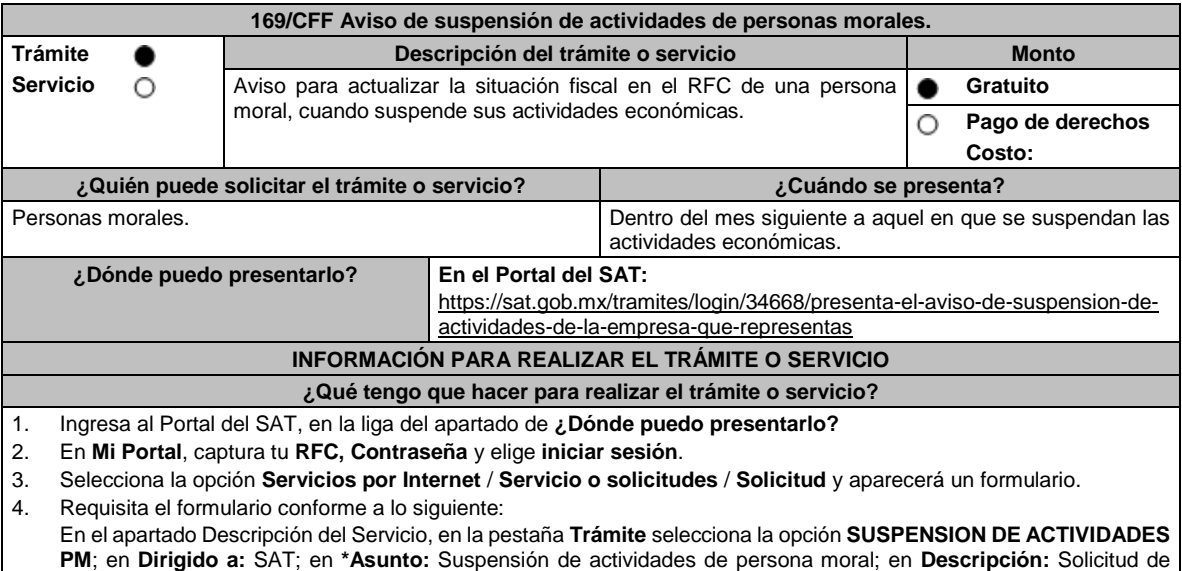

suspensión de actividades de persona moral; envía tu trámite seleccionando **Enviar**. Se genera el **Acuse de recepción** que contiene el folio del trámite con el que puedes dar seguimiento a tu aviso, imprímelo o guárdalo.

- 5. Revisa tu caso de aclaración en un plazo de 10 días para verificar si se te solicitó información adicional, en caso de ser así, contarás con 10 días para entregarla, si excedes ese plazo es necesario ingresar nuevamente tu solicitud.
- 6. Si no cuentas con este Acuse, ingresa al Portal del SAT, dentro del plazo de 3 meses posteriores a la presentación del trámite, con el número de folio, para verificar la respuesta a tu solicitud, en: https://sat.gob.mx/aplicacion/operacion/66288/consulta-tus-aclaraciones-como-contribuyente de acuerdo a lo siguiente:

En Mi Portal, captura tu RFC e ingresa tu contraseña; selecciona la opción: **Servicios por Internet** / **Servicio o solicitudes** / **Consulta**; captura el número del folio del trámite y verifica la solución otorgada a tu solicitud.

- 7. Recibe **Acuse de respuesta** y en caso de no contar con respuesta, acude a las Oficinas del SAT, previa cita, para recibir información adicional sobre la situación del trámite, generada en:
	- Portal del SAT: https://citas.sat.gob.mx/

#### **¿Qué requisitos debo cumplir?**

No se requiere entregar documentación.

#### **¿Con qué condiciones debo cumplir?**

- Contar con Contraseña.
- Que el estado del domicilio fiscal de la persona moral sea distinto a no localizado.
- Opinión de cumplimiento positiva de la persona moral a suspender.
- La persona moral a suspender no debe encontrarse en la publicación que hace el SAT en su portal de Internet, de los listados de contribuyentes: con créditos fiscales firmes, no pagados o garantizados, no localizados, con sentencia por delitos fiscales, créditos fiscales cancelados por incosteables o falta de solvencia económica o por condonación de créditos fiscales.
- No encontrarse en el listado de contribuyentes que realizan operaciones inexistentes que da a conocer el SAT.
- El CSD de la persona moral a suspender, no haya sido revocado debido a:
	- ➢ Omisión de obligaciones previo requerimiento.
	- ➢ No localización o desaparición durante el procedimiento administrativo de ejecución.
	- ➢ No localización durante el procedimiento de facultades de comprobación o se conozca que los comprobantes fiscales emitidos se utilizaron para operaciones inexistentes, simuladas o ilícitas.
	- La existencia de una o más infracciones relacionadas con el RFC, pago de contribuciones, presentación de declaraciones, solicitudes, documentación, avisos, información, expedición de constancias, así como con la obligación de llevar contabilidad.
- Haber presentado la baja del padrón de actividades vulnerables, en caso de ser sujeto obligado por realizar actividades vulnerables.
- Haber presentado la información relativa a la transparencia y al uso y destino de los donativos recibidos y actividades destinadas a influir en la legislación, respecto del ejercicio fiscal en el que suspendan sus actividades, en caso de ser personas morales autorizadas para recibir donativos deducibles.

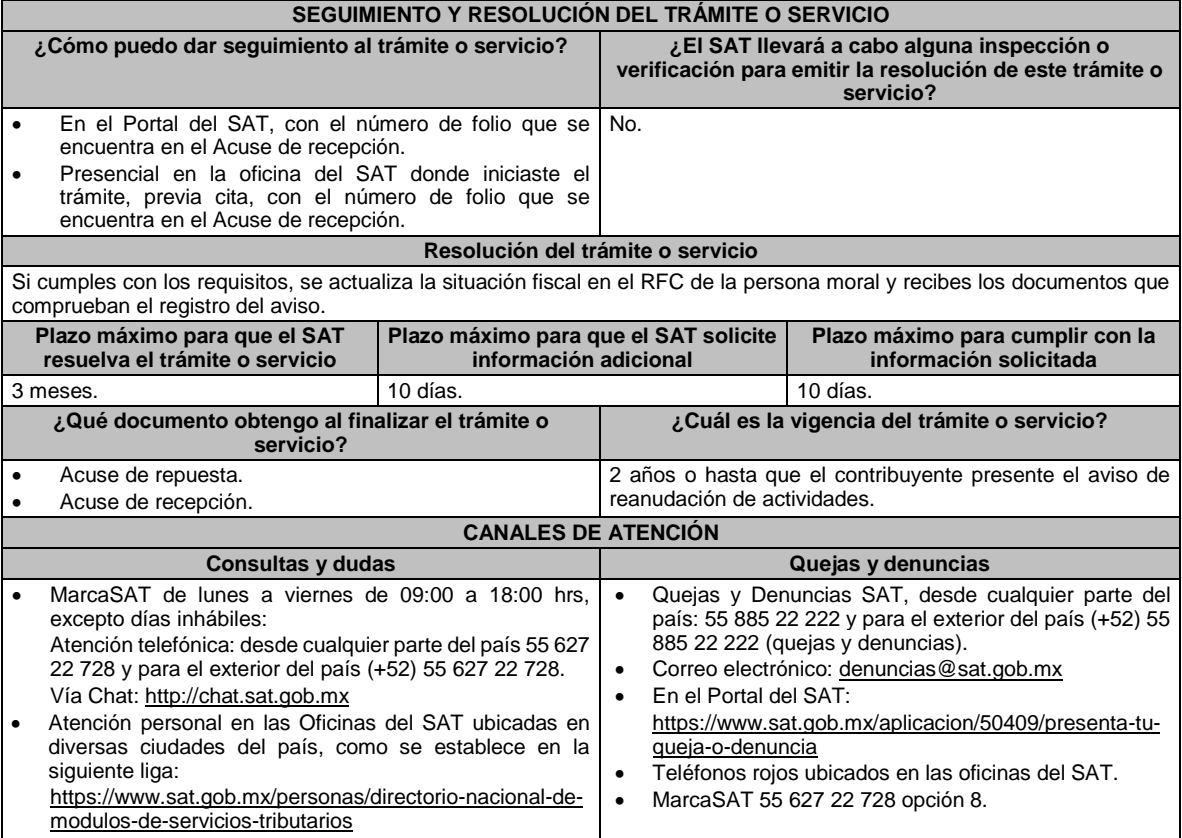

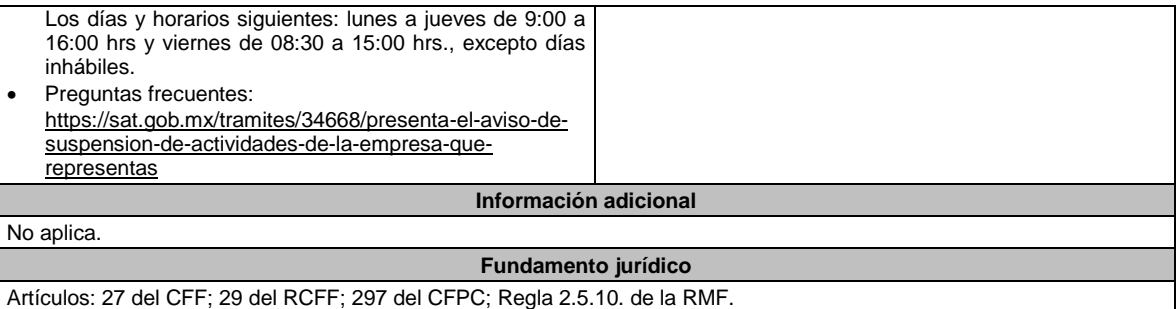

**170/CFF Solicitud de devolución de saldos a favor del IVA generado por proyectos de inversión en activo fijo. Trámite Descripción del trámite o servicio Monto Servicio** Ο Solicita la devolución de las cantidades a favor que procedan conforme **Gratuito** ● a la determinación del IVA, generado por proyectos de inversión en **Pago de derechos** O activo fijo. **Costo: ¿Quién puede solicitar el trámite o servicio? ¿Cuándo se presenta?** • Personas físicas. Dentro de los cinco años siguientes a la fecha en que se haya determinado el primer saldo a favor. Personas morales. **¿Dónde puedo presentarlo? En el Portal del SAT:** Personas físicas: https://sat.gob.mx/tramites/login/24016/solicita-tu-devolucion Personas morales: https://sat.gob.mx/tramites/login/25255/solicita-la-devolucion-para-tuempresa **INFORMACIÓN PARA REALIZAR EL TRÁMITE O SERVICIO ¿Qué tengo que hacer para realizar el trámite o servicio?**

En el Portal del SAT, personas físicas o personas morales, según corresponda:

- 1. Ingresa al Portal del SAT, en la ruta electrónica del apartado **¿Dónde puedo presentarlo?**
- 2. Captura tu clave de **Registro Federal de Contribuyentes** (**RFC)**, **Contraseña** y **Captcha** que indique el sistema, o bien, ingresa con tu **e.firma**, enseguida oprime **Enviar**.
- 3. Verifica que la información prellenada, relativa a tus datos y domicilio fiscal, esté correcta, de ser así selecciona **Sí** y elige **Siguiente**.
- 4. Captura en el apartado Información del Trámite; el **Origen devolución**: Elige conforme a tu solicitud, **Tipo de Trámite**: Elige conforme a tu solicitud, **Suborigen del saldo**: Elige conforme a tu solicitud e **Información adicional**: Elige Captura información conforme a tu solicitud y oprime **Siguiente**.
- 5. Selecciona la opción al que corresponde el saldo a favor en el apartado Datos del Impuesto, Concepto, Periodo y Ejercicio, tales como; **Tipo de periodo**: Elige conforme a tu solicitud, **Periodo**: Elige conforme a tu solicitud y **Ejercicio**: Elige conforme a tu solicitud y oprime **Siguiente**.
- 6. El sistema te mostrará los datos de tu declaración con el saldo a favor. En caso de que tu declaración no se encuentre disponible en el sistema, elige **Sí** para que respondas al apartado Información del saldo a favor; **Tipo de declaración**: (Normal o Complementaria en el que se encuentre manifestado el saldo a favor), **Fecha de presentación de la declaración**: dd/mm/aaaa, **Número de operación**: número que se encuentra en la declaración normal o complementaria según corresponda, **Importe saldo a favor**: Importe manifestado en la declaración normal o complementaria según corresponda, **Importe solicitado en devolución**: Importe que solicitas en devolución, sí, en su caso, recibiste con anterioridad una devolución del importe por el que presenta el trámite, indica el **Importe de las devoluciones y/o compensaciones anteriores (sin incluir actualización)** y oprime **Siguiente**.
- 7. En el apartado Información del Banco, si ya se encuentra el registro de tu CLABE **selecciona** una cuenta CLABE que aparece de forma automática, elige Si y seleccionando el ícono **Adjunta** el estado de cuenta, regístralo comprimido en formato ZIP seleccionando **Examinar**, elige la ruta en la que se encuentra tu archivo y elige **Cargar** o en caso de que desees agregar una nueva cuenta CLABE, selecciona el ícono **Adicionar** nueva cuenta CLABE y **Registra** la nueva cuenta CLABE, al seleccionar **Sí** y **adjunta** el estado de cuenta comprimido en formato ZIP seleccionando **Examinar**, elige la ruta en la que se encuentra tu archivo y selecciona **Cargar** y en seguida elige **Siguiente**.
- 8. Responde la pregunta relacionada con la titularidad de la cuenta CLABE.
- 9. Verifica la información del banco que aparece y elige **Siguiente**.
- 10. Adjunta los archivos electrónicos en formato PDF de los documentos que se enlistan en el apartado **¿Qué requisitos debo cumplir?** de esta ficha, mismos que deben estar comprimidos en formato ZIP y máximo 4MB cada uno. Los documentos originales se digitalizarán para su envío, selecciona **Examinar** para que selecciones la ruta en la que se

encuentra tu archivo, **Captura** el nombre del documento y después oprime **Cargar**, realiza la operación cuantas veces sea necesario para adjuntar toda la documentación e información.

- 11. Una vez concluida la captura aparecerá toda la información, **Verifica** que sea la correcta, en caso de que así sea, **realiza el envío con el uso de tu e.firma.**
- 12. **Guarda** o **Imprime** el acuse de recibo.
- 13. Cuando en la solicitud de devolución existan errores en los datos contenidos en la misma, la autoridad te requerirá mediante buzón tributario para que mediante escrito y en un plazo de 10 días aclares dichos datos.
- 14. Dentro de los 20 días posteriores a la presentación del trámite, la autoridad fiscal podrá notificarte mediante buzón tributario un requerimiento de datos, informes o documentación adicional para verificar la procedencia de la devolución, mismo que deberás atender en el plazo de 20 días.
- 15. De dar atención oportuna al primer requerimiento, la autoridad fiscal podrá notificarte mediante buzón tributario dentro de los 10 días siguientes a la fecha en que hubieres cumplido el primer requerimiento, un nuevo requerimiento refiriéndose a los datos, informes o documentos aportados en atención al requerimiento anterior, mismo que deberás atender dentro de un plazo de 10 días.
- 16. En caso de no atender los requerimientos señalados en los numerales 13, 14 y 15 anteriores, se hará efectivo el apercibimiento de dar por desistido el trámite.
- 17. La autoridad fiscal para determinar la procedencia del saldo a favor, en caso de considerarlo necesario, podrá ejercer facultades de comprobación, mismas que se sujetarán al procedimiento establecido en el artículo 22-D del CFF.
- 18. Podrás dar seguimiento a tu solicitud de devolución dentro de los 40 días a la presentación de tu solicitud de devolución, de acuerdo con lo indicado en el apartado **¿Cómo puedo dar seguimiento al trámite o servicio?**

#### **¿Qué requisitos debo cumplir?**

A la solicitud de devolución deberás adjuntar en archivo digitalizado la información que a continuación se describe:

- 1. Identificación oficial, cualquiera de las señaladas en el Apartado **I. Definiciones**; punto **1.2. Identificaciones oficiales, comprobantes de domicilio y poderes**, inciso **A) Identificación oficial**, del presente Anexo.
- 2. En caso de representación legal, el poder notarial para acreditar la personalidad del representante legal o carta poder firmada ante dos testigos y ratificadas las firmas ante las autoridades fiscales, Notario o fedatario público.
- \*Para mayor referencia, consultar en el Apartado **I. Definiciones**; punto **1.2. Identificaciones oficiales, comprobantes de domicilio y poderes**, inciso **C) Poderes**, del presente Anexo.
- 3. Estado de posición financiera del año inmediato anterior al que presentas la solicitud de devolución o del periodo mensual más reciente que se tenga en los casos de ser de reciente creación o por inicio de operaciones. Si estabas obligado o se optó por dictaminar sus estados financieros, se deberá proporcionar el número de folio de operación que se asignó al presentar el dictamen.
- 4. Registro contable y documentación soporte de las pólizas relacionadas con las inversiones, además de la documentación que acredite la legal propiedad, posesión o tenencia de los bienes que constituyen la inversión, así como su adquisición a partir de enero de 2016, incluyendo, en su caso, las fotografías de las mismas, así como los comprobantes de pago y transferencias de las erogaciones por la adquisición de los bienes.
- 5. El documento u oficio de la obtención previa de concesión, autorización, validación, verificación, aviso o permiso de la autoridad administrativa o judicial, en el caso de que la actividad del contribuyente, la ejecución de la inversión o su destino final lo requieran de acuerdo con sus características.
- 6. En su caso, exhibir los acuses de recibo de los avisos que correspondan conforme al artículo 17 de la LFPIORPI.
- 7. Precisar y documentar si la inversión en activo fijo va a ser destinada en su totalidad a actividades por las que se vaya a estar obligado al pago del IVA, indicando además las estimaciones de saldos a favor que se solicitarían cada mes. En caso de que dichas inversiones vayan a ser utilizadas en actividades por las que parcialmente se estará obligado al pago del IVA, presentar la determinación de la proporción que permita conocer el porcentaje de las actividades por las que se causará el IVA y la fecha estimada de su obtención.
- 8. Escrito libre firmado por el contribuyente o su representante legal en el que se señale bajo protesta de decir verdad, que la información y documentación que proporciona es veraz.
- 9. Proyecto de inversión firmado por el contribuyente o su representante legal, que contenga la siguiente información y documentación:
	- Tratándose de personas morales, en su caso, el acta de asamblea o consejo de administración donde se haya protocolizado la autorización o visto bueno de los socios o accionistas respecto de la inversión a realizar;
	- Descripción general del proyecto de inversión, precisando el destino final que se le dará a dichas inversiones, precisando los motivos de su estricta indispensabilidad para los fines del ISR en relación con los actos o actividades por las que se vaya a estar obligado al pago del IVA, señalando en qué consistirán los bienes o servicios o uso o goce temporal de bienes resultado de la inversión, así como la fecha en que se iniciará la realización de dichos actos o actividades;
	- Estimación del monto total a invertir desde el inicio hasta la conclusión del proyecto de inversión, desglosado en terrenos, construcción, equipo instalado y capital de explotación en cada una de sus etapas, detallando el porcentaje de avance de cada una de ellas, así como los tiempos, movimientos o fases para su desarrollo (calendario de inversión), precisando el tipo de ingresos que se generarán con la inversión y su fecha probable de obtención;
	- Fuentes y condiciones de financiamiento (anexar contratos, comprobantes de pagos o transferencias, etc.); se deberá observar lo señalado en la LFPIORPI, anexando también papeles de trabajo y registros contables donde se identifique la captación de los mismos, las actas protocolizadas de aportación de capital y, en su caso, el estado de cuenta bancario del solicitante en donde se identifique el financiamiento o la procedencia de dichos

recursos, incluyendo el estado de cuenta correspondiente a los socios y accionistas en el caso de aportación a capital;

- Planos de los lugares físicos en que se desarrollará el proyecto, y, en su caso, la proyección fotográfica o similar de cómo quedará el proyecto en su conclusión.
- Nombre, denominación o razón social y RFC de los proveedores de bienes y/o servicios involucrados con el proyecto de inversión que generen al menos el 70% del IVA acreditable relacionado con la devolución, señalando la estimación de su recurrencia en el transcurso del tiempo que dure la realización de la inversión (exhibir los contratos correspondientes y comprobantes si ya se realizó la adquisición de bienes o se prestó el servicio);
- Tratándose de inversiones en construcciones, deberá presentarse el aviso de obra o registro patronal, otorgado por el IMSS;
- Tratándose de la adquisición de inmuebles, se presentarán los títulos de propiedad de los inmuebles, plantas o bodegas, en los que conste la inscripción en el registro público de la propiedad o el aviso correspondiente o, en su caso, el contrato de arrendamiento o concesión del inmueble donde se llevará a cabo la inversión o del documento donde conste la modalidad jurídica que corresponda.

#### **¿Con qué condiciones debo cumplir?**

- Contar con Contraseña.
- Contar e.firma.
- Opinión del cumplimiento de obligaciones fiscales positiva.
- El IVA acreditable de las citadas inversiones represente cuando menos el 50% del IVA acreditable total que se declare.
- El saldo a favor solicitado sea superior a \$1'000,000.00 (un millón de pesos 00/100 M.N).
- Las adquisiciones realizadas correspondan a bienes nuevos adquiridos o importados de forma definitiva, a partir de enero de 2016 y se utilicen permanentemente en territorio nacional. Para estos efectos, se consideran bienes nuevos los que se utilizan por primera vez en México.
- Que el pago de las erogaciones que generan el IVA acreditable se haya realizado mediante cheque nominativo, tarjeta de crédito, de débito o de servicios o transferencia electrónica de fondos, salvo aquellas erogaciones en efectivo a que se refiere el artículo 27, fracción III y 147, fracción IV de la Ley del ISR hasta por \$2,000.00 (dos mil pesos 00/100 M.N.).
- Haber enviado mediante el Portal del SAT, por el período por el que se solicita la devolución, la información de Balanzas de comprobación, catálogos de cuenta, pólizas y auxiliares, conforme a la contabilidad de medios electrónicos.

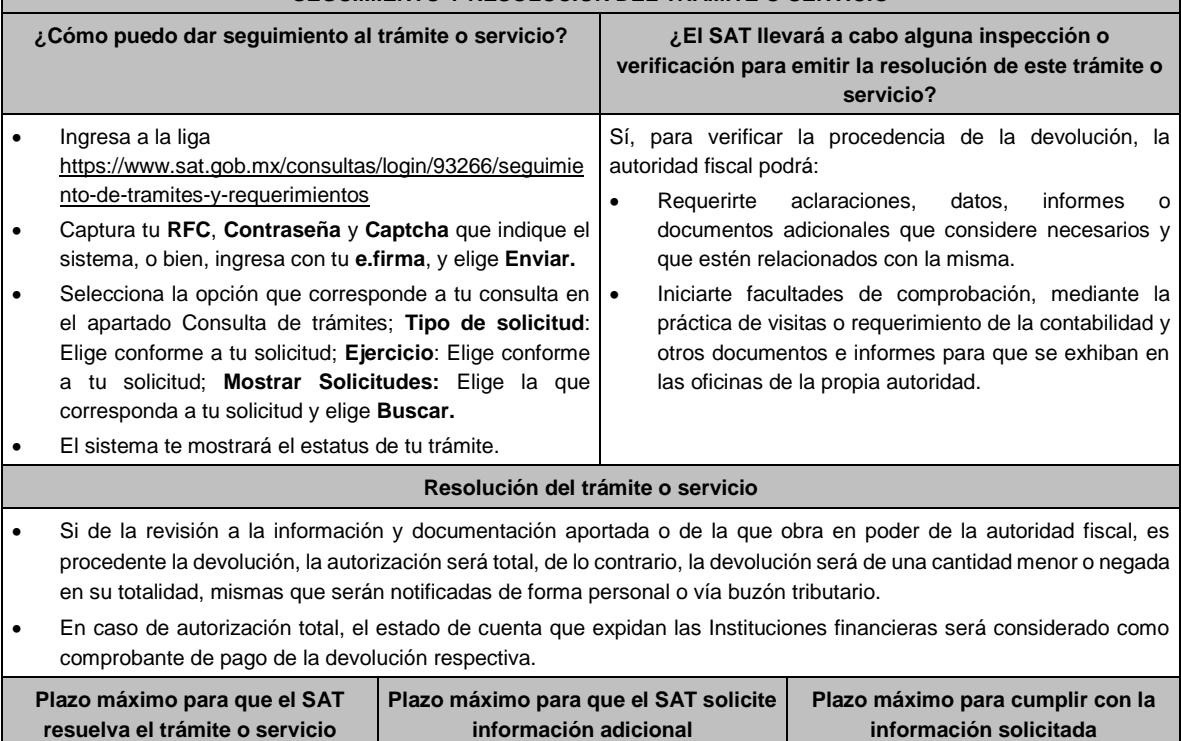

# **SEGUIMIENTO Y RESOLUCIÓN DEL TRÁMITE O SERVICIO**

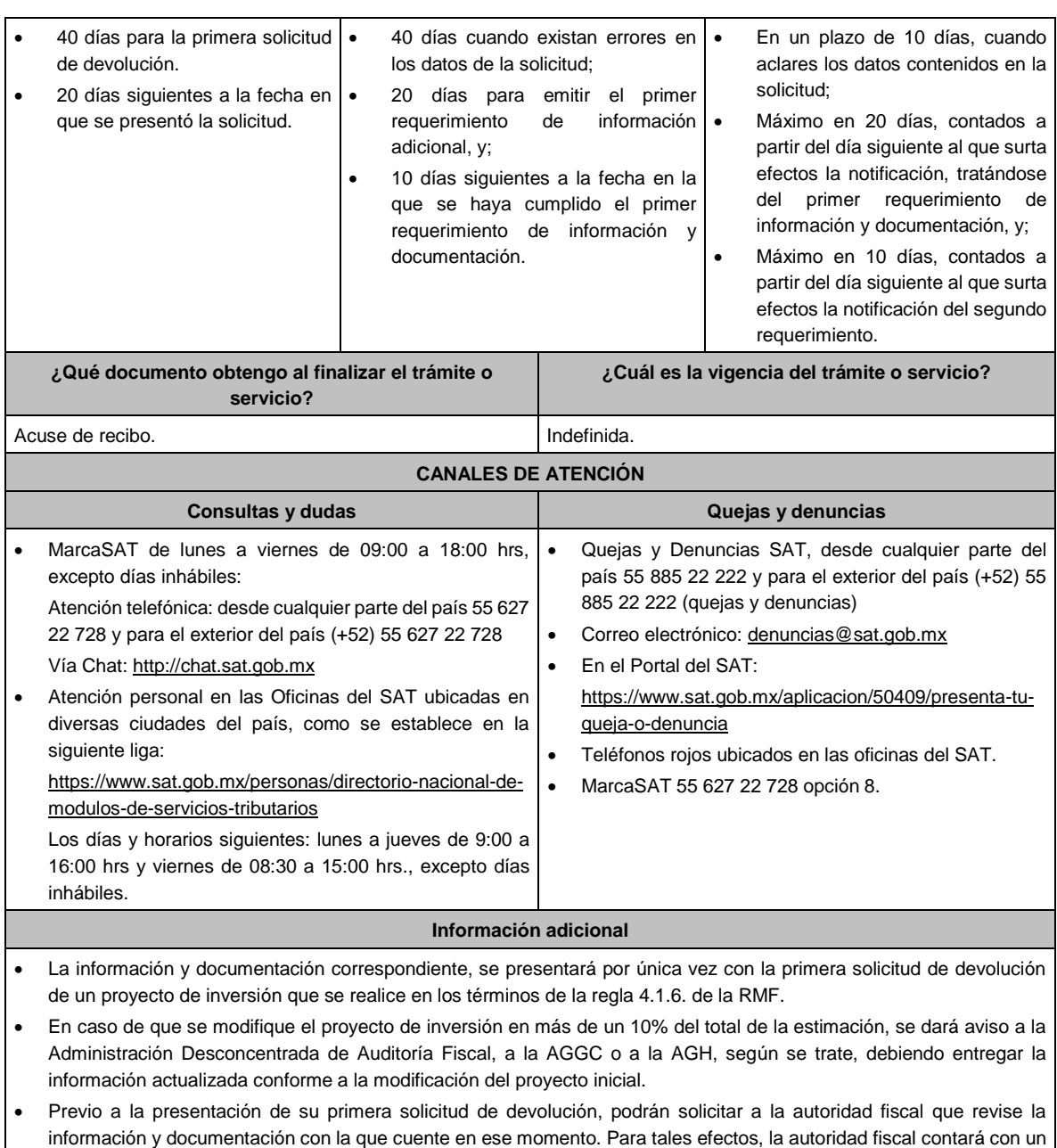

### **Fundamento jurídico**

Artículos: 17-D, 22, 22-D, 37 del CFF; 6 de la LIVA; Reglas 2.3.4., 2.3.8. y 4.1.6. de la RMF.

plazo de 15 días para su revisión, lo cual no garantiza la procedencia de la solicitud de devolución.

# **171/CFF (Se deroga)**

## **172/CFF (Se deroga)**

**173/CFF (Se deroga)**

#### **174/CFF (Se deroga)**

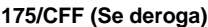

**176/CFF (Se deroga)**

**177/CFF (Se deroga)**

**178/CFF (Se deroga)**

**179/CFF (Se deroga)**

**180/CFF (Se deroga)**

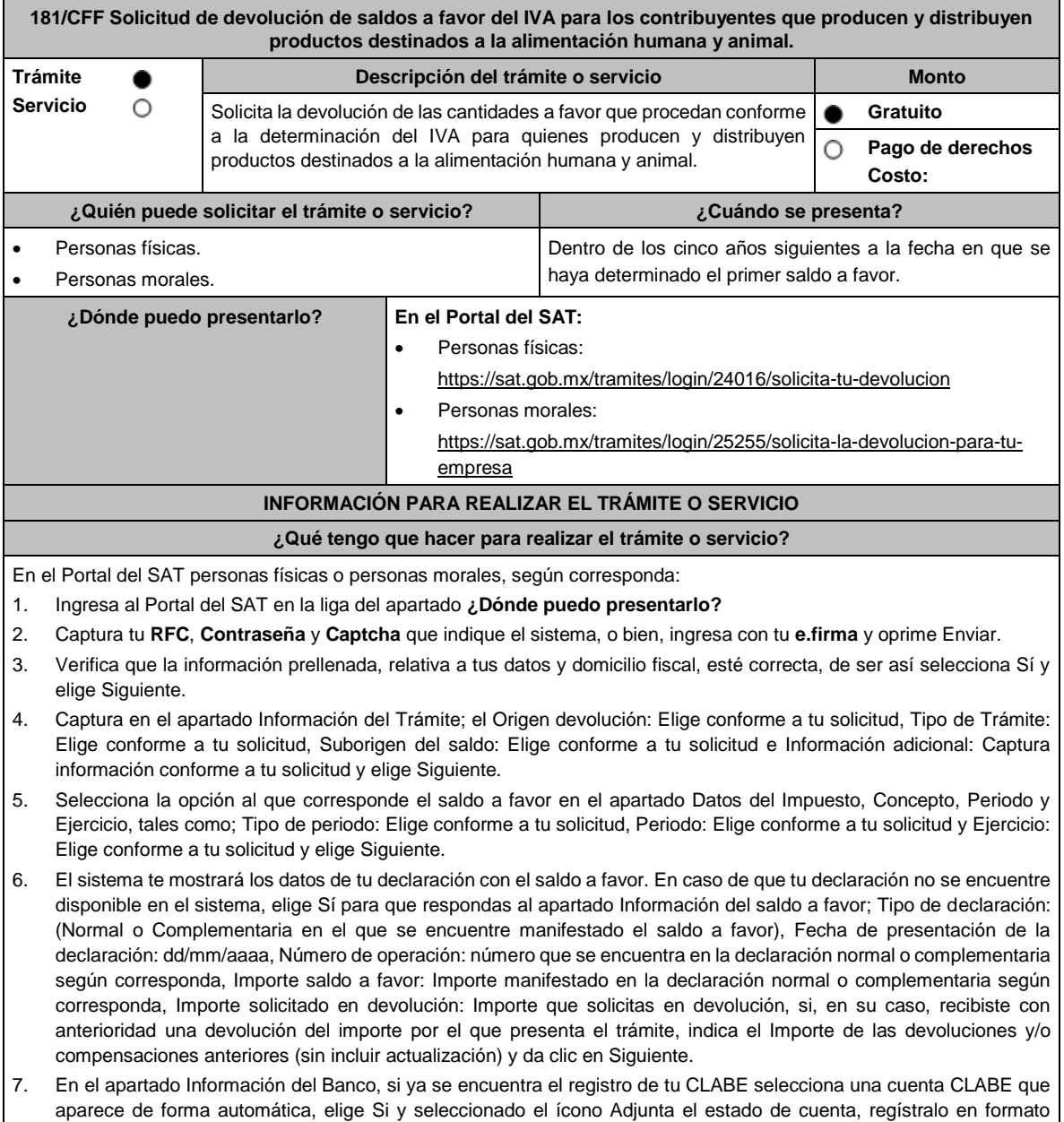

comprimido en ZIP oprimiendo Examinar, elige la ruta en la que se encuentra tu archivo y da clic en Cargar o en caso de que desees agregar una nueva cuenta CLABE, selecciona el ícono Adicionar nueva cuenta CLABE y Registra la nueva cuenta CLABE, al seleccionar Sí y adjunta el estado de cuenta en formato ZIP y elige Examinar, señala la ruta en la que se encuentra tu archivo y elige Cargar y en seguida elige Siguiente.

- 8. Responde la pregunta relacionada con la titularidad de la cuenta CLABE.
- 9. Verifica la información del banco que aparece y elige Siguiente.
- 10. Adjunta los archivos digitalizados en formato PDF de los documentos que se enlistan en el apartado ¿Qué requisitos debo cumplir? mismos que deben estar comprimidos en formato ZIP y máximo 4MB cada uno. Los documentos originales se digitalizarán para su envío.

Elige Examinar para que selecciones la ruta en la que se encuentra tu archivo, captura el nombre del documento y después oprime Cargar, realiza la operación cuantas veces sea necesario para adjuntar toda la documentación e información.

- 11. Una vez concluida la captura aparecerá toda la información, verifica que sea la correcta, en caso de que así sea, **realiza el envío con el uso de tu e.firma.**
- 12. **Guarda** o **Imprime** el acuse de recibo.
- 13. Cuando en la solicitud de devolución existan errores en los datos contenidos en la misma, la autoridad te requerirá mediante buzón tributario para que mediante escrito y en un plazo de 10 días aclares dichos datos.
- 14. Dentro de los 20 días posteriores a la presentación del trámite, la autoridad fiscal podrá notificarte mediante buzón tributario un requerimiento de datos, informes o documentación adicional para verificar la procedencia de la devolución, mismo que deberás atender en el plazo de 20 días.
- 15. De dar atención oportuna al primer requerimiento, la autoridad fiscal podrá notificarte mediante buzón tributario dentro de los 10 días siguientes a la fecha en que hubieres cumplido el primer requerimiento, un nuevo requerimiento refiriéndose a los datos, informes o documentos aportados en atención al requerimiento anterior, mismo que deberás atender dentro de un plazo de 10 días.
- 16. En caso de no atender los requerimientos señalados en los numerales 13, 14 y 15 anteriores, se hará efectivo el apercibimiento de dar por desistido el trámite.
- 17. La autoridad fiscal para determinar la procedencia del saldo a favor, en caso de considerarlo necesario, podrá ejercer facultades de comprobación, mismas que se sujetarán al procedimiento establecido en el artículo 22-D del CFF.

18. Podrás dar seguimiento a tu solicitud de devolución dentro de los 40 días a la presentación de tu solicitud de devolución, de acuerdo con lo indicado en el apartado **¿Cómo puedo dar seguimiento al trámite o servicio?**

### **¿Qué requisitos debo cumplir?** • A la solicitud de devolución se adjuntará en archivo digitalizado la información que a continuación se describe: 1. Relación de todos los productos destinados a la alimentación humana y animal que produce y/o distribuye, sujetos a la tasa del 0% que represente el 90% de su valor de actos y actividades, del período por el que se solicita la devolución. 2. Descripción del proceso de producción y/o distribución de los productos destinados a la alimentación humana y animal, de que se trate. 3. Relación de clientes a quienes enajena y/o distribuye sus productos, que representen más del 70% de su valor de actos y actividades. 4. Escrito en el que describa el proceso de producción y/o distribución, destacando el número de personas que intervienen en dicho proceso. 5. Relación de activos que utiliza en la producción y/o distribución de productos destinados a la alimentación humana y animal, incluyendo bodegas, almacenes, depósitos, etc. • Tratándose de contribuyentes que produzcan productos destinados a la alimentación humana y animal, además de los requisitos generales, deberán cumplir con lo siguiente: 1. Licencia Sanitaria (o Registro sanitario) que reconozca como empresa dedicada a la elaboración de productos destinados a la alimentación humana y animal, expedida por la Secretaría de Salud o COFEPRIS o también de los productos que elabora). 2. Indicar si el producto que elabora es objeto de la Ley del IEPS, conforme al artículo 2, fracción I, inciso J). 3. Indicar las NOM que le apliquen conforme a las características del producto que elabora. 4. En su caso, por las características del producto, la autorización sanitaria previa de importación. • Tratándose de contribuyentes que distribuyan productos destinados a la alimentación humana y animal, además de los requisitos generales, deberán cumplir con lo siguiente:

- 1. Contratos celebrados con sus clientes para la distribución de alimentos.
- 2. Contratos celebrados con los proveedores de alimentos.

#### **¿Con qué condiciones debo cumplir?**

- Contar con Contraseña y e.firma
- Opinión del cumplimiento de obligaciones fiscales positiva.
- El saldo a favor solicitado se haya generado y declarado a partir de enero de 2017.
- La actividad de producción o distribución de productos destinados a la alimentación humana y animal, sujetos a la tasa del 0%, representen el 90% de su valor de actos y actividades, distintos a la importación, en el período que se solicite en devolución.
- El pago de las erogaciones que generan el IVA acreditable se haya realizado mediante cheque nominativo, tarjeta de crédito, de débito o de servicios o transferencia electrónica de fondos, salvo aquellas erogaciones en efectivo a que se refiere el artículo 27, fracción III de la Ley del ISR.
- Que en los doce meses anteriores al mes en que se presente la solicitud de devolución conforme a la presente regla, no tengas resoluciones por las que se te hayan negado total o parcialmente cantidades solicitadas en devolución por concepto del IVA, en más del 20% del monto acumulado de las cantidades solicitadas en devolución y siempre que dicho monto acumulado no exceda de \$5´000,000.00 (cinco millones de pesos 00/100 M.N.). El requisito a que se refiere este apartado no será aplicable tratándose de contribuyentes que no hayan presentado previamente solicitudes de devolución.
- Hayan enviado mediante el Portal del SAT, por el período por el que se solicita la devolución, la información de Balanzas de comprobación, catálogos de cuenta, pólizas y auxiliares, conforme a la contabilidad de medios electrónicos.
- Tratándose del IVA que derive de operaciones entre partes relacionadas o empresas de un mismo grupo, deberá comprobarse el pago, entero o acreditamiento del IVA trasladado en dichas operaciones.

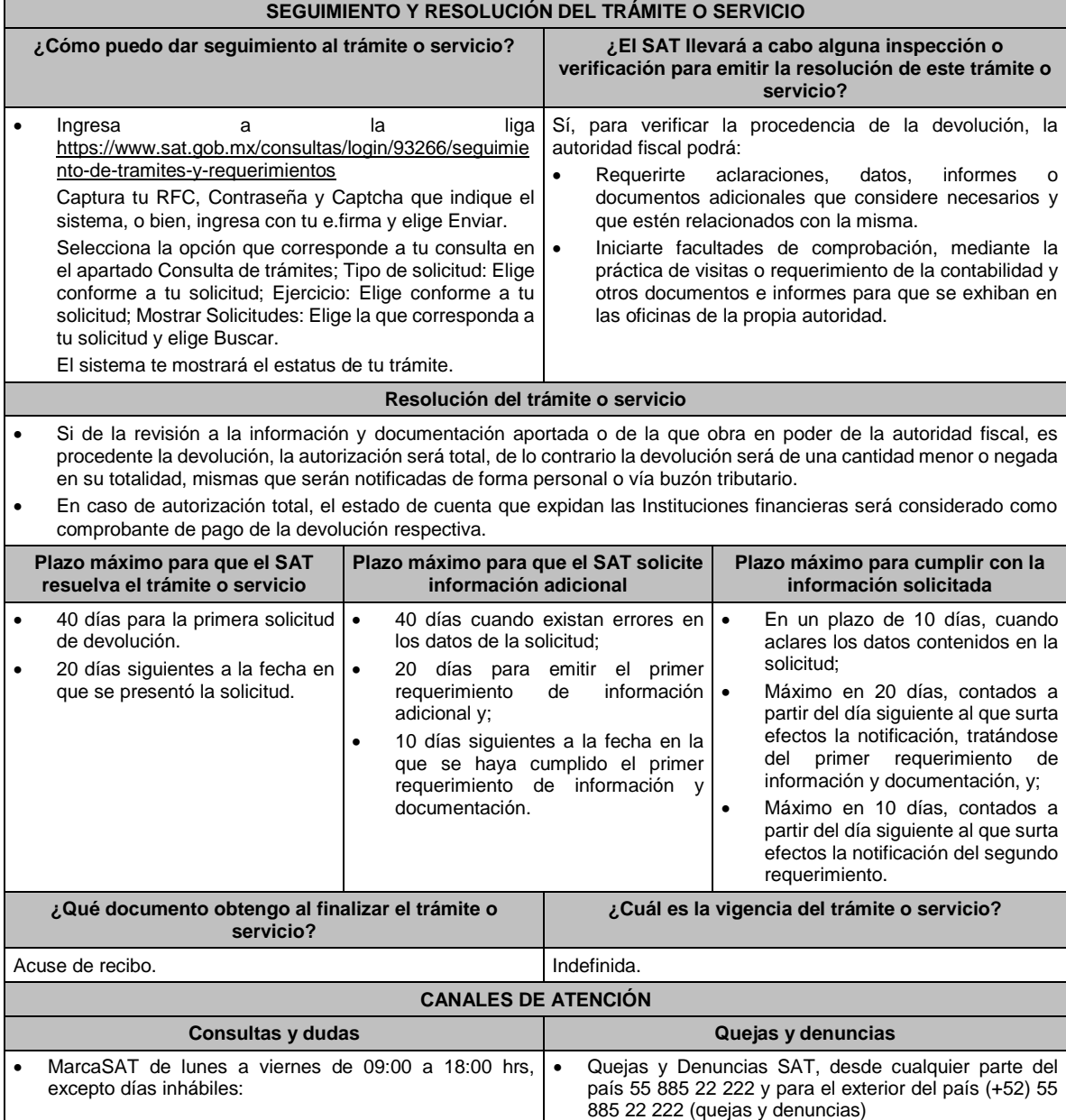

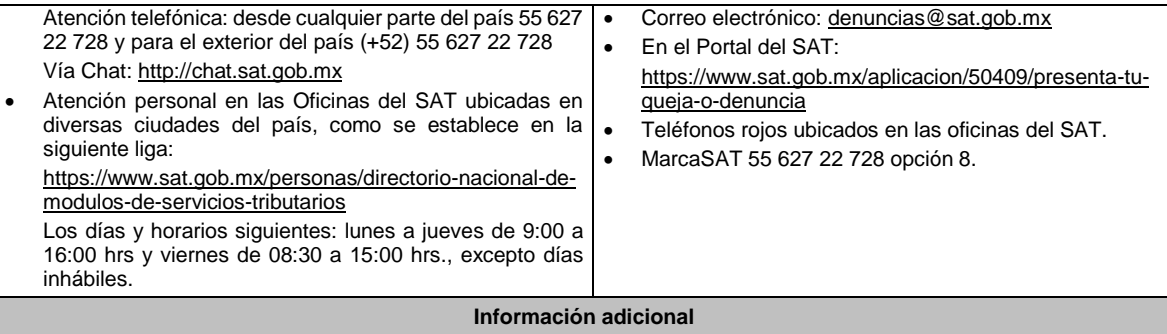

• La información y documentación correspondiente, se presentará por única vez con la primera solicitud de devolución que se realice en los términos de la regla 2.3.11. de la RMF.

• Previo a la presentación de su primera solicitud de devolución, podrán solicitar a la autoridad fiscal que revise la información y documentación con la que cuente en ese momento. Para tales efectos, la autoridad fiscal contará con un plazo de 15 días para su revisión, lo cual no garantiza la procedencia de la solicitud de devolución.

**Fundamento jurídico**

Artículos: 17-D, 22, 22-D, 37, 134 del CFF; 6 de la LIVA; Reglas 2.3.4., 2.3.11. de la RMF.

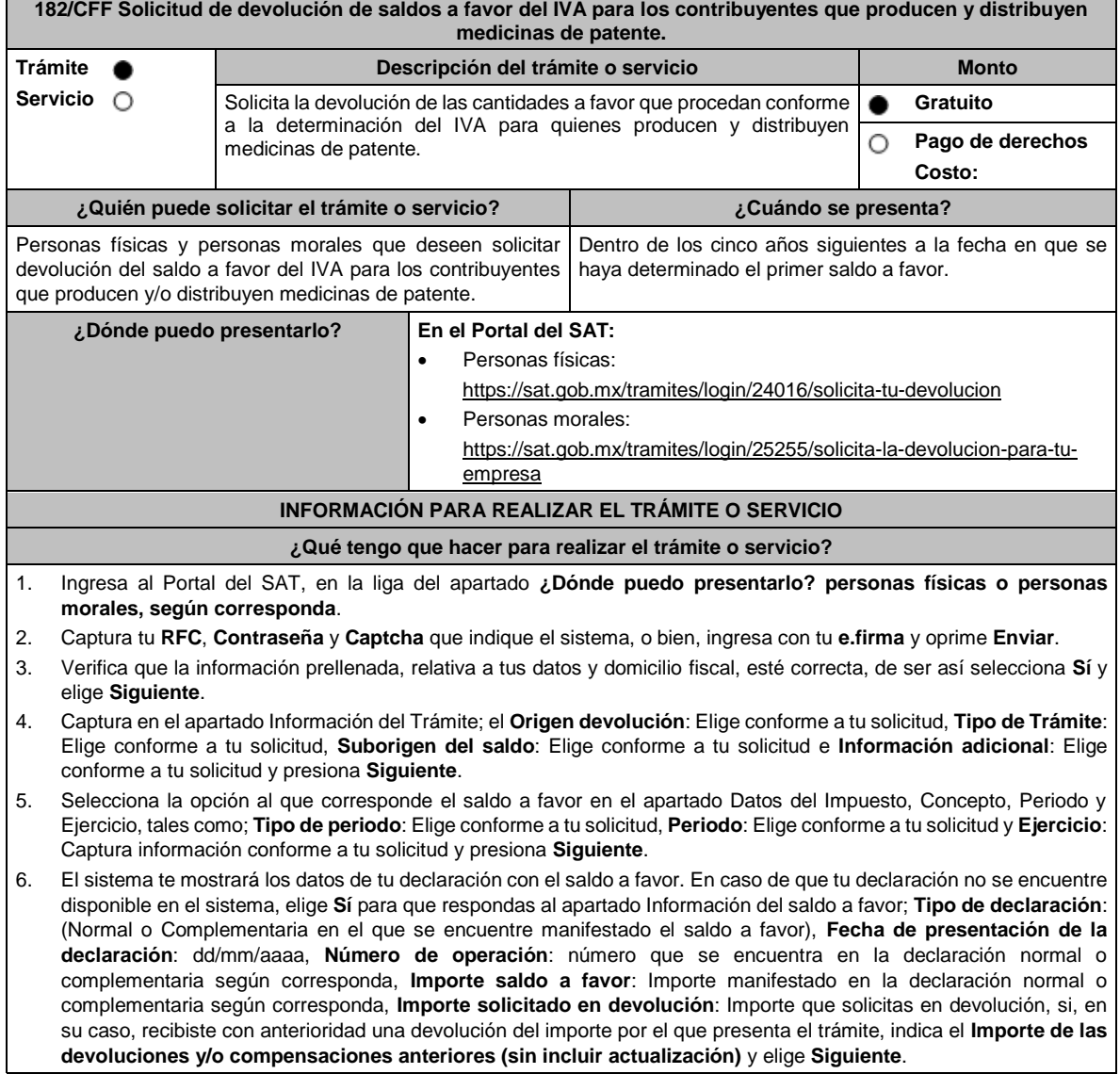

- 7. En el apartado Información del Banco, si ya se encuentra el registro de tu CLABE **selecciona** una cuenta CLABE que aparece de forma automática, elige Si y seleccionado el ícono a**djunta** estado de cuenta, regístralo en formato comprimido en ZIP elige **Examinar**, señala la ruta en la que se encuentra tu archivo y elige **Cargar** o en caso de que desees agregar una nueva cuenta CLABE, selecciona el ícono **Adicionar** nueva cuenta CLABE y **Registra** la nueva cuenta CLABE, al seleccionar **Sí** y **adjunta** el estado de cuenta en formato ZIP elige **Examinar**, elige la ruta en la que se encuentra tu archivo y elige **Cargar** y en seguida elige **Siguiente**.
- 8. Responde la pregunta relacionada con la titularidad de tu cuenta CLABE.
- 9. Verifica la información del banco que aparece y elige **Siguiente**.
- 10. Adjunta los archivos digitalizados en formato PDF de los documentos que se enlistan en el apartado **¿Qué requisitos debo cumplir?** mismos que deben estar comprimidos en formato ZIP y máximo 4MB cada uno. Los documentos originales se digitalizarán para su envío.

Elige **Examinar** para que selecciones la ruta en la que se encuentra tu archivo, captura el nombre del documento y después oprime Cargar, realiza la operación cuantas veces sea necesario para adjuntar toda la documentación e información.

- 11. Una vez concluida la captura aparecerá toda la información, verifica que sea la correcta, en caso de que así sea, **realiza el envío con el uso de tu e.firma.**
- 12. **Guarda** o **Imprime** tu acuse de recibo.
- 13. Cuando en la solicitud de devolución existan errores en los datos contenidos en la misma, la autoridad te requerirá mediante buzón tributario para que mediante escrito y en un plazo de 10 días aclares dichos datos.
- 14. Dentro de los 20 días posteriores a la presentación del trámite, la autoridad fiscal podrá notificarte mediante buzón tributario un requerimiento de datos, informes o documentación adicional para verificar la procedencia de la devolución, mismo que deberás atender en el plazo de 20 días.
- 15. De dar atención oportuna al primer requerimiento, la autoridad fiscal podrá notificarte mediante buzón tributario dentro de los 10 días siguientes a la fecha en que hubieres cumplido el primer requerimiento, un nuevo requerimiento refiriéndose a los datos, informes o documentos aportados en atención al requerimiento anterior, mismo que deberás atender dentro de un plazo de 10 días.
- 16. En caso de no atender los requerimientos señalados en los numerales 13, 14 y 15 anteriores, se hará efectivo el apercibimiento de dar por desistido el trámite.
- 17. La autoridad fiscal para determinar la procedencia del saldo a favor, en caso de considerarlo necesario, podrá ejercer facultades de comprobación, mismas que se sujetarán al procedimiento establecido en el artículo 22-D del CFF.
- 18. Podrás dar seguimiento a tu solicitud de devolución dentro de los 40 días a la presentación de tu solicitud de devolución, de acuerdo con lo indicado en el apartado **¿Cómo puedo dar seguimiento al trámite o servicio?**

### **¿Qué requisitos debo cumplir?**

- A la solicitud de devolución se adjuntará en archivo digitalizado la información que a continuación se describe:
	- 1. Relación de todos y cada uno de los productos que produce y/o distribuye reconocidos como medicina de patente y que representen el 90% de su valor total de actos y actividades, del periodo por el que se solicita la devolución.
	- 2. Descripción del proceso de producción y/o distribución de las medicinas de patente.
	- 3. Relación de clientes a quienes enajena y/o distribuye sus productos, que representen más del 70% de sus ingresos.
	- 4. Escrito libre en el que describa el proceso de producción y/o distribución, destacando el número de personas que intervienen en dicho proceso.
	- 5. Relación de activos que utiliza en la producción y/o distribución de las medicinas de patente, incluyendo bodegas, almacenes, depósitos, etc.
- Tratándose de contribuyentes que produzcan medicinas de patente, además de cumplir con los requisitos generales deberán cumplir con lo siguiente:
	- 1. Licencia Sanitaria que lo reconozca como establecimiento de la industria químico-farmacéutica.
	- 2. Indicar si la medicina es especialidad farmacéutica, estupefaciente, substancia psicotrópica, antígeno, vacuna u homeopática; asimismo, si son magistrales u oficinales
	- 3. Los Registros Sanitarios de la medicina que elabore.
	- 4. Registro de las fórmulas autorizadas por la Secretaría de Salud.
	- 5. Tratándose de medicinas oficinales, el registro de sus fórmulas conforme a las Reglas de la Farmacopea de los Estados Unidos Mexicanos.
	- 6. Tratándose de estupefacientes, sustancias psicotrópicas, vacunas o antígenos, la autorización sanitaria correspondiente.
	- 7. Tratándose de medicina homeopática, el registro del procedimiento de fabricación de su producto conforme a la farmacopea homeopática de los Estados Unidos Mexicanos.
	- 8. Indicar el nombre del responsable sanitario de la identidad, pureza y seguridad de las medicinas que elaboran.
- Tratándose de contribuyentes que distribuyan medicinas de patente, además de cumplir con los requisitos generales deberán cumplir con lo siguiente:
- 1. Contratos celebrados con sus clientes para la distribución de medicinas de patente.
- 2. Contratos celebrados con los proveedores de medicinas de patente.

### **¿Con qué condiciones debo cumplir?**

- Opinión del cumplimiento de obligaciones fiscales positiva.
- Contar con e.firma y Contraseña, a efecto de ingresar a la aplicación de Solicitud de devolución.
- El saldo a favor solicitado se haya generado y declarado a partir de enero de 2017.
- La producción o distribución de medicinas de patente represente el 90% de su valor total de actos y actividades, distintos a la importación en el periodo que se solicite la devolución.
- El pago de las erogaciones que generan el IVA acreditable se haya realizado mediante cheque nominativo, tarjeta de crédito, de débito o de servicios o transferencia electrónica de fondos, salvo aquellas erogaciones en efectivo a que se refiere el artículo 27, fracción III de la Ley del ISR.
- Que en los doce meses anteriores al mes en que se presente la solicitud de devolución conforme a la presente regla, el contribuyente no tenga resoluciones por las que se le hayan negado total o parcialmente cantidades solicitadas en devolución por concepto del IVA en más del 20% del monto acumulado de las cantidades solicitadas en devolución y siempre que dicho monto acumulado no exceda de \$5'000,000.00 (cinco millones de pesos 00/100 M.N.). El requisito a que se refiere este apartado no será aplicable tratándose de contribuyentes que no hayan presentado previamente solicitudes de devolución.
- Que hayan enviado mediante el Portal del SAT, por el período por el que se solicita la devolución, la información de Balanzas de comprobación, catálogos de cuenta, pólizas y auxiliares, conforme a la contabilidad de medios electrónicos.
- Tratándose del IVA que derive de operaciones entre partes relacionadas o empresas de un mismo grupo, deberá comprobarse el pago, entero o acreditamiento del IVA trasladado en dichas operaciones.

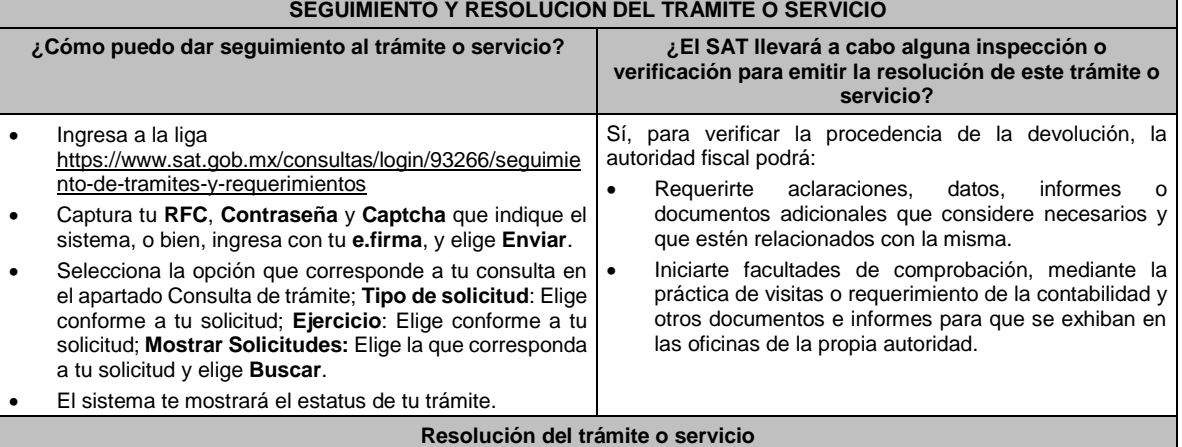

- Si de la revisión a la información y documentación aportada o de la que obra en poder de la autoridad fiscal, es procedente la devolución, la autorización será total, de lo contrario la devolución será de una cantidad menor o negada en su totalidad, mismas que serán notificadas de forma personal o vía buzón tributario.
- En caso de autorización total, el estado de cuenta que expidan las Instituciones financieras será considerado como comprobante de pago de la devolución respectiva.

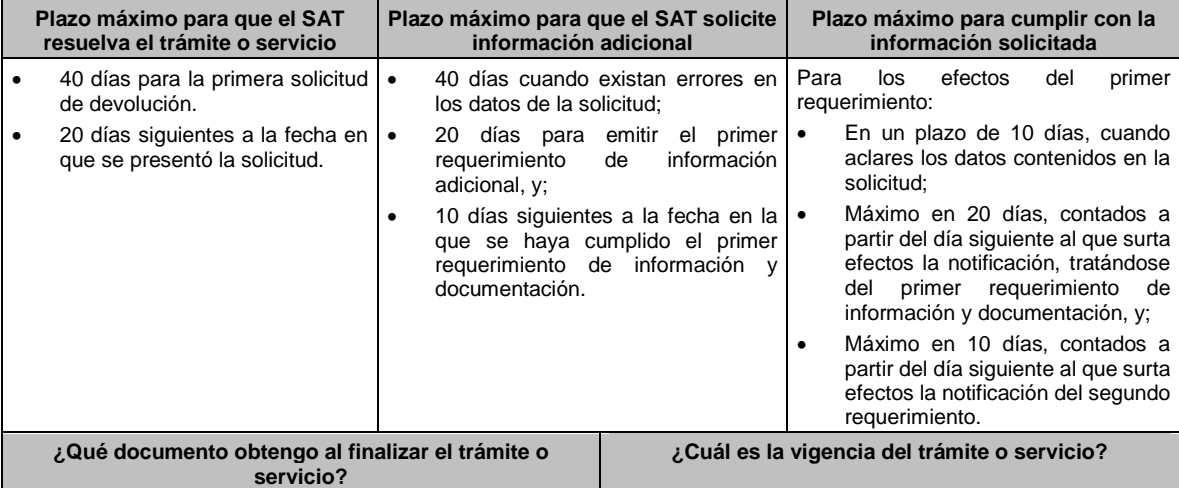

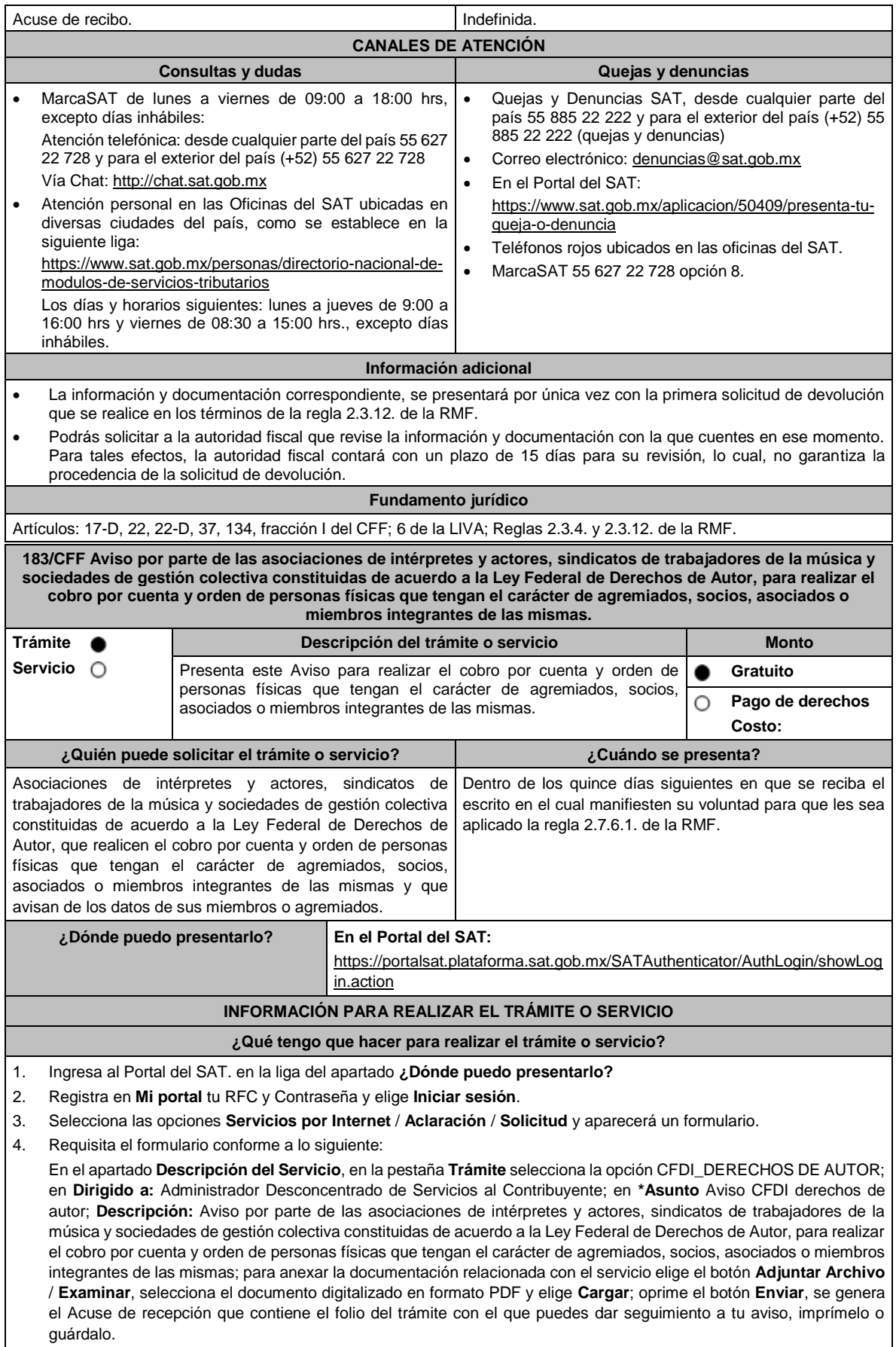
Ingresa al Portal del SAT, dentro del plazo de 3 meses posteriores a la presentación del trámite, con el número de folio, para verificar la respuesta a tu aviso en: https://www.sat.gob.mx/aplicacion/operacion/66288/consulta-tusaclaraciones-como-contribuyente de acuerdo a lo siguiente:

En Mi Portal, captura tu RFC e ingresa tu contraseña; selecciona la opción: **Servicios por Internet** / **Aclaración** / **Consulta**; captura el número del folio del trámite y verifica la solución otorgada a tu solicitud.

- 5. Si tu solicitud fue aceptada, recibes **Acuse de respuesta** que emite la autoridad fiscal.
- 6. En caso de no contar con respuesta, acude a las Oficinas del SAT, previa cita para el servicio de orientación, para recibir información sobre la situación tu trámite, generada en:
	- Portal del SAT: https://citas.sat.gob.mx/

## **¿Qué requisitos debo cumplir?**

Archivo electrónico en formato de texto (.txt), conteniendo la siguiente información:

- Clave en el RFC, nombre y domicilio del agremiado, socio o miembro integrante.
	- CURP del agremiado, socio o miembro integrante.
	- Actividad del agremiado, socio o miembro integrante (tipo de ingreso: derechos de autor, titular, derechos de autor causahabiente, heredero o legatario, actividad empresarial, asalariados o asimilados).
- Clave en el RFC de la asociación, sindicato de trabajadores o sociedades de gestión colectiva que opta por expedir el CFDI de sus agremiados, socios o miembros integrantes.
- Fecha a partir de la cual se incorpora a las facilidades contenidas en las reglas.

Los campos correspondientes a los datos citados deberán estar delimitados por pipes "I", el archivo electrónico deberá enviarse comprimido en formato (.zip).

## **¿Con qué condiciones debo cumplir?**

Contar con e.firma, e.firma portable o Contraseña.

## **SEGUIMIENTO Y RESOLUCIÓN DEL TRÁMITE O SERVICIO**

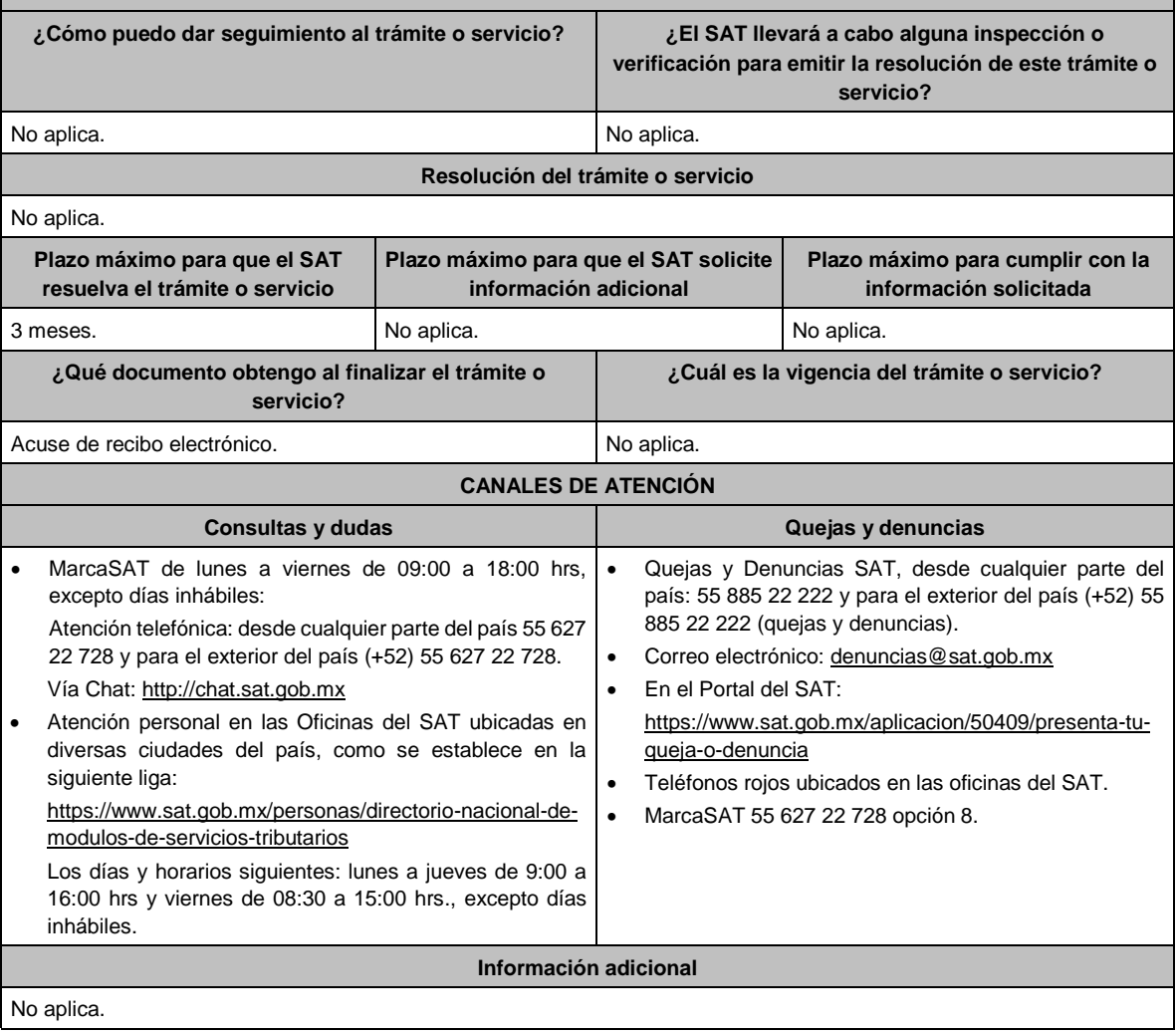

**Fundamento jurídico**

Artículos: 29, primer y último párrafos, 29-A del CFF; Reglas; 1.6., 2.2.6. y 2.7.6.1. de la RMF.

## **184/CFF Se Deroga**

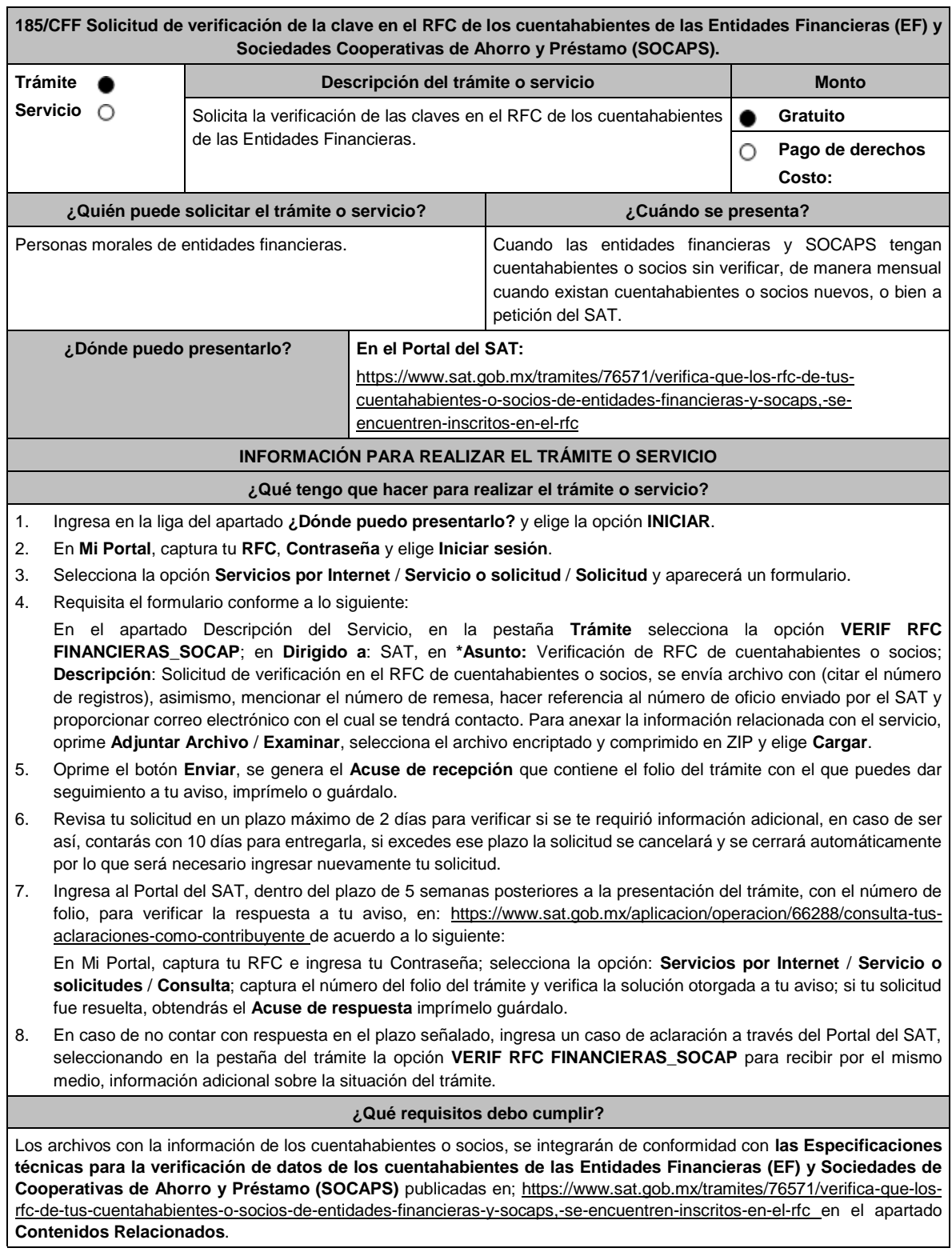

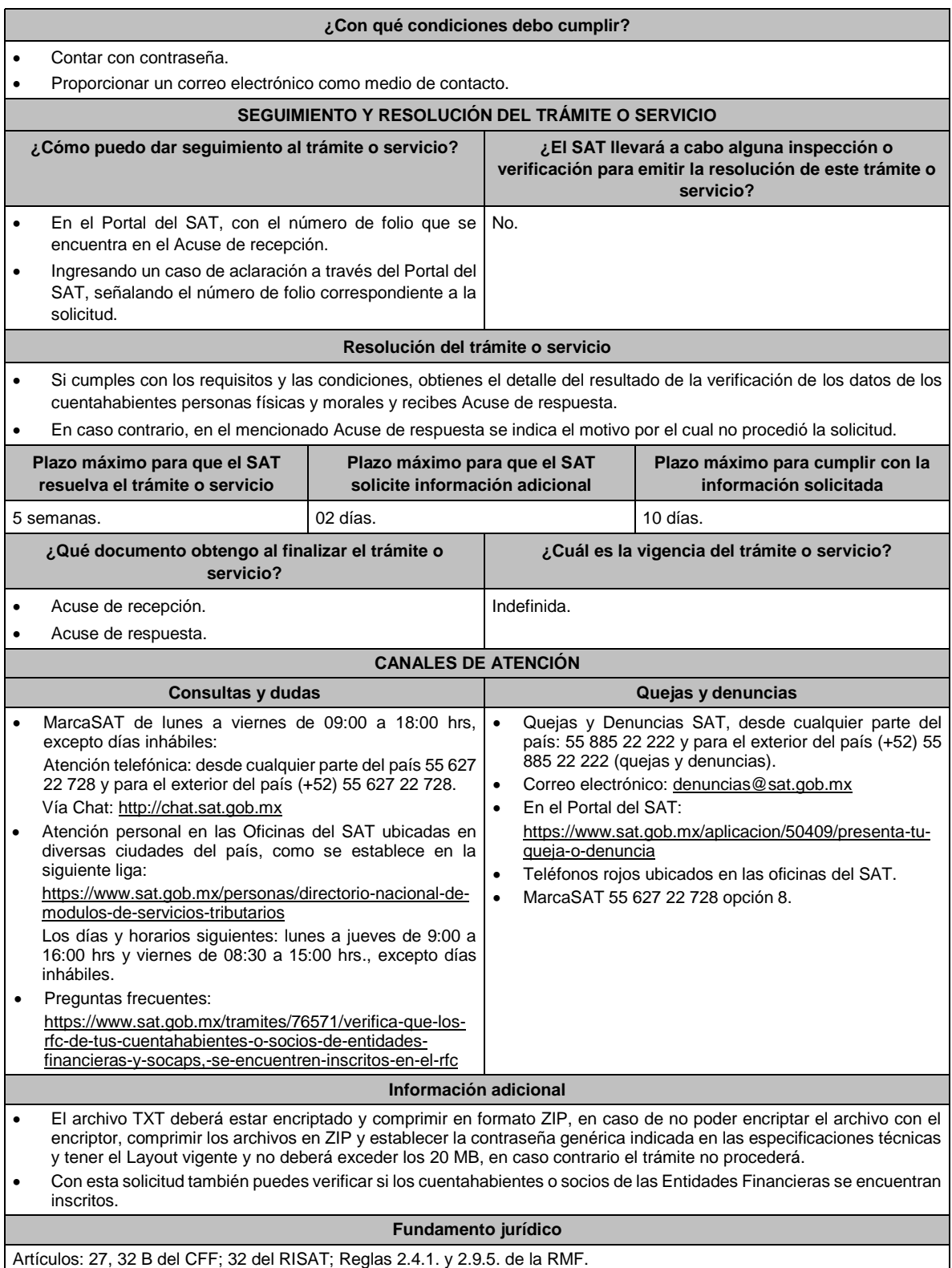

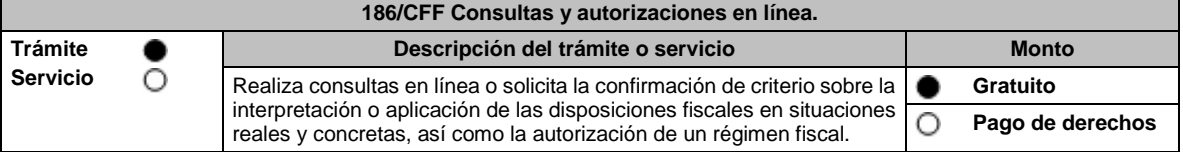

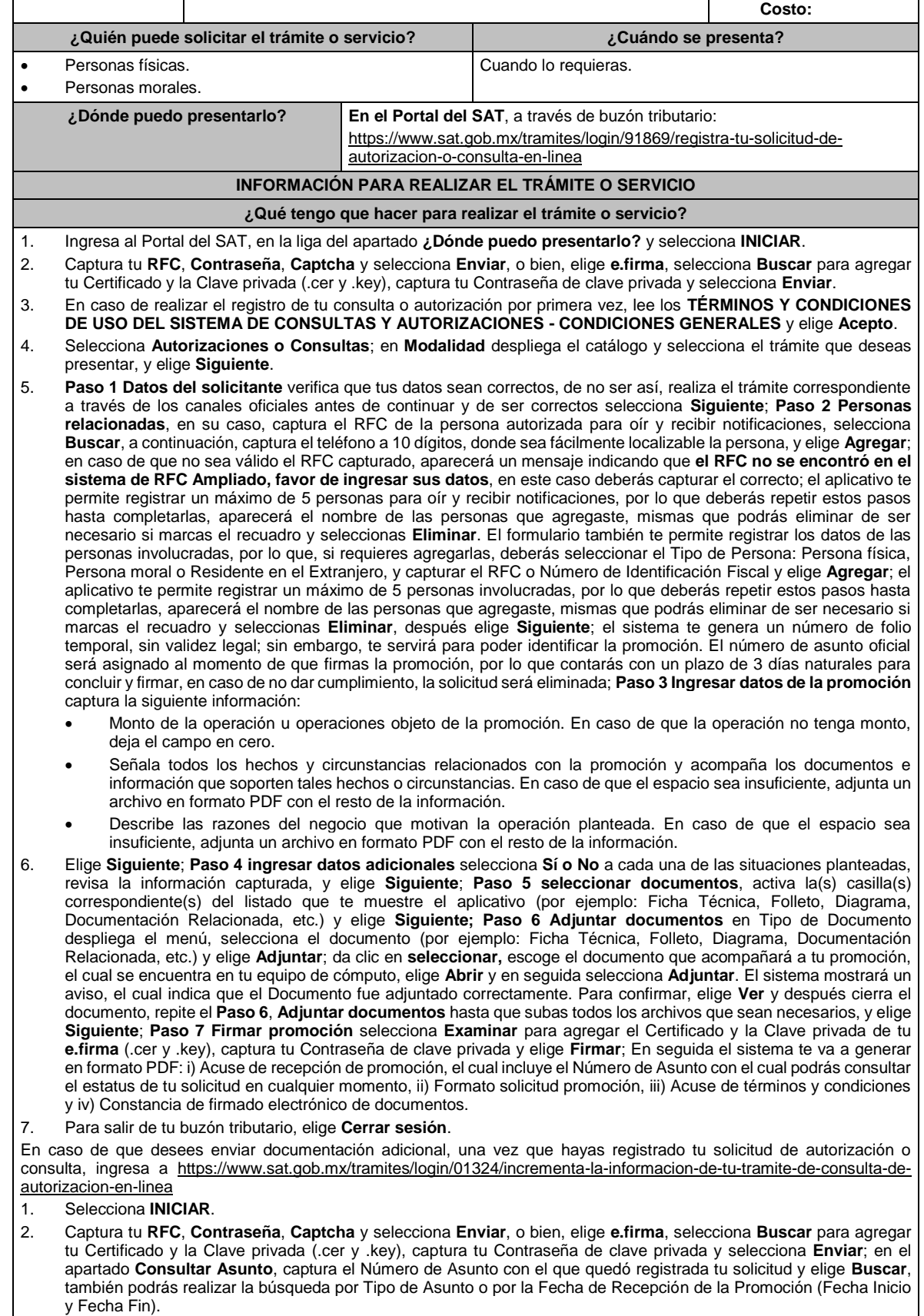

3. Para adjuntar documentación, elige la solicitud que deseas atender, en seguida selecciona **Consultar Documentos**, en Tipo de Documento despliega el menú, selecciona **Documentación Relacionada** y elige **Adjuntar**; da clic en

**seleccionar**, escoge el documento que deseas enviar, el cual se encuentra en tu equipo de cómputo, elige **Abrir**, y en seguida selecciona **Adjuntar.** El sistema mostrará un aviso, el cual indica que el Documento fue adjuntado correctamente. Para confirmar, elige **Ver** y después cierra el documento, repite este paso hasta que hayas adjuntado todos los archivos que sean necesarios; por último, selecciona **Examinar** para agregar el Certificado y la Clave privada de tu **e.firma** (.cer y .key), captura tu Contraseña de clave privada y elige **Firmar**; En seguida el sistema te va a generar en formato PDF: i) Acuse de recepción de promoción y ii) Constancia de firmado electrónico de documentos. 4. Para salir de tu buzón tributario, elige **Cerrar sesión**. **¿Qué requisitos debo cumplir?** 1. Los establecidos en los artículos 18, 18-A y 19 del CFF. 2. Documentación e información relacionada con el trámite que deseas presentar. 3. Tratándose de consultas en las que tengas que definir la tasa aplicable conforme a los artículos 2o.-A y 25, fracción III de la Ley del IVA y 2o., fracción I de la Ley del IEPS: • Formato e-5 pago derechos, en el caso de envío de muestras para dictamen técnico. 4. Tratándose de operaciones con residentes en el extranjero o planteadas por dichos residentes, deberás identificar por nombre, razón social o denominación, número de identificación fiscal y domicilio fiscal: • A todas las partes relacionadas que puedan resultar involucradas con motivo de la respuesta a la solicitud de consulta o autorización de que se trate. Deberás manifestar también para estos efectos, el país o jurisdicción donde dichas partes relacionadas tengan su residencia fiscal. • La entidad o figura extranjera de la que sean inmediatamente subsidiarias, definidas en términos de las normas de información financiera. • La entidad o figura extranjera controladora de último nivel del grupo multinacional de la persona moral que solicite la consulta o autorización de que se trate. 5. Tratándose de solicitudes de consultas o autorizaciones en materia de establecimiento permanente, deberás identificar por nombre, razón social o denominación, número de identificación fiscal y dirección: • A la oficina central del residente en el extranjero, así como el país o jurisdicción donde tenga su residencia fiscal. • En su caso, a la entidad o figura extranjera de la que sean inmediatamente subsidiarias, definidas en términos de las normas de información financiera. • En su caso, a la entidad o figura extranjera controladora de último nivel del grupo multinacional. **¿Con qué condiciones debo cumplir?** Contar con Contraseña. • Contar con e.firma. • Contar con buzón tributario activo. **SEGUIMIENTO Y RESOLUCIÓN DEL TRÁMITE O SERVICIO ¿Cómo puedo dar seguimiento al trámite o servicio? ¿El SAT llevará a cabo alguna inspección o verificación para emitir la resolución de este trámite o servicio?** • Ingresa al Portal del SAT, en la liga: https://www.sat.gob.mx/tramites/login/01324/increment a-la-informacion-de-tu-tramite-de-consulta-deautorizacion-en-linea • Captura tu **RFC**, **Contraseña**, **Captcha** y selecciona **Enviar**, o bien, elige **e.firma**, selecciona **Buscar** para agregar tu Certificado y la Clave privada (.cer y .key), captura tu Contraseña de clave privada y selecciona **Enviar**; en el apartado **Consultar Asunto**, captura el Número de Asunto con el que quedó registrada tu solicitud y elige **Buscar**, también podrás realizar la búsqueda por Tipo de Asunto o por la Fecha de Recepción de la Promoción (Fecha Inicio y Fecha Fin). • El sistema te mostrará el resultado de la búsqueda, en la última columna del lado derecho (Estado del Asunto), podrás visualizar el estatus de tu solicitud. • Una vez que la autoridad resuelva tu trámite de consulta o de autorización, recibirás un aviso en los medios de contacto que hayas registrado en el buzón tributario (mensaje de texto o correo electrónico) en donde se te indicará que tienes una notificación pendiente. No. **Resolución del trámite o servicio** La resolución se te notificará a través de buzón tributario. Pudiendo ser alguno de los siguientes oficios: De requerimiento de información, De negativa o confirmación de criterio, • De autorización o De orientación jurídica. En caso de estar amparado contra el uso de dicho buzón, la notificación se realizará de forma personal.

Lunes 15 de enero de 2024 DIARIO OFICIAL

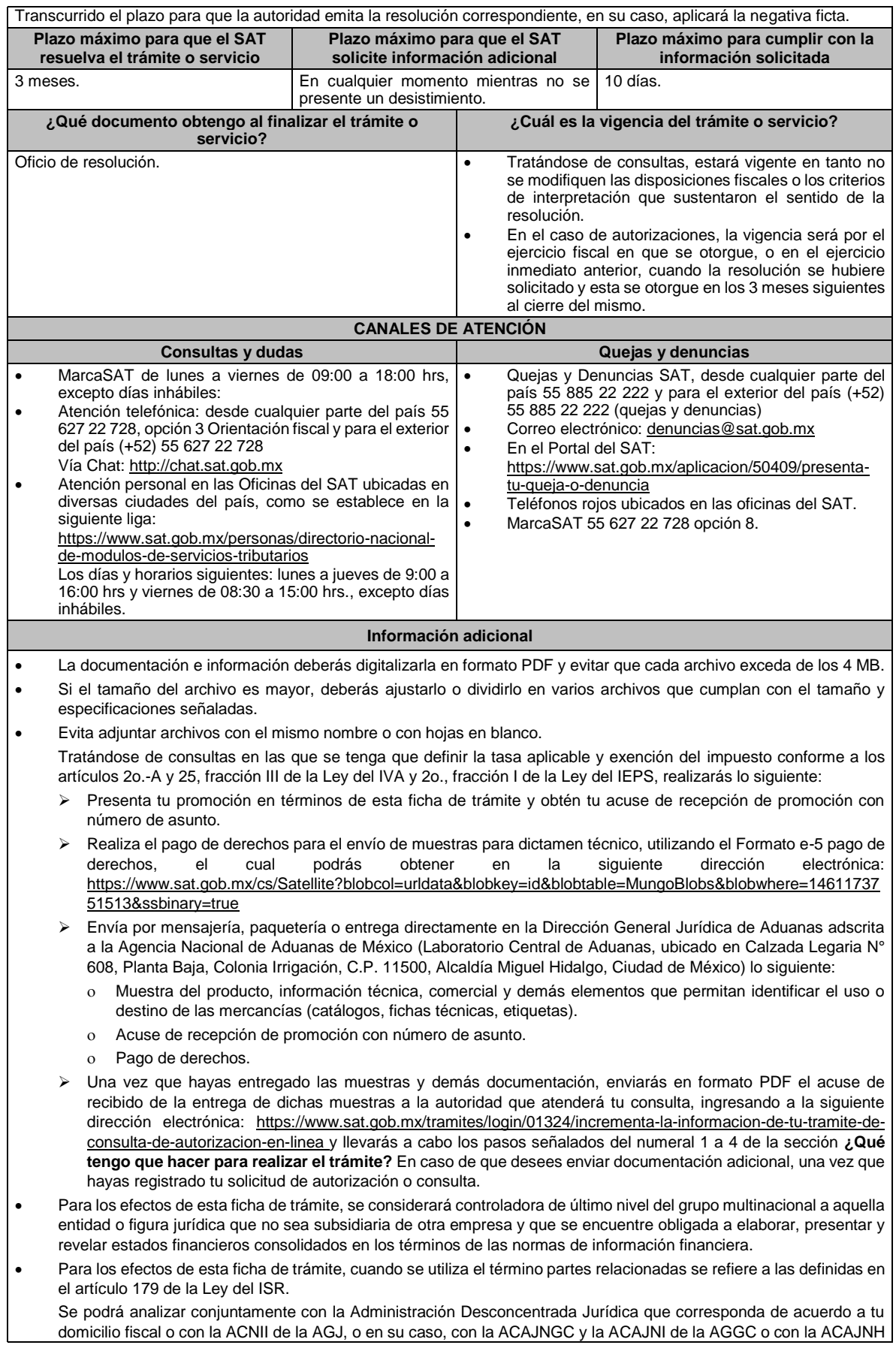

de la AGH, según corresponda a su competencia, la información y documentación del trámite que pretendas someter a consideración de la unidad administrativa que corresponda, previamente a tu presentación, sin que para ello sea necesario identificar a los promoventes o a sus partes relacionadas.

• La información, documentación y/o evidencia que se encuentre en idioma distinto al español, deberá presentarse con su respectiva traducción al español realizada por personas que pueden fungir como peritos traductores ante los órganos del Poder Judicial de la Federación, o bien, de los Poderes Judiciales de los Estados y de la Ciudad de México.

## **Fundamento jurídico**

Artículos: 17-K, 18, 18-A, 19, 33, 34, 36-Bis, 37, primer párrafo del CFF; 2o.-A, 25 de la LIVA; 2o. de la LIEPS; Regla 4.4.4. de la RMF.

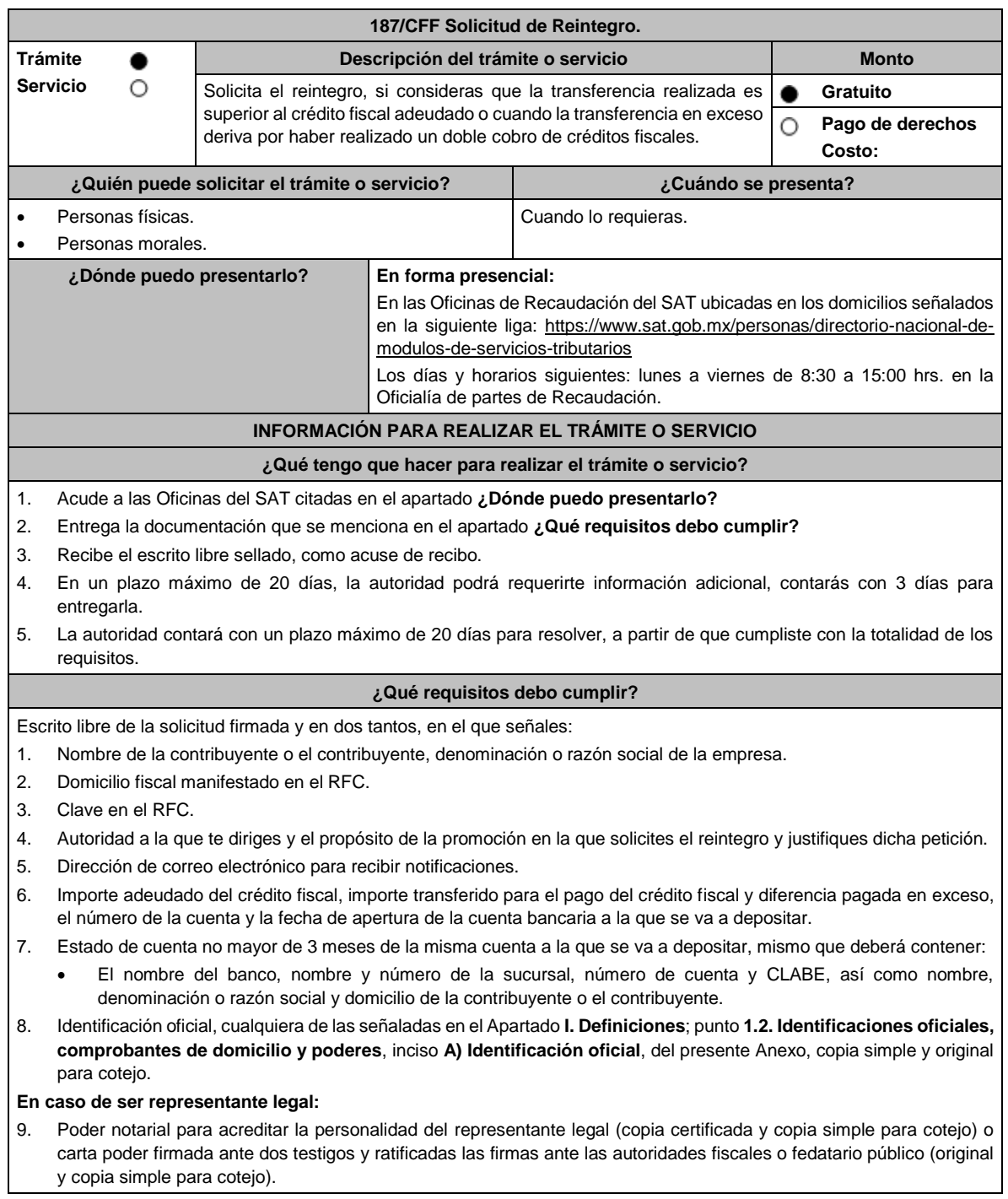

- 10. Identificación oficial, cualquiera de las señaladas en el Apartado **I. Definiciones**; punto **1.2. Identificaciones oficiales, comprobantes de domicilio y poderes**, inciso **A) Identificación oficial**, del presente Anexo.
- 11. Documento notarial con el que se haya designado el representante legal para efectos fiscales, en caso de residentes en el extranjero o de extranjeros residentes en México (copia certificada y copia simple para cotejo).

\*Para mayor referencia, consultar en el Apartado **I. Definiciones**; punto **1.2. Identificaciones oficiales**, **comprobantes de domicilio y poderes**, inciso **C) Poderes**, del presente Anexo.

12. Por pago de créditos fiscales, adjuntar los respectivos comprobantes de pago.

13. Por resolución o sentencia, adjuntar el documento correspondiente.

#### **¿Con qué condiciones debo cumplir?** Contar con CURP, en caso de personas físicas. **SEGUIMIENTO Y RESOLUCIÓN DEL TRÁMITE O SERVICIO ¿Cómo puedo dar seguimiento al trámite o servicio? ¿El SAT llevará a cabo alguna inspección o verificación para emitir la resolución de este trámite o servicio?** En la oficina del SAT donde realizaste tu trámite, con el acuse de recibo de tu escrito libre. No. **Resolución del trámite o servicio** La resolución que emita la autoridad fiscal será en el sentido de autorizar o negar el reintegro de la cantidad transferida en exceso, según sea el caso, la cual será notificada de conformidad con el artículo 134 del CFF. **Plazo máximo para que el SAT resuelva el trámite o servicio Plazo máximo para que el SAT solicite información adicional Plazo máximo para cumplir con la información solicitada** 20 días a partir de que se notifique la transferencia de los recursos. 20 días. **3 días.** 3 días. **¿Qué documento obtengo al finalizar el trámite o servicio? ¿Cuál es la vigencia del trámite o servicio?** Acuse de recibo. **Indefinida. CANALES DE ATENCIÓN Consultas y dudas Quejas y denuncias** MarcaSAT de lunes a viernes de 09:00 a 18:00 hrs, excepto días inhábiles: Atención telefónica: desde cualquier parte del país 55 627 22 728 y para el exterior del país (+52) 55 627 22 728 Vía Chat: http://chat.sat.gob.mx • Atención personal en las Oficinas del SAT ubicadas en diversas ciudades del país, como se establece en la siguiente liga: https://www.sat.gob.mx/personas/directorio-nacional-demodulos-de-servicios-tributarios Los días y horarios siguientes: lunes a jueves de 9:00 a 16:00 hrs y viernes de 08:30 a 15:00 hrs., excepto días inhábiles. • Quejas y Denuncias SAT, desde cualquier parte del país: 55 885 22 222 y para el exterior del país (+52) 55 885 22 222 (quejas y denuncias). Correo electrónico: denuncias@sat.gob.mx • En el Portal del SAT: https://www.sat.gob.mx/aplicacion/50409/presenta-tuqueja-o-denuncia • Teléfonos rojos ubicados en las oficinas del SAT. • MarcaSAT 55 627 22 728 opción 8. **Información adicional** No aplica.

**Fundamento jurídico**

Artículos: 18, 134 y 156-Ter del CFF.

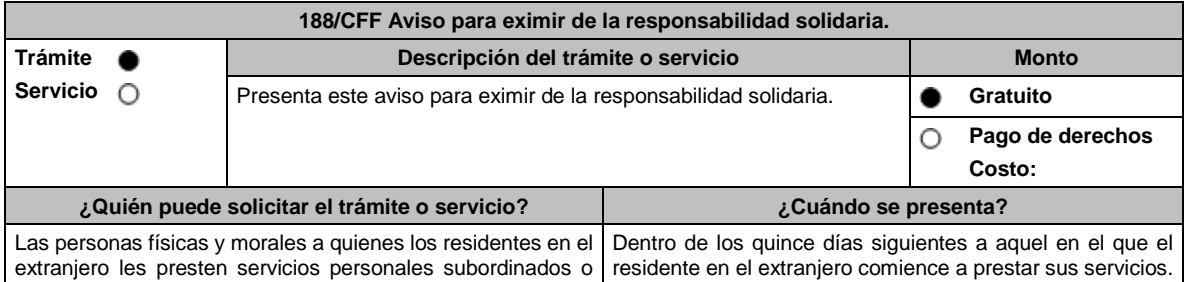

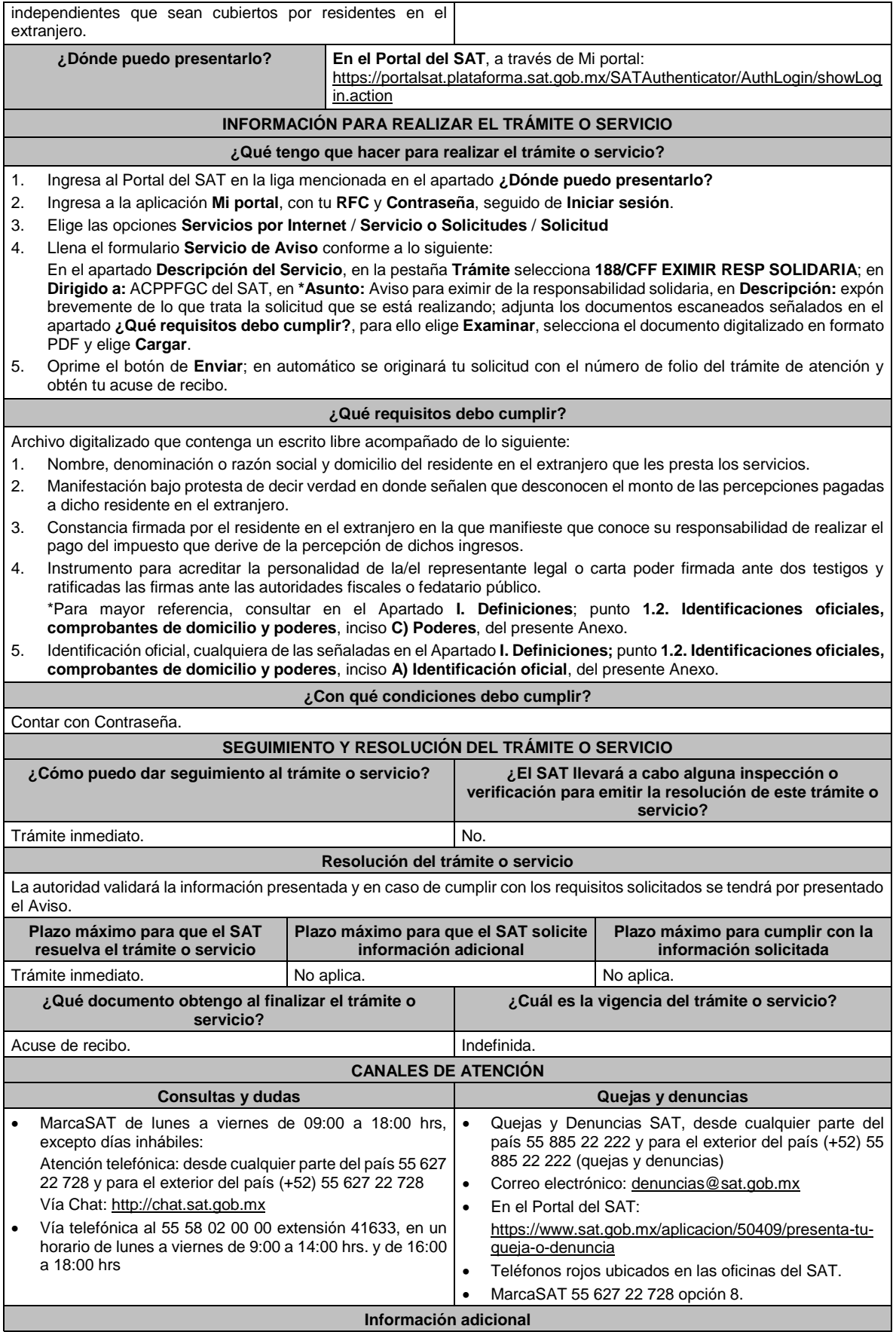

No aplica.

**Fundamento jurídico**

Artículos: 26 del CFF; 21 RCFF; Regla 2.1.22. de la RMF.

# **189/CFF (Se deroga)**

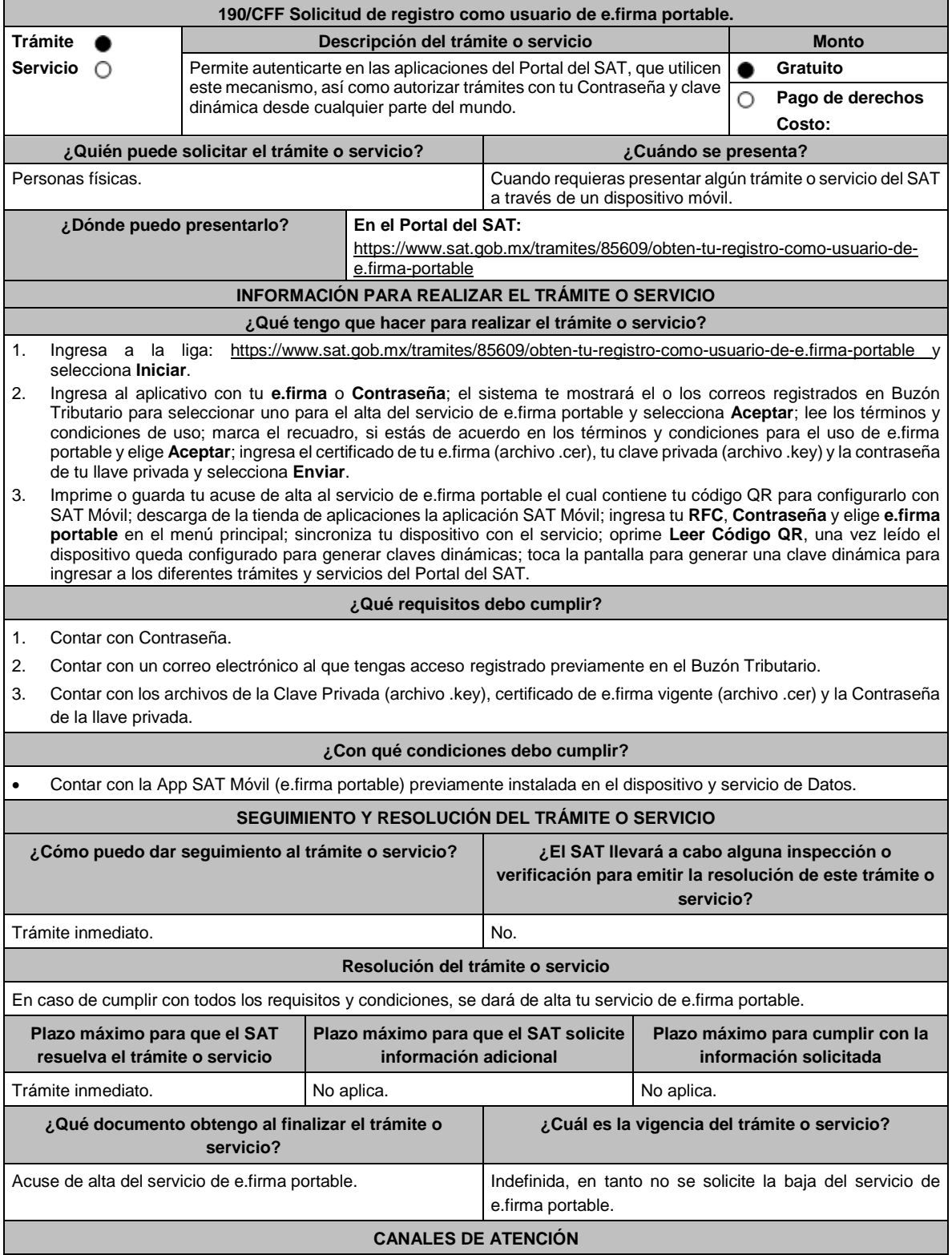

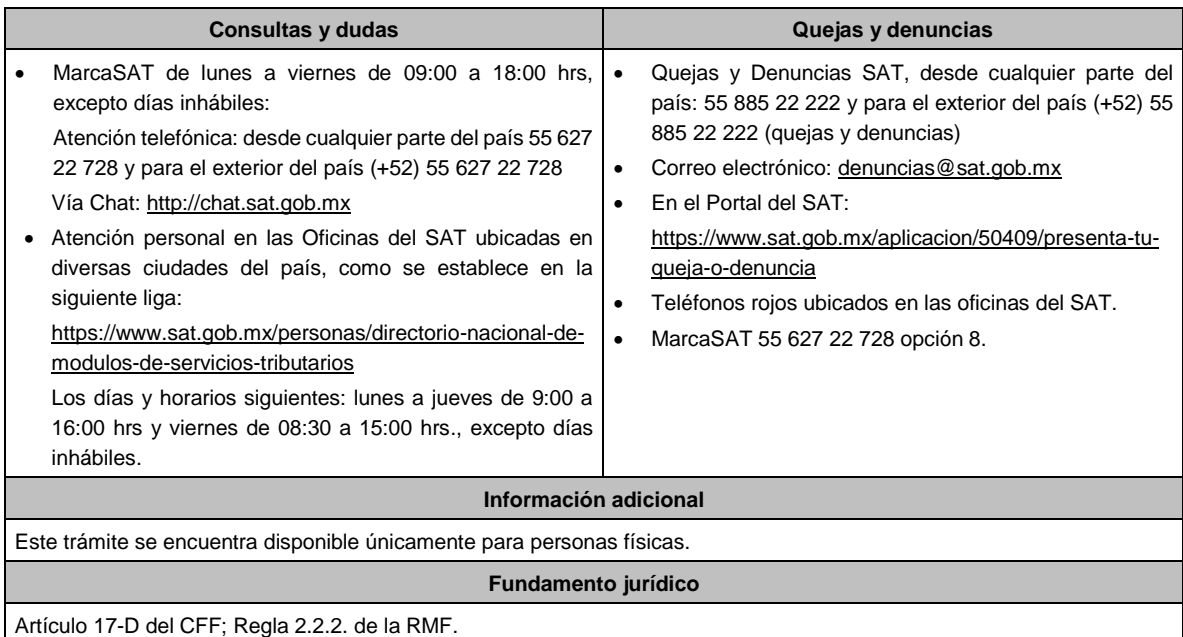

**191/CFF Aviso de baja como usuario de e.firma portable. Trámite Servicio Descripción del trámite o servicio Monto** Te permite dar de baja el servicio de e.firma portable. **Gratuito Gratuito Pago de derechos Costo: ¿Quién puede solicitar el trámite o servicio? ¿Cuándo se presenta?**  Personas físicas. Cuando lo requieras. **¿Dónde puedo presentarlo? En el Portal del SAT:** https://www.sat.gob.mx/tramites/79763/obten-tu-baja-como-usuario-dee.firma-(antes-firma-electronica)-portable **INFORMACIÓN PARA REALIZAR EL TRÁMITE O SERVICIO ¿Qué tengo que hacer para realizar el trámite o servicio?**  1. Ingresa a la liga: https://www.sat.gob.mx/tramites/79763/obten-tu-baja-como-usuario-de-e.firma-(antes-firmaelectronica)-portable y selecciona **Iniciar**. 2. Ingresa a la aplicación con tu **Contraseña** y **Captcha** o **e.firma** vigente. 3. Indica que estás de acuerdo con los términos del servicio. 4. Imprime el acuse de baja del servicio de e.firma portable. 5. Selecciona **finalizar** para concluir. **¿Qué requisitos debo cumplir?**  No se requiere presentar documentación. **¿Con qué condiciones debo cumplir?**  Contar con e.firma activa o Contraseña. **SEGUIMIENTO Y RESOLUCIÓN DEL TRÁMITE O SERVICIO ¿Cómo puedo dar seguimiento al trámite o servicio? ¿El SAT llevará a cabo alguna inspección o verificación para emitir la resolución de este trámite o servicio?** Trámite inmediato. No aplica. **Resolución del trámite o servicio** 

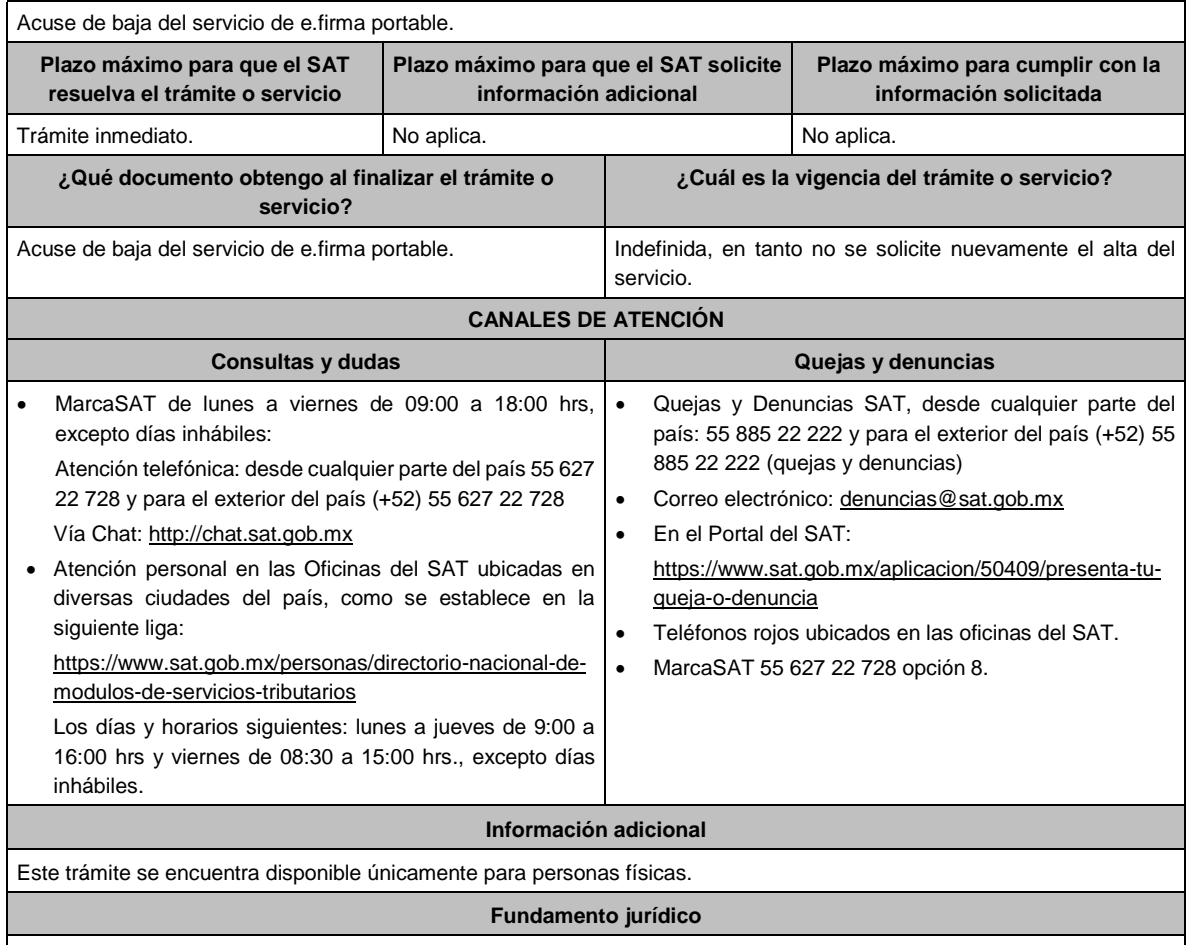

Artículo 17-D del CFF; Regla 2.2.2. de la RMF.

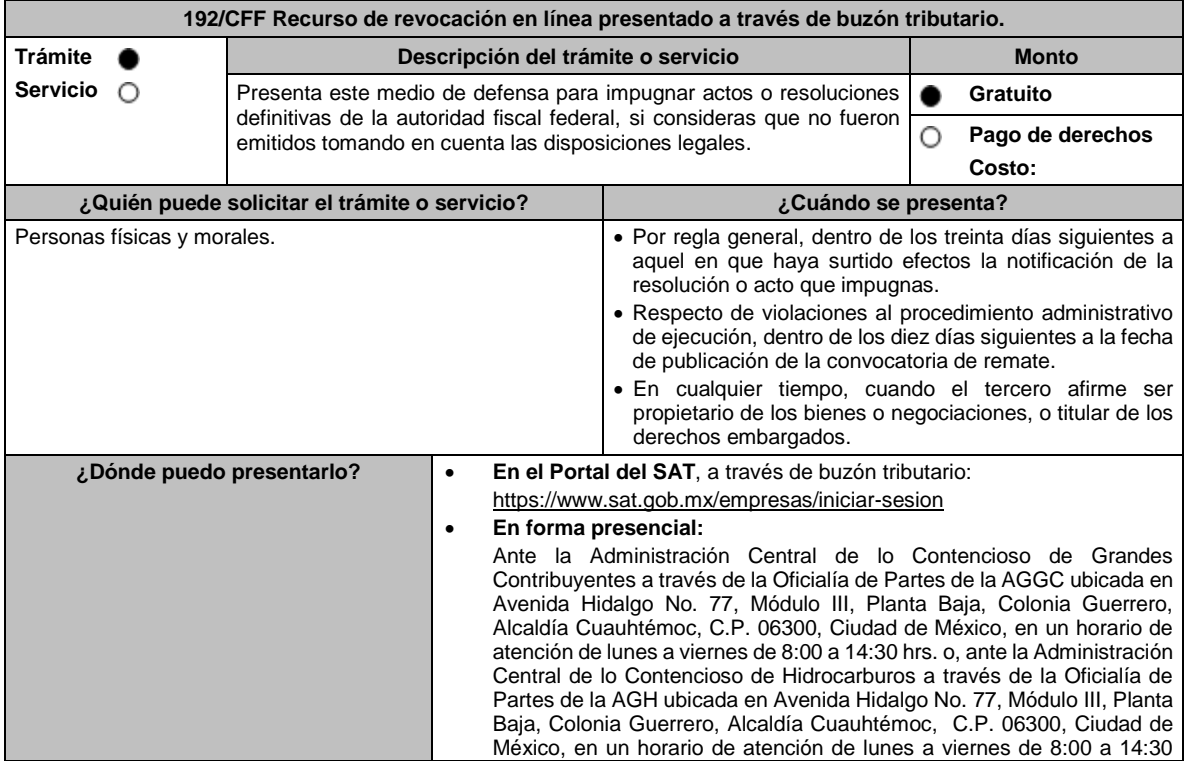

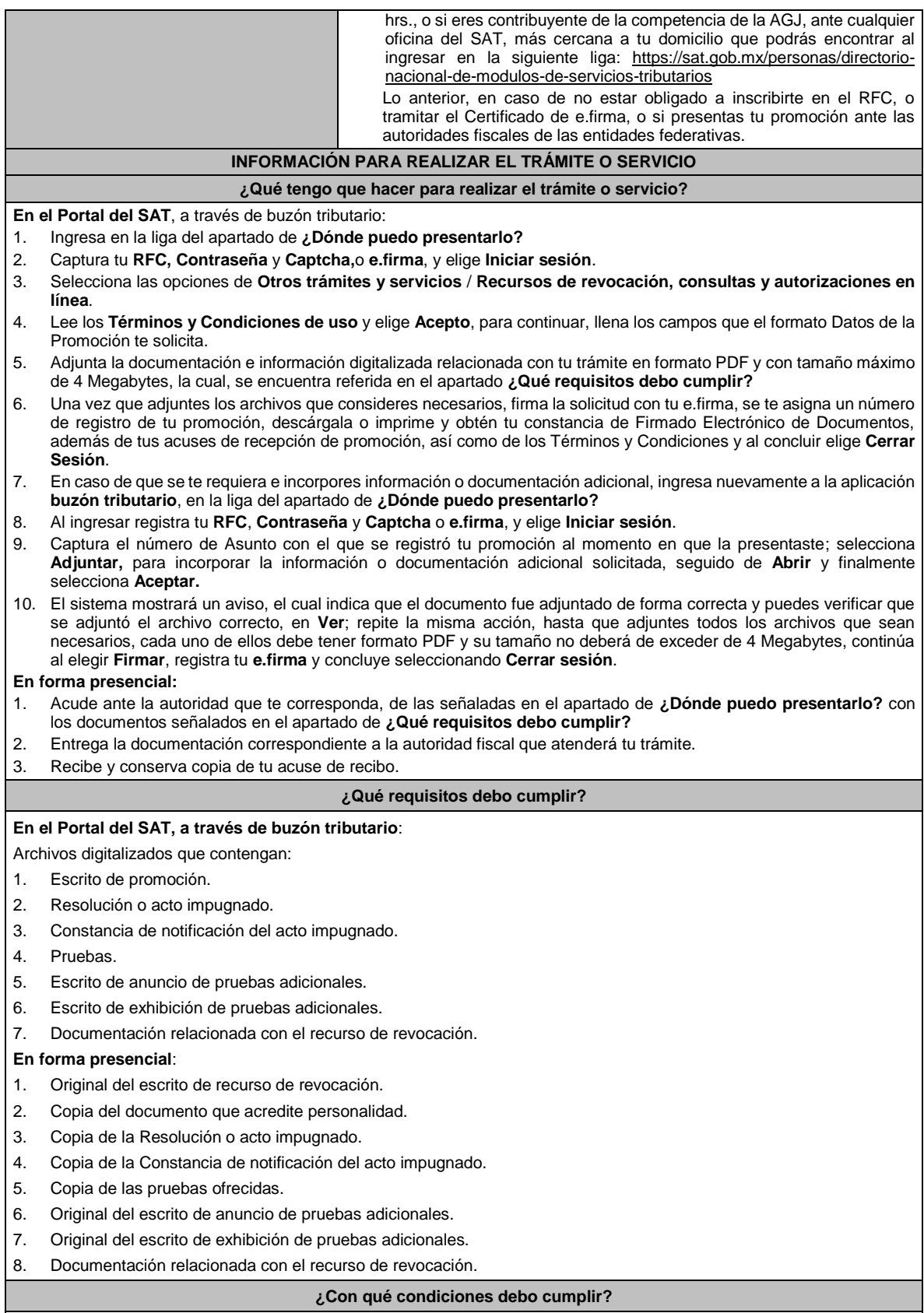

Contar con e.firma y Contraseña.

## **SEGUIMIENTO Y RESOLUCIÓN DEL TRÁMITE O SERVICIO**

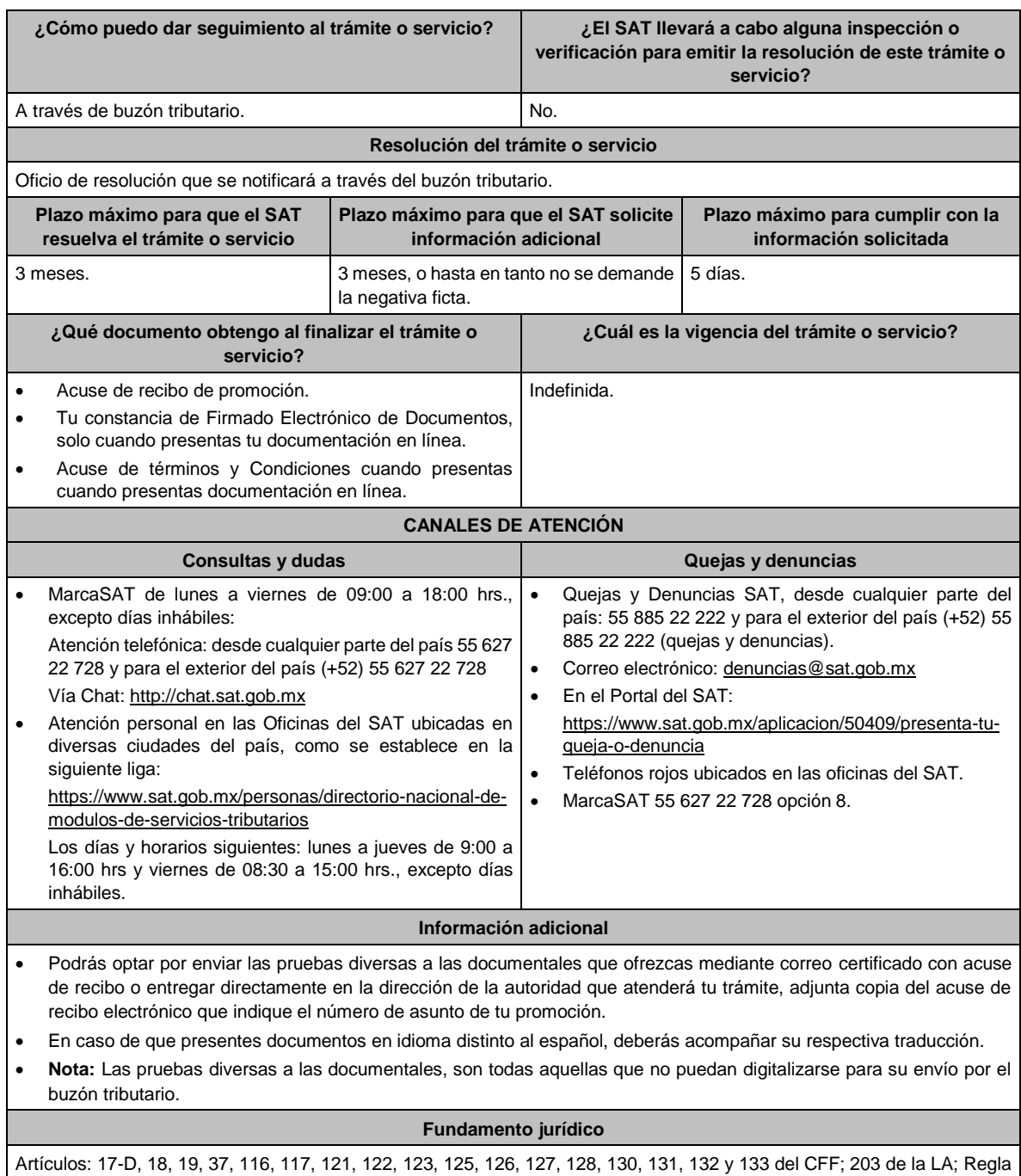

## **193/CFF (Se deroga)**

2.15.1. de la RMF.

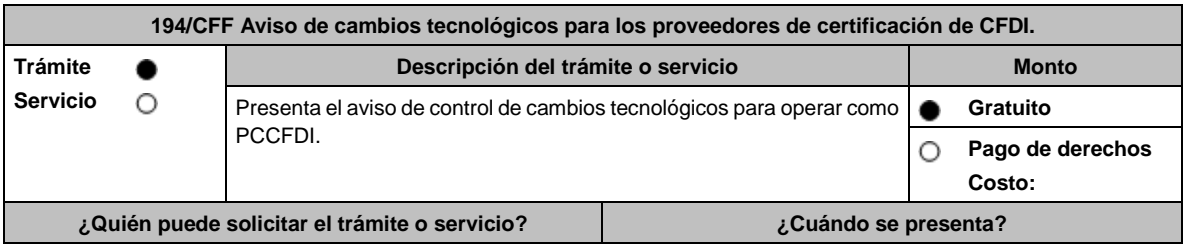

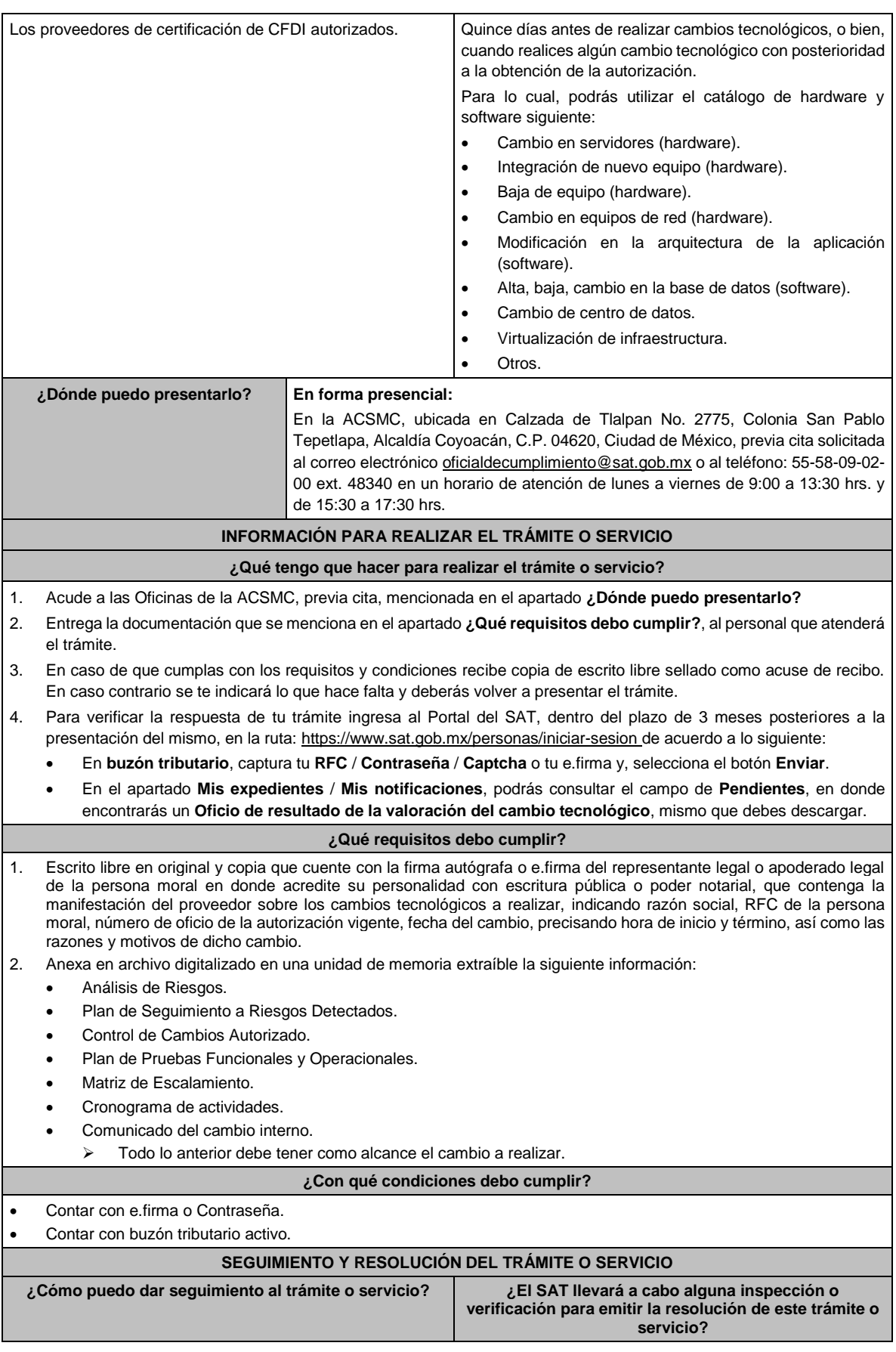

Lunes 15 de enero de 2024 DIARIO OFICIAL

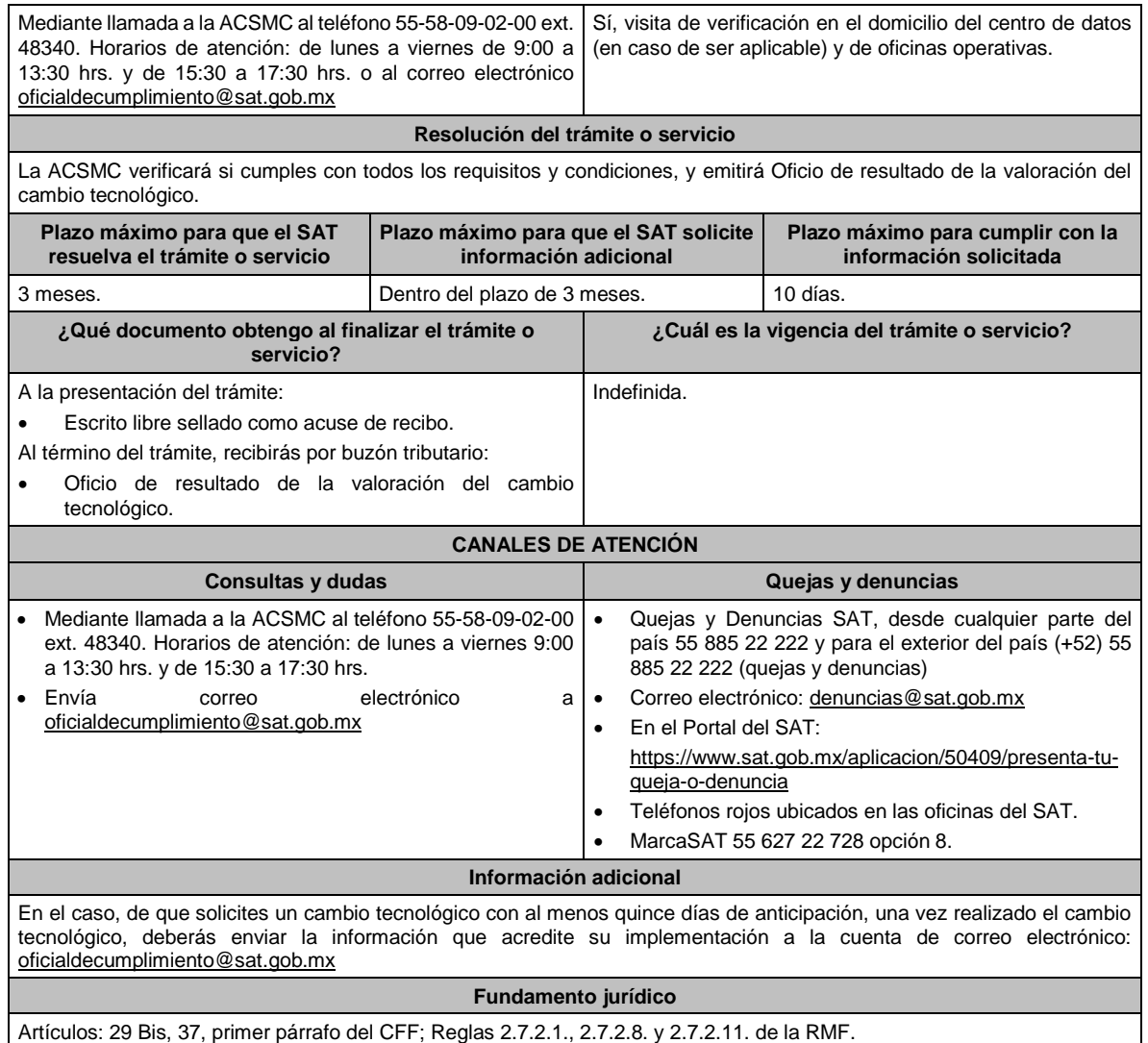

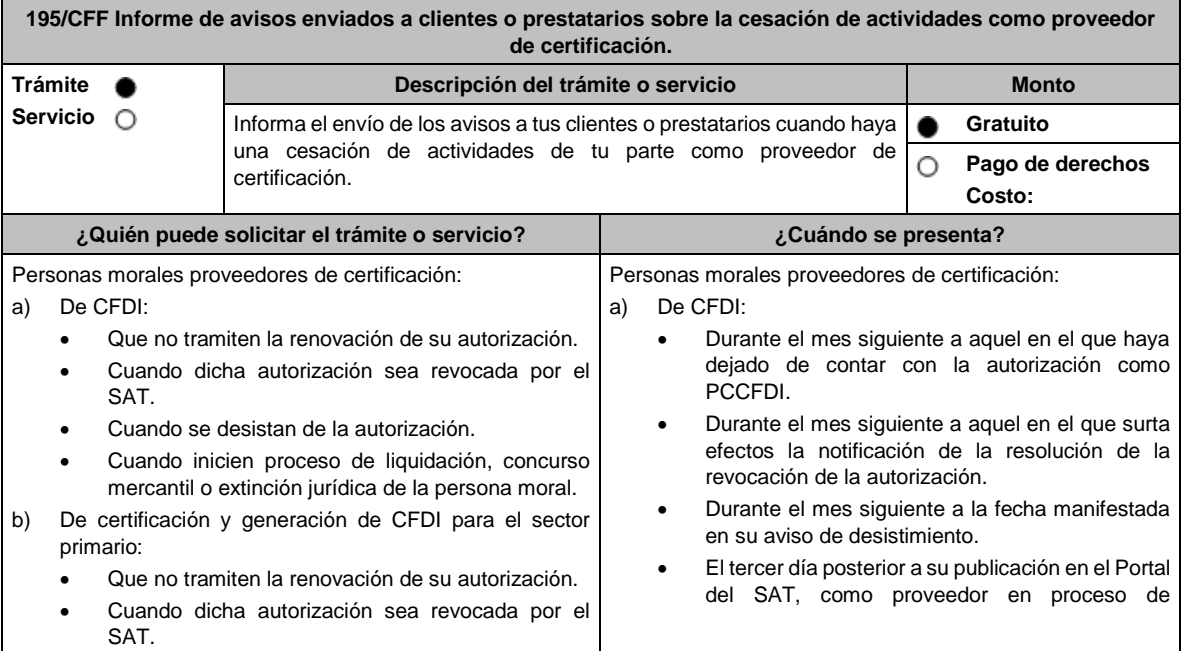

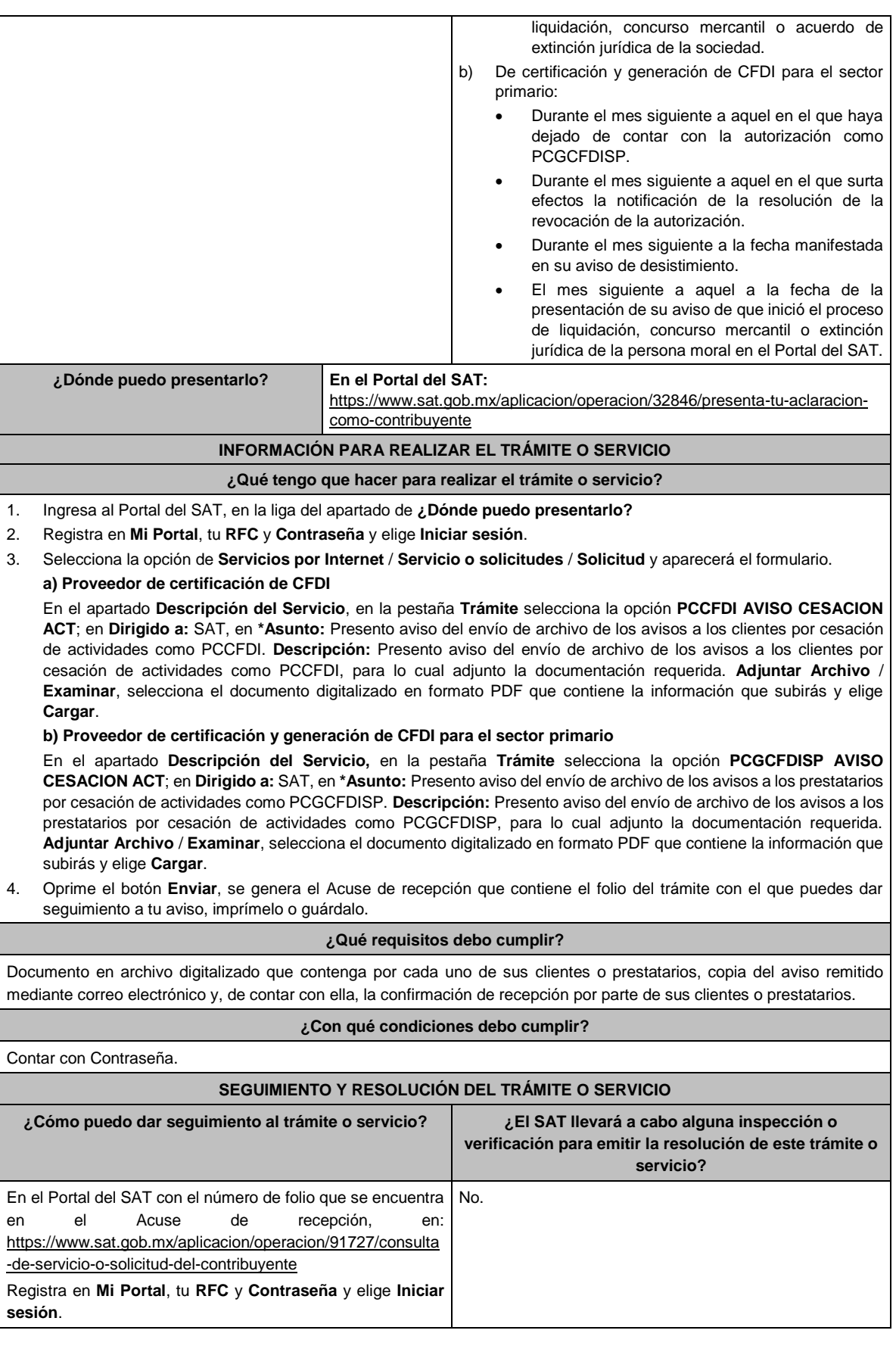

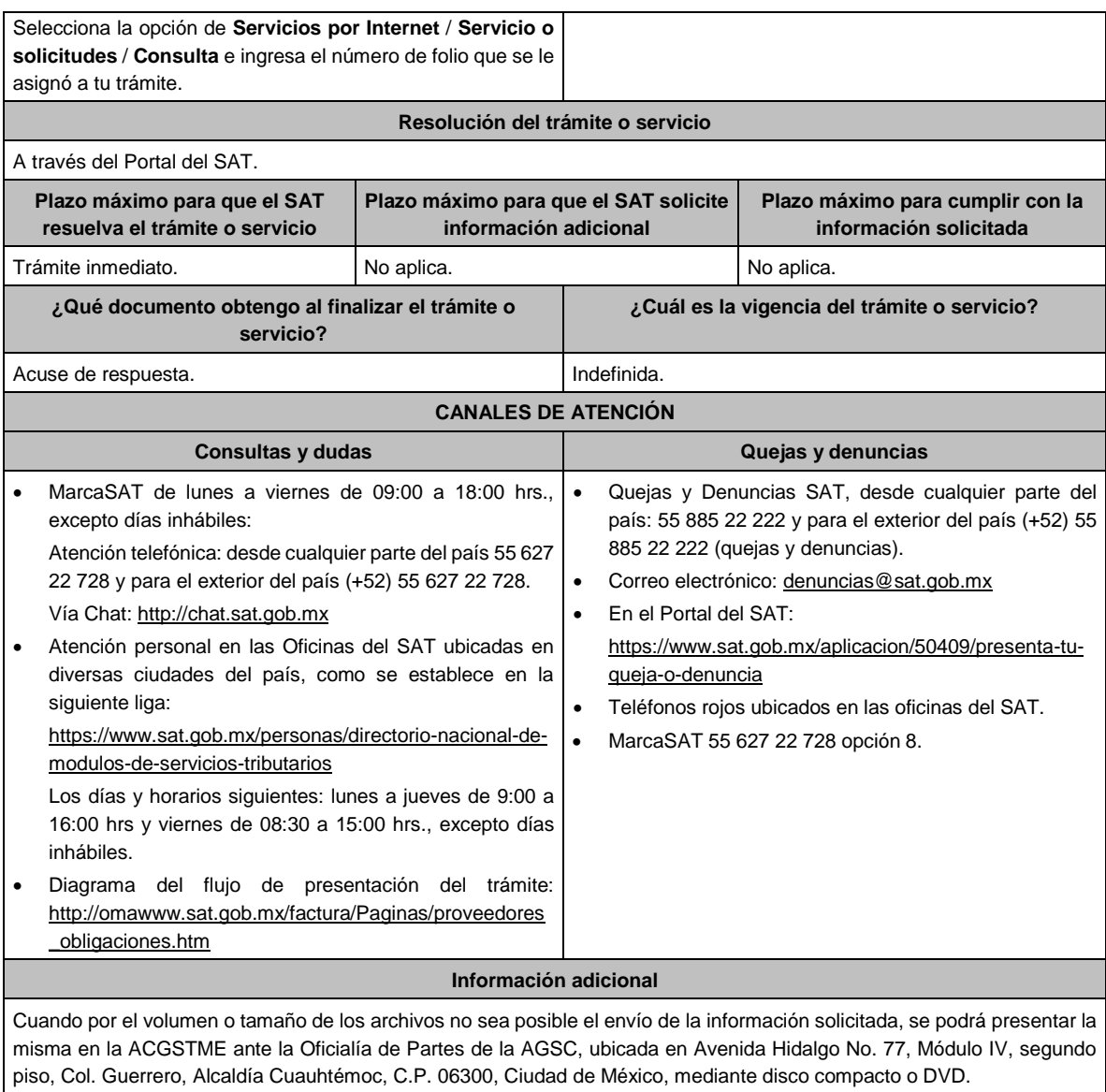

## **Fundamento jurídico**

Artículos: 29, fracción IV, 31 del CFF; Reglas 2.7.2.4., 2.7.2.12., 2.7.4.8., y 2.7.4.11. de la RMF.

# **196/CFF (Se deroga)**

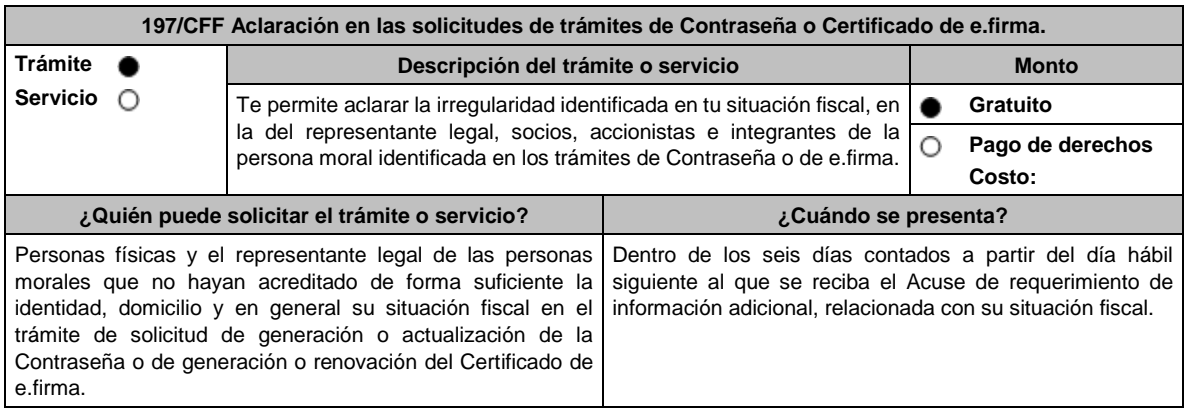

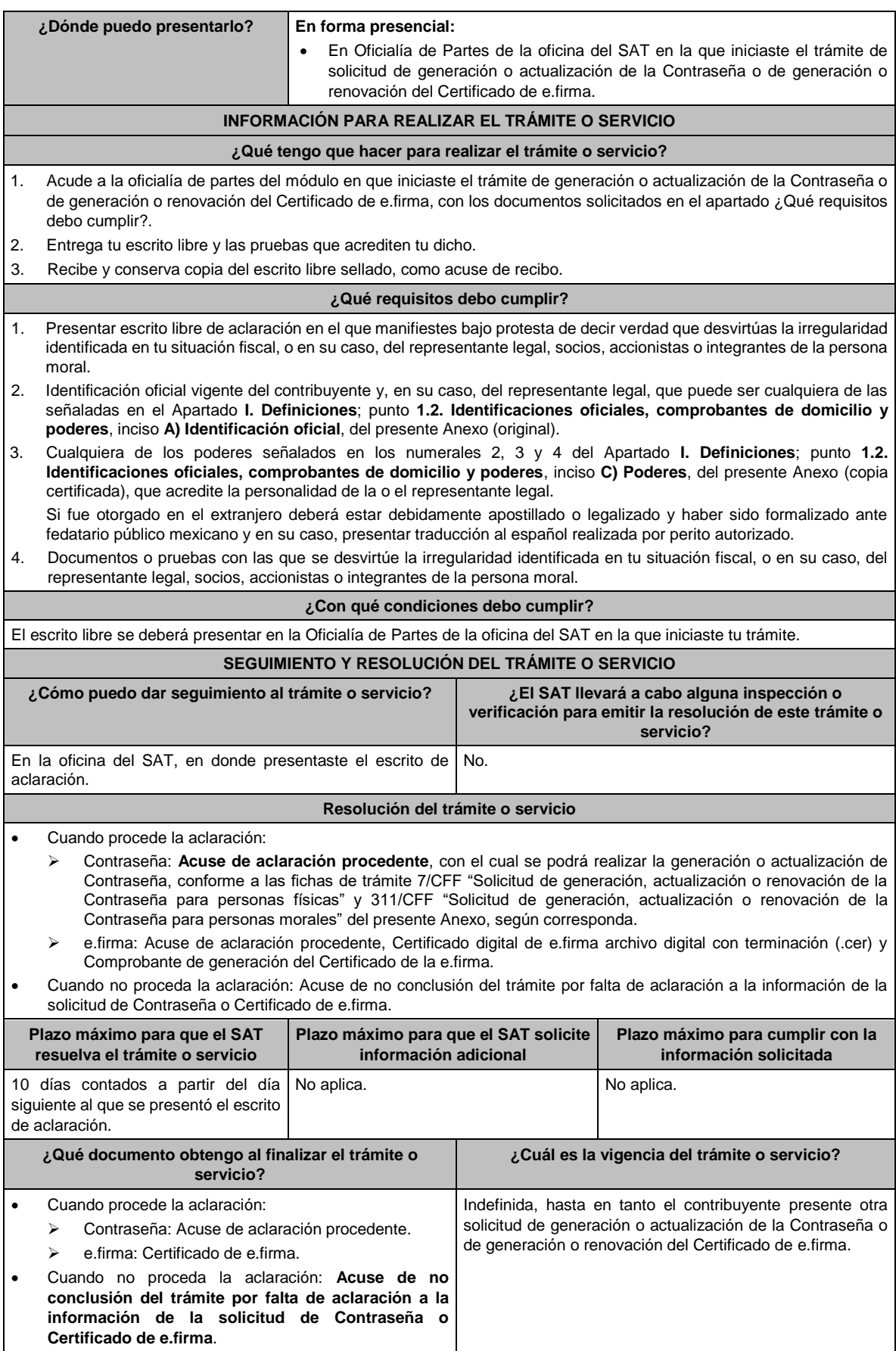

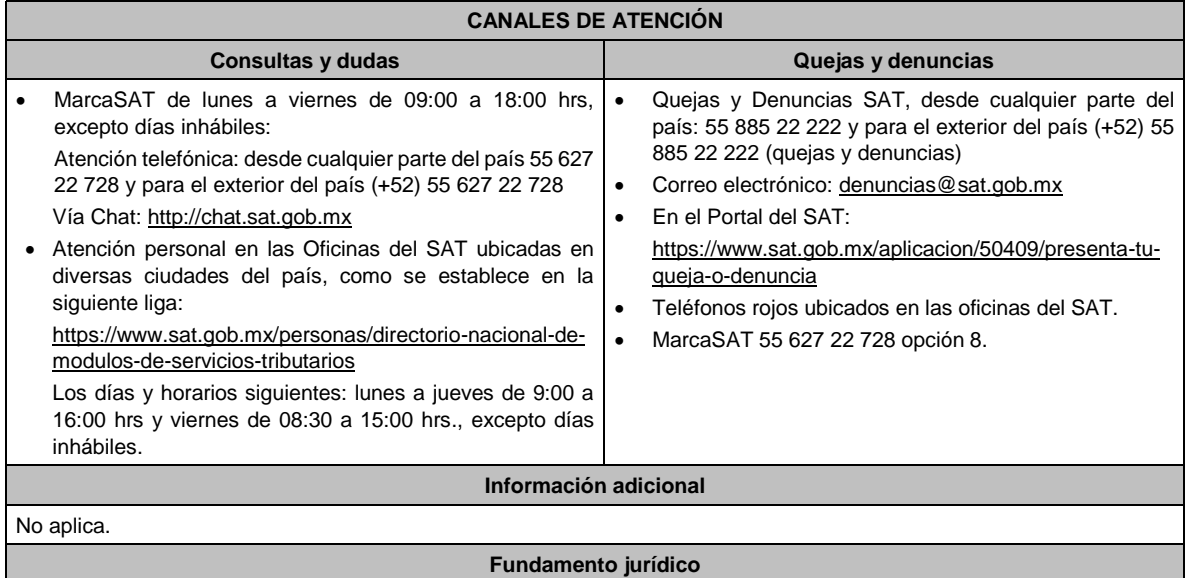

Artículos 17-D y 19 del CFF; Reglas 2.2.1. y 2.2.14. de la RMF.

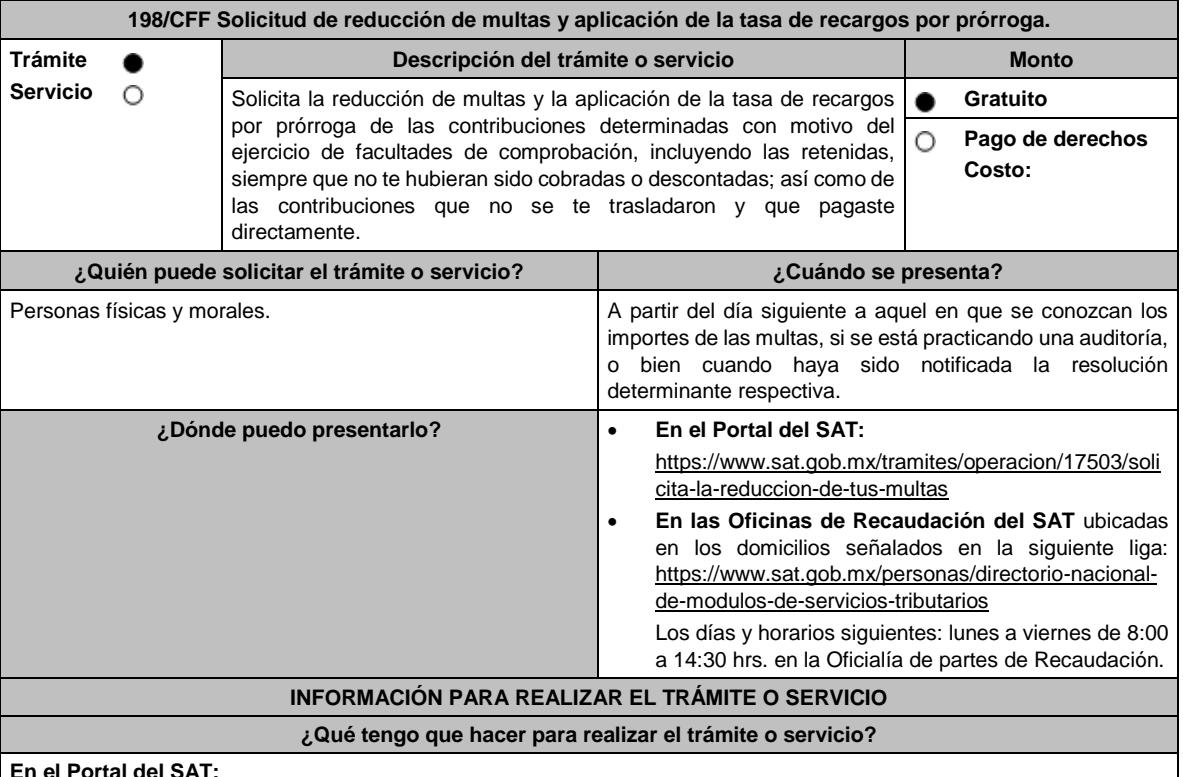

#### **En el Portal del SAT:**

- 1. Ingresa en la liga del apartado de **¿Dónde puedo presentarlo?**
- 2. Registra en **Mi Portal**, tu **RFC** y **Contraseña** y elige **Iniciar Sesión**.
- 3. Selecciona las opciones: **Servicios por Internet** / **Servicio o solicitudes** / **Solicitud** y requisita el formulario conforme a lo siguiente:

En el apartado **Descripción del Servicio**, en la pestaña **Trámite** selecciona la opción **REDUCCIÓN DE MULTAS 70-A CFF;** en **Dirigido a:** SAT; en **Asunto:** Reducción de Multas 70-A CFF; en **Descripción:** Solicitud de reducción de multas, señala brevemente el motivo, el o los periodos y monto(s) de las multas por las que solicitas la reducción; en **Adjuntar Archivo:** Elige en Examinar y selecciona los documentos digitalizados y comprimidos en formato ZIP que contienen la información que subirás señalados en el apartado de **¿Qué requisitos debo cumplir?** y elige **Cargar**, selecciona **Enviar**, se genera el acuse de recepción que contiene el número de folio de la solicitud y tu acuse de recibo con el que puedes dar seguimiento a tu aviso, imprímelo o guárdalo.

- 4. Revisa tu solicitud en un plazo de 20 días para verificar si se solicitó información adicional, en caso de ser así, contarás con 15 días para entregarla, si excedes ese plazo es necesario ingresar nuevamente tu solicitud.
- 5. Para verificar la respuesta a tu solicitud, ingresa al Portal del SAT y con el número de folio, verifica la respuesta ingresando en la liga: https://www.sat.gob.mx/aplicacion/operacion/91727/consulta-de-servicio-o-solicitud-delcontribuyente de acuerdo a lo siguiente:
	- En **Mi portal**, captura tu **RFC**, **Contraseña** y elige **Iniciar Sesión**.
	- Selecciona la opción de **Servicios por Internet** / **Servicio o solicitudes** / **Consulta**.
	- Captura el número de folio del trámite y verifica la solución otorgada a tu solicitud.
		- ➢ En caso de no contar con respuesta, acude a las Oficinas de la ADR, para recibir información adicional sobre la situación del trámite.

## **En forma Presencial:**

- 1. Acude a la ADR más cercana a tu domicilio fiscal con la documentación que se menciona en el apartado **¿Qué requisitos debo cumplir?**
- 2. Entrega la documentación solicitada al personal que atenderá tu trámite.
- 3. Recibe el escrito libre sellado como acuse de recibo.
- 4. Si no cumples con alguno de los puntos señalados en el apartado **¿Qué requisitos debo cumplir?** dentro del plazo de 20 días siguientes a la recepción de tu solicitud, se te podrá requerir información adicional, misma que deberás entregar dentro del plazo de 15 días siguientes a aquel en que se te notifique dicho requerimiento. Si no lo haces dentro de dicho plazo o la proporcionas de manera incompleta, se rechazará tu solicitud de reducción de multas, y será necesario que presentes una nueva solicitud.

## **¿Qué requisitos debo cumplir?**

- 1. Escrito libre firmado y en dos tantos, en el que se debe señalar:
	- Nombre, denominación, o razón social de la empresa si eres persona moral.
	- Domicilio fiscal manifestado en el RFC.
	- Clave en el RFC.
	- Domicilio para oír y recibir notificaciones.
	- Señalar la autoridad a la que te diriges.
	- Los hechos y circunstancias relacionados con el propósito de la promoción, acompañados con los documentos e información que los soporten.
	- Dirección de correo electrónico.

• Acreditamiento de la representación de las personas físicas o morales.

**Adicionalmente, deberás manifestar bajo protesta de decir verdad, lo siguiente:**

- Que no estás o no has estado sujeto a una causa penal en la que se haya dictado sentencia condenatoria por delitos de carácter fiscal y esta se encuentre firme, así como el representante legal, administrador único, o socios, si se trata de una persona moral, deberá señalar el nombre y RFC de cada uno de ellos.
- Que un acto administrativo conexo no sea materia de impugnación, o bien, de un procedimiento de resolución de controversias establecido en los tratados para evitar la doble tributación en los que México sea parte.
- El monto del adeudo, la contribución, periodo al que corresponde, periodo que comprende la actualización, desde el mes en que se debieron pagar y hasta aquel en que se solicite la reducción de multas conforme al artículo 70- A del CFF, así como el monto por el cual se solicita la reducción, y en su caso, la solicitud del pago en parcialidades.
- El monto de los accesorios causados, identificando la parte que corresponda a recargos, multas y otros accesorios
	- ➢ En el caso de otorgarse una reducción parcial, deberá realizar el pago de la parte no reducida en un plazo de 15 días.
	- ➢ Una vez autorizada la reducción, deberás pagar en una sola exhibición el adeudo restante o cumplir puntualmente con el pago a plazos de los mismos, si así lo solicitaste.
- 2. Documentos que comprueben haber dado cumplimiento a los requerimientos realizados por las autoridades fiscales en los últimos tres ejercicios fiscales anteriores a la fecha en que se te determinó la sanción.
- 3. Identificación oficial, cualquiera de las señaladas en el Apartado **I. Definiciones**; punto **1.2. Identificaciones oficiales, comprobantes de domicilio y poderes**, inciso **A) Identificación oficial**, del presente Anexo. 4. Tener habilitado el Buzón Tributario.
- **En caso de representación legal:**
- 5. Poder notarial para acreditar la personalidad jurídica del representante legal (copia certificada y copia simple para cotejo) o carta poder firmada ante dos testigos y ratificadas las firmas ante las autoridades fiscales o fedatario público (original y copia simple para cotejo).
- 6. Documento notarial con el que se haya designado el representante legal para efectos fiscales, en caso de residentes en el extranjero o de extranjeros residentes en México (copia certificada y copia simple para cotejo). \*Para mayor referencia, consultar en el Apartado **I. Definiciones**; punto **1.2. Identificaciones oficiales,**

**comprobantes de domicilio y poderes**, inciso **C) Poderes**, del presente Anexo.

## **¿Con qué condiciones debo cumplir?**

• Contar con Contraseña en caso de que el trámite se presente en Mi portal.

- En el caso que, en los últimos tres años, derivado del ejercicio de facultades de comprobación te hayan determinado diferencias a tu cargo en el pago de impuestos y accesorios, estas no sean superiores al 10% respecto de las que declaraste o tratándose de pérdidas fiscales, no sean mayores al 10% de las realmente sufridas.
- No haber incurrido en alguna de las agravantes a que se refiere el artículo 75 del CFF al momento en que las autoridades fiscales impongan la multa.
- No estar sujeto al ejercicio de una o varias acciones penales, por delitos establecidos en la legislación fiscal o no haber sido condenado por delitos fiscales.

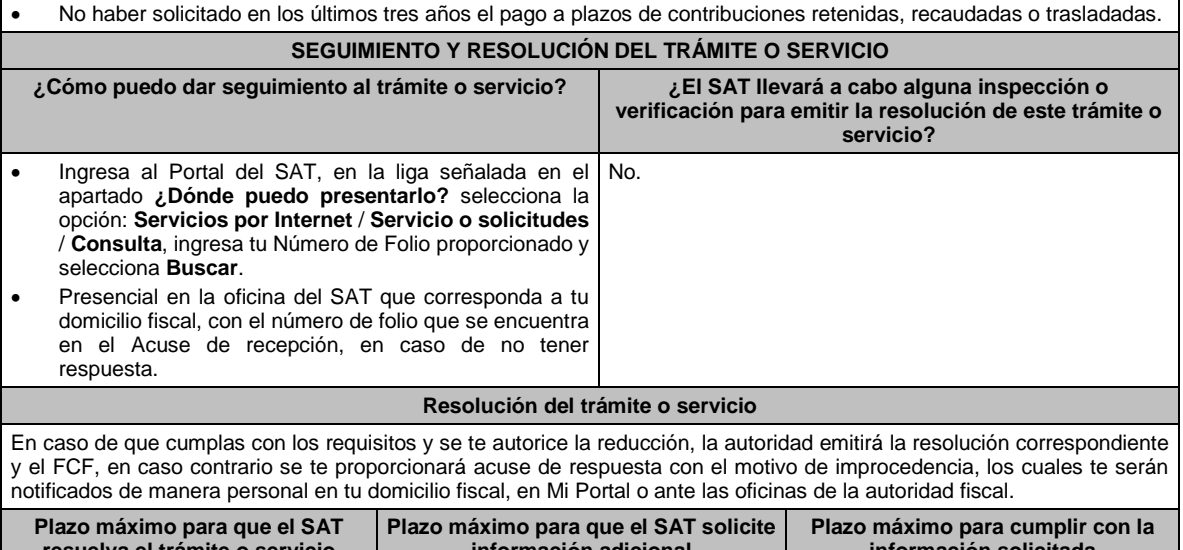

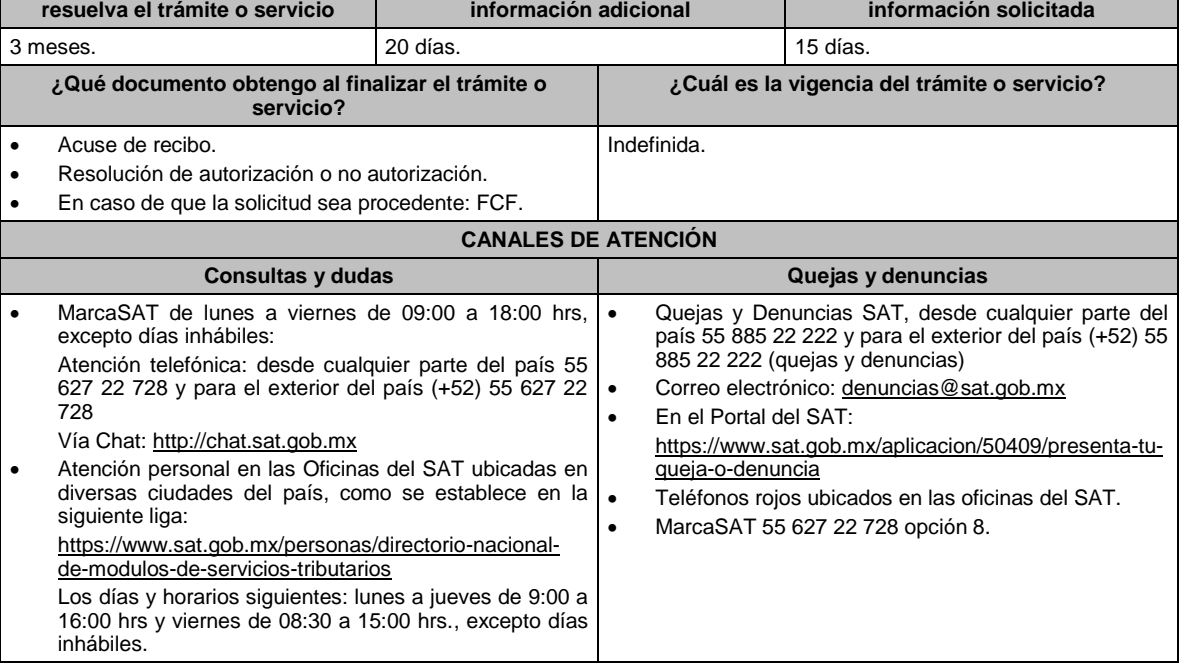

#### **Información adicional**

No procederá este beneficio cuando la autoridad fiscal te haya ejercido sus facultades de comprobación en más de una ocasión, en los tres ejercicios inmediatos anteriores a la fecha en que fue determinada la sanción y siempre que existan diferencias por créditos fiscales exigibles superiores a los porcentajes establecidos en el artículo 70-A, fracción II del CFF.

## **Fundamento jurídico**

Artículos: 18, 19, 37, 70-A, 75 y 134 del CFF; 74 del RCFF; 8 de la LIF; Reglas 2.14.1., 2.14.2. y 2.14.3. de la RMF.

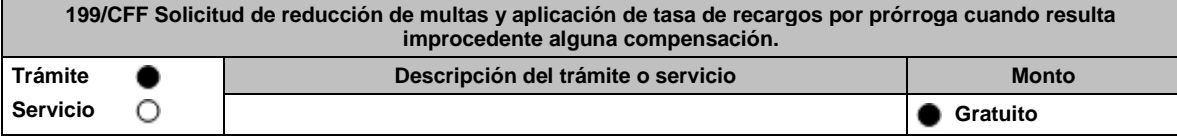

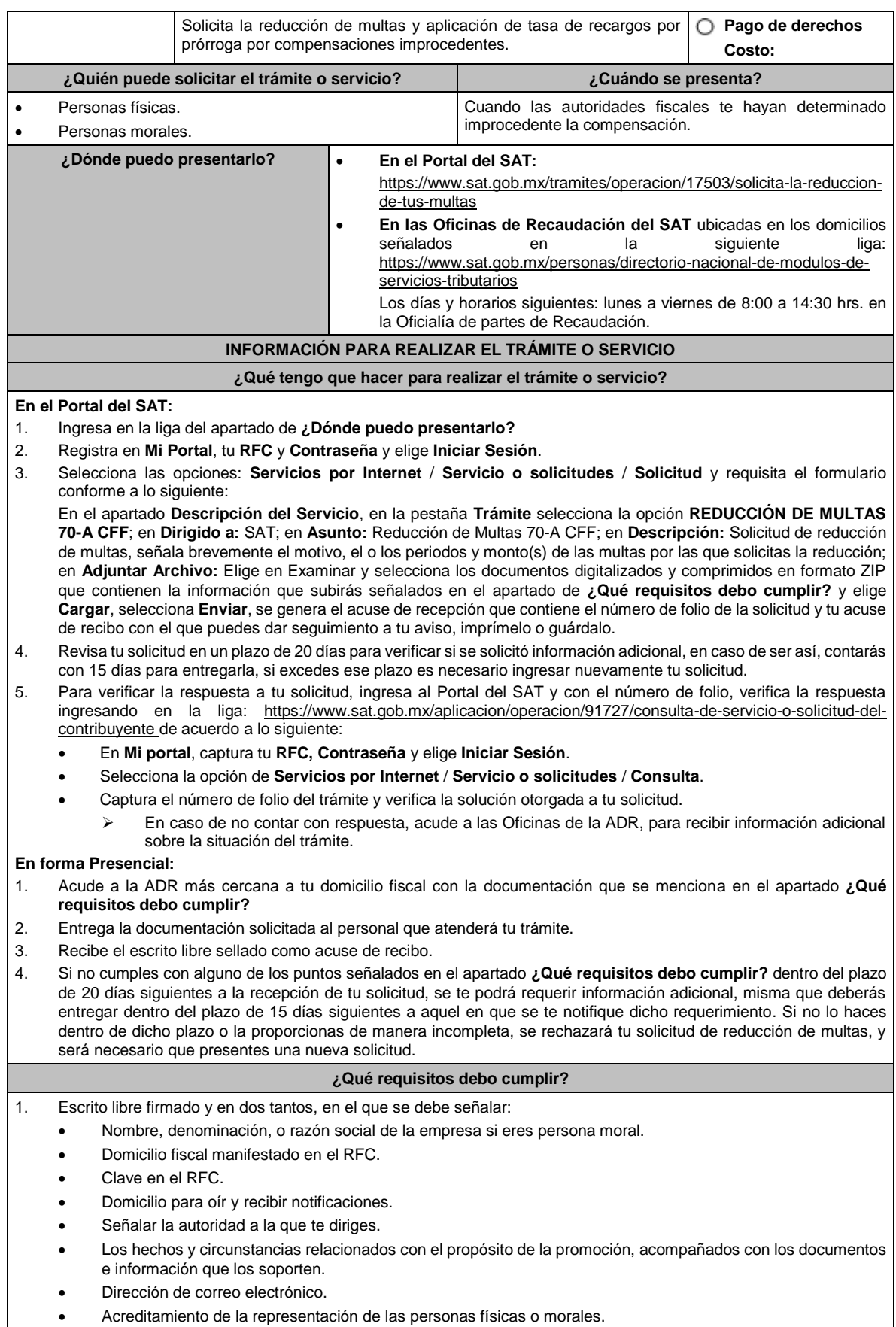

## **Adicionalmente, deberás manifestar lo siguiente:**

- La Protesta de decir verdad de que no estás o no has estado sujeto a una causa penal en la que se haya dictado sentencia condenatoria por delitos de carácter fiscal y esta se encuentre firme, así como el representante legal, administrador único, o socios, si se trata de una persona moral, deberá señalar el nombre y RFC de cada uno de ellos.
- La Protesta de decir verdad de que un acto administrativo conexo no se encuentra bajo un procedimiento de resolución de controversias establecido en los tratados para evitar la doble tributación de los que México es parte.
- 2. Documentos que comprueben haber dado cumplimiento a los avisos, declaraciones, requerimientos y demás información que establecen las disposiciones fiscales en los últimos tres ejercicios fiscales.
- 3. Identificación oficial, cualquiera de las señaladas en el Apartado **I. Definiciones**; punto **1.2. Identificaciones oficiales, comprobantes de domicilio y poderes**, inciso **A) Identificación oficial**, del presente Anexo.
- 4. Tener habilitado el buzón.

## **En caso de representación legal:**

- 5. Poder notarial para acreditar la personalidad del representante legal (copia certificada y copia simple para cotejo) o carta poder firmada ante dos testigos y ratificadas las firmas ante las autoridades fiscales o fedatario público (original y copia simple para cotejo).
- 6. Documento notarial con el que se haya designado el representante legal para efectos fiscales, en caso de residentes en el extranjero o de extranjeros residentes en México (copia certificada y copia simple para cotejo).

\*Para mayor referencia, consultar en el **Apartado I. Definiciones**; punto **1.2. Identificaciones oficiales**, **comprobantes de domicilio y poderes**, inciso **C) Poderes**, del presente Anexo.

## **¿Con qué condiciones debo cumplir?**

- Contar con Contraseña en caso de que el trámite se presente en Mi portal.
- En el caso de que, en los últimos tres años, derivado del ejercicio de facultades de comprobación te hayan determinado diferencias a tu cargo en el pago de impuestos y accesorios, estas no sean superiores al 10% respecto de las que declaraste o tratándose de pérdidas fiscales, no sean mayores al 10% de las realmente sufridas.
- No haber incurrido en alguna de las agravantes a que se refiere el artículo 75 del CFF al momento en que las autoridades fiscales impongan la multa por la compensación improcedente.
- No estar sujeto al ejercicio de una o varias acciones penales, por delitos establecidos en la legislación fiscal o no haber sido condenado por delitos fiscales, o bien, de un procedimiento de resolución de controversias establecido en los tratados para evitar la doble tributación de los que México es parte.
- No haber solicitado en los últimos tres años el pago a plazos de contribuciones retenidas, recaudadas o trasladadas.

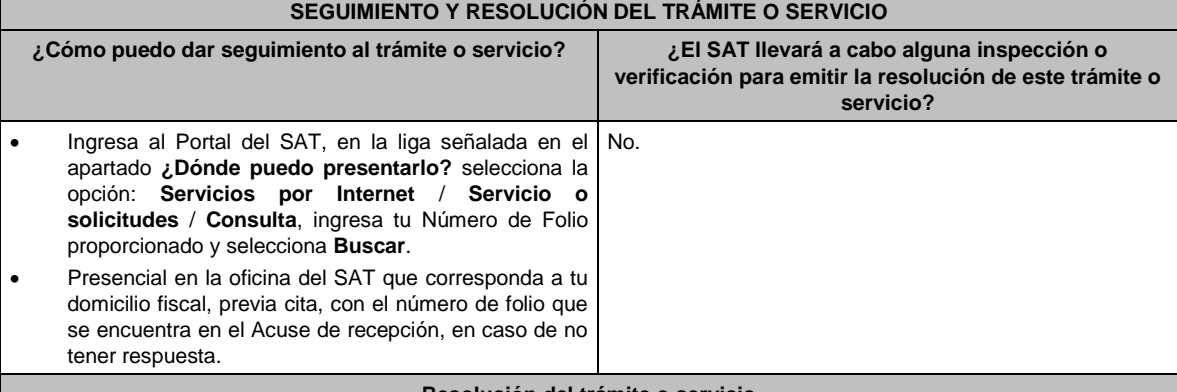

#### **Resolución del trámite o servicio**

En caso de que cumplas con los requisitos y se te autorice la reducción, la autoridad emitirá la resolución correspondiente y el FCF, en caso contrario se te proporcionará acuse de respuesta con el motivo de improcedencia, los cuales te serán notificados de manera personal en tu domicilio fiscal, en Mi Portal o ante las oficinas de la autoridad fiscal.

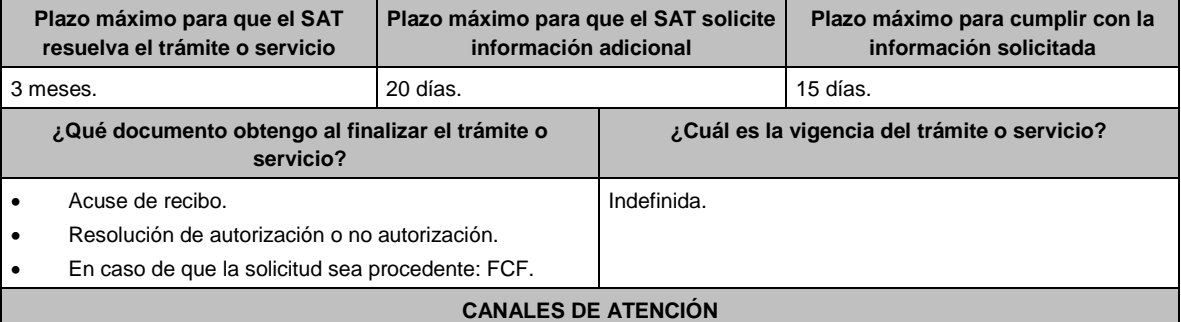

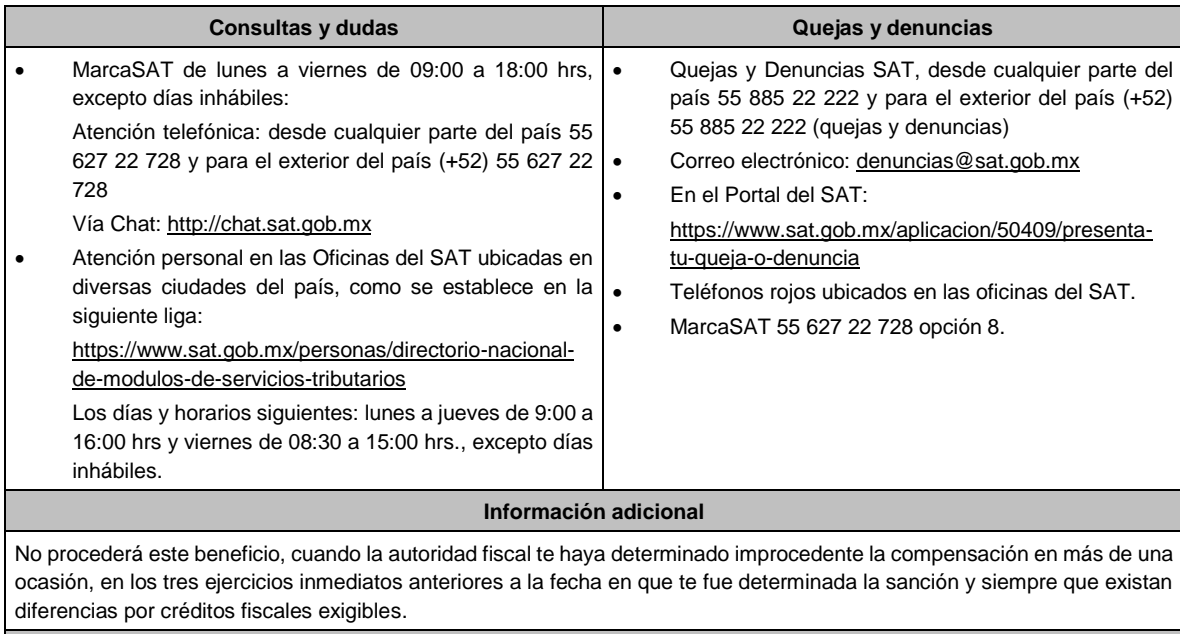

**Fundamento jurídico**

Artículos: 18, 19, 37, 70-A, 75 y 134 del CFF; 8 de la LIF; Regla 2.14.4. de la RMF.

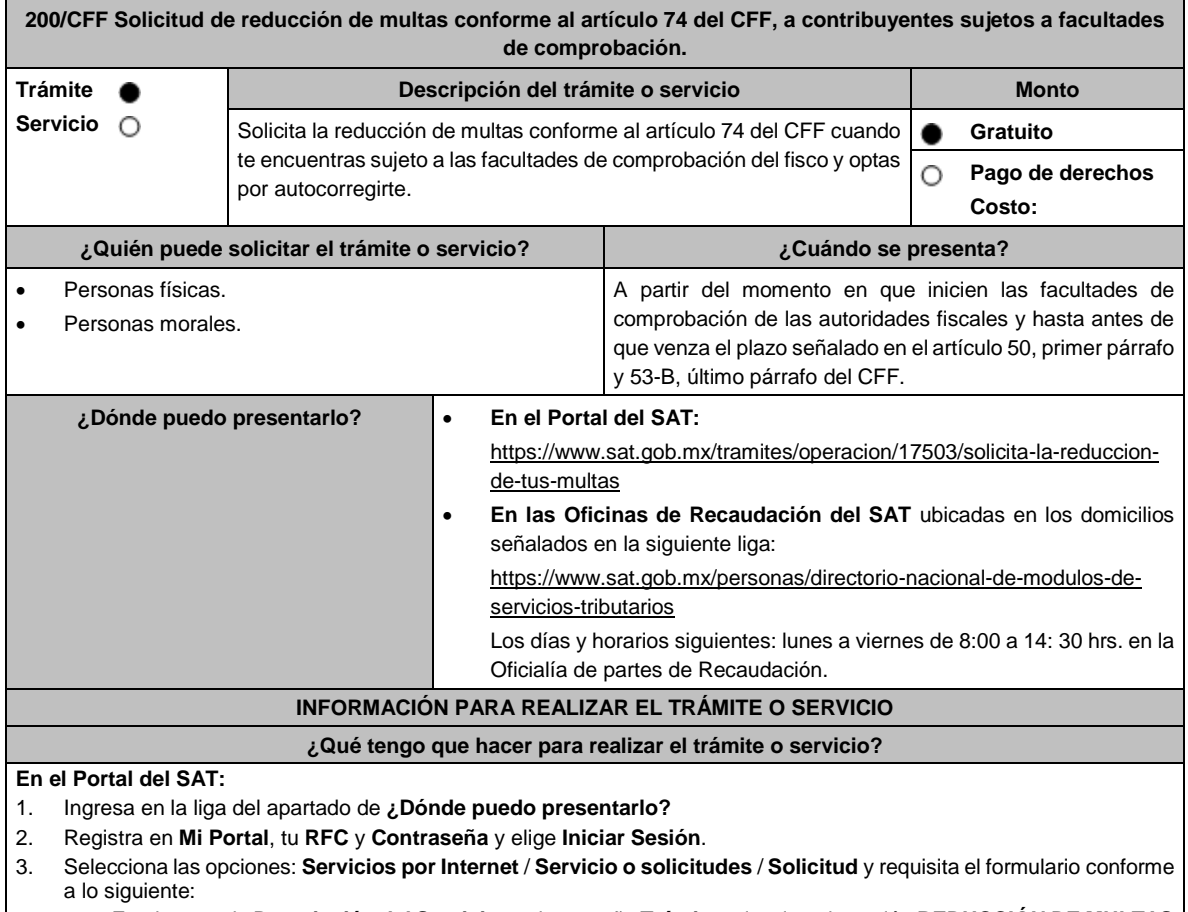

• En el apartado **Descripción del Servicio**, en la pestaña **Trámite** selecciona la opción **REDUCCIÓN DE MULTAS 74 CFF SUJETOS A FACULTADES DE COMPROBACION**; en **Dirigido a:** SAT; en **Asunto:** Reducción de Multas 74 CFF; en **Descripción:** Solicitud de reducción de multas conforme al artículo 74 del CFF, señala brevemente el motivo, el o los periodos y monto(s) de las multas por las que solicitas la reducción; en **Adjuntar Archivo:** Elige en Examinar y selecciona los documentos digitalizados y comprimidos en formato ZIP que contienen la información que subirás señalados en el apartado de **¿Qué requisitos debo cumplir?** y elige **Cargar**, selecciona **Enviar**, se genera el acuse de recepción que contiene el número de folio de la solicitud y tu acuse de recibo con el que puedes dar seguimiento a tu aviso, imprímelo o guárdalo.

- 4. Revisa tu solicitud en un plazo de 10 días para verificar si se solicitó información adicional, en caso de ser así, contarás con 10 días para entregarla, si excedes ese plazo es necesario ingresar nuevamente tu solicitud.
- 5. Para verificar la respuesta a tu solicitud, ingresa al Portal del SAT y con el número de folio, verifica la respuesta ingresando en la liga: https://www.sat.gob.mx/aplicacion/operacion/91727/consulta-de-servicio-o-solicitud-delcontribuyente de acuerdo a lo siguiente:
	- En **Mi portal**, captura tu **RFC, Contraseña** y elige **Iniciar Sesión**.
	- Selecciona la opción de **Servicios por Internet** / **Servicio o solicitudes** / **Consulta**.
	- Captura el número del folio del trámite y verifica la solución otorgada a tu solicitud.
		- ➢ En caso de no contar con respuesta, acude a las Oficinas de la ADR, para recibir información adicional sobre la situación del trámite.

## **En forma Presencial:**

- 1. Acude a la ADR que corresponda a tu domicilio con la documentación que se menciona en el apartado **¿Qué requisitos debo cumplir?**
- 2. Entrega la documentación solicitada al personal que atenderá tu trámite.
- 3. Recibe el escrito libre sellado como acuse de recibo.
- 4. Si no cumples con alguno de los puntos señalados en el apartado **¿Qué requisitos debo cumplir?** dentro del plazo de 10 días siguientes a la recepción de tu solicitud, se te podrá requerir información adicional, misma que deberás entregar dentro del plazo de 10 días siguientes a aquel en que se te notifique dicho requerimiento. Si no lo haces dentro de dicho plazo o la proporcionas de manera incompleta, se rechazará tu solicitud de reducción de multas conforme al artículo 74 del CFF, y será necesario que presentes una nueva solicitud.

## **¿Qué requisitos debo cumplir?**

- 1. Escrito libre firmado y en dos tantos, en el que se debe señalar:
	- Nombre, denominación, o razón social de la empresa si eres persona moral.
	- Domicilio fiscal manifestado en el RFC.
	- Clave en el RFC.
	- Domicilio para oír y recibir notificaciones.
	- Señalar la autoridad a la que te diriges.
	- Los hechos y circunstancias relacionados con el propósito de la promoción, acompañados con los documentos e información que los soporten.
	- Dirección de correo electrónico.
	- Acreditamiento de la representación de las personas físicas o morales.

## **Adicionalmente, deberás manifestar lo siguiente:**

- La Protesta de decir verdad de que no estás o no has estado sujeto a una causa penal en la que se haya dictado sentencia condenatoria por delitos de carácter fiscal y esta se encuentre firme, así como el representante legal, administrador único, o socios, si se trata de una persona moral, deberá señalar el nombre y RFC de cada uno de ellos.
- La Protesta de decir verdad de que un acto administrativo conexo no se encuentra bajo un procedimiento de resolución de controversias establecido en los tratados para evitar la doble tributación de los que México es parte.
- El número de operación de la declaración respectiva, fecha de presentación y la autoridad que está ejerciendo facultades de comprobación.
- El monto del adeudo, tipo de contribución, periodo al que corresponde, periodo que comprende la actualización, desde el mes en que se debieron pagar y hasta aquel en que se solicite la reducción de multas conforme al artículo 74 del CFF, así como el monto por el cual se solicita la reducción, y en su caso, la solicitud del pago en parcialidades.
- El monto de los accesorios causados, identificando la parte que corresponda a recargos, multas y otros accesorios.
	- ➢ En el caso de otorgarse una reducción parcial, deberá realizar el pago de la parte no reducida en un plazo de 3 días.
	- Una vez autorizada la reducción, deberás pagar en una sola exhibición el adeudo restante o cumplir puntualmente con el pago a plazos de los mismos, si así lo solicitaste.
- 2. Identificación oficial, cualquiera de las señaladas en el Apartado **I. Definiciones**; punto **1.2. Identificaciones oficiales, comprobantes de domicilio y poderes**, inciso **A) Identificación oficial**, del presente Anexo.
- 3. Constancia de notificación de la resolución mediante la cual se impuso la multa.
- 4. Tener habilitado el Buzón Tributario.
- **En caso de representación legal:**
- 5. Poder notarial para acreditar la personalidad del representante legal (copia certificada y copia simple para cotejo) o carta poder firmada ante dos testigos y ratificadas las firmas ante las autoridades fiscales o fedatario público (original y copia simple para cotejo).
- 6. Documento notarial con el que se haya designado el representante legal para efectos fiscales, en caso de residentes en el extranjero o de extranjeros residentes en México (copia certificada y copia simple para cotejo). \*Para mayor referencia, consultar en el **Apartado I. Definiciones**; punto **1.2. Identificaciones oficiales,** 
	- **comprobantes de domicilio y poderes**, inciso **C) Poderes**, del presente Anexo.

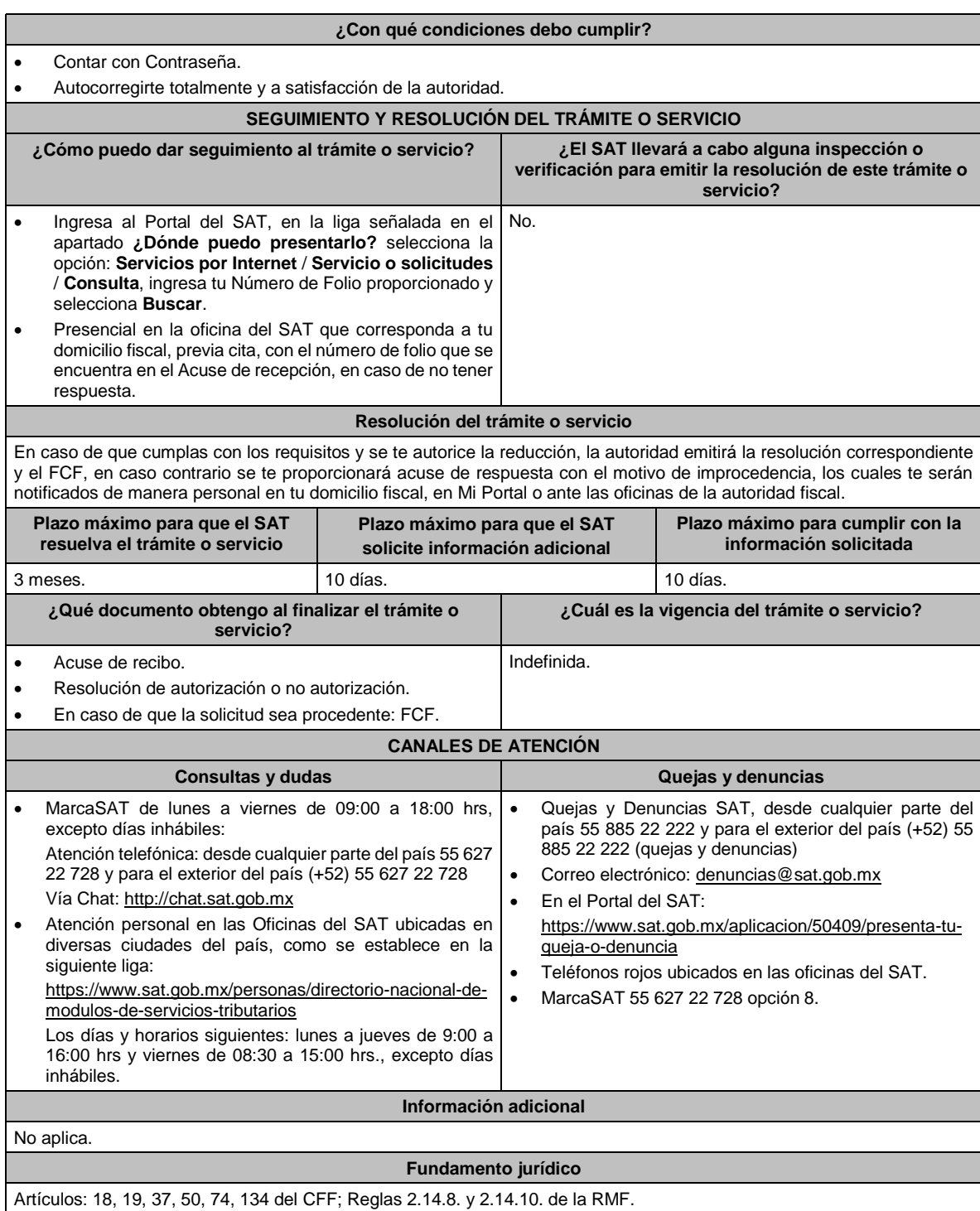

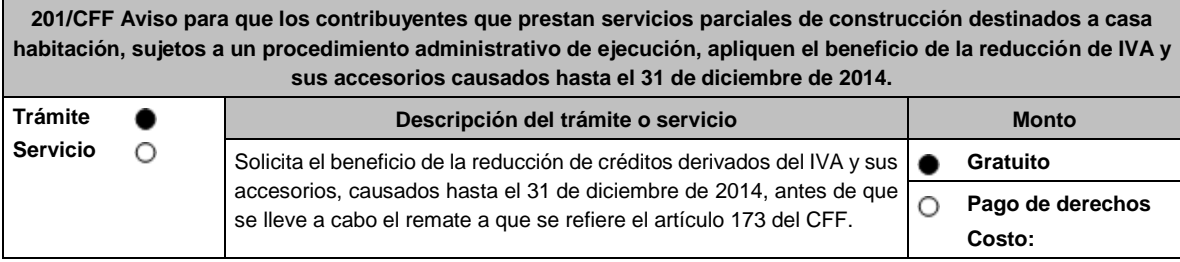

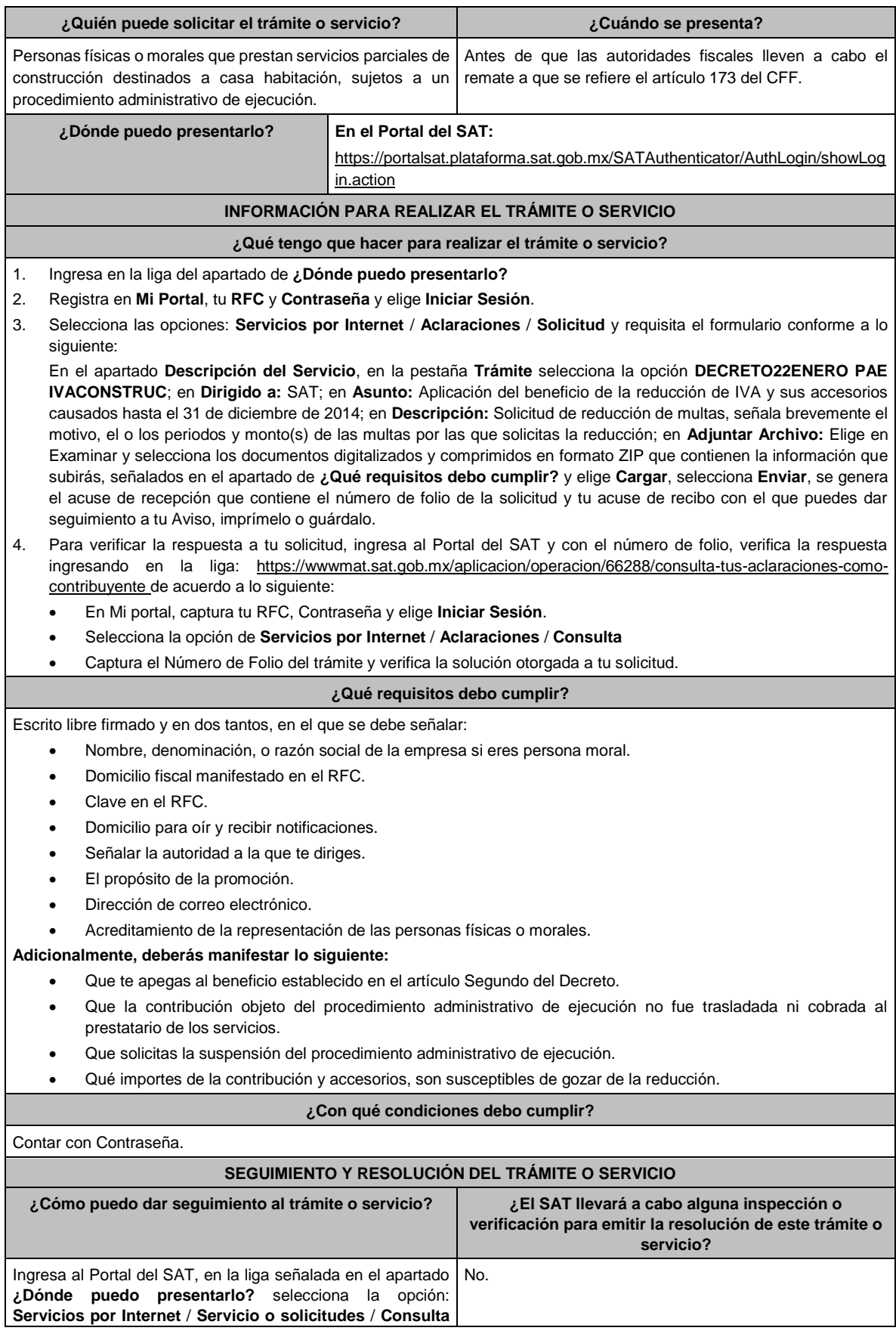

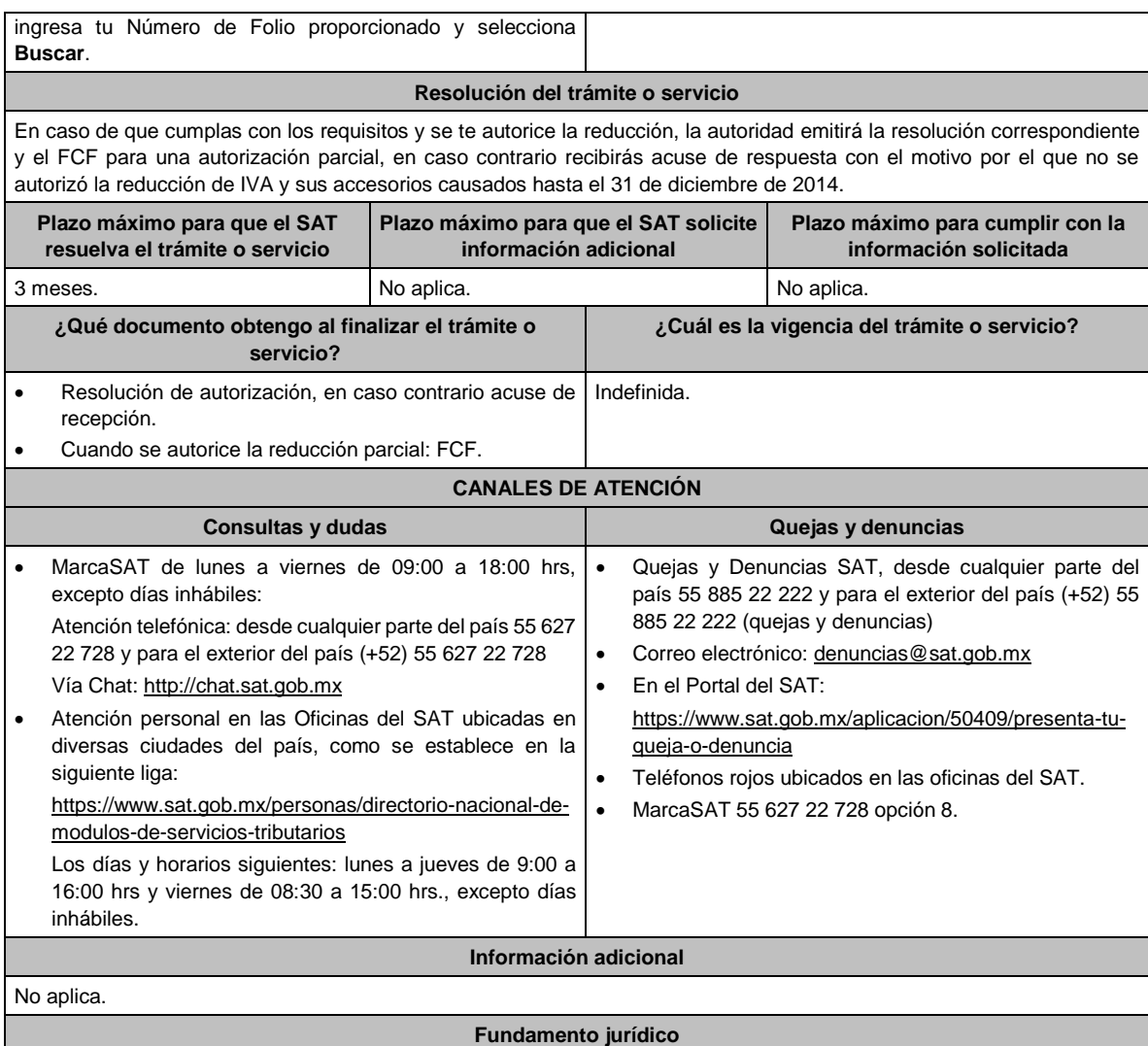

Artículos: 37, 173 del CFF; Decreto por el que se otorgan medidas de apoyo a la vivienda y otras medidas fiscales, publicado en el DOF el 26 de marzo de 2015.

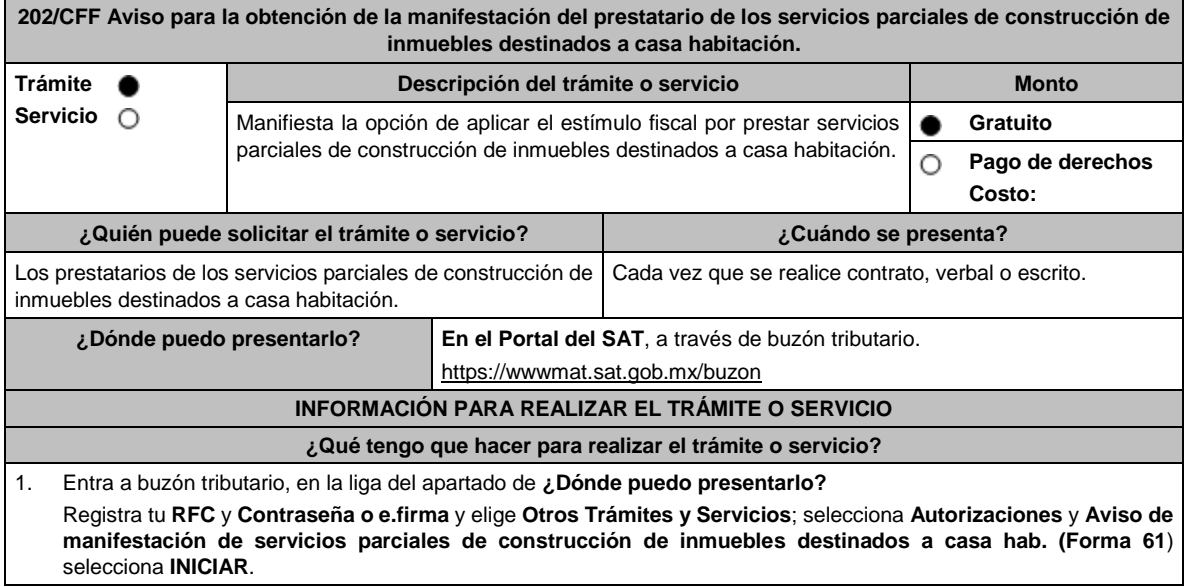

2. Requisita la forma 61, conforme a lo siguiente:

Selecciona la casilla de verificación para expresar tu consentimiento; Captura la información de tus prestadores de servicios parciales de construcción como sigue: **RFC del prestador de servicios**; **No. de licencia**, **permiso o autorización de construcción correspondiente al prestatario**; **No. de contrato por la prestación de servicios**; **fecha del contrato**; la manifestación se realiza por cada uno de los contratos que celebres con el prestador del servicio y elige **Enviar**.

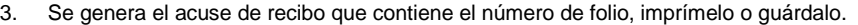

## **¿Qué requisitos debo cumplir?**

Enviar la manifestación en la **forma oficial 61** denominada: **Manifestación del prestatario para la aplicación del estímulo fiscal del IVA por la prestación de servicios parciales de construcción de inmuebles destinados a casa habitación**.

**¿Con qué condiciones debo cumplir?**

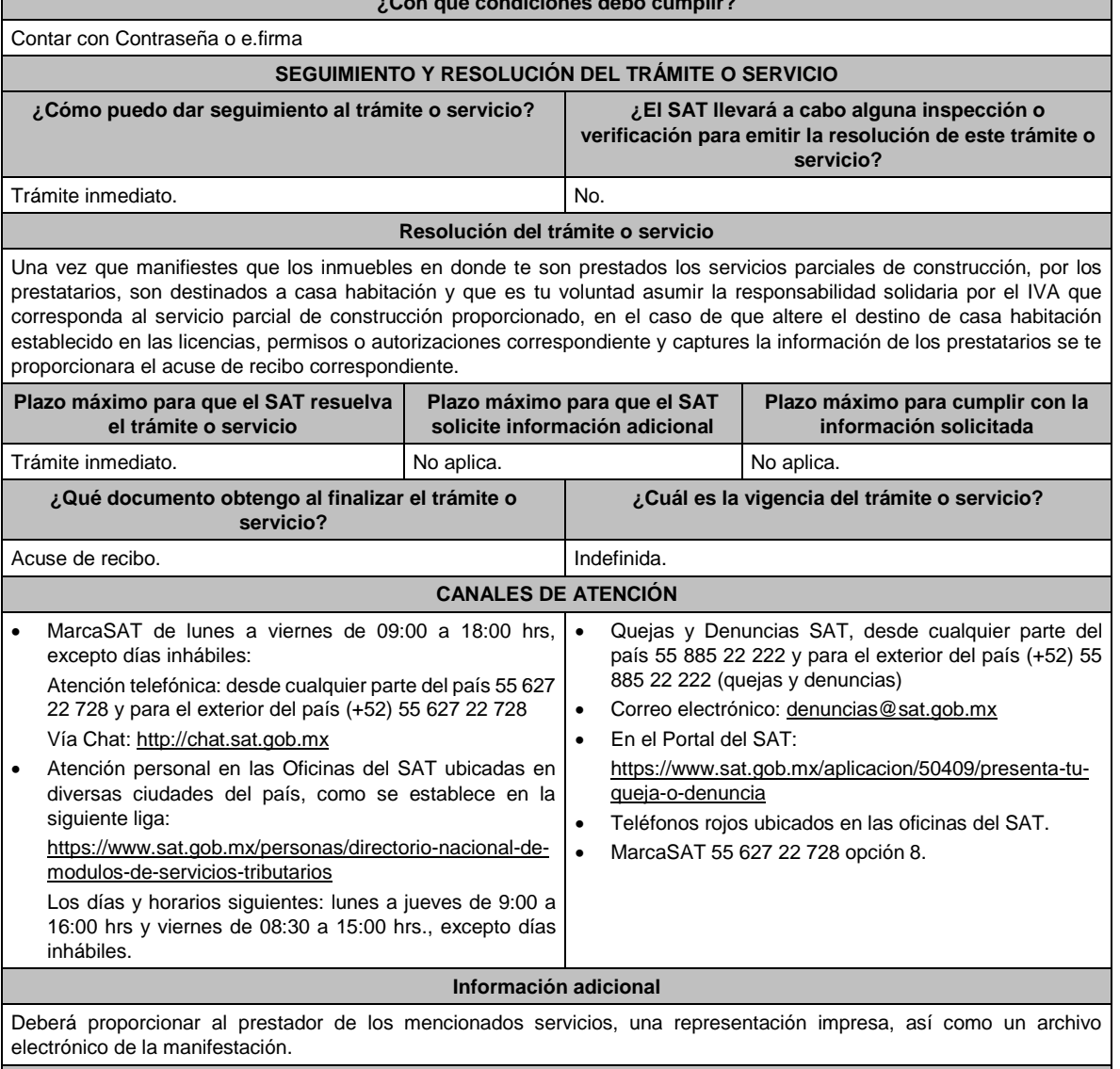

## **Fundamento jurídico**

Artículo 17-K del CFF; DECRETO DOF 26 de marzo 2015, Segunda Resolución de Modificaciones a la RMF 2015, y reglas 2.2.6., 2.2.7. y 11.5.2 de la RMF.

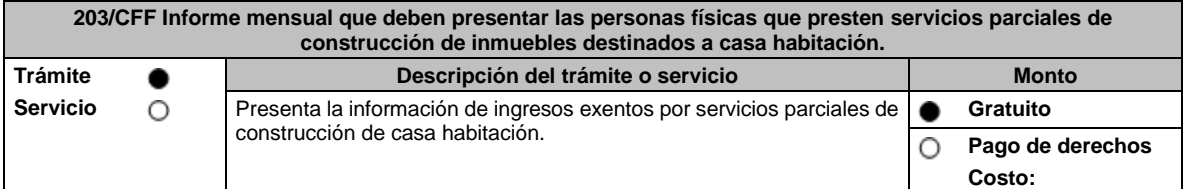

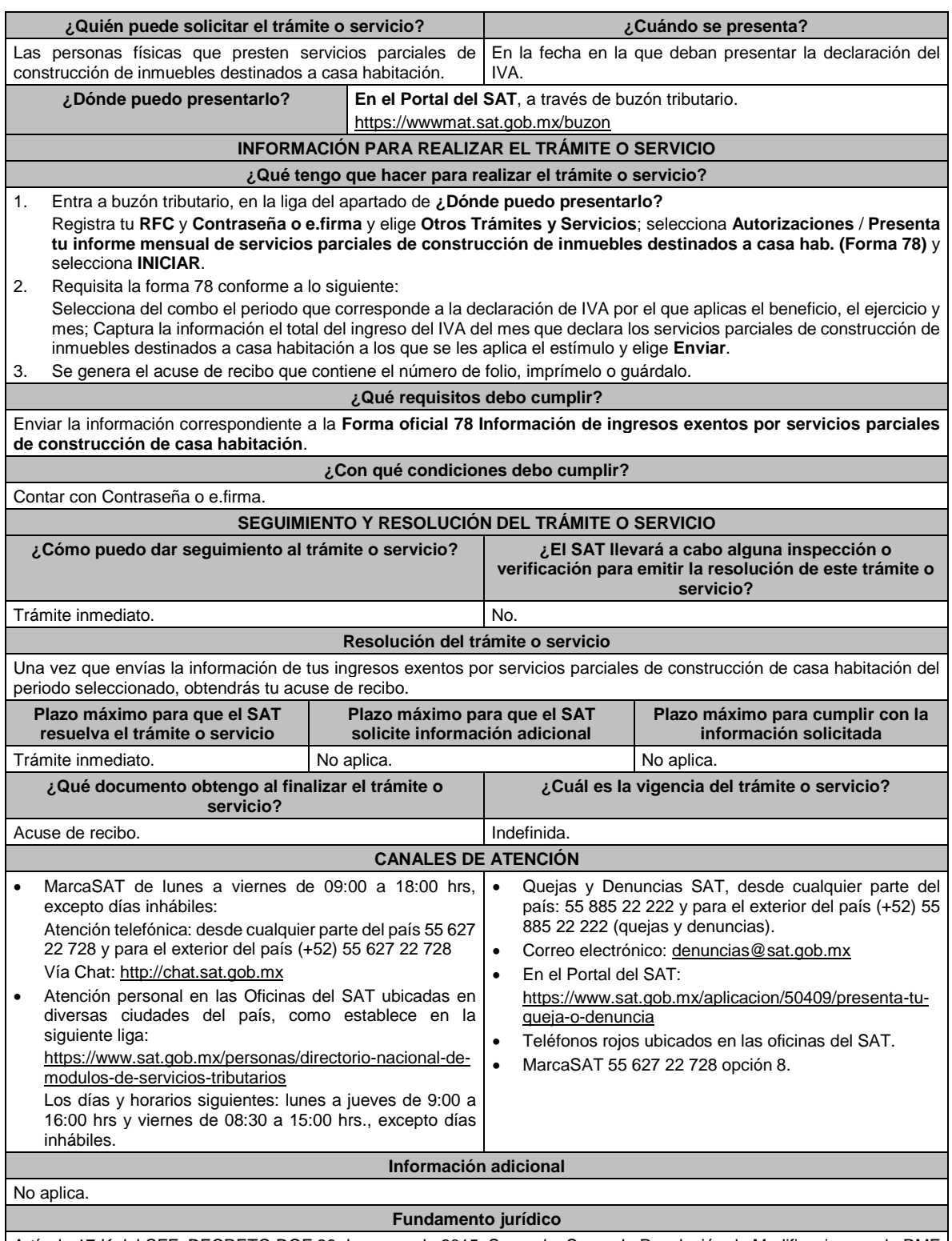

Artículo 17-K del CFF; DECRETO DOF 26 de marzo de 2015, Segundo, Segunda Resolución de Modificaciones a la RMF de 2015, y Reglas 2.2.6., 2.2.7. y 11.5.3. de la RMF.

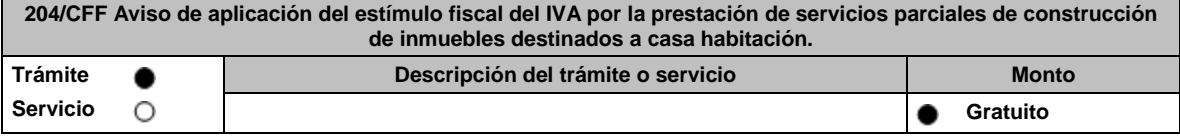

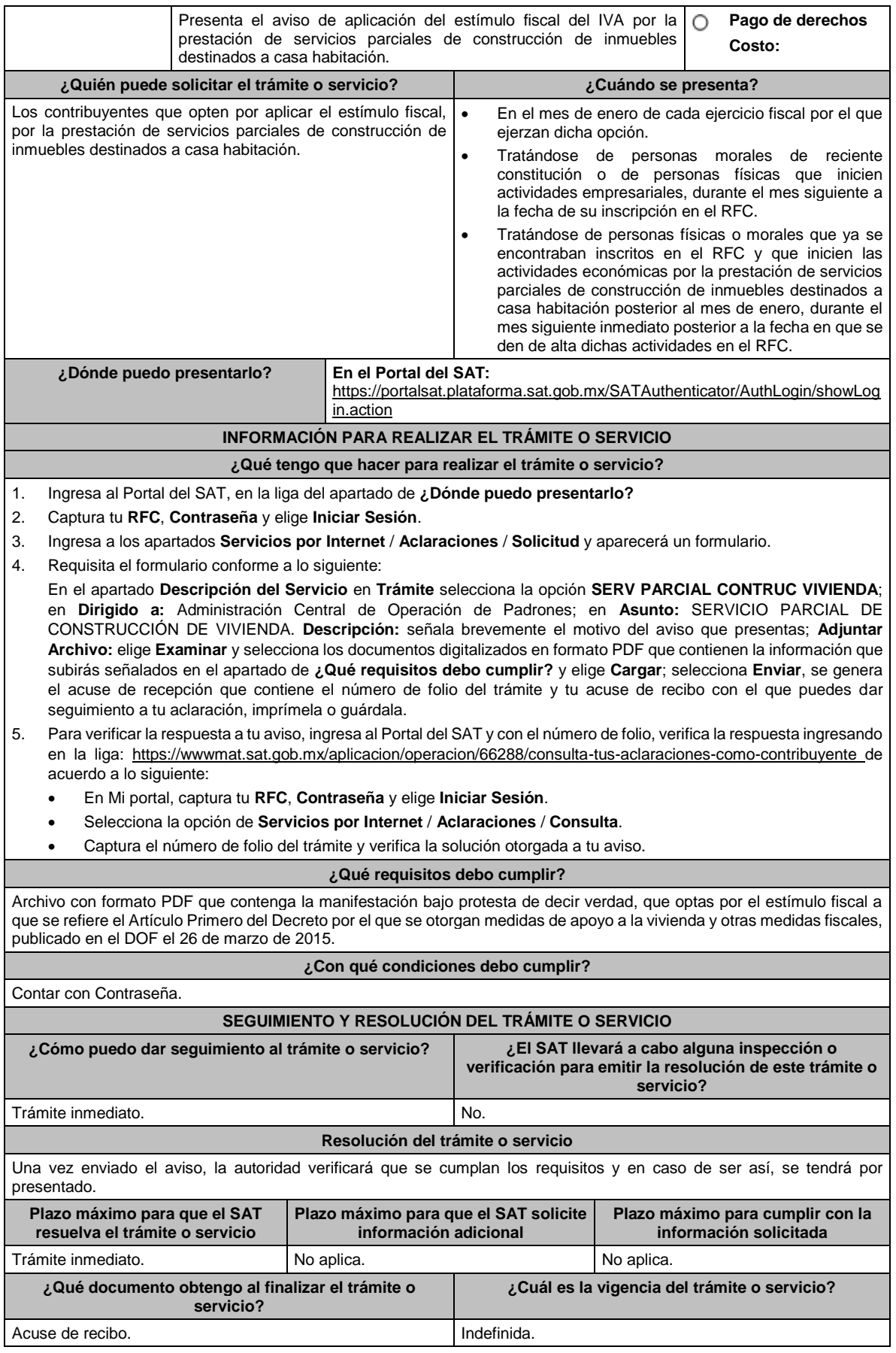

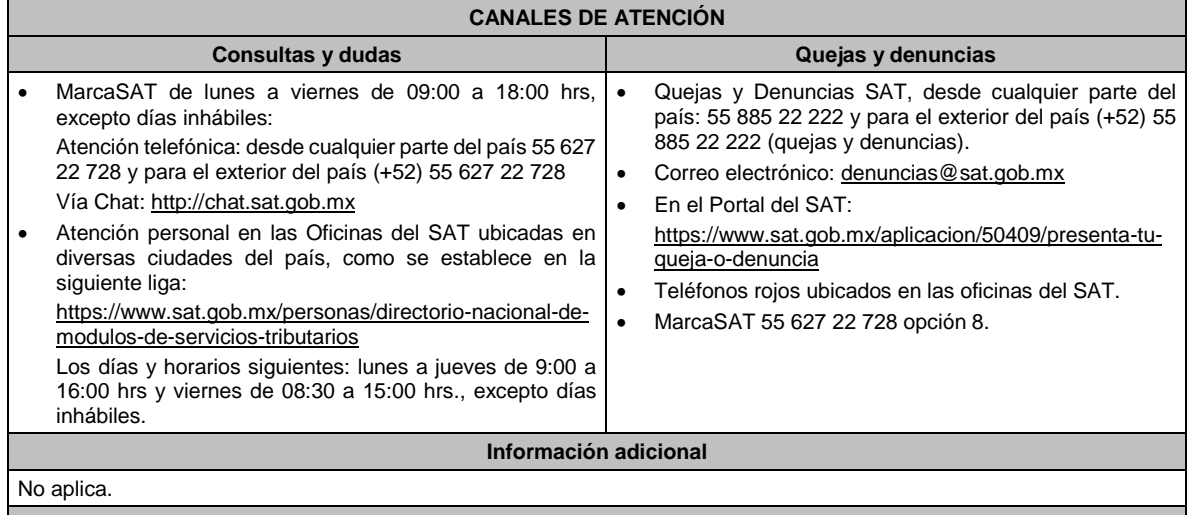

**Fundamento jurídico**

Decreto por el que se otorgan medidas de apoyo a la vivienda y otras medidas fiscales, publicado en el DOF el 26 de marzo de 2015; Regla 11.5.4. de la RMF.

**205/CFF (Se deroga)**

**206/CFF (Se deroga)**

**207/CFF (Se deroga)**

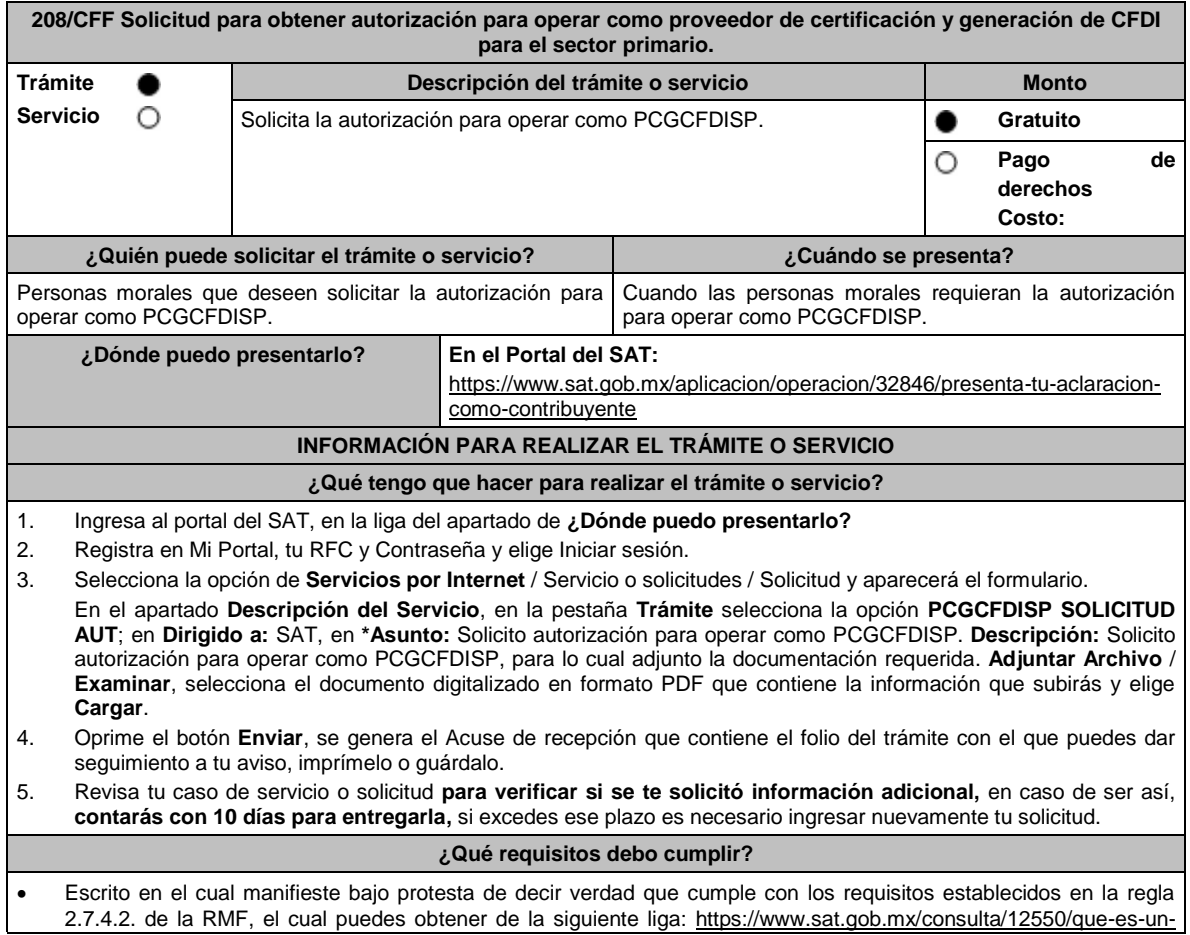

proveedor-de-certificacion-y-generacion-de-facturas-electronicas-para-el-sistema-producto. Dicho escrito debe contener la firma autógrafa del representante legal de la persona moral solicitante.

- Tratándose de personas morales que se constituyan conforme a la Ley de Organizaciones Ganaderas anexar imagen digitalizada de su acta constitutiva formalizada ante fedatario público y ante autoridades de la Secretaría de Agricultura y Desarrollo Rural, así como constancia digitalizada de su registro ante dicha Secretaría (archivo digitalizado).
- Tratándose de personas morales que sean integrantes de un Comité de Sistema Producto, en términos de la Ley de Desarrollo Rural Sustentable, en la cadena de producción de primera enajenación y que organicen y representen a productores, deberán anexar imagen digitalizada del documento constitutivo formalizado ante fedatario público y documento expedido por autoridad competente de la Secretaría de Agricultura y Desarrollo Rural en el que conste que forma parte de un Comité Sistema Producto, digitalizado (archivo digitalizado).
- En el caso de Asociaciones Agrícolas constituidas en términos de la Ley de Asociaciones Agrícolas, deberán anexar su acta constitutiva y estatuto autorizado por la Secretaría de Agricultura y Desarrollo Rural, digitalizado y constancia digitalizada de su registro ante dicha Secretaría (archivo digitalizado).
- Carta compromiso de confidencialidad, reserva y resguardo de información y datos, contenido en el Anexo 29, fracción I de la RMF, debidamente firmado por el representante legal de la persona moral.
- Documento que contenga la información de las personas y puestos funcionales que tendrán acceso a la información de los prestatarios del servicio y de sus operaciones comerciales, incluyendo la manifestación expresa de su aceptación para que dicho personal pueda ser objeto de evaluaciones de confiabilidad por parte del SAT (archivo digitalizado).
- Este documento deberá integrar los datos correspondientes del personal designado como responsable de la operación tecnológica y como responsable de la operación del negocio, incluyendo la manifestación expresa para que dicho personal pueda ser objeto de evaluaciones por parte del SAT sobre los conocimientos referidos a la designación que les fue otorgada.
- Acreditar la personalidad del representante o apoderado legal con poder notarial para ejercer actos de administración o dominio, de conformidad con el Apartado **I. Definiciones**; punto **1.2. Identificaciones oficiales, comprobantes de domicilio y poderes**, inciso **C) Poderes**, **numerales 2 y 3** del presente Anexo.
- Documento notarial con el que se haya designado el representante legal para efectos fiscales, en caso de residentes en el extranjero o de extranjeros residentes en México (debidamente protocolizado ante notario o corredor público, adjuntando documentación que acredite su inscripción en el Registro Público de Comercio, o agrario en documento digital).
- Identificación oficial, cualquiera de las señalas en el Apartado **I. Definiciones**; punto **1.2. Identificaciones oficiales, comprobantes de domicilio y poderes**, inciso **A) Identificación oficial**, del presente Anexo (documento digital).

Para efectos de obtener la validación y Opinión Técnica para operar como PCGCFDISP, deberás adjuntar a tu solicitud de autorización lo siguiente:

- Diagrama de arquitectura tecnológica.
- Facilitar los elementos para la realización de la evaluación y pruebas a los sistemas que ofrezcas para la prestación del servicio de certificación de CFDI conforme a los requerimientos establecidos en la RMF y sus anexos.
- Demostrar que cumples con la matriz de control publicada en el Portal del SAT en https://www.sat.gob.mx/personas/resultadobusqueda?words=matriz+de+control&locale=1462228413195&tipobusqueda=predictiva en el apartado Documentos, elige en el símbolo **+** aplicable a proveedores de certificación y generación de CFDI para el sector primario; anexando al documento digitalizado dicha matriz de control, firmada al calce y rubricada en todas sus hojas por el apoderado o representante legal de la persona moral, conteniendo la leyenda "Manifiesto que mi representada que cumple completamente con los puntos contenidos en esta matriz de control y que cuenta con evidencia del cumplimiento de cada uno de los puntos ahí expresados", en la misma matriz se deberá indexar por control la evidencia.
- Aceptar y colaborar con la visita de verificación que se realizará en el domicilio del centro de datos (en caso de ser aplicable) y de oficinas operativas estas últimas deberán estar registrados ante el RFC como tu domicilio fiscal y/o sucursal, por el personal que se designe por la ACSMC y facilitar los elementos para la realización de la evaluación y pruebas a los sistemas que ofrezcas para la prestación del servicio de certificación de CFDI conforme a los requerimientos establecidos en la RMF y sus anexos.

## **¿Con qué condiciones debo cumplir?**

• Tributar conforme al Título III de la Ley del ISR que estén legalmente constituidas al amparo de la Ley de Organizaciones Ganaderas, o Ley de Asociaciones Agrícolas, o; estén legalmente constituidas por productores agropecuarios o agroindustriales, así como aquellas que las organicen y que sean integrante de un Sistema Producto en términos de la Ley de Desarrollo Rural Sustentable.

La persona moral y sus representantes o apoderados legales, socios, asociados, o cualquiera que sea su denominación, deberán cumplir con lo siguiente:

Contar con Contraseña.

- Contar con e.firma.
- Contar con buzón tributario activo.

## **SEGUIMIENTO Y RESOLUCIÓN DEL TRÁMITE O SERVICIO**

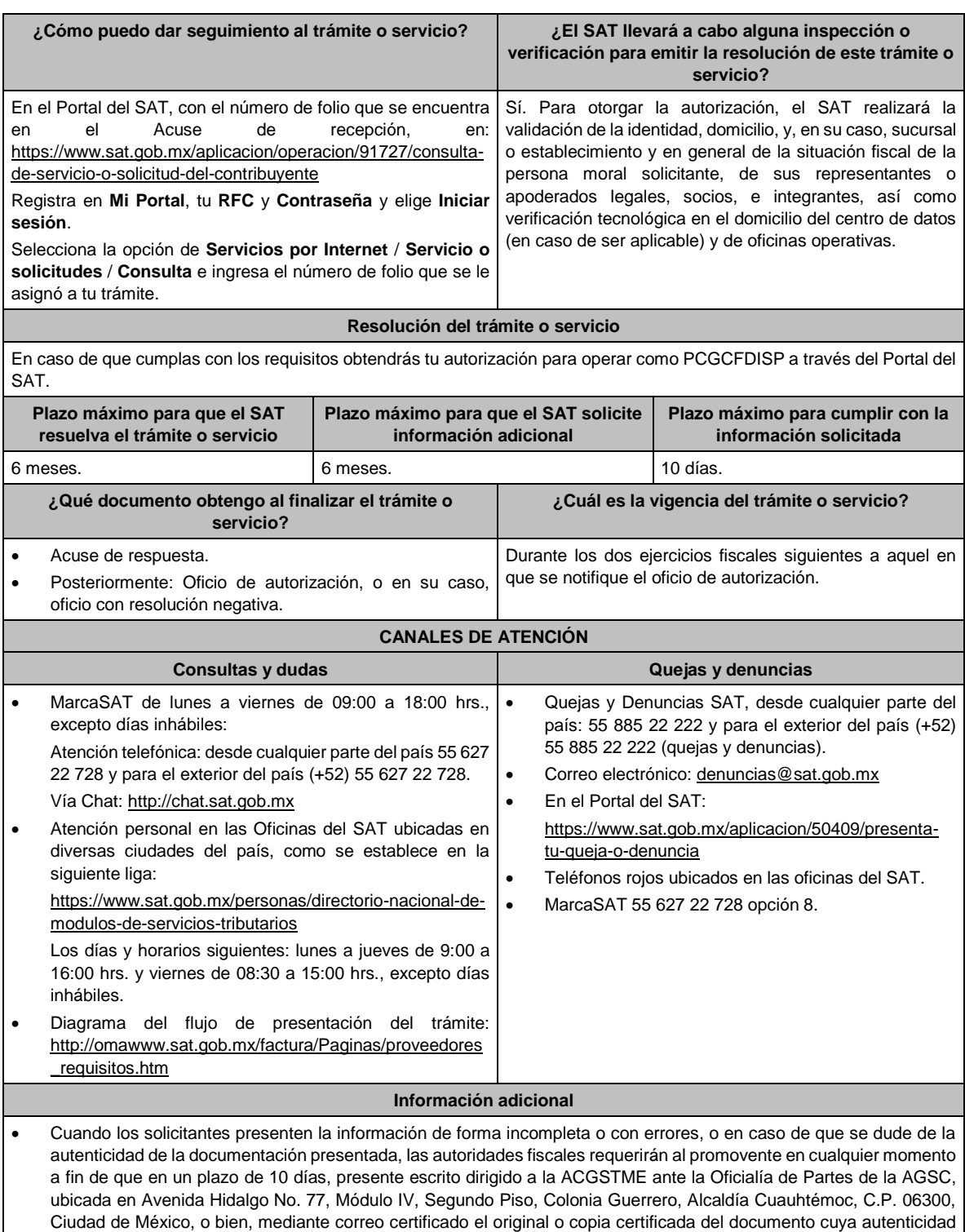

esté en duda.

• De no cumplirse con el requerimiento en tiempo y forma, la solicitud se tendrá por no presentada.

**Fundamento jurídico**

Artículos: 29, 29 Bis del CFF; Reglas 2.7.4.2., 2.7.4.5. y 2.7.4.11. de la RMF.

**209/CFF (Se deroga)**

**210/CFF Avisos del proveedor de certificación y generación de CFDI para el sector primario.**

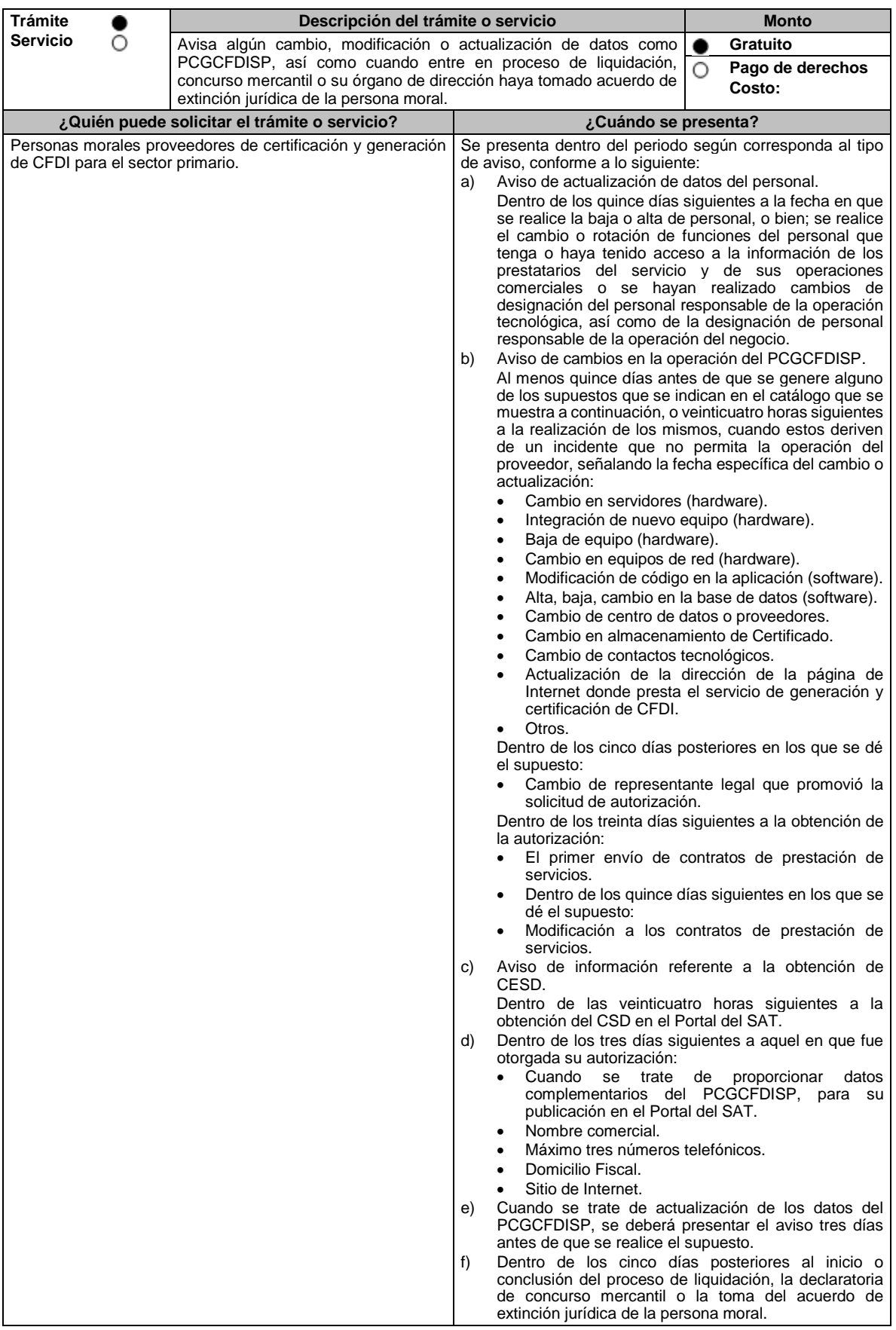
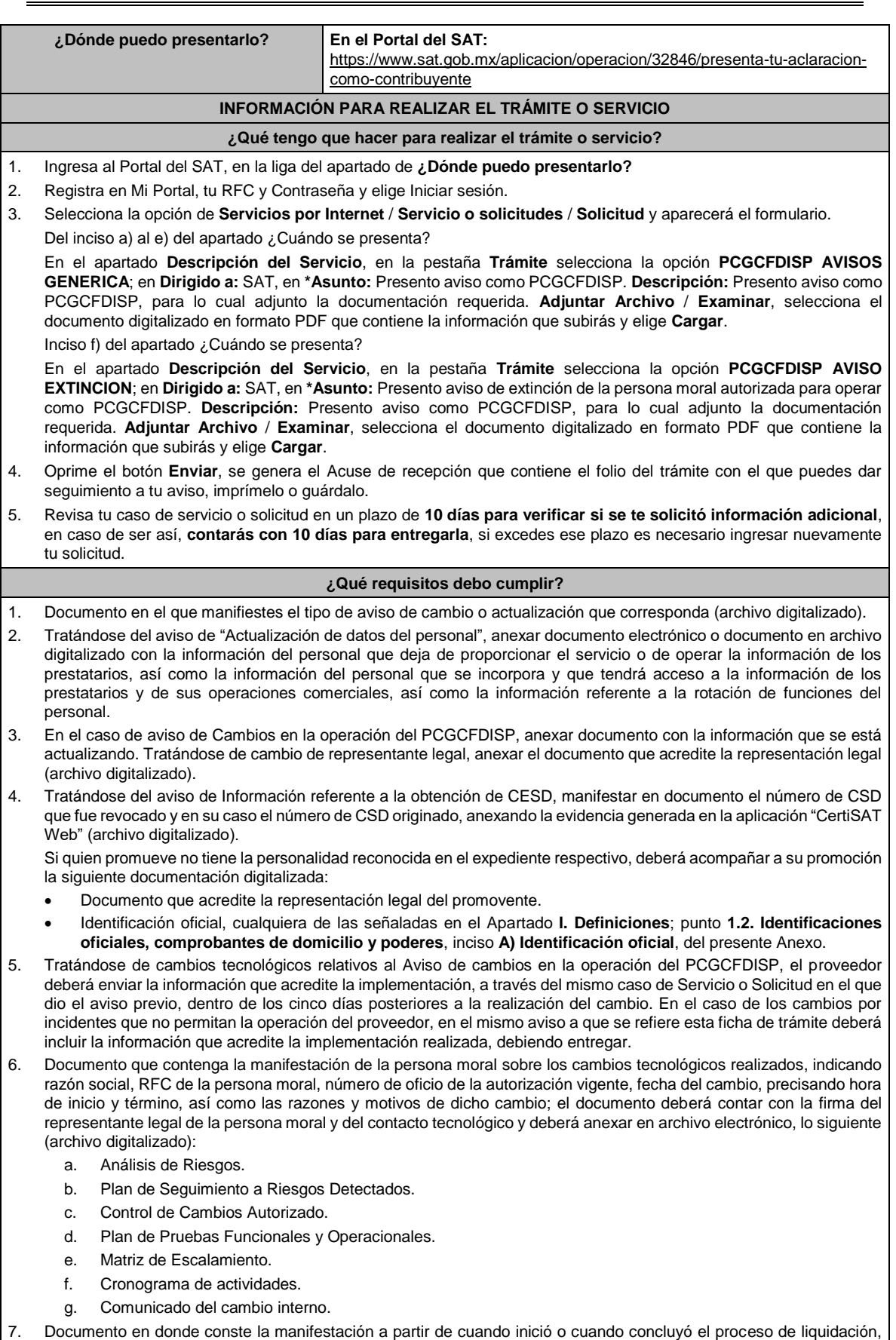

concurso mercantil o extinción jurídica de la persona moral (archivo digitalizado).

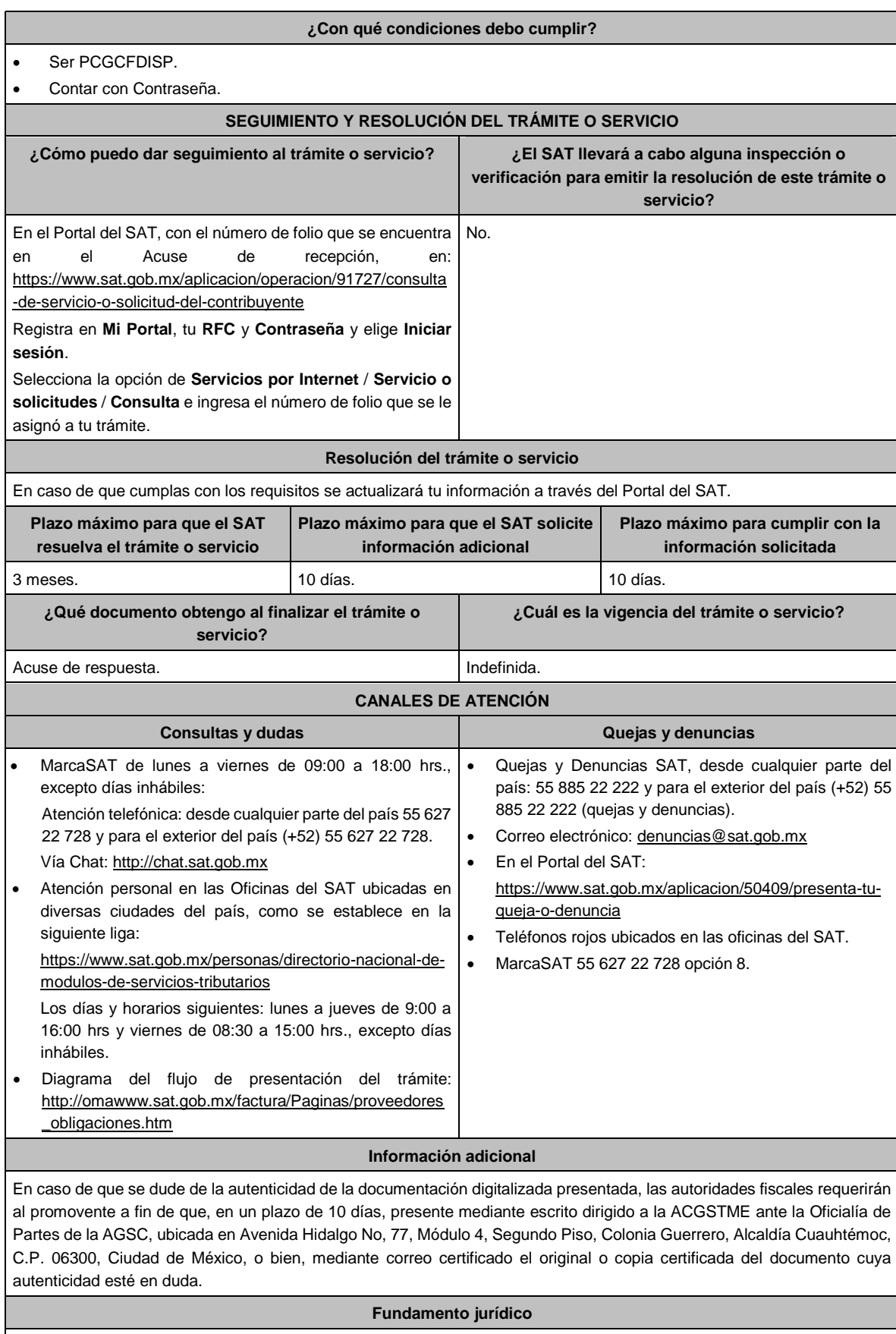

Artículos 29 Bis, 69 del CFF; Reglas 2.7.4.2., 2.7.4.3., 2.7.4.5., 2.7.4.10. y 2.7.4.12. de la RMF.

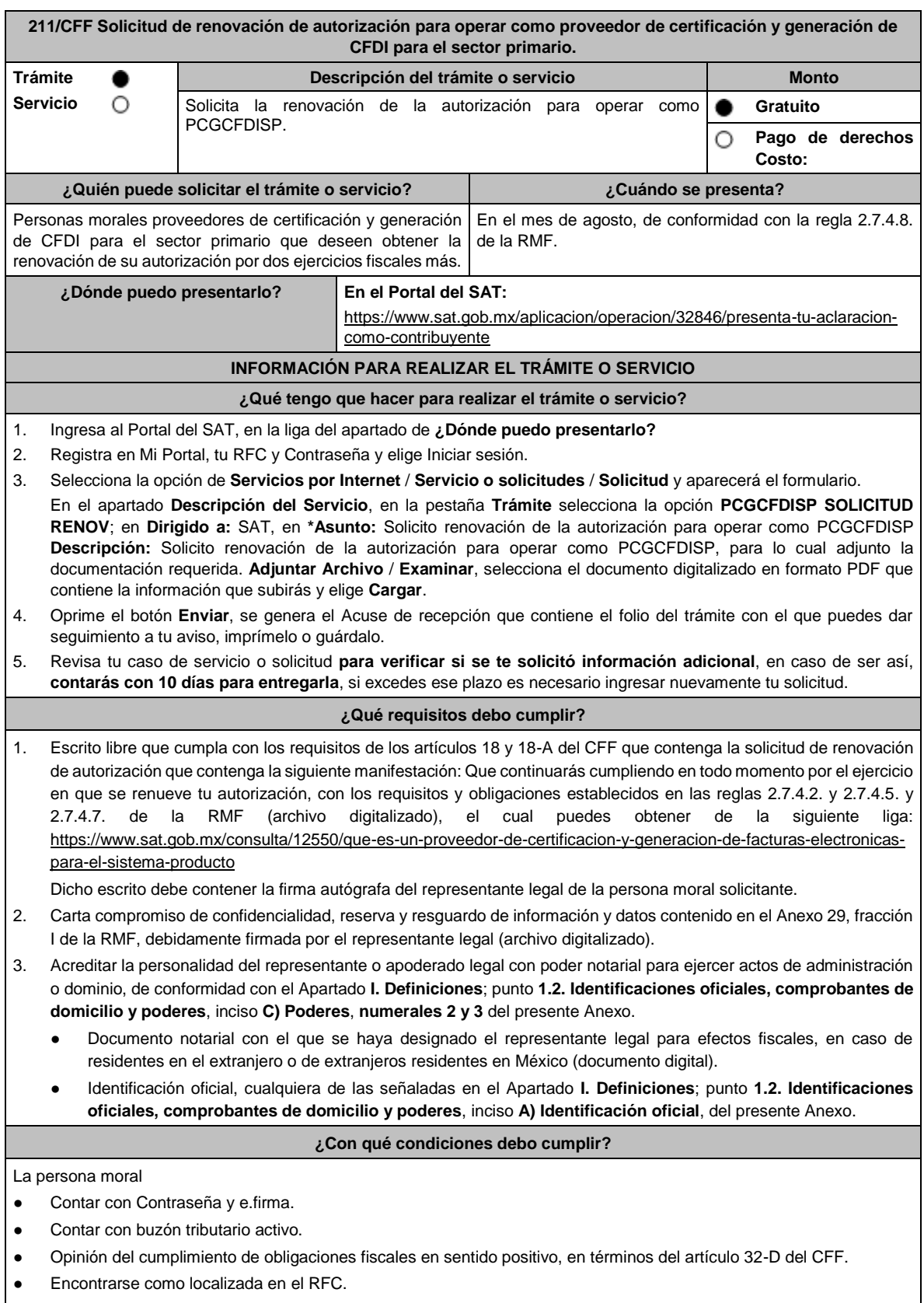

● Que no hayan interpuesto algún medio de defensa en contra del SAT, o bien, no formen o hayan formado parte, de manera directa o indirecta, de alguna persona moral que haya interpuesto algún medio de defensa en contra de la

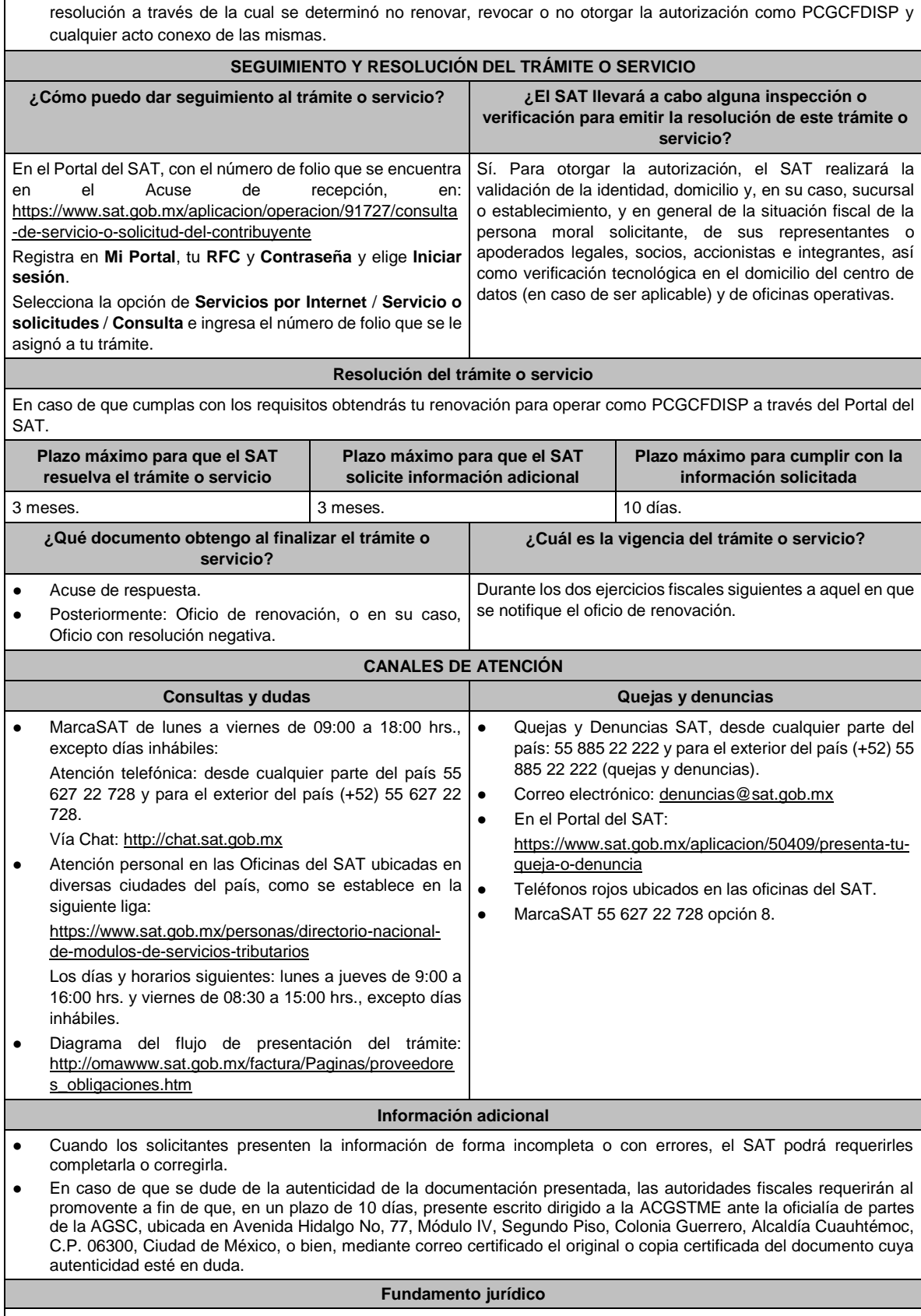

Artículos: 29, fracción IV, 29 Bis y 141 del CFF; Reglas 2.7.4.2., 2.7.4.5. y 2.7.4.8. de la RMF.

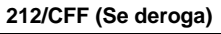

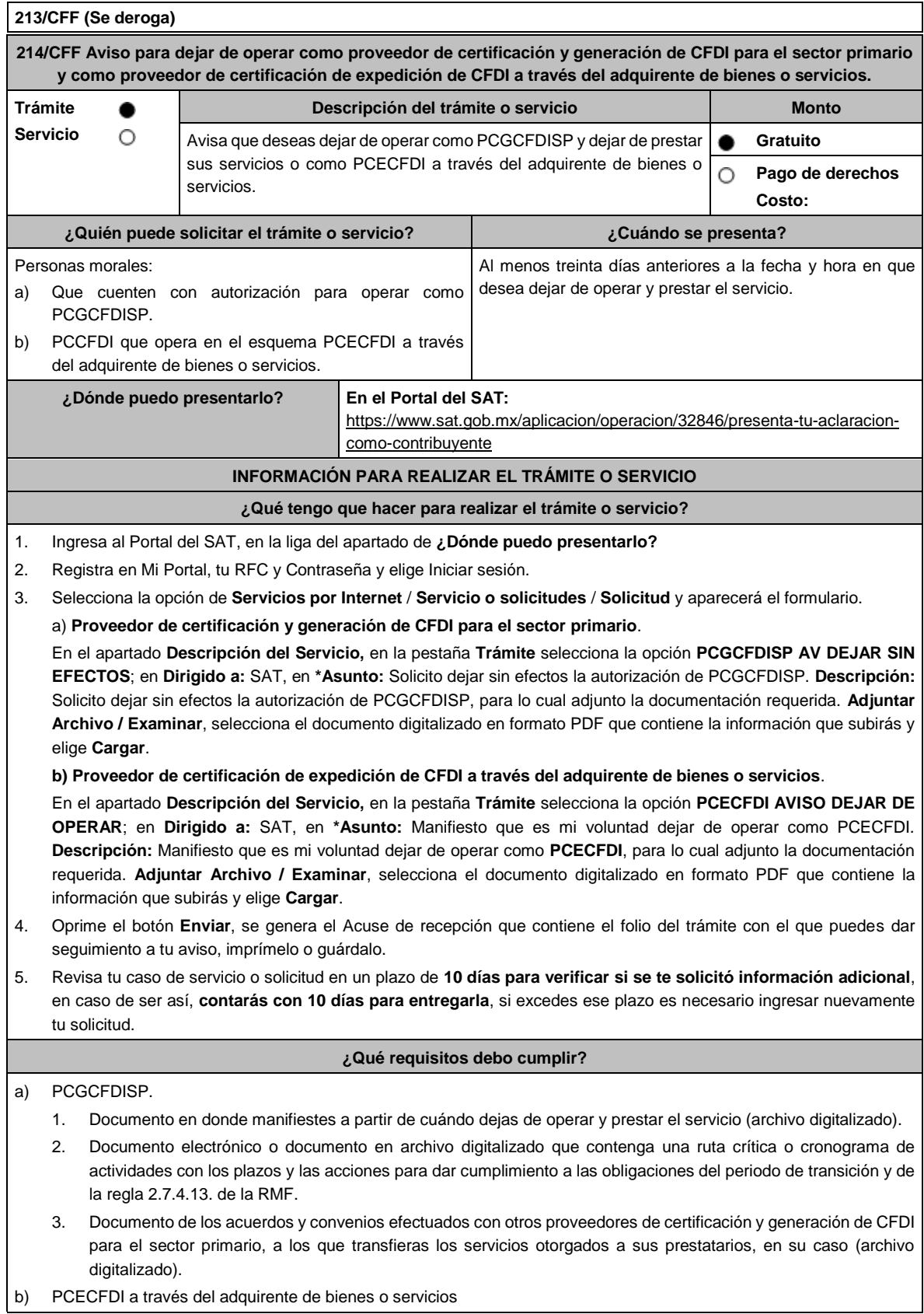

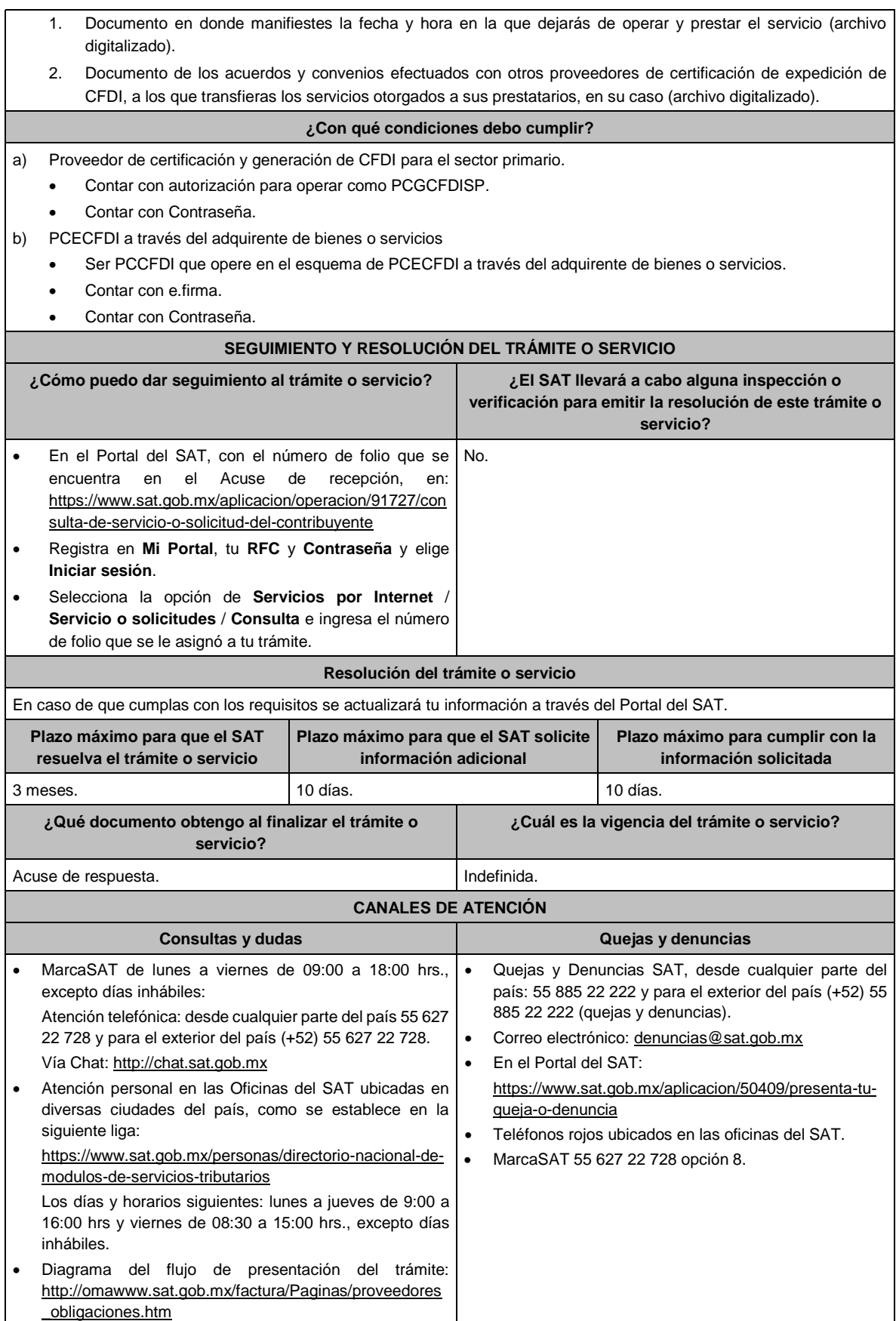

**Información adicional**

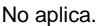

**Fundamento jurídico**

Artículo 29, fracción IV y 29 Bis del CFF; Reglas 2.7.2.14., 2.7.2.18., 2.7.4.2. y 2.7.4.13. de la RMF.

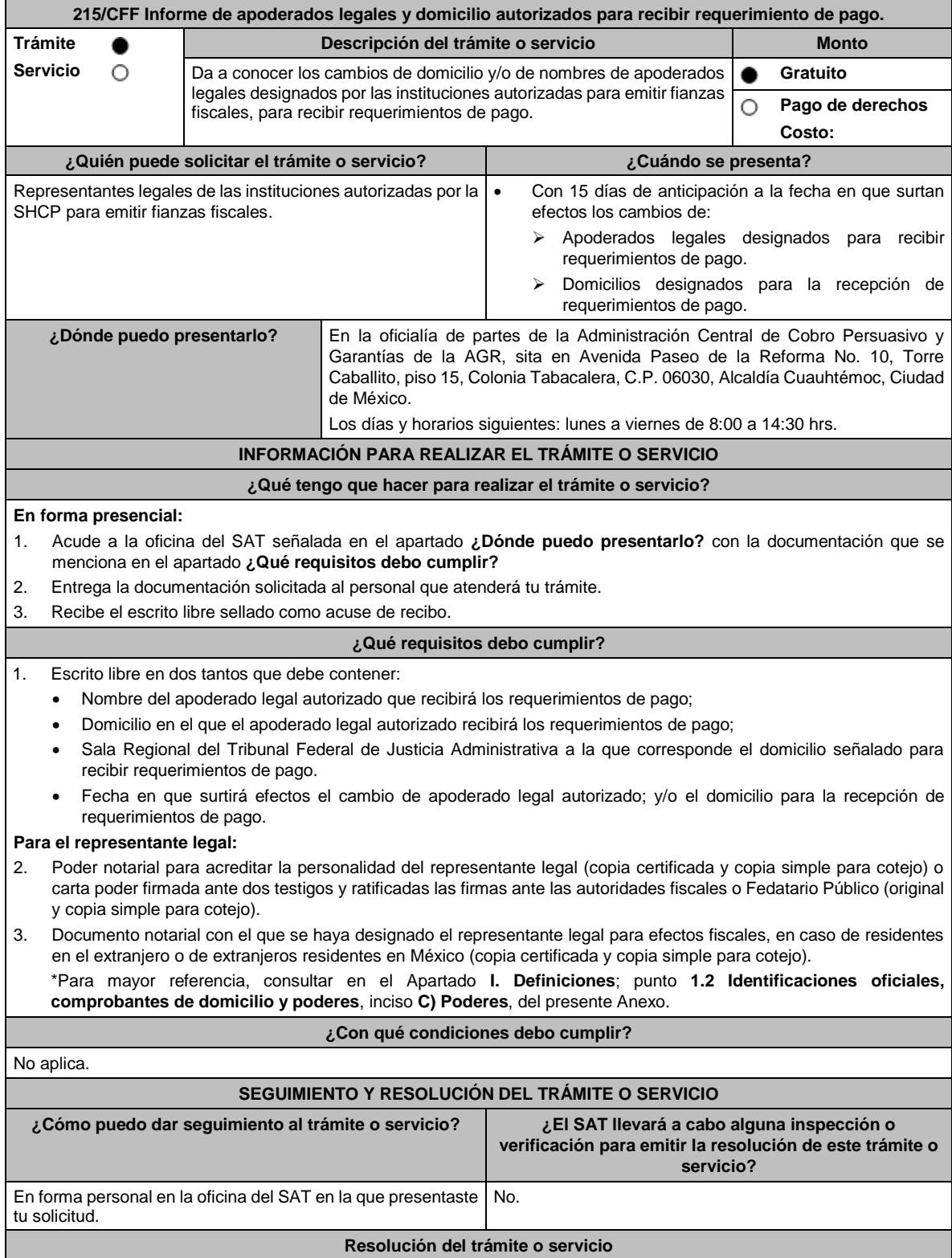

Lunes 15 de enero de 2024 DIARIO OFICIAL

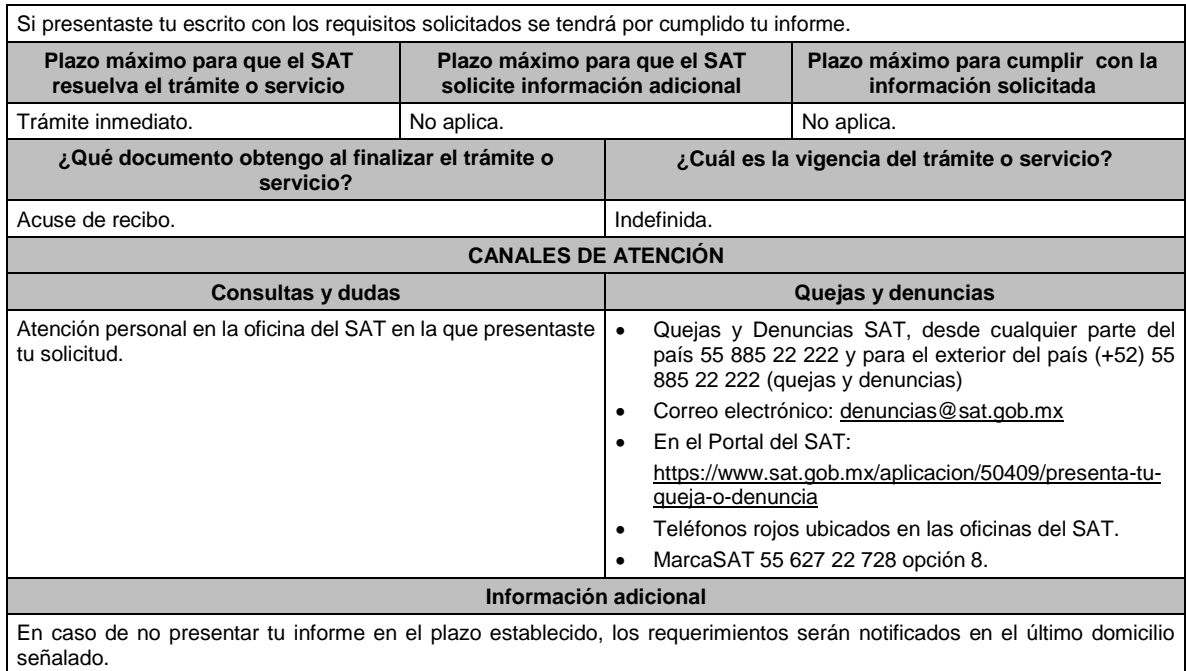

**Fundamento jurídico**

Artículos: 141, 143 del CFF; 80 del RCFF; Regla 2.12.6. de la RMF.

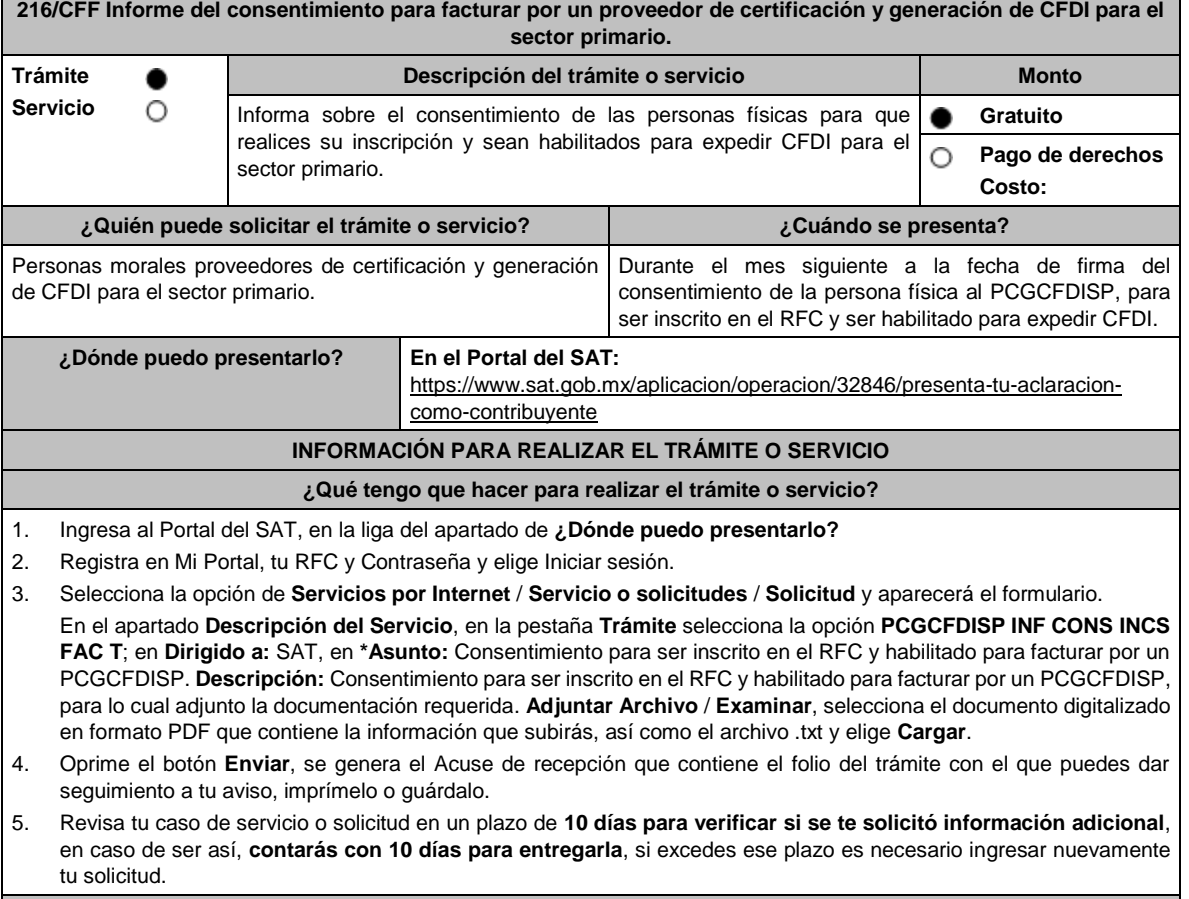

**¿Qué requisitos debo cumplir?**

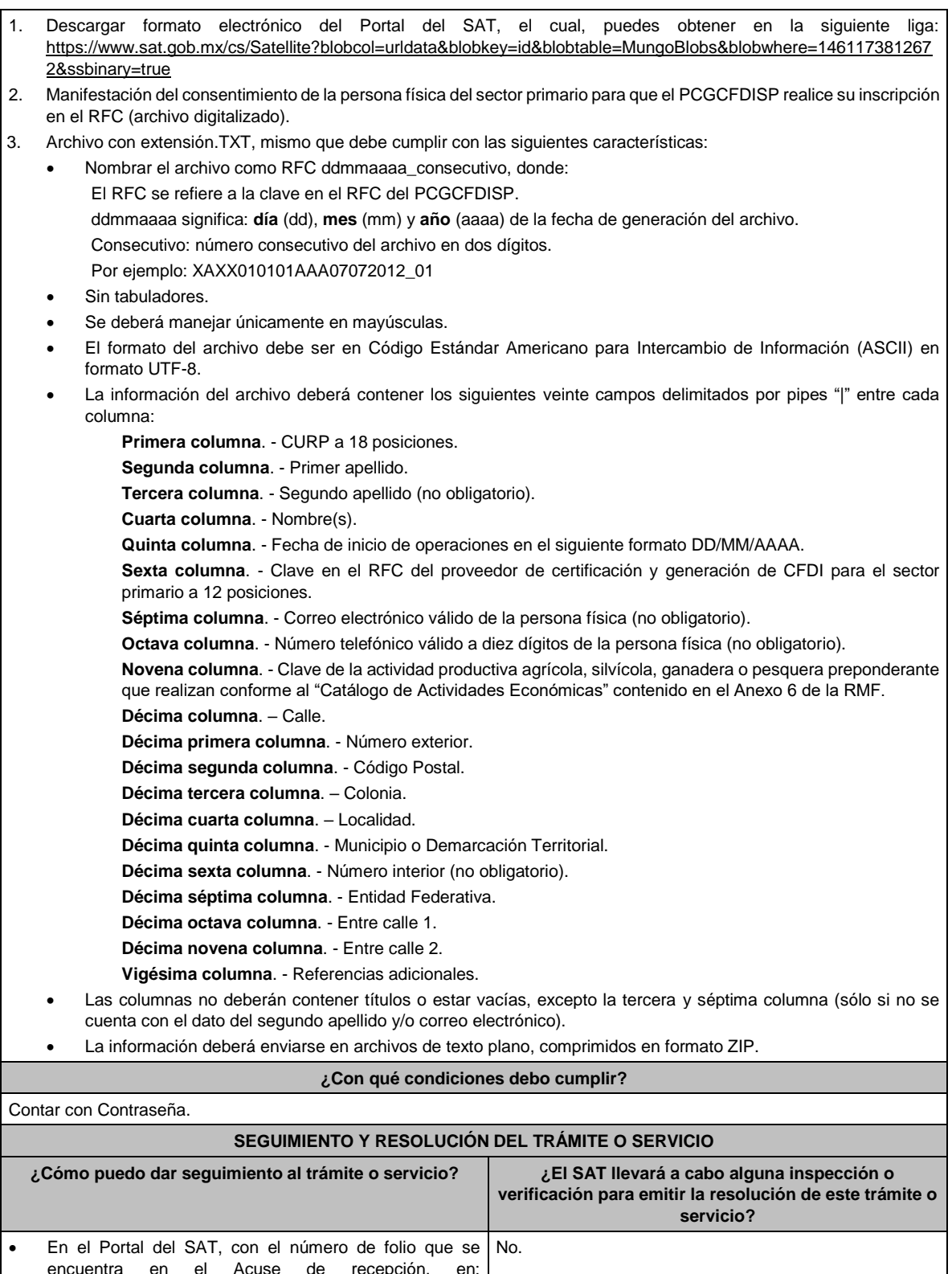

- encuentra en el Acuse de recepción, en: https://www.sat.gob.mx/aplicacion/operacion/91727/cons ulta-de-servicio-o-solicitud-del-contribuyente • Registra en **Mi Portal**, tu **RFC** y **Contraseña** y elige **Iniciar sesión**. • Selecciona la opción de **Servicios por Internet** / **Servicio o solicitudes** / **Consulta** e ingresa el número
- de folio que se le asignó a tu trámite.

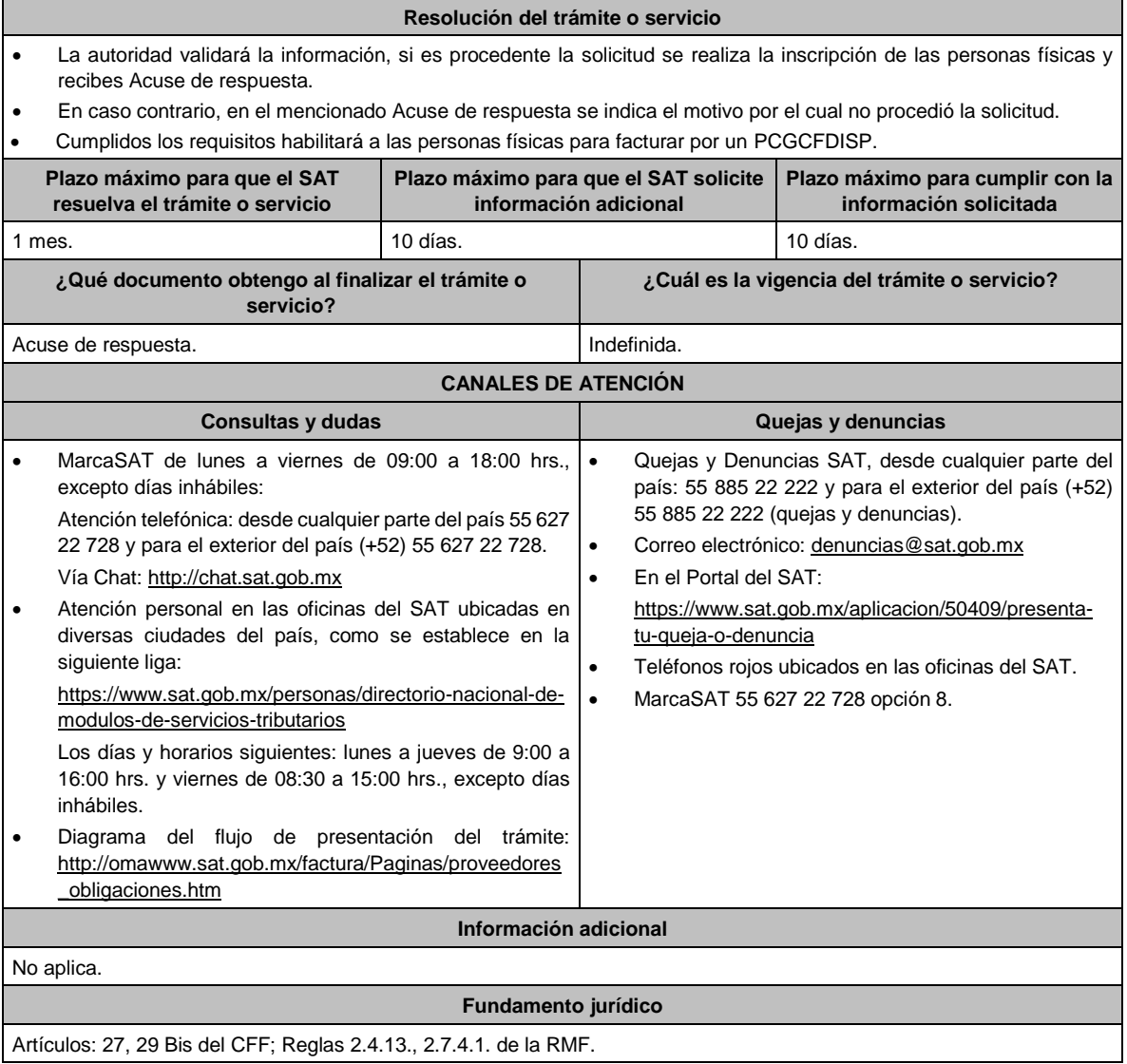

# **217/CFF (Se deroga)**

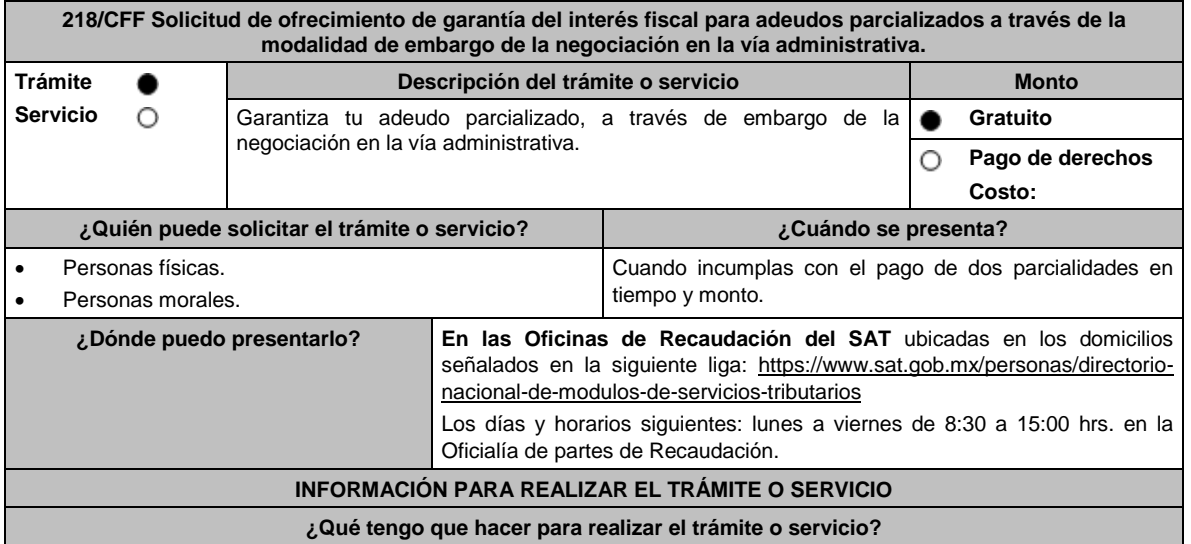

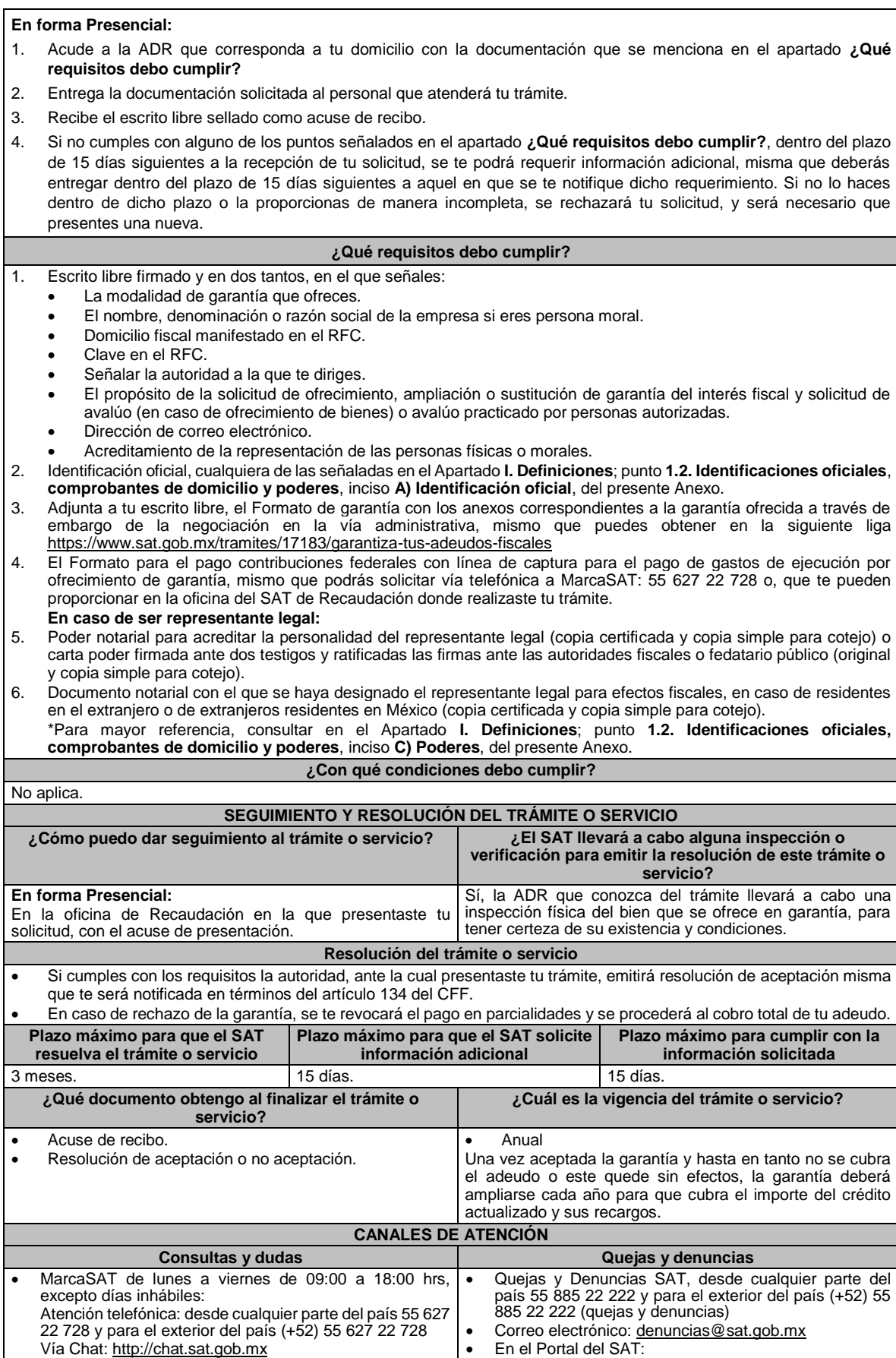

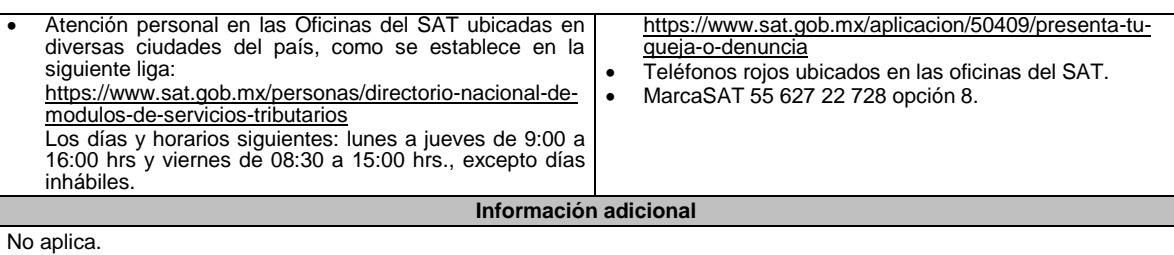

#### **Fundamento jurídico**

Artículos: 18, 19, 66, 66-A, 134, 141, fracción V del CFF; 85 y 86 del RCFF; Regla 2.11.1. de la RMF.

### **Tabla 32 GARANTIAS FISCALES Parte aplicable al embargo en vía administrativa de la negociación Requisitos Obligatorios de acuerdo al tipo garantía para concluir el trámite ante la oficina del SAT de Recaudación: Embargo en Vía Administrativa Persona Física Persona Moral d) negociación:** Original o copia certificada por fedatario público del acta constitutiva de la negociación debidamente inscrita en el Registro Público de la Propiedad y del Comercio. **X** Comprobante de pago de los gastos de ejecución. **X X** Original del avalúo de el(los) bien(es) ofrecido(s), emitido por persona autorizada, mismo que deberá incluir reporte fotográfico que permita la plena identificación de el(los) bien(es) valuado(s); o, en su caso, solicitud para elaborar avalúo de la negociación ofrecida en garantía, especificando los datos de la persona que acompañará al perito valuador en la revisión física. **X X** Inventario de los bienes que ofrece con descripción detallada según las características propias del bien [Tipo de bien (nombre genérico que lo caracteriza), No. de factura, cantidad, marca, modelo, No. de serie, tipo de material] y señalar el domicilio en el que se ubican. **X X** Estados financieros, que reflejen la situación de la sociedad. **X X** Balance general que refleje la situación de la sociedad. **X X** Original del certificado de libertad de gravamen expedido por el Registro Público de la Propiedad y del Comercio vigente a la fecha de presentación del ofrecimiento (3 meses). **X X** Manifestación bajo protesta de decir verdad si el(los) bien(es) ofrecido(s) garantizan otros adeudos y en su caso, mencionar el número de resolución. **X X** Original o copia certificada del poder para actos de dominio a través del cual el representante legal acredite la personalidad y facultades para disponer de el(los) bien(es) ofrecido(s) en garantía. **X X En caso de ofrecimiento del embargo en la vía administrativa de la negociación por el pago a plazos de adeudos fiscales, además deberás precisar:** a) Los bienes de activo fijo que integran la negociación, así como el valor de los mismos, pendiente de deducir en el ISR, actualizado desde que se adquirieron y hasta el mes inmediato anterior a la presentación de la garantía. b) Las inversiones que de la contribuyente o el contribuyente tenga en terrenos, los títulos valor que representen la propiedad de bienes y los siguientes activos: 1. Otros títulos valor. 2. Piezas de oro o de plata que hubieren tenido el carácter de moneda nacional o extranjera y las piezas denominadas "onzas troy". **X**

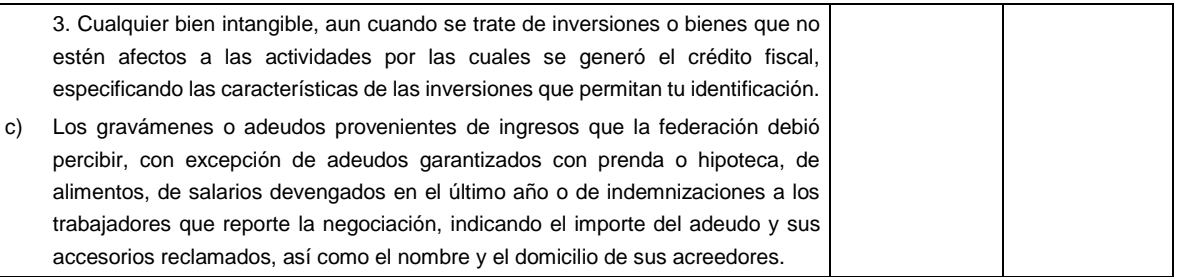

# **219/CFF (Se deroga)**

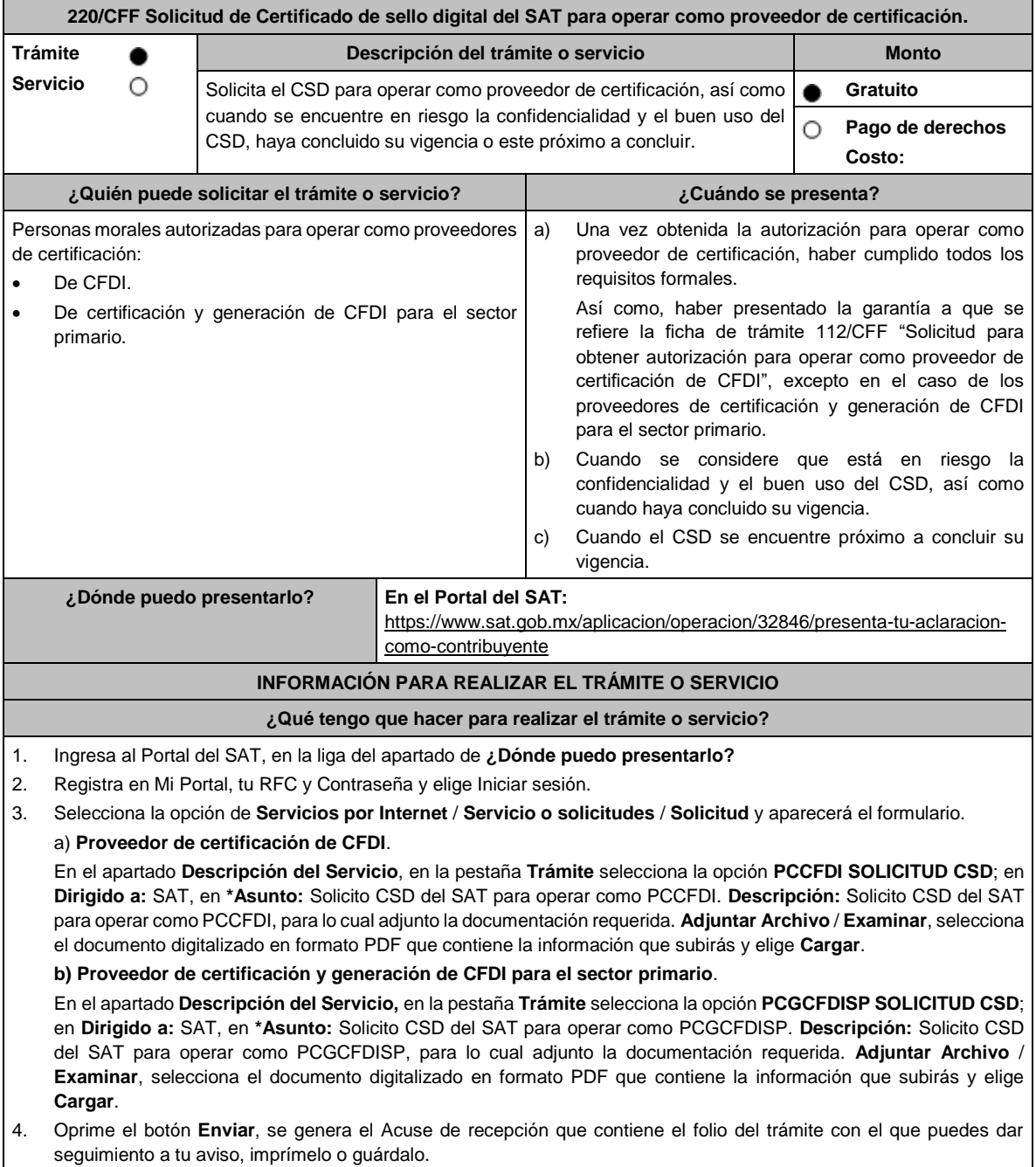

5. Revisa tu caso de servicio o solicitud en un plazo de **10 días para verificar si se te solicitó información adicional**, en caso de ser así, **contarás con 10 días para entregarla**, si excedes ese plazo es necesario ingresar nuevamente tu solicitud.

#### **¿Qué requisitos debo cumplir?**

Escrito libre en donde solicite la generación del CSD del SAT, manifestando y/o solicitando o adjuntando lo siguiente (archivo digitalizado:

- 1. Tratándose del inciso a) del apartado de **¿Cuándo se presenta?**, los datos del oficio de otorgamiento de autorización para operar como proveedor de certificación.
- 2. Tratándose del inciso b) del apartado de **¿Cuándo se presenta?**, solicitar la revocación del CSD que se considera está en riesgo la confidencialidad y su buen uso, o que su vigencia haya concluido, indicando el número de Certificado a revocar y la fecha de vigencia del mismo, así como los motivos o razones por los cuales solicita la revocación y la generación de otro Certificado, adjuntando la documentación que considere necesaria para que la autoridad esté en posibilidad de emitir el otro Certificado.
- 3. Tratándose del inciso c) del apartado de **¿Cuándo se presenta?**, la solicitud de renovación del CSD deberá indicar el número de Certificado y la fecha de vigencia del mismo.

### **¿Con qué condiciones debo cumplir?**

Contar con Contraseña.

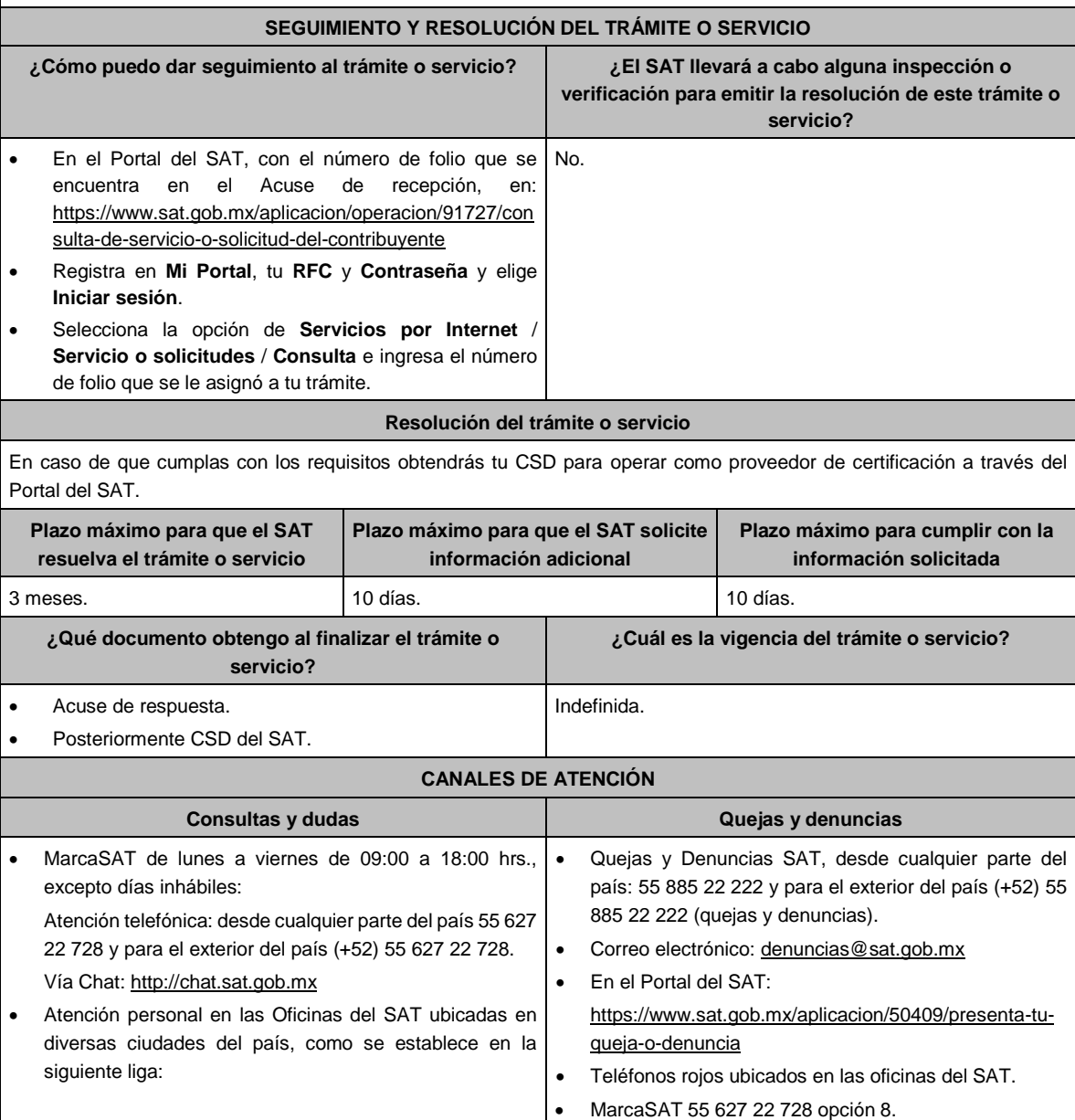

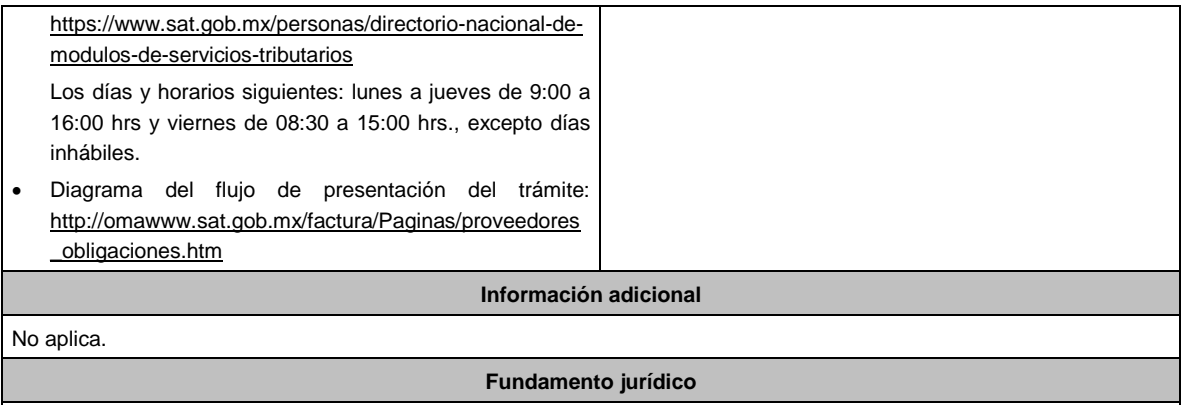

Artículos: 28, fracción IV, 29, fracción IV, 29 Bis del CFF; Reglas 2.7.2.1., 2.7.2.15. y 2.7.4.2. de la RMF.

# **221/CFF (Se deroga)**

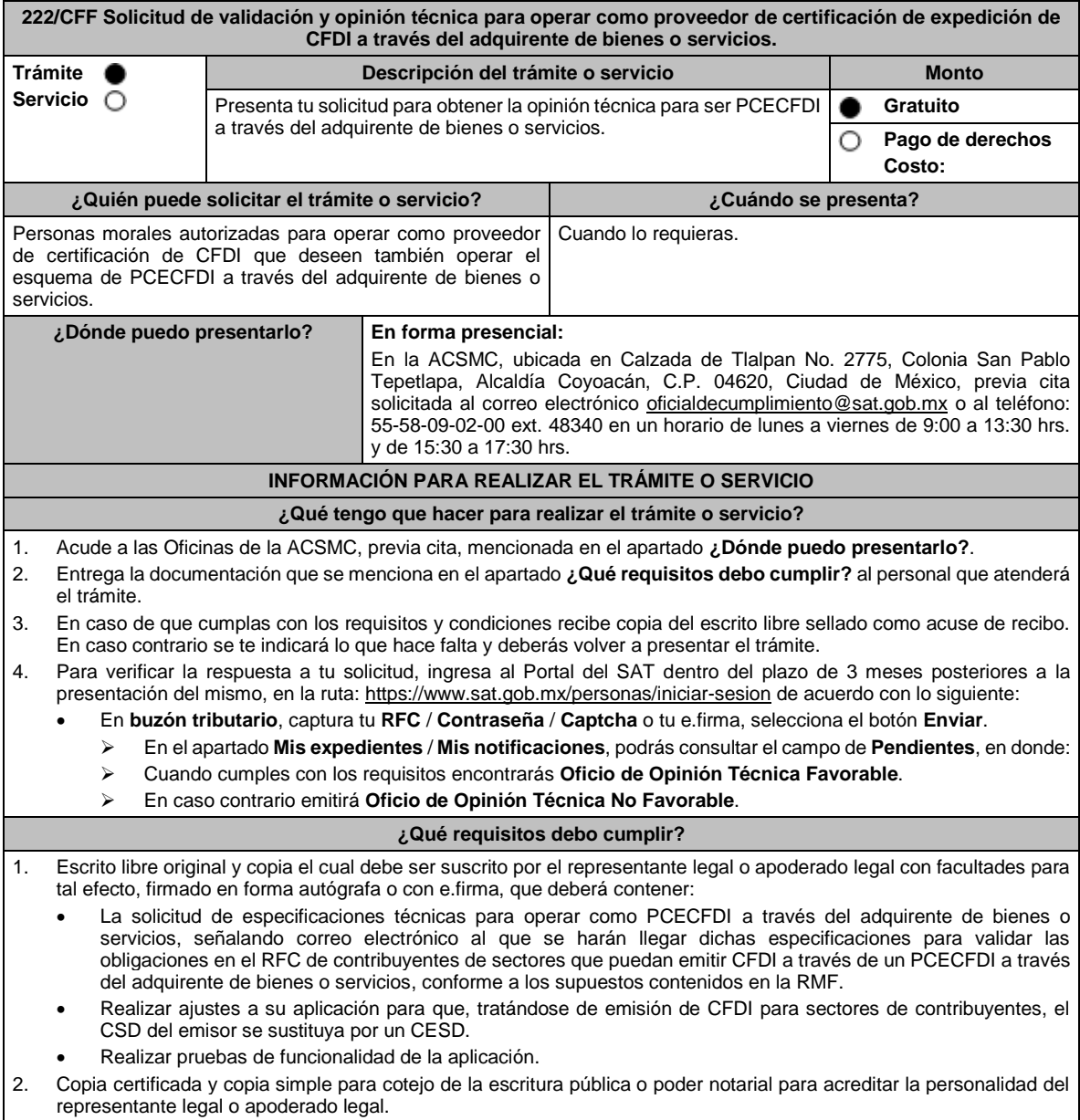

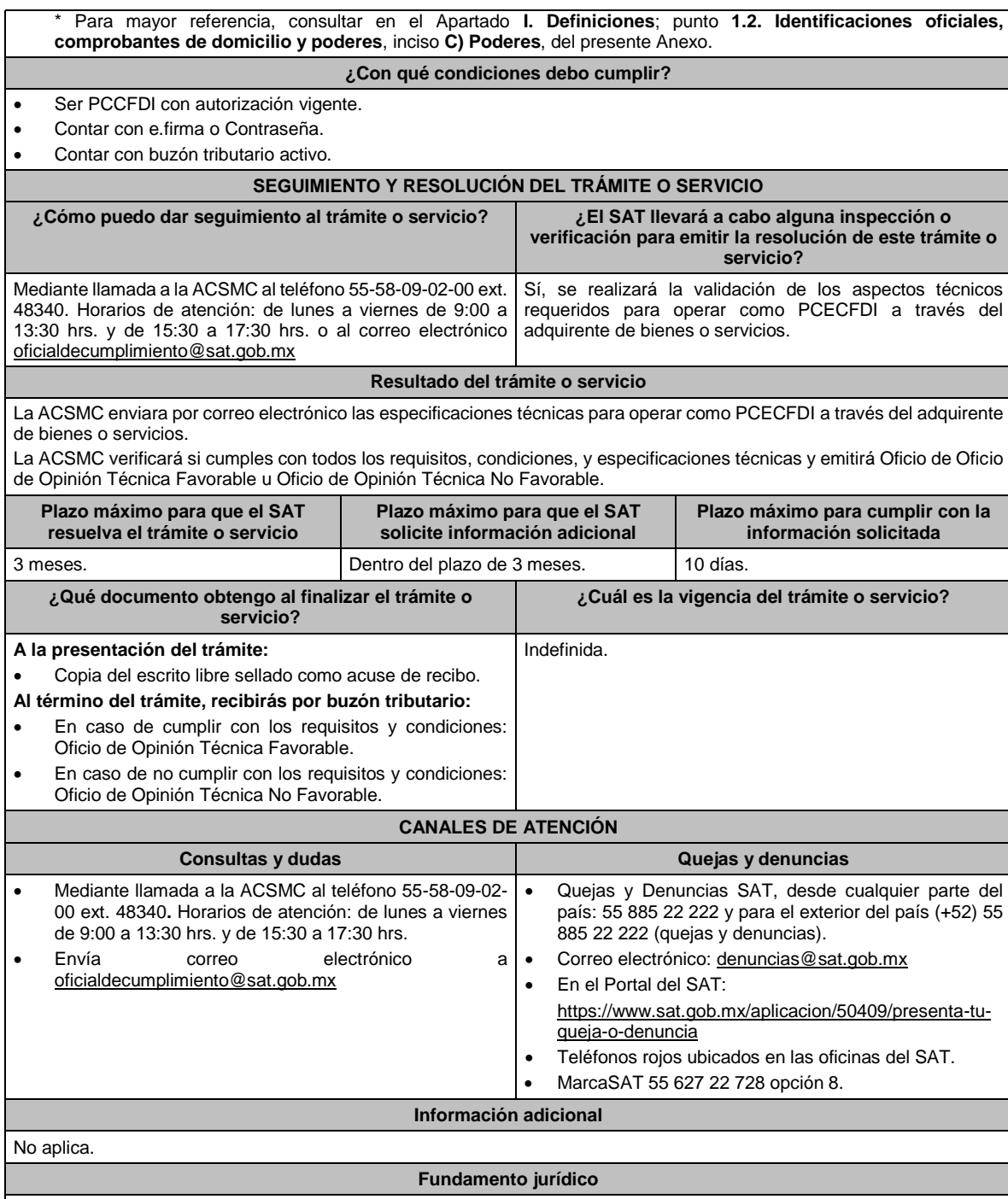

Artículo 29, fracción IV, 29 Bis, 37, primer párrafo del CFF; Regla 2.7.2.14. de la RMF.

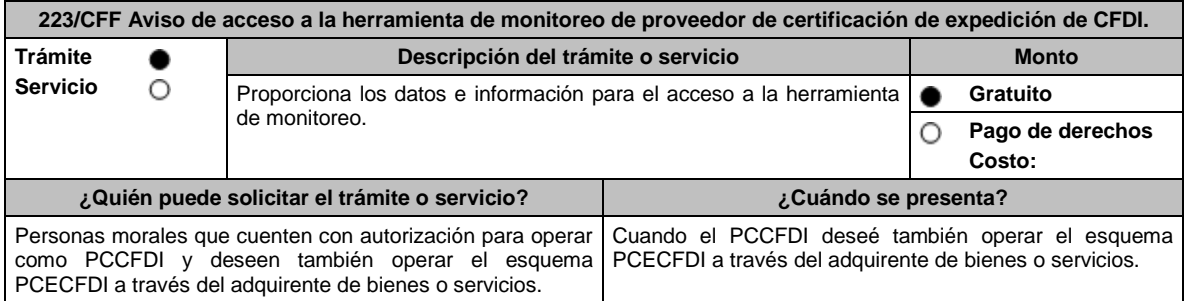

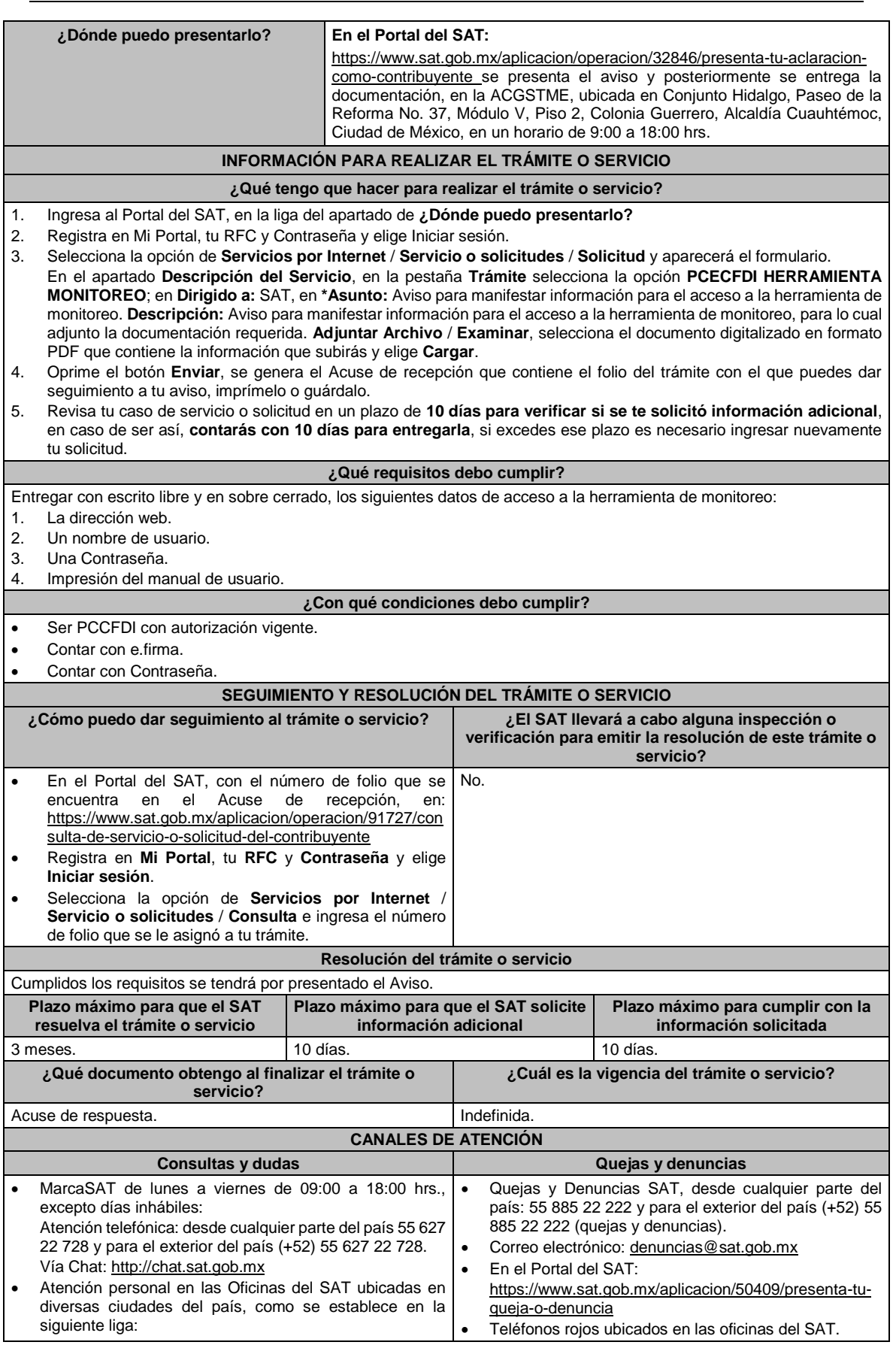

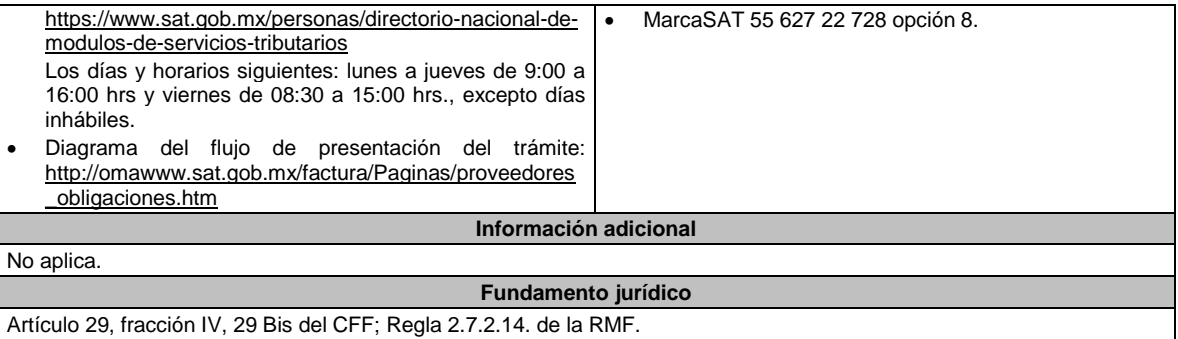

# **224/CFF (Se deroga)**

# **225/CFF (Se deroga)**

# **227/CFF (Se deroga)**

**226/CFF (Se deroga)**

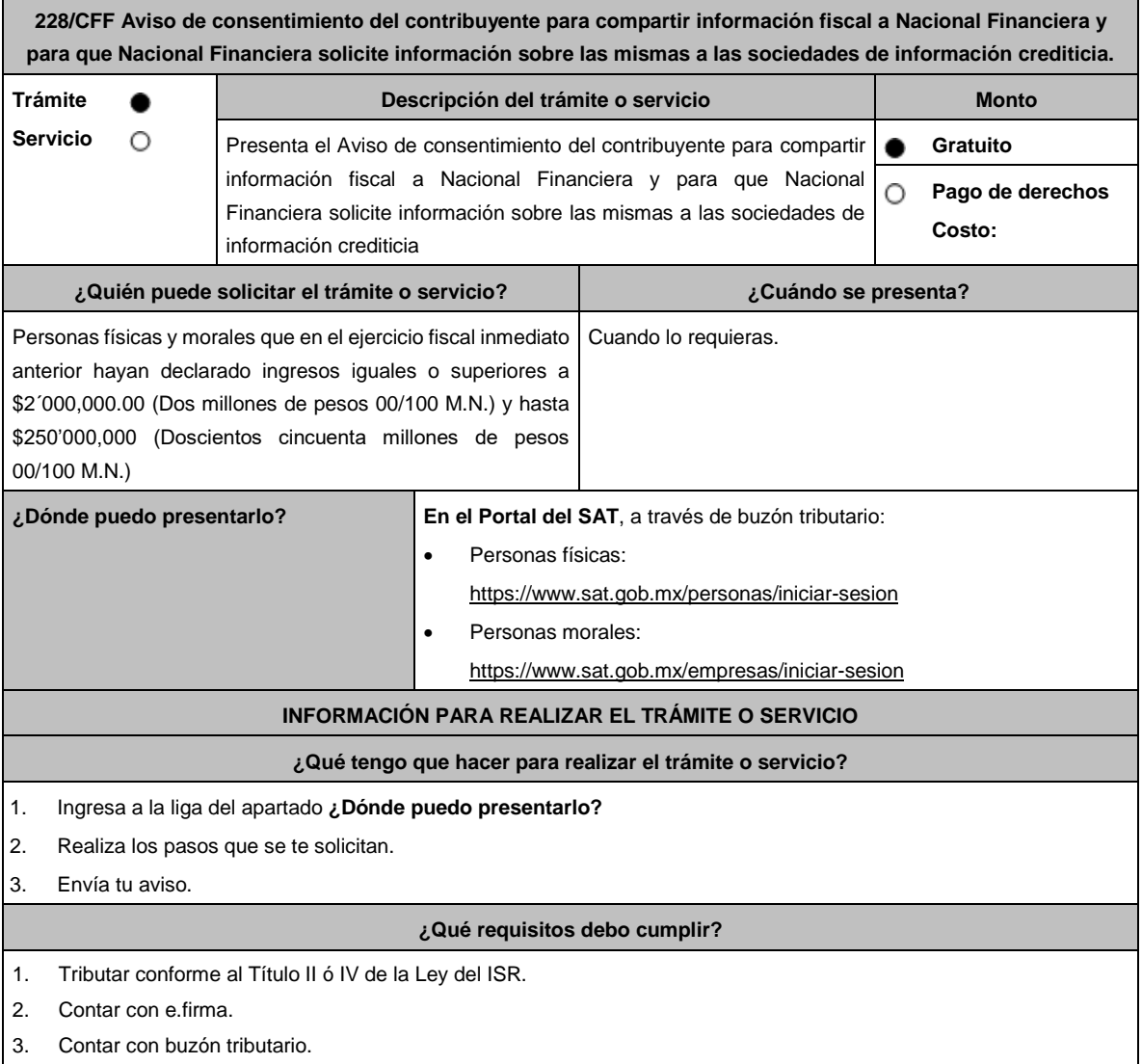

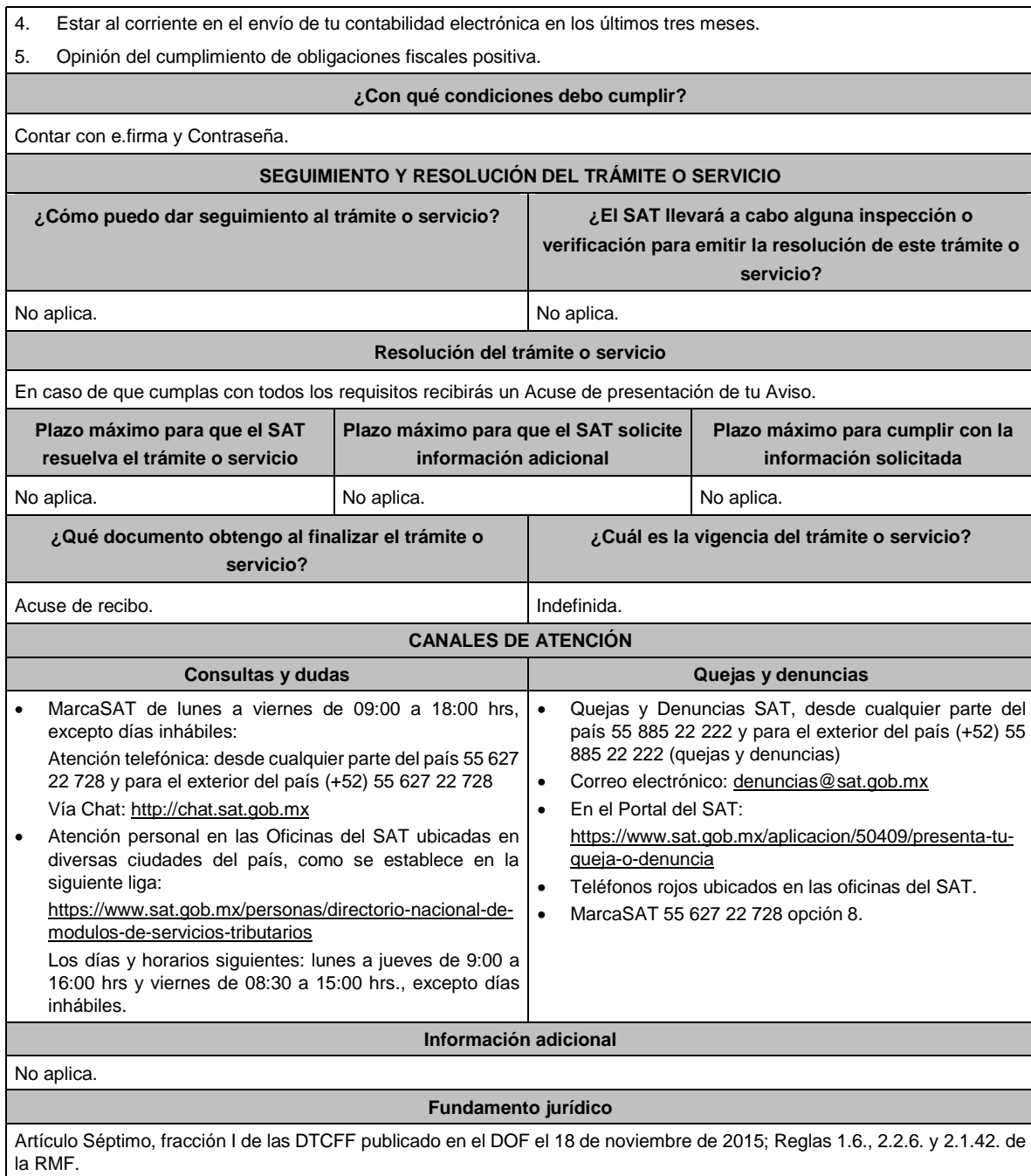

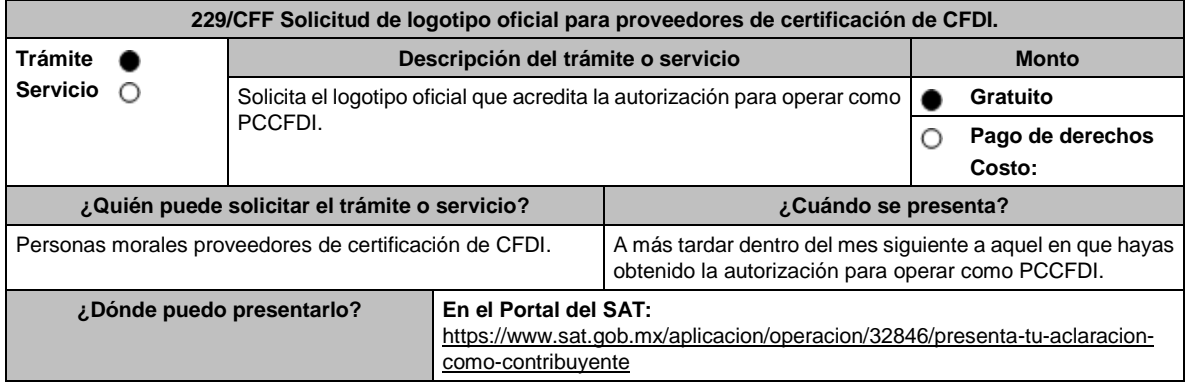

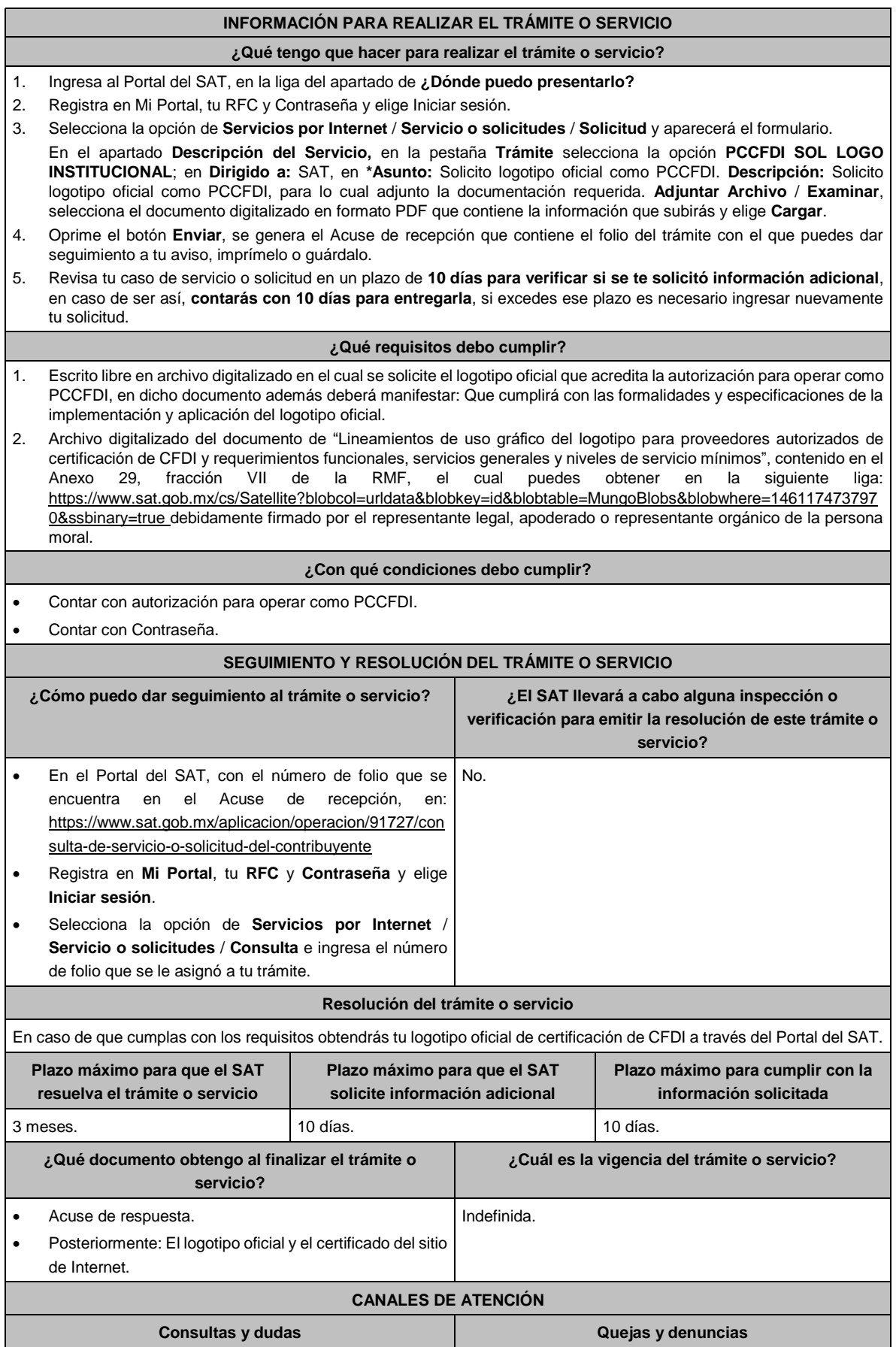

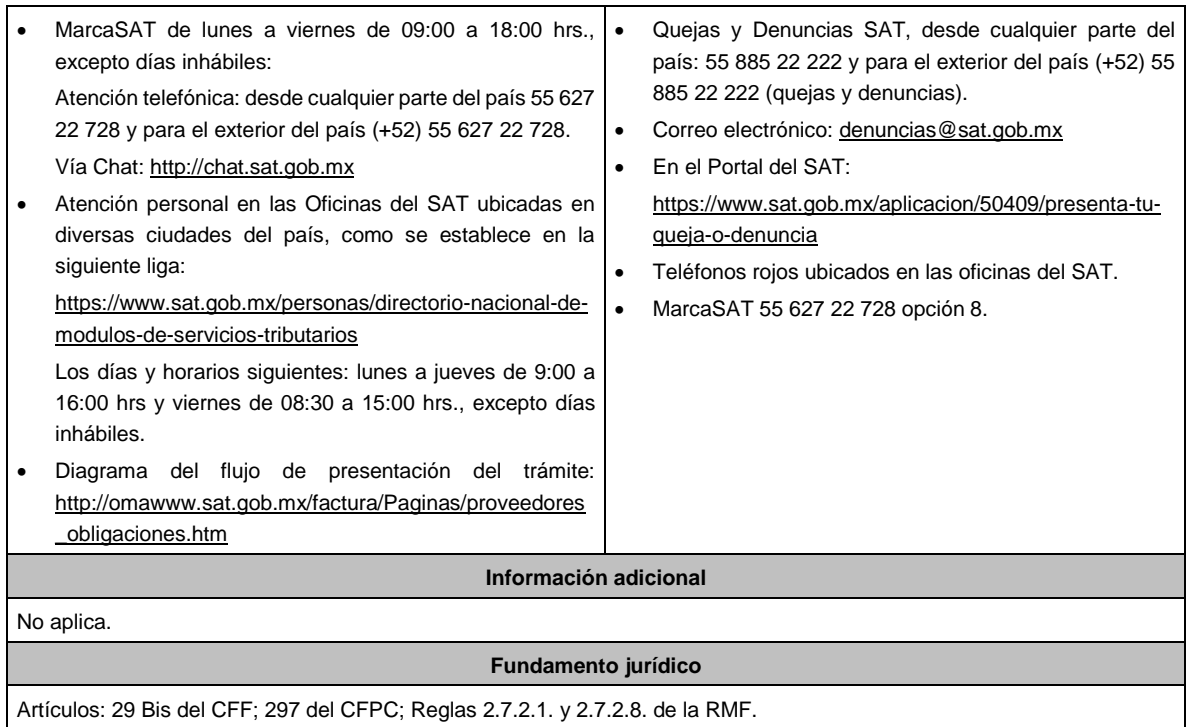

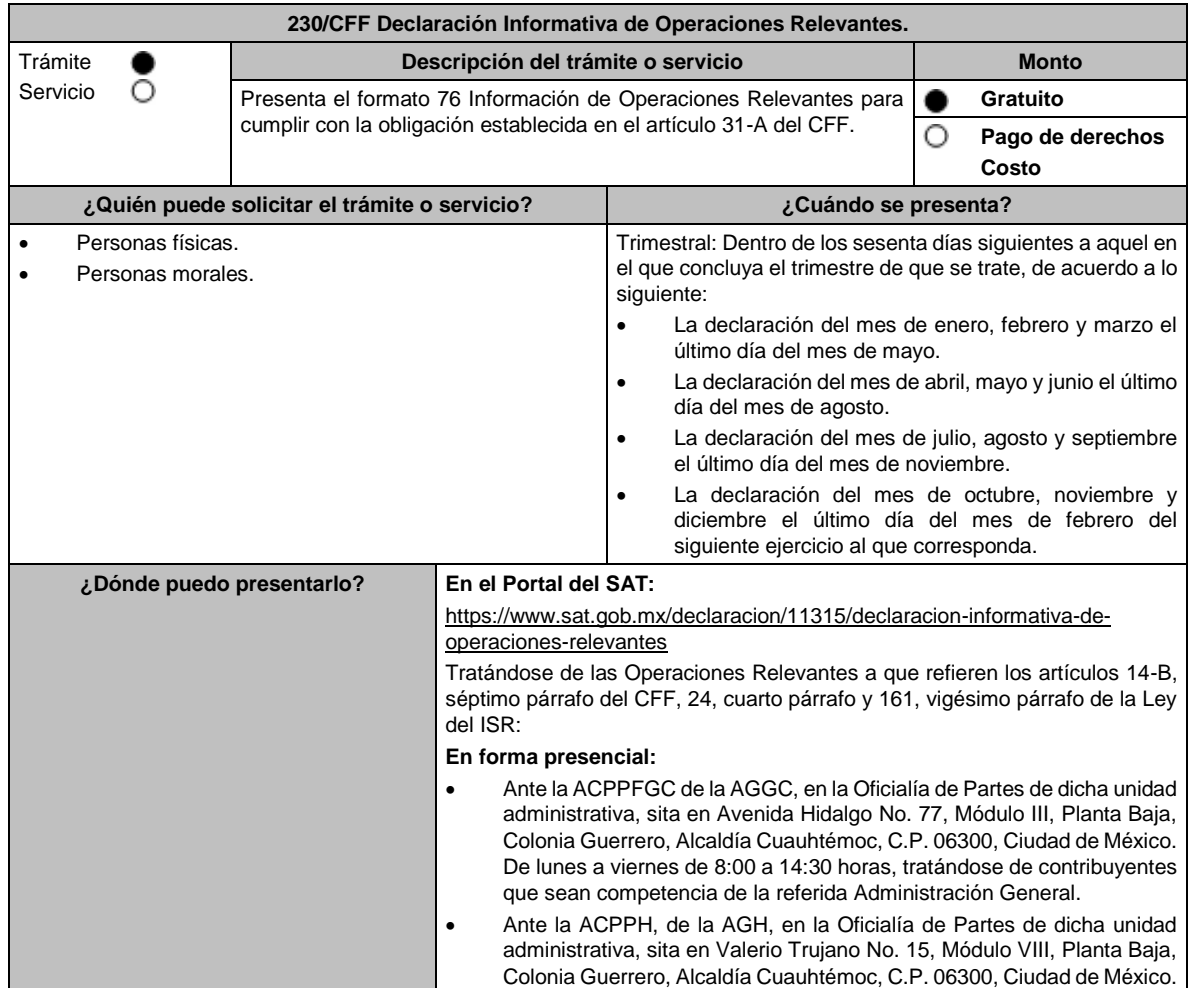

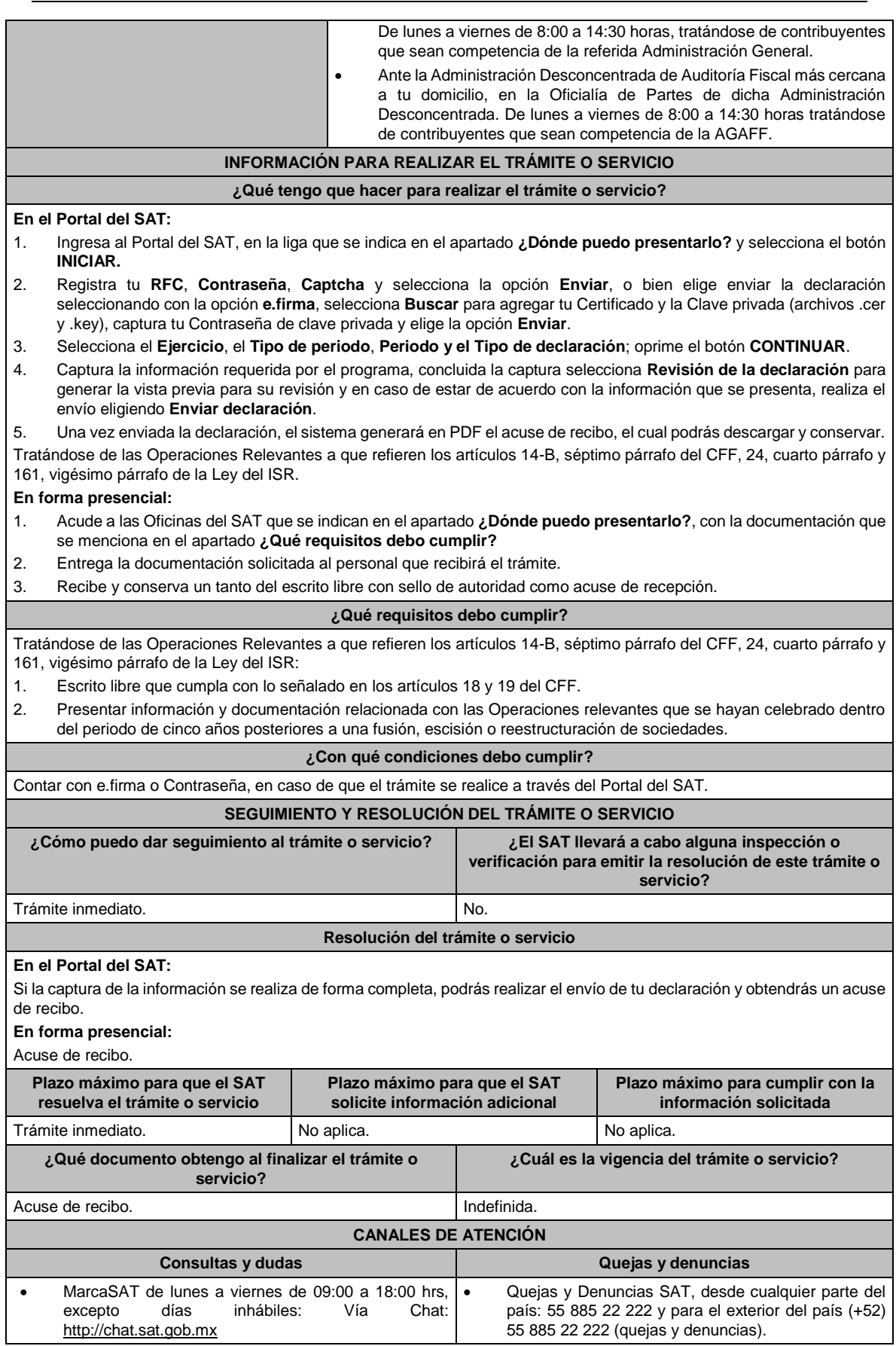

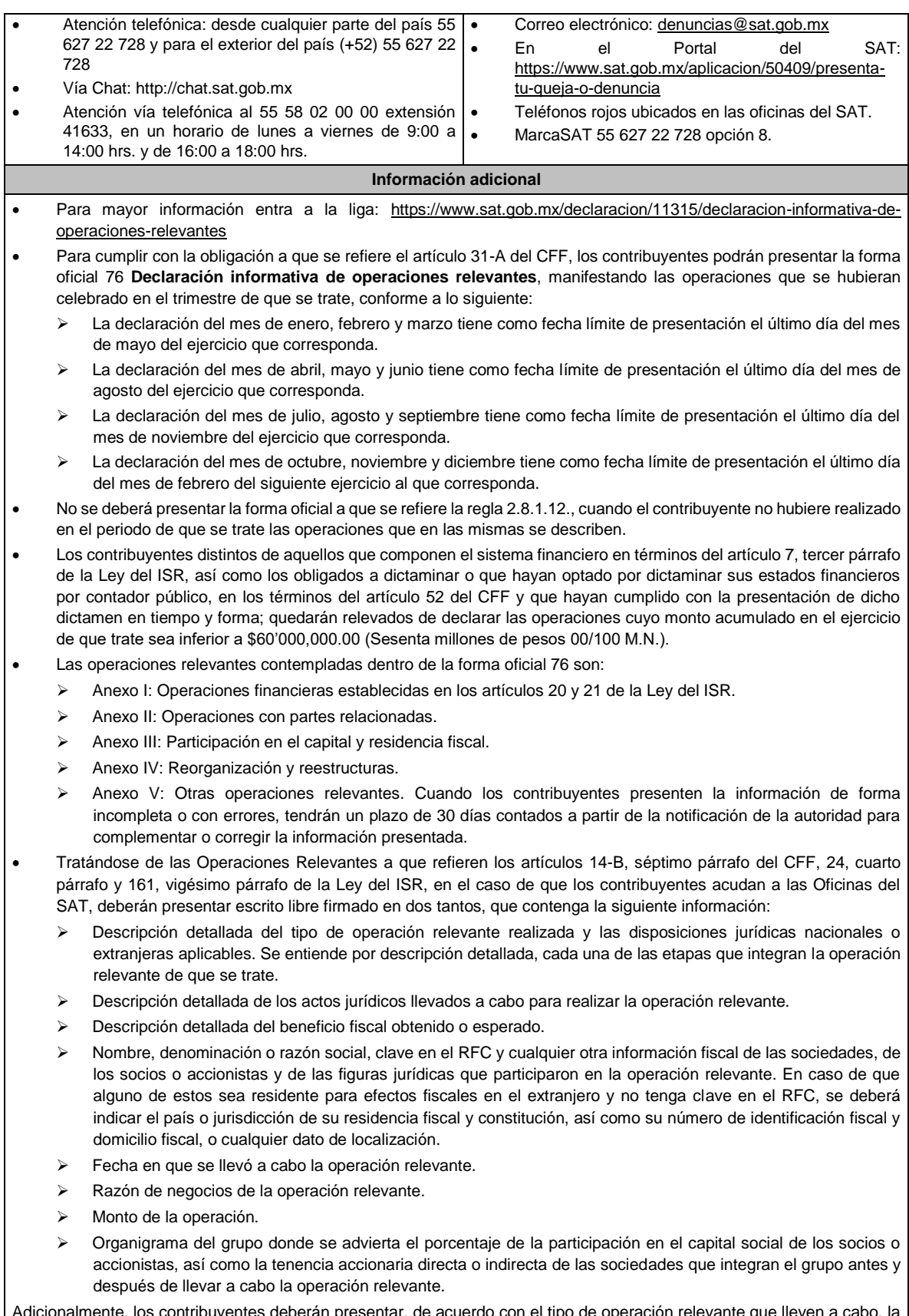

Adicionalmente, los contribuyentes deberán presentar, de acuerdo con el tipo de operación relevante que lleven a cabo, la siguiente información y documentación:

**1.** Cuando se transmita la propiedad, disfrute o uso de las acciones o de los derechos de voto o de veto en las decisiones de la sociedad emisora, adquirente, enajenante, fusionante, de la escindente, de la escindida o escindidas, según corresponda, o de voto favorable necesario para la toma de dichas decisiones: **a)** Indicar si la sociedad emisora de las acciones o derechos objeto de la operación relevante tiene el carácter de sociedad emisora, adquirente, enajenante, fusionante, escindente o escindida. **b)** Señalar el nombre y clave en el RFC del socio o accionista que transmitió la propiedad, disfrute o uso de las acciones o derechos y del socio o accionista que adquirió dichas acciones o derechos. **c)** Señalar el tipo o serie de las acciones o derechos respecto de los cuales se transmitió la propiedad, disfrute o uso. **d)** Señalar el número y valor de las acciones o derechos transmitidos. **e)** Señalar cuál es el porcentaje que representan las acciones o derechos cuya propiedad, disfrute o uso fue transmitido, respecto del total de acciones o derechos de la sociedad objeto de la operación relevante. **f)** Señalar cuál fue la contraprestación obtenida por la transmisión de la propiedad, disfrute o uso de las acciones o derechos. **g)** Exhibir copia del contrato celebrado entre las partes que participaron en la operación relevante. **2.** Cuando se otorgue el derecho sobre los activos o utilidades de la sociedad emisora, adquirente, enajenante, fusionante, de la escindente, de la escindida o escindidas, según corresponda, en caso de cualquier tipo de reducción de capital o liquidación: **a)** Indicar si la sociedad que transmite los derechos sobre los activos o utilidades tiene el carácter de sociedad emisora, adquirente, enajenante, fusionante, escindente o escindida. **b)** Señalar el valor de los derechos que fueron objeto de la operación, a la fecha en que la misma se llevó a cabo. **c)** En caso de que se haya otorgado el derecho sobre los activos de la sociedad, describir detalladamente dichos activos, indicando la fecha de adquisición, el monto original de la inversión, deducciones fiscales realizadas a la fecha en que se otorgó el citado derecho, así como su valor de mercado a dicha fecha. **d)** Señalar el nombre y clave en el RFC del socio o accionista que otorgó el derecho sobre los activos y utilidades y del socio o accionista que adquirió dicho derecho. **e)** Señalar cuál fue la contraprestación obtenida por el otorgamiento del derecho sobre los activos o utilidades. **f)** Exhibir copia del contrato celebrado entre las partes que participaron en la operación relevante. **3.** Cuando se disminuya o aumente en más del 30% el valor contable de las acciones de la sociedad emisora, fusionante, escindente, escindida o escindidas, según corresponda, en relación con el valor contable determinado de estas a la fecha de la solicitud de autorización para enajenar acciones a costo fiscal o para diferir el pago del ISR, o bien, de la fusión o escisión de sociedades, el cual se consignó en el dictamen respectivo: **a)** Indicar si la sociedad emisora de las acciones cuyo valor contable disminuyó o aumentó tiene el carácter de sociedad emisora, adquirente, enajenante, fusionante, escindente o escindida. **b)** Señalar cuál es la causa que originó que el valor contable de las acciones disminuyera o aumentara en más del 30%. **c)** Señalar el valor contable de las acciones de la sociedad objeto de la operación relevante, determinado a la fecha de la solicitud de autorización para enajenar acciones a costo fiscal o para diferir el pago del ISR, o bien, de la fusión o escisión de sociedades, según corresponda, mismo que fue consignado en el dictamen. **d)** Señalar el valor contable de las acciones de la sociedad objeto de la operación relevante, después de llevar a cabo la operación relevante. **e)** Indicar si en la operación relevante participó una persona distinta de los socios o accionistas de las sociedades que formaron parte de la operación de fusión, escisión o reestructuración de sociedades. **4.** Cuando se disminuya o aumente el capital social de la sociedad emisora, adquirente, enajenante, fusionante, escindente, escindida o escindidas, tomando como base el capital social consignado en el dictamen: **a)** Indicar si la sociedad cuyo capital social disminuyó o aumentó tiene el carácter de sociedad emisora, adquirente, enajenante, fusionante, escindente o escindida. **b)** Señalar cuál es la causa que originó que el capital social disminuyera o aumentara. En caso de que derive de una aportación de capital, indicar el nombre y clave en el RFC del socio o accionista que realizó la aportación correspondiente. **c)** Señalar el monto del capital social de la sociedad objeto de la operación relevante, consignado en el dictamen presentado o elaborado con motivo de la autorización otorgada para enajenar acciones a costo fiscal o para diferir el pago del ISR, o bien, de la fusión o escisión de sociedades. **d)** Señalar el monto del capital social de la sociedad objeto de la operación relevante, después de llevar a cabo la operación relevante. **e)** Indicar si en la operación relevante participó una persona distinta de los socios o accionistas de las sociedades que formaron parte de la operación de fusión, escisión o reestructuración de sociedades. **f)** Indicar la cuenta o cuentas contables del capital que disminuyeron o aumentaron. **g)** En caso de disminución del capital social, indicar si los socios o accionistas originales ejercieron el derecho de preferencia.

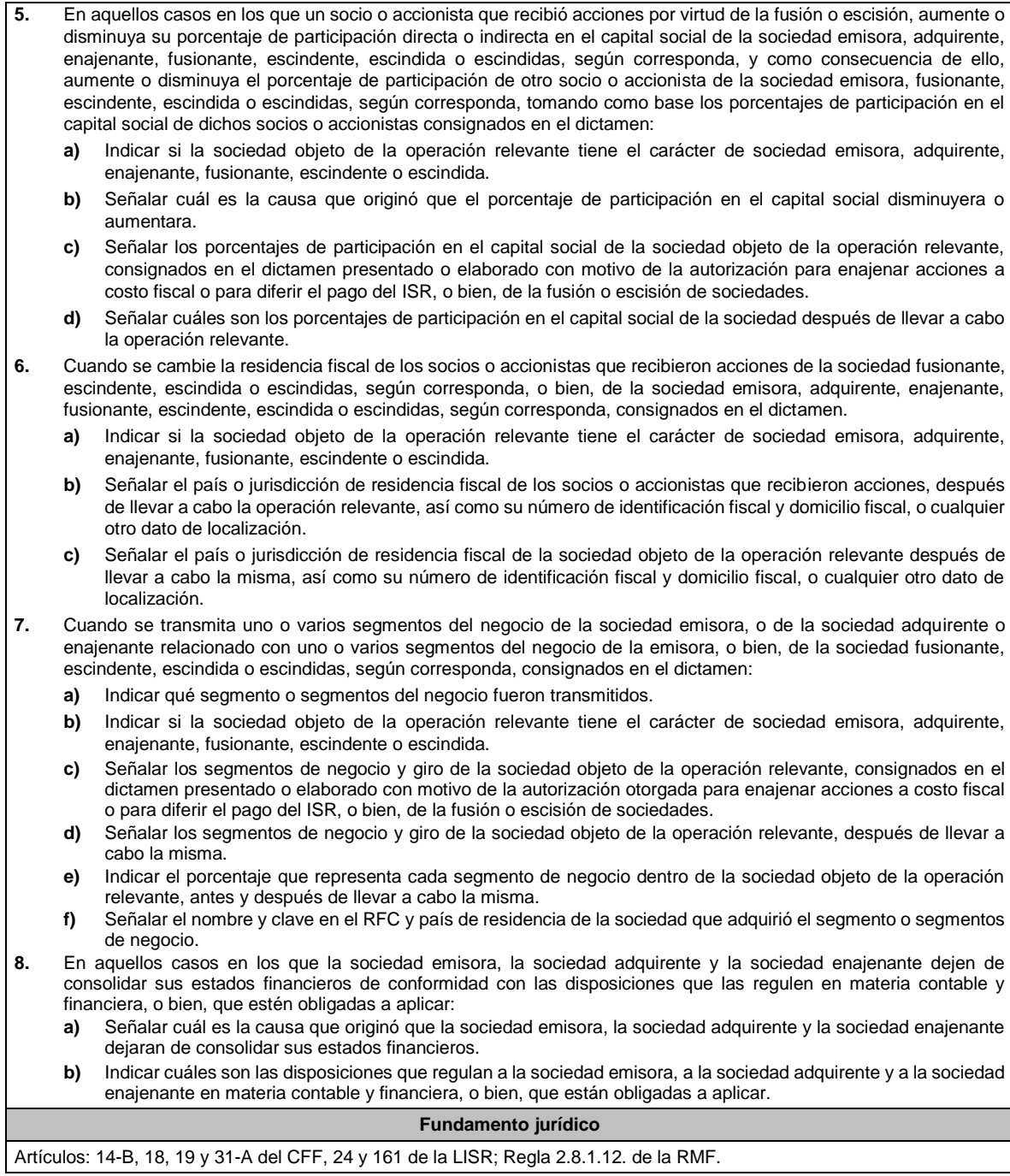

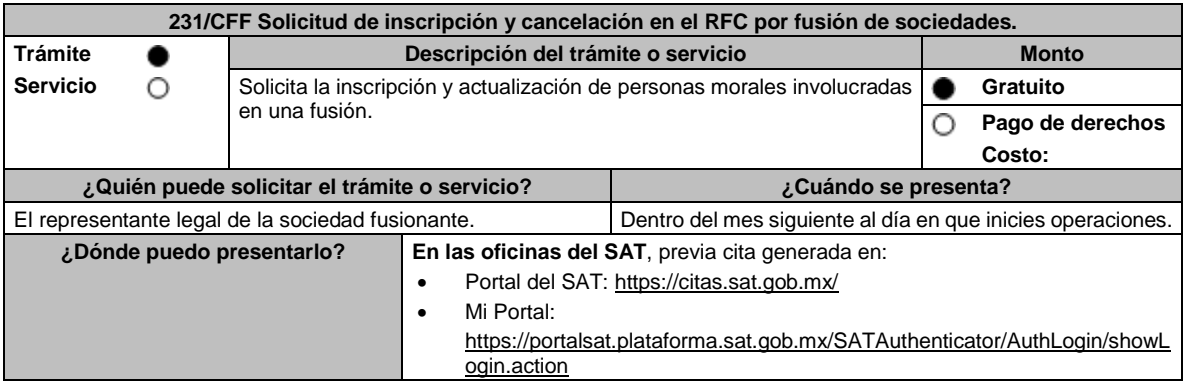

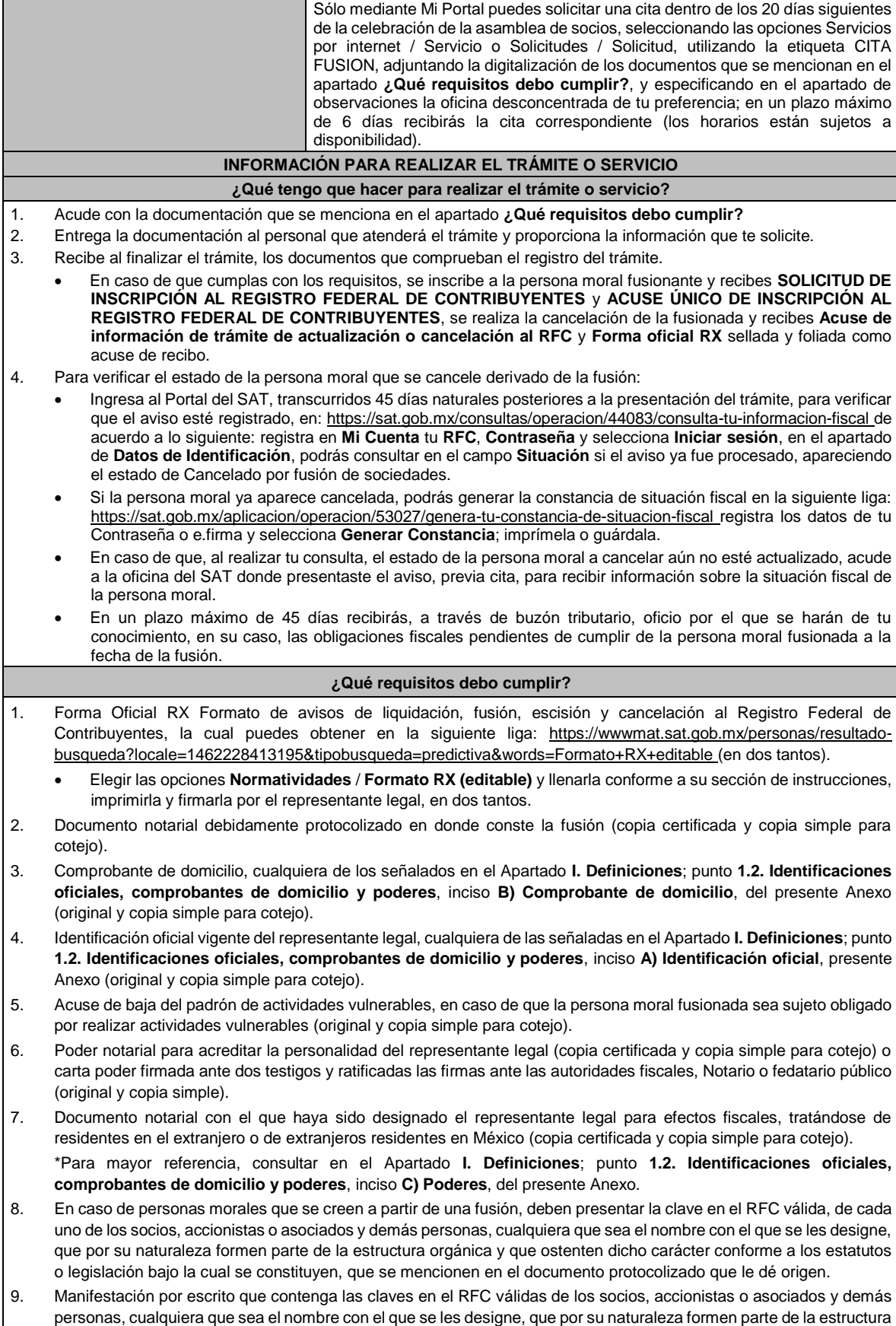

orgánica y que ostenten dicho carácter conforme a los estatutos o legislación bajo la cual se constituyen, en caso de que no se encuentren dentro del documento constitutivo (original).

- 10. En el caso de personas morales y asociaciones en participación residentes en México que cuenten con socios, accionistas o asociados residentes en el extranjero que no están obligados a solicitar su inscripción en el RFC, deben utilizar el siguiente RFC genérico:
	- Personas físicas: EXTF900101NI1.
	- Personas morales: EXT990101NI1.

#### **¿Con qué condiciones debo cumplir?**

- Haber presentado la declaración anual de la sociedad fusionada.
- Manifestación expresa de la sociedad que surja, bajo protesta de decir verdad de que, asume la titularidad de las obligaciones de las personas morales a cancelar, de conformidad con las disposiciones jurídicas aplicables.
- Contar con e.firma del representante legal.
- Buzón tributario activo del representante legal.
- La situación del domicilio fiscal debe ser localizado.

#### **SEGUIMIENTO Y RESOLUCIÓN DEL TRÁMITE O SERVICIO**

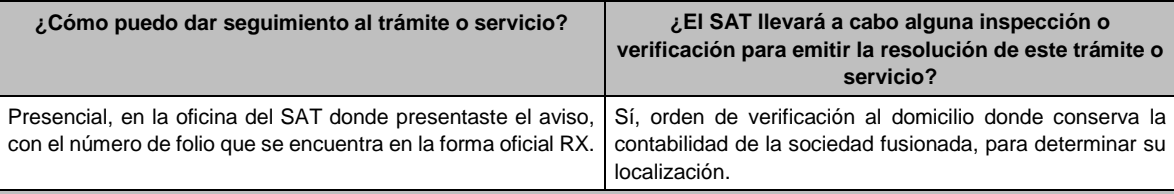

#### **Resolución del trámite o servicio**

• Una vez presentado este aviso, con toda la documentación e información mencionada en la presente ficha de trámite, se considera que se cumple con el requisito establecido en el artículo 14-B, fracción I, inciso a) del CFF.

- Si cumples con los requisitos y las condiciones, obtienes la inscripción en el RFC de la persona moral fusionante, así como la cancelación de la persona moral fusionada.
- En un plazo máximo de 45 días, se envía a través de buzón tributario, oficio por el que se harán de tu conocimiento, en su caso, las obligaciones fiscales pendientes de cumplir de la persona moral fusionada.

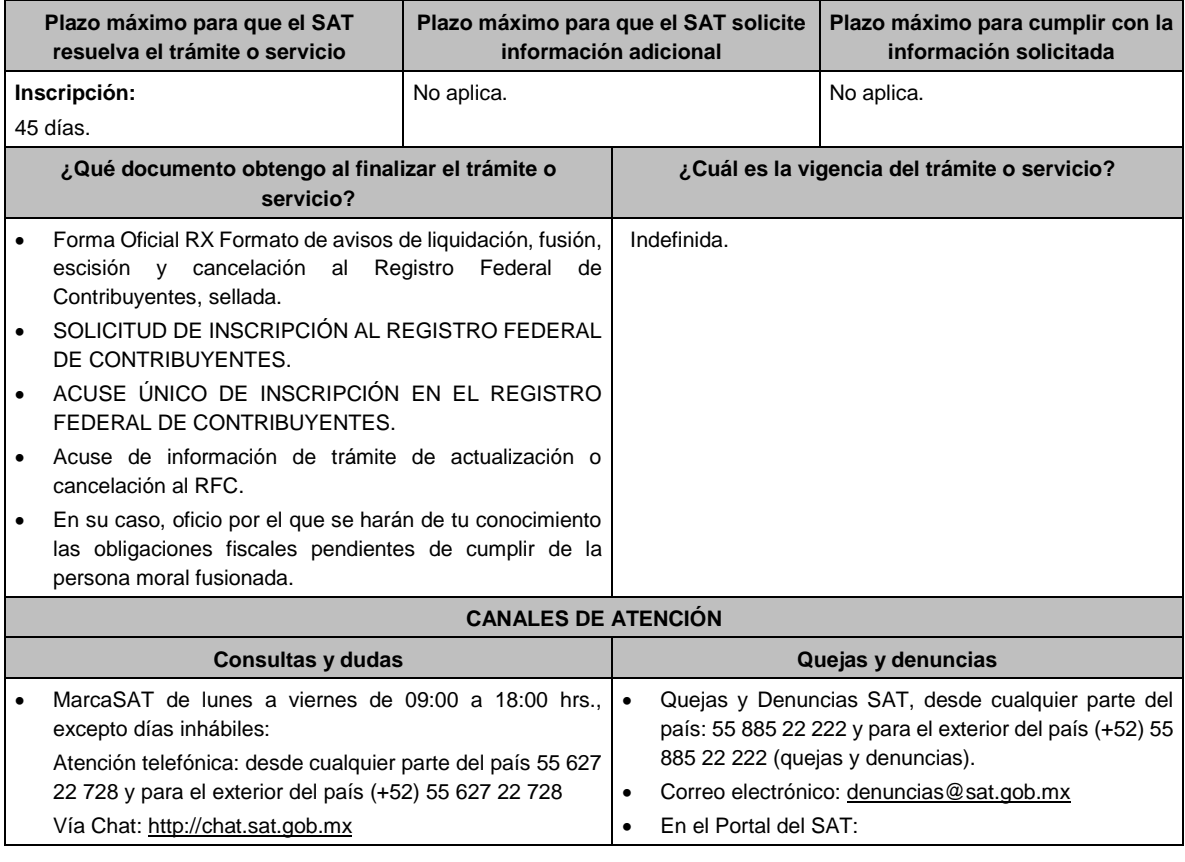

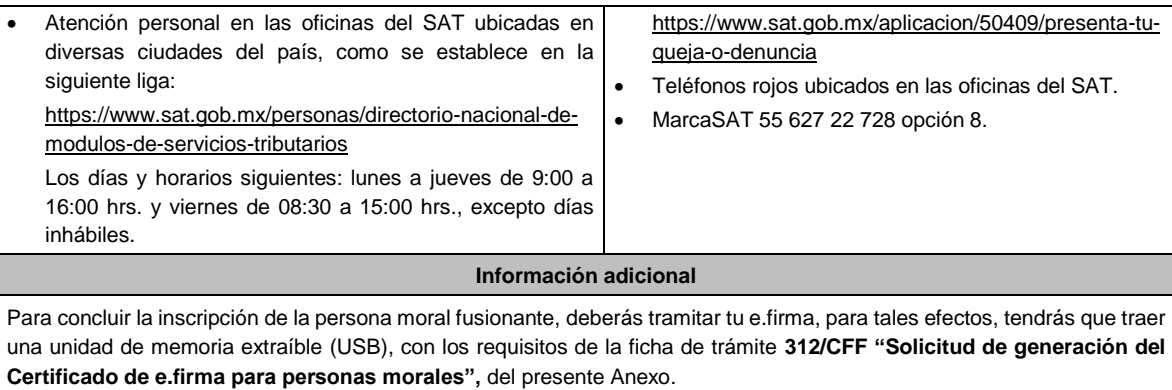

**Fundamento jurídico**

Artículos: 11, 14-B, 27, 69, 69-B del CFF; 22, 24, 29 del RCFF; 297 del CFPC; Reglas 2.4.3. y 2.4.11., fracción XI de la RMF.

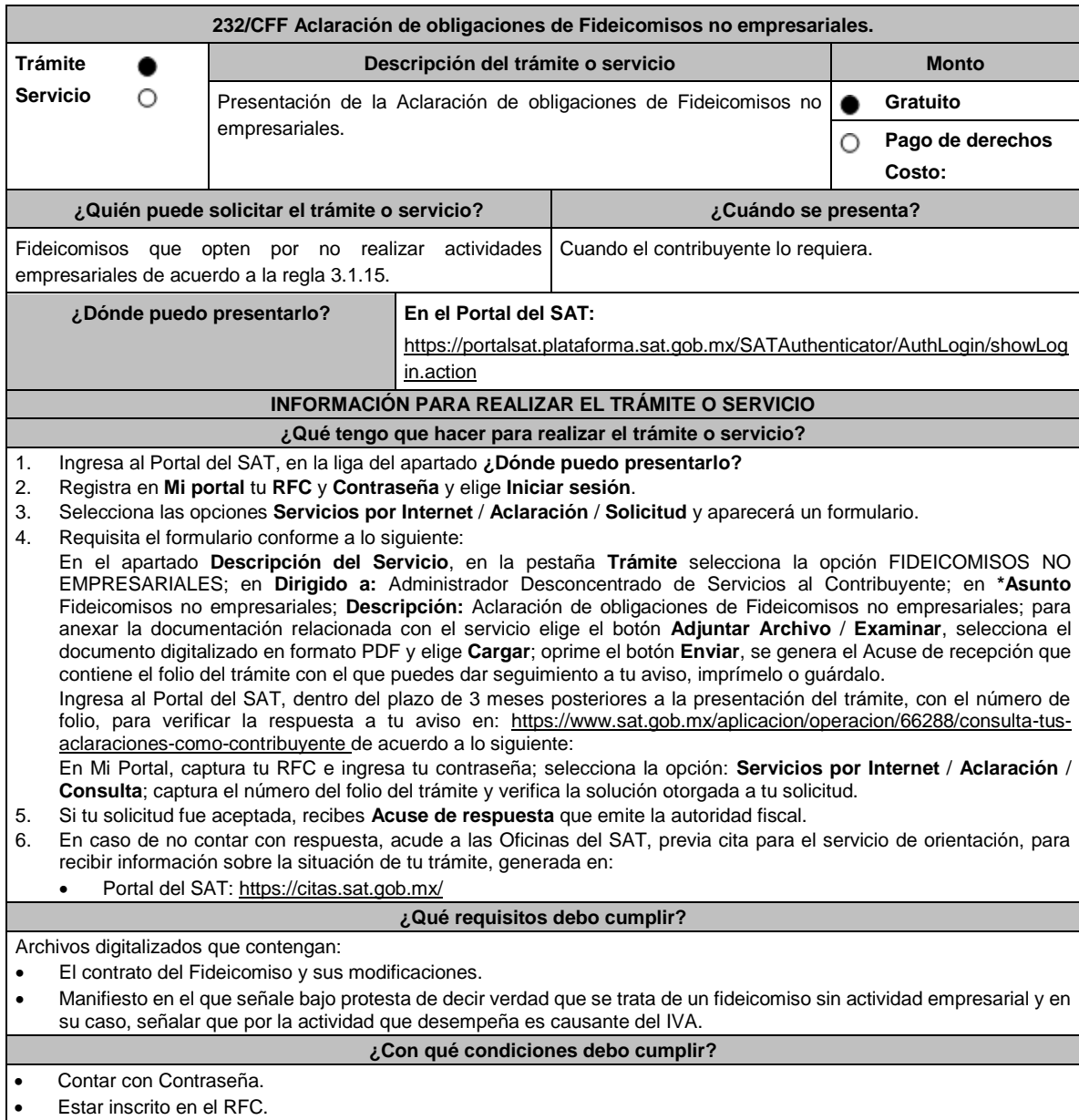

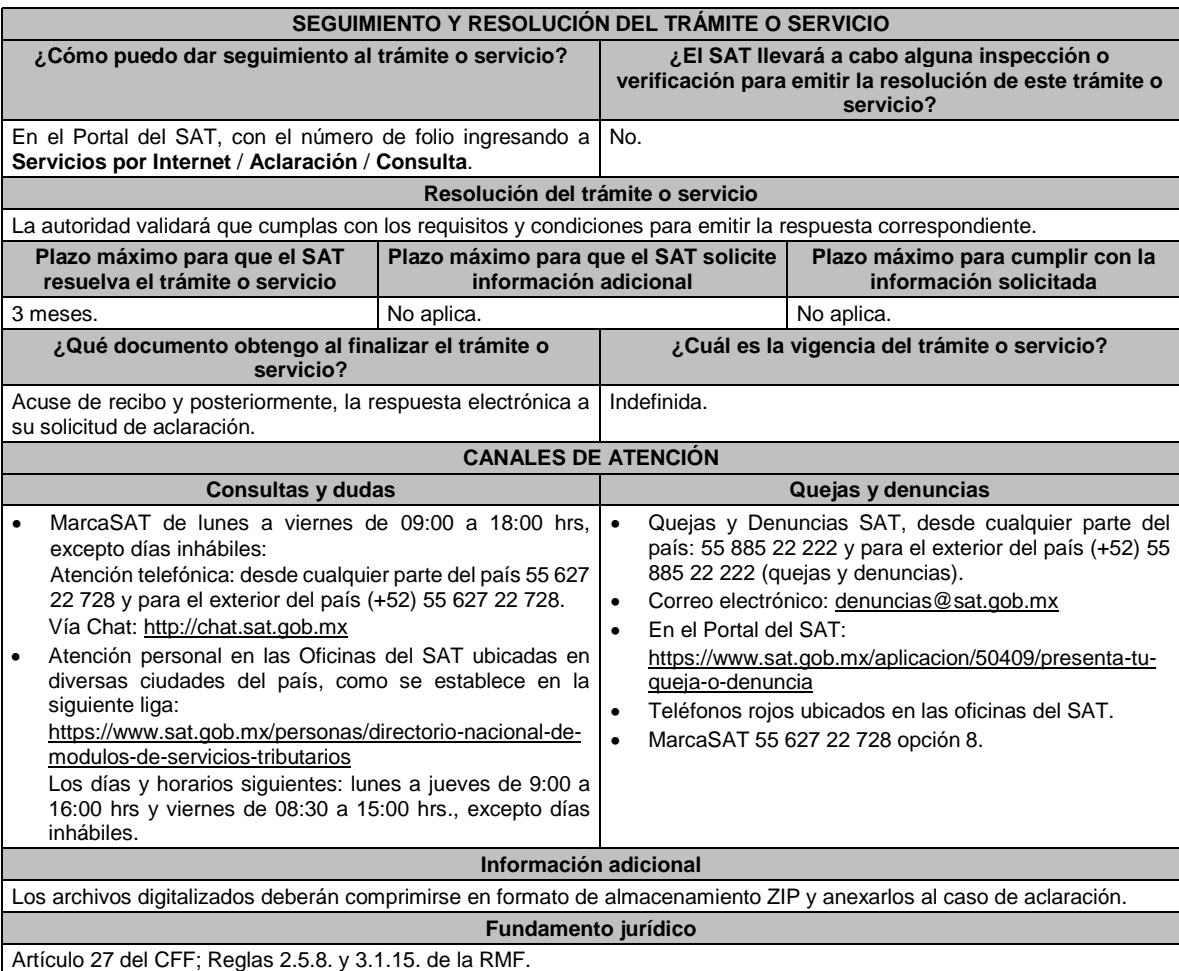

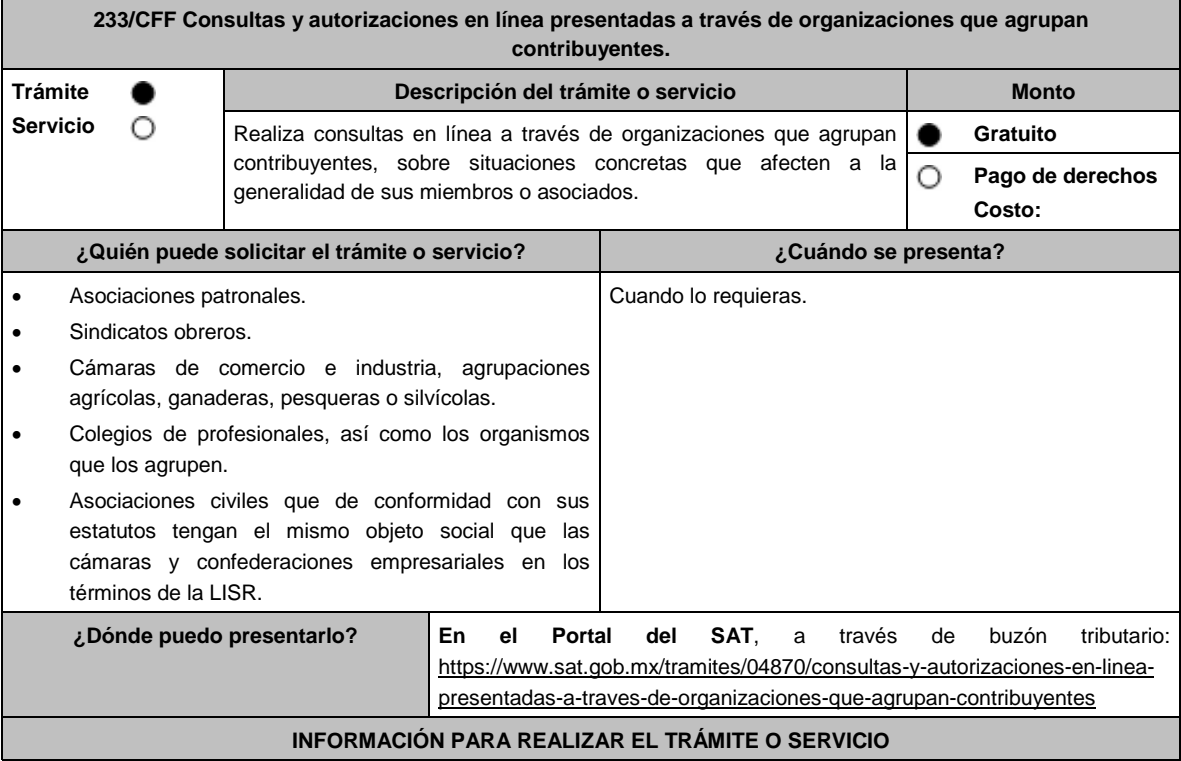

### **¿Qué tengo que hacer para realizar el trámite o servicio?**

- 1. Ingresa al Portal del SAT, en la liga del apartado **¿Dónde puedo presentarlo?** y selecciona **INICIAR**.
- 2. Captura tu **RFC**, **Contraseña**, **Captcha** y selecciona **Enviar**, o bien, selecciona **e.firma** y elige **Enviar**.
- 3. En caso de realizar un trámite por primera vez, lee los **TÉRMINOS Y CONDICIONES DE USO DEL SISTEMA DE CONSULTAS Y AUTORIZACIONES - CONDICIONES GENERALES**, elige **Acepto**.
- 4. Elige una de las opciones **Autorizaciones** o **Consultas**; en el apartado **Modalidad** despliega el catálogo y selecciona el trámite que deseas presentar y selecciona **Siguiente**.
- 5. **Paso 1 Datos del solicitante** verifica que tus datos sean correctos, de no ser así, realiza el trámite correspondiente a través de los canales oficiales antes de continuar y de ser correctos selecciona **Siguiente**; **Paso 2 Personas relacionadas**, en su caso, captura el RFC de la persona autorizada para oír y recibir notificaciones, selecciona **Buscar**, a continuación, captura el teléfono a 10 dígitos, donde sea fácilmente localizable la persona, y elige **Agregar**; en caso de que no sea válido el RFC capturado, aparecerá un mensaje indicando que **el RFC no se encontró en el sistema de RFC Ampliado, favor de ingresar sus datos**, en este caso deberás capturar el correcto; el aplicativo te permite registrar un máximo de 5 personas para oír y recibir notificaciones, por lo que deberás repetir estos pasos hasta completarlas, aparecerá el nombre de las personas que agregaste, mismas que podrás eliminar de ser necesario si marcas el recuadro y seleccionas **Eliminar**. El formulario también te permite registrar los datos de las personas involucradas, por lo que, si requieres agregarlas, deberás seleccionar el tipo de persona: Persona física, Persona moral o Residente en el Extranjero, y capturar el RFC o Número de Identificación Fiscal y elige **Agregar**; el aplicativo te permite registrar un máximo de 5 personas involucradas, por lo que deberás repetir estos pasos hasta completarlas, aparecerá el nombre de las personas que agregaste, mismas que podrás eliminar de ser necesario si marcas el recuadro y seleccionas **Eliminar**, después elige **Siguiente**; el sistema te genera un número temporal, sin validez legal; sin embargo, te servirá para poder identificar la promoción. El número de asunto oficial será asignado al momento de que firmas la promoción, por lo que contarás con un plazo de 3 días naturales para concluir y firmar, en caso de no dar cumplimiento, la solicitud será eliminada; **Paso 3 Ingresar datos de la promoción** captura la siguiente información:
	- Monto de la operación u operaciones objeto de la promoción. En caso de que la operación no tenga monto, deja el campo en cero.
	- Señalar todos los hechos y circunstancias relacionados con la promoción, así como acompañar los documentos e información que soporten tales hechos o circunstancias. En caso de que el espacio sea insuficiente, adjunta un archivo en formato PDF con el resto de la información.
	- Describir las razones del negocio que motivan la operación planteada. En caso de que el espacio sea insuficiente, adjunta un archivo en formato PDF con el resto de la información.
- 6. Elige **Siguiente**; **Paso 4 Ingresar datos adicionales** selecciona **Sí o No** a cada una de las situaciones planteadas, revisa la información capturada, y elige **Siguiente; Paso 5 seleccionar documentos,** escoge la documentación que adjuntarás, activando la(s) casilla(s) correspondiente(s) del listado que te muestre el aplicativo (por ejemplo: Ficha Técnica, Folleto, Diagrama, Documentación Relacionada, etc.) y elige **Siguiente; Paso 6 Adjuntar documentos** en Tipo de documento despliega el menú, selecciona el documento (por ejemplo: Ficha Técnica, Folleto, Diagrama Documentación Relacionada) y elige **Adjuntar;** selecciona el documento que acompañará a tu promoción, y elige **Abrir**. En seguida visualizarás un mensaje de Documento Adjuntado, selecciona **Aceptar**; el sistema mostrará un aviso, el cual indica que el Documento fue adjuntado correctamente. Para confirmar, elige **Ver**, repite **Paso 6**, **Adjuntar documentos** hasta que subas todos los archivos que sean necesarios, y elige **Siguiente**; **Paso 7 Firmar promoción** selecciona los archivos de tu e.firma (.cer y .key), captura tu contraseña de clave privada y elige **Firmar**; En seguida el sistema te va a generar en formato PDF: i) Acuse de recepción de promoción, el cual incluye el Número de Asunto con el cual podrás consultar el estatus de tu solicitud en cualquier momento, ii) Acuse de términos y condiciones y iii) Constancia de firmado electrónico de documentos.
- 7. Para salir de tu buzón tributario, elige **Cerrar sesión**.

En caso de que desees enviar documentación adicional, una vez que hayas registrado tu solicitud de autorización o consulta, ingresa a https://www.sat.gob.mx/tramites/login/01324/incrementa-la-informacion-de-tu-tramite-de-consulta-deautorizacion-en-linea

- 1. Selecciona **INICIAR**.
- 2. Captura tu **RFC**, **Contraseña**, **Captcha** y selecciona **Enviar**, o bien, selecciona **e.firma** y elige **Enviar**; en el apartado **Consultar Asunto**, captura el Número de Asunto con el que quedó registrada tu solicitud y elige **Buscar**, también podrás realizar la búsqueda por Tipo de Asunto o por la Fecha de Recepción de la Promoción (Fecha Inicio y Fecha Fin).
- 3. Para adjuntar documentación, elige sobre la solicitud, **Consultar Documentos** y en tipo de documento, selecciona **Documentación Relacionada**, selecciona **Adjuntar**; elige **seleccionar**, el documento y elige **Abrir**, en seguida selecciona **Adjuntar**, visualizarás un mensaje de **Documento Adjuntado** elige **Aceptar**; el sistema mostrará un aviso, el cual indica que el Documento fue adjuntado correctamente, para confirmar, selecciona en **Ver**, repite este

paso hasta que hayas adjuntado todos los archivos que sean necesarios; por último, selecciona los archivos de tu e.firma (.cer y .key), captura tu contraseña de clave privada y elige **Firmar**, el sistema te va a generar en formato PDF: i) Acuse de recepción de promoción; y ii) Constancia de firmado electrónico de documentos. 4. Para salir de tu buzón tributario, elige **Cerrar sesión**. **¿Qué requisitos debo cumplir?** 1. Los establecidos en los artículos 18 y 18-A del CFF. 2. Documentación e información relacionados con el trámite que deseas presentar. **¿Con qué condiciones debo cumplir?** • Contar con Contraseña. Contar con e.firma. • Contar con buzón tributario activo. **SEGUIMIENTO Y RESOLUCIÓN DEL TRÁMITE O SERVICIO ¿Cómo puedo dar seguimiento al trámite o servicio? ¿El SAT llevará a cabo alguna inspección o verificación para emitir la resolución de este trámite o servicio?** • Ingresa al Portal del SAT, en la liga: https://www.sat.gob.mx/tramites/login/01324/increment a-la-informacion-de-tu-tramite-de-consulta-deautorizacion-en-linea Captura tu **RFC**, **Contraseña**, **Captcha** y selecciona **Enviar**, o bien, selecciona **e.firma** y elige **Enviar**; en el apartado **Consultar Asunto**, captura el Número de Asunto con el que quedó registrada tu solicitud y elige **Buscar**, también podrás realizar la búsqueda por Tipo de Asunto o por la Fecha de Recepción de la Promoción (Fecha Inicio y Fecha Fin). Una vez que la autoridad resuelva tu trámite, recibirás un aviso en los medios de contacto que registraste en el buzón tributario (mensaje de texto o correo electrónico) en donde se te indicará que tienes una notificación pendiente. No. **Resolución del trámite o servicio** La resolución se te notificará a través de buzón tributario. Pudiendo ser alguno de los siguientes oficios: De requerimiento de información, De negativa o confirmación de criterio, • De autorización o De orientación jurídica. En caso de estar amparado contra el uso de dicho buzón, la notificación se realizará de forma personal. Transcurrido el plazo para que la autoridad emita la resolución correspondiente, en su caso, aplicará la negativa ficta. **Plazo máximo para que el SAT resuelva el trámite o servicio Plazo máximo para que el SAT solicite información adicional Plazo máximo para cumplir con la información solicitada** 3 meses. En cualquier momento mientras no se presente un desistimiento. 10 días. **¿Qué documento obtengo al finalizar el trámite o servicio? ¿Cuál es la vigencia del trámite o servicio?** Oficio de resolución. • Tratándose de consultas, la resolución estará vigente en tanto no se modifiquen las disposiciones fiscales o los criterios de interpretación que sustentaron el

sentido de la resolución.

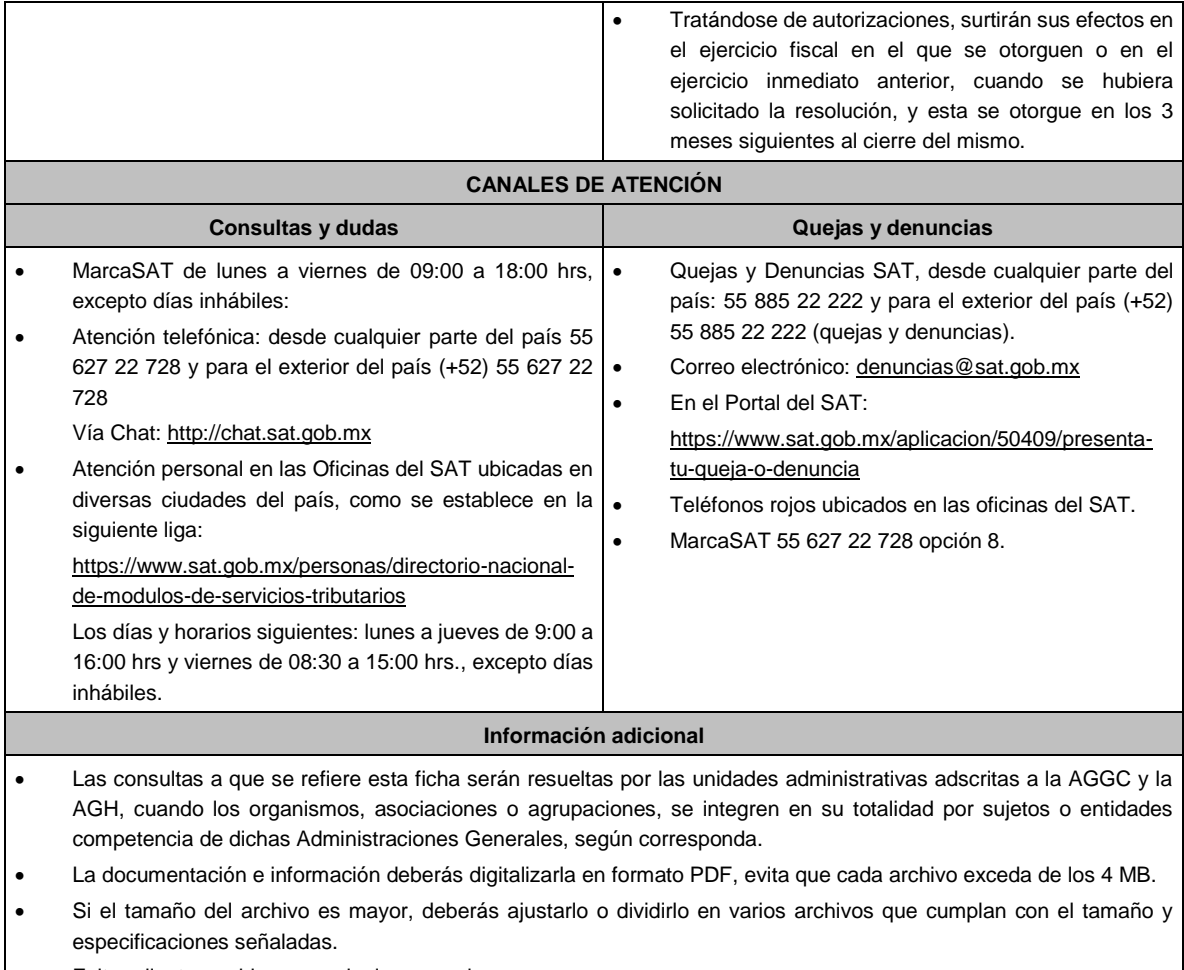

• Evita adjuntar archivos con el mismo nombre.

### **Fundamento jurídico**

Artículos: 17-K, 18, 18-A, 33, 34, 36-Bis, 37, primer párrafo del CFF; Regla 2.1.40. de la RMF.

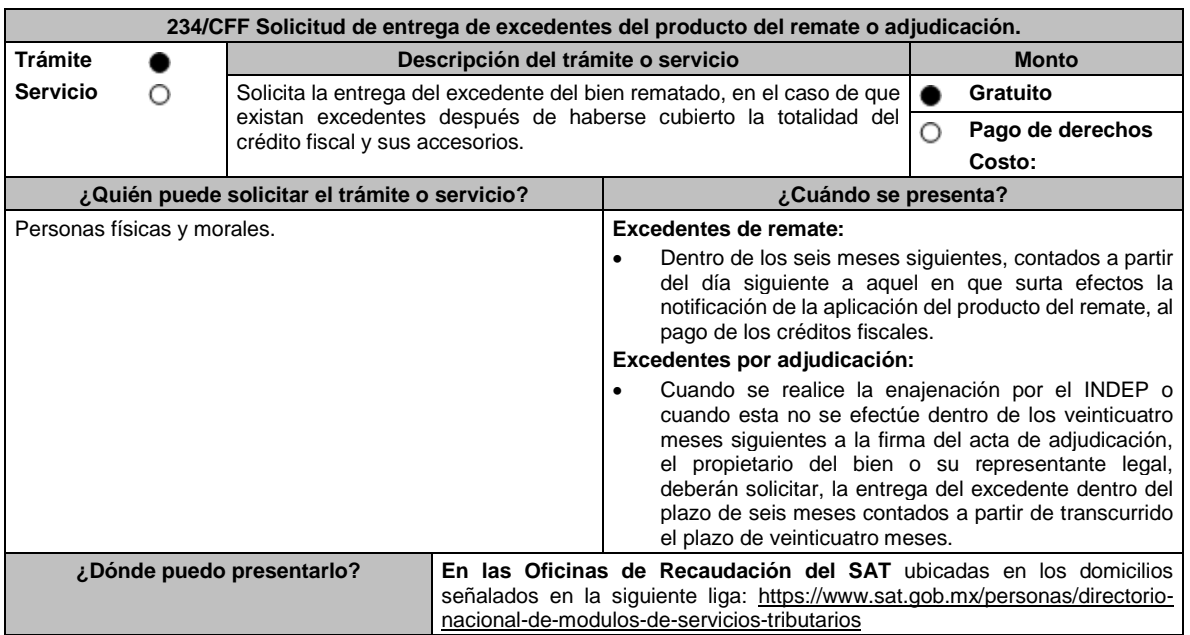

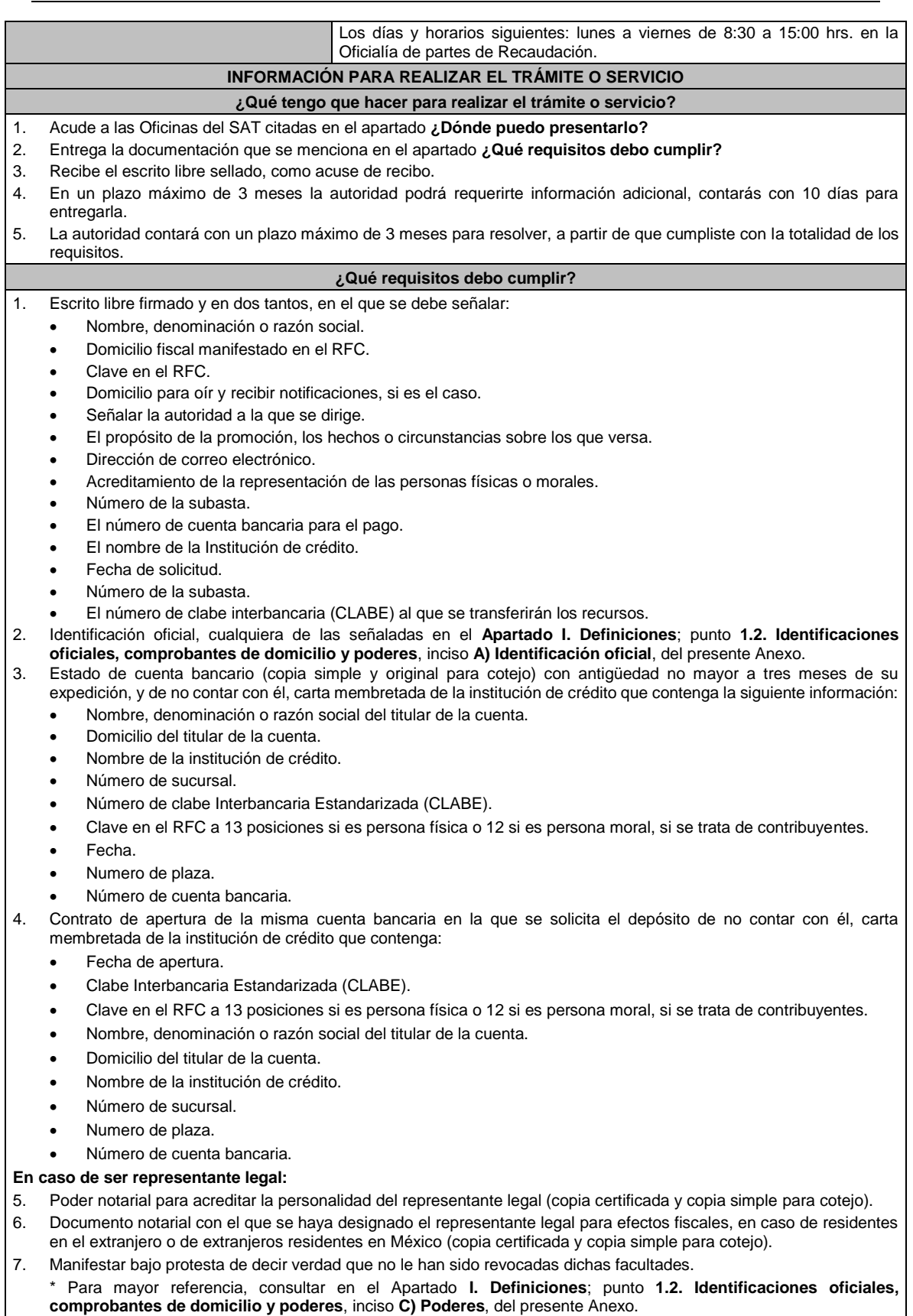

# **¿Con qué condiciones debo cumplir?**

Contar con CURP, en caso de personas físicas.

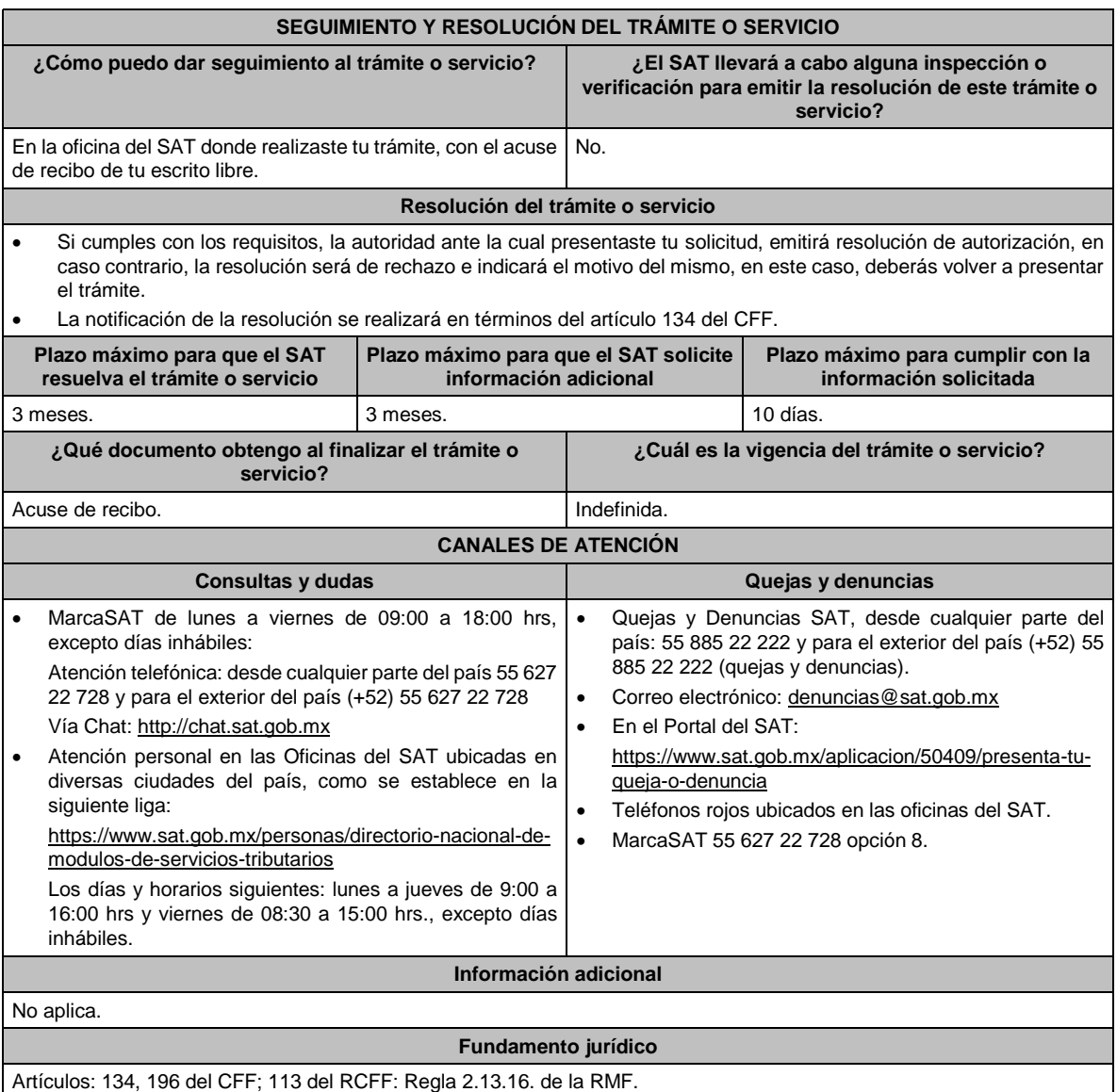

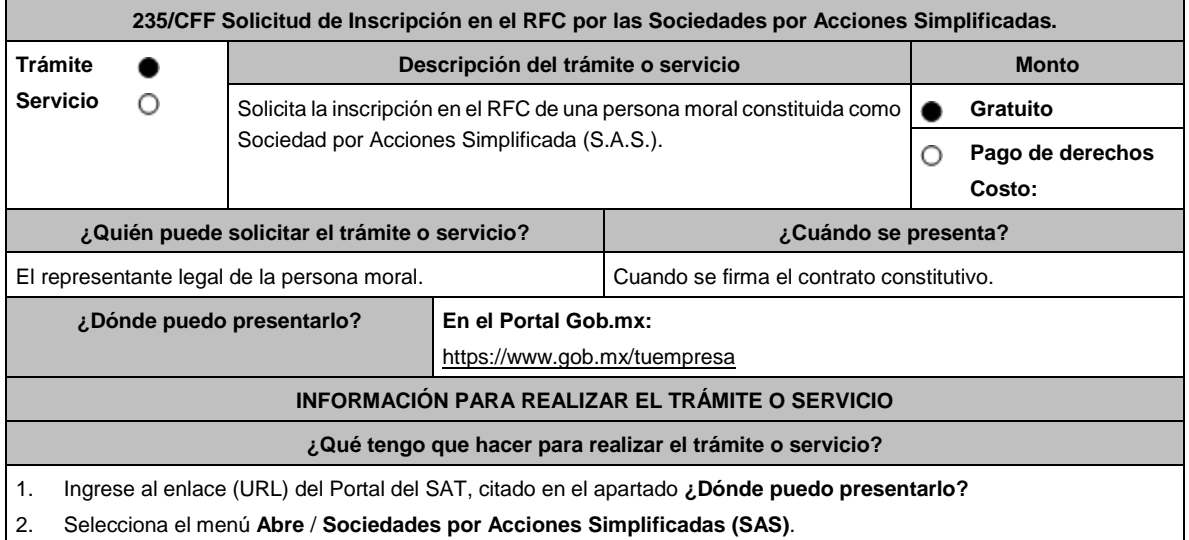

- 3. En el apartado **Inicia tu trámite aquí** selecciona la opción **¿Eres Ciudadano?** ingresa tu **e.firma** y selecciona **ingresar**.
- 4. Selecciona la opción **Constitución de Sociedad de Acciones Simplificada** / **Persona Física**.
- 5. En caso de contar con una denominación previamente autorizada, presiona el botón **Continuar** para comenzar con el proceso de constitución de tu S.A.S.
- 6. Llena los datos solicitados por el formulario electrónico y confirma la información.
- 7. Obtén tu constancia de inscripción al RFC.

### **¿Qué requisitos debo cumplir?**

No se requiere entregar documentación.

#### **¿Con qué condiciones debo cumplir?**

- Autorización de uso de Denominación vigente otorgada por la Secretaría de Economía.
- Que alguno de los socios cuente con la autorización de la denominación de la sociedad que puedes obtener en línea.
- Ingresos anuales que no excedan los **5 millones de pesos**.
- Los socios de la persona moral y el representante legal deberán contar con su Certificado de e.firma y estar inscritos y activos en el RFC.
- Los accionistas sólo deben tener ese carácter por la sociedad que se constituye, sin poder simultáneamente ser accionistas de otro tipo de sociedad mercantil.

### **SEGUIMIENTO Y RESOLUCIÓN DEL TRÁMITE O SERVICIO**

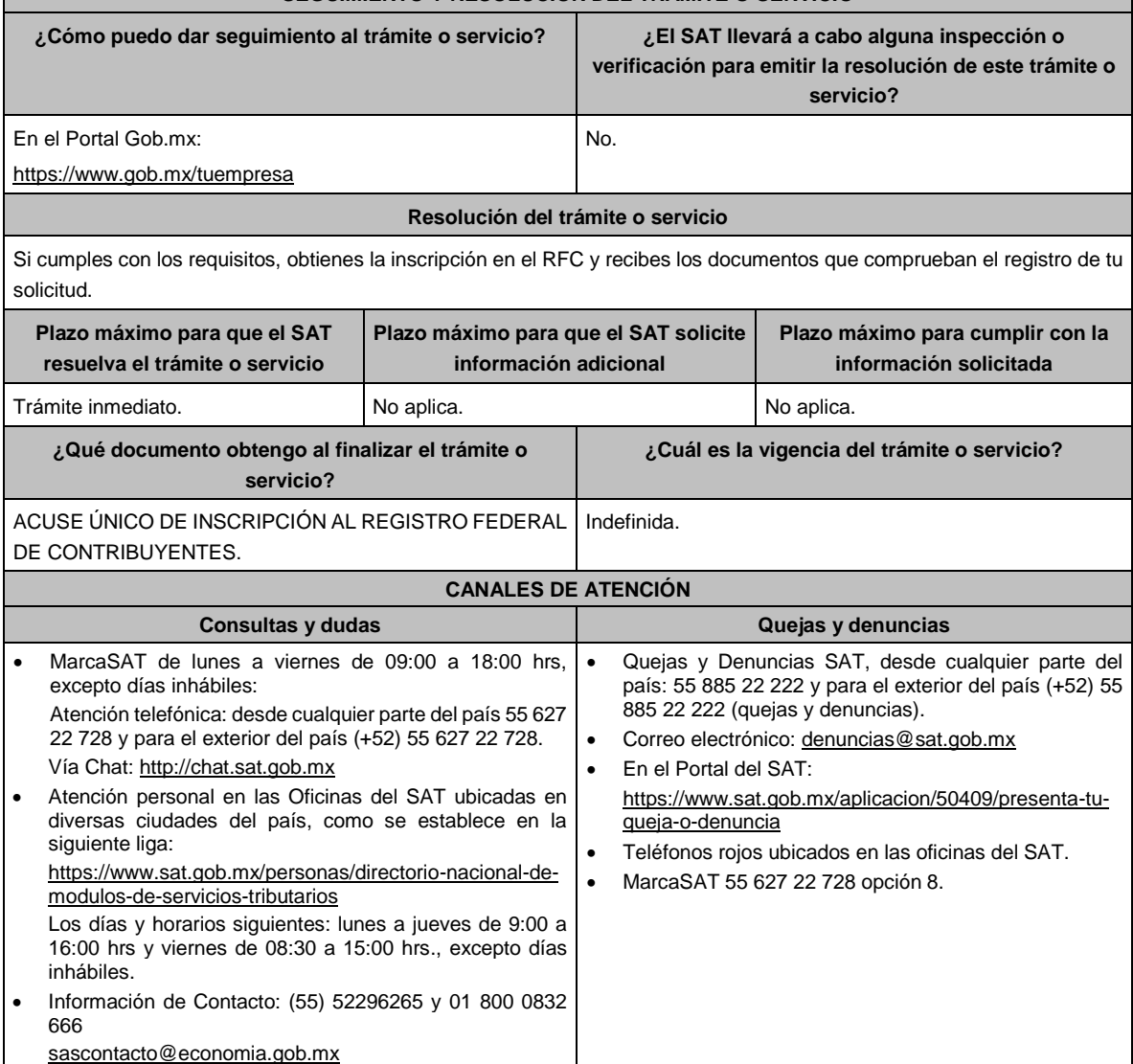

#### **Información adicional**

- A partir de la constitución de la S.A.S. la empresa queda sujeta al cumplimiento de obligaciones legales, entre estas, aquellas que apliquen en el ámbito fiscal.
- La vigencia de una Autorización de uso de la denominación de la sociedad es de 180 días naturales, la cual debe tramitarse y obtenerse en https://www.gob.mx/tuempresa en **Autorización de Uso**.
- En la siguiente liga se podrá consultar la vigencia de la e.firma, de los accionistas que integran a la persona moral: https://www.siat.sat.gob.mx/PTSC/auth/faces/pages/validar/fiel\_s.jsf

#### **Fundamento jurídico**

Artículos: 17-D, 27 del CFF; 260 LGSM; Regla 2.2.10. de la RMF.

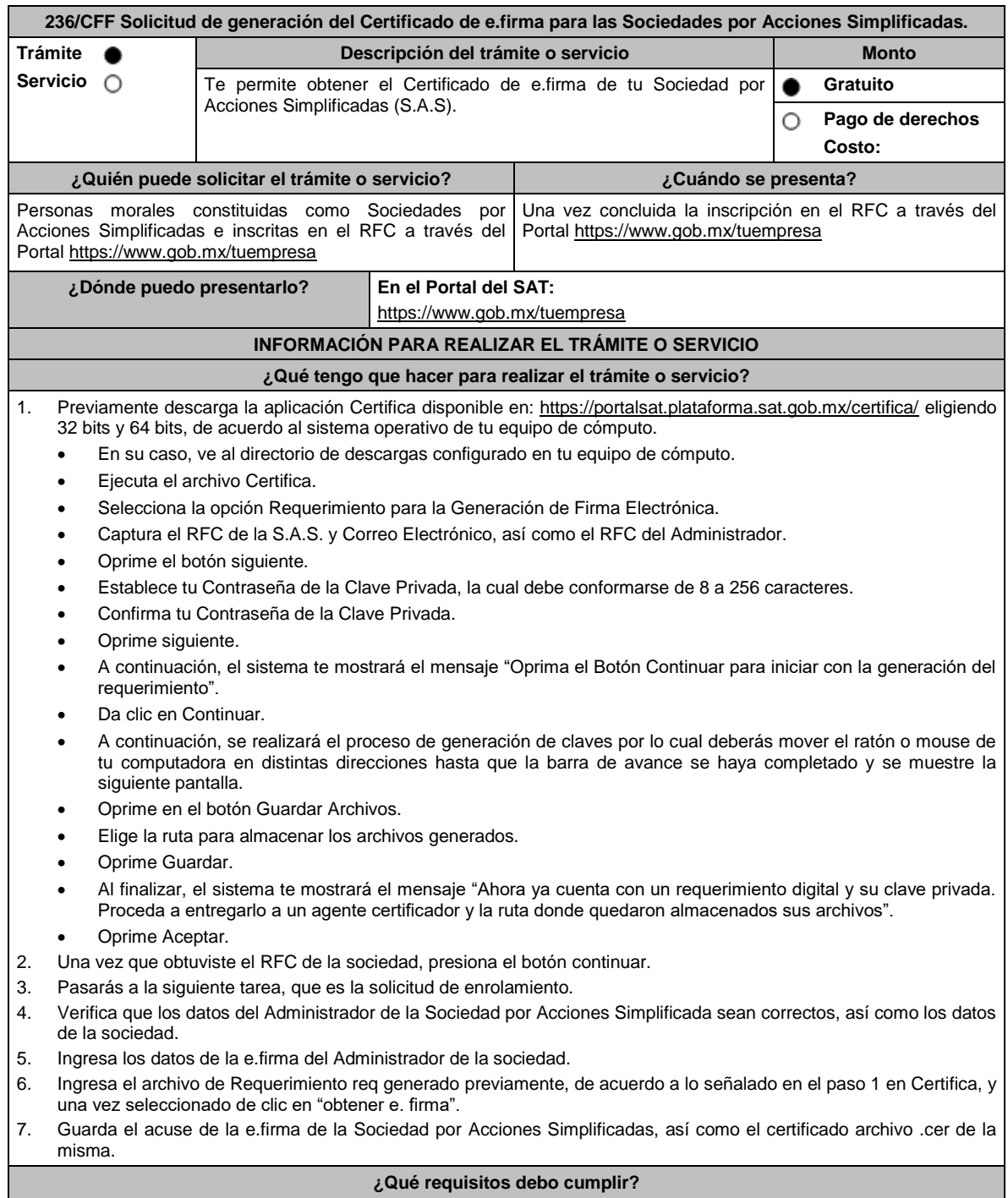

El administrador de la sociedad, deberá contar con certificado de e.firma vigente.
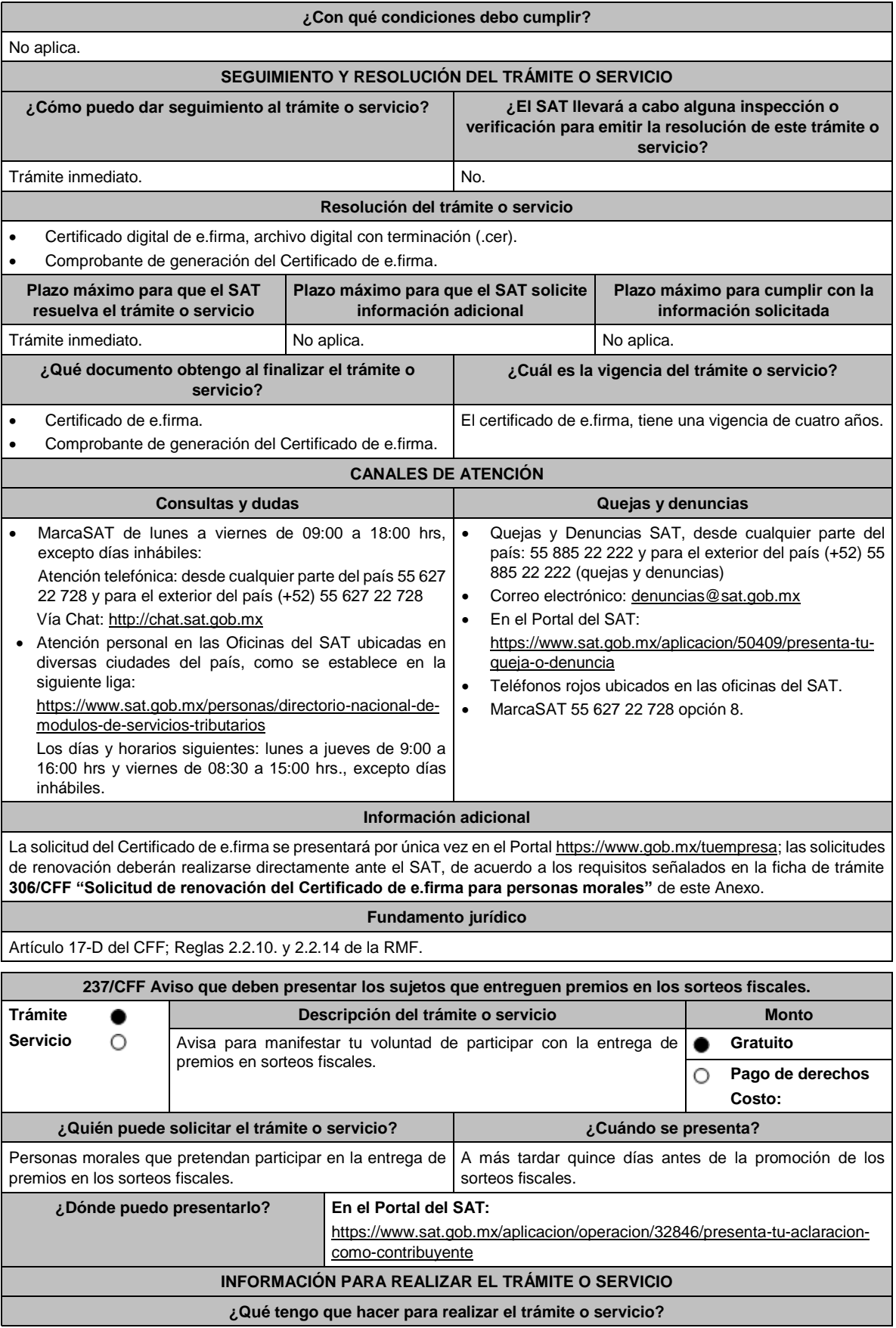

- 1. Ingresa al Portal del SAT, en la liga del apartado de **¿Dónde puedo presentarlo?**
- 2. Registra en **Mi Porta**l, tu **RFC** y **Contraseña** y elige **Iniciar sesión**.
- 3. Selecciona la opción de **Servicios por Internet** / **Servicio o solicitudes** / **Solicitud** y aparecerá el formulario.

En el apartado **Descripción del Servicio**, en la pestaña **Trámite** selecciona la opción **SORTEOS**; en **Dirigido a:** SAT, en **\*Asunto:** Aviso para manifestar mi voluntad de participar con la entrega de premios en sorteos fiscales. **Descripción:** Manifiesto mi voluntad de participar con la entrega de premios en sorteos fiscales, para lo cual me sujetaré a las bases establecidas para los sorteos fiscales. **Adjuntar Archivo** / **Examinar**, selecciona el documento digitalizado en formato PDF que contiene la información que subirás, en su caso y elige **Cargar**.

- 4. Oprime el botón **Enviar**, se genera el Acuse de recepción que contiene el folio del trámite con el que puedes dar seguimiento a tu aviso, imprímelo o guárdalo.
- 5. Revisa tu caso de servicio o solicitud en un plazo de **10 días para verificar si se te solicitó información adicional**, en caso de ser así, **contarás con 10 días para entregarla**, si excedes ese plazo es necesario ingresar nuevamente tu solicitud.

### **¿Qué requisitos debo cumplir?**

Manifestación de la voluntad de participar en los sorteos fiscales con la entrega de premios, la cual se encuentra en el rubro **Descripción** del apartado **¿Qué tengo que hacer para realizar el trámite o servicio?**.

### **¿Con qué condiciones debo cumplir?**

- Contar con Contraseña.
- Te deberás sujetar a las bases establecidas para los sorteos fiscales.

### **SEGUIMIENTO Y RESOLUCIÓN DEL TRÁMITE O SERVICIO**

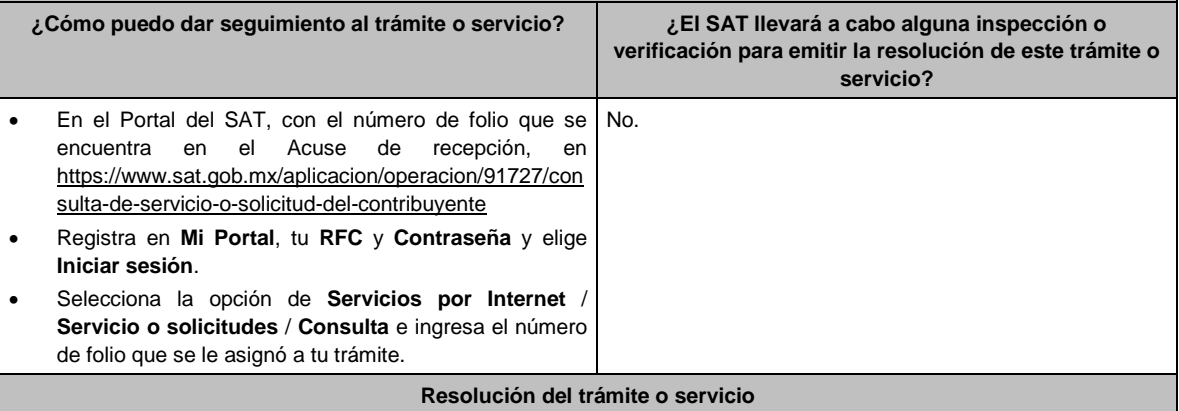

Si cumples con los requisitos y las condiciones, se tendrá por presentado el Aviso.

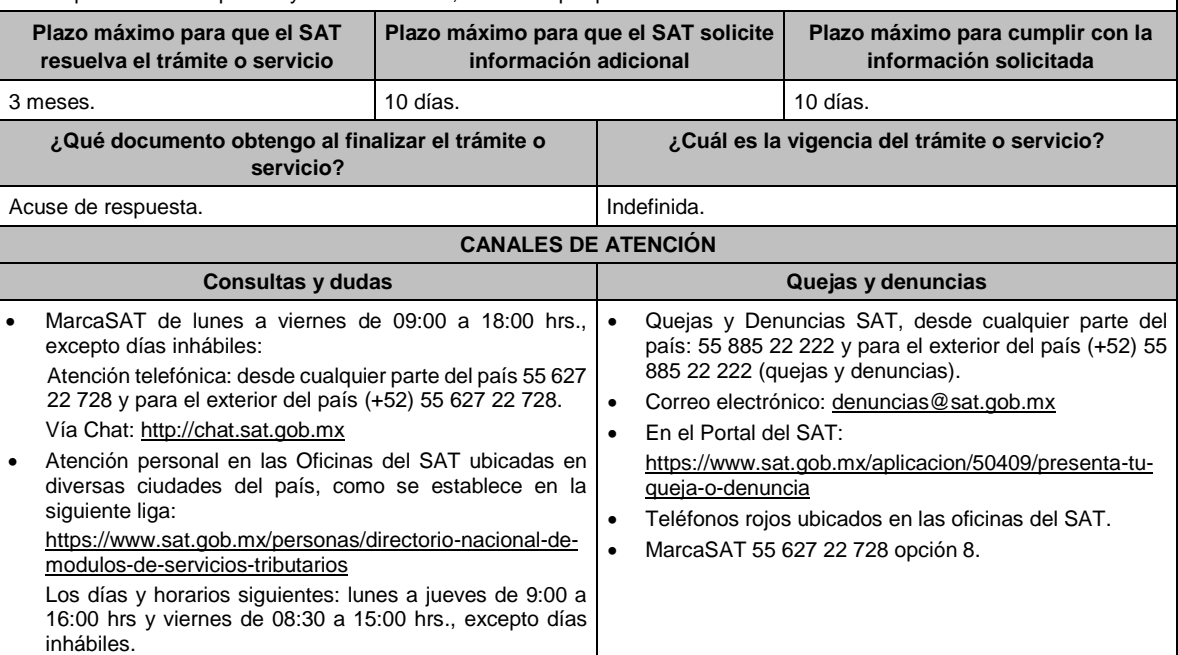

**Información adicional**

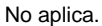

**Fundamento jurídico**

Artículos: 33-B del CFF; 297 del CFPC; Regla 2.17.1. de la RMF.

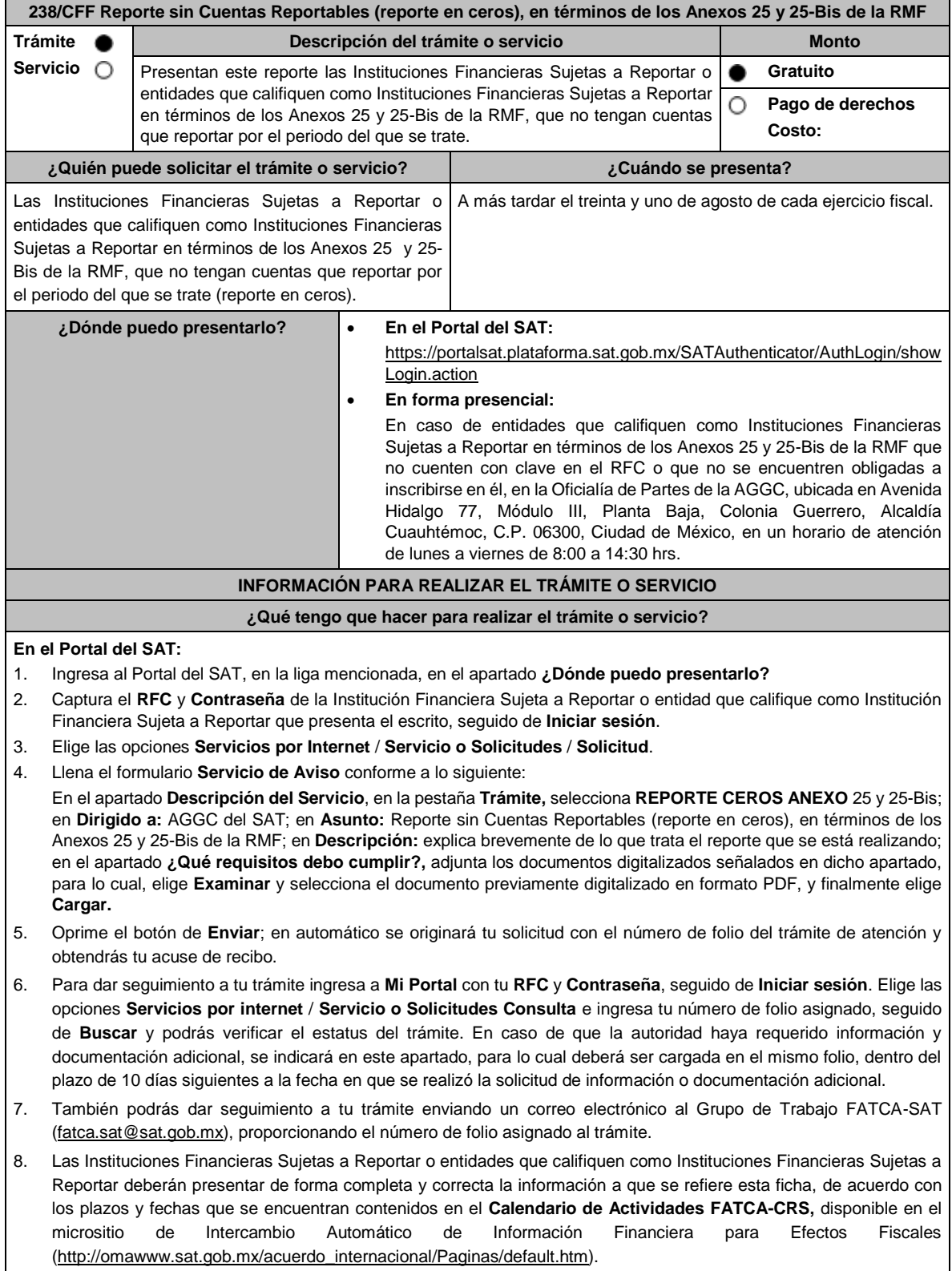

#### **En forma presencial:**

- 1. Tratándose de una entidad que califique como Institución Financiera Sujeta a Reportar que no cuente con clave en el RFC o no se encuentre obligada a inscribirse en él, deberán acudir a la Oficialía de Partes de la AGGC.
- 2. Entrega la documentación solicitada en el apartado **¿Qué requisitos debo cumplir?**
- 3. Recibe y conserva el escrito libre sellado, como acuse de recibo.
- 4. Podrás darle seguimiento a tu trámite enviando un correo electrónico al Grupo de Trabajo FATCA-SAT (fatca.sat@sat.gob.mx), proporcionando el número de folio asignado al trámite en el acuse de recibo.
- 5. Las Instituciones Financieras Sujetas a Reportar o entidades que califiquen como Instituciones Financieras Sujetas a Reportar deberán presentar de forma completa y correcta la información a que se refiere esta ficha, de acuerdo con los plazos y fechas que se encuentran contenidos en el **Calendario de Actividades FATCA-CRS,** disponible en el micrositio de Intercambio Automático de Información Financiera para Efectos Fiscales (http://omawww.sat.gob.mx/acuerdo\_internacional/Paginas/default.htm).

### **¿Qué requisitos debo cumplir?**

Escrito libre que contenga la siguiente información y documentación:

- 1. Nombre de la Institución Financiera Sujeta a Reportar o entidad que califique como Institución Financiera Sujeta a Reportar, clave en el RFC (en su caso) y GIIN o NIIF o bien, GIIN o NIIF de la Institución Financiera Sujeta a Reportar patrocinadora, así como el nombre, clave en el RFC (en su caso) y GIIN o NIIF de la(s) Institución(es) Financiera(s) Sujeta(s) a Reportar patrocinada(s).
- 2. Manifestación bajo protesta de decir verdad que la Institución Financiera Sujeta a Reportar o la entidad que califique como Institución Financiera Sujeta a Reportar no tiene cuentas financieras que reportar respecto del periodo del que se trate, de acuerdo con los Anexos 25 y 25-Bis de la RMF, respectivamente.
- 3. Formato de reporte sin Cuentas Reportables (reporte en ceros), de los Anexos 25 y 25-Bis de la RMF debidamente requisitado.
- 4. Instrumento que acredite la personalidad de la/el representante legal o carta poder firmada ante dos testigos y cuyas firmas deberán estar ratificadas ante las autoridades fiscales o fedatario público.\*Para mayor referencia, consultar en el Apartado **I. Definiciones**; punto **1.2. Identificaciones oficiales**, **comprobantes de domicilio y poderes**, inciso **C) Poderes**, del presente Anexo.
- 5. Identificación oficial, cualquiera de las señaladas en el Apartado **I. Definiciones**; punto **1.2. Identificaciones oficiales, comprobantes de domicilio y poderes**, inciso **A) Identificación oficial**, del presente Anexo.

#### **¿Con qué condiciones debo cumplir?**

Contar con Contraseña para ingresar a Mi portal.

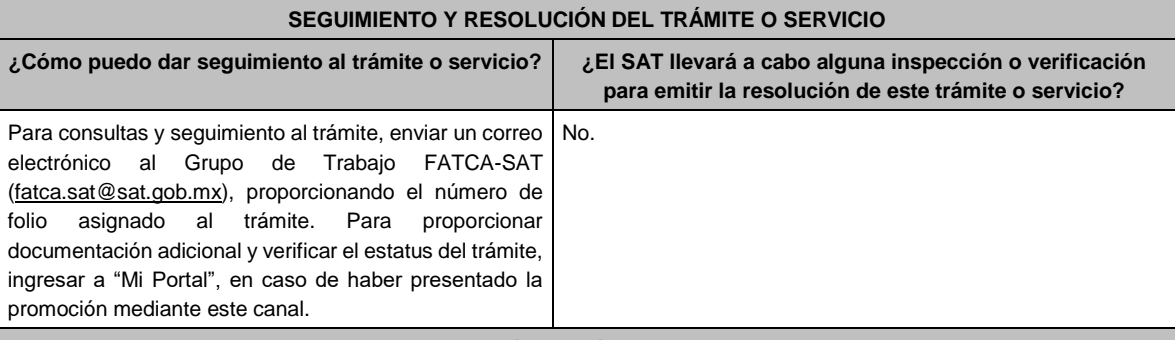

#### **Resolución del trámite o servicio**

La autoridad validará la información y documentación presentada y en caso de cumplir con los requisitos solicitados se tendrá por presentado el Reporte.

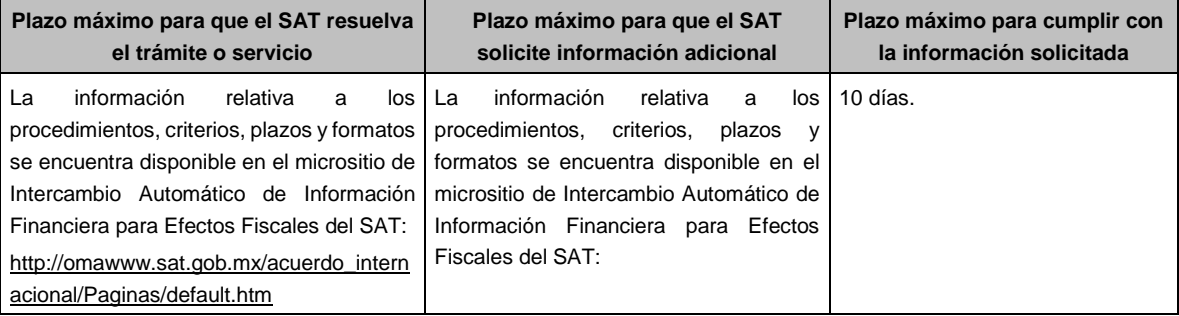

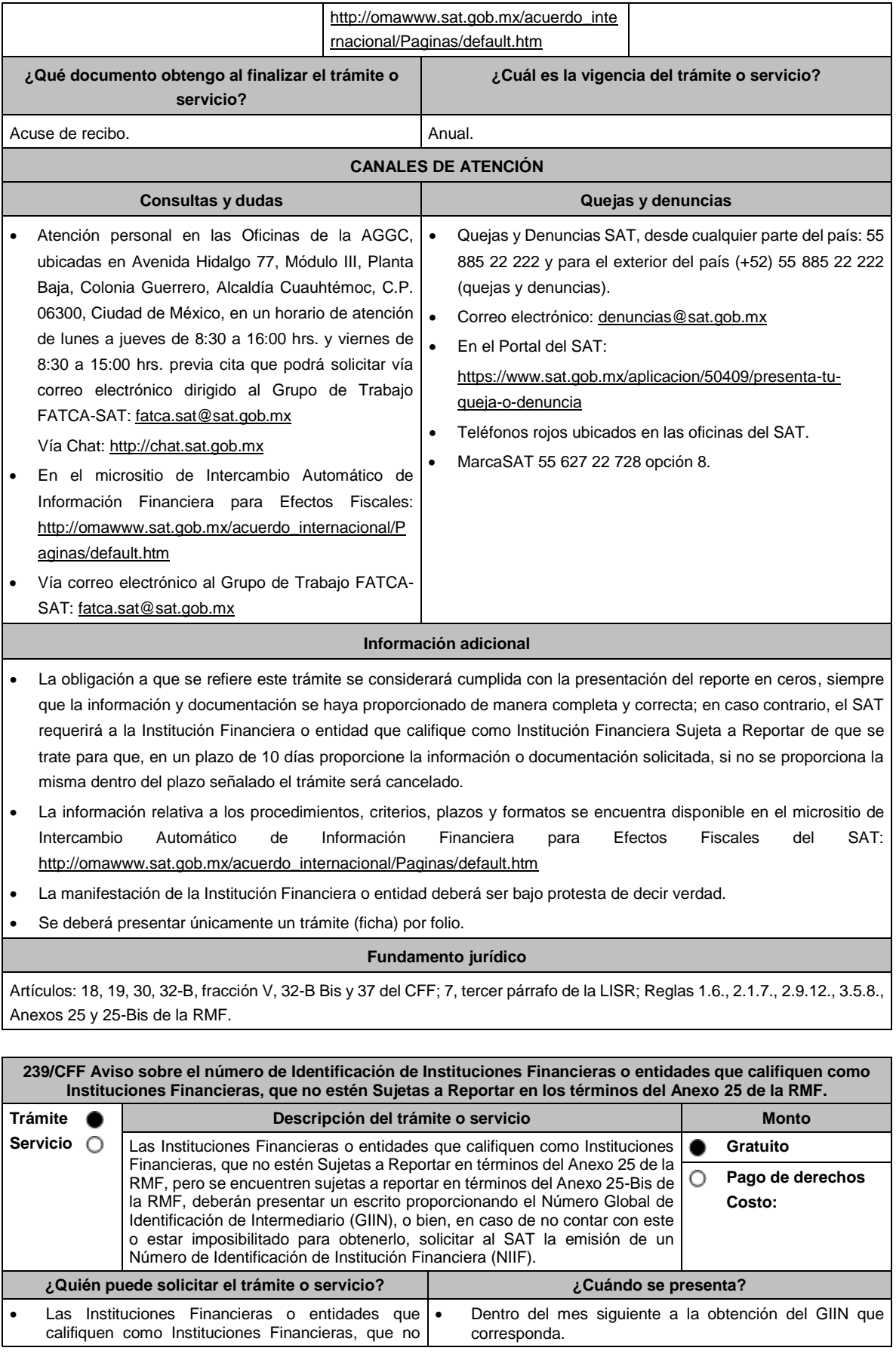

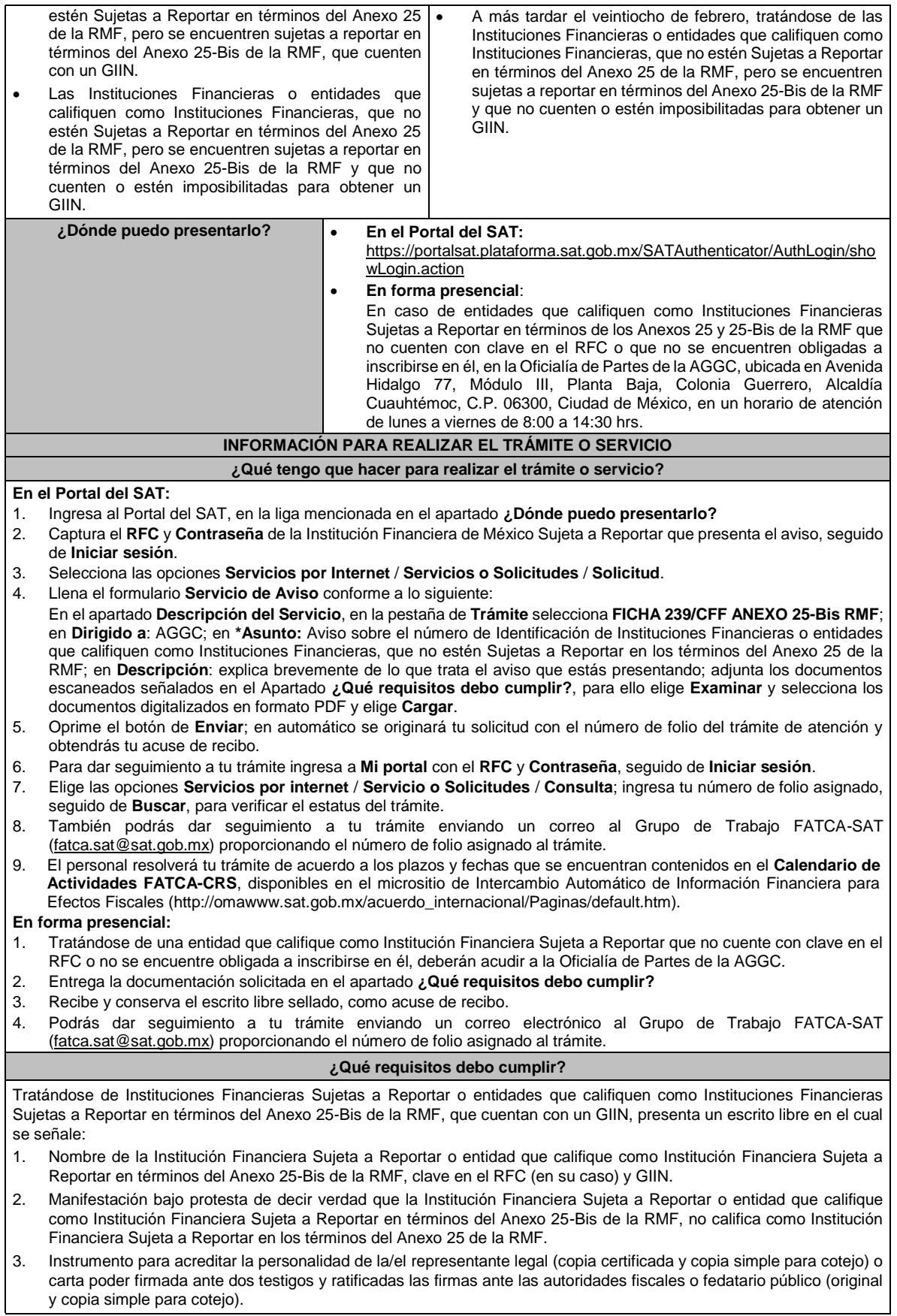

\*Para mayor referencia, consultar en el Apartado **I. Definiciones**; punto **1.2. Identificaciones oficiales, comprobantes de domicilio y poderes**, inciso **C) Poderes**, del presente Anexo.

4. Identificación oficial, cualquiera de las señaladas en el Apartado **I. Definiciones**; punto **1.2. Identificaciones oficiales, comprobantes de domicilio y poderes**, inciso **A) Identificación oficial**, del presente Anexo.

Tratándose de Instituciones Financieras Sujetas a Reportar o entidades que califiquen como Instituciones Financieras Sujetas a Reportar en términos del Anexo 25-Bis de la RMF, que no cuentan con un GIIN, presenta un escrito libre en el cual se señale:

- 1. Nombre de la Institución Financiera Sujeta a Reportar o entidad que califique como Institución Financiera Sujeta a Reportar en términos del Anexo 25-Bis de la RMF y clave en el RFC (en su caso).
- 2. Manifestación bajo protesta de decir verdad que la Institución Financiera Sujeta a Reportar o entidad que califique como Institución Financiera Sujeta a Reportar en términos del Anexo 25-Bis de la RMF, no califica como Institución Financiera Sujeta a Reportar, en los términos del Anexo 25 de la RMF.
- 3. Formato de solicitud de asignación de NIIF debidamente requisitado.
- 4. Instrumento para acreditar la personalidad de la/el representante legal (copia certificada y copia simple para cotejo) o carta poder firmada ante dos testigos y ratificadas las firmas ante las autoridades fiscales o fedatario público (original y copia simple para cotejo).

\*Para mayor referencia, consultar en el Apartado **I. Definiciones**; punto **1.2. Identificaciones oficiales, comprobantes de domicilio y poderes**, inciso **C) Poderes**, del presente Anexo.

5. Identificación oficial, cualquiera de las señaladas en el Apartado **I. Definiciones**; punto **1.2. Identificaciones oficiales, comprobantes de domicilio y poderes**, inciso **A) Identificación oficial**, del presente Anexo. **¿Con qué condiciones debo cumplir?**

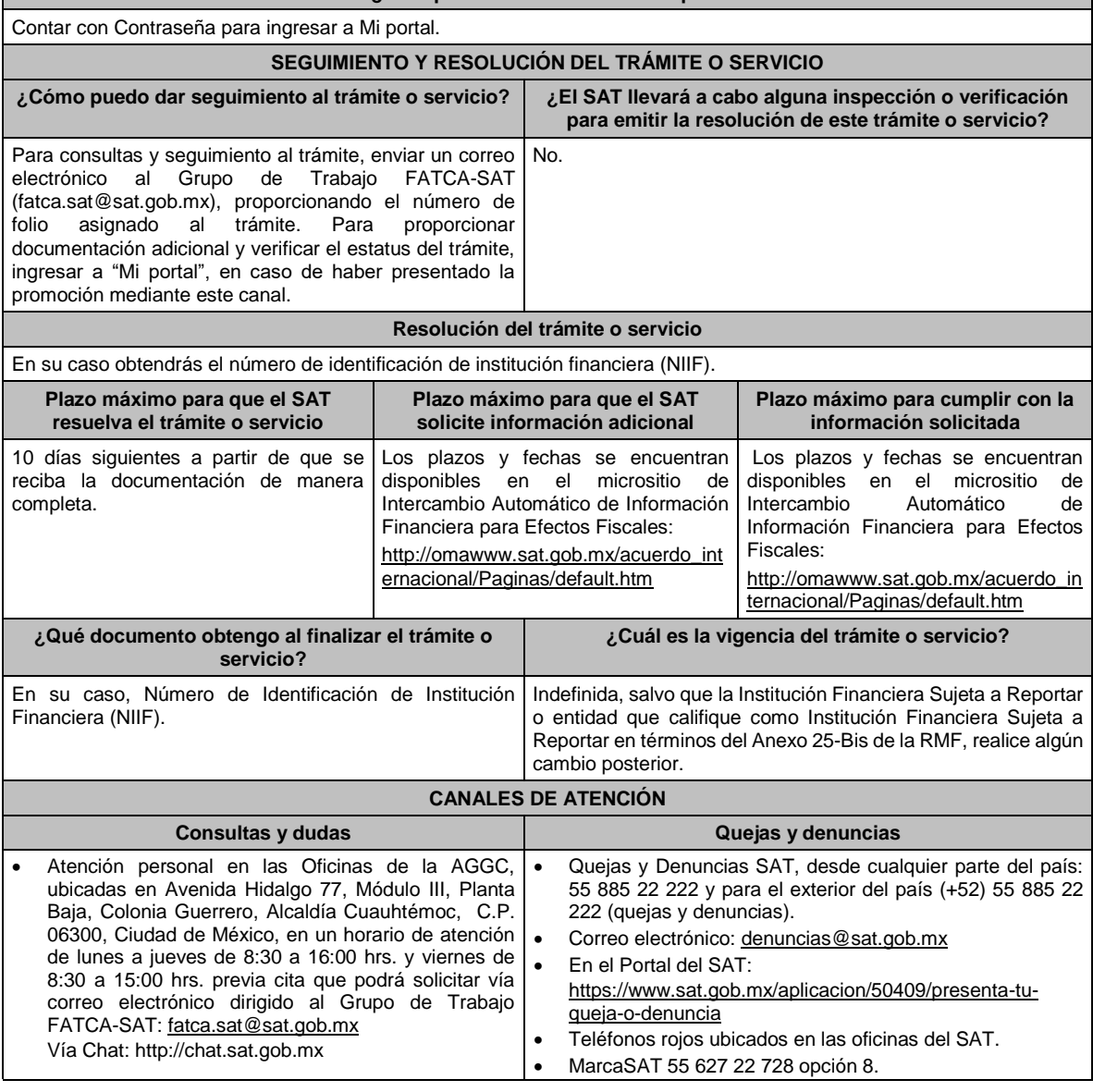

Е

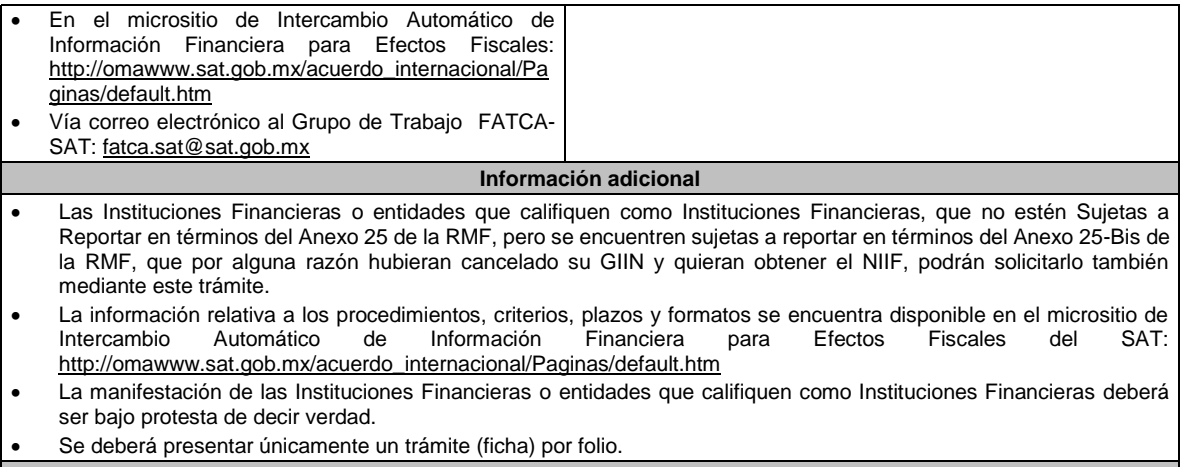

**Fundamento jurídico**

Artículos: 18, 19, 30, 32-B, fracción V, 32-B Bis y 37 del CFF; 7, tercer párrafo, de la LISR; Reglas 1.6., 2.1.7., 2.9.12., 3.5.8., Anexos 25 y 25-Bis de la RMF.

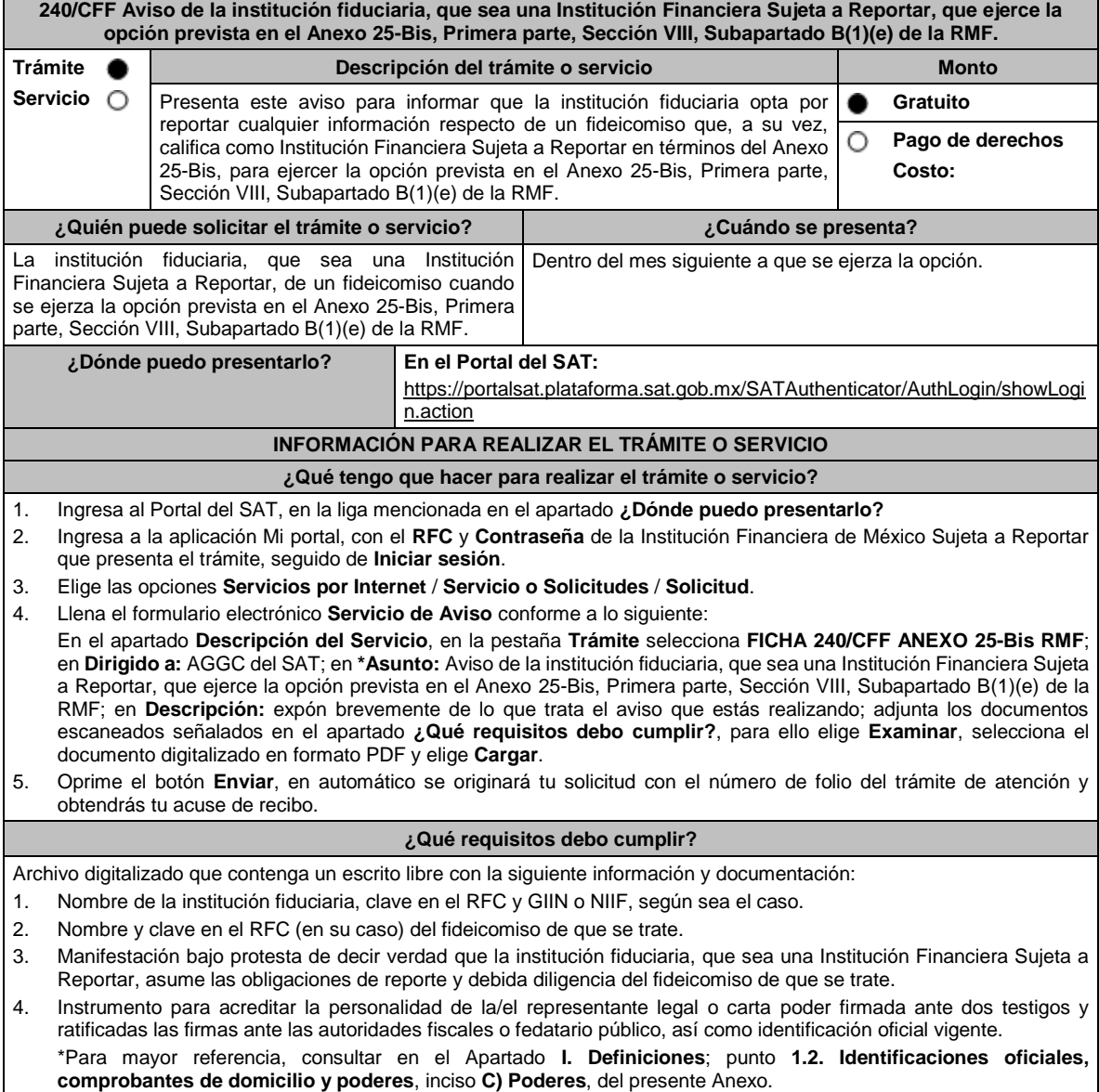

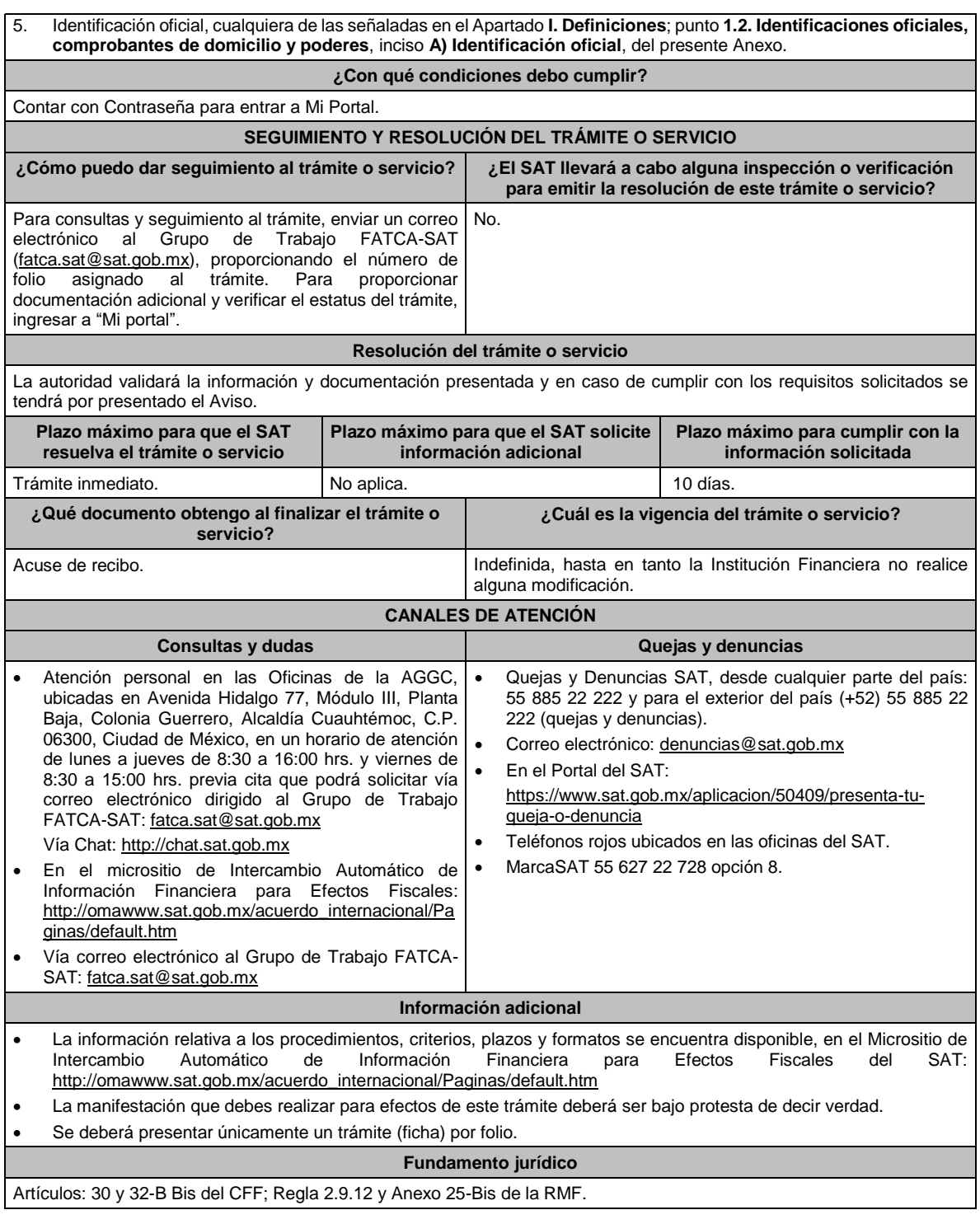

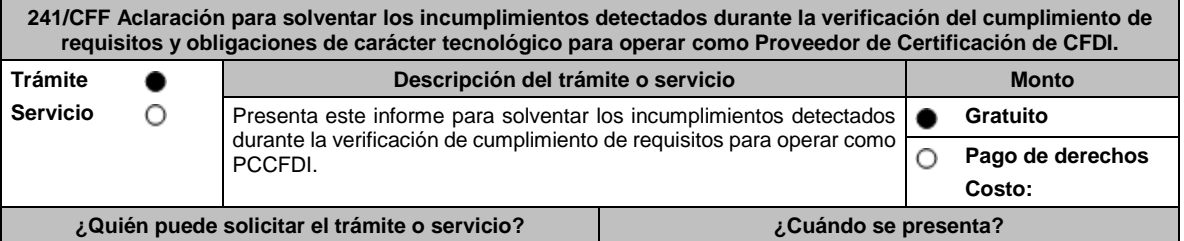

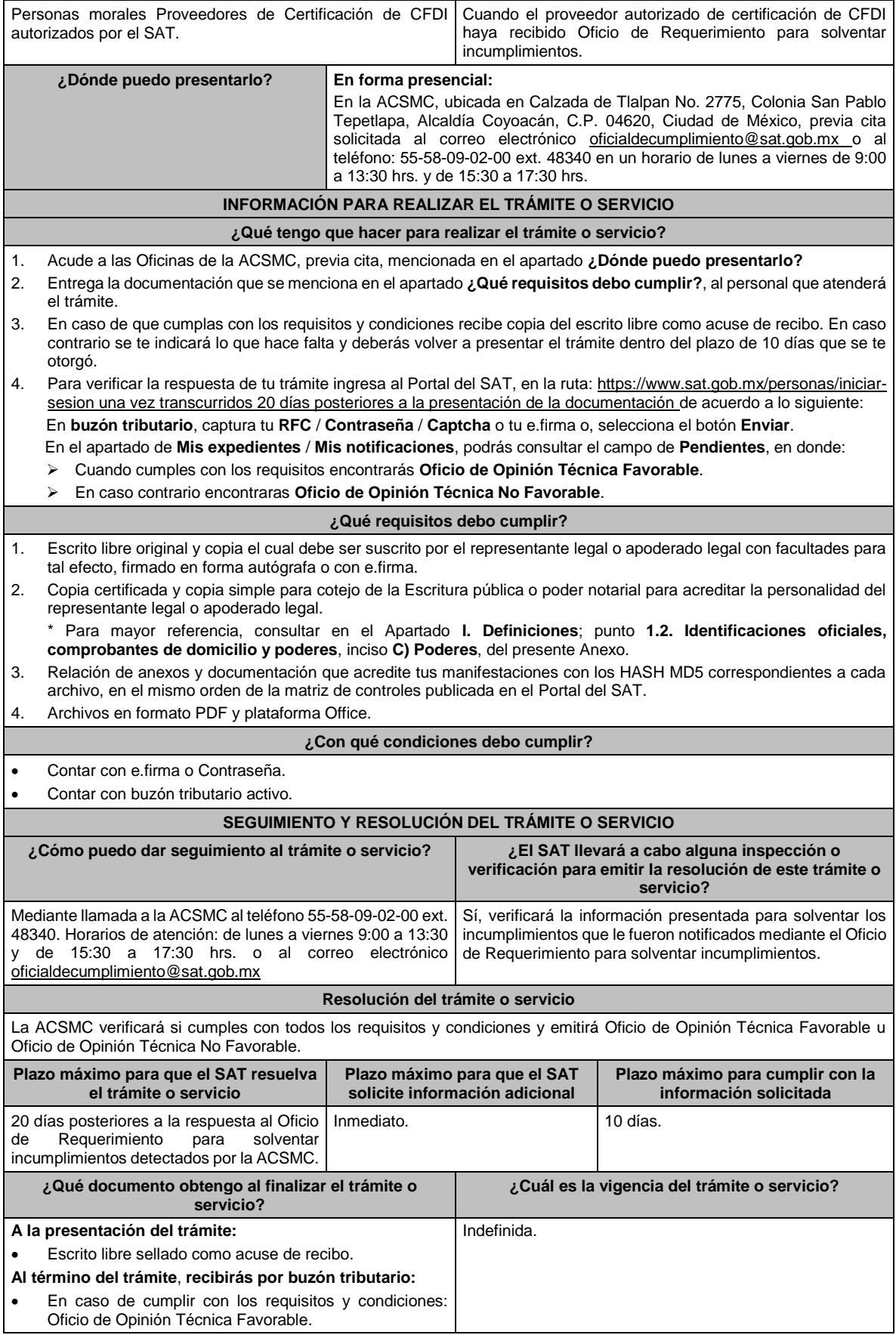

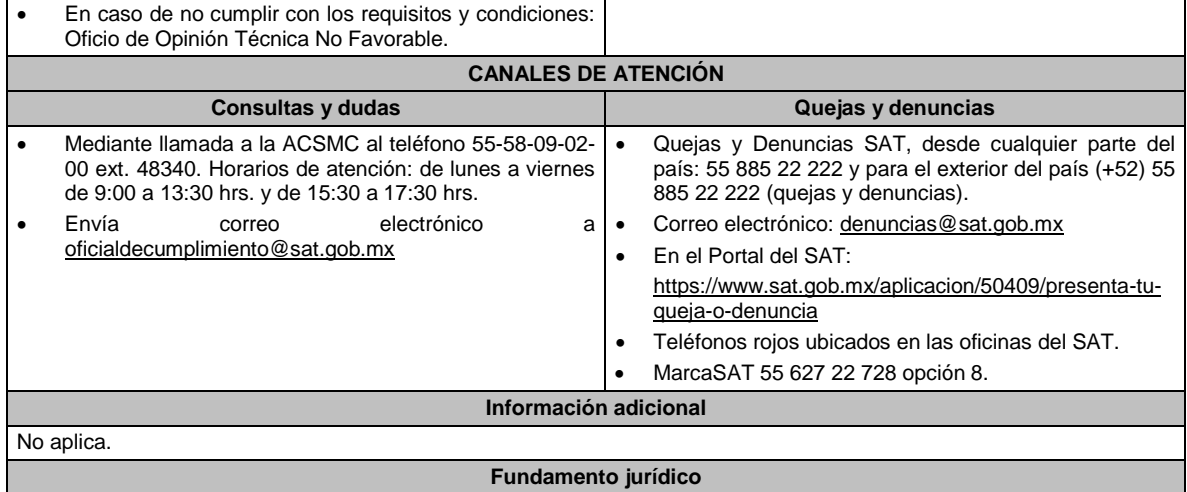

Artículo 37, primer párrafo del CFF; Regla 2.7.2.10. de la RMF.

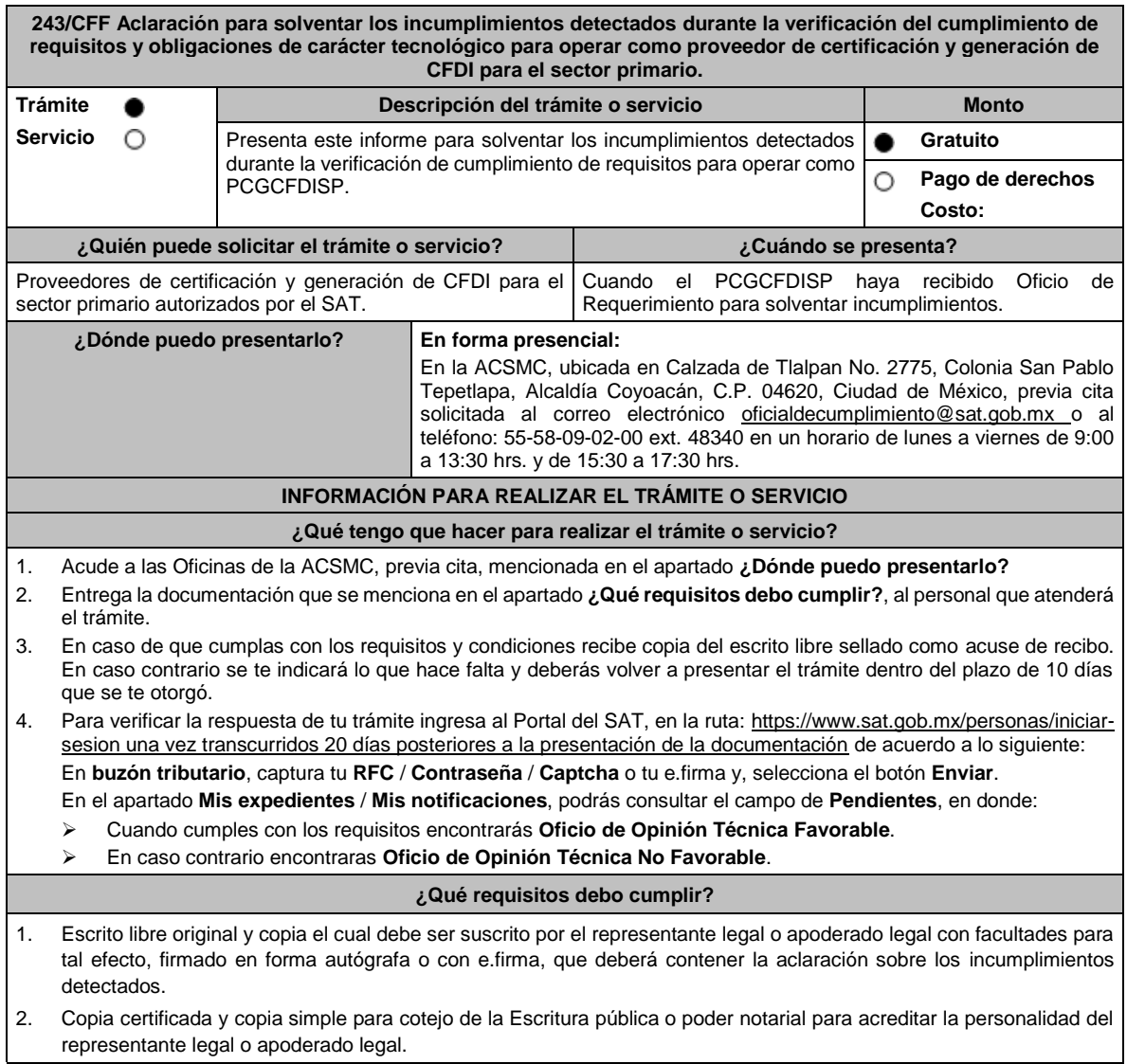

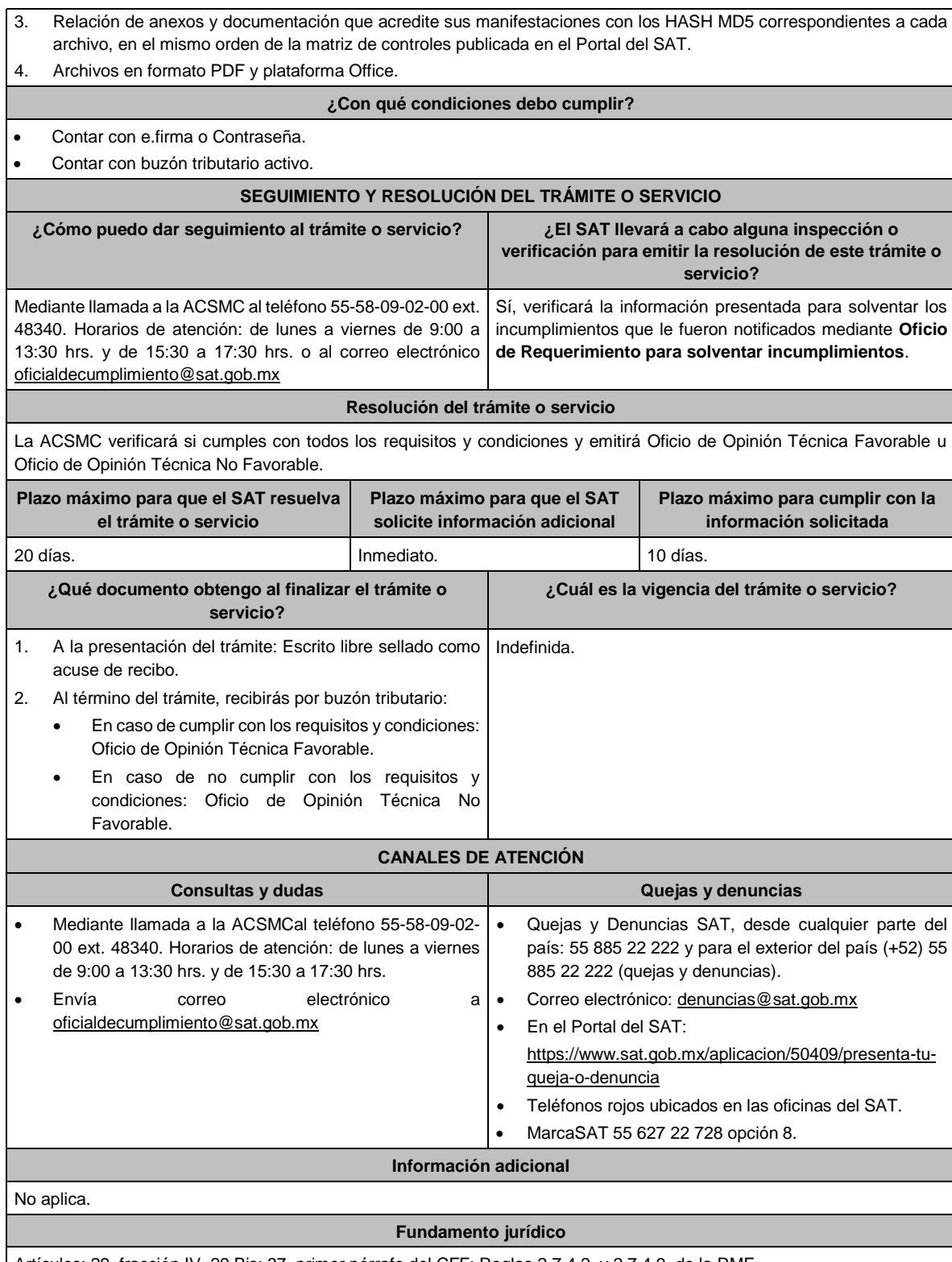

Artículos: 29, fracción IV, 29 Bis; 37, primer párrafo del CFF; Reglas 2.7.4.2. y 2.7.4.9. de la RMF.

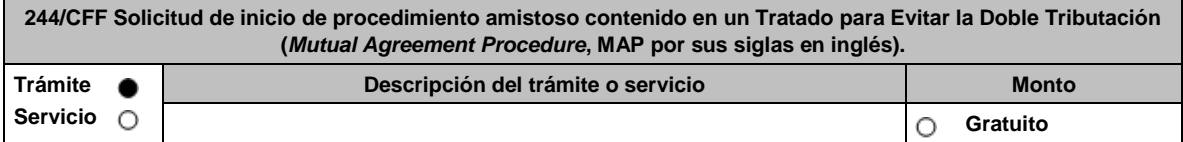

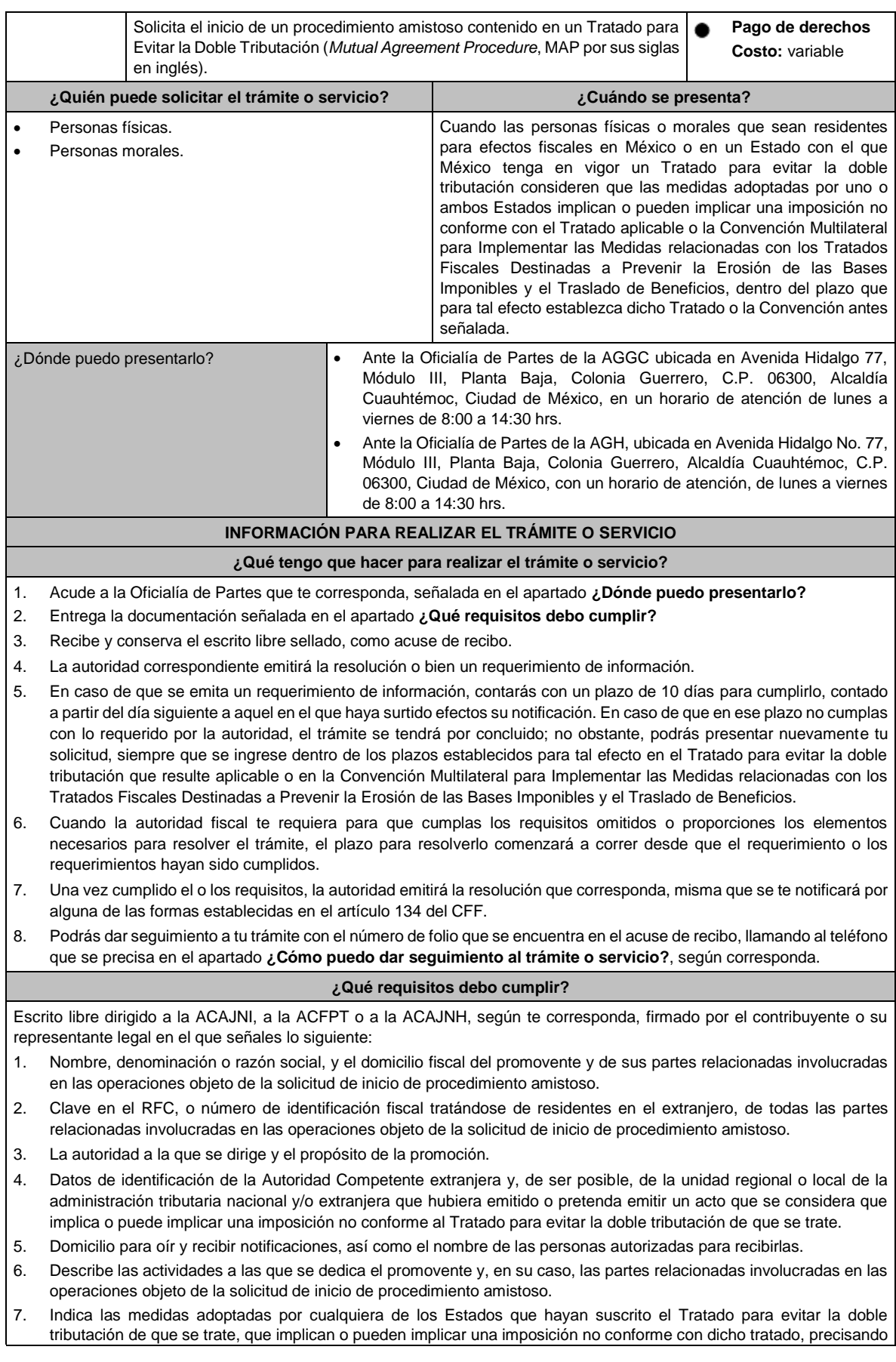

el artículo, disposición y/o parte relevante del Tratado que el promovente considera se contraviene, señalando la interpretación u opinión en que se sustente.

- 8. Señala todos los hechos o circunstancias relacionadas con la promoción, incluyendo montos, los ejercicios fiscales o periodos involucrados, los datos correspondientes a la operación, las relaciones, circunstancias y/o estructura de las operaciones, así como un análisis de las cuestiones relevantes planteadas.
- 9. Presenta la información, documentación y/o evidencia con la que se soporten y acrediten todos los hechos, actos, circunstancias y operaciones objeto de análisis.
- 10. En los casos relacionados con precios de transferencia, en adición a lo anterior, proporciona la información, documentación y/o evidencia con la cual se demuestre que las operaciones celebradas con partes relacionadas objeto de la solicitud de inicio de procedimiento amistoso, se pactaron considerando los precios, montos de contraprestaciones o márgenes de utilidad que hubieran utilizado u obtenido con o entre partes independientes en operaciones comparables.
- 11. Manifestación bajo protesta de decir verdad respecto a si el contribuyente o alguna de sus partes relacionadas han solicitado el inicio de un procedimiento amistoso ante las Autoridades Competentes de cualquiera de los Estados contratantes sobre la misma cuestión objeto de su solicitud o algún aspecto relacionado con esta, señalando la fecha y la Autoridad Competente ante la que fue presentado, adjuntando copia simple de todos los escritos y documentos presentados, incluyendo la correspondencia o los oficios emitidos por la otra Autoridad Competente dentro del procedimiento amistoso, así como los requerimientos formulados. La información y documentación que se presente para solicitar el inicio de un procedimiento amistoso deberá ser la misma que se proporcione a todas las Autoridades Competentes involucradas.
- 12. Manifestación bajo protesta de decir verdad respecto a si los hechos o circunstancias sobre los que versa la solicitud de inicio de procedimiento amistoso han sido materia de medios de defensa ante autoridades administrativas o jurisdiccionales en cualquiera de los Estados contratantes y, en su caso, el sentido de la resolución; asimismo deberás adjuntar evidencia documental relativa a los medios de defensa interpuestos.
- 13. Manifestación bajo protesta de decir verdad, respecto a si la solicitud de inicio de procedimiento amistoso está relacionada con situaciones, estructuras de operaciones o cuestiones que estén siendo analizadas o hayan sido objeto de pronunciamiento por las Autoridades Competentes de cualquiera de los Estados contratantes como parte de un acuerdo anticipado de precios de transferencia, consulta, resolución, acuerdo conclusivo o procedimiento similar y, en su caso, proporcionar evidencia documental relativa a los mismos.
- 14. Manifestación bajo protesta de decir verdad, en donde señales: a) si el solicitante se encuentra sujeto al ejercicio de las facultades de comprobación por parte de la Secretaría de Hacienda y Crédito Público o por las Entidades Federativas coordinadas en ingresos federales y b) si sus partes relacionadas se encuentran sujetas a dichas facultades de comprobación en México. En ambos casos deberás señalar los periodos y las contribuciones, objeto de la revisión e informar si el solicitante o sus partes relacionadas se encuentran dentro del plazo para que las autoridades fiscales emitan la resolución a que se refiere el artículo 50 del CFF.
- 15. Manifestación bajo protesta de decir verdad, en donde señales si las partes relacionadas residentes en el extranjero del solicitante involucradas en las operaciones objeto de la solicitud de inicio de procedimiento amistoso se encuentran bajo revisión por parte de la autoridad fiscal del otro Estado contratante, señalando los periodos y las contribuciones objeto de la revisión, así como la etapa en la que se encuentra la misma.
- 16. Manifestación bajo protesta de decir verdad, respecto a que toda la información y documentación proveída dentro de la solicitud de inicio de procedimiento amistoso es verdadera.
- 17. Manifestación de compromiso para coadyuvar con las Autoridades Competentes en la resolución del caso planteado y en presentar la información y documentación que te sea requerida.
- 18. Traducción al idioma inglés del escrito de promoción para su traslado a la otra Autoridad Competente, tratándose de solicitudes de procedimiento amistoso que involucren a Autoridades Competentes de países cuyo idioma oficial no sea el español.
- 19. Documentación con la que se acredite que ha presentado la solicitud de ofrecimiento de garantía del interés fiscal, en términos de la ficha 134/CFF "Solicitud para el ofrecimiento, ampliación, sustitución de garantía del interés fiscal y solicitud de avalúo (en caso de ofrecimiento de bienes) o avalúo practicado por personas autorizadas", contenida en el presente Anexo; así como el estado que guarda dicha solicitud.
- 20. Instrumento para acreditar la personalidad de la/el representante legal (copia certificada y copia simple para cotejo) o carta poder firmada ante dos testigos y ratificadas las firmas ante las autoridades fiscales o fedatario público (original y copia simple para cotejo).

\*Para mayor referencia, consultar en el Apartado **I. Definiciones**; punto **1.2. Identificaciones oficiales, comprobantes de domicilio y poderes**, inciso **C) Poderes**, del presente Anexo.

21. Identificación oficial, cualquiera de las señaladas en el Apartado **I. Definiciones**; punto **1.2. Identificaciones oficiales, comprobantes de domicilio y poderes**, inciso **A) Identificación oficial**, del presente Anexo.

#### **¿Con qué condiciones debo cumplir?**

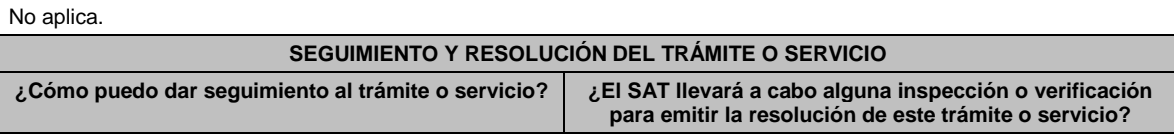

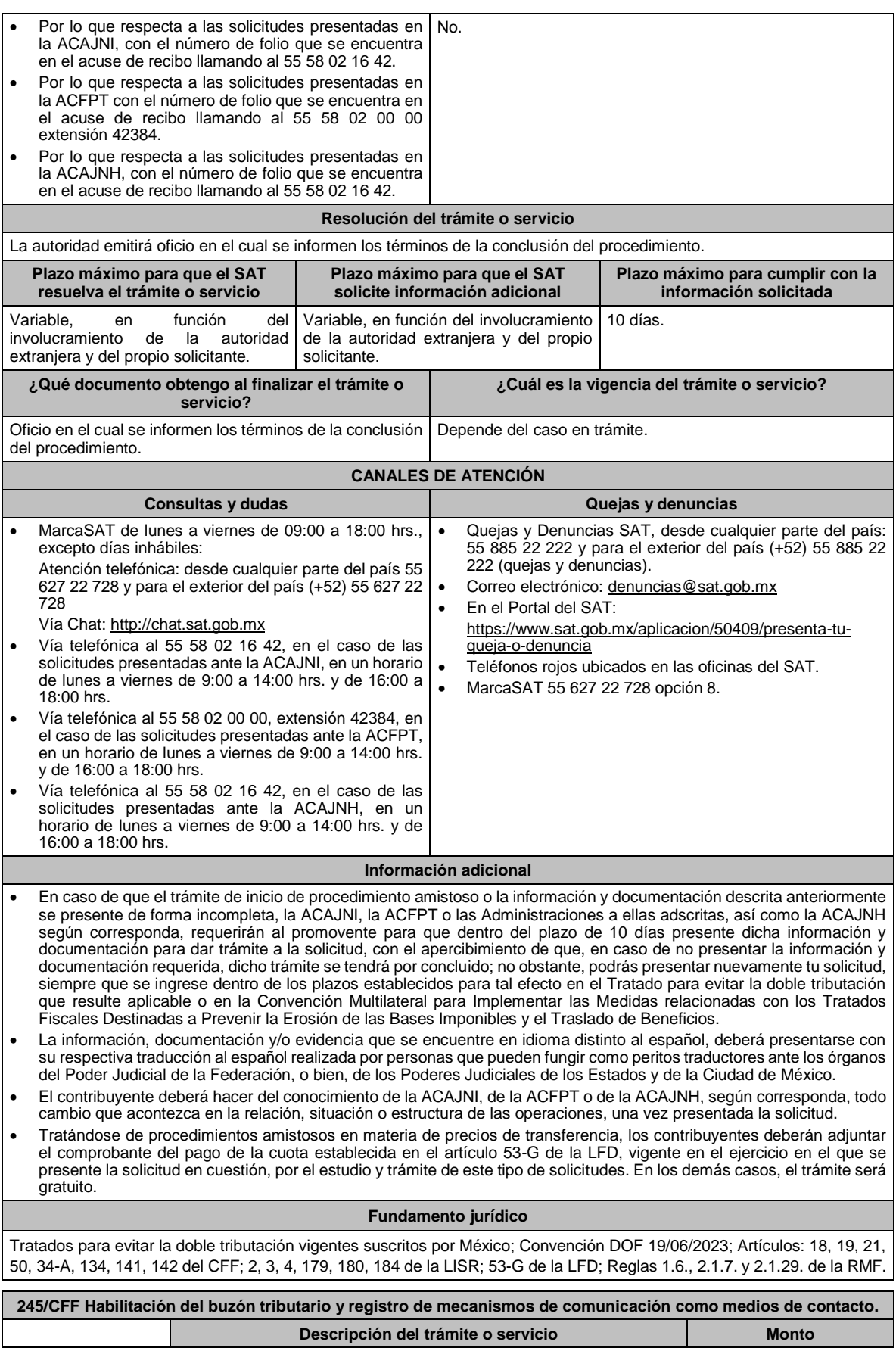

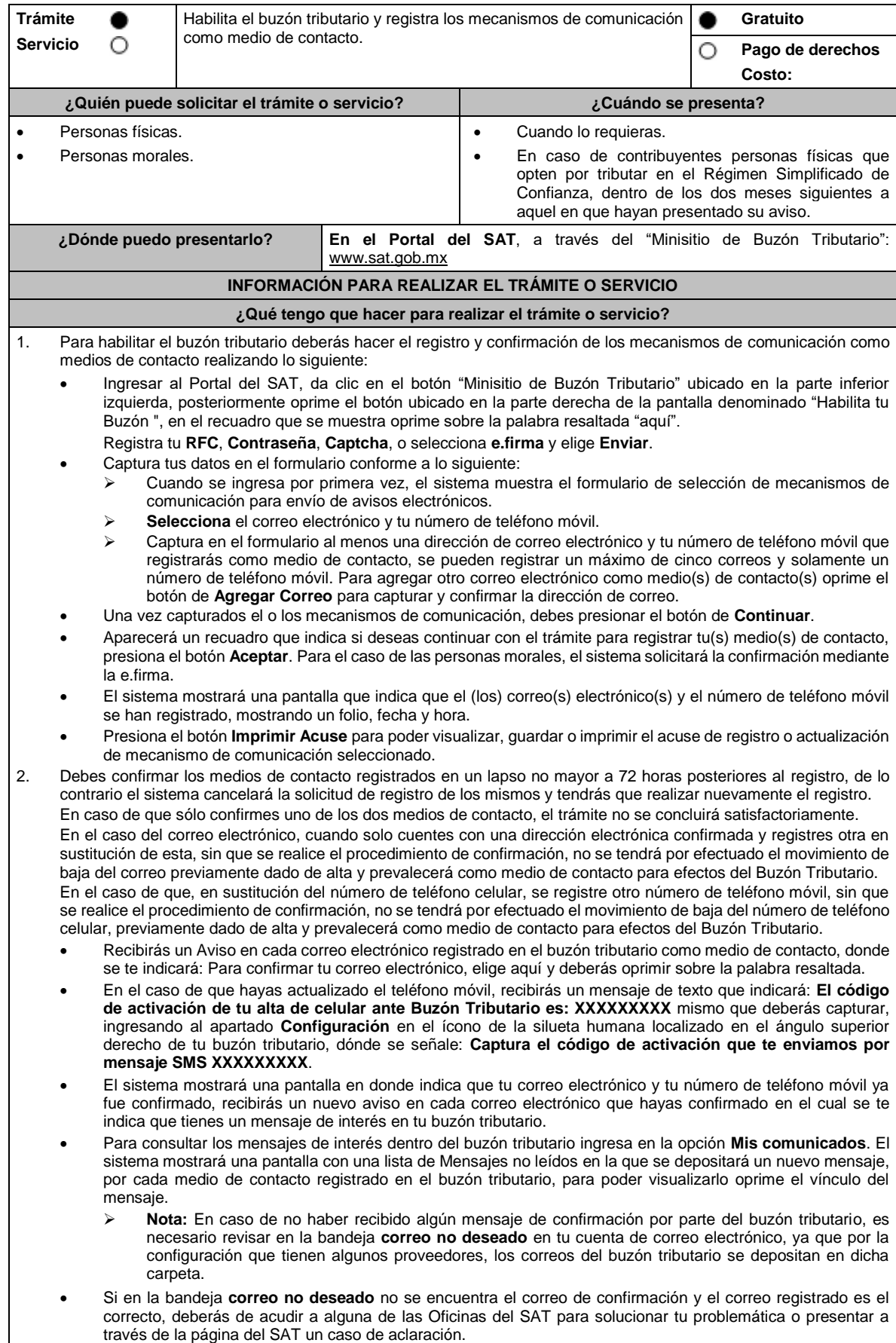

- En caso de que no recibas el código de activación verifica que hayas registrado correctamente los diez dígitos del teléfono móvil. Si pasadas las 72 horas no te llega el aviso de confirmación, vuelve a realizar el procedimiento de registro y confirmación.
- 3. Imprime el Acuse de confirmación.
	- Podrás imprimir o guardar los acuses de registro o actualización de los medios de contacto en cualquier momento, ingresando a tu buzón tributario, al apartado de **Mis comunicados**, en donde se encuentran todos los mensajes que has recibido, entre ellos, los acuses generados por el registro o actualización de los medios de contacto.
- 4. Administración de medios de contacto.
	- Una vez habilitado tu buzón tributario, podrás administrar tus medios de contacto, agregando, modificando o eliminando correos electrónicos y el número de teléfono móvil, para ello ingresa al Portal del SAT, da clic en el botón "Minisitio Buzón Tributario" ubicado en la parte inferior izquierda, posteriormente oprime el botón ubicado en la parte derecha de la pantalla "Actualiza tus medios de contacto", en el recuadro que se muestra oprime sobre la palabra resaltada "aquí". **Registra** tu **RFC**, **Contraseña**, **Captcha**, o selecciona **e.firma,** elige **Enviar**  y aparecerá el formulario **medios\_contacto** y realiza las actividades descritas en los numerales 1, 2 y 3 para hacer el registro y confirmación de los medios de contacto actualizados; siempre bajo la condición de tener al menos uno activo.
	- Mientras no se concluya el proceso de confirmación de los medios de contacto, el sistema no te permitirá incluir nuevos registros.

# **¿Qué requisitos debo cumplir?**

No se requiere presentar documentación.

#### **¿Con qué condiciones debo cumplir?**

• Personas físicas: Contar con e.firma, e.firma portable y/o Contraseña.

• Personas morales: Contar con e.firma.

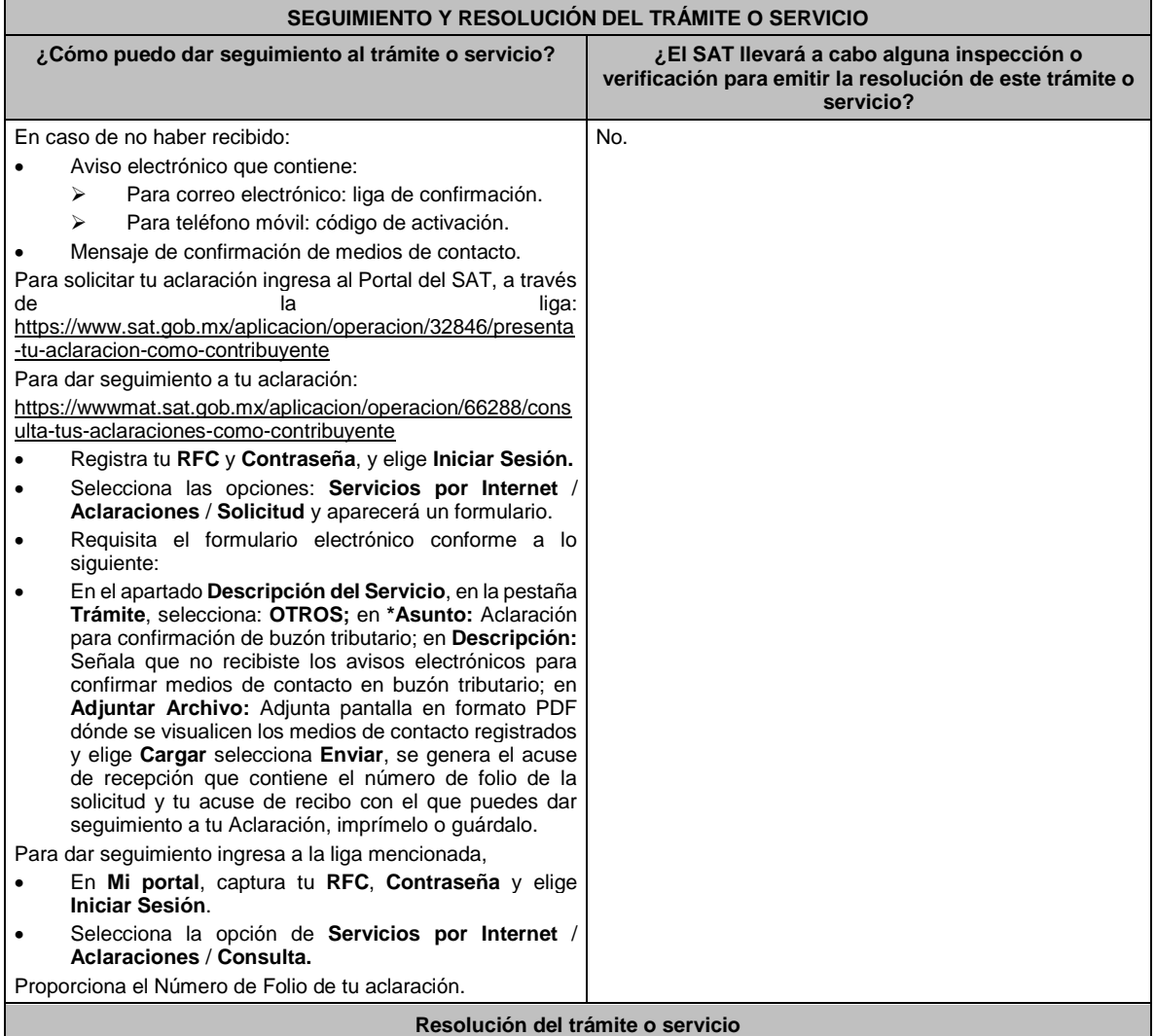

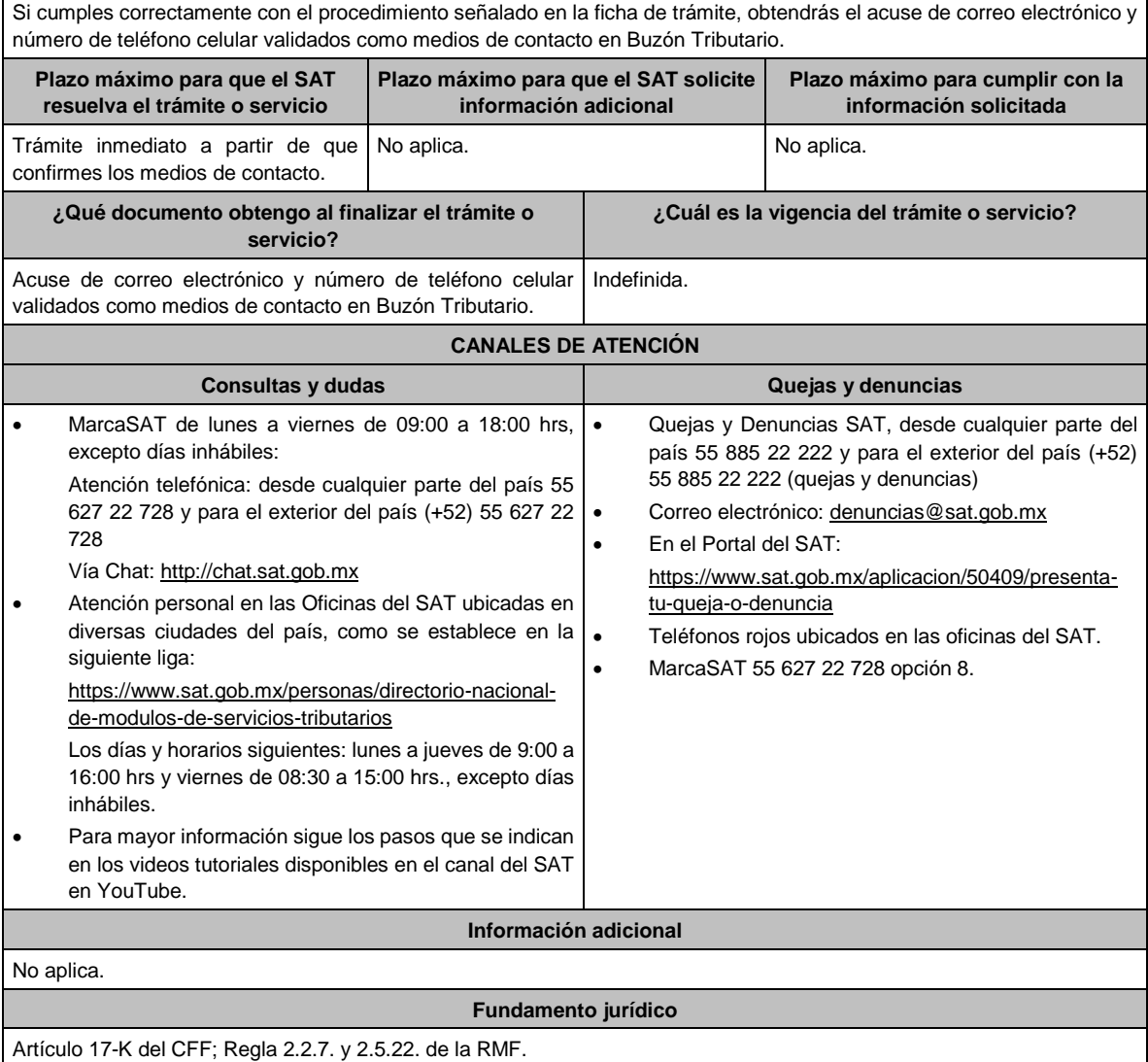

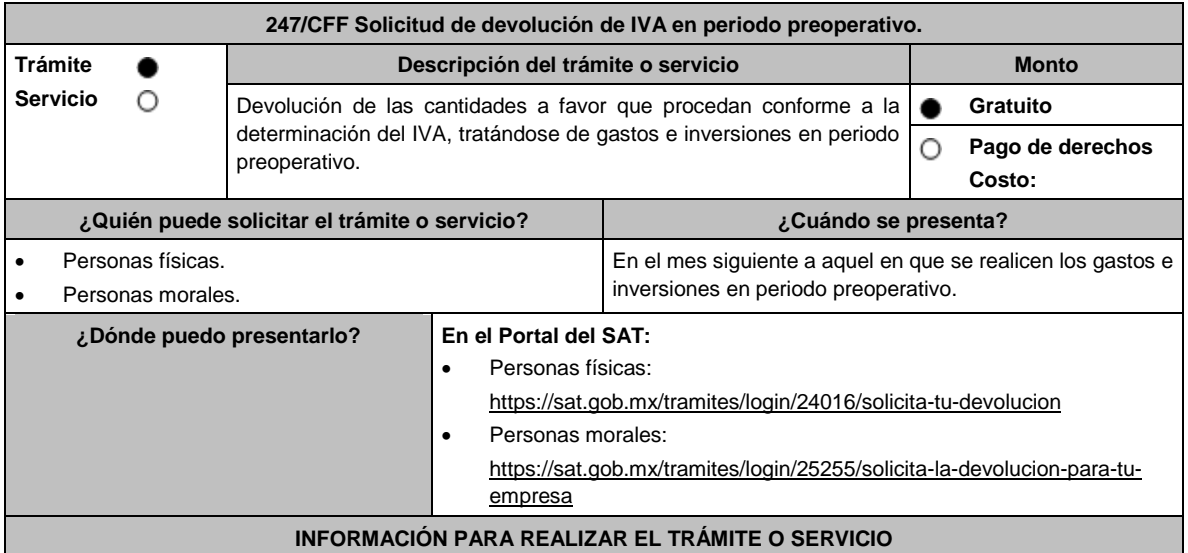

# **¿Qué tengo que hacer para realizar el trámite o servicio?** En el Portal del SAT, personas físicas o personas morales: 1. Ingresa al Portal del SAT, en la liga del apartado **¿Dónde puedo presentarlo?** Personas físicas o Personas morales, según corresponda. 2. Captura tu **RFC**, **Contraseña** y **Captcha** que indique el sistema, o bien, ingresa con tu **e.firma**, enseguida oprime **Enviar**. 3. Verifica que la información prellenada relativa a tus datos y domicilio fiscal esté correcta, de ser así selecciona **Sí** y elige **Siguiente**. 4. Captura en el apartado Información del Trámite; **Origen devolución**: elige conforme a tu solicitud, **Tipo de Trámite**: elige conforme a tu solicitud, **Suborigen del saldo**: elige conforme a tu solicitud e **Información adicional**: Captura la información conforme a tu solicitud y selecciona **Siguiente**. 5. Selecciona la opción al que corresponde el saldo a favor en el apartado Datos del Impuesto, Concepto, Periodo y Ejercicio, tales como; **Tipo de periodo**: elige conforme a tu solicitud, **Periodo**: elige conforme a tu solicitud y **Ejercicio**: elige conforme a tu solicitud y selecciona **Siguiente**. 6. El sistema te mostrará los datos de tu declaración con el saldo a favor. En caso de que tu declaración no se encuentre disponible en el sistema, elige **Sí** para que respondas al apartado Información del saldo a favor; **Tipo de declaración**: (Normal o Complementaria en el que se encuentre manifestado el saldo a favor), **Fecha de presentación de la declaración**: dd/mm/aaaa, **Número de operación**: número que se encuentra en la declaración normal o complementaria según corresponda, **Importe saldo a favor**: importe manifestado en la declaración normal o complementaria según corresponda, **Importe solicitado en devolución**: importe que solicitas en devolución, si, en su caso, recibiste con anterioridad una devolución del importe por el que presentas el trámite, indica el **Importe de las devoluciones y/o compensaciones anteriores (sin incluir actualización)** y elige **Siguiente**. 7. En el apartado Información del Banco, si ya se encuentra el registro de tu CLABE **selecciona** una cuenta CLABE que aparece de forma automática, elige Sí y selecciona el ícono adjunta el estado de cuenta, regístralo en archivo PDF comprimido en formato .ZIP o en caso de que desees agregar una nueva cuenta CLABE, selecciona el ícono **Adicionar** nueva cuenta CLABE y **Registra** la nueva cuenta CLABE, al seleccionar **Sí** y **adjunta** el estado de cuenta en archivo PDF comprimido en formato ZIP y señala **examinar**, elige la ruta en la que se encuentra tu archivo y elige **Cargar** y en seguida señala **Siguiente**. 8. Responde la pregunta relacionada con la titularidad de la cuenta CLABE. 9. Verifica la información del banco que aparece y elige **Siguiente**. 10. Adjunta los archivos digitalizados en formato PDF de los documentos que se enlistan en el apartado **¿Qué requisitos debo cumplir?**, mismos que deben estar comprimidos en formato ZIP y máximo 4MB cada uno. Los documentos originales se digitalizarán para su envío. Elige **Examinar** para que selecciones la ruta en la que se encuentra tu archivo, **Captura** el nombre del documento y después oprime **Cargar**, realiza la operación cuantas veces sea necesario para adjuntar toda la documentación e información. 11. Una vez concluida la captura aparecerá toda la información, **Verifica** que sea la correcta, en caso de que así sea, realiza el envío con el uso de tu e.firma. 12. Se genera el acuse de recibo electrónico, Guarda o Imprime. 13. Cuando en la solicitud de devolución existan errores en los datos contenidos en la misma, la autoridad te requerirá mediante buzón tributario para que mediante escrito y en un plazo de 10 días aclares dichos datos. 14. Dentro de los 20 días posteriores a la presentación del trámite, la autoridad fiscal podrá notificarte mediante buzón tributario un requerimiento de datos, informes o documentación adicional para verificar la procedencia de la devolución, mismo que deberás atender en el plazo de 20 días. 15. De dar atención oportuna al primer requerimiento, la autoridad fiscal podrá notificarte mediante buzón tributario dentro de los 10 días siguientes a la fecha en que hubieres cumplido el primer requerimiento, un nuevo requerimiento refiriéndose a los datos, informes o documentos aportados en atención al requerimiento anterior, mismo que deberás atender dentro de un plazo de 10 días. 16. En caso de no atender los requerimientos señalados en los numerales 13, 14 y 15 anteriores, se hará efectivo el apercibimiento de dar por desistido el trámite. 17. La autoridad fiscal para determinar la procedencia del saldo a favor, en caso de considerarlo necesario, podrá ejercer facultades de comprobación, mismas que se sujetarán al procedimiento establecido en el artículo 22-D del CFF. 18. Podrás dar seguimiento a tu solicitud de devolución dentro de los 40 días a la presentación de tu solicitud de devolución, de acuerdo con lo indicado en el apartado **¿Cómo puedo dar seguimiento al trámite o servicio?**

**¿Qué requisitos debo cumplir?**

A efecto de cumplir con lo señalado en el artículo 5, fracción IV, inciso b), numerales 1, 2, 3, y 4 de la Ley del IVA, deberás adjuntar a la solicitud de devolución, la documentación e información que a continuación se describe, en archivo digitalizado:

- 1. Identificación oficial del contribuyente o del representante legal, la cual podrá ser cualquiera de las señaladas en el Apartado **I. Definiciones**; punto **1.2. Identificaciones oficiales, comprobantes de domicilio y poderes**, inciso **A) Identificación oficial**, del presente Anexo.
- 2. En caso de representación legal, el poder notarial para acreditar la personalidad del representante legal o carta poder firmada ante dos testigos y ratificadas las firmas ante las autoridades fiscales, Notario o fedatario público.

Para mayor referencia, consultar en el Apartado **I. Definiciones**; punto **1.2. Identificaciones oficiales, comprobantes de domicilio y poderes**, inciso **C) Poderes**, del presente Anexo.

- 3. Registro contable y documentación soporte de las pólizas relacionadas con los gastos e inversiones.
- 4. La documentación que acredite la legal propiedad, posesión o tenencia de los bienes que constituyen la inversión, incluye, en su caso, las fotografías de las mismas, así como los comprobantes de pago y transferencias de las erogaciones por la prestación de servicios y por la adquisición de los bienes.
- 5. En su caso, los acuses de recibo de los avisos que correspondan conforme al artículo 17 de la LFPIORPI.
- 6. Escrito libre firmado por el contribuyente o su representante legal en el que señales bajo protesta de decir verdad, el tiempo que habrá de durar el periodo preoperativo de que se trate, informa y soporta lo conducente conforme al prospecto o proyecto de inversión correspondiente, así como las razones que justifiquen el inicio de la realización de actividades cuando su duración se estime que será de más de un año, precisa además que la documentación e información que proporcionas es veraz.
- 7. Proyecto de inversión firmado por el contribuyente o su representante legal, que contenga la siguiente información y documentación:
	- Tratándose de personas morales, en su caso, el acta de asamblea o consejo de administración donde se haya protocolizado la autorización o visto bueno de los socios o accionistas respecto de los gastos y la inversión a realizar;
	- Descripción general del proyecto, en el cual precise el destino final que se le dará a dichas inversiones, así como los motivos de su estricta indispensabilidad para los fines del ISR en relación con los actos o actividades por las que se vaya a estar obligado al pago del IVA, señala en qué consistirán los bienes o servicios o uso o goce temporal de bienes resultado de los gastos e inversión, así como la fecha en que se iniciará la realización de dichos actos o actividades;
	- Estimación del monto total de los gastos e inversiones que se deban realizar desde el inicio hasta la conclusión del proyecto de inversión, los servicios que se requieren y el desglose de pagos por terrenos, construcción, equipo instalado y capital de explotación en cada una de sus etapas, detalla el porcentaje de avance de cada una de ellas, así como los tiempos, movimientos o fases para su desarrollo (calendario de inversión), precisa el tipo de ingresos que se generarán con los gastos o la inversión y su fecha probable de obtención;
	- Papeles de trabajo y registros contables donde se identifique la captación del financiamiento, las actas protocolizadas de aportación de capital y, en su caso, el estado de cuenta bancario del solicitante en donde se identifique el financiamiento o la procedencia de dichos recursos, incluye el estado de cuenta correspondiente a los socios y accionistas en el caso de aportación a capital;
	- Planos de los lugares físicos en que se desarrollará el proyecto, y, en su caso, la proyección fotográfica o similar de cómo quedará el proyecto en su conclusión;
	- Nombre, denominación o razón social y RFC de los proveedores de bienes y/o servicios involucrados con el proyecto que generen al menos el 70% del IVA acreditable relacionado con la devolución, señala la estimación de su recurrencia en el transcurso del tiempo que dure la realización de la inversión (exhibir los contratos correspondientes y comprobantes si ya se realizó la adquisición de bienes o se prestó el servicio);
	- Tratándose de inversiones en construcciones, deberá presentarse el aviso de obra o registro patronal, otorgado por el IMSS;
	- Tratándose de la adquisición de inmuebles, se presentarán los títulos de propiedad de los inmuebles, plantas o bodegas, en los que conste la inscripción en el registro público de la propiedad o el aviso correspondiente o, en su caso, el contrato de arrendamiento o concesión del inmueble donde se llevará a cabo la inversión o del documento donde conste la modalidad jurídica que corresponda.
- 8. Papeles de trabajo en los que se identifique la forma en que se calculó la estimación de la proporción que representará el valor de las actividades objeto de la Ley del IVA, respecto del total de las actividades que se van a realizar.

## **¿Con qué condiciones debo cumplir?**

- Contar con e.firma.
- Contar con contraseña.
- Encontrarse en periodo preoperativo y optar por solicitar la devolución del IVA trasladado o pagado en la importación que corresponda a las actividades por las que vayas a estar obligado al pago del impuesto a la tasa general o, a las que se vaya a aplicar la tasa del 0%.

### **SEGUIMIENTO Y RESOLUCIÓN DEL TRÁMITE O SERVICIO**

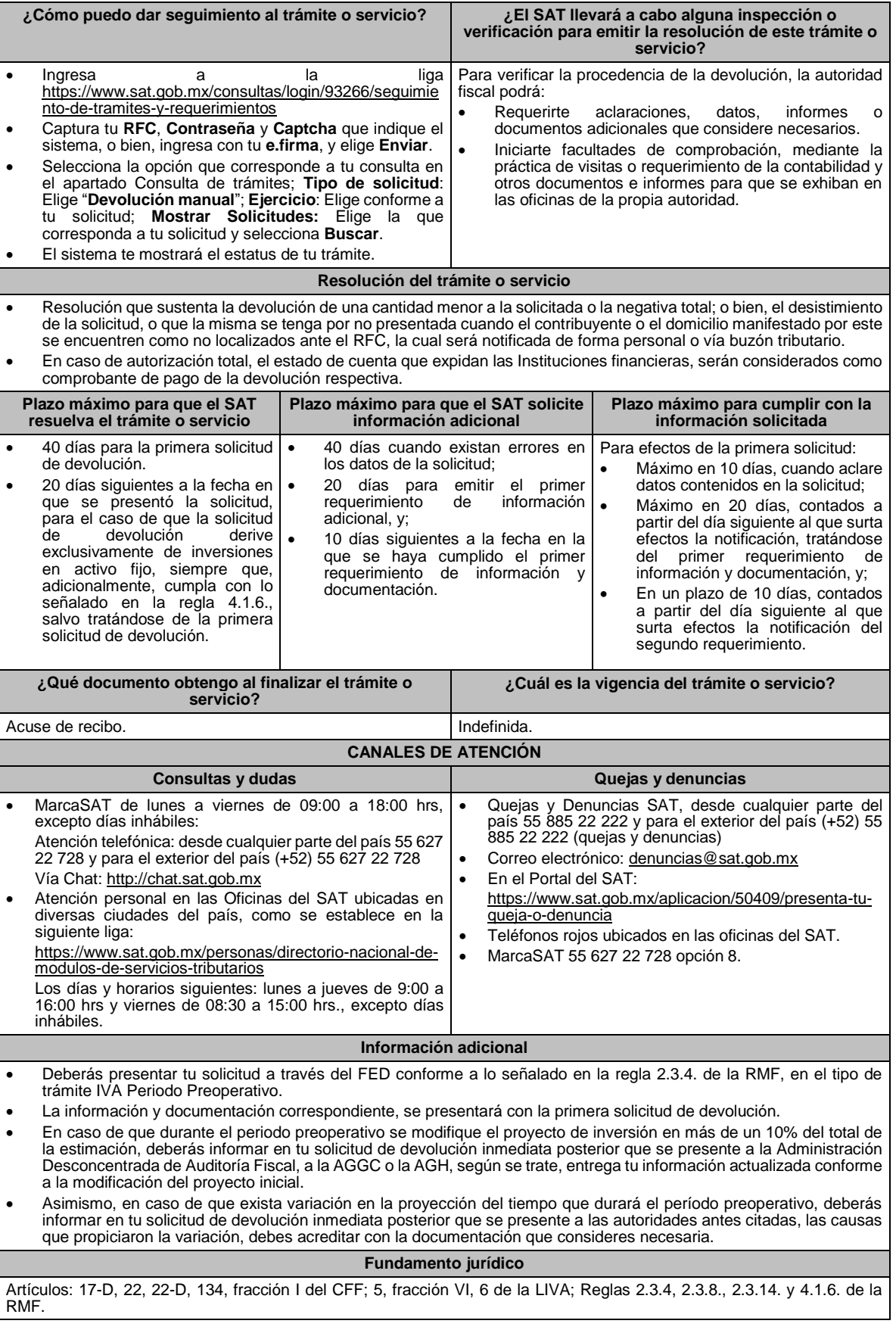

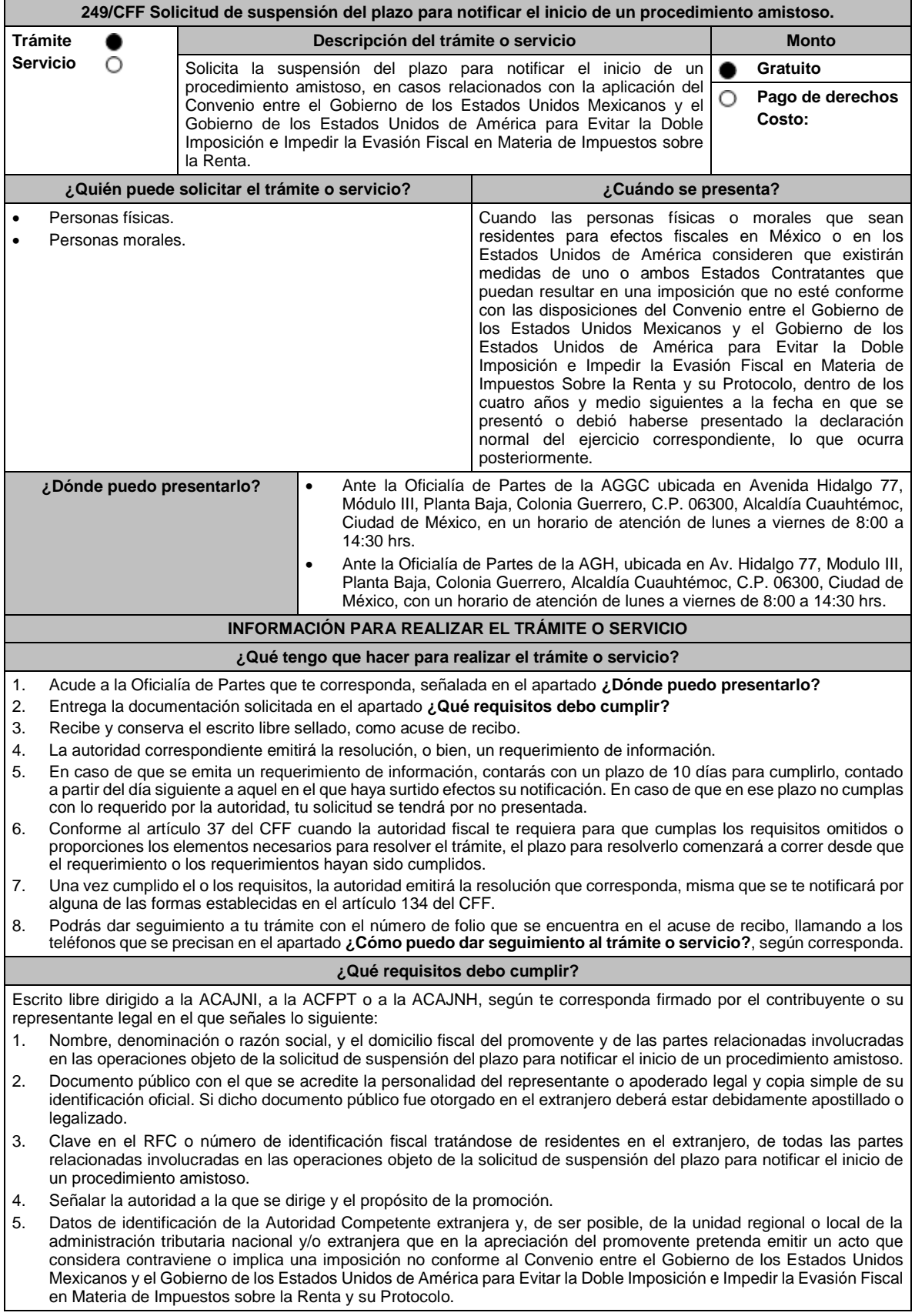

- 6. Domicilio para oír y recibir notificaciones, así como el nombre de las personas autorizadas para recibirlas.
- 7. Describir las actividades a las que se dedica el promovente y, en su caso, las partes relacionadas involucradas en las operaciones objeto de la solicitud de suspensión del plazo para notificar el inicio de un procedimiento amistoso.
- 8. Indicar las medidas adoptadas por cualquiera de los Estados que pueden implicar una imposición no conforme con dicho Convenio, precisando el artículo, disposición y/o parte relevante del Convenio que el promovente considera puede contravenirse, señalando la interpretación u opinión en que se sustente.
- 9. Señalar todos los hechos o circunstancias relacionadas con la promoción, incluyendo montos, los ejercicios fiscales o periodos involucrados, los datos correspondientes a la operación, las relaciones, circunstancias y/o estructura de las operaciones, así como un análisis de las cuestiones relevantes planteadas.
- 10. Presentar la información, documentación y/o evidencia con la que soporten y acrediten todos los hechos, actos, circunstancias y operaciones objeto de análisis.
- 11. En los casos relacionados con precios de transferencia, en adición a lo anterior proporcionar la información, documentación y/o evidencia con la cual se demuestre que las operaciones celebradas con partes relacionadas objeto de la solicitud de suspensión de plazo de recepción en México de la solicitud de inicio de procedimiento amistoso, se pactaron considerando los precios, montos de contraprestaciones o márgenes de utilidad que hubieran utilizado u obtenido con o entre partes independientes en operaciones comparables.
- 12. Manifestación bajo protesta de decir verdad, con respecto a si los hechos o circunstancias sobre los que versa la solicitud de suspensión del plazo para notificar el inicio de un procedimiento amistoso han sido materia de medios de defensa ante autoridades administrativas o jurisdiccionales en cualquiera de los Estados contratantes y, en su caso, el sentido de la resolución; asimismo deberá adjuntar evidencia documental relativa a los mismos.
- 13. Manifestación bajo protesta de decir verdad, con respecto a si la solicitud de suspensión del plazo para notificar el inicio de un procedimiento amistoso está relacionada con situaciones, estructuras de operaciones o cuestiones que estén siendo analizadas, o bien, hayan sido objeto de pronunciamiento por las Autoridades Competentes de cualquiera de los Estados contratantes como parte de un acuerdo anticipado de precios de transferencia, consulta, resolución, acuerdo conclusivo o procedimiento similar y, en su caso, proporcionar copia de los mismos.
- 14. Manifestación bajo protesta de decir verdad, en donde señale: a) si se encuentra sujeto al ejercicio de las facultades de comprobación por parte de la Secretaría de Hacienda y Crédito Público o por las Entidades Federativas coordinadas en ingresos federales, y b) si sus partes relacionadas se encuentran sujetas a dichas facultades de comprobación en México, esto tratándose de personas residentes en el extranjero. En ambos casos deberá señalar los periodos y las contribuciones, objeto de la revisión e informar si el solicitante o sus partes relacionadas se encuentran dentro del plazo para que las autoridades fiscales emitan la resolución a que se refiere el artículo 50 del CFF.
- 15. Instrumento para acreditar la personalidad de la/el representante legal (copia certificada y copia simple para cotejo) o carta poder firmada ante dos testigos y ratificadas las firmas ante las autoridades fiscales o fedatario público (original y copia simple para cotejo).

\*Para mayor referencia, consultar en el Apartado **I. Definiciones**; punto **1.2. Identificaciones oficiales, comprobantes de domicilio y poderes**, inciso **C) Poderes**, del presente Anexo de la RMF.

16. Identificación oficial, cualquiera de las señaladas en el Apartado **I. Definiciones**; punto **1.2. Identificaciones oficiales, comprobantes de domicilio y poderes**, inciso **A) Identificación oficial**, del presente Anexo de la RMF.

#### **¿Con qué condiciones debo cumplir?**

No aplica.

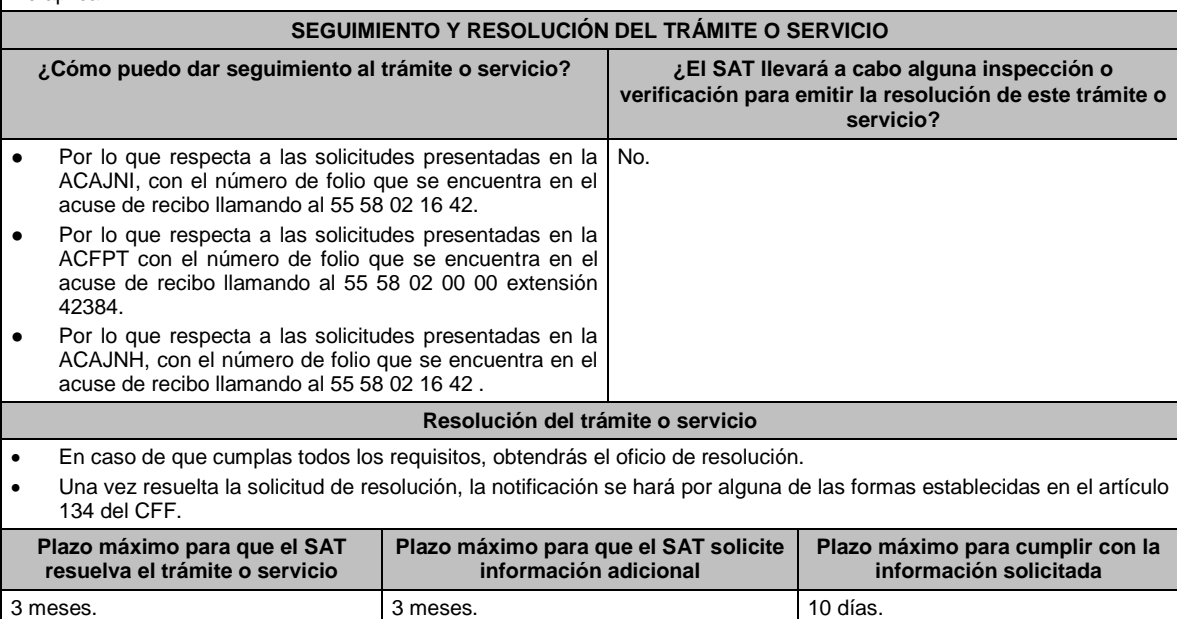

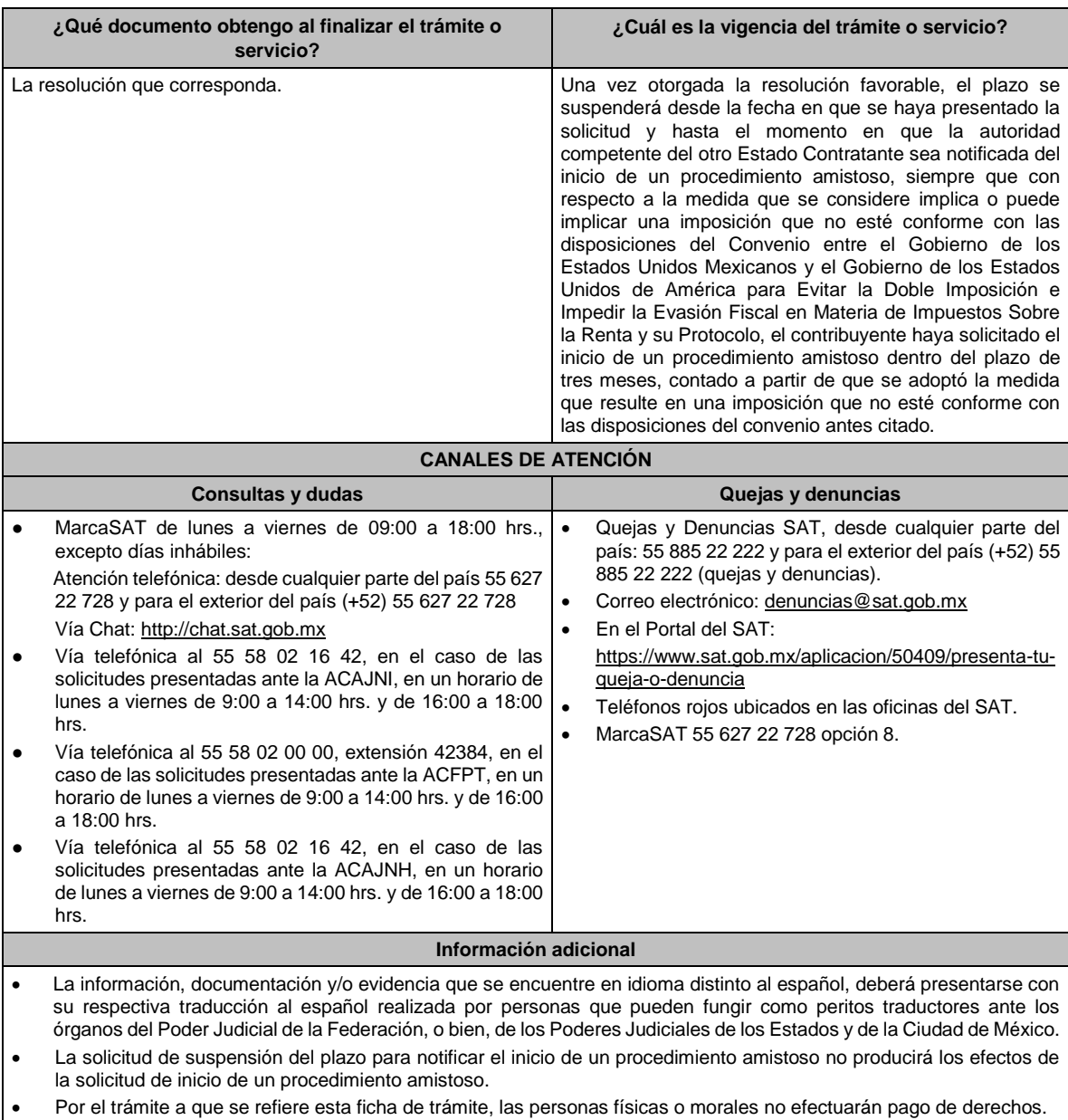

# **Fundamento jurídico**

Convenio DOF 03/02/1994; Protocolo 25/01/1996; Protocolo 22/07/2003; Artículos: 18, 19, 50 y 134 del CFF; Reglas 1.6., 2.1.7. y 2.1.43. de la RMF.

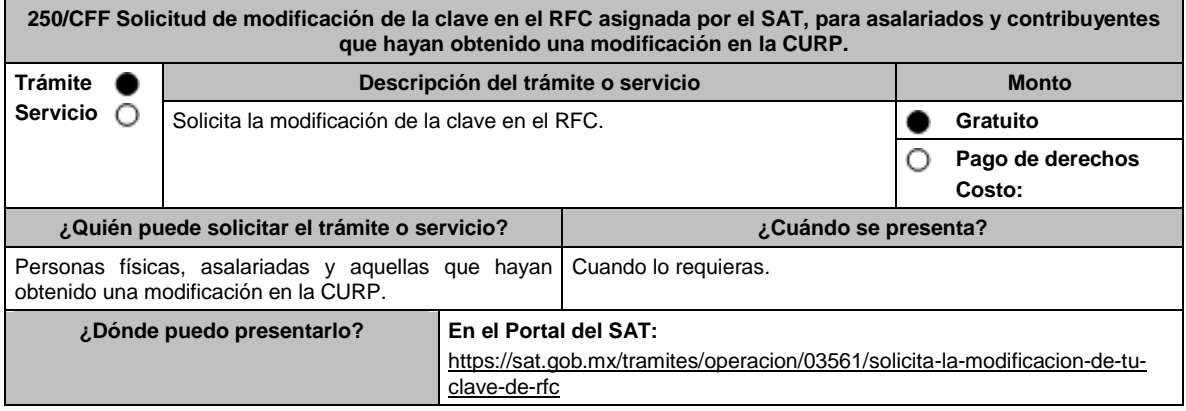

# **INFORMACIÓN PARA REALIZAR EL TRÁMITE O SERVICIO**

#### **¿Qué tengo que hacer para realizar el trámite o servicio?**

- 1. Digitaliza en formato PDF la documentación que se menciona en el apartado **¿Qué requisitos debo cumplir?**
- 2. Ingresa al Portal del SAT, en la liga que se cita en el apartado **¿Dónde puedo presentarlo?**
- 3. En Mi Portal, captura tu RFC y la Contraseña y elige iniciar sesión.
- 4. Selecciona la opción de **Servicios por Internet** / **Servicios o solicitudes** / **Solicitud** y aparecerá un formulario.
- 5. Requisita el formulario de acuerdo a lo siguiente:
- 6. En el apartado Descripción del Servicio, en el campo **Trámite** selecciona **Cambio de RFC;** en **Dirigido a:** SAT**;** en **\*Asunto:** Solicitud de cambio de RFC; **Descripción:** Solicitud de cambio o modificación de RFC; selecciona las opciones **Adjuntar Archivo/Examinar**, selecciona la documentación digitalizada en formato PDF y elige **Cargar**; oprime el botón **Enviar** y se genera el **Acuse de recepción** que contiene el folio del trámite con el que puedes dar seguimiento a tu solicitud, imprímelo o guárdalo.
- 7. Ingresa al Portal del SAT, dentro del plazo de 10 días posteriores a la presentación del trámite, para verificar si se te solicitó información adicional, en caso de ser así, contarás con 10 días para entregarla, si excedes ese plazo es necesario ingresar nuevamente tu solicitud, para tal efecto ingresa con el número de folio en: https://www.sat.gob.mx/aplicacion/operacion/91727/consulta-de-servicio-o-solicitud-del-contribuyente, de acuerdo a lo siguiente:

En Mi Portal, captura tu RFC e ingresa tu contraseña; selecciona la opción: **Servicios por Internet** / **Servicio o solicitudes** / **Consulta**; captura el número del folio del trámite y verifica la solución otorgada a tu solicitud.

- 8. Si tu solicitud está resuelta, obtienes el Acuse de respuesta que puedes imprimir o guardar.
- 9. En caso de no contar con una solución, acude a las Oficinas del SAT, para recibir información adicional sobre la situación del trámite, previa cita genera en:
	- El Portal del SAT: https://citas.sat.gob.mx/

#### **¿Qué requisitos debo cumplir?**

# **Archivo con la siguiente información digitalizada en formato PDF:**

#### **Para asalariados:**

- 1. Documentación con la que acredites que has utilizado una clave en el RFC distinta a la asignada, ante el propio SAT o ante alguna otra institución de seguridad social, o en su caso,
- 2. Documentación con la que acredites que la clave en el RFC asignada no concuerda con los datos que proporcionaste al momento de tu inscripción.

#### **Para personas que hayan obtenido una modificación en la CURP:**

1. Acuse de movimiento de actualización de situación fiscal que acredite haber realizado el trámite de Aviso de corrección o cambio de nombre y demás datos de identidad, contenido en la ficha de tramite 78/CFF del presente Anexo, con el cual se acredite haber actualizado el nombre, apellidos, fecha de nacimiento o CURP en el RFC.

#### **¿Con qué condiciones debo cumplir?**

- Para los contribuyentes inscritos exclusivamente en el régimen de sueldos y salarios o de asimilados a salarios; que acrediten que han utilizado una clave distinta ante el propio SAT o ante alguna institución de seguridad social, en ese régimen, durante los últimos cinco ejercicios fiscales.
- Para los contribuyentes que lleven a cabo una modificación en la CURP, deberán contar con opinión de cumplimiento de obligaciones fiscales en sentido positivo

Para asalariados y personas que lleven a cabo una modificación en la CURP e:

- Contar con Contraseña.
- Que la clave anterior:
	- ➢ No cuente con créditos fiscales.
	- ➢ No sea objeto de ejercicio de facultades de comprobación por la autoridad fiscal.
	- Que la clave nueva no se encuentre asignada a otro contribuyente.
	- ➢ No tenga actos pendientes de notificar en su buzón tributario.

Si tu cambio es procedente, deberás habilitar tu buzón tributario en términos de la regla 2.2.7.

#### **SEGUIMIENTO Y RESOLUCIÓN DEL TRÁMITE O SERVICIO**

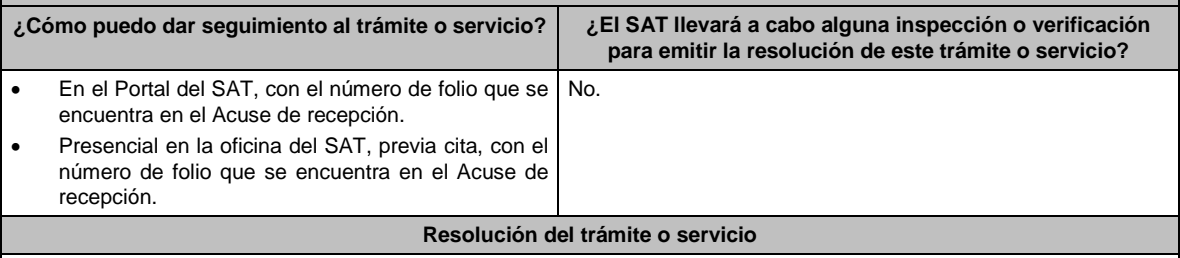

Si cumples con los requisitos y condiciones, obtienes Acuse de respuesta a través del caso de Servicio o Solicitud, que contiene la respuesta a tu solicitud.

Lunes 15 de enero de 2024 DIARIO OFICIAL

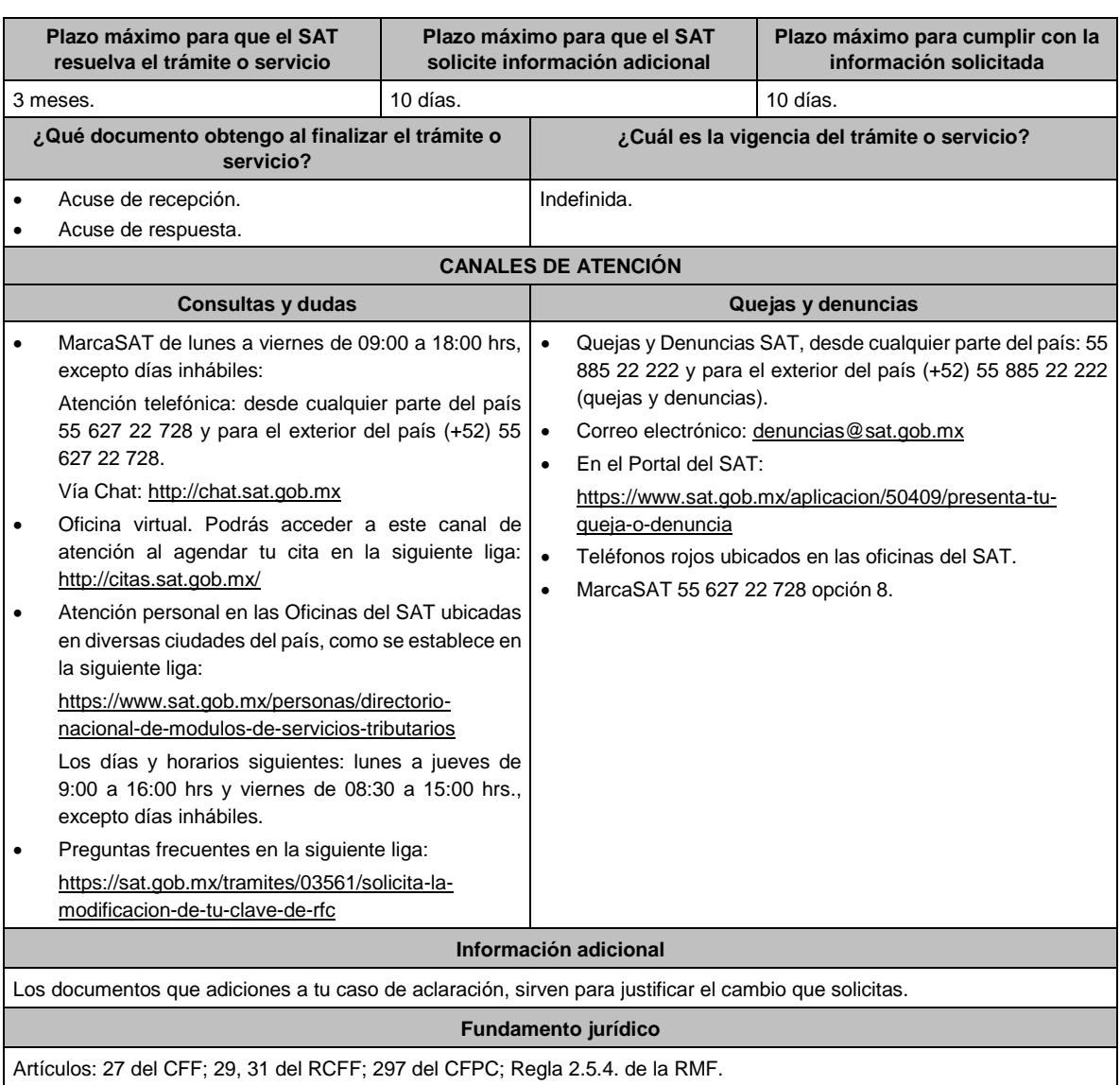

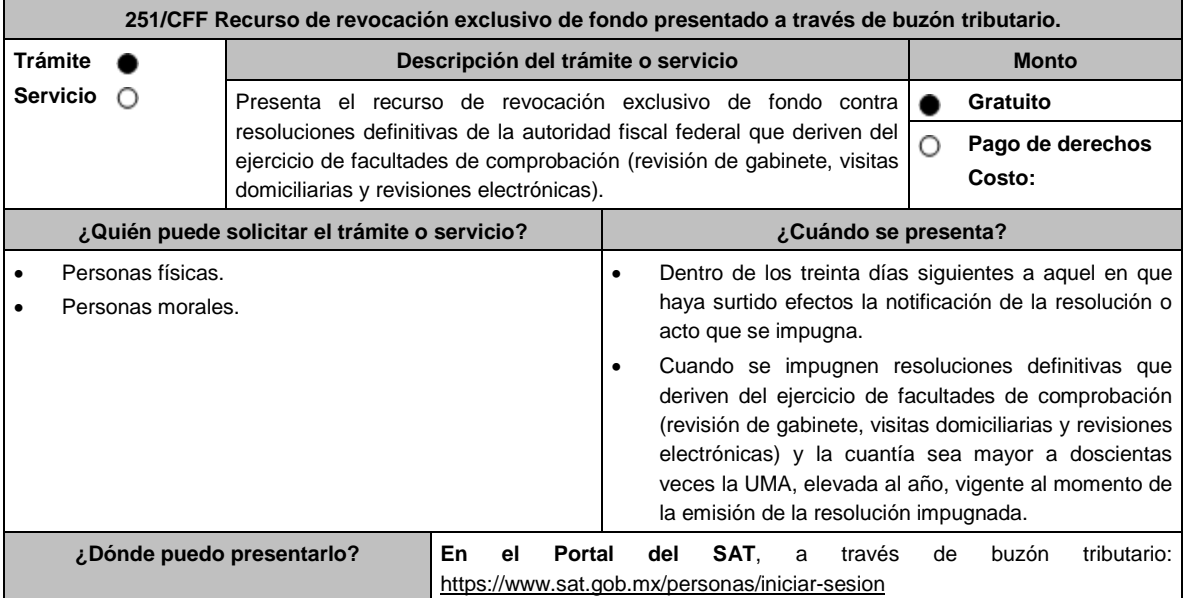

# **INFORMACIÓN PARA REALIZAR EL TRÁMITE O SERVICIO**

- **¿Qué tengo que hacer para realizar el trámite o servicio?**
- 1. Entra al buzón tributario e ingresa con tu e.firma o Contraseña.
- 2. Selecciona en **Otros Trámites y Servicios** la opción **Recursos de revocación, consultas y autorizaciones en línea**.
- 3. Da clic, en **Presenta el recurso de revocación contra actos o resoluciones emitidas por la autoridad fiscal**.
- 4. Desplaza la barra para leer los Términos y Condiciones de uso y da clic en Acepto.
- 5. Elige en **Datos de la promoción** la autoridad emisora de la resolución impugnada.
- 6. Selecciona los documentos que adjuntarás a tu escrito de promoción.
- 7. Adjunta la documentación seleccionada.
- 8. Firma la promoción con tu e.firma.
- 9. Obtén tu Constancia de Firmado Electrónico de Documentos y tus Acuses de Recibo de Promoción y de Términos y Condiciones.

#### **¿Qué requisitos debo cumplir?**

#### Archivos digitalizados:

1. Escrito de promoción que deberá señalar:

- El nombre, la denominación o razón social, el domicilio fiscal manifestado ante el RFC y la clave que le correspondió.
- La autoridad a la que se dirige y el propósito de la promoción.
- La resolución que se impugna.
- Los agravios de fondo que te causan la resolución impugnada.
- Las pruebas y los hechos controvertidos de que se trate.
- La manifestación expresa de que se opta por el recurso de revocación exclusivo de fondo.
- La solicitud para el desahogo de una audiencia para ser escuchado por la autoridad, en el caso de que así lo consideres.
- 2. La documentación que deberás acompañar al escrito de promoción es la siguiente:
	- Resolución impugnada.
	- Constancia de notificación de la resolución impugnada.
	- Pruebas, debiendo relacionarlas expresamente con los hechos que pretendes acreditar a través de las mismas, o dictamen pericial.
	- En el caso de que se ofrezca como prueba documental el dictamen pericial, el mismo deberá contener los datos necesarios para poder notificar al perito emisor.
- 3. Escrito de anuncio de pruebas adicionales a las ya ofrecidas y exhibidas en el recurso de revocación, en el caso de que así lo consideres.
- 4. Escrito de exhibición de las pruebas adicionales anunciadas.
- 5. Documentación relacionada con el recurso de revocación.

#### **¿Con qué condiciones debo cumplir?**

Contar con e.firma y Contraseña.

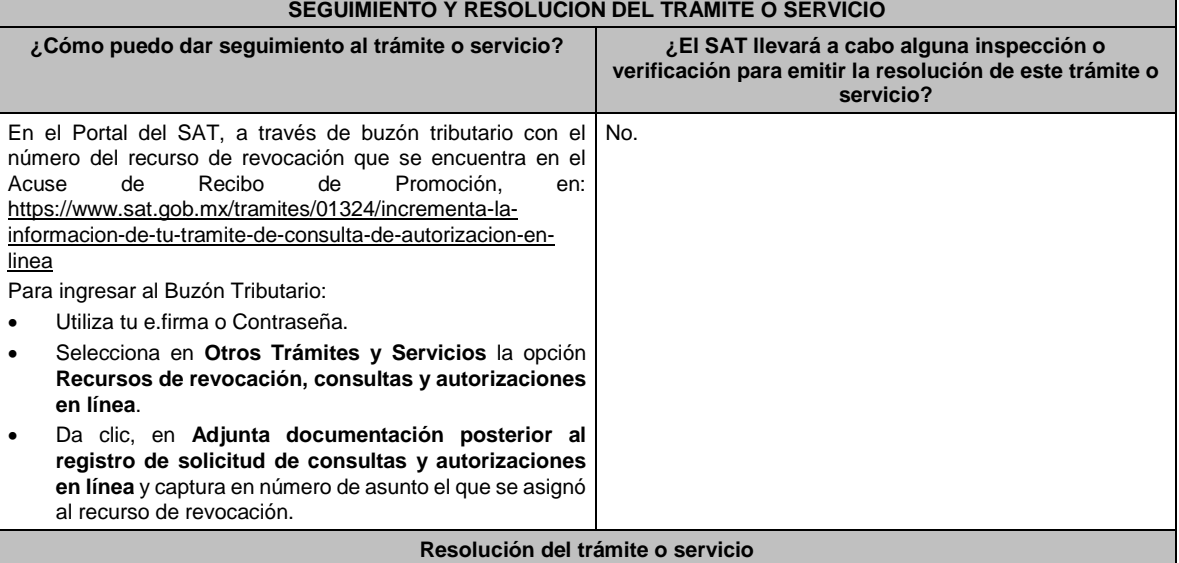

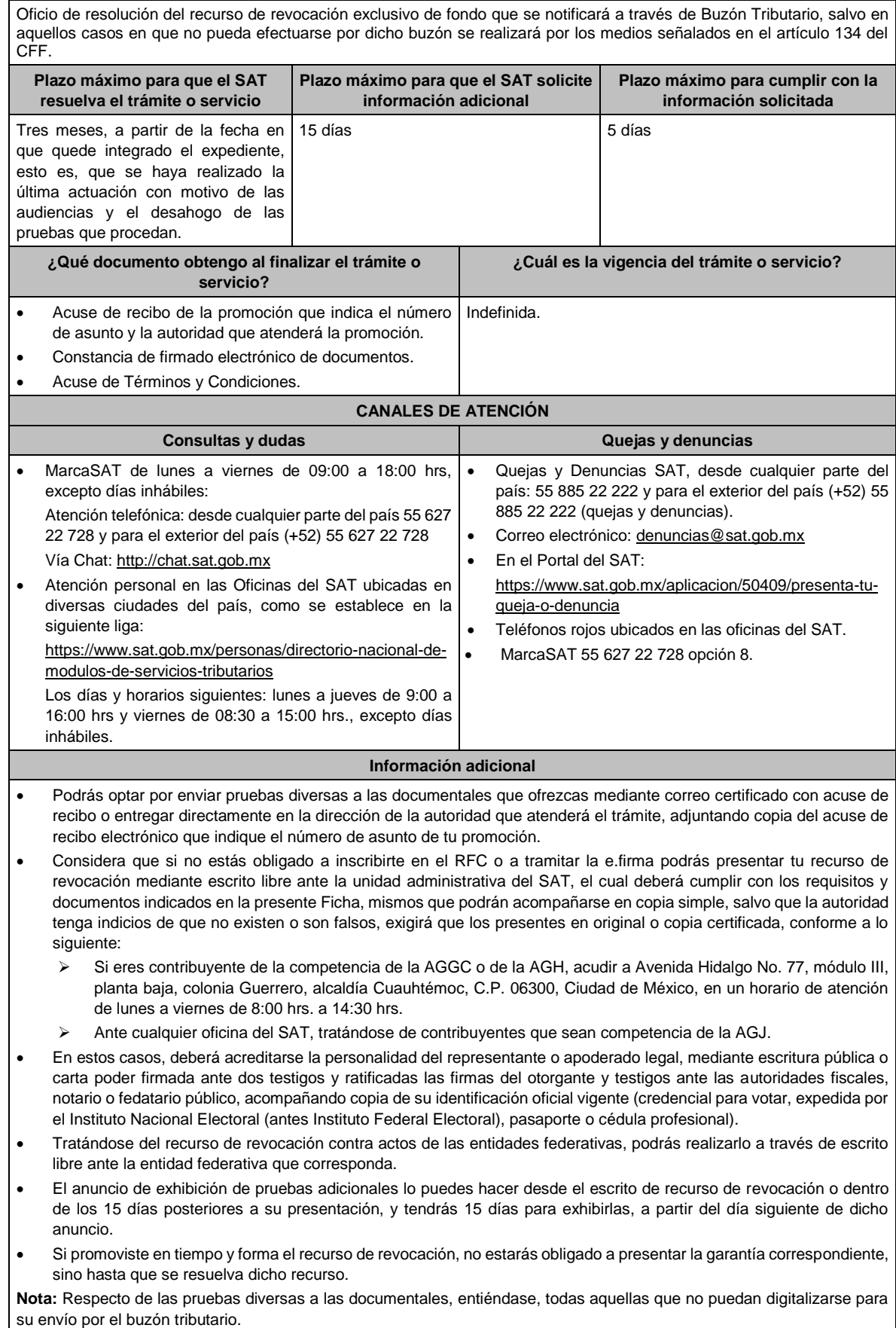

# **Fundamento jurídico**

Artículos: 18, 19, 19-A, 37, 42, 121, 122, 123, 126, 130, 131, 132, 133, 133-B, 133-C, 133-D, 133-E, 133-F, 133-G, 134 del CFF; 203 de la LA; Reglas 1.6. y 2.15.1. de la RMF.

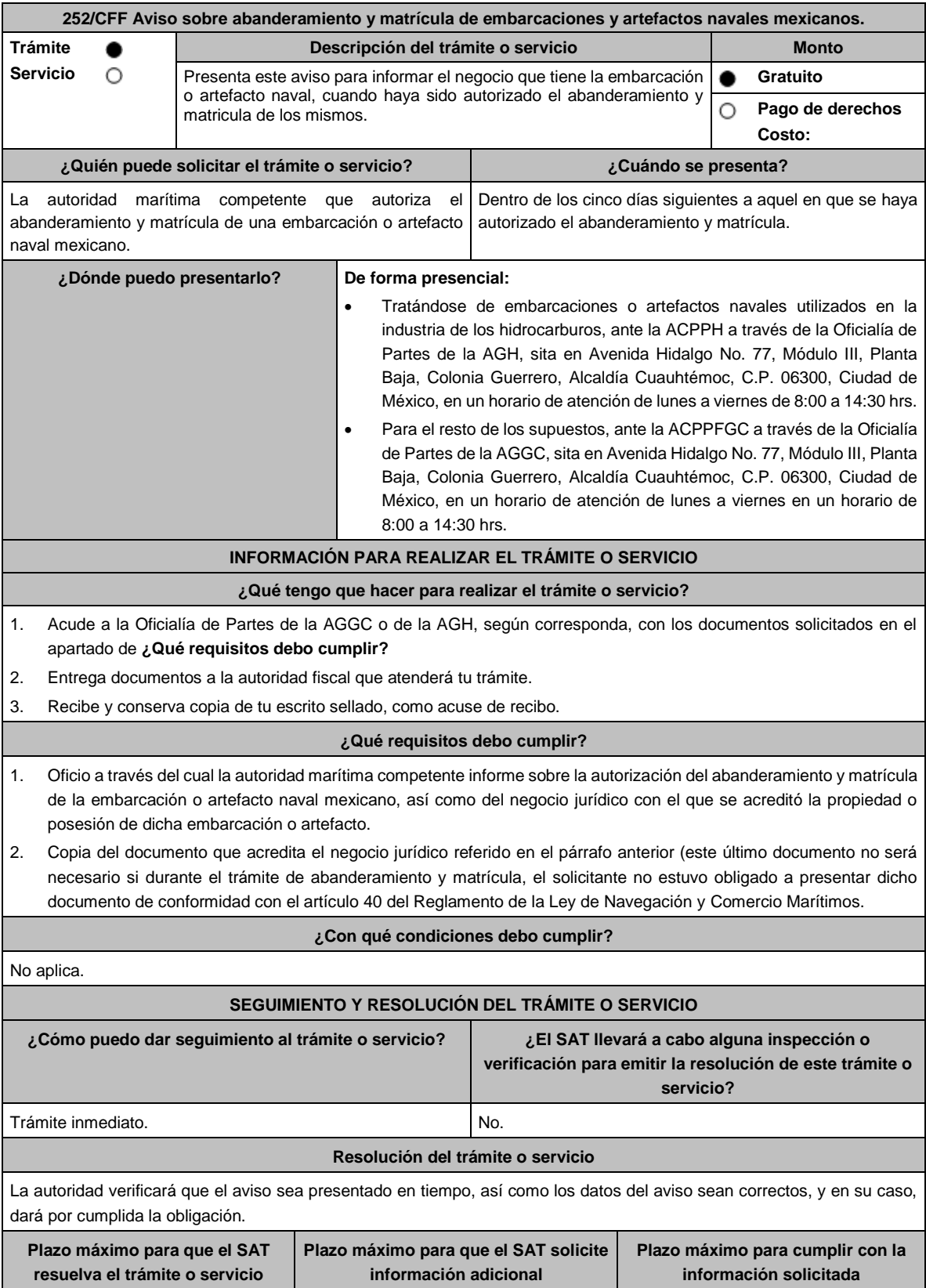

Ш

Lunes 15 de enero de 2024 DIARIO OFICIAL

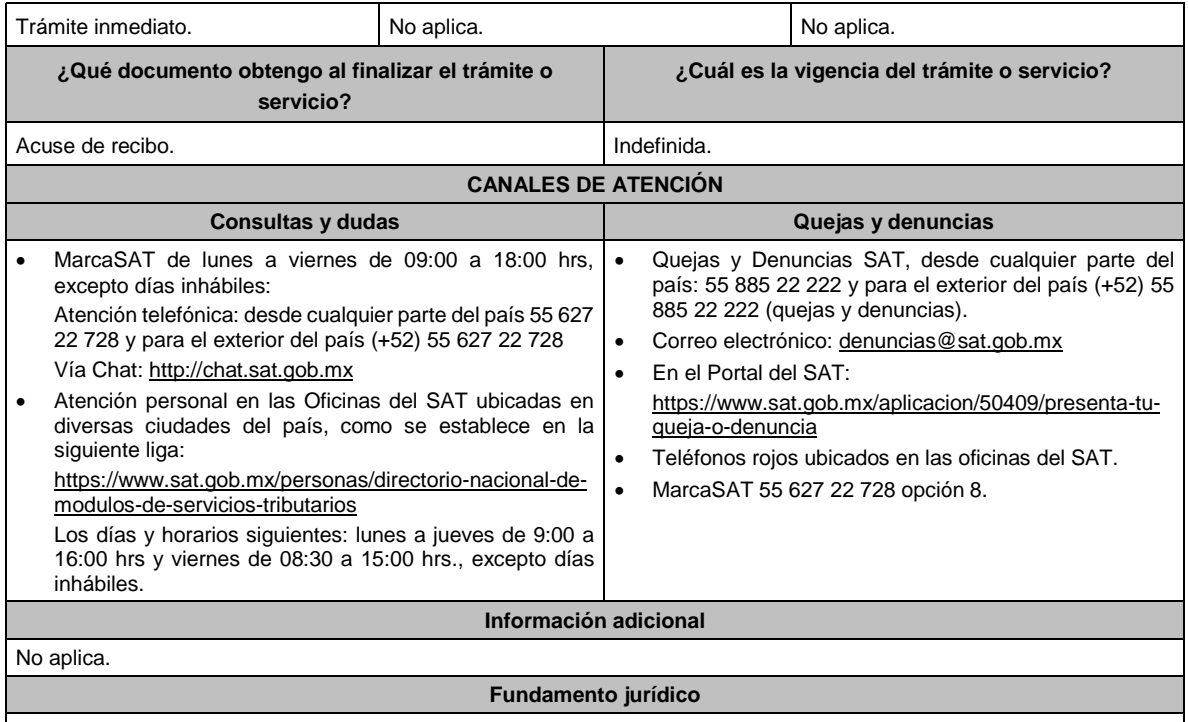

Artículos: 31 del CFF; 11 de la Ley de Navegación y Comercio Marítimos; 46 del Reglamento de la Ley de Navegación y Comercio Marítimos; Regla 2.8.1.15. de la RMF.

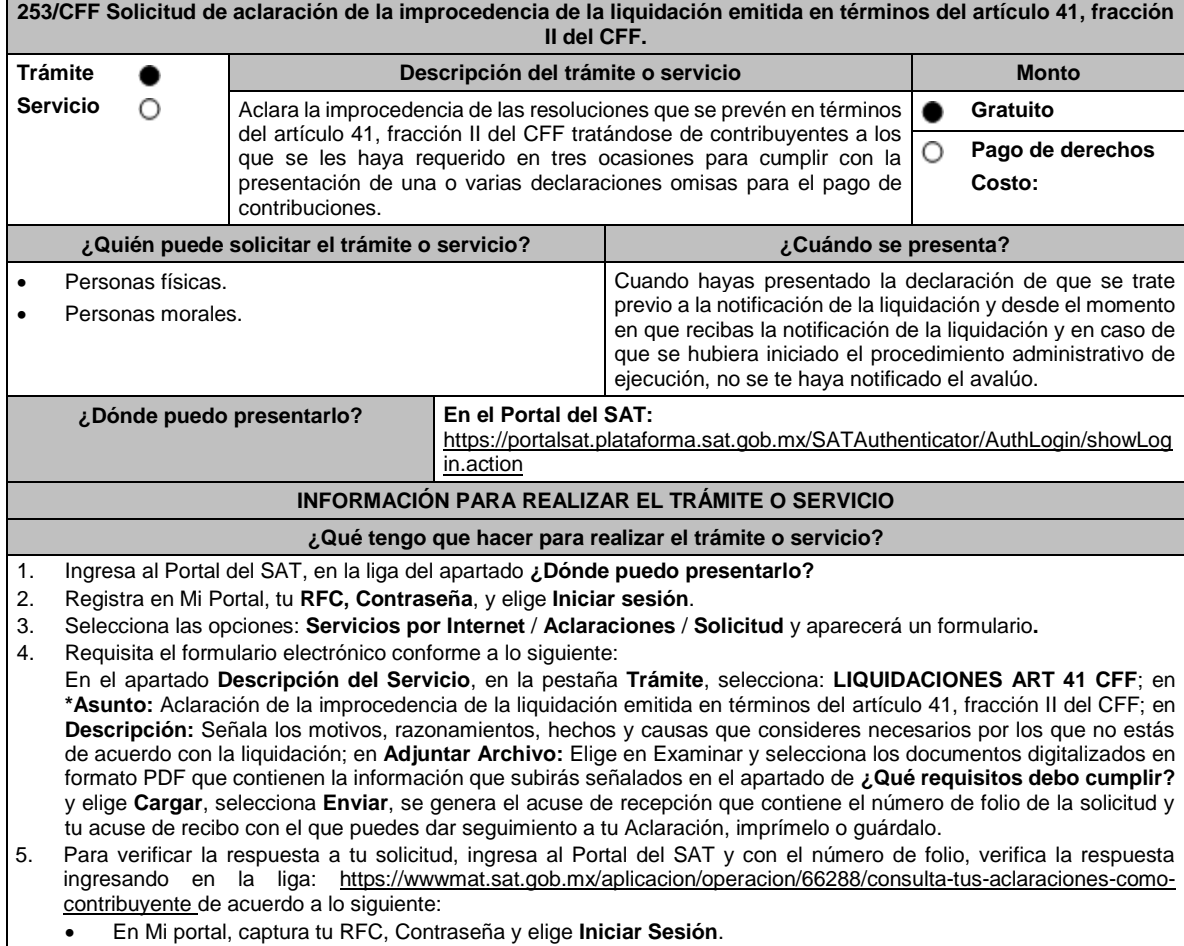

• En Mi portal, captura tu RFC, Contraseña y elige **Iniciar Sesión**.

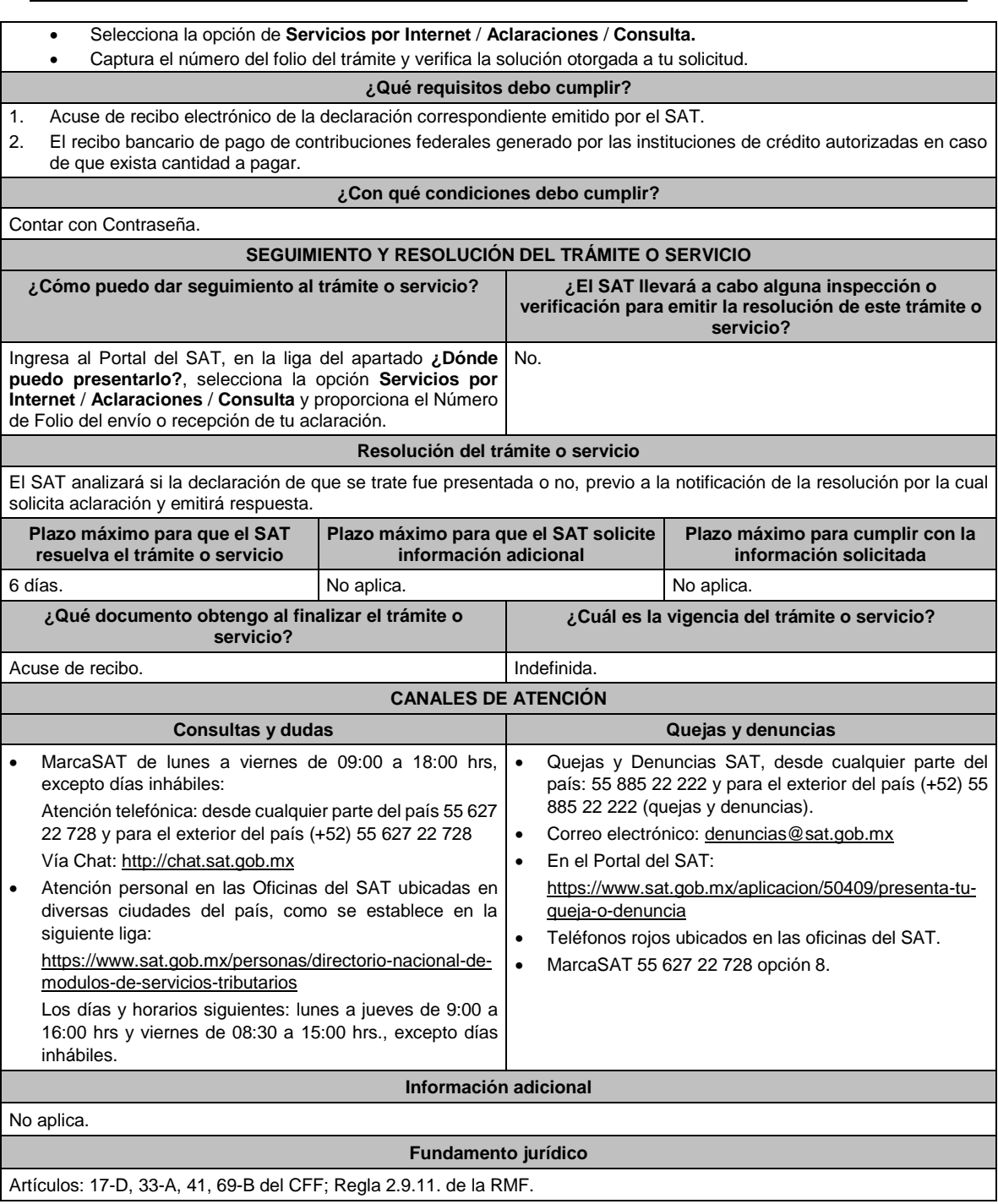

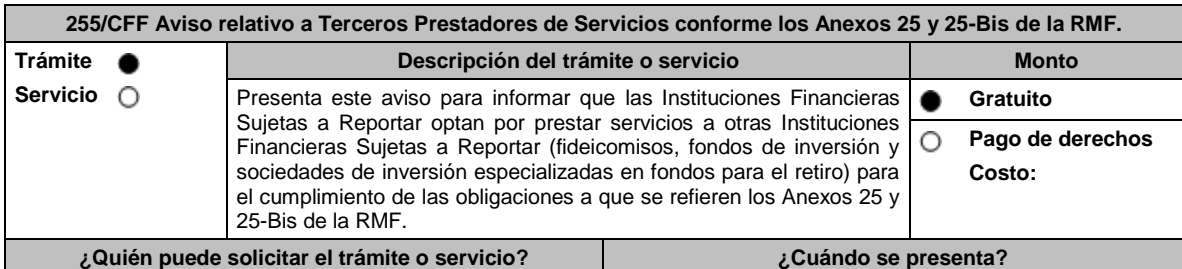

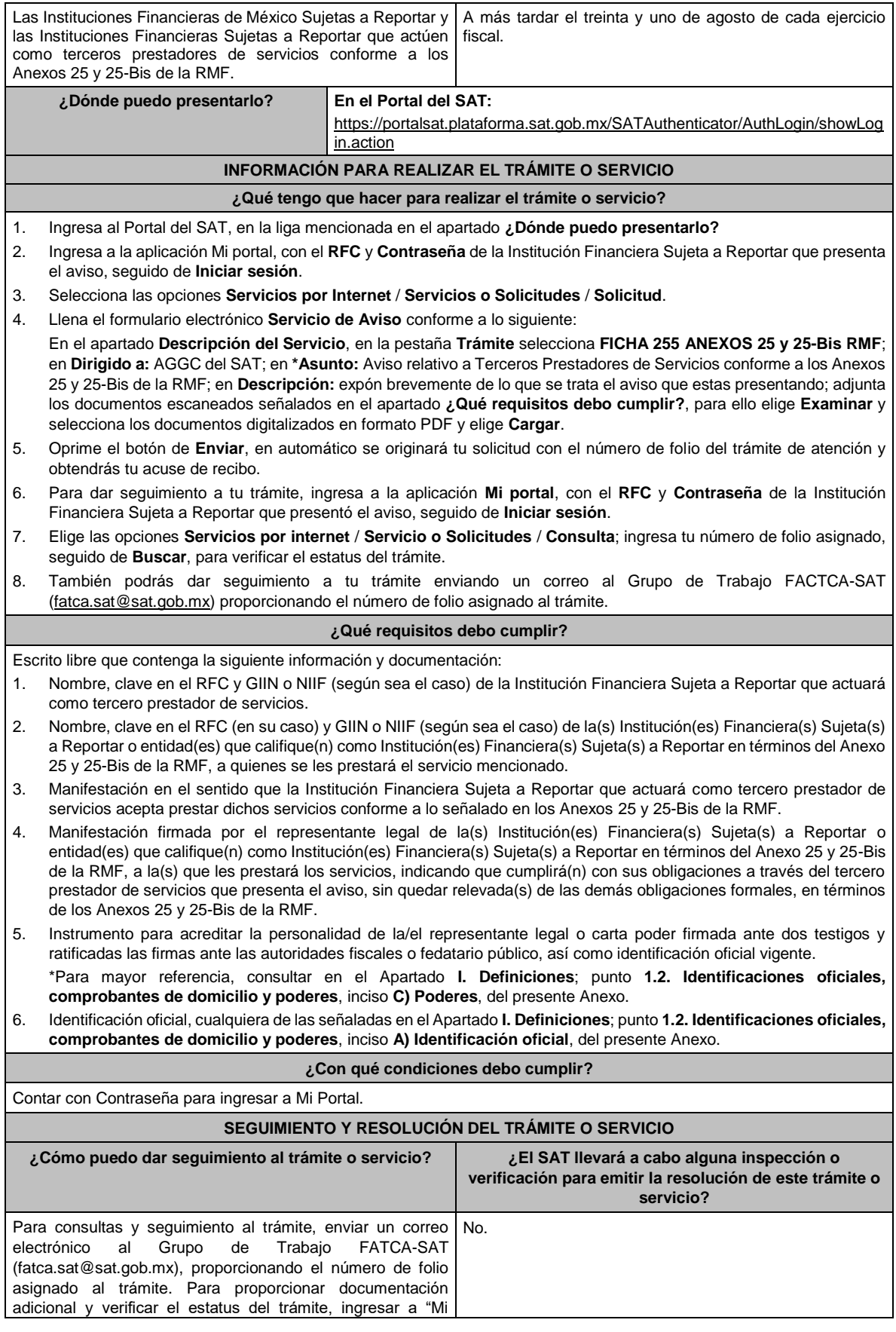

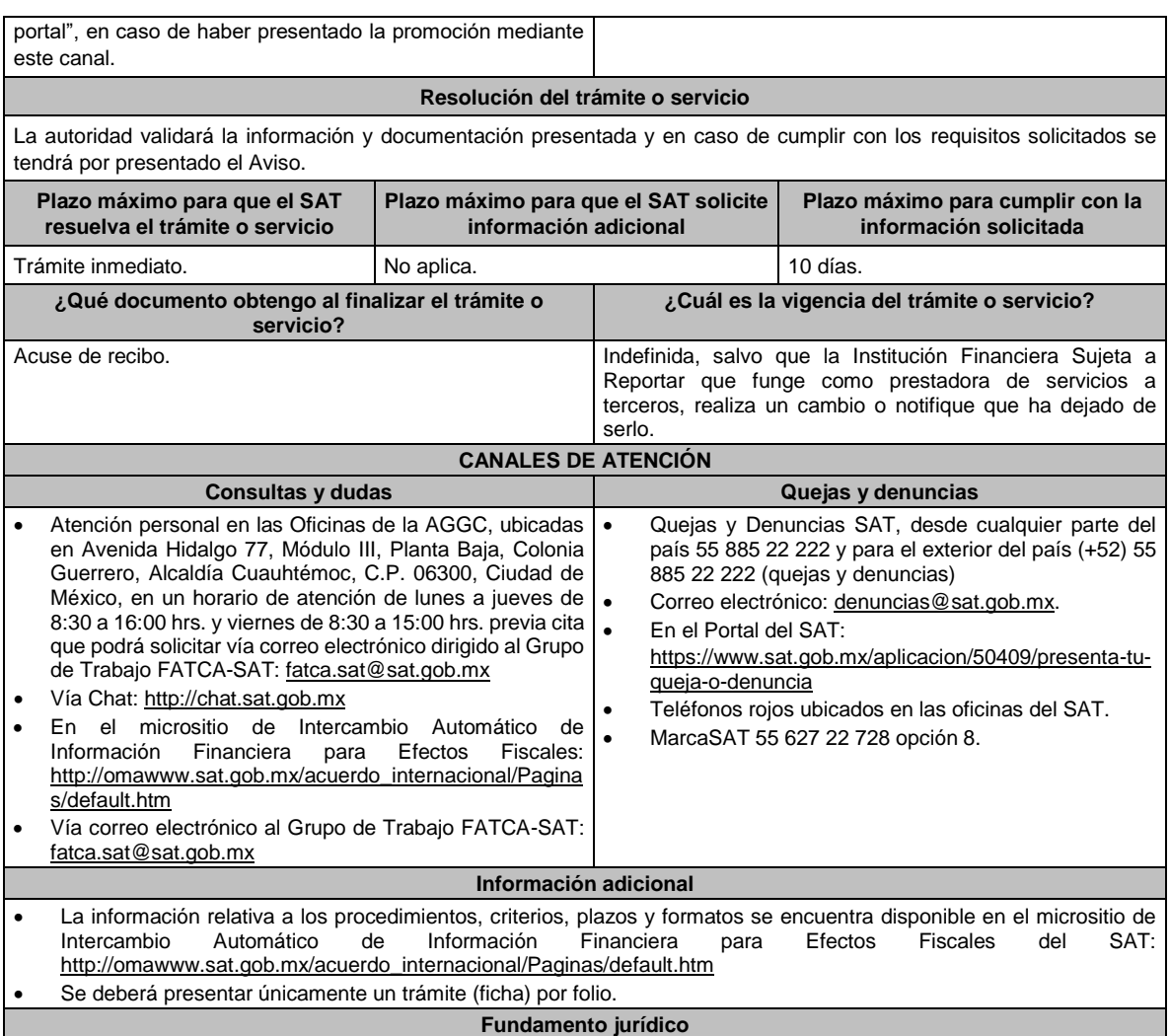

Artículos: 30, 32-B, fracción V y 32-B Bis del CFF; 7, tercer párrafo de la LISR; Reglas 2.9.12., 3.5.8. y Anexos 25, 25-Bis de la RMF.

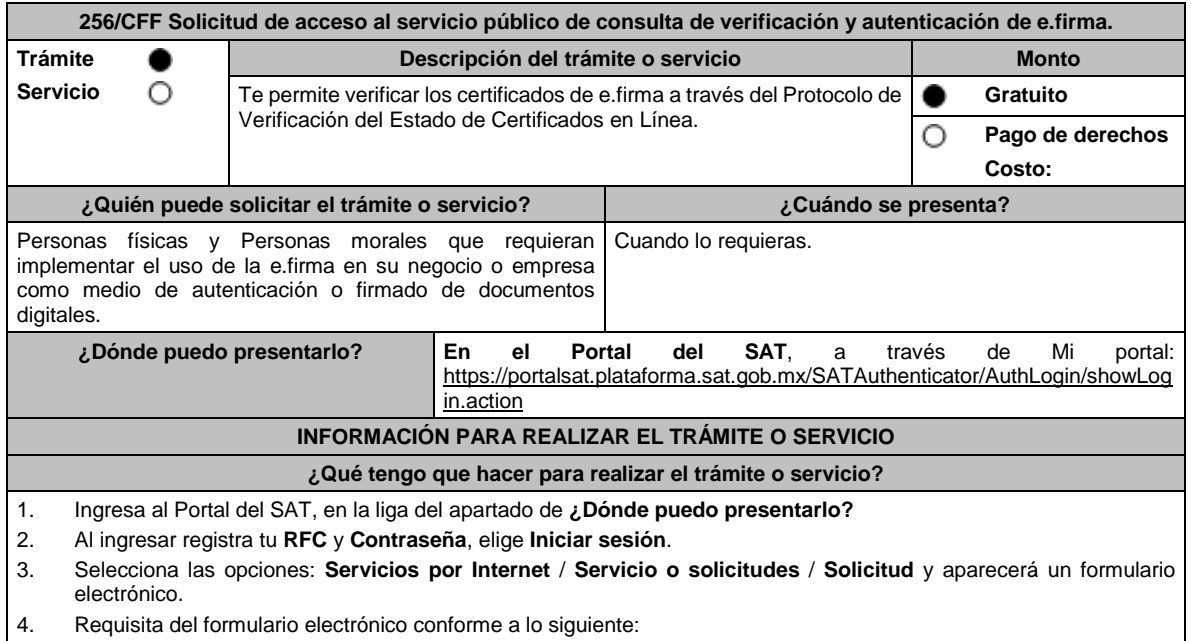

En el apartado **Descripción del Servicio**, en la pestaña **Trámite**, selecciona **CONSULTA VALIDACIÓN E.FIRMA**; en **Dirigido a**: Administración Central de Servicios Tributarios al Contribuyente; en **Asunto: Solicitud de acceso al servicio público de consulta de verificación y autenticación de e.firma**; en el apartado **Descripción**: señala brevemente el motivo de la solicitud; Si deseas anexar información relacionada con el servicio, selecciona el botón **Adjuntar Archivo** / **Examinar**, selecciona el documento digitalizado en formato PDF y elige **Cargar**.

- 5. Oprime el botón Enviar, y se genera el Acuse de recepción que contiene el folio del trámite realizado, imprímelo o guárdalo.
- 6. Recibe a través del correo electrónico que señalaste en tu solicitud kit de ambiente y certificados de prueba.
- 7. Envía las evidencias del correcto uso del desarrollo técnico.
- 8. Recibe la autorización, ambiente y certificados productivos a través del buzón tributario.

#### **¿Qué requisitos debo cumplir?**

Escrito libre en el cual se manifieste la siguiente información:

- 1. Solicitud formal del servicio dirigida al SAT en la que se manifiesten los siguientes datos:
	- a) RFC con homoclave 12 posiciones para persona moral o 13 posiciones para persona física.
	- b) El nombre de la persona física o moral solicitante.
	- c) Domicilio fiscal con estado de Localizado.
	- d) Dirección electrónica (portal web).
	- e) Correo electrónico.
	- f) Número telefónico incluyendo clave lada.
	- g) En caso de que se trate de una persona moral, también se tendrán que proporcionar el RFC a 13 posiciones del representante legal, así como de los socios o accionistas.
	- h) Objetivo de la solicitud.
	- i) Que cumples con los requerimientos establecidos en las reglas de técnicas generales para su uso emitidas por el SAT.
- 2. Anexo técnico y volumetrías debidamente llenados, de acuerdo con los **formatos** disponibles en los **contenidos relacionados** de la siguiente ruta: https://www.sat.gob.mx/tramites/03180/como-innovar-en-tu-empresa-con-lae.firma
- 3. En el caso de las personas morales:
	- a) Documento constitutivo.
	- b) Digitalización del original de cualquiera de los poderes señalados en los numerales 2, 3 y 4 del Apartado **I. Definiciones**; punto 1**.2. Identificaciones oficiales, comprobantes de domicilio y poderes**, inciso **C) Poderes**, del presente Anexo, donde se acredite la personalidad del representante legal.
	- c) Digitalización del original de la identificación oficial vigente del representante legal cualquiera de las señaladas en el Apartado **I. Definiciones**; punto **1.2. Identificaciones oficiales, comprobantes de domicilio y poderes**, inciso **A) Identificación oficial**, del presente Anexo.

# **¿Con qué condiciones debo cumplir?**

- Los RFC manifestados deberán contar con e.firma y Contraseña activas y sin restricciones de uso.
- Todos los RFC manifestados, deberán contar con buzón tributario activo y sin estar amparados para su uso.
- Opinión del cumplimiento de obligaciones fiscales en sentido positivo en términos del artículo 32-D del CFF, de cada uno de los RFC manifestados.

El SAT podrá requerir información y documentación adicional que permita acreditar de manera fehaciente la identidad, domicilio y en general la situación fiscal en general de los solicitantes.

### **SEGUIMIENTO Y RESOLUCIÓN DEL TRÁMITE O SERVICIO**

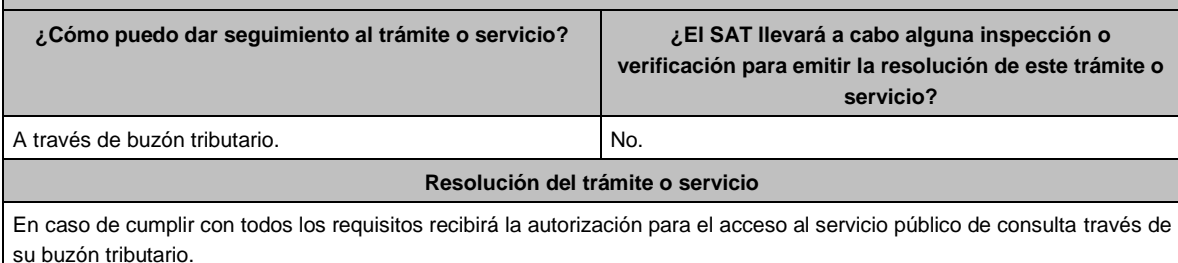

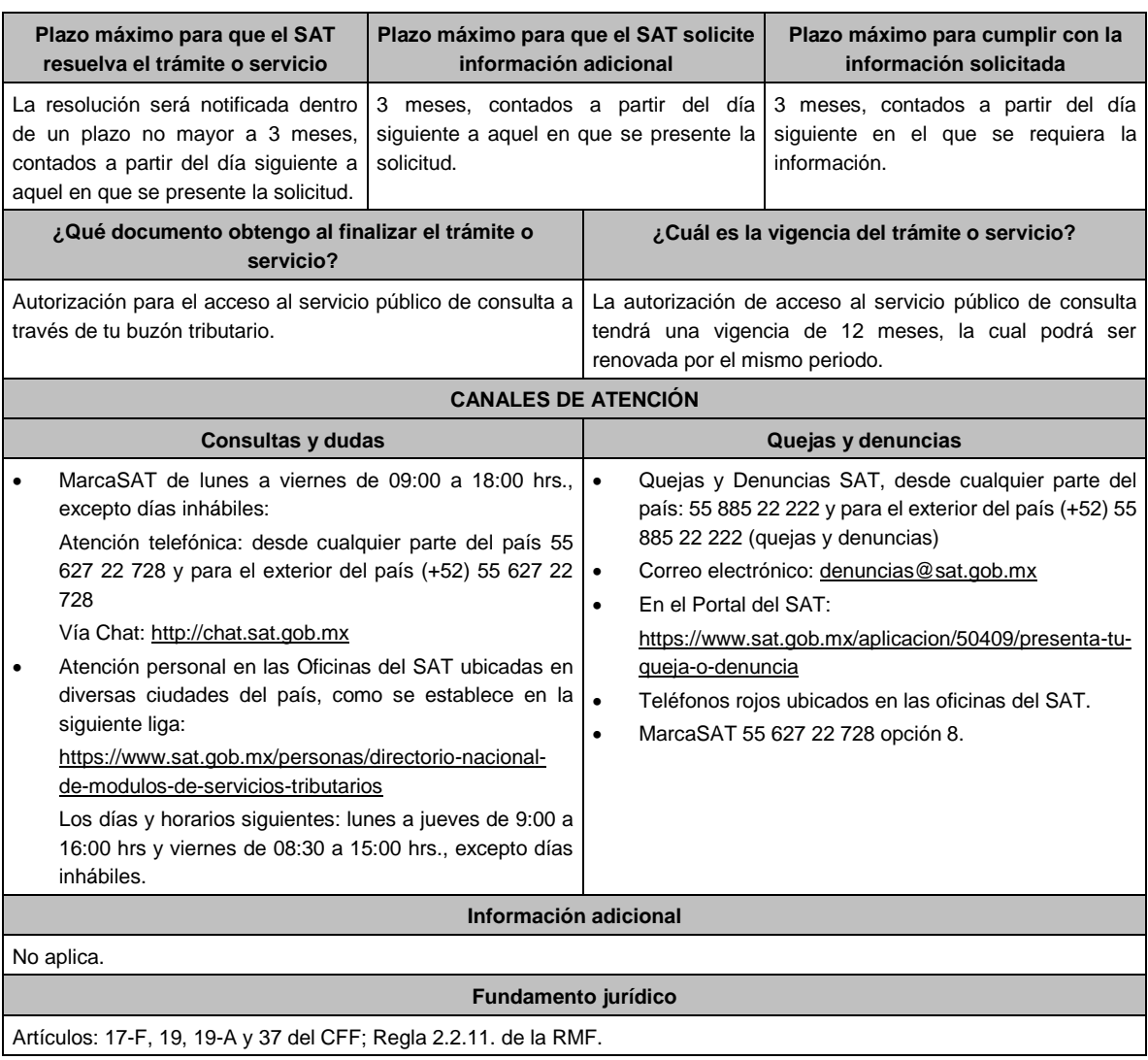

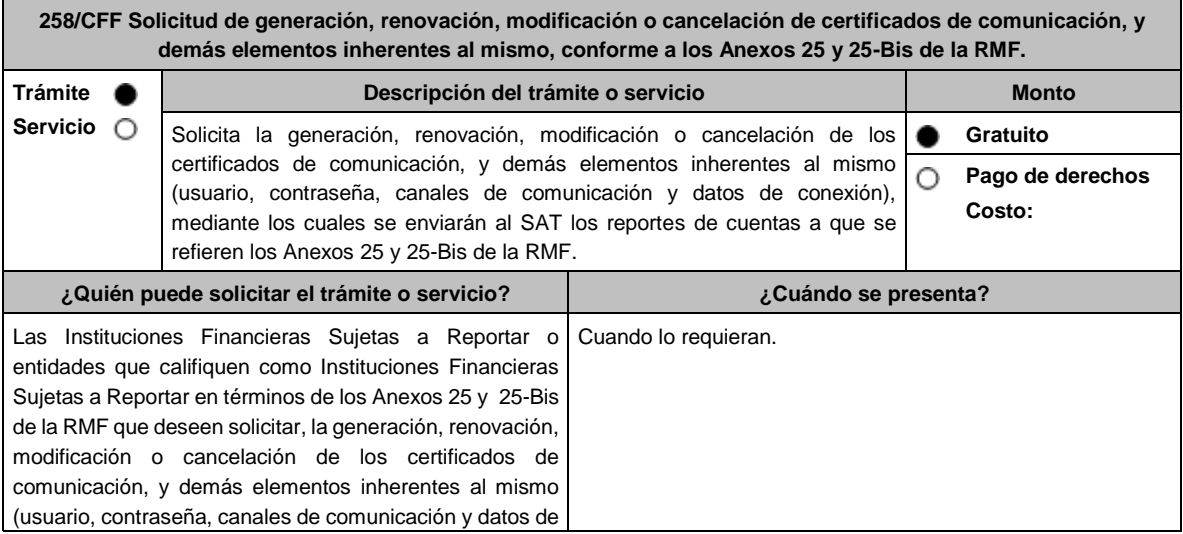

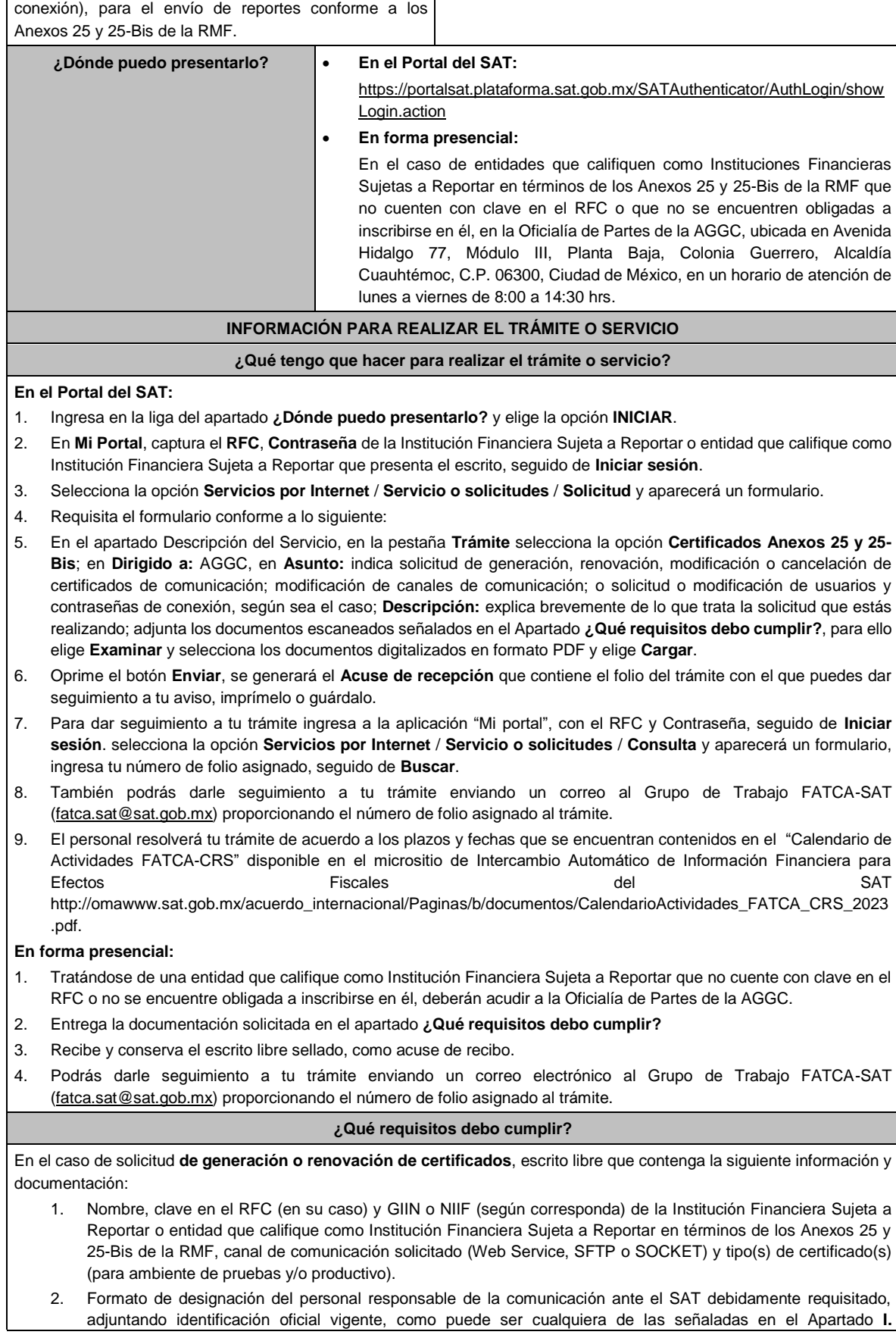
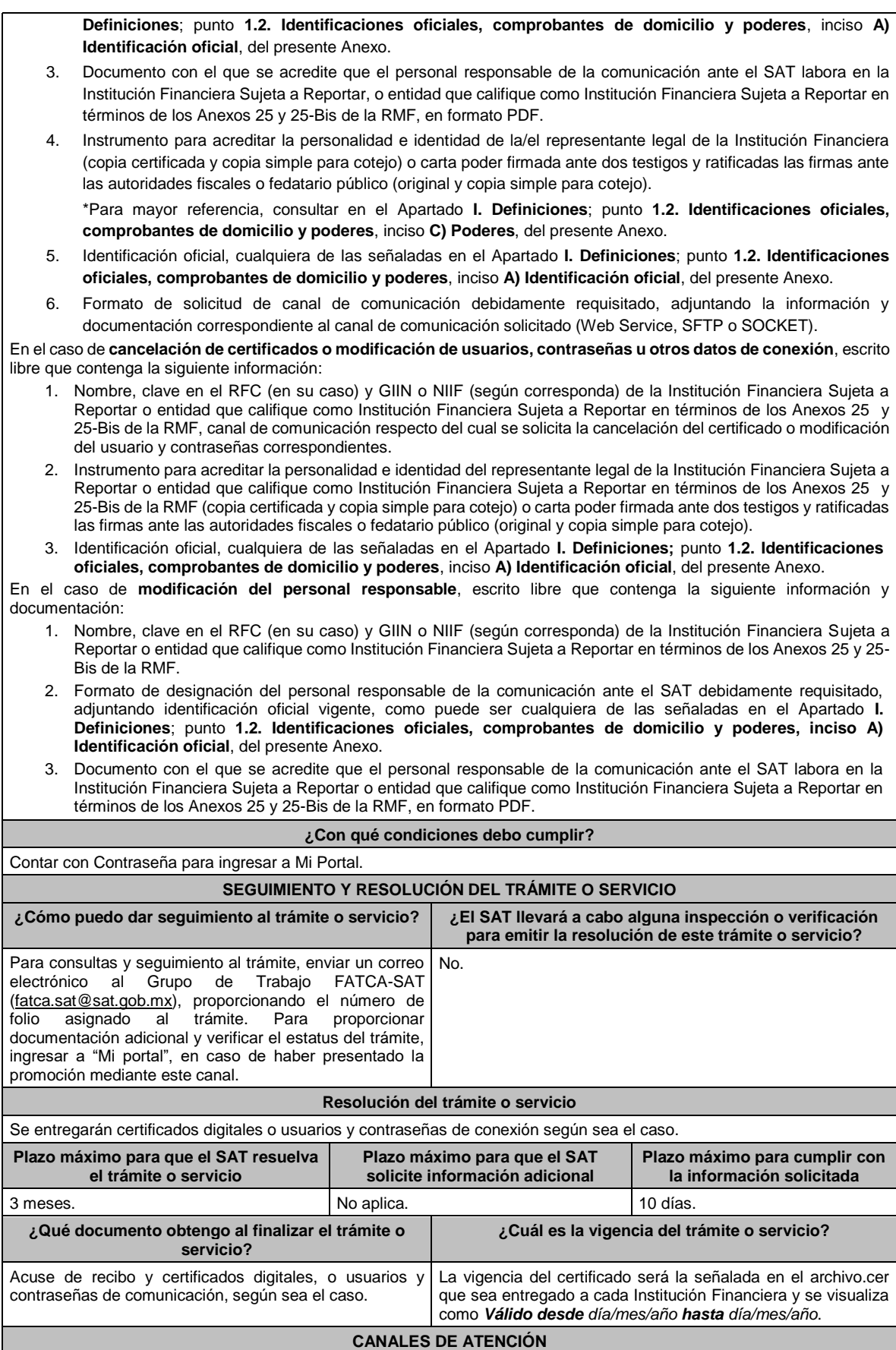

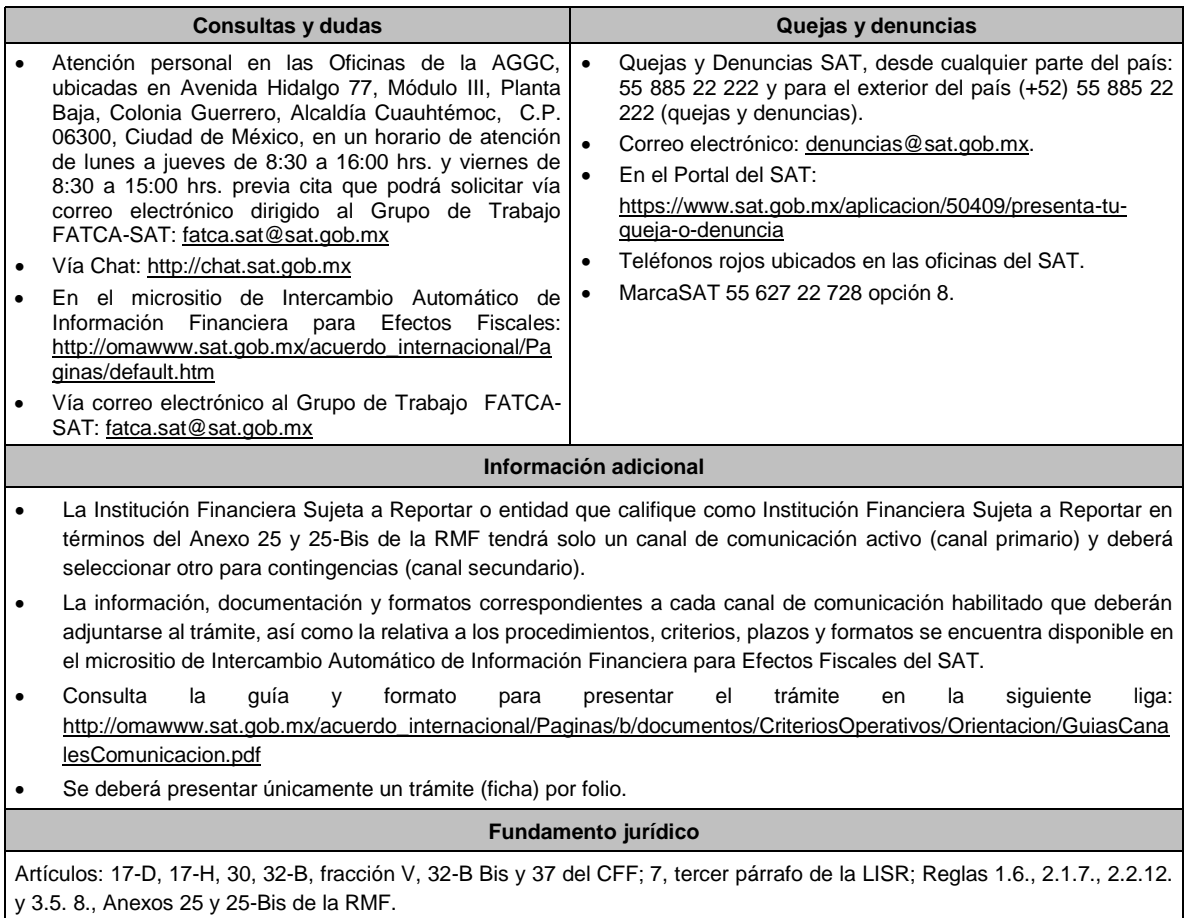

# **259/CFF Se deroga.**

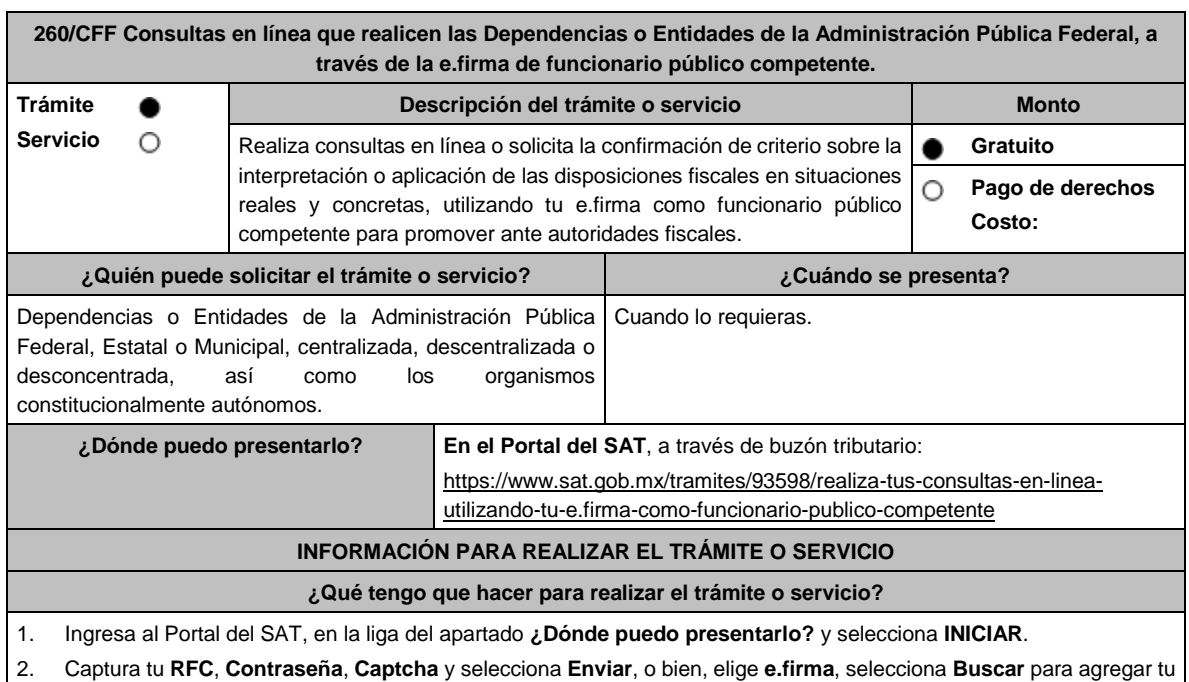

Certificado y la Clave privada (.cer y .key), captura tu Contraseña de clave privada y selecciona **Enviar**.

- 3. En caso de realizar el registro de tu consulta por primera vez, lee los **TÉRMINOS Y CONDICIONES DE USO DEL SISTEMA DE CONSULTAS Y AUTORIZACIONES - CONDICIONES GENERALES** y elige **Acepto**.
- 4. Selecciona **Consultas**; en **Modalidad** despliega el catálogo y selecciona la materia sobre la cual va a tratar la consulta que vas a presentar, y elige **Siguiente**.
- 5. **Paso 1 Datos del solicitante** verifica que tus datos sean correctos, de no ser así, realiza el trámite correspondiente a través de los canales oficiales antes de continuar y de ser correctos selecciona **Siguiente**; **Paso 2 Personas relacionadas**, en su caso, captura el RFC de la persona autorizada para oír y recibir notificaciones, selecciona **Buscar**, a continuación, captura el teléfono a 10 dígitos, donde sea fácilmente localizable la persona, y elige **Agregar**; en caso de que no sea válido el RFC capturado, aparecerá un mensaje indicando que **el RFC no se encontró en el sistema de RFC Ampliado, favor de ingresar sus datos**, en este caso deberás capturar el correcto; el aplicativo te permite registrar un máximo de 5 personas para oír y recibir notificaciones, por lo que deberás repetir estos pasos hasta completarlas, aparecerá el nombre de las personas que agregaste, mismas que podrás eliminar de ser necesario si marcas el recuadro y seleccionas **Eliminar**. El formulario también te permite registrar los datos de las personas involucradas, por lo que, si requieres agregarlas, deberás seleccionar el Tipo de Persona: Persona física, Persona moral o Residente en el Extranjero, y capturar el RFC o Número de Identificación Fiscal y elige **Agregar**; el aplicativo te permite registrar un máximo de 5 personas involucradas, por lo que deberás repetir estos pasos hasta completarlas, aparecerá el nombre de las personas que agregaste, mismas que podrás eliminar de ser necesario si marcas el recuadro y seleccionas **Eliminar**, después elige **Siguiente**; el sistema te genera un número de folio temporal, sin validez legal; sin embargo, te servirá para poder identificar la promoción. El número de asunto oficial será asignado al momento de que firmas la promoción, por lo que contarás con un plazo de 3 días naturales para concluir y firmar, en caso de no dar cumplimiento, la solicitud será eliminada; **Paso 3 ingresar datos de la promoción** captura la siguiente información:
	- Monto de la operación u operaciones objeto de la promoción. En caso de que la operación no tenga monto, deja el campo en cero.
	- Señala todos los hechos y circunstancias relacionados con la promoción y acompaña los documentos e información que soporten tales hechos o circunstancias. En caso de que el espacio sea insuficiente, adjunta un archivo en formato PDF con el resto de la información.
	- Describe las razones del negocio que motivan la operación planteada. En caso de que el espacio sea insuficiente, adjunta un archivo en formato PDF con el resto de la información.
- 6. Elige **Siguiente**; **Paso 4** i**ngresar datos adicionales** selecciona **Sí o No** a cada una de las situaciones planteadas, revisa la información capturada, y elige **Siguiente**; **Paso 5 seleccionar documentos**, activa la casilla Documentación Relacionada y elige **Siguiente**; **Paso 6 Adjuntar documentos** en Tipo de Documento despliega el menú, selecciona Documentación Relacionada y elige **Adjuntar**; da clic en **seleccionar**, escoge el documento que acompañará a tu promoción, el cual se encuentra en tu equipo de cómputo, elige **Abrir**, y en seguida selecciona **Adjuntar**. El sistema mostrará un aviso, el cual indica que el Documento fue adjuntado correctamente. Para confirmar, elige **Ver** y después cierra el documento, repite el **Paso 6**, **Adjuntar documentos** hasta que subas todos los archivos que sean necesarios, y elige **Siguiente**; **Paso 7 Firmar promoción** selecciona **Examinar** para agregar el Certificado y la Clave privada de tu **e.firma** (.cer y .key), captura tu Contraseña de clave privada y elige **Firmar**; En seguida el sistema te va a generar en formato PDF: i) Acuse de recepción de promoción, el cual incluye el Número de Asunto con el cual podrás consultar el estatus de tu solicitud en cualquier momento, ii) Formato solicitud promoción, iii) Acuse de términos y condiciones y iv) Constancia de firmado electrónico de documentos.
- 7. Para salir de tu buzón tributario, elige **Cerrar sesión**.

En caso de que desees enviar documentación adicional, una vez que hayas registrado tu consulta, ingresa a https://wwwmat.sat.gob.mx/operacion/01324/incrementa-la-informacion-de-tu-tramite-de-consulta-de-autorizacion-en-linea

- 1. Selecciona **INICIAR**.
- 2. Captura tu **RFC**, **Contraseña**, **Captcha** y selecciona **Enviar**, o bien, elige **e.firma**, selecciona **Buscar** para agregar tu Certificado y la Clave privada (.cer y .key), captura tu Contraseña de clave privada y selecciona **Enviar**; en el apartado **Consultar Asunto**, captura el Número de Asunto con el que quedó registrada tu solicitud y elige **Buscar**, también podrás realizar la búsqueda por Tipo de Asunto o por la Fecha de Recepción de la Promoción (Fecha Inicio y Fecha Fin).
- 3. Para adjuntar documentación, elige la solicitud que deseas atender, en seguida selecciona **Consultar Documentos**, en Tipo de Documento despliega el menú, selecciona **Documentación Relacionada** y elige **Adjuntar**; da clic en **seleccionar,** escoge el documento que deseas enviar, el cual se encuentra en tu equipo de cómputo, elige **Abrir**, y en seguida selecciona **Adjuntar.** El sistema mostrará un aviso, el cual indica que el Documento fue adjuntado correctamente. Para confirmar, elige **Ver** y después cierra el documento, repite este paso hasta que hayas adjuntado todos los archivos que sean necesarios; por último, selecciona **Examinar** para agregar el Certificado y la Clave privada de tu **e.firma** (.cer y .key), captura tu Contraseña de clave privada y elige **Firmar**; En seguida el sistema te va a generar en formato PDF: i) Acuse de recepción de promoción y ii) Constancia de firmado electrónico de documentos.
- 4. Para salir de tu buzón tributario, elige **Cerrar sesión**.

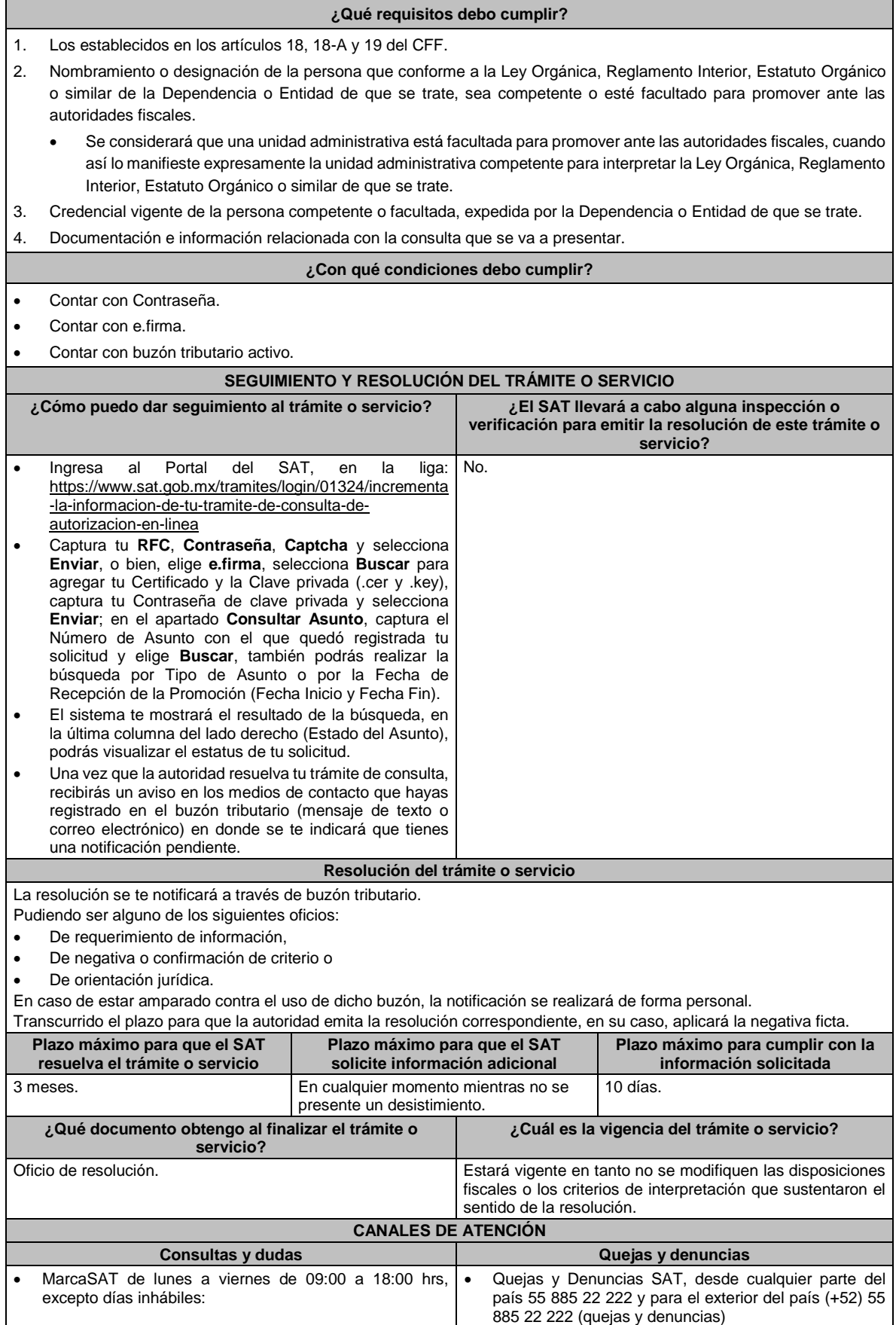

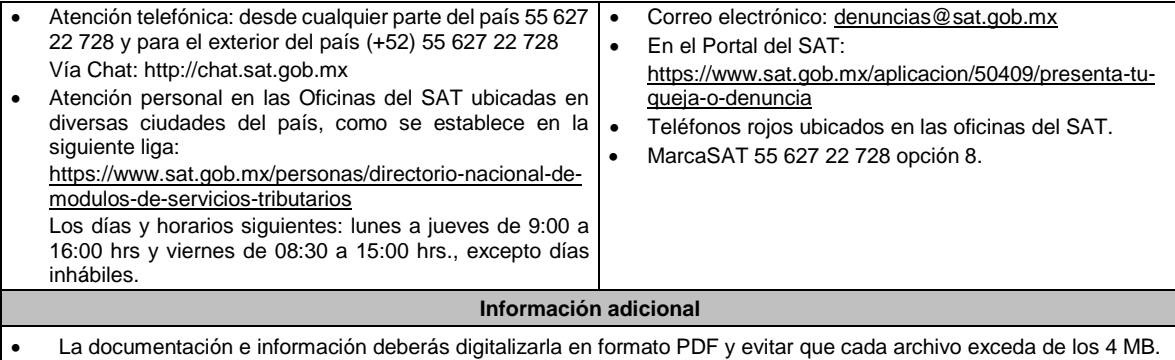

• Si el tamaño del archivo es mayor, deberás ajustarlo o dividirlo en varios archivos que cumplan con el tamaño y especificaciones señaladas.

• Evita adjuntar archivos con el mismo nombre o con hojas en blanco.

**Fundamento jurídico**

Artículos: 17-K, 18, 18-A, 19, 33, 34, 37, primer párrafo del CFF; Regla 2.1.25. de la RMF.

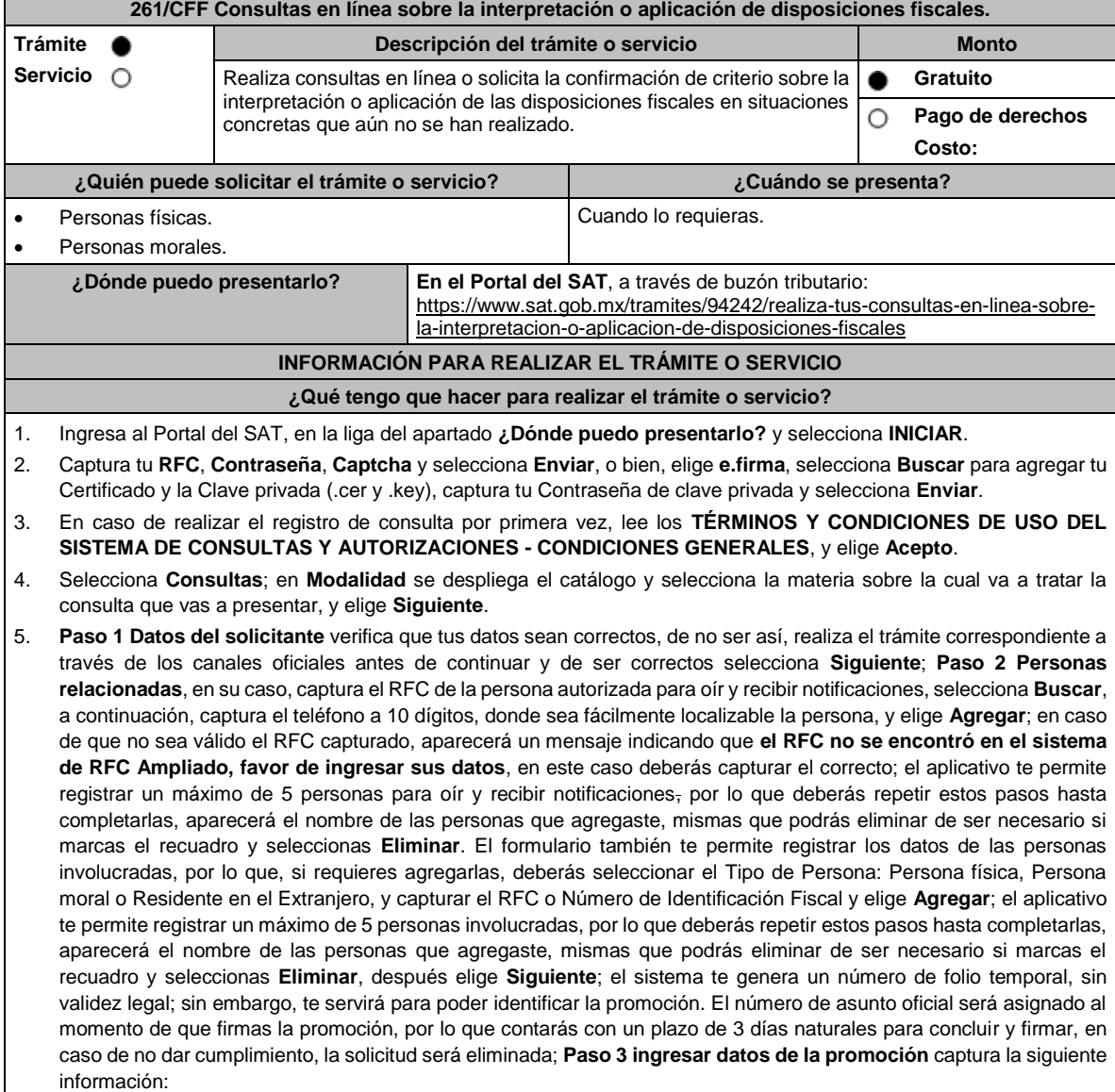

- Monto de la operación u operaciones objeto de la promoción. En caso de que la operación no tenga monto, deja el campo en cero.
- Señala todos los hechos y circunstancias relacionados con la promoción y acompaña los documentos e información que soporten tales hechos o circunstancias. En caso de que el espacio sea insuficiente, adjunta un archivo en formato PDF con el resto de la información.
- Describe las razones del negocio que motivan la operación planteada. En caso de que el espacio sea insuficiente, adjunta un archivo en formato PDF con el resto de la información.
- 6. Elige **Siguiente**; **Paso 4 ingresar datos adicionales** selecciona **Sí o No** a cada una de las situaciones planteadas, revisa la información capturada, y elige **Siguiente**; **Paso 5 seleccionar documentos** activa la(s) casilla(s) correspondiente(s) del listado que te muestre el aplicativo (por ejemplo: Ficha Técnica, Folleto, Diagrama, Documentación Relacionada, etc.) y elige **Siguiente**; **Paso 6 Adjuntar documentos** en Tipo de Documento despliega el menú, selecciona el documento (por ejemplo: Ficha Técnica, Folleto, Diagrama, Documentación Relacionada) y elige **Adjuntar**; da clic en **seleccionar,** escoge el documento que acompañará a tu promoción, el cual se encuentra en tu equipo de cómputo, elige **Abrir** y en seguida selecciona **Adjuntar**. El sistema mostrará un aviso, el cual indica que el Documento fue adjuntado correctamente. Para confirmar, elige **Ver** y después cierra el documento, repite el **Paso 6**, **Adjuntar documentos** hasta que subas todos los archivos que sean necesarios, y elige **Siguiente**; **Paso 7 Firmar promoción** selecciona **Examinar** para agregar el Certificado y la Clave privada de tu **e.firma** (.cer y .key), captura tu Contraseña de clave privada y elige **Firmar**; En seguida el sistema te va a generar en formato PDF: i) Acuse de recepción de promoción, el cual incluye el Número de Asunto con el cual podrás consultar el estatus de tu solicitud en cualquier momento, ii) Formato solicitud promoción, iii) Acuse de términos y condiciones y iv) Constancia de firmado electrónico de documentos.
- 7. Para salir de tu buzón tributario, elige **Cerrar sesión**.

En caso de que desees enviar documentación adicional, una vez que hayas registrado tu solicitud de autorización, ingresa a: https://www.sat.gob.mx/tramites/01324/incrementa-la-informacion-de-tu-tramite-de-consulta-deautorizacion-en-linea

- 1. Selecciona **INICIAR**.
- 2. Captura tu **RFC**, **Contraseña**, **Captcha** y selecciona **Enviar**, o bien, elige **e.firma**, selecciona **Buscar** para agregar tu Certificado y la Clave privada (.cer y .key), captura tu Contraseña de clave privada y selecciona **Enviar**; en el apartado **Consultar Asunto**, captura el Número de Asunto con el que quedó registrada tu solicitud y elige **Buscar**, también podrás realizar la búsqueda por Tipo de Asunto o por la Fecha de Recepción de la Promoción (Fecha Inicio y Fecha Fin).
- 3. Para adjuntar documentación, elige la solicitud que deseas atender, en seguida selecciona **Consultar Documentos**, en Tipo de Documento despliega el menú, selecciona **Documentación Relacionada** y elige **Adjuntar**; da clic en **seleccionar**, escoge el documento que deseas enviar, el cual se encuentra en tu equipo de cómputo, elige **Abrir**, en seguida selecciona **Adjuntar**. El sistema mostrará un aviso, el cual indica que el Documento fue adjuntado correctamente. Para confirmar, elige **Ver** y después cierra el documento, repite este paso hasta que hayas adjuntado todos los archivos que sean necesarios; por último, selecciona **Examinar** para agregar el Certificado y la Clave privada de tu **e.firma** (.cer y .key), captura tu Contraseña de clave privada y elige **Firmar**; En seguida el sistema te va a generar en formato PDF: i) Acuse de recepción de promoción y ii) Constancia de firmado electrónico de documentos.
- 4. Para salir de tu buzón tributario, elige **Cerrar sesión**.

# **¿Qué requisitos debo cumplir?**

- 1. Los establecidos en los artículos 18, 18-A y 19 del CFF.
- 2. Documentación e información relacionada con la consulta que se va a presentar.

# **¿Con qué condiciones debo cumplir?**

- Contar con Contraseña.
- Contar con e.firma.
- Contar con buzón tributario activo.

# **SEGUIMIENTO Y RESOLUCIÓN DEL TRÁMITE O SERVICIO**

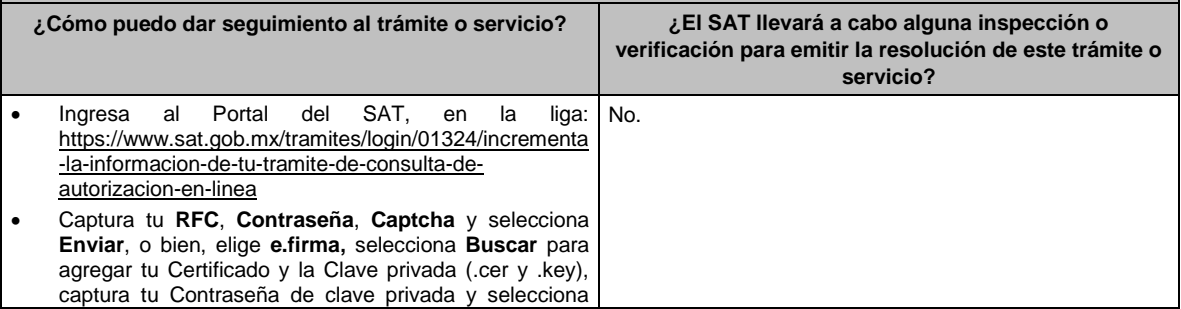

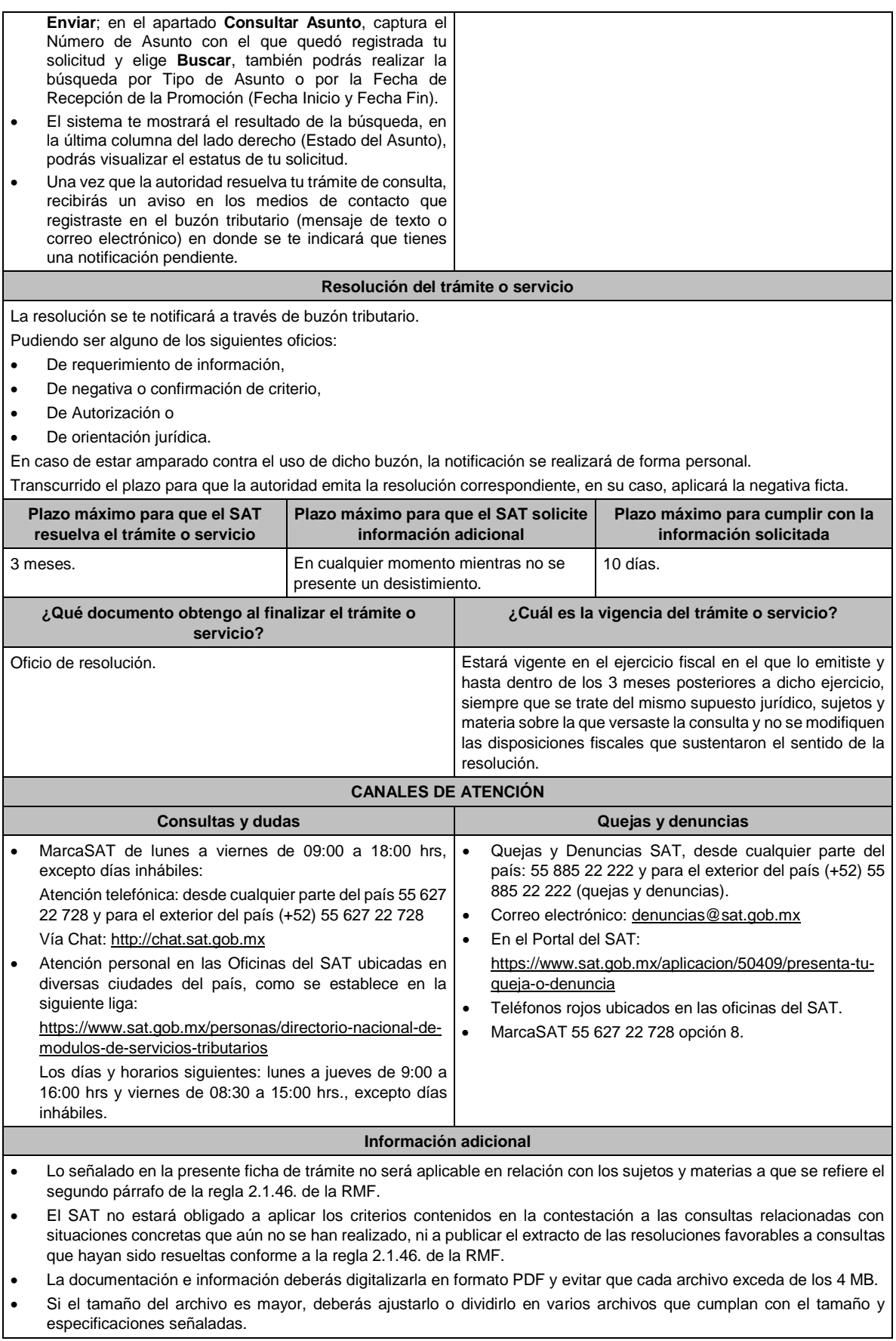

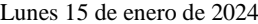

DIARIO OFICIAL

• Evita adjuntar archivos con el mismo nombre o con hojas en blanco.

# **Fundamento jurídico**

Artículos: 17-K, 18, 18-A, 19, 33, 34, 37, primer párrafo del CFF; Regla 2.1.46. de la RMF.

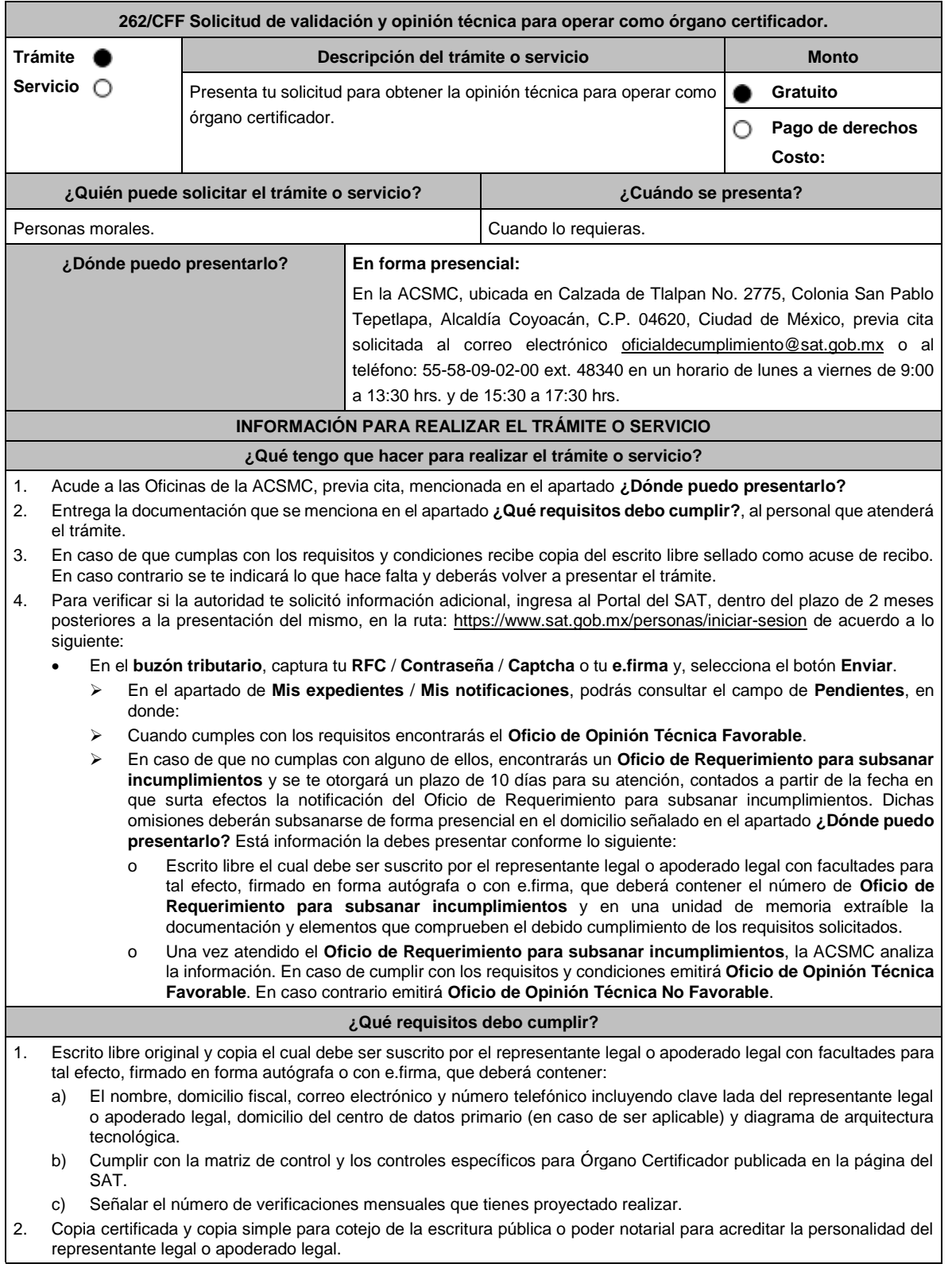

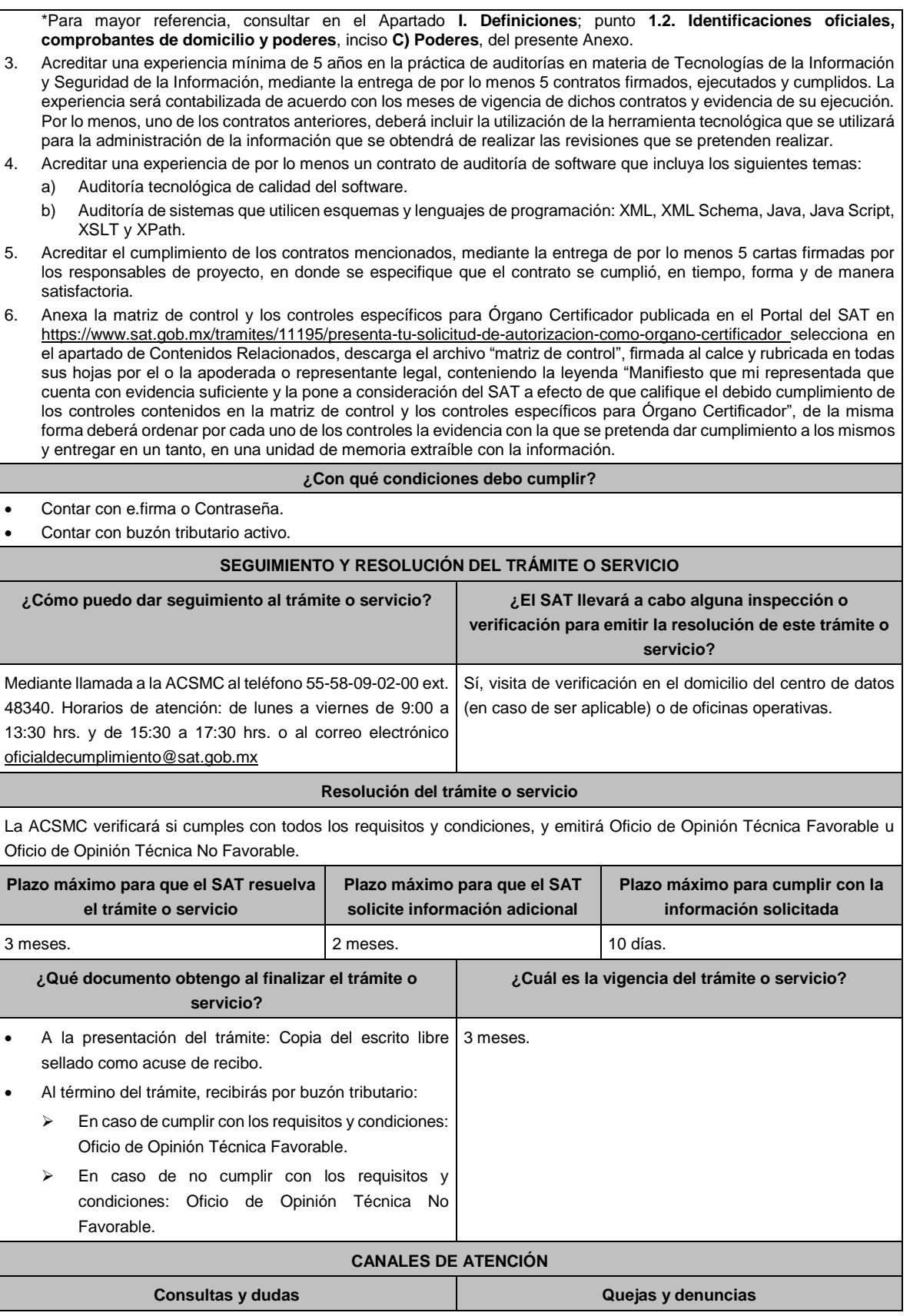

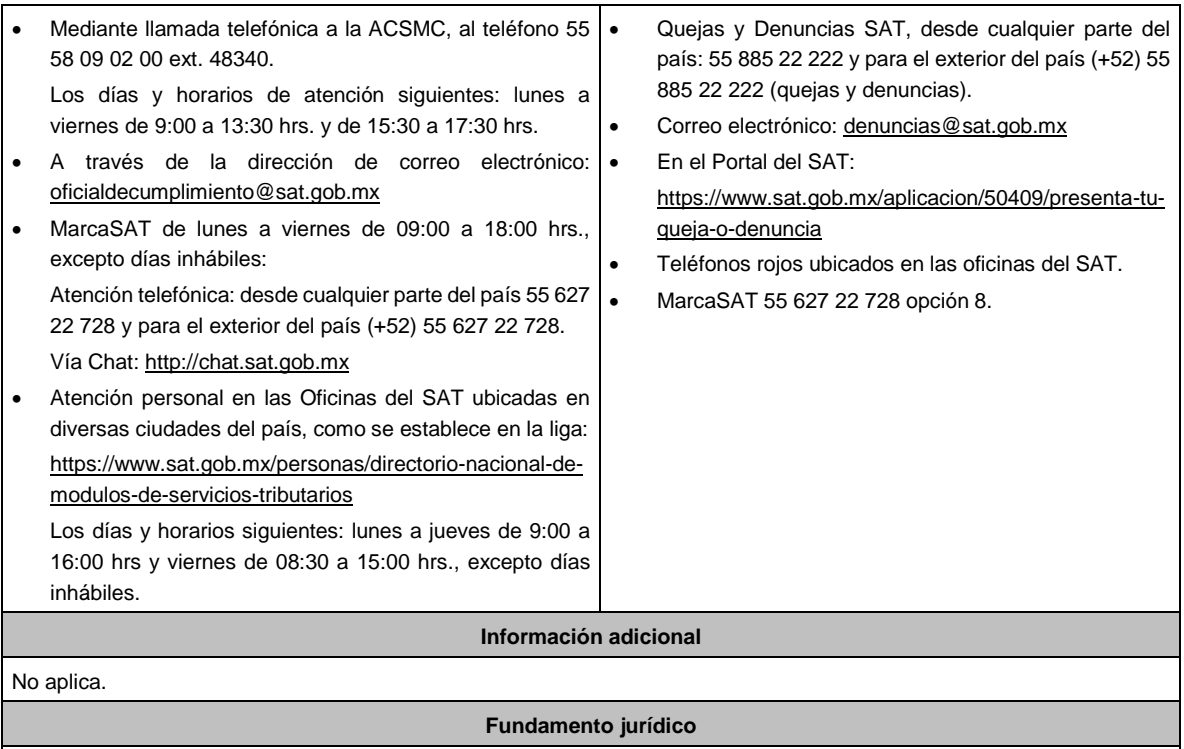

Artículo 32-I del CFF; Reglas 2.18.1., 2.18.5. y 2.18.8. de la RMF.

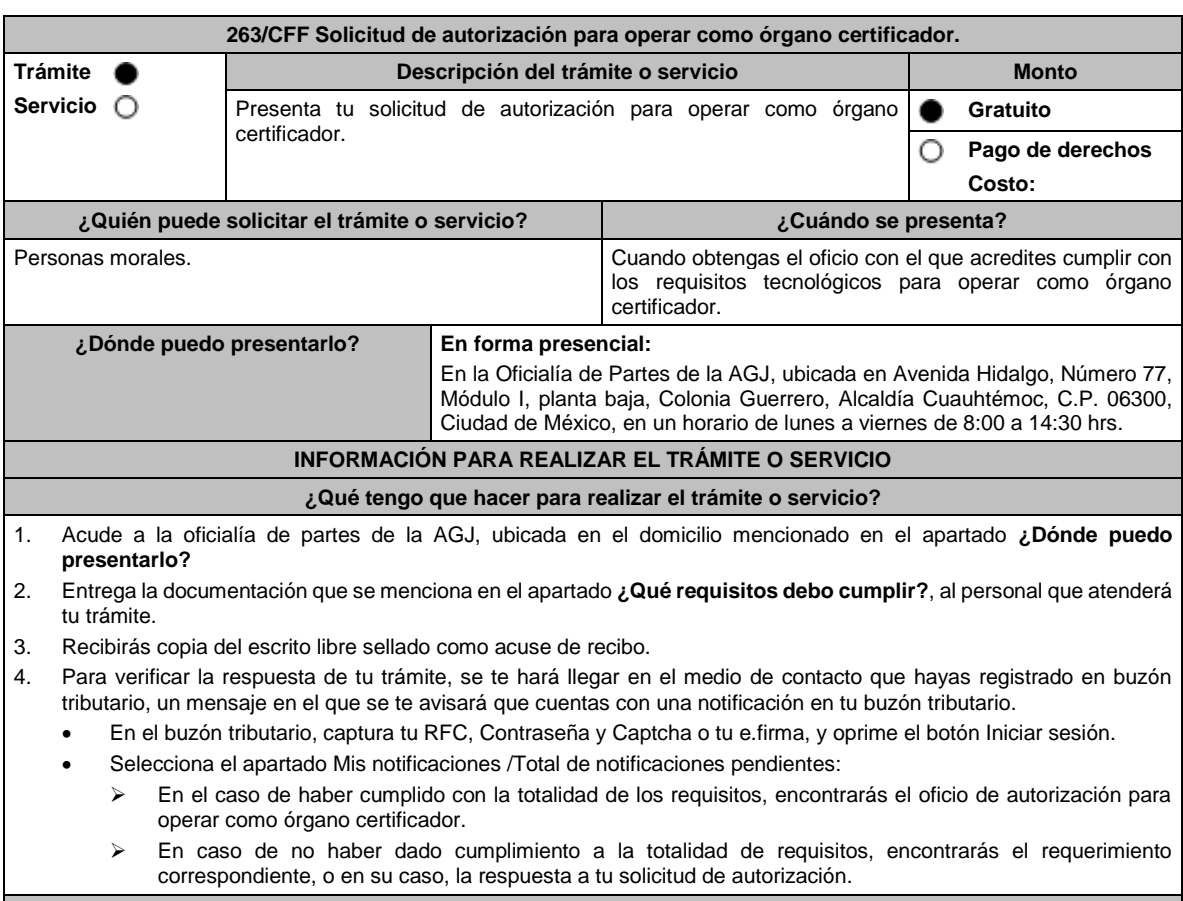

**¿Qué requisitos debo cumplir?**

- 1. Escrito libre y 2 copias, el cual debe ser suscrito por el representante o apoderado legal con facultades para tal efecto, firmado en forma autógrafa, mismo que deberá:
	- Ser dirigido a la AGJ / ACNII.
	- Contener los requisitos del artículo 18-A del CFF.
- 2. Acta constitutiva debidamente inscrita en el Registro Público de Comercio, mediante la cual acredites ser una persona moral con residencia en México y se observe que en tu objeto social se encuentran previstas las actividades para las cuales solicitas autorización.
- 3. Acredita que tributas conforme al Título II de la Ley del ISR.
- 4. Opinión positiva del cumplimiento de obligaciones fiscales, obtenida de conformidad con el procedimiento establecido en la regla 2.1.36. de la RMF.
- 5. Libro de registro de acciones nominativas y en su caso, libro de variaciones de capital, si como persona moral te encuentras obligada a llevar conforme a la LGSM, con los cuales acredites tener un capital suscrito y pagado de por lo menos \$20´000,000.00 (Veinte millones de pesos 00/100 M.N.). En caso de no tener la obligación de llevar libro de variaciones de capital, deberás realizar dicha manifestación.
- 6. Manifiesta bajo protesta de decir verdad que no mantienes ningún tipo de participación de manera directa o indirecta en la administración, control o capital de los terceros autorizados, así como con socios, accionistas de estos y que no existe vinculación de acuerdo con el artículo 68 de la LA en los últimos dos años anteriores a la obtención de la autorización.
- 7. Manifiesta bajo protesta de decir verdad que, en la estructura del capital social, en los órganos de administración o en el personal técnico no existe interés directo o indirecto con las empresas vinculadas o sujetas a los servicios que prestarás como órgano certificador.
- 8. Manifiesta bajo protesta de decir verdad que no te encuentras inhabilitada para contratar con la Administración Pública Federal, Fiscalía General de la República y gobiernos estatales, ni que por tu conducto participan personas físicas o morales que se encuentren en dicho supuesto.
- 9. Oficio emitido por la ACSMC de la AGCTI con el que acredites que cumples con los requisitos tecnológicos para ser órgano certificador.

#### **¿Con qué condiciones debo cumplir?**

- Contar con e.firma.
- Contar con Contraseña.
- Contar con buzón tributario activo.

# **SEGUIMIENTO Y RESOLUCIÓN DEL TRÁMITE O SERVICIO**

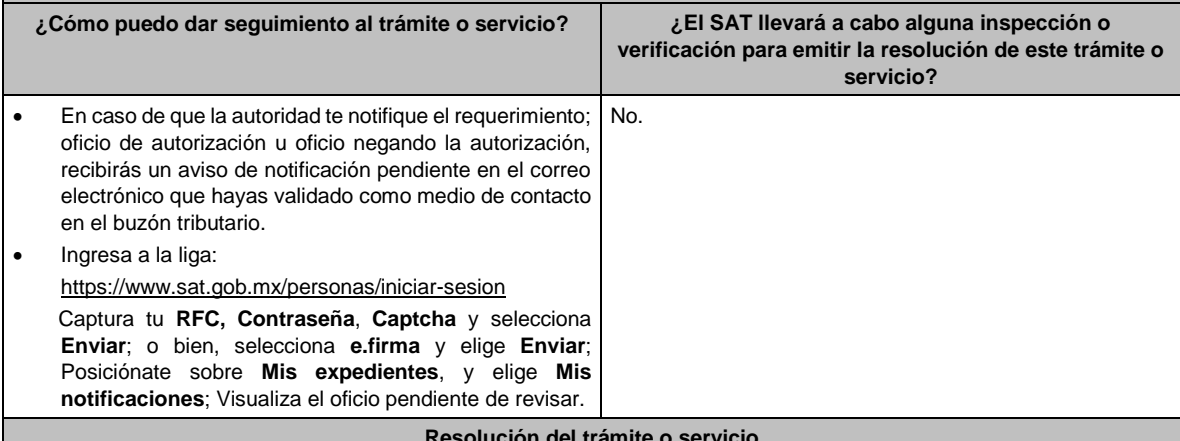

#### **Resolución del trámite o servicio**

- Si presentaste correctamente toda la documentación, se te emitirá oficio de autorización para ser órgano certificador, el cual se te notificará a través de buzón tributario, la información como órgano certificador se publicará en el Portal del SAT.
- En el caso de que la documentación se presente de manera incompleta o con errores, se emitirá requerimiento, en el que te solicitarán que subsanes la inconsistencia, el cual será notificado a través de buzón tributario, en caso de no haberla subsanado en los términos y plazo indicados en el requerimiento, se te notificará el oficio a través del cual no se otorga autorización, el cual será notificado a través de buzón tributario.

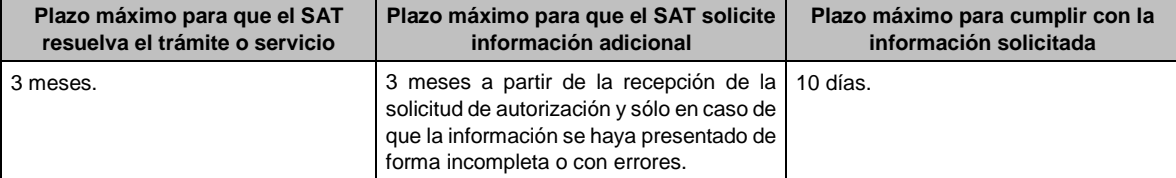

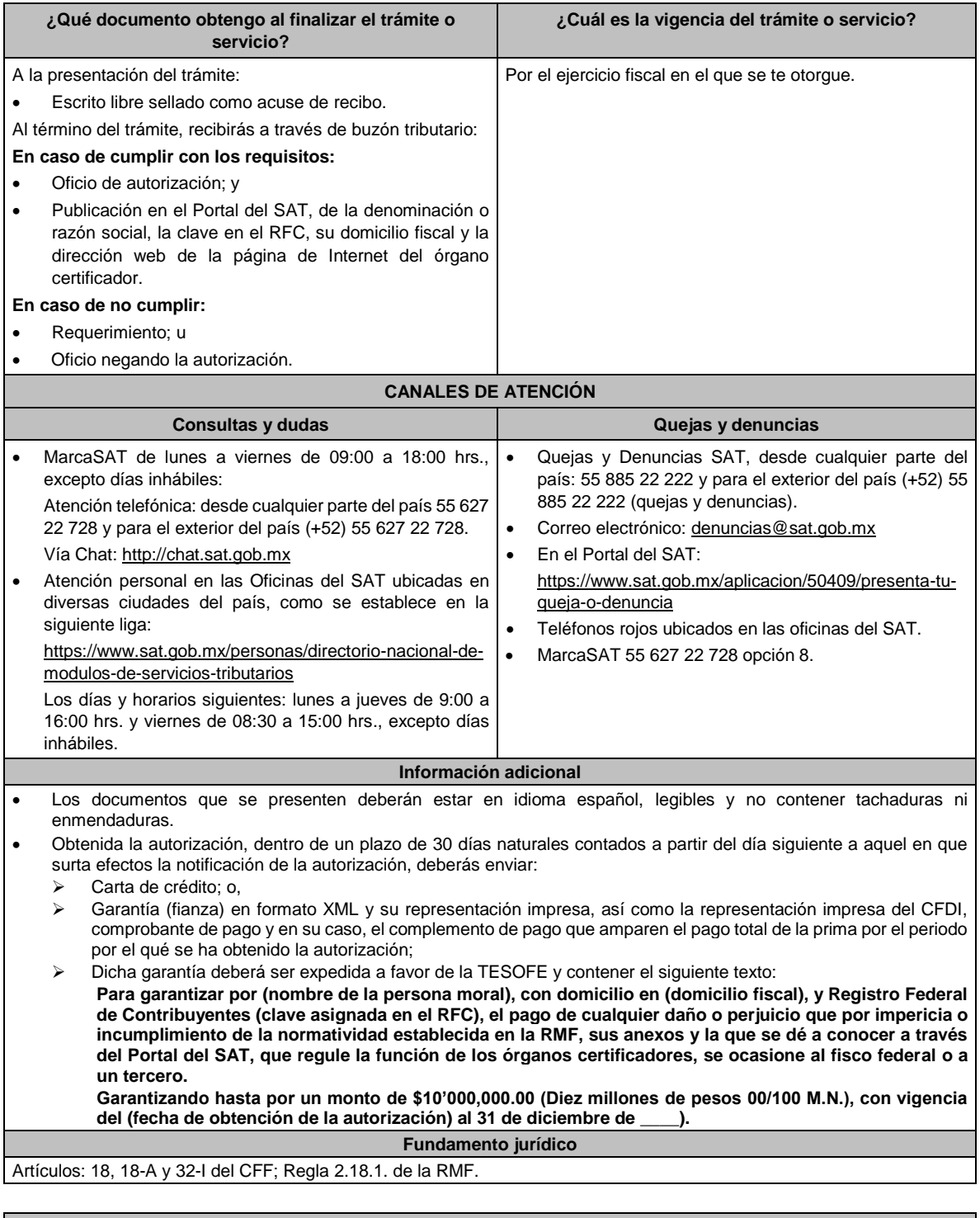

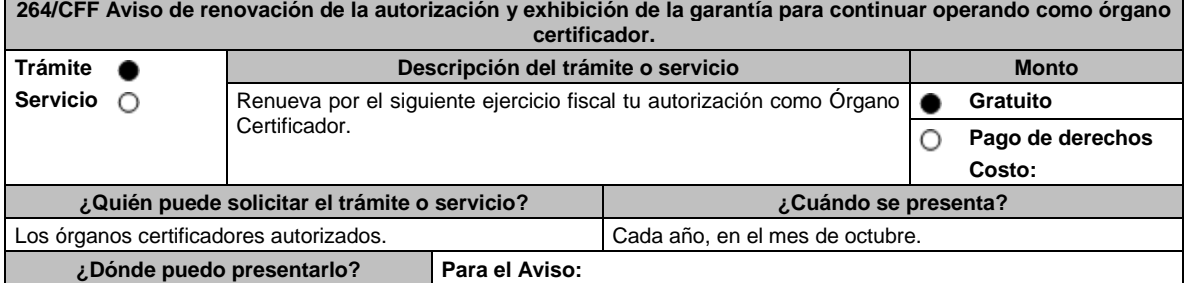

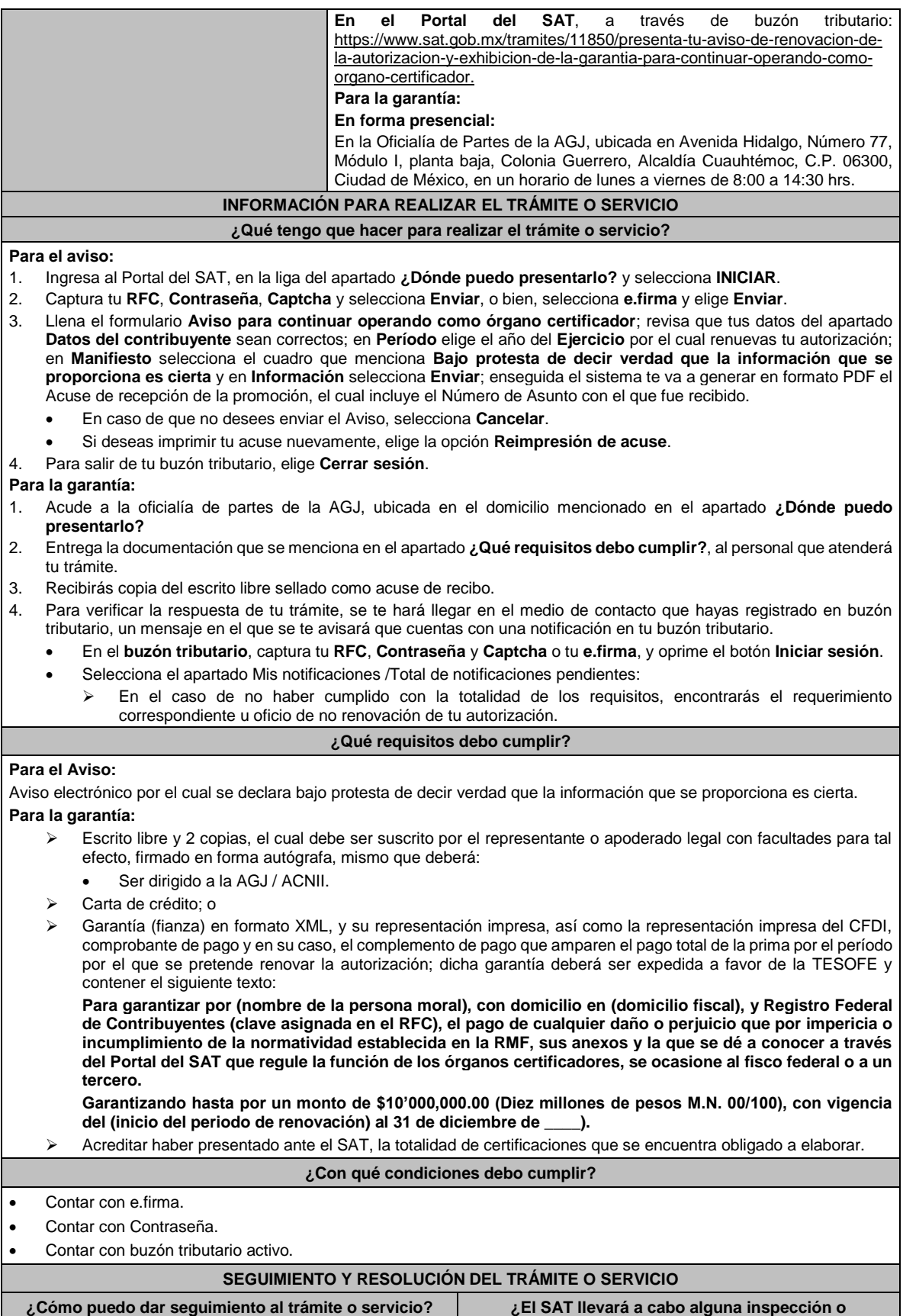

**verificación para emitir la resolución de este trámite o servicio?**

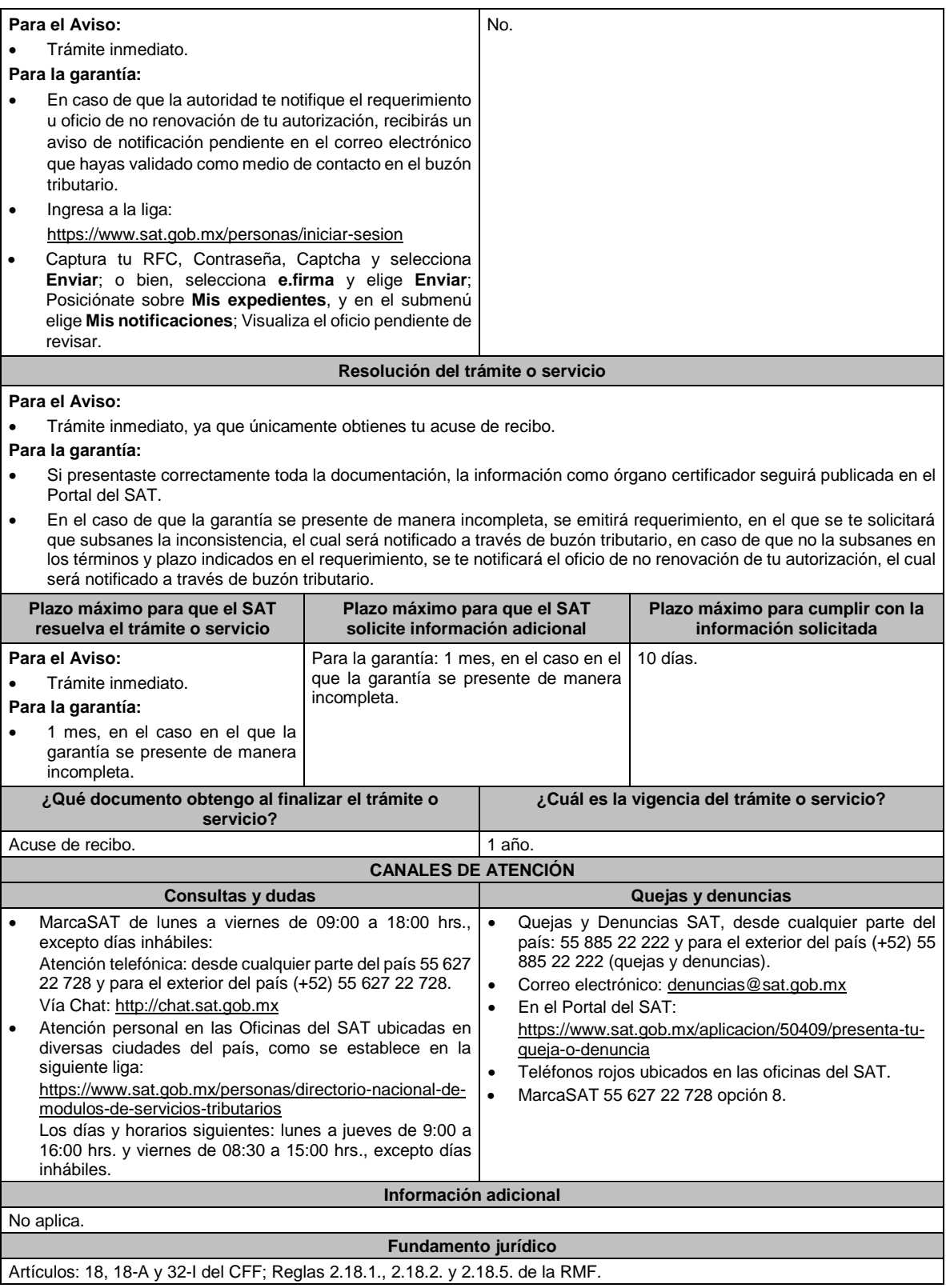

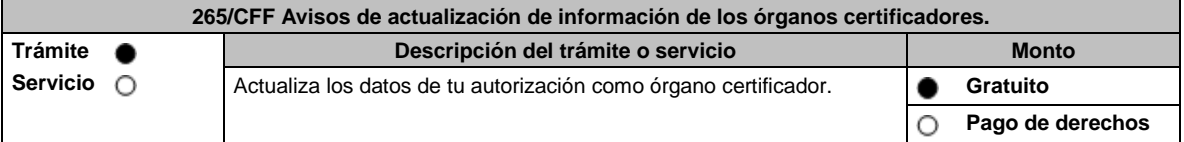

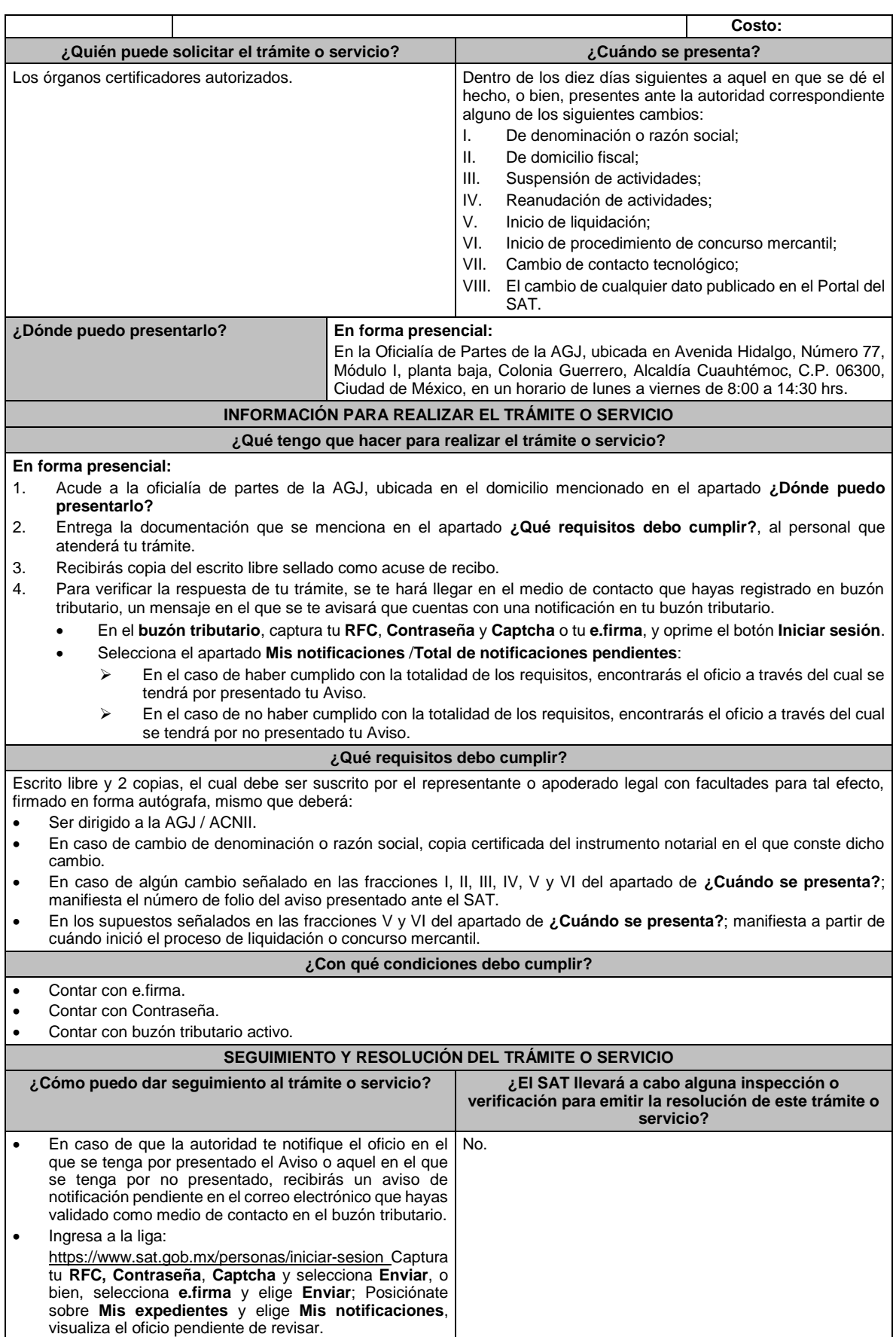

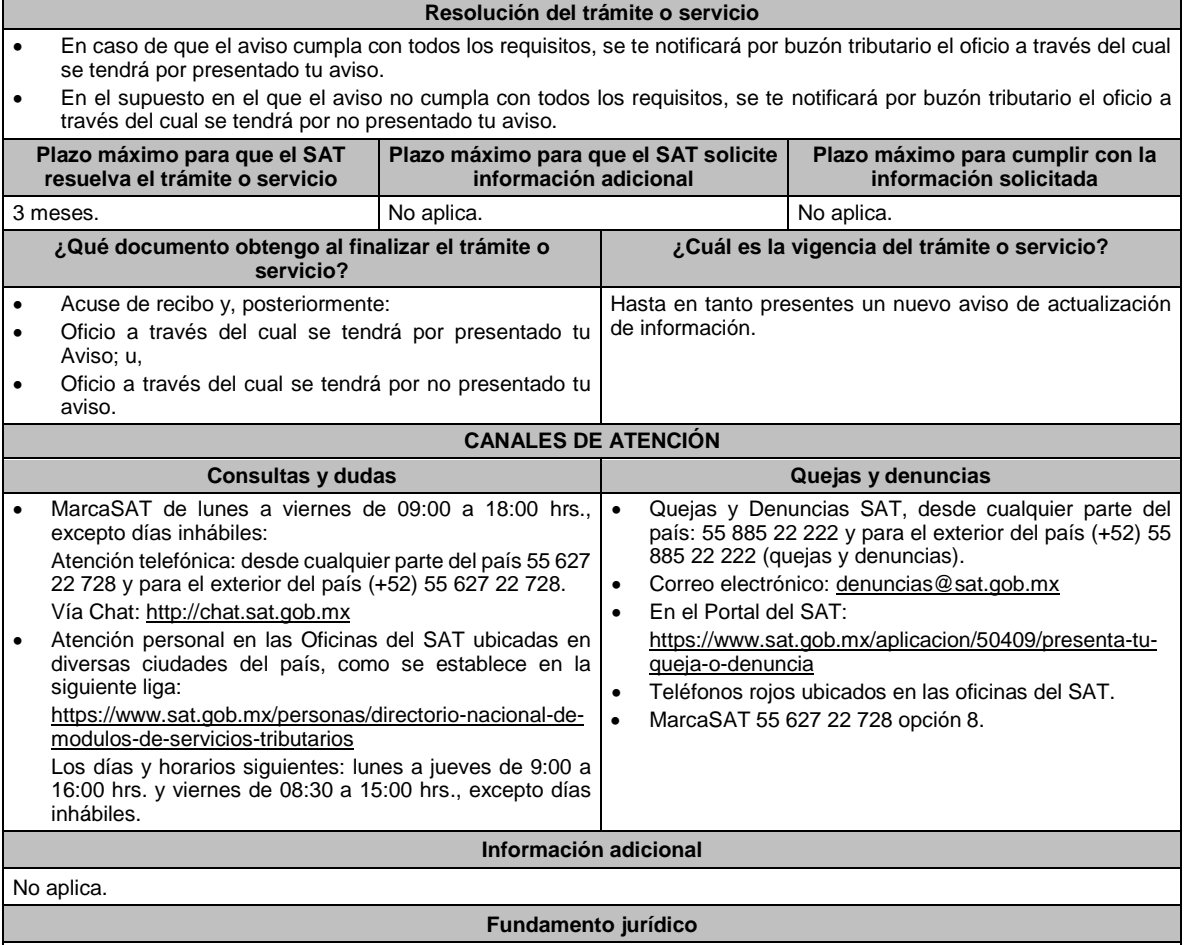

Artículos: 32-I y 37 del CFF; Regla 2.18.5. de la RMF.

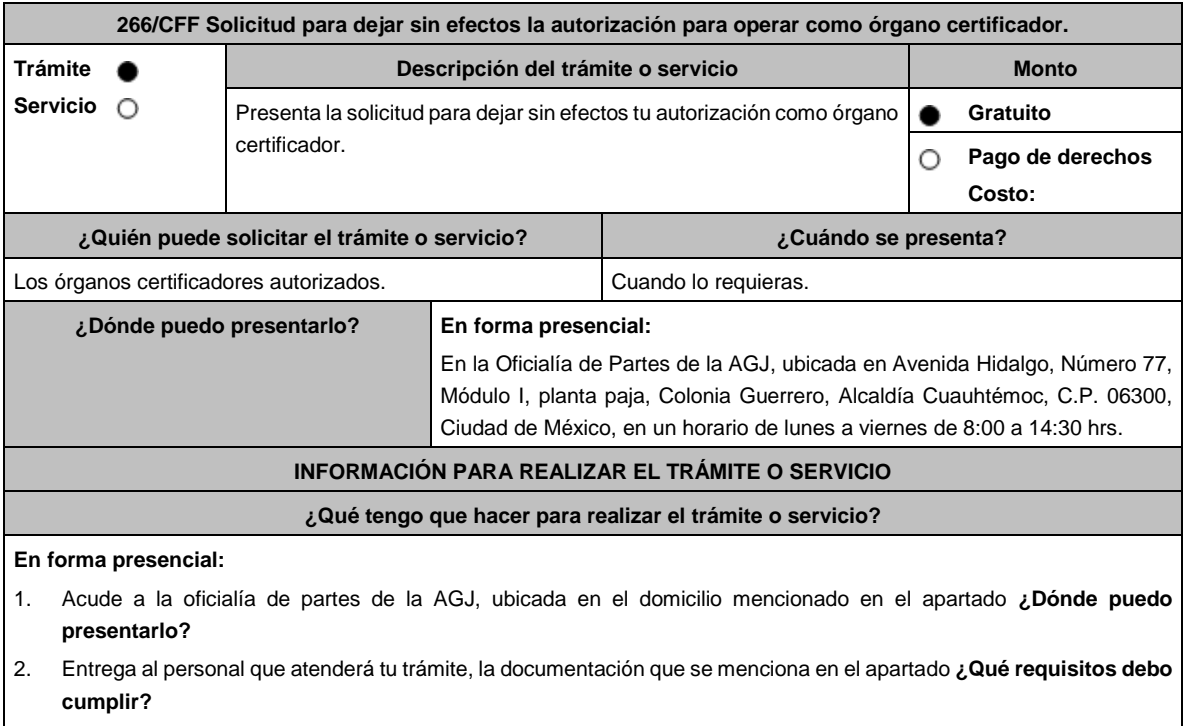

3. Recibirás copia del escrito libre sellado como acuse de recibo.

4. Para verificar la respuesta de tu trámite, se te hará llegar en el medio de contacto que hayas registrado en buzón tributario, un mensaje en el que se te avisará que cuentas con una notificación en tu buzón tributario.

• En el **buzón tributario**, captura tu **RFC**, **Contraseña** y **Captcha** o tu **e.firma**, y oprime el botón **Iniciar sesión**.

- Selecciona el apartado **Mis notificaciones** /**Total de notificaciones pendientes**:
	- ➢ En el caso de que el Aviso cumpla con todos los requisitos, encontrarás el oficio en el que se señale que tu autorización ha quedado sin efectos.
	- ➢ En el caso de que el Aviso no cumpla con todos los requisitos, encontrarás el oficio en el que se señale que tu autorización no ha quedado sin efectos.

#### **¿Qué requisitos debo cumplir?**

- 1. Escrito libre y 2 copias, el cual debe ser suscrito por el representante o apoderado legal con facultades para tal efecto, firmado en forma autógrafa, mismo que deberá:
	- Ser dirigido a la AGJ / ACNII.
	- Contener la manifestación del motivo por el que pretendes dejar sin efectos tu autorización, hora y fecha en que dejará de operar.
	- Evidencia de que has hecho del conocimiento de los terceros autorizados con los que hayas contratado, que dejarás de prestar el servicio como órgano certificador.
- 2. Una vez presentado el aviso, deberás:
	- Prestar el servicio en el periodo de transición de 90 días naturales, contados a partir de la hora y fecha manifestada en tu solicitud.
	- Presentar plan de trabajo en el que señales las actividades que llevarás a cabo a fin de realizar la entrega efectiva de la información resguardada en la herramienta utilizada para la administración de la información de las verificaciones efectuadas, por lo que deberás utilizar métodos de borrado seguro de dicha información en los dispositivos en los que se encuentra alojada.

# **¿Con qué condiciones debo cumplir?**

- Contar con e.firma.
- Contar con Contraseña.
- Contar con buzón tributario activo.

# **SEGUIMIENTO Y RESOLUCIÓN DEL TRÁMITE O SERVICIO**

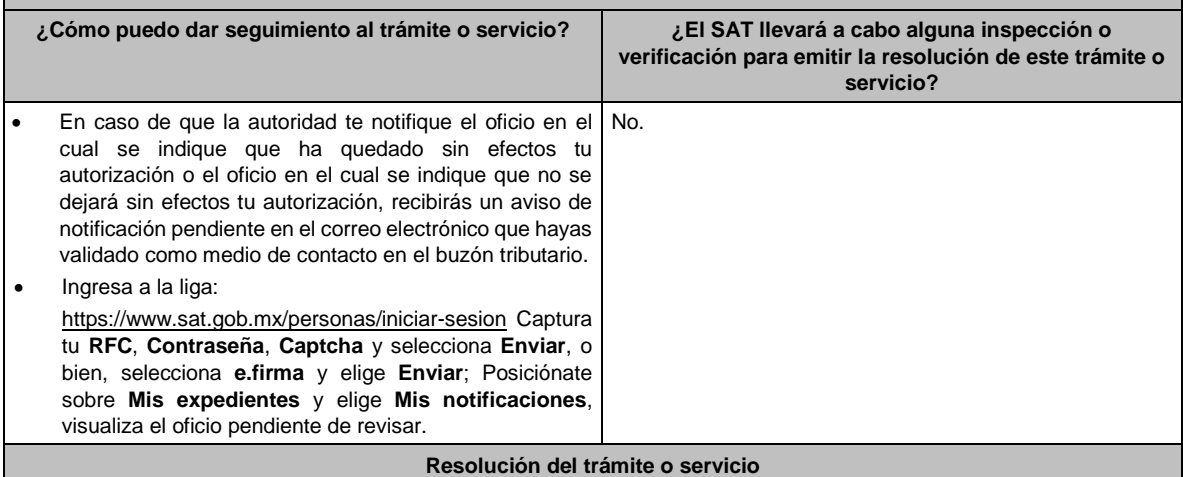

La respuesta de la valoración a tu solicitud se notificará por buzón tributario:

- Si tu solicitud cumple con todos los requisitos, se emitirá oficio señalando que ha quedado sin efectos tu autorización para operar como órgano certificador.
- En caso de que tu solicitud no cumpla con los requisitos, se emitirá oficio señalando que no se dejará sin efectos tu autorización.

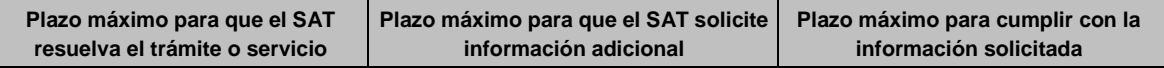

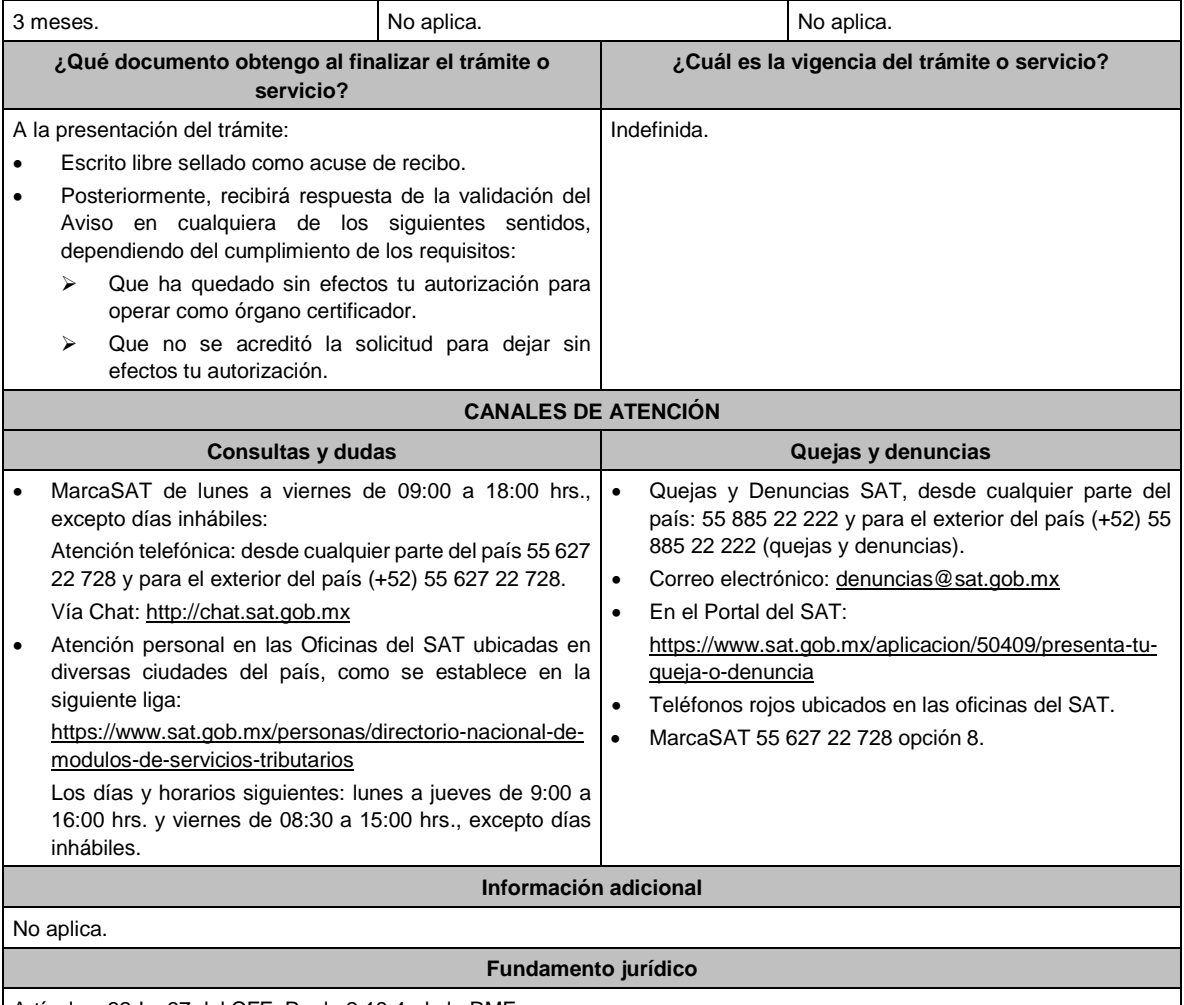

Artículos: 32-I y 37 del CFF; Regla 2.18.4. de la RMF.

 $\overline{\phantom{a}}$ 

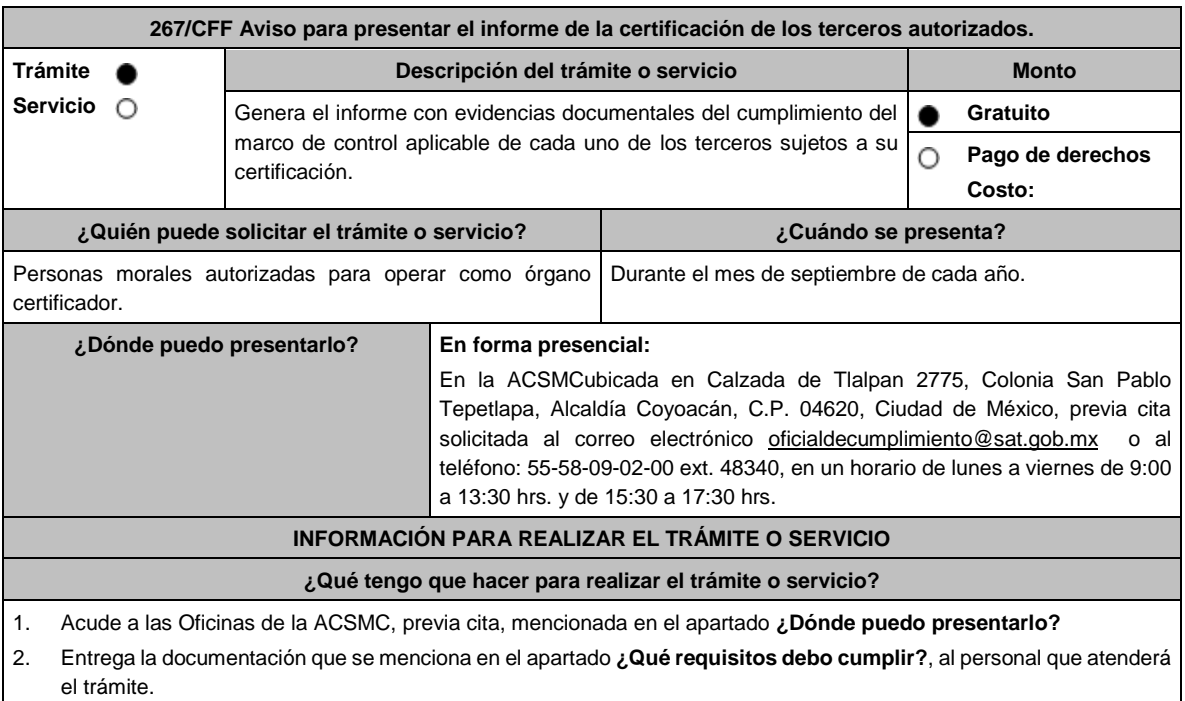

- 3. En caso de que cumplas con los requisitos y condiciones recibe copia del escrito libre sellado como acuse de recibo. En contrario se te indicará lo que hace falta y deberás volver a presentar el trámite.
- 4. Para verificar la respuesta a tu trámite ingresa al Portal del SAT, dentro del plazo de 3 meses posteriores a la presentación del mismo, en la ruta: https://www.sat.gob.mx/personas/iniciar-sesion de acuerdo a lo siguiente:
	- En el **buzón tributario**, **captura** tu **RFC**, **Contraseña** y **Captcha** o tu **e.firma**, selecciona el botón **Iniciar sesión**.
	- En el apartado de **Mis notificaciones**, podrás consultar el campo de **Pendientes**, en donde:
		- ➢ Encontrarás **Oficio de resultados de la valoración del informe de la certificación de los terceros autorizados**.

# **¿Qué requisitos debo cumplir?**

1. Escrito libre original y copia firmada de manera autógrafa por el representante legal o apoderado legal con facultades para tal efecto en donde acredite su personalidad con Escritura pública o poder notarial, que deberá contener: Nombre completo, correo electrónico y teléfono de contacto del representante legal o apoderado legal, domicilio fiscal de la persona moral, domicilio del centro de datos (en caso de ser aplicable) y de las oficinas operativas. \*Para mayor referencia, consultar en el Apartado **I. Definiciones**; punto **1.2. Identificaciones oficiales,** 

**comprobantes de domicilio y poderes**, inciso **C) Poderes**, del presente Anexo.

- 2. La liga URL o sitio Web que el órgano certificador entregue al SAT, para consultar y descargar dichos informes.
- 3. El informe detallado que deberá contener lo siguiente:
	- Fecha de solicitud de la verificación por parte del tercero autorizado.
		- Dictamen con fecha de emisión, sobre las actividades de verificación, incluyendo la visita en sitio y la documentación e información siguiente:
			- ➢ Notificación de la visita del órgano certificador al tercero autorizado.
			- ➢ Introducción y fundamento jurídico.
			- ➢ Sustentar el dictamen con la normativa aplicable para cada figura de tercero autorizado.
			- ➢ Denominación o razón social de la empresa a verificar.
			- ➢ Motivo de la verificación.
			- ➢ Alcance.
			- ➢ Objetivo.
			- ➢ Cronología y descripción de actividades.
			- ➢ Plazos de la verificación (revisión documental y visita en campo).
			- ➢ Datos (nombre y cargo) de las personas que atendieron la verificación por parte del tercero autorizado.
			- Ubicación de las instalaciones y centros de datos del tercero autorizado.
			- ➢ Marco de control tecnológico aplicable:
				- o Incluye todos los controles, obligaciones o requisitos contenidos en la matriz o anexo, según la figura que corresponda.
				- o Mencionar evidencias entregadas y/o presentadas por el tercero autorizado.
				- o Determina el cumplimiento o incumplimiento de cada control, obligación o requisito.
				- o Opinión técnica del cumplimiento o incumplimiento.
				- o Conclusiones.
	- Número de controles con incumplimiento.
	- Fecha de conclusión de la verificación.
	- Indica cualquier aspecto relevante relacionado con el procedimiento de verificación.
	- Firma autógrafa del responsable de la verificación.
	- Firma autógrafa de los integrantes equipo a cargo de la verificación.
	- Reporte de acciones de mejora o hallazgos encontrados.
	- Acta de hechos de la visita de campo.

# **¿Con qué condiciones debo cumplir?**

• Contar con e.firma o Contraseña.

• Contar con Buzón Tributario activo.

# **SEGUIMIENTO Y RESOLUCIÓN DEL TRÁMITE O SERVICIO**

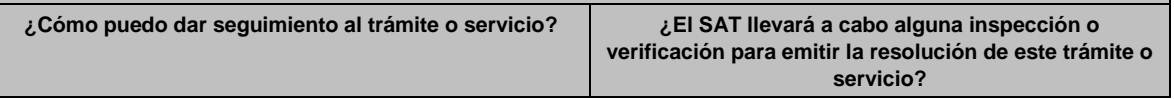

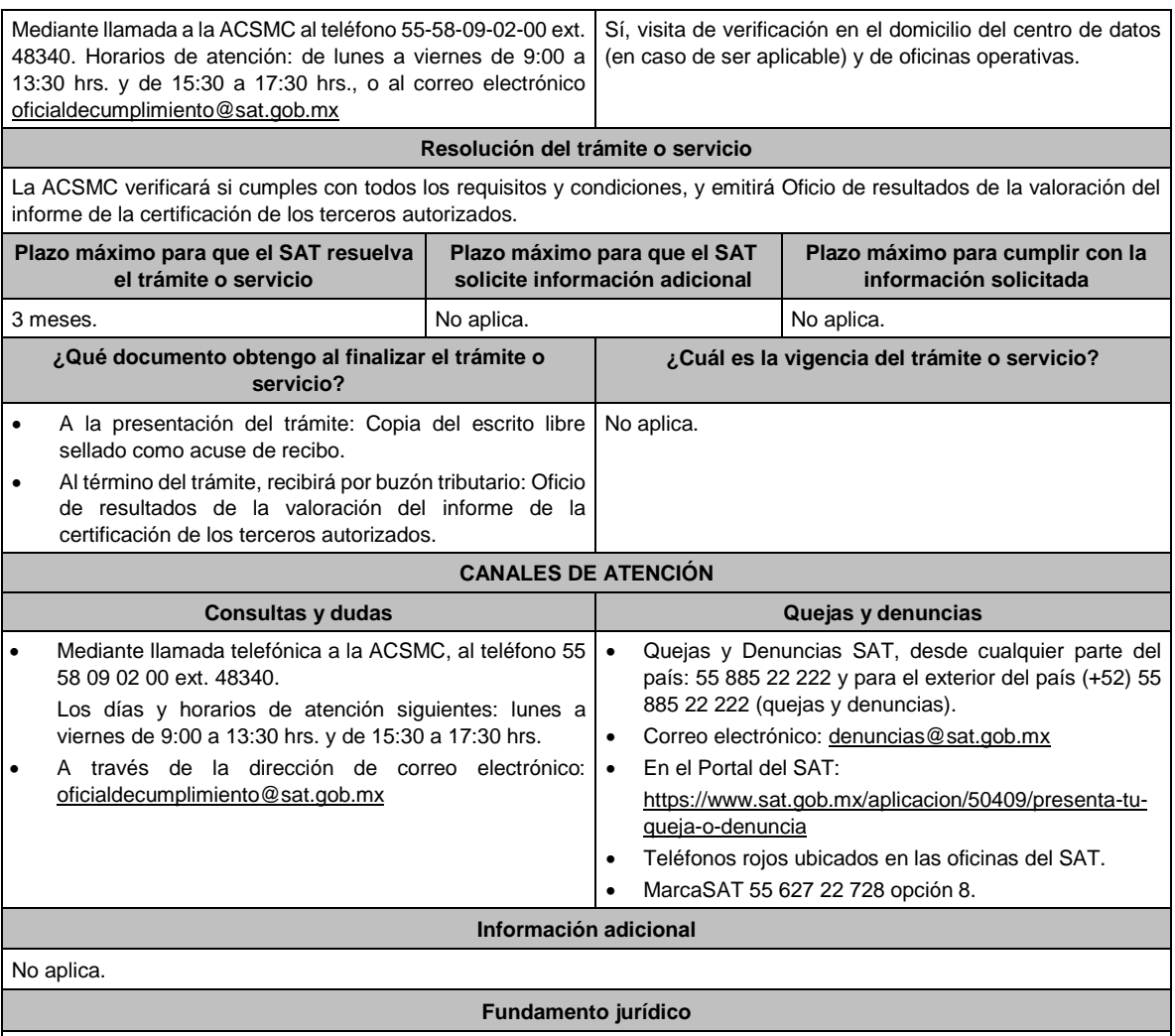

Artículo 32-I del CFF; Regla 2.18.5. de la RMF.

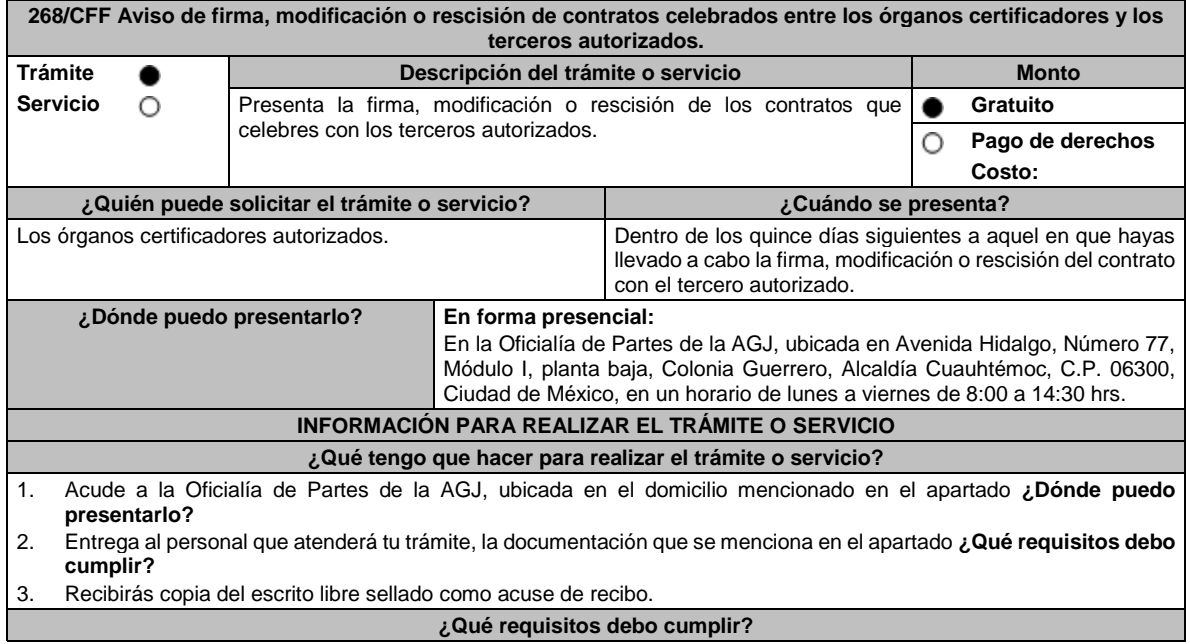

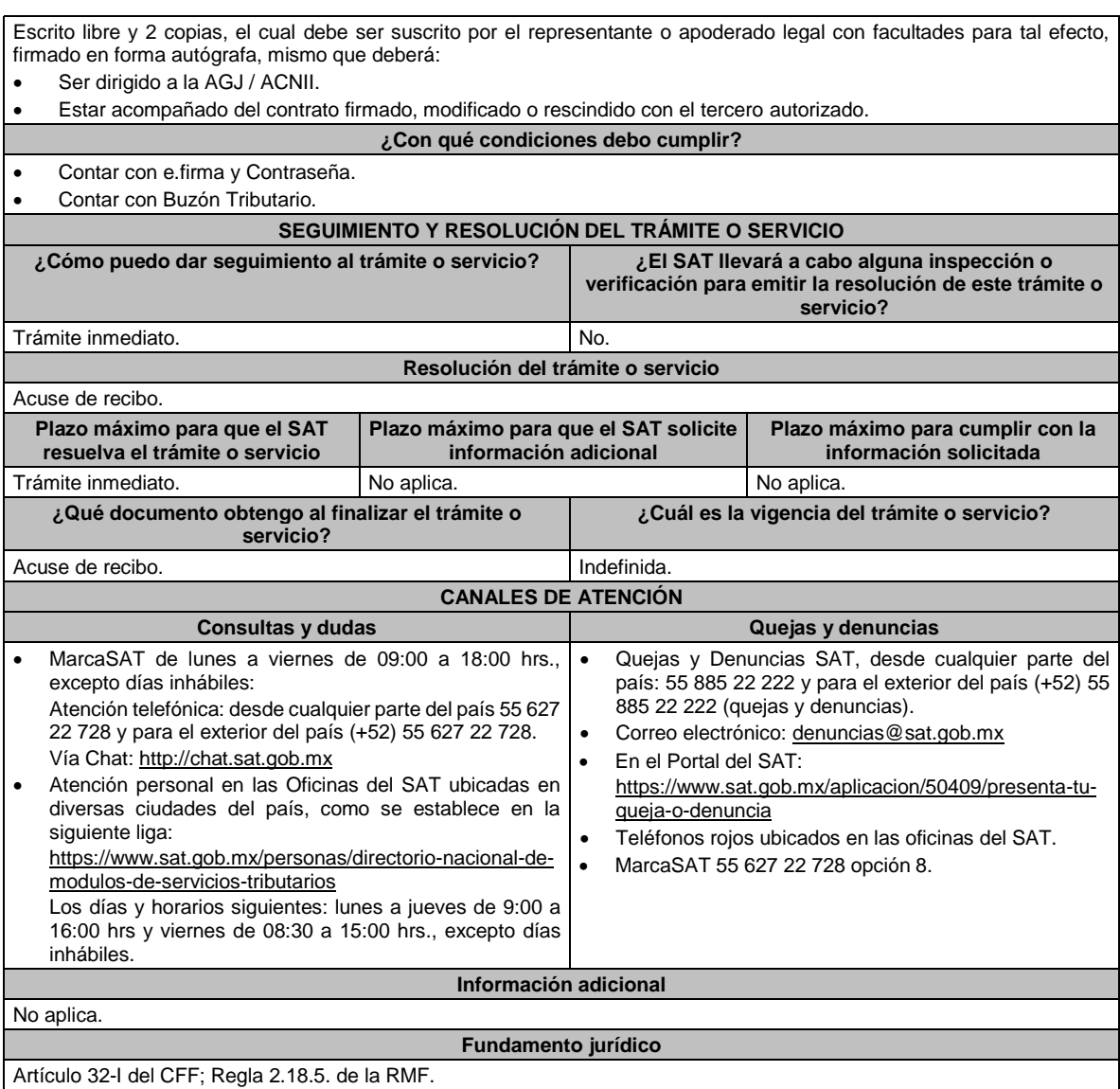

Artículo 32-I del CFF; Regla 2.18.5. de la RMF.

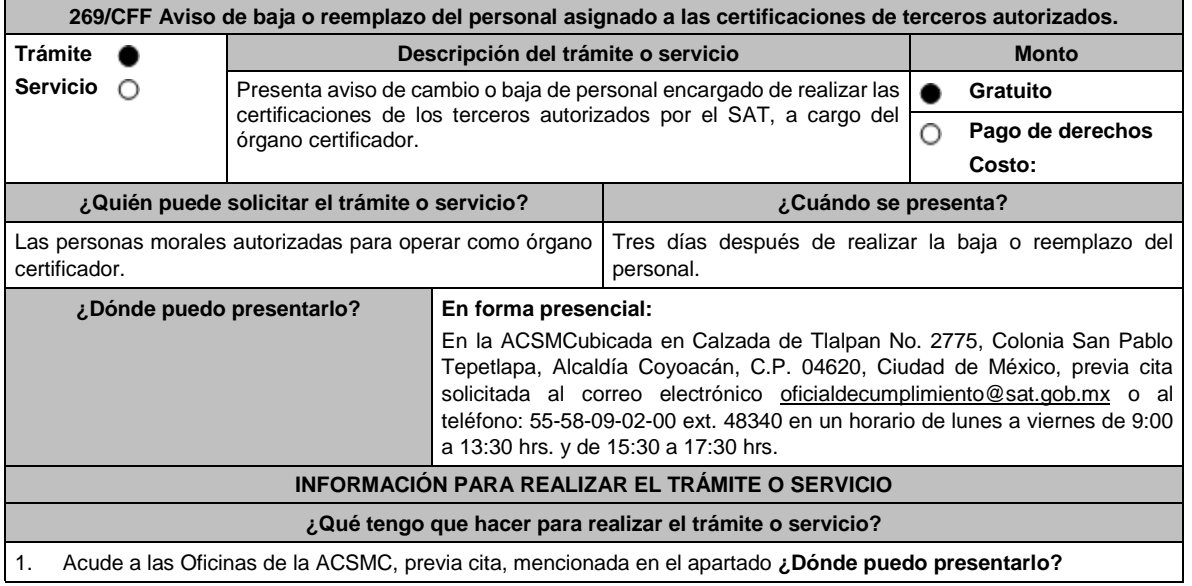

- 2. Entrega la documentación que se menciona en el apartado **¿Qué requisitos debo cumplir?**, al personal que atenderá el trámite. 3. En caso de que cumplas con los requisitos y condiciones recibe copia del escrito libre sellado como acuse de recibo.
- En caso contrario se te indicará lo que hace falta y deberás volver a presentar el trámite.
- 4. Para verificar la respuesta a tu trámite ingresa al Portal del SAT, dentro del plazo de 3 meses posteriores a la presentación del mismo, en la ruta: https://www.sat.gob.mx/personas/iniciar-sesion de acuerdo a lo siguiente:
	- En el **buzón tributario**, **captura** tu **RFC**, **Contraseña** y **Captcha** o tu **e.firma** y, selecciona el botón **Iniciar sesión.**
	- En el apartado de **Mis notificaciones**, podrás consultar el campo de **Pendientes**, en donde:
		- ➢ Encontrarás **Oficio de resultados de baja o reemplazo del personal asignado a las certificaciones de terceros autorizados**.

# **¿Qué requisitos debo cumplir?**

Escrito libre original y copia firmado de manera autógrafa o con e.firma por el representante o apoderado legal con facultades para tal efecto en donde acredite su personalidad con Escritura pública o poder notarial, que deberá contener:

- Nombre completo, correo electrónico y teléfono de contacto del representante legal o apoderado legal domicilio fiscal de la persona moral y de las oficinas operativas.
- En el caso de baja del personal, indicar el motivo.
- En el caso de reemplazo, acreditar que el personal nuevo, cuenta con las certificaciones, credenciales, experiencia y características solicitadas desde el inicio de la autorización.
- Para mayor referencia, consultar en el Apartado **I. Definiciones**; punto **1.2. Identificaciones oficiales, comprobantes de domicilio y poderes**, inciso **C) Poderes**, del presente Anexo.

#### **¿Con qué condiciones debo cumplir?**

- Contar con e.firma o Contraseña.
- Contar con Buzón Tributario activo.

# **SEGUIMIENTO Y RESOLUCIÓN DEL TRÁMITE O SERVICIO**

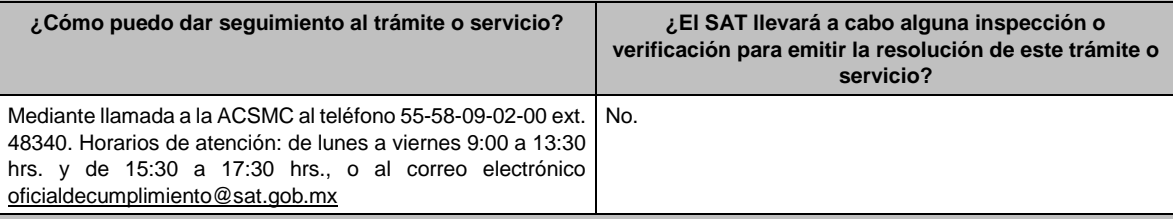

# **Resolución del trámite o servicio**

La ACSMC verificará si cumples con todos los requisitos y condiciones, y emitirá Oficio de resultados de baja o reemplazo del personal asignado a las certificaciones de terceros autorizados.

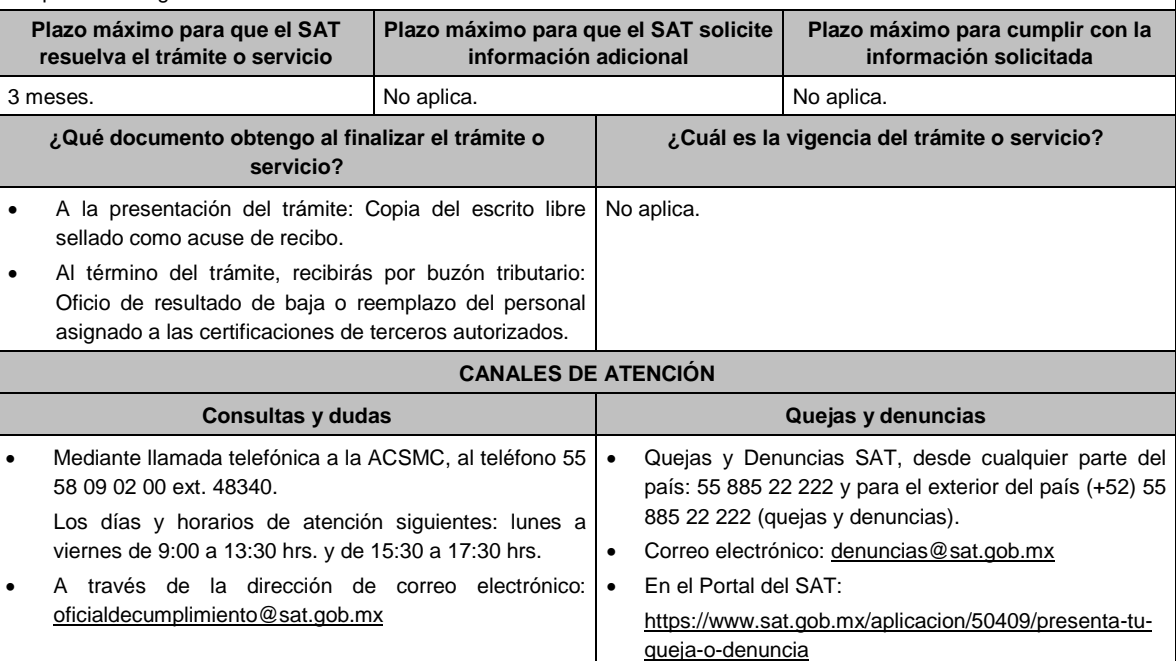

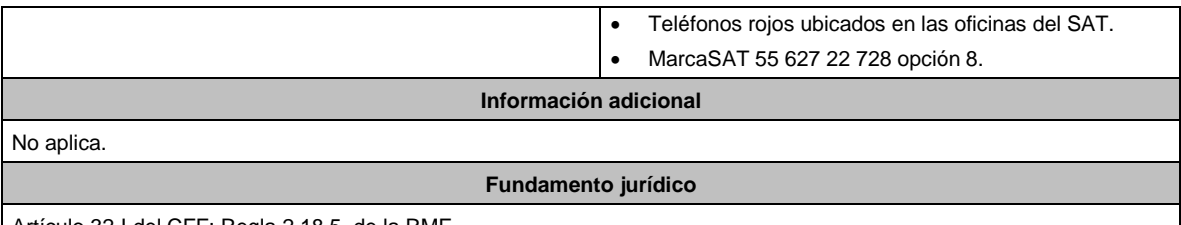

Artículo 32-I del CFF; Regla 2.18.5. de la RMF.

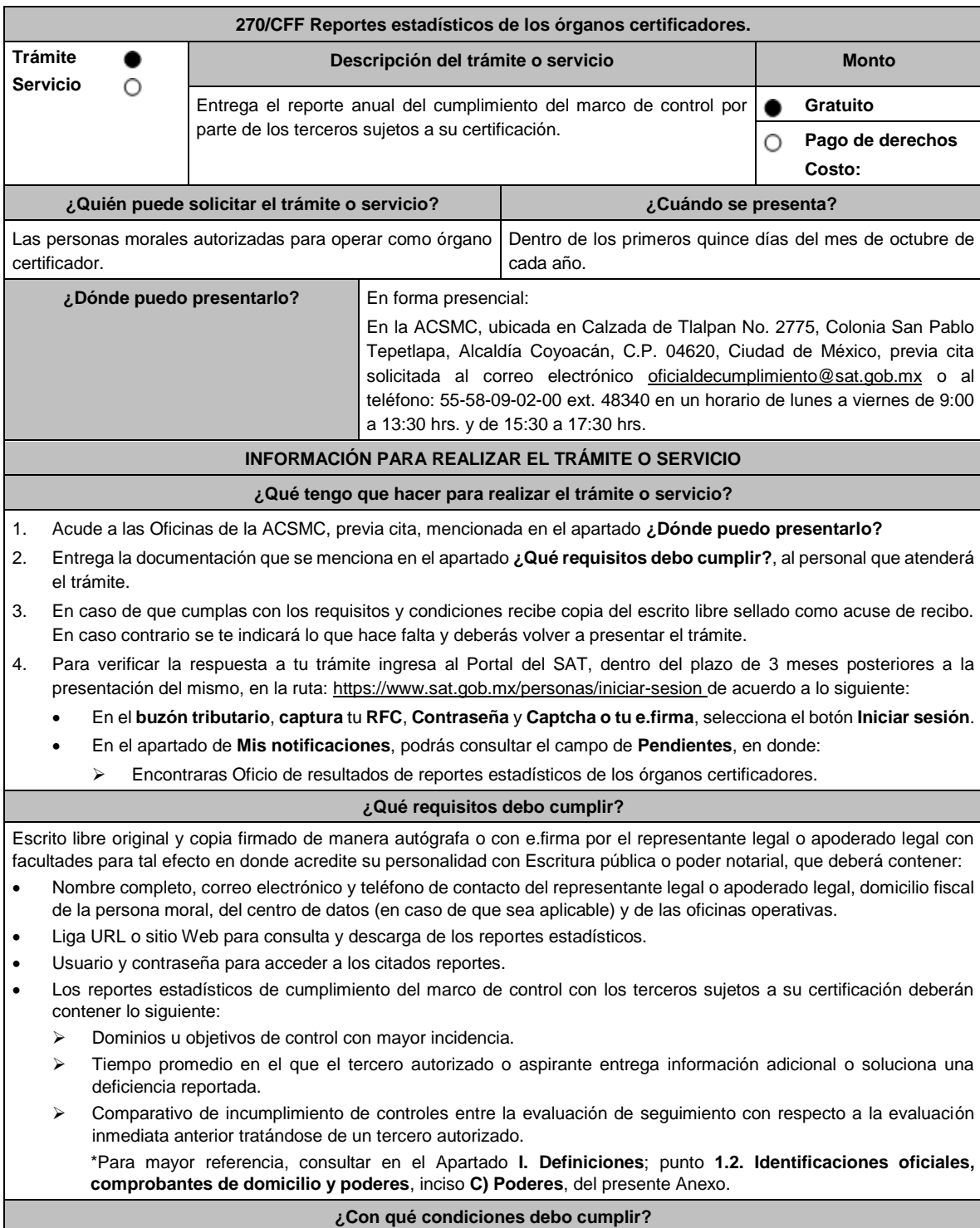

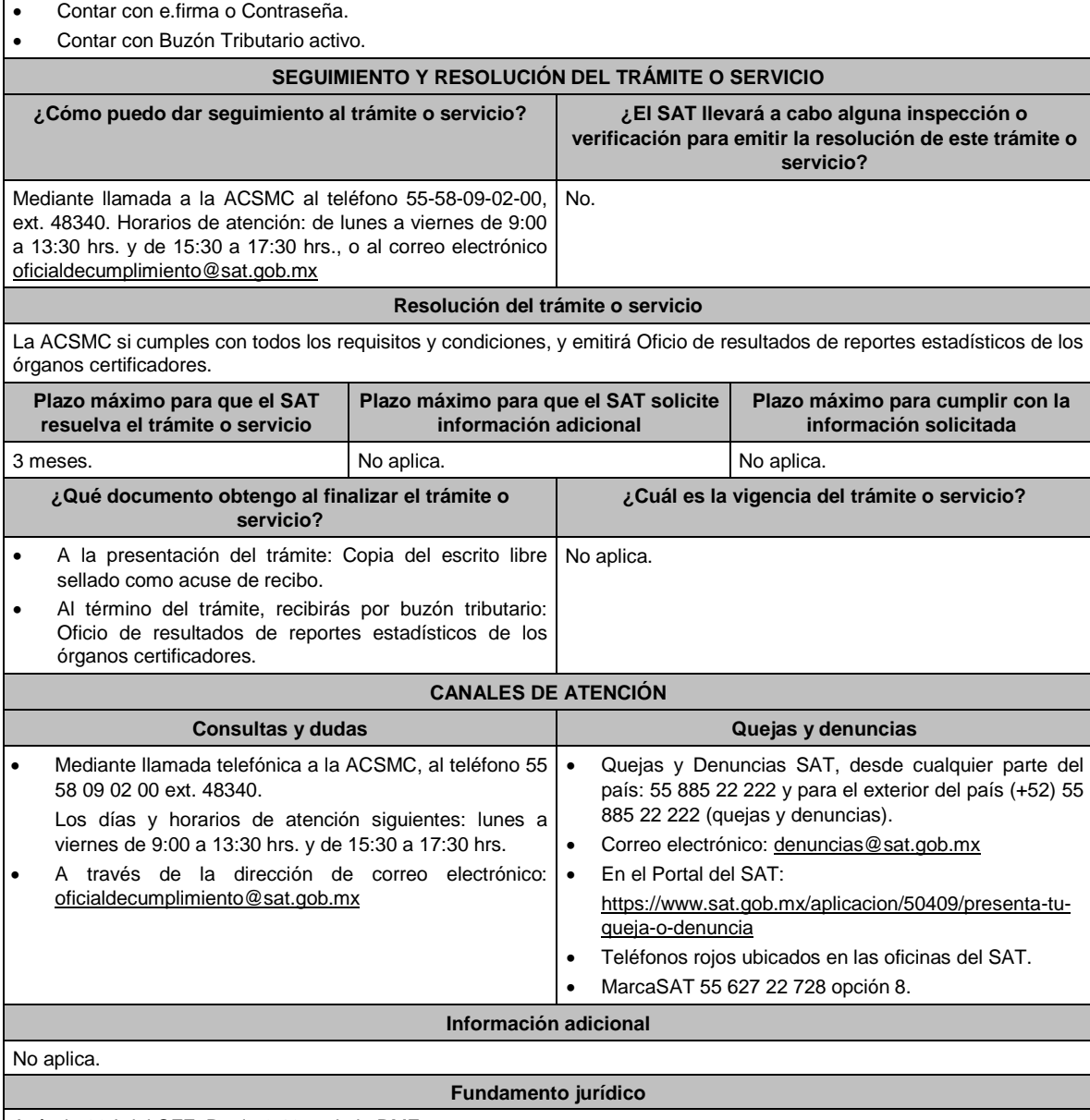

Artículo 32-I del CFF; Regla 2.18.5. de la RMF.

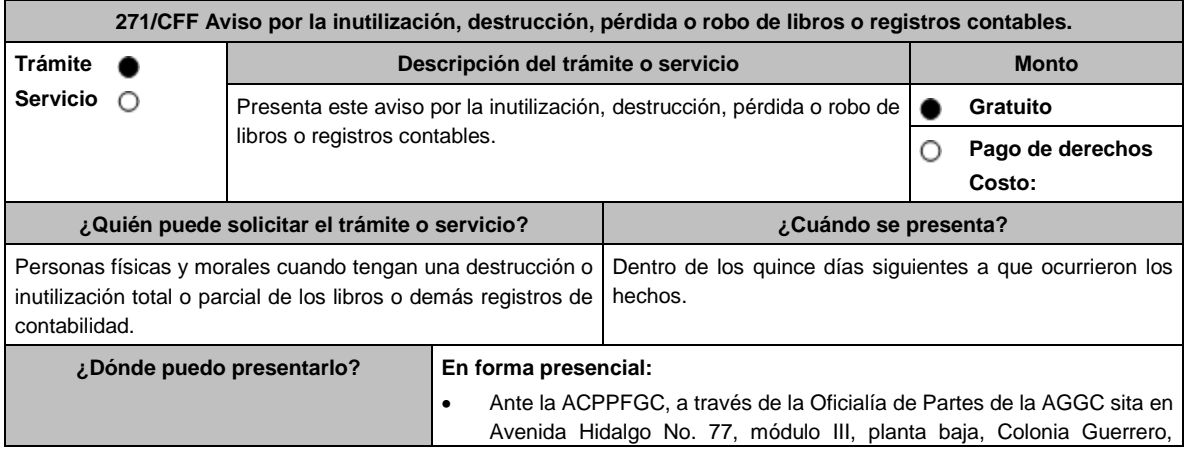

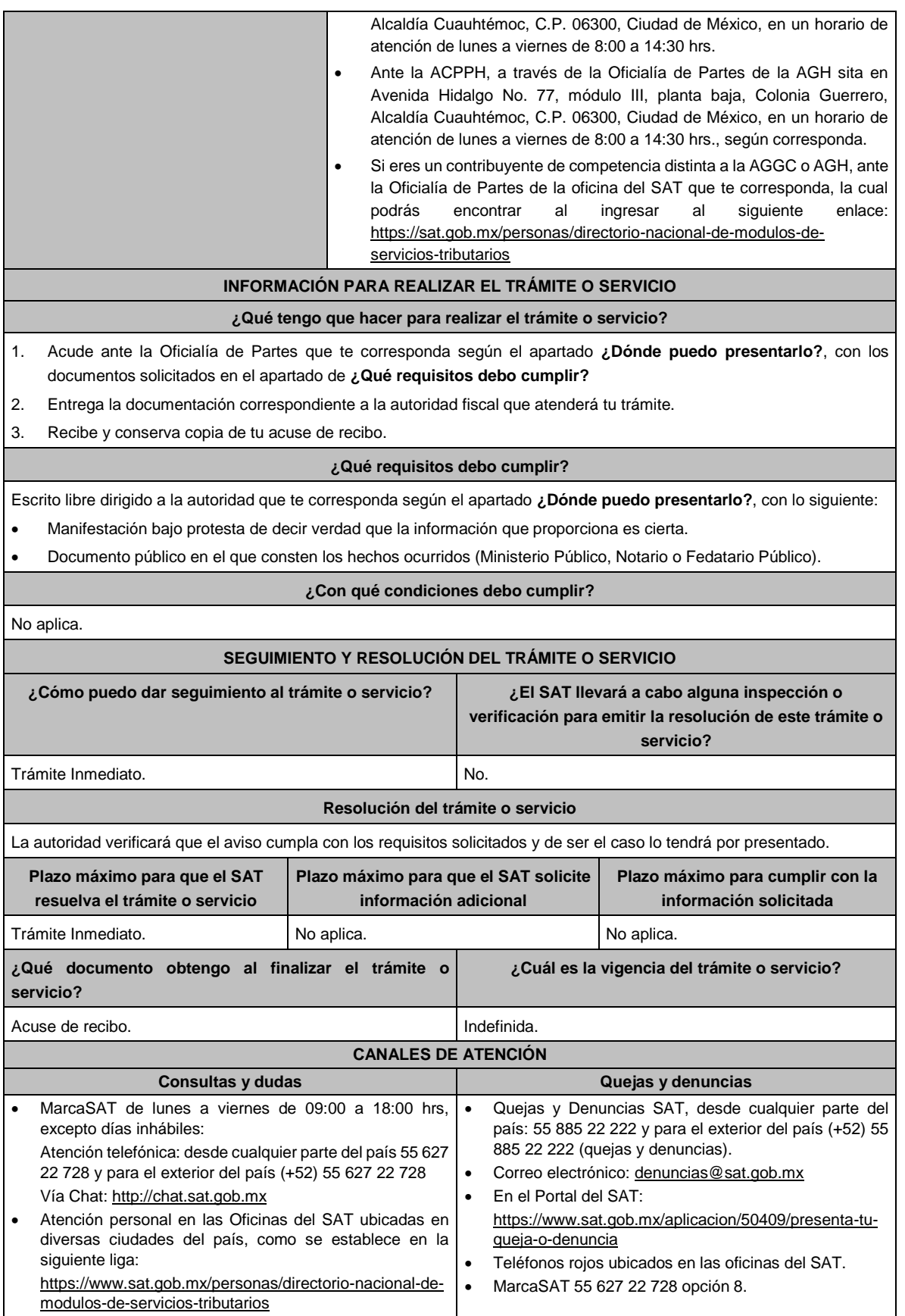

Los días y horarios siguientes: lunes a jueves de 9:00 a 16:00 hrs y viernes de 08:30 a 15:00 hrs., excepto días inhábiles.

#### **Información adicional**

El contribuyente tendrá un plazo de cuatro meses, contados a partir de la fecha en que presente este aviso, para reponer los asientos ilegibles del último ejercicio o, en su caso, asentar en los nuevos libros o en los registros de contabilidad de que se trate, los asientos relativos al ejercicio en el que sucedió la inutilización, destrucción, pérdida o robo, pudiéndose realizar por concentración.

**Fundamento jurídico**

Artículos: 30 del CFF; 35 del RCFF; Regla 2.8.1.16. RMF.

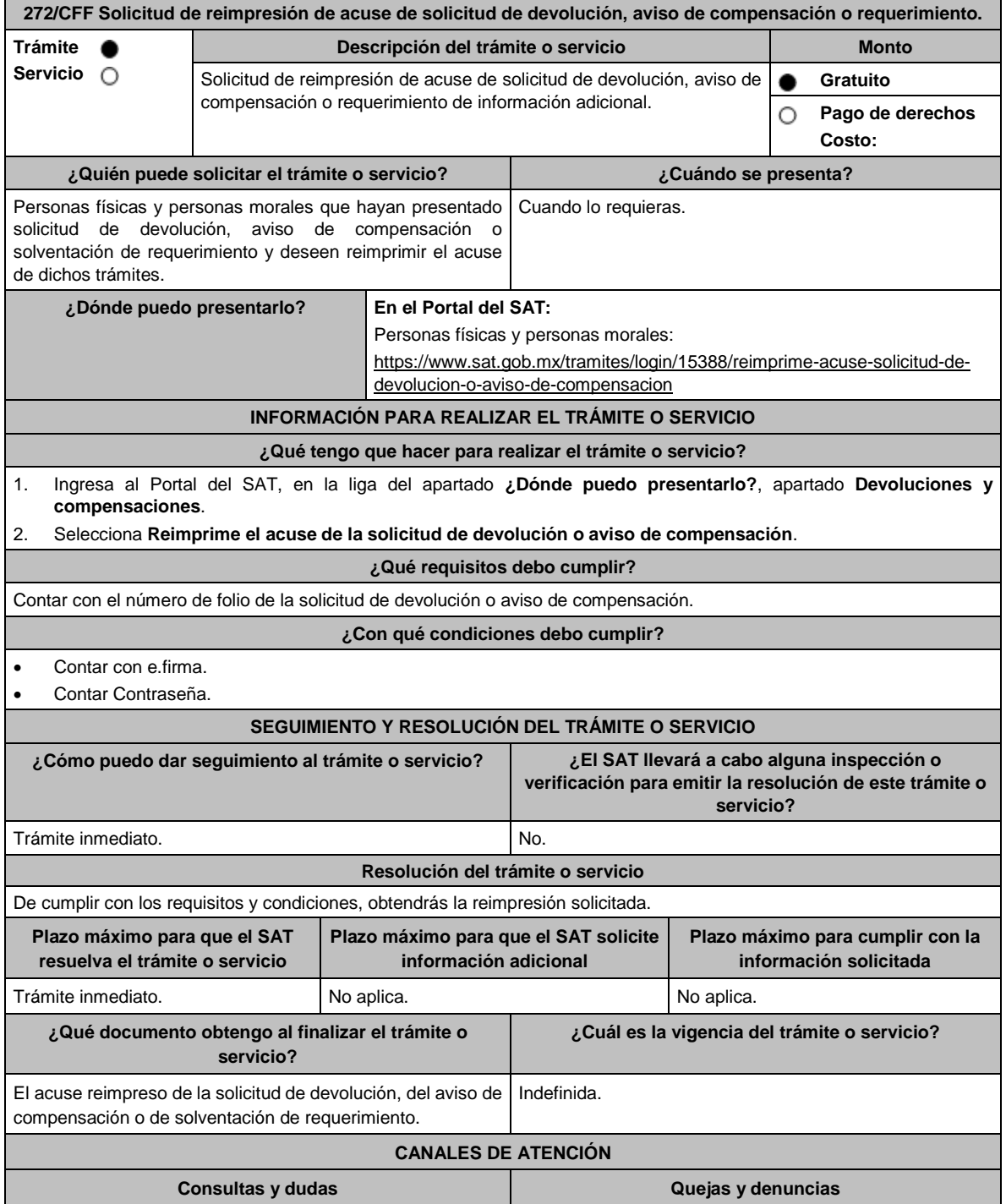

MarcaSAT de lunes a viernes de 09:00 a 18:00 hrs, • excepto días inhábiles: Atención telefónica: desde cualquier parte del país 55 627 22 728 y para el exterior del país (+52) 55 627 22 728 Vía Chat: http://chat.sat.gob.mx • Atención personal en las Oficinas del SAT ubicadas en diversas ciudades del país, como se establece en la siguiente liga: https://www.sat.gob.mx/personas/directorio-nacional-demodulos-de-servicios-tributarios Los días y horarios siguientes: lunes a jueves de 9:00 a 16:00 hrs y viernes de 08:30 a 15:00 hrs., excepto días inhábiles. Quejas y Denuncias SAT, desde cualquier parte del país: 55 885 22 222 y para el exterior del país (+52) 55 885 22 222 (quejas y denuncias). • Correo electrónico: denuncias@sat.gob.mx • En el Portal del SAT: https://www.sat.gob.mx/aplicacion/50409/presenta-tuqueja-o-denuncia • Teléfonos rojos ubicados en las oficinas del SAT. • MarcaSAT 55 627 22 728 opción 8. **Información adicional**

Aplica para los contribuyentes que soliciten la devolución mediante el FED o compensen mediante FEC.

**Fundamento jurídico**

Artículos: 22, 23 del CFF.

**273/CFF (Se deroga)**

**274/CFF (Se deroga)**

**275/CFF (Se deroga)**

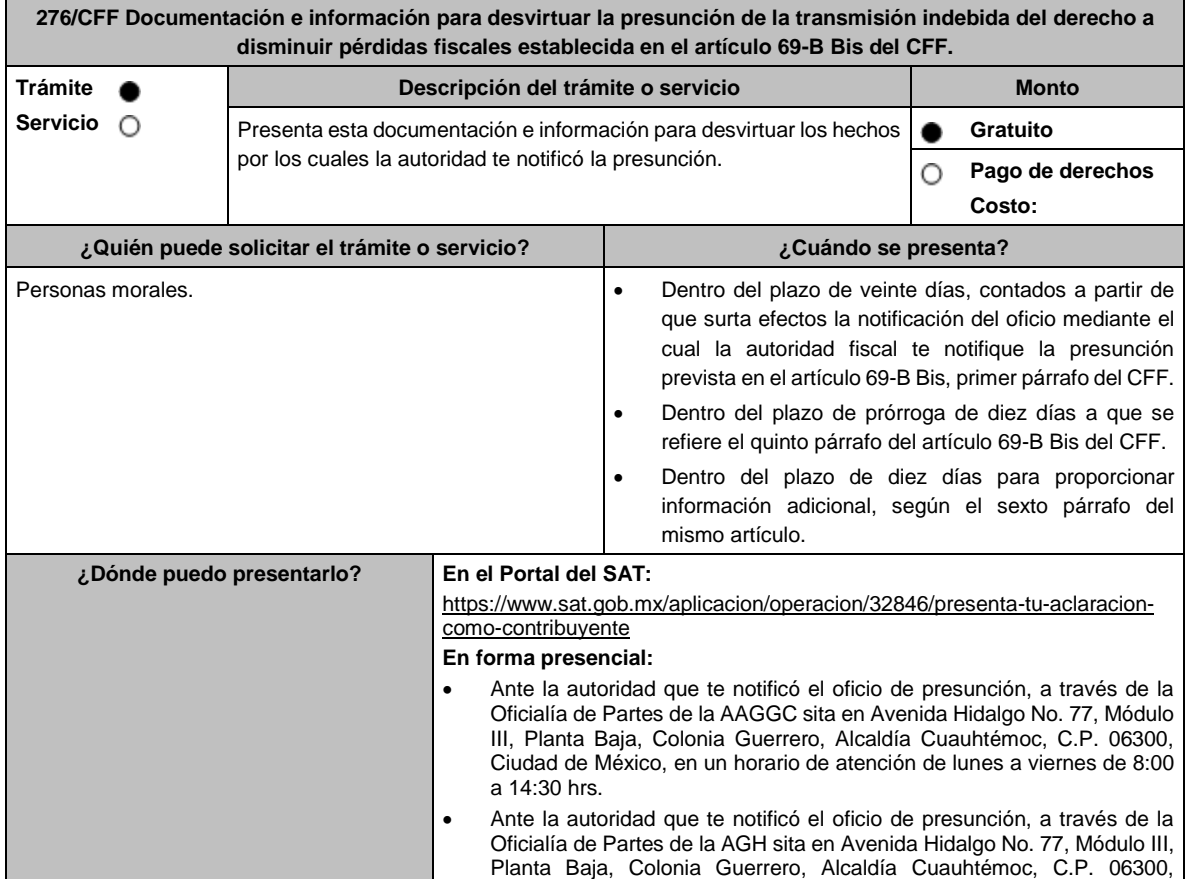

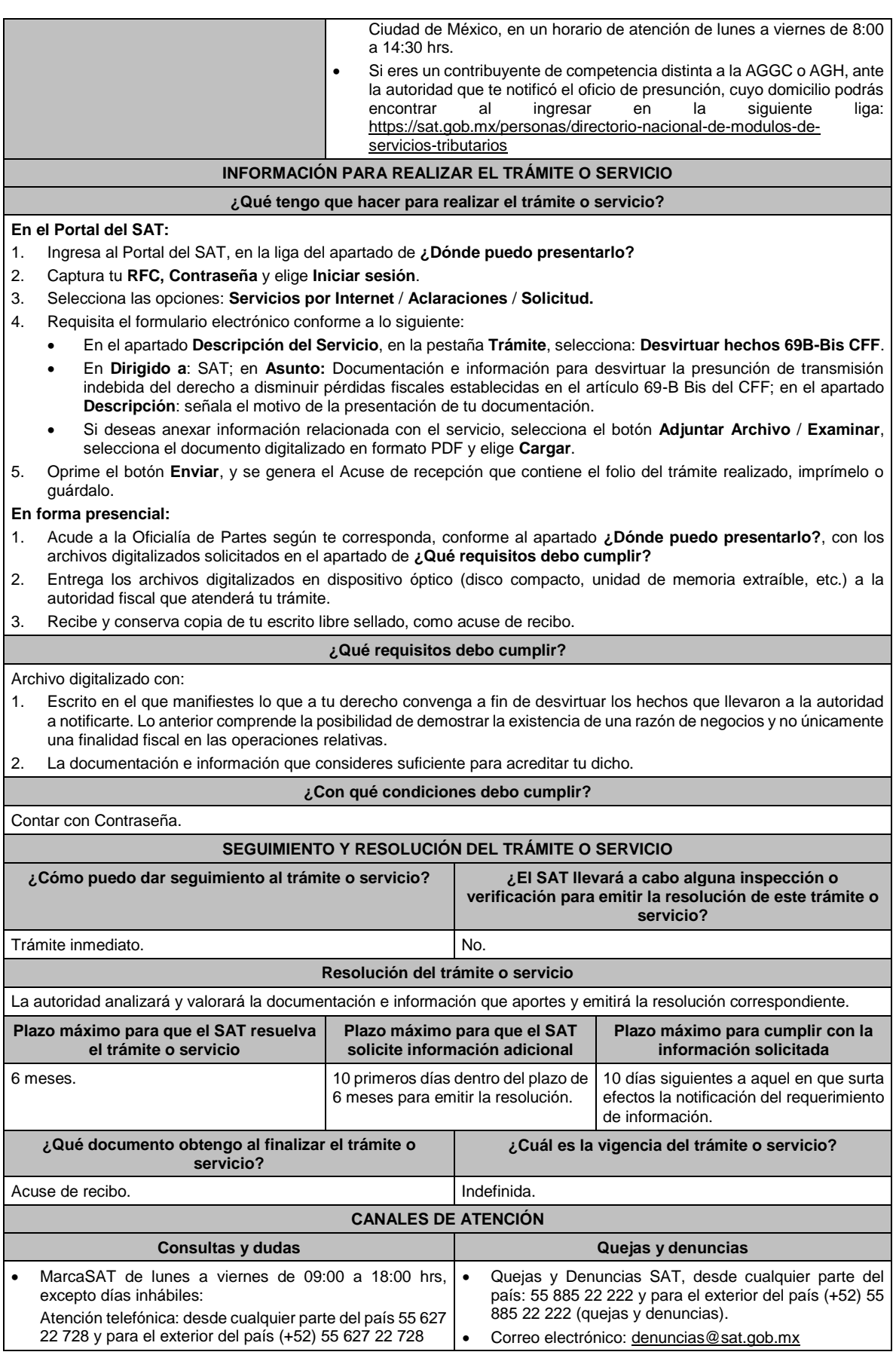

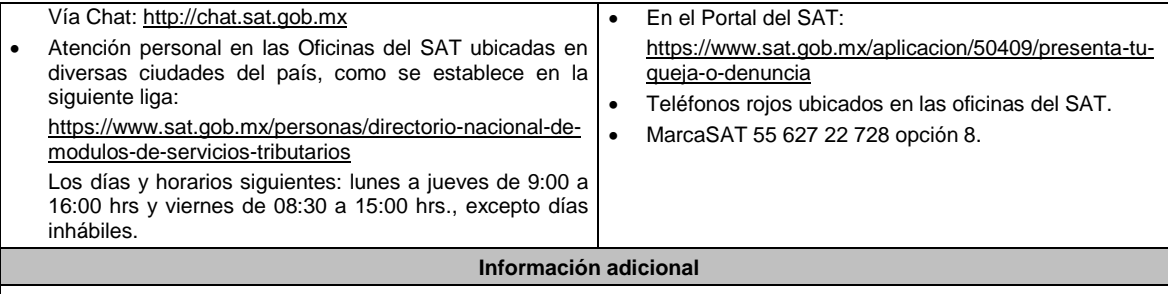

No aplica.

**Fundamento jurídico**

Artículos: 17-D, 69-B Bis del CFF; Regla 2.9.14 de la RMF.

**277/CFF (Se deroga)**

**278/CFF (Se deroga)**

**279/CFF (Se deroga)**

**280/CFF (Se deroga)**

**281/CFF (Se deroga)**

**282/CFF (Se deroga)**

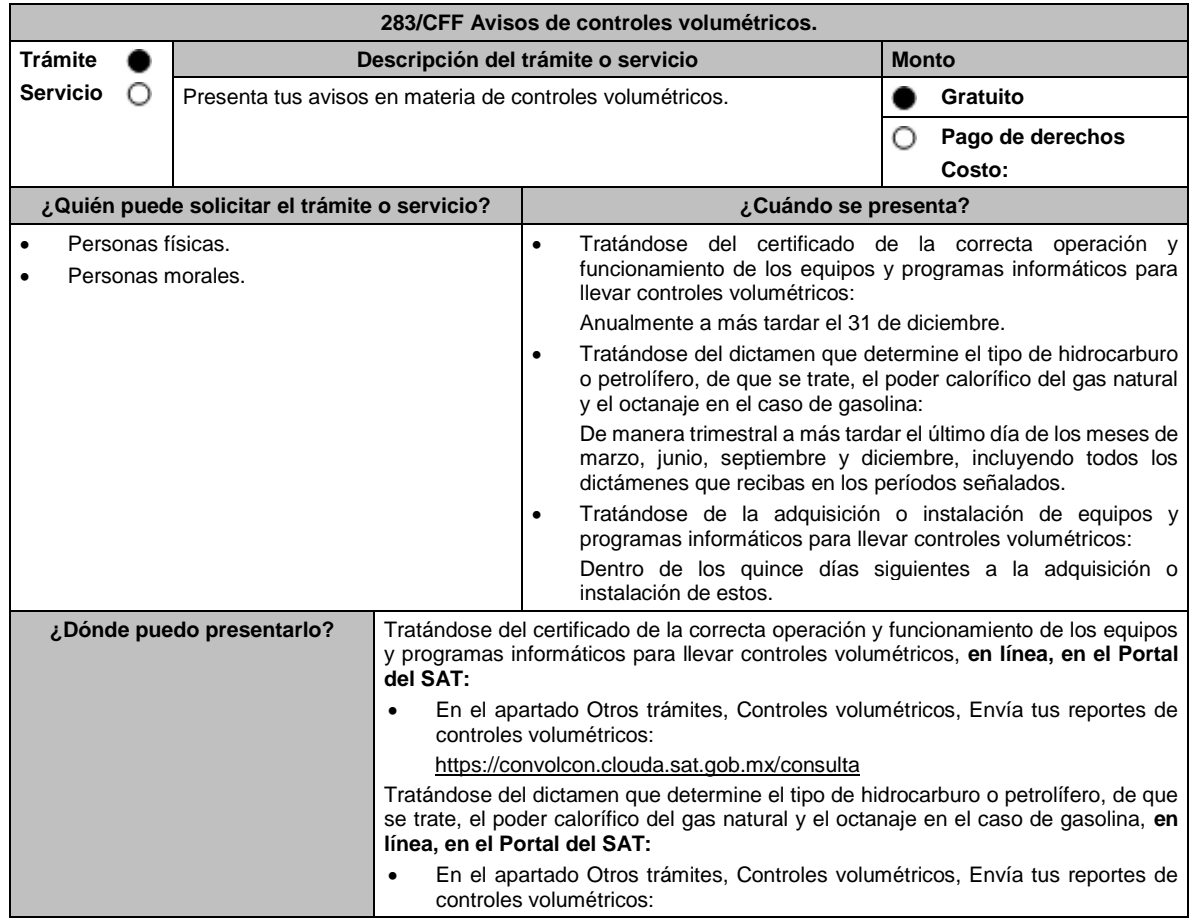

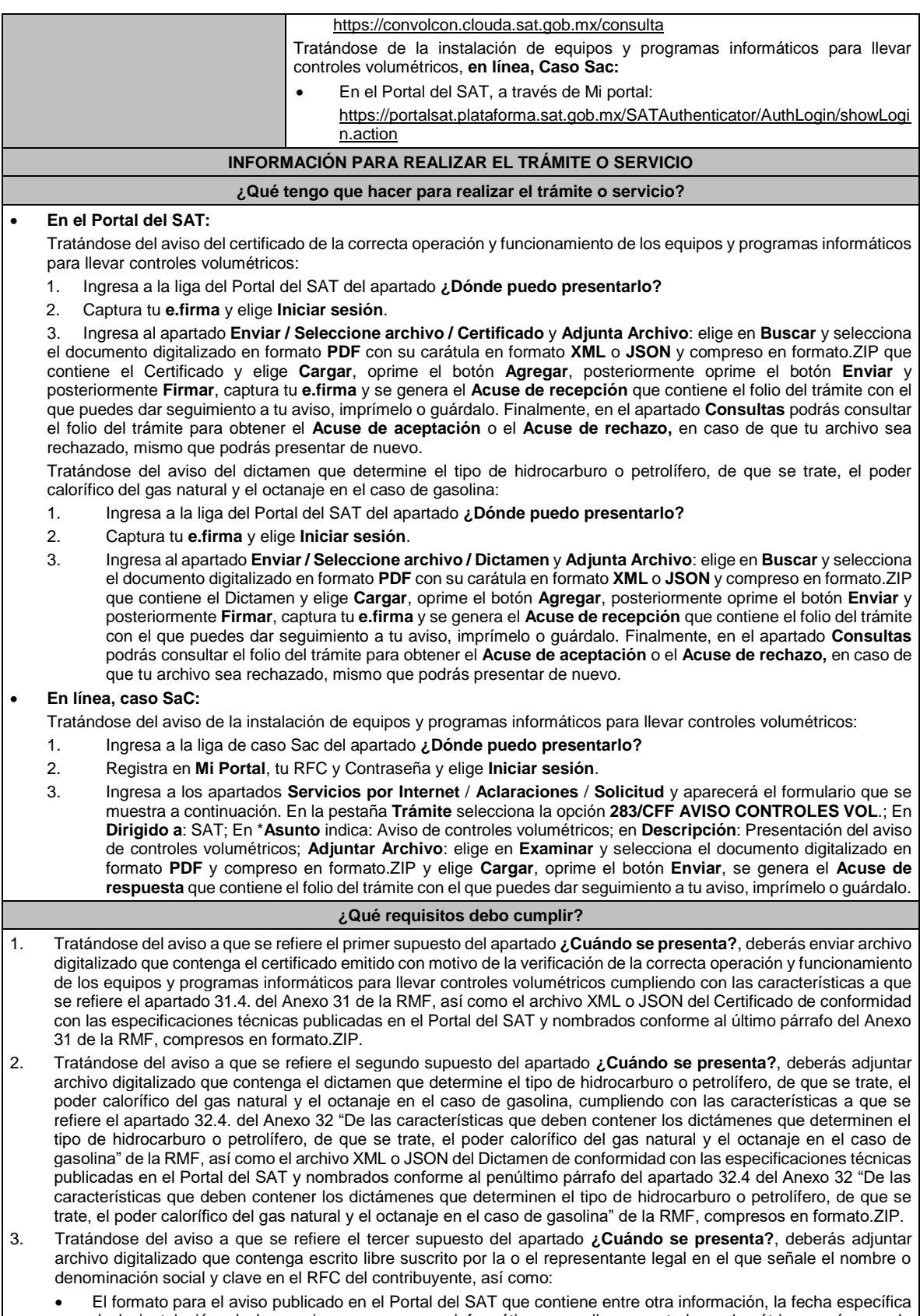

de la instalación, de los equipos y programas informáticos para llevar controles volumétricos, así como la descripción de estos.

**¿Con qué condiciones debo cumplir?**

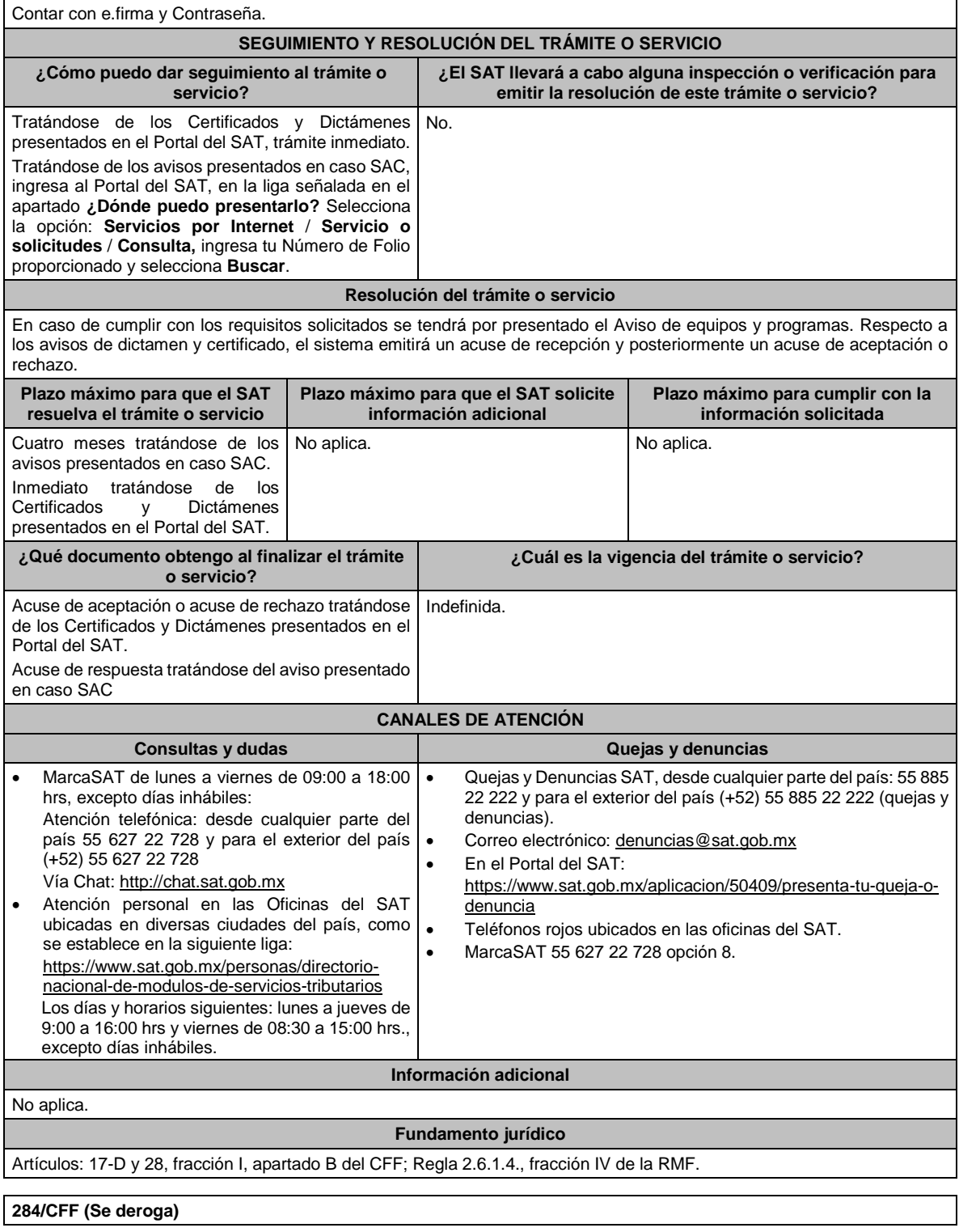

# **285/CFF (Se deroga)**

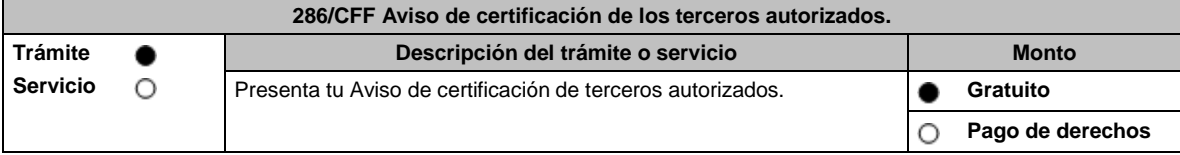

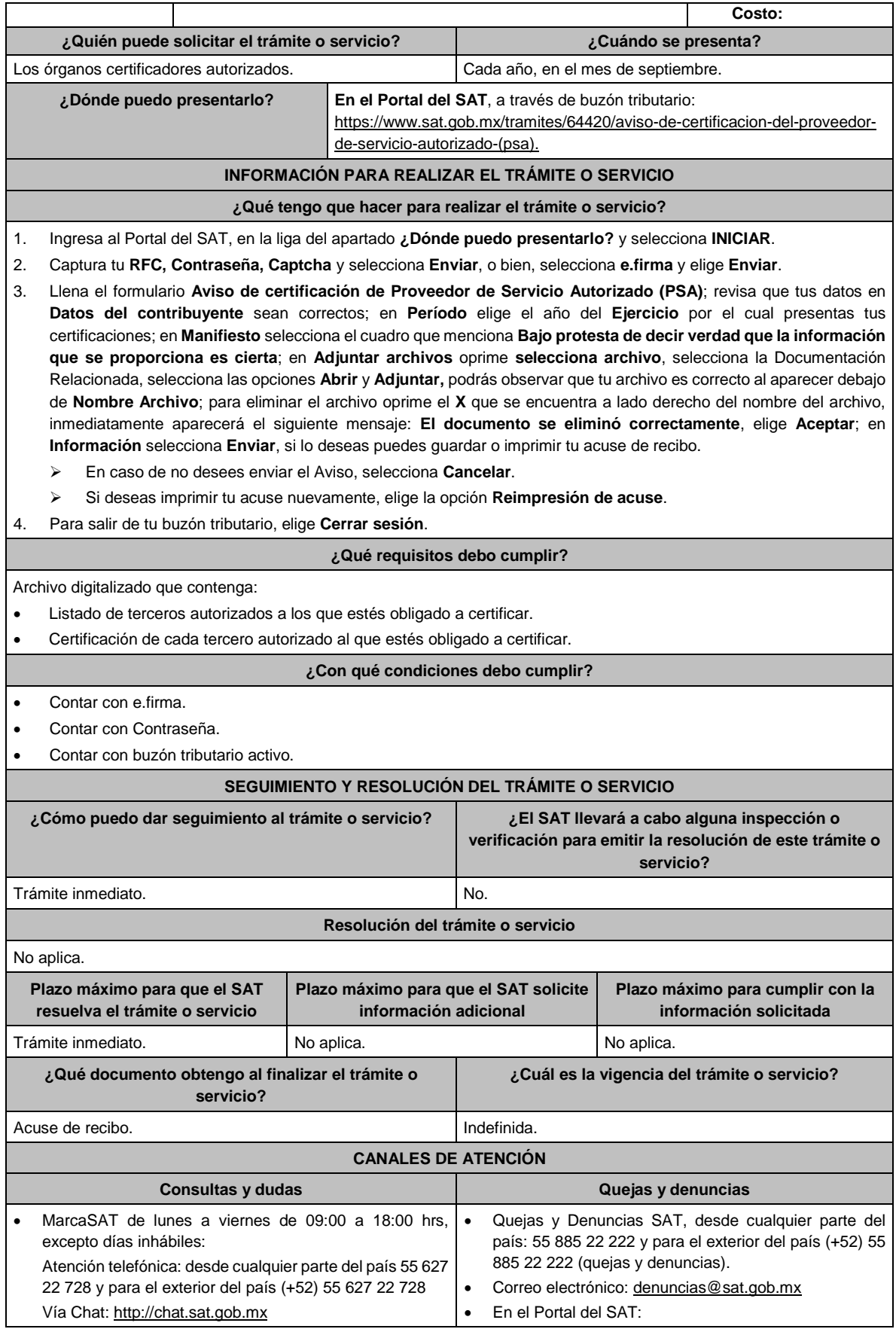

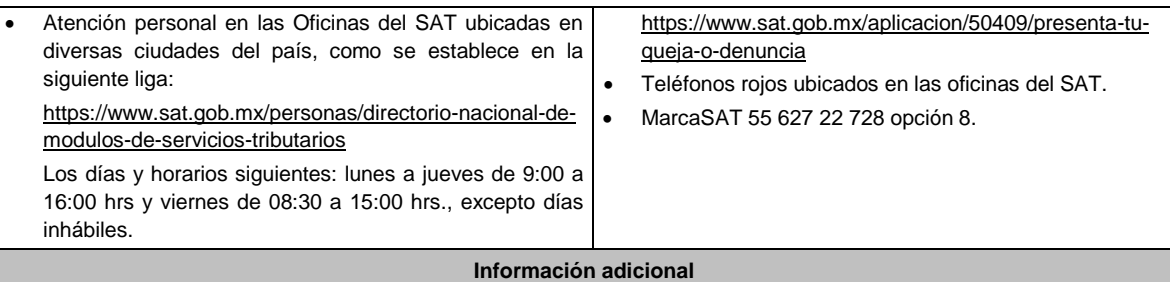

La documentación e información señalada en el apartado de **¿Qué requisitos debo cumplir?**, deberá digitalizarse en formato PDF, sin que cada archivo exceda los 4 MB, si el peso del archivo es mayor, debes ajustarlo dividiéndolo en varios archivos que cumplan con el tamaño y especificaciones señaladas y adjuntarlos en cualquiera de los diversos campos del trámite electrónico.

**Fundamento jurídico**

Artículo 32-I del CFF; Reglas 2.18.5. de la RMF.

**287/CFF (Se deroga)**

**288/CFF (Se deroga)**

**289/CFF (Se deroga)**

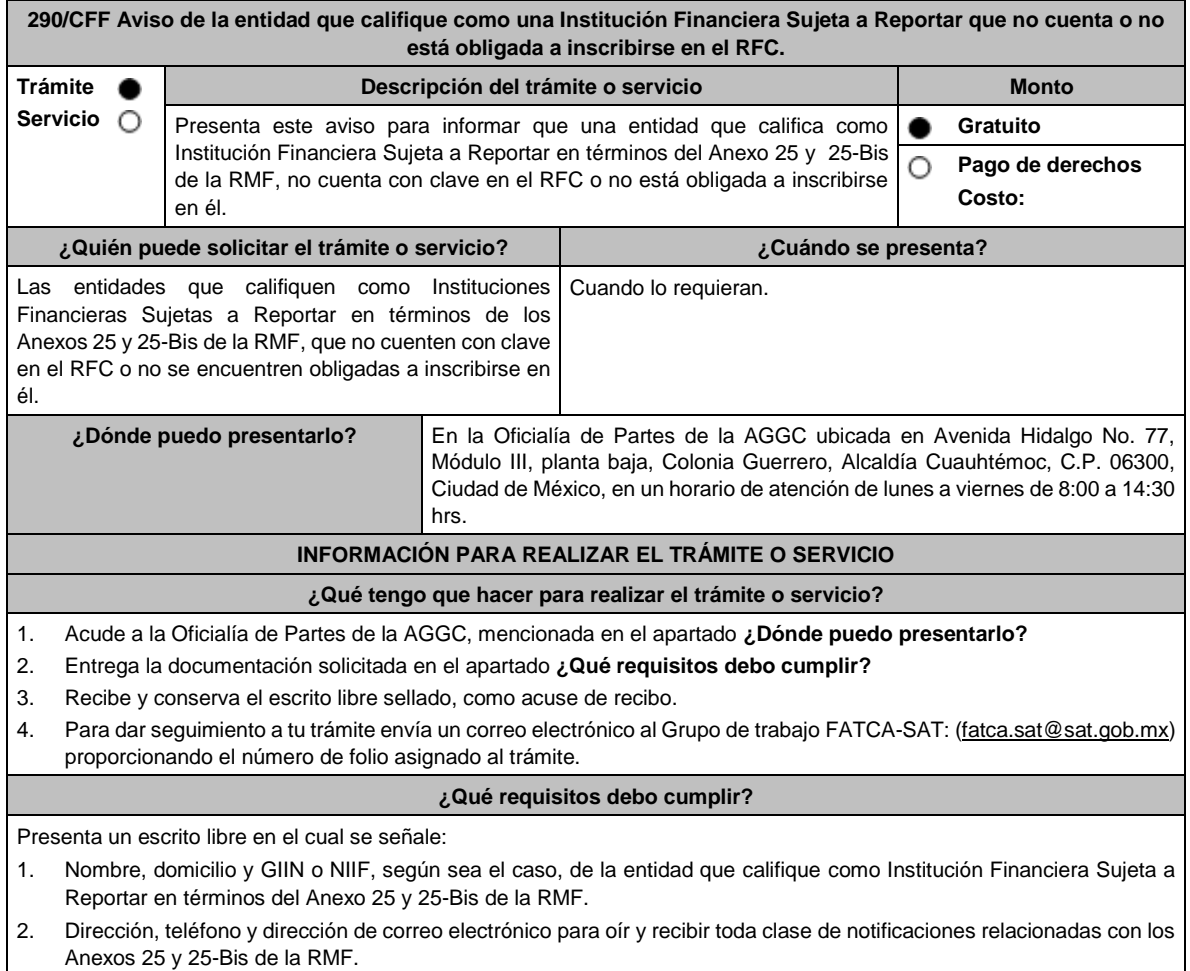

- 3. Acta constitutiva, contrato o instrumento análogo mediante el cual se acredite la existencia de la entidad que califica como Institución Financiera Sujeta a Reportar.
- 4. Manifestación bajo protesta de decir verdad de que la Institución Financiera Sujeta a Reportar no cuenta con clave en el RFC o no se encuentra obligada a inscribirse en él.
- 5. Instrumento para acreditar la personalidad de la/el representante legal o carta poder firmada ante dos testigos y ratificadas las firmas ante las autoridades fiscales o fedatario público. \*Para mayor referencia, consultar en el Apartado **I. Definiciones**; punto **1.2. Identificaciones oficiales, comprobantes de domicilio y poderes**, inciso **C) Poderes**, del presente Anexo.
- 6. Identificación oficial, cualquiera de las señaladas en el Apartado **I. Definiciones**; punto **1.2. Identificaciones oficiales, comprobantes de domicilio y poderes**, inciso **A) Identificación oficial**, del presente Anexo.

#### **¿Con qué condiciones debo cumplir?**

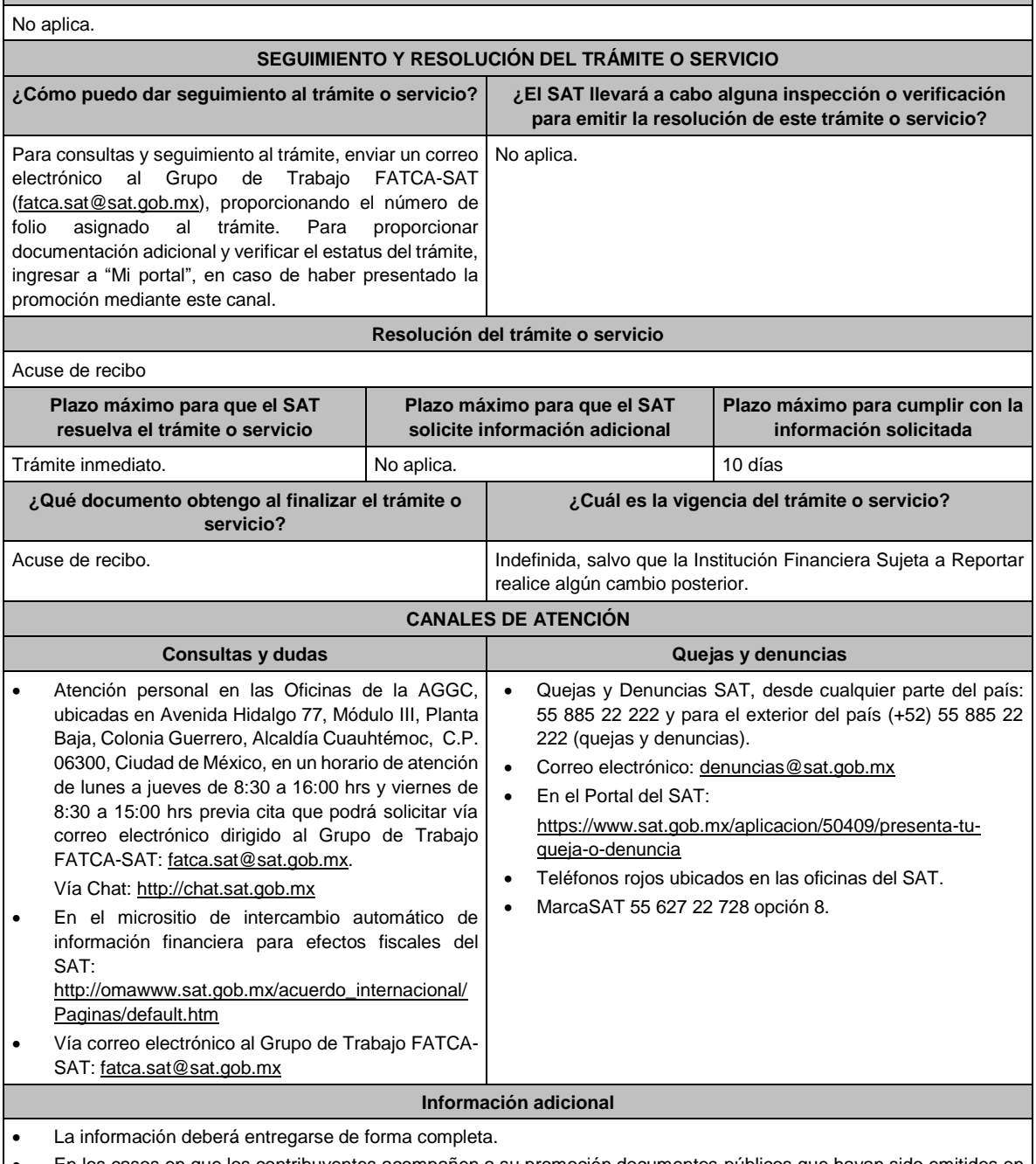

• En los casos en que los contribuyentes acompañen a su promoción documentos públicos que hayan sido emitidos en el extranjero, dichos documentos deberán estar apostillados y acompañados de su traducción por perito traductor autorizado por autoridad competente para tal efecto.

• La información relativa a los procedimientos, criterios, plazos y formatos se encuentra disponible en el micrositio de intercambio automático de información financiera para efectos fiscales del SAT: http://omawww.sat.gob.mx/acuerdo\_internacional/Paginas/default.htm

• Se deberá presentar únicamente un trámite (ficha) por folio.

# **Fundamento jurídico**

Artículos: 30, 32-B, fracción V y 32-B Bis del CFF; Reglas 1.6., 2.1.7., 2.9.12 y 3.5.8.; Anexos 25 y 25-Bis de la RMF.

**291/CFF (Se deroga)**

**292/CFF (Se deroga)**

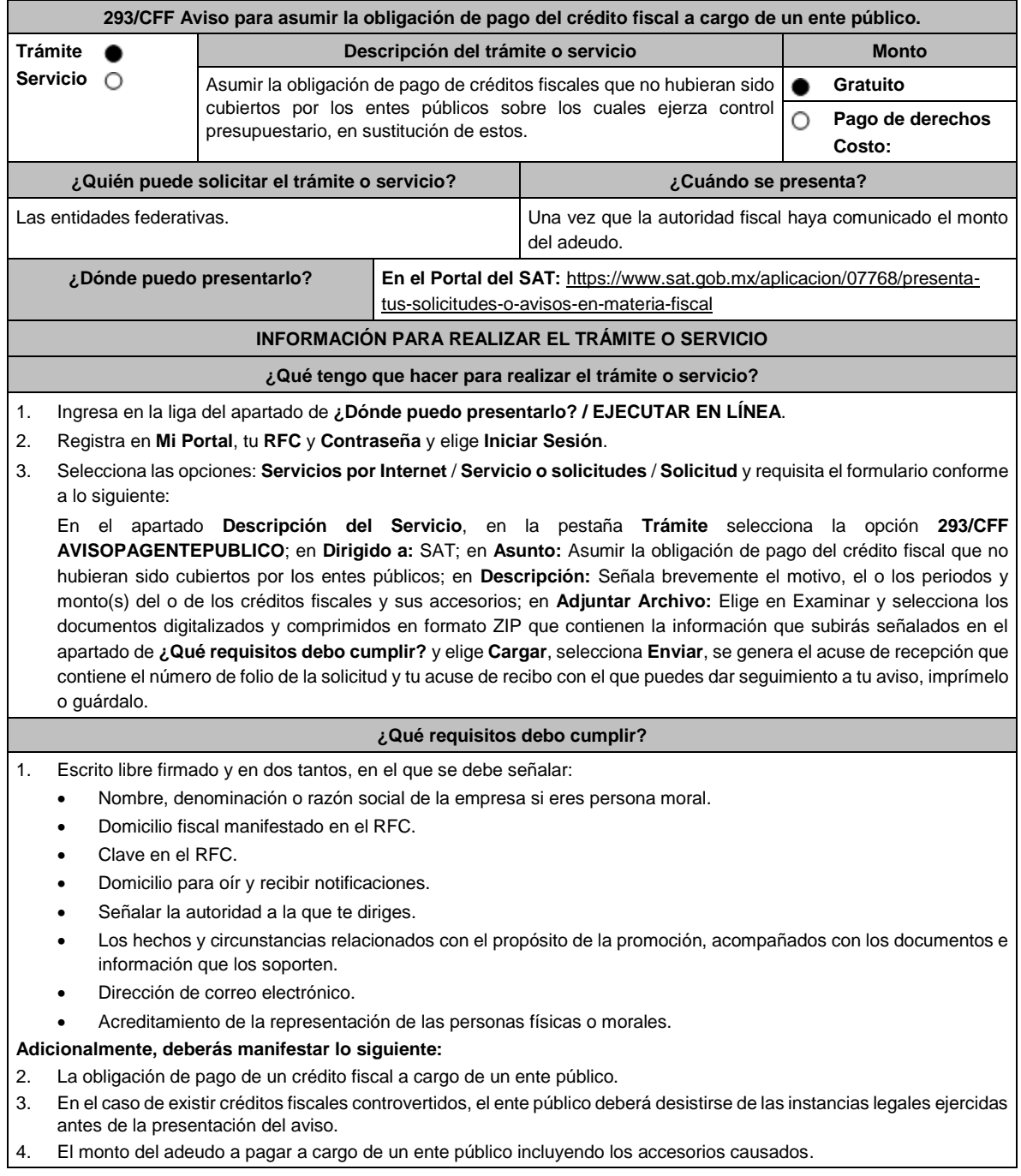

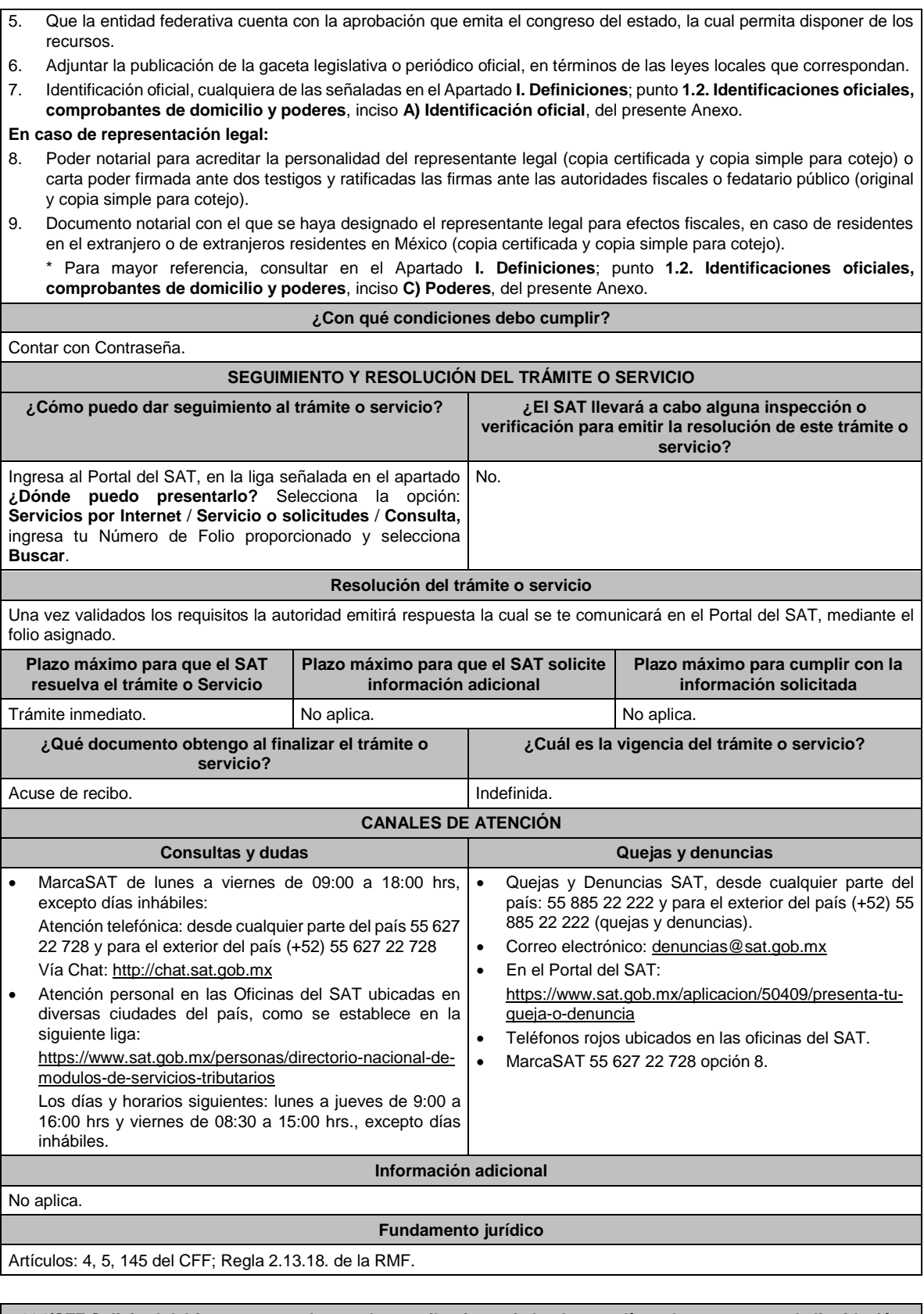

**294/CFF Solicitud del formato para el pago de contribuciones federales con línea de captura para la liquidación anticipada del adeudo con convenio de pago a plazos. Descripción del trámite o servicio Monto**
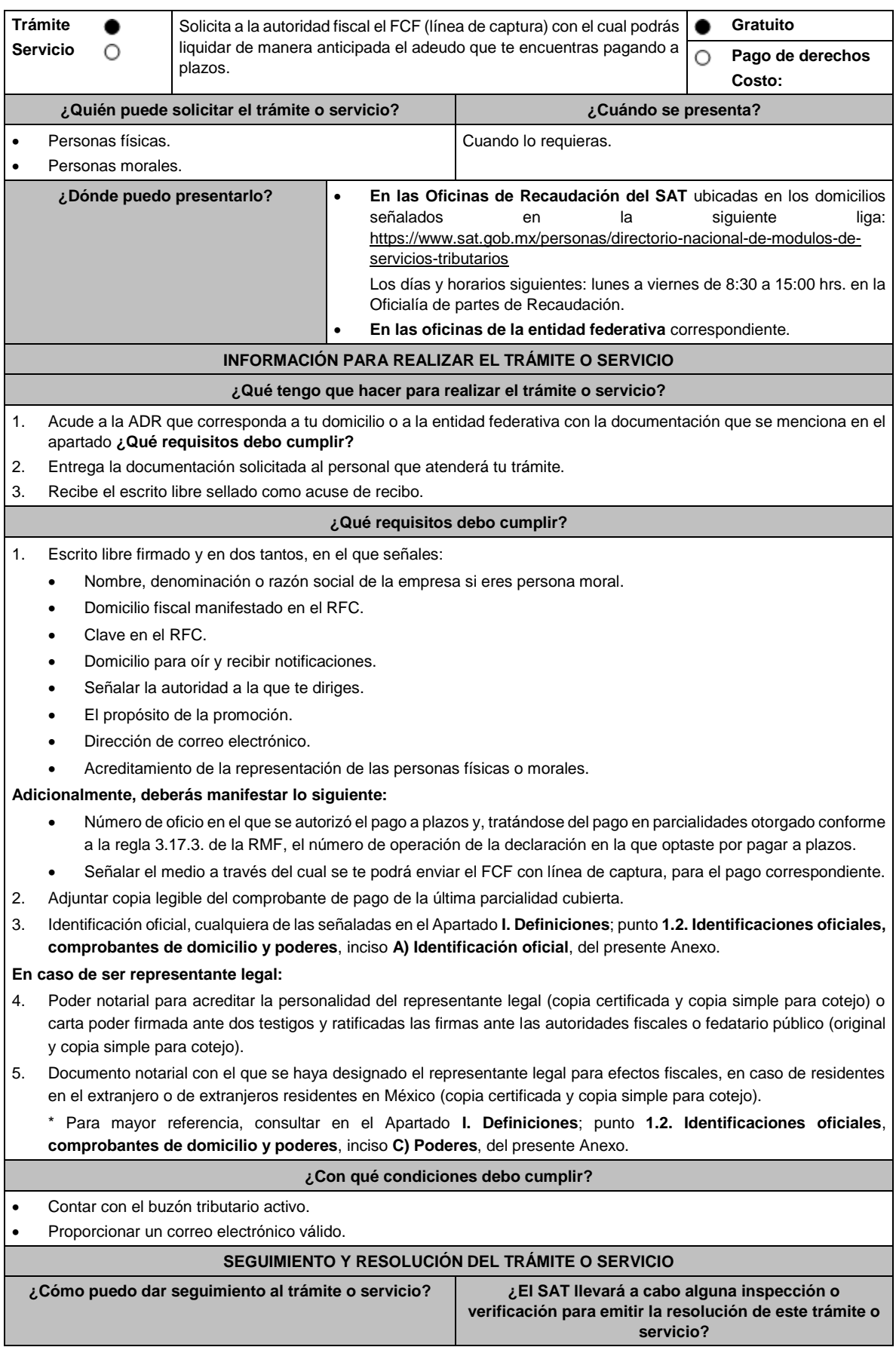

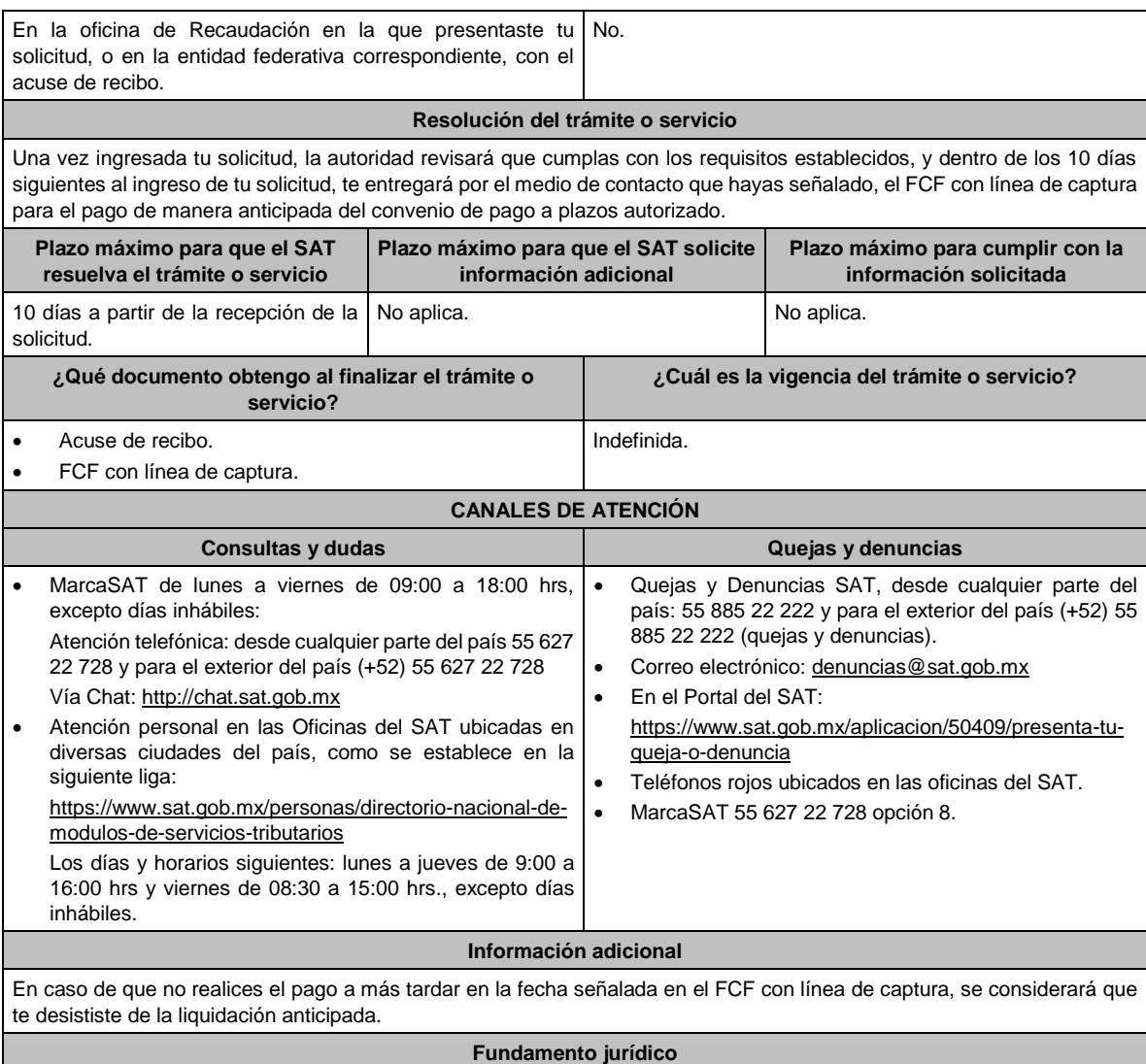

Artículos: 66, primer párrafo, 66-A del CFF; 65 del RCFF; Reglas 2.11.1., 2.11.2. y 2.11.6. de la RMF.

**295/CFF Solicitud de modificación o incorporación de socios, accionistas, asociados y demás personas que forman parte de la estructura orgánica de una persona moral, así como de aquéllas que tengan control, influencia significativa, poder de mando y de representantes legales.**

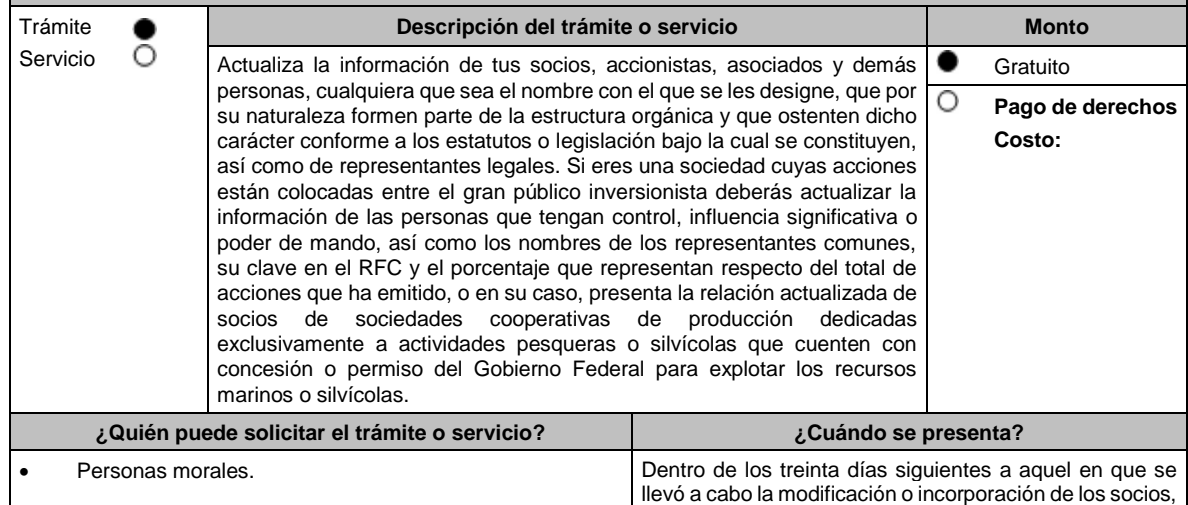

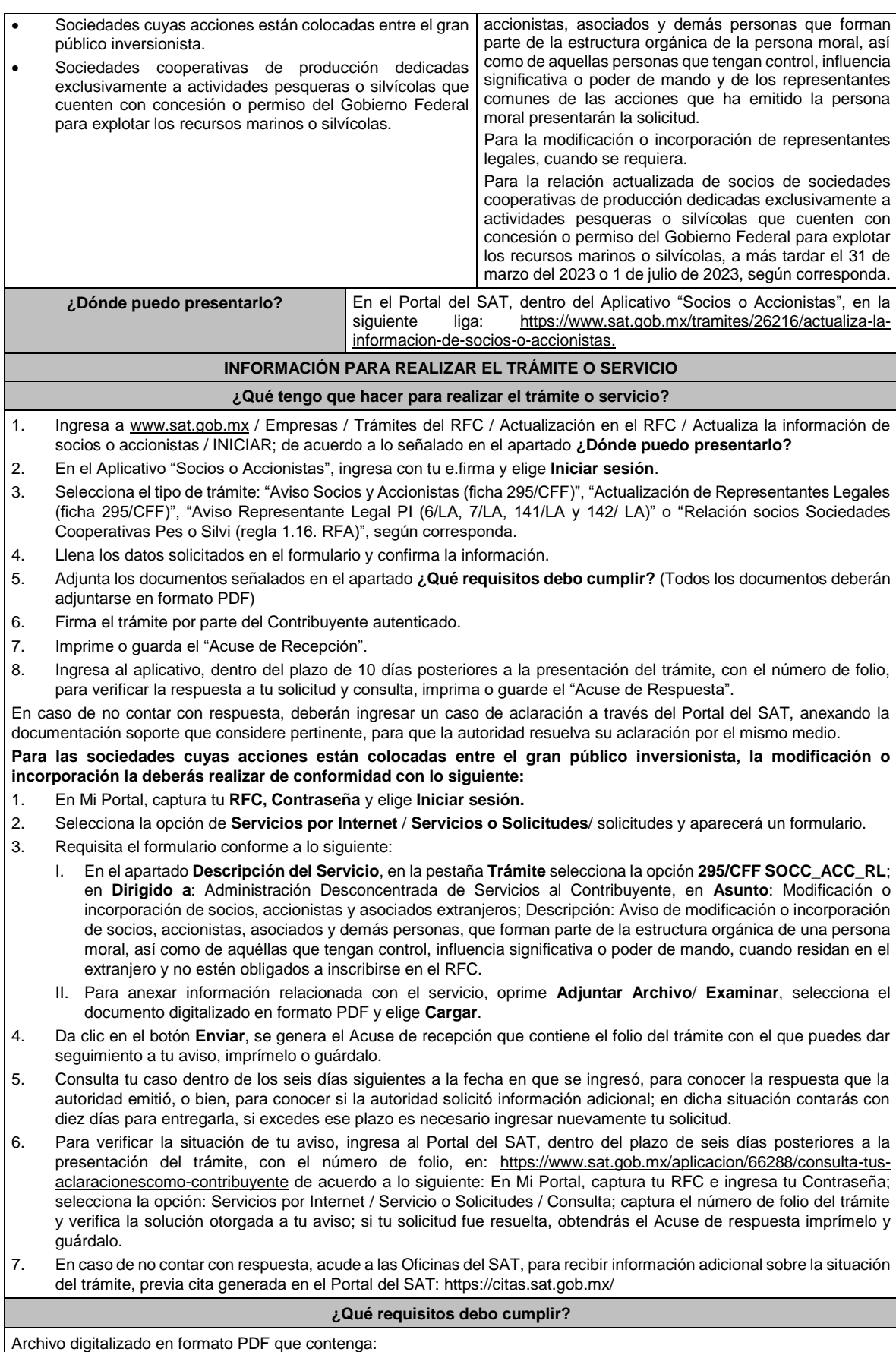

### **Para la actualización de representantes legales:**

- Poder notarial digitalizado, donde se acredite la personalidad del representante legal, de conformidad con el apartado I. Definiciones; punto 1.2. Identificaciones oficiales, comprobantes de domicilio y poderes, inciso C) Poderes, del presente Anexo.
- Identificación oficial vigente del o los representantes legales que se darán de alta, cualquiera de las señaladas en el Apartado **I. Definiciones**; punto **1.2. Identificaciones oficiales, comprobantes de domicilio y poderes**, inciso **A) Identificación oficial**, del presente Anexo.
- Tratándose de una baja de representante legal, se deberá adjuntar el documento notarial donde conste la revocación de facultades
- Manifestación por escrito que contenga el nombre, la clave en el RFC y tipo de movimiento (Alta o Baja), de los representantes legales, los cuales deben coincidir con lo registrado en el aviso y con la información contenida en el o los instrumentos notariales aportados.

#### **Para el caso de modificación o incorporación de socios, accionistas, asociados y demás personas que forman parte de la estructura orgánica de una persona moral, así como de aquéllas que tengan control, influencia significativa o poder de mando:**

- Documento protocolizado ante fedatario público y digitalizado en el que consten las modificaciones o en su caso la incorporación de socios y accionistas, así como los que tienen control, influencia significativa o poder de mando, así como a los representantes comunes de las acciones que ha emitido la persona moral.
- Identificación oficial vigente de los socios, accionistas, representante legal y demás personas que forman parte de la estructura orgánica que se actualizarán, cualquiera de las señaladas en el Apartado **I. Definiciones**; punto **1.2. Identificaciones oficiales, comprobantes de domicilio y poderes**, inciso **A) Identificación oficial**, del presente Anexo.
- Cuando se trate de socios, accionistas, asociados y demás personas que forman parte de la estructura orgánica de una persona moral, así como de aquéllas que tengan control, influencia significativa o poder de mando, que residan en el extranjero y que optan por no inscribirse en el RFC, ya sean personas físicas o personas morales, deberán adjuntar como identificación oficial la forma oficial 96.
- Cuando se trate de un socio o accionista que sea persona moral residente en México deberán adjuntar adicionalmente el poder notarial e identificación oficial del representante legal para acreditar su personalidad, de conformidad con el apartado I. Definiciones; punto 1.2. Identificaciones oficiales, comprobantes de domicilio y poderes, inciso A) Identificación oficial, del presente Anexo.
- Cuando se trate de socios, accionistas, asociados y demás personas que forman parte de la estructura orgánica de una persona moral, menores de edad, deberán adjuntar identificación oficial de ambos padres que ejerzan la patria potestad y acta de nacimiento del menor.
- Cuando se trate de socios, accionistas, asociados y demás personas que forman parte de la estructura orgánica de una persona moral, que se encuentren en apertura de sucesión, deberán adjuntar el documento protocolizado ante fedatario público en el que se reconozca al albacea de la sucesión y acepte el cargo e identificación oficial del albacea.

# **¿Con qué condiciones debo cumplir?**

Contar con e.firma del contribuyente que promueve la solicitud.

El contribuyente que promueve la solicitud deberá tener estatus de Activo o Reactivado ante el RFC.

#### **SEGUIMIENTO Y RESOLUCIÓN DEL TRÁMITE O SERVICIO ¿Cómo puedo dar seguimiento al trámite o servicio? ¿El SAT llevará a cabo alguna inspección o verificación para emitir la resolución de este trámite o servicio?** En el Portal del SAT, dentro del Aplicativo Socios o Accionistas con el número de folio que se encuentra en el Acuse de recepción. Ingresando un caso de aclaración a través del Portal del SAT, señalando el número de folio correspondiente a la solicitud. Presencial en la Oficinas del SAT, con el número de folio que se encuentra en el Acuse de recepción. No. **Resolución del trámite o servicio** La autoridad validará tu información, si es procedente la solicitud se actualiza la relación de socios o accionistas, personas que tengan control, influencia significativa o poder de mando, así como los nombres de los representantes comunes de la persona moral y obtienes Acuse de respuesta. **Plazo máximo para que el SAT resuelva el trámite o servicio Plazo máximo para que el SAT solicite información adicional Plazo máximo para cumplir con la información solicitada** 10 días. No aplica. No aplica. No aplica. No aplica.

**¿Qué documento obtengo al finalizar el trámite o servicio? ¿Cuál es la vigencia del trámite o servicio?**

Acuse de respuesta. Vigente hasta que cambie la estructura orgánica del contribuyente persona moral y presente una nueva modificación o incorporación de los socios, accionistas, asociados y demás personas que forman parte de la estructura orgánica de la persona moral, así como los que tienen control, influencia significativa o poder de mando, así como a los representantes comunes de las acciones que ha emitido la persona moral.

## **CANALES DE ATENCIÓN**

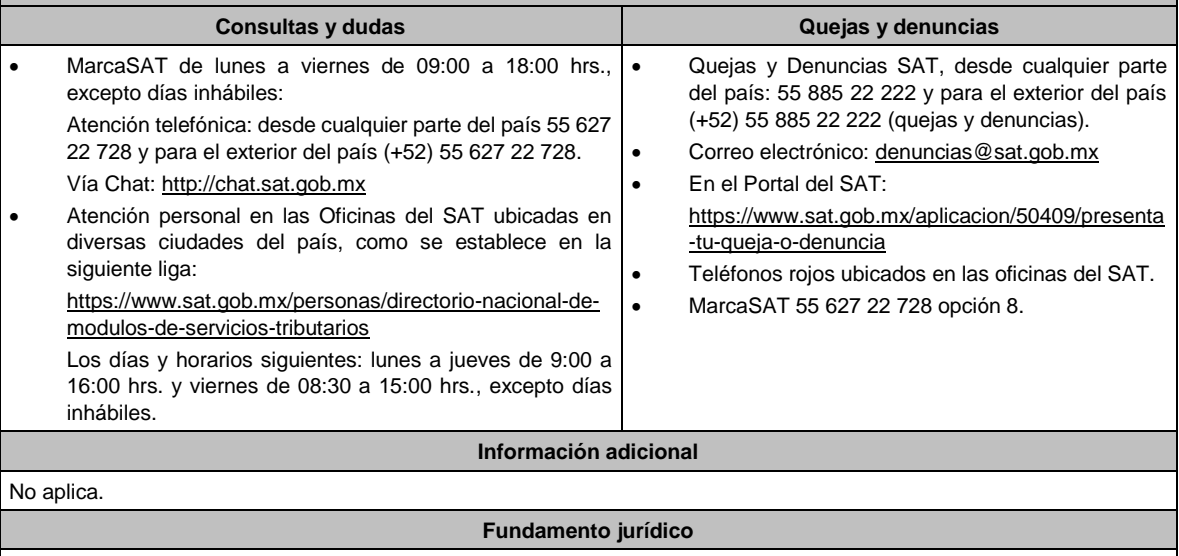

Artículos: 19 y 27 del CFF; 297 de la CFPC; Regla 2.4.15. de la RMF y Regla 1.16 y Tercero Transitorio de la RFA.

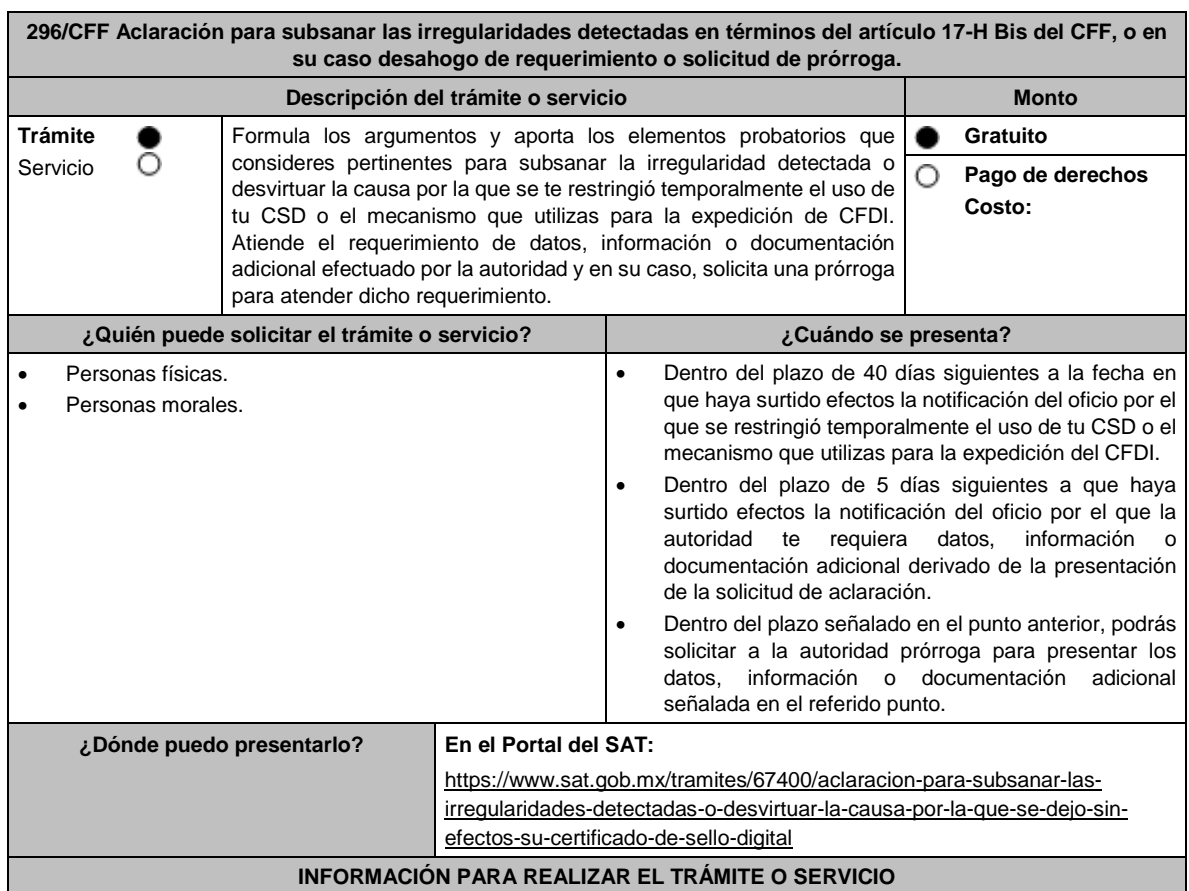

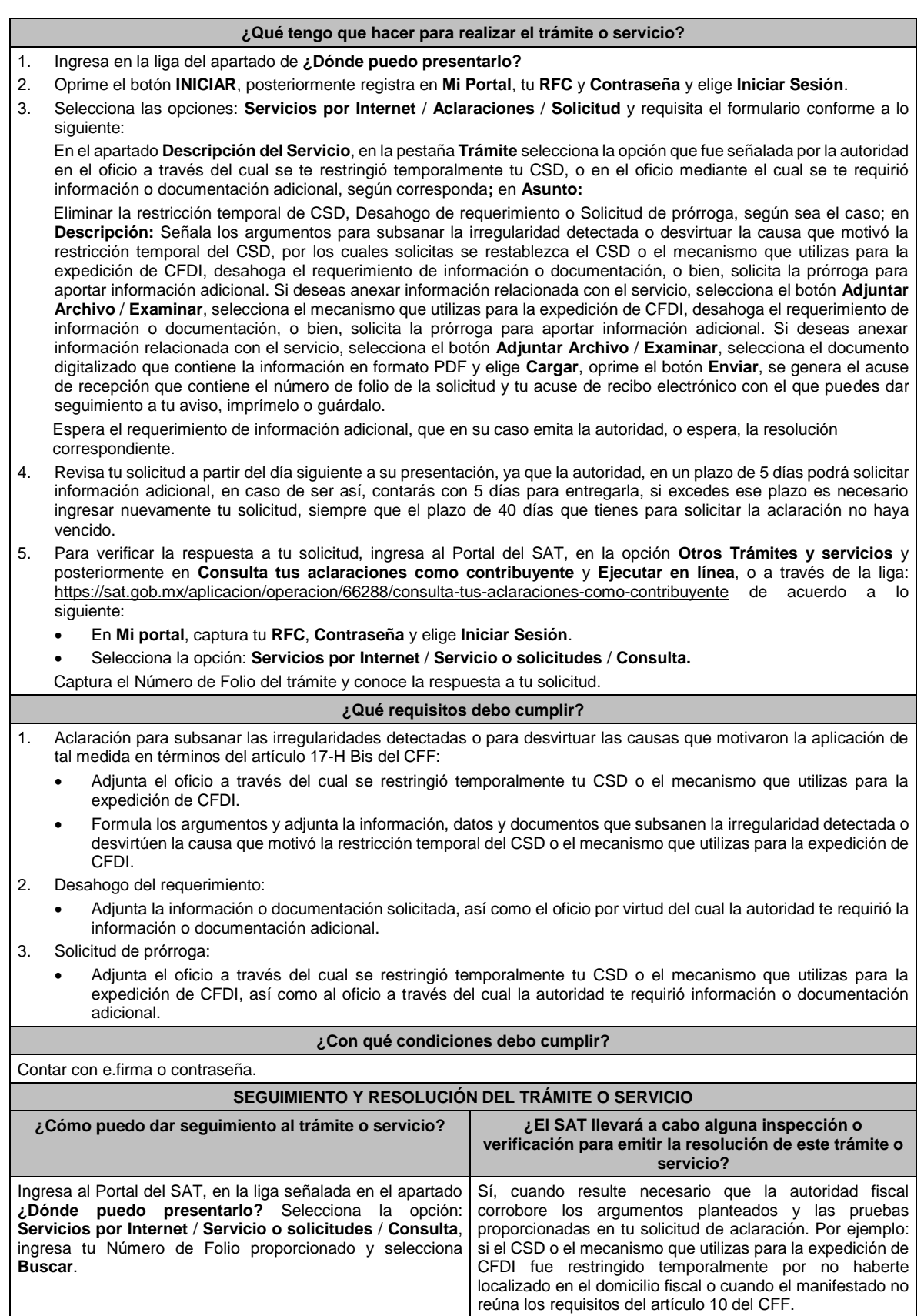

# **Resolución del trámite o servicio**

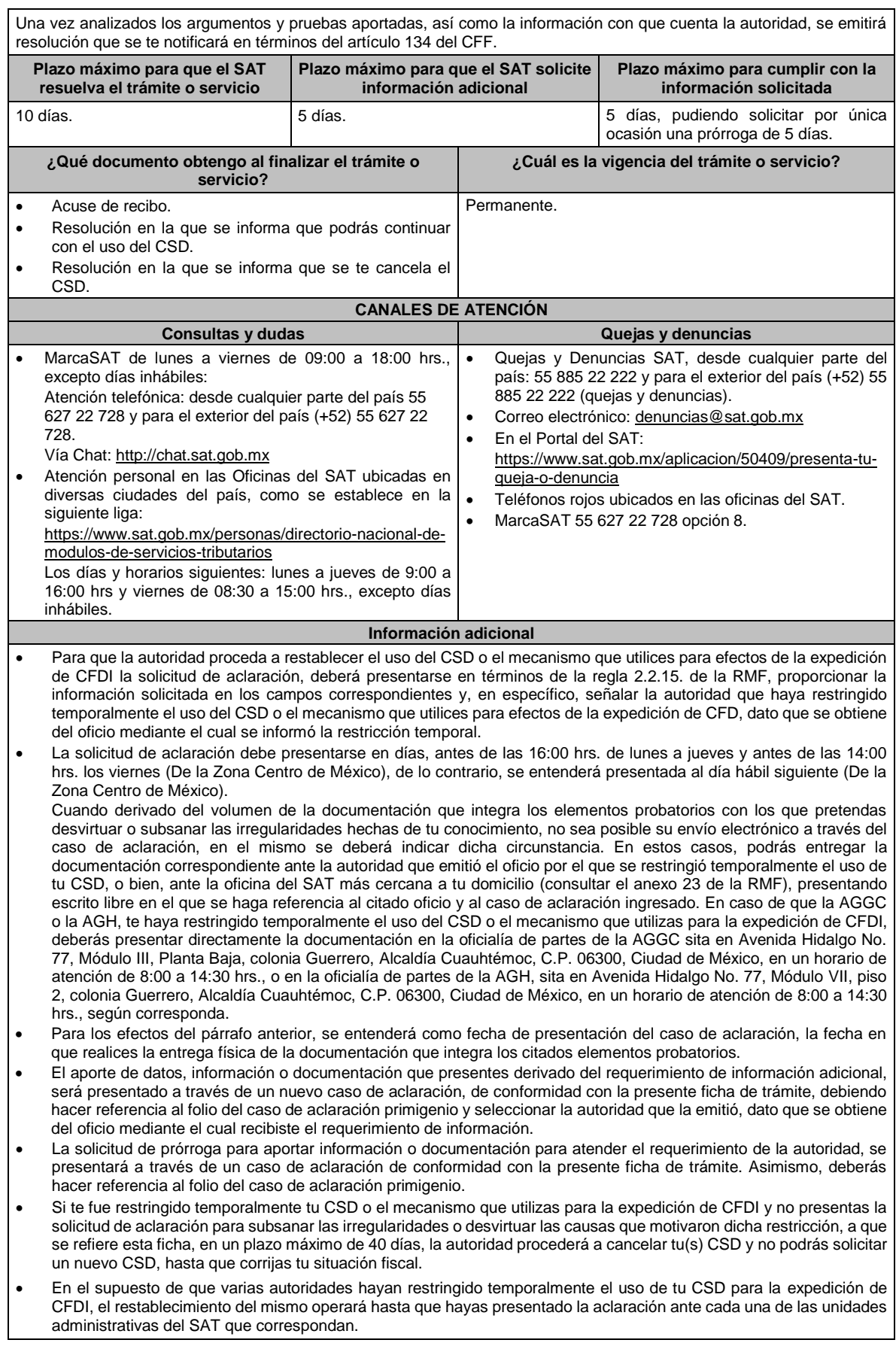

# **Fundamento jurídico** Artículos: 17-H BIS, 29, segundo párrafo, fracción II y 134 del CFF; Reglas 2.2.4., 2.2.8., 2.2.15. de la RMF. **297/CFF Información y documentación proporcionada por el tercero colaborador fiscal. Trámite Descripción del trámite o servicio Monto Servicio** Proporcionar información y documentación relacionada con los **Gratuito** contribuyentes que expidieron, enajenaron o adquirieron CFDI que **Pago de derechos** Ο amparan operaciones inexistentes. **Costo: ¿Quién puede solicitar el trámite o servicio? ¿Cuándo se presenta?** Personas que tengan conocimiento de la expedición, En cualquier momento. adquisición o enajenación de CFDI que amparan operaciones inexistentes (Tercero colaborador fiscal) **¿Dónde puedo presentarlo? En el Portal del SAT:** https://www.sat.gob.mx **INFORMACIÓN PARA REALIZAR EL TRÁMITE O SERVICIO ¿Qué tengo que hacer para realizar el trámite o servicio?** 1. Ingrese al Portal del SAT, eligiendo la opción Otros trámites y servicios / Reconocimientos, sugerencias, quejas y denuncias / Presenta tu queja o denuncia. 2. El tercero colaborador fiscal, a través del correo electrónico denuncias@sat.gob.mx, proporcionará la información y adjuntará la documentación solicitada en el apartado de "requisitos". **¿Qué requisitos debo cumplir?** El tercero colaborador fiscal deberá proporcionar la siguiente información: • Nombre completo del tercero colaborador fiscal. • Teléfono del contacto. • Dirección de correo electrónico. • Nombre, denominación o razón social y clave en el RFC del contribuyente cuya información proporciona. Al finalizar la captura, el sistema generará un número de folio. Además, el tercero colaborador fiscal adjuntará, a través del correo electrónico denuncias@sat.gob.mx, en un plazo no mayor a cinco días, el archivo digitalizado que contenga la documentación relacionada con la información que proporciona, en el que ilustre el esquema de operación utilizado por el contribuyente que informa, indicando el número de folio asignado. **¿Con qué condiciones debo cumplir?** No haber participado en la expedición, adquisición o enajenación de CFDI que amparan operaciones inexistentes. **SEGUIMIENTO Y RESOLUCIÓN DEL TRÁMITE O SERVICIO ¿Cómo puedo dar seguimiento al trámite o servicio? ¿El SAT llevará a cabo alguna inspección o verificación para emitir la resolución de este trámite o servicio?** A través del correo electrónico denuncias@sat.gob.mx, podrá No. adjuntar la información y documentación con la que cuente, adicionando el número de folio que le fue asignado. **Resolución del trámite o servicio** Número de folio. **Plazo máximo para que el SAT Plazo máximo para cumplir con la Plazo máximo para que el SAT solicite resuelva el trámite o servicio información adicional información solicitada** No aplica. La autoridad podrá requerir información o 10 días contados a partir del día documentación adicional, en los diez días siguiente a aquel en el que le fue contados a partir del día siguiente a aquel notificado el requerimiento.en que el tercero colaborador proporcionó la documentación a través del correo electrónico.

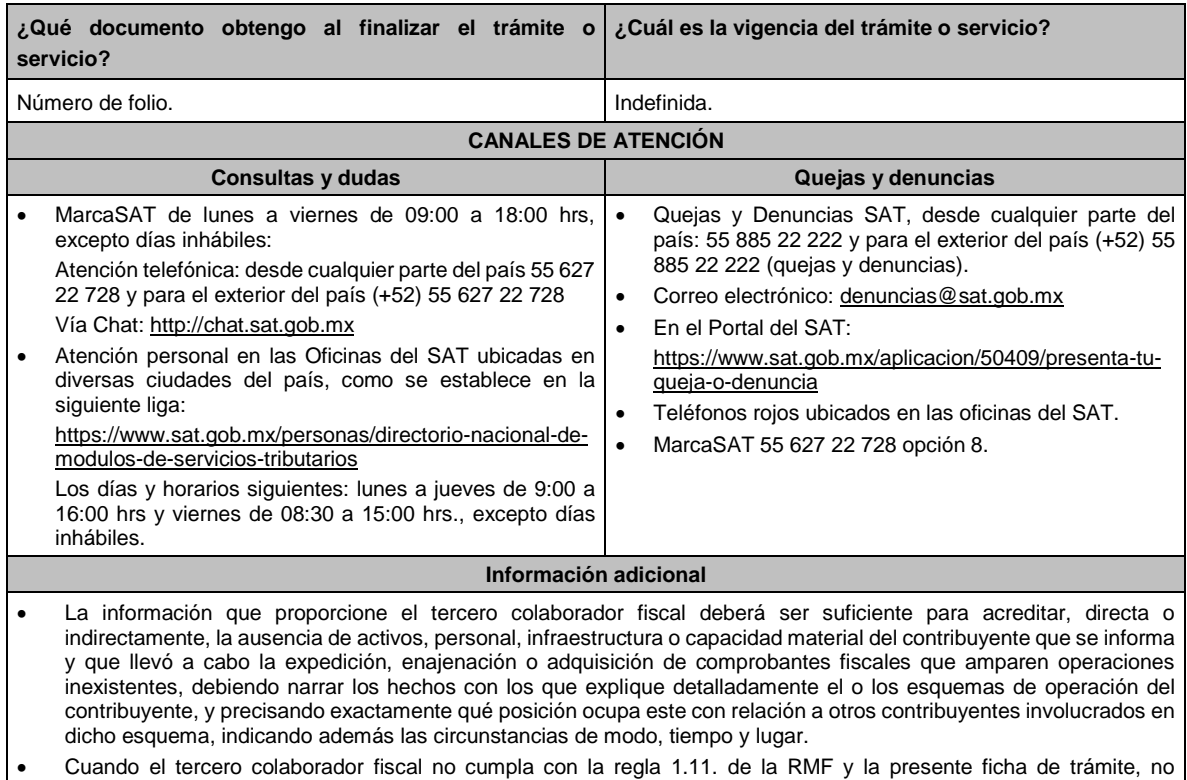

desahogue la solicitud de información adicional o no logre ser contactado por la autoridad fiscal, la información se tendrá por no presentada.

# **Fundamento jurídico**

Artículo 69-B Ter del CFF; Regla 1.11. RMF.

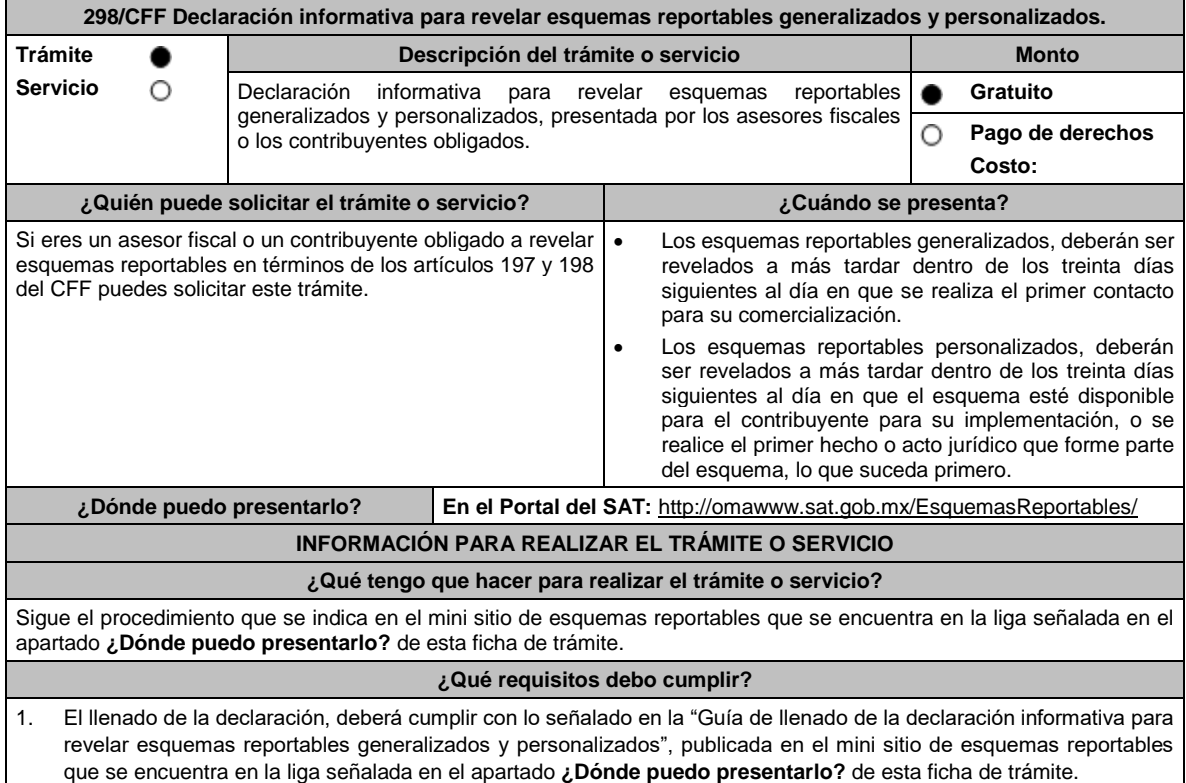

2. Adjuntar a la declaración informativa, un documento en formato PDF, con la información y documentación a que se refieren las reglas 2.19.4. a 2.19.22. y 2.19.25. de la RMF, según corresponda, conforme a los supuestos establecidos en el artículo 199 del CFF.

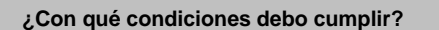

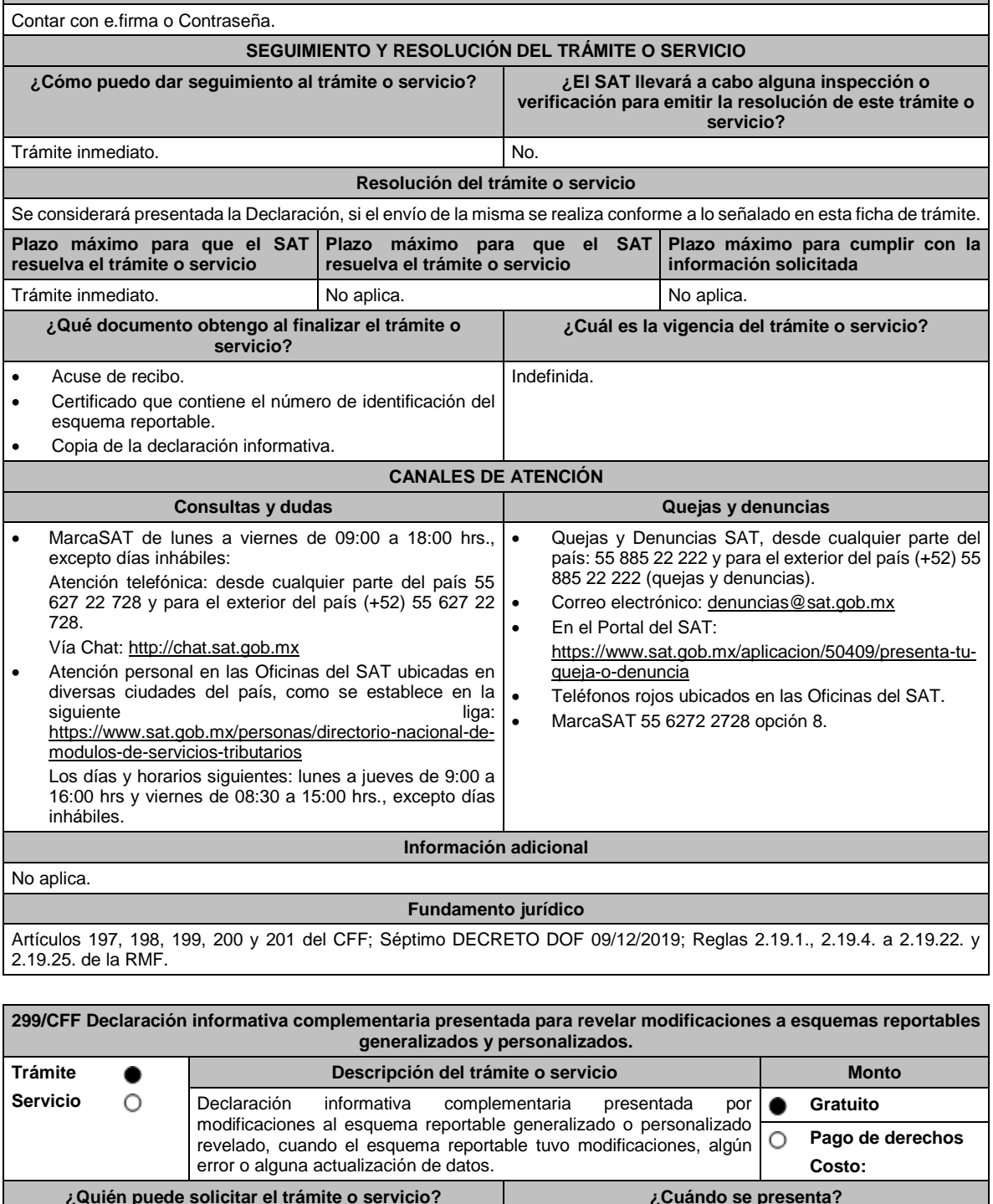

**¿Quién puede solicitar el trámite o servicio? ¿Cuándo se presenta?** Si eres un asesor fiscal o un contribuyente obligado en términos de los artículos 197 y 198 del CFF, puedes solicitar este trámite si deseas modificar, corregir o actualizar la información y documentación que revelaste en la declaración informativa del esquema reportable generalizado o A más tardar dentro de los veinte días siguientes a aquel en que se llevó a cabo la modificación, corrección o actualización de la información y documentación del esquema reportable revelado.

personalizado conforme al artículo 202, tercer párrafo del

CFF.

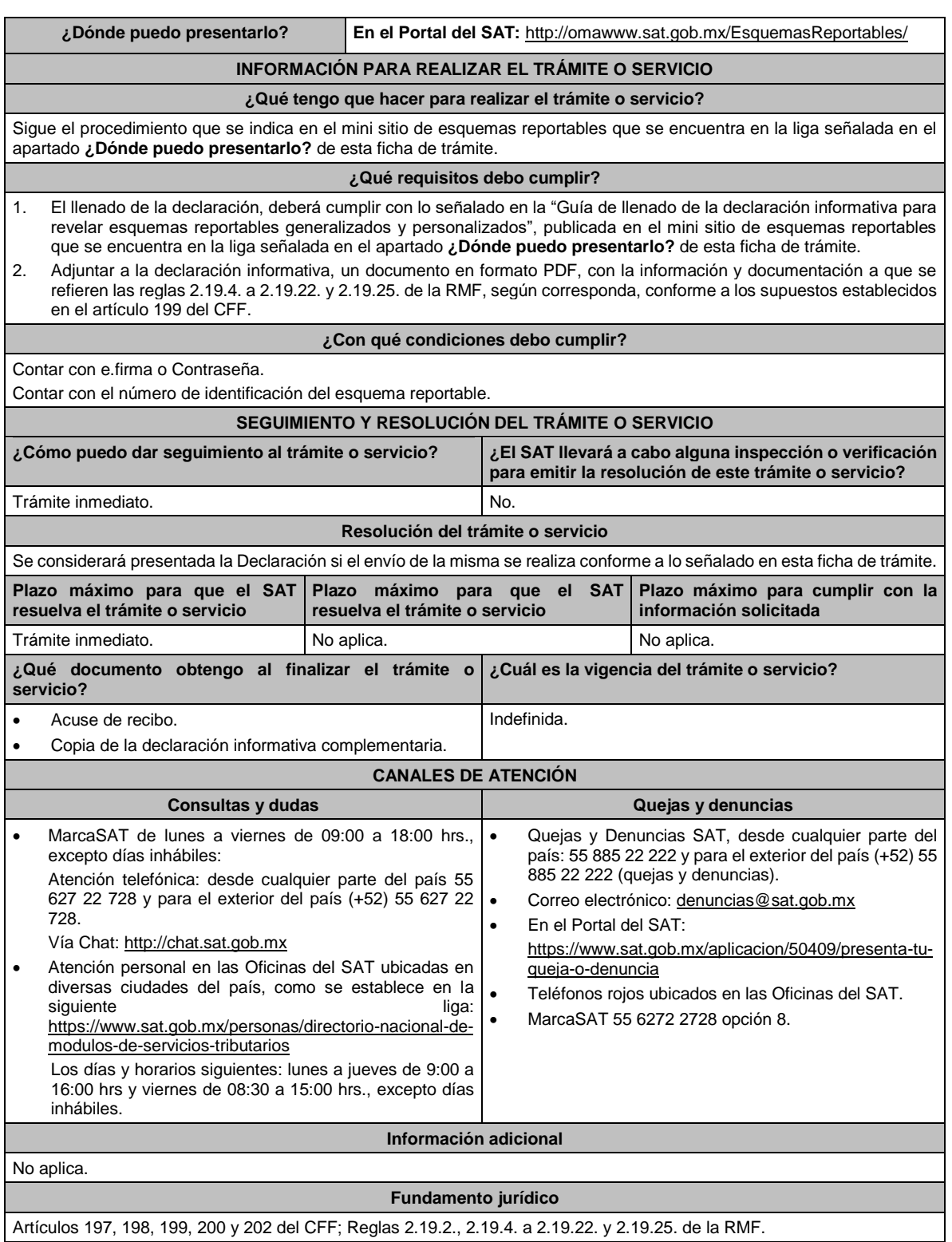

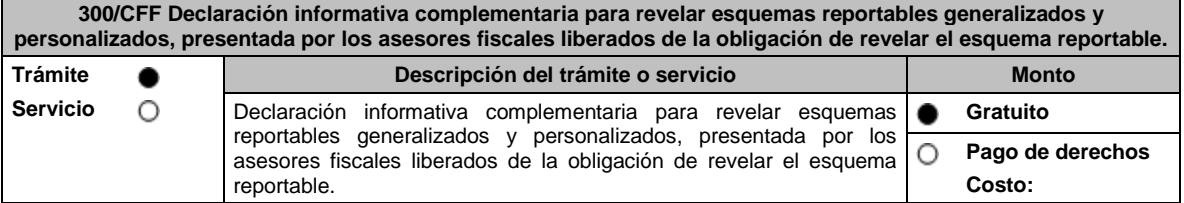

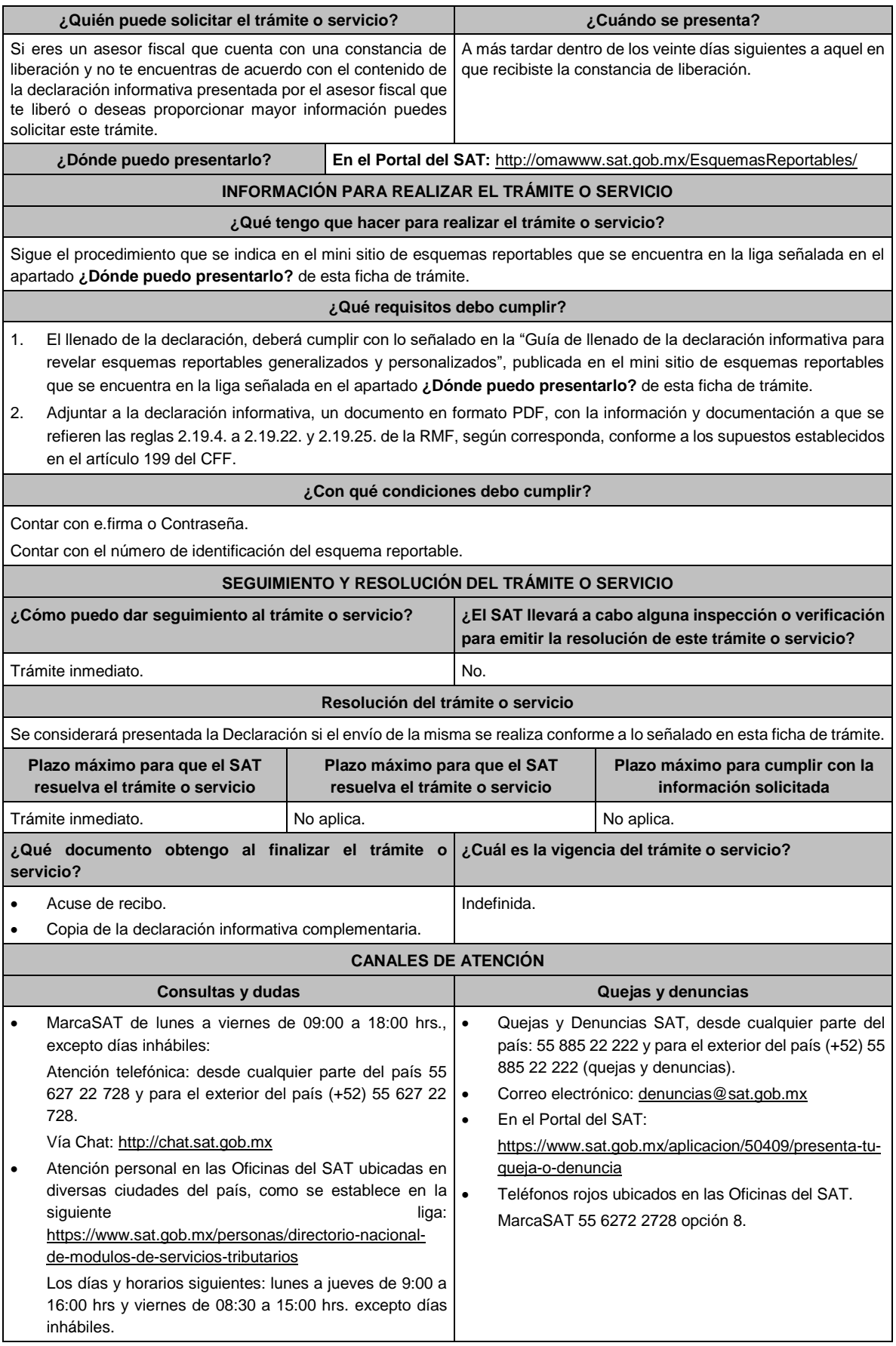

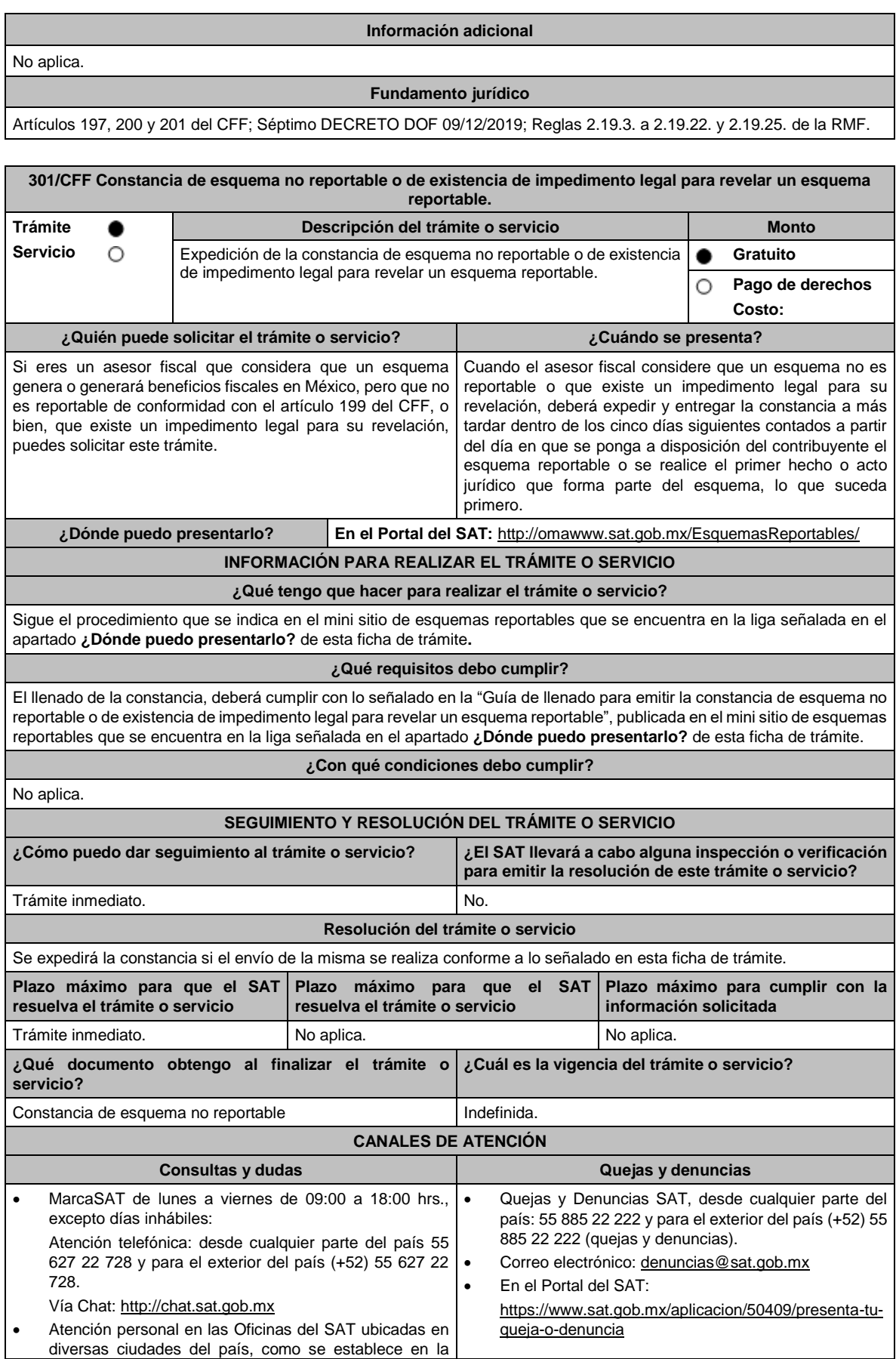

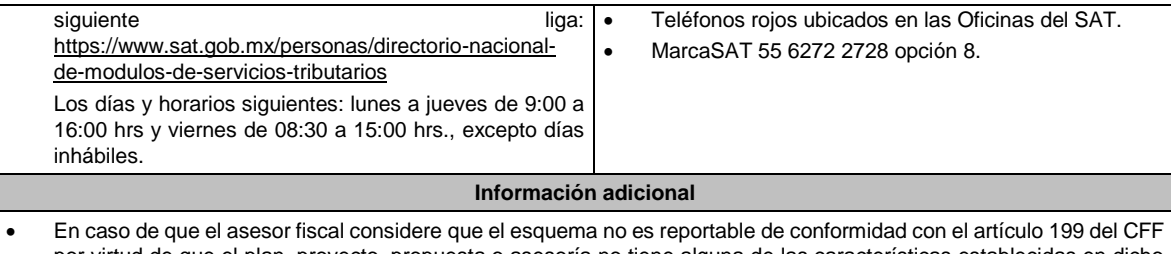

- por virtud de que el plan, proyecto, propuesta o asesoría no tiene alguna de las características establecidas en dicho artículo, indicar la justificación y motivación de las razones de su consideración.
- En caso de que el asesor fiscal considere que el esquema no es reportable porque existe un impedimento legal para su revelación, señalar la fracción o fracciones del artículo 199 del CCF que se actualizan y el impedimento legal para revelar el esquema reportable, adjuntando el documento que, en su caso, origine dicho impedimento.

### **Fundamento jurídico**

Artículos 197, 199 del CFF; Séptimo DECRETO DOF 09/12/2019; Regla 2.19.26. de la RMF.

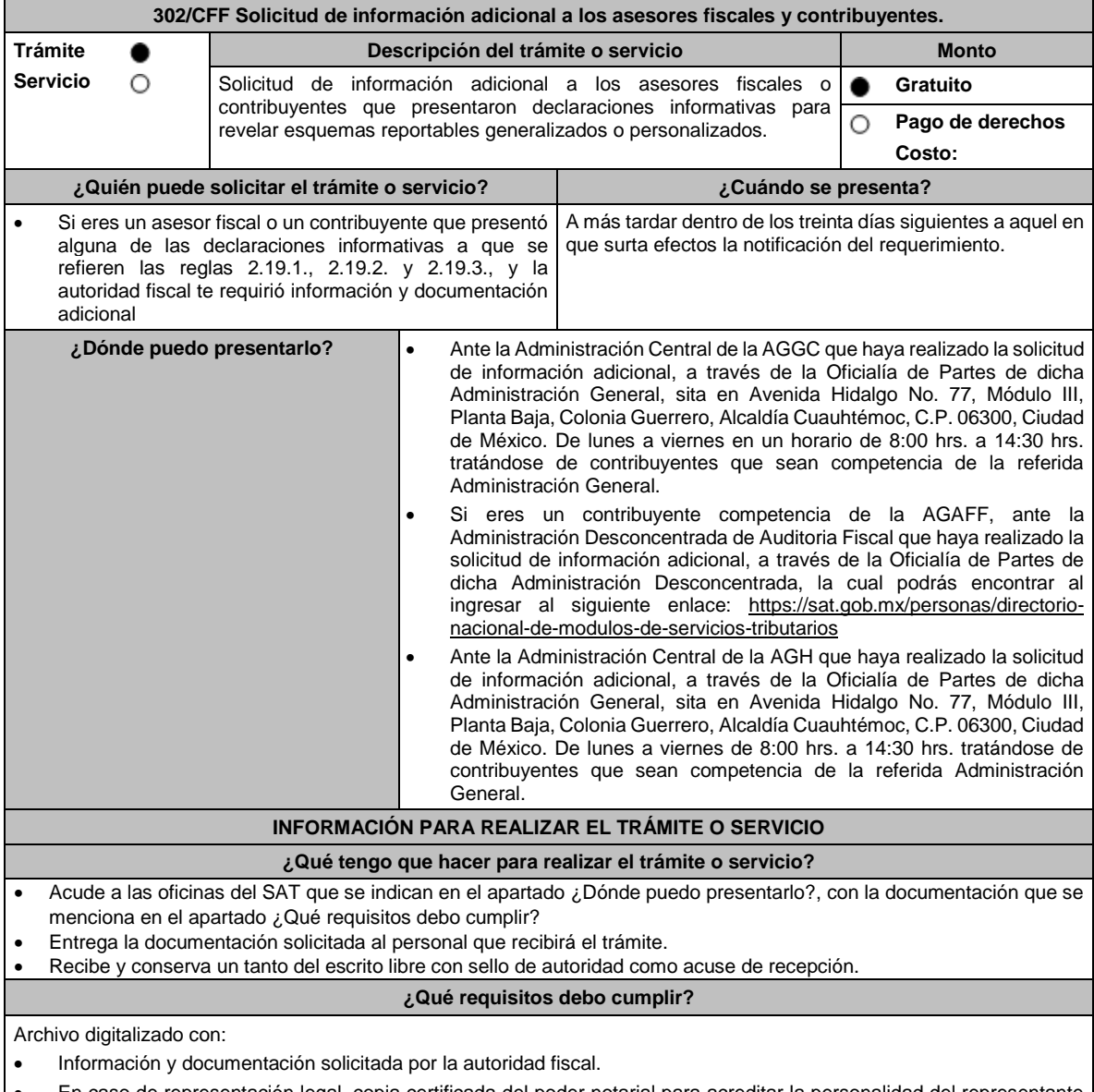

• En caso de representación legal, copia certificada del poder notarial para acreditar la personalidad del representante legal.

**¿Con qué condiciones debo cumplir?**

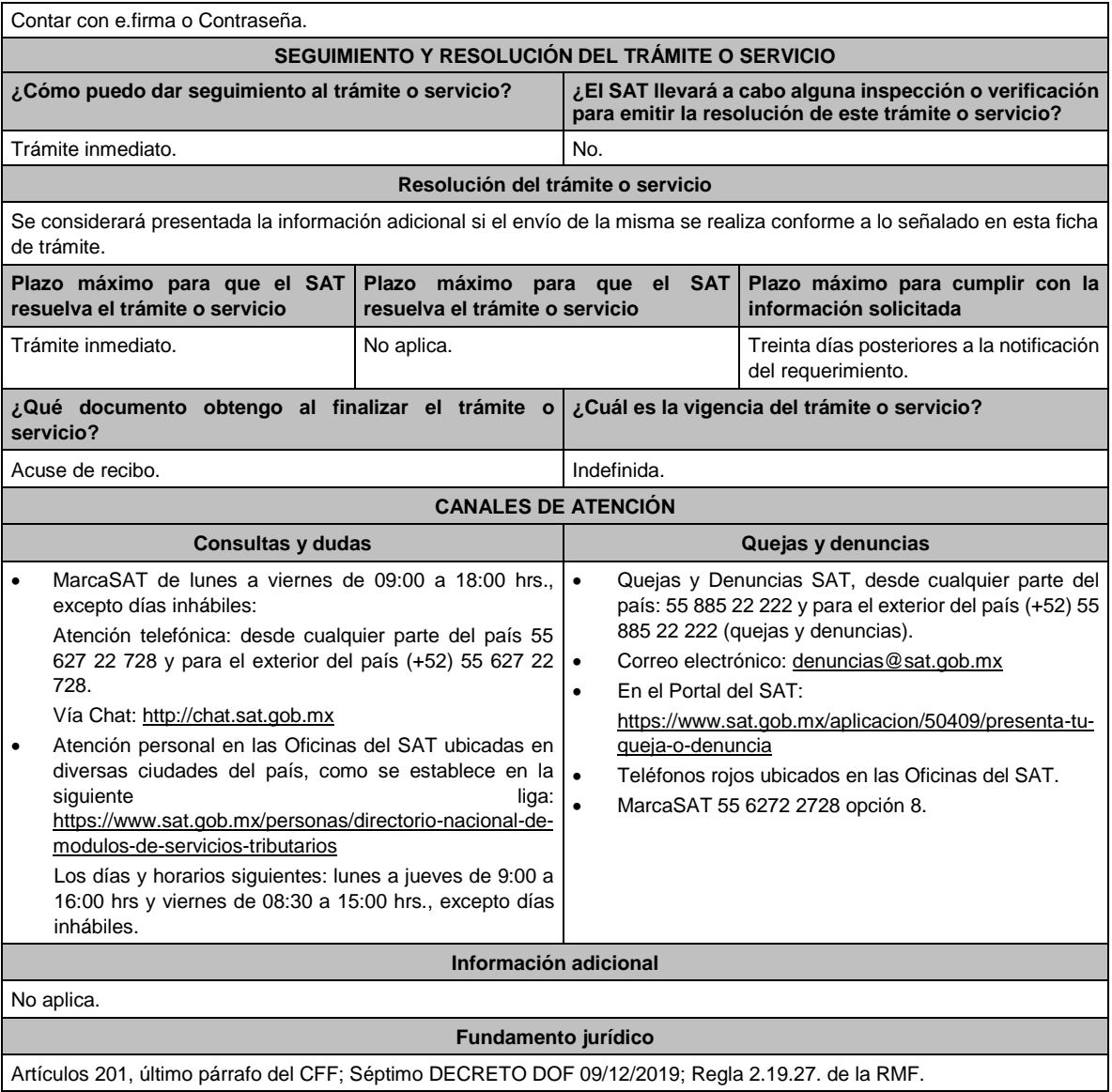

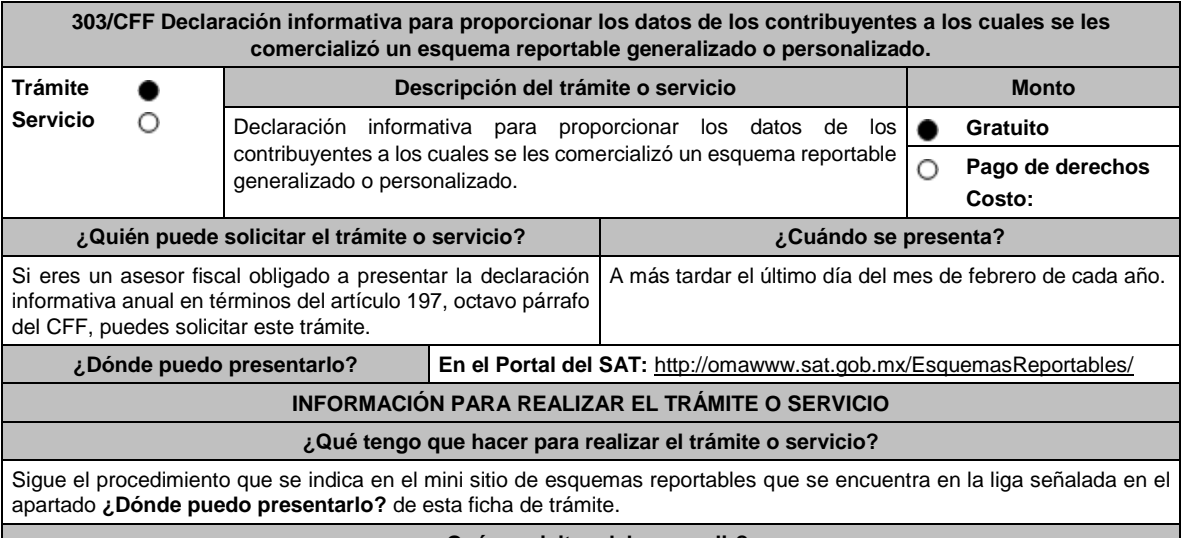

**¿Qué requisitos debo cumplir?**

El llenado de la declaración, deberá cumplir con lo señalado en la "Guía de llenado de la declaración informativa para proporcionar los datos de los contribuyentes, a los cuales se les comercializó un esquema reportable generalizado o personalizado", publicada en el mini sitio de esquemas reportables que se encuentra en la liga señalada en el apartado **¿Dónde puedo presentarlo?** de esta ficha de trámite.

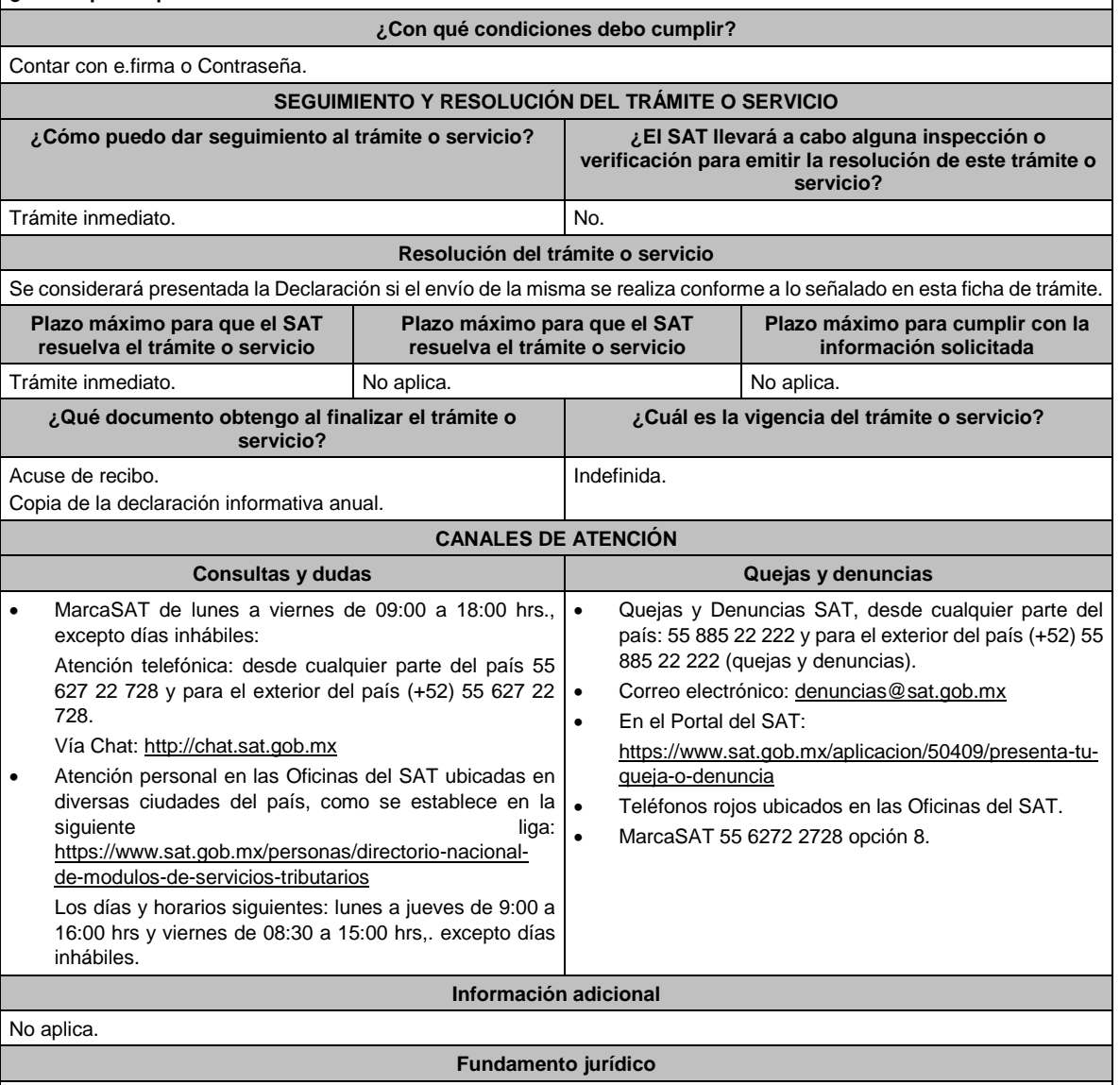

Artículos 197 del CFF; Séptimo DECRETO DOF 09/12/2019; Regla 2.19.28. de la RMF.

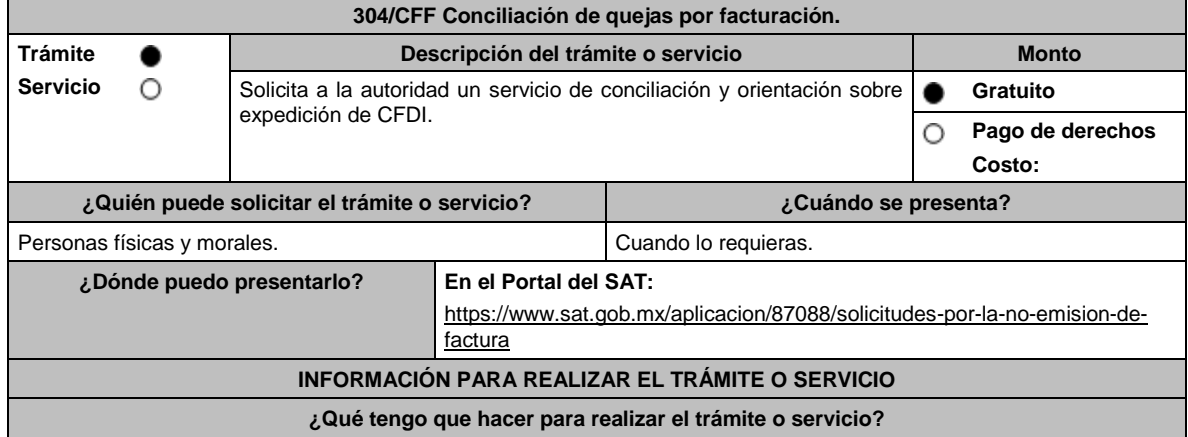

- 1. Ingresa a la liga mencionada en el apartado **¿Dónde puedo presentarlo?**
- 2. Oprime el botón **EJECUTAR EN LÍNEA**.
- 3. Elige las opciones **Captura solicitud de emisión CFDI** / **Continuar**.
- 4. **Captura** la información solicitada en cada uno de los campos.
- 5. Acepta el uso de datos personales.
- 6. Captura el texto de la imagen.
- 7. Elige el botón **Enviar**.

# **¿Qué requisitos debo cumplir?**

En el caso de solicitar la emisión de una factura:

- 1. Contar con el RFC y/o nombre o razón social del proveedor, y RFC del solicitante.
- 2. Fecha de la operación.
- 3. Monto del CFDI.

Tratándose de la solicitud de cancelación de un comprobante no reconocido, o bien, ante la negativa de aceptación de una solicitud de cancelación:

- 1. RFC del emisor y RFC del receptor.
- 2. Fecha de emisión del comprobante.
- 3. Folio Fiscal.

#### **¿Con qué condiciones debo cumplir?**

Contar con un correo personal al que tenga acceso, y que este no haya sido proporcionado por otro contribuyente.

### **SEGUIMIENTO Y RESOLUCIÓN DEL TRÁMITE O SERVICIO**

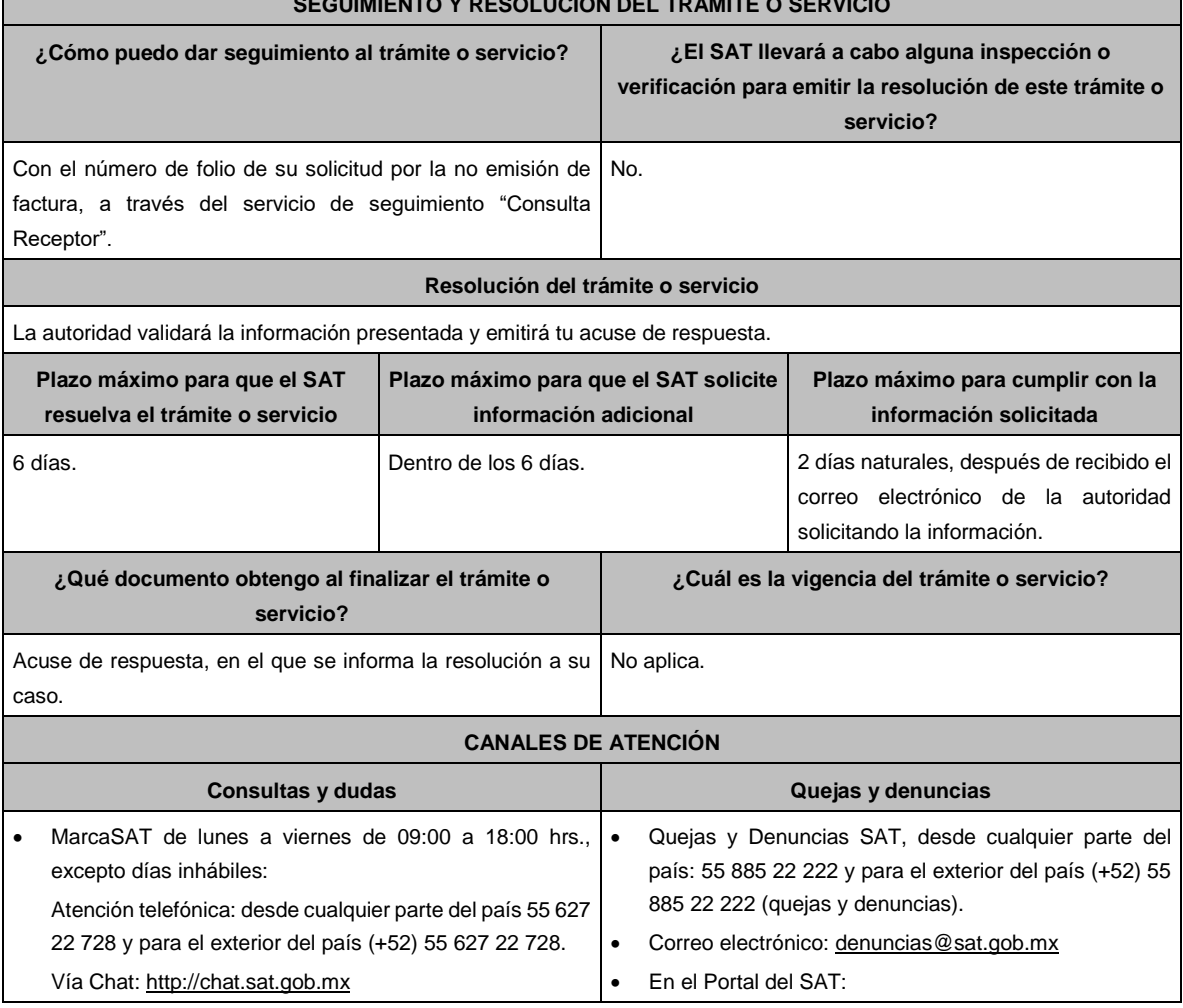

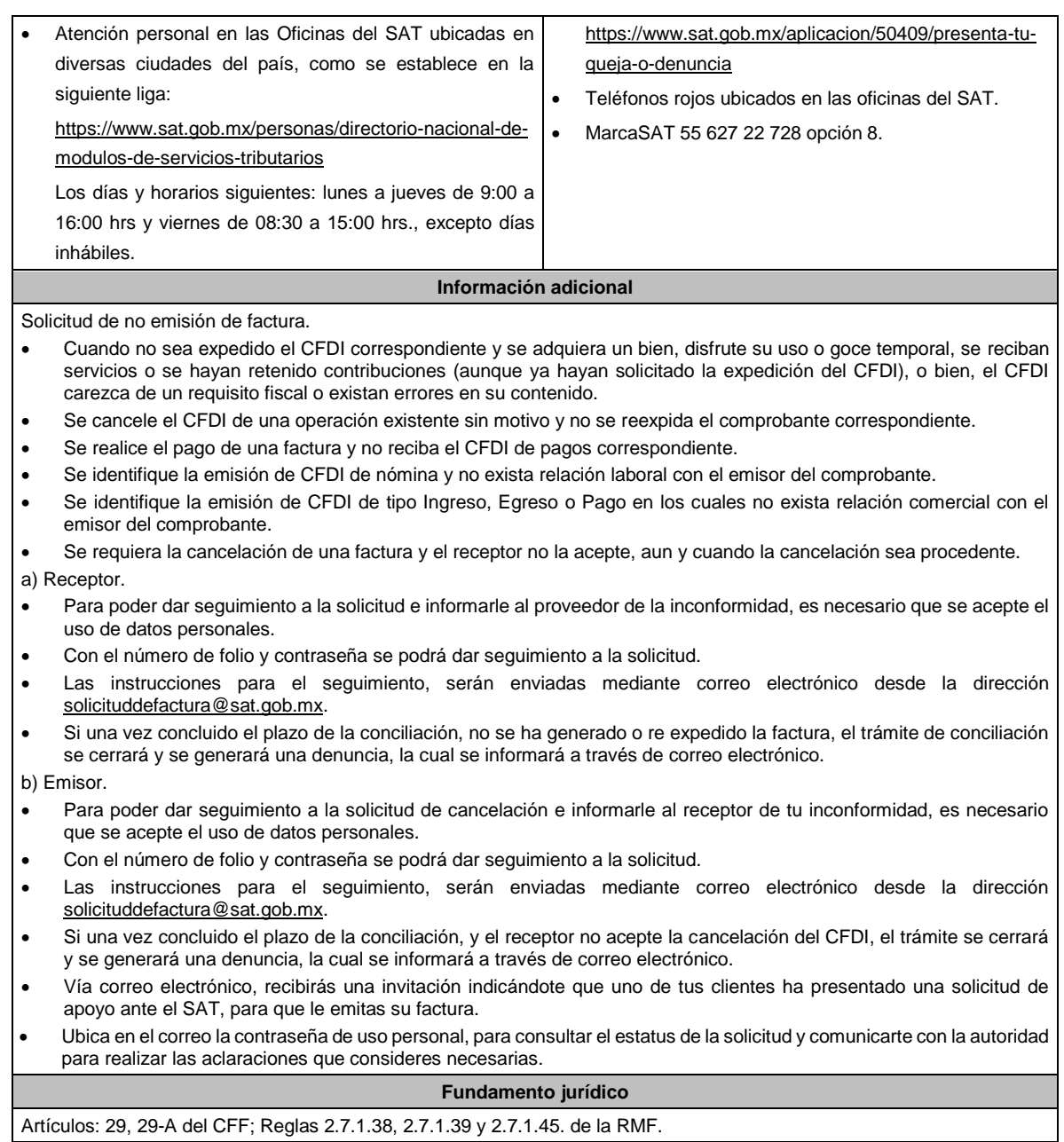

# **305/CFF (Se deroga)**

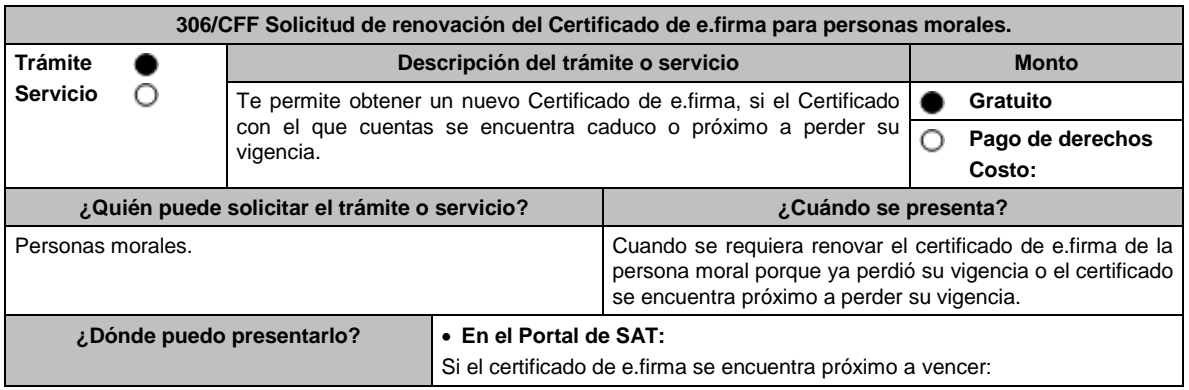

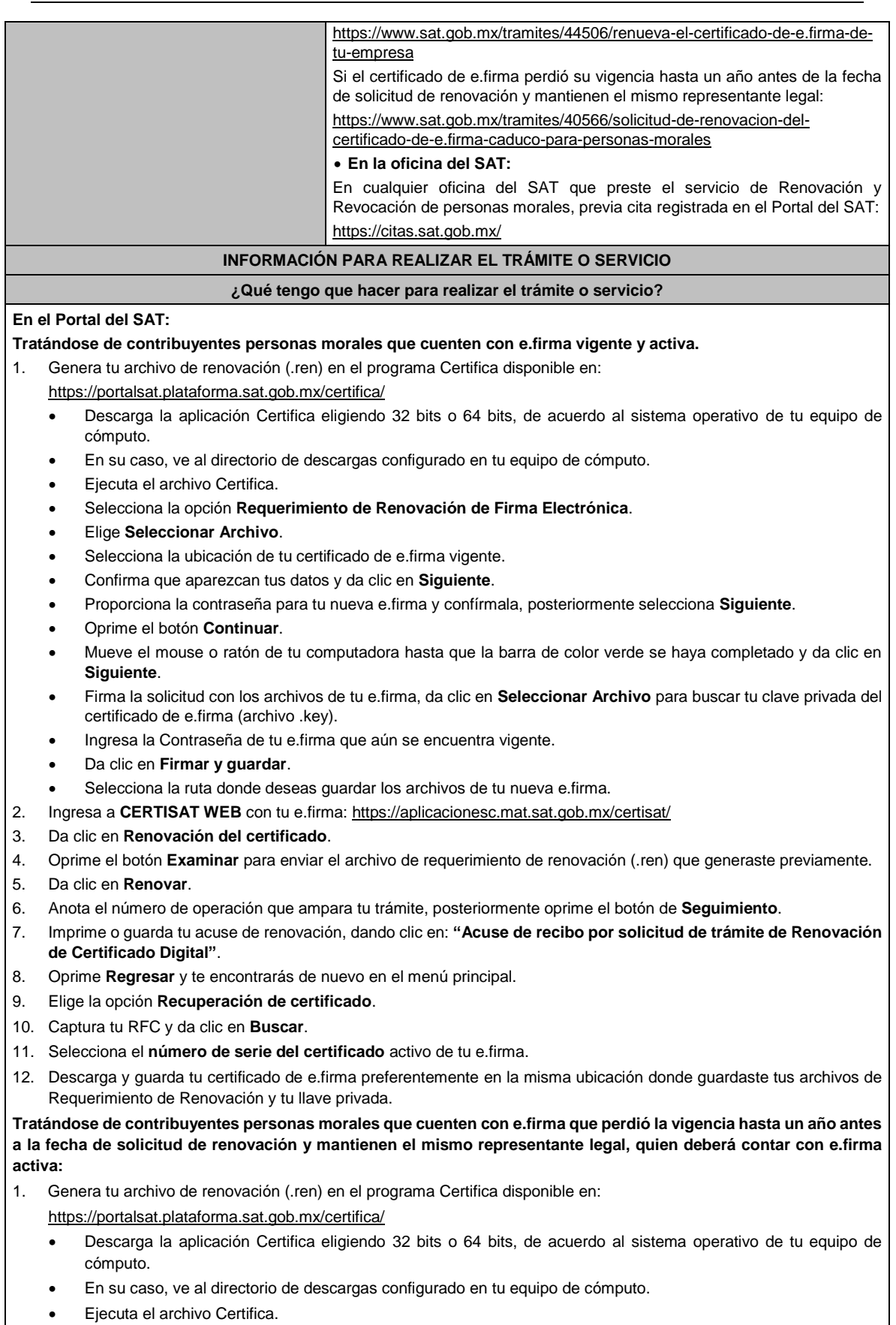

• Selecciona la opción **Solicitud de Requerimiento de Renovación de Persona Moral con Representante Legal**.

- Da clic en **Seleccionar Archivo**.
- Selecciona la ubicación de tu certificado de e.firma caduca.
- Confirma que aparezcan tus datos.
- Ingresa el certificado de e.firma activo del Representante legal.
- Da clic en **Siguiente**.
- Proporciona la contraseña para tu nueva e.firma y confírmala, posteriormente selecciona **Siguiente**.
- Mueve el mouse o ratón de tu computadora hasta que la barra de color verde se haya completado y da clic en **Siguiente**.
- Firma la solicitud con los archivos de la e.firma activa del Representante legal, da clic en **Seleccionar Archivo** para buscar tu clave privada del certificado de e.firma (archivo .key).
- Ingresa la Contraseña de la e.firma del Representante legal.
- Da clic en **Firmar y guardar**.
- Selecciona la ruta donde deseas guardar los archivos de tu nueva e.firma.
- 2. Ingresa a **CERTISAT WEB** con tu e.firma: https://aplicacionesc.mat.sat.gob.mx/certisat/
- 3. Da clic en Renovación del certificado.
- 4. Oprime el botón **Examinar** para enviar el archivo de requerimiento de renovación (.ren) que generaste previamente.
- 5. Da clic en **Renovar**.
- 6. Anota el número de operación que ampara tu trámite, posteriormente oprime el botón de **Seguimiento**.
- 7. Imprime o guarda tu acuse de renovación, dando clic en: **"Acuse de recibo por solicitud de trámite de Renovación de Certificado Digital"**.
- 8. Oprime **Regresar** y te encontrarás de nuevo en el menú principal.
- 9. Elige la opción **Recuperación de certificado**.
- 10. Captura tu RFC y da clic en **Buscar**.
- 11. Selecciona el **número de serie del certificado** activo de tu e.firma.
- 12. Descarga y guarda tu certificado de e.firma preferentemente en la misma ubicación donde guardaste tus archivos de requerimiento de renovación y tu llave privada.

#### **En la oficina del SAT:**

- 1. Agenda tu cita para el servicio de e.firma Renovación y Revocación de Personas Morales.
- 2. Presenta y entrega la documentación e información señalada en el **apartado requisitos**.

#### **¿Qué requisitos debo cumplir?**

#### **En el Portal del SAT:**

#### **Tratándose de contribuyentes personas morales que cuenten con e.firma vigente y activa:**

• Contar con los archivos de la Clave Privada (archivo .key), certificado de e.firma vigente (archivo .cer) y la Contraseña de la llave privada**.**

**Tratándose de contribuyentes personas morales que cuenten con e.firma que perdió la vigencia hasta un año antes a la fecha de solicitud de renovación y mantienen el mismo representante legal, quien deberá contar con e.firma activa:**

- Contar con los archivos de la e.firma que perdió la vigencia: Clave Privada (archivo .key).
- Certificado (archivo .cer).
- Contar con la Contraseña de la llave privada de la e.firma que perdió la vigencia.

#### **En la oficina del SAT:**

1. Identificación oficial vigente del representante legal, que puede ser cualquiera de las señaladas en el Apartado **I. Definiciones**; punto **1.2. Identificaciones oficiales, comprobantes de domicilio y poderes**, inciso **A) Identificación oficial**, del presente Anexo (original).

En caso de que presentes como identificación oficial la credencial para votar emitida por el Instituto Nacional Electoral, esta deberá estar vigente como medio de identificación, puedes validarla en la siguiente liga: https://listanominal.ine.mx/scpln/

2. Cualquiera de los poderes señalados en los numerales 2, 3 y 4 del Apartado **I. Definiciones**; punto **1.2. Identificaciones oficiales, comprobantes de domicilio y poderes**, inciso **C) Poderes**, del presente Anexo. (copia certificada)

Si fue otorgado en el extranjero deberá estar debidamente apostillado o legalizado y haber sido formalizado ante fedatario público mexicano y en su caso, presentar traducción al español realizada por perito autorizado.

3. Unidad de memoria extraíble (USB) preferentemente nueva que contenga el archivo de requerimiento (.req) generado previamente en el programa Certifica disponible en: https://portalsat.plataforma.sat.gob.mx/certifica/

- Descarga la aplicación Certifica eligiendo 32 bits o 64 bits de acuerdo al sistema operativo de tu equipo de cómputo.
- En su caso, ve al directorio de descargas configurado en tu equipo de cómputo.
- Ejecuta el archivo Certifica.
- Selecciona la opción **Requerimiento para la Generación de Firma Electrónica**.
- Captura tu RFC, CURP y Correo Electrónico, en su caso el RFC del representante legal.
- Oprime el botón **Siguiente**.
- Establece tu Contraseña de la Clave Privada, la cual debe conformarse de 8 a 256 caracteres.
- Confirma tu Contraseña de la Clave Privada.
- Oprime **Siguiente**.
- A continuación, el sistema te mostrará el mensaje "Oprima el Botón Continuar para iniciar con la generación del requerimiento".
- Da clic en **Continuar**.
- A continuación, se realizará el proceso de generación de claves por lo cual deberás mover el ratón o mouse de tu computadora en distintas direcciones hasta que la barra de avance se haya completado y se muestre la siguiente pantalla.
- Oprime en el botón **Guardar Archivos.**
- Elige la ruta para almacenar el archivo generado.
- Oprime **Guardar**.
- Al finalizar el sistema te mostrará el mensaje "Ahora ya cuenta con un requerimiento digital y su clave privada. Proceda a entregarlo a un agente certificador y la ruta donde quedaron almacenados sus archivos".
- Oprime **Aceptar**.
- 4. Correo electrónico.
- 5. El representante legal deberá contar previamente con Certificado de e.firma activo y llenar el manifiesto "bajo protesta de decir verdad" en el que ratifique su nombramiento de representación de la persona moral previamente acreditada, que le será proporcionado al momento de realizar el trámite.
- 6. Presentar la clave de RFC válida, de cada uno de los socios, accionistas o asociados que se mencionen dentro del acta constitutiva (copia simple), cuando se cuente con más de 5 socios, deberá proporcionar en unidad de memoria extraíble (USB) un archivo en formato Excel (\*.xlsx) que contenga la información de la totalidad de socios, accionistas o integrantes de la persona moral con las siguientes características:
	- a. Primera columna. RFC a 13 posiciones del representante legal, socio, accionista o integrante de la persona moral o en el caso de socios Personas Morales el RFC a 12 posiciones (formato alfanumérico).
	- b. Segunda columna. Nombre(s) del socio, accionista o integrante de la persona moral. en el caso de los socios, accionistas o integrantes sean personas morales la denominación o razón social, (formato alfanumérico).
	- c. Tercera columna. Primer Apellido del socio, accionista o integrante de la persona moral. (formato alfabético).
	- d. Cuarta columna. Segundo Apellido del socio, accionista o integrante de la persona moral. (formato alfabético). La información se deberá presentar sin tabuladores, únicamente mayúsculas, las columnas deberán contener los siguientes títulos: RFC, nombre, apellido paterno y apellido materno, no estar vacías y se deberá nombrar el archivo con el RFC de la persona moral que solicita el trámite.
- 7. Manifestación por escrito que contenga las claves en el RFC válidas de los socios, accionistas o asociados, los cuales deben coincidir con la información contenida en el documento constitutivo o, en su caso, en el acta de asamblea protocolizada que así lo acredite (original).
- 8. Manifestación por escrito que contenga la clave en el RFC del socio o accionista que cuenta con el control efectivo de la persona moral de conformidad con lo señalado en el artículo 27, apartado B fracción VI, del CFF. El socio o accionista debe coincidir con la información contenida en el acta constitutiva o, en su caso, en el acta de asamblea protocolizada.

#### **¿Con qué condiciones debo cumplir?**

#### **En el Portal del SAT:**

**Tratándose de contribuyentes personas morales que cuenten con e.firma que perdió la vigencia hasta un año antes a la fecha de solicitud de renovación y mantienen el mismo representante legal, quien deberá contar con e.firma activa:**

- El representante legal deberá firmar la solicitud de renovación con su e.firma activa.
- **En la oficina del SAT:**
- El representante legal deberá estar previamente inscrito en el RFC y contar con Certificado de e.firma activa.
- Responder las preguntas que le realice la autoridad, relacionadas con la situación fiscal del contribuyente que pretende obtener el Certificado de e.firma.

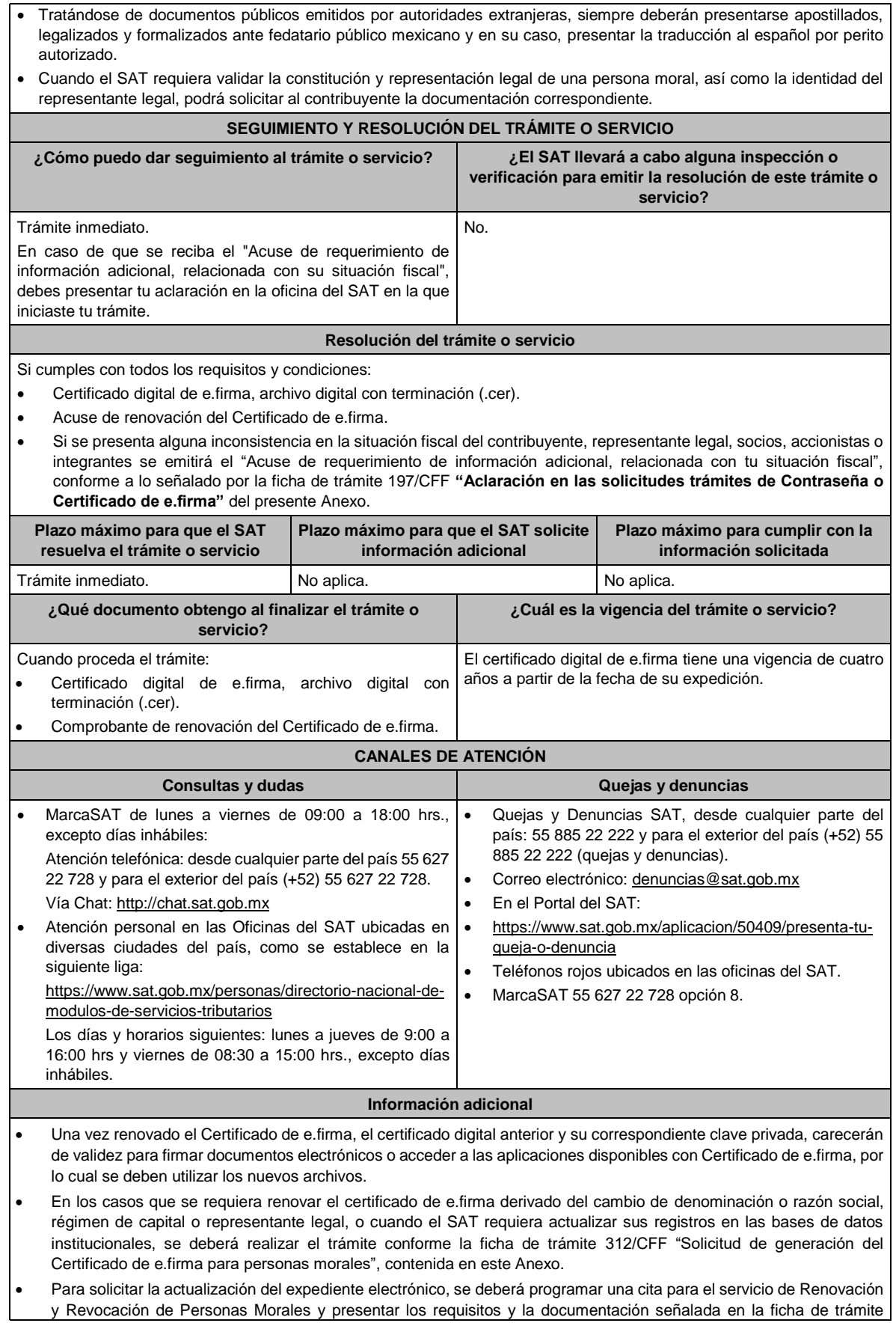

312/CFF "Solicitud de generación del Certificado de e.firma para personas morales" del presente Anexo, según corresponda.

• Cuando recibas el "Acuse de requerimiento de información adicional, relacionada con tu situación fiscal", deberás presentar una aclaración en la oficina del SAT donde iniciaste tu trámite, con la información que desvirtúe la irregularidad identificada en tu situación fiscal, de tu representante legal o en su caso, de socios, accionistas o integrantes, de acuerdo con la ficha de trámite 197/CFF "Aclaración en las solicitudes de trámites de Contraseña o Certificado de e.firma" del presente Anexo. Cuando se identifique que el contribuyente se ubica en alguno de los supuestos del párrafo sexto del artículo 17-D del CFF y no haya corregido su situación fiscal, el SAT negará la emisión del Certificado de e.firma.

**Fundamento jurídico**

Artículos 17-D y 19 del CFF; Regla 2.2.20. de la RMF.

**307/CFF (Se deroga)**

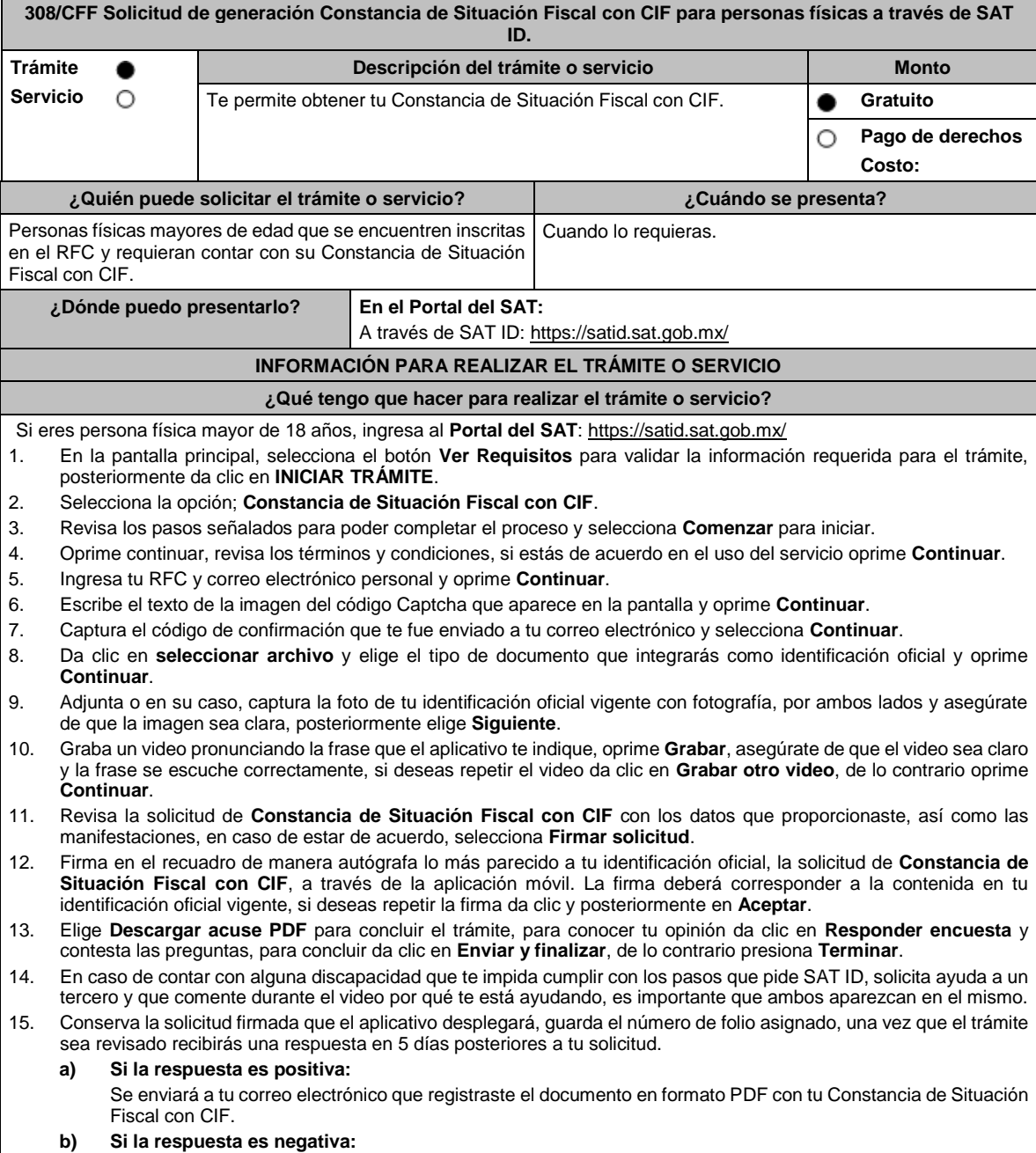

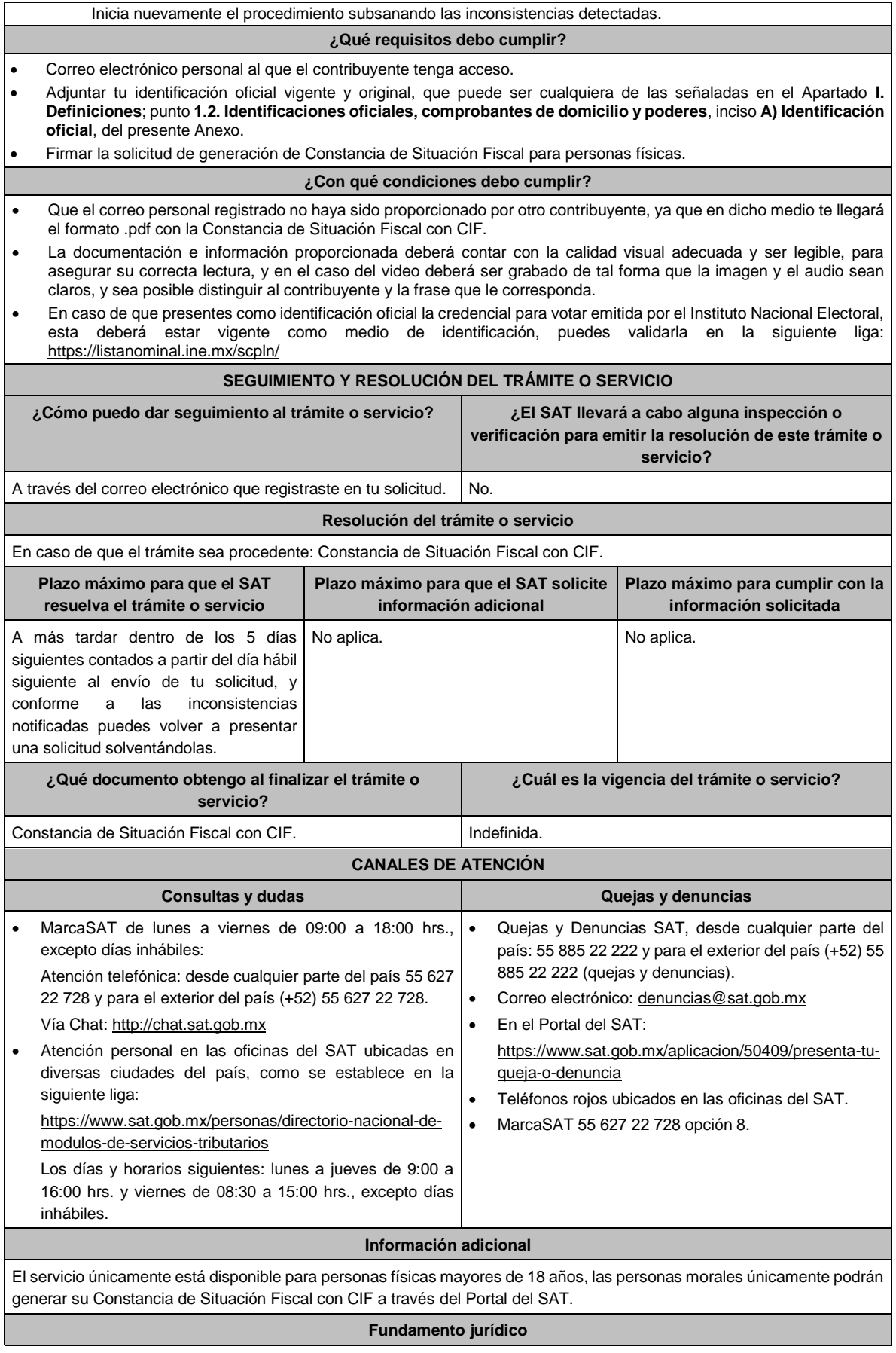

Artículo 27, apartado C, fracción VIII del CFF.

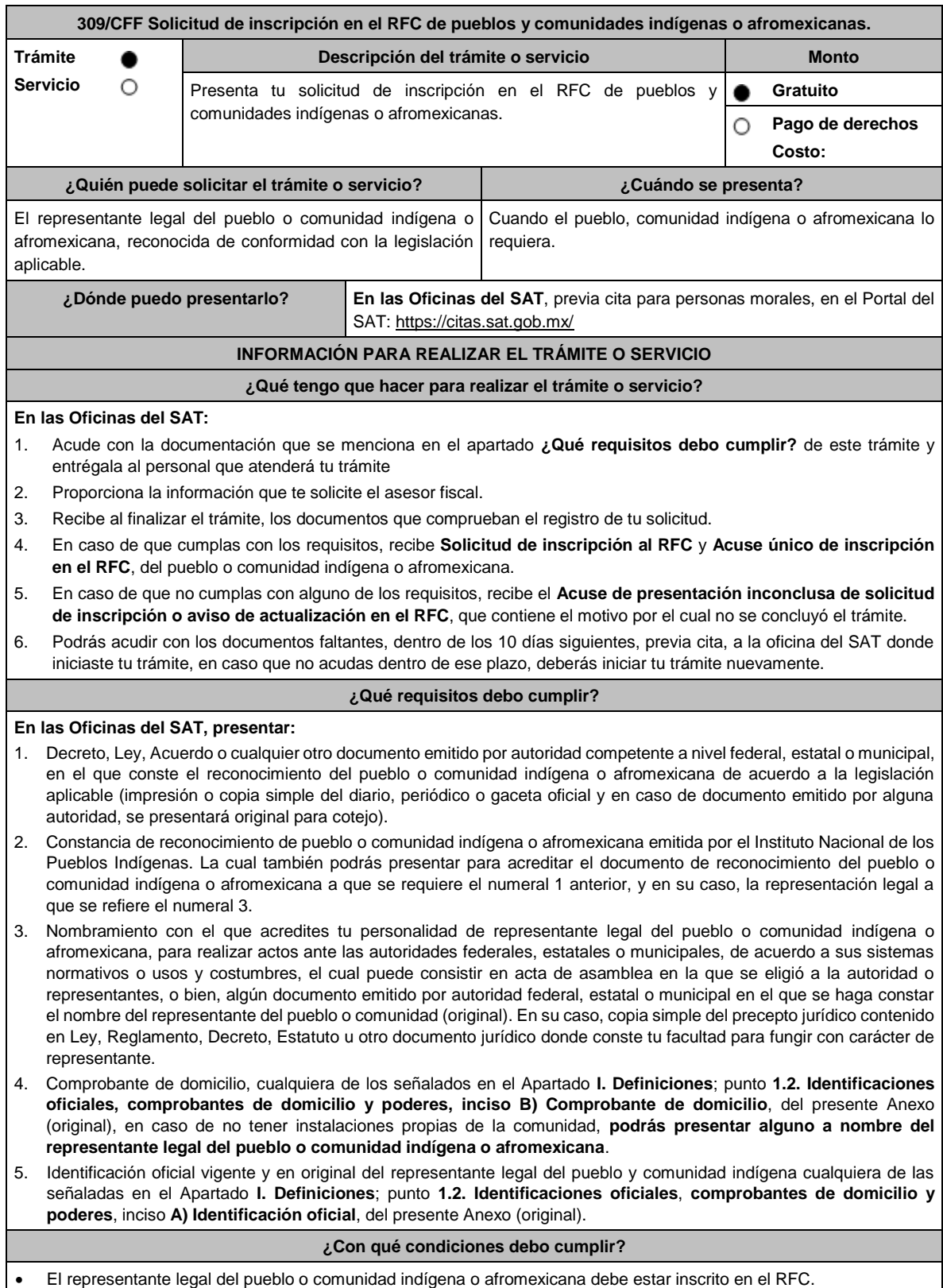

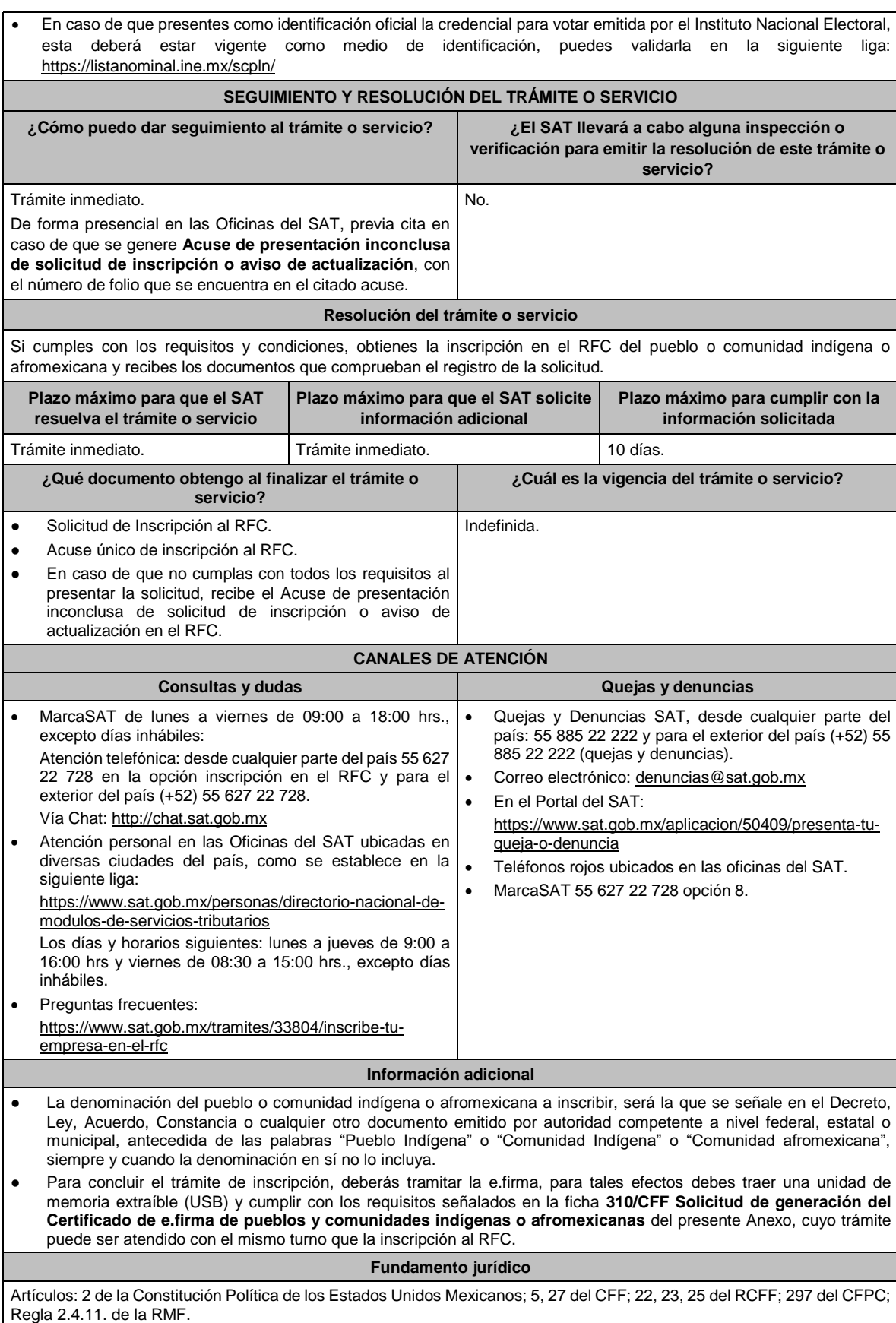

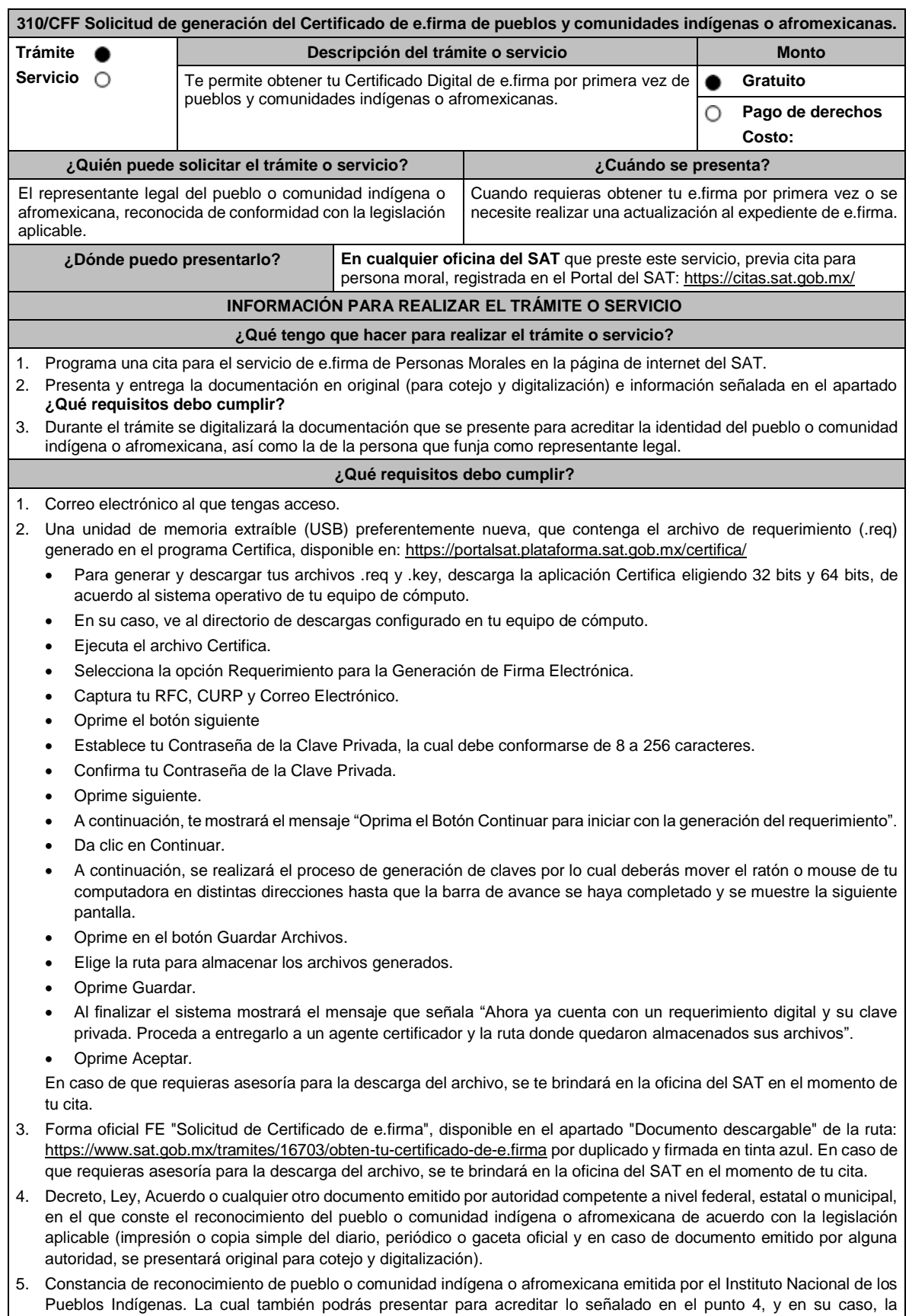

representación legal a que se refiere el numeral 6.

6. Nombramiento con el que acredites tu personalidad de representante legal del pueblo o comunidad indígena o afromexicana, para realizar actos ante las autoridades federales, estatales o municipales, de acuerdo al sistema normativo de usos y costumbres del pueblo o comunidad indígena o afromexicana, el cual puede consistir en acta de asamblea en la que se eligió a la autoridad o representantes, o bien, algún documento emitido por autoridad federal, estatal o municipal en el que se haga constar el nombre del representante del pueblo o comunidad (original). En su caso, copia simple del precepto jurídico contenido en Ley, Reglamento, Decreto, Estatuto u otro documento jurídico donde conste tu facultad para fungir con carácter de representante. (original)

7. Presentar identificación oficial vigente del representante legal en original, que puede ser cualquiera de las señaladas en el Apartado **I. Definiciones**; **punto 1.2. Identificaciones oficiales, comprobantes de domicilio y poderes**, inciso **A) Identificación oficial**, del presente Anexo (original).

#### **¿Con qué condiciones debo cumplir?**

- En caso de que presentes como identificación oficial la credencial para votar emitida por el Instituto Nacional Electoral, esta deberá estar vigente como medio de identificación, puedes validarla en la siguiente liga: https://listanominal.ine.mx/scpln/
- El representante legal del pueblo o comunidad indígena o afromexicana deberá estar previamente inscrito en el RFC, contar previamente con Certificado de e.firma activo y presentar en original alguna identificación oficial vigente, que puede ser cualquiera de las señaladas en el Apartado **I. Definiciones**; punto **1.2. Identificaciones oficiales, comprobantes de domicilio y poderes**, inciso **A) Identificación oficial**, del presente Anexo (original).
- Responder las preguntas que le realice la autoridad, relacionadas con la situación fiscal del contribuyente que pretende obtener el Certificado de e.firma.

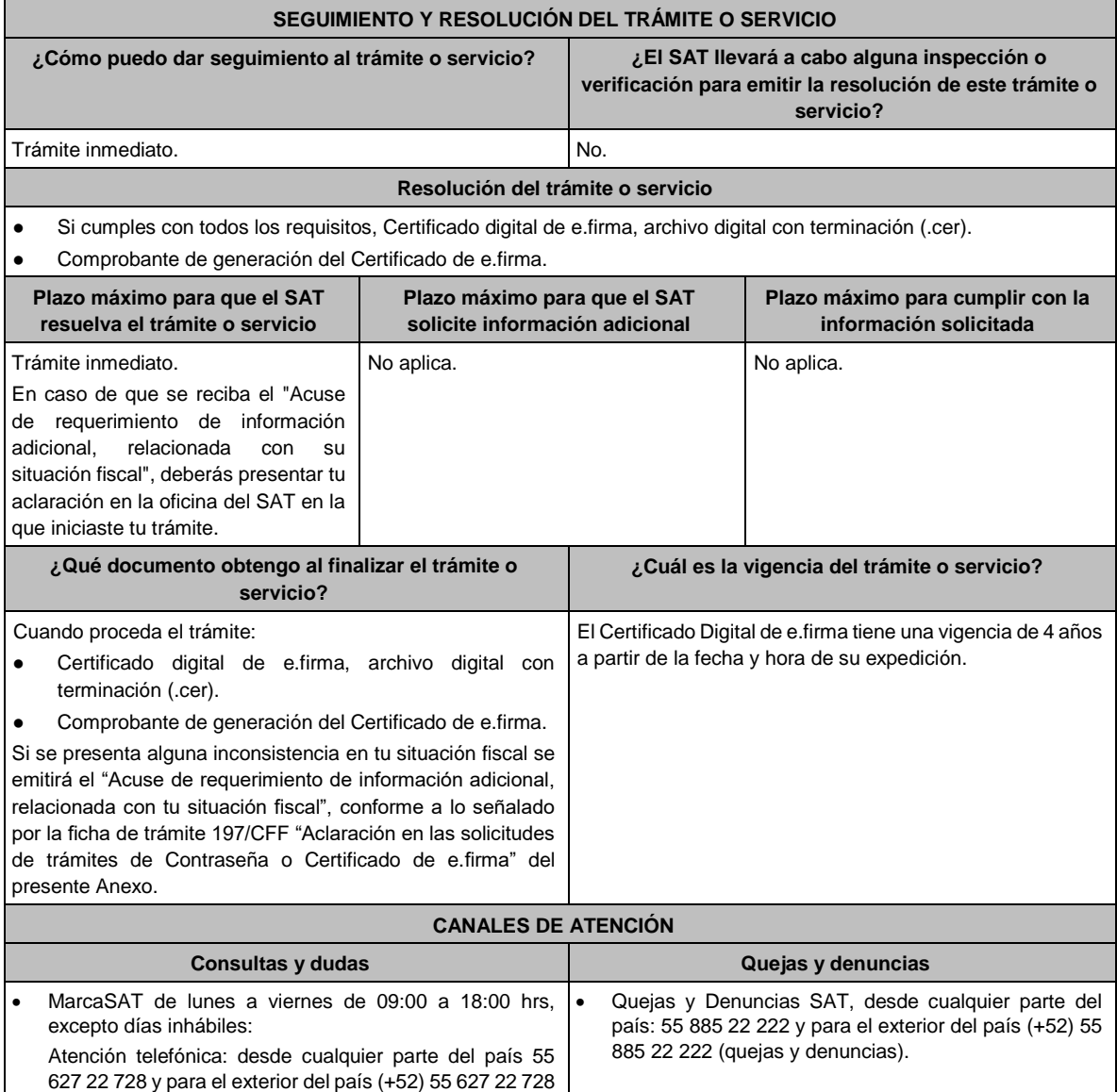

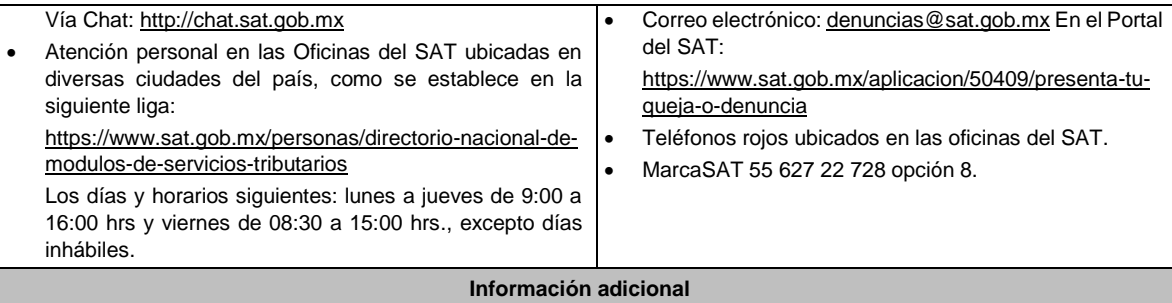

- Con la finalidad de asegurar el vínculo que debe existir entre un certificado digital y su titular, durante la cita se realizará la digitalización de los documentos probatorios originales.
- Cuando recibas el "Acuse de requerimiento de información adicional, relacionada con tu situación fiscal", deberás presentar una aclaración con la información que desvirtúe la irregularidad identificada en tu situación fiscal, de tu representante legal o en su caso, de socios, accionistas o integrantes, de acuerdo con la ficha de trámite 197/CFF "Aclaración en las solicitudes de trámites de Contraseña o Certificado de e. Firma" del presente Anexo, la cual, será atendida por la autoridad en un plazo de 10 días.

## **Fundamento jurídico**

Artículos: 2 de la Constitución Política de los Estados Unidos Mexicanos; 17-D y 19 del CFF; Regla 2.2.14. de la RMF.

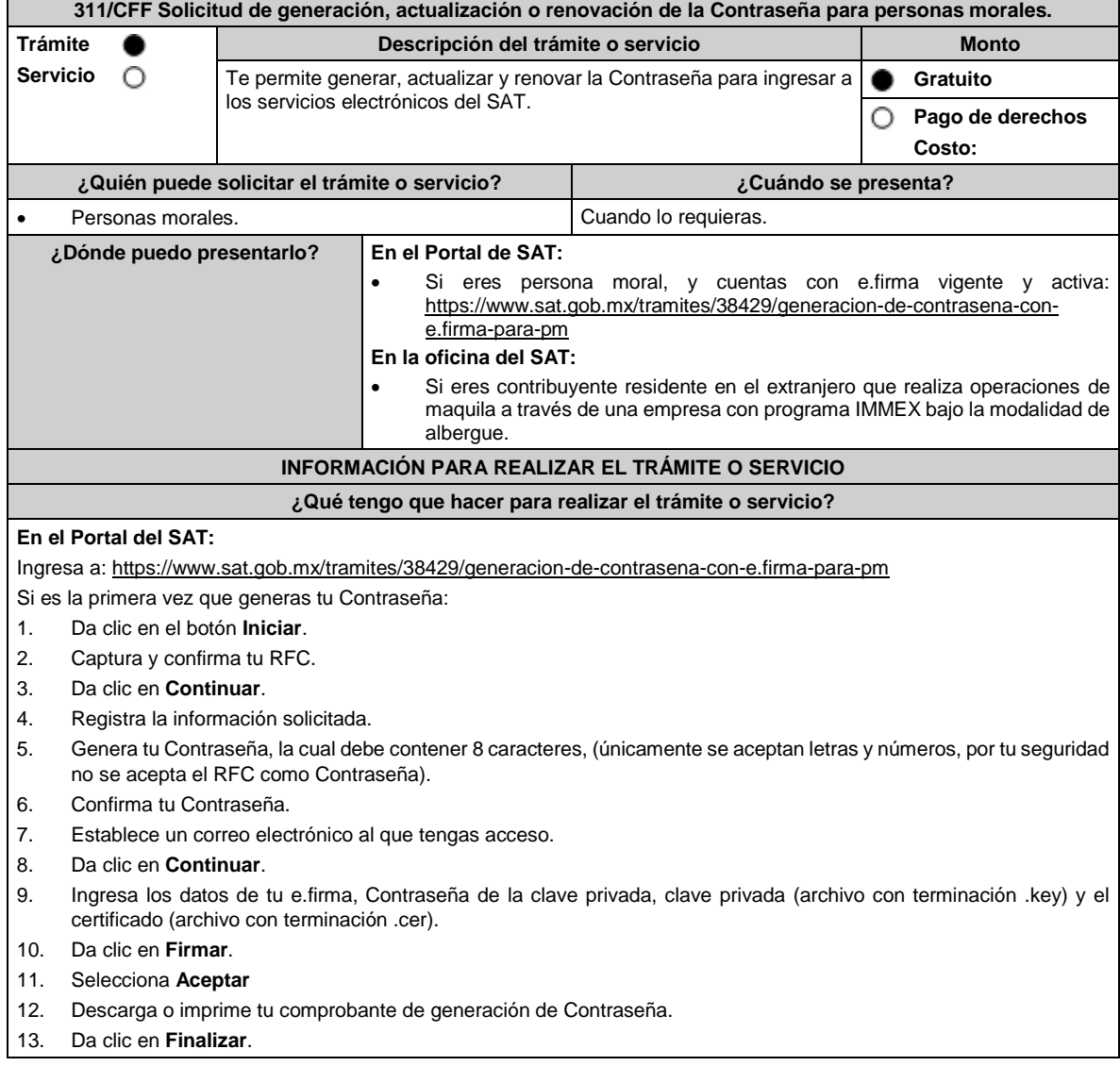

### En caso de que ya cuentes con Contraseña y desees actualizarla:

- 1. El sistema te indicará que ya cuentas con una Contraseña y te preguntará si deseas actualizarla.
- 2. Da clic en **Sí**.
- 3. Ingresa tu Contraseña actual o los datos de tu e.firma, Contraseña de la clave privada, clave privada (archivo con terminación .key) y el certificado (archivo con terminación .cer).
- 4. Ingresa tu Contraseña actual, así como tu nueva Contraseña, la cual debe contener 8 caracteres (únicamente se aceptan letras y números, por tu seguridad no se acepta el RFC como Contraseña).
- 5. Confirma tu nueva Contraseña.
- 6. Da clic en **Continuar**.
- 7. Descarga o imprime tu comprobante de actualización de Contraseña.
- 8. Da clic en **Finalizar**.

# **En las oficinas del SAT:**

Este servicio está disponible únicamente para contribuyentes residentes en el extranjero que realizan operaciones de maquila a través de una empresa con programa IMMEX bajo la modalidad de albergue.

- 1. Acude a la oficina del SAT de tu preferencia o Módulo de Servicios Tributarios.
- 2. Presenta la documentación e información señalada en el apartado requisitos.
- 3. Genera tu Contraseña, la cual debe contener 8 caracteres (únicamente se aceptan letras y números, por tu seguridad no se acepta el RFC como Contraseña).
- 4. Confirma tu Contraseña.
- 5. En su caso establece un correo electrónico personal al que tengas acceso.
- 6. Recibe y conserva el acuse de Generación o Actualización de Contraseña.

#### **¿Qué requisitos debo cumplir?**

#### **En el Portal de SAT:**

- No se requiere entregar documentación.
- Para generación, contar con e.firma vigente y activa.
- Para actualización, puedes ingresar con tu e.firma vigente y activa o Contraseña; sin embargo, para concluir el trámite se requiere firmar con e.firma vigente y activa.

#### **En las oficinas del SAT:**

# **Personas residentes en el extranjero que realicen operaciones de maquila a través de una empresa con programa IMMEX bajo la modalidad de albergue:**

- Contrato suscrito con la empresa con programa IMMEX bajo la modalidad de albergue en lugar del acta o documento constitutivo. Si el contrato está escrito en un idioma distinto del español, deberás presentar una traducción al español realizada por un perito autorizado.
- Cualquiera de los poderes señalados en los numerales 2, 3 y 4 del Apartado **I. Definiciones**; punto **1.2. Identificaciones oficiales, comprobantes de domicilio y poderes**, inciso **C) Poderes**, del presente Anexo. (copia certificada) ante fedatario público mexicano, con el que el representante legal acredite su calidad.
- Identificación oficial vigente del representante legal. Deberás presentar cualquiera de las señaladas en el Apartado **I. Definiciones**; punto **1.2. Identificaciones oficiales**, **comprobantes de domicilio y poderes**, inciso **A) Identificación oficial**, del presente Anexo (original).

#### **¿Con qué condiciones debo cumplir?**

#### **En el Portal de SAT:**

• En el caso de actualización de Contraseña deberás conocer la Contraseña actual.

#### **En las oficinas del SAT:**

- Contar con un correo personal al que tengas acceso, y que este no haya sido proporcionado por otro contribuyente.
- Si el representante legal cuenta con un poder otorgado en el extranjero deberá estar debidamente apostillado o legalizado y haber sido formalizado ante fedatario público mexicano y, en su caso, presentar la traducción al español realizada por perito autorizado.

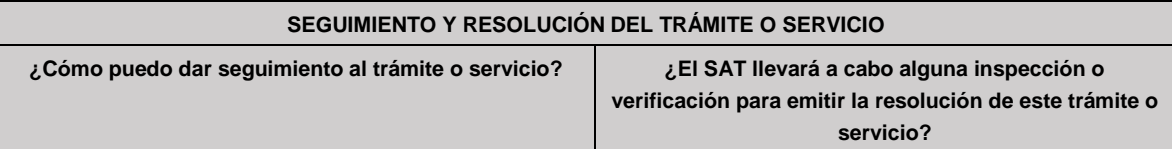

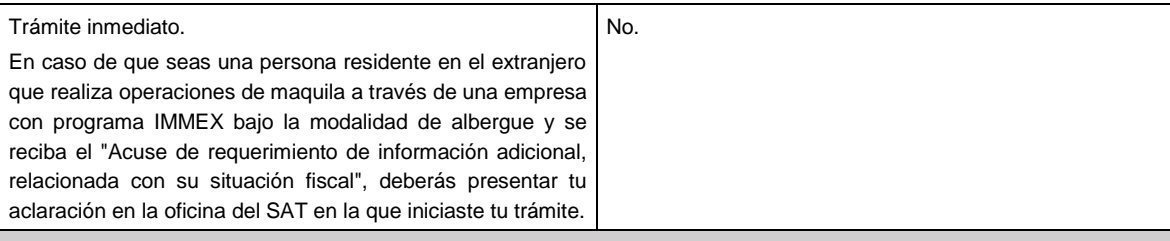

# **Resolución del trámite o servicio**

En caso de que el trámite sea procedente: Acuse de generación o actualización de la Contraseña.

Si se presenta alguna inconsistencia en la situación fiscal del contribuyente, representante legal, socios, accionistas o integrantes se emitirá el "Acuse de requerimiento de información adicional, relacionada con tu situación fiscal", conforme a lo señalado por la ficha de trámite **197/CFF "Aclaración en las solicitudes de trámites de Contraseña o Certificado de e.firma"** del presente Anexo.

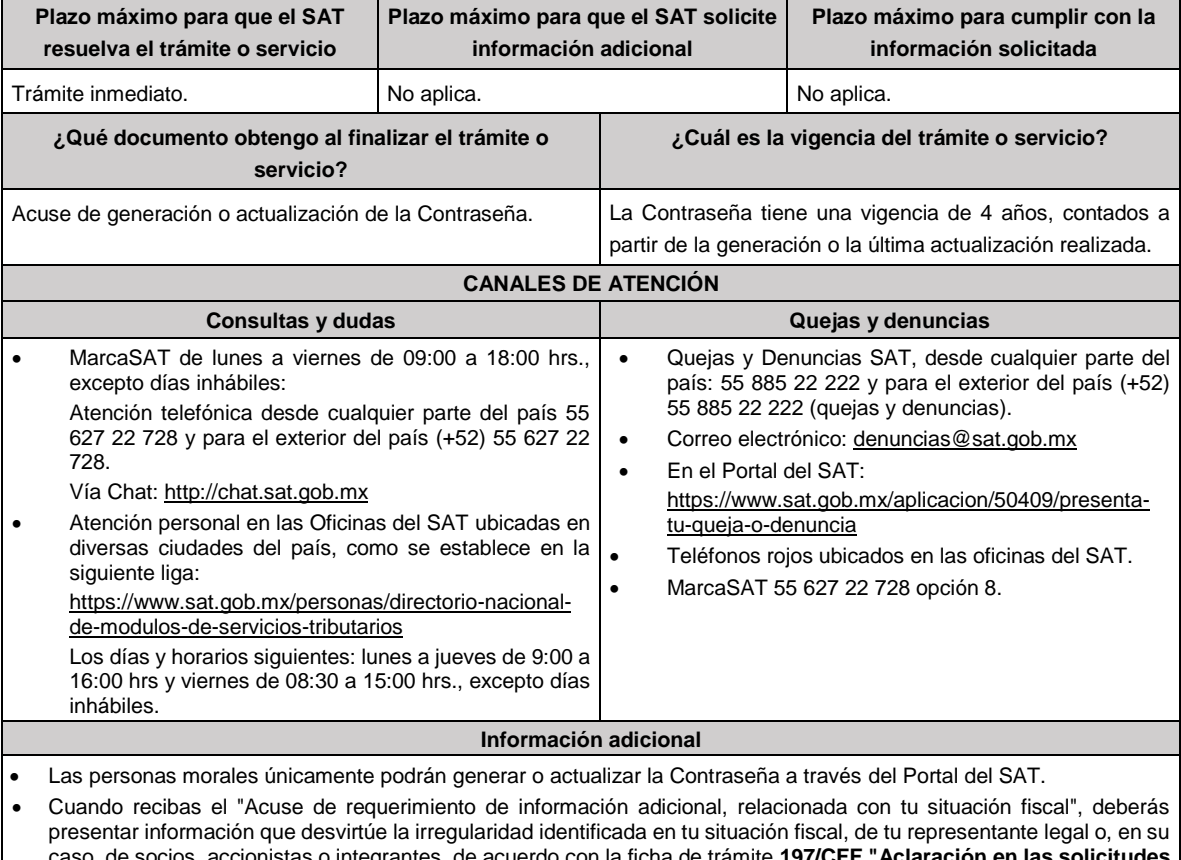

caso, de socios, accionistas o integrantes, de acuerdo con la ficha de trámite **197/CFF "Aclaración en las solicitudes de trámites de Contraseña o Certificado de e.firma"** del presente Anexo.

**Fundamento jurídico**

Artículo 17-D del CFF; Regla 2.2.1. de la RMF.

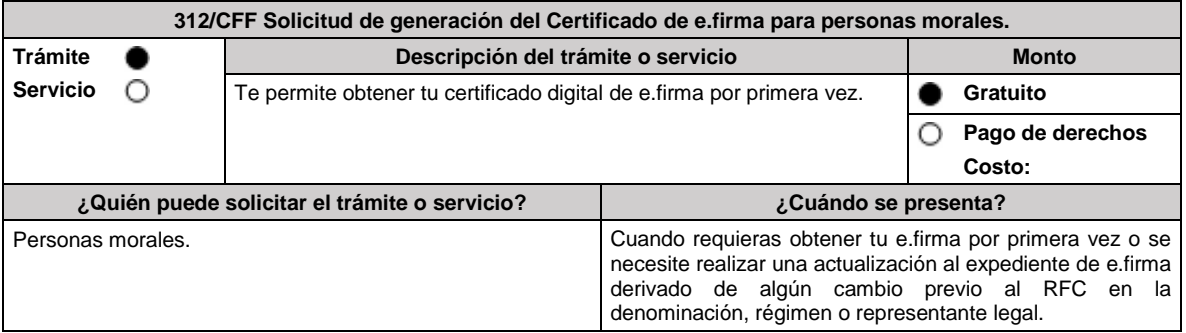

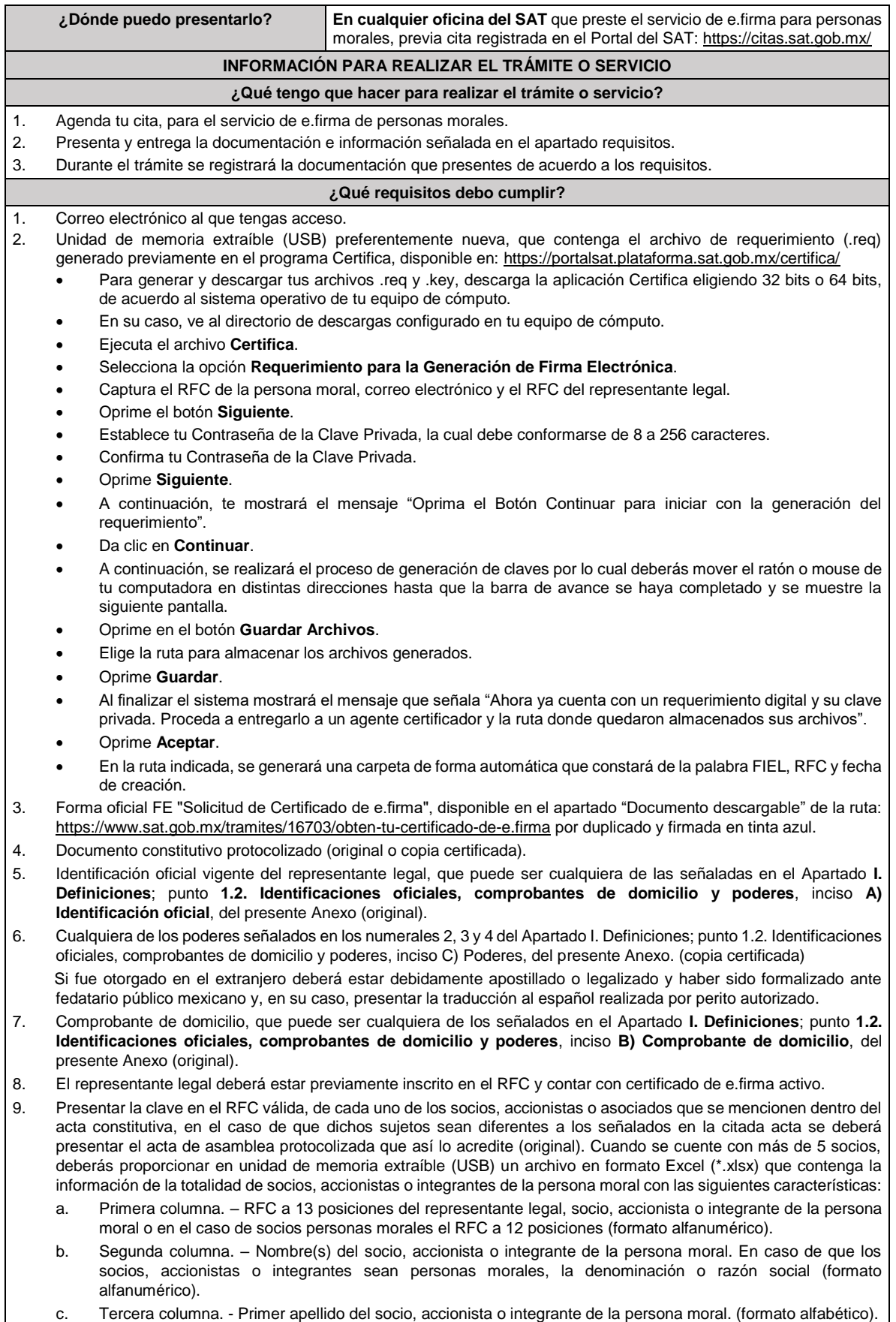

- d. Cuarta columna. Segundo apellido del socio, accionista o integrante de la persona moral. (formato alfabético). La información se deberá presentar sin tabuladores, únicamente mayúsculas, las columnas deberán contener los siguientes títulos: RFC, nombre, apellido paterno y apellido materno, no estar vacías y se deberá nombrar el archivo con el RFC de la persona moral que solicita el trámite.
- 10. Manifestación por escrito que contenga las claves en el RFC validas de los socios, accionistas o asociados, los cuales deben coincidir con la información contenida en el documento constitutivo o, en su caso, en el acta de asamblea protocolizada que así lo acredite (original).
- 11. Manifestación por escrito que contenga la clave en el RFC del socio o accionista que cuenta con el control efectivo de la persona moral de conformidad con lo señalado en el artículo 27, apartado B fracción VI, del CFF. El socio o accionista debe coincidir con la información contenida en el acta constitutiva o, en su caso, en el acta de asamblea protocolizada.

Adicionalmente, se deberán presentar los siguientes requisitos para cada caso:

#### **Personas distintas de sociedades mercantiles:**

• Documento constitutivo de la agrupación (original o copia certificada) o, en su caso, la publicación en el diario, periódico o gaceta oficial (copia simple o impresión).

### **Misiones Diplomáticas:**

- Documento con el que la SRE reconozca la existencia de la misión diplomática en México (original).
- Carné de acreditación expedido por la Dirección General de Protocolo de la SRE de la persona que realizará el trámite ante el SAT.

## **Asociaciones en participación:**

- Contrato de la asociación en participación (original).
- Identificación oficial vigente de los contratantes y del asociante (en caso de personas físicas), que podrá ser cualquiera de las señaladas en el Apartado **I. Definiciones**; punto **1.2. Identificaciones oficiales, comprobantes de domicilio y poderes**, inciso **A) Identificación oficial**, del presente Anexo (original).
- Acta constitutiva, cualquiera de los poderes señalados en los numerales 2, 3 y 4 del Apartado I. Definiciones; punto 1.2. Identificaciones oficiales, comprobantes de domicilio y poderes, inciso C) Poderes, del presente Anexo. (copia certificada) e identificación oficial original, que acredite al representante legal, en caso de que participe como asociante o asociada una persona moral.
- Testimonio o póliza, en caso de que así proceda, donde conste el otorgamiento del contrato de asociación en participación ante fedatario público, que este se cercioró de la identidad y capacidad de los otorgantes y de cualquier otro compareciente y que quienes comparecieron en representación de otra persona física o moral contaban con la personalidad suficiente para representarla al momento de otorgar dicho instrumento (original).
- Documento donde conste la ratificación de contenido y firmas de quienes otorgaron y comparecieron el contrato de asociación en participación ante fedatario público, que este se cercioró de la identidad y capacidad de los otorgantes y de cualquier otro compareciente y de que quienes comparecieron en representación de otra persona física o moral contaban con la personalidad suficiente para representarla al momento de otorgar dicho contrato (copia certificada).

#### **Personas morales residentes en el extranjero con o sin establecimiento permanente en México:**

- Acta o documento constitutivo debidamente apostillado o legalizado, según proceda. Cuando estos consten en idioma distinto del español debe presentarse una traducción al español realizada por un perito autorizado (copia certificada).
- Según proceda en cada caso:
	- 1. Contrato de asociación en participación con firma autógrafa del asociante y asociados o de sus representantes legales (original).
	- 2. Contrato de fideicomiso con firma autógrafa del fideicomitente, fideicomisario o de sus representantes legales, así como del representante legal de la institución fiduciaria (original).
	- 3. Documento con que acrediten el número de identificación fiscal del país en que residan, cuando tengan obligación de contar con este en dicho país (copia certificada, legalizada o apostillada por autoridad competente).
- 4. Acta o documento debidamente apostillado o legalizado, en el que conste el acuerdo de apertura del establecimiento en el territorio nacional (copia certificada).

### **Administración Pública y demás Órganos de Estado (Federal, Estatal, Municipal):**

- Decreto o acuerdo por el cual se crean dichas entidades, publicado en órgano oficial de difusión (copia simple o impresión del diario, periódico o gaceta oficial), o bien, copia simple o impresión de las disposiciones jurídicas vigentes que acrediten su constitución, personalidad jurídica y estructura orgánica.
- Tratándose de unidades administrativas u órganos administrativos desconcentrados, la autorización del ente público al que pertenezcan.
- El representante legal o funcionario público deberá contar con facultades para representar al ente público ante cualquier tipo de autoridades o para toda clase de actos administrativos, acreditando su personalidad con lo siguiente:
- Original del Nombramiento.
- En su caso, copia simple o impresión del precepto jurídico contenido en Ley, Reglamento, Decreto, Estatuto u otro documento jurídico donde conste su facultad para fungir con carácter de representante del ente público del cual

pretende tramitar el Certificado de e.firma, solo en caso de no encontrarse publicado en el Diario, Periódico, Gaceta o Boletín oficial digital correspondiente.

#### **Sindicatos:**

- Estatuto de la agrupación (original).
- Resolución de registro emitida por la autoridad laboral competente (original).

#### **Demás figuras de agrupación que regule la legislación vigente:**

• Documento constitutivo que corresponda según lo establezca la ley de la materia (original).

#### **Empresas exportadoras de servicios de convenciones y exposiciones:**

• Documento que acredite que el interesado es titular de los derechos para operar un centro de convenciones o de exposiciones (original).

## **Asociaciones religiosas:**

- En sustitución de la copia certificada del documento constitutivo protocolizado, el Certificado de Registro Constitutivo que emite la Secretaría de Gobernación, de conformidad con la Ley de Asociaciones Religiosas y Culto Público y su Reglamento (original).
- Estatutos de la asociación protocolizados (original).
- Dictamen de la solicitud para obtener el registro constitutivo como asociación religiosa, emitido por la Secretaría de Gobernación (original).

#### **Fideicomiso:**

- Contrato de fideicomiso, con firma autógrafa del fideicomitente, fideicomisario o de sus representantes legales, así como del representante legal de la institución fiduciaria protocolizado ante fedatario público (original o copia certificada).
- En el caso de entidades de la Administración Pública, impresión o copia simple del diario, periódico o gaceta oficial donde se publique el Decreto o Acuerdo por el que se crea el fideicomiso.
- Número de contrato del fideicomiso.

#### **Personas morales de carácter agrario o social y demás sociedades que integren módulos de riego o que las auxilien (distintas de Sindicatos):**

- Documento mediante el cual se constituyeron o hayan sido reconocidas legalmente por la autoridad competente (original o copia certificada).
- Documento notarial, nombramiento, acta, resolución, laudo o documento que corresponda de conformidad con la legislación aplicable, para acreditar la personalidad del representante legal. Este puede ser socio, asociado, miembro o cualquiera que sea la denominación que conforme a la legislación aplicable se otorgue a los integrantes de la misma, quien deberá contar con facultades para representar a la persona moral ante toda clase de autoridades o para cualquier tipo de actos administrativos, en lugar del poder general para actos de dominio o administración, (copia certificada).
- Las claves en el RFC y la manifestación por escrito a que se refieren los numerales 9 y 10 de esta sección, **sólo serán aplicables para los representantes de la Asamblea**, siempre y cuando el acta de asamblea donde consta la elección de esta, se encuentre inscrita en el Registro Agrario Nacional.

Así como para los representantes o encargado de la administración y operación de los sistemas de riego para el aprovechamiento común de las aguas nacionales, siempre y cuando se encuentre señalada su designación en el Reglamento de la persona moral.

• El documento en el que conste la inscripción en el Registro Agrario Nacional a que se refiere el requisito anterior, o en su caso, la concesión para administrar u operar un sistema de riego o para la explotación, uso o aprovechamiento común de aguas nacionales para fines agrícolas emitido por autoridad competente.

#### **Personas morales de carácter social (distintas de Sindicatos):**

- Documento mediante el cual se constituyeron o hayan sido reconocidas legalmente por la autoridad competente (original o copia certificada).
- Documento notarial, nombramiento, acta, resolución, laudo o documento que corresponda de conformidad con la legislación aplicable, para acreditar la personalidad del representante legal. Este puede ser socio, asociado, miembro o cualquiera que sea la denominación que conforme a la legislación aplicable se otorgue a los integrantes de la misma, quien deberá contar con facultades para representar a la persona moral ante toda clase de autoridades o para cualquier tipo de actos administrativos, en lugar del poder general para actos de dominio o administración, (copia certificada).
- Presentar el 50% más uno de las claves en el RFC de sus socios o asociados de la manifestación por escrito a que se refieren los numerales 8 y 9 de esta sección.

#### **Sociedades Financieras de Objeto Múltiple:**

• Contar con el folio vigente en el trámite de inscripción asignado por la Comisión Nacional para la Protección y Defensa de los Usuarios de Servicios Financieros (CONDUSEF), dentro del portal del registro de Prestadores de Servicios Financieros (SIPRES).

#### **Fondos de Inversión:**

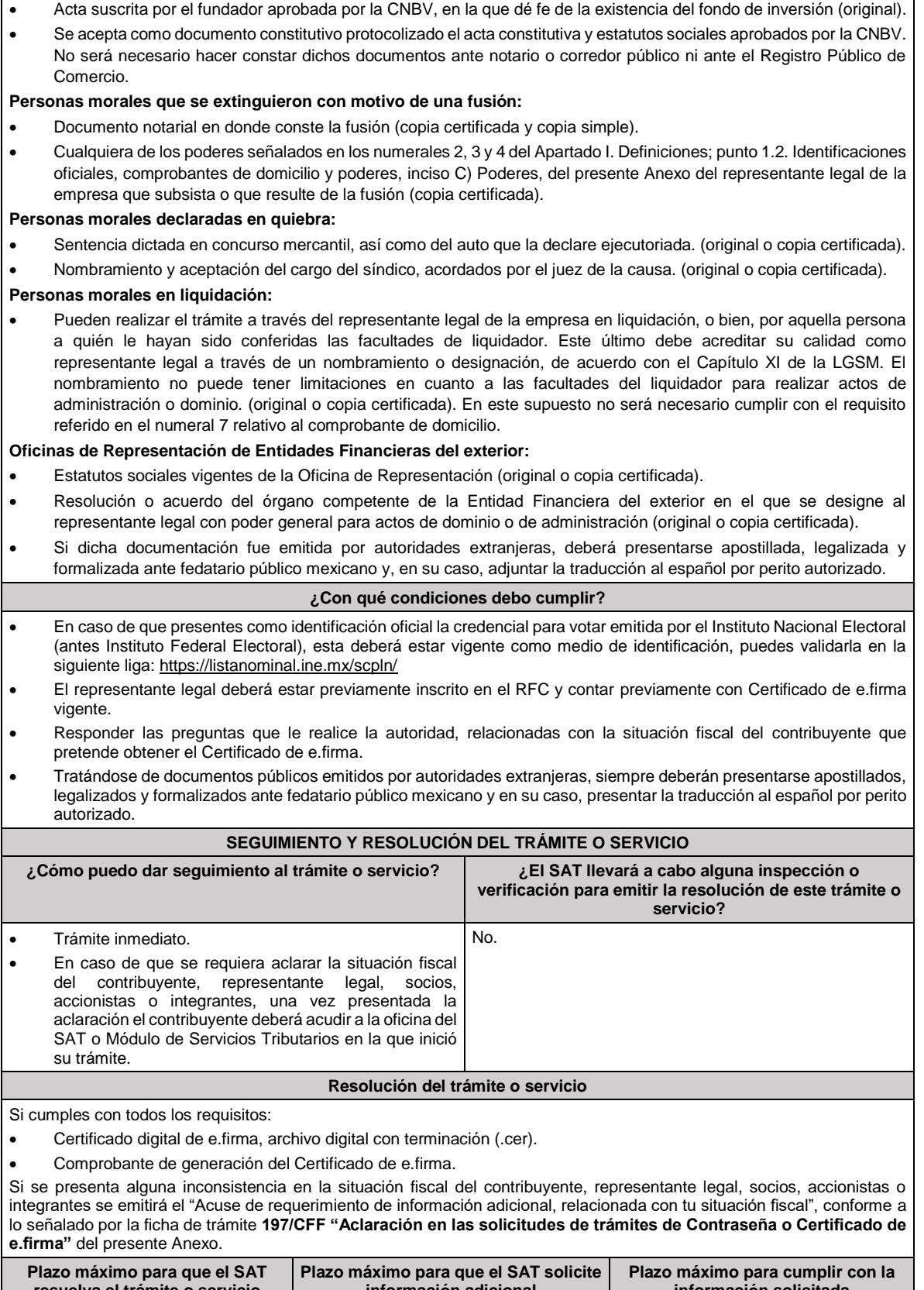

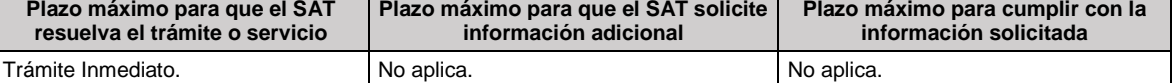

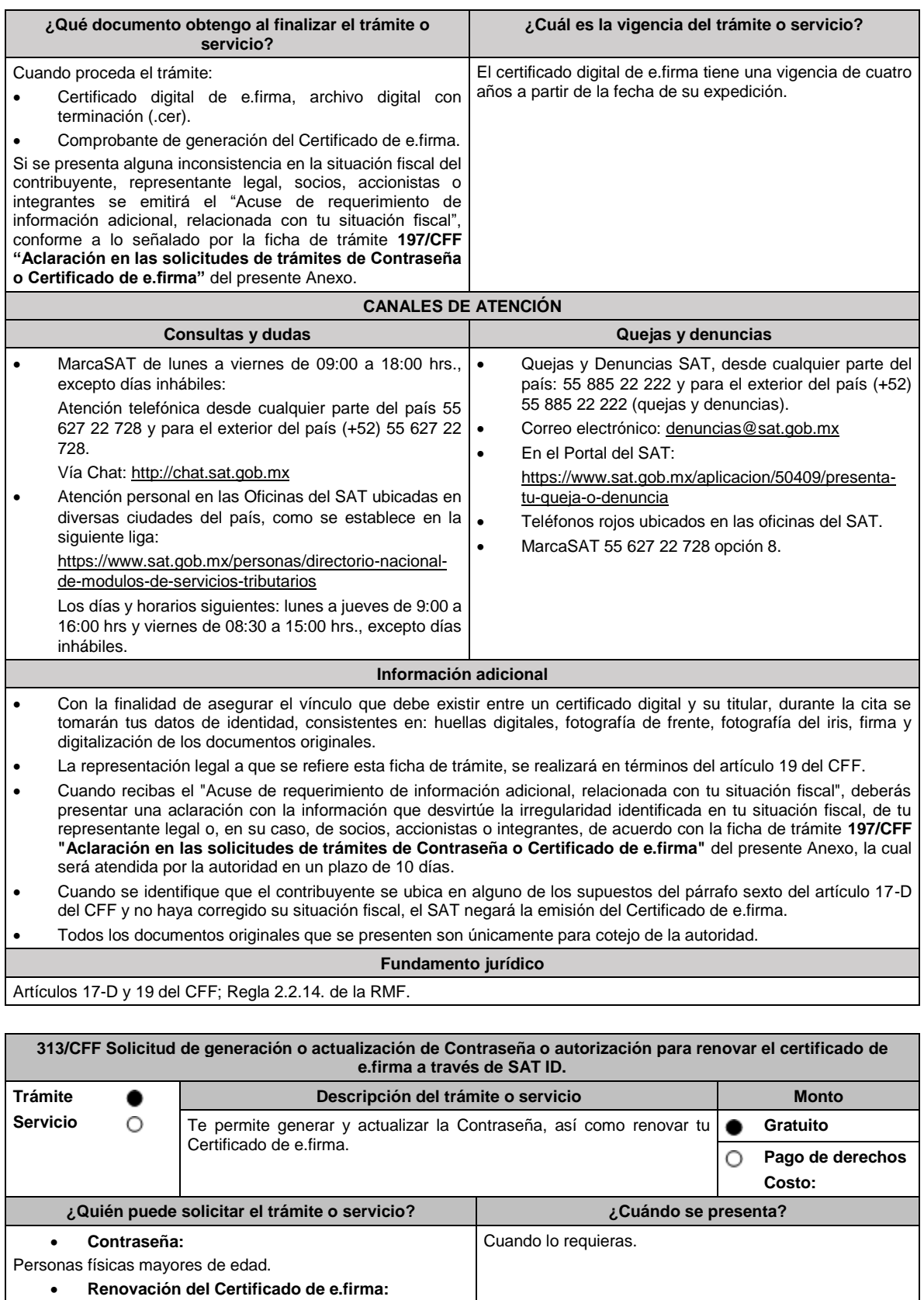

Personas físicas mayores de edad, cuando el certificado de e.firma haya perdido su vigencia hasta un año antes a la

**¿Dónde puedo presentarlo? En el Portal del SAT:**

presentación de la Solicitud.
## A través de SAT ID: https://satid.sat.gob.mx/

## **INFORMACIÓN PARA REALIZAR EL TRÁMITE O SERVICIO**

#### **¿Qué tengo que hacer para realizar el trámite o servicio?**

- 1. Ingresa en la liga del apartado **¿Dónde puedo presentarlo?**
- 2. Elige el botón **Ver Requisitos** para validar la información requerida para el trámite, posteriormente da clic en **INICIAR TRAMITE.**
- 3. Selecciona la opción según sea el caso: **Generación de contraseña** o **Renovación de e.Firma.**
- 4. Revisa los pasos señalados para poder completar el proceso y selecciona **Comenzar** para iniciar.
- 5. Oprime continuar, revisa los términos y condiciones, si estás de acuerdo en el uso del servicio oprime **Continuar**.
- 6. Ingresa tu RFC, correo electrónico personal y oprime **Continuar**.
- 7. Escribe el texto de la imagen del código Captcha que aparece en la pantalla y oprime **Continuar**.
- 8. Captura el código de confirmación que te fue enviado a tu correo electrónico personal y oprime **Continuar**.
- 9. Da clic en **seleccionar archivo** y elige el tipo de documento que integrarás como identificación oficial y oprime **Continuar**.
- 10. Adjunta o en su caso, captura la foto de tu identificación oficial vigente con fotografía, por ambos lados y asegúrate de que la imagen sea clara, posteriormente elige **Siguiente**.
- 11. Graba un video pronunciando la frase que el aplicativo te indique, oprime **Grabar**, asegúrate de que el video sea claro y la frase se escuche correctamente, si deseas repetir el video da clic en **Grabar otro video**, de lo contrario oprime **Continuar**.
- 12. Revisa la solicitud de generación o actualización de Contraseña con los datos que proporcionaste, así como las manifestaciones, en caso de estar de acuerdo, selecciona **Firmar solicitud**.
- 13. Firma en el recuadro de manera autógrafa lo más parecido a tu identificación oficial, la solicitud de generación o actualización de Contraseña, si deseas repetir la firma da clic y posteriormente en **Aceptar**.
- 14. Elige **Descargar acuse PDF** para concluir el trámite, para conocer tu opinión da clic en **Responder encuesta** y contesta las preguntas, para concluir da clic en **Enviar y finalizar**, de lo contrario presiona **Terminar**.
- 15. Conserva la solicitud firmada que el aplicativo desplegará, guarda el número de folio asignado, una vez que el trámite sea revisado recibirás una respuesta en un máximo de 5 días posteriores a tu solicitud.
- 16. En caso de contar con alguna discapacidad que te impida cumplir con los pasos que pide SAT ID, solicita ayuda a un tercero y que comente durante el video por qué te está ayudando, es importante que ambos aparezcan en el mismo. Para la solicitud de generación o actualización de contraseña:

**a) Si la respuesta es positiva:**

- 1. Se enviará a tu correo electrónico, la liga para la generación o renovación de la Contraseña.
- 2. Ingresa a la liga y llena el formulario electrónico.
- 3. Captura el texto de la imagen del código Captcha que aparece en la pantalla y oprime **ENVIAR**.
- **b) Si la respuesta es negativa:**
	- 1. Inicia nuevamente el procedimiento subsanando las inconsistencias detectadas.
- En el caso de la solicitud de renovación de e.firma:

### **a) Si la respuesta es positiva:**

Se enviará a tu correo electrónico la autorización y las indicaciones para renovar tu certificado de e.firma a través de CertiSat web.

- 1. Genera tu archivo de Requerimiento de Generación en el programa Certifica disponible en: https://portalsat.plataforma.sat.gob.mx/certifica/
	- Descarga la aplicación Certifica eligiendo 32 bits o 64 bits, de acuerdo al sistema operativo de tu equipo de cómputo.
	- En su caso, ve al directorio de descargas configurado en tu equipo de cómputo.
	- Ejecuta el archivo Certifica.
	- Selecciona la opción **Requerimiento de Generación de Firma Electrónica**.
	- Captura tu RFC, CURP y Correo Electrónico.
	- Oprime el botón **Siguiente**.
	- Establece tu Contraseña de la Clave Privada para tu nueva e.firma, la cual debe conformarse de 8 a 256 caracteres.
	- Confirma tu Contraseña de la Clave Privada.
	- Oprime **Siguiente**.
	- A continuación, te mostrará el mensaje "Oprima el Botón Continuar para iniciar con la generación del requerimiento".
	- Elige **Continuar**.
	- A continuación, se realizará el proceso de generación de claves por lo cual deberás mover el ratón o mouse de tu computadora en distintas direcciones hasta que la barra de avance de color verde se haya completado y oprime **Siguiente**.
- Oprime en el botón **Guardar Archivos**.
- Elige la ruta para almacenar los archivos generados.
- Oprime Guardar.
- 2. Ingresa a **CertiSAT WEB** disponible en la liga: https://aplicacionesc.mat.sat.gob.mx/certisat/
- 3. Busca tu archivo .key, tu archivo.cer y la Contraseña de la clave privada de tu e.firma que se encontraba vigente hasta un año previo a la fecha de la Solicitud de autorización para renovar su certificado a través de SAT ID, da clic en **Enviar**.
- 4. Selecciona la opción **Renovación del certificado con SAT ID**.
- 5. Elige el botón **Examinar**.
- 6. Elige tu archivo de Requerimiento de Generación (.req) previamente generado desde la aplicación Certifica.
- 7. Selecciona **Renovar**.
- 8. Guarda o anota el número de operación.
- 9. Elige **Seguimiento**.
- 10. Oprime **Acuse de recibo por solicitud de trámite de Renovación de Certificado Digital con autorización SATID**, para descarga tu acuse de renovación.
- 11. Regresa al menú principal.
- 12. Da clic en **Recuperación de certificados**.
- 13. Captura tu RFC y da clic en **Buscar**.
- 14. Selecciona el número de serie del certificado que corresponda a la fecha en la que realizaste tu trámite de renovación.
- 15. Descarga y guarda tu certificado en la misma ruta en la que se encuentra su llave privada.
- **b) Si la respuesta es negativa:**
- 1. Inicia nuevamente el procedimiento subsanando las inconsistencias detectadas.

### **¿Qué requisitos debo cumplir?**

- Identificación oficial vigente, cualquiera de las señaladas en el Apartado **I. Definiciones**; punto **1.2. Identificaciones oficiales, comprobantes de domicilio y poderes**, inciso **A) Identificación oficial**, del presente Anexo (original).
- Correo electrónico personal al que tengas acceso.

### **¿Con qué condiciones debo cumplir?**

- Que el correo personal registrado no haya sido proporcionado por otro contribuyente, ya que en dicho medio te llegará el enlace para la generación o restablecimiento de la Contraseña.
- La documentación e información proporcionada deberá contar con la calidad visual adecuada y legible, para asegurar su correcta lectura y, en el caso del video, deberá ser grabado de tal forma que la imagen y el audio sean claros, y sea posible distinguirte y escuchar claramente la frase que te corresponda.
- Esta opción no es aplicable en caso de que te ubiques en alguno de los supuestos de representación legal establecidos en las fichas de trámite 7/CFF "Solicitud de generación, actualización o renovación de la Contraseña para personas físicas" o 105/CFF "Solicitud de generación del Certificado de e.firma para personas físicas".
- En caso de que presentes como identificación oficial la credencial para votar emitida por el Instituto Nacional Electoral, esta deberá estar vigente como medio de identificación, puedes validarla en la siguiente liga: https://listanominal.ine.mx/scpln/

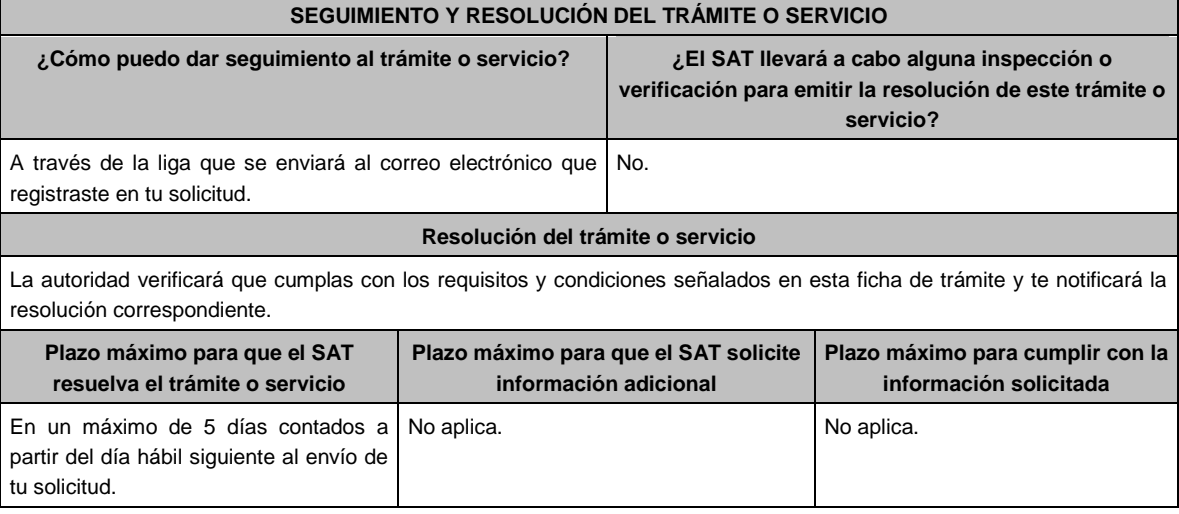

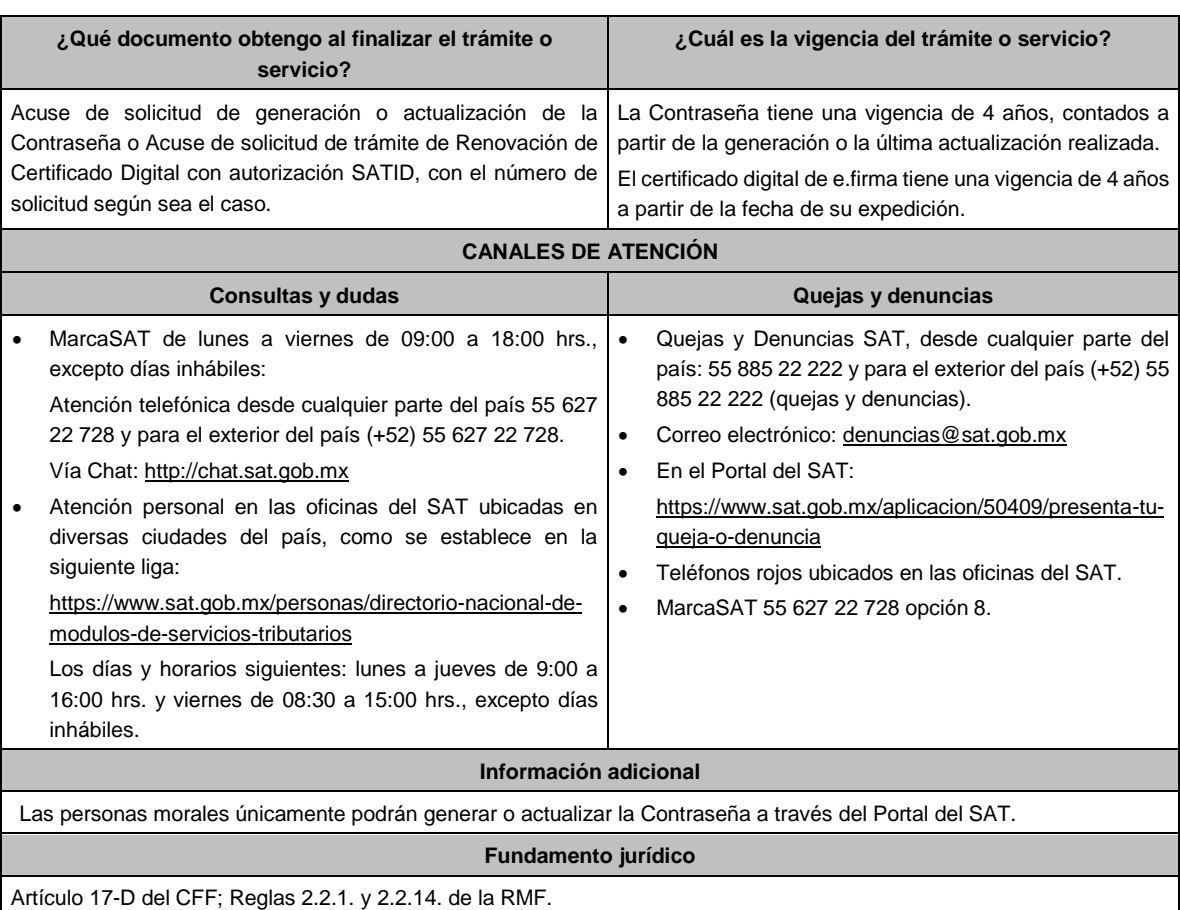

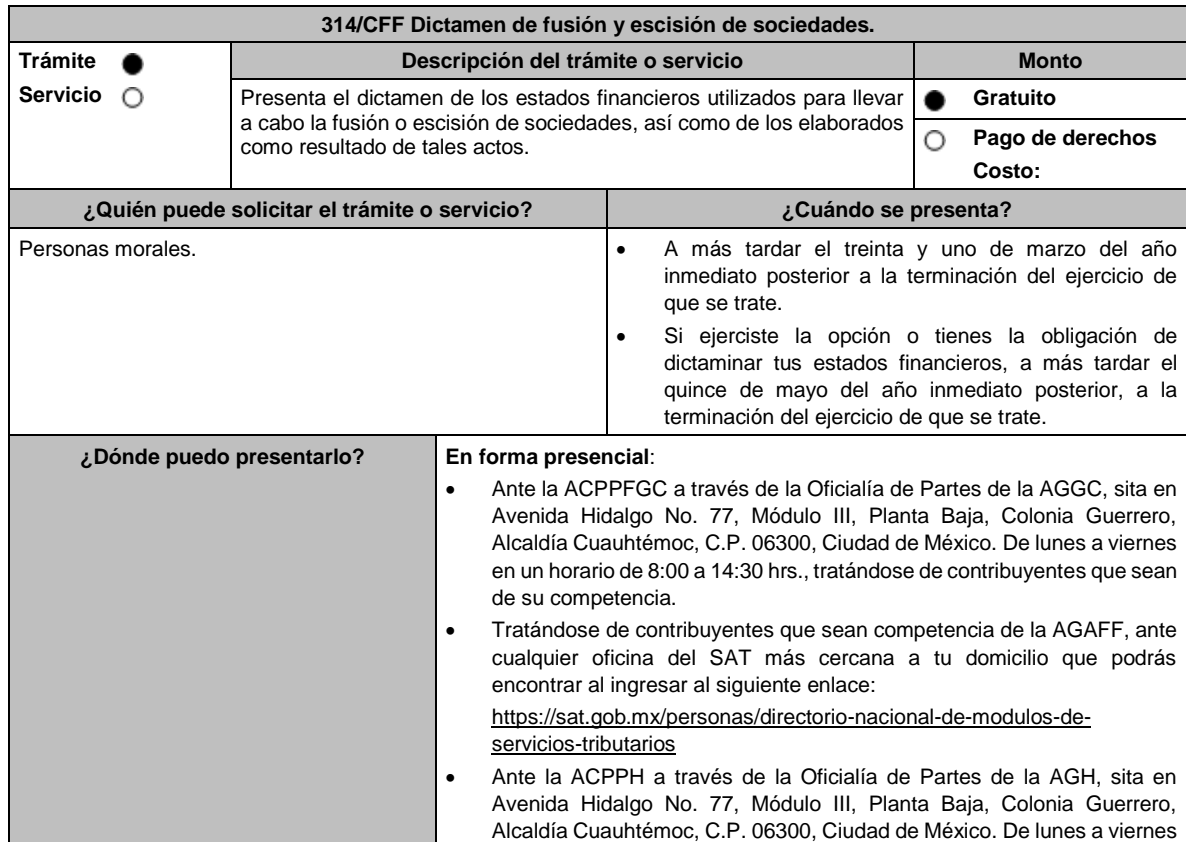

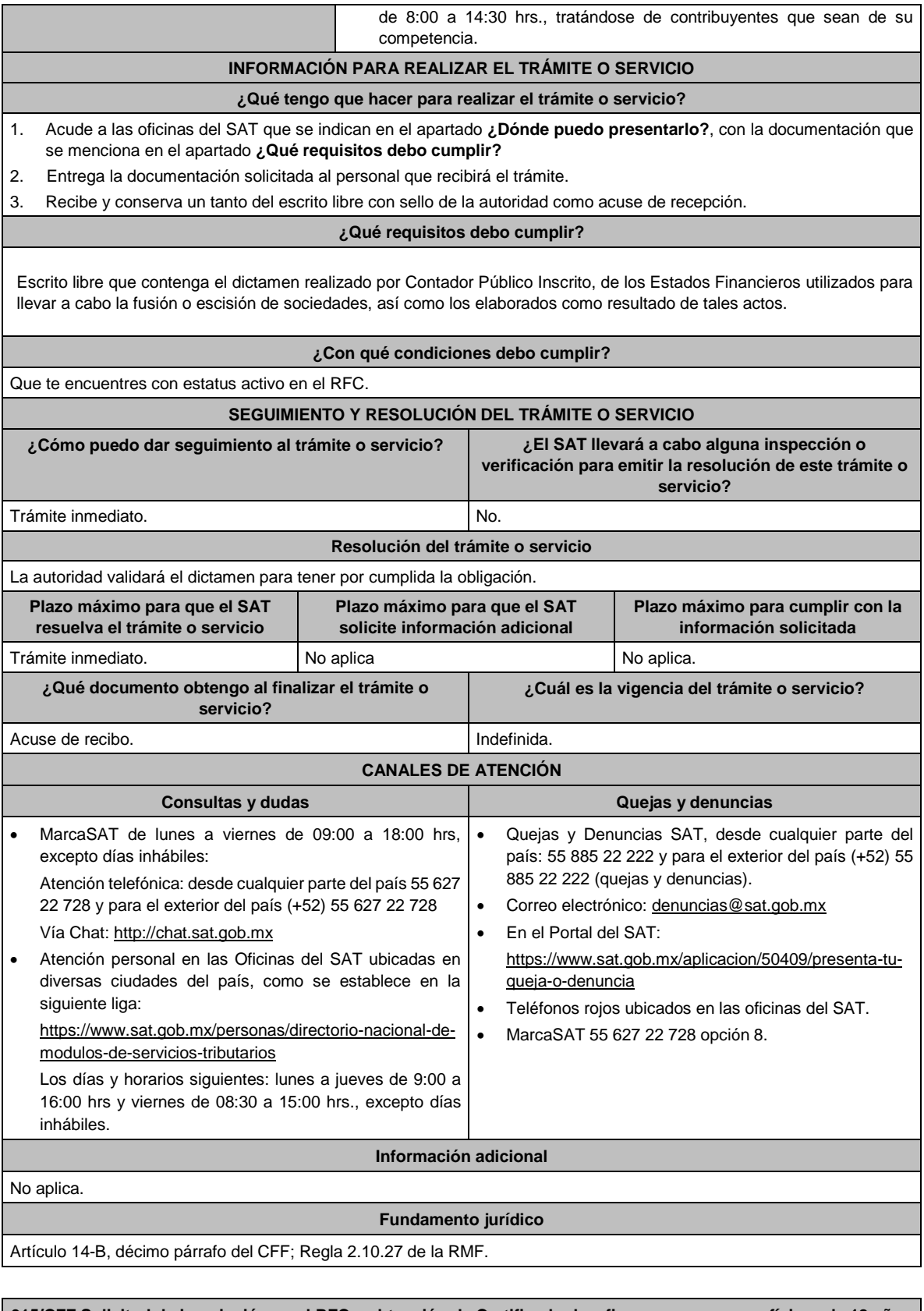

**315/CFF Solicitud de inscripción en el RFC y obtención de Certificado de e.firma para personas físicas de 18 años que se encuentran en proceso de obtención de una identificación oficial. Trámite Descripción del trámite o servicio Monto**

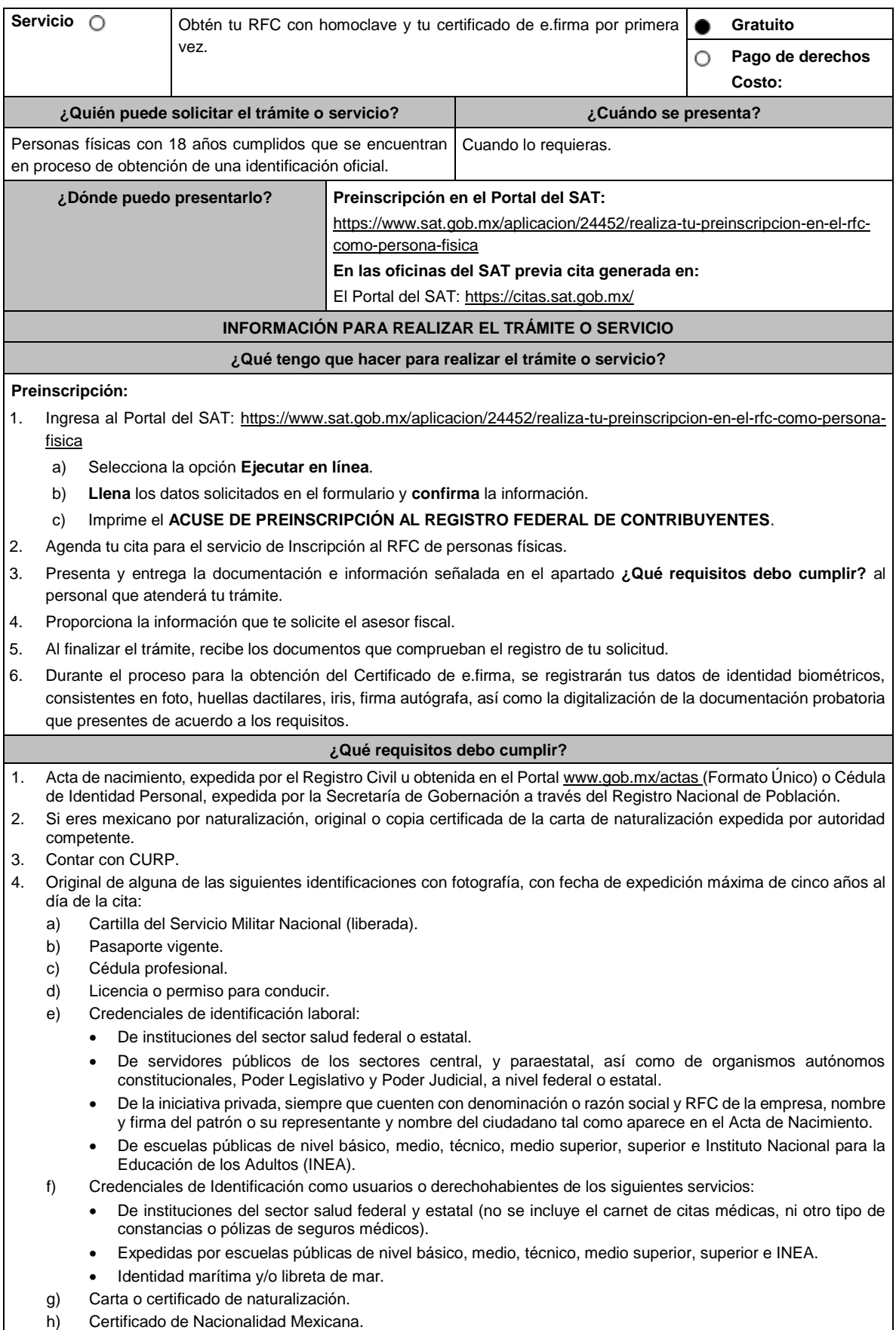

- i) Declaratoria de Nacionalidad Mexicana por naturalización.
- j) Declaratoria de Nacionalidad Mexicana por nacimiento.
- k) Matrícula consular.
- l) Constancia de inscripción al Padrón Electoral y Lista Nominal de Electores, se aceptará previa verificación del registro del ciudadano con una vigencia máxima de seis meses después de haber sido expedida.
- m) Documentos expedidos por escuelas públicas o privadas con reconocimiento oficial de nivel básico, medio, técnico, medio superior, superior e INEA tales como:
	- Título profesional.
	- Constancias de estudios.
	- Certificado de estudios.
	- Diploma de estudios.
	- Carta de Pasante
	- Certificado de competencia laboral
- 5. Comprobante de domicilio, cualquiera de los señalados en el Apartado **I. Definiciones**; punto **1.2. Identificaciones oficiales, comprobantes de domicilio y poderes**, inciso **B) Comprobante de domicilio**, del presente Anexo (original).
- 6. Acuse de preinscripción en el RFC, en el caso de haber iniciado la solicitud a través del Portal del SAT.
- 7. Correo electrónico personal al que tengas acceso.
- 8. Unidad de memoria extraíble (USB) preferentemente nueva.

## **¿Con qué condiciones debo cumplir?**

• Tener los 18 años cumplidos al día en que te presentes en las oficinas del SAT.

- No encontrarte en alguno de los supuestos de representación legal establecidos en las fichas 39/CFF Solicitud de inscripción en el RFC de personas físicas y 105/CFF Solicitud de generación del Certificado de e.firma para personas físicas.
- Responder las preguntas que te realice la autoridad, relacionadas con tu situación fiscal.

### **SEGUIMIENTO Y RESOLUCIÓN DEL TRÁMITE O SERVICIO**

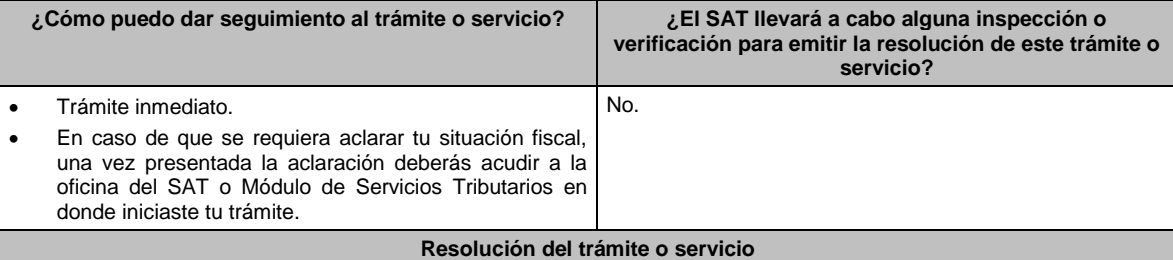

Si cumples con los requisitos:

- Obtienes la inscripción en el RFC y recibes los documentos que comprueban el registro de tu solicitud.
- Certificado digital de e.firma, (archivo digital con terminación \*.cer).
- Comprobante de generación del Certificado de e.firma.

En caso de que no cumplas con alguno de los requisitos, recibirás el ACUSE DE PRESENTACIÓN INCONCLUSA DE SOLICITUD DE INSCRIPCIÓN O AVISO DE ACTUALIZACIÓN EN EL RFC, que contiene el motivo por el cual no se concluyó el trámite.

Puedes acudir con los documentos faltantes, dentro de los diez días siguientes, previa cita, a la oficina del SAT.

En caso de que no acudas dentro de ese plazo, deberás iniciar tu trámite nuevamente.

Si durante el proceso para la obtención del Certificado de e.firma, se presenta alguna inconsistencia en la situación fiscal del contribuyente, se emitirá el "Acuse de requerimiento de información adicional, relacionada con tu situación fiscal", conforme a lo señalado por la ficha de trámite **197/CFF "Aclaración en las solicitudes de trámites de Contraseña o Certificado de e.firma"**.

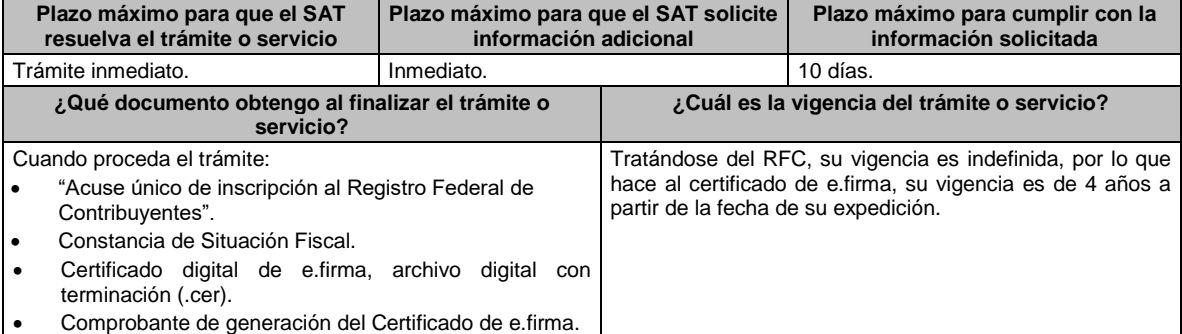

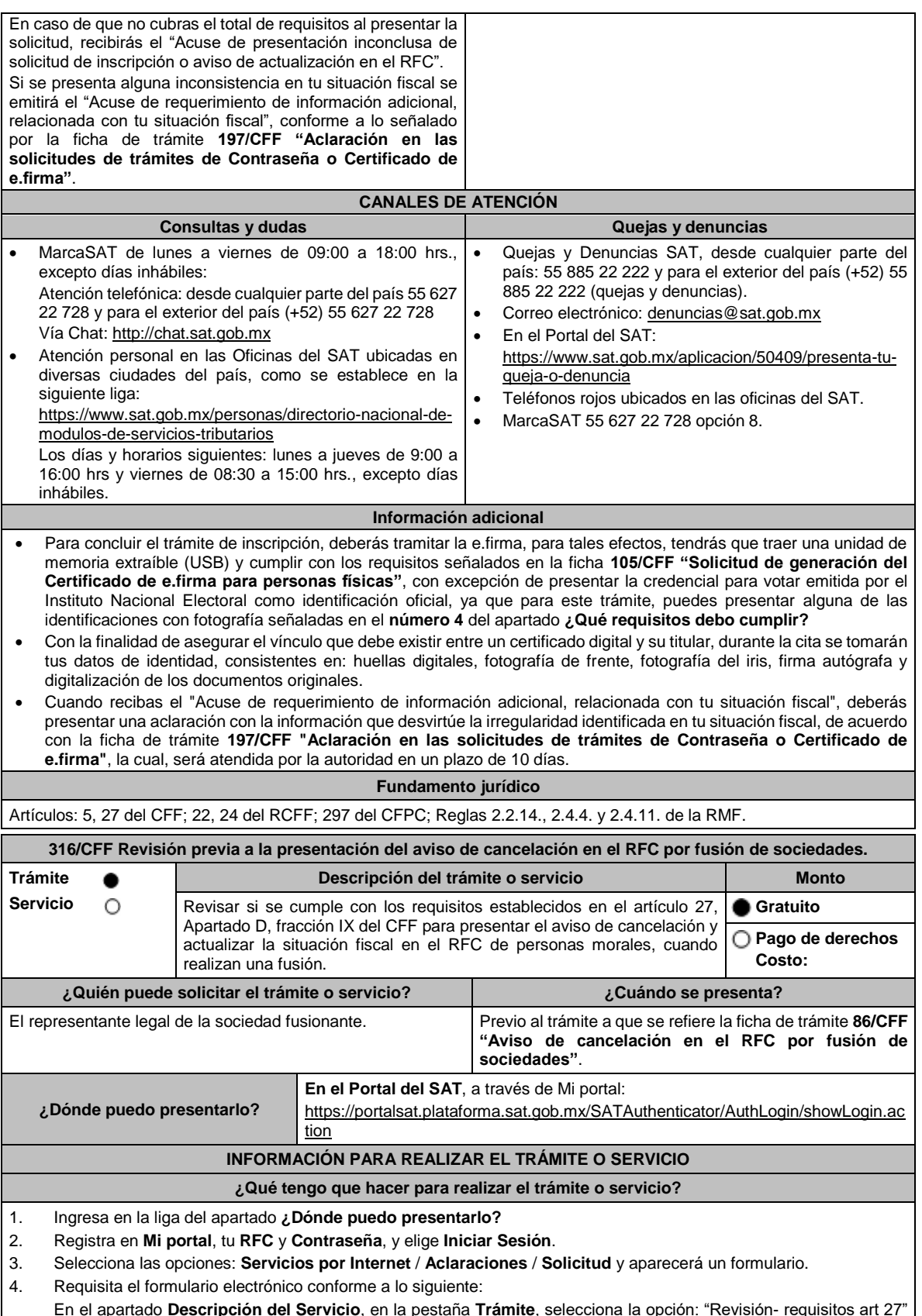

En el apartado **Descripción del Servicio**, en la pestaña **Trámite**, selecciona la opción: "Revisión- requisitos art 27" en **Dirigido** a: Administración Desconcentrada de Servicios al Contribuyente correspondiente. En Asunto **"Revisión de los requisitos del art. 27 del CFF"**, **Adjunta** la documentación correspondiente selecciona **Enviar**, se genera el acuse de recepción que contiene el número de folio de la solicitud y tu acuse de recibo con el que puedes dar seguimiento a tu Aclaración, imprímelo o guárdalo.

#### **¿Qué requisitos debo cumplir?**

1. Forma Oficial RX "Formato de avisos de liquidación, fusión, escisión y cancelación al Registro Federal de Contribuyentes", la cual, puedes obtener en la siguiente liga: https://wwwmat.sat.gob.mx/personas/resultadobusqueda?locale=1462228413195&tipobusqueda=predictiva&words=Formato+RX+editable

Elige la opción: **Normatividades** / **Formato RX (editable)** y llénala conforme a su sección de instrucciones, imprímela en dos tantos y deberá estar firmada por el representante legal de la fusionante.

- 2. Documento protocolizado ante fedatario público donde conste la fusión (digitalización del original).
- 3. Comprobante de domicilio de la fusionante, cualquiera de los señalados en el Apartado **I. Definiciones**; punto **1.2. Identificaciones oficiales, comprobantes de domicilio y poderes**, inciso **B) Comprobante de domicilio**, del presente Anexo (digitalización del original).
- 4. Identificación oficial vigente del representante legal de la fusionante, cualquiera de las señaladas en el Apartado **I. Definiciones**; punto **1.2. Identificaciones oficiales, comprobantes de domicilio y poderes**, inciso **A) Identificación oficial**, del presente Anexo (digitalización del original).
- 5. Poder notarial para acreditar la personalidad del representante legal de la fusionante (digitalización del original o de la copia certificada), o carta poder firmada ante dos testigos y ratificadas las firmas ante las autoridades fiscales o fedatario público (digitalización del original).

\*Para mayor referencia, consultar en el Apartado **I. Definiciones**; punto **1.2. Identificaciones oficiales, comprobantes de domicilio y poderes**, inciso **C) Poderes**, del presente Anexo.

- 6. Documento notarial con el que se haya designado el representante legal de la fusionante para efectos fiscales, tratándose de residentes en el extranjero o de extranjeros residentes en México (digitalización de la copia certificada).
- 7. En caso de que la fusionada sea un sujeto obligado por realizar actividades vulnerables de conformidad con la LFPIORPI, y su Reglamento; deberá presentar el acuse de su solicitud de baja en el padrón de actividades vulnerables en original, o bien, la manifestación bajo protesta de decir verdad de que presentó el acuse de solicitud de baja en el referido padrón o que no es sujeto obligado en términos de la referida Ley.
- 8. Manifestación expresa de la fusionante, bajo protesta de decir verdad de que, asume la titularidad de las obligaciones de la fusionada, de conformidad con las disposiciones jurídicas aplicables, debidamente firmada por el representante legal de la fusionante (digitalización del original).
- 9. Manifestación expresa de la fusionante, bajo protesta de decir verdad, debidamente firmada por el representante legal (digitalización del original), que a la fecha de presentación de la solicitud, la fusionada:
	- No ha realizado operaciones con contribuyentes que hayan sido publicados en los listados a que se refiere el artículo 69-B, cuarto párrafo del CFF,
	- En caso de haber celebrado dichas operaciones, que acreditó ante el SAT la materialidad de las operaciones que amparan los CFDI o bien, de que se corrigió.
- 10. Manifestación expresa de la fusionante, bajo protesta de decir verdad de que, a la fecha de presentación de la solicitud, la fusionada no ha sido publicada en los listados a que se refiere el noveno párrafo del artículo 69-B Bis del CFF, debidamente firmada por el representante legal de la fusionante (digitalización del original).
- 11. La autoridad fiscal revisará que la fusionada cumple con los requisitos establecidos en el artículo 27, Apartado D, fracción IX del CFF, consistentes en:
	- No estar sujeto a un procedimiento de facultades de comprobación.
	- No tener créditos fiscales a su cargo.
	- No estar publicado en las listas a que se refiere el artículo 69 del CFF, con excepción de la fracción VI relativo a los créditos condonados.
	- No estar publicado en las listas a que se refieren el segundo y cuarto párrafos del artículo 69-B del CFF.
	- Que el ingreso manifestado en las declaraciones anuales concuerde con lo señalado en los CFDI dejando a salvo las facultades de comprobación por parte de la autoridad fiscal.

\*Todos los requisitos deberán ser exhibidos en original o copia certificada (para cotejo), al momento de presentar el trámite a que se refiere la ficha de trámite **86/CFF "Aviso de cancelación en el RFC por fusión de sociedades"**. Lo anterior, sin perjuicio del ejercicio de las facultades de comprobación de las autoridades fiscales.

# **¿Con qué condiciones debo cumplir?**

- Haber presentado la declaración anual o en su caso la declaración anual por terminación anticipada del ejercicio, de la sociedad fusionada.
- La fusionante debe cumplir con lo siguiente:
	- **a)** Contar con e.firma vigente de la persona moral y del representante legal.
	- **b)** Contar con buzón tributario activo.
	- **c)** Su relación de socios y accionistas debe estar actualizada, para lo cual ingresa a www.sat.gob.mx / Empresas / Trámites del RFC / Actualización en el RFC / Actualiza la información de socios o accionistas / INICIAR y requisita el formulario conforme a la ficha de trámite **295/CFF "Solicitud de modificación o incorporación de socios, accionistas, asociados y demás personas que forman parte de la estructura orgánica de una**

 $\mathsf{r}$ 

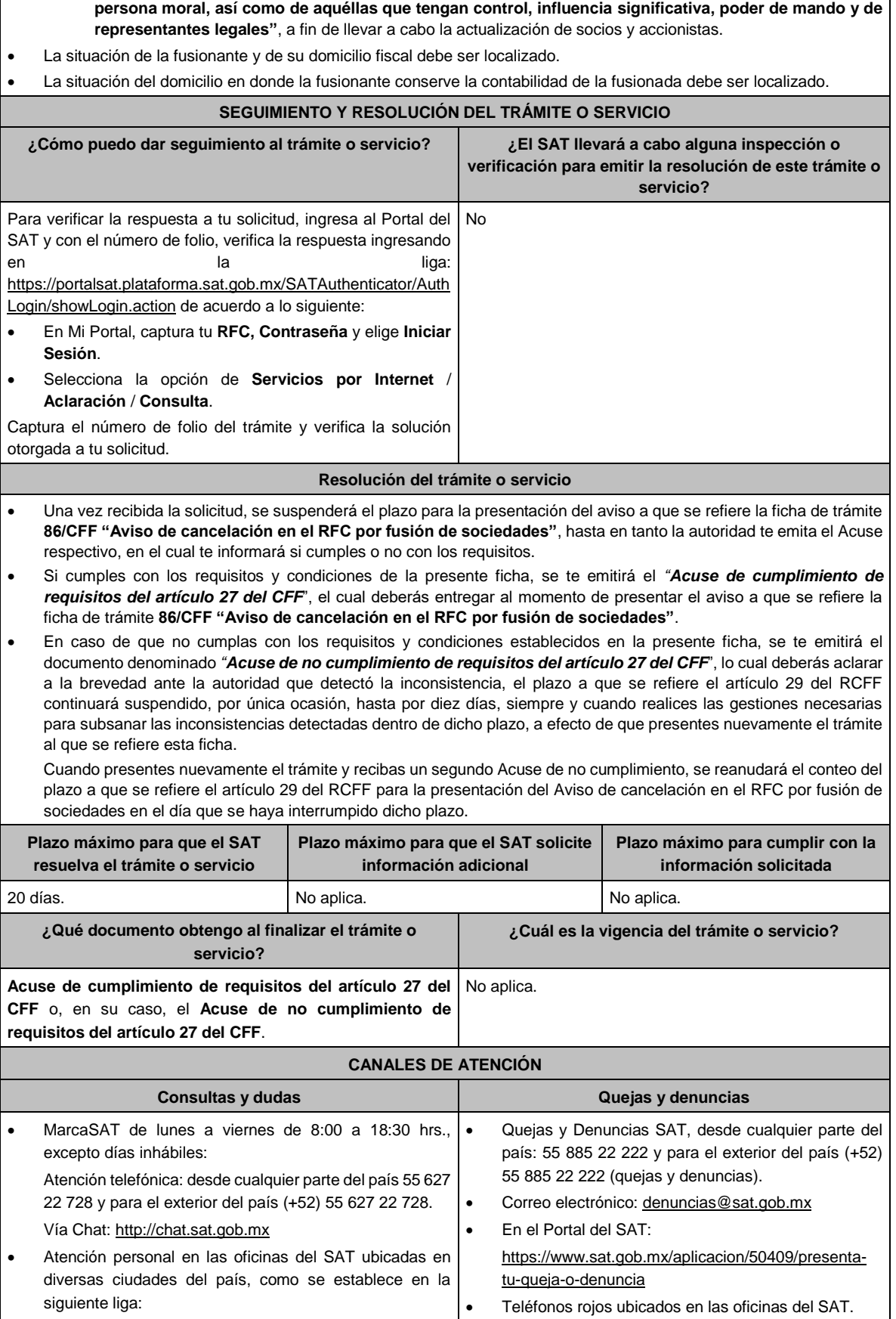

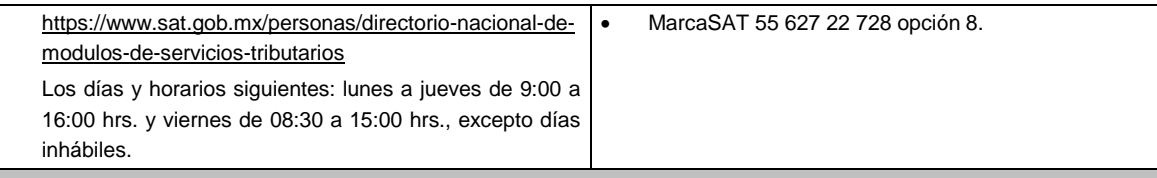

#### **Información adicional**

Una vez firmado el acuerdo de fusión, la fusionante deberá actualizar su relación de socios y accionistas, para lo cual puedes ingresar a www.sat.gob.mx => Empresas => Trámites del RFC" / "Actualización en el RFC=> Actualiza la información de socios o accionistas => INICIAR y requisita el formulario conforme con la ficha de trámite **295/CFF "Solicitud de modificación o incorporación de socios, accionistas, asociados y demás personas que forman parte de la estructura orgánica de una persona moral, así como de aquéllas que tengan control, influencia significativa, poder de mando y de representantes legales"**, a fin de llevar a cabo la actualización de socios y accionistas.

### **Fundamento jurídico**

Artículos: 11, 14-B, 27, 37, 69, 69-B y 69-B Bis del CFF; 29, 30 del RCFF; Reglas 2.5.13., y 2.5.25. de la RMF.

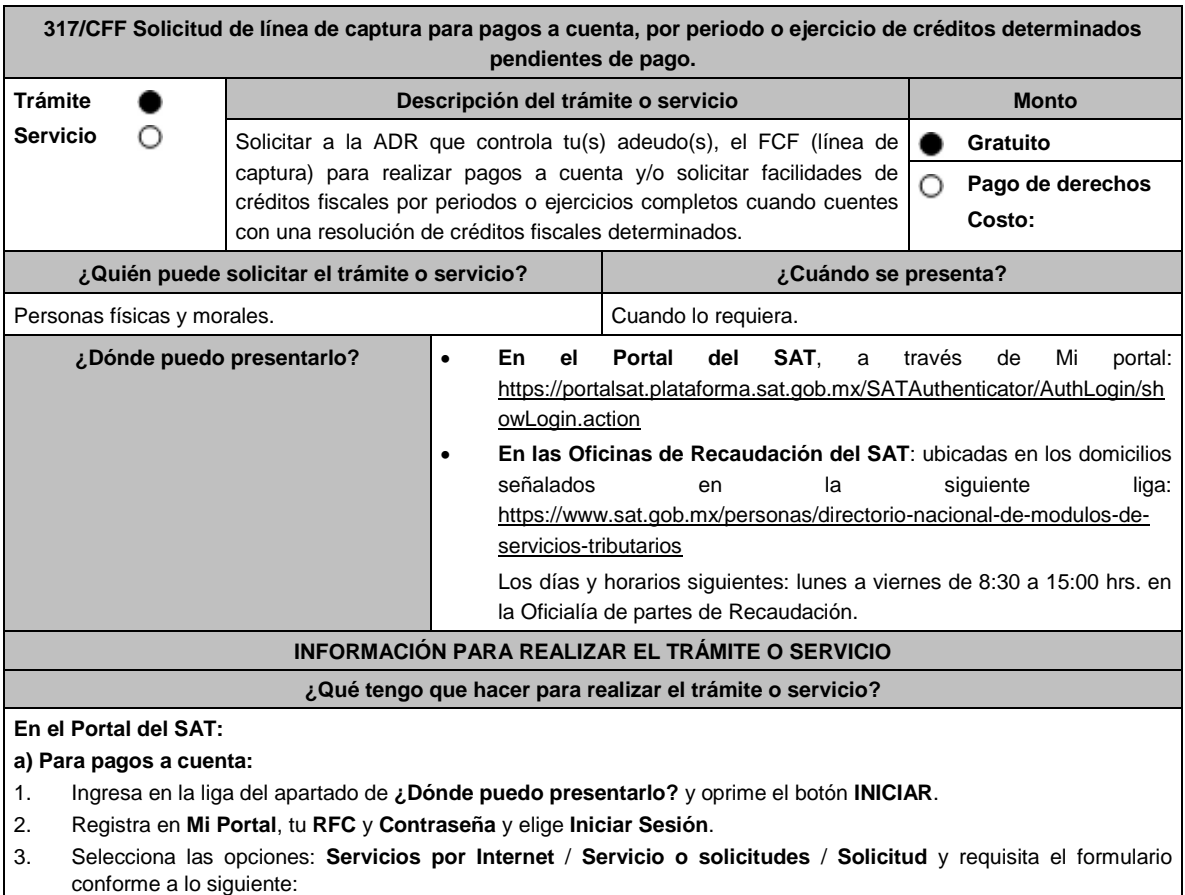

En el apartado **Descripción del Servicio**, en la pestaña **Trámite** selecciona la opción **LÍNEA CAPTURA PAGOS A CUENTA** ; en **Dirigido a:** SAT; en **Asunto:** Solicitud de línea de captura para pagos a cuenta; en **Descripción:**  ingresar el número de la resolución determinante de los créditos fiscales, el nombre de la autoridad o unidad administrativa del SAT que la emitió, señalar el monto que desea pagar y proporcionar además correo electrónico para el envío de la línea de captura; en **Adjuntar Archivo:** Elige en Examinar y selecciona los documentos en formato PDF que contienen la información que subirás señalados en el apartado de **¿Qué requisitos debo cumplir?** y elige **Cargar**; selecciona **Enviar**, se genera el acuse de recepción que contiene el número de folio de la solicitud y tu acuse de recibo con el que puedes dar seguimiento a tu aviso, imprímelo o guárdalo.

4. Revisa tu solicitud en un plazo de 10 días para verificar si se solicitó información adicional, en caso de ser así, contarás con 10 días para entregarla, si excedes ese plazo es necesario ingresar nuevamente tu solicitud.

### **b) Para pagos por periodos o ejercicios completos:**

1. Ingresa en la liga del apartado de **¿Dónde puedo presentarlo?** y oprime el botón **INICIAR**.

- 2. Registra en **Mi Portal**, tu **RFC** y **Contraseña** y elige **Iniciar Sesión**.
- 3. Selecciona las opciones: **Servicios por Internet** / **Servicio o solicitudes** / **Solicitud** y requisita el formulario conforme a lo siguiente:

En el apartado **Descripción del Servicio**, en la pestaña **Trámite** selecciona la opción **LÍNEA CAPTURA PAGO PERI O EJER** en **Dirigido a:** SAT; en **Asunto:** Solicitud de línea de captura para pago por periodo o ejercicio completo; en **Descripción:** ingresar el número de la resolución determinante de los créditos fiscales, el nombre de la autoridad o unidad administrativa del SAT que la emitió, señalar el periodo y/o ejercicio que desea pagar y proporcionar además correo electrónico para el envío de la línea de captura; en **Adjuntar Archivo:** Elige en Examinar y selecciona los documentos en formato PDF que contienen la información que subirás señalados en el apartado de **¿Qué requisitos debo cumplir?** y elige **Cargar**; selecciona **Enviar**, se genera el acuse de recepción que contiene el número de folio de la solicitud y tu acuse de recibo con el que puedes dar seguimiento a tu aviso, imprímelo o guárdalo.

4. Revisa tu solicitud en un plazo de 10 días para verificar si se solicitó información adicional, en caso de ser así, contarás con 10 días para entregarla, si excedes ese plazo es necesario ingresar nuevamente tu solicitud.

### **c) Periodos o ejercicios completos y facilidades de pago:**

- 1. Ingresa en la liga del apartado de **¿Dónde puedo presentarlo?** y oprime el botón **INICIAR**.
- 2. Registra en **Mi Portal**, tu **RFC** y **Contraseña** y elige **Iniciar Sesión**.
- 3. Selecciona las opciones: **Servicios por Internet** / **Servicio o solicitudes** / **Solicitud** y requisita el formulario conforme a lo siguiente:

En el apartado **Descripción del Servicio**, en la pestaña **Trámite** selecciona de acuerdo a la facilidad que solicitas las siguientes: **PAGO A PLAZOS 66 Y 66-A CFF**; **REDUCCIÓN DE MULTAS ART 74 CFF**; **REDUCCIÓN DE MULTAS 70-A CFF** ; en **Dirigido a:** SAT; en **Asunto:** Solicitud de línea de captura para pago por periodo o ejercicio completo y facilidades de pago; en **Descripción:** ingresar el número de la resolución determinante de los créditos fiscales, el nombre de la autoridad o unidad administrativa del SAT que la emitió, señalar el periodo y/o ejercicio que desea pagar; la facilidad que solicitas y proporcionar correo electrónico para el envío de la línea de captura; en **Adjuntar Archivo:** Elige en Examinar y selecciona los documentos en formato PDF que contienen la información que subirás señalados en el apartado de **¿Qué requisitos debo cumplir?** y elige **Cargar**; selecciona **Enviar**, se genera el acuse de recepción que contiene el número de folio de la solicitud y tu acuse de recibo con el que puedes dar seguimiento a tu aviso, imprímelo o guárdalo.

4. Revisa tu solicitud en un plazo de 10 días para verificar si se solicitó información adicional, en caso de ser así, contarás con 10 días para entregarla, si excedes ese plazo es necesario ingresar nuevamente tu solicitud.

#### **En forma Presencial:**

- 1. Acude a la ADR que corresponda a tu domicilio con la documentación que se menciona en el apartado **¿Qué requisitos debo cumplir?**
- 2. Entrega la documentación solicitada al personal que atenderá tu trámite.
- 3. Recibe el escrito libre sellado como acuse de recibo.

Si no cumples con alguno de los puntos señalados en el apartado **¿Qué requisitos debo cumplir?** dentro del plazo de 10 días siguientes a la recepción de tu solicitud, se te podrá requerir información adicional, misma que deberás entregar dentro del plazo de 10 días siguientes a aquél en que se te notifique dicho requerimiento. Si no lo haces dentro de dicho plazo o la proporcionas de manera incompleta, se te considerará como desistido de tu solicitud y será necesario que presentes una nueva solicitud.

#### **¿Qué requisitos debo cumplir?**

1. Escrito libre firmado y en dos tantos, en el que se debe señalar:

- Nombre, denominación, o razón social de la empresa si eres persona moral.
	- Domicilio fiscal manifestado en el RFC.
- Clave en el RFC.
- Domicilio para oír y recibir notificaciones.
- Señalar la autoridad a la que te diriges.
- Los hechos y circunstancias relacionados con el propósito de la promoción, acompañados con los documentos e información que los soporten.
- Dirección de correo electrónico.
- Acreditamiento de la representación de las personas físicas o morales.
- 2. Identificación oficial vigente del contribuyente o representante legal, cualquiera de las señaladas en el Apartado **I. Definiciones**; punto **1.2. Identificaciones oficiales, comprobantes de domicilio y poderes,** inciso **A) Identificación oficial**, del presente Anexo.

### **En caso de representación legal:**

- 3. Poder notarial para acreditar la personalidad del representante legal (copia certificada y copia simple para cotejo) o carta poder firmada ante dos testigos y ratificadas las firmas ante las autoridades fiscales o Fedatario Público (original y copia simple para cotejo).
- 4. Documento notarial con el que se haya designado el representante legal para efectos fiscales, en caso de residentes en el extranjero o de extranjeros residentes en México (copia certificada y copia simple para cotejo).

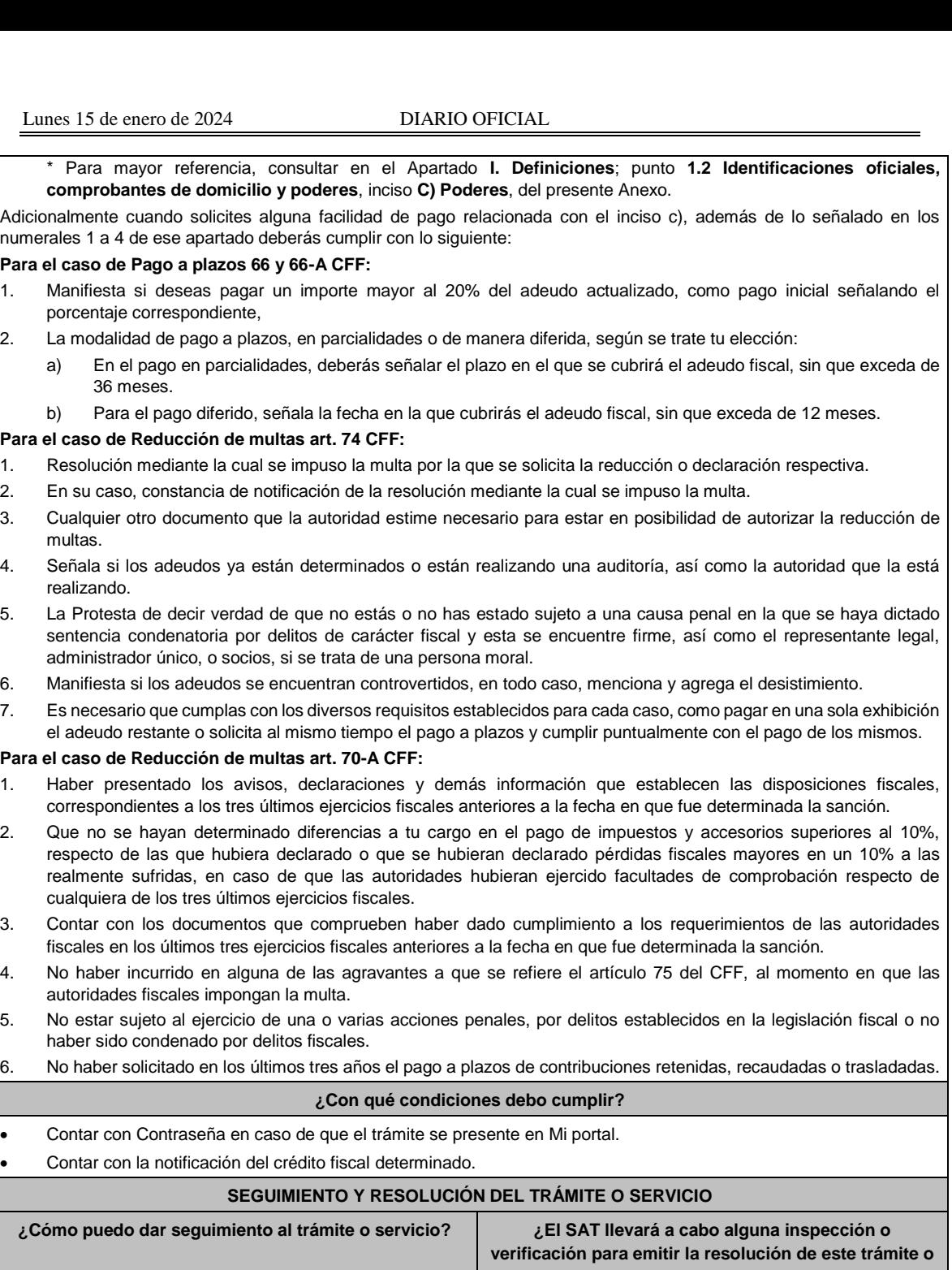

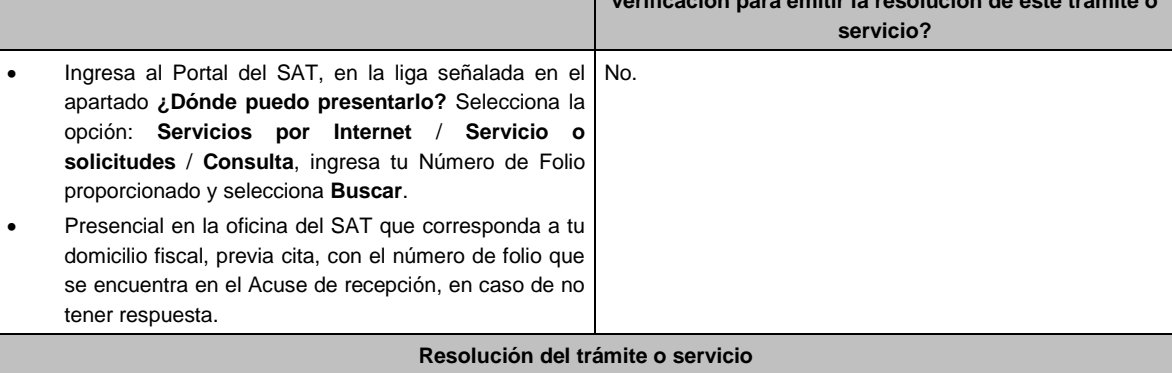

En caso de que cumplas con los requisitos, la autoridad emitirá el FCF con línea de captura de pagos a cuenta o por periodos o ejercicios completos, en caso contrario se te indicará el motivo de la improcedencia, la cual te será notificada en términos del artículo 134 del CFF. Tratándose de solicitudes de pago a plazos, la autoridad emitirá el FCF con línea de captura para que realices el pago inicial de cuando menos el 20%, y autorizará o rechazará tu solicitud, de acuerdo a lo señalado en la ficha de trámite 103/CFF " Solicitud de autorización para pagar adeudos en parcialidades o diferido". **Plazo máximo para que el SAT resuelva el trámite o servicio Plazo máximo para que el SAT solicite información adicional Plazo máximo para cumplir con la información solicitada** 3 meses. 10 días. 10 días. **¿Qué documento obtengo al finalizar el trámite o servicio? ¿Cuál es la vigencia del trámite o servicio?** • Acuse de recibo. • En caso de que la solicitud sea procedente: FCF (línea de captura). La establecida en la propia línea de captura como fecha límite para realizar el pago, contenida en el FCF. **CANALES DE ATENCIÓN Consultas y dudas Quejas y denuncias** MarcaSAT de lunes a viernes de 09:00 a 18:00 hrs, excepto días inhábiles: Atención telefónica: desde cualquier parte del país 55 627 22 728 y para el exterior del país (+52) 55 627 22 728. Vía Chat: http://chat.sat.gob.mx • Atención personal en las Oficinas del SAT ubicadas en diversas ciudades del país, como se establece en la siguiente liga: https://www.sat.gob.mx/personas/directorio-nacionalde-modulos-de-servicios-tributarios Los días y horarios siguientes: lunes a jueves de 9:00 a 16:00 hrs y viernes de 08:30 a 15:00 hrs., excepto días inhábiles. Quejas y Denuncias SAT, desde cualquier parte del país: 55 885 22 222 y para el exterior del país (+52) 55 885 22 222 (quejas y denuncias). • Correo electrónico: denuncias@sat.gob.mx • En el Portal del SAT: https://www.sat.gob.mx/aplicacion/50409/presentatu-queja-o-denuncia • Teléfonos rojos ubicados en las oficinas del SAT. • MarcaSAT 55 627 22 728 opción 8. **Información adicional** No aplica. **Fundamento jurídico** Artículos: 4, 6, 17-A, 18, 20, 21, 31, 65, 66, 66-A, 70-A, 74 y 134 del CFF; Regla 2.1.50. y 2.11.1 de la RMF.

**318/CFF Informe proporcionado por el Contador Público Inscrito respecto del incumplimiento a las disposiciones fiscales y aduaneras o de un hecho probablemente constitutivo de delito. Descripción del trámite o servicio Monto** Trámite Ο Servicio Presenta el informe respecto del incumplimiento a las disposiciones **Gratuito** fiscales y aduaneras o de un hecho probablemente constitutivo de Ο **Pago de derechos** delito en el que incurrió el contribuyente respecto del cual dictaminaste los estados financieros. **Costo: ¿Quién puede solicitar el trámite o servicio? ¿Cuándo se presenta?** Contador Público Inscrito. A partir de que tenga conocimiento y hasta 30 días posteriores a la fecha en que se debe presentar el dictamen. **¿Dónde puedo presentarlo?** En forma presencial: • En la Oficialía de Partes de la ACPPFGC, tratándose de sujetos de su competencia, ubicada en Avenida Hidalgo No. 77, Módulo III, Planta Baja, Colonia Guerrero, Alcaldía Cuauhtémoc, C.P. 06300, Ciudad de México, en un horario de atención de lunes a viernes de 8:00 a 14:30 hrs. • En la Oficialía de Partes de la ACPPH de la AGH, tratándose de sujetos de su competencia, ubicada en Avenida Hidalgo No. 77, Módulo III, Planta Baja, Colonia Guerrero, Alcaldía Cuauhtémoc, C.P. 06300, Ciudad de México, en un horario de atención de lunes a viernes de 8:00 a 14:30 hrs.

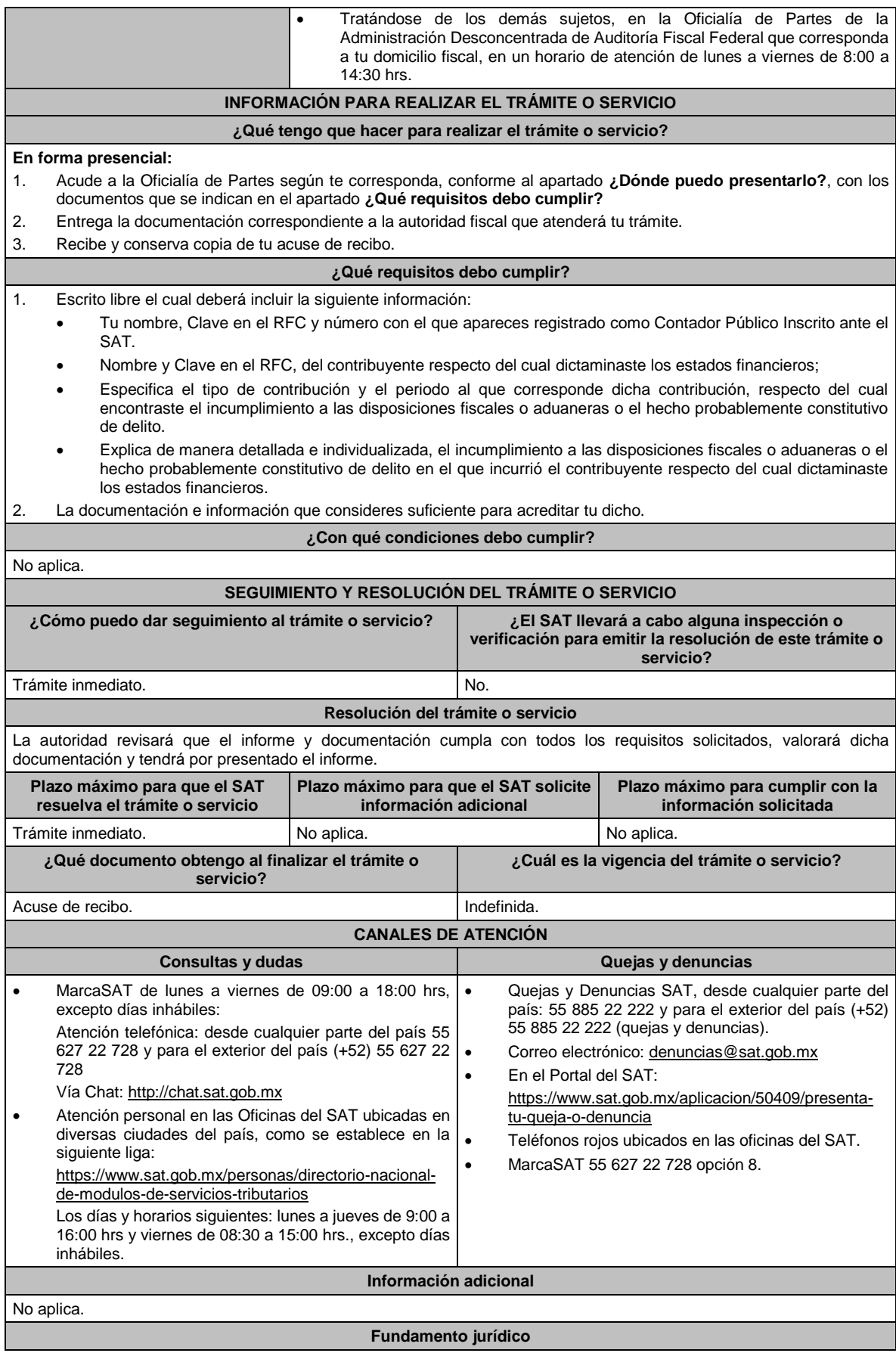

Artículos: 52 del CFF; Regla 2.10.28. de la RMF.

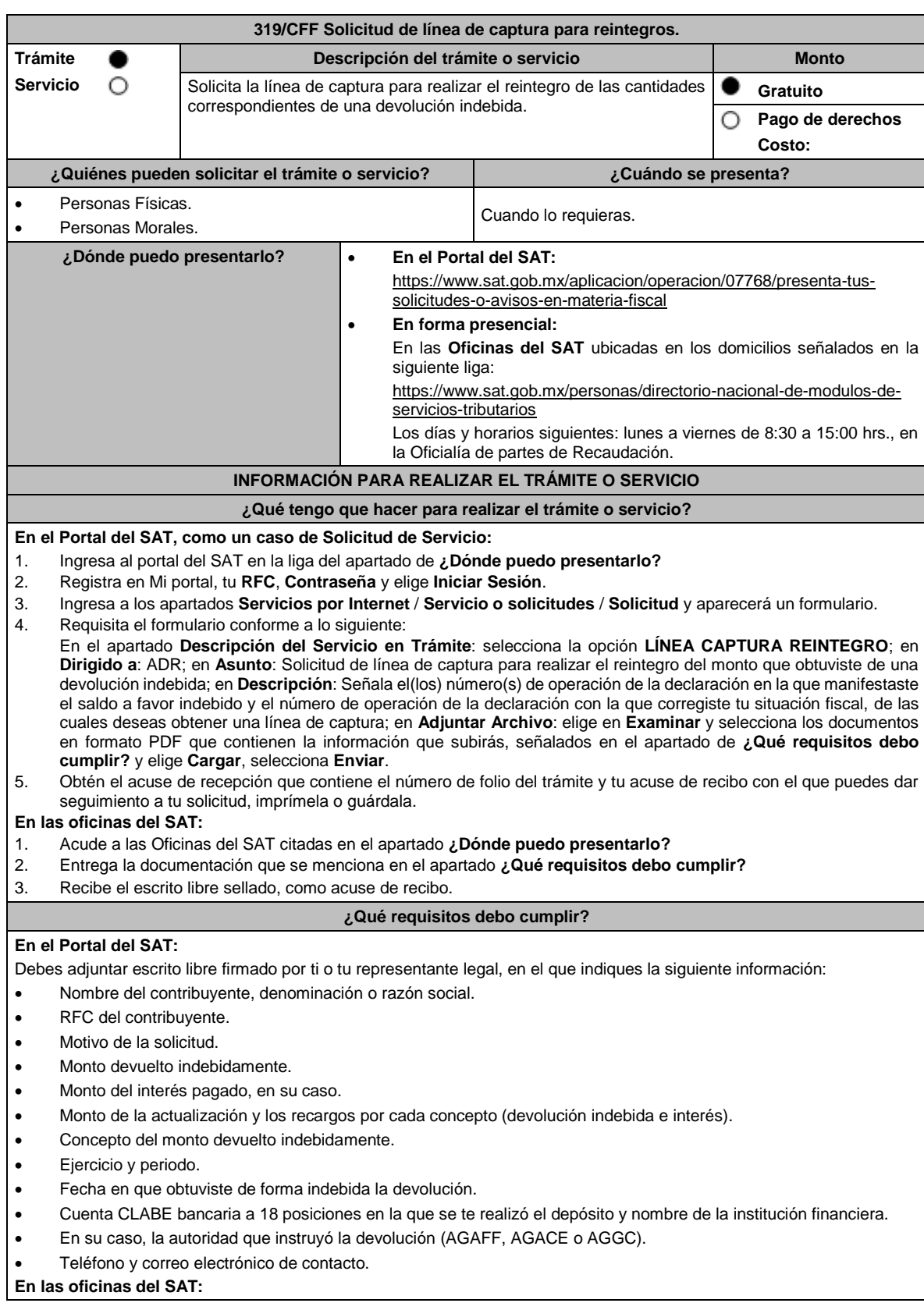

1. Identificación oficial, que puede ser cualquiera de las señaladas en el Apartado **I. Definiciones;** punto **1.2. Identificaciones oficiales, comprobantes de domicilio y poderes,** inciso **A) Identificación oficial**, del presente Anexo. 2. En caso de representación legal, copia certificada y copia del documento con el que se acredite la representación.

\*Para mayor referencia, consultar en el Apartado **I. Definiciones**; punto **1.2. Identificaciones oficiales, comprobantes de domicilio y poderes**, inciso **C) Poderes**, del presente Anexo.

- 3. Escrito libre firmado por ti o tu representante legal, que deberá contener la siguiente información:
	- Nombre del contribuyente, denominación o razón social.
	- RFC del contribuyente.
	- Motivo de la solicitud.
	- Monto devuelto indebidamente.
	- Monto del interés pagado, en su caso.
	- Monto de la actualización y los recargos por cada concepto (devolución indebida e interés).
	- Concepto del monto devuelto indebidamente.
	- Ejercicio y periodo.
	- Fecha en que obtuviste de forma indebida la devolución.
	- Cuenta CLABE bancaria a 18 posiciones en la que se te realizó el depósito y nombre de la institución financiera.
	- En su caso, la autoridad que instruyó la devolución (AGAFF, AGACE o AGGC).
	- Teléfono y correo electrónico de contacto.

## **¿Con qué condiciones debo cumplir?**

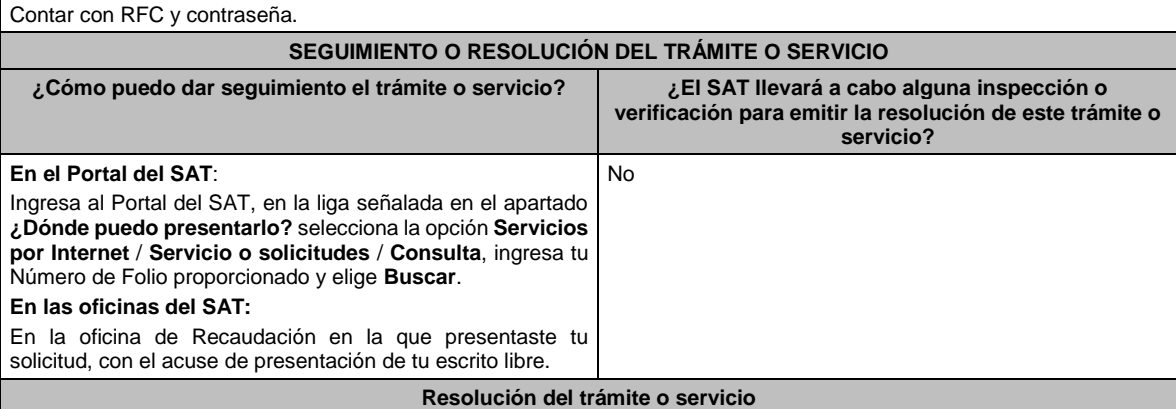

En caso de cumplir con los requisitos solicitados, obtendrás el formato de línea de captura para el reintegro de devoluciones indebidas, el cual se te enviará a través del Portal del SAT cuando la solicitud la hayas formulado a través de un caso de Servicio o Solicitudes, o bien, por los medios de contacto que hayas señalado tratándose de solicitudes presentadas en las oficinas del SAT.

En caso de incumplir con alguno de los requisitos, se tendrá por no presentada tu solicitud y la autoridad te emitirá una respuesta en ese sentido, por lo que, deberás presentarla nuevamente de manera correcta.

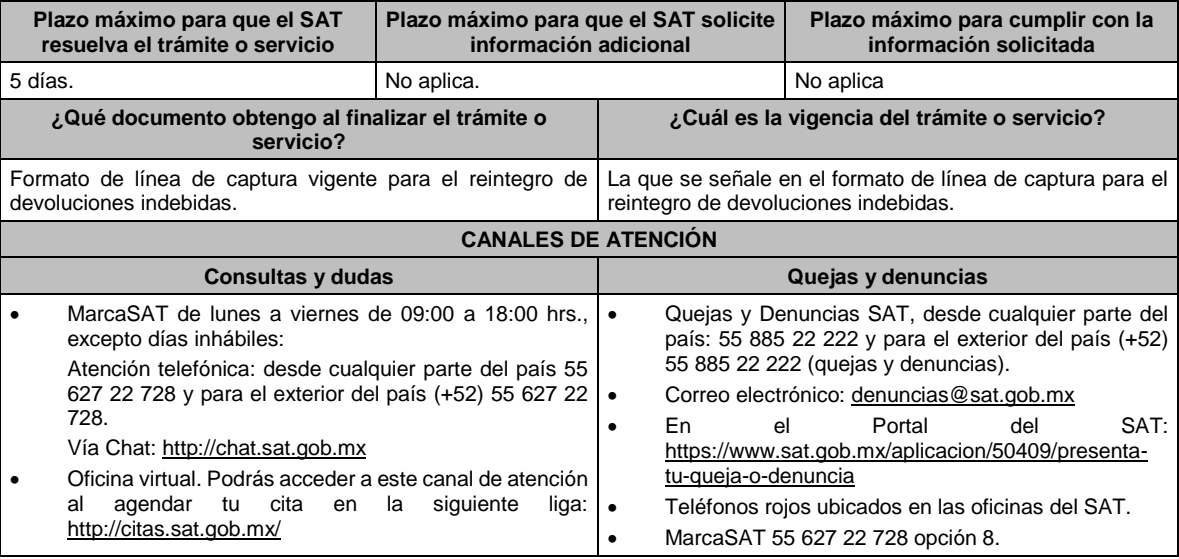

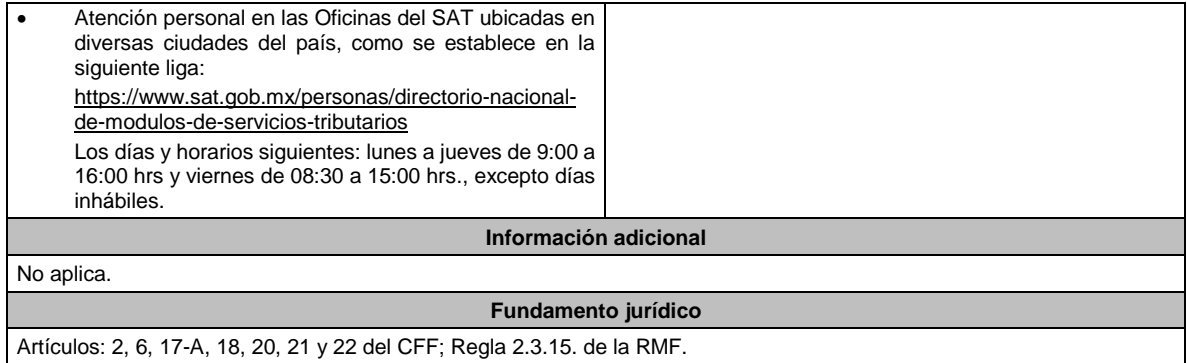

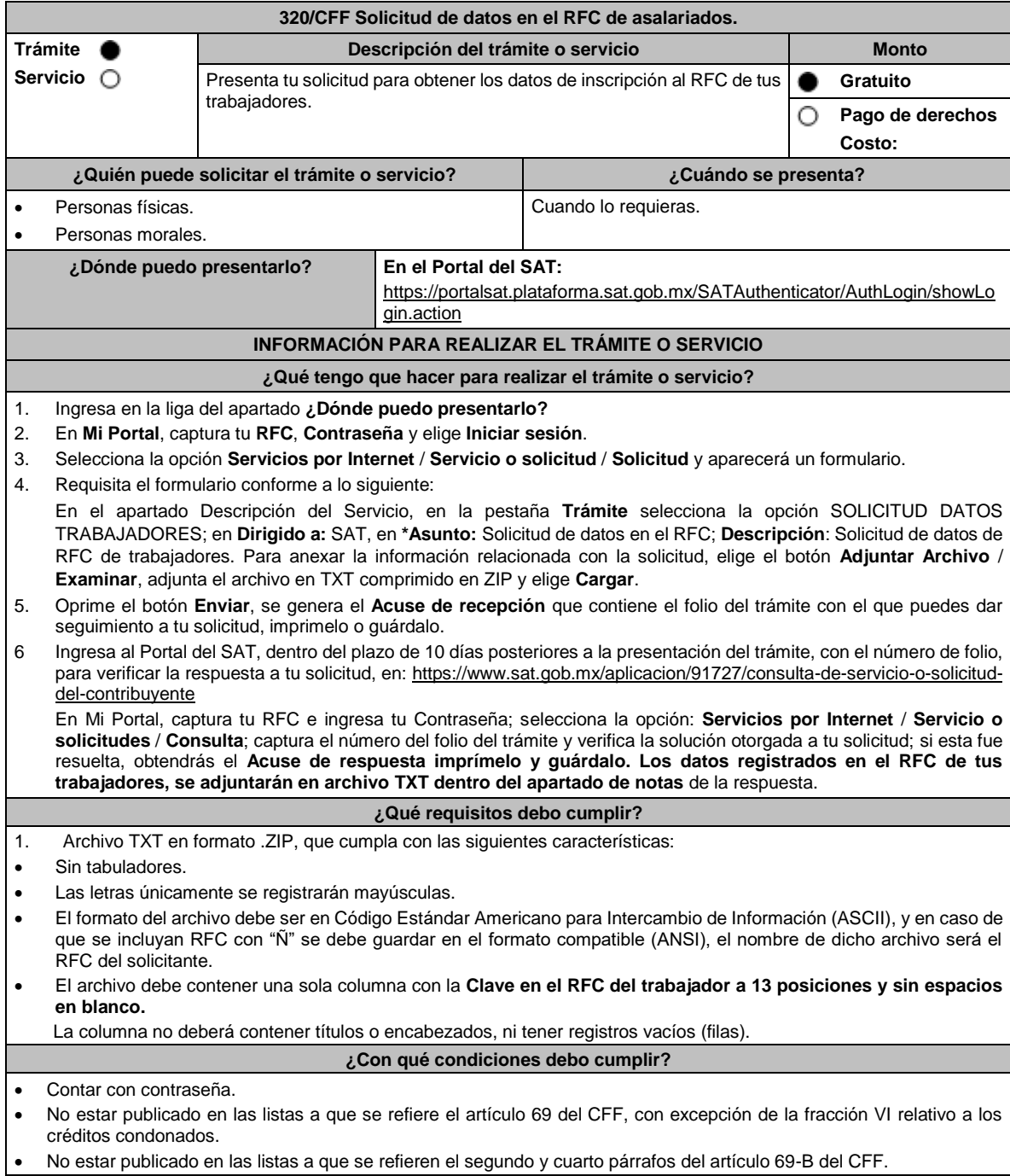

### • Haber emitido CFDI por los conceptos a que se refiere el Título IV, Capítulo I de la Ley del ISR, al menos una vez en los últimos 12 meses a los trabajadores cuya información se solicita.

• Haber presentado la declaración anual del ejercicio fiscal 2021, excepto tratándose de la Federación, las entidades federativas, los municipios y las instituciones que por Ley estén obligadas a entregar al Gobierno Federal el importe íntegro de su remanente de operación.

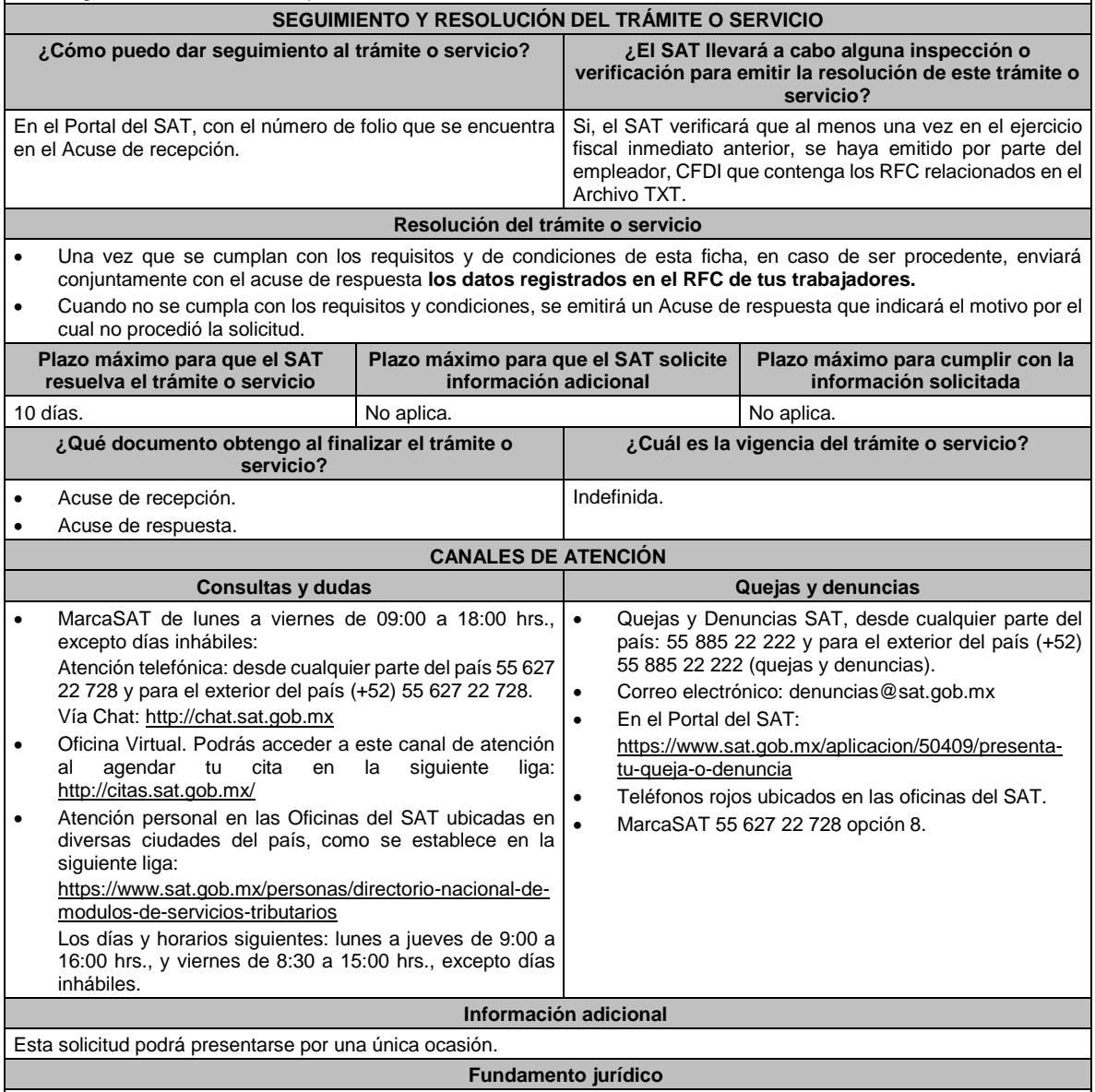

Artículos: 27, 29 y 29-A del CFF; 26 del RCFF; Reglas 2.4.8. y 2.7.1.48. de la RMF.

#### **Impuesto Sobre la Renta**

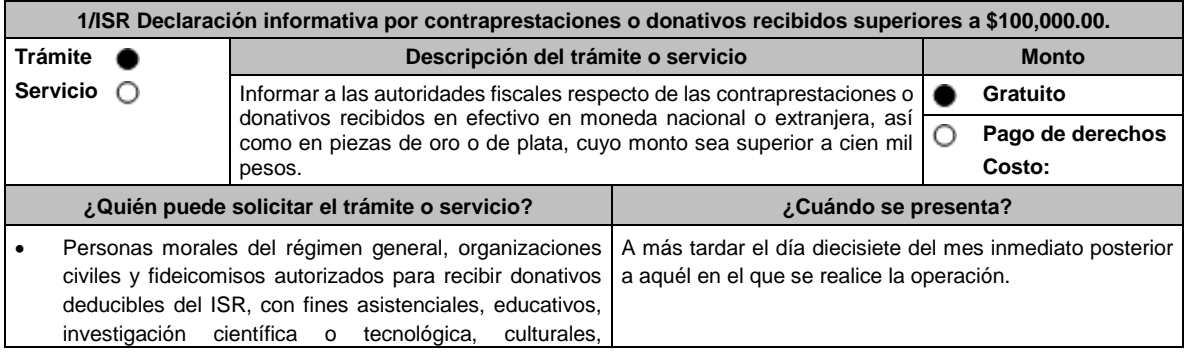

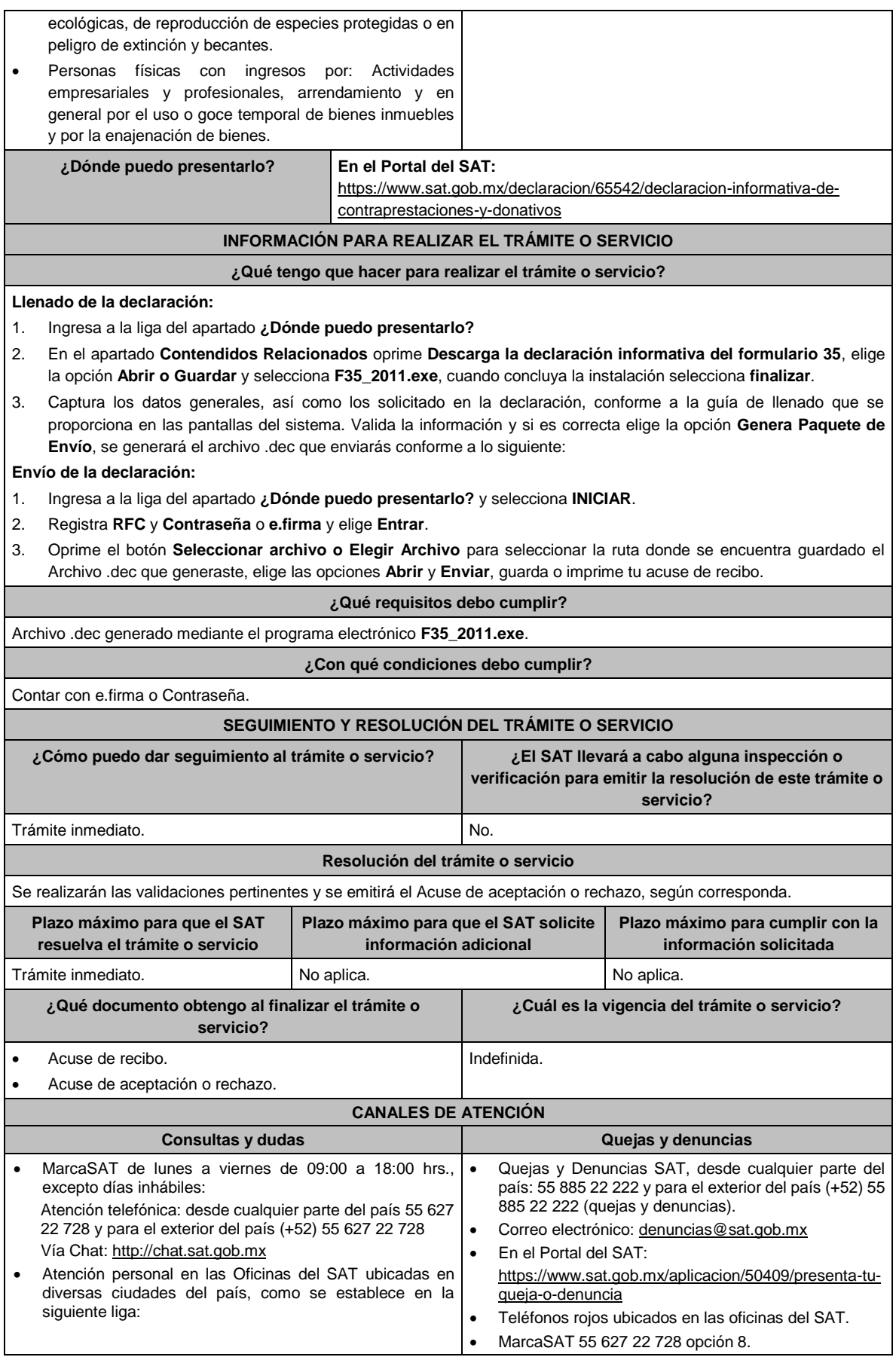

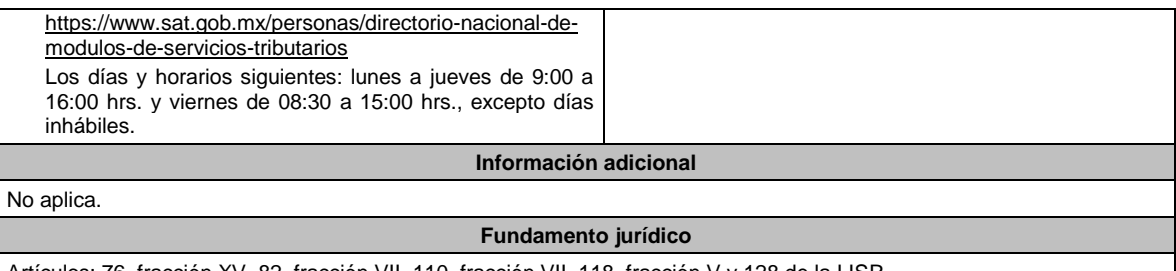

Artículos: 76, fracción XV, 82, fracción VII, 110, fracción VII, 118, fracción V y 128 de la LISR.

## **2/ISR (Se deroga)**

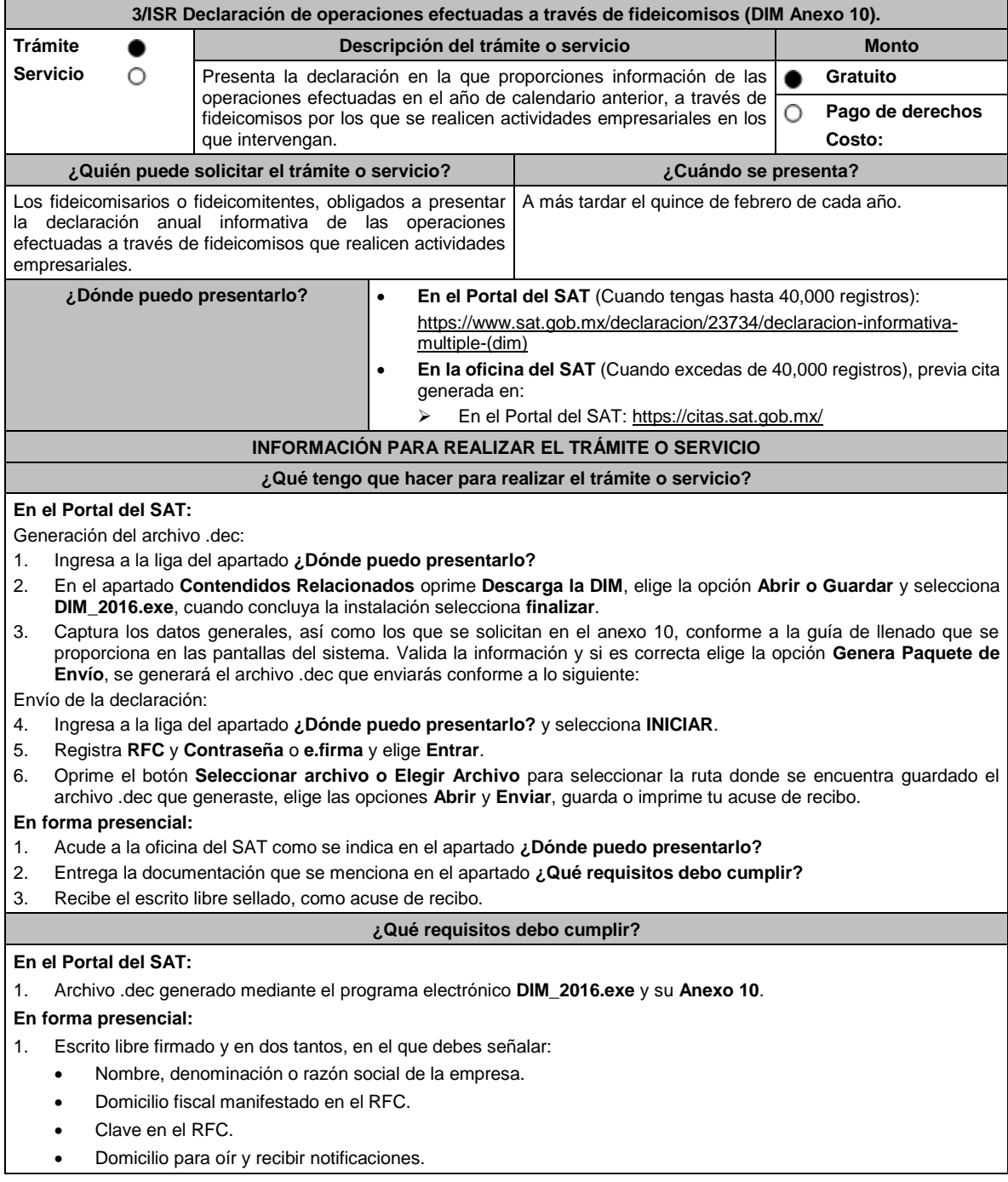

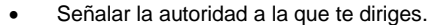

- El propósito de la promoción, los hechos o circunstancias sobre los que versa la promoción.
- Dirección de correo electrónico.
- Acreditamiento de la representación de las personas físicas o morales.
- 2. Identificación oficial vigente, cualquiera de las señaladas en el Apartado **I. Definiciones**; punto **1.2. Identificaciones oficiales, comprobantes de domicilio y poderes**, inciso **A) Identificación oficial**, del presente Anexo.
- 3. Unidad de memoria extraíble o disco compacto que contenga el archivo .dec para lo cual deberás seguir los pasos mencionados en el punto **Generación del archivo .dec** del apartado **¿Qué tengo que hacer para realizar el trámite o servicio?**

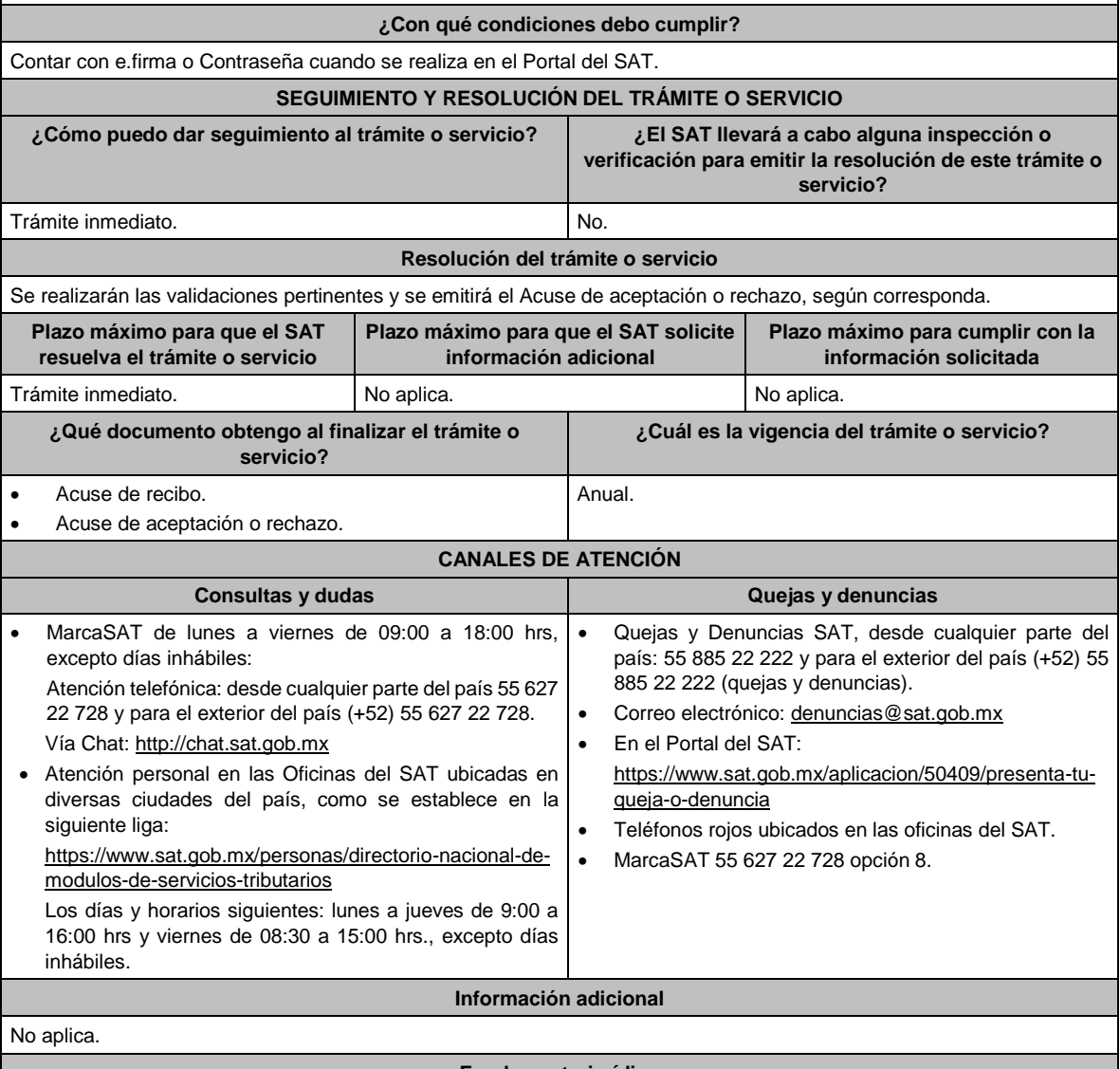

#### **Fundamento jurídico**

Artículos: 76 fracción XIII, 117 de la LISR; Reglas 2.8.2.1. y 3.9.3. de la RMF.

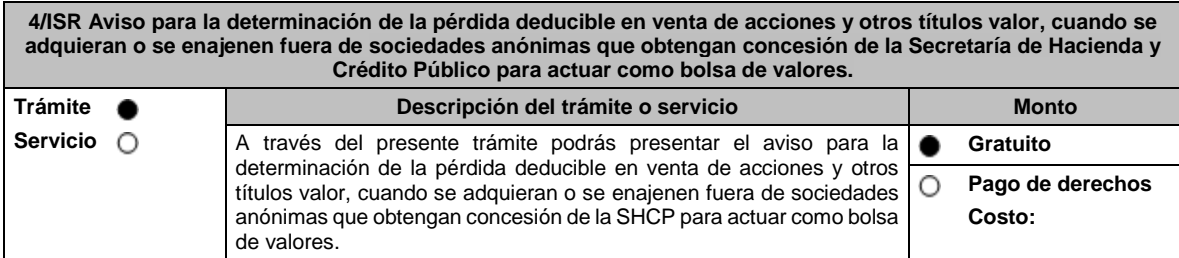

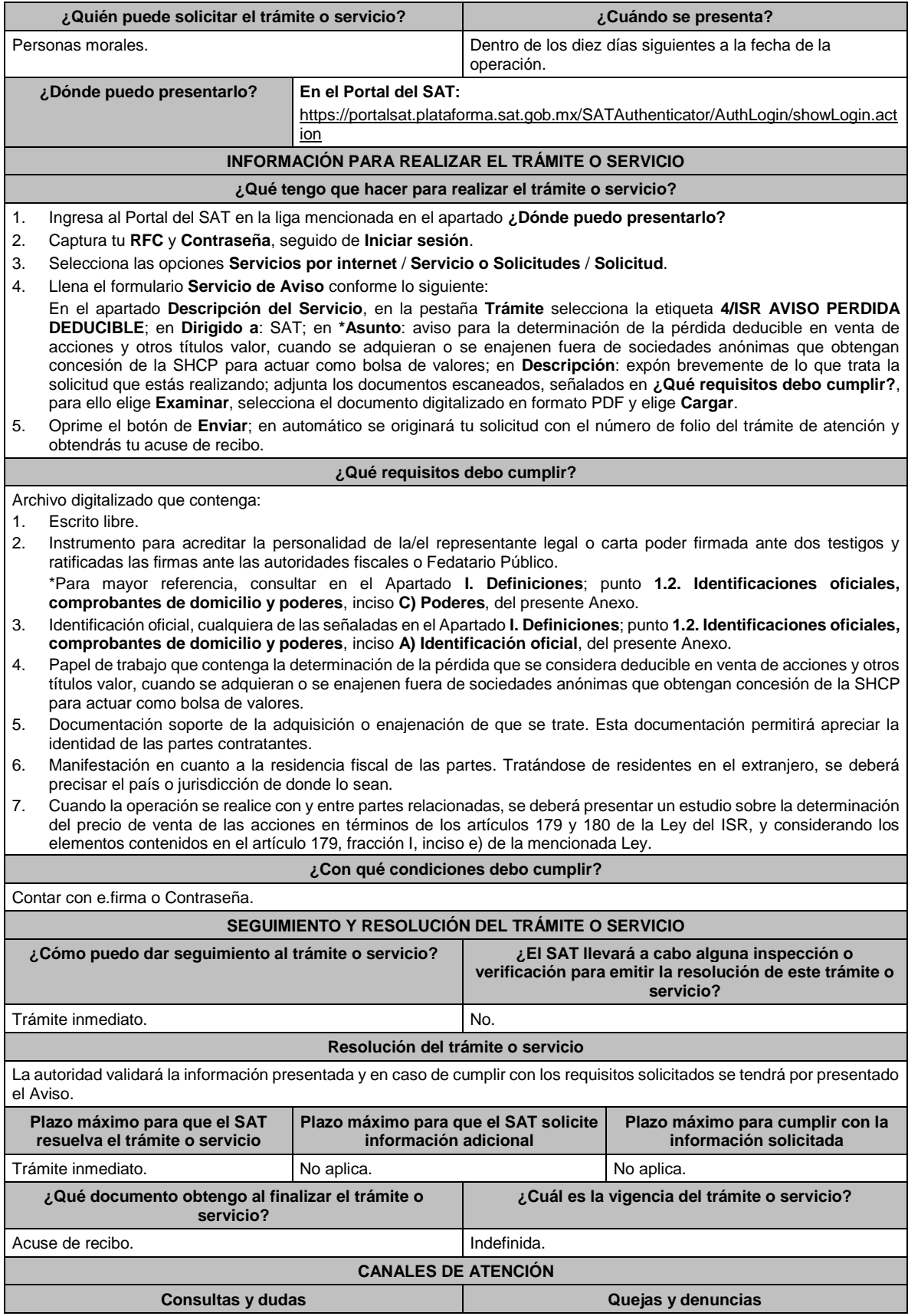

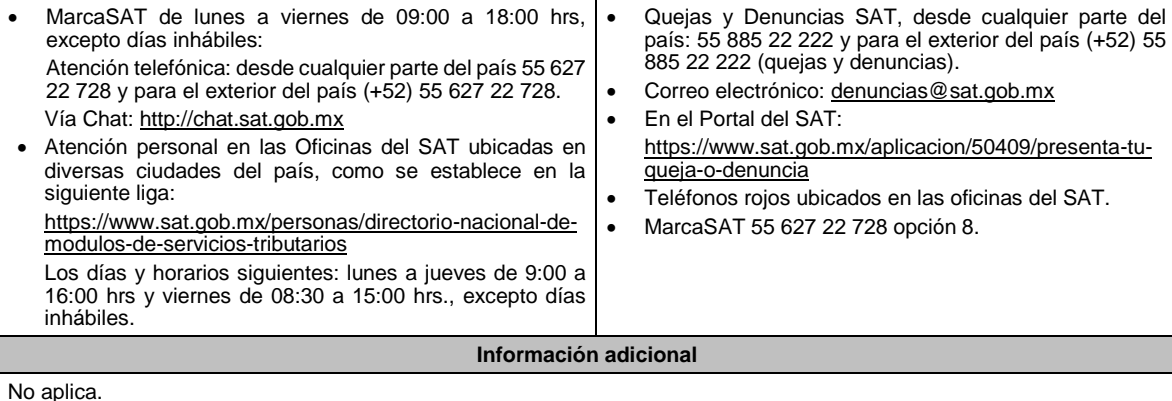

## **Fundamento jurídico**

Artículo 28, fracción XVII, inciso c), 179, 180 de la LISR; Regla 3.3.1.44. de la RMF.

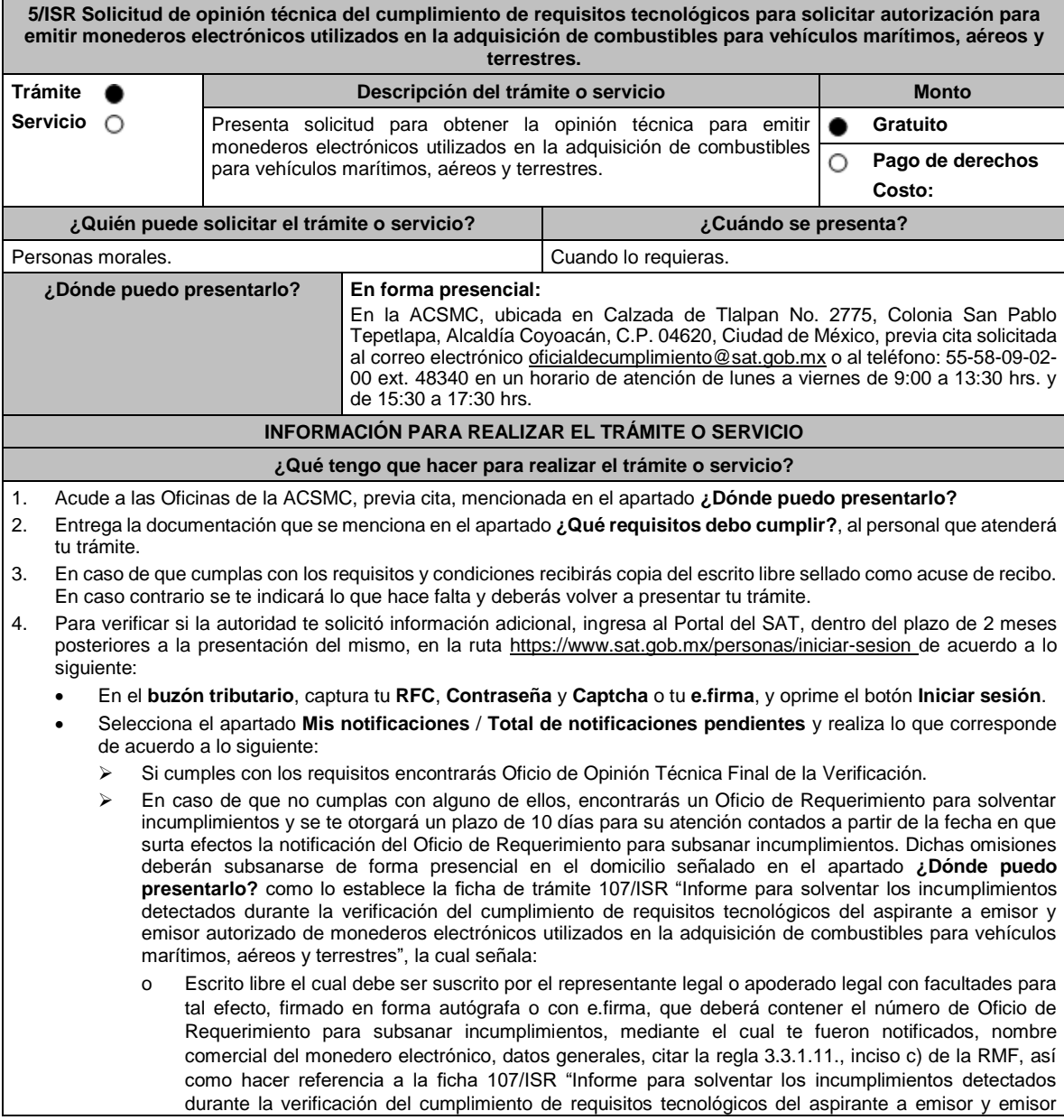

autorizado de monederos electrónicos utilizados en la adquisición de combustibles para vehículos marítimos, aéreos y terrestres". o Una vez atendido el Oficio de Requerimiento para subsanar incumplimientos, la ACSMC analizará la información. o En caso de cumplir con los requisitos y condiciones emitirá Oficio de Opinión Técnica Final de la Verificación. o En caso contrario emitirá Oficio de Opinión Técnica No Favorable. **¿Qué requisitos debo cumplir?** 1. Escrito libre original y copia el cual debe ser suscrito por el representante legal o apoderado legal con facultades para tal efecto, firmado en forma autógrafa o con e.firma, que deberá contener: • Nombre completo, correo electrónico y teléfono de contacto del representante legal o apoderado legal, domicilio fiscal de la persona moral, domicilio del centro de datos (en caso de ser aplicable) y el de oficinas operativas. • El nombre comercial del monedero electrónico por el que se solicita la opinión técnica. • Prototipo de monedero electrónico que será utilizado en la adquisición de combustibles para vehículos marítimos, aéreos y terrestres, el cual deberá cumplir con las características establecidas en las reglas 3.3.1.6. y 3.3.1.8. de la RMF. **En caso de ser representante legal:** 1) Escritura pública o poder notarial para acreditar la personalidad del representante legal (copia certificada y copia simple para cotejo) o carta poder firmada ante dos testigos y ratificadas las firmas ante las autoridades fiscales o Fedatario Público (original y copia simple para cotejo). 2) Documento notarial con el que se haya designado el representante legal para efectos fiscales, en caso de residentes en el extranjero o de extranjeros residentes en México (copia certificada y copia simple para cotejo). \* Para mayor referencia, consultar en el Apartado **I. Definiciones**; punto **1.2. Identificaciones oficiales, comprobantes de domicilio y poderes**, inciso **C) Poderes**, del presente Anexo. 2. Deberás anexar una unidad de memoria extraíble con documentación y elementos que comprueben el debido cumplimiento de los requisitos señalados en el Anexo 28 de la RMF. **¿Con qué condiciones debo cumplir?** • Contar con e.firma o Contraseña. • Contar con buzón tributario activo. **SEGUIMIENTO Y RESOLUCIÓN DEL TRÁMITE O SERVICIO ¿Cómo puedo dar seguimiento al trámite o servicio? ¿El SAT llevará a cabo alguna inspección o verificación para emitir la resolución de este trámite o servicio?** Mediante llamada telefónica a la ACSMC que se encuentra en el apartado **¿Dónde puedo presentarlo?**, al teléfono 55- 58-09-02-00 ext. 48340, en los horarios de atención de lunes a viernes de 9:00 a 13:30 hrs. y de 15:30 a 17:30 hrs o al correo electrónico: oficialdecumplimiento@sat.gob.mx Sí, visita de verificación en el domicilio del centro de datos (en caso de ser aplicable) o de oficinas operativas. **Resolución del trámite o servicio** La ACSMC verificará si cumples con todos los requisitos y condiciones y emitirá oficio de opinión técnica final de la verificación. **Plazo máximo para que el SAT resuelva el trámite o servicio Plazo máximo para que el SAT solicite información adicional Plazo máximo para cumplir con la información solicitada** 3 meses. 2 meses. 10 días. **¿Qué documento obtengo al finalizar el trámite o servicio? ¿Cuál es la vigencia del trámite o servicio?** A la presentación del trámite: • Escrito libre sellado como acuse de recibo. Al término del trámite, recibirás por buzón tributario: • En caso de cumplir con los requisitos y condiciones Oficio de Opinión Técnica Final de la Verificación. En caso de no cumplir con los requisitos y condiciones Oficio de Opinión Técnica No Favorable. 3 meses. **CANALES DE ATENCIÓN Consultas y dudas Quejas y denuncias** 

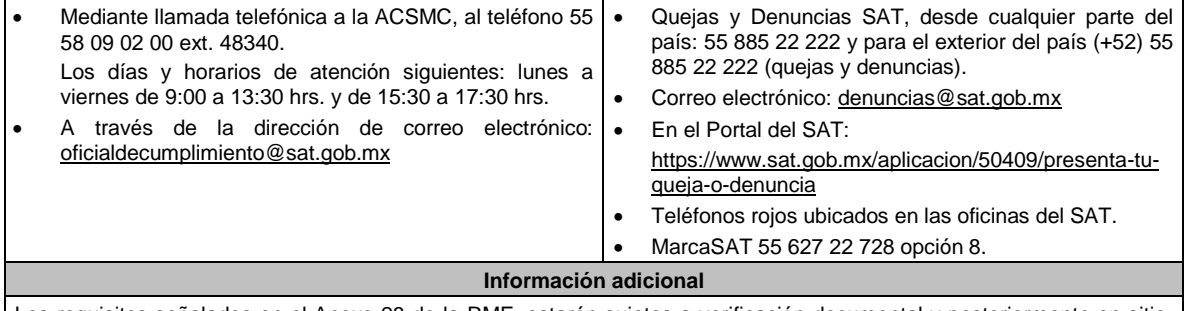

Los requisitos señalados en el Anexo 28 de la RMF, estarán sujetos a verificación documental y posteriormente en sitio, por parte de la ACSMC.

**Fundamento jurídico**

Artículo 37, primer párrafo del CFF; Reglas 3.3.1.6., 3.3.1.8. y 3.3.1.10. de la RMF.

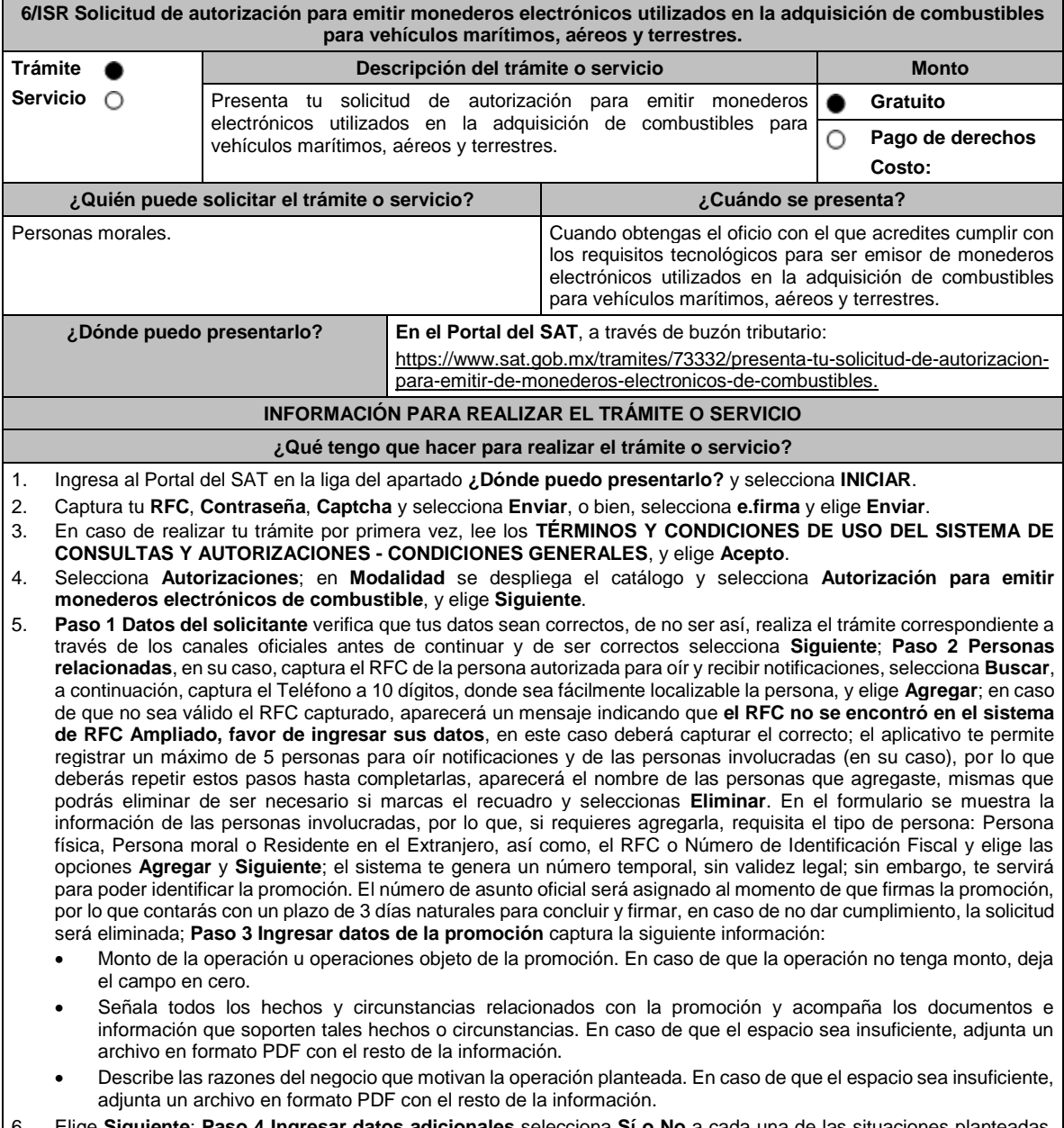

6. Elige **Siguiente**; **Paso 4 Ingresar datos adicionales** selecciona **Sí o No** a cada una de las situaciones planteadas, revisa la información capturada, y elige **Siguiente;** Paso **5 Seleccionar documentos**, escoge la documentación que adjuntarás (de tu equipo de cómputo o cualquier dispositivo donde se ubique) activa la casilla Documentación

Relacionada y elige **Siguiente**; **Paso 6 Adjuntar documentos** en Tipo de documento despliega el menú, selecciona Documentación Relacionada y **Adjuntar**; Selecciona el documento que acompañará a tu promoción, y elige **Abrir**. En seguida visualizarás un mensaje de Documento Adjuntado, selecciona **Aceptar**; el sistema mostrará un aviso, el cual indica que el Documento fue adjuntado correctamente. Para confirmar, elige **Ver**, repite **Paso 7**, **Adjuntar documentos** hasta que subas todos los archivos que sean necesarios, y elige **Siguiente**; **Paso 8 Firmar promoción** captura los datos de tu e.firma y elige **Firmar**; En seguida el sistema te va a generar en formato PDF: i) Acuse de recepción de promoción, el cual incluye el Número de Asunto con el cual podrás consultar el estatus de tu solicitud en cualquier momento, ii) Acuse de términos y condiciones y iii) Constancia de firmado electrónico de documentos.

7. Para salir de tu buzón tributario, elige **Cerrar sesión**.

En caso de que desees enviar documentación adicional, una vez que hayas registrado tu solicitud de autorización, ingresa a: https://www.sat.gob.mx/tramites/01324/incrementa-la-informacion-de-tu-tramite-de-consulta-de-autorizacion-en-linea

- 1. Selecciona **INICIAR**.
- 2. Captura tu **RFC**, **Contraseña**, **Captcha** y selecciona **Enviar**, o bien, selecciona **e.firma** y elige **Enviar**; en el apartado **Consultar Asunto**, captura el Número de Asunto con el que quedó registrada tu solicitud y elige **Buscar**, también podrás realizar la búsqueda por Tipo de Asunto o por la Fecha de Recepción de la Promoción (Fecha Inicio y Fecha Fin).
- 3. Para adjuntar documentación, elige sobre la solicitud, **Consultar Documentos** y en tipo de documento, selecciona **Documentación Relacionada**, selecciona **Adjuntar**; elige **Seleccionar,** el documento y elige **Abrir**, en seguida selecciona **Adjuntar**, visualizarás un mensaje de **Documento Adjuntado** elige **Aceptar**; el sistema mostrará un aviso, el cual indica que el Documento fue adjuntado correctamente, para confirmar, selecciona en **Ver**, repite este paso hasta que hayas adjuntado todos los archivos que sean necesarios; por último, captura los datos de tu e.firma y elige **Firmar,** el sistema te va a generar en formato PDF: i) Acuse de recepción de promoción y ii) Constancia de firmado electrónico de documentos.
- 4. Para salir de tu buzón tributario, elige **Cerrar sesión**.

En caso de dar respuesta a un oficio de requerimiento, ingresa a: https://www.sat.gob.mx/tramites/93505/localiza-tustareas-pendientes-derivadas-de-una-solicitud-de-consulta-o-autorizacion-en-linea continúa con los pasos del 1 al 3 del párrafo anterior.

- 1. A continuación, se muestra que el requerimiento de información fue atendido.
- 2. Selecciona en **Ver**, para visualizar los documentos que se generan al atender el requerimiento del SAT, si lo deseas, puedes imprimirlos o descargarlos.
- 3. Para salir de tu buzón tributario, elige **Cerrar sesión**.

### **¿Qué requisitos debo cumplir?**

Archivo digitalizado que contenga:

- 1. Prototipo del contrato con clientes contratantes de monederos electrónicos utilizados en la adquisición de combustibles y prototipo del contrato directo de afiliación con las estaciones de servicio, mismos que deberán incluir por lo menos lo siguiente:
	- a) El objeto del contrato deberá ser exclusivamente el relacionado con la venta de combustibles para vehículos marítimos, aéreos y terrestres.
	- b) Especifica que los monederos electrónicos de combustibles no podrán utilizarse para disponer de efectivo, intercambiarse por títulos de crédito o para adquirir bienes distintos a combustibles.
	- c) Condiciones que le permitan al contratante utilizar un medio de pago que sea aceptado en las estaciones de servicio afiliadas al sistema para adquirir combustible.
	- d) Acuerdos operativos entre las partes asociadas por el sistema de pagos.
	- e) Políticas de pago entre los contratantes del servicio, los emisores de monederos electrónicos y las estaciones de servicio afiliadas.
	- f) Términos de aplicación de comisiones que se cobrarán por el uso del monedero electrónico como medio de pago.
	- g) Tipo de infraestructura que se proporcionará en las estaciones de servicio para procesar los pagos que se reciban con los monederos electrónicos.
	- h) La documentación que será requerida para la identificación de los clientes o estaciones de servicio, según corresponda.
	- i) En caso de que ya hayas celebrado contratos que no reúnan algunos de los requisitos anteriores, deberás realizar la adenda correspondiente. Dicha adenda será considerada como un prototipo que deberás acompañar con la solicitud de autorización.
	- j) En caso de no haber celebrado previamente contratos, deberás manifestarlo expresamente.
	- k) Tratándose del contrato con clientes contratantes de monederos electrónicos utilizados en la adquisición de combustibles, establece la obligación de que el cliente no solicitará CFDI a las estaciones de servicio.
	- l) Tratándose del contrato directo de afiliación con estaciones de servicio, establece la obligación de conservar el CFDI de egresos y el complemento a que se refiere la regla 3.3.1.10., fracción IV de la RMF y la obligación de emitir el CFDI a que se refiere la regla 3.3.1.7., tercer párrafo de la RMF, excepto en el supuesto en que el emisor autorizado y la estación de servicio enajenante, sean la misma persona, en cuyo caso, deberás de cumplir con la regla 3.3.1.10., fracción IV, tercer párrafo de la RMF.
- 2. Libro de registro de acciones nominativas y libro de variaciones de capital, en caso de que te encuentres obligada a llevarlos conforme a la LGSM, con los cuales acredites tener un capital social suscrito y pagado de por lo menos \$10,000,000.00 (Diez millones de pesos, 00/100 M.N.).

En caso de no tener la obligación de llevar el libro de variaciones de capital, deberás manifestarlo.

- 3. Contrato celebrado con el PCCFDI que proporcione dicho servicio con el complemento de estado de cuenta de combustibles para monederos electrónicos autorizados por el SAT y el CFDI de egresos con el complemento de consumo de combustibles, a que se refiere la regla 3.3.1.10., fracciones III y IV, respectivamente de la RMF.
- 4. Acta constitutiva o su modificación, debidamente inscrita en el Registro Público de Comercio, donde se acredite que, dentro de tu objeto social se encuentra la emisión de vales o monederos electrónicos.
- 5. Si eres aspirante a emisor de monederos electrónicos de combustibles y también estación de servicios, deberás manifestar bajo protesta de decir verdad que cuando los monederos electrónicos se utilicen para adquirir combustibles que tú mismo enajenes, conservarás como parte de tu contabilidad, registros que permitan identificar que los monederos electrónicos únicamente fueron utilizados para la adquisición de combustibles, dentro del territorio nacional, y que no se utilizaron para disponer de efectivo, intercambiarse por títulos de crédito, así como para obtener bienes distintos a combustibles.
- 6. Manifestación bajo protesta de decir verdad que no te ubicas en alguno de los supuestos establecidos en los artículos 69, fracciones I a V y 69-B, cuarto párrafo del CFF.
- 7. Tratándose de solicitantes cuya actividad implique la enajenación de hidrocarburos y petrolíferos, a través de estaciones de servicio, contar con el permiso vigente expedido por la Comisión Reguladora de Energía, y que, en su caso, no se encuentre suspendido al momento de la solicitud.

A efecto de dar cumplimiento al párrafo anterior, se deberá presentar el permiso correspondiente a la manifestación bajo protesta de decir verdad que el mismo no se encuentra suspendido.

- 8. Oficio emitido por la ACSMC de la AGCTI, que acredite que cumples con los requisitos tecnológicos para ser emisor de monederos electrónicos utilizados en la adquisición de combustibles para vehículos marítimos, aéreos y terrestres, el cual tendrá vigencia de tres meses posteriores a la fecha de su notificación, plazo en el que el aspirante deberá presentar su solicitud de autorización.
- 9. Opinión positiva de cumplimiento de obligaciones fiscales.
- 10. Dirección web de su página de Internet.

#### **¿Con qué condiciones debo cumplir?**

• Contar con Contraseña.

• Contar con e.firma.

Contar con buzón tributario activo.

#### **SEGUIMIENTO Y RESOLUCIÓN DEL TRÁMITE O SERVICIO**

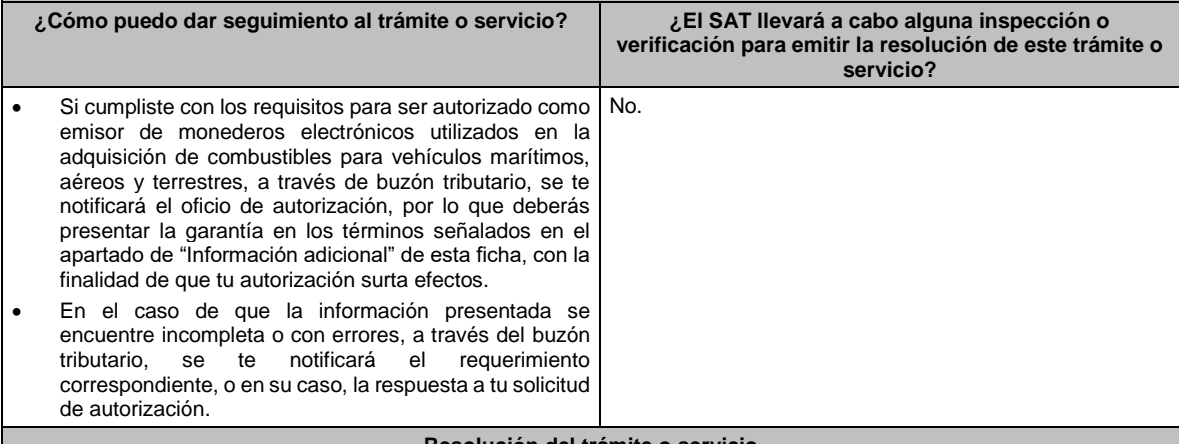

#### **Resolución del trámite o servicio**

La respuesta a la solicitud de autorización, se te notificará a través de buzón tributario.

- Si la solicitud cumple con los requisitos, se te emitirá oficio señalando que se otorga autorización para emitir monederos electrónicos utilizados en la adquisición de combustibles para vehículos marítimos, aéreos y terrestres.
- En caso de que la solicitud de autorización no cumpla con los requisitos o haga falta información, se te emitirá oficio de requerimiento.
- Si subsisten las inconsistencias detectadas en el requerimiento, se te emitirá oficio negando la autorización para emitir monederos electrónicos utilizados en la adquisición de combustibles para vehículos marítimos, aéreos y terrestres.

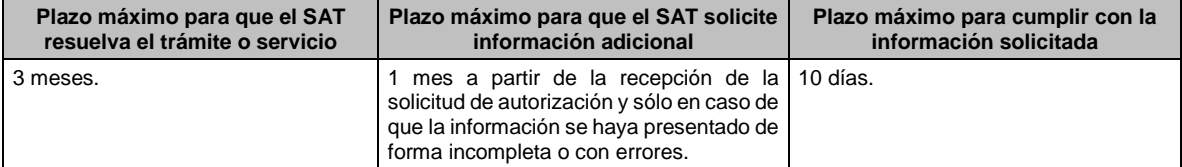

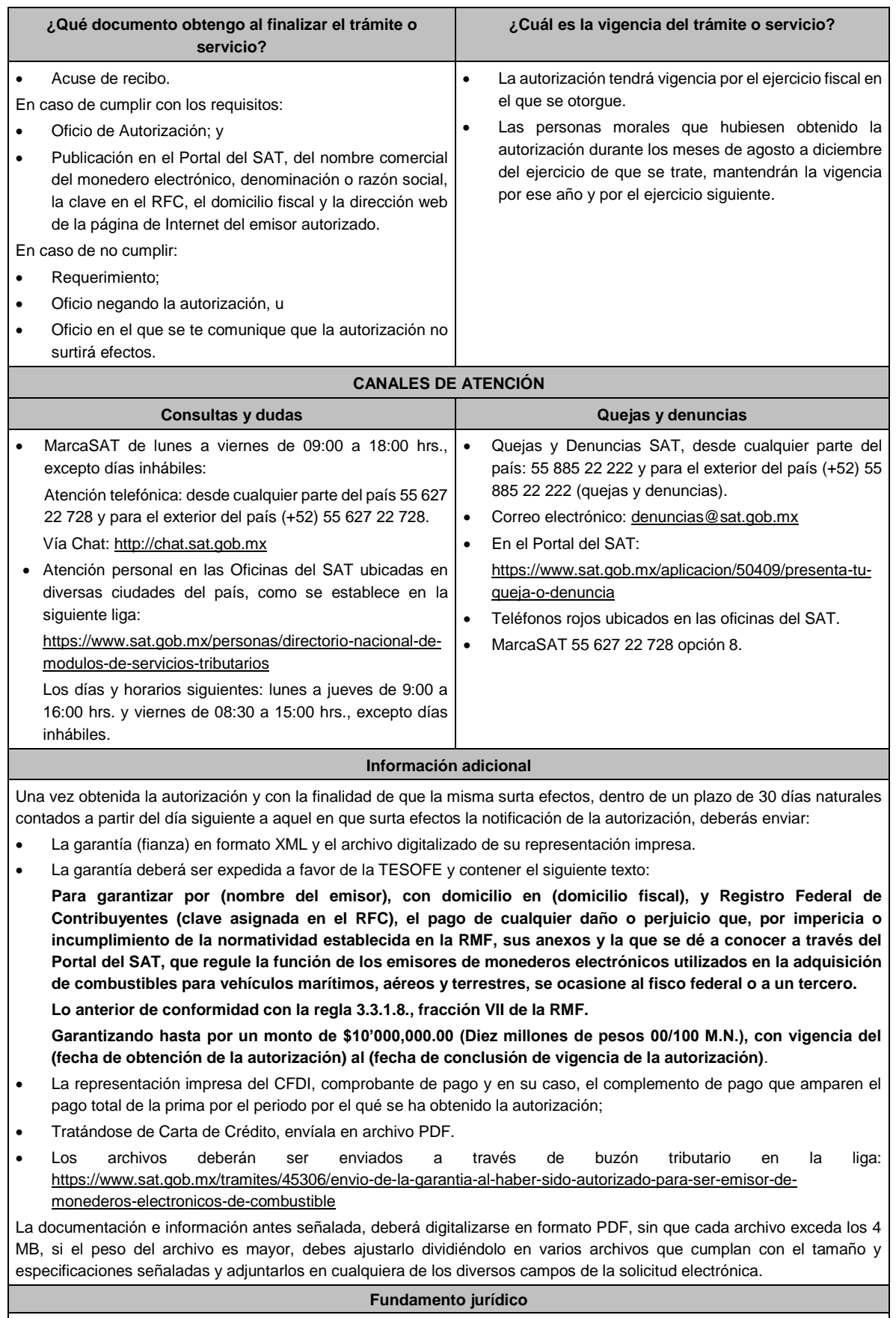

Artículos: 18, 18-A y 37 del CFF; 27, fracción III de la LISR; Reglas 3.3.1.7. y 3.3.1.8. de la RMF.

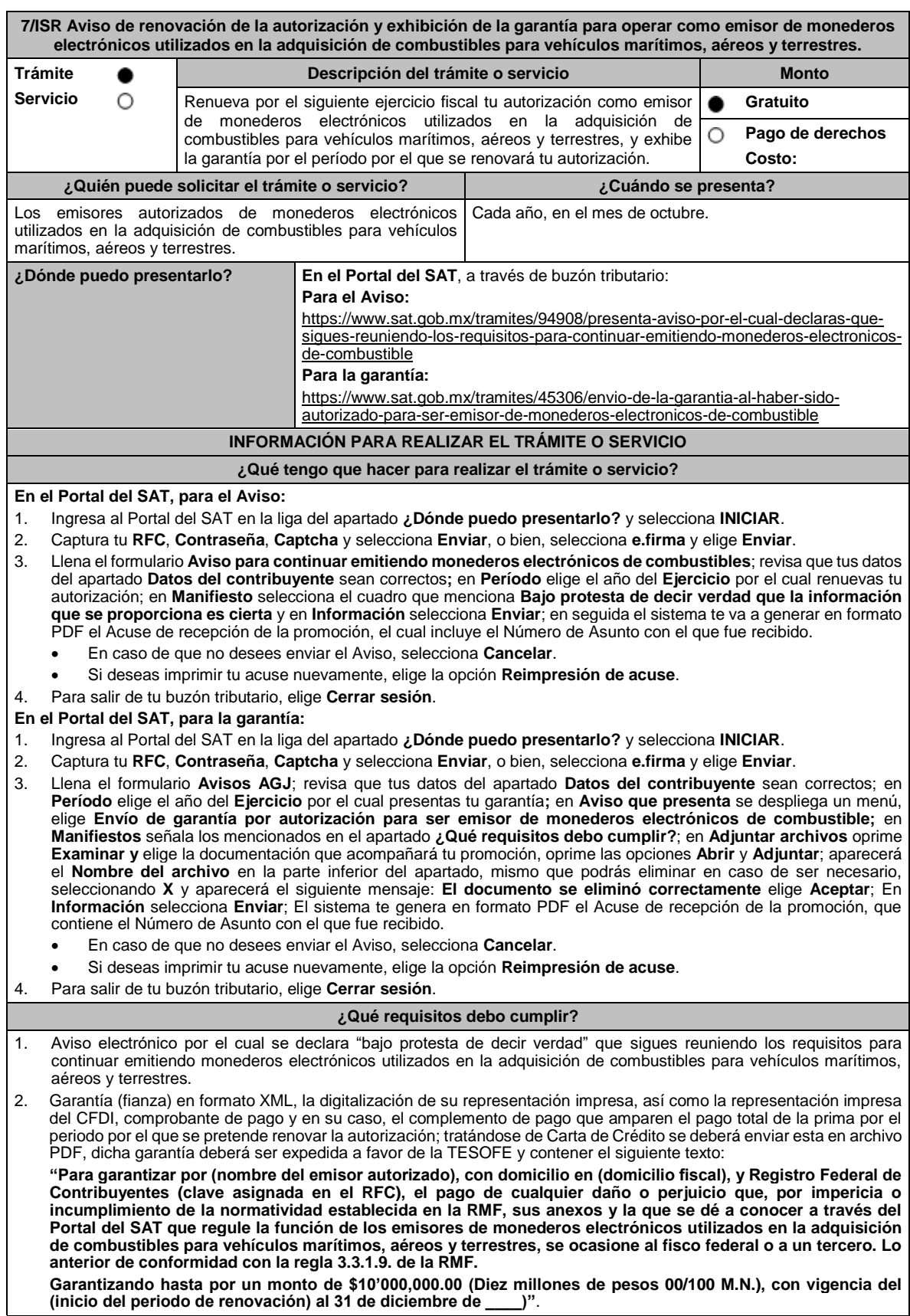

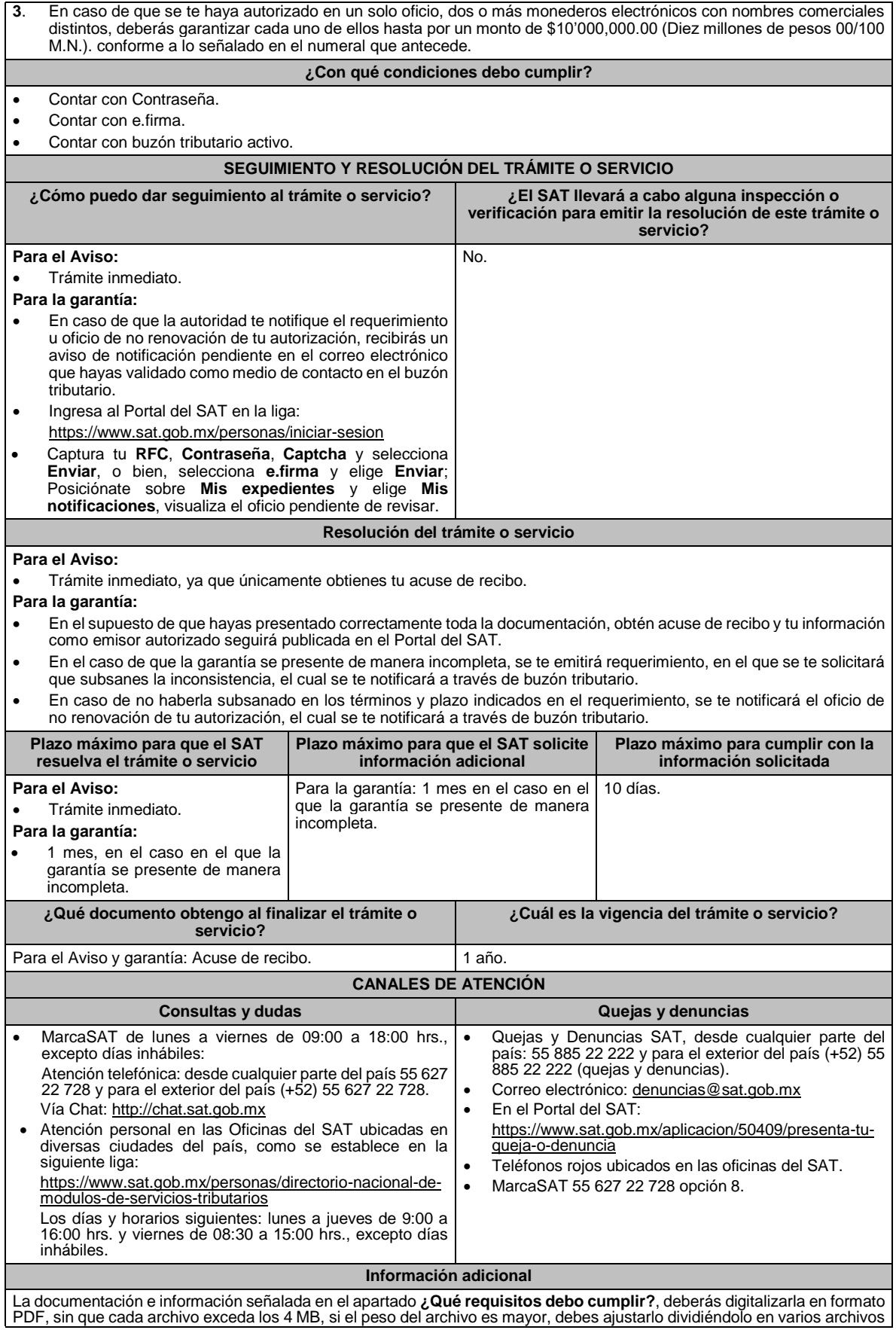

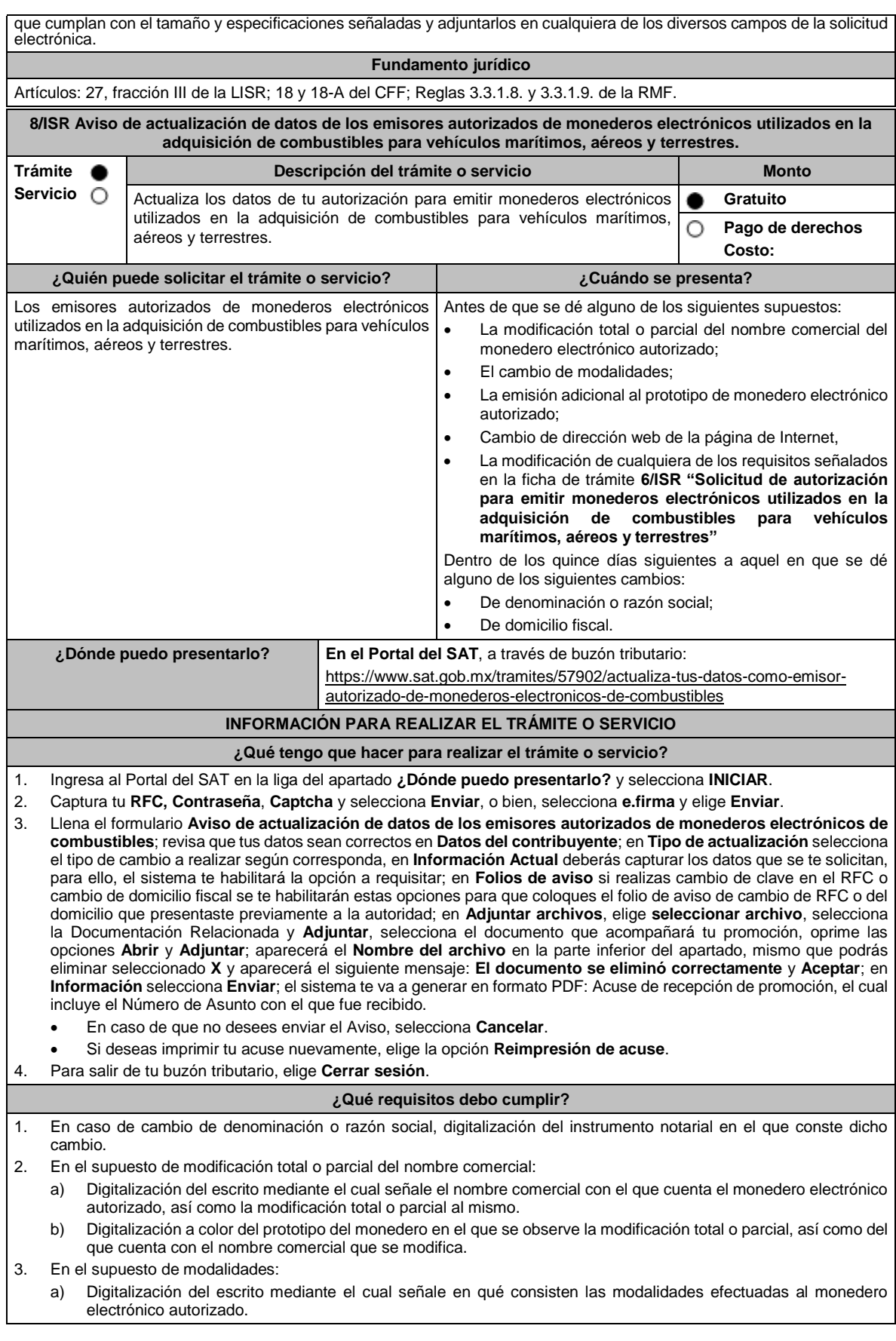

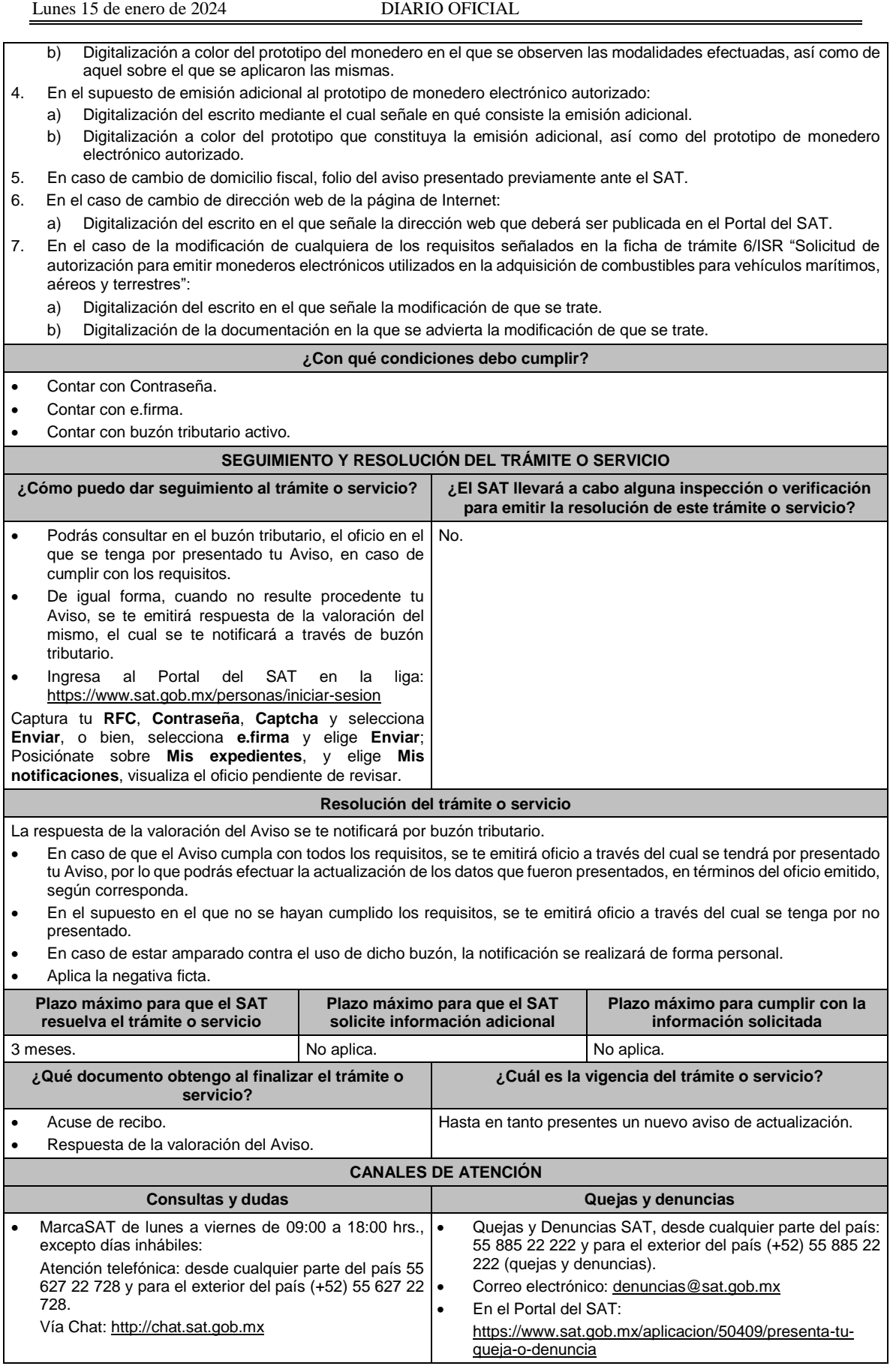

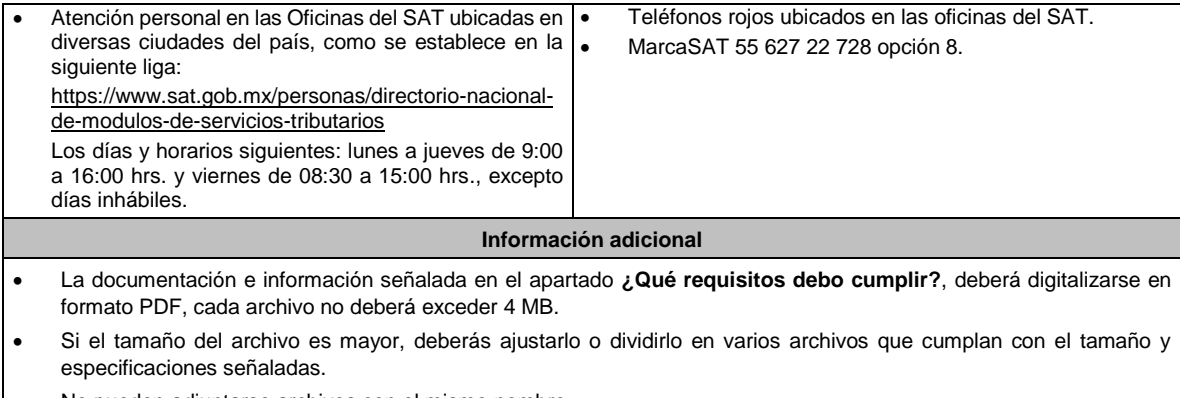

• No pueden adjuntarse archivos con el mismo nombre.

**Fundamento jurídico**

Artículos: 37 del CFF; 27, fracción III de la LISR; Reglas 3.3.1.8., 3.3.1.10. y 3.3.1.13. de la RMF.

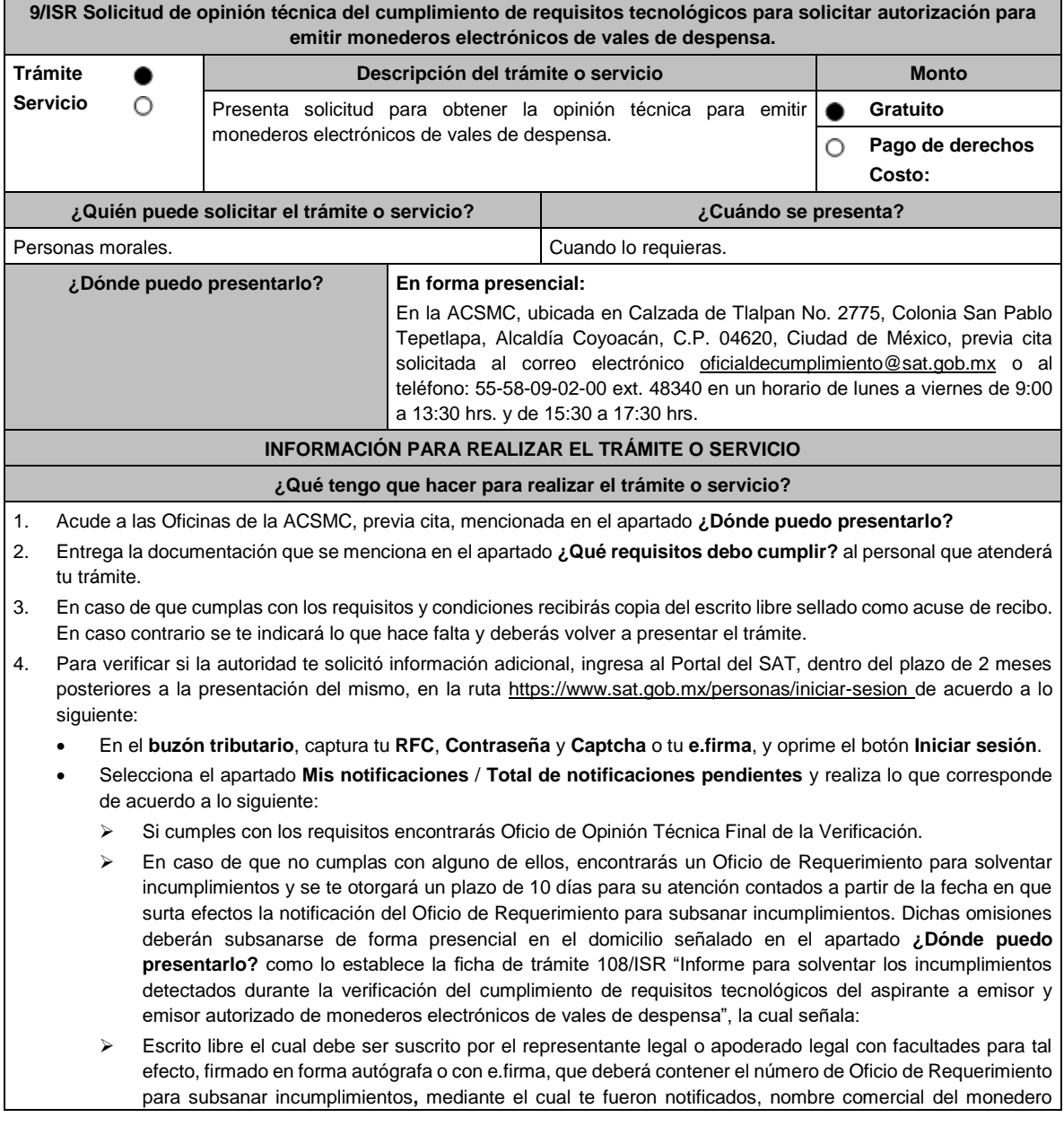

electrónico, datos generales, citar la regla 3.3.1.20 inciso c) de la RMF, así como hacer referencia a la ficha 108/ISR "Informe para solventar los incumplimientos detectados durante la verificación del cumplimiento de requisitos tecnológicos del aspirante a emisor y emisor autorizado de monederos electrónicos de vales de despensa".

➢ Una vez atendido el Oficio de Requerimiento para subsanar incumplimientos**,** la ACSMCanalizará la información. En caso de cumplir con los requisitos y condiciones emitirá Oficio de Opinión Técnica Final de la Verificación. En caso contrario emitirá Oficio de Opinión Técnica No Favorable.

## **¿Qué requisitos debo cumplir?**

- Escrito libre original y copia, el cual, debe ser suscrito por el representante legal o apoderado legal con facultades para tal efecto, firmado en forma autógrafa o con e.firma, que deberá contener:
	- Nombre completo, correo electrónico y teléfono de contacto del representante legal o apoderado legal, domicilio fiscal de la persona moral, domicilio del centro de datos (en caso de ser aplicable) y el de oficinas operativas.
	- El nombre comercial del monedero electrónico por el que se solicita la opinión técnica.
	- Prototipo de monedero electrónico de despensa, el cual deberá cumplir con las características establecidas en las reglas 3.3.1.16. y 3.3.1.17. de la RMF.

#### **En caso de ser representante legal:**

- 2. Escritura pública o poder notarial, para acreditar la personalidad del representante legal (copia certificada y copia simple para cotejo) o carta poder firmada ante dos testigos y ratificadas las firmas ante las autoridades fiscales o Fedatario Público (original y copia simple para cotejo).
- 3. Documento notarial con el que se haya designado el representante legal para efectos fiscales, en caso de residentes en el extranjero o de extranjeros residentes en México (copia certificada y copia simple para cotejo).
	- Para mayor referencia, consultar en el Apartado **I. Definiciones**; punto **1.2. Identificaciones oficiales, comprobantes de domicilio y poderes**, inciso **C) Poderes**, del presente Anexo.
- 4. La solicitud de emisión de la opinión técnica del cumplimiento de requisitos tecnológicos para emitir monederos electrónicos de vales de despensa.
- 5. Deberás anexar una unidad de memoria extraíble con documentación y elementos que comprueben el debido cumplimiento de los requisitos señalados en el Anexo 28 de la RMF.

#### **¿Con qué condiciones debo cumplir?**

- Contar con e.firma o Contraseña.
- Contar con buzón tributario activo.

#### **SEGUIMIENTO Y RESOLUCIÓN DEL TRÁMITE O SERVICIO**

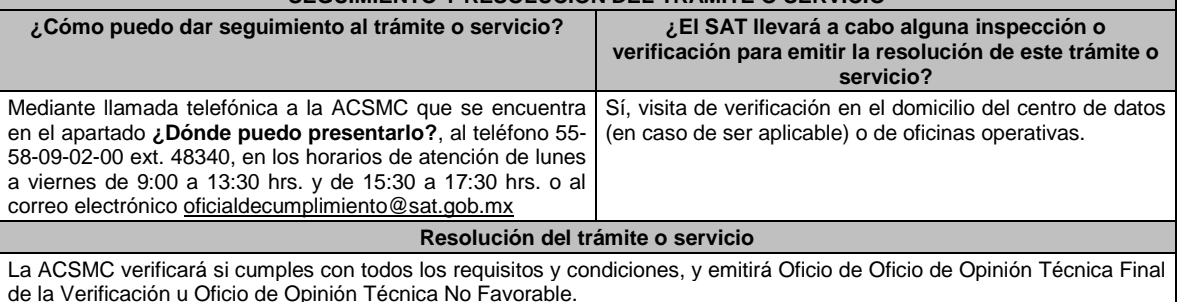

**Plazo máximo para que el SAT resuelva el trámite o servicio Plazo máximo para que el SAT solicite información adicional Plazo máximo para cumplir con la información solicitada** 3 meses. 2 meses. 2 meses. 2 meses. 2 meses. 2 meses. 2 meses. 2 meses. 2 meses. 2 meses. 2 meses. 2 meses. 2 meses. 2 meses. 2 meses. 2 meses. 2 meses. 2 meses. 2 meses. 2 meses. 2 meses. 2 meses. 2 meses. 2 meses. 2 mese **¿Qué documento obtengo al finalizar el trámite o servicio? ¿Cuál es la vigencia del trámite o servicio?** A la presentación del trámite. • Escrito libre sellado como acuse de recibo. Al término del trámite, recibirás por buzón tributario: En caso de cumplir con los requisitos y condiciones: Oficio de Opinión Técnica Final de la Verificación. En caso de no cumplir con los requisitos y condiciones: Oficio de Opinión Técnica No Favorable. 3 meses. **CANALES DE ATENCIÓN Consultas y dudas Quejas y denuncias** • Mediante llamada telefónica a la ACSMC, al teléfono 55 58 09 02 00 ext. 48340. Los días y horarios de atención siguientes: lunes a viernes de 9:00 a 13:30 hrs. y de 15:30 a 17:30 hrs. • A través de la dirección de correo electrónico: oficialdecumplimiento@sat.gob.mx • Quejas y Denuncias SAT, desde cualquier parte del país: 55 885 22 222 y para el exterior del país (+52) 55 885 22 222 (quejas y denuncias). • Correo electrónico: denuncias@sat.gob.mx • En el Portal del SAT: https://www.sat.gob.mx/aplicacion/50409/presenta-tu-

queja-o-denuncia

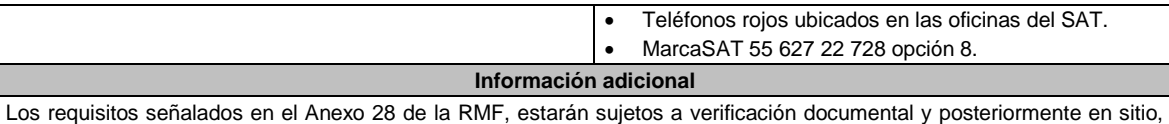

por parte de la ACSMC.

## **Fundamento jurídico**

Artículo 37, primer párrafo del CFF; Reglas 3.3.1.16., 3.3.1.17., 3.3.1.19. y 3.3.1.20. de la RMF.

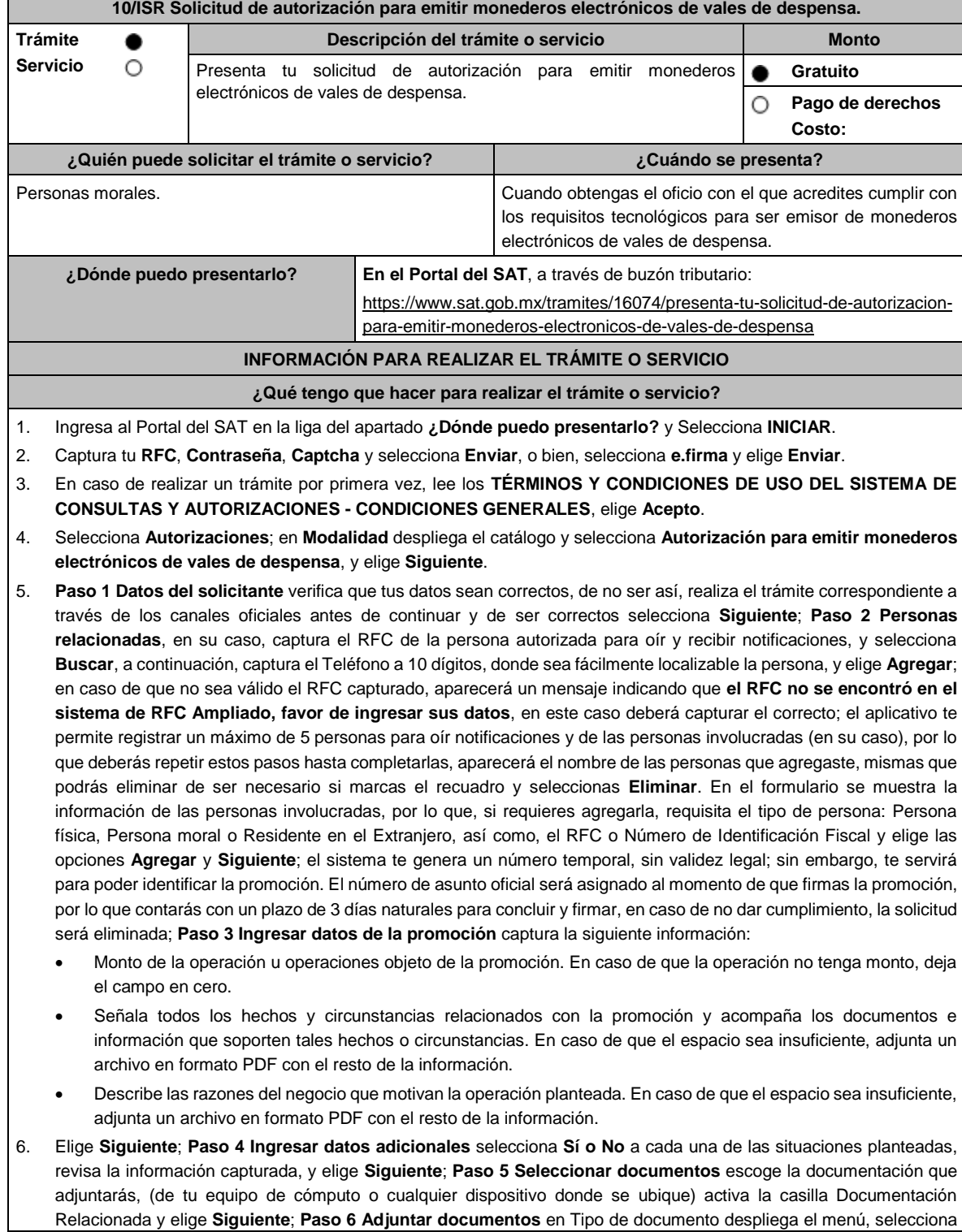

 $\mathbf l$ 

Documentación Relacionada y **Adjuntar**; Selecciona el documento que acompañará a tu promoción, y elige **Abrir**. En seguida visualizarás un mensaje de Documento Adjuntado, selecciona **Aceptar**; el sistema mostrará un aviso, el cual indica que el Documento fue adjuntado correctamente. Para confirmar, elige **Ver**, repite **Paso 7**, **Adjuntar documentos** hasta que subas todos los archivos que sean necesarios, y elige **Siguiente**; **Paso 8 Firmar promoción** captura los datos de tu e.firma y elige **Firmar**; en seguida el sistema te va a generar en formato PDF: i) Acuse de recepción de promoción, el cual incluye el Número de Asunto con el cual podrás consultar el estatus de tu solicitud en cualquier momento, ii) Acuse de términos y condiciones y iii) Constancia de firmado electrónico de documentos.

7. Para salir de tu buzón tributario, elige **Cerrar sesión**.

En caso de que desees enviar documentación adicional, una vez que hayas registrado tu solicitud de autorización, ingresa a: https://www.sat.gob.mx/tramites/01324/incrementa-la-informacion-de-tu-tramite-de-consulta-de-autorizacion-en-linea

- 1. Selecciona **INICIAR**.
- 2. Captura tu **RFC**, **Contraseña** y **Captcha** o ingresa con tu **e.firma**; Consultar Asunto, captura el Número de Asunto con el que quedó registrada tu solicitud y elige **Buscar**, también podrás realizar la búsqueda por Tipo de Asunto o por la Fecha de Recepción de la Promoción (Fecha de Inicio y Fecha de Fin).
- 3. Para adjuntar documentación, elige sobre la solicitud, **Consultar Documentos**, desplaza la barra hacia abajo y en tipo de documento, selecciona **Documentación Relacionada**, selecciona **Adjuntar**; Elige **Seleccionar** el documento elige **Abrir**, en seguida selecciona **Adjuntar**, visualizarás un mensaje de Documento Adjuntado y elige **Aceptar**; En automático, el sistema mostrará un aviso, el cual indica que el Documento fue adjuntado correctamente. Para confirmar, selecciona en **Ver**, repite el paso anterior hasta que hayas adjuntado todos los archivos que sean necesarios. Por último, elige **Firmar**; el envío de información adicional con tu e.firma y selecciona **Firmar**; el sistema te va a generar en formato PDF: **i) Acuse de recepción de promoción** y **ii) Constancia de firmado electrónico de documentos**.
- 4. Para salir de tu buzón tributario, elige **Cerrar sesión**.

En caso de dar respuesta a un oficio de requerimiento, ingresa a: https://www.sat.gob.mx/tramites/93505/localiza-tustareas-pendientes-derivadas-de-una-solicitud-de-consulta-o-autorizacion-en-linea continúa con los pasos del 1 al 3 del párrafo anterior.

- 1. A continuación, se muestra que el requerimiento de información fue atendido.
- 2. Selecciona en **Ver**, para visualizar los documentos que se generan al atender el requerimiento del SAT, si lo deseas, puedes imprimirlos o descargarlos.
- 3. Para salir de tu buzón tributario, elige **Cerrar sesión**.

#### **¿Qué requisitos debo cumplir?**

Archivo digitalizado que contenga:

- 1. Prototipos de contratos de afiliación de comercios que enajenen despensas y prototipos de contrato con clientes contratantes de los monederos electrónicos de vales de despensa, mismos que deberán incluir por lo menos lo siguiente:
	- a) Debes especificar que el monedero electrónico de vales de despensa únicamente podrá ser utilizado en territorio nacional en la adquisición de despensas, en los comercios afiliados.
	- b) Especificar que los monederos electrónicos de vales de despensa no podrán utilizarse para disponer de efectivo, intercambiarse por títulos de crédito o para adquirir bienes distintos a despensas.
	- c) Términos de aplicación de comisiones que se cobrarán por el uso del monedero electrónico como medio de pago.
	- d) La documentación que será requerida para la identificación de los clientes contratantes de los monederos electrónicos o los comercios afiliados que enajenen despensas, según corresponda.
	- e) Recordatorio de las sanciones a los comercios previstas en la Ley de Ayuda Alimentaria para los Trabajadores.
	- f) En caso de que ya hayas celebrado contratos que no reúnan algunos de los requisitos anteriores, deberás realizar la adenda correspondiente. Dicha adenda será considerada como un prototipo que deberás acompañar con la solicitud de autorización.
- 2. En su caso, prototipo de contrato con los agregadores y prototipos de contrato de afiliación de los agregadores con los comercios, los cuales deben cumplir con los requisitos señalados en el numeral anterior.
- 3. Libro de registro de acciones nominativas y libro de variaciones de capital, en su caso, que las personas morales se encuentran obligadas a llevar conforme a la LGSM, con los cuales acredite tener un capital social suscrito y pagado de por lo menos \$10'000,000.00 (Diez millones de pesos, 00/100 M.N.).
	- En caso de no tener la obligación de llevar el libro de variaciones de capital, deberás manifestarlo.
- 4. Contrato celebrado con el PCCFDI que proporcione dicho servicio con el complemento de vales despensa, a que se refiere la regla 3.3.1.19., fracción III de la RMF.
- 5. Acta constitutiva o su modificación, debidamente inscrita en el Registro Público de Comercio, donde se acredite que tu objeto social consiste en la emisión de vales o monederos electrónicos.
- 6. Si eres aspirante a emisor de monederos electrónicos de vales de despensa que también enajena despensas, deberás manifestar bajo protesta de decir verdad que cuando tus monederos electrónicos se utilicen para adquirir despensas que tú mismo enajenes, conservas como parte de tu contabilidad, registros que permitan identificar que los monederos electrónicos únicamente fueron utilizados para la adquisición de despensas, dentro del territorio nacional, y que no se
utilizaron para disponer de efectivo, intercambiarse por títulos de crédito, así como para obtener bienes distintos a despensas.

- 7. Manifestación bajo protesta de decir verdad que no te ubicas en alguno de los supuestos establecidos en los artículos 69, fracciones I a V y 69-B, cuarto párrafo del CFF.
- 8. Oficio emitido por la ACSMC de la AGCTI, que acredite que cumples con los requisitos tecnológicos para ser emisor de monederos electrónicos de vales de despensa, el cual tendrá vigencia de tres meses posteriores a la fecha de su notificación, plazo en el que el aspirante deberá presentar su solicitud de autorización.
- 9. Opinión positiva de cumplimiento de obligaciones fiscales.
- 10. Dirección web de su página de Internet.

#### **¿Con qué condiciones debo cumplir?**

• Contar con Contraseña.

- Contar con e.firma.
- Contar con buzón tributario activo.

#### **SEGUIMIENTO Y RESOLUCIÓN DEL TRÁMITE O SERVICIO**

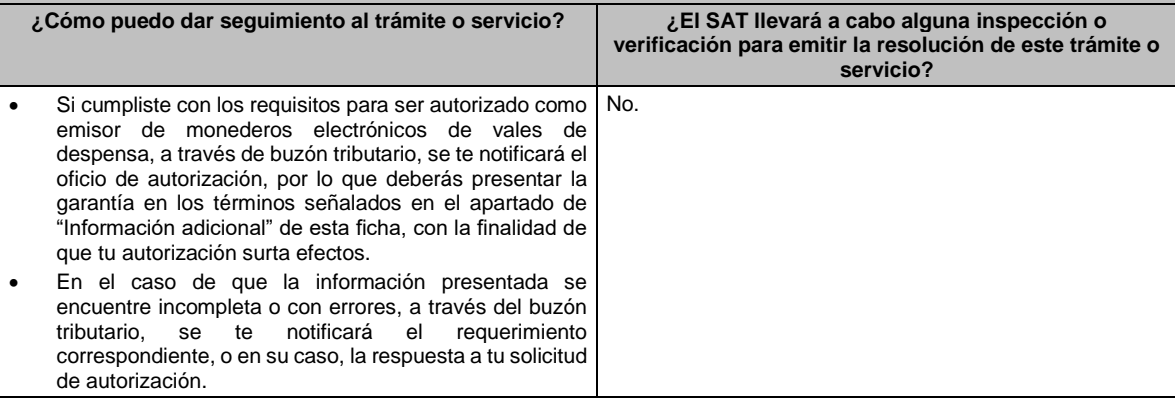

#### **Resolución del trámite o servicio**

La respuesta a la solicitud de autorización, se te notificará a través de buzón tributario.

• Si la solicitud cumple con los requisitos, se te emitirá oficio señalando que se otorga autorización para emitir monederos electrónicos de vales de despensa.

<sup>•</sup> Si subsisten las inconsistencias detectadas en el requerimiento, se te emitirá oficio negando la autorización para emitir monederos electrónicos de vales de despensa.

| Plazo máximo para que el SAT<br>resuelva el trámite o servicio |                                                                                                    | Plazo máximo para que el SAT solicite<br>información adicional                                                                                                    |                                                                                                    |                                                                                                    | Plazo máximo para cumplir con la<br>información solicitada |
|----------------------------------------------------------------|----------------------------------------------------------------------------------------------------|----------------------------------------------------------------------------------------------------|----------------------------------------------------------------------------------------------------|----------------------------------------------------------------------------------------------------|------------------------------------------------------------|
| 3 meses.                                                       |                                                                                                    | 1 mes a partir de la recepción de la<br>solicitud de autorización y sólo en caso<br>de que la información se haya presentado<br>de forma incompleta o con errores. |                                                                                                    |                                                                                                    | 10 días.                                                   |
| ¿Qué documento obtengo al finalizar el trámite o<br>servicio?  |                                                                                                    |                                                                                                    | ¿Cuál es la vigencia del trámite o servicio?                                                                                                    |                                                                                                    |                                                            |
| ٠<br>$\bullet$                                                 | Acuse de recibo.<br>En caso de cumplir con los requisitos:<br>Oficio de Autorización; y<br>Publicación en el Portal del SAT, del nombre comercial<br>del monedero electrónico, denominación o razón social,<br>la clave en el RFC, el domicilio fiscal y la dirección web<br>de la página de Internet del emisor autorizado.<br>En caso de no cumplir:<br>Requerimiento;<br>Oficio negando la autorización, u<br>Oficio en el que se te comunique que la autorización no<br>surtirá efectos. |                                                                                                    | ٠<br>٠                                                                                                    | La autorización tendrá vigencia por el ejercicio fiscal en<br>el que se otorque.<br>Las personas morales que hubiesen obtenido la<br>autorización durante los meses de agosto a diciembre<br>del ejercicio de que se trate, mantendrán la vigencia<br>por dicho ejercicio y por el inmediato posterior. |                                                            |
| <b>CANALES DE ATENCIÓN</b>                                     |                                                                                                    |                                                                                                    |                                                                                                    |                                                                                                    |                                                            |
| <b>Consultas y dudas</b>                                       |                                                                                                    |                                                                                                    |                                                                                                    | Quejas y denuncias                                                                                                    |                                                            |
| ٠                                                              | MarcaSAT de lunes a viernes de 09:00 a 18:00 hrs.,<br>excepto días inhábiles:                                                                                                    |                                                                                                    | Quejas y Denuncias SAT, desde cualquier parte del<br>$\bullet$<br>país: 55 885 22 222 y para el exterior del país (+52) 55<br>885 22 222 (quejas y denuncias). |                                                                                                    |                                                            |

<sup>•</sup> En caso de que la solicitud de autorización no cumpla con los requisitos o haga falta información, se te emitirá oficio de requerimiento.

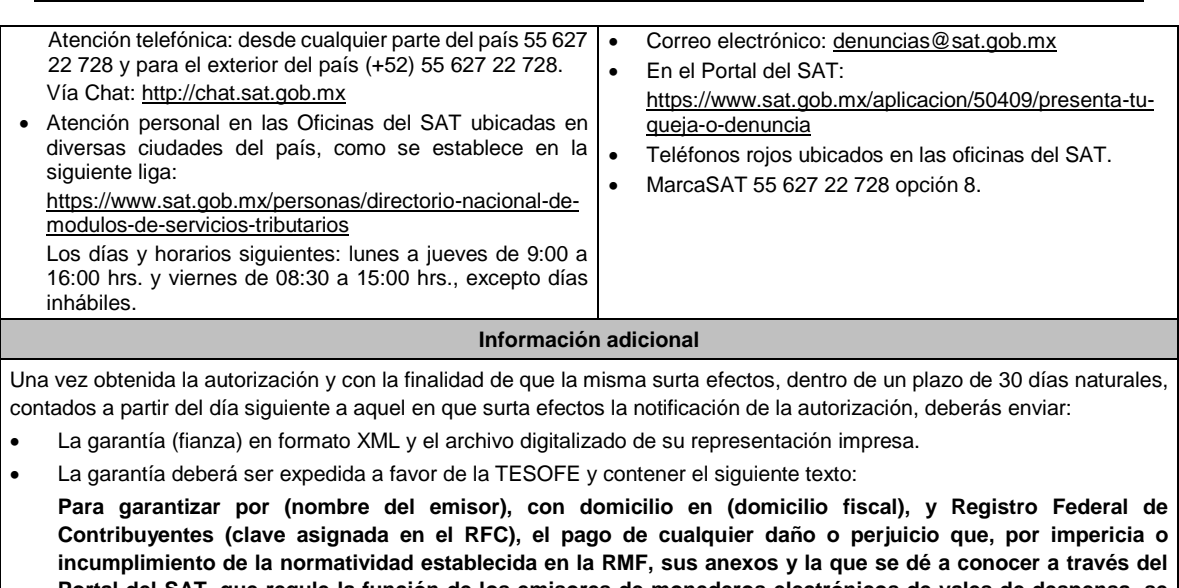

**Portal del SAT, que regule la función de los emisores de monederos electrónicos de vales de despensa, se ocasione al fisco federal o a un tercero. Lo anterior de conformidad con la regla 3.3.1.17., fracción VII de la RMF.**

**Garantizando hasta por un monto de \$10'000,000.00 (Diez millones de pesos 00/100 M.N.), con vigencia del (fecha de obtención de la autorización) al (fecha de conclusión de vigencia de la autorización)**.

- La representación impresa del CFDI, comprobante de pago y en su caso, el complemento de pago que amparen el pago total de la prima por el periodo por el que se ha obtenido la autorización;
- Tratándose de Carta de Crédito, envíala en archivo PDF.
- Los archivos deberán ser enviados a través de buzón tributario en la liga: https://www.sat.gob.mx/tramites/56991/envio-de-la-garantia-al-haber-sido-autorizado-para-ser-emisor-demonederos-electronicos-de-vales-de-despensa

La documentación e información antes señalada, deberá digitalizarse en formato PDF, sin que cada archivo exceda los 4 MB, si el peso del archivo es mayor, debes ajustarlo dividiéndolo en varios archivos que cumplan con el tamaño y especificaciones señaladas y adjuntarlos en cualquiera de los diversos campos de la solicitud electrónica.

#### **Fundamento jurídico**

Artículos: 18, 18-A y 37 del CFF; 27, fracción XI, primer párrafo de la LISR; Reglas 3.3.1.16. y 3.3.1.17. de la RMF.

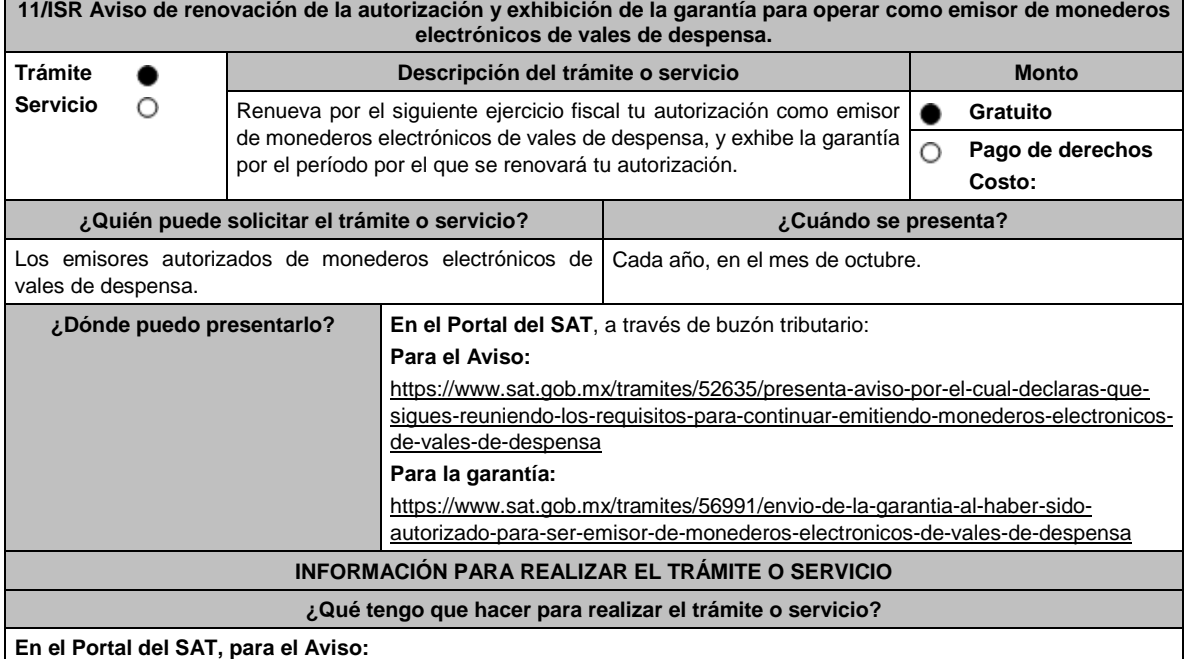

- 1. Ingresa al Portal del SAT en la liga del apartado **¿Dónde puedo presentarlo?** y selecciona **INICIAR**.
- 2. Captura tu **RFC**, **Contraseña**, **Captcha** y selecciona **Enviar**, o bien, selecciona **e.firma** y elige **Enviar**.
	- No podrás adjuntar en línea ningún documento.
- 3. Llena el formulario **Aviso para continuar emitiendo monederos electrónicos de vales de despensa**; Revisa que tus datos en **Datos del contribuyente** sean correctos; **Datos del contribuyente; Período** elige el año del **Ejercicio** por el cual renuevas tu autorización; en **Manifiesto** selecciona el cuadro que menciona **Bajo protesta de decir verdad que la información que se proporciona es cierta**; en **Información que se proporciona es cierta y** selecciona **Enviar**; El sistema te va a generar en formato PDF: Acuse de recepción de promoción, el cual incluye el Número de Asunto con el que fue recibido.
	- En caso de que no desees enviar el Aviso, selecciona **Cancelar**.
	- Si deseas imprimir tu acuse nuevamente, elige la opción **Reimpresión de acuse**.
- 4. Para salir de tu buzón tributario, elige **Cerrar sesión**.

#### **En el Portal del SAT, para la garantía:**

- 1. Ingresa al Portal del SAT en la liga del apartado **¿Dónde puedo presentarlo?** y selecciona **INICIAR**.
- 2. Captura tu **RFC**, **Contraseña**, **Captcha** y selecciona **Enviar**, o bien, selecciona **e.firma** y elige **Enviar**.
- 3. Llena el formulario **Avisos AGJ**; revisa que tus datos del apartado **Datos del contribuyente** sean correctos; en **Período** elige el año del **Ejercicio** por el cual presentas tu garantía**;** en **Aviso que presenta** se despliega un menú, elige **Envío de garantía por autorización para ser emisor de monederos electrónicos de vales de despensa;** en **Manifiestos** señala los mencionados en el apartado **¿Qué requisitos debo cumplir?**; en **Adjuntar archivos** oprime **Examinar y** elige la documentación que acompañará tu promoción, oprime las opciones **Abrir** y **Adjuntar**; aparecerá el **Nombre del archivo** en la parte inferior del apartado, mismo que podrás eliminar en caso de ser necesario, seleccionando **X** y aparecerá el siguiente mensaje: **El documento se eliminó correctamente** elige **Aceptar**; En **Información** selecciona **Enviar**; El sistema te genera en formato PDF el Acuse de recepción de la promoción, que contiene el Número de Asunto con el que fue recibido.
	- En caso de que no desees enviar el Aviso, selecciona **Cancelar**.
	- Si deseas imprimir tu acuse nuevamente, elige la opción **Reimpresión de acuse**.
- 4. Para salir de tu buzón tributario, elige **Cerrar sesión**.

#### **¿Qué requisitos debo cumplir?**

- 1. Aviso electrónico por el cual se declara "bajo protesta de decir verdad" que sigues reuniendo los requisitos para continuar emitiendo monederos electrónicos de vales de despensa.
- 2. Garantía (fianza) en formato XML, la digitalización de su representación impresa, así como la representación impresa del CFDI, comprobante de pago y en su caso, el complemento de pago que amparen el pago total de la prima por el periodo por el que se pretende renovar la autorización; tratándose de Carta de Crédito se deberá enviar en archivo PDF, dicha garantía deberá ser expedida a favor de la TESOFE y contener el siguiente texto:

**"Para garantizar por (nombre del emisor autorizado), con domicilio en (domicilio fiscal), y Registro Federal de Contribuyentes (clave asignada en el RFC) el pago de cualquier daño o perjuicio que, por impericia o incumplimiento de la normatividad establecida en la RMF, sus anexos y la que se dé a conocer a través del Portal del SAT que regule la función de los emisores de monederos electrónicos de vales de despensa, se ocasione al fisco federal o a un tercero. Lo anterior de conformidad con la regla 3.3.1.18. de la RMF.** 

**Garantizando hasta por un monto de \$10'000,000.00 (Diez millones de pesos 00/100 M.N.), con vigencia del (inicio del periodo de renovación) al 31 de diciembre de \_\_\_\_)"**.

3. En caso de que se te haya autorizado en un solo oficio, dos o más monederos electrónicos con nombres comerciales distintos, deberás garantizar cada uno de ellos hasta por un monto de \$10'000,000.00 (Diez millones de pesos 00/100 M.N.). conforme a lo señalado en el numeral que antecede

#### **¿Con qué condiciones debo cumplir?**

- Contar con e.firma.
- Contar con Contraseña.

Contar con buzón tributario activo.

#### **SEGUIMIENTO Y RESOLUCIÓN DEL TRÁMITE O SERVICIO**

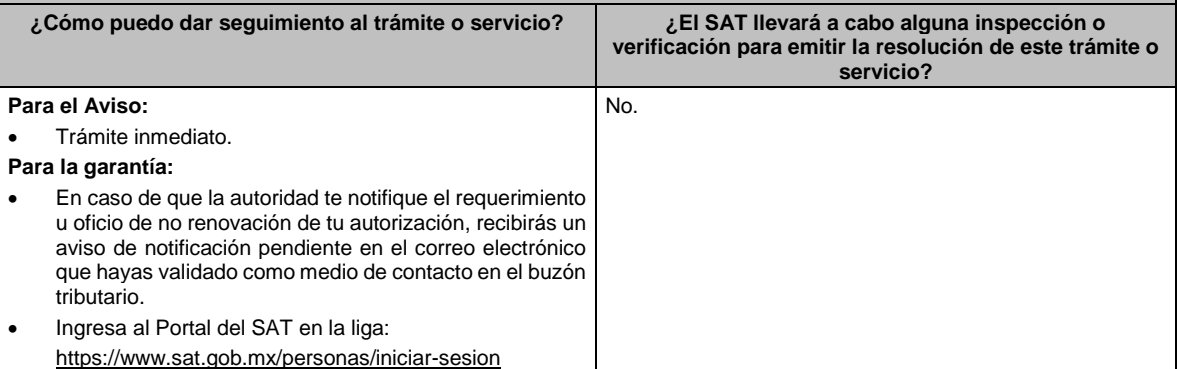

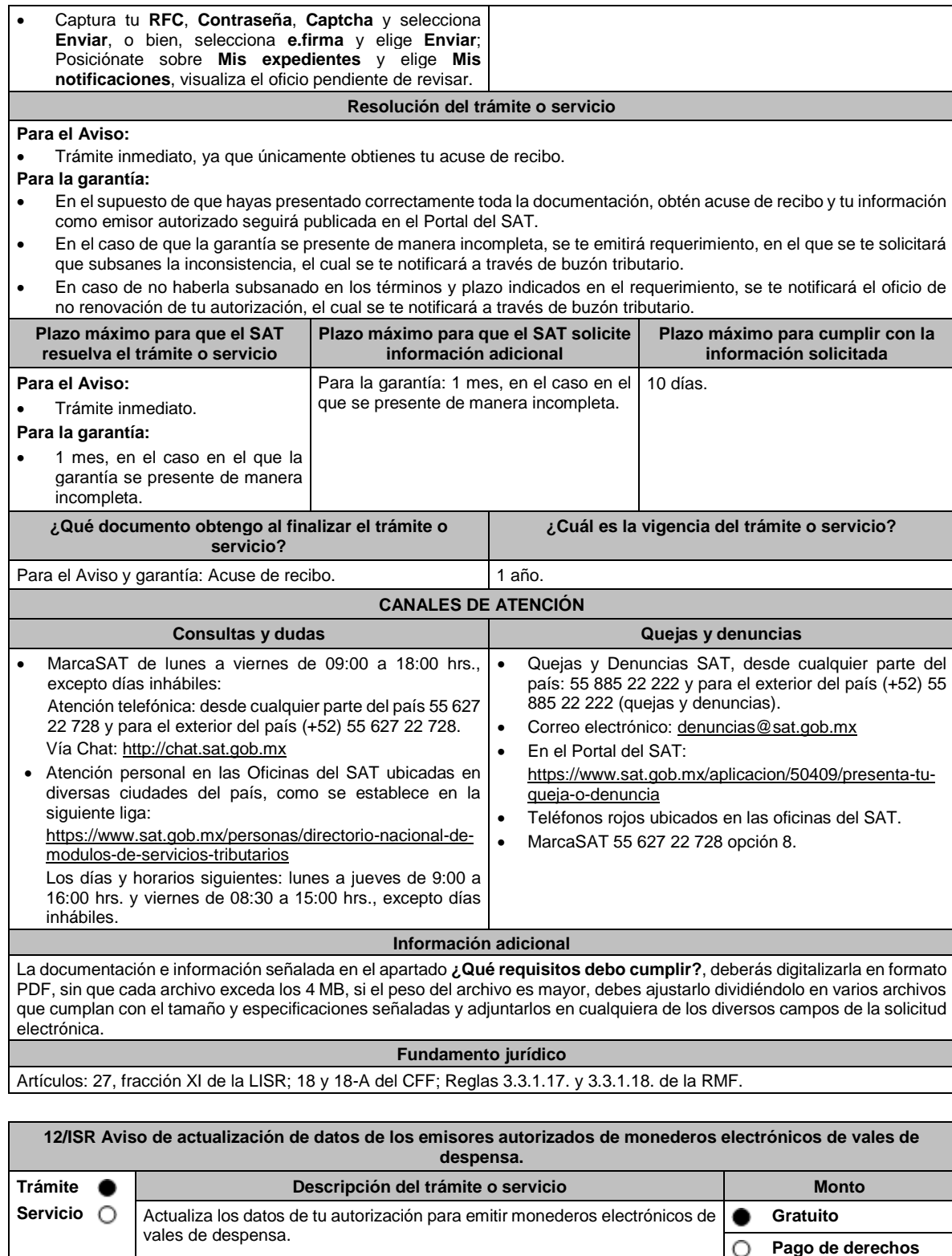

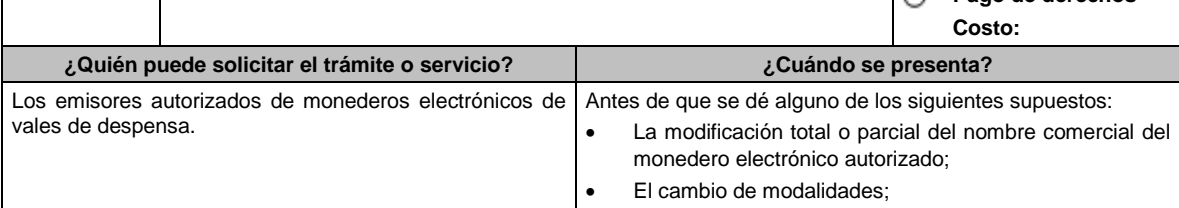

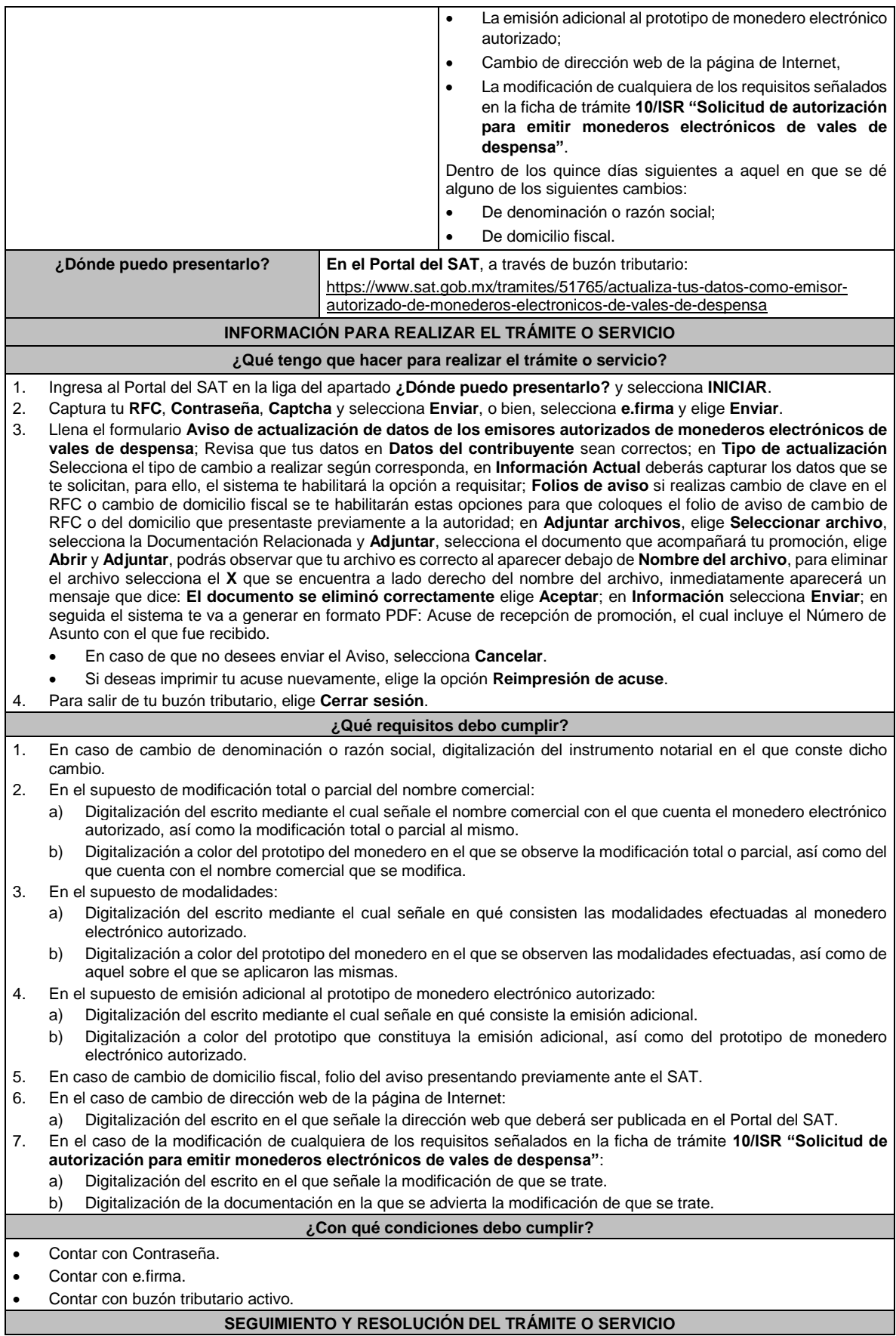

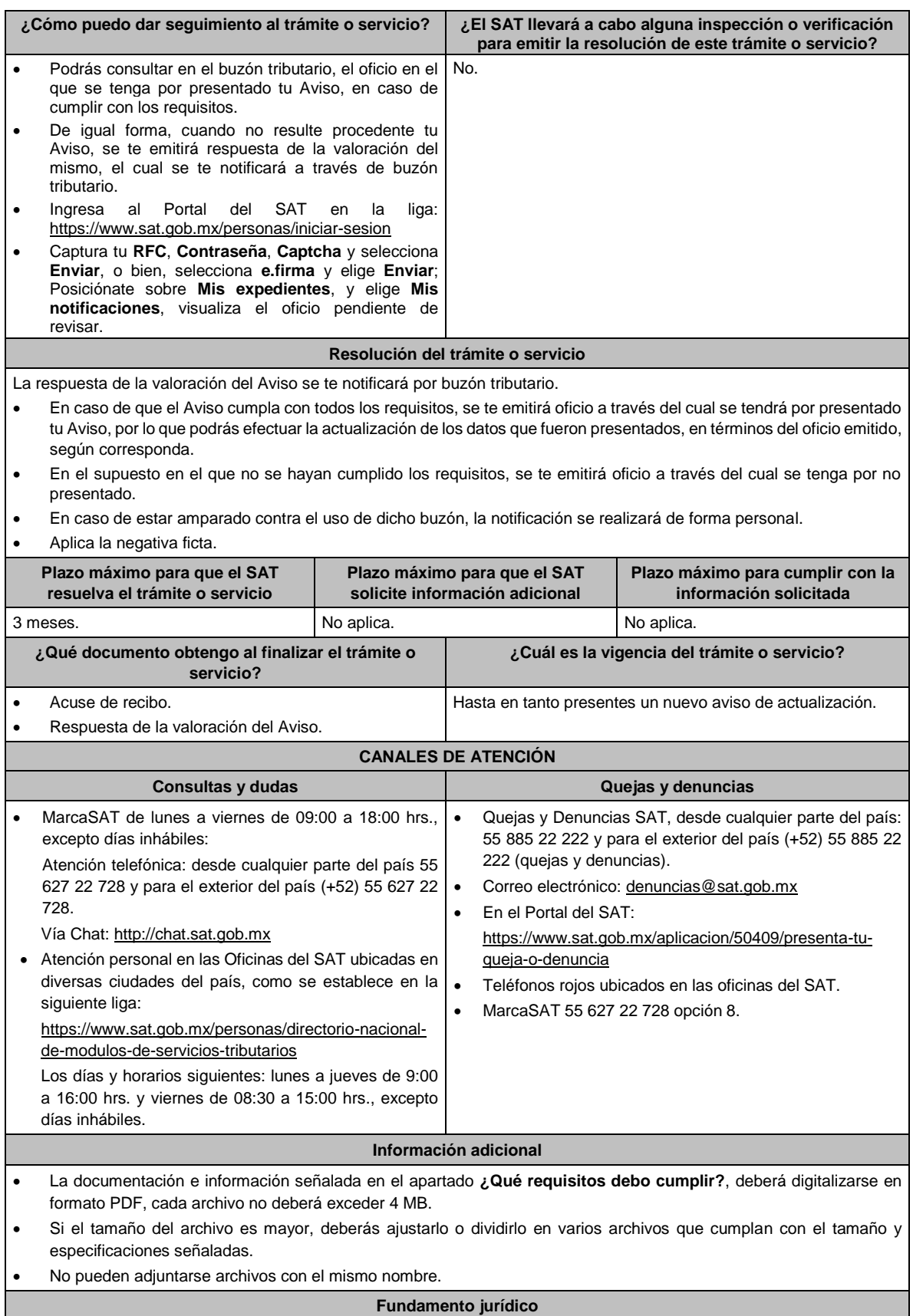

Artículos: 37 del CFF; 27, fracción XI de la LISR; Reglas 3.3.1.17., 3.3.1.19. y 3.3.1.22. de la RMF.

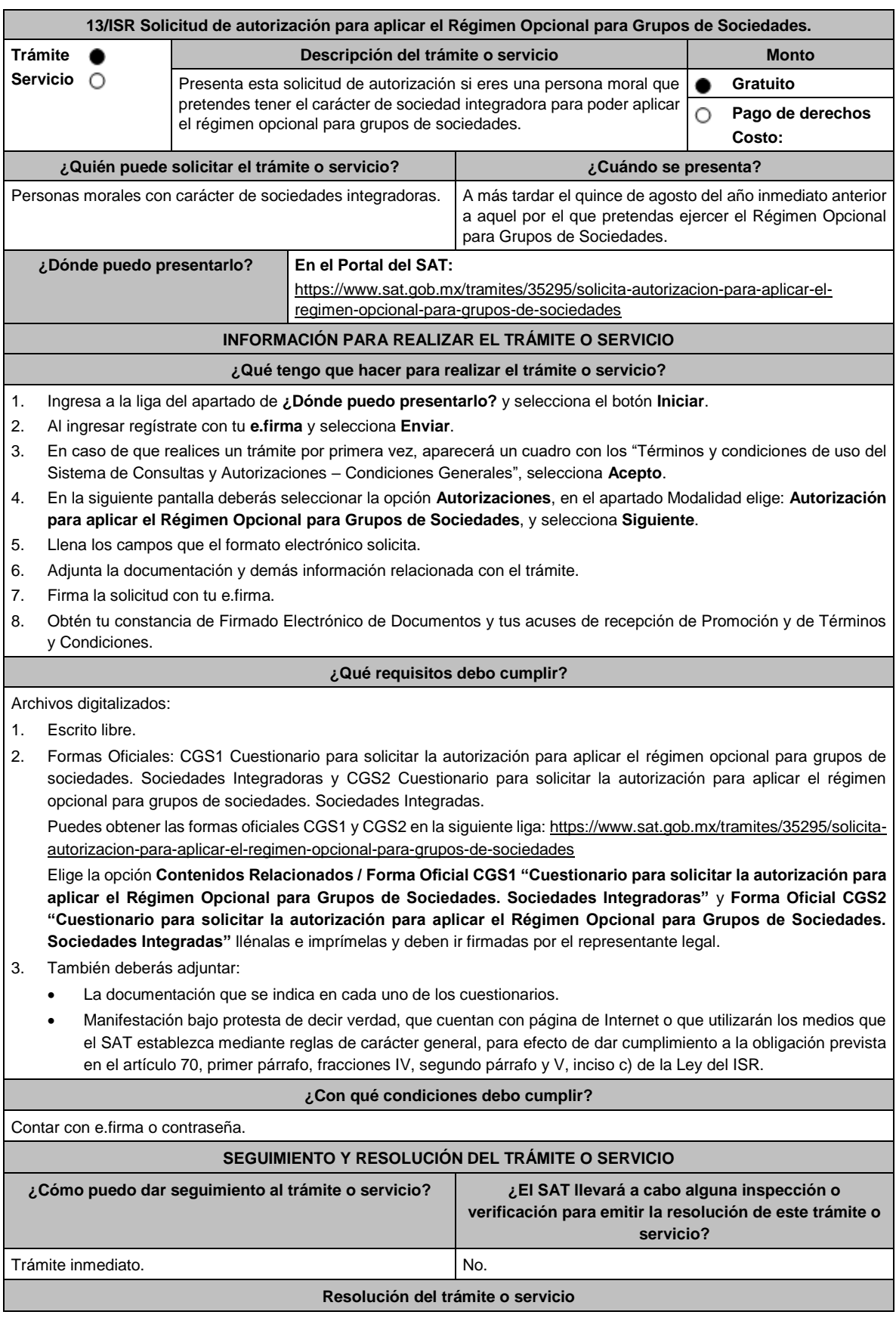

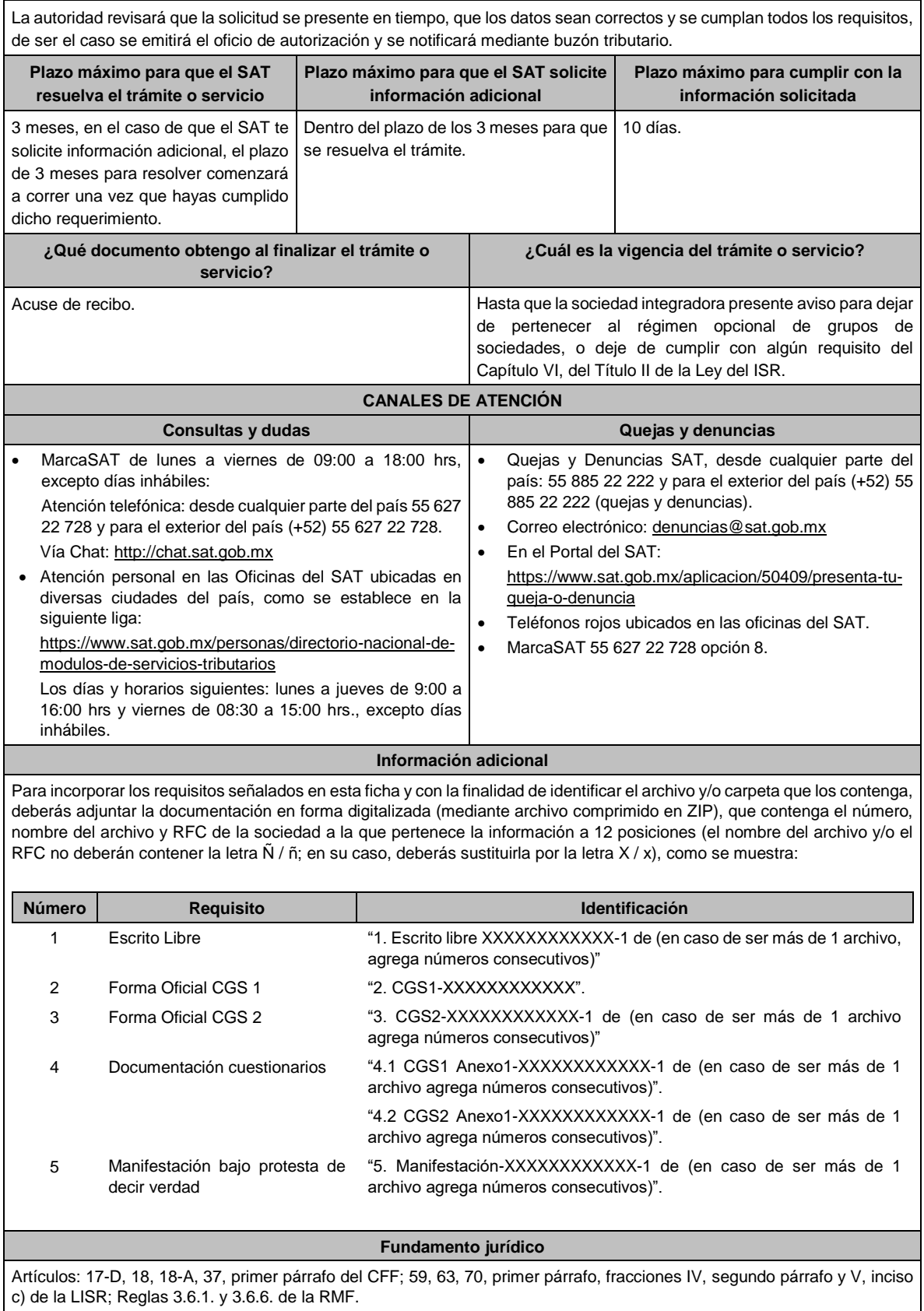

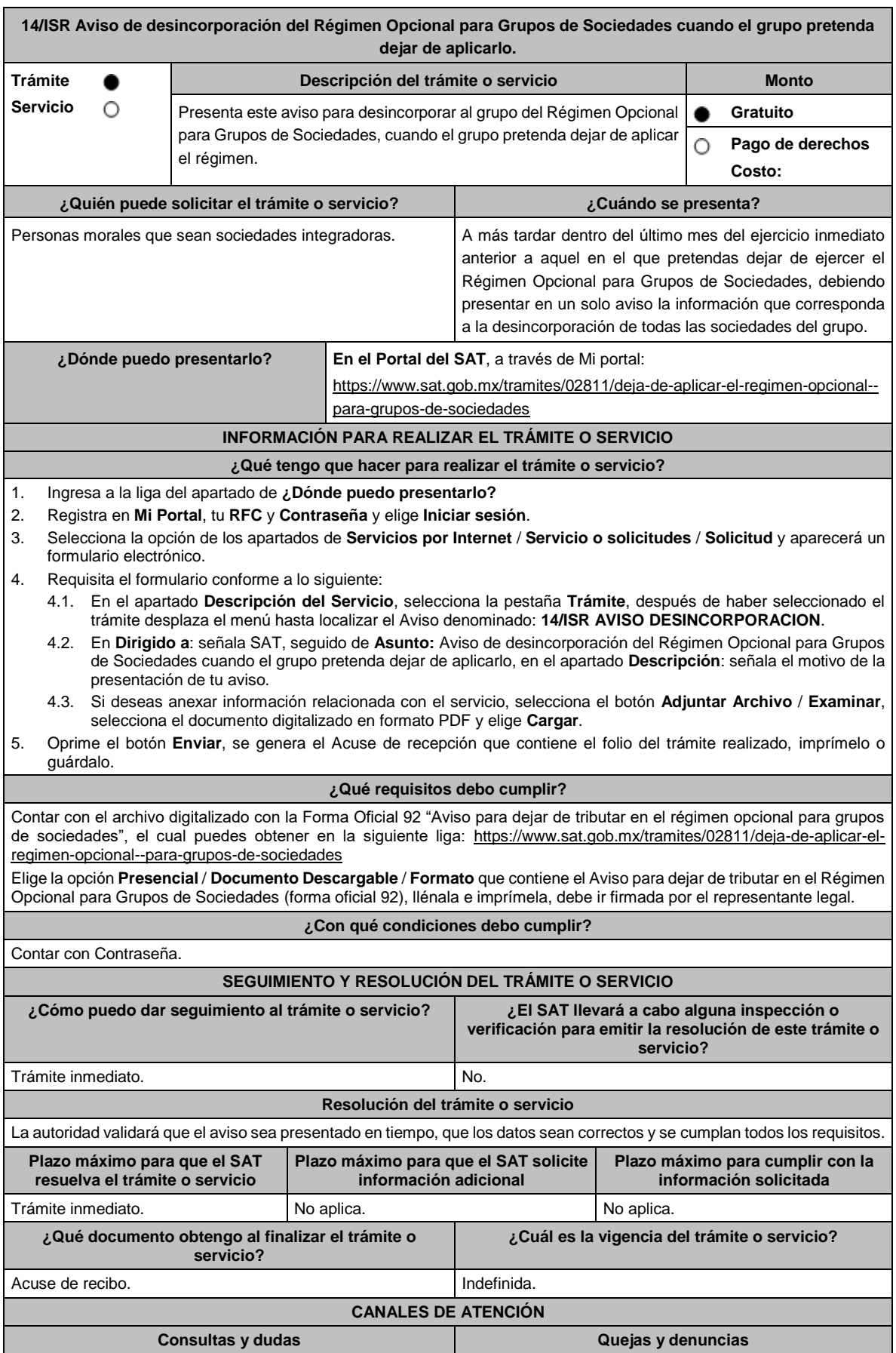

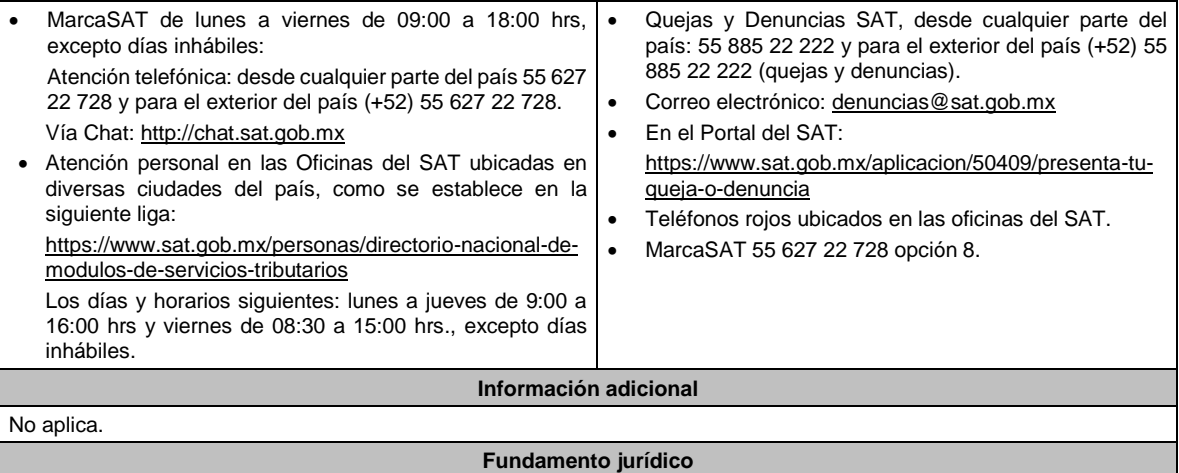

Artículos: 17-D del CFF; 59, segundo y tercer párrafos de la LISR; Regla 3.6.4. de la RMF.

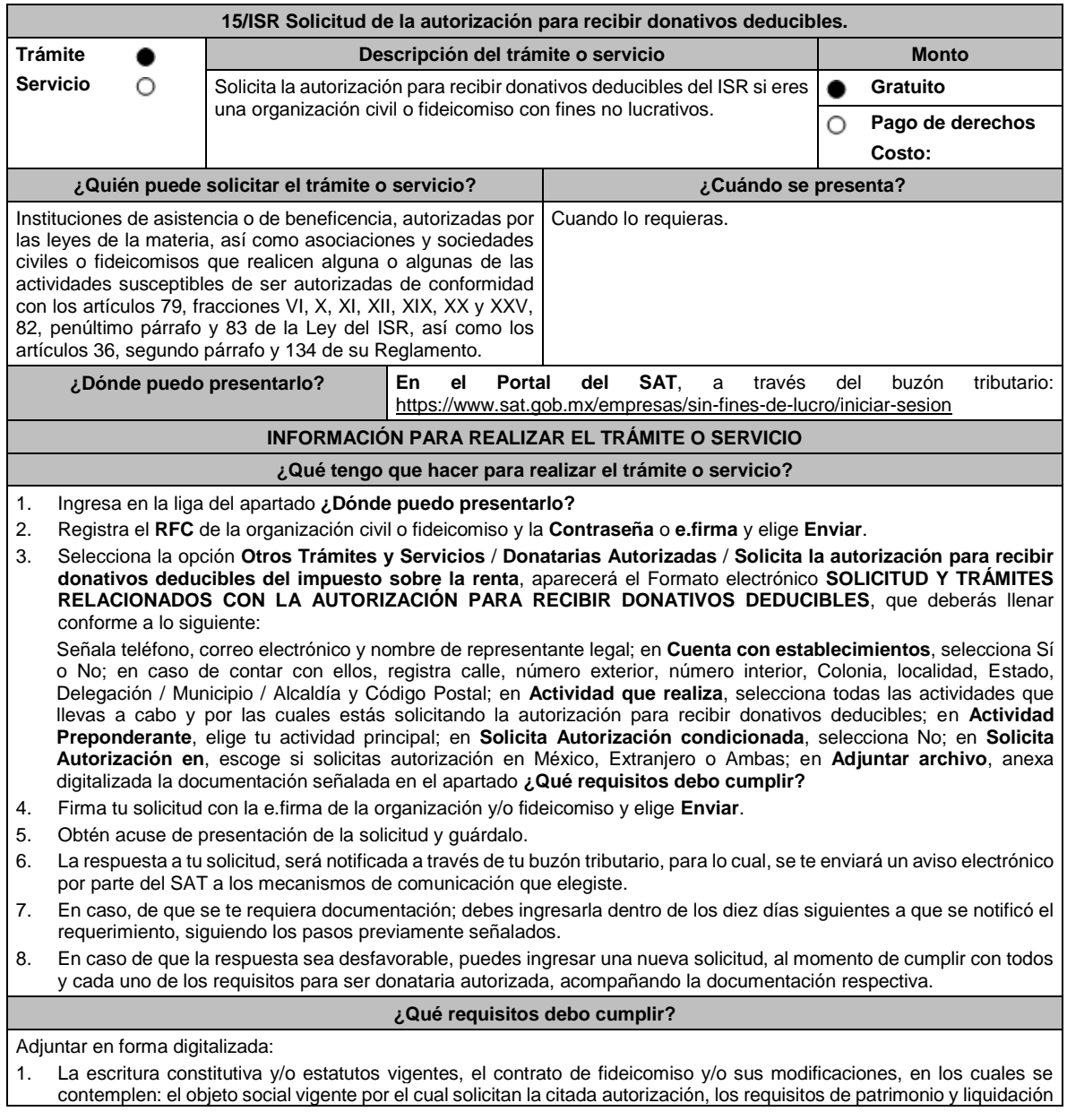

a que se refieren las fracciones IV y V del artículo 82, de la Ley del ISR y el o los representantes legales, socios o asociados o cualquier integrante del Consejo Directivo o de Administración de la organización civil o fideicomiso promovente. 2. El documento que sirva para acreditar las actividades por las cuales se solicita autorización de conformidad con la regla 3.10.5., fracción IV de la RMF, así como a lo señalado en la **tabla 15.1 Listado de Documentos para acreditar actividades**, mismo que deberá tener una vigencia mínima de 6 meses al momento de su presentación. 3. Comprobante de inscripción en el Registro Público de la Propiedad, de los Instrumentos Notariales adjuntos. • En caso de que la escritura pública se encuentre en trámite de inscripción en el referido Registro, bastará que adjunte la solicitud de trámite y el pago de derechos, sin que con ello se entienda que la promovente no presentará la inscripción mencionada, ya que, cuenta con un año para enviarla a la autoridad mediante promoción presentada a través de buzón tributario, sin que la receptora emita resolución alguna. • Tratándose del contrato de Fideicomiso, es aplicable cuando dentro de su patrimonio tengan bienes inmuebles. **¿Con qué condiciones debo cumplir?** • Contar con e.firma. • Firmar la solicitud con la e.firma de la institución de asistencia o de beneficencia, asociación, sociedad civil o fideicomiso que solicite la autorización. • Ingresar en los términos de la regla 2.2.7., al menos una dirección de correo electrónico y máximo cinco, para recibir los avisos a que se refiere el último párrafo del artículo 17-K del CFF. • Estar al corriente en el cumplimiento de tus obligaciones fiscales. **SEGUIMIENTO Y RESOLUCIÓN DEL TRÁMITE O SERVICIO ¿Cómo puedo dar seguimiento al trámite o servicio? ¿El SAT llevará a cabo alguna inspección o verificación para emitir la resolución de este trámite o servicio?** Consulta el buzón tributario, ya que por ese medio se notificará la resolución que corresponda. Sí, verificará que la información y documentación adjunta cumpla todos los requisitos que establece la normatividad vigente. **Resolución del trámite o servicio** • Si cumples con todos los requisitos y condiciones, se emitirá la resolución de autorización para recibir donativos deducibles del ISR. • En caso de no resultar procedente la autorización, se emitirá el oficio por el cual se indiquen los requisitos o condiciones incumplidos. **Plazo máximo para que el SAT resuelva el trámite o servicio Plazo máximo para que el SAT solicite información adicional Plazo máximo para cumplir con la información solicitada** 3 meses. 10 and 3 meses. 10 and 3 meses. 10 and 3 meses. 10 días a partir de que surta efectos la notificación del requerimiento. **¿Qué documento obtengo al finalizar el trámite o servicio? ¿Cuál es la vigencia del trámite o servicio?** • Resolución de Autorización para recibir donativos deducibles. • En caso de que el trámite no resulte procedente, oficio de rechazo por incumplimiento de requisitos. 1 ejercicio fiscal. **CANALES DE ATENCIÓN Consultas y dudas Quejas y denuncias** MarcaSAT de lunes a viernes de 09:00 a 18:00 hrs, excepto días inhábiles: Atención telefónica: desde cualquier parte del país 55 627 22 728 y para el exterior del país (+52) 55 627 22 728. Vía Chat: http://chat.sat.gob.mx • Atención personal en las Oficinas del SAT ubicadas en diversas ciudades del país, como se establece en la siguiente liga: https://www.sat.gob.mx/personas/directorio-nacional-demodulos-de-servicios-tributarios Quejas y Denuncias SAT, desde cualquier parte del país: 55 885 22 222 y para el exterior del país (+52) 55 885 22 222 (quejas y denuncias). Correo electrónico: denuncias@sat.gob.mx • En el Portal del SAT: https://www.sat.gob.mx/aplicacion/50409/presenta-tuqueja-o-denuncia • Teléfonos rojos ubicados en las oficinas del SAT. • MarcaSAT 55 627 22 728 opción 8.

Los días y horarios siguientes: lunes a jueves de 9:00 a 16:00 hrs y viernes de 08:30 a 15:00 hrs., excepto días inhábiles.

#### **Información adicional**

- Todo documento debe estar digitalizado en formato con extensión PDF.
- El tamaño de cada archivo adjunto no debe exceder los 4 MB.
- Pueden adjuntarse máximo 5 archivos por solicitud, sin embargo, puedes ingresar la documentación dividida en diferentes archivos y solicitudes, hasta lograr el envío completo de tu información.
- En caso de que se dude de la autenticidad de los documentos digitalizados, se requerirá al promovente para que, dentro de un plazo de 10 días, presente el original o copia certificada del documento cuya autenticidad esté en duda.
- Si la documentación adjunta a tu solicitud es ilegible o está incompleta, se emitirá oficio de orientación haciéndole saber al promovente dicha circunstancia.
- En caso de ser procedente la autorización, tus datos serán incluidos en el Anexo 14 de la RMF.
- En caso de que la autorización sea procedente por dos o más actividades, únicamente se publicará en el Anexo 14 la actividad preponderante que fue señalada en tu solicitud, considerándose las demás actividades como adicionales.

## **Fundamento jurídico**

Artículos: 17-D, 17-K, 18, 18-A, 19, 37, 69-B del CFF; 27, 79, 82, 83, 151 de la LISR; 36, 131, 134 del RLISR; Reglas 2.2.7., 3.10.2., 3.10.5. y 3.10.21. de la RMF.

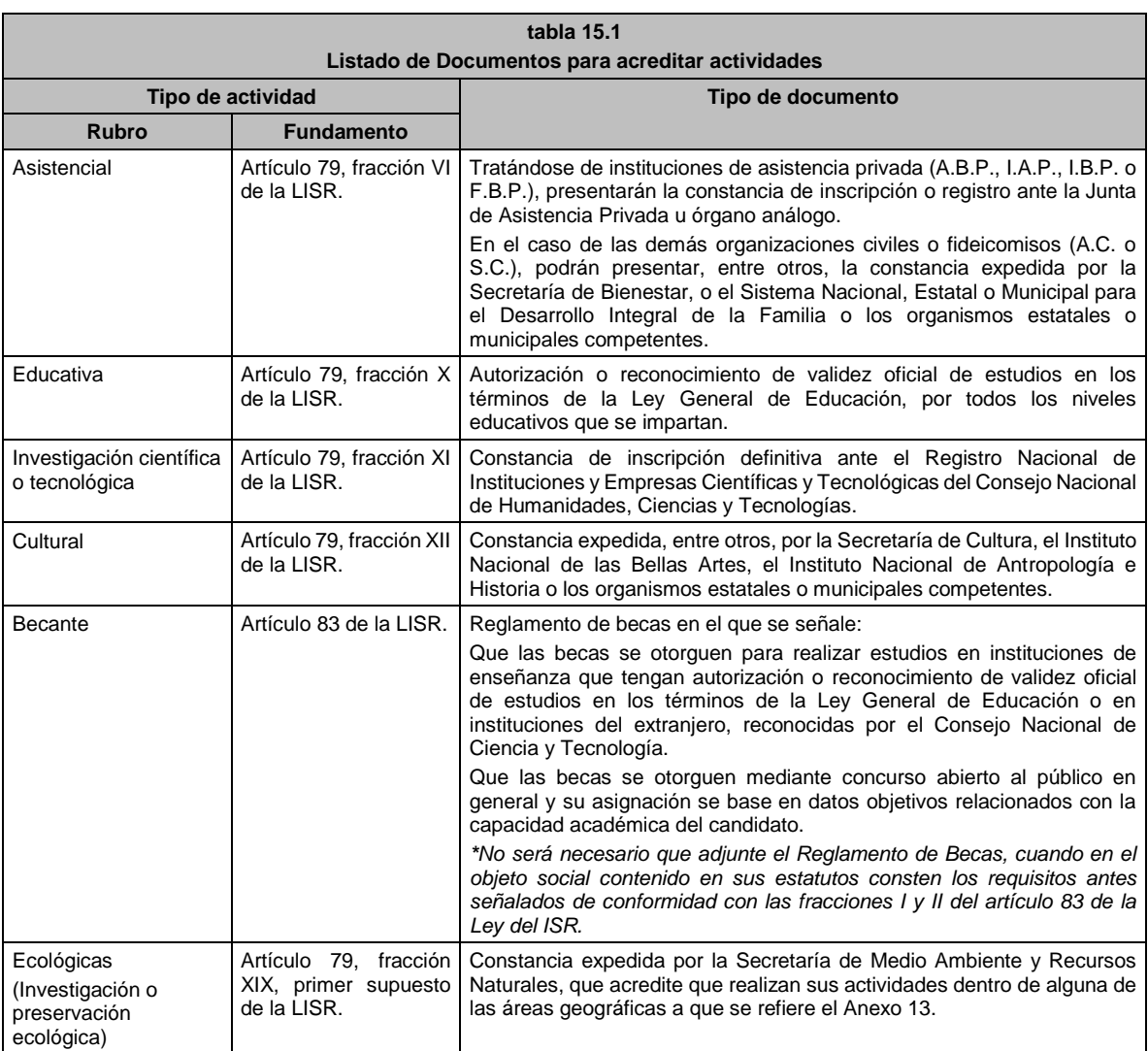

# **TABLA**

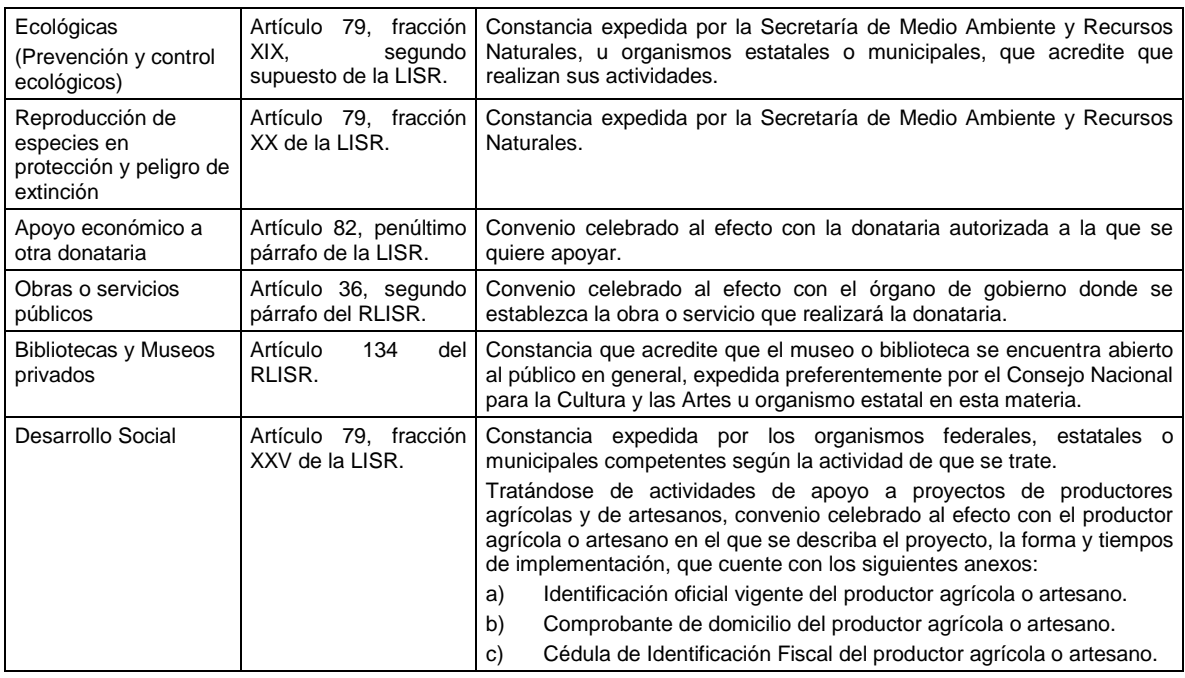

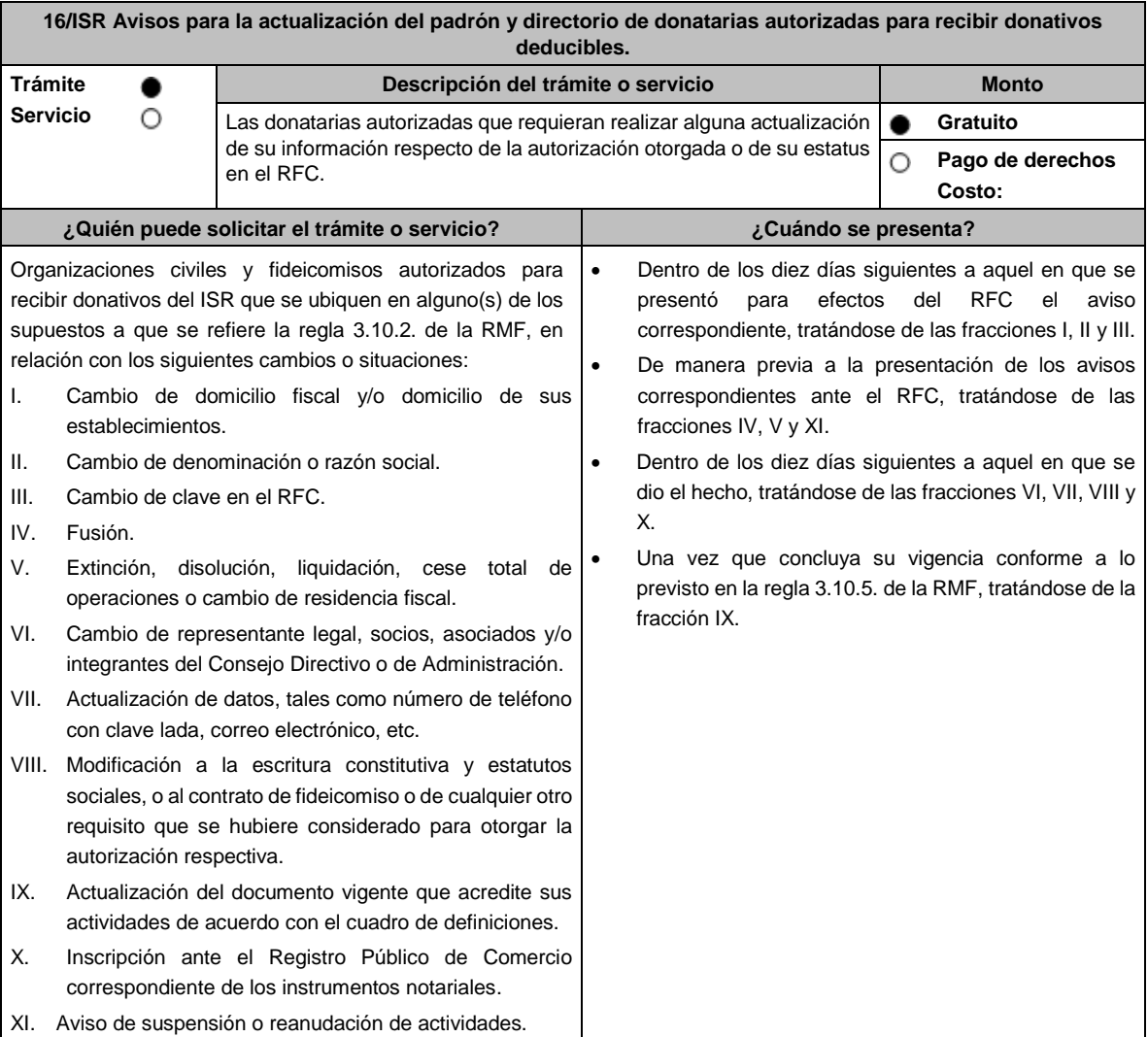

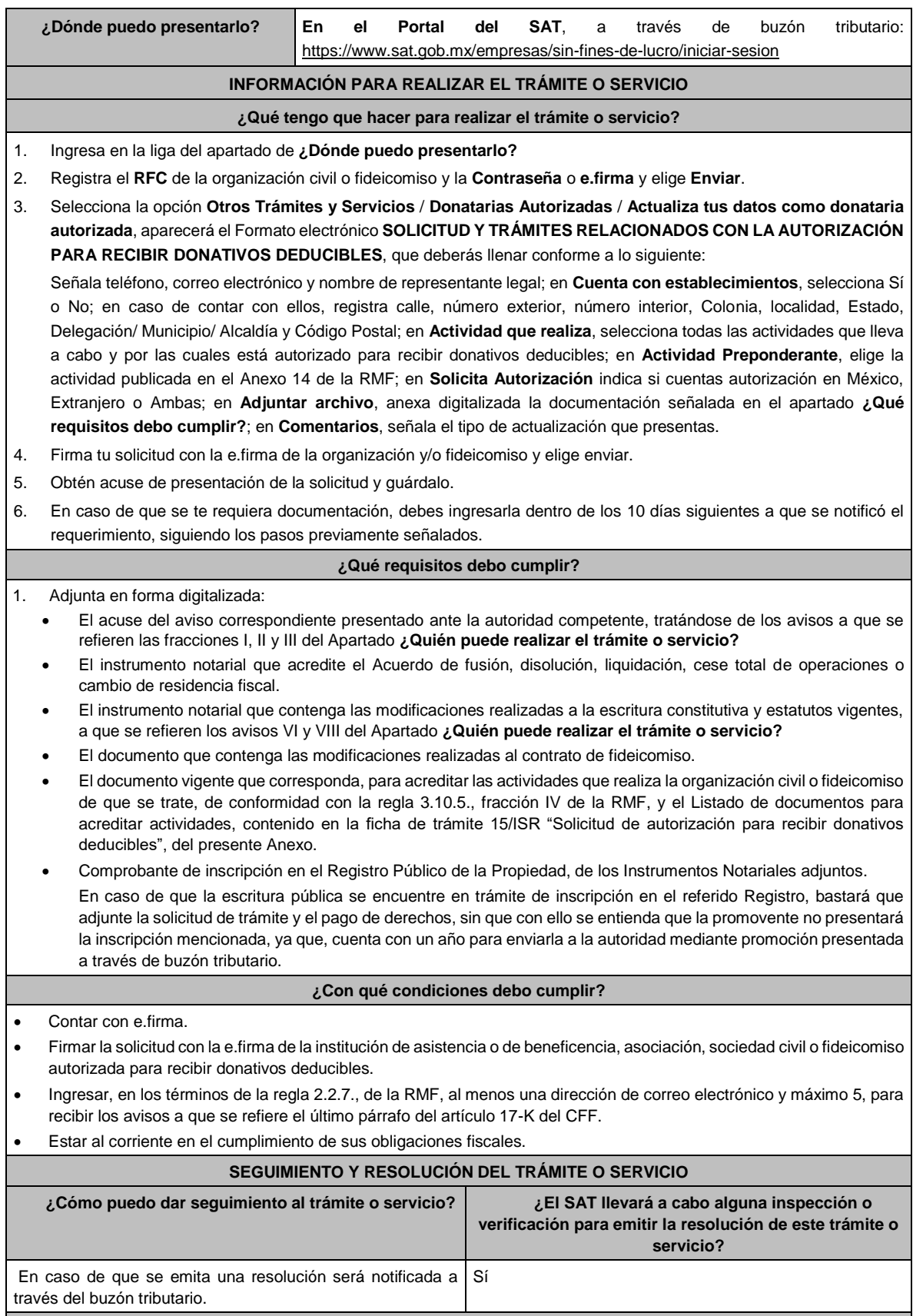

## **Resolución del trámite o servicio**

- Tratándose de los avisos identificados con los números VI, VIII, IX y X del Apartado **¿Quién puede realizar el trámite o servicio?**, la autoridad no emitirá resolución alguna, siempre que los mismos cumplan con los requisitos establecidos en las disposiciones fiscales vigentes; no obstante, en caso de que la autoridad detecte el incumplimiento de algún requisito relacionado con la autorización, derivado de la revisión de su expediente administrativo, podrá requerir la documentación necesaria.
- Respecto de los demás avisos sólo será incluida, la actualización de que se trate, en la publicación del Anexo 14 de la RMF que realiza este órgano desconcentrado en el DOF y/o en el Directorio de Donatarias Autorizadas contenido en el Portal del SAT, según corresponda.
- En el caso de organizaciones civiles y fideicomisos que se ubiquen en los supuestos de las fracciones IV, V y XI del Apartado **¿Quién puede realizar el trámite o servicio?**, el SAT habilitará el sistema para la presentación de la información relativa al destino de su patrimonio, en términos de la ficha de trámite 19/ISR "Declaración informativa para garantizar la transparencia del patrimonio, así como el uso y destino de los donativos recibidos y actividades destinadas a influir en la legislación" del presente Anexo.

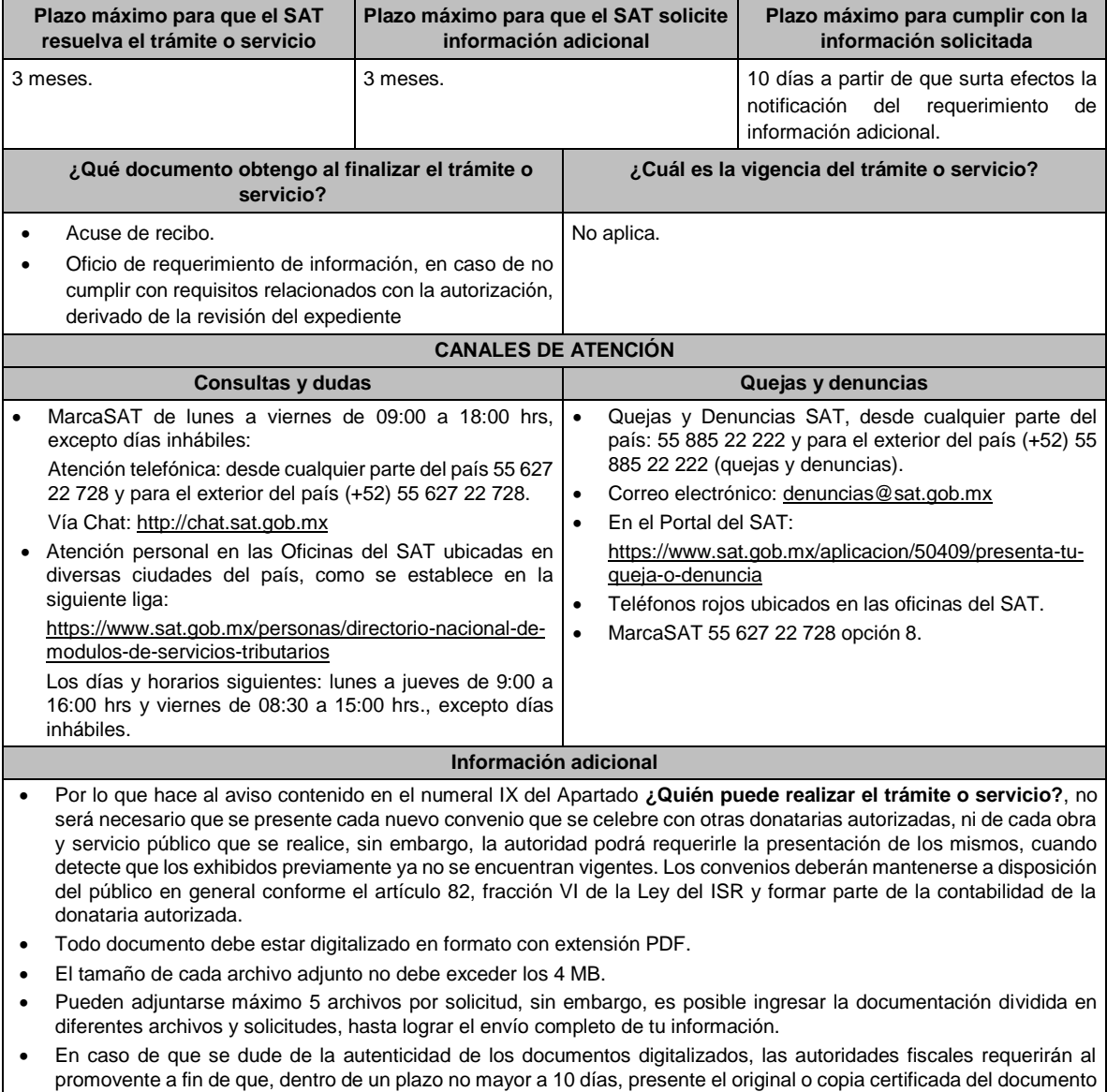

cuya autenticidad esté en duda.

### **Fundamento jurídico**

Artículos: 17-D, 17-K, 18, 18-A, 19, 27, 37, 69-B del CFF; Reglas 2.2.7., 2.5.10., 3.10.2., 3.10.5., 3.10.10., y 3.10.17. de la RMF.

#### **17/ISR Solicitud de nueva autorización para recibir donativos deducibles.**

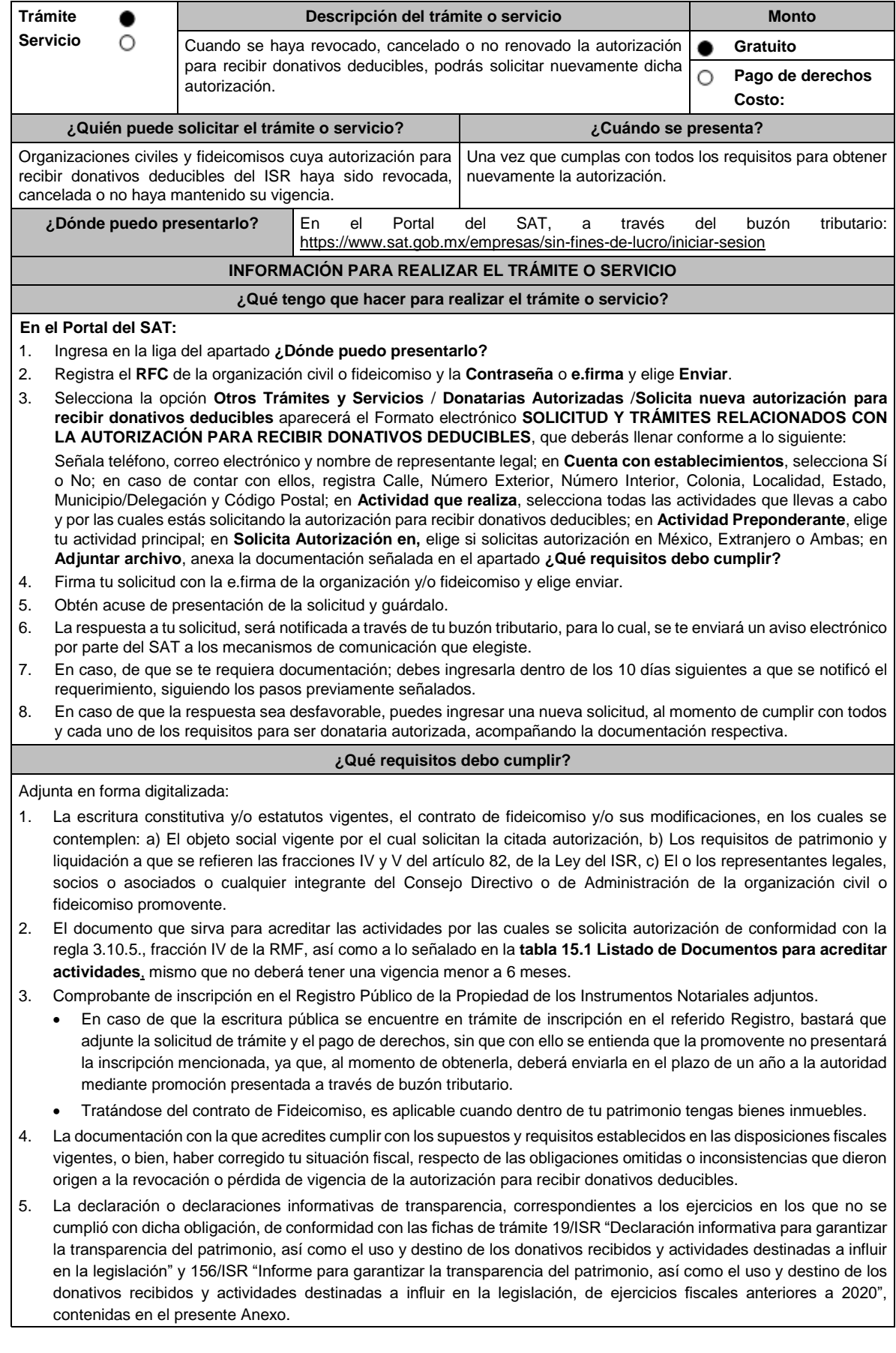

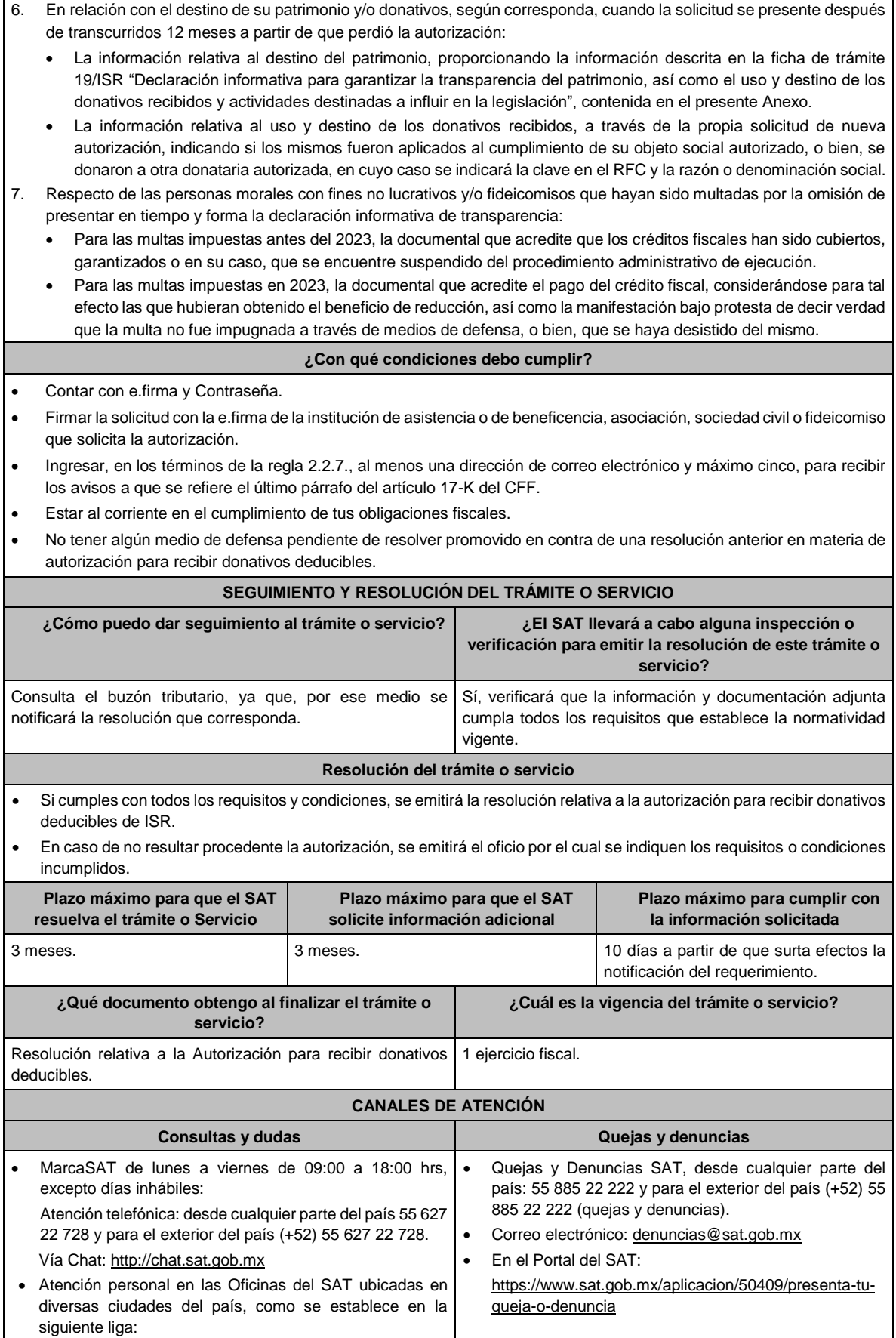

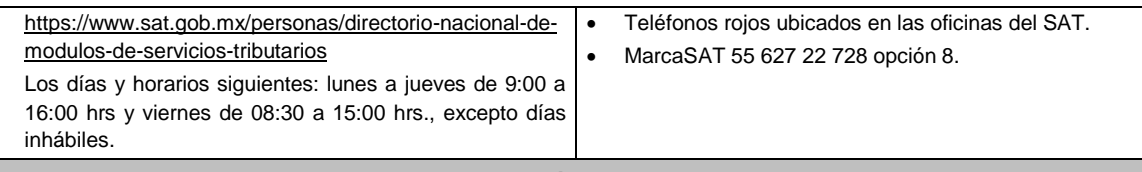

#### **Información adicional**

- No será necesario que adjunte la documentación que hubiere sido exhibida con anterioridad, salvo que los documentos ya no cuenten con vigencia o hayan efectuado modificaciones posteriores a sus estatutos.
- Todo documento debe estar digitalizado en formato con extensión PDF.
- El tamaño de cada archivo adjunto no debe exceder los 4 MB.
- Pueden adjuntarse máximo 5 archivos por solicitud, sin embargo, se puede ingresar la documentación dividida en diferentes archivos y solicitudes, hasta lograr el envío completo de su información.
- En caso de que se dude de la autenticidad de los documentos digitalizados, las autoridades fiscales requerirán al promovente a fin de que, en un plazo no mayor a 10 días, presente el original o copia certificada del documento cuya autenticidad esté en duda.
- Si la documentación adjunta a su solicitud es ilegible o está incompleta, se emitirá oficio de orientación haciéndole saber al promovente dicha circunstancia.
- De conformidad con el artículo 82 Quáter, apartado A, tercer párrafo de la LISR, cuando la autorización para recibir donativos deducibles haya sido revocada por la causal establecida en la fracción VI, la solicitud de nueva autorización será procedente por una única ocasión.

## **Fundamento jurídico**

Artículos: 17-D, 17-K, 18, 18-A, 19, 27, 37, 69-B del CFF; 82, 82 Quáter de la LISR; Reglas 2.5.10., 2.2.7., 3.10.2., 3.10.4., 3.10.12. y 3.10.18. de la RMF.

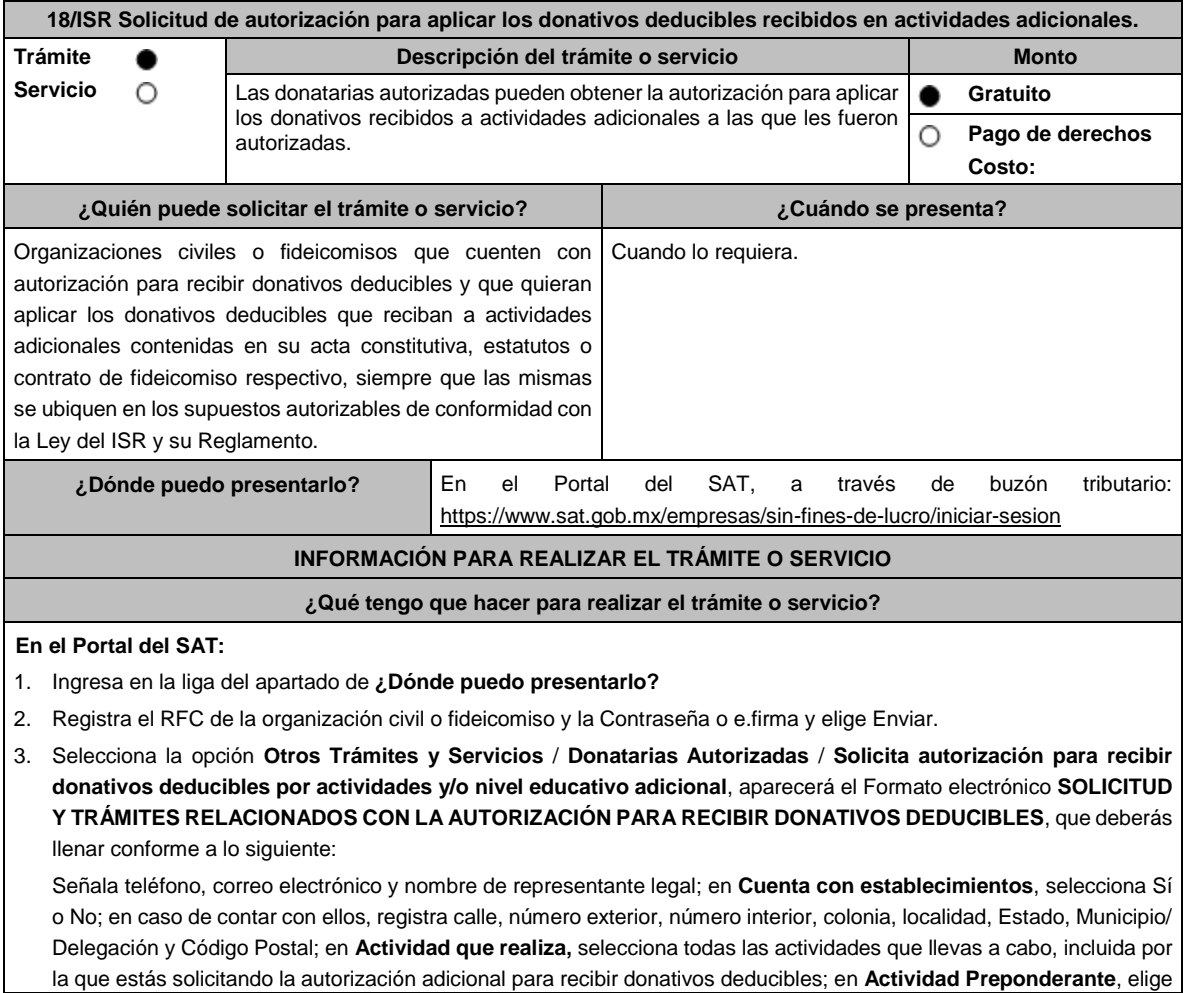

la actividad publicada en el Anexo 14 de la RMF; en **Solicita Autorización** indica si cuentas autorización en México, Extranjero o Ambas; en **Adjuntar archivo**, anexa la documentación señalada en el apartado **¿Qué requisitos debo cumplir?;** en **Comentarios**, manifiesta la actividad adicional solicitada conforme el catálogo de actividades contenido en el apartado Actividad que realiza; así como cualquier otra especificación que consideres necesaria.

- 4. Firma tu solicitud con la e.firma de la organización y/o fideicomiso y elige enviar.
- 5. Obtén acuse de presentación de la solicitud y guárdalo.
- 6. En caso de que se te requiera documentación, debes ingresarla dentro de los 10 días siguientes a que se notificó el requerimiento, siguiendo los pasos previamente señalados.

#### **¿Qué requisitos debo cumplir?**

Adjunta en forma digitalizada:

- 1. La escritura constitutiva y/o estatutos vigentes, el contrato de fideicomiso y/o sus modificaciones, en los cuales se contemplen: a) El objeto social vigente por el cual solicitan la citada autorización, b) Los requisitos de patrimonio y liquidación a que se refieren las fracciones IV y V del artículo 82, de la Ley del ISR, c) El o los representantes legales, socios o asociados o cualquier integrante del Consejo Directivo o de Administración de la organización civil o fideicomiso promovente.
- 2. El documento que sirva para acreditar las actividades adicionales por las cuales se solicita autorización, de conformidad con la regla 3.10.5. de la RMF, así como a lo señalado en la **tabla 15.1 Listado de Documentos para acreditar actividades,** mismo que no deberá tener una vigencia menor a 6 meses.
- 3. Comprobante de inscripción en el Registro Público de la Propiedad de los Instrumentos Notariales adjuntos:
	- En caso de que la escritura pública se encuentre en trámite de inscripción en el referido Registro, bastará con que se adjunte en forma digitalizada la solicitud de trámite y el pago de derechos, sin que con ello se entienda que la promovente no presentará la inscripción mencionada, ya que, cuenta con un año para enviarla a la autoridad mediante promoción presentada a través de buzón tributario.

### **¿Con qué condiciones debo cumplir?**

- Contar con e.firma y Contraseña.
- Firmar la solicitud con la e.firma de la institución de asistencia o de beneficencia, asociación, sociedad civil o fideicomiso que solicite la autorización.
- Ingresar, en los términos de la regla 2.2.7., al menos una dirección de correo electrónico y máximo cinco, para recibir los avisos a que se refiere el último párrafo del artículo 17-K del CFF.
- Estar al corriente en el cumplimiento de sus obligaciones fiscales.

#### **SEGUIMIENTO Y RESOLUCIÓN DEL TRÁMITE O SERVICIO**

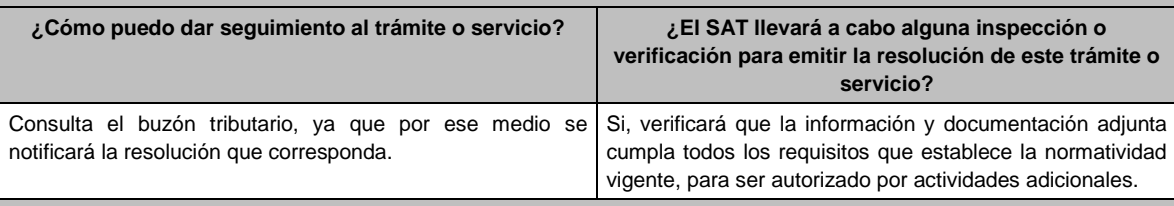

#### **Resolución del trámite o servicio**

Si cumples con todos los requisitos y condiciones se emitirá la resolución relativa a la autorización para aplicar los donativos deducibles del ISR a actividades adicionales.

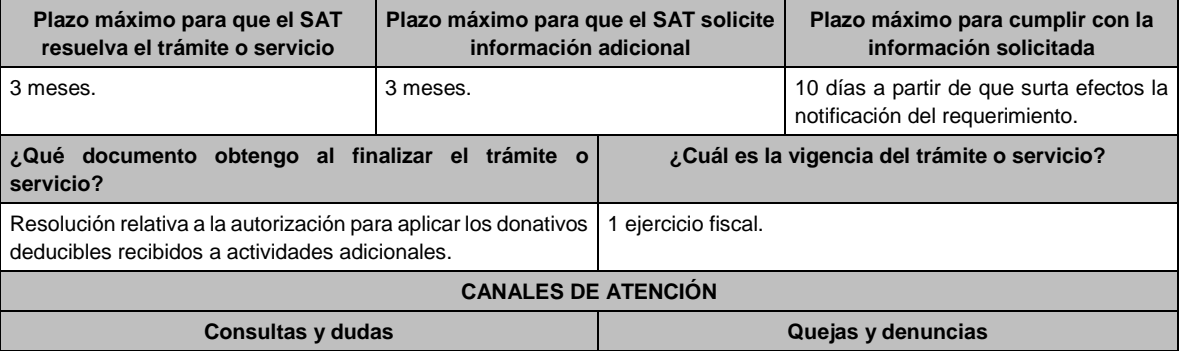

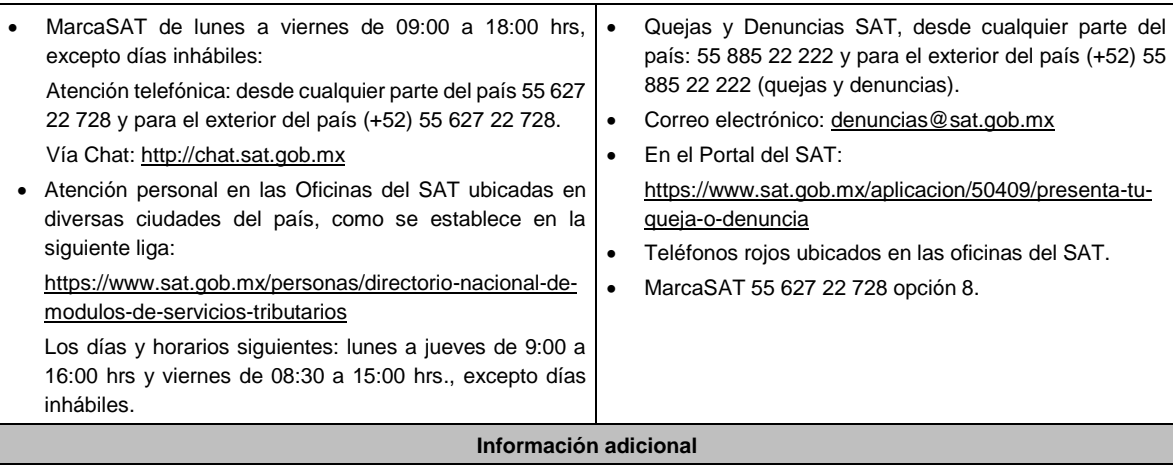

- Todo documento debe estar digitalizado en formato con extensión PDF.
- El tamaño de cada archivo adjunto no debe exceder los 4 MB.
- Pueden adjuntarse máximo 5 archivos por solicitud, sin embargo, puede ingresar la documentación dividida en diferentes archivos y solicitudes, hasta lograr el envío completo de su información.
- En caso de que se dude de la autenticidad de los documentos digitalizados, se requerirá al promovente para que, dentro de un plazo de 10 días, presente el original o copia certificada del documento cuya autenticidad esté en duda.
- Si la documentación adjunta a su solicitud es ilegible o está incompleta, se emitirá oficio de orientación haciéndole saber al promovente dicha circunstancia.

#### **Fundamento jurídico**

Artículos: 17-D, 17-K, 18, 18-A, 19, 37, 69-B del CFF; 27, 79 a 83, 151 de la LISR; 36, 131, 134 del RLISR; Reglas 3.10.2. y 3.10.5. de la RMF*.*

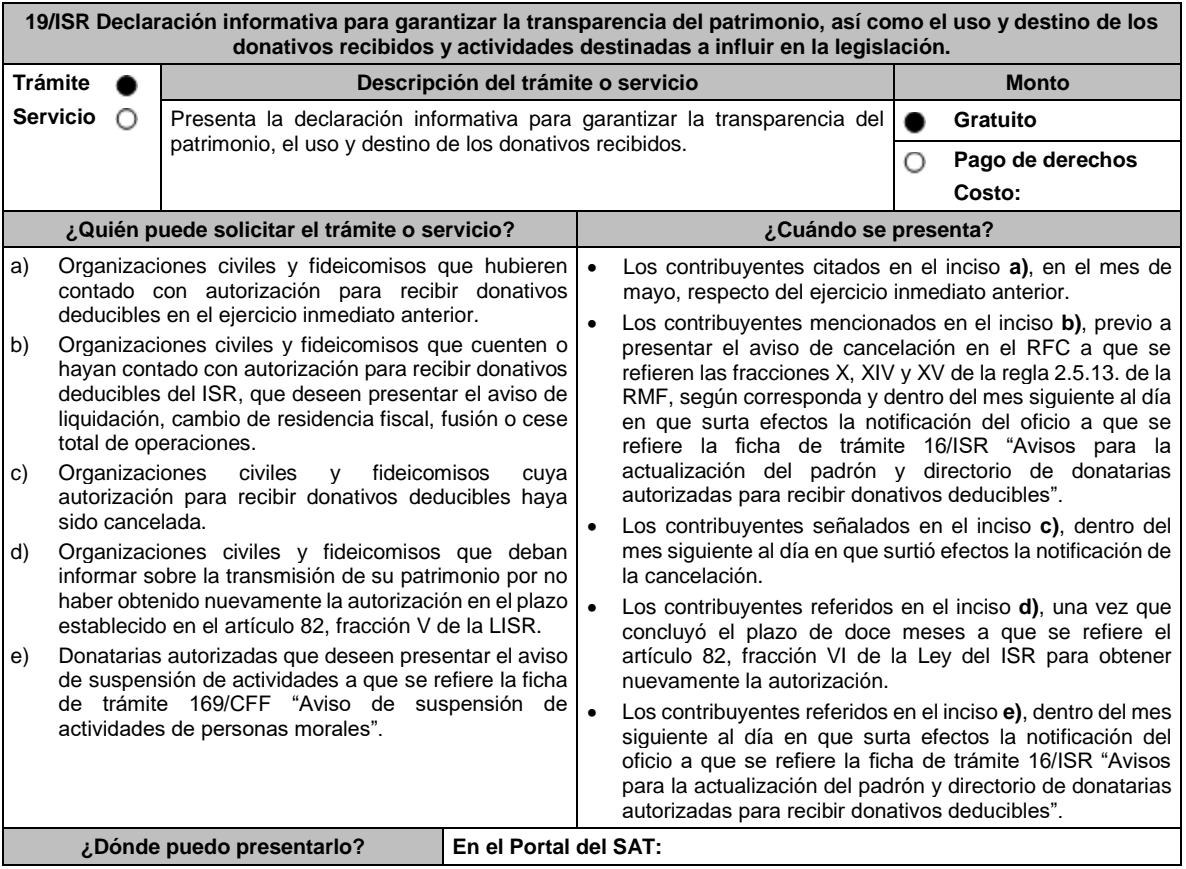

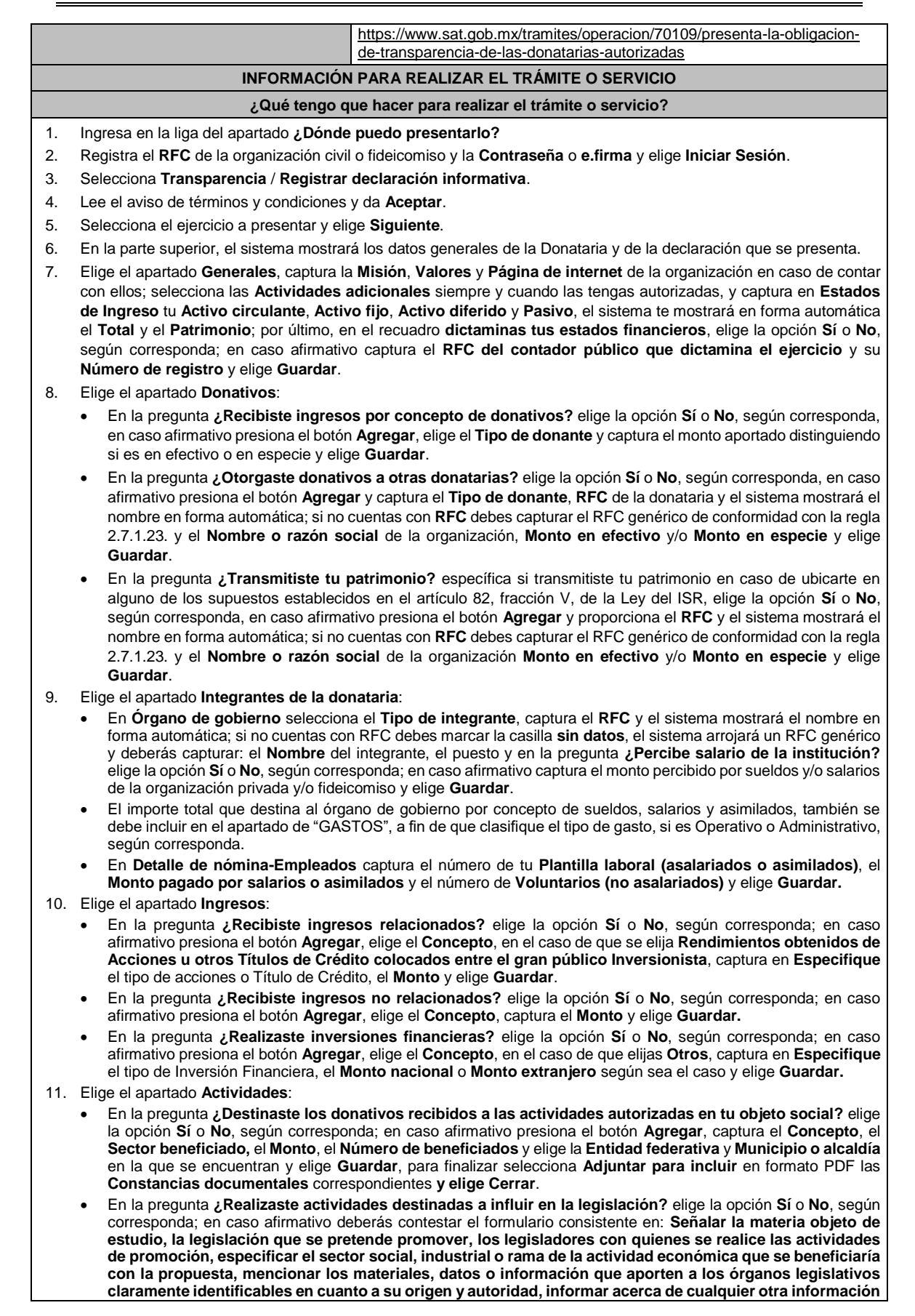

**relacionada que determine el Servicio de Administración Tributaria mediante reglas de carácter general (cuando aplique), grupos promoventes del estudio, conclusiones** y elige **Guardar.**  • En la pregunta **¿Otorgaste apoyos a productores agrícolas o artesanos?** elige la opción **Sí** o **No**, según corresponda; en caso afirmativo presiona el botón **Agregar,** captura el **RFC** y el sistema mostrará el nombre en forma automática; si no cuentas con **RFC** debes capturar el RFC genérico de conformidad con la regla 2.7.1.23., el **Nombre o razón social**, y el **Domicilio fiscal** del productor agrícola o artesano; elige la **Entidad federativa** y **Municipio o alcaldía** en la que se encuentran, el **Tipo de beneficiario**; captura el monto del **Apoyo otorgado** y los **Ingresos del productor agrícola y artesano del Ejercicio Inmediato anterior** y elige **Guardar,** por último, selecciona **Adjuntar para incluir** en formato PDF el **Comprobante de domicilio** y selecciona **Cerrar**. 12. Elige el apartado **Gastos**: • En la pregunta **¿Realizaste gastos en territorio nacional o extranjero?** elige la opción **Sí** o **No**, según corresponda; en caso afirmativo presiona el botón **Agregar**, elige el **Concepto** y captura el **Monto operativo** y el **Monto Administrativo** erogado en territorio **Nacional** o **Extranjero** y elige **Guardar**. • En este apartado se debe incluir el importe total destinado por concepto de sueldos, salarios y asimilados, como pago realizado por concepto de nómina al Órgano de Gobierno y a la Plantilla laboral, a fin de que clasifique el tipo de gasto, si es Operativo o Administrativo, según corresponda, por lo que la sumatoria de ambos rubros deberá coincidir con los montos totales señalados en ambas secciones del apartado "Integrantes de la Donataria". 13. Elige el apartado **Control de donativos en especie**, elige la opción **Sí** o **No**, según corresponda; en caso afirmativo presiona el botón **Agregar**, captura el **RFC** del donante para que el sistema muestre el nombre en forma automática; si no cuentas con **RFC** debes capturar el RFC genérico de conformidad con la regla 2.7.1.23., el **Donante**, la **Descripción de bienes recibidos,** la **Cantidad de los bienes** y elige **Guardar.**  • Si algunos de tus donativos en especie fueron destinados a la obtención de **Cuotas de recuperación**, captura la **Cantidad** y el **Monto** obtenido por las mismas. • Si algunos de tus donativos en especie fueron destruidos, captura la **Cantidad** y elige la **Fecha de destrucción**. • Si algunos de tus donativos en especie fueron destinados a un **Sector beneficiado** elige **Agregar** y captura el **Sector beneficiado,** la **Cantidad** de donativos que fueron destinados y elige **Guardar**. • Si algunos de tus donativos en especie fueron donados, elige **Agregar** y captura el **RFC** de la donataria para que el sistema muestre el nombre en forma automática; si no cuentas con **RFC** debes capturar el RFC genérico de conformidad con la regla 2.7.1.23., la **Donataria**, la **Cantidad** y elige **Guardar**. • Para finalizar, elige **Guardar**, el sistema te mostrará en forma automática el **Remanente** de los bienes en especie. 14. Lee la declaración de protesta de decir verdad que los datos proporcionados son ciertos y coinciden con la información manifestada en la declaración anual del ISR, en caso de no querer presentar la declaración informativa de transparencia selecciona **Cancelar**, si deseas presentar dicha declaración, elige **Si acepto** / **Envía**. 15. En **Aviso** responde **¿Está seguro que desea enviar la declaración informativa a firma?** de ser negativo selecciona **Cancelar**, de ser afirmativo selecciona **Aceptar**. 16. Firma con tu **e.firma**, obtén tu acuse y guárdalo. **¿Qué requisitos debo cumplir?** • Requisita el formato electrónico. • Adjunta los archivos en formato PDF mencionados en el apartado **¿Qué tengo que hacer para realizar el trámite o servicio? ¿Con qué condiciones debo cumplir?** Contar con e.firma. • Requerimientos técnicos del equipo de cómputo. Explorador: Firefox Mozilla 3.6, Chrome 27 y versiones superiores, Microsoft Edge. • Consultar la "Guía rápida de usuario de la Aplicación: Proceso de Transparencia de Información de las Donatarias Autorizadas" que se contempla en el Minisitio de Donatarias apartado de "Material Adicional" del programa electrónico<br> **Transparencia de las Donatarias Autorizadas, opción "Guías"** publicado en **Transparencia de las Donatarias Autorizadas, opción "Guías"** publicado en www.sat.gob.mx/donatariasautorizadas/Páginas/documentos/material\_adicional/DeclaracionTransparencia.pdf **SEGUIMIENTO Y RESOLUCIÓN DEL TRÁMITE O SERVICIO ¿Cómo puedo dar seguimiento al trámite o servicio? ¿El SAT llevará a cabo alguna inspección o verificación para emitir la resolución de este trámite o servicio? 1. Ingresa a la liga:**  https://portalsat.plataforma.sat.gob.mx/TransparenciaDon aciones/faces/publica/frmCConsultaDona.jsp **2.** Ingresa el **Ejercicio Fiscal** a consultar, así como la **Denominación** o **RFC** de la Donataria y selecciona **Buscar.**  No. **Resolución del trámite o servicio** La autoridad validará la información presentada y en caso de cumplir con los requisitos solicitados se tendrá por presentada la declaración. **Plazo máximo para que el SAT resuelva el trámite o servicio Plazo máximo para que el SAT solicite información adicional Plazo máximo para cumplir con la información solicitada** Trámite inmediato. 
No aplica.  $\begin{array}{c} | \text{No aplica.} \\ | \text{No aplica.} \end{array}$ 

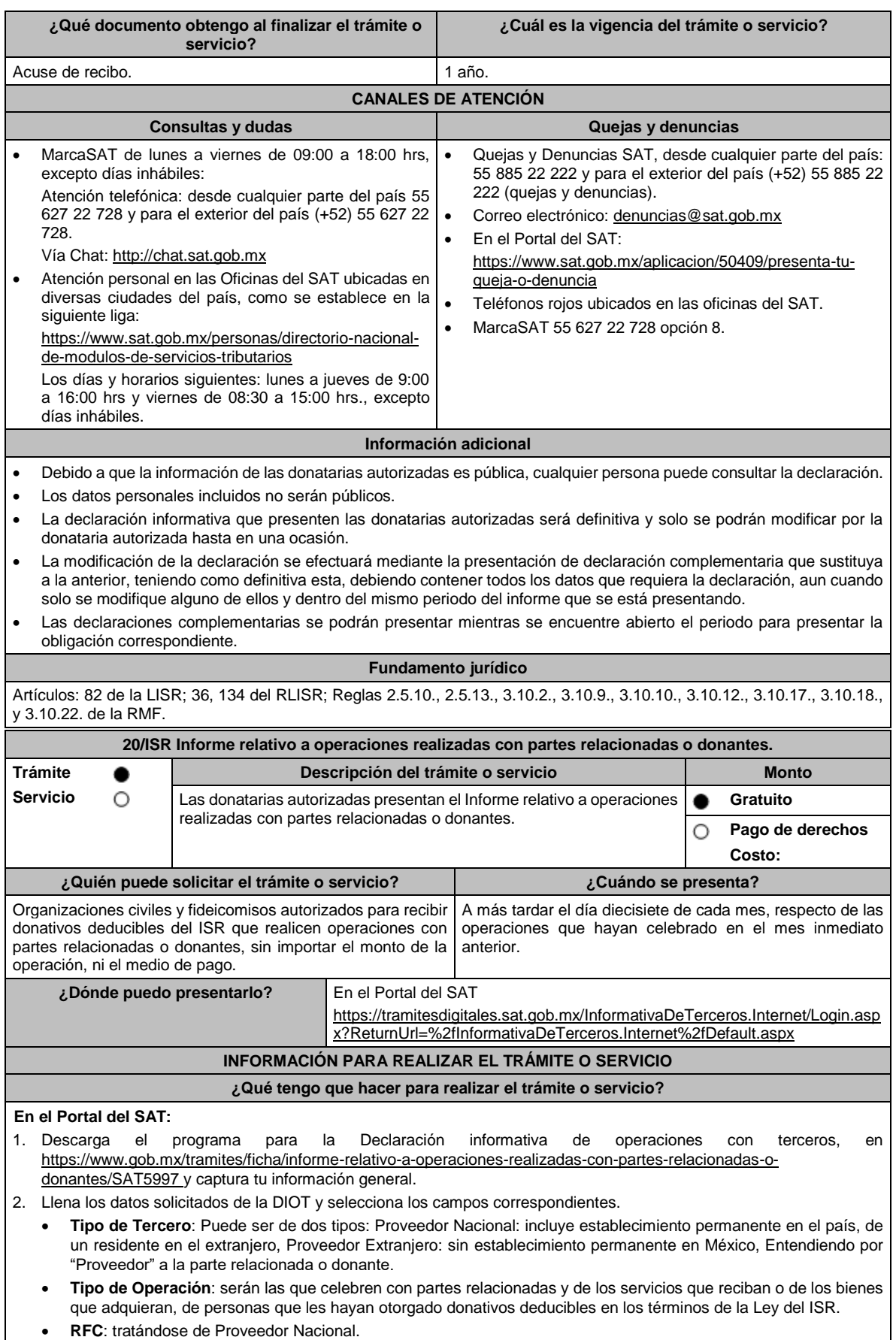

 $\mathsf{l}$ 

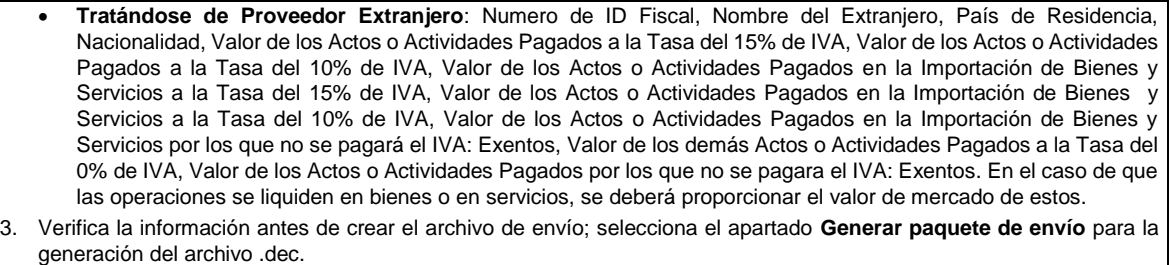

- 4. Ingresa en la liga del apartado de **¿Dónde puedo presentarlo?** registra el **RFC** de la organización civil o fideicomiso y la **Contraseña** o **e.firma** y elige **Iniciar sesión**.
- 5. En **Nombre de archivo** adjunta la DIOT, y elige **Enviar.**

16:00 hrs y viernes de 08:30 a 15:00 hrs., excepto días

#### **¿Qué requisitos debo cumplir?**

Captura debidamente la información solicitada en el programa para la DIOT.

## **¿Con qué condiciones debo cumplir?**

• Contar con e.firma o Contraseña.

• Firmar la solicitud con la e.firma de la institución de asistencia o de beneficencia, asociación, sociedad civil o fideicomiso que solicite la autorización.

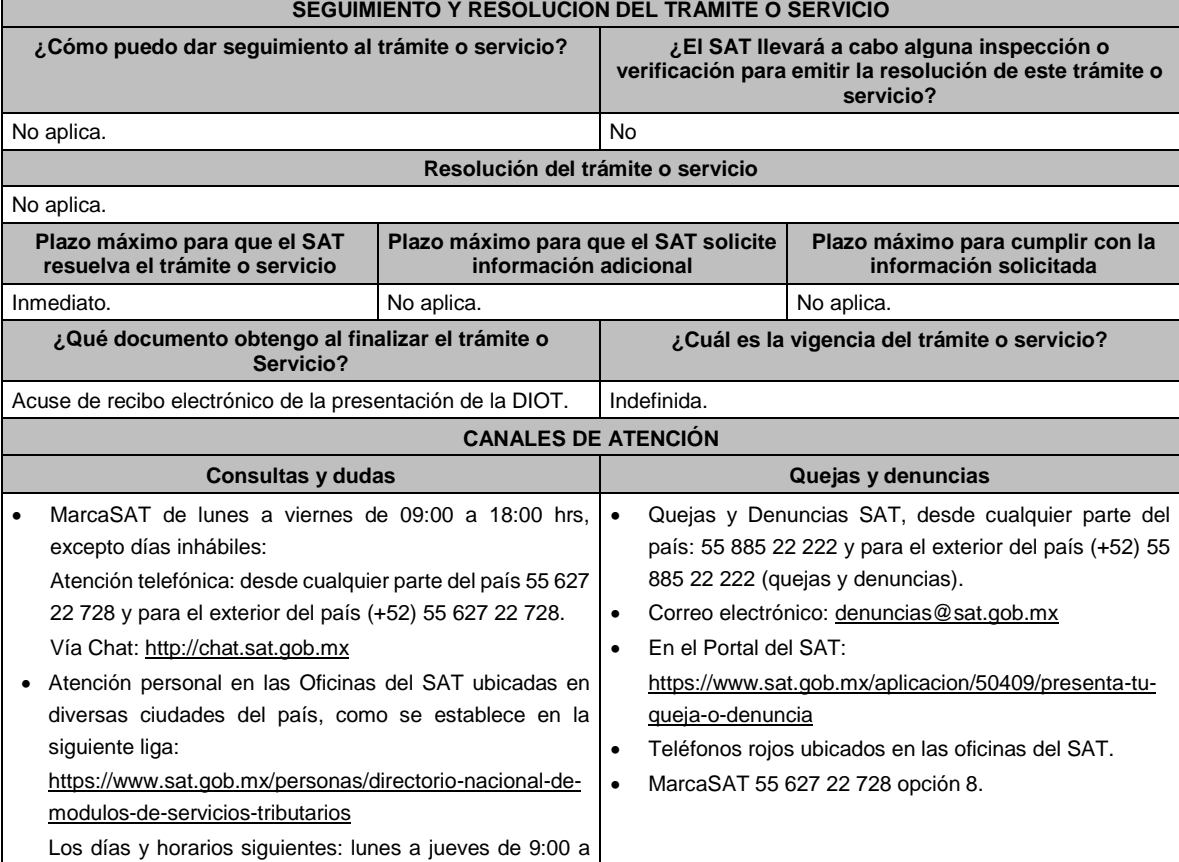

# inhábiles. **Información adicional** No aplica. **Fundamento jurídico** Art. 82, fracción VIII Ley del ISR; Regla 3.10.11. de la RMF.

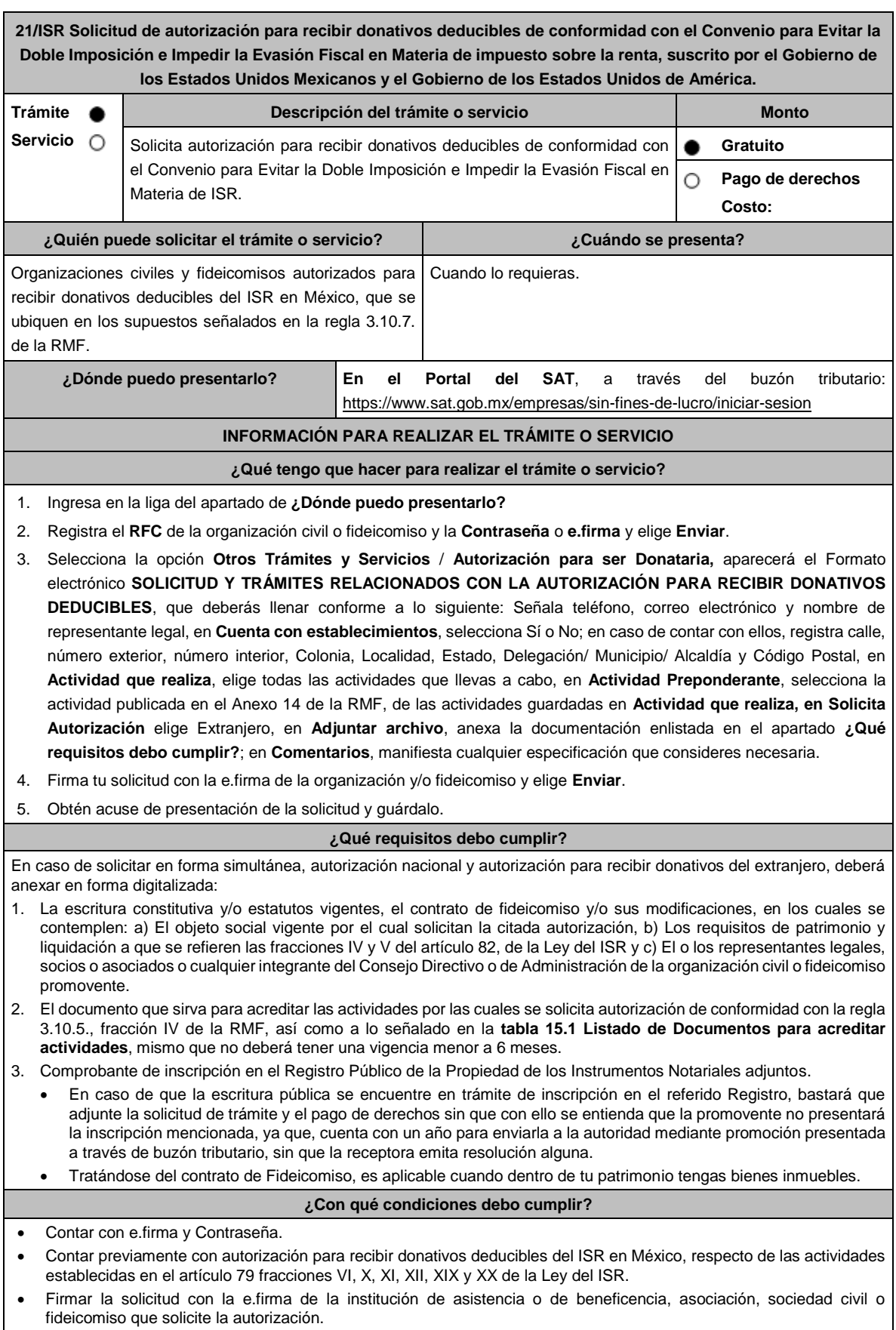

• Ingresar, en los términos de la regla 2.2.7. de la RMF, al menos una dirección de correo electrónico y máximo cinco, para recibir los avisos a que se refiere el último párrafo del artículo 17-K del CFF.

• Estar al corriente en el cumplimiento de tus obligaciones fiscales.

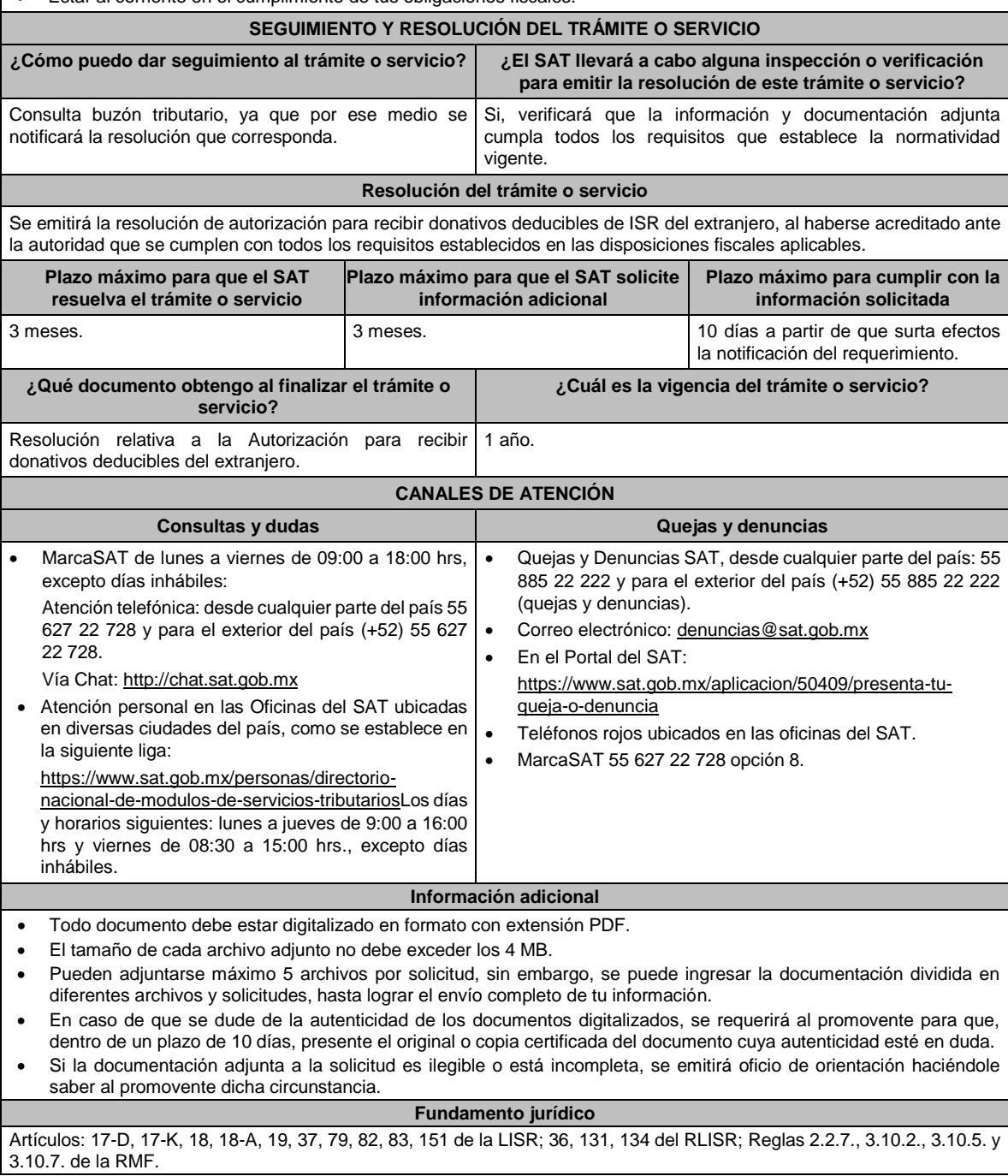

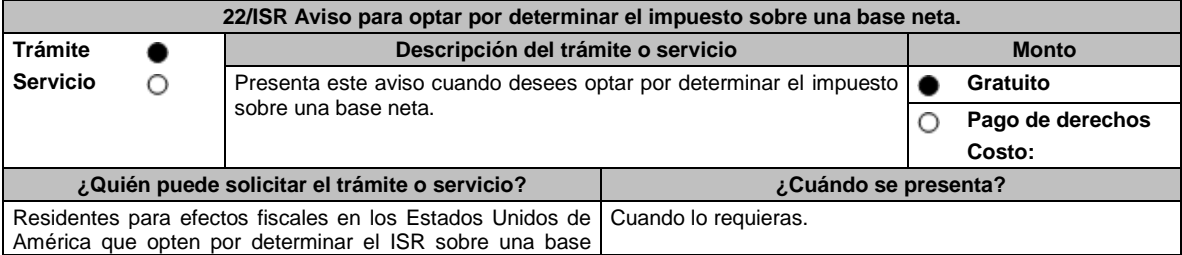

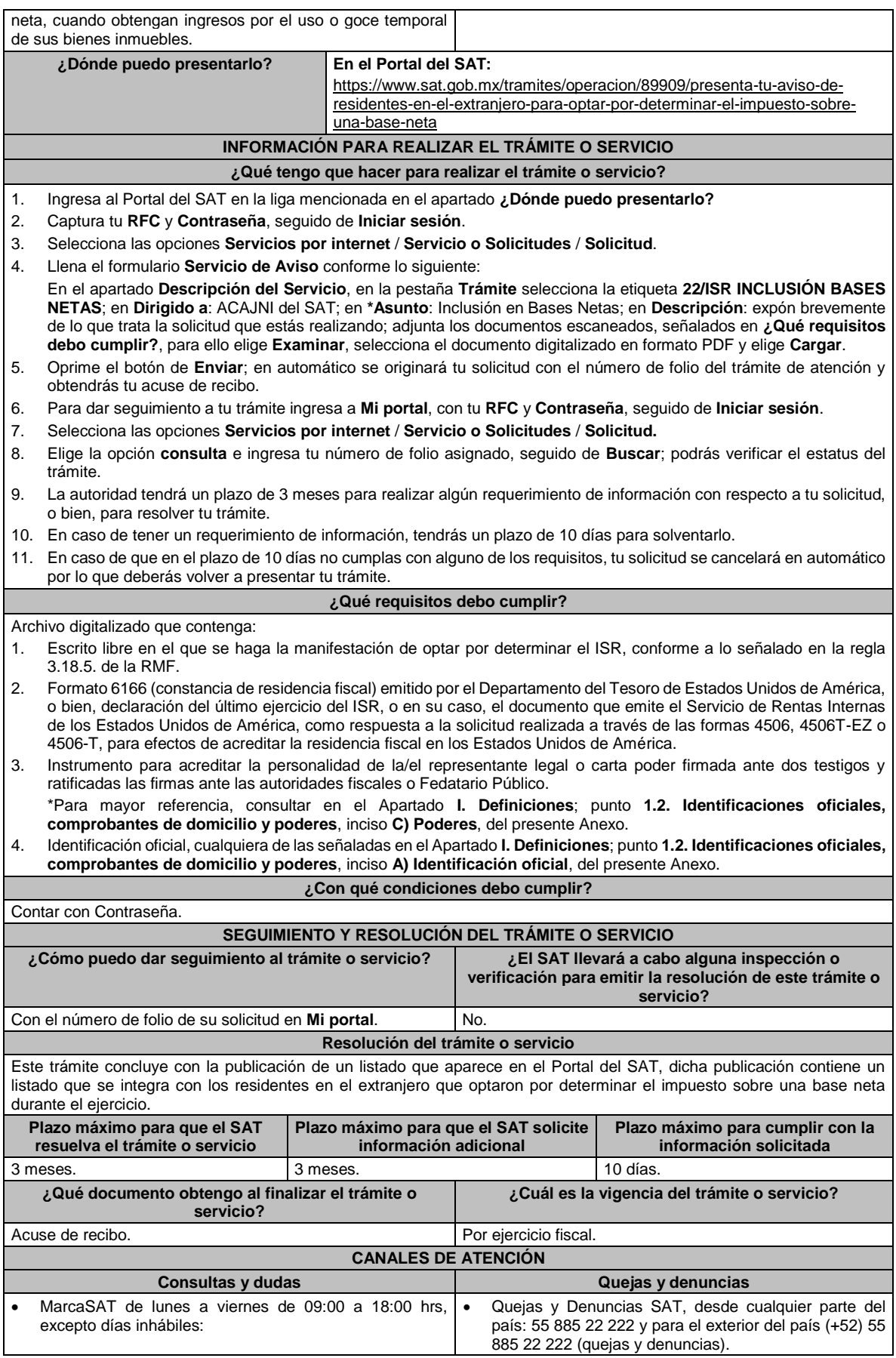

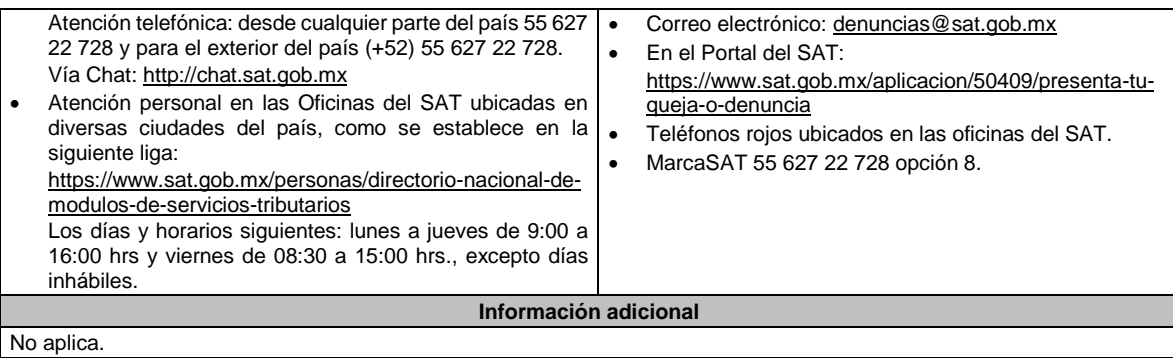

**Fundamento jurídico** Artículos: 18, 19, 37 del CFF; 4, 158 de la LISR; 6 del RLISR; *CONVENIO MEXICO-EUA ART*. 6; Reglas 3.1.3., 3.18.5. de la RMF.

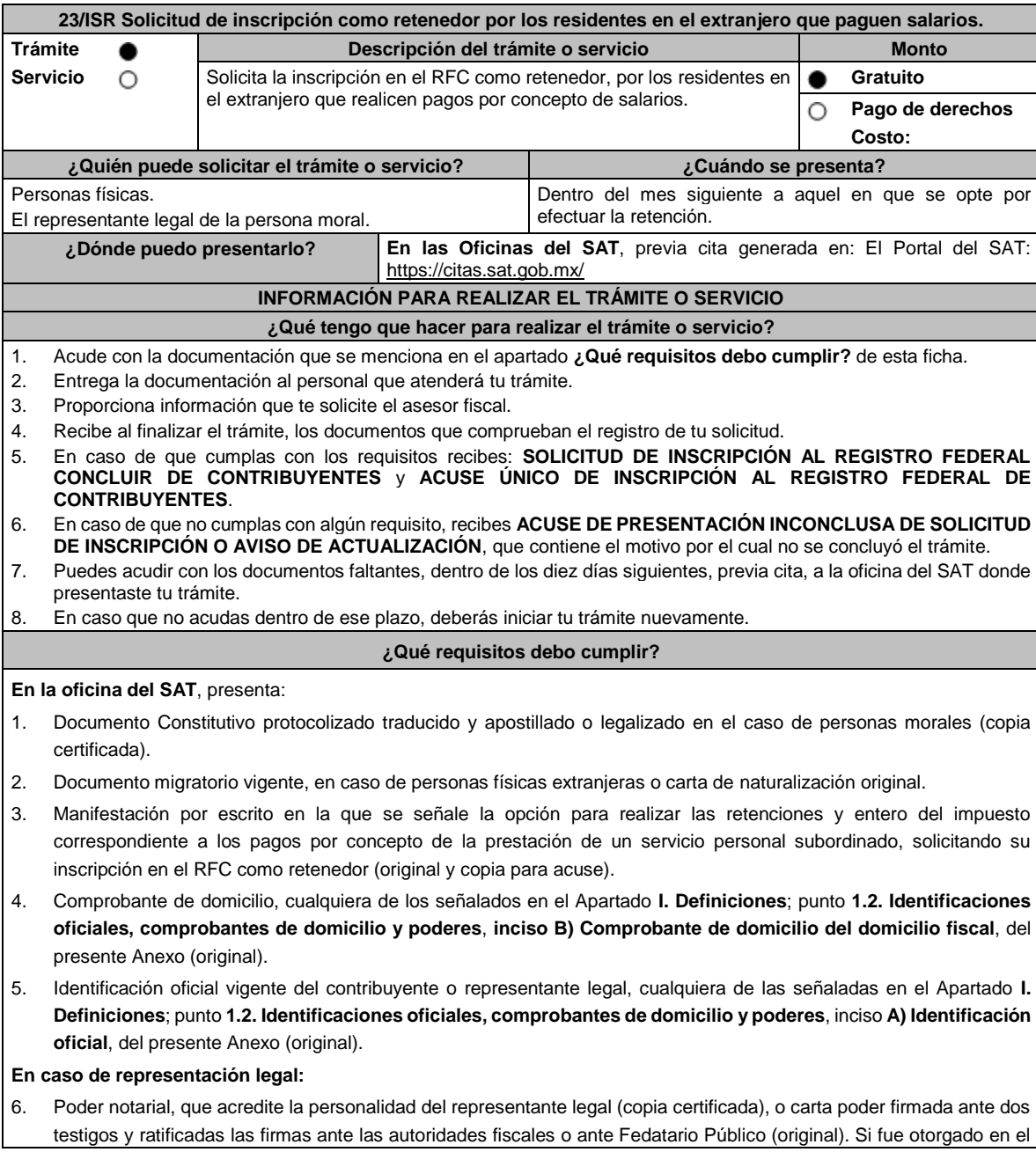

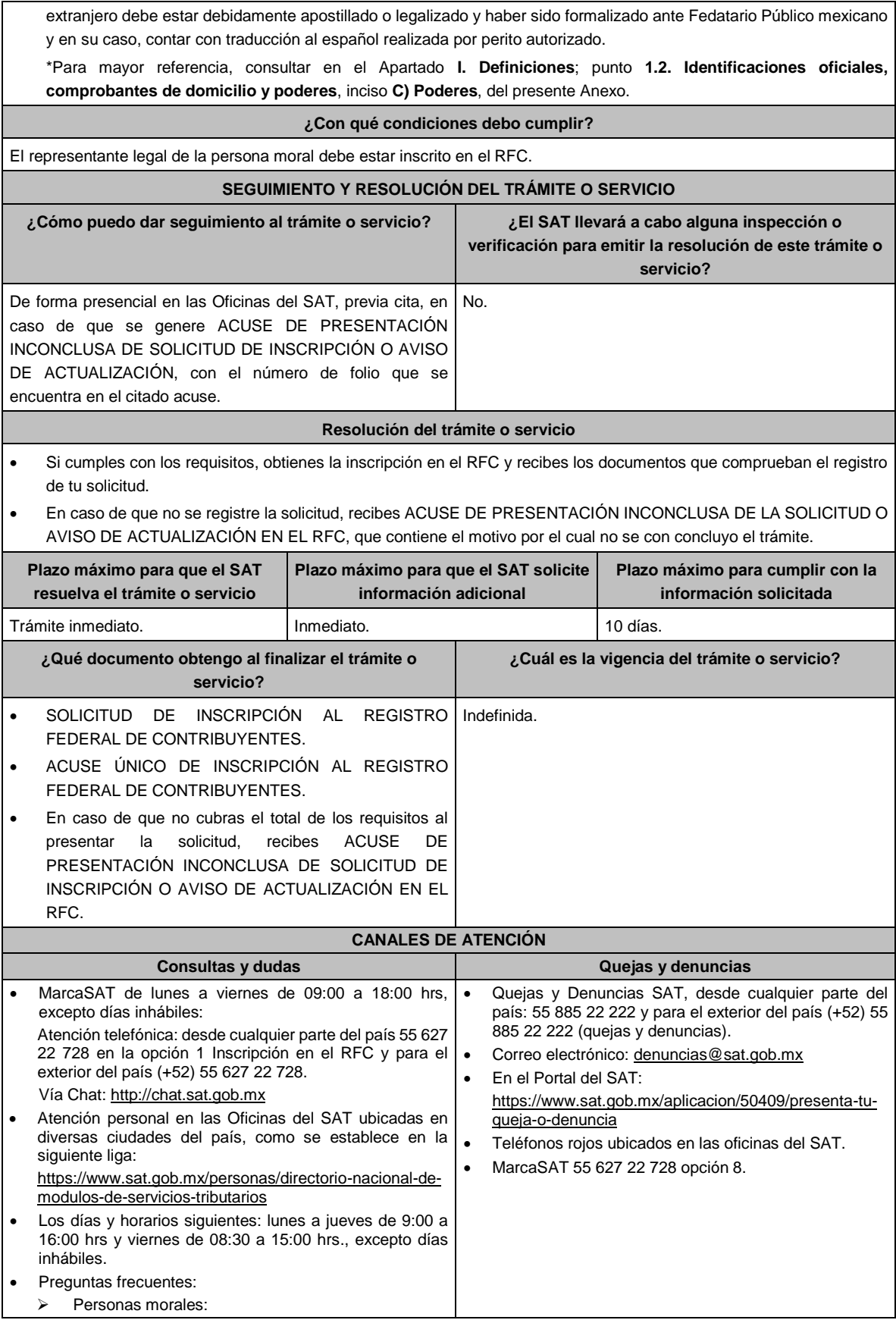

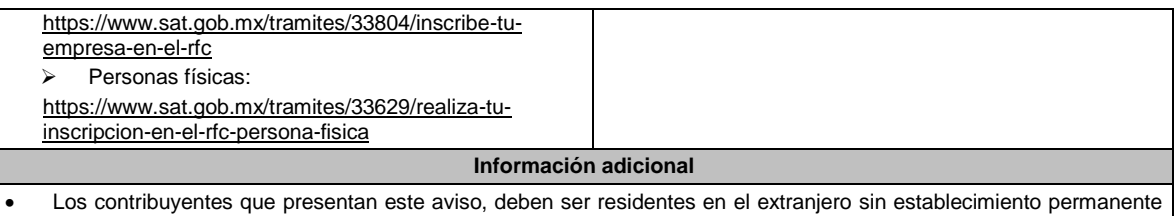

- en México. • En la inscripción se asignan únicamente las obligaciones de retenedor.
- Si el contribuyente que realiza la retención ya se encuentra inscrito en el RFC, debe aumentar la obligación de retenedor conforme a lo señalado en la ficha de trámite 71/CFF.
- Si requieres tramitar tu e.firma debes traer una unidad de memoria extraíble (USB).

**Fundamento jurídico**

Artículos: 27 del CFF; 23 del RCFF; 275 del RLISR; Regla 3.18.26. de la RMF.

**24/ISR (Se deroga)**

**25/ISR (Se deroga)**

**26/ISR (Se deroga)**

**27/ISR (Se deroga)**

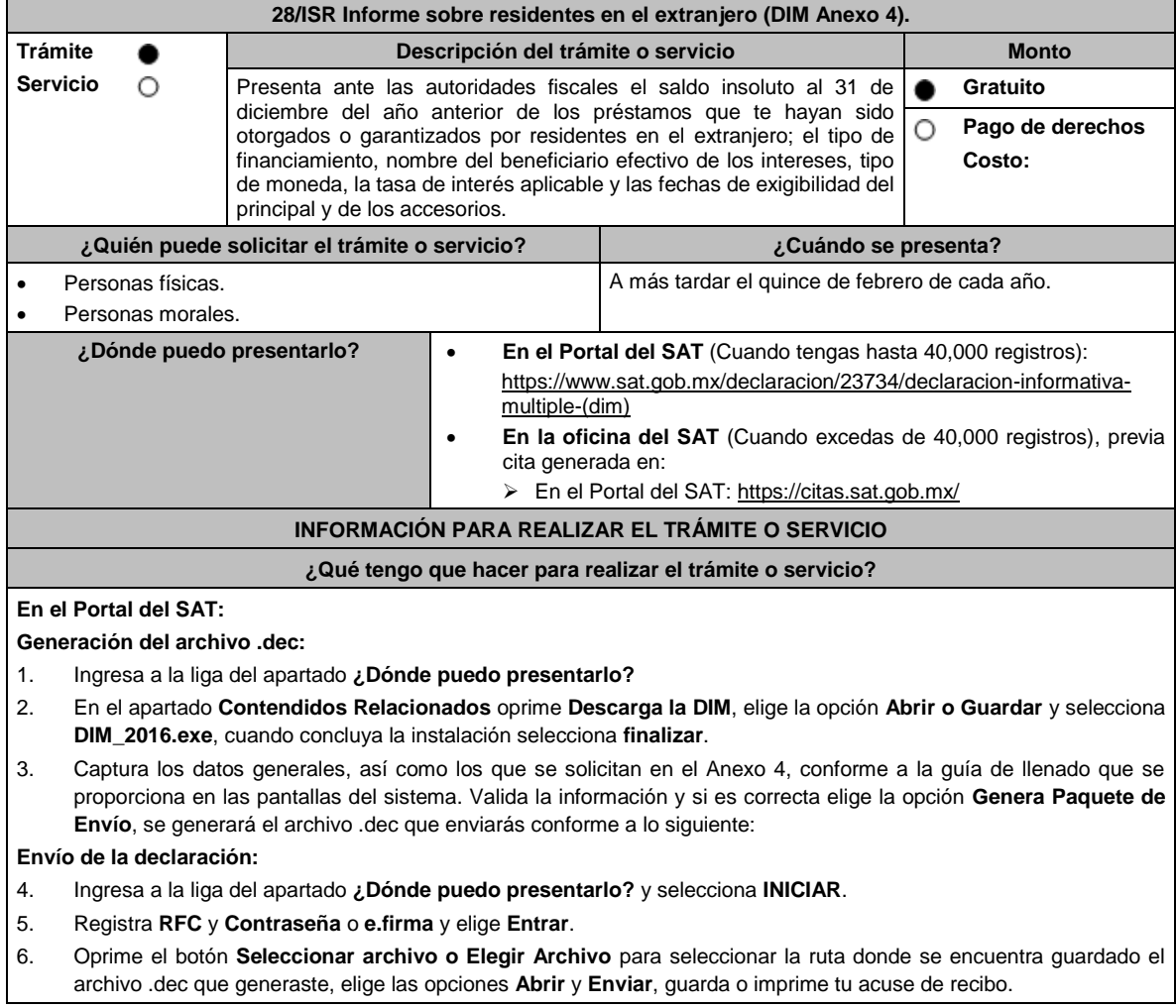

#### **En forma presencial:** 1. Acude a la oficina del SAT como se indica en el apartado **¿Dónde puedo presentarlo?** 2. Entrega la documentación que se menciona en el apartado **¿Qué requisitos debo cumplir?** 3. Recibe el escrito libre sellado, como acuse de recibo. **¿Qué requisitos debo cumplir? En el Portal del SAT:** 1. Archivo .dec generado mediante el programa electrónico **DIM\_2016.exe** y su **Anexo 4**. **En forma presencial:** 1. Escrito libre firmado y en dos tantos, en el que debes señalar: • Nombre, denominación o razón social de la empresa. • Domicilio fiscal manifestado en el RFC. Clave en el RFC. • Domicilio para oír y recibir notificaciones. • Señalar la autoridad a la que te diriges. • El propósito de la promoción, los hechos o circunstancias sobre los que versa la promoción. • Dirección de correo electrónico. • Acreditamiento de la representación de las personas físicas o morales. 2. Identificación oficial vigente, cualquiera de las señaladas en el Apartado **I. Definiciones**; punto **1.2. Identificaciones oficiales, comprobantes de domicilio y poderes**, inciso **A) Identificación oficial**, del presente Anexo. 3. Unidad de memoria extraíble o disco compacto que contenga el archivo .dec para lo cual deberás seguir los pasos mencionados en el punto **Generación del archivo .dec** del apartado **¿Qué tengo que hacer para realizar el trámite o servicio? ¿Con qué condiciones debo cumplir?** Contar con e.firma o Contraseña cuando se realiza en el Portal del SAT. **SEGUIMIENTO Y RESOLUCIÓN DEL TRÁMITE O SERVICIO ¿Cómo puedo dar seguimiento al trámite o servicio? ¿El SAT llevará a cabo alguna inspección o verificación para emitir la resolución de este trámite o servicio?** Trámite inmediato. No estadounidade en el proporcional de la proporcional de la proporcional de la proporcional de la proporcional de la proporcional de la proporcional de la proporcional de la proporcional de la proporcio **Resolución del trámite o servicio** Se realizarán las validaciones pertinentes y se emitirá el Acuse de aceptación o rechazo, según corresponda. **Plazo máximo para que el SAT resuelva el trámite o servicio Plazo máximo para que el SAT solicite información adicional Plazo máximo para cumplir con la información solicitada** Trámite inmediato. No aplica. No aplica. **¿Qué documento obtengo al finalizar el trámite o servicio? ¿Cuál es la vigencia del trámite o servicio?** Acuse de recibo. • Acuse de aceptación o rechazo. Anual. **CANALES DE ATENCIÓN Consultas y dudas Quejas y denuncias** MarcaSAT de lunes a viernes de 09:00 a 18:00 hrs, excepto días inhábiles: Atención telefónica: desde cualquier parte del país 55 627 22 728 y para el exterior del país (+52) 55 627 22 728. Vía Chat: http://chat.sat.gob.mx • Atención personal en las Oficinas del SAT ubicadas en diversas ciudades del país, como se establece en la siguiente liga: https://www.sat.gob.mx/personas/directorio-nacional-demodulos-de-servicios-tributarios Los días y horarios siguientes: lunes a jueves de 9:00 a 16:00 hrs y viernes de 08:30 a 15:00 hrs., excepto días inhábiles. • Quejas y Denuncias SAT, desde cualquier parte del país: 55 885 22 222 y para el exterior del país (+52) 55 885 22 222 (quejas y denuncias). Correo electrónico: denuncias@sat.gob.mx • En el Portal del SAT: https://www.sat.gob.mx/aplicacion/50409/presenta-tuqueja-o-denuncia • Teléfonos rojos ubicados en las oficinas del SAT. • MarcaSAT 55 627 22 728 opción 8. **Información adicional**

No aplica.

#### **Fundamento jurídico**

Artículos: 76 fracciones VI y VII; 110, fracción VII de la LISR; Regla 2.8.2.1. de la RMF.

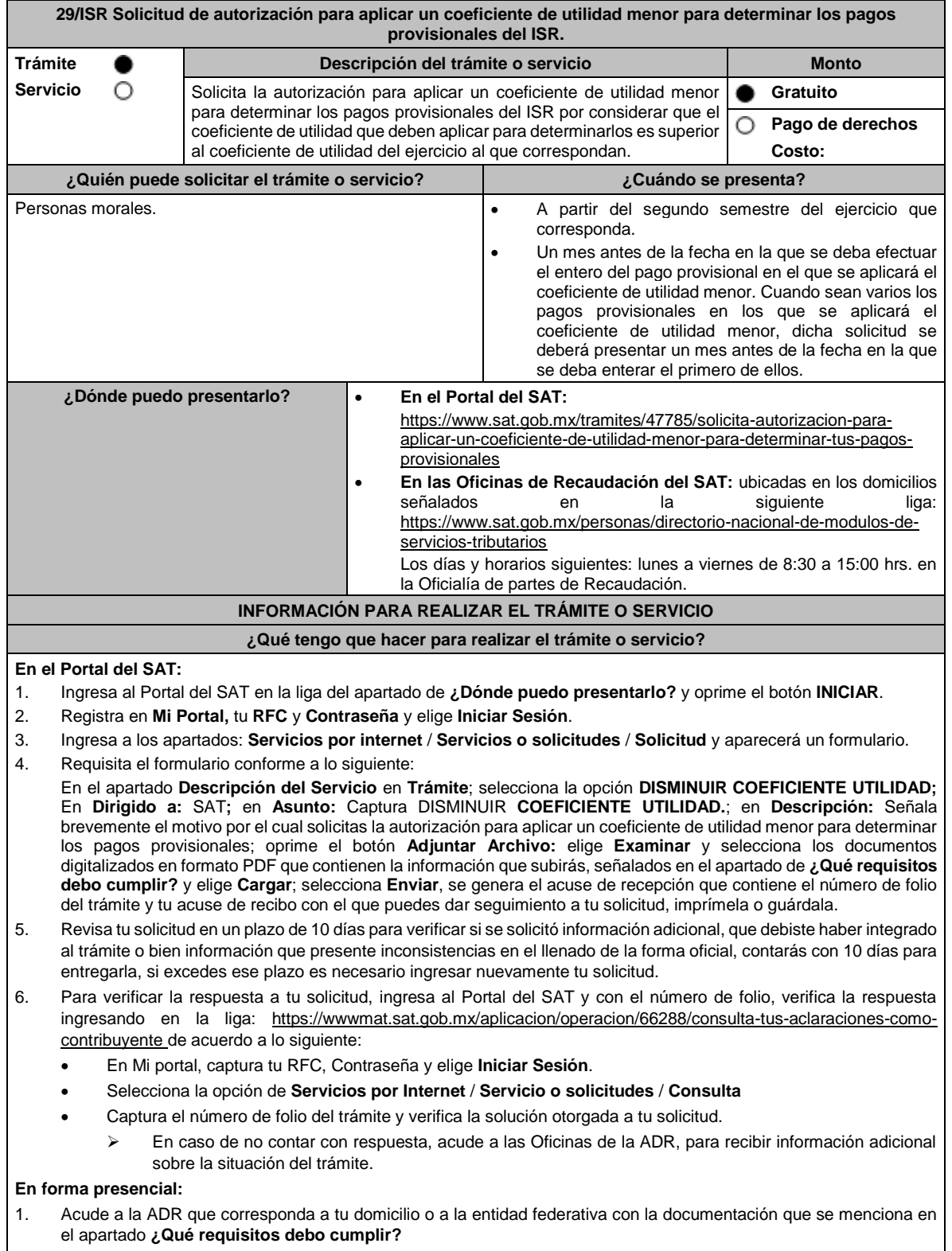

- 2. Entrega la documentación solicitada al personal que atenderá tu trámite.
- 3. Recibe el escrito libre sellado como acuse de recibo.
- 4. Si no cumples con alguno de los puntos señalados en el apartado **¿Qué requisitos debo cumplir?**, dentro del plazo de 10 días siguientes a la recepción de tu solicitud se te podrá requerir información adicional a través del buzón tributario o del correo electrónico proporcionado, misma que deberás entregar dentro del plazo de 10 días siguientes a aquel en que se te notifique dicho requerimiento. Si no lo haces dentro de dicho plazo o la proporcionas de manera incompleta, se rechazará tu solicitud de autorización, y será necesario que presentes una nueva solicitud. **¿Qué requisitos debo cumplir?** 1. Escrito libre firmado y en dos tantos, en el que debes señalar: • Nombre, denominación o razón social de la empresa. • Domicilio fiscal manifestado en el RFC. Clave en el RFC. • Domicilio para oír y recibir notificaciones. La autoridad a la que te diriges. • El propósito de la promoción, los hechos o circunstancias sobre los que versa la promoción. • Dirección de correo electrónico. • Acreditamiento de la representación de la persona moral. 2. Identificación oficial vigente, cualquiera de las señaladas en el Apartado **I. Definiciones**; punto **1.2. Identificaciones oficiales, comprobantes de domicilio y poderes**, inciso **A) Identificación oficial**, del presente Anexo. 3. Formato 34 "Solicitud de Autorización para aplicar un coeficiente de utilidad menor para determinar tus pagos provisionales del ISR" (Debidamente requisitado), el cual puedes obtener en la siguiente liga: https://www.sat.gob.mx/tramites/47785/solicita-autorizacion-para-aplicar-un-coeficiente-de-utilidad-menor-paradeterminar-tus-pagos-provisionales 4. Papel de trabajo donde se refleje: • El procedimiento de cálculo que incluya los conceptos que se consideraron para determinar los pagos provisionales del ISR ya efectuados de enero a junio, en su caso, o hasta el mes inmediato anterior a aquel por el que se solicite la aplicación de un coeficiente de utilidad menor. • En su caso, la aplicación de acreditamiento, reducción, exención o estímulo fiscal en los pagos provisionales. • El monto de la participación de los trabajadores en las utilidades pagadas en el ejercicio en el cual se aplicación de un coeficiente de utilidad menor, correspondiente a las utilidades generadas. • En el caso de pérdidas fiscales pendientes de aplicar se deberá manifestar su procedencia y aplicación. • Señalar el ejercicio del cual proviene el coeficiente de utilidad utilizado para la determinación de los pagos provisionales efectuados. • Si solicitas la aplicación de un coeficiente de utilidad menor en algún mes posterior a julio del ejercicio de que se trate, la información de los datos solicitados en el apartado 6 del Formato 34, deberán corresponder a los importes acumulados al mes inmediato anterior al que se solicita la aplicación de un coeficiente de utilidad menor. **Para el representante legal:** 5. Poder notarial (copia certificada y copia simple para cotejo) del poder general para actos de administración o dominio para acreditar la personalidad del representante. \* Para mayor referencia, consultar en el Apartado **I. Definiciones**; punto **1.2. Identificaciones oficiales, comprobantes de domicilio y poderes**, inciso **C) Poderes**, del presente Anexo. **¿Con qué condiciones debo cumplir?** Contar con Contraseña. **SEGUIMIENTO Y RESOLUCIÓN DEL TRÁMITE O SERVICIO ¿Cómo puedo dar seguimiento al trámite o servicio? ¿El SAT llevará a cabo alguna inspección o verificación para emitir la resolución de este trámite o servicio? En el Portal del SAT:** • Ingresa al Portal del SAT, en la liga: https://sat.gob.mx/aplicacion/operacion/66288/consulta -tus-aclaraciones-como-contribuyente dentro del plazo de 10 días para verificar si se solicitó información adicional y dentro de los 3 meses posteriores a la presentación de tu trámite para conocer la resolución No.
- del SAT, de acuerdo a lo siguiente: • En Mi Portal, captura tu RFC e ingresa tu Contraseña, Selecciona la opción: **Servicios por Internet** / **Servicio o solicitudes** / **Consulta**, captura tu Número de Folio

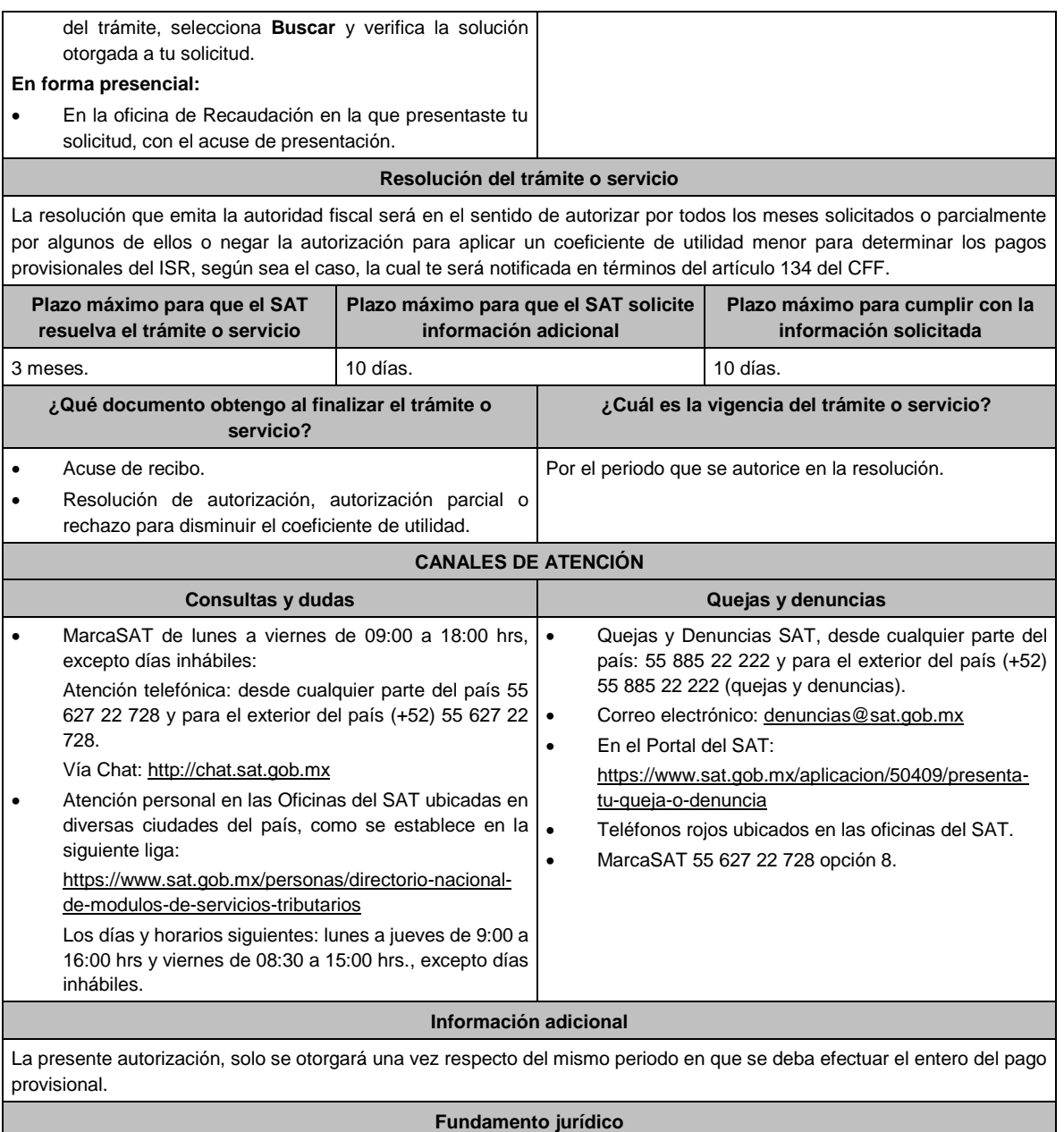

Artículos: 18, 19, 36, 36-Bis, 37, 134 del CFF; 14, último párrafo, inciso b) de la LISR; 14 del RLISR.

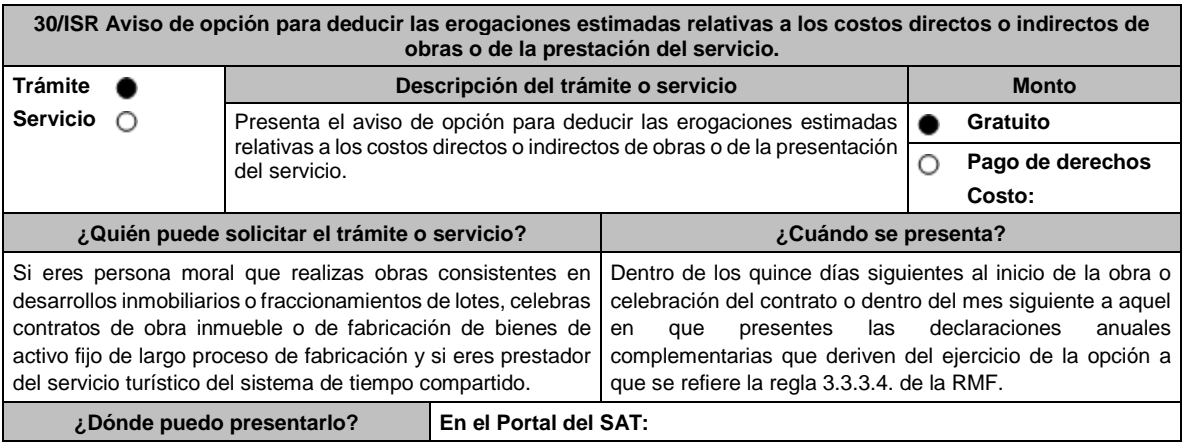

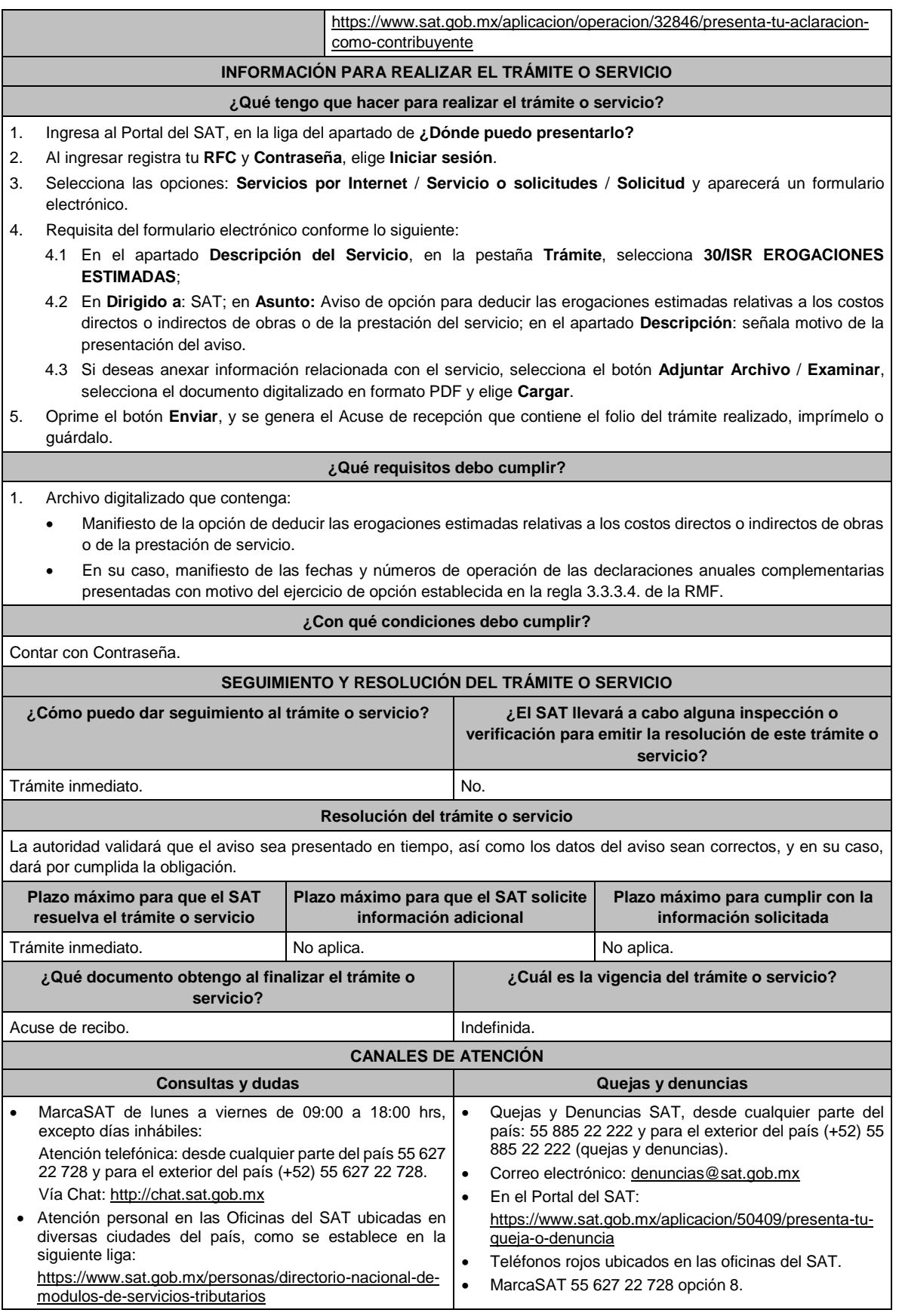

Los días y horarios siguientes: lunes a jueves de 9:00 a 16:00 hrs y viernes de 08:30 a 15:00 hrs., excepto días inhábiles.

No aplica.

## **Fundamento jurídico**

**Información adicional**

Artículos: 17-D del CFF; 30 de la LISR; Regla 3.3.3.4. de la RMF.

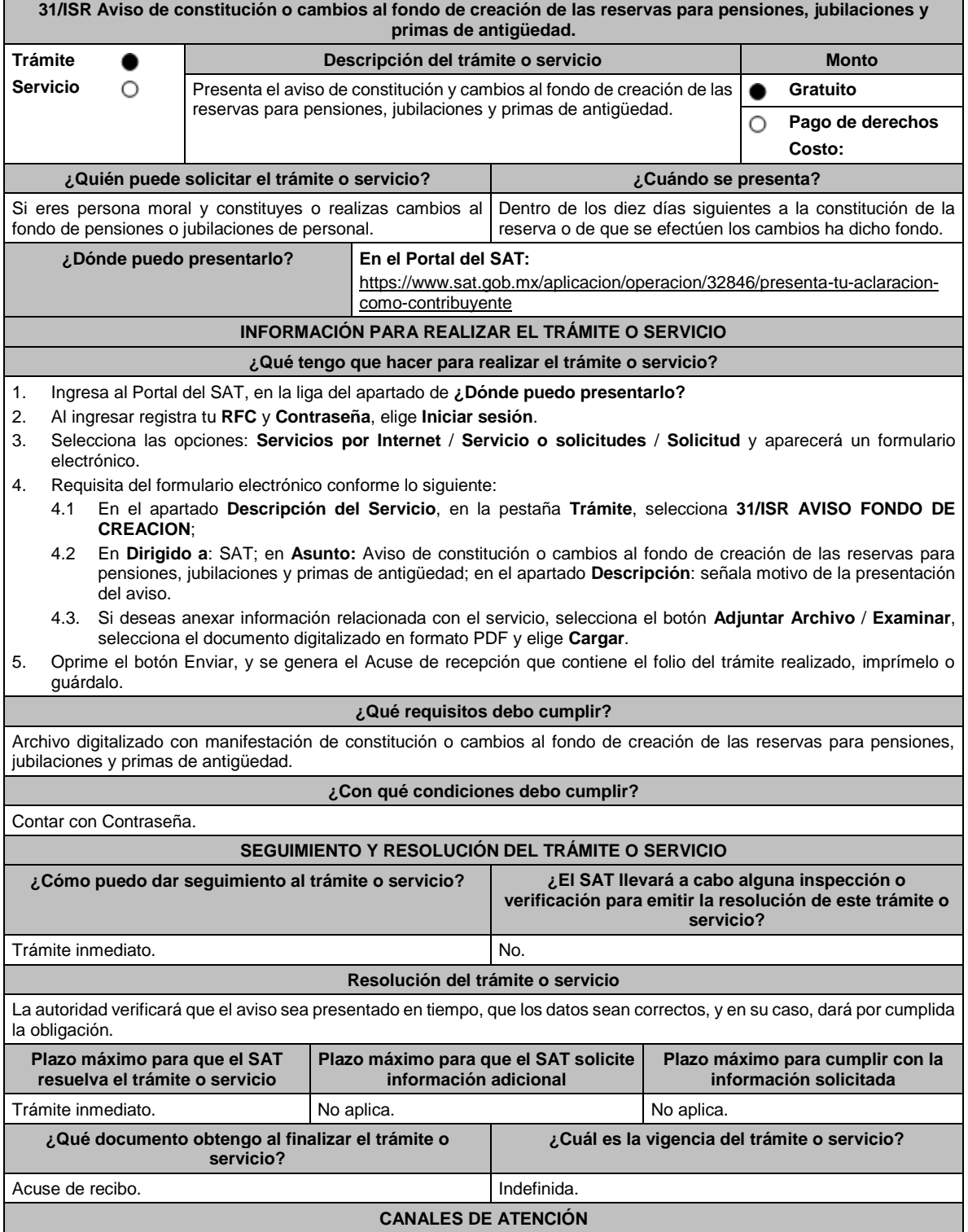
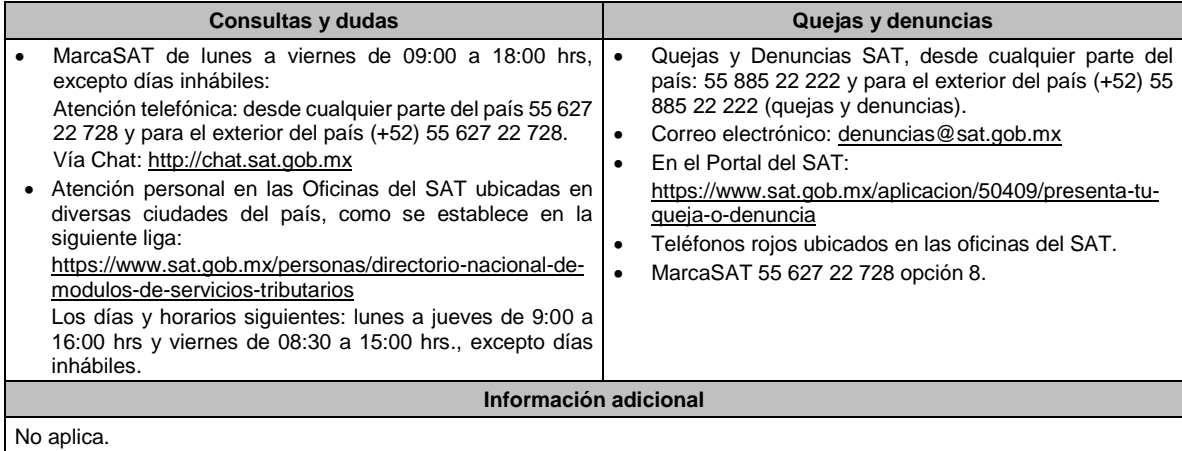

# **Fundamento jurídico**

Artículos: 17-D del CFF; 29 de la LISR; 65 del RLISR; Regla 3.1.22. de la RMF.

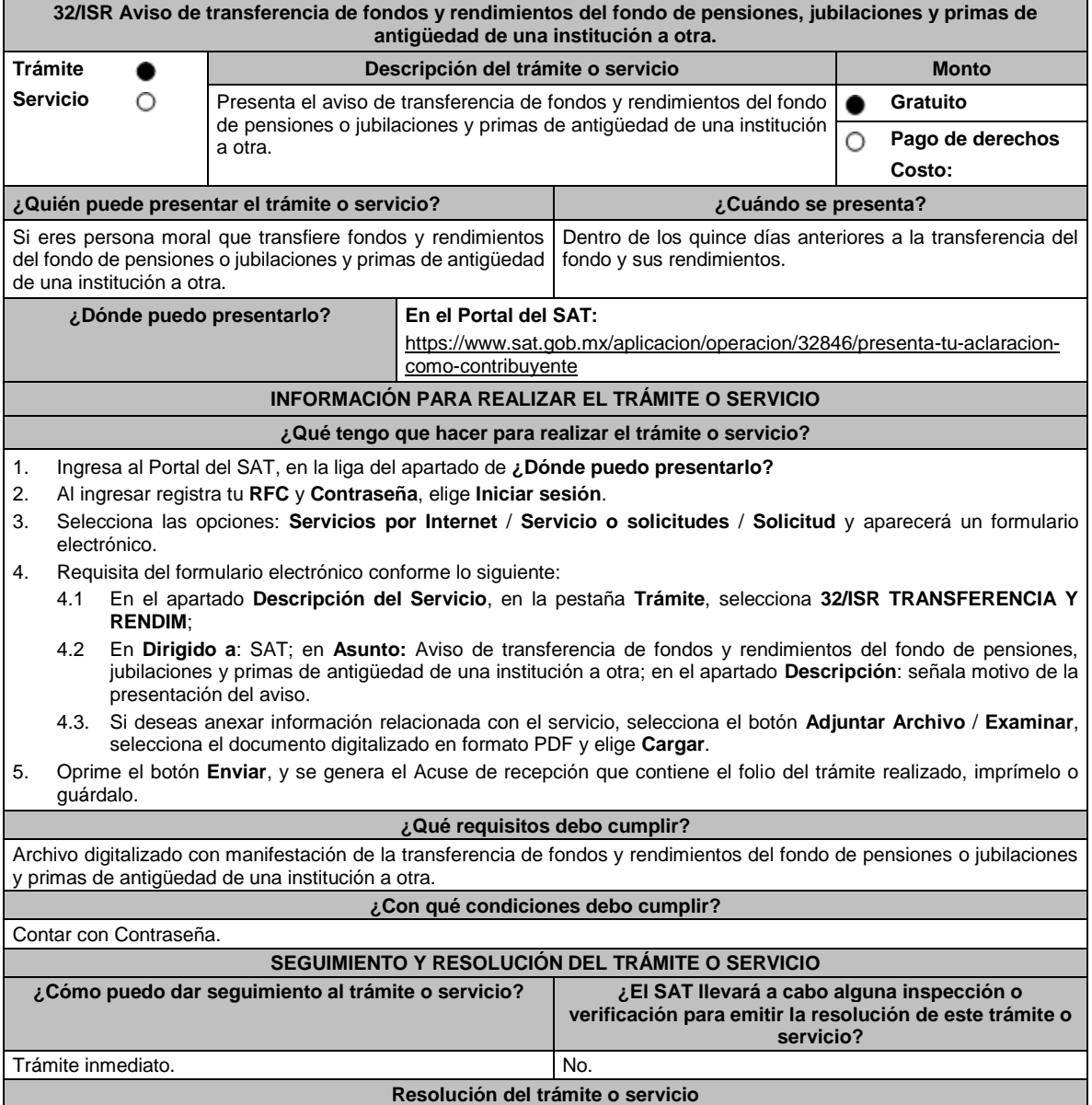

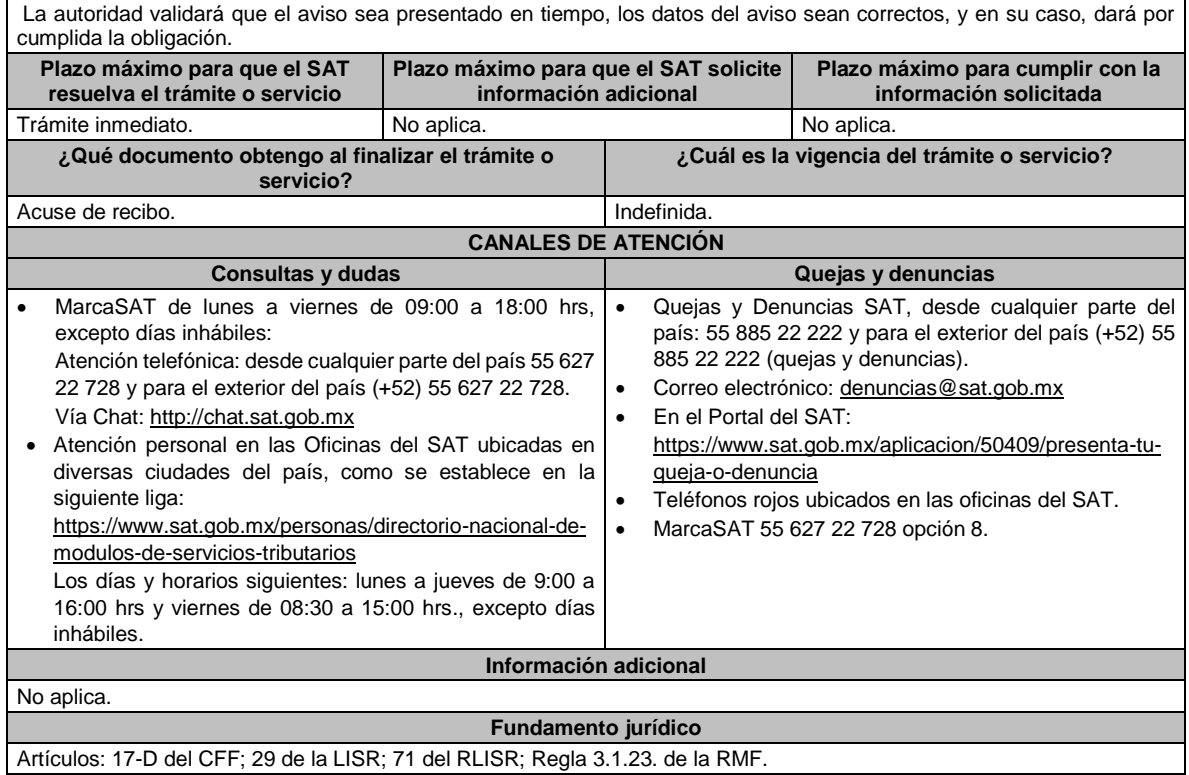

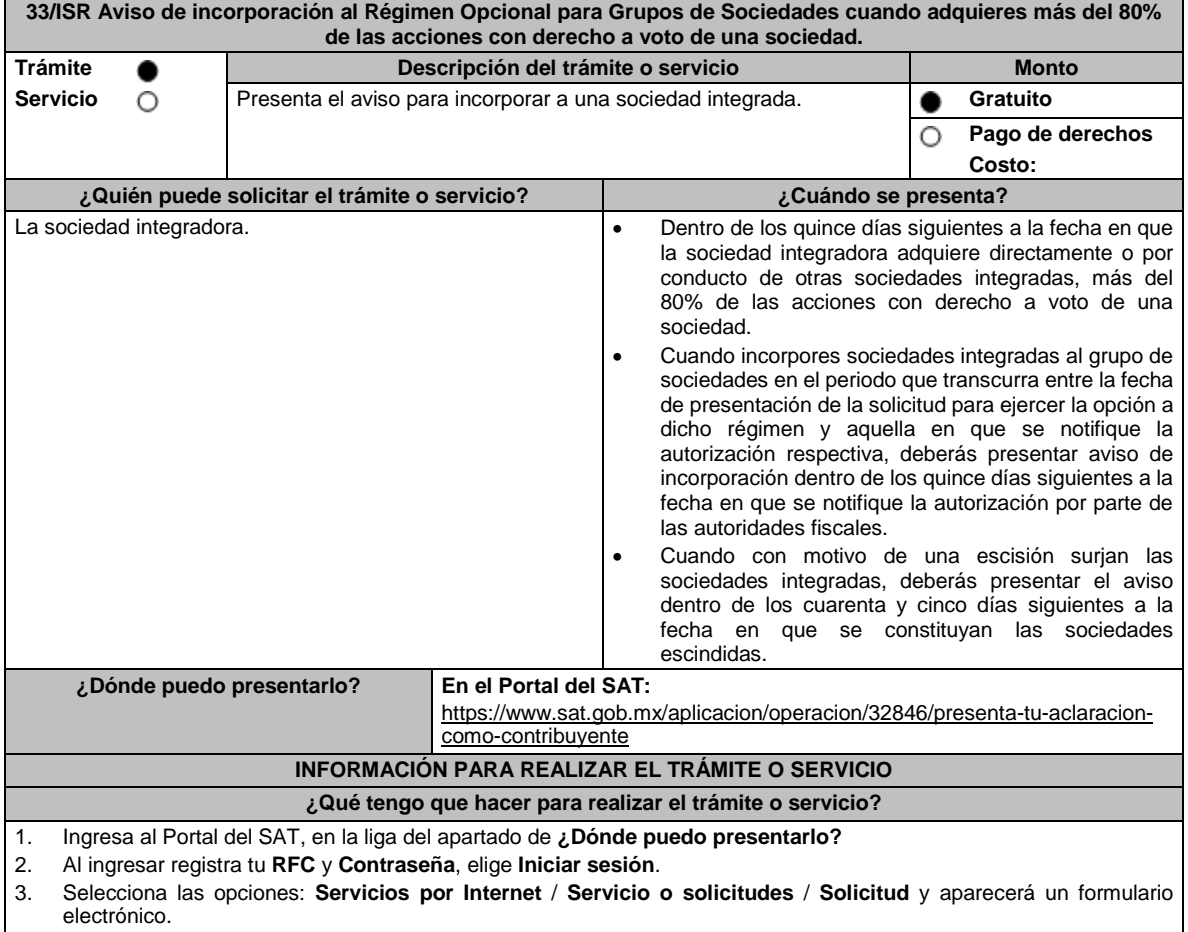

4. Requisita el formulario electrónico conforme lo siguiente:

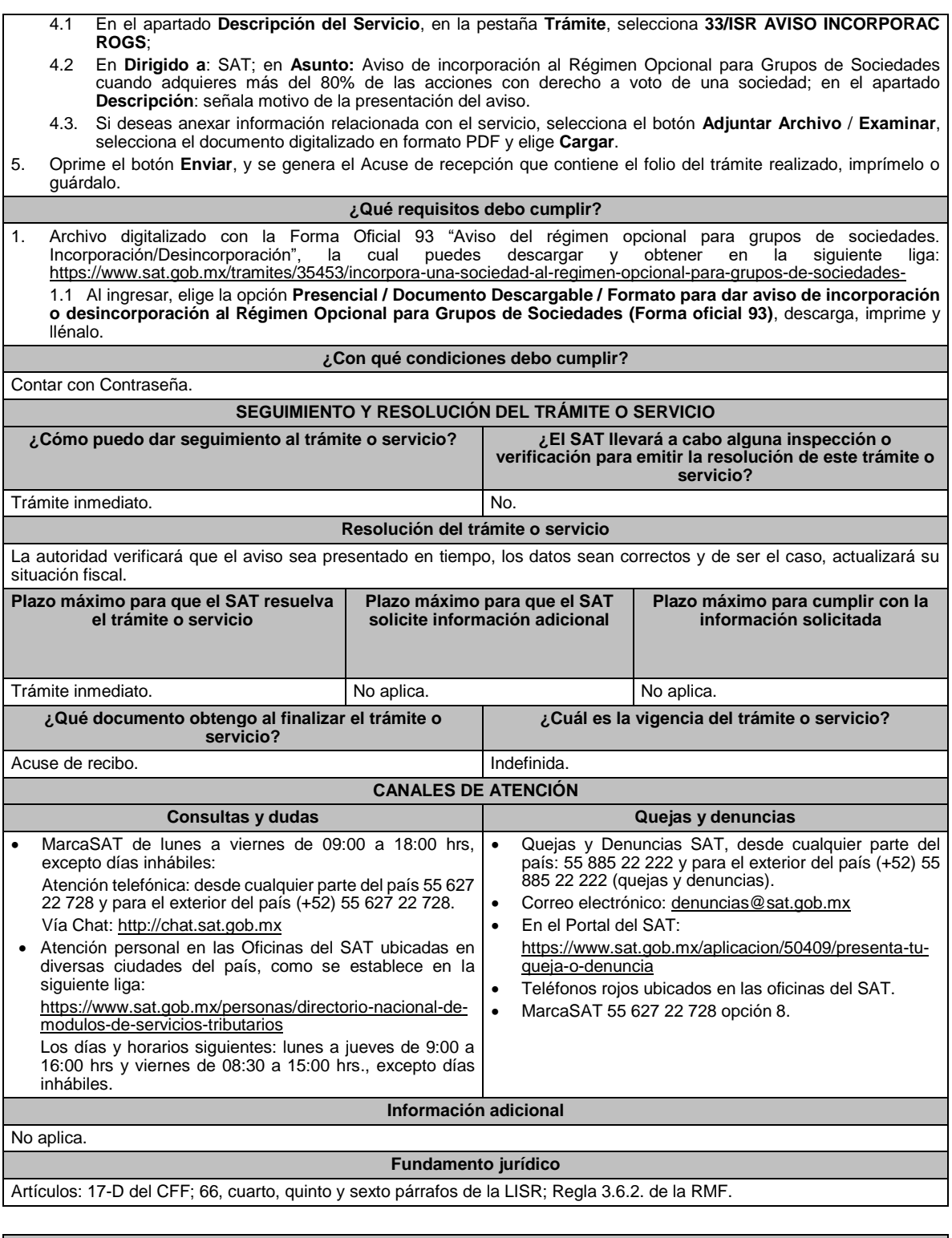

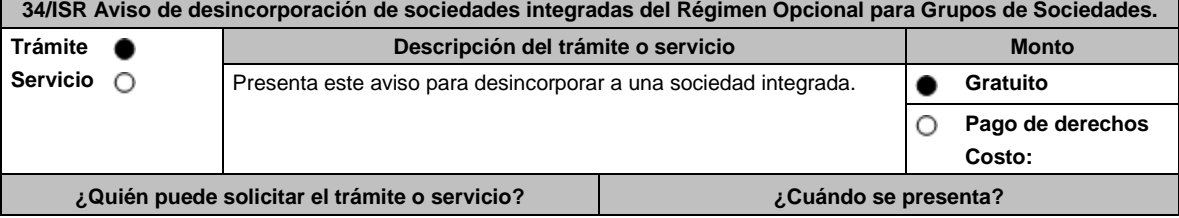

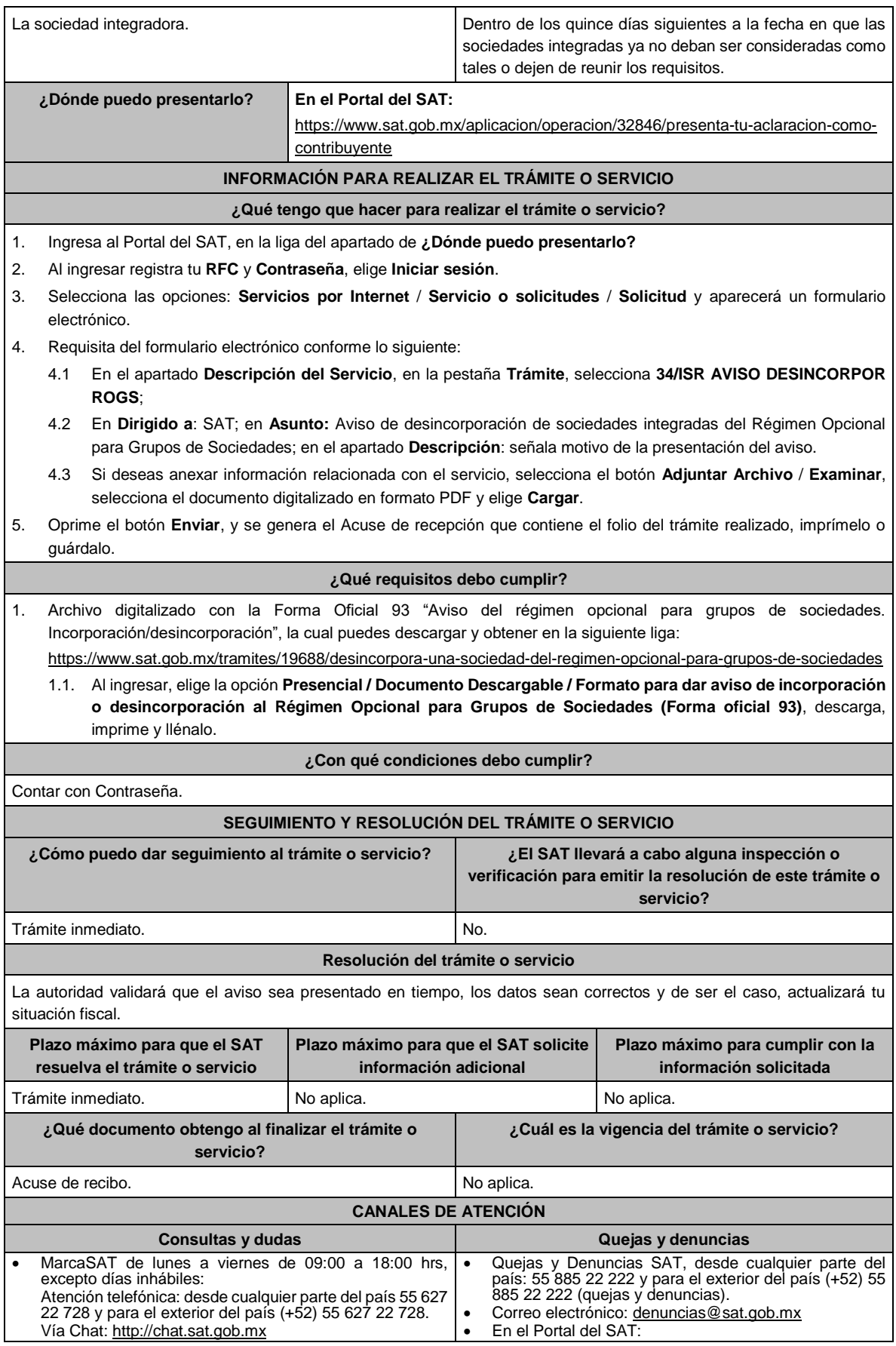

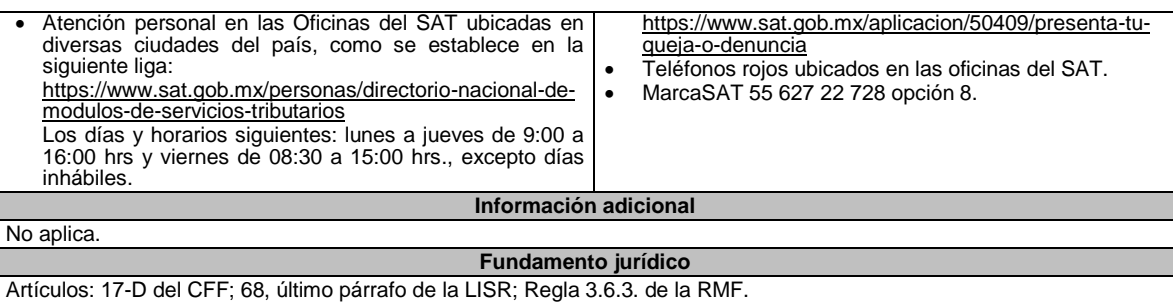

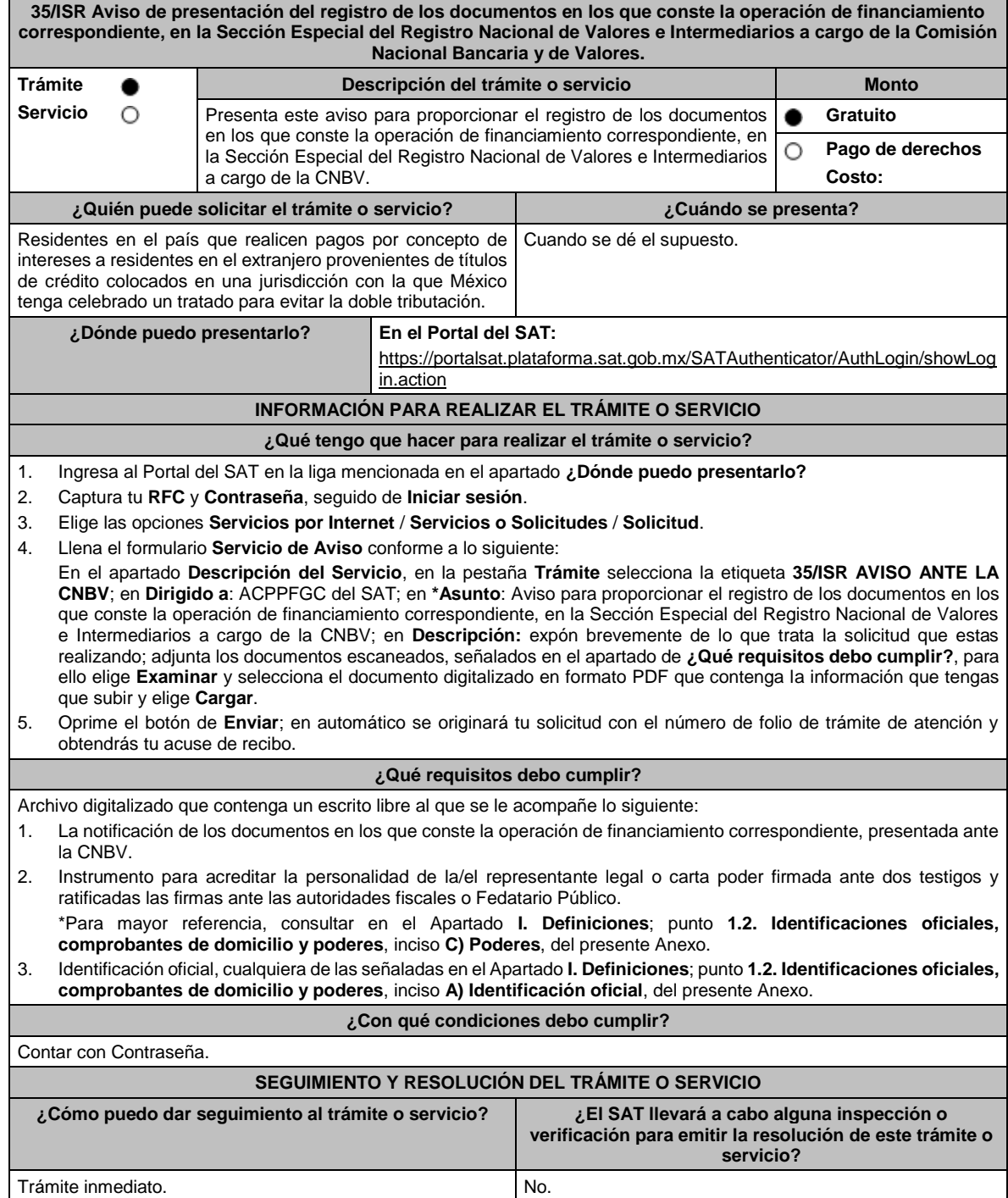

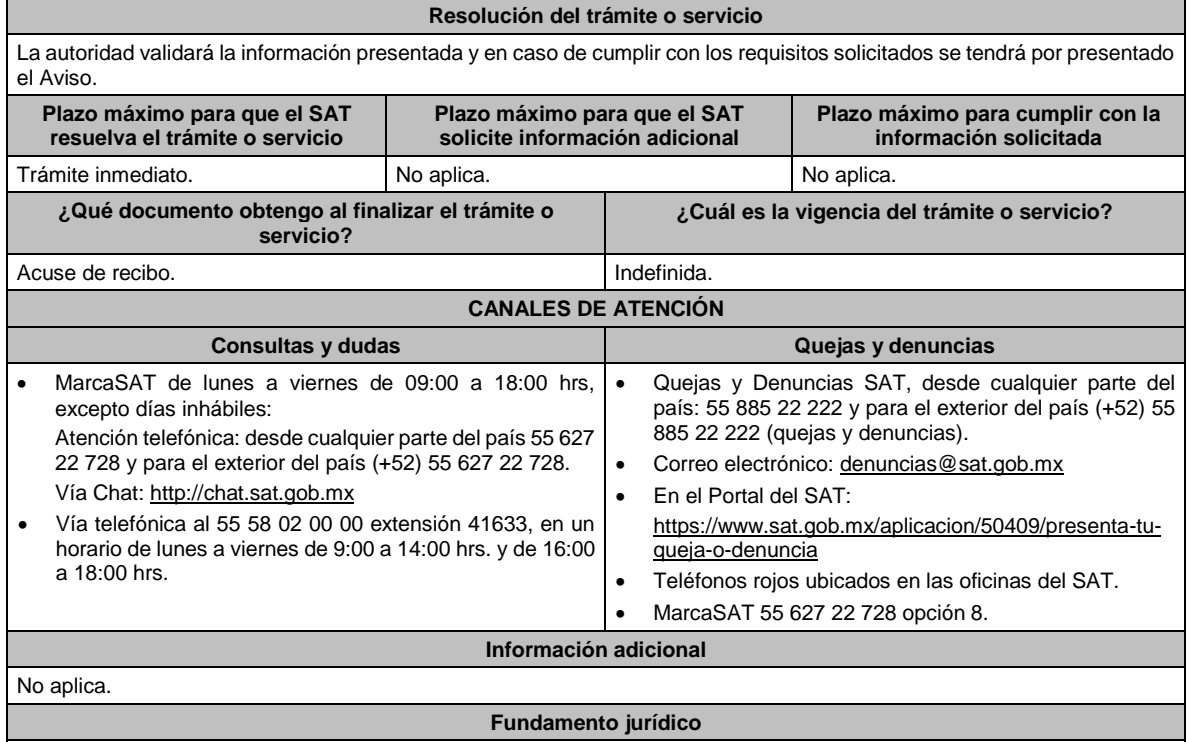

Artículos: 30 del CFF; 166, 171 de la LISR; Regla 3.18.20. de la RMF.

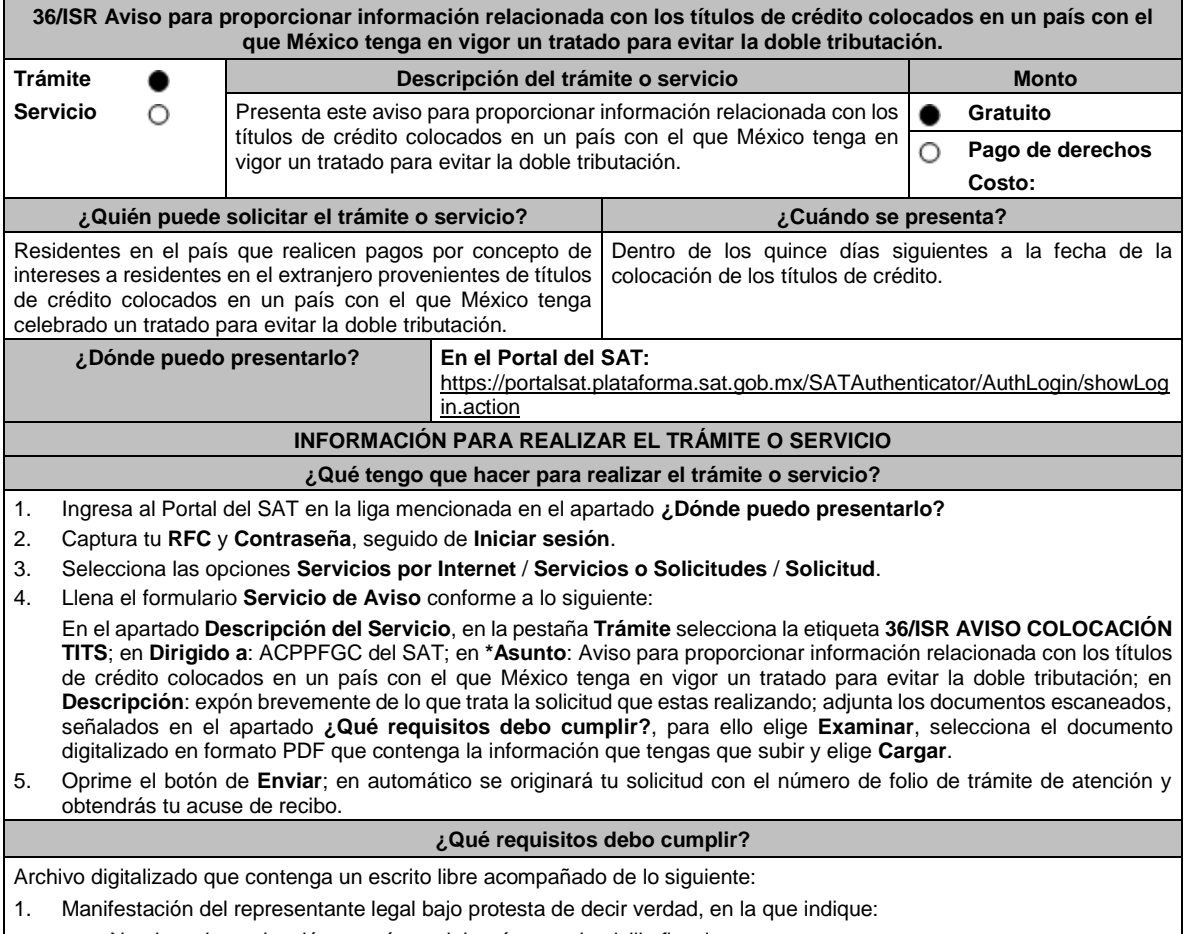

• Nombre, denominación o razón social; así como domicilio fiscal.

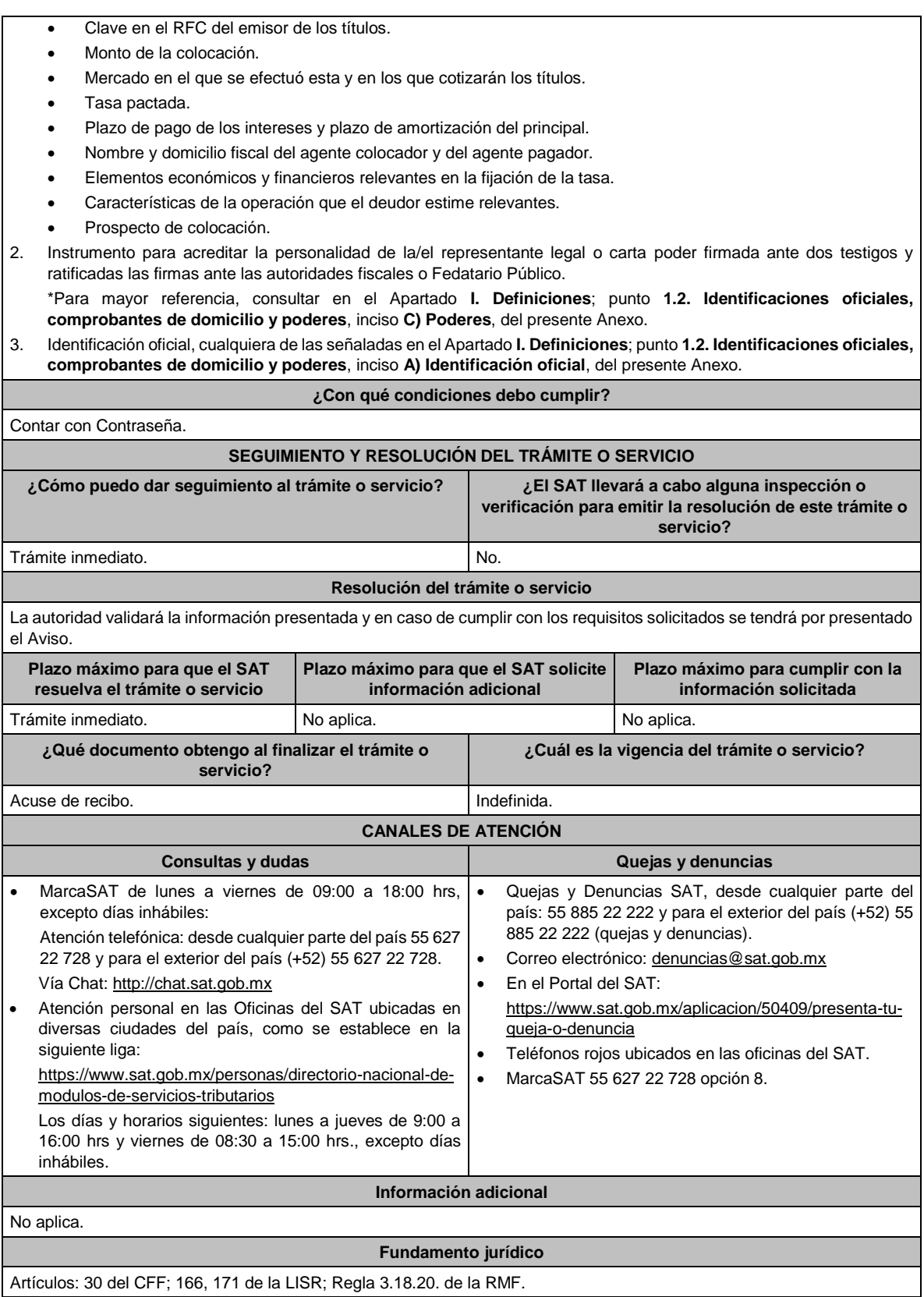

**37/ISR Aviso de modificaciones a la información manifestada a través de la ficha de trámite 36/ISR. Descripción del trámite o servicio Monto** 

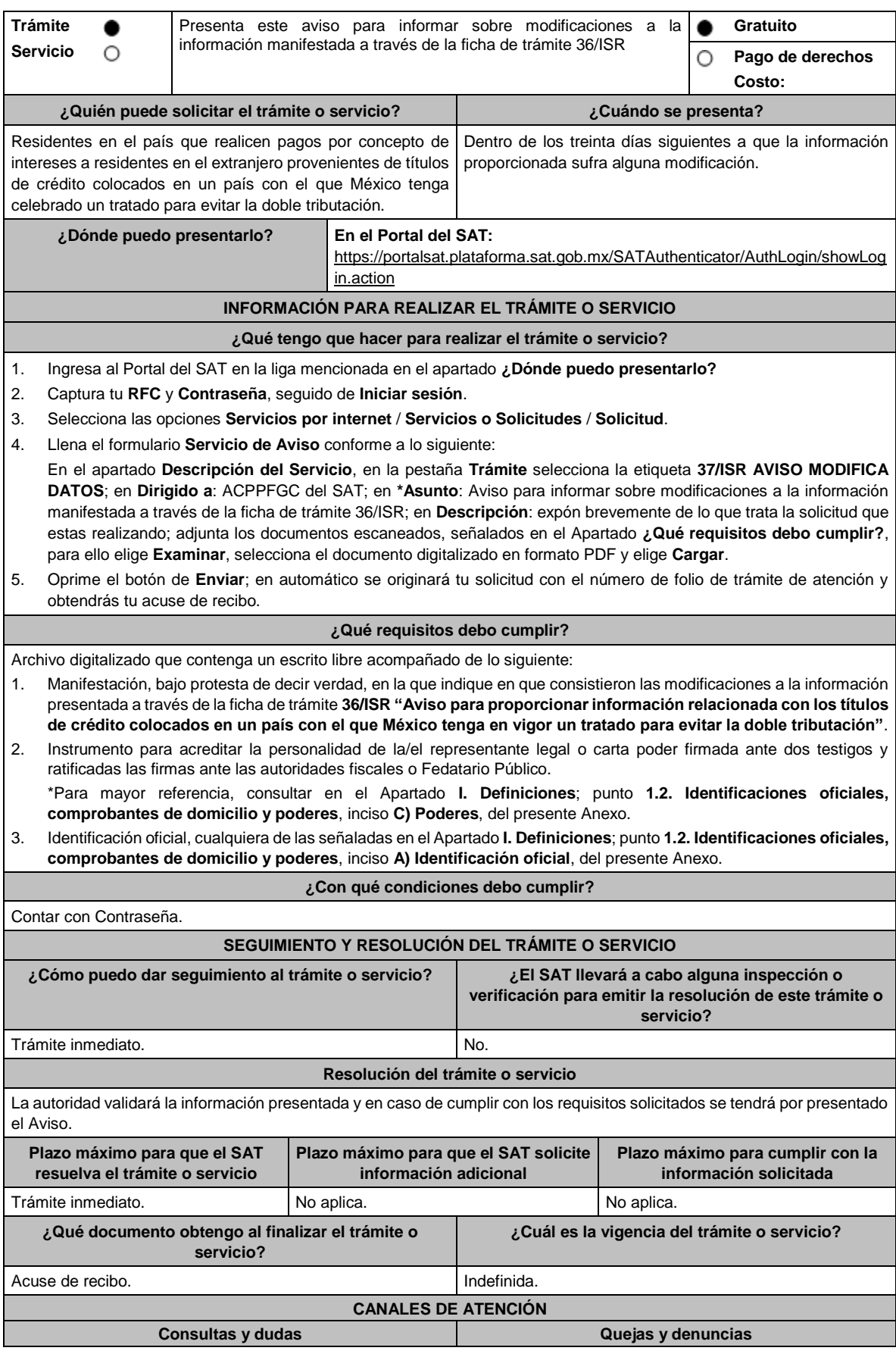

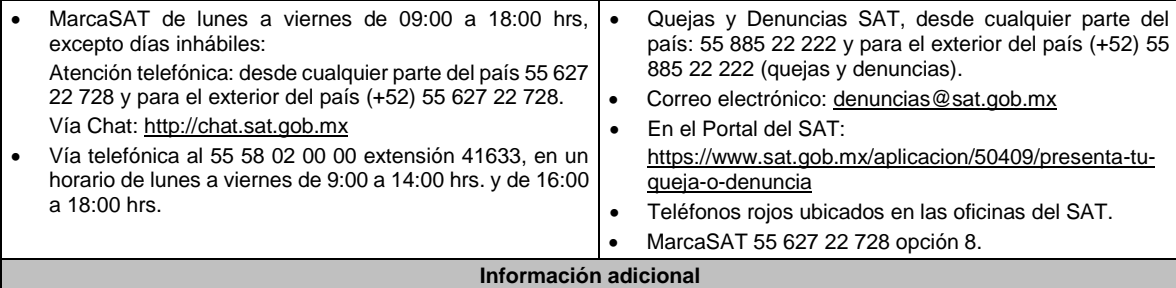

No aplica.

**Fundamento jurídico**

Artículos: 30 del CFF; 166, 171 de la LISR; Regla 3.18.20. de la RMF.

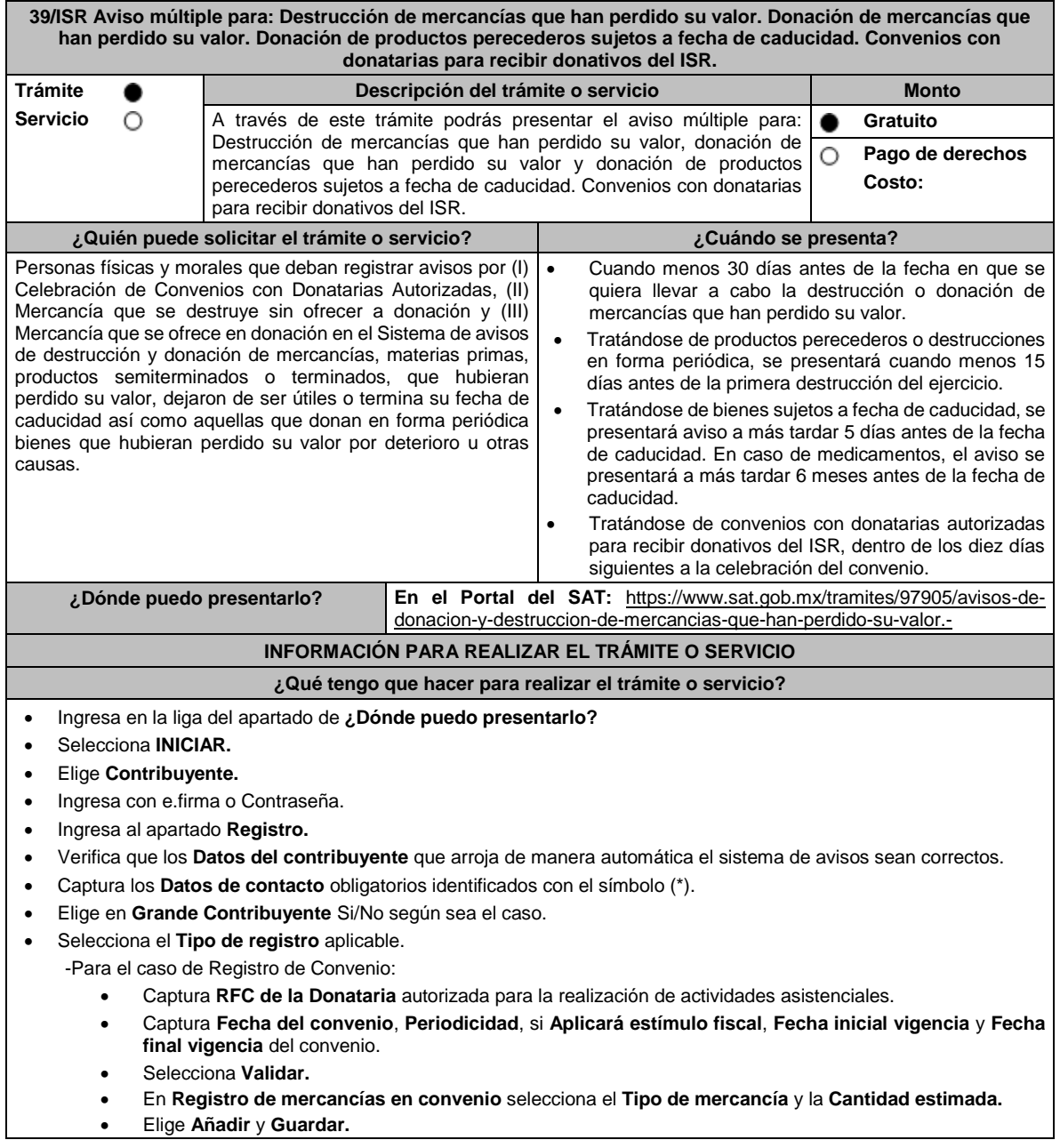

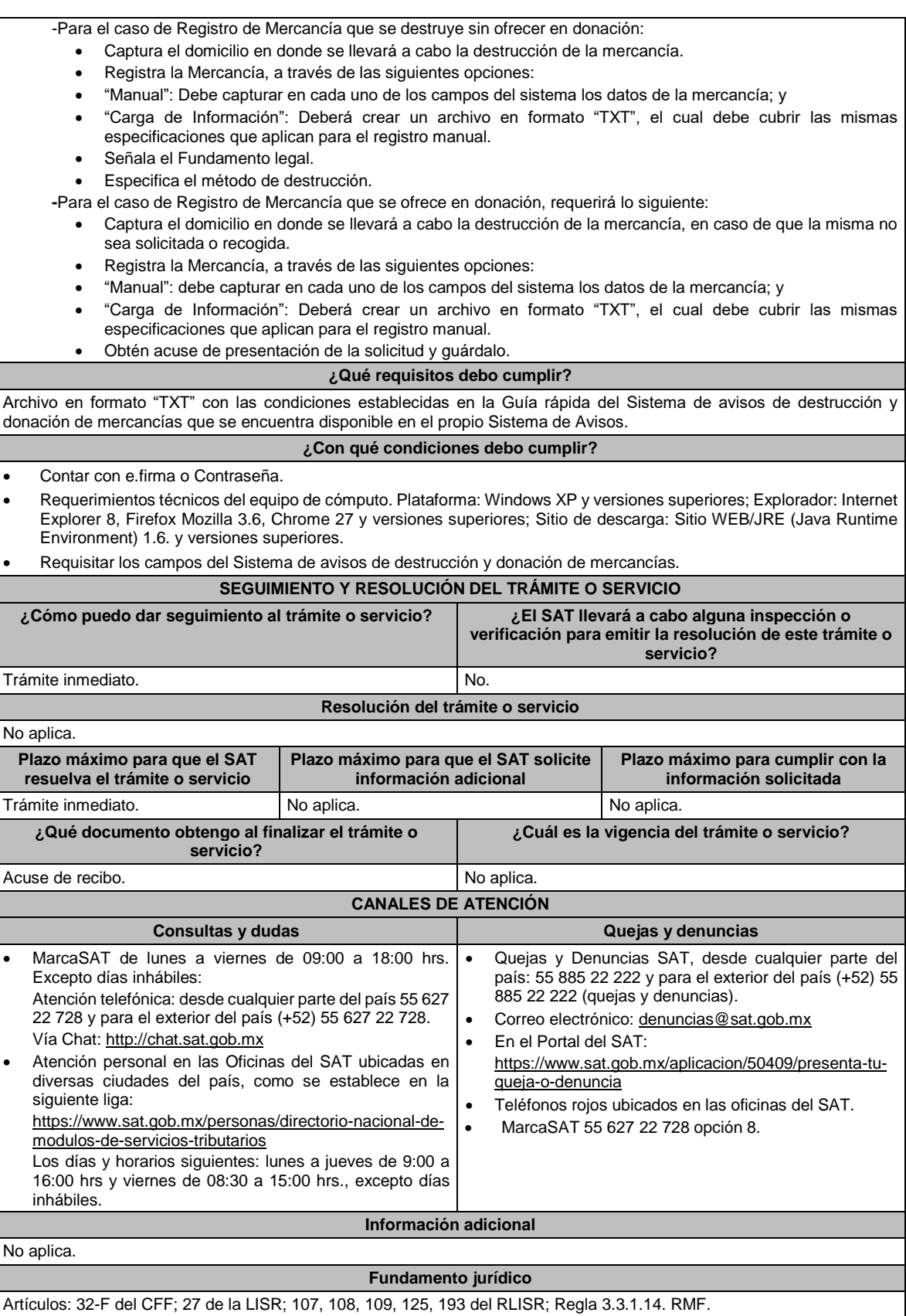

**40/ISR Consulta de seguimiento para el contribuyente respecto de los Avisos de donación y destrucción de mercancía que hubiere perdido su valor por deterioro u otras causas.**

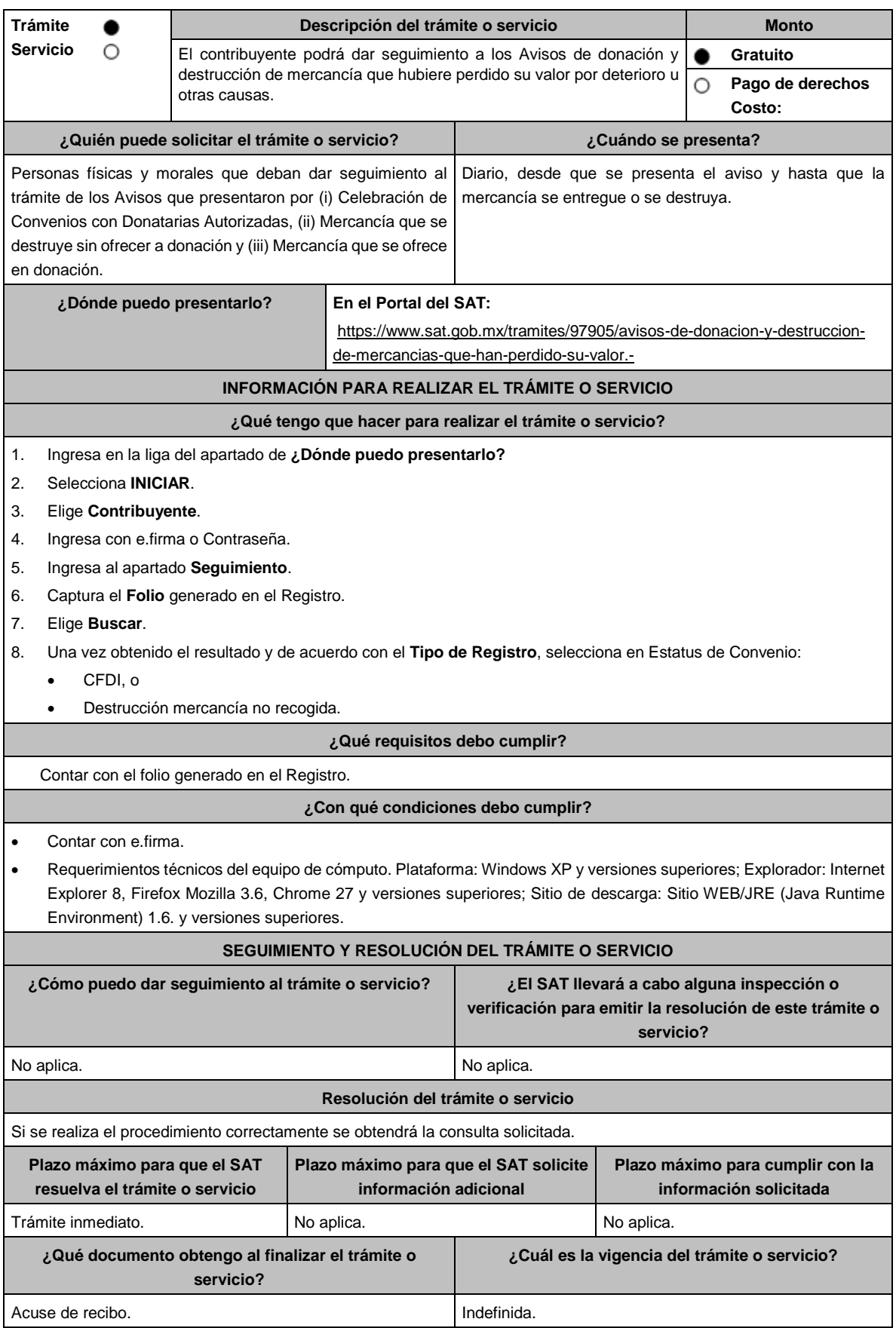

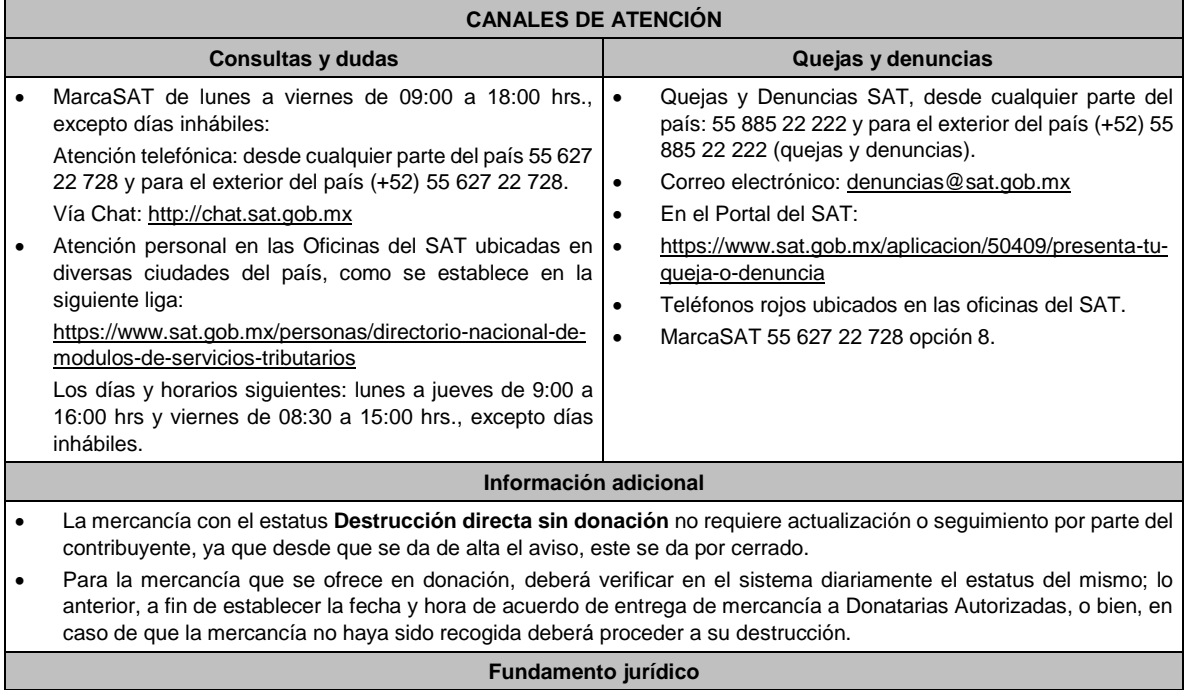

Artículos: 32-F del CFF; 27 de la LISR; 108, 109, 124, 125 y 193 del RLISR.

# **41/ISR (Se deroga)**

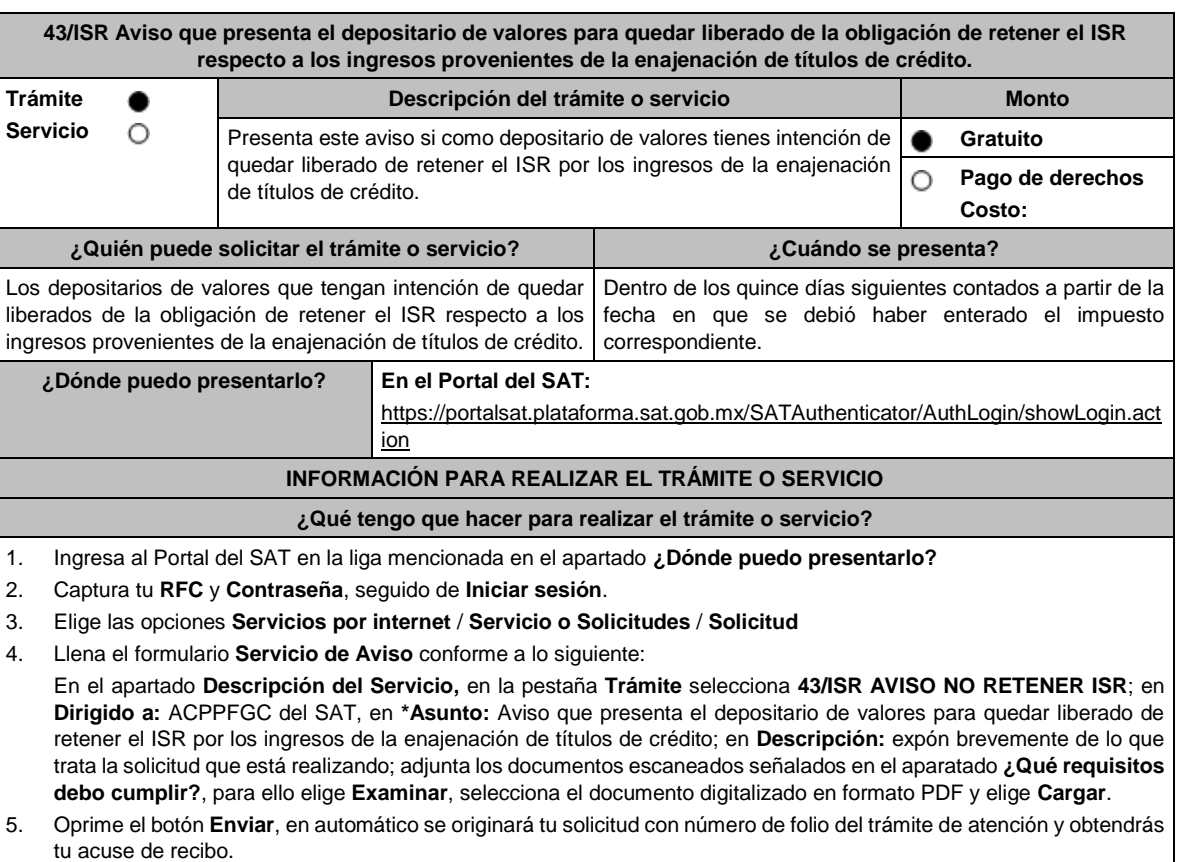

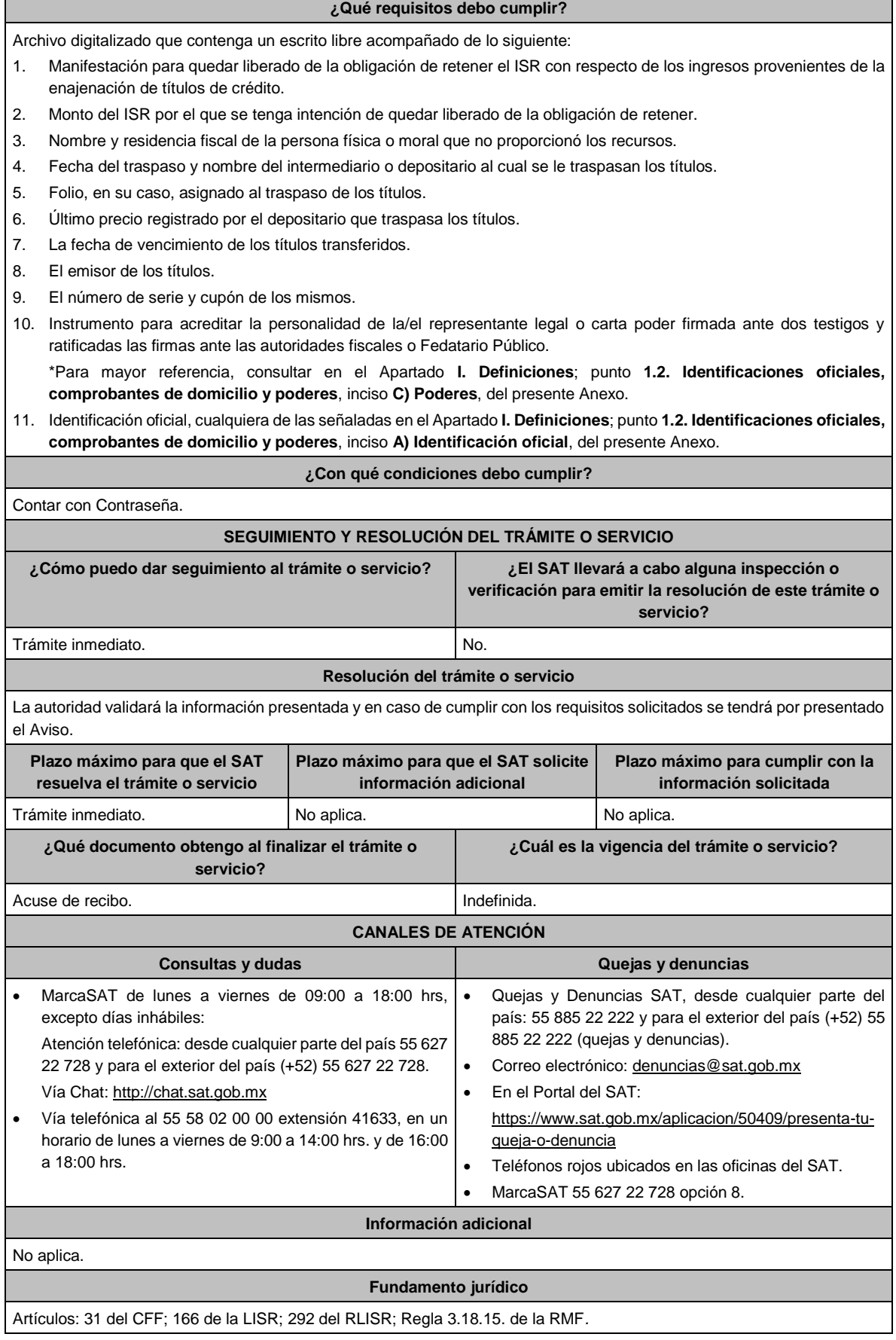

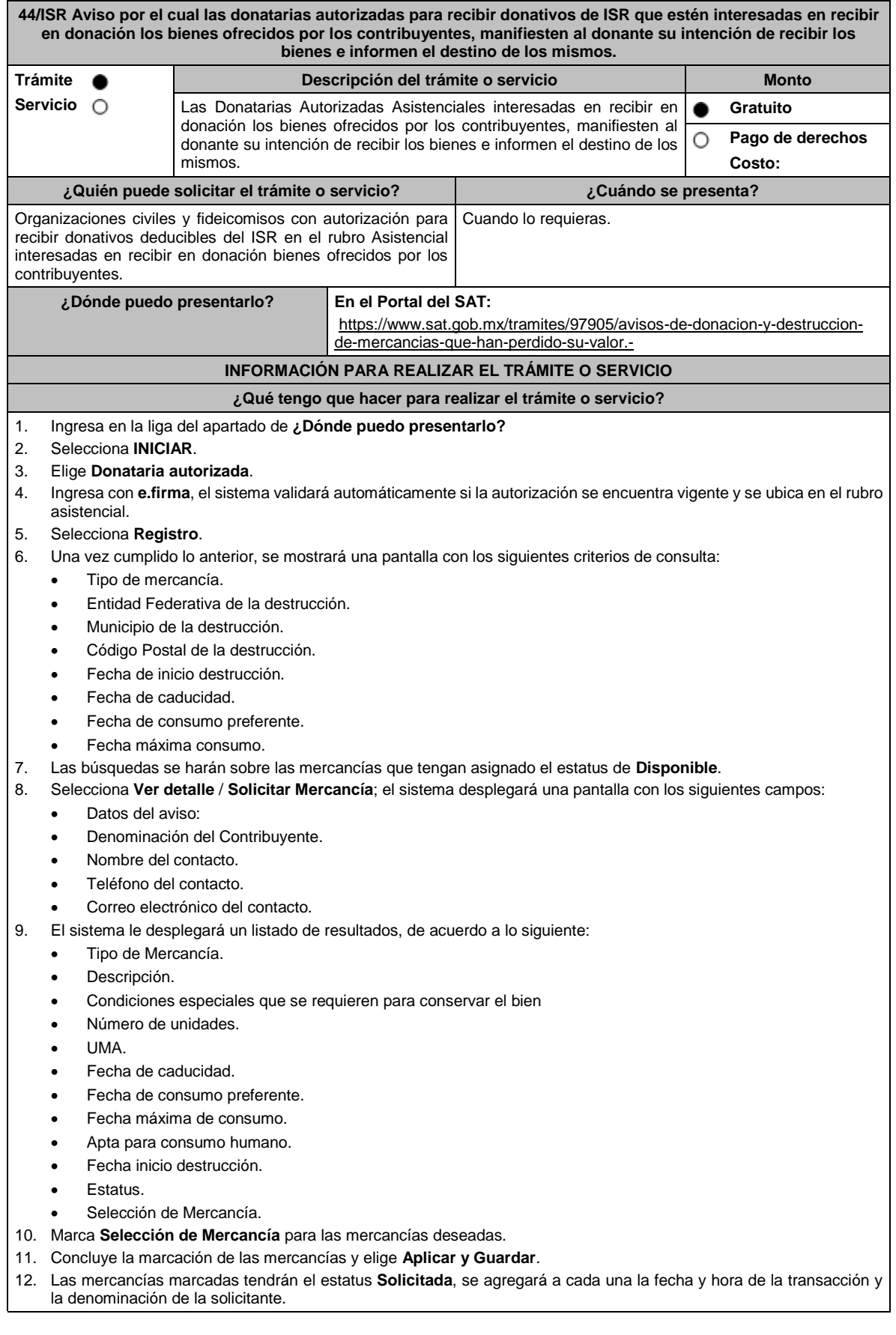

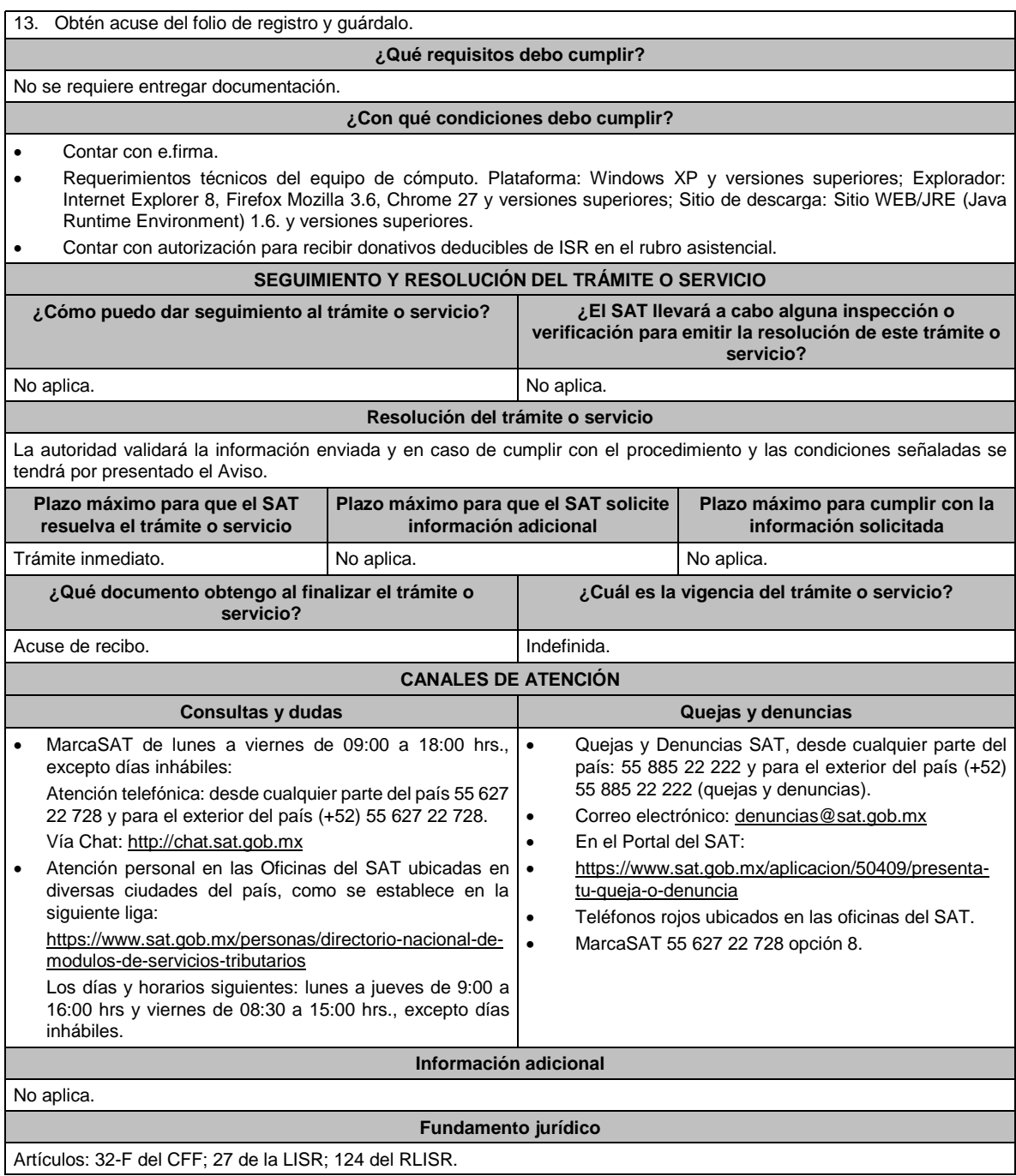

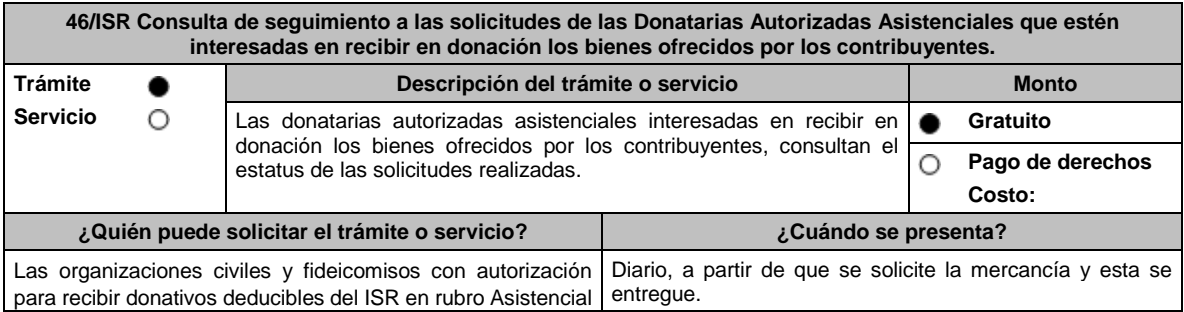

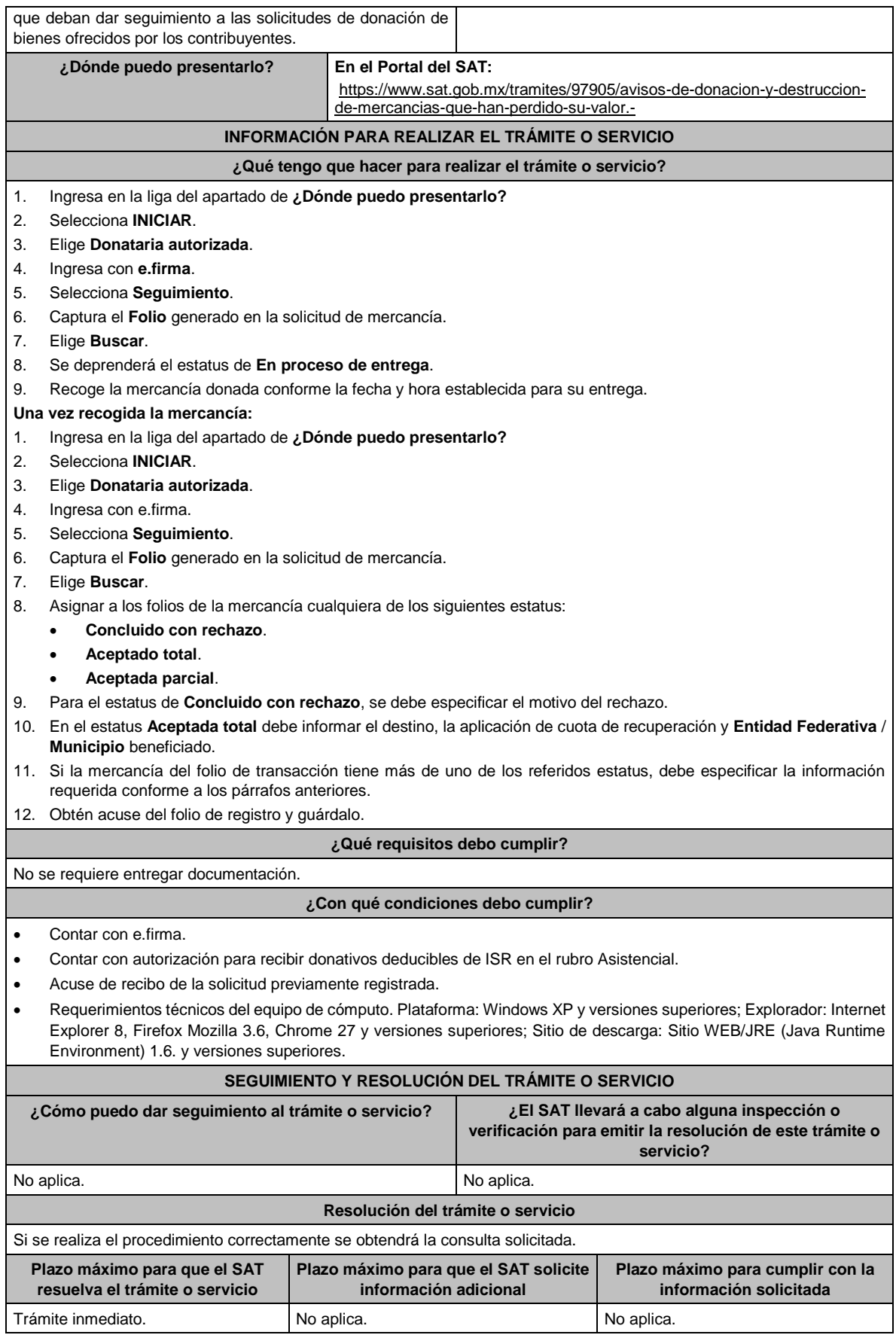

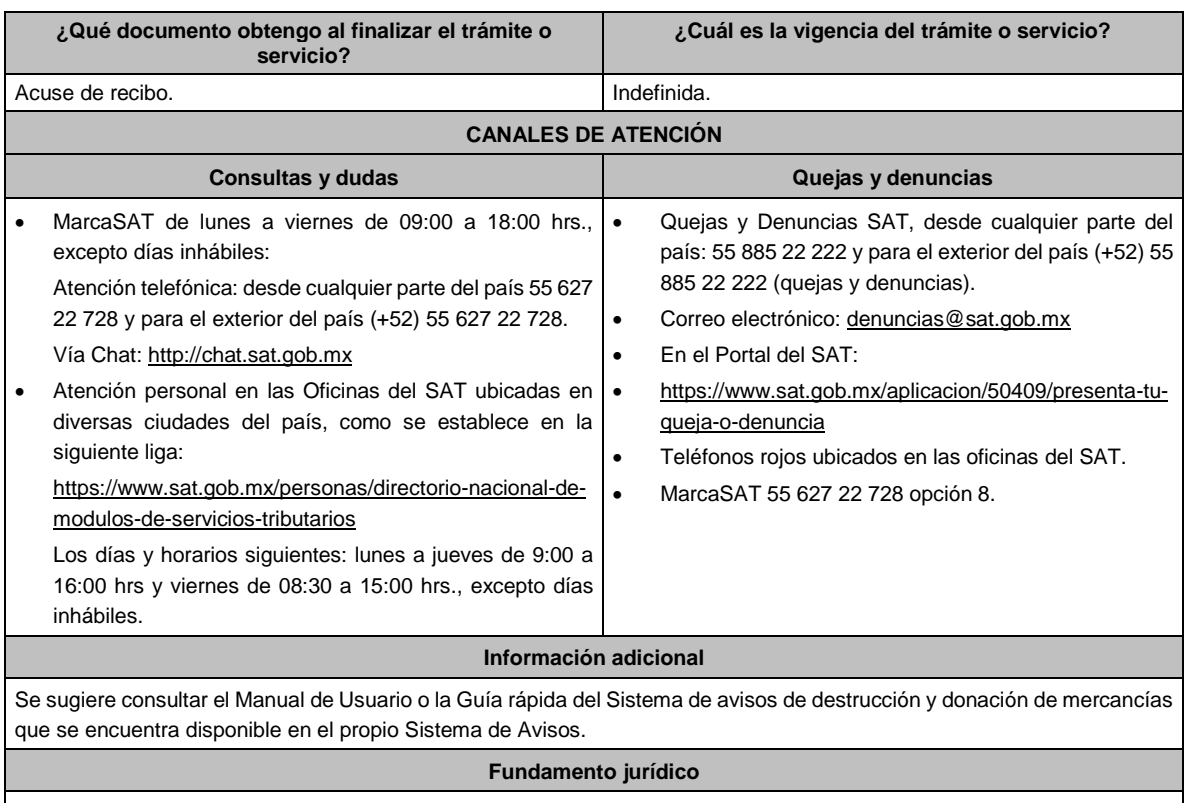

Artículos: 32-F del CFF; 27 de la LISR; 124 RLISR.

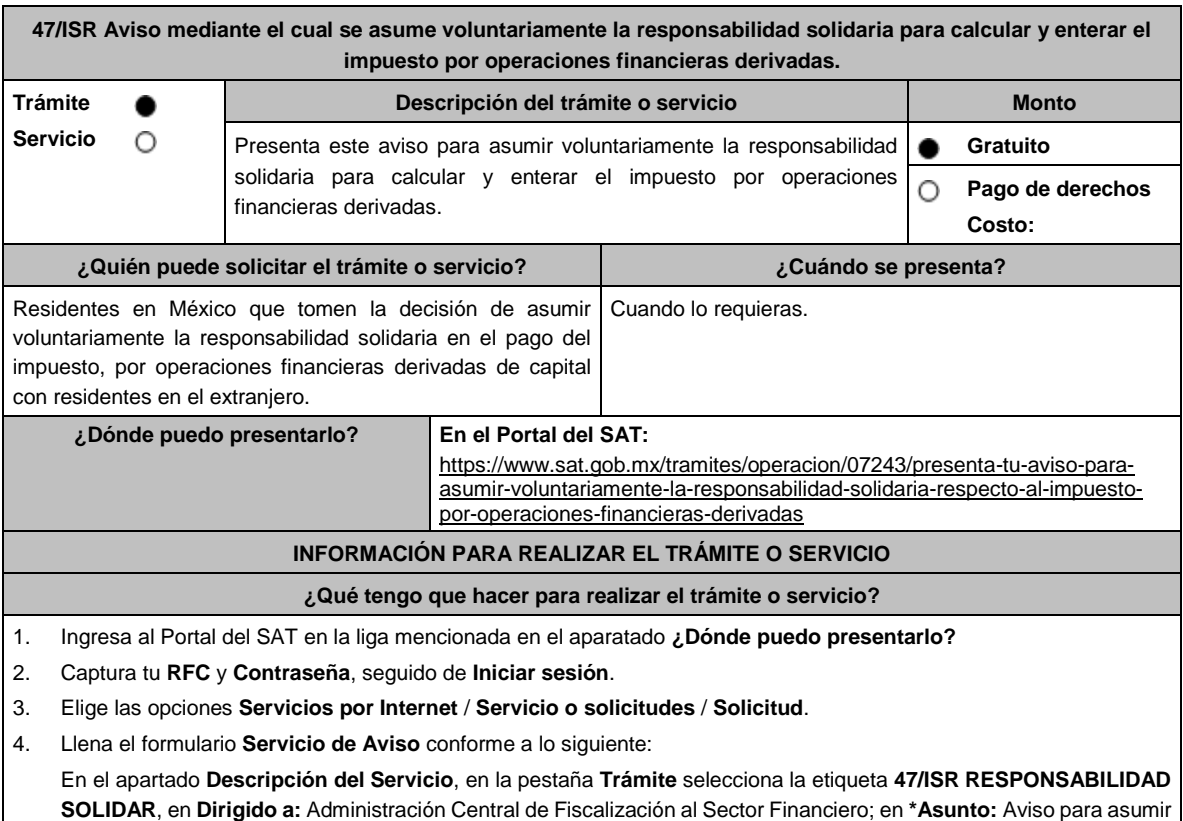

voluntariamente la responsabilidad solidaria en operaciones financieras derivadas; en **Descripción:** expón brevemente de lo que trata el aviso que estás presentando; adjunta los documentos escaneados señalados en el apartado **¿Qué requisitos debo cumplir?**, para ello elige **Examinar** y selecciona el documento digitalizado en formato PDF que contenga la información que tengas que subir y elige **Cargar**.

5. Oprime el botón de **Enviar**; en automático se originará tu solicitud con el número de folio del trámite de atención y obtendrás tu acuse de recibo.

#### **¿Qué requisitos debo cumplir?**

#### Archivo digitalizado que contenga lo siguiente:

- 1. Protocolización ante fedatario público en México de la manifestación suscrita por el representante designado para asumir voluntariamente la responsabilidad solidaria. Tratándose de representantes personas morales, la manifestación deberá estar suscrita por el administrador único o, en su caso, por la totalidad de los miembros del consejo de administración. Cuando en los estatutos sociales de la persona moral el presidente del consejo de administración tenga conferidas las mismas facultades de administración que el propio consejo, bastará la firma de dicho presidente para tener por cumplido el requisito. Para efectos de lo establecido en este punto, el representante designado deberá acompañar copia legible de la última actualización de los estatutos de la persona moral de que se trate, de la que se desprendan las facultades del administrador único, consejo de administración o de su presidente, según sea el caso. Las personas a que se refiere este párrafo deberán contar con e.firma.
- 2. Documentación de fecha cierta relativa a la realización de la situación jurídica o de hecho que da lugar a la causación del ISR para el residente en el extranjero, conforme a las disposiciones relativas y aplicables del Título V de la Ley del ISR, de la que se aprecie la fecha en que se tuvo lugar o aconteció dicha situación.
- 3. Papeles de trabajo referentes al cálculo y autodeterminación del ISR, conforme a las disposiciones relativas y aplicables de la Ley del ISR.
- 4. Listado de bienes susceptibles de embargo y de fácil realización en términos de las disposiciones del CFF, con los cuales, se garantice el ISR causado en términos del artículo 163 de la Ley del ISR o bien, original de la carta de crédito emitida por una institución de crédito autorizada, conforme a las disposiciones aplicables.
- 5. Instrumento para acreditar la personalidad de la/el representante o carta poder firmada ante dos testigos y ratificadas las firmas ante las autoridades fiscales o Fedatario Público. Tratándose del ofrecimiento de carta de crédito, se atenderá a las facultades de representación que sean necesarias, conforme a las disposiciones aplicables para efectos de que pueda ser aceptada como garantía para efectos fiscales.
	- \*Para mayor referencia, consultar en el Apartado **I. Definiciones**; punto **1.2. Identificaciones oficiales, comprobantes de domicilio y poderes**, inciso **C) Poderes**, del presente Anexo.
- 6 Identificación oficial, cualquiera de las señaladas en el Apartado **I. Definiciones**; punto **1.2. Identificaciones oficiales, comprobantes de domicilio y poderes**, inciso **A) Identificación oficial**, del presente Anexo.

#### **¿Con qué condiciones debo cumplir?**

- Contar con Contraseña.
- Que quien asuma la responsabilidad solidaria cuente con la opinión positiva de cumplimiento de obligaciones fiscales.
- Que el estado de quien asuma la responsabilidad solidaria y de su domicilio fiscal se encuentren como distintos a no localizados.
- Que quien asuma la responsabilidad solidaria se encuentre activo en el RFC al momento de la designación y por los cinco años posteriores a la fecha en que haya tenido lugar o acontecido la situación jurídica o de hecho que haya dado lugar a la causación del ISR para el residente en el extranjero, conforme a las disposiciones relativas y aplicables del Título V de la Ley del ISR.

# **SEGUIMIENTO Y RESOLUCIÓN DEL TRÁMITE O SERVICIO**

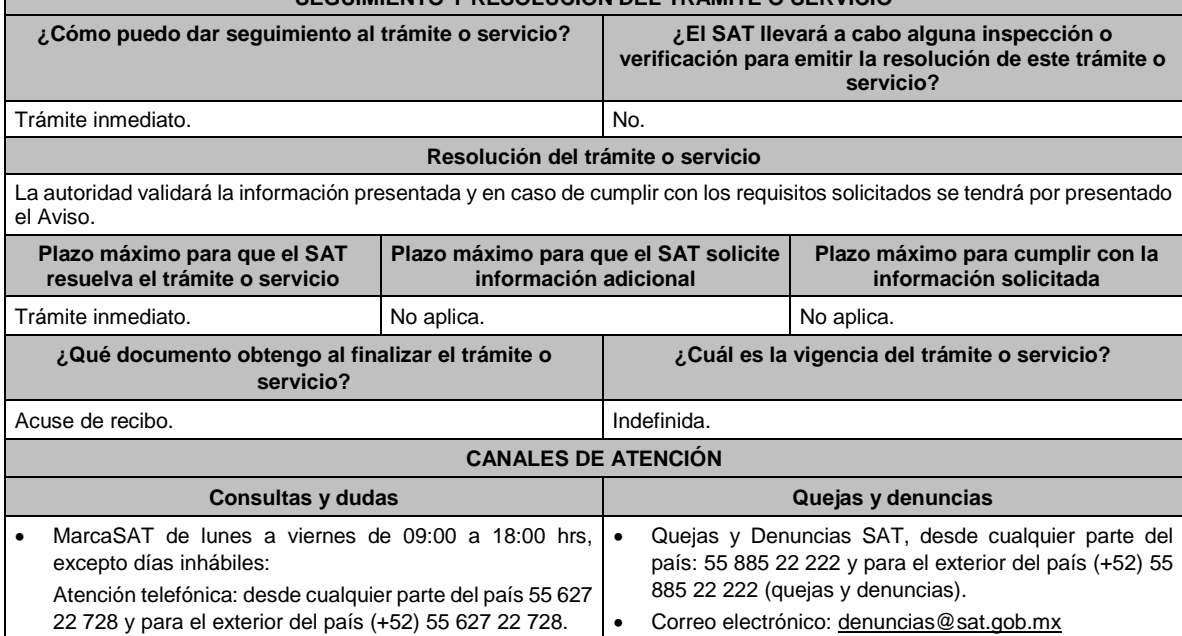

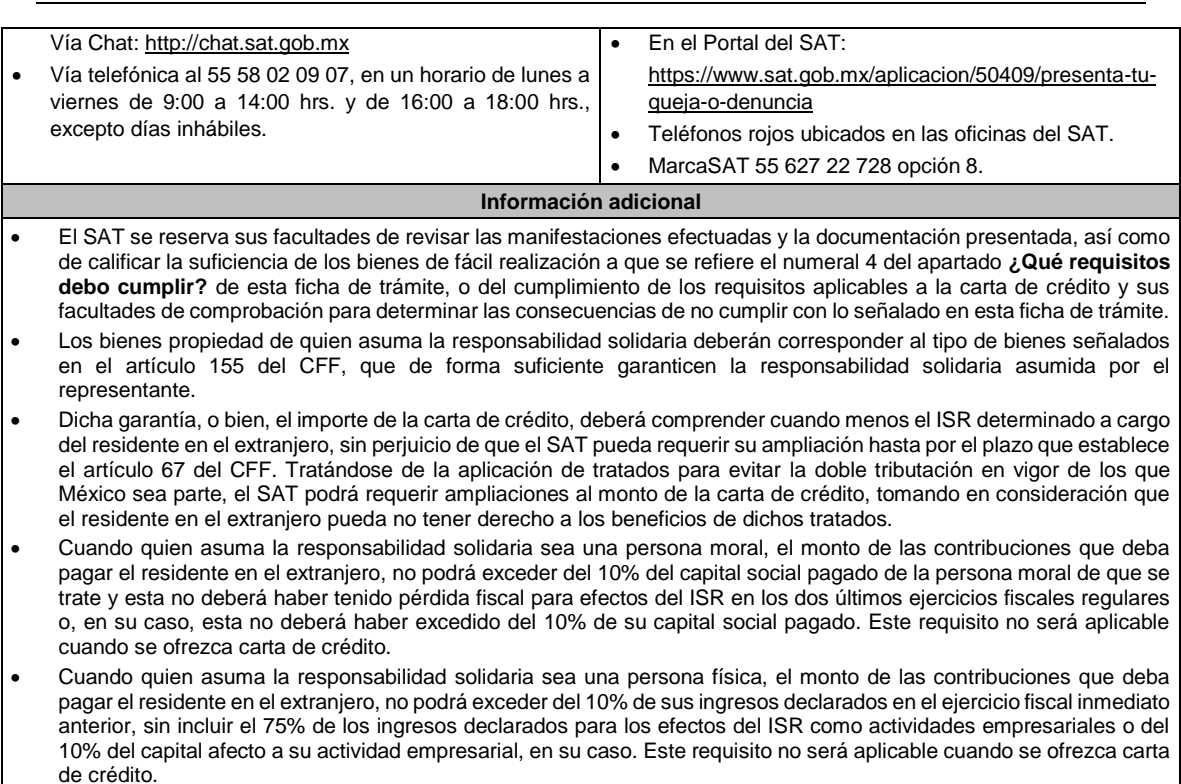

# **Fundamento jurídico**

Artículos: 16-A, 26, 33 del CFF; 163 de la LISR; Regla 3.18.8. de la RMF.

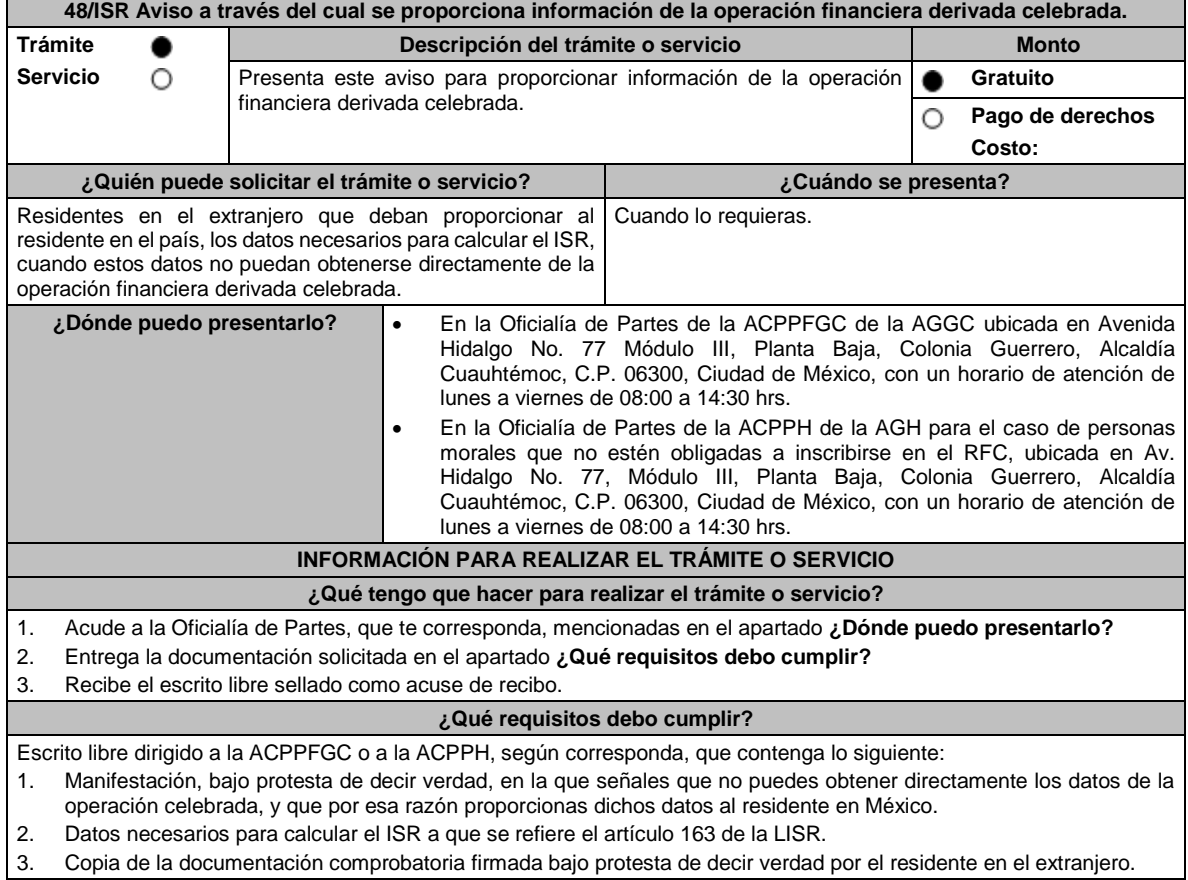

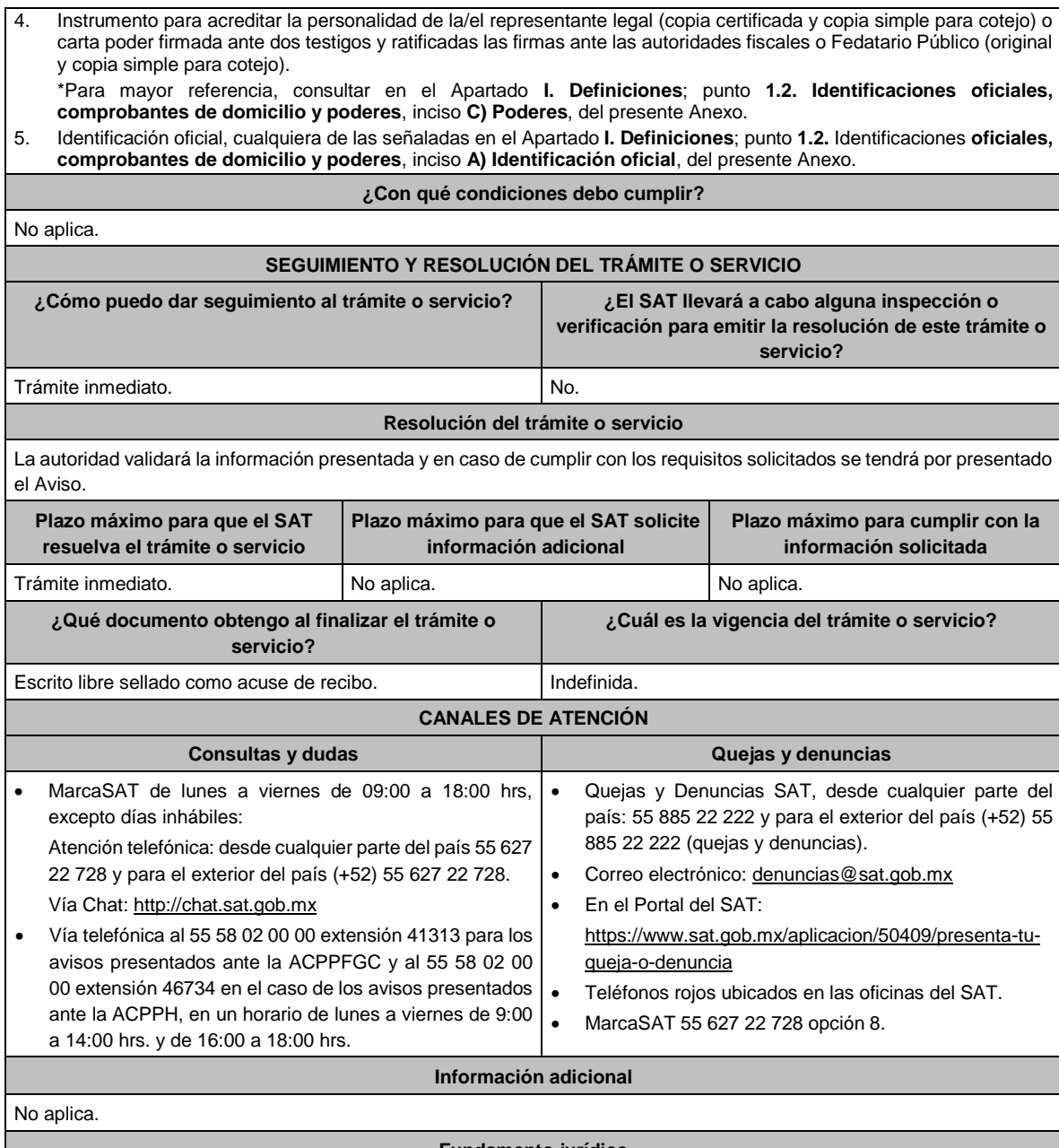

**Fundamento jurídico**

Artículos: 16-A, 18, 19 del CFF; 163 de la LISR; Reglas 1.6., 2.1.7. y 3.18.8. de la RMF.

**49/ISR Aviso de designación de representante en México para no presentar dictamen fiscal cuando la enajenación de acciones o títulos valor se encuentre exenta en términos de los tratados para evitar la doble tributación. Trámite Descripción del trámite o servicio Monto** . **Servicio** O **Gratuito** Presenta este aviso de designación de representante en México para no presentar dictamen fiscal cuando la enajenación de acciones o **Pago de derechos** О títulos valor se encuentre exenta en términos de los tratados para evitar **Costo:**  la doble tributación. **¿Quién puede solicitar el trámite o servicio? ¿Cuándo se presenta?** La persona representante designada en términos del artículo • Dentro de los treinta días siguientes a la designación 174 de la Ley del ISR, por residentes en el extranjero que del representante. enajenen acciones o títulos valor que representen la • Tratándose de bancos y entidades de financiamiento propiedad de bienes. residentes en el extranjero, así como de fondos de

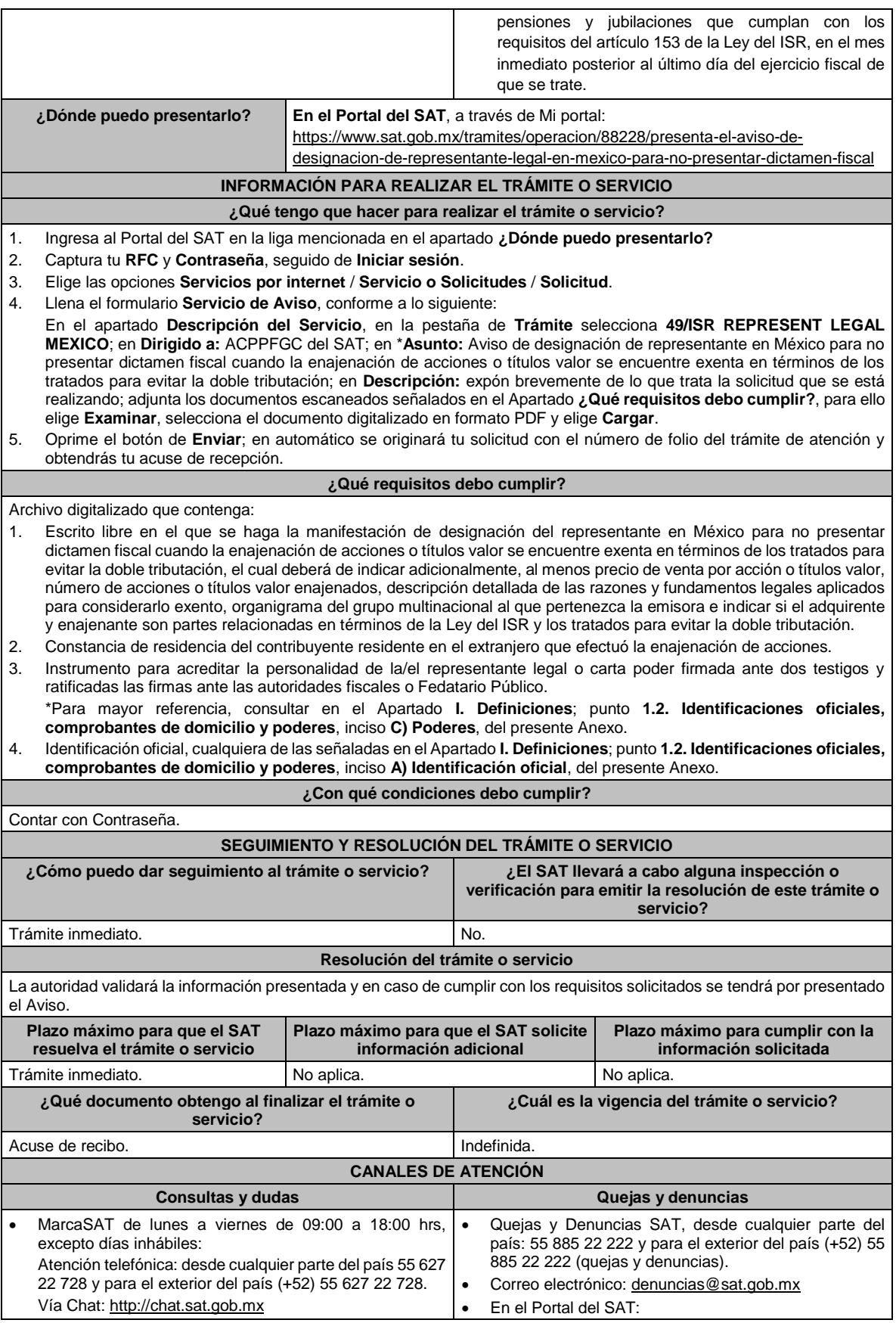

Lunes 15 de enero de 2024 DIARIO OFICIAL

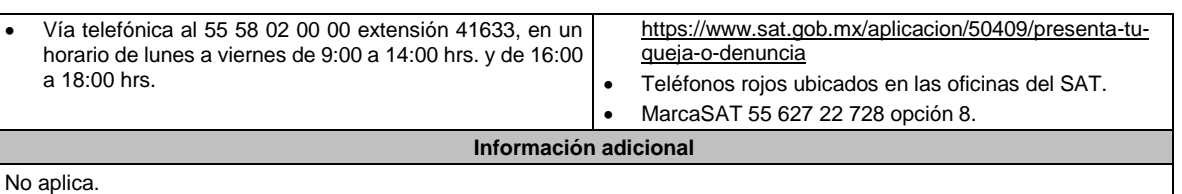

# **Fundamento jurídico**

# Artículos: 4, 153, 174, 161 de la LISR; 283 del RLISR; Reglas 3.18.27., 3.18.39. de la RMF.

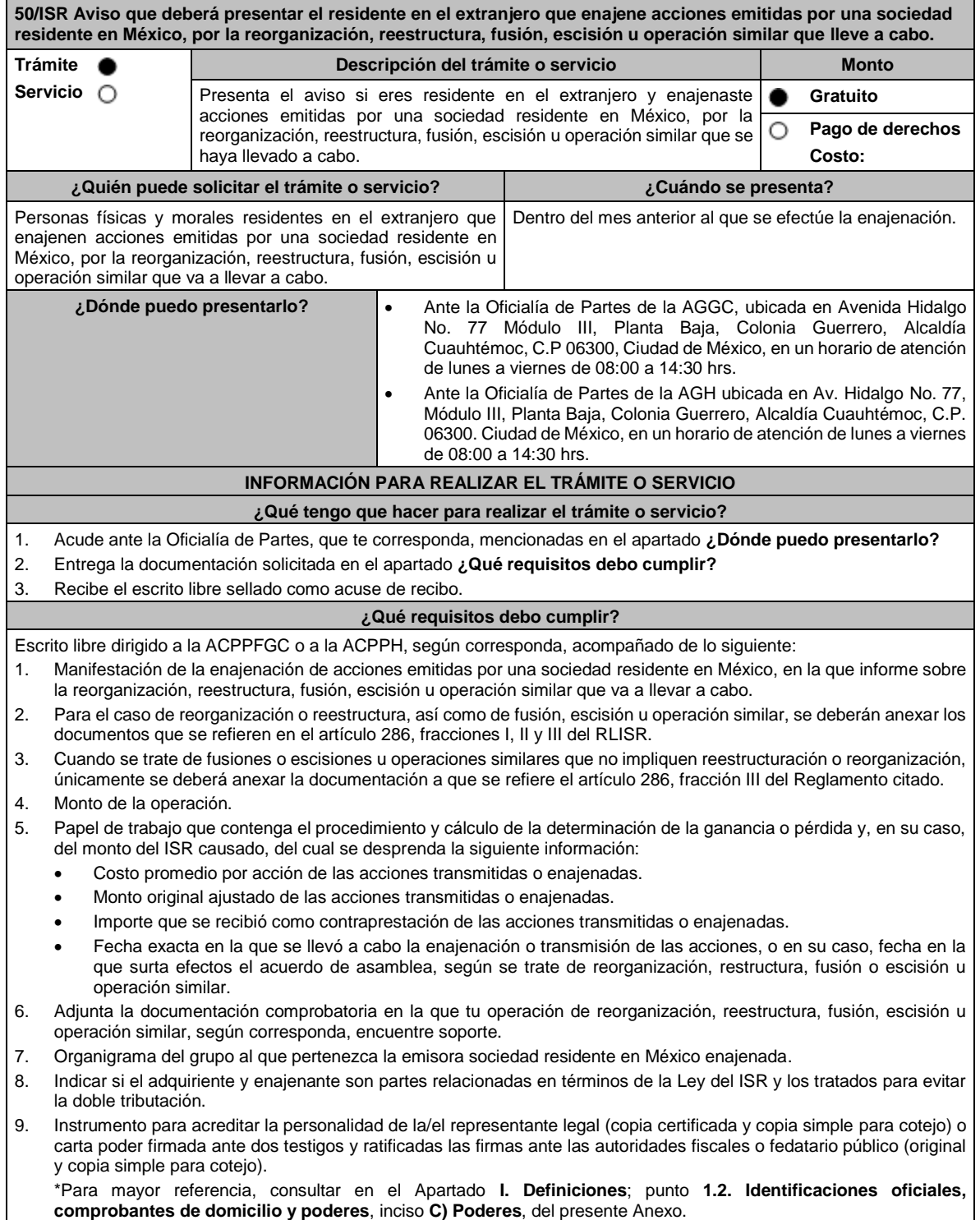

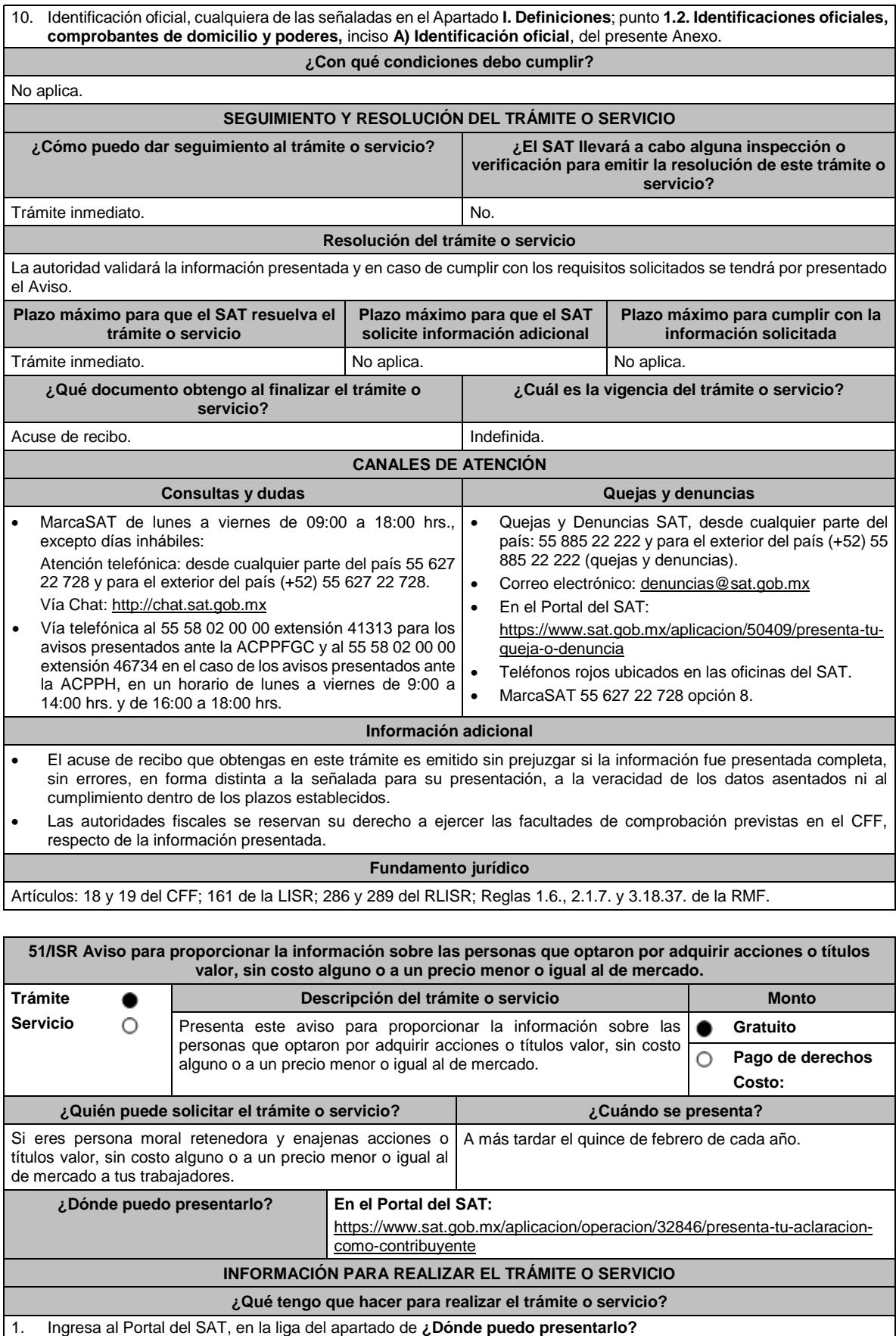

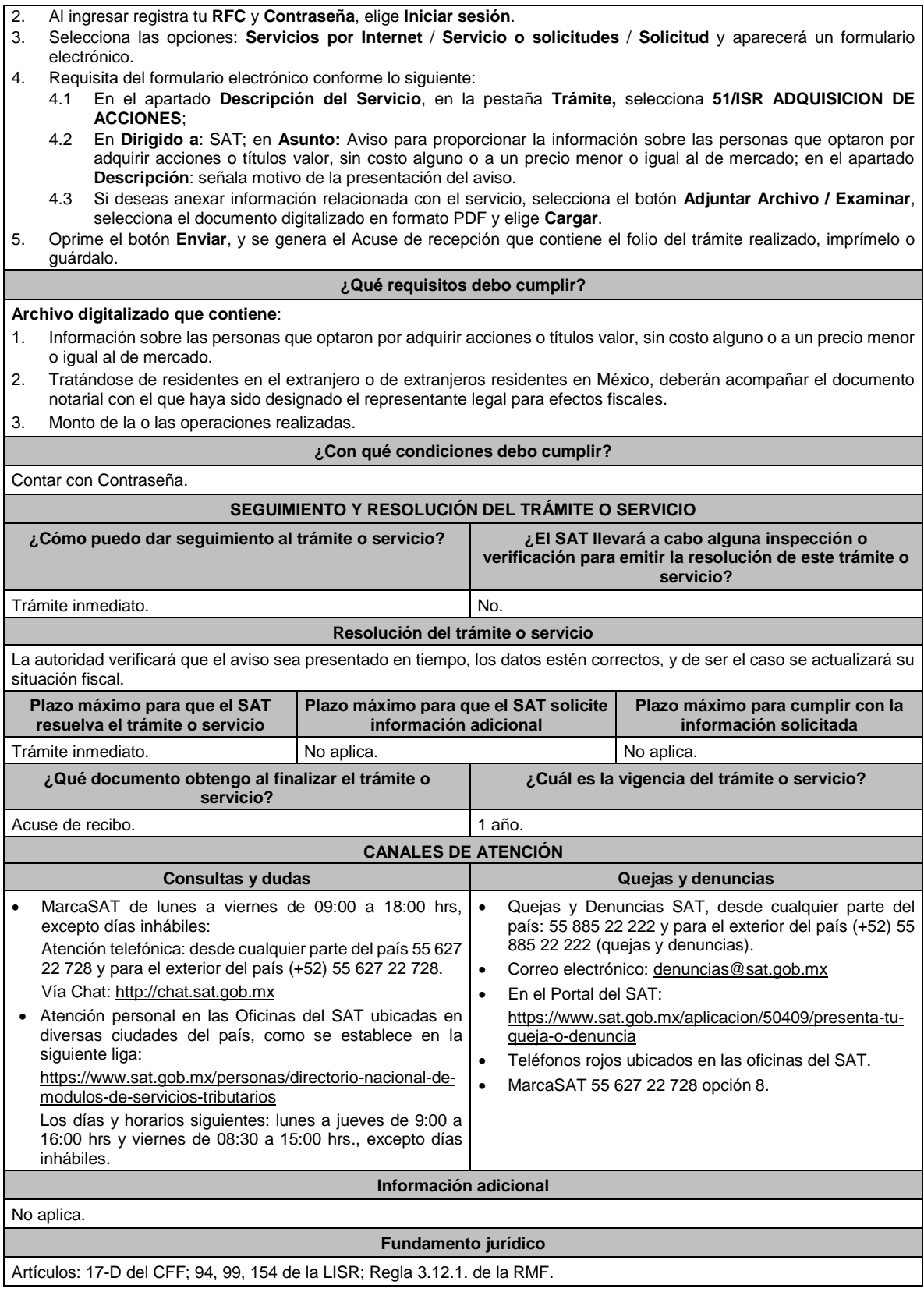

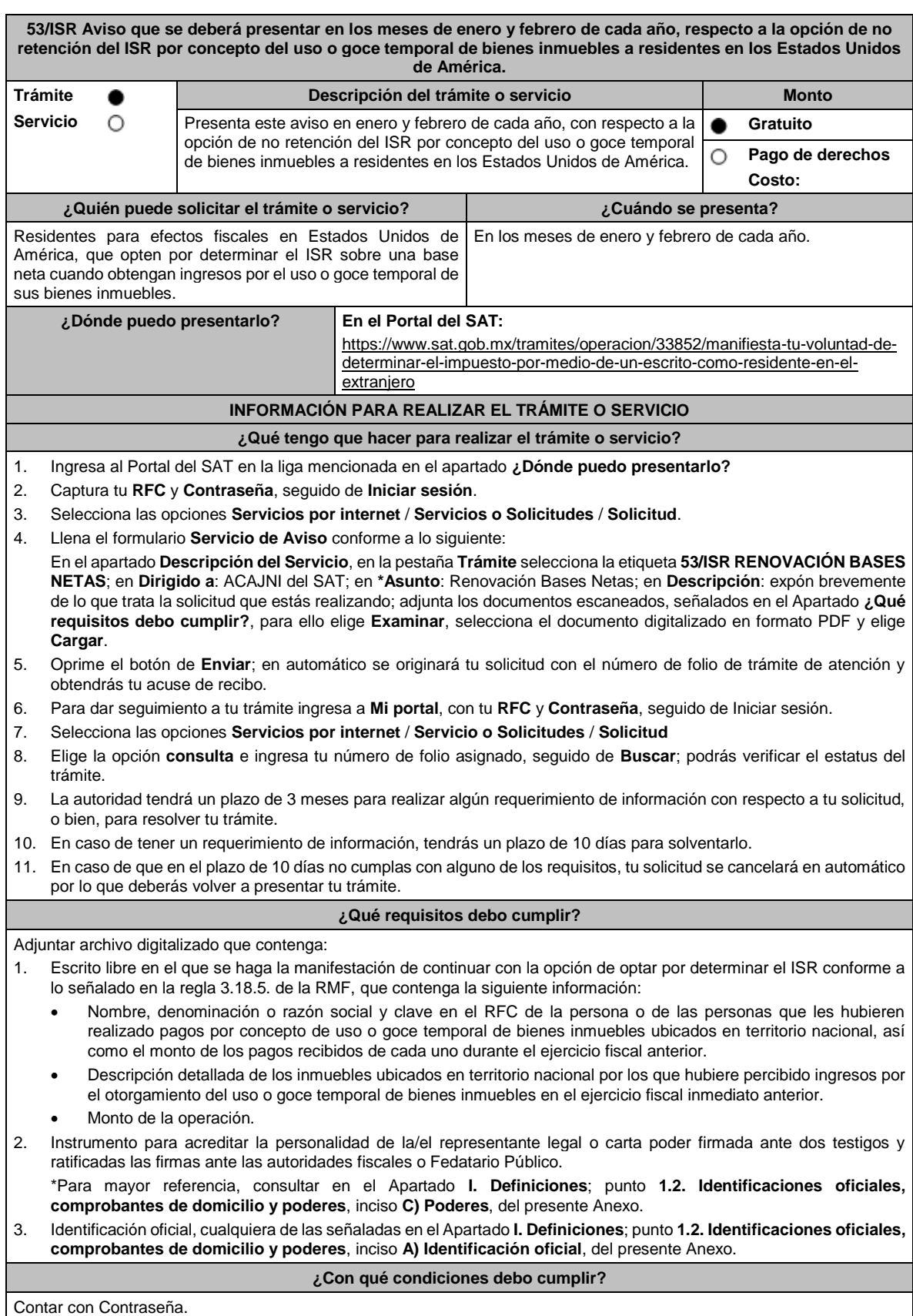

# **SEGUIMIENTO Y RESOLUCIÓN DEL TRÁMITE O SERVICIO**

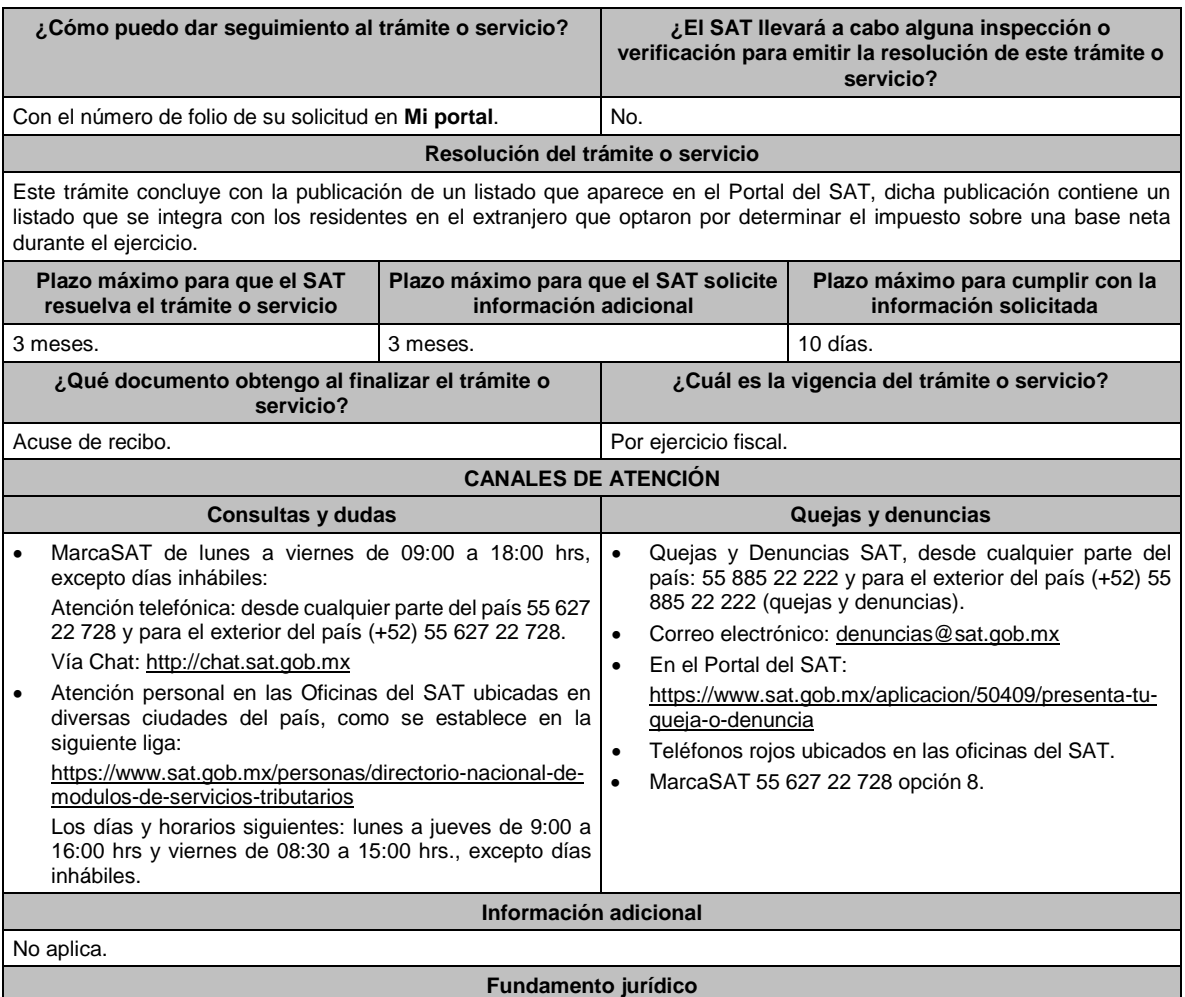

Artículos: 18, 19, 37 del CFF; 4, 158 de la LISR; 6 del RLISR; *CONVENIO MEXICO-EUA ART. 6*; Regla 3.18.5. de la RMF.

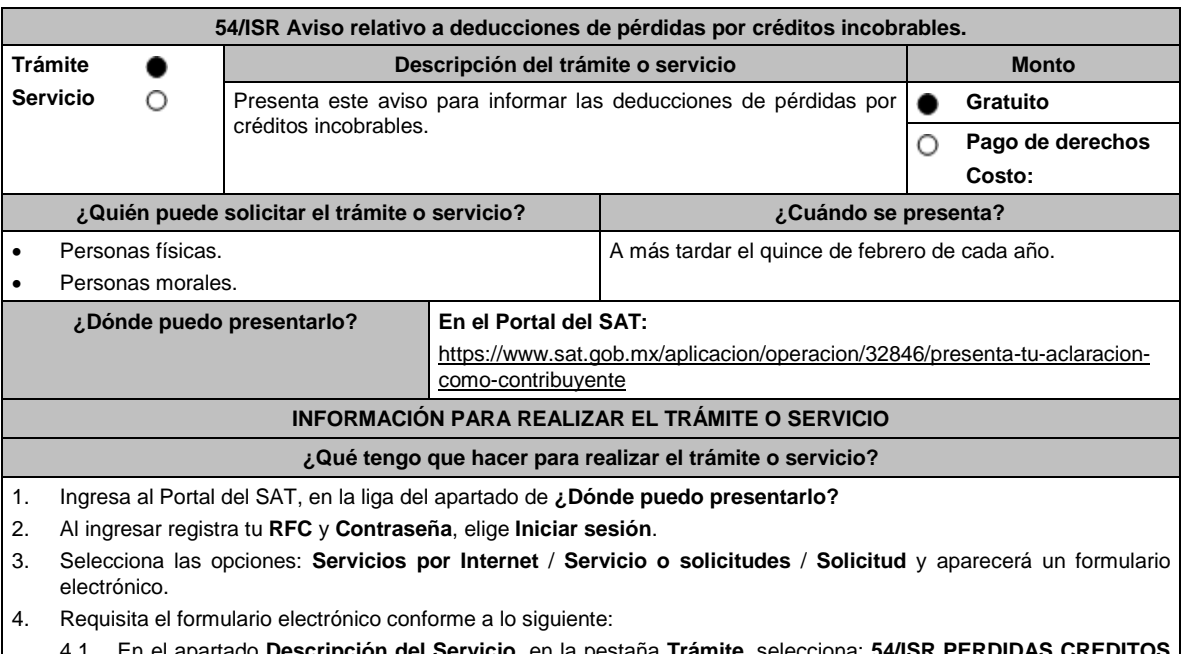

4.1 En el apartado **Descripción del Servicio**, en la pestaña **Trámite,** selecciona: **54/ISR PERDIDAS CREDITOS INCOB**.

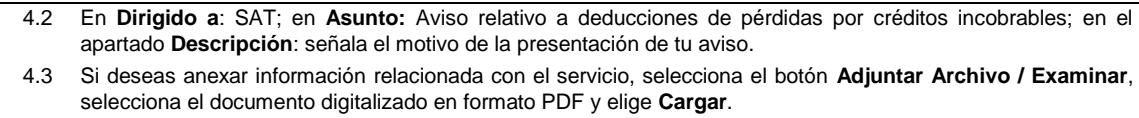

5. Oprime el botón **Enviar**, y se genera el Acuse de recepción que contiene el folio del trámite realizado, imprímelo o guárdalo.

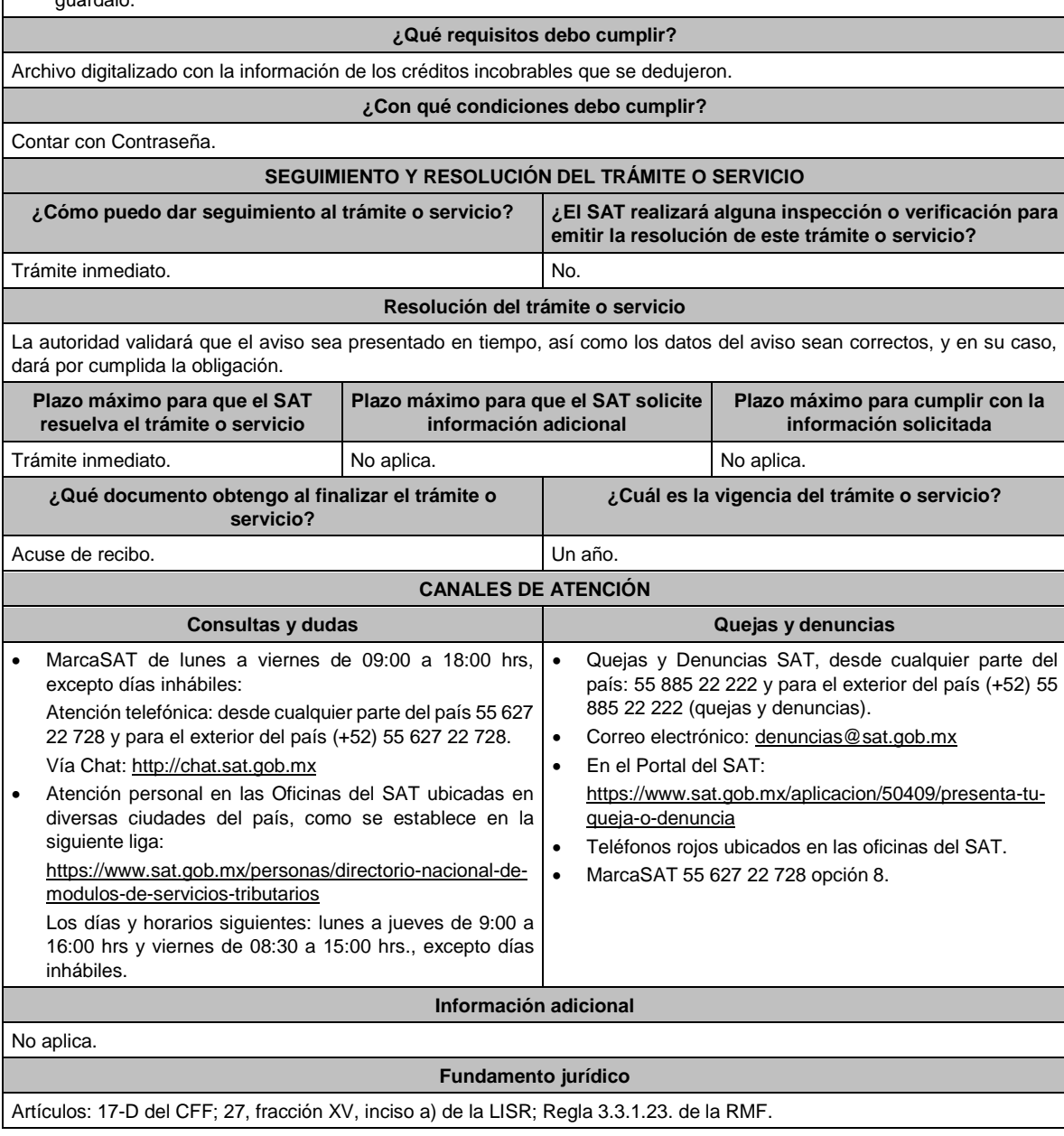

# **55/ISR (Se deroga)**

### **56/ISR (Se deroga)**

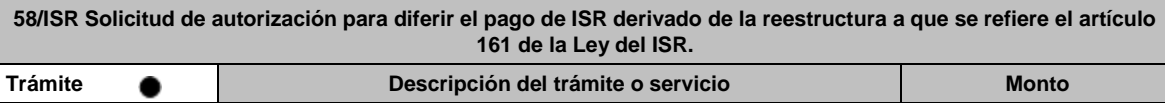

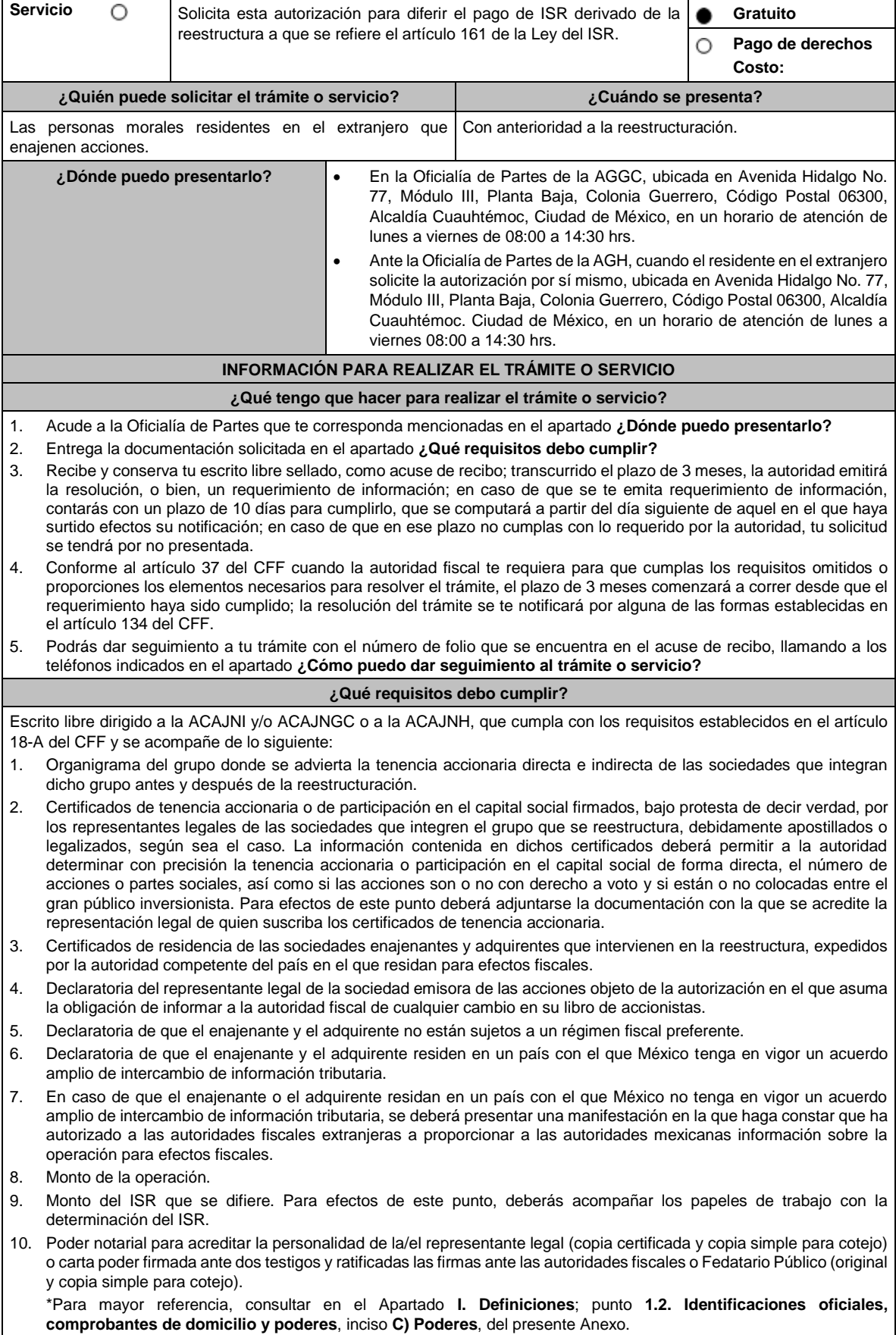

- 11. Identificación oficial, cualquiera de las señaladas en el Apartado **I. Definiciones**; punto **1.2. Identificaciones oficiales, comprobantes de domicilio y poderes**, inciso **A) Identificación oficial**, del presente Anexo.
- 12. Cuando la representación se haya otorgado en el extranjero, copia simple completa y legible del documento público emitido el cual deberá presentarse legalizado o apostillado y acompañado, en su caso, de traducción al idioma español por perito autorizado.
- 13. Borrador de la documentación que soporte la enajenación de las acciones por las que se solicita la autorización. En dicha documentación se deberá incluir la siguiente leyenda: **El presente documento constituye únicamente un borrador que deberán celebrar las partes una vez que se obtenga la autorización para el diferimiento en los términos del artículo 161 de la Ley del ISR**.
- 14. Informe de las operaciones relevantes relacionadas con la reestructuración, celebradas dentro de los cinco años inmediatos anteriores a la solicitud de autorización.
- 15. El contribuyente deberá nombrar un representante legal en los términos del Título V de la Ley del ISR y presentar, ante las autoridades fiscales, un dictamen formulado por contador público registrado ante dichas autoridades, en los términos que señale el RLISR y las reglas de carácter general que al efecto emita el SAT en el que se indique que el cálculo del impuesto se realizó de acuerdo con las disposiciones fiscales, los segmentos de negocio y giro de las sociedades emisora y adquirente y certifique que dichas sociedades consolidan sus estados financieros, de conformidad con las disposiciones que las regulen en materia contable y financiera, o bien, que estén obligadas a aplicar. Asimismo, el contribuyente deberá cumplir con los requisitos establecidos en el RLISR.

# **¿Con qué condiciones debo cumplir?**

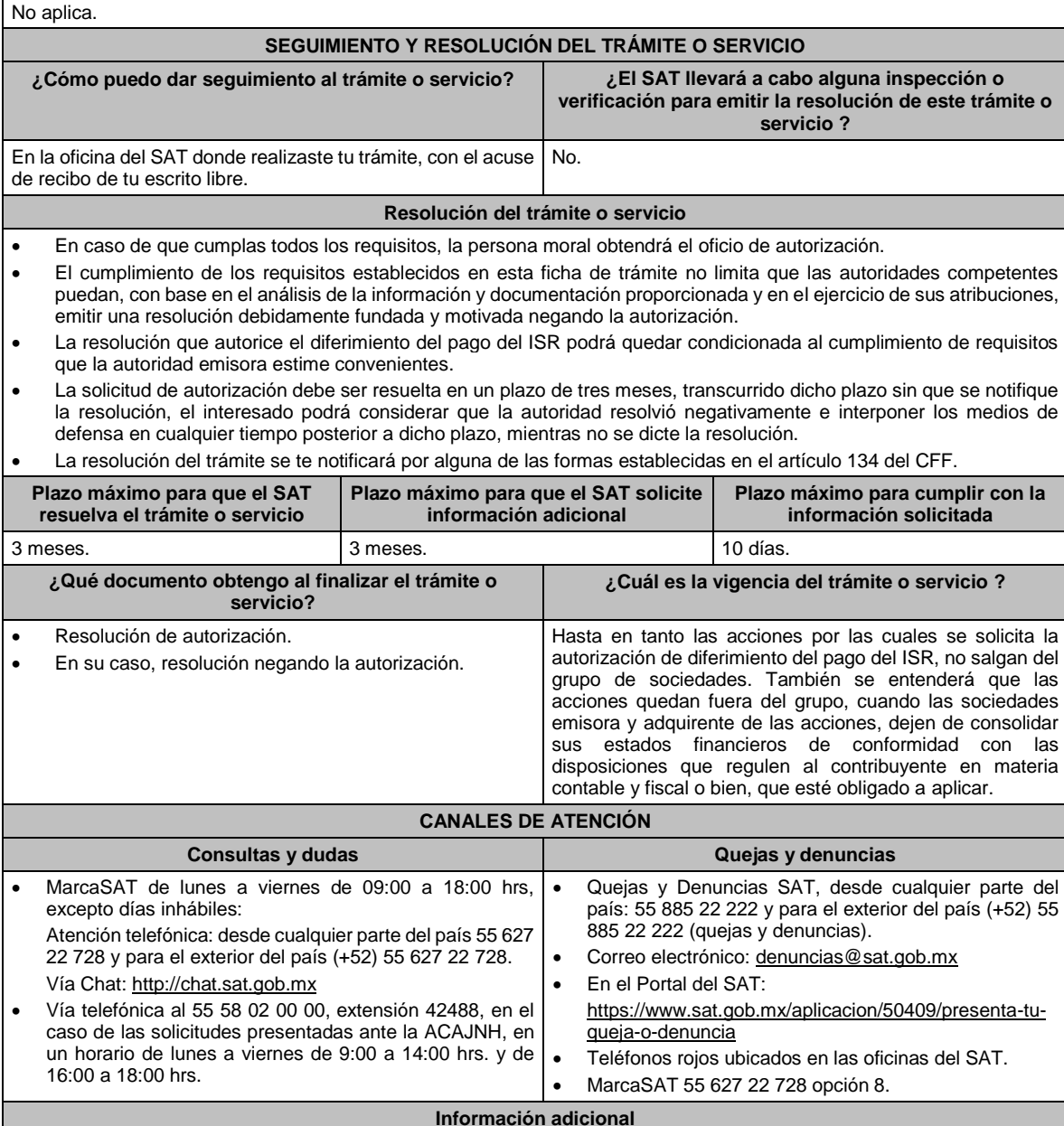

- Las autorizaciones solamente se otorgarán con anterioridad a la reestructuración, y siempre que la contraprestación que derive de la enajenación, únicamente consista en el canje de acciones emitidas por la sociedad adquirente de las acciones que trasmite, así como que el enajenante y el adquirente no estén sujetos a un régimen fiscal preferente o residan en un país con el que México no tenga en vigor un acuerdo amplio de intercambio de información tributaria. Si el enajenante o el adquirente residen en un país con el que México no tiene en vigor un acuerdo amplio de intercambio de información tributaria, se podrá obtener la autorización, siempre que el contribuyente presente un escrito donde conste que ha autorizado a las autoridades fiscales extranjeras a proporcionar a las autoridades mexicanas información sobre la operación para efectos fiscales. La autorización que se emita quedará sin efectos cuando no se intercambie efectivamente la información mencionada que, en su caso, se solicite al país de que se trate o bien cuando la autoridad fiscal, en el ejercicio de sus facultades de comprobación detecte que la reestructuración o, en su caso, las operaciones relevantes relacionadas con ella, celebradas dentro de los cinco años inmediatos anteriores, en conjunto con las celebradas dentro de los cinco años inmediatos posteriores a que se otorgue la autorización de que se trate, carecieron de una razón de negocios o que el canje de acciones generó un ingreso sujeto a un régimen fiscal preferente.
- Las autorizaciones podrán estar condicionadas al cumplimiento de los requisitos que para tal efecto se establezcan en el RLISR y en las resoluciones emitidas por las autoridades fiscales.

#### **Fundamento jurídico**

Artículos: 18, 18-A, 19, 37, 134 del CFF; 161 de la LISR; 281, 284, 286 del RLISR; Reglas 1.6., 2.1.2., 2.1.7., 2.1.15., 3.1.17., 3.18.12., 3.18.29. y 3.18.38. de la RMF.

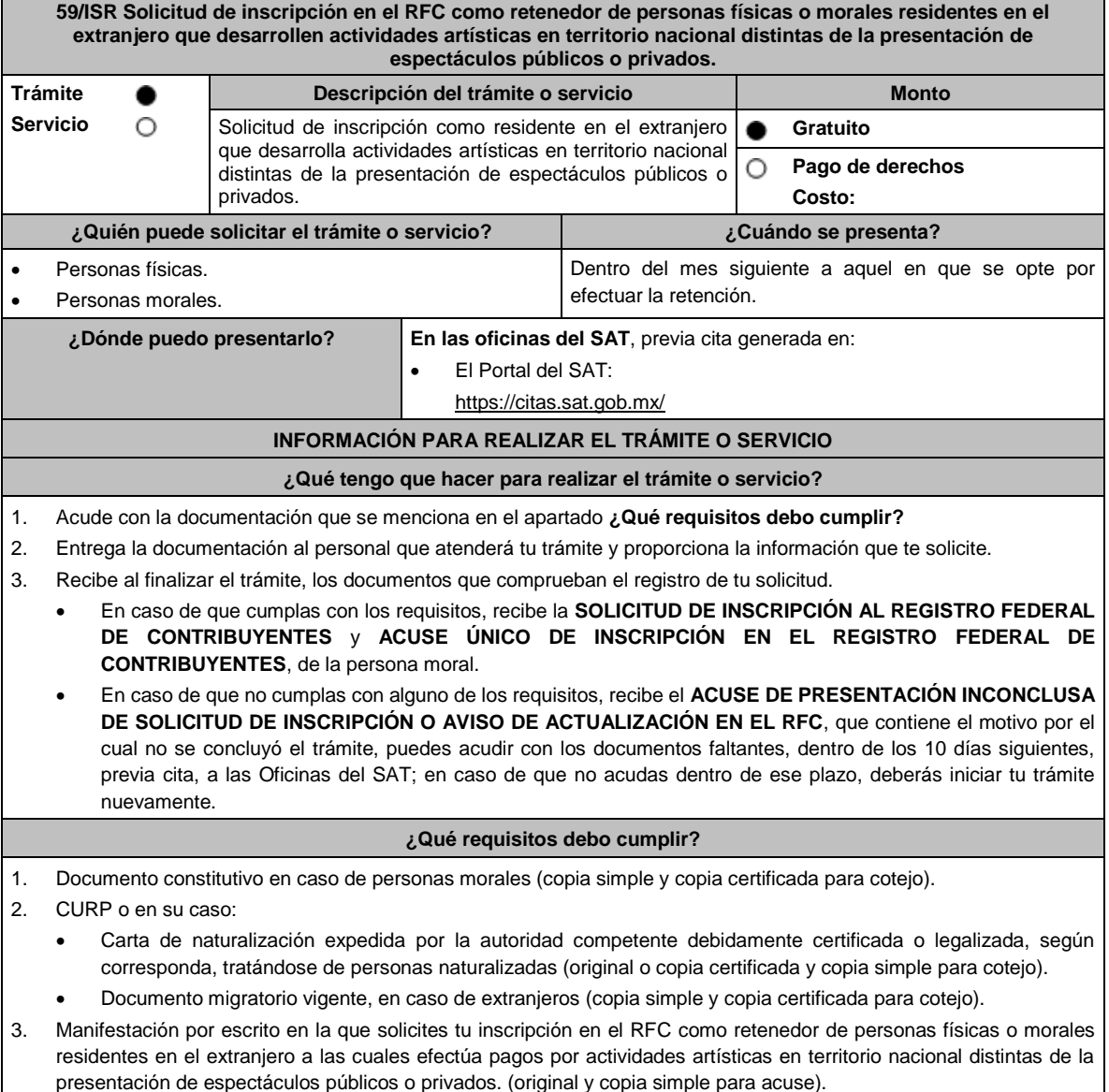

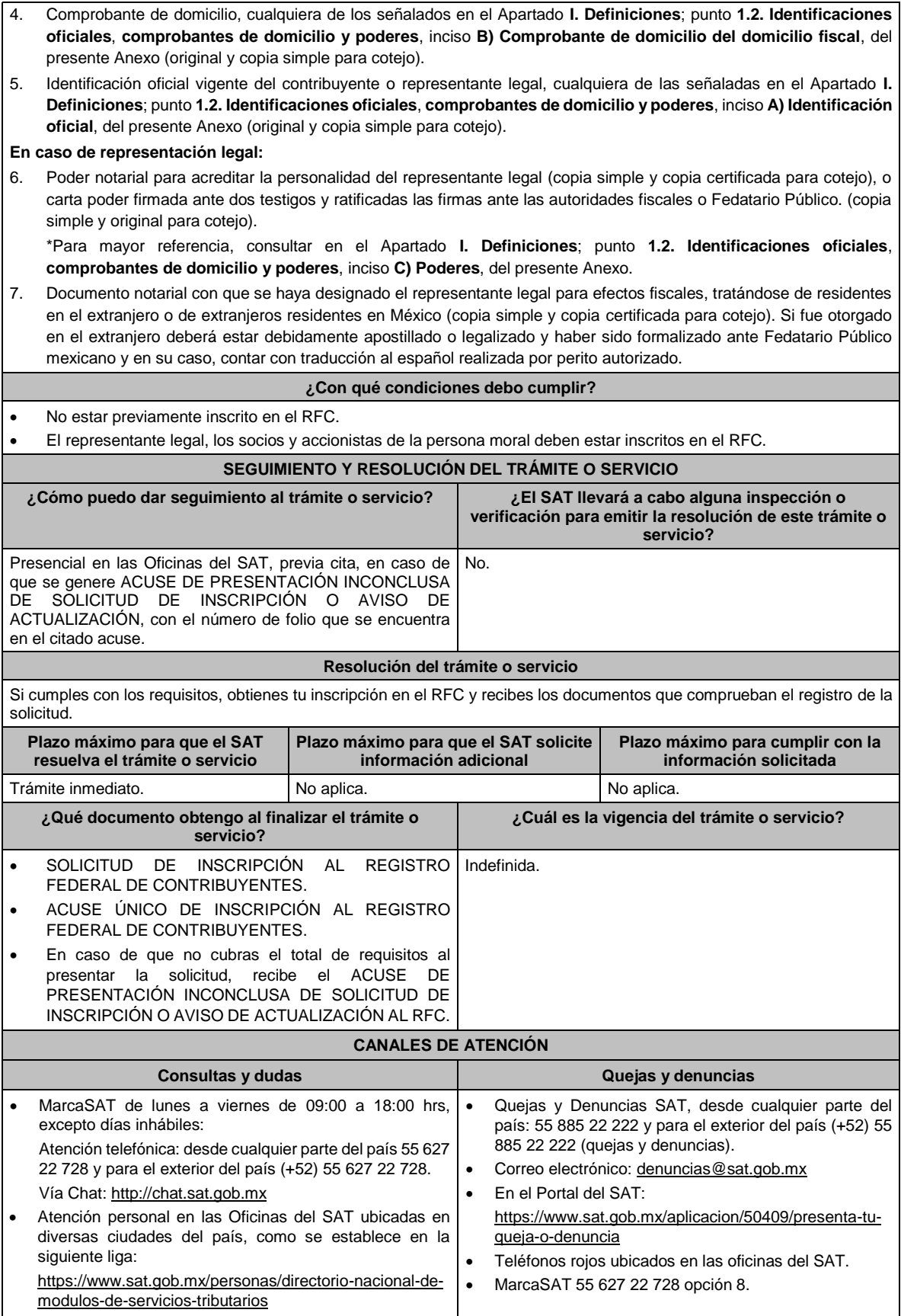

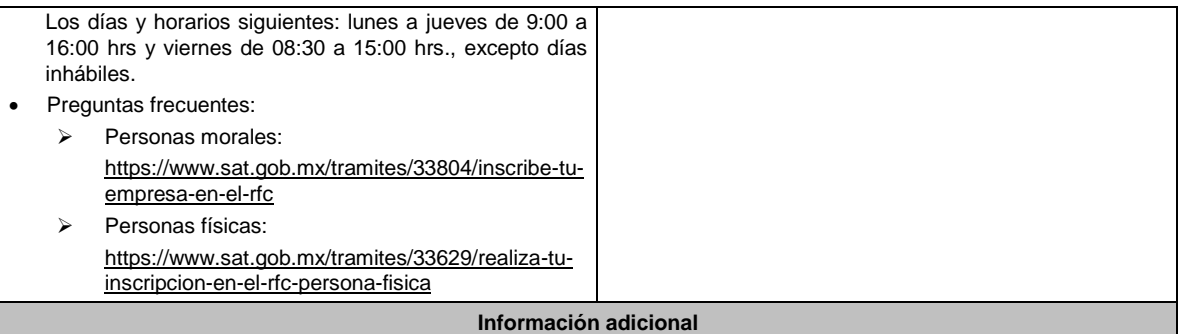

• En este tipo de inscripción se asignan únicamente obligaciones de retenedor.

• Si el contribuyente ya se encuentra inscrito en el RFC, debe aumentar las obligaciones de retenedor conforme a lo señalado en la ficha de trámite 71/CFF "Aviso para no disminuir el costo de adquisición en función de los años transcurridos".

• Si requieres tramitar la e.firma, debes traer una unidad de memoria extraíble (USB) y cumplir con los requisitos señalados en las fichas de trámite **105/CFF "Solicitud de generación del Certificado de e.firma para personas físicas" y 312/CFF "Solicitud de generación del Certificado de e.firma para personas morales", del presente Anexo**.

### **Fundamento jurídico**

Artículos: 18 del CFF; 23 del RCFF; 170 de la LISR; 297 del CFPC; Regla 3.18.31. de la RMF*.*

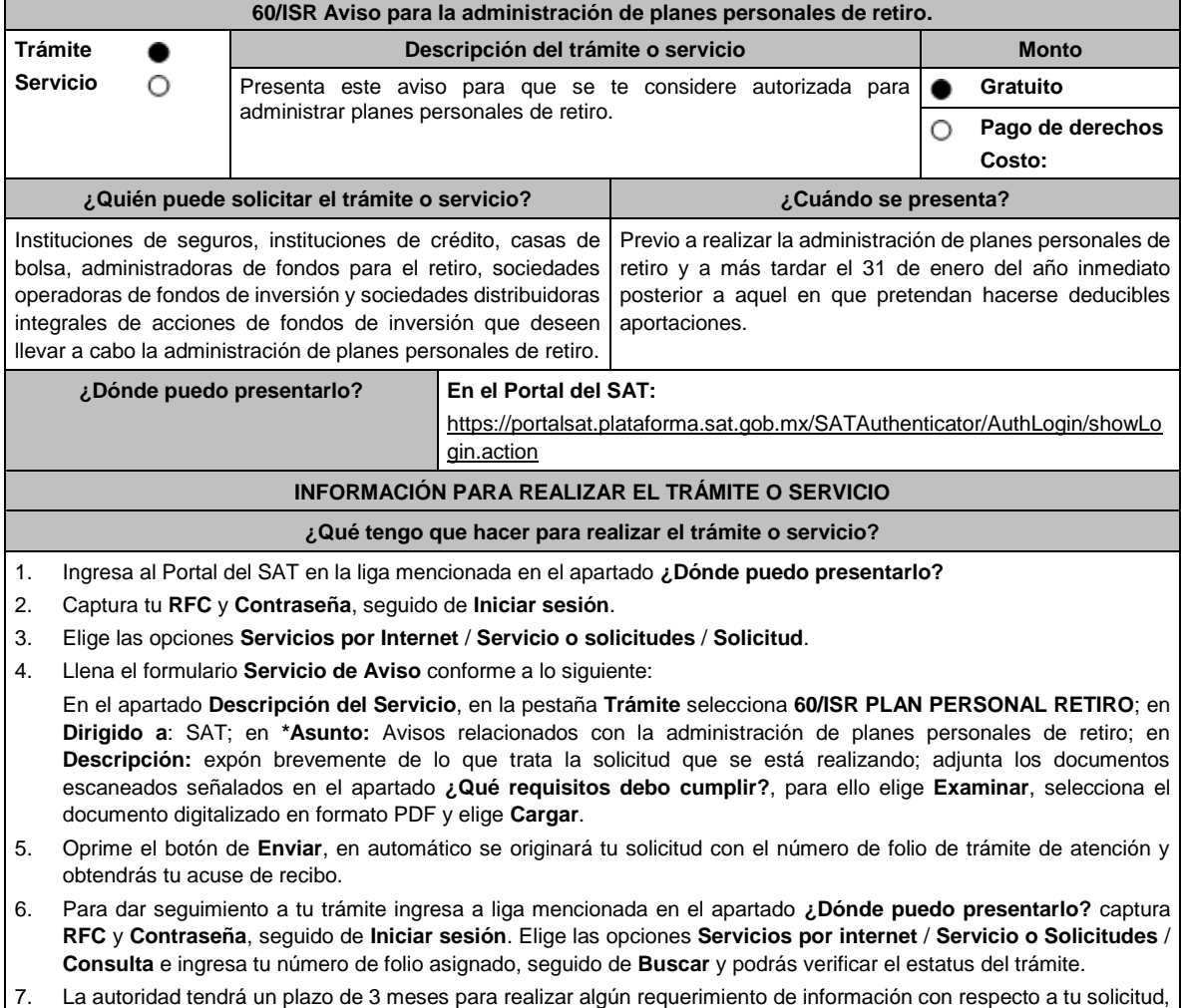

o bien, para resolver tu trámite.

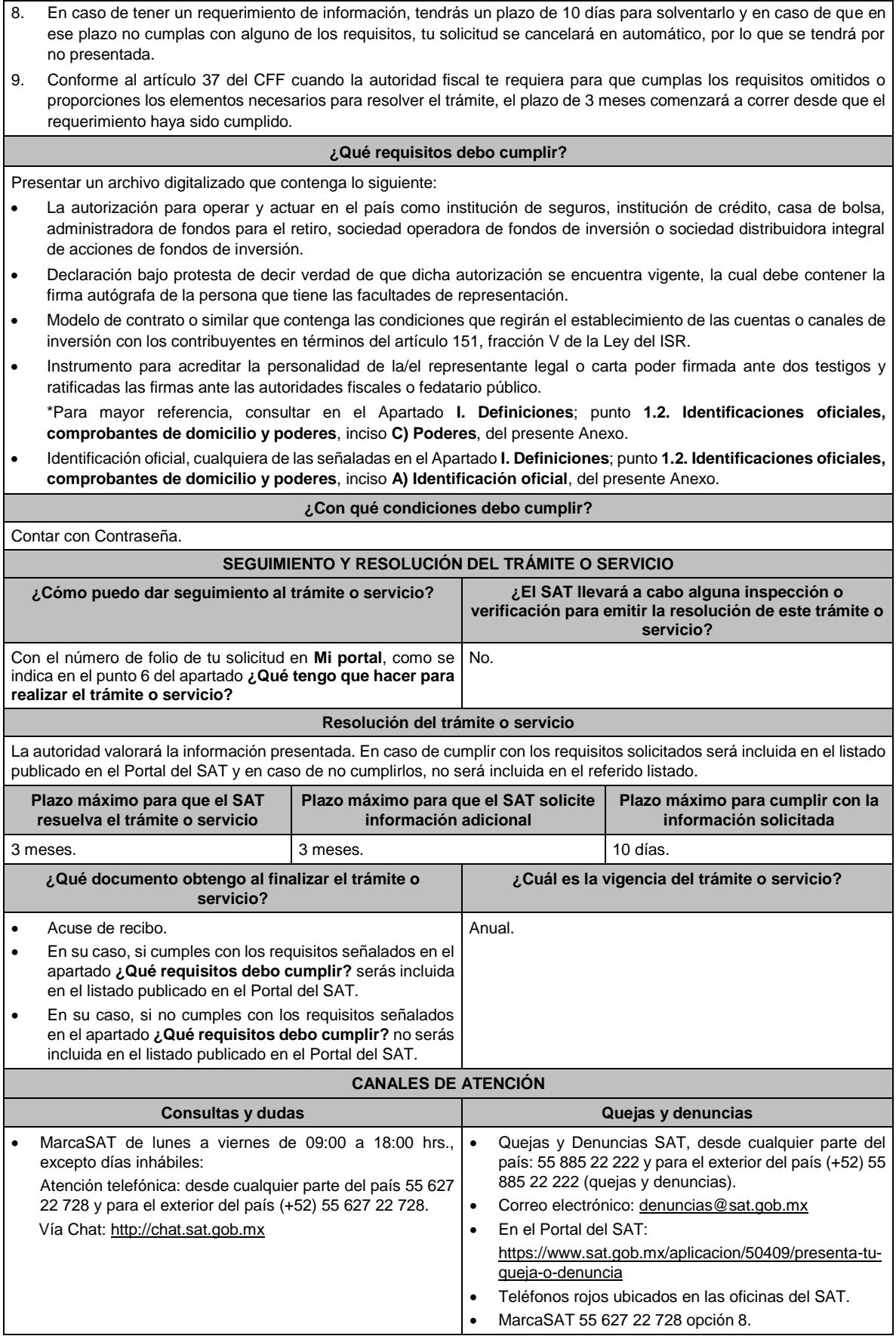

#### **Información adicional**

Cuando el aviso no se presente de manera completa y debidamente requisitado, la autoridad fiscal podrá requerir los datos, información o documentación a que se refiere esta ficha de trámite, resultando aplicable el artículo 18, penúltimo párrafo del CFF.

### **Fundamento jurídico**

Artículos: 18 y 37 del CFF; 142, fracción XVIII, 145 y 151, fracción V de la LISR; Reglas 3.17.5., 3.17.6., 3.17.7., 3.22.1. y 3.22.3. de la RMF.

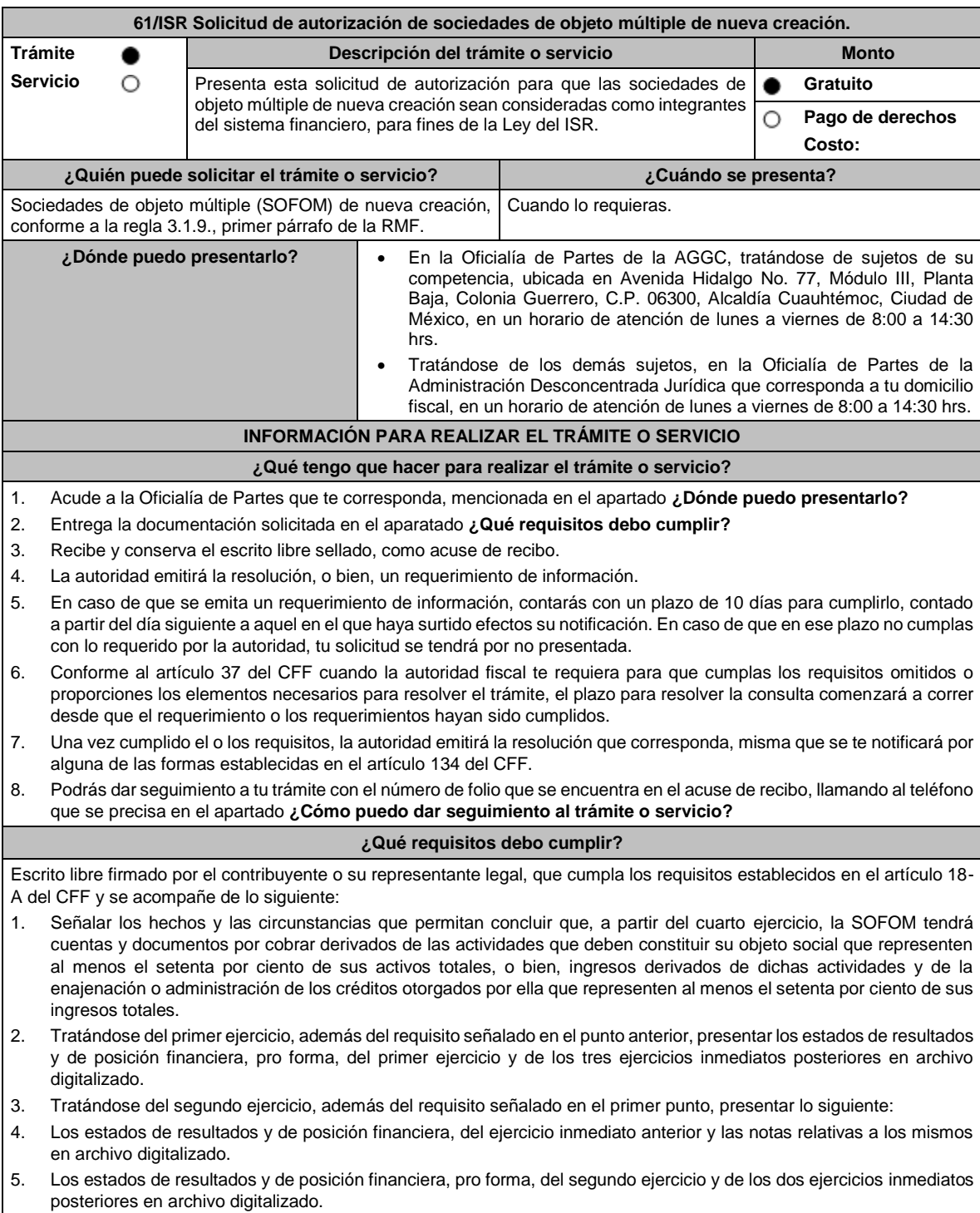

6. Tratándose del tercer ejercicio, además del requisito señalado en el primer punto, presentar lo siguiente:

7. Los estados de resultados y de posición financiera, de los dos ejercicios inmediatos anteriores y las notas relativas a los mismos en archivo digitalizado. 8. Los estados de resultados y de posición financiera, pro forma, del tercer ejercicio y del inmediato posterior en archivo digitalizado. 9. Tratándose del segundo y del tercer ejercicio, además de los requisitos señalados en los puntos anteriores, que el porcentaje de las cuentas y documentos por cobrar derivados de las actividades que deben constituir su objeto social respecto de sus activos totales, o bien, el porcentaje de ingresos derivados de dichas actividades y de la enajenación o administración de los créditos otorgados por ellas respecto de sus ingresos totales, sea al menos 10% mayor que el porcentaje del ejercicio inmediato anterior. 10. Los estados de resultados y de posición financiera deben presentarse en forma comparativa por periodos mensuales y estar firmados, bajo protesta de decir verdad, por el representante legal de la SOFOM de que se trate; en el caso de que los estados financieros hubiesen sido dictaminados por contador público inscrito en los términos del artículo 52 del CFF, también deberán estar firmados por este. Dichos estados podrán elaborarse conforme al Anexo 17 Serie D Criterios relativos a los estados financieros básicos para las Sociedades Financieras de Objeto Múltiple Reguladas de las Disposiciones de carácter general aplicables a las organizaciones auxiliares del crédito, casas de cambio, uniones de crédito, sociedades financieras de objeto limitado y sociedades financieras de objeto múltiple reguladas, vigentes. 11. Organigrama del grupo al que pertenezca la SOFOM en el que aparezcan las entidades que lo integran, así como los porcentajes de tenencia accionaria directa e indirecta, desde la controladora de último nivel que en su caso encabece la titularidad directa o indirecta de la SOFOM, hasta la última entidad o figura en la que participe la SOFOM de forma directa o indirecta. El organigrama deberá también señalar la residencia fiscal de los accionistas en su integridad. 12. De los accionistas que identifique en el organigrama al que se refiere el punto anterior, señalar cuáles de ellos son partes relacionadas de la SOFOM. 13. Instrumento para acreditar la personalidad de la/el representante legal o carta poder firmada ante dos testigos y ratificadas las firmas ante las autoridades fiscales o Fedatario Público. \*Para mayor referencia, consultar en el Apartado **I. Definiciones**; punto **1.2. Identificaciones oficiales, comprobantes de domicilio y poderes**, inciso **C) Poderes**, del presente Anexo. 14. Identificación oficial, cualquiera de las señaladas en el Apartado **I. Definiciones**; punto **1.2. Identificaciones oficiales, comprobantes de domicilio y poderes**, inciso **A) Identificación oficial**, del presente Anexo. **¿Con qué condiciones debo cumplir?** No aplica. **SEGUIMIENTO Y RESOLUCIÓN DEL TRÁMITE O SERVICIO ¿Cómo puedo dar seguimiento al trámite o servicio? ¿El SAT llevará a cabo alguna inspección o verificación para emitir la resolución de este trámite o servicio?** En la oficina del SAT donde realizaste tu trámite, con el acuse de recibo de tu escrito libre. No. **Resolución del trámite o servicio** • En caso de que se cumplan todos los requisitos obtendrás el oficio de autorización. • El cumplimiento de los requisitos establecidos en esta ficha de trámite no limita que las autoridades competentes puedan, con base en el análisis de la información y documentación proporcionada y en el ejercicio de sus atribuciones, emitir una resolución debidamente fundada y motivada negando la autorización. • La resolución que autorice a las SOFOM de nueva creación para ser consideradas como integrantes del sistema financiero para efectos de la Ley del ISR, podrá quedar condicionada al cumplimiento de requisitos que la autoridad emisora estime convenientes. • La solicitud de autorización debe ser resuelta en un plazo de tres meses, transcurrido dicho plazo sin que se notifique la resolución, el interesado podrá considerar que la autoridad resolvió negativamente e interponer los medios de defensa en cualquier tiempo posterior a dicho plazo, mientras no se dicte la resolución. • Una vez resuelta la solicitud de autorización la notificación se hará por alguna de las formas establecidas en el artículo 134 del CFF. **Plazo máximo para que el SAT resuelva el trámite o servicio Plazo máximo para que el SAT solicite información adicional Plazo máximo para cumplir con la información solicitada** 3 meses. 3 meses. 10 días. **¿Qué documento obtengo al finalizar el trámite o servicio? ¿Cuál es la vigencia del trámite o servicio?** Resolución de autorización. La que sea determinada en la resolución recaída a la

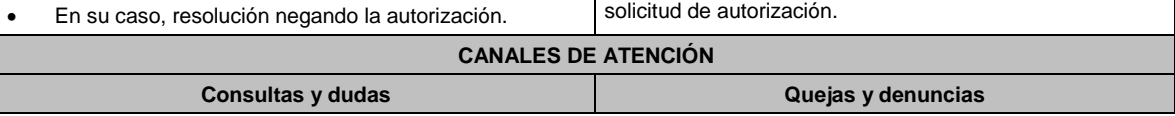

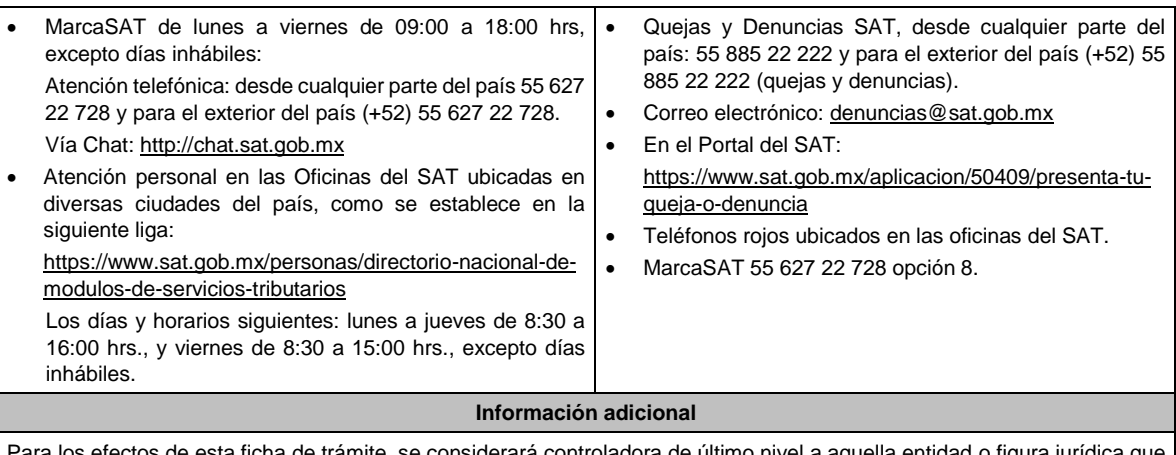

ta ficha de trámite, se considerará controladora de último nivel a aquella entidad o figura jurídica que no sea subsidiaria de otra empresa, se encuentre obligada a elaborar, presentar y revelar estados financieros consolidados en los términos de las normas de información financiera o sus acciones estén colocadas entre el gran público inversionista.

# **Fundamento jurídico**

Artículos: 18, 18-A, 19, 37, 134 del CFF; 7, tercer y cuarto párrafos de la LISR; Reglas 1.6., 2.1.7., 3.1.9. y 3.1.10. de la RMF.

### **62/ISR (Se deroga)**

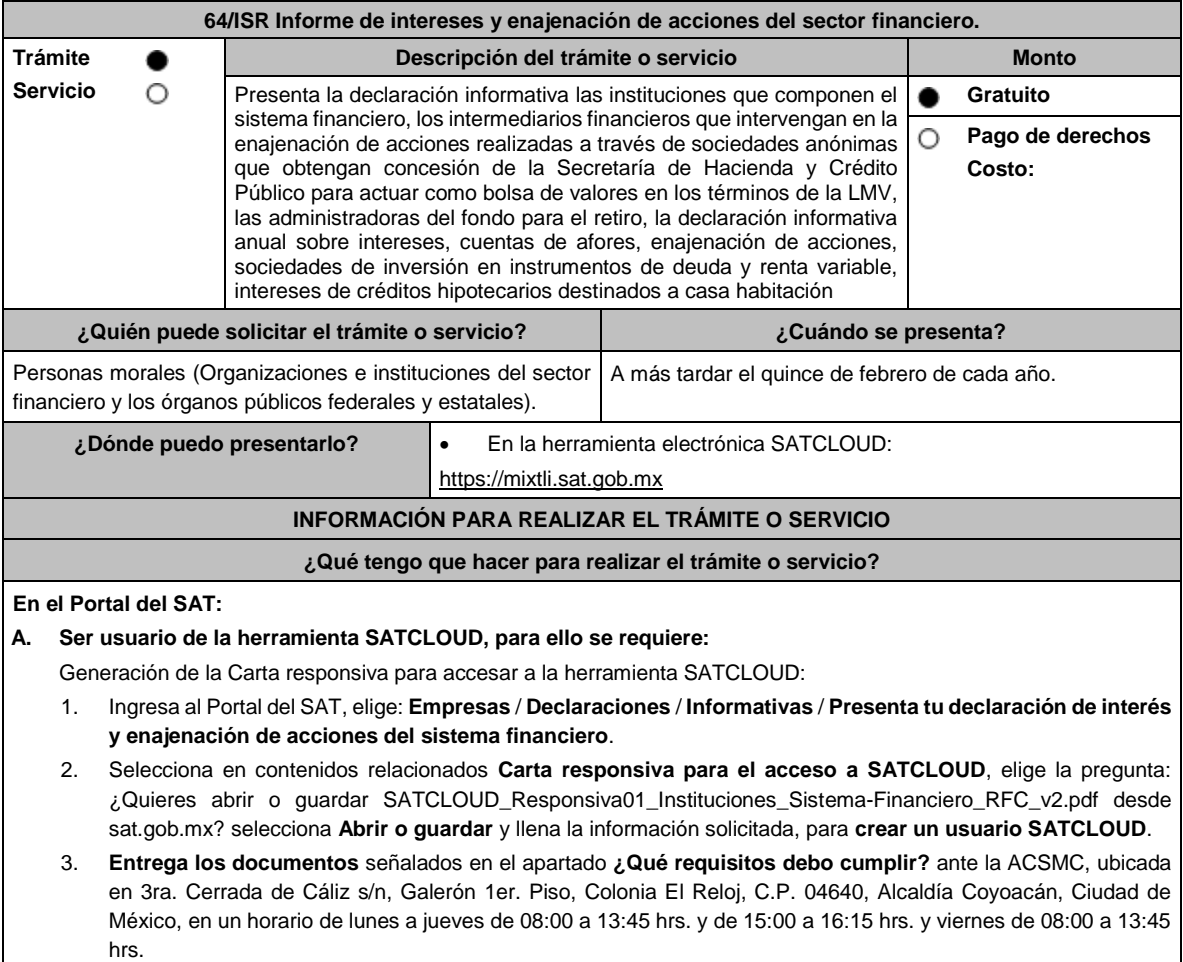
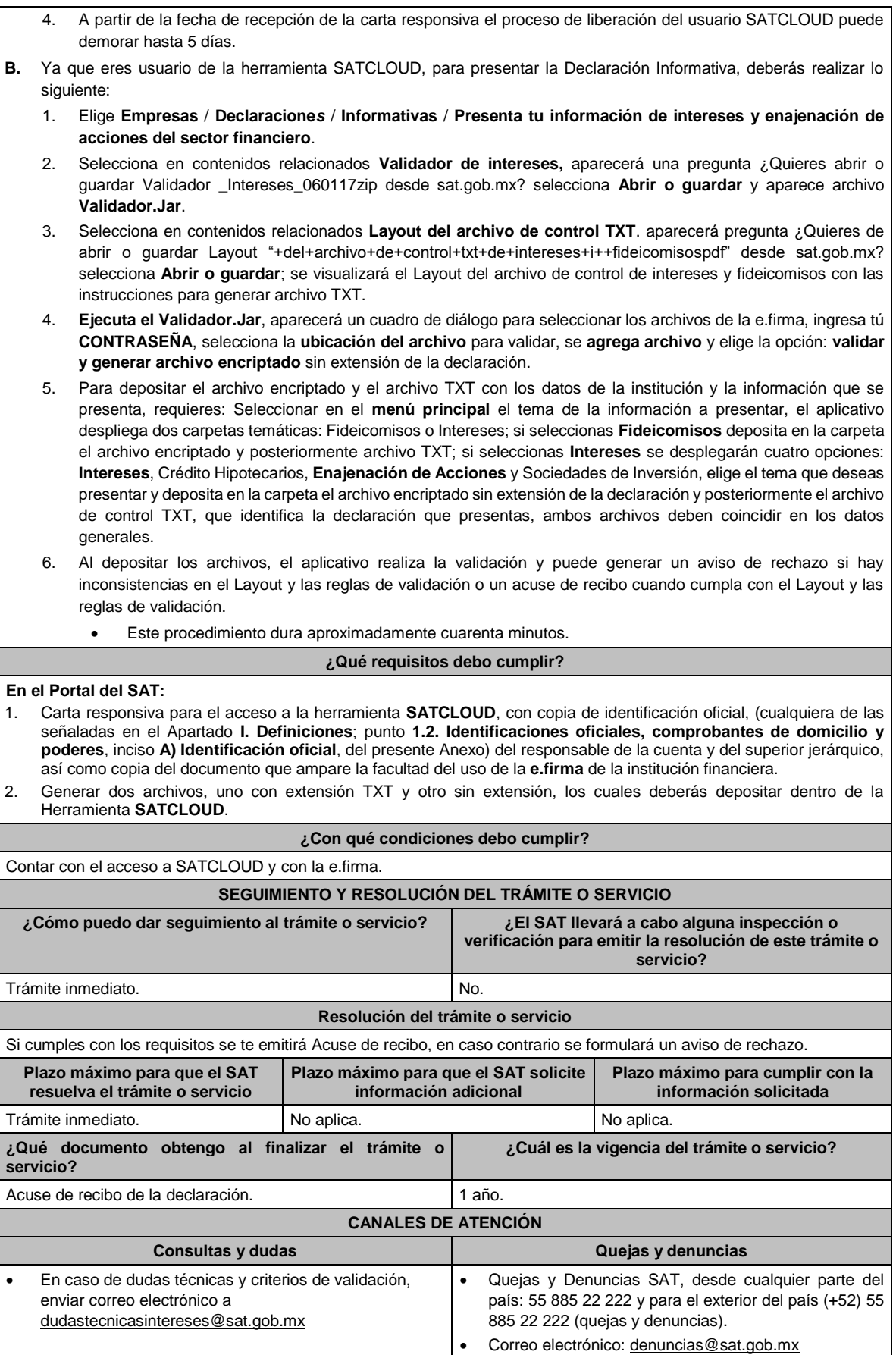

• En caso de dudas relacionadas con SATCLOUD, enviar correo electrónico a satcloud.informativas@sat.gob.mx • Para preparar tu declaración podrás utilizar el **Instructivo técnico para la generación de información de Fideicomiso** y **especificaciones técnicas**, publicado en el Apartado de **contenidos relacionados** de la siguiente liga: https://www.sat.gob.mx/declaracion/70939/declaracionde-informacion-de-fideicomisos-del-sector-financiero • En el Portal del SAT: https://www.sat.gob.mx/aplicacion/50409/presenta-tuqueja-o-denuncia • Teléfonos rojos ubicados en las oficinas del SAT. • MarcaSAT 55 627 22 728 opción 8. **Información adicional** • La activación de tu cuenta **SATCLOUD**, te será notificada vía correo electrónico, a la cuenta de correo consignada en la carta responsiva. • En caso de que presentes la información de manera extemporánea, podrás realizarlo durante todo el año.

### **Fundamento jurídico**

Artículos: 54, 55, fracción I, 56, 136, 151, fracción IV de la LISR; 92, 253 del RLISR; Regla 3.5.8. de la RMF.

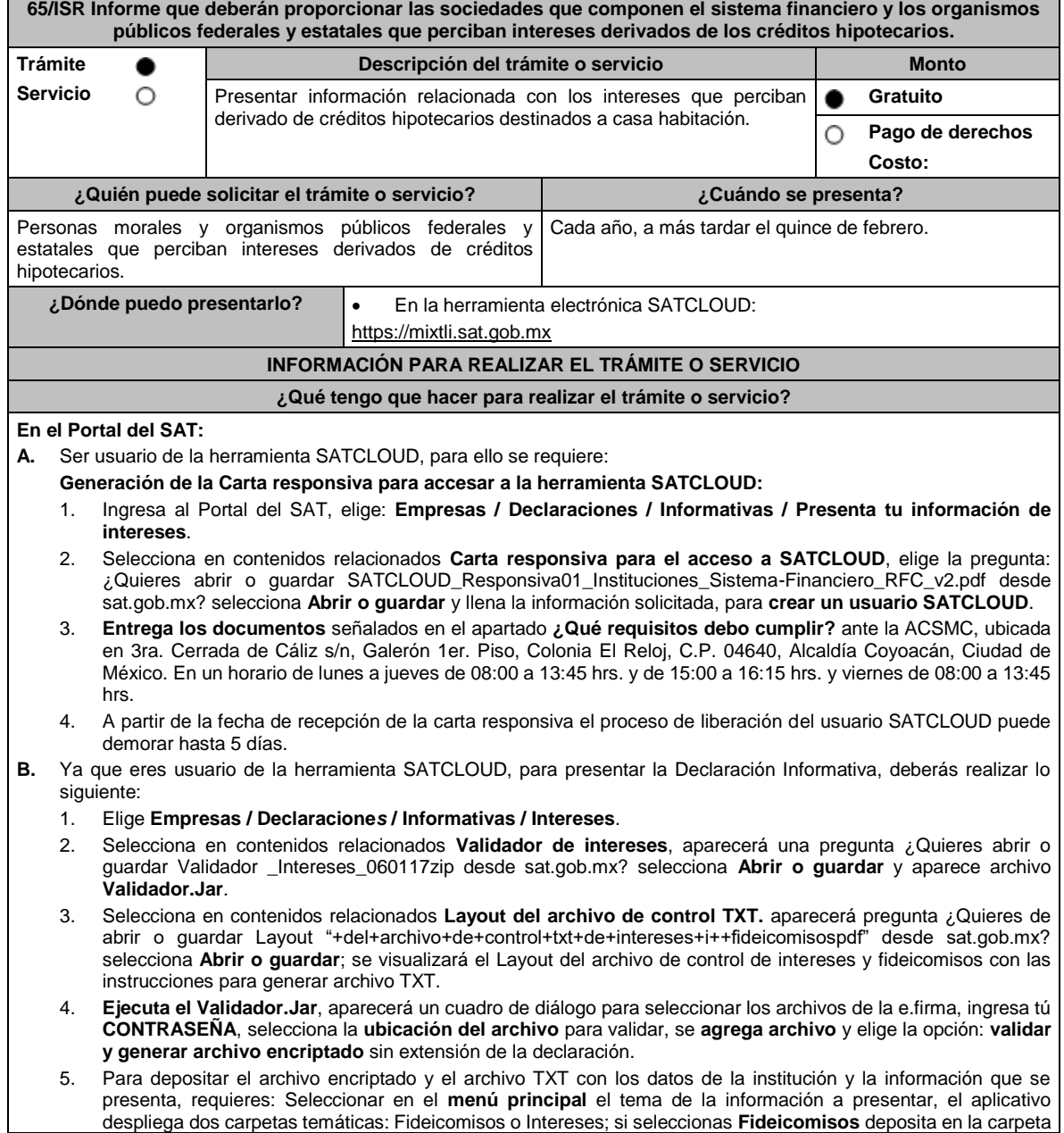

el archivo encriptado y posteriormente archivo TXT; si seleccionas **Intereses** se desplegarán cuatro opciones: Intereses, **Crédito Hipotecarios**, Enajenación de Acciones y Sociedades de Inversión, elige el tema que deseas presentar y deposita en la carpeta el archivo encriptado sin extensión de la declaración y posteriormente el archivo de control TXT, que identifica la declaración que presentas, ambos archivos deben coincidir en los datos generales. 6. Al depositar los archivos, el aplicativo realiza la validación y puede generar un aviso de rechazo si hay inconsistencias en el Layout y las reglas de validación o un acuse de recibo cuando cumpla con el Layout y las reglas de validación. Este procedimiento dura aproximadamente cuarenta minutos. **¿Qué requisitos debo cumplir? En el Portal del SAT:** 1. Carta responsiva para el acceso a la herramienta **SATCLOUD**, con copia de identificación oficial, (cualquiera de las señaladas en el Apartado **I. Definiciones**; punto **1.2. Identificaciones oficiales, comprobantes de domicilio y poderes**, inciso **A) Identificación oficial**, del presente Anexo) del responsable de la cuenta y del superior jerárquico, así como copia del documento que ampare la facultad del uso de la **e.firma** de la institución financiera. 2. Generar dos archivos, uno con extensión TXT y otro sin extensión, los cuales deberás depositar dentro de la Herramienta **SATCLOUD**. **¿Con qué condiciones debo cumplir?** Contar con el acceso a SATCLOUD y con la e.firma. **SEGUIMIENTO Y RESOLUCIÓN DEL TRÁMITE O SERVICIO ¿Cómo puedo dar seguimiento al trámite o servicio? ¿El SAT llevará a cabo alguna inspección o verificación para emitir la resolución de este trámite o servicio?** Trámite inmediato. No estabelho de la provincia de la provincia de la provincia de la provincia de la provincia de la provincia de la provincia de la provincia de la provincia de la provincia de la provincia de la provinci **Resolución del trámite o servicio** Si cumples con los requisitos se te emitirá Acuse de recibo, en caso contrario se formulará un aviso de rechazo. **Plazo máximo para que el SAT resuelva el trámite o servicio Plazo máximo para que el SAT solicite información adicional Plazo máximo para cumplir con la información solicitada** Trámite inmediato. No aplica. No aplica. **¿Qué documento obtengo al finalizar el trámite o servicio? ¿Cuál es la vigencia del trámite o servicio?** Acuse de recibo de la declaración. 11 año. **CANALES DE ATENCIÓN Consultas y dudas Quejas y denuncias** • En caso de dudas técnicas y criterios de validación, enviar correo electrónico a dudastecnicasintereses@sat.gob.mx • En caso de dudas relacionadas con SATCLOUD, enviar correo electrónico a. satcloud.informativas@sat.gob.mx • Para preparar tu declaración podrás utilizar el **Instructivo técnico para la generación de información de Fideicomiso** y **especificaciones técnicas**, publicado en el Apartado de **contenidos relacionados** de la siguiente liga: https://www.sat.gob.mx/declaracion/70939/declaracionde-informacion-de-fideicomisos-del-sector-financiero Quejas y Denuncias SAT, desde cualquier parte del país: 55 885 22 222 y para el exterior del país (+52) 55 885 22 222 (quejas y denuncias). • Correo electrónico: denuncias@sat.gob.mx • En el Portal del SAT: https://www.sat.gob.mx/aplicacion/50409/presenta-tuqueja-o-denuncia • Teléfonos rojos ubicados en las oficinas del SAT. • MarcaSAT 55 627 22 728 opción 8. **Información adicional** • La activación de tu cuenta SATCLOUD, te será notificada vía correo electrónico, a la cuenta de correo consignada en la carta responsiva. • En caso de que presentes la información de manera extemporánea, podrás realizarlo durante todo el año **Fundamento jurídico** Artículos: 151 de la LISR y 253 del RLISR.

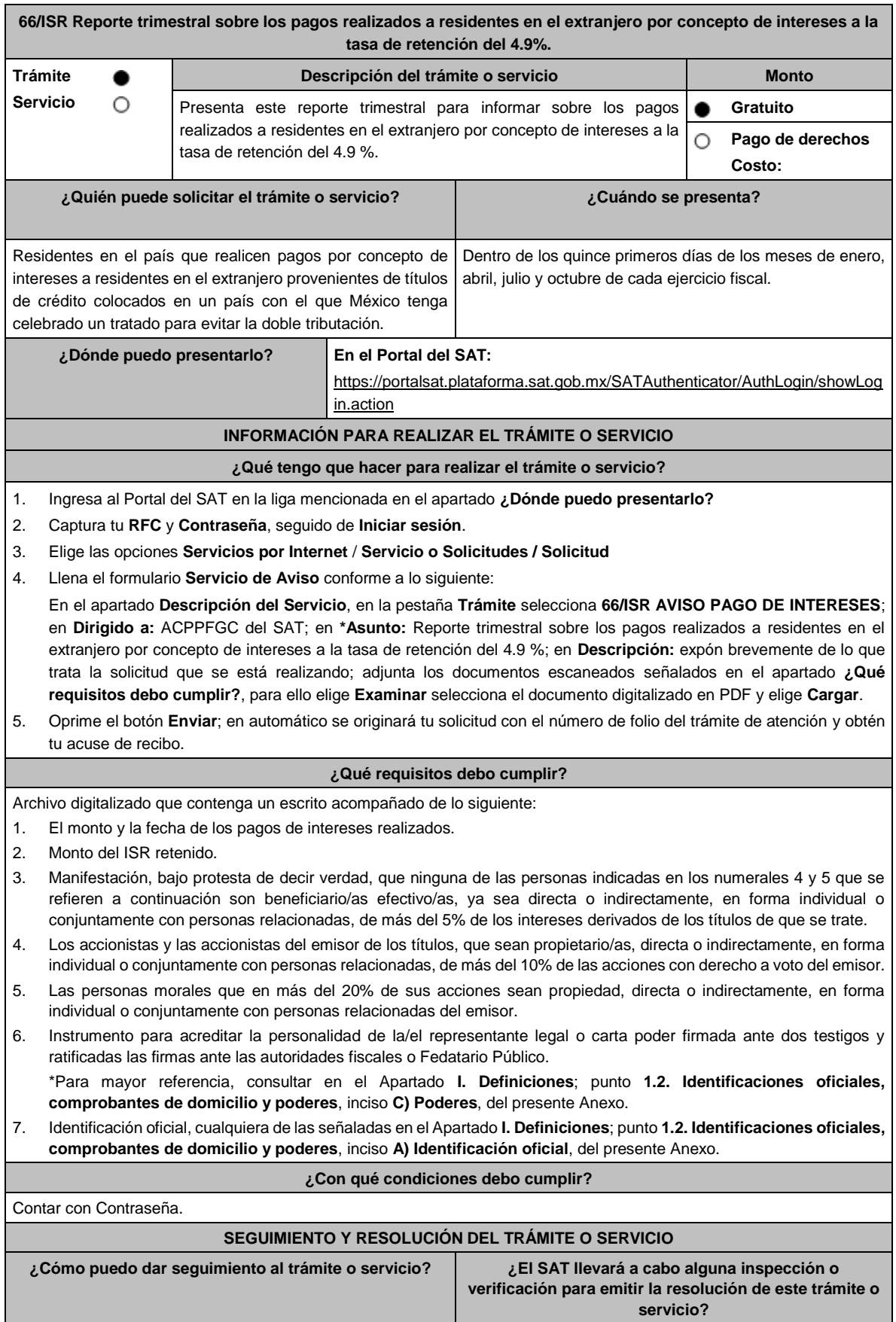

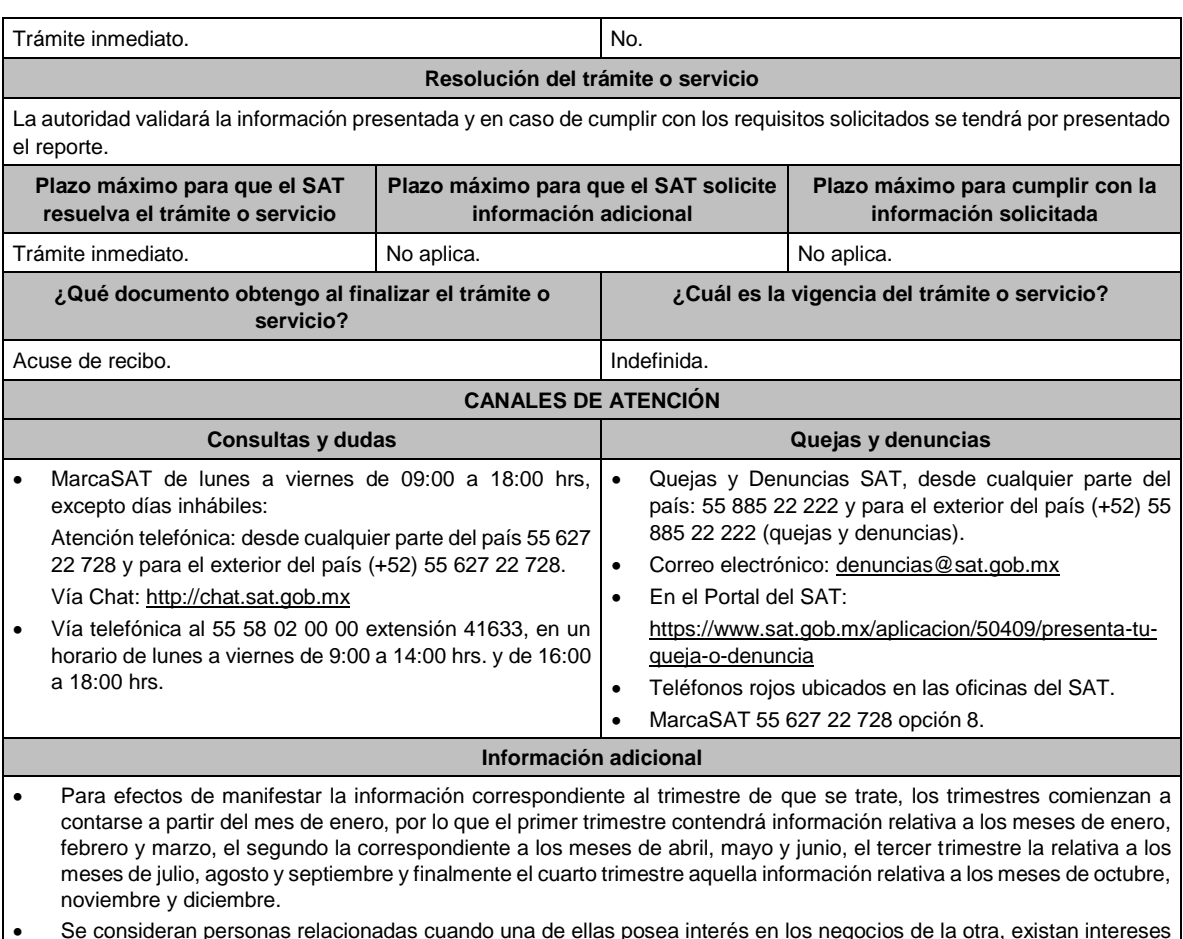

• Se consideran personas relacionadas cuando una de ellas posea interés en los negocios de la otra, existan intereses comunes entre ambas, o bien, una tercera persona tenga interés en los negocios o bienes de aquéllas.

**Fundamento jurídico**

Artículos: 166, 171 de la LISR; Regla 3.18.20. de la RMF.

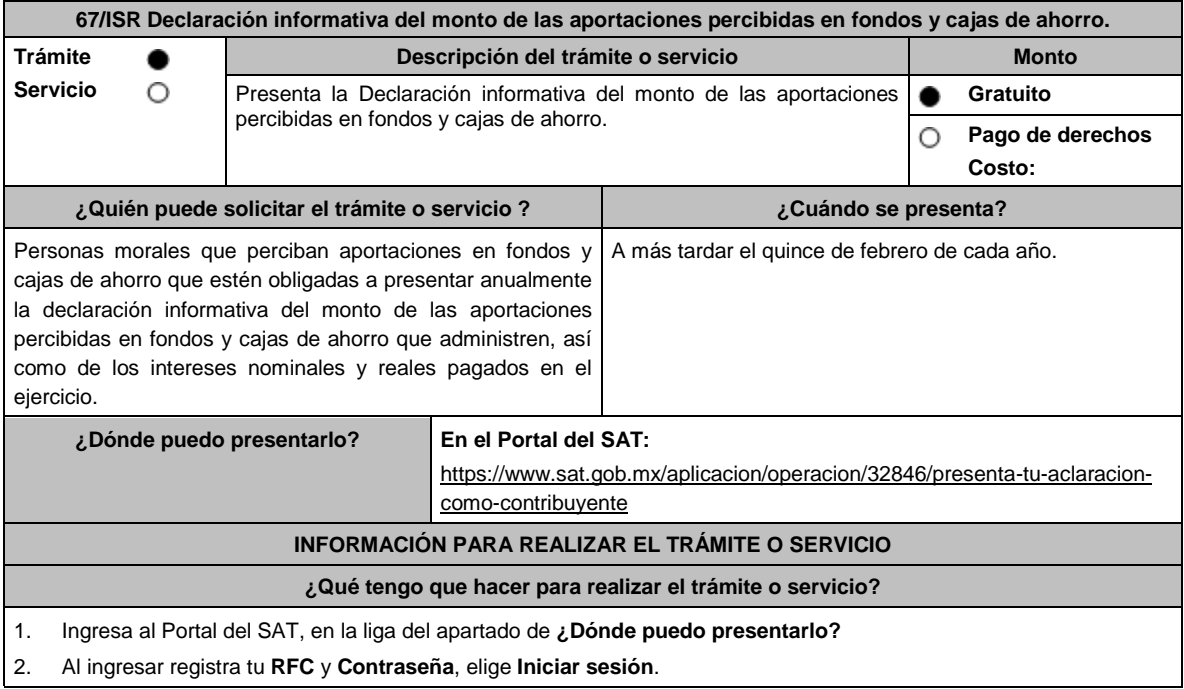

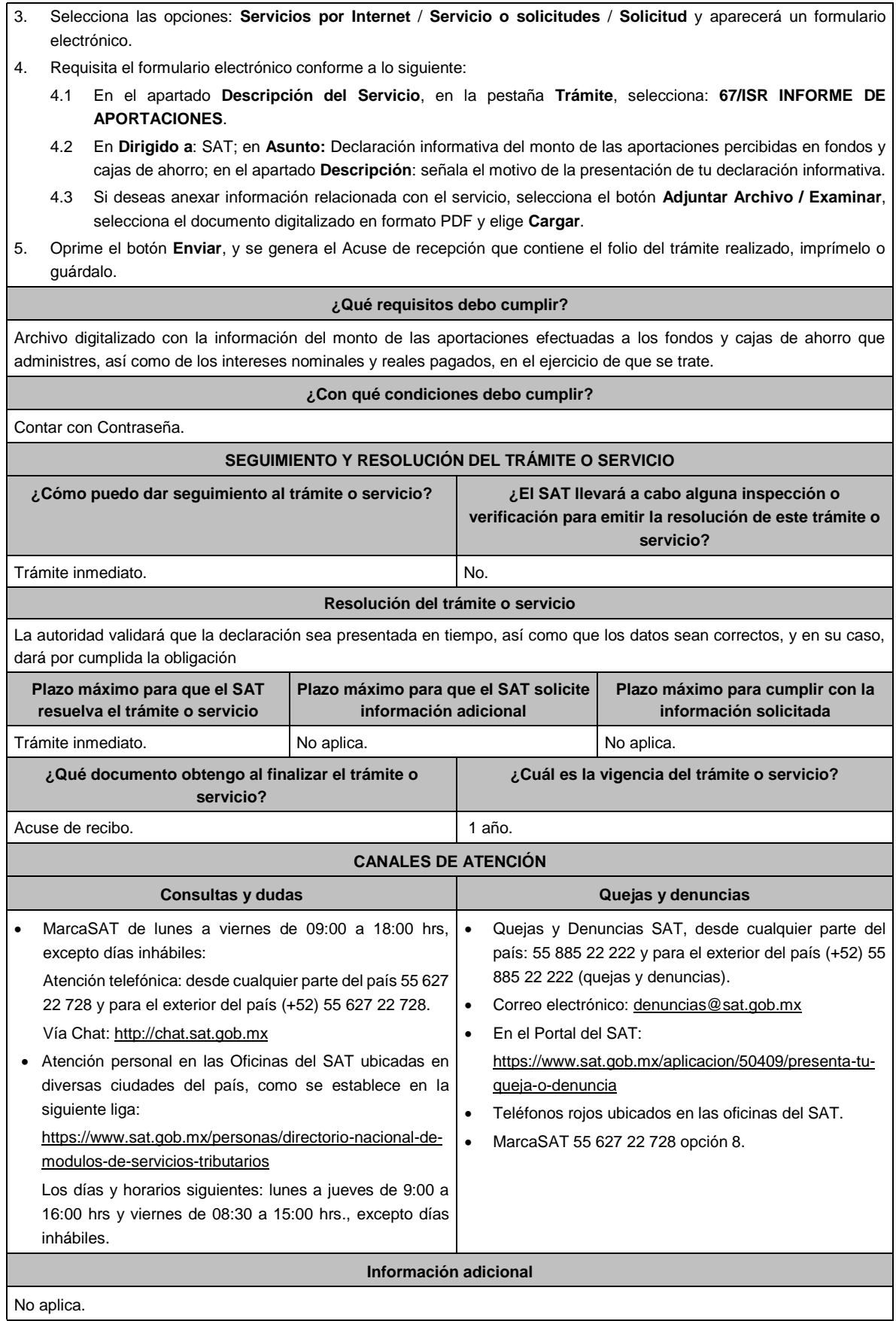

# **Fundamento jurídico**

Artículos: 17-D del CFF; 54, fracción V, inciso b), 55, fracción I de la LISR.

Ш

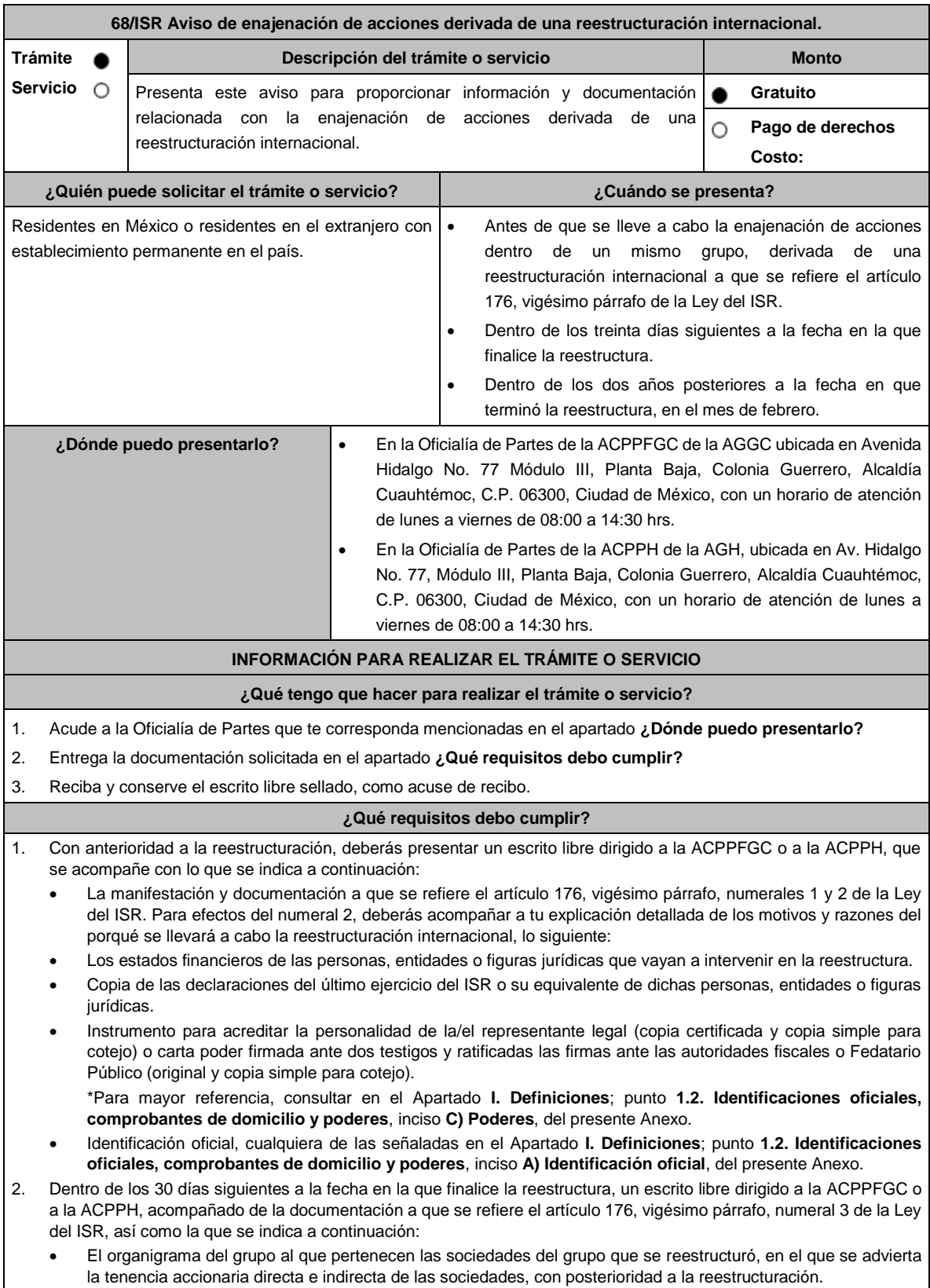

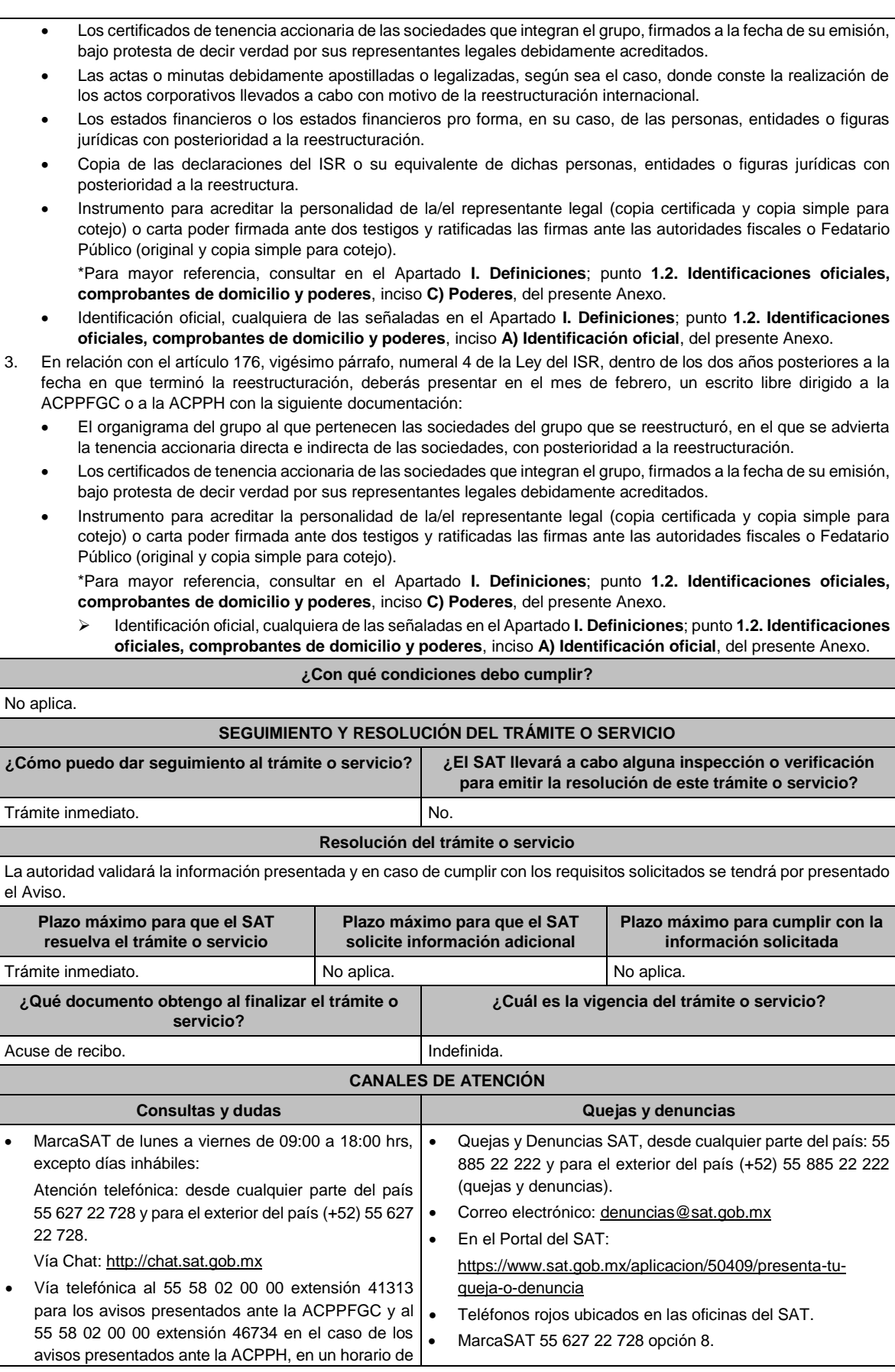

lunes a viernes de 9:00 a 14:00 hrs. y de 16:00 a 18:00 hrs.

#### **Información adicional**

- Para mayor información del tema, puedes consultar la siguiente liga https://www.sat.gob.mx/tramites/06208/presentatu-aviso-de-enajenacion-de-acciones-derivadas-de-una-reestructuracion-internacional
- El acuse de este trámite es emitido sin prejuzgar sobre si la información fue presentada completa, sin errores, en forma distinta a la señalada, a la veracidad de los datos asentados ni al cumplimiento dentro de los plazos establecidos. En virtud de ello, las autoridades fiscales se reservan su derecho a ejercer las facultades de comprobación previstas en el CFF, respecto de la información presentada.
- Para efectos de esta ficha de trámite, las declaraciones indicadas deberán acompañarse con el acuse de recibo emitido por las autoridades fiscales respectivas y la documentación que demuestre que dicho impuesto fue, en su caso, efectivamente pagado.
- En caso de que al vencimiento del plazo de los 30 días siguientes al que finalice la reestructuración, los y las residentes en México o residentes en el extranjero con establecimiento permanente en el país no cuenten con las declaraciones del ISR o su equivalente, podrán presentar papeles de trabajo relativos a la determinación del ISR que se origine de los ingresos que se hayan generado con motivo de la operación. En todo caso, una vez que se presenten las declaraciones del ISR o su equivalente de dichas personas, entidades o figuras jurídicas, los contribuyentes deberán presentar esta información con arreglo a lo señalado en esta ficha.

### **Fundamento jurídico**

Artículos: 176 de la LISR; 2 del RLISR; Reglas 1.6., 2.1.7. y 3.19.6. de la RMF.

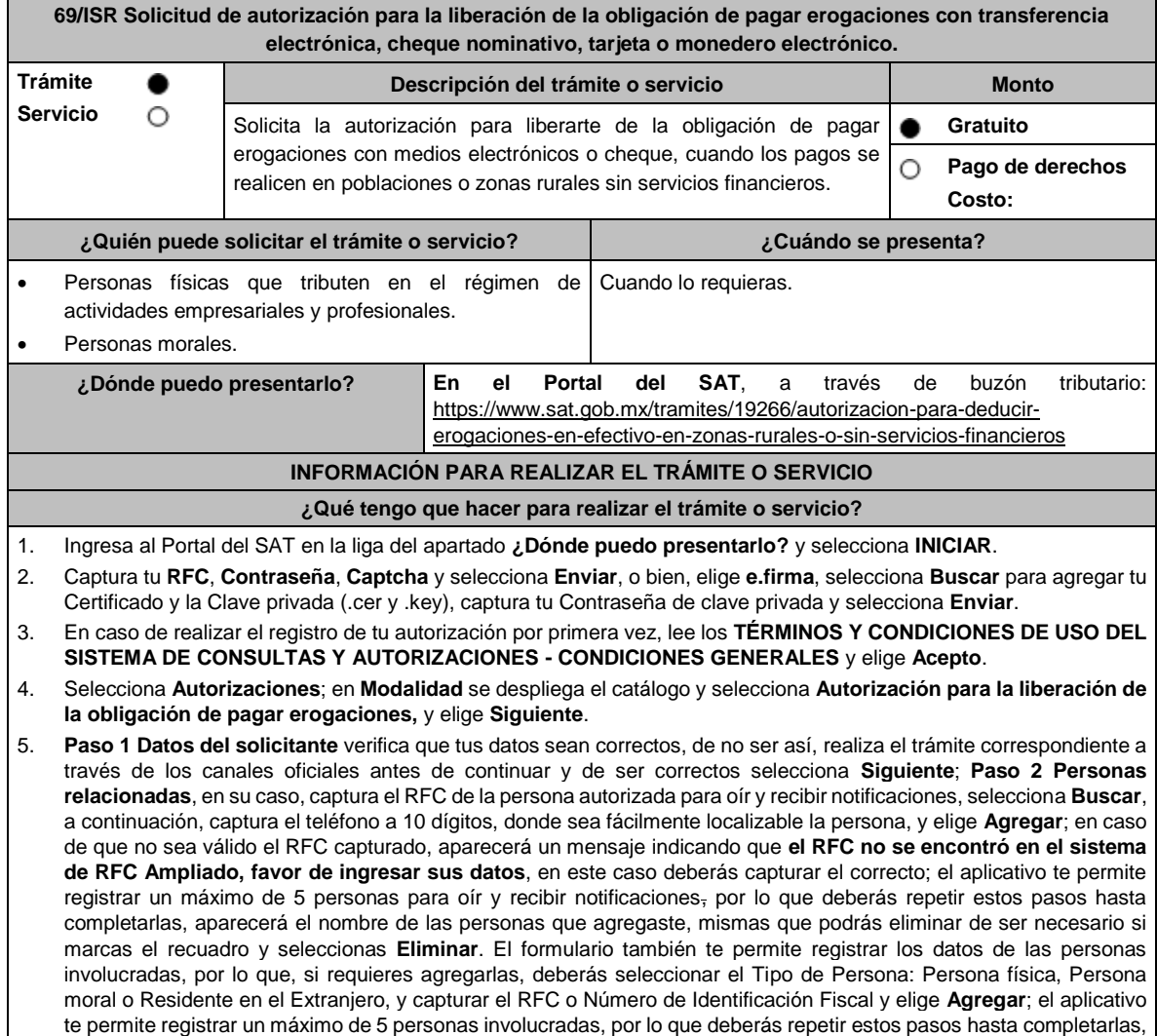

aparecerá el nombre de las personas que agregaste, mismas que podrás eliminar de ser necesario si marcas el recuadro y seleccionas **Eliminar**, después elige **Siguiente**; el sistema te genera un número de folio temporal, sin validez legal; sin embargo, te servirá para poder identificar la promoción. El número de asunto oficial será asignado al momento de que firmas la promoción, por lo que contarás con un plazo de 3 días naturales para concluir y firmar, en caso de no dar cumplimiento, la solicitud será eliminada; **Paso 3 Ingresar datos de la promoción** captura la siguiente información:

- Monto de la operación u operaciones objeto de la promoción. En caso de que la operación no tenga monto, deja el campo en cero.
- Señala todos los hechos y circunstancias relacionados con la promoción y acompaña los documentos e información que soporten tales hechos o circunstancias. En caso de que el espacio sea insuficiente, adjunta un archivo en formato PDF con el resto de la información.
- Describe las razones del negocio que motivan la operación planteada. En caso de que el espacio sea insuficiente, adjunta un archivo en formato PDF con el resto de la información.
- 6. Elige **Siguiente**; **Paso 4 Ingresar datos adicionales** selecciona **Sí o No** a cada una de las situaciones planteadas, revisa la información capturada, y elige **Siguiente**; **Paso 5 Seleccionar documentos**, activa la casilla Documentación Relacionada y elige **Siguiente**; **Paso 6 Adjuntar documentos** en Tipo de Documento despliega el menú, selecciona Documentación Relacionada y elige **Adjuntar**; da clic en **Seleccionar**, escoge el documento que acompañará a tu promoción, el cual se encuentra en tu equipo de cómputo, elige **Abrir** y en seguida selecciona **Adjuntar**. El sistema mostrará un aviso, el cual indica que el Documento fue adjuntado correctamente. Para confirmar, elige **Ver** y después cierra el documento, repite el **Paso 6**, **Adjuntar documentos** hasta que subas todos los archivos que sean necesarios, y elige **Siguiente**; **Paso 7 Firmar promoción** selecciona **Examinar** para agregar el Certificado y la Clave privada de tu **e.firma** (.cer y .key), captura tu Contraseña de clave privada y elige **Firmar**; en seguida el sistema te va a generar en formato PDF: i) Acuse de recepción de promoción, el cual incluye el Número de Asunto con el cual podrás consultar el estatus de tu solicitud en cualquier momento, ii) Formato solicitud promoción, iii) Acuse de términos y condiciones y iv) Constancia de firmado electrónico de documentos.
- 7. Para salir de tu buzón tributario, elige **Cerrar sesión**.

En caso de que desees enviar documentación adicional, una vez que hayas registrado tu solicitud de autorización, ingresa a: https://wwwmat.sat.gob.mx/operacion/01324/incrementa-la-informacion-de-tu-tramite-de-consulta-de-autorizacion-en-

linea

- 1. Selecciona **INICIAR**.
- 2. Captura tu **RFC**, **Contraseña**, **Captcha** y selecciona **Enviar**, o bien, elige **e.firma,** selecciona **Buscar** para agregar tu Certificado y la Clave privada (.cer y .key), captura tu Contraseña de clave privada y selecciona **Enviar**; en el apartado **Consultar Asunto**, captura el Número de Asunto con el que quedó registrada tu solicitud y elige **Buscar**, también podrás realizar la búsqueda por Tipo de Asunto o por la Fecha de Recepción de la Promoción (Fecha Inicio y Fecha Fin).
- 3. Para adjuntar documentación, elige la solicitud que deseas atender, en seguida selecciona **Consultar Documentos,** en Tipo de Documento despliega el menú, selecciona **Documentación Relacionada** y elige **Adjuntar**; da clic en **Seleccionar**, escoge el documento que deseas enviar, el cual se encuentra en tu equipo de cómputo, elige **Abrir**, y en seguida selecciona **Adjuntar.** El sistema mostrará un aviso, el cual indica que el Documento fue adjuntado correctamente. Para confirmar, elige **Ver** y después cierra el documento, repite este paso hasta que hayas adjuntado todos los archivos que sean necesarios; por último, selecciona **Examinar** para agregar el Certificado y la Clave privada de tu **e.firma** (.cer y .key), captura tu Contraseña de clave privada y elige **Firmar;** en seguida el sistema te va a generar en formato PDF: i) Acuse de recepción de promoción y ii) Constancia de firmado electrónico de documentos.
- 4. Para salir de tu buzón tributario, elige **Cerrar sesión**.

### **¿Qué requisitos debo cumplir?**

- 1. Los establecidos en los artículos 18, 18-A y 19 del CFF.
- 2. Documentación e información con la que compruebes:
	- Que tus pagos realizados a proveedores se efectúan en poblaciones o en zonas rurales, sin servicios financieros.
	- El grado de aislamiento del proveedor respecto de las poblaciones o zonas rurales donde hubiera servicios financieros, así como los medios o infraestructura de transporte disponible para llegar a dichas poblaciones o zonas.
	- Otros elementos de prueba que consideres pertinentes.

### **¿Con qué condiciones debo cumplir?**

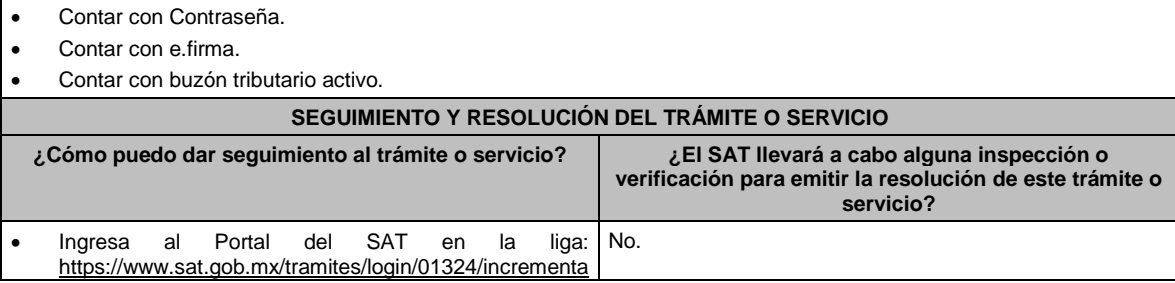

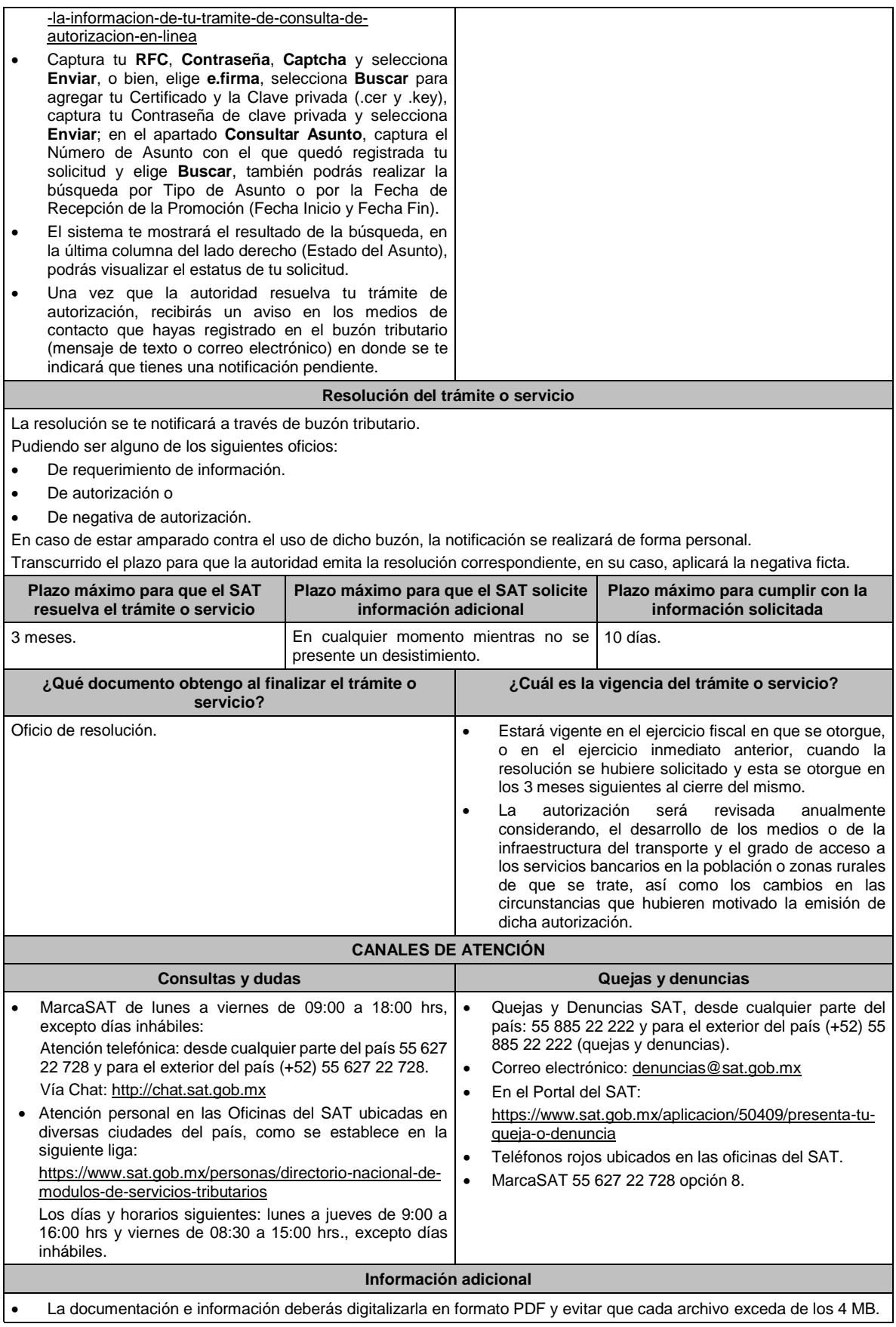

- Si el tamaño del archivo es mayor, deberás ajustarlo o dividirlo en varios archivos que cumplan con el tamaño y especificaciones señaladas.
- Evita adjuntar archivos con el mismo nombre o con hojas en blanco.

# **Fundamento jurídico**

Artículos: 17-K, 18, 18-A, 36-Bis, 37, primer párrafo del CFF; 27, fracción III, tercer párrafo, 147, fracción IV, tercer párrafo de la LISR; 42, 242 del RLISR; Regla 3.15.14. de la RMF.

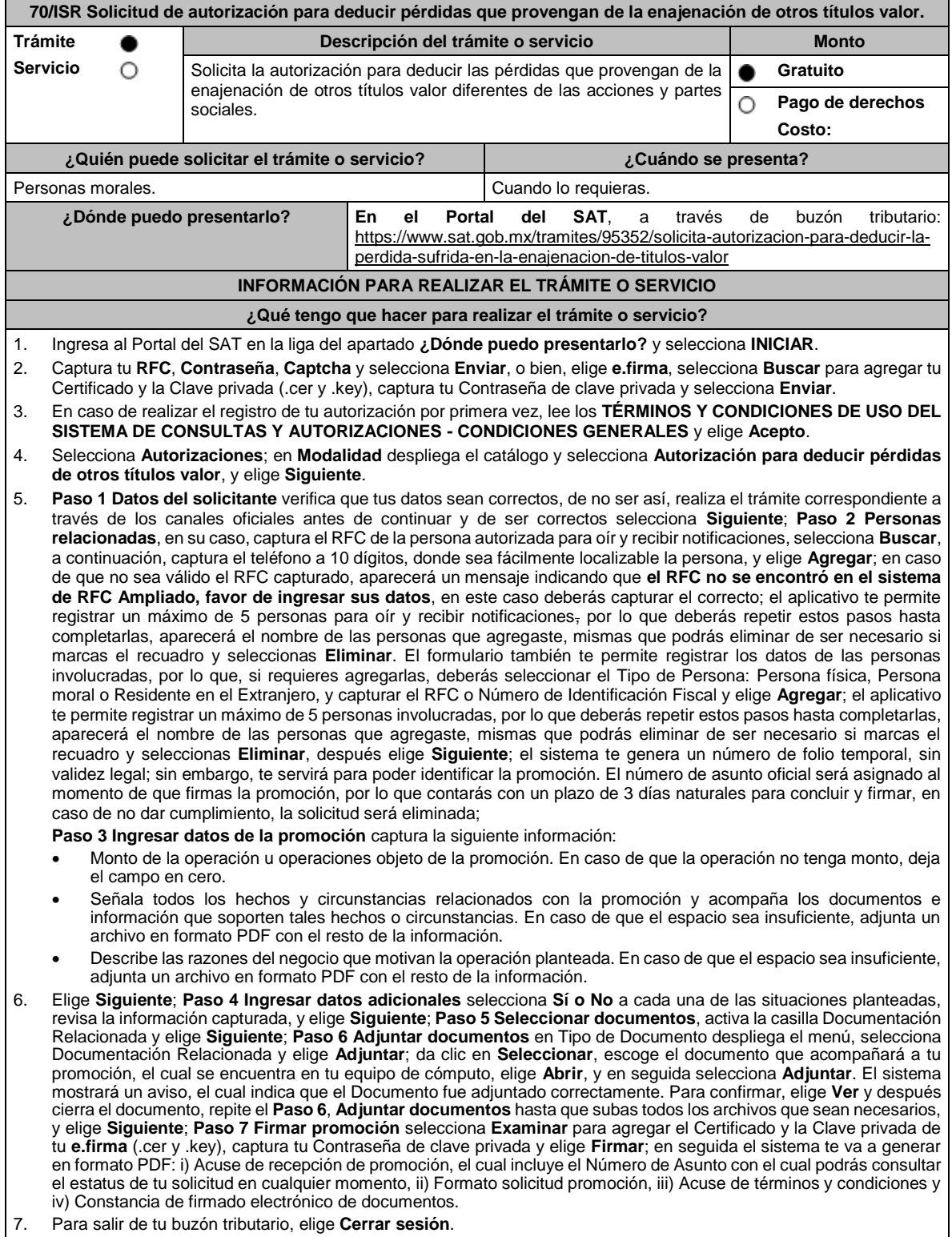

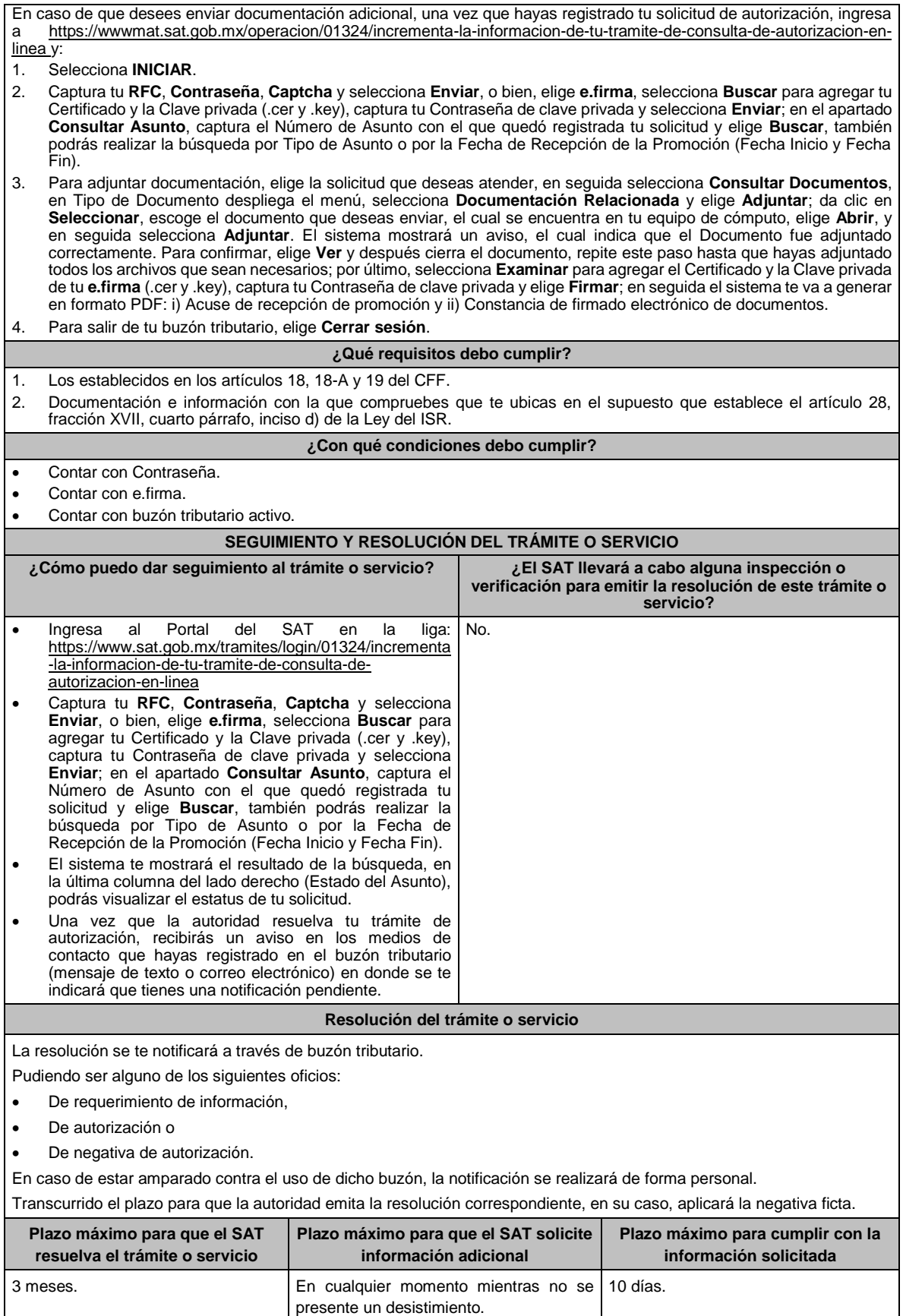

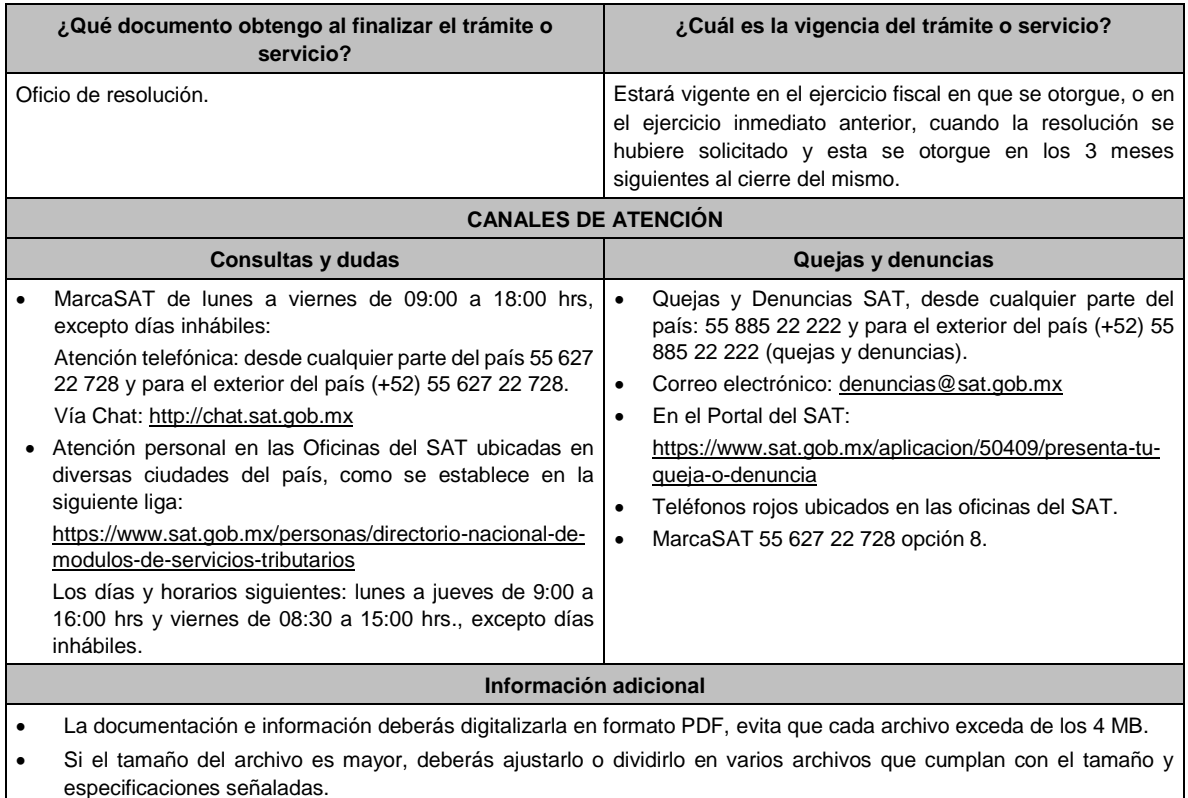

• Evita adjuntar archivos con el mismo nombre o con hojas en blanco.

### **Fundamento jurídico**

Artículos: 17-K, 18, 18-A, 19, 36-Bis, 37, primer párrafo del CFF; 28, fracción XVII, cuarto párrafo, inciso d) de la LISR; Regla 3.3.1.26. de la RMF.

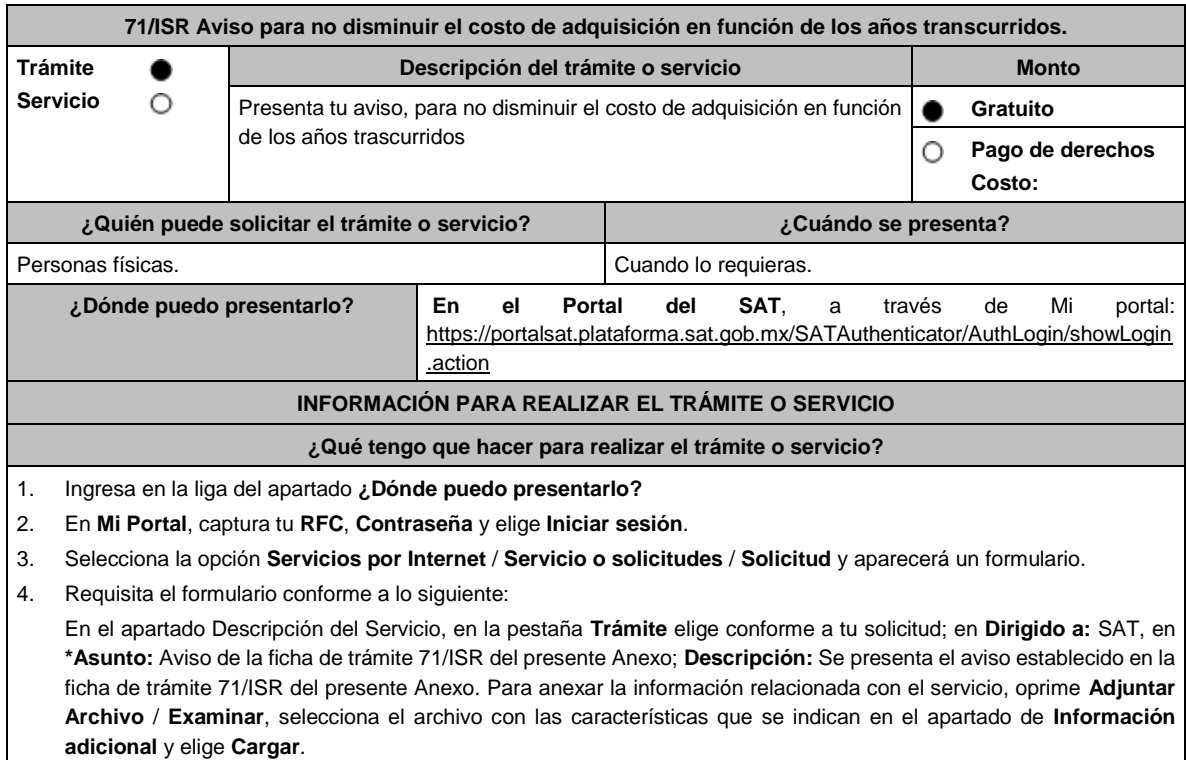

5. Oprime el botón **Enviar**, se genera el Acuse de recepción que contiene el folio de tu aviso, imprímelo o guárdalo.

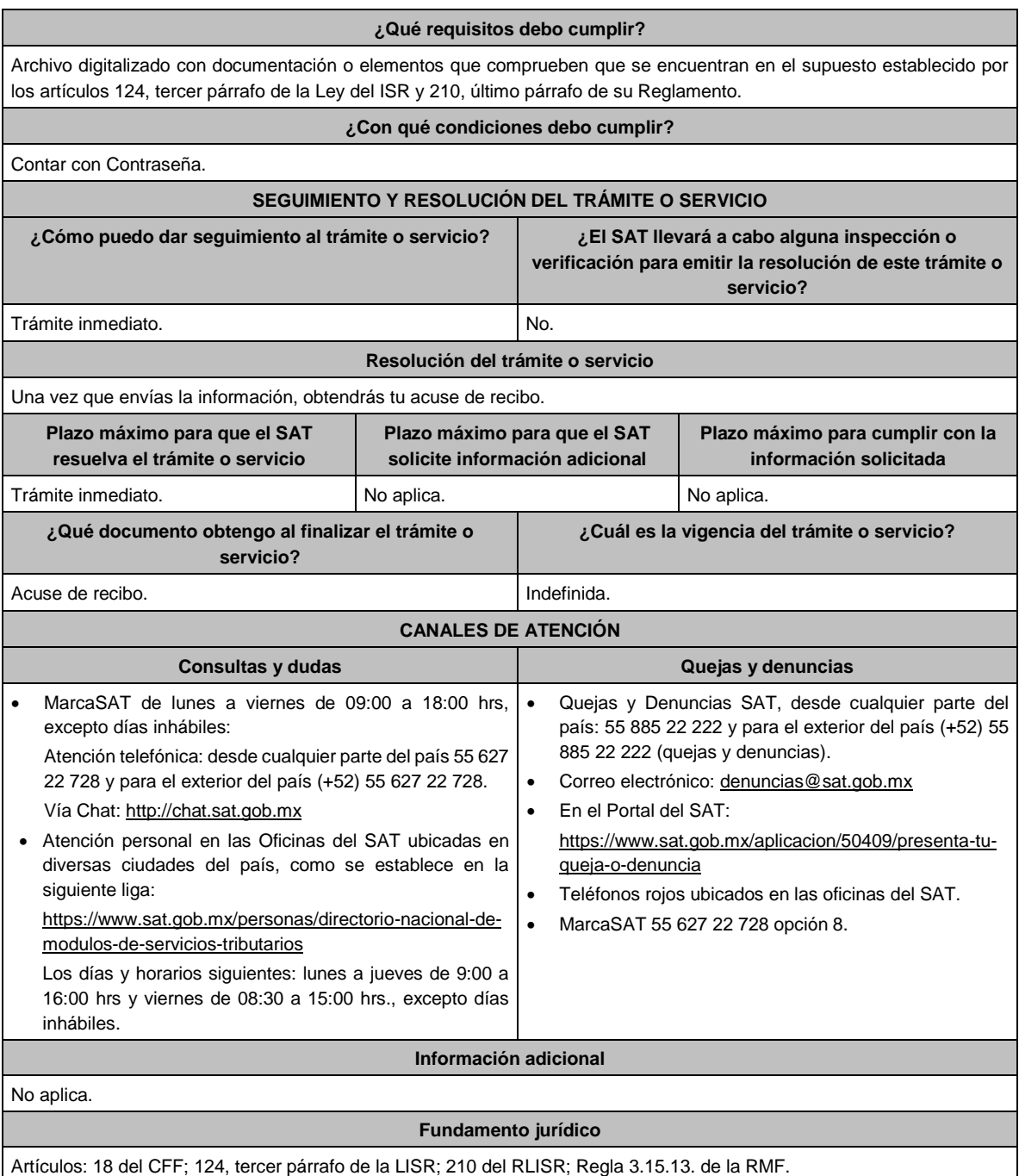

Е

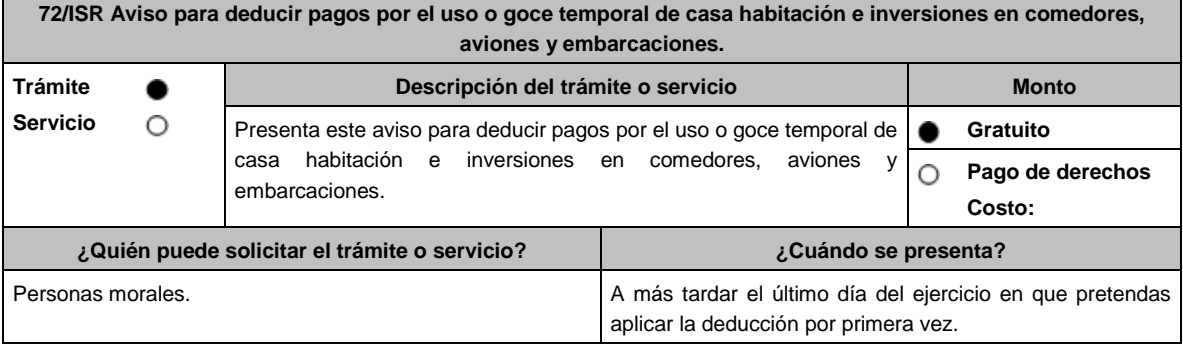

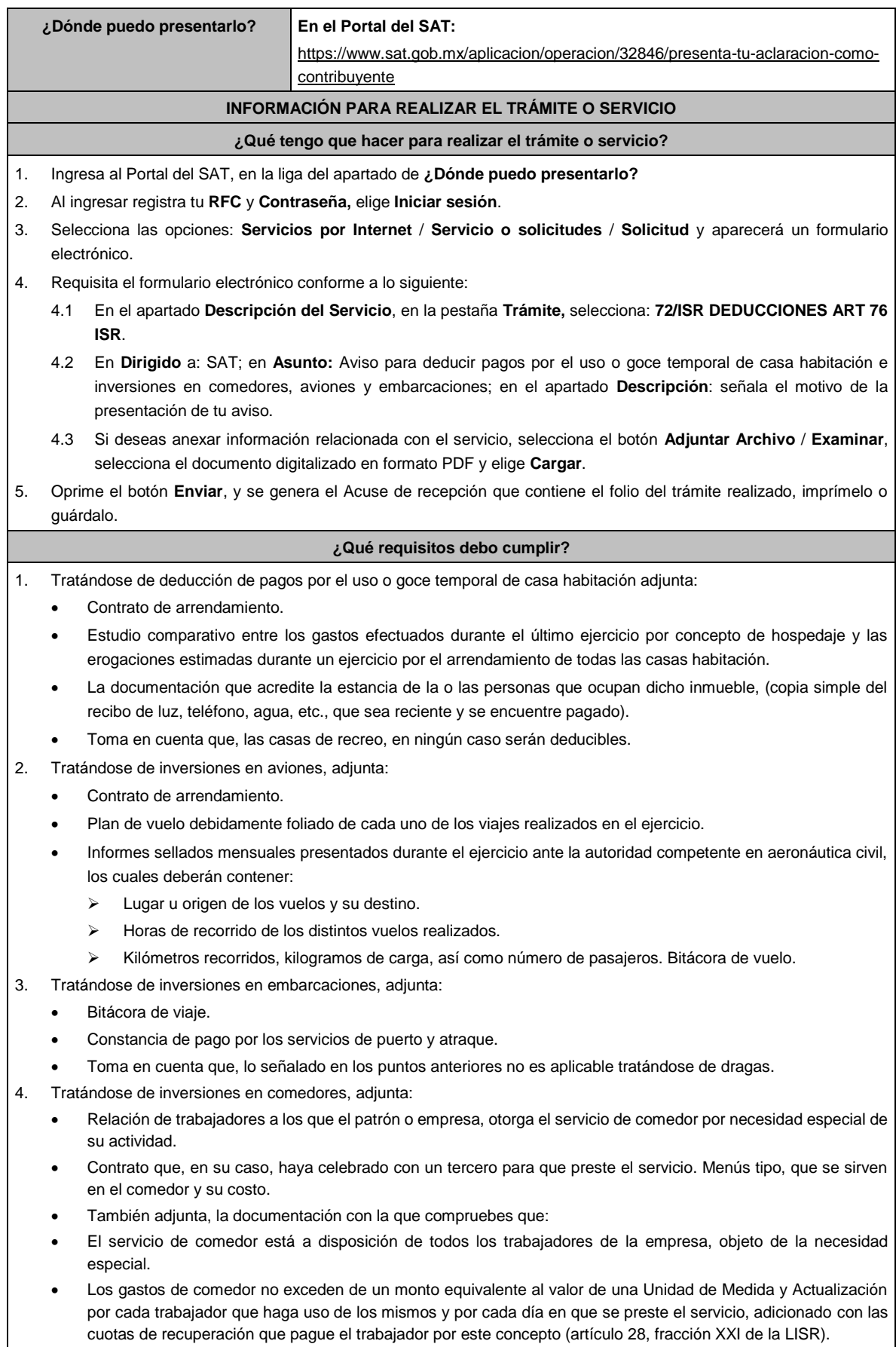

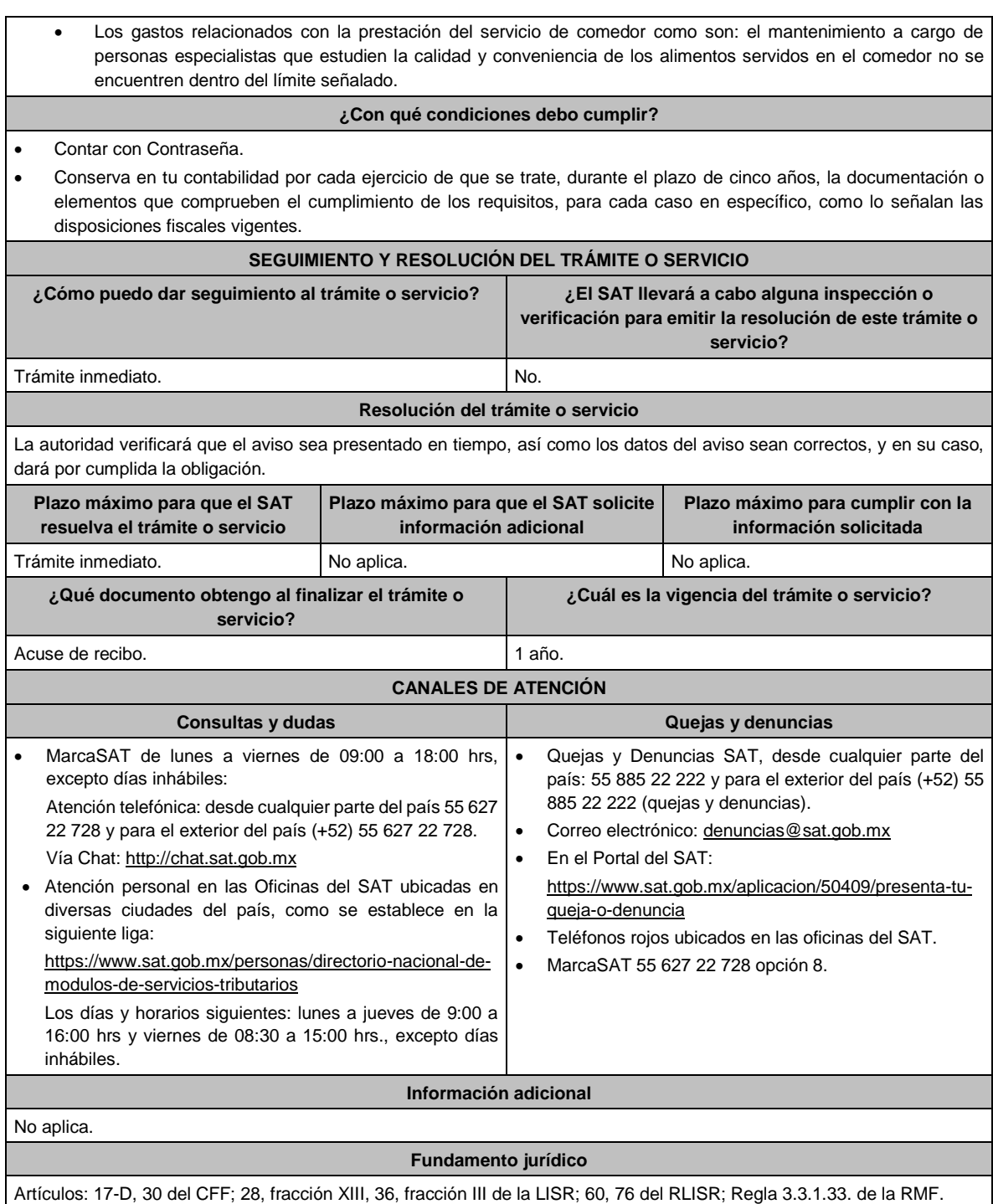

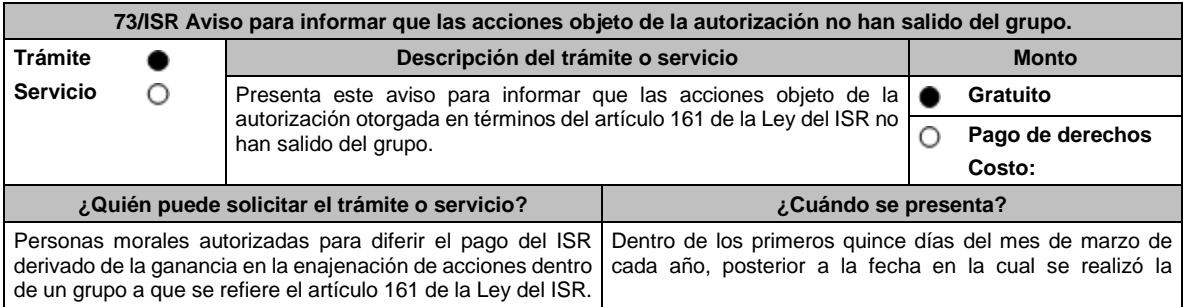

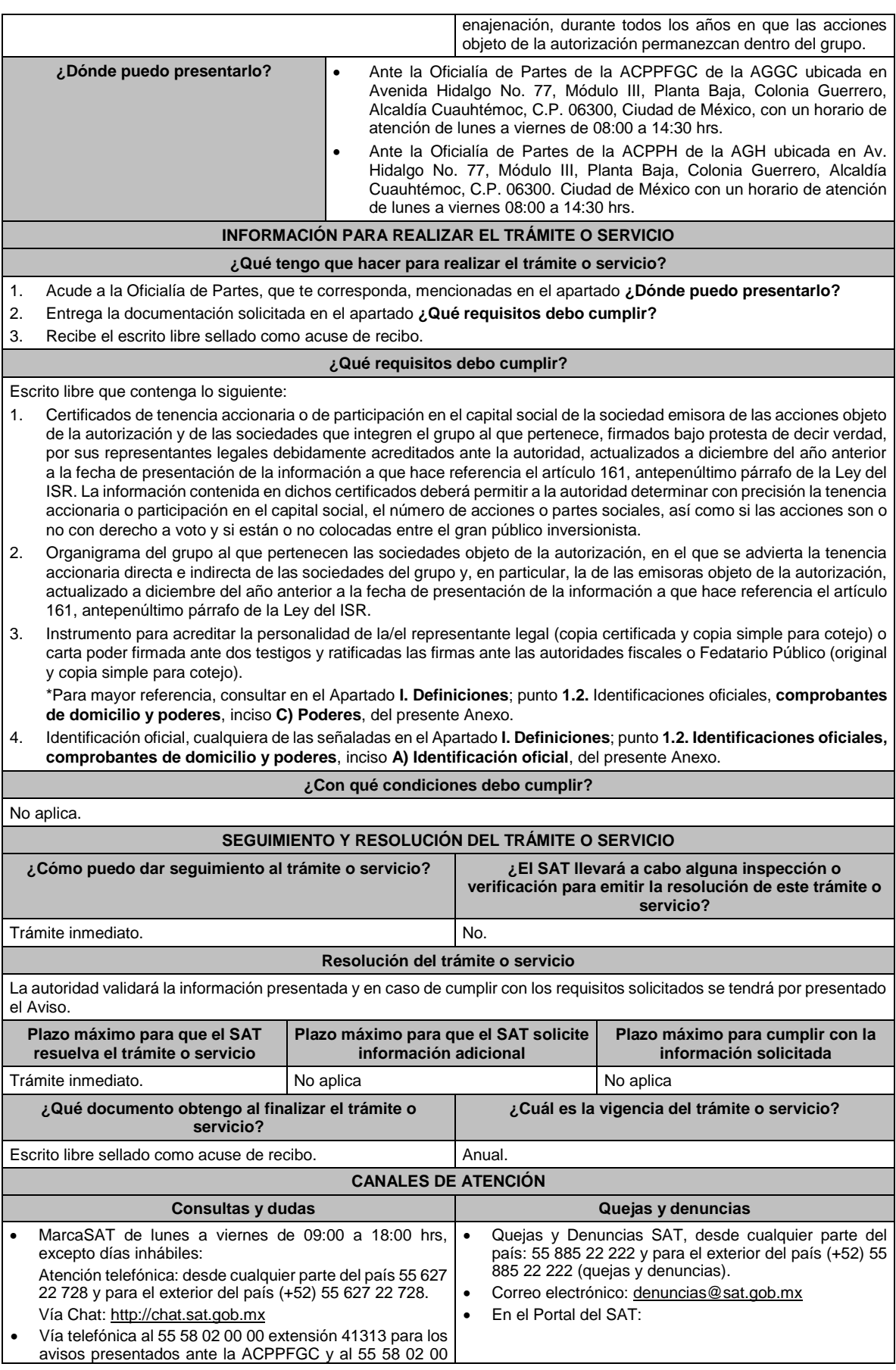

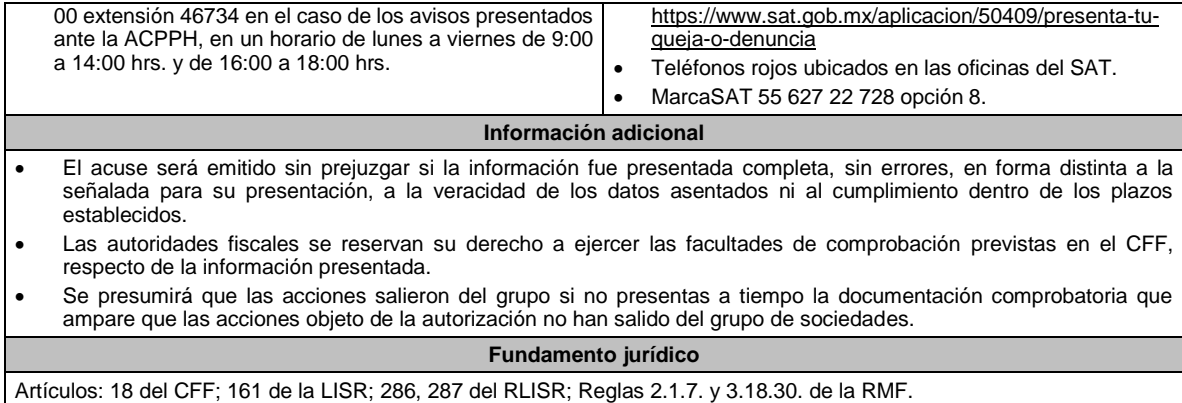

# **74/ISR (Se deroga)**

# **75/ISR (Se deroga)**

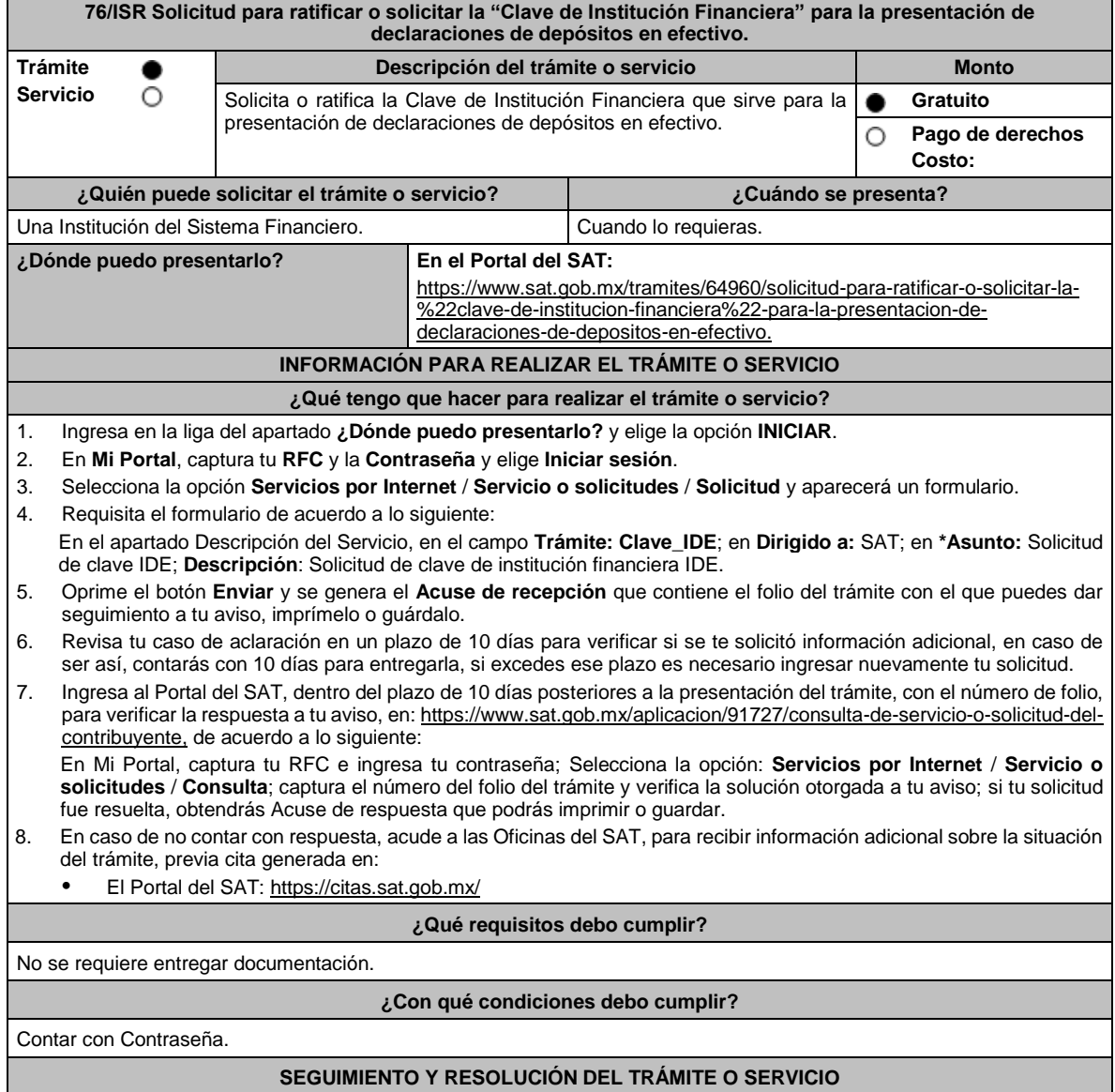

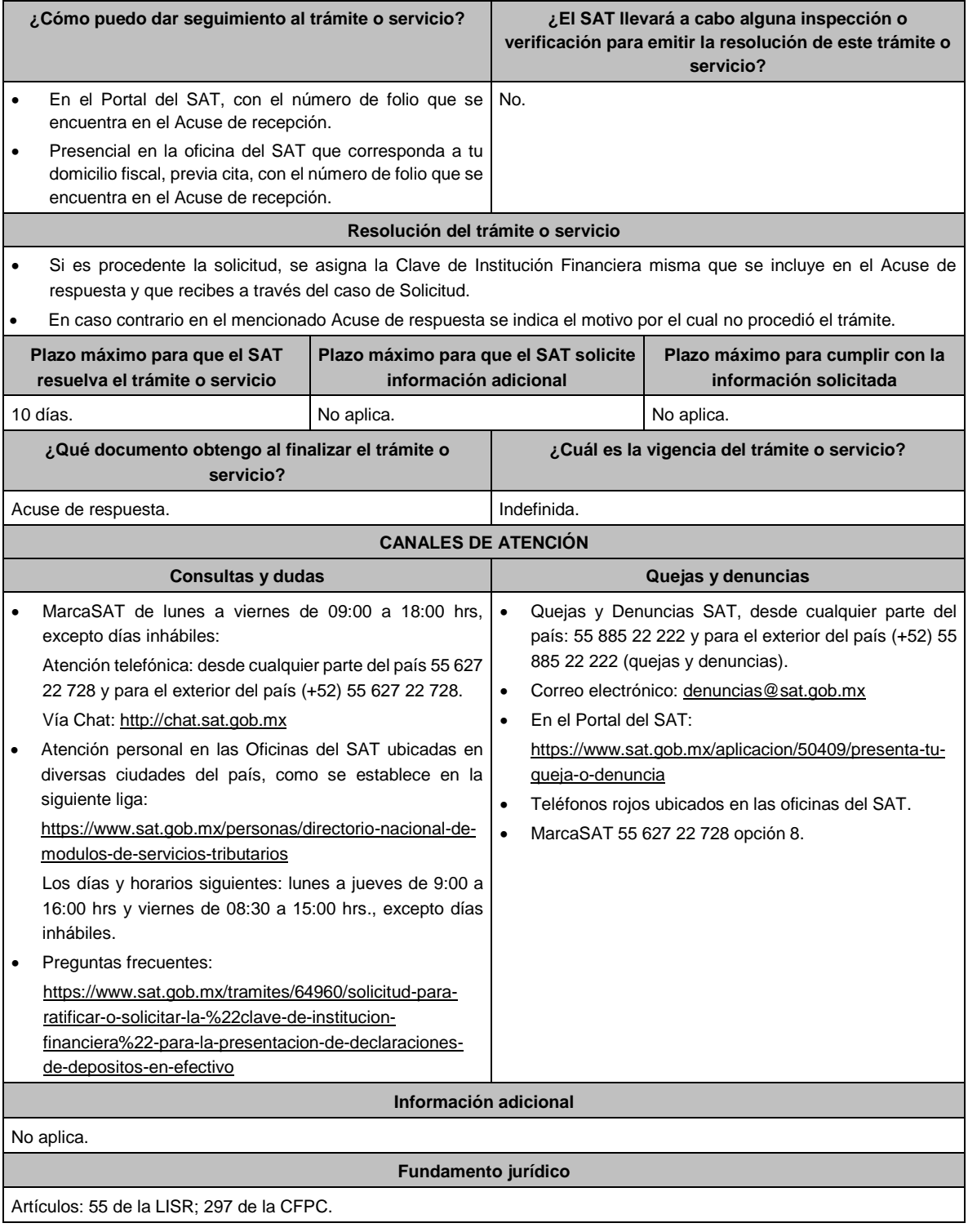

# **77/ISR (Se deroga)**

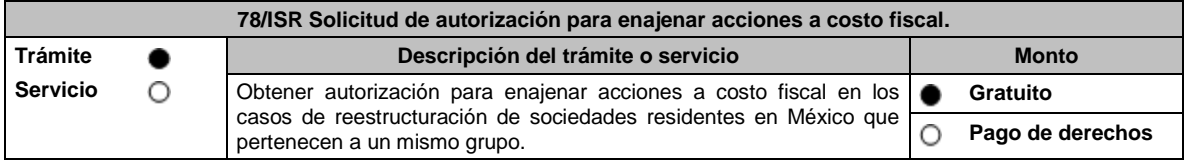

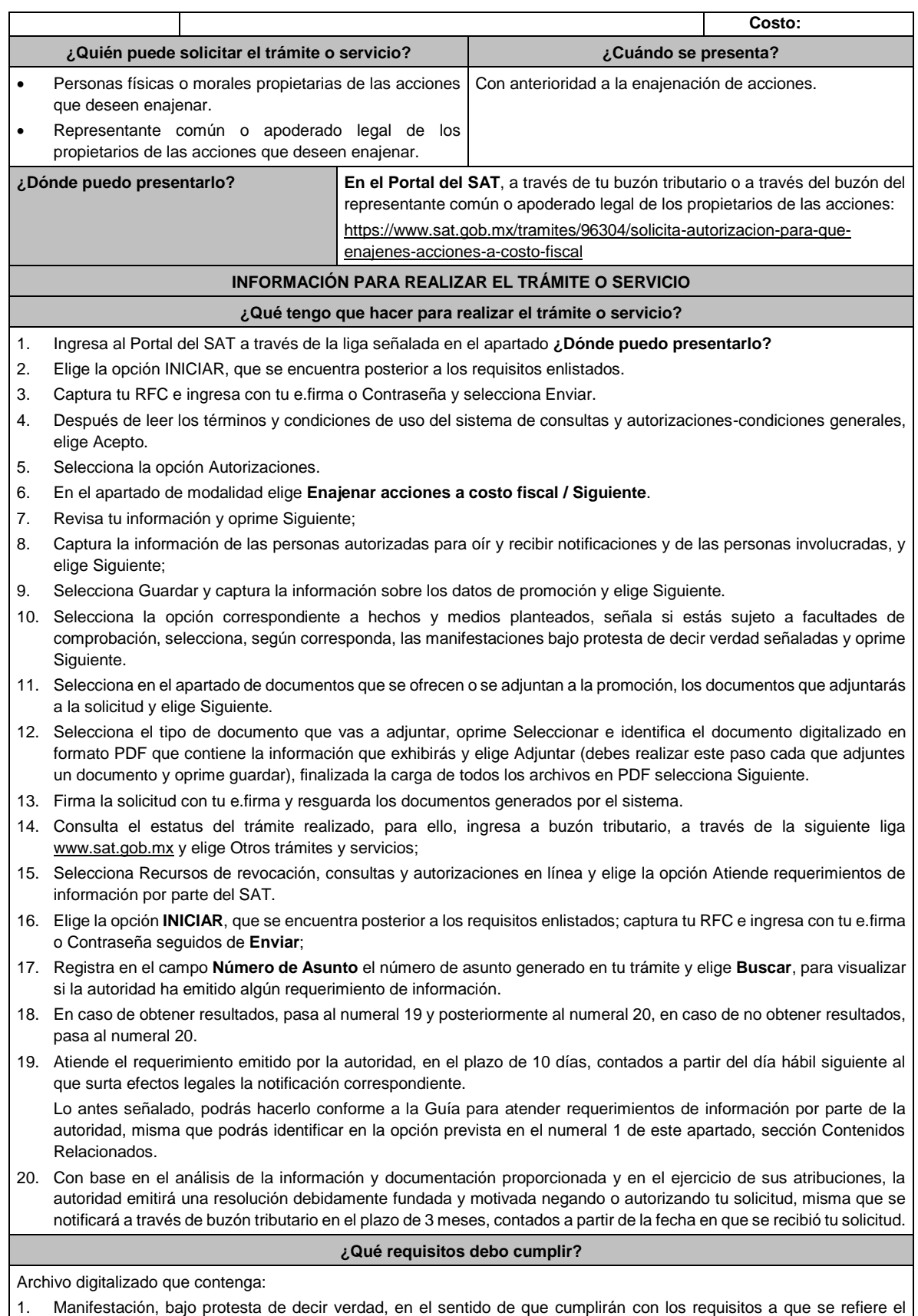

artículo 24, fracciones I a XI de la Ley del ISR.

- 2. Las actas constitutivas de todas las sociedades que intervienen en la operación, en su calidad de sociedad(es) emisora(s) y adquirente.
- 3. Organigrama del grupo donde se advierta la tenencia accionaria directa o indirecta de las sociedades que integran el mismo, en donde se deberá reflejar la estructura jerárquica antes y después de la enajenación.
- 4. Instrumento notarial en el cual se advierta la tenencia accionaria o participación en el capital social de las personas que integran el grupo que se reestructura, tanto de la(s) sociedad(es) emisora(s), como de la sociedad adquirente la cual deberá coincidir con la tenencia accionaria o participación en el capital social, señalada en los Libros de Registro de Acciones Nominativas o en el Libro de Variaciones de Capital, así como en el borrador del contrato de enajenación de acciones que se exhiba.
- 5. Libro de Registro de Acciones Nominativas y, en su caso, el Libro de Variaciones de Capital, certificados por el actual secretario del Consejo de Administración o el Administrador Único, según corresponda, donde se advierta la tenencia accionaria o participación en el capital social de las personas que integran el grupo que se reestructura, tanto de la(s) sociedad(es) emisora(s), como de la sociedad adquirente, misma que deberá coincidir con la tenencia accionaria o participación en el capital social, señalada en el instrumento notarial así como en el borrador del contrato de enajenación de acciones que exhiba.

La certificación antes citada, consiste en la manifestación expresa que realice el secretario del Consejo de Administración o el Administrador Único, según corresponda, donde haga constar que los Libros de Registro de Acciones Nominativas o los Libros de Variaciones de Capital que exhibe, coinciden fielmente con el original de dicho documento, el cual se encuentra en poder de la sociedad (señalar la denominación o razón social de la persona moral que corresponda).

Si de los documentos señalados en los numerales 4 y 5 no se desprende que las acciones tienen derecho a voto, deberá exhibir los certificados de tenencia accionaria de las sociedades que integran el grupo que se reestructura, tanto de la(s) sociedad(es) emisora(s), como de la sociedad adquirente, en los que se señale que las acciones tienen derecho a voto, considerando como tal el escrito donde se manifiesten los valores por unidad de la tenencia accionaria de las personas que integren el grupo, así como si están o no colocadas dentro del gran público inversionista, firmados por el actual secretario del Consejo de Administración o el Administrador Único, bajo protesta de decir verdad.

- 6. Instrumentos notariales en los que conste el nombramiento del secretario del Consejo de Administración o del Administrador Único que haya firmado las certificaciones de los Libros de Registro de Acciones Nominativas o, de los Libros de Variaciones de Capital, así como los certificados correspondientes, y la copia de su identificación oficial vigente, misma que deberá corresponder a cualquiera de las señaladas en el Apartado **I. Definiciones**; punto **1.2. Identificaciones oficiales, comprobantes de domicilio y poderes**, inciso **A) Identificación oficial**, del presente Anexo.
- 7. Papeles de trabajo que acrediten la determinación preliminar del costo promedio de las acciones que se pretenden enajenar, conforme a los artículos 22 y 23 de la Ley del ISR, así como aquella documentación que lo soporte.
- 8. Borrador del contrato de enajenación de acciones en el que se señale tanto las acciones de las que se tiene la propiedad en la(s) sociedad(es) emisora(s), como las acciones que se desean enajenar, asimismo que el precio de las mismas será el equivalente a su costo promedio, determinado a la fecha de su enajenación conforme a los artículos 22 y 23 de la Ley del ISR y que la contraprestación consiste en el canje de acciones en términos del artículo 24, fracción V de la Ley del ISR. En ambos casos, la contraprestación no deberá comprender bienes o derechos distintos al canje de acciones ni incluir modalidades en las obligaciones de las partes, tal es el caso de cláusulas suspensivas ni términos monetarios.

En dicho documento se deberá incluir la siguiente leyenda: *"*El presente documento constituye únicamente un borrador del contrato que deberán celebrar las partes una vez que obtengan la autorización para la enajenación de acciones a costo fiscal en los términos del artículo 24 de la Ley del ISR*"*.

- 9. Manifestación, bajo protesta de decir verdad, en el sentido de si las sociedades participantes en la reestructura objeto de la solicitud han sido anteriormente objeto de una autorización de enajenación de acciones a costo fiscal. En caso afirmativo, deberá señalar las sociedades involucradas, la fecha en la que fue obtenida la autorización, así como proporcionar copia del oficio emitido por la unidad administrativa que corresponda.
- 10. Manifestación, bajo protesta de decir verdad, en la que señale de manera detallada todas las operaciones relevantes que haya realizado dentro de los cinco años inmediatos anteriores a la presentación de la solicitud de autorización, conforme al artículo 24, fracción XI de la Ley del ISR.

Para tales efectos, se considerarán operaciones relevantes, las referidas en el artículo 24, cuarto párrafo de la Ley del ISR.

11. Cuando la solicitud sea presentada por el representante común o apoderado legal se deberá adjuntar el poder notarial que acredite su personalidad (copia certificada), o carta poder firmada ante dos testigos y ratificadas las firmas ante las autoridades fiscales o ante Notario o Fedatario Público (original o copia certificada).

## **¿Con qué condiciones debo cumplir?**

- Contar con tu e.firma.
- Contar con tu Contraseña.

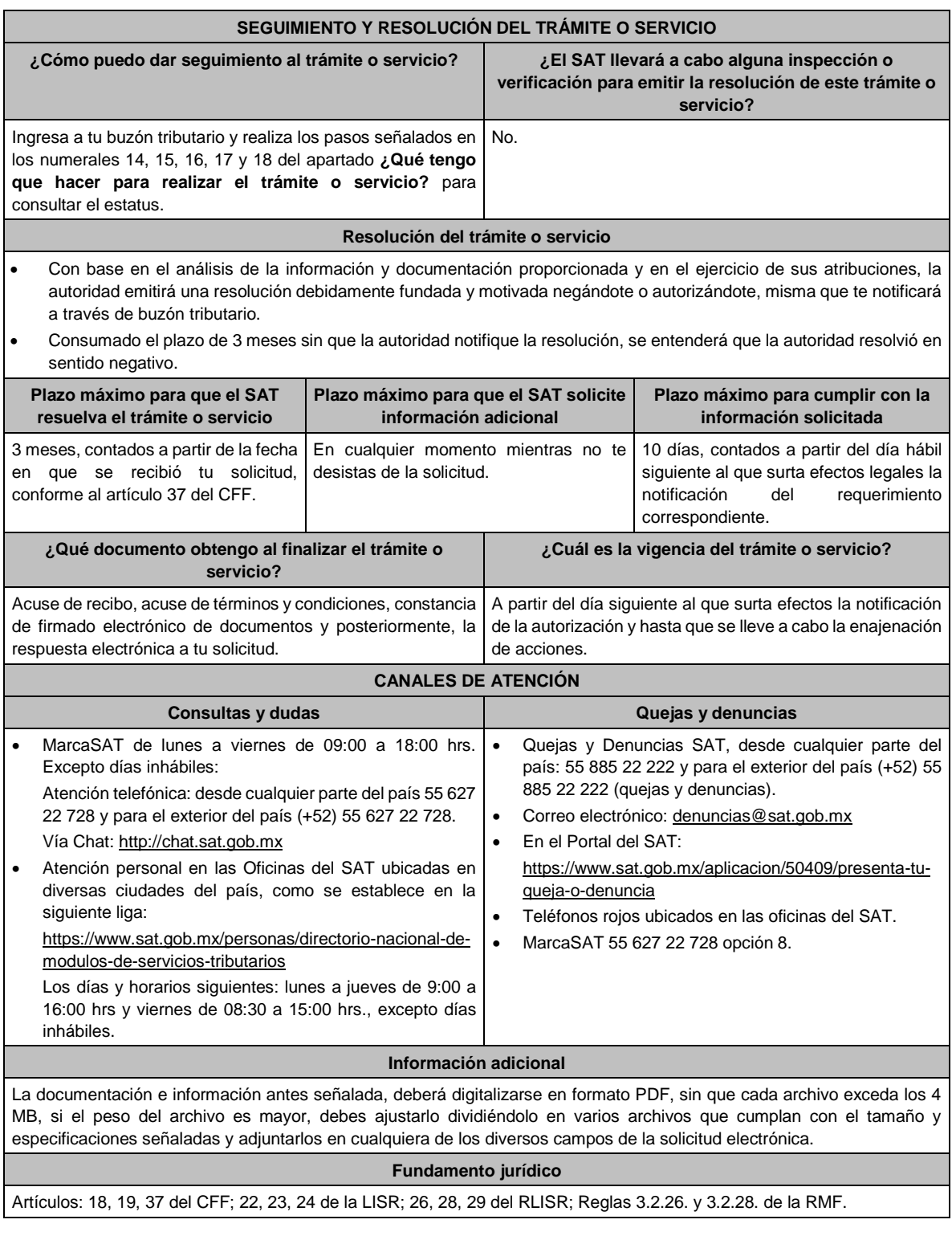

# **79/ISR (Se deroga)**

**80/ISR (Se deroga)**

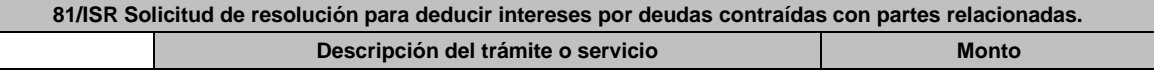

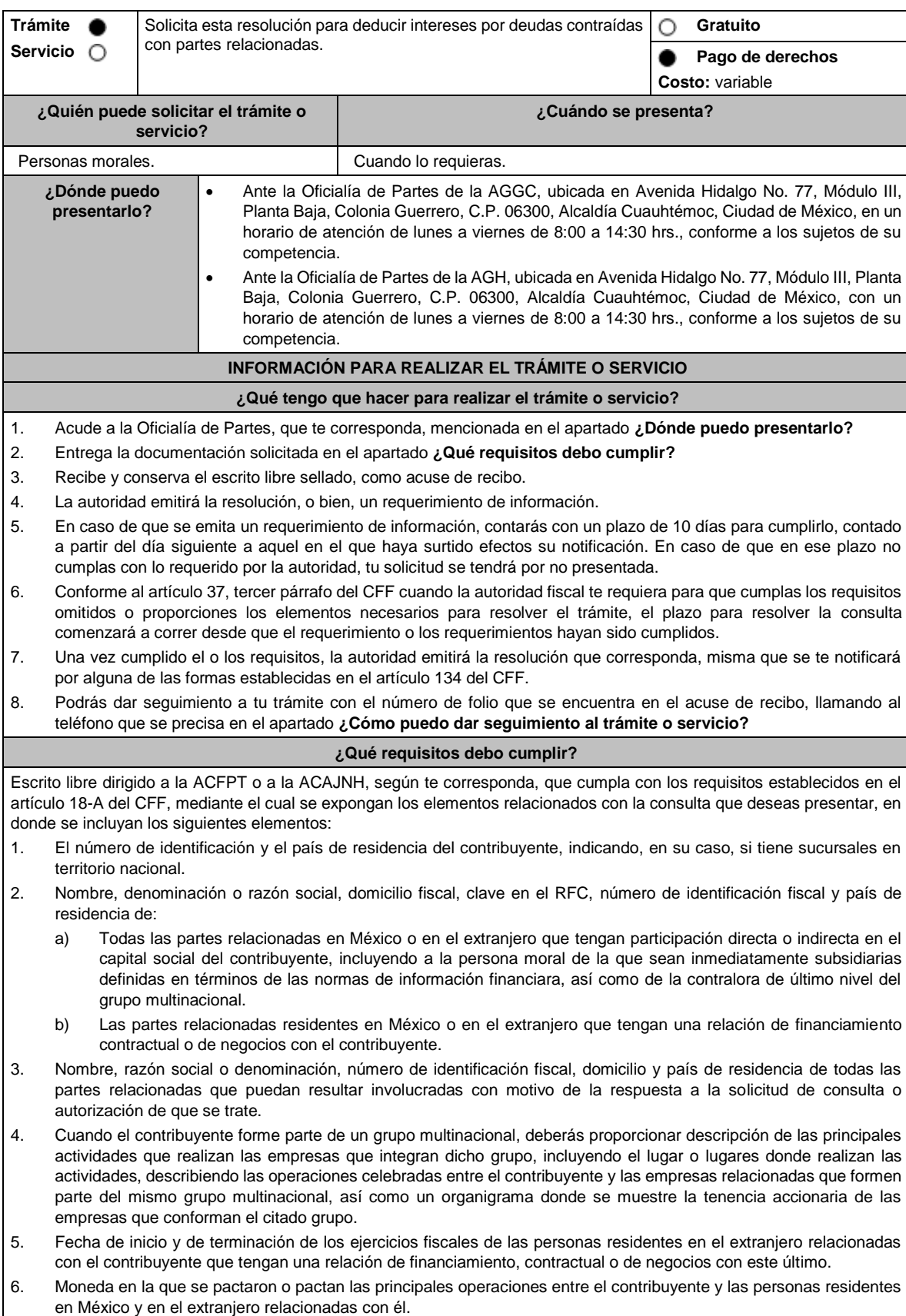

- 7. Descripción detallada de las funciones o actividades que realizan el contribuyente y las personas residentes en México y en el extranjero relacionadas con él, que mantengan una relación contractual o de negocios con el contribuyente, incluyendo una descripción detallada de los activos y riesgos que asumen cada una de dichas personas.
- 8. Especificar si las personas relacionadas con el contribuyente, residentes en el extranjero, se encuentran sujetas al ejercicio de las facultades de comprobación en materia de precios de transferencia, por parte de una autoridad fiscal y, en su caso, describir la etapa que guarda la revisión correspondiente. Asimismo, deberás informar si dichas personas residentes en el extranjero están dirimiendo alguna controversia de índole fiscal ante las autoridades fiscales o los tribunales y, en su caso, la etapa en que se encuentra dicha controversia. En el caso de que exista una resolución por parte de la autoridad competente o que se haya obtenido una sentencia firme dictada por los tribunales correspondientes, se deberán proporcionar los elementos sobresalientes y los puntos resolutivos de tales resoluciones.
- 9. Saldo promedio anual del total de las deudas del contribuyente que devenguen intereses a su cargo, calculado conforme lo establece el artículo 28, fracción XXVII, cuarto párrafo de la Ley del ISR, así como los datos utilizados para su cálculo.
- 10. Saldo promedio anual de las deudas contraídas con partes relacionadas residentes en el extranjero, conforme a lo señalado en el artículo 28, fracción XXVII, cuarto párrafo de la Ley del ISR, así como los datos utilizados para su cálculo.
- 11. Saldo promedio anual del capital contable del ejercicio utilizado para determinar los intereses no deducibles a que se refiere el artículo 28, fracción XXVII de la Ley del ISR, así como los datos utilizados para su cálculo. Asimismo, especificar si para el cálculo de este saldo promedio de capital contable se aplicaron las normas de información financiera o si se optó por el procedimiento establecido en el quinto párrafo del artículo y fracción antes referidos.
- 12. Saldo del monto de las deudas totales del contribuyente que excedan el límite señalado en el artículo 28, fracción XXVII de la Ley del ISR.
- 13. Cálculo del monto de intereses deducibles establecido en el artículo 28, fracción XXVII, tercer párrafo de la Ley del ISR.
- 14. Documentos que demuestren que la actividad realizada por el contribuyente, dadas las condiciones existentes en el mercado, requieren de un mayor apalancamiento que el contemplado por el artículo 28, fracción XXVII de la Ley del ISR.
- 15. Documentación que demuestre que las deudas contraídas con partes relacionadas residentes en el extranjero se pactaron como lo hubieran hecho partes independientes en operaciones comparables en términos del artículo 179 de la Ley del ISR.
- 16. Especificar si los intereses devengados de las deudas contraídas con partes relacionadas residentes en el extranjero se ubican en alguno de los supuestos del artículo 11 de la Ley del ISR.
- 17. Señalar las cantidades retenidas por concepto del ISR a los pagos por intereses efectuados a residentes en el extranjero, especificando las tasas aplicadas para tales efectos, así como las fechas de entero de dichas retenciones.
- 18. Registro de acciones nominativas establecidas en el artículo 128 de la LGSM.
- 19. Estado de posición financiera y estados financieros del contribuyente y de las personas relacionadas residentes en México y en el extranjero que tengan una relación contractual o de negocios con el mismo, así como las declaraciones anuales normales y complementarias del ISR y de las declaraciones informativas múltiples del contribuyente correspondientes a los ejercicios por los que se solicita la expedición de la resolución.
- 20. Los contribuyentes que dictaminen u opten por dictaminar sus estados financieros para efectos fiscales, en lugar de presentar el estado de posición financiera y los estados financieros a que se refiere el numeral anterior, deberán tener presentado el dictamen, así como los estados financieros dictaminados y sus anexos respectivos.
- 21. Contratos celebrados entre el contribuyente y sus partes relacionadas residentes en México y en el extranjero en idioma español, así como las modificaciones a dichos contratos.
- 22. Documentación que demuestre que las operaciones entre el contribuyente y sus partes relacionadas residentes tanto en México como en el extranjero, adicionales a las relativas a deudas contraídas por el contribuyente con sus partes relacionadas residentes en el extranjero, cumplen con los artículos 27, fracción XIII, 76, fracciones IX, X y XII, 179 y 180 de la Ley del ISR, por el ejercicio fiscal en el cual se solicita la consulta en cuestión y los tres ejercicios fiscales inmediatos anteriores.
- 23. Comprobante del pago de la cuota establecida en el artículo 53-G de la LFD, vigente en el ejercicio en el cual se presente la consulta en cuestión, por el estudio y trámite de este tipo de solicitudes.
- 24. Instrumento para acreditar la personalidad de la/el representante legal (copia certificada y copia simple para cotejo) o carta poder firmada ante dos testigos y ratificadas las firmas ante las autoridades fiscales o fedatario público (original y copia simple para cotejo).

\*Para mayor referencia, consultar en el Apartado **I. Definiciones**; punto **1.2. Identificaciones oficiales, comprobantes de domicilio y poderes**, inciso **C) Poderes**, del presente Anexo.

25. Identificación oficial, cualquiera de las señaladas en el Apartado **I. Definiciones**; punto **1.2. Identificaciones oficiales, comprobantes de domicilio y poderes**, inciso **A) Identificación oficial**, del presente Anexo.

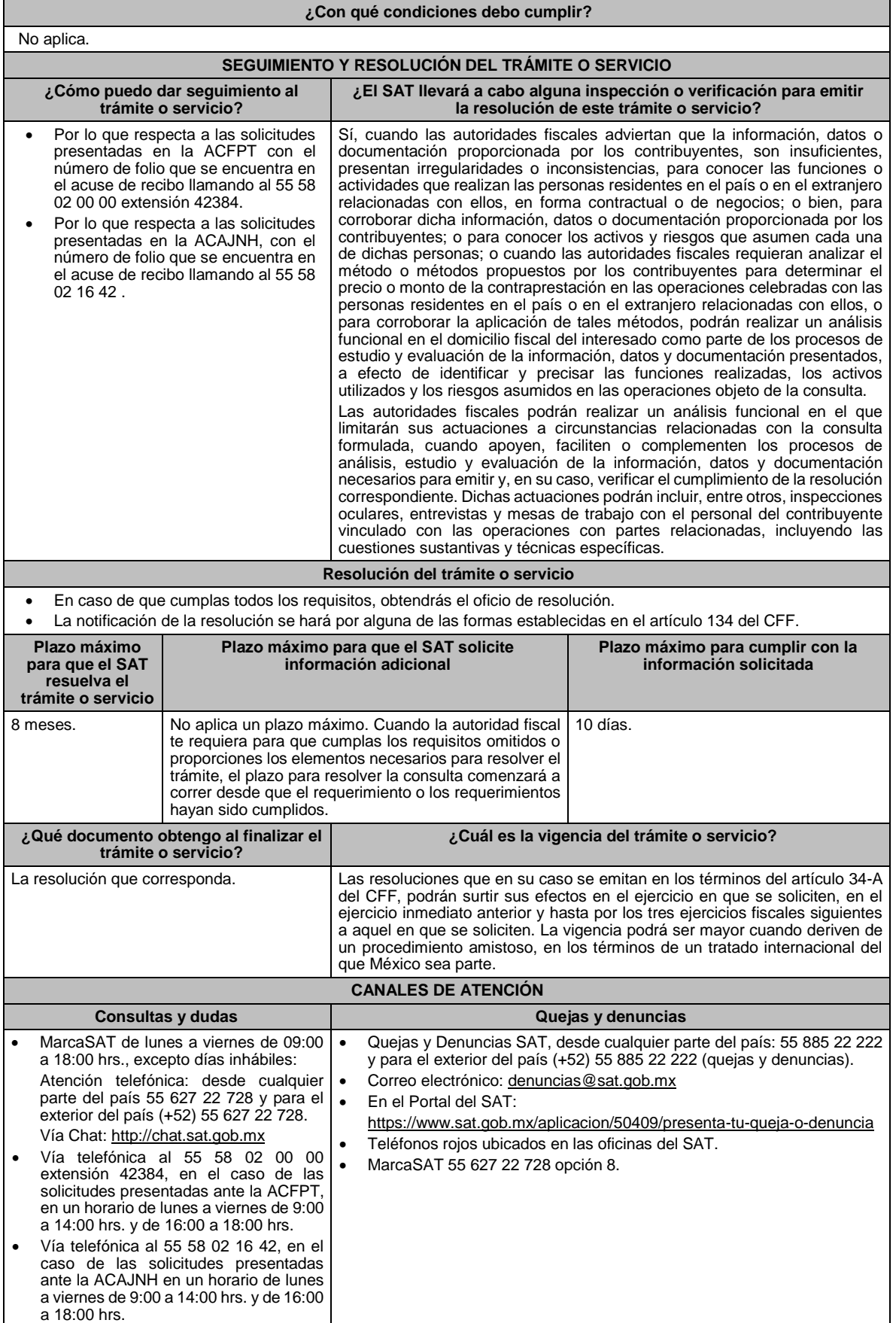

#### **Información adicional**

- Para más información puedes entrar a la siguiente liga: https://www.sat.gob.mx/tramites/47408/presenta-la-consultaoptativa
- Los contribuyentes podrán analizar conjuntamente con la ACFPT de la AGGC o la ACAJNH de la AGH, según corresponda a su competencia, la información y metodología que pretenden someter a consideración de la Administración Central que corresponda, previamente a la presentación de la solicitud de resolución a que se refiere el artículo 34-A del CFF, sin necesidad de identificar al contribuyente o a sus partes relacionadas.
- Para los efectos de esta ficha de trámite, se considerará controladora de último nivel del grupo multinacional a aquella entidad o figura jurídica extranjera que no sea subsidiaria de otra empresa y que se encuentre obligada a elaborar, presentar y revelar estados financieros consolidados en los términos de las normas de información financiera.
- Para los efectos de esta ficha de trámite, cuando se utiliza el término partes relacionadas se refiere a las definidas en el artículo 179 de la Ley del ISR.
- No se considerará que la autoridad fiscal ejerce las facultades de comprobación cuando lleve a cabo un análisis funcional, en el domicilio fiscal del interesado.
- El costo del trámite es conforme al artículo 53-G de la LFD vigente en el ejercicio en el que se presente la consulta en cuestión.
- La información, documentación y/o evidencia que se encuentre en idioma distinto al español, deberá presentarse con su respectiva traducción al español realizada por personas que pueden fungir como peritos traductores ante los órganos del Poder Judicial de la Federación o de los Poderes Judiciales de los Estados y de la Ciudad de México.

### **Fundamento jurídico**

Artículos: 18, 18-A, 19, 34-A, 37 y 134 del CFF; 11, 28, 76, 179 y 180 de la LISR; 128 de la LGSM; 53-G de la LFD; Reglas 1.6., 2.1.7., 2.9.8. y 3.3.1.28. de la RMF.

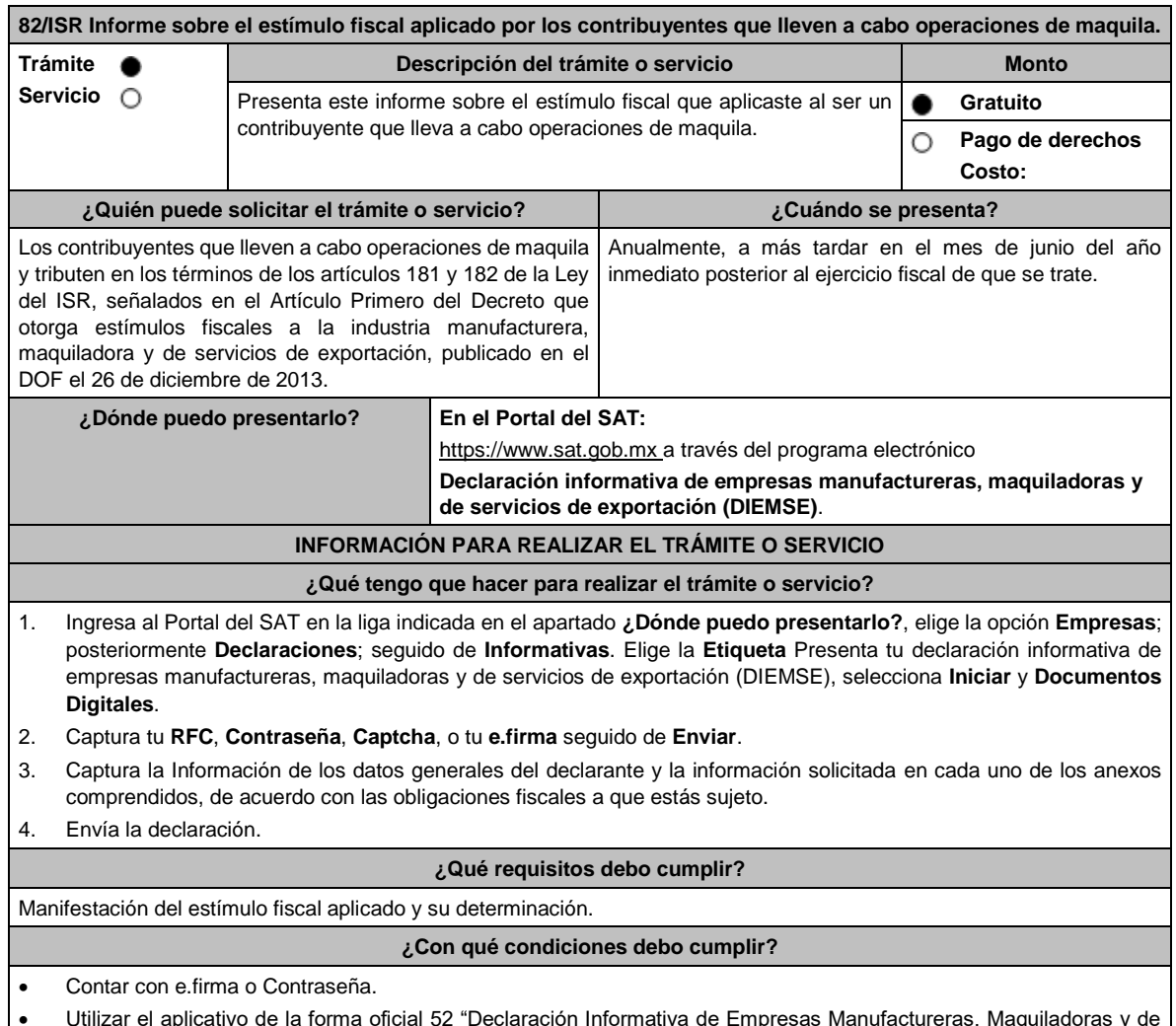

Servicios de Exportación (DIEMSE)".

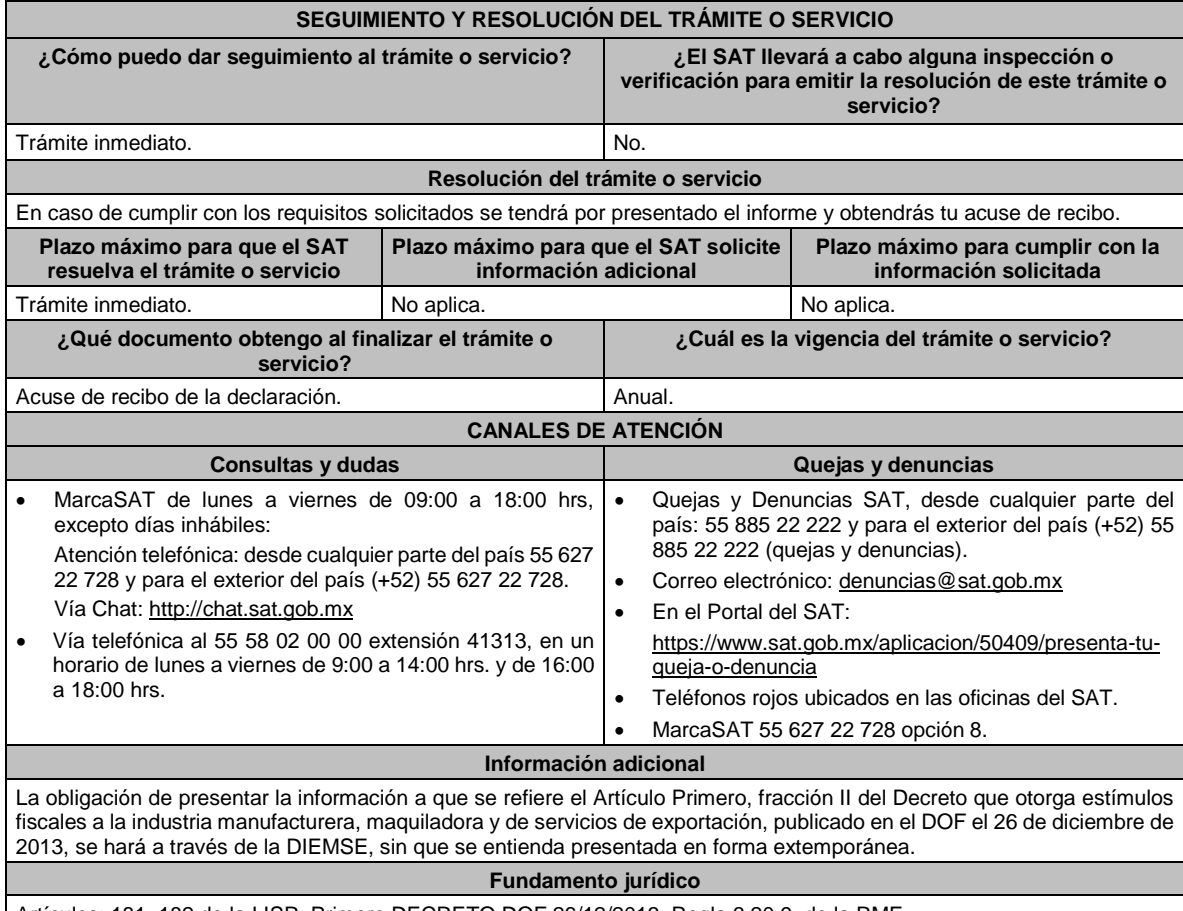

Artículos: 181, 182 de la LISR; Primero DECRETO DOF 26/12/2013; Regla 3.20.9. de la RMF.

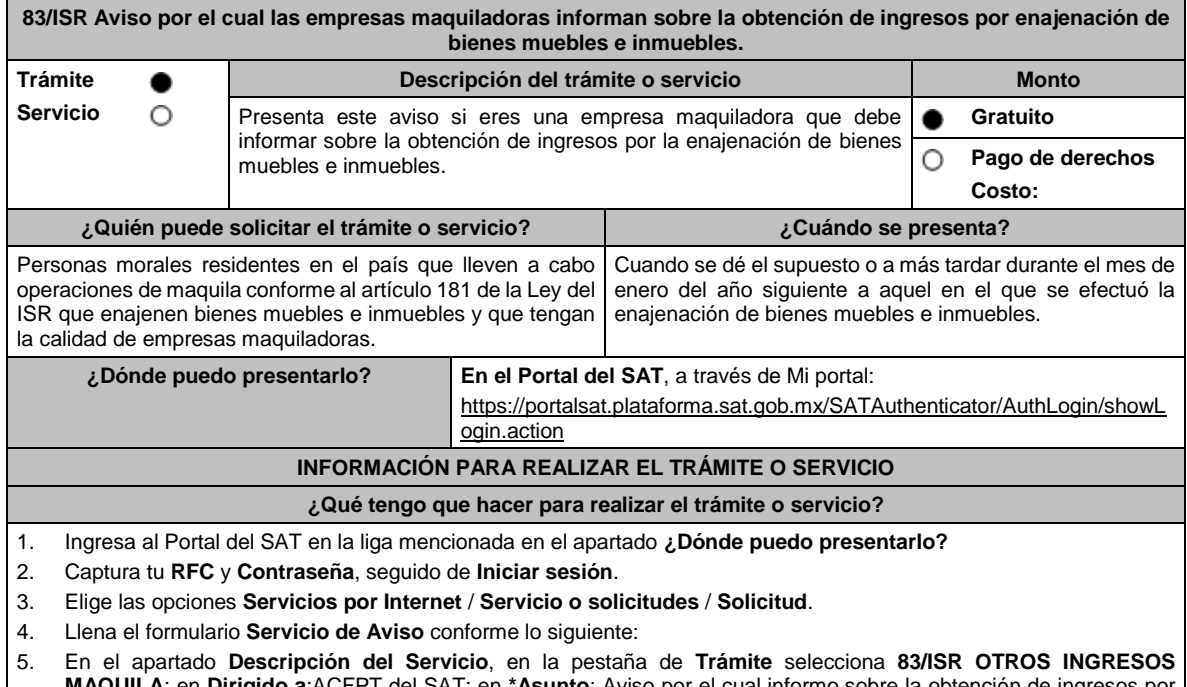

**MAQUILA**; en **Dirigido a**:ACFPT del SAT; en **\*Asunto**: Aviso por el cual informo sobre la obtención de ingresos por enajenación de bienes muebles e inmuebles; en **Descripción:** expón el objetivo de la solicitud que estás realizando; adjunta los documentos escaneados señalados en el apartado **¿Qué requisitos debo cumplir?**, para ello elige **Examinar**, selecciona el documento digitalizado en formato PDF y elige **Cargar**.

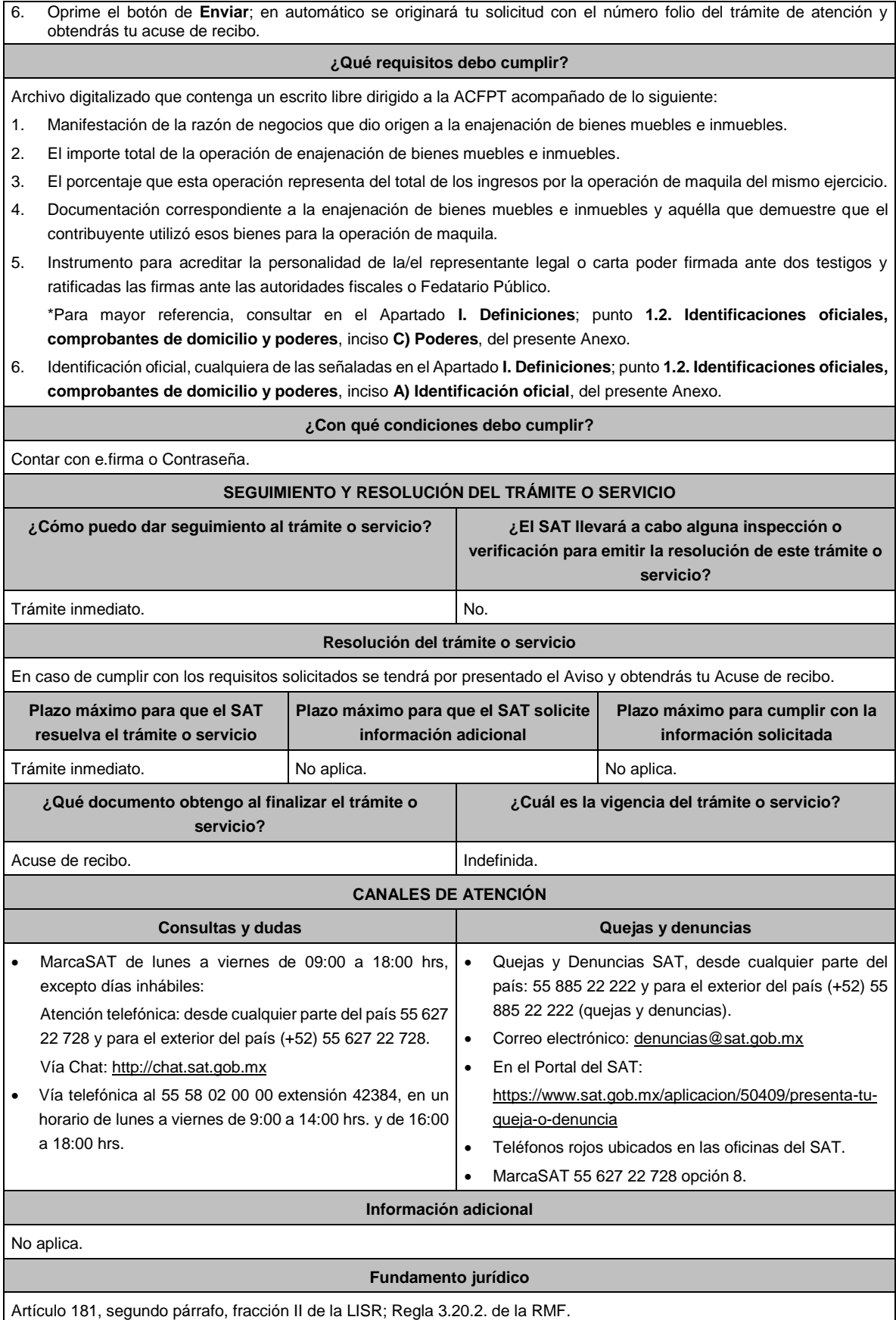

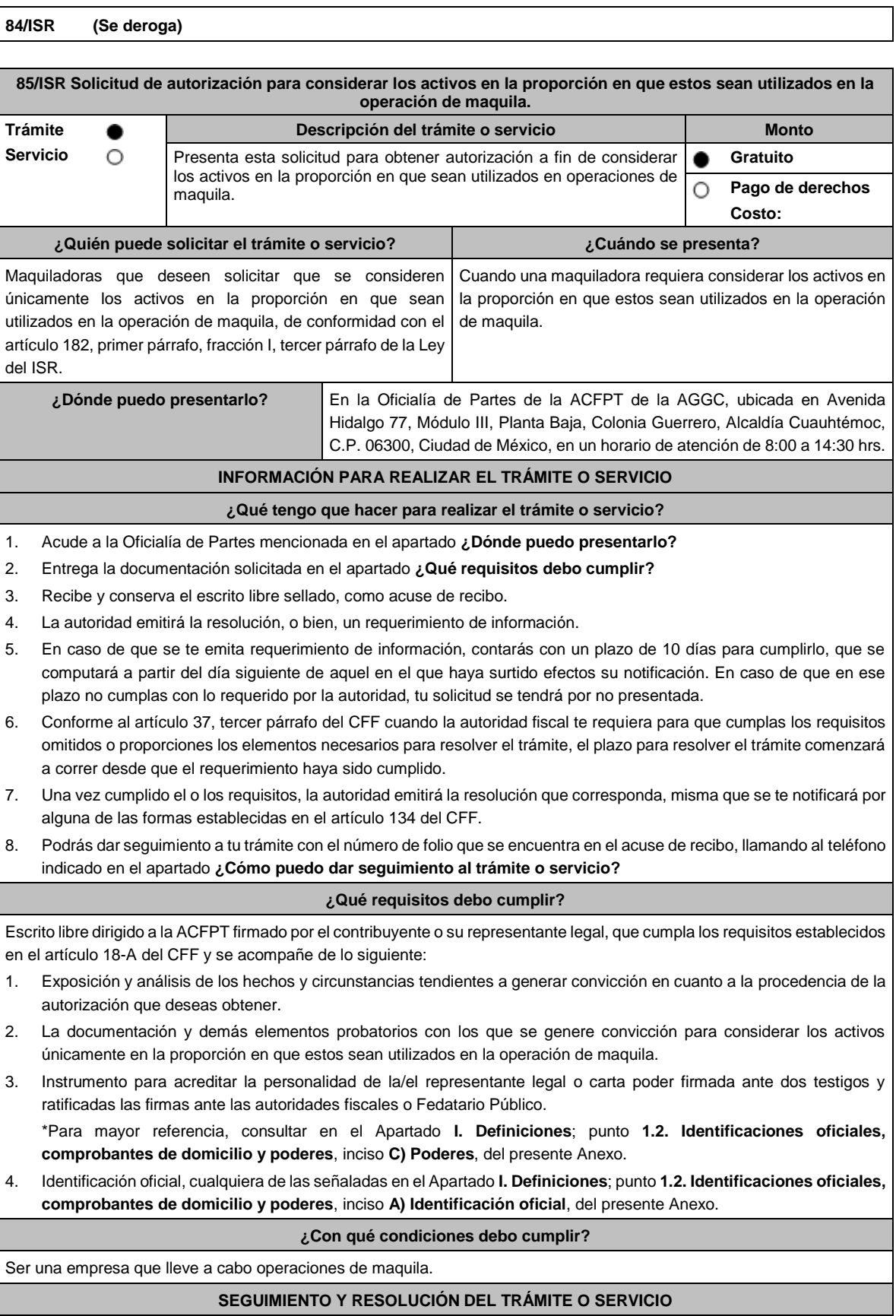

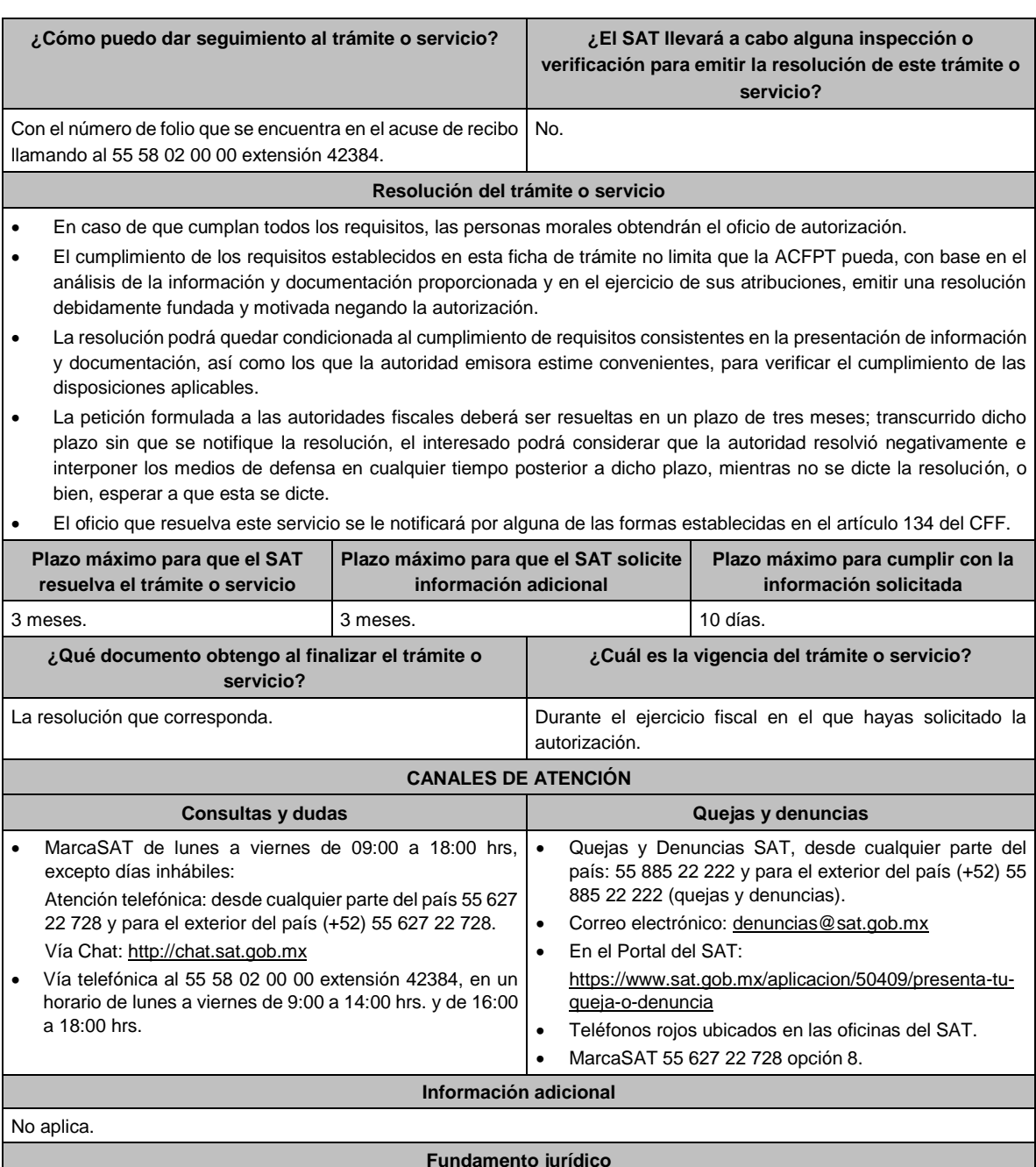

**Fundamento jurídico**

Artículos: 18, 18-A, 19, 37, 134 del CFF; 182, fracción I, tercer párrafo de la LISR; Reglas 1.6., 2.1.7. y 3.20.5. de la RMF.

Г

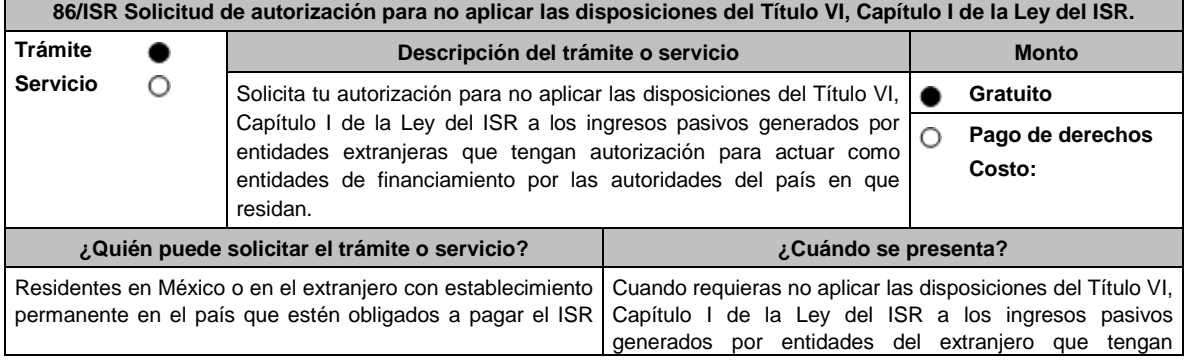

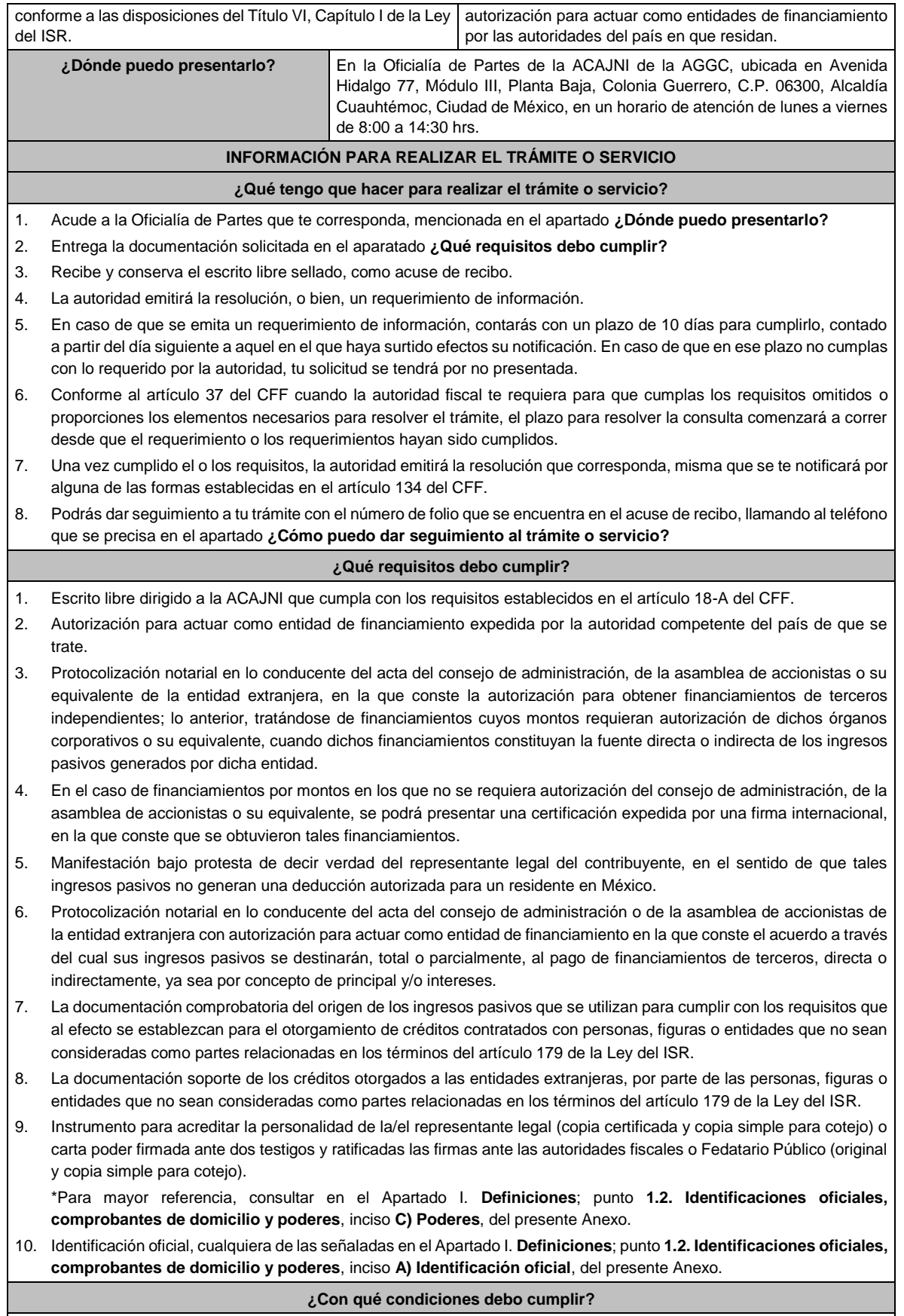

No aplica.

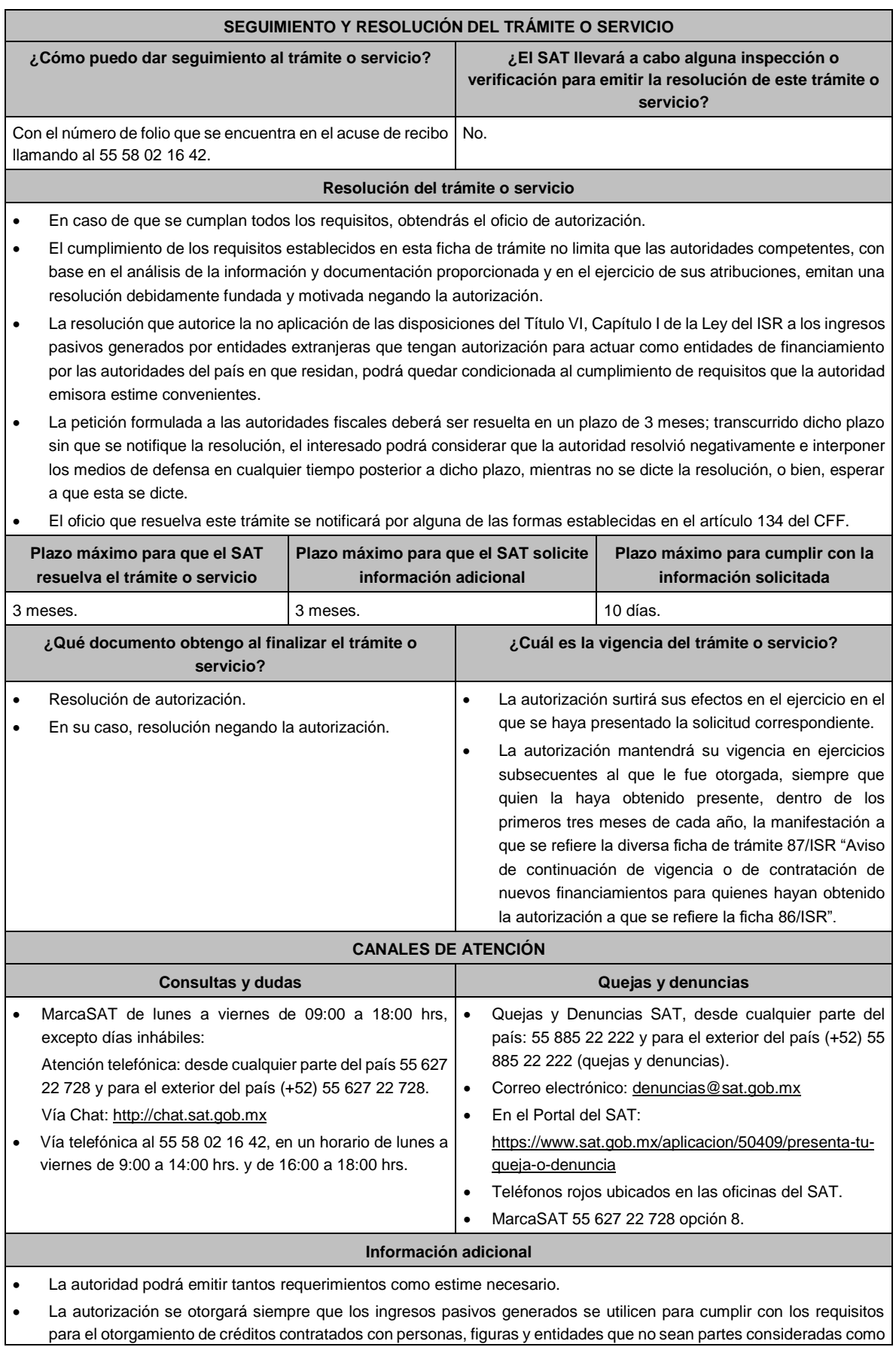

partes relacionadas en los términos del artículo 179 de la Ley del ISR y no generen una deducción autorizada para un residente en México.

• La autorización podrá quedar limitada a los ingresos pasivos que la autoridad establezca en la misma.

## **Fundamento jurídico**

Artículos: 18, 18-A, 19, 37, 134 del CFF; 176, 179 de la LISR; Reglas 1.6., 2.1.7., 3.1.18. y 3.19.4. de la RMF.

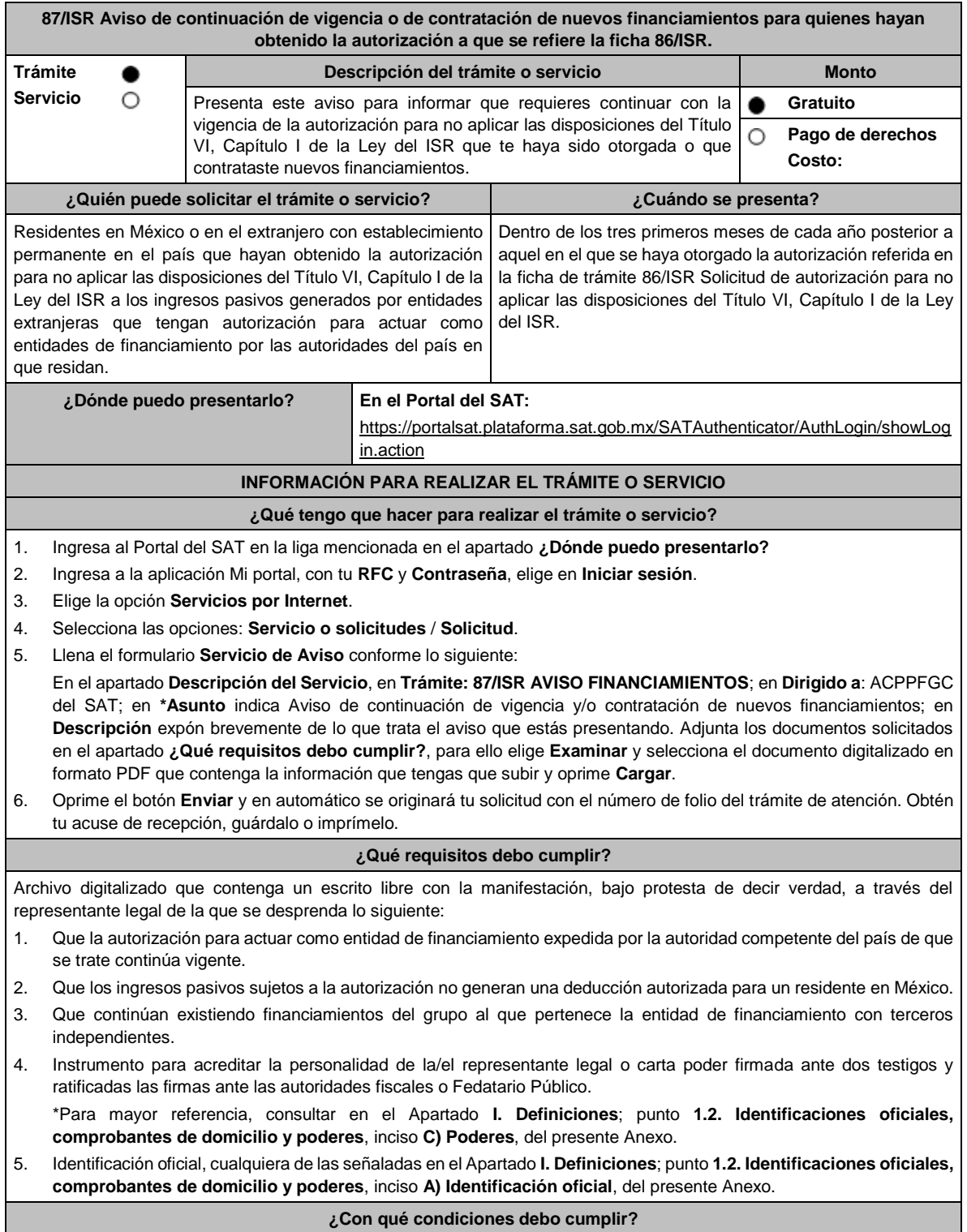

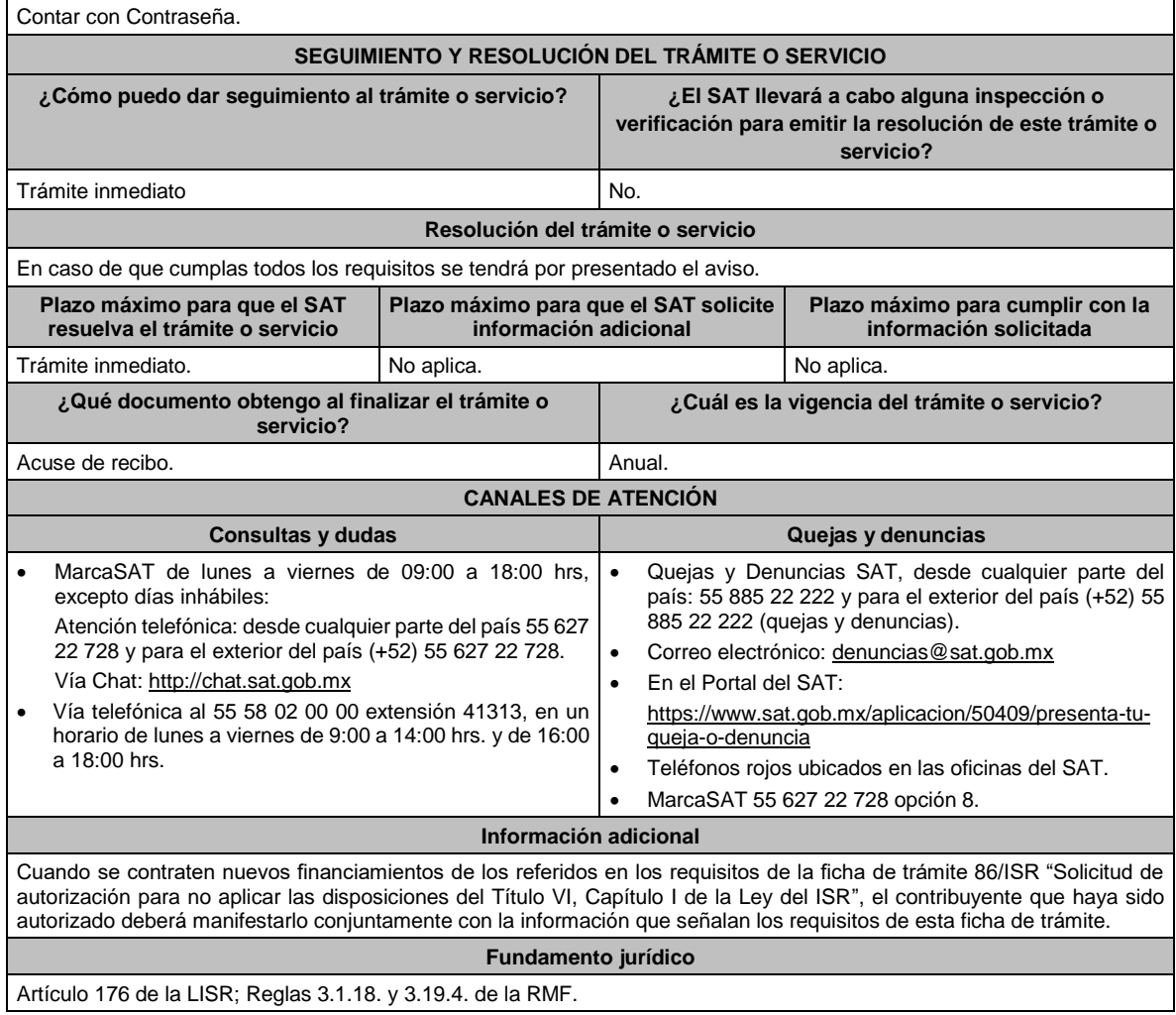

# **88/ISR (Se deroga)**

**89/ISR (Se deroga)**

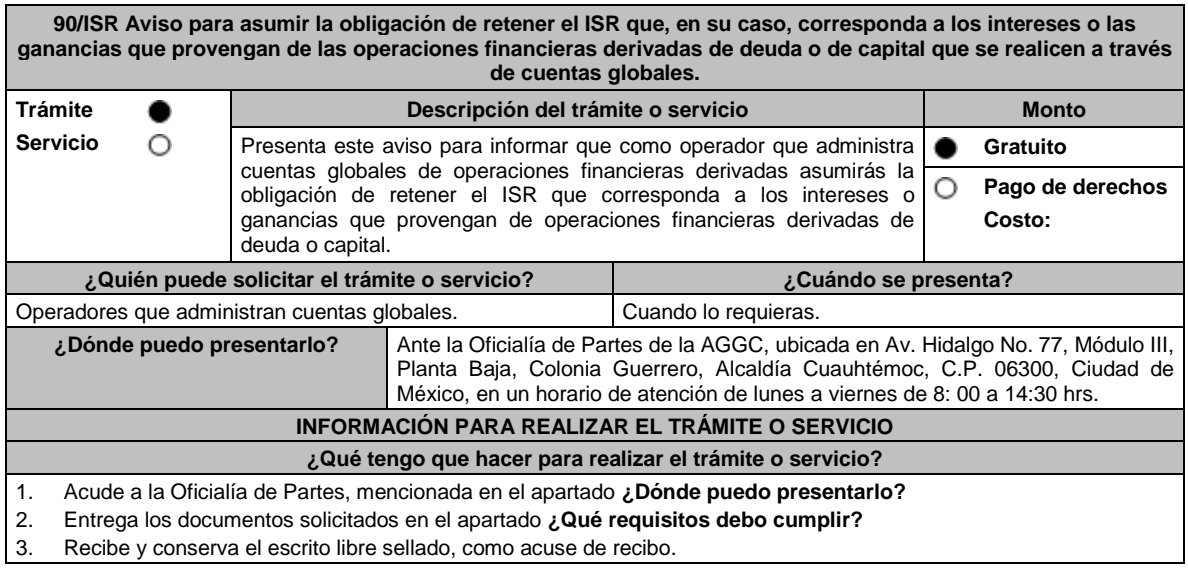

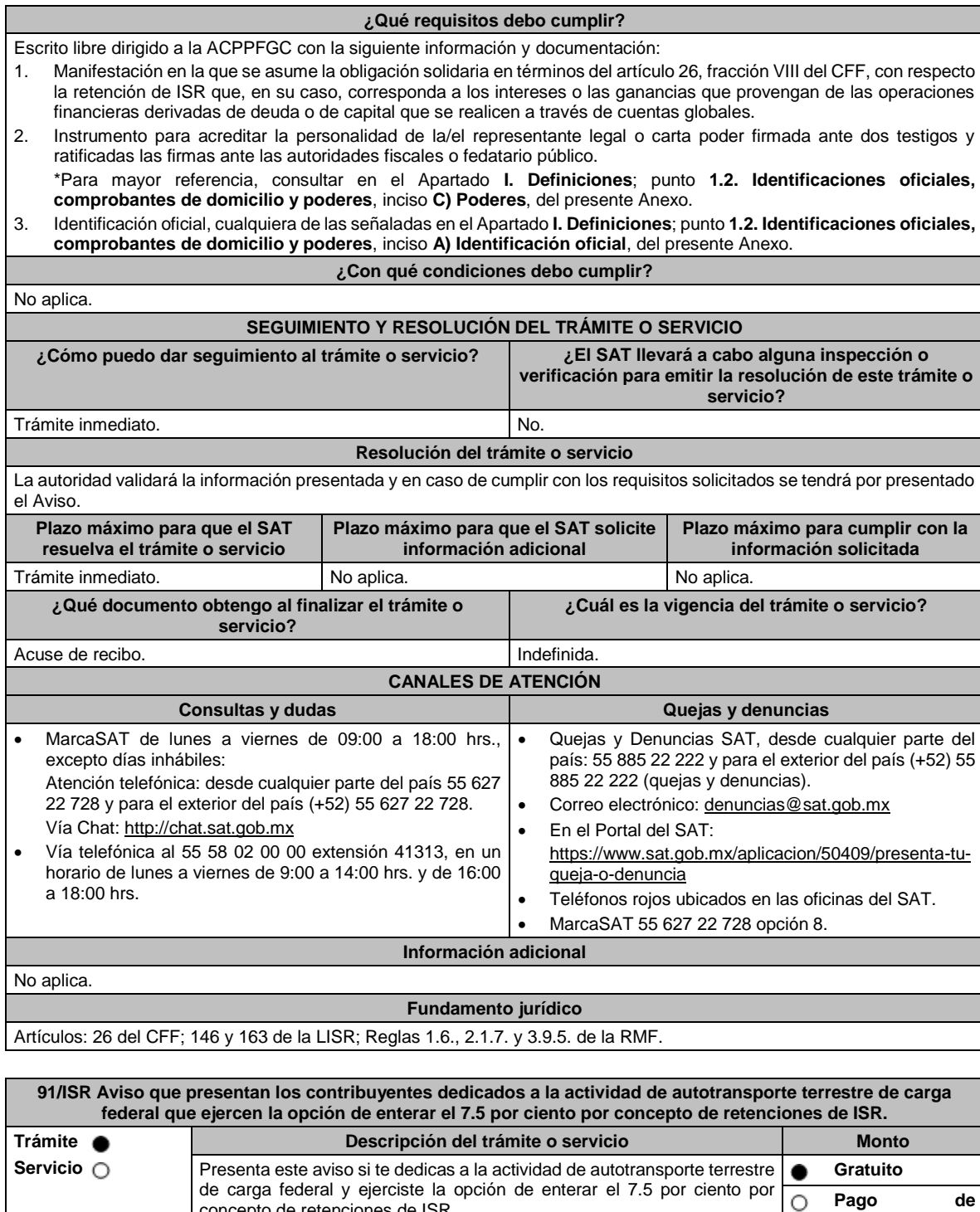

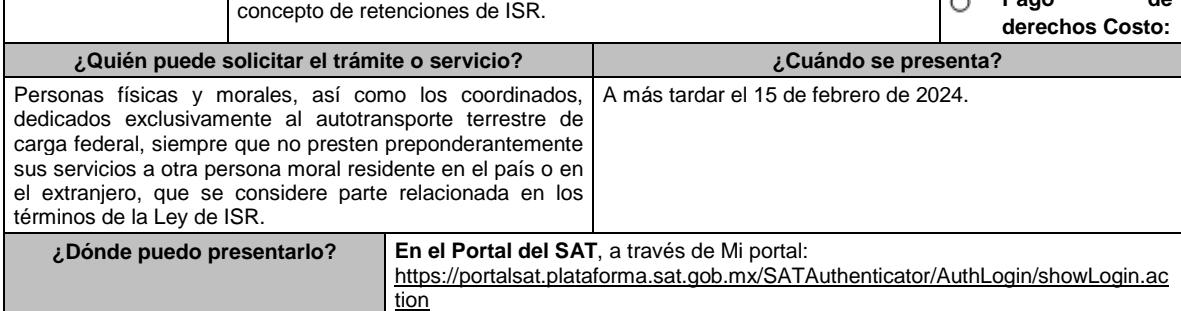
# **INFORMACIÓN PARA REALIZAR EL TRÁMITE O SERVICIO**

**¿Qué tengo que hacer para realizar el trámite o servicio?**

- 1. Ingresa en la liga del apartado **¿Dónde puedo presentarlo?**
- 2. En **Mi Portal**, captura tu **RFC**, **Contraseña** y elige **Iniciar sesión**.
- 3. Selecciona la opción **Servicios por Internet** / **Servicio o solicitudes** / **Solicitud** y aparecerá un formulario.
- 4. Requisita el formulario conforme a lo siguiente:

En el apartado Descripción del Servicio, en la pestaña **Trámite** elige conforme a tu solicitud; en **Dirigido a:** SAT, en **\*Asunto:** Aviso de opción ficha de trámite 91/ISR del presente Anexo; **Descripción:** Se presenta el aviso de opción establecido en la ficha de trámite 91/ISR del presente Anexo. Para anexar la información relacionada con el servicio, oprime **Adjuntar Archivo** / **Examinar**, selecciona el archivo con las características que se indican en el apartado de **Información adicional** y elige **Cargar**.

5. Oprime el botón **Enviar**, se genera el **Acuse de recepción** que contiene el folio de tu aviso, imprímelo o guárdalo.

#### **¿Qué requisitos debo cumplir?**

Archivo digitalizado en formato XLS o txt, deberán comprimirse en formato de almacenamiento .ZIP y no deben pesar más de 4 MB por archivo, que contenga relación individualizada de los operadores, macheteros y maniobristas, con el monto de las cantidades que les fueron pagadas en el periodo de que se trate, en los términos en que se elabora para los efectos de las aportaciones que realicen al IMSS.

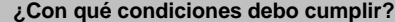

Contar con contraseña.

### **SEGUIMIENTO Y RESOLUCIÓN DEL TRÁMITE O SERVICIO**

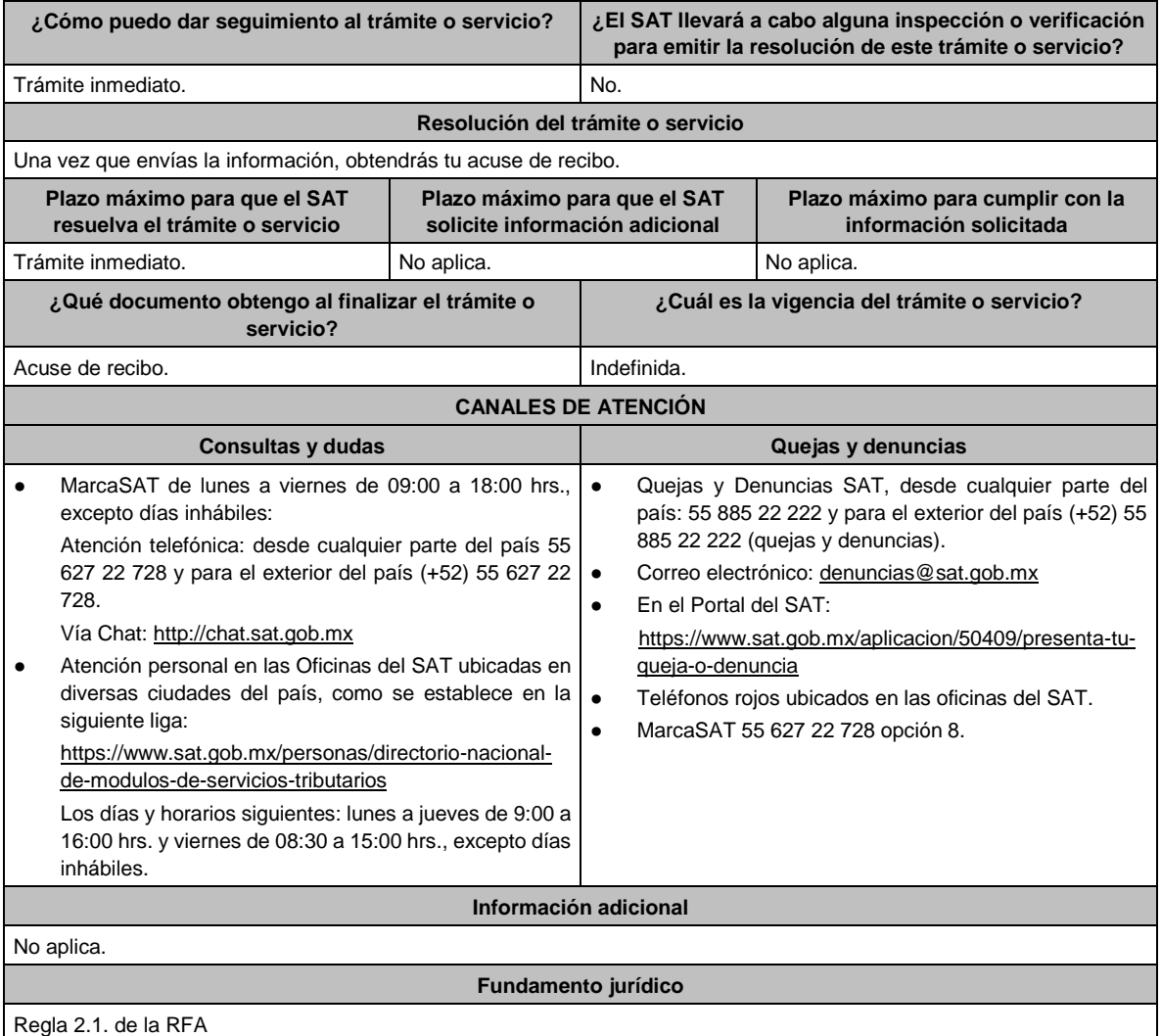

**92/ISR Aviso que presentan los contribuyentes dedicados a las actividades agrícolas, ganaderas o de pesca que ejercen la opción de enterar el 4 por ciento por concepto de retenciones de ISR.**

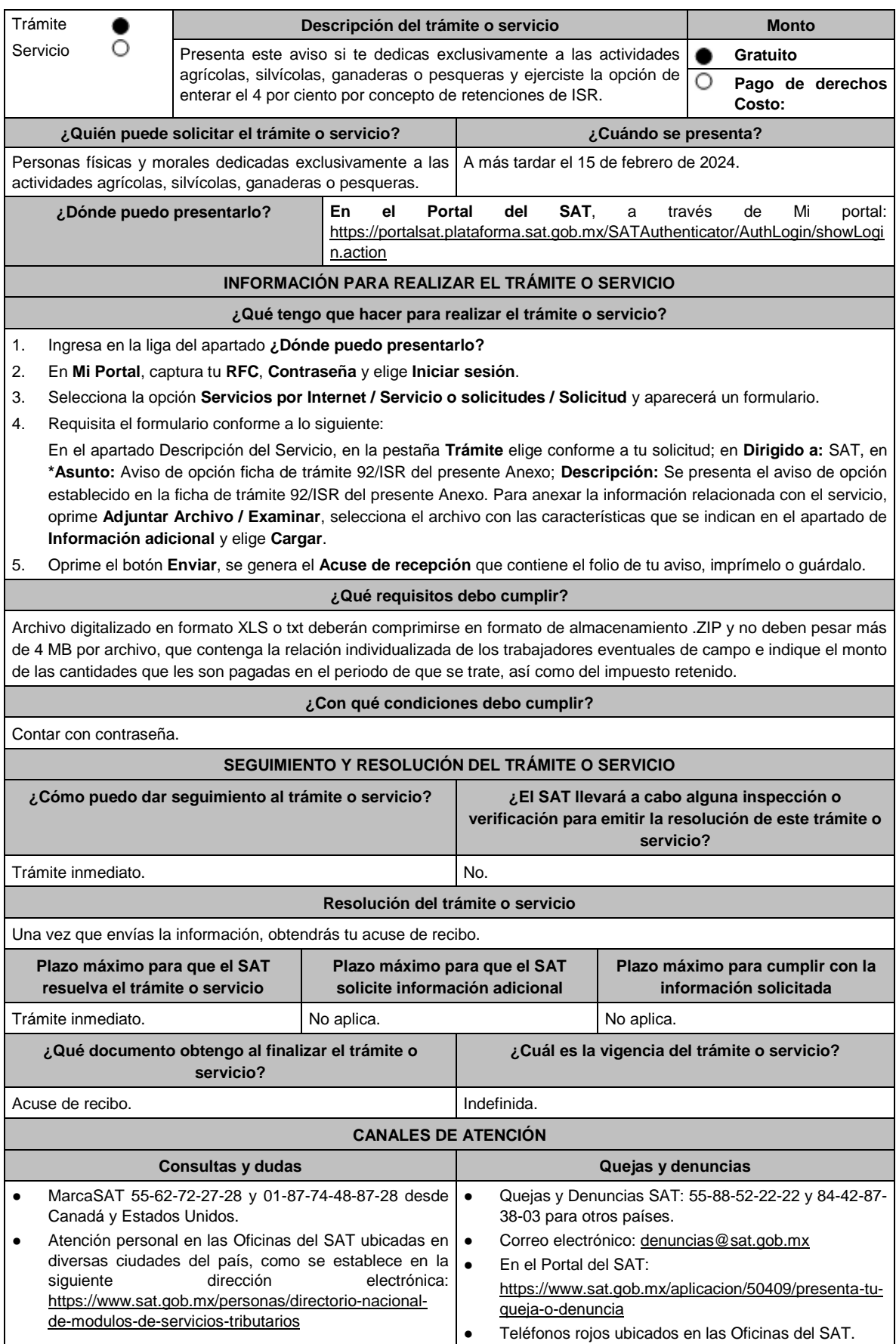

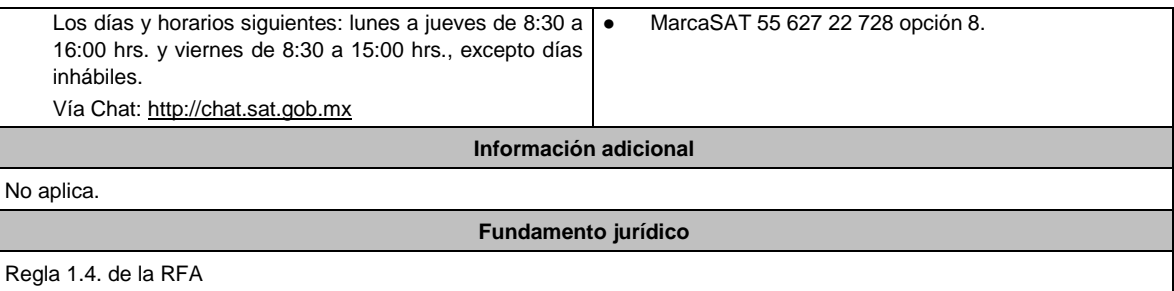

**93/ISR (Se deroga)**

п

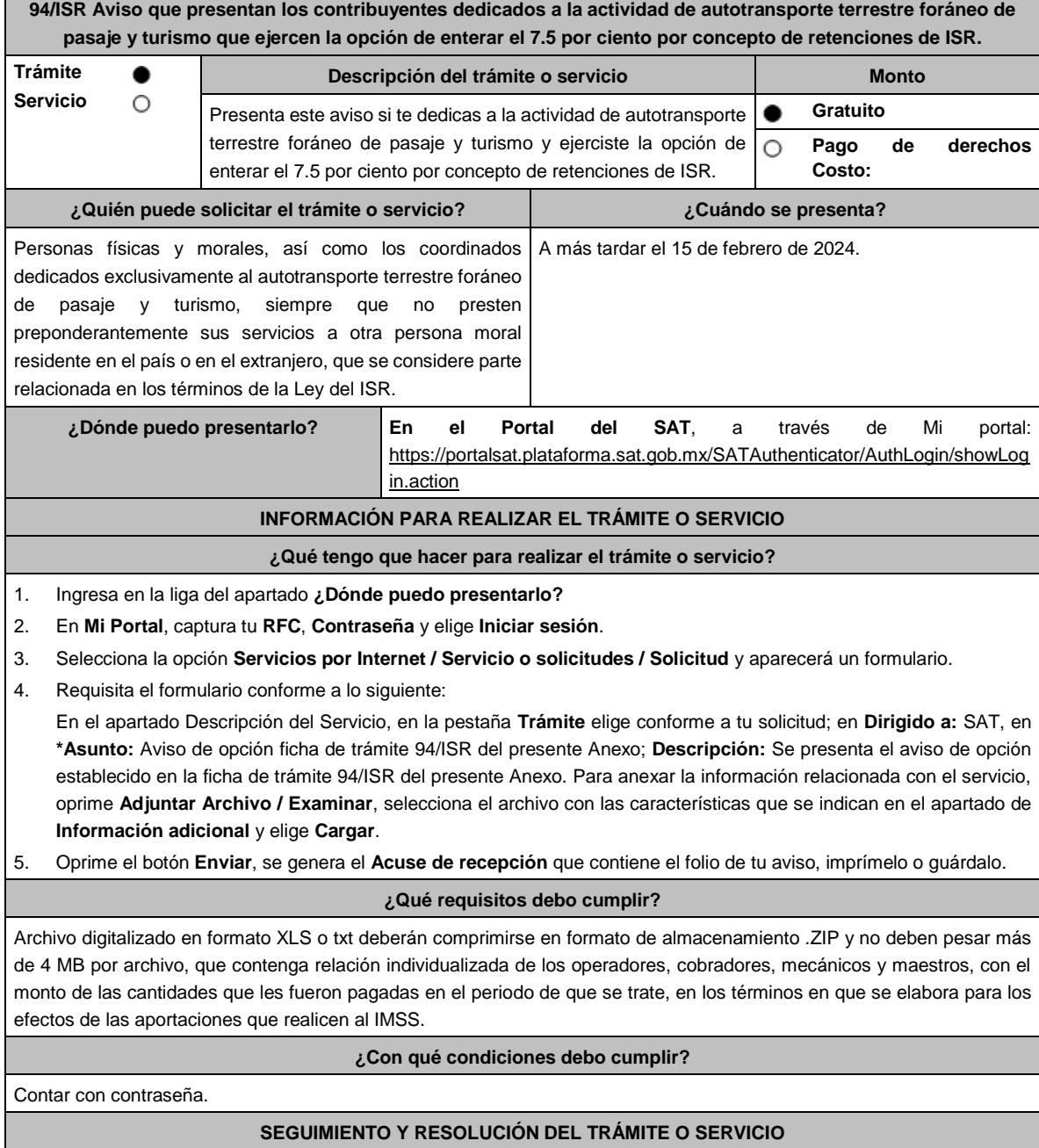

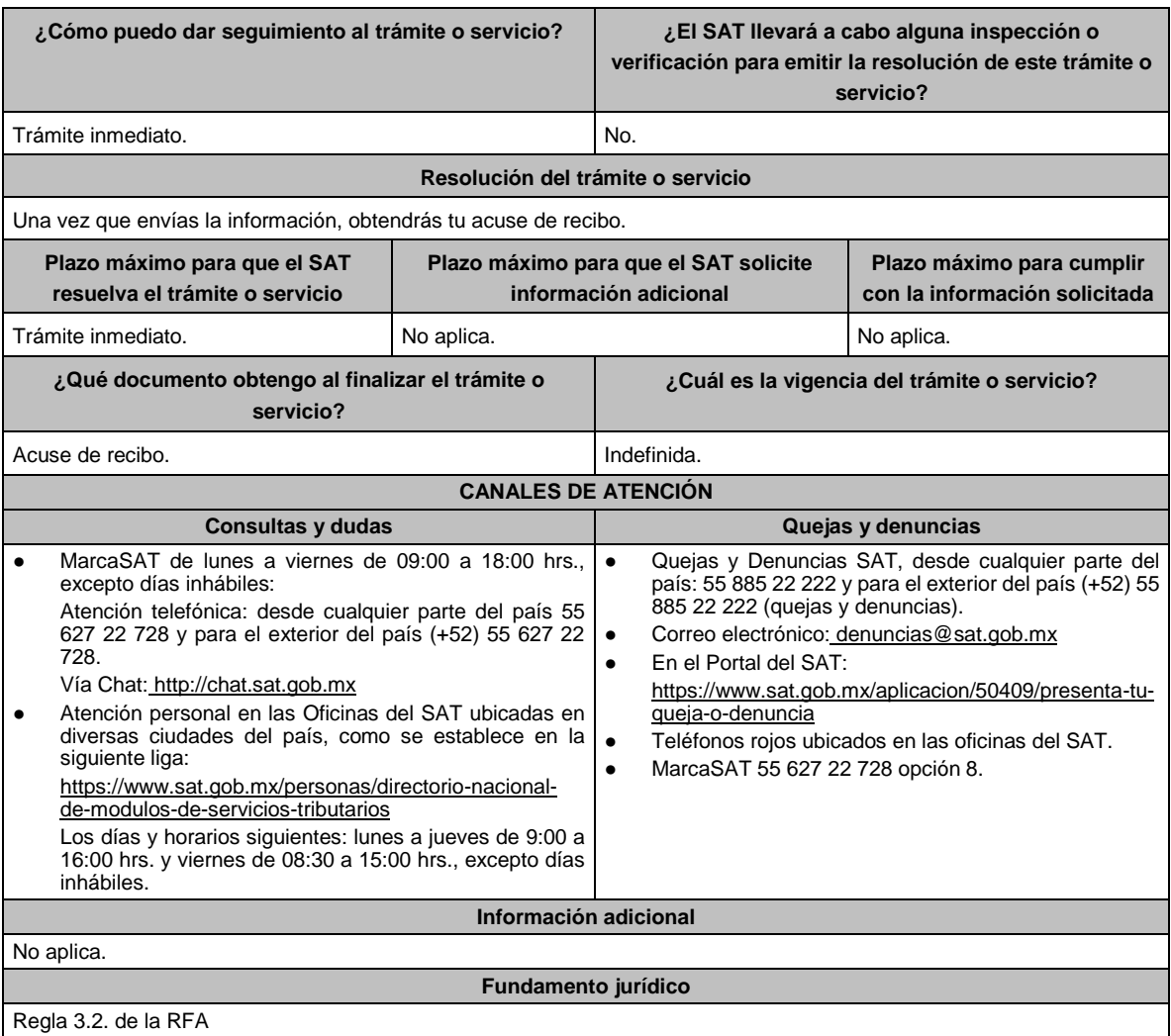

## **95/ISR (Se deroga)**

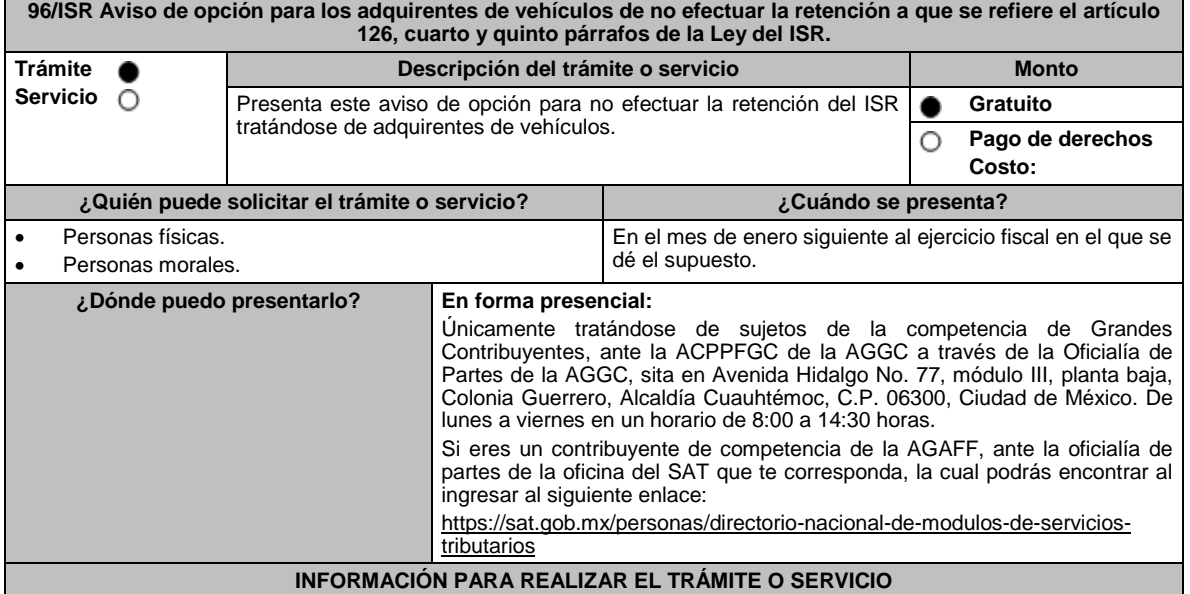

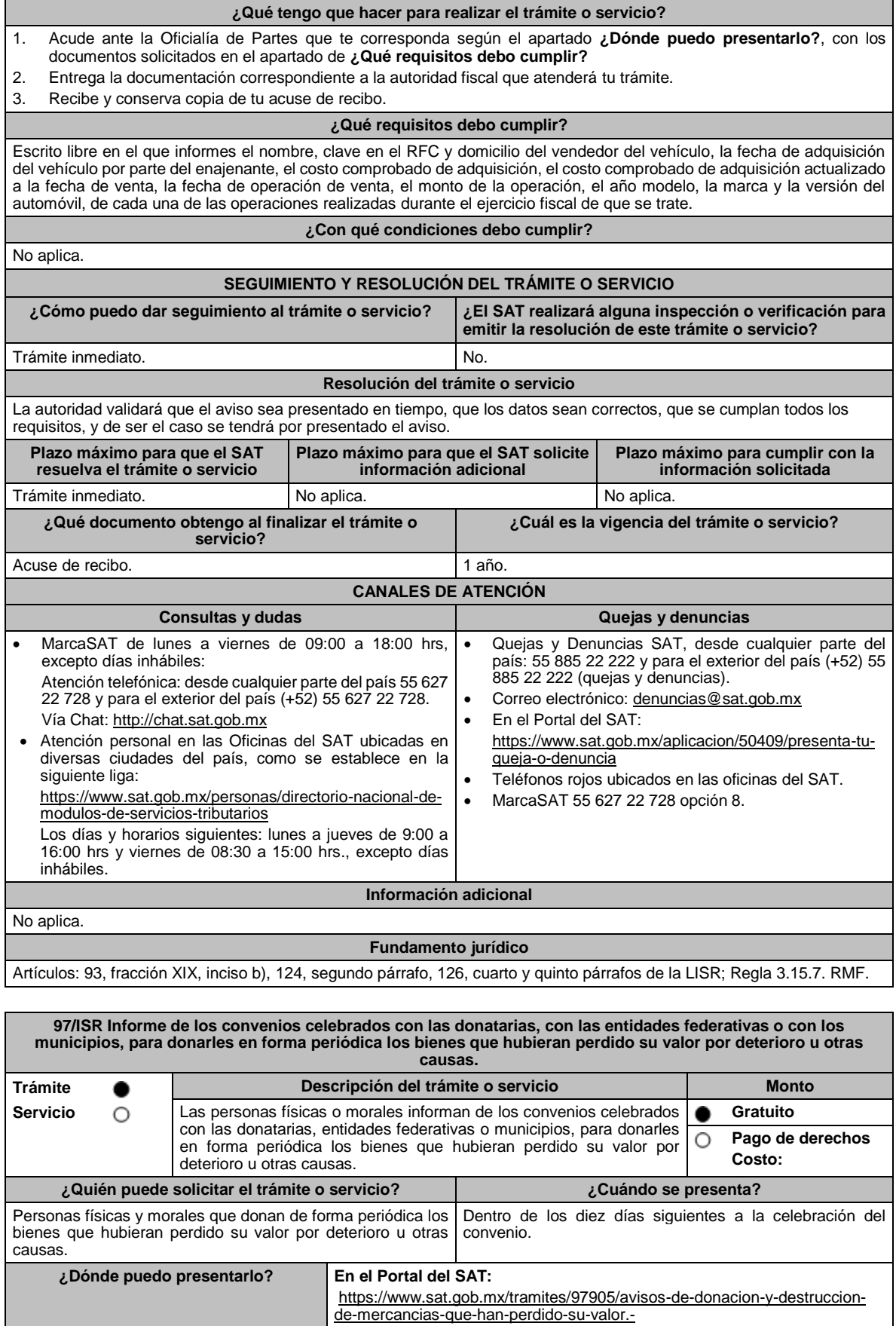

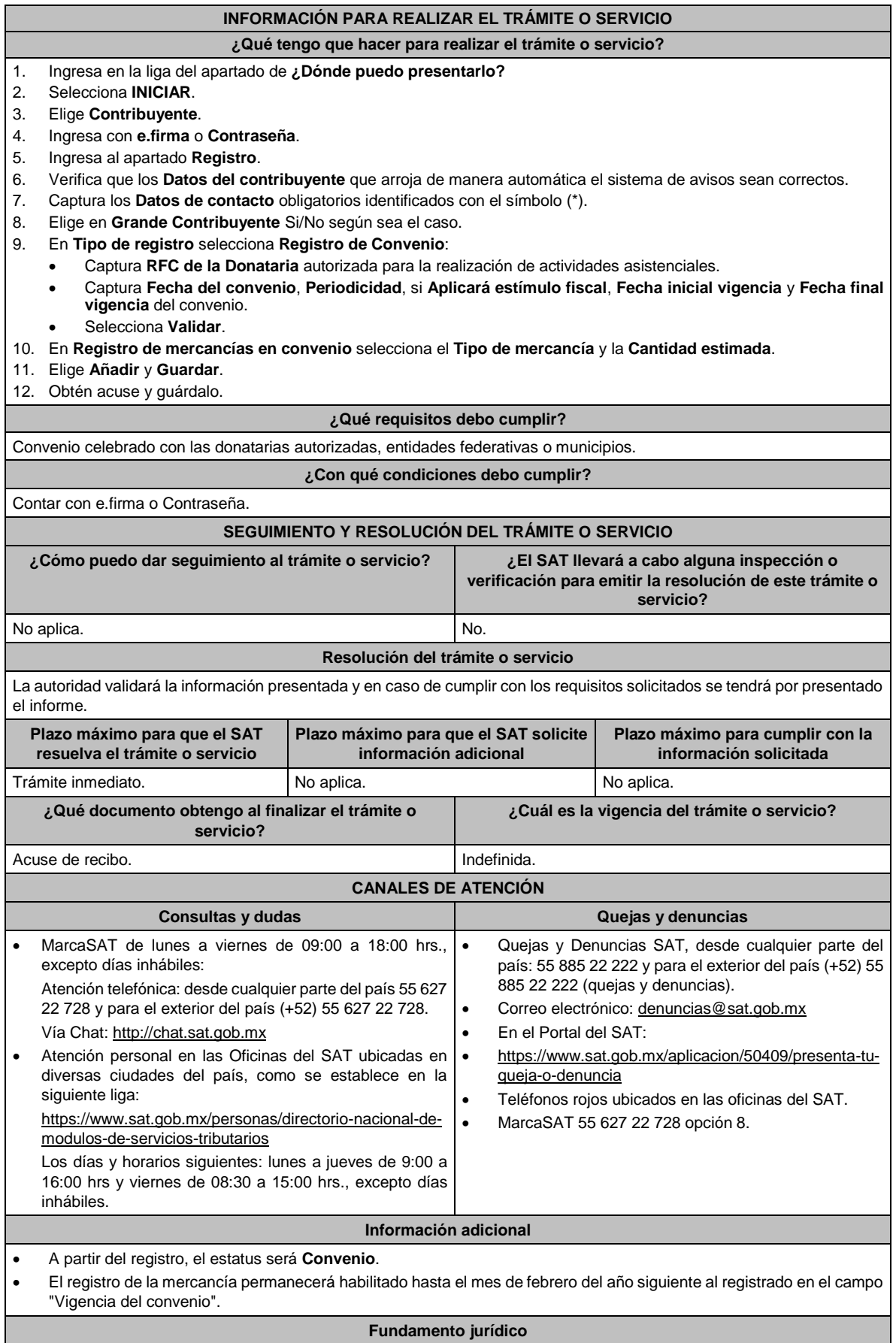

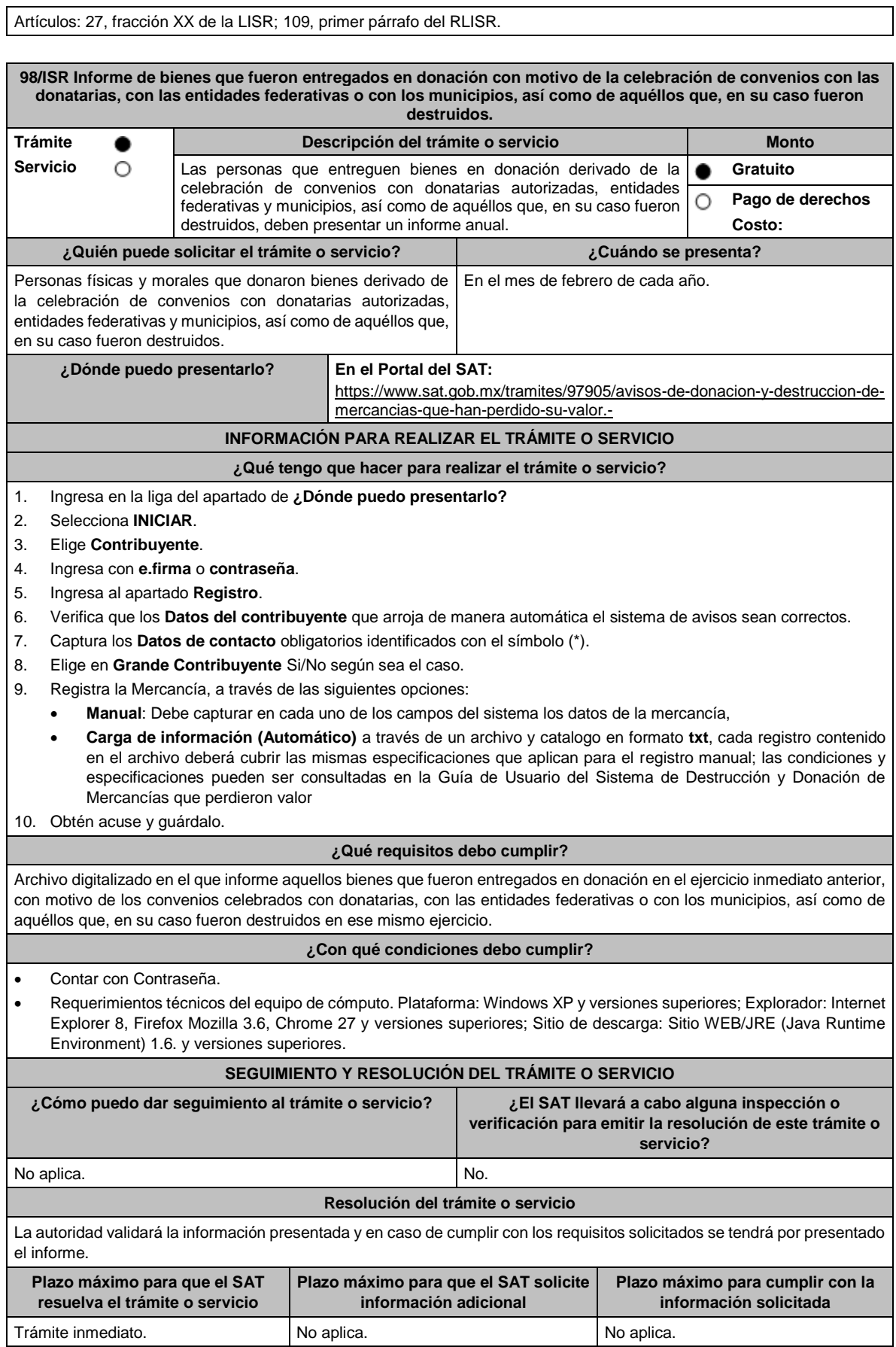

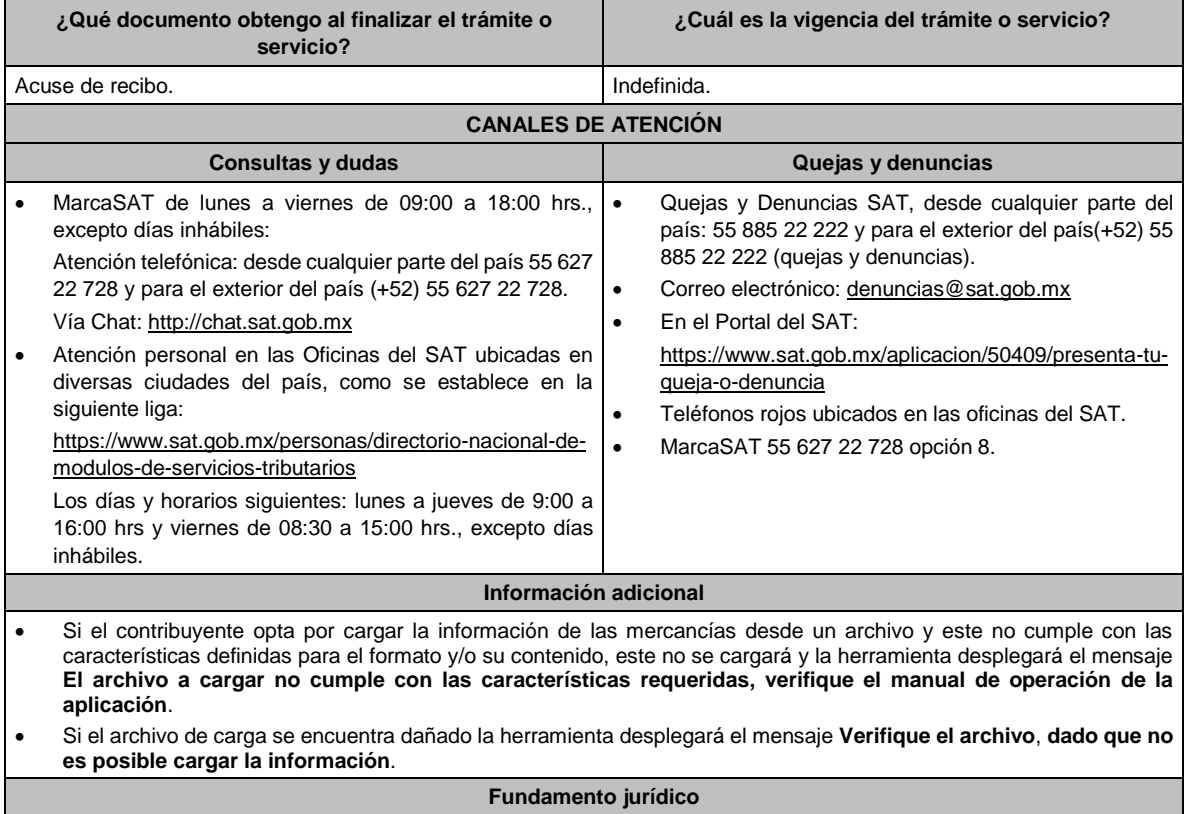

Artículos: 27, fracción XX de la LISR; 109, segundo párrafo del RLISR.

#### **99/ISR (Se deroga)**

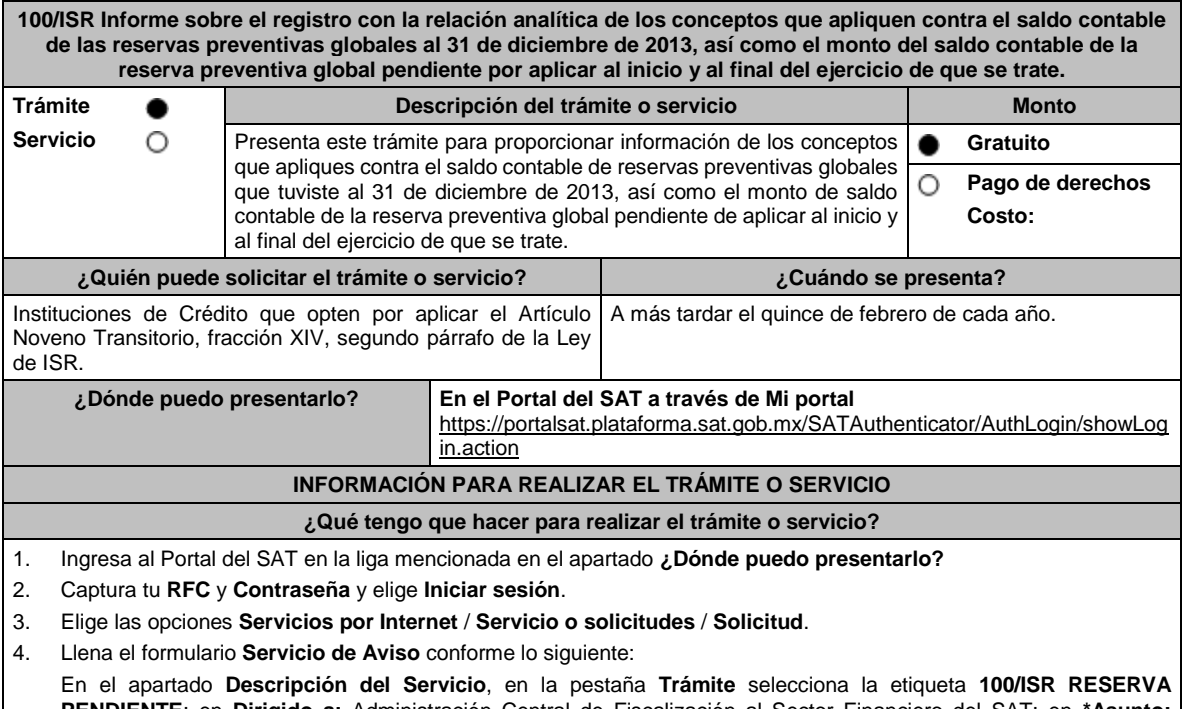

**PENDIENTE**; en **Dirigido a:** Administración Central de Fiscalización al Sector Financiero del SAT; en **\*Asunto:**  Informe sobre el registro con la relación analítica de los conceptos que apliquen contra el saldo contable de las reservas preventivas que se tuvieron al 31 de diciembre de 2013, así como el monto del saldo contable de la reserva preventiva global pendiente por aplicar al inicio y al final del ejercicio; en **Descripción:** expón brevemente de lo que trata el

informe que estás presentado; adjunta los documentos escaneados señalados en el apartado **¿Qué requisitos debo cumplir?**, para ello elige **Examinar** y selecciona el documento digitalizado en formato PDF que contenga la información que tengas que subir y elige **Cargar**. 5. Oprime el botón de **Enviar**; en automático se originará tu solicitud con el número de folio del trámite de atención y obtendrás tu acuse de recibo. **¿Qué requisitos debo cumplir?** Archivo digitalizado que contenga un escrito libre al que se le acompañe lo siguiente: 1. Registro con la relación analítica de los conceptos que apliques contra el saldo contable de las reservas preventivas globales que se tuvieron al 31 de diciembre de 2013, identificando la fecha y monto original del crédito al que corresponden, así como el monto aplicado contra la reserva contable al 31 de diciembre del 2013. 2. En dicho registro deberás asentar el monto del saldo contable de la reserva preventiva global pendiente por aplicar al inicio y al final del ejercicio de que se trate. 3. Instrumento para acreditar la personalidad de la/el representante legal o carta poder firmada ante dos testigos y ratificadas las firmas ante las autoridades fiscales o Fedatario Público. \*Para mayor referencia, consultar en el Apartado **I. Definiciones**; punto **1.2. Identificaciones oficiales, comprobantes de domicilio y poderes**, inciso **C) Poderes**, del presente Anexo. 4. Identificación oficial, cualquiera de las señaladas en el Apartado **I. Definiciones**; punto **1.2. Identificaciones oficiales, comprobantes de domicilio y poderes**, inciso **A) Identificación oficial**, del presente Anexo. **¿Con qué condiciones debo cumplir?** Contar con Contraseña. **SEGUIMIENTO Y RESOLUCIÓN DEL TRÁMITE O SERVICIO ¿Cómo puedo dar seguimiento al trámite o servicio? ¿El SAT llevará a cabo alguna inspección o verificación para emitir la resolución de este trámite o servicio?** Trámite inmediato. No estabelho de la provincia de la provincia de la provincia de la provincia de la provincia de la provincia de la provincia de la provincia de la provincia de la provincia de la provincia de la provinci **Resolución del trámite o servicio** La autoridad validará la información presentada y en caso de cumplir con los requisitos solicitados se tendrá por presentado el Informe. **Plazo máximo para que el SAT resuelva el trámite o servicio Plazo máximo para que el SAT solicite información adicional Plazo máximo para cumplir con la información solicitada** Trámite inmediato. No aplica. No aplica. **¿Qué documento obtengo al finalizar el trámite o servicio? ¿Cuál es la vigencia del trámite o servicio?** Acuse de recibo. Anual. **CANALES DE ATENCIÓN Consultas y dudas Quejas y denuncias** MarcaSAT de lunes a viernes de 09:00 a 18:00 hrs, excepto días inhábiles: Atención telefónica: desde cualquier parte del país 55 627 22 728 y para el exterior del país (+52) 55 627 22 728. Vía Chat: http://chat.sat.gob.mx • Vía telefónica al 55 58 02 09 07, en un horario de lunes a viernes de 9:00 a 14:00 hrs. y de 16:00 a 18:00 hrs. Quejas y Denuncias SAT, desde cualquier parte del país: 55 885 22 222 y para el exterior del país (+52) 55 885 22 222 (quejas y denuncias). • Correo electrónico: denuncias@sat.gob.mx • En el Portal del SAT: https://www.sat.gob.mx/aplicacion/50409/presenta-tuqueja-o-denuncia • Teléfonos rojos ubicados en las oficinas del SAT. • MarcaSAT 55 627 22 728 opción 8. **Información adicional** No aplica. **Fundamento jurídico** Artículo Noveno Transitorio, fracción XIV, segundo párrafo de la LISR; Reglas 3.23.1. y 3.23.5. de la RMF.

**101/ISR (Se deroga)**

**102/ISR (Se deroga)**

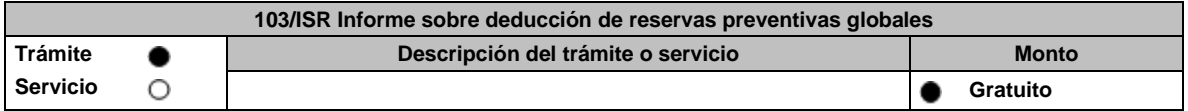

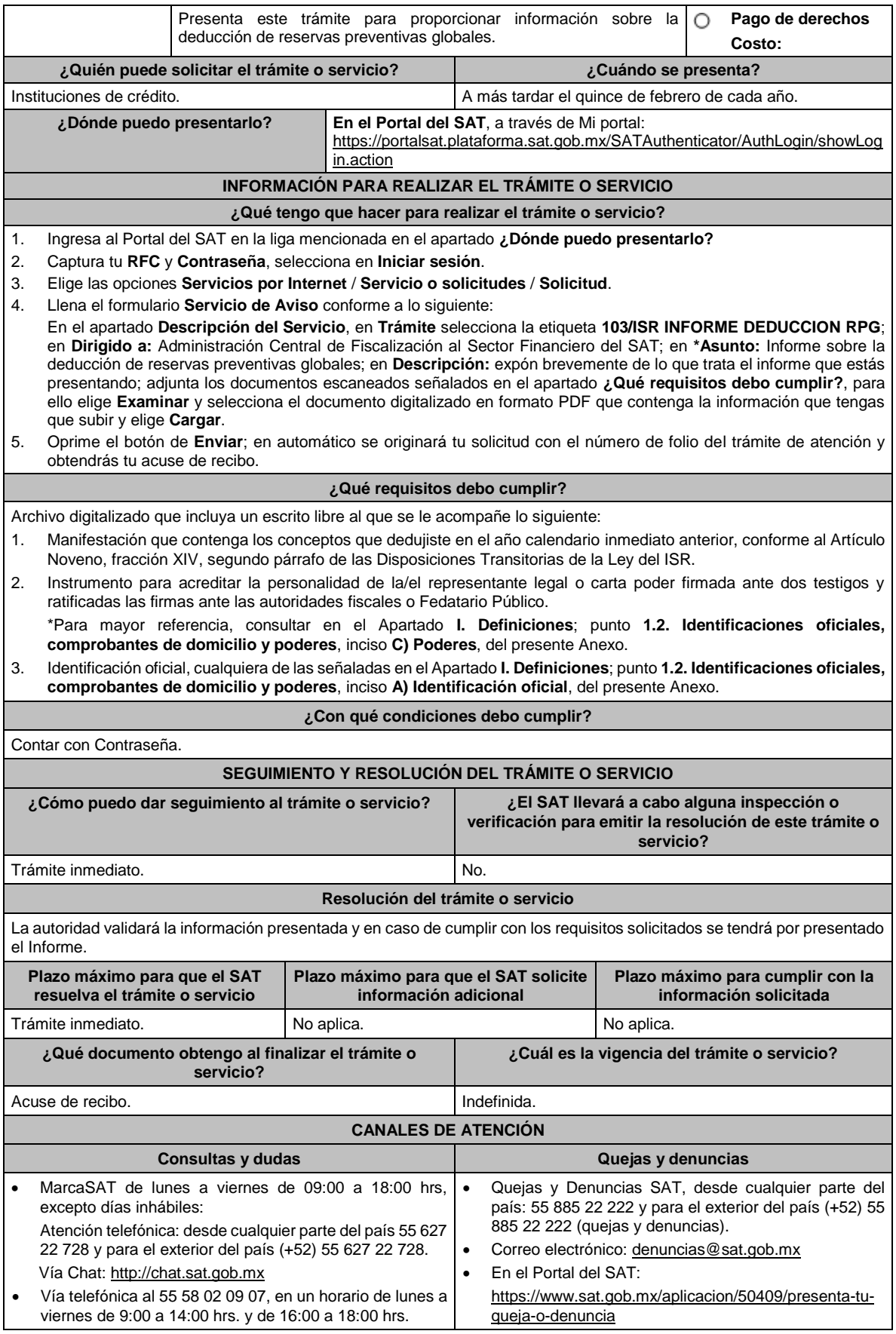

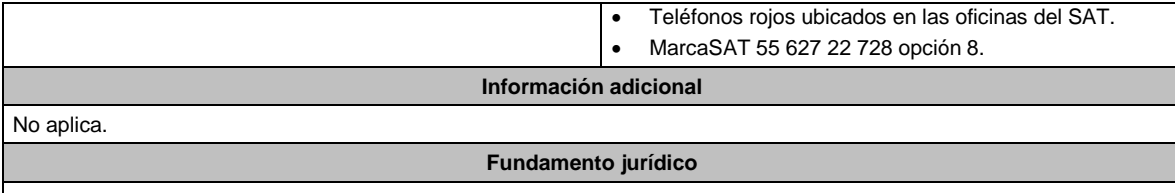

Artículo Noveno, fracción XIV, segundo párrafo de las Disposiciones Transitorias de la LISR; Regla 3.23.1. de la RMF.

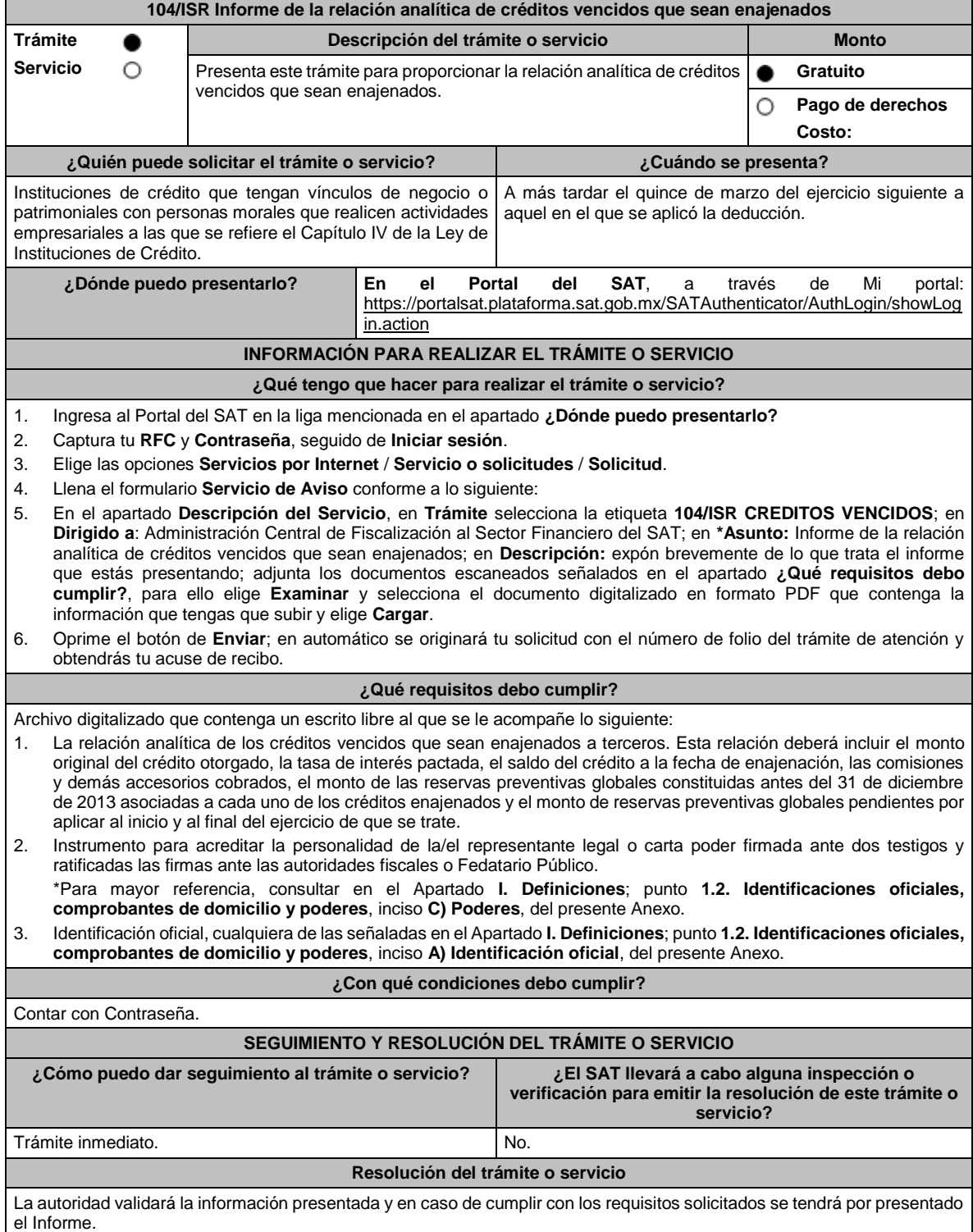

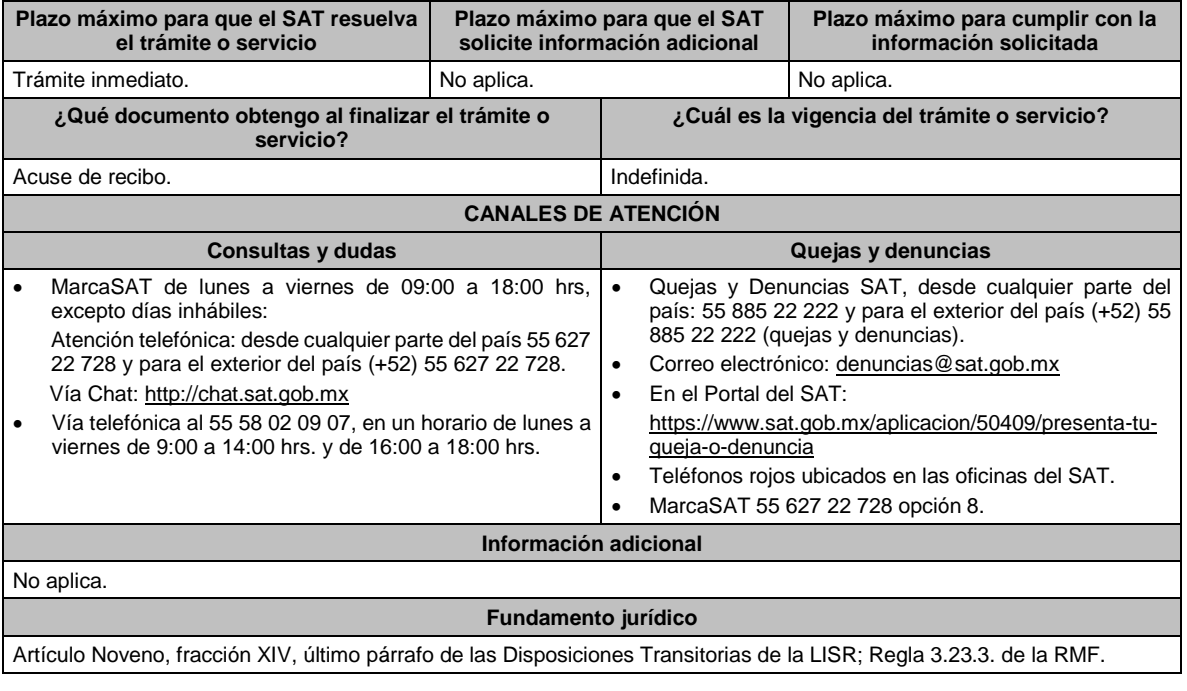

**105/ISR Aviso sobre la adquisición de acciones de una persona moral por un fideicomiso de inversión en energía** 

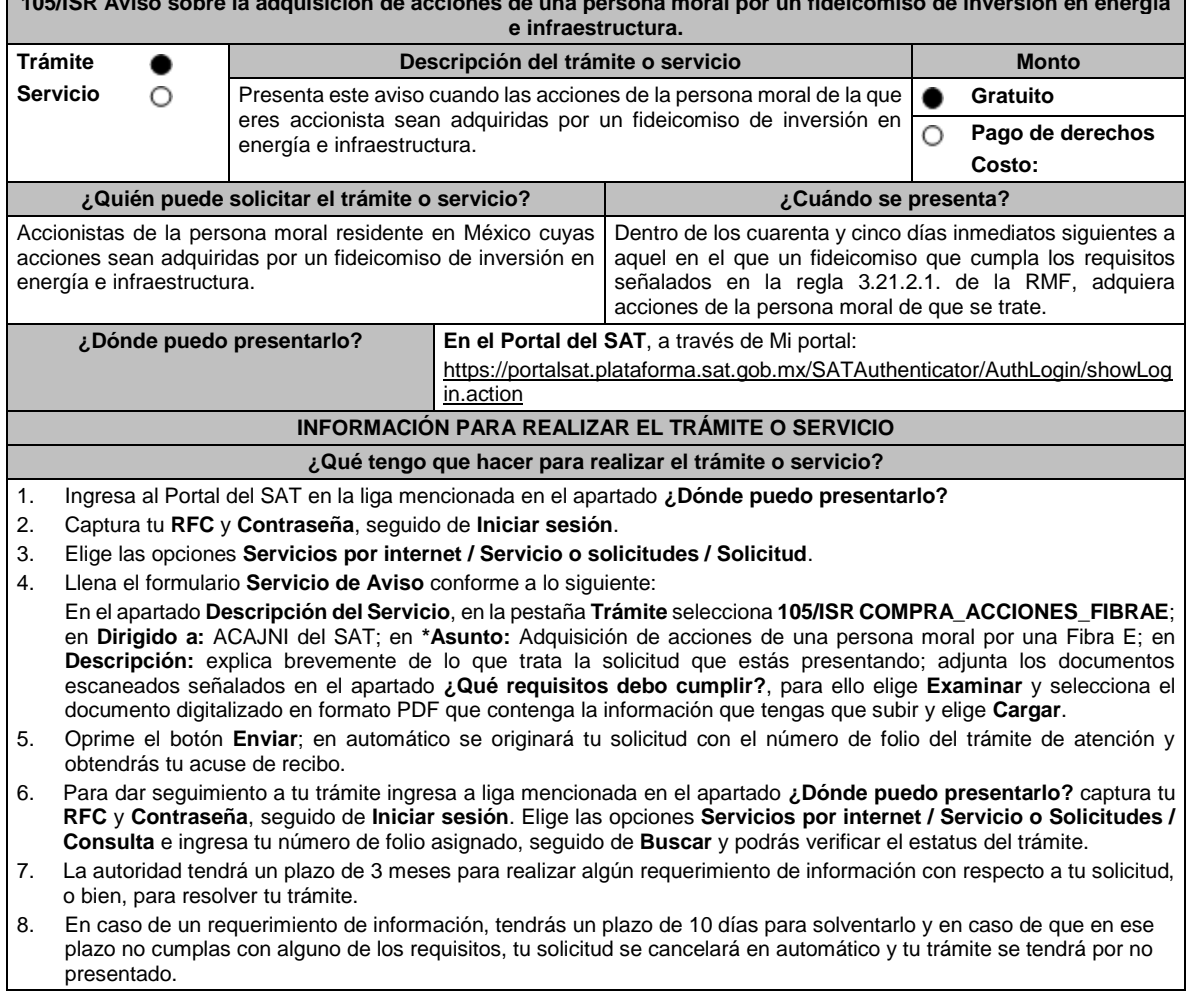

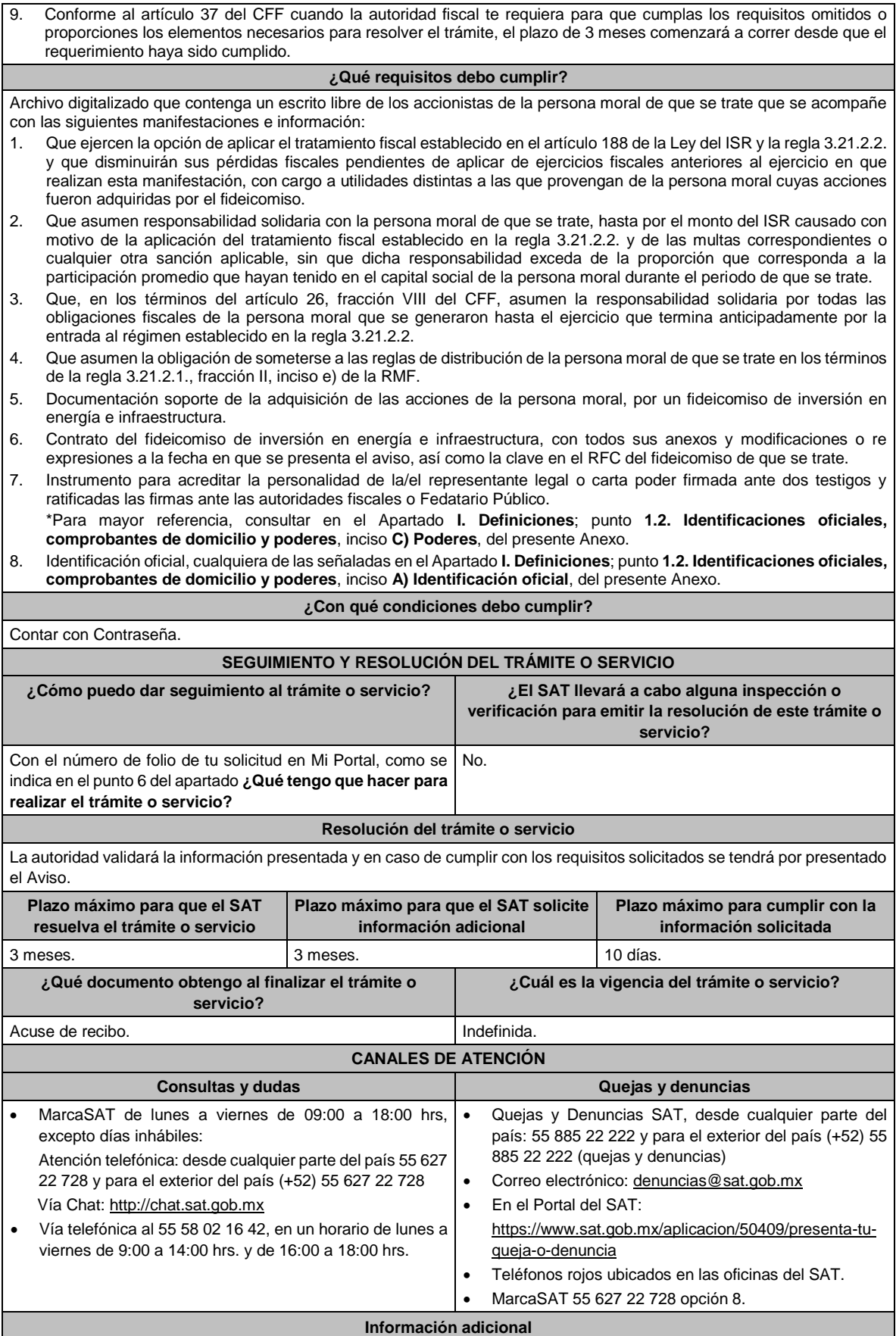

- Para los efectos del numeral 1. del apartado **¿Qué requisitos debo cumplir?**, se aplicará en lo conducente el artículo 58 de la Ley del ISR.
- En relación con el numeral 2. del apartado **¿Qué requisitos debo cumplir?**, la participación promedio se determinará sumando la participación diaria en el periodo y dividiendo el total de la suma entre el número de días del periodo.
- Las personas que adquieran acciones de una persona moral con posterioridad a que se hayan realizado las manifestaciones previstas en este trámite, deberán realizar dichas manifestaciones dentro de los cuarenta y cinco días inmediatos siguientes a aquel en el que hayan adquirido las acciones.
- Cuando el aviso no se presente de manera completa y debidamente requisitado, la autoridad fiscal podrá requerir los datos, información o documentación a que se refiere esta ficha de trámite, resultando aplicable el artículo 18, penúltimo párrafo del CFF.

#### **Fundamento jurídico**

Artículos: 18, 19, 26, 37 del CFF; 58, 187, 188 de la LISR; Reglas 3.21.2.1., fracción II y 3.21.2.2. de la RMF.

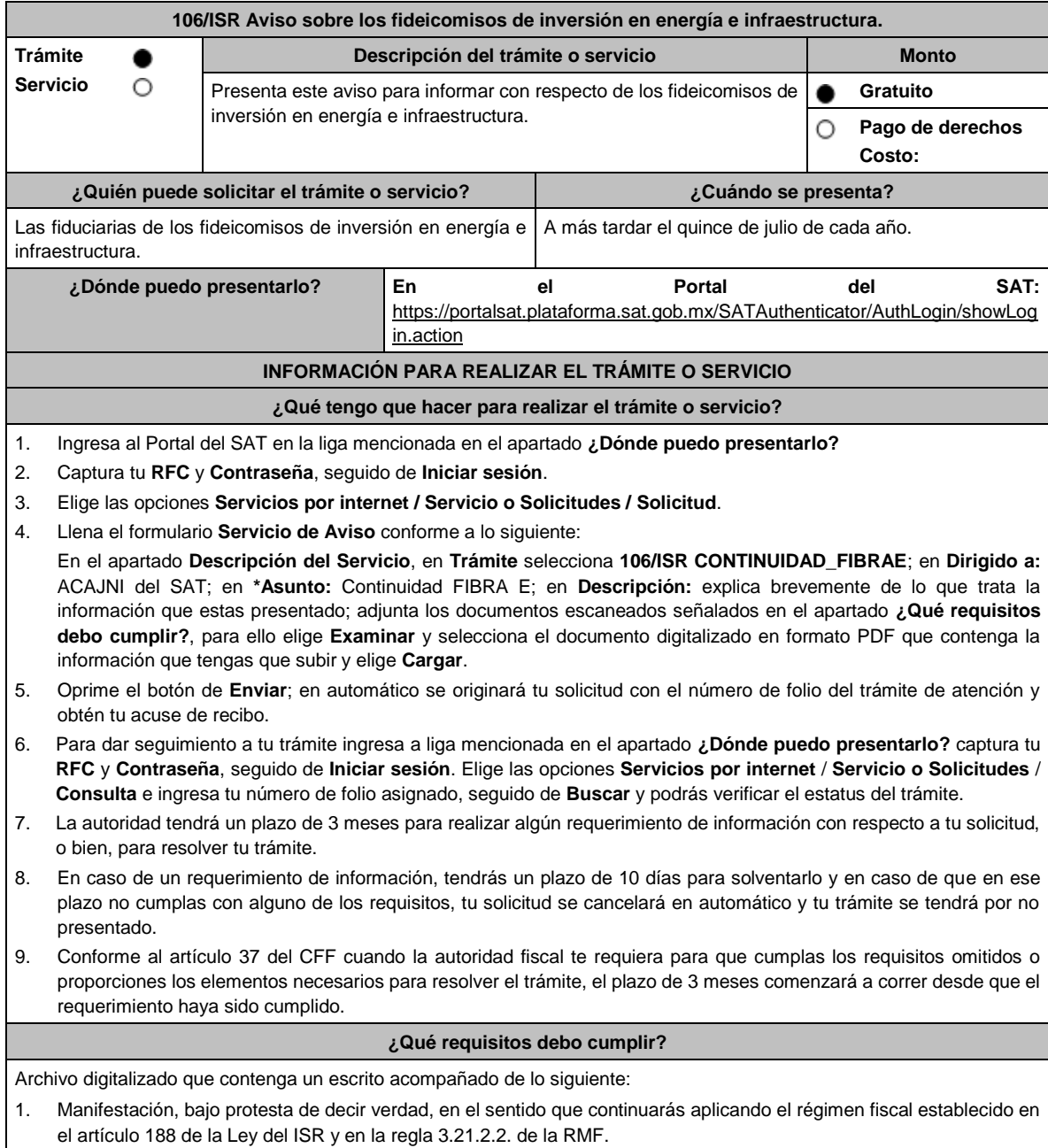

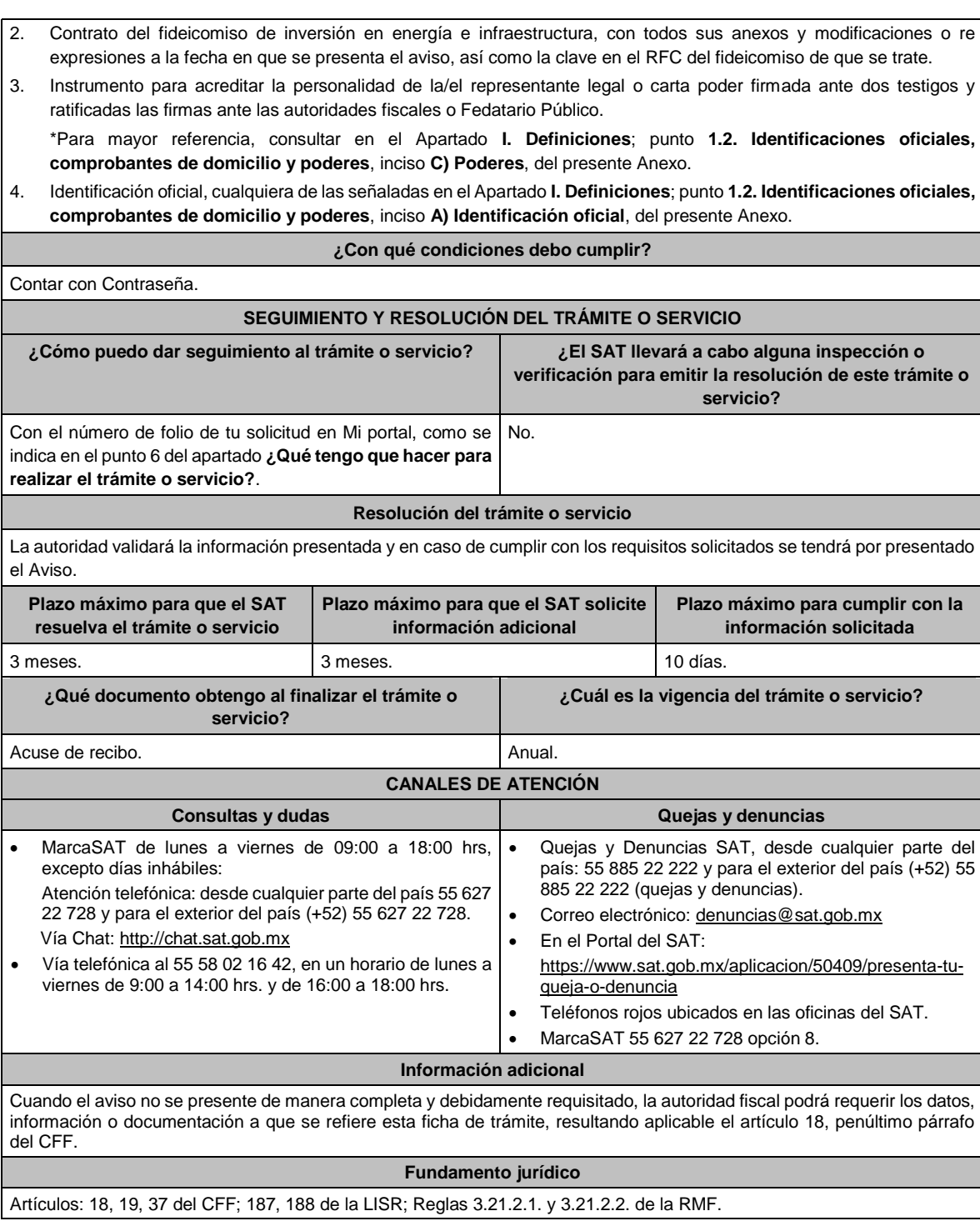

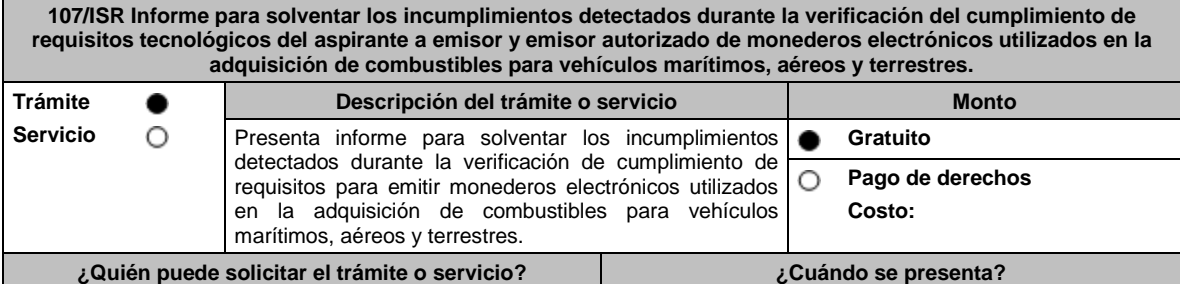

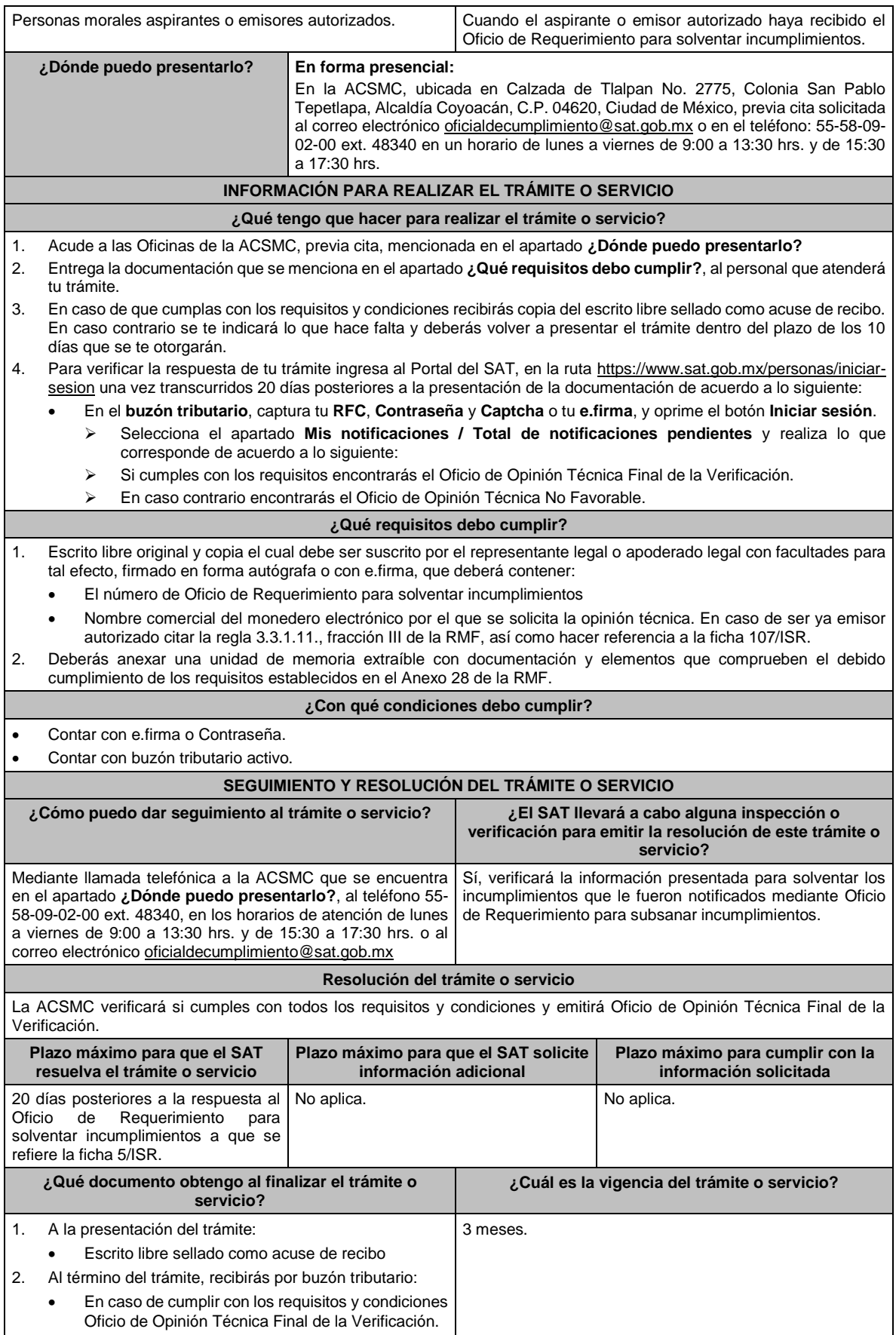

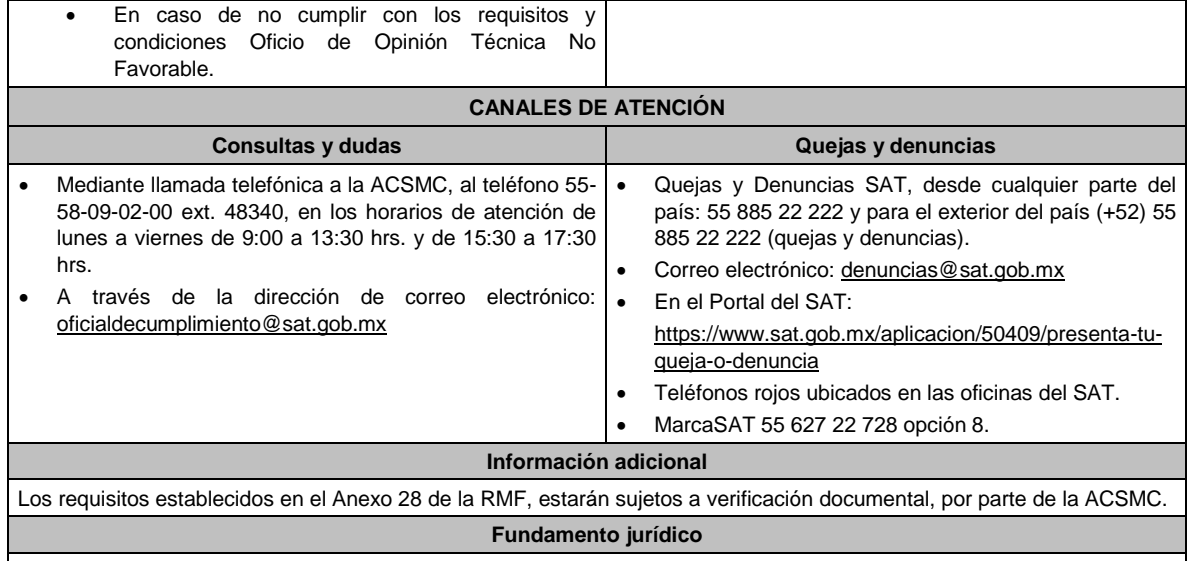

Artículo 37, primer párrafo del CFF; Reglas 3.3.1.8. y 3.3.1.11. de la RMF.

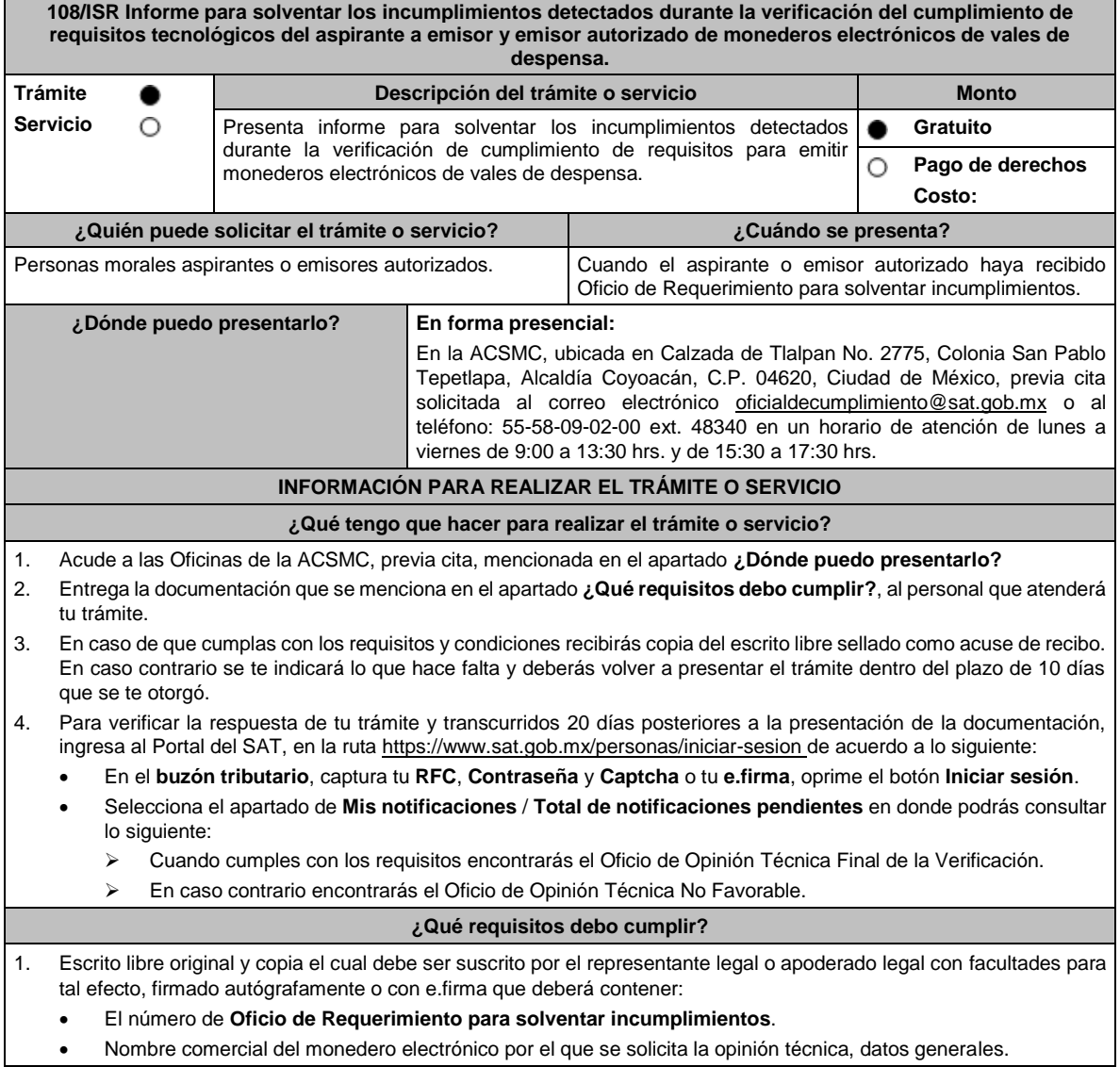

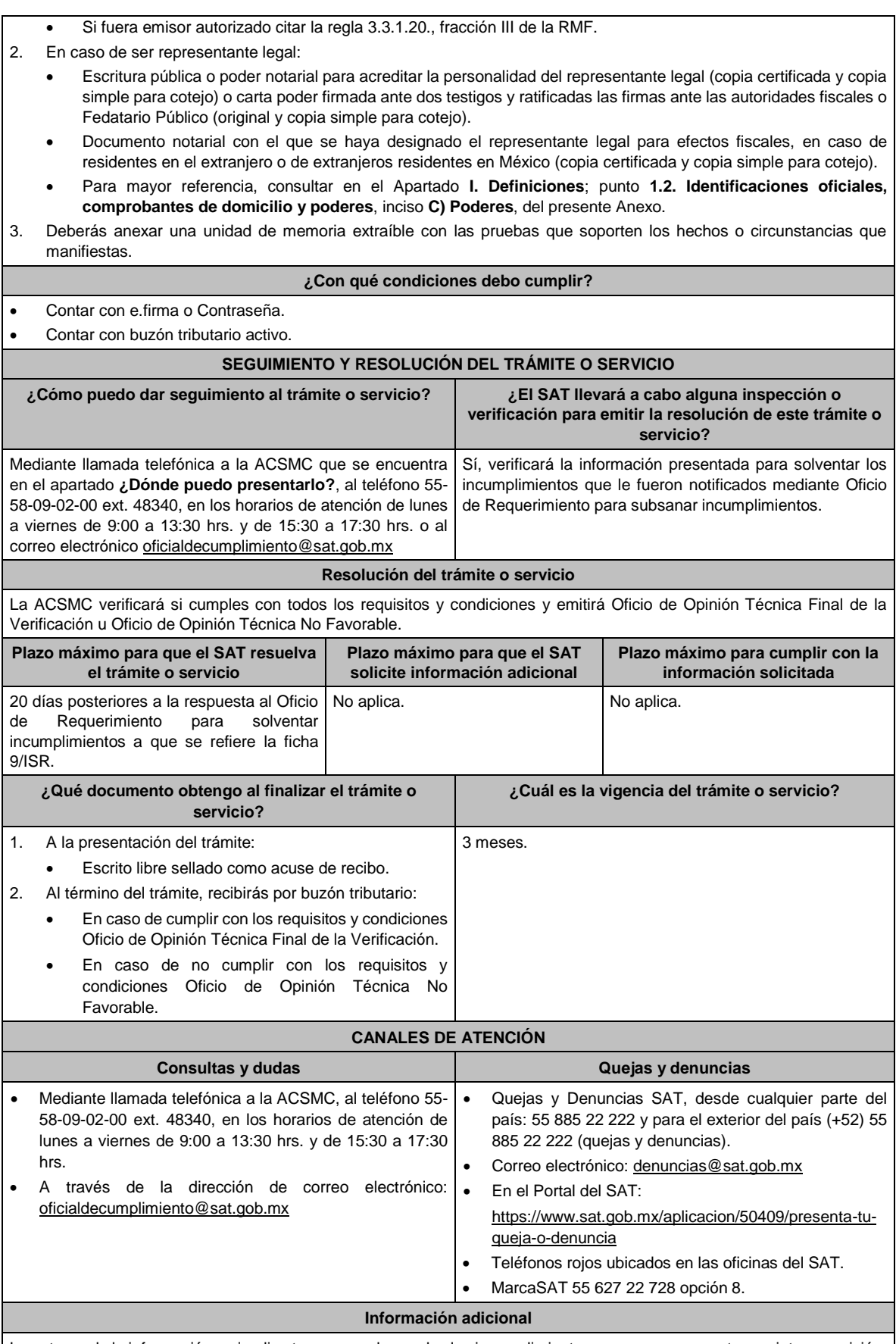

La entrega de la información no implica tener por subsanados los incumplimientos, porque se encuentran sujetos a revisión.

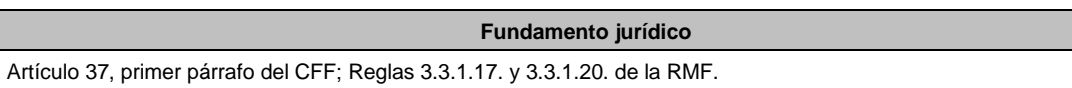

**109/ISR (Se deroga)**

**110/ISR (Se deroga)**

**111/ISR (Se deroga)**

**112/ISR (Se deroga)**

**113/ISR (Se deroga)**

**114/ISR (Se deroga)**

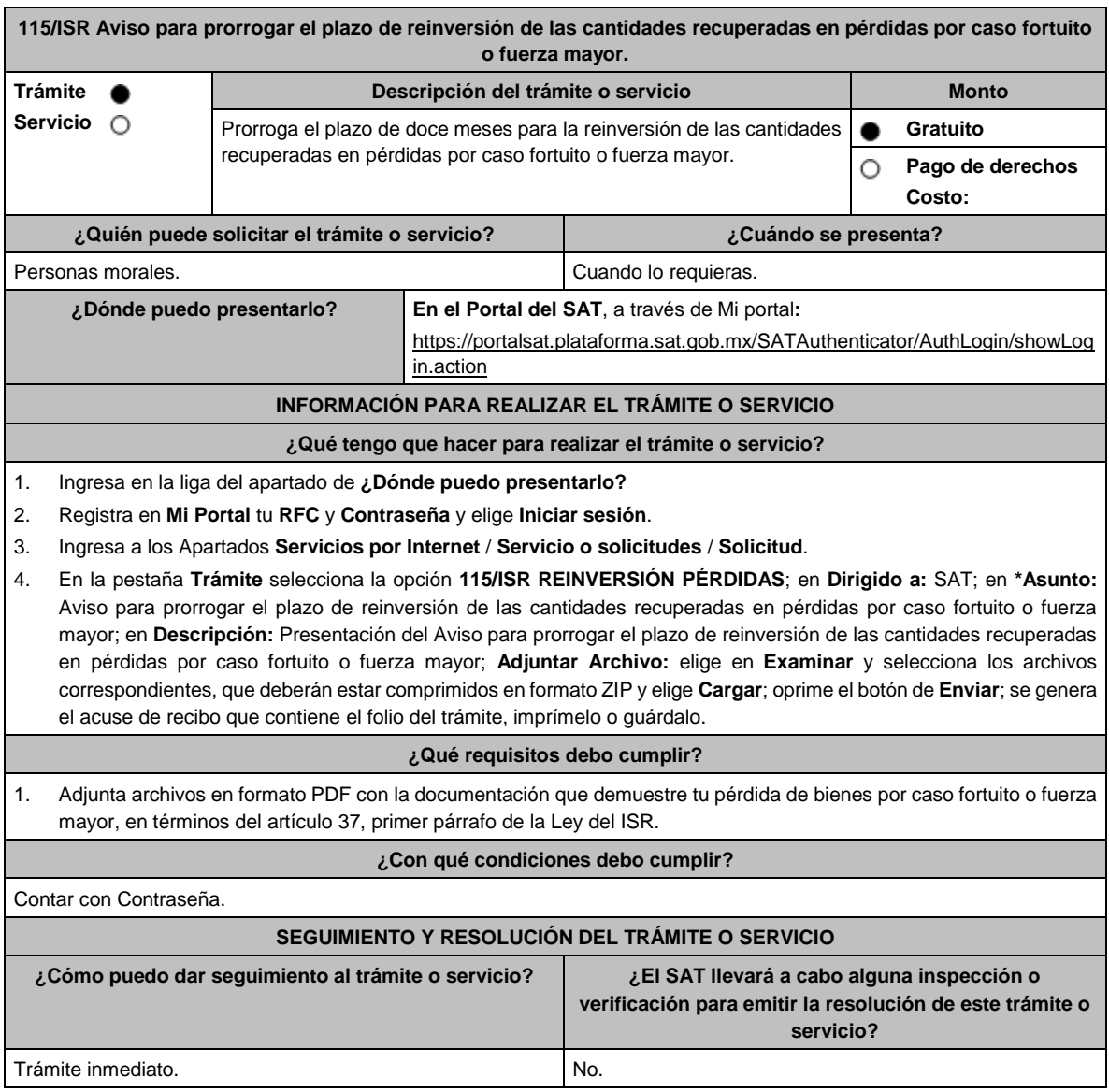

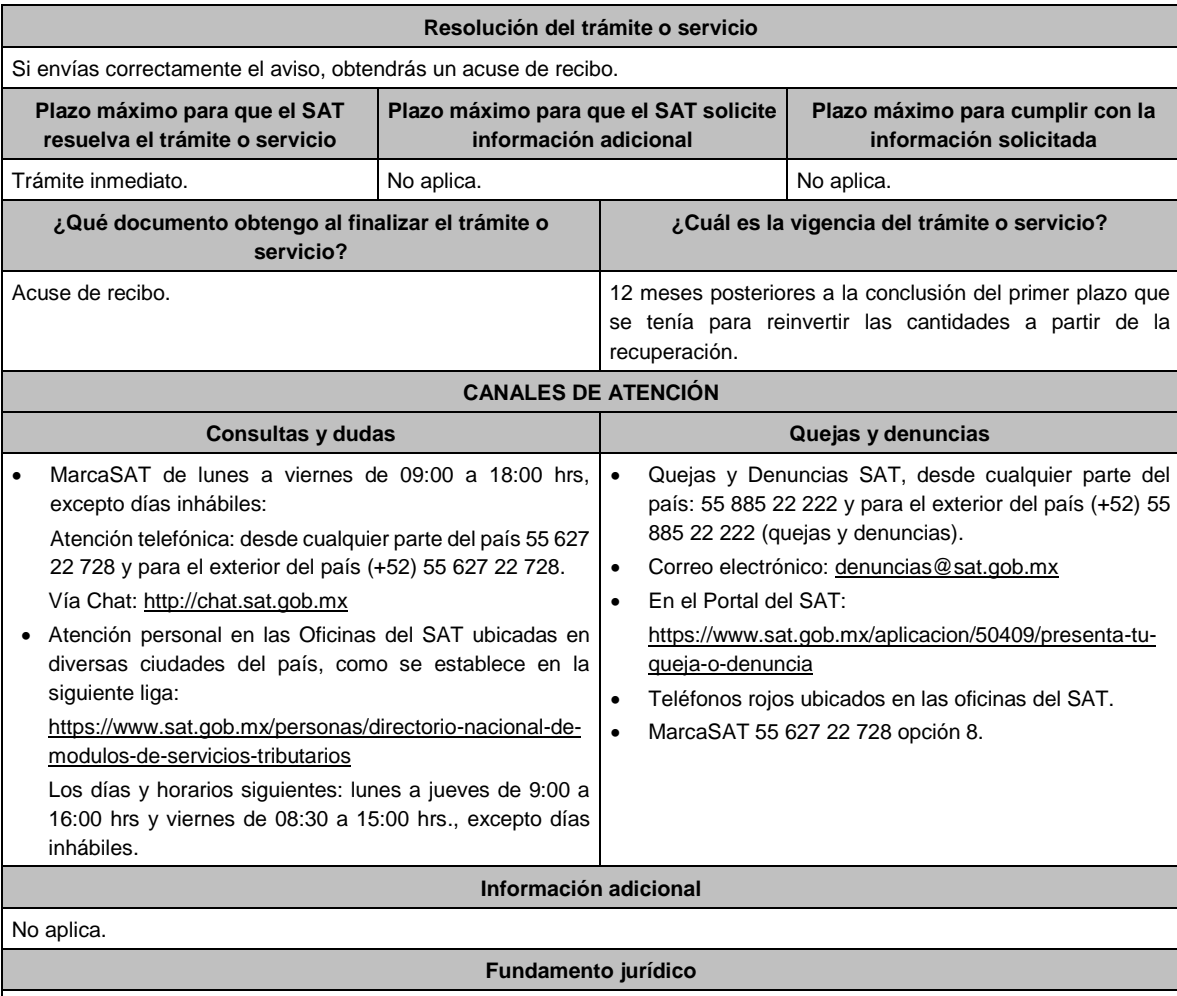

Artículos: 17-D del CFF; 37, quinto y sexto párrafos de la LISR; Reglas 1.6., 2.2.6. y 3.3.2.5. de la RMF.

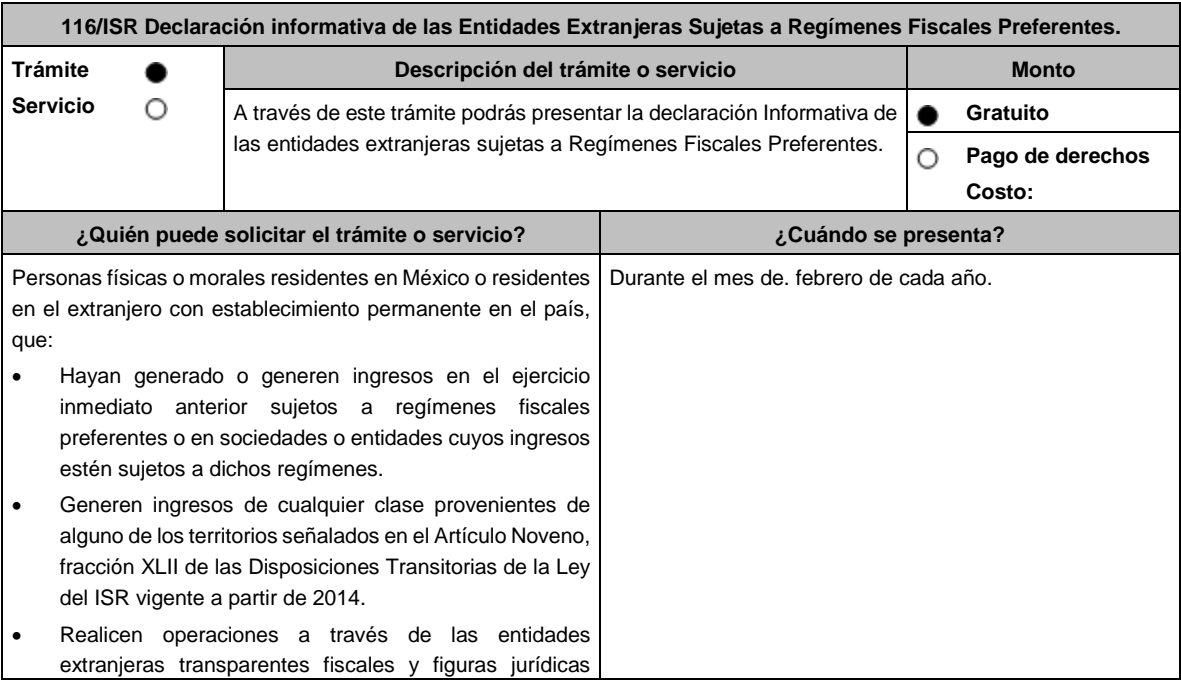

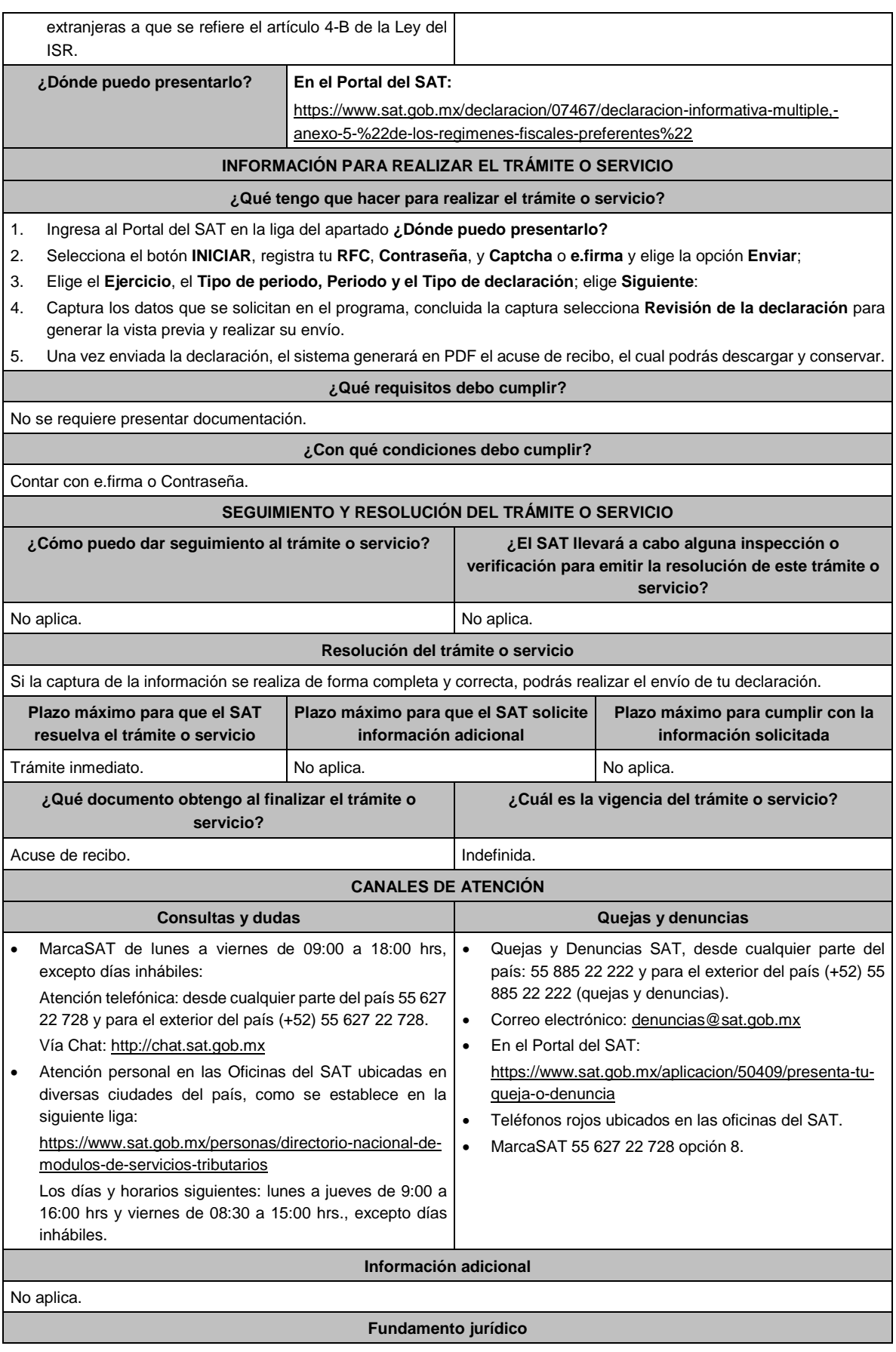

Artículos: 4-B, 178, Noveno, fracción XLII de las Disposiciones Transitorias de la LISR; Reglas 3.19.5., 3.19.7. de la RMF.

## **117/ISR (Se deroga)**

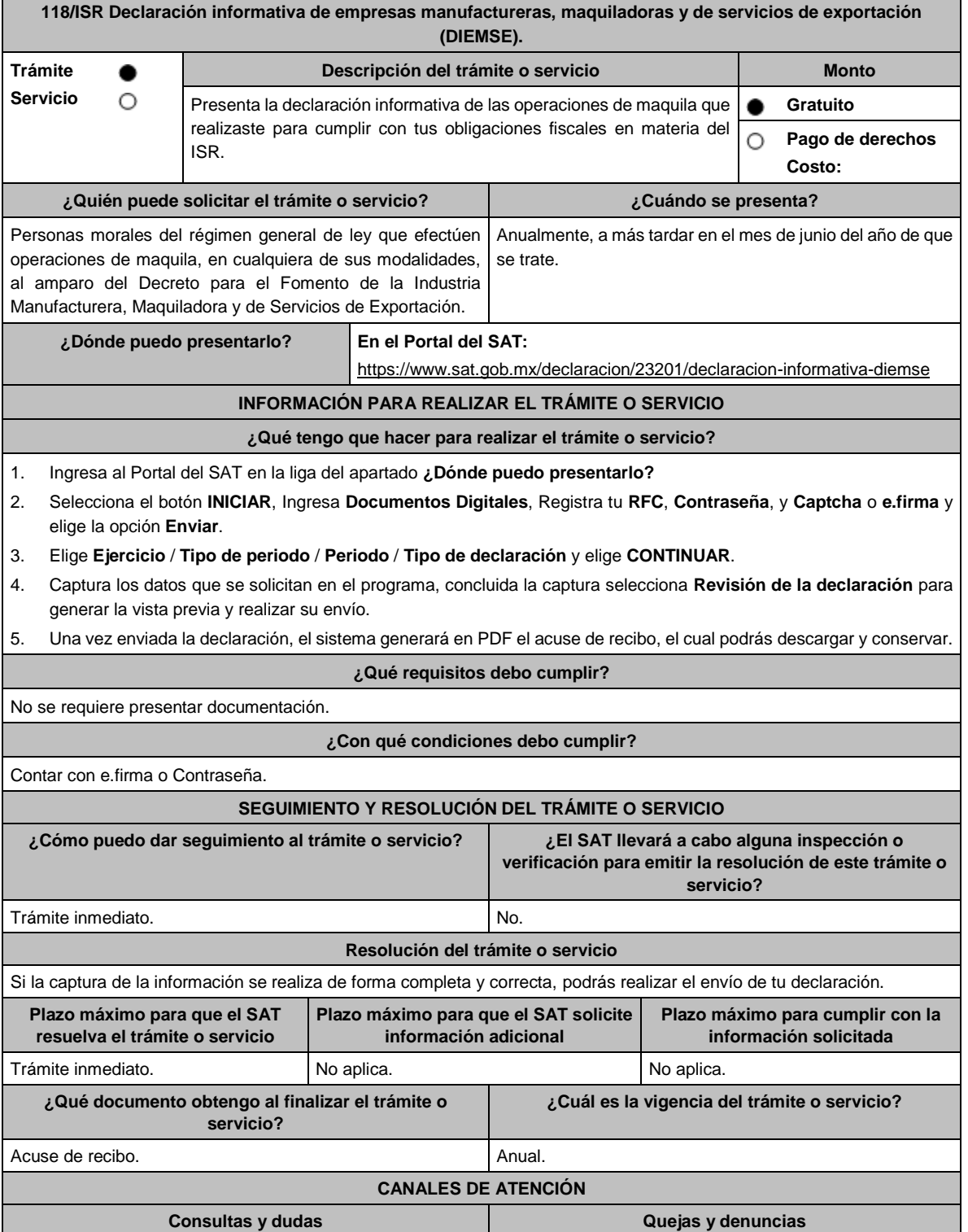

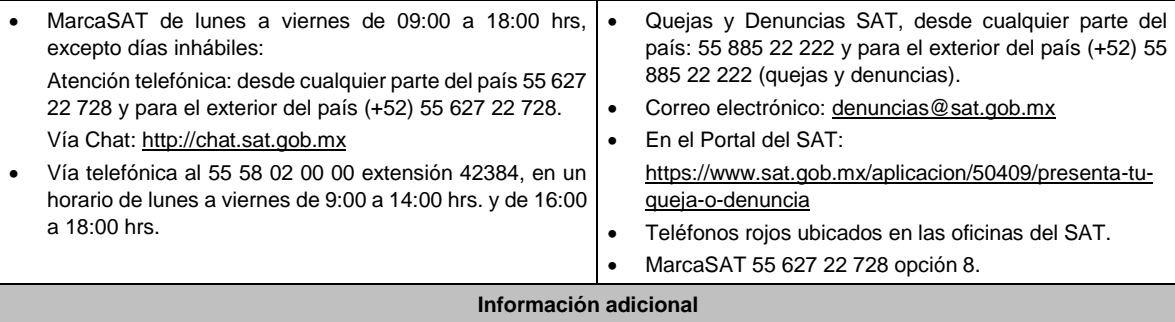

Para presentar tu declaración deberás realizarlo a través del programa electrónico forma oficial 52 **Declaración Informativa de Empresas Manufactureras, Maquiladoras y de Servicios de Exportación (DIEMSE)**; una vez completada la enviarás a través del Portal del SAT, de conformidad con la regla 3.20.9. de la RMF.

### **Fundamento jurídico**

Artículos: 182, 183 de la LISR; Reglas 3.20.7., 3.20.9. de la RMF.

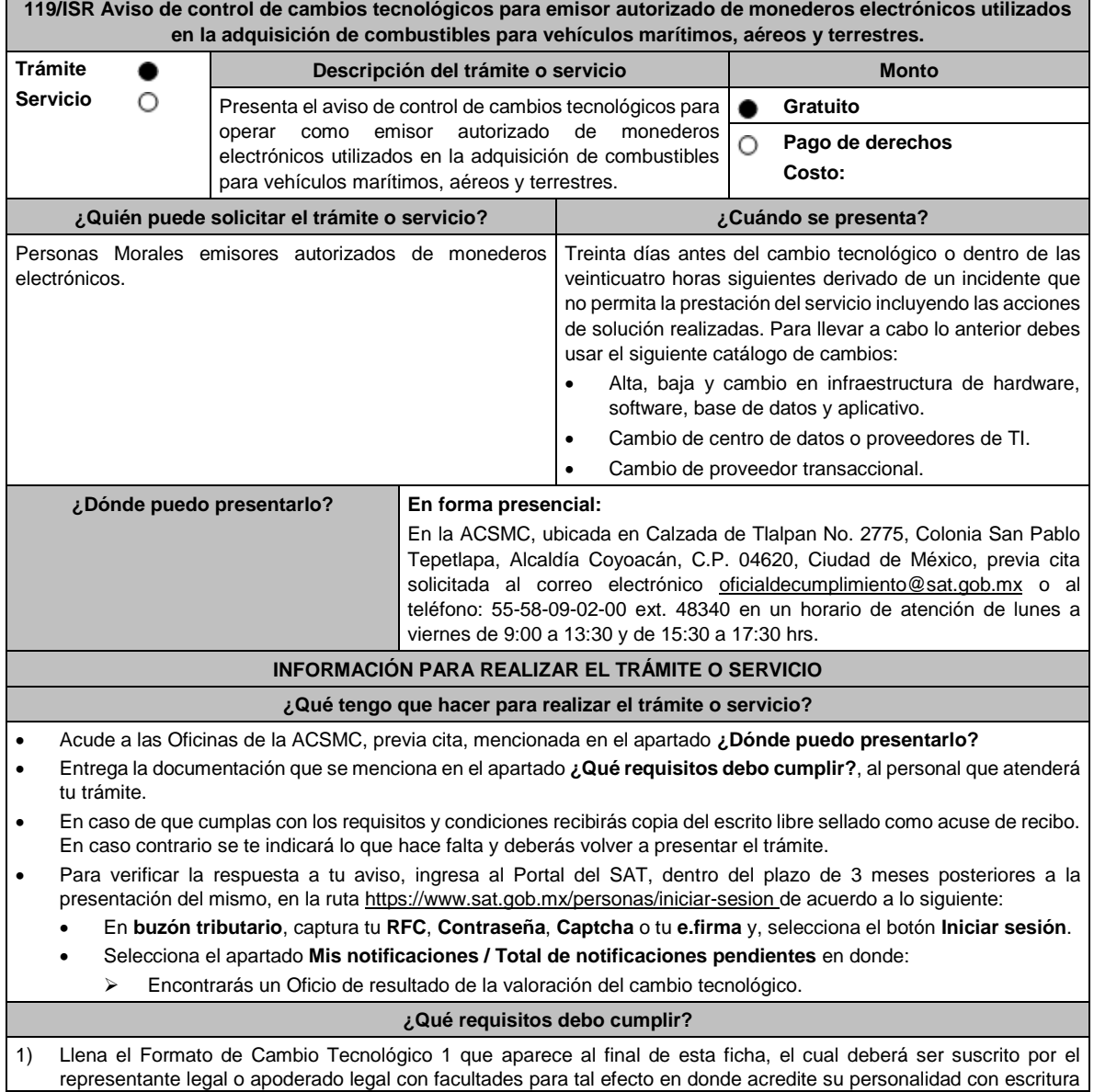

pública o poder notarial, firmado en forma autógrafa o con e.firma, relativo a la manifestación del emisor sobre los cambios tecnológicos realizados o por realizar, indicando:

- Denominación o razón social de la persona moral.
- RFC de la persona moral.
- Número de oficio de la autorización vigente.
- Fecha del cambio, precisando hora de inicio y término, así como las razones y motivos de dicho cambio.

2) Escrito libre original y copia que deberá ser suscrito por el representante legal o apoderado legal con facultades para tal efecto en donde acredite su personalidad con escritura pública o poder notarial, firmado en forma autógrafa o con e.firma.

#### **En caso de ser representante legal:**

- 1) Escritura pública o poder notarial para acreditar la personalidad del representante legal (copia certificada y copia simple para cotejo) o carta poder firmada ante dos testigos y ratificadas las firmas ante las autoridades fiscales o Fedatario Público (original y copia simple para cotejo).
- 2) Documento notarial con el que se haya designado el representante legal para efectos fiscales, en caso de residentes en el extranjero o de extranjeros residentes en México (copia certificada y copia simple para cotejo).

\*Para mayor referencia, consultar en el Apartado **I. Definiciones**; punto **1.2. Identificaciones oficiales, comprobantes de domicilio y poderes**, inciso **C) Poderes**, del presente Anexo.

- 3) Anexa en archivo digitalizado en una unidad de memoria extraíble la siguiente información:
	- Análisis de riesgos.
	- Plan de seguimiento a riesgos detectados.
	- Control de cambios autorizados.
	- Plan de pruebas funcionales y operacionales.
	- Matriz de escalamiento.
	- Cronograma de actividades.
	- Comunicado del cambio interno.

#### **¿Con qué condiciones debo cumplir?**

- Contar con e.firma o Contraseña.
- Contar con buzón tributario activo.

#### **SEGUIMIENTO Y RESOLUCIÓN DEL TRÁMITE O SERVICIO**

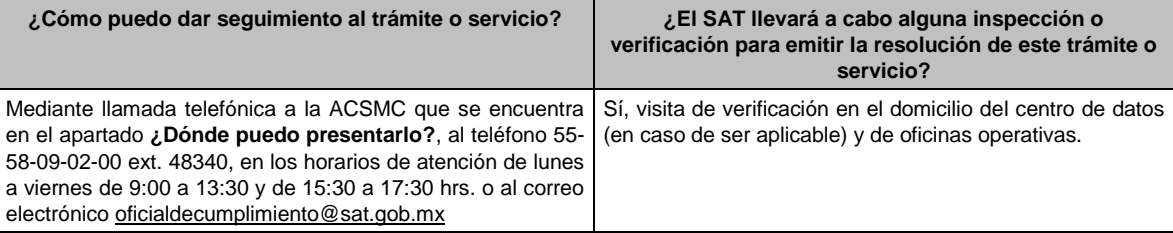

#### **Resolución del trámite o servicio**

La ACSMC verificará si cumples con todos los requisitos y condiciones, de ser así emitirá Oficio de resultado de la valoración del cambio tecnológico.

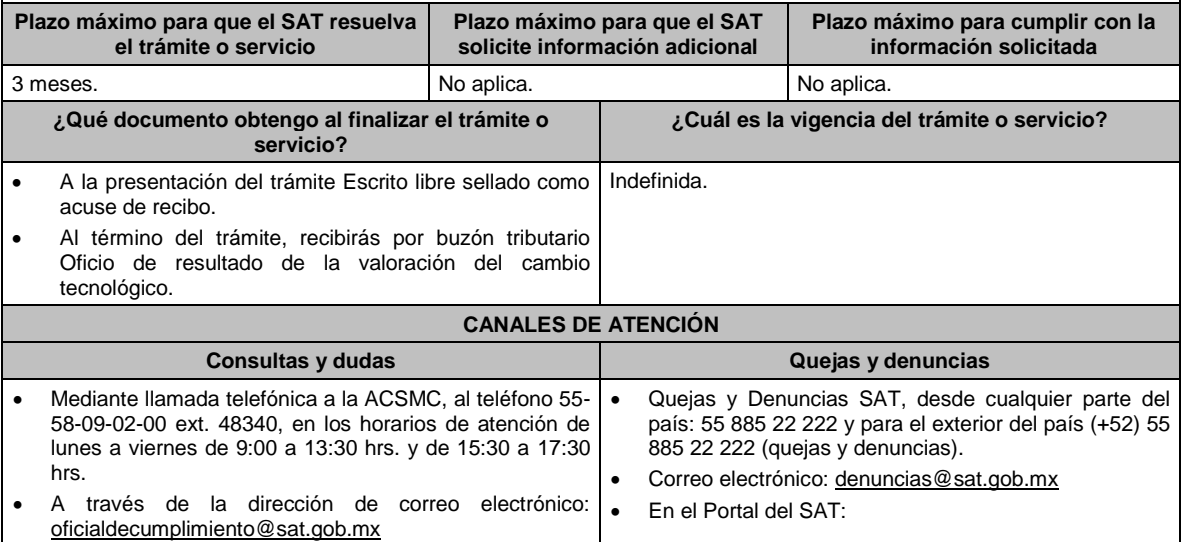

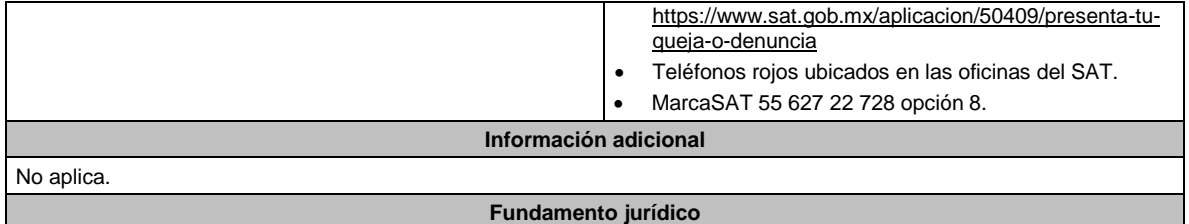

Artículo 37, primer párrafo del CFF; Regla 3.3.1.10. de la RMF.

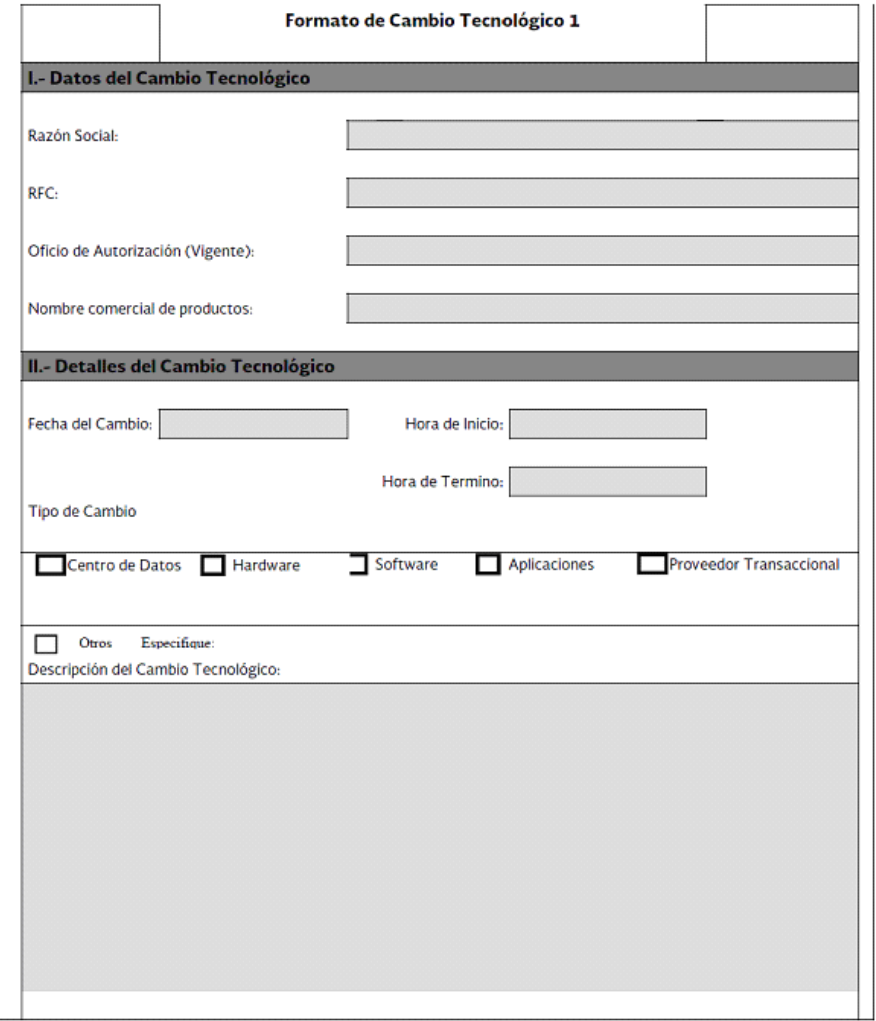

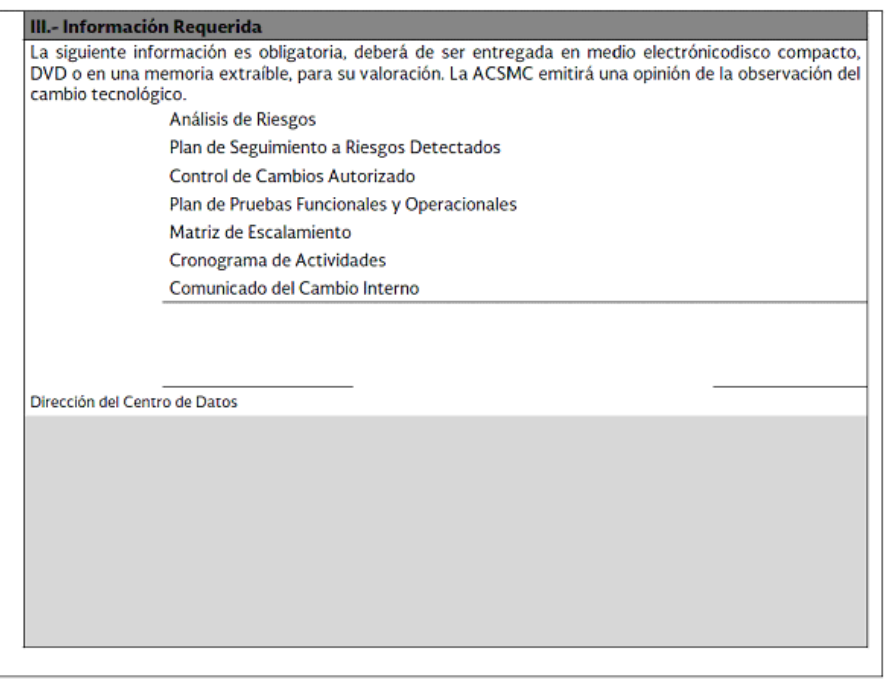

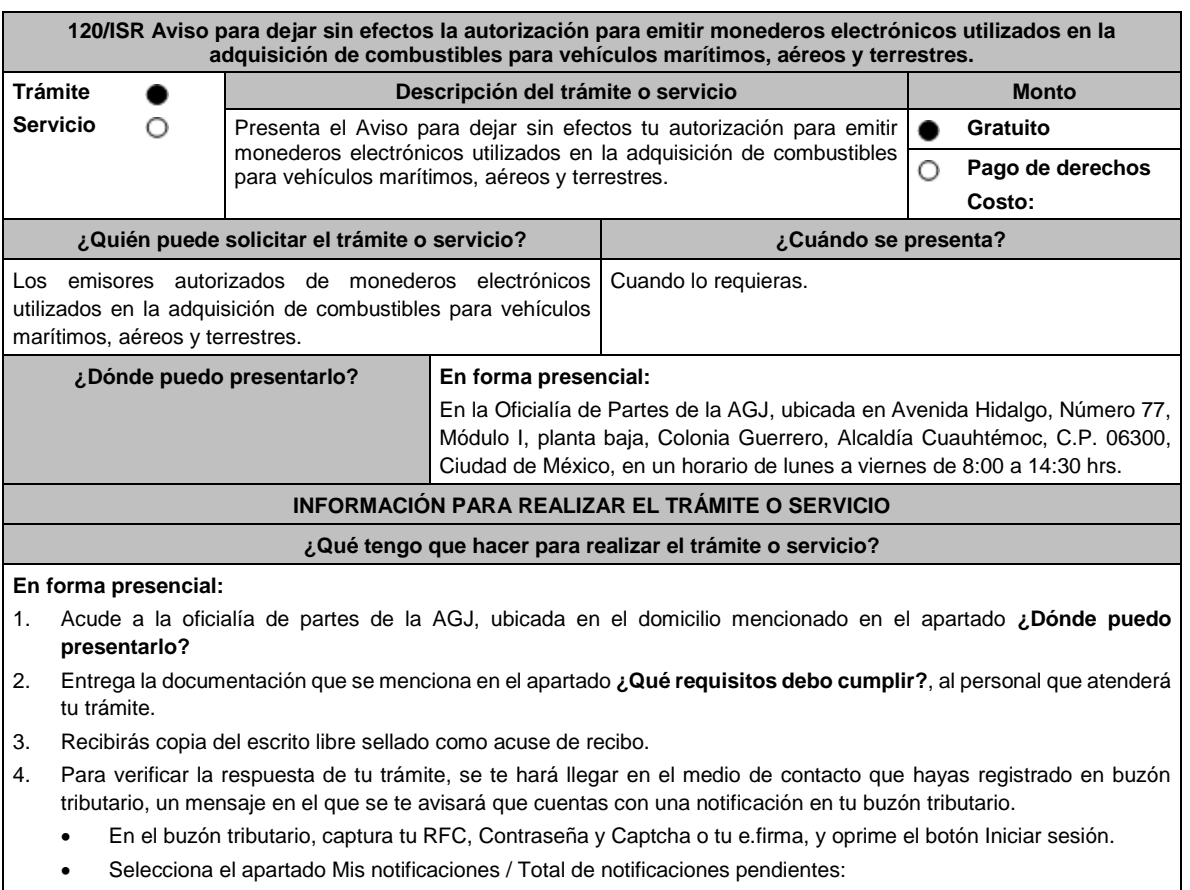

- ➢ En el caso de que el Aviso cumpla con todos los requisitos, encontrarás el oficio en el que se señale que tu autorización ha quedado sin efectos.
- ➢ En el caso de que el Aviso no cumpla con todos los requisitos, encontrarás el oficio en el que se señale que tu autorización no ha quedado sin efectos.

## **¿Qué requisitos debo cumplir?**

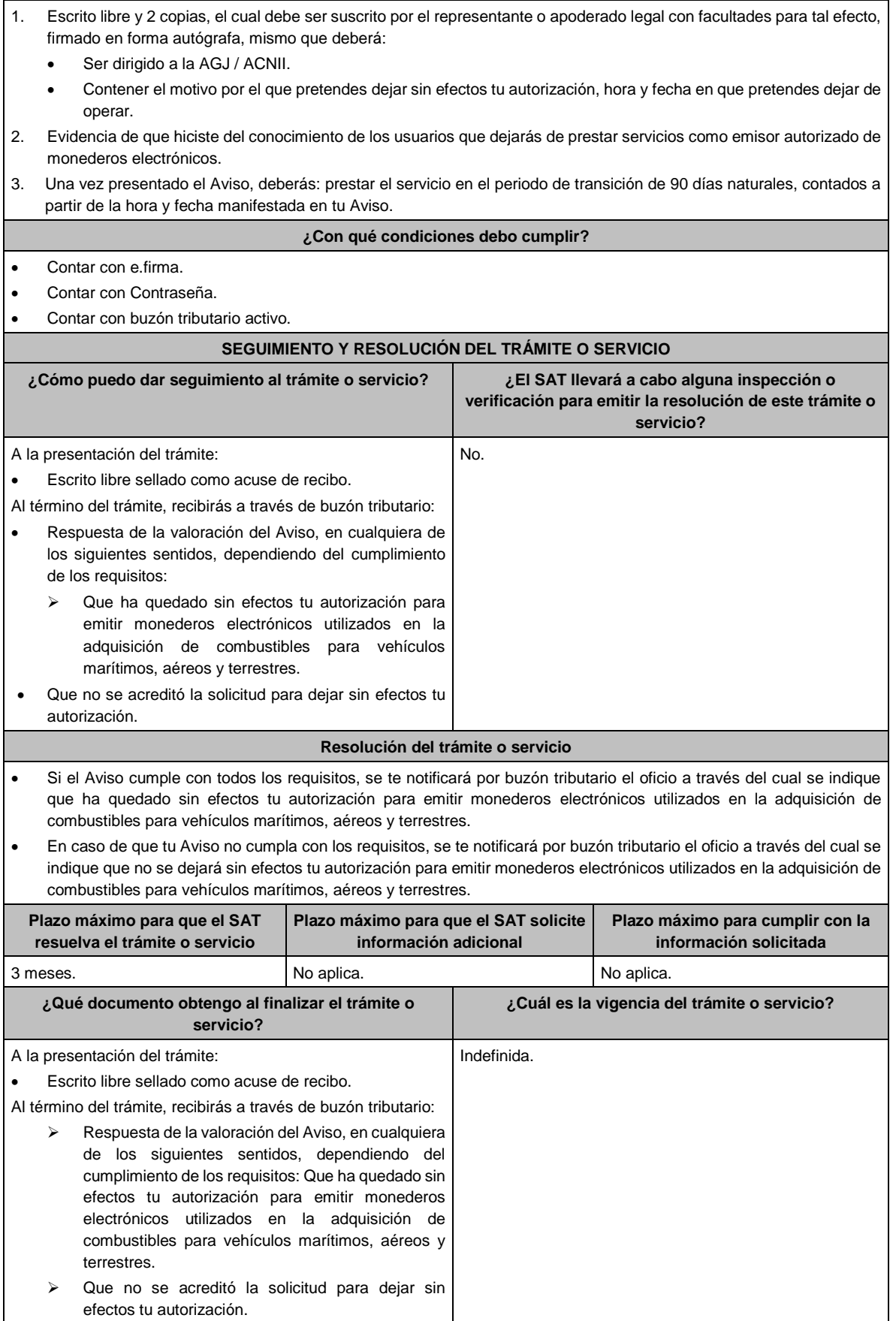

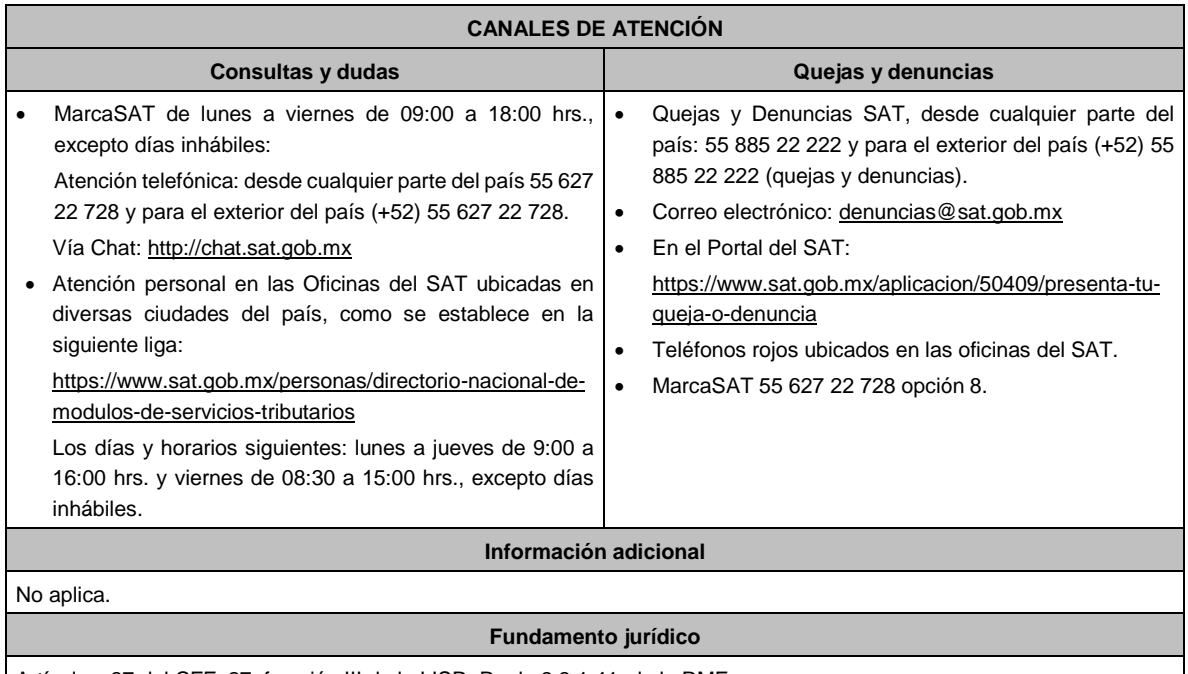

Artículos: 37 del CFF; 27, fracción III de la LISR; Regla 3.3.1.41. de la RMF.

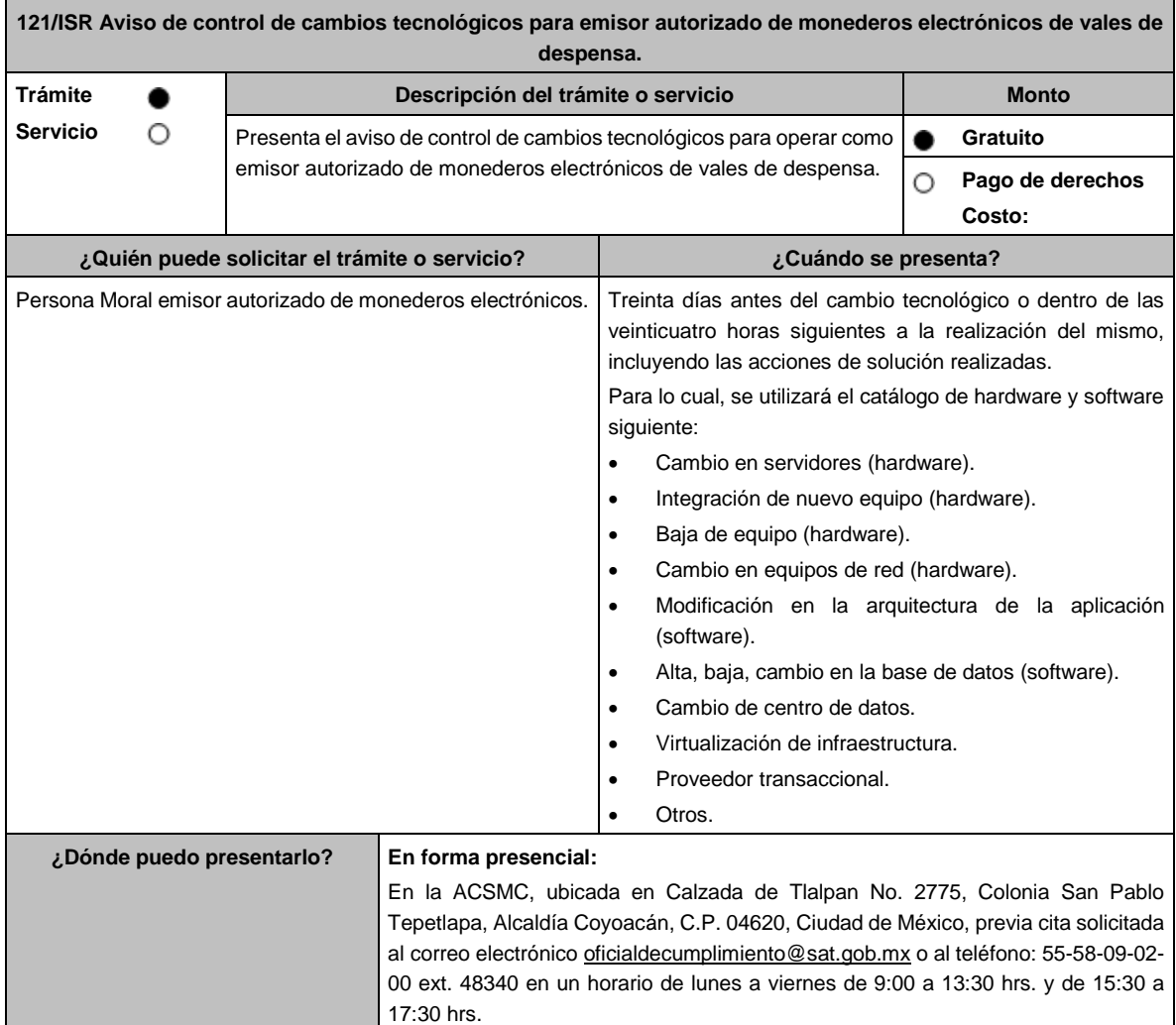

**información solicitada**

## **INFORMACIÓN PARA REALIZAR EL TRÁMITE O SERVICIO ¿Qué tengo que hacer para realizar el trámite o servicio?** 1. Acude a las Oficinas de la ACSMC, previa cita, mencionada en el apartado **¿Dónde puedo presentarlo?** 2. Entrega la documentación que se menciona en el apartado **¿Qué requisitos debo cumplir?**, al personal que atenderá tú trámite. 3. En caso de que cumplas con los requisitos y condiciones recibe copia del escrito libre sellado como acuse de recibo. En caso contrario se te indicará lo que hace falta y deberás volver a presentar el trámite. 4. Para verificar la respuesta a tu aviso, ingresa al Portal del SAT, dentro del plazo de 3 meses posteriores a la presentación del mismo, en la ruta https://www.sat.gob.mx/personas/iniciar-sesion de acuerdo a lo siguiente: • En **buzón tributario**, captura tu **RFC**, **Contraseña** y **Captcha** o tu **e.firma** y, oprime el botón **Iniciar sesión**. • Selecciona el apartado **Mis notificaciones / Total de notificaciones pendientes**, en donde: ➢ Encontrarás un Oficio de resultado de la valoración del cambio tecnológico. **¿Qué requisitos debo cumplir?** 1) Llena el Formato de Cambio Tecnológico 2, que aparece al final de esta ficha, el cual deberá ser suscrito por el representante legal o apoderado legal con facultades para tal efecto en donde acredite su personalidad con escritura pública o poder notarial, firmado en forma autógrafa o con e.firma, relativo a la manifestación del emisor sobre los cambios tecnológicos realizados o por realizar, indicando: • Denominación o razón social de la persona moral. RFC de la persona moral. • Número de oficio de la autorización vigente. • Fecha del cambio, precisando hora de inicio y término, así como las razones y motivos de dicho cambio. 2) Escrito libre original y copia, el cual debe ser suscrito por el representante legal o apoderado legal con facultades para tal efecto en donde acredite su personalidad con escritura pública o poder notarial, firmado en forma autógrafa o con e.firma, en el cual manifieste los cambios tecnológicos. **En caso de ser representante legal:** 1) Escritura pública o poder notarial para acreditar la personalidad del representante legal (copia certificada y copia simple para cotejo) o carta poder firmada ante dos testigos y ratificadas las firmas ante las autoridades fiscales o Fedatario Público (original y copia simple para cotejo). 2) Documento notarial con el que se haya designado el representante legal para efectos fiscales, en caso de residentes en el extranjero o de extranjeros residentes en México (copia certificada y copia simple para cotejo). • Para mayor referencia, consultar en el Apartado **I. Definiciones**; punto **1.2. Identificaciones oficiales, comprobantes de domicilio y poderes**, inciso **C) Poderes**, del presente Anexo. 3) Anexa en archivo digitalizado en una unidad de memoria la siguiente información: • Análisis de riesgos. • Plan de seguimiento a riesgos detectados. Control de cambios autorizados. Plan de pruebas funcionales y operacionales. Matriz de escalamiento. • Cronograma de actividades. • Comunicado del cambio interno. ➢ La información anterior mencionada en los incisos debe tener como alcance el cambio a realizar. **¿Con qué condiciones debo cumplir?** • Contar con e.firma o Contraseña. • Contar con buzón tributario activo. **SEGUIMIENTO Y RESOLUCIÓN DEL TRÁMITE O SERVICIO ¿Cómo puedo dar seguimiento al trámite o servicio? ¿El SAT llevará a cabo alguna inspección o verificación para emitir la resolución de este trámite o servicio?** Mediante llamada telefónica a la ACSMC que se encuentra en el apartado **¿Dónde puedo presentarlo?**, al teléfono 55- 58-09-02-00 ext. 48340, en los horarios de atención de lunes a viernes de 9:00 a 13:30 hrs. y de 15:30 a 17:30 hrs. o al correo electrónico oficialdecumplimiento@sat.gob.mx Sí, visita de verificación en el domicilio del centro de datos (en caso de ser aplicable) y de oficinas operativas. **Resolución del trámite o servicio** La ACSMC, verificará si cumples con todos los requisitos y condiciones establecidos en el Oficio de resultado de la valoración del cambio tecnológico. **Plazo máximo para que el SAT Plazo máximo para que el SAT solicite Plazo máximo para cumplir con la**

**información adicional**

**resuelva el trámite o servicio**

Lunes 15 de enero de 2024 DIARIO OFICIAL

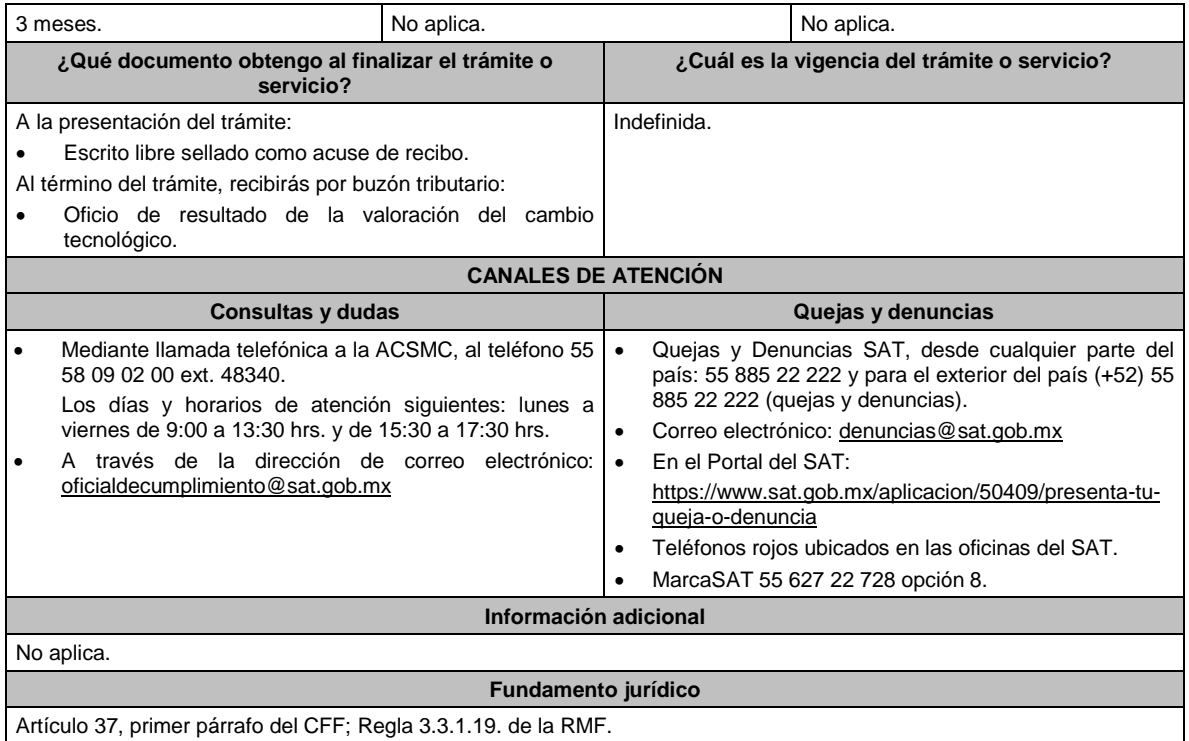

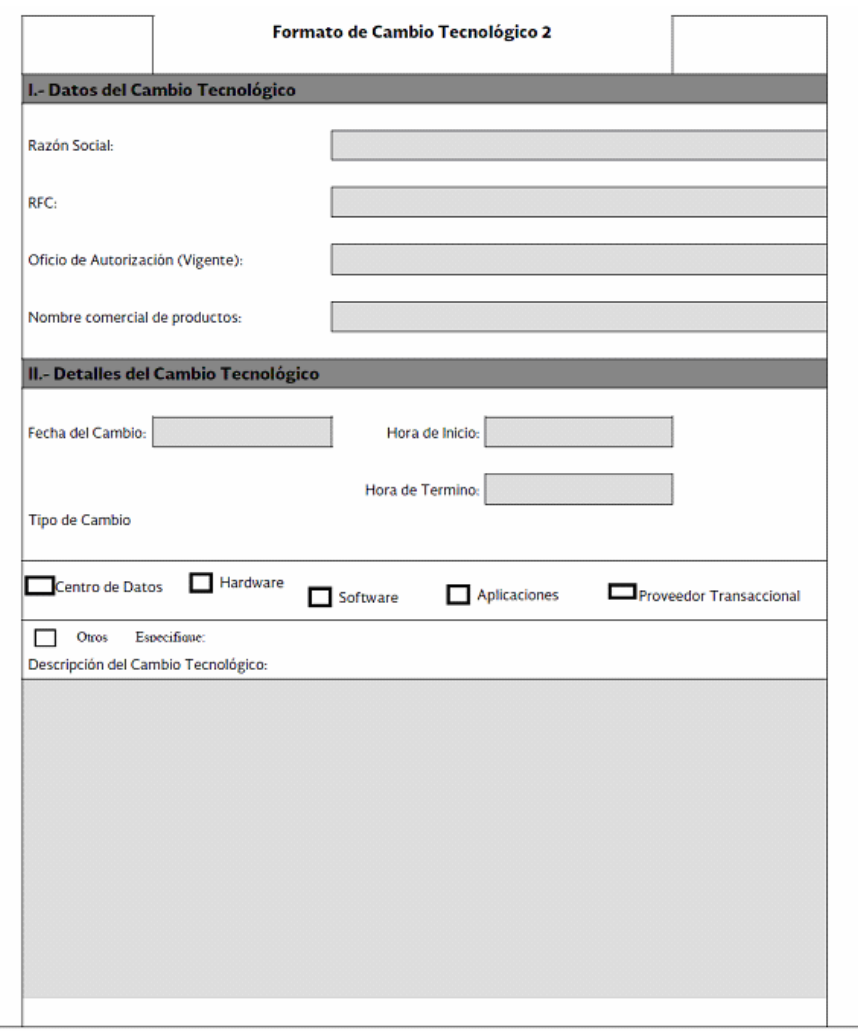

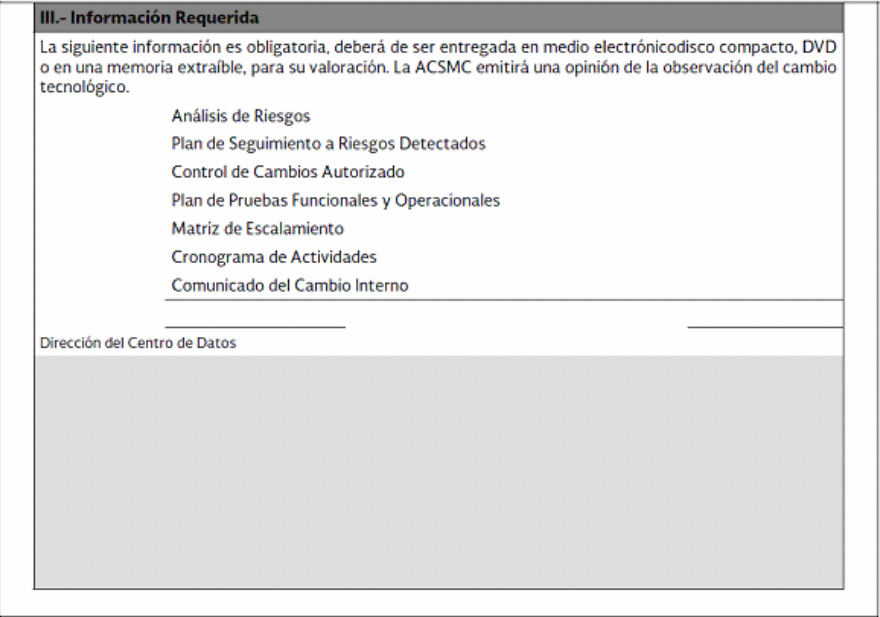

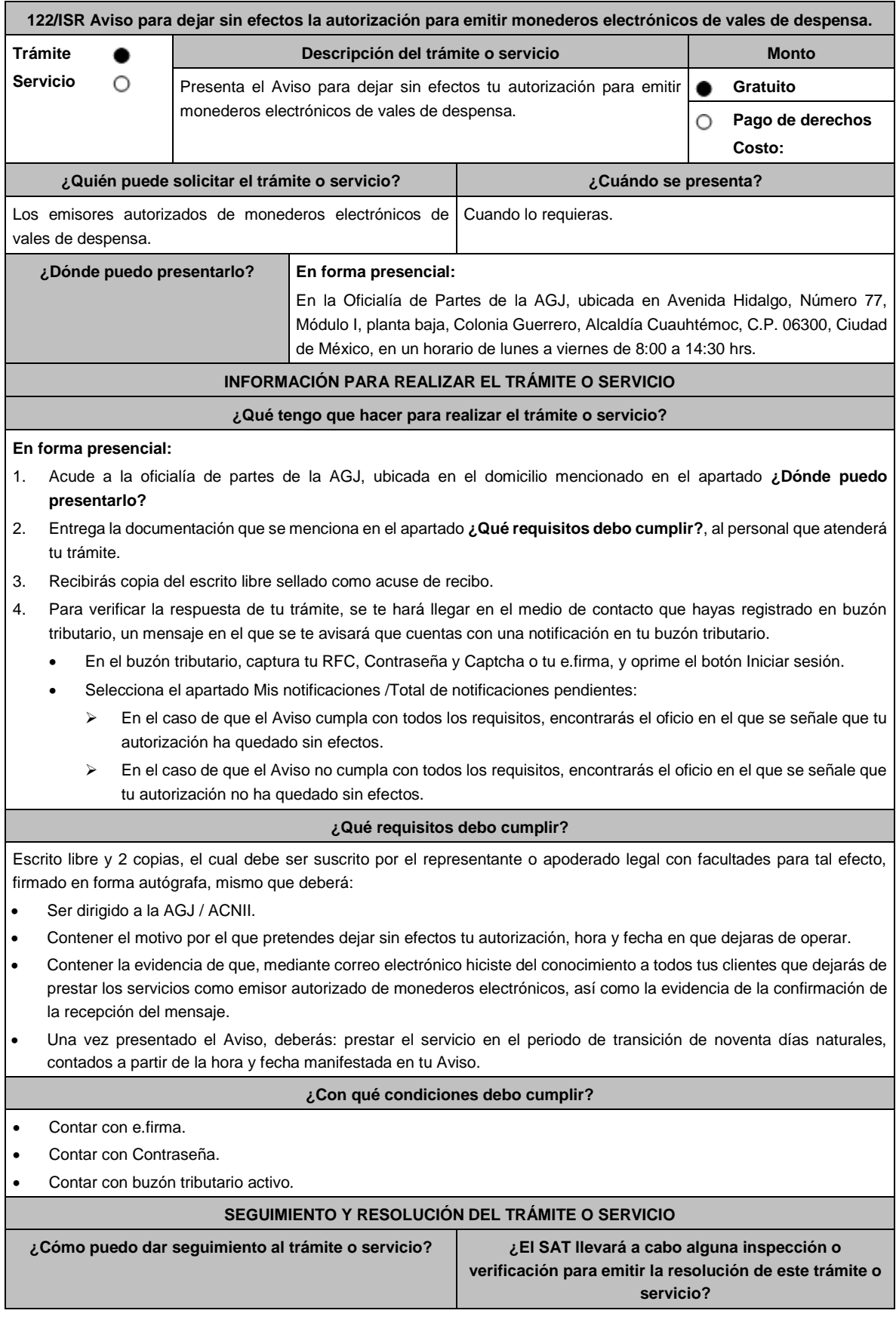

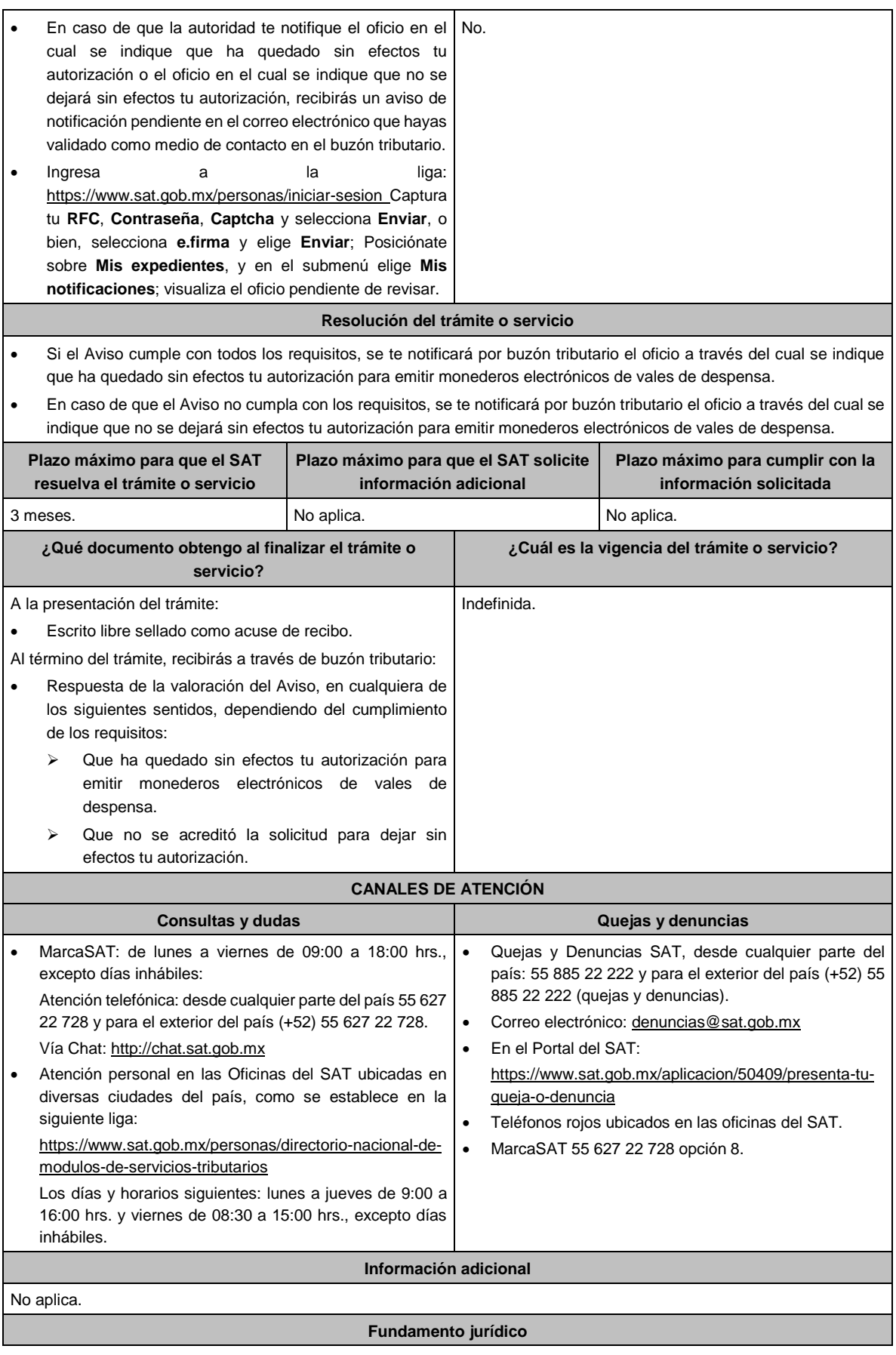

## Artículos: 37 del CFF; 27, fracción XI de la LISR; Regla 3.3.1.40. de la RMF.

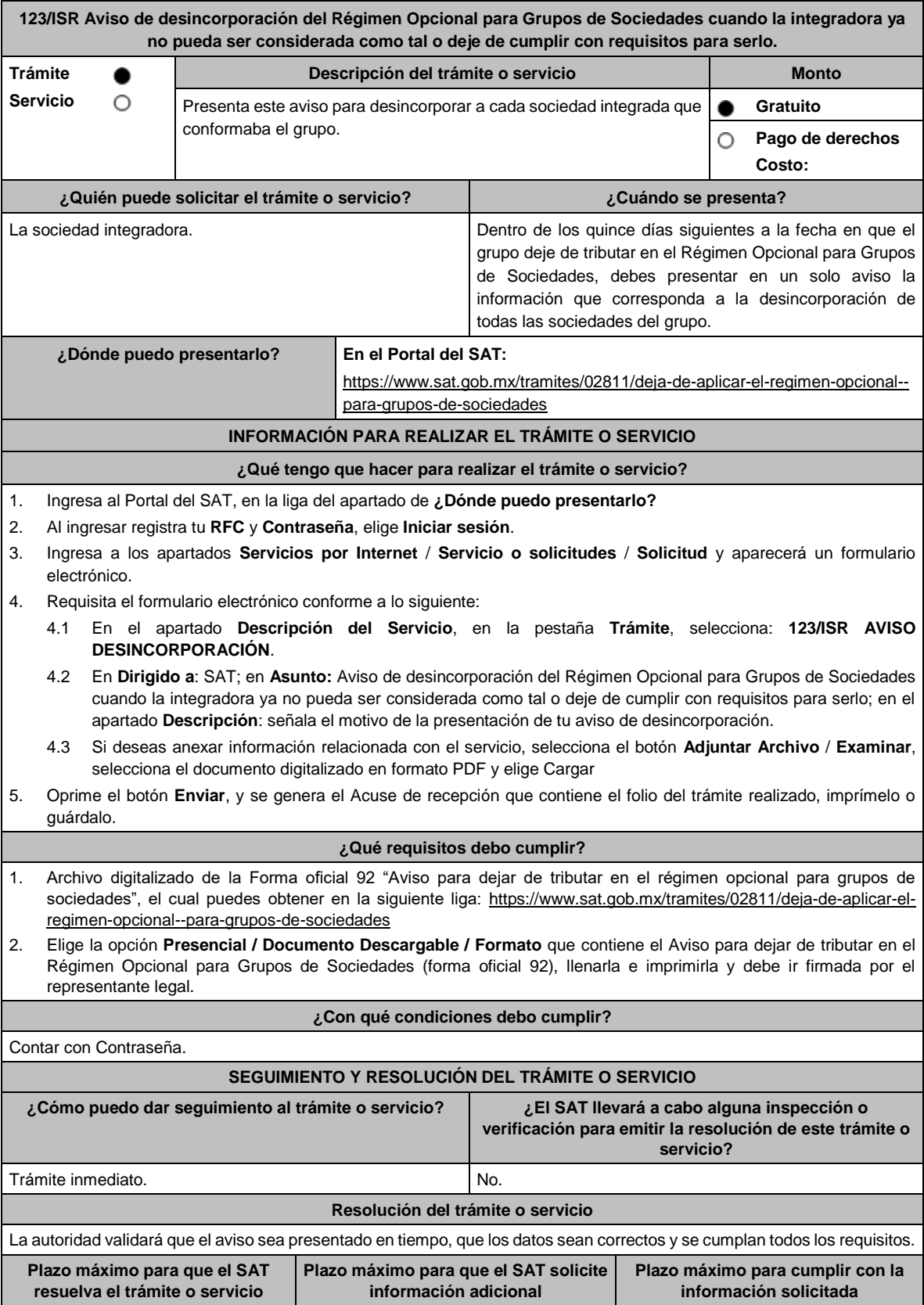

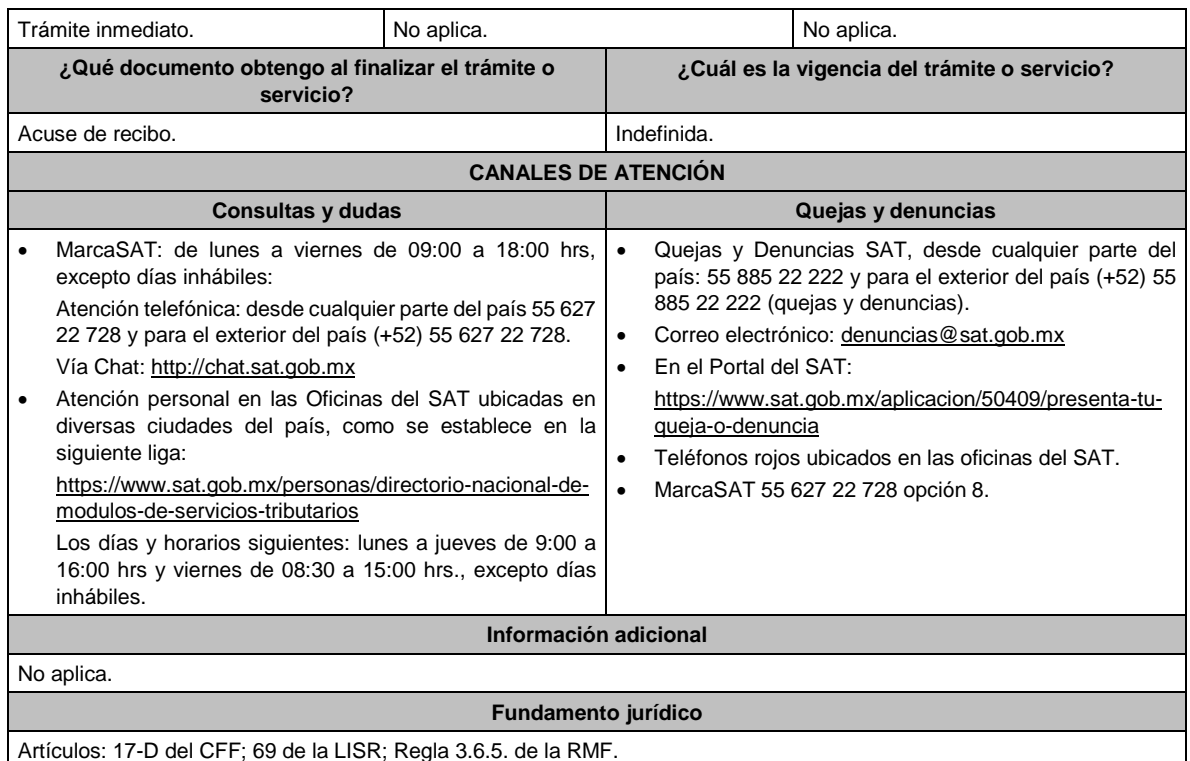

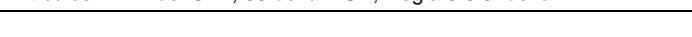

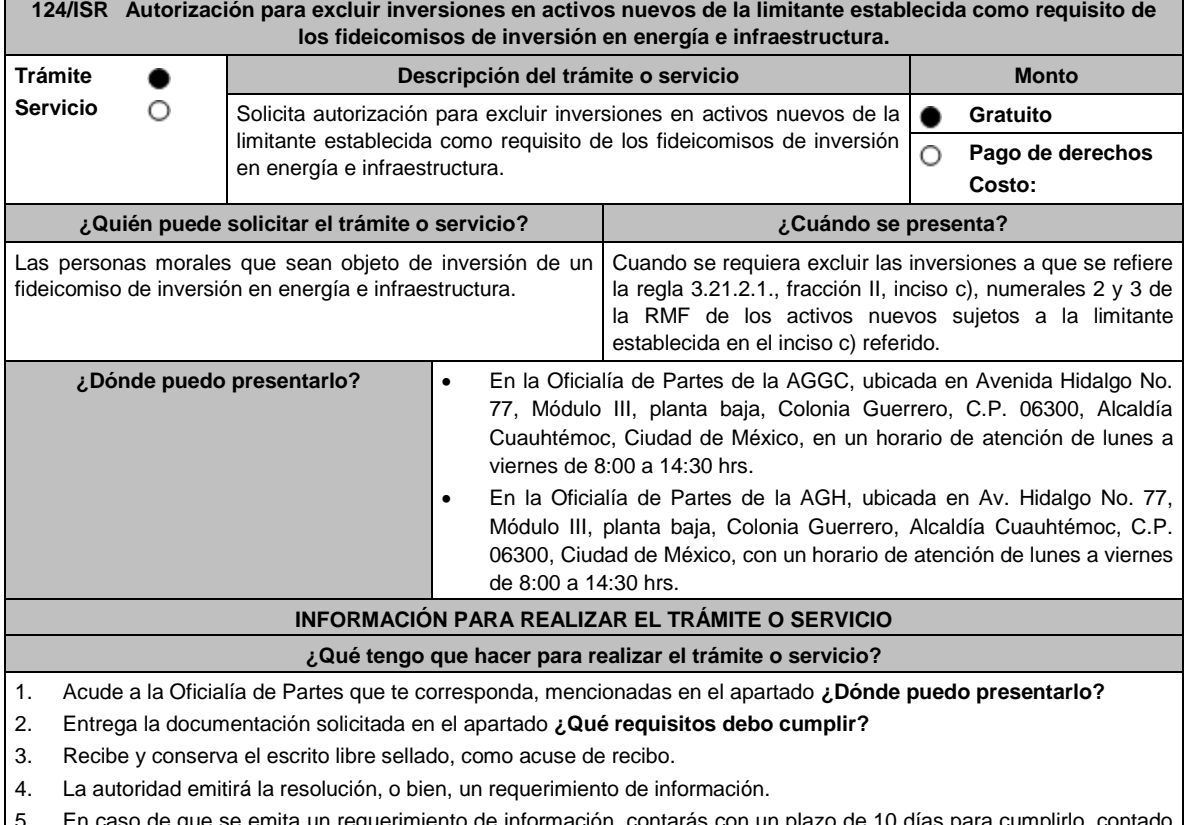

5. En caso de que se emita un requerimiento de información, contarás con un plazo de 10 días para cumplirlo, contado a partir del día siguiente a aquel en el que haya surtido efectos su notificación. En caso de que en ese plazo no cumplas con lo requerido por la autoridad, tu solicitud se tendrá por no presentada.

- 6. Conforme al artículo 37 del CFF cuando la autoridad fiscal te requiera para que cumplas los requisitos omitidos o proporciones los elementos necesarios para resolver el trámite, el plazo para resolver la consulta comenzará a correr desde que el requerimiento o los requerimientos hayan sido cumplidos.
- 7. Una vez cumplido el o los requisitos, la autoridad emitirá la resolución que corresponda, misma que se te notificará por alguna de las formas establecidas en el artículo 134 del CFF.
- 8. Podrás dar seguimiento a tu trámite con el número de folio que se encuentra en el acuse de recibo, llamando al teléfono que se precisa en el apartado **¿Cómo puedo dar seguimiento al trámite o servicio?**

#### **¿Qué requisitos debo cumplir?**

Tratándose de las autorizaciones con respecto a los activos nuevos relacionados con las actividades a que se refiere la regla 3.21.2.1., fracción II, inciso b), numeral 3 de la RMF, lo siguiente:

- 1. Escrito libre dirigido a la ACAJNI y/o ACAJNGC que cumpla lo señalado en el artículo 18-A del CFF y en el que señales la relación de los activos objeto de la autorización, valor contable, así como la fecha de adquisición o construcción.
- 2. Título de concesión o contrato celebrados en el que consten sus proyectos de inversión en infraestructura.
- 3. Contrato de fideicomiso de inversión en energía e infraestructura.
- 4. Instrumento para acreditar la personalidad de la/el representante legal (copia certificada y copia simple para cotejo) o carta poder firmada ante dos testigos y ratificadas las firmas ante las autoridades fiscales o Fedatario Público (original y copia simple para cotejo).

\*Para mayor referencia, consultar en el Apartado **I. Definiciones**; punto **1.2. Identificaciones oficiales, comprobantes de domicilio y poderes**, inciso **C) Poderes**, del presente Anexo.

5. Identificación oficial, cualquiera de las señaladas en el Apartado **I. Definiciones**; punto **1.2. Identificaciones oficiales, comprobantes de domicilio y poderes**, inciso **A) Identificación oficial**, del presente Anexo.

Tratándose de las autorizaciones con respecto a los activos relacionados con las actividades a que se refiere la regla 3.21.2.1., fracción II, inciso b), numeral 1 de la RMF, lo siguiente:

- 1. Escrito libre dirigido a la ACAJNHque cumpla lo señalado en el artículo 18-A del CFF, en el que señales la relación de los activos objeto de la autorización, valor contable, así como la fecha en que se efectuó la inversión respectiva.
- 2. Permiso otorgado por la Comisión Reguladora de Energía para llevar a cabo sus actividades.
- 3. Contrato de fideicomiso de inversión en energía e infraestructura.
- 4. Instrumento para acreditar la personalidad de la/el representante legal (copia certificada y copia simple para cotejo) o carta poder firmada ante dos testigos y ratificadas las firmas ante las autoridades fiscales o Fedatario Público (original y copia simple para cotejo).

\*Para mayor referencia, consultar en el Apartado **I. Definiciones**; punto **1.2. Identificaciones oficiales, comprobantes de domicilio y poderes**, inciso **C) Poderes**, del presente Anexo.

5. Identificación oficial, cualquiera de las señaladas en el Apartado **I. Definiciones**; punto **1.2. Identificaciones oficiales, comprobantes de domicilio y poderes**, inciso **A) Identificación oficial**, del presente Anexo.

Tratándose de las autorizaciones con respecto a los activos relacionados con las actividades a que se refiere la regla 3.21.2.1., fracción II, inciso b), numeral 2 de la RMF, lo siguiente:

- 1. Escrito libre dirigido a la ACAJNI y/o ACAJNGC que cumpla lo señalado en el artículo 18-A del CFF, en el que señales la relación de los activos objeto de la autorización, valor contable, así como la fecha en que se efectuó la inversión respectiva.
- 2. Permiso otorgado por la Comisión Reguladora de Energía para llevar a cabo sus actividades.
- 3. Contrato de fideicomiso de inversión en energía e infraestructura.
- 4. Instrumento para acreditar la personalidad de la/el representante legal (copia certificada y copia simple para cotejo) o carta poder firmada ante dos testigos y ratificadas las firmas ante las autoridades fiscales o Fedatario Público (original y copia simple para cotejo).

\*Para mayor referencia, consultar en el Apartado **I. Definiciones**; punto **1.2. Identificaciones oficiales, comprobantes de domicilio y poderes**, inciso **C) Poderes**, del presente Anexo.

5. Identificación oficial, cualquiera de las señaladas en el Apartado **I. Definiciones**; punto **1.2. Identificaciones oficiales, comprobantes de domicilio y poderes**, inciso **A) Identificación oficial**, del presente Anexo.

**¿Con qué condiciones debo cumplir?**

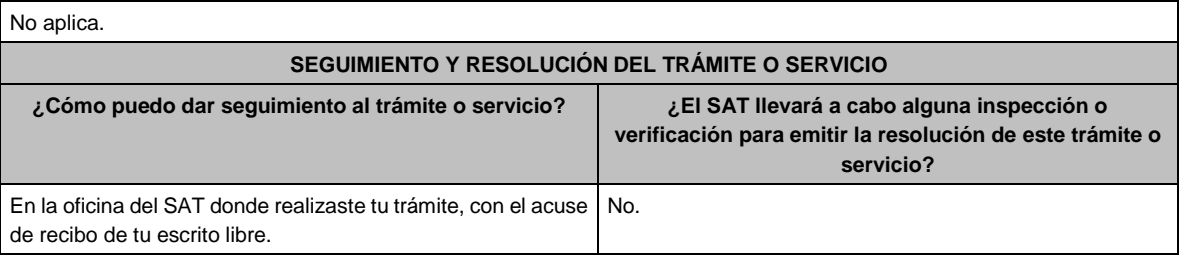
#### **Resolución del trámite o servicio**

- En caso de que se cumplan todos los requisitos obtendrás el oficio de autorización.
- El cumplimiento de los requisitos establecidos en esta ficha de trámite no limita que las autoridades competentes puedan, con base en el análisis de la información y documentación proporcionada y en el ejercicio de sus atribuciones, emitir una resolución debidamente fundada y motivada negando la autorización.
- La resolución que autorice la exclusión de inversiones de los activos nuevos podrá quedar condicionada al cumplimiento de requisitos consistentes en la presentación de información y documentación, así como los que la autoridad emisora estime convenientes para verificar el cumplimiento de las disposiciones aplicables.
- La petición formulada a las autoridades fiscales deberá ser resuelta en un plazo de tres meses; transcurrido dicho plazo sin que se notifique la resolución, el interesado podrá considerar que la autoridad resolvió negativamente e interponer los medios de defensa en cualquier tiempo posterior a dicho plazo, mientras no se dicte la resolución, o bien, esperar a que esta se dicte.
- El oficio que resuelva este trámite se notificará por alguna de las formas establecidas en el artículo 134 del CFF.

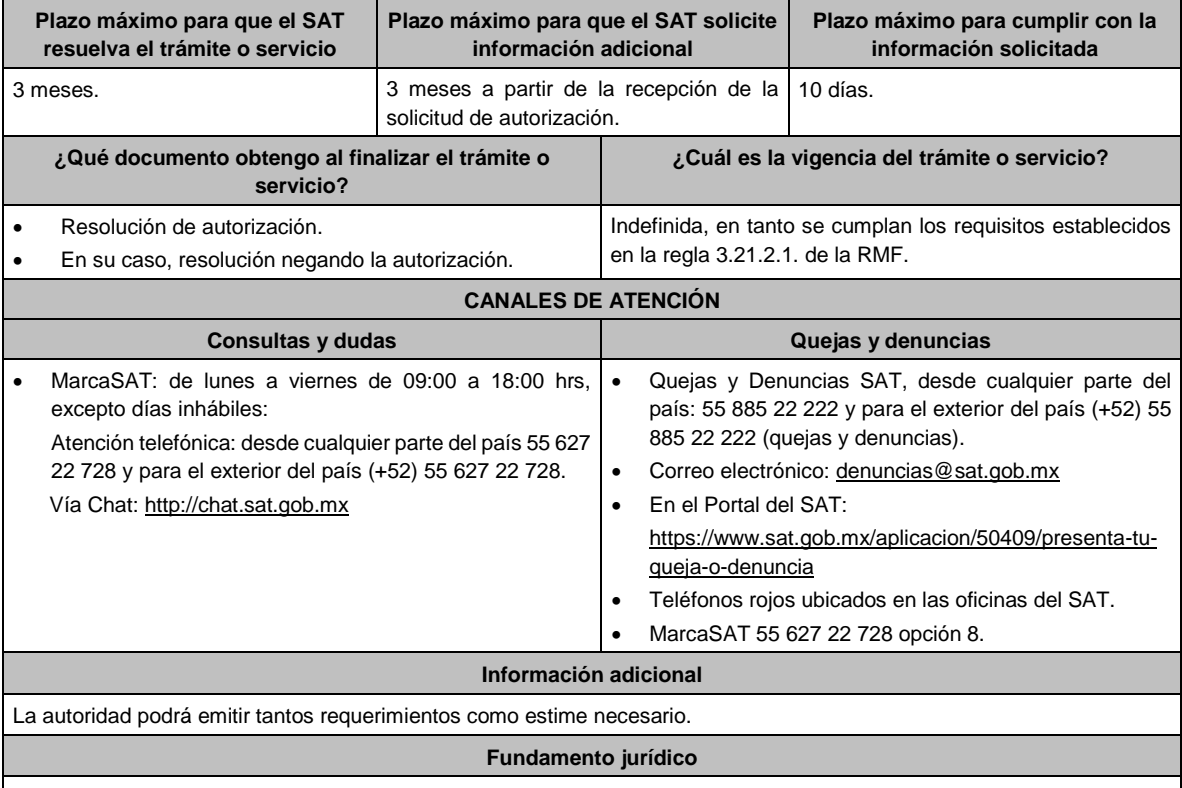

Artículos: 18, 18-A, 37, 134 del CFF; 188 de la LISR; Reglas 1.6., 2.1.7., 3.21.2.1. y 3.21.2.2. de la RMF.

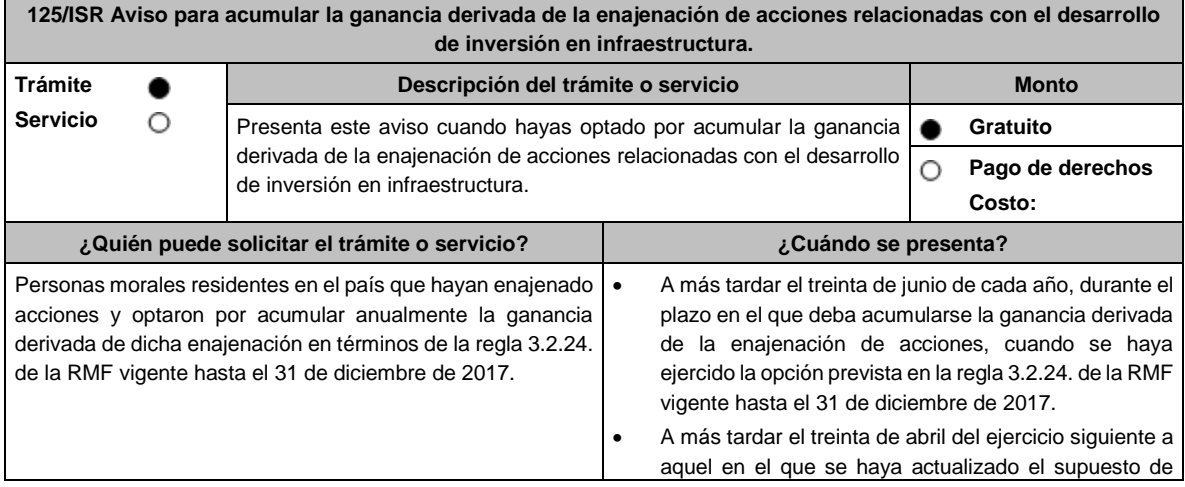

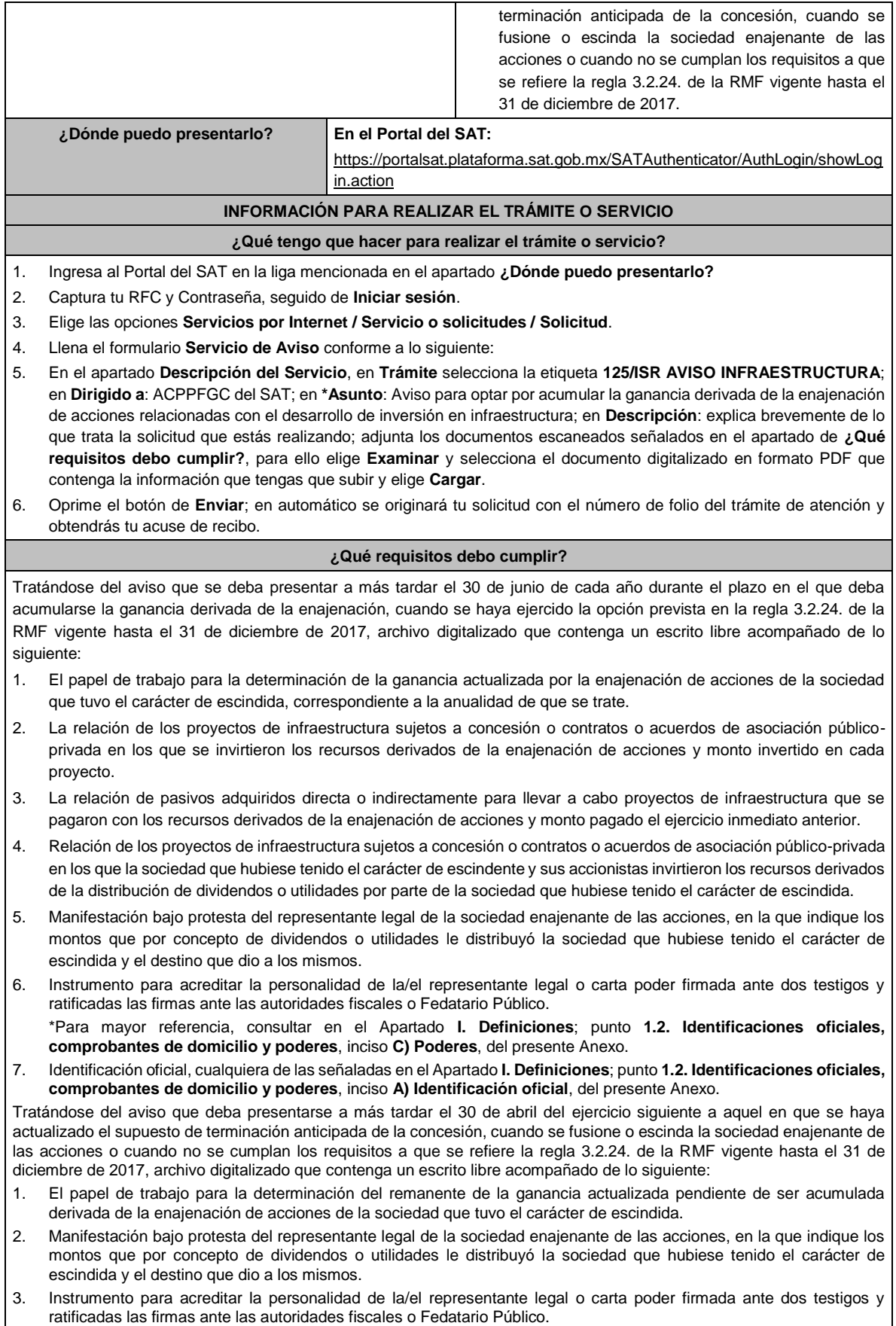

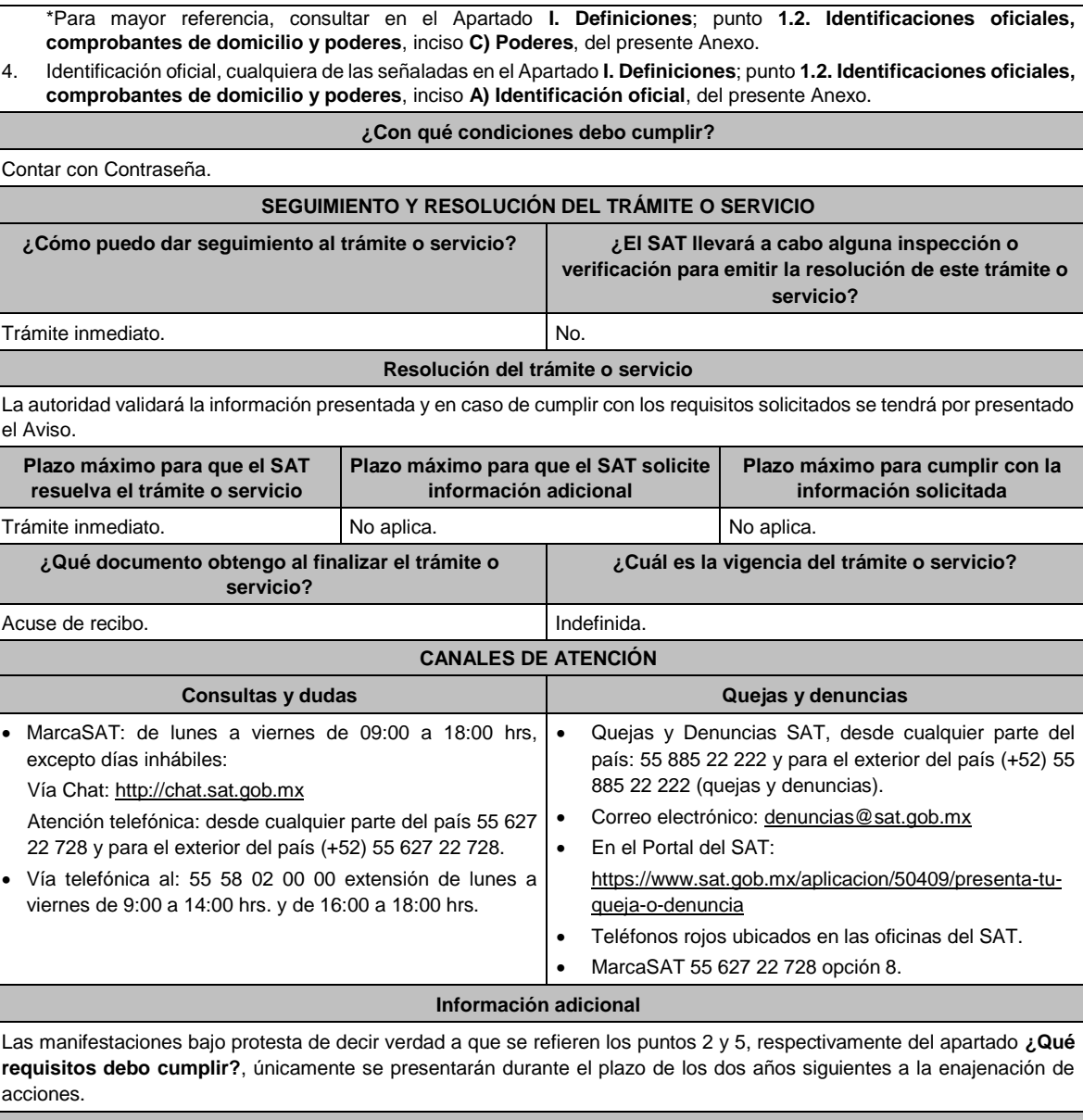

# **Fundamento jurídico**

Artículos: 14, 14-B, fracción II, 15-A del CFF; 24 de la LISR; Vigésimo Cuarto Transitorio de la RMF; Regla 3.2.24. de la Primera Resolución de Modificaciones de la RMF 2017.

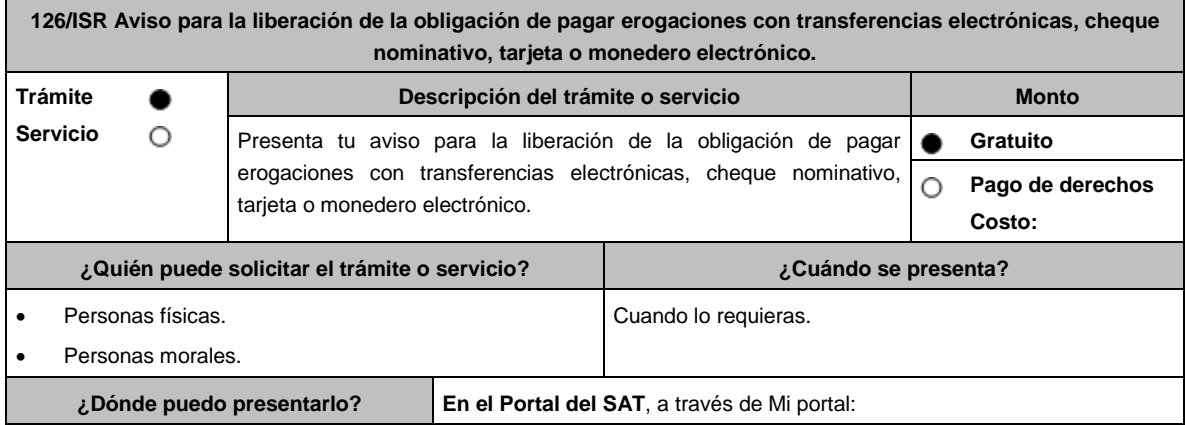

https://portalsat.plataforma.sat.gob.mx/SATAuthenticator/AuthLogin/showLog in.action

## **INFORMACIÓN PARA REALIZAR EL TRÁMITE O SERVICIO**

## **¿Qué tengo que hacer para realizar el trámite o servicio?**

- 1. Ingresa en la liga del apartado **¿Dónde puedo presentarlo?**
- 2. En **Mi Portal**, captura tu **RFC**, **Contraseña** y elige **Iniciar sesión**.
- 3. Selecciona la opción **Servicios por Internet** / **Servicio o solicitudes** / **Solicitud** y aparecerá un formulario.
- 4. Requisita el formulario conforme a lo siguiente:

En el apartado Descripción del Servicio, en la pestaña **Trámite** elige conforme a tu solicitud; en **Dirigido a:** SAT, en **\*Asunto:** Aviso de la ficha de trámite 126/ISR del presente Anexo; **Descripción:** Se presenta el aviso establecido en la ficha de trámite 126/ISR del presente Anexo. Para anexar la información relacionada con el servicio, oprime **Adjuntar Archivo** / **Examinar**, selecciona el archivo con las características que se indican en el apartado de **Información adicional** y elige **Cargar**.

5. Oprime el botón Enviar, se genera el Acuse de recepción que contiene el folio de tu aviso, imprímelo o guárdalo.

### **¿Qué requisitos debo cumplir?**

Archivo digitalizado que contenga la documentación o elementos que comprueben que realizan erogaciones en poblaciones o zonas rurales sin servicios financieros incluidos en el listado a que se refiere la regla 3.15.14. de la RMF, disponible en el Portal del SAT.

**¿Con qué condiciones debo cumplir?**

Contar con Contraseña.

## **SEGUIMIENTO Y RESOLUCIÓN DEL TRÁMITE O SERVICIO**

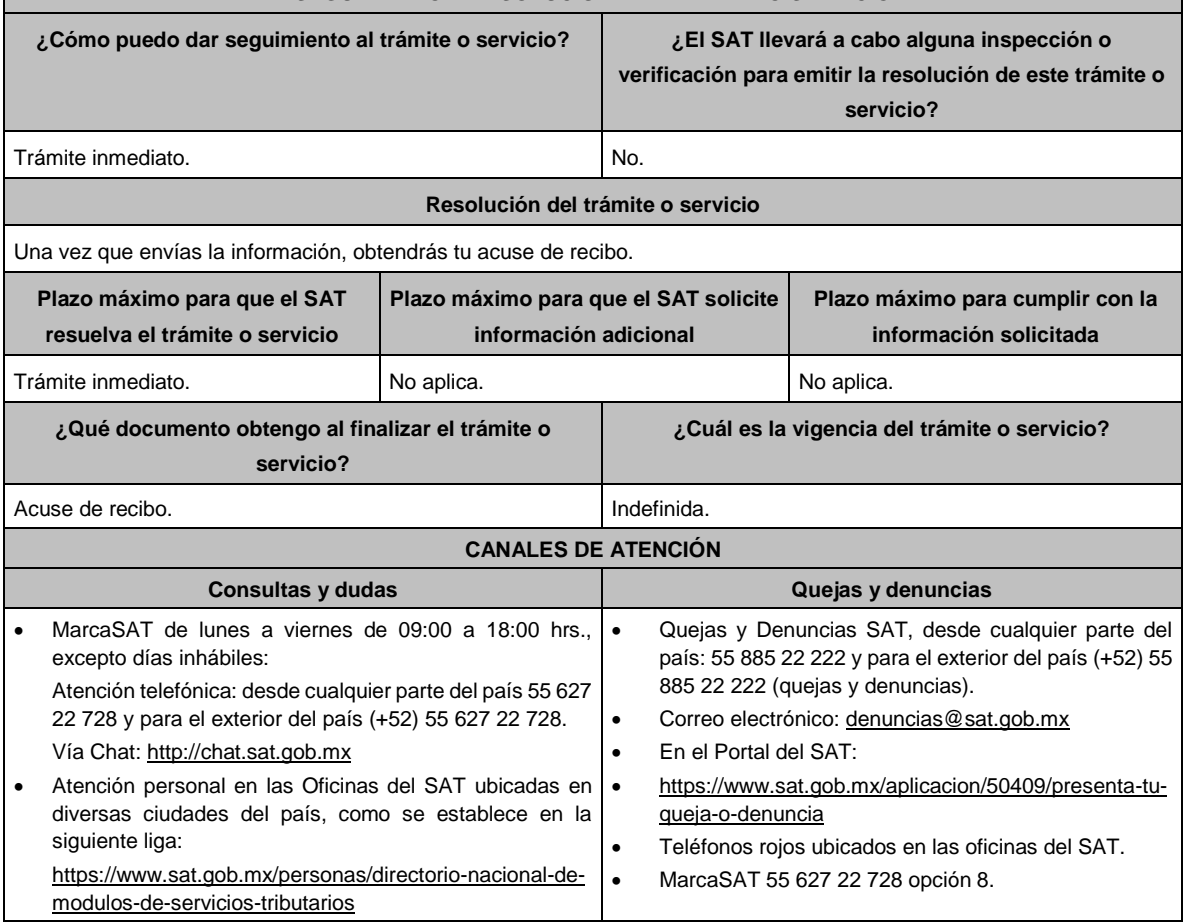

• Los días y horarios siguientes: lunes a jueves de 9:00 a 16:00 hrs y viernes de 08:30 a 15:00 hrs., excepto días inhábiles.

## **Información adicional**

No aplica.

## **Fundamento jurídico**

Artículos: 27, fracción III, 147, fracción IV de la LISR; 42, 242 del RLISR; Regla 3.15.14. de la RMF.

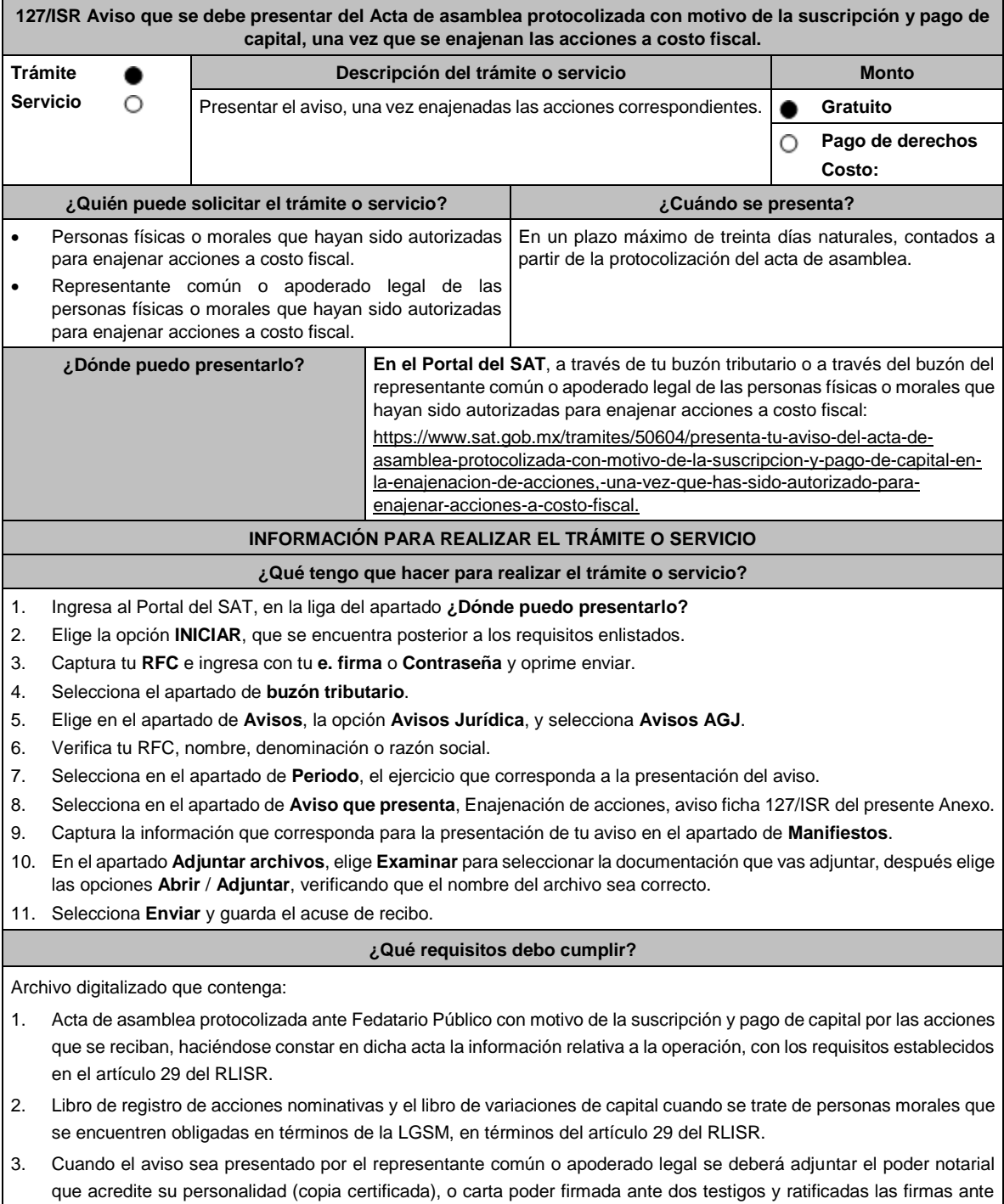

las autoridades fiscales o ante Notario o Fedatario Público (original o copia certificada).

Lunes 15 de enero de 2024 DIARIO OFICIAL

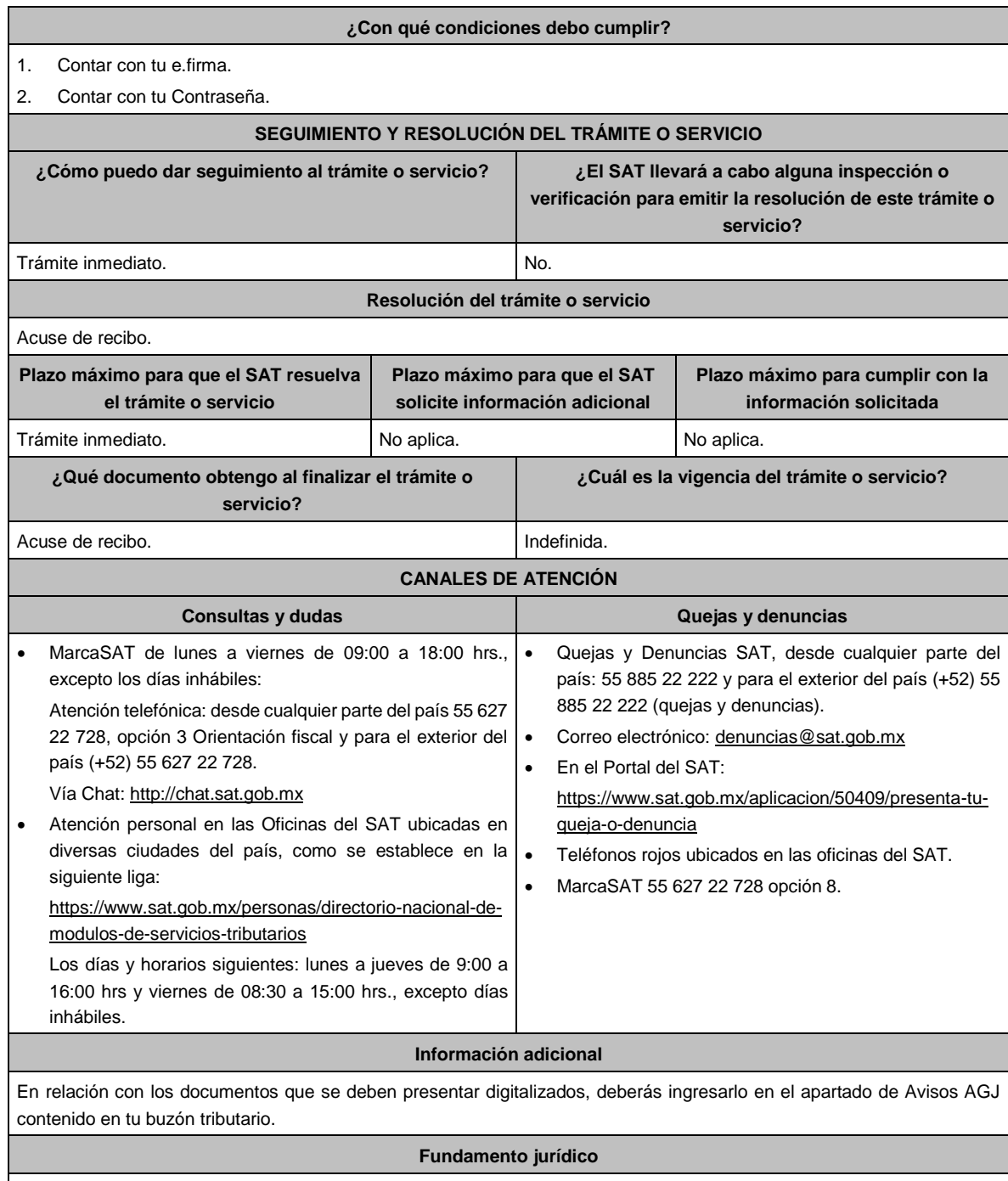

Artículos: 19 del CFF; 24, fracción IV de la LISR; 29 del RLISR; Regla 3.2.27. de la RMF.

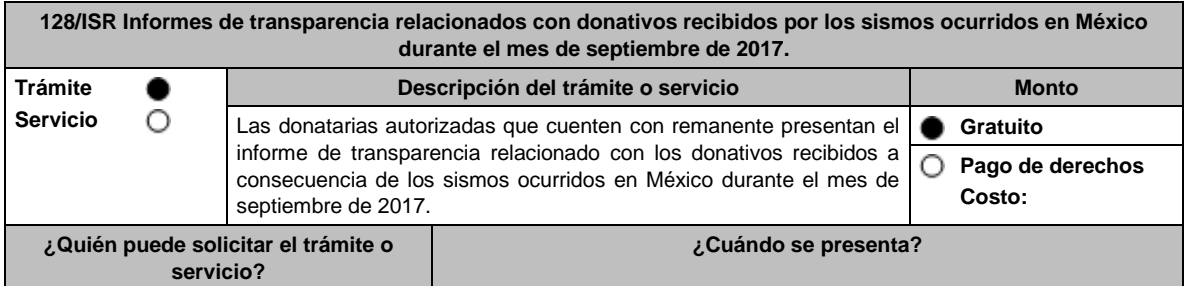

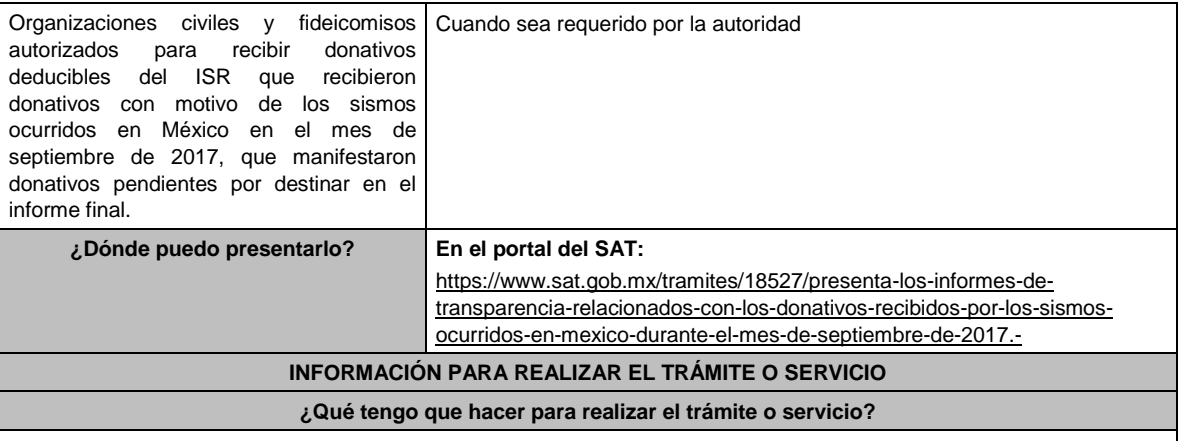

#### **En el Portal del SAT:**

- 1. Ingresa en la liga del apartado de **¿Dónde puedo presentarlo? / Iniciar.**
- 2. Registra el **RFC** de la organización civil o fideicomiso y la **Contraseña o e.firma** y elige **Enviar**.
- 3. Selecciona Transparencia / **remanente sismos ocurridos en México en el mes de septiembre de 2017 / Siguiente.**
- 4. En **Aportaciones patrimoniales,** debes señalar si realizaste alguna contribución de tu patrimonio para atender la eventualidad; de ser negativo selecciona **No**, de ser afirmativo selecciona **Si / Agregar**, elige el **Tipo de recurso** y captura el **Monto** aportado; de tratarse de **Aportación en especie**, captura la **Descripción** del donativo, la cual consta de la cantidad y tipo de bien y elige **Guardar**.
- 5. En **Donativos / Detalle de donativos relacionados en efectivo, recibidos** señala si recibiste donativos en efectivo para atender la eventualidad, de ser negativo selecciona **No**, de ser afirmativo selecciona **Si / Agregar** y captura la siguiente información:
	- País de origen.
	- Origen de recurso.
	- Monto.
	- RFC del donante (Si lo conoces). El RFC, está integrado de 12 dígitos para persona moral y 13 para persona física. \*En caso de no conocer el RFC del donante, deberás seleccionar el recuadro de **"Sin datos".**
	- En caso de conocer el RFC del donante deberás de indicarlo en el apartado de **RFC del Donante,** por lo que se desplegará el nombre, denominación o razón social correspondiente al RFC capturado. \*Nota: se debe capturar el RFC correcto del donante.

En caso de haber recibido donativos por parte del extranjero, selecciona el país de donde recibiste el donativo y especifica si fue de una persona física o una persona moral, selecciona **Guardar**.

- 6. En **Donativos / Detalle de donativos relacionados en especie, recibidos** especifica si recibiste donativos en especie para atender la eventualidad, de ser negativo selecciona **No**, de ser afirmativo selecciona **Si/ Agregar** y captura la siguiente información:
	- País de origen.
	- Origen de recurso.
	- Monto.
	- Cantidad.
	- Descripción.
	- RFC del donante (Si lo conoces) \*En caso de no conocer el RFC del donante, deberás seleccionar el recuadro de **"Sin datos".**

En caso de haber recibido donativos por parte del extranjero**,** selecciona el país de donde recibiste el donativo y especifica si fue de una persona física o una persona moral, selecciona **Guardar**.

- 7. En **Destinos y Beneficiarios / ¿Destinaste donativos al sector público, en apoyo a la eventualidad?** debes señalar si destinaste donativos a dicho sector, de ser negativo selecciona **No**, en cambio, de ser afirmativo, selecciona **Si / Agregar**, captura los siguientes datos y selecciona **Guardar**:
	- Orden de gobierno.
	- Entidad federativa.
	- Municipio / Alcaldía.
	- Destino.
	- Uso específico.
	- Especifique.
	- RFC.
	- Denominación o razón social.
- Monto en efectivo.
	- Monto en especie.
- 8. En **¿Destinaste donativos a donatarias autorizadas, en apoyo a la eventualidad?** debes señalar si destinaste donativos a alguna donataria autorizada, de ser negativo selecciona **No**, en cambio, de ser afirmativo, selecciona **Si / Agregar**, captura los siguientes datos y selecciona **Guardar**:
	- Destino.
	- Uso específico.
	- Especifique.
	- RFC.
	- Denominación o razón social.
	- Monto en efectivo.
	- Monto en especie.
	- Total.
- 9. En **¿Destinaste donativos a otros beneficiarios, en apoyo a la eventualidad?** debes señalar si destinaste o no donativos a otros beneficiarios, los cuales deben estar permitidos conforme a las reglas de carácter general, de ser negativo selecciona **No**, en cambio, de ser afirmativo, selecciona **Si / Agregar**, captura los siguientes datos y selecciona **Guardar**:
	- Entidad federativa.
	- Municipio / Alcaldía.
	- Destino.
	- Uso específico.
	- Especifique.
	- Especifique el beneficiario.
	- Monto en efectivo.
	- Monto en especie.
	- Total.
- 10. Acepta la declaración de protesta.
- 11. **Envía**, firma con tu **e.firma**, obtén tu acuse y guárdalo.

**¿Qué requisitos debo cumplir?**

# Requisita debidamente la información y enviarla con tu e.firma.

#### **¿Con qué condiciones debo cumplir?**

- Contar con e.firma o Contraseña.
- Requerimientos técnicos del equipo de cómputo. Explorador: Firefox Mozilla 3.6, Chrome 27 y versiones superiores, Microsoft Edge.

#### **SEGUIMIENTO Y RESOLUCIÓN DEL TRÁMITE O SERVICIO**

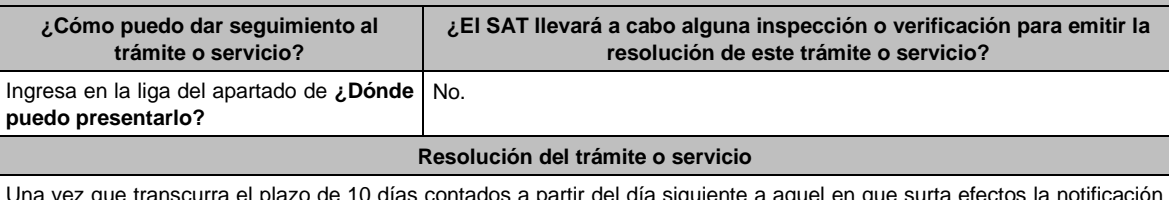

Una vez que transcurra el plazo de 10 días contados a partir del día siguiente a aquel en que surta efectos la notificación del requerimiento, la autoridad a través de la consulta al sistema verificará que se haya presentado la información y emitirá la resolución correspondiente.

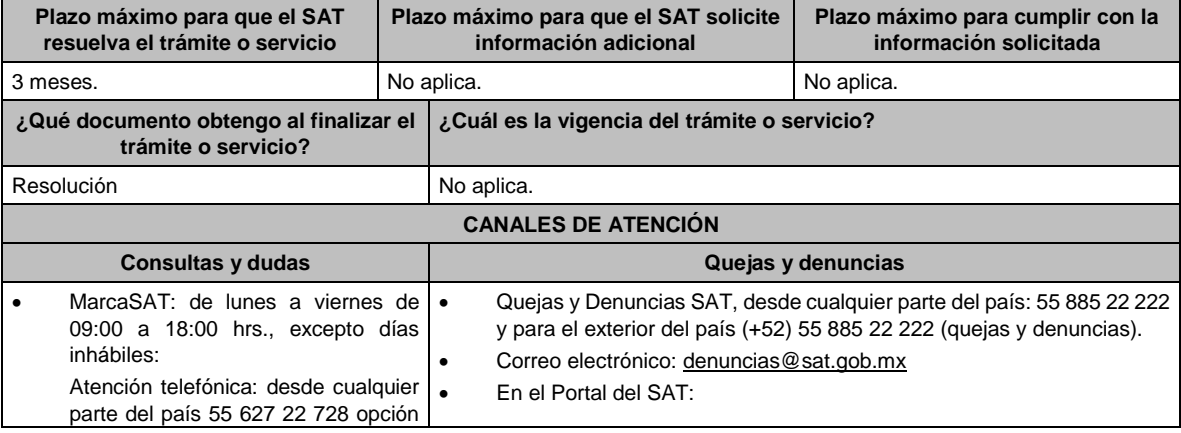

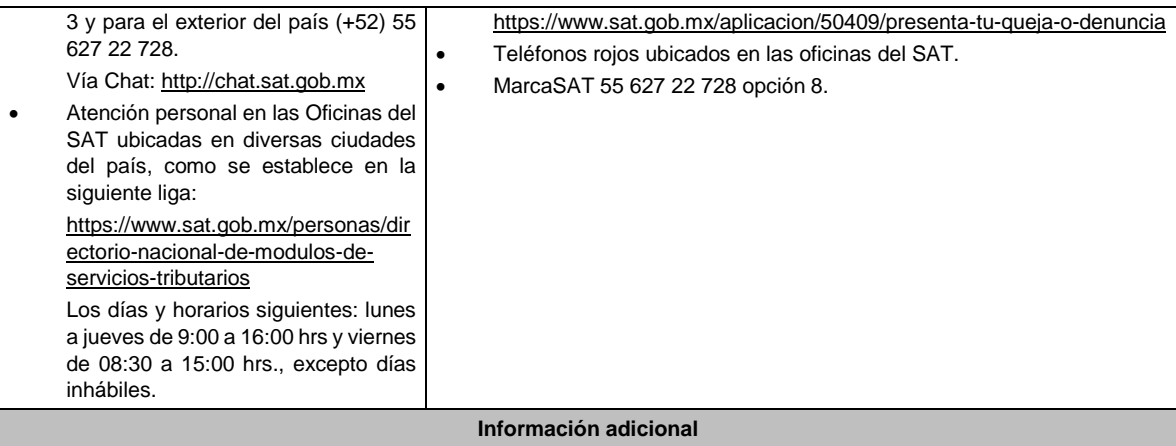

Para el correcto funcionamiento del equipo de cómputo, debe utilizar Explorador: Firefox Mozilla 3.6, Chrome 27 y versiones superiores, Microsoft Edge.

# **Fundamento jurídico**

Artículos: 81, fracción XLIV y 82, fracción XXXVI del CFF; 82, fracción VI de la LISR; 36 y 140 del RLISR; Regla 3.10.10. de la RMF.

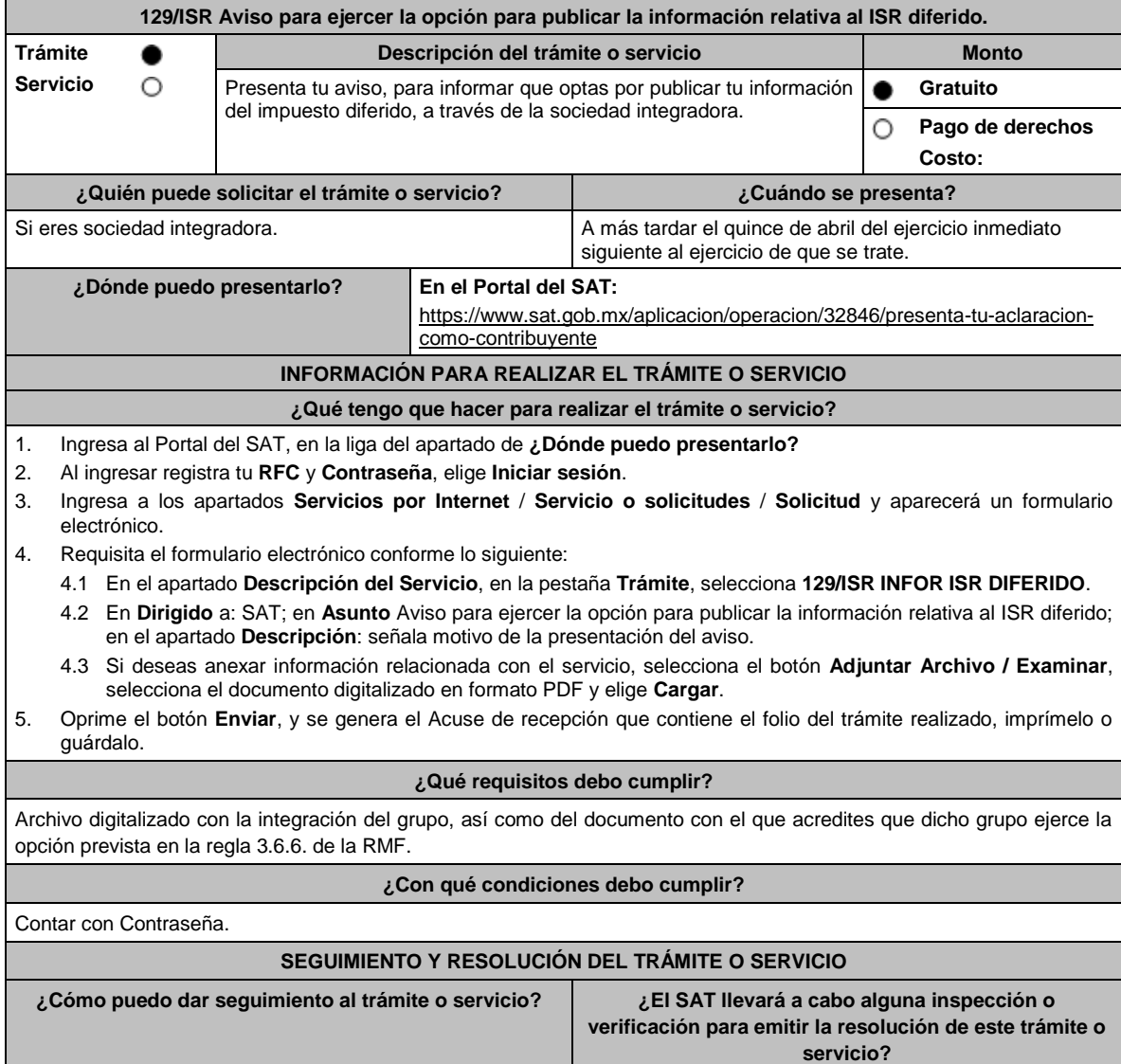

Lunes 15 de enero de 2024 DIARIO OFICIAL

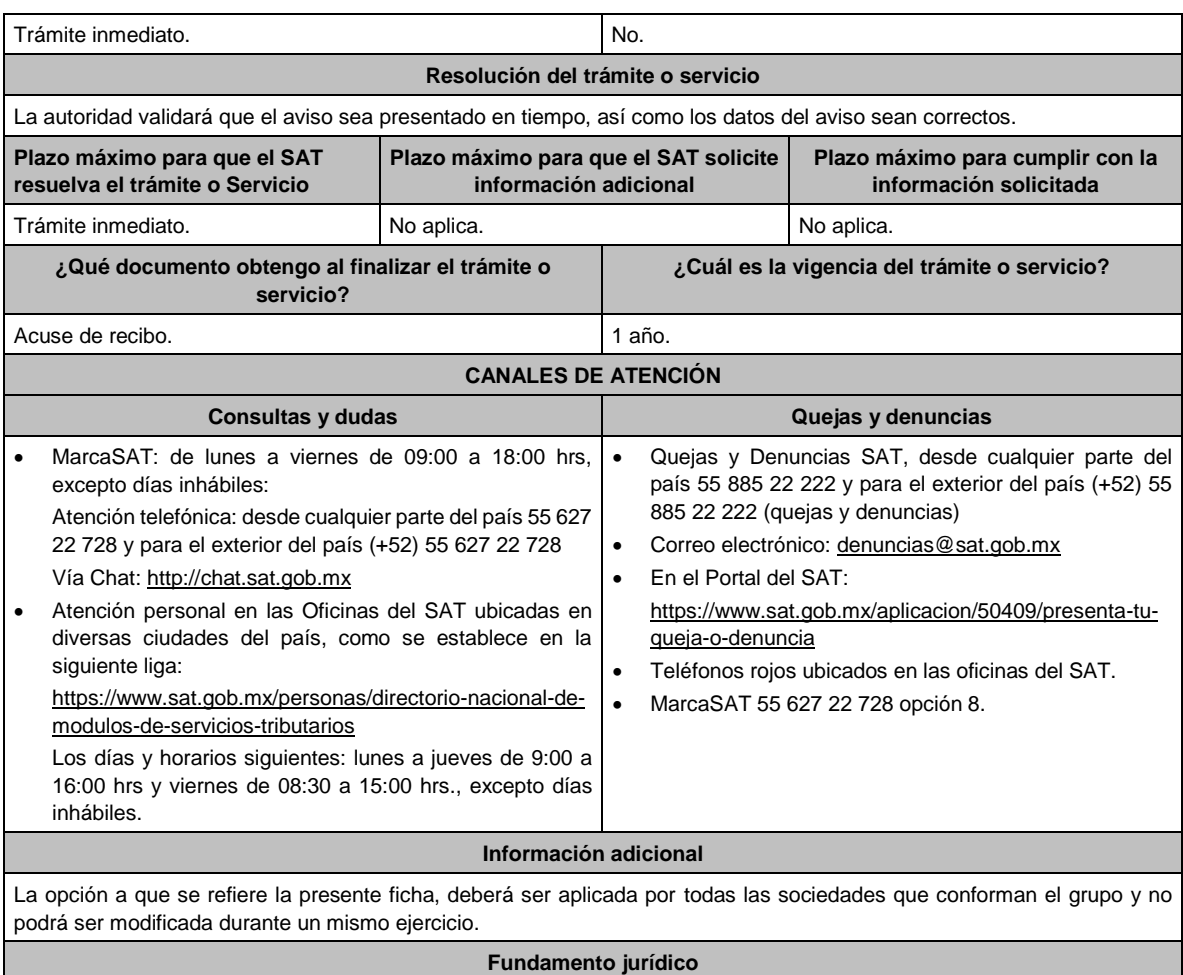

Artículos: 17-D del CFF; 70 de la LISR; Regla 3.6.6. de la RMF.

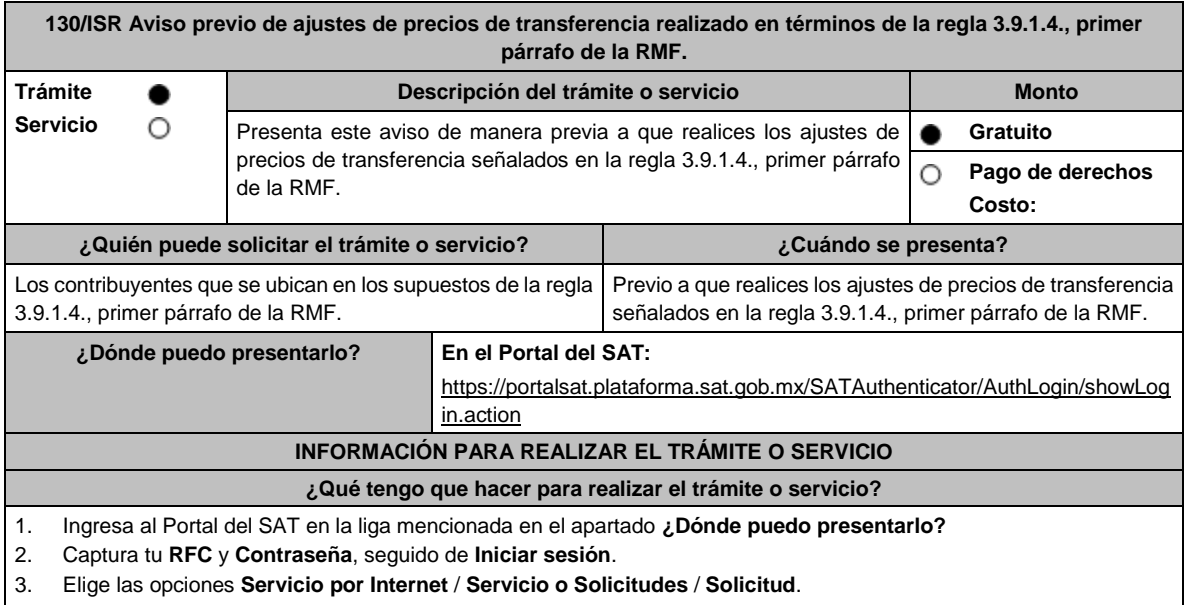

- 4. Llena el formato electrónico **Servicio de Aviso**.
- 5. En la pestaña de **Trámite** selecciona **130/ISR DED AJUSTE VOLUNTARIO**; en **Dirigido a**: ACFPT del SAT; en **\*Asunto**: Aviso previo de los ajustes de precios de transferencia realizados en términos de la regla 3.9.1.4., primer párrafo de la RMF; en **Descripción:** expón el objetivo de la solicitud que estás realizando; adjunta los documentos

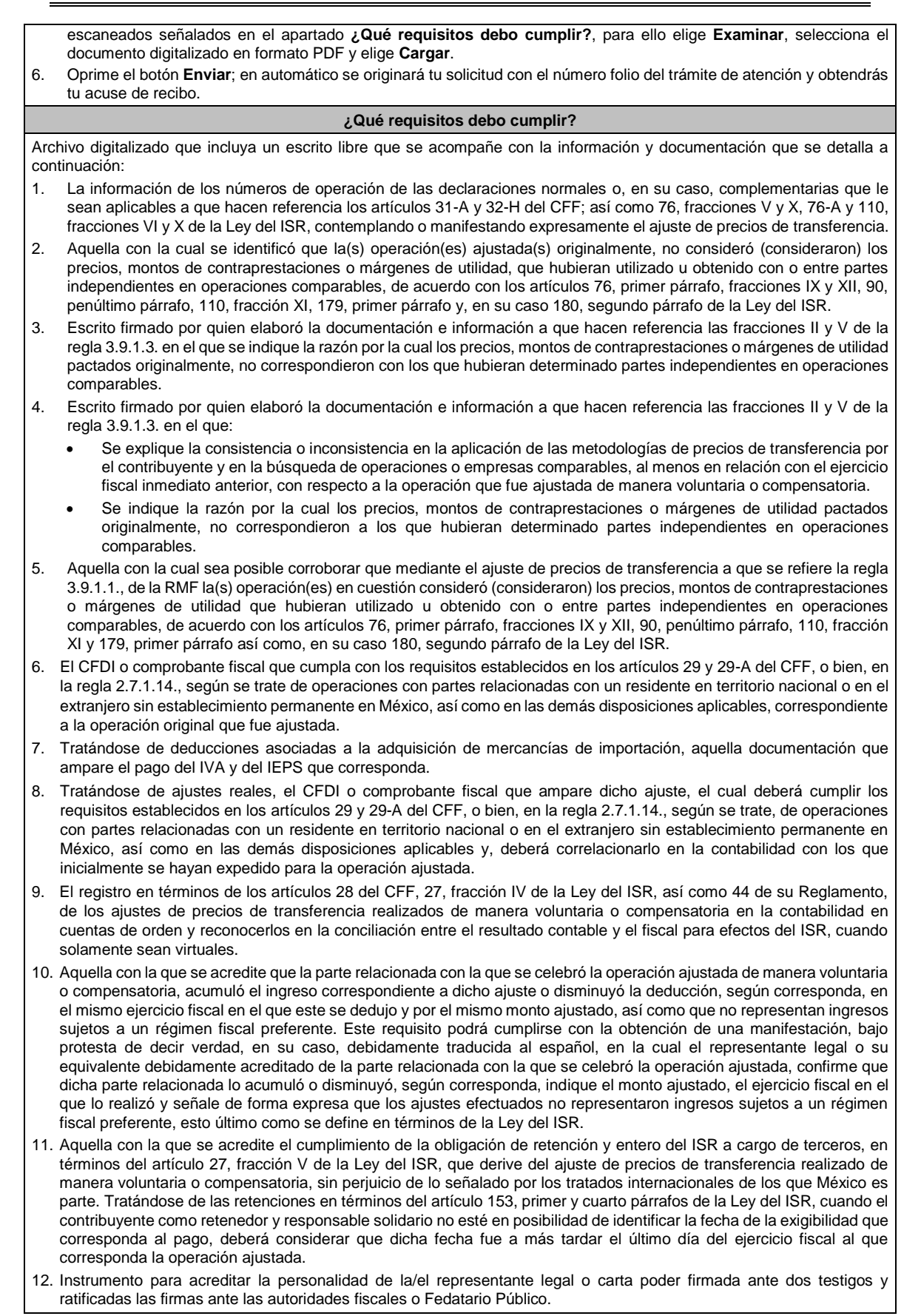

\*Para mayor referencia, consultar en el Apartado **I. Definiciones**; punto **1.2. Identificaciones oficiales, comprobantes de domicilio y poderes**, inciso C) Poderes, del presente Anexo.

13. Identificación oficial, cualquiera de las señaladas en el Apartado **I. Definiciones**; punto **1.2. Identificaciones oficiales, comprobantes de domicilio y poderes**, inciso **A) Identificación oficial**, del presente Anexo.

## **¿Con qué condiciones debo cumplir?**

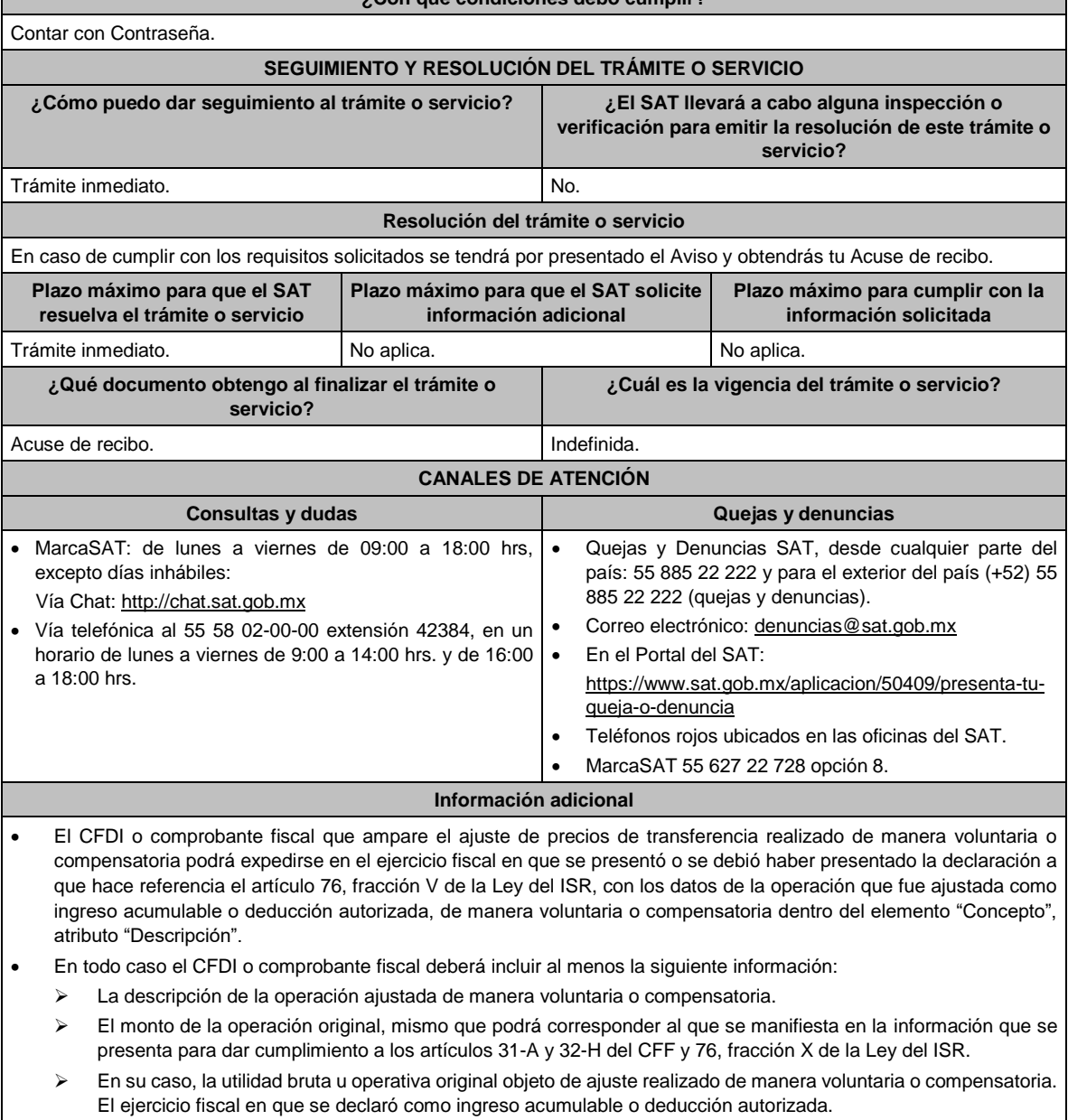

➢ La descripción del ajuste de precios de transferencia realizado de manera voluntaria o compensatoria.

# **Fundamento jurídico**

Artículos: 28, 29, 29-A, 31-A, 32, 32-A, 32-H del CFF; 25, 26, 27, 36, 76, 76-A, 90, 110, 153, 176, 179, 180, 184 de la LISR; 24, 26, 27, 28, 28-A de la LIVA; 15, 15-A, 16 de la LIEPS; 44 del RLISR; Reglas 2.7.1.14., 3.9.1.1., 3.9.1.2., 3.9.1.3. y 3.9.1.4., primer párrafo de la RMF.

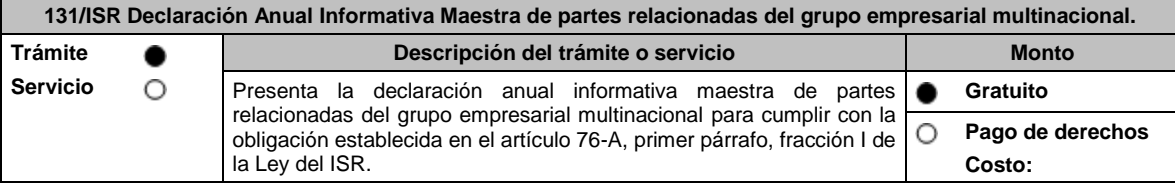

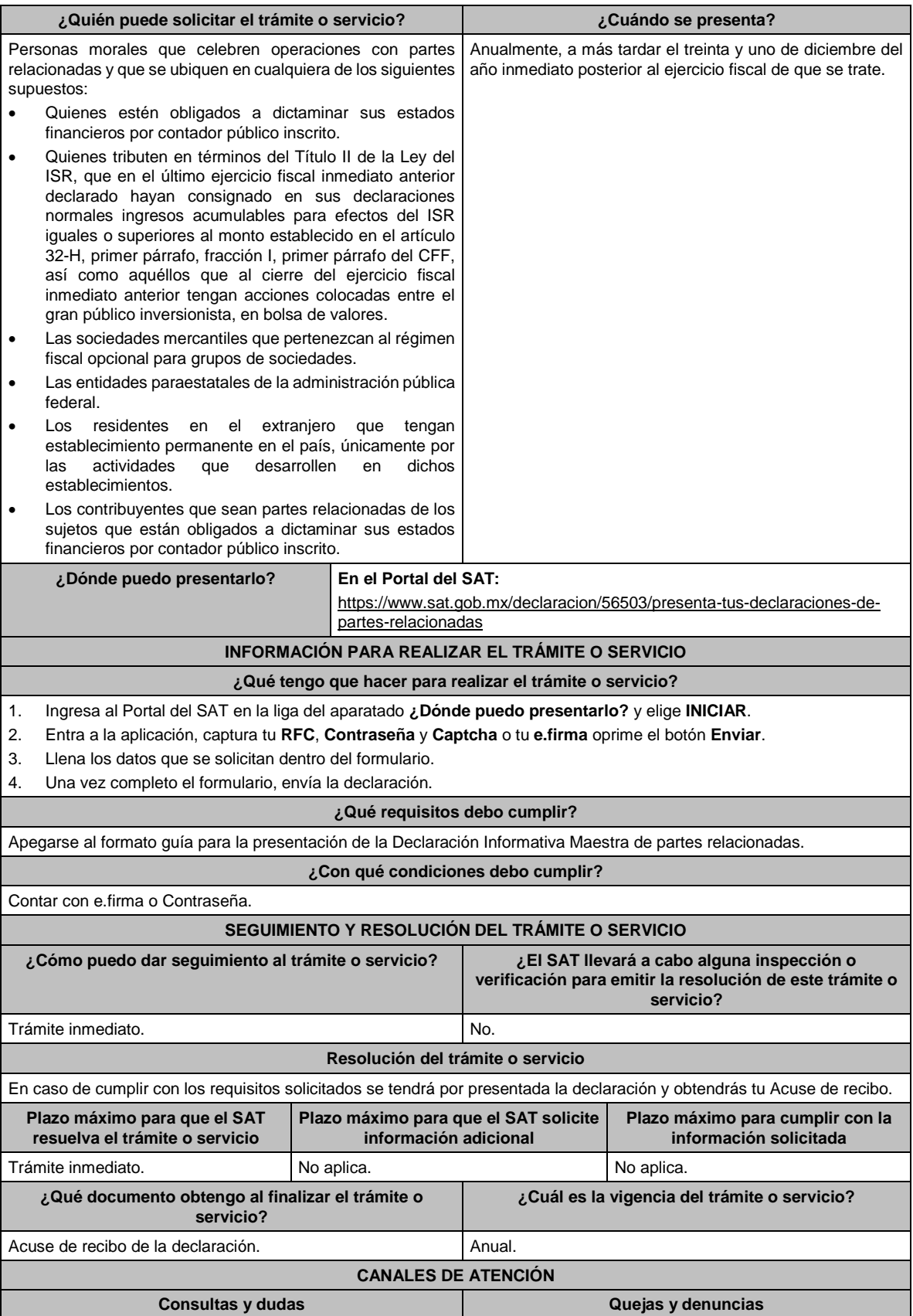

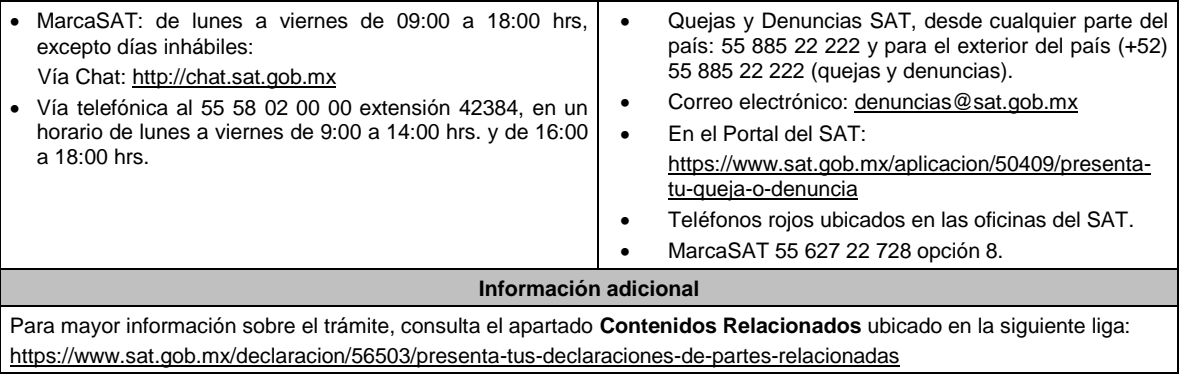

**Fundamento jurídico**

Artículos: 32-A, 32-H, fracciones I, II, III, IV y VI del CFF; 76-A, fracción I de la LISR; Segundo, fracción III de las Disposiciones Transitorias de la LISR 2016; Reglas 3.9.7., 3.9.8., 3.9.9., 3.9.10. y 3.9.11. de la RMF.

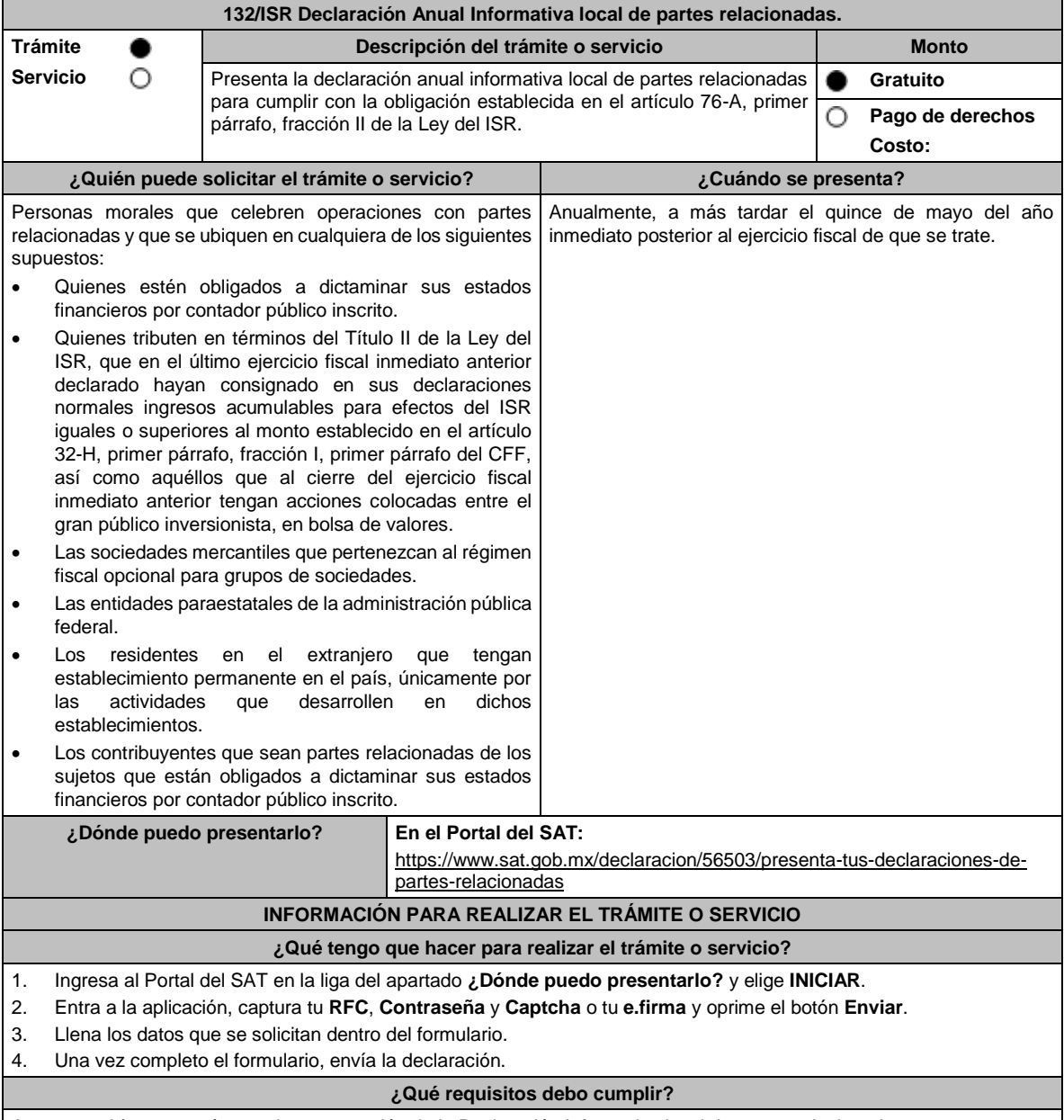

Apegarse al formato guía para la presentación de la Declaración Informativa local de partes relacionadas.

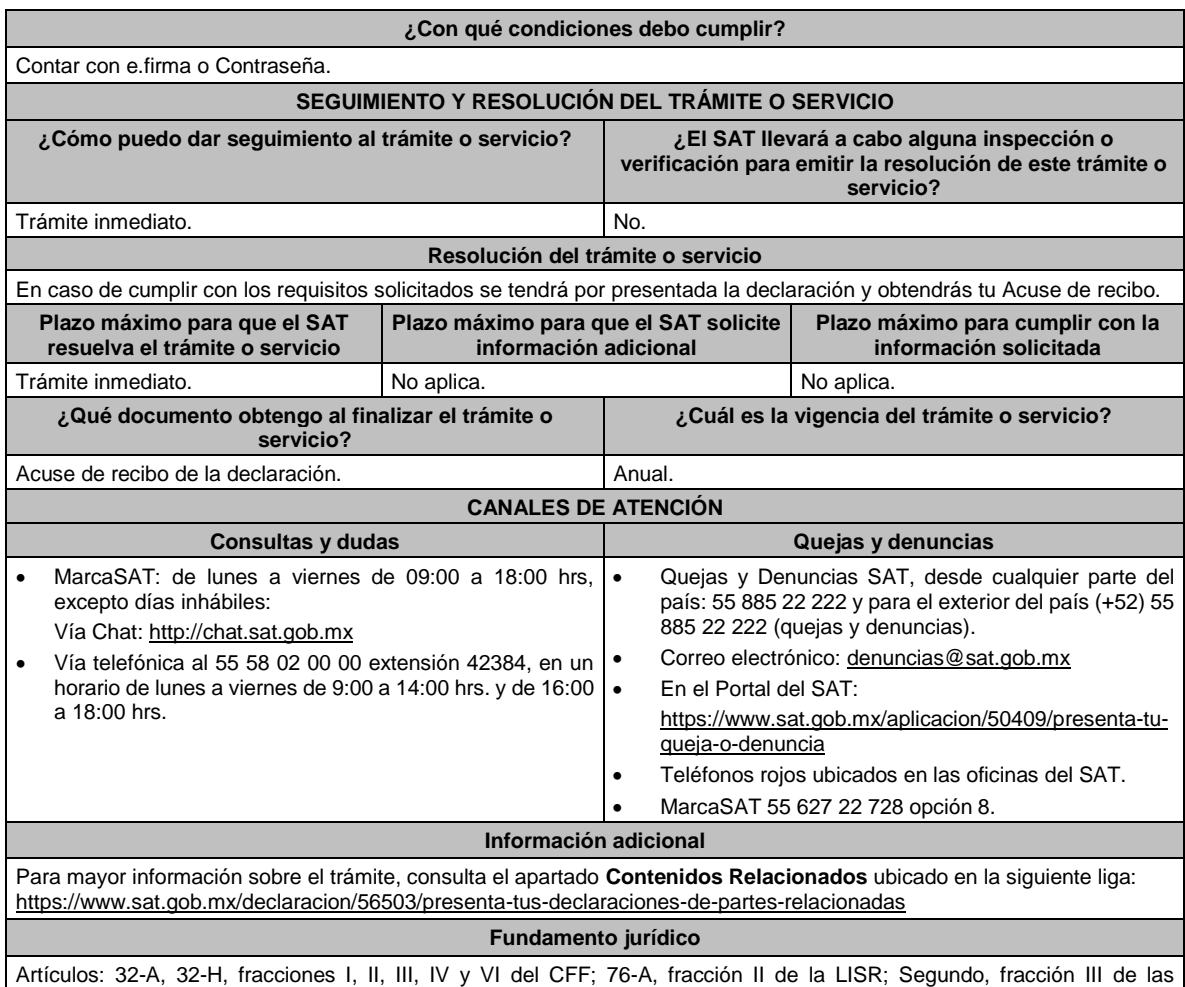

Disposiciones Transitorias de la LISR 2016; Reglas 3.9.7., 3.9.8. y 3.9.12. de la RMF.

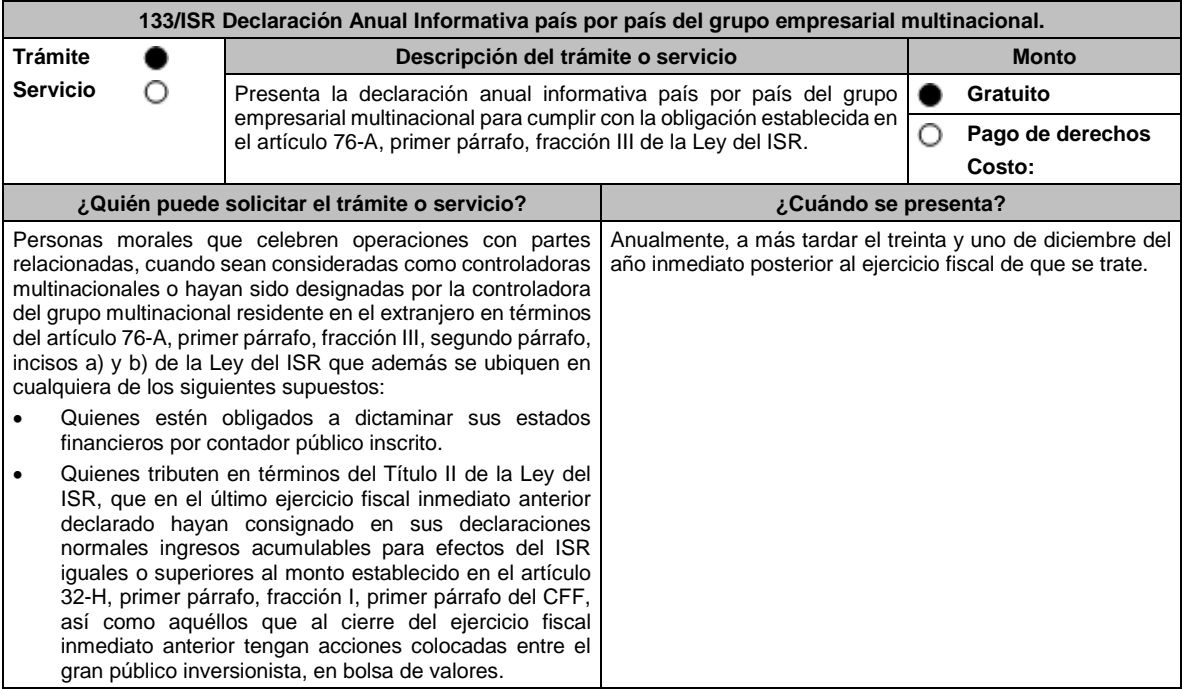

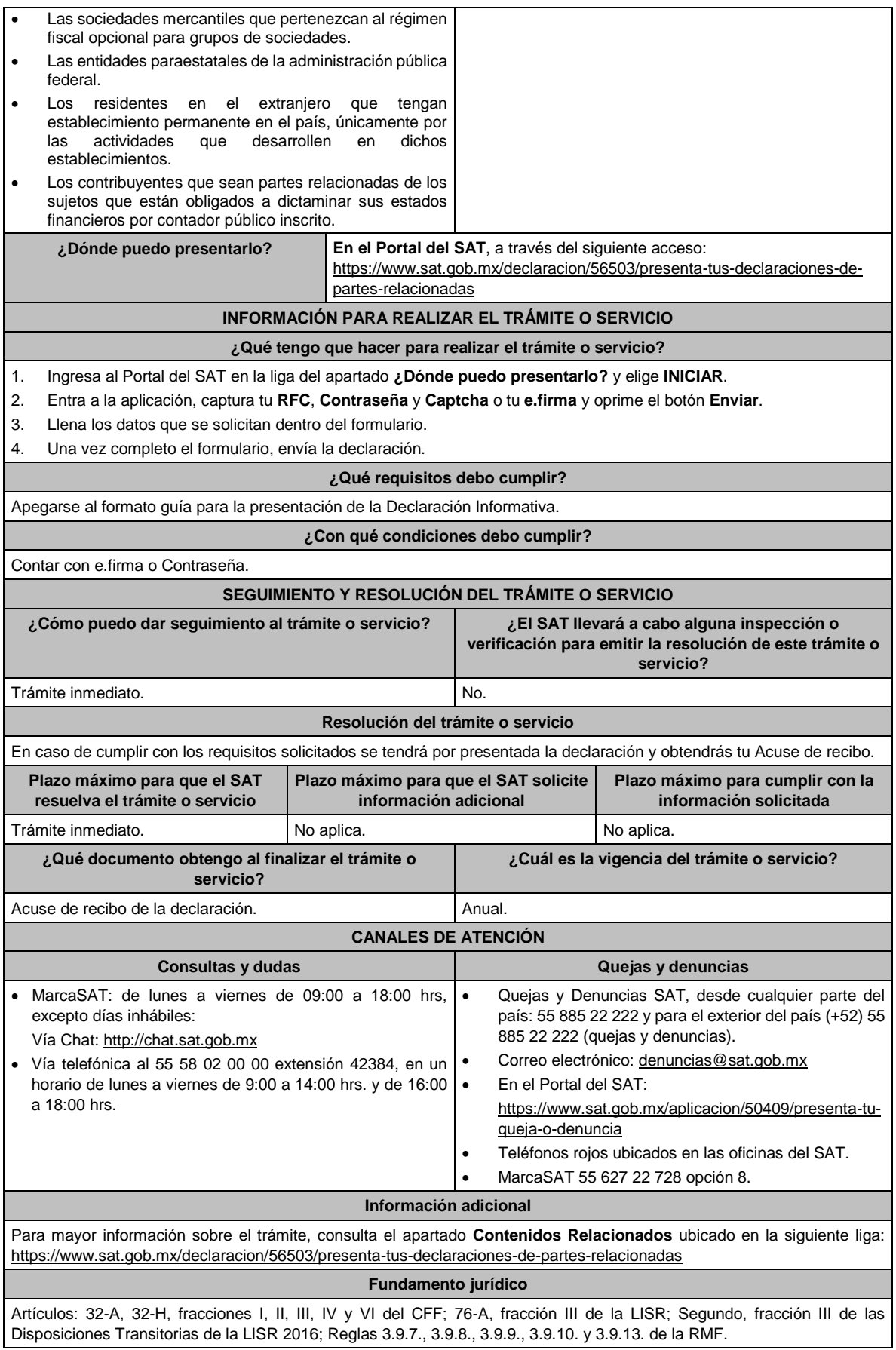

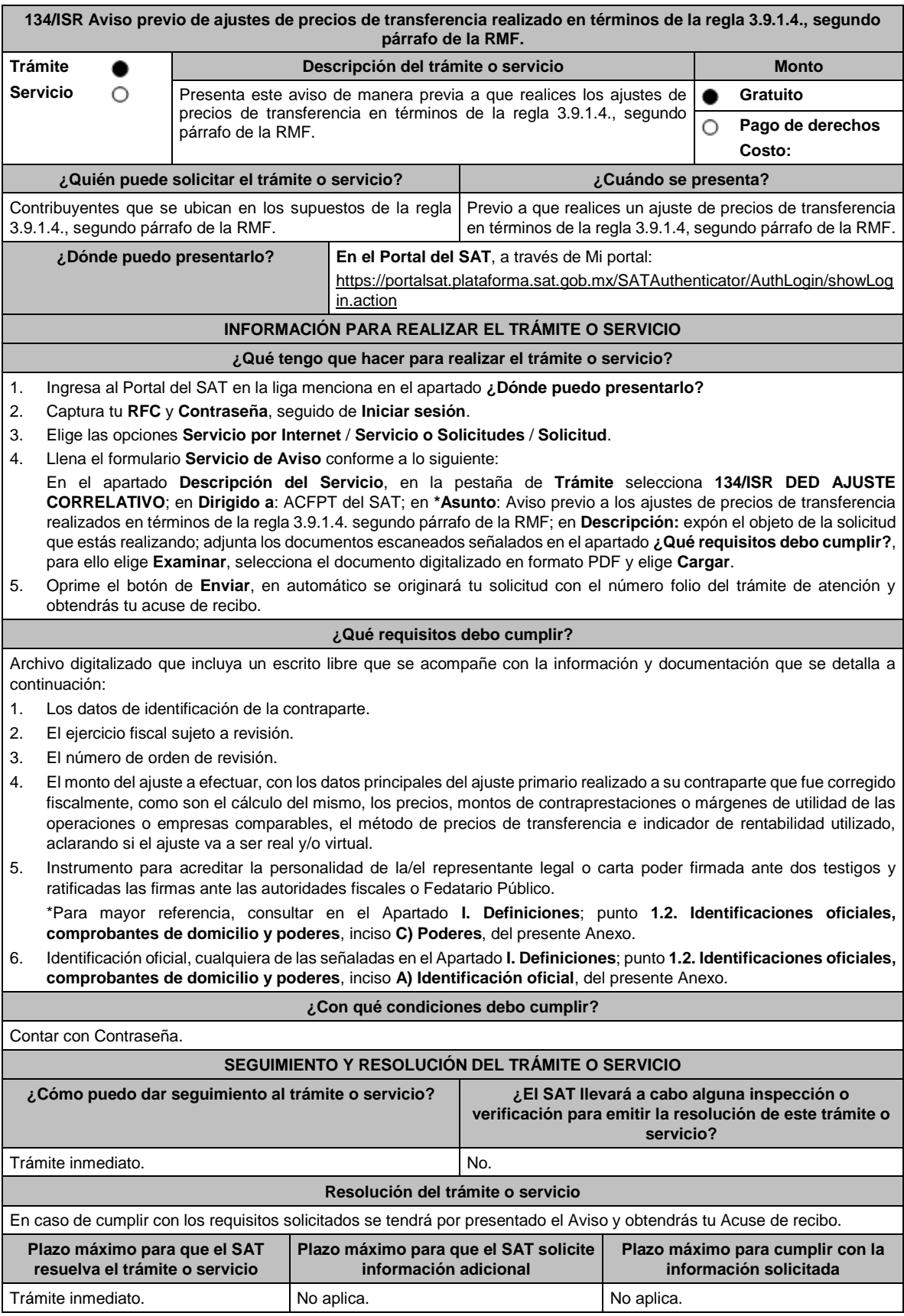

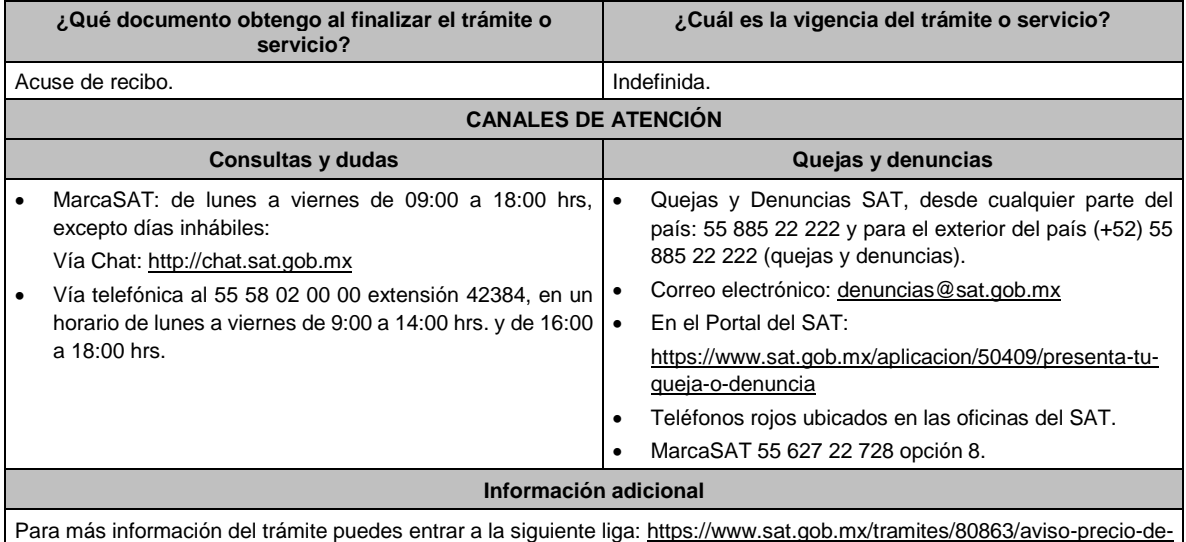

ajustes-de-precios-de-transferencia

## **Fundamento jurídico**

Artículos: 25, 26, 27, fracciones I, III, IV, V, XIV y XVIII, XXII, 36, fracción VII, 76, primer párrafo, fracciones IX, XII, 90, penúltimo párrafo, 110, fracción XI, 179, primer párrafo de la LISR; Reglas 3.9.1.2., 3.9.1.3. y 3.9.1.4. segundo párrafo de la RMF.

# **135/ISR (Se deroga)**

**136/ISR (Se deroga)**

**137/ISR (Se deroga)**

# **138/ISR (Se deroga)**

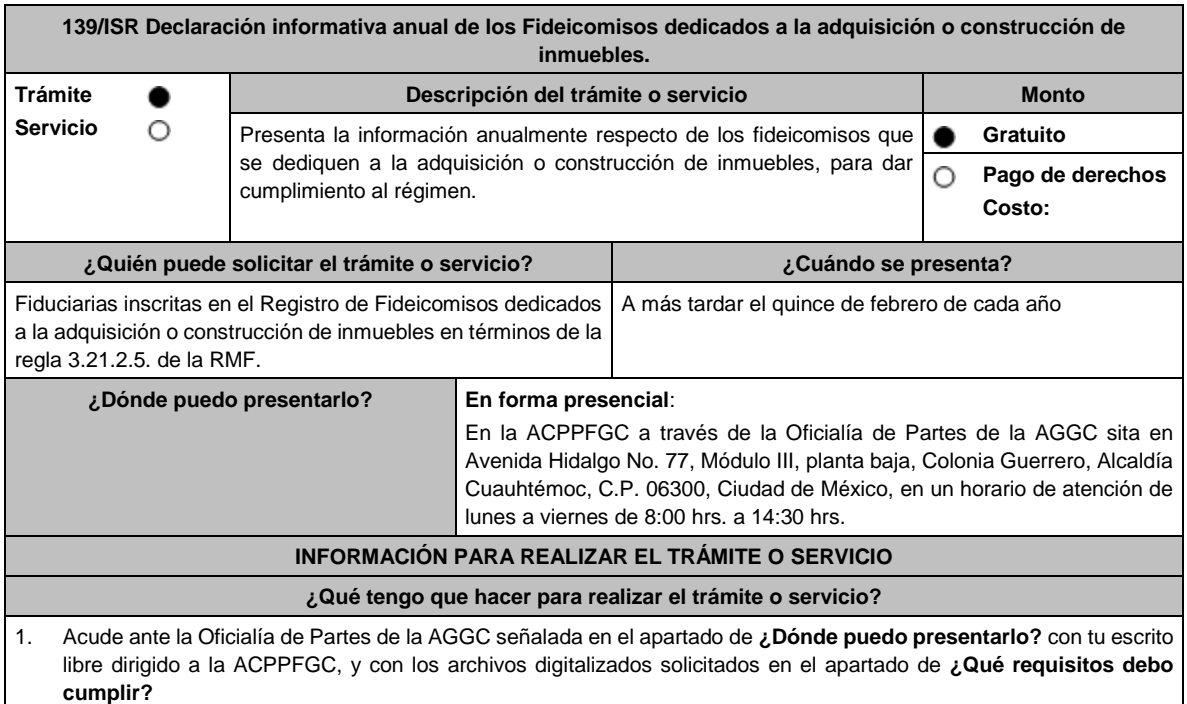

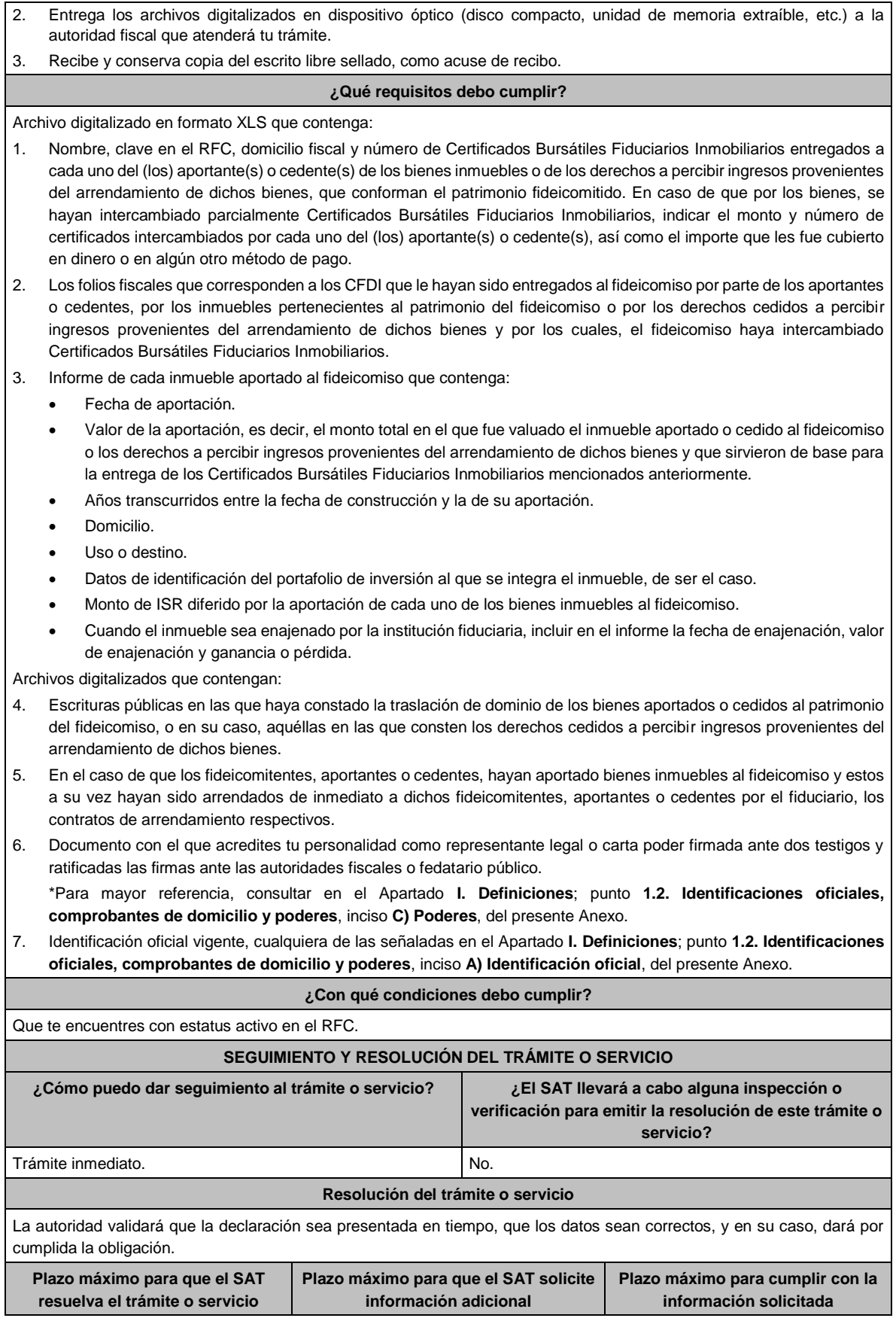

Lunes 15 de enero de 2024 DIARIO OFICIAL

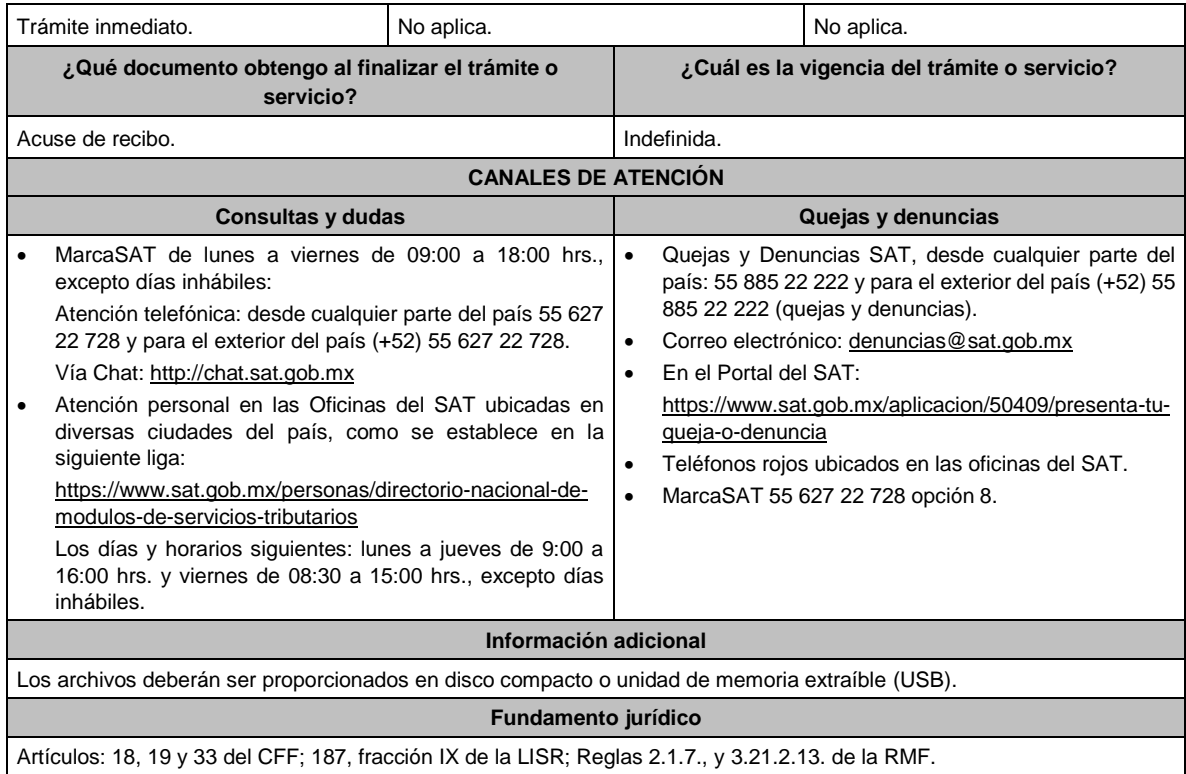

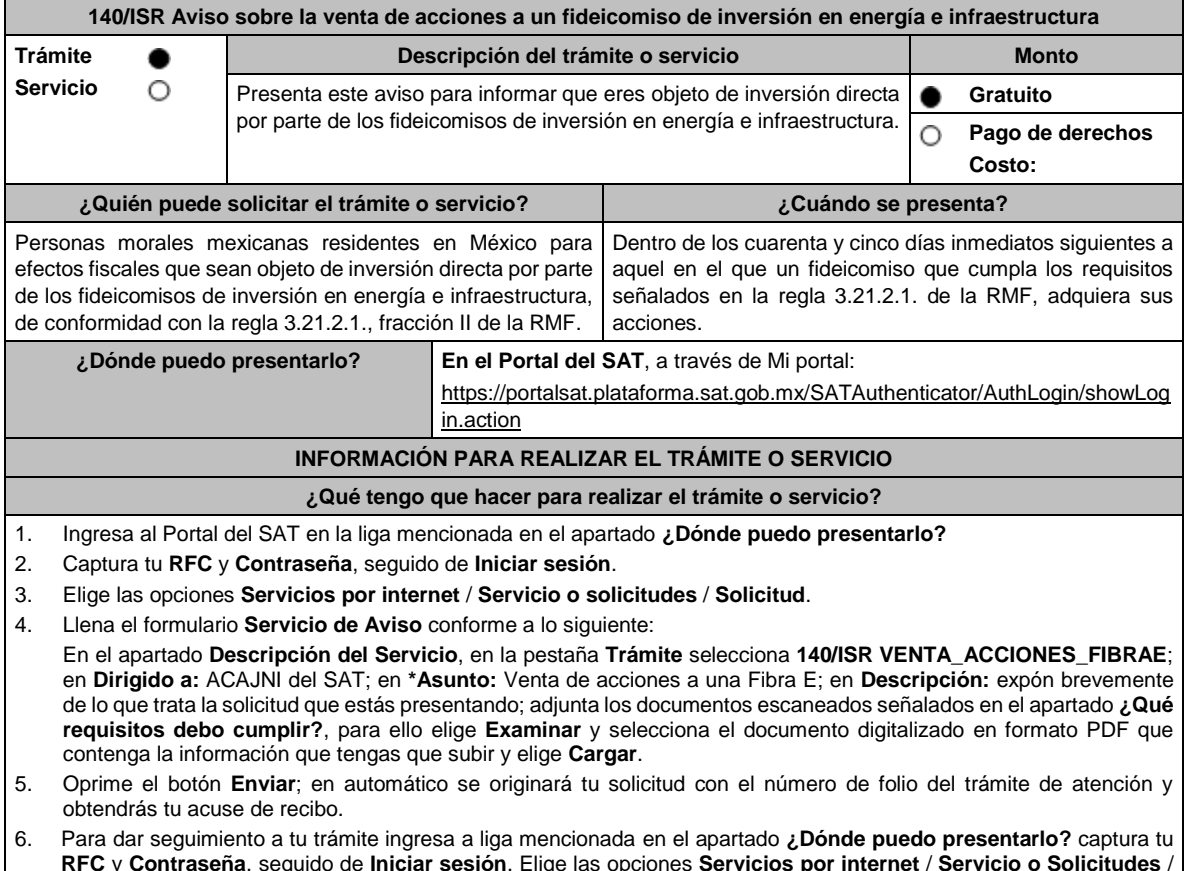

- **RFC** y **Contraseña**, seguido de **Iniciar sesión**. Elige las opciones **Servicios por internet** / **Servicio o Solicitudes** / **Consulta** e ingresa tu número de folio asignado, seguido de **Buscar** y podrás verificar el estatus del trámite.
- 7. La autoridad tendrá un plazo de 3 meses para realizar algún requerimiento de información con respecto a tu solicitud, o bien, para resolver tu trámite.

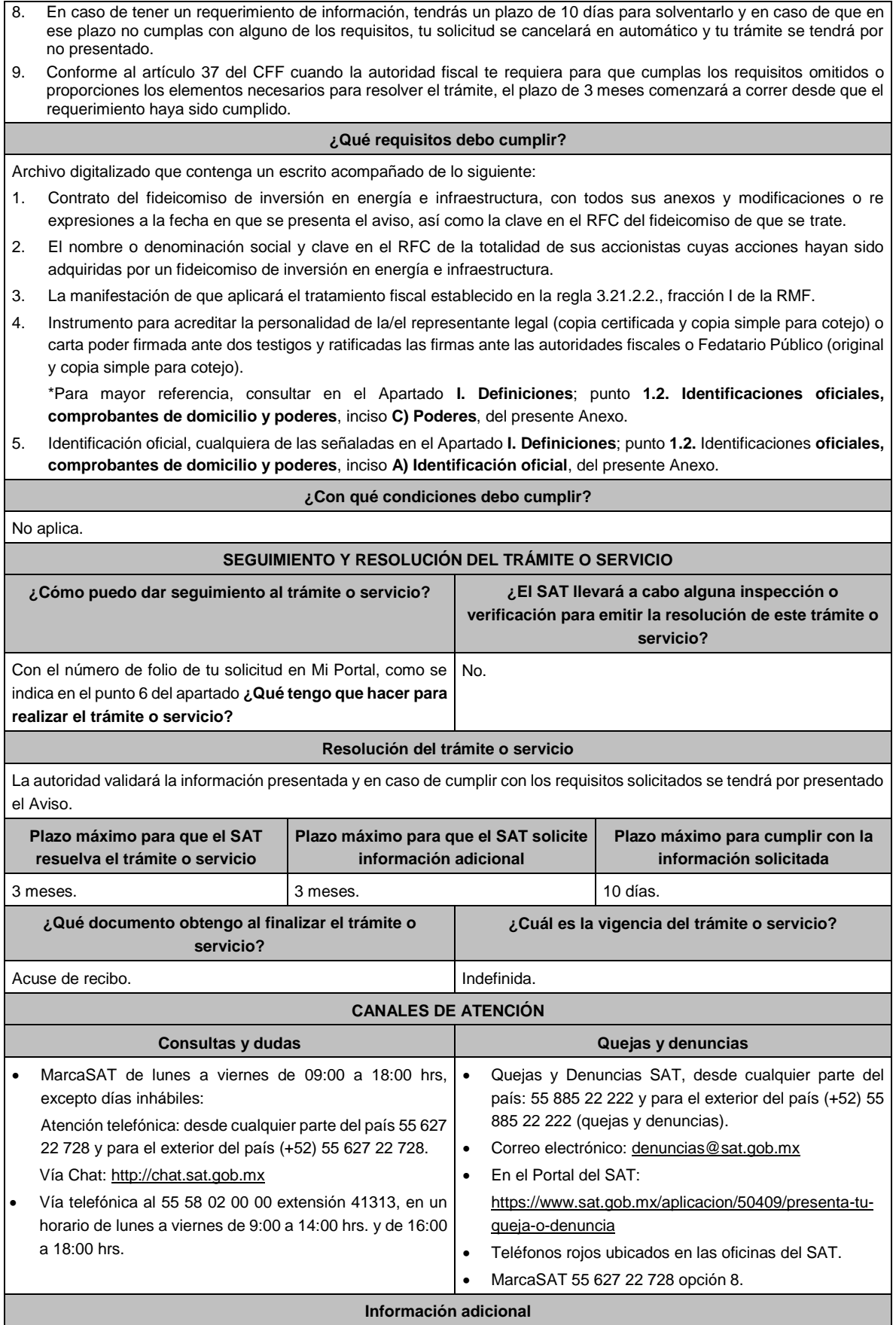

Cuando el aviso no se presente de manera completa y debidamente requisitado, la autoridad fiscal podrá requerir los datos, información o documentación a que se refiere esta ficha de trámite, resultando aplicable el artículo 18, penúltimo párrafo del CFF.

# **Fundamento jurídico**

Artículos: 18, 19, 37 del CFF; 187, 188 de la LISR; Reglas 3.21.2.1. y 3.21.2.2. de la RMF.

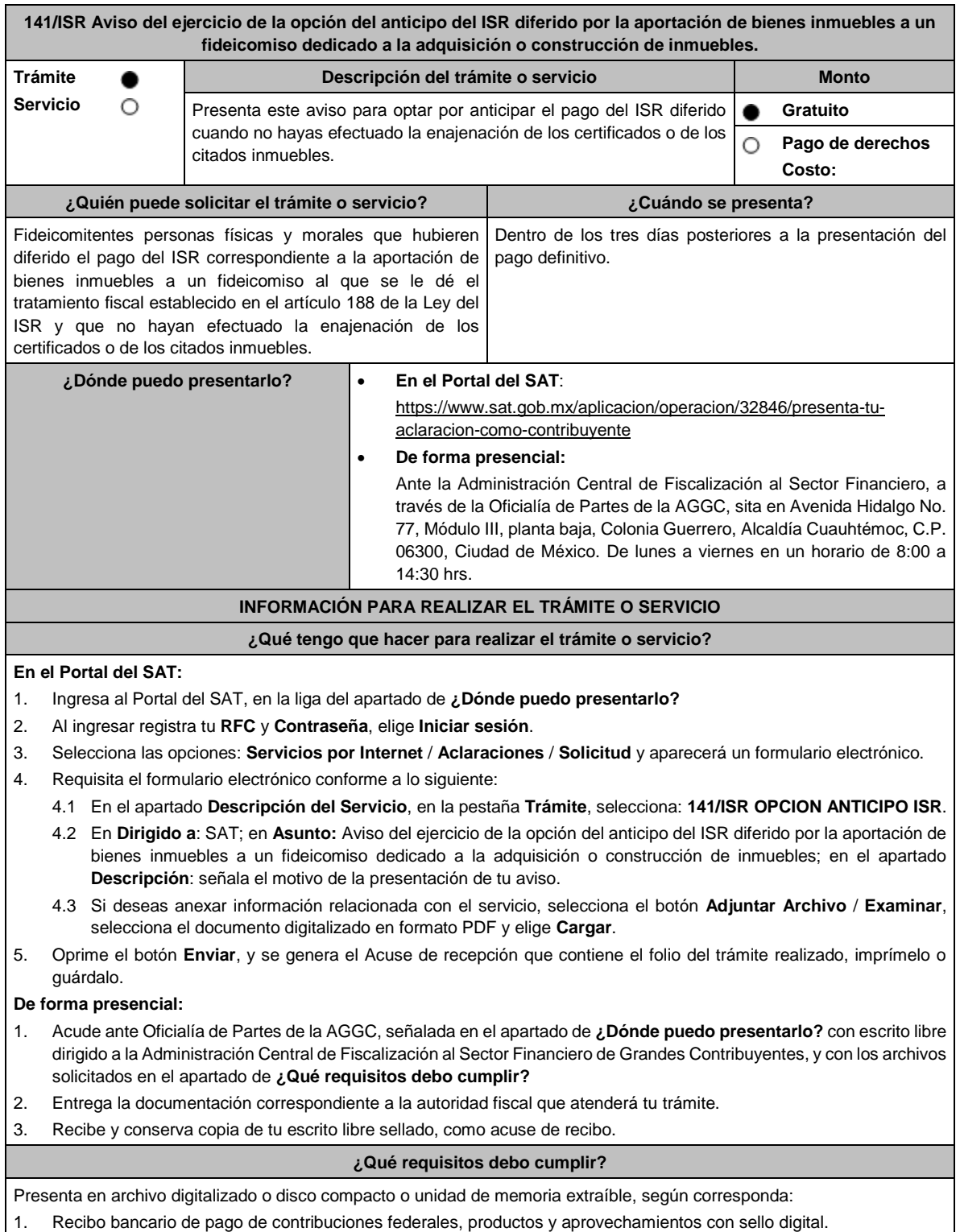

- 2. Papel de trabajo que contenga la determinación de la ganancia obtenida por la enajenación de los bienes realizada en la aportación de los fideicomitentes al fideicomiso correspondiente a cada uno de los certificados de participación recibidos por esos bienes.
- 3. Acta de emisión de los certificados de participación en la que se haya determinado el valor de los bienes aportados al fideicomiso.
- 4. Número de Certificados Bursátiles Fiduciarios Inmobiliarios (CBFIs) recibidos por la aportación de bienes del fideicomiso. En caso de que, por los bienes se hayan intercambiado parcialmente CBFIs, indica el monto y número de certificados intercambiados, así como el importe que fue cubierto en dinero o en algún otro método de pago.
- 5. El avalúo del (los) bien(es) inmueble(s) aportado(s) al fideicomiso y que sirvió de base para la entrega de los CBFIs mencionados en el numeral anterior.
- 6. Los folios fiscales que corresponden a los CFDI que le hayan sido entregados al fideicomiso, por los inmuebles pertenecientes al patrimonio del fideicomiso y por los cuales, el fideicomiso haya intercambiado CBFIs.
- 7. Escrituras públicas en las que haya constado la traslación de dominio de los bienes aportados o cedidos al patrimonio del fideicomiso, o en su caso, aquellas en las que consten los derechos cedidos a percibir ingresos provenientes del arrendamiento de dichos bienes.
- 8. En el caso de que los fideicomitentes, hayan aportado bienes inmuebles al fideicomiso y estos a su vez hayan sido arrendados de inmediato a dichos fideicomitentes, aportantes o cedentes por el fiduciario, los contratos de arrendamiento respectivos.
- 9. Copia simple de las escrituras públicas en las que conste la adquisición de los bienes inmuebles aportados al fideicomiso.
- 10. Así como, copia simple de la documentación comprobatoria de cualquier otro concepto, y en su caso el CFDI, con los que se acredite el monto original de la inversión.
- 11. La manifestación expresa de que es tu voluntad llevar a cabo el pago del ISR a que se refieren los artículos 224, fracción XIII de la Ley del ISR vigente hasta 2013 o 188, fracción XI de la Ley del ISR de forma anticipada y no así hasta que se actualice alguno de los supuestos establecidos en dichos artículos.

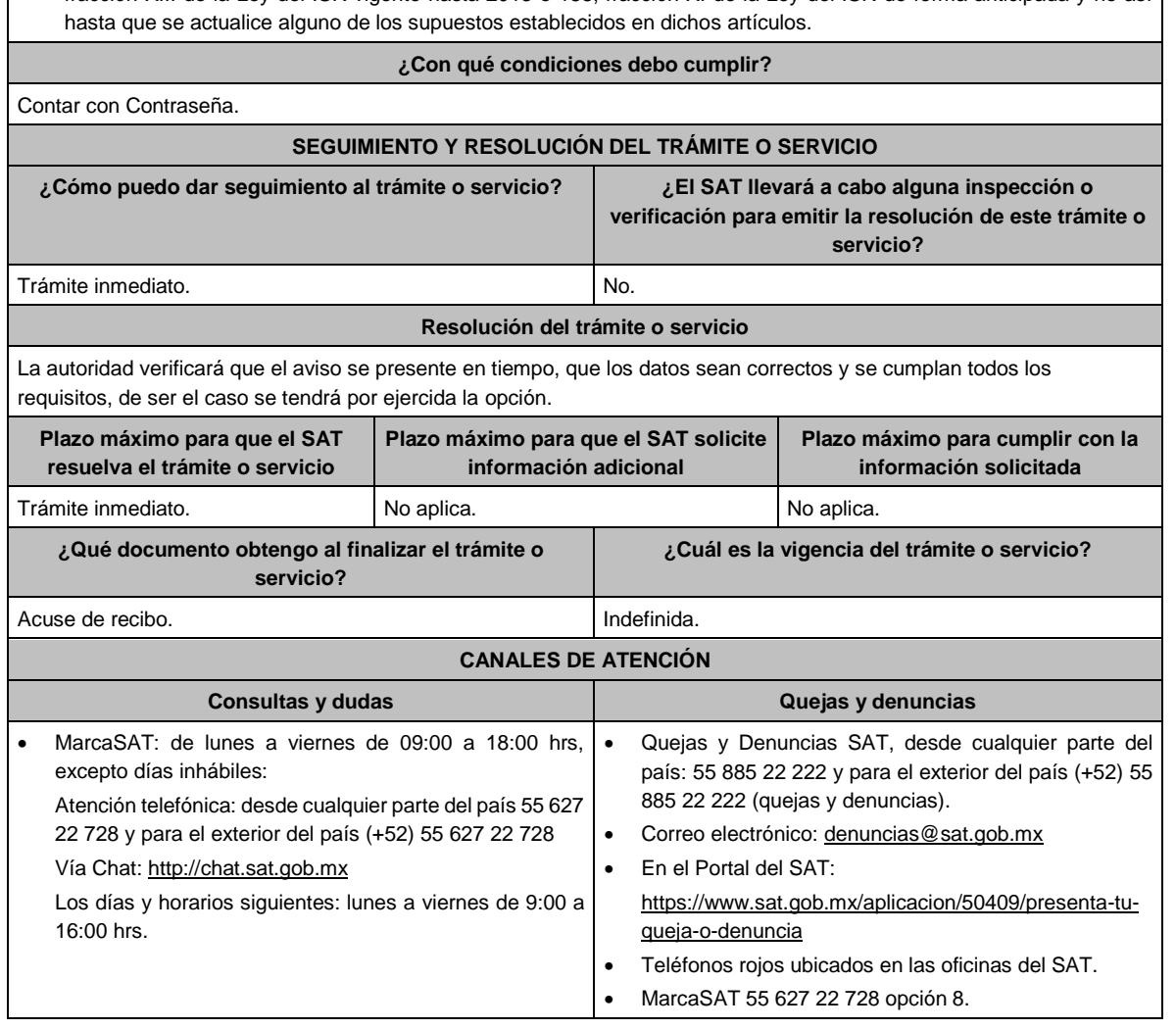

**Información adicional**

No aplica.

**Fundamento jurídico**

Artículos: 17-D del CFF; 188 de la LISR; Regla 3.21.2.11. de la RMF.

# **142/ISR (Se deroga)**

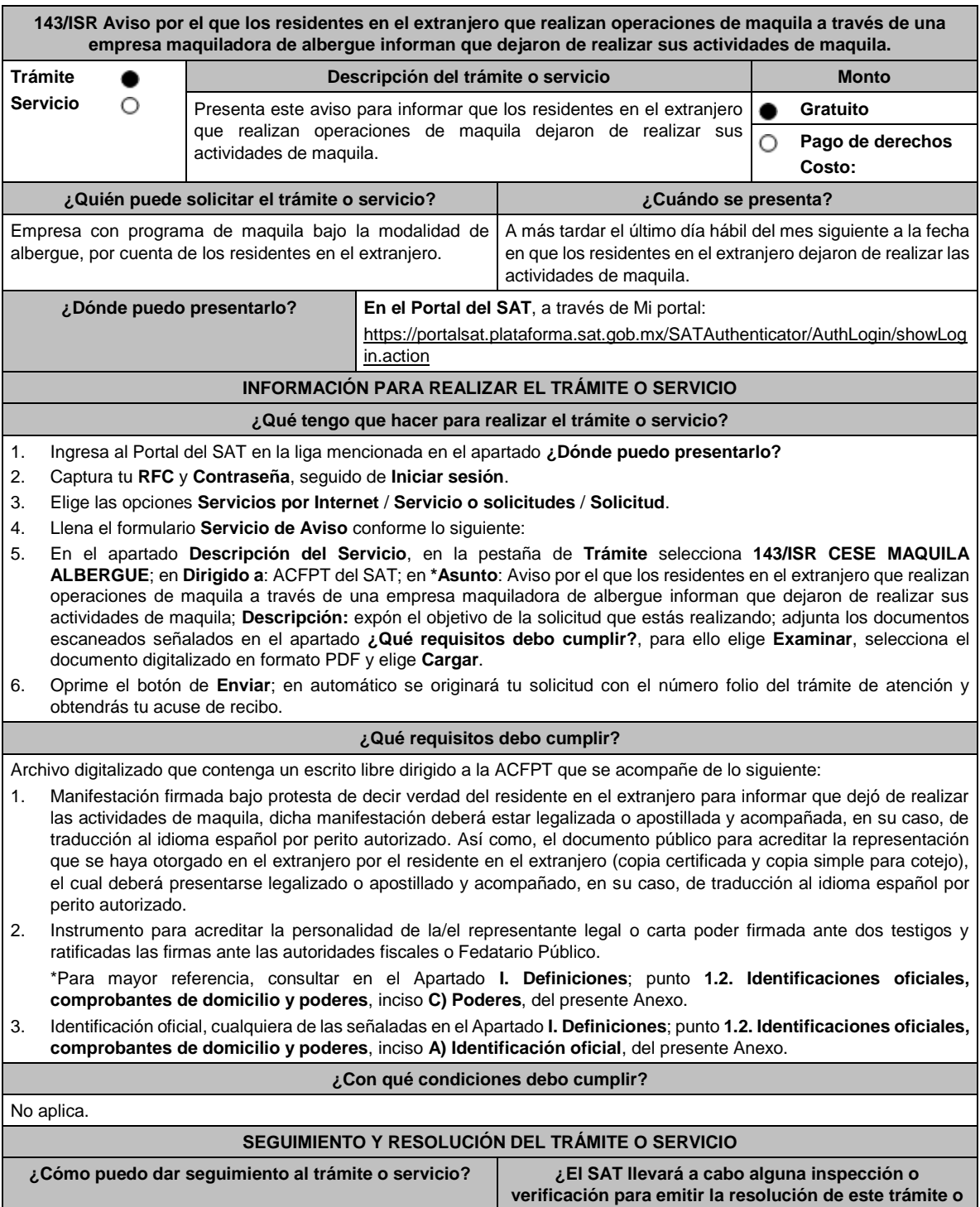

**servicio?**

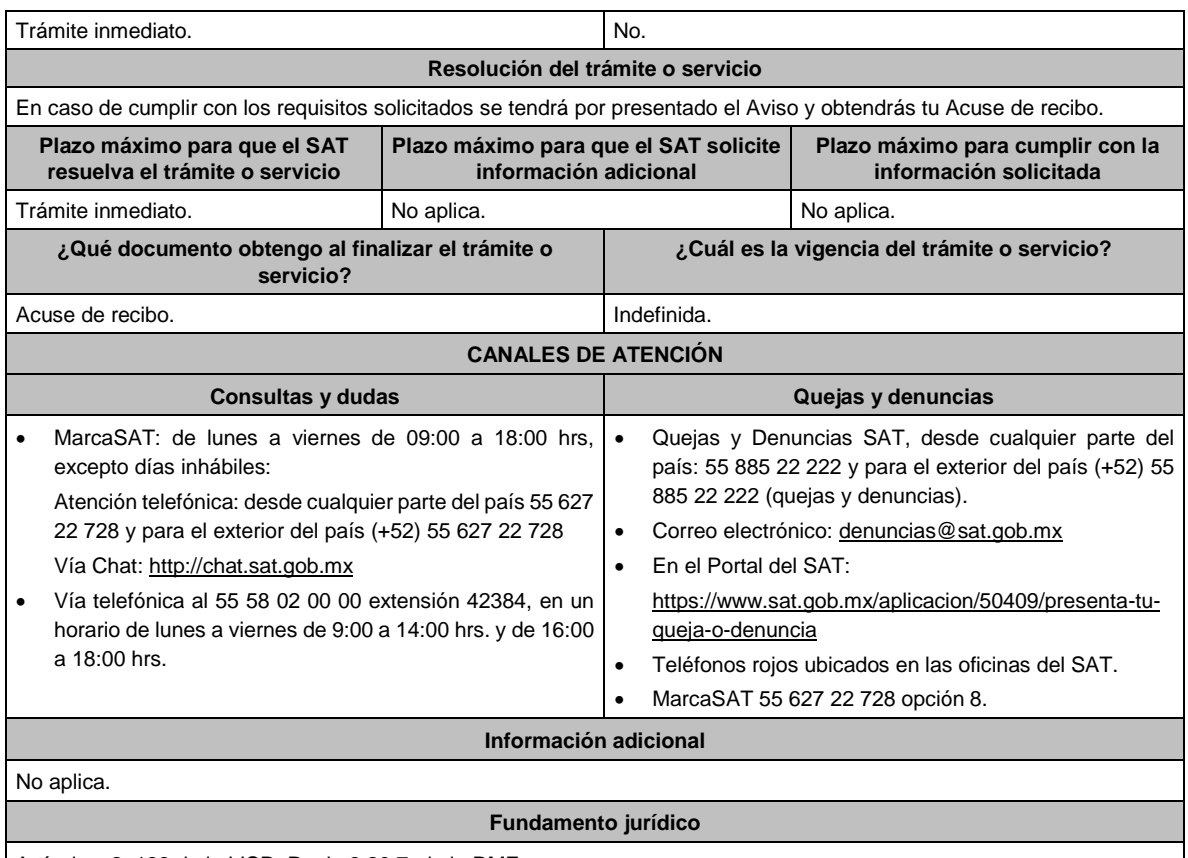

Artículos: 2, 183 de la LISR; Regla 3.20.7. de la RMF.

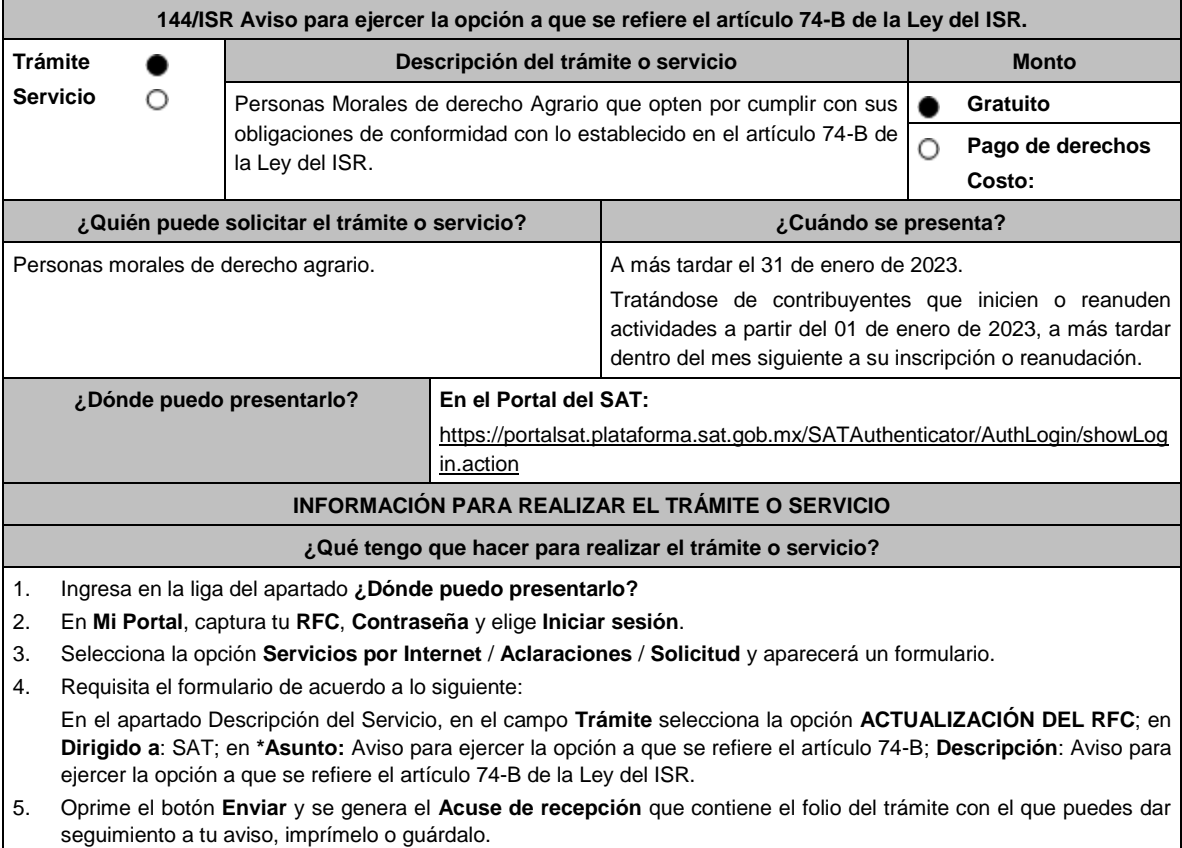

- 6. Revisa tu caso de aclaración en un plazo de 10 días para verificar si se te solicitó información adicional, en caso de ser así, contarás con 10 días para entregarla, si excedes ese plazo es necesario ingresar nuevamente tu solicitud.
- 7. Ingresa al Portal del SAT, dentro del plazo de 10 días posteriores a la presentación del trámite, con el número de folio, para verificar la respuesta a tu aviso, en: https://www.sat.gob.mx/aplicacion/operacion/66288/consulta-tusaclaraciones-como-contribuyente de acuerdo a lo siguiente:

En **Mi Portal**, captura tu **RFC** e ingresa tu **Contraseña**; selecciona la opción: **Servicios por Internet** / **Servicio o solicitudes** / **Consulta**; captura el número del folio del trámite y verifica la solución otorgada a tu aviso; si tu solicitud fue resuelta, obtendrás el acuse de respuesta que podrás imprimir o guardar.

- 8. En caso de no contar con respuesta, acude a las Oficinas del SAT, para recibir información adicional sobre la situación del trámite, previa cita generada en:
	- El Portal del SAT: https://citas.sat.gob.mx/

#### **¿Qué requisitos debo cumplir?**

- 1. Manifiesta bajo protesta de decir verdad, que al menos el 80% de tus ingresos totales son por la industrialización y comercialización de productos derivados de actividades agrícolas, ganaderas, silvícolas o pesqueras y que los ingresos totales en el ejercicio inmediato anterior, sin incluir las enajenaciones de activos fijos o y activos fijos y terrenos de tu propiedad que hubiesen estado afectos a tu actividad, no excedieron la cantidad de cinco millones de pesos.
- 2. Las personas morales de derecho agrario, que inicien o reanuden actividades, pueden optar por aplicar el artículo 74- B, cuando estimen que sus ingresos totales del ejercicio, en los que al menos un 80% sean obtenidos por la industrialización y comercialización de productos derivados de actividades agrícolas, ganaderas, silvícolas o pesqueras, no excederán la cantidad de cinco millones de pesos.

#### **¿Con qué condiciones debo cumplir?**

Contar con Contraseña.

# **SEGUIMIENTO Y RESOLUCIÓN DEL TRÁMITE O SERVICIO**

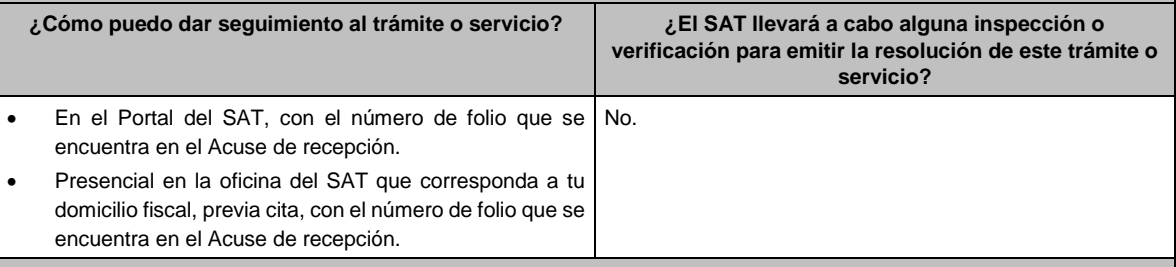

#### **Resolución del trámite o servicio**

- La autoridad validará la información, si es procedente se actualizan las obligaciones fiscales y se envía Acuse de respuesta, a través del caso de servicio o solicitud.
- En caso contrario en el mencionado Acuse de respuesta se indica el motivo por el cual no procedió el trámite.

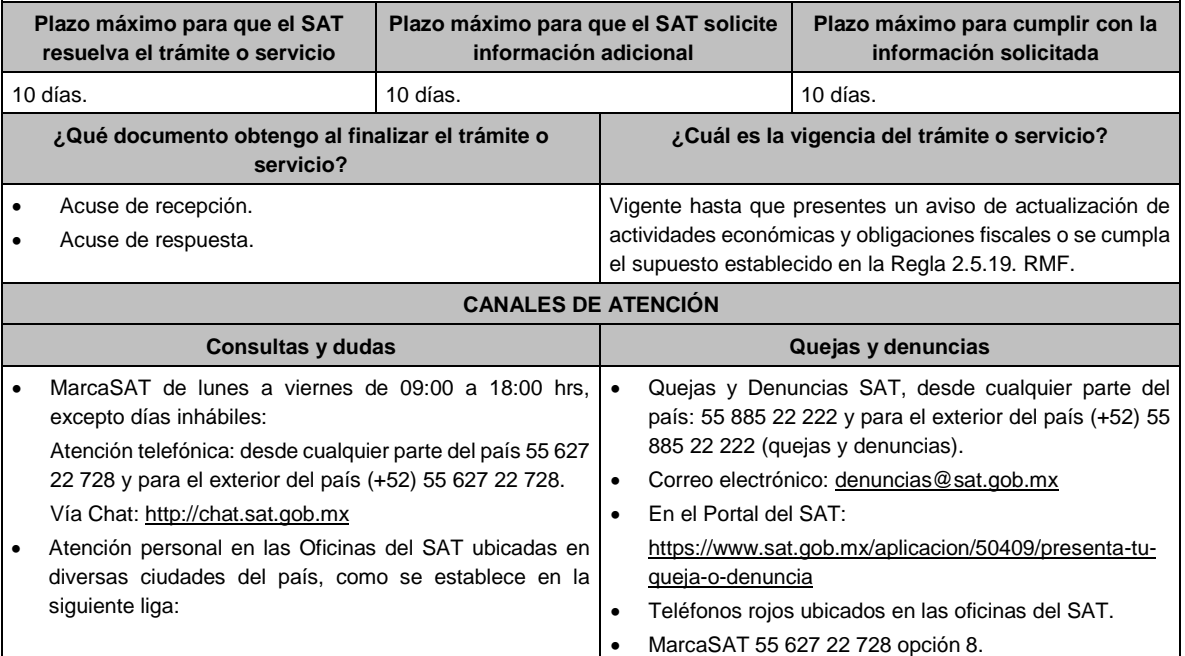

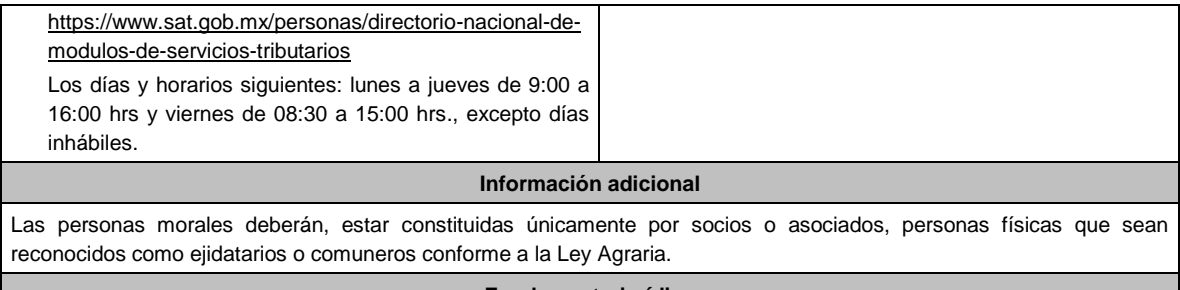

**Fundamento jurídico**

Artículos: 27 del CFF; 74-B de la LISR; 29, 30 del RCFF; 297 del CFPC; Reglas 2.5.8., 2.5.18. y 2.5.19. de la RMF.

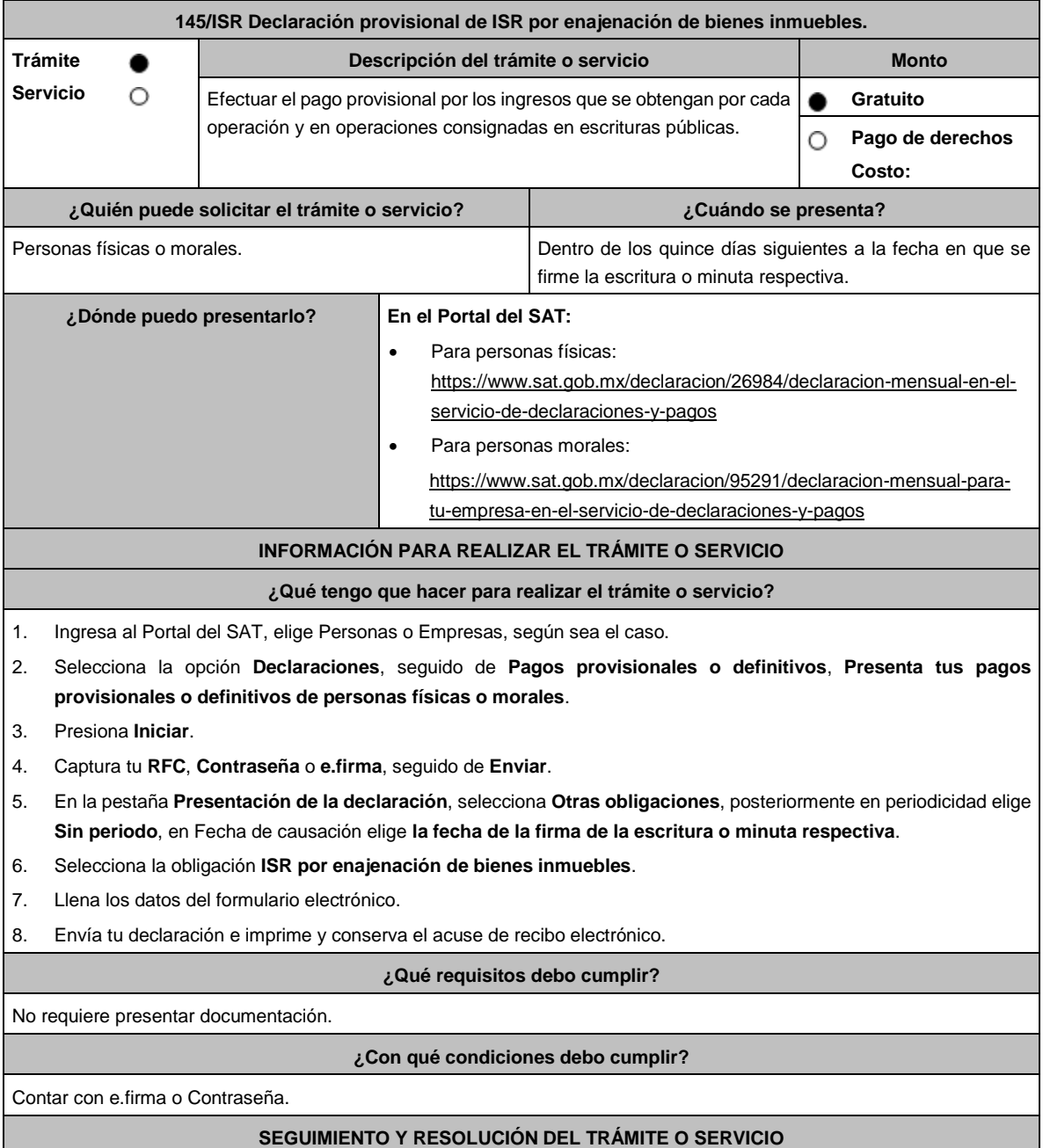

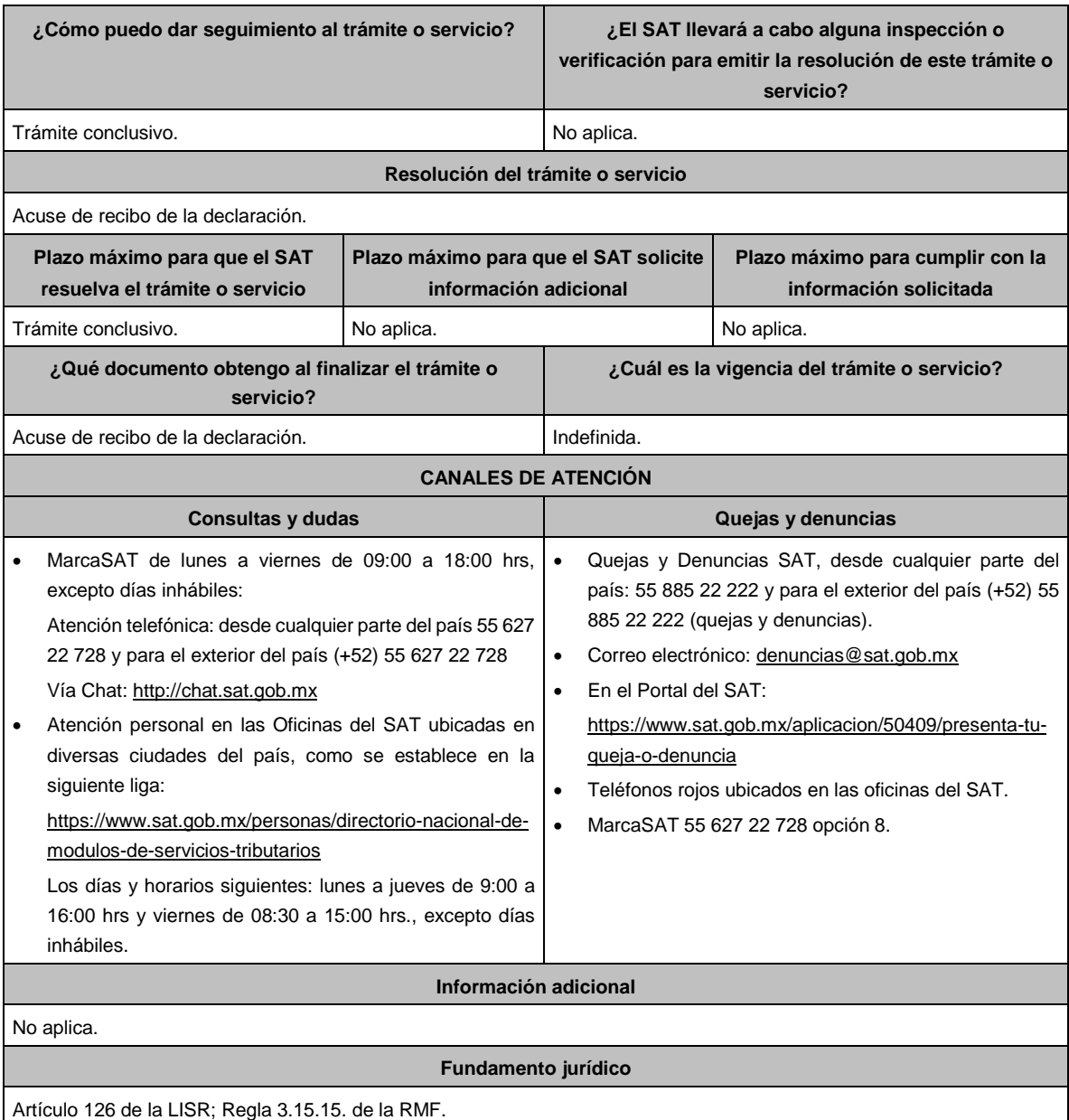

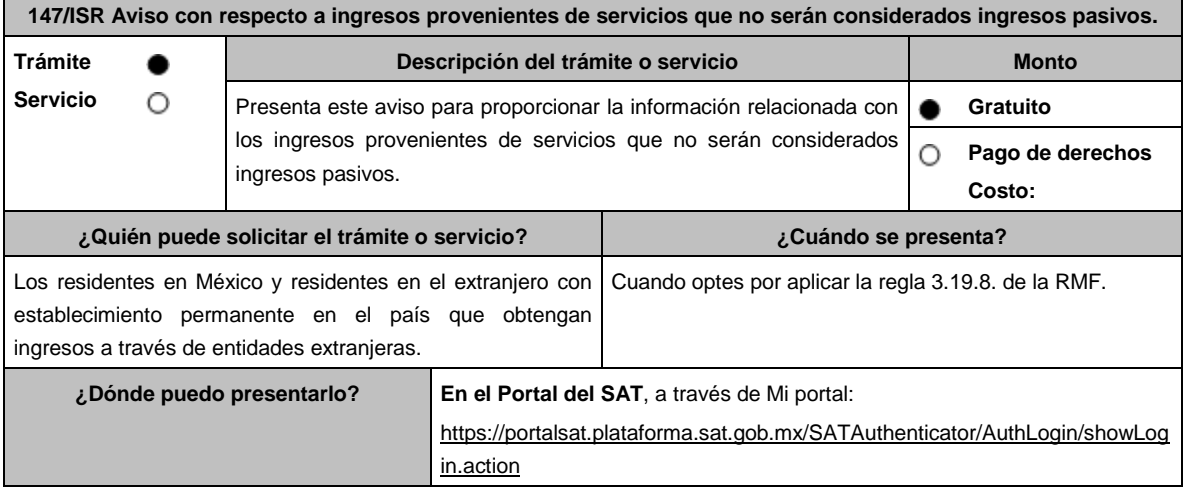

#### **INFORMACIÓN PARA REALIZAR EL TRÁMITE O SERVICIO**

## **¿Qué tengo que hacer para realizar el trámite o servicio?**

- 1. Ingrese al Portal del SAT en la liga mencionada en el apartado **¿Dónde puedo presentarlo?**
- 2. Captura tu **RFC** y **Contraseña**, seguido de **Iniciar sesión**.
- 3. Elige las opciones **Servicios por Internet** / **Servicio o solicitudes** / **Solicitud**.
- 4. Llena el formulario **Servicio de Aviso** conforme lo siguiente:
- 5. En el apartado **Descripción del Servicio**, en la pestaña de **Trámite** selecciona **147/ISR AVISO INGRESOS PASIVOS**; en **Dirigido a**: ACPPFGC del SAT; en **\*Asunto**: Aviso para proporcionar la información relacionada con los ingresos provenientes de servicios que no serán considerados ingresos pasivos; en **Descripción:** expón el objetivo de la solicitud que estás realizando; adjunta los documentos escaneados señalados en el apartado **¿Qué requisitos debo cumplir?**, para ello elige **Examinar**, selecciona el documento digitalizado en formato PDF y elige **Cargar**.
- 6. Oprime el botón de **Enviar**; en automático se originará tu solicitud con el número folio del trámite de atención y obtendrá tu acuse de recibo.

#### **¿Qué requisitos debo cumplir?**

- 1. Escrito libre en archivo digitalizado que contenga la manifestación de la entidad extranjera a través de la que los residentes en México o los residentes en el extranjero con establecimiento en el país obtienen ingresos que pudieran estar sujetos al Título VI, Capítulo I de la Ley del ISR, en la que explique detalladamente cómo es que cuenta con los activos y con el personal necesario para prestar los servicios a personas que no residan en el país o jurisdicción donde tiene su residencia o se ubica dicha entidad extranjera, de los cuales provienen los ingresos que se requiere no sean considerados como pasivos.
- 2. Flujograma de la cadena de valor de los servicios que presta la entidad extranjera, en donde deberá identificar a las entidades involucradas, los activos, funciones y riesgos asumidos por cada una de ellas.
- 3. Los estados financieros con sus notas de cada entidad, así como las declaraciones del pago del ISR o equivalente, en su caso, de cada entidad involucrada.
- 4. La información y documentación en la que la manifestación y la explicación referidas en el numeral I encuentren soporte.
- 5. Poder notarial para acreditar la personalidad de la/el representante legal o carta poder firmada ante dos testigos y ratificadas las firmas ante las autoridades fiscales o Fedatario Público, así como identificación oficial vigente, cualquiera de las señaladas en el Apartado **I. Definiciones**; punto **1.2. Identificaciones oficiales, comprobantes de domicilio y poderes**, inciso **A) Identificación oficial**, del presente Anexo.
- 6. Instrumento para acreditar la personalidad de la/el representante legal (copia certificada y copia simple para cotejo) o carta poder firmada ante dos testigos y ratificadas las firmas ante las autoridades fiscales o Fedatario Público (original y copia simple para cotejo).

\*Para mayor referencia, consultar en el Apartado **I. Definiciones**; punto **1.2. Identificaciones oficiales, comprobantes de domicilio y poderes**, inciso **C) Poderes**, del presente Anexo.

7. Identificación oficial, cualquiera de las señaladas en el Apartado **I. Definiciones**; punto **1.2. Identificaciones oficiales, comprobantes de domicilio y poderes**, inciso **A) Identificación oficial**, del presente Anexo. **¿Con qué condiciones debo cumplir?**

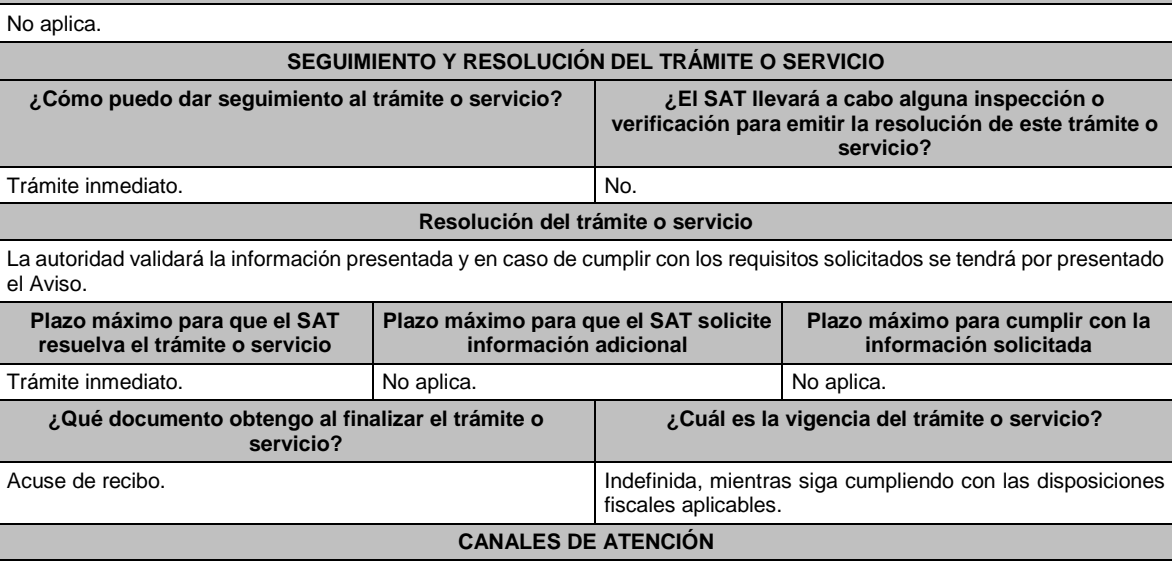

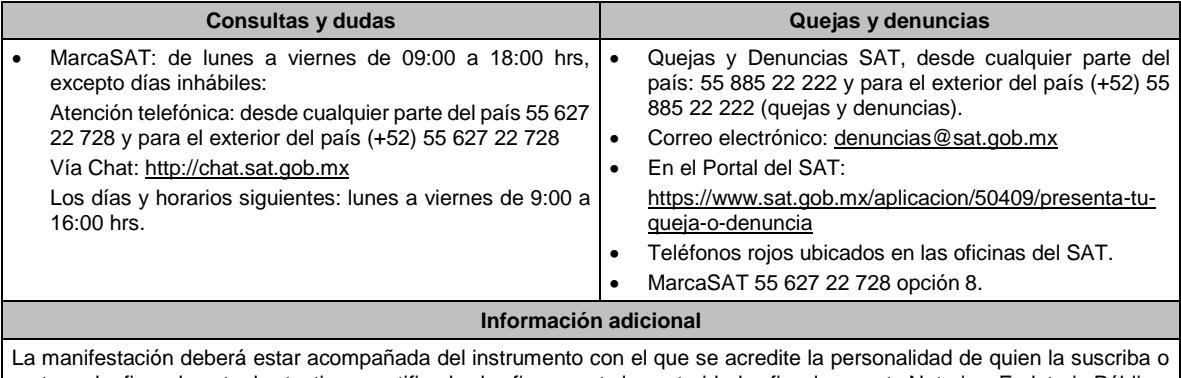

carta poder firmada ante dos testigos y ratificadas las firmas ante las autoridades fiscales o ante Notario o Fedatario Público. La representación podrá acreditarse también conforme a lo establecido en la regla 2.1.15. de la RMF.

**Fundamento jurídico**

Artículo 176 de la LISR; Reglas 2.1.15. y 3.19.8. de la RMF.

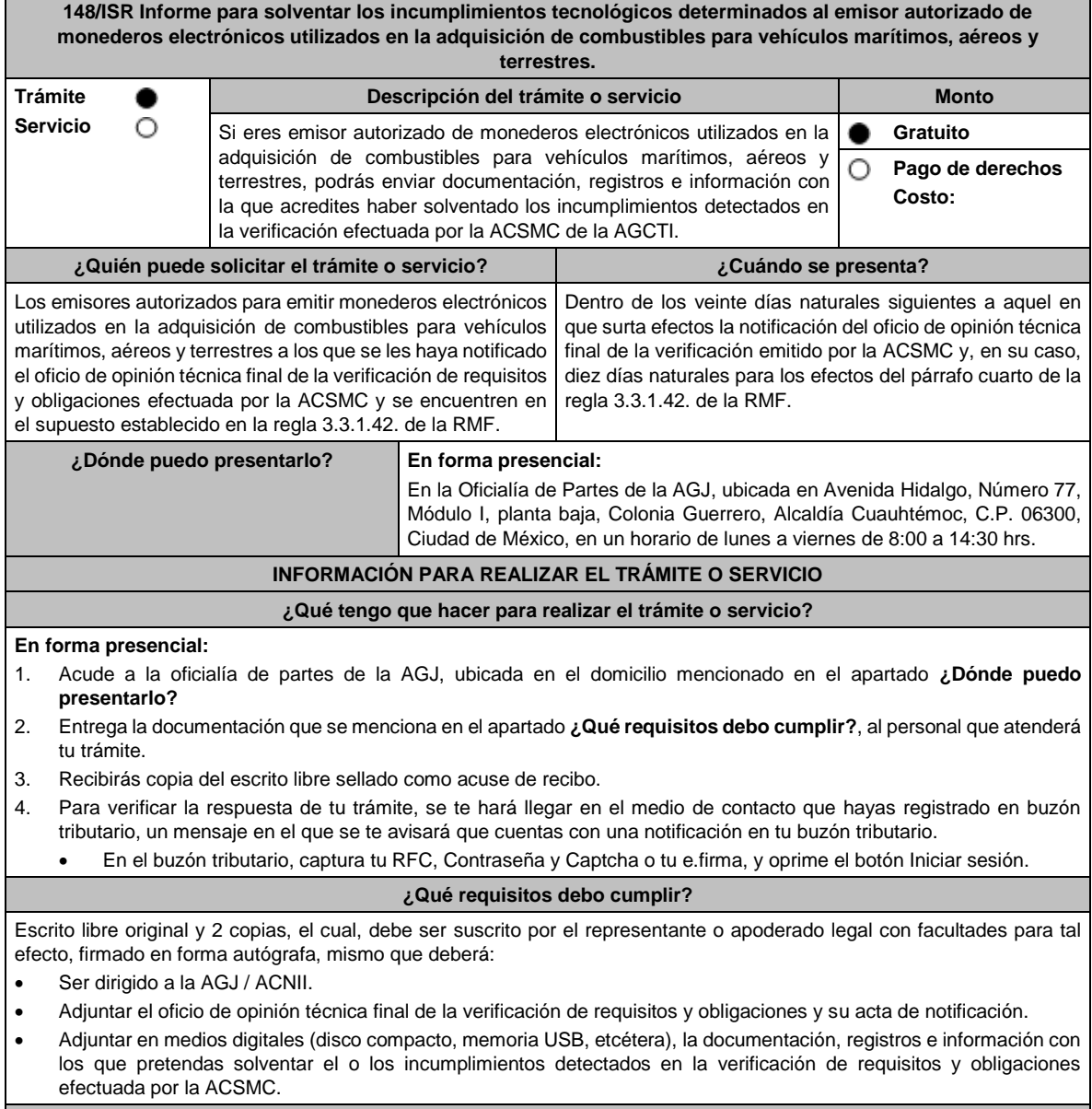

# **¿Con qué condiciones debo cumplir?**

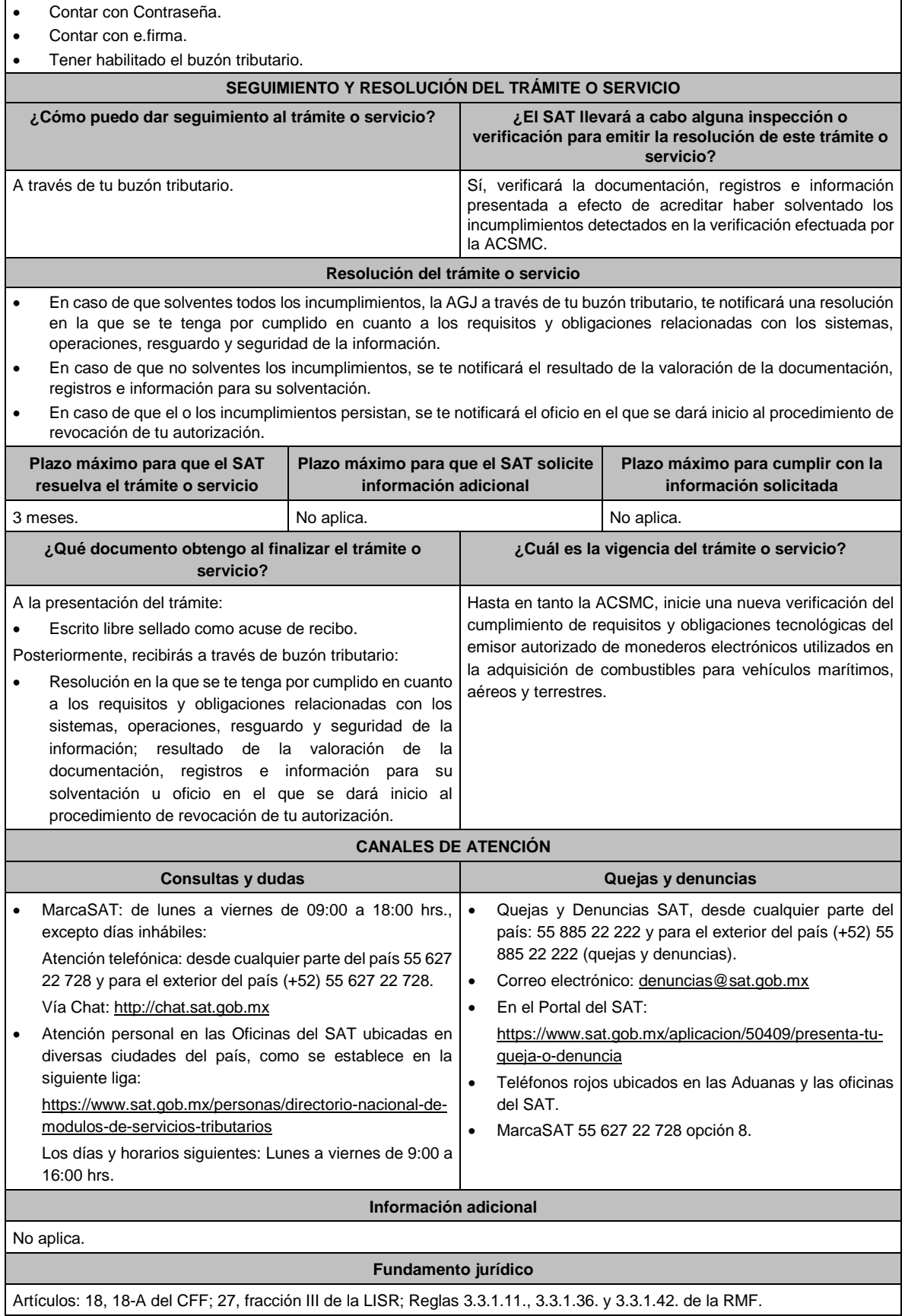

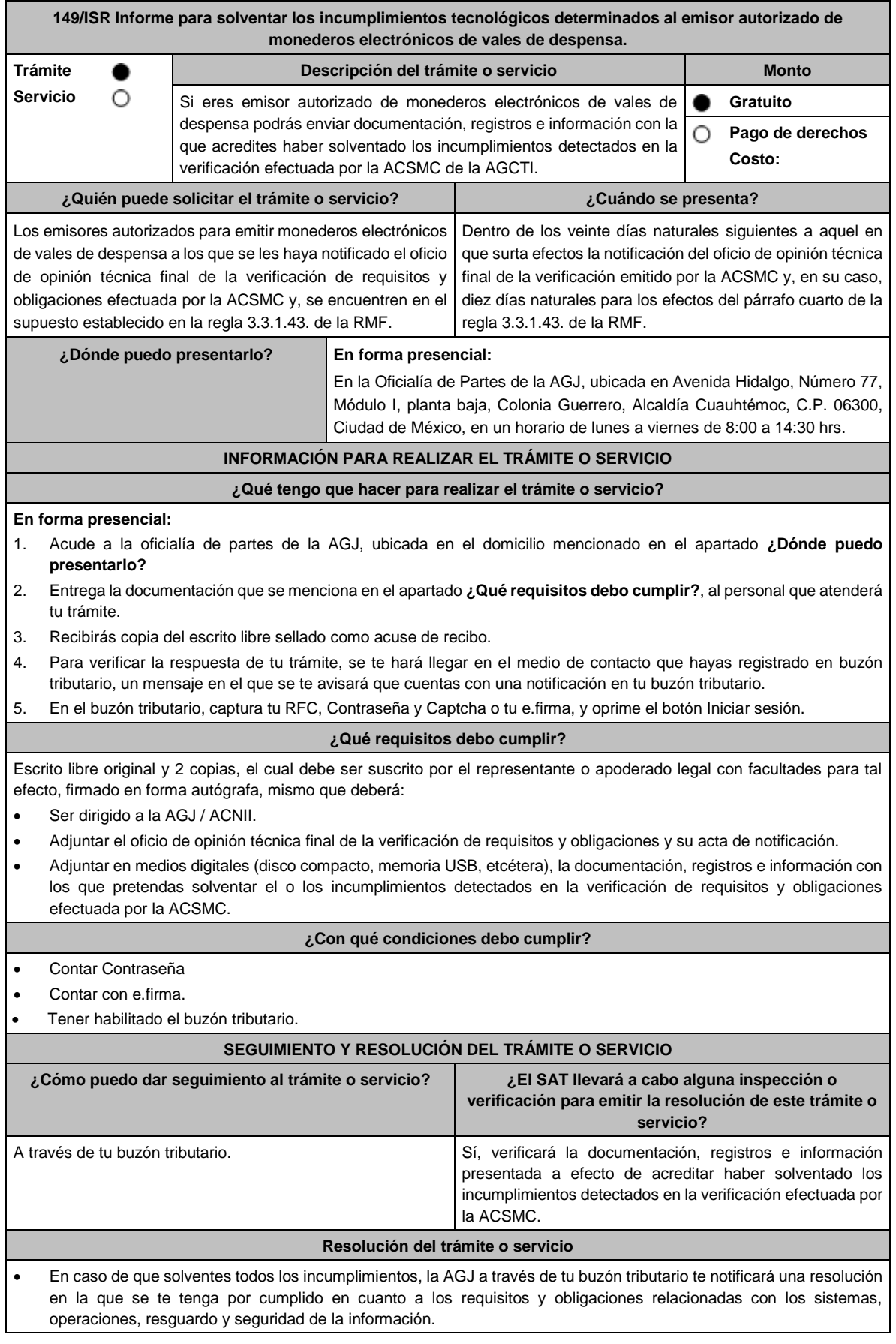

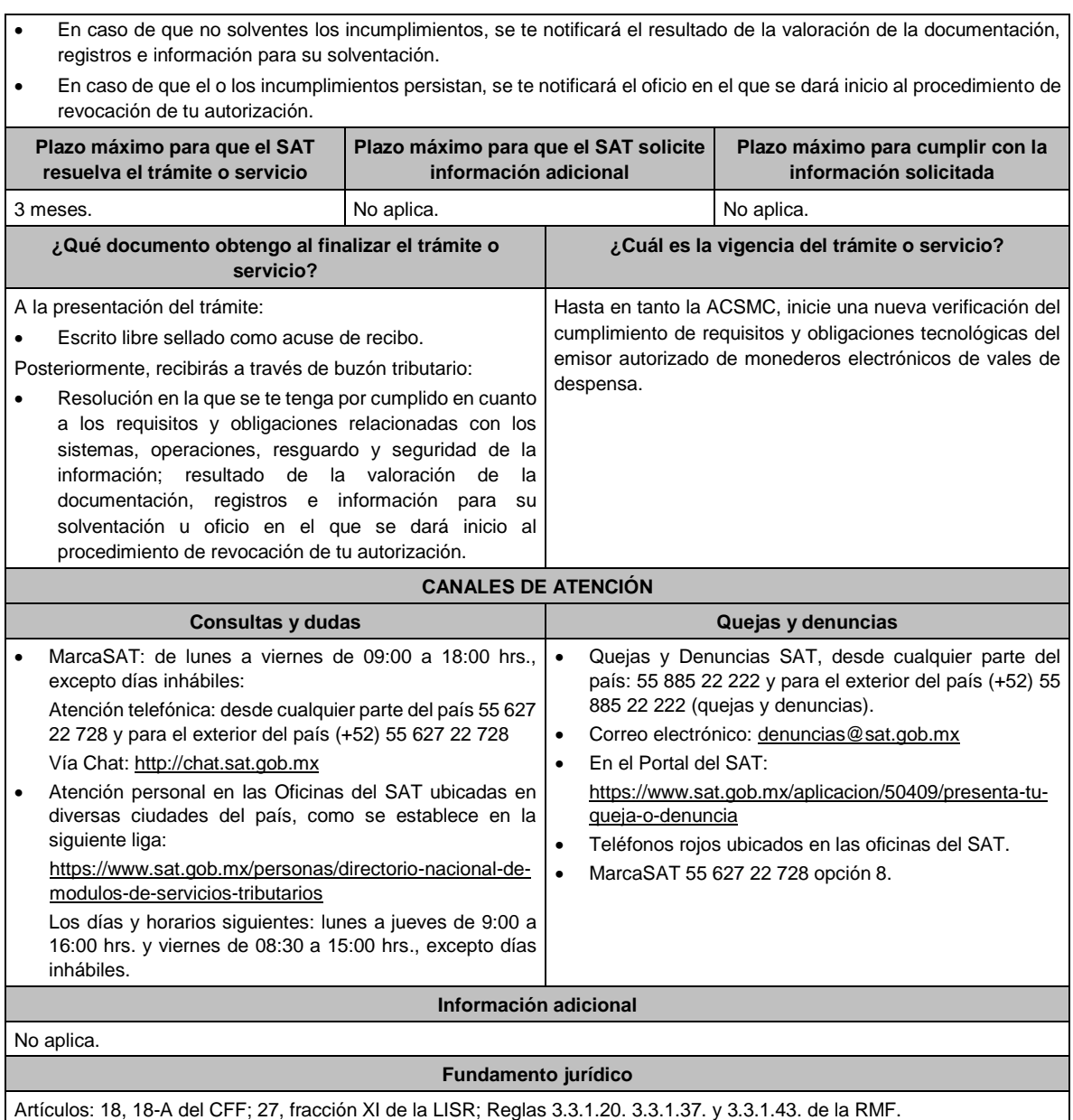

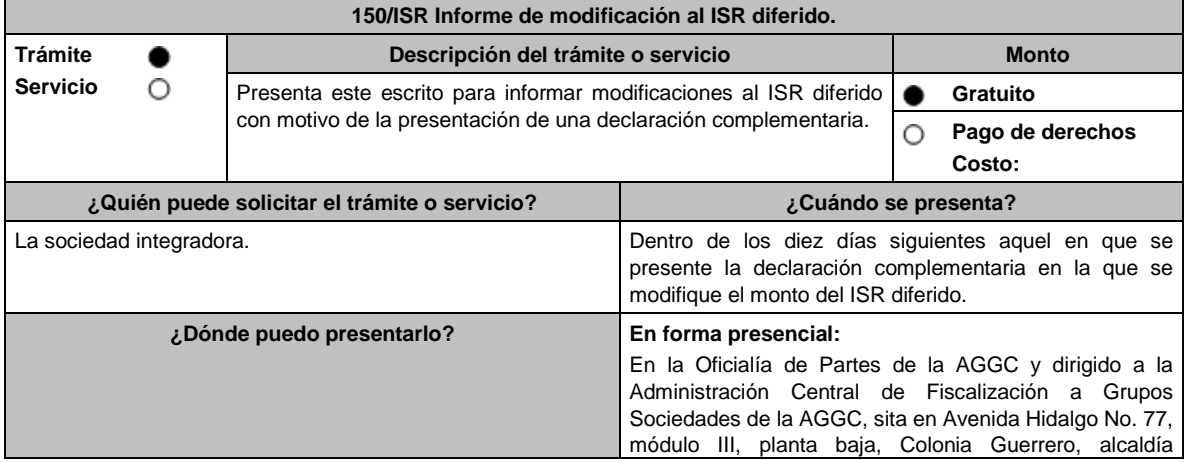

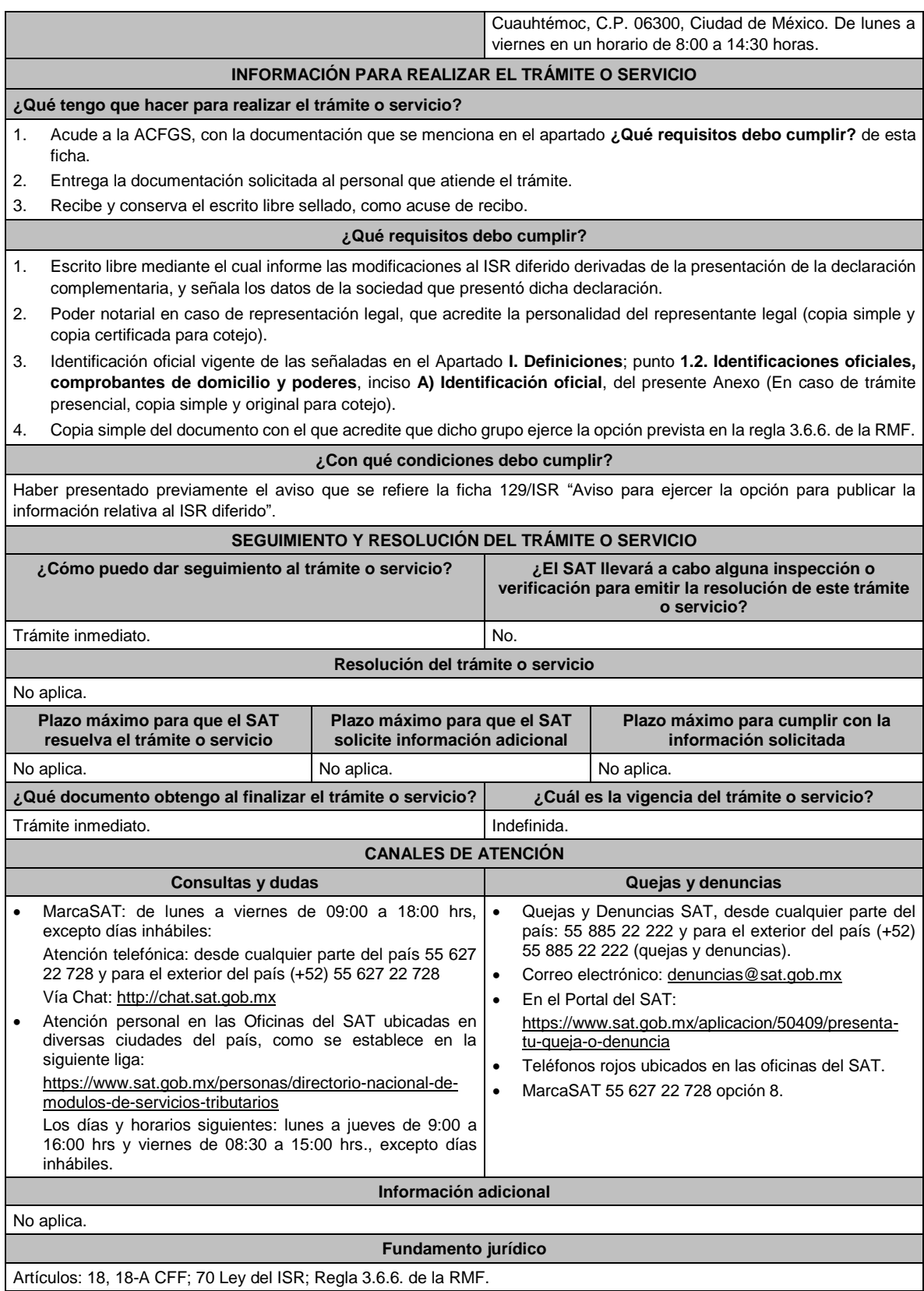

**151/ISR Aviso para desvirtuar la o las causales que dieron origen al inicio del procedimiento de revocación de la autorización para operar como emisor autorizado de monederos electrónicos utilizados en la adquisición de combustibles para vehículos marítimos, aéreos y terrestres.**

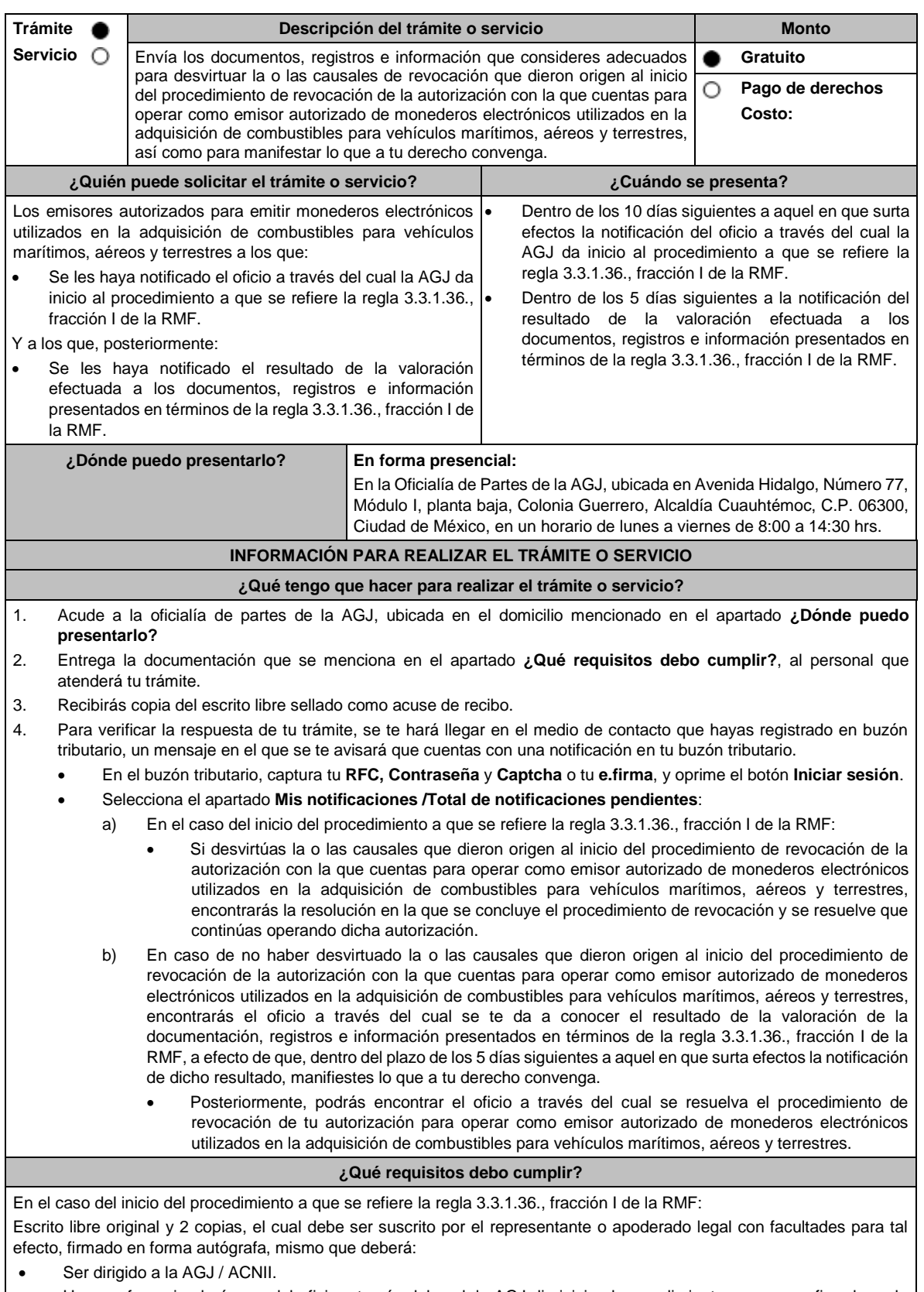

- Hacer referencia al número del oficio a través del cual, la AGJ dio inicio al procedimiento a que se refiere la regla 3.3.1.36., fracción I de la RMF.
- Adjuntar en medios digitales (disco compacto, memoria USB, etcétera), la documentación, registros e información con los que pretendas desvirtuar la o las causales de revocación que dieron origen al inicio del procedimiento de

revocación de la autorización con la que cuentas para operar como emisor autorizado de monederos electrónicos utilizados en la adquisición de combustibles para vehículos marítimos, aéreos y terrestres

En el caso de la valoración efectuada a los documentos, registros e información presentados en términos de la regla 3.3.1.36., fracción I de la RMF:

Escrito libre original y 2 copias, el cual debe ser suscrito por el representante o apoderado legal con facultades para tal efecto, firmado en forma autógrafa, mismo que deberá:

- Ser dirigido a la AGJ / ACNII.
- Hacer referencia al número del oficio a través del cual la AGJ te notificó el resultado de la valoración efectuada a los documentos, registros e información presentados en términos de la regla 3.3.1.36., fracción I de la RMF.
- Contener la manifestación de lo que a su derecho convenga.

## **¿Con qué condiciones debo cumplir?**

Contar con Contraseña.

- Contar con e.firma.
- Contar con buzón tributario activo.

#### **SEGUIMIENTO Y RESOLUCIÓN DEL TRÁMITE O SERVICIO**

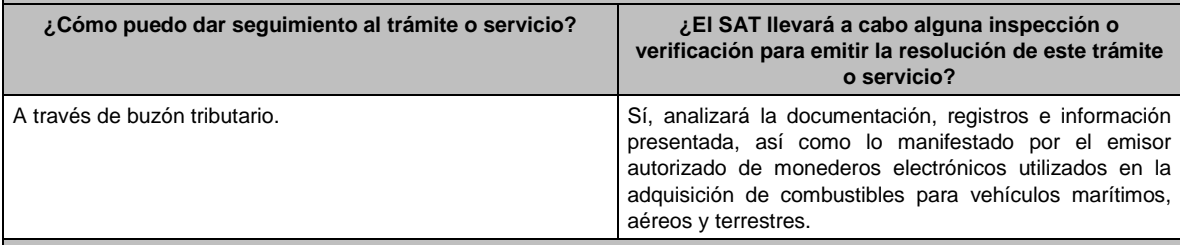

#### **Resolución del trámite o servicio**

Dependiendo del resultado, la AGJ a través de buzón tributario te notificará:

- La resolución en la que se concluye el procedimiento de revocación y en la que se resuelve que continúas operando la autorización, o
- El oficio a través del cual se te da a conocer el resultado de la valoración de la documentación registros e información presentados en términos de la regla 3.3.1.36., fracción I de la RMF, a efecto de que, dentro del plazo de los 5 días siguientes a aquel en el que surta efectos la notificación de dicho resultado, manifiestes lo que a tu derecho convenga; y, posteriormente, el oficio a través del cual se resuelve el procedimiento de revocación de tu autorización para operar como emisor autorizado de monederos electrónicos utilizados en la adquisición de combustibles para vehículos marítimos, aéreos y terrestres.

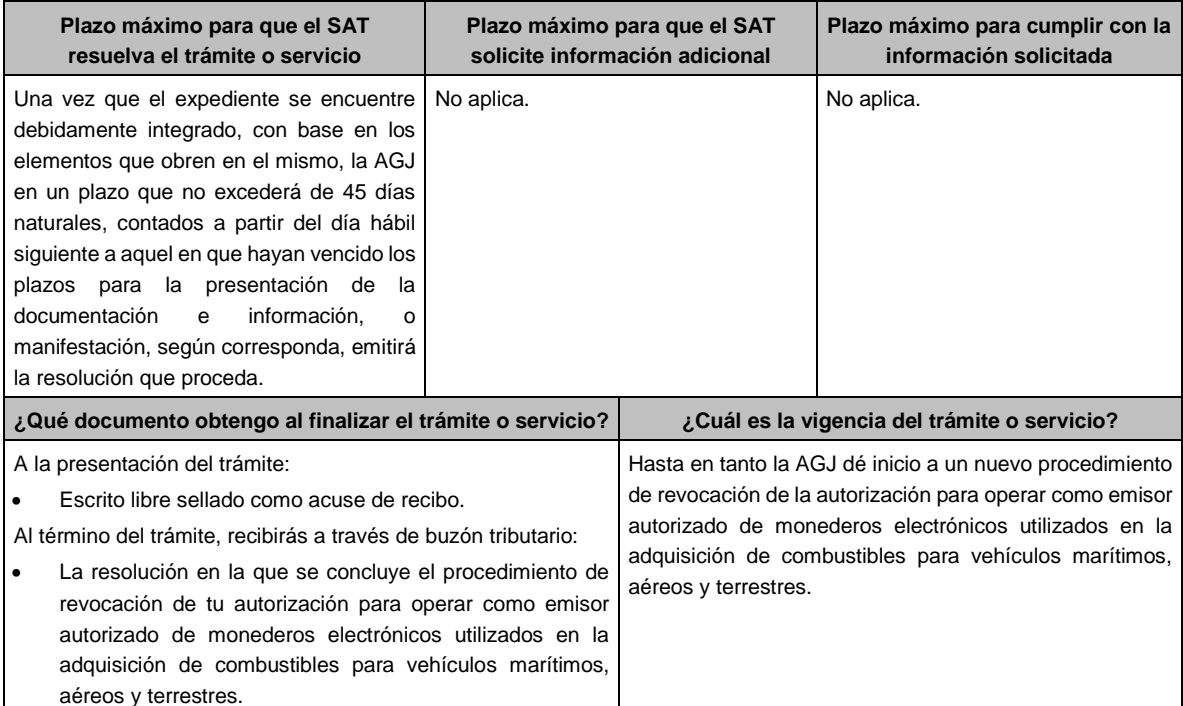
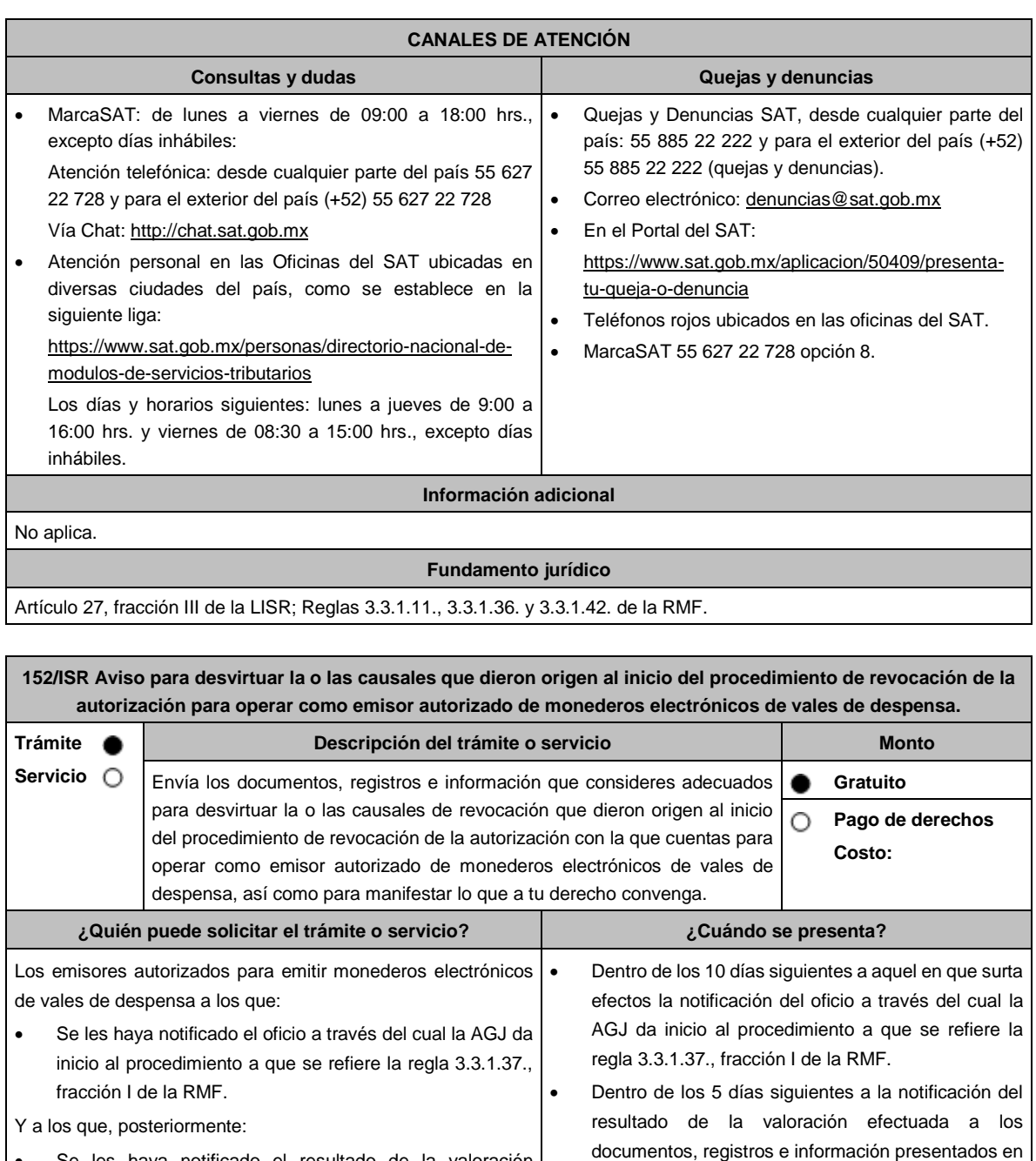

• Se les haya notificado el resultado de la valoración efectuada a los documentos, registros e información presentados en términos de la regla 3.3.1.37., fracción I de la RMF.

**¿Dónde puedo presentarlo? En forma presencial:** En la Oficialía de Partes de la AGJ, ubicada en Avenida Hidalgo, Número 77, Módulo I, planta baja, Colonia Guerrero, Alcaldía Cuauhtémoc, C.P. 06300,

términos de la regla 3.3.1.37., fracción I de la RMF.

Ciudad de México, en un horario de lunes a viernes de 8:00 a 14:30 hrs.

# **INFORMACIÓN PARA REALIZAR EL TRÁMITE O SERVICIO**

## **¿Qué tengo que hacer para realizar el trámite o servicio?**

1. Acude a la oficialía de partes de la AGJ, ubicada en el domicilio mencionado en el apartado **¿Dónde puedo presentarlo?**

- 2. Entrega la documentación que se menciona en el apartado **¿Qué requisitos debo cumplir?**, al personal que atenderá tu trámite.
- 3. Recibirás copia del escrito libre sellado como acuse de recibo.
- 4. Para verificar la respuesta de tu trámite, se te hará llegar en el medio de contacto que hayas registrado en buzón tributario, un mensaje en el que se te avisará que cuentas con una notificación en tu buzón tributario.
	- En el buzón tributario, captura tu **RFC**, **Contraseña** y **Captcha** o tu **e.firma**, y oprime el botón **Iniciar sesión**.
	- Selecciona el apartado **Mis notificaciones** / **Total de notificaciones pendientes**:
		- a) En el caso del inicio del procedimiento a que se refiere la regla 3.3.1.37., fracción I de la RMF:
			- Si desvirtúas la o las causales que dieron origen al inicio del procedimiento de revocación de la autorización con la que cuentas para operar como emisor autorizado de monederos electrónicos de vales de despensa, encontrarás la resolución en la que se concluye el procedimiento de revocación y se resuelve que continúas operando dicha autorización.
		- b) En caso de no haber desvirtuado la o las causales que dieron origen al inicio del procedimiento de revocación de la autorización con la que cuentas para operar como emisor autorizado de monederos electrónicos de vales de despensa, encontrarás el oficio a través del cual se te da a conocer el resultado de la valoración de la documentación, registros e información presentados en términos de la regla 3.3.1.37., fracción I de la RMF, a efecto de que, dentro del plazo de los 5 días siguientes a aquel en que surta efectos la notificación de dicho resultado, manifiestes lo que a tu derecho convenga.
			- Posteriormente, podrás encontrar el oficio a través del cual se resuelva el procedimiento de revocación de tu autorización para operar como emisor autorizado de monederos electrónicos de vales de despensa.

### **¿Qué requisitos debo cumplir?**

En el caso del inicio del procedimiento a que se refiere la regla 3.3.1.37., fracción I de la RMF:

Escrito libre original y 2 copias, el cual debe ser suscrito por el representante o apoderado legal con facultades para tal efecto, firmado en forma autógrafa, mismo que deberá:

- Ser dirigido a la AGJ / ACNII.
- Hacer referencia al número del oficio a través del cual la AGJ dio inicio al procedimiento a que se refiere la regla 3.3.1.37., fracción I de la RMF.
- Adjuntar en medios digitales (disco compacto, memoria USB, etcétera), la documentación, registros e información con los que pretendas desvirtuar la o las causales de revocación que dieron origen al inicio del procedimiento de revocación de la autorización con la que cuentas para operar como emisor autorizado de monederos electrónicos de vales de despensa.

En el caso de la valoración efectuada a los documentos, registros e información presentados en términos de la regla 3.3.1.37., fracción I de la RMF:

Escrito libre original y 2 copias, el cual debe ser suscrito por el representante o apoderado legal con facultades para tal efecto, firmado en forma autógrafa, mismo que deberá:

- Ser dirigido a la AGJ / ACNII.
- Hacer referencia al número del oficio a través del cual la AGJ te notificó el resultado de la valoración efectuada a los documentos, registros e información presentados en términos de la regla 3.3.1.37., fracción I de la RMF.
- Contener la manifestación de lo que a tu derecho convenga.

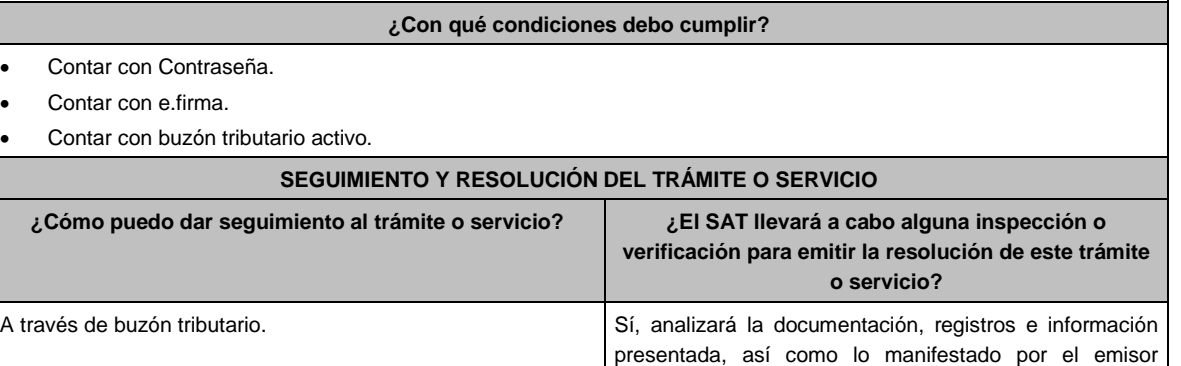

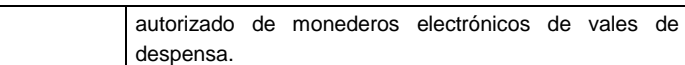

#### **Resolución del trámite o servicio**

Dependiendo del resultado, la AGJ a través de buzón tributario te notificará:

- La resolución en la que se concluye el procedimiento de revocación y en la que se resuelve que continúas operando la autorización, o
- El oficio a través del cual se te da a conocer el resultado de la valoración de la documentación registros e información presentados en términos de la regla 3.3.1.37., fracción I de la RMF, a efecto de que, dentro del plazo de los 5 días siguientes a aquel en el que surta efectos la notificación de dicho resultado, manifiestes lo que a tu derecho convenga; y, posteriormente, el oficio a través del cual se resuelve el procedimiento de revocación de tu autorización para operar como emisor autorizado de monederos electrónicos de vales de despensa.

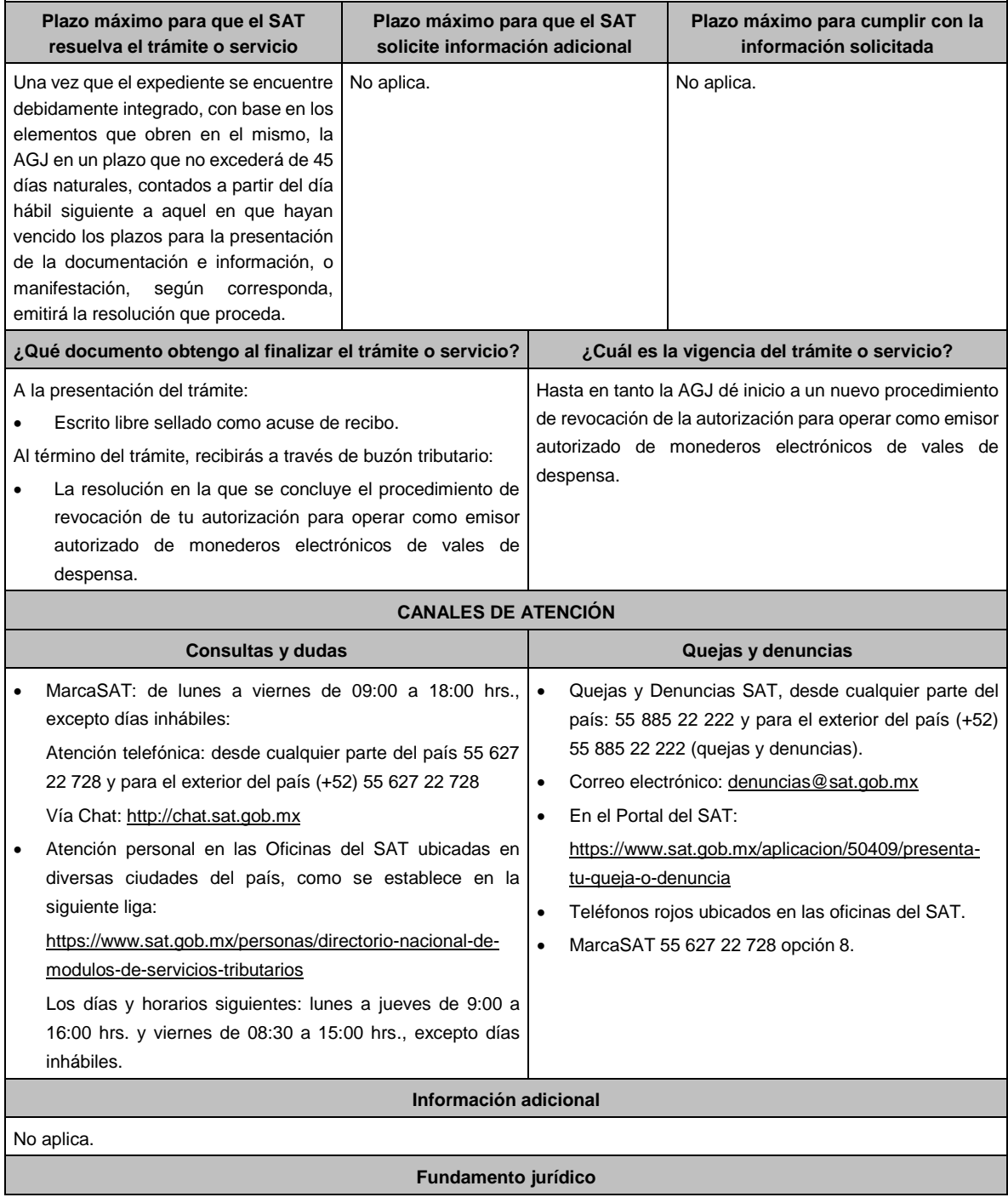

# Artículo 27, fracción XI de la LISR; Reglas 3.3.1.20., 3.3.1.37. y 3.3.1.43. de la RMF.

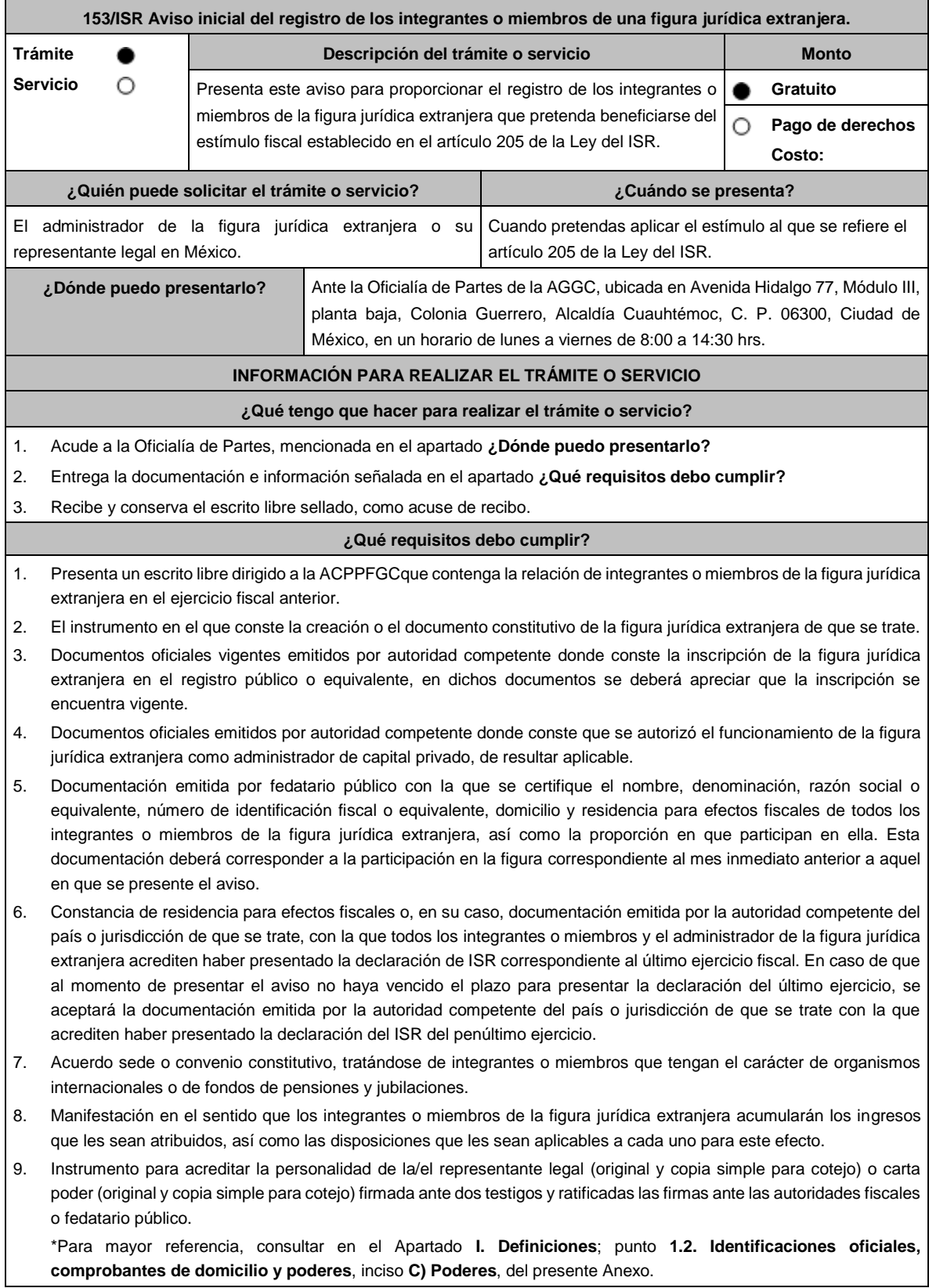

Cuando la representación se haya otorgado en el extranjero, copia simple completa y legible del documento público emitido el cual deberá presentarse legalizado o apostillado y acompañado, en su caso, de traducción al idioma español por perito autorizado.

10. Identificación oficial, cualquiera de las señaladas en el Apartado **I. Definiciones**; punto **1.2. Identificaciones oficiales, comprobantes de domicilio y poderes**, inciso **A) Identificación oficial**, del presente Anexo.

## **¿Con qué condiciones debo cumplir?**

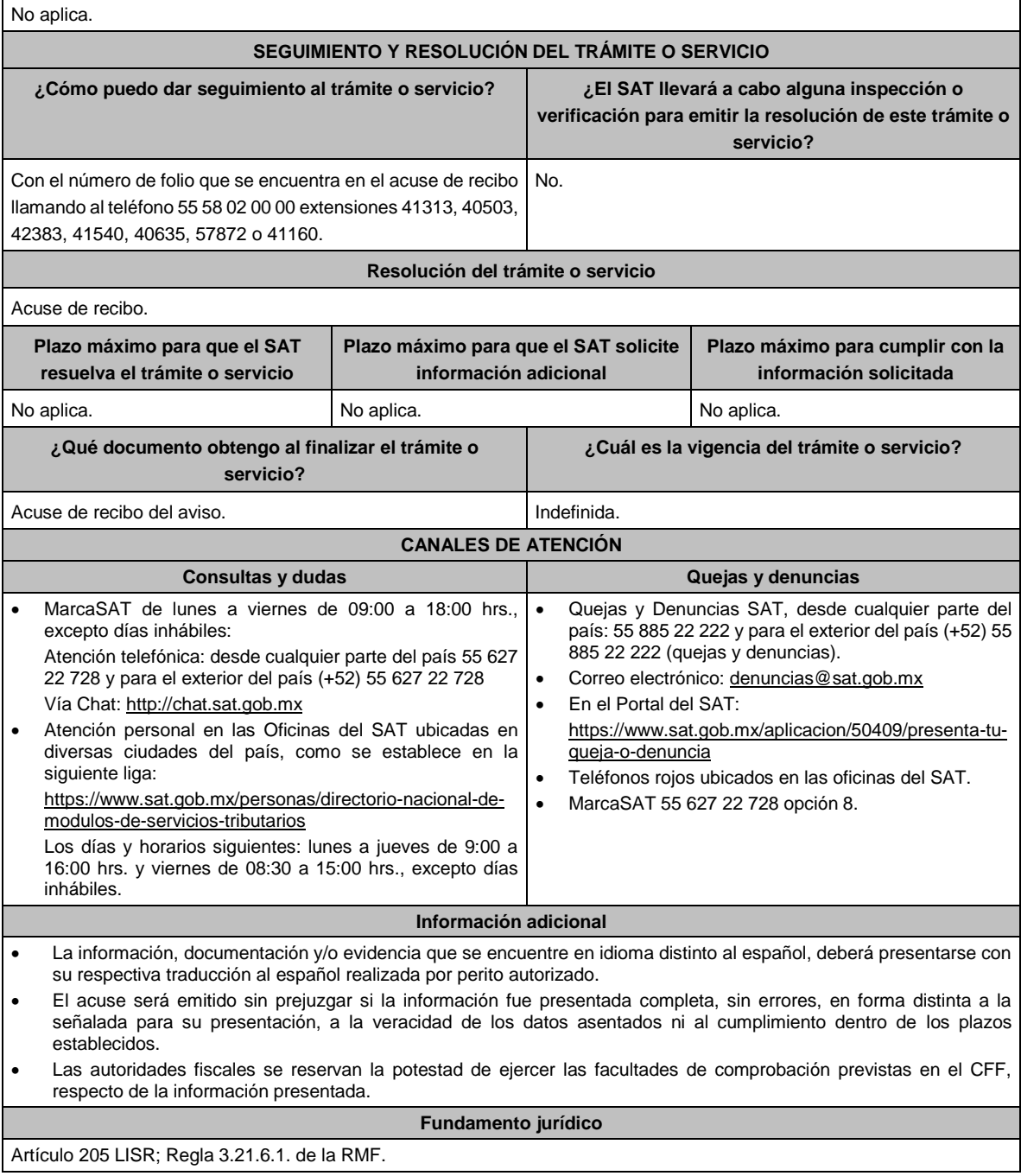

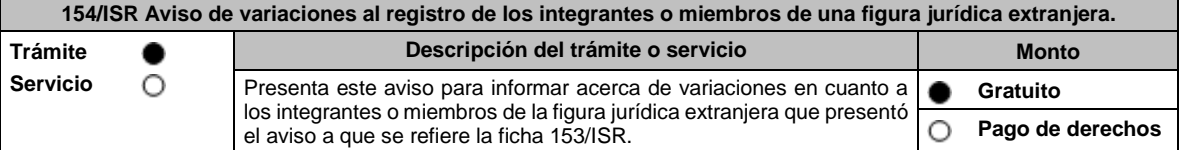

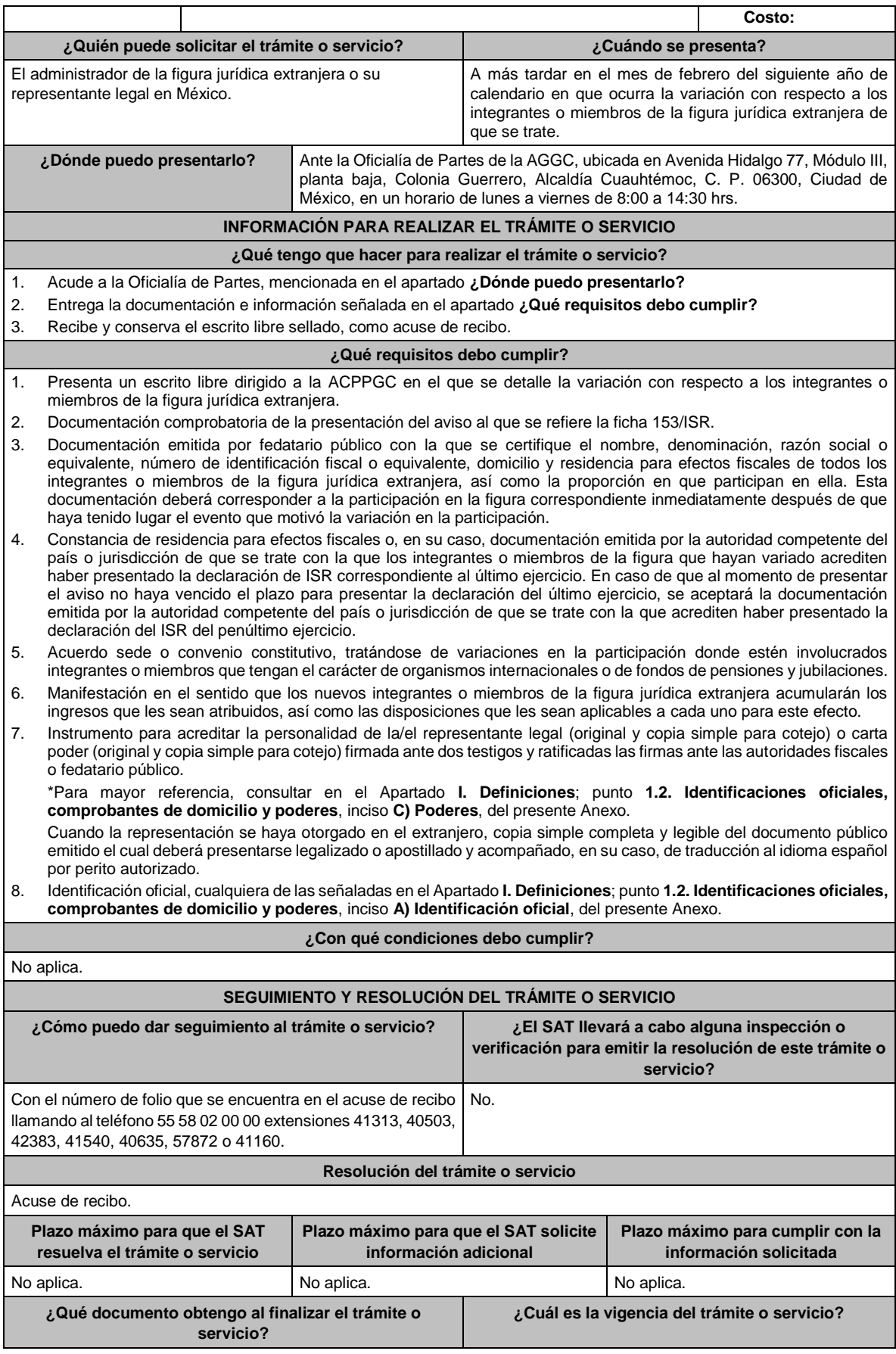

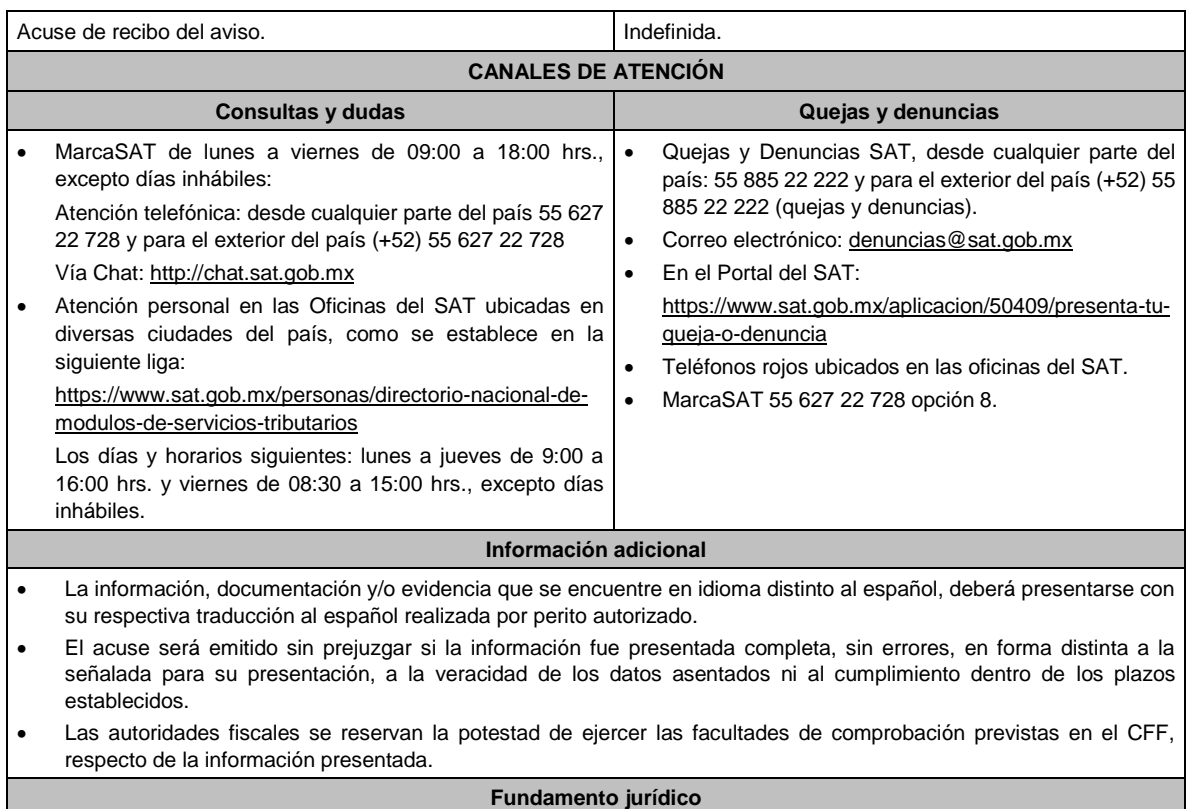

Artículo 205 LISR; Regla 3.21.6.1. de la RMF.

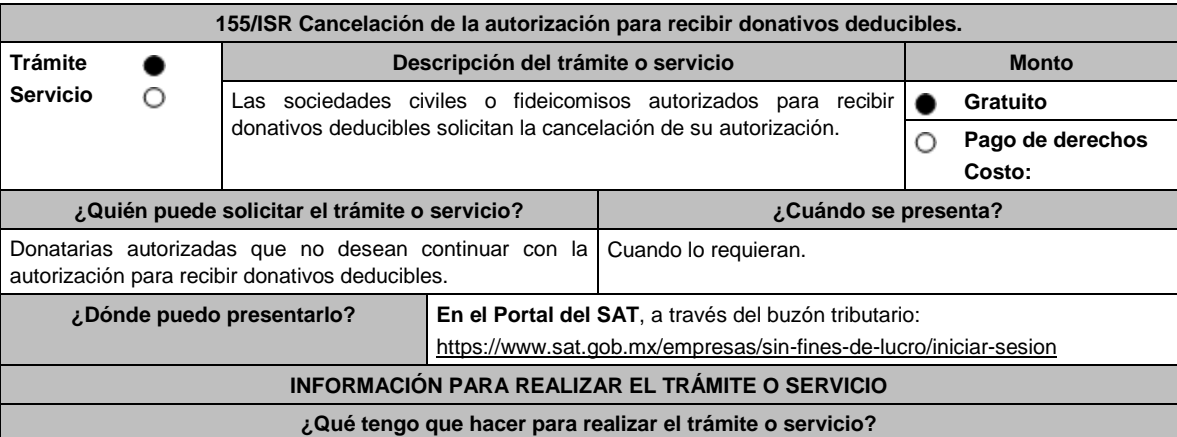

## **En el Portal del SAT:**

1. Ingresa en la liga del apartado de **¿Dónde puedo presentarlo?**

2. Registra el RFC de la organización civil o fideicomiso y la Contraseña o e.firma y elige Enviar.

3. Selecciona la opción **Otros Trámites y Servicios** / **Donatarias Autorizadas** / **Solicita la cancelación de la autorización para recibir donativos deducibles del impuesto sobre la renta**, aparecerá el Formato electrónico **SOLICITUD Y TRÁMITES RELACIONADOS CON LA AUTORIZACIÓN PARA RECIBIR DONATIVOS DEDUCIBLES**, que deberás llenar conforme a lo siguiente:

Señala teléfono, correo electrónico y nombre de representante legal; en **Cuenta con establecimientos**, selecciona Sí o No; en caso de contar con ellos, registra calle, número exterior, número interior, colonia, localidad, Estado, Municipio/Alcaldía y Código Postal; en **Actividad que realiza,** selecciona todas las actividades que llevas a cabo y por las cuales estás autorizado para recibir donativos deducibles; en **Actividad Preponderante**, elige tu actividad principal; en **Solicita Autorización condicionada,** selecciona No, en **Solicita Autorización en,** señala si estás autorizado en México o en México y Extranjero; en **Comentarios** especifica que solicitas la cancelación de tu autorización.

4. Firma tu solicitud con la e.firma de la organización y/o fideicomiso y elige enviar.

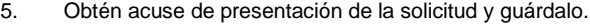

6. La respuesta a tu solicitud, será notificada a través de tu buzón tributario, para lo cual, se te enviará un aviso electrónico por parte del SAT a los mecanismos de comunicación que elegiste.

### **¿Qué requisitos debo cumplir?**

Opinión del cumplimiento de obligaciones fiscales positiva.

## **¿Con qué condiciones debo cumplir?**

- Contar con e.firma o Contraseña.
- Firmar la solicitud con la e.firma de la institución de asistencia o de beneficencia, asociación, sociedad civil o fideicomiso autorizado.
- Ingresar, en los términos de la regla 2.2.7., al menos una dirección de correo electrónico y máximo cinco, para recibir los avisos a que se refiere el último párrafo del artículo 17-K del CFF.

## **SEGUIMIENTO Y RESOLUCIÓN DEL TRÁMITE O SERVICIO**

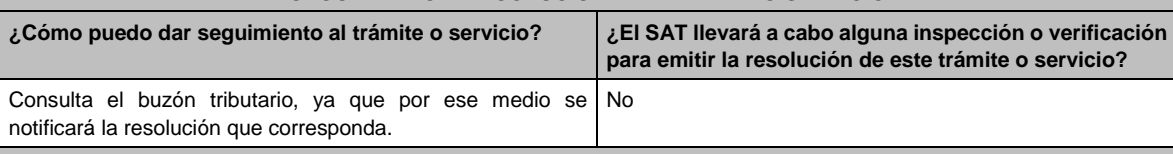

## **Resolución del trámite o servicio**

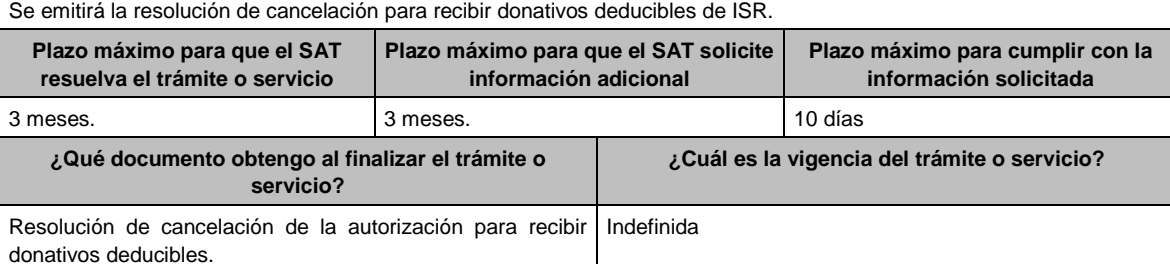

#### **CANALES DE ATENCIÓN**

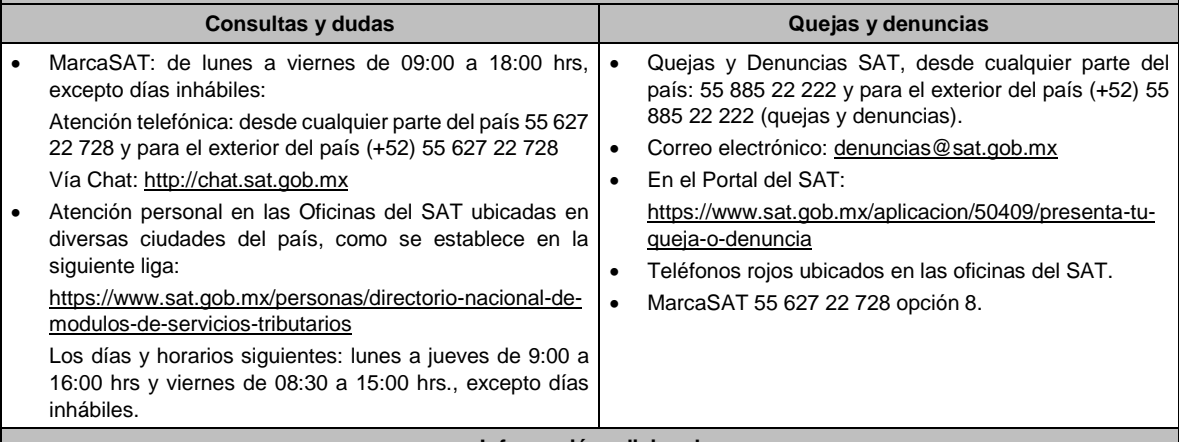

#### **Información adicional**

Las organizaciones civiles y fideicomisos cuya autorización haya sido cancelada, deberán informar sobre el destino de su patrimonio a través del sistema señalado en la ficha de trámite 19/ISR "Declaración informativa para garantizar la transparencia del patrimonio, así como el uso y destino de los donativos recibidos y actividades destinadas a influir en la legislación".

## **Fundamento jurídico**

Artículos: 17-D, 17-K, 18, 18-A, 19, 37, 69-B del CFF; 79, 82 de la LISR; Reglas 2.2.7. y 3.10.27. de la RMF.

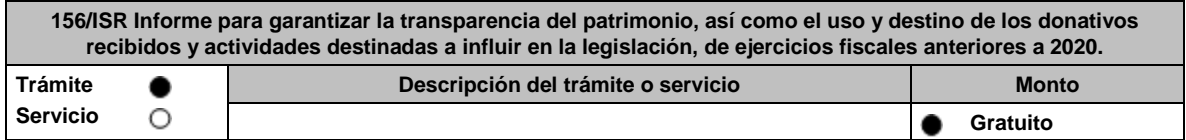

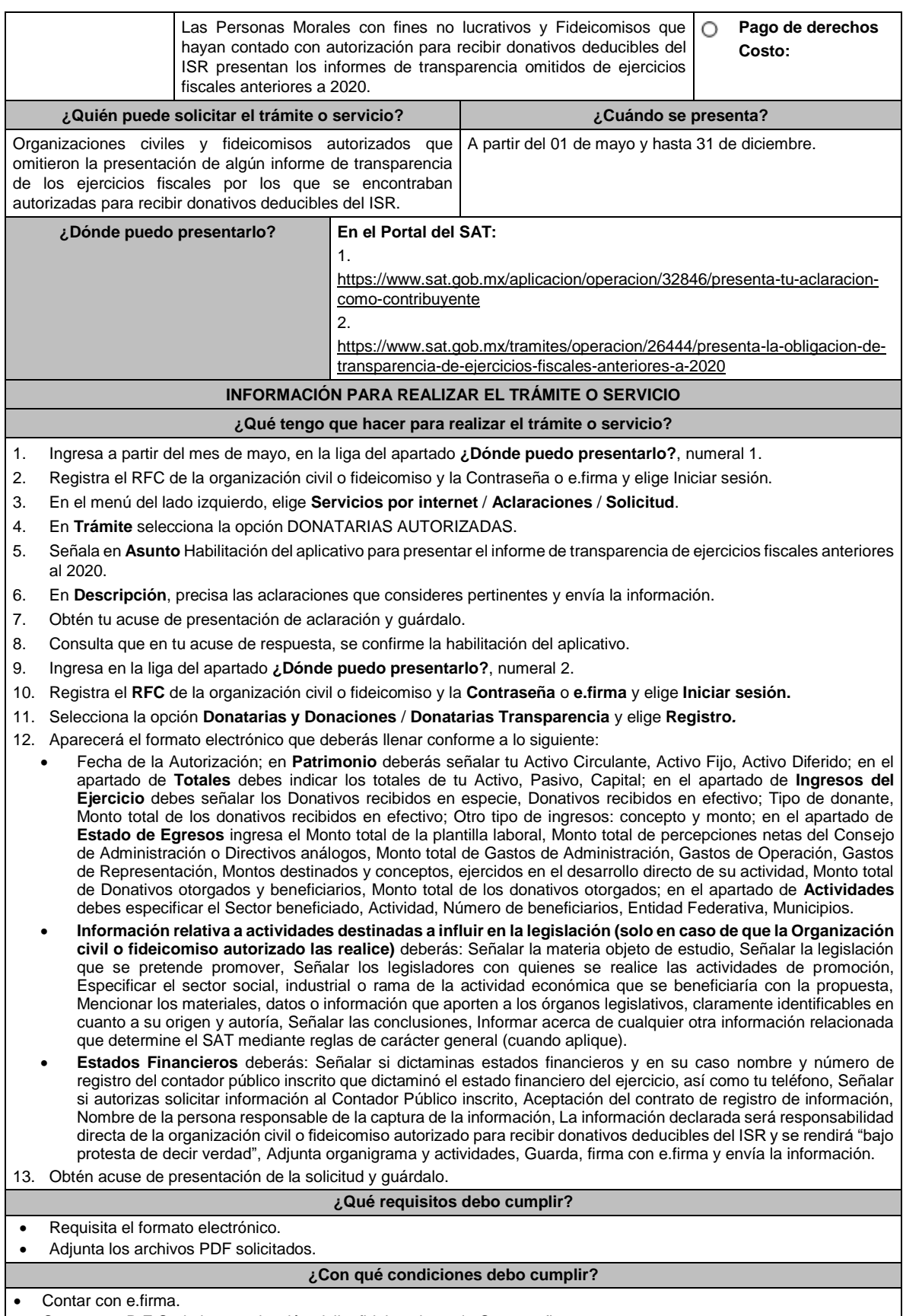

• Contar con R.F.C. de la organización civil o fideicomiso. y la Contraseña.

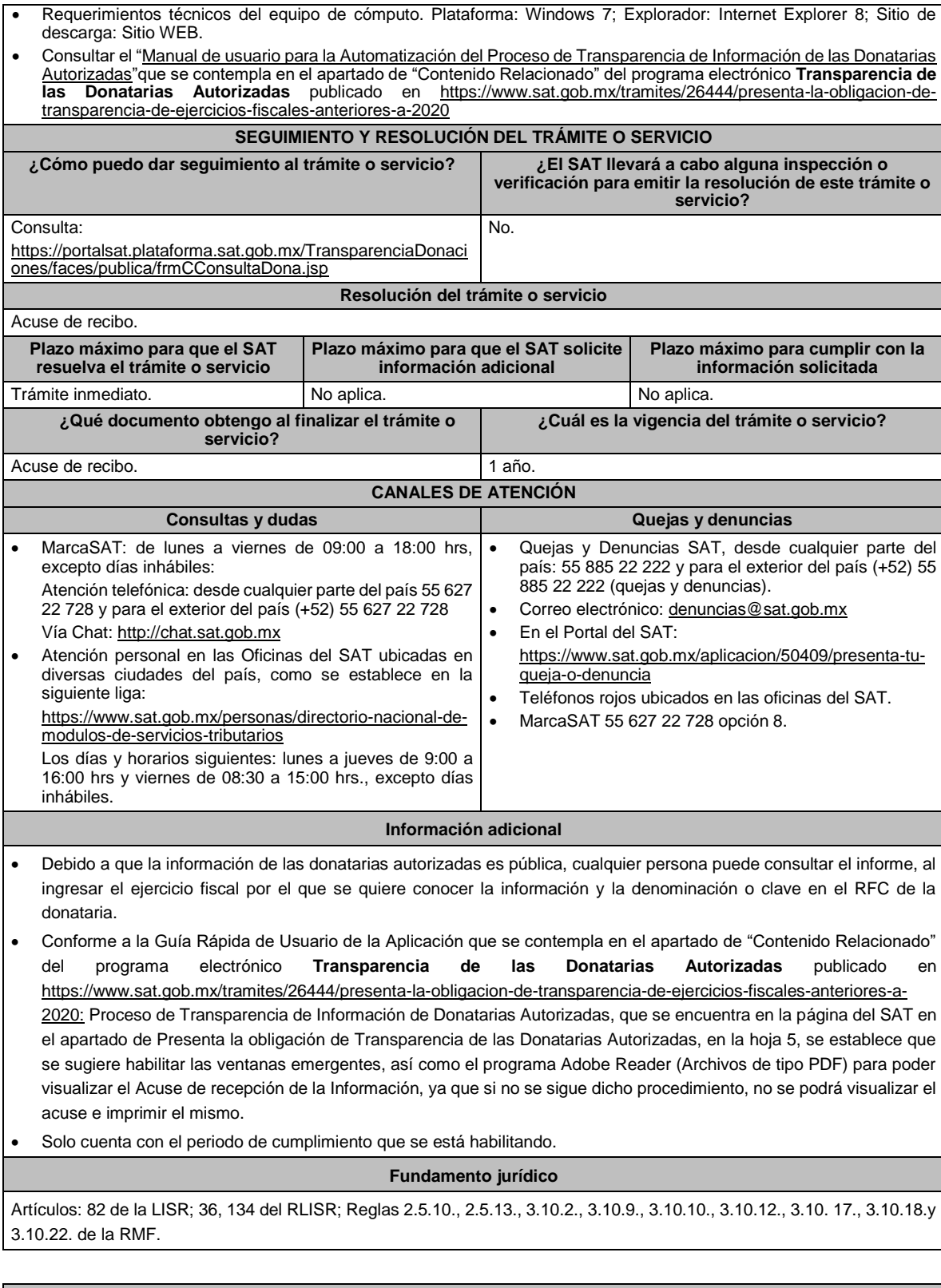

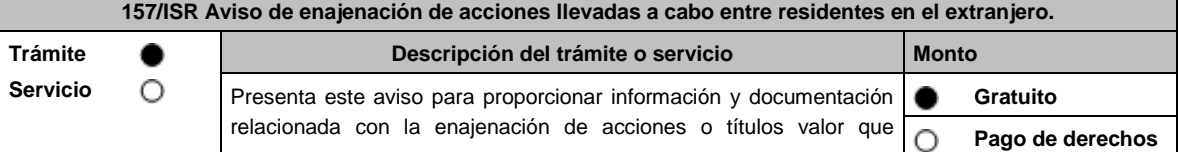

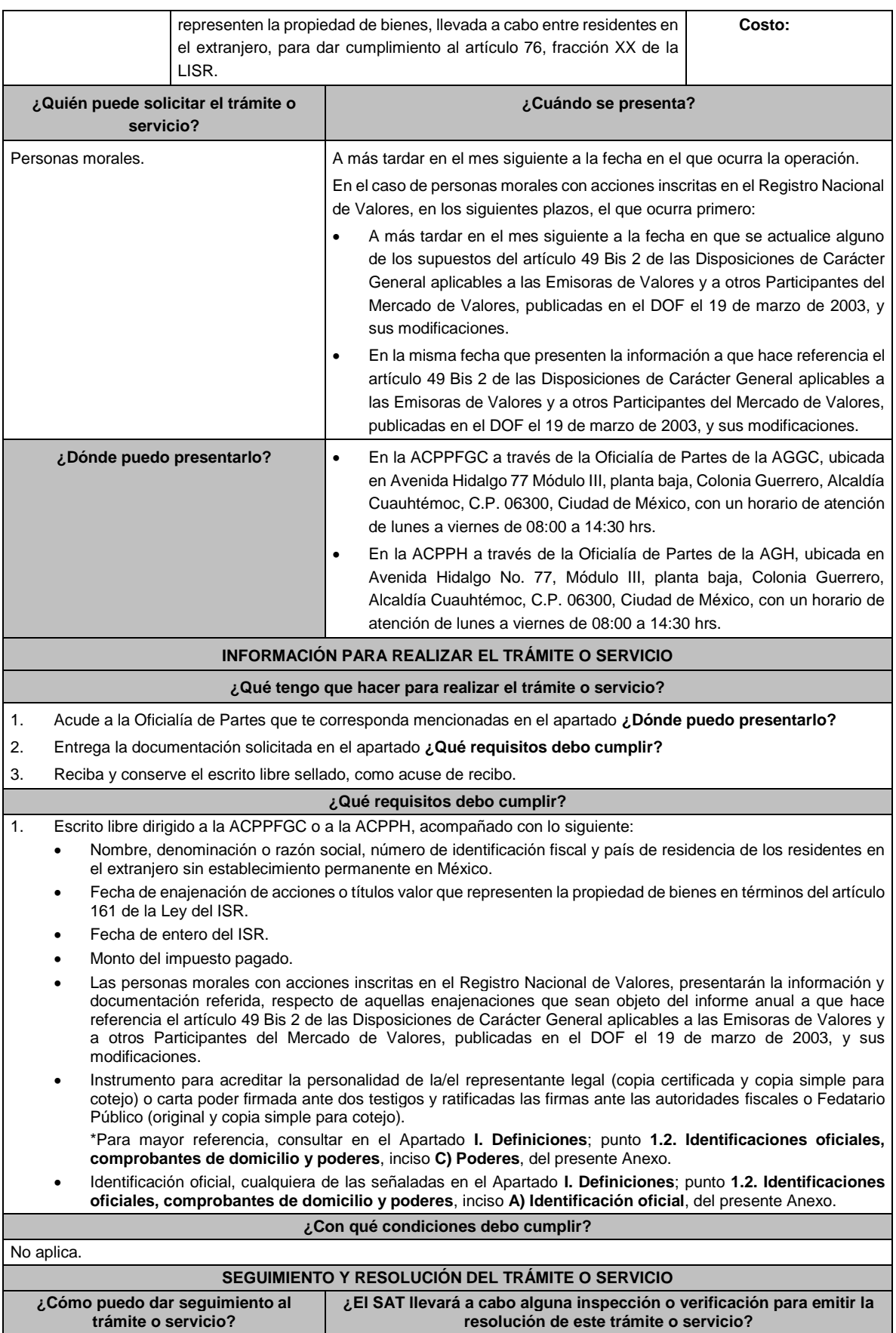

Lunes 15 de enero de 2024 DIARIO OFICIAL

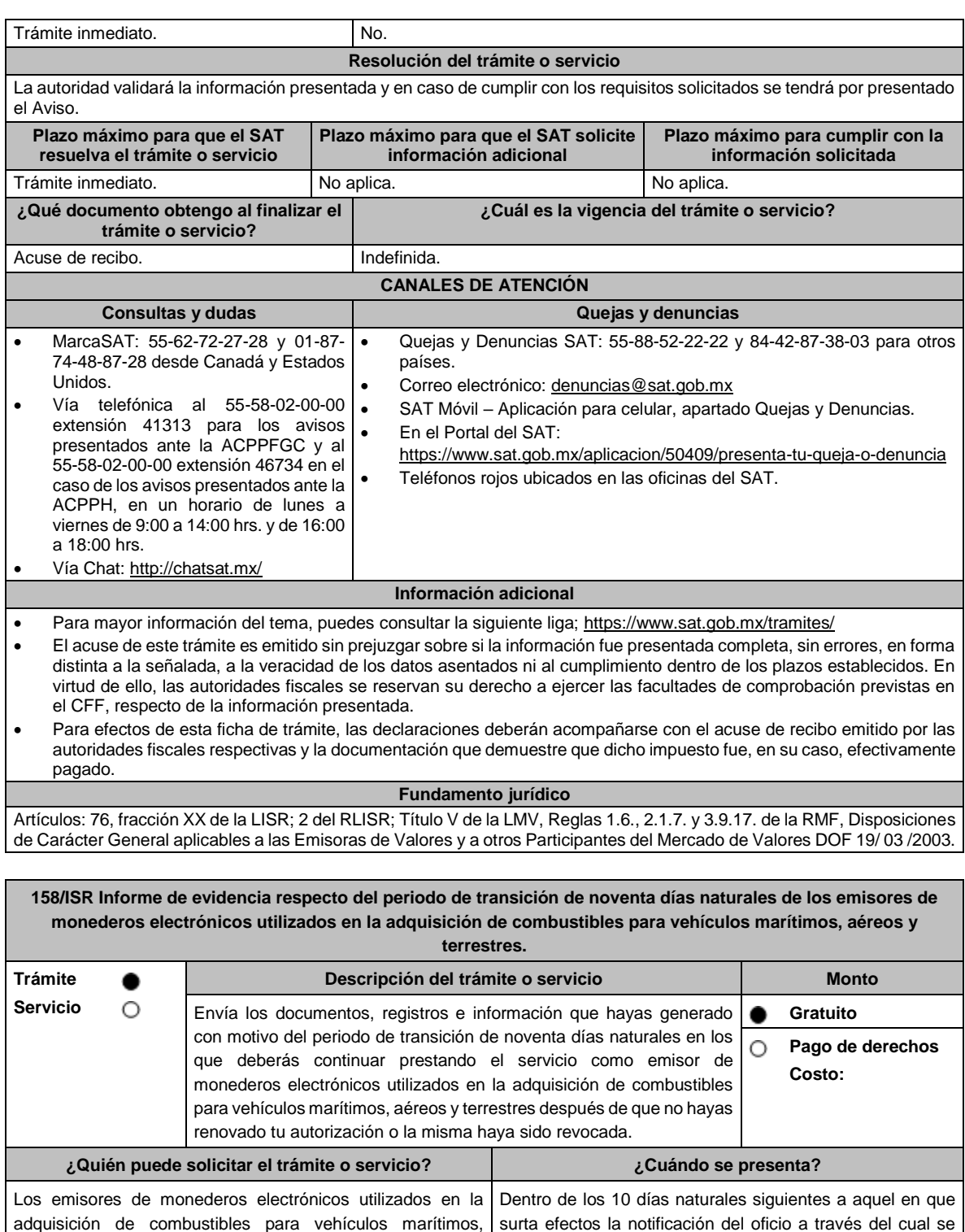

adquisición de combustibles para vehículos marítimos, aéreos y terrestres. surta efectos la notificación del oficio a través del cual se tiene por no renovada o por revocada tu autorización. **¿Dónde puedo presentarlo? En forma presencial:** En la Oficialía de Partes de la AGJ, ubicada en Avenida Hidalgo, Número 77, Módulo I, planta baja, Colonia Guerrero, Alcaldía Cuauhtémoc, C.P. 06300, Ciudad de México, en un horario de lunes a viernes de 8:00 a 14:30 hrs. **INFORMACIÓN PARA REALIZAR EL TRÁMITE O SERVICIO ¿Qué tengo que hacer para realizar el trámite o servicio?**

- 1. Acude a la oficialía de partes de la AGJ, ubicada en el domicilio mencionado en el apartado **¿Dónde puedo presentarlo?**
- 2. Entrega la documentación que se menciona en el apartado **¿Qué requisitos debo cumplir?**, al personal que atenderá tu trámite.
- 3. Recibirás copia del escrito libre sellado como acuse de recibo.

**¿Qué requisitos debo cumplir?**

Escrito libre y 2 copias, el cual debe ser suscrito por el representante o apoderado legal con facultades para tal efecto, firmado en forma autógrafa, mismo que deberá:

- Ser dirigido a la AGJ / ACNII.
- Señalar el número del oficio a través del cual tu autorización se tuvo por no renovada o por revocada.
- Contener la evidencia de la publicación en tu página de Internet del "AVISO URGENTE" al que se refiere la regla que corresponda.
- Contener la evidencia de que, mediante correo electrónico hiciste del conocimiento a todos tus clientes que dejarás de operar como emisor autorizado de monederos electrónicos utilizados en la adquisición de combustibles para vehículos marítimos, aéreos y terrestres, así como la confirmación de recepción del mismo.

## **¿Con qué condiciones debo cumplir?**

- Contar con Contraseña.
- Contar con e.firma.
- Contar con buzón tributario activo.

### **SEGUIMIENTO Y RESOLUCIÓN DEL TRÁMITE O SERVICIO**

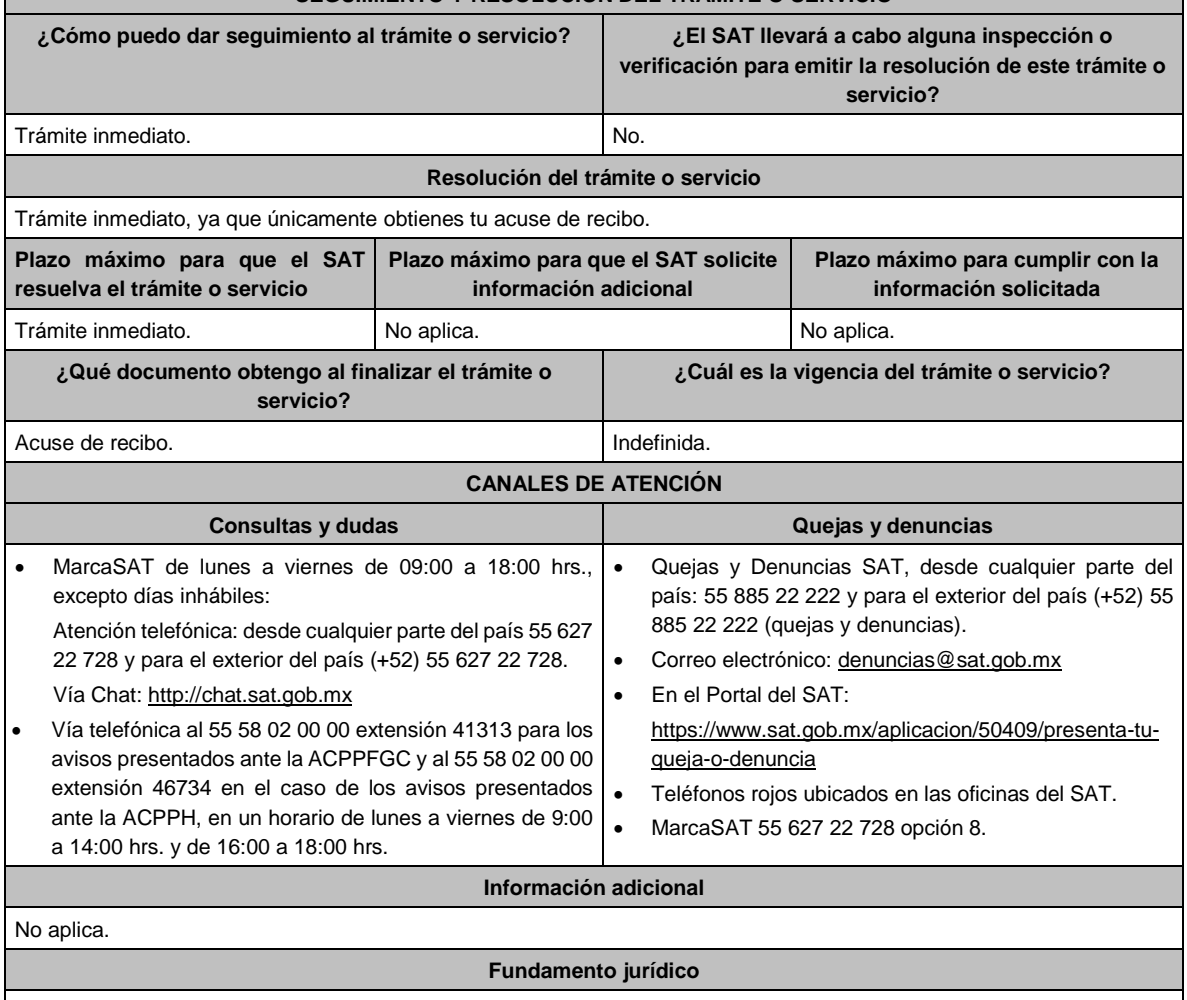

Artículo 27, fracción III de la LISR; Reglas 3.3.1.9., 3.3.1.36. de la RMF.

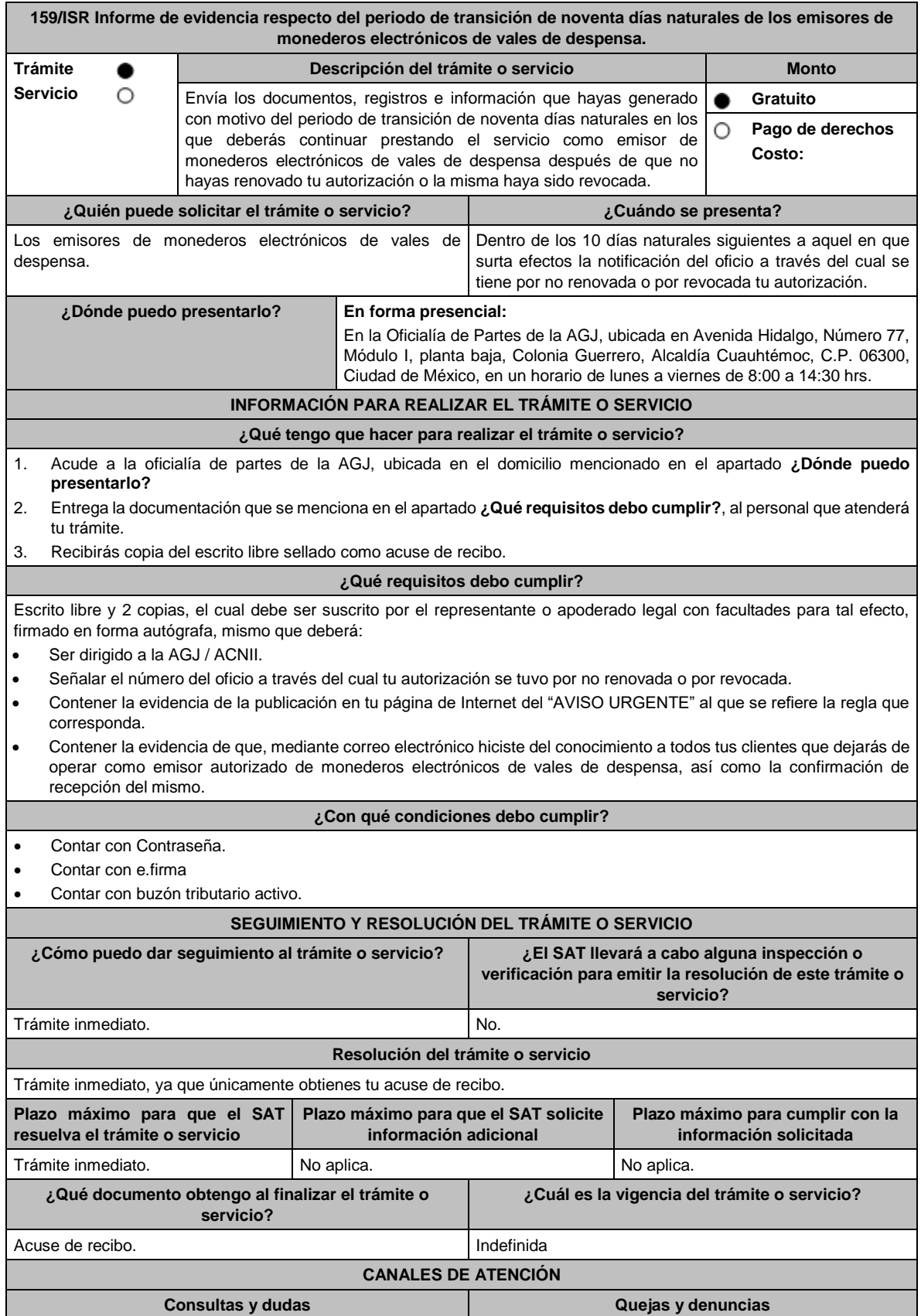

• MarcaSAT de lunes a viernes de 09:00 a 18:00 hrs., excepto días inhábiles: Atención telefónica: desde cualquier parte del país 55 627 22 728 y para el exterior del país (+52) 55 627 22 728. Vía Chat: http://chat.sat.gob.mx • Vía telefónica al 55 58 02 00 00 extensión 41313 para los avisos presentados ante la ACPPFGC y al 55 58 02 00 00 extensión 46734 en el caso de los avisos presentados ante la ACPPH, en un horario de lunes a viernes de 9:00 a 14:00 hrs. y de 16:00 a 18:00 hrs. • Quejas y Denuncias SAT, desde cualquier parte del país: 55 885 22 222 y para el exterior del país (+52) 55 885 22 222 (quejas y denuncias). • Correo electrónico: denuncias@sat.gob.mx • En el Portal del SAT: https://www.sat.gob.mx/aplicacion/50409/presenta-tuqueja-o-denuncia • Teléfonos rojos ubicados en las oficinas del SAT. • MarcaSAT 55 627 22 728 opción 8. **Información adicional**

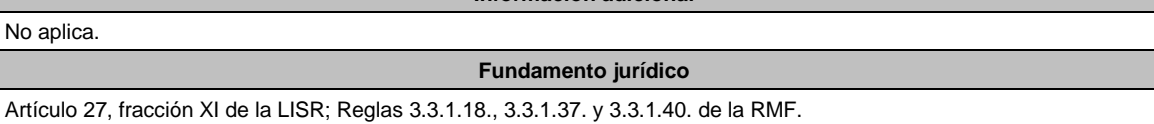

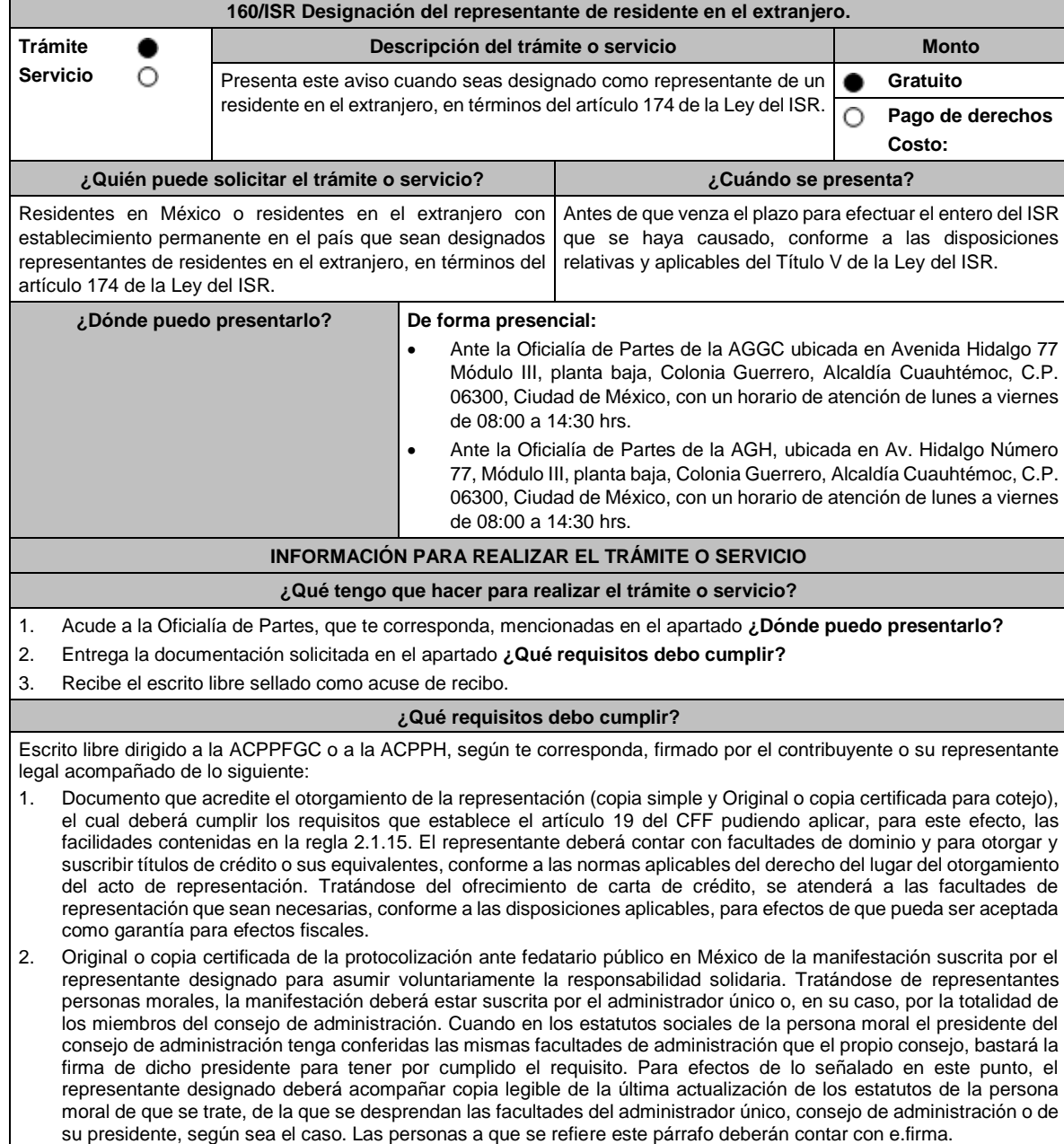

3. Documentación de fecha cierta relativa a la realización de la situación jurídica o de hecho que da lugar a la causación del ISR para el residente en el extranjero, conforme a las disposiciones relativas y aplicables del Título V de la Ley del ISR, de la que se aprecie la fecha en que se tuvo lugar o aconteció dicha situación.

4. Papeles de trabajo referentes al cálculo y autodeterminación del ISR a cargo de su representado, conforme a las disposiciones relativas y aplicables del Título V de la Ley del ISR.

5. Listado de bienes propiedad del residente en el extranjero —sobre los que el representante designado pueda ejercer atribuciones como tal, en nombre y/o por cuenta de aquel— o del representante en sí mismo, susceptibles de embargo y de fácil realización en términos de las disposiciones del CFF, con los cuales, se garantice el ISR causado en términos del Título V de la Ley del ISR, o bien, original de la carta de crédito emitida por una institución de crédito autorizada, conforme a las disposiciones aplicables.

6. Identificación oficial, cualquiera de las señaladas en el Apartado **I. Definiciones**; punto **1.2. Identificaciones oficiales, comprobantes de domicilio y poderes**, inciso **A) Identificación oficial**, del presente Anexo.

## **¿Con qué condiciones debo cumplir?**

1. Que el representante cuente con la opinión positiva de cumplimiento de obligaciones fiscales.

- 2. Que el estado del representante designado y de su domicilio fiscal se encuentren como distintos a no localizados.
- 3. Que el representante designado se encuentre activo en el RFC al momento de la designación y por los cinco años posteriores a la fecha en que haya tenido lugar o acontecido la situación jurídica o de hecho que haya dado lugar a la causación del ISR para el residente en el extranjero, conforme a las disposiciones relativas y aplicables del Título V de la Ley del ISR.

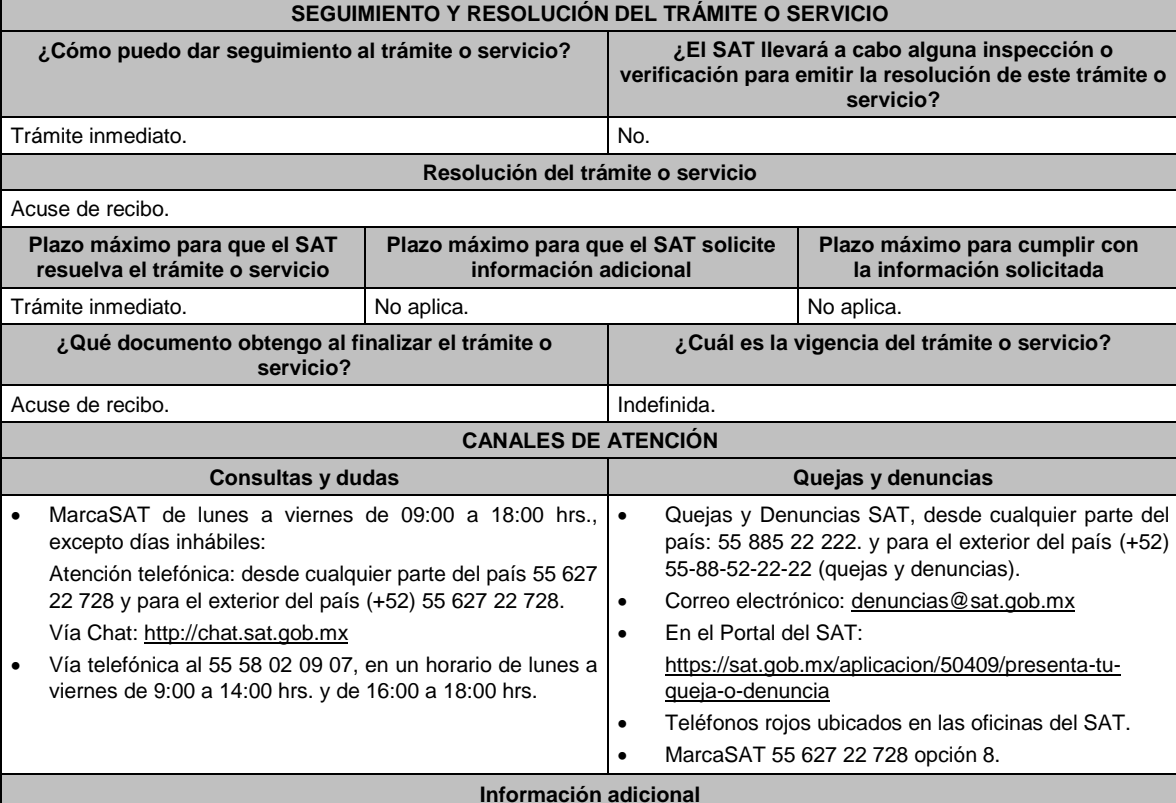

- El SAT se reserva sus facultades de revisar las manifestaciones efectuadas y la documentación presentada así como de calificar la suficiencia de los bienes de fácil realización a que se refiere el numeral 5 del apartado **¿Qué requisitos debo cumplir?** de esta ficha de trámite, o del cumplimiento de los requisitos aplicables a la carta de crédito y sus facultades de comprobación para determinar las consecuencias de no designar representante antes de que venza el plazo para ello o de que dicha designación no cumpla con los requisitos establecidos en esta ficha de trámite, sin perjuicio del carácter de representante del residente en el extranjero.
- Los bienes propiedad del representante, deberán corresponder al tipo de bienes señalados en el artículo 155 del CFF, que de forma suficiente garanticen la responsabilidad solidaria asumida por el representante.
- Dicha garantía, o bien, el importe de la carta de crédito, deberá comprender cuando menos el ISR determinado a cargo del residente en el extranjero, sin perjuicio de que el SAT pueda requerir su ampliación hasta por el plazo que establece el artículo 67 del CFF. Tratándose de la aplicación de tratados para evitar la doble tributación en vigor de los que México sea parte, el SAT podrá requerir ampliaciones al monto de la carta de crédito tomando en consideración que el residente en el extranjero pueda no tener derecho a los beneficios de dichos tratados.
- Cuando el representante sea una persona moral, el monto de las contribuciones que deba pagar el residente en el extranjero, por las que asuma voluntariamente la responsabilidad solidaria el representante designado, no podrá exceder del 10% del capital social pagado de la persona moral de que se trate y esta no deberá haber tenido pérdida fiscal para efectos del ISR en los dos últimos ejercicios fiscales regulares o, en su caso, esta no deberá haber excedido del 10% de su capital social pagado. Este requisito no será aplicable, cuando se ofrezca carta de crédito.
- Cuando el representante sea una persona física, el monto de las contribuciones que deba pagar el residente en el extranjero, por las que asuma voluntariamente la responsabilidad solidaria el representante designado, no podrá exceder del 10% de sus ingresos declarados en el ejercicio fiscal inmediato anterior, sin incluir el 75% de los ingresos declarados para los efectos del ISR como actividades empresariales o del 10% del capital afecto a su actividad empresarial, en su caso. Este requisito no será aplicable, cuando se ofrezca carta de crédito.

### **Fundamento jurídico**

Artículos: 19, 26, 67 y 155 del CFF; 174 de la LISR; Reglas 1.6., 2.1.15. y 3.18.39. de la RMF.

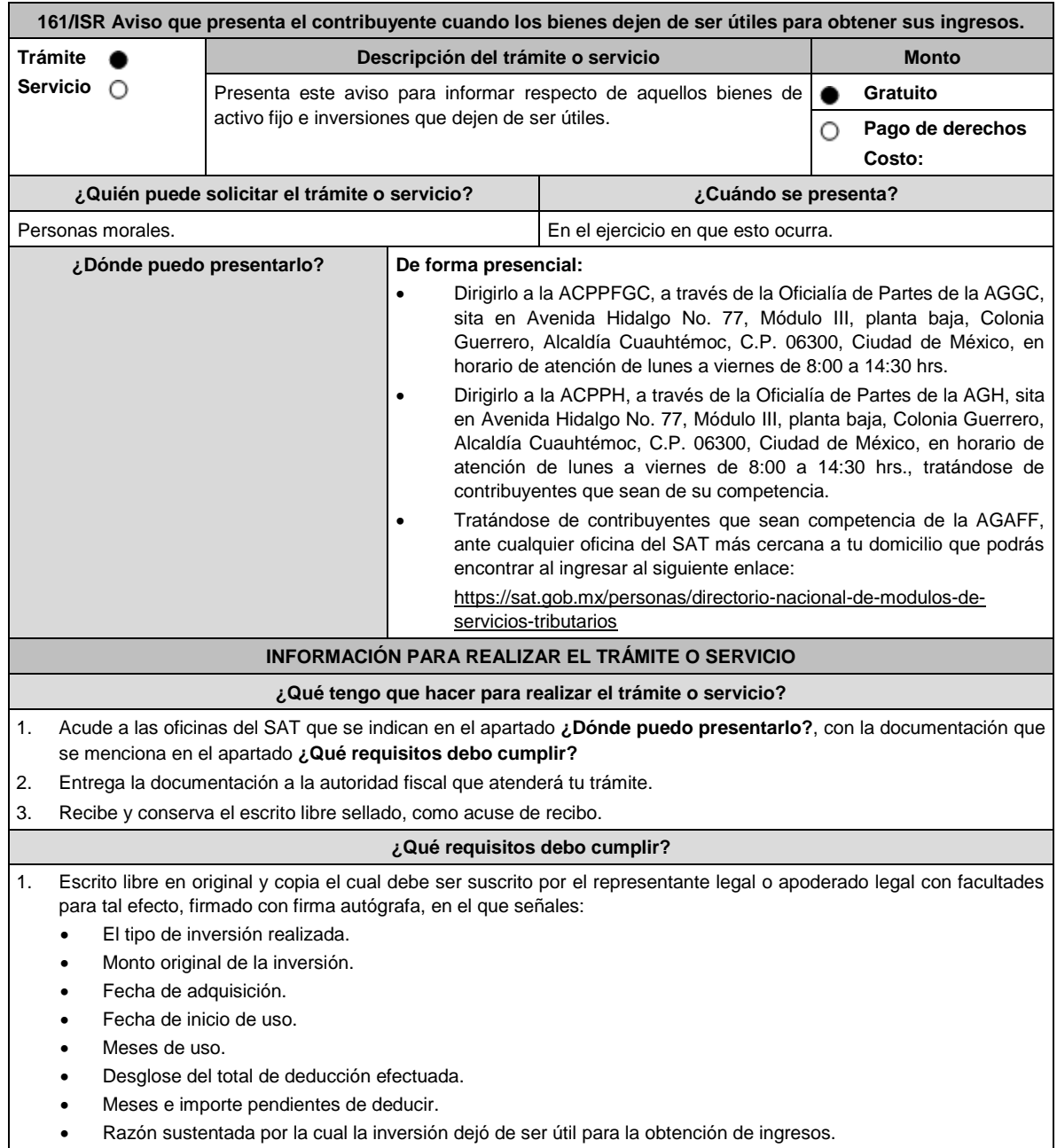

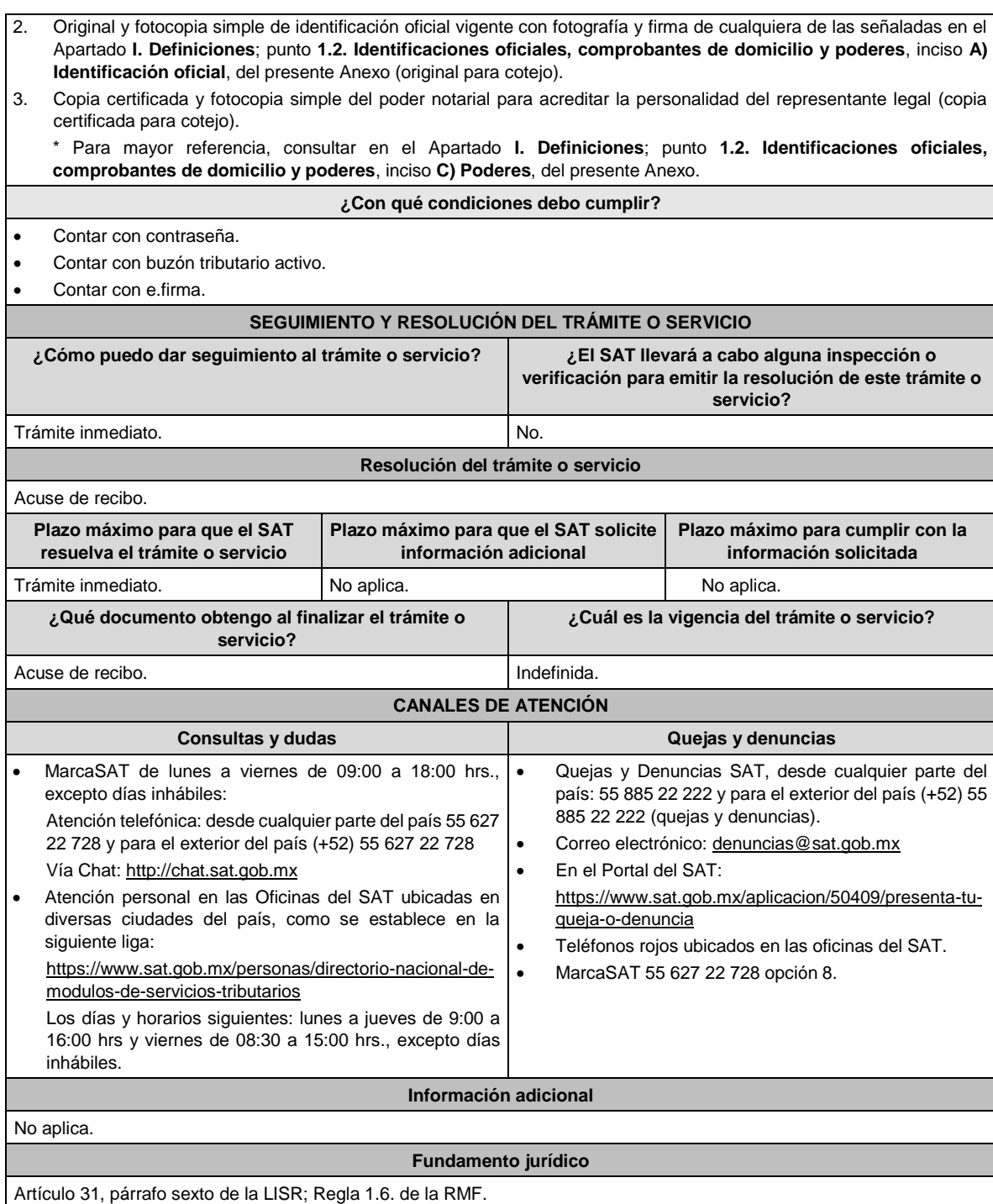

**162/ISR Declaración Informativa para Notarios Públicos y demás fedatarios, respecto al desmembramiento de los atributos de la propiedad del bien Trámite Descripción del trámite o servicio Monto Servicio** О Presenta la Declaración Informativa, respecto a los actos jurídicos a **Gratuito**  $\bullet$ través de los cuales se lleve a cabo el desmembramiento de los **Pago de derechos** O atributos de la propiedad del bien, así como aquellos instrumentos en **Costo:** los que se reconozca la consolidación de los atributos de la propiedad o la extinción del derecho real de usufructo cuando una persona moral haya transmitido el usufructo o adquiera la nuda propiedad de un bien.

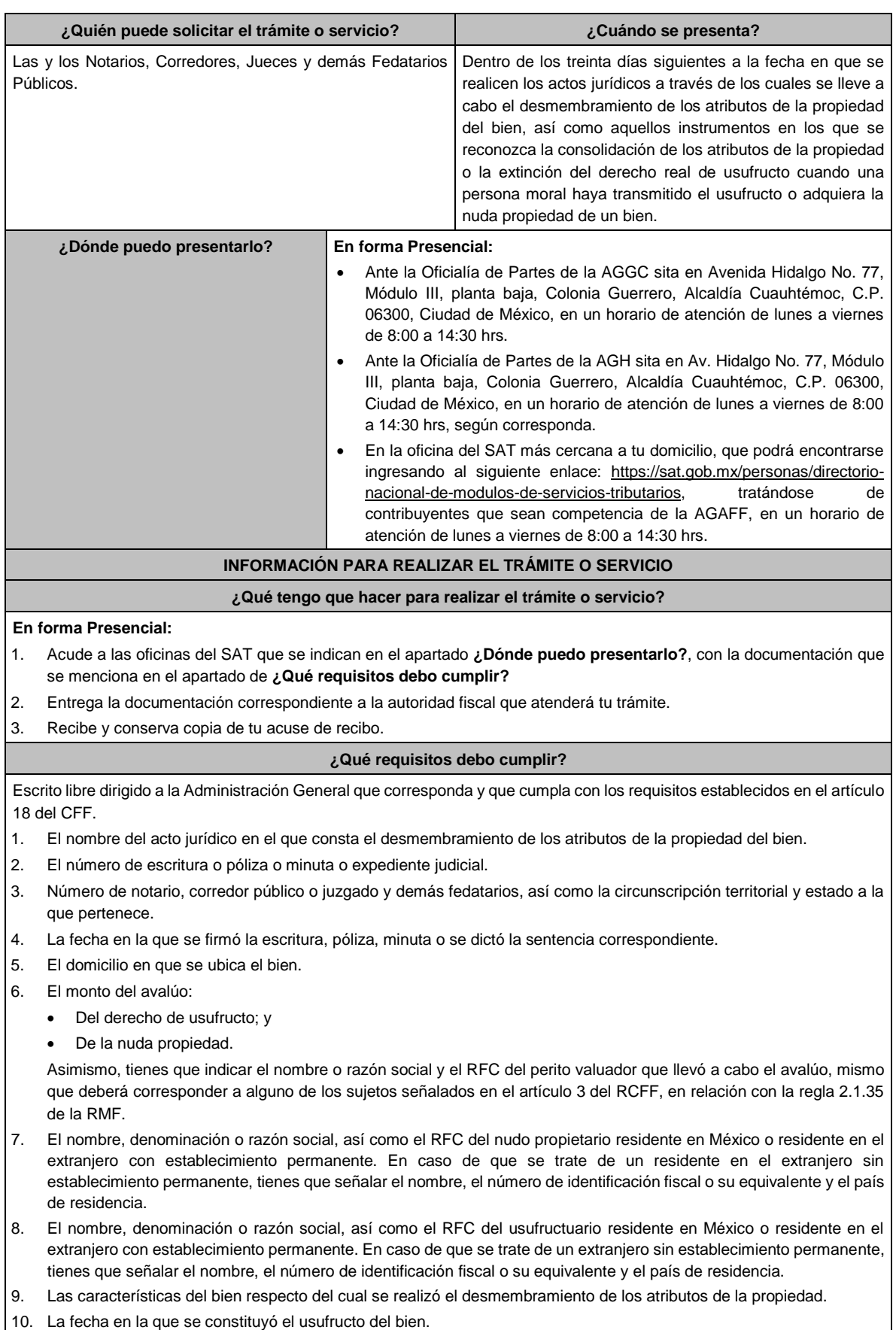

- 11. La fecha en la que venza el plazo de constitución del usufructo del bien.
- 12. Tratándose del instrumento por medio del cual se reconozca la consolidación de los atributos de la propiedad o la extinción del derecho real de usufructo, deberás indicar la fecha en la que se consolidaron o consoliden dichos atributos o se extinga el referido derecho real de usufructo.
- 13. El folio fiscal del CFDI en el que conste la transmisión de los atributos de la propiedad del bien.
- 14. El nombre y el RFC de los representantes legales de las personas morales que transmitan el usufructo, adquieran la nuda propiedad de un bien o que consolidaron o consoliden los referidos atributos, así como la denominación o razón social de estos últimos.

## **¿Con qué condiciones debo cumplir?**

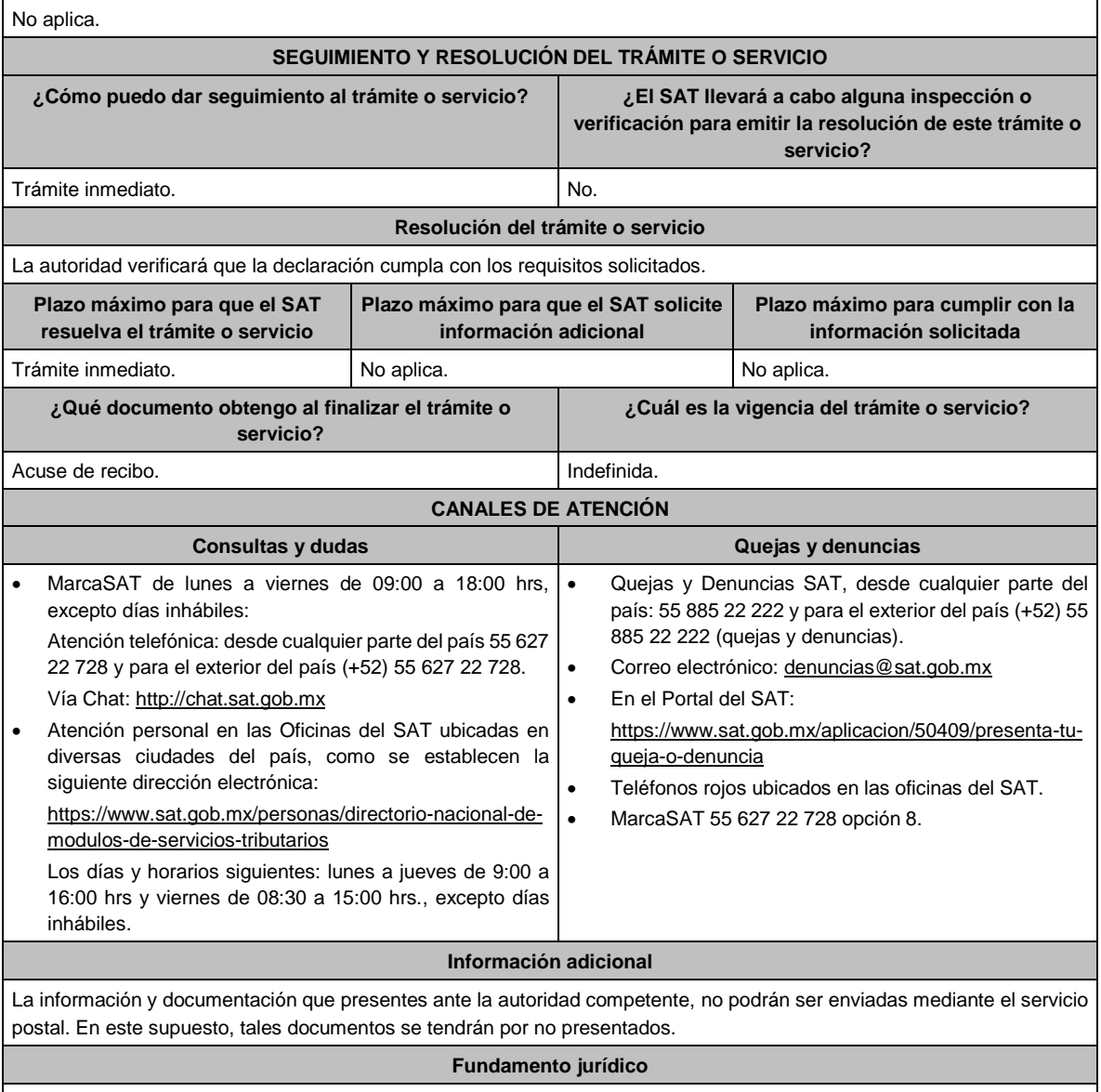

Artículos: 18 del CFF; 3 del RCFF; 18, fracción XII de la LISR; Reglas 2.1.35. y 3.15.17. de la RMF.

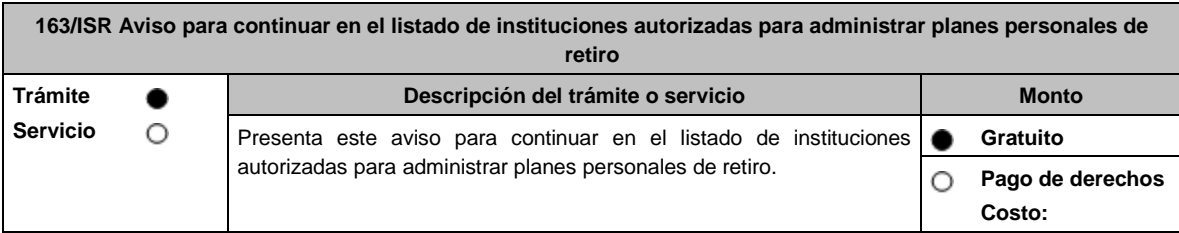

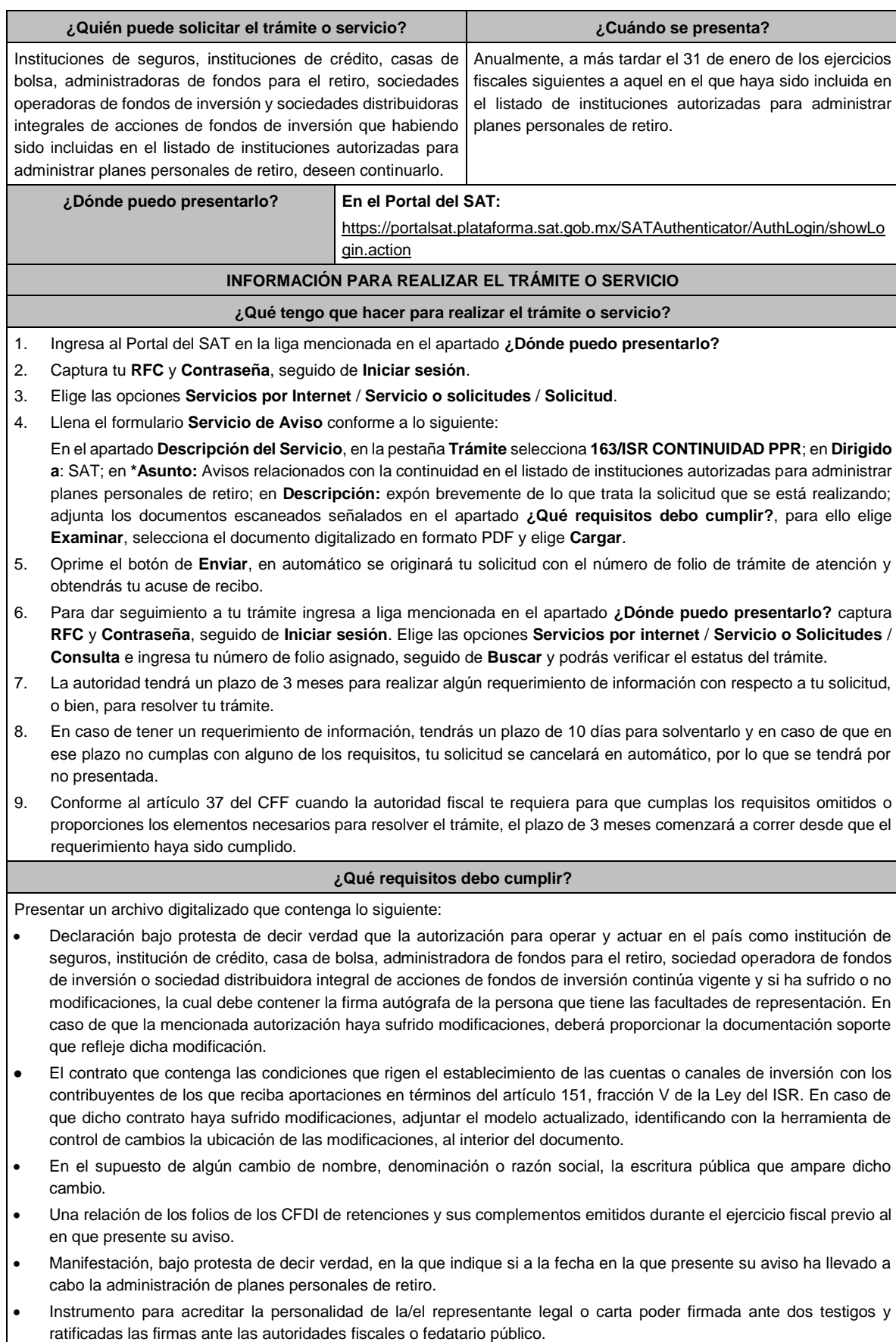

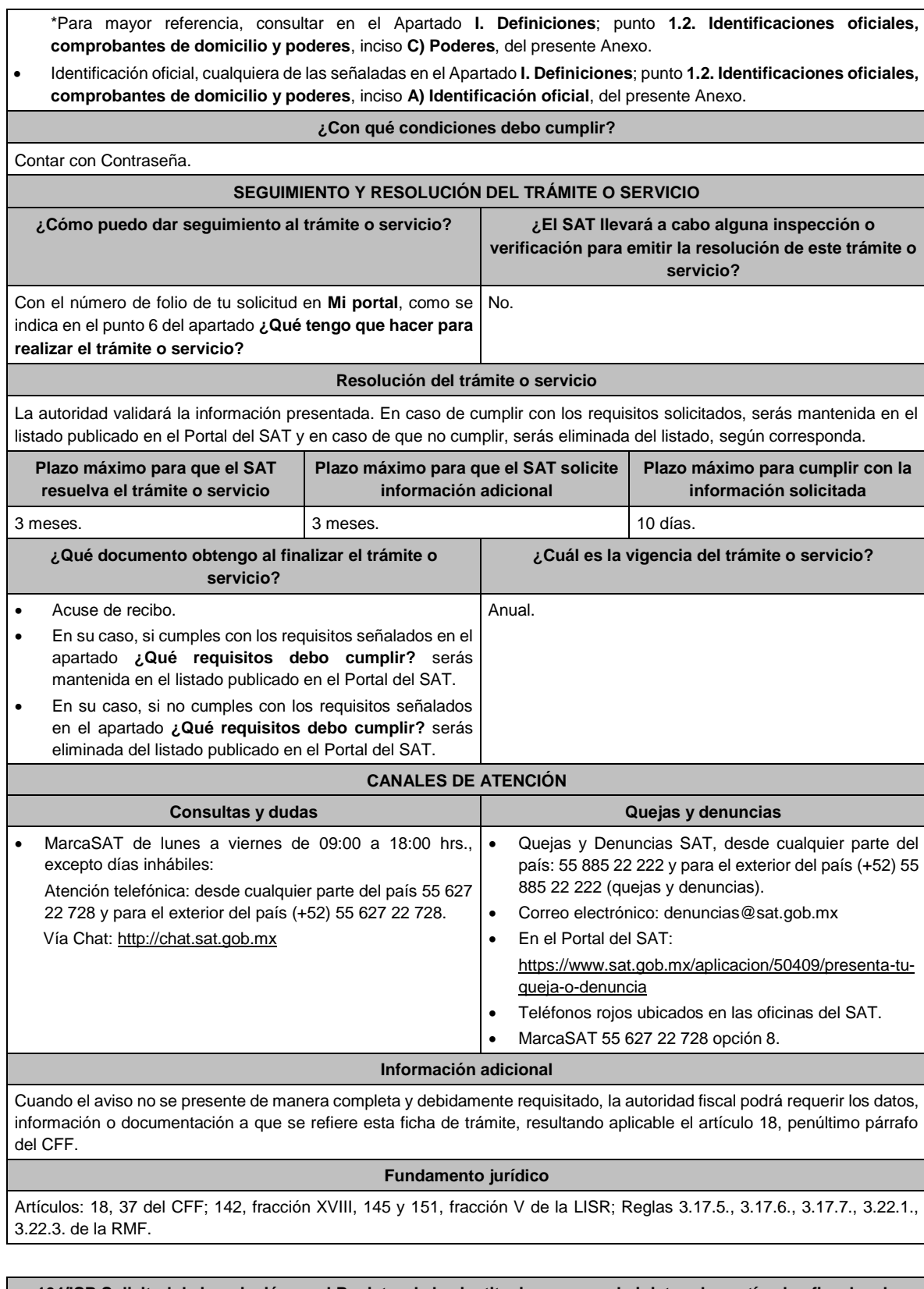

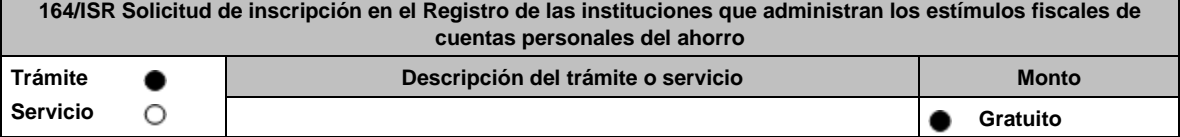

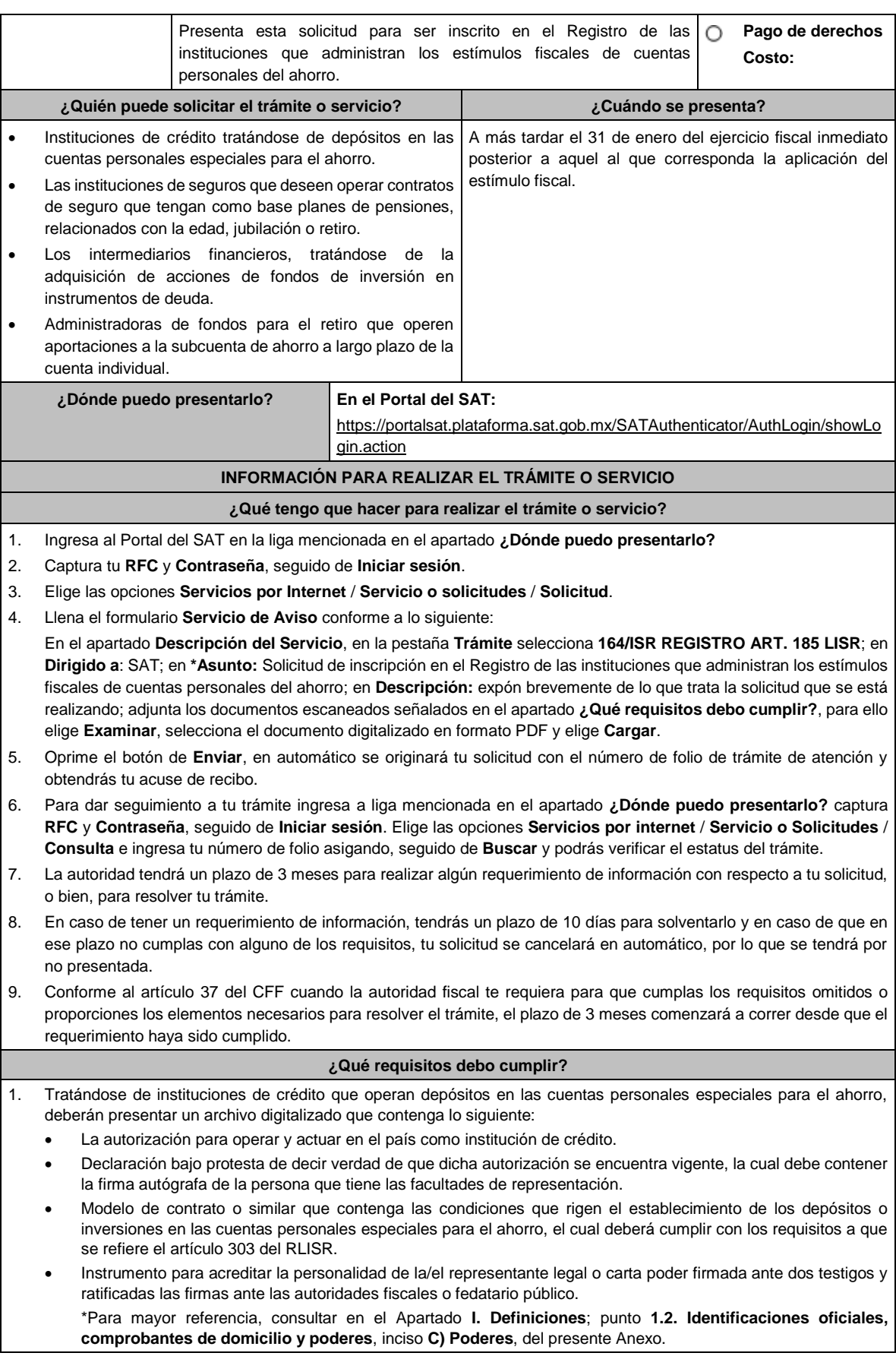

- Identificación oficial, cualquiera de las señaladas en el Apartado **I. Definiciones**; punto **1.2. Identificaciones oficiales, comprobantes de domicilio y poderes**, inciso **A) Identificación oficial**, del presente Anexo.
- 2. Tratándose de instituciones de seguros que deseen operar contratos de seguro que tengan como base planes de pensiones, relacionados con la edad, jubilación o retiro, deberán presentar un archivo digitalizado que contenga lo siguiente:
	- La autorización para operar y actuar en el país como institución de seguros.
	- Declaración bajo protesta de decir verdad de que dicha autorización se encuentra vigente, la cual debe contener la firma autógrafa de la persona que tiene las facultades de representación.
	- Modelo de contrato o similar que contenga las condiciones que rigen el establecimiento de pagos de primas de seguros que tengan como base planes de pensiones, relacionados con la edad, jubilación o retiro, el cual deberá cumplir con los requisitos a que se refiere el artículo 185 de la Ley del ISR y 304 de su Reglamento.
	- Instrumento para acreditar la personalidad de la/el representante legal o carta poder firmada ante dos testigos y ratificadas las firmas ante las autoridades fiscales o fedatario público.
		- \*Para mayor referencia, consultar en el Apartado **I. Definiciones**; punto **1.2. Identificaciones oficiales, comprobantes de domicilio y poderes**, inciso **C) Poderes**, del presente Anexo.
	- Identificación oficial, cualquiera de las señaladas en el Apartado **I. Definiciones**; punto **1.2. Identificaciones oficiales, comprobantes de domicilio y poderes**, inciso **A) Identificación oficial**, del presente Anexo.
- 3. Tratándose de intermediarios financieros, que operan la adquisición de acciones de fondos de inversión en instrumentos de deuda, deberán presentar un archivo digitalizado que contenga lo siguiente:
	- La autorización para operar y actuar en el país como intermediario financiero.
	- Declaración bajo protesta de decir verdad de que dicha autorización se encuentra vigente, la cual debe contener la firma autógrafa de la persona que tiene las facultades de representación.
	- Modelo de contrato o similar que contenga las condiciones que rigen la adquisición de acciones de fondos de inversión en instrumentos de deuda, el cual deberá cumplir con el artículo 185, fracción I, segundo párrafo de la Ley del ISR.
	- Instrumento para acreditar la personalidad de la/el representante legal o carta poder firmada ante dos testigos y ratificadas las firmas ante las autoridades fiscales o fedatario público. \*Para mayor referencia, consultar en el Apartado **I. Definiciones**; punto **1.2. Identificaciones oficiales,** 
		- **comprobantes de domicilio y poderes**, inciso **C) Poderes**, del presente Anexo.
	- Identificación oficial, cualquiera de las señaladas en el Apartado **I. Definiciones**; punto **1.2. Identificaciones oficiales, comprobantes de domicilio y poderes**, inciso **A) Identificación oficial**, del presente Anexo.
- 4. Tratándose de administradoras de fondos para el retiro que operen aportaciones a la subcuenta de ahorro a largo plazo de la cuenta individual, deberán presentar un archivo digitalizado que contenga lo siguiente:
	- La autorización para operar y actuar en el país como administradora de fondos para el retiro.
	- Declaración bajo protesta de decir verdad de que dicha autorización se encuentra vigente, la cual debe contener la firma autógrafa de la persona que tiene las facultades de representación.
	- Modelo de contrato o similar que contenga las condiciones que rigen el establecimiento de aportaciones a la subcuenta de ahorro a largo plazo de la cuenta individual, el cual deberá cumplir con los requisitos a que se refiere el artículo 305 del ISR.
	- Instrumento para acreditar la personalidad de la/el representante legal o carta poder firmada ante dos testigos y ratificadas las firmas ante las autoridades fiscales o fedatario público.
		- \*Para mayor referencia, consultar en el Apartado **I. Definiciones**; punto **1.2. Identificaciones oficiales, comprobantes de domicilio y poderes**, inciso **C) Poderes**, del presente Anexo.
	- Identificación oficial, cualquiera de las señaladas en el Apartado **I. Definiciones**; punto **1.2. Identificaciones oficiales, comprobantes de domicilio y poderes**, inciso **A) Identificación oficial**, del presente Anexo.

#### **¿Con qué condiciones debo cumplir?**

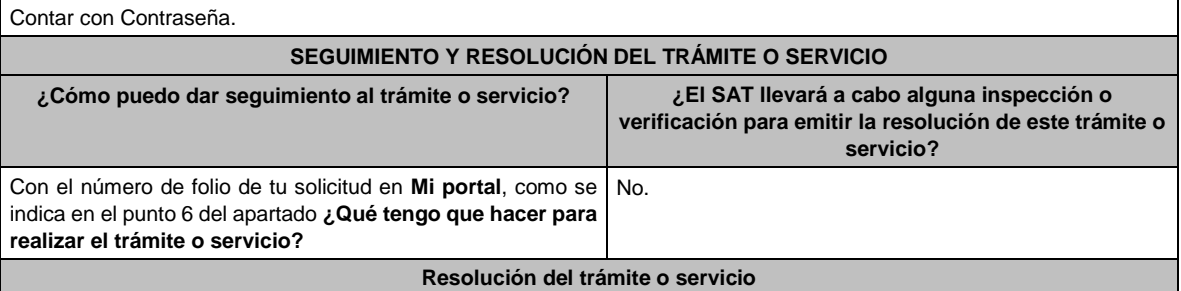

La autoridad valorará la información presentada. En caso de cumplir con los requisitos solicitados serás incluida en el Registro de las instituciones que administran los estímulos fiscales de cuentas personales del ahorro y en caso de no cumplir con los requisitos, no serás incluida en el Registro referido. **Plazo máximo para que el SAT resuelva el trámite o servicio Plazo máximo para que el SAT solicite información adicional Plazo máximo para cumplir con la información solicitada** 3 meses. 3 meses. 10 días. **¿Qué documento obtengo al finalizar el trámite o servicio? ¿Cuál es la vigencia del trámite o servicio?** Acuse de recibo. • En su caso, si cumples con los requisitos señalados en el apartado **¿Qué requisitos debo cumplir?** serás incluida en el Registro de las instituciones que administran los estímulos fiscales de cuentas personales del ahorro. • En su caso, si no cumples con los requisitos señalados en el apartado **¿Qué requisitos debo cumplir?** no serás incluida en el Registro de las instituciones que administran los estímulos fiscales de cuentas personales del ahorro. Anual. **CANALES DE ATENCIÓN Consultas y dudas Quejas y denuncias** MarcaSAT de lunes a viernes de 09:00 a 18:00 hrs., excepto días inhábiles: Atención telefónica: desde cualquier parte del país 55 627 22 728 y para el exterior del país (+52) 55 627 22 728. Vía Chat: http://chat.sat.gob.mx • Quejas y Denuncias SAT, desde cualquier parte del país: 55 885 22 222 y para el exterior del país (+52) 55 885 22 222 (quejas y denuncias). Correo electrónico: denuncias@sat.gob.mx • En el Portal del SAT: https://www.sat.gob.mx/aplicacion/50409/presenta-tuqueja-o-denuncia • Teléfonos rojos ubicados en las oficinas del SAT. • MarcaSAT 55 627 22 728 opción 8. **Información adicional** Cuando la solicitud no se presente de manera completa y debidamente requisitada, la autoridad fiscal podrá requerir los datos, información o documentación a que se refiere esta ficha de trámite, resultando aplicable el artículo 18, penúltimo párrafo del CFF. **Fundamento jurídico**

Artículos: 18, 37 del CFF; 185 de la LISR; 303, 304, 305 del RLISR; Reglas 3.21.5.1., 3.21.5.2. de la RMF.

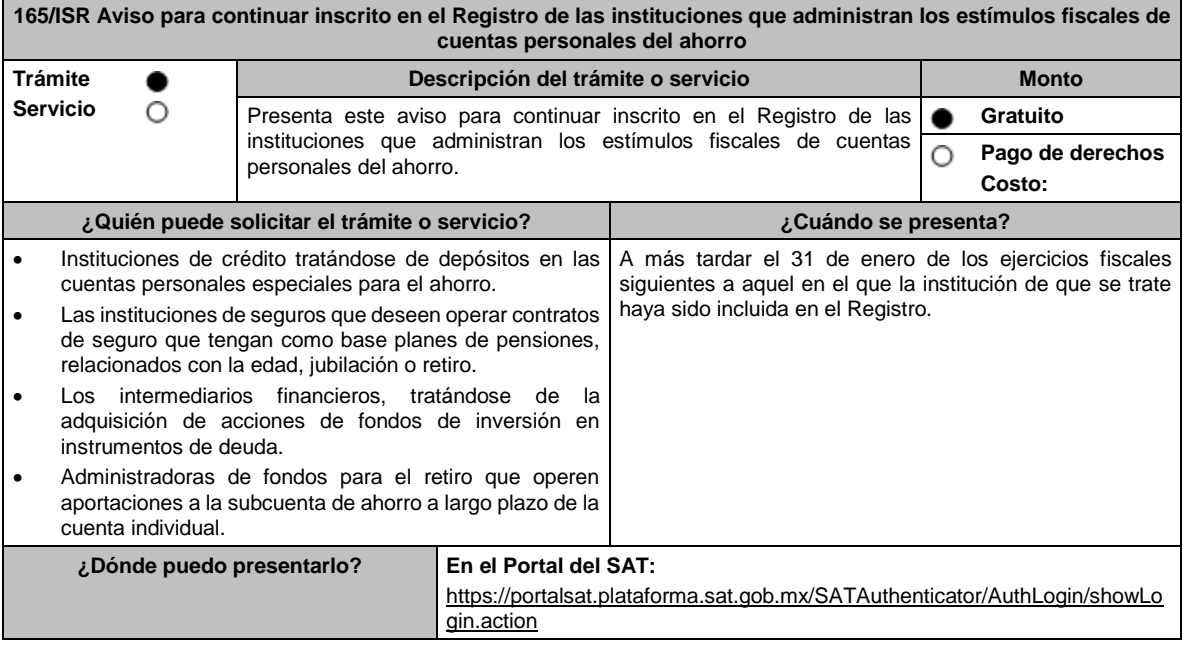

### **INFORMACIÓN PARA REALIZAR EL TRÁMITE O SERVICIO**

#### **¿Qué tengo que hacer para realizar el trámite o servicio?**

- 1. Ingresa al Portal del SAT en la liga mencionada en el apartado **¿Dónde puedo presentarlo?**
- 2. Captura tu **RFC** y **Contraseña**, seguido de **Iniciar sesión**.
- 3. Elige las opciones **Servicios por Internet** / **Servicio o solicitudes** / **Solicitud**.
- 4. Llena el formulario **Servicio de Aviso** conforme a lo siguiente:

En el apartado **Descripción del Servicio**, en la pestaña **Trámite** selecciona **165/ISR CONTINUIDAD REGISTRO**; en **Dirigido a**: SAT; en **\*Asunto:** Avisos relacionados con la continuidad en el Registro de las instituciones que administran los estímulos fiscales de cuentas personales del ahorro; en **Descripción:** expón brevemente de lo que trata la solicitud que se está realizando; adjunta los documentos escaneados señalados en el apartado **¿Qué requisitos debo cumplir?**, para ello elige **Examinar**, selecciona el documento digitalizado en formato PDF y elige **Cargar**.

- 5. Oprime el botón de **Enviar**, en automático se originará tu solicitud con el número de folio de trámite de atención y obtendrás tu acuse de recibo.
- 6. Para dar seguimiento a tu trámite ingresa a liga mencionada en el apartado **¿Dónde puedo presentarlo?** captura **RFC** y **Contraseña**, seguido de **Iniciar sesión**. Elige las opciones **Servicios por internet** / **Servicio o Solicitudes** / **Consulta** e ingresa tu número de folio asignado, seguido de **Buscar** y podrás verificar el estatus del trámite.
- 7. La autoridad tendrá un plazo de 3 meses para realizar algún requerimiento de información con respecto a tu solicitud, o bien, para resolver tu trámite.
- 8. En caso de tener un requerimiento de información, tendrás un plazo de 10 días para solventarlo y en caso de que en ese plazo no cumplas con alguno de los requisitos, tu solicitud se cancelará en automático, por lo que se tendrá por no presentada.
- 9. Conforme al artículo 37 del CFF cuando la autoridad fiscal te requiera para que cumplas los requisitos omitidos o proporciones los elementos necesarios para resolver el trámite, el plazo de 3 meses comenzará a correr desde que el requerimiento haya sido cumplido.

## **¿Qué requisitos debo cumplir?**

Presentar un archivo digitalizado que contenga lo siguiente:

- Declaración bajo protesta de decir verdad que la autorización para operar y actuar en el país como institución de crédito, institución de seguros, intermediario financiero o administradora de fondos para el retiro continúa vigente y si ha sufrido o no modificaciones, la cual debe contener la firma autógrafa de la persona que tiene las facultades de representación. En caso de que la mencionada autorización haya sufrido modificaciones, deberá proporcionar la documentación soporte que refleje dicha modificación.
- El contrato que contenga las condiciones que rigen el establecimiento de los depósitos en las cuentas personales especiales para el ahorro, pagos de primas de contratos de seguro que tengan como base planes de pensiones relacionados con la edad, jubilación o retiro, adquisición de acciones de los fondos de inversión en instrumentos de deuda en términos del artículo 185 de la Ley del ISR, o bien, el contrato que rige las aportaciones a la subcuenta de ahorro a largo plazo de la cuenta individual en términos del artículo 305 del RLISR. En el caso de que dicho contrato, haya sufrido modificaciones, adjuntar el modelo actualizado, identificando con la herramienta de control de cambios la ubicación de las modificaciones, al interior del documento.
- En el supuesto de algún cambio de nombre, denominación o razón social, la escritura pública que ampare dicho cambio.
- Una relación de los folios de los CFDI de retenciones y sus complementos emitidos durante el ejercicio fiscal previo al que presente su aviso.
- Manifestación, bajo protesta de decir verdad, en la que indique si a la fecha en la que presente su aviso ha llevado a cabo la administración de los estímulos fiscales de cuentas personales del ahorro a que se refieren los artículos 185 de la Ley del ISR y 305 de su Reglamento.
- Instrumento para acreditar la personalidad de la/el representante legal o carta poder firmada ante dos testigos y ratificadas las firmas ante las autoridades fiscales o fedatario público. \*Para mayor referencia, consultar en el Apartado **I. Definiciones**; punto **1.2. Identificaciones oficiales,**
- **comprobantes de domicilio y poderes**, inciso **C) Poderes**, del presente Anexo. • Identificación oficial, cualquiera de las señaladas en el Apartado **I. Definiciones**; punto **1.2. Identificaciones**
- **oficiales, comprobantes de domicilio y poderes**, inciso **A) Identificación oficial**, del presente Anexo.

**¿Con qué condiciones debo cumplir?**

Contar con Contraseña.

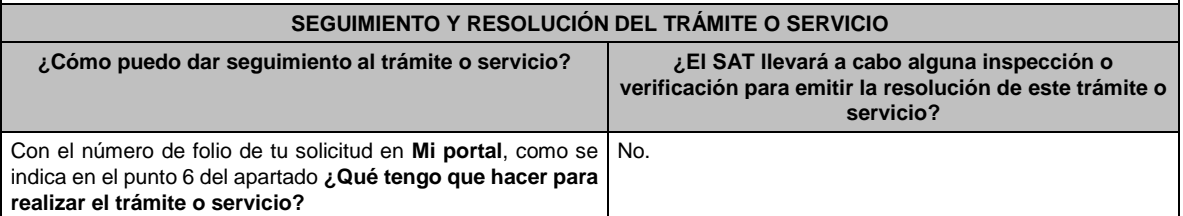

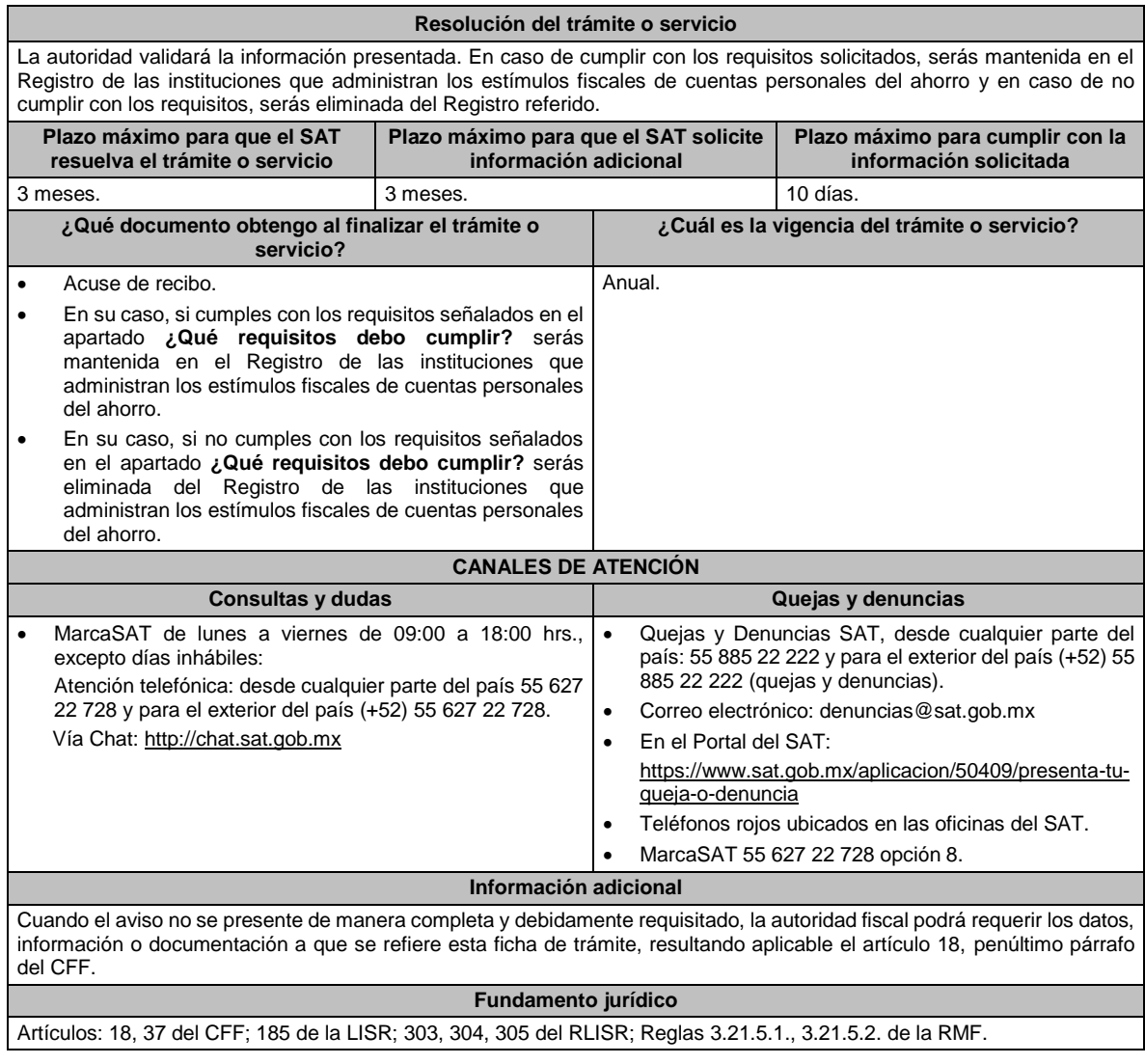

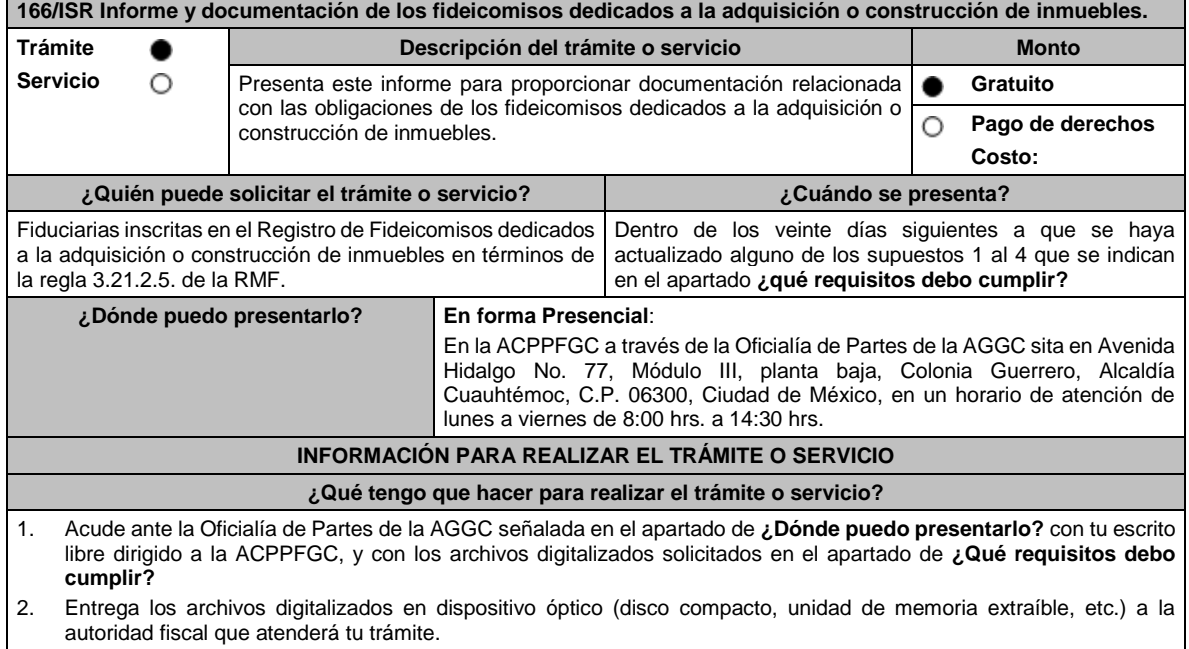

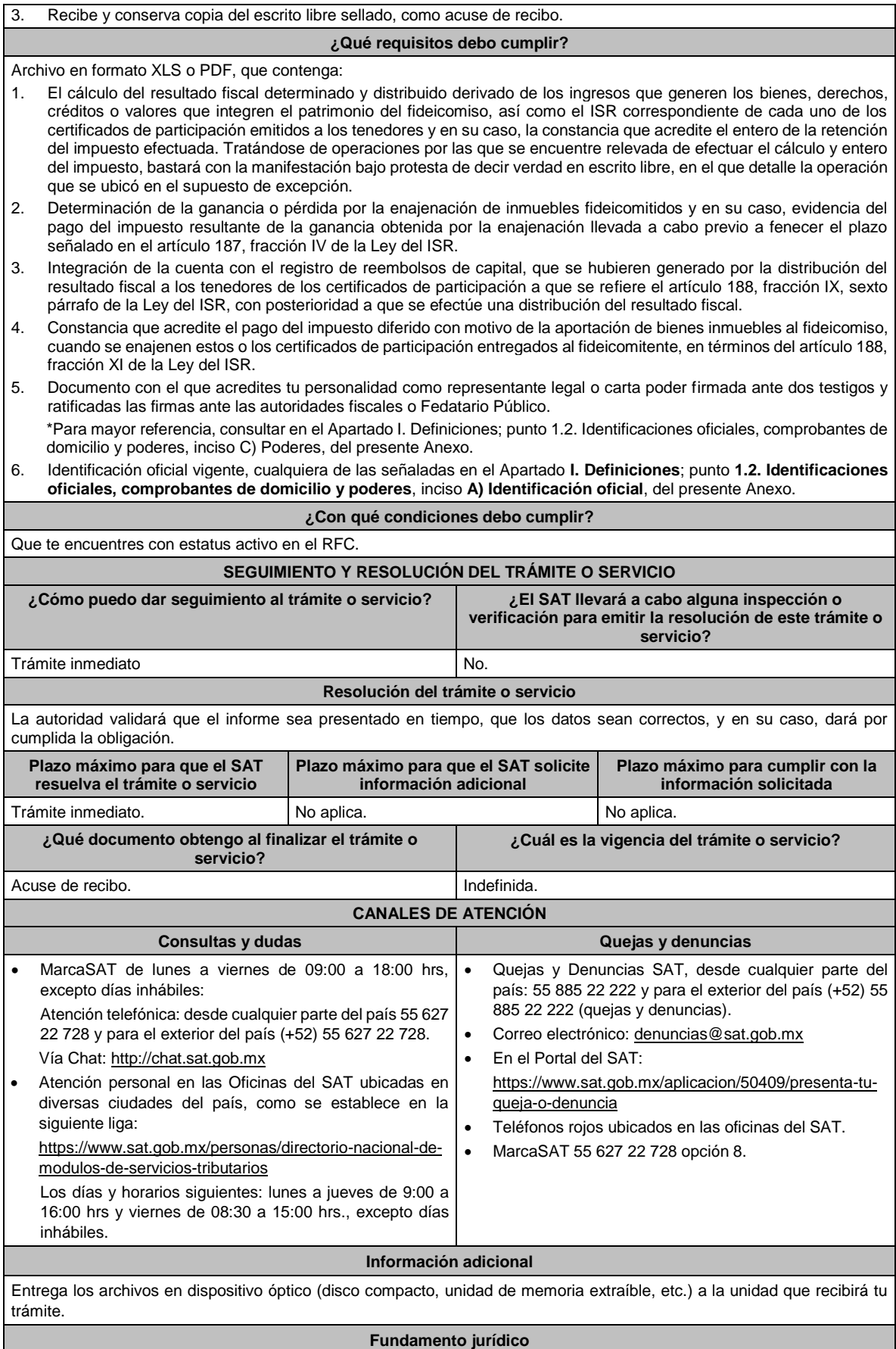

# DIARIO OFICIAL Lunes 15 de enero de 2024 Artículos: 18 y 19 del CFF; 187 y 188 de la LISR; Reglas 1.6., 2.1.7. y 3.21.2.14. de la RMF. **Impuesto al Valor Agregado 1/IVA Aviso del destino de los saldos a favor del IVA obtenidos por los organismos descentralizados y concesionarios que suministren agua para uso doméstico. Trámite Descripción del trámite o servicio Monto Servicio** O A través de este trámite podrás realizar el aviso del destino de los **Gratuito** saldos a favor del IVA obtenidos por los organismos descentralizados O **Pago de derechos** y concesionarios que suministren agua para uso doméstico. **Costo: ¿Quién puede solicitar el trámite o servicio? ¿Cuándo se presenta?** Los organismos descentralizados y los concesionarios que Durante el mes de enero de cada año. proporcionen el suministro de agua para uso doméstico. **¿Dónde puedo presentarlo? En el Portal del SAT**, a través de su buzón tributario: https://www.sat.gob.mx/aplicacion/operacion/07768/presenta-tus-solicitudeso-avisos-en-materia-fiscal. **INFORMACIÓN PARA REALIZAR EL TRÁMITE O SERVICIO ¿Qué tengo que hacer para realizar el trámite o servicio?** 1. Ingresa al Portal del SAT, en la ruta electrónica del apartado **¿Dónde puedo presentarlo?** de esta ficha. 2. Captura tu **RFC**, **Contraseña** y **Capcha**, seguido de **Iniciar Sesión**. 3. Llena los datos solicitados por el formulario electrónico, indicando el trámite que deseas realizar. 4. Ingresa los archivos comprimidos en formato ZIP, correspondientes al formato 75 "Aviso del destino de los saldos a favor del IVA" y demás documentación probatoria. 5. Envía el trámite al SAT e imprime tu acuse de recibo electrónico. **¿Qué requisitos debo cumplir?** 1. Archivo digitalizado en formato PDF y comprimido en ZIP, que contenga: Formato 75 "Aviso del destino de los saldos a favor del IVA" en el que se informe, el destino del monto obtenido en la devolución inmediata anterior ya sea que se haya destinado para invertirse en infraestructura hidráulica, o bien, al pago de los derechos establecidos en los artículos 222 y 276 de la LFD. Asimismo, se informará, en su caso, el remanente de dicho monto que esté pendiente de destinar a la inversión o a los pagos mencionados, a la fecha de presentación del aviso. 2. Documentación comprobatoria. **¿Con qué condiciones debo cumplir?** Contar con e.firma y Contraseña. **SEGUIMIENTO Y RESOLUCIÓN DEL TRÁMITE O SERVICIO ¿Cómo puedo dar seguimiento al trámite o servicio? ¿El SAT llevará a cabo alguna inspección o verificación para emitir la resolución de este trámite o servicio?** Trámite inmediato. No. No. **Resolución del trámite o servicio** La autoridad verificará que el aviso sea presentado en tiempo, que los datos sean correctos, que se cumplan todos los requisitos, y de ser el caso se tendrá por cumplida la obligación. **Plazo máximo para que el SAT Plazo máximo para que el SAT solicite Plazo máximo para cumplir con la resuelva el trámite o servicio información adicional información solicitada**

Trámite inmediato. No aplica. No aplica.

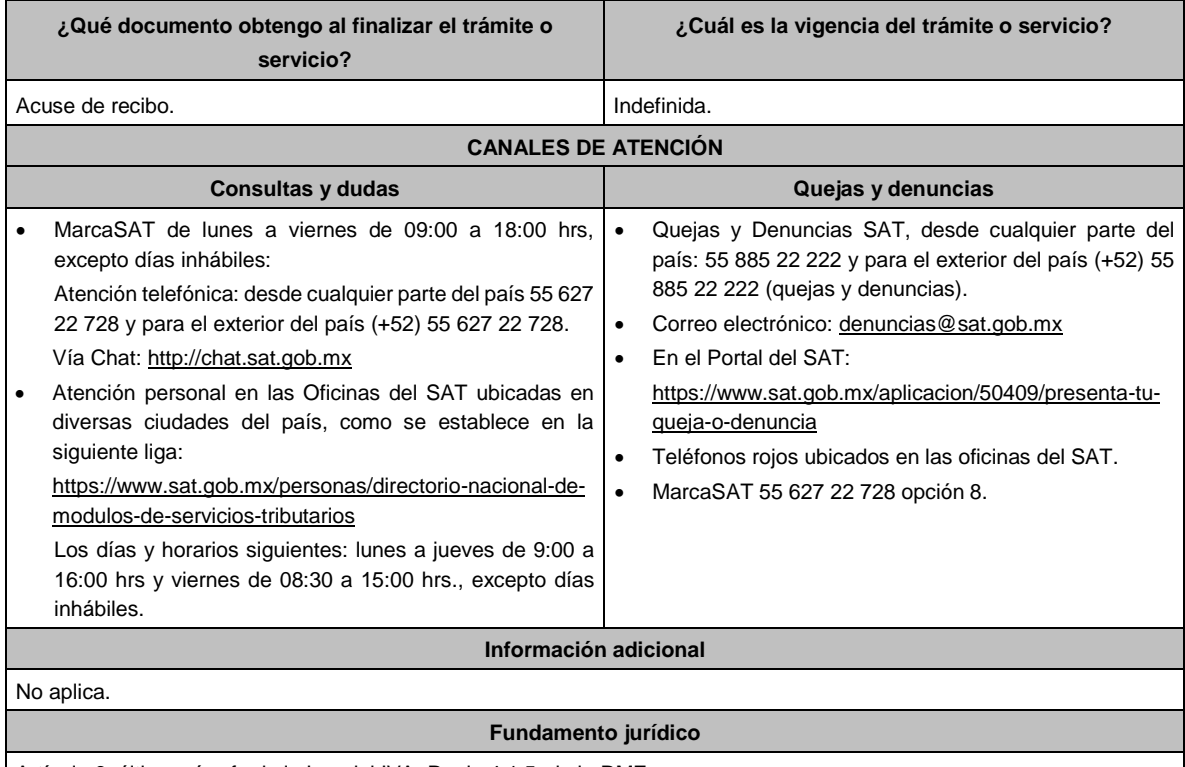

Artículo 6, último párrafo de la Ley del IVA; Regla 4.1.5. de la RMF.

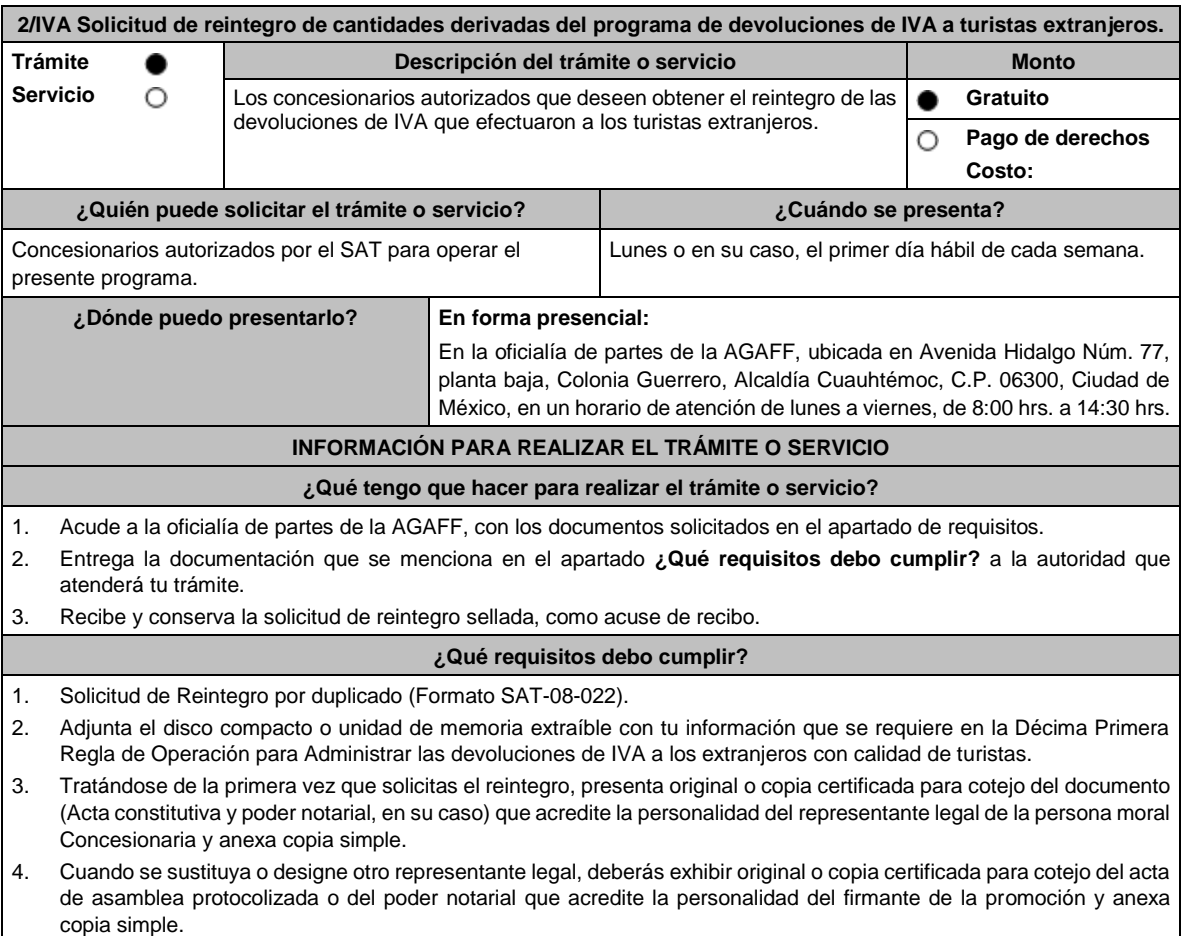

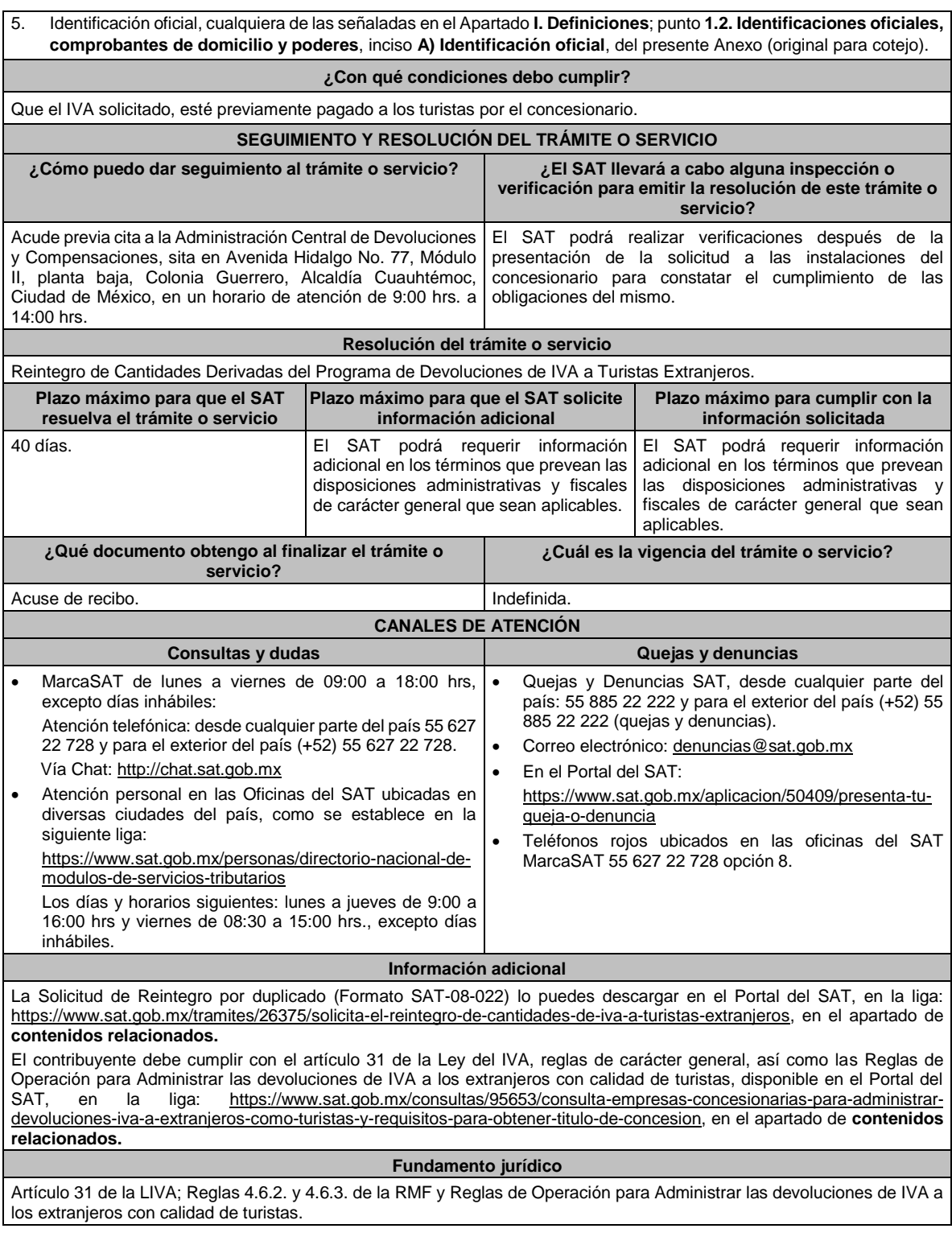

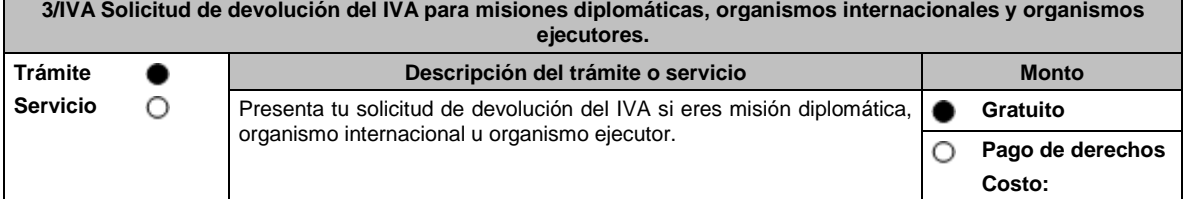

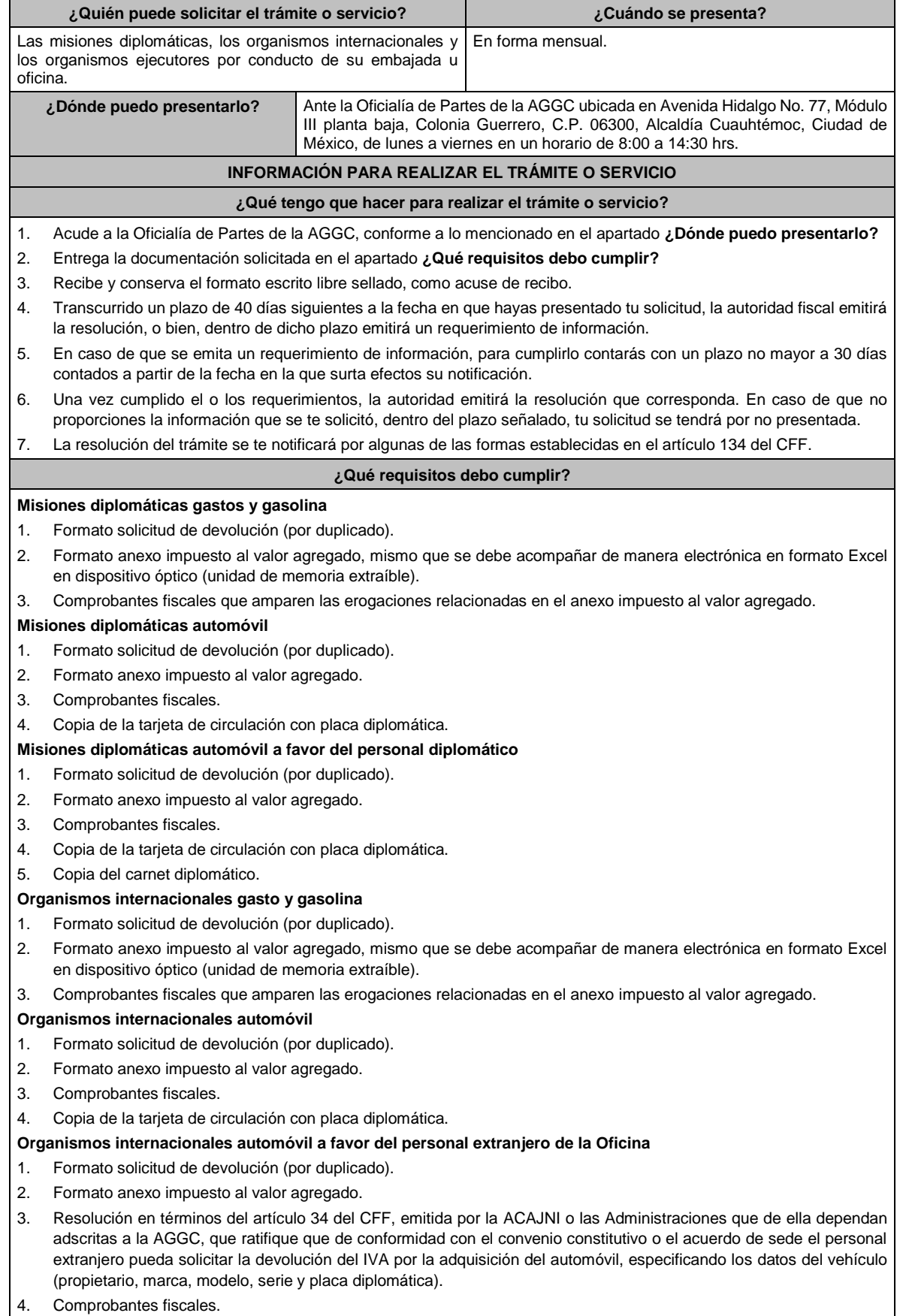

- 5. Copia de la tarjeta de circulación con placa diplomática.
- 6. Copia del carnet diplomático.

### **Organismos ejecutores**

- 1. Formato solicitud de devolución (por duplicado).
- 2. Formato anexo impuesto al valor agregado, mismo que se debe acompañar de manera electrónica en formato Excel en dispositivo óptico (unidad de memoria extraíble).
- 3. Comprobantes fiscales que amparen las erogaciones relacionadas en el anexo impuesto al valor agregado.

#### **¿Con qué condiciones debo cumplir?**

- La solicitud de devolución la debes presentar en forma mensual a través de tu embajada u oficina y clasificada, en gastos, gasolina y automóvil.
- Las facturas electrónicas deben ser expedidas a favor del organismo internacional, o el organismo ejecutor o la misión diplomática y deberás cumplir con los requisitos fiscales señalados en los artículos 29 y 29-A del CFF vigente en el período solicitado.
- Proporciona fotocopia de la carátula del estado de cuenta, con antigüedad no mayor a tres meses, donde se aprecie la clave bancaria estandarizada a 18 dígitos y el nombre del beneficiario.

#### **Misión diplomática**

• Si se trata de una misión diplomática deberás contar con la confirmación de reciprocidad, que debe contener, los límites en cuanto a: monto, tipo de bienes o servicios, sujetos beneficiarios, retroactividad y demás especificaciones o limitaciones aplicables, emitido por la Dirección General de Protocolo de la SRE, según la regla 4.1.7. de la RMF.

### **Organismo Internacional**

• En caso de que se trate de un organismo internacional deberás contar con la resolución emitida por la ACAJNI o las Administraciones que de ella dependan adscritas a la AGGC, en términos del artículo 34 del CFF, que confirme que, de conformidad con el convenio constitutivo o el acuerdo de sede aplicable, puede solicitar la devolución del IVA, con fundamento en la regla 4.1.8., segundo párrafo de la RMF.

#### **Organismo ejecutor**

• Para los organismos ejecutores deberás contar con el convenio de cooperación técnica vigente que contenga una cláusula que establezca que las aportaciones realizadas por el país contratante no se utilizarán para el pago de contribuciones, según la regla 2.3.1. de la RMF.

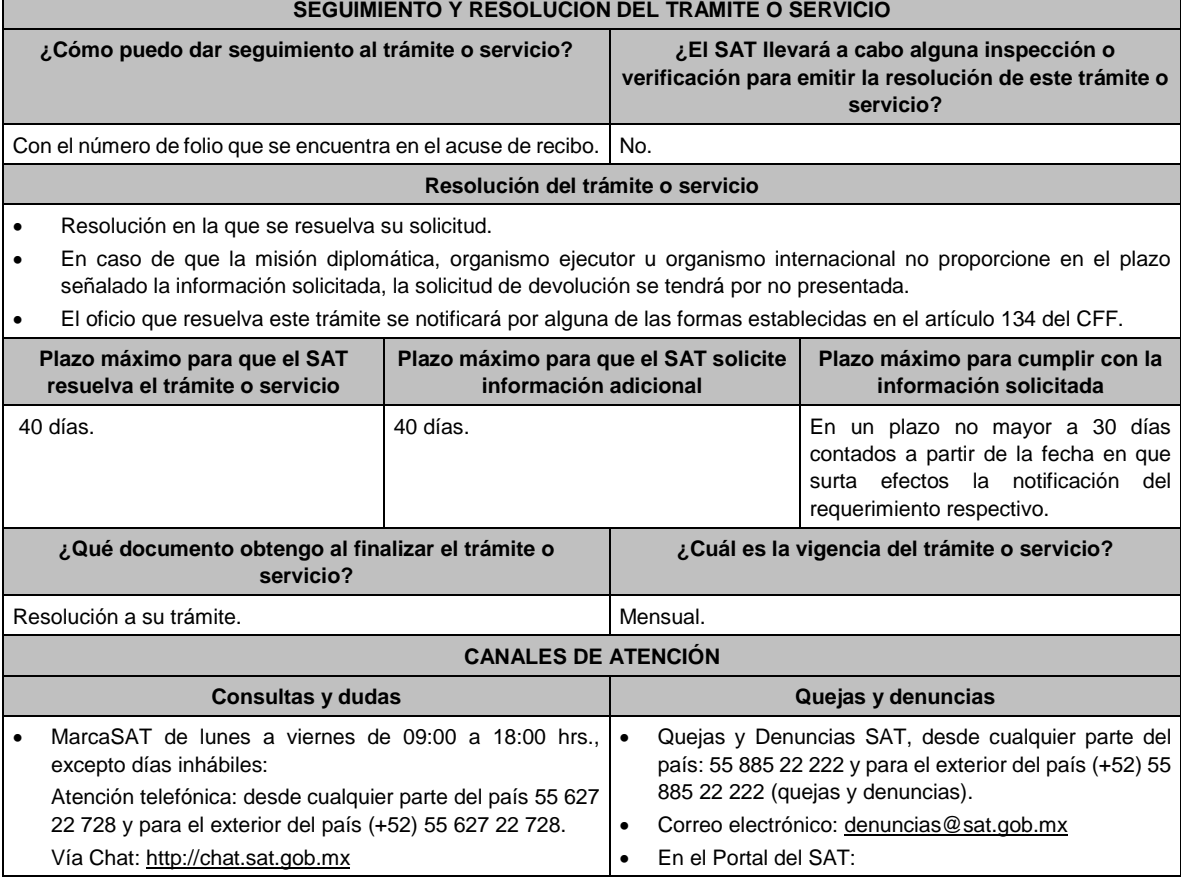

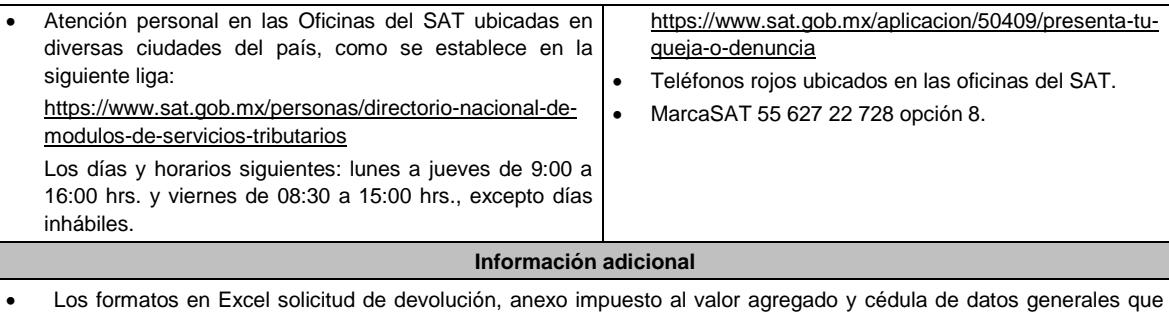

- debes presentar, los puedes obtener en el apartado de Contenidos, así como mayor información del tema, ubicado en la siguiente liga https://www.sat.gob.mx/tramites/26174/solicita-tu-devolucion:-mision-diplomatica,-organismosinternacionales-y-ejecutores
- Antes de presentar tu primera solicitud de devolución, deberás ingresar la cédula de datos generales, mediante escrito dirigido a la ACFGCD, dependiente de la AGGC.

## **Fundamento jurídico**

Convención de Viena sobre Relaciones Diplomáticas y Consulares 1961 y 1963, Convenios Constitutivos o Acuerdos Sede, Convenios de Cooperación Técnica y Acuerdo por el que se establecen las disposiciones de carácter general para la importación de vehículos en franquicia; Artículos: 18, 19, 34 del CFF; 3 de la LIVA; 12, 13 del RLIVA; Reglas 2.3.1, 4.1.7., 4.1.8. y 4.1.9. de la RMF.

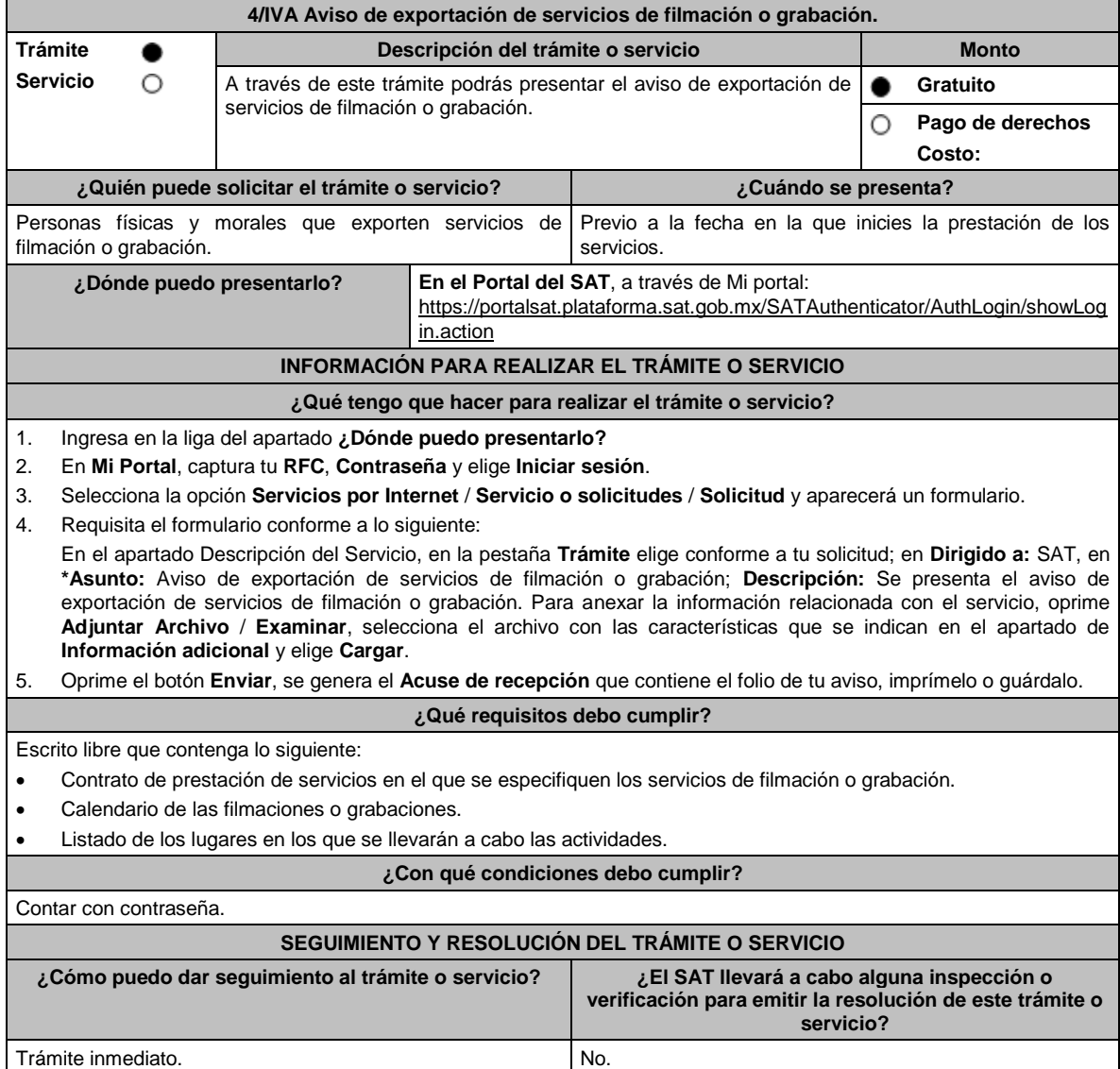

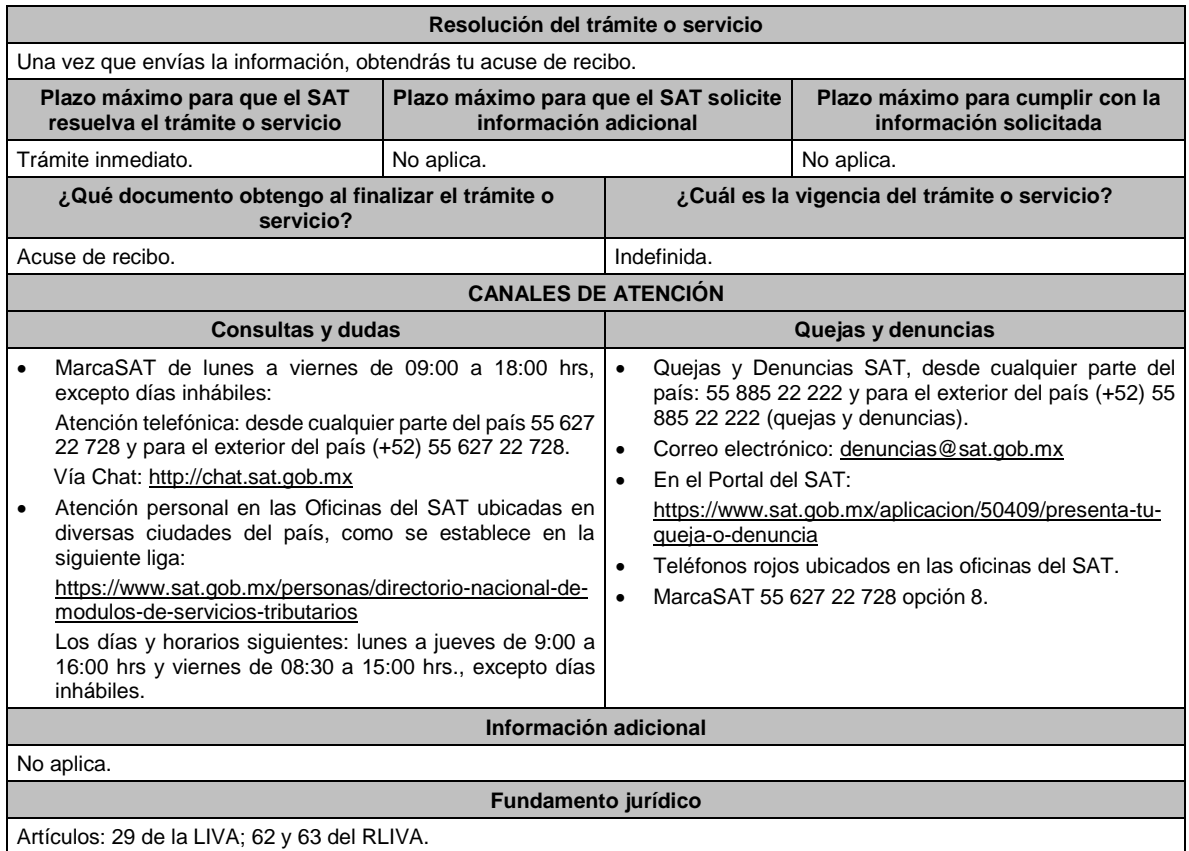

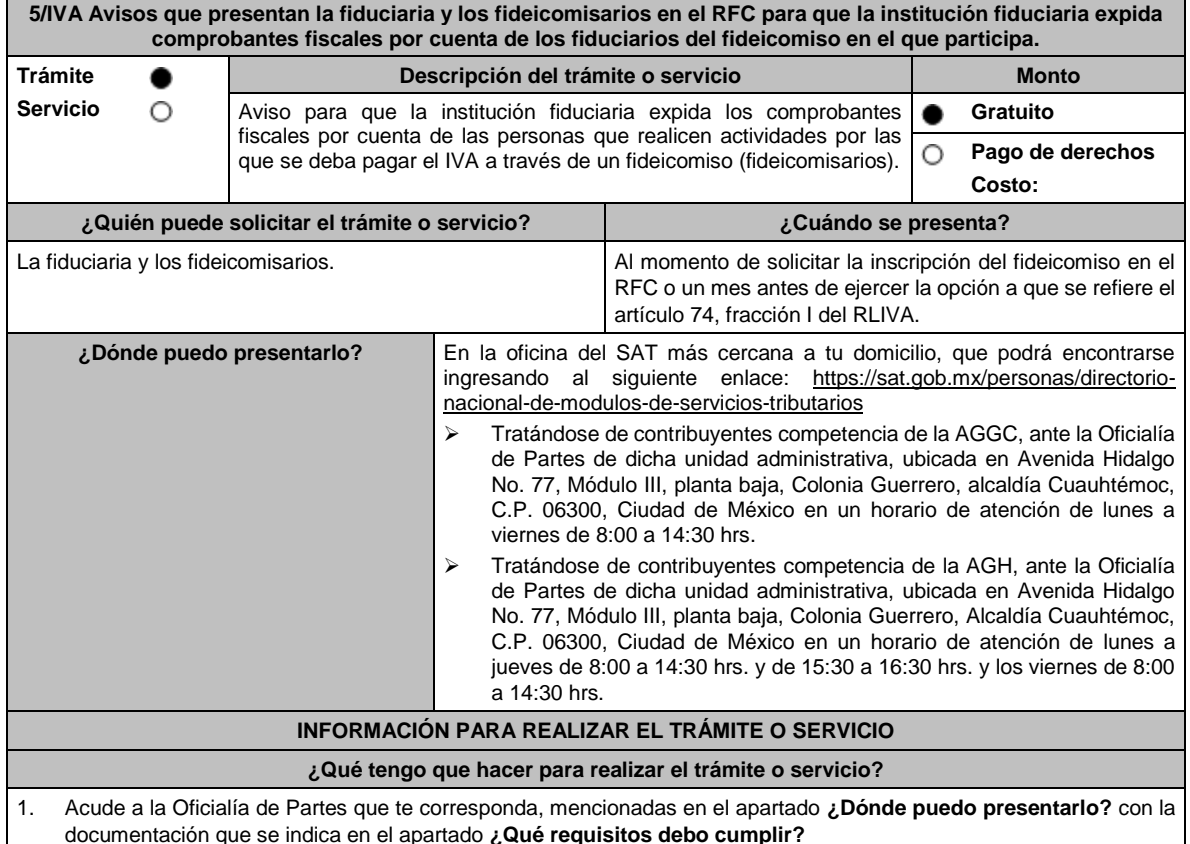

 $\overline{\phantom{a}}$ 

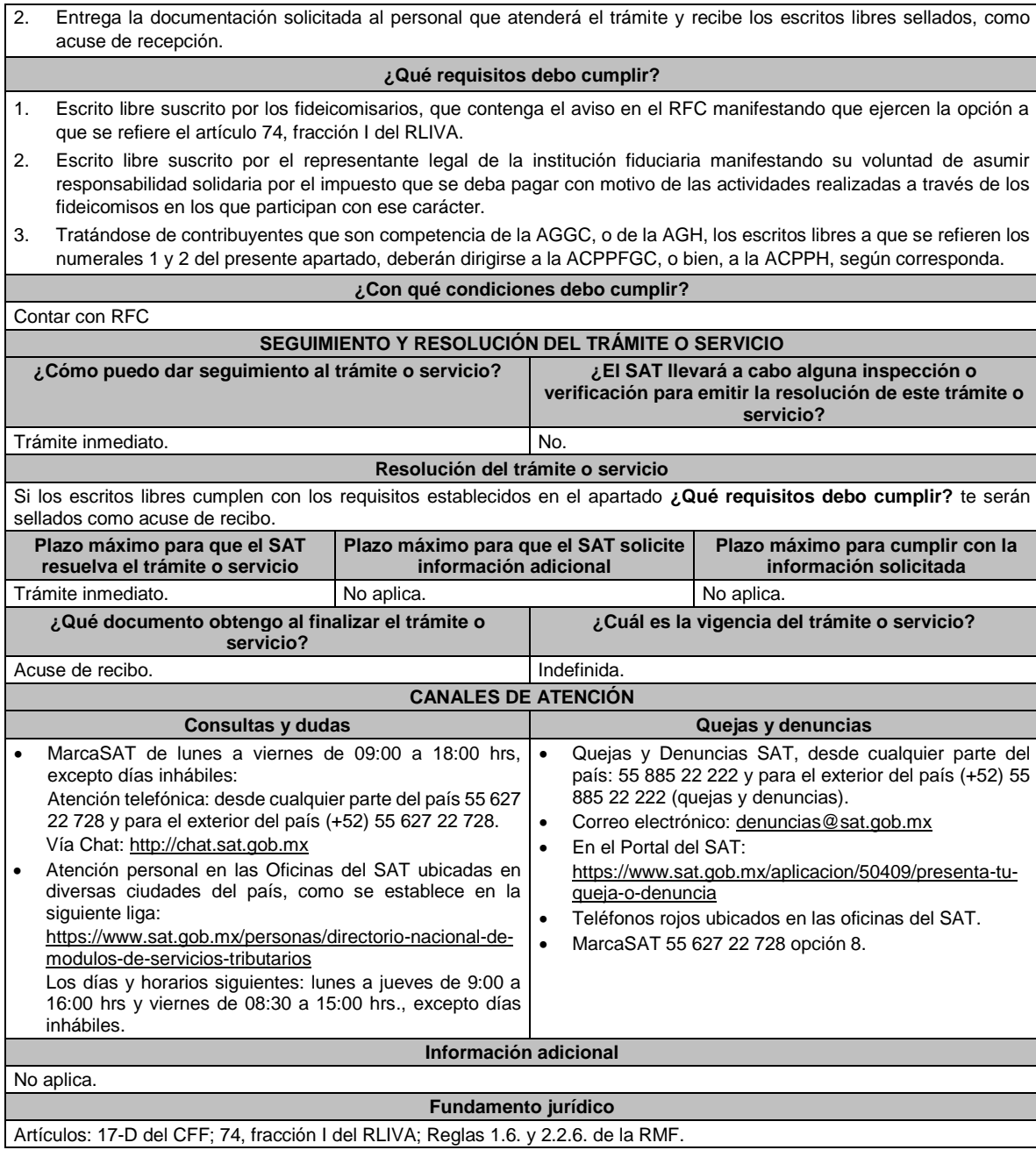

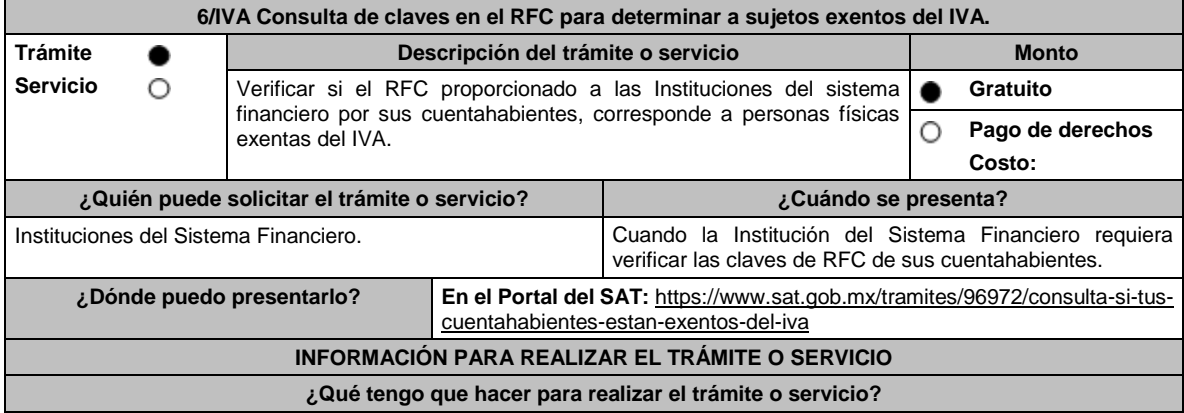
- 1. Ingresa en la liga del apartado **¿Dónde puedo presentarlo?** y elige la opción **INICIAR**.
- 2. En **Mi Portal**, captura tu **RFC, Contraseña** y elige **Iniciar sesión**.
- 3. Selecciona la opción **Servicios por Internet / Servicio o solicitudes / Solicitud** y aparecerá un formulario.
- 4. Requisita el formulario conforme a lo siguiente:
- En el apartado Descripción del Servicio, en la pestaña **Trámite** selecciona la opción **6/IVA CONSULTA DE RFC EXENTOS**; en **Dirigido a**: SAT**,** en **\*Asunto:** Solicito la validación de exentos de IVA; **Descripción**: Solicito la validación de exentos de IVA. Anexa la información relacionada con el servicio, para ello elige **Adjuntar Archivo / Examinar**, selecciona el archivo comprimido en ZIP y elige **Cargar**.
- 5. Oprime el botón **Enviar** y se genera el **Acuse de recepción** que contiene el folio del trámite con el que puedes dar seguimiento a tu aviso, imprímelo o guárdalo.
- 6. Revisa tu caso de aclaración en un plazo de 10 días para verificar si se te solicitó información adicional, en caso de ser así, contarás con 10 días para entregarla, si excedes ese plazo es necesario ingresar nuevamente tu solicitud.
- 7. Ingresa al Portal del SAT, dentro del plazo de 10 días posteriores a la presentación del trámite, con el número de folio, para verificar la respuesta a tu aviso, en: https://www.sat.gob.mx/aplicacion/operacion/66288/consulta-tusaclaraciones-como-contribuyente de acuerdo a lo siguiente:

En Mi Portal, captura tu RFC e ingresa tu Contraseña; selecciona la opción: **Servicios por Internet / Servicio o solicitudes / Consulta**; captura el número del folio del trámite y verifica la solución otorgada a tu aviso; si tu solicitud fue resuelta, obtendrás **Acuse de respuesta** que podrás imprimir o guardar.

- 8. En caso de no contar con respuesta, acude a las Oficinas del SAT, para recibir información adicional sobre la situación del trámite, previa cita generada en:
	- El Portal del SAT: https://citas.sat.gob.mx/

#### **¿Qué requisitos debo cumplir?**

• Archivo comprimido en ZIP de acuerdo a la **Especificación técnica para la validación de contribuyentes personas físicas exentas del IVA**, que se encuentra en el apartado de **Contenidos Relacionados**, en la siguiente liga: https://www.sat.gob.mx/tramites/96972/consulta-si-tus-cuentahabientes-estan-exentos-del-iva

• Proporcionar un correo electrónico como medio de contacto.

#### **¿Con qué condiciones debo cumplir?**

Contar con contraseña.

#### **SEGUIMIENTO Y RESOLUCIÓN DEL TRÁMITE O SERVICIO**

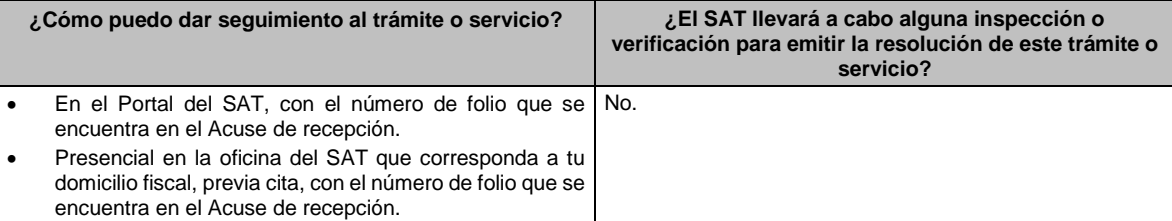

#### **Resolución del trámite o servicio**

• La autoridad validará la información, si es procedente recibirás el archivo con la información validada y Acuse de respuesta.

• En caso contrario en el mencionado Acuse de respuesta se indica el motivo por el cual no procedió la consulta.

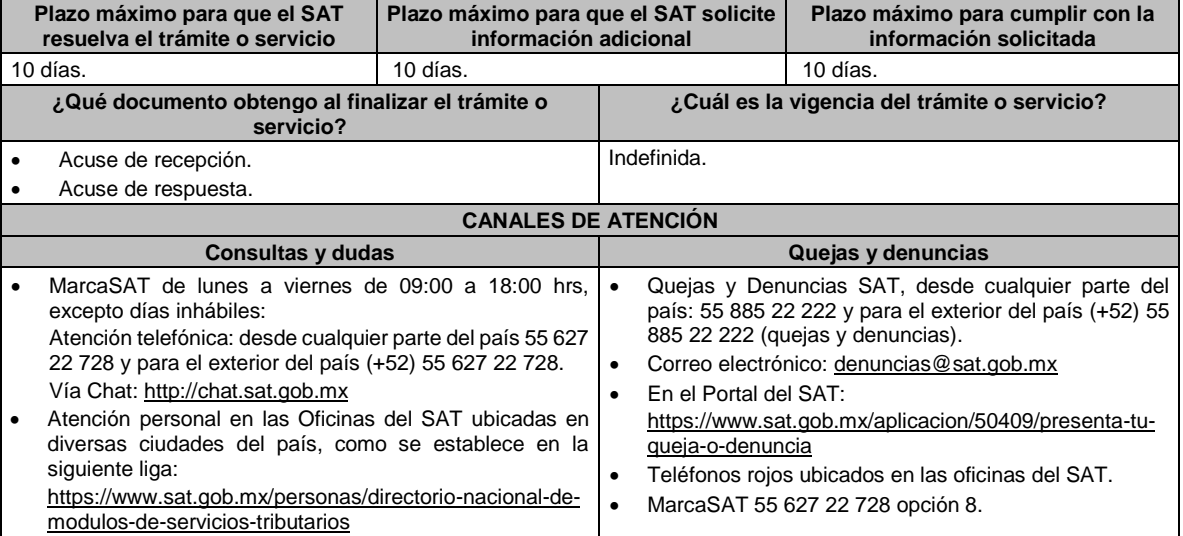

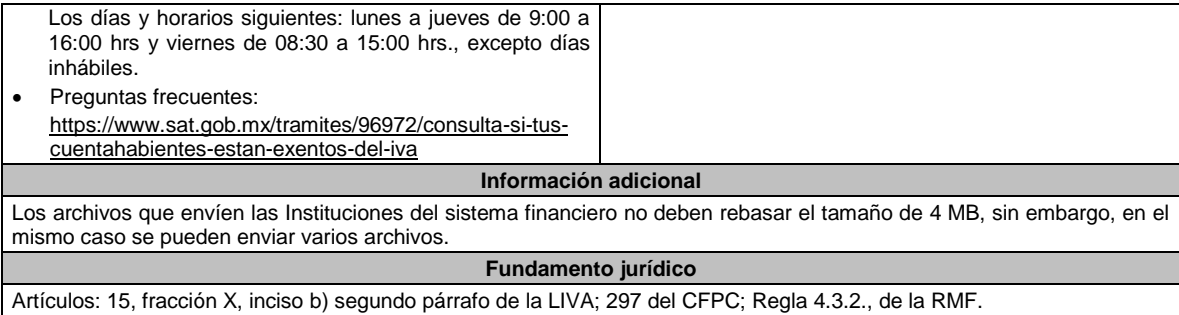

## **7/IVA (Se deroga)**

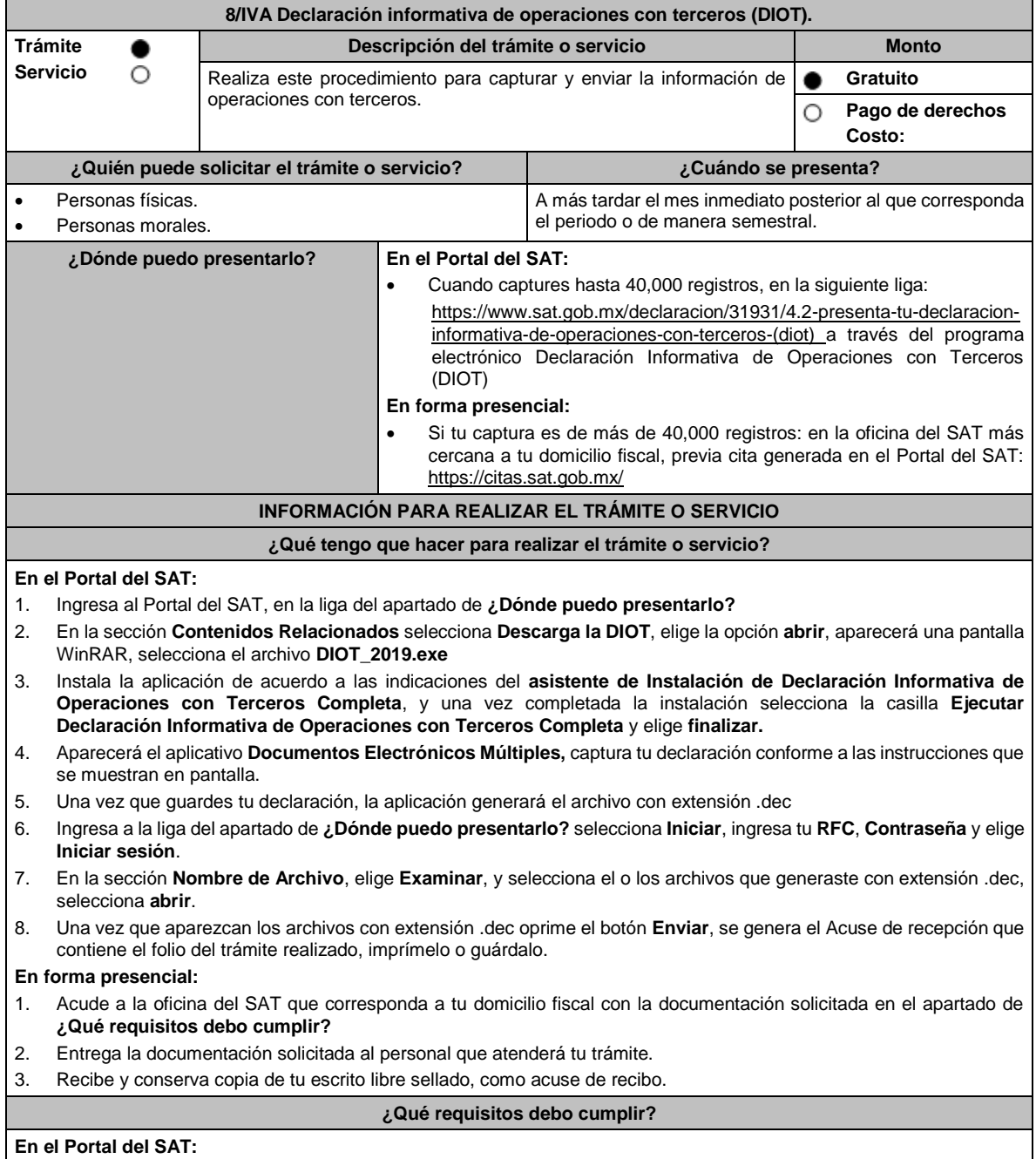

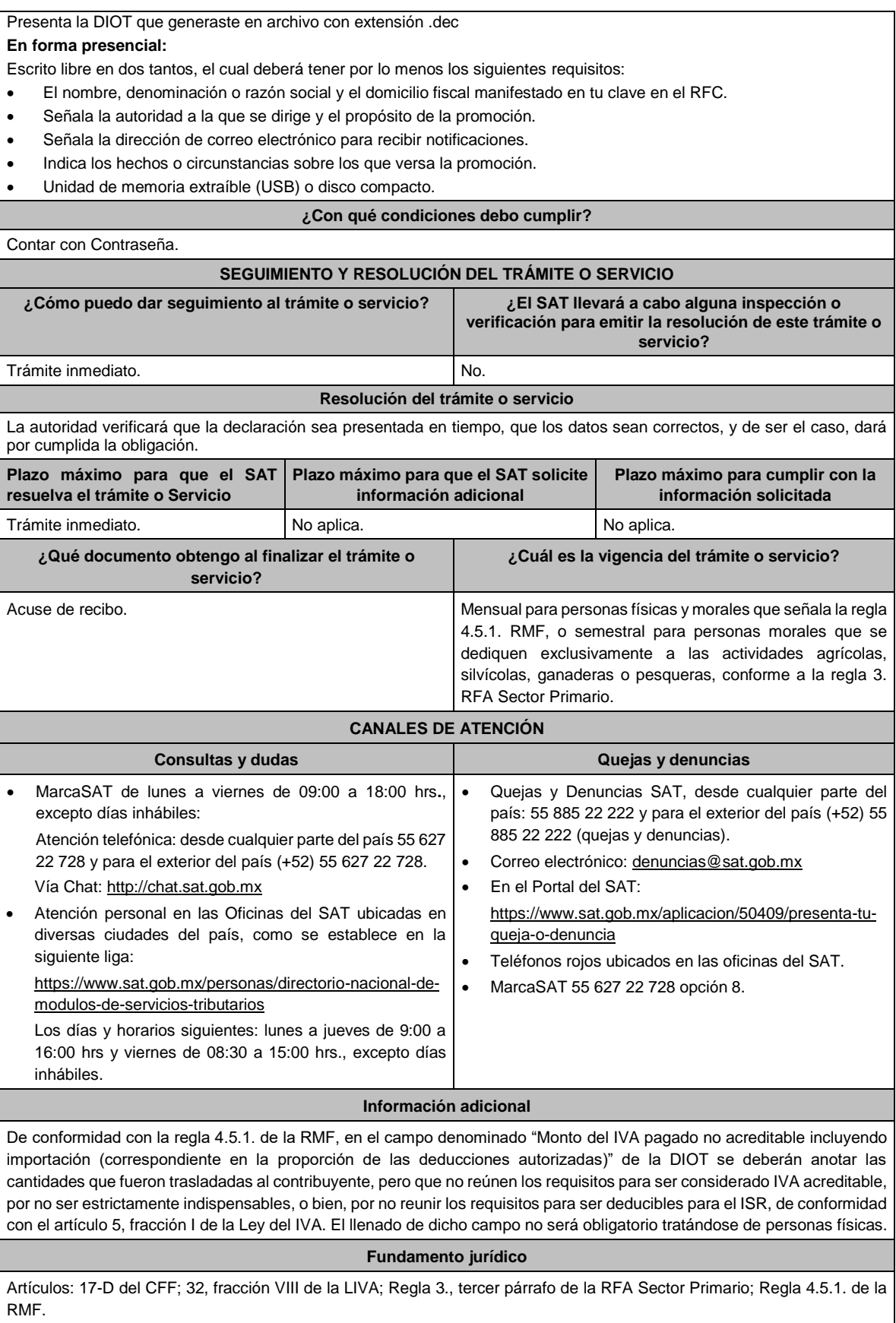

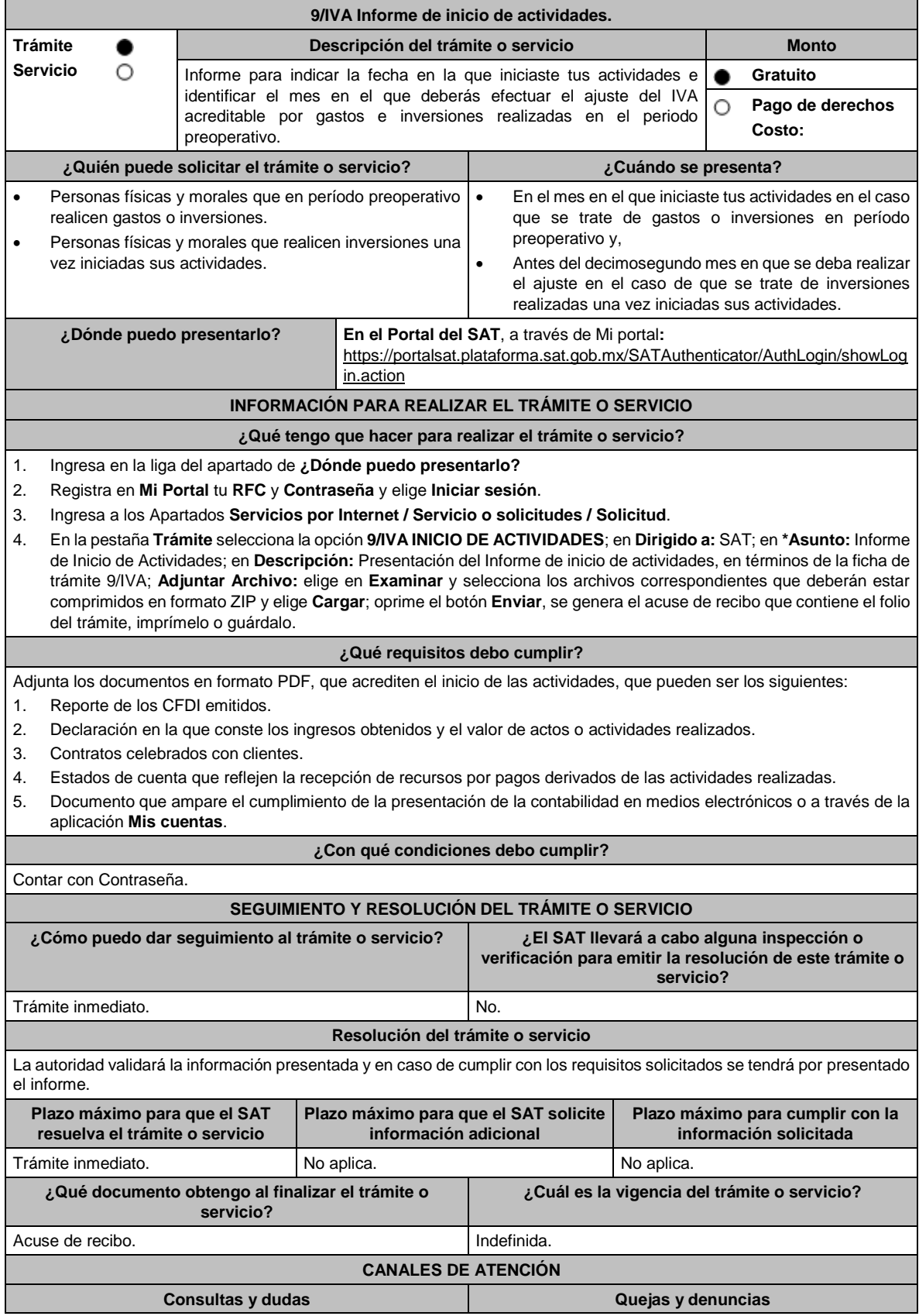

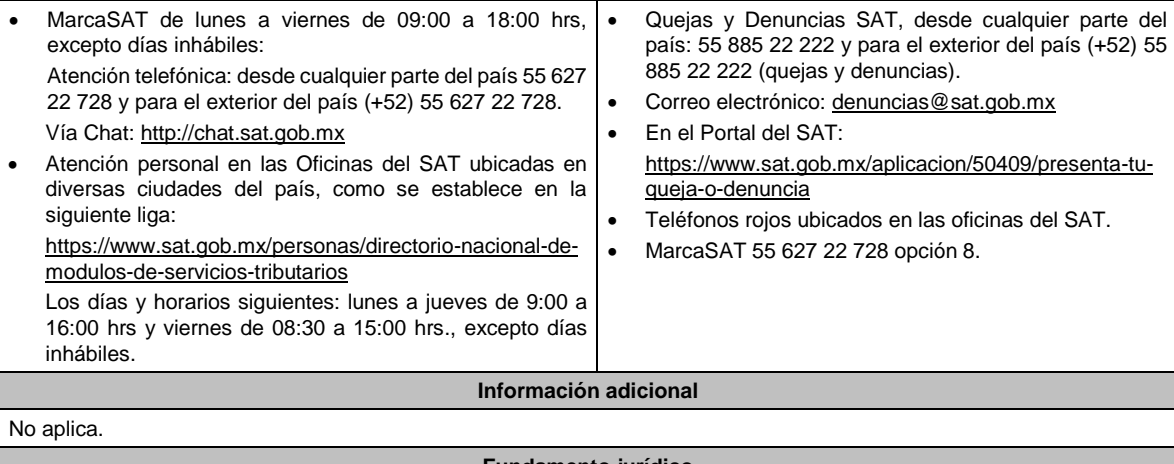

#### **Fundamento jurídico**

Artículos: 17-D del CFF; 5, 5-B de la LIVA; Regla 4.1.10. de la RMF.

**10/IVA (Se deroga)**

#### **Impuesto Especial sobre Producción y Servicios**

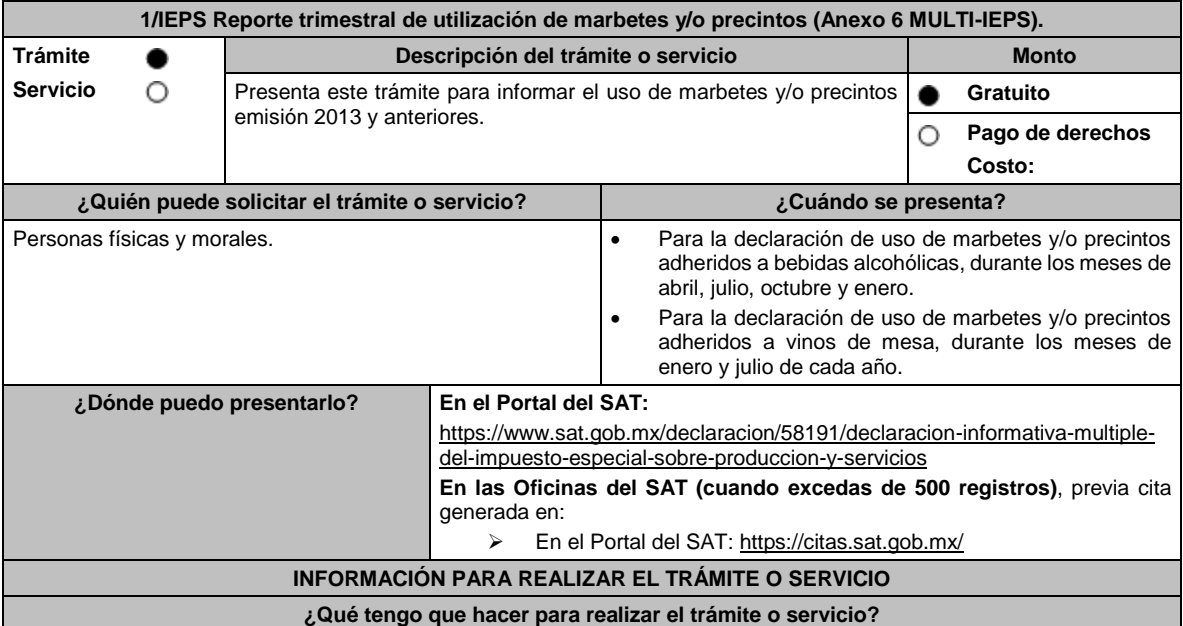

### **En el Portal del SAT:**

**Generación del archivo .dec:**

- 1. Ingresa a liga del apartado **¿Dónde puedo presentarlo?**
- 2. Ingresa al apartado **Contenidos Relacionados** y oprime **Descargar el Multi-IEPS**; elige la opción **Abrir o Guardar** y selecciona **IEPS\_2019.exe**, cuando concluya la instalación: selecciona **finalizar.**
- 3. Captura los datos generales, así como lo solicitan en el Anexo 6, conforme a la guía de llenado que se proporciona en las pantallas del sistema. Valida la información y si es correcta elige la opción **Generar paquete de Envío,** se generará el archivo .dec que enviarás conforme a lo siguiente:

#### **Envío de la declaración:**

- 1. Ingresa a la liga del apartado **¿Dónde puedo presentarlo?** y selecciona **INICIAR**.
- 2. Registra **RFC** y **Contraseña** o **e.firma** y elige **Iniciar Sesión**.
- 3. Selecciona **Examinar o Elegir Archivo** para seleccionar la ruta donde se encuentra guardado el archivo .dec que generaste, selecciona las opciones **Abrir** y **Enviar**, guarda o imprime tu acuse de recibo.

## **En forma presencial:**

- 1. Acude a la oficina del SAT, como se indica en el apartado **¿Dónde puedo presentarlo?**
- 2. Entrega la documentación que se menciona en el apartado **¿Qué requisitos debo cumplir?**
- 3. Recibe el escrito libre sellado, como acuse de recibo. Conserva tu acuse de recibo.

#### **¿Qué requisitos debo cumplir?**

## **En el Portal del SAT:**

1. Presenta la declaración informativa y utiliza el programa electrónico **MULTI-IEPS** y su **anexo 6**

## **En forma presencial:**

1. Escrito libre firmado y en dos tantos, en el que debes de señalar:

- Nombre, denominación o razón social de la empresa.
- Domicilio fiscal manifestado en el RFC.
- Clave en el RFC.
- Domicilio para oír y recibir notificaciones.
- Señalar a la autoridad a la que te diriges.
- El propósito de la promoción, los hechos o circunstancias sobre las que versa la promoción.
- Dirección de correo electrónico.
- Acreditamiento de la representación de las personas físicas o morales.
- 2. Identificación oficial vigente, cualquiera de las señaladas en el Apartado **I. Definiciones**; punto **1.2. Identificaciones oficiales, comprobantes de domicilio y poderes**, inciso **A) Identificación oficial**, del presente Anexo.
- 3. Unidad de memoria extraíble o disco compacto que contenga el archivo .dec para lo cual deberás seguir los pasos mencionados en el punto **Generación del archivo .dec** del apartado **¿Qué tengo que hacer para realizar el trámite o servicio?**.

# **¿Con qué condiciones debo cumplir?**

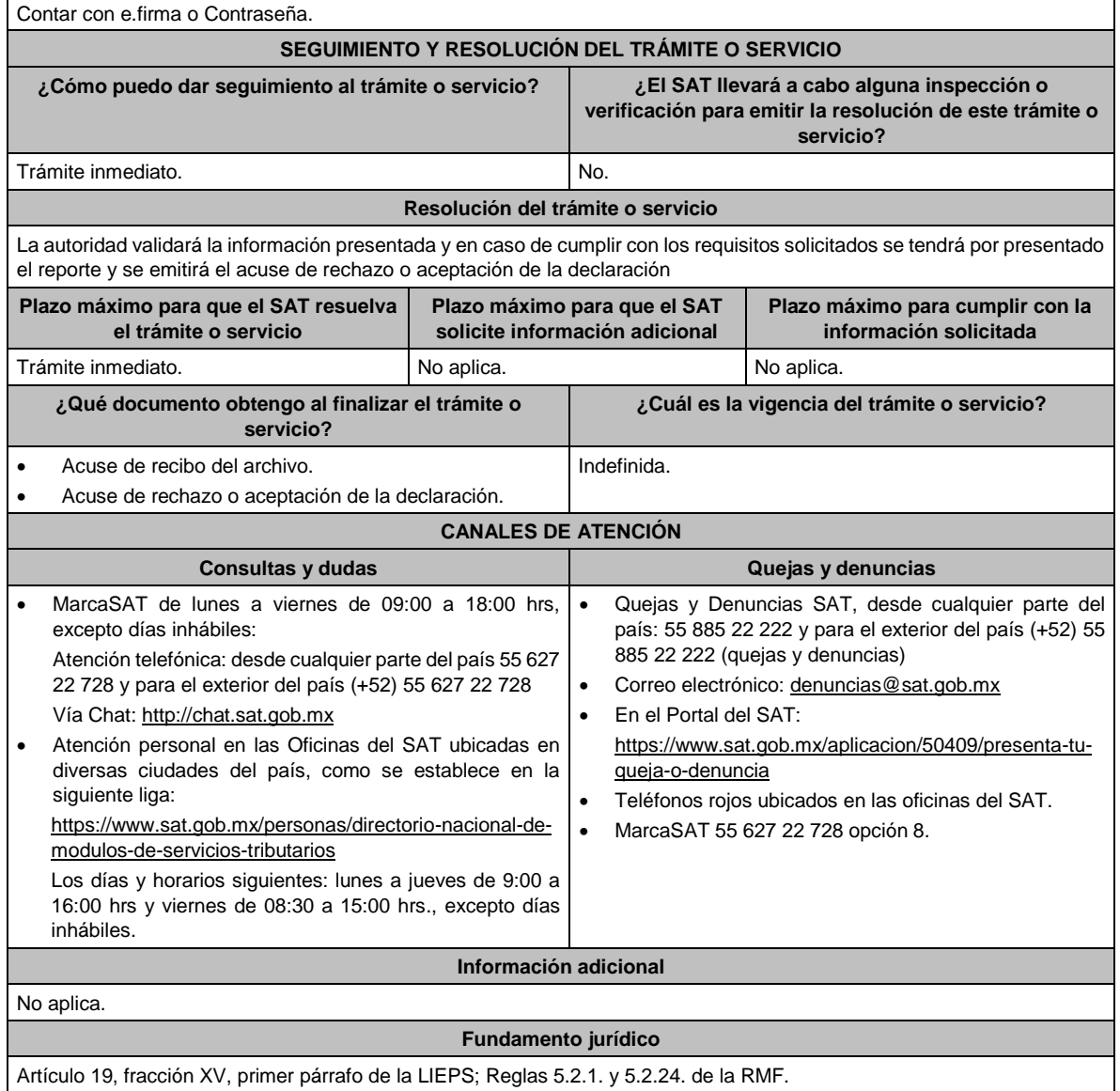

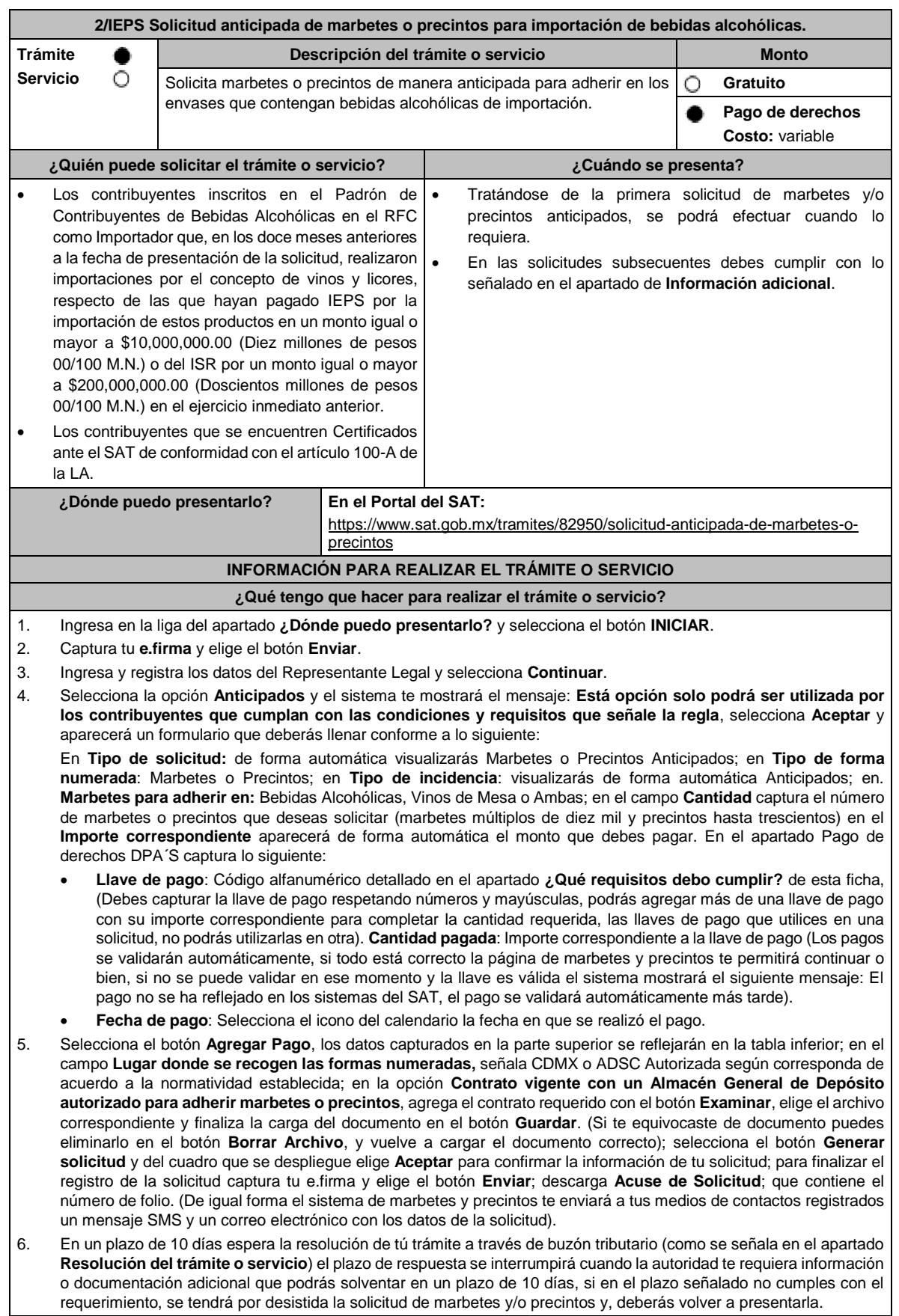

ı

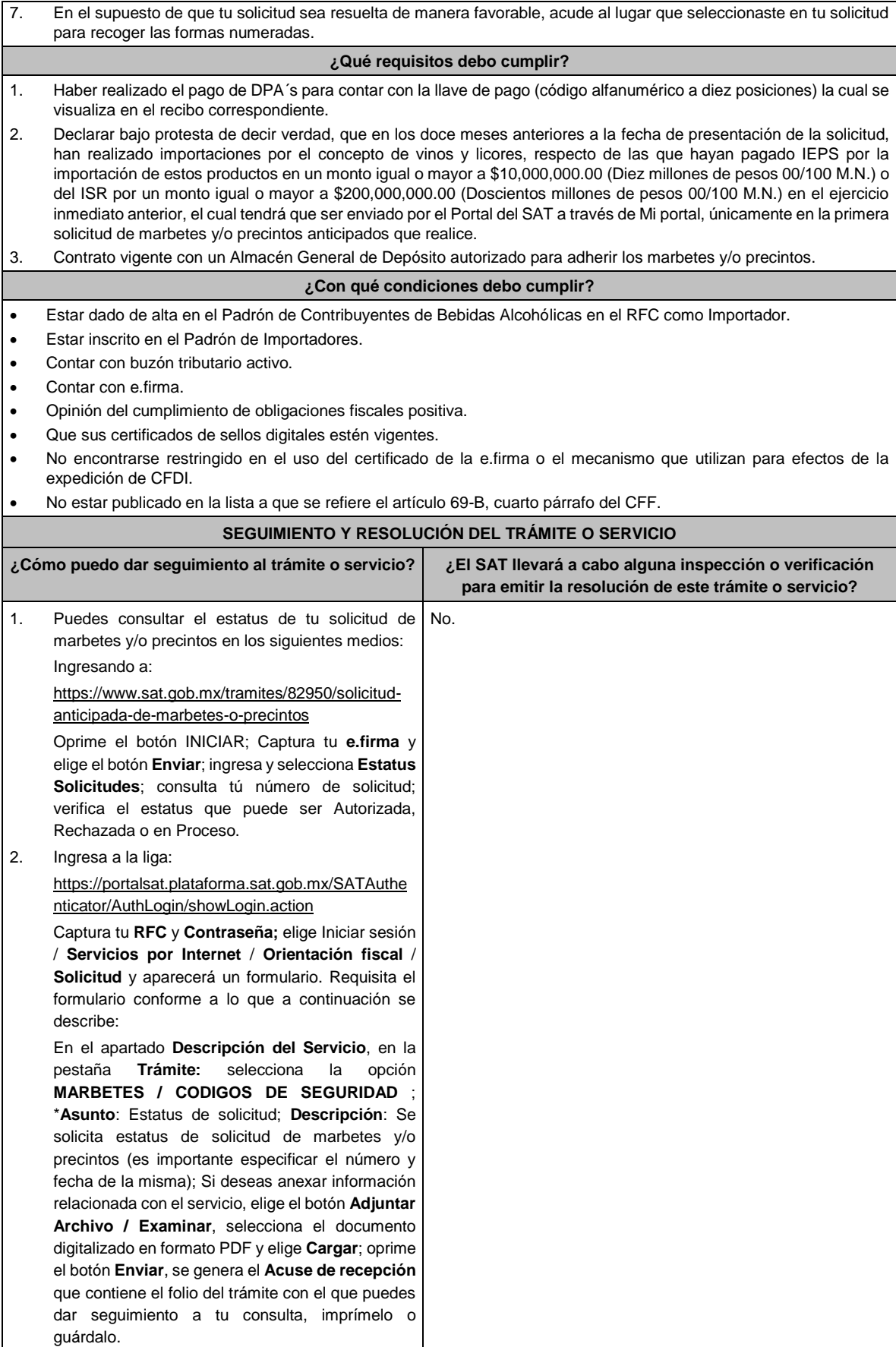

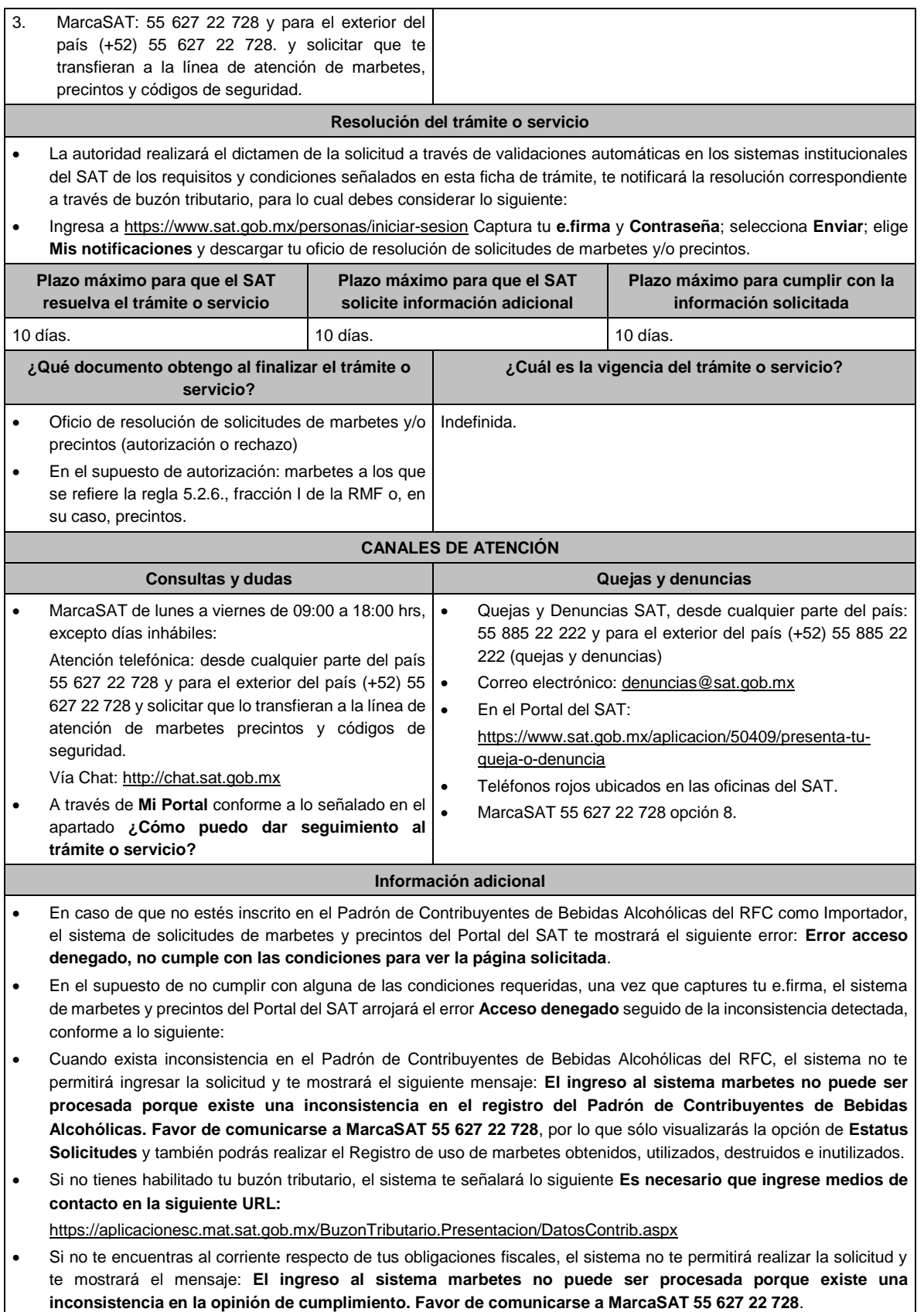

- Cuando no cuentes con los roles necesarios en el padrón de importadores, el sistema te mostrará el siguiente mensaje: **El ingreso de este tipo de solicitud en el sistema de marbetes no puede ser procesada porque no está registrado en el padrón de importadores. Favor de comunicarse a MarcaSAT 55 627 22 728**.
- En caso de ubicarse en alguno de los supuestos anteriormente señalados, comunícate a los canales de atención señalados en el apartado de **Consultas y dudas**.
- Los únicos pagos de derechos que podrá utilizar más de una vez, son los provenientes de solicitudes rechazadas.
- Cuando realice la captura de la llave del pago en el sistema y la misma aún no se encuentre registrada en el sistema de pagos, mostrará el siguiente mensaje: **Error, El pago no se ha reflejado en los sistemas del SAT, el pago se validará automáticamente más tarde**, lo cual significa que la llave de pago se validará posteriormente.
- La autoridad verificará a través del Formato Electrónico de Marbetes (FEM) en el Portal del SAT, la información que compruebe que se ha realizado la importación de por lo menos un 60% de la mercancía para la cual fueron solicitados los marbetes. El 40% restante deberá ser comprobado por el contribuyente en la solicitud inmediata posterior, debiendo cumplir en los términos de este párrafo.
- En el caso de los precintos para llevar a cabo la comprobación de importación deberá enviar los pedimentos con clave A1 y G1 correspondientes a la solicitud realizando lo siguiente:

Ingresa a la liga:

https://portalsat.plataforma.sat.gob.mx/SATAuthenticator/AuthLogin/showLogin.action captura tu RFC y Contraseña; **Iniciar sesión** / **Servicios por Internet** / **Orientación fiscal** / **Solicitud** elegir la etiqueta **MARBETES/CÓDIGOS DE SEGURIDAD**; requisita el formulario (es necesario que especifiques el número de solicitud de precintos) y adjunta los pedimentos.

- De manera sucesiva procederá lo señalado en los párrafos que anteceden cuando los contribuyentes a que se refiere la regla 5.2.7. de la RMF, soliciten nuevamente marbetes y/o precintos.
- Los marbetes que se requieran de manera anticipada deberán ser solicitados en múltiplos de 10 mil y, para el caso de precintos, se podrán solicitar hasta 300.
- Los marbetes y precintos solicitados bajo esta modalidad tienen vigencia de 120 días naturales contados a partir del día siguiente al que hayan sido entregados, transcurrido el referido plazo los marbetes y precintos no podrán ser utilizados y los mismos deberán ser cancelados a través del Formato Electrónico de Marbetes (FEM) en el Portal del SAT, además deberá dar aviso a la autoridad en términos de la ficha de trámite 13/IEPS "Aviso del control de marbetes o precintos en la importación de bebidas alcohólicas" del presente Anexo.
- La autoridad podrá rechazar tu solicitud de marbetes o precintos en el supuesto de incumplimiento en algunos de los requisitos y condiciones establecidos.
- La autoridad podrá requerirte información adicional para constatar el uso correcto de marbetes y precintos entregados con anterioridad.
- El costo del marbete o precinto señalado en la LFD en los artículos 53-K fracción I y 53-L, se actualizará de acuerdo a lo señalado en el Anexo 19 de la RMF.
- La entrega de marbetes físicos y precintos que soliciten los contribuyentes será atendiendo al número de disponibilidad que tengan en su inventario, la vigencia de los mismos, la demanda histórica de solicitudes registradas de las formas numeradas y la existencia que tenga el SAT.

#### **Fundamento jurídico**

Artículos: 69-B del CFF, 19 fracciones V y XV, 26, 26-A de la LIEPS; 53-K, 53-L de la LFD; Reglas 2.1.36., 5.2.6., 5.2.7., 5.2.8. y 5.3.1. y Anexo 19 de la RMF.

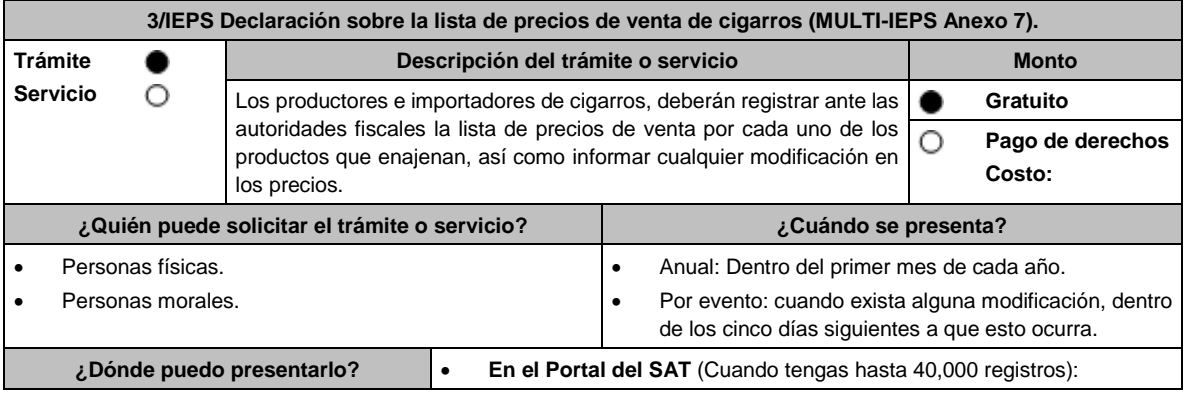

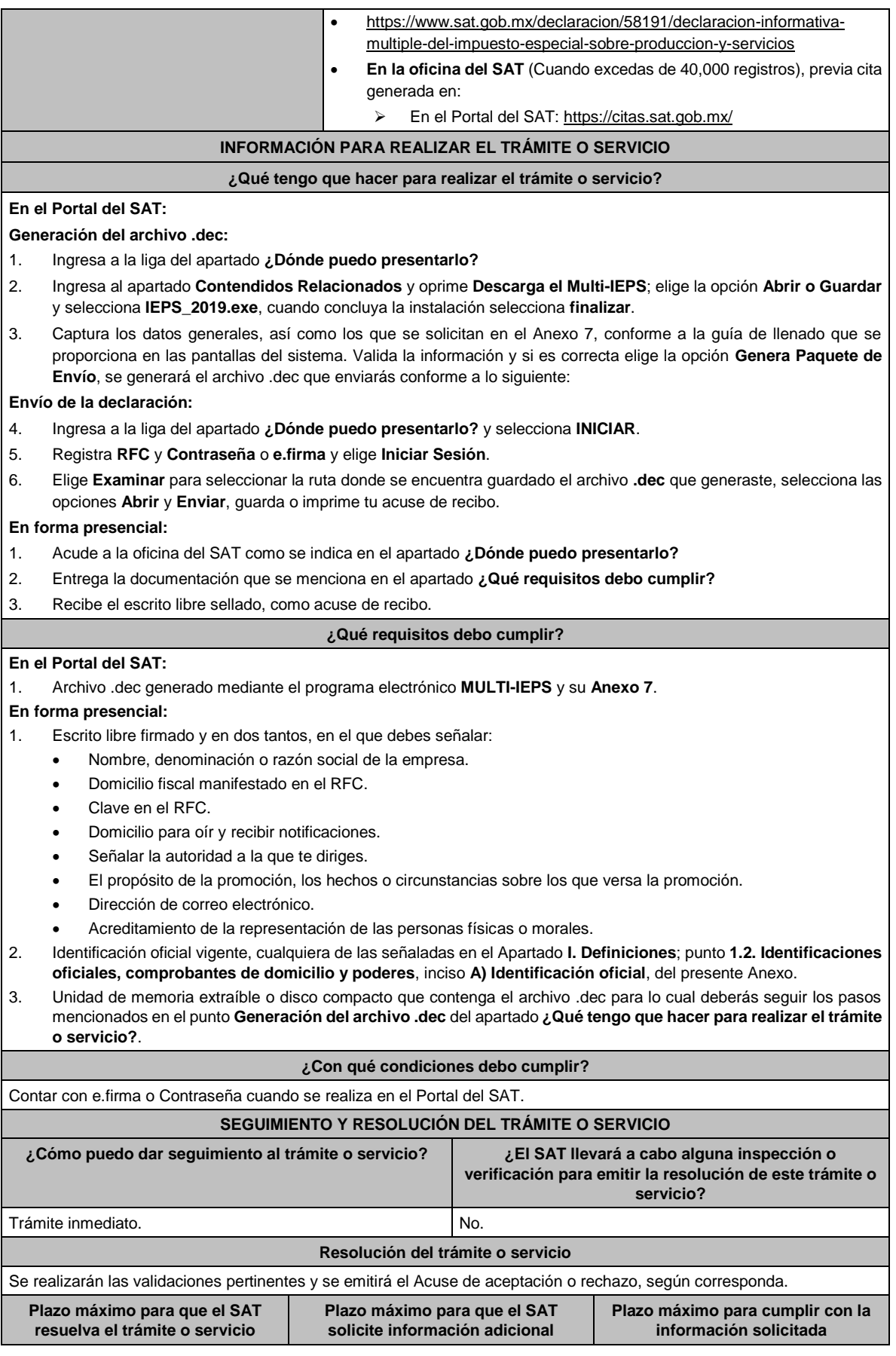

Lunes 15 de enero de 2024 DIARIO OFICIAL

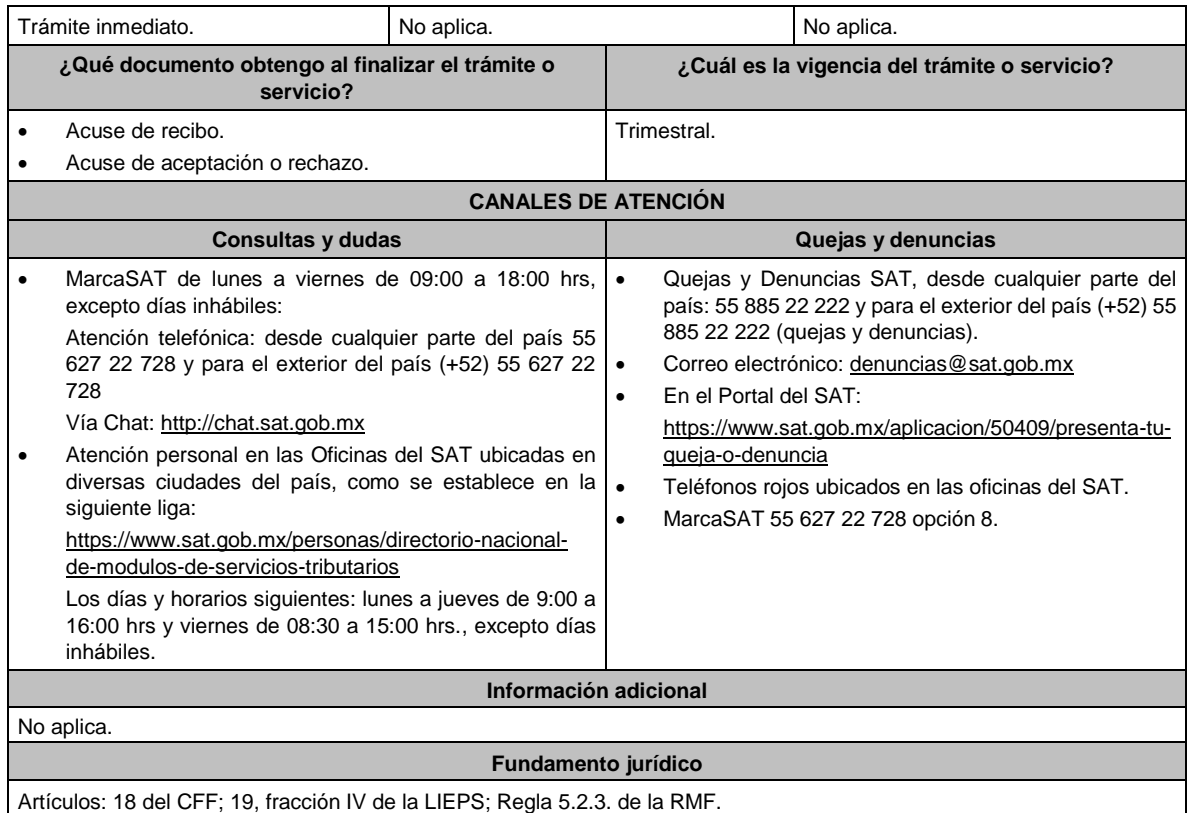

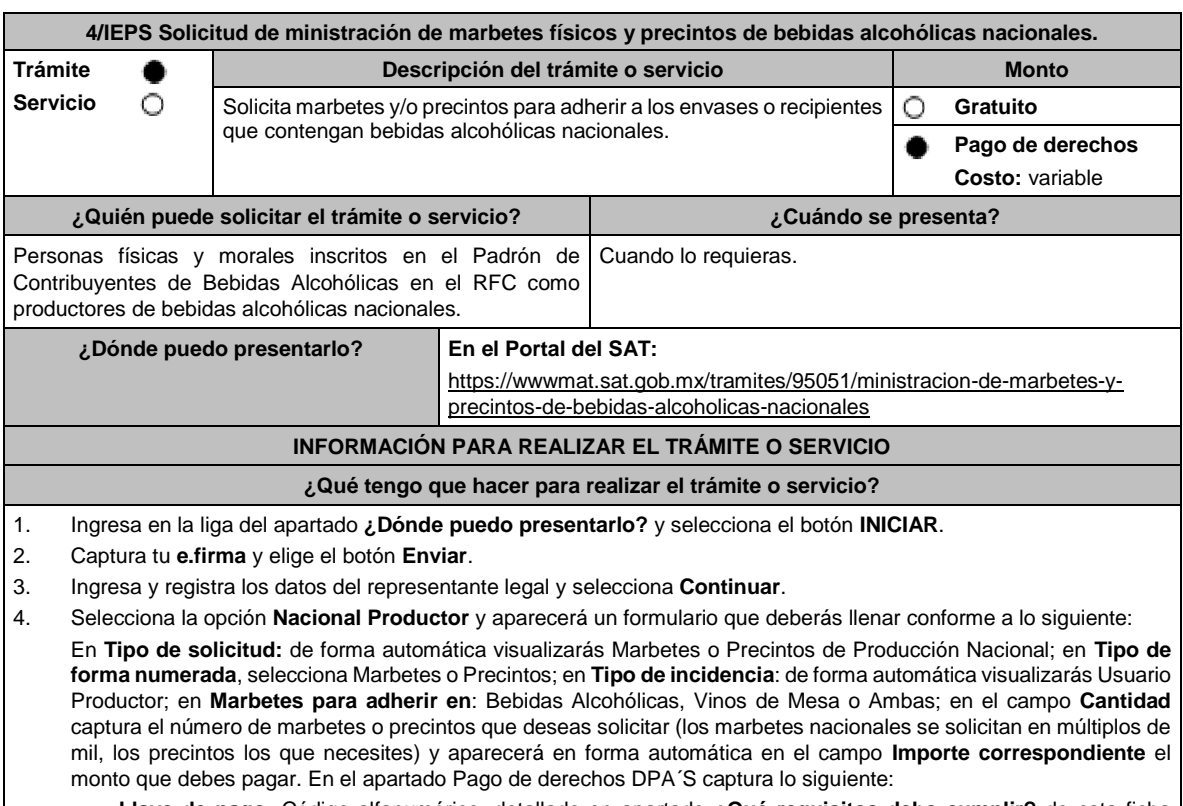

• **Llave de pago:** Código alfanumérico, detallado en apartado **¿Qué requisitos debo cumplir?** de esta ficha (Debes capturar la llave de pago respetando números y mayúsculas, podrás agregar más de una llave de pago con su importe correspondiente para completar la cantidad requerida, las llaves de pago que utilices en una solicitud, no podrás utilizarlas en otra).

- **Cantidad pagada:** Importe correspondiente a la llave de pago (Los pagos se validarán automáticamente, si todo está correcto la página de marbetes y precintos te permitirá continuar o bien, si no se puede validar en ese momento y la llave es válida el sistema mostrará el siguiente mensaje: El pago no se ha reflejado en los sistemas del SAT, el pago se validará automáticamente más tarde).
	- **Fecha de pago:** Selecciona el icono del calendario y elige la fecha en que se realizó el pago.
- 5. Selecciona el botón **Agregar Pago**, los datos capturados en la parte superior se reflejarán en la tabla inferior; en el campo **Lugar donde se recogen las formas numeradas**, señala CDMX o ADSC Autorizada según corresponda de acuerdo a la normatividad establecida; selecciona **Generar solicitud** y del cuadro que se despliega elige **Aceptar** para confirmar la información; para finalizar el registro de la solicitud captura tu **e.firma** y elige el botón **Enviar**; descarga el **Acuse de Solicitud** y conserva el número de la misma. (El sistema de marbetes y precintos te enviará a tus medios de contactos registrados un mensaje SMS y un correo electrónico con los datos de la solicitud).
- 6. En un plazo de 10 días espera la resolución de tu trámite a través de buzón tributario (como se señala en el apartado **Resolución del trámite o servicio**); El plazo de respuesta se interrumpirá cuando la autoridad te requiera información o documentación adicional que podrás solventar en un plazo de 10 días, si en el plazo señalado no cumples con el requerimiento, se tendrá por desistida la solicitud de marbetes y/o precintos y, deberás volver a presentarla.
- 7. En el supuesto de que tu solicitud sea resuelta de manera favorable, acude al lugar que seleccionaste en tu solicitud para recoger las formas numeradas.

#### **¿Qué requisitos debo cumplir?**

Haber realizado el pago de DPA´s para contar con la llave de pago (código alfanumérico a diez posiciones, la cual se visualiza en el recibo correspondiente).

#### **¿Con qué condiciones debo cumplir?**

- Estar dado de alta en el Padrón de Contribuyentes de Bebidas Alcohólicas del RFC como Productor.
- Contar con buzón tributario activo.
- Contar con e.firma.
- Opinión del cumplimiento de obligaciones fiscales positiva.

número y fecha de la misma); si deseas anexar

- Que sus certificados de sellos digitales estén vigentes.
- No encontrarse restringido en el uso del certificado de la e.firma o el mecanismo que utilizan para efectos de la expedición de CFDI.
- No estar publicado en la lista a que se refiere el artículo 69-B, cuarto párrafo del CFF.

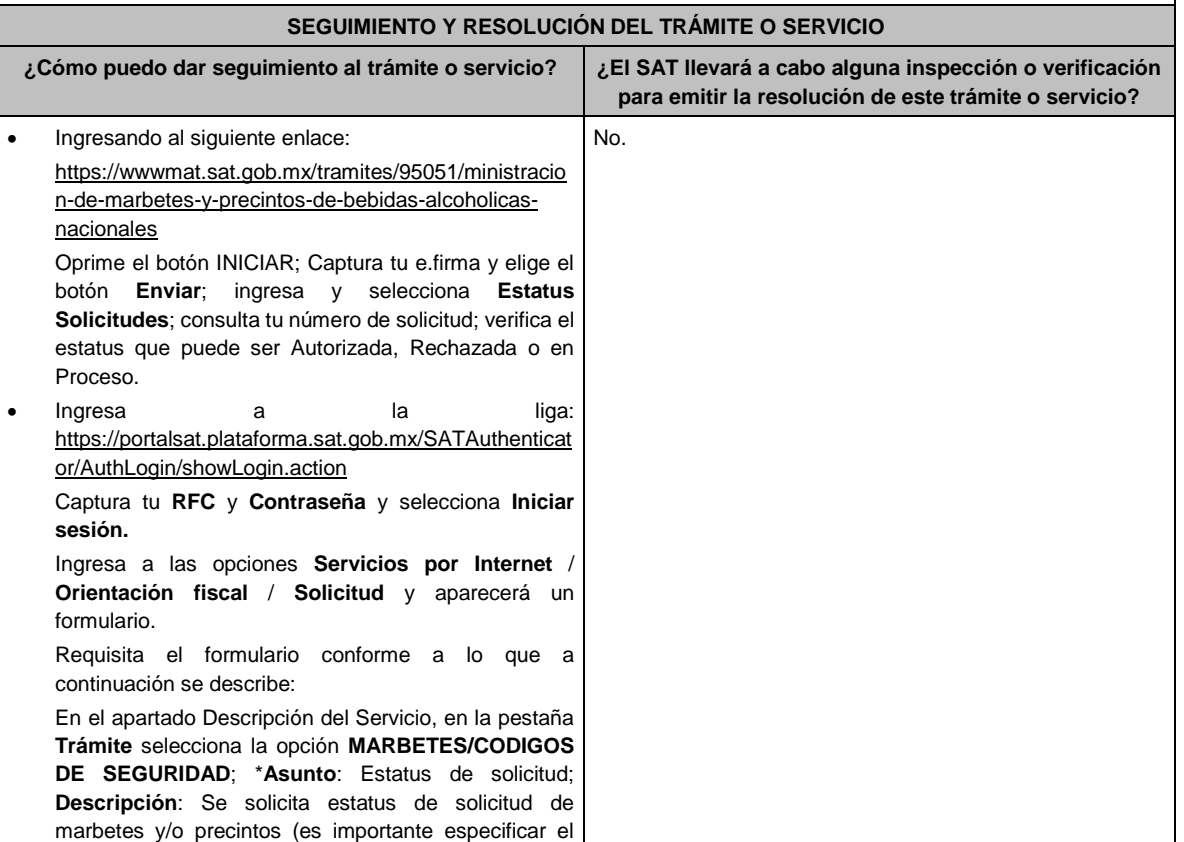

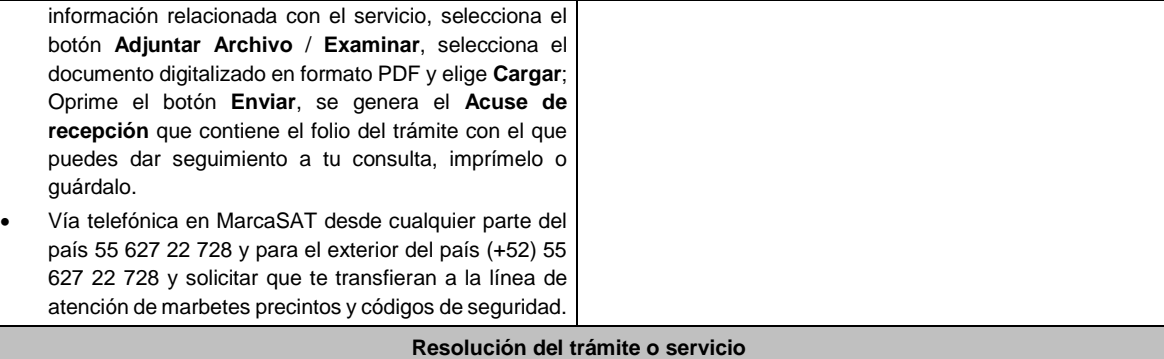

La autoridad realizará el dictamen de la solicitud a través de validaciones automáticas en los sistemas institucionales del SAT de los requisitos y condiciones señalados, te notificará la resolución correspondiente a través de buzón tributario para lo cual debes considerar lo siguiente:

- Ingresa a https://www.sat.gob.mx/personas/iniciar-sesion
- Captura tu **e.firma** y **contraseña**; selecciona **Enviar**; elige **Mis notificaciones** y descargar tu oficio de resolución de solicitudes de marbetes y/o precintos.

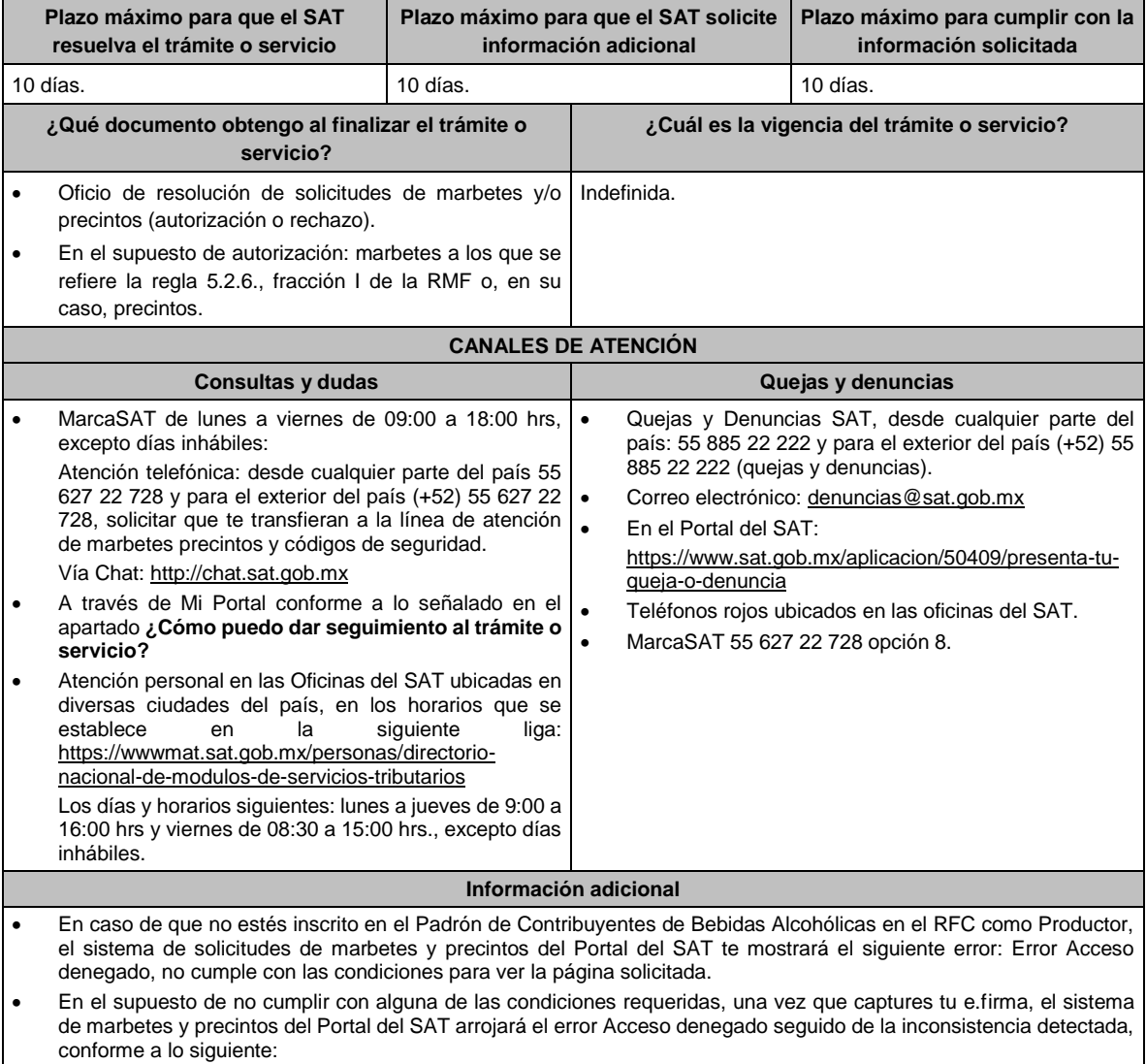

➢ Cuando exista inconsistencia en el Padrón de Contribuyentes de Bebidas Alcohólicas en el RFC, el sistema no te permitirá ingresar la solicitud y te mostrará el siguiente mensaje: El ingreso al sistema marbetes no puede ser procesada porque existe una inconsistencia en el registro del Padrón de Contribuyentes de Bebidas Alcohólicas. Favor

de comunicarse a MarcaSAT 55 627 22 728, por lo que sólo visualizarás la opción de Estatus Solicitudes y también podrás realizar el Registro de uso de marbetes obtenidos, utilizados, destruidos e inutilizados.

- Si no tienes habilitado tu buzón tributario, el sistema te señalará lo siguiente Es necesario que ingrese medios de contacto en la siguiente URL:
	- https://aplicacionesc.mat.sat.gob.mx/BuzonTributario.Presentacion/DatosContrib.aspx
- Si no te encuentras al corriente respecto de tus obligaciones fiscales, el sistema no te permitirá realizar la solicitud y te mostrará el mensaje: El ingreso al sistema marbetes no puede ser procesada porque existe una inconsistencia en la opinión de cumplimiento. Favor de comunicarse a MarcaSAT 55 627 22 728.
- En caso de ubicarse en alguno de los supuestos anteriormente señalados, comunícate a los canales de atención señalados en el apartado de Consultas y dudas.
- Los únicos pagos que podrá utilizar más de una vez, son los provenientes de solicitudes rechazadas.
- ➢ Cuando realice la captura de la llave del pago en el sistema y la misma aún no se encuentre registrada en el sistema de pagos, mostrará el siguiente mensaje: Error, El pago no se ha reflejado en los sistemas del SAT, el pago se validará automáticamente más tarde, lo cual significa que la llave de pago se validará posteriormente.
- La autoridad podrá rechazar tu solicitud de marbetes o precintos en el supuesto de incumplimiento en algunos de los requisitos y condiciones establecidos.
- Para poder obtener marbetes bajo esta modalidad, es necesario que, al momento de realizar la solicitud de los mismos, se hayan utilizado por lo menos el 50% de los marbetes entregados con anterioridad
- La autoridad podrá requerirte información adicional para constatar el uso correcto de marbetes y precintos entregados con anterioridad.
- El costo del marbete o precinto señalado en la LFD en los artículos 53-K fracción I y 53-L, se actualizará de acuerdo a lo señalado en el Anexo 19 de la RMF.
- Los marbetes y precintos autorizados bajo esta modalidad tienen vigencia de 9 meses, contados a partir del día siguiente de la entrega de los mismos, transcurrido el referido plazo los marbetes y precintos no podrán ser utilizados y deberán ser cancelados a través del Formato Electrónico de Marbetes (FEM) en el Portal del SAT, además de que deberá dar aviso a la autoridad en términos de la ficha de trámite 12/IEPS "Aviso de robo, pérdida, deterioro o no utilización de marbetes físicos o electrónicos y precintos" del presente Anexo.
- La entrega de marbetes físicos y precintos que soliciten los contribuyentes será atendiendo al número de disponibilidad que tengan en su inventario, la vigencia de los mismos, la demanda histórica de solicitudes registradas de las formas numeradas y la existencia que tenga el SAT.

#### **Fundamento jurídico**

Artículos: 69-B del CFF; 19, fracciones V y XV, 26, 26-A de la LIEPS; 53-K, 53-L de la LFD; Reglas 2.1.36., 5.1.7., 5.2.6., 5.2.8., 5.3.1. y Anexo 19 de la RMF.

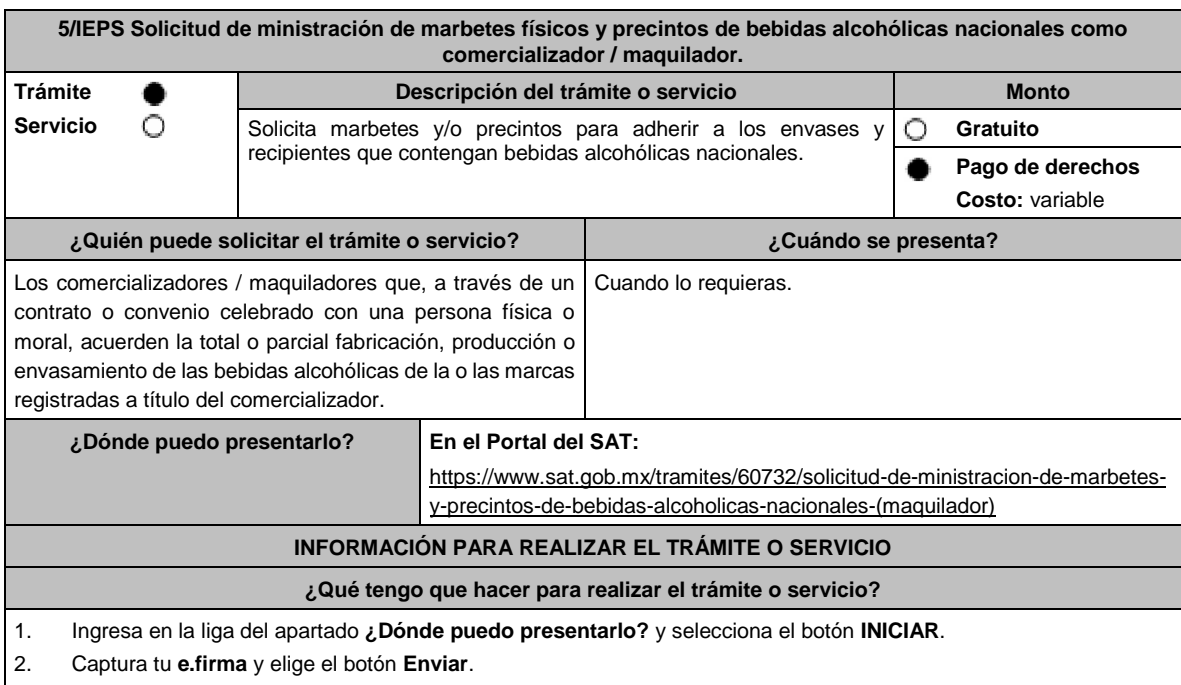

- 3. Ingresa y registra los datos del Representante Legal y selecciona el botón **Continuar**.
- 4. Selecciona la opción **Nacional Maquilador** (los comercializadores/maquiladores de bebidas alcohólicas deben elegir está opción en el sistema de marbetes y precintos) y aparecerá un formulario que deberás llenar conforme a lo siguiente:

En **Tipo de solicitud:** de forma automática visualizarás Marbetes o Precintos de Producción Nacional; en **Tipo de forma numerada:** Marbetes o Precintos; en **Tipo de incidencia**: visualizarás de forma automática Maquilador; **Marbetes para adherir en:** Bebidas Alcohólicas, Vinos de Mesa o Ambas; en el campo **Cantidad** captura el número de marbetes o precintos que deseas solicitar. (marbetes únicamente en múltiplos de mil y precintos los que necesites) y aparecerá en forma automática en el campo **Importe correspondiente** el monto que debes pagar; En el apartado Pago de derechos DPA´S captura lo siguiente:

En el apartado Pago de derechos DPA´S captura lo siguiente:

- **Llave de pago:** Código alfanumérico, detallado en el apartado **¿Qué requisitos debo cumplir?** de esta ficha (Debes capturar la llave de pago respetando números y mayúsculas, podrás agregar más de una llave de pago con su importe correspondiente para completar la cantidad requerida, las llaves de pago que utilices en una solicitud, no podrás utilizarlas en otra).
- **Cantidad pagada:** Importe correspondiente a la llave de pago (Los pagos se validarán automáticamente, si todo está correcto la página de marbetes y precintos te permitirá continuar o bien, si no se puede validar en ese momento y la llave es válida el sistema mostrará el siguiente mensaje: **El pago no se ha reflejado en los sistemas del SAT, el pago se validará automáticamente más tarde**).
- **Fecha de pago:** Selecciona el icono del calendario y elige la fecha en que se realizó el pago.
- 5. Selecciona el botón **Agregar Pago**, los datos capturados en la parte superior se reflejarán en la tabla inferior; en el campo **Lugar donde se recogen las formas numeradas**, señala CDMX o ADSC Autorizada según corresponda de acuerdo a la normatividad establecida; en la opción **Carga del Contrato Convenio suscrito con el Fabricante, Productor o Envasador**, agrega en un solo archivo PDF el contrato o convenio que hayas celebrado para la producción o envasamiento total o parcial de las bebidas alcohólicas y las constancias de inscripción de dicho contrato ante el Instituto Mexicano de la Propiedad Industrial, da clic en el botón **Examinar**, elige de tus documentos el archivo correspondiente y finaliza la carga del documento en el botón **Guardar**, si te equivocaste de documento puedes eliminarlo en el botón **Borrar Archivo**, y vuelve a cargar el documento correcto; selecciona el botón **Generar solicitud** y del cuadro que se despliegue elige **Aceptar** para confirmar la información de tu solicitud; para finalizar el registro de la solicitud captura tu e.firma y elige el botón **Enviar**; descarga el **Acuse de Solicitud**; que contiene el número de folio. (De igual forma el sistema de marbetes y precintos te enviará a tus medios de contactos registrados un mensaje SMS y un correo electrónico con los datos de la solicitud).
- 6. En un plazo de 10 días espera la resolución de tú trámite a través de Buzón Tributario (como se señala en el apartado **Resolución del trámite o servicio**) el plazo de respuesta se interrumpirá cuando la autoridad te requiera información o documentación adicional que podrás solventar en un plazo de 10 días, si en el plazo señalado no cumples con el requerimiento, se tendrá por desistida la solicitud de marbetes y/o precintos y, deberás volver a presentarla.
- 7. En el supuesto de que tu solicitud sea resuelta de manera favorable, acude al lugar que seleccionaste en tu solicitud para recoger las formas numeradas.

#### **¿Qué requisitos debo cumplir?**

- 1. Haber realizado el pago de DPA´s para contar con la llave de pago (código alfanumérico a diez posiciones) la cual se visualiza en el recibo correspondiente.
- 2. Tratándose de propietarios de marca de tequila:
	- Copia certificada ante Notario Público del Contrato o Convenio de Corresponsabilidad de acuerdo con la NOM-006-SCFI-2005, denominada "Bebidas Alcohólicas-Tequila-Especificaciones".
	- Constancia de Registro del citado Contrato o Convenio ante el Instituto Mexicano de la Propiedad Industrial de la Secretaría de Economía, de conformidad con el artículo 308 de la Ley Federal de Protección a la Propiedad Industrial, tratándose de Contratos o Convenios de Corresponsabilidad suscritos por el fabricante, productor o envasador, con propietarios de marca de tequila.
- 3. Tratándose de propietarios de marca de Mezcal:
	- Copia certificada ante Notario Público del Contrato o Convenio de Corresponsabilidad de acuerdo con la NOM-070-SCFI-2016, denominada "Bebidas Alcohólicas-Mezcal-Especificaciones".
	- Constancia de Registro del citado Contrato o Convenio ante el Instituto Mexicano de la Propiedad Industrial de la Secretaría de Economía, de conformidad con el artículo 308 de la Ley Federal de Protección a la Propiedad Industrial, tratándose de Contratos o Convenios de Corresponsabilidad suscritos por el fabricante, productor o envasador, con propietarios de marca de Mezcal.
- 4. Tratándose de contribuyentes distintos a los propietarios de marca de tequila y mezcal:
	- Copia certificada ante Notario Público del contrato o convenio en el que se establezca que efectuarán la fabricación, producción o envasamiento de bebidas alcohólicas.
	- Constancia de Registro ante el Instituto Mexicano de la Propiedad Industrial de la Secretaría de Economía, de conformidad con el artículo 239 de la Ley Federal de Protección a la Propiedad Industrial.

## **¿Con qué condiciones debo cumplir?**

- Estar dado de alta en el Padrón de Contribuyentes de Bebidas Alcohólicas en el RFC como Comercializador.
- Contar con buzón tributario activo.
- Contar con e.firma.
- Contar con opinión del cumplimiento de obligaciones fiscales positiva.
- Que sus certificados de sellos digitales estén vigentes.

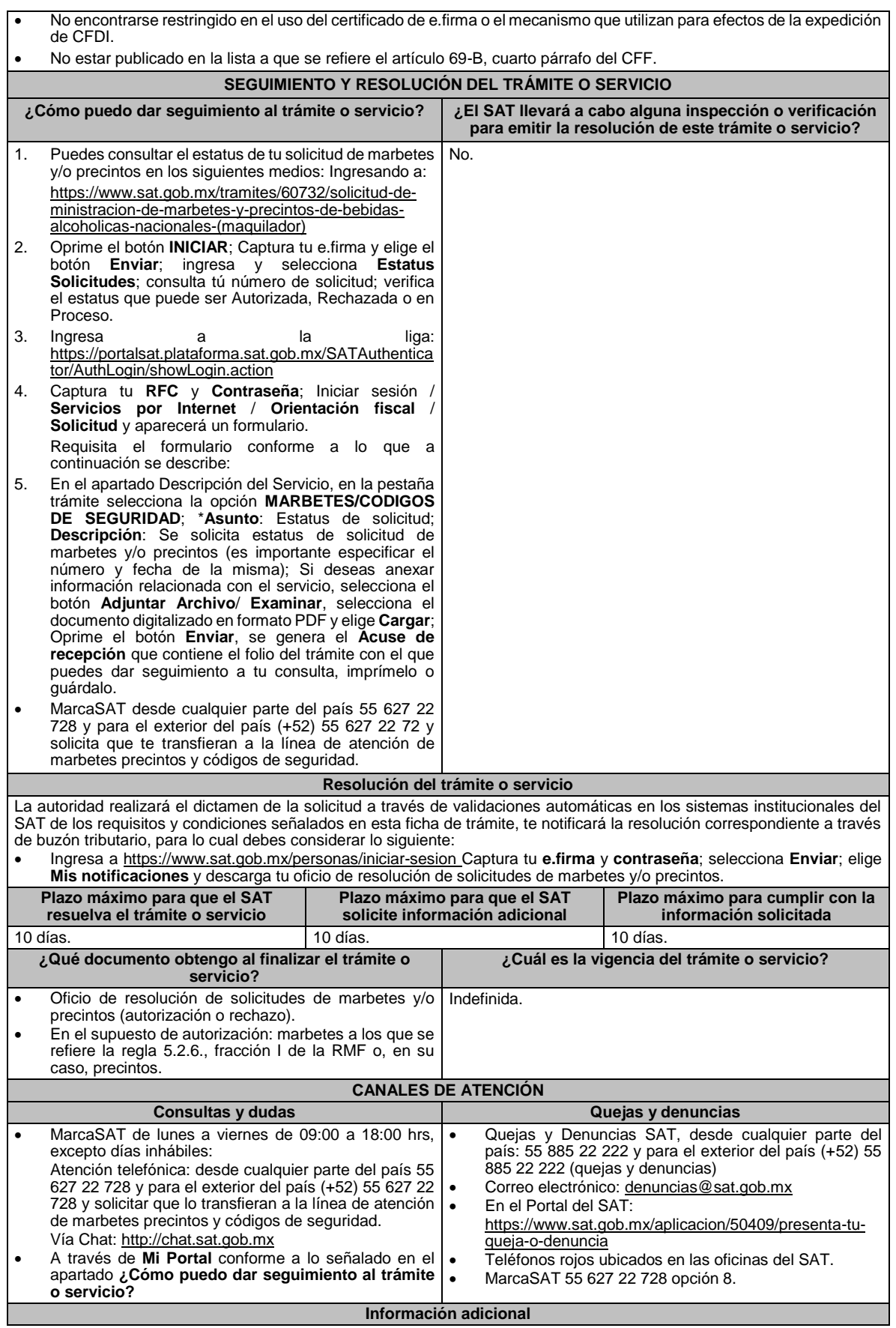

- En caso de que no estés inscrito en el Padrón de Contribuyentes de Bebidas Alcohólicas en el RFC como comercializador, el sistema de solicitudes de marbetes y precintos del Portal del SAT te mostrará el siguiente error: **Error Acceso denegado, no cumple con las condiciones para ver la página solicitada**.
- En el supuesto de no cumplir con alguna de las condiciones requeridas, una vez que captures tu e.firma, el sistema de marbetes y precintos del Portal del SAT arrojará el error **Acceso denegado** seguido de la inconsistencia detectada, conforme a lo siguiente:
- ➢ Cuando exista inconsistencia en el Padrón de Contribuyentes de Bebidas Alcohólicas en el RFC, el sistema no te permitirá ingresar la solicitud y te mostrará el siguiente mensaje: El ingreso al sistema marbetes no puede ser **procesada porque existe una inconsistencia en el registro del Padrón de Contribuyentes de Bebidas Alcohólicas. Favor de comunicarse a MarcaSAT 55 627 22 728**, por lo que sólo visualizarás la opción de **Estatus Solicitudes** y también podrás realizar el Registro de uso de marbetes obtenidos, utilizados, destruidos e inutilizados.
- ➢ Si no tienes habilitado tu buzón tributario, el sistema te señalará lo siguiente**: Es necesario que ingrese medios de contacto en la siguiente URL:**

```
https://aplicacionesc.mat.sat.gob.mx/BuzonTributario.Presentacion/DatosContrib.aspx
```
- Si no te encuentras al corriente respecto de tus obligaciones fiscales, el sistema no te permitirá realizar la solicitud y te mostrará el mensaje: **El ingreso al sistema marbetes no puede ser procesada porque existe una inconsistencia en la opinión de cumplimiento. Favor de comunicarse a MarcaSAT 55 627 22 728**.
- En caso de ubicarse en alguno de los supuestos anteriormente señalados, comunícate a los canales de atención señalados en el apartado de **Consultas y dudas**.
- Los únicos pagos que podrá utilizar más de una vez, son los provenientes de solicitudes rechazadas.
- ➢ Cuando realice la captura de la llave del pago en el sistema y la misma aún no se encuentre registrada en el sistema de pagos, mostrará el siguiente mensaje: **Error, El pago no se ha reflejado en los sistemas del SAT, el pago se validará automáticamente más tarde**, lo cual significa que la llave de pago se validará posteriormente.
- La autoridad podrá rechazar tu solicitud de marbetes o precintos en el supuesto de incumplimiento en algunos de los requisitos y condiciones establecidos.
- Para poder obtener marbetes bajo esta modalidad, es necesario que, al momento de realizar la solicitud de los mismos, se hayan utilizado por lo menos el 50% de los marbetes entregados con anterioridad.
- La autoridad podrá requerirte información adicional para constatar el uso correcto de marbetes y precintos entregados con anterioridad.
- El costo del marbete o precinto señalado en la LFD en los artículos 53-K fracción I y 53-L, se actualizará de acuerdo a lo señalado en el Anexo 19 de la RMF.
- Los marbetes y precintos autorizados bajo esta modalidad tienen vigencia de 9 meses, contados a partir del día siguiente de la entrega de los mismos, transcurrido el referido plazo los marbetes y precintos no podrán ser utilizados y deberán ser cancelados a través del Formato Electrónico de Marbetes (FEM) en el Portal del SAT, además deberá dar aviso a la autoridad en términos de la ficha de trámite 12/IEPS "Aviso de robo, pérdida, deterioro o no utilización de marbetes físicos o electrónicos y precintos" del presente Anexo.
- La entrega de marbetes físicos y precintos que soliciten los contribuyentes será atendiendo al número de disponibilidad que tengan en su inventario, la vigencia de los mismos, la demanda histórica de solicitudes registradas de las formas numeradas y la existencia que tenga el SAT.

#### **Fundamento jurídico**

Artículos: 69 B CFF; 19, fracciones V y XV, 26, 26-A de la Ley del IEPS; 53-K, 53-L de la LFD; Reglas 2.1.36., 5.2.6., 5.2.8., 5.3.1., 5.3.2. y Anexo 19 de la RMF.

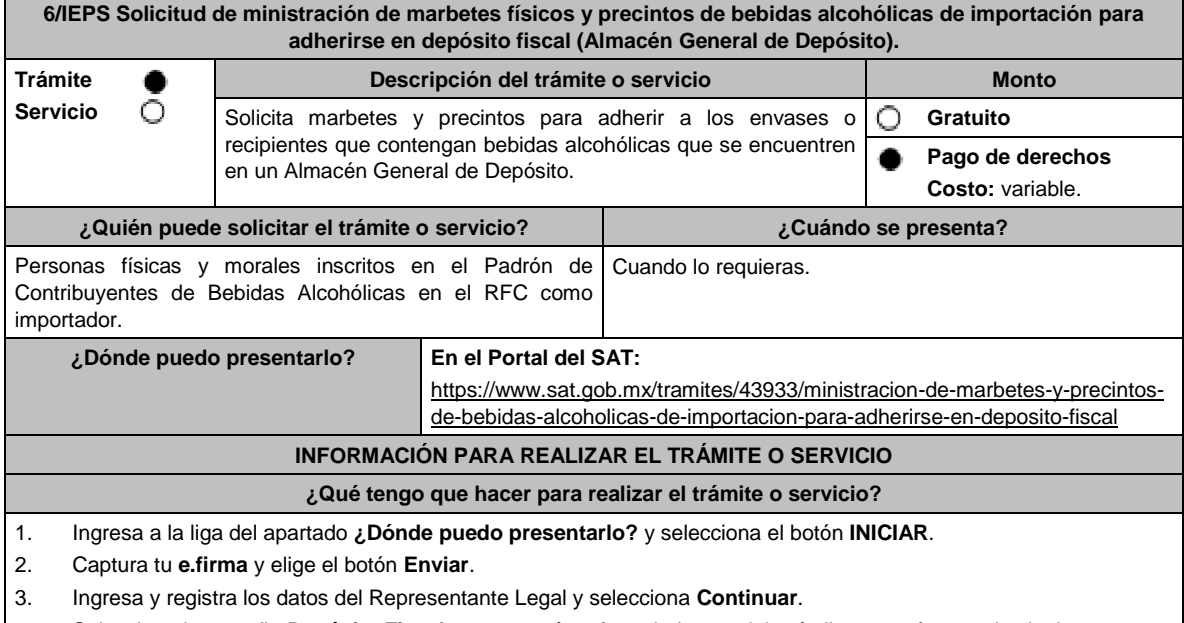

- Selecciona la pestaña **Depósito Fiscal** y aparecerá un formulario que deberás llenar conforme a lo siguiente:
	- En la opción **Tipo de solicitud:** el sistema te dará automáticamente la opción de Marbetes o Precintos de Importación; en **Tipo de forma numerada**: Marbetes o Precintos; **Tipo de incidencia**, el sistema te mostrará la

opción Depósito Fiscal; en el campo **Marbetes para adherir en**: Bebidas Alcohólicas, Vinos de Mesa o Ambas; en **Cantidad** captura el número de marbetes o precintos que deseas solicitar; en el **Importe correspondiente**  aparecerá de forma automática el monto que debes pagar. En el apartado Pago de derechos DPA´S captura lo siguiente:

- **Llave de pago**: Código alfanumérico detallado en el apartado **¿Qué requisitos debo cumplir?** de esta ficha (Debes capturar la llave de pago respetando números y mayúsculas, podrás agregar más de una llave de pago con su importe correspondiente para completar la cantidad requerida, las llaves de pago que utilices en una solicitud, no podrás utilizarlas en otra).
- **Cantidad pagada**: Importe correspondiente a la llave de pago (los pagos se validarán automáticamente, si todo está correcto la página de marbetes y precintos te permitirá continuar o bien si no se puede validar en ese momento y la llave es válida el sistema mostrará el siguiente mensaje: **El pago no se ha reflejado en los sistemas del SAT, el pago se validará automáticamente más tarde**.
- **Fecha de pago**: Selecciona en el ícono del calendario la fecha en que se realizó el pago.

Selecciona el botón **Agregar Pago**, los datos capturados en la parte superior se reflejarán en la tabla inferior; en el campo **Lugar donde se recogen las formas numeradas**, señala CDMX o ADSC Autorizada según corresponda de acuerdo a la normatividad establecida; en la opción **Pedimento A4/Certificado de depósito**, visualizarás dos opciones para que elijas la que desees:

- Cargar en este momento: elige esta opción si deseas adjuntar los documentos solicitados al momento del registro de tu solicitud de marbetes; para continuar registra en **Número de pedimento:** el número correspondiente al pedimento de importación consolidado con clave A4 a través de cual destinaste la mercancía a permanecer bajo el régimen de Depósito Fiscal (en el supuesto de registrar un número de pedimento consolidado utilizado en una solicitud anterior el sistema te mostrará el siguiente texto **La solicitud con Número de Pedimento el sistema te señalará el número de pedimento correspondiente tiene el estatus: Autorizada**), por lo tanto, no podrás realizar el registro de una nueva solicitud con ese número de pedimento); en **Archivo Número de pedimento;** adjunta el archivo digitalizado en formato PDF que contenga el pedimento consolidado con clave A4 y en su caso, sus rectificaciones con clave R1; en **Certificado de Depósito:** adjunta el archivo digitalizado en formato PDF que contenga el Certificado de Depósito emitido por el Almacén General de Depósito; en el campo de **Factura**: adjunta el archivo digitalizado en formato PDF que contenga la factura comercial o el documentos equivalente que ampare tu mercancía (en el supuesto de que cuentes con más de una factura debes digitalizarlas en un solo archivo; en la opción **Inventario de Mercancías emitido por el Almacén:** adjunta el documento en formato PDF que contenga el inventario de mercancías emitido por el Almacén General de Depósito. Selecciona el botón **Generar solicitud** y del cuadro que se despliega elige **Aceptar** para confirmar la información de tu solicitud; para finalizar el registro de la solicitud captura tu **e.firma** y elige el botón **Enviar**; descarga el **Acuse de Solicitud**; que contiene el número de folio. (De igual forma el sistema de marbetes y precintos te enviará a tus medios de contacto registrados un mensaje SMS y un correo electrónico con los datos de la solicitud).
- Cargar a más tardar el 7mo. día hábil: selecciona esta opción si deseas adjuntar la documentación en un plazo máximo de 7 días; en este supuesto el sistema automáticamente habilitará únicamente el campo de **Factura:** adjunta el archivo digitalizado en formato PDF que contenga la factura comercial o el documento equivalente que ampare tu mercancía (en el supuesto de que cuentes con más de una factura, debes digitalizarlas en un solo archivo), en caso de que elijas esta opción realiza lo siguiente. (Es importante mencionar que, si no adjuntas la documentación faltante en el plazo de 7 días, tu solicitud de marbetes y/o precintos será rechazada).

Una vez que hayas adjuntado la documentación requerida; selecciona el botón **Generar solicitud** y del cuadro que se despliegue elige **Aceptar** para confirmar la información de tu solicitud; finaliza el registro de la solicitud capturando tu **e.firma** y elige el botón **Enviar**; descarga el **Acuse de Solicitud**; que contiene el número de folio. (De igual forma el sistema de marbetes y precintos te enviará a tus medios de contactos registrados un mensaje SMS y un correo electrónico con los datos de la solicitud).

Dentro del plazo (de 1 a 7 días) adjunta la documentación faltante realizando nuevamente los pasos señalados en los numerales **1** y **2** de este apartado; continúa en la pestaña **Registro Ped/Cer** y el sistema te mostrará una tabla con los datos de las solicitudes pendientes de información; selecciona el número de solicitud y la opción Actualizar Información Pendiente; verifica y adjunta en formato PDF la documentación faltante; en el campo **Número de pedimento**: escribe el número correspondiente al pedimento de importación consolidado con clave A4 a través de cual destinaste la mercancía a permanecer bajo el régimen de Depósito Fiscal (en el supuesto de registrar un número de pedimento consolidado utilizado en una solicitud anterior el sistema te mostrará el siguiente texto: **La solicitud con Número de Pedimento (el sistema te señalará el número de pedimentos correspondiente) tiene el estatus: Autorizada**, por lo tanto, no podrás realizar el registro de una nueva solicitud con ese número de pedimento consolidado); en **Archivo Número de pedimento**; adjunta el documento que contenga el pedimento consolidado con clave A4 y en su caso sus rectificaciones con clave R1; en **Certificado Deposito:** adjunta archivo del Certificado de Depósito emitido por el Almacén General de Depósito; en la opción **Inventario de Mercancías emitido por el Almacén:** adjunta el documento que emitido por el Almacén General de Depósito.

Una vez que hayas adjuntado la documentación requerida, selecciona el botón **Generar solicitud** y elige **Aceptar**; captura tu **e.firma** y elige el botón **Enviar**; descarga el **Acuse de Solicitud**; que contiene el número de folio. (el sistema de marbetes y precintos te enviará a tus medios de contactos registrados un mensaje SMS y un correo electrónico con los datos de la solicitud).

- 4. En un plazo de 10 días espera la resolución de tú trámite a través de buzón tributario (como se señala en el apartado **Resolución del trámite o servicio**) el plazo de respuesta se interrumpirá cuando la autoridad te requiera información o documentación adicional que podrás solventar en un plazo de 10 días, si en el plazo señalado no cumples con el requerimiento, se tendrá por desistida la solicitud de marbetes y/o precintos y, deberás volver a presentarla.
- 5. En el supuesto de que tu solicitud sea resuelta de manera favorable, acude al lugar que seleccionaste para recoger las formas numeradas.

#### **¿Qué requisitos debo cumplir?**

1. Haber realizado el pago de DPA´s para contar con la llave de pago (código alfanumérico a diez posiciones) la cual se visualiza en el recibo correspondiente.

Archivos digitalizados de lo siguiente:

- 2. Facturas que amparen el pedimento, (las facturas comerciales presentadas, deberán cumplir con los requisitos establecidos en la regla 3.1.8., RGCE).
- 3. En el caso de precintos, escrito libre en el que se manifiesten las entradas y salidas de los envases o recipientes por donde se puedan cargar o descargar las bebidas alcohólicas, el cual se debe digitalizar con el mismo archivo de la factura comercial.
- 4. Pedimentos de importación consolidado con clave de internación con clave A4 de la mercancía a importar y las rectificaciones que se le hayan realizado, por la que se justifica la solicitud de marbetes. (opcional presentarlo al inicio del trámite).
- 5. Certificado de depósito vigente correspondiente a la mercancía importada emitido por el Almacén General de Depósito. (opcional presentarlo al inicio del trámite).
- 6. Inventario de mercancías actualizado emitido por el Almacén General de Depósito, que especifique la cantidad de cajas, número de envases por caja, marca y capacidad de los mismos para los cuales solicitas marbetes y/o precintos. (opcional presentarlo al inicio del trámite).

#### **¿Con qué condiciones debo cumplir?**

- Estar inscrito en el Padrón de Contribuyentes de Bebidas Alcohólicas en el RFC como importador.
- Estar inscrito en el Padrón de Importadores.
- Contar con buzón tributario activo.
- Contar con e.firma y Contraseña.
- Opinión del cumplimiento de obligaciones fiscales positiva.
- Que sus certificados de sellos digitales estén vigentes.
- No encontrarse restringido en el uso del certificado de e.firma o el mecanismo que utilizan para efectos de la expedición de CFDI.
- No estar publicado en la lista a que se refiere el artículo 69-B, cuarto párrafo del CFF.

#### **SEGUIMIENTO Y RESOLUCIÓN DEL TRÁMITE O SERVICIO**

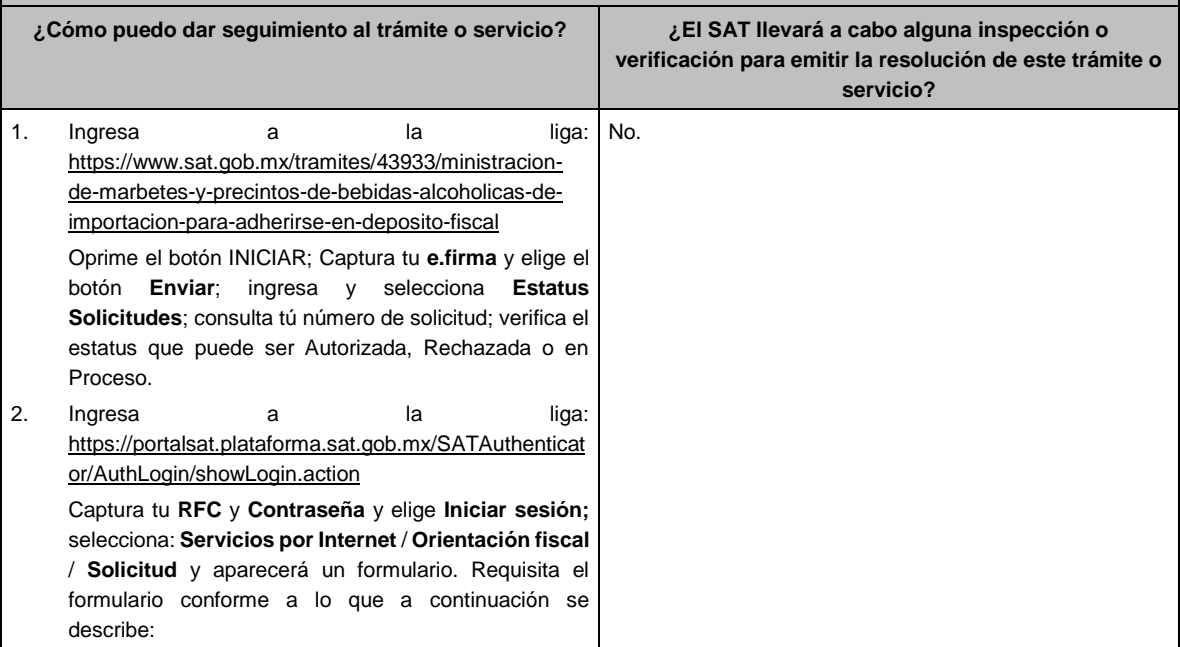

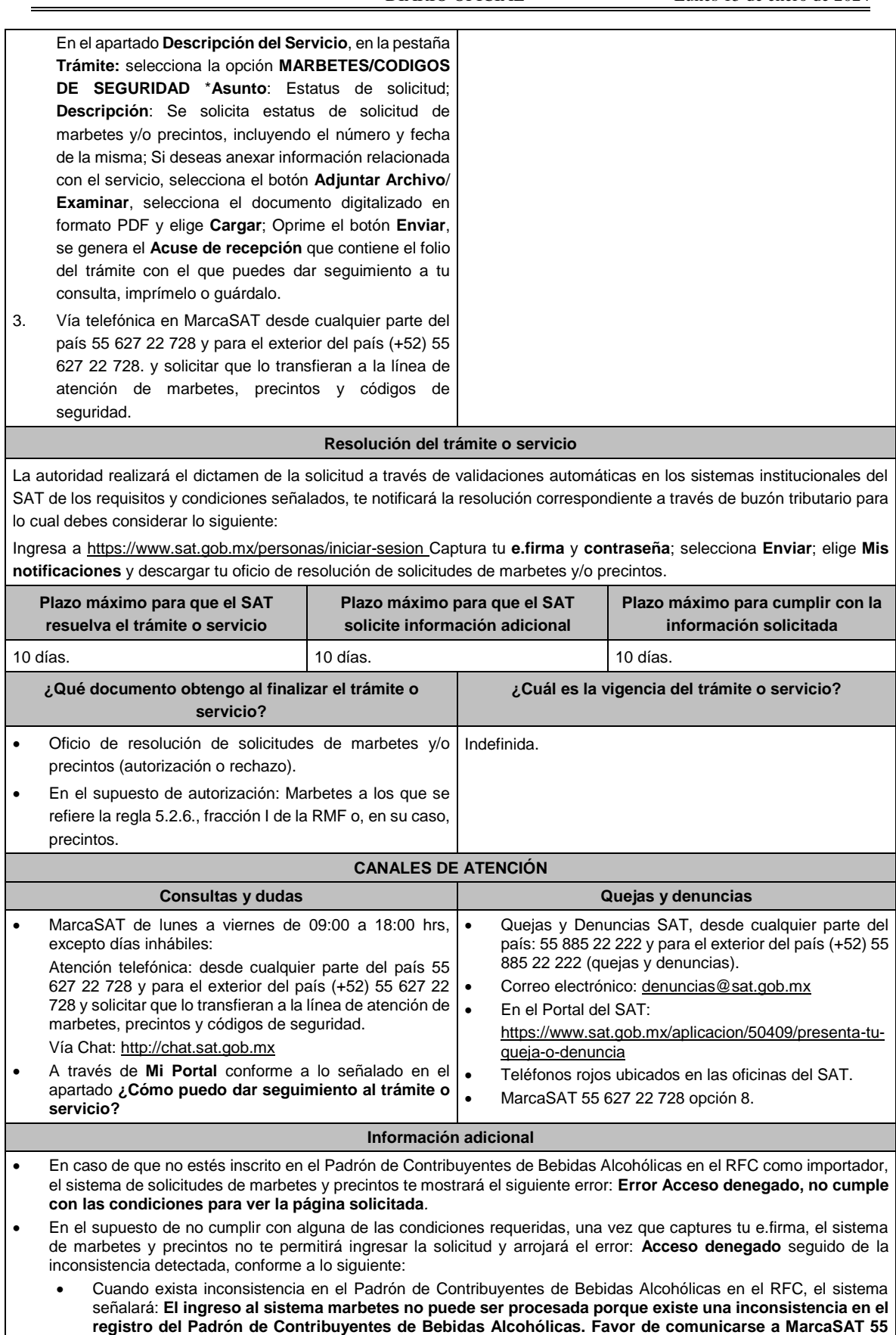

**627 22 728**, por lo que sólo visualizarás la opción de **Estatus Solicitudes** y también se podrá realizar el Registro

de uso de marbetes obtenidos, utilizados, destruidos e inutilizados.

- Si no tienes habilitado tu buzón tributario, el sistema señalará: **Es necesario que ingrese medios de contacto en la siguiente URL:** https://aplicacionesc.mat.sat.gob.mx/BuzonTributario.Presentacion/DatosContrib.aspx
- Si no te encuentras al corriente respecto de tus obligaciones fiscales, el sistema señalará: **El ingreso al sistema marbetes no puede ser procesada porque existe una inconsistencia en la opinión de cumplimiento. Favor de comunicarse a MarcaSAT 55 627 22 728**.
- Cuando no cuentes con los roles necesarios en el padrón de importadores, el sistema señalará: **El ingreso de este tipo de solicitud en el sistema de marbetes no puede ser procesada porque no está registrado en el padrón de importadores. Favor de comunicarse a MarcaSAT 55 627 22 728**.
- En caso de que te ubiques en alguno de los supuestos anteriores comunícate a los canales de atención para consultas y dudas.
- Para la **captura de la llave de pago**, debe tomar en consideración lo siguiente:
- Los únicos pagos que podrá utilizar más de una vez, son los provenientes de solicitudes rechazadas.
- La autoridad fiscal proporcionará al contribuyente el número de marbetes igual al de los envases que se encuentren en el Almacén General de Depósito. Cuando se hayan pagado derechos por un número mayor de marbetes, se podrá solicitar su devolución por el monto de la diferencia.
- Los marbetes y/o precintos que se autoricen en esta modalidad sólo podrán ser usados para las botellas que contengan las bebidas alcohólicas que se especifiquen en la(s) factura(s), pedimentos e inventario de mercancías que se presentaron al momento de ingresar la solicitud de marbetes y/o precintos, por ninguna razón podrán ser usados para adherirse a botellas de bebidas alcohólicas distintas a las especificadas en la documentación que ampara la solicitud.
- La autoridad podrá rechazar tu solicitud de marbetes y/o precintos en el supuesto de incumplimiento en algunos de los requisitos y condiciones establecidos.
- En el supuesto de que el pedimento de importación con clave A4 consolidado y en su caso, sus rectificaciones con clave R1, presentados para solicitar marbetes o precintos, señalen en alguna de sus partidas un COVE (Comprobante de Valor Electrónico) el mismo deberá adjuntarse a la solicitud junto con las facturas correspondientes, en un solo archivo en formato PDF.
- El costo del marbete o precinto señalado en la LFD en los artículos 53-K y 53-L, se actualizará de acuerdo a lo señalado en el Anexo 19 de la RMF.
- Para poder obtener marbetes bajo esta modalidad, es necesario que, al momento de realizar la solicitud de los mismos, se hayan utilizado por lo menos el 50% de los marbetes entregados con anterioridad.
- Cuando se trate de solicitudes de marbetes o precintos para facturas comerciales obtenidas a través de la figura jurídica de cesión de derechos, los marbetes y precintos podrán ser autorizados siempre que, las personas físicas o morales identificadas como cedente y cesionario, cuenten con estatus de ALTA en el Padrón de Contribuyentes de Bebidas Alcohólicas, asimismo el cedente en caso de haber obtenido marbetes o precintos con anterioridad, debe cumplir con la presentación de la información a la que se refieren las reglas 5.2.24. y 5.2.25. de la RMF.

#### **Fundamento jurídico**

Artículos: 69-B del CFF; 19, fracciones V y XV, 26, 26-A de la LIEPS; 53-K, fracción I, 53-L de la LFD; 16 del Reglamento de la LIEPS; Reglas 2.1.36., 5.2.6., 5.1.7., 5.2.8. 5.2.24, 5.2.25 5.3.1. y Anexo 19 de la RMF.

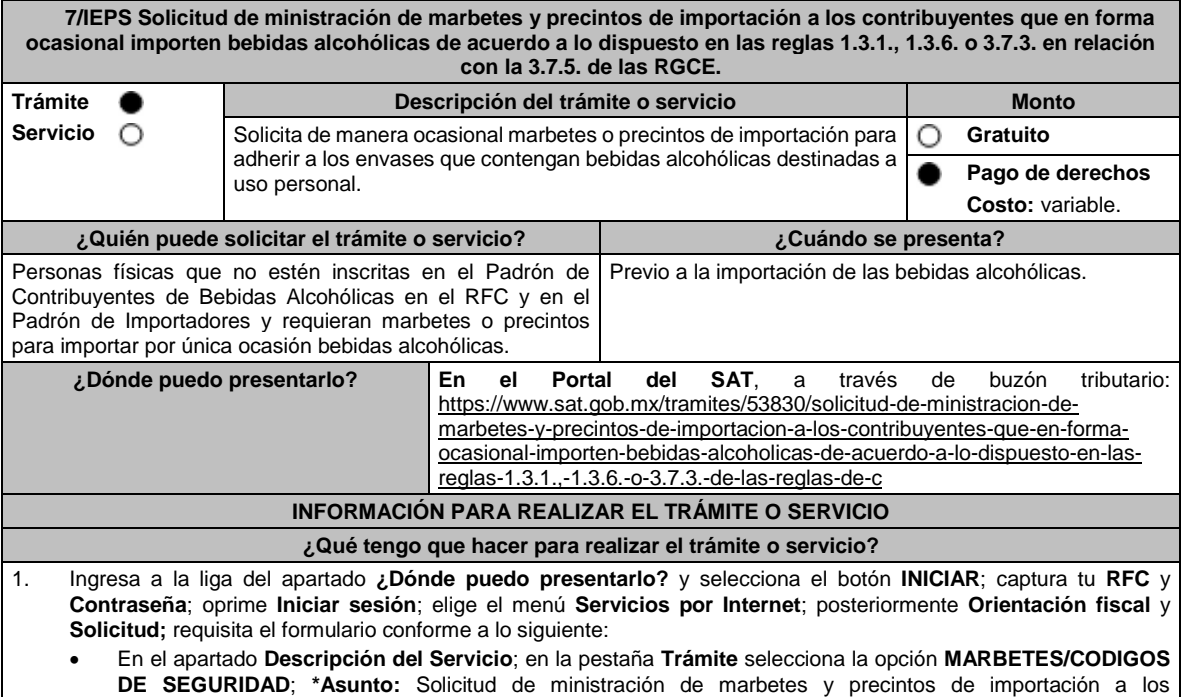

contribuyentes que en forma ocasional importen bebidas alcohólicas; **Descripción:** en este apartado debes describir la información que envías; sí deseas anexar información relacionada con el servicio, oprime el botón **Adjuntar Archivo** y **Examinar**; selecciona el documento digitalizado en formato PDF. y elige **Cargar**; para finalizar oprime el botón **Enviar**. 2. El sistema te mostrará el mensaje **Su información ha sido enviada correctamente con el número de folio** (el número será asignado por el sistema); seleccione el botón **Acuse de Recepción**; revísalo y en caso de que la información sea incorrecta puedes cancelar el caso de orientación oprimiendo el botón **Cancelación del Servicio** una vez que estén correctos todos tus datos imprímelo o guárdalo. 3. En un plazo de 10 días espera la resolución de tú trámite a través de buzón tributario. El plazo de respuesta se interrumpirá cuando la autoridad te requiera información o documentación adicional que podrás solventar en un plazo de 10 días, en caso de que no cumplas con el requerimiento, se tendrá por no presentada y, deberás volver a presentarla. **¿Qué requisitos debo cumplir?** 1. Escrito libre en el que señales tus datos y solicites los marbetes y/o precintos. 2. Archivo digitalizado que contenga la solicitud de marbetes o precintos para importación de bebidas alcohólicas, Forma oficial **31-A** debidamente requisitada, misma que podrás descargar de la siguiente liga https://www.sat.gob.mx/normatividad/22185/formas-y-formatos-fiscales 3. Recibo bancario de pago de DPA´s con sello digital. 4. Pedimento de importación de la mercancía a importar por la que se justifica la solicitud de marbetes (sólo aplica para las bebidas alcohólicas que se encuentren en un Almacén General de Depósito). 5. Archivo digitalizado que contenga: • Copia simple del formato **Autorización a personas físicas para importar mercancía por única vez, sin estar inscrito en el padrón de importadores** mismo que podrás descargar de la siguiente liga https://www.sat.gob.mx/personas/resultadobusqueda?locale=1462228413195&tipobusqueda=predictiva&words=Anexo+1 elige las opciones **Normatividades/Anexo 1 de las RGCE en el Apartado A5 (Regla 1.3.6.)** de la RMF presentar ante la Administración Central de Normatividad en Comercio Exterior de la AGJ, ubicada en Avenida Hidalgo 77, Colonia Guerrero, Alcaldía Cuauhtémoc, Código Postal 06300, Ciudad de México o, en su caso, en la Administración Desconcentrada Jurídica correspondiente a su domicilio fiscal mismo que debe contener sello de recibido. • **Oficio de autorización** emitido por la Unidad Administrativa en la que presentaste dicha solicitud, que es indispensable para tramitar los marbetes. **¿Con qué condiciones debo cumplir?** • Contar con buzón tributario activo. Contar con Contraseña. • Opinión del cumplimiento de obligaciones fiscales positiva. Que sus certificados de sellos digitales estén vigentes. • No encontrarse restringido en el uso del certificado de la e.firma o el mecanismo que utilizan para efectos de la expedición de CFDI. • No estar publicado en la lista a que se refiere el artículo 69-B, cuarto párrafo del CFF. **SEGUIMIENTO Y RESOLUCIÓN DEL TRÁMITE O SERVICIO ¿Cómo puedo dar seguimiento al trámite o servicio? ¿El SAT llevará a cabo alguna inspección o verificación para emitir la resolución de este trámite o servicio?** 1. Puedes consultar el estatus de tu solicitud de marbetes y/o precintos en los siguientes medios: Ingresa a la la liga https://portalsat.plataforma.sat.gob.mx/SATAuthenticat or/AuthLogin/showLogin.action Captura tu **RFC** y **Contraseña** y selecciona **Iniciar sesión;** ingresa a las opciones **Servicios por Internet / Orientación fiscal** / **Consulta (Consulta el estatus o respuesta a tu solicitud de orientación fiscal);** posteriormente registra en el campo **Número de Folio** indica el folio que el sistema te generó al momento del registro de tu trámite y oprime el botón **Buscar;** verifica tu respuesta. 2. MarcaSAT: 55 627 22 728 y para el exterior del país (+52) 55 627 22 728. y solicitar que te transfieran a la línea de atención de marbetes, precintos y códigos de seguridad. No. **Resolución del trámite o servicio** • Asimismo, la autoridad te notificará la resolución correspondiente a través del aplicativo **Mi Portal** y vía buzón tributario, para lo cual debes considerar lo siguiente: • Ingresa a https://www.sat.gob.mx/personas/iniciar-sesion captura tu **e.firma** y **contraseña**; selecciona **Enviar**; elige **Mis notificaciones** y descarga tu oficio de resolución de solicitudes de marbetes y/o precintos.

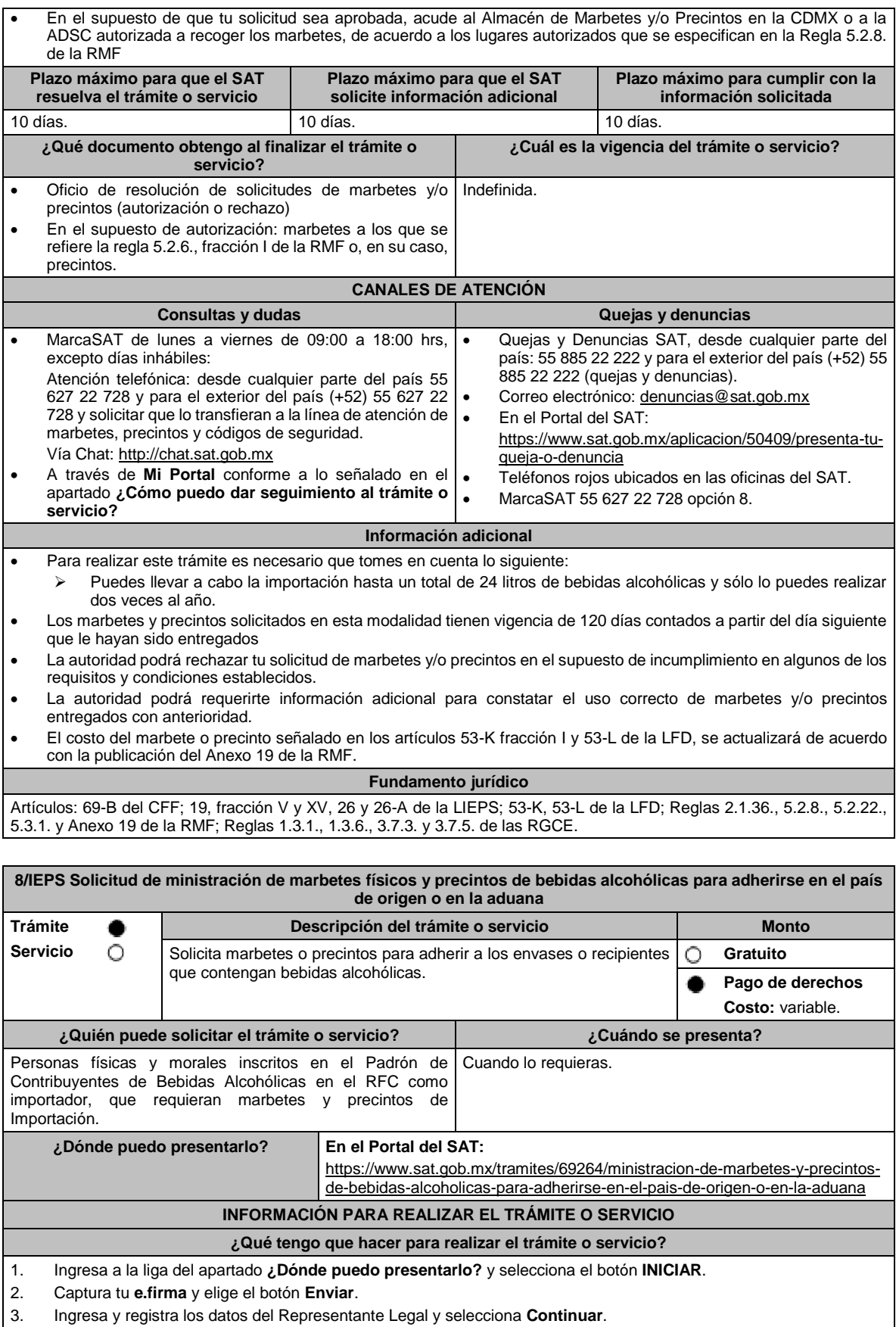

4. Selecciona la pestaña **País Origen** / **Aduana** y aparece un formulario, que deberás llenar conforme a lo siguiente:

En **Tipo de solicitud**: de forma automática visualizarás Marbetes o Precintos de Importación; en **Tipo de forma numerada**: Marbetes o Precintos; en **Tipo de incidencia:** de forma automática visualizarás Importación Definitiva País de Origen, Importación Definitiva Aduana o Importación Definitiva País de Origen o Aduana; en **Marbetes para adherir en**: Bebidas Alcohólicas, Vinos de Mesa o Ambas; en el campo **Cantidad** captura el número de marbetes o precintos que deseas solicitar y aparecerá en forma automática en el campo **Importe correspondiente** el monto que debes pagar. En el apartado Pago de derechos DPA´S captura lo siguiente:

- **Llave de pago**: Código alfanumérico, detallado en el punto 1 del apartado **¿Qué requisitos debo cumplir?**  (Debes capturar la llave de pago respetando números y mayúsculas, podrás agregar más de una llave de pago con su importe correspondiente para completar la cantidad requerida, las llaves de pago que utilices en una solicitud, no podrás utilizarlas en otra).
- **Cantidad pagada**: Importe correspondiente a la llave de pago (Los pagos se validarán automáticamente, si todo está correcto la página de marbetes y precintos te permitirá continuar o bien, si no se puede validar en ese momento y la llave es válida el sistema mostrará el siguiente mensaje: **El pago no se ha reflejado en los sistemas del SAT, el pago se validará automáticamente más tarde**).
- **Fecha de pago**: Selecciona el icono del calendario y elige la fecha en que se realizó el pago.
- 5. Selecciona el botón **Agregar Pago**, los datos capturados en la parte superior se reflejarán en la tabla inferior; en el campo **Lugar donde se recogen las formas numeradas**, señala CDMX o ADSC Autorizada según corresponda de acuerdo a la normatividad establecida; en la opción **Facturas o proforma y Carta de Crédito** agrega ambos documentos, en un solo archivo en formato PDF, para ello selecciona el botón **Examinar**, elige el archivo correspondiente y oprime **Guardar.** Si te equivocaste de documento puedes eliminarlo con el botón **Borrar Archivo**, y vuelve a cargar el documento correcto; en **Fecha de internación de la mercancía** selecciona del calendario desplegable la fecha de internación (el sistema te mostrará un mensaje de advertencia indicando que la fecha no puede exceder de 120 días naturales posteriores a la fecha de entrega de los marbetes o precintos); selecciona **Generar solicitud** y del cuadro que se despliega elige **Aceptar** para confirmar la información; para finalizar el registro de la solicitud captura tu **e.firma** y elige el botón **Enviar**; descarga el **Acuse de Solicitud** y conserva el número de la misma. (El sistema de marbetes y precintos te enviará a tus medios de contactos registrados un mensaje SMS y un correo electrónico con los datos de la solicitud).
- 6. En un plazo de 10 días espera la resolución de tú trámite a través de buzón tributario (como se señala en el apartado **Resolución del trámite o servicio**). El plazo de respuesta se interrumpirá cuando la autoridad te requiera información o documentación adicional que podrás solventar en un plazo de 10 días, si en el plazo señalado no cumples con el requerimiento, se tendrá por desistida la solicitud de marbetes y/o precintos y, deberás volver a presentarla.
- 7. En el supuesto de que tu solicitud sea resuelta de manera favorable, acude al lugar que seleccionaste en tu solicitud para recoger las formas numeradas.

#### **¿Qué requisitos debo cumplir?**

- 1. Haber realizado el pago de DPA´s para contar con la llave de pago (código alfanumérico a diez posiciones) la cual se visualiza en el recibo correspondiente
- 2. Archivo digitalizado de la factura comercial (que deberá cumplir con los lineamientos establecidos en la regla 3.1.8. de las RGCE) o pro forma que amparen la mercancía, así como, en el caso de precintos, escrito libre en el que se manifiesten las entradas y salidas de los envases o recipientes por donde se puedan cargar o descargar las bebidas alcohólicas.
- 3. Archivo digitalizado de la Carta de crédito o comprobante del pago realizado por la compra efectuada al proveedor en el extranjero de las mercancías por la cual se están solicitando las Formas numeradas.

#### **¿Con qué condiciones debo cumplir?**

- Estar dado de alta en el Padrón de Contribuyentes de Bebidas Alcohólicas como Importador.
- Estar inscrito en el Padrón de Importadores.
- Contar con buzón tributario activo.
- Contar con e.firma y Contraseña.
- Opinión del cumplimiento de obligaciones fiscales positiva.
- Que sus certificados de sellos digitales estén vigentes.
- No encontrarse restringido en el uso del certificado de e.firma o el mecanismo que utilizan para efectos de la expedición de CFDI.
- No estar publicado en la lista a que se refiere el artículo 69-B, cuarto párrafo del CFF.

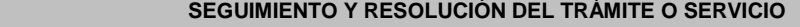

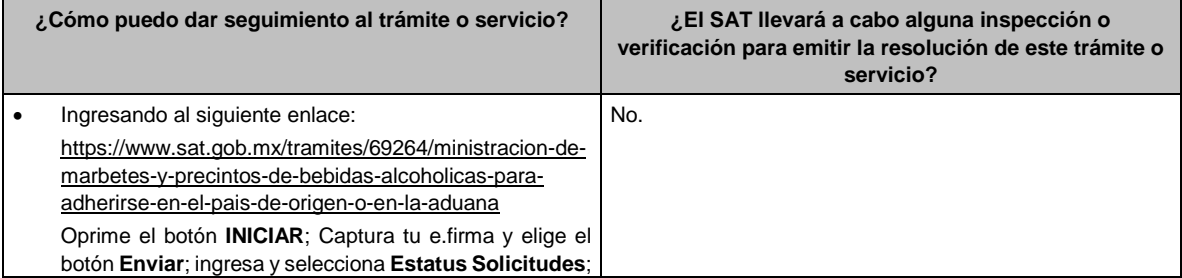

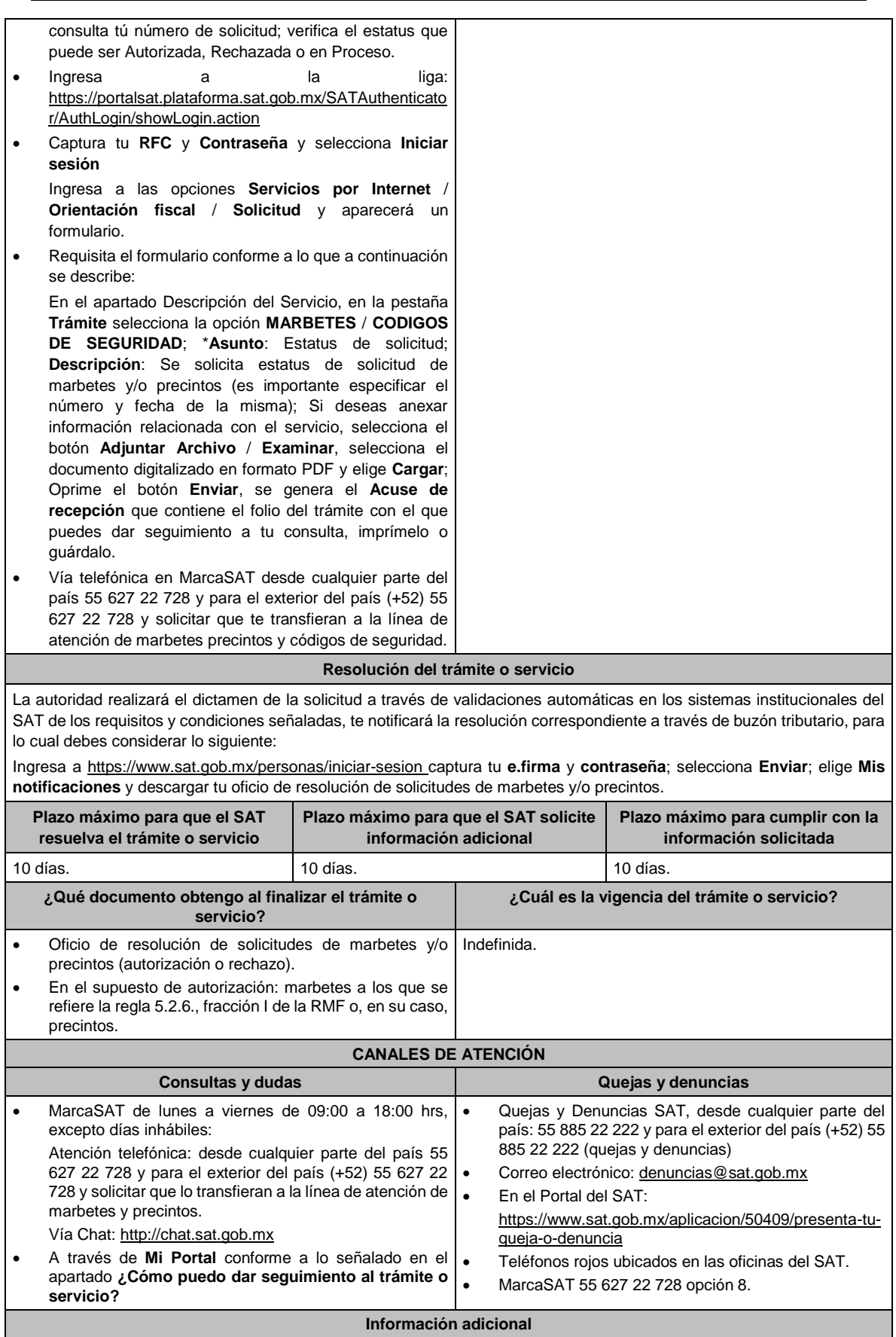

the contract of the contract of the

- En caso de que no estés inscrito en el Padrón de Contribuyentes de Bebidas Alcohólicas en el RFC como importador, el sistema de solicitudes de marbetes y precintos del Portal del SAT te mostrará el siguiente error: **Error Acceso denegado, no cumple con las condiciones para ver la página solicitada**.
- En el supuesto de no cumplir con alguna de las condiciones requeridas, una vez que capturas tu e.firma, el sistema de marbetes y precintos del Portal del SAT arrojará el error **Acceso denegado** seguido de la inconsistencia detectada, conforme a lo siguiente:
- Cuando exista inconsistencia en el Padrón de Contribuyentes de Bebidas Alcohólicas en el RFC, el sistema no le permitirá ingresar la solicitud y le mostrará el siguiente mensaje: **El ingreso al sistema marbetes no puede ser procesada porque existe una inconsistencia en el registro del Padrón de Contribuyentes de Bebidas Alcohólicas***.* **Favor de comunicarse a MarcaSAT 55 627 22 728***,* por lo que sólo visualizarás la opción de **Estatus Solicitudes** y también podrás realizar el Registro de uso de marbetes obtenidos, utilizados, destruidos e inutilizados.
- Si no tienes habilitado tu buzón tributario, el sistema le señalará lo siguiente **Es necesario que ingrese medios de contacto en la siguiente URL:**  https://aplicacionesc.mat.sat.gob.mx/BuzonTributario.Presentacion/DatosContrib.aspx
- Si no te encuentras al corriente respecto de tus obligaciones fiscales, el sistema no te permitirá realizar la solicitud y te mostrará el mensaje: **El ingreso al sistema marbetes no puede ser procesada porque existe una inconsistencia en la opinión de cumplimiento. Favor de comunicarse a MarcaSAT 55 627 22 728**.
- Cuando no cuentes con los roles necesarios en el padrón de importadores, el sistema te mostrará el siguiente mensaje: **El ingreso de este tipo de solicitud en el sistema de marbetes no puede ser procesada porque no está registrado en el padrón de importadores. Favor de comunicarse a MarcaSAT 55 627 22 728**.
- En caso de ubicarse en alguno de los supuestos anteriormente señalados, comunícate a los canales de atención señalados en el apartado de **Consultas y dudas**.
- Los únicos pagos que podrá utilizar más de una vez, son los provenientes de solicitudes rechazadas.
- Los documentos señalados en el apartado **Requisitos** con los numerales 2 y 3, deberán adjuntarse a la solicitud en un solo archivo formato PDF.
- Los contribuyentes que importen bebidas alcohólicas por primera vez, no podrán solicitar marbetes o precintos de importación para adherir en país de origen o en la aduana en cantidades superiores a 10,000 formas numeradas y no podrán ingresar más de tres solicitudes al mes, durante los doce meses siguientes.
- Para las solicitudes de marbetes bajo esta modalidad, la autoridad verificará a través del Formato Electrónico de Marbetes (FEM) en el Portal del SAT la comprobación de importación de las mercancías para las cuales fueron solicitados los marbetes.
- El reporte de uso de marbetes solicitados para adherir en país origen o aduana, se debe realizar con pedimentos clave A1, por lo tanto, la mercancía para la cual fueron solicitadas las formas numeradas no puede ser extraída de un lugar distinto al país de origen o aduana, según corresponda.
- En el caso de los precintos para llevar a cabo la comprobación de importación deberá enviar los pedimentos con clave A1 correspondientes a la solicitud realizando lo siguiente: Ingresa a la liga: https://portalsat.plataforma.sat.gob.mx/SATAuthenticator/AuthLogin/showLogin.action captura tu **RFC** y **Contraseña**; Iniciar sesión / **Servicios por Internet** / **Orientación fiscal** / **Solicitud** a través de la etiqueta "MARBETES/CÓDIGOS DE SEGURIDAD; requisita el formulario (es necesario que especifiques el número de solicitud de precintos) y adjunta los pedimentos.
- Los marbetes y/o precintos que se autoricen en esta modalidad sólo podrán ser usados para las botellas que contengan las bebidas alcohólicas que se especifiquen en las facturas o proformas que se presentaron al momento de ingresar la solicitud de marbetes y/o precintos, por ninguna razón podrán ser usados para adherirse a botellas de bebidas alcohólicas distintas a las especificadas en la documentación que ampara la solicitud.
- Los marbetes y precintos solicitados bajo esta modalidad tienen vigencia de 120 días naturales contados a partir del día siguiente al que hayan sido entregados, transcurrido el referido plazo los marbetes y precintos no podrán ser utilizados y los mismos deberán ser cancelados a través del Formato Electrónico de Marbetes (FEM) en el Portal del SAT, además deberá dar aviso a la autoridad en términos de la ficha de trámite 13/IEPS "Aviso del control de marbetes o precintos en la importación de bebidas alcohólicas" del presente Anexo.
- La autoridad podrá rechazar tu solicitud de marbetes y/o precintos en el supuesto de incumplimiento en algunos de los requisitos y condiciones establecidos.
- La autoridad podrá requerirte información adicional para constatar el uso correcto de marbetes y precintos entregados con anterioridad.
- El costo del marbete o precinto señalado en la LFD en los artículos 53- K fracción I y 53-L, se actualizará de acuerdo a lo señalado en el Anexo 19 de la RMF.
- La carta crédito que señala el numeral 3 del apartado de requisitos de la presente ficha, podrá suplirse cuando la factura comercial emitida por el proveedor en el extranjero de bebidas alcohólicas, utilizada por el contribuyente para solicitar marbetes o precintos, establezca las condiciones del pago de las mercancías señaladas en la ya referida factura.
- Para poder obtener marbetes bajo esta modalidad, es necesario que, al momento de realizar la solicitud de los mismos, se hayan utilizado por lo menos el 50% de los marbetes entregados con anterioridad.
- Cuando se trate de solicitudes de marbetes o precintos para facturas comerciales obtenidas a través de la figura jurídica de cesión de derechos, los marbetes y precintos podrán ser autorizados siempre que, las personas físicas o morales identificadas como cedente y cesionario, cuenten con estatus de ALTA en el Padrón de Contribuyentes de Bebidas Alcohólicas, asimismo el cedente en caso de haber obtenido marbetes o precintos con anterioridad, debe cumplir con la presentación de la información a la que se refieren las reglas 5.2.24. y 5.2.25. de la RMF.

Lunes 15 de enero de 2024 DIARIO OFICIAL

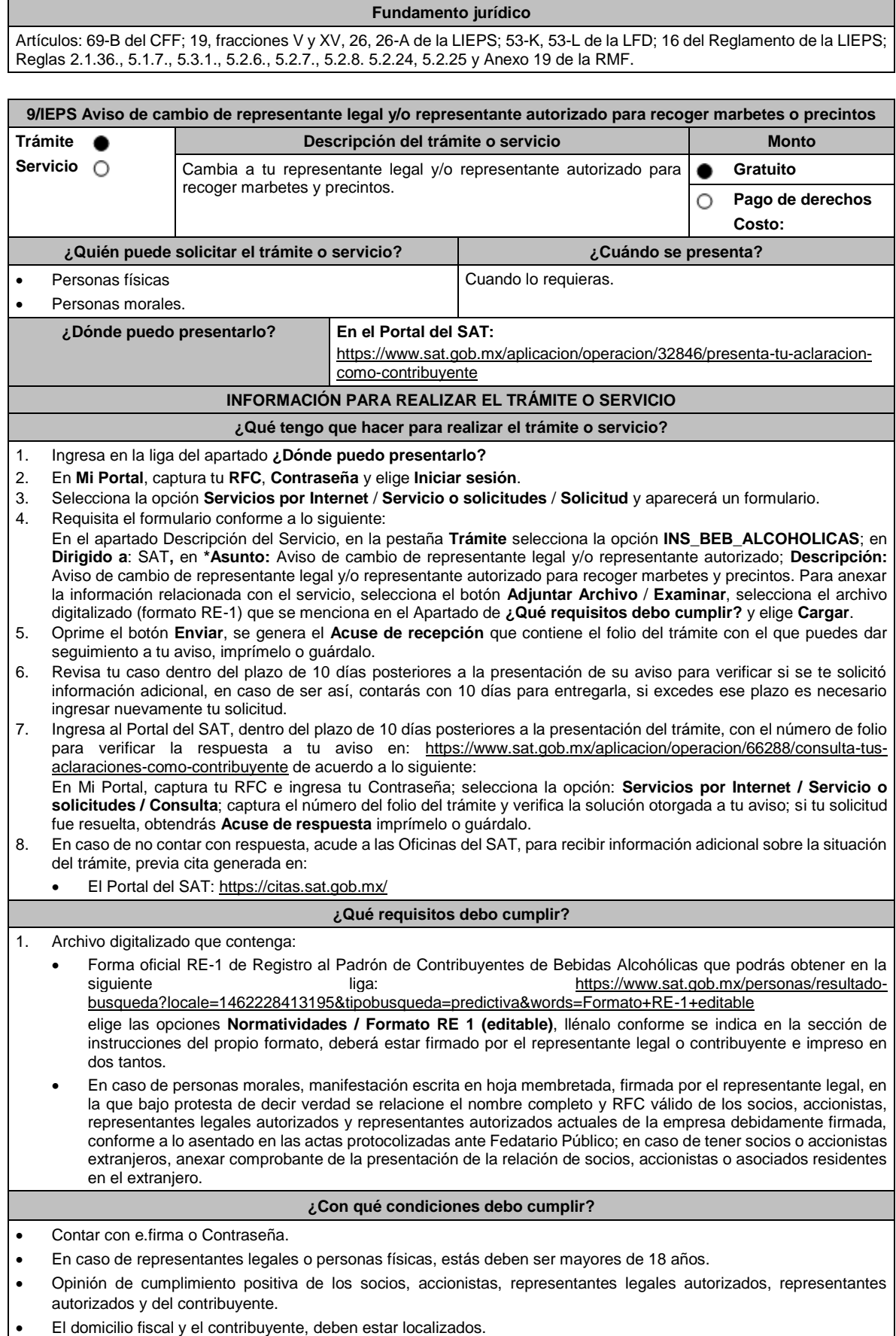

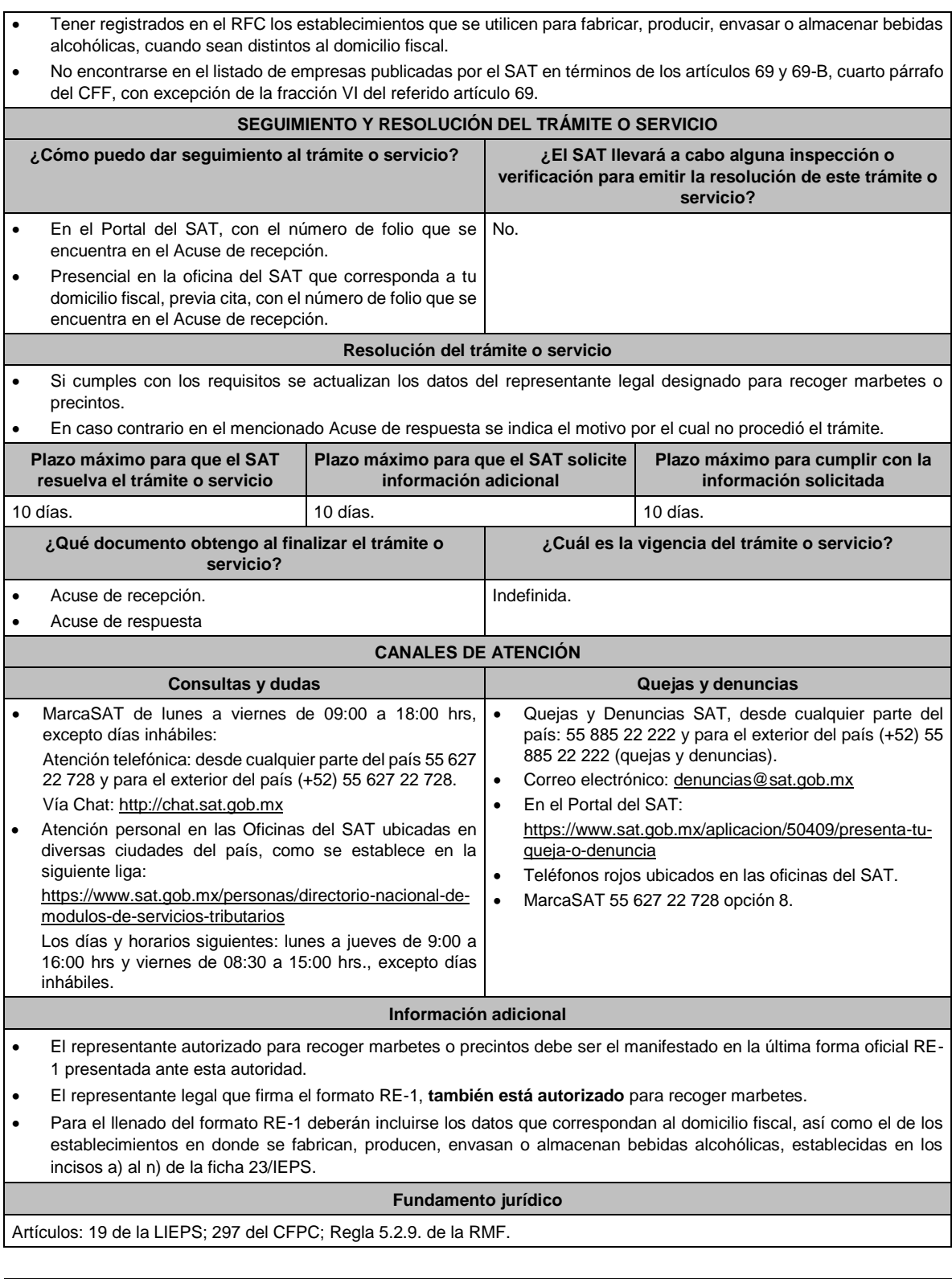

## **10/IEPS (Se deroga)**

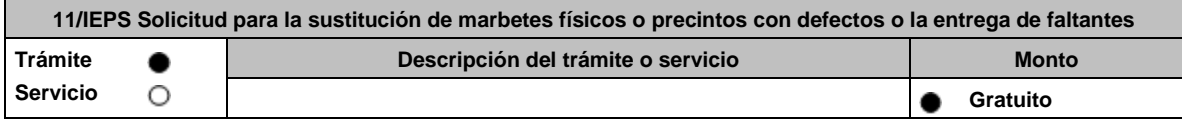

r/AuthLogin/showLogin.action

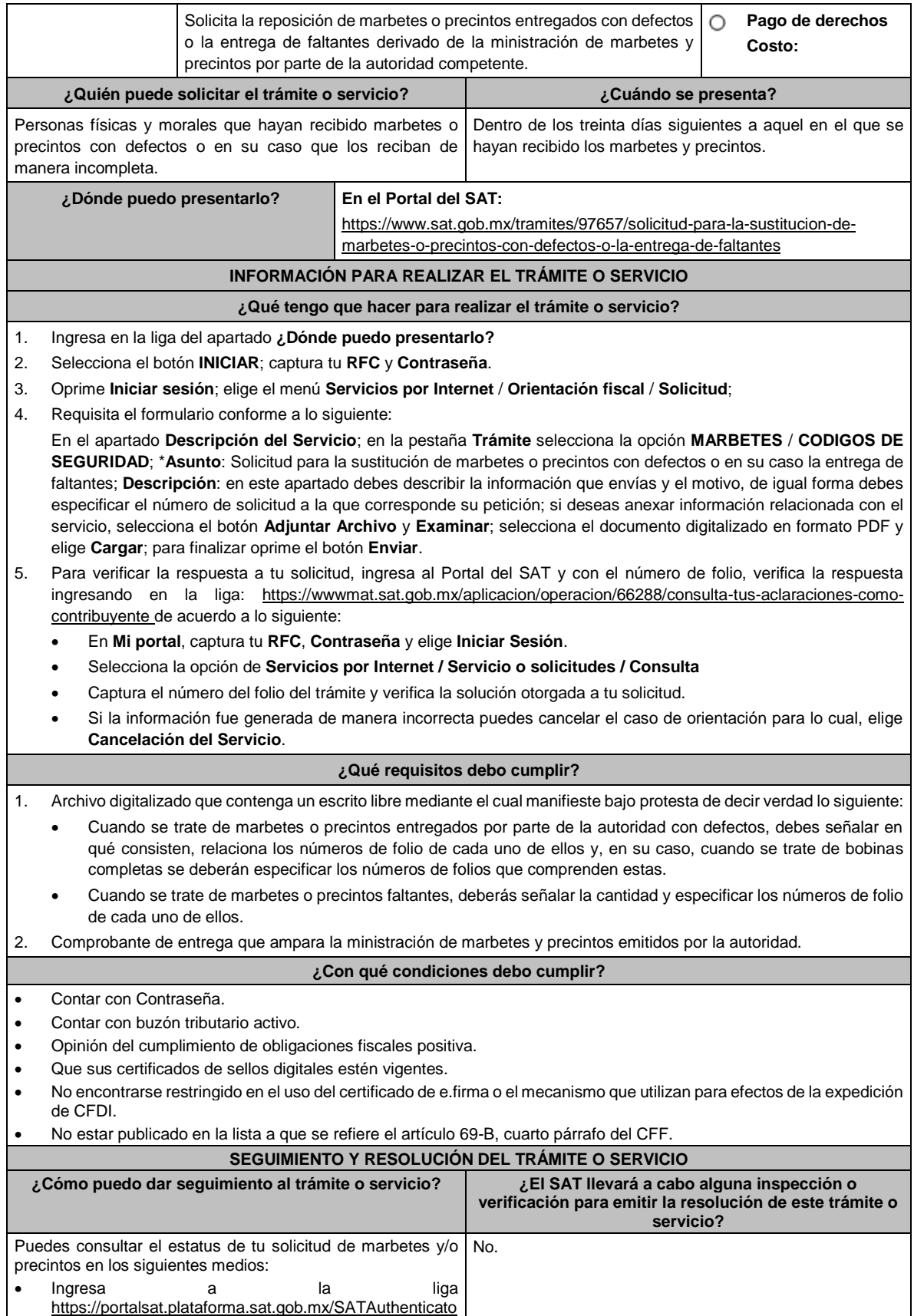

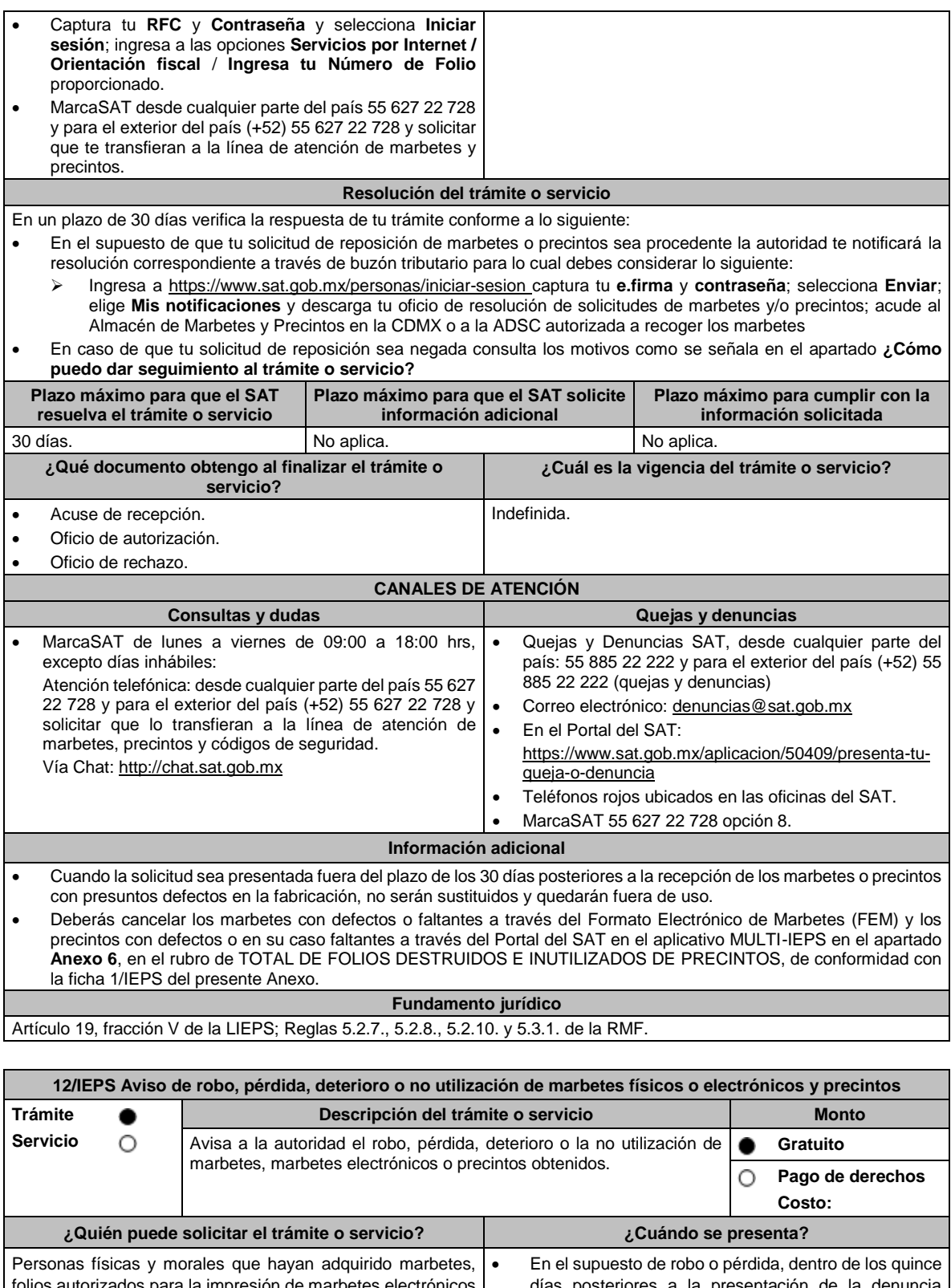

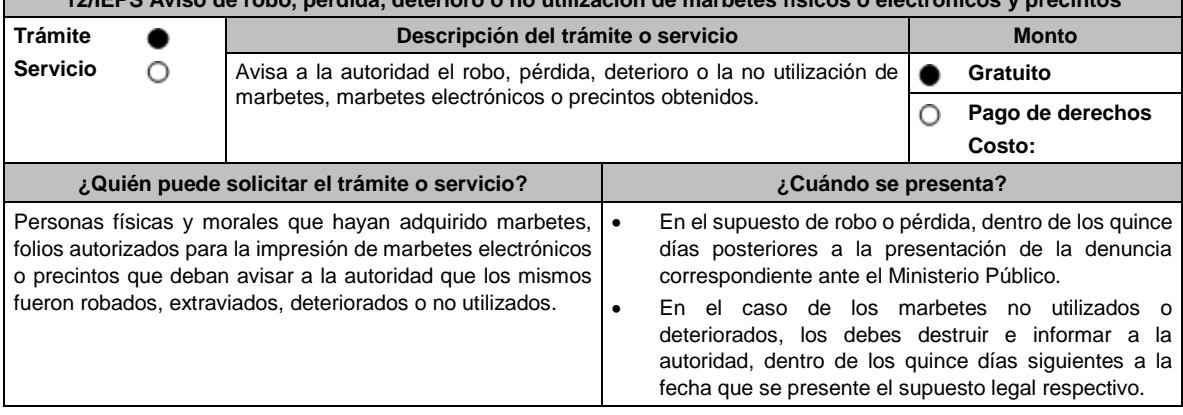

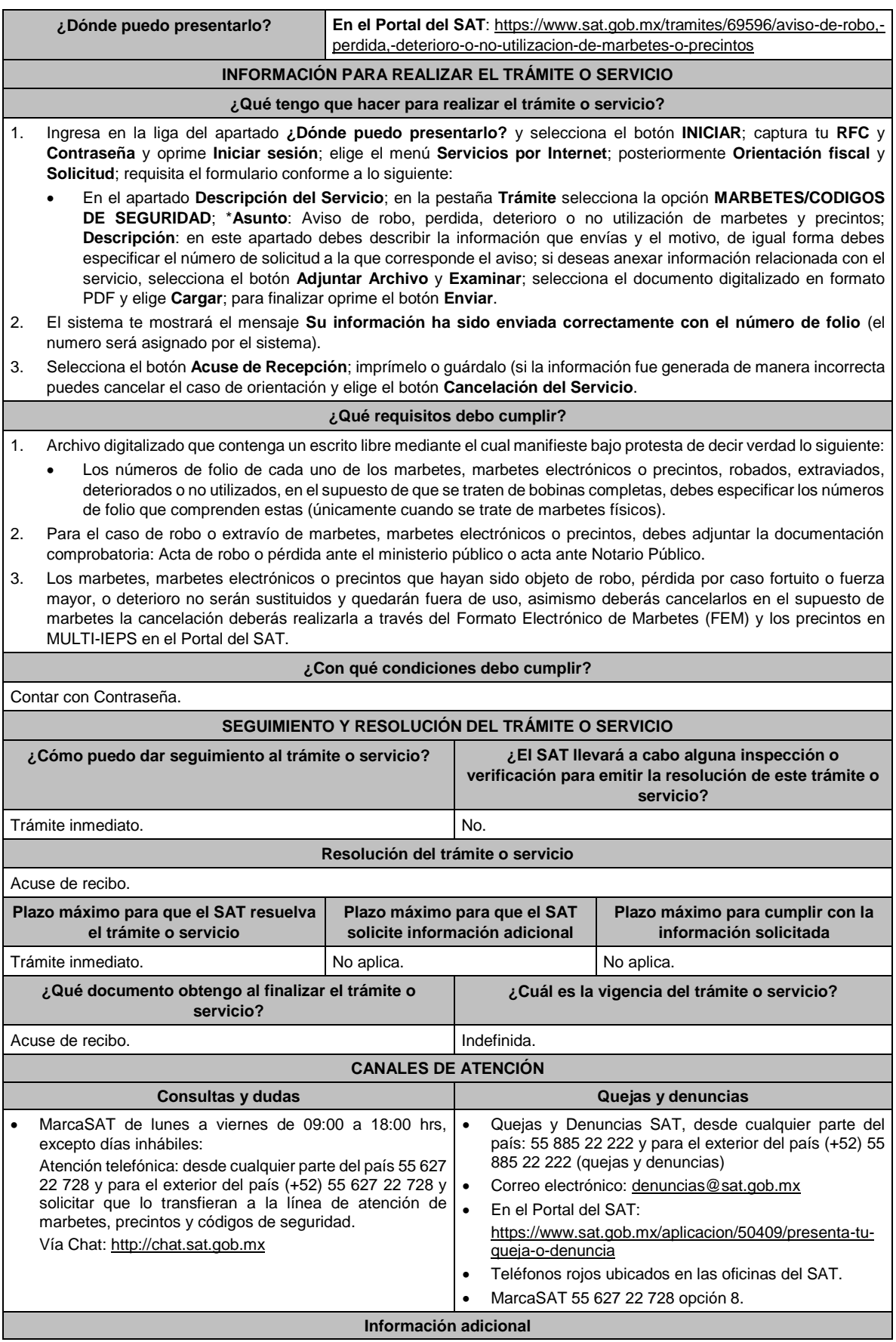

No aplica.

**Fundamento jurídico**

Artículo 19, fracción V de la LIEPS; Regla 5.2.11. de la RMF.

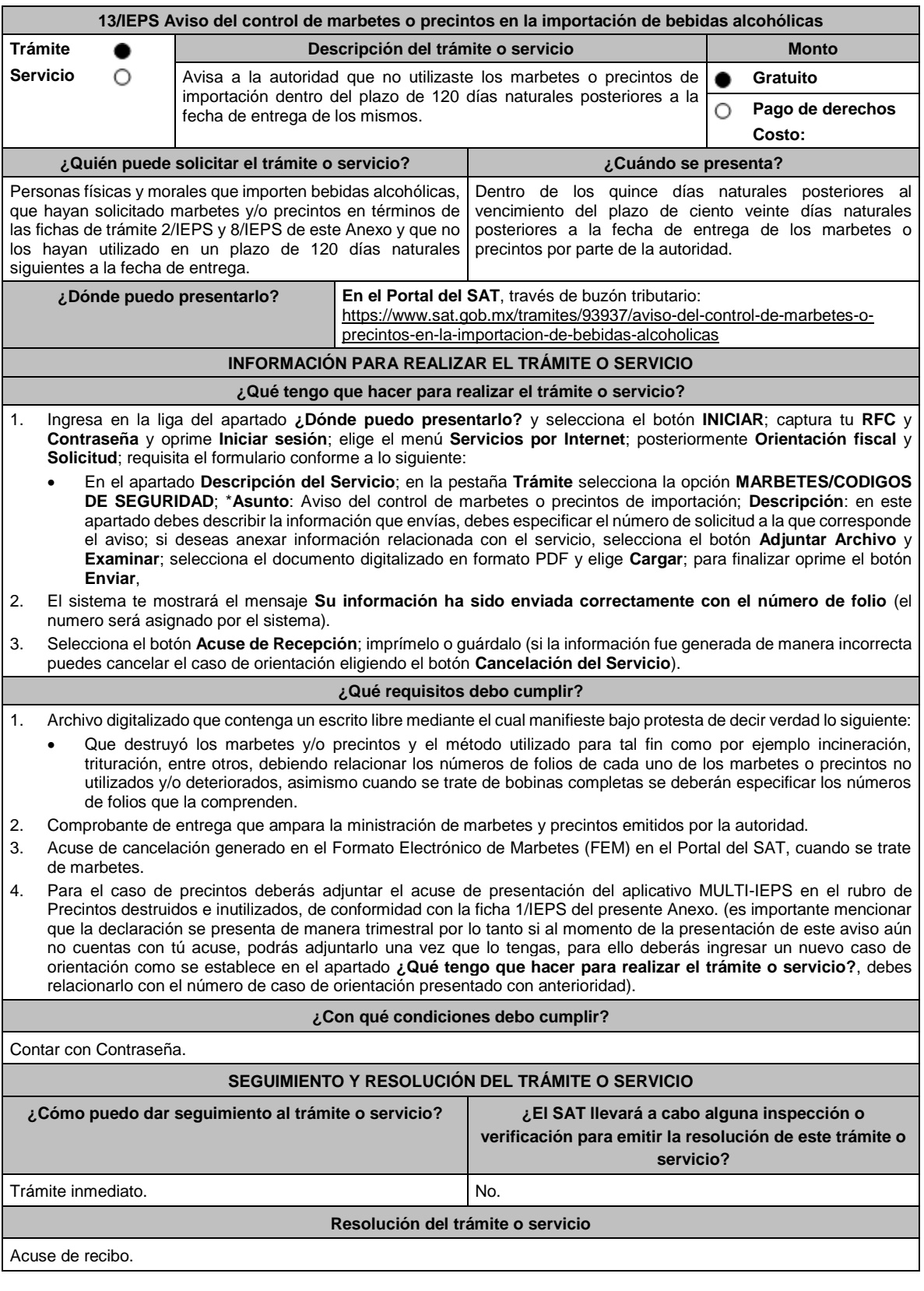

Lunes 15 de enero de 2024 DIARIO OFICIAL

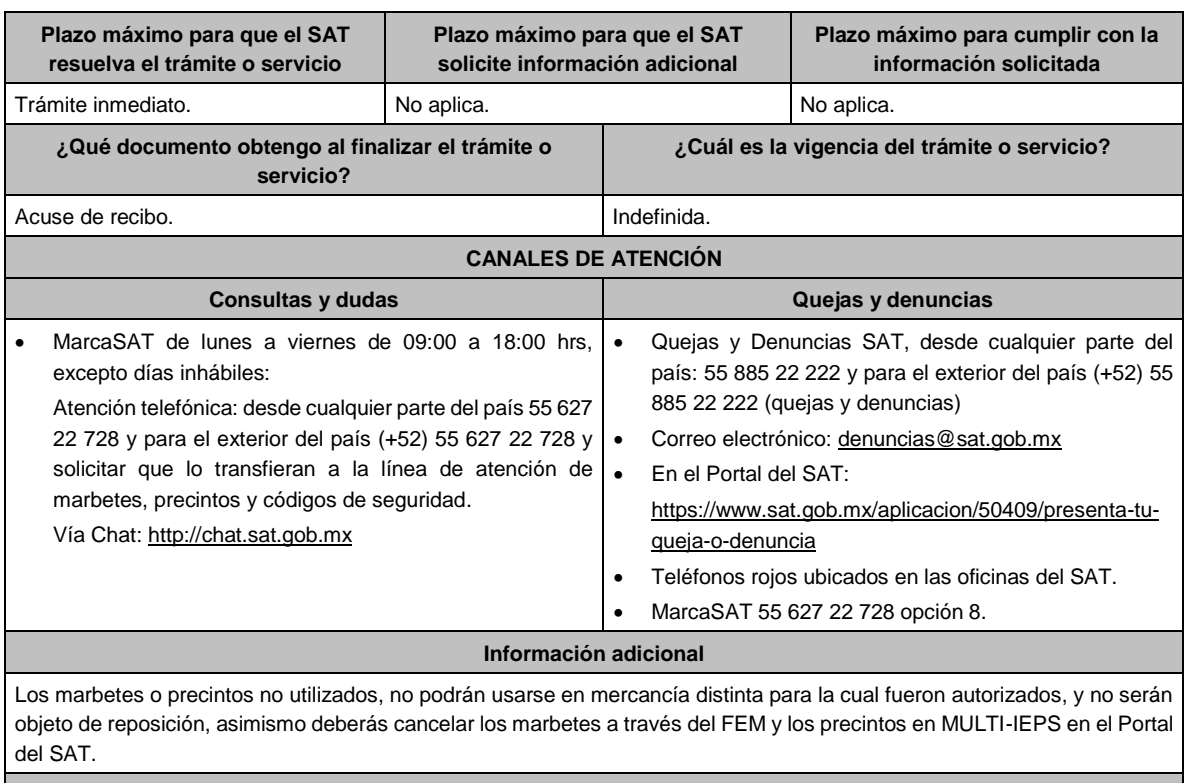

#### **Fundamento jurídico**

Artículo 19, fracción V de la LIEPS; Reglas 5.1.7., y 5.2.12. de la RMF.

## **14/IEPS (Se deroga)**

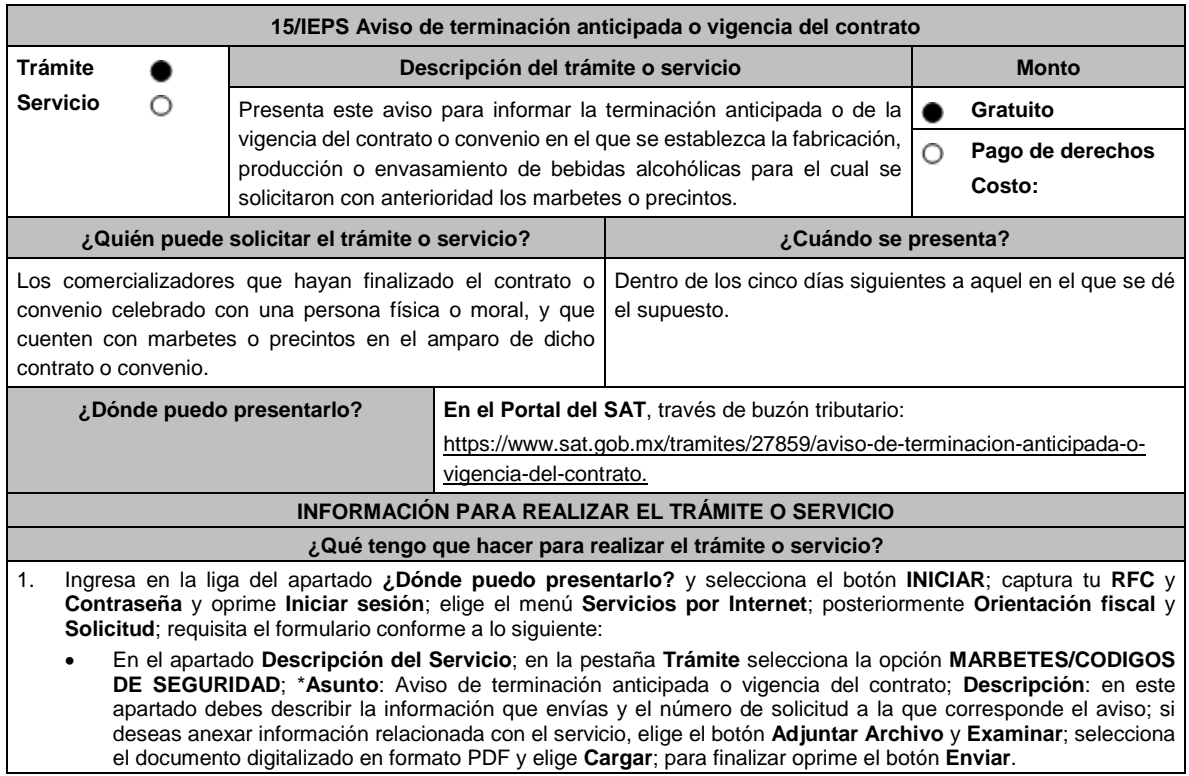

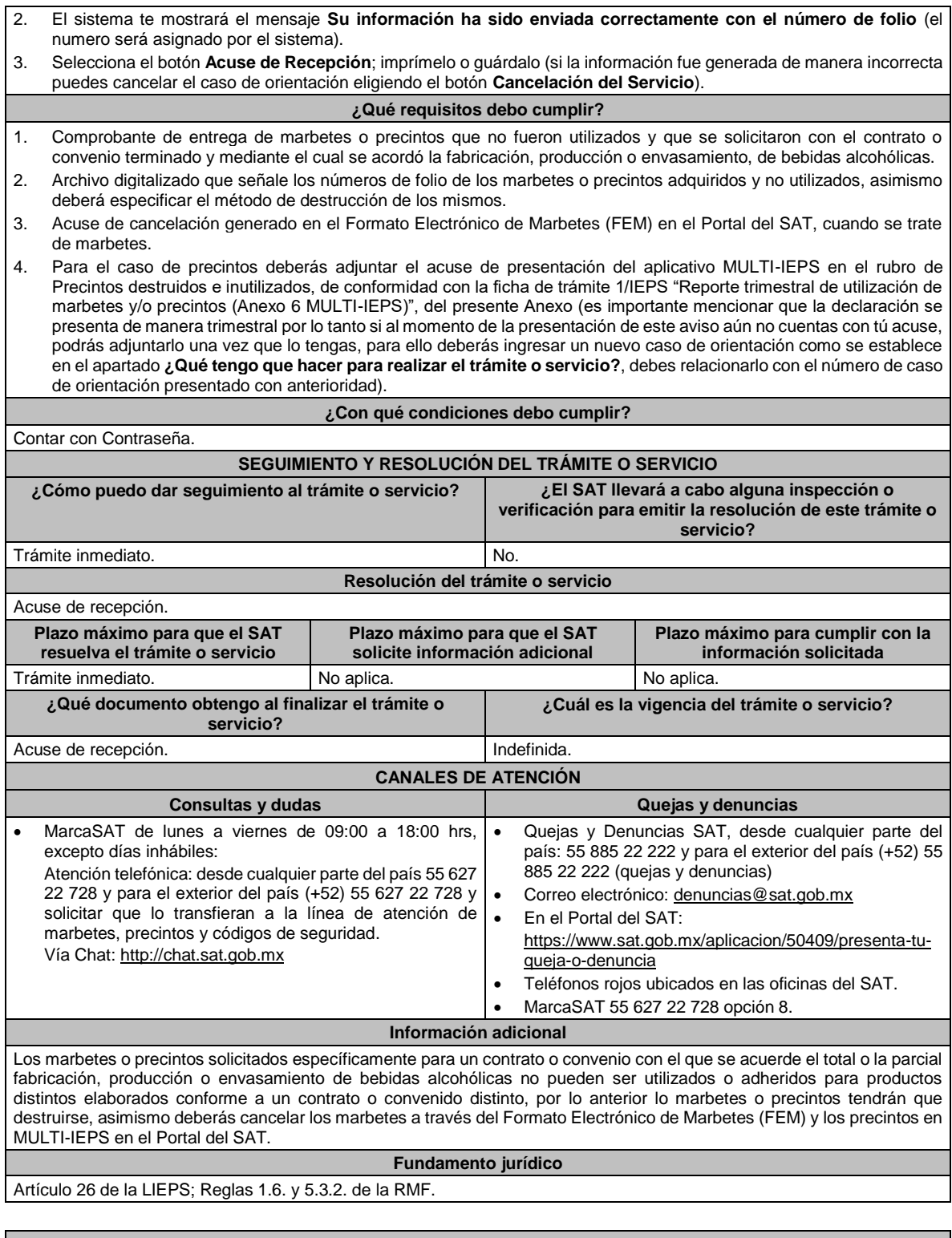

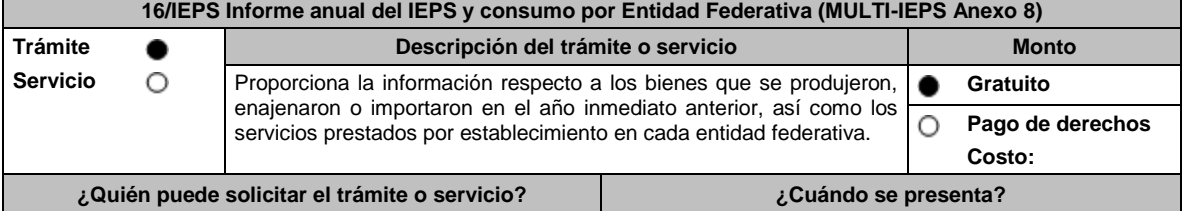

Lunes 15 de enero de 2024 DIARIO OFICIAL

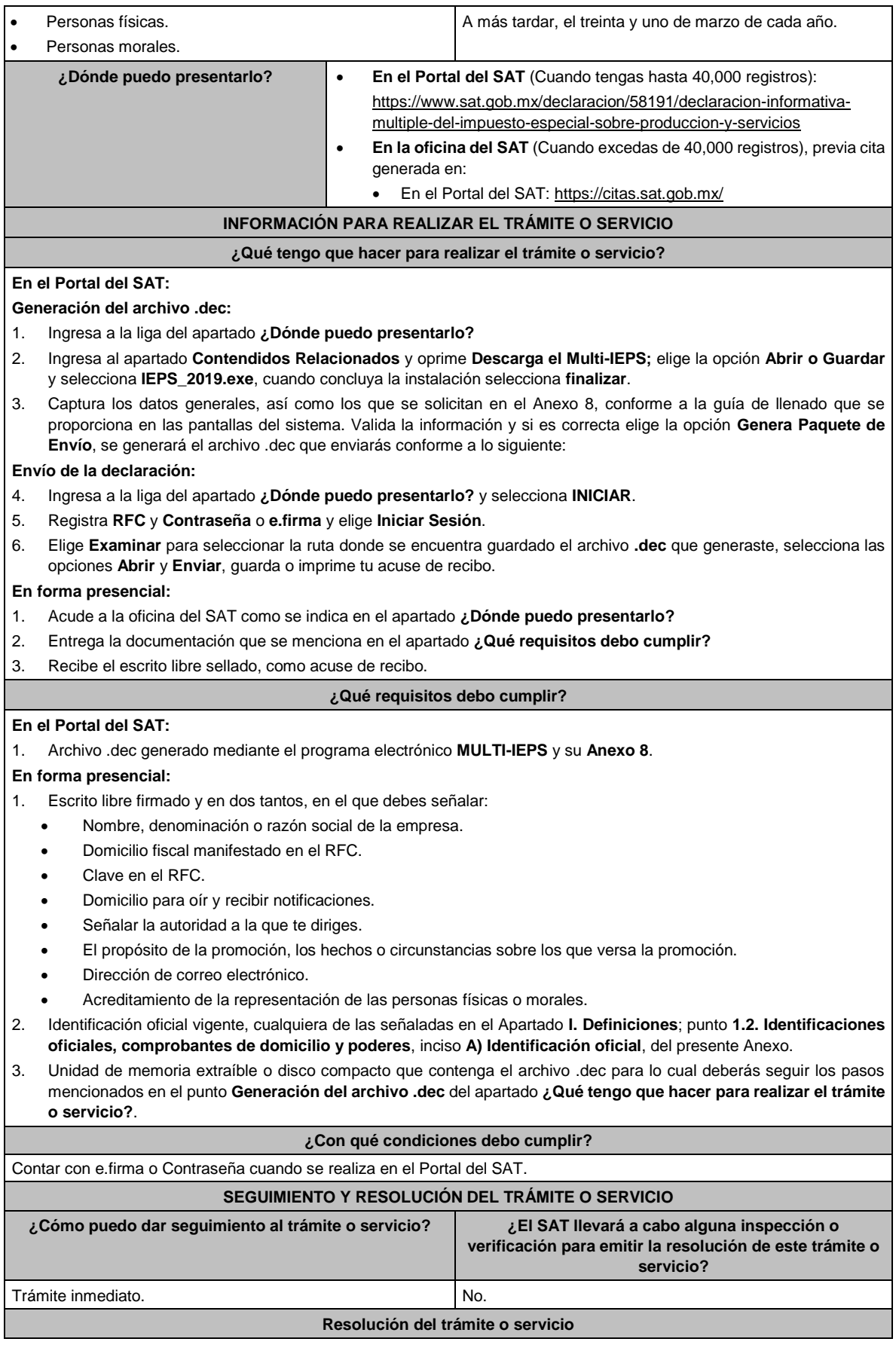
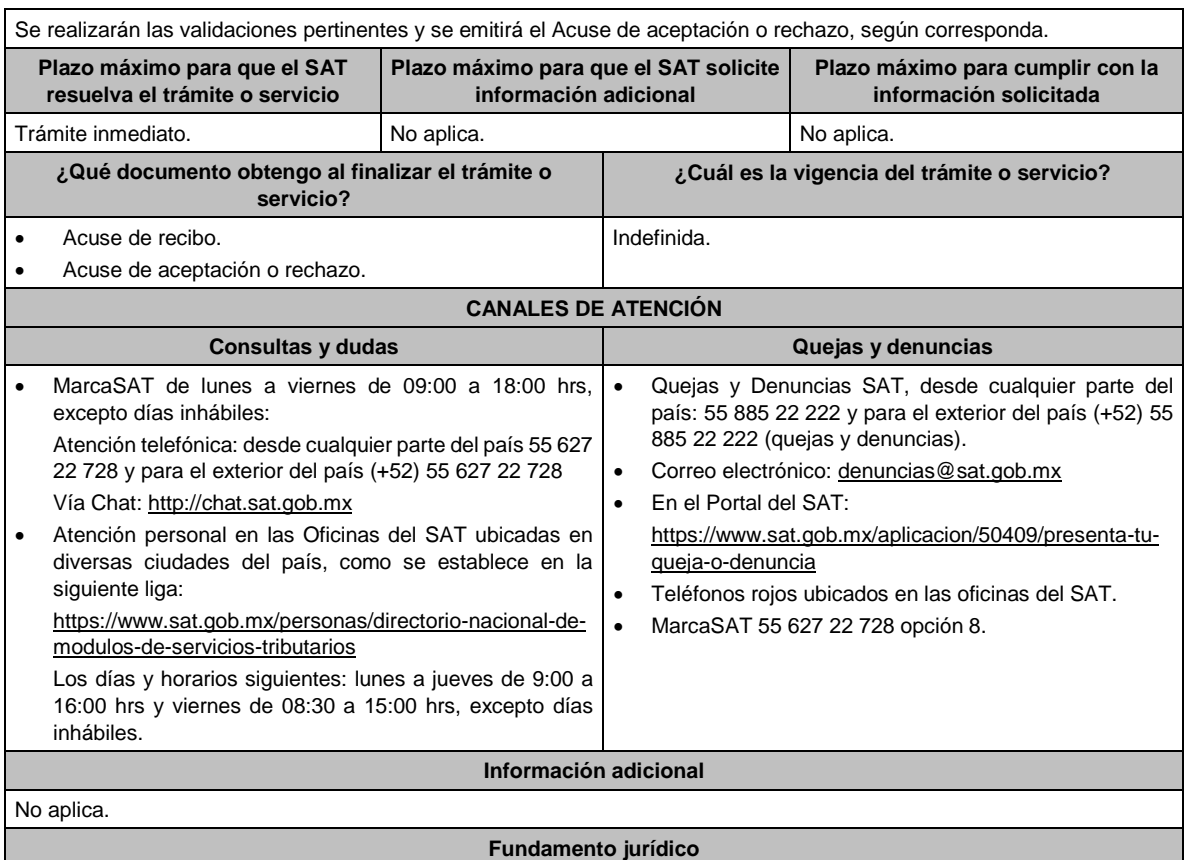

Artículos: 18 del CFF; 19, fracción VI de LIEPS; Regla 5.2.13. de la RMF.

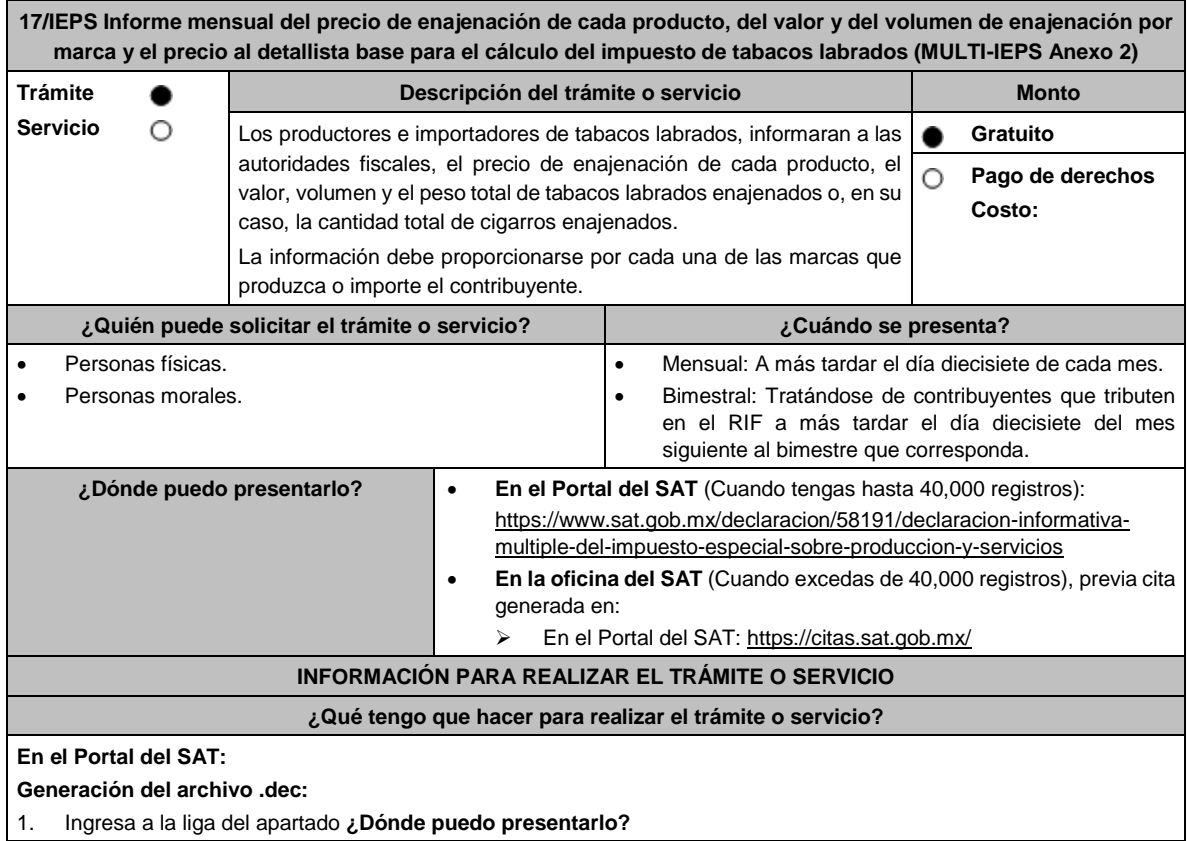

2. Ingresa al apartado **Contendidos Relacionados** y oprime **Descarga el Multi-IEPS**; elige la opción **Abrir o Guardar**  y selecciona **IEPS\_2019.exe**, cuando concluya la instalación selecciona **finalizar**. 3. Captura los datos generales, así como los que se solicitan en el Anexo 2, conforme a la guía de llenado que se proporciona en las pantallas del sistema. Valida la información y si es correcta elige la opción **Genera Paquete de Envío**, se generará el archivo .dec que enviarás conforme a lo siguiente: **Envío de la declaración:** 4. Ingresa a la liga del apartado **¿Dónde puedo presentarlo?** y selecciona **INICIAR**. 5. Registra **RFC** y **Contraseña** o **e.firma** y elige **Iniciar Sesión**. 6. Selecciona **Examinar o Elegir Archivo** para seleccionar la ruta donde se encuentra guardado el archivo **.**dec que generaste, selecciona las opciones **Abrir** y **Enviar**, guarda o imprime tu acuse de recibo. **En forma presencial:** 1. Acude a la oficina del SAT como se indica en el apartado **¿Dónde puedo presentarlo?** 2. Entrega la documentación que se menciona en el apartado **¿Qué requisitos debo cumplir?** 3. Recibe el escrito libre sellado, como acuse de recibo. **¿Qué requisitos debo cumplir? En el Portal del SAT:** 1. Archivo .dec generado mediante el programa electrónico **MULTI-IEPS** y su **Anexo 2**. **En forma presencial:** 1. Escrito libre firmado y en dos tantos, en el que debes señalar: • Nombre, denominación o razón social de la empresa. • Domicilio fiscal manifestado en el RFC. • Clave en el RFC. • Domicilio para oír y recibir notificaciones. • Señalar la autoridad a la que te diriges. • El propósito de la promoción, los hechos o circunstancias sobre los que versa la promoción. • Dirección de correo electrónico. • Acreditamiento de la representación de las personas físicas o morales. 2. Identificación oficial vigente, cualquiera de las señaladas en el Apartado **I. Definiciones**; punto **1.2. Identificaciones oficiales, comprobantes de domicilio y poderes**, inciso **A) Identificación oficial**, del presente Anexo. 3. Unidad de memoria extraíble o disco compacto que contenga el archivo .dec para lo cual deberás seguir los pasos mencionados en el punto **Generación del archivo .dec** del apartado **¿Qué tengo que hacer para realizar el trámite o servicio?**. **¿Con qué condiciones debo cumplir?** Contar con e.firma o Contraseña cuando se realiza en el Portal del SAT. **SEGUIMIENTO Y RESOLUCIÓN DEL TRÁMITE O SERVICIO ¿Cómo puedo dar seguimiento al trámite o servicio? ¿El SAT llevará a cabo alguna inspección o verificación para emitir la resolución de este trámite o servicio?** Trámite inmediato. No estadounidense de la provincia de la provincia de la provincia de la provincia de la provincia de la provincia de la provincia de la provincia de la provincia de la provincia de la provincia de la pro **Resolución del trámite o servicio** Se realizarán las validaciones pertinentes y se emitirá el Acuse de aceptación o rechazo, según corresponda. **Plazo máximo para que el SAT resuelva el trámite o servicio Plazo máximo para que el SAT solicite información adicional Plazo máximo para cumplir con la información solicitada** Trámite inmediato. No aplica. No aplica. **¿Qué documento obtengo al finalizar el trámite o servicio? ¿Cuál es la vigencia del trámite o servicio?** Acuse de recibo. • Acuse de aceptación o rechazo. Trimestral. **CANALES DE ATENCIÓN Consultas y dudas Quejas y denuncias** 

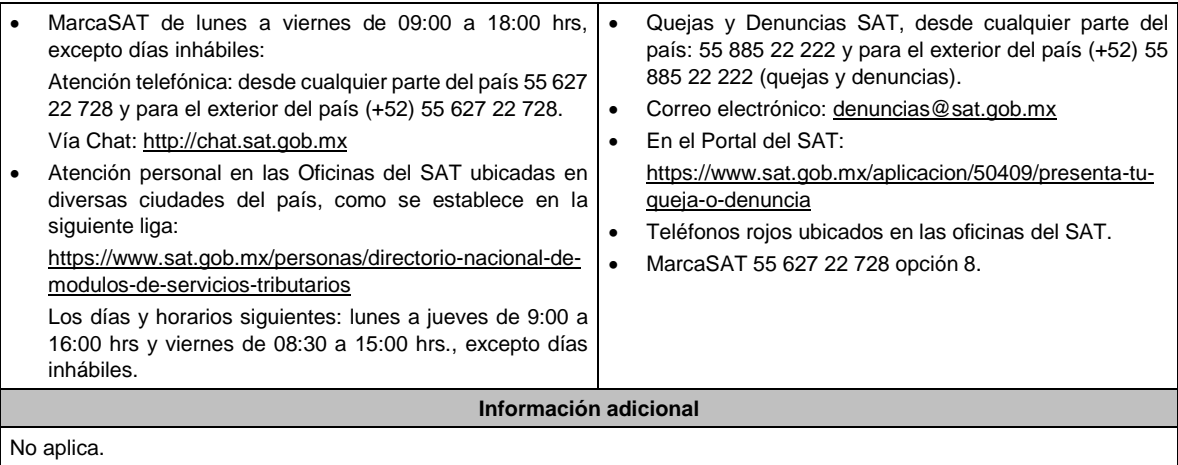

## **Fundamento jurídico**

Artículos: 18 del CFF; 5-D, último párrafo, 19, fracción IX de LIEPS; Regla 5.2.16. de la RMF.

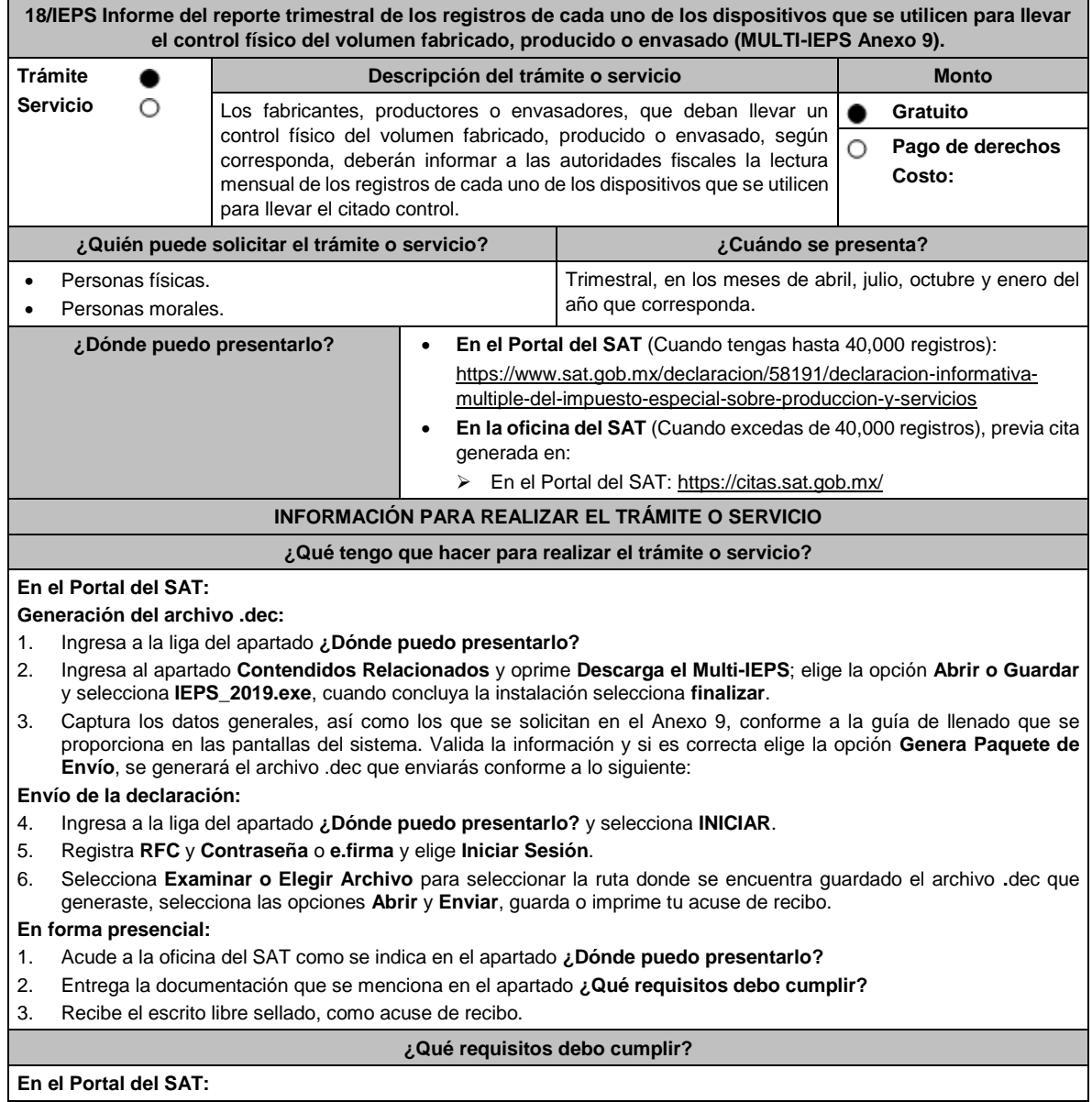

## 1. Archivo .dec generado mediante el programa electrónico **MULTI-IEPS** y su **Anexo 9**.

## **En forma presencial:**

- 1. Escrito libre firmado y en dos tantos, en el que debes señalar:
	- Nombre, denominación o razón social de la empresa.
	- Domicilio fiscal manifestado en el RFC.
	- Clave en el RFC.
	- Domicilio para oír y recibir notificaciones.
	- Señalar la autoridad a la que te diriges.
	- El propósito de la promoción, los hechos o circunstancias sobre los que versa la promoción.
	- Dirección de correo electrónico.
	- Acreditamiento de la representación de las personas físicas o morales.
- 2. Identificación oficial vigente, cualquiera de las señaladas en el Apartado **I. Definiciones**; punto **1.2. Identificaciones oficiales, comprobantes de domicilio y poderes**, inciso **A) Identificación oficial**, del presente Anexo.
- 3. Unidad de memoria extraíble o disco compacto que contenga el archivo .dec para lo cual deberás seguir los pasos mencionados en el punto **Generación del archivo .dec** del apartado **¿Qué tengo que hacer para realizar el trámite o servicio?**.

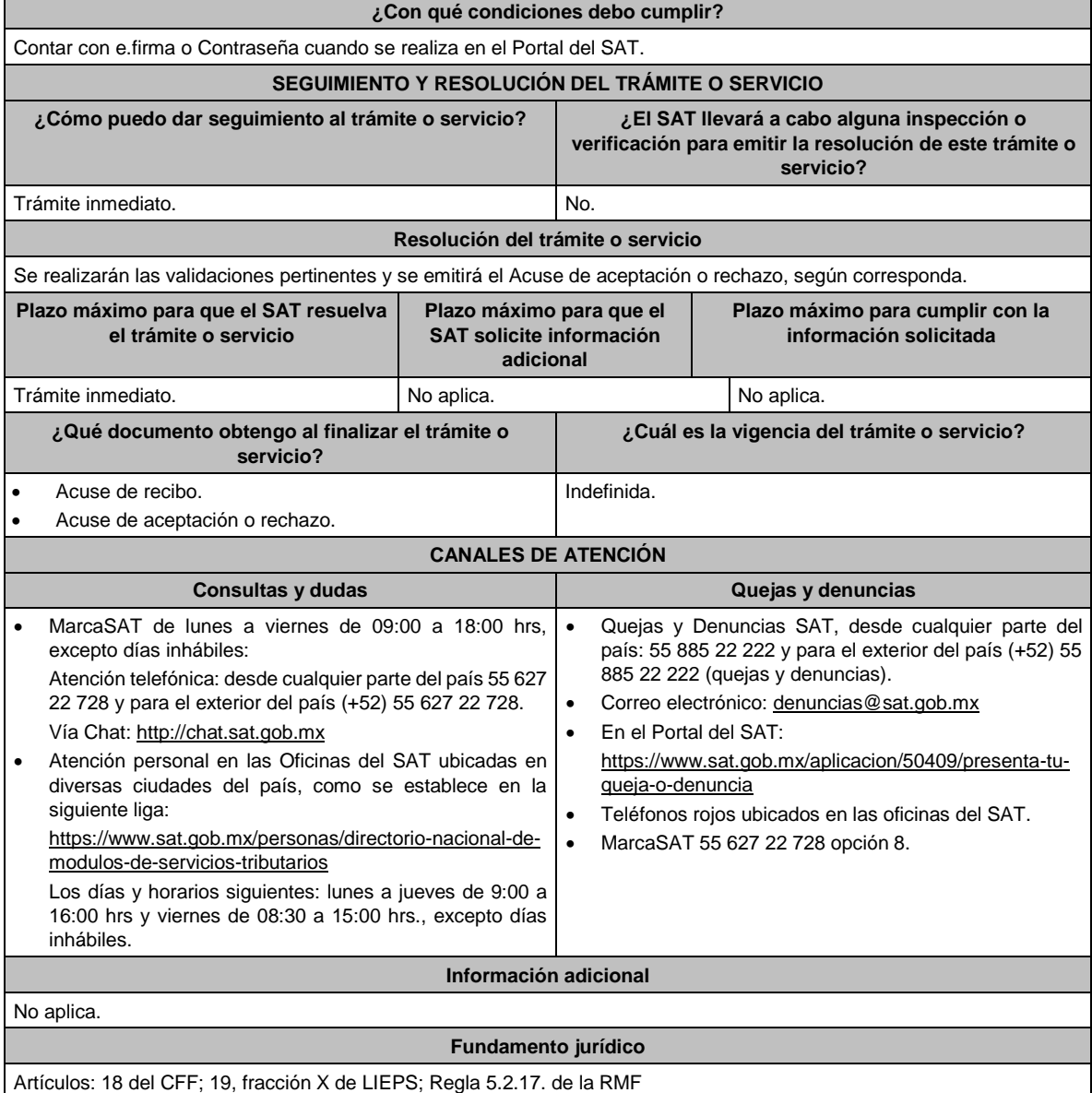

**19/IEPS Informe de los equipos de producción, destilación o envasamiento (MULTI-IEPS Anexo 3)**

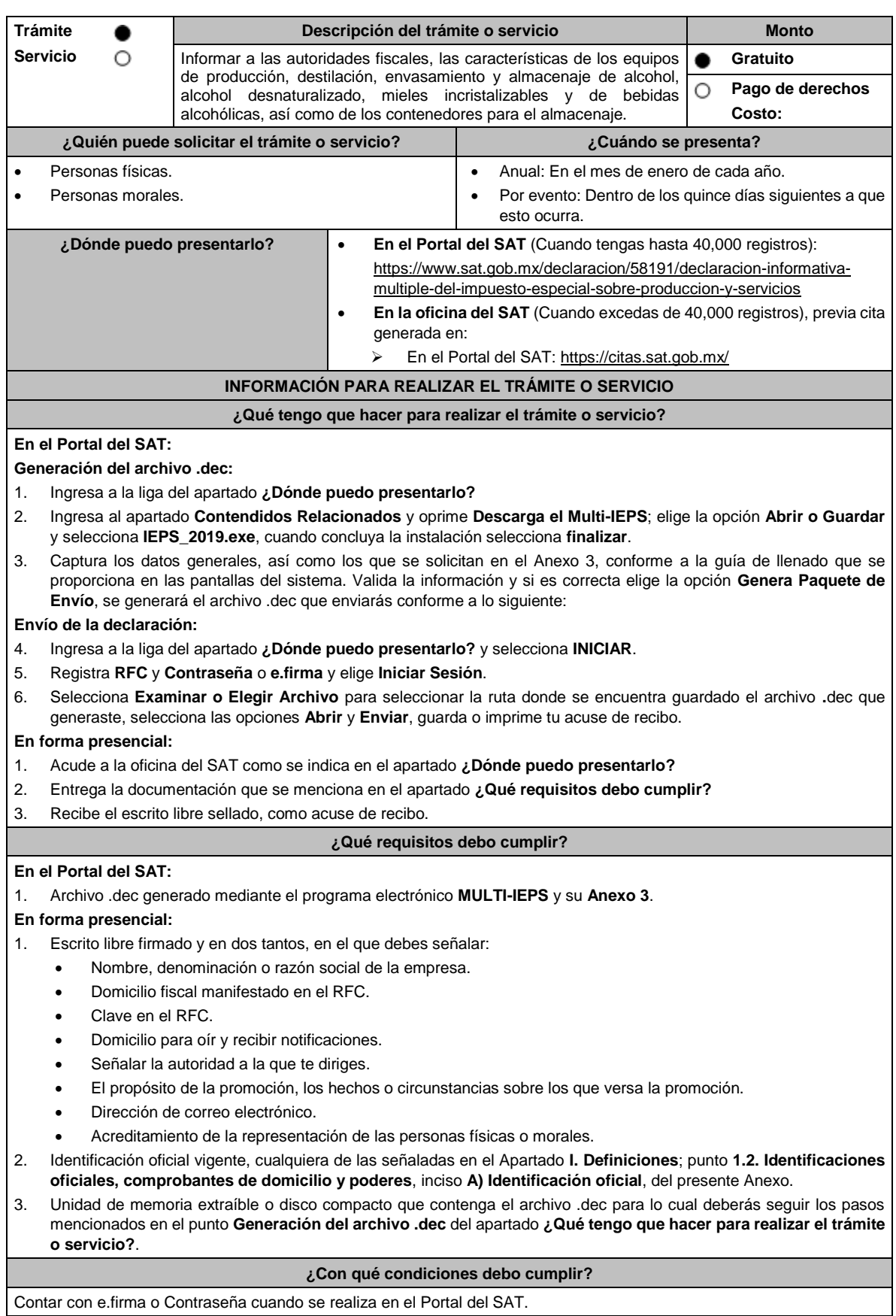

## **SEGUIMIENTO Y RESOLUCIÓN DEL TRÁMITE O SERVICIO**

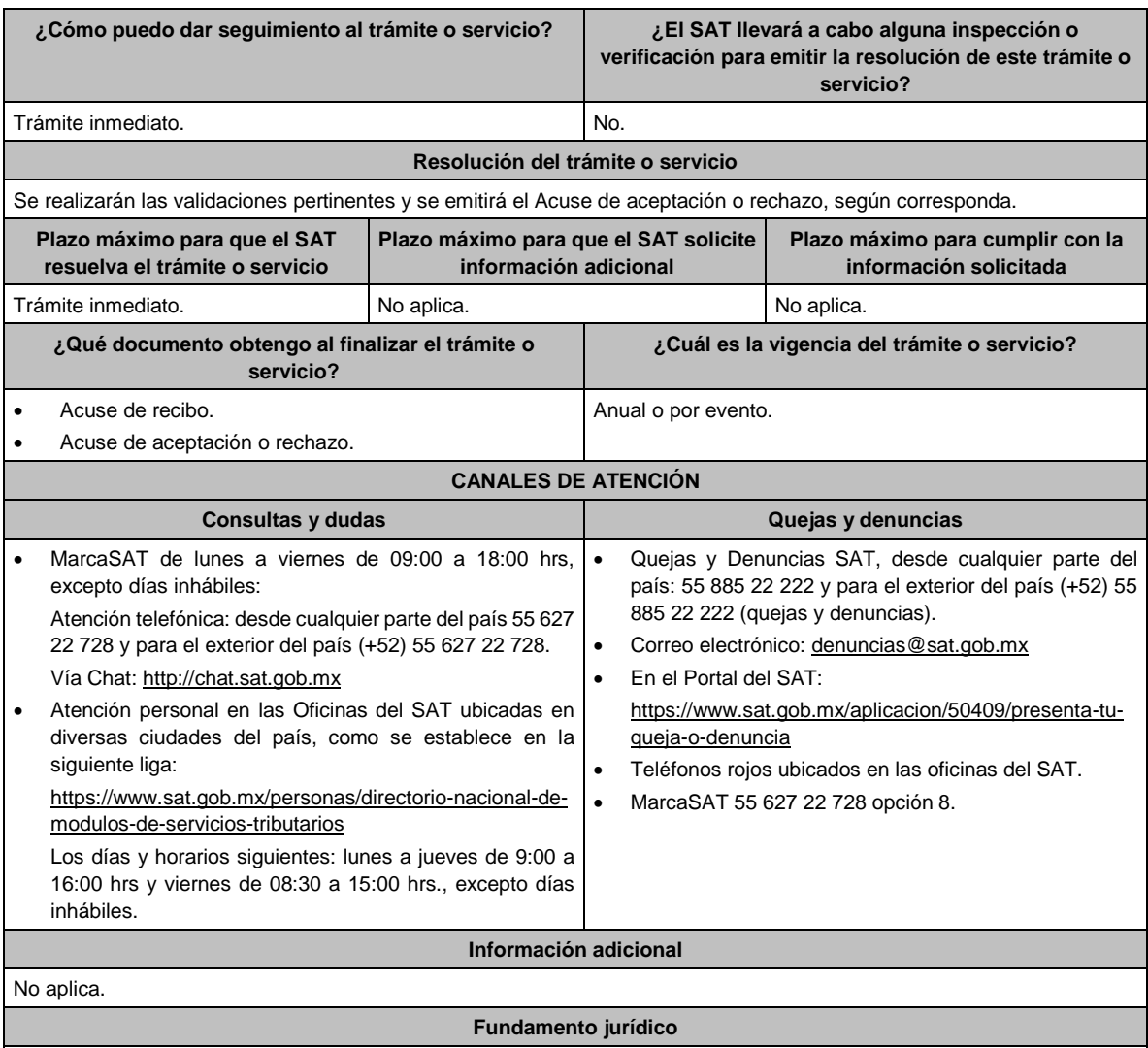

Artículos: 18 CFF; 19, fracción XII, párrafos primero, tercero de LIEPS; Regla 5.2.18. de la RMF.

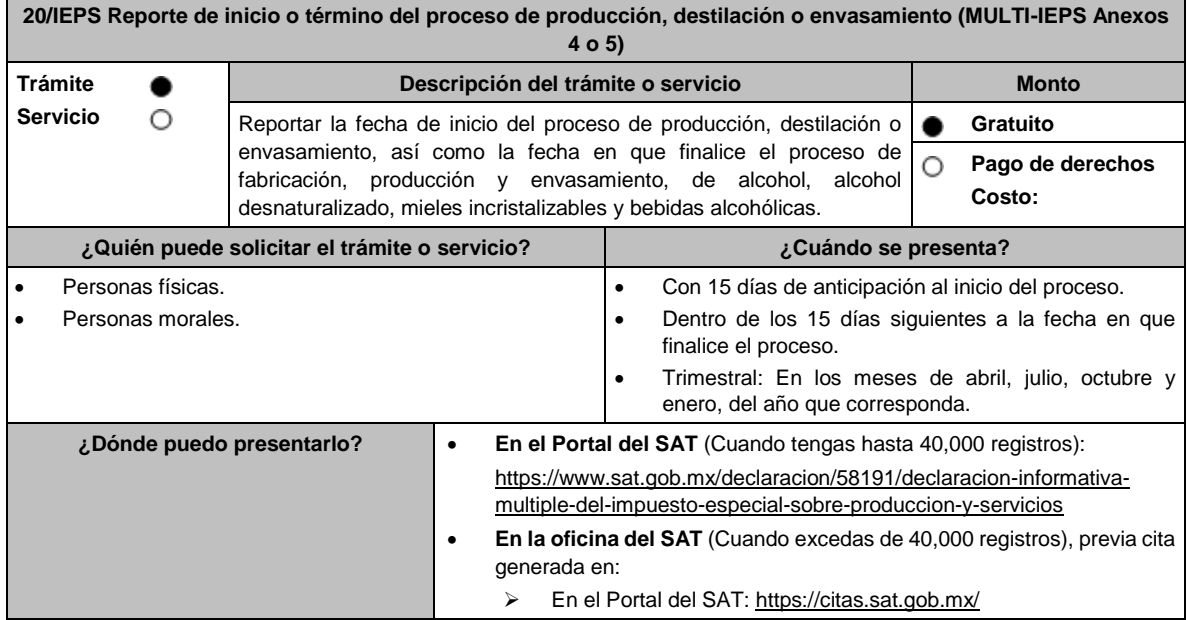

## **INFORMACIÓN PARA REALIZAR EL TRÁMITE O SERVICIO**

#### **¿Qué tengo que hacer para realizar el trámite o servicio?**

#### **En el Portal del SAT:**

#### **Generación del archivo .dec:**

- 1. Ingresa a la liga del apartado **¿Dónde puedo presentarlo?**
- 2. Ingresa al apartado **Contendidos Relacionados** y oprime **Descarga el Multi-IEPS**; elige la opción **Abrir o Guardar**  y selecciona **IEPS\_2019.exe**, cuando concluya la instalación selecciona **finalizar**.
- 3. Captura los datos generales, así como los que se solicitan en los Anexos 4 y 5, conforme a la guía de llenado que se proporciona en las pantallas del sistema. Valida la información y si es correcta elige la opción **Genera Paquete de Envío**, se generará el archivo .dec que enviarás conforme a lo siguiente:

#### **Envío de la declaración:**

- 4. Ingresa a la liga del apartado **¿Dónde puedo presentarlo?** y selecciona **INICIAR**.
- 5. Registra **RFC** y **Contraseña** o **e.firma** y elige **Iniciar Sesión**.
- 6. Selecciona **Examinar o Elegir Archivo** para seleccionar la ruta donde se encuentra guardado el archivo **.**dec que generaste, selecciona las opciones **Abrir** y **Enviar**, guarda o imprime tu acuse de recibo.

#### **En forma presencial:**

- 1. Acude a la oficina del SAT como se indica en el apartado **¿Dónde puedo presentarlo?**
- 2. Entrega la documentación que se menciona en el apartado **¿Qué requisitos debo cumplir?**
- 3. Recibe el escrito libre sellado, como acuse de recibo.

#### **¿Qué requisitos debo cumplir?**

#### **En el Portal del SAT:**

1. Archivo .dec generado mediante el programa electrónico **MULTI-IEPS y sus Anexos 4 y 5**.

#### **En forma presencial:**

- 1. Escrito libre firmado y en dos tantos, en el que debes señalar:
	- Nombre, denominación o razón social de la empresa.
	- Domicilio fiscal manifestado en el RFC.
	- Clave en el RFC.
	- Domicilio para oír y recibir notificaciones.
	- Señalar la autoridad a la que te diriges.
	- El propósito de la promoción, los hechos o circunstancias sobre los que versa la promoción.
	- Dirección de correo electrónico.
	- Acreditamiento de la representación de las personas físicas o morales.
- 2. Identificación oficial vigente, cualquiera de las señaladas en el Apartado **I. Definiciones**; punto **1.2. Identificaciones oficiales, comprobantes de domicilio y poderes**, inciso **A) Identificación oficial**, del presente Anexo.
- 3. Unidad de memoria extraíble o disco compacto que contenga el archivo .dec para lo cual deberás seguir los pasos mencionados en el punto **Generación del archivo .dec del apartado ¿Qué tengo que hacer para realizar el trámite o servicio?**.

## **¿Con qué condiciones debo cumplir?** Contar con e.firma o Contraseña cuando se realiza en el Portal del SAT. **SEGUIMIENTO Y RESOLUCIÓN DEL TRÁMITE O SERVICIO ¿Cómo puedo dar seguimiento al trámite o servicio? ¿El SAT llevará a cabo alguna inspección o verificación para emitir la resolución de este trámite o servicio?** Trámite inmediato. No estado en el proporcional de la proporcional de la proporcional de la proporcional de la proporcional de la proporcional de la proporcional de la proporcional de la proporcional de la proporcional de **Resolución del trámite o servicio?** Se realizarán las validaciones pertinentes y se emitirá el Acuse de aceptación o rechazo, según corresponda. **Plazo máximo para que el SAT resuelva el trámite o servicio? Plazo máximo para que el SAT solicite información adicional Plazo máximo para cumplir con la información solicitada** Trámite inmediato. No aplica. No aplica. **¿Qué documento obtengo al finalizar el trámite o servicio? ¿Cuál es la vigencia del trámite o servicio?** Acuse de recibo electrónico **Indefinida.**

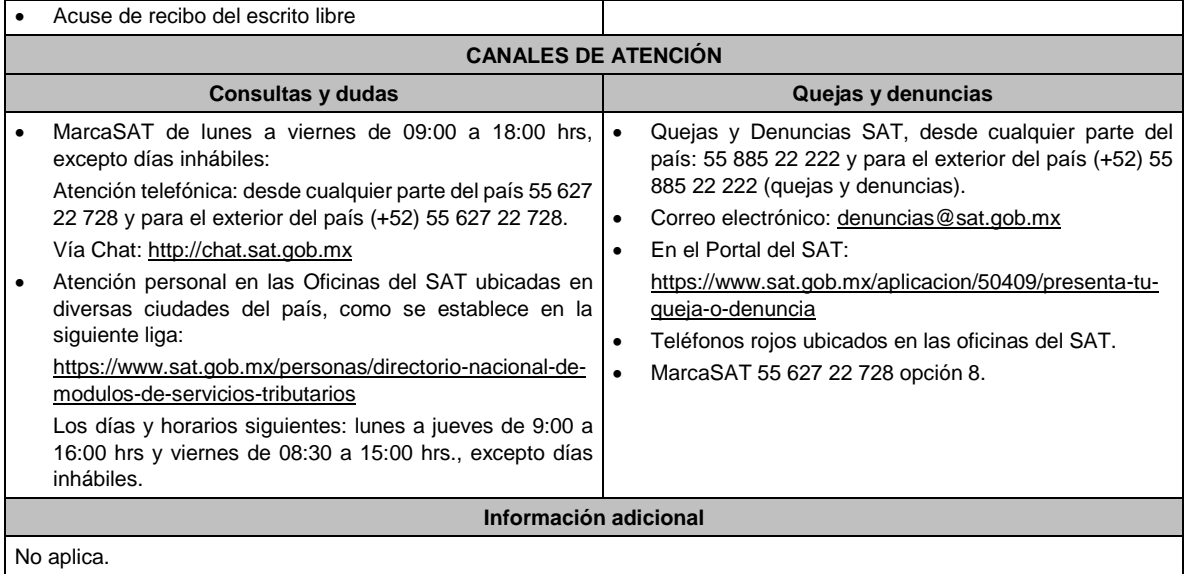

## **Fundamento jurídico**

Artículos: 18 CFF, 19, fracciones XII, segundo párrafo, XVI de LIEPS; Regla 5.2.19. de la RMF.

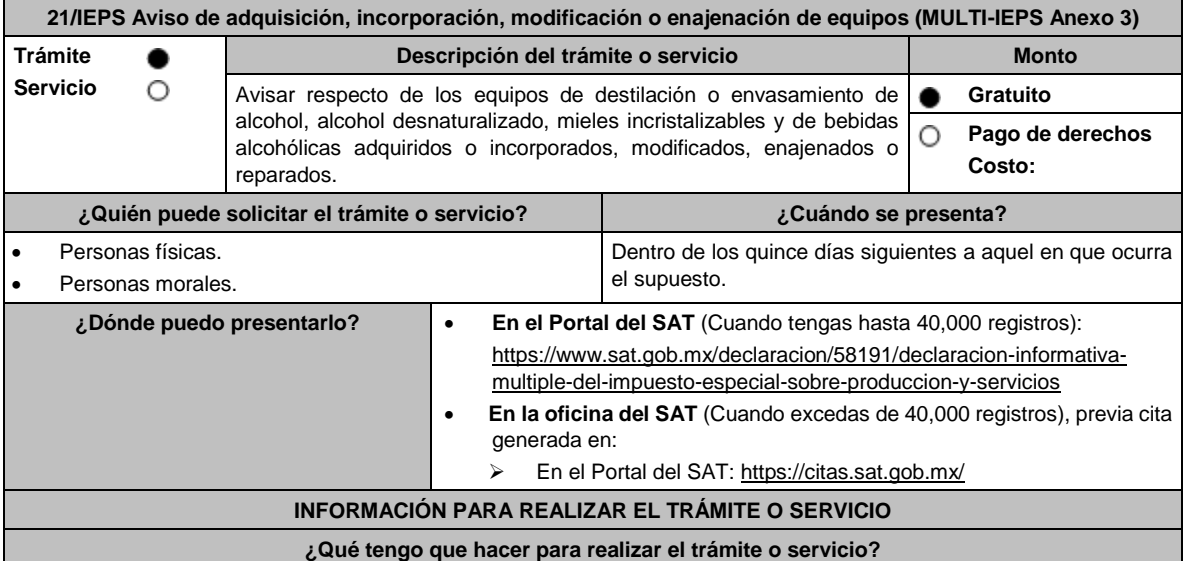

#### **En el Portal del SAT:**

**Generación del archivo .dec:**

- 1. Ingresa a la liga del apartado **¿Dónde puedo presentarlo?**
- 2. Ingresa al apartado **Contendidos Relacionados** y oprime **Descarga el Multi-IEPS**; elige la opción **Abrir o Guardar**  y selecciona **IEPS\_2019.exe**, cuando concluya la instalación selecciona **finalizar**.
- 3. Captura los datos generales, así como los que se solicitan en el Anexo 3, conforme a la guía de llenado que se proporciona en las pantallas del sistema. Valida la información y si es correcta elige la opción **Genera Paquete de Envío**, se generará el archivo .dec que enviarás conforme a lo siguiente:

#### **Envío de la declaración:**

- 4. Ingresa a la liga del apartado **¿Dónde puedo presentarlo?** y selecciona **INICIAR**.
- 5. Registra **RFC** y **Contraseña** o **e.firma** y elige **Iniciar Sesión**.
- 6. Selecciona **Examinar o Elegir Archivo** para seleccionar la ruta donde se encuentra guardado el archivo **.**dec que generaste, selecciona las opciones **Abrir** y **Enviar**, guarda o imprime tu acuse de recibo.

#### **En forma presencial:**

- 1. Acude a la oficina del SAT como se indica en el apartado **¿Dónde puedo presentarlo?**
- 2. Entrega la documentación que se menciona en el apartado **¿Qué requisitos debo cumplir?**

## 3. Recibe el escrito libre sellado, como acuse de recibo.

#### **¿Qué requisitos debo cumplir?**

#### **En el Portal del SAT:**

1. Archivo .dec generado mediante el programa electrónico **MULTI-IEPS** y su **Anexo 3**.

## **En forma presencial:**

- 1. Escrito libre firmado y en dos tantos, en el que debes señalar:
	- Nombre, denominación o razón social de la empresa.
	- Domicilio fiscal manifestado en el RFC.
	- Clave en el RFC.
	- Domicilio para oír y recibir notificaciones.
	- Señalar la autoridad a la que te diriges.
	- El propósito de la promoción, los hechos o circunstancias sobre los que versa la promoción.
	- Dirección de correo electrónico.
	- Acreditamiento de la representación de las personas físicas o morales.
- 2. Identificación oficial vigente, cualquiera de las señaladas en el Apartado **I. Definiciones**; punto **1.2. Identificaciones oficiales, comprobantes de domicilio y poderes**, inciso **A) Identificación oficial**, del presente Anexo.
- 3. Unidad de memoria extraíble o disco compacto que contenga el archivo .dec para lo cual deberás seguir los pasos mencionados en el punto **Generación del archivo .dec** del apartado **¿Qué tengo que hacer para realizar el trámite o servicio?**

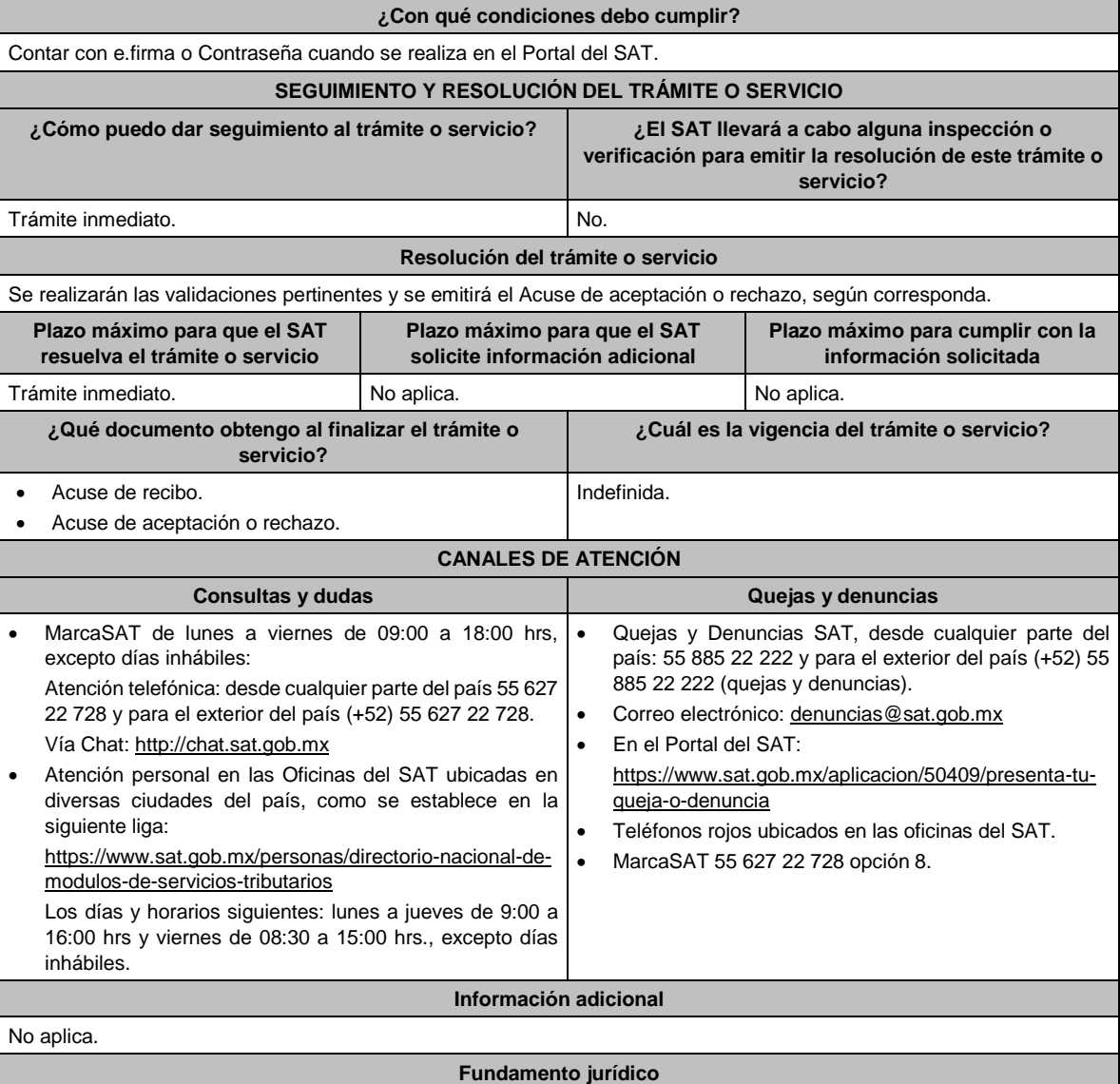

## Artículos: 18 CFF; 19, fracción, XII tercer párrafo de LIEPS; Reglas 5.2.1. y 5.2.20. de la RMF.

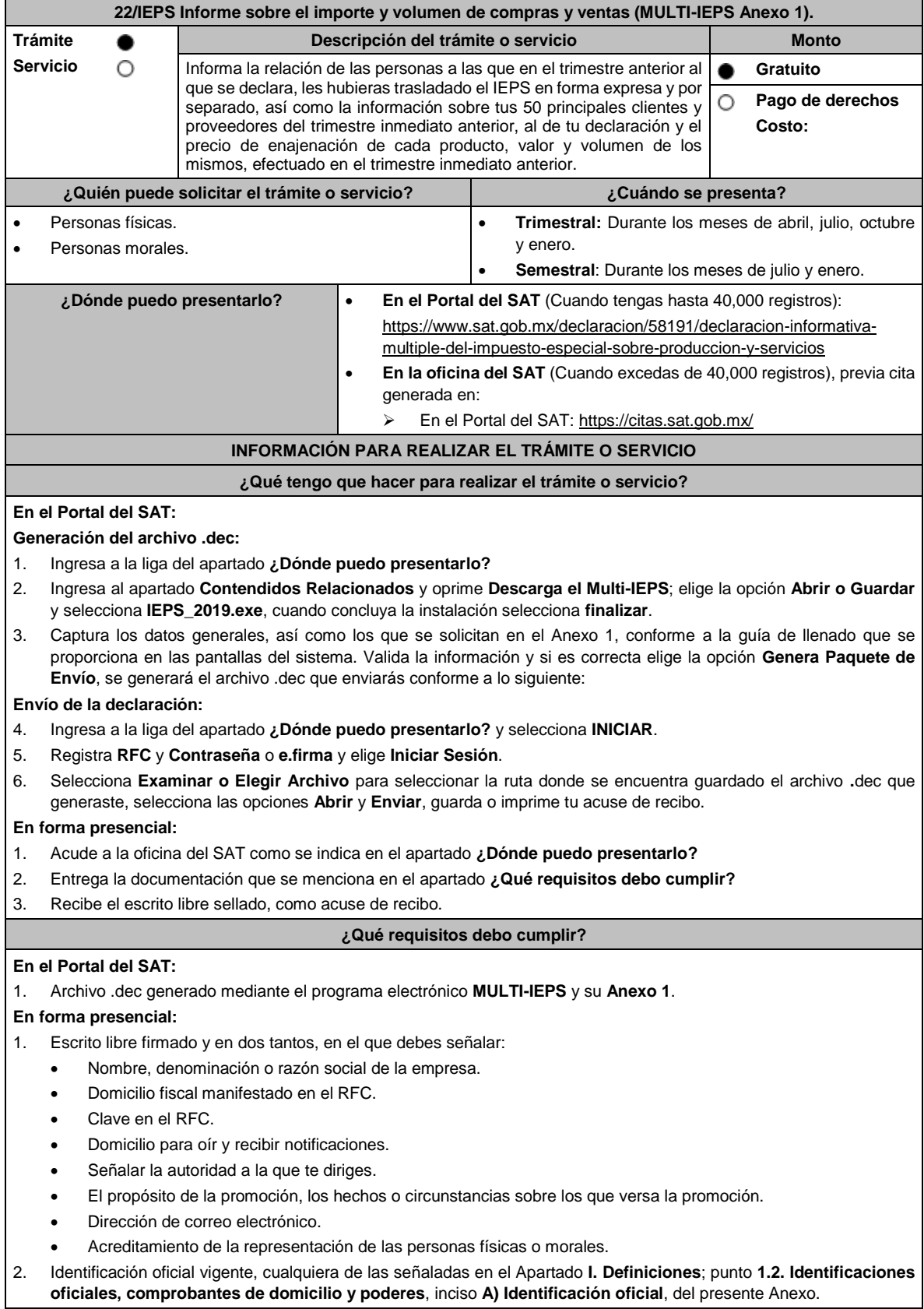

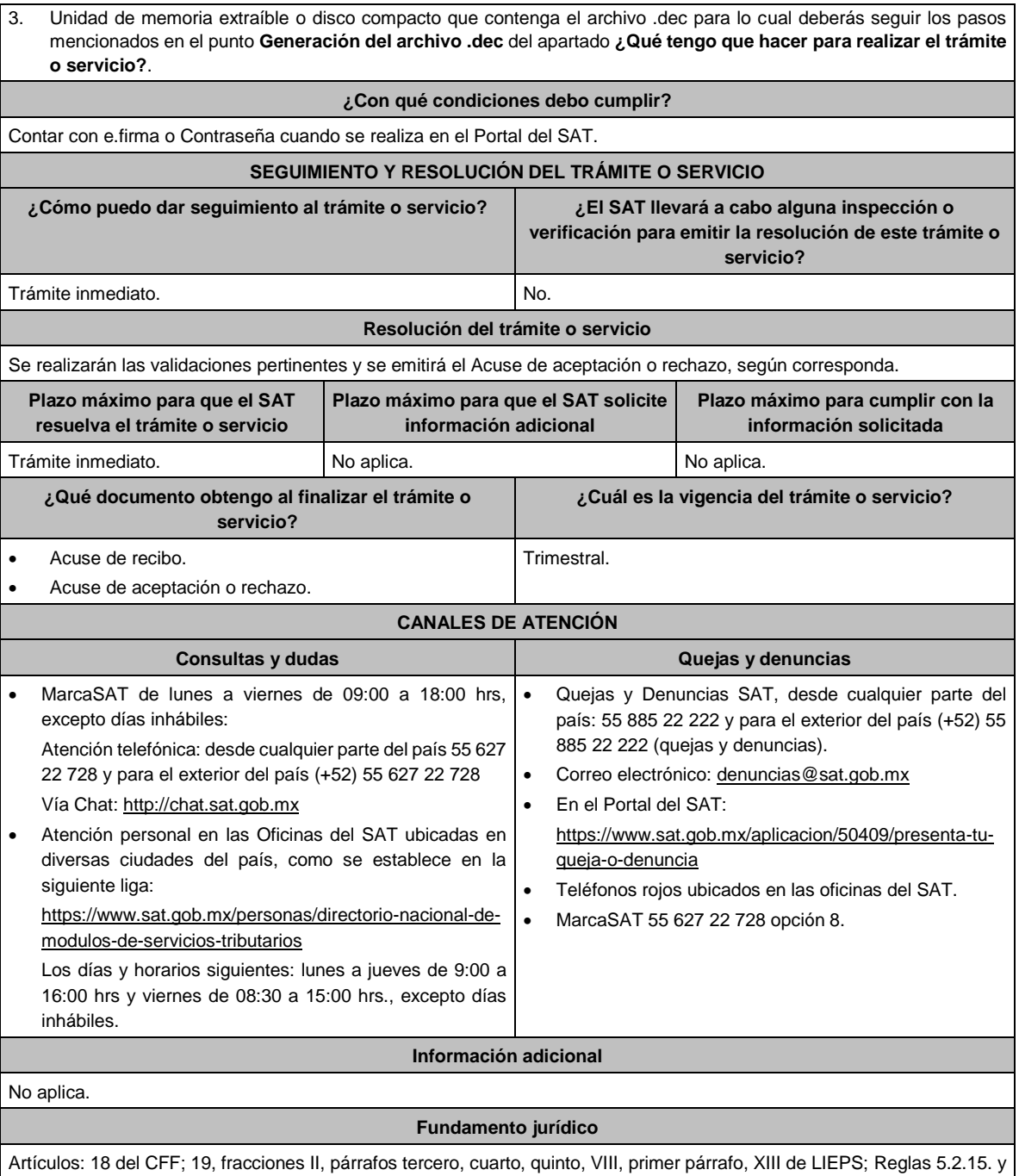

5.2.21. de la RMF.

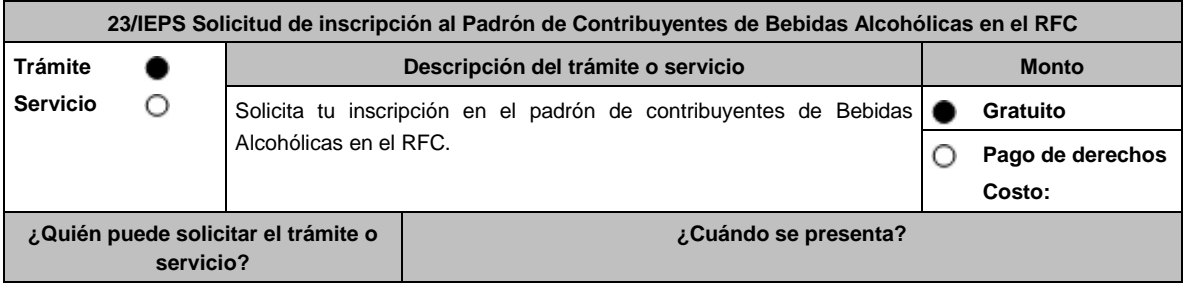

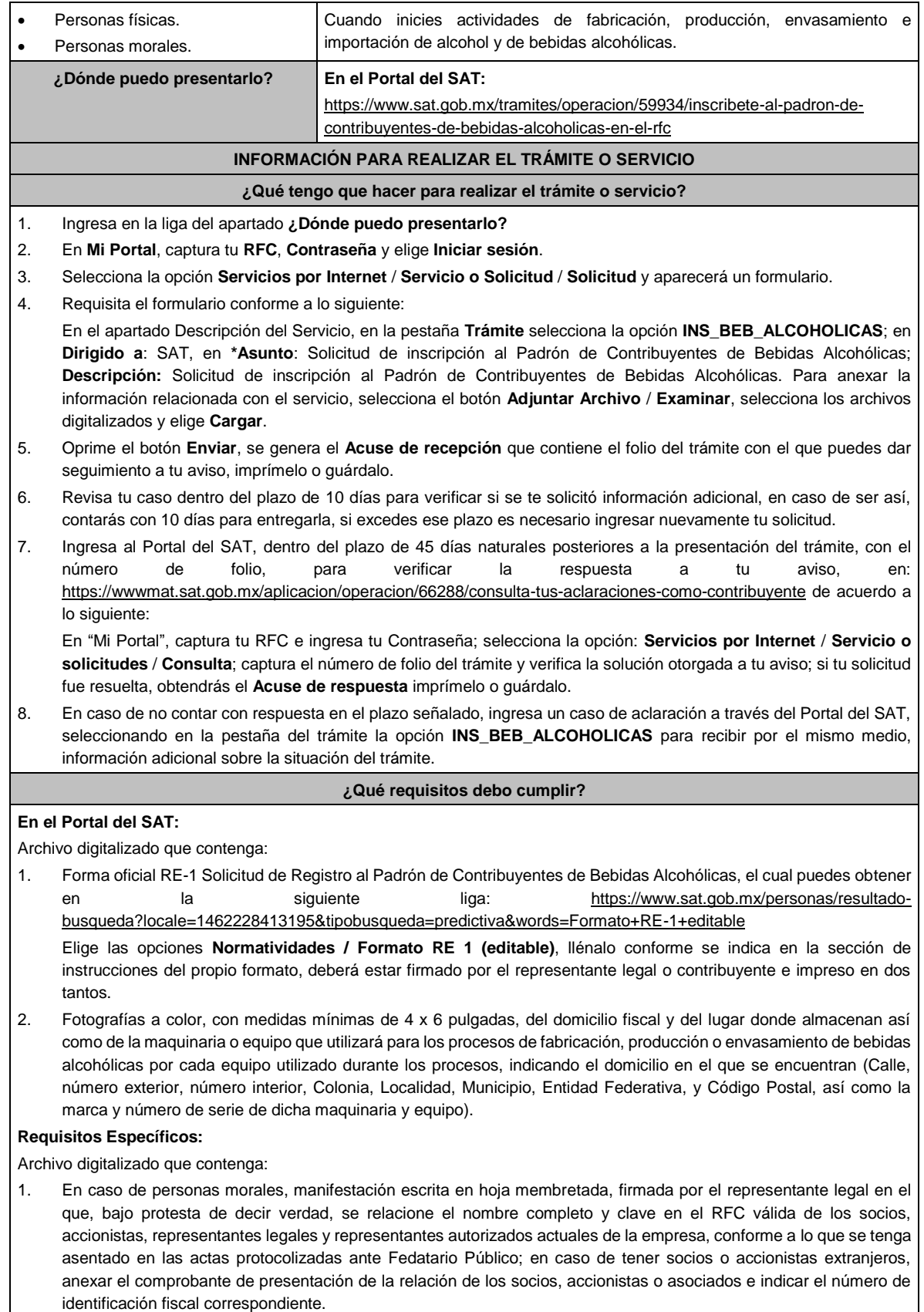

2. Los contribuyentes que desempeñen las actividades que se establecen dentro del Anexo I: Actividades sujetas a presentación de Aviso de Funcionamiento o que requieren Licencia Sanitaria, deberán presentar debidamente sellado

el Aviso de Funcionamiento, de Responsable Sanitario y de Modificación o Baja, que acredite la notificación de funcionamiento de establecimientos de productos y servicios, expedido por la Comisión Federal para la Protección contra Riesgos Sanitarios (COFEPRIS). 3. Los comercializadores que realicen actividades económicas en el país de origen establecidas en los incisos m) al x) de esta ficha, deberán presentar el contrato o convenio con un tercero en el cual acuerden la fabricación, producción o envasamiento de bebidas alcohólicas. **¿Con qué condiciones debo cumplir?** Contar con e.firma o Contraseña vigente. • En caso de representantes legales o personas físicas, deben ser mayores de 18 años y estar inscritas y activas en el RFC. Contar con buzón tributario activo. • El contribuyente, los socios, accionistas, representantes legales y representantes autorizados cuenten con la Opinión de Cumplimiento en sentido positivo. Los socios, accionistas, representantes legales y representantes autorizados se encuentren activos en el RFC; en caso de que la información de los socios y accionistas no se encuentre actualizada en el RFC, antes de presentar este aviso, debes proporcionar su información en términos de la ficha de trámite 295/CFF "Solicitud de modificación o incorporación de socios, accionistas, asociados y demás personas que forman parte de la estructura orgánica de una persona moral, así como de aquellas que tengan control, influencia significativa, poder de mando y representantes legales". • La situación del domicilio fiscal y del contribuyente **debe ser localizado**. En caso de no estar localizado, ingresa un caso de aclaración selecciona la opción VERIFICACIÓN DE DOMICILIO, conforme al procedimiento señalado en la ficha de trámite 126/CFF "Solicitud de verificación de domicilio". • No encontrarse en el listado de empresas publicadas por el SAT, en términos de los artículos 69 y 69-B, cuarto párrafo del CFF, con excepción de la fracción VI del referido artículo 69. • Estar inscrito y activo en el RFC, teniendo registradas por lo menos una de las siguientes actividades económicas: **a)** Producción, fabricación o envasado de vinos de mesa. **b)** Producción, fabricación o envasado de otras bebidas a base de uva. **c)** Producción, fabricación o envasado de vinos de mesa con una graduación alcohólica de más de 20° G. L. **d)** Producción, fabricación o envasado de otras bebidas a base de uva con una graduación alcohólica de más de 20° G. L. **e)** Producción, fabricación o envasado de sidra y otras bebidas fermentadas. **f)** Producción, fabricación o envasado de sidra y otras bebidas fermentadas con una graduación alcohólica de más de 20° G. L. **g)** Producción, fabricación o envasado de ron y otras bebidas destiladas de caña. **h)** Producción, fabricación o envasado de ron y otras bebidas destiladas de caña con una graduación alcohólica de más de 20° G. L. **i)** Producción, fabricación o envasado de bebidas destiladas de agave. **j)** Producción, fabricación o envasado de bebidas destiladas de agave con una graduación alcohólica de más de 20° G. L. **k)** Producción, fabricación o envasado de alcohol. **l)** Producción, fabricación o envasado de otras bebidas destiladas. **m)** Comercio al por mayor de vinos de mesa. **n)** Comercio al por mayor de otras bebidas a base de uva. **ñ)** Comercio al por mayor de sidra y otras bebidas fermentadas. **o)** Comercio al por mayor de ron y otras bebidas destiladas de caña. **p)** Comercio al por mayor de bebidas destiladas de agave. **q)** Comercio al por mayor de bebidas alcohólicas no clasificadas en otra parte. **r)** Comercio al por menor de vinos de mesa. **s)** Comercio al por menor de otras bebidas a base de uva. **t)** Comercio al por menor de sidra y otras bebidas fermentadas. **u)** Comercio al por menor de ron y otras bebidas destiladas de caña. **v)** Comercio al por menor de bebidas destiladas de agave. **w)** Comercio al por menor de bebidas alcohólicas no clasificadas en otra parte. **x)** Venta de alcohol. • Para el caso de los comercializadores, la persona con la que se celebrará el contrato (el tercero) deberá estar inscrito en el Padrón de Contribuyentes de bebidas alcohólicas en el RFC.

• La autoridad validará, para efectos de los incisos del a) al l) de la presente ficha de trámite, la presentación del Anexo 3 de la "Declaración Informativa Múltiple del IEPS", "MULTI-IEPS".

- Estar inscrito en el Padrón de Importadores en el caso de que se importe alcohol y bebidas alcohólicas y se realicen actividades económicas establecidas en los incisos m) al x) de la presente ficha de trámite.
- Tener registrados y en estatus de abierto los establecimientos que se utilicen para fabricar, producir, envasar o almacenar bebidas alcohólicas indicadas en los incisos a) al n) de la presente ficha de trámite, cuando sean distintos al domicilio fiscal.
- Para el caso de personas físicas, estas deben realizar actividades empresariales y profesionales, o estar inscrita en el Régimen Simplificado de Confianza.

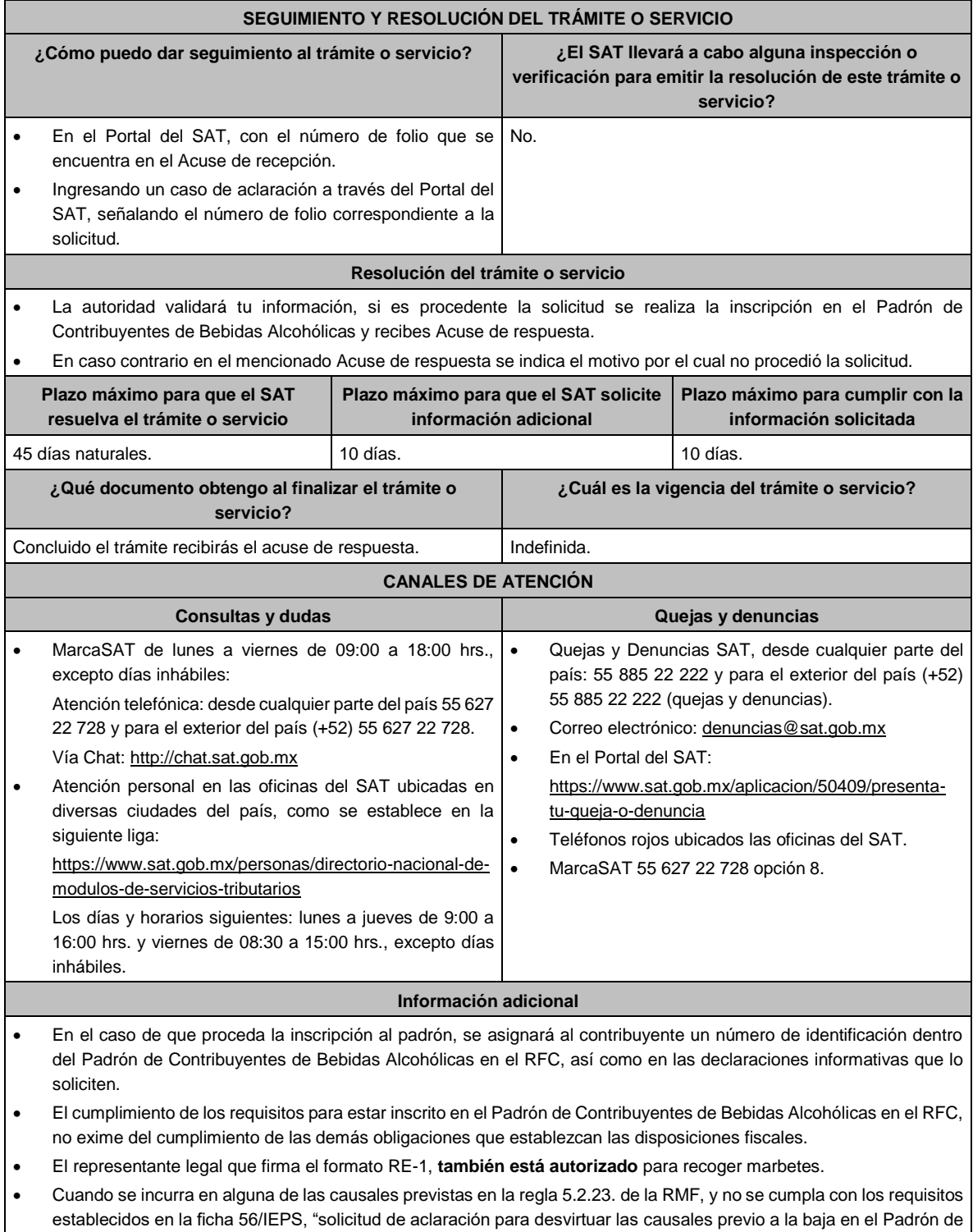

Contribuyentes de Bebidas Alcohólicas en el RFC", se procederá a la baja en el PCBA, la notificación correspondiente se hará a través de buzón tributario.

## **Fundamento jurídico**

Artículos: 27, 32-D, 69, 69-B, cuarto párrafo del CFF; 19 de la LIEPS; Reglas 2.1.36., 5.2.5., 5.2.9., 5.2.23., 5.3.1. y 5.3.2. de la RMF.

## **24/IEPS (Se deroga)**

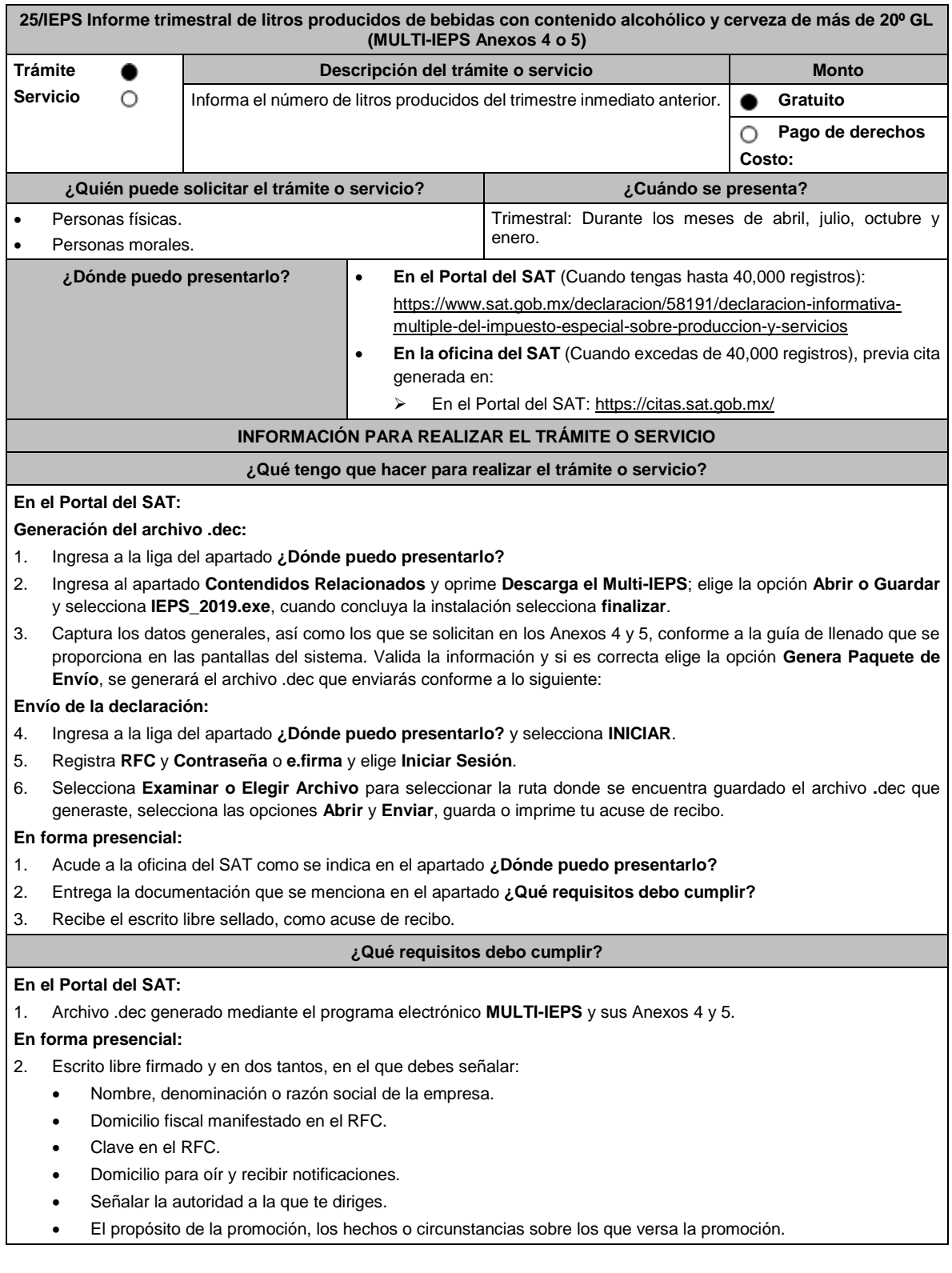

- Dirección de correo electrónico.
- Acreditamiento de la representación de las personas físicas o morales.
- 3. Identificación oficial vigente, cualquiera de las señaladas en el Apartado **I. Definiciones**; punto **1.2. Identificaciones oficiales, comprobantes de domicilio y poderes**, inciso **A) Identificación oficial**, del presente Anexo.
- 4. Unidad de memoria extraíble o disco compacto que contenga el archivo .dec para lo cual deberás seguir los pasos mencionados en el punto **Generación del archivo .dec** del apartado **¿Qué tengo que hacer para realizar el trámite o servicio?**.

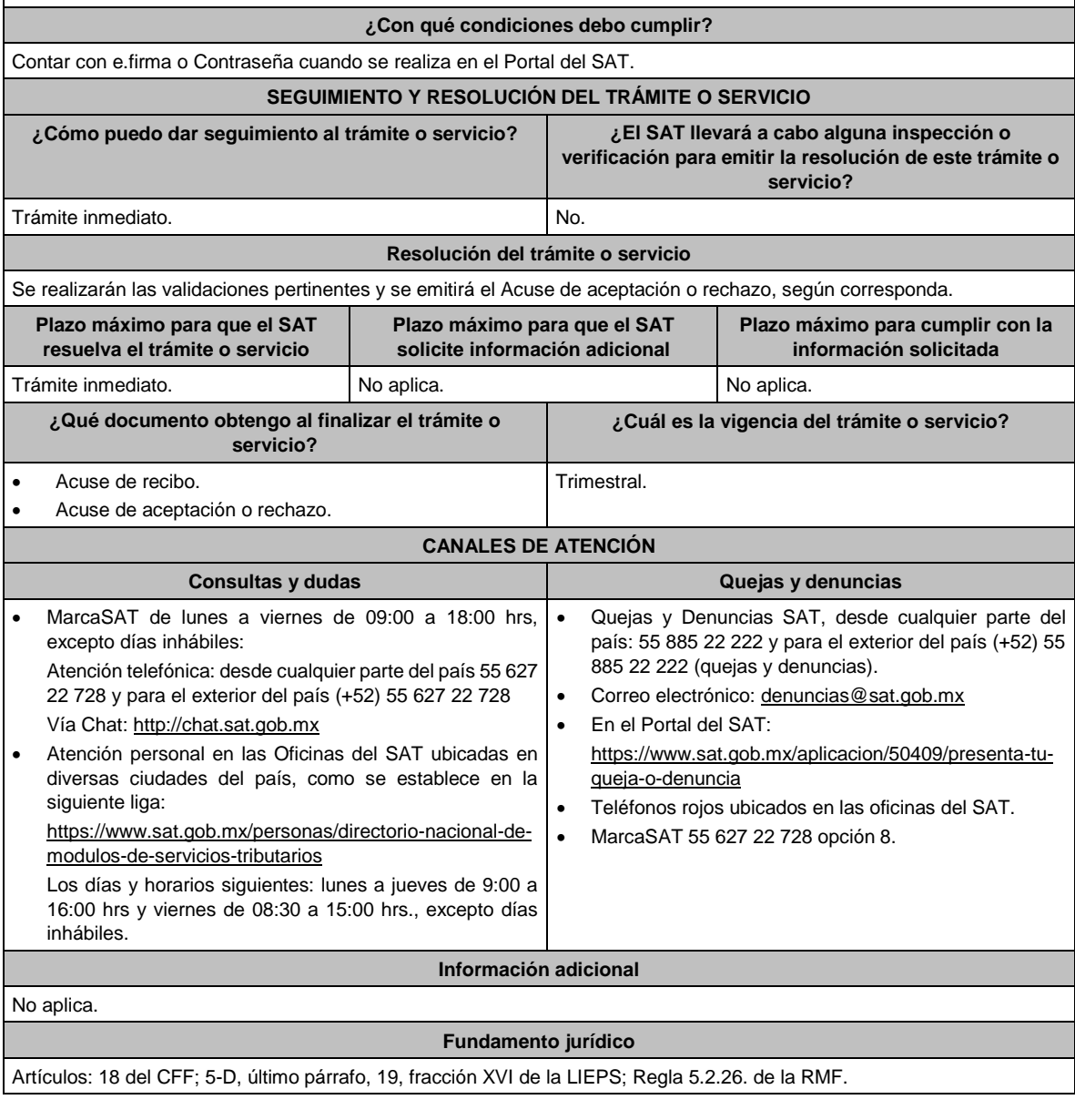

## **26/IEPS (Se deroga)**

**27/IEPS (Se deroga)**

**28/IEPS (Se deroga)**

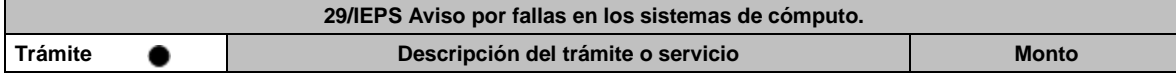

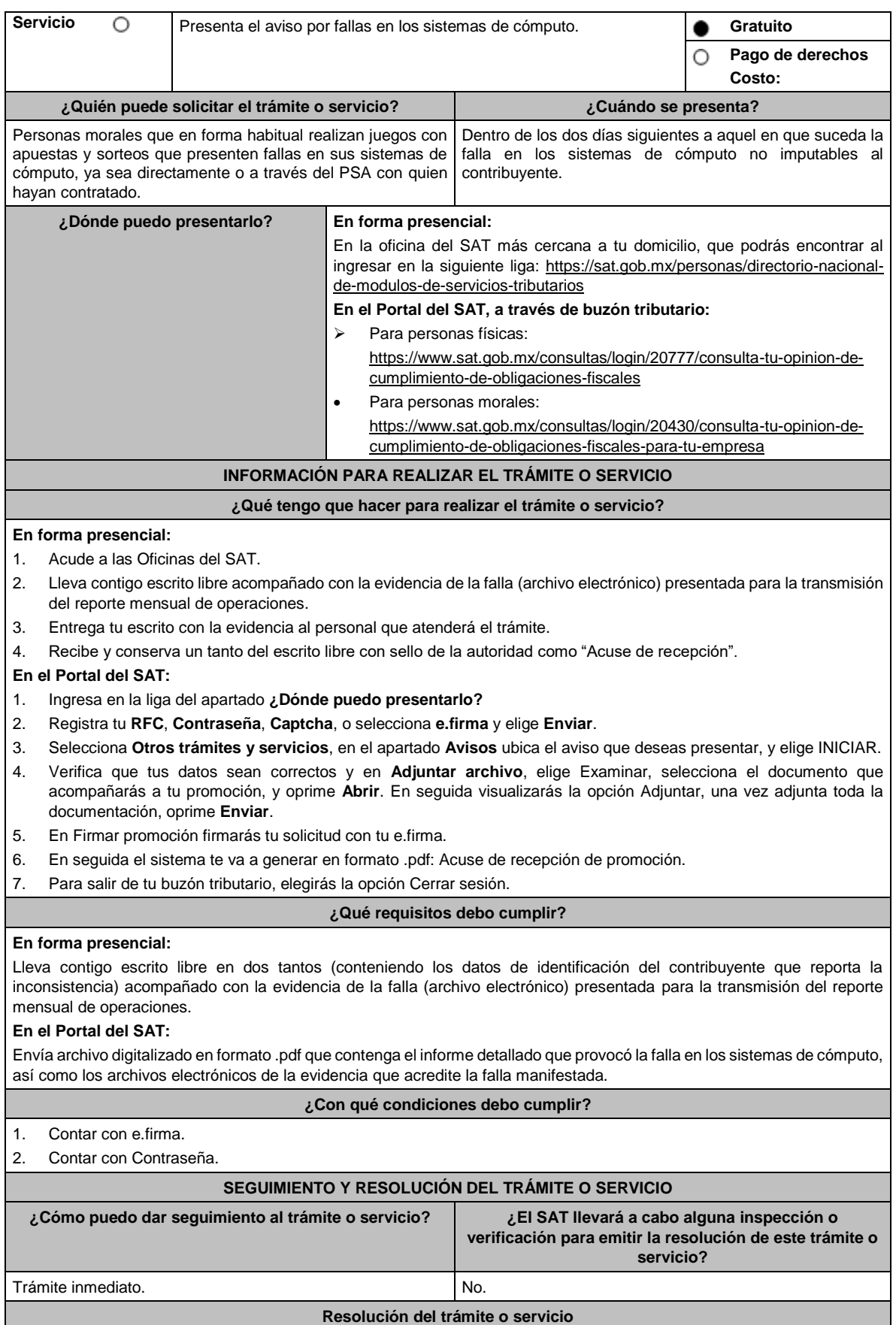

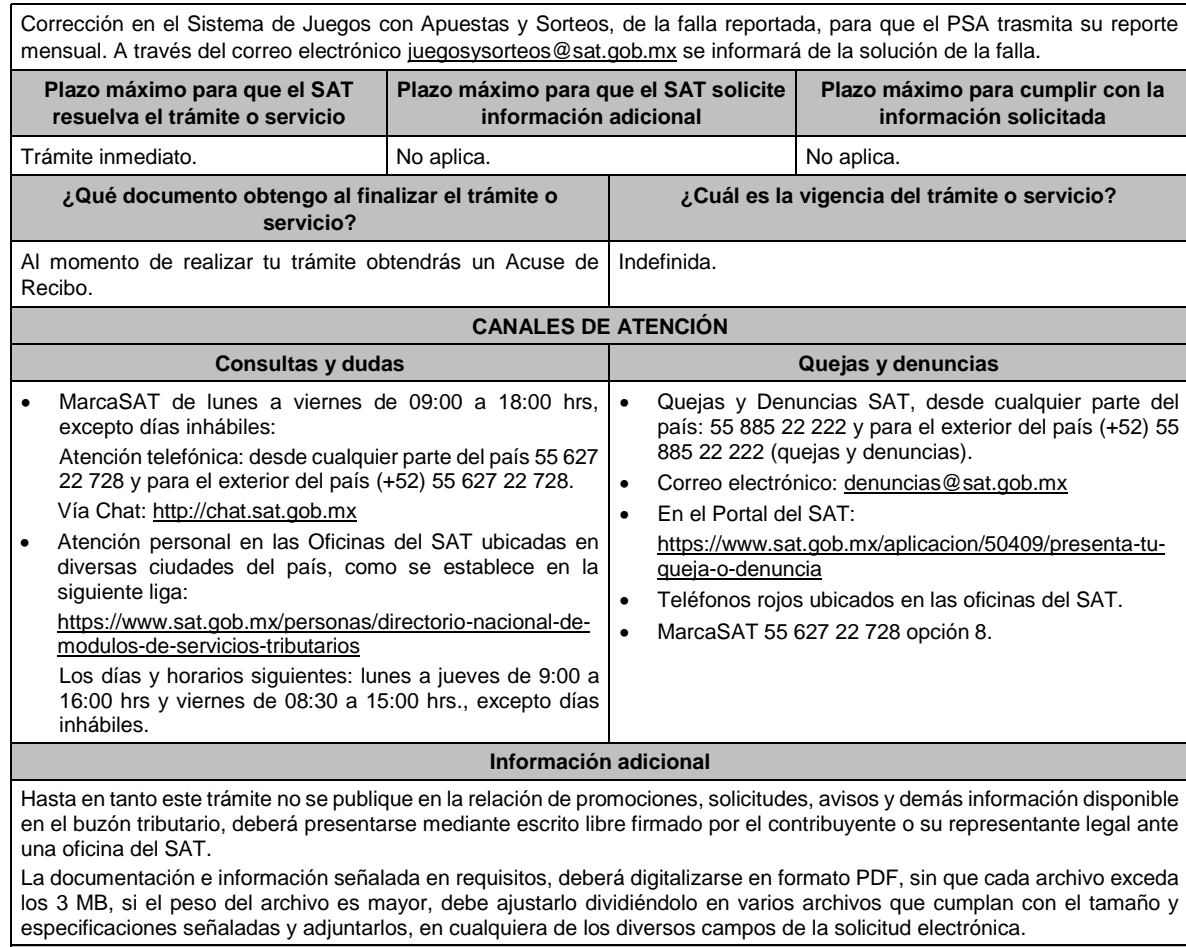

## **Fundamento jurídico**

Artículos: 2, 20 de la LIEPS; Reglas 5.2.34., 5.2.36., 5.2.37., Anexo 17, Apartado D de la RMF.

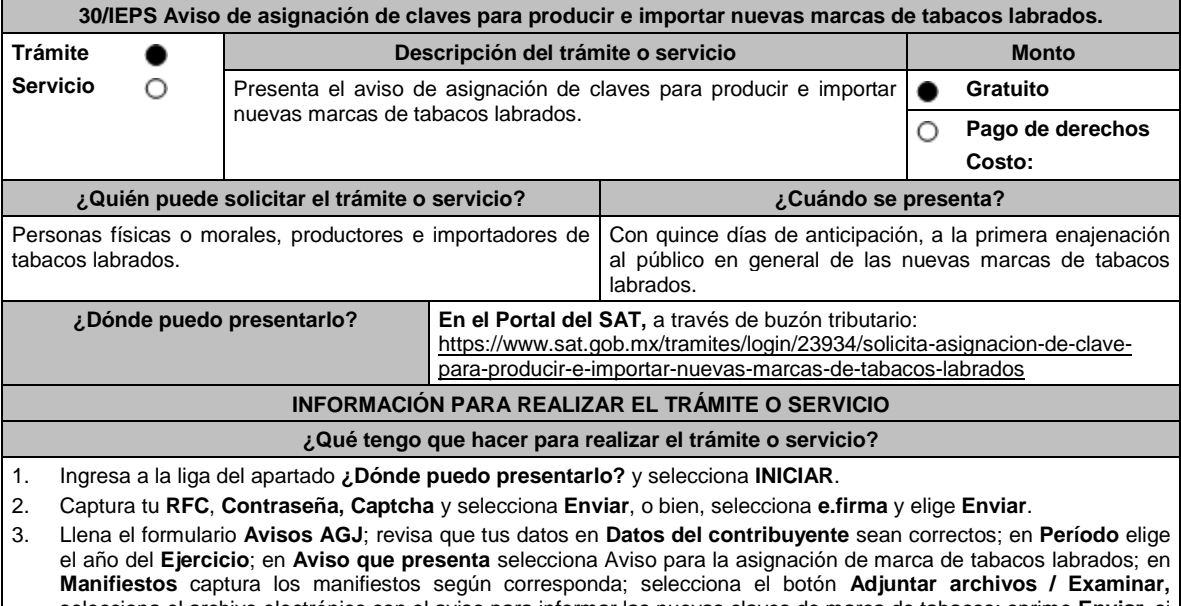

selecciona el archivo electrónico con el aviso para informar las nuevas claves de marca de tabacos; oprime **Enviar**, si lo deseas puedes guardar o imprimir tu acuse de recibo.

## **¿Qué requisitos debo cumplir?**

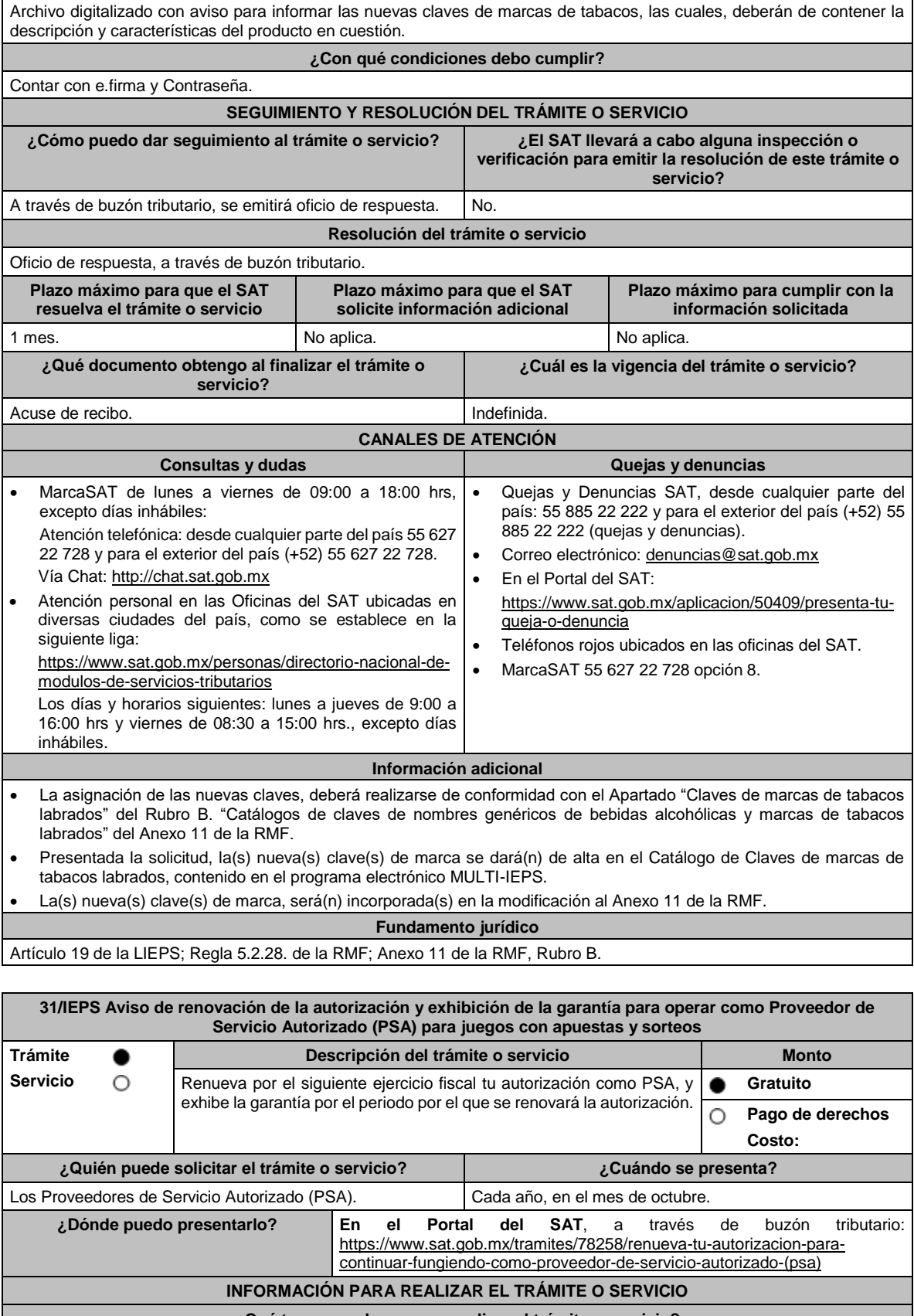

**¿Qué tengo que hacer para realizar el trámite o servicio?**

1. Ingresa al Portal del SAT en la liga del apartado **¿Dónde puedo presentarlo?** y selecciona **INICIAR**.

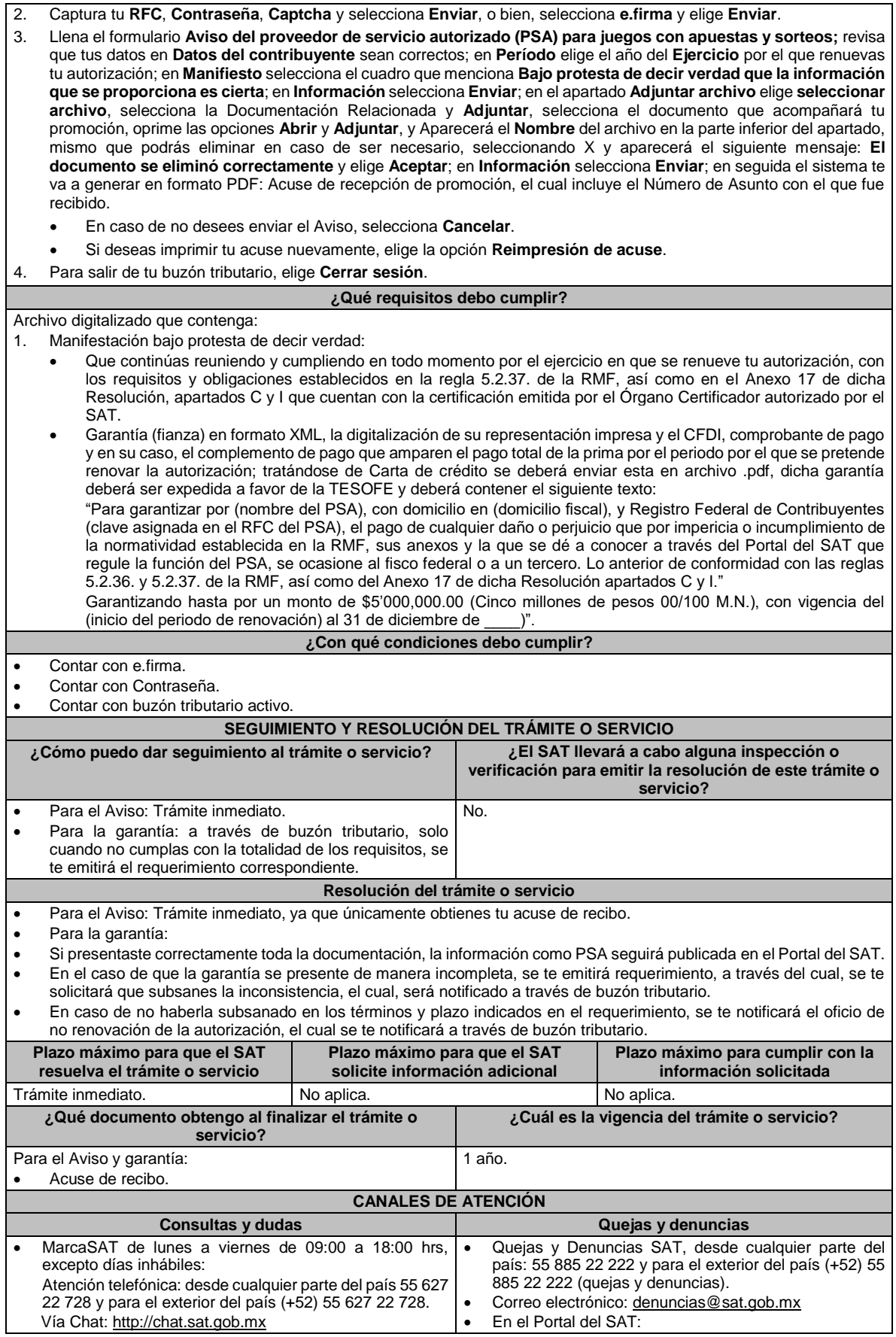

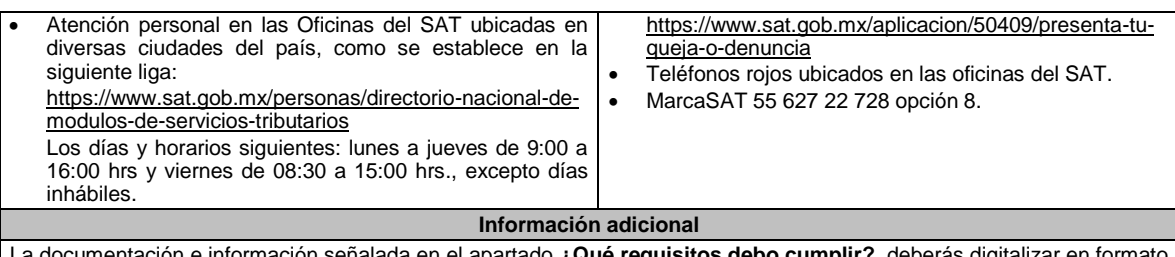

La documentación e información señalada en el apartado **¿Qué requisitos debo cumplir?**, deberás digitalizar en formato PDF, sin que cada archivo exceda los 4 MB, si el peso del archivo es mayor, debe ajustarlo dividiéndolo en varios archivos que cumplan con el tamaño y especificaciones señaladas y adjuntarlos en cualquiera de los diversos campos de la solicitud electrónica.

## **Fundamento jurídico**

Artículos: 18, 18-A del CFF; 20, fracción II de la LIEPS; Reglas 5.2.36. y 5.2.37. de la RMF.

## **32/IEPS (Se deroga)**

**33/IEPS (Se deroga)**

**34/IEPS (Se deroga)**

## **35/IEPS (Se deroga)**

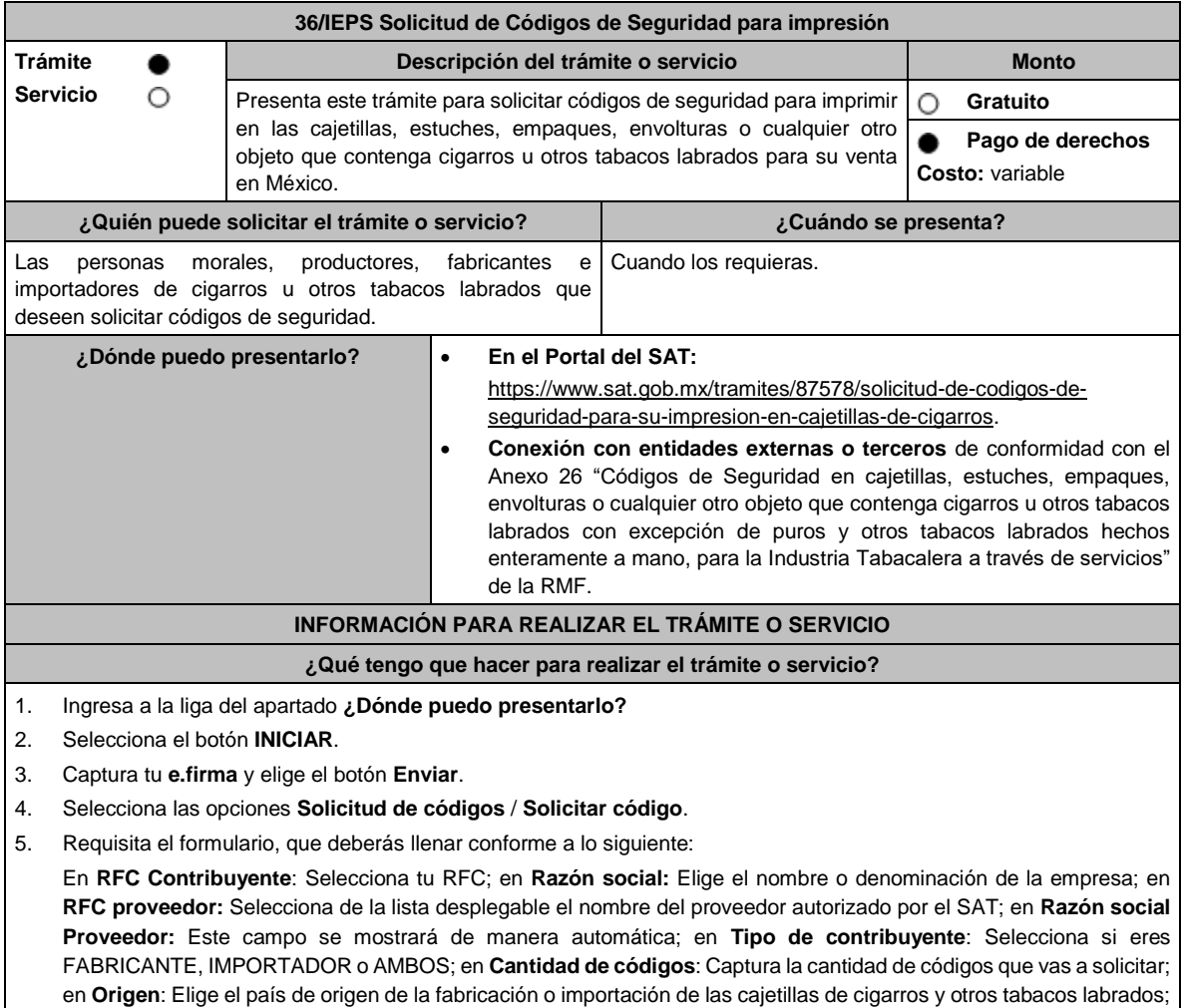

en el **Importe correspondiente** aparecerá de forma automática el monto que debes pagar. En el apartado Pago de derechos DPA´S captura lo siguiente:

- **Llave de pago**: Código alfanumérico detallado en el apartado **¿Qué requisitos debo cumplir?** de esta ficha (Debes capturar la llave de pago respetando números y mayúsculas, podrás agregar más de una llave de pago con su importe correspondiente para completar la cantidad requerida, las llaves de pago que utilices en una solicitud, no podrás utilizarlas en otra).
- **Cantidad pagada**: Importe correspondiente a la llave de pago (Los pagos se validarán automáticamente, si todo está correcto la página de códigos de seguridad te permitirá continuar o bien, si no se puede validar en ese momento y la llave es válida el sistema mostrará el siguiente mensaje: El pago no se ha reflejado en los sistemas del SAT, el pago se validará automáticamente más tarde).
- **Fecha de pago**: Selecciona el icono del calendario la fecha en que se realizó el pago.
- Selecciona el botón **Agregar Pago**, los datos capturados en la parte superior se reflejarán en la tabla inferior
- 6. Elige el botón **Solicitar** y Captura tu **e.firma**.
- 7. Oprime la opción **Imprimir acuse** que contiene el número de folio con el que podrás dar seguimiento a tu solicitud.

#### **¿Qué requisitos debo cumplir?**

- 1. Encontrarte registrado en términos de la ficha de trámite **43/IEPS** "Solicitud que deberán presentar los productores, fabricantes e importadores de cigarros y otros tabacos labrados en el Portal del SAT, de incorporación para la obtención de Códigos de Seguridad", del presente Anexo.
- 2. Haber realizado el pago de DPA´s para contar con la llave de pago (código alfanumérico a diez posiciones) la cual se visualiza en el recibo bancario correspondiente.
- 3. Que la autoridad competente no hubiese notificado que has hecho un uso incorrecto de los códigos de seguridad, entendiéndose por uso incorrecto, entre otros, el haber cometido alguna de las infracciones a que se refiere el artículo 86-G del CFF, y que a la fecha de tu solicitud no hayas resuelto tu situación jurídica, y/o que exista carpeta de investigación por alguno de los delitos establecidos en el artículo 113, fracciones I y III del citado Código, o de los contenidos en los artículos 108 y 109 del propio ordenamiento o no hayas incurrido en alguno de los supuestos señalados en el artículo 110 del CFF a la fecha de su solicitud.
- 4. Proporcionar la información relacionada a la impresión de códigos de seguridad autorizados con anterioridad, a la que se refiere el artículo 19 fracción XXII, incisos c) y d) de la LIEPS.
- 5. Que la autoridad competente, no notifique al SAT, el incumplimiento de las medidas sanitarias en materia de cigarros y tabacos labrados que al efecto establezcan las disposiciones jurídicas respectivas.
- 6. Que hayas presentado la declaración informativa a que se refiere el artículo 19, fracciones IV y IX de la LIEPS.

#### **¿Con qué condiciones debo cumplir?**

- Contar con e.firma y Contraseña.
- Contar con buzón tributario activo.
- Opinión del cumplimiento de obligaciones fiscales positiva.
- Que sus certificados de sellos digitales estén vigentes.
- No encontrarse restringido en el uso del certificado de e.firma o el mecanismo que utilizan para efectos de la expedición de CFDI.
- No estar publicado en la lista a que se refiere el artículo 69-B, cuarto párrafo del CFF.

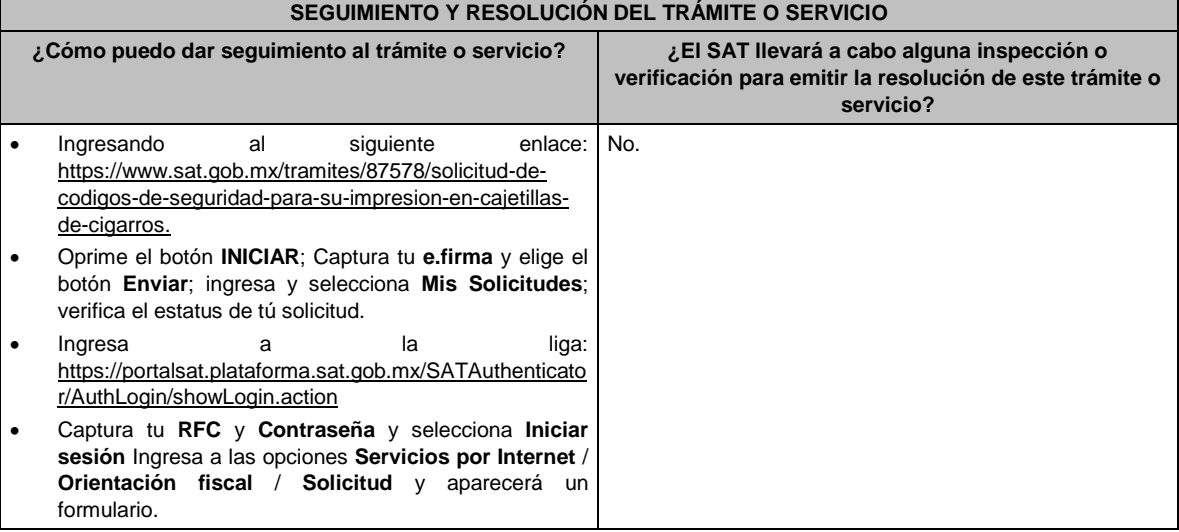

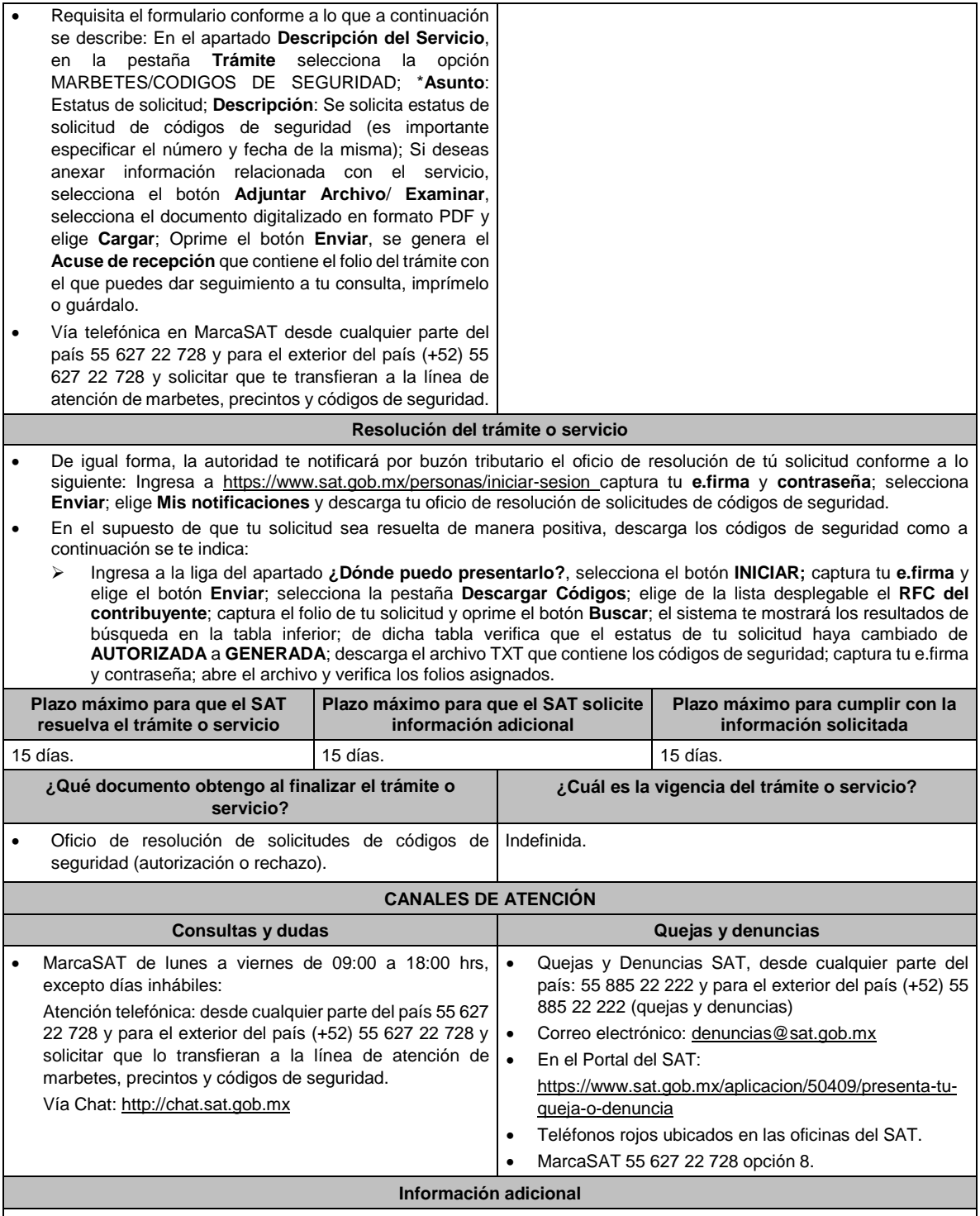

- La autoridad podrá rechazar tu solicitud de códigos de seguridad en el supuesto de incumplimiento en algunos de los requisitos y condiciones establecidos.
- En un plazo de 15 días contados a partir del día siguiente del registro de tu solicitud, la autoridad podrá requerirte información adicional para constatar el uso correcto de códigos de seguridad autorizados con anterioridad.
- Los códigos de seguridad tienen una vigencia 120 días naturales contados a partir de la fecha en que fueron autorizados, los códigos que no utilizaste dentro de este plazo quedarán fuera de uso y no serán objeto de reposición, asimismo los debes reportar en el Portal del SAT como desperdicio.
- Para que los productores, fabricantes e importadores de cigarros u otros tabacos labrados con excepción a puros y otros tabacos labrados hechos enteramente a mano, puedan obtener códigos de seguridad, es indispensable que sus claves de marcas registradas y publicadas en el Apartado **B Catálogos de claves de nombres genéricos de bebidas**

**alcohólicas y marcas de tabacos labrados** del Anexo 11 de la RMF se encuentren vigentes. El costo del código de seguridad establecido en el artículo 53-I de la LFD, se actualizará de acuerdo a lo señalado en el Anexo 19 de la RMF. • Las solicitudes de códigos de seguridad se deberán realizar en múltiplos de 10,000 y únicamente se podrán requerir máximo 25,000,000 códigos por solicitud.

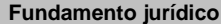

Artículos: 69-B cuarto párrafo, 86-G, 108, 109, 110, 113, fracciones I y III del CFF; 19 fracción, XXII de la LIEPS; 53-I de la LFD; Reglas 2.1.36., 5.2.29., 5.2.30., y 5.2.32. y Anexo 19 de la RMF.

**37/IEPS (Se deroga)**

**38/IEPS (Se deroga)**

**39/IEPS (Se deroga)**

**40/IEPS (Se deroga)**

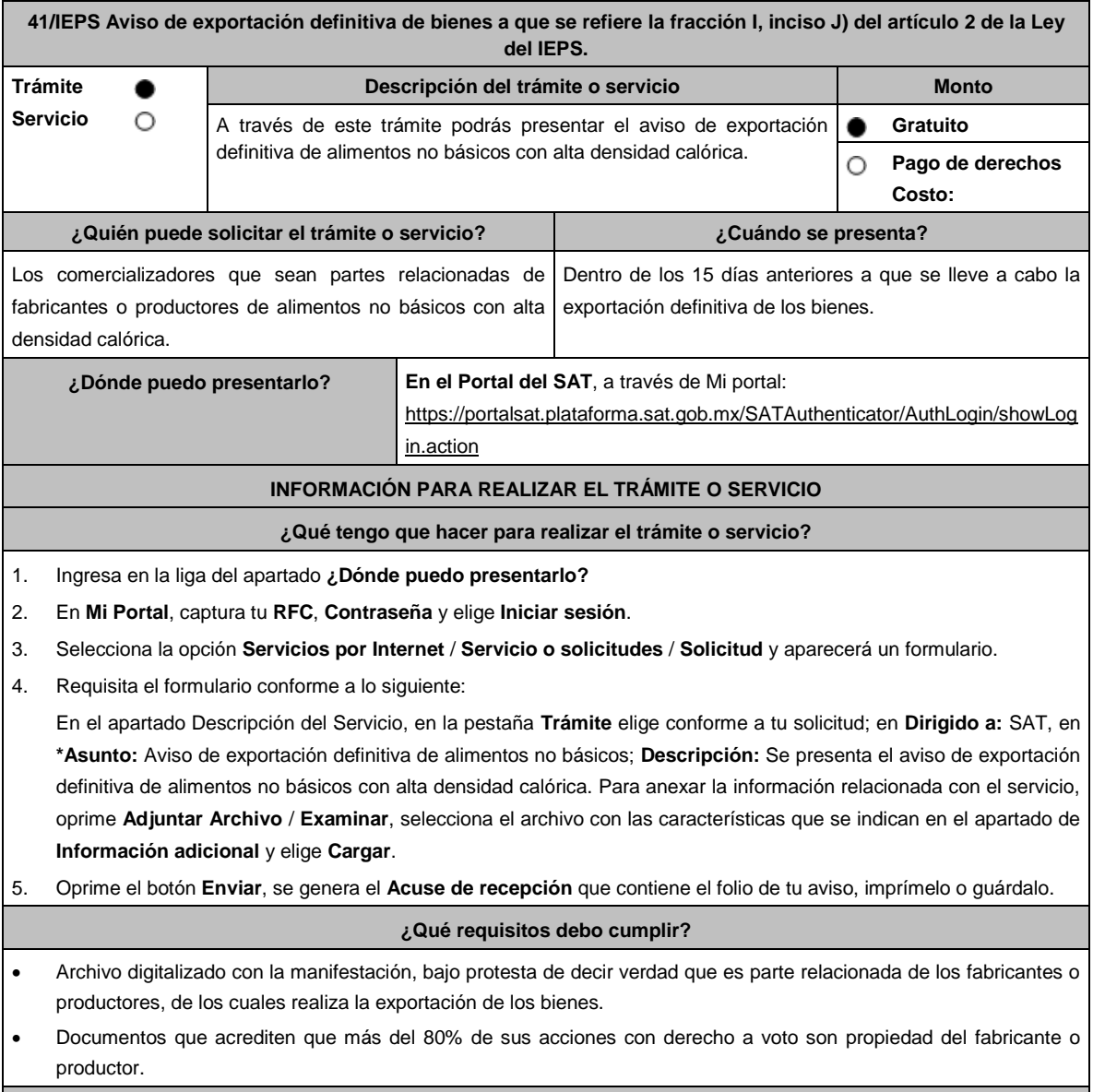

**¿Con qué condiciones debo cumplir?**

┑

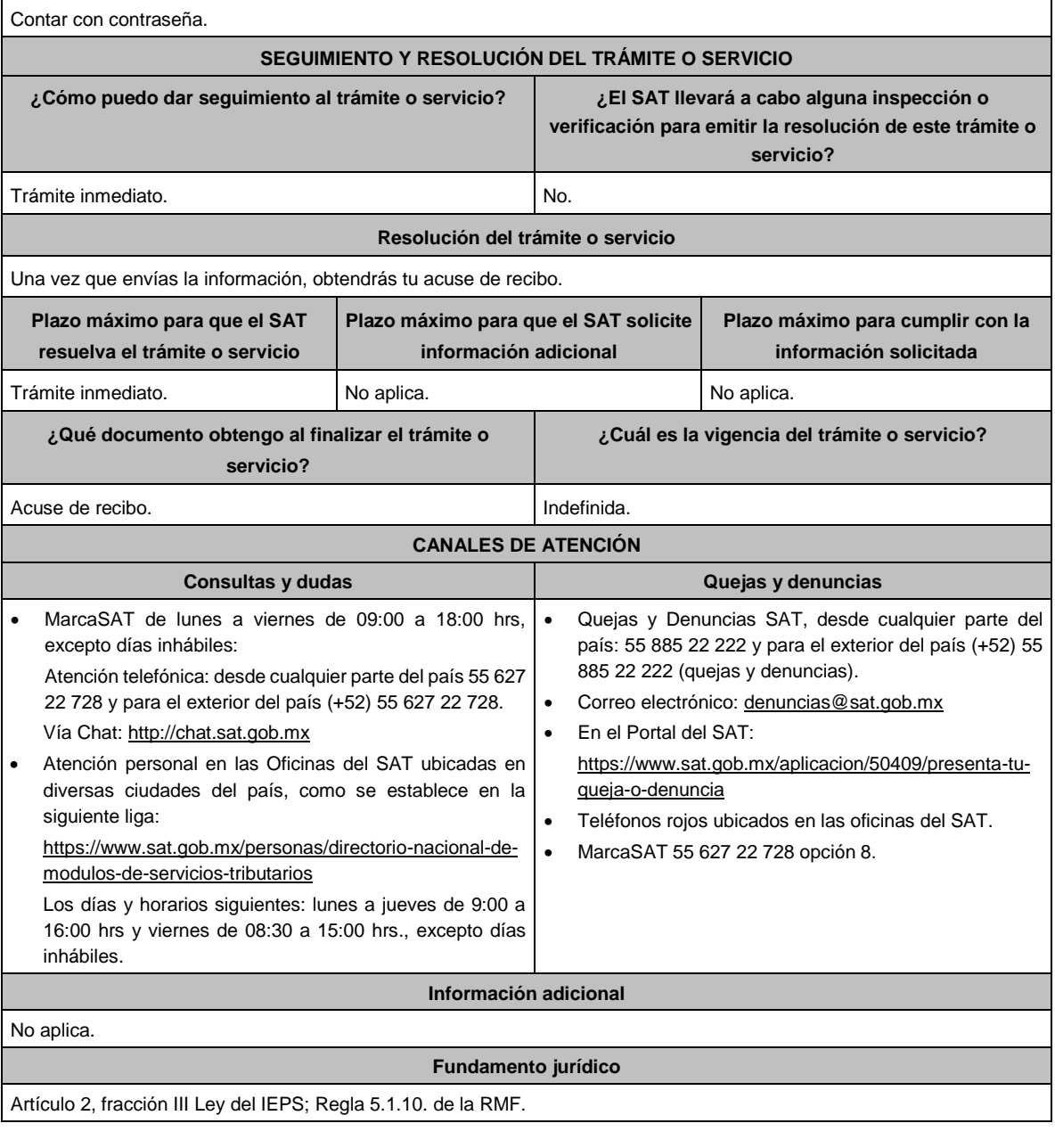

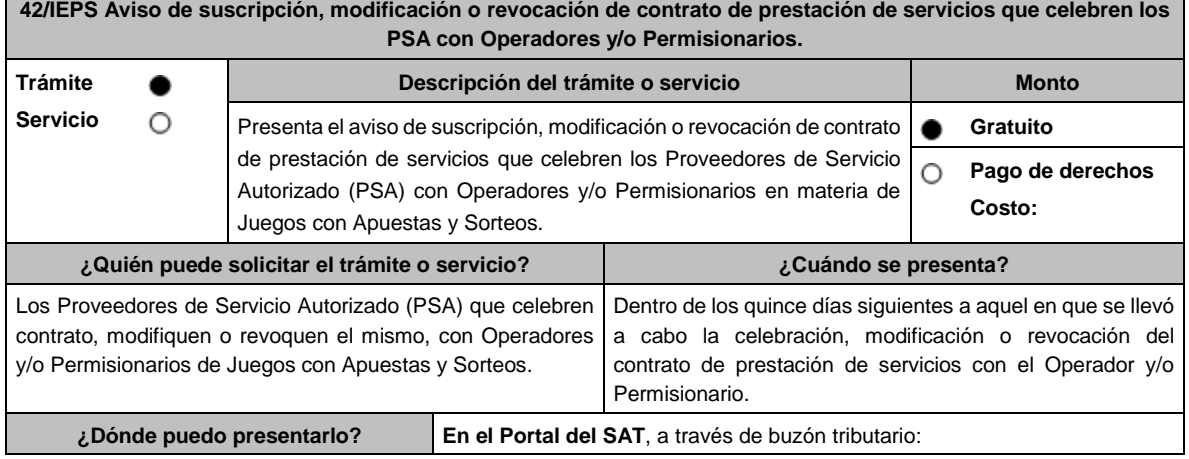

п

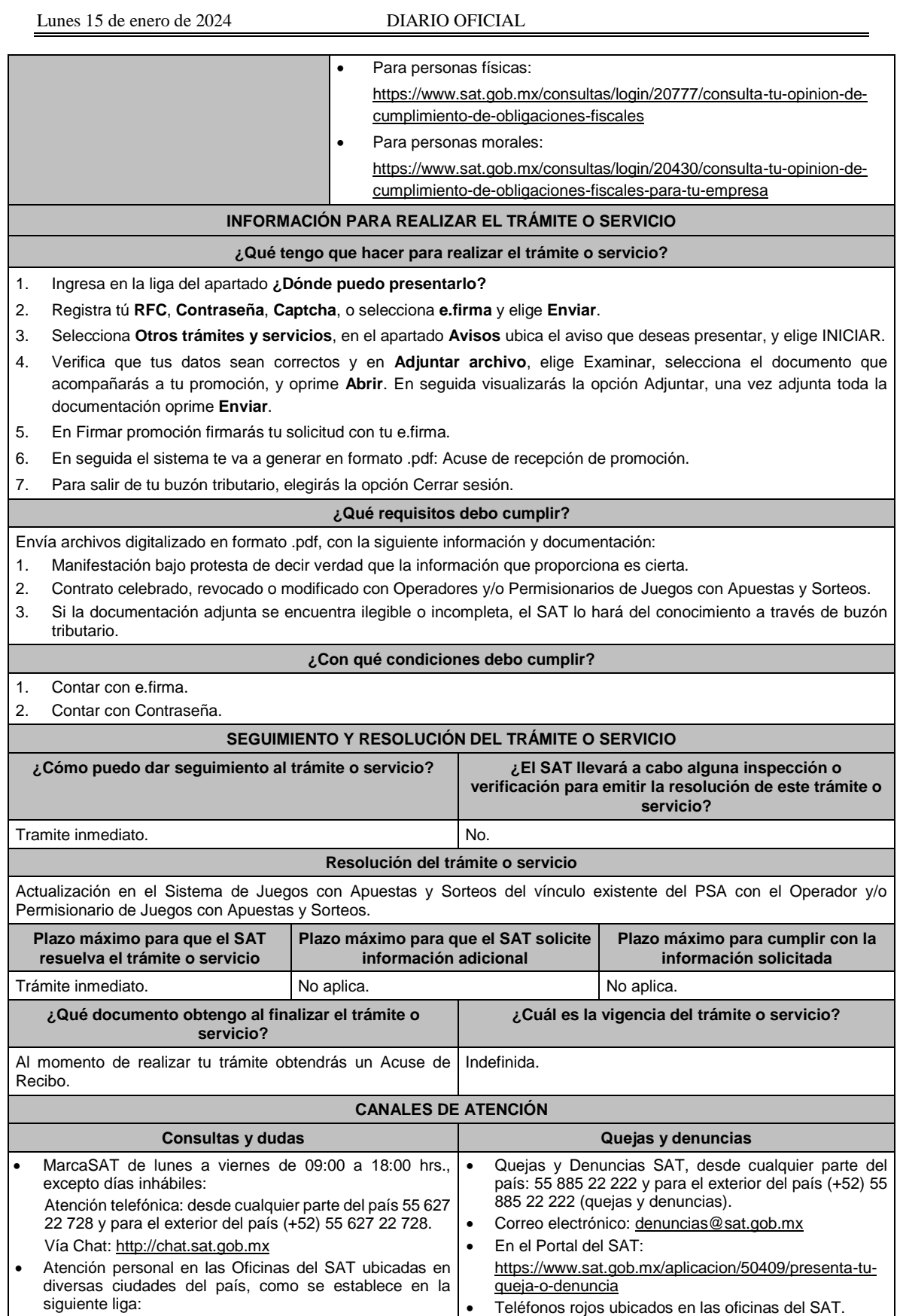

• MarcaSAT 55 627 22 728 opción 8.

https://www.sat.gob.mx/personas/directorio-nacional-de-

modulos-de-servicios-tributarios

Los días y horarios siguientes: lunes a jueves de 9:00 a 16:00 hrs y viernes de 08:30 a 15:00 hrs., excepto días inhábiles.

**Información adicional**

No aplica.

## **Fundamento jurídico**

Artículos: 2, 20, fracción II Ley del IEPS; Reglas 5.2.36. y 5.2.37; Anexo 17, Apartado J, de la RMF.

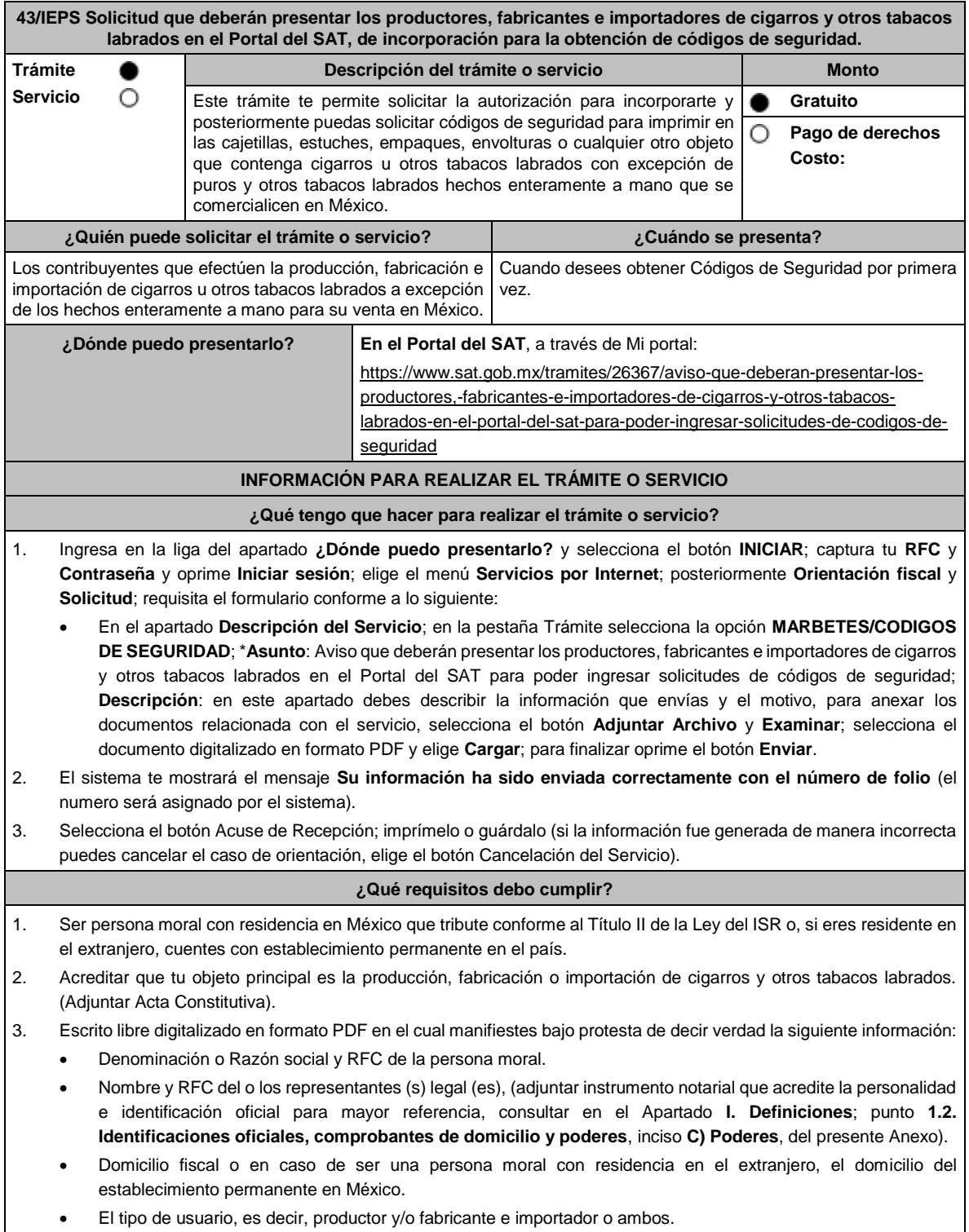

- Correo electrónico y número telefónico de la persona moral y del o los representantes(s) legal(es).
- El nombre de las máquinas y/o identificador de las mismas. Clave (identificador único de la planta) y su ubicación (país, entidad, ciudad) que utilizan para la producción o fabricación de cigarros u otros tabacos labrados.
- 4. Contar con el registro correspondiente en el Apartado **B Catálogos de claves de nombres genéricos de bebidas alcohólicas y marcas de tabacos labrados** del Anexo 11 de la RMF.

**¿Con qué condiciones debo cumplir?**

- Contar con e.firma y Contraseña.
- Contar con buzón tributario activo.
- Opinión del cumplimiento de obligaciones fiscales positiva.
- Que sus certificados de sellos digitales estén vigentes.
- No encontrarse restringido en el uso del certificado de e.firma o el mecanismo que utilizan para efectos de la expedición de CFDI.
- Tener registrados en el RFC los establecimientos que se utilicen para producir, fabricar los cigarros y otros tabacos labrados.
- Estar inscrito y activo en el RFC, teniendo registradas por lo menos una de las siguientes actividades económicas:
- Comercio al por mayor de cigarros, puros y tabaco.
- Elaboración, fabricación y producción de cigarros.
- Elaboración fabricación y producción de puros y otros tabacos labrados.
- Comercio al por menor de cigarros, puros y tabaco.
- No estar publicado en la lista a que se refiere el artículo 69-B, cuarto párrafo del CFF.

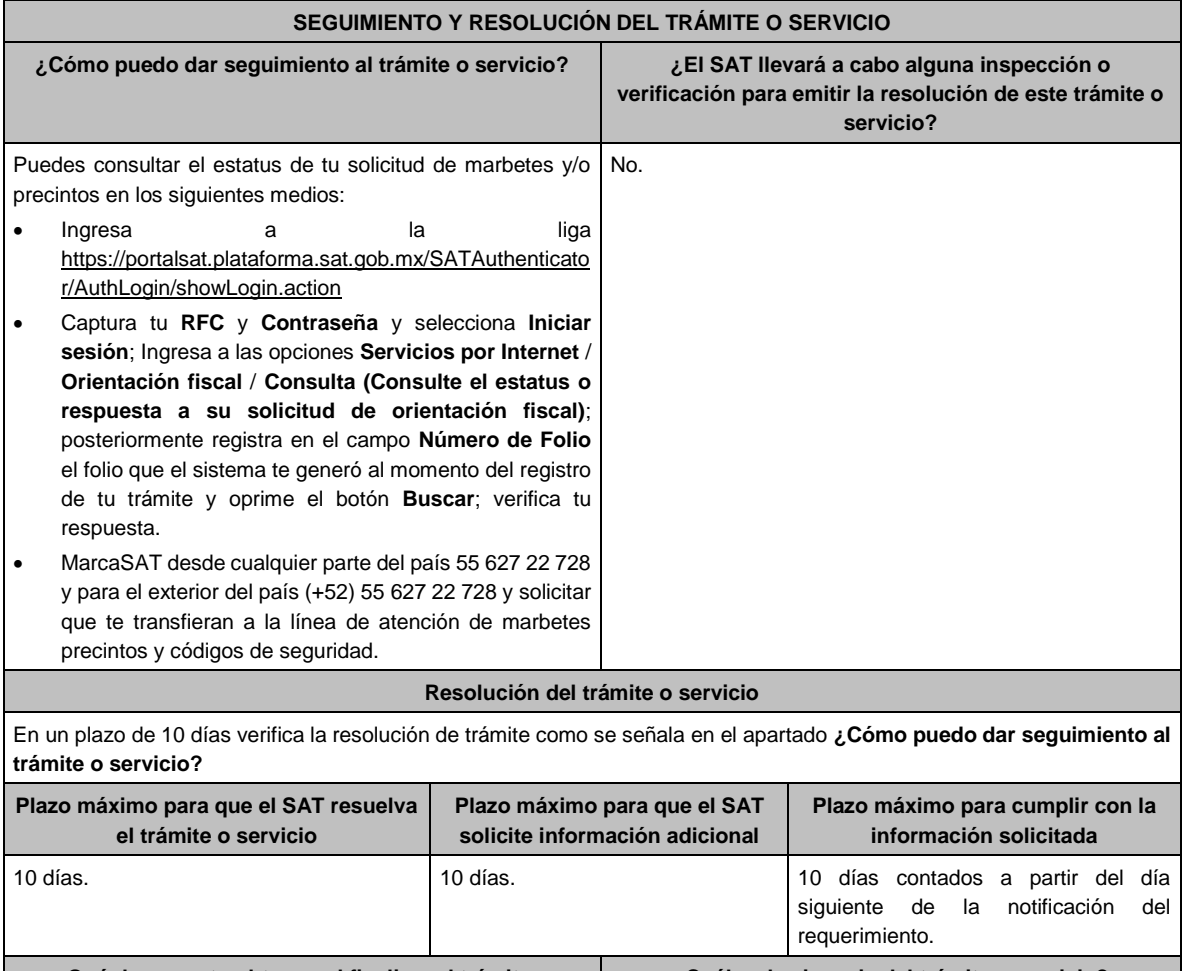

**¿Qué documento obtengo al finalizar el trámite o servicio? ¿Cuál es la vigencia del trámite o servicio?** es de recepción. Indefinida.

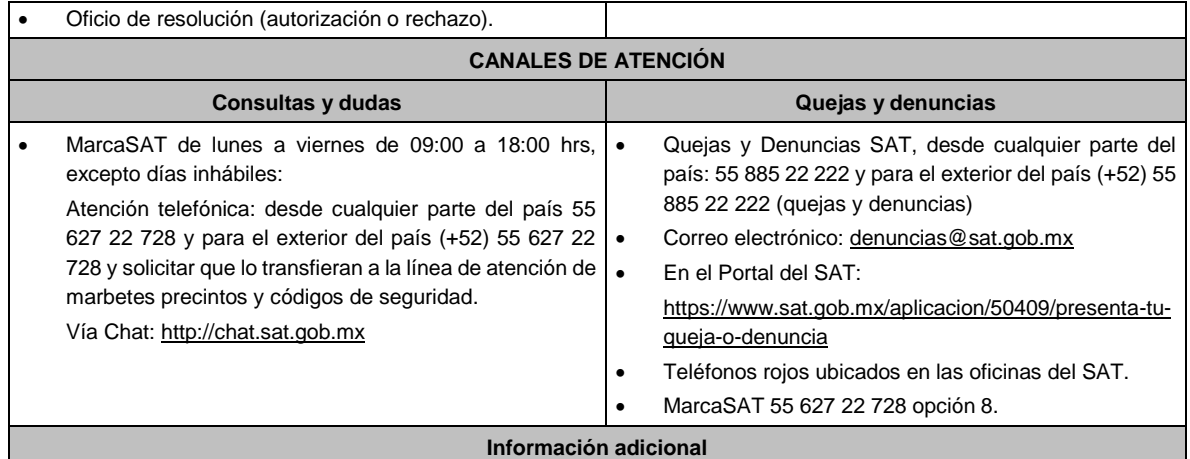

El aviso no tiene vigencia, sin embargo, en el supuesto de que exista alguna modificación en la información presentada, deberás ingresar nuevamente el aviso.

La autoridad en un plazo de 10 días podrá requerir información adicional con la finalidad de verificar los requisitos señalados en esta ficha y contarás con 10 días para atender la solicitud de información, contados a partir del día siguiente de la notificación.

#### **Fundamento jurídico**

Artículos: 69-B del CFF; fracción XXII de la LIEPS; Reglas 5.2.29., 5.2.30. y 5.2.48. de la RMF.

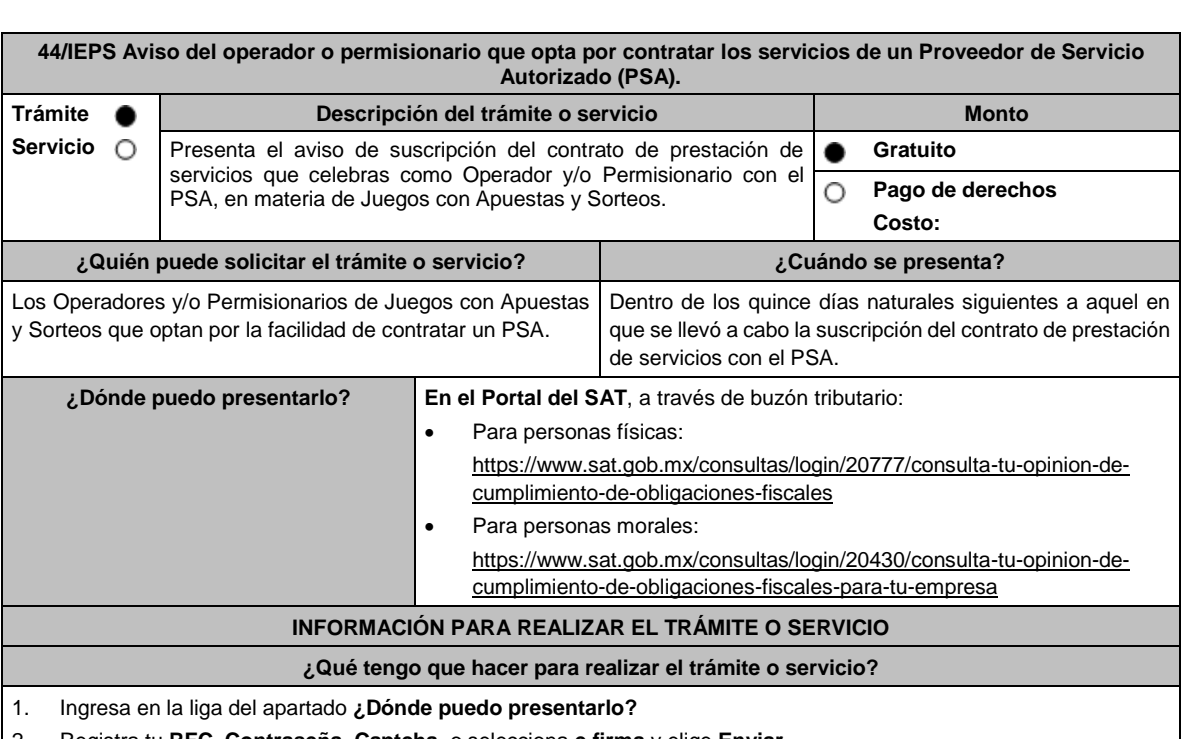

- 2. Registra tu **RFC**, **Contraseña**, **Captcha,** o selecciona **e.firma** y elige **Enviar**.
- 3. Selecciona **Otros trámites y servicios**, en el apartado **Avisos** ubica el aviso que deseas presentar, y elige INICIAR.
- 4. Verifica que tus datos sean correctos y en **Adjuntar archivo**, elige Examinar, selecciona el documento que acompañarás a tu promoción, y oprime **Abrir**. En seguida visualizarás la opción Adjuntar, una vez adjunta toda la documentación oprime **Enviar**.
- 5. En Firmar promoción firmarás tu solicitud con tu e.firma.
- 6. En seguida el sistema te va a generar en formato .pdf: Acuse de recepción de promoción.
- 7. Para salir de tu buzón tributario, elegirás la opción Cerrar sesión.

#### **¿Qué requisitos debo cumplir?**

Envía archivos digitalizado en formato .pdf, con la siguiente información y documentación:

1. Manifestación bajo protesta de decir verdad que la información que proporciona es cierta.

2. Contrato firmado con el PSA.

3. Si la documentación adjunta se encuentra ilegible o incompleta, el SAT lo hará del conocimiento a través de buzón tributario.

## **¿Con qué condiciones debo cumplir?**

1. Contar con e.firma.

2. Contar con Contraseña.

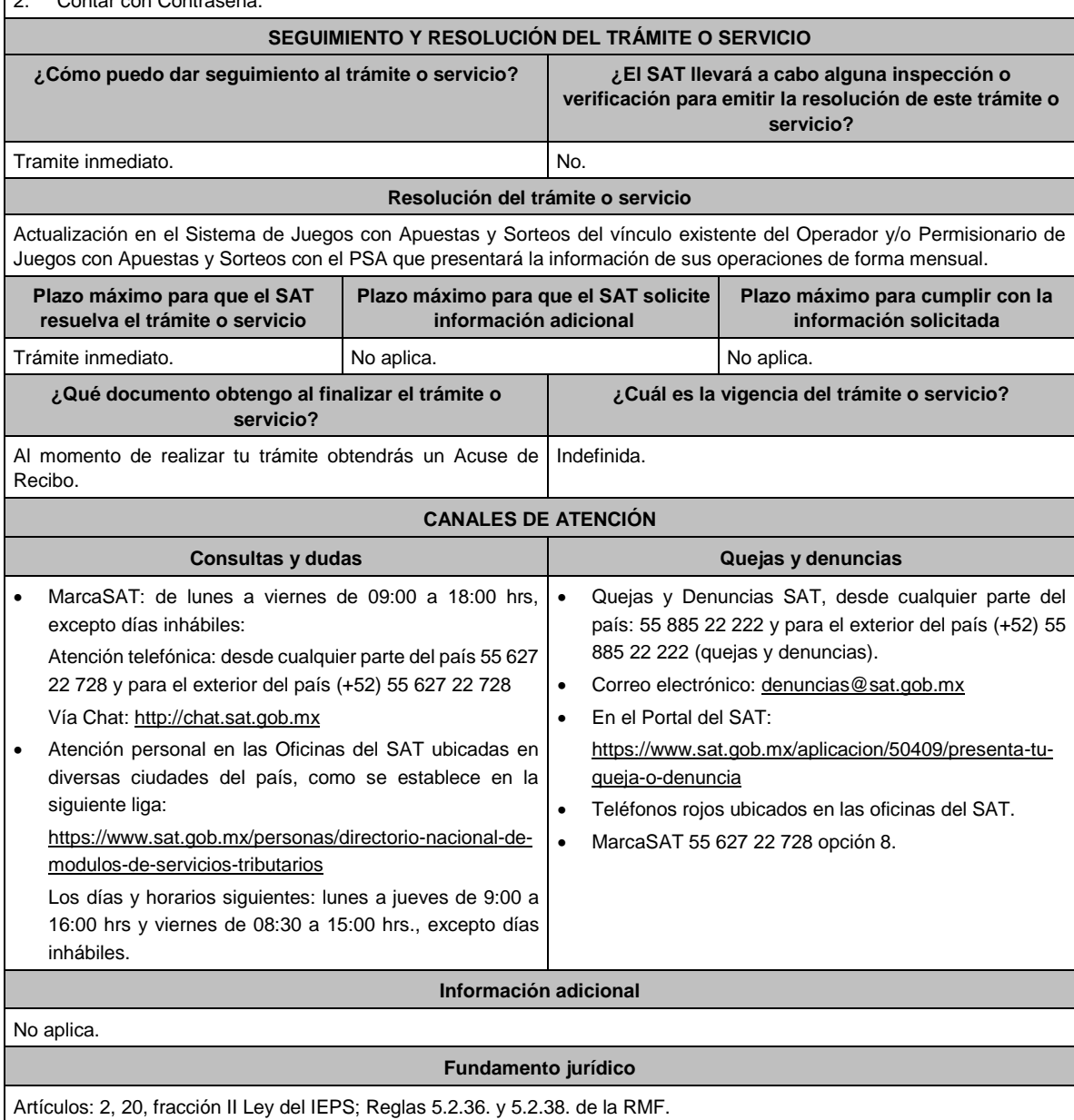

## **45/IEPS (Se deroga)**

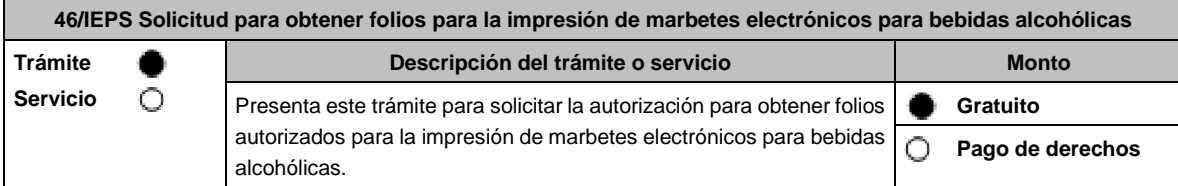

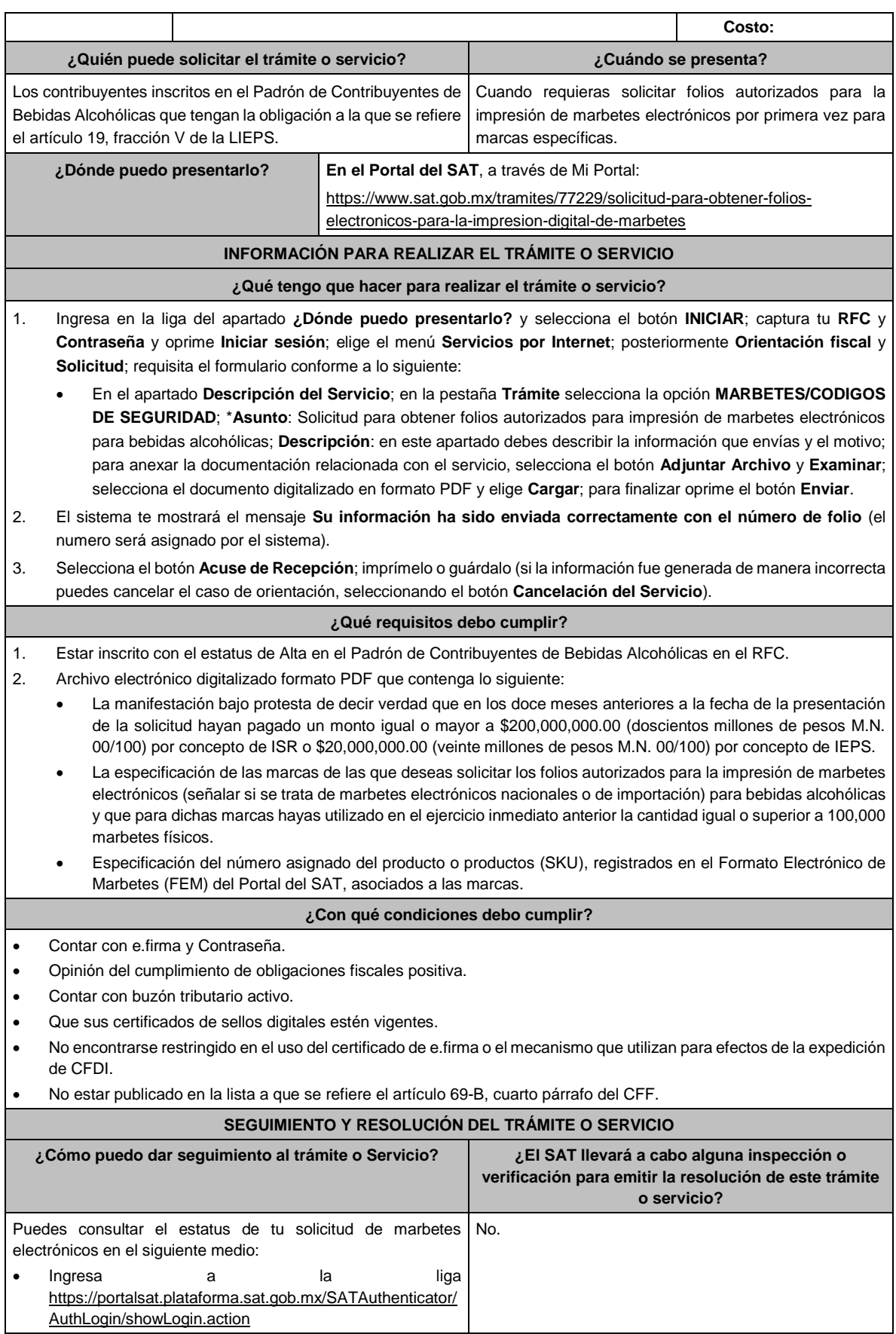

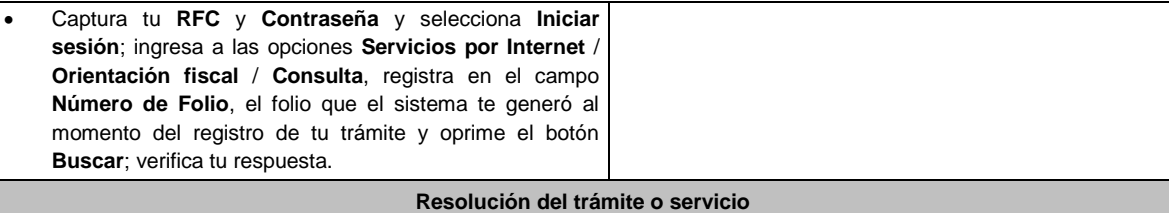

# • En un plazo de 5 días verifica la respuesta de tu trámite como se señala en el apartado **¿Cómo puedo dar**

- **seguimiento al trámite o servicio?**, en el supuesto de que obtengas autorización podrás consultar en ese mismo medio el dictamen de uso de imagen y diseño para la impresión de marbetes electrónicos y sus anexos.
- Asimismo, la autoridad te notificará la resolución correspondiente vía buzón tributario para lo cual debes considerar lo siguiente: Ingresa a https://www.sat.gob.mx/personas/iniciar-sesion captura tu **e.firma** o **contraseña**; selecciona **Enviar**; elige **Mis notificaciones** y descargar tu oficio de resolución.

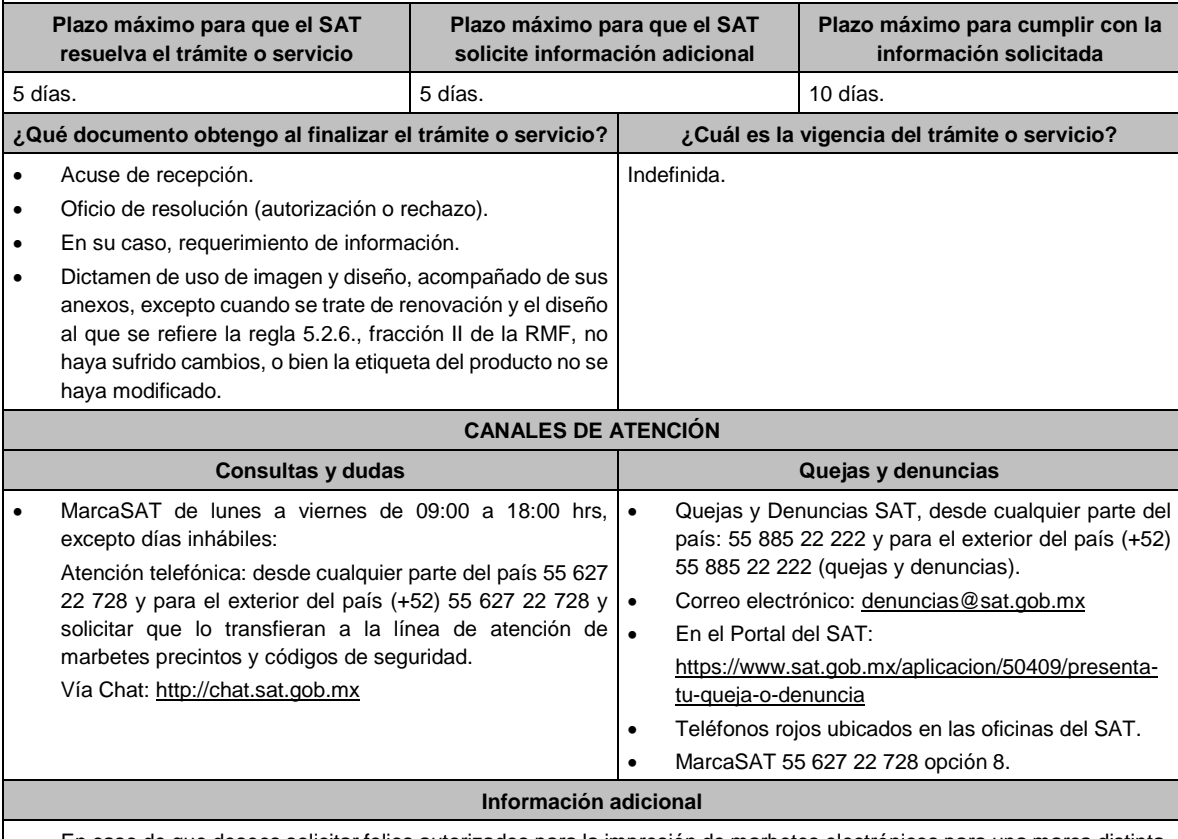

- En caso de que desees solicitar folios autorizados para la impresión de marbetes electrónicos para una marca distinta, debes presentar una nueva solicitud en términos de esta ficha.
- La autoridad en un plazo de 5 días podrá requerirte información adicional con la finalidad de verificar los requisitos a los que se refiere esta ficha, la cual deberás proporcionar en un plazo de 10 días, contados a partir de la notificación del requerimiento, en el supuesto de que no desahogues dicho requerimiento en tiempo y forma, se tendrá por no presentada la solicitud.
- Para el cumplimiento del requisito señalado en el numeral 2 del apartado de **¿Qué requisitos debo cumplir?** de esta ficha, referente al cumplimiento de la cantidad igual o superior de 100,000 marbetes físicos solicitados y adheridos en el ejercicio inmediato anterior, se podrá cumplir, con la suma de los marbetes físicos adheridos a los productos de la misma categoría o familia en sus diferentes presentaciones.
- El Dictamen de uso de imagen y diseño y sus anexos tendrán vigencia hasta el 31 de diciembre de cada ejercicio fiscal, por lo que, dentro de los 15 días previos a su vencimiento, debes solicitar a esta autoridad a través del Portal del SAT, la renovación del referido Dictamen. En el supuesto de que el diseño del marbete electrónico a que se refiere la regla 5.2.6., fracción II de la RMF, no se modifique y la etiqueta o contraetiqueta en la cual se imprimirá el marbete electrónico no sufra cambios, únicamente recibirás por parte de la autoridad el documento a través del cual se renueve la vigencia del Dictamen y no será necesario presentar la solicitud prevista en la ficha de trámite 47/IEPS del presente Anexo, para informar a la autoridad las medidas de seguridad que utilizarás para la impresión de marbetes electrónicos.
- En el supuesto de que, por la forma del envase, dimensión o las características de la etiqueta o contra etiqueta del mismo y toda vez que la regla 5.2.6. de la RMF, señala la opción de poder variar el tamaño establecido para el marbete

electrónico, deberás solicitar mediante escrito libre (el cual debes adjuntar en la presentación de este trámite) la autorización para modificar el tamaño, indicando las medidas exactas que deseas utilizar para su impresión, sin que estas sean menores de 2 X 2 cm, así mismo deberás manifestar la justificación de la modificación del tamaño, la cual podrás complementar con el envío de documentos o imágenes. Lo anterior estará sujeto al análisis de la autoridad y en caso de ser aceptada tu petición se te hará de conocimiento a través de la emisión del dictamen de uso de imagen y diseño.

## **Fundamento jurídico**

Artículos: 69-B del CFF; 19 de la LIEPS; Reglas 2.1.36., 5.1.7., 5.2.6., 5.2.43. y 5.2.49. de la RMF.

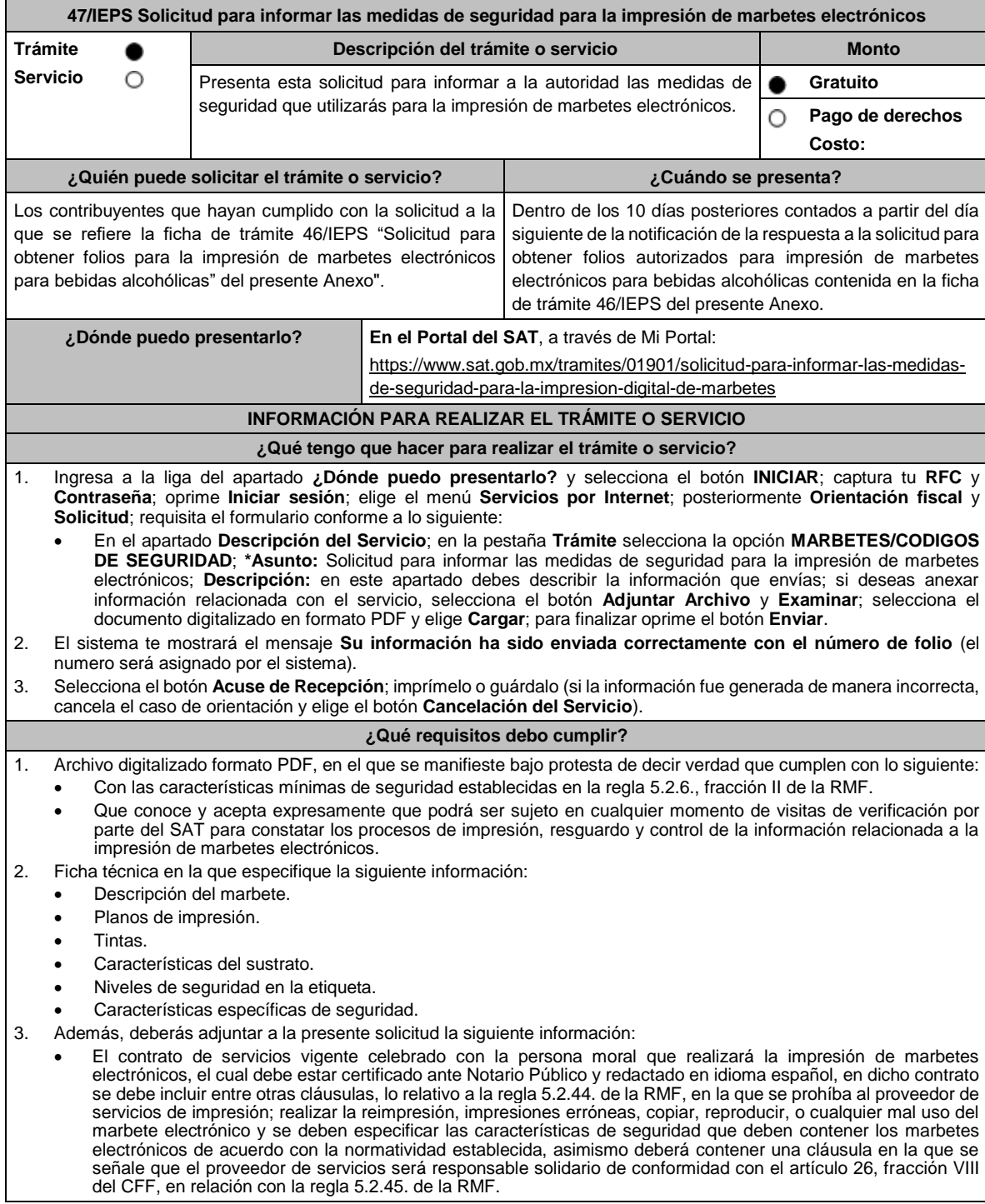

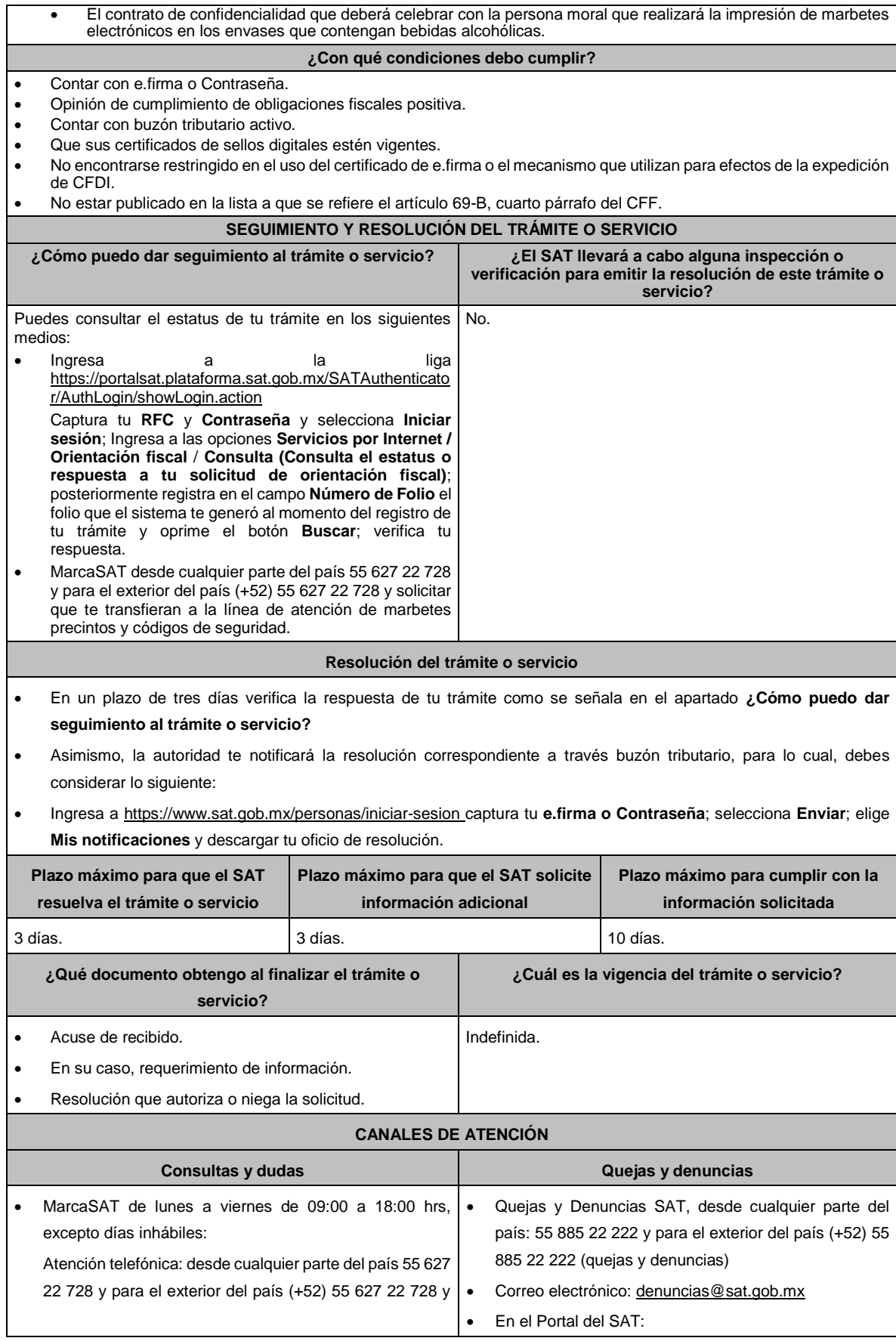

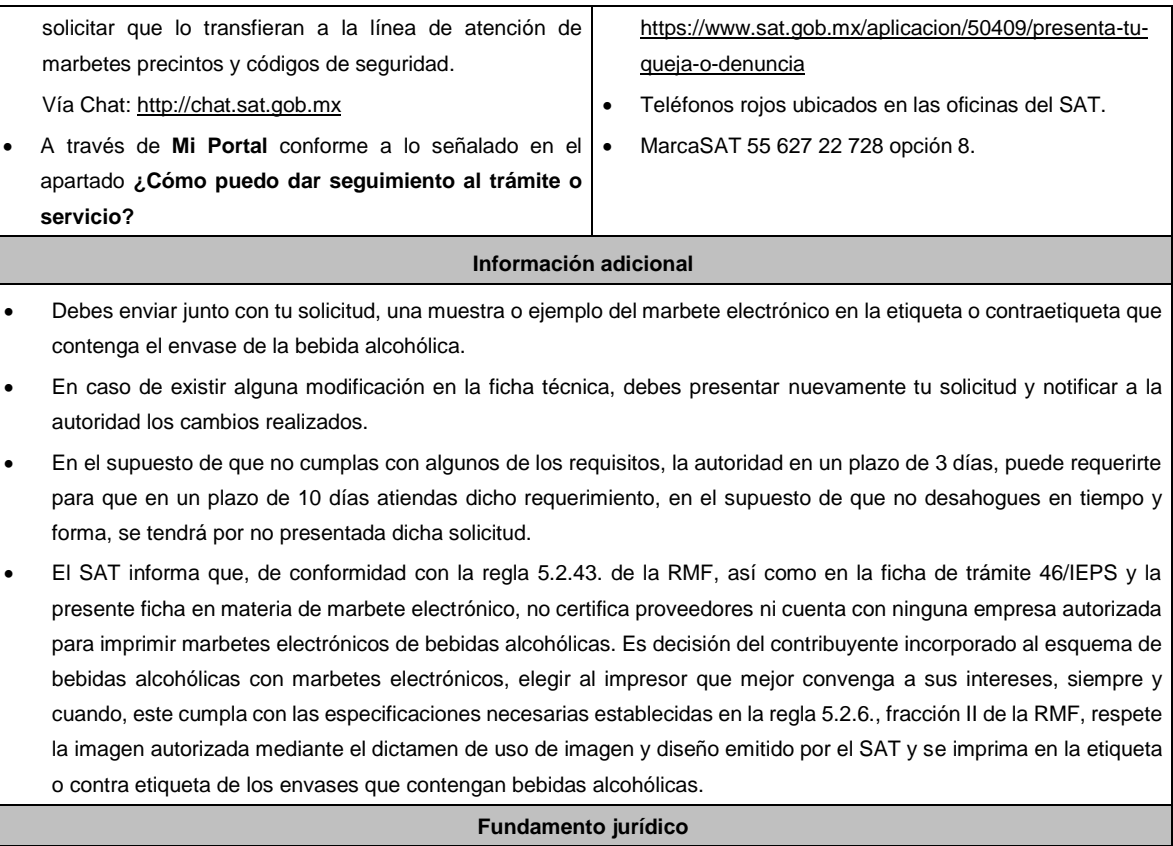

Artículos: 69-B del CFF; 19 de la LIEPS; Reglas 2.1.36., 5.1.7., 5.2.6., 5.2.43. y 5.2.49. de la RMF.

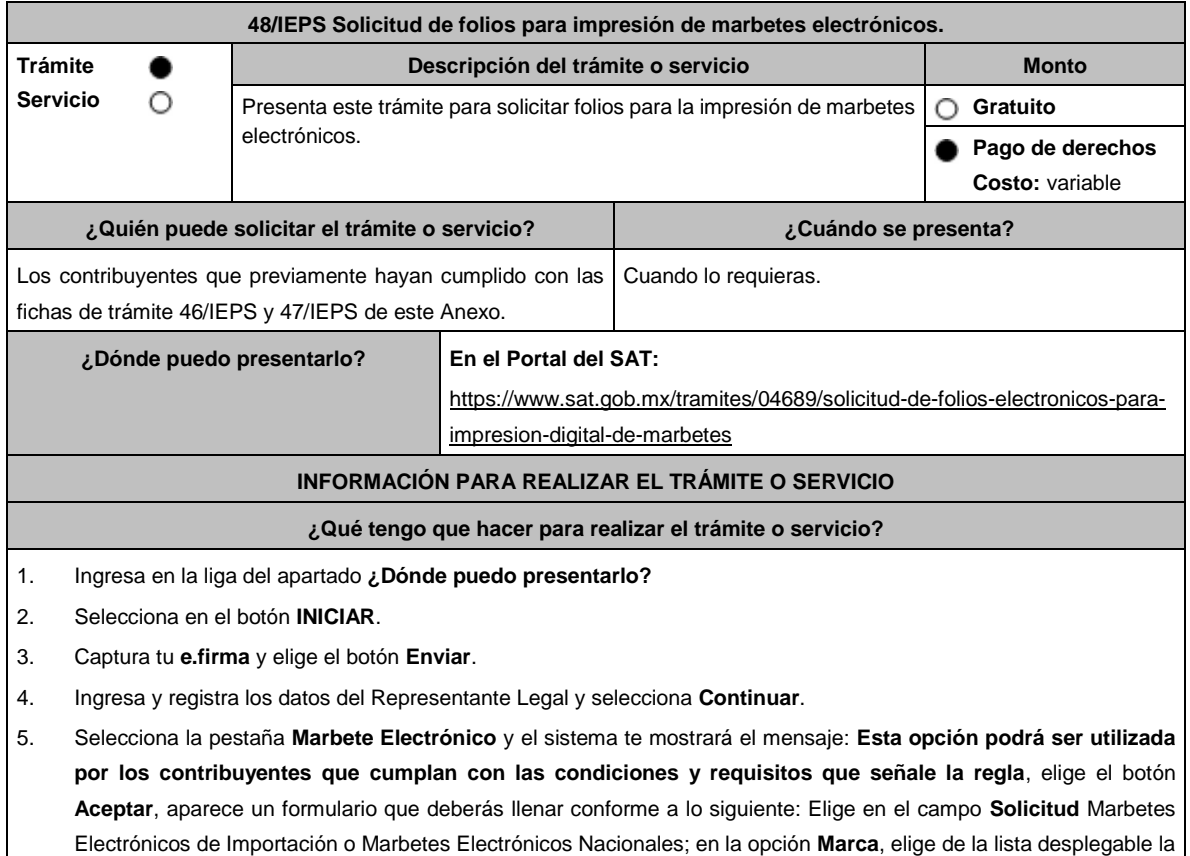

marca para la cual vas a solicitar los folios para la impresión de marbetes electrónicos; en **Tipo de Solicitud**, **Tipo de forma numerada** y **Tipo de Incidencia** el sistema te arrojará las opciones automáticamente (No podrás modificarlas); en **Marbetes para adherir en**: Bebidas Alcohólicas, Vinos de Mesa o Ambas; en el campo **Cantidad** captura el número de marbetes electrónicos que deseas solicitar y aparecerá en forma automática; en el campo **Importe correspondiente** el monto que debes pagar.

En el apartado Pago de derechos DPA´S captura lo siguiente:

- **Llave de pago**: Código alfanumérico, detallado en el punto 1 del apartado **¿Qué requisitos debo cumplir?**  (Debes capturar la llave de pago respetando números y mayúsculas, podrás agregar más de una llave de pago con su importe correspondiente para completar la cantidad requerida, las llaves de pago que utilices en una solicitud, no podrás utilizarlas en otra).
- **Cantidad pagada**: Importe correspondiente a la llave de pago (Los pagos se validarán automáticamente, si todo está correcto la página de marbetes y precintos te permitirá continuar o bien, si no se puede validar en ese momento y la llave es válida, el sistema mostrará el siguiente mensaje: El pago no se ha reflejado en los sistemas del SAT, el pago se validará automáticamente más tarde).
- **Fecha de pago**: Selecciona el icono del calendario y elige la fecha en que se realizó el pago.
- 6. Selecciona el botón **Agregar Pago,** los datos capturados en la parte superior se reflejarán en la tabla inferior.
- 7. Oprime el botón **Generar solicitud** y del cuadro que se despliega elige **Aceptar** para confirmar la información; captura tu **e.firma** y elige el botón **Enviar**; descarga el **Acuse de Solicitud** y conserva el número de solicitud. (De igual forma el sistema de marbetes y precintos te enviará a tus medios de contactos registrados un mensaje SMS y un correo electrónico con los datos de la solicitud).
- 8. En un plazo de 3 días espera la respuesta a través de buzón tributario (como se señala en el apartado **Resolución del trámite o servicio**). El plazo de respuesta se interrumpirá cuando la autoridad en un plazo de 3 días, te requiera información o documentación adicional que podrás solventar en un plazo de 10 días, si en el plazo señalado no cumples con el requerimiento, se tendrá por desistida la solicitud de marbetes electrónicos y, deberás volver a presentarla.

#### **¿Qué requisitos debo cumplir?**

- 1. Haber realizado el pago de DPA´s para contar con la llave de pago (código alfanumérico a diez posiciones) la cual se visualiza en el recibo correspondiente.
- 2. Para el caso de los comercializadores de bebidas alcohólicas que contraten total o parcialmente la fabricación, producción o envasamiento de bebidas alcohólicas a través de un contrato o convenio con personas físicas o moral además deberán adjuntar el archivo digitalizado que contenga la información correspondiente de acuerdo con lo que se señala a continuación:
	- Tratándose de propietarios de marca de tequila, copia certificada ante Notario Público del Contrato o Convenio de Corresponsabilidad de acuerdo con la NOM-006-SCFI-2005, denominada "Bebidas Alcohólicas-Tequila-Especificaciones", así como de la Constancia de Registro del citado Contrato o Convenio ante el Instituto Mexicano de la Propiedad Industrial de la Secretaría de Economía, de conformidad con el artículo 308 de la Ley Federal de Protección a la Propiedad Industrial.
	- Tratándose de propietarios de marca de Mezcal, copia certificada ante Notario Público del Contrato o Convenio de Corresponsabilidad de acuerdo con la NOM-070-SCFI-2016, denominada "Bebidas Alcohólicas-Mezcal-Especificaciones", así como de la Constancia de Registro del citado Contrato o Convenio ante el Instituto Mexicano de la Propiedad Industrial de la Secretaría de Economía, de conformidad con el artículo 308 de la Ley Federal de Protección a la Propiedad Industrial.
	- Tratándose de contribuyentes distintos a los propietarios de marca de tequila y mezcal, copia certificada ante Notario Público del contrato o convenio en el que se establezca que efectuarán la fabricación, producción o envasamiento de bebidas alcohólicas, así como de la Constancia de Registro ante el Instituto Mexicano de la Propiedad Industrial de la Secretaría de Economía, de conformidad con el artículo 239 de la Ley Federal de Protección a la Propiedad Industrial.

## **¿Con qué condiciones debo cumplir?**

- Estar inscrito en el Padrón de Contribuyentes de Bebidas Alcohólicas en el RFC como Productor, Comercializador y/o Importador.
- Estar inscrito en el padrón de importadores (únicamente es aplicable a los contribuyentes que soliciten marbetes electrónicos de importación).
- Contar con e.firma y Contraseña.
- Opinión de cumplimiento de obligaciones fiscales positiva.
- Contar con buzón tributario activo.
- Que sus certificados de sellos digitales estén vigentes.
- No encontrarse restringido en el uso del de e.firma o el mecanismo que utilizan para efectos de la expedición de CFDI.
- No estar publicado en la lista a que se refiere el artículo 69-B, cuarto párrafo del CFF.

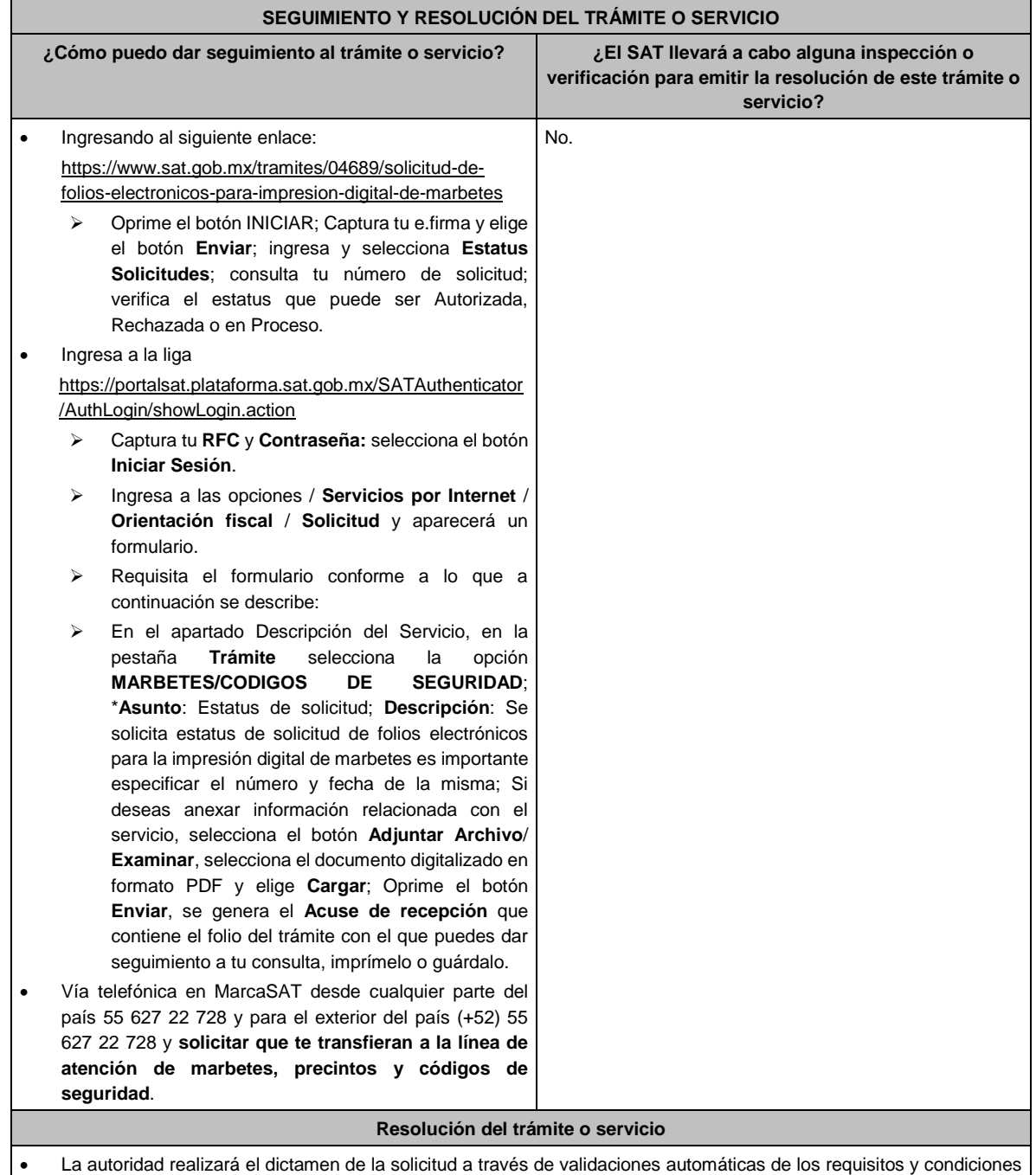

- señaladas en los sistemas institucionales del SAT y te dará a conocer la resolución correspondiente a través de buzón tributario para lo cual debes considerar lo siguiente: Ingresa a https://www.sat.gob.mx/personas/iniciar-sesion captura tu **e.firma** y selecciona **Enviar**; elige **Mis notificaciones** y descargar tu oficio de resolución de solicitudes de marbetes.
- En el supuesto de que tu solicitud sea resuelta de manera favorable descarga los folios para la impresión de marbetes electrónicos, para ello realiza lo siguiente:
- Ingresa a la liga del apartado **¿Dónde puedo presentarlo?**; captura tu **e.firma** y selecciona **Enviar**; elige la pestaña **Estatus Solicitudes**; consulta tu número de solicitud; verifica que sea Autorizada; elige el hipervínculo, captura

nuevamente tu **e.firma** para descargar los folios; una vez descargados verifica que el estatus de tu solicitud se haya modificado a Descargado; observa el hipervínculo de los archivos en carpeta ZIP y encontrarás los archivos .csv con los folios con URL cifrada (cada archivo contendrá como máximo 90,000 folios), de igual forma se enviará a tus medios de contacto registrados en el buzón tributario, las claves para poder abrir los archivos .csv con los folios autorizados para la impresión de marbetes electrónicos que previamente descargaste.

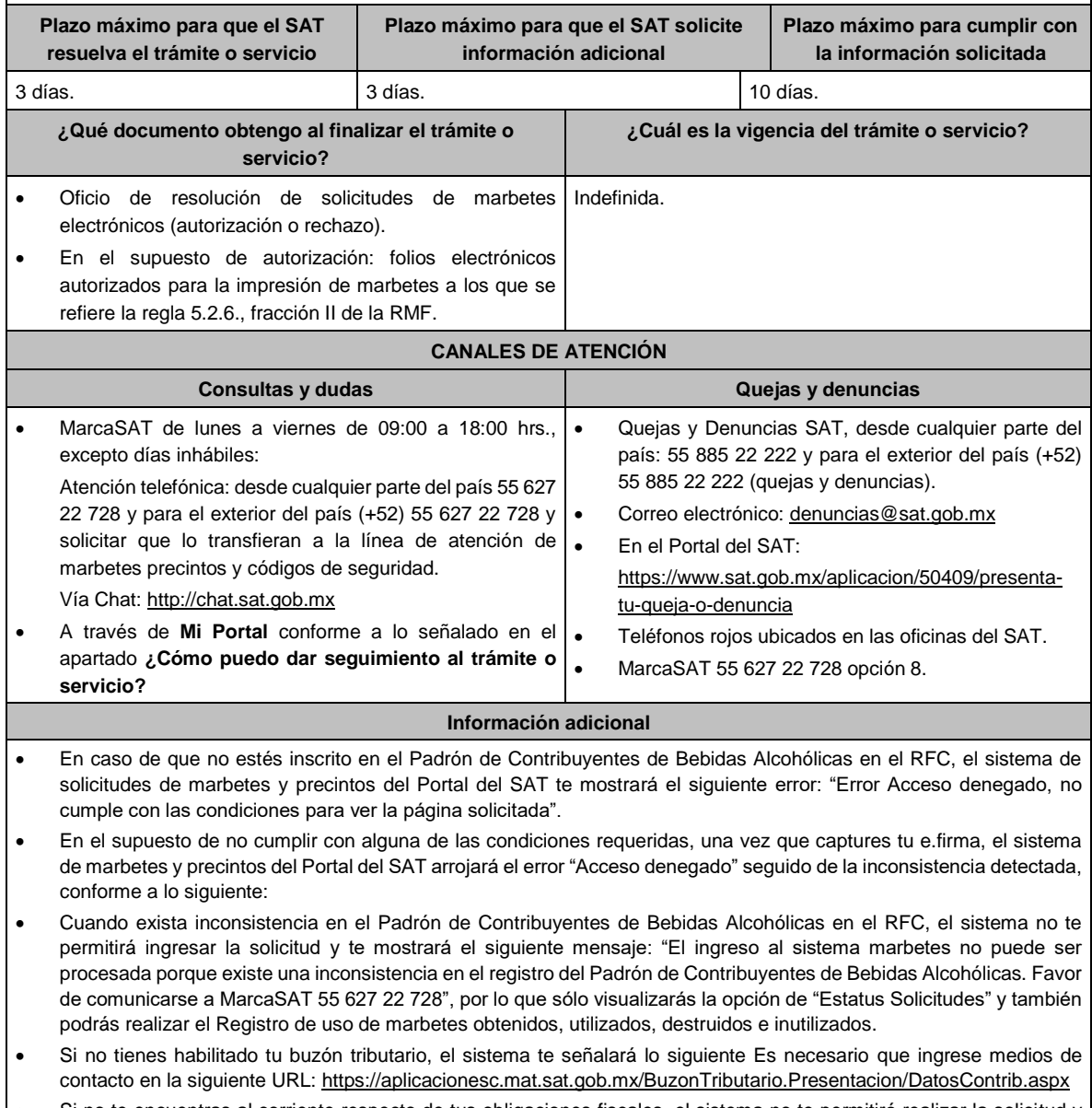

- Si no te encuentras al corriente respecto de tus obligaciones fiscales, el sistema no te permitirá realizar la solicitud y te mostrará el mensaje: El ingreso al sistema marbetes no puede ser procesada porque existe una inconsistencia en la opinión de cumplimiento. Favor de comunicarse a MarcaSAT 55 627 22 728.
- Cuando no cuentes con los roles necesarios en el padrón de importadores, el sistema te mostrará el siguiente mensaje: "El ingreso de este tipo de solicitud en el sistema de marbetes no puede ser procesada porque no está registrado en el padrón de importadores. Favor de comunicarse a MarcaSAT 55 627 22 728.
- En caso ubicarse en alguno de los supuestos anteriormente señalados, comunícate a los canales de atención señalados en el apartado de **Consultas y dudas.**
- Los únicos pagos que podrá utilizar más de una vez, son los provenientes de solicitudes rechazadas.
- Cuando realice la captura de la llave del pago en el sistema y la misma aún no se encuentre registrada en el sistema de pagos, mostrará el siguiente mensaje: Error, El pago no se ha reflejado en los sistemas del SAT, el pago se validará automáticamente más tarde, lo cual significa que la llave de pago se validará posteriormente.
- La cantidad máxima que se podrá solicitar bajo esta modalidad será de hasta 10,000,000 de folios para la impresión marbetes electrónicos por solicitud.
- La autoridad verificará a través del Formato Electrónico de Marbetes (FEM) en el Portal del SAT la información que compruebe que se ha utilizado por lo menos un 60% de los folios para la impresión de marbetes. El 40% restante deberá ser comprobado por el contribuyente en la solicitud inmediata posterior, debiendo cumplir en los términos de este párrafo lo anterior deberá ser cumplido y será verificado por la autoridad por productos de la misma categoría o familia en sus diferentes presentaciones.
- En el caso de importación la declaración de uso de marbetes que se presente en el Formato Electrónico de Marbetes (FEM) a través del Portal del SAT deberá de comprobarse con pedimentos de importación con clave A1 o G1 según corresponda.
- De manera sucesiva, procederá lo señalado en los párrafos que anteceden, cuando los contribuyentes, soliciten nuevamente folios para la impresión de marbetes electrónicos.
- La autoridad podrá rechazar la solicitud de marbetes electrónicos debido al incumplimiento de algunos de los requisitos y condiciones establecidos.
- La autoridad podrá requerirte información adicional para constatar el uso correcto de marbetes electrónicos entregados con anterioridad.
- El costo del marbete electrónico señalado en la LFD en el artículo 53-K, fracción II, se actualizará de acuerdo con el Anexo 19 de la RMF.
- Los folios para la impresión de marbetes electrónicos tendrán una vigencia de 9 meses contados a partir del día siguiente de la notificación de la autorización de los mismos, transcurrido el referido plazo los mismos no podrán ser utilizados y deberán ser cancelados a través del Formato Electrónico de Marbetes (FEM) en el Portal del SAT, además de que deberá dar aviso a la autoridad en términos de la ficha de trámite 12/IEPS "Aviso de robo, pérdida, deterioro o no utilización de marbetes físicos o electrónicos y precintos" del presente Anexo
- Las etiquetas o contraetiquetas a las cuales se haya impreso de manera errónea el marbete electrónico, deberán ser destruidas y los folios del marbete deberán ser reportados como cancelados a través del Formato Electrónico de Marbetes (FEM) en el Portal del SAT
- La entrega de marbetes físicos y precintos que soliciten los contribuyentes será atendiendo al número de disponibilidad que tengan en su inventario, la vigencia de los mismos, la demanda histórica de solicitudes registradas de las formas numeradas y la existencia que tenga el SAT.

Artículos: 69-B del CFF; 19, fracciones V y XV, 26 y 26-A de la LIEPS; 53-K y 53-L de la LFD; Reglas 2.1.36., 5.1.7., 5.2.6., 5.2.43., 5.3.1. y Anexo 19 de la RMF.

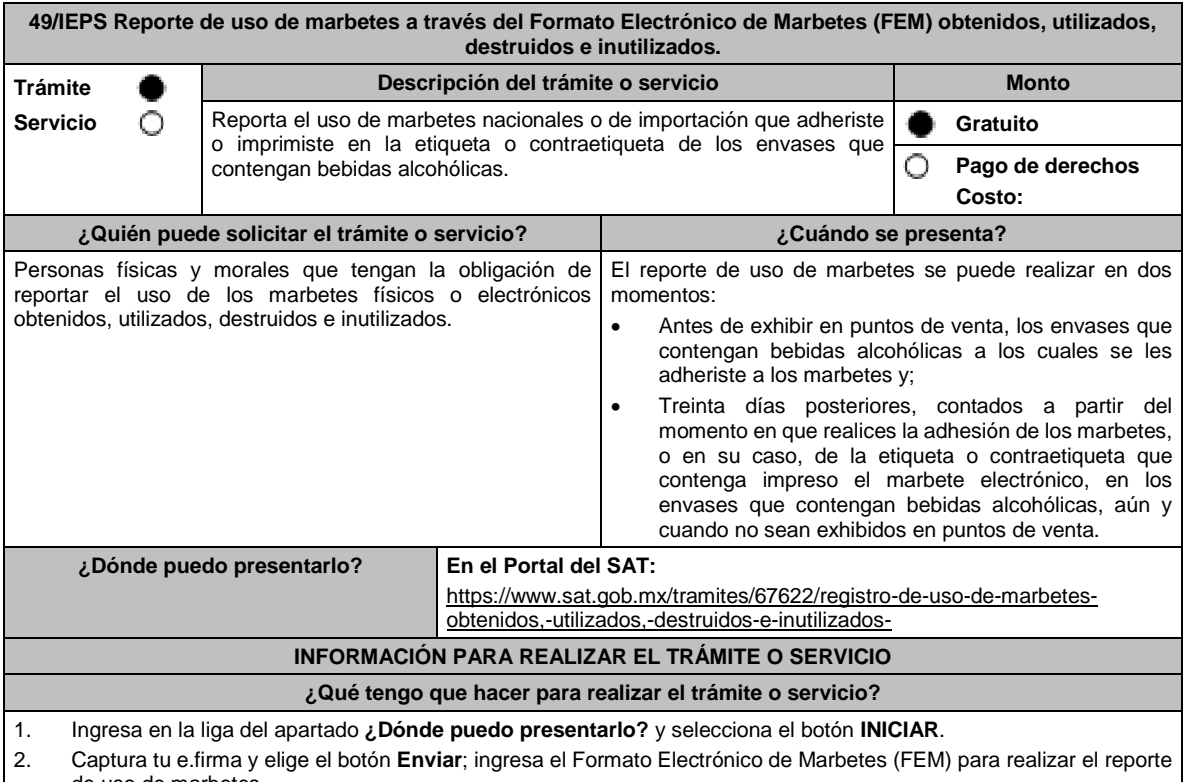

de uso de marbetes.

- 3. Inicia el registro de uso de marbetes llenando la pestaña **Carga Producto** para ello debes llenar los campos siguientes:
	- **Tipo de bebida**: elige del catálogo el tipo de bebida al cual adheriste el marbete.
	- **Nombre o Marca Comercial**: captura el nombre o marca comercial tal y como aparece en la etiqueta de tu producto.
	- **Graduación alcohólica**: captura el porcentaje de alcohol que contiene tu producto.
	- **Capacidad**: escribe la capacidad de tu producto en mililitros
	- **Número de producto asignado**: el sistema te asignará de manera automática un número correspondiente al registro de tu producto.
- 4. Para finalizar el registro del producto selecciona el botón **Guardar**.

Continúa con la pestaña **Retroalimentación** y encontrarás dos formas de reportar el uso de los marbetes: Registro único y Carga Batch (forma masiva). Elige alguno de los dos métodos para informar a que productos se adhirieron los marbetes y captura lo siguiente:

- a. Método Registro único:
	- **Número de producto asignado**: elige del catálogo el número y producto al cual adheriste los marbetes que vas a reportar.
	- **Lote de producción**: captura el número o nombre del lote a través del cual realizaste las bebidas alcohólicas (este campo aplica únicamente para bebidas alcohólicas nacionales).
	- **Origen del producto**: selecciona del catálogo el país origen de tu producto.
	- **Número de pedimento**: captura el número del pedimento con clave A1 y G1 (a quince posiciones) a través del cual realizaste la extracción de los envases que contengan las bebidas alcohólicas (este campo aplica únicamente para bebidas alcohólicas de importación).
	- **Fecha de envasado o importación**: del calendario elige la fecha correspondiente.

Del apartado **Agregar Rangos,** registra los campos; **Serie**; (para marbetes nacionales la serie es **Nn**, para marbetes de importación **Ii**, para marbete electrónico nacional **e.n.**, para marbete electrónico de importación **e.i** ) **Rango de folios** compuesto por un folio inicial y un final; **Cantidad** el sistema de manera automática calculará la cantidad de marbetes registrados; finaliza la carga seleccionando el botón **Guardar Rango**: cuando selecciones el botón, la información capturada te aparecerá en la tabla inferior del apartado **Rangos Cargados**; puedes cargar los rangos de folios que desees, verifica la información y finaliza con el botón **Guardar**; del cuadro de texto que te muestre el sistema confirma la información con el botón **Aceptar**; si te equivocaste al capturar la información puedes borrarla con el botón **Limpiar información** y posteriormente cargar la correcta; descarga tu acuse seleccionando los íconos de PDF o EXCEL que aparecen en la parte superior (si no descargas tu acuse al finalizar el registro, el sistema no lo generará nuevamente).

- b. Método Carga Batch (forma masiva)
	- Para utilizar este método primero debes de marcar la casilla de verificación que se encuentra a un costado del título de esta sección.
	- Carga el archivo de excel en el botón **Examinar**.
	- El archivo (layout) debe contener exactamente los títulos que se enlistan a continuación a partir de la primero columna y desde la segunda fila: **Número de producto, Lote de producción, Número de pedimento, Origen del Producto, Fecha de envasado o importación, Serie, rango inicial, rango final**. La descripción correspondiente de los campos es:
		- ➢ **Número de producto**: elige del catálogo el número y producto al cual adheriste los marbetes que vas a reportar.
		- ➢ **Lote de producción:** captura el número o nombre del lote a través del cual realizaste las bebidas alcohólicas (este campo aplica únicamente para bebidas alcohólicas nacionales).
		- ➢ **Número de pedimento:** captura el número del pedimento a través del cual importaste tu producto. (este campo aplica únicamente para bebidas alcohólicas de importación).
		- ➢ **Origen del Producto:** Captura exactamente como está en el catálogo el país origen de tu producto.
		- ➢ **Fecha de Envasado o importación:** captura la fecha correspondiente (dd/mm/aaaa).
		- ➢ **Serie:** Para marbetes nacionales la serie es Nn para marbetes de importación Ii.
		- ➢ **rango inicial:** El folio correspondiente.
		- ➢ **rango final:** El folio correspondiente.
			- Para cada fila de excel puedes capturar diferentes registros, es decir, puedes reportar productos con diferentes números de productos, mismas claves, pero con fechas diferentes, productos con diferente país de origen, etc.
	- Ya que este cargado el archivo, comprueba lo datos que contiene con el botón **Validar producción**, y en caso de que el sistema encuentre alguna inconsistencia se activará el botón **descargar archivo** en donde el sistema te entregará un archivo con los errores detectados en cada fila del archivo de excel. En caso que el archivo no cuente con ninguna inconsistencia se activará el botón de **Guardar**, el cual permitirá terminar con el proceso de retroalimentación del uso de marbetes de forma masiva.
- Descarga tu acuse seleccionando los íconos de PDF o EXCEL que aparecen en la parte superior (si no descargas tu acuse al finalizar el registro, el sistema no lo generará nuevamente).
- 5. Para cancelar marbetes a través del FEM debes elegir la pestaña **Folios Cancelados** y requisita el formulario siguiente (puedes cancelar marbetes destruidos, inutilizados, extraviados, robados, defectuosos o faltantes):
	- **Comprobante de entrega:** en este campo captura el número de comprobante de entrega que es el documento mediante el cual la autoridad ministró los marbetes.
	- **Serie:** en esta opción registra la serie correspondiente a los marbetes que vas a cancelar.
	- **Rango de Folios:** indica el rango inicial o final de los marbetes que deseas cancelar (si únicamente vas a cancelar un folio debes capturar el mismo folio en la opción de rango inicial y final).
	- **Cantidad:** en esta opción el sistema de manera automática te indicará la cantidad de folios que vas a cancelar. Elige el botón **Agregar** y la información capturada te aparecerá en la tabla inferior del apartado **Carga del reporte de mermas de folios cancelados**; finaliza seleccionando el botón **Guardar**; confirma la información oprimiendo el botón **Aceptar** del cuadro de texto que se desprende; descarga tu acuse seleccionando los íconos de PDFC o EXCEL que aparecen en la parte superior (si no descargas tu acuse al finalizar el registro, el sistema no lo generará nuevamente).
- 6. Para modificar la información de marbetes que previamente registraste, debes seleccionar la pestaña **Modificar Retroalimentación**, para ello requisita el siguiente formulario:
	- **Serie**: en esta opción registra la serie correspondiente a los marbetes que vas a cancelar.
	- **Folio Inicial**: registra el folio inicial del rango de marbetes que deseas modificar.
	- **Folio Final**: registra el folio final del rango de marbetes que deseas modificar (si únicamente vas a modificar un folio debes capturarlo el mismo folio en la opción de rango inicial y final).

Una vez capturados los datos selecciona el botón **Buscar**; de la tabla inferior verifica los datos que te muestra el sistema como resultado de la búsqueda; si los datos son correctos elige la opción **Eliminar**; descarga tu acuse seleccionando los íconos de PDFC o EXCEL que aparecen en la parte superior (si no descargas tu acuse en el momento que elimines la información de los rangos el sistema no lo generará nuevamente).

#### **¿Qué requisitos debo cumplir?**

No se requiere presentar documentación.

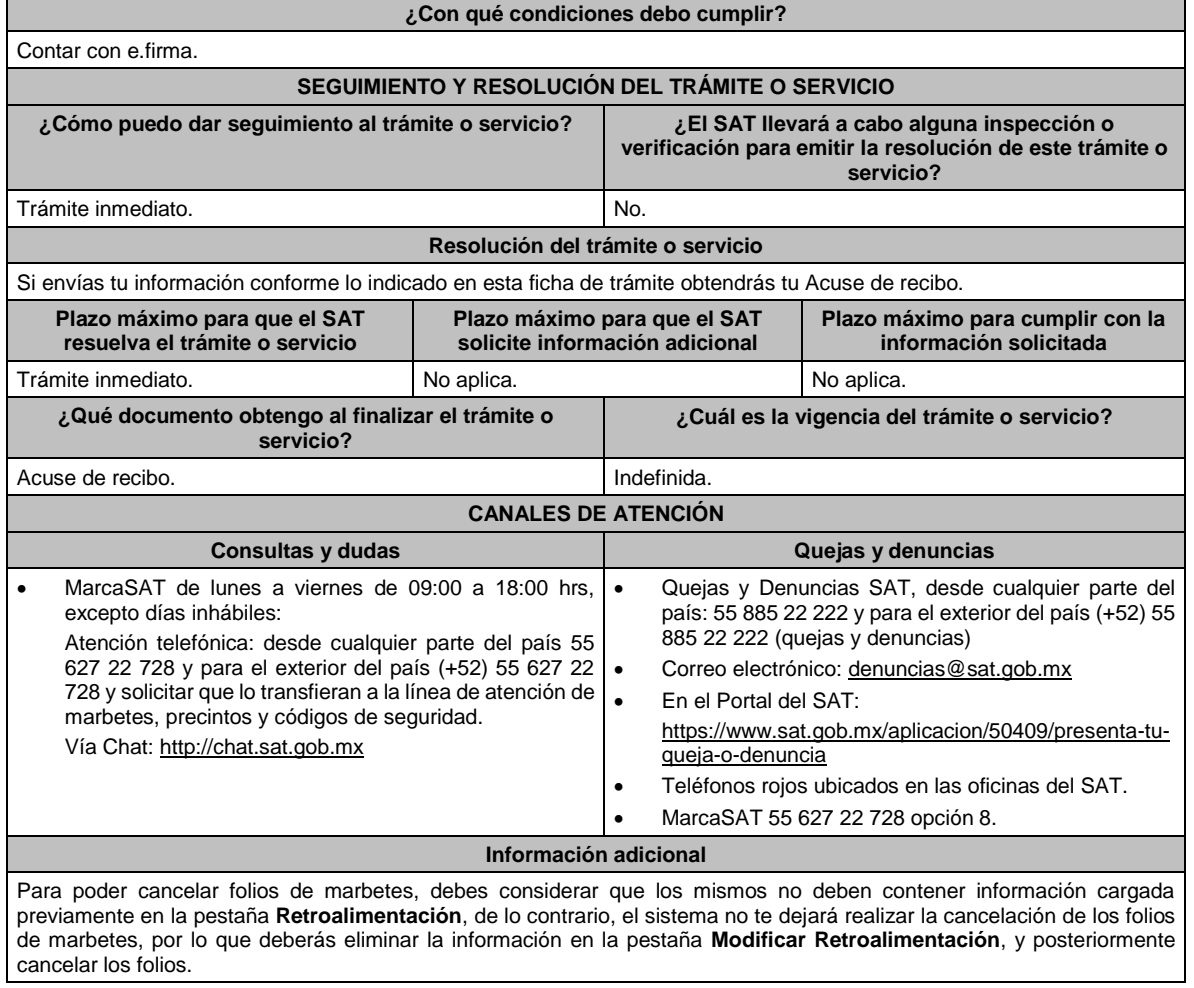

Para consultar más información consulta el Instructivo publicado en el Portal del SAT en la siguiente liga: https://www.sat.gob.mx/tramites/67622/registro-de-uso-de-marbetes-obtenidos,-utilizados,-destruidos-e-inutilizados- en el apartado **Contenidos Relacionados**.

**Fundamento jurídico**

Artículos: 19, 26 de la LIEPS; Reglas 5.1.7. y 5.2.25. de la RMF.

**50/IEPS (Se deroga)**

**51/IEPS (Se deroga)**

**52/IEPS (Se deroga)**

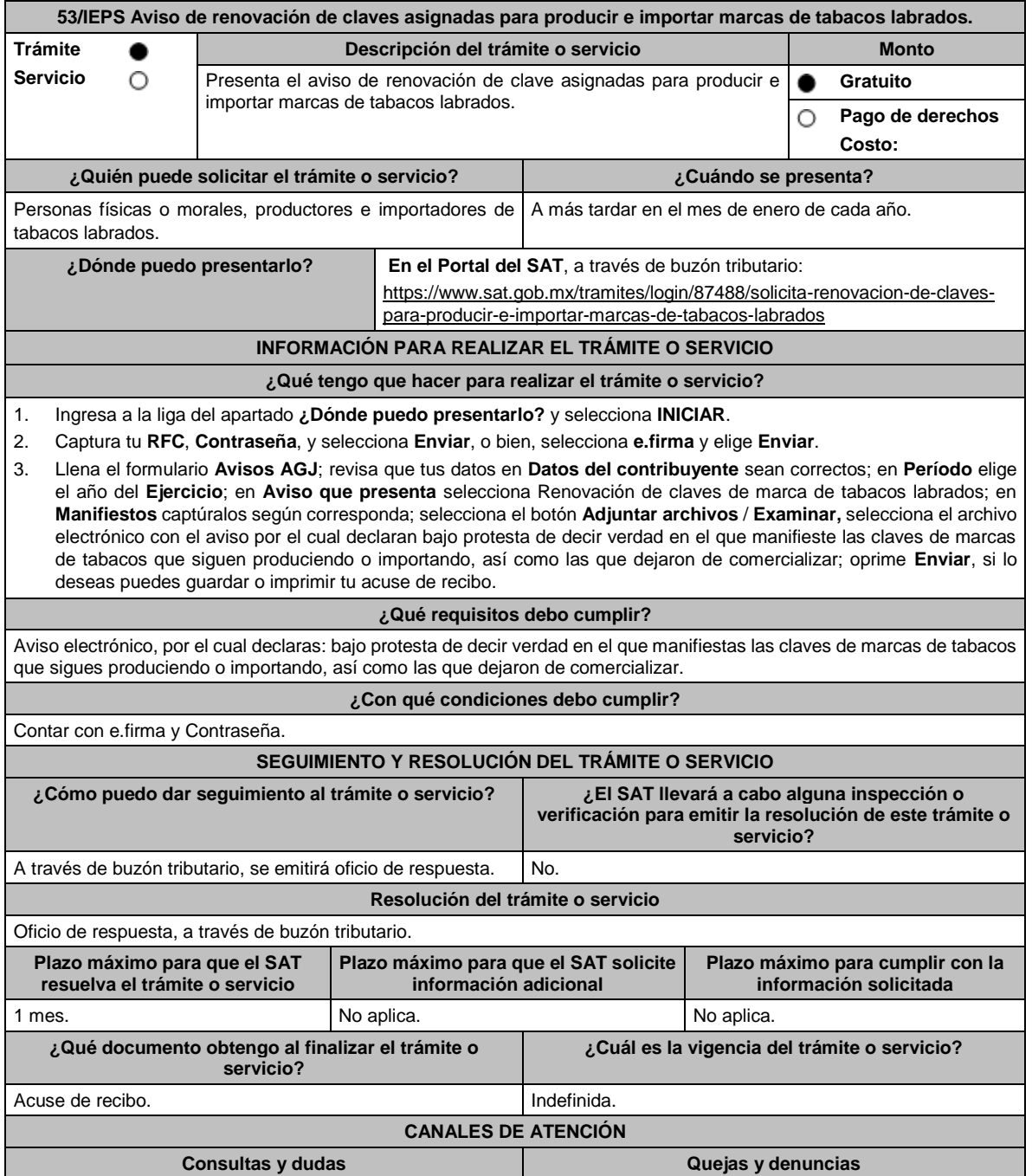

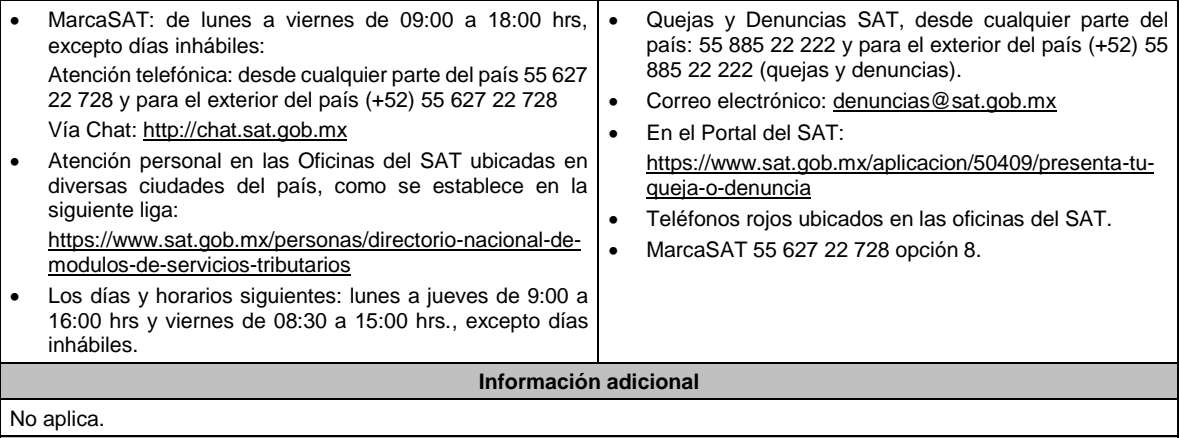

Artículo 19 de la LIEPS; Regla 5.2.28. de la RMF y Anexo 11 de la RMF, Rubro B.

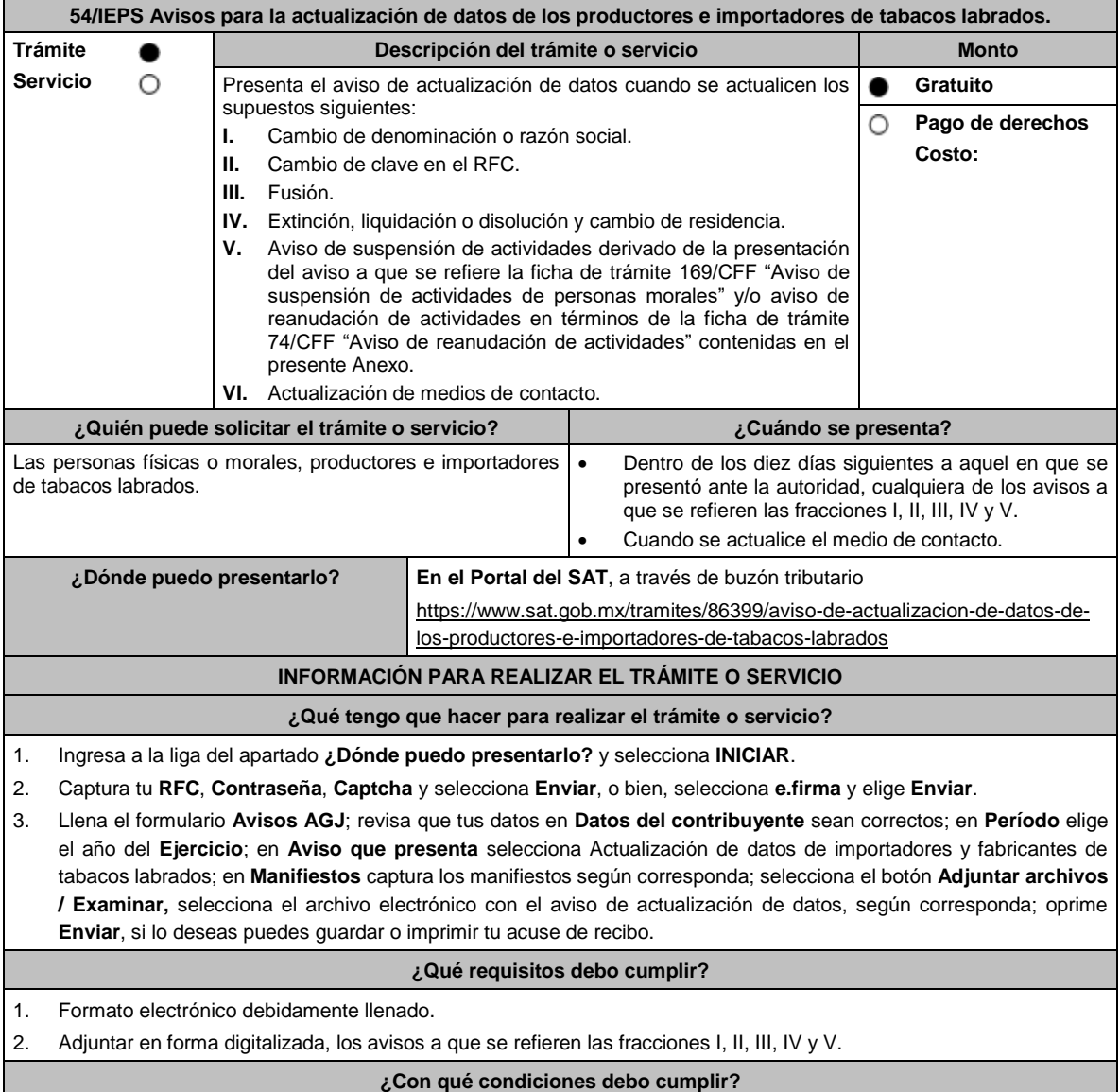

Contar con e.firma y Contraseña.

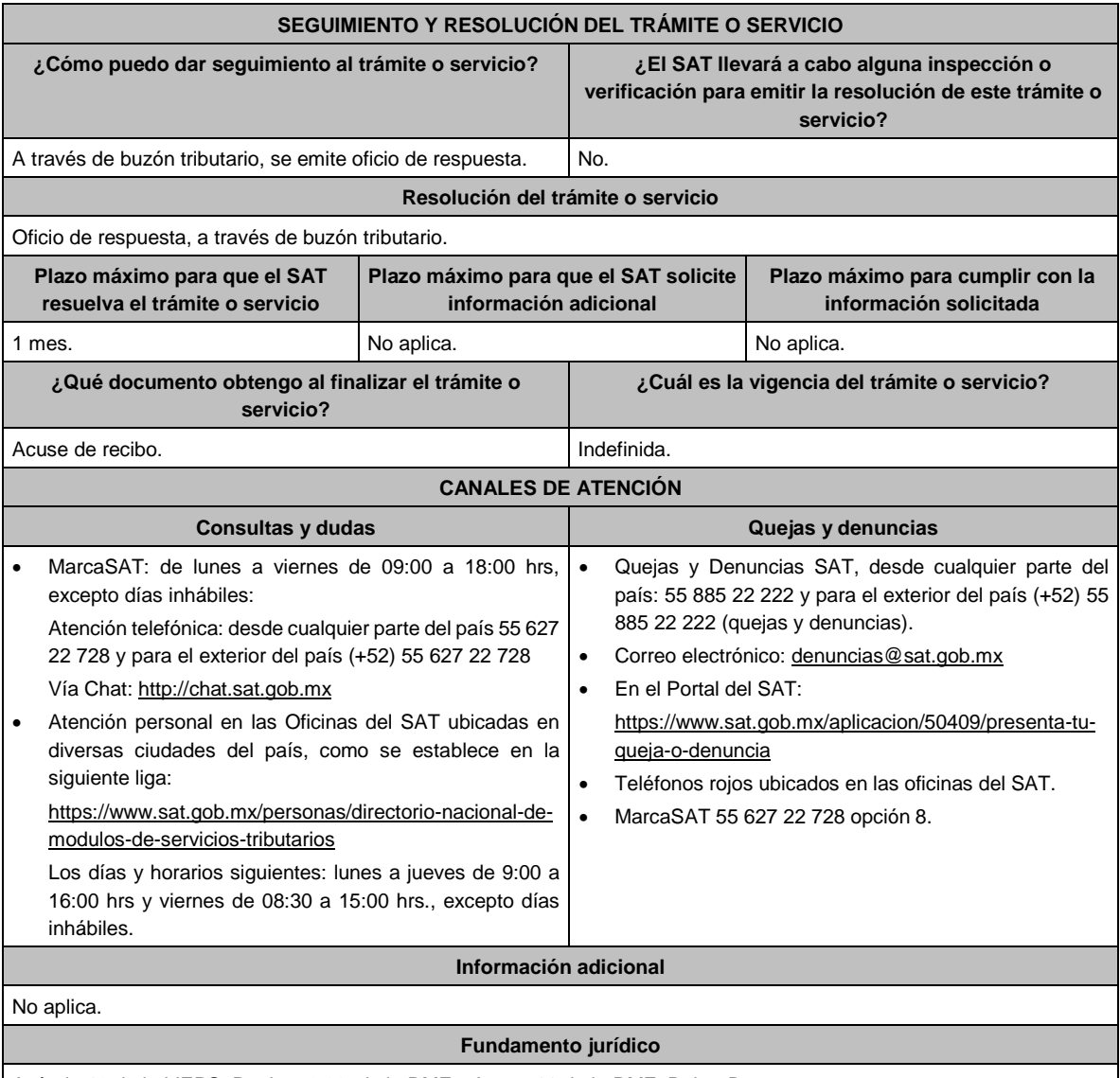

Artículo 19 de la LIEPS; Regla 5.2.28. de la RMF y Anexo 11 de la RMF, Rubro B.

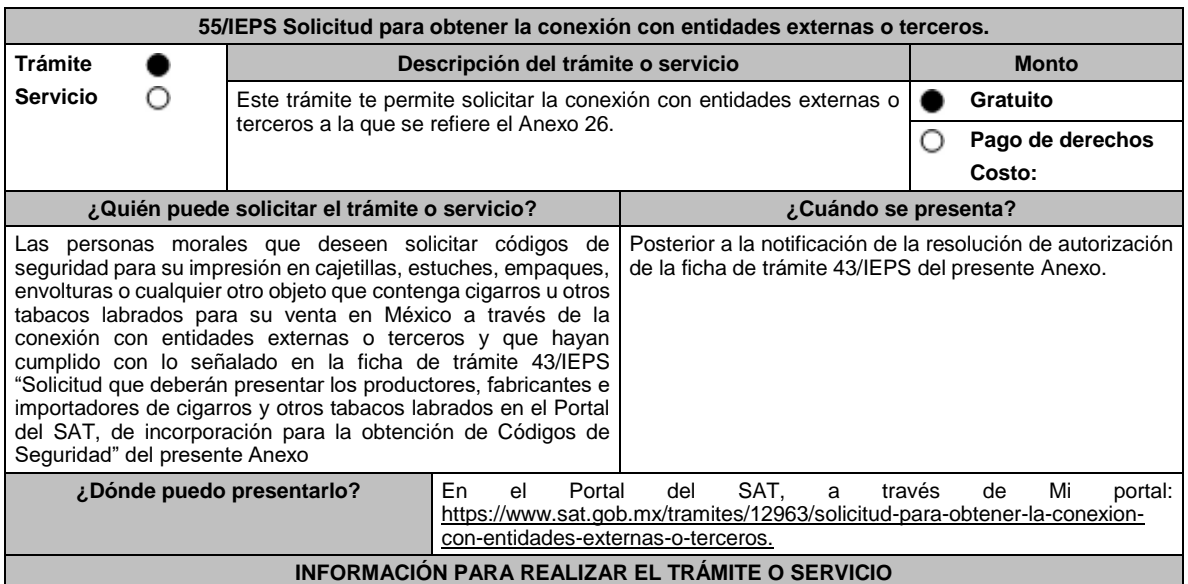

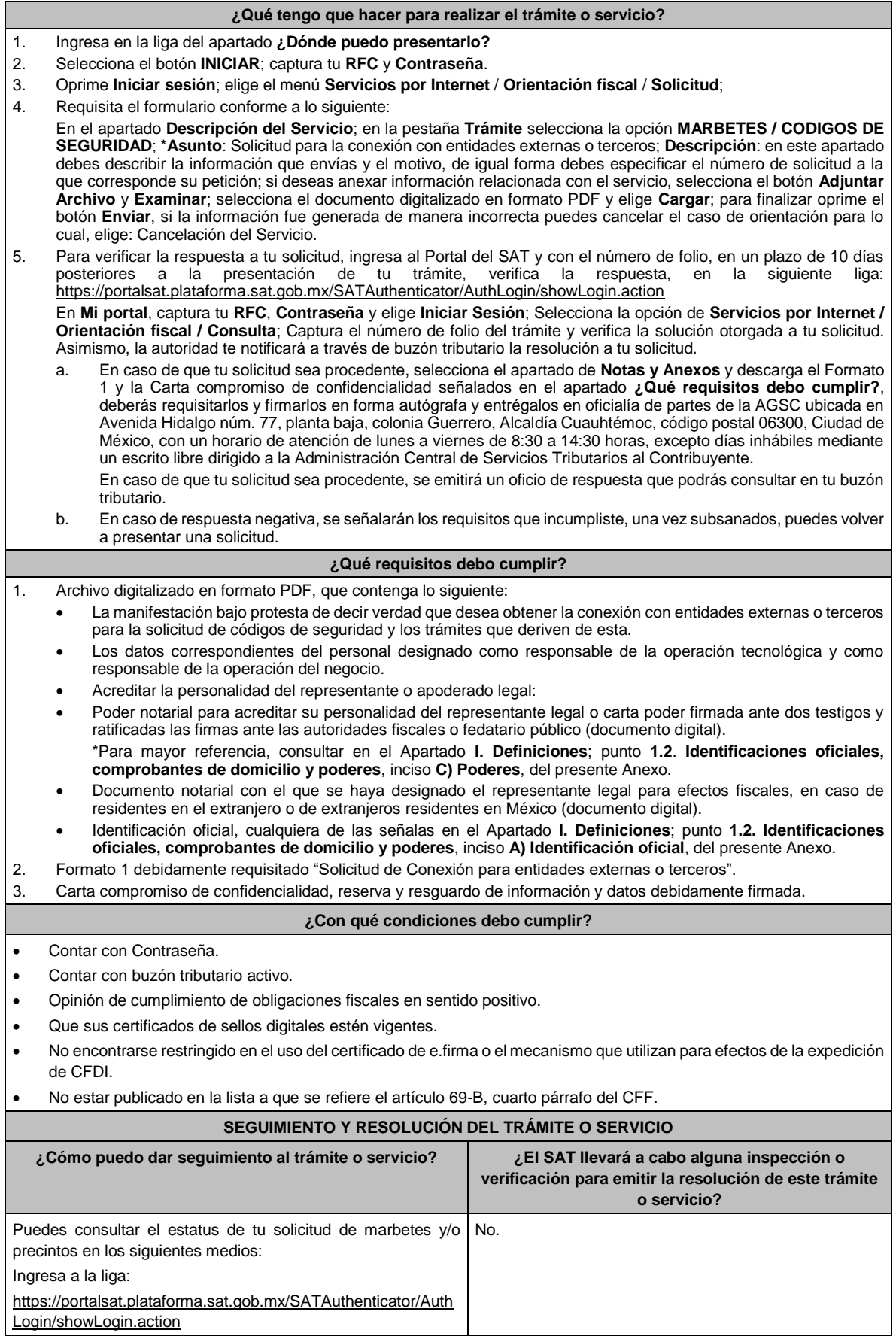

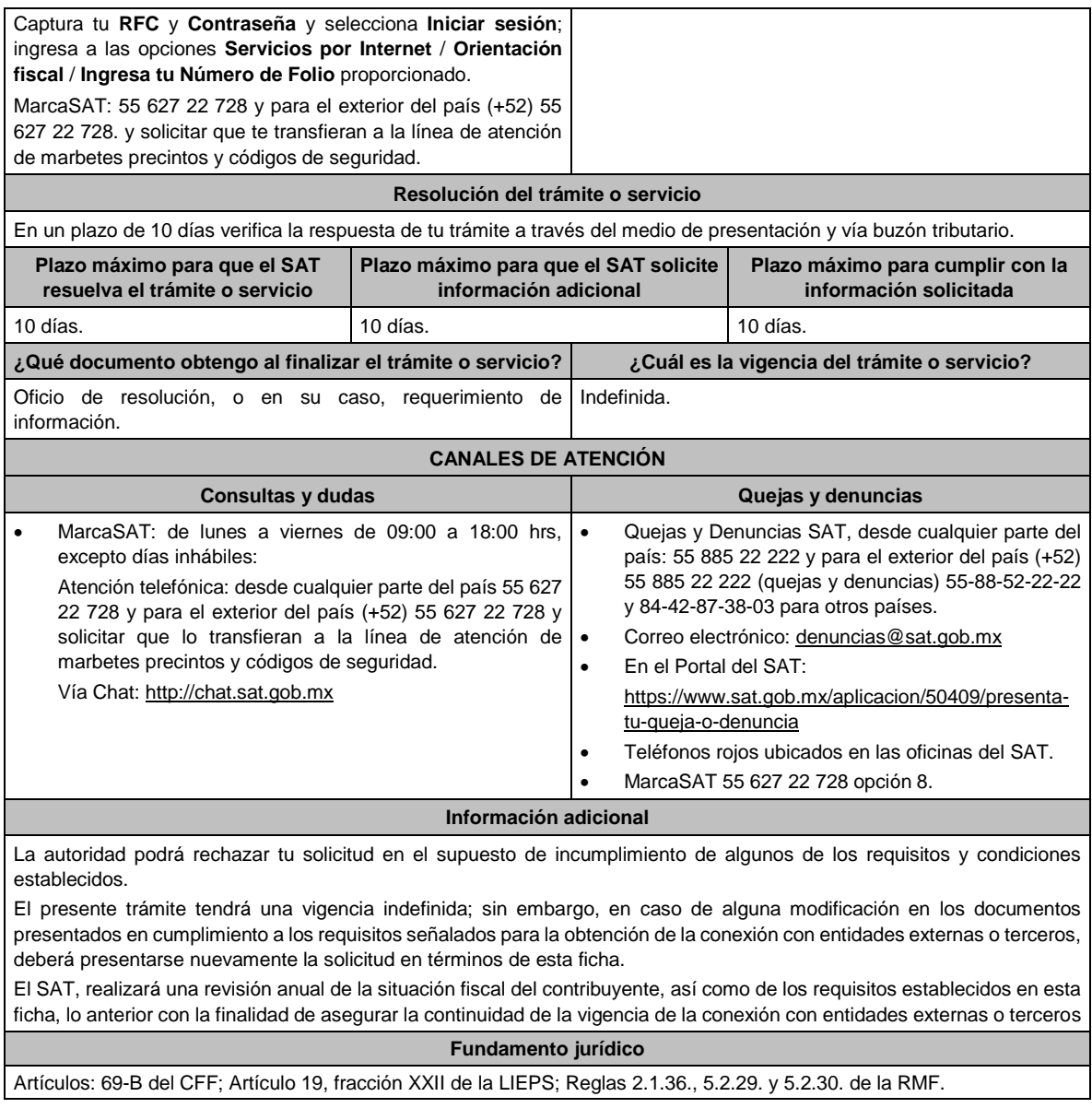

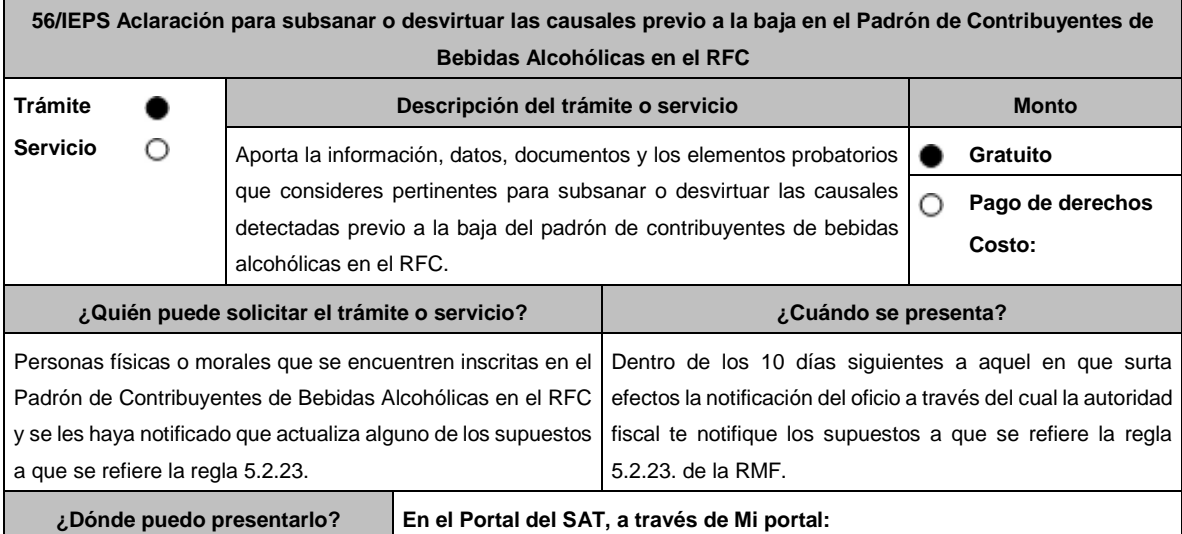

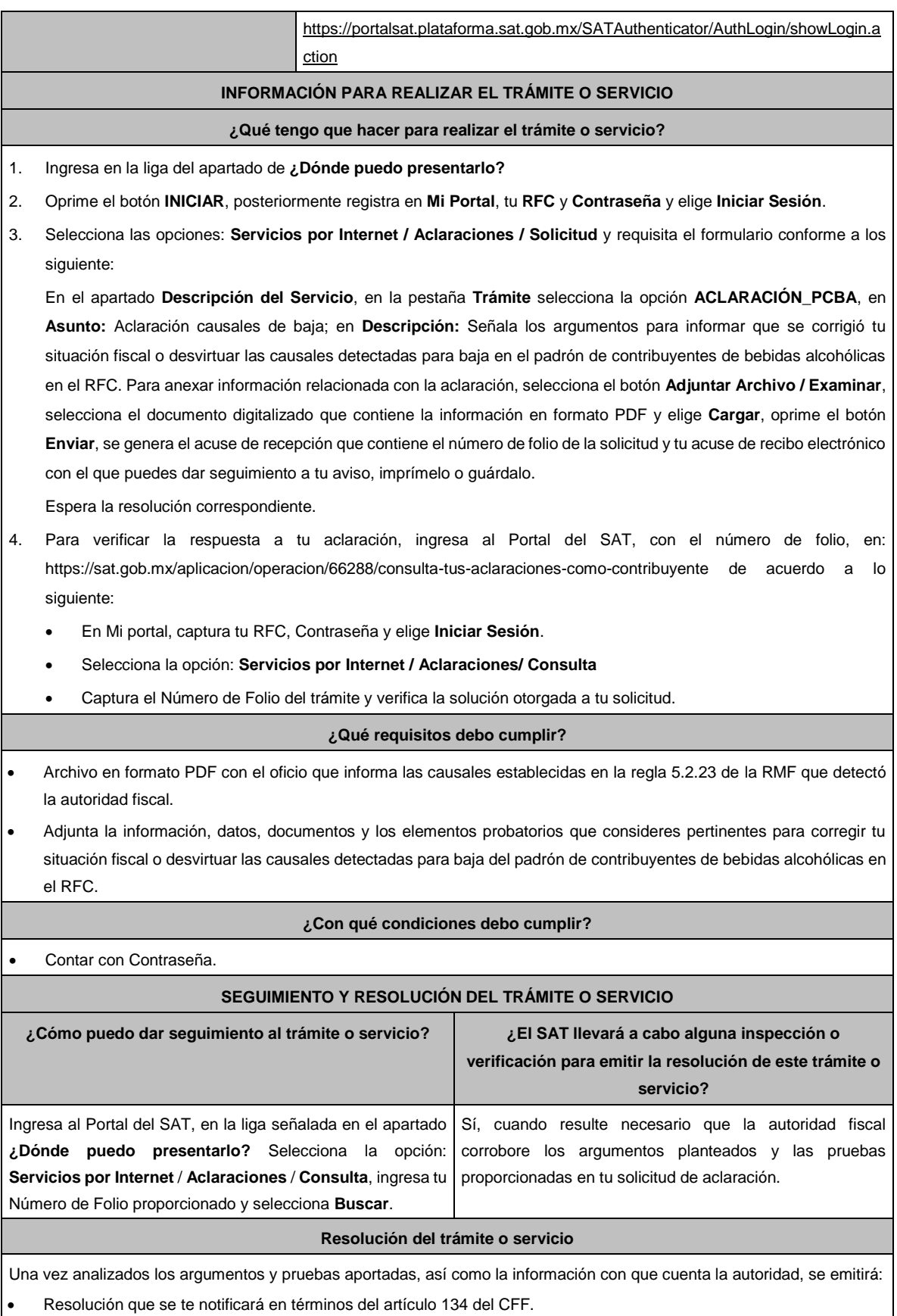

• En su caso, respuesta electrónica a tu caso de aclaración.

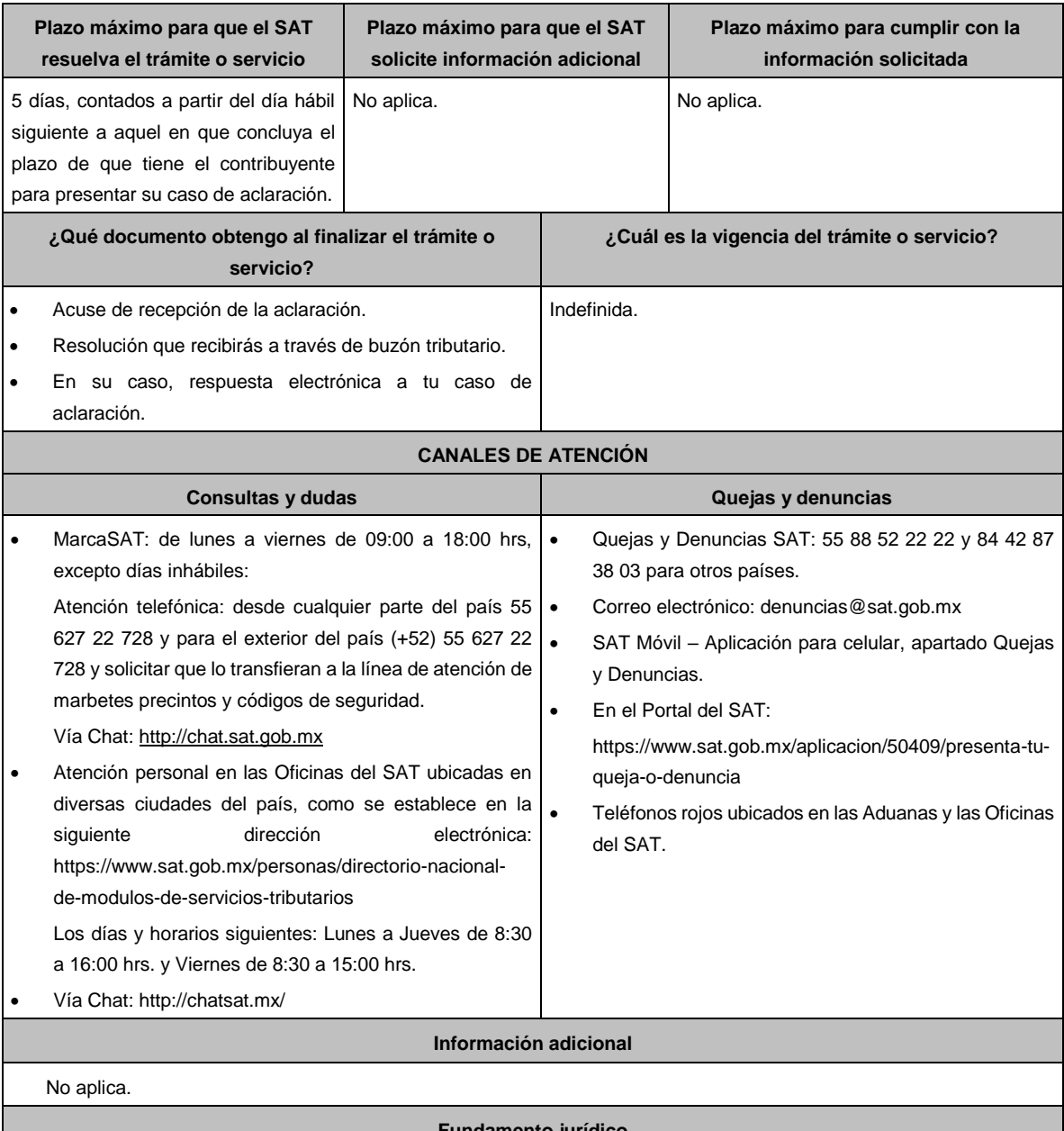

Artículos: 19 de la LIEPS; 27, del CFF; Regla 5.2.23. de la RMF.

# **Impuesto Sobre Automóviles Nuevos**

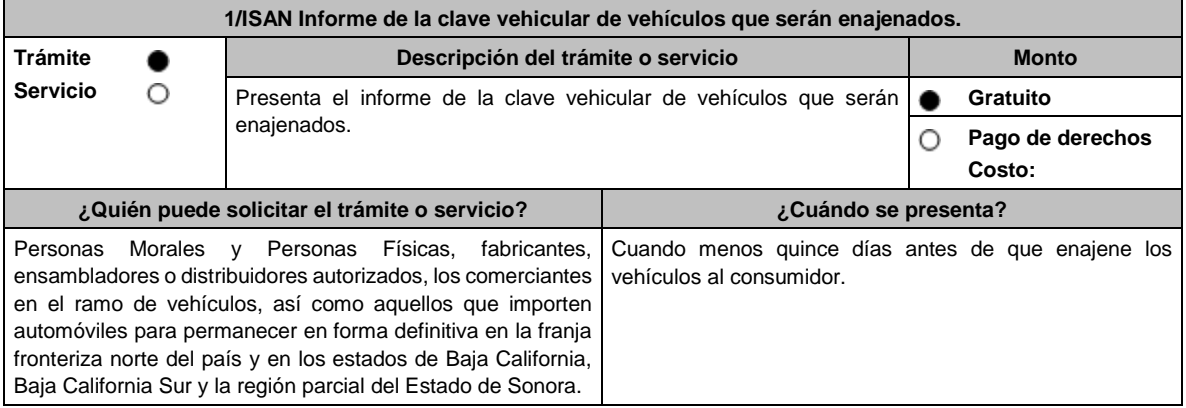

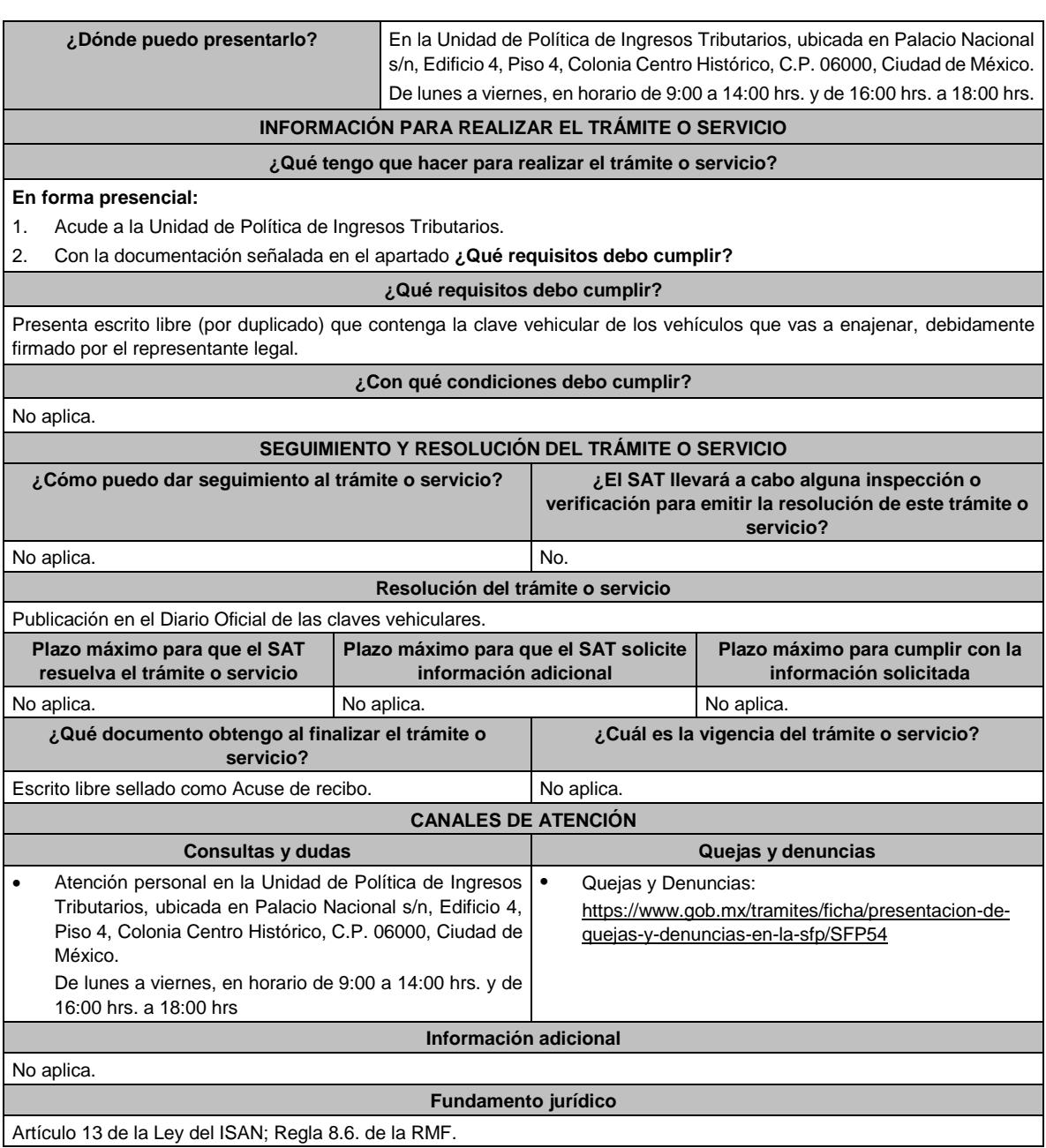

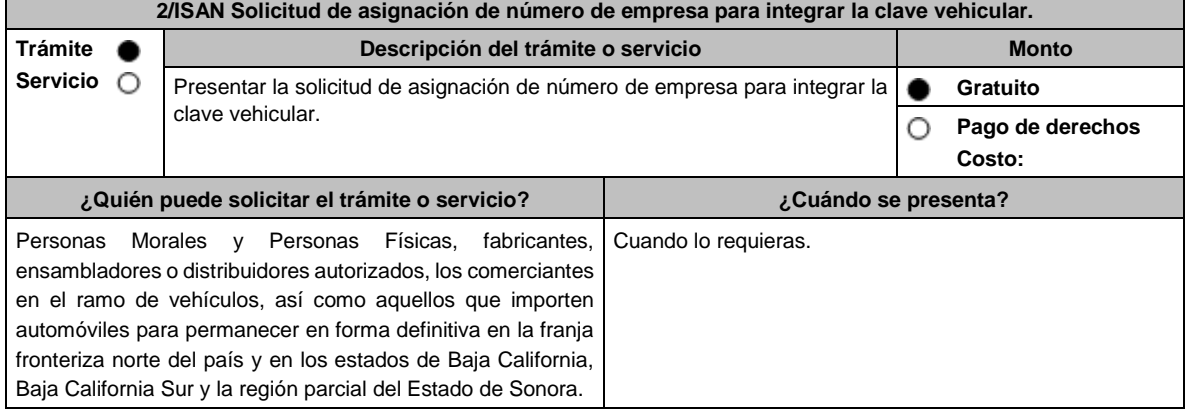

Г

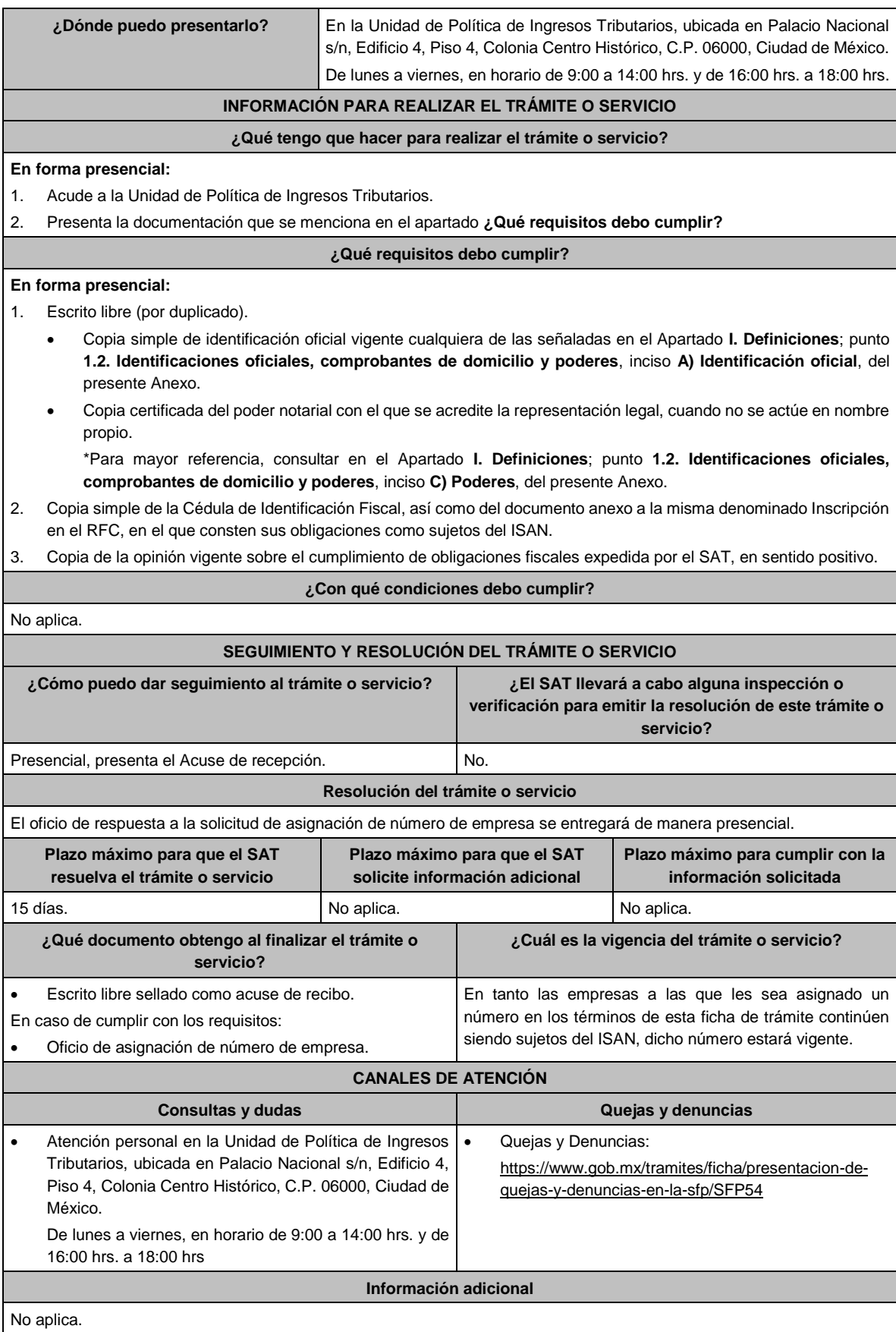

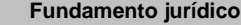

Artículo 13 de la Ley del ISAN; Reglas 2.1.36. y 8.7. de la RMF.

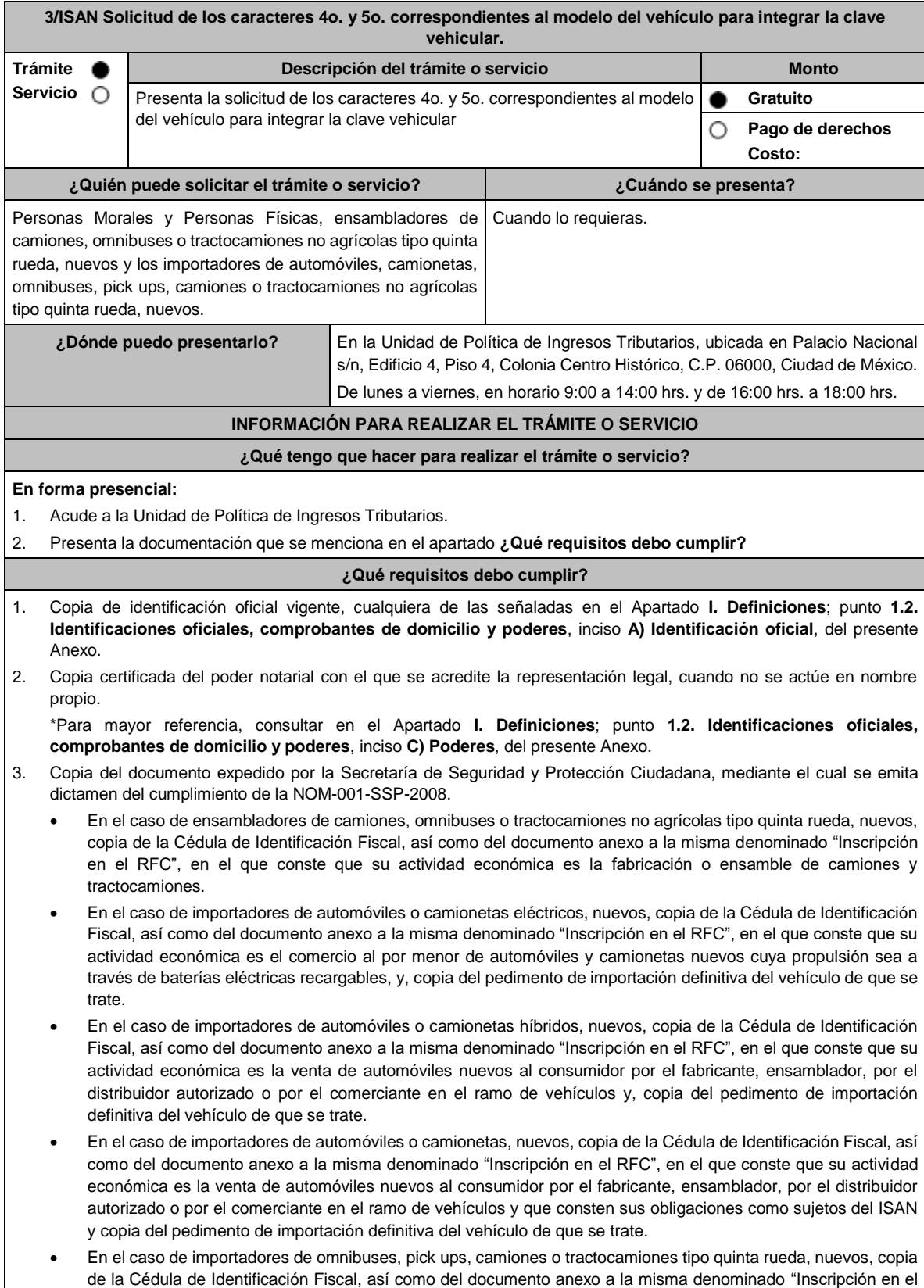

RFC", en el que conste que su actividad económica es la importación o la venta de camiones o tractocamiones y copia del pedimento de importación definitiva del vehículo de que se trate.

- 4. Copia de la opinión vigente sobre el cumplimiento de obligaciones fiscales expedida por el SAT en sentido positivo.
- 5. Presenta escrito libre, en el que manifieste bajo protesta de decir verdad, que no está en los listados que publica el SAT de contribuyentes que se ubican en el artículo 69 y 69-B del CFF.
- 6. La asignación de los caracteres correspondientes al modelo del vehículo de que se trate, no exime a los ensambladores e importadores del cumplimiento de las disposiciones fiscales o aduaneras ni acredita la legal estancia o tenencia de los vehículos ensamblados o importados, así como de sus partes.

## **¿Con qué condiciones debo cumplir?**

• La asignación de los caracteres correspondientes al modelo del vehículo de que se trate, no exime a los ensambladores e importadores del cumplimiento de las disposiciones fiscales o aduaneras ni acredita la legal estancia o tenencia de los vehículos ensamblados o importados, así como de sus partes.

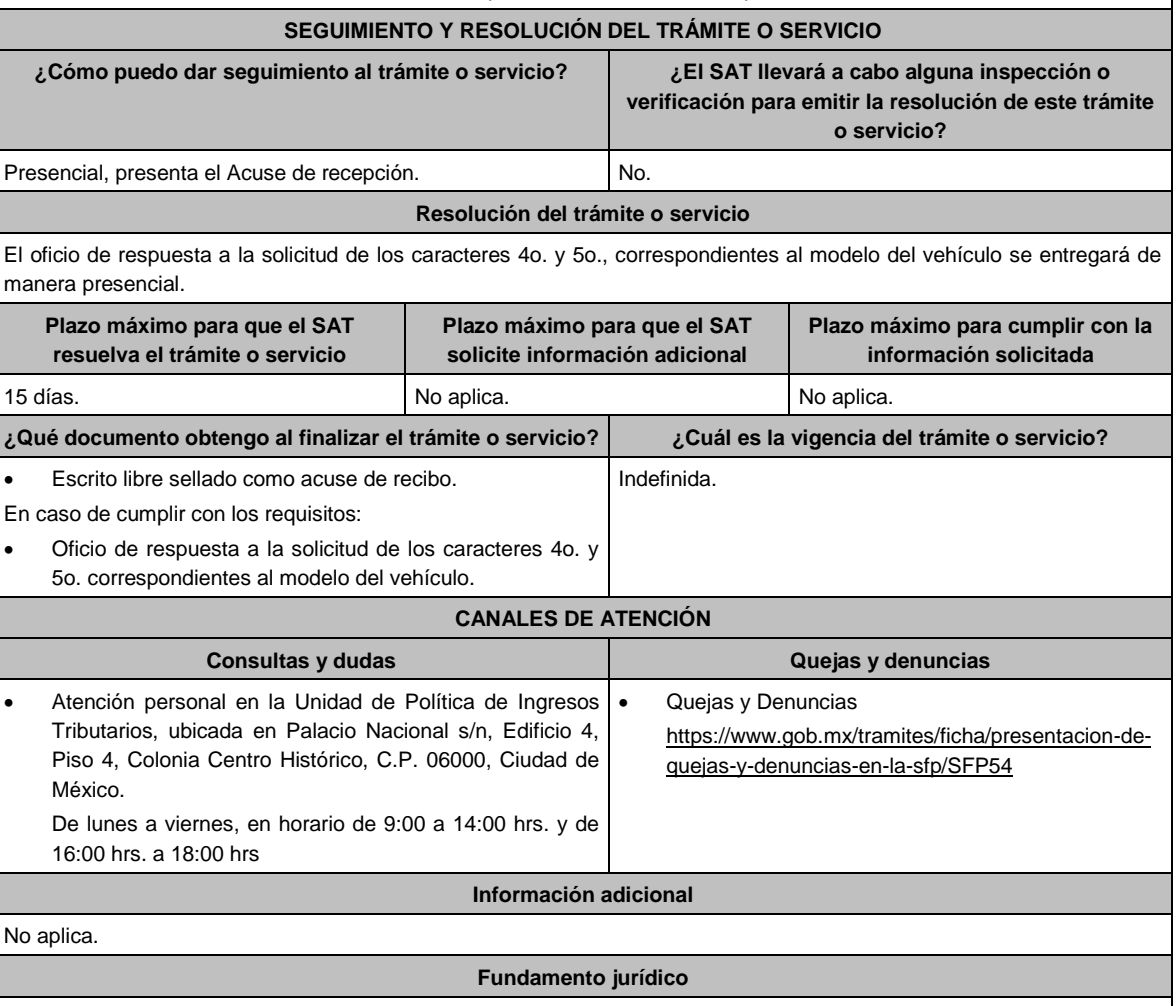

#### Artículo 13 de la Ley del ISAN; Reglas 2.1.36. y 2.7.1.27. de la RMF.

#### **Ley de Ingresos de la Federación.**

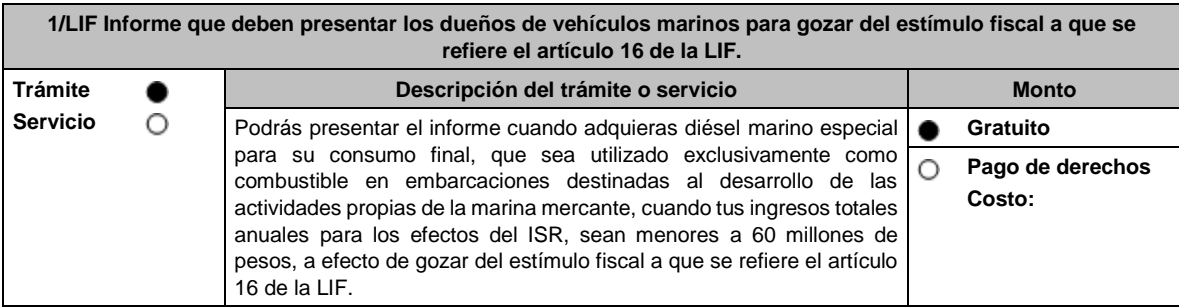

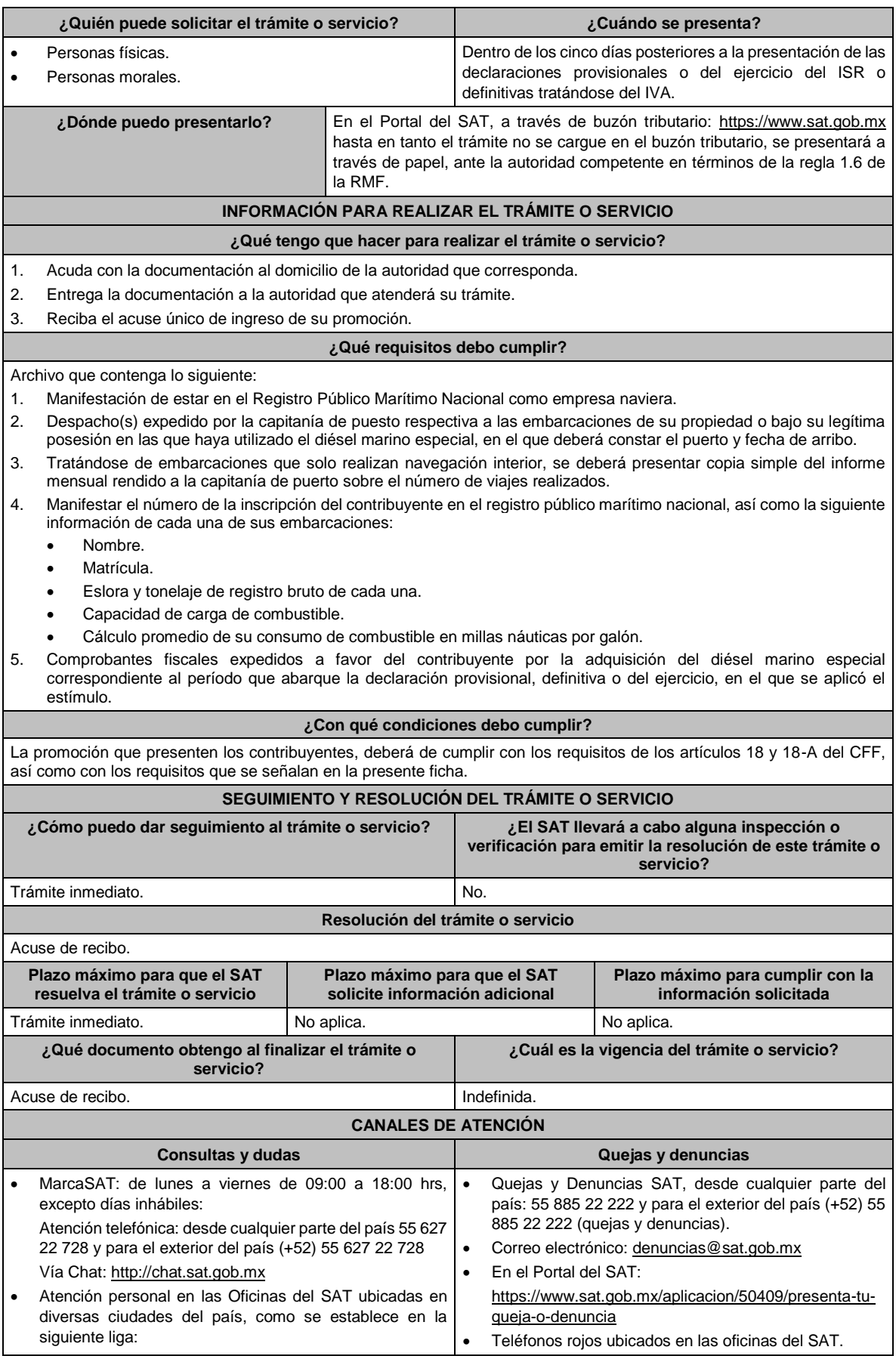

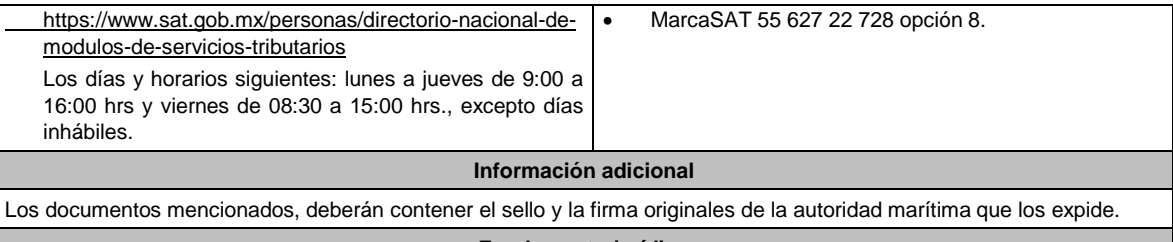

Artículo 16, Apartado A, fracción I de la LIF; Reglas 1.6. y 2.2.6. de la RMF.

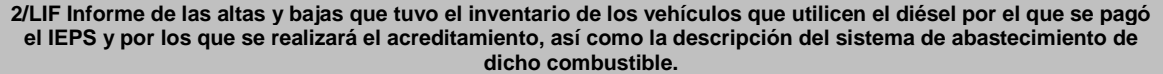

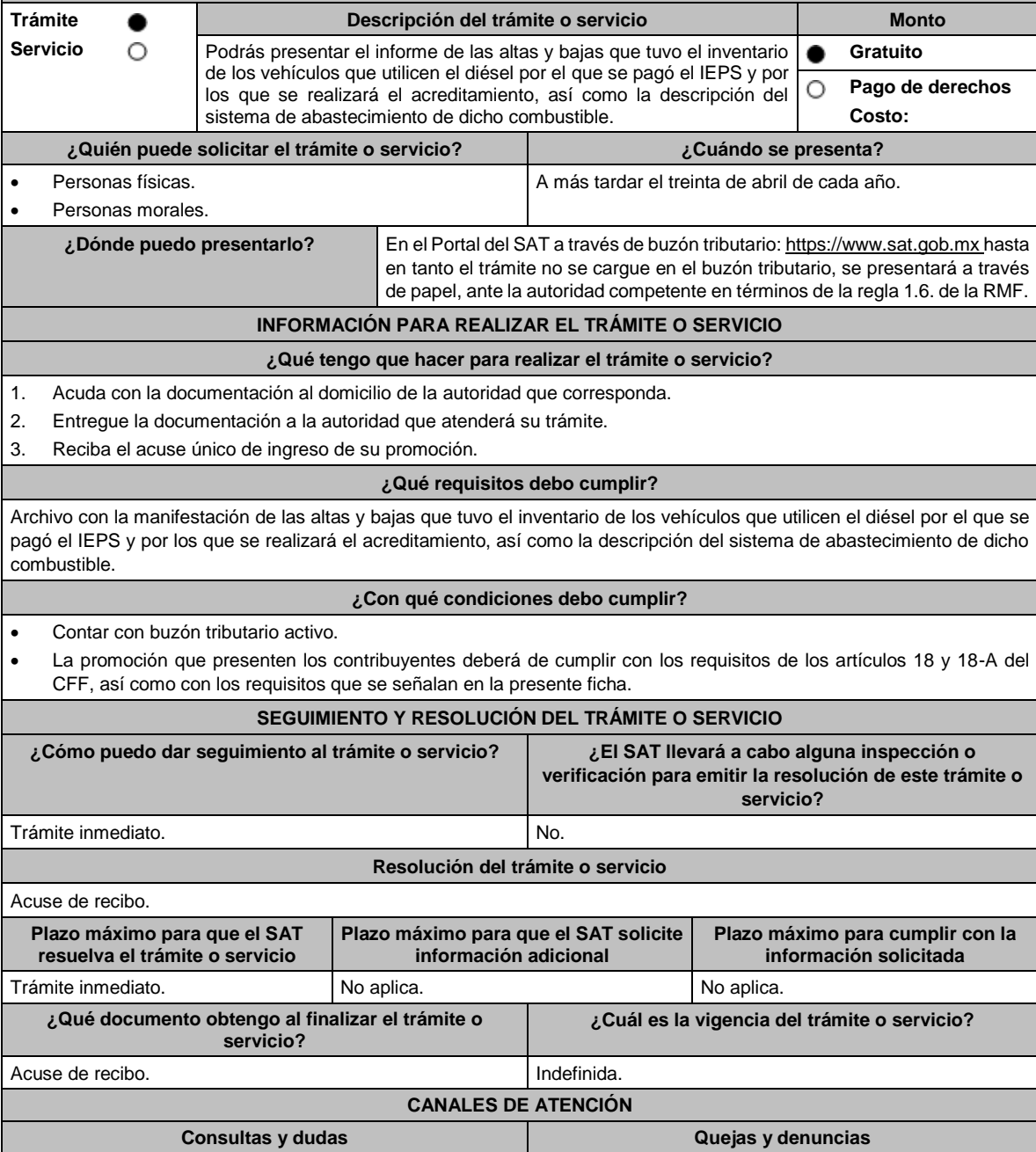

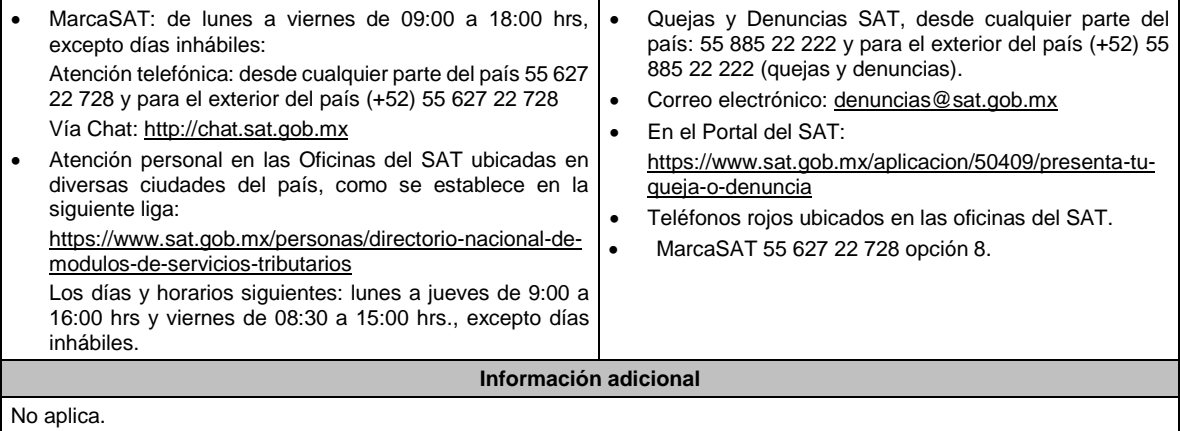

Artículo 16, Apartado A, fracción I de la LIF; Reglas 1.6. y 2.2.6. de la RMF.

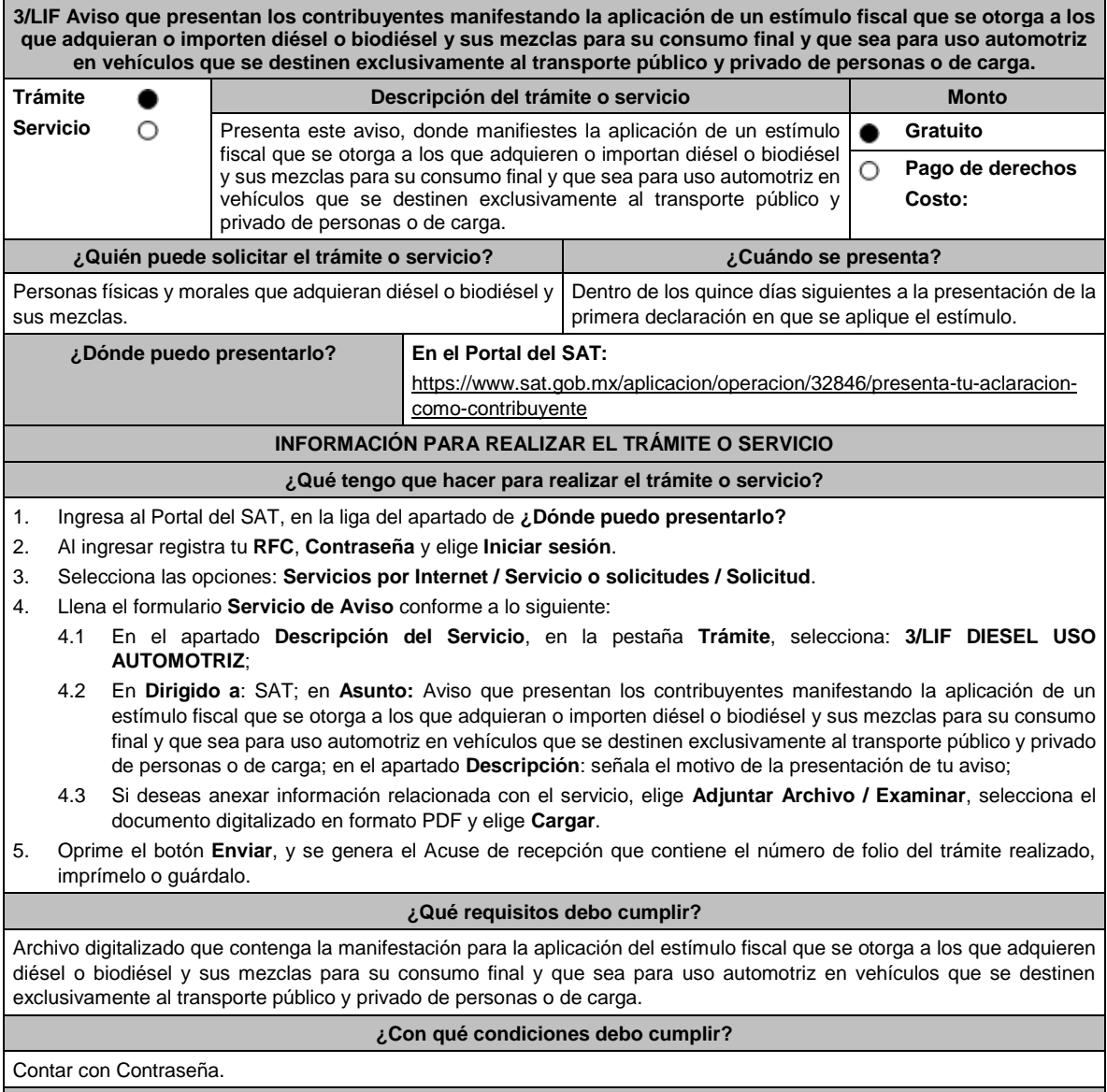

## **SEGUIMIENTO Y RESOLUCIÓN DEL TRÁMITE O SERVICIO**

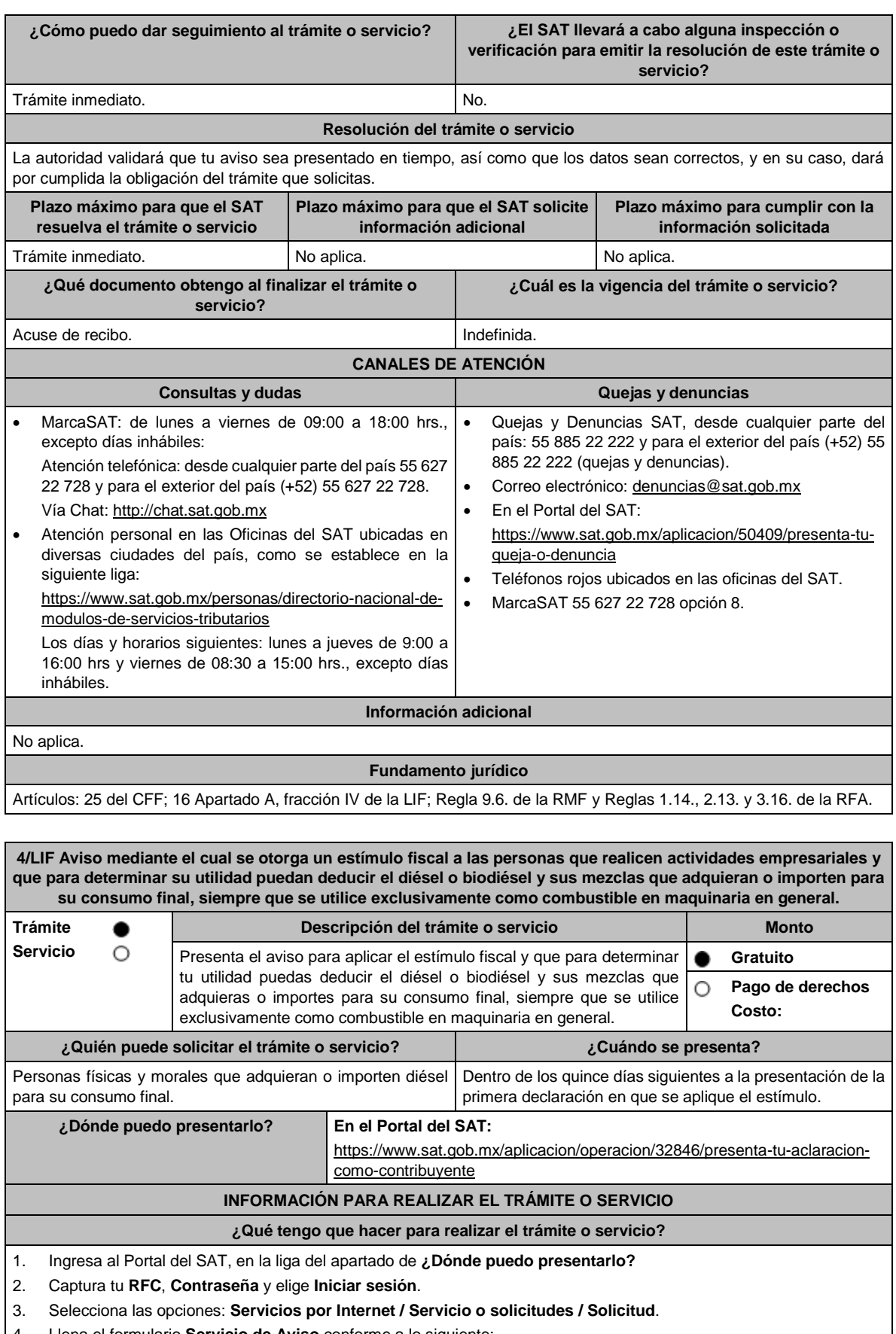

4. Llena el formulario **Servicio de Aviso** conforme a lo siguiente:

- 4.1 En el apartado **Descripción del Servicio**, en la pestaña **Trámite**, selecciona: **4/LIF DIESEL MAQUINARIA;**
- 4.2 En **Dirigido a**: SAT; en **Asunto:** Aviso mediante el cual se otorga un estímulo fiscal a las personas que realicen actividades empresariales y que para determinar su utilidad puedan deducir el diésel o biodiésel y sus mezclas que adquieran o importen para su consumo final, siempre que se utilice exclusivamente como combustible en maquinaria en general; en **Descripción**: señala el motivo de la presentación de tu aviso;
- 4.3 Si deseas anexar información relacionada con el servicio, selecciona el botón **Adjuntar Archivo / Examinar**, selecciona el documento digitalizado en formato PDF y elige **Cargar**.
- 5. Oprime el botón **Enviar**, y se genera el Acuse de recepción que contiene el número de folio del trámite realizado, imprímelo o guárdalo.

#### **¿Qué requisitos debo cumplir?**

Archivo digitalizado que contenga la manifestación para la aplicación de estímulo fiscal.

#### **¿Con qué condiciones debo cumplir?**

Contar con Contraseña.

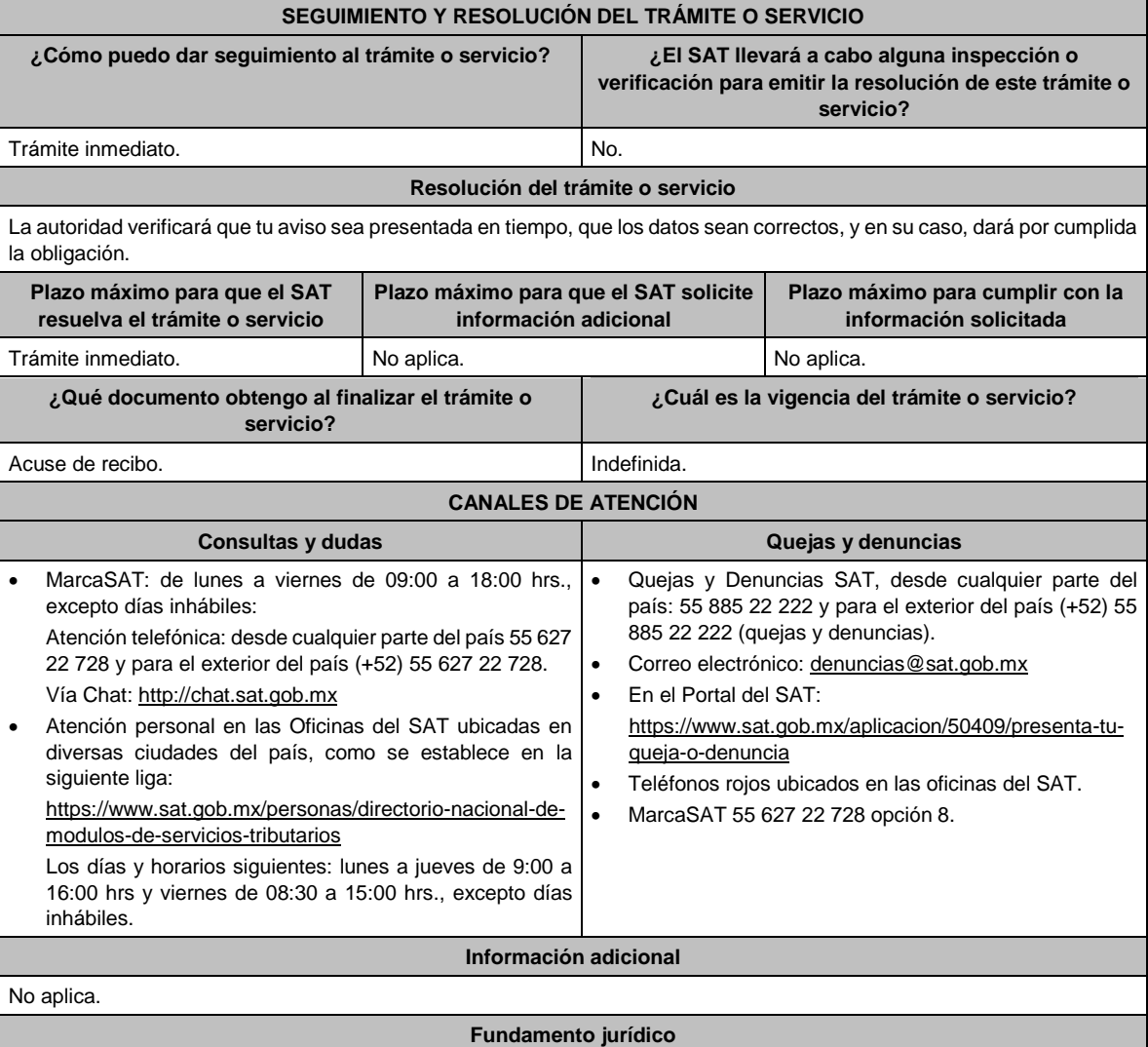

Artículo 16, Apartado A, fracción I de la LIF; Regla 9.6. de la RMF y Regla 1.4 de la RFA.

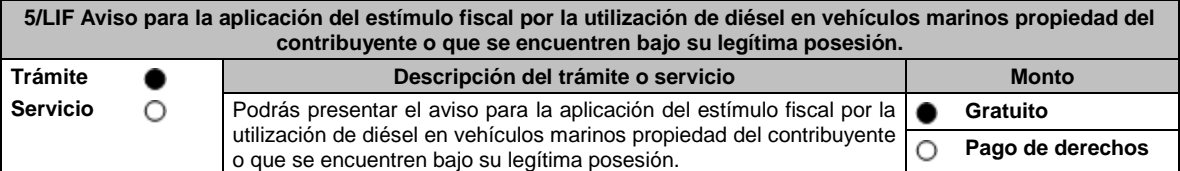

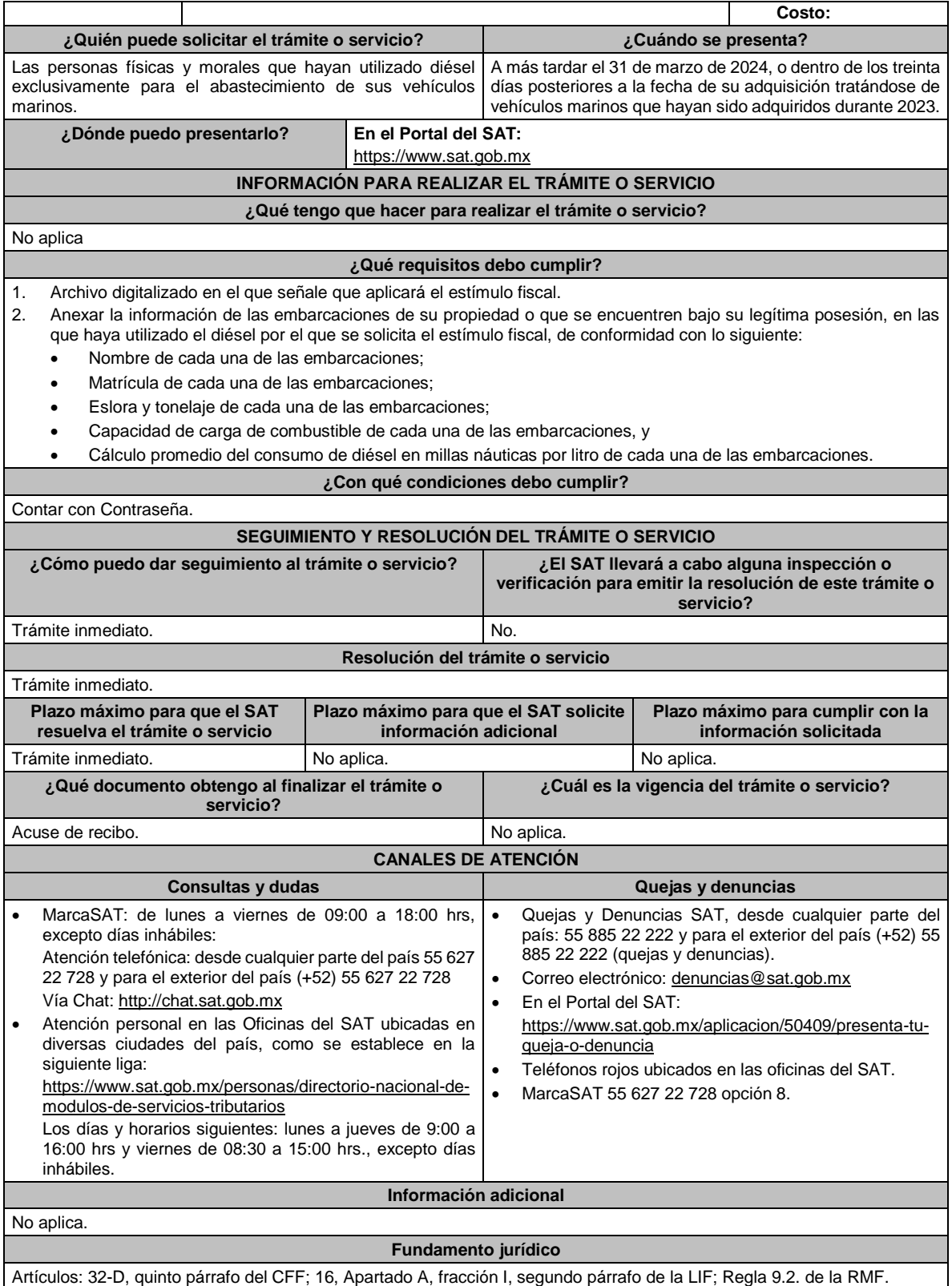

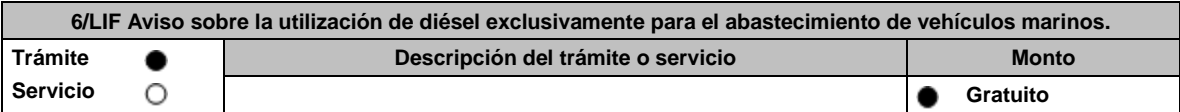

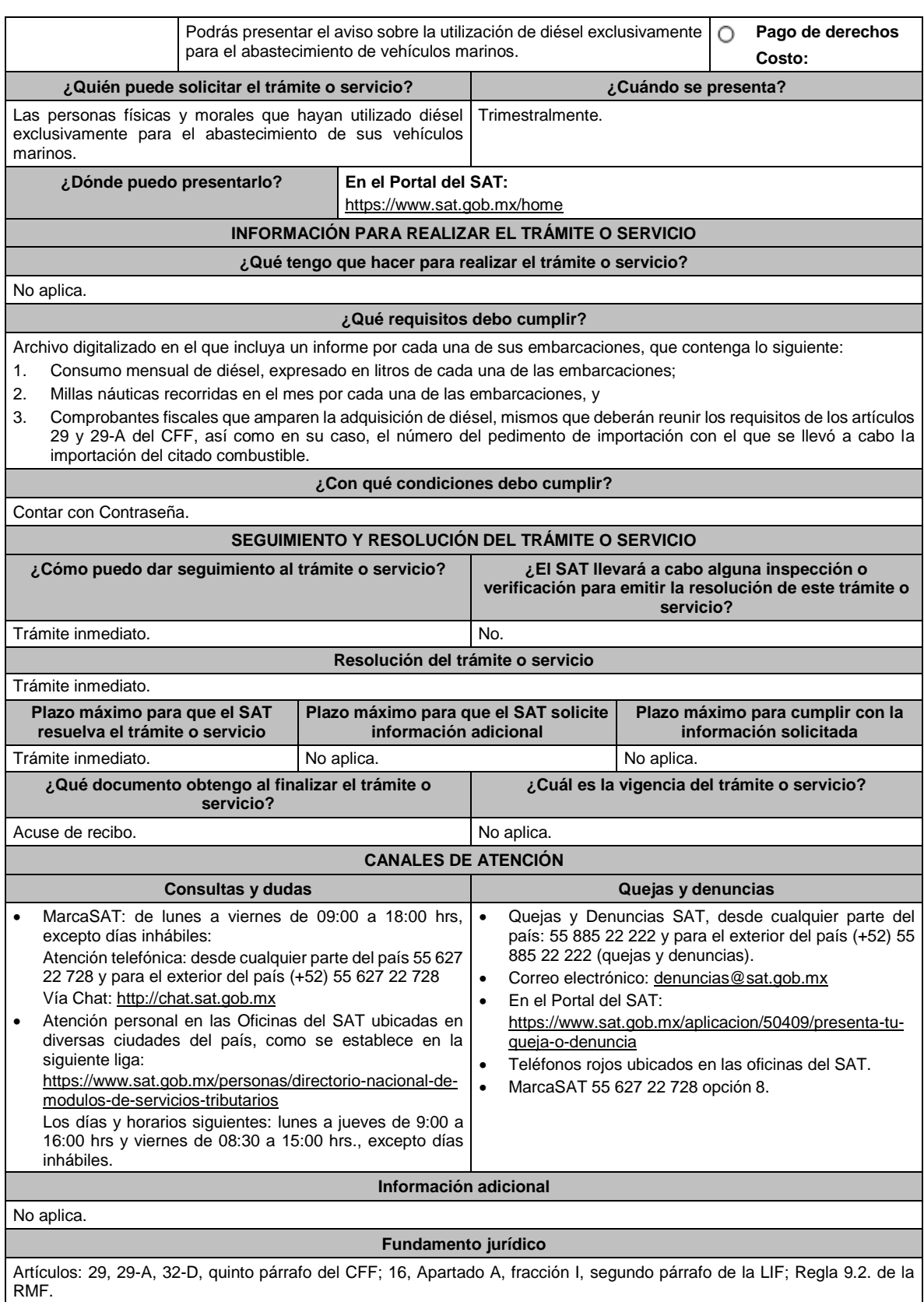

**7/LIF Aviso para la aplicación del estímulo fiscal por la utilización de diésel o biodiésel y sus mezclas en maquinaria propiedad del contribuyente o que se encuentren bajo su legítima posesión.**

 $\mathbf{I}$ 

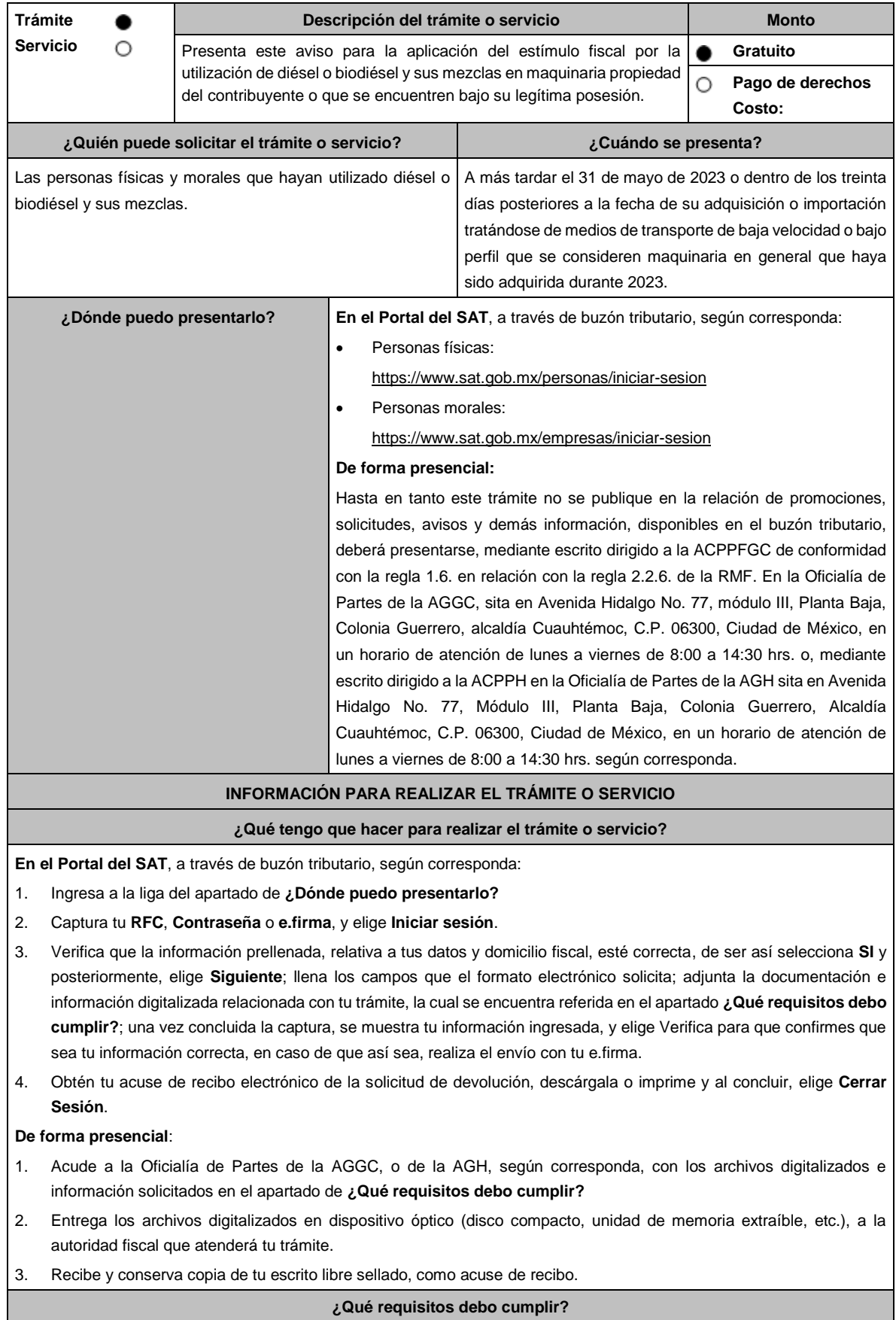

- 1. Archivo digitalizado en el que señale que aplicará el estímulo fiscal.
- 2. Anexa la información de los medios de transporte de baja velocidad o bajo perfil que consideres maquinaria en general de tu propiedad, en los que hayas utilizado el diésel o biodiésel y sus mezclas por el que se solicita el estímulo fiscal, de conformidad con lo siguiente:
	- El inventario de los medios de transporte de baja velocidad o bajo perfil que se consideren maquinaria en general que utilicen el diésel o biodiésel y sus mezclas por el que se pagó la contribución respectiva y por los que se realizará el acreditamiento, así como la descripción del sistema de abastecimiento de dicho combustible. Asimismo, se deberá presentar un informe de las altas y bajas que tuvo el inventario de referencia durante el año en el que se efectuó el acreditamiento del estímulo, a más tardar el 30 de abril del año siguiente a aquel al que corresponda el citado informe.

• Contar con un sistema de control de consumo de diésel o biodiésel y sus mezclas por cada uno de los medios de transporte a que se refiere la fracción anterior, el cual consistirá en llevar un registro con la siguiente información:

- ➢ Denominación del equipo, incluyendo el nombre técnico y comercial.
- ➢ Modelo de la unidad.
- ➢ Número de control de inventario o, en el caso de no estar obligado a ello, número de serie del equipo.
- ➢ Consumo mensual de diésel o biodiésel y sus mezclas, expresado en litros.
- ➢ Horas de trabajo mensual.

#### **¿Con qué condiciones debo cumplir?**

Contar con e.firma y Contraseña, en caso de que el trámite se realice por buzón tributario.

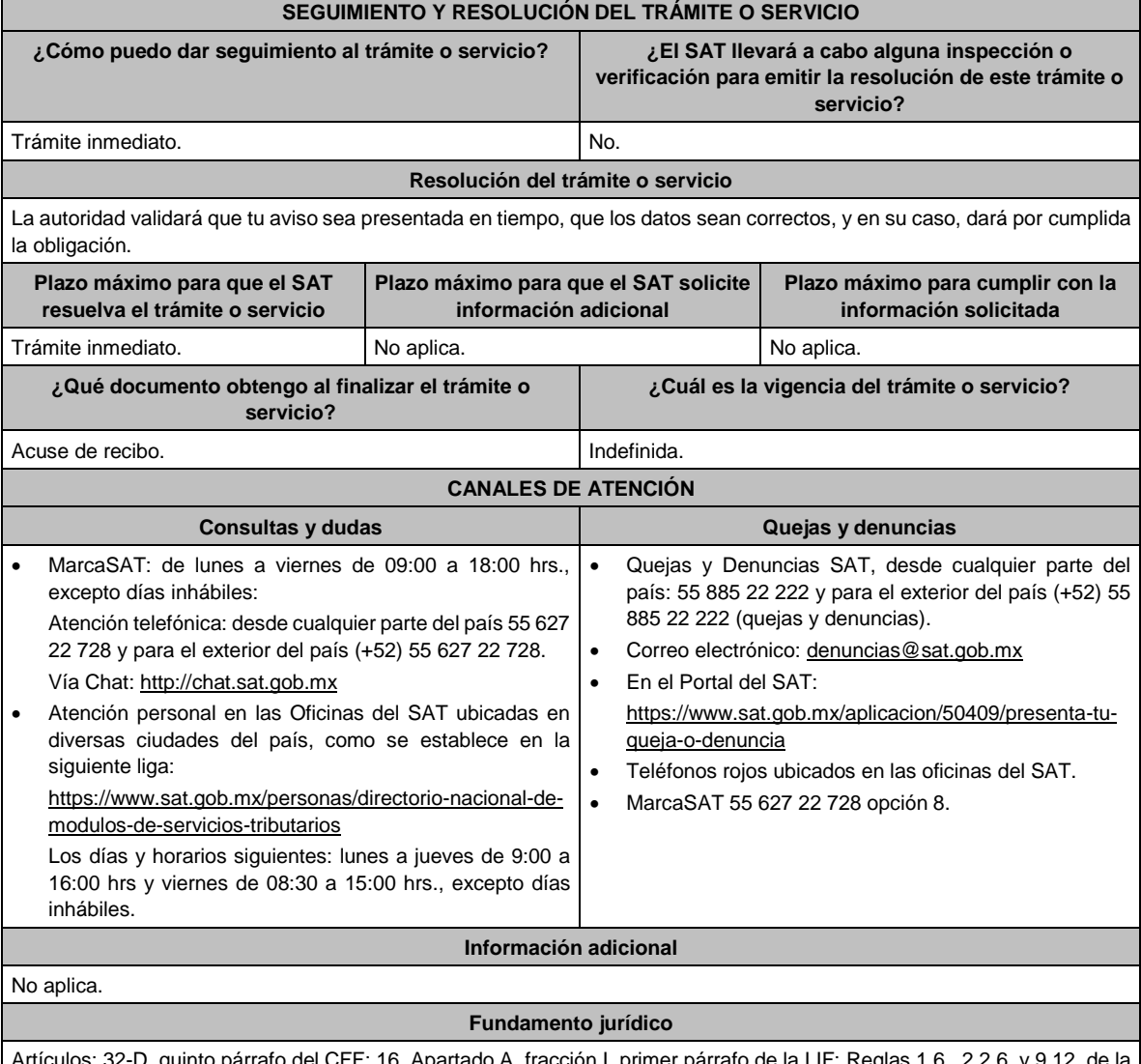

Artículos: 32-D, quinto párrafo del CFF; 16, Apartado A, fracción I, primer párrafo de la LIF; Reglas 1.6., 2.2.6. y 9.12. de la RMF.

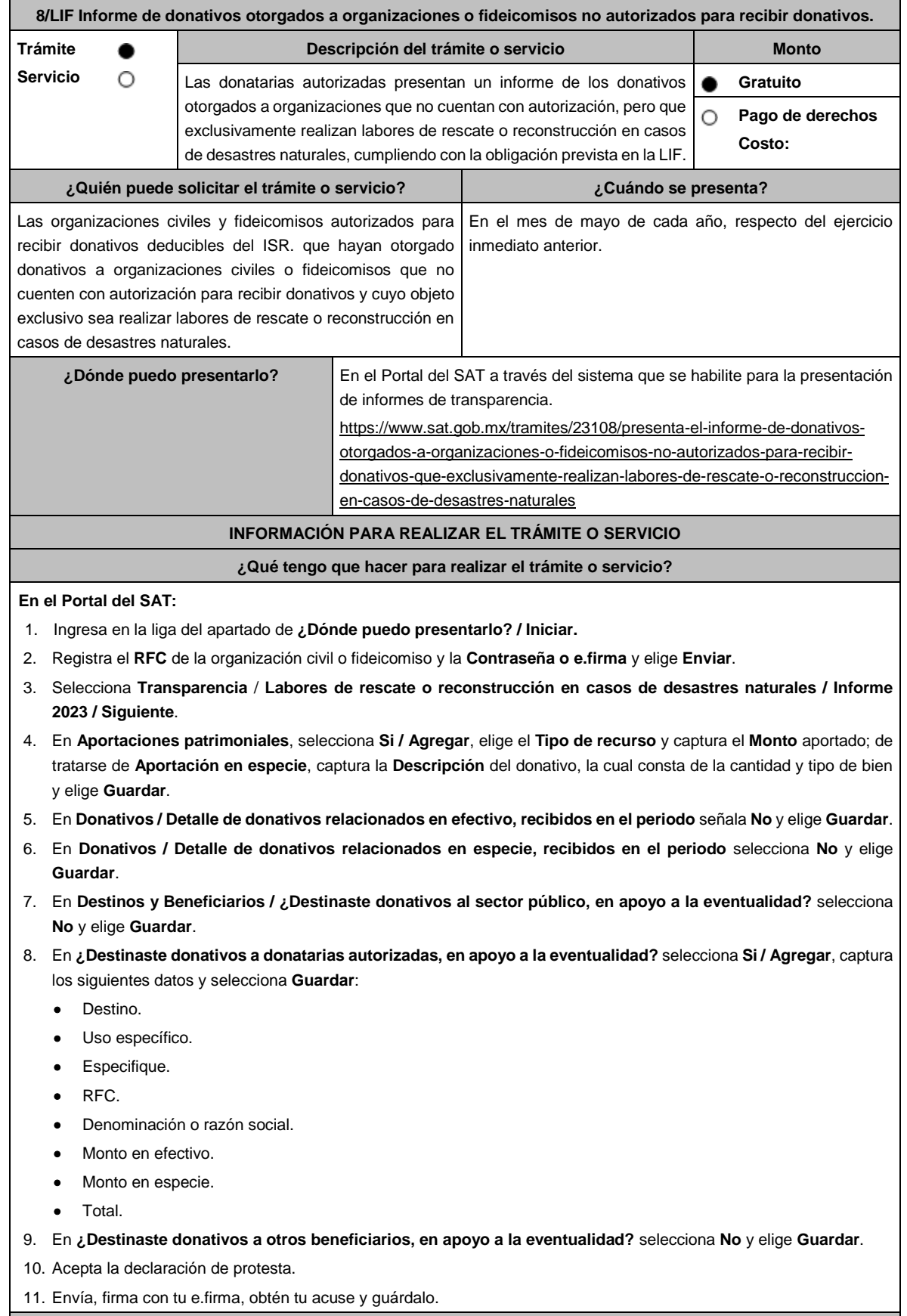

## **¿Qué requisitos debo cumplir?**

Requisita debidamente la información.

### **¿Con qué condiciones debo cumplir?**

- Contar con e.firma.
- Requerimientos técnicos del equipo de cómputo. Plataforma: Windows 7; Explorador: Firefox Mozilla 3.6, Chrome 27 y versiones superiores, Microsoft Edge.
- Contar con autorización vigente para recibir donativos al menos durante los 5 años previos al momento en que se realice la donación y que durante ese periodo la autorización correspondiente no haya sido revocada o no renovada.
- Obtener ingresos en el ejercicio inmediato anterior de cuando menos 5 millones de pesos.
- Auditar sus estados financieros.
- No otorgar donativos a partidos políticos, sindicatos, instituciones religiosas o de gobierno.

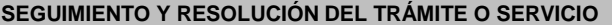

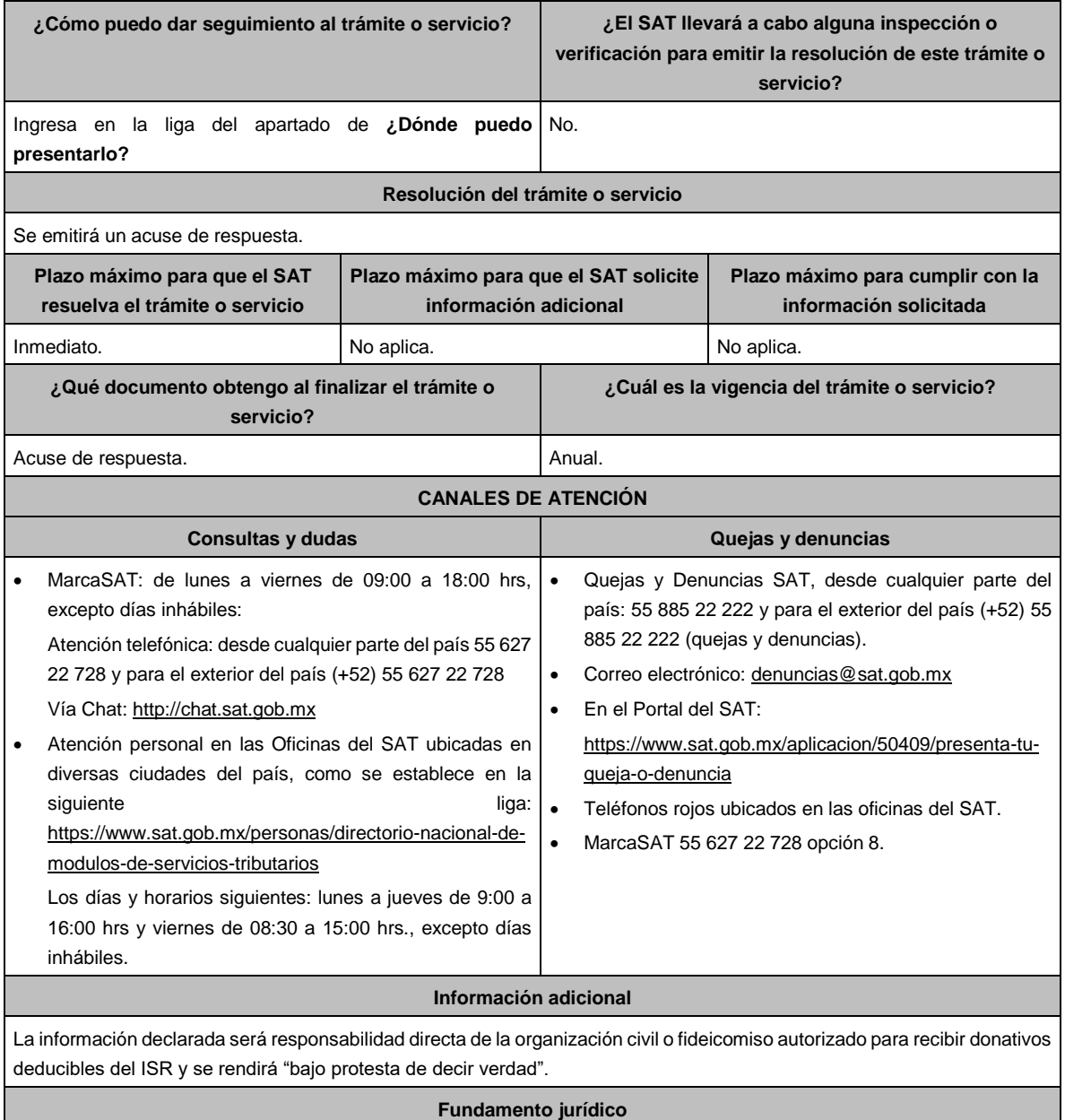

Artículo 23 de la LIF; Reglas 9.14. y 9.15. RMF.

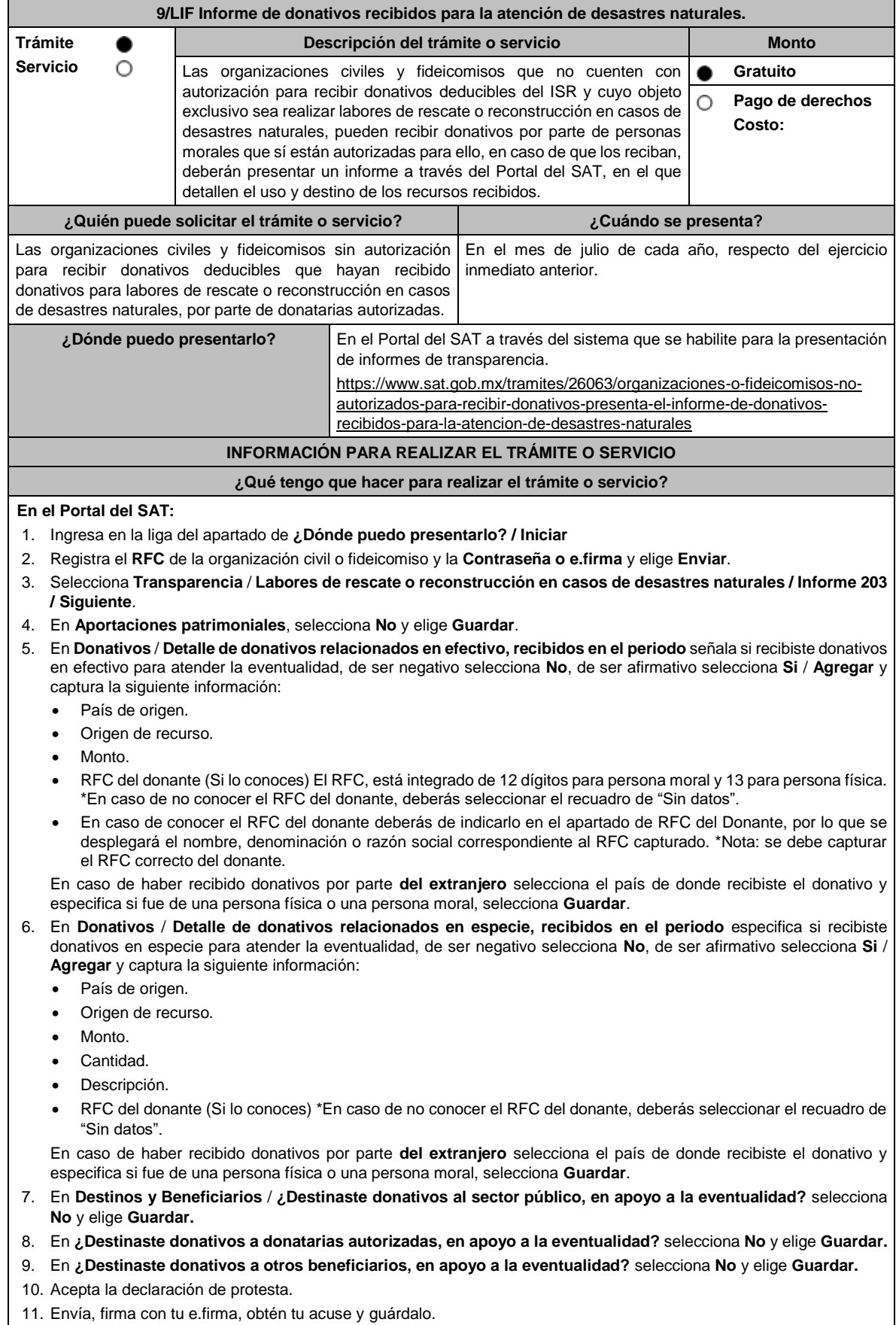

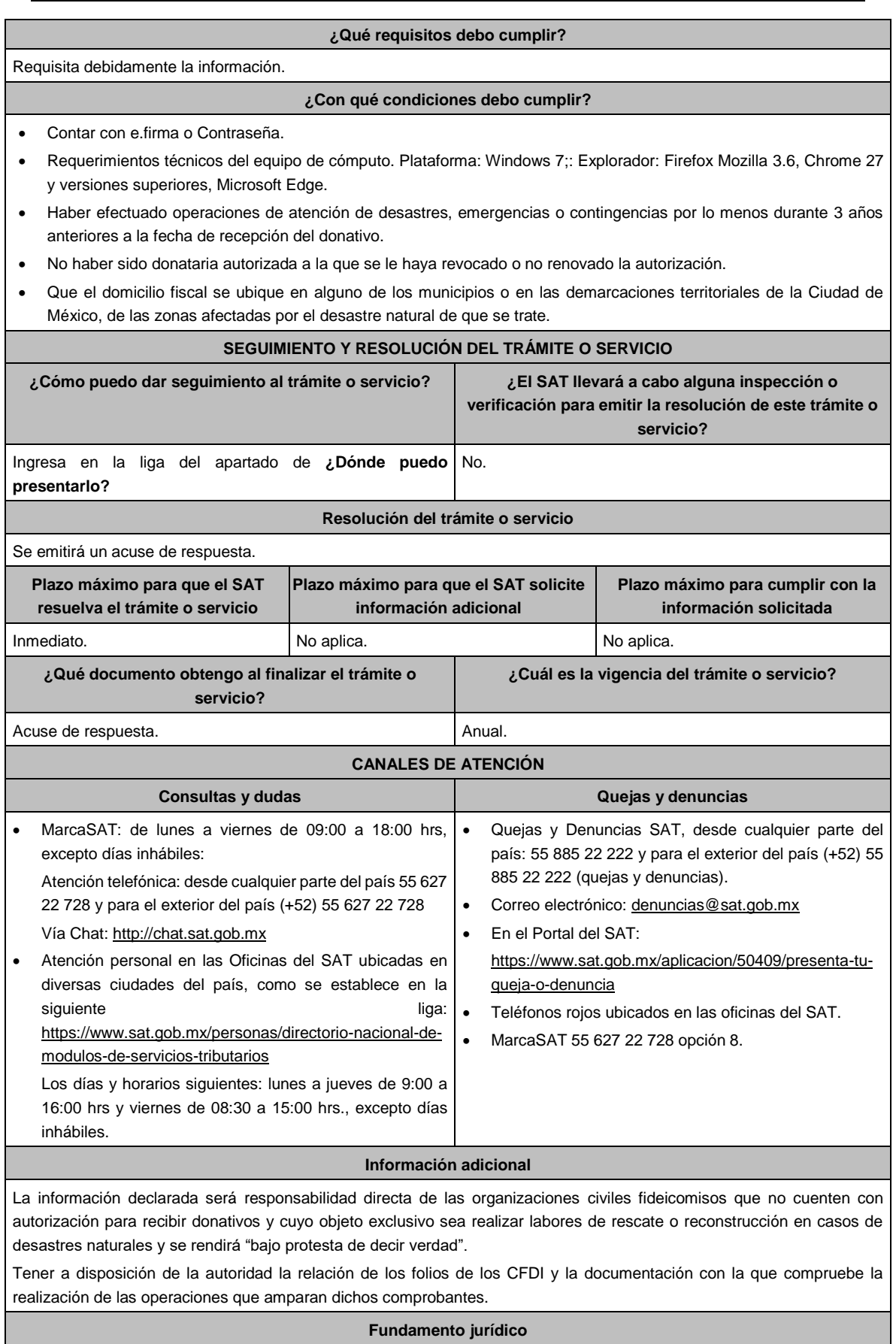

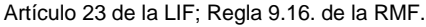

## **Ley de Ingresos sobre Hidrocarburos.**

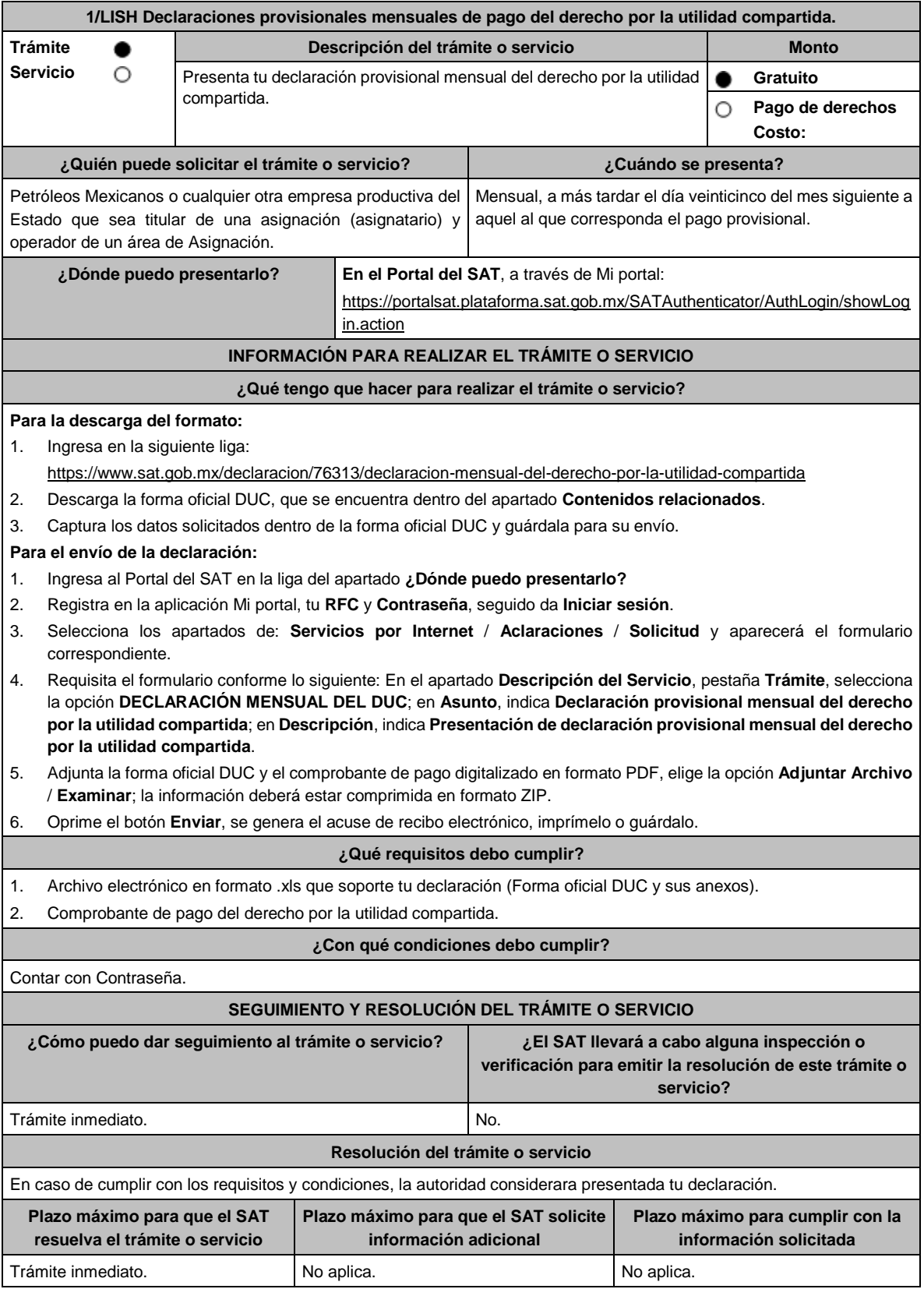

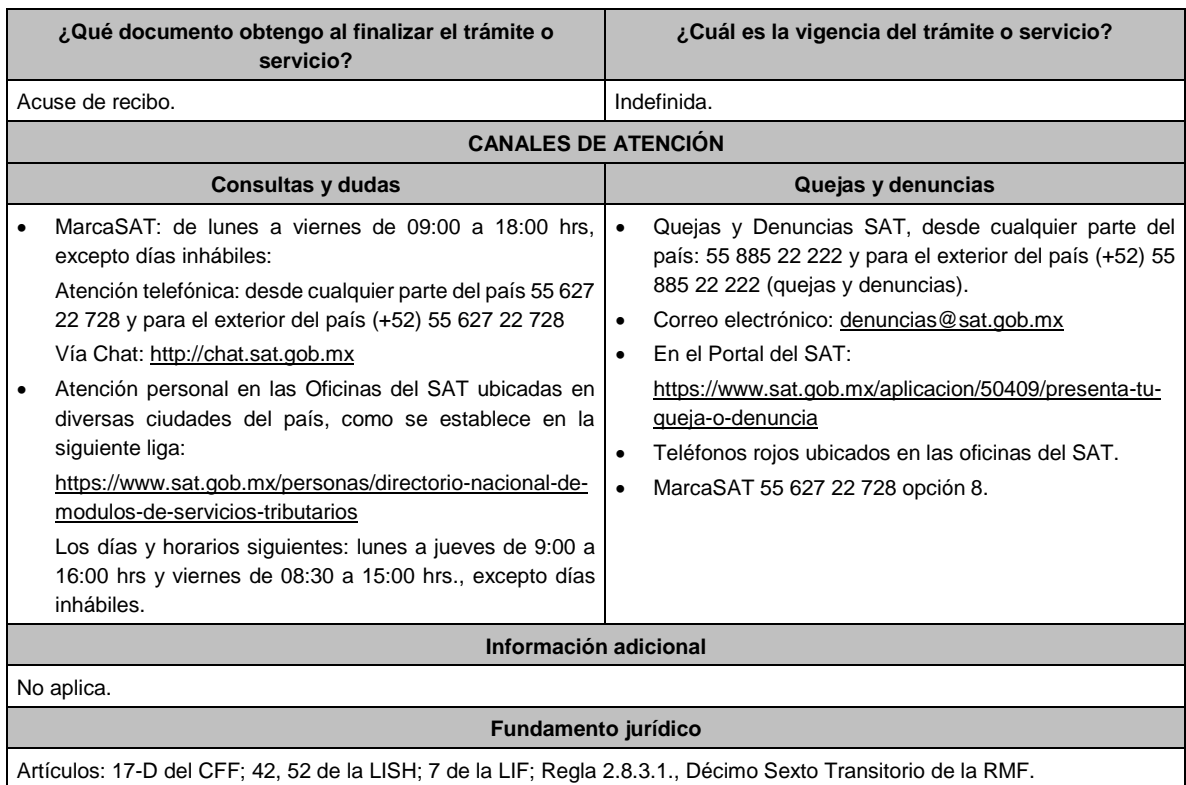

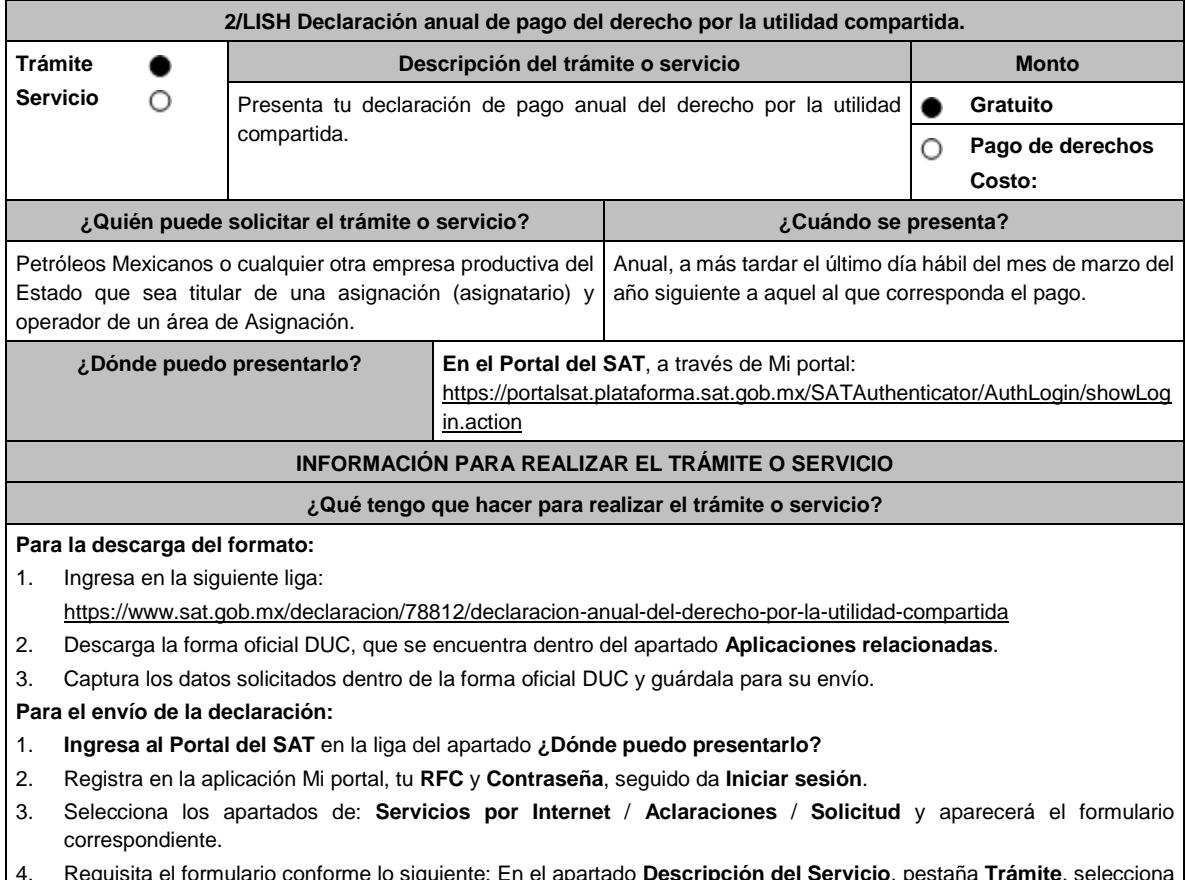

4. Requisita el formulario conforme lo siguiente: En el apartado **Descripción del Servicio**, pestaña **Trámite**, selecciona la opción **DECLARACIÓN ANUAL DEL DUC**; en **Asunto**, indica **Declaración anual de pago del derecho por la** 

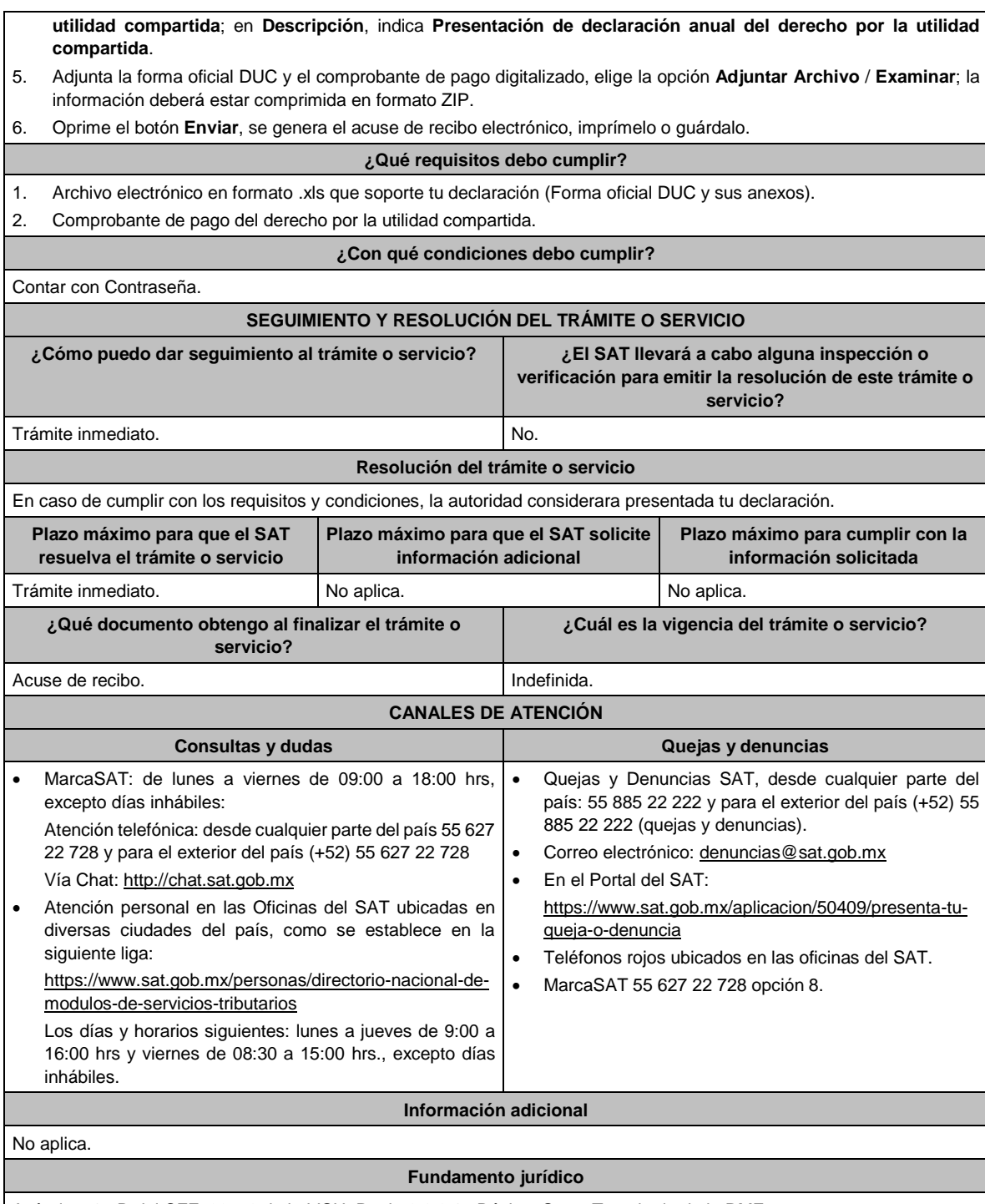

Artículos: 17-D del CFF; 39, 52 de la LISH; Regla 2.8.3.1., Décimo Sexto Transitorio de la RMF.

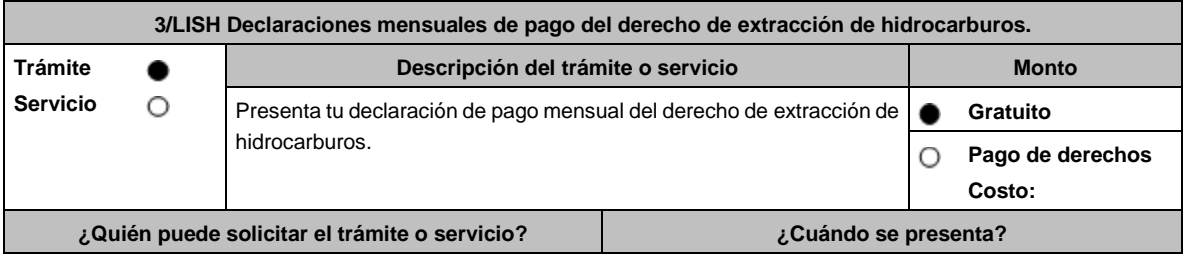

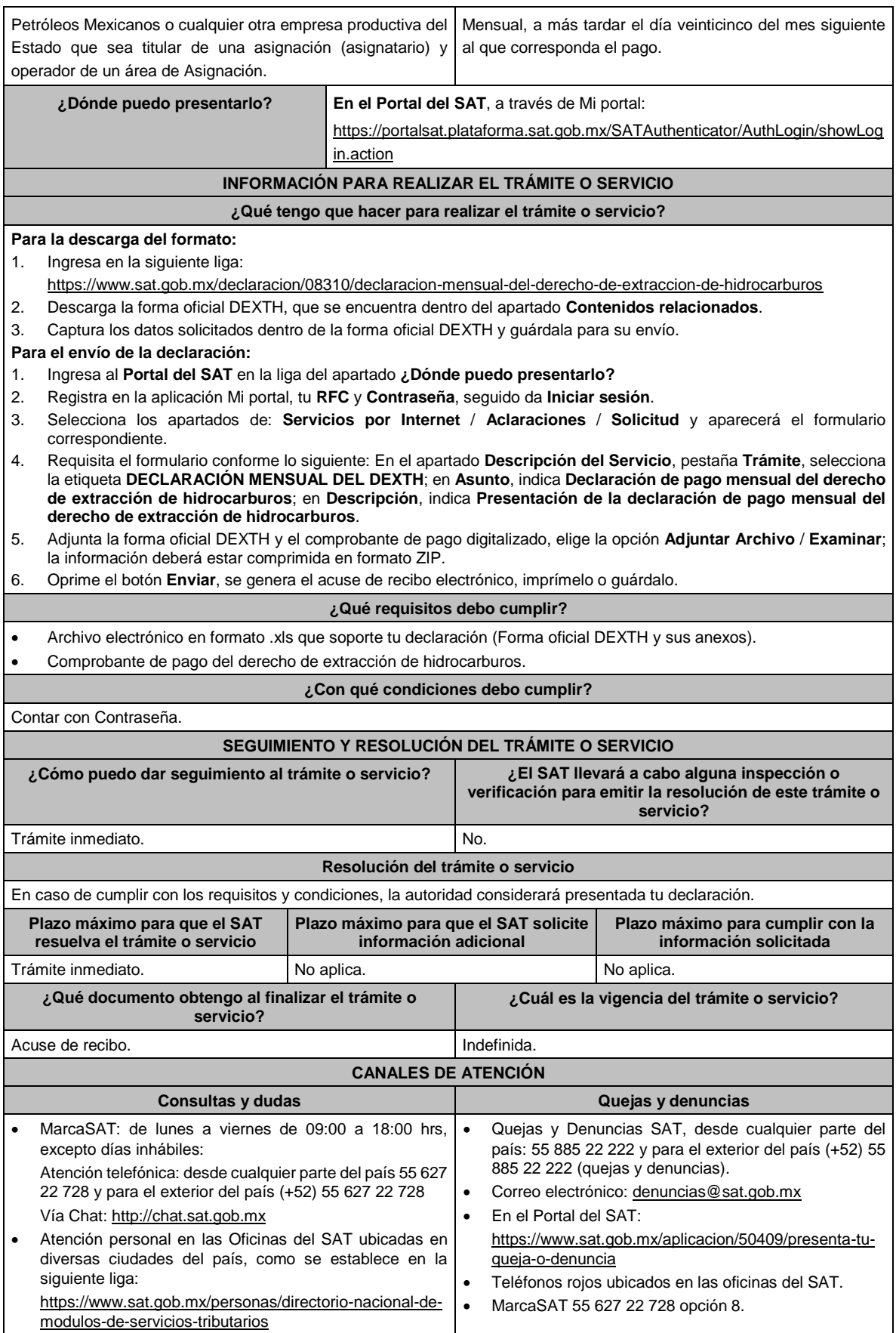

Los días y horarios siguientes: lunes a jueves de 9:00 a 16:00 hrs y viernes de 08:30 a 15:00 hrs., excepto días inhábiles.

### **Información adicional**

No aplica.

### **Fundamento jurídico**

Artículos: 17-D del CFF; 44, 52 de la LISH; 7 de la LIF; Regla 2.8.3.1., Décimo Sexto Transitorio de la RMF.

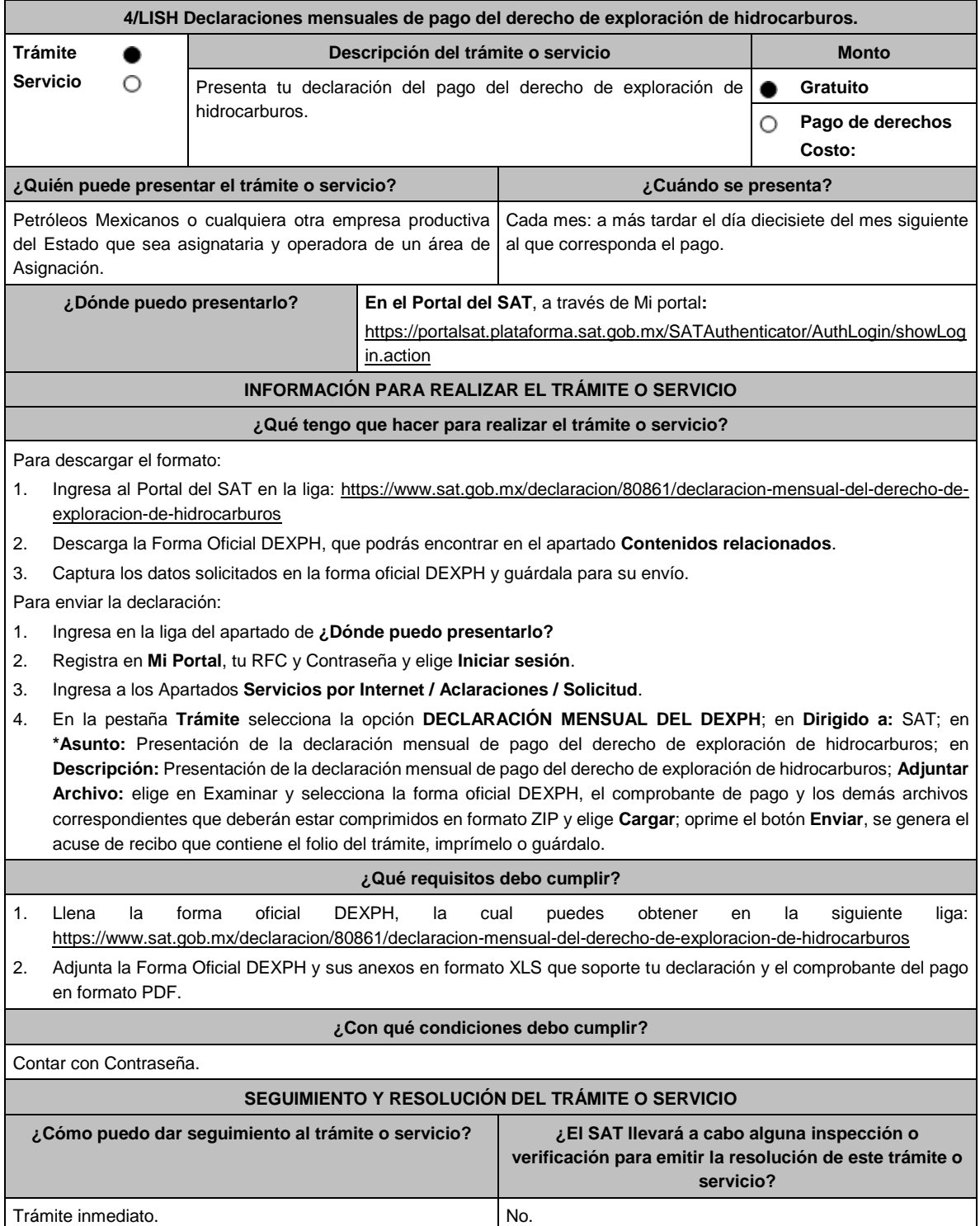

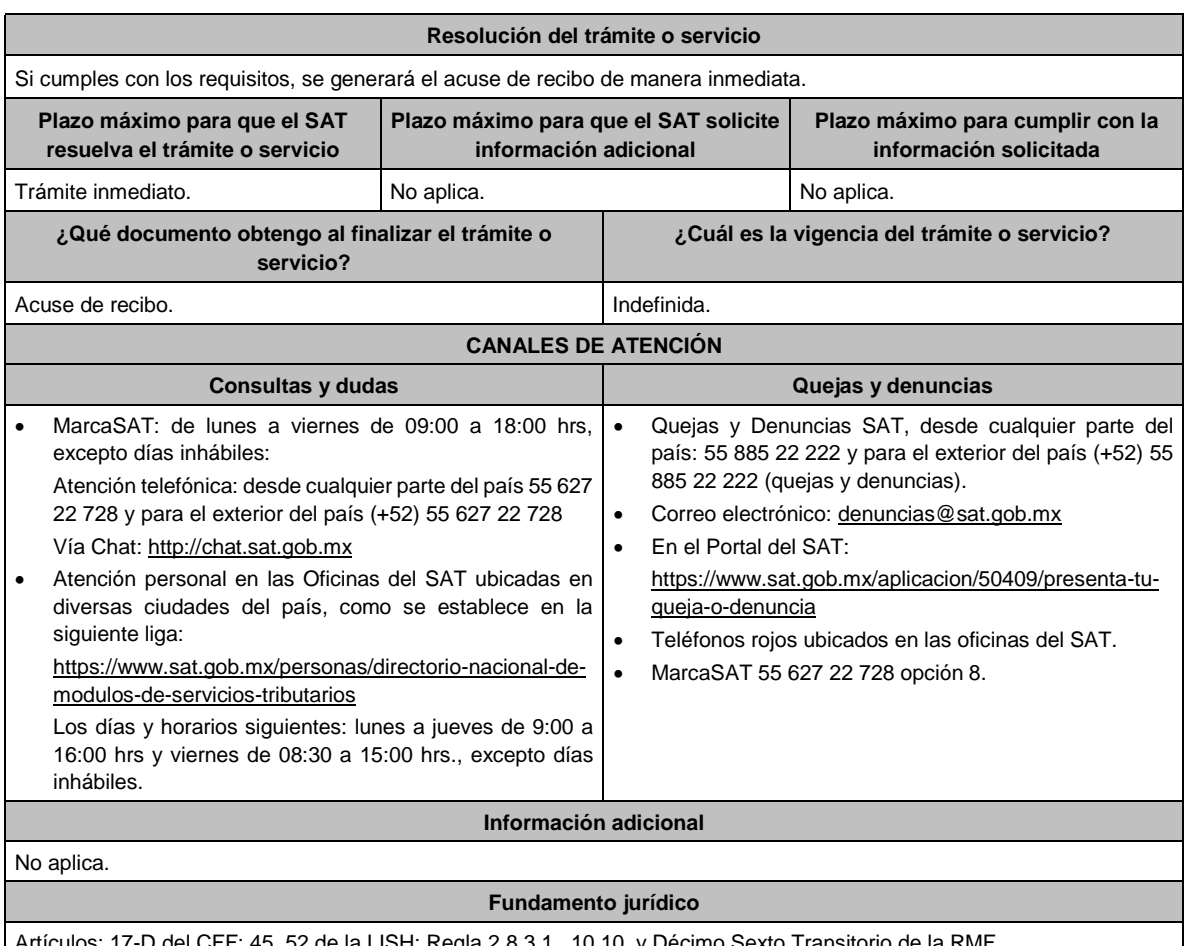

Artículos: 17-D del CFF; 45, 52 de la LISH; Regla 2.8.3.1., 10.10. y Décimo Sexto Transitorio de la RMF.

### **5/LISH (Se deroga)**

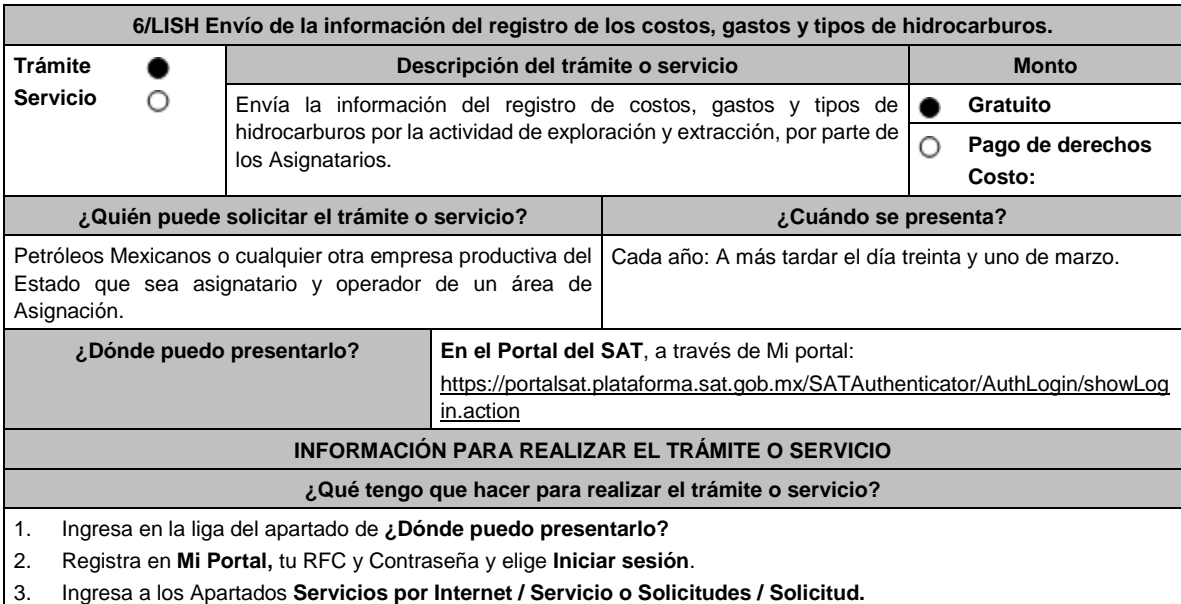

4. En la pestaña **Trámite** selecciona la opción **6/LISH INFORMACION\_REGISTRO**; en **Dirigido a:** SAT; en **\*Asunto:** Envío de la información del registro de los costos, gastos y tipos de hidrocarburos; en **Descripción:** Envío de la información del registro de costos, gastos y tipos de hidrocarburos por la actividad de exploración y extracción, por parte de los Asignatarios; **Adjuntar Archivo:** elige en **Examinar** y selecciona los archivos correspondientes que

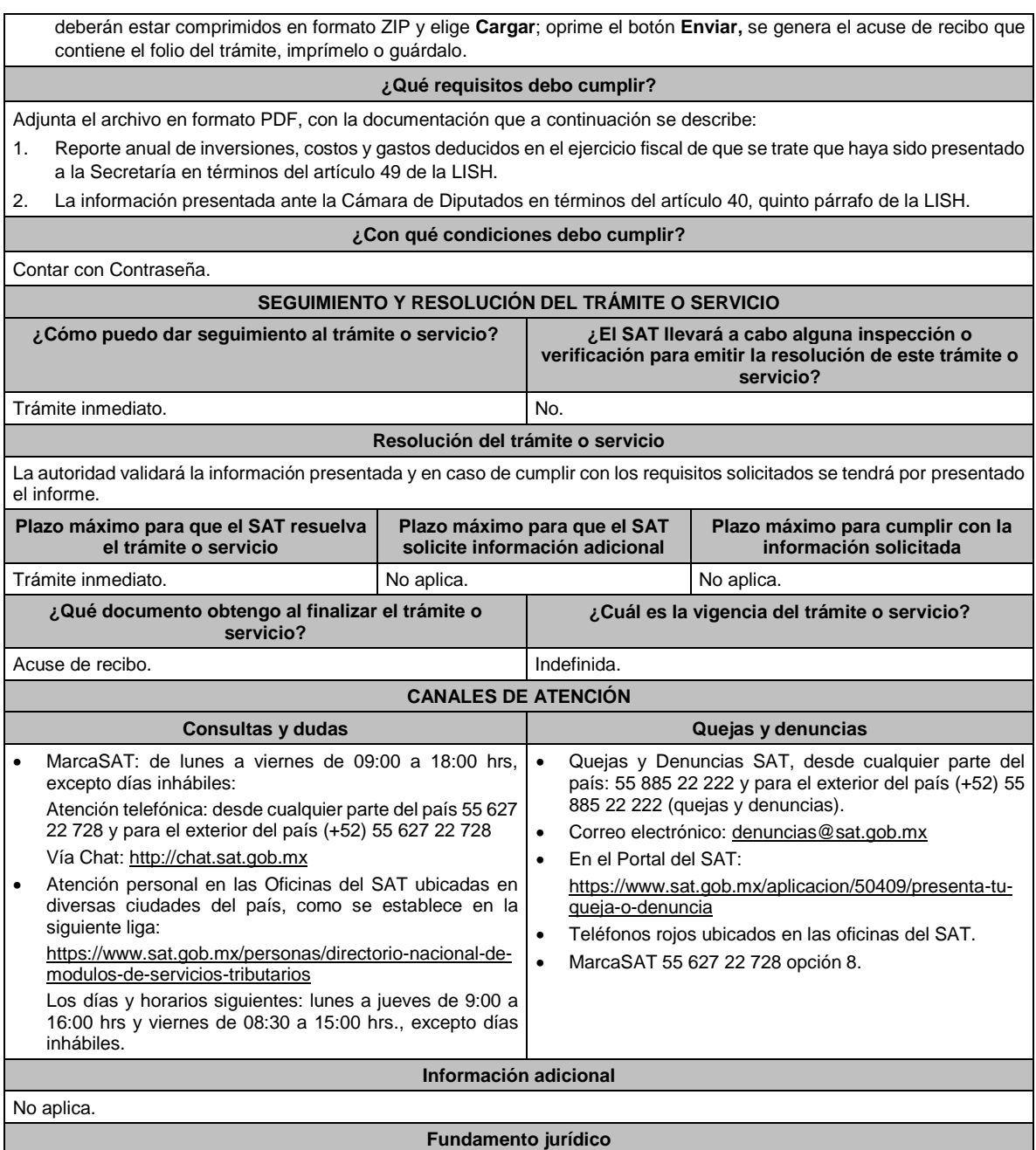

Artículos: 17-D del CFF; 40, 49 de la LISH; Reglas., 2.2.6. y 10.7. de la RMF.

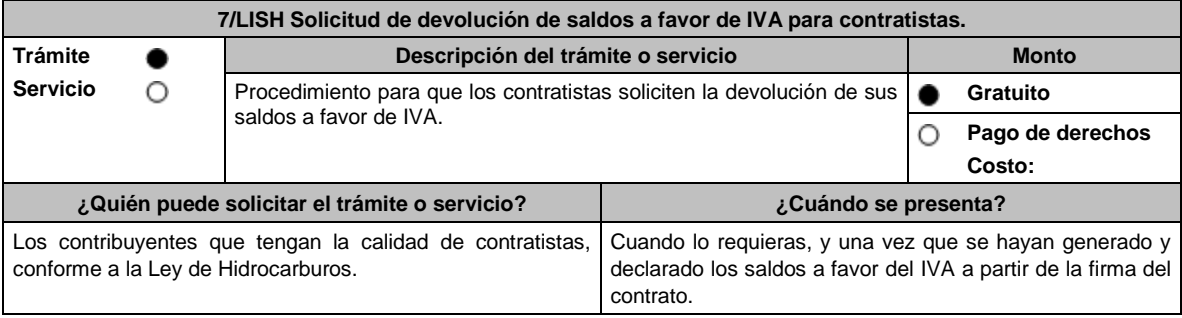
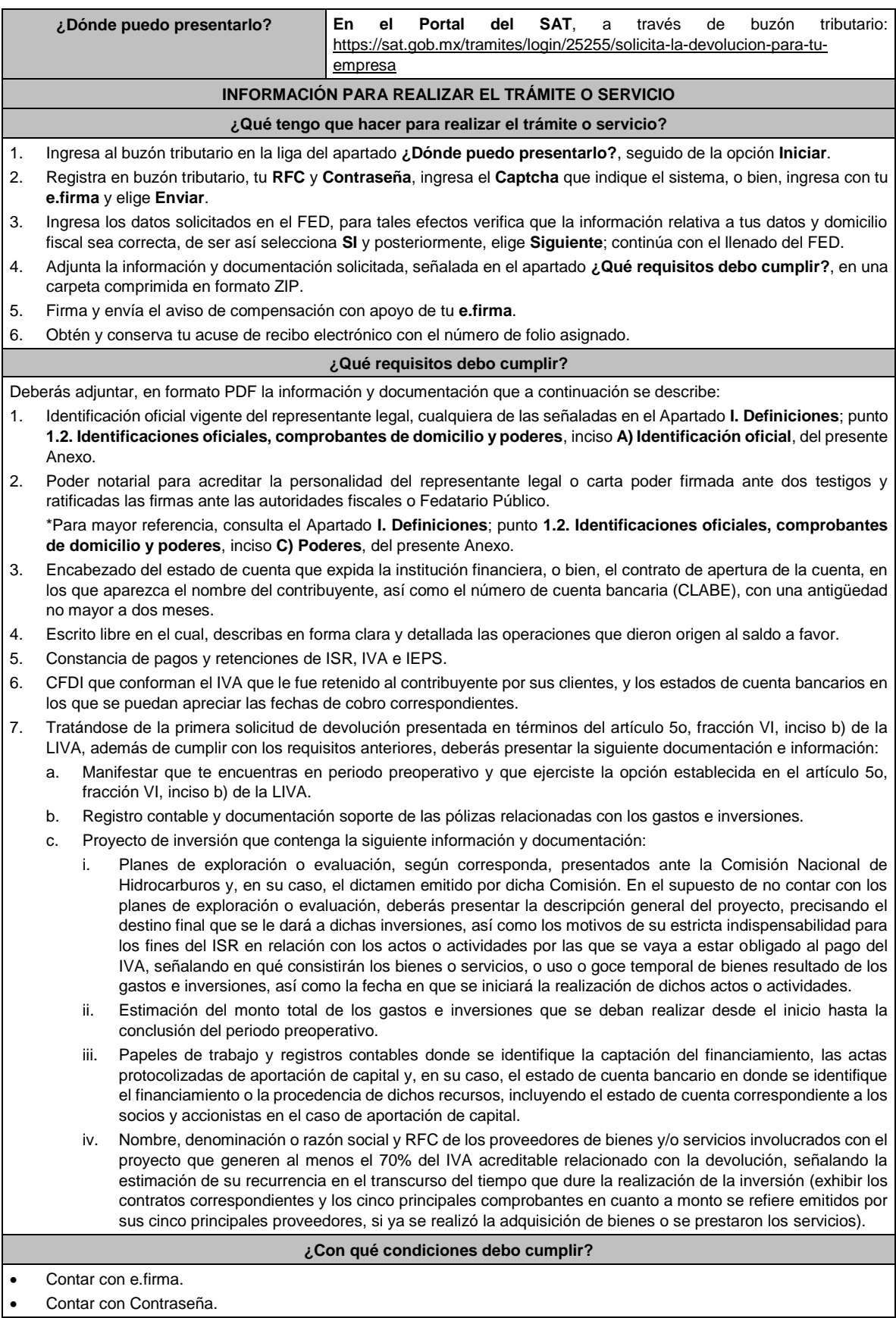

# **SEGUIMIENTO Y RESOLUCIÓN DEL TRÁMITE O SERVICIO**

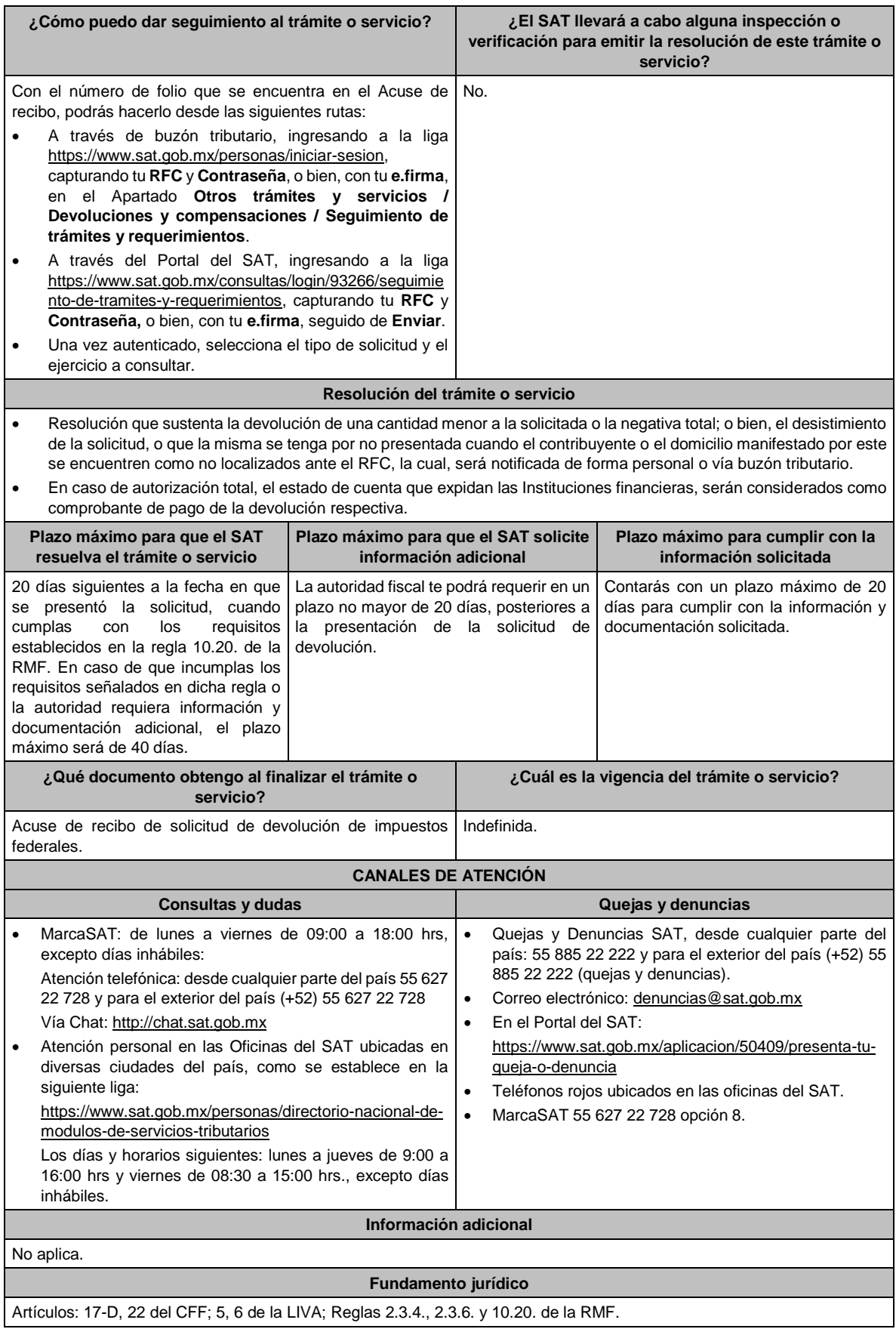

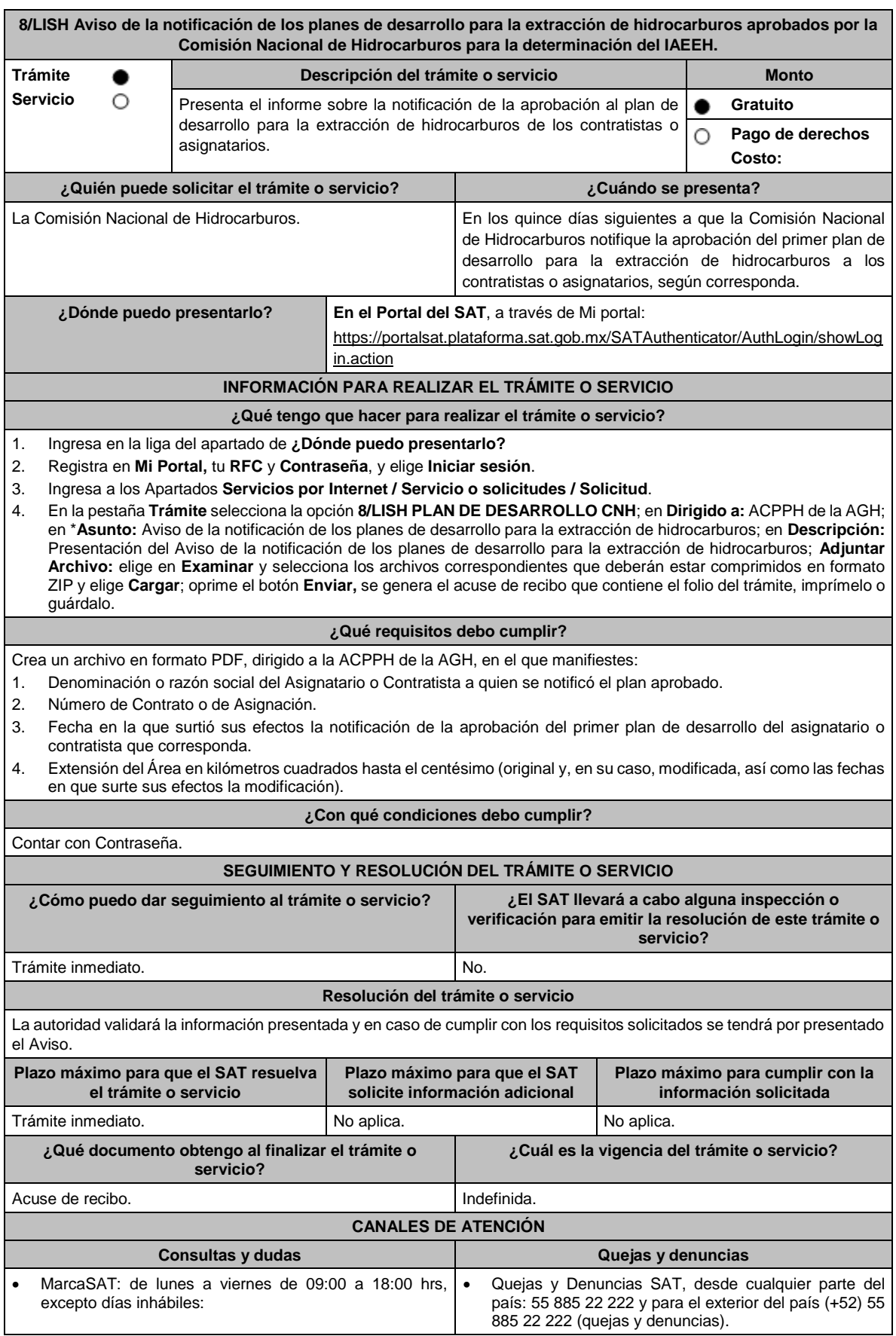

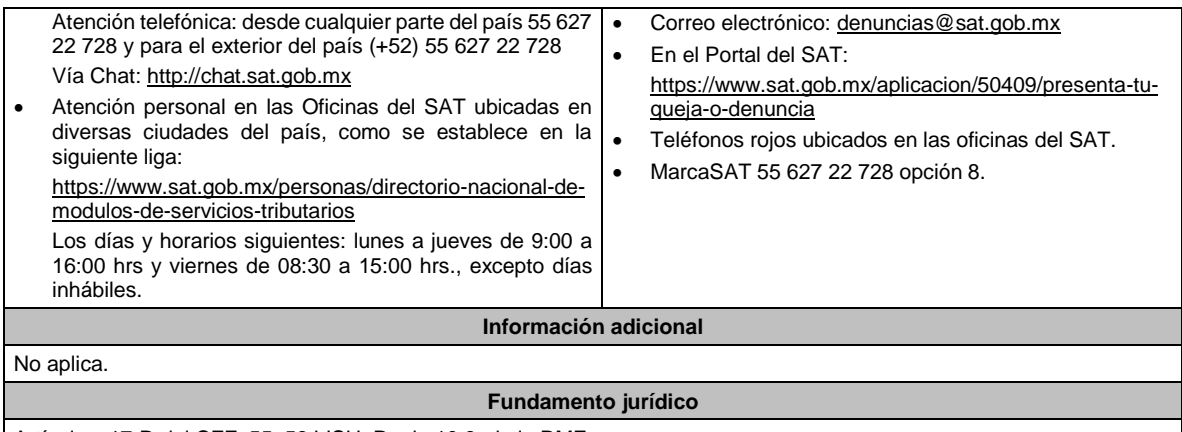

Artículos: 17-D del CFF; 55, 56 LISH; Regla 10.9. de la RMF.

**9/LISH (Se deroga)**

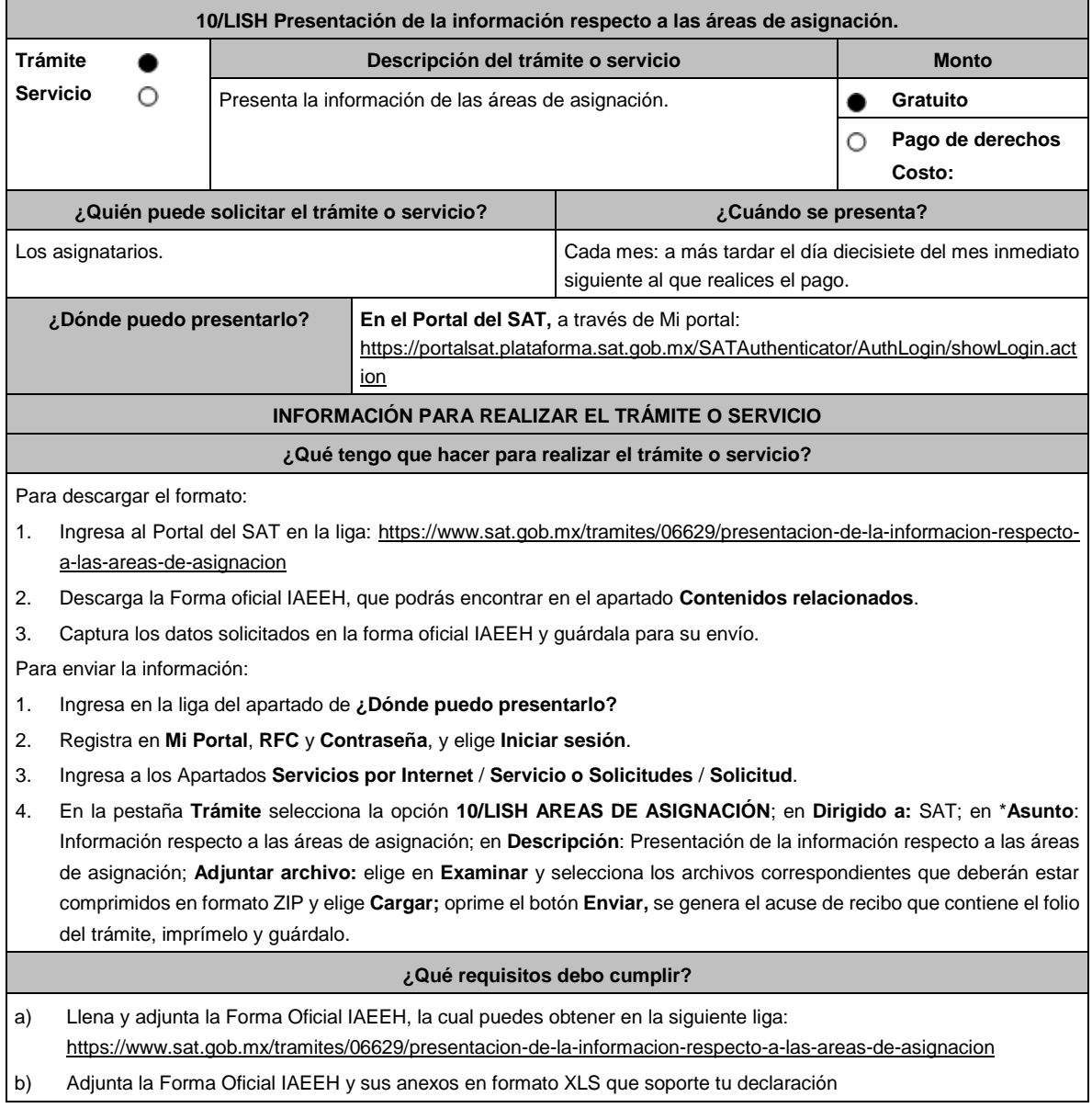

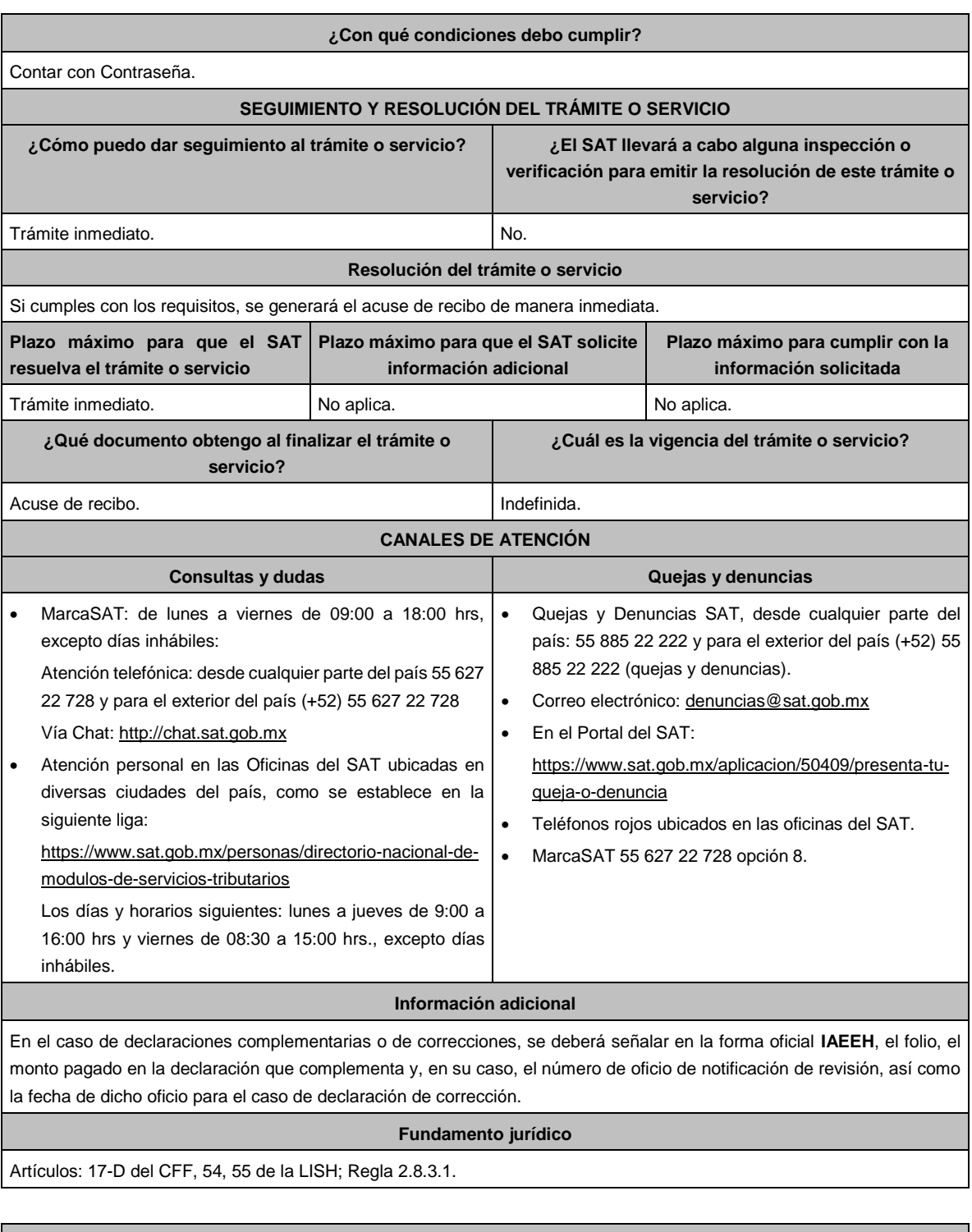

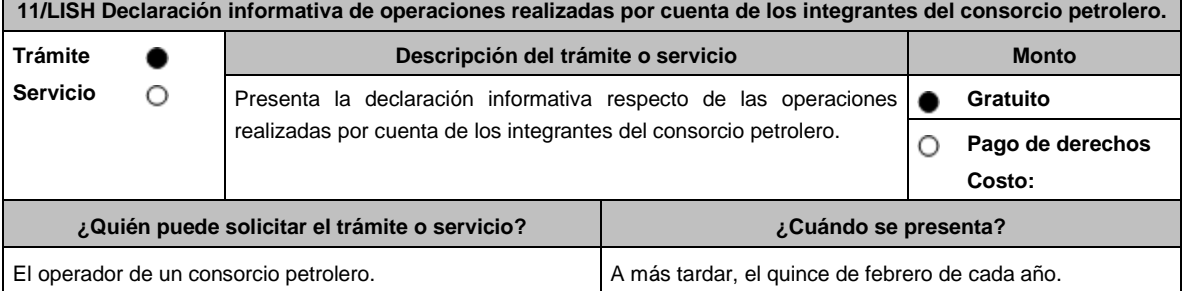

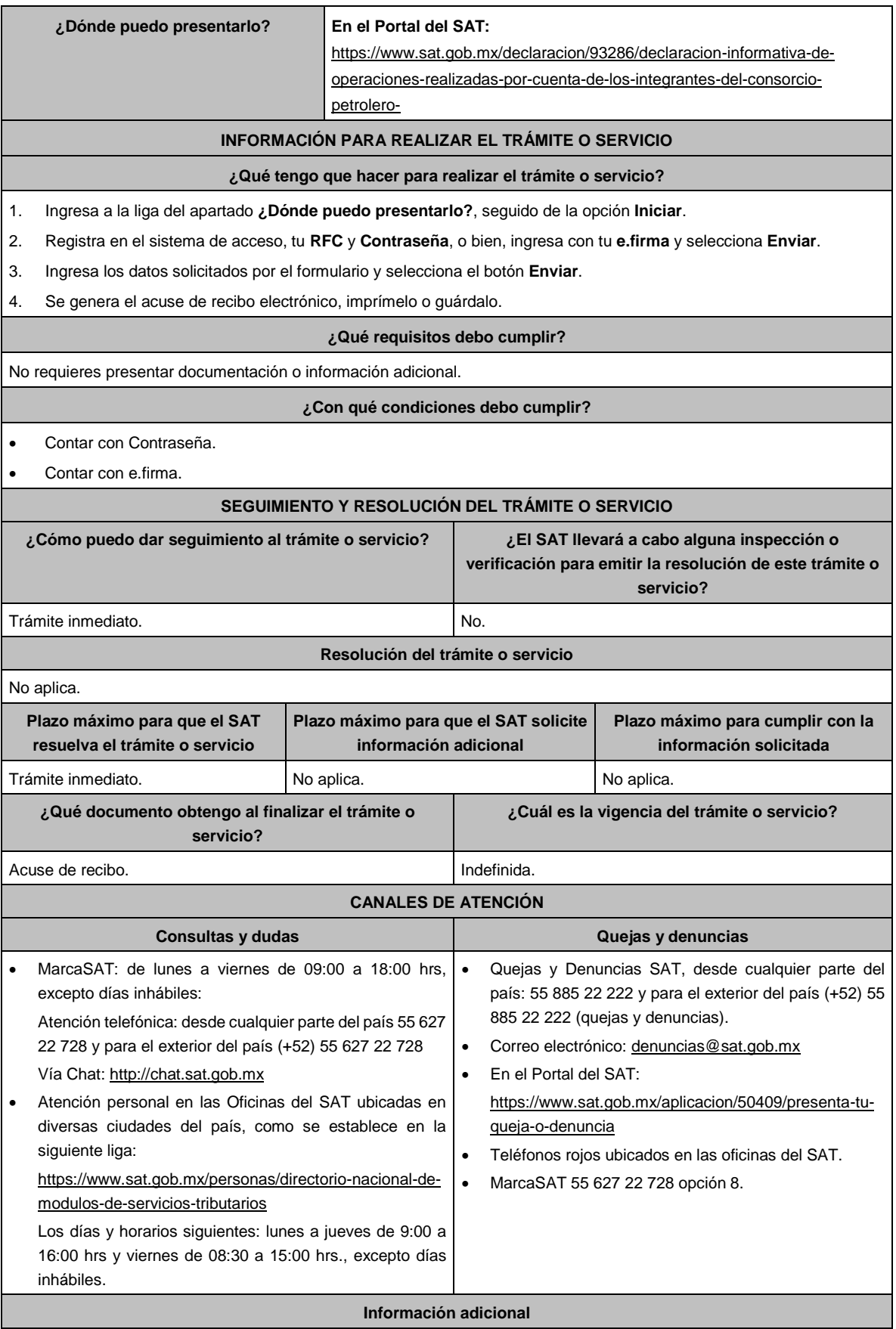

No aplica.

#### **Fundamento jurídico**

Artículos: 17-D del CFF; 32, Apartado B, fracción IV de la LISH; Regla 10.21. de la RMF.

**12/LISH (Se deroga)**

**Del Decreto por el que se otorgan diversos beneficios fiscales a los contribuyentes que se indican, publicado en el DOF el 30 de octubre de 2003 y modificado mediante Decretos publicados en el DOF el 12 de enero de 2005, 12 de mayo, 28 de noviembre de 2006 y 4 de marzo de 2008.**

**1/DEC-1 (Se deroga)**

**2/DEC-1 (Se deroga)**

**3/DEC-1 (Se deroga)**

**4/DEC-1 (Se deroga)**

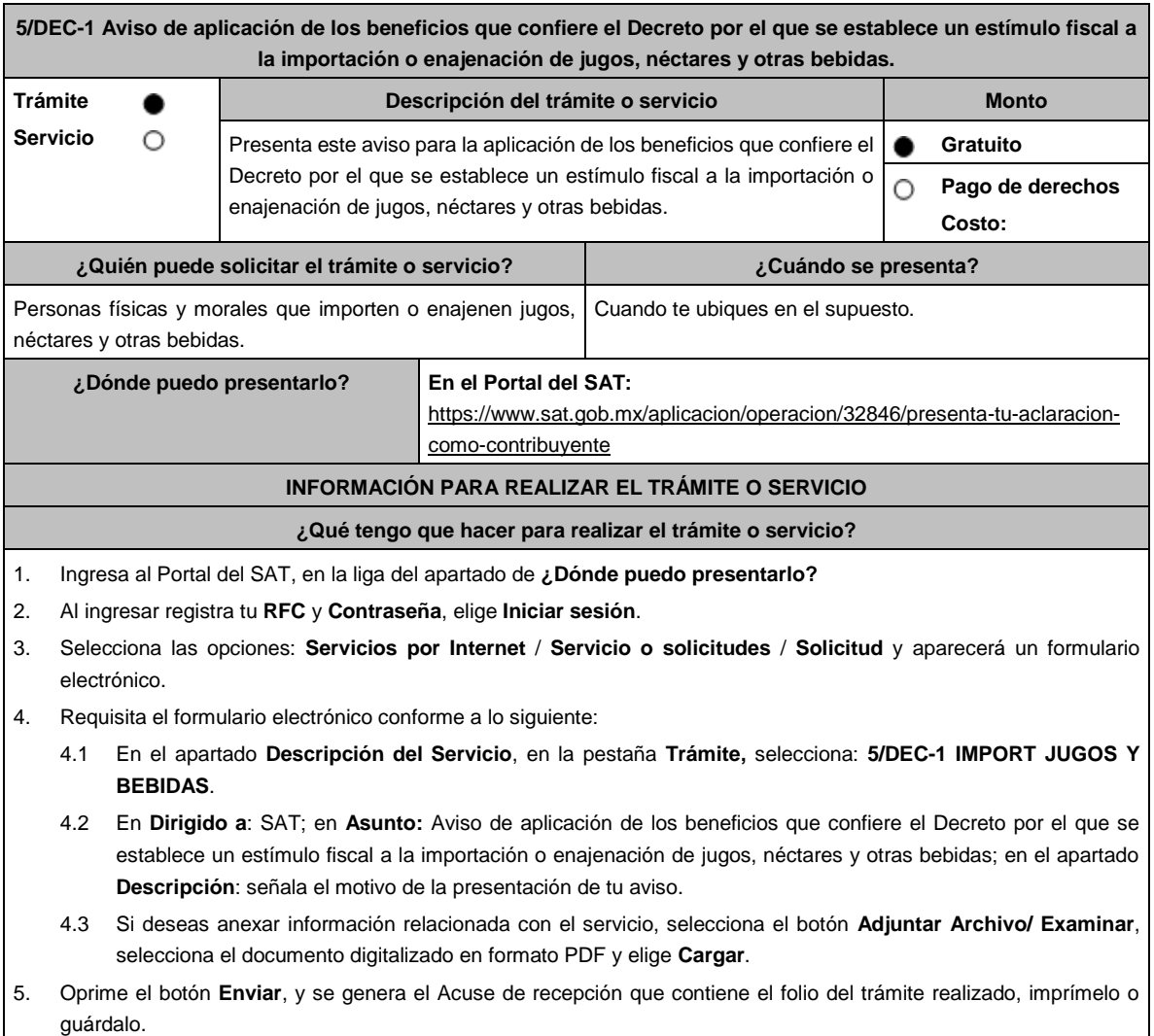

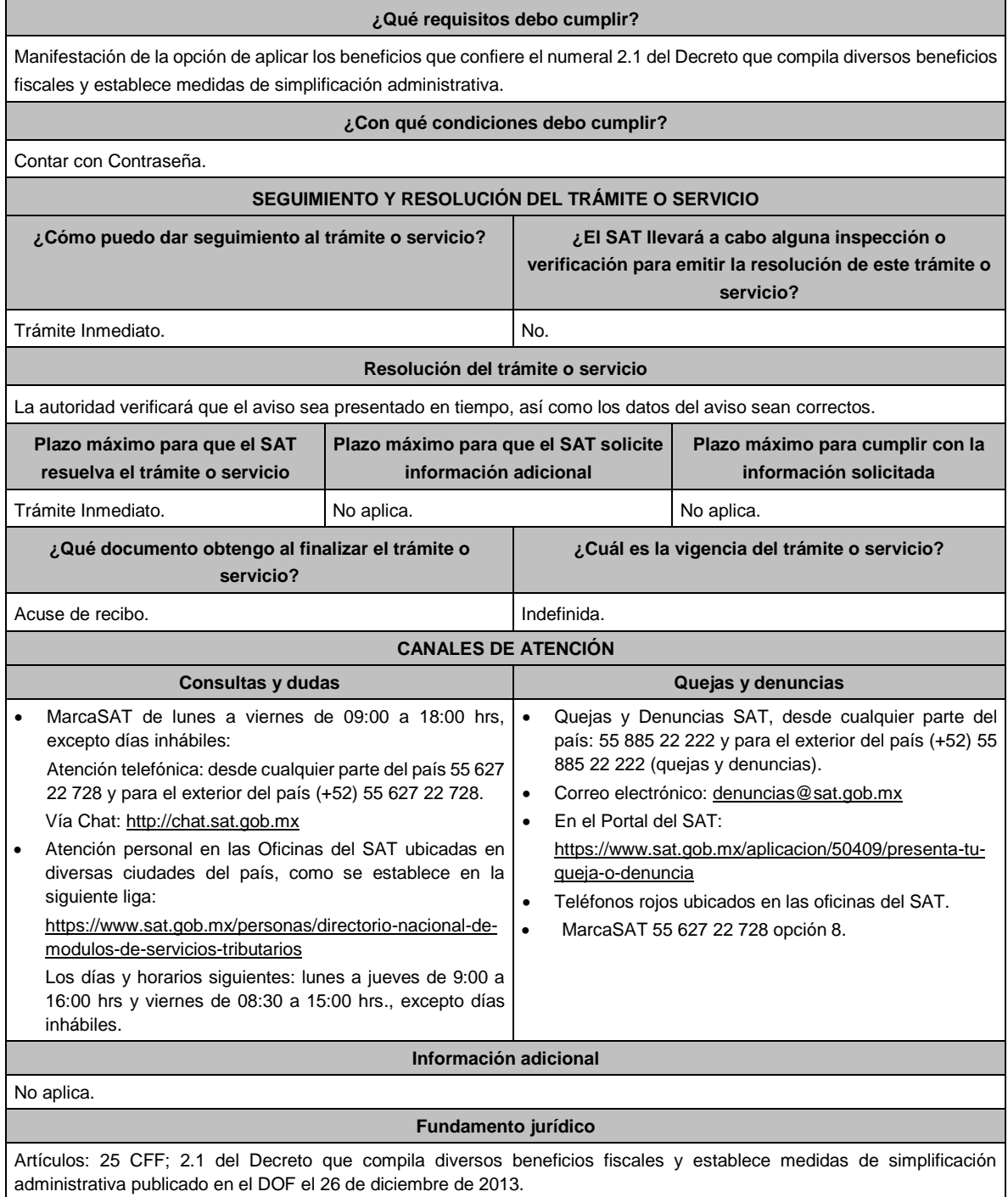

**Del Decreto que otorga facilidades para el pago de los impuestos sobre la renta y al valor agregado y condona parcialmente el primero de ellos, que causen las personas dedicadas a las artes plásticas, con obras de su producción, y que facilita el pago de los impuestos por la enajenación de obras artísticas y antigüedades propiedad de particulares, publicado en el DOF el 31 de octubre de 1994 y modificado el 28 de noviembre de 2006 y 5 de noviembre de 2007.**

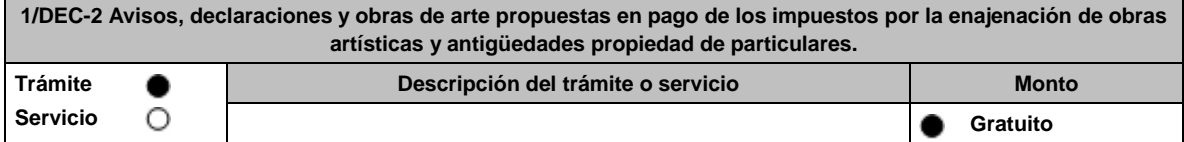

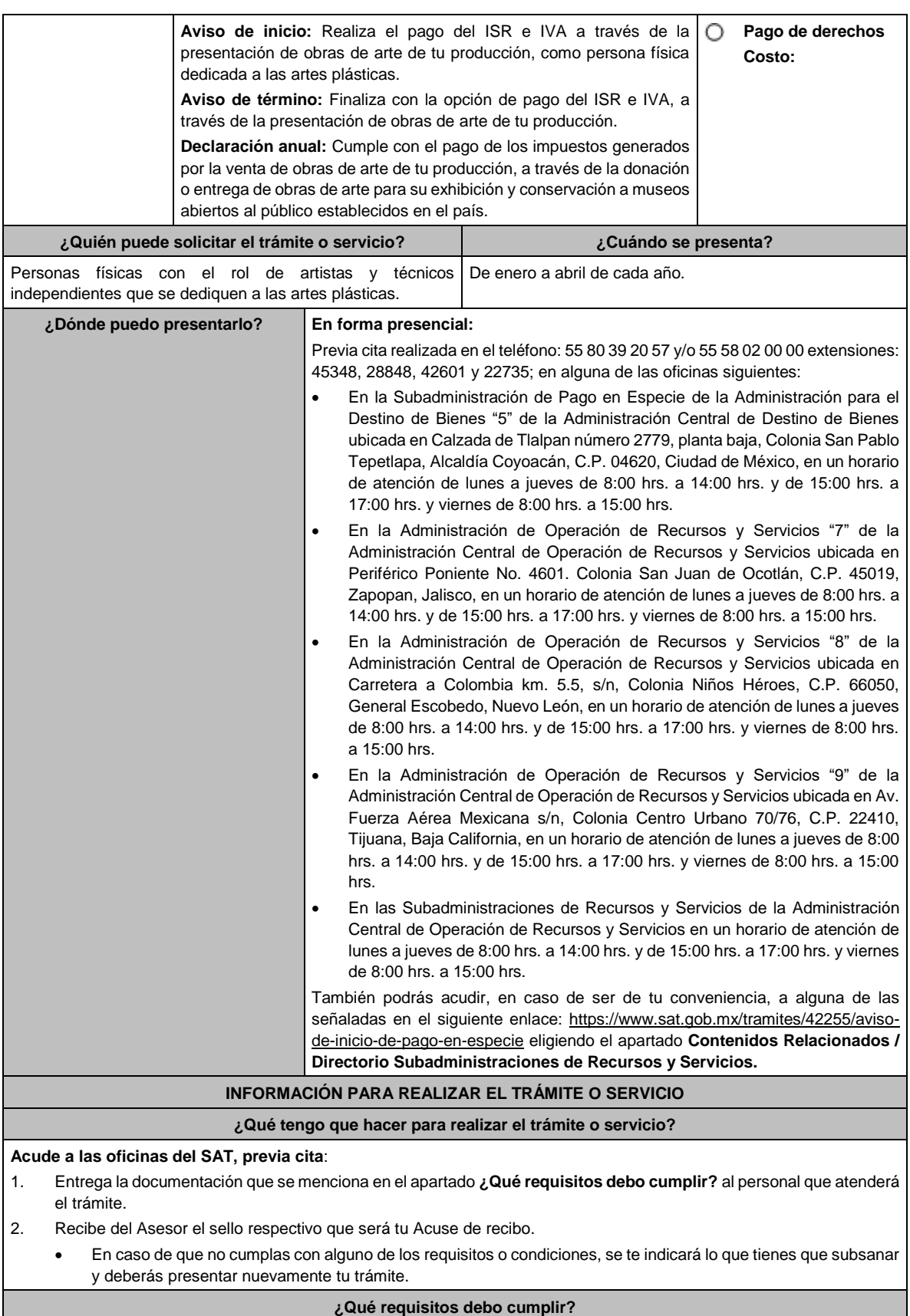

Para apegarte al Decreto debes presentar lo siguiente:

• Aviso de inicio:

- 1. Aviso de Inicio de pago en especie, el cual puedes obtener en la siguiente liga: https://www.sat.gob.mx/tramites/42255/aviso-de-inicio-de-pago-en-especie en la opción **Documento Descargable**, **Forma Oficial HDA-1 Aviso de inicio o término pago en especie, Apartados 1, 2 y 4** debidamente requisitados, con firma autógrafa e impreso en dos tantos.
- 2. Identificación oficial cualquiera de las señaladas en el Apartado **I. Definiciones**; punto **1.2. Identificaciones oficiales, comprobantes de domicilio y poderes**, inciso **A) Identificación oficial**, del presente Anexo, tratándose de extranjeros, documento migratorio que corresponda, emitido por autoridad competente (en su caso, prórroga o refrendo migratorio).
- 3. Currículum vitae.
- Aviso de término:
	- 1. Aviso de término de pago en especie, el cual, puedes obtener en la siguiente liga: https://www.sat.gob.mx/tramites/03586/aviso-de-termino-de-pago-en-especie en la opción **Documento Descargable**, **Forma Oficial HDA-1 Aviso de inicio o término pago en especie, Apartados 1, 3 y 4** debidamente requisitados, con firma autógrafa e impreso en dos tantos.
- Declaración anual:
	- 1. **Forma Oficial HDA-2 Pago en especie declaración anual ISR, IETU e IVA**, el cual puedes obtener en la siguiente liga: https://www.sat.gob.mx/declaracion/72869/declaracion-anual-de-pago-en-especie-con-obras-dearte; debidamente requisitado, con firma autógrafa e impreso en tres tantos.
		- Tratándose de obras de arte propuestas para el pago de los impuestos:
			- **i.** Imagen digital de las obras que proponga en pago en una memoria USB.
			- **ii.** Forma Oficial HDA-2 Pago en especie declaración anual ISR, IETU e IVA.
			- **iii.** Anexo 1 Pago de Obras.
			- **iv.** Currículum vitae actualizado.
			- **v.** Escrito libre que contenga la relación de piezas vendidas en los últimos tres años de conformidad con la Regla 11.1.8. en original, con firma autógrafa.
		- Tratándose de obras donadas o entregadas a museos para su exhibición y conservación:
			- **i.** Imagen digital de las obras que proponga en pago en una memoria USB.
			- **ii.** Forma Oficial HDA-2 Pago en especie declaración anual ISR, IETU e IVA.
			- **iii.** Anexo 2 Donación de obras.
			- **iv.** Documentación que ampare la donación de las obras o en su caso, que ampare la aceptación de las obras entregadas para su exhibición y conservación.
			- **v.** Escrito libre que contenga la relación de piezas vendidas en los últimos tres años de conformidad con la Regla 11.1.8. en original, con firma autógrafa.
- **Para cualquiera de los casos en caso de ser representante legal:**
	- 1. Poder notarial para acreditar la personalidad del representante legal (copia certificada y copia simple para cotejo) o carta poder firmada ante dos testigos y ratificadas las firmas ante las autoridades fiscales o Fedatario Público (original y copia simple para cotejo).

## **¿Con qué condiciones debo cumplir?**

- Opinión del cumplimiento de obligaciones fiscales positiva.
- Contar con buzón tributario activo.

## **SEGUIMIENTO Y RESOLUCIÓN DEL TRÁMITE O SERVICIO**

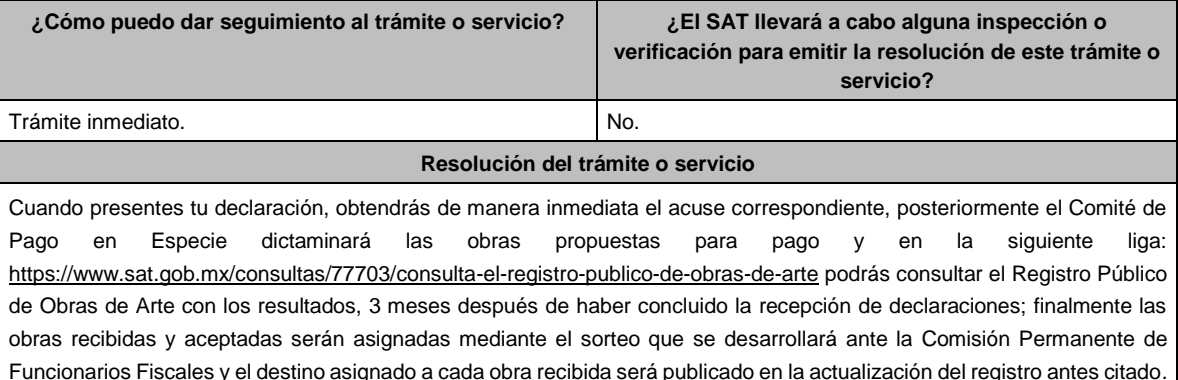

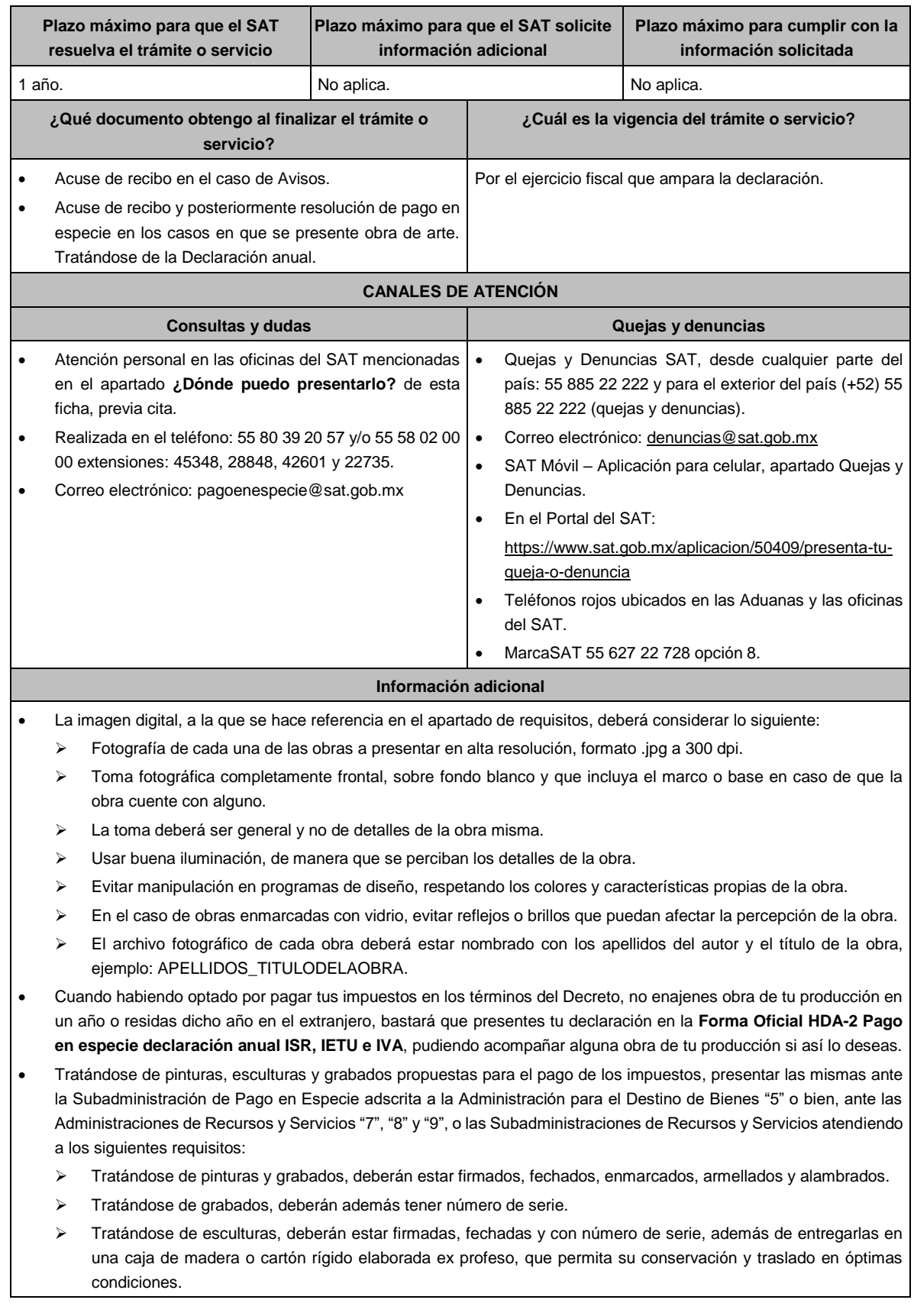

• Tratándose de obras donadas o entregadas para su exhibición y conservación, las mismas se presentan ante museos propiedad de personas morales autorizadas para recibir donativos deducibles, o que pertenezcan a la Federación, una Entidad Federativa, Municipio u organismo descentralizado.

#### **Fundamento jurídico**

Artículos: Cuarto del Decreto que otorga facilidades para el pago de los impuestos sobre la renta y al valor agregado y condona parcialmente el primero de ellos, que causen las personas dedicadas a las artes plásticas, con obras de su producción, y que facilita el pago de los impuestos por la enajenación de obras artísticas y antigüedades propiedad de particulares, publicado en el DOF el 31 de octubre de 1994 y modificado el 28 de noviembre de 2006 y 5 de noviembre de 2007; 7-A, 7-B, 7-C de la Ley del SAT; 37 del CFF; Reglas 11.1.1., 11.1.2., 11.1.3., 11.1.4., 11.1.5., 11.1.6., 11.1.7., 11.1.8. y 11.1.9. de la RMF.

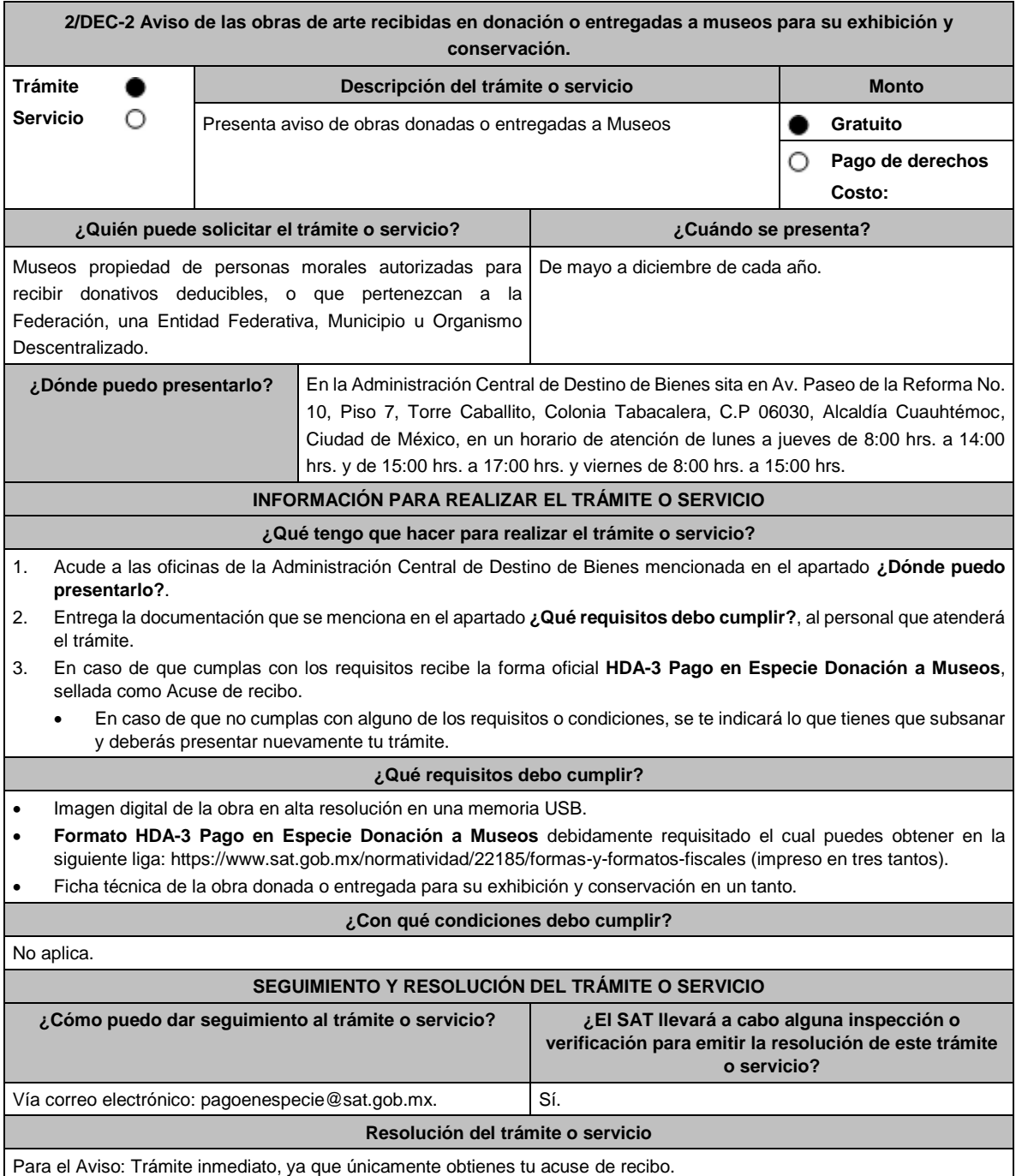

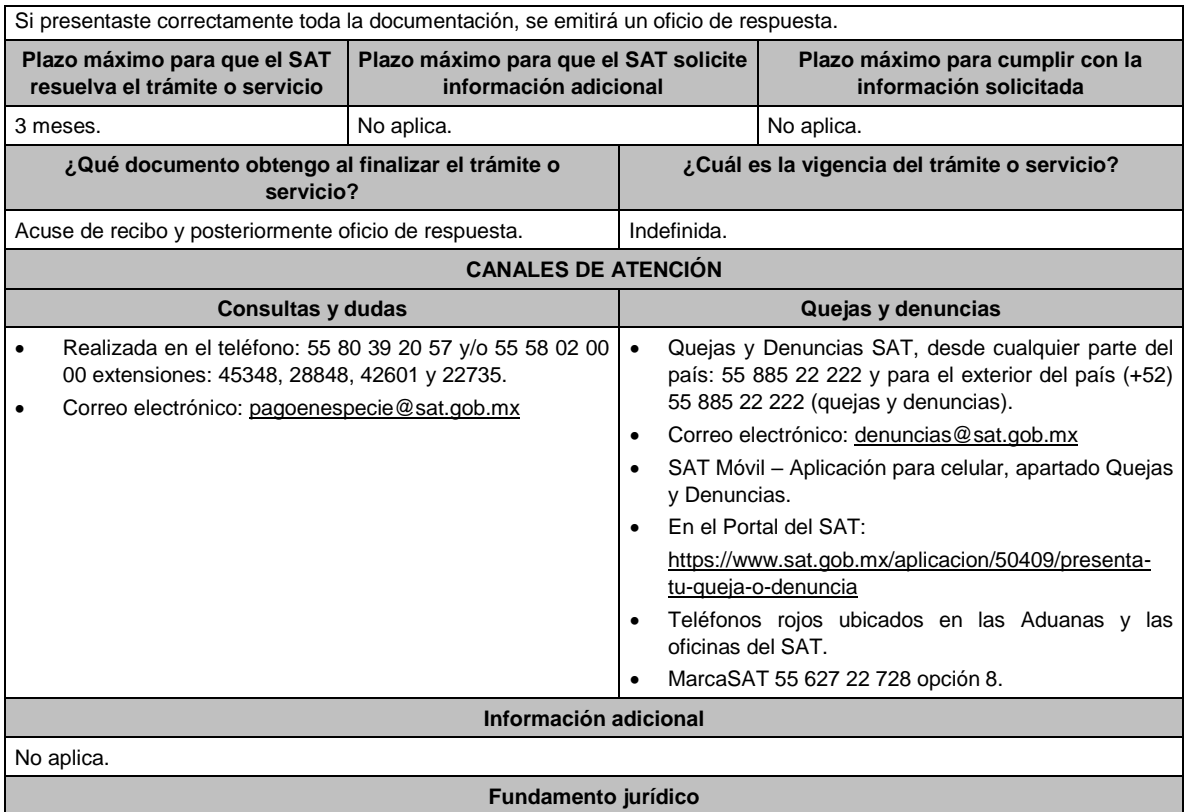

Artículos: Tercero y Décimo Segundo del Decreto que otorga facilidades para el pago de los impuestos sobre la renta y al valor agregado y condona parcialmente el primero de ellos, que causen las personas dedicadas a las artes plásticas, con obras de su producción, y que facilita el pago de los impuestos por la enajenación de obras artísticas y antigüedades propiedad de particulares, publicado en el DOF el 31 de octubre de 1994 y modificado el 28 de noviembre de 2006 y 5 de noviembre de 2007; 7-C de la Ley del SAT; y Anexo 14 de la RMF.

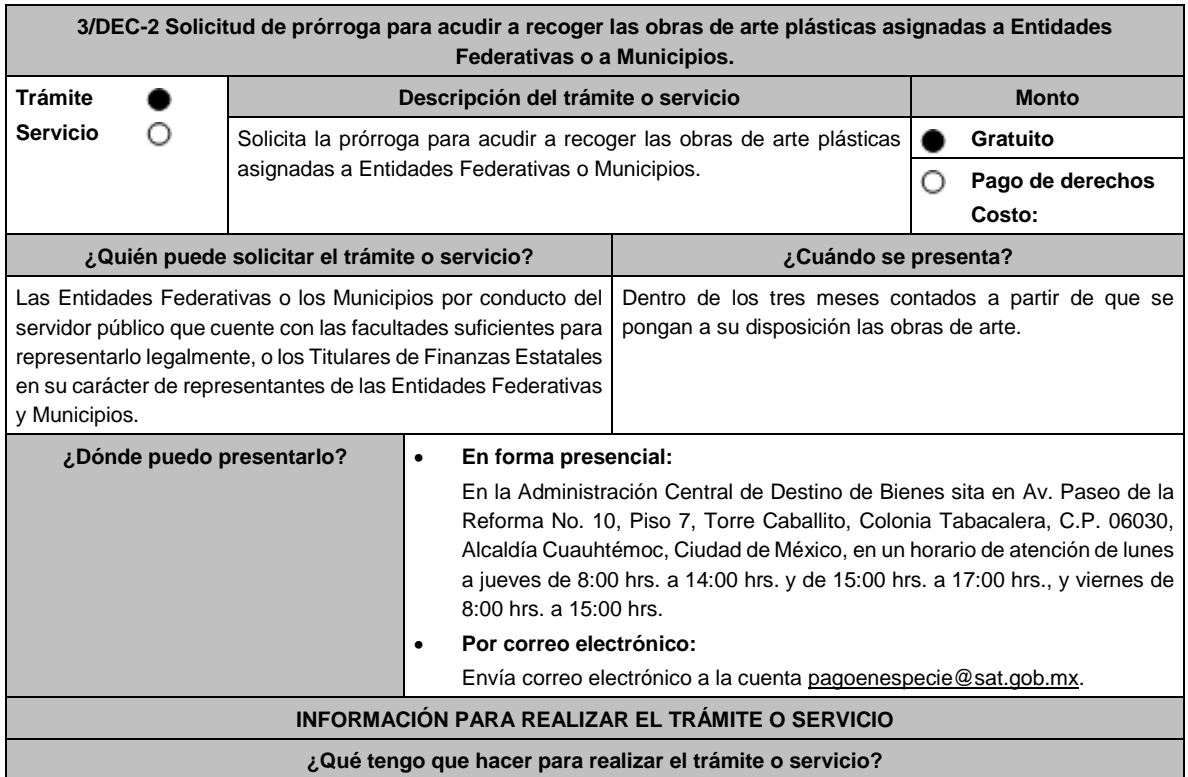

- **Acude a las oficinas de la Administración Central de Destino de Bienes mencionada en el apartado anterior**.
	- 1. Entrega la documentación que se menciona en el apartado **¿Qué requisitos debo cumplir?** de esta ficha, al personal que atenderá el trámite.
	- 2. Recibe del Asesor el sello respectivo que será tu Acuse de recibo.
	- 3. En caso de cumplir con todos los requisitos recibirás respuesta mediante Oficio, por correo postal al domicilio que señalaste.

### • **Por correo certificado**.

- 1. Envía oficio a través de mensajería a la Administración Central de Destino de Bienes con los documentos solicitados en el apartado **¿Qué requisitos debo cumplir?**
- 2. Recibe tu Oficio de respuesta por la misma vía, dentro de los 10 días siguientes a la recepción del mismo.

### • **Por correo electrónico**.

- 1. Envía oficio al correo electrónico pagoenespecie@sat.gob.mx con los documentos solicitados en el apartado **¿Qué requisitos debo cumplir?**
- 2. En caso de que cumplas con los requisitos recibe tu Oficio de respuesta por la misma vía, dentro de los 10 días siguientes, a la recepción del mismo.
- En caso de que no cumplas con alguno de los requisitos o condiciones, se te indicará lo que tienes que subsanar y deberás presentar nuevamente tu trámite.

## **¿Qué requisitos debo cumplir?**

- 1. Oficio de solicitud de prórroga que deberá contener:
	- Manifestación en la que señales que, en atención a la regla 11.1.7. de la RMF, solicitas prórroga para recoger las obras asignadas.
	- Nombre y datos generales del representante legal de la Entidad Federativa y/o Municipio.
	- Fecha en que se realizará el retiro de las obras de arte asignadas.
	- Designación del personal que intervendrá en la entrega-recepción de las obras de arte.
	- Firma autógrafa del representante legal de la Entidad Federativa y/o Municipio.
- 2. Adjuntar el documento donde se hagan constar las facultades suficientes para representar a la Entidad Federativa y/o Municipio.

### **¿Con qué condiciones debo cumplir?**

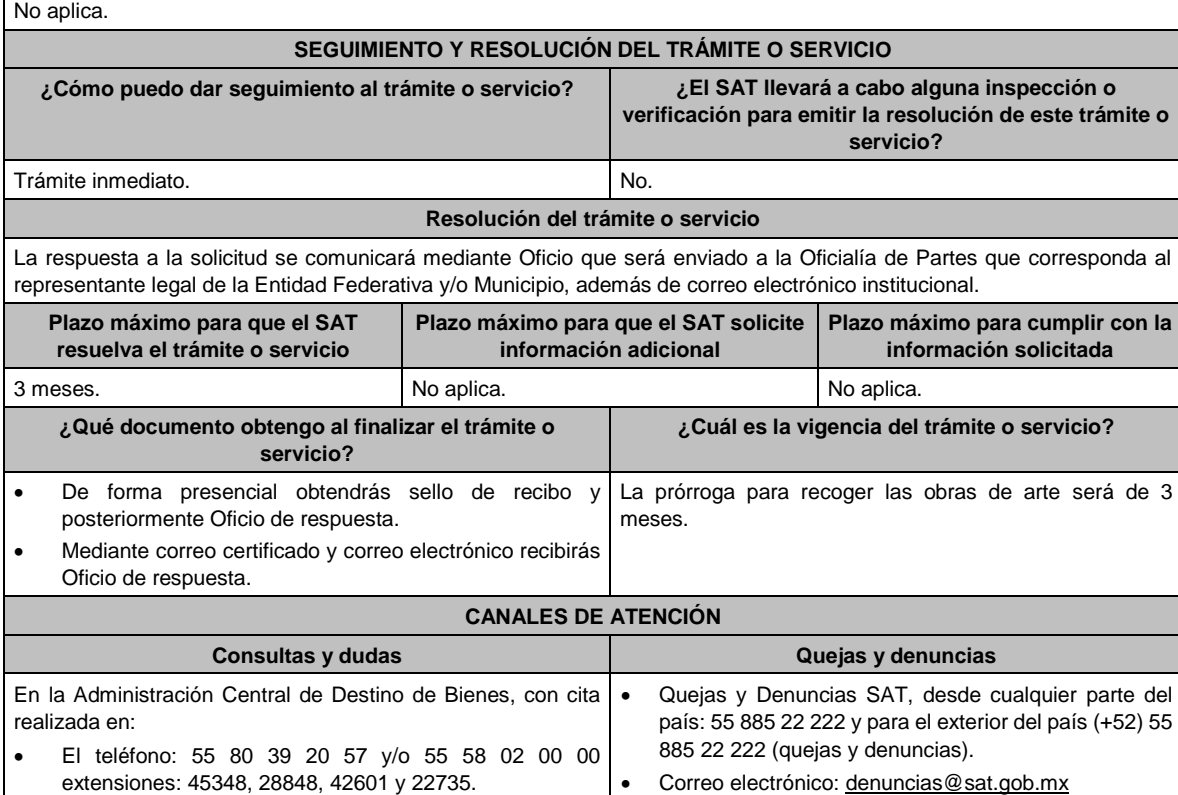

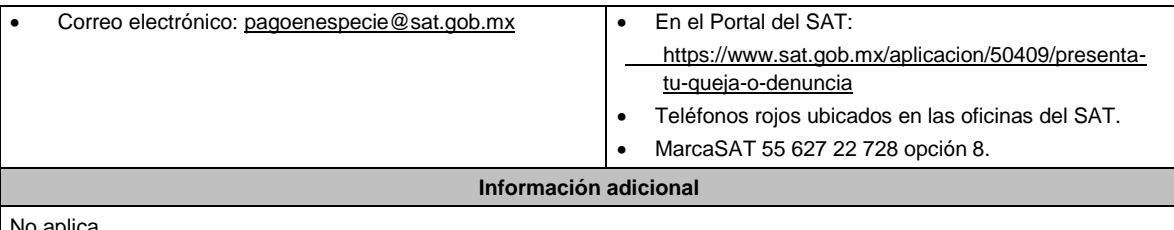

No aplica.

#### **Fundamento jurídico**

Artículos: Octavo del Decreto que otorga facilidades para el pago de los impuestos sobre la renta y al valor agregado y condona parcialmente el primero de ellos, que causen las personas dedicadas a las artes plásticas, con obras de su producción, y que facilita el pago de los impuestos por la enajenación de obras artísticas y antigüedades propiedad de particulares, publicado en el DOF el 31 de octubre de 1994 y modificado el 28 de noviembre de 2006 y 5 de noviembre de 2007; 7-B de la Ley del SAT; 37 del CFF; Regla 11.1.7. de la RMF.

## **Del Decreto por el que se fomenta la renovación del parque vehicular del autotransporte, publicado en el DOF el 26 de marzo de 2015.**

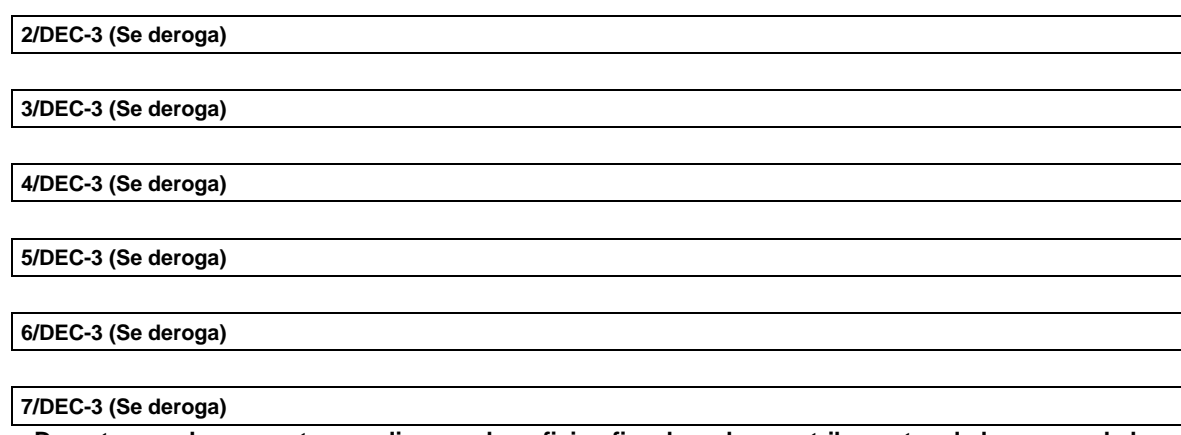

**Decreto por el que se otorgan diversos beneficios fiscales a los contribuyentes de las zonas de los Estados de Campeche y Tabasco que se indican, publicado en el DOF el 11 de mayo de 2016.**

**1/DEC-4 (Se deroga)**

**1/DEC-3 (Se deroga)**

**2/DEC-4 (Se deroga)**

## **Del Decreto por el que se otorgan estímulos fiscales para incentivar el uso de medios de pago electrónicos, publicado en el DOF el 04 de octubre de 2023.**

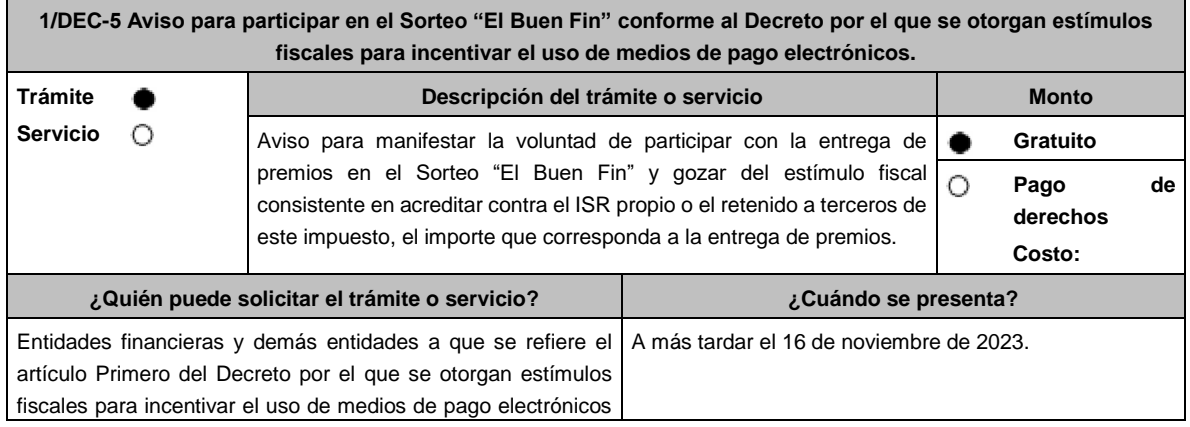

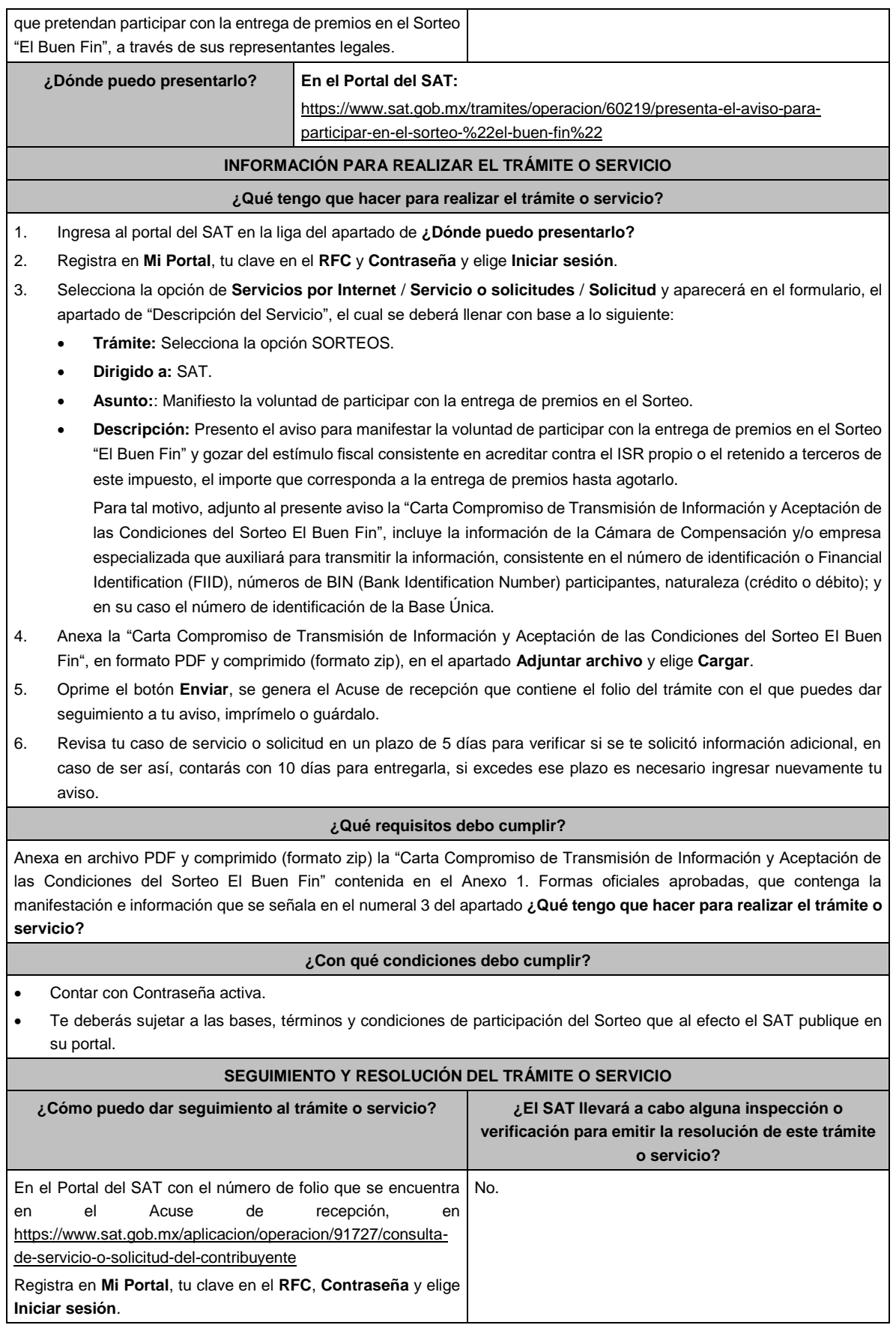

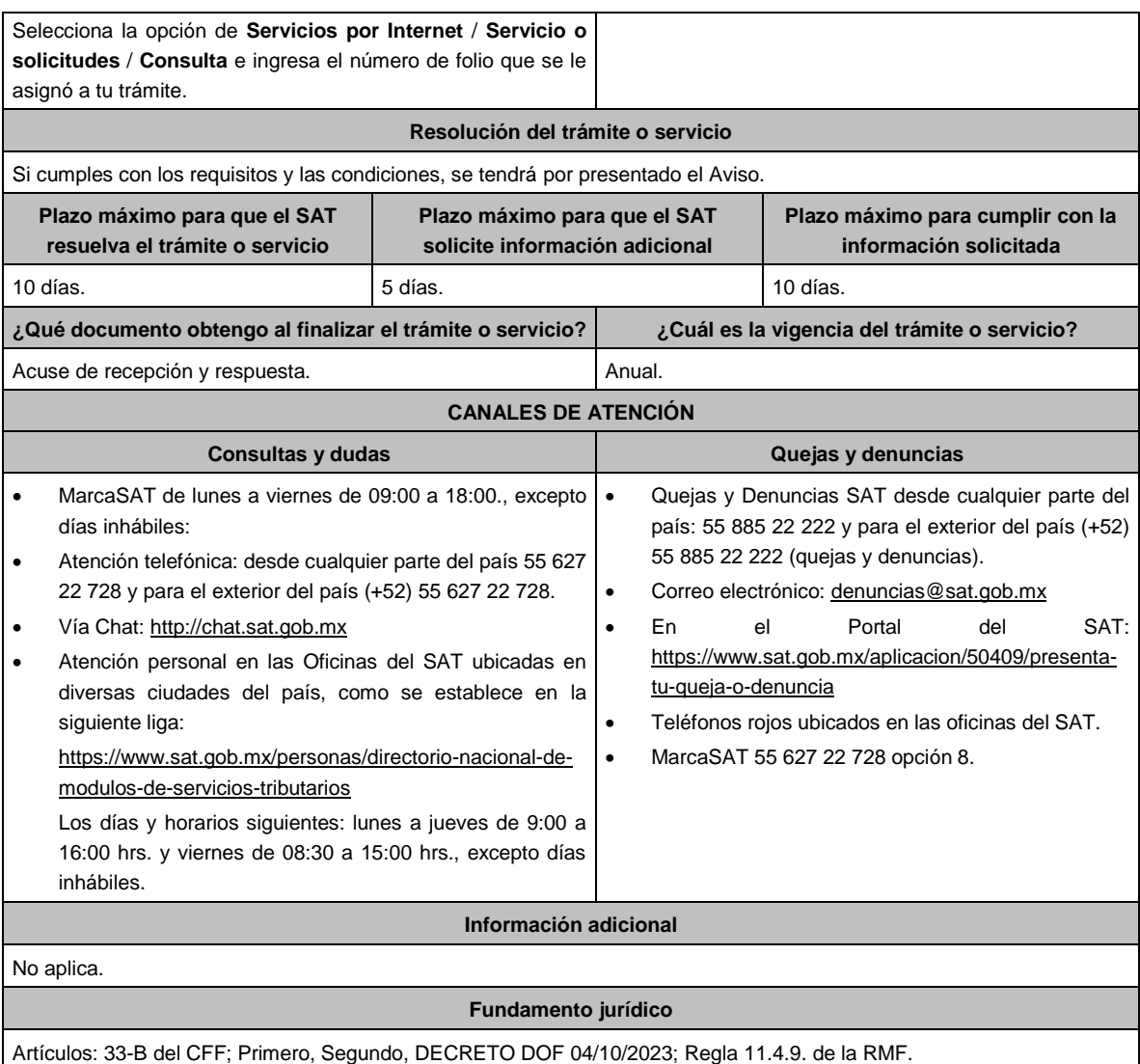

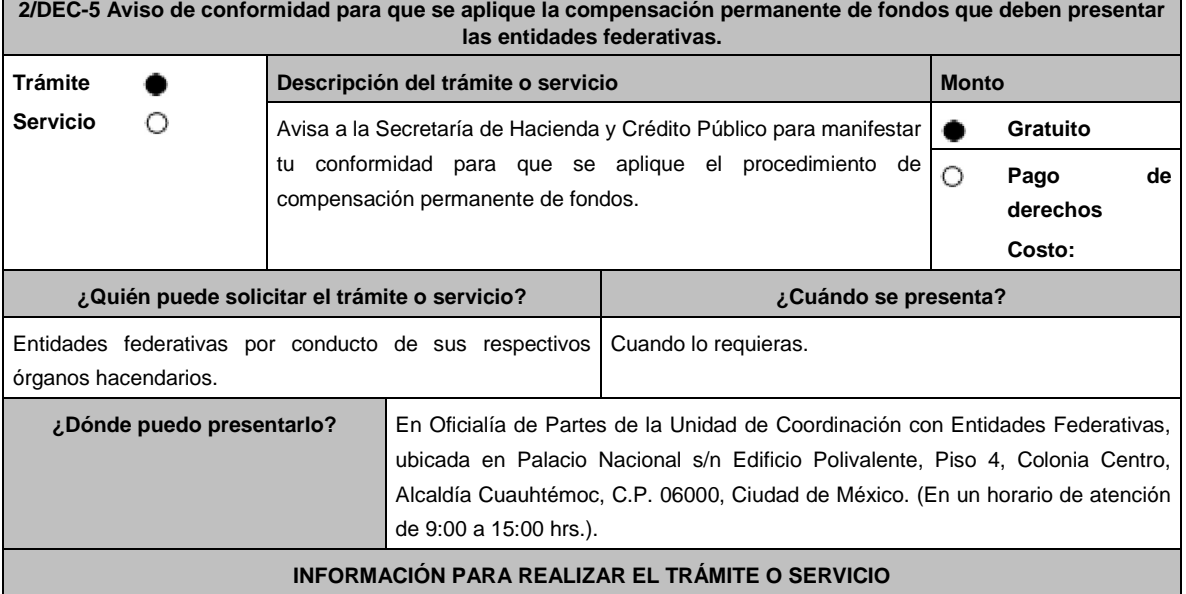

#### **¿Qué tengo que hacer para realizar el trámite o servicio?**

- 1. Acude a las oficinas de la Unidad de Coordinación con Entidades Federativas señalada en el apartado **¿Dónde puedo presentarlo?**
- 2. Con la documentación que se menciona en el apartado **¿Qué requisitos debo cumplir?**
- 3. Entrega la documentación solicitada al personal que atenderá el trámite.
- 4. Recibe tu acuse de recepción.

## **¿Qué requisitos debo cumplir?**

Presentar escrito conforme al Modelo de escrito denominado **Carta de conformidad de los Sorteos**, que se encuentra en el numeral 2, del apartado B. Formatos, cuestionarios, instructivo y catálogos aprobados, contenido en el Anexo 1 de la RMF.

## **¿Con qué condiciones debo cumplir?**

No aplica.

### **SEGUIMIENTO Y RESOLUCIÓN DEL TRÁMITE O SERVICIO**

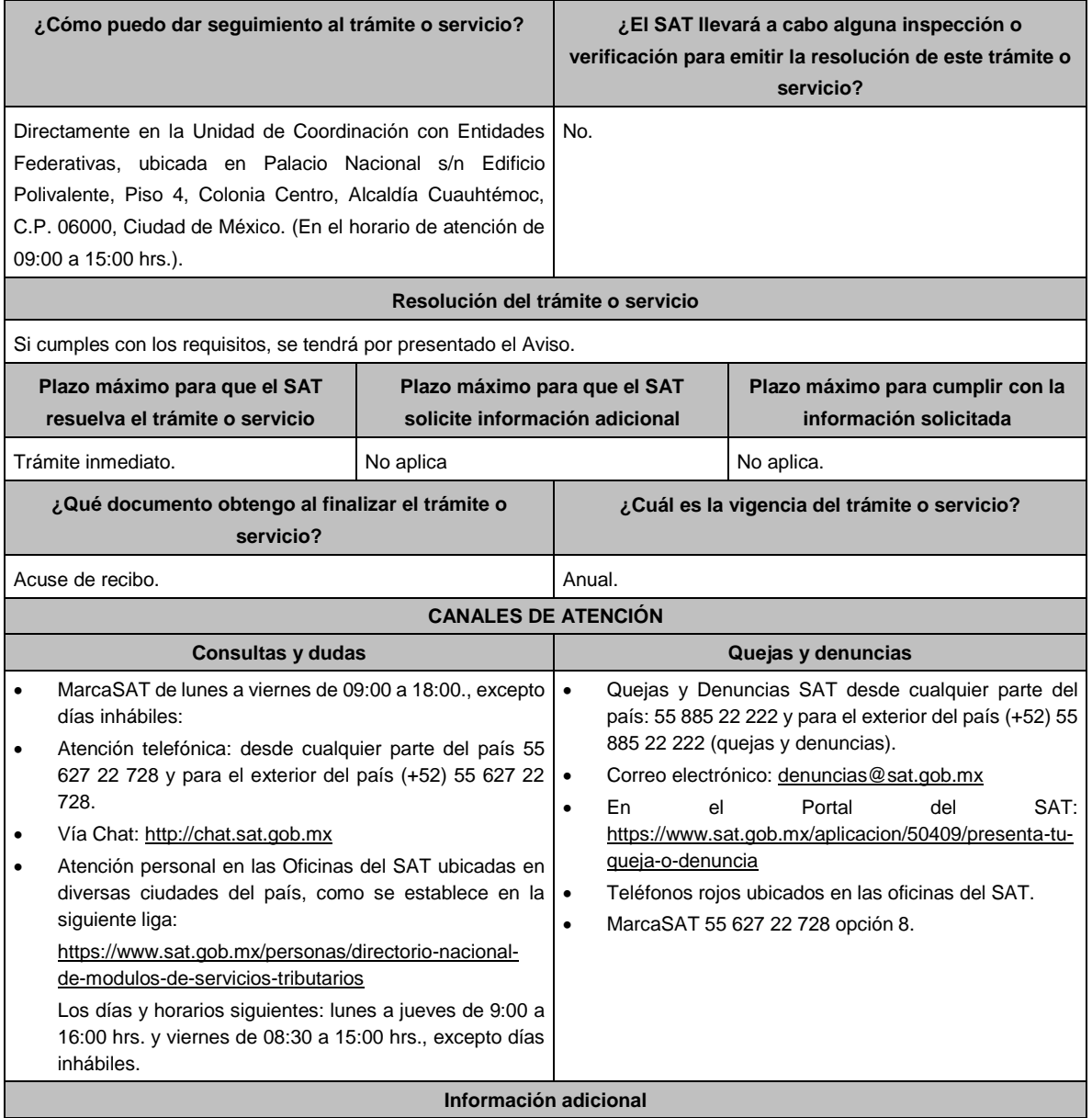

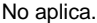

## **Fundamento jurídico**

Artículos: 33-B del CFF; 15 de la LCF; Primero, Cuarto, DECRETO DOF 04/10/2023; Convenios de colaboración administrativa en materia fiscal federal, Sección IV; Regla 11.4.1. de la RMF.

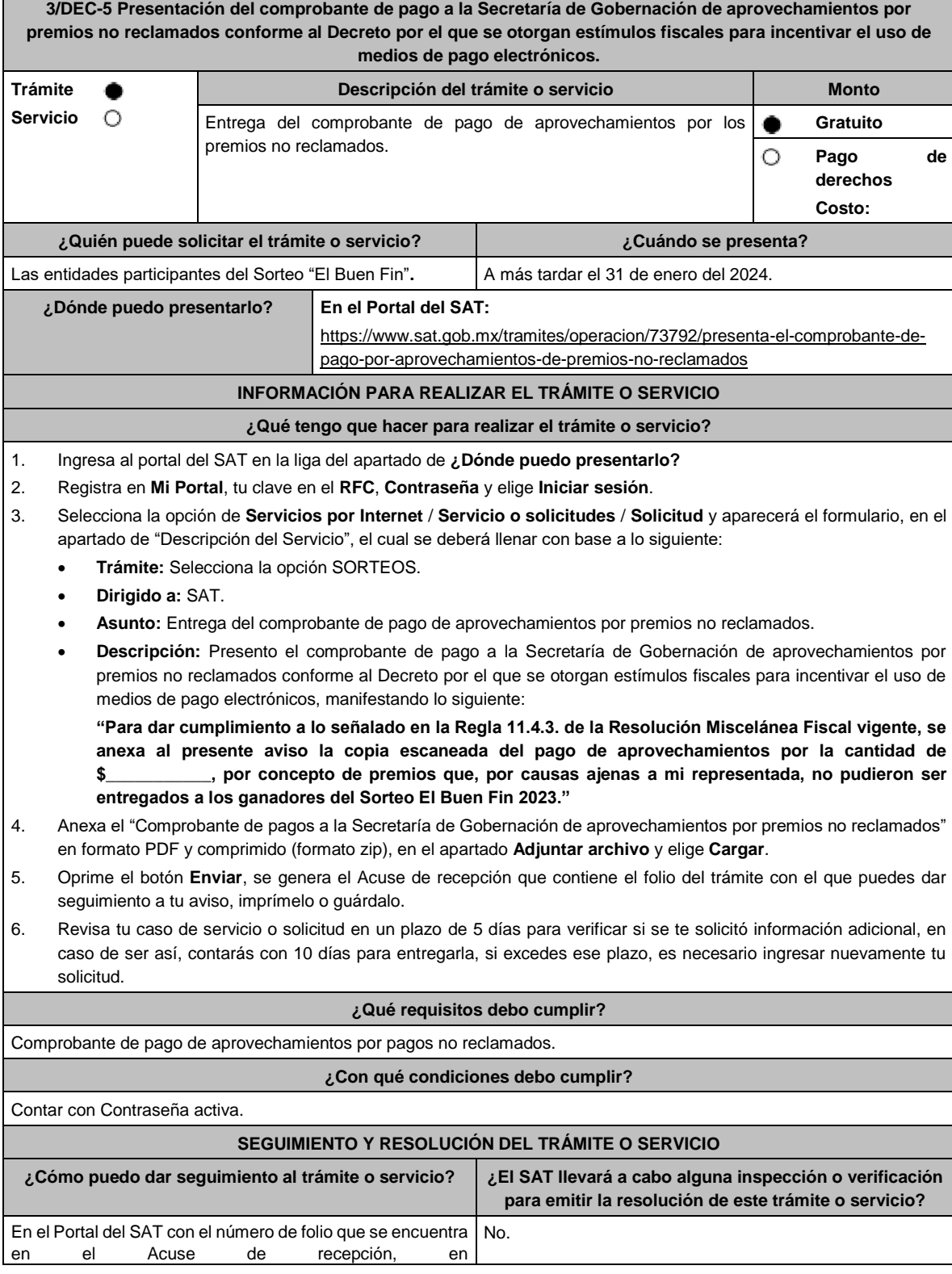

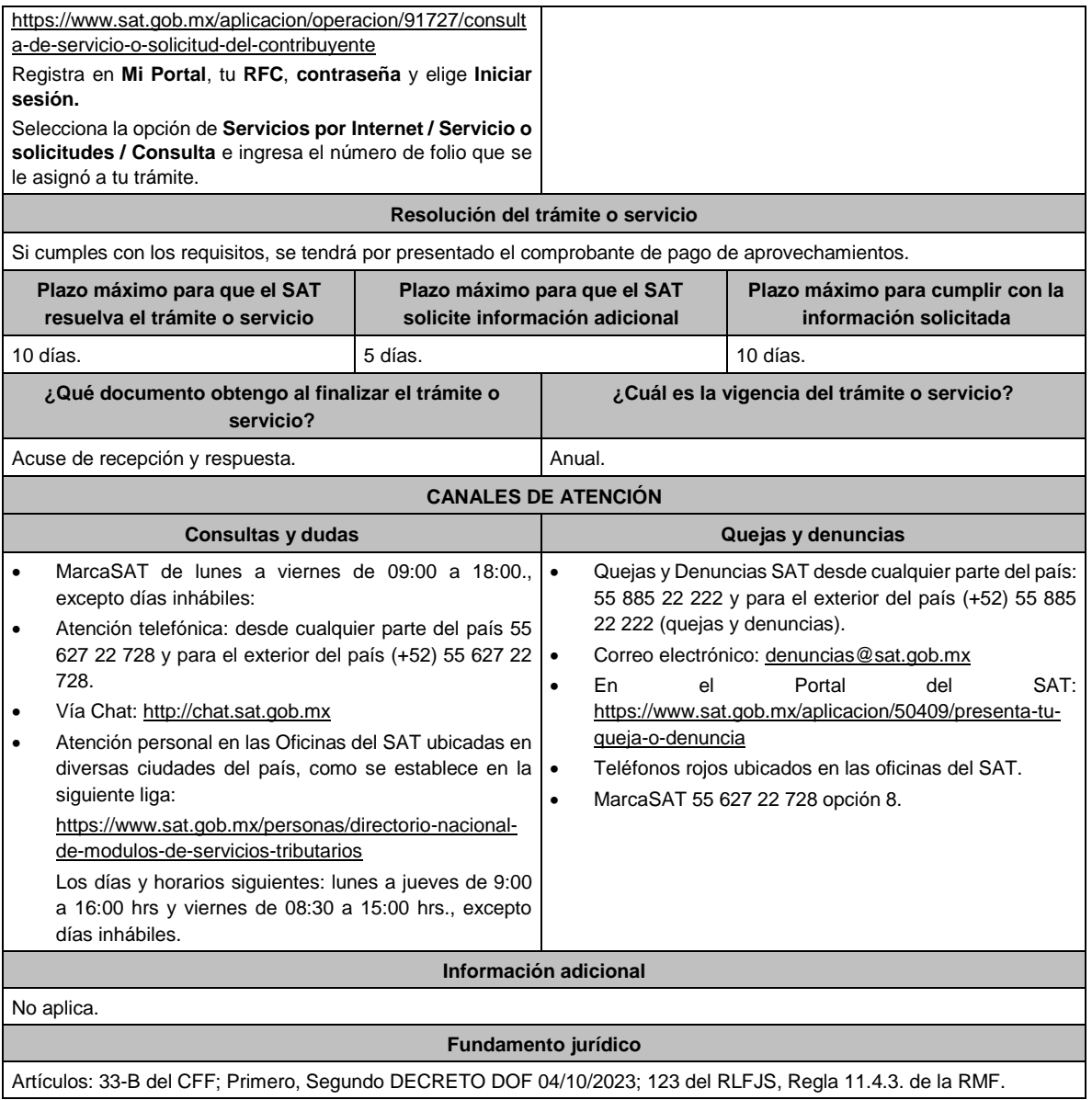

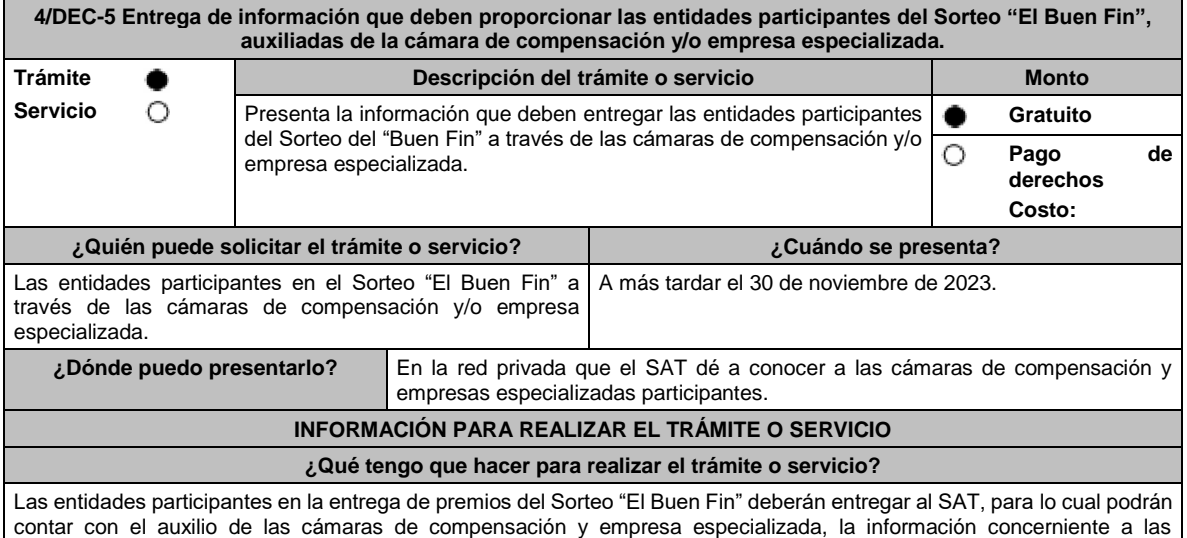

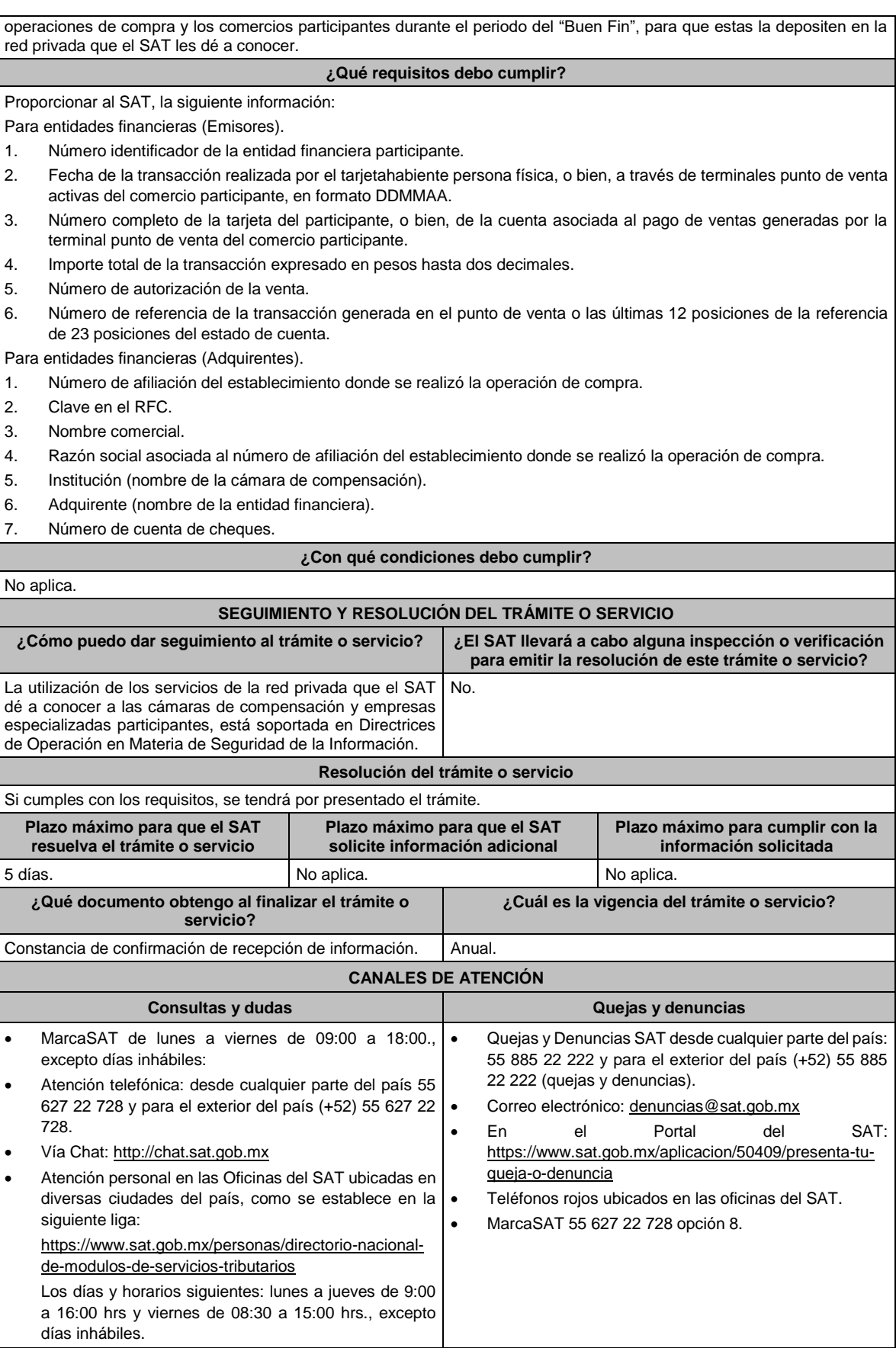

**Información adicional**

# No aplica.

# **Fundamento jurídico**

# Artículos: 33-B del CFF; Primero, Segundo DECRETO DOF 04/10/2023; Regla 11.4.6. de la RMF.

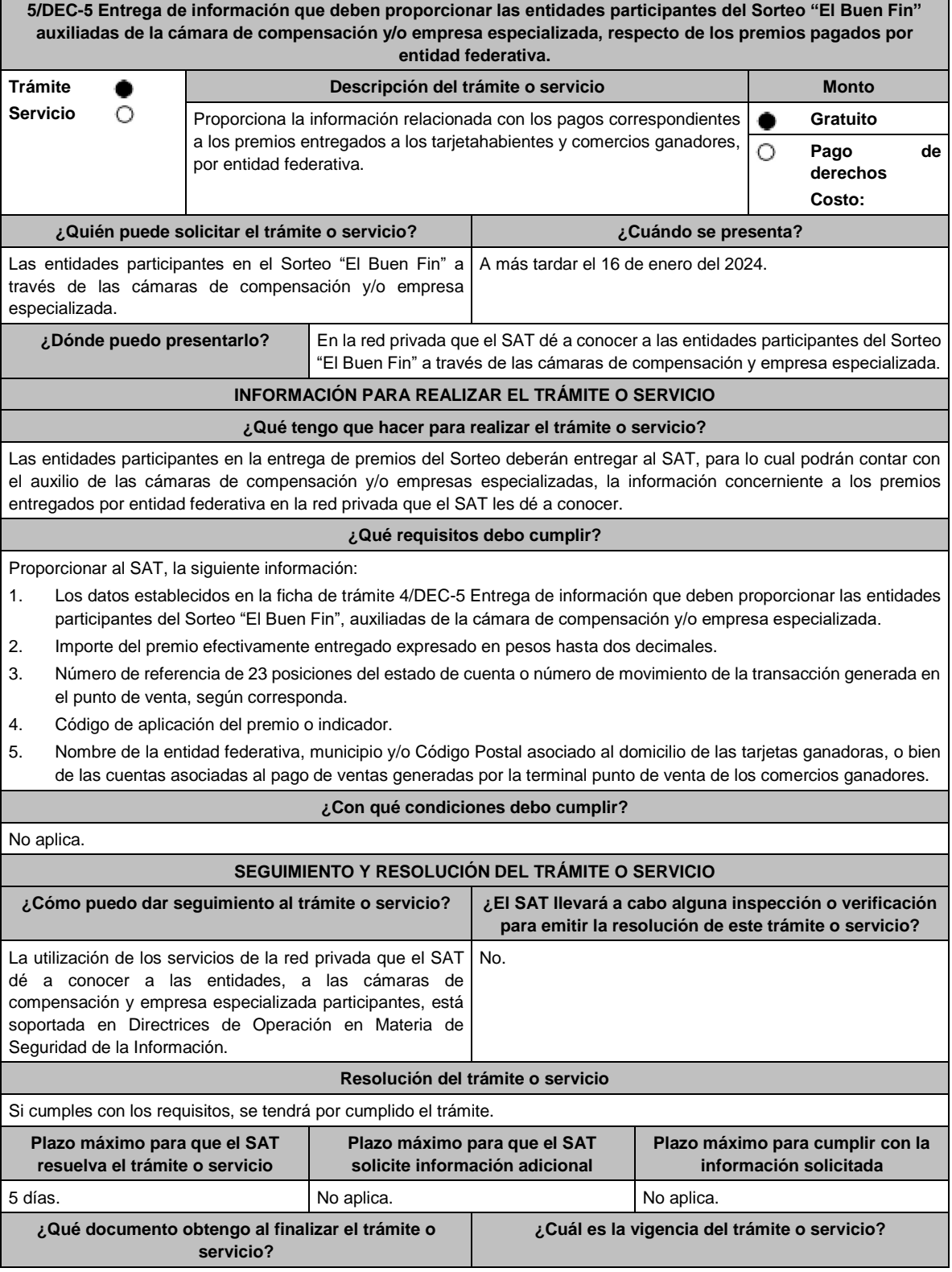

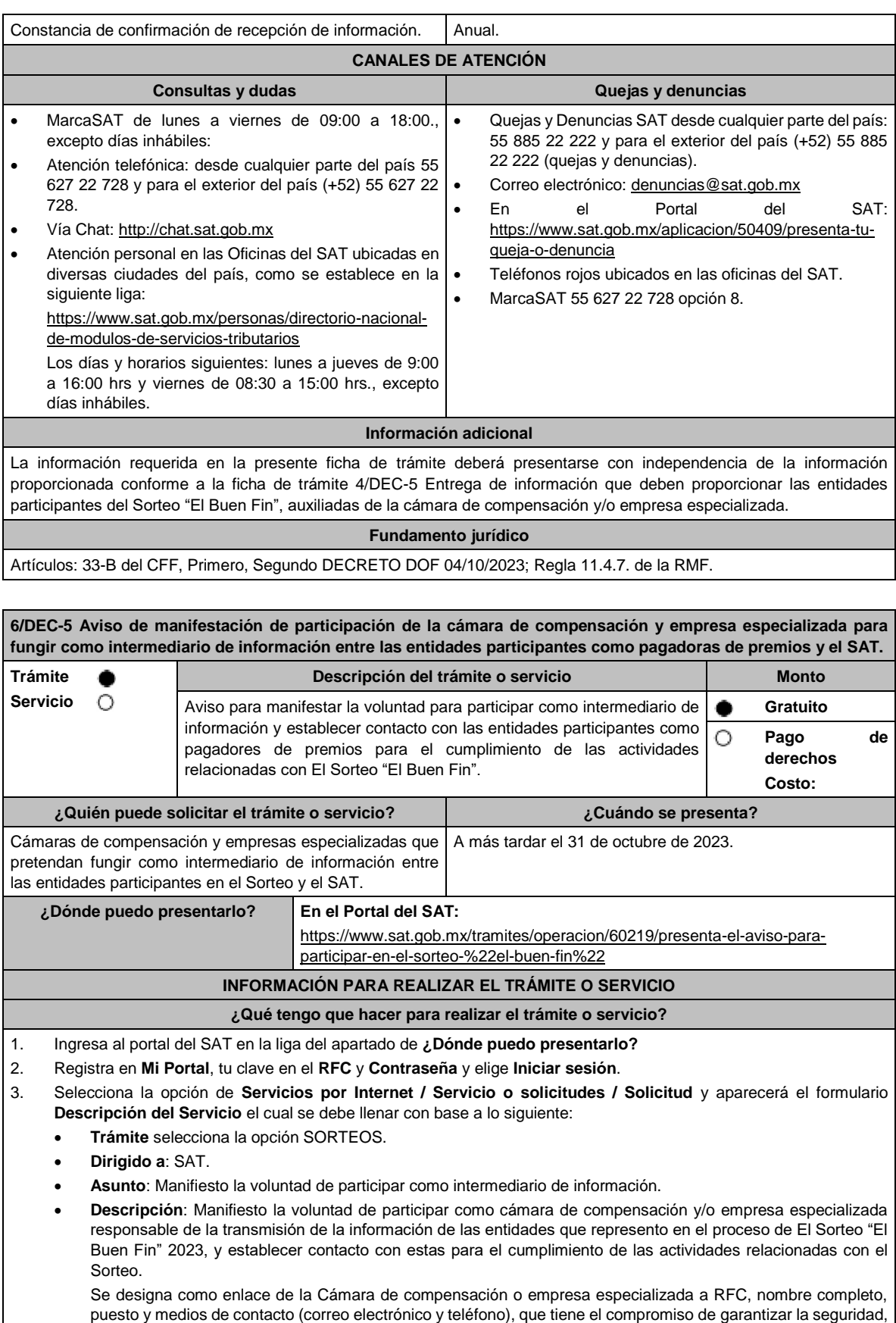

integridad y confidencialidad de la información a transmitir en la red privada del SAT y dar cumplimiento a los requerimientos técnicos que el SAT establezca para tal efecto.

Para tal motivo, adjunto al presente aviso la Autorización emitida por BANXICO para organizarse y operar como cámara de compensación como documento probatorio de la operación y el Listado de RFC de las entidades financieras que son miembros o agremiados que pueden participar como pagadores de premios en el Sorteo.

- 4. Anexa la "Autorización emitida por BANXICO" en formato PDF y el "Listado de RFC de las entidades que son miembros o agremiados", en formato xls., ambos comprimidos (formato zip), en el apartado **Adjuntar archivo** y elige **Cargar**.
- 5. Oprime el botón **Enviar**, se genera el Acuse de recepción que contiene el folio del trámite con el que puedes dar seguimiento a tu aviso, imprímelo o guárdalo.
- 6. Revisa tu caso de servicio o solicitud en un plazo de 5 días para verificar si se te solicitó información adicional, en caso de ser así, contarás con 10 días para entregarla, si excedes ese plazo es necesario ingresar nuevamente tu solicitud.

#### **¿Qué requisitos debo cumplir?**

Anexar la "Autorización emitida por BANXICO" en formato PDF y el "Listado de RFC de las entidades que son miembros o agremiados", en formato xls., ambos comprimidos (formato zip) que contenga la manifestación e información obligatoria a que se refiere el numeral 3 del apartado **¿Qué tengo que hacer para realizar el trámite o servicio?**

### **¿Con qué condiciones debo cumplir?**

- Contar con Contraseña activa.
- Te deberás sujetar a las bases, términos y condiciones de participación del Sorteo que al efecto el SAT publique en su portal.

#### **SEGUIMIENTO Y RESOLUCIÓN DEL TRÁMITE O SERVICIO**

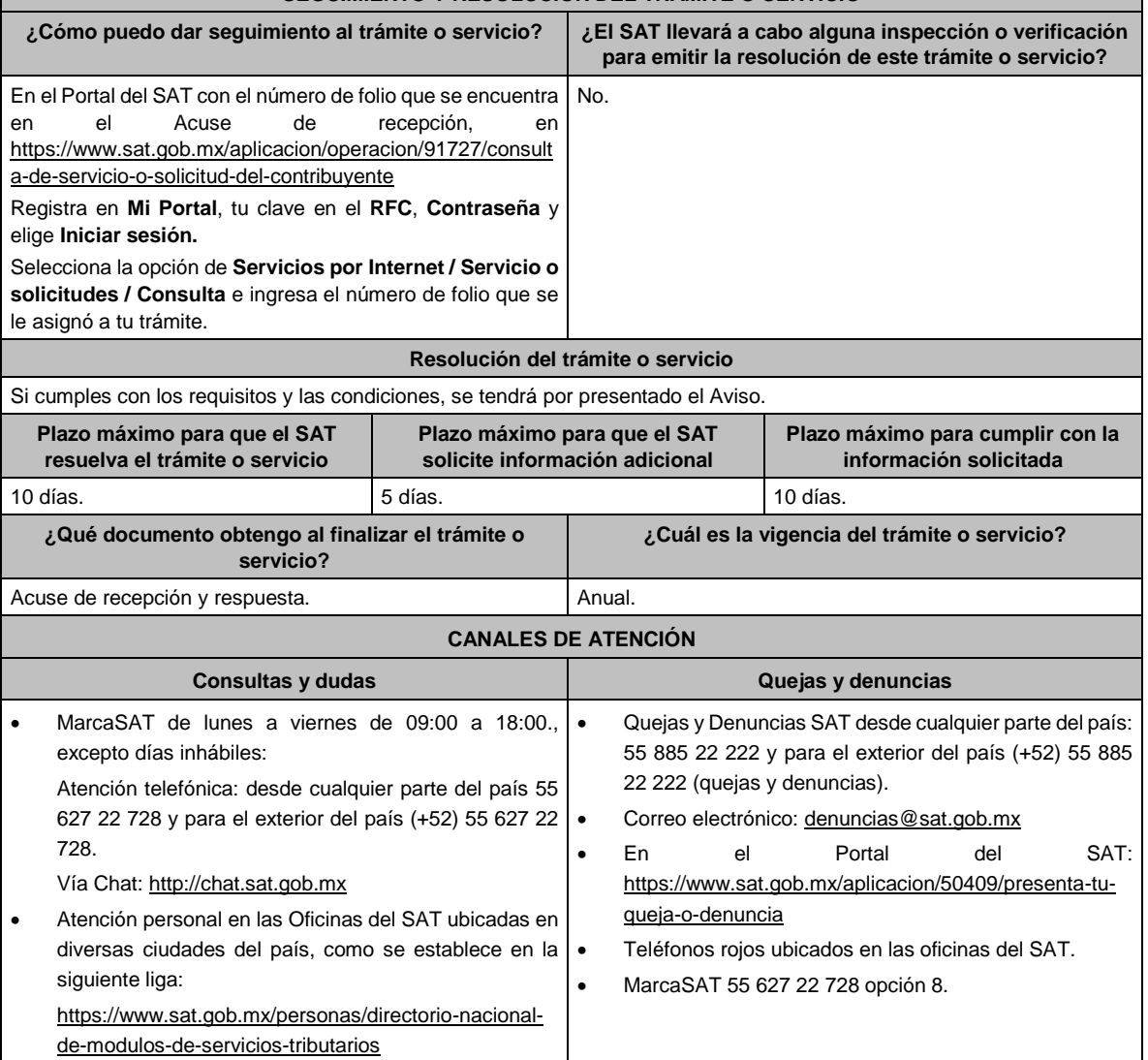

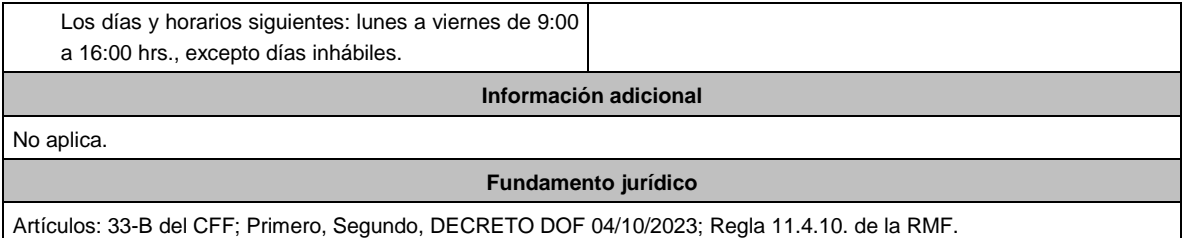

# **Del Decreto por el que establecen estímulos fiscales a la gasolina y el diésel en los sectores pesquero y agropecuario, publicado en el DOF el 30 de diciembre de 2015.**

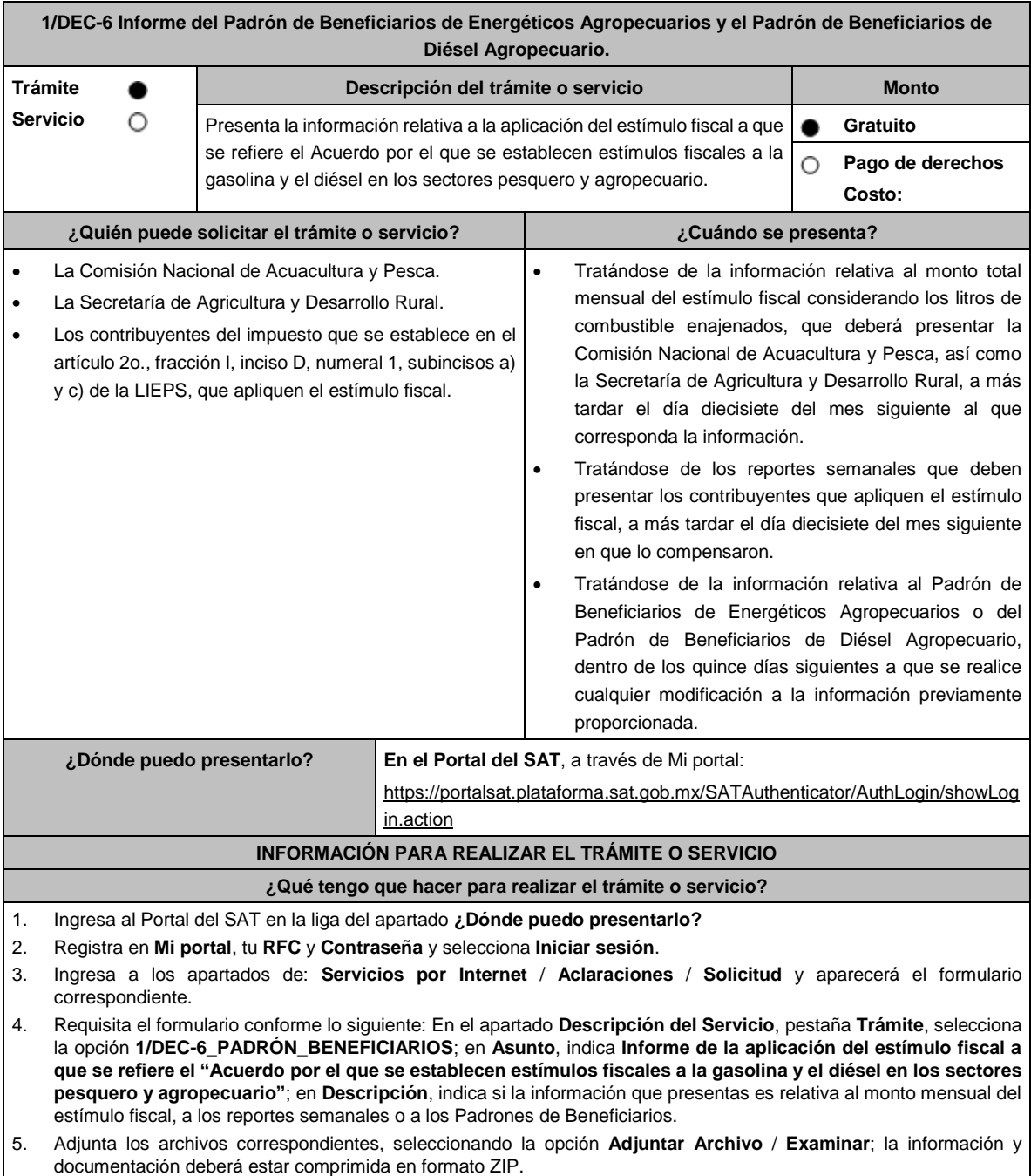

6. Oprime el botón **Enviar**, se genera el acuse de recibo electrónico, imprímelo o guárdalo.

Г

**resuelva el trámite o servicio**

### **¿Qué requisitos debo cumplir?**

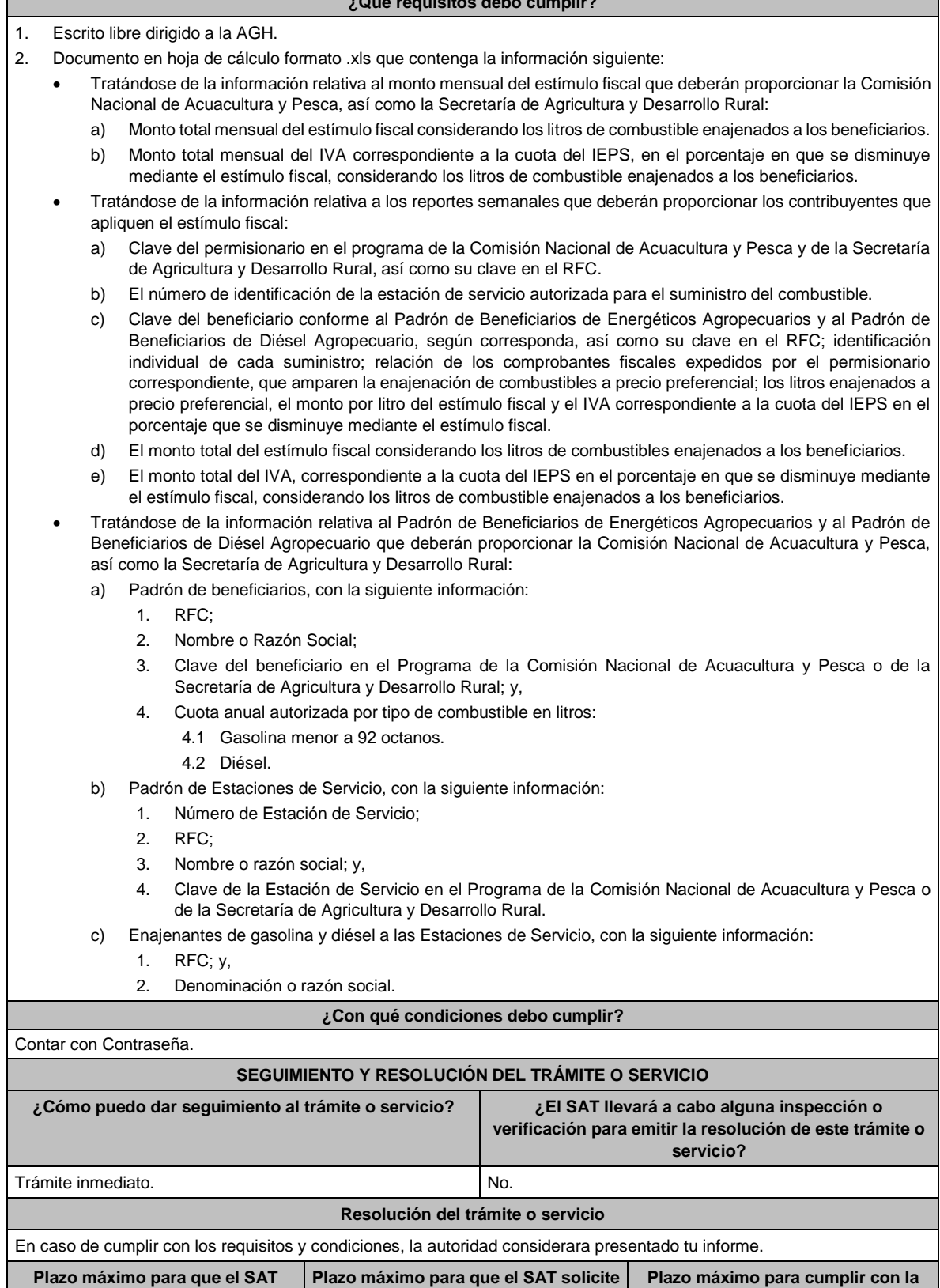

**información adicional**

Trámite inmediato. No aplica. No aplica. No aplica.

**información solicitada**

Ξ

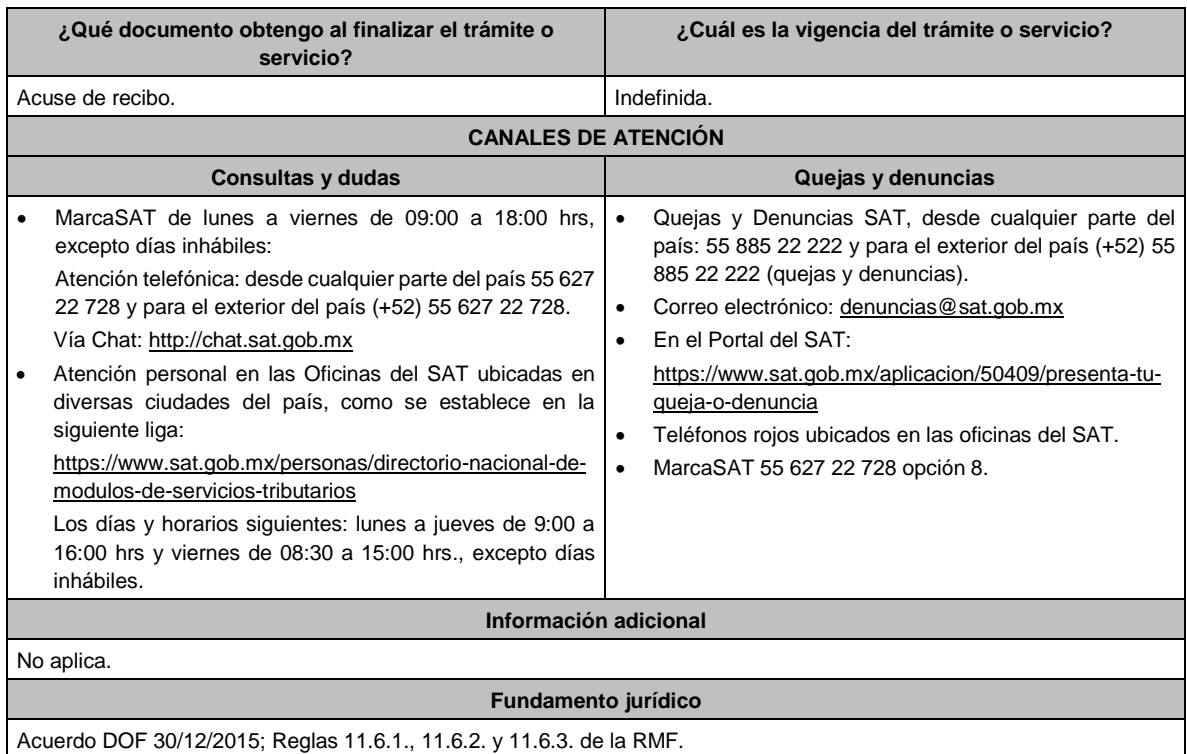

**Del Decreto por el que se otorgan diversos beneficios fiscales a los contribuyentes de las zonas afectadas que se indican por el sismo ocurrido el 7 de septiembre de 2017, publicado en el DOF el 11 de septiembre de 2017.**

**1/DEC-7 (Se deroga)**

**2/DEC-7 (Se deroga)**

**3/DEC-7 (Se deroga)**

**Del Decreto por el que se otorgan diversos beneficios fiscales a los contribuyentes de las zonas afectadas que se indican por el sismo ocurrido el 19 de septiembre de 2017, publicado en el DOF el 2 de octubre de 2017.**

**1/DEC-8 (Se deroga)**

**2/DEC-8 (Se deroga)**

**3/DEC-8 (Se deroga)**

**Del Decreto por el que se otorgan diversos beneficios fiscales a los contribuyentes de las zonas afectadas que se indican por lluvias severas durante octubre de 2018, publicado en el DOF el 28 de noviembre de 2018.**

**1/DEC-9 (Se deroga)**

**2/DEC-9 (Se deroga)**

**Del Decreto de estímulos fiscales región fronteriza norte, publicado en el DOF el 31 de diciembre de 2018.**

**1/DEC-10 (Se deroga)**

**2/DEC-10 (Se deroga)**

**3/DEC-10 (Se deroga)**

**4/DEC-10 (Se deroga)**

**5/DEC-10 (Se deroga)**

**6/DEC-10 (Se deroga)**

**Del Decreto mediante el cual se otorgan estímulos fiscales a los contribuyentes que se indican, publicado en el DOF el 08 de enero de 2019.**

**1/DEC-11 (Se deroga)**

**Del Decreto de estímulos fiscales región fronteriza norte, publicado en el DOF el 31 de diciembre de 2018 y modificado mediante las publicaciones en el mismo órgano de difusión del 30 de diciembre de 2020 y del 21 de octubre de 2022, así como del Decreto de estímulos fiscales región fronteriza sur, publicado en el DOF el 30 de diciembre de 2020.**

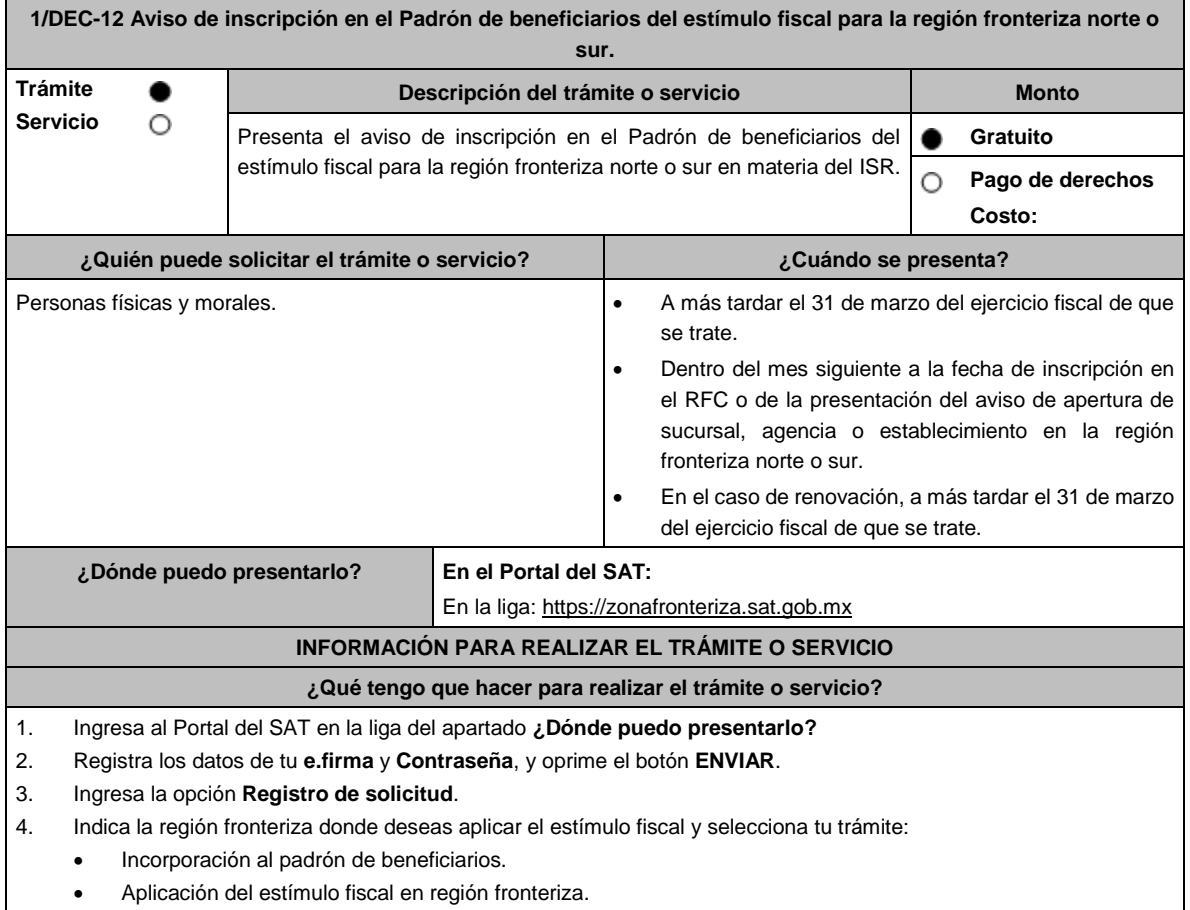

• Renovación del estímulo para región fronteriza.

• Baja del estímulo en región fronteriza.

- 5. Valida la vista previa de tu acuse.
- 6. Ingresa los datos de tu **e.firma** y oprime el botón **firmar solicitud.**
- 7. Oprime el botón **Enviar**, genera el acuse de recepción que contiene el folio del trámite con el que puedes dar seguimiento a tu aviso, imprímelo o guárdalo.

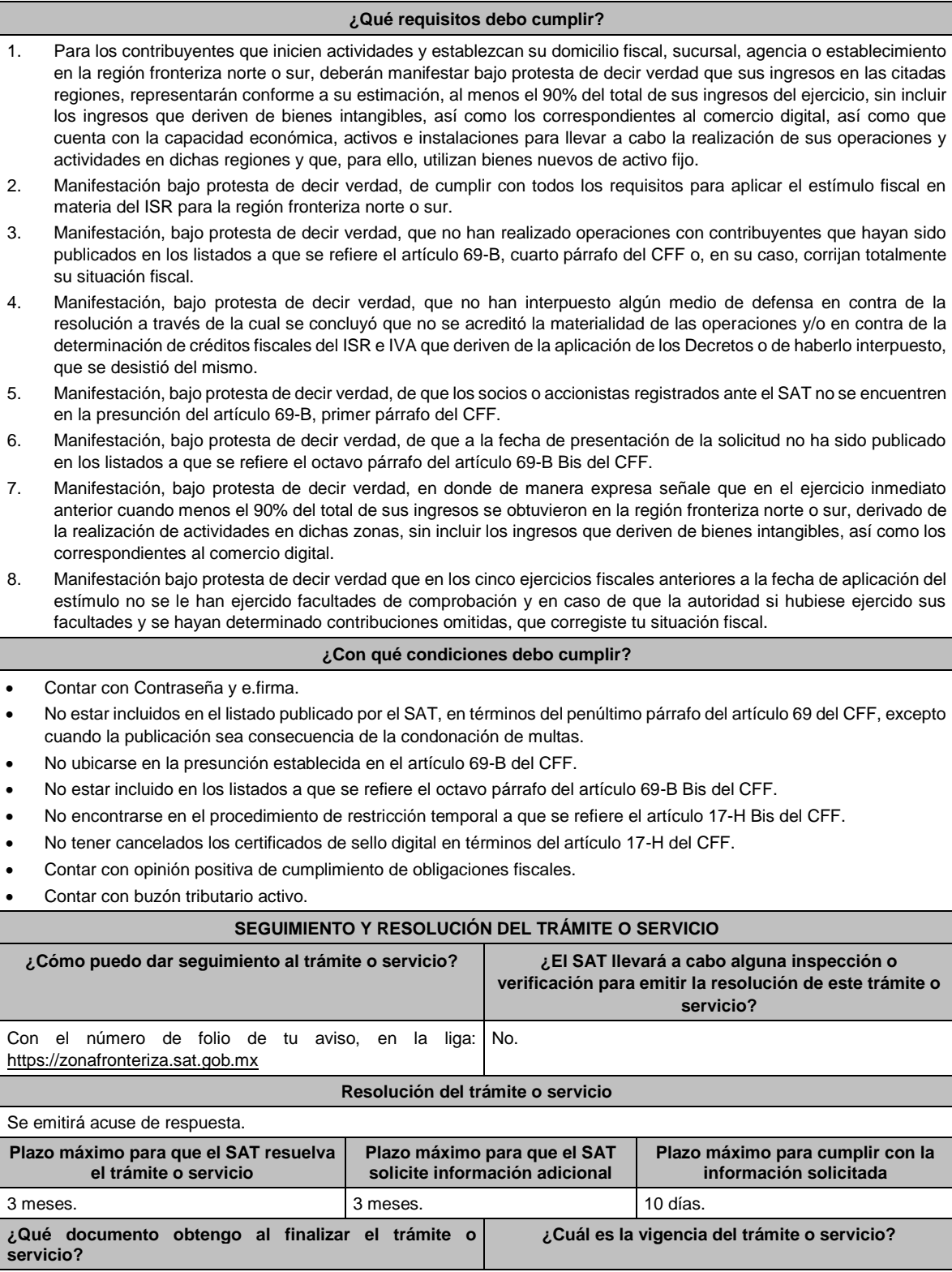

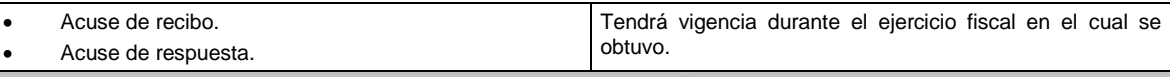

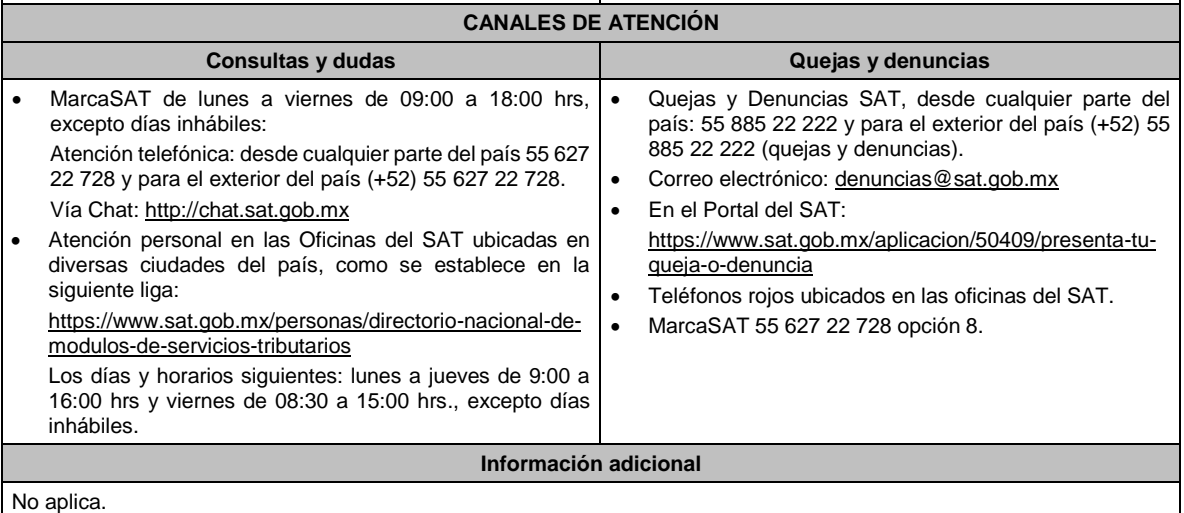

**Fundamento jurídico**

Artículos: 297 del CFPC; Séptimo y Octavo del DECRETO DOF 31/12/2018, modificado mediante DECRETO 30/12/2020; Séptimo y Octavo del DECRETO DOF 30/12/2020 Región fronteriza norte y sur; Reglas 11.9.1., 11.9.8., 11.9.9., 11.9.10.,11.9.13. y 11.9.14. de la RMF.

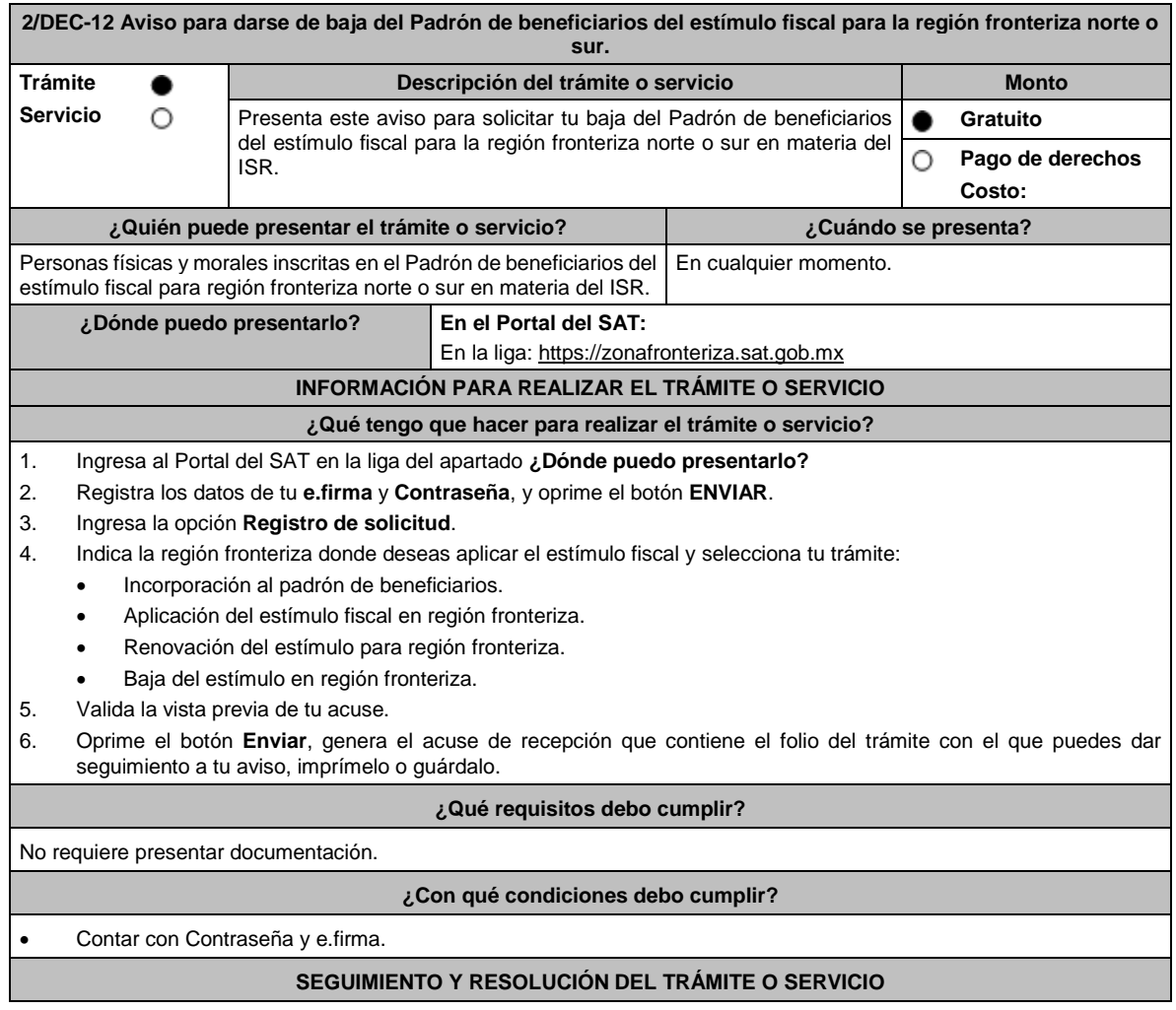

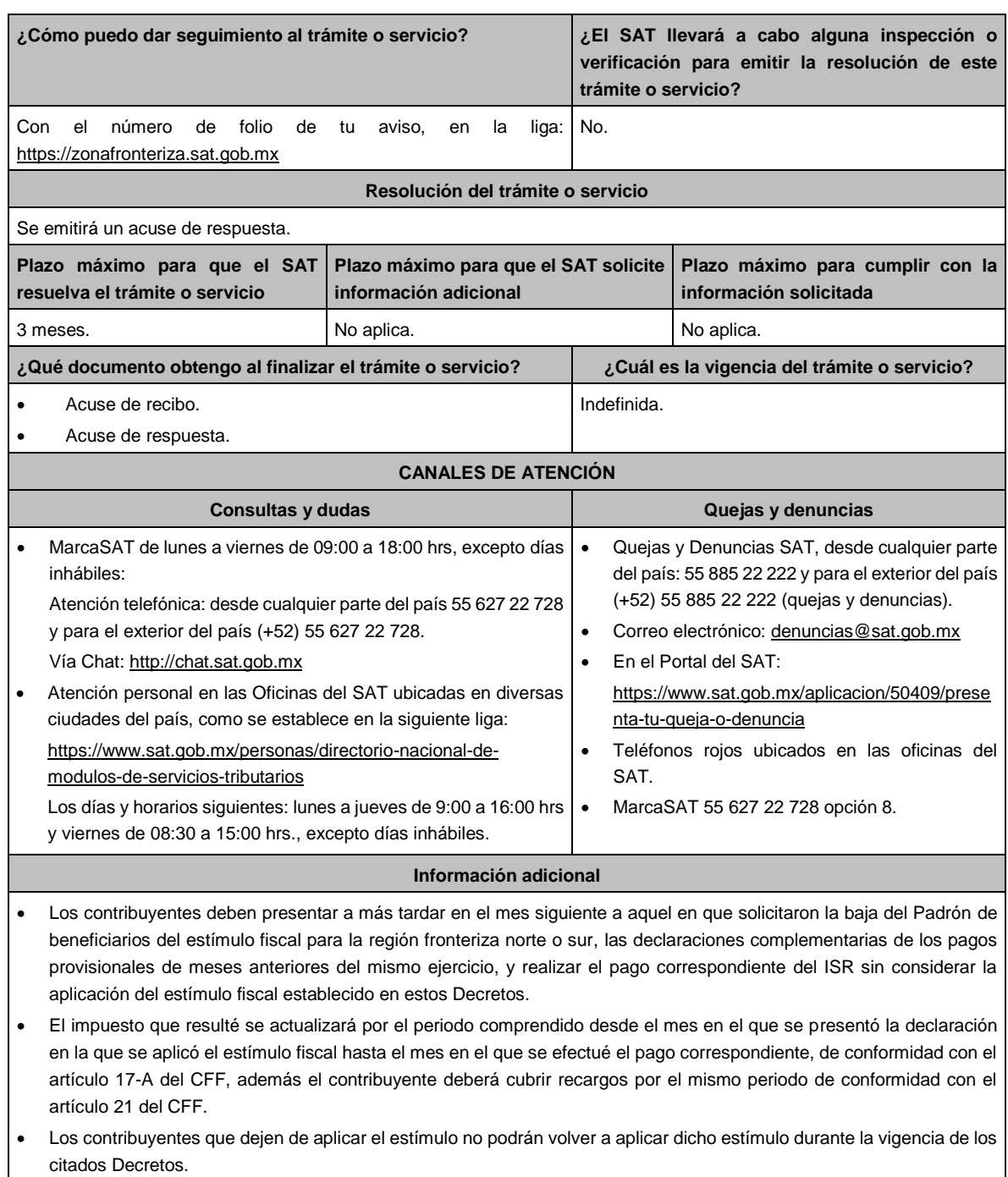

## **Fundamento jurídico**

Artículos: 297 del CFPC; Noveno del DECRETO DOF 31/12/2018, modificado mediante DECRETO 30/12/2020 Décimo; Décimo del DECRETO DOF 30/12/2020 Región fronteriza Norte; Noveno del DECRETO DOF 30/12/2020 Región fronteriza sur; Regla 11.9.15. de la RMF.

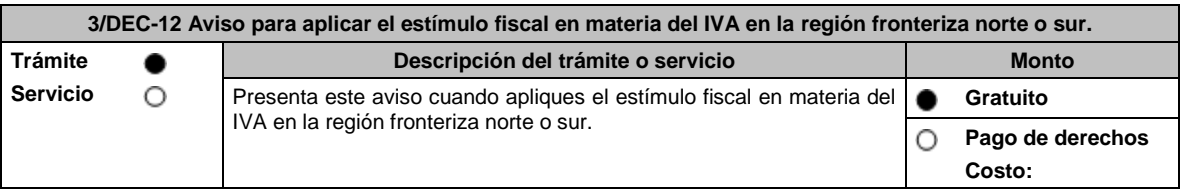

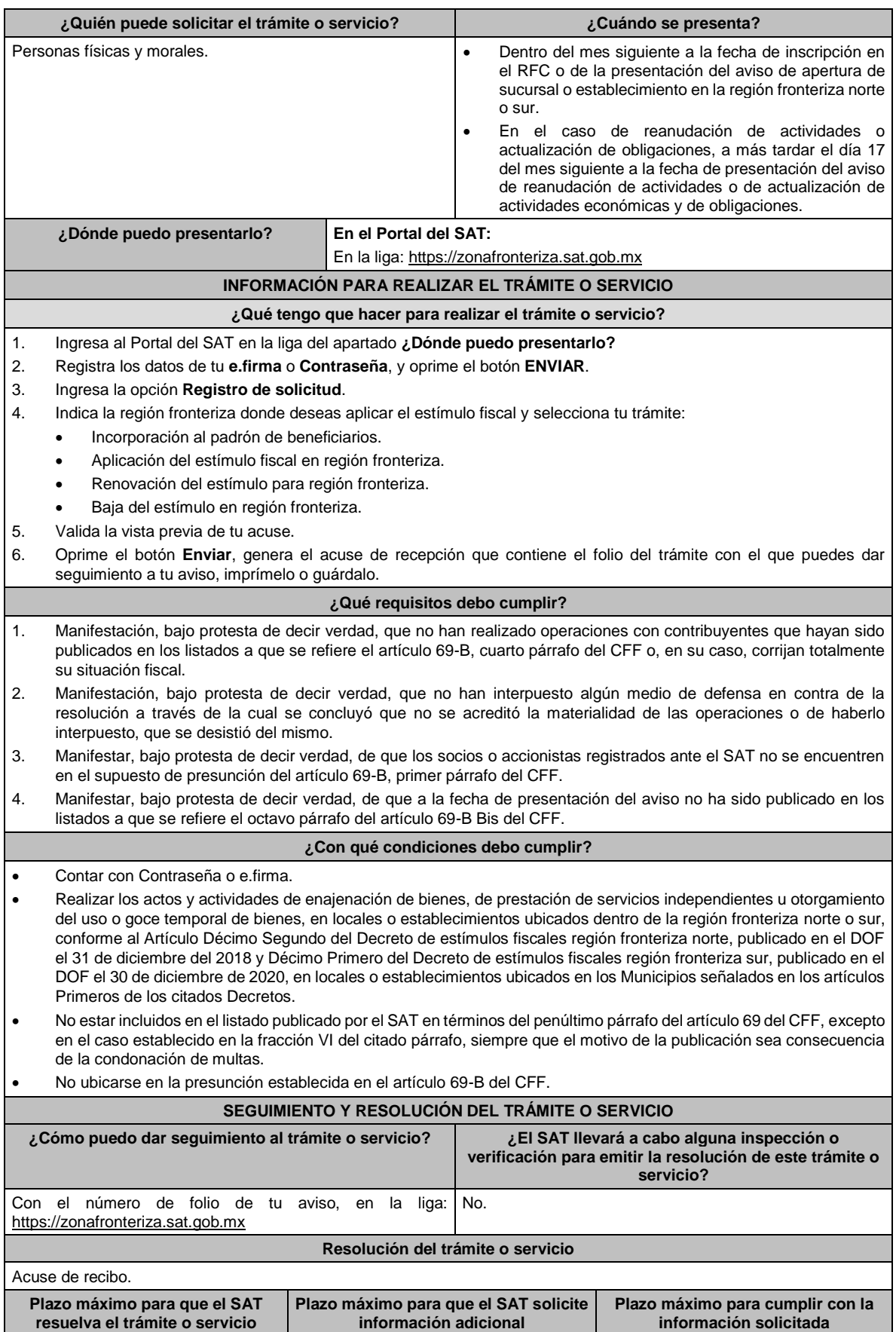

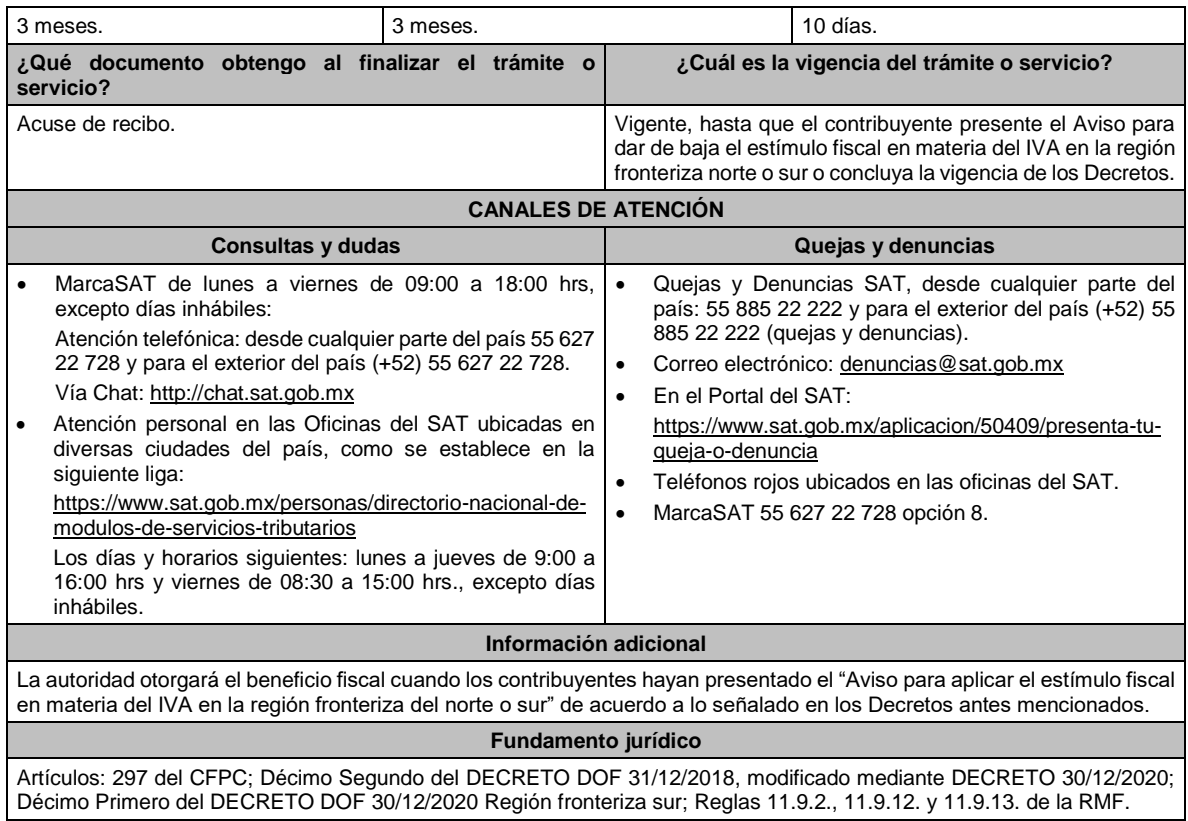

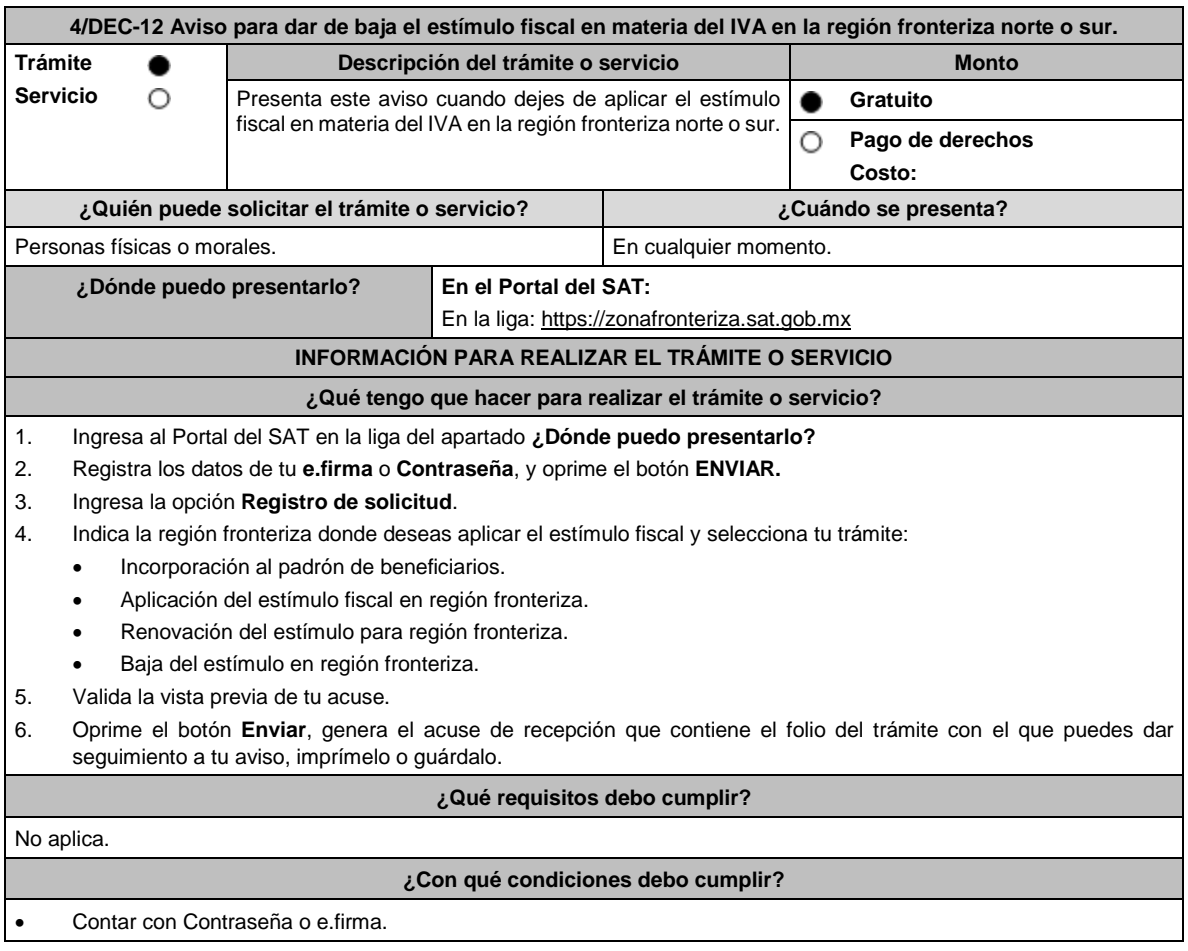

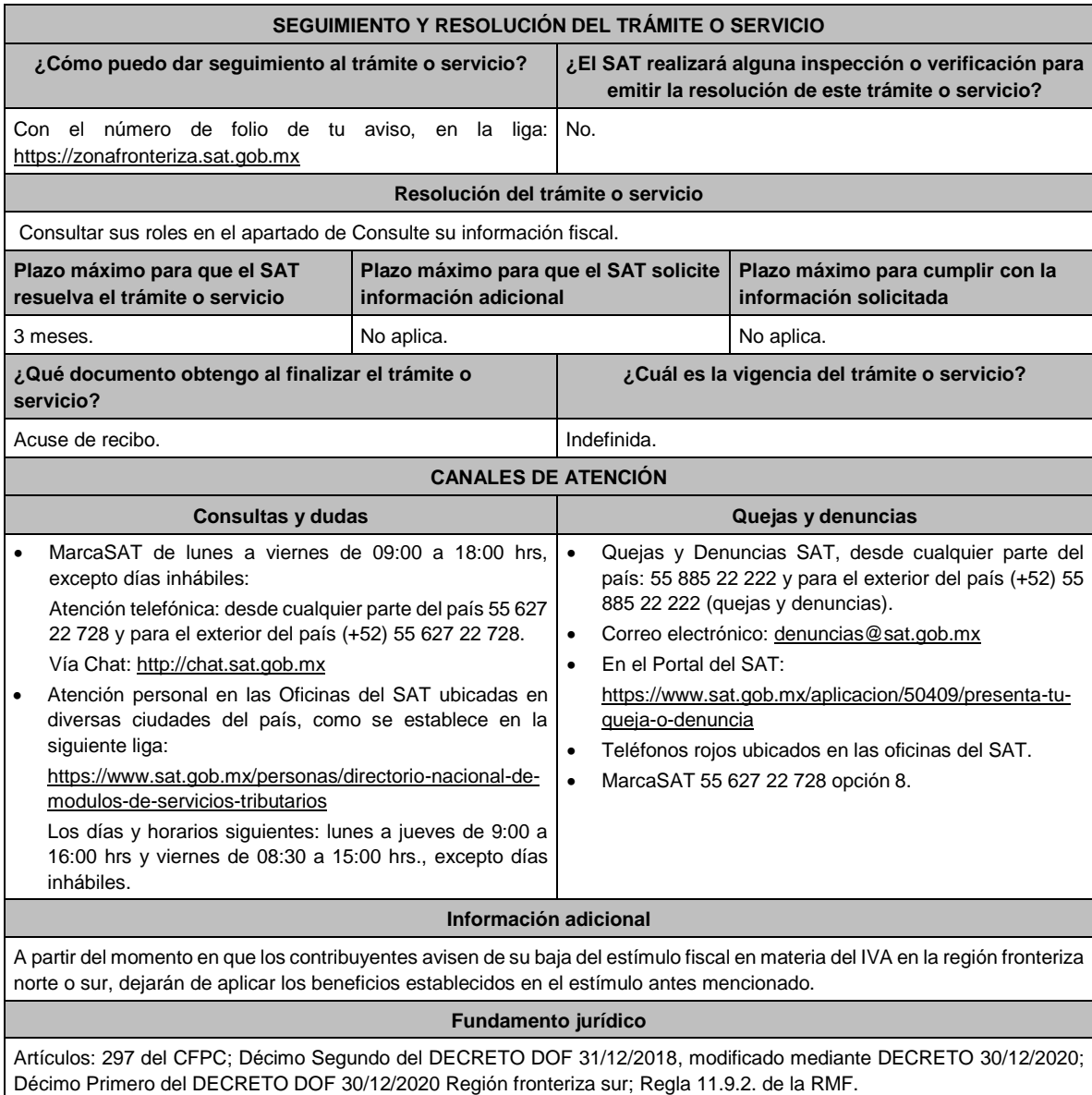

**5/DEC-12 Informe al programa de verificación en tiempo real para contribuyentes de la región fronteriza norte o sur. Trámite Descripción del trámite o servicio Monto**  $\bullet$ **Servicio** О Presentar el informe al programa de verificación en tiempo real de **Gratuito** ● región fronteriza norte o sur. **Pago de derechos** Ο **Costo: ¿Quién puede solicitar el trámite o servicio? ¿Cuándo se presenta?** A más tardar treinta días después de que concluya el Personas físicas. ejercicio. Personas morales. Ambas, beneficiarias del estímulo para la región fronteriza norte o sur, en materia del ISR. **¿Dónde puedo presentarlo? En forma presencial:** • Ante la ACPPFGC de la AGGC, en la Oficialía de Partes de dicha Administración General, sita en Avenida Hidalgo No. 77, Módulo III, Planta Baja, Colonia Guerrero, Alcaldía Cuauhtémoc, C.P. 06300, Ciudad de México. De lunes a viernes en un horario de 8:00 hrs. a 14:30

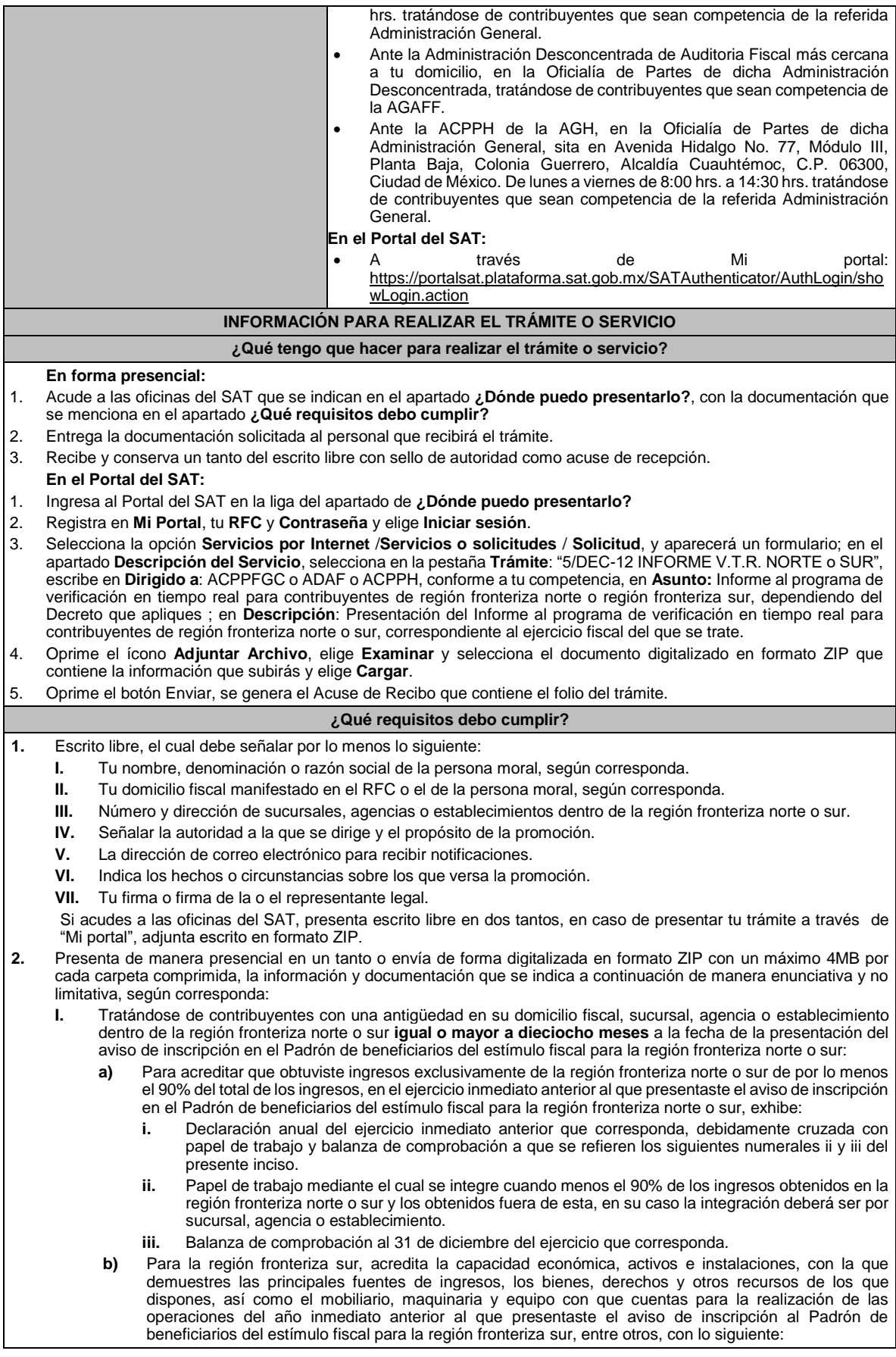

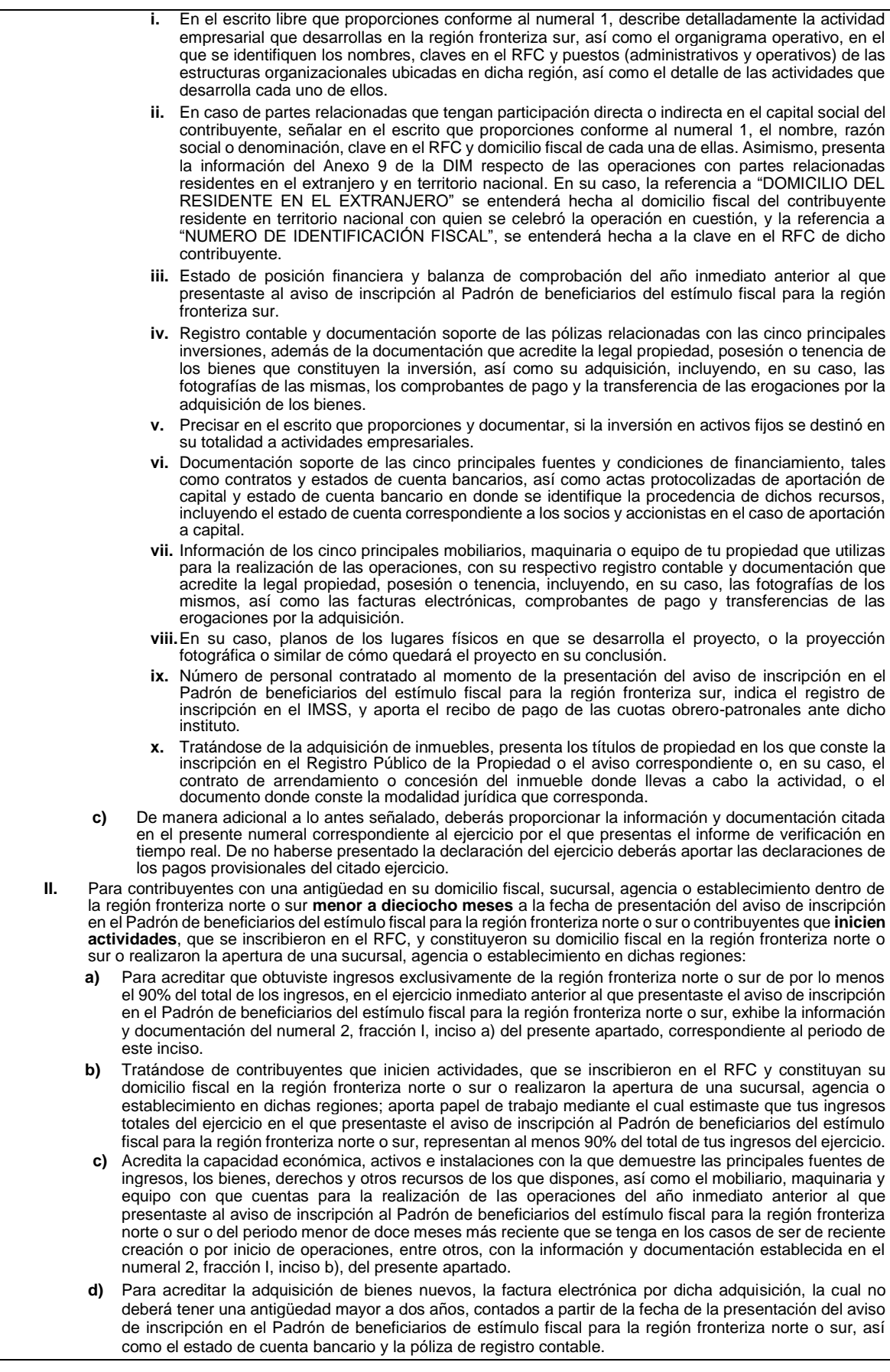
En el supuesto de bienes usados, podrás utilizar el comprobante fiscal en papel o factura electrónica que amparen la adquisición del bien usado por parte del proveedor, así como la factura electrónica por la enajenación al contribuyente. Adicionalmente, en el escrito que proporciones conforme al numeral 1, manifiesta bajo protesta de decir verdad la clave en el RFC de cada una de las partes relacionadas y que el bien adquirido no ha sido enajenado en más de una ocasión. **e)** De manera adicional a lo antes señalado, deberás proporcionar la información y documentación citada en el presente numeral correspondiente al ejercicio por el que presentas el informe de verificación en tiempo real. De no haberse presentado la declaración del ejercicio deberás aportar las declaraciones de los pagos provisionales del citado ejercicio. **III**. Para contribuyentes que **presentaron aviso de renovación** a fin de acreditar que continúan cumpliendo los requisitos establecidos en los Decretos de estímulos fiscales región fronteriza norte o sur, aportarás, según corresponda, la información y documentación señalada en el numeral 2, fracción I, inciso c) y numeral 2, fracción II, inciso e). **¿Con qué condiciones debo cumplir?** Estar inscrito en el Padrón de beneficiarios del estímulo fiscal para la región fronteriza norte o sur. **SEGUIMIENTO Y RESOLUCIÓN DEL TRÁMITE O SERVICIO ¿Cómo puedo dar seguimiento al trámite o servicio? ¿El SAT llevará a cabo alguna inspección o verificación para emitir la resolución de este trámite o servicio?** Trámite inmediato. No estado en el proporcional de la proporcional de la proporcional de la proporcional de la proporcional de la proporcional de la proporcional de la proporcional de la proporcional de la proporcional de **Resolución del trámite o servicio** Acuse de recibo. **Plazo máximo para que el SAT resuelva el trámite o servicio Plazo máximo para que el SAT solicite información adicional Plazo máximo para cumplir con la información solicitada** Trámite inmediato. 
No aplica.<br>
No aplica.<br>
No aplica. **¿Qué documento obtengo al finalizar el trámite o servicio? ¿Cuál es la vigencia del trámite o servicio?** Acuse de recibo. **Indefinida. CANALES DE ATENCIÓN Consultas y dudas Quejas y denuncias** MarcaSAT de lunes a viernes de 09:00 a 18:00 hrs, excepto días inhábiles: Atención telefónica: desde cualquier parte del país 55 627 22 728 y para el exterior del país (+52) 55 627 22 728. Vía Chat: http://chat.sat.gob.mx • Atención personal en las Oficinas del SAT ubicadas en diversas ciudades del país, como se establece en la siguiente liga: https://www.sat.gob.mx/personas/directorio-nacional-demodulos-de-servicios-tributarios Los días y horarios siguientes: lunes a jueves de 9:00 a 16:00 hrs y viernes de 08:30 a 15:00 hrs., excepto días inhábiles. • Quejas y Denuncias SAT, desde cualquier parte del país: 55 885 22 222 y para el exterior del país (+52) 55 885 22 222 (quejas y denuncias). • Correo electrónico: denuncias@sat.gob.mx • En el Portal del SAT: https://www.sat.gob.mx/aplicacion/50409/presenta-tuqueja-o-denuncia • Teléfonos rojos ubicados en las oficinas del SAT. • MarcaSAT 55 627 22 728 opción 8. **Información adicional** • En todos los casos, los documentos que exhibas deberán estar a nombre del contribuyente, donde se observe el domicilio fiscal, o el domicilio de la sucursal, agencia o establecimiento según corresponda. • La autoridad fiscal podrá llevar a cabo el procedimiento de verificación en tiempo real, con la finalidad de corroborar y evaluar la veracidad de la información y documentación presentada conforme a está ficha de trámite. **Fundamento jurídico** Artículos: 37 del CFF, Séptimo del DECRETO DOF 31/12/2018; modificado mediante DECRETO 30/12/2020; Séptimo del DECRETO DOF 30/12/2020 Región fronteriza sur; Reglas 11.9.1. y 11.9.4. de la RMF.

**Del Decreto por el que se otorgan estímulos fiscales a sectores clave de la industria exportadora consistentes en la deducción inmediata de la inversión en bienes nuevos de activo fijo y la deducción adicional de gastos de capacitación, publicado en el DOF el 11 de octubre de 2023**

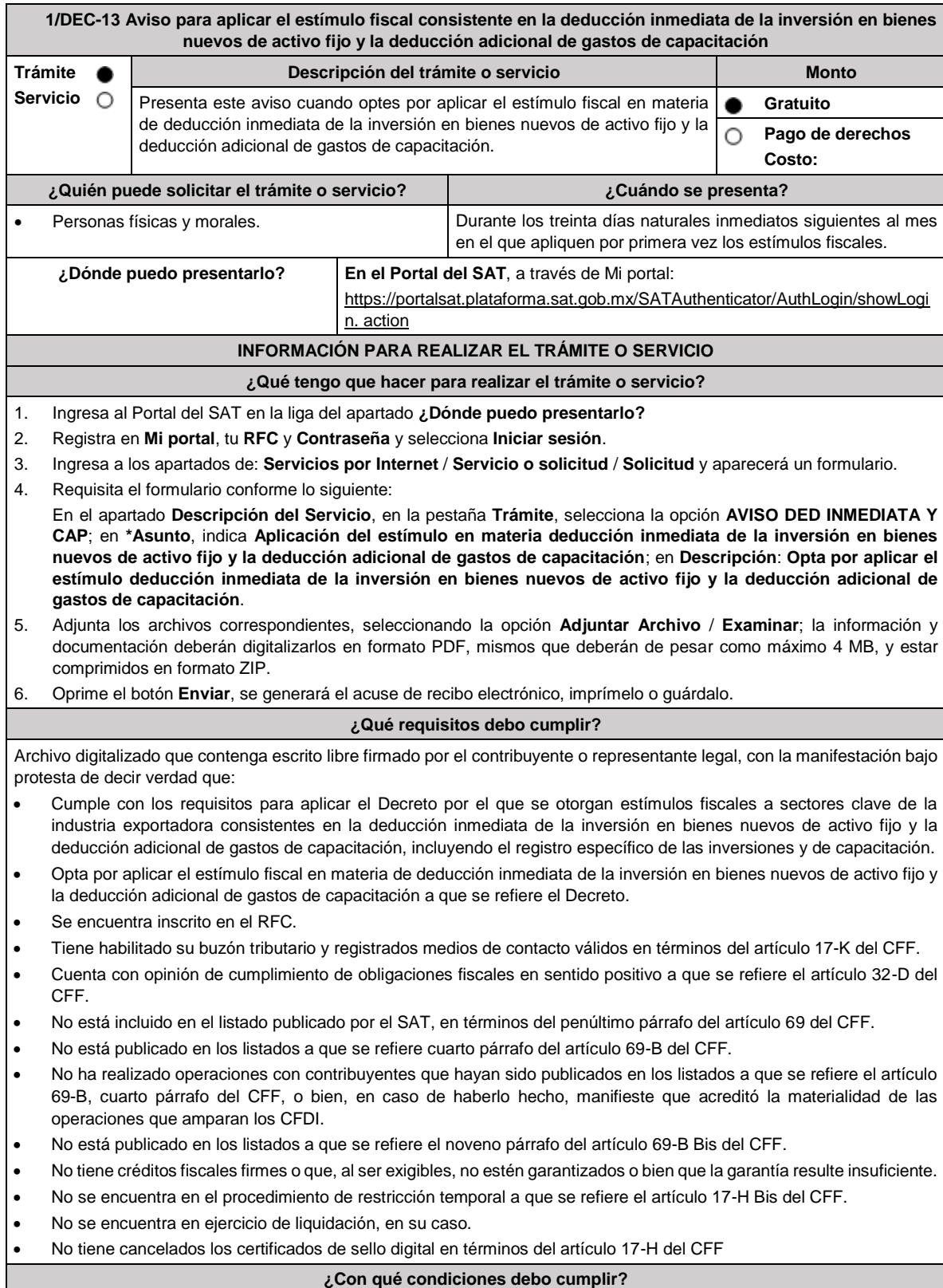

Contar con Contraseña.

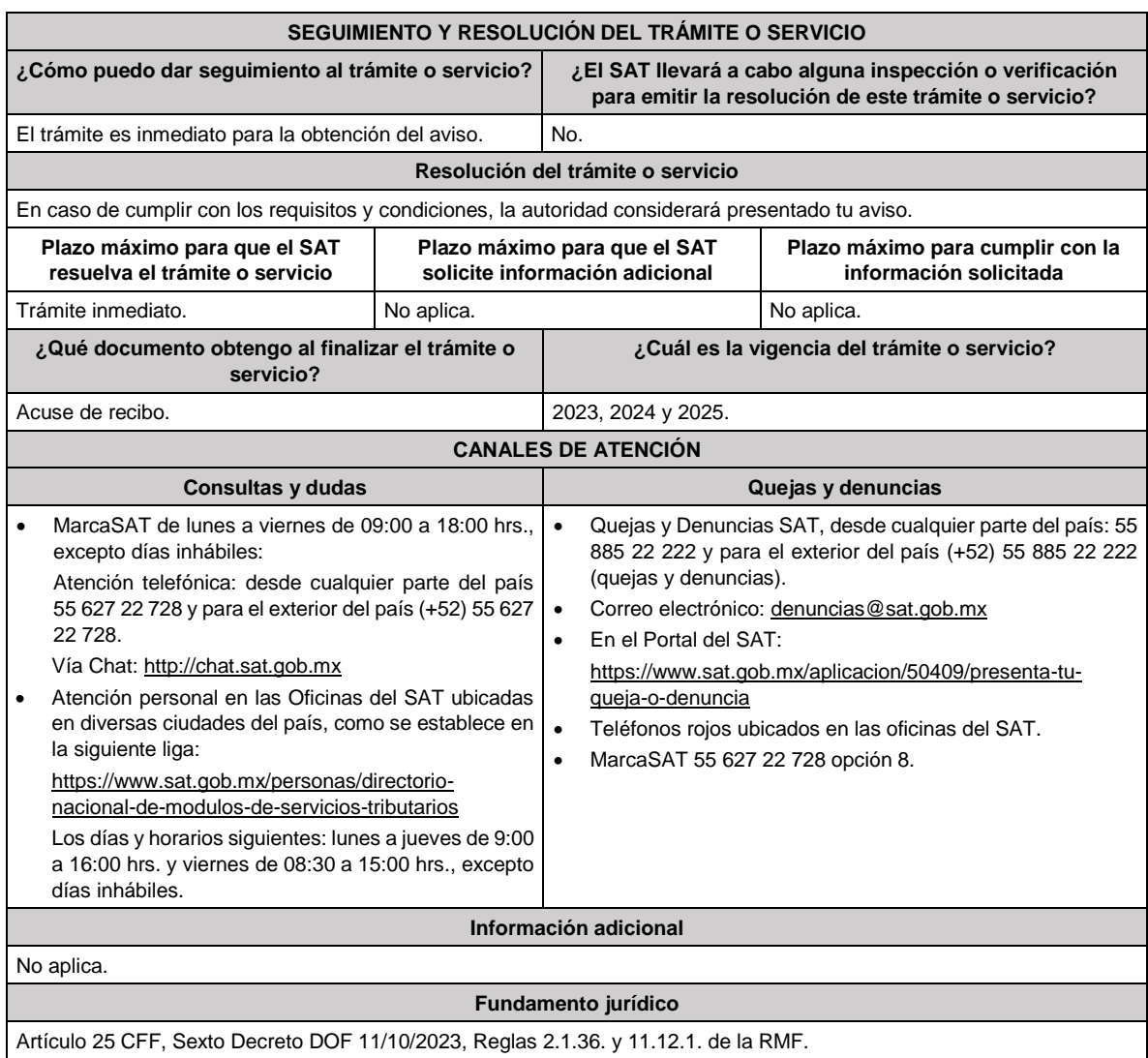

## **Del Decreto por el que se otorgan diversos beneficios fiscales a los contribuyentes de las zonas afectadas que se indican por lluvias severas y vientos fuertes durante el 24 de octubre de 2023, publicado en el DOF el 30 de octubre de 2023**

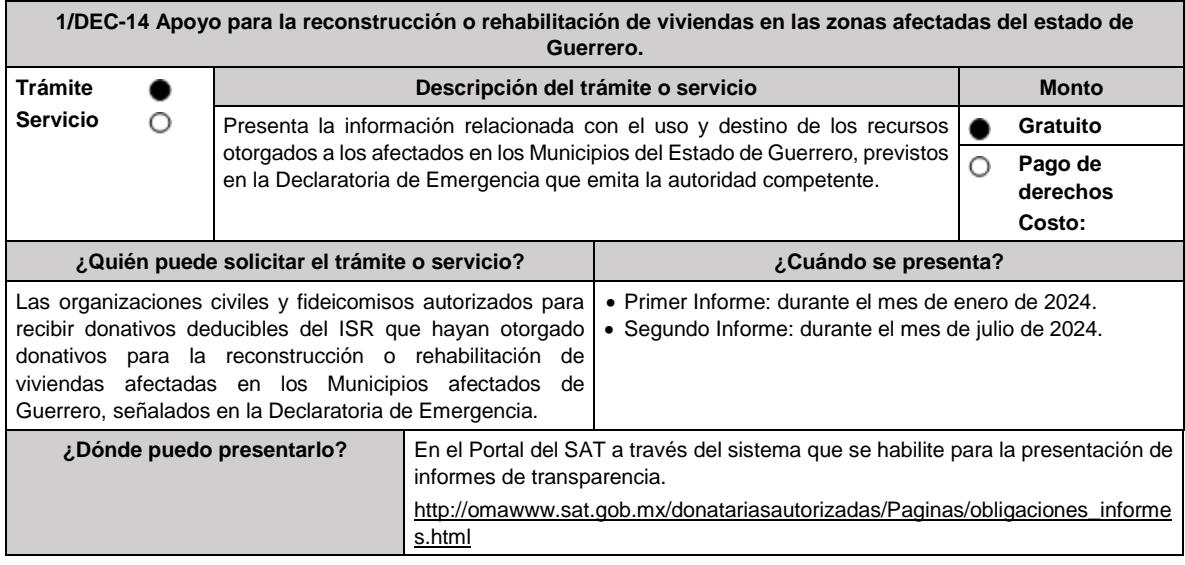

## **INFORMACIÓN PARA REALIZAR EL TRÁMITE O SERVICIO**

### **¿Qué tengo que hacer para realizar el trámite o servicio?**

## **En el Portal del SAT:**

- 1. Ingresa en la liga del apartado de **¿Dónde puedo presentarlo? / Iniciar**
- 2. Registra el **RFC** de la organización civil o fideicomiso y la **Contraseña o e.firma** y elige **Enviar**.
- 3. Selecciona **Transparencia** / **Apoyo para la reconstrucción o rehabilitación de viviendas en los Municipios de Guerrero / Periodo a informar / Siguiente**.
- 4. En **Aportaciones patrimoniales**, debes señalar si realizaste alguna contribución de tu patrimonio para atender la eventualidad; de ser negativo selecciona **No**, de ser afirmativo selecciona **Sí** / **Agregar**, elige el Tipo de recurso y captura el Monto aportado; de tratarse de Aportación en especie, captura la Descripción del donativo, la cual consta de la cantidad y tipo de bien y elige **Guardar**.
- 5. En **Donativos** / **Detalle de donativos relacionados en efectivo, recibidos en el periodo,** señala si recibiste donativos en efectivo, específicamente para ser destinados a atender la eventualidad, de ser negativo selecciona **No**, de ser afirmativo selecciona **Sí** / **Agregar** y captura la siguiente información:
	- País de origen.
	- Origen de recurso.
	- Monto.
	- RFC del donante (Si lo conoces) El RFC, está integrado de 12 dígitos para persona moral y 13 para persona física. En caso de no conocer el RFC del donante, deberás seleccionar el recuadro de "Sin datos".
	- En caso de haber recibido donativos por parte **del extranjero** selecciona el país de donde recibiste el donativo y especifica si fue de una persona física o una persona moral, selecciona **Guardar**.
- 6. En **Donativos** / **Detalle de donativos relacionados en especie,** especifica si recibiste donativos en especie para atender la eventualidad, de ser negativo selecciona **No**, de ser afirmativo selecciona **Sí** / **Agregar** y captura la siguiente información:
	- País de origen.
	- Origen de recurso.
	- Monto.
	- Cantidad.
	- Descripción.
	- RFC del donante (Si lo conoces) En caso de no conocer el RFC del donante, deberás seleccionar el recuadro de "Sin datos".
	- En caso de haber recibido donativos por parte **del extranjero** selecciona el país de donde recibiste el donativo y especifica si fue de una persona física o una persona moral, selecciona **Guardar**.
- 7. En **Destinos y Beneficiarios** / **¿Destinaste donativos al sector público, en apoyo a la eventualidad?** selecciona la opción que corresponda y elige **Guardar.**
- 8. En **¿Destinaste donativos a donatarias autorizadas, en apoyo a la eventualidad?** selecciona la opción que corresponda y, de ser afirmativo, captura la información solicitada, posteriormente elige **Guardar.**
- 9. En **¿Destinaste donativos a otros beneficiarios, en apoyo a la eventualidad?** señala a los beneficiarios a los que destinaste los donativos, los cuales deben estar permitidos conforme a las reglas de carácter general.

Al dar clic en el apartado **Agregar**, se desplegará una pantalla emergente con los datos que deberás llenar para dicho formato:

- Entidad federativa.
- Municipio / Alcaldía.
- Destino.
- Uso específico.
- Especifique.
- Especifique el beneficiario.
- Monto en efectivo.
- Monto en especie.
- **Total**
- Finalmente selecciona **Guardar**.
- 10. Acepta la declaración de protesta de decir verdad.
- 11. Envía, firma con tu e.firma, obtén tu acuse y guárdalo.

#### **¿Qué requisitos debo cumplir?**

Contar con la autorización para recibir donativos deducibles.

#### **¿Con qué condiciones debo cumplir?**

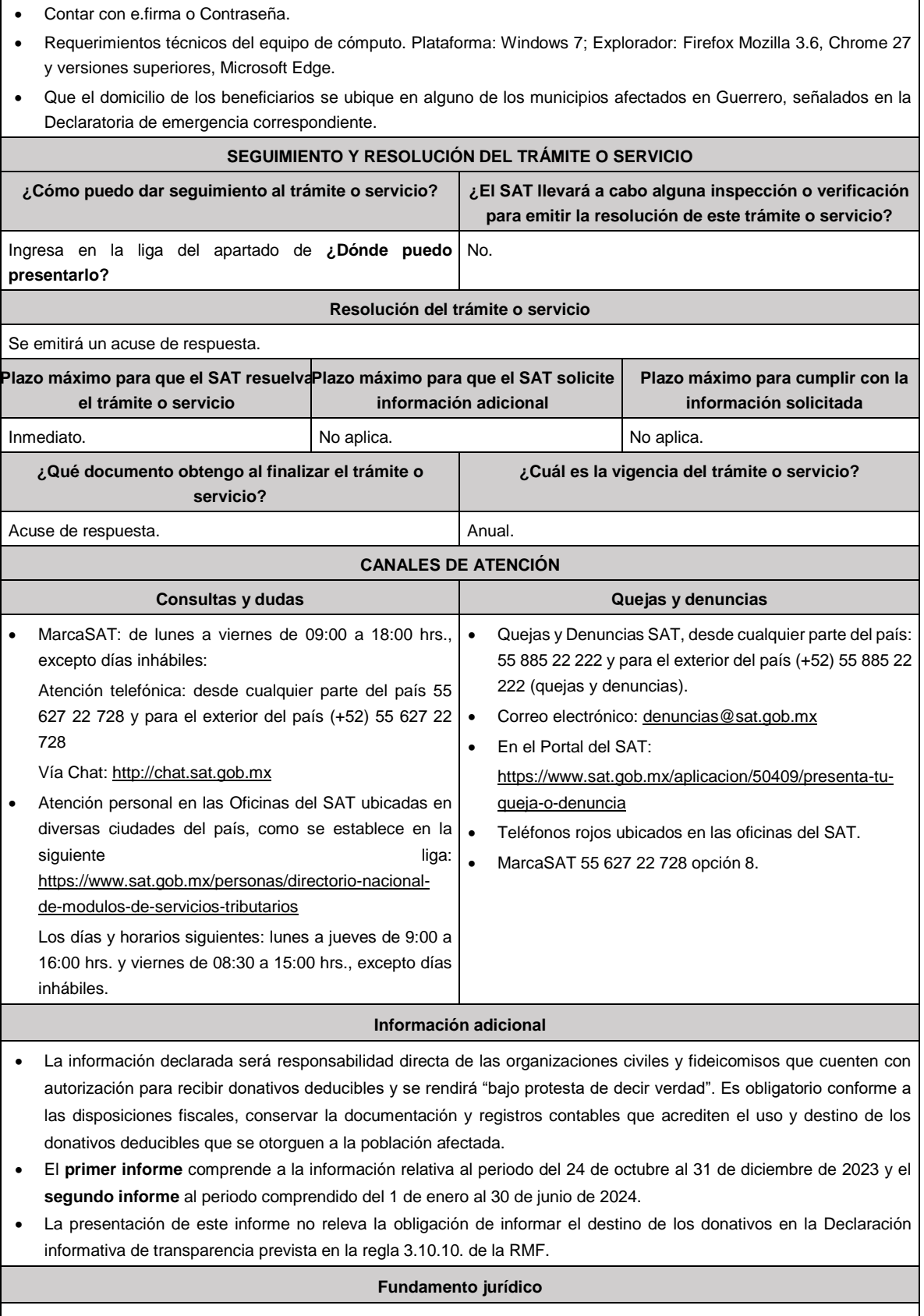

Decreto DOF 30/10/2023; Regla 11.13.6. de la RMF.

**De la prestación de servicios digitales y de intermediación entre terceros.**

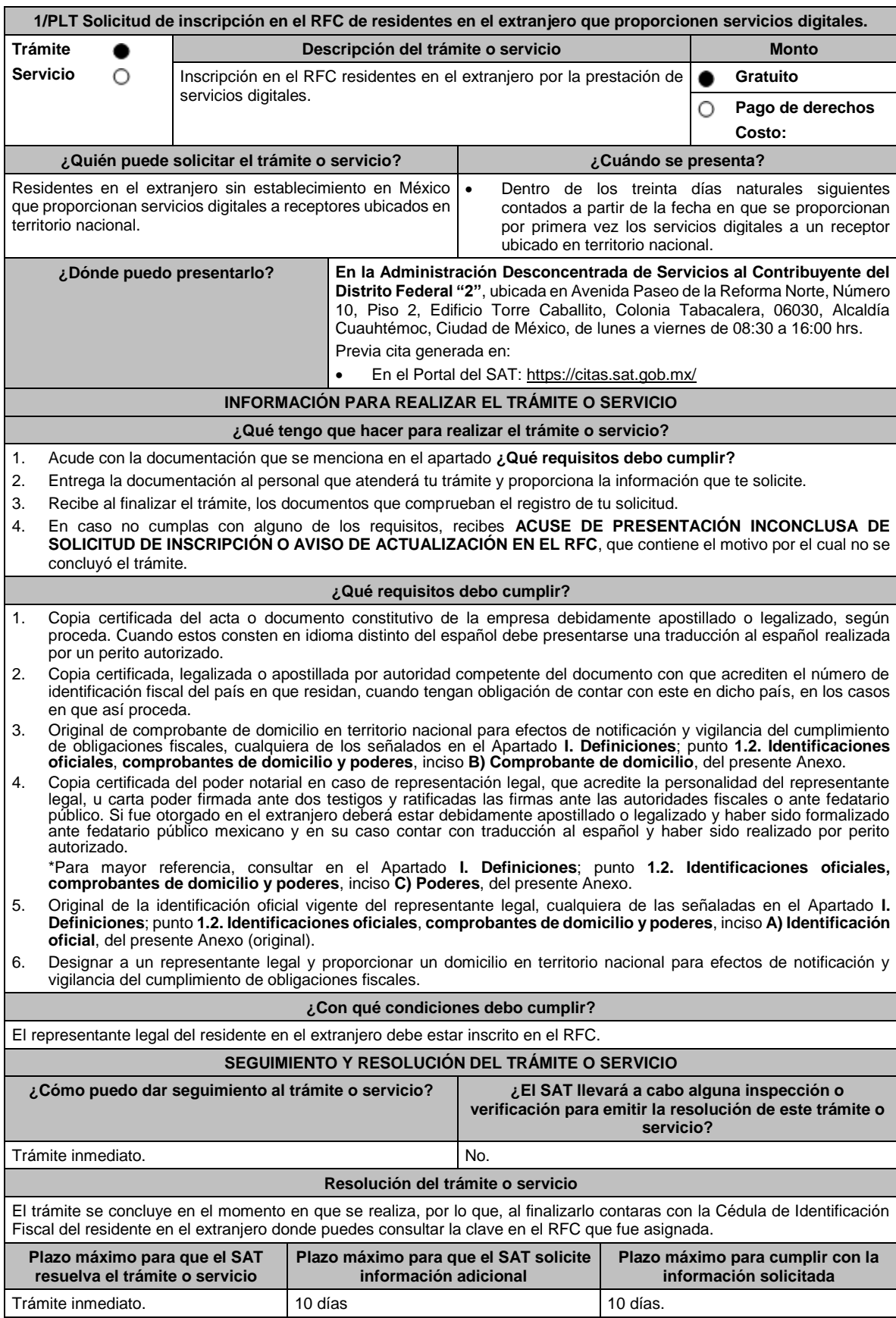

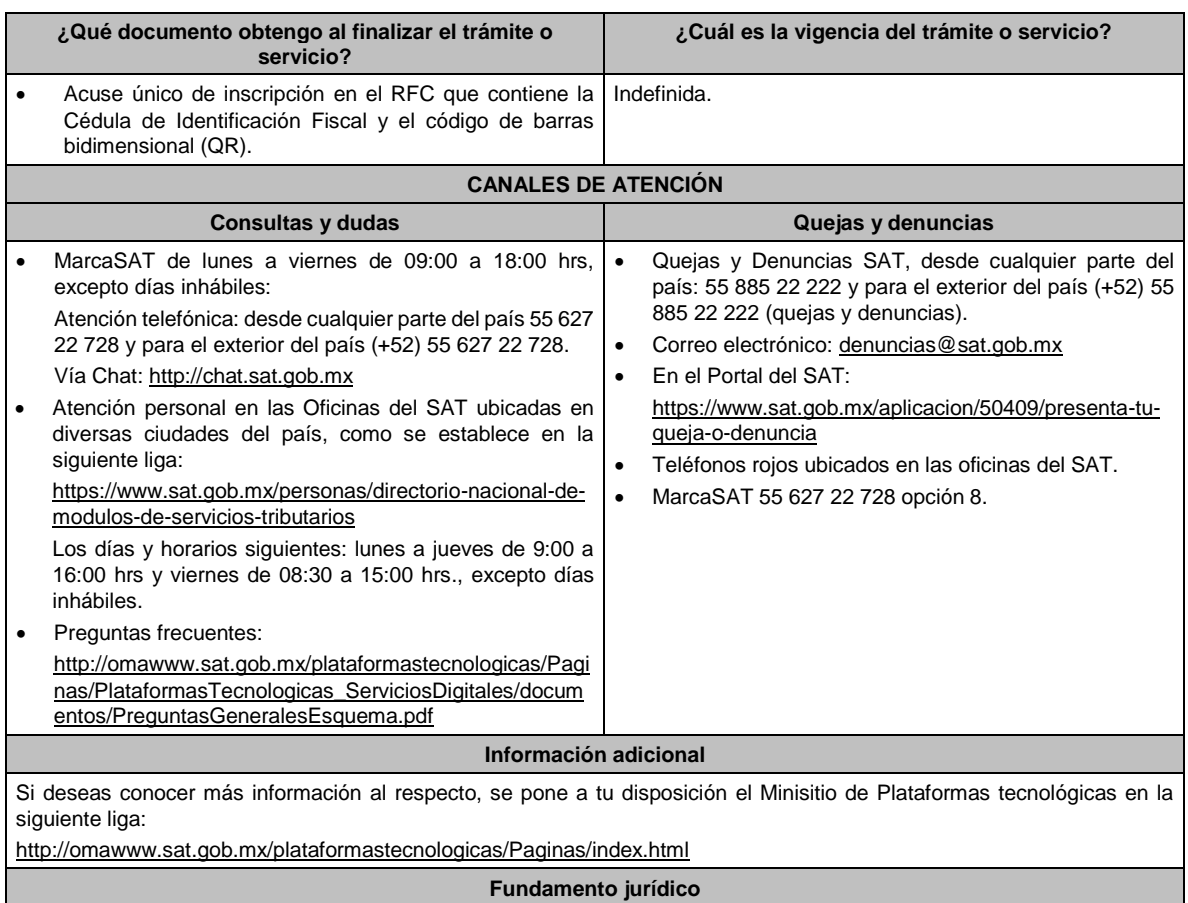

Artículos: 113-C de la LISR; 18-D de la LIVA; Regla 12.1.1. de la RMF.

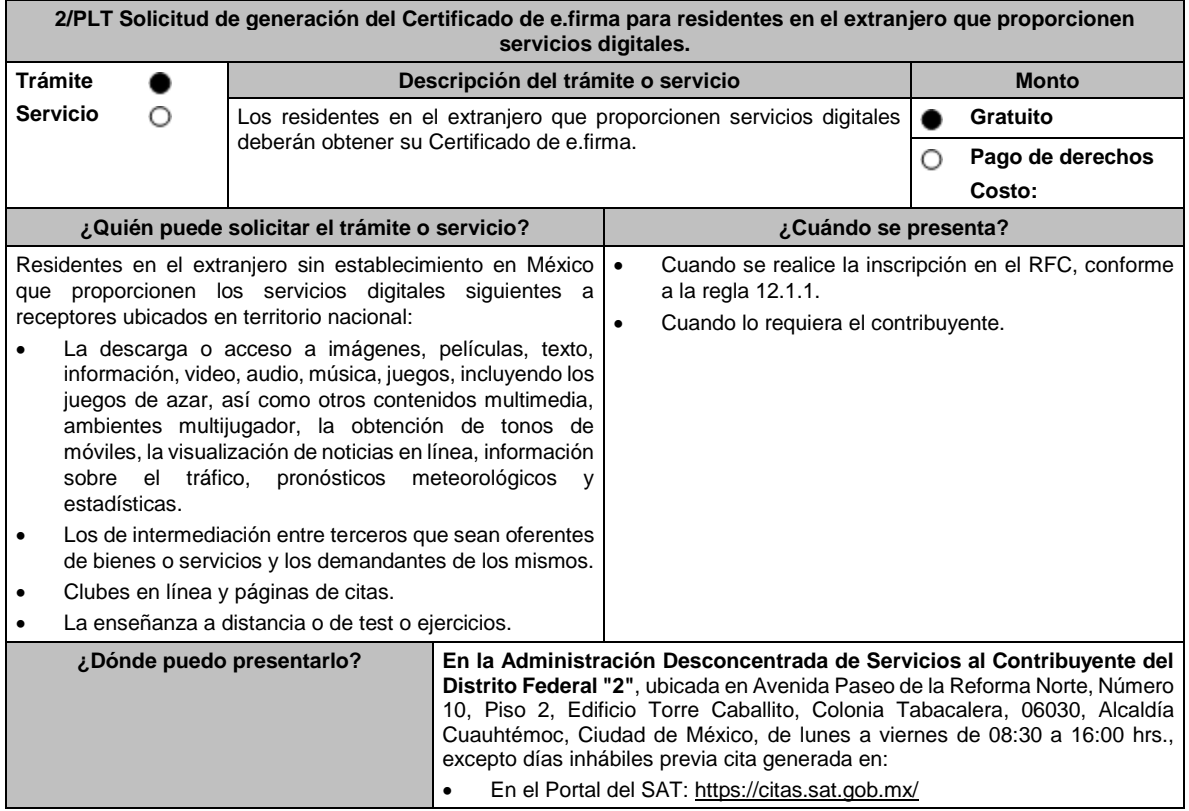

### **INFORMACIÓN PARA REALIZAR EL TRÁMITE O SERVICIO**

## **¿Qué tengo que hacer para realizar el trámite o servicio?**

- 1. Acude a tu cita en la Administración Desconcentrada de Servicios al Contribuyente del Distrito Federal "2".
- 2. Presenta y entrega la documentación e información señalada en el apartado requisitos.
- 3. Durante el trámite se registrará la documentación que presentes.

### **¿Qué requisitos debo cumplir?**

- 1. Unidad de memoria extraíble (USB) que contenga el archivo de requerimiento (.req) generado previamente en el programa Certifica https://portalsat.plataforma.sat.gob.mx/certifica/
- 2. Correo electrónico personal al que el contribuyente tenga acceso.
- 3. Forma oficial FE "Solicitud de Certificado de e.firma".
- 4. La documentación presentada conforme a la ficha de trámite 1/PLT "Solicitud de inscripción en el RFC de residentes en el extranjero que proporcionen servicios digitales" del presente Anexo.

#### **¿Con qué condiciones debo cumplir?**

- El representante legal deberá contar previamente con Certificado de e.firma y presentar el original de alguna identificación oficial vigente de las señaladas en el Apartado **I. Definiciones**; punto **1.2. Identificaciones oficiales, comprobantes de domicilio y poderes**, inciso **A) Identificación oficial**, del presente Anexo.
- Responder las preguntas que le realice la autoridad, relacionadas con la situación fiscal del contribuyente que pretende obtener el Certificado de e.firma.
- Tratándose de documentos públicos emitidos por autoridades extranjeras, los mismos siempre deberán presentarse legalizados o apostillados y acompañados, en su caso, presentar la traducción al idioma español por perito autorizado.

## **SEGUIMIENTO Y RESOLUCIÓN DEL TRÁMITE O SERVICIO**

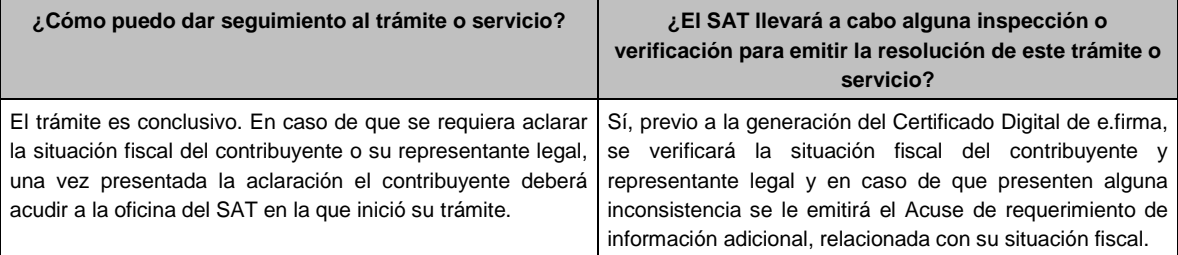

#### **Resolución del trámite o servicio**

El trámite es conclusivo, motivo por el cual, al finalizarlo, se obtendrá su e.firma.

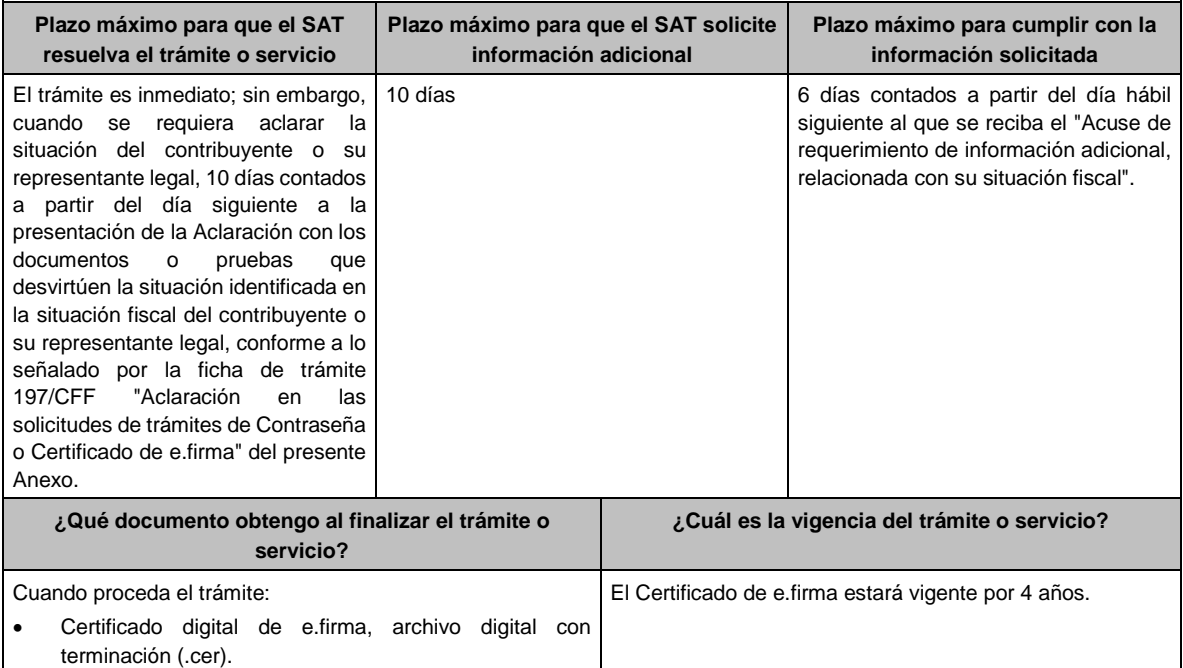

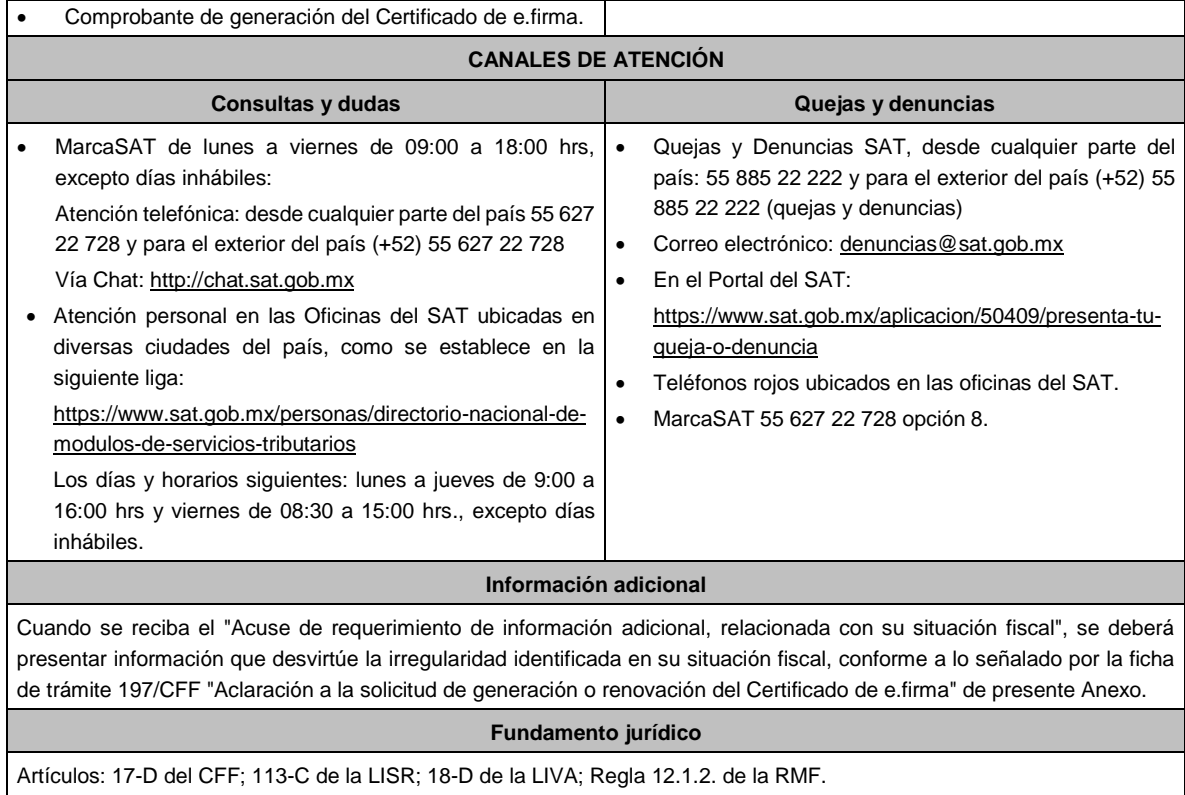

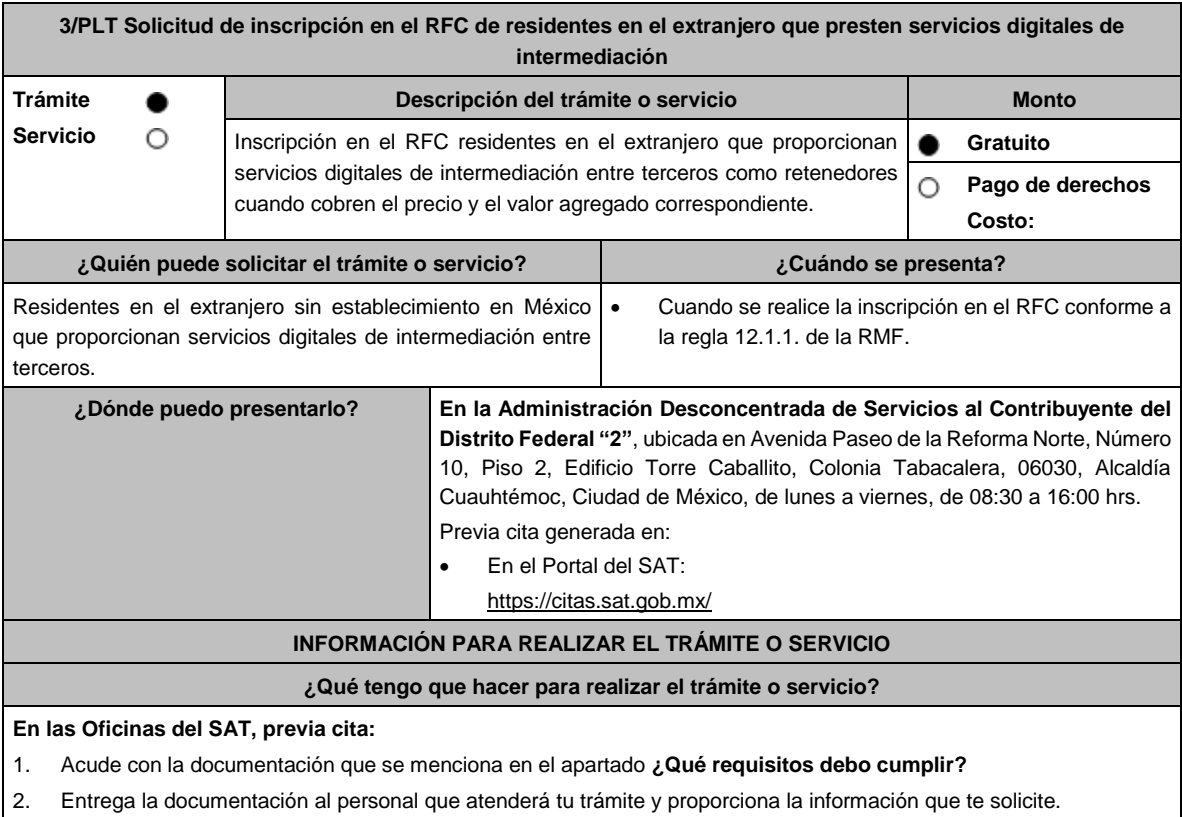

3. Recibe al finalizar el trámite, los documentos que comprueban el registro de tu solicitud.

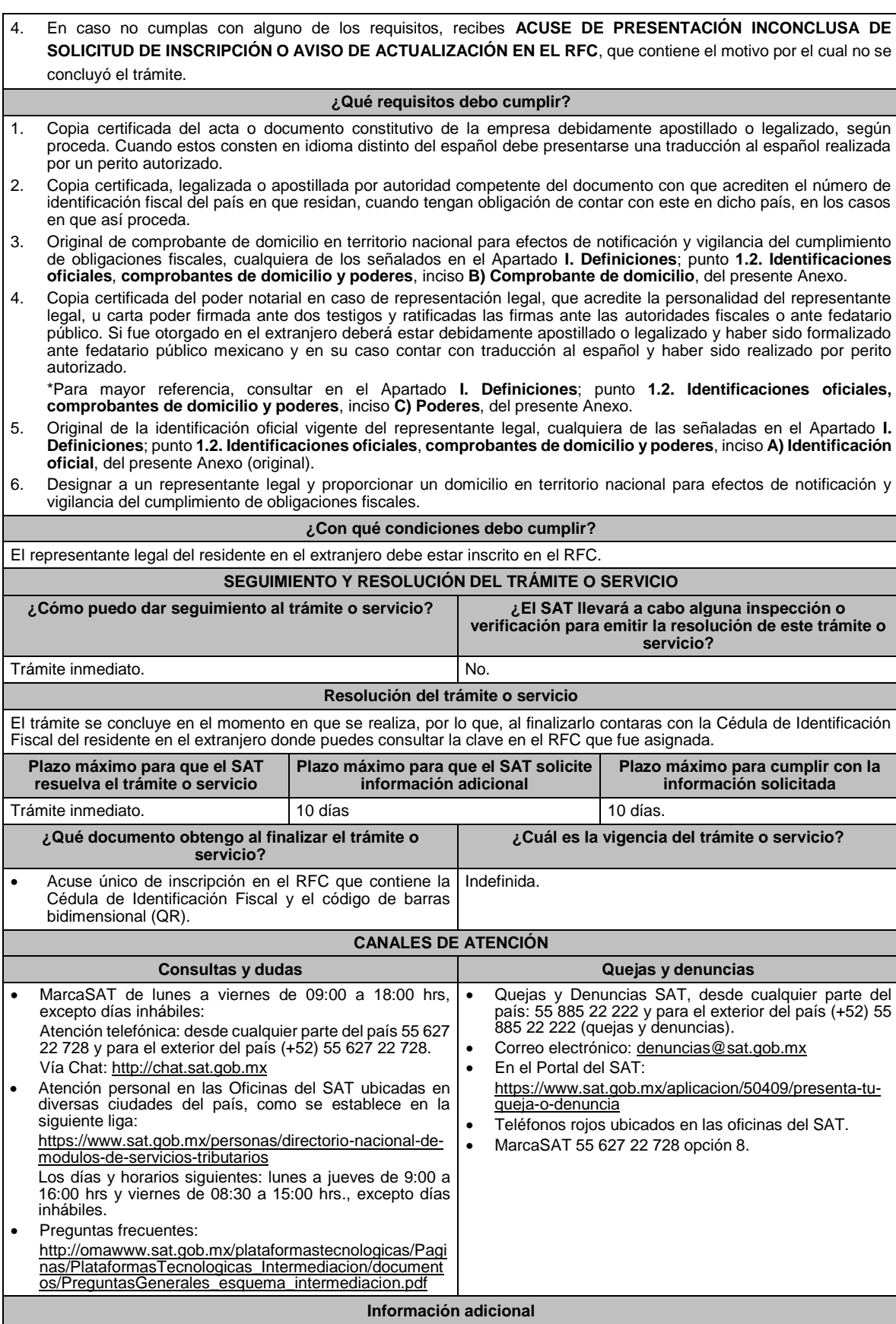

• Si deseas conocer más información al respecto, se pone a tu disposición el Minisitio de Plataformas tecnológicas en la siguiente liga: http://omawww.sat.gob.mx/plataformastecnologicas/Paginas/index.html

# **Fundamento jurídico**

Artículos: 5, 27 del CFF; 113-C de la LISR; 18-J de la LIVA; Regla 12.2.1. de la RMF.

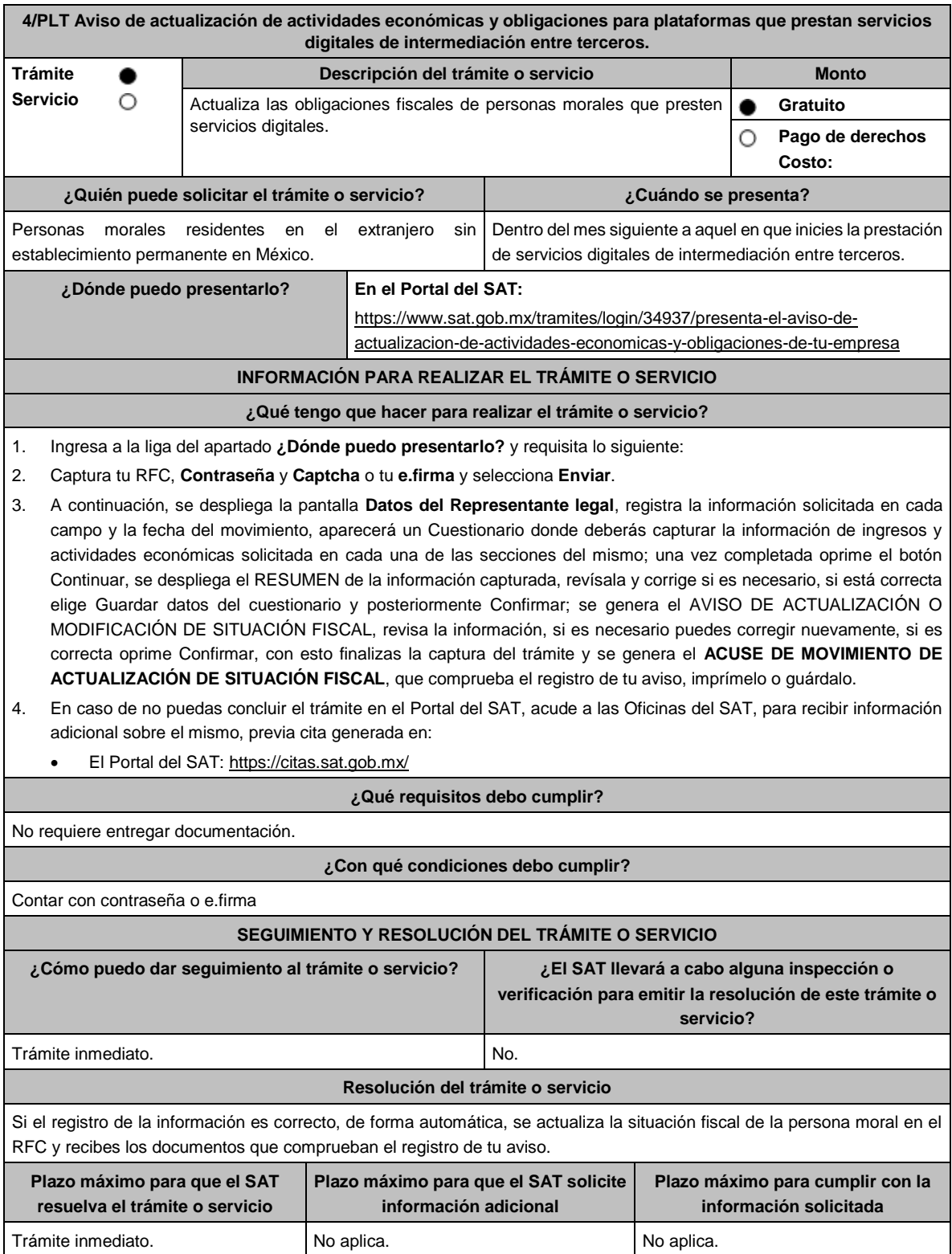

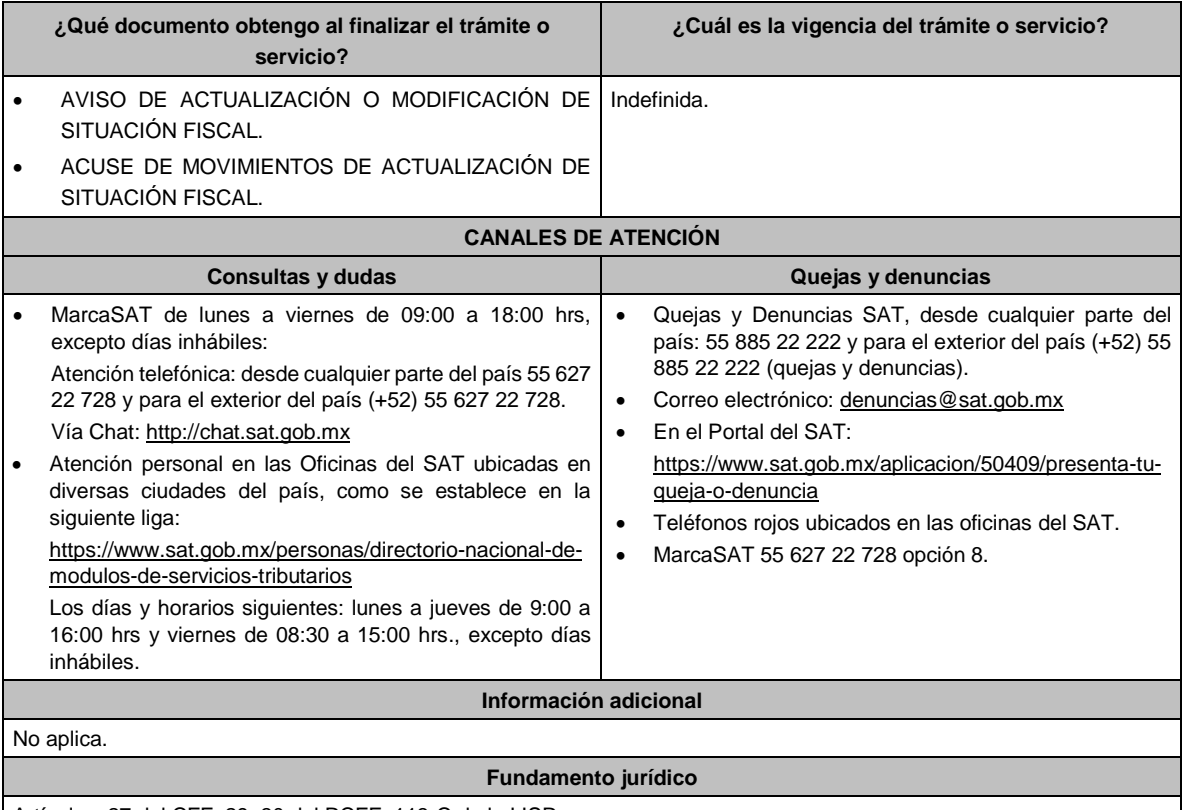

Artículos: 27 del CFF; 29, 30 del RCFF; 113-C de la LISR.

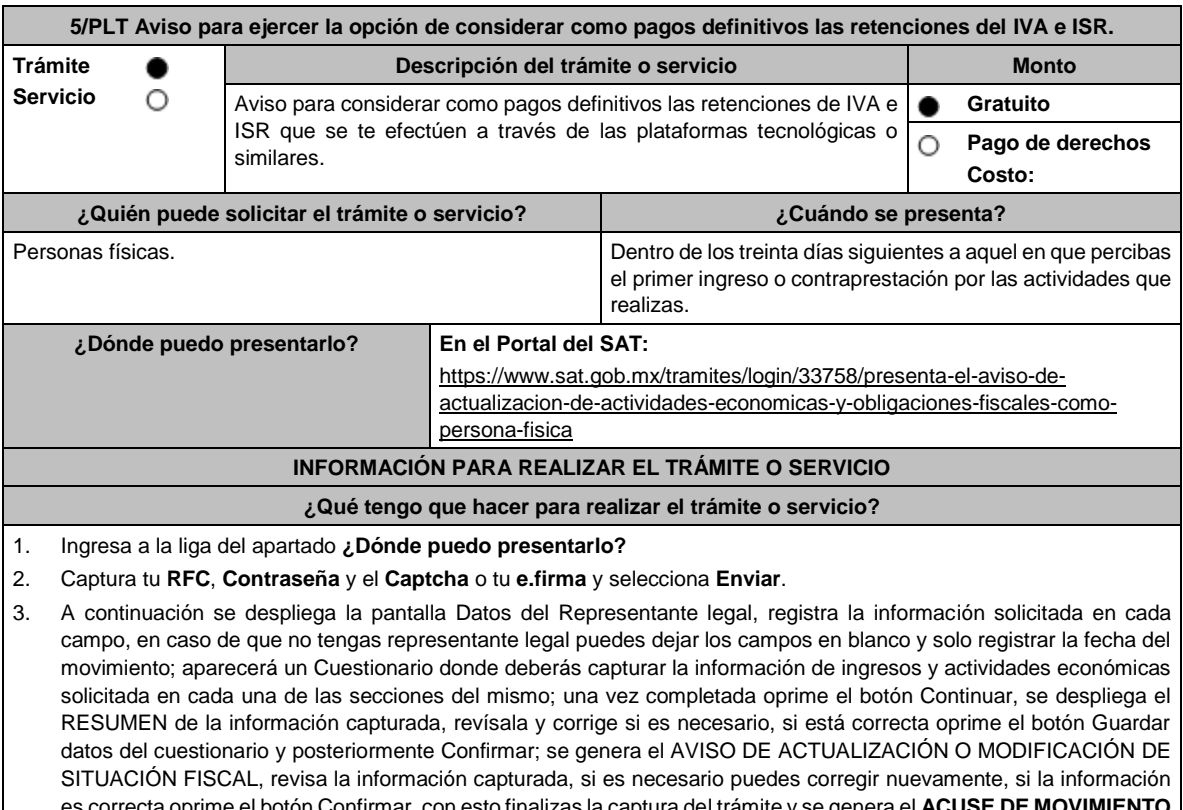

es correcta oprime el botón Confirmar, con esto finalizas la captura del trámite y se genera el **ACUSE DE MOVIMIENTO DE ACTUALIZACIÓN DE SITUACIÓN FISCAL**, que comprueba el registro de tu aviso, te sugerimos imprimirlo o guardarlo.

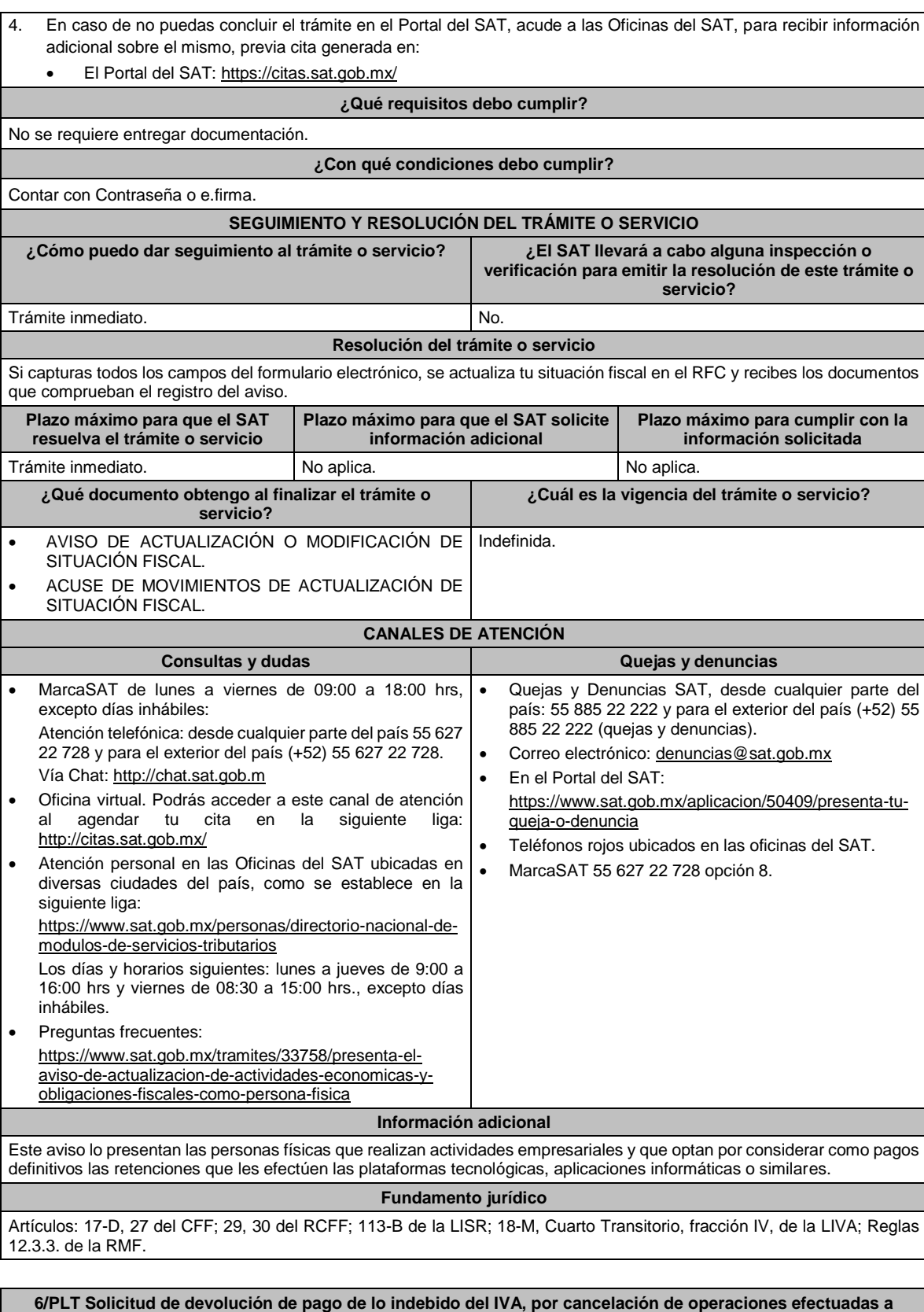

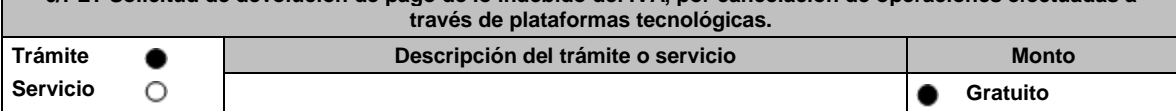

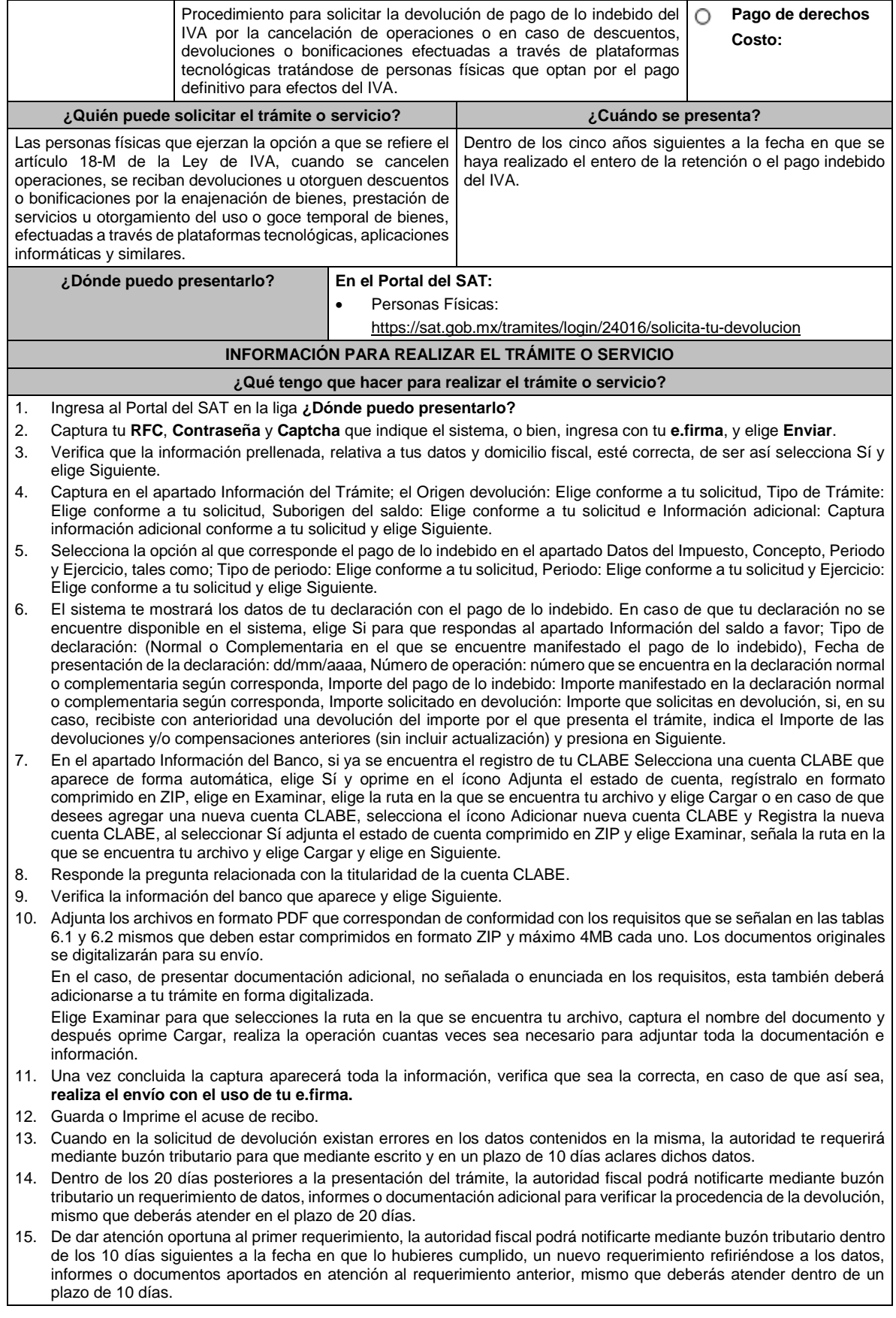

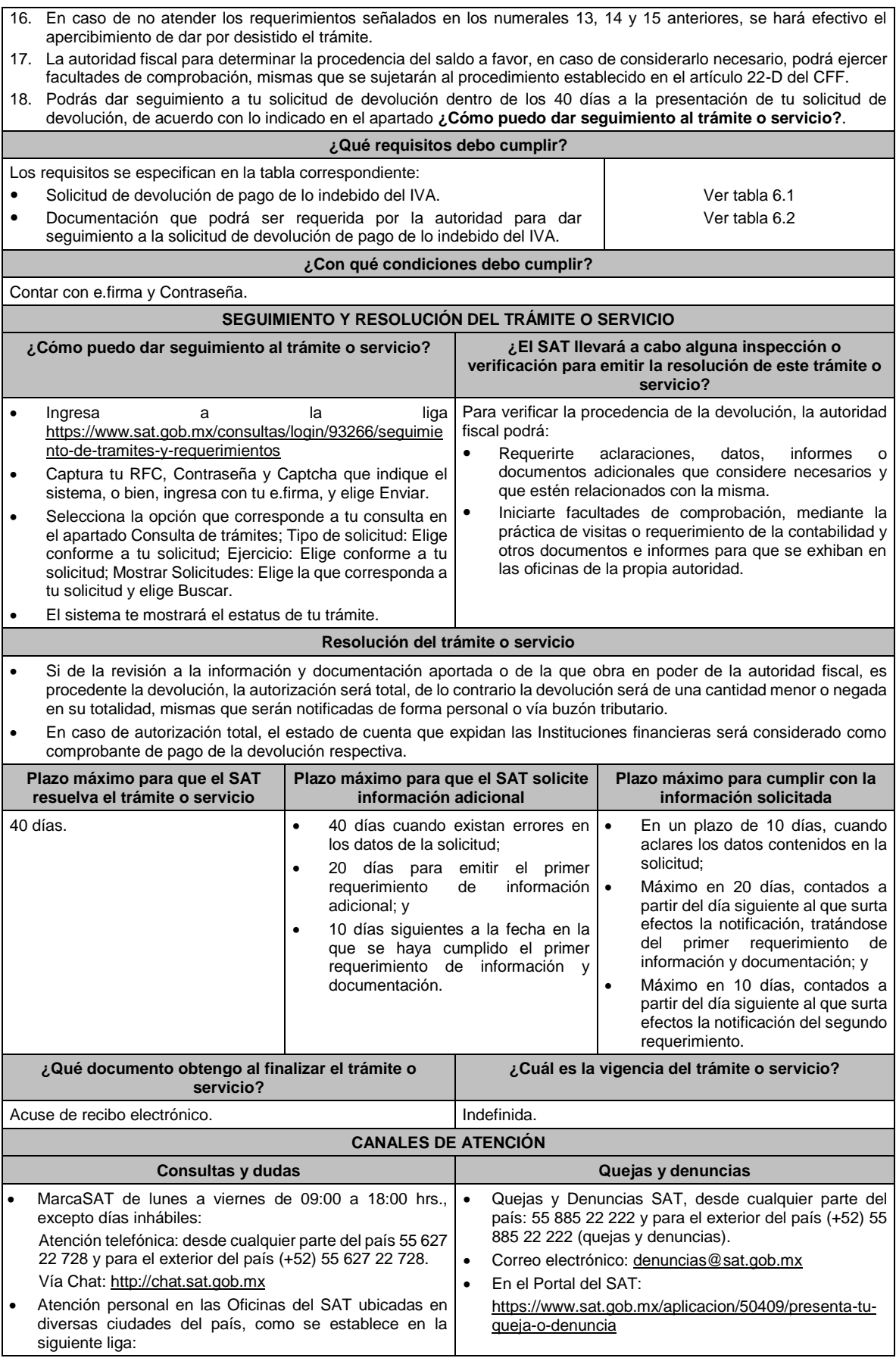

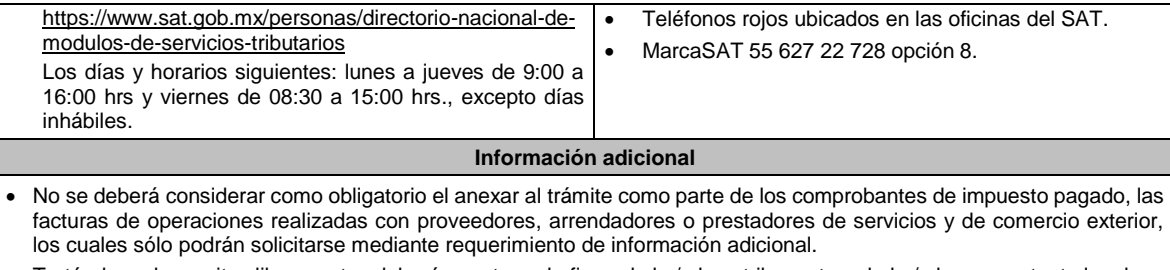

• Tratándose de escritos libres, estos deberán contener la firma de la / el contribuyente o de la / el representante legal, en su caso.

## **Fundamento jurídico**

Artículos: 17-D, 22, 22-D, 134, fracción I del CFF; 1o.-A BIS, 18-J, 18-K, 18-L, 18-M de la LIVA; Reglas 2.3.4., 2.3.8., 12.1.10., 12.3.3., y 12.3.11. de la RMF.

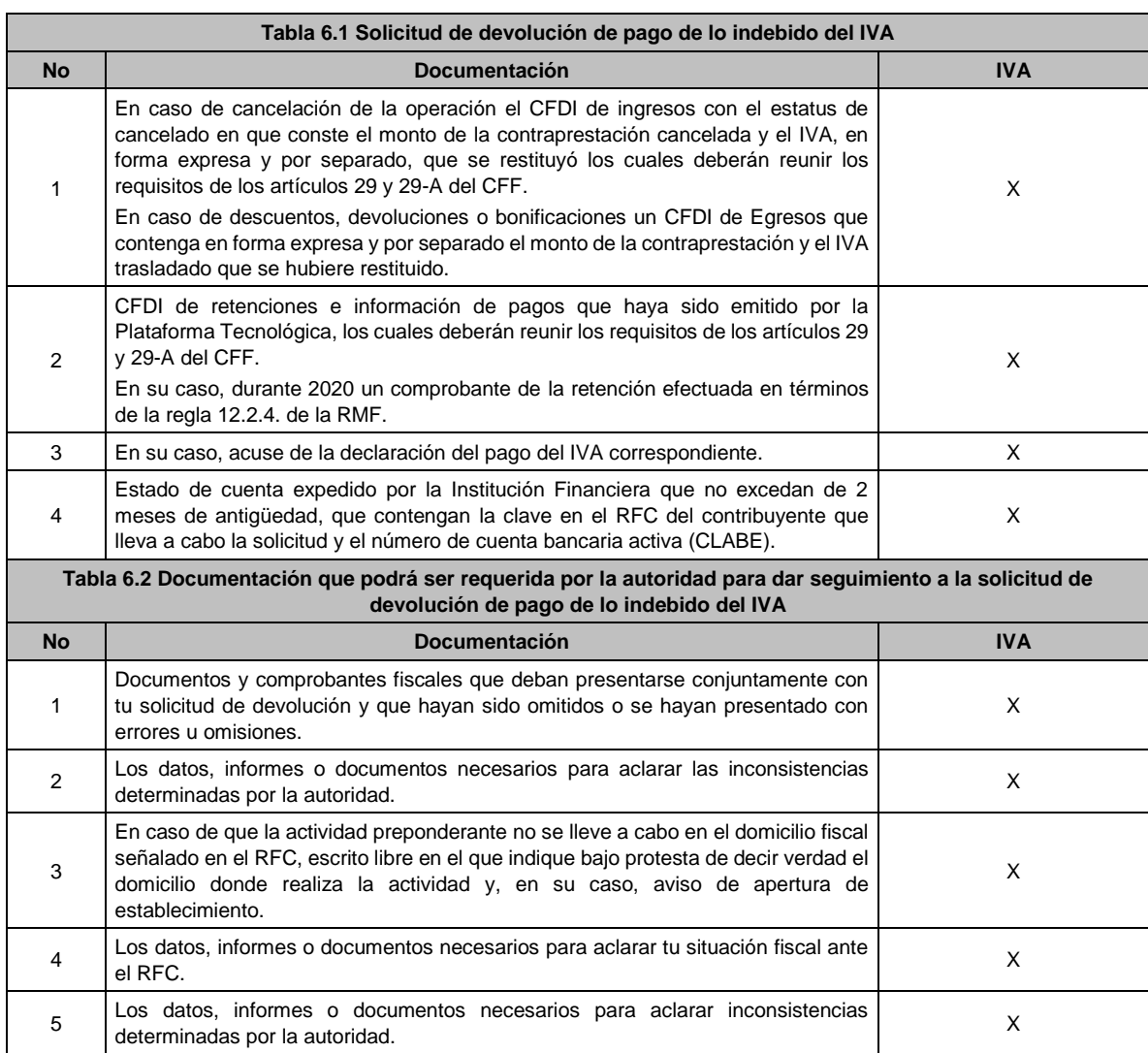

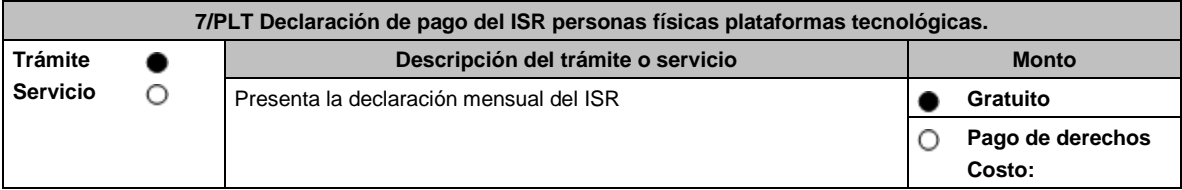

## **TABLAS**

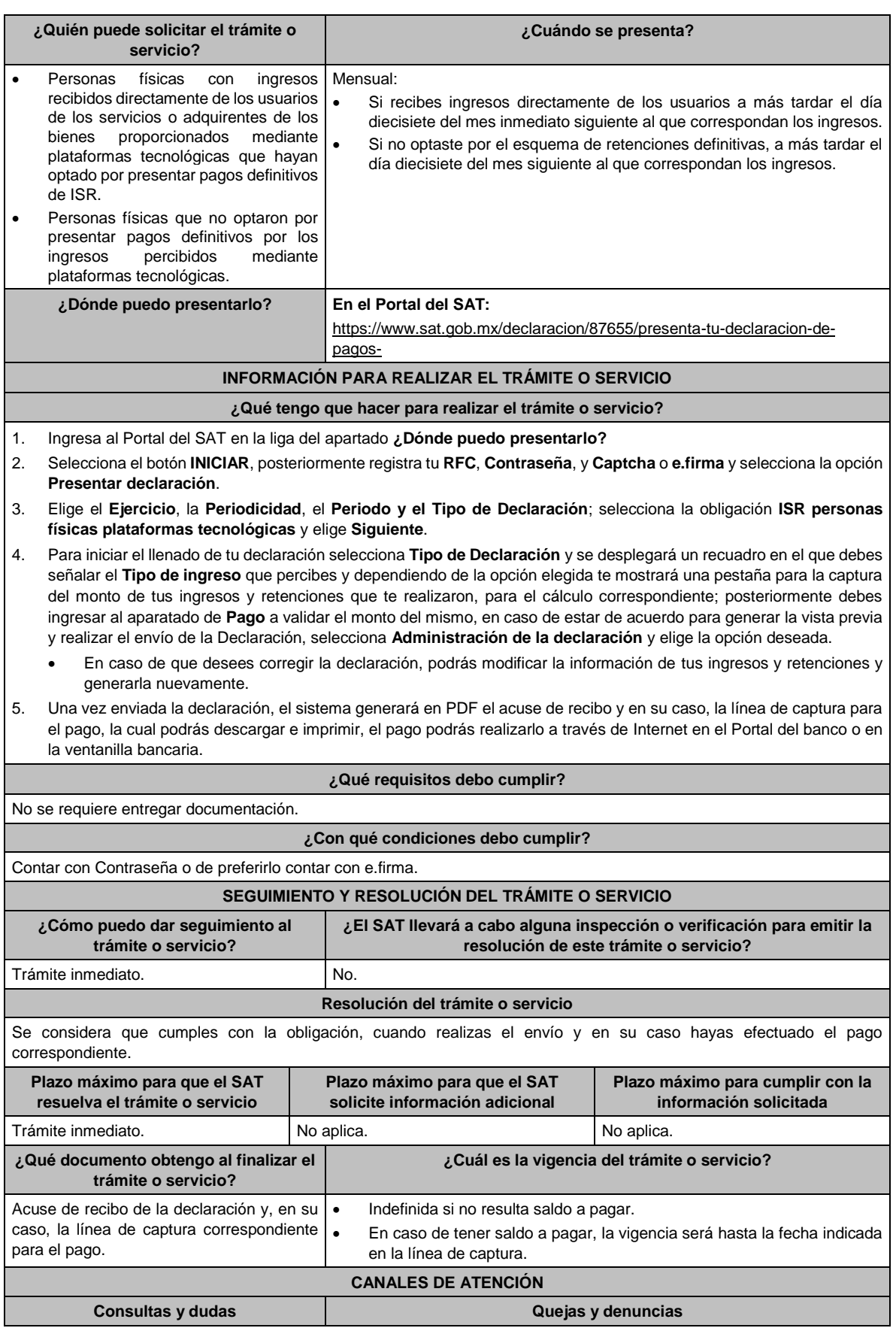

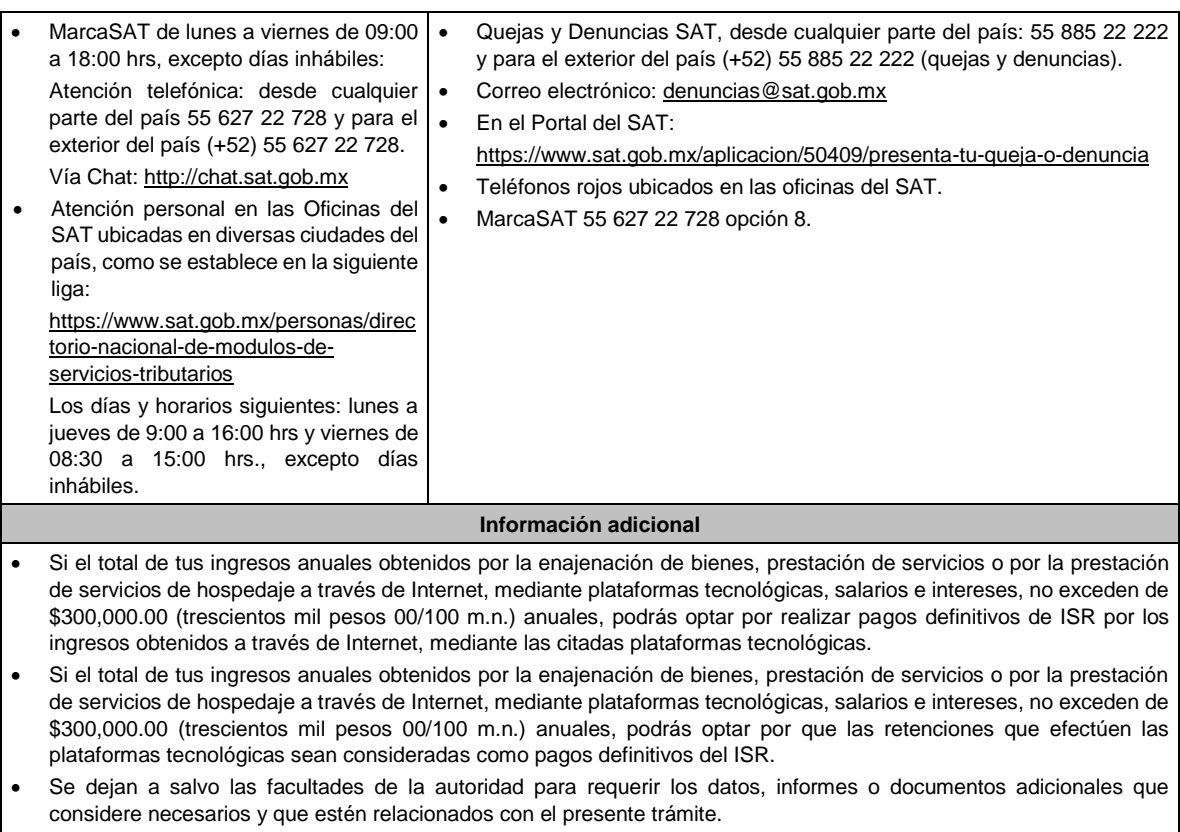

# **Fundamento jurídico**

Artículo 113-A, fracciones I, II, III y último párrafo de la Ley del ISR; Regla 12.3.6. de la RMF.

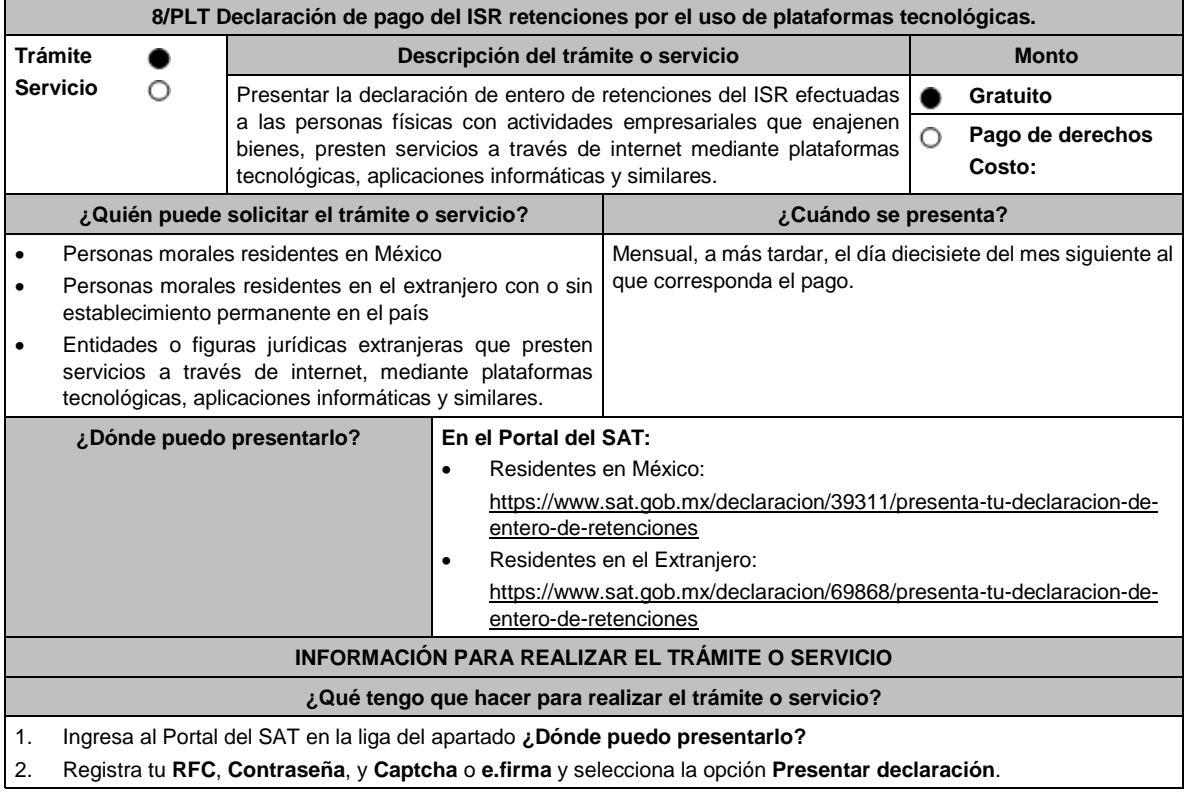

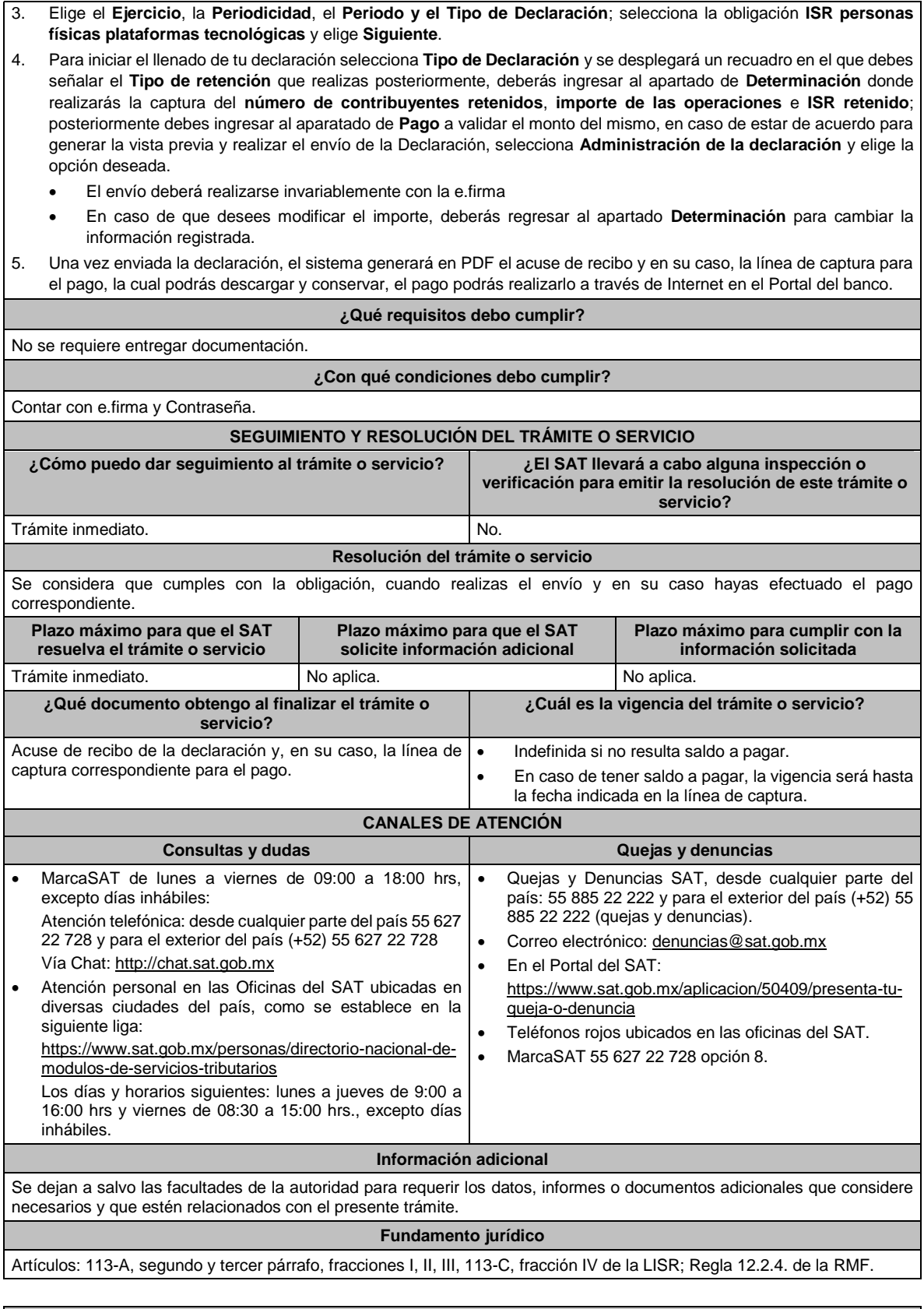

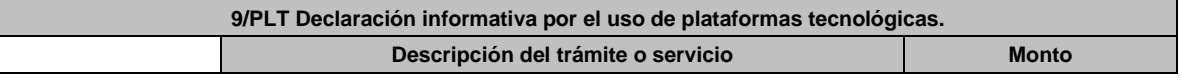

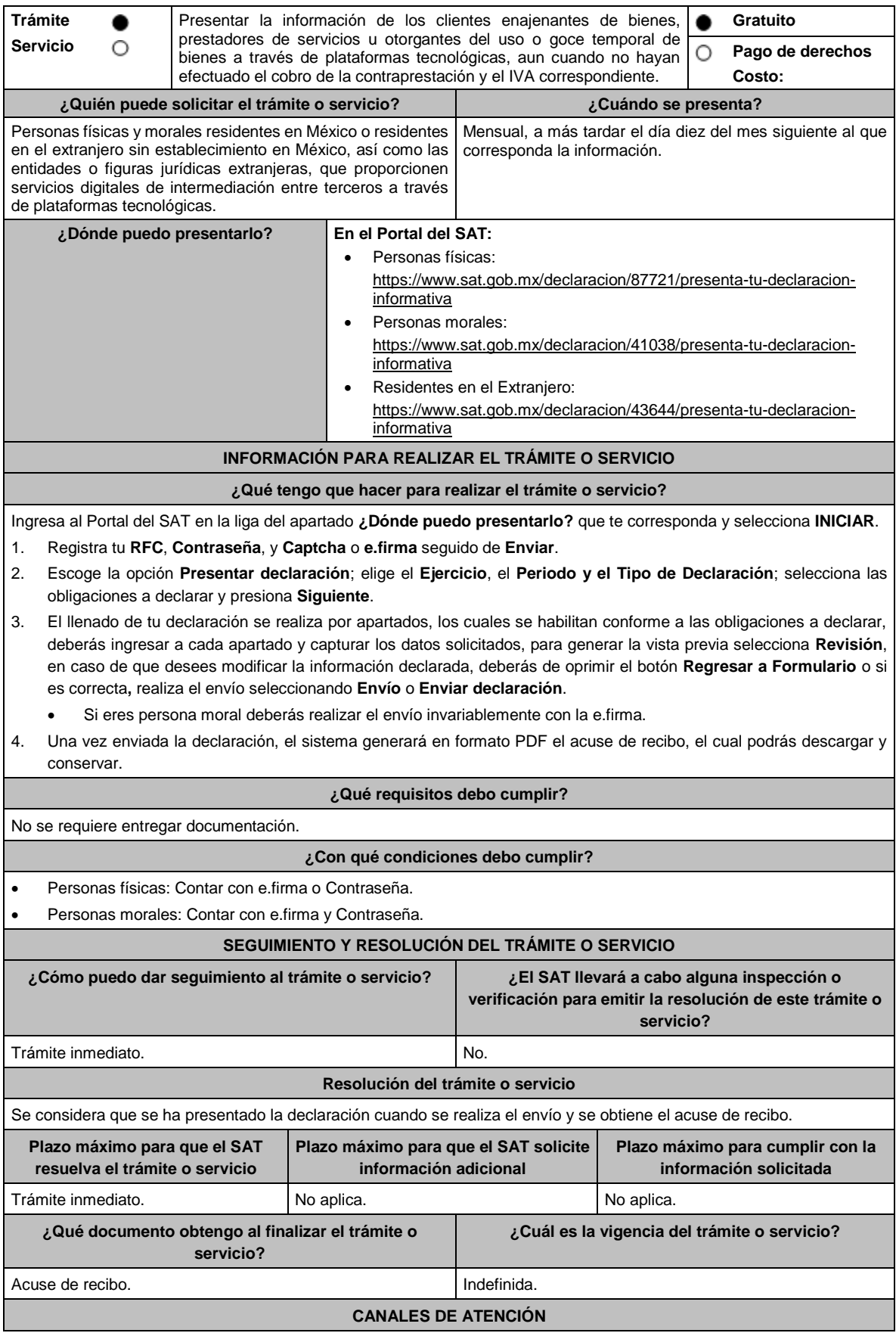

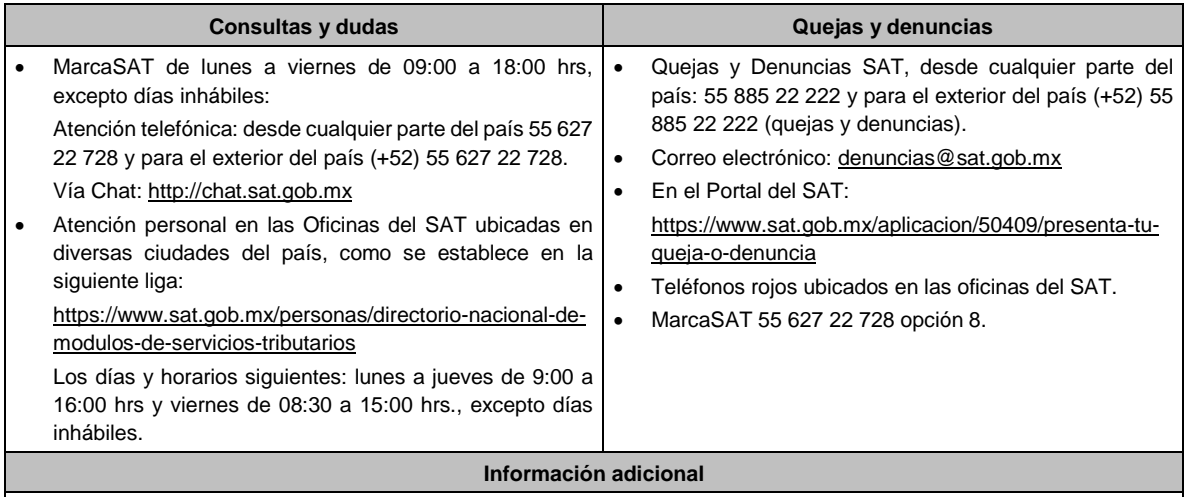

No aplica.

# **Fundamento jurídico**

Artículos: 113-C, fracción III de la LISR; 1-A Bis, 18-J, fracción III de la LIVA; Regla 12.2.7. de la RMF.

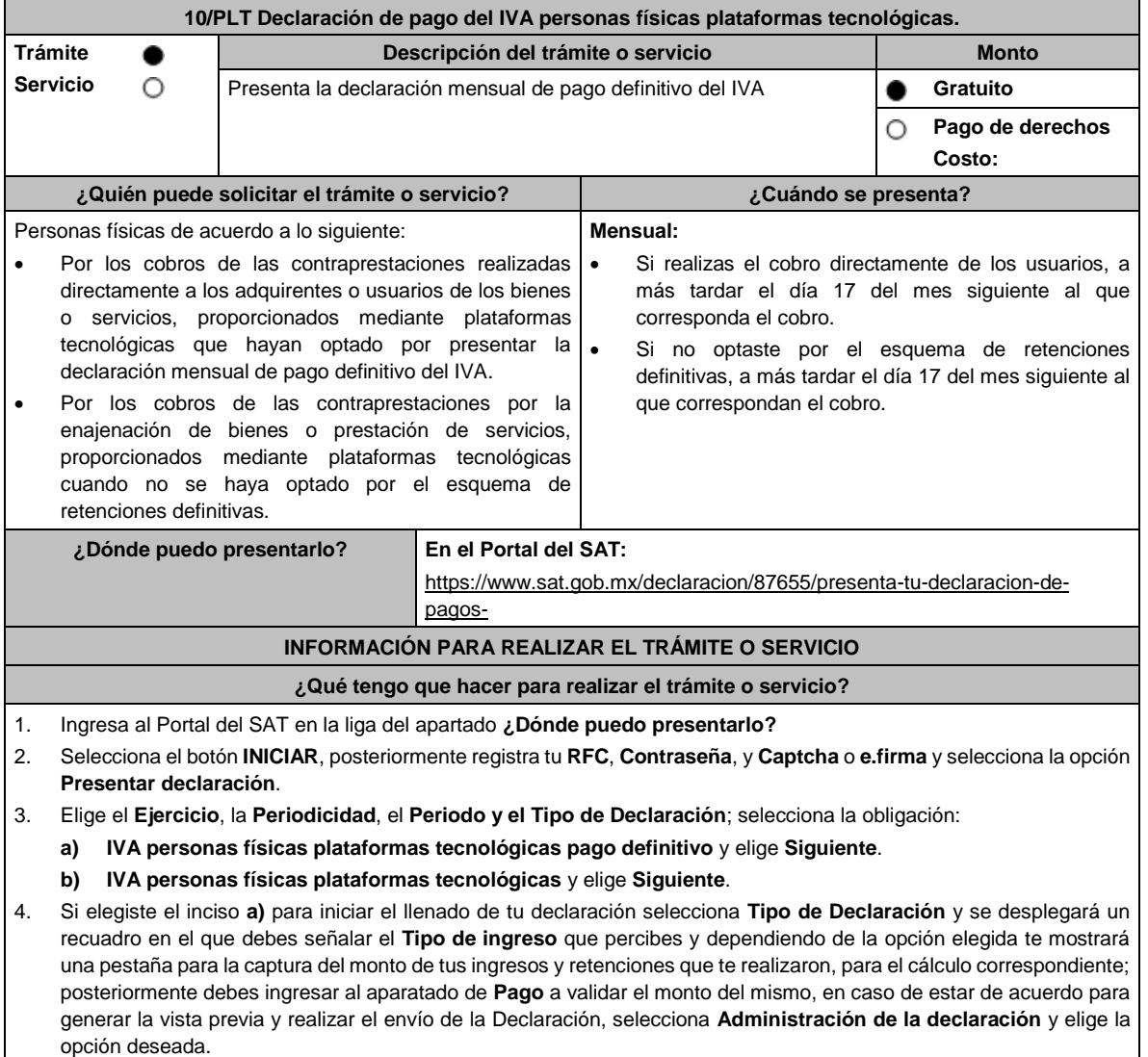

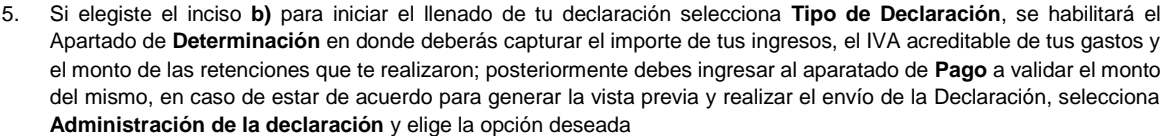

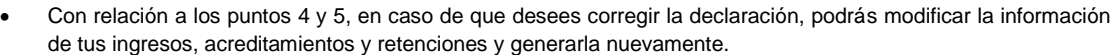

6. Una vez enviada la declaración, el sistema generará en PDF el acuse de recibo y en su caso, la línea de captura para el pago, la cual podrás descargar e imprimir, el pago podrás realizarlo a través de Internet en el Portal del banco o en la ventanilla bancaria.

**¿Qué requisitos debo cumplir?**

No se requiere entregar documentación.

## **¿Con qué condiciones debo cumplir?**

Contar con e.firma o Contraseña.

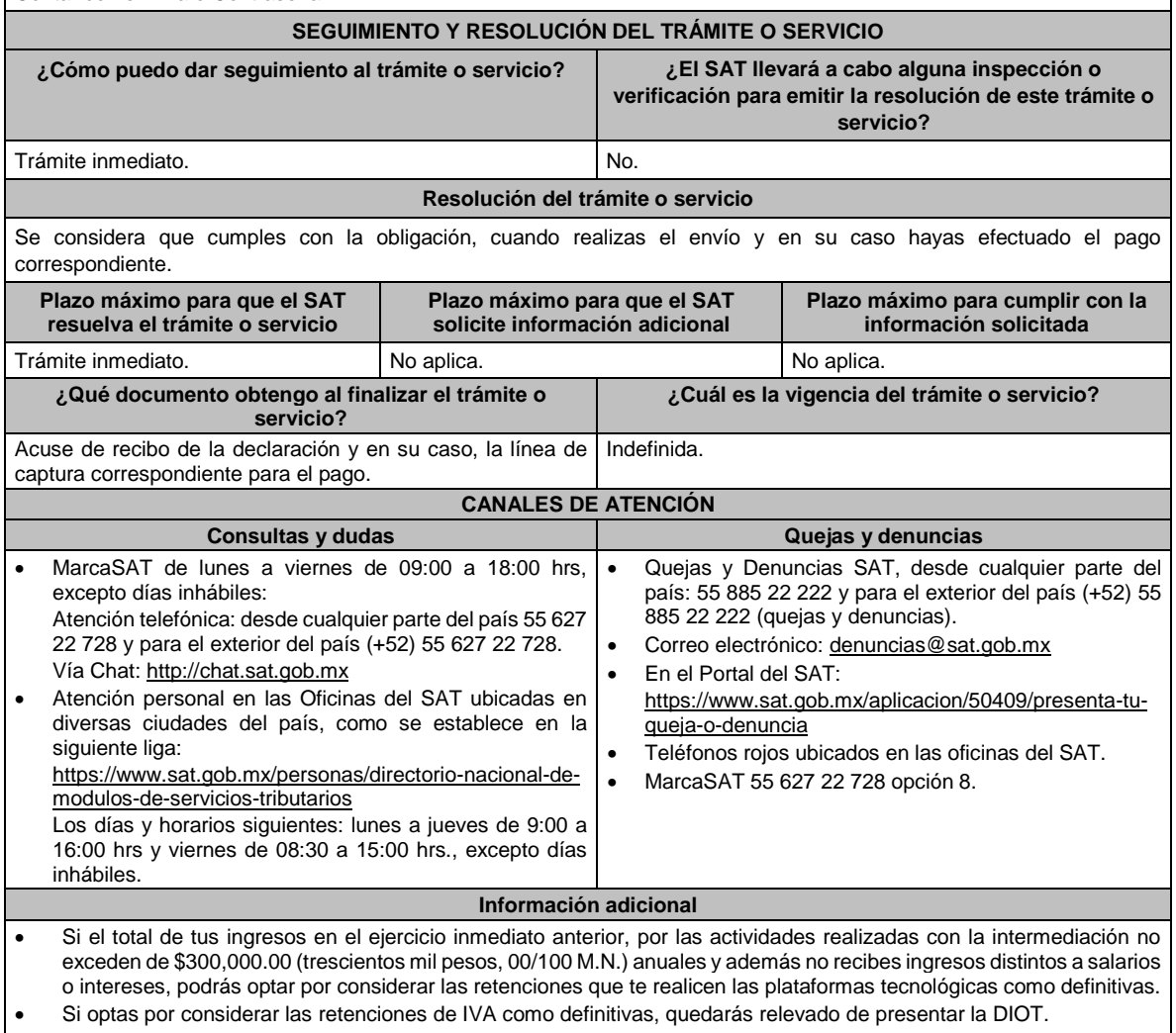

• Se dejan a salvo las facultades de la autoridad para requerir los datos, informes o documentos adicionales que considere necesarios y que estén relacionados con el presente trámite.

## **Fundamento jurídico**

Artículos: 5-D, 18-K, 18-M, segundo párrafo de la LIVA; Regla 12.3.8. de la RMF.

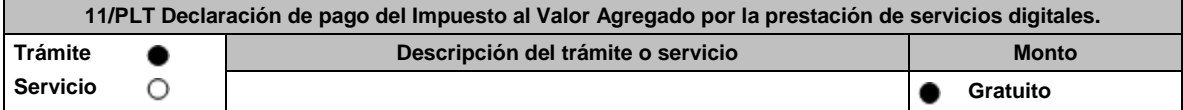

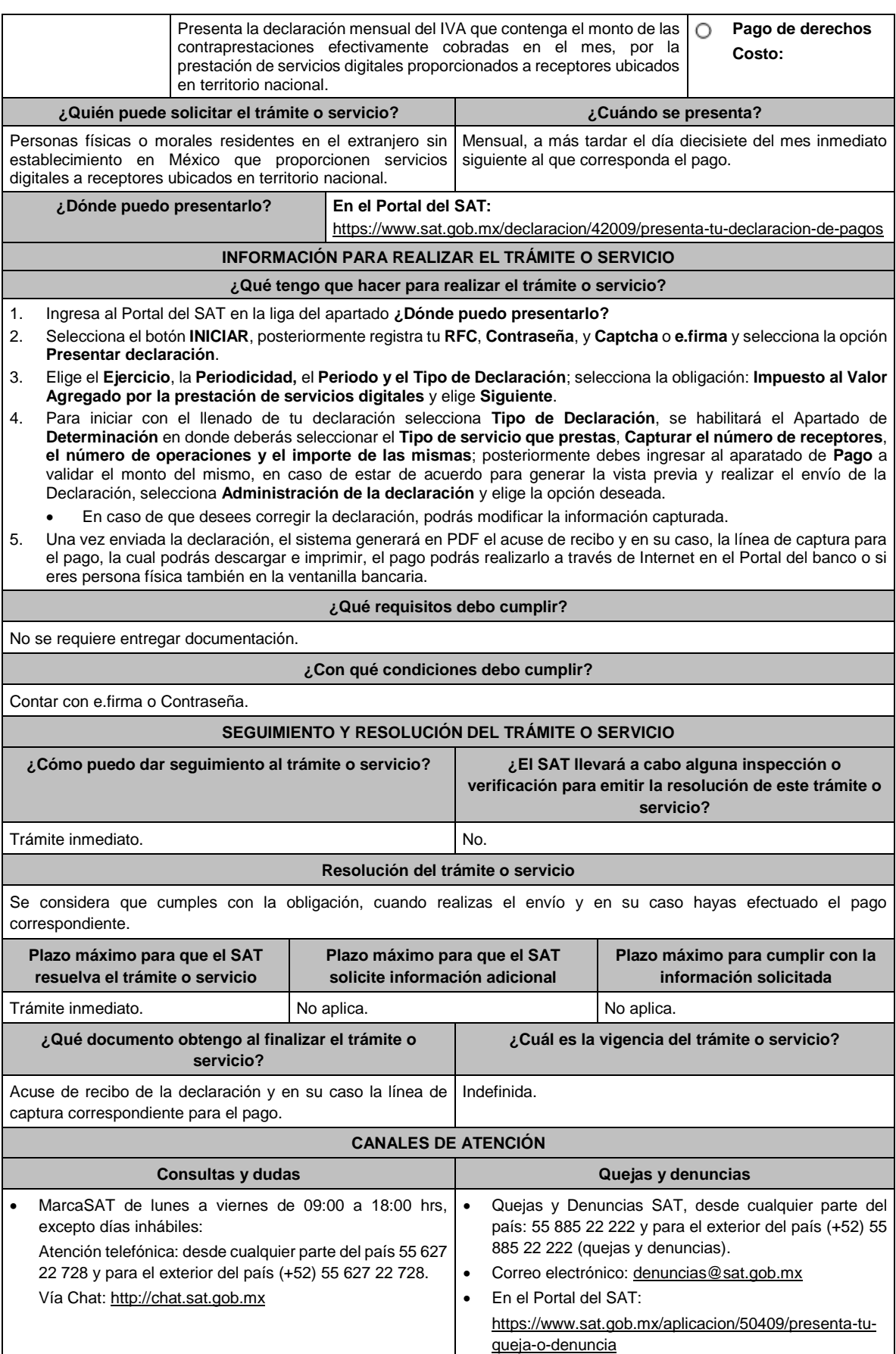

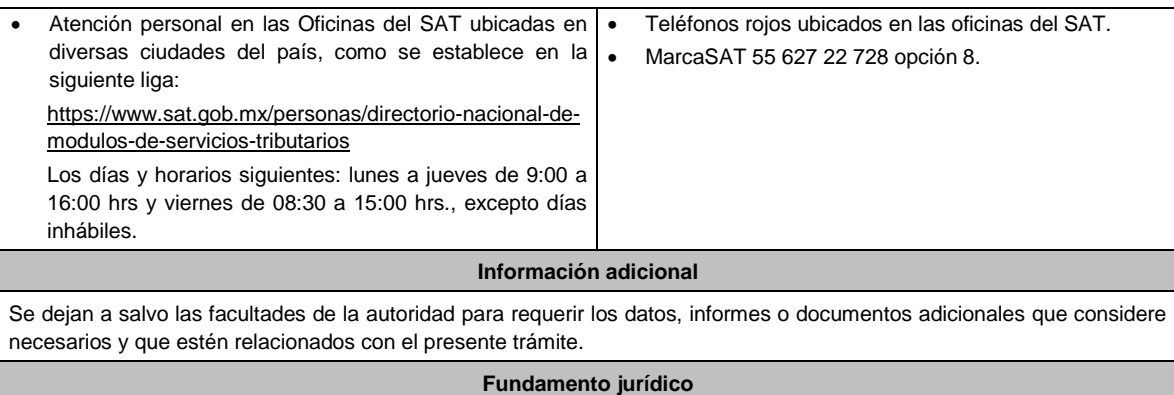

Artículo 18-D, fracción IV de la LIVA; Regla 12.1.8. de la RMF.

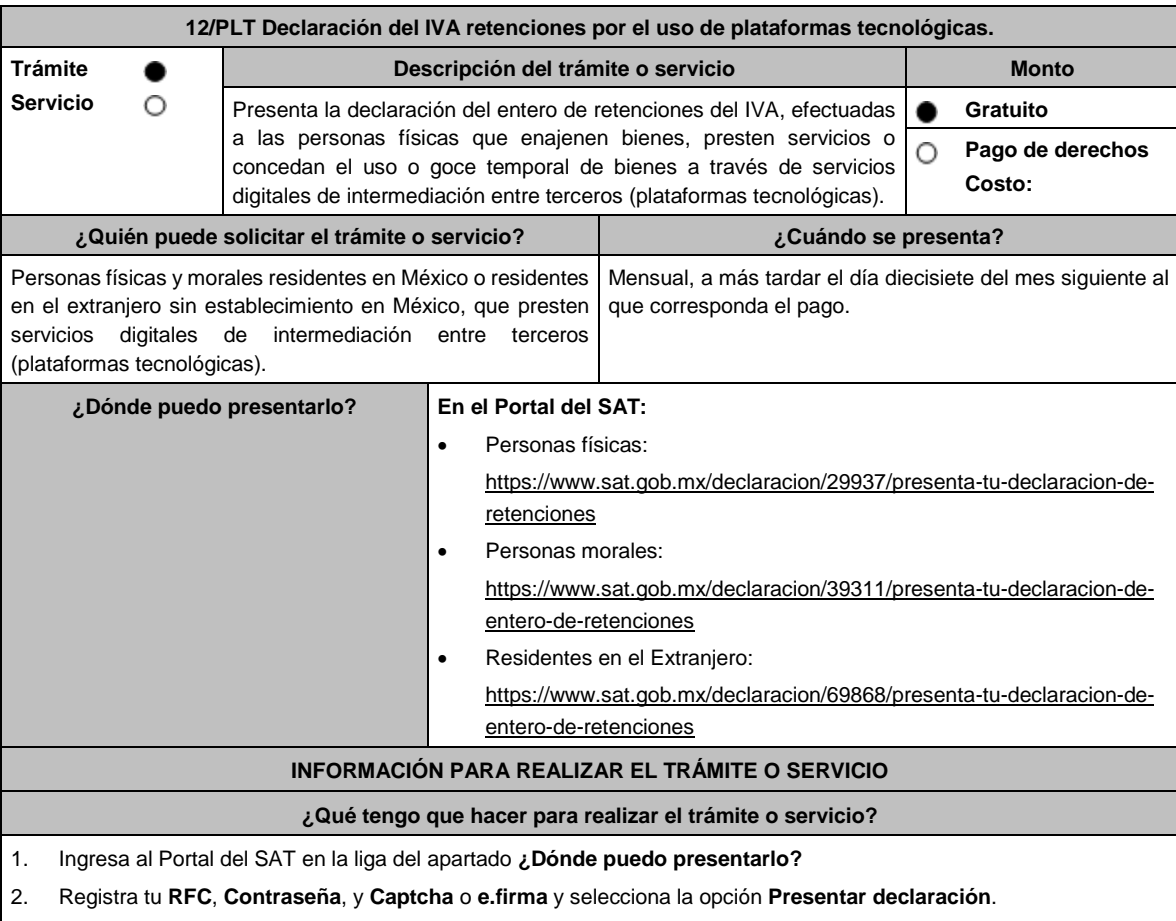

- 3. Elige el **Ejercicio**, la **Periodicidad,** el **Periodo y el Tipo de Declaración**; selecciona la obligación **IVA retenciones por el uso de plataformas tecnológicas** y elige **Siguiente**.
- 4. Para iniciar el llenado de tu declaración selecciona **Tipo de Declaración** y se desplegará un recuadro en el que debes señalar el **Tipo de retención** que realizas posteriormente, deberás ingresar al apartado de **Determinación** donde realizarás la captura del **número de contribuyentes retenidos**, **importe de las operaciones** e **IVA retenido**; posteriormente debes ingresar al aparatado de **Pago** a validar el monto del mismo, en caso de estar de acuerdo para generar la vista previa y realizar el envío de la Declaración, selecciona **Administración de la declaración** y elige la opción deseada.
	- Las personas morales deberán realizar el envío invariablemente con la e.firma.
	- En caso de que desees modificar el importe, deberás regresar al apartado **Determinación** para cambiar la información registrada.

DIARIO OFICIAL Lunes 15 de enero de 2024 5. Una vez enviada la declaración, el sistema generará en PDF el acuse de recibo y en su caso, la línea de captura para el pago, la cual podrás descargar y conservar, el pago podrás realizarlo a través de Internet en el Portal del banco o si eres persona física también en la ventanilla bancaria. **¿Qué requisitos debo cumplir?** No se requiere entregar documentación. **¿Con qué condiciones debo cumplir?** • Contar con e.firma o Contraseña si eres persona física. Contar con e.firma si eres persona moral. **SEGUIMIENTO Y RESOLUCIÓN DEL TRÁMITE O SERVICIO ¿Cómo puedo dar seguimiento al trámite o servicio? ¿El SAT llevará a cabo alguna inspección o verificación para emitir la resolución de este trámite o servicio?** Trámite inmediato. No. **Resolución del trámite o servicio** Se considera que cumples con la obligación, cuando realizas el envío y en su caso hayas efectuado el pago correspondiente. **Plazo máximo para que el SAT resuelva el trámite o servicio Plazo máximo para que el SAT solicite información adicional Plazo máximo para cumplir con la información solicitada** Trámite inmediato. No aplica. No aplica. **¿Qué documento obtengo al finalizar el trámite o servicio? ¿Cuál es la vigencia del trámite o servicio?** Acuse de recibo de la declaración con la línea de captura Indefinida. correspondiente para el pago. **CANALES DE ATENCIÓN Consultas y dudas Quejas y denuncias** 

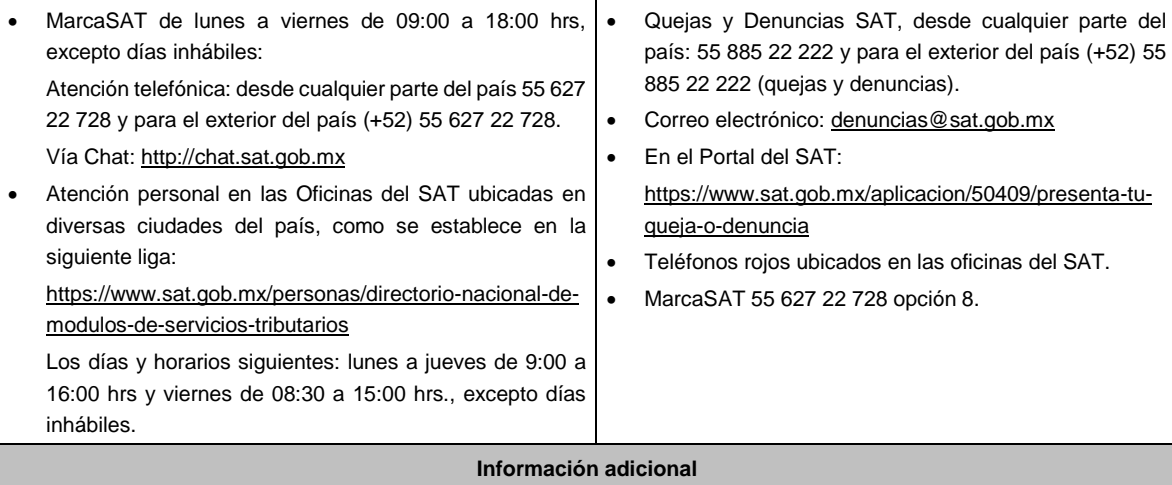

Se dejan a salvo las facultades de la autoridad para requerir los datos, informes o documentos adicionales que considere necesarios y que estén relacionados con el presente trámite.

#### **Fundamento jurídico**

Artículos: 1-A BIS, primer párrafo, 18-J, fracción II, inciso a) de la LIVA; Regla 12.2.6. de la RMF.

**13/PLT Aviso de opción para el pago de contribuciones desde el extranjero, por la prestación de servicios digitales en México.**

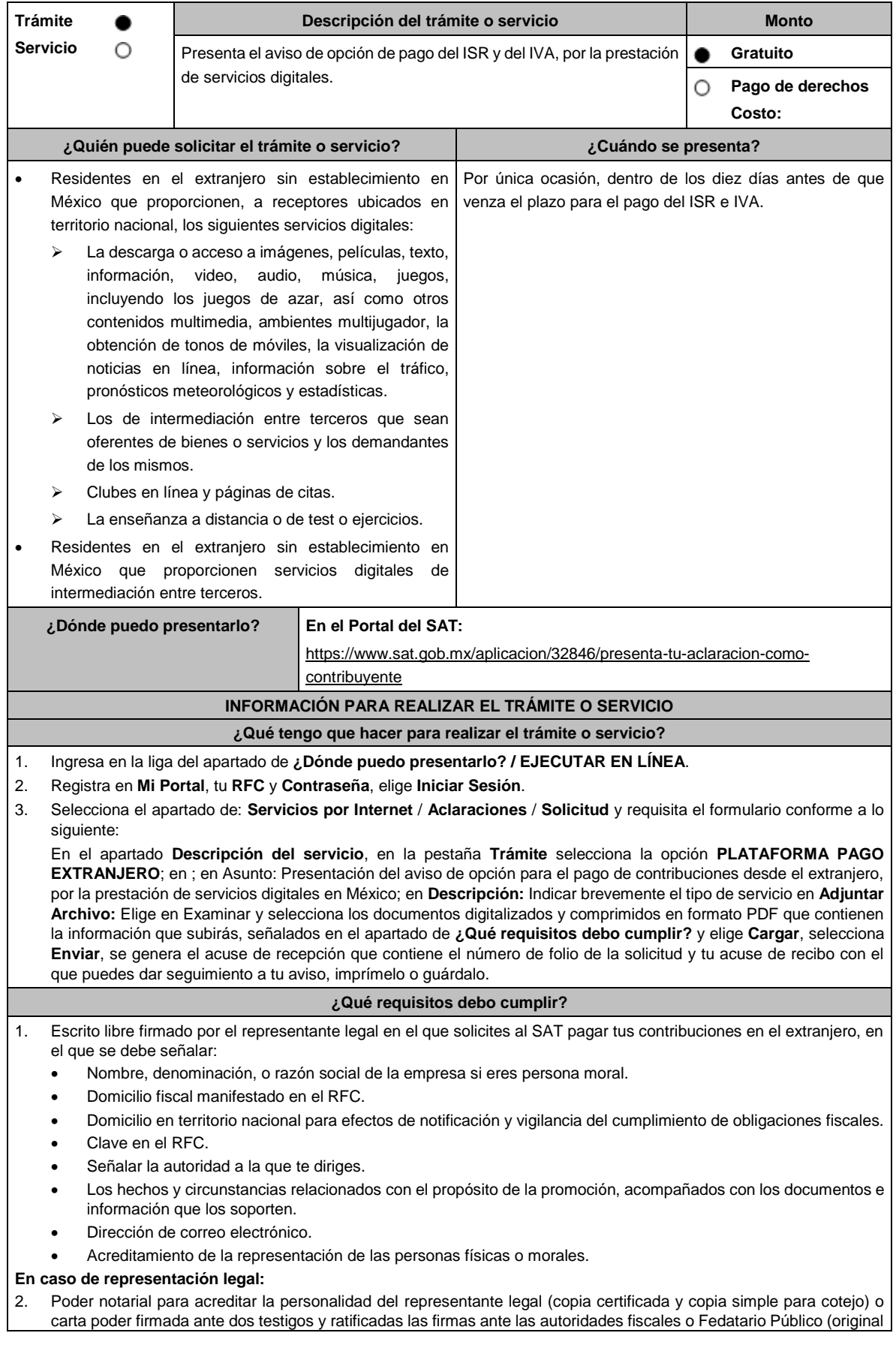

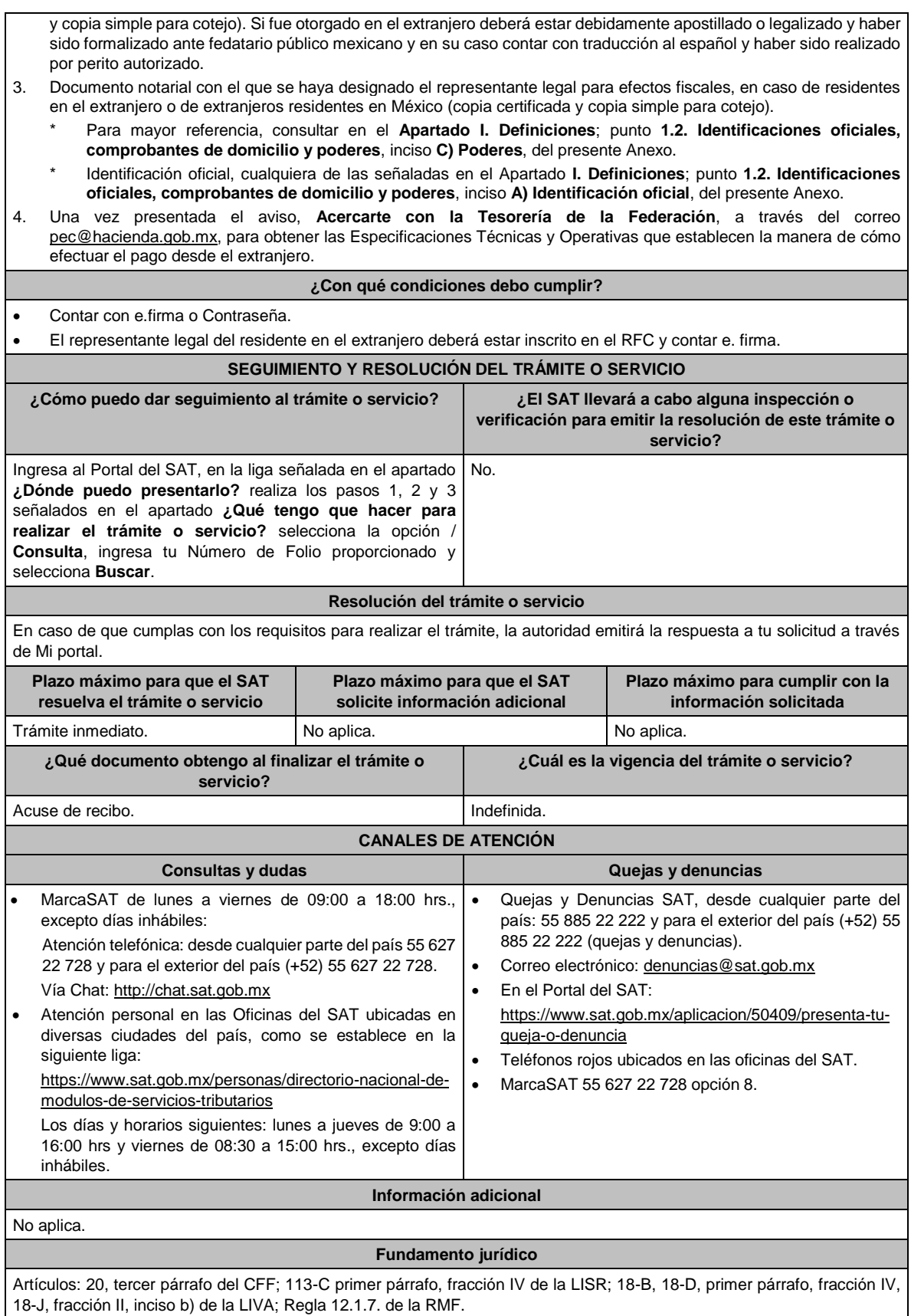

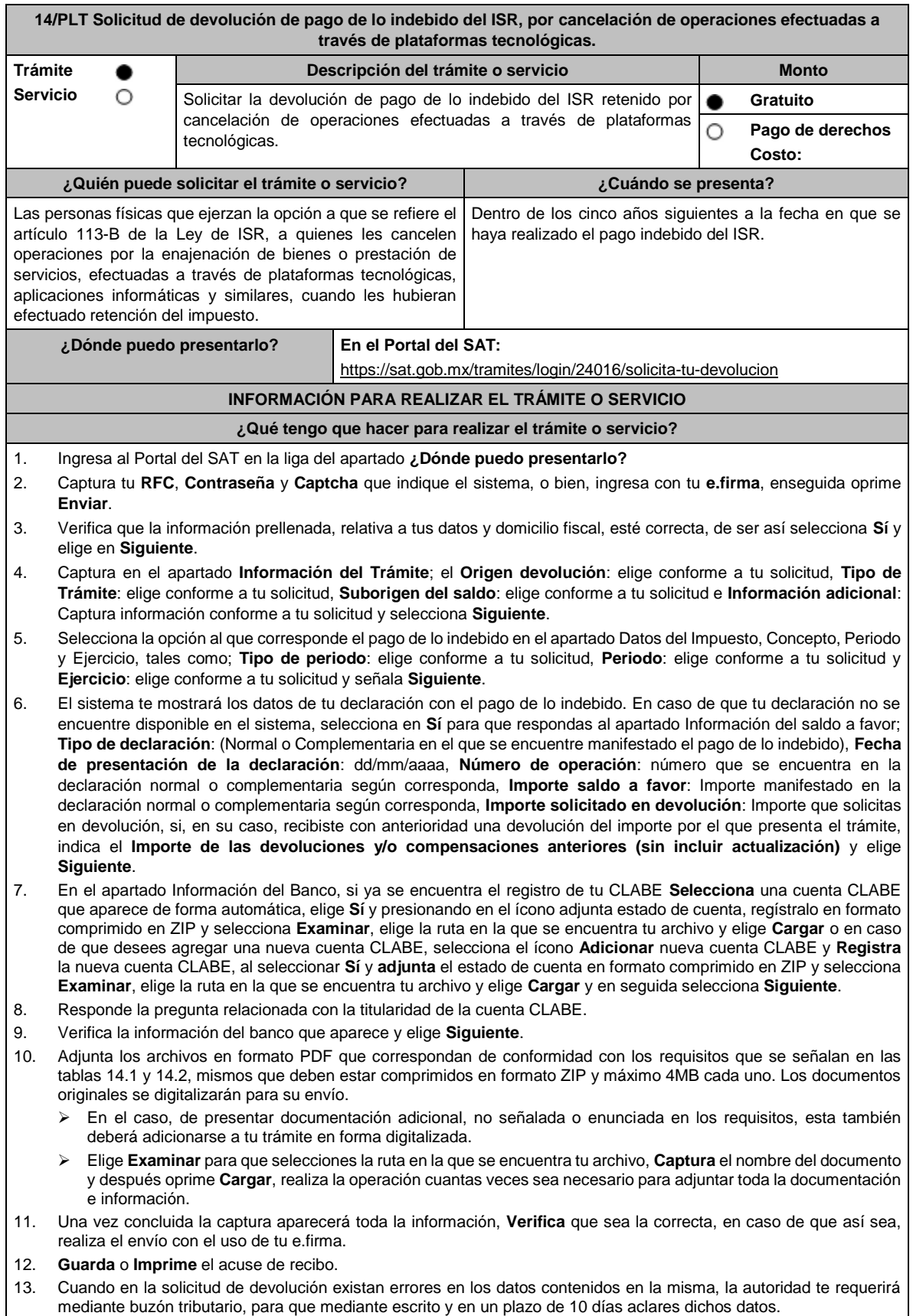

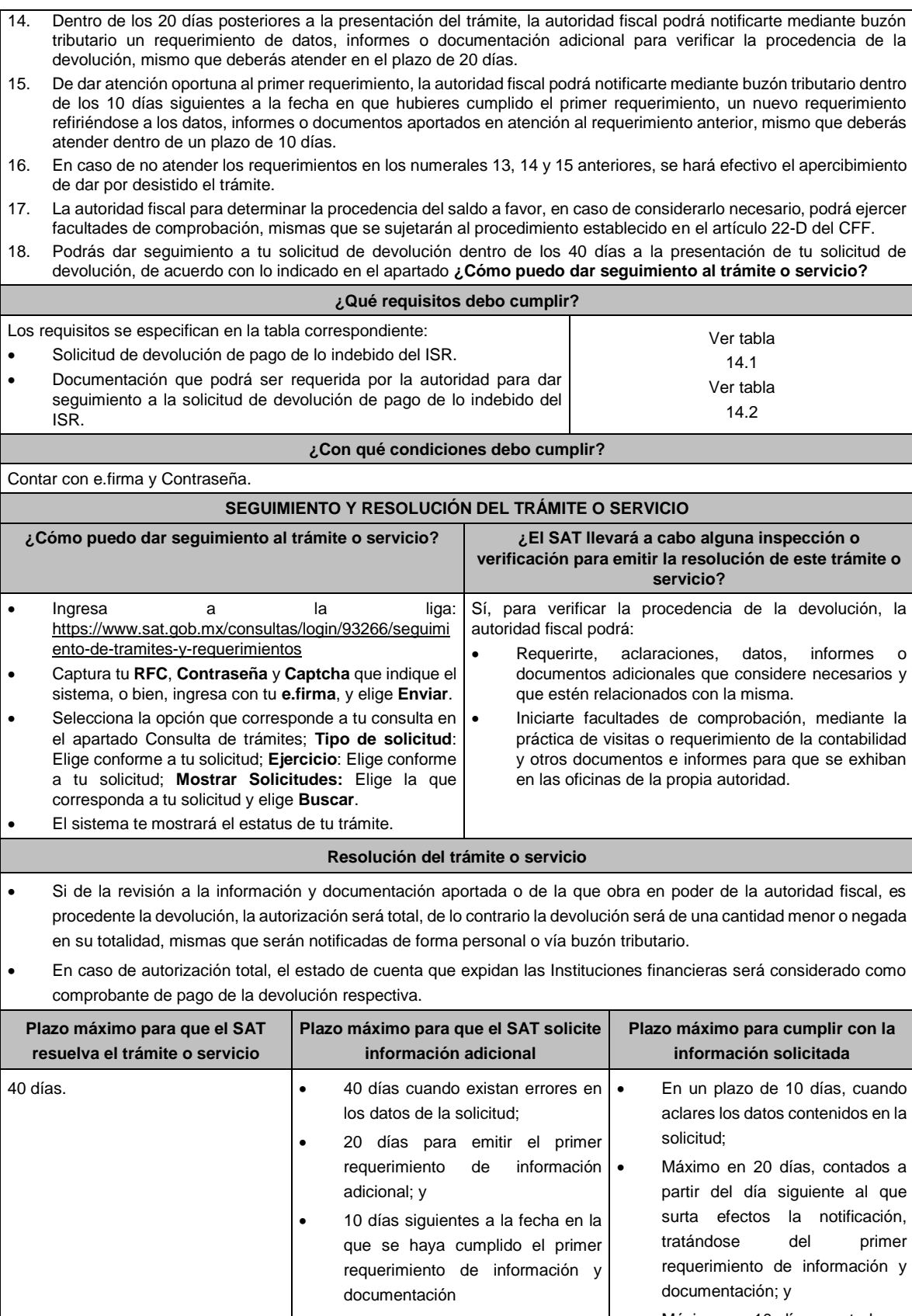

• Máximo en 10 días, contados a partir del día siguiente al que

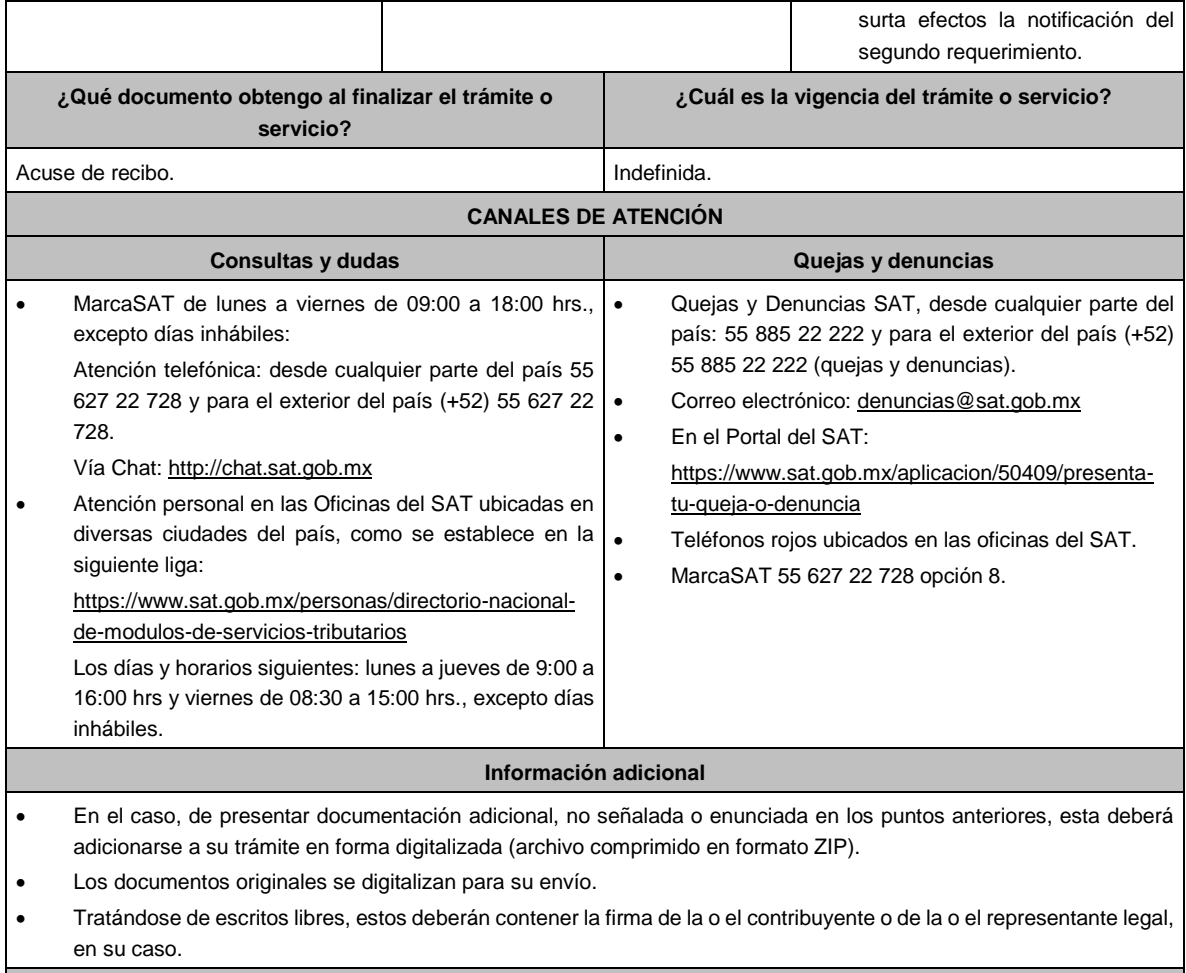

# **Fundamento jurídico**

Artículos: 17-D, 22, 22-D, 134, fracción I del CFF; 113-A, 113-B, 113-C de la LISR; Reglas 2.3.8., 12.1.10., 12.3.3. y 12.3.16., de la RMF.

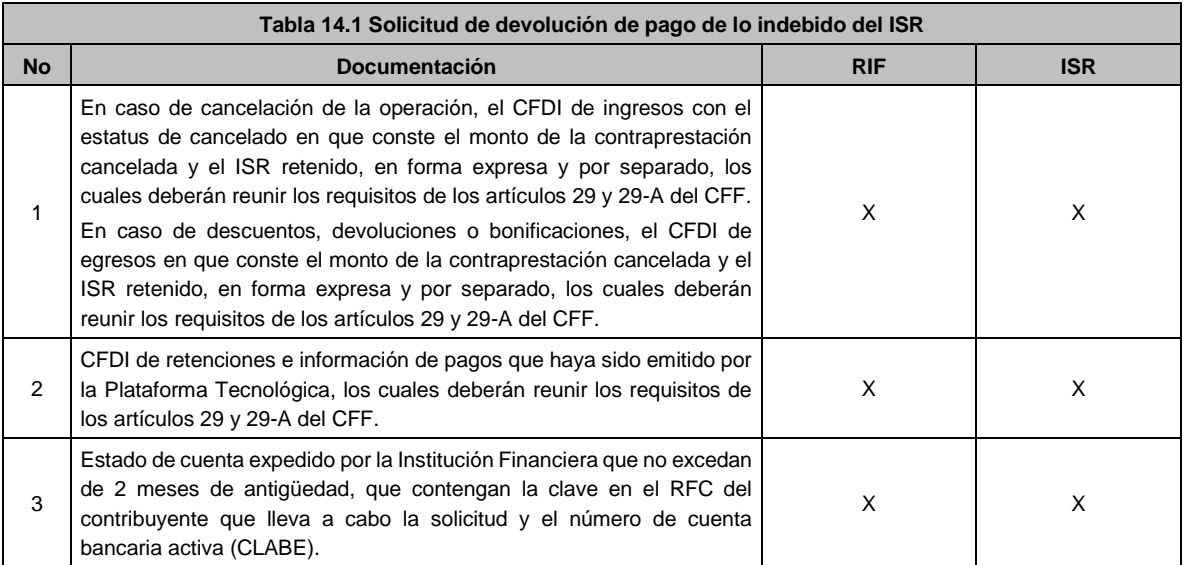

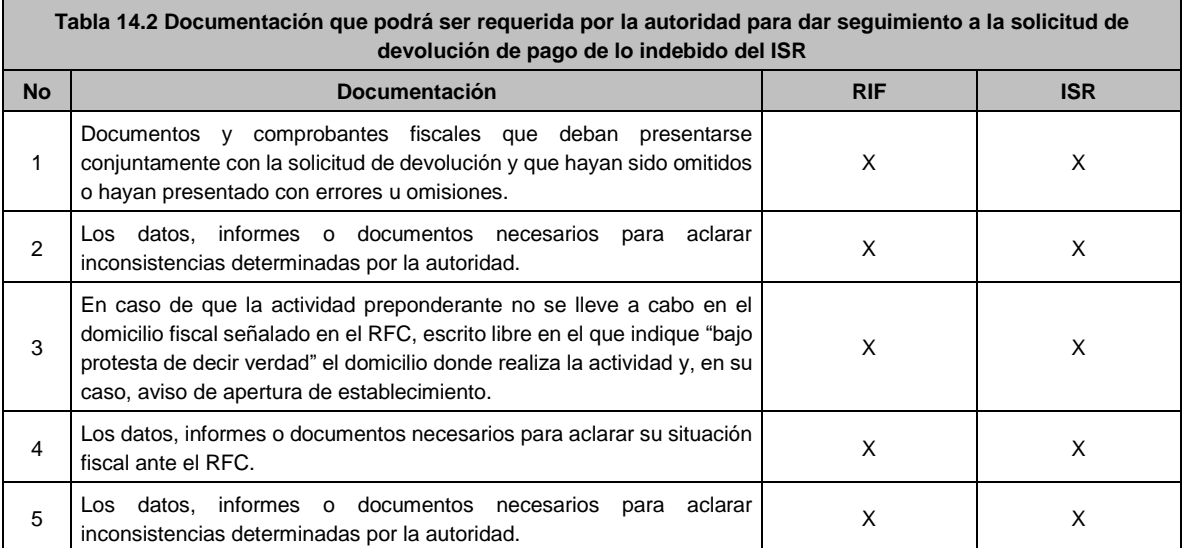

## **Ley Federal de Derechos.**

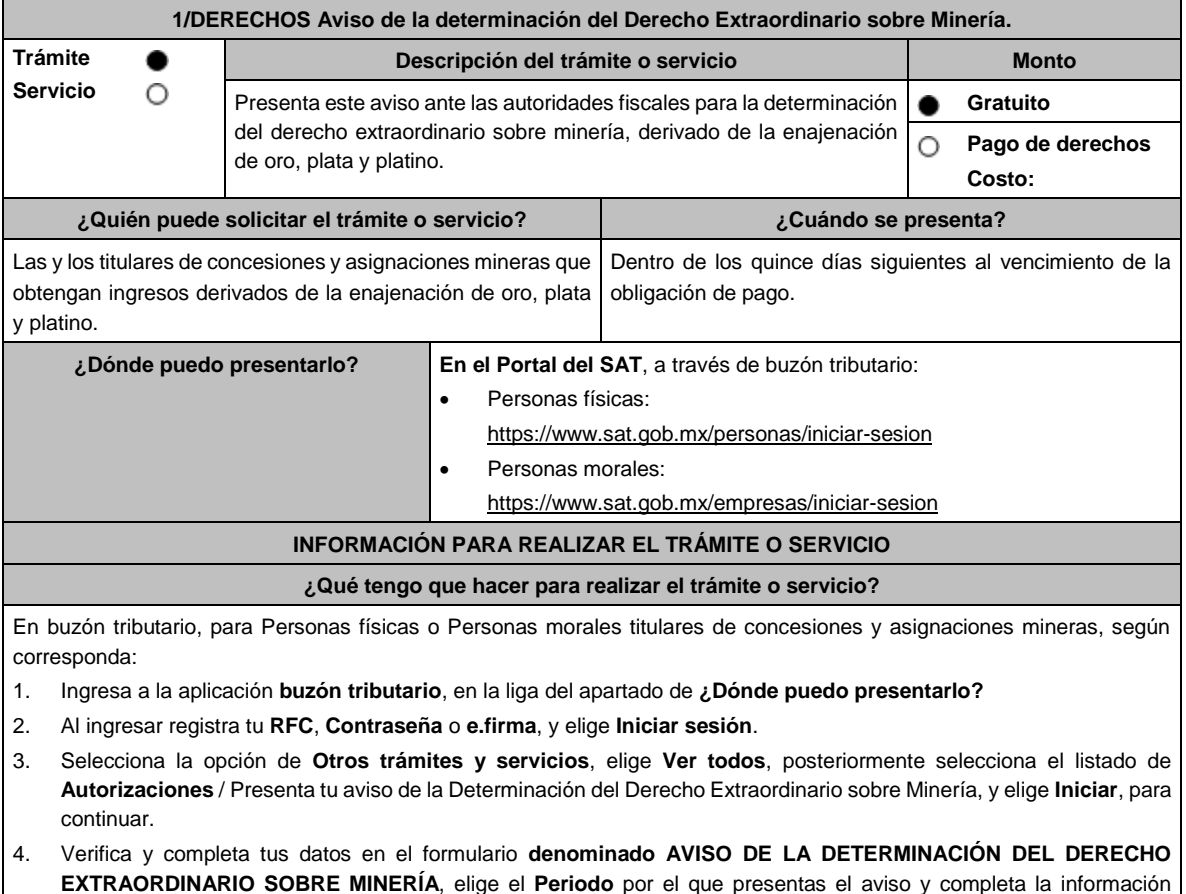

- **EXTRAORDINARIO SOBRE MINERÍA**, elige el **Periodo** por el que presentas el aviso y completa la información referente a: **DATOS INFORMATIVOS DEL PAGO DEL DERECHO EXTRAORDINARIO** / **DATOS DE LA DETERMINACIÓN DEL DERECHO EXTRAORDINARIO SOBRE MINERÍA**.
- 5. Adjunta la documentación e información relacionada con tu trámite, selecciona Examinar, para elegir y posteriormente selecciona **Adjuntar**, y una vez concluido el proceso podrás visualizar los archivos que adjuntaste. de acuerdo a lo referido en el apartado **¿Qué requisitos debo cumplir?**
- 6. Una vez concluida la captura, se muestra tu información ingresada, y, realiza el envío, o en su caso, elige **Reimpresión de Acuses** para obtener constancia de la información enviada.
- 7. Obtén tu acuse de recibo electrónico del trámite, y elige **Cerrar Sesión**.
- 8. Finalmente, el SAT te enviará respuesta a través del correo electrónico que registraste para contactarte.

## **¿Qué requisitos debo cumplir?**

Formulario electrónico debidamente requisitado (**AVISO DE LA DETERMINACIÓN DEL DERECHO EXTRAORDINARIO SOBRE MINERÍA**).

Adjunta el archivo de texto que cumpla con lo siguiente:

## **Instrucciones:**

- 1. El archivo debe iniciar con un #.
- 2. Cada línea separada por pipes "|" con extensión (txt) no mayor a 4 Megabytes relativa a las concesiones o asignaciones respecto de las cuales obtienes ingresos, el cual deberá contener los siguientes datos: RFC/ Nombre, denominación o razón social/ Ejercicio/ Importe del Derecho Extraordinario pagado/ Fecha de pago del derecho/ Número de operación del pago/ Banco/ Fecha de presentación aviso minería/Número de folio del aviso minería/ Ingresos derivados de la venta de oro/ Ingresos derivados de la venta de plata/ Ingresos derivados de la venta de platino/ Total de ingreso/ Total de derecho extraordinario de oro/ Total de derecho extraordinario de plata/ Total de derecho extraordinario de platino/ Total de derecho extraordinario/ Consecutivo/ Título / Expediente / Concesionaria / Superficie (Hectáreas) / Nombre del Lote / Estado / Municipio o Demarcación Territorial / inicio de vigencia/ termino de vigencia y Tipo de Mineral extraído y terminar con doble ||.
- 3. Al final del archivo deben ir dos ##.
- 4. Siempre todo con mayúsculas.

#### **Ejemplo:**

#

|CDMX/2016.1458.34254|CDMX/2016.1458|CASAS y ESPACIOS S.A|500|LA ASCONDIDA|JALISCO|TLAQUEPAQUE|11/02/2016|29/02/2016|PLATA|| ##

Las reglas para cada campo del archivo se especifican en la tabla:

Aviso de la determinación del Derecho Extraordinario sobre minería.

Ver Tabla 1.1, partes I, II, III, IV y V.

## **¿Con qué condiciones debo cumplir?**

- Contar con e.firma y Contraseña.
- Contar con una unidad de memoria extraíble o disco compacto.

## **SEGUIMIENTO Y RESOLUCIÓN DEL TRÁMITE O SERVICIO**

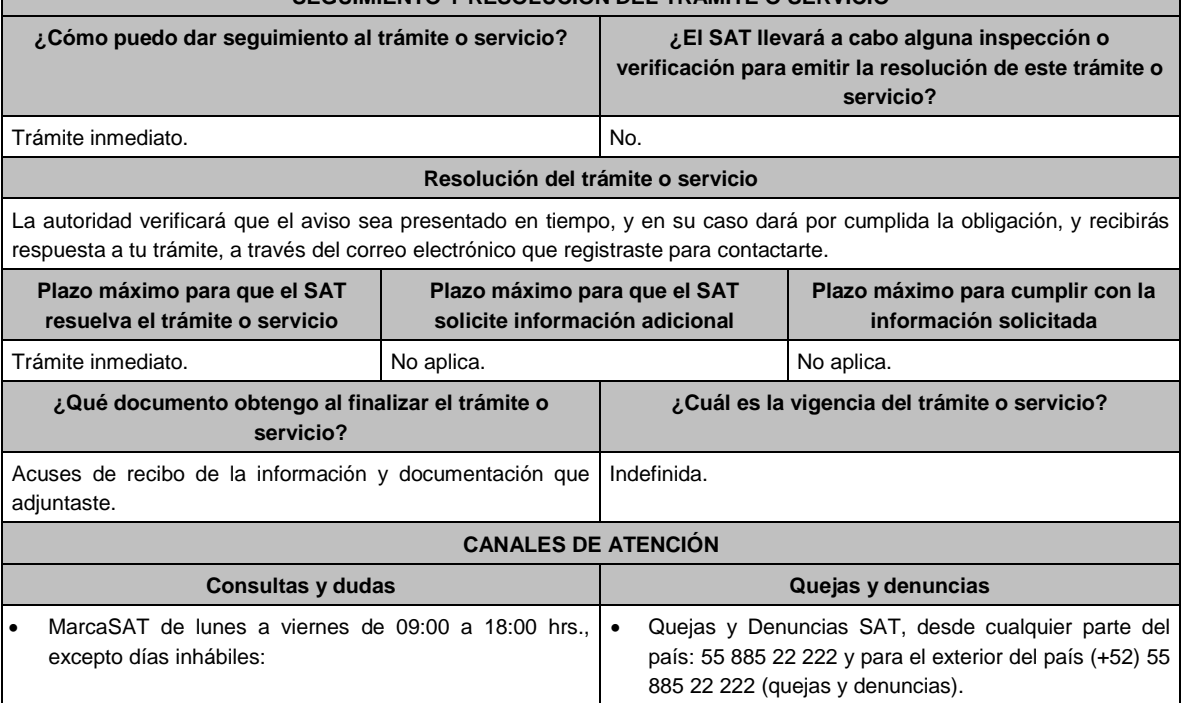

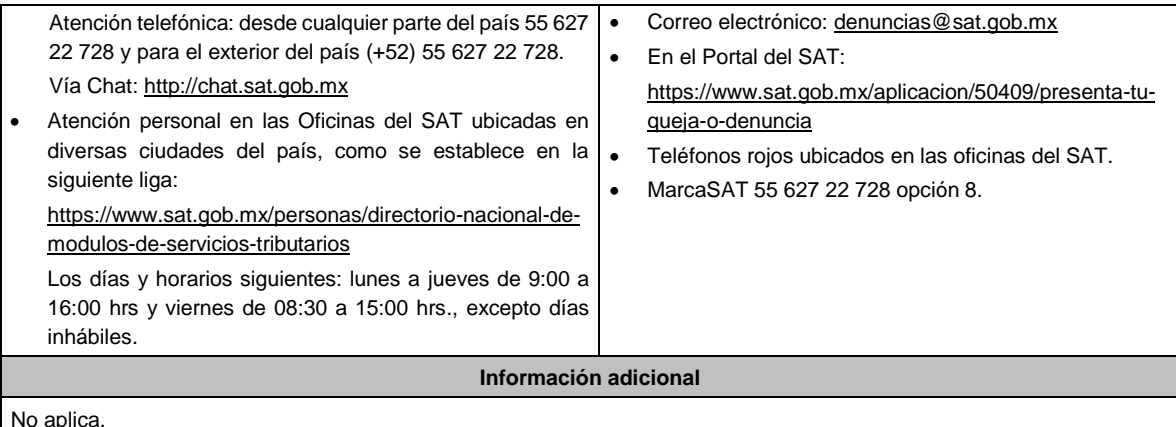

# **Fundamento jurídico**

Artículo 270 de la LFD; Regla 7.15. de la RMF.

## **TABLA**

**Tabla 1.1 Aviso de la determinación del Derecho Extraordinario sobre Minería.**

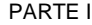

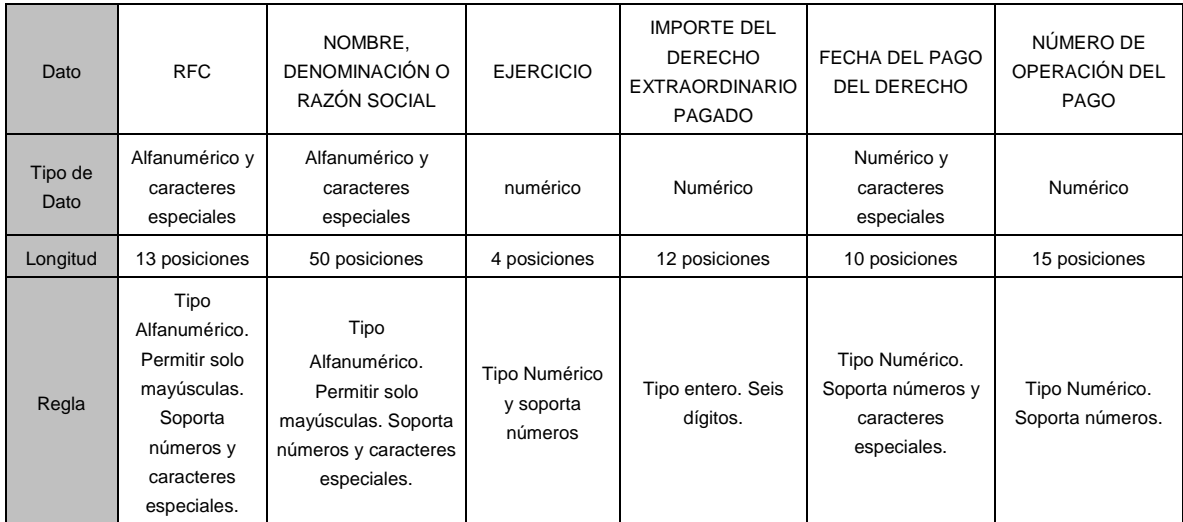

# PARTE II

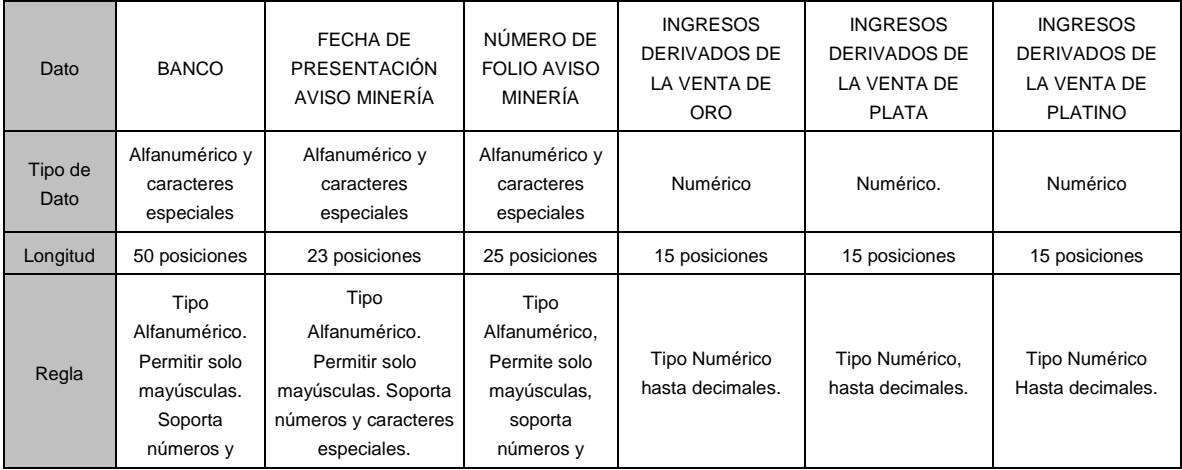

Lunes 15 de enero de 2024 DIARIO OFICIAL

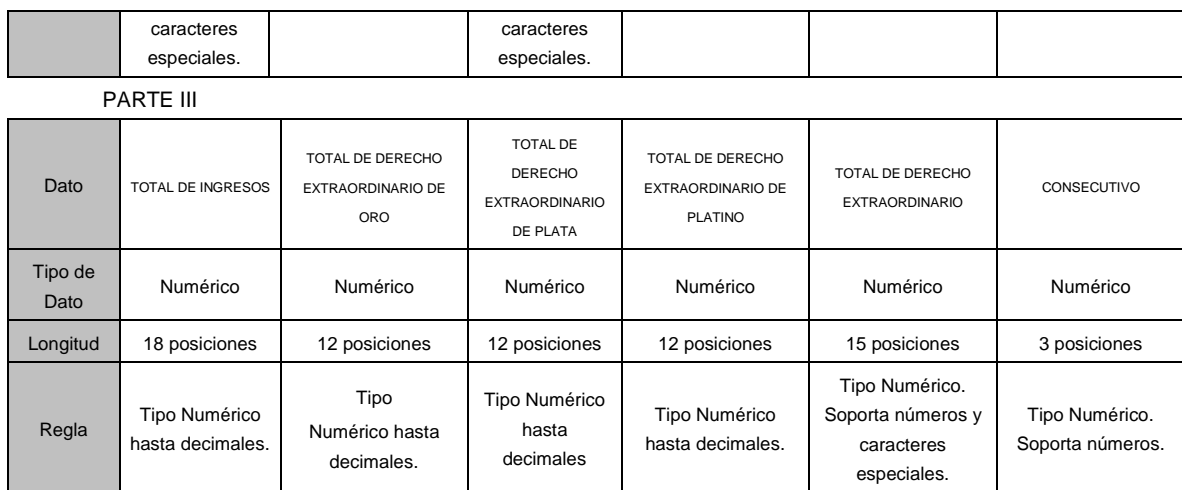

# PARTE IV

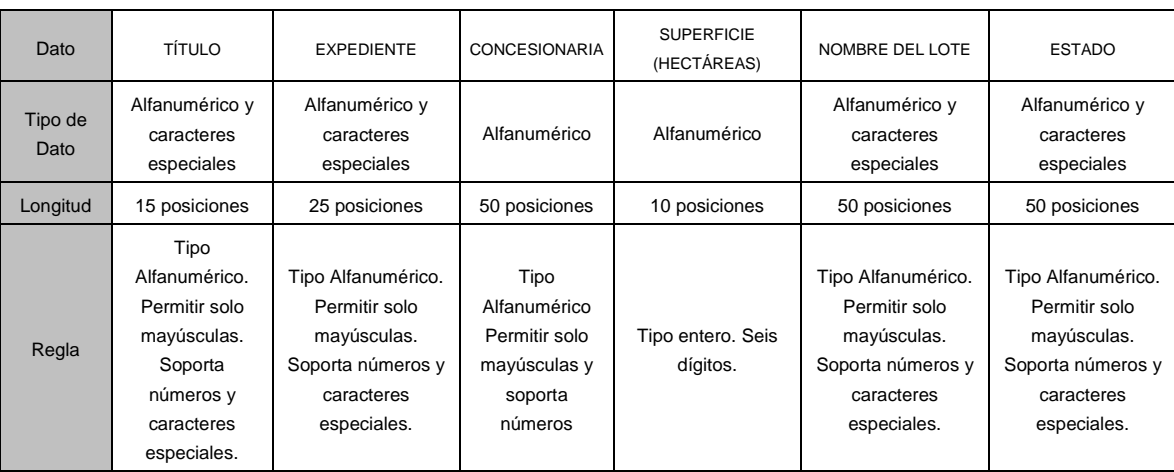

## PARTE V

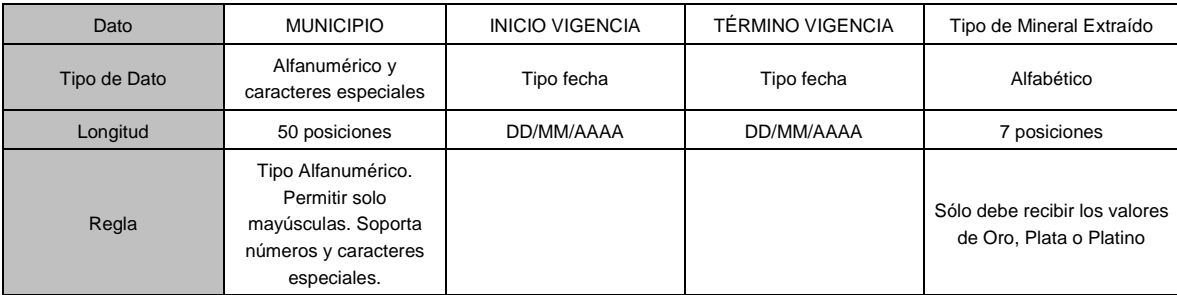

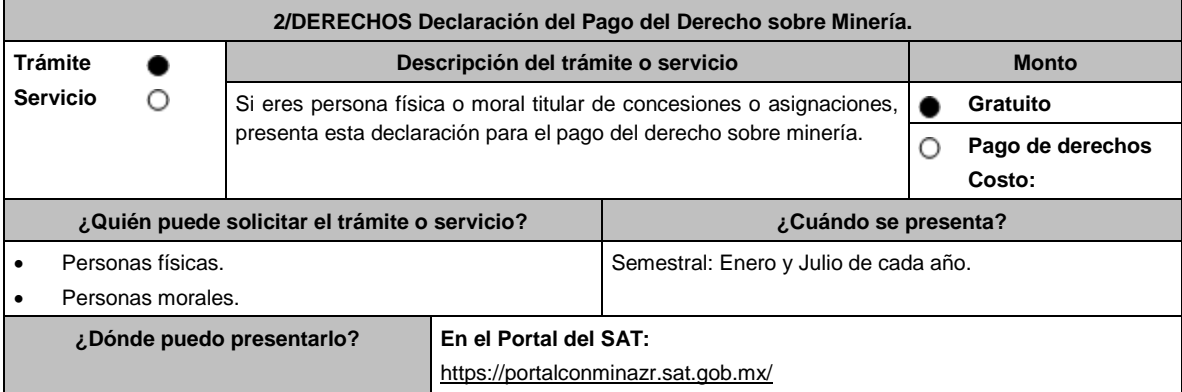

## **INFORMACIÓN PARA REALIZAR EL TRÁMITE O SERVICIO**

## **¿Qué tengo que hacer para realizar el trámite o servicio?**

- 1. Ingresa al Portal del SAT, elige Personas Físicas o Empresas, según corresponda, en la liga del apartado de **¿Dónde puedo presentarlo?**
- 2. Selecciona la opción **Declaraciones**, elige los apartados **Declaraciones de Derechos, Productos y Aprovechamientos** / **Presenta tu declaración del Derecho sobre Minería**.
- 3. Captura tu **RFC**, **Contraseña** o **e.firma** y elige **Enviar**.
- 4. Elige, debajo de tu nombre **Presentar Declaración**; selecciona el periodo a declarar y el tipo de declaración; el programa mostrará el listado completo de obligaciones fiscales factibles a declarar; captura los datos solicitados en los campos que se encuentran habilitados y el sistema realizará en forma automática los cálculos aritméticos.
- 5. Concluida la captura, selecciona **enviar** para mandar la declaración utilizando el programa electrónico **Declaraciones de Derechos, Productos y Aprovechamientos**, a través del Portal del SAT, recibirás el Acuse de recibo electrónico, el cual contendrá el número de operación, fecha de presentación y el sello digital generado y selecciona **Cerrar**, para salir del aplicativo de **Declaraciones de Derechos, Productos y Aprovechamientos**.
- 6. En caso de que exista cantidad a pagar, el Acuse de recibo electrónico, incluirá el importe total a pagar, así como la línea de captura y fecha de vigencia a través de la cual podrás realizar el pago.
- 7. El importe a pagar, deberás cubrirlo por transferencia electrónica de fondos, mediante pago con línea de captura vía Internet, en la página de Internet de las instituciones de crédito autorizadas por la TESOFE publicadas en el Portal del SAT, o por ventanilla bancaria.
	- Las instituciones de crédito autorizadas te enviarán el **Recibo Bancario de Pago de Contribuciones Federales** generado por estas.

## **¿Qué requisitos debo cumplir?**

1. Utiliza desde tu computadora con cualquiera de los sistemas operativos Windows 8, Windows server 2008, Windows server 2012, Windows 10 o superiores, o en su caso, MAC OS X10.11, MAC OS X10.12, MAC OS X10.13, MAC OS X10.14, MAC OS X10.15, o superior, así como cualquiera de los siguientes navegadores, según corresponda: Google Chrome versión 45 o superior, Safari versión 9 o superior, Edge versión 12 o superior o Mozilla Firefox versión 45 o superior. Accede al Portal del SAT y presenta la declaración utilizando el programa electrónico **Declaraciones de Derechos, Productos y Aprovechamientos**, indicado en el apartado de **¿Dónde puedo presentarlo?** 

#### **¿Con qué condiciones debo cumplir?**

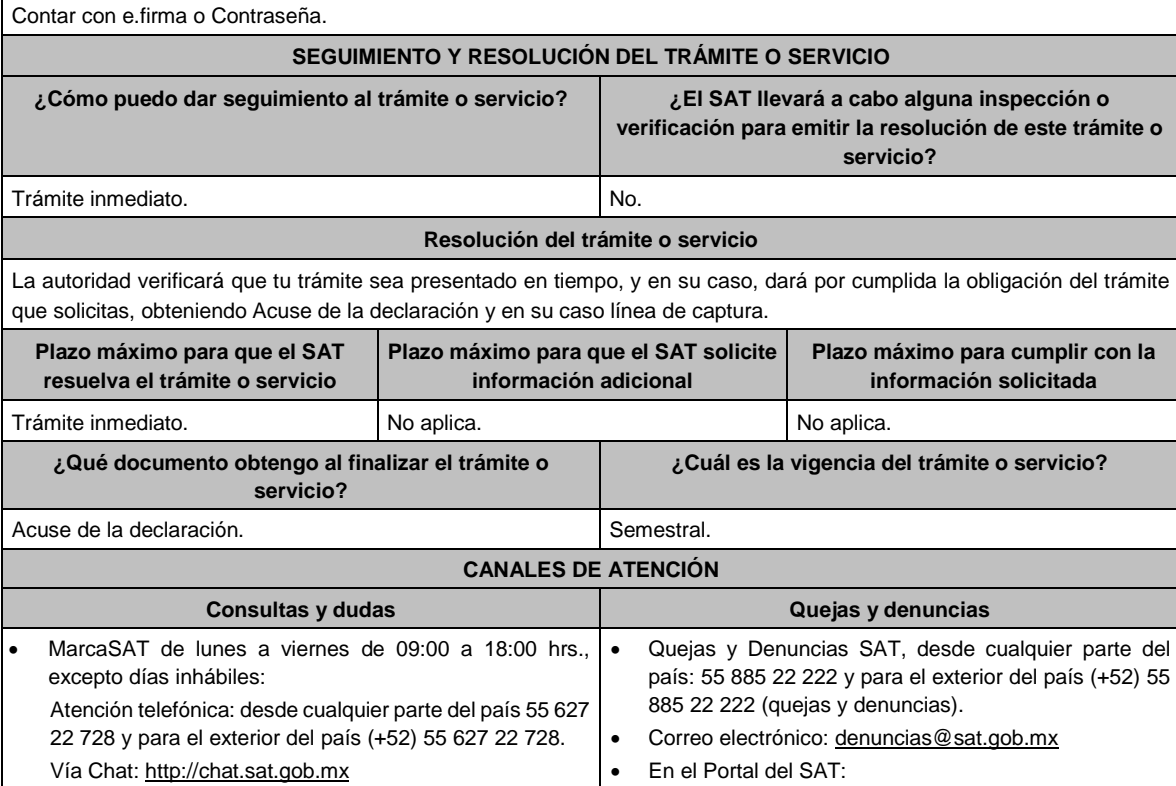

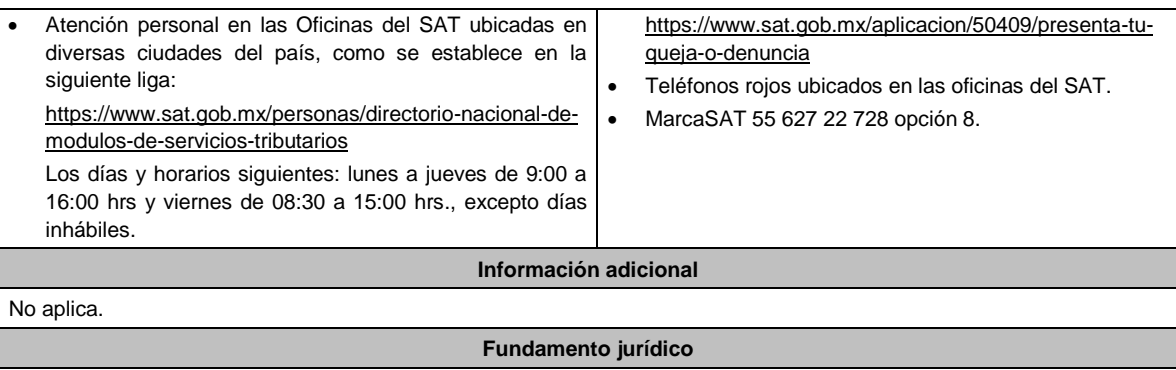

Artículos: 263, 264 de la LFD; Regla 2.8.5.2. de la RMF.

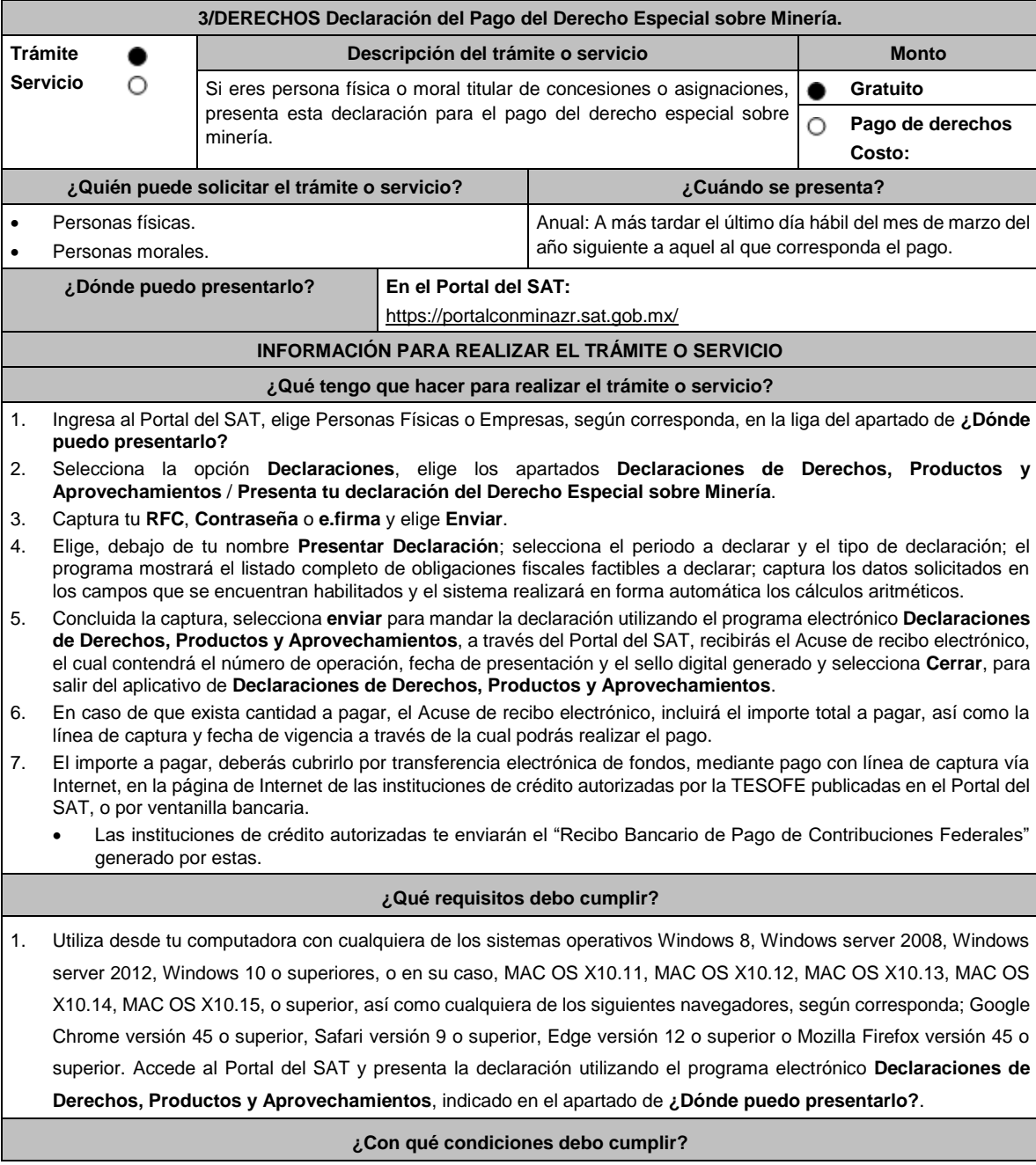
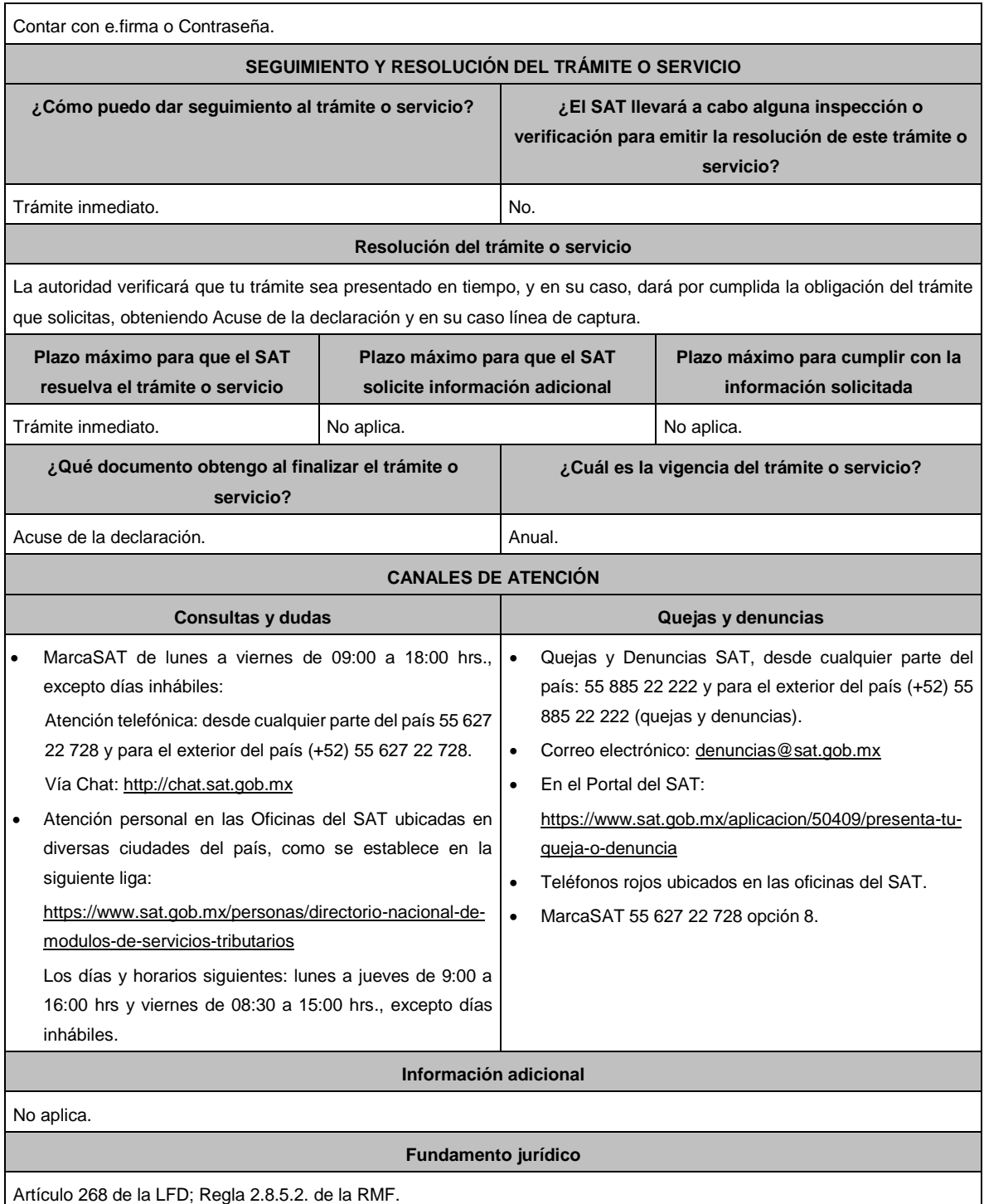

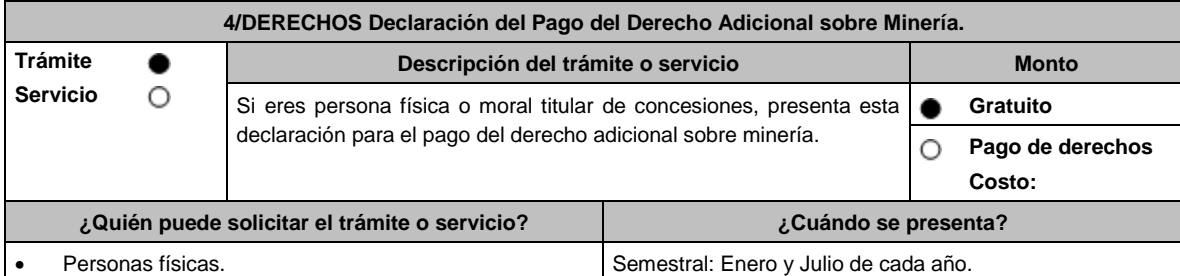

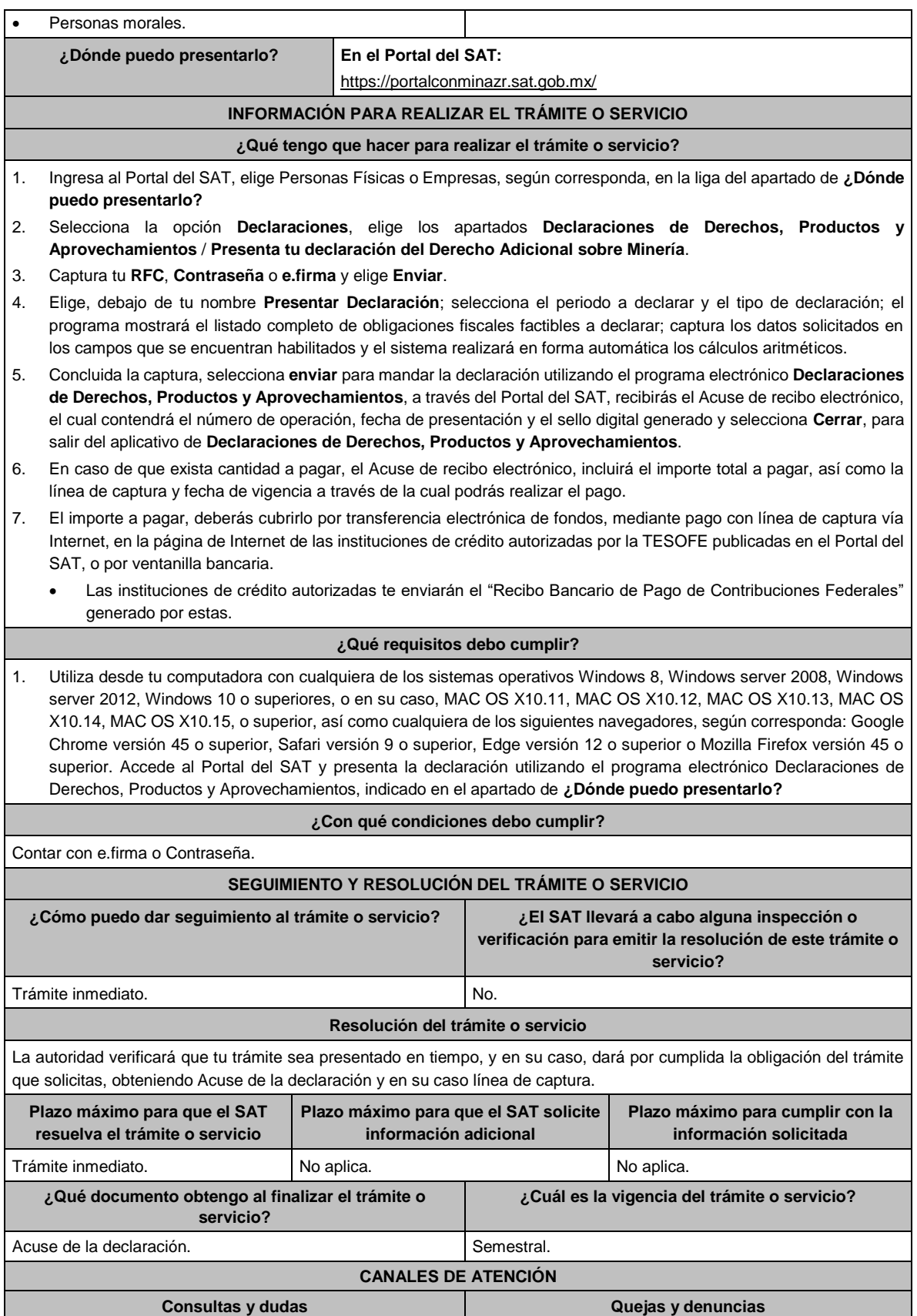

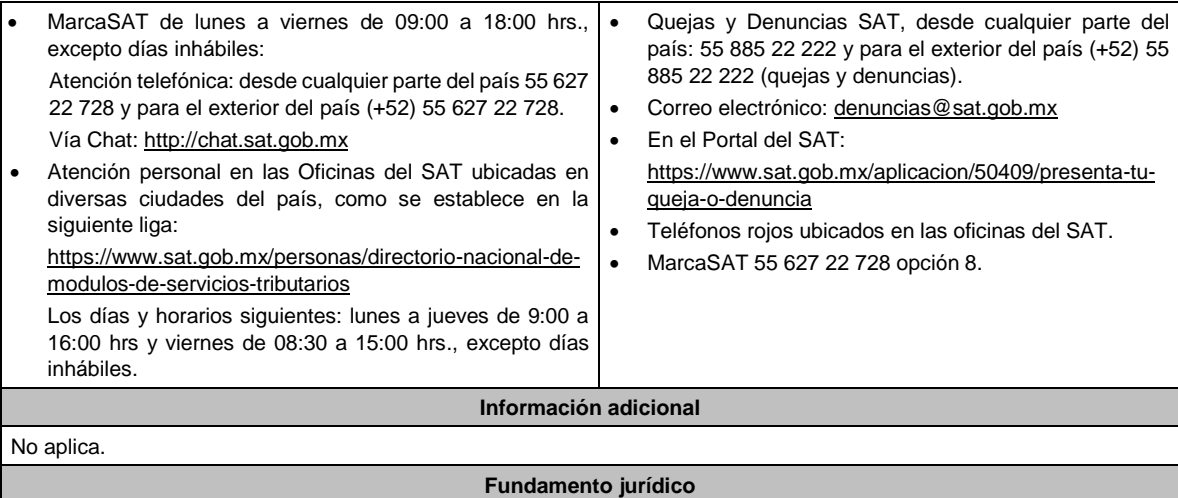

Artículo 269 de la LFD; Regla 2.8.5.2. de la RMF.

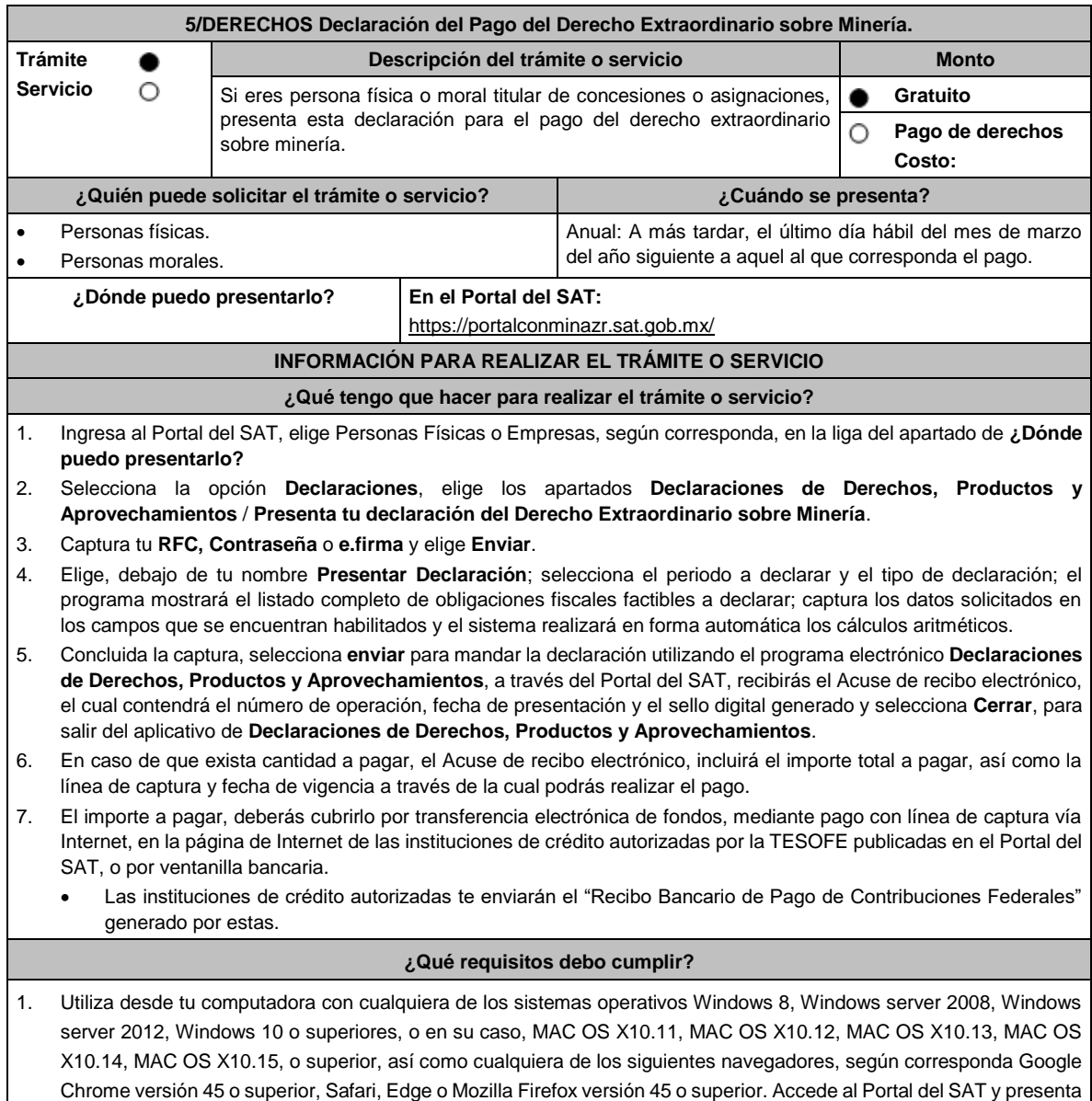

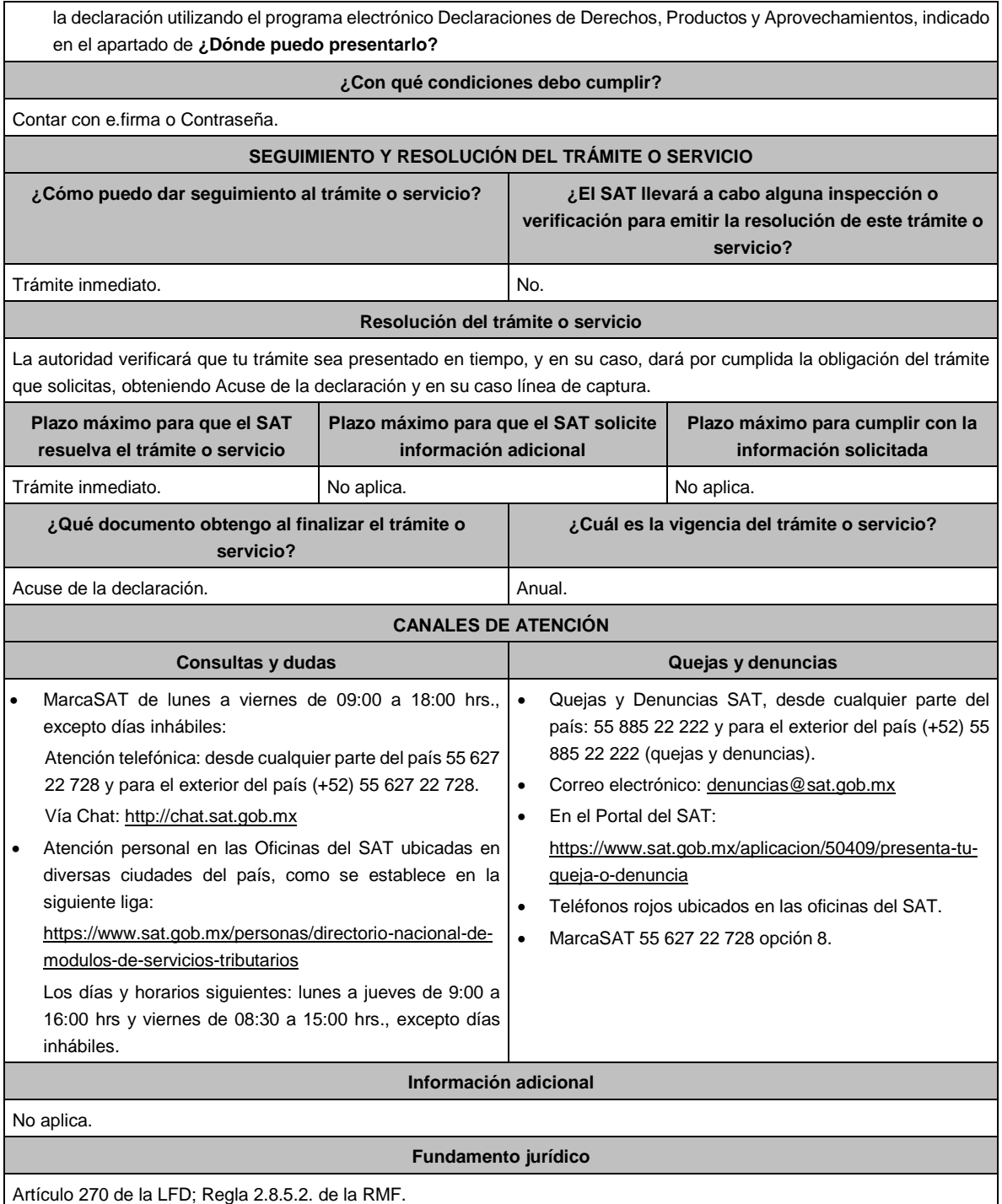

## Atentamente.

Ciudad de México, a 15 de diciembre de 2023.- En suplencia por ausencia del Jefe del Servicio de Administración Tributaria, con fundamento en el artículo 4, primer párrafo del Reglamento Interior del Servicio de Administración Tributaria, firma el Administrador General Jurídico, Lic. **Ricardo Carrasco Varona**.- Rúbrica.